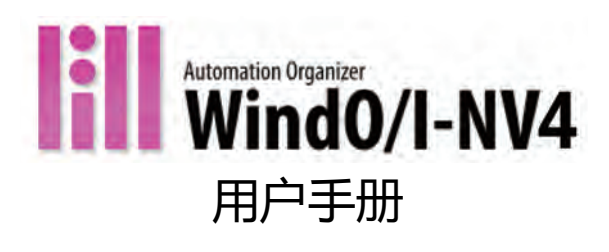

#### <span id="page-1-0"></span>**安全上的重要注意事项**

- 在进行HG5G/4G/3G/2G-V型、HG4G/3G型、HG2G-5F/-5T型、HG1G/1P型的安装、接线、运行及维护工作之前,请仔细阅读 本手册。
- 本产品是在严格的品质管理体制下生产的,但是在万一有可能因本产品的故障而引起重大事故或损害发生的用途上使用时,请备份 和故障安全功能添加到系统中。
- 对于HG5G/4G/3G/2G-V型、HG4G/3G型、HG2G-5F/-5T型、HG1G/1P型外部设备的未经授权访问等,请在网络系统侧采取措 施。对于未经授权的访问等直接或间接造成的损失、损害或其他费用,我们不承担任何责任,敬请谅解。
- 本手册使用以下两种警告标记来警告用户潜在的危险度。这些警告标记的含义如下所示。

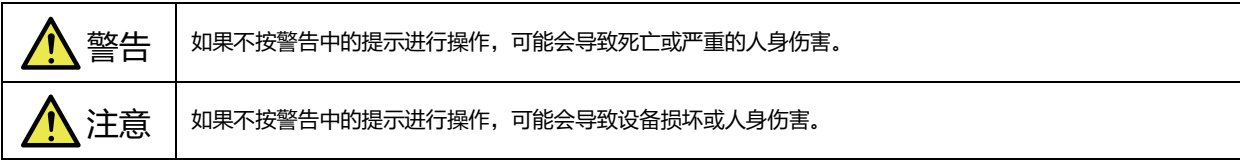

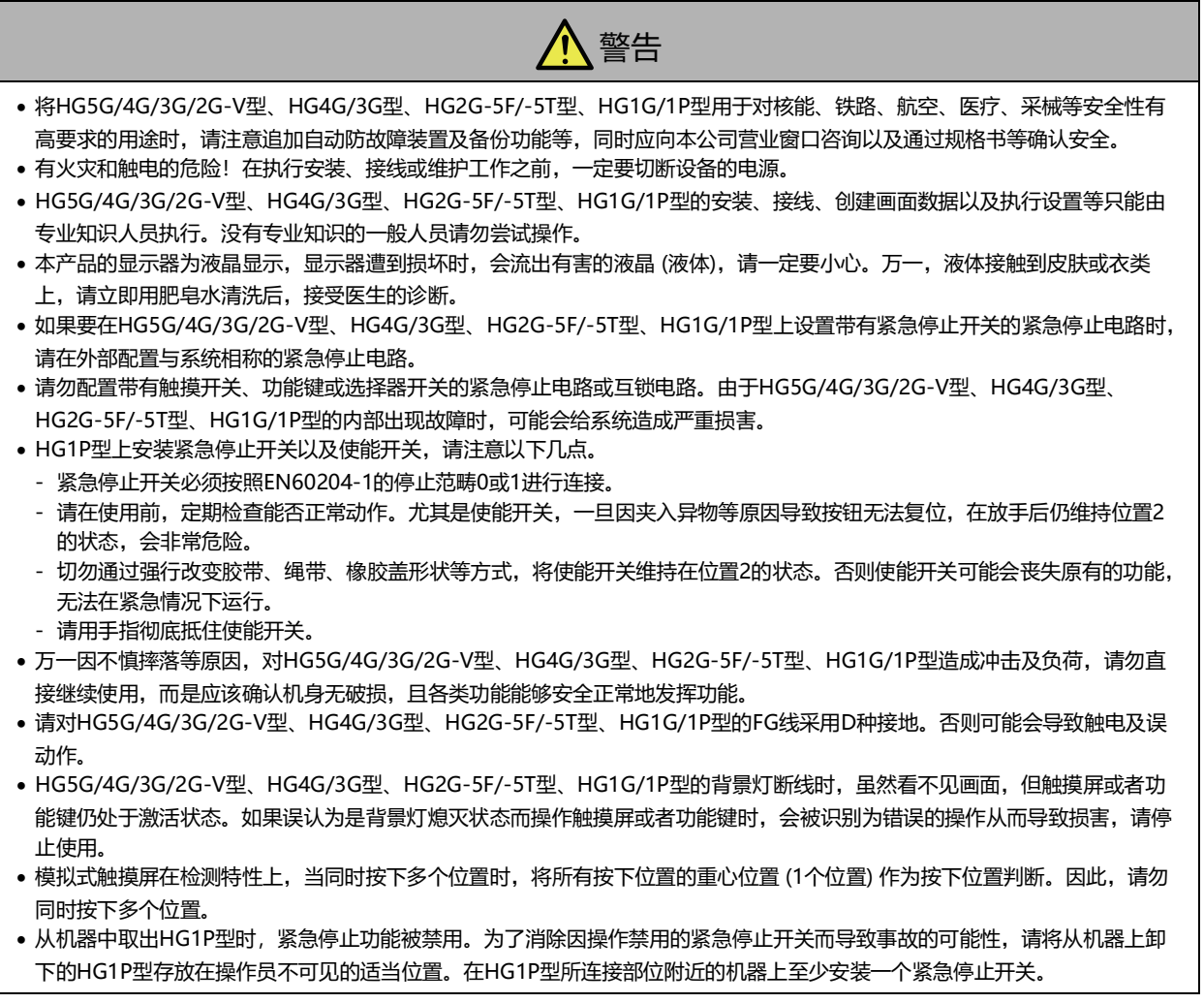

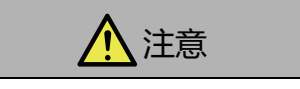

- 接线请使用HG1P型选项电缆。
- HG1P型选项电缆的D-sub 连接器不具有防水和防尘功能。如果需要防水防尘,请用户在电缆接线口进行防水加工,或制作使 用防水连接器的电缆。
- 请注意在移动或运输过程中勿使HG5G/4G/3G/2G-V型、HG4G/3G型、HG2G-5F/-5T型、HG1G/1P型跌落,否则可能导致 破损或引起故障。
- 请在产品目录及手册所指定的环境中使用。在高温,高湿或结露以及有腐蚀性气体,或在有较大冲击负载的环境中使用本产品 时,有可能引起触电,火灾以及误动作的危险。
- HG5G/4G/3G/2G-V型、HG4G/3G型、HG2G-5F/-5T型、HG1G/1P型的污染等级为2级,请在污染等级为2级的环境下使用 ( 依据IEC60664-1规格)。
- 请按用户手册中的说明进行安装。安装不正确可能导致产品跌落或损坏,以及错误操作的发生。
- 在进行安装和接线工作时,请勿使接线废渣或钻孔金属废屑掉到HG5G/4G/3G/2G-V型、HG4G/3G型、HG2G-5F/-5T型、 HG1G/1P型装置内部。否则会引起火灾,故障或导致误动作。
- 请将HG5G/4G/3G/2G-V型、HG4G/3G型、HG2G-5F/-5T型、HG1G/1P型与额定电源连接。否则会有引起火灾的危险。
- HG5G/4G/3G/2G-V型、HG4G/3G型、HG2G-5F/-5T型、HG1G型的DC输入电源类型是PS2 (依据IEC/EN61131规格)。
- 接线请使用适合外加电压,通电电流的电缆,并以合适的扭矩拧紧HG5G/4G/3G/2G-V型、HG4G/3G型、HG2G-5F/-5T型、 HG1G型终端块上的螺钉。
- 在HG5G/4G/3G/2G-V型、HG4G/3G型、HG2G-5F/-5T型、HG1G/1P型的外部,请使用经IEC60127认证的保险丝 (当本产 品用于销往欧洲的可编程显示器的组合设备上时)。
- 请使用EU认可的电路保护器 (当产品用于销往欧洲的可编程显示器的组合设备上时)。
- 在启动或停止HG5G/4G/3G/2G-V型、HG4G/3G型、HG2G-5F/-5T型、HG1G/1P型时,请注意确认安全后再进行,错误操 作可能会导致设备损坏或发生事故。
- HG5G/4G/3G/2G-V型、HG4G/3G型、HG2G-5F/-5T型、HG1G/1P型前面的触摸屏为玻璃制,当受到冲击时有破碎的可能, 在使用时一定要注意。
- 触摸屏的保护膜很容易划伤,请勿用工具等硬物按压或刮擦。
- 在要求时钟精确度的系统中使用时,请定期调整时间。
- 显示部的LCD会因紫外线而老化,因此请避免在强紫外线下使用、保管。
- 请勿尝试对HG5G/4G/3G/2G-V型、HG4G/3G型、HG2G-5F/-5T型、HG1G/1P型进行分解、修理或改造。这可能会引起火 灾或触电的危险。
- HG5G/4G/3G/2G-V型、HG4G/3G型、HG2G-5F/-5T型、HG1G/1P型的报废请作为工业废品处理。
- 要切断电源或拔出SD存储卡时,请务必确认访问灯已熄灭。关于停止访问的方法,请参阅本手册。
- 正在访问SD 存储卡或USB闪存时,请勿切断电源或拔出SD 存储卡或USB闪存。否则,可能导致SD 存储卡或USB闪存内数据 的损坏。数据发生损坏时,请对SD 存储卡或USB闪存进行格式化。

### <span id="page-3-0"></span>**修订简历**

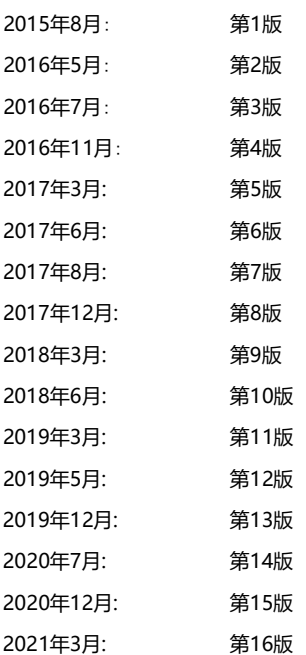

#### <span id="page-3-1"></span>**警告**

本手册的内容和WindO/I-NV4编程软件的版权归IDEC株式会社所有。保留所有权利。未经授权禁止复制。

- 本手册的内容和WindO/I-NV4编程软件如有更改,恕不另行通知。
- 对于因运用本手册以及WindO/I-NV4编程软件所产生的后果影响,IDEC株式会社不承担任何责任。
- 有关本产品的操作或使用上如有任何问题,请与供应商或IDEC株式会社联系。

#### <span id="page-3-2"></span>**商标**

WindO/I、MICRO/I是IDEC株式会社在日本的注册商标。Microsoft及Windows是Microsoft Corporation在美国或其他国家的注册 商标或商标。Adobe是Adobe Systems Incorporated的商标。 记载的其它公司名称、产品名称是各公司的商标或注册商标。

This product adopts the font of Ryobi.

#### <span id="page-4-0"></span>**序言**

本手册是对可编程显示器MICRO/I(HG5G/4G/3G/2G-V型、HG4G/3G型、HG2G-5F/-5T型、HG1G/1P型)和绘图软件WindO/I-NV4的功能以及设置方法、注意事项等进行说明。

从构筑项目的各类绘图、图形以及功能的基本操作和设置,到项目的创建方法,按照使用的目的进行解说。

请仔细阅读本手册,在确保完全理解MICRO/I HG5G/4G/3G/2G-V型、HG4G/3G型、HG2G-5F/-5T型、HG1G/1P型和WindO/I-NV4 编程软件的功能和性能的基础上正确使用。

请根据使用目的参阅以下内容。

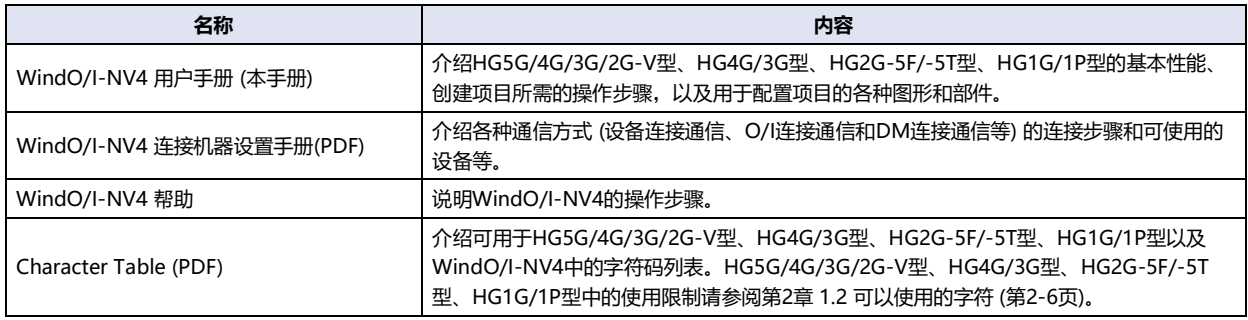

### <span id="page-5-0"></span>**本手册中使用的符号**

为了便于说明,本手册中使用了以下符号。

#### **符号**

推 …… 要特别注意的事项。如果没有按照该注意事项进行操作的话,可能会引起导致人身伤害或严重损害的危险。

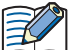

…… 记载着使用某功能时的注意事项和相关参考信息。

- $\bigcirc$ …… 便于利用的信息。
- …… 表示相关信息的参照位置。
- "OK" …… 屏幕开关通过""框中的显示文本或与实际开关同样的图形图标表示。
- …… 键盘的键由圆括号内的键盘字符表示。 Shift
- "\*\*\*\*" …… 控制名称用" "框起来表示。

### <span id="page-6-0"></span>**本手册中使用的缩写、专业术语和一般术语**

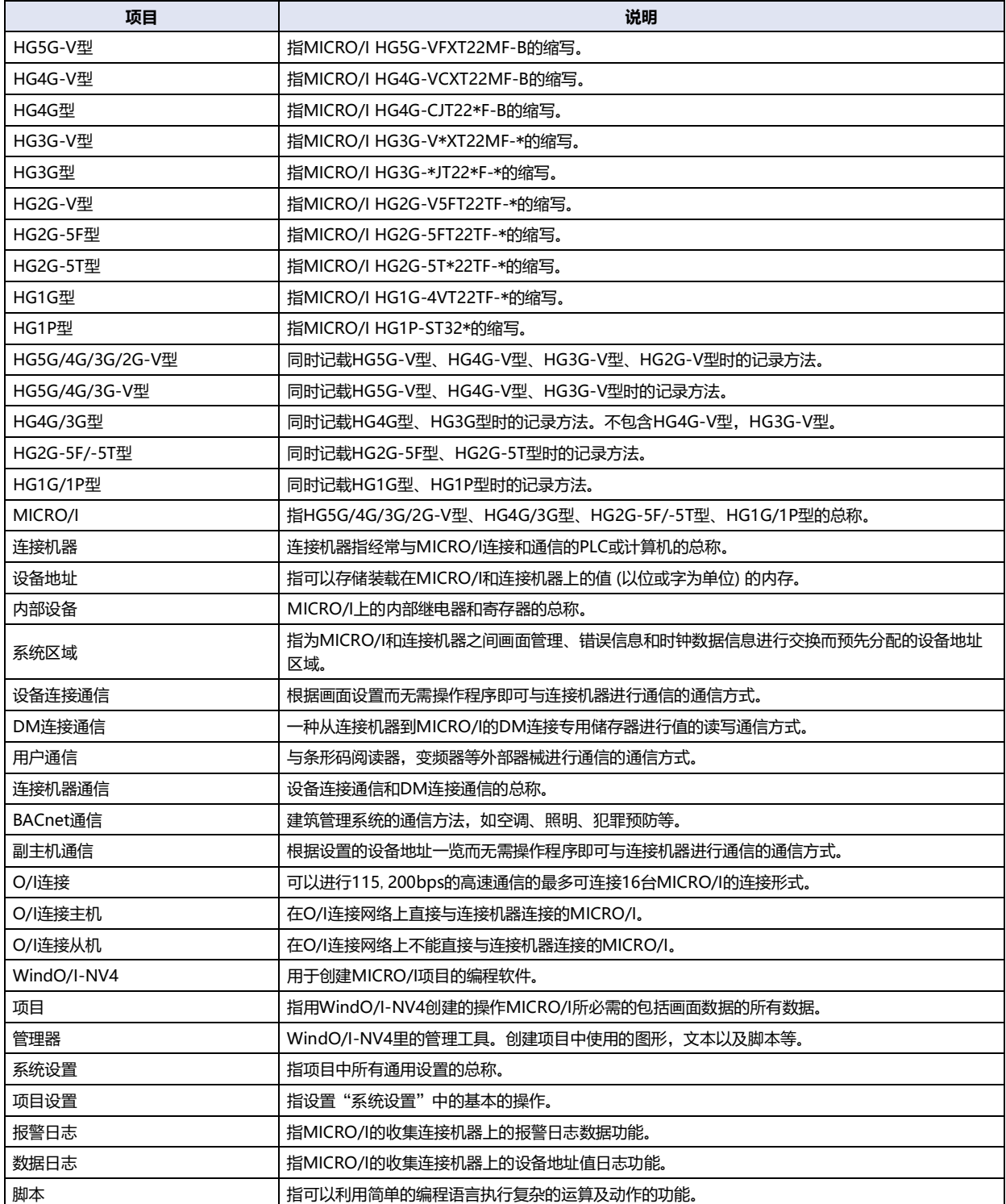

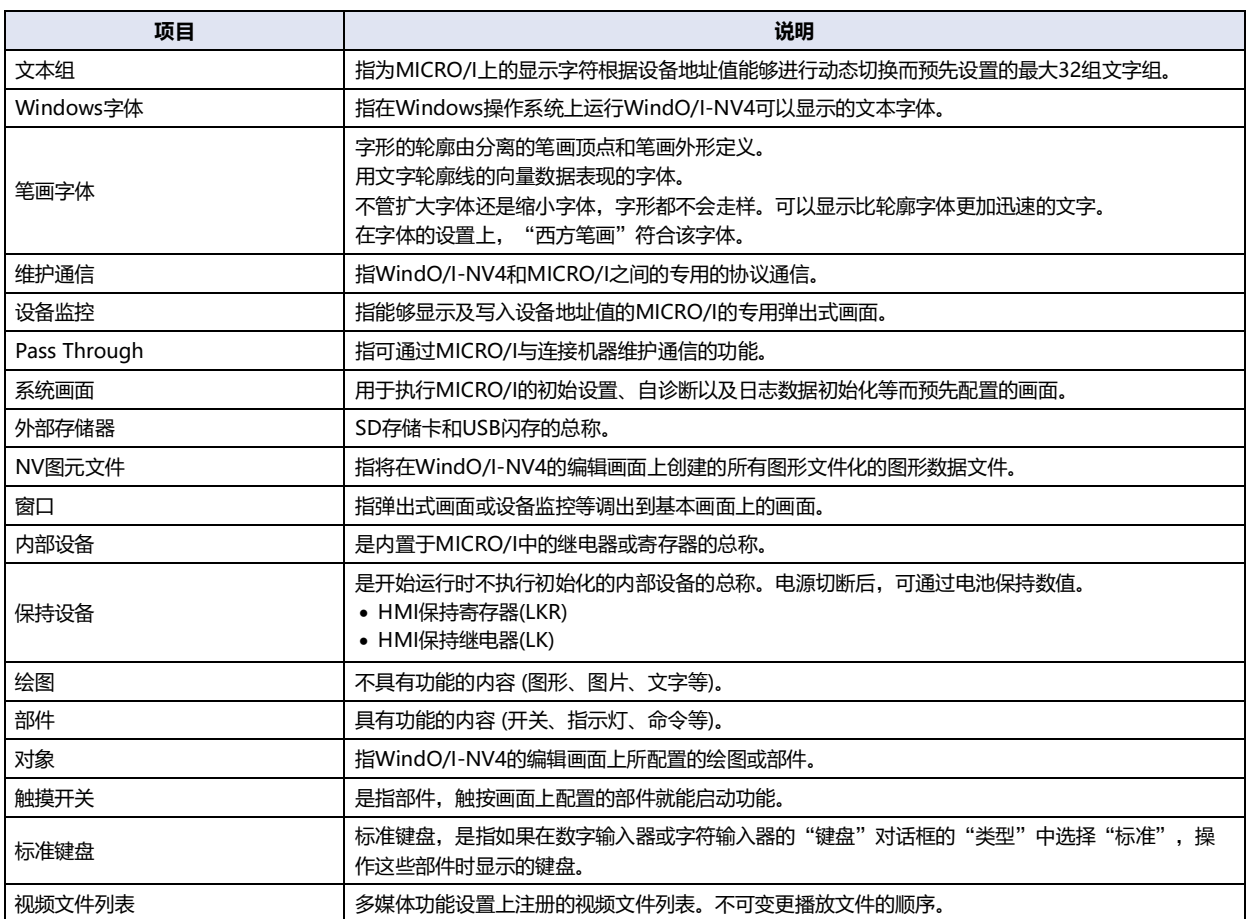

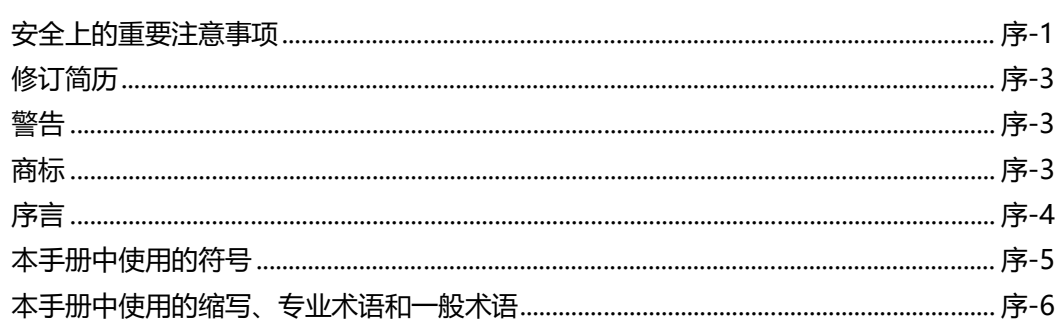

#### 第1章 系统构成

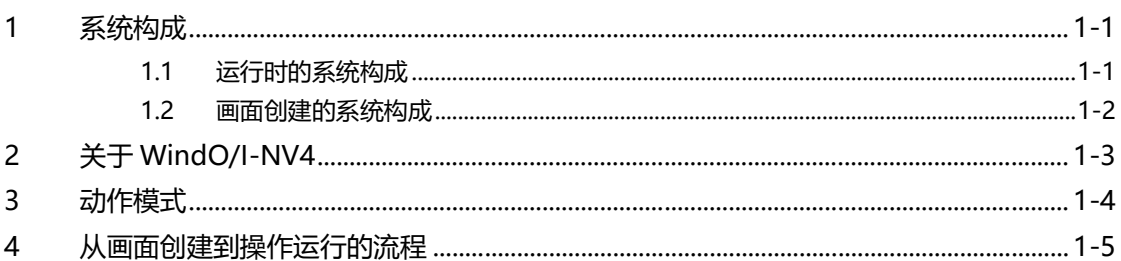

#### 第2章 WindO/I-NV4的功能和基本操作

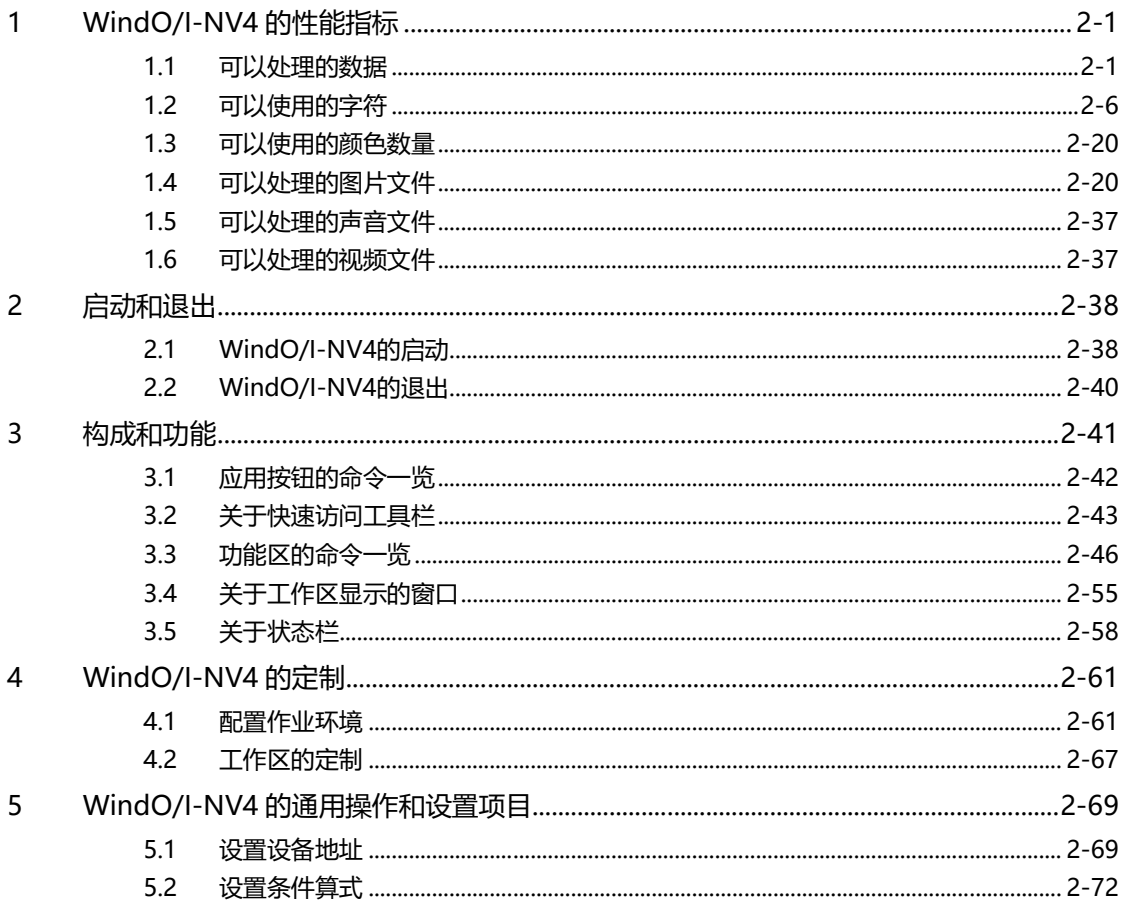

**Alberta Alberta** 

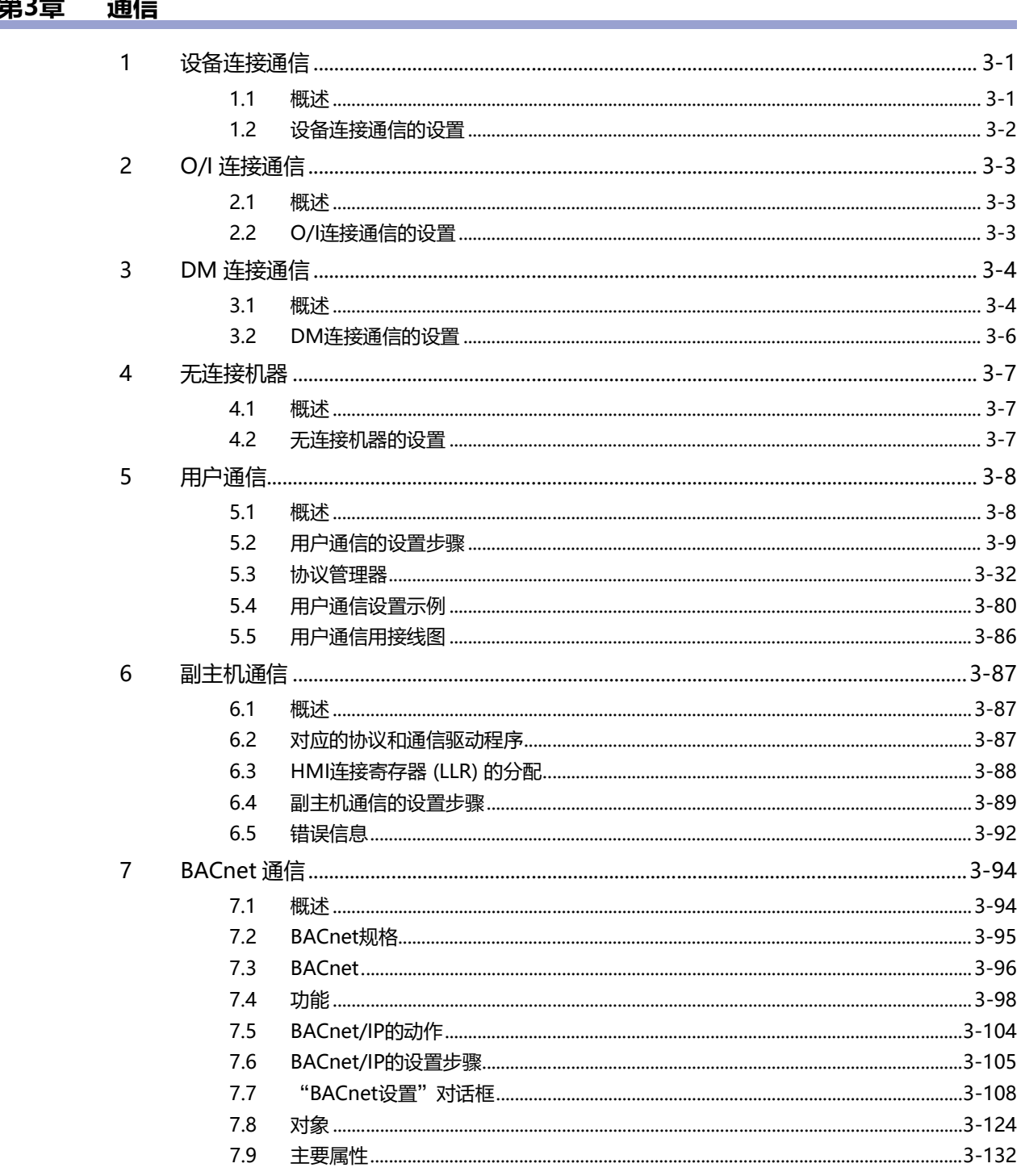

#### 项目设置 第4章

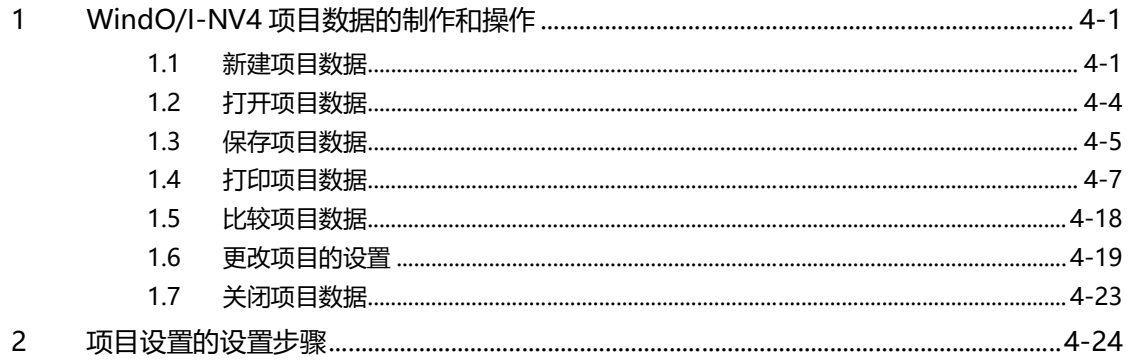

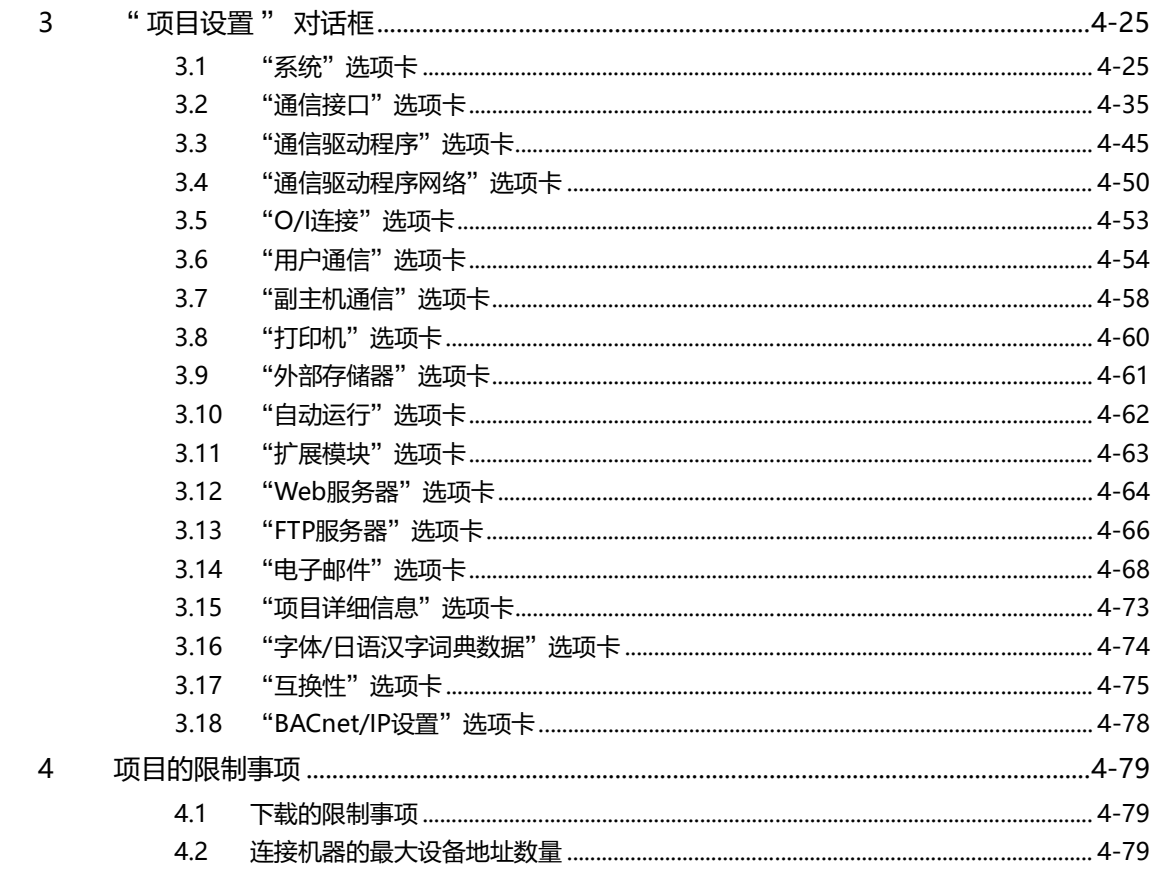

#### 第5章 画面

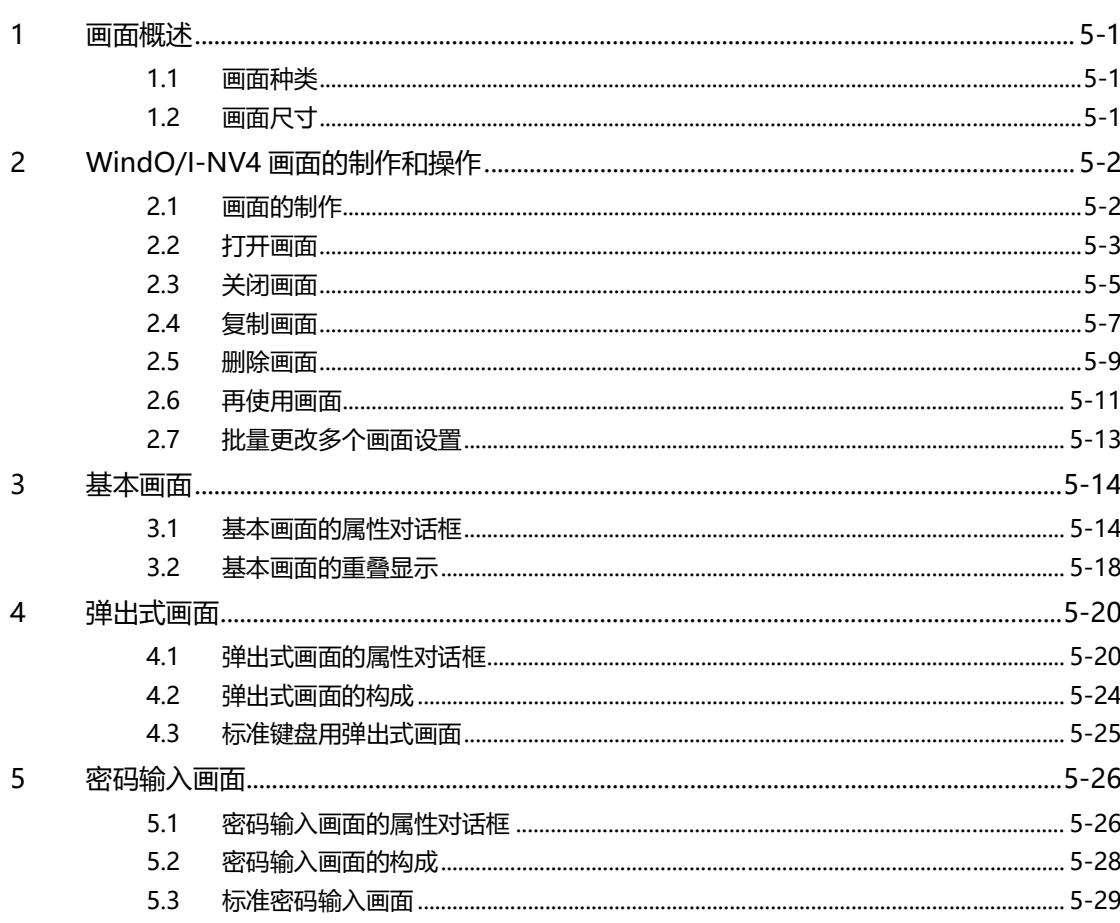

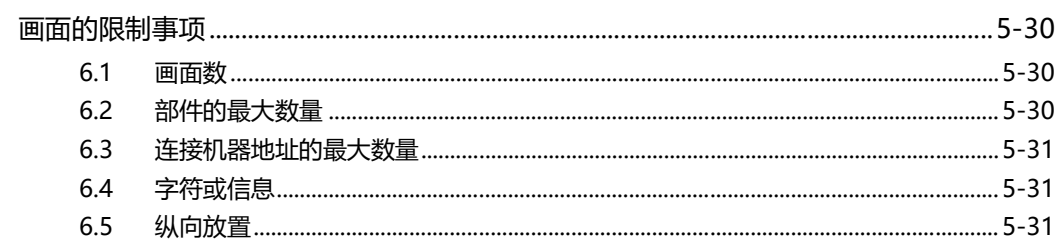

# 第6章 绘图和部件

 $6\phantom{a}$ 

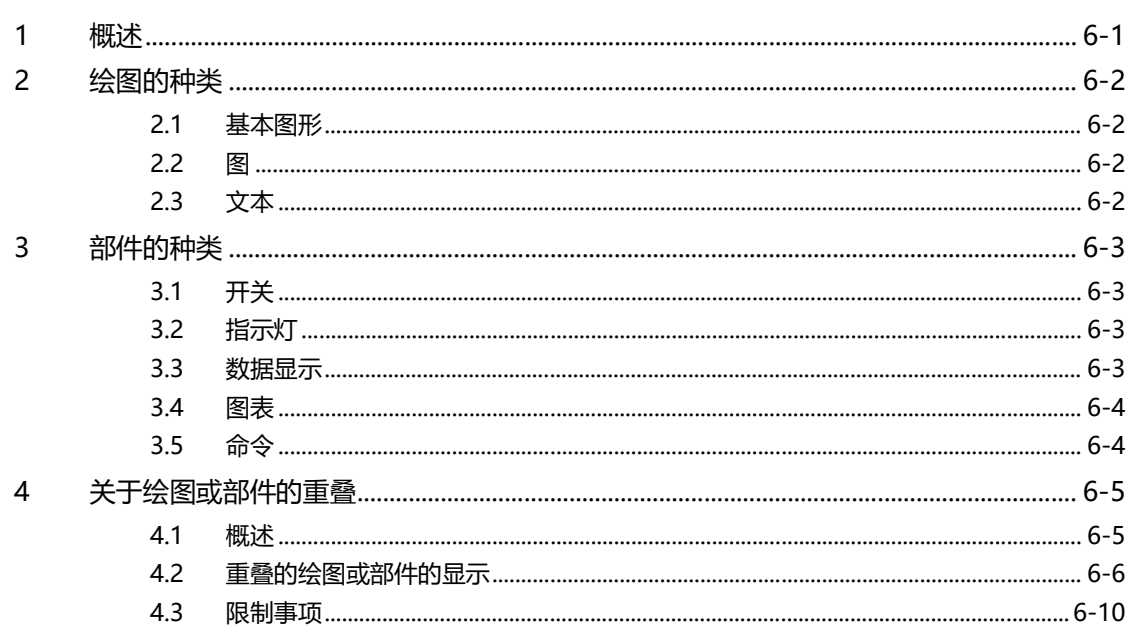

#### 第7章 绘图

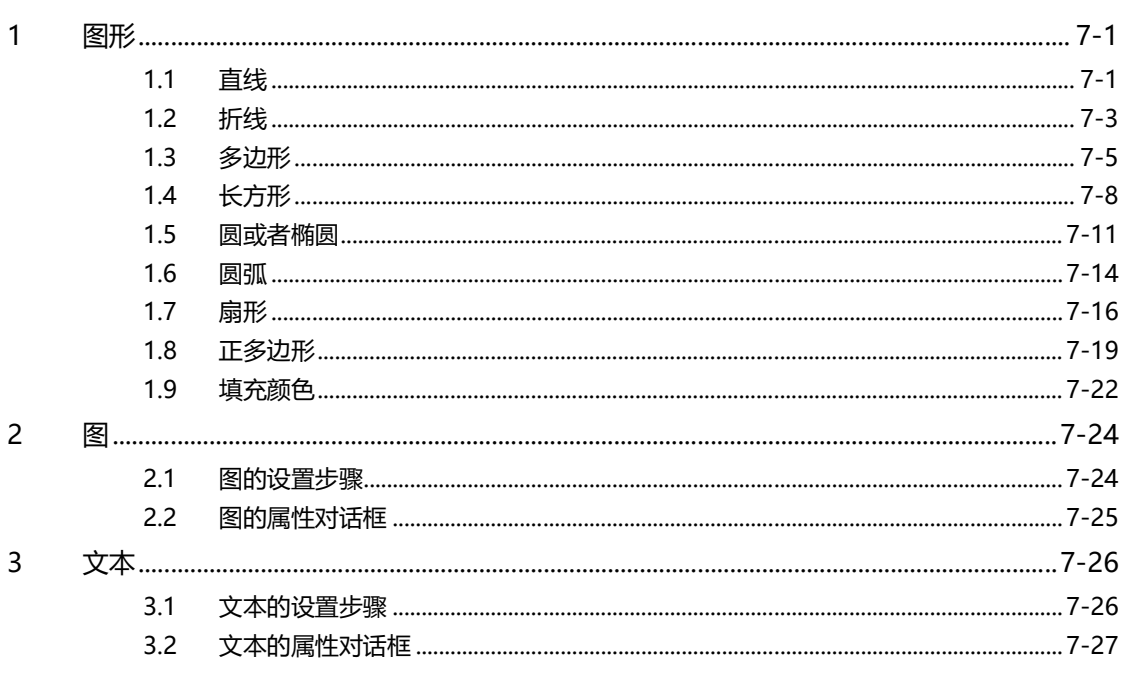

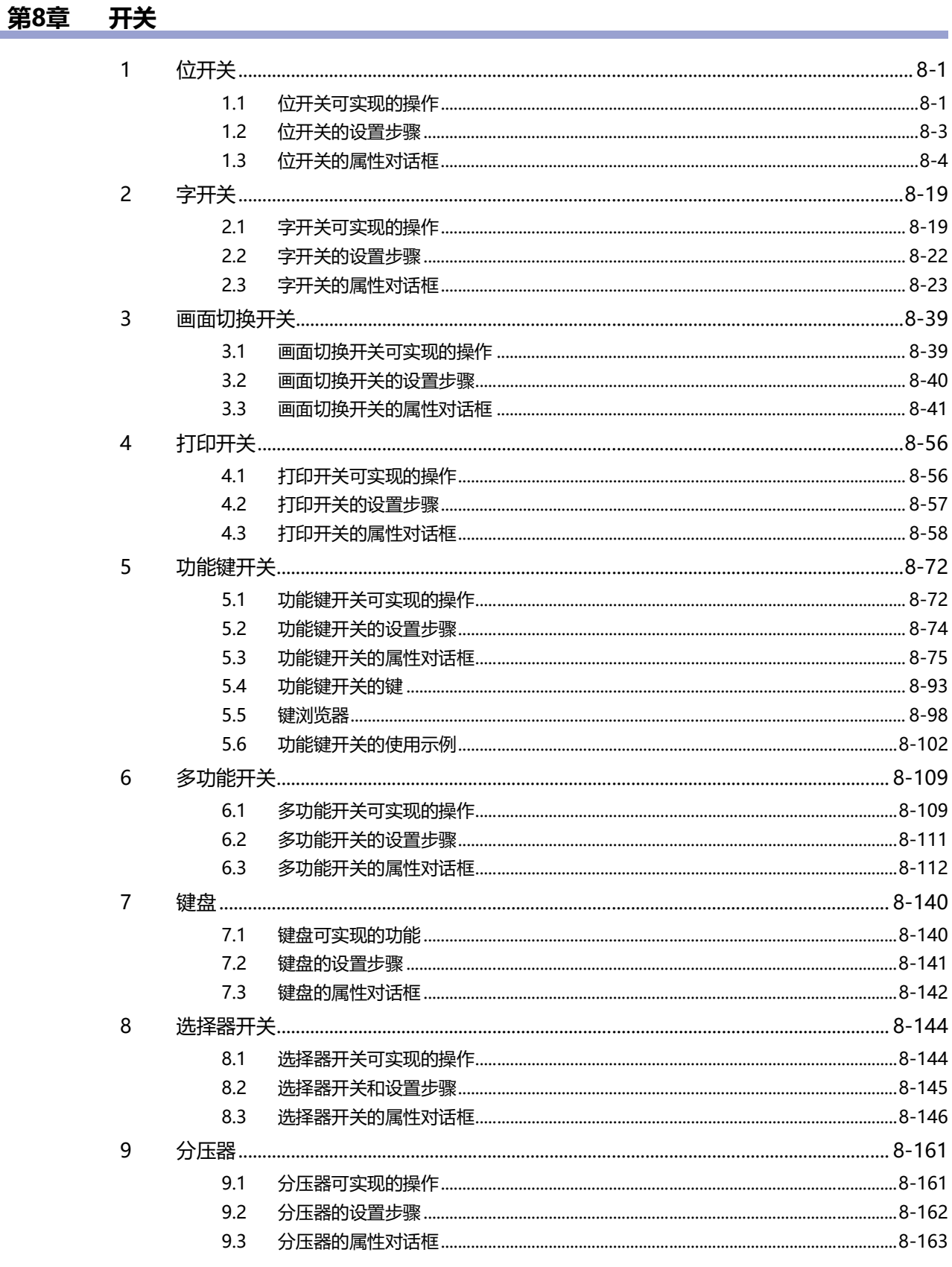

第8章

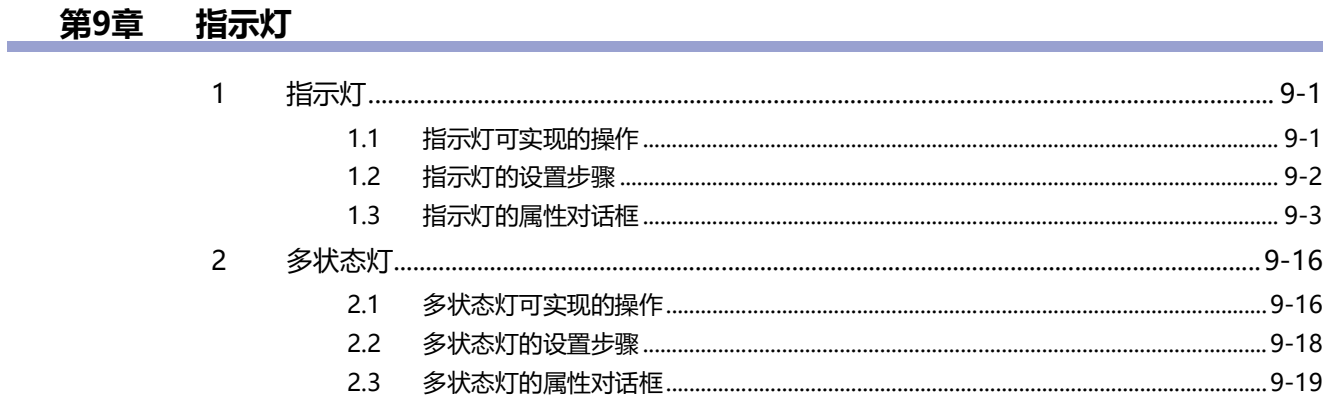

## 第10章 数据显示

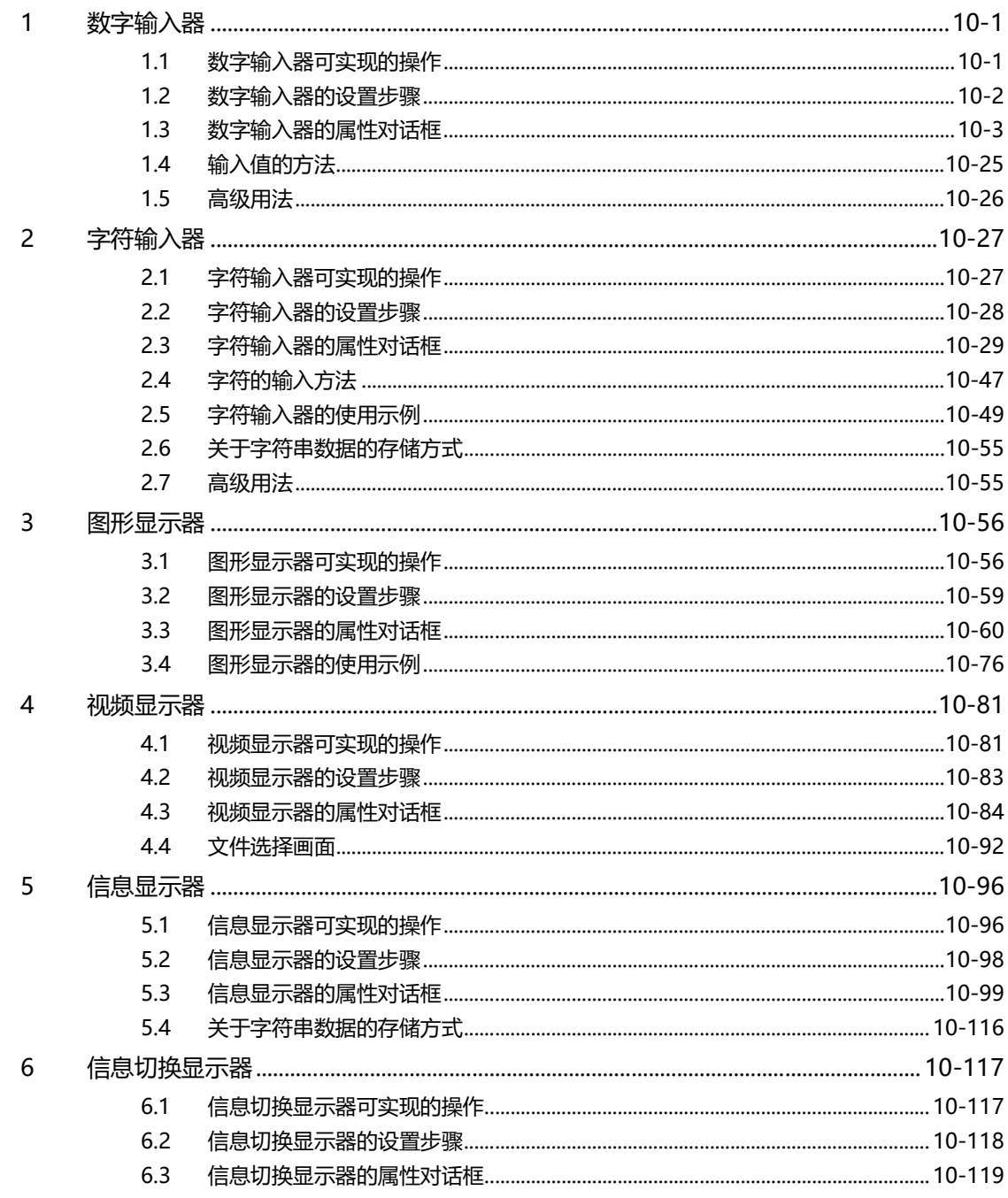

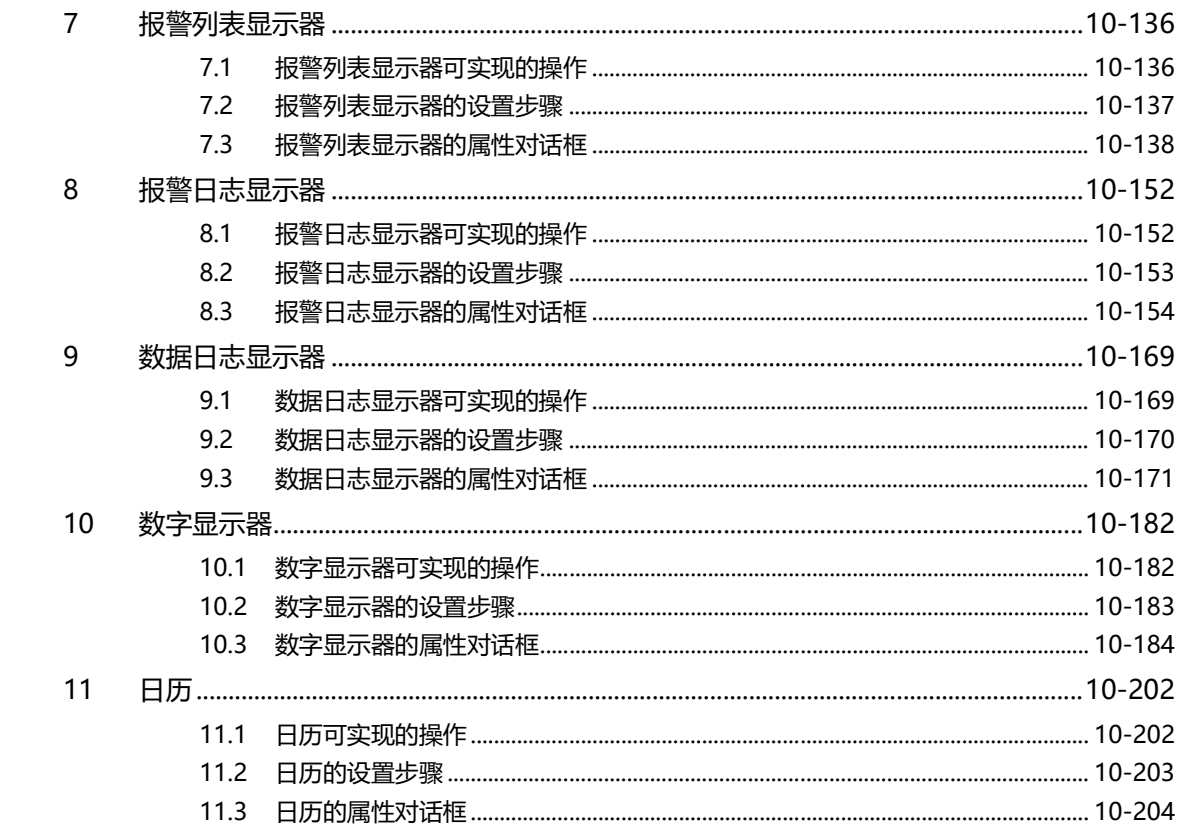

## 第11章 图表

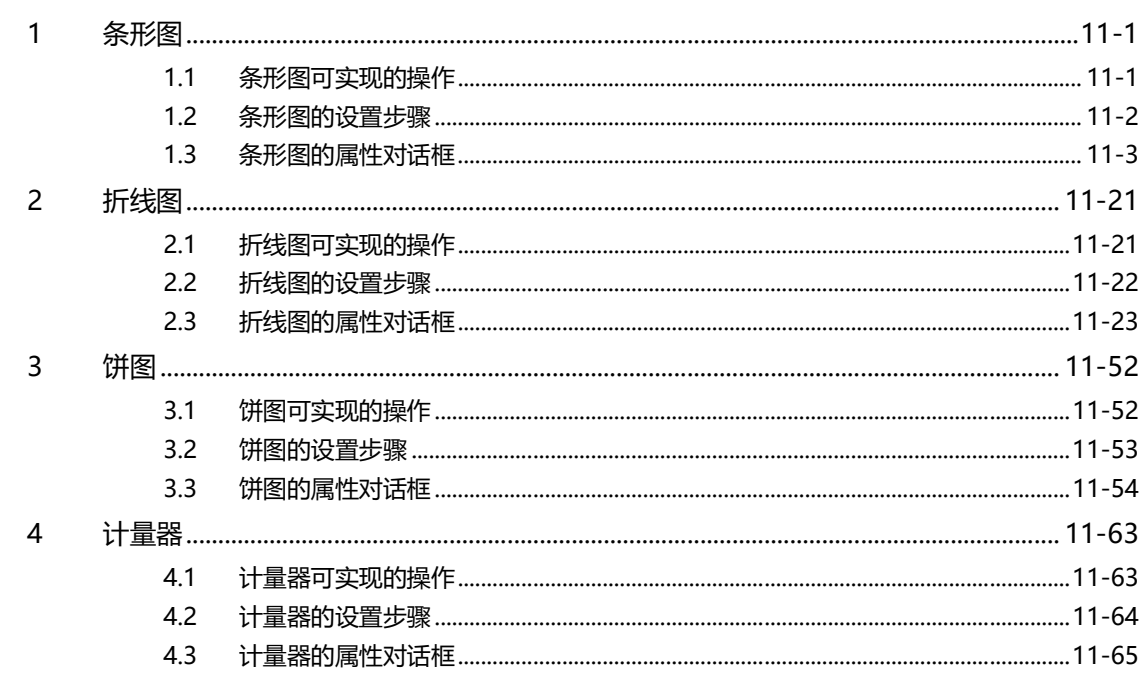

# 第12章 命令

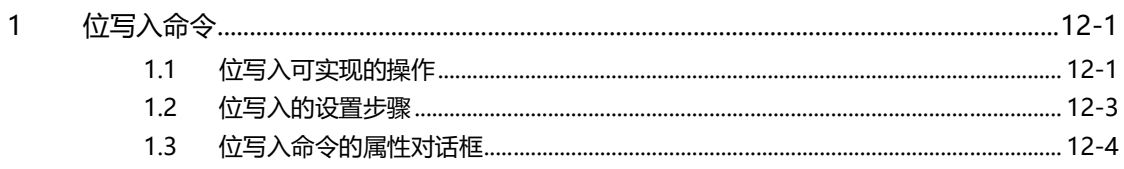

 $\blacksquare$ IDEC

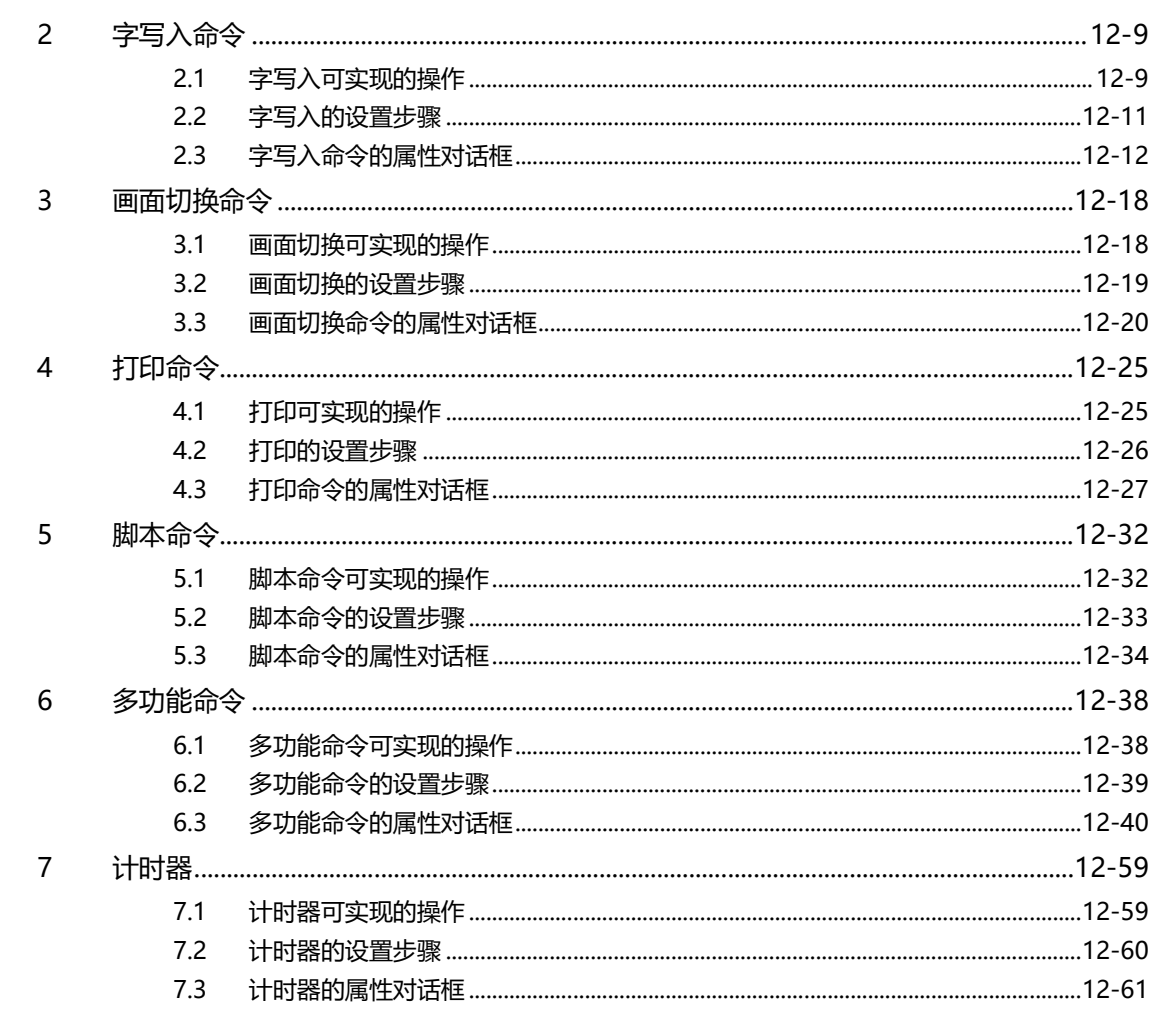

## 第13章 报警日志功能

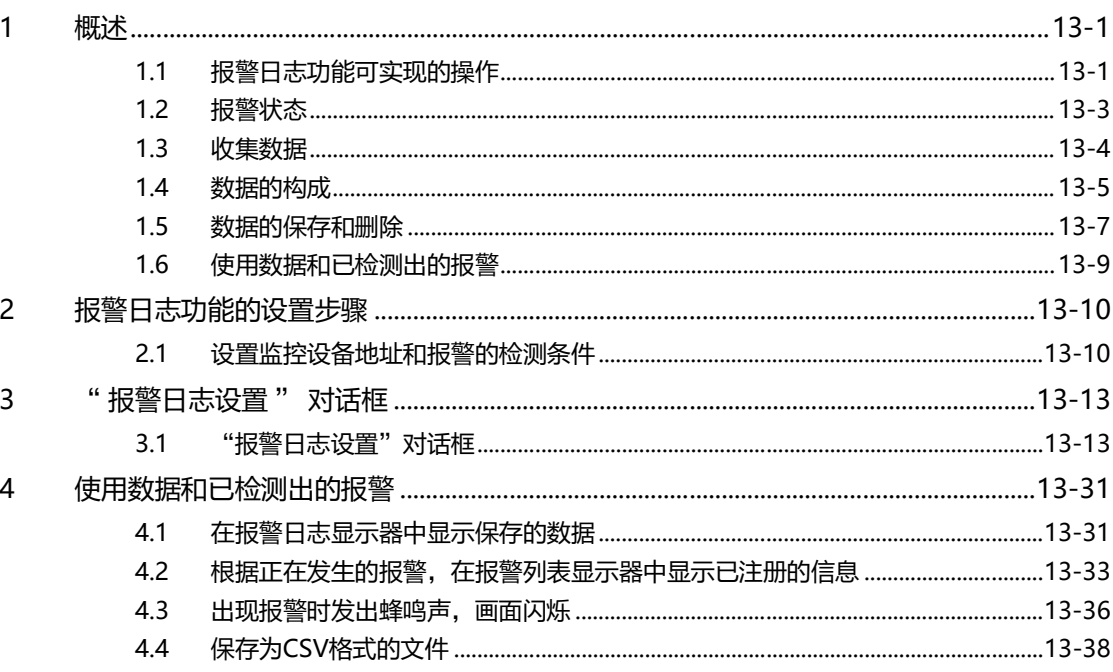

#### 第14章 数据日志功能

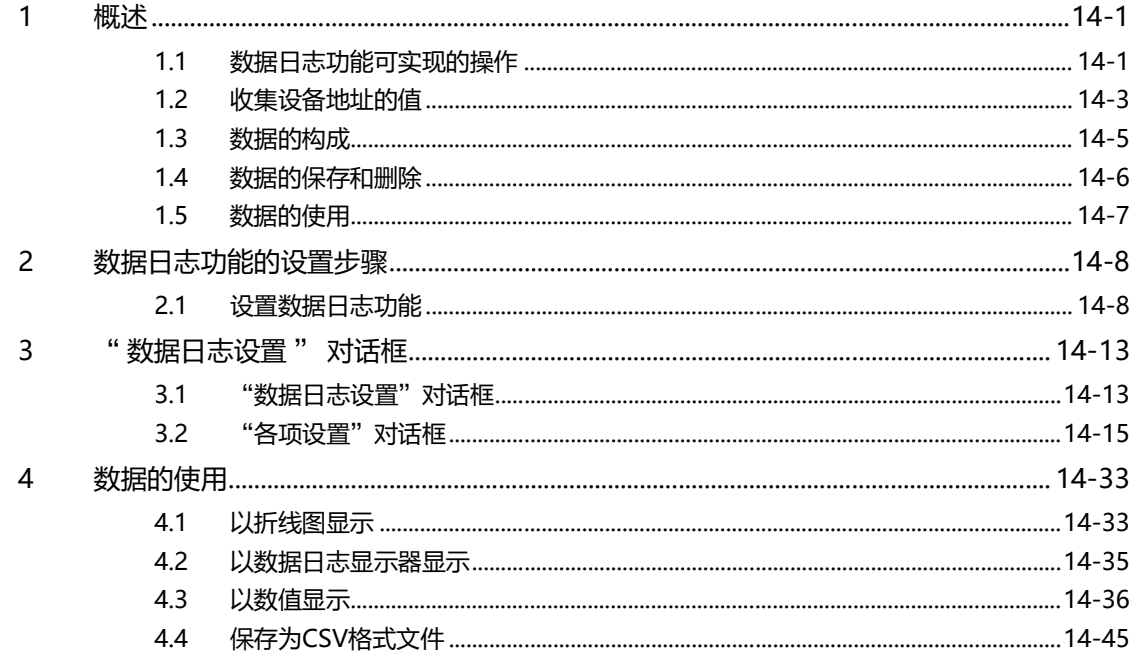

#### 第15章 操作日志功能

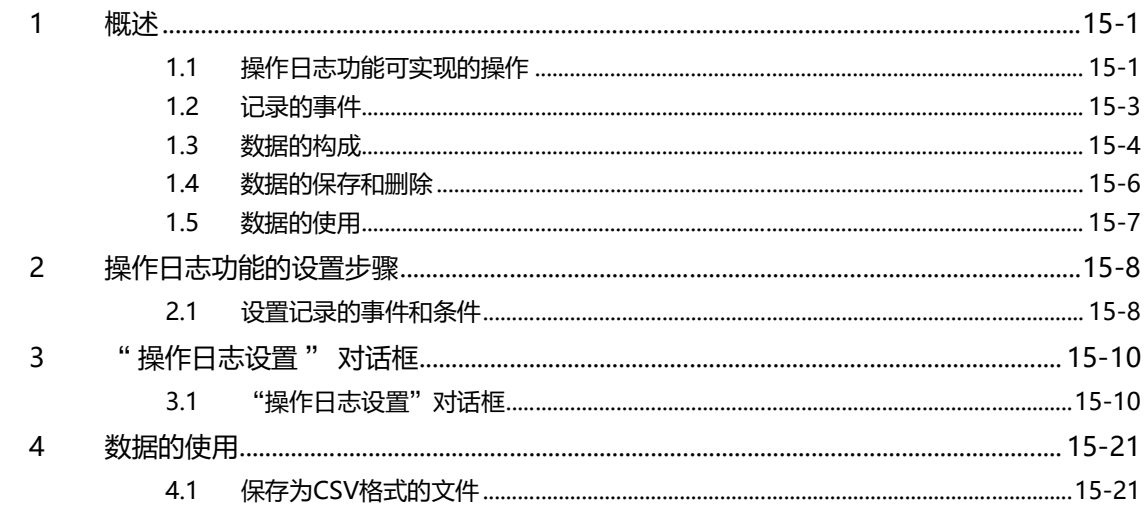

# 第16章 数据暂存区域

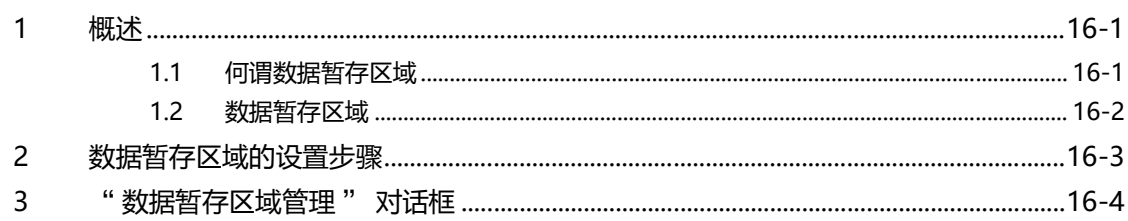

#### 第17章 预防维护功能

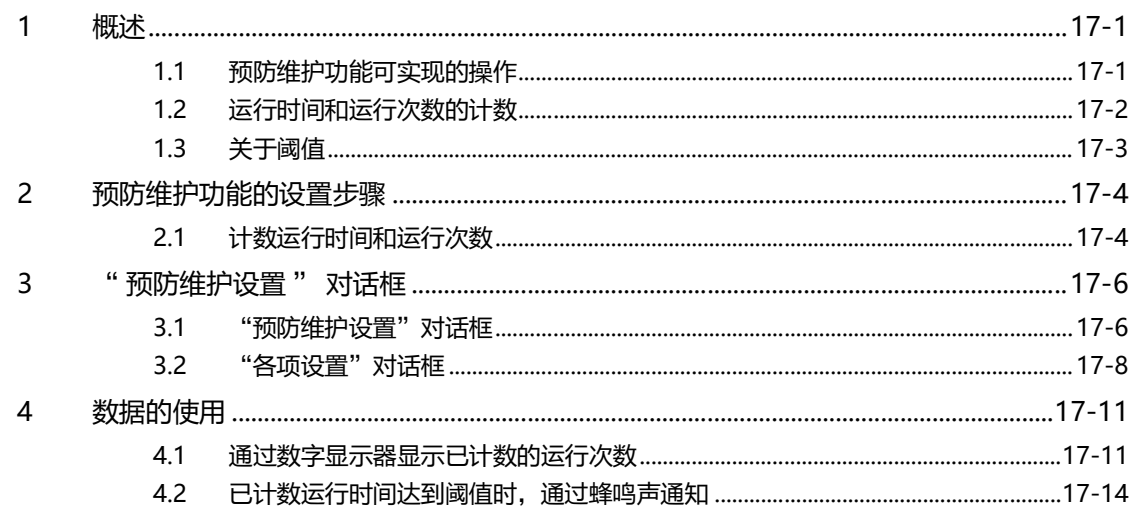

#### 第18章 配方功能

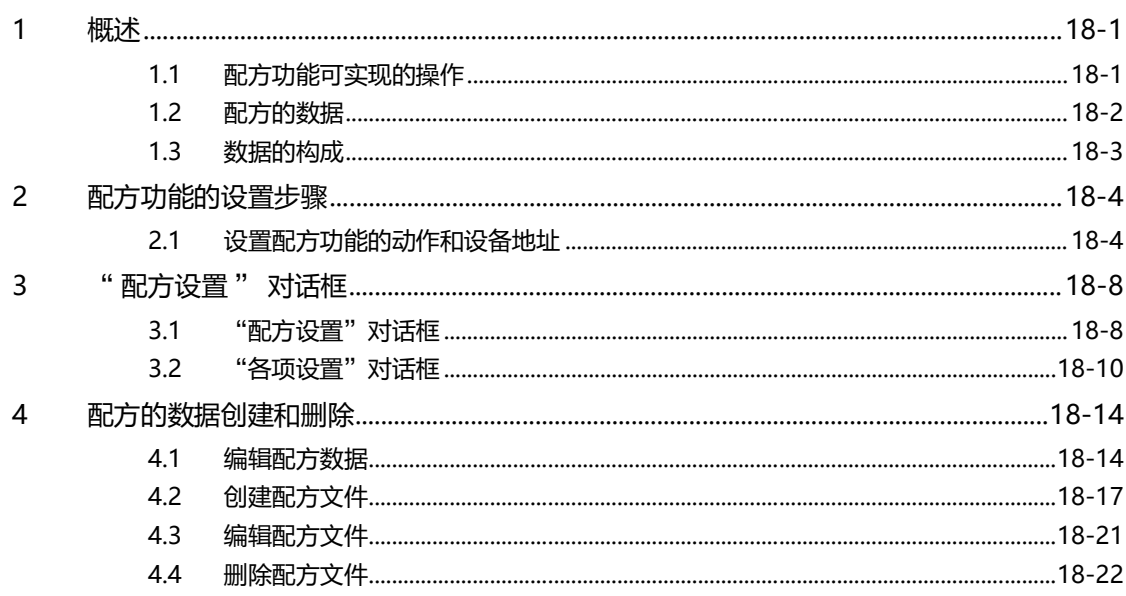

#### 第19章 文本组

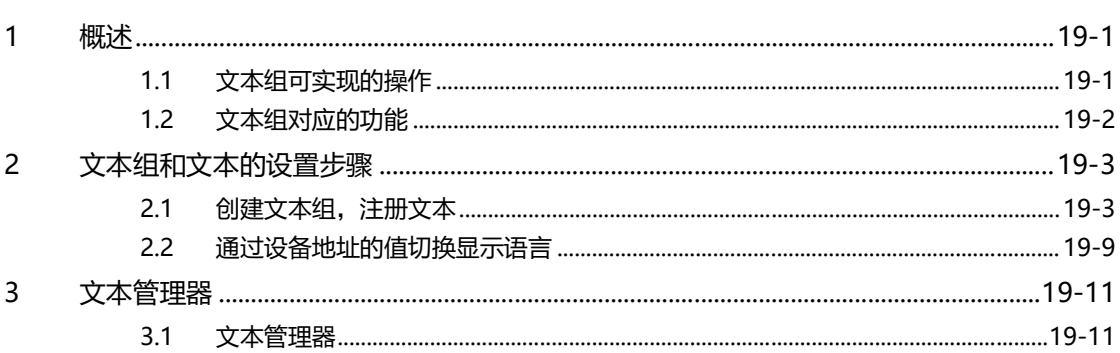

#### 第20章 脚本

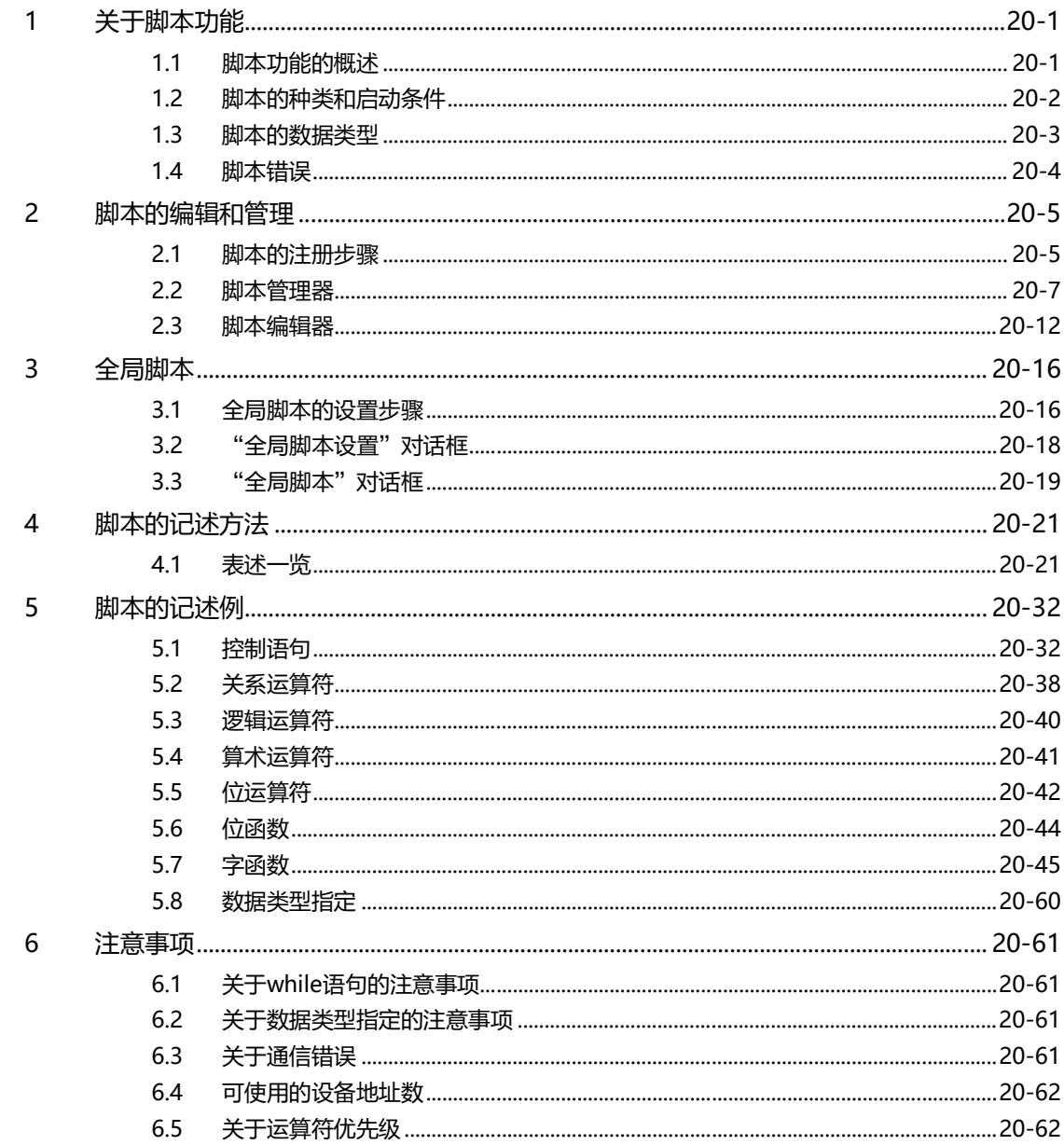

#### 第21章 声音功能

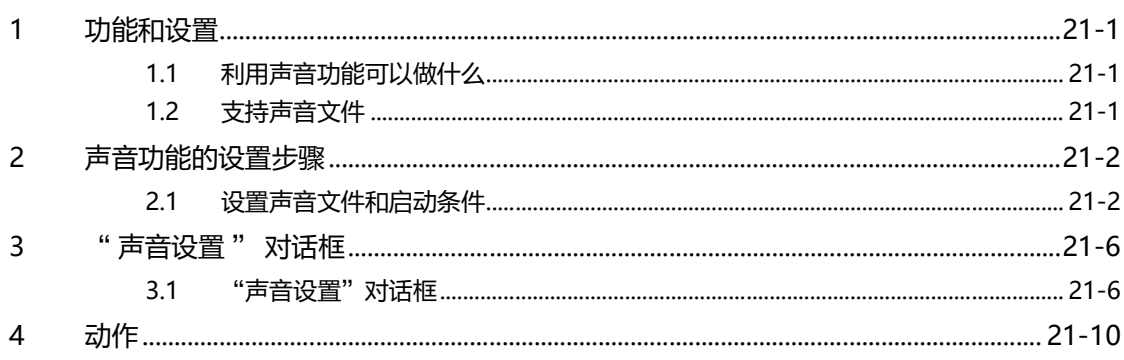

#### 第22章 多媒体功能

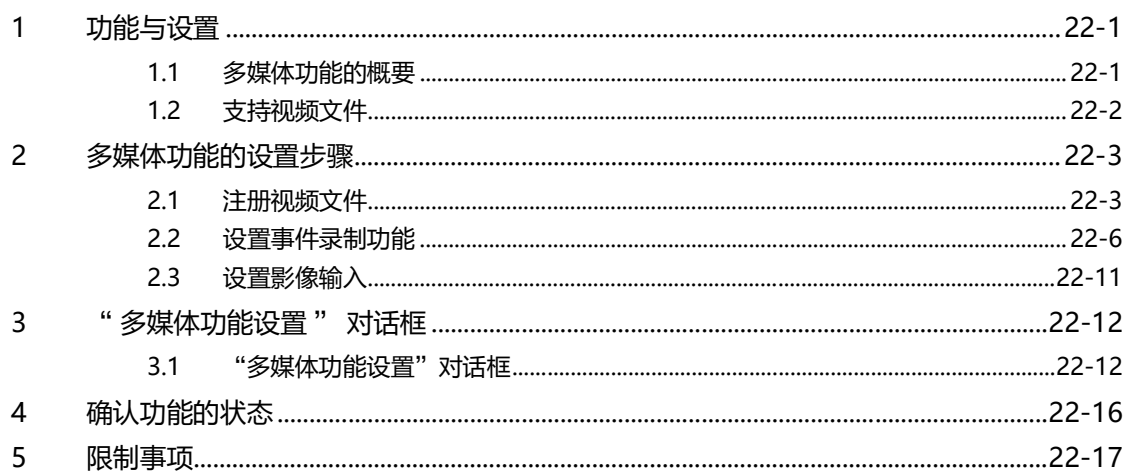

#### 第23章 用户帐户与安全功能

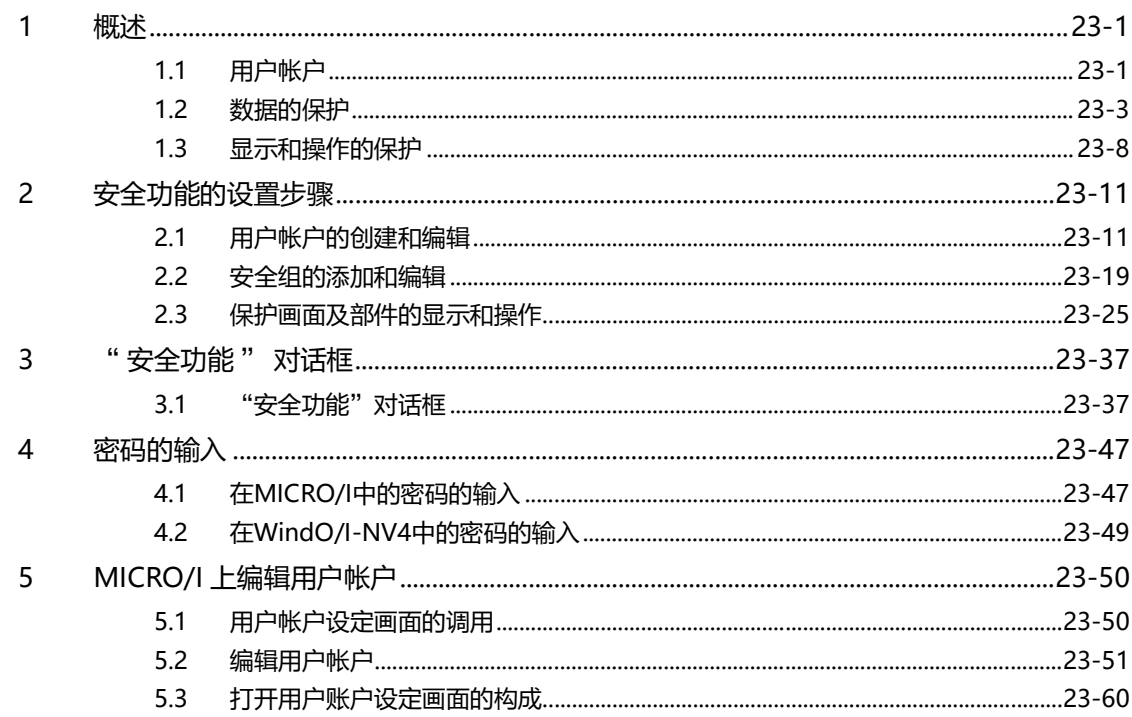

#### 第24章 联机功能

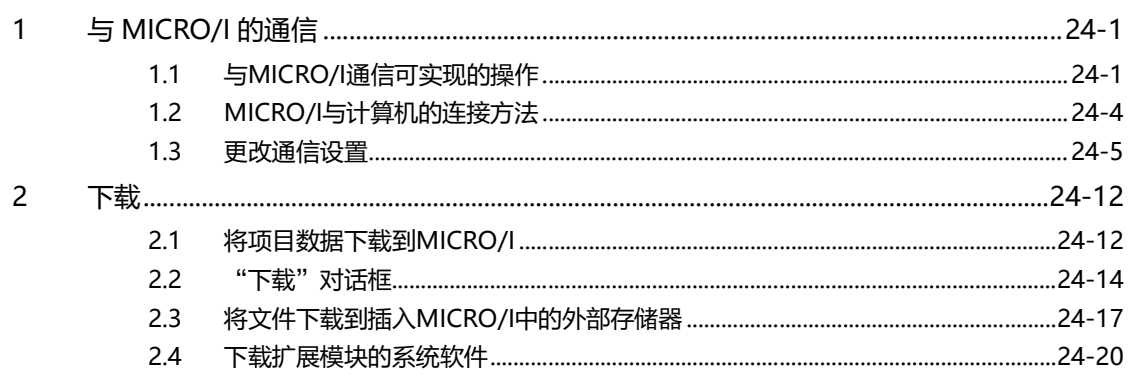

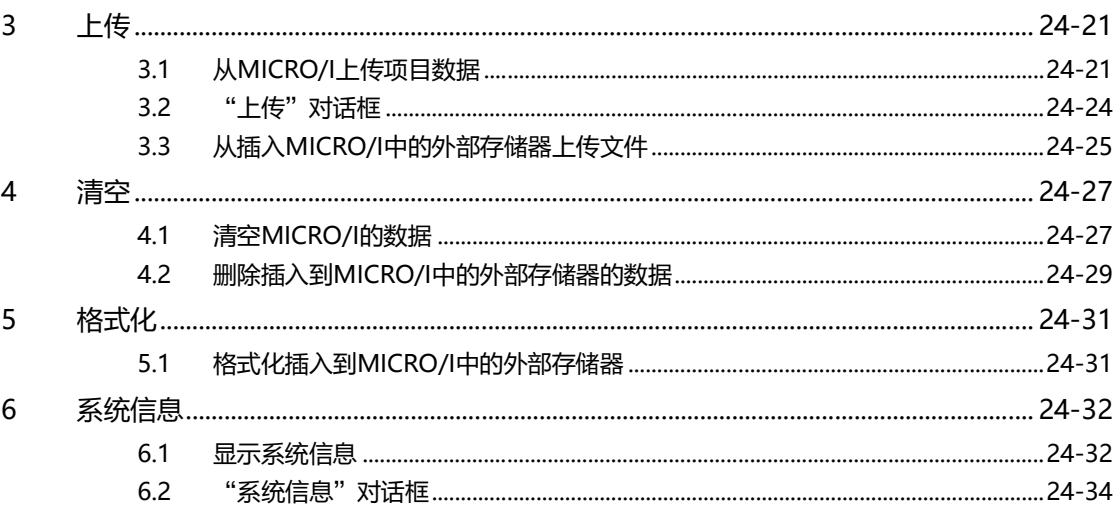

## 第25章 监控功能

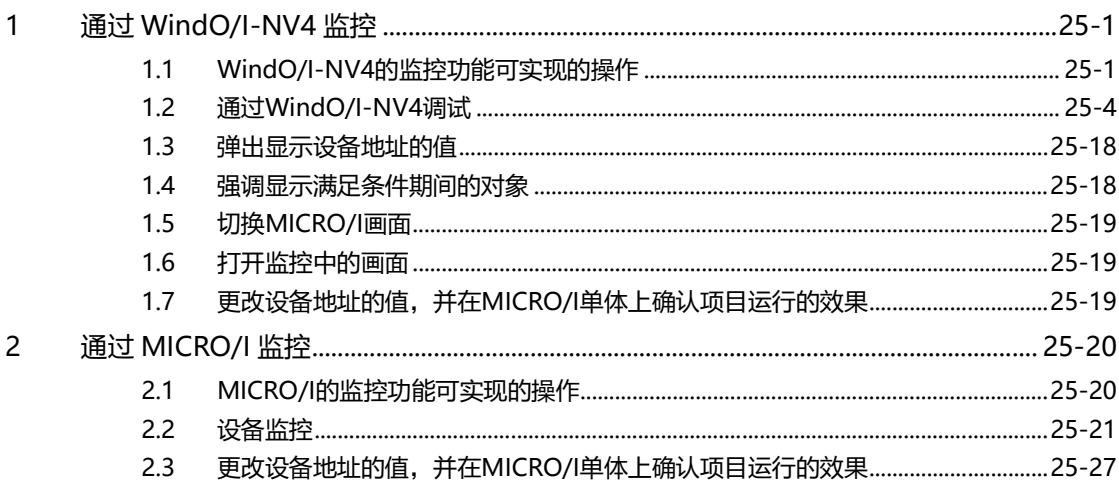

#### 第26章 模拟器功能

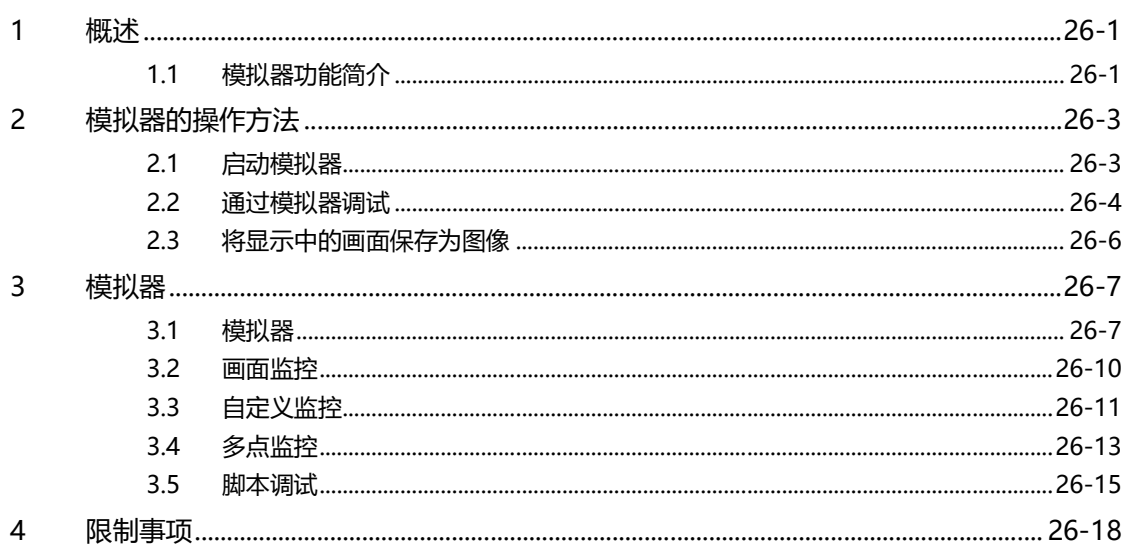

#### 第27章 Pass-through功能

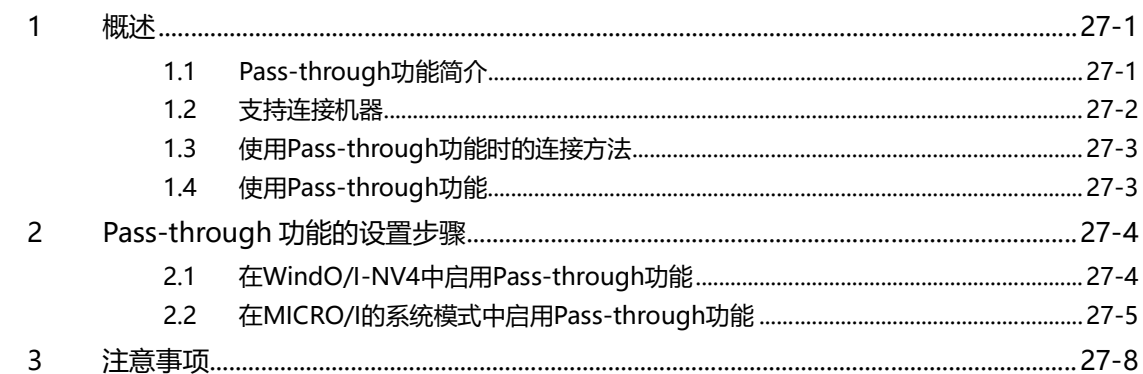

## 第28章 维护

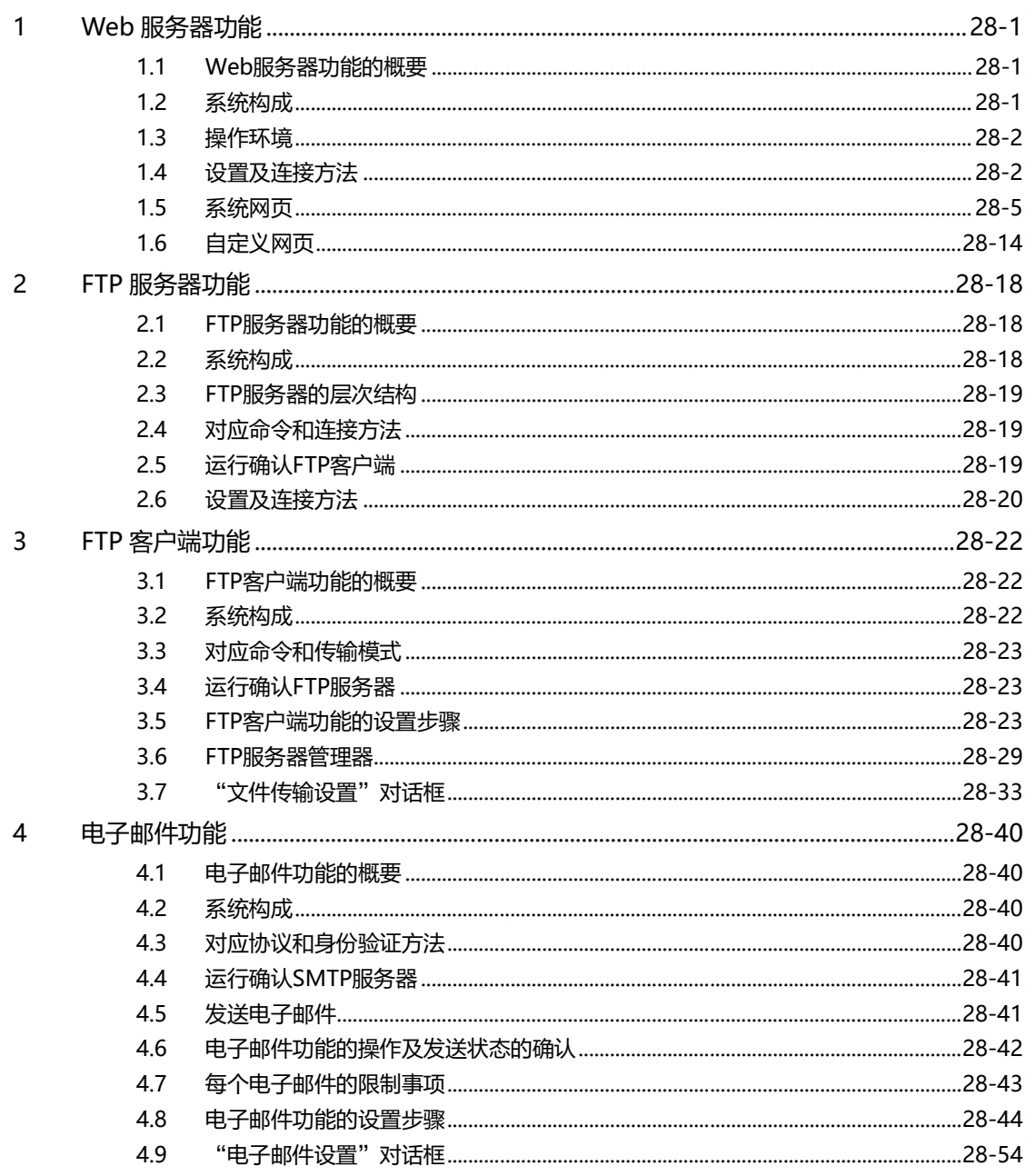

#### 第29章 数据传送功能

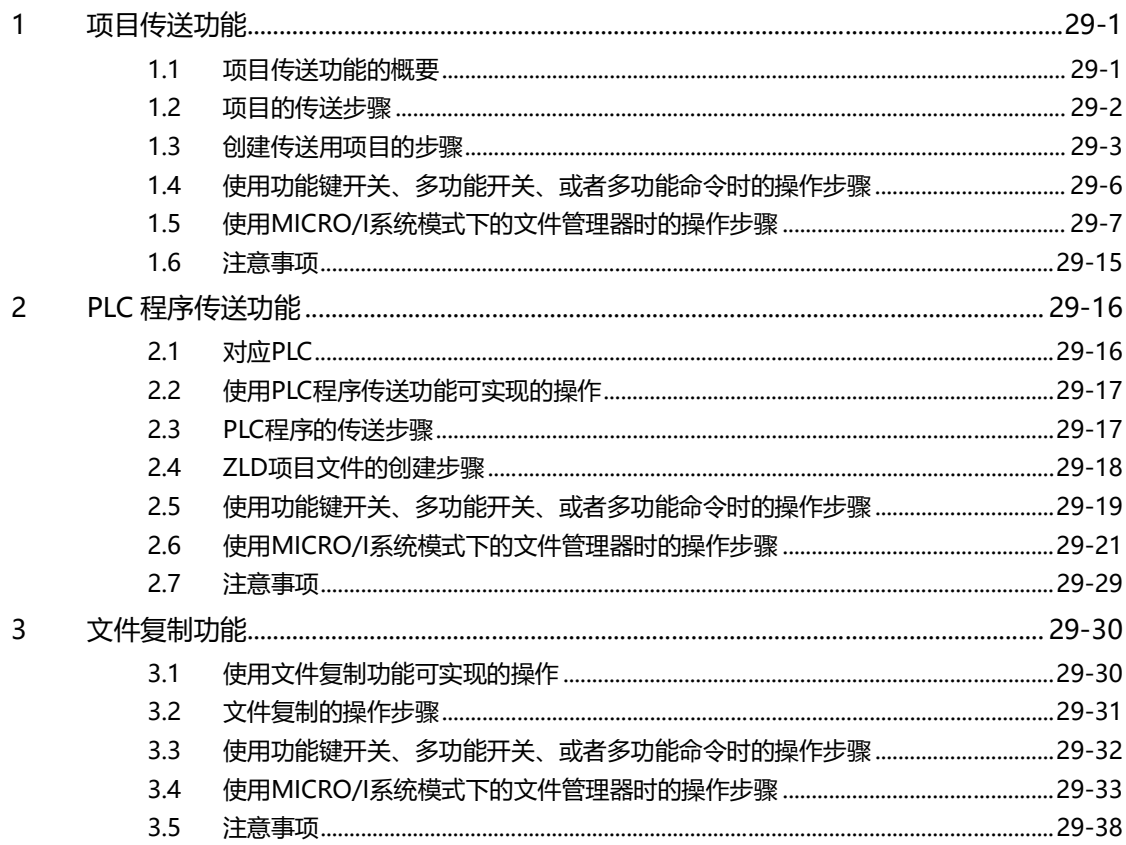

## 第30章 扩展模块

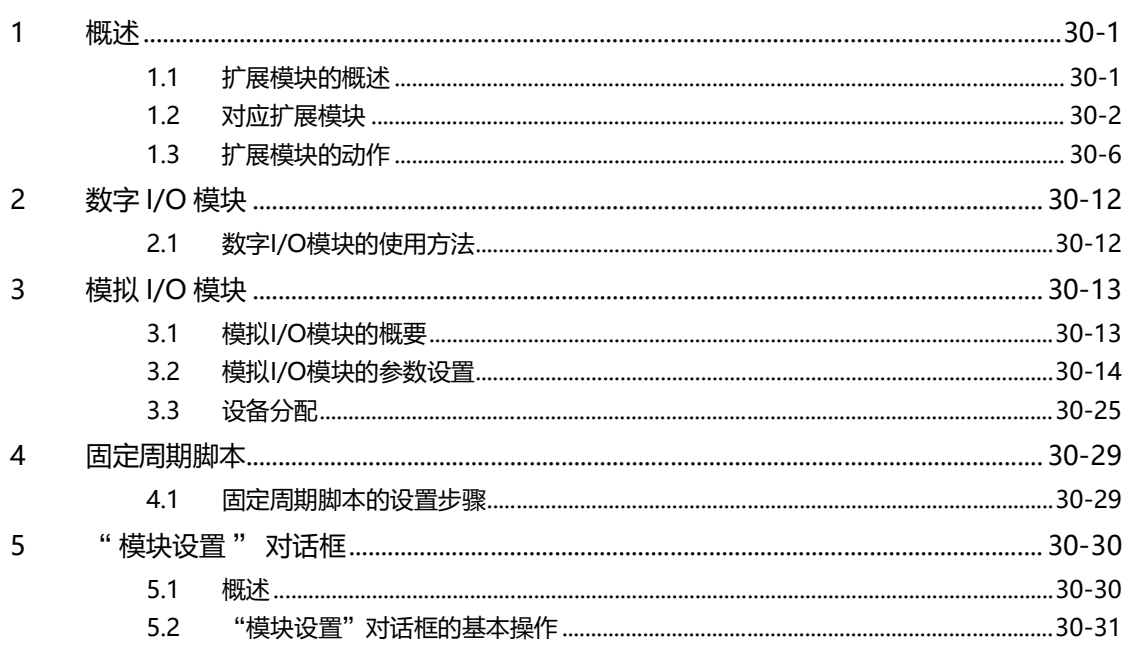

#### 第31章 外部存储器

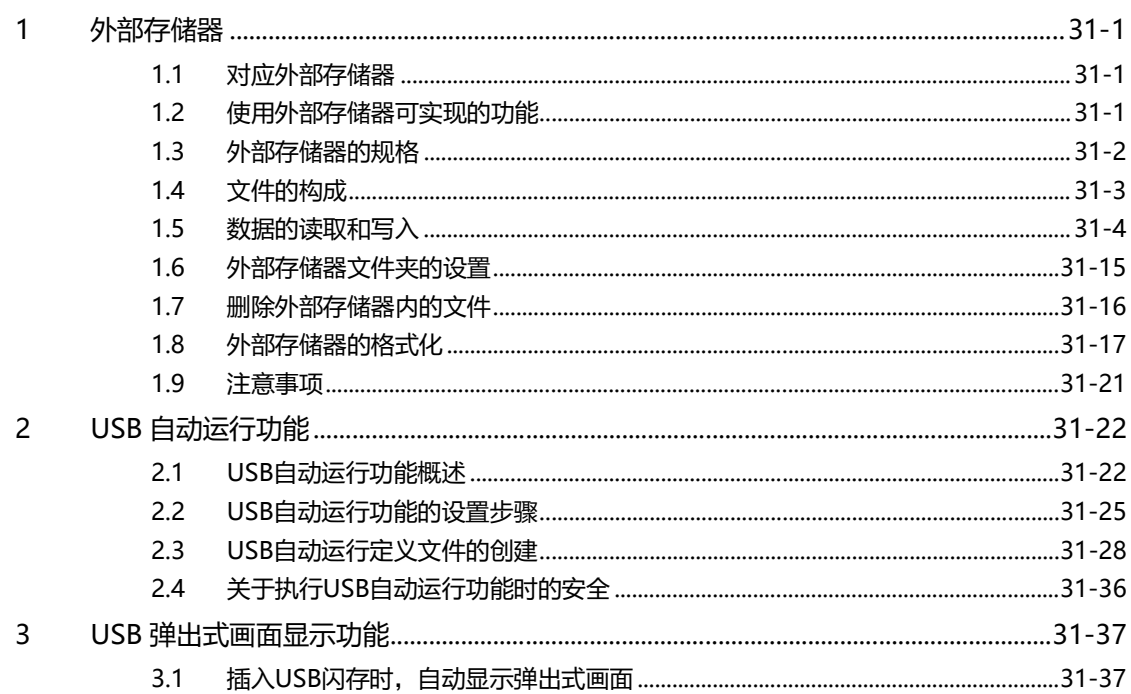

#### 第32章 打印机

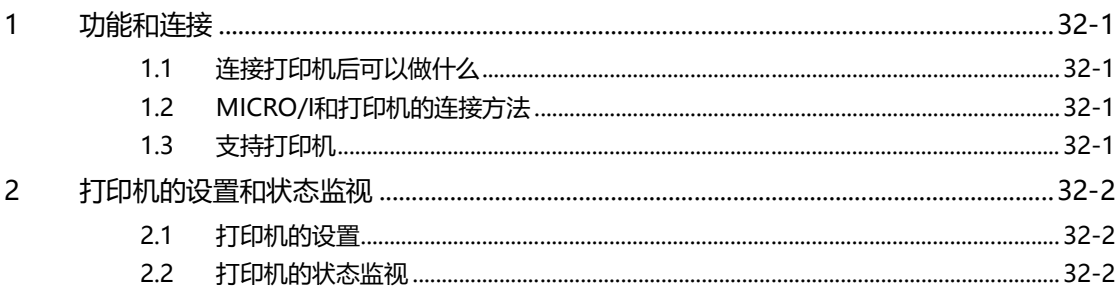

#### 第33章 内部设备

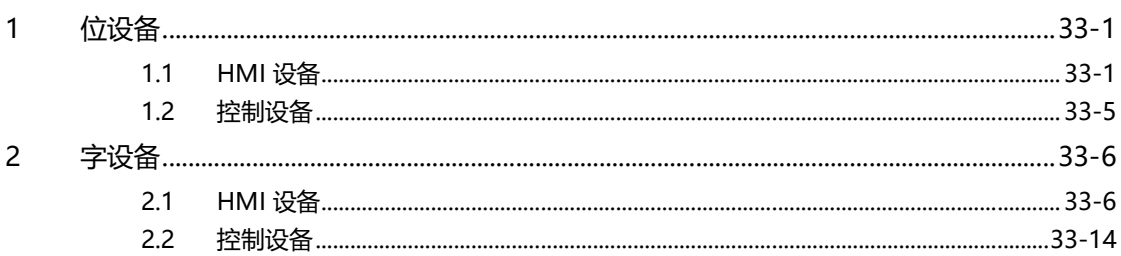

#### 第34章 MICRO/I设置

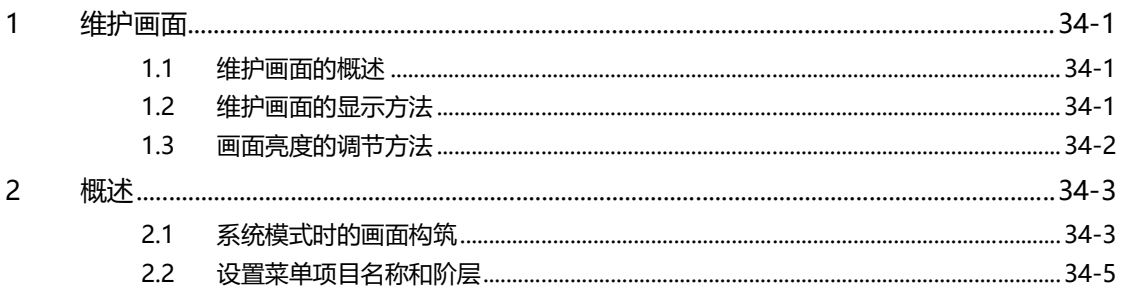

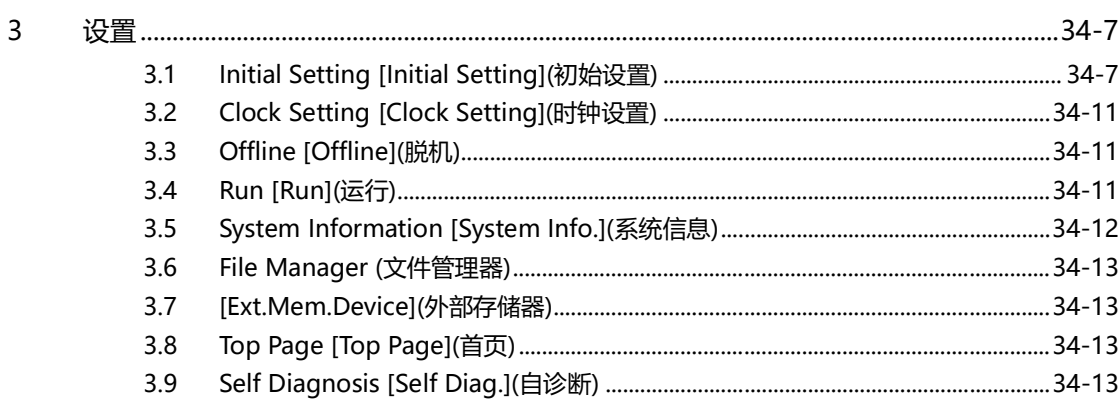

# 第35章 MICRO/I的性能指标

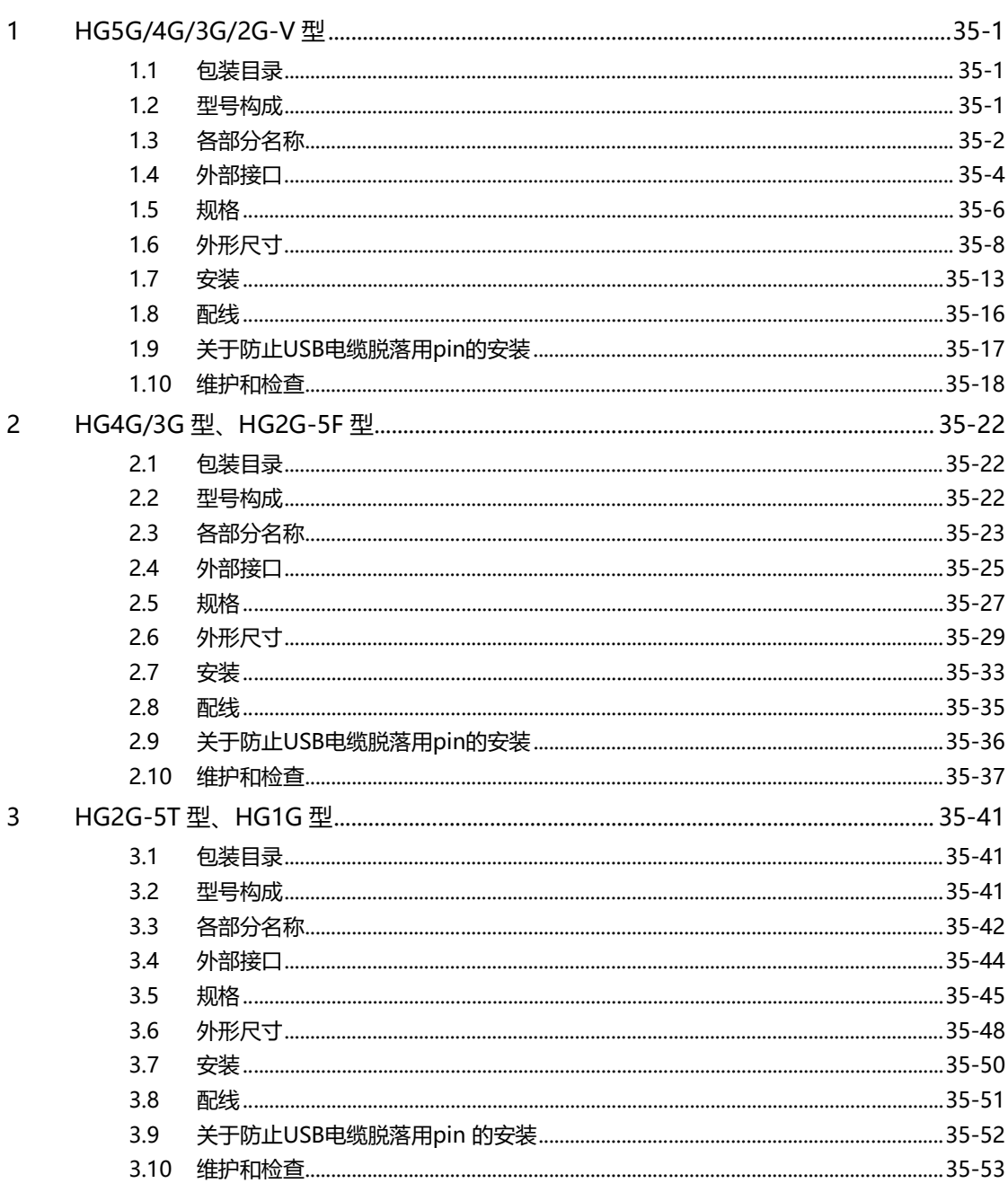

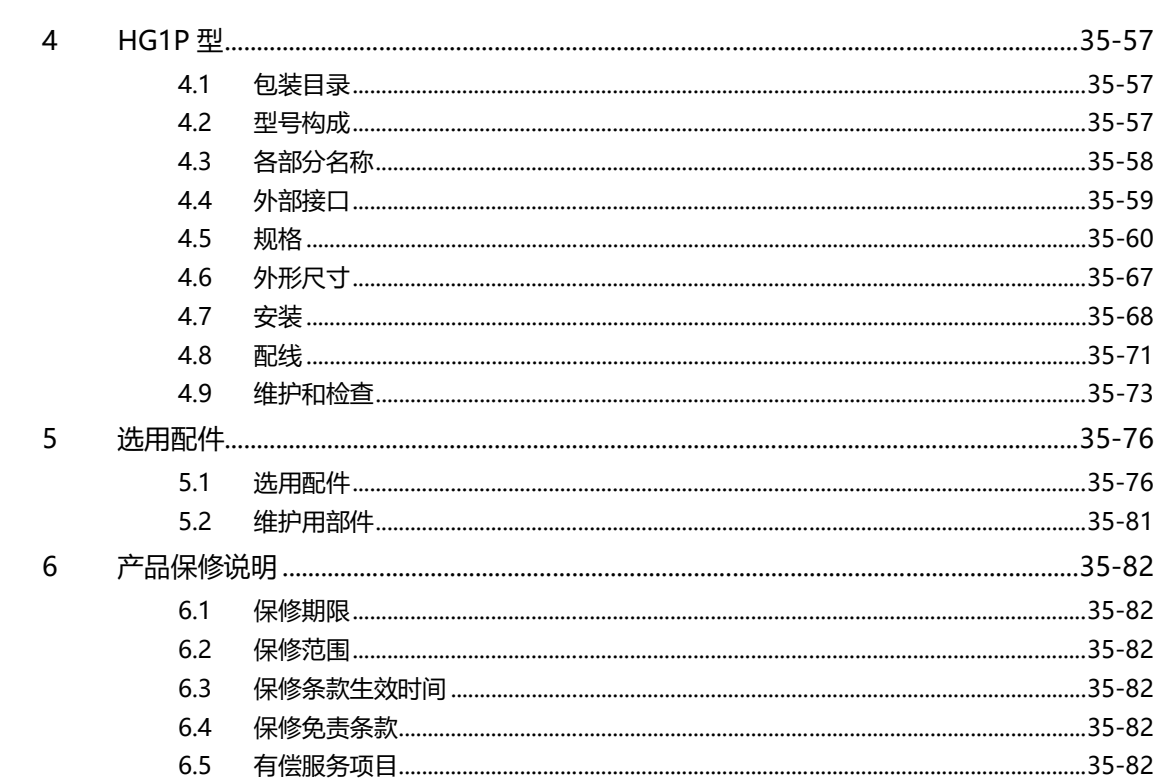

## 第36章 故障对策

l,

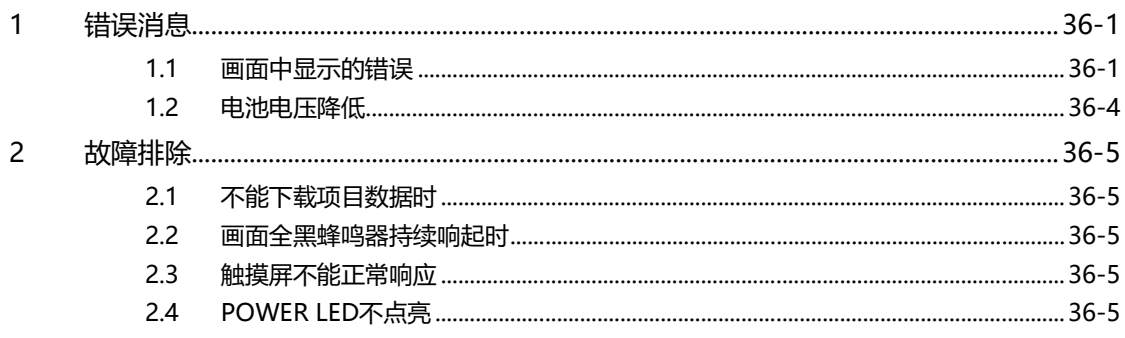

# 附录

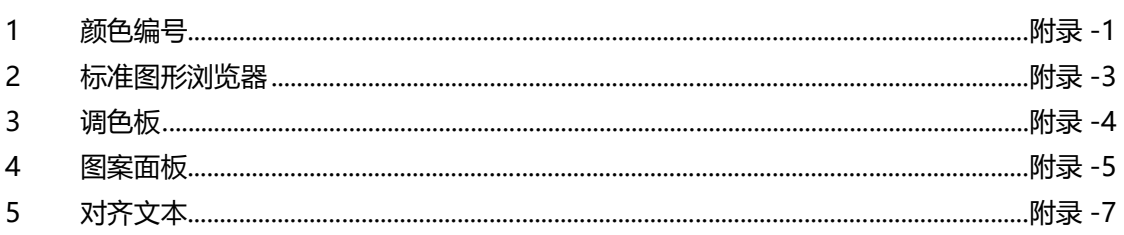

# 索引

and the control of the control of the control of the control of

<span id="page-26-0"></span>本章介绍创建和操作项目的系统构成,以及各种模式的概要。

#### <span id="page-26-1"></span>1 系统构成

在操作MICRO/l时,必须进行两种系统构成:一是运行时的系统构成,另一种用于创建执行操作所需的项目。在创建项目时,使用 MICRO/I专用的编程软件WindO/I-NV4。

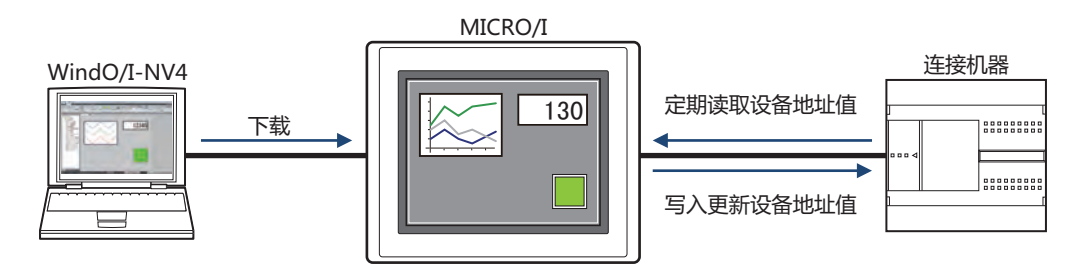

#### ●可编程显示器MICRO/I

MICRO/I是具有高清晰度,多彩显示,高速绘图、响应快速的触摸开关,并且通过高速通信,可以提供快捷的人机界面的可编程显 示器。当与连接机器连接时,无需考虑通信程序即可轻松读/写连接机器中的数据。

#### <span id="page-26-2"></span> $1.1$ 运行时的系统构成

可以使用以下系统构成来操作MICRO/I。可以连接的设备根据MICRO/I型号的不同而有所不同。有关详情,请参阅各个型号的性能 指标。

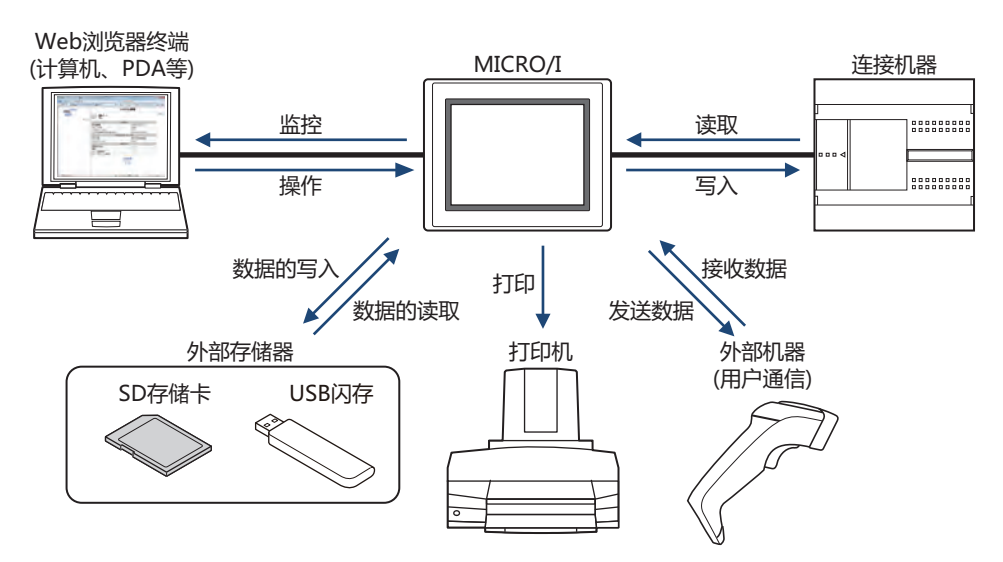

 $\overline{\mathbf{1}}$ 

#### <span id="page-27-0"></span>画面创建的系统构成  $1.2$

要运行操作MICRO/I, 必须进行项目创建并将其下载到MICRO/I。使用WindO/I-NV4来创建项目。创建的项目数据不仅可直接连接 计算机与MICRO/I进行下载,且可在将项目数据下载到外部存储器后,从外部存储器中将其复制到配备了存储卡接口或USB接口的 MICRO/I中。

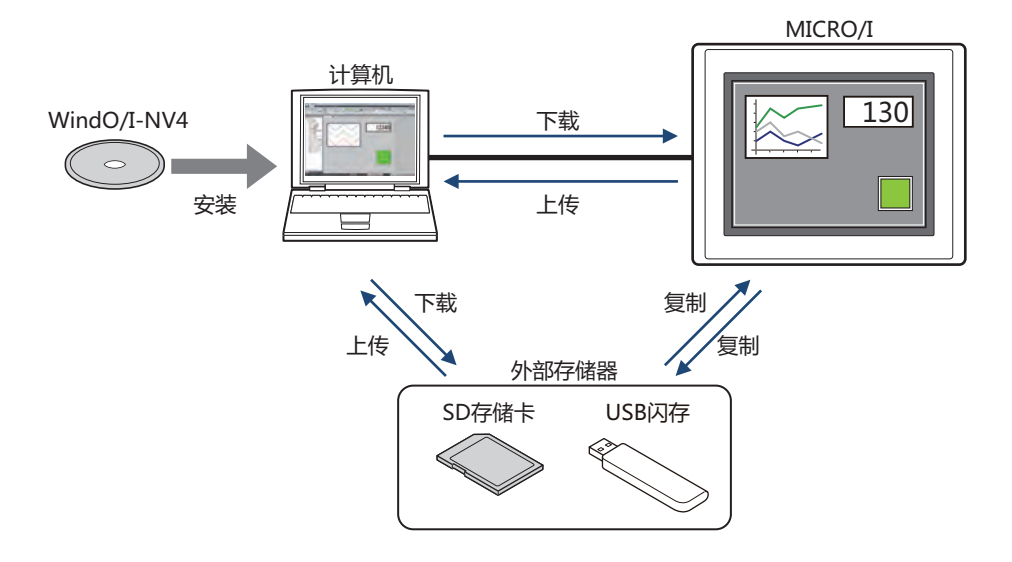

### <span id="page-28-0"></span>**2 关于WindO/I-NV4**

WindO/I-NV4是MICRO/I专用的软件,可用于进行MICRO/I运行所需的各种设置、创建画面。设置内容和创建的画面的数据群称为 项目。

通过使用WindO/I-NV4创建项目并下载到MICRO/I中,可以构筑运用所需的环境。

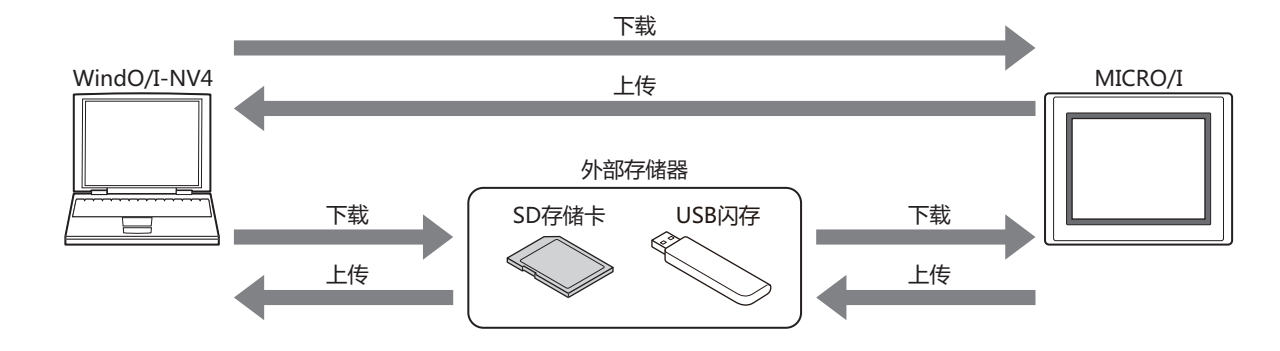

**1**

#### <span id="page-29-0"></span>**3 动作模式**

MICRO/I有多种模式,可根据需要切换使用。这些模式称为动作模式。动作模式的功能与切换操作或条件如下所示。

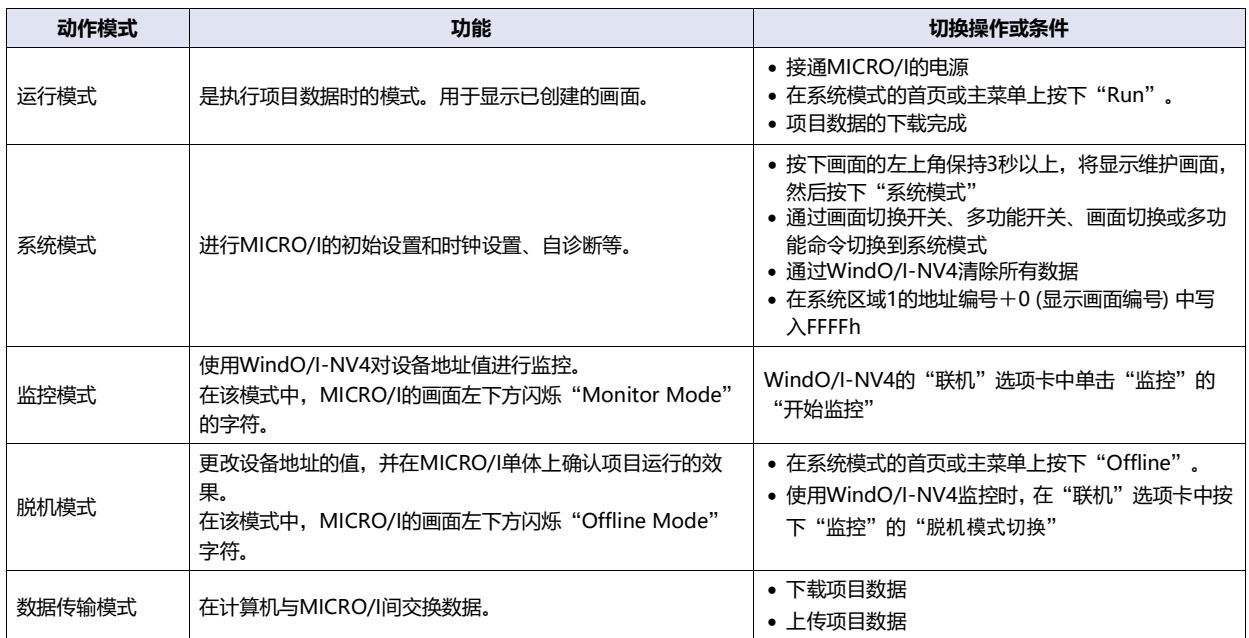

MICRO/I的运行操作在切换到系统模式后停止。

- 子
- 显示维护画面时, 需要事先在"项目设置"对话框的"系统"选项卡上选中"允许调用维护画面"复选框。
- 有关维护画面的详细信息,请参[阅第34章 1 维护画面 \(第34-1页\)](#page-1568-4)。

#### <span id="page-30-0"></span>**4 从画面创建到操作运行的流程**

下面的流程图描述了从MICRO/I的画面创建到操作运行的顺序。

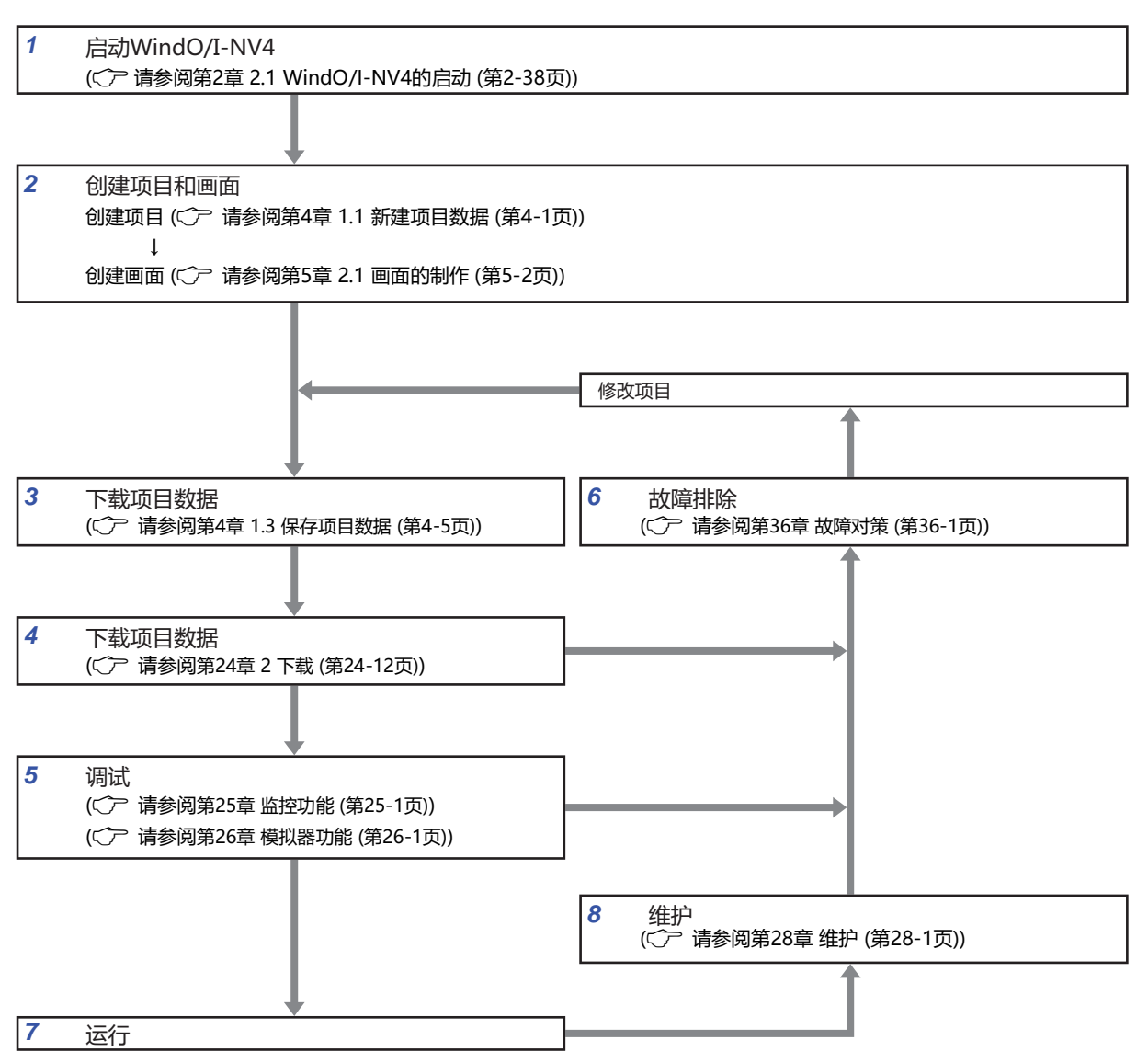

- *1* 启动WindO/I-NV4 启动WindO/I-NV4。
- *2* 创建项目和画面 创建项目,进行各种设置。 创建显示的画面。
- *3* 保存项目数据 完成各项设置和画面创建后,保存项目数据。
- *4* 下载项目数据

通过USB电缆或以太网电缆连接计算机与MICRO/I,将创建的项目数据下载到MICRO/I的内存中。

*5* 调试

使用监控功能和模拟器功能确认实际动作的同时,对已创建的项目数据进行修正。

*6* 故障排除

如果出现产品、通信系统的故障或画面不完备的情况时,MICRO/I可以显示各种信息。此外,错误信息将存储在特殊数据寄存器中。 参考上述信息,反复进行项目的修正、下载和调试,以完成项目的创建。

*7* 运行

开始与连接机器的通信,按照项目的设置执行各项功能。

*8* 维护

可以将MICRO/I中的数据和外部存储器中的数据上传到计算机。此外,利用Web服务器功能,用户可以通过Web浏览器远程监视或 操作显示器。

# <span id="page-32-0"></span>**第2章 WindO/I-NV4的功能和基本操作**

本章介绍WindO/I-NV4的规格、启动和退出方法、画面及菜单的构成等。

#### <span id="page-32-1"></span>**1 WindO/I-NV4的性能指标**

#### <span id="page-32-2"></span>**1.1 可以处理的数据**

#### **●数据类型的种类**

所谓数据类型,是部件能够处理的数据的最小值或最大值、负数或实数的处理有关的形式。 MICRO/I和WindO/I-NV4上可以处理的数据类型的种类和数据的范围如下所示。

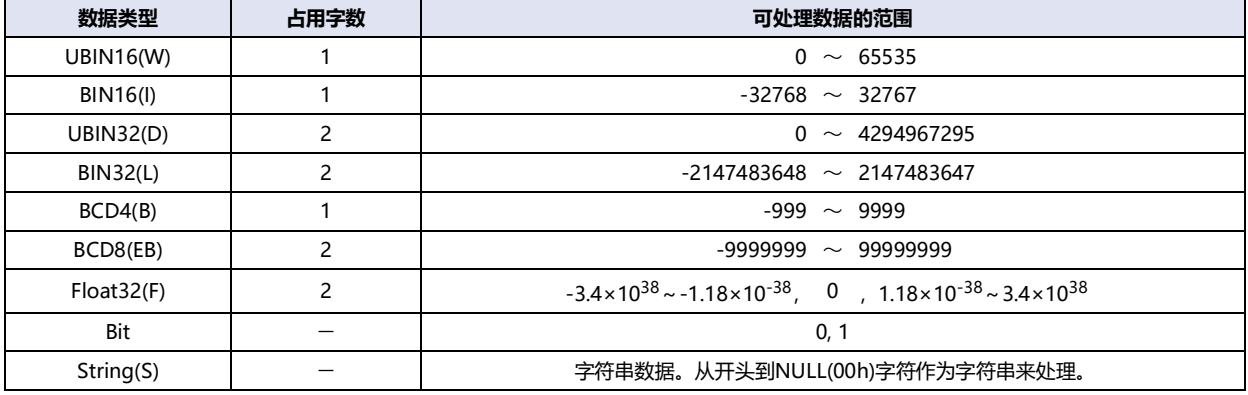

#### ●**数据的处理**

设备地址上存储的数据如下处理。

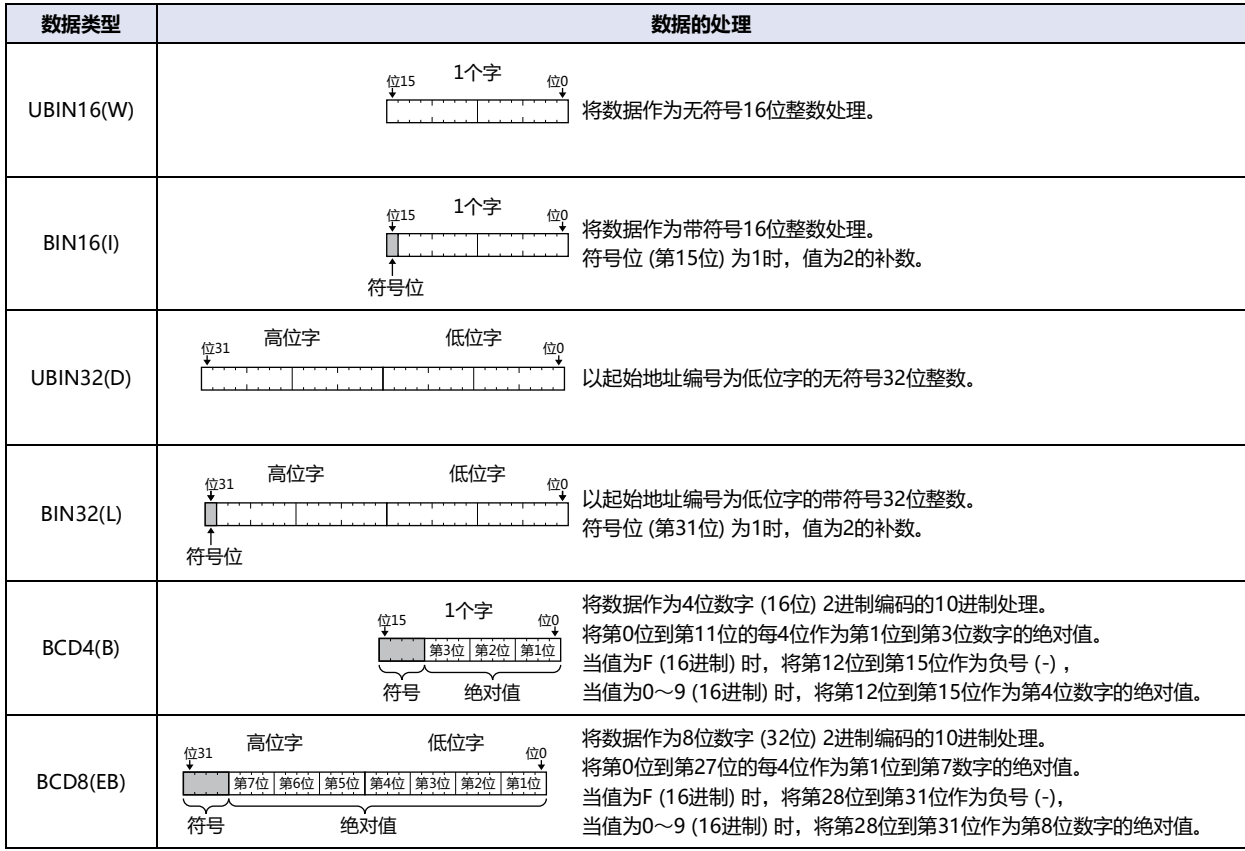

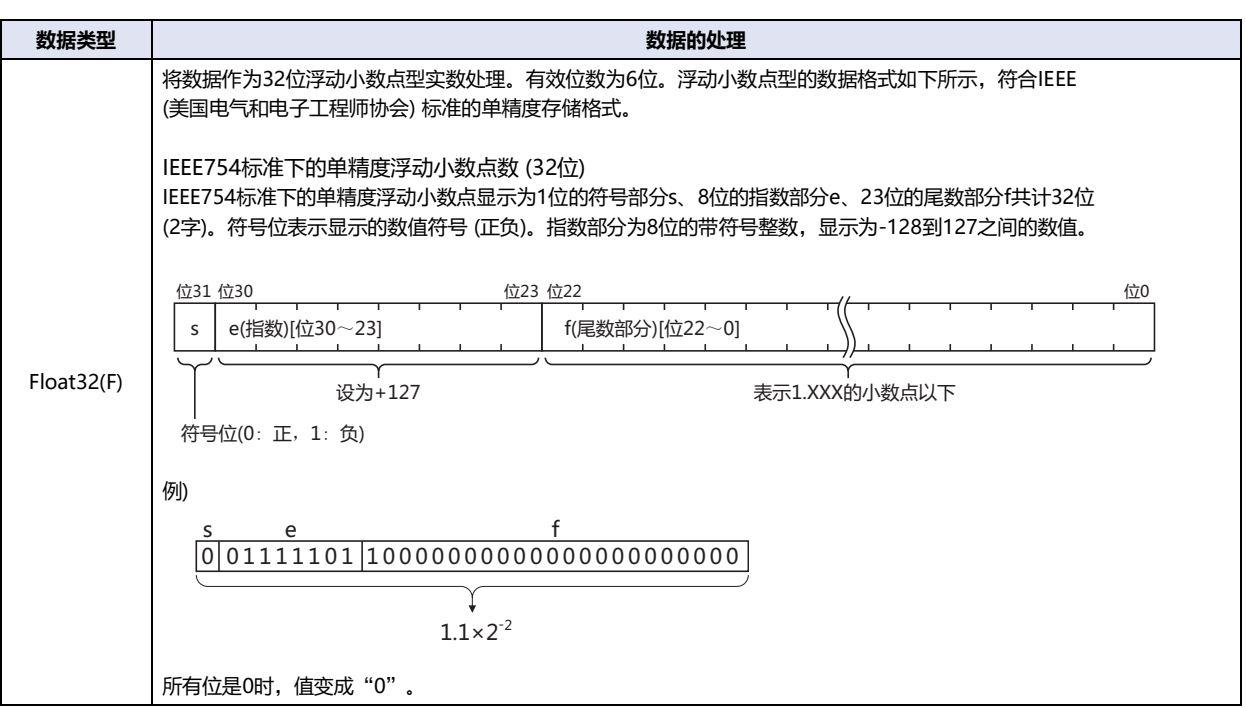

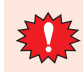

在此解说的是Float32(F)的内部表述方式,但Float32(F) (浮动小数点型实数) )是用特殊的位结构来处理数据的,因此请 不要直接对位进行操作。

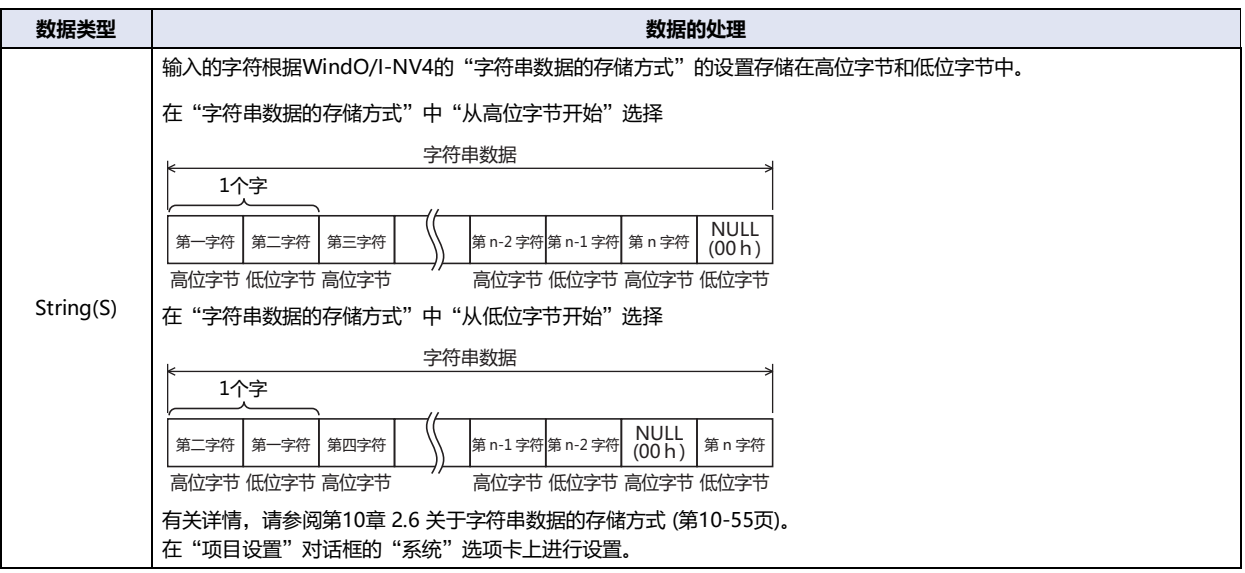

#### -1(10进制)。 **数据类型 在LDR0上存储FFFF (16进制)、 在LDR1上存储0FFF (16进制) 在LDR0上存储FFFF (16进制)、 在LDR1上存储FFFF (16进制)** 268435455(10进制)。 符号位是1,所以处理为负数FFFFFFFF(16进制)的2的补数、 -1(10进制)。 符号是F (16进制),所以处理为负数765(16进制)的 2进制编码10进制、-765(10进制)。 **在LDR1上存储1234 (16进制) 在LDR0上存储4321 (16进制)、 在LDR1上存储F765 (16进制)** 符号是F (16进制),所以处理为负数7654321(16进制)的 2进制编码10进制、-7654321(10进制)。 0FFF(16进制) 0000111111111111 <sub>位15</sub> LDR0 <sub>位0</sub> FFFF(16进制) 1111111111111111 <sub>位15</sub> LDR0 <sub>位0</sub> 0FFF(16进制) 0000111111111111  $^{+}$  $_{\rm 4215}$  LDR0  $_{\rm 420}$   $_{\rm 125}$   $_{\rm 125}$  LDR0  $_{\rm 420}$ FFFF(16进制) ι  $_{\dot{\boxtimes}31}$  LDR1 LDR0  $_{\dot{\boxtimes}0}$ 0FFFFFFF(16进制) 111111111111111111111111111111 FFFFFFFF(16进制) 1111  $\frac{1}{1231}$  LDR1 LDR0  $\frac{1}{120}$  ー FFFFFFFF(16进制)  $_{\dot{\boxtimes}31}$  LDR1 LDR0  $_{\dot{\boxtimes}0}$  $\overline{+}$ 0001001000110100 234(16进制) <sub>位15</sub> LDR0 <sub>位0</sub> ι <u>1111011101100101</u> 765(16进制)  $_{\dot \varpi 15}$  LDR0  $_{\dot \varpi 0}$ — 7654321(16进制) 11110111011001010100001100100001  $_{\dot{\boxtimes}31}$  LDR1 LDR0  $_{\dot{\boxtimes}0}$ LDR1 LDR0

#### 例) 数据的处理方法

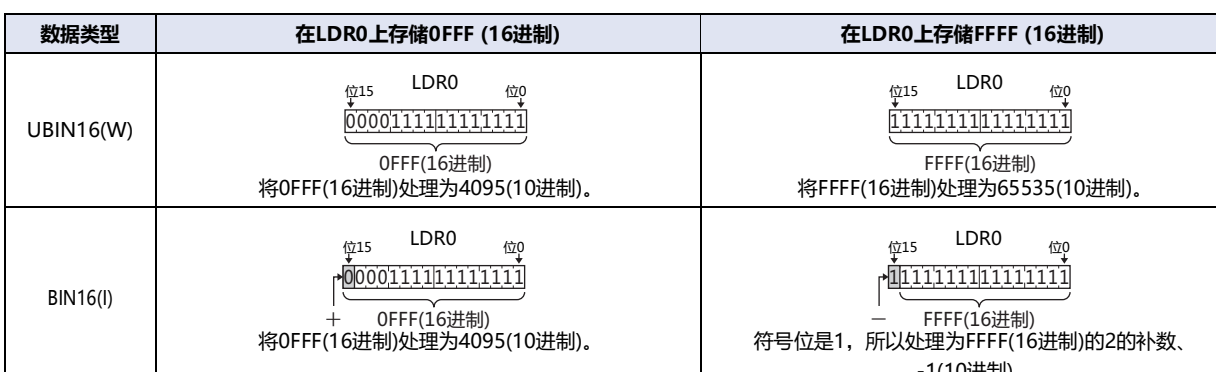

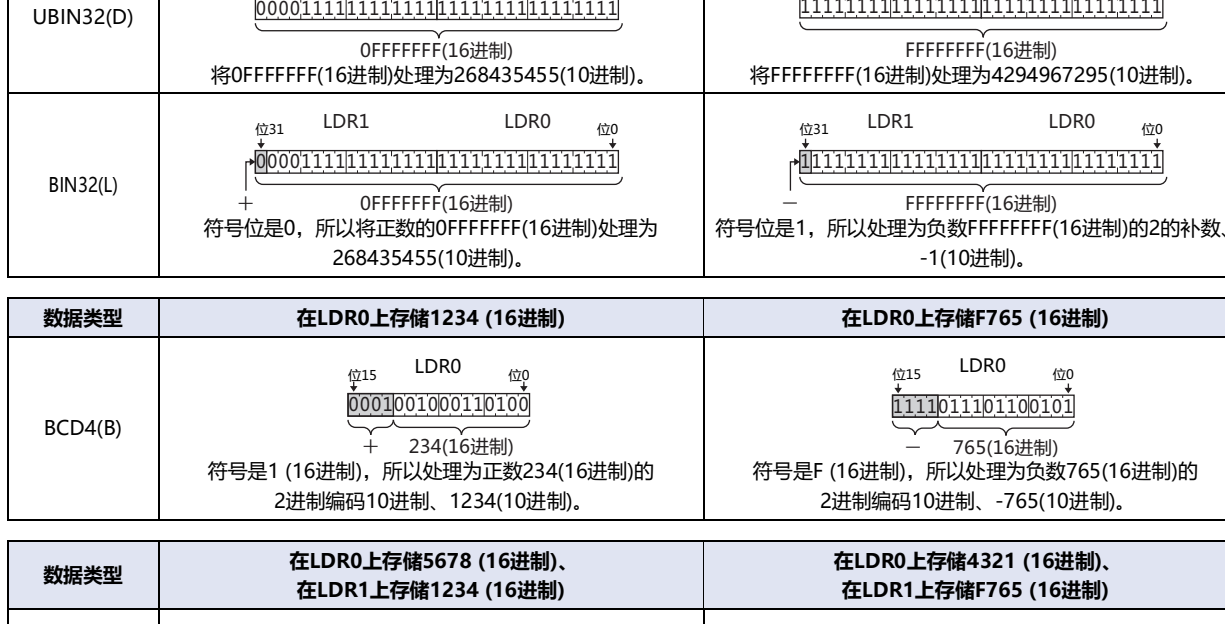

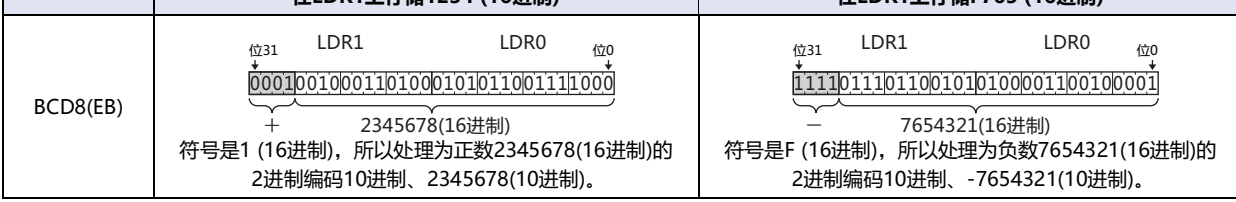

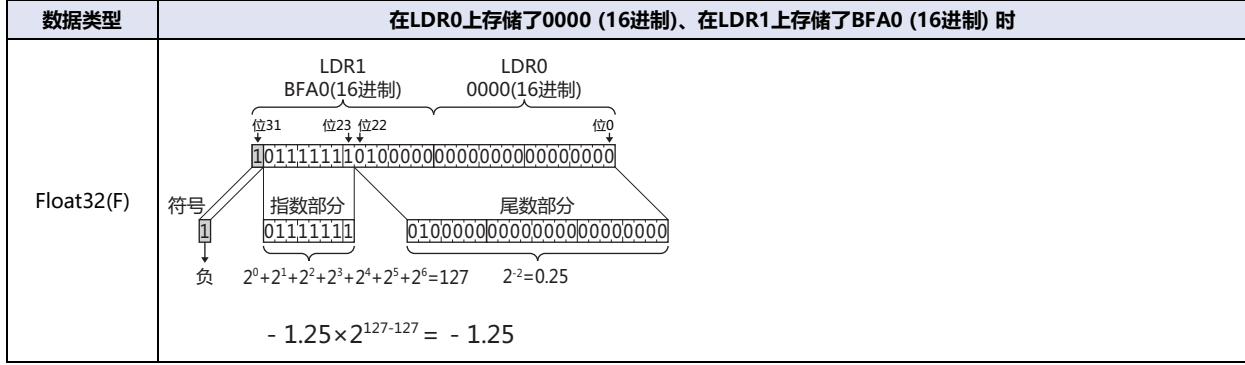

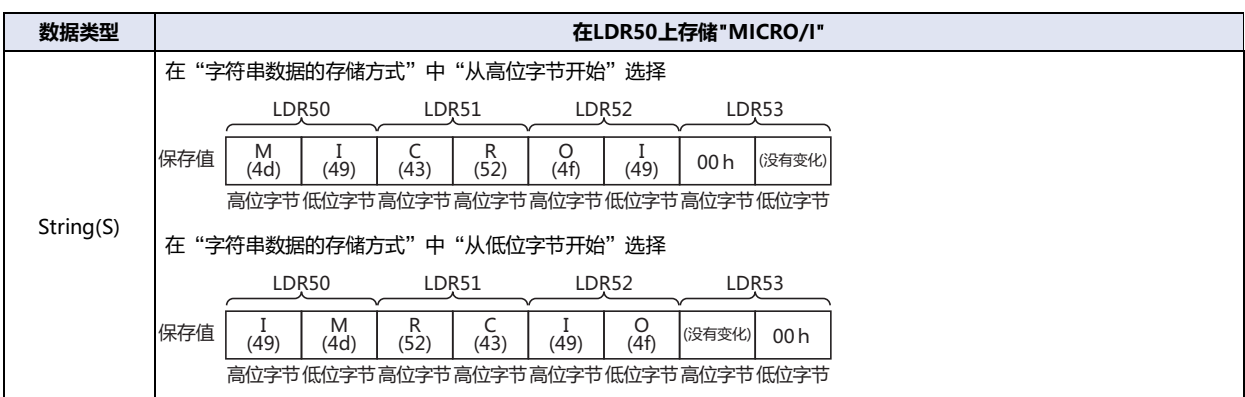

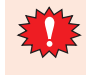

数据类型UBIN32(D)、BIN32(L)、BCD8(EB)、Float32(F)中,每1个值使用2个字 (高位字和低位字)。设备地址数据是以<br>1个字为单位和连接机器通信的,所以高位字和低位字用不同的数据包发送了时,有时在2字的数据接收齐全时值已经发 生变化,与所想的结果不同。
### **● 间接读取和间接写入的设置**

所谓设备地址的间接指定,是将在设置的设备地址的地址编号上加上值(间接值)后的地址编号当作实际的读取对象或写入目标的地址 编号使用。只要更改间接值,就可以更改读取对象或写入目标的地址编号。

#### 间接读取时

在设置为读取对象的设备地址的地址编号上加上间接值,读取间接指定的设备地址的值。

例) 将间接指定的设备地址的值读取到LDR200时

设置为读取对象的设备地址为LDR10、间接值的设备地址为D21时,如果在D21上设置4 (间接值:4),则实际读取值的设备地址 变成LDR14。

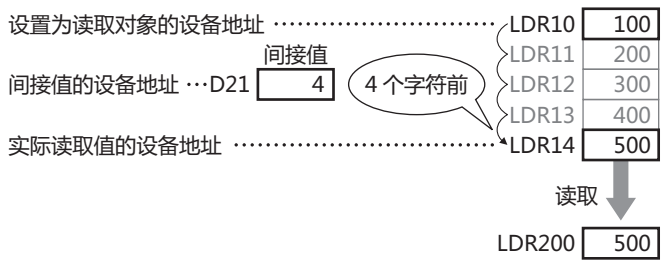

#### 间接写入时

在设置为写入目标的设备地址的地址编号上加上间接值,将值写入到间接指定的设备地址上。

例) 将LDR20的值写入到间接指定的设备地址上时

设置为写入目标的设备地址为LDR100、间接值的设备地址为D20时,如果在D20上设置3 (间接值:3), 则实际写入值的设备地址 变成LDR103。

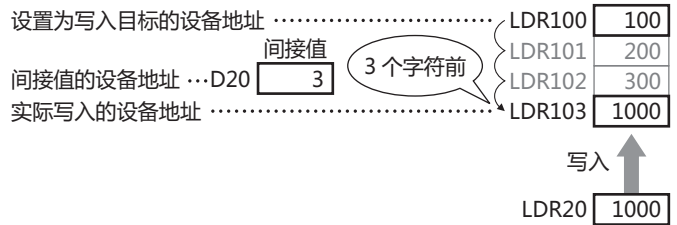

#### 可以间接读取及间接写入的部件

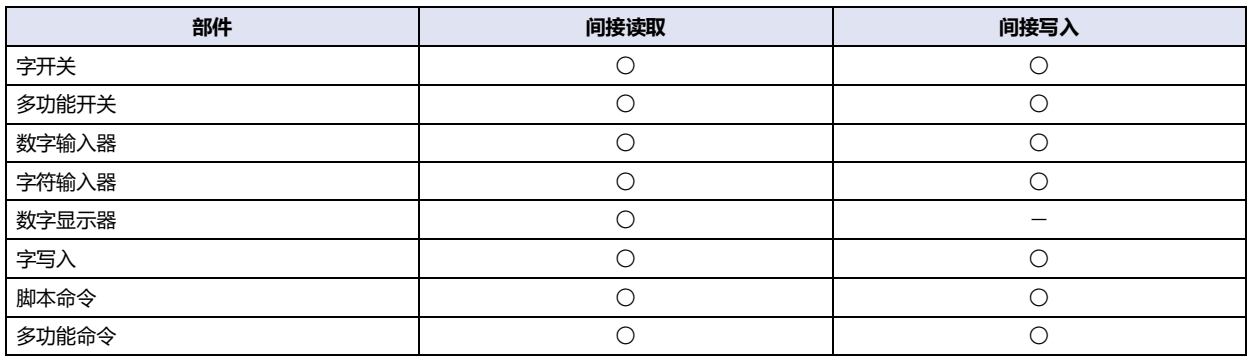

○:适用 一:不适用

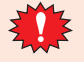

 请在间接值上用数据类型UBIN16(W)输入值。可以在0~32767的范围内设置。通过范围外的间接值执行间接写入后, 将显示"Device range error"。同样,执行间接读取后,将在数据显示部件中保持间接值变化前的数值,并在数据 显示部件以外的部件中显示"Device range error"。

 设备地址的间接读取,在间接值变化后或画面切换后确定读取对象的地址编号,读取设备地址的值。由于连接机器的 设备地址是通过连接机器读取数值,因此通信较花时间,当传送或运算已读取的数据时,请反复执行相应部件。

# **1.2 可以使用的字符**

# ●**字体**

# 支持的语言

MICRO/I上可以同时显示配载的多种语言字体。除了MICRO/I上配载的字体,还可以使用电脑上显示的所有Windows字体。

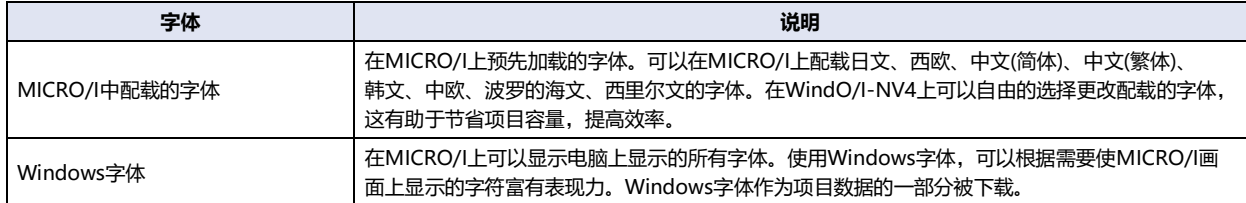

另外, MICRO/I具有在多个文本组之间进行动态切换的功能。由此可以根据情况将按钮的注册文本自由地切换为其它语言。有关详 情,请参阅[第19章 文本组 \(第19-1页\)。](#page-1116-0)

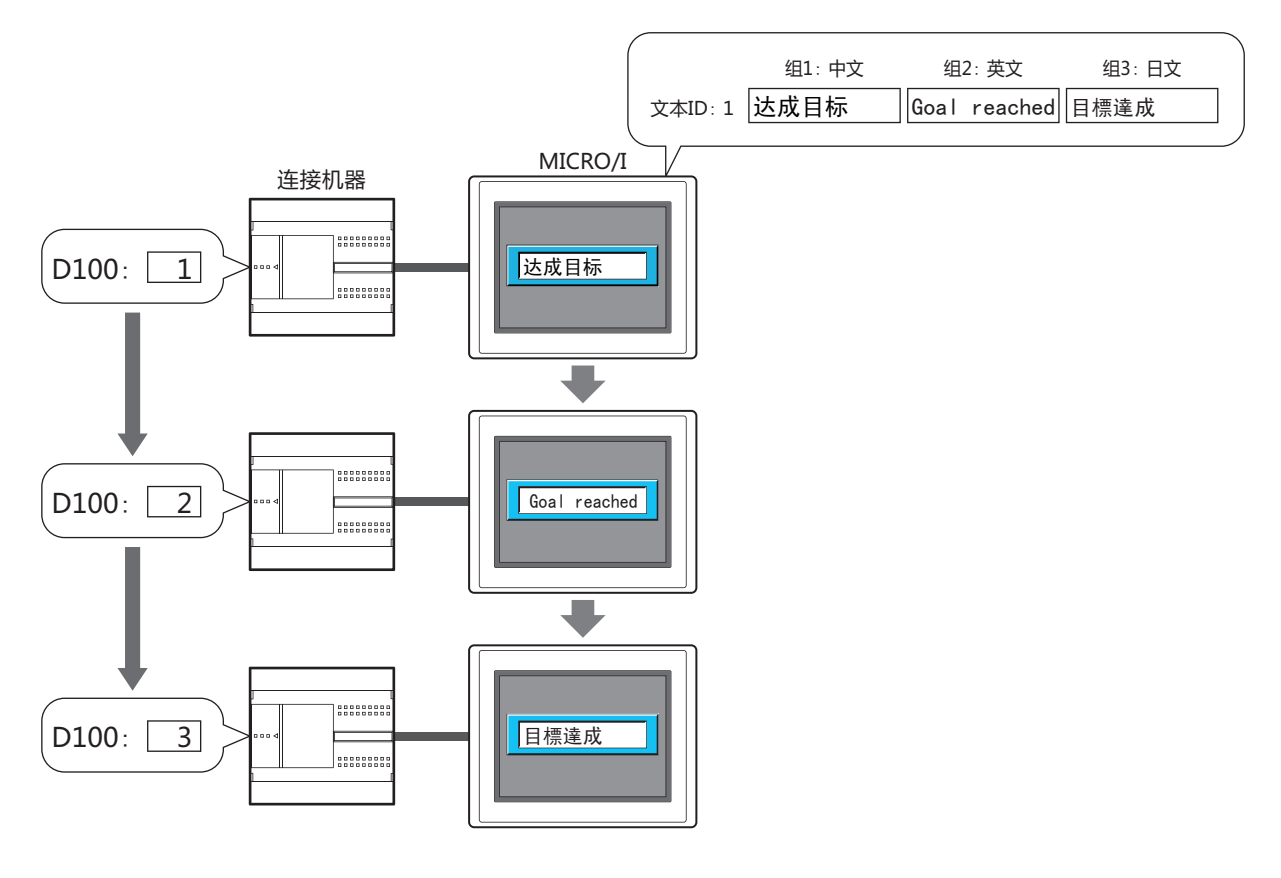

# MICRO/I中配载的字体

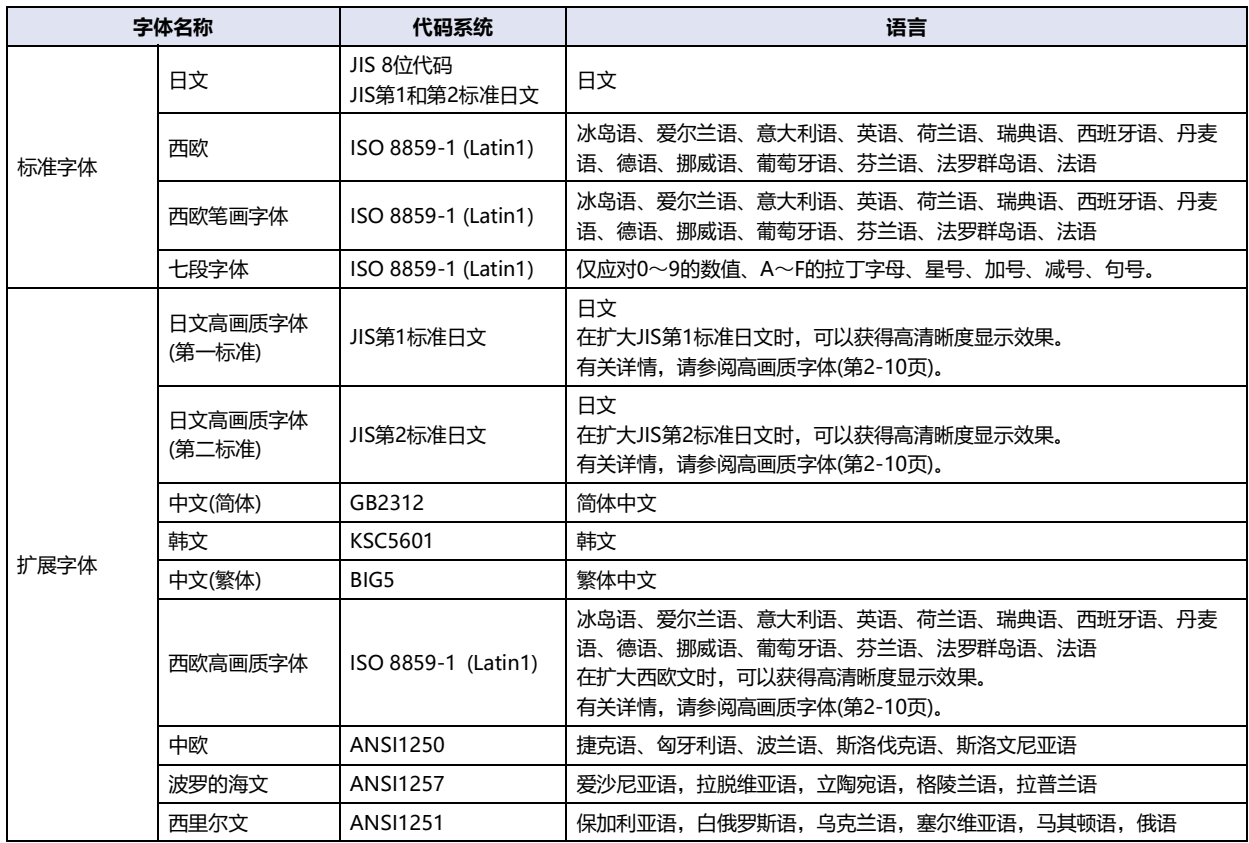

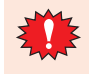

MICRO/I仅支持西方笔画的字符码0x20到0x7E。中文 (简体)、中文 (繁体)和韩文的半角部分用ISO8859-1表示, 韩文的全角部分只支持韩文文字。

### 可用于部件显示的字体一览

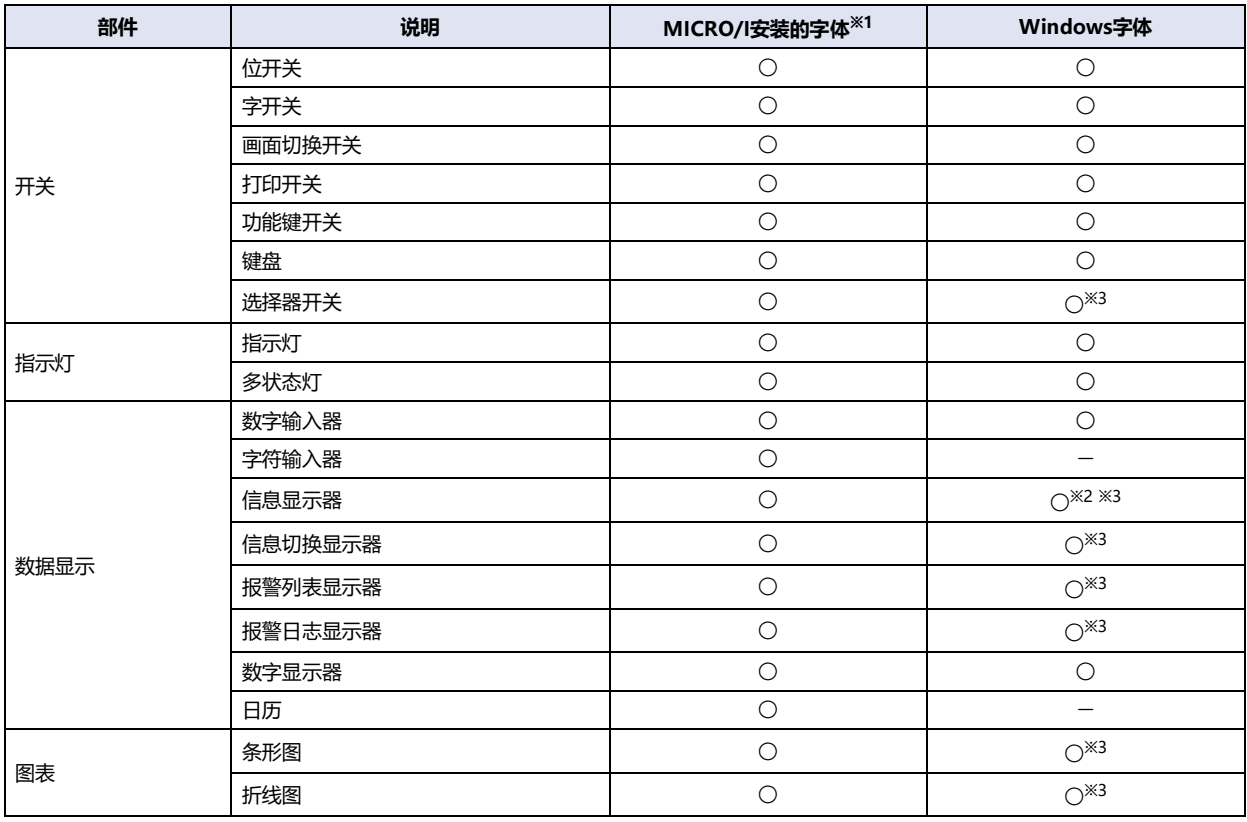

○:适用 一:不适用

<span id="page-39-0"></span>※1 要使用MICRO/I配载的字体,应事先从WindO/I-NV4上进行下载。但是,「字体」选择"西欧笔画","七段"时,有时因部件或部件的设置而不能使<br> 用。详细内容请参考有关部件的说明。<br>※2 Windows字体只可用于固定文本,对于可变文本只能使用MICRO/I配载的字体。<br>※3 只有启动"使用文本管理器"时才能使用Windows。

<span id="page-39-2"></span><span id="page-39-1"></span>

### 字体大小

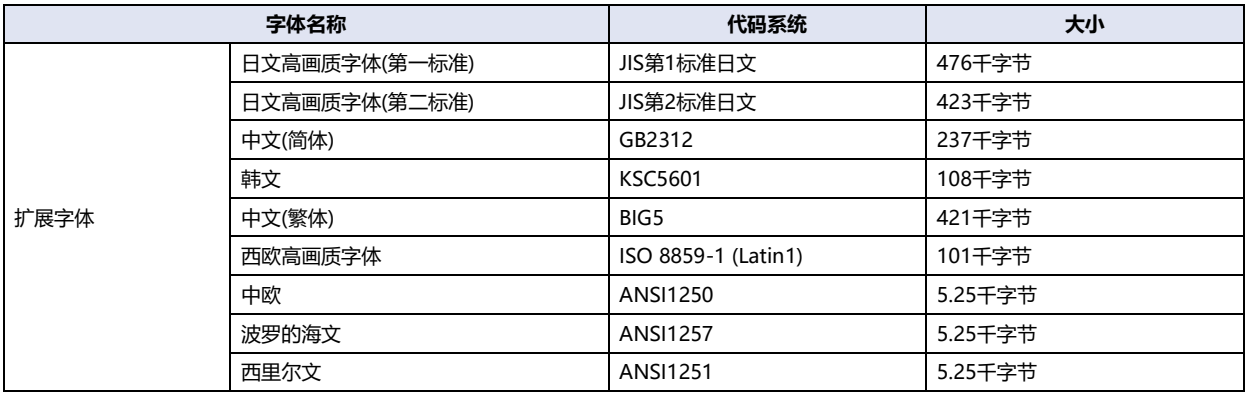

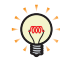

需下载的字体数据被调整为以64千字节为单位的大小后下载。 字体的大小是0千字节或64千字节以下时,则以64千字节下载。

(示例) 下载日文高画质字体(第1标准日文)、中文(简体)和西欧高画质字体时

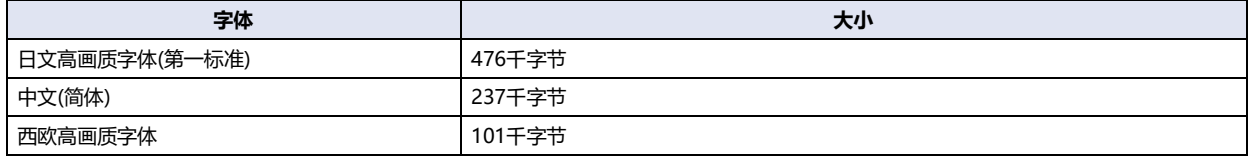

字体数据合计大小: 814千字节

字体数据下载大小: 832千字节 (以64千字节为单位调整814千字节。)

# <span id="page-41-0"></span>●**高画质字体**

高画质字体有日文高画质字体(第一标准/第二标准)和西欧字体。如果下载高画质字体并且设置了"项目设置"对话框的"系统"选项 卡上的"使用高画质字体",对于扩大的字体可显示为高清晰度。 改用带背景色的放大字符使字体显示更为美观。

### 高画质的西欧字体显示(大小8 x16)

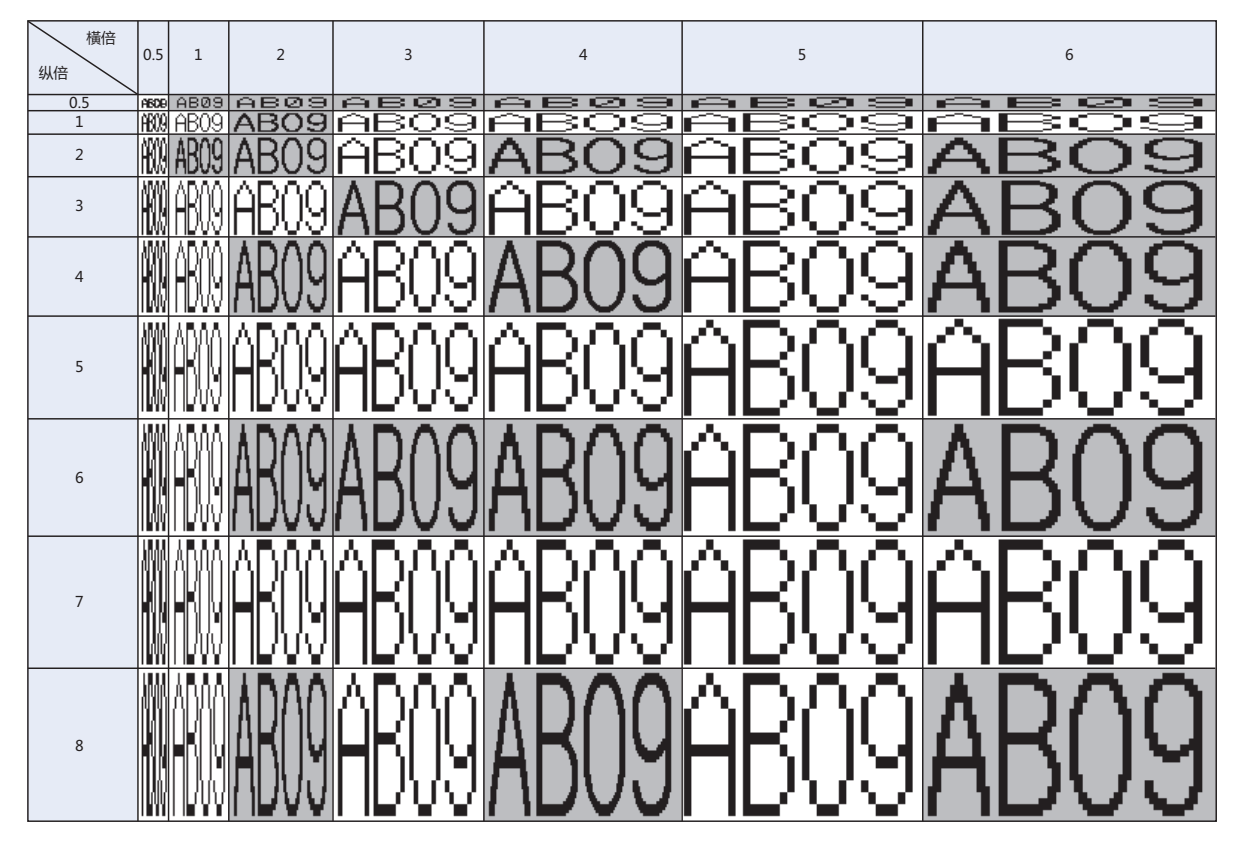

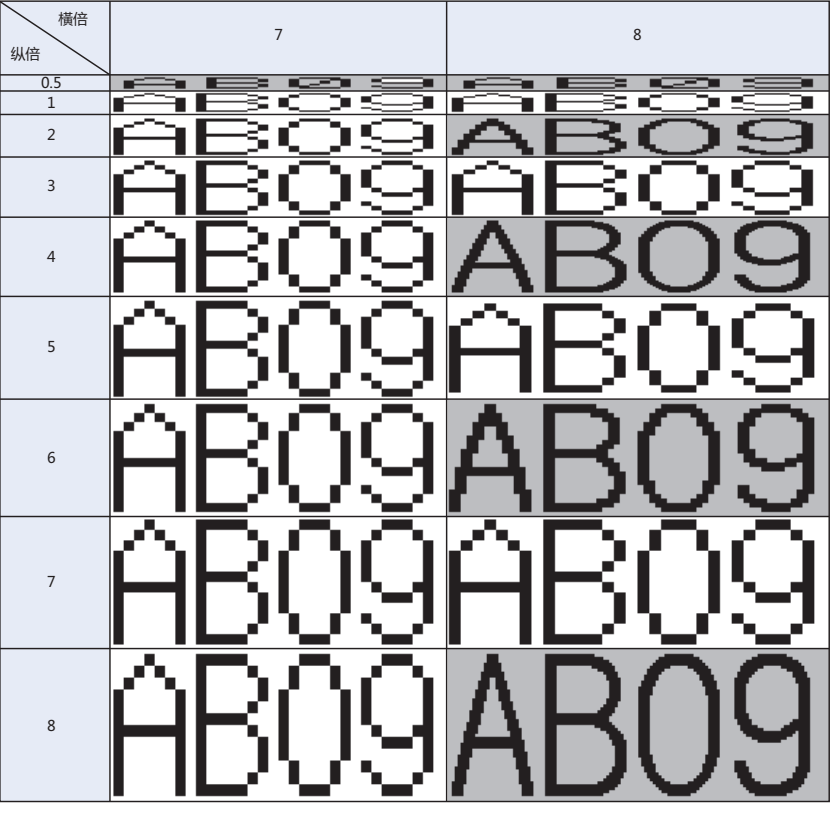

# 高画质的日文字体显示(大小8 x16)

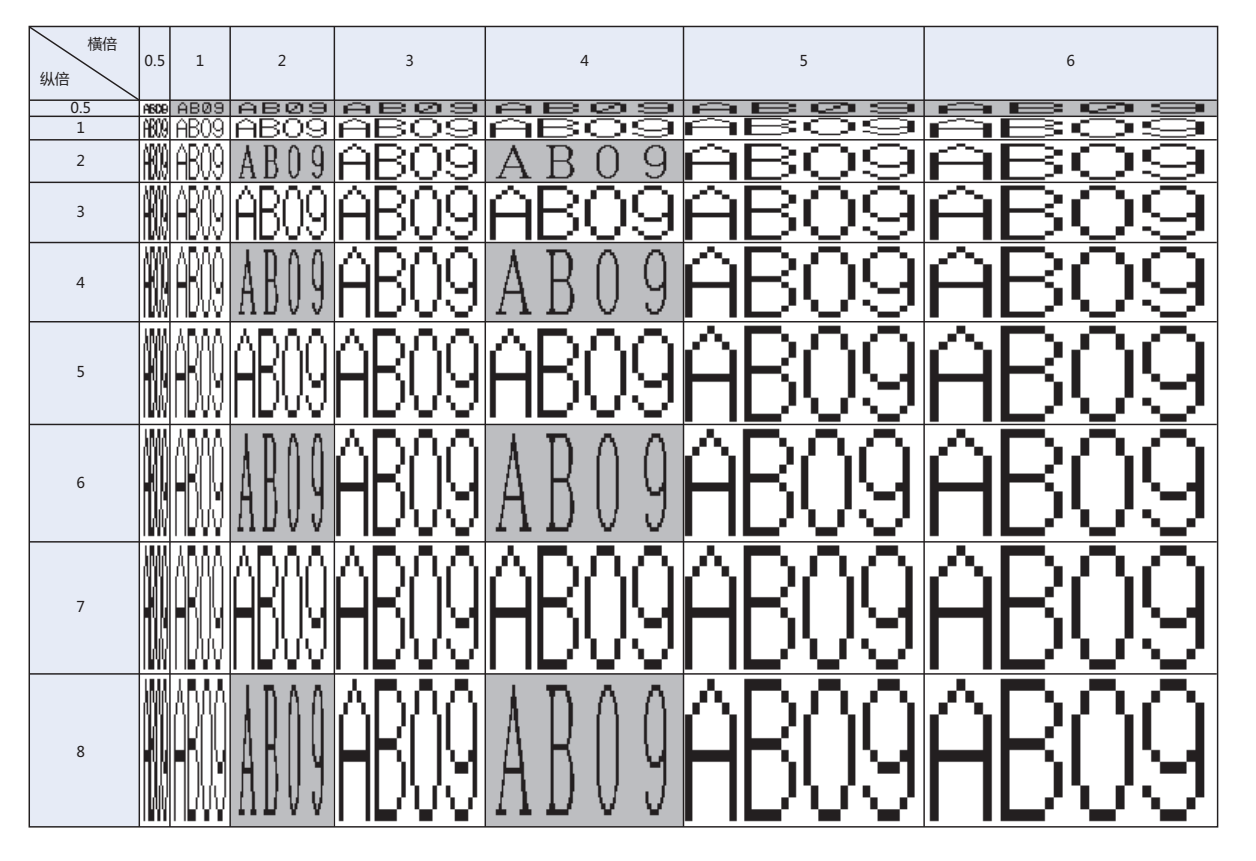

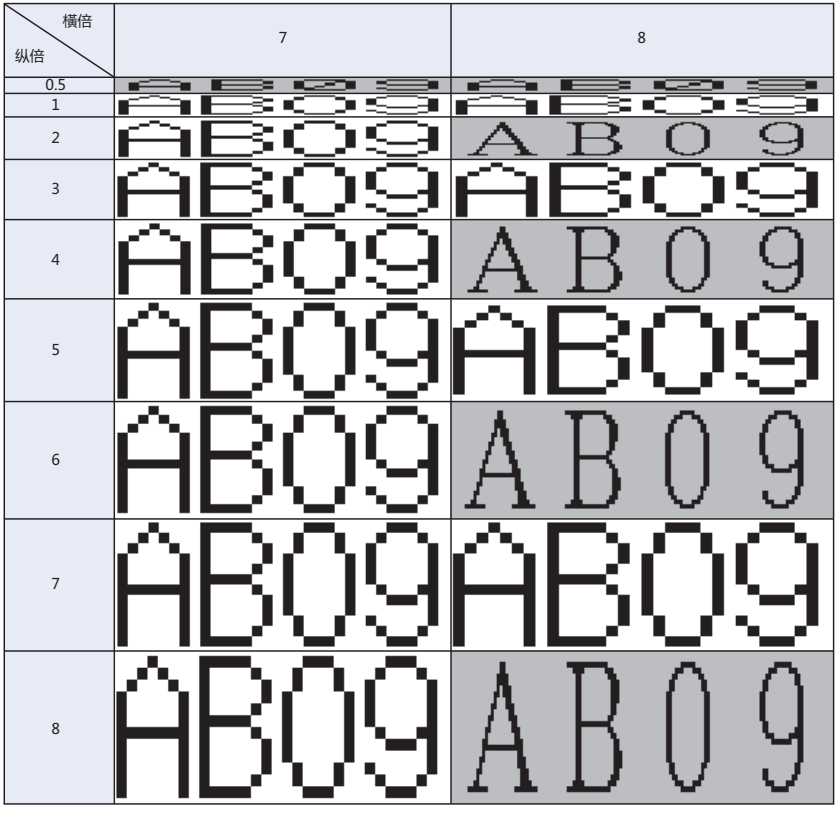

# 高画质的日文字体显示(大小16 x16)

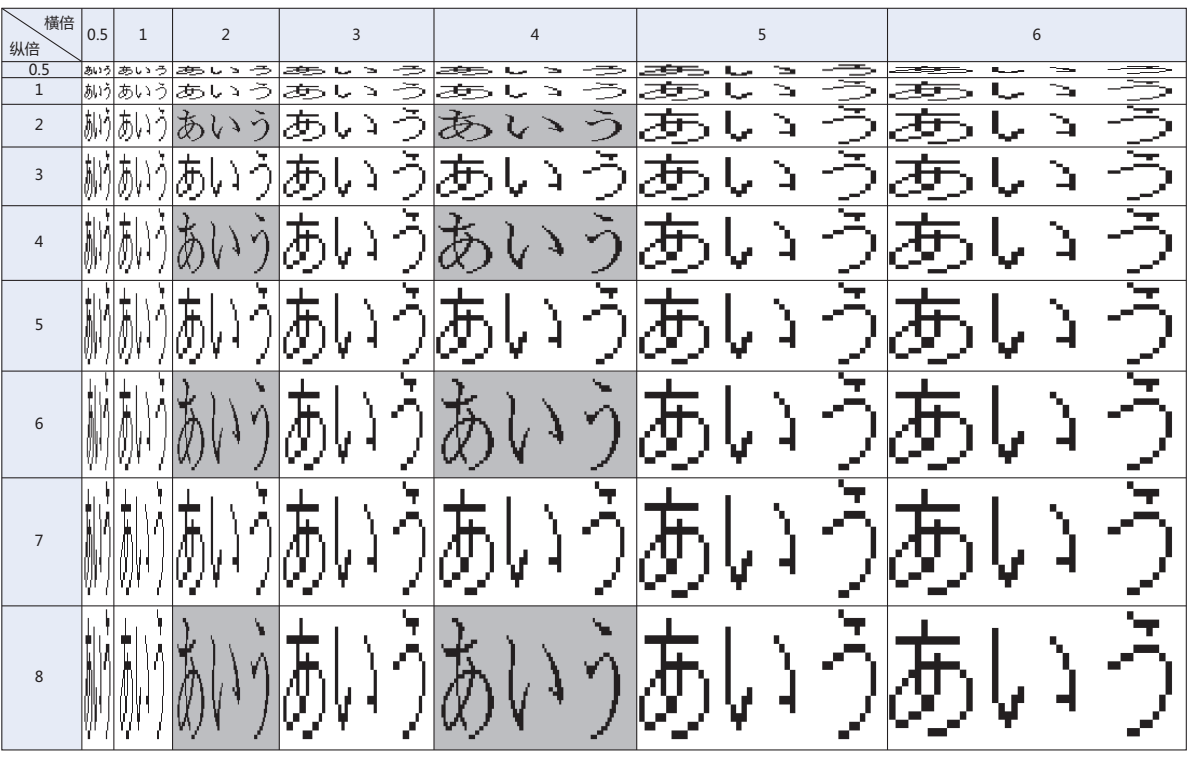

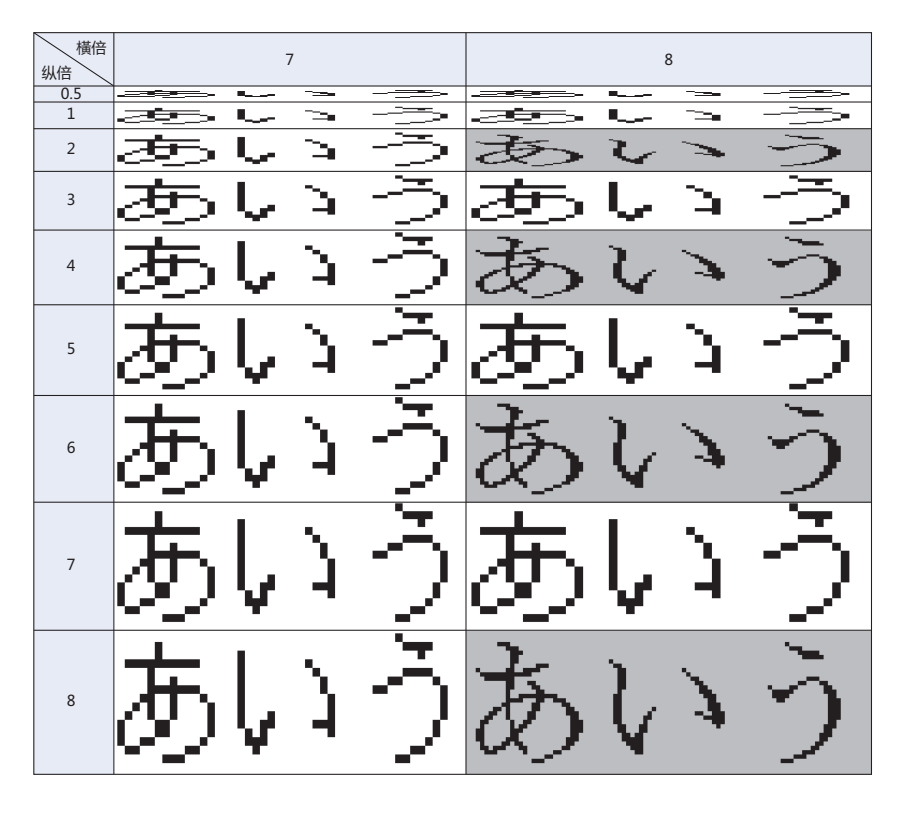

• 如果没有将高画质字体下载到显示器中, 即使选择"使用高画质字体", 也只显示标准字体。

• 字符输入器的字体大小为8x16时, 即使选择"使用高画质字体", 也不能显示。

# ●**Windows字体**

如果绘图的文本和部件上显示的文本在字体的设置中选择为Windows字体时,可使用计算机内安装的所有字体。可显示MICRO/I中 未配置的字体及语言。

### Windows字体的设置方法

Windows字体在"字体"对话框中进行设置。

1 在绘图的文本与部件的属性对话框、及文本管理器的"Windows字体"中单击"更改"按钮,显示"字体"对话框。

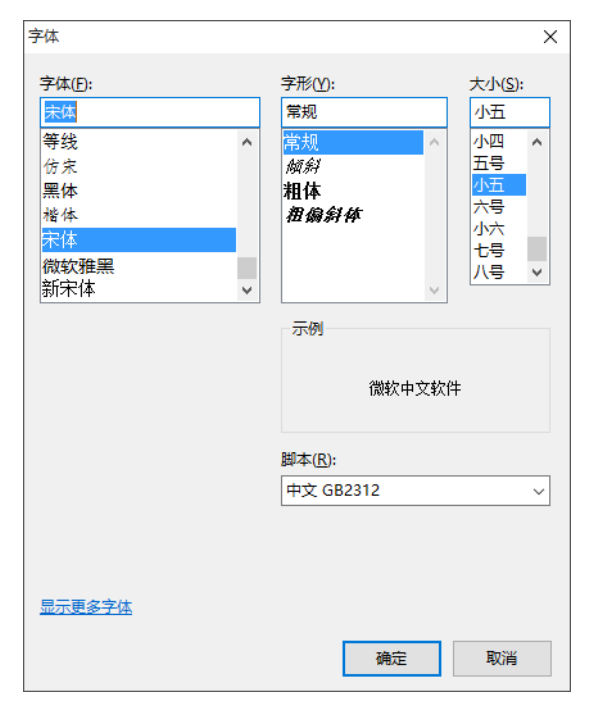

- *2* 设置各项目,单击"确定"按钮。
- **■ 字体**

选择要使用的字体。

- **■ 字形** 选择倾斜或粗体等字形。
- ■大小

选择字符的大小。

- **■ 示例** 预览显示已指定字体的示例。
- **■ 字符集**

选择字符代码。

- 如果在"字形"中选择"倾斜"时, 右端的点有时会缺失。此时请在字符之后添加半角空格。
	- 当计算机上无项目数据中所使用的字体时, 便会使用替代字体显示文字。为此, 如果在非编制时所用的计算机上打开 项目数据时,显示的文本信息会有所不同。
		- 另外, 如果操作系统版本不同, 即使是相同的字体, 字体信息和大小可能会有差异。

#### Windows字体的使用方法

以下介绍Windows字体的使用方法。

• 如果选择Windows字体时,在绘图文本与部件的属性对话框中,以下设置为无效。

- 字形: 为"Windows字体"中所设置的字形。
- 显示比例: 为纵横1x1倍。但虽然在信息显示器、信息切换显示器、报警列表显示器上能选择"显示比例",却不 反映到所显示的文本中。在这些部件上滚动显示时,使用"显示比例"调整文本的显示区域。
- 在设置了Windows字体的部件的"属性"对话框中选中"在前置图层上配置"复选框时,不显示包含超出部件外形字 符的行。

#### **在文本管理器上注册Windows字体进行使用时**

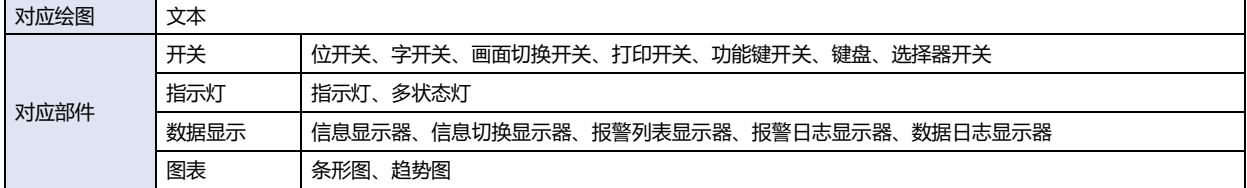

*1* 在绘图的文本及部件属性对话框上,选中"使用文本管理器"复选框。

部件不同,"使用文本管理器"复选框的位置亦不同。设置位置如下所示。

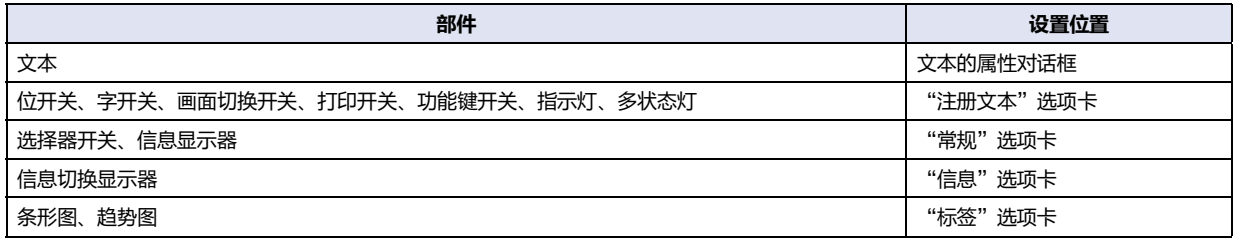

• 在报警列表显示器及报警日志显示器中,显示文本管理器的文本,因此不显示"使用文本管理器"复选框。

- *2* 指定在文本管理器中设置Windows字体的文本ID。
	- 如果使用在文本管理器中设置Windows字体的文本ID, 即使在属性对话框中选中了"纵向写入"复选框,文本也会水 平显示。
		- 在信息显示器中, 以原形显示可变文本"\@"。
		- 使用报警列表显示器及报警日志显示器时,行间距不会随字符的大小而自动改变。请使用"格式"选项卡上的"行高" 进行调整。
		- 条形图和趋势图的标签及报警列表显示器、报警日志显示器中,如果包括换行在内的文本,使用Windows以外的字体 时,不显示换行以后的文本。
		- 在报警日志设置的打印中,已设置Windows字体的文本ID将以MICRO/I上配置的字体进行打印。

# **在属性对话框中选择时**

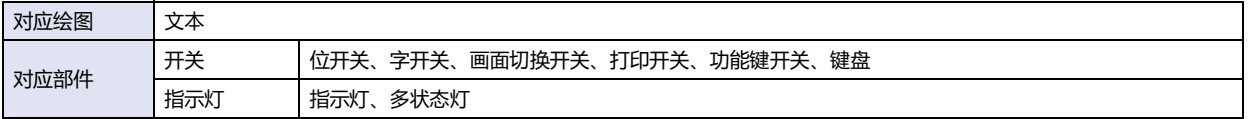

在绘图的文本及部件属性对话框的"字体"上选择"Windows"。 部件不同, "字体"设置项目的位置亦不同。设置位置如下所示。

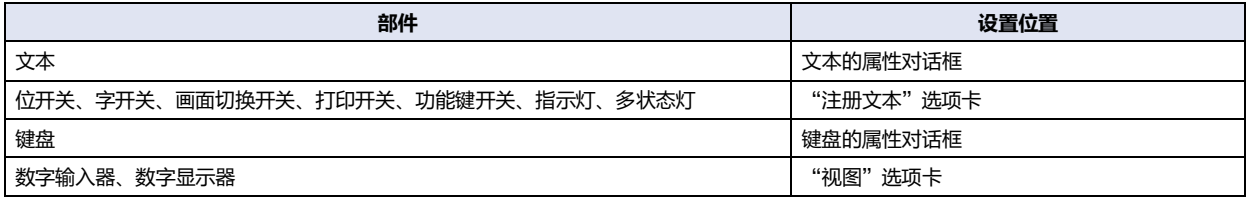

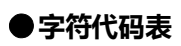

# 字符代码表的使用方法

例如:在表中查找字符"a"的字符代码。

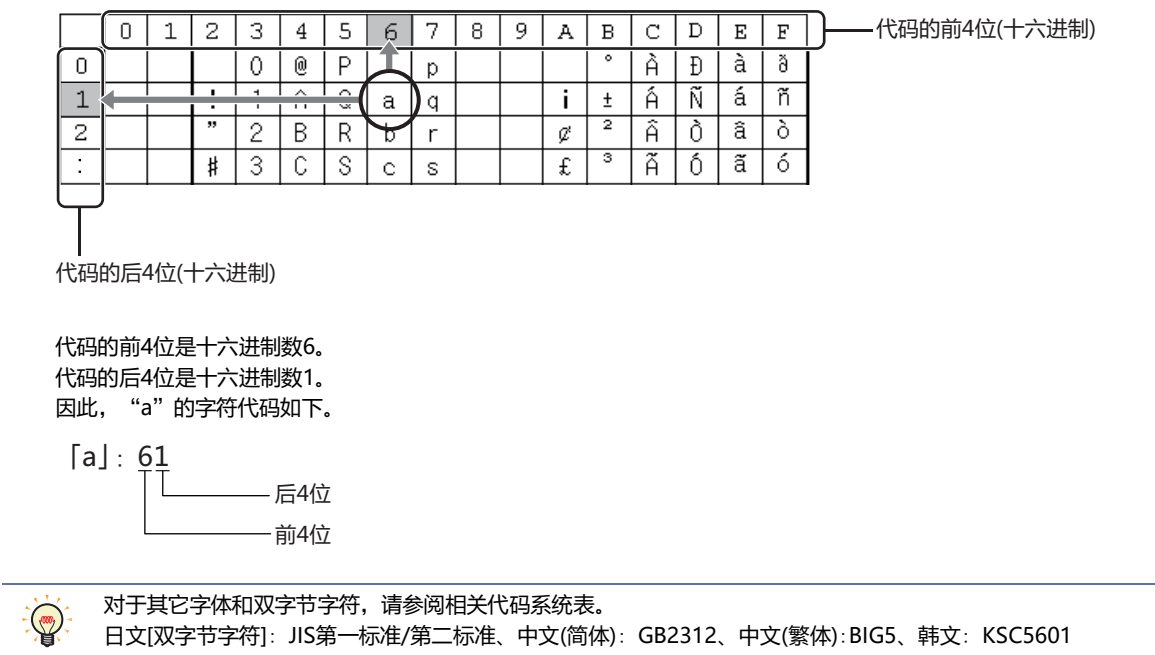

# 西欧字体 (ISO 8859-1)

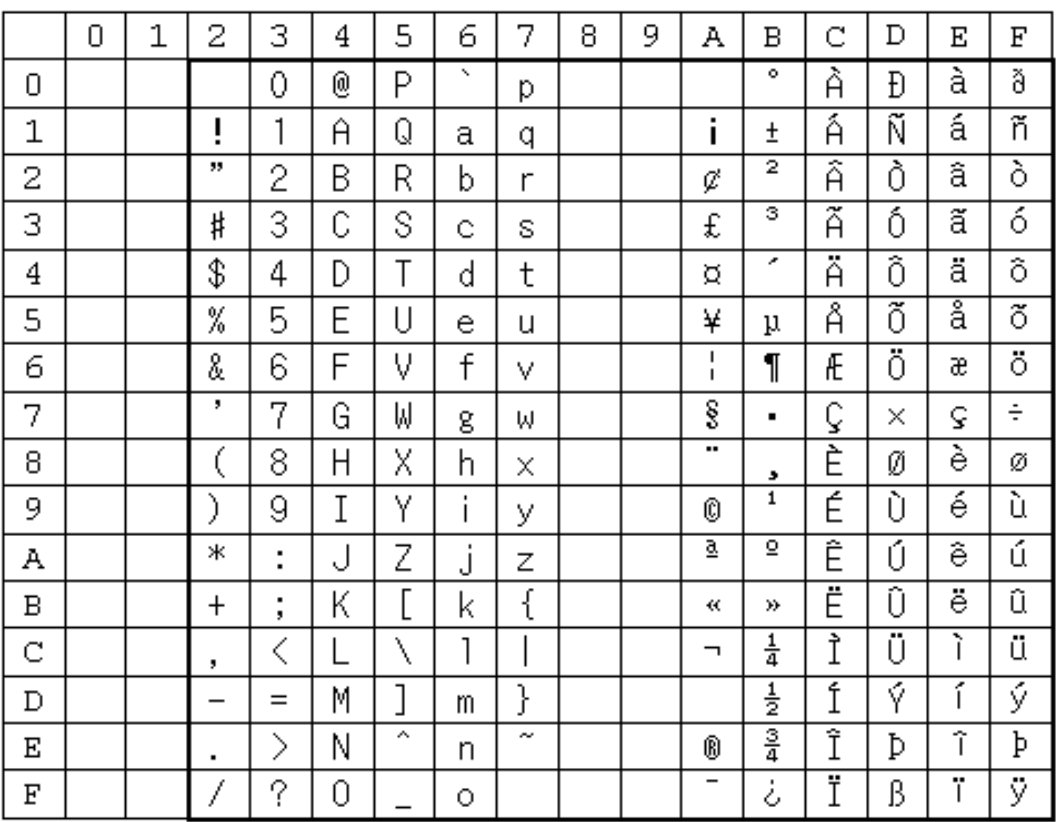

# 中欧字体 (ANSI 1250)

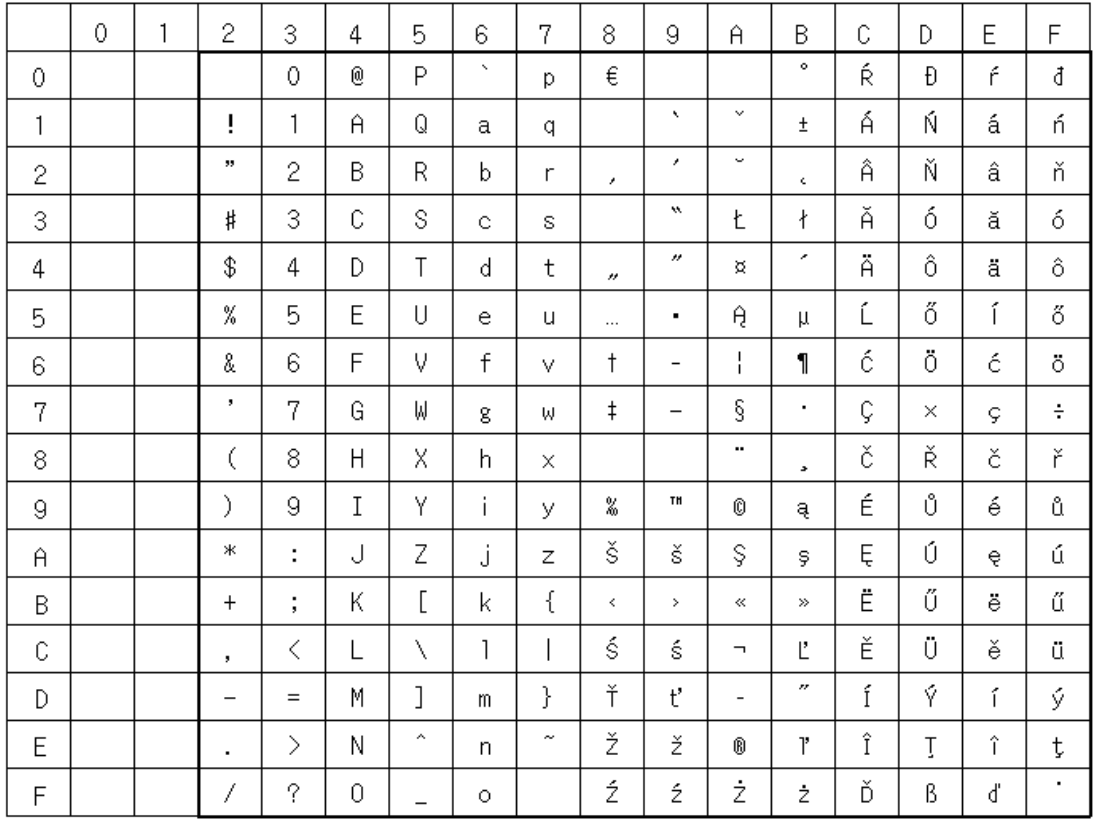

# 波罗的海文字体(ANSI 1257)

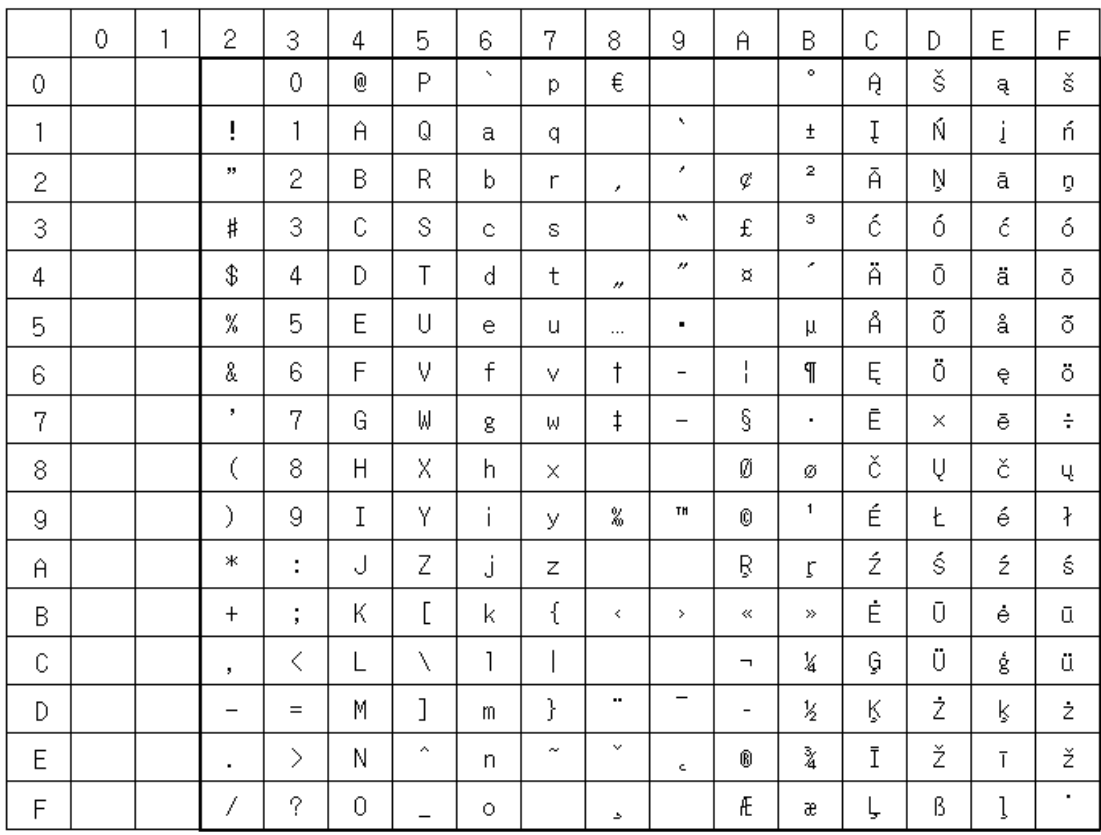

# 西里尔文字体(ANSI 1251)

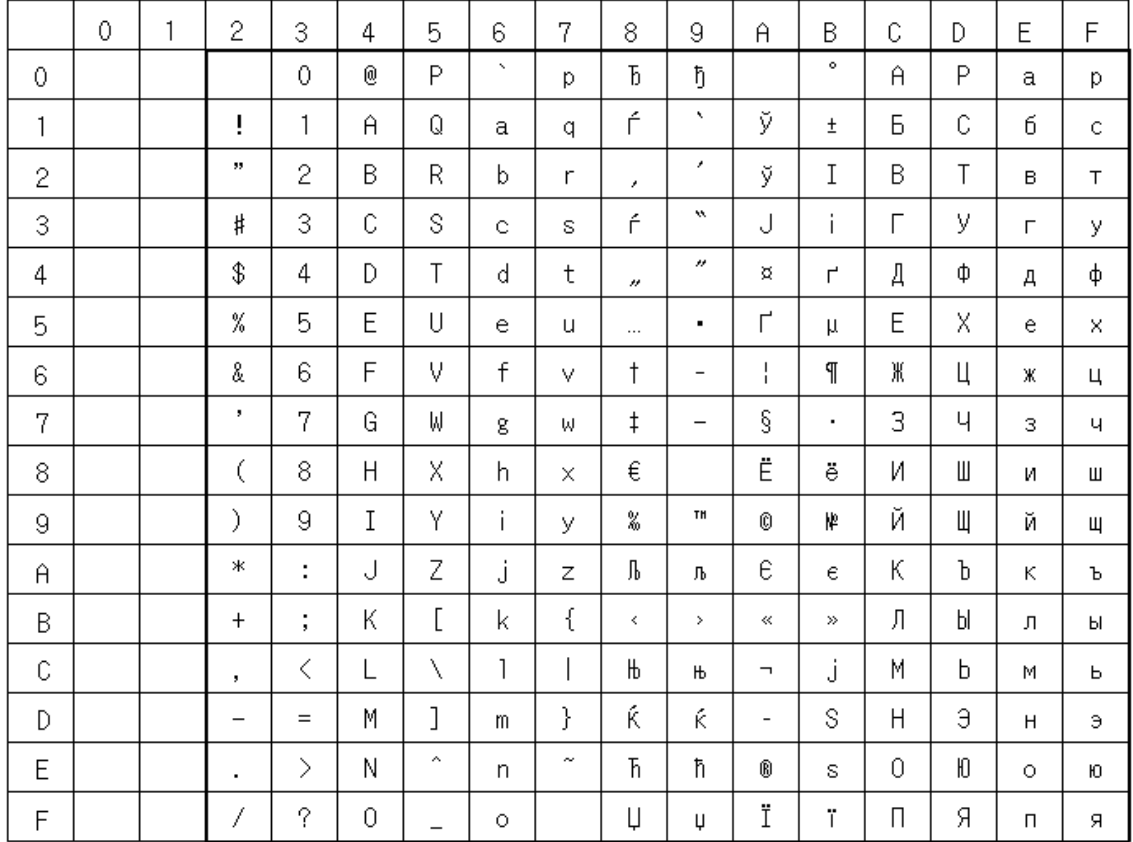

# 日文字体 (JIS X0201)

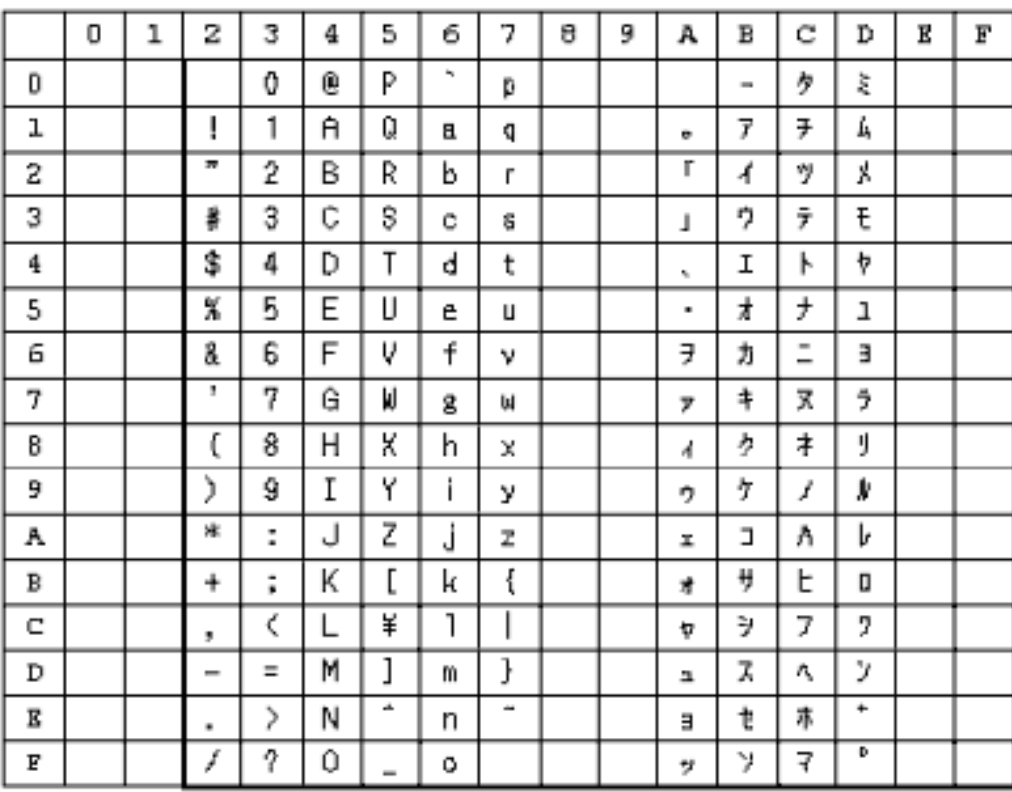

### 控制代码

在用户通信中使用控制代码时,请参考下表。

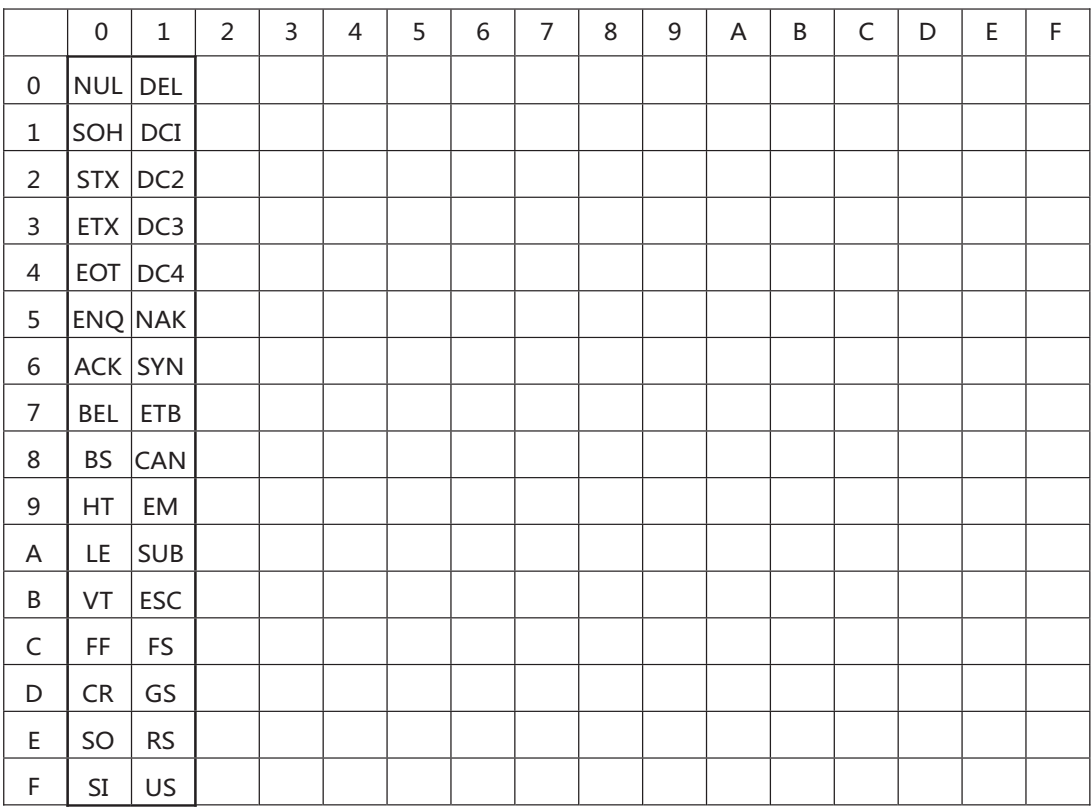

# **1.3 可以使用的颜色数量**

WindO/I-NV4中可以使用的颜色数量如下所示。

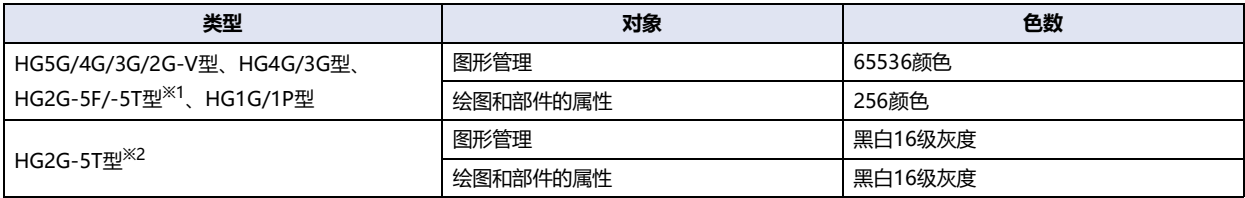

## **1.4 可以处理的图片文件**

MICRO/I中可以显示的图片文件格式如下所示。

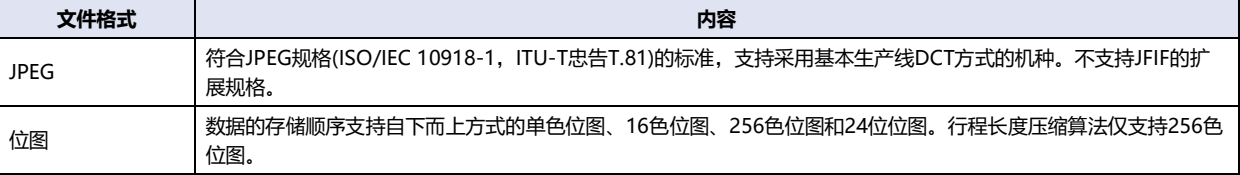

- 在MICRO/I中不能处理超过画面大小的图片。不能显示超过画面大小的图片。
	- 在数字输入器、字符输入器、信息显示器、信息切换显示器、数字显示器、日历、计量器上无法正常显示使用透明颜 色的注册图形。
	- 重视显示速度时,推荐使用位图格式的图片文件。在MICRO/I中进行显示时,JPEG格式的图片文件相较于位图格式的 图片文件将更为费时。

### ●**关于图片管理器**

在图片管理器上对部件外形和绘图的图片中使用的图形进行批量管理。

- 登录或删除、整理图形时, 通过下述操作显示图片管理器。
	- 在"视图"选项卡的"工作区"中单击 5 (图片管理器)。
	- 在"项目"窗口中双击"图片管理器"
- 设置绘图的图片时,如在编辑画面上单击图片配置位置,则显示图片管理器。
- <span id="page-51-1"></span><span id="page-51-0"></span>在所配置的对象中设置图形的情况下,通过属性对话框显示图片管理器。

# **●在图片管理器中注册图形**

对图片管理器中注册图形的方法进行说明。所注册的图形可用于部件的外形及绘图的图形中。

### <span id="page-52-0"></span>注册图片文件

*1* 在图片管理器中单击"导入"按钮。 显示"打开"对话框。

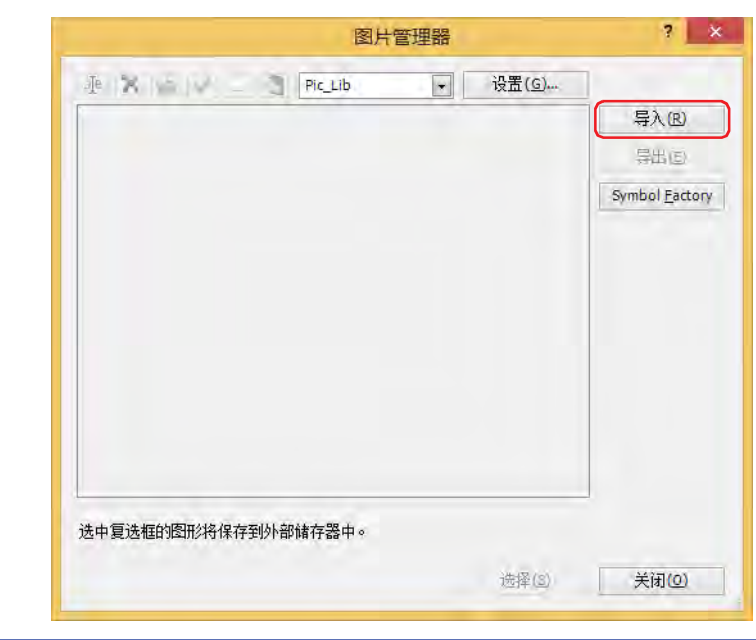

按照不同类别管理图形时,新建注册目标类别,选择要注册的类别。创建类别时,单击"设置"按钮在打开的"类别"对 话框中,单击 <mark>制</mark> (创建新类别) 按钮。有关详情,请参阅"类别"[对话框\(第2-31页\)。](#page-62-0)

2 指定图片文件,单击"打开"按钮。

 $\odot$ 

 $\ddot{r}$ 

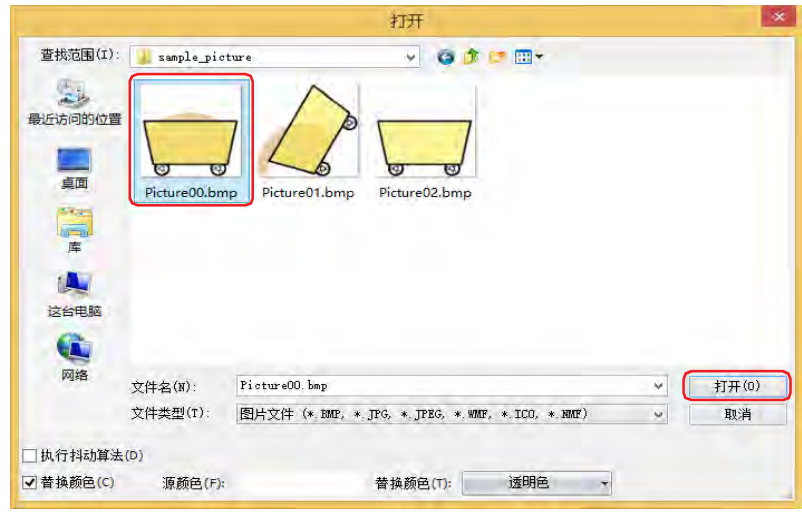

在"打开"对话框的选项中设置图像附加处理。有关详情,请参阅"打开"[对话框的选项\(第2-30页\)。](#page-61-0)

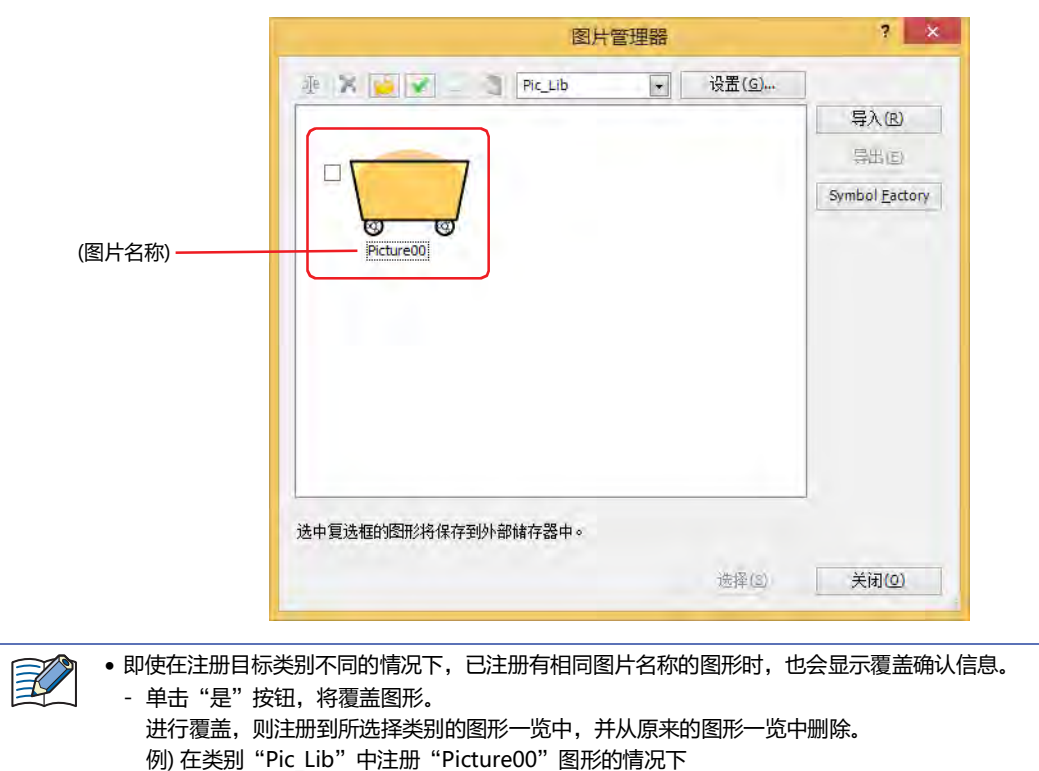

在图片管理器中注册图形。图片文件的文件名称为图片名称。

- 在类别"NewBook1"中注册"Picture00.bmp"图形,则将在"NewBook1"中注册新图形,并从"Pic\_Lib" 中删除已有图形。
- 单击"否"按钮,将中止注册图形。
- 如果导入了大于画面尺寸的图像,将会自动缩小。

### 从Symbol Factory中选择图形

*1* 在图片管理器中单击"Symbol Factory"按钮。 显示Symbol Factory.

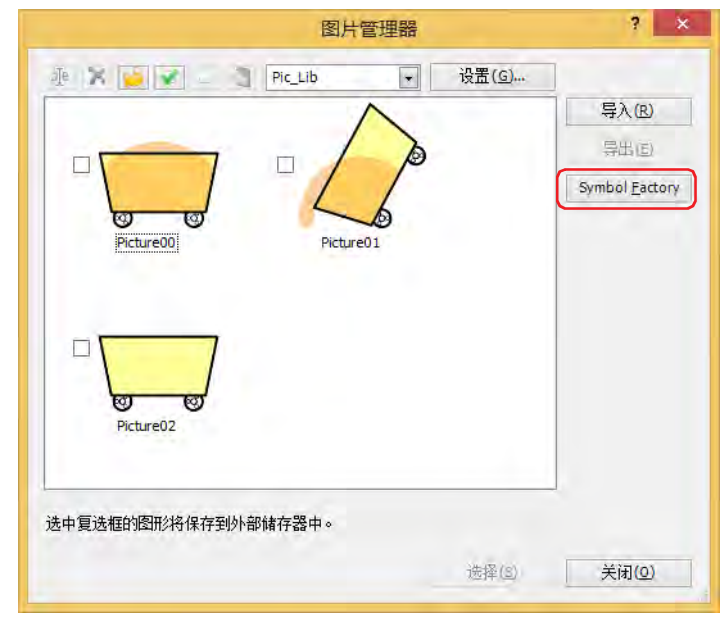

按照不同类别管理图形时,新建注册目标类别,选择要注册的类别。创建类别时,单击"设置"按钮在打开的"类别" 对话框中,单击 <mark>: (创建新类别) 按钮。有关详情,请参阅"类别"[对话框\(第2-31页\)。](#page-62-0)</mark>

### *2* 在"Categories"中选择图形类别。

 $\circled{}$ 

在"Symbols"中显示所选择类别的图形一览。

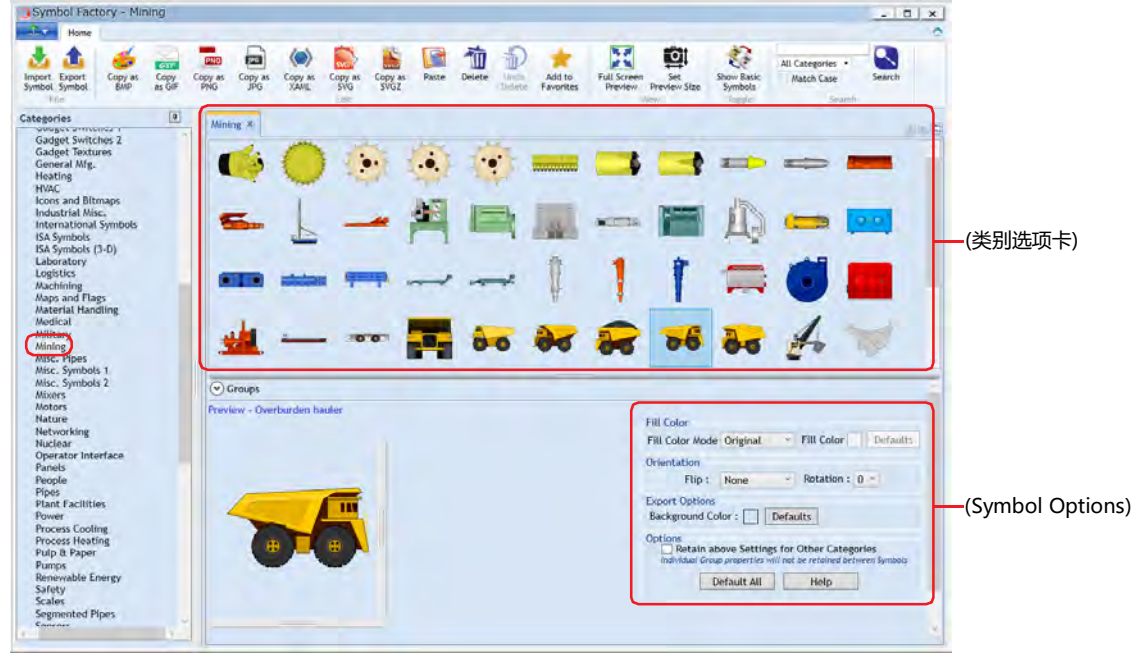

使用(Symbol Options),可设置图形颜色或背景色的变更、形状反转或旋转。有关详情,请参阅[Symbol Options\(第2-](#page-64-0) [33页\)](#page-64-0)。

 $\circled{}$ 

- 3 在(类别选项卡)中选择图形,在Preview中显示所选择图形。 Preview中所显示图形的尺寸为注册图形的尺寸。
	- $\sum_{i=1}^{n}$

 $\mathbb{Q}$ 

- 可以改变Preview中所显示图形的尺寸。 ① 右键单击Preview中所显示图形,单击"Set Preview Size"。 显示 "Set Preview Size"对话框。 ② 指定宽度和高度,单击"确定"按钮。 Preview显示指定尺寸的图形。 有关详情,请参阅"Set Preview Size"[对话框\(第2-35页\)。](#page-66-0)
- *4* 右键单击Preview中所显示图形,单击"Copy"。 显示"图片名称设置"对话框。

双击Preview中显示的图形也可以显示"图片名称设置"对话框。

*5* 在"图片名称"中输入图形的名称。 图片名称最大字符数为半角256字符。

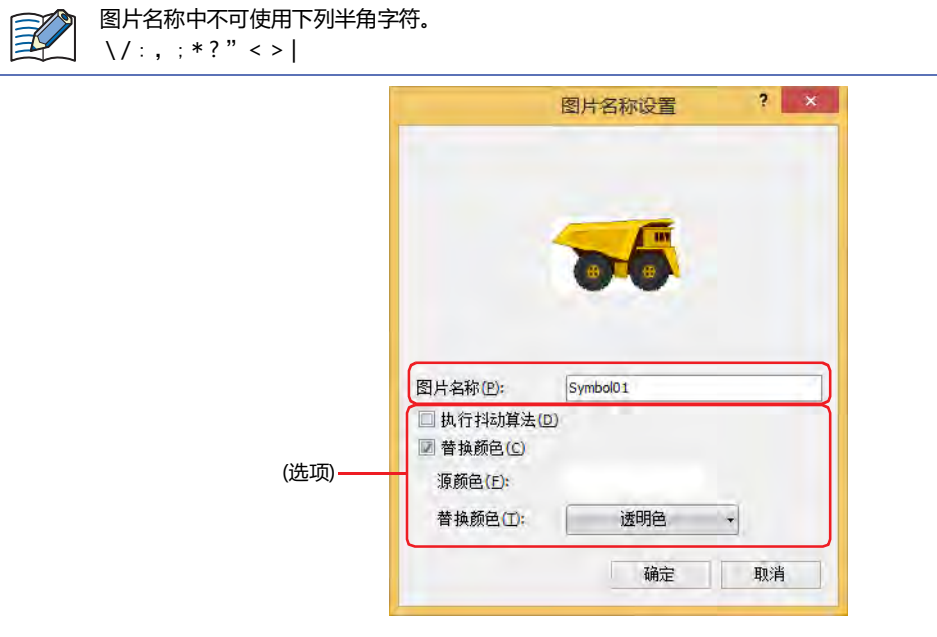

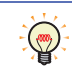

在(选项)中设置图像处理。有关详情,请参阅"图片名称设置"[对话框\(第2-36页\)。](#page-67-0)

*6* 单击"确定"按钮。 图形注册到图片管理器中。

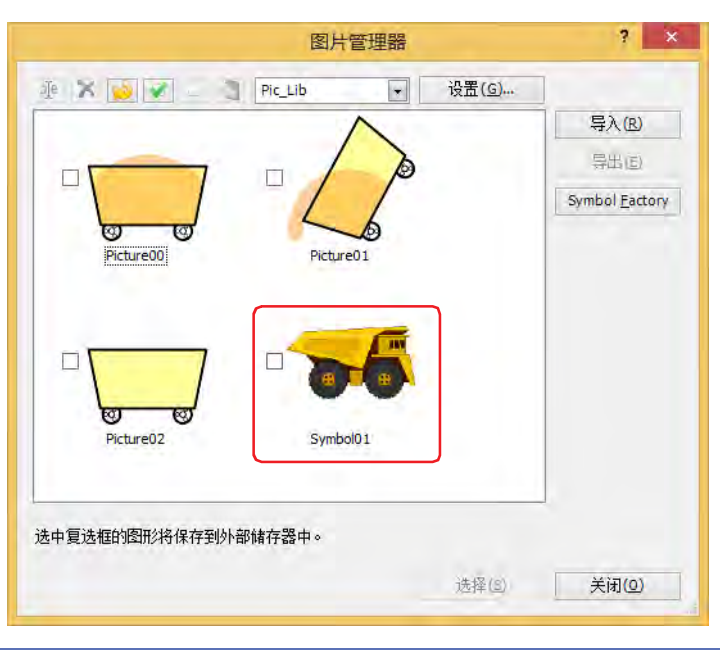

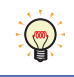

注册包含透明图形在内的图形时,在"替换颜色"中"透明色"选择的情况下,以品红 (红:255、绿:4、蓝:255) 显示透 明的范围。

#### 在编辑画面中注册所描绘的图形

将编辑画面中所描绘的图形作为NMF (NV图元文件) 格式的图形,注册到图片管理器中。

*1* 选择图形后右键单击,单击"注册到图片管理器"。 显示"图片名称设置"对话框。

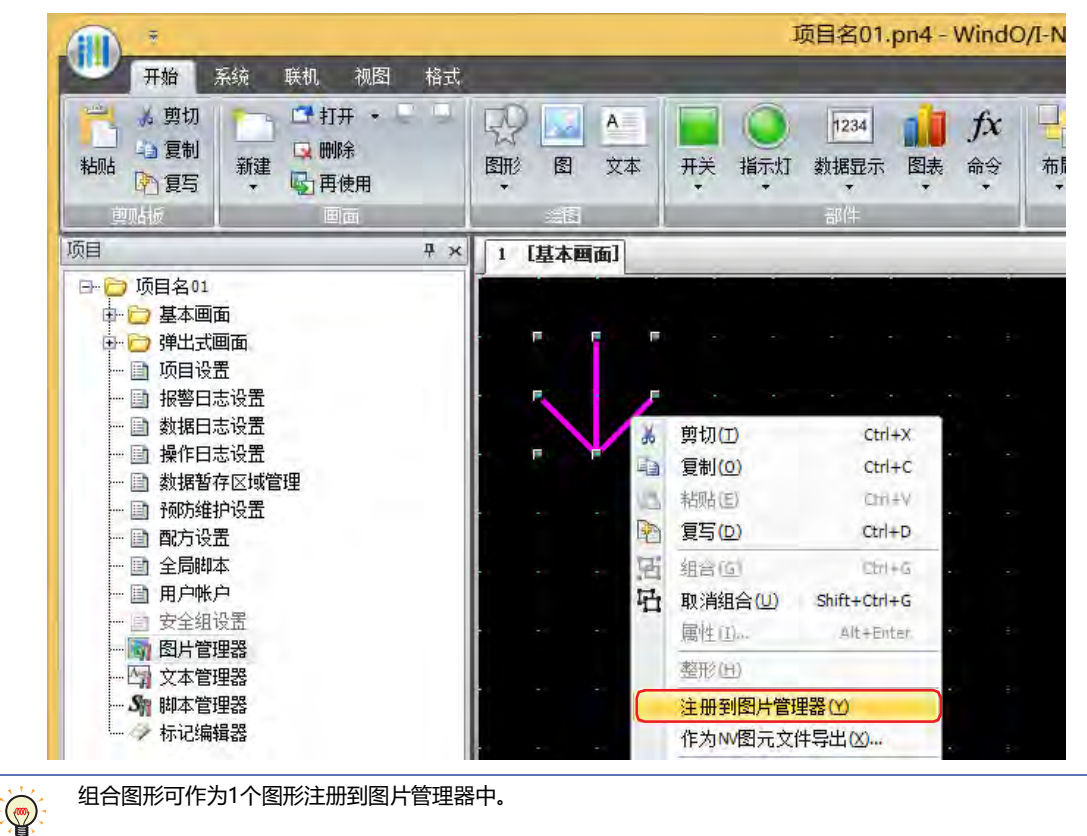

*2* 在"图片名称"中输入图形的名称。 图片名称的最大字符数为半角256字符。

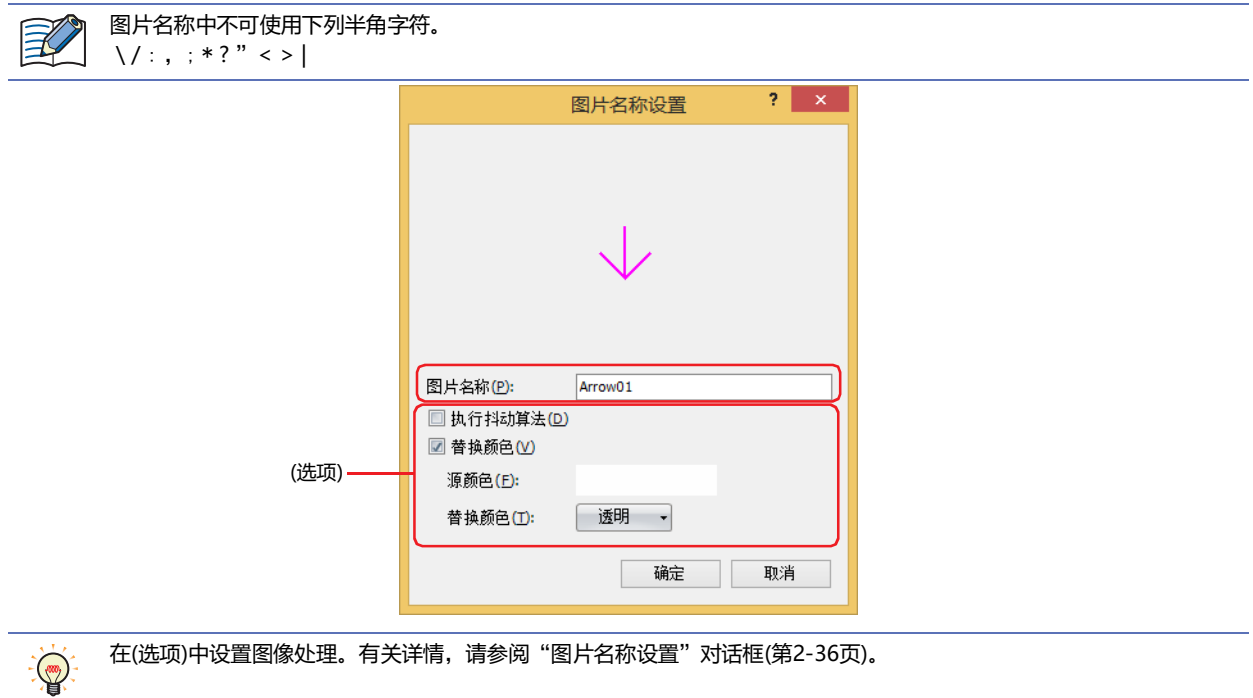

*3* 单击"确定"按钮。 图形注册到图片管理器中。

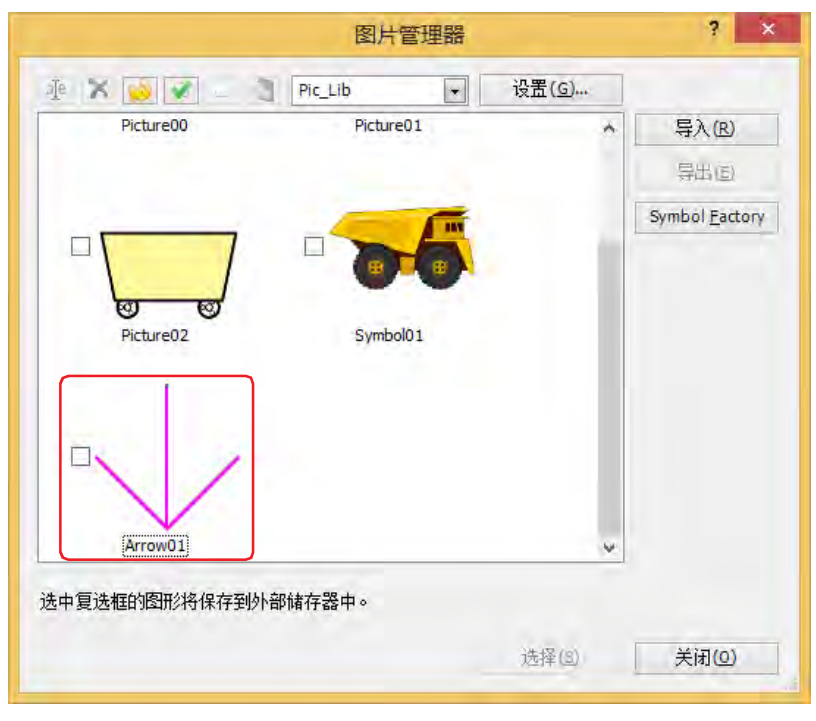

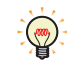

注册包含透明图形在内的图形时,在选项项目中进行了透明设置的情况下,以品红 (红:255、绿:4、蓝:255) 显示透明的 范围。

# <span id="page-58-0"></span>**● 将图形保存为图片文件**

在其他电脑上使用注册在图片管理器中的图形时,将图形保存为图片文件。

- *1* 在图片管理器中选择要保存的图形,单击"导出"按钮。 显示"浏览文件夹"对话框。
	- 要选择多个图形时,按住厂Shift |键单击或按住厂Ctrl |键单击。  $\odot$ 
		- 选择编辑画面中所描绘的图形后右键单击并单击"导出NV图元文件",则可保存为NMF(NV图元文件)格式的图片文 件。

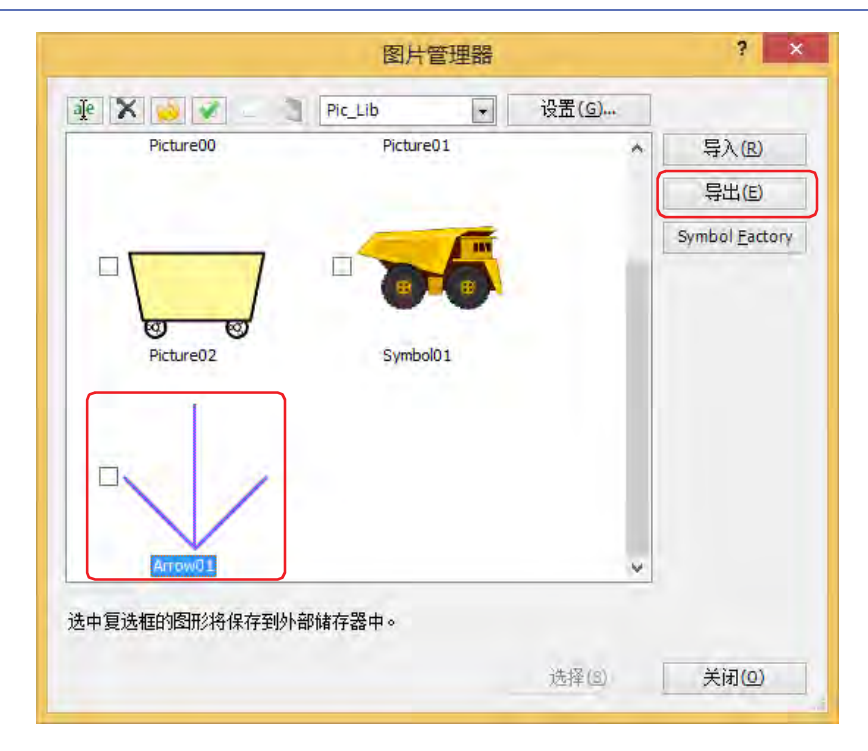

2 选择保存文件夹,单击"确定"按钮。

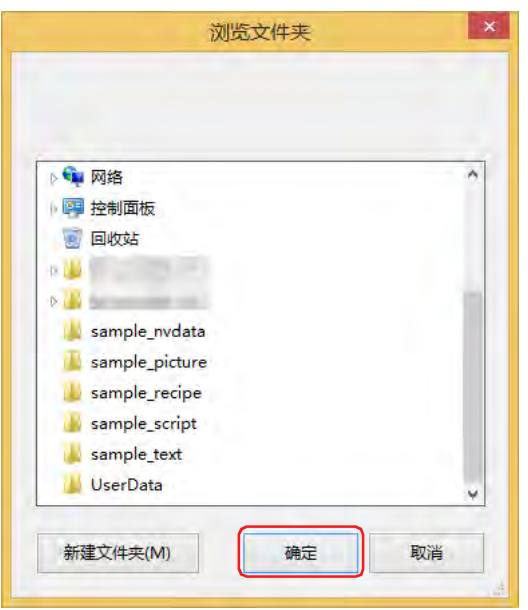

# **●图片管理器**

在图片管理器中对部件外形及用于绘图中的图形进行批量管理。

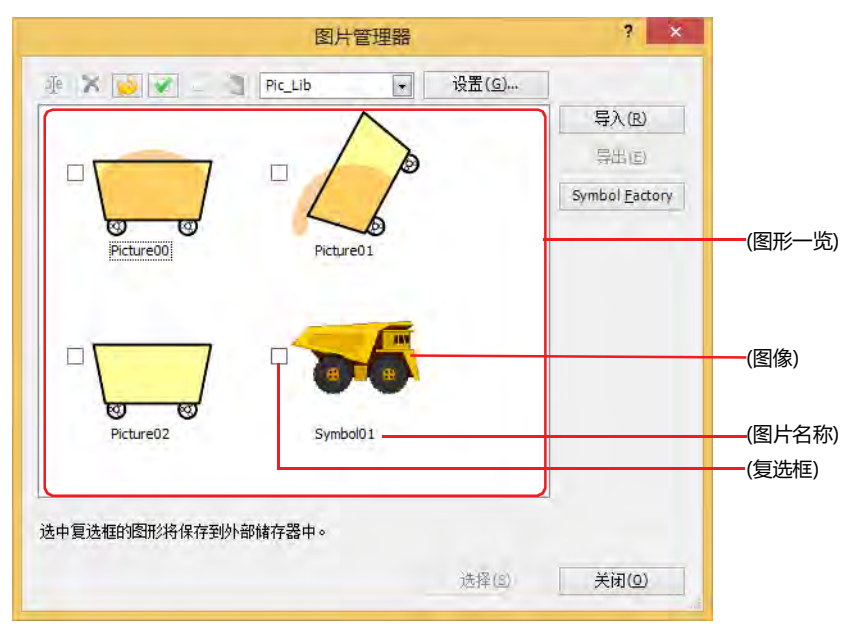

### ■ <sup>aje</sup> (更改图片名称) 按钮

在图片一览中更改所选择的图片名称。图片名称长度最多不超过256个半角字符。

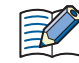

图片名称中不可使用下列半角字符。 \ / : ,; \* ? "< > |

### **■ (删除) 按钮**

在图形一览中删除所选图形。项目或部件中所使用图形不可删除。

#### **■ (整理) 按钮**

在注册到图形一览的图形中,将项目中未使用的图形全部删除。

■ **√** (全选) 按钮

选中图形一览上注册的所有图形的复选框。

- **■ (复位) 按钮** 清除图形一览上注册的所有图形的复选框。
- **■ (将图片文件保存到外部存储器) 按钮** 将已选中复选框的图形的图片文件保存到外部存储器中。单击该按钮,将显示"选择驱动器"对话框。
- Pic\_Lib **(类别)**

显示类别名称。 注册图形时,选择登录目标的类别。

选择图形时,选择已注册的配置图形的类别。

默认仅为"Pic Lib"。添加类别时,单击"设置"按钮在打开的"类别"对话框中,单击 [1] (创建新类别) 按钮。

### **■** "**设置**"**按钮**

单击该按钮,将显示"类别"对话框。可添加或更改注册目标的类别。有关详情,请参阅 "类别"[对话框 \(第2-31页\)](#page-62-0)。

#### **■ (图形一览)**

显示已注册的图形的图像一览。

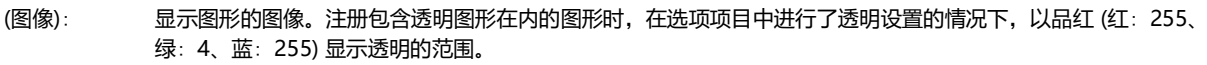

(图片名称): 显示图形名称。

(复选框): 将图形数据保存到外部存储器中并使用时,选中该复选框。

单击 3 (将图片文件写入外部存储器) 按钮, 则将已选中复选框的图形的图片文件保存到外部存储器中。

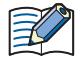

 $\odot$ 

将图形数据保存到外部存储器后,项目数据的容量减少,可节省主机内存。但是,图形的显示更新速度会变慢。优先显示 更新速度时,请清除该复选框。

当光标移至(图像)或(图片名称)时,将弹出显示图形的大小(宽度)×(高度)和文件大小(千字节)。

### **■** "**导入**"**按钮**

将图形注册到图片管理器。单击该按钮,将显示"打开"对话框。有关详情,请参[阅注册图片文件\(第2-21页\)。](#page-52-0) 可支持的文件格式如下所示: 选择的WMF、ICO文件,将在转换为位图格式后进行注册。

- BMP (位图文件)
- WMF (Windows图元文件)
- JPEG
- ICO (图标文件)
- NMF (NV图元文件)

### **■** "**导出**"**按钮**

按照文件种类将从图形一览中所选择的图形以BMP (位图文件) 格式、JPEG格式或NMP (NV图元文件) 格式进行保存。单击该按钮, 将显示"浏览文件夹"对话框。有关详情,请参[阅将图形保存为图片文件\(第2-27页\)。](#page-58-0) 所保存的图形可以通过"导入"按钮进行注册。

#### **■** "**Symbol Factory**"**按钮**

将Symbol Factory提供的图形注册到图片管理器中。单击该按钮,将显示Symbol Factory。有关详情,请参阅[Symbol Factory\(第](#page-63-0) [2-32页\)](#page-63-0)。

### **■** "**选择**"**按钮**

关闭图片管理器,在调用源中设置通过图形一览选择的图形。

**■** "**关闭**"**按钮**

关闭图片管理器。

### <span id="page-61-0"></span>"打开"对话框的选项

设置图片管理器上注册图片的附加处理。

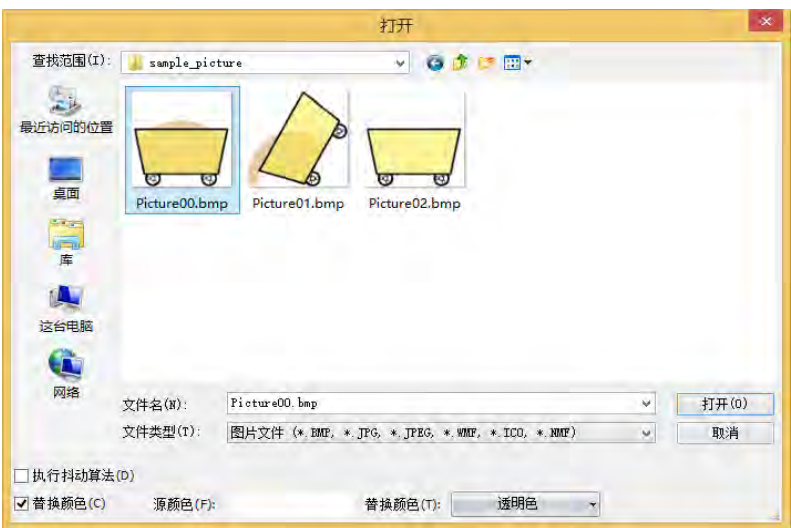

#### **■ 执行抖动算法**

要以误差扩散方式对图形执行抖动算法的情况下,选中该复选框。 注册层次处理图像或照片之类的图形时,注册后有时会变得更加精美。

#### **■ 替换颜色**

要转换图形颜色的情况下,选中该复选框。

源颜色: 指定转换源颜色。单击该按钮,则显示"颜色设置"对话框。指定颜色后,单击"确定"按钮。

替换颜色: 选择转换后颜色 (彩色256色、黑白16级灰度)。单击该按钮,将显示调色板。从调色板中选择颜色。也可选择"透明"。

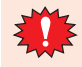

显示WindO/I-NV4的监控画面的颜色为16位或256色时,如转换到透明色,有时会出现与"源颜色"中所指定的颜色相 异的颜色也会显示为透明的情况,但在MICRO/I中显示正常。

# <span id="page-62-0"></span>"类别"对话框

管理注册图形的类别。

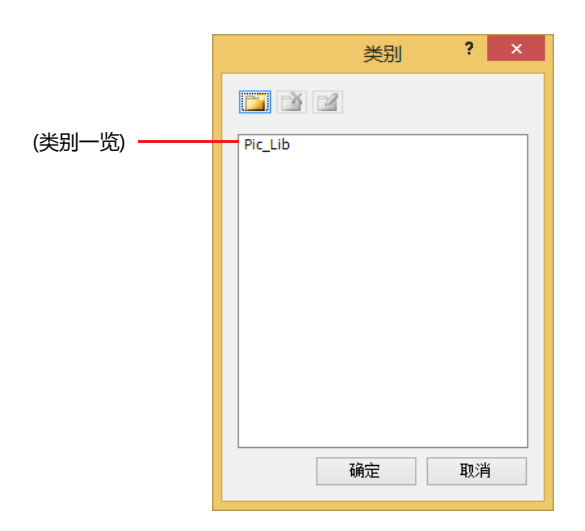

# **■ (创建新类别) 按钮**

在(类别一览)中,创建新类别。 默认为"NewBook\*\*"(\*\*为数字)。

#### ■ **■** (删除类别) 按钮

从(类别一览)中删除类别。

# ■ **■** (更改类别名称) 按钮

在(类别一览)中更改所选择类别。类别名称的最大字符数为半角256个字符。

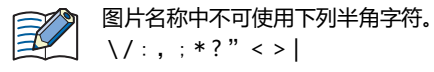

**■ (类别一览)** 显示类别名称。

### <span id="page-63-0"></span>Symbol Factory

Symbol Factory是提供5000种图形的英语版的库工具。

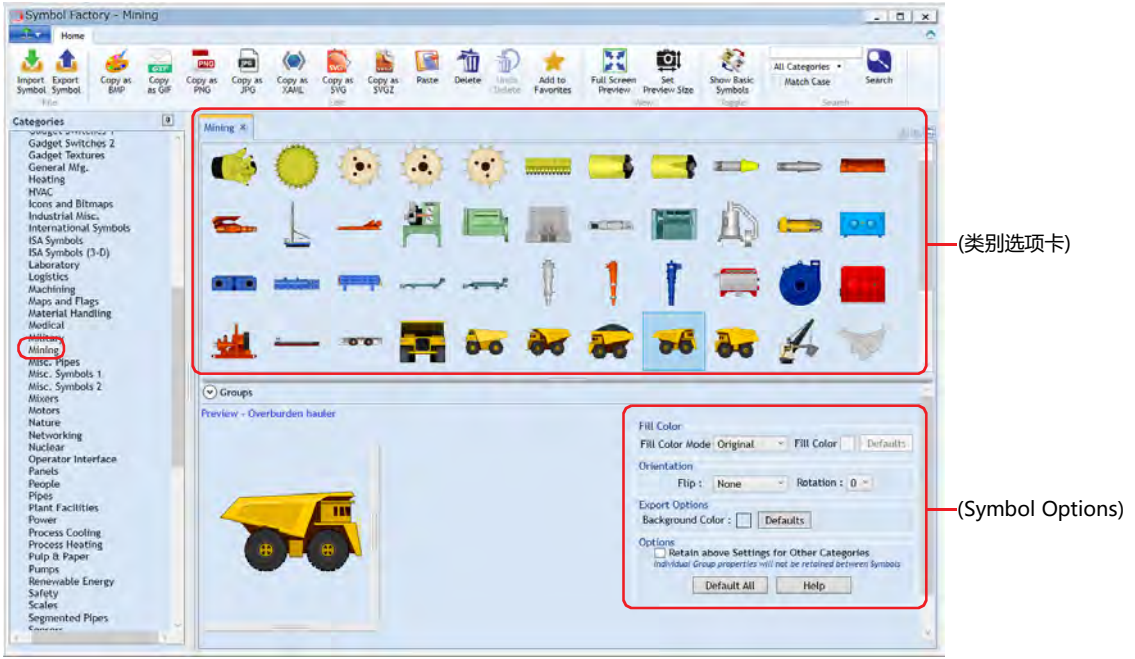

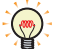

有关详情,请参阅Symbol Factory的帮助。

#### **■ Categories**

按Symbol Factory所提供图形的范畴进行分类。选择注册到图片管理器中的图形的范畴。

#### **■ (类别选项卡)**

打开"Categories"中所选择类别名称的选项卡,显示图形一览。选择注册到图片管理器中的图形。

### **■ Preview**

在"Categories tab"中选择的图形按照(Symbol Options)的设置来显示。

#### **■ (Symbol Options)**

设置图形颜色或背景色的变更、形状反转或旋转。有关详情,请参阅[Symbol Options\(第2-33页\)。](#page-64-0)

# <span id="page-64-0"></span>**Symbol Options**

设置(类别选项卡)所选图形颜色或背景色的变更、形状反转或旋转。

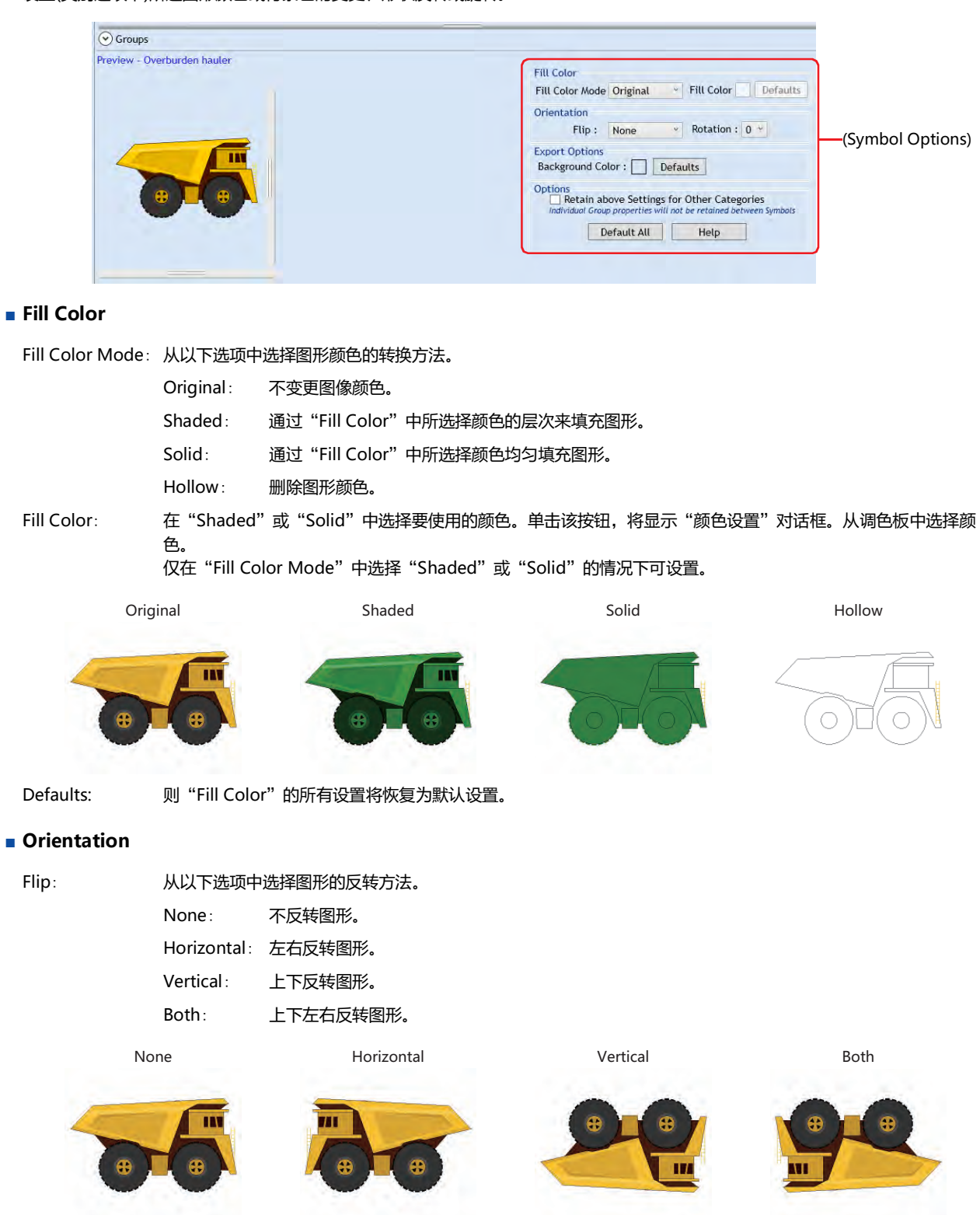

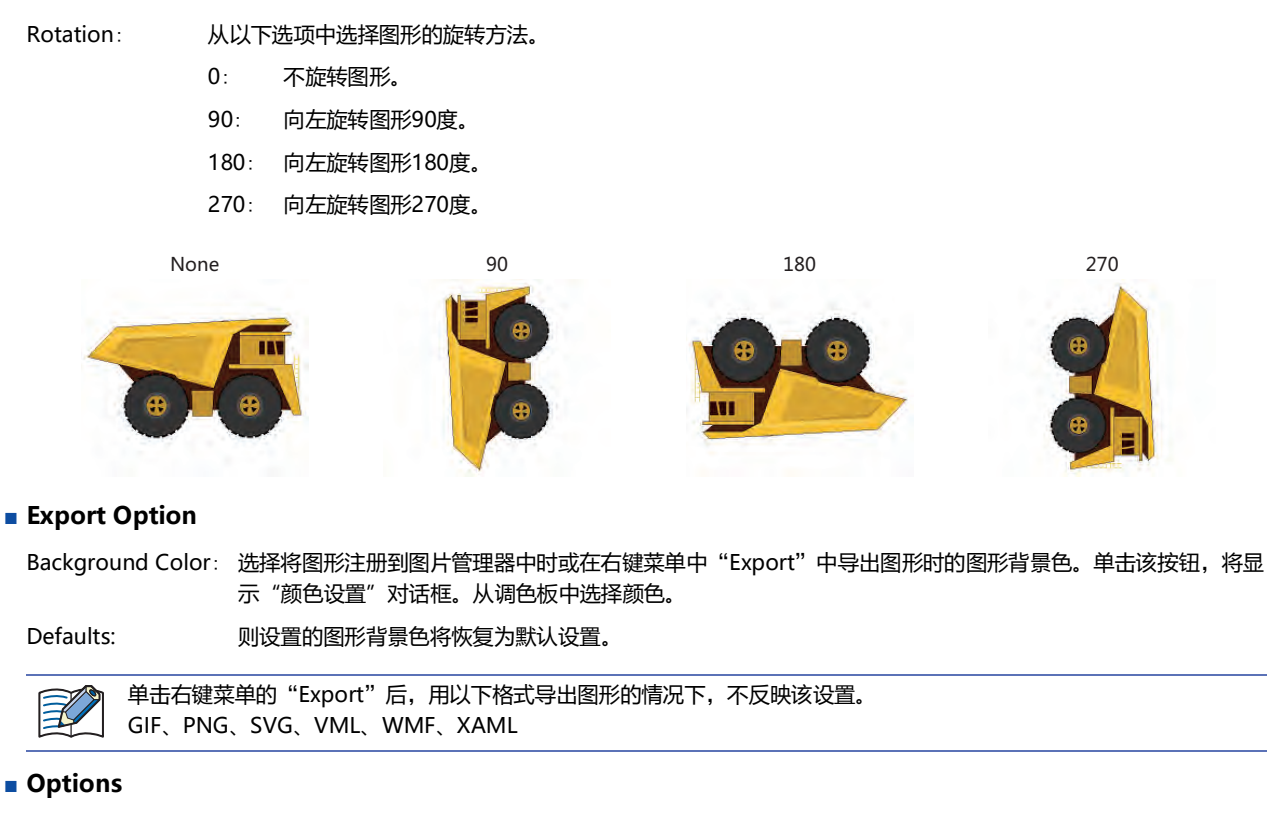

Retain above Settings for Other Categories: 要在保持(Symbol Options) 上设置的内容时,选中该复选框。 Default All: <br>
则 "Fill Color"、 "Orientation"、 "Export Options" 的设置将恢复为默认 设置。 Help: **No. 2006** The Magnus of the Magnus of The Magnus 显示Symbol Factory的帮助。

### <span id="page-66-0"></span>"**Set Preview Size**"**对话框**

设置(类别选项卡)中选择图形的尺寸。

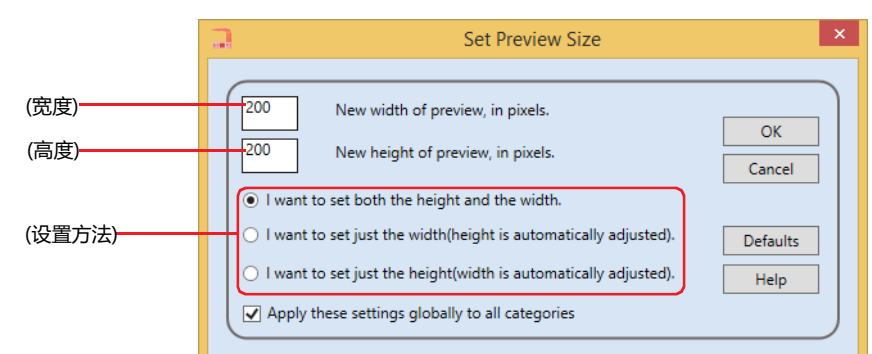

### **■ (宽度)**

以像素为单位输入图形的宽度。

#### **■ (高度)**

以像素为单位输入图形的高度。

#### **■ (设置方法)**

从以下选项中选择图形尺寸的设置方法。

I want to set just the width(height is automatically adjusted). : 锁定纵横比和更改图形的尺寸。只输入图形的宽度。

I want to set just the height(width is automatically adjusted). : 锁定纵横比和更改图形的尺寸。只输入图形的高度。

#### **■ Apply these settings globally to all categories**

要把指定尺寸反映到所有图形时,选中该复选框。 清除的情况下,只会反映到(类别选项卡)所选择的图形。

#### **■ Defaults**

则设置的图形尺寸将恢复为默认设置。

**■ Help**

显示Symbol Factory的帮助。

I want to set both the height and the width: 分别更改图形的宽度和高度。输入图形的宽度和高度。

**2**

### <span id="page-67-0"></span>"图片名称设置"对话框

设置注册到图片管理器中的图片名称。

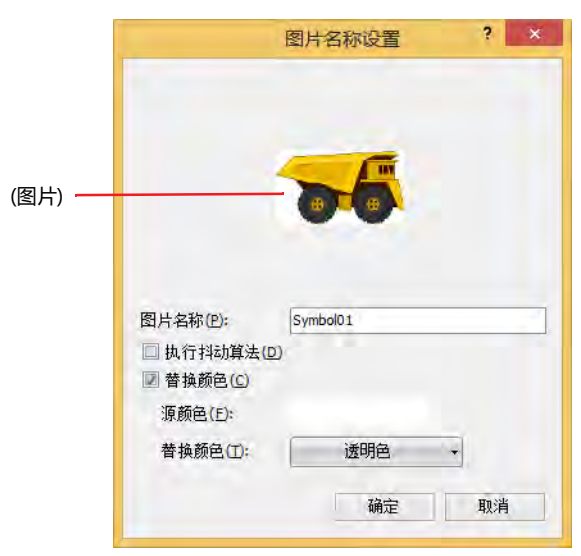

### **■ (图片)**

显示图形的图像。

#### **■ 图片名称**

输入图形名称。图片名称的最大字符数为半角256个字符。

图片名称中不可使用下列半角字符。 乇  $\setminus$  /:,; \* ? " < > |

#### **■ 执行抖动算法**

要以误差扩散方式对图形执行抖动算法的情况下,选中该复选框。 注册层次处理图像或照片之类的图形时,注册后有时会变得更加精美。

#### **■ 替换颜色**

要转换图形颜色的情况下,选中该复选框。

源颜色: 指定转换源颜色。单击该按钮,将显示"颜色设置"对话框。指定颜色后,单击"确定"按钮。

替换颜色: 选择转换后颜色 (彩色256色、黑白16级灰度)。单击该按钮,将显示调色板。从调色板中选择颜色。也可选择"透明"。

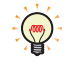

要将通过Symbol Factory注册的图形的背景色设置为透明时,请将"源颜色"与(Symbol Options)的"Background Color"的颜色设置为红:254、绿:254、蓝:254。

# **1.5 可以处理的声音文件**

### **HG5G-V HG4G-V HG3G-V HG2G-V HG2G-5T HG4G HG3G HG2G-5F HG1G HG1P**

MICRO/I中可以播放的声音文件格式如下所示。

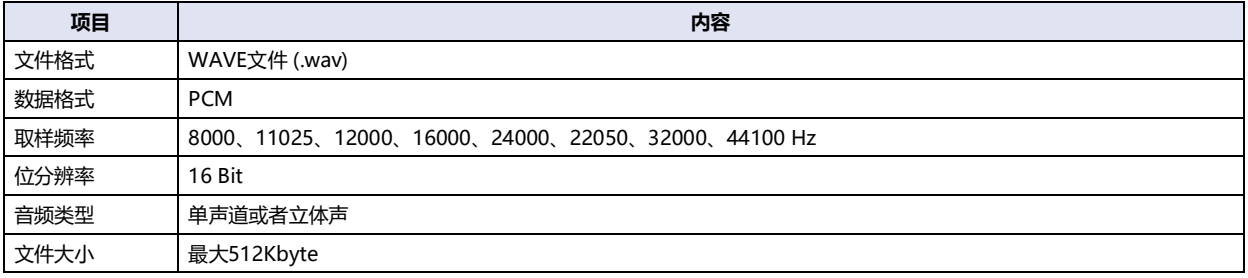

### **1.6 可以处理的视频文件**

**HG5G-V HG4G-V HG3G-V HG2G-V HG2G-5T HG4G HG3G HG2G-5F HG1G HG1P**

MICRO/I中可以播放的视频文件格式如下所示。

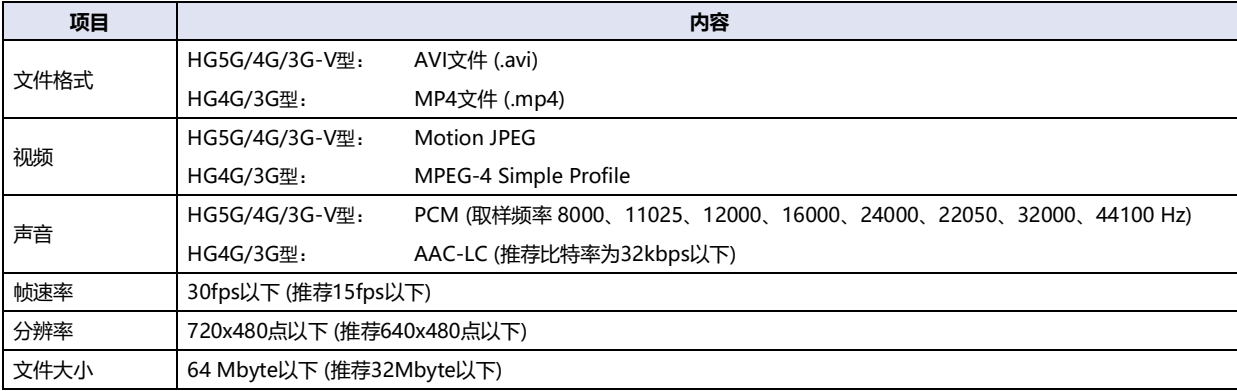

有的运行环境下,以上格式无法正常播放。

此时,请降低视频文件的帧速率、分辨率或声音的比特率,或者是减小文件的大小。另外,无需声音时,请设置成无声文件。 仅配备了视频接口的型号能够支持视频文件的处理。

# **2 启动和退出**

# **2.1 WindO/I-NV4的启动**

#### **■ Windows 10**

单击"开始",单击"所有应用",单击"IDEC Automation Organizer",然后单击"WindOI-NV4"。

#### **■ Windows 8**

在开始画面的程序列表中单击"WindOI-NV4"。

### **■ Windows 7**

单击"开始",单击"程序",单击"IDEC Automation Organizer",单击"WindOI-NV4",然后单击"WindOI-NV4"。

WindO/I-NV4启动。

双击桌面上的WindOI-NV4图标也可以启动WindO/I-NV4。 $\mathbb{Q}$ 

# ●"**Automation Organizer更新确认**"**对话框**

该功能保持WindO/I-NV4处于最新版本。

安装了新版的Automation Organizer后, 在启动WindO/I-NV4时显示 "Automation Organizer更新确认"对话框。

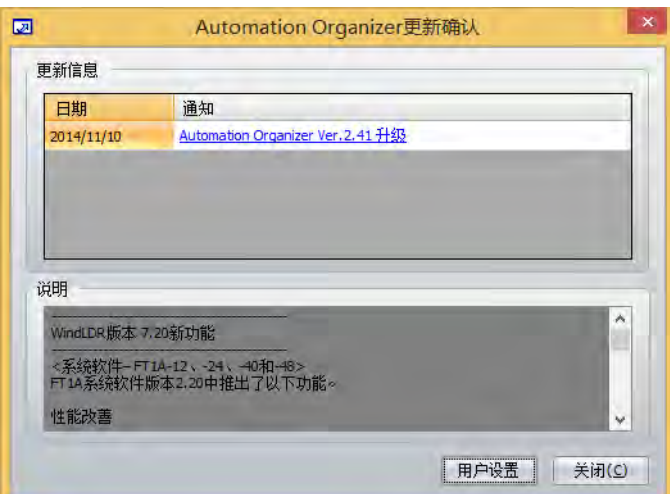

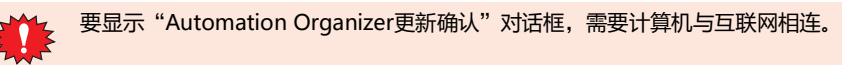

#### **■ 更新信息**

- 日期: 显示发布软件的日期。
- 通知: 显示软件的标题和版本。 单击该链接,就连接到IDEC的下载网站上。 下载最新的软件并执行,可以更新软件。

#### **■ 说明**

显示软件的变更内容。

**■** "**用户设置**"**按钮**

显示"用户设置"对话框。 要在WindO/I-NV4启动时确认升级信息,选中该复选框。 有升级信息时会显示"Automation Organizer更新确认"对话框。

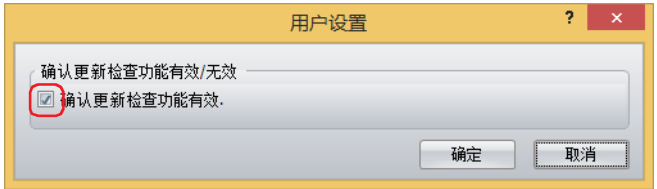

#### **■** "**关闭**"**按钮**

关闭"Automation Organizer更新确认"对话框,启动WindO/I-NV4。

# ●"**恢复项目**"**对话框**

这是正在编辑项目数据时因内存不足或停电等计算机强行退出时,恢复编辑的项目数据的功能。使用该功能,可以将强行退出的项目 数据恢复为最后保存时的状态,恢复当时正在编辑的项目数据。WindO/I-NV4启动时如果存在曾经强行退出的项目数据,则显示 "恢复项目"对话框。

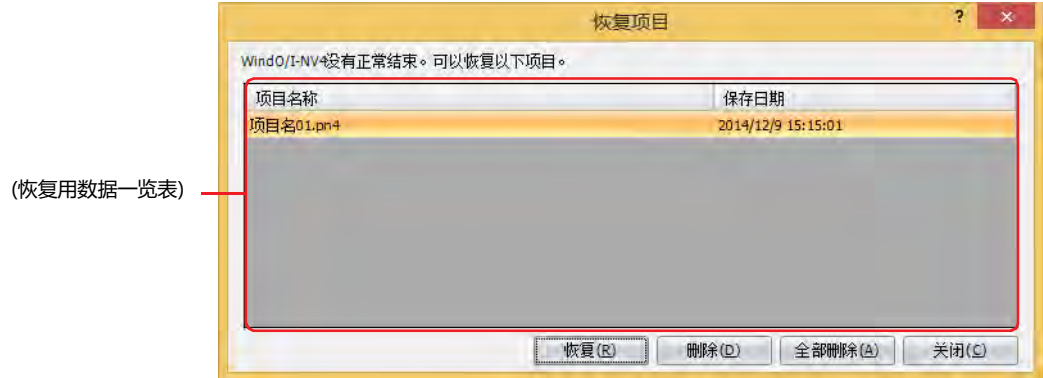

#### **■ (恢复用数据一览表)**

显示强行退出了的项目数据的恢复用数据一览表。

项目名称: 显示恢复用数据的项目名称。

最终保存日期: 显示最后保存恢复用数据时的时间。

#### **■** "**恢复**"**按钮**

从列表中选择恢复用数据并单击该按钮,就打开项目数据。如果保存项目数据,恢复用数据即被删除。

**■** "**删除**"**按钮**

删除从恢复用数据一览表中选择的恢复用数据。

**■** "**全部删除**"**按钮**

删除从恢复用数据一览表中所有恢复用数据。

**■** "**取消**"**按钮**

关闭"恢复项目"对话框。

恢复用数据不删除。下次启动WindO/I-NV4后,再次显示"项目数据的修复"对话框。

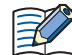

保存了项目数据后继续编辑画面、并在单击了"保存画面"的状态下被强行退出时,画面仍未保存到项目数据中。请在 "恢复项目"对话框中选择恢复用数据,恢复项目数据。

### **2.2 WindO/I-NV4的退出**

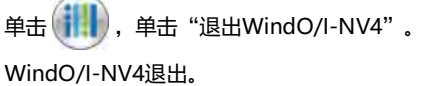

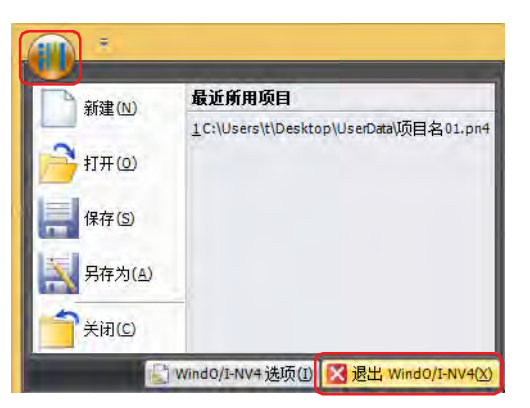
# **3 构成和功能**

本章介绍构成WindO/I-NV4各部分的名称和功能。

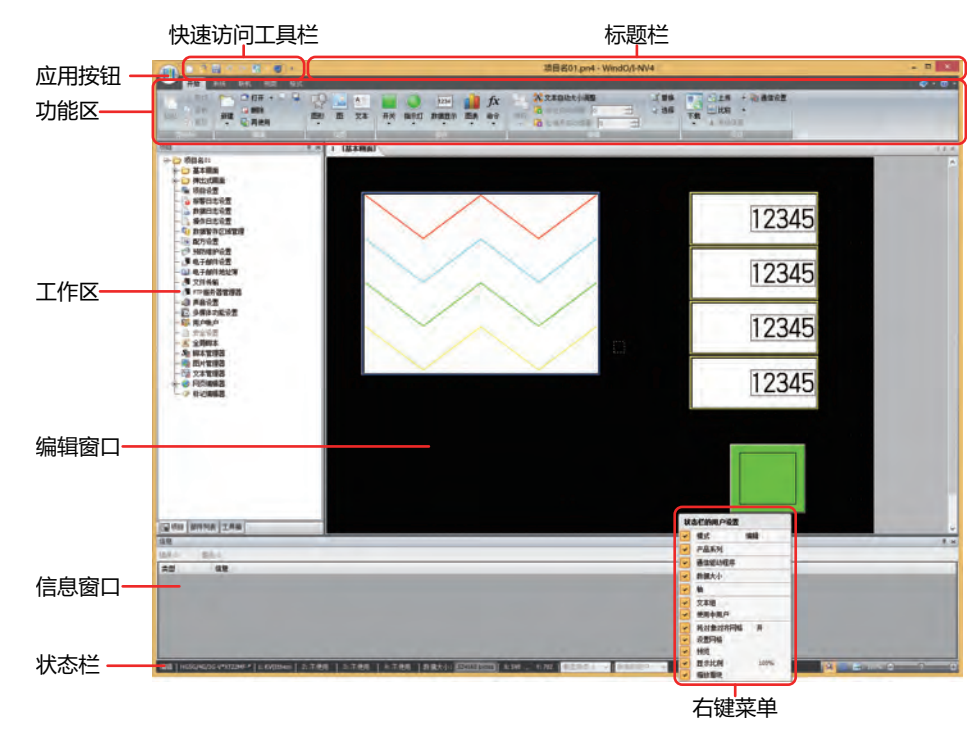

#### **■ 标题栏**

显示编辑中的项目名称和软件名称"WindO/I-NV4"。

#### **■ 应用按钮**

显示项目数据的新建、打开、保存等项目数据的操作命令。有关详情,请参[阅3.1 应用按钮的命令一览 \(第2-42页\)。](#page-73-0)

#### **■ 快速访问工具栏**

可以将常用的命令配置。可添加或删除按钮等任意定制。有关详情,请参[阅3.2 关于快速访问工具栏 \(第2-43页\)。](#page-74-0)

#### **■ 功能区**

显示新建项目数据或向MICRO/I传输数据的命令。各选项卡内分类汇集了关联性高的命令,可以迅速执行想要的命令。有关详情, 请参[阅3.3 功能区的命令一览 \(第2-46页\)。](#page-77-0)

#### **■ 工作区**

该区域内配置"项目"窗口、"对象一览"窗口、"画面一览"窗口、"部件一览"窗口、"工具箱"窗口。可以变更工作区的窗口 的显示位置及显示方法。有关详情,请参[阅3.4 关于工作区显示的窗口 \(第2-55页\)。](#page-86-0)

#### **■ 编辑窗口**

这是编辑基本画面及弹出式画面的区域。

#### **■ 右键菜单**

这是在图形、部件及列表上单击鼠标右键时显示的弹出式菜单。根据情况显示相应的命令。

#### **■ 状态栏**

显示型号、通信驱动程序、项目数据的大小、光标的位置等。可以变更状态栏的显示项目。有关详情,请参[阅3.5 关于状态栏 \(第2-](#page-89-0) [58页\)](#page-89-0)。

#### **■ 信息窗口**

如果执行以下操作并在项目中发现错误,一览表中显示错误信息。 下载、启动模拟器、更改通信驱动程序、更改类型

**2**

# <span id="page-73-0"></span>**3.1 应用按钮的命令一览**

应用按钮所能执行的命令如下所示。

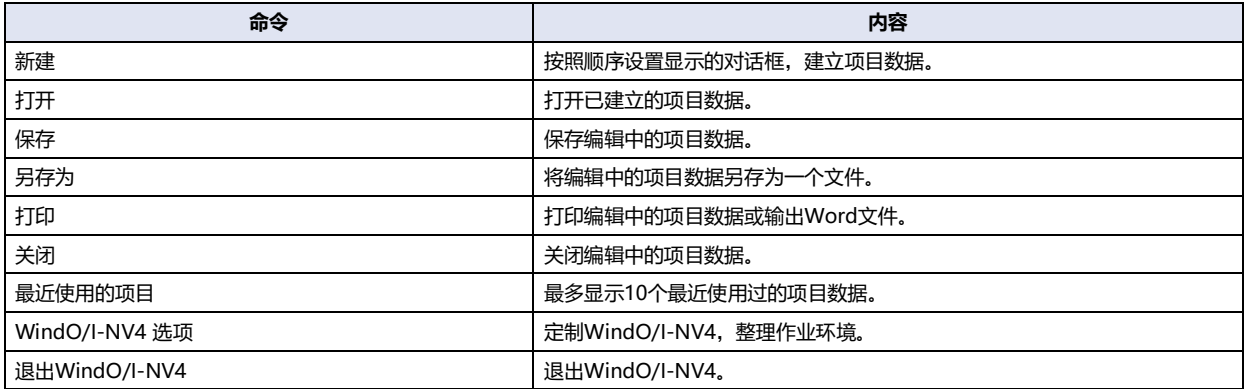

### <span id="page-74-0"></span>**3.2 关于快速访问工具栏**

#### **●快速访问工具栏的按钮和菜单**

单击快速访问工具栏的按钮及按钮右边的▼,单击所显示的命令,可以执行该命令。

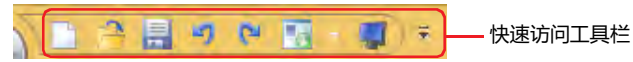

#### **●自定义快速访问工具栏**

单击 <mark>\*</mark> (自定义快速访问工具栏) 按钮, 就显示自定义快速访问工具栏菜单。 可以根据喜好变更快速访问工具栏的设置。

#### **■ 变更快速访问工具栏上所显示的按钮。**

选中要显示在快速访问工具栏上的按钮的复选框。

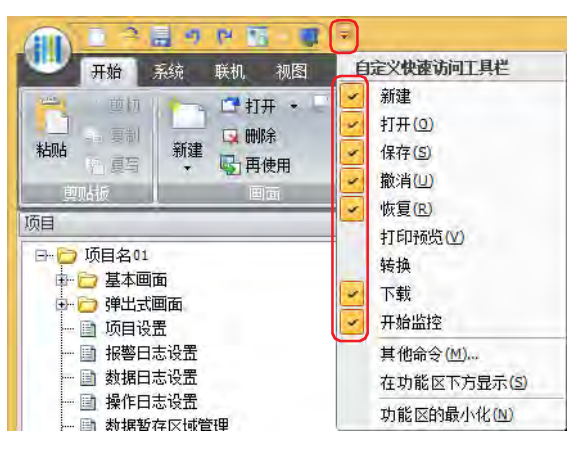

#### **■ 其他命令**

可以添加或删除快速访问工具栏的命令。

1 单击快速访问工具栏的 → 按钮,单击"其他命令"。 显示 "WindO/I-NV4 选项"对话框的"自定义"选项卡。

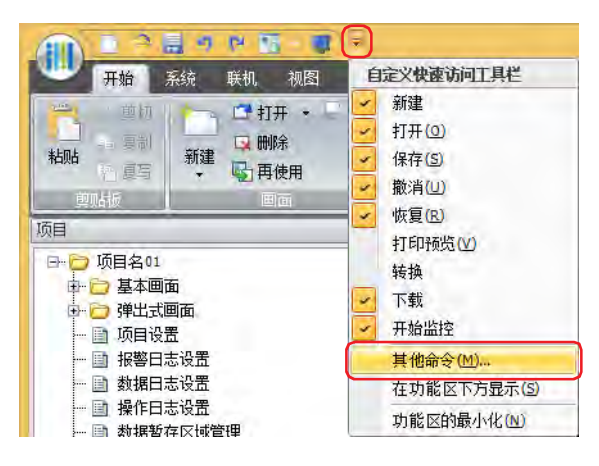

### *2* 添加或删除命令。

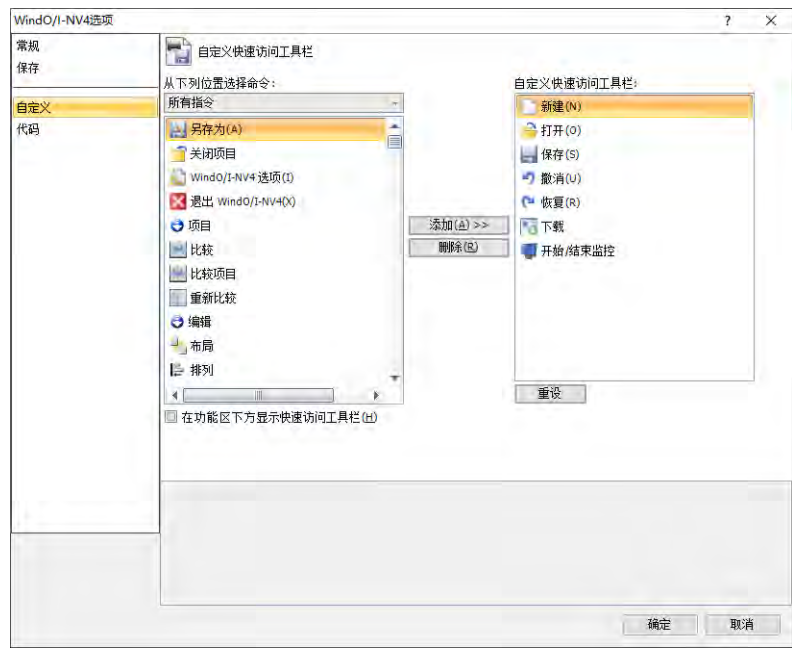

#### 添加命令时

- 1 用"从下列位置选择命令"选择要添加的命令的种类。
- 2 从左侧列表中单击要添加的命令,单击"添加>>"按钮。 命令被添加到右侧的列表中。

删除命令时

从右侧列表中单击要删除的命令,单击"删除"按钮。 命令从右侧的列表中删除。

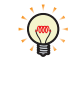

- 右键单击快速访问工具栏命令,单击"从快速访问工具栏删除",可以删除快速访问工具栏的命令。
- 可以通过拖放操作,改变命令的顺序。
	- 要将快速访问工具栏恢复为默认设置时,单击"重设"按钮。

#### **■ 在功能区下方显示**

可以将快速访问工具栏的显示位置变更到功能区下侧。

单击快速访问工具栏的 ▼ 按钮,单击"在功能区下方显示"。

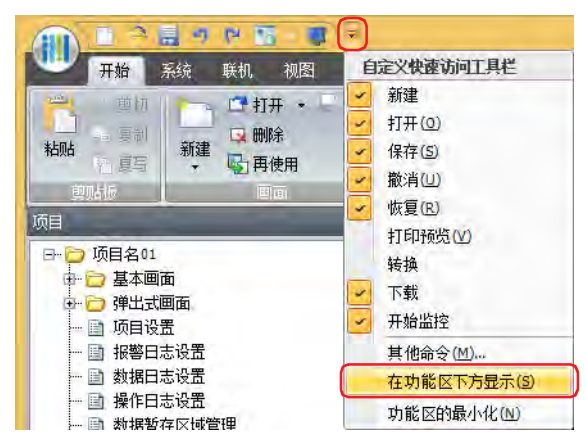

快速访问工具栏移动到功能区下。

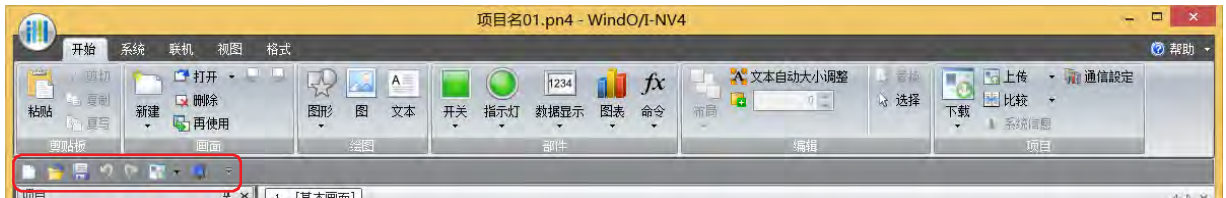

用以下方法也可以将快速访问工具栏的显示位置变更到功能区下侧。  $\circledcirc$ 

- 右键单击快速访问工具栏或功能区,单击"在功能区下方显示快速访问工具栏"。
	- 在"WindO/I-NV4 选项"对话框的"自定义"中选中"在功能区下方显示快速访问工具栏"复选框。
	-
	-
- 
- 
- 
- 
- 
- 
- 
- 
- 
- 要恢复原样时,单击 <sup>•</sup> 按钮,单击"在功能区上方显示"。
- 用以下方法也可以将快速访问工具栏的显示位置恢复原样。 ৩
	- 右键单击快速访问工具栏或功能区,单击"在功能区上方显示快速访问工具栏"。
	- 在"WindO/I-NV4 选项"对话框的"自定义"中选中"在功能区上方显示快速访问工具栏"复选框。

#### **■ 功能区的最小化**

功能区可以切换成只显示选项卡。

单击快速访问工具栏的 <mark>\*</mark> 按钮,单击"功能区的最小化"。

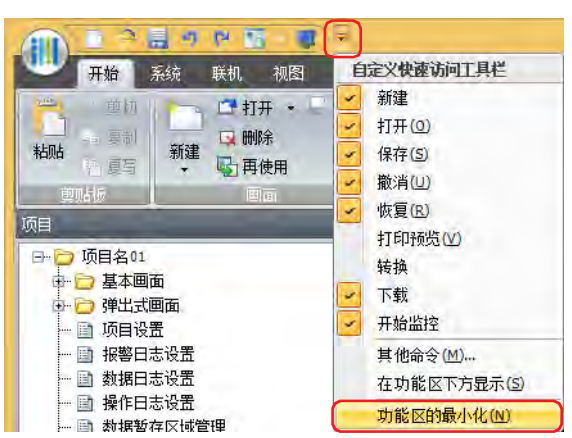

功能区变成只显示选项卡。

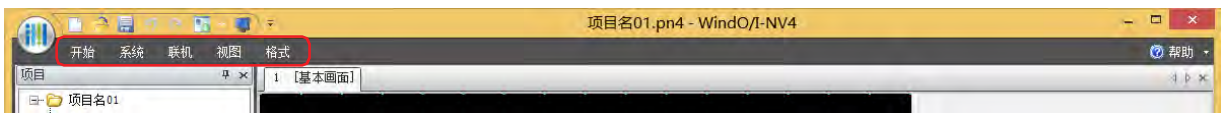

### 单击选项卡则显示命令。

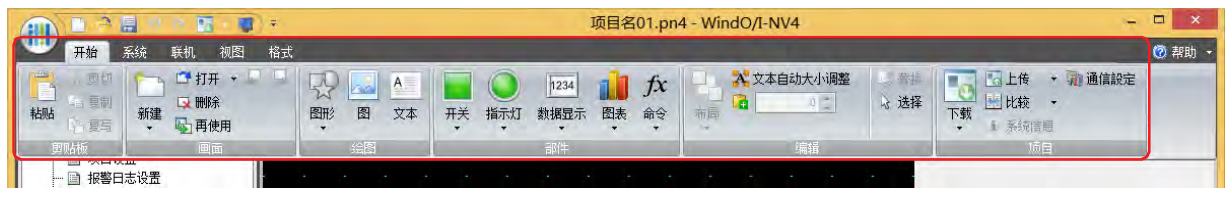

要恢复原样时,单击 F 按钮,单击"功能区的最大化"。

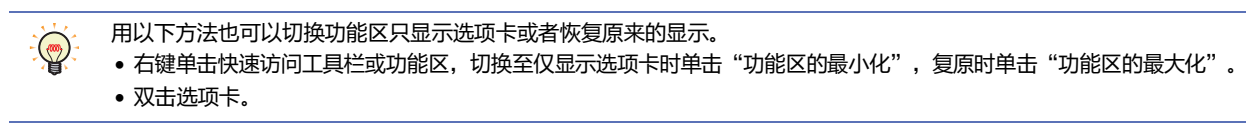

# <span id="page-77-0"></span>**3.3 功能区的命令一览**

### ●**开始**

汇集了画面的新建、编辑及项目数据的下载等基本的操作命令。

#### **■ 剪贴板**

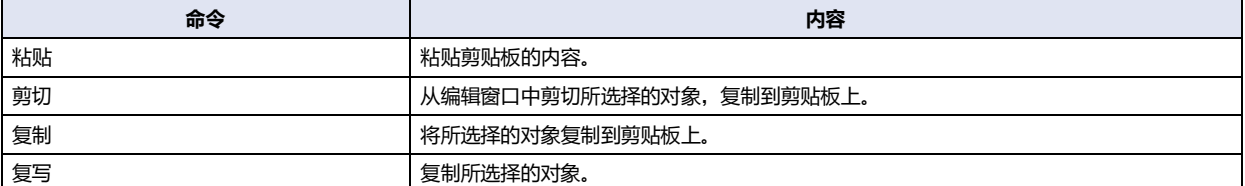

### **■ 画面**

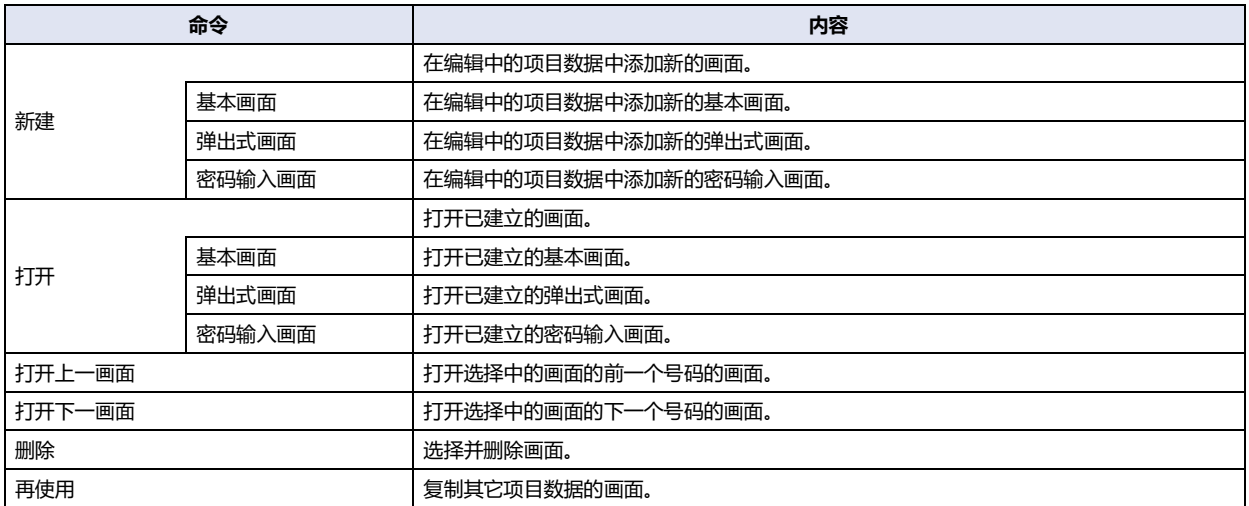

#### **■ 绘图**

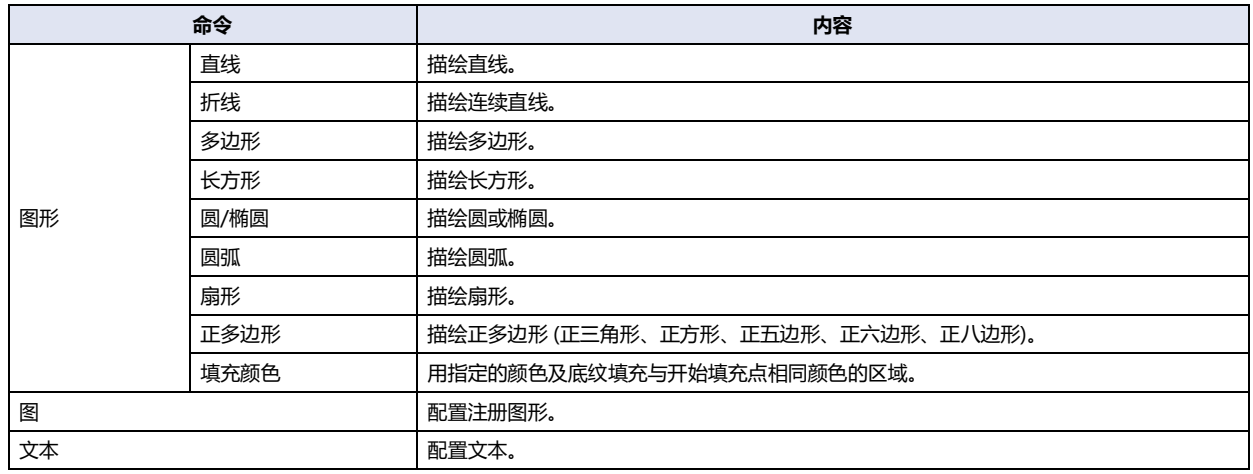

### **■ 部件**

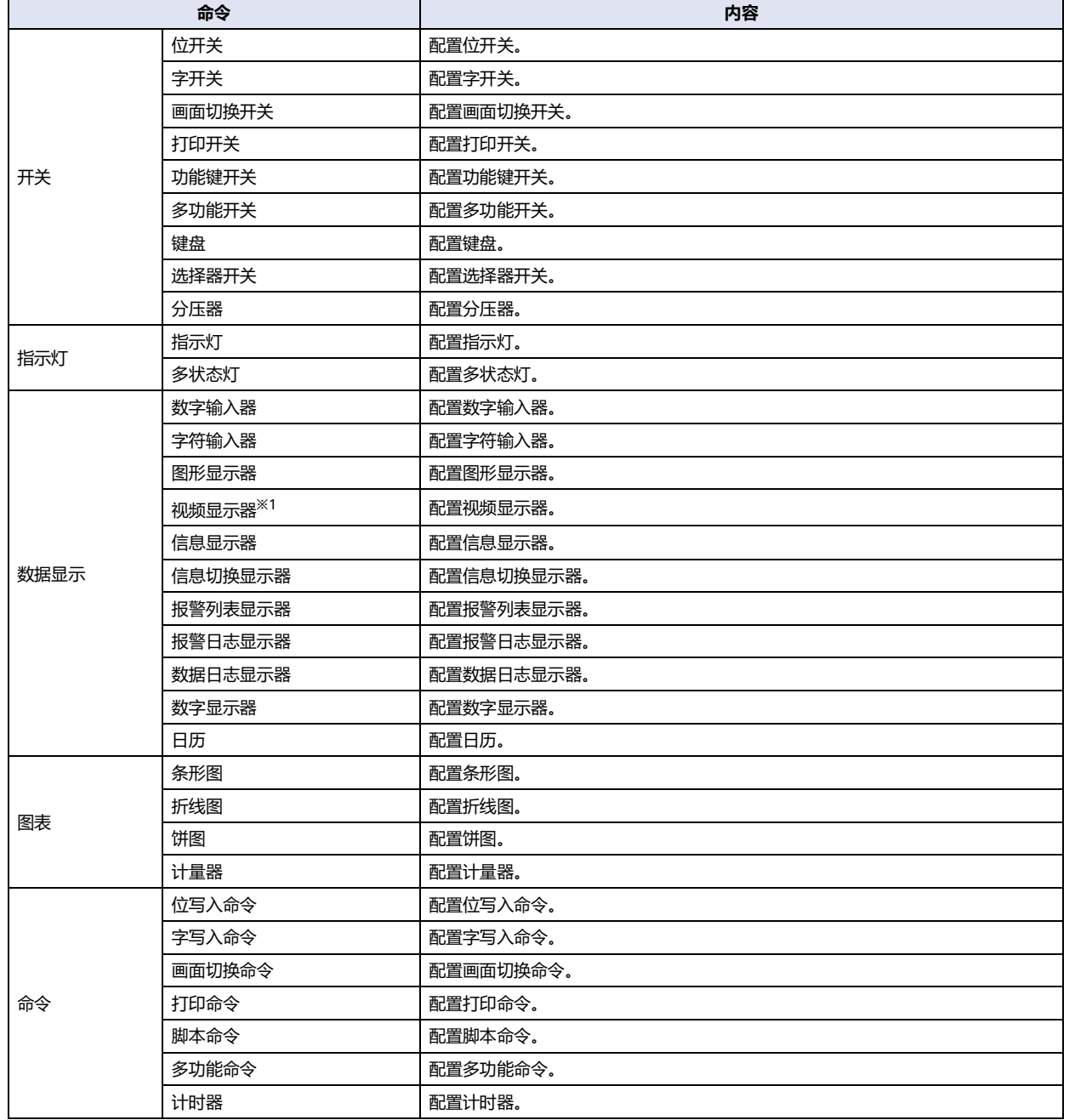

<span id="page-78-0"></span>※1 仅限HG5G/4G/3G-V型、HG4G/3G型

# **■ 编辑**

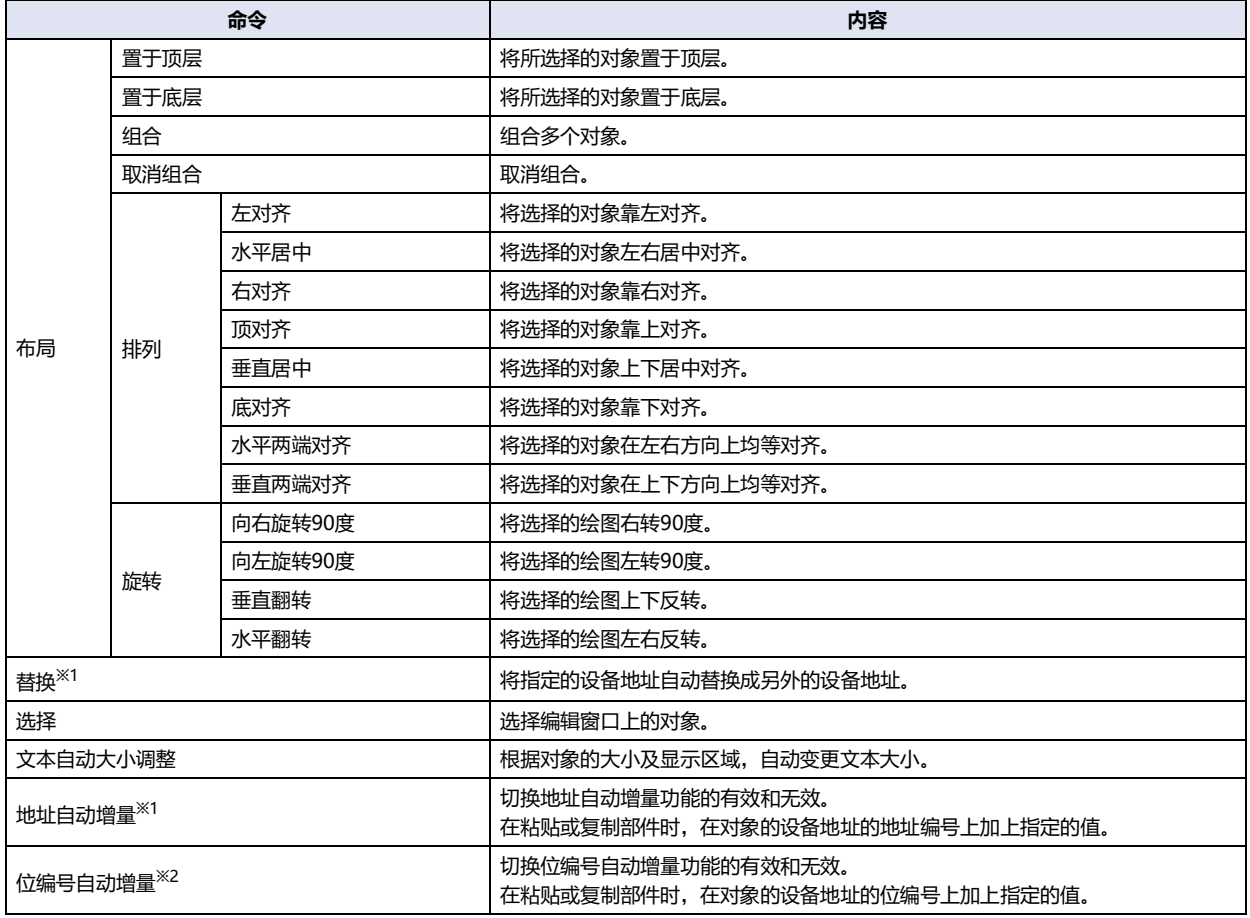

#### **■ 项目**

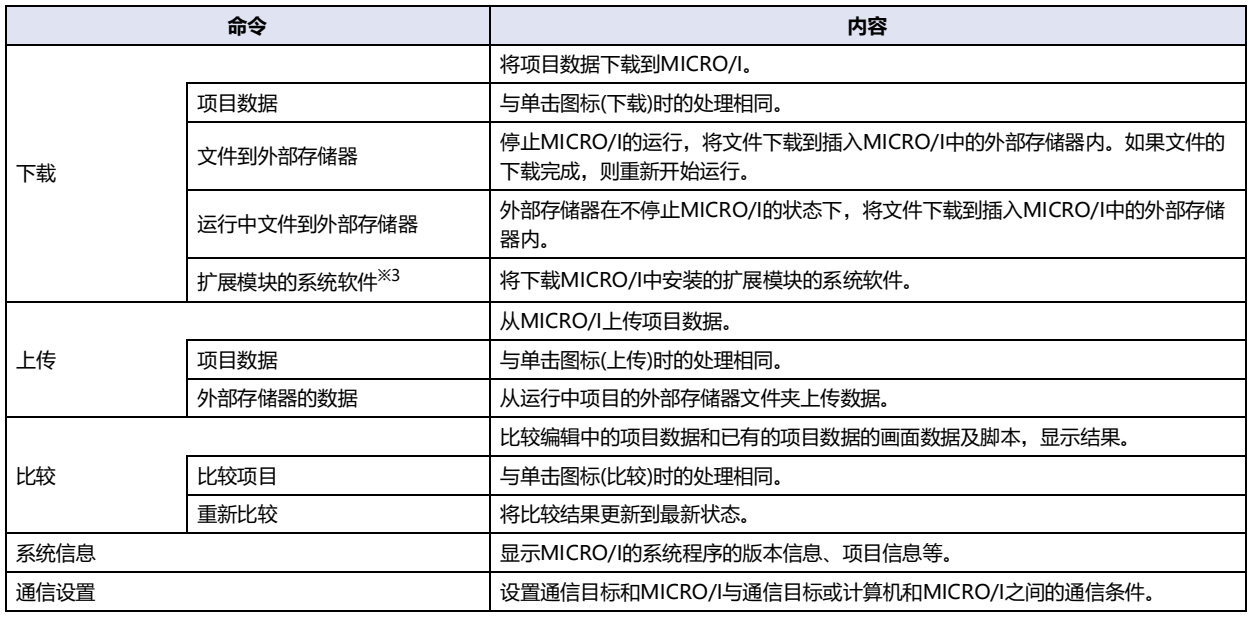

<span id="page-79-2"></span><span id="page-79-1"></span>

- 
- 

- 
- ※1 此功能不适,因为以下连接机器的设备地址格式不同。<br>- "制造商"为"ABB"或"Emerson"<br>- "制造商"为"Allen-Bradley"且"通信驱动程序"为"Logix Native Tag(Ethernet)"<br>※2 此功能不适,因为以下连接机器的设备地址格式不同。<br>- "制造商"为"Emerson"<br>- "制造商"为"Allen-Bradley"且"通信驱动程序"为"Logix Native Tag(Ethernet)"

<span id="page-79-0"></span>

# **●系统**

对使用编辑中的项目数据的MICRO/I进行系统设置。

### **■ 系统设置**

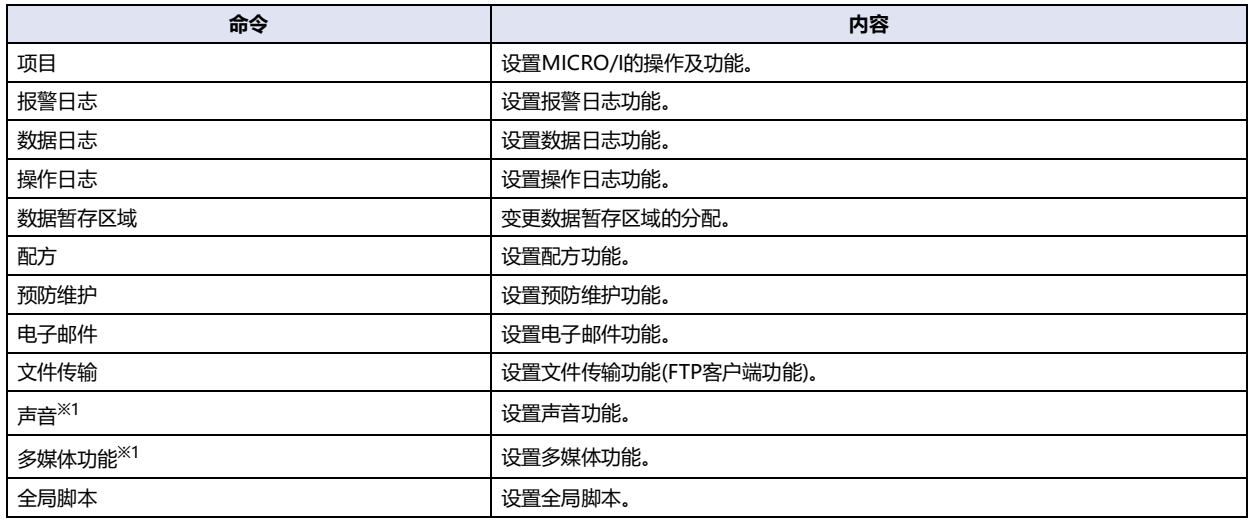

#### **■ 保护**

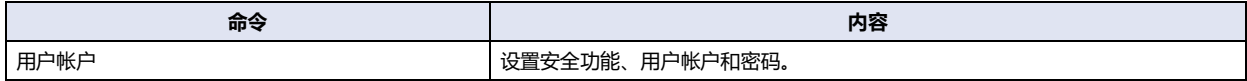

### **■ 编辑器**

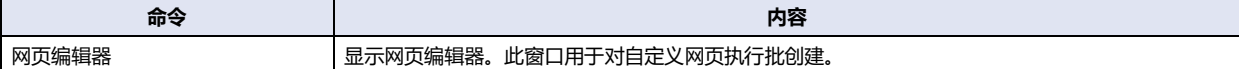

#### **■ 管理器**

<span id="page-80-0"></span>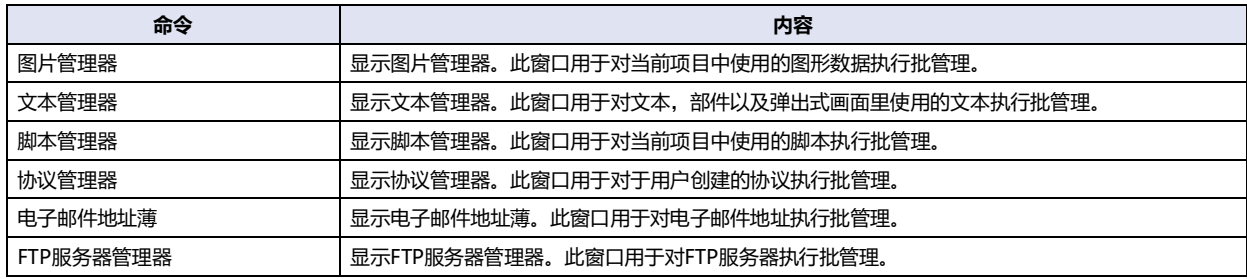

**2**

# ●**联机**

将制作的项目数据或文件下载到MICRO/I、从MICRO/I上传数据及监视。

### **■ 传送**

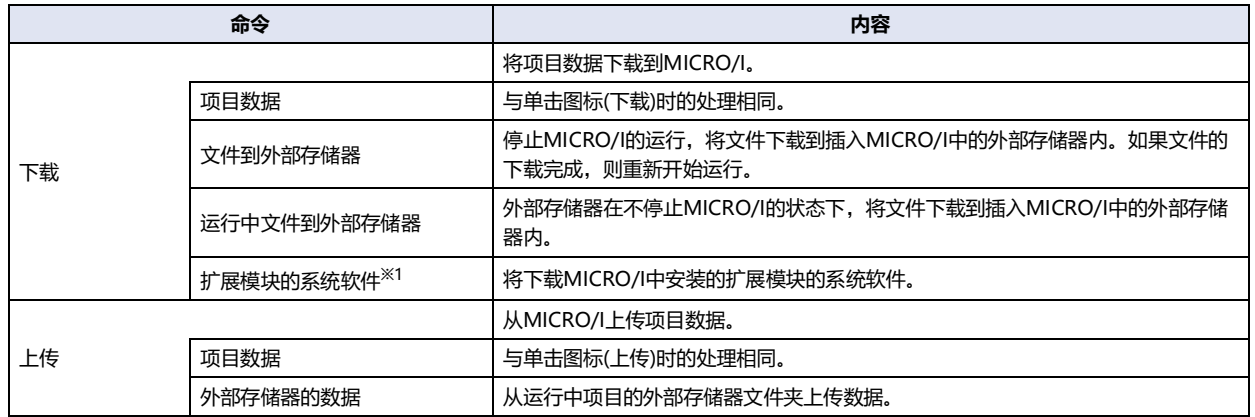

#### **■ MICRO/I**

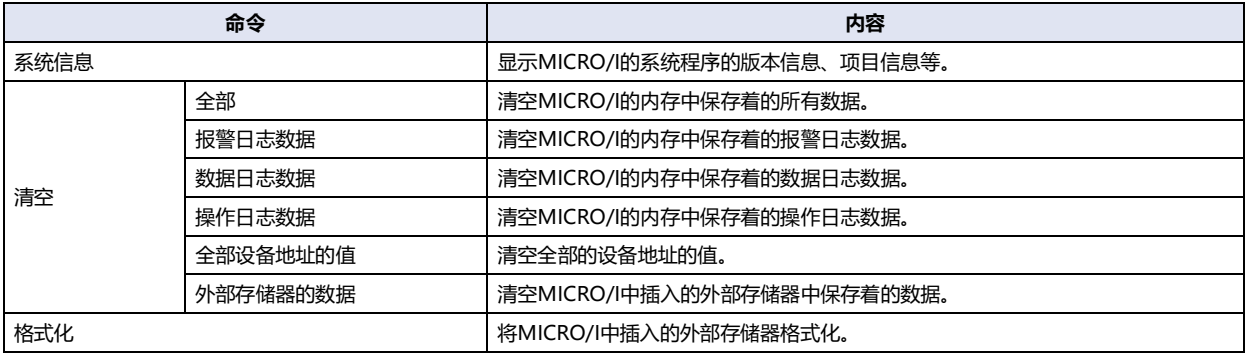

<span id="page-81-0"></span><sup>※1</sup> 仅限HG5G/4G/3G/2G-V型

### **■ 监控**

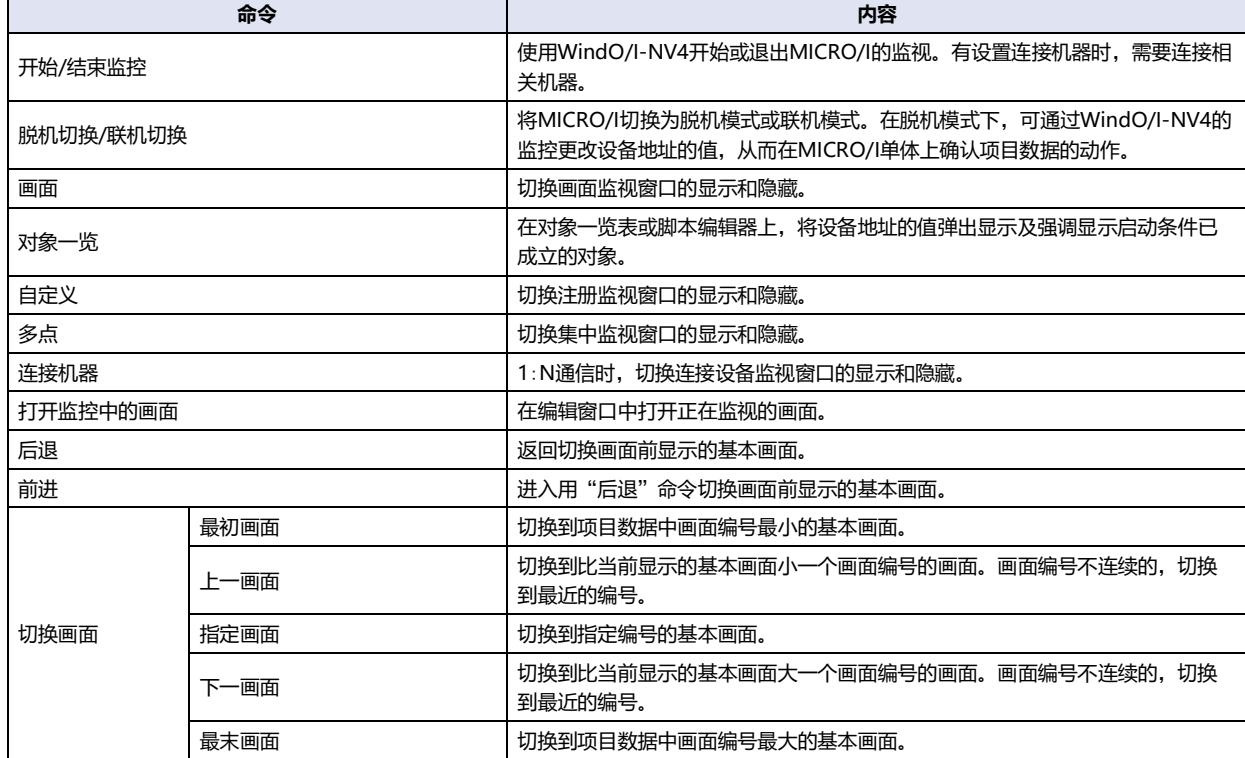

### **■ 模拟器**

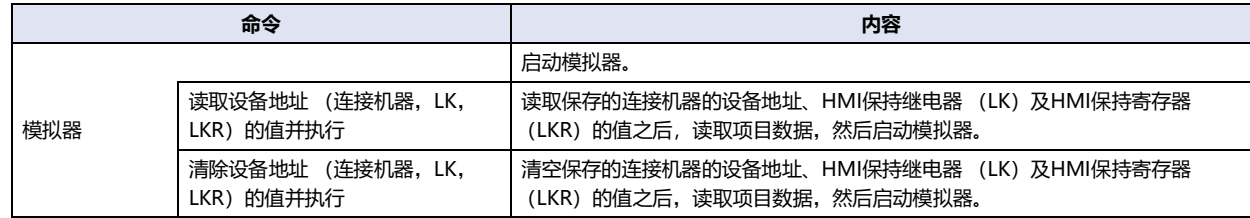

### **■ 通信**

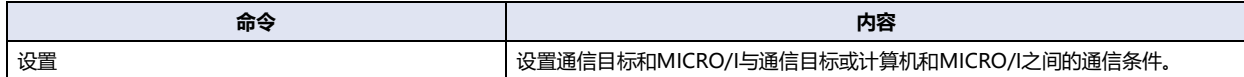

# **●视图**

可以切换工作区的显示、显示标记编辑器或画面迁移图、各管理器。 可以设置显示在编辑窗口中的项目。

### **■ 工作区**

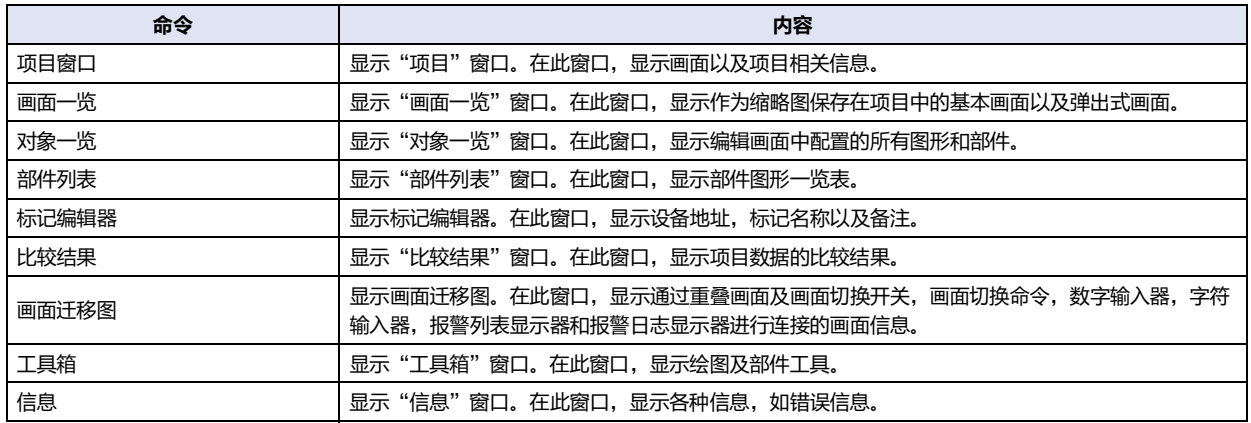

### **■ 显示/隐藏**

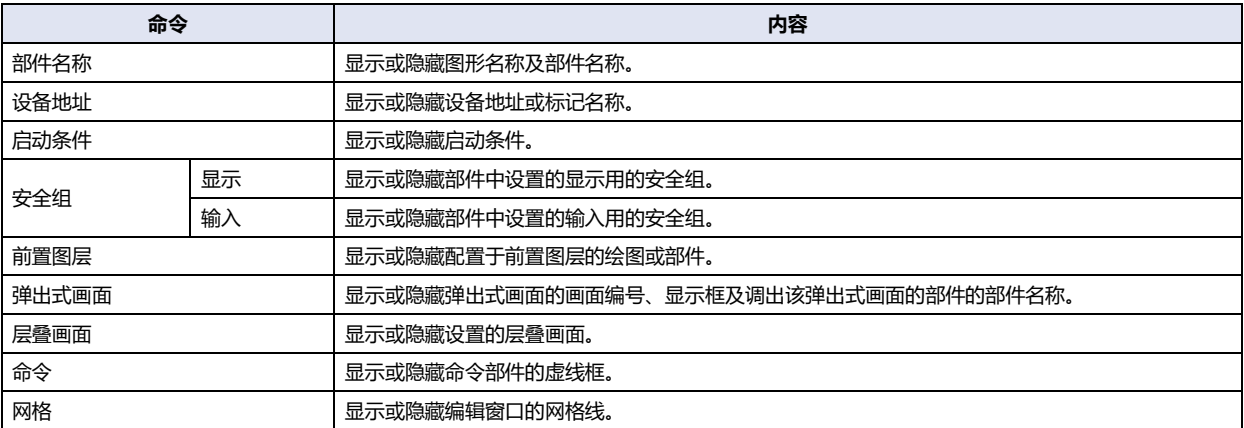

### **■ 画面**

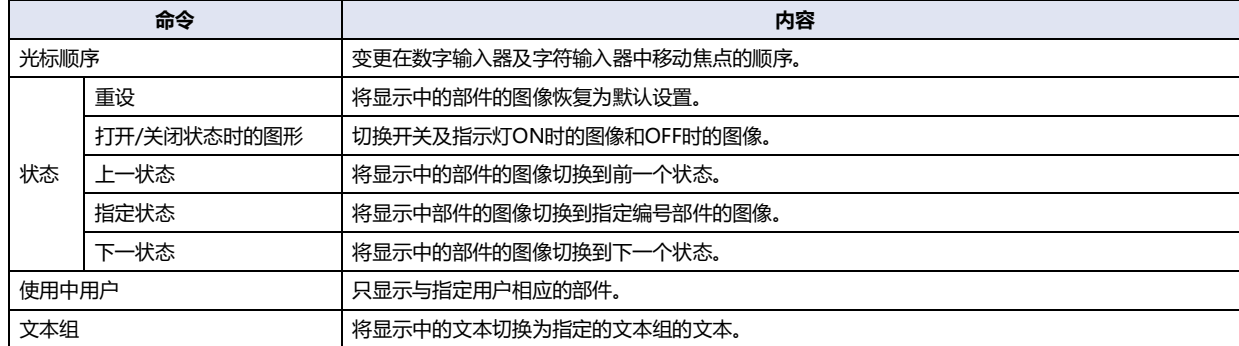

### **■ 显示比例**

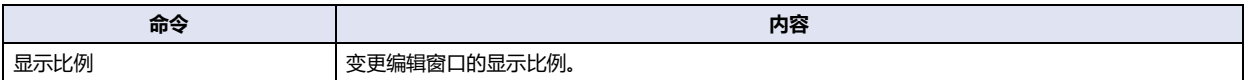

#### **■ 窗口**

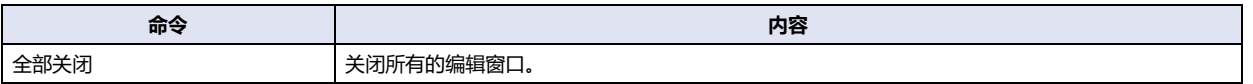

### ●**格式**

变更绘图的样式、对齐对象、变更大小。

### **■ 图形样式**

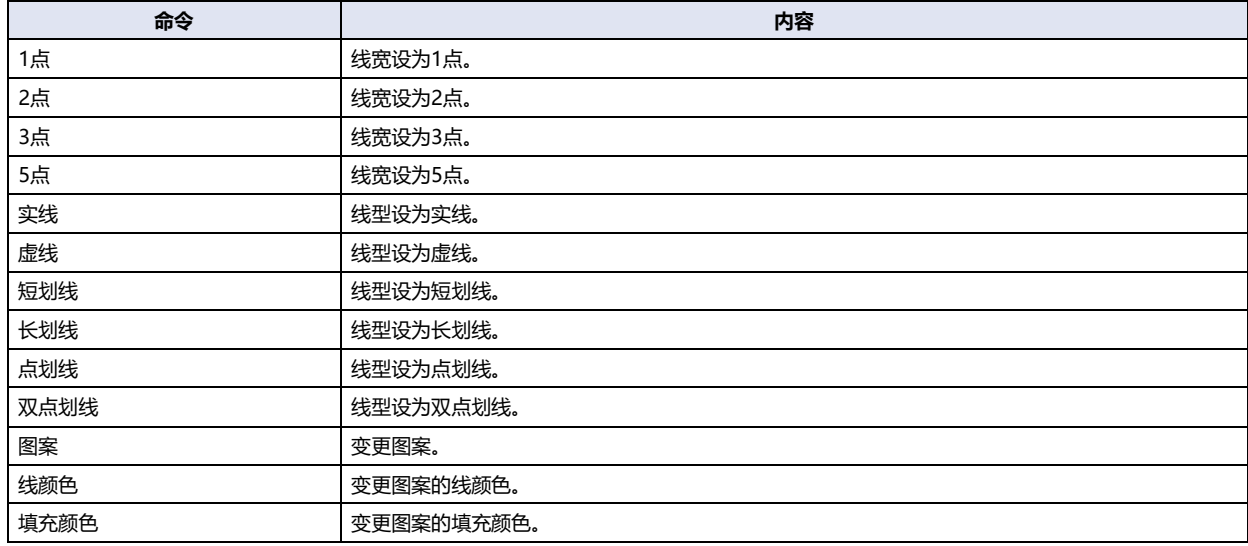

### **■ 文本样式**

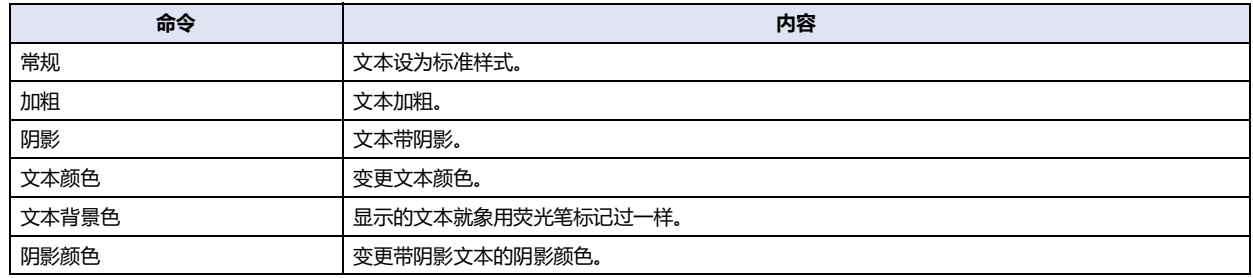

# **■ 布局**

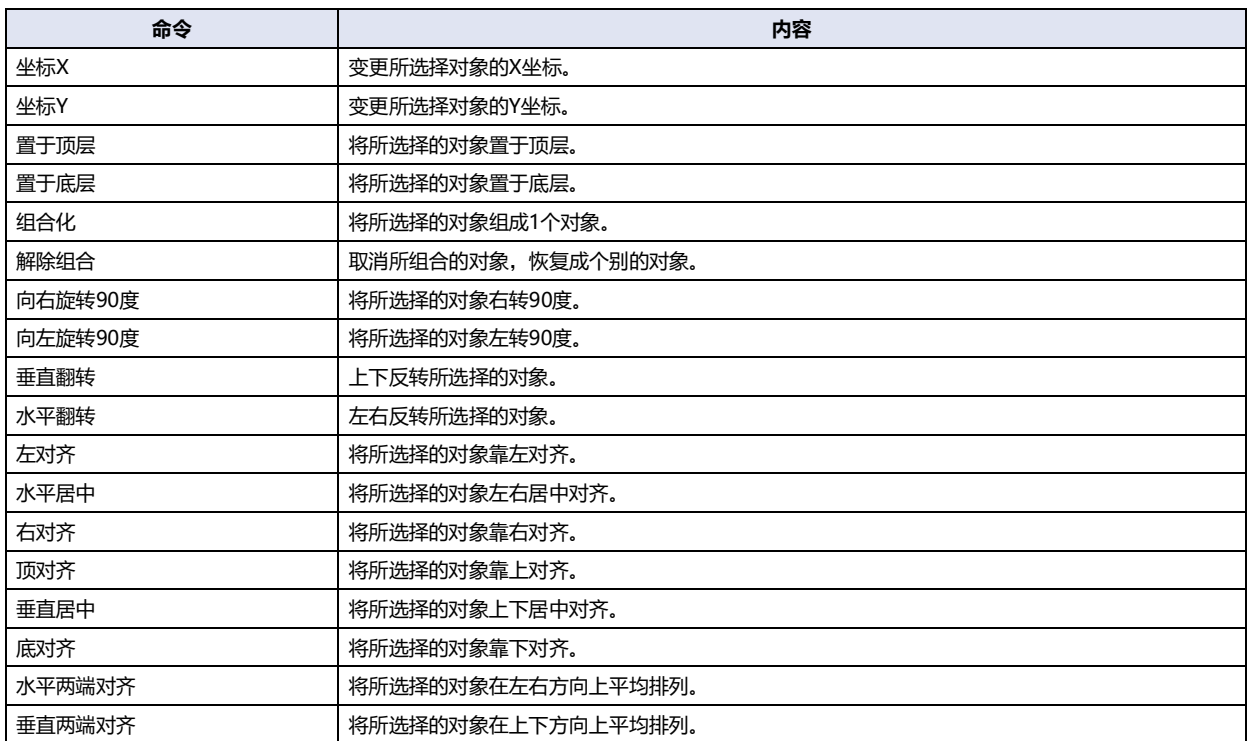

### ■大小

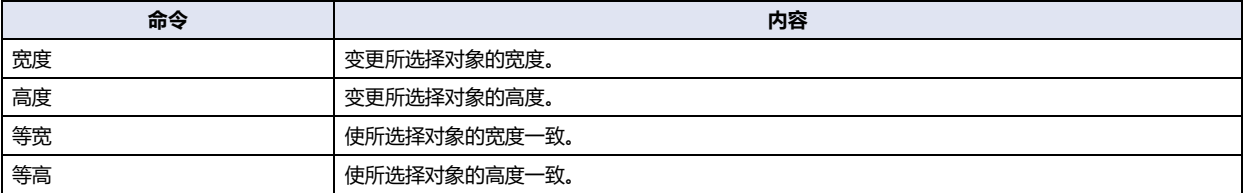

# <span id="page-86-0"></span>**3.4 关于工作区显示的窗口**

### **● 变更窗口的显示位置**

### 解除停驻

- 拖放窗口的标题栏或选项卡解除停驻后,可以任意变更窗口的显示位置。解除了停驻的窗口称为浮动窗口。
- 拖住工作区的窗口的标题栏可以一齐移动停驻着的窗口。

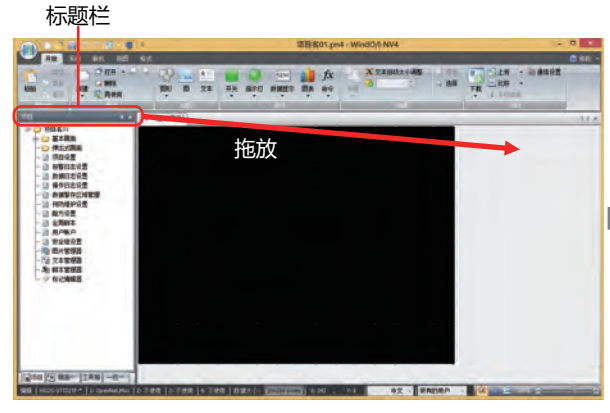

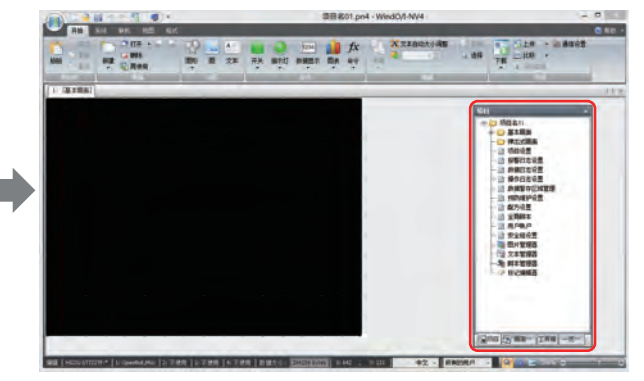

拖住工作区的窗口的选项卡只可以移动所选择的窗口。

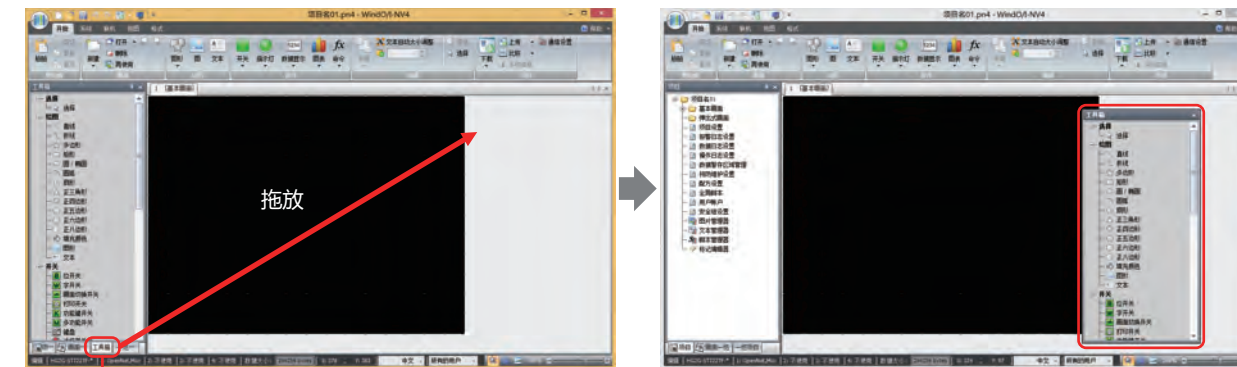

选项卡

### 停驻

可以将浮动窗口停驻在WindO/I-NV4的上下左右框中或另外的窗口中。

*1* 拖住窗口的标题栏或选项卡。

显示 (停驻) 图标。

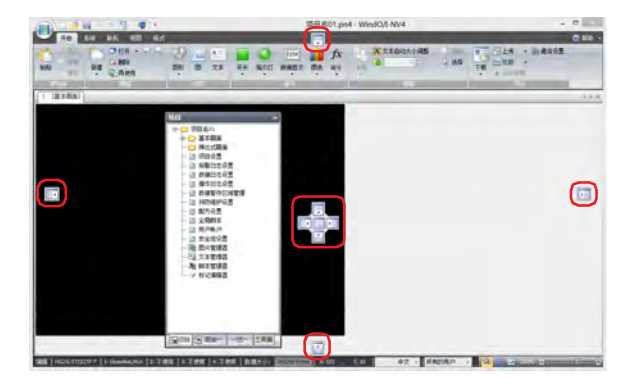

拖住标题栏或选项卡,将光标靠近 (停驻) 图标,显示停驻窗口的位置。  $\mathbb{Q}$ 

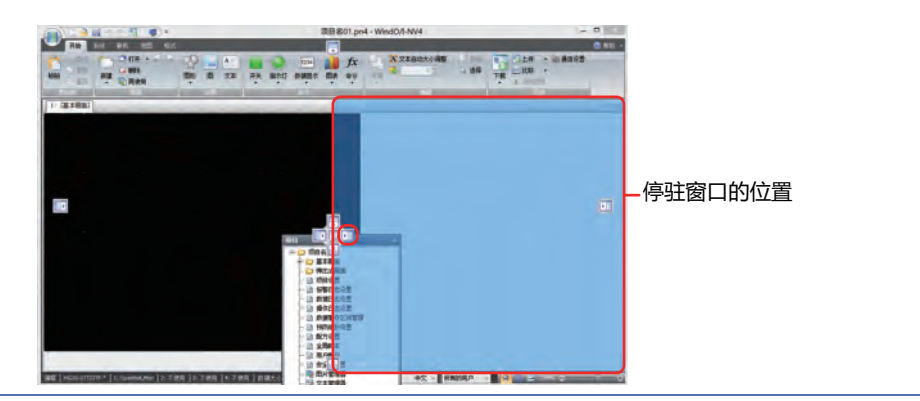

- 2 拖到 | (停驻) 图标上, 就可以停驻到WindO/I-NV4的上下左右框中或另外的窗口中。
	- 将工作区的窗口拖到▶ (停驻) 图标上时, 停驻在WindO/I-NV4的上下左右框中。

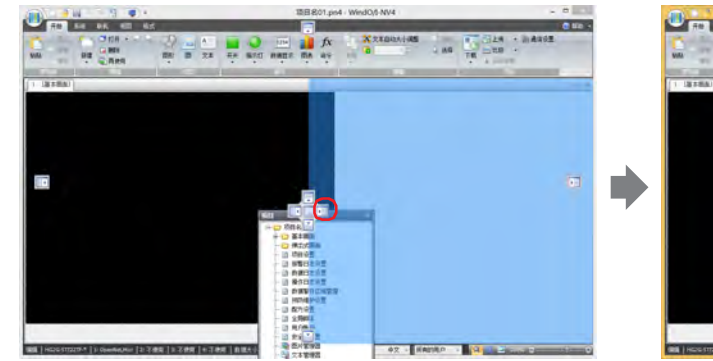

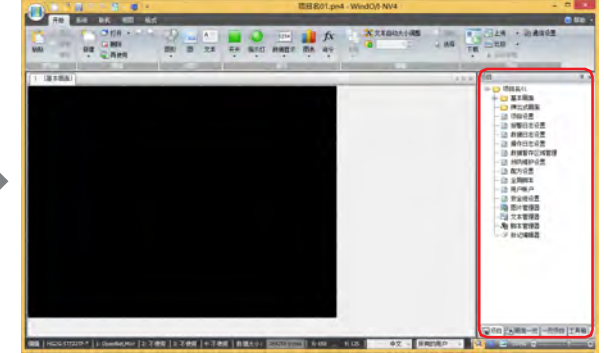

将浮动窗口拖到 (停驻) 图标上时,停驻在WindO/I-NV4的上下左右框中或正在停驻的窗口中。

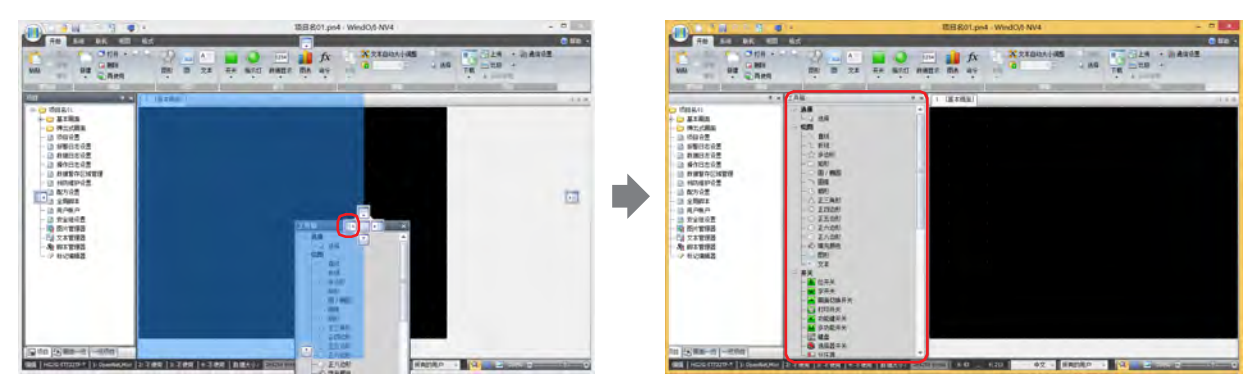

 拖住浮动窗口的标题栏,将光标重叠在另外的窗口上,则显示 (停驻) 图标。拖到 (停驻) 图标上,则浮动窗口停驻在该窗口 上。用选项卡切换窗口显示。

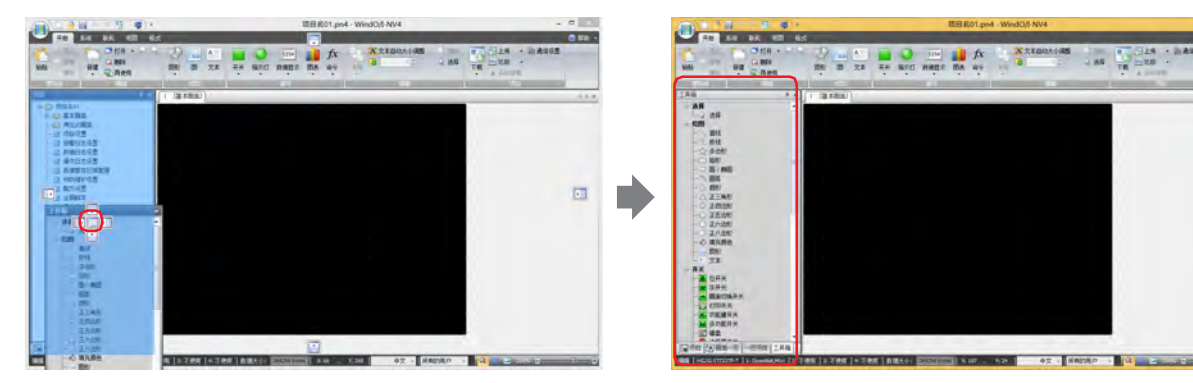

### ●**变更窗口的显示方法**

### 自动隐藏

工作区的窗口已停驻时,可以自动隐藏窗口、切换成只显示选项卡。

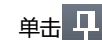

单击 中 (自动隐藏) 图标, 即切换成只显示选项卡的窗口。

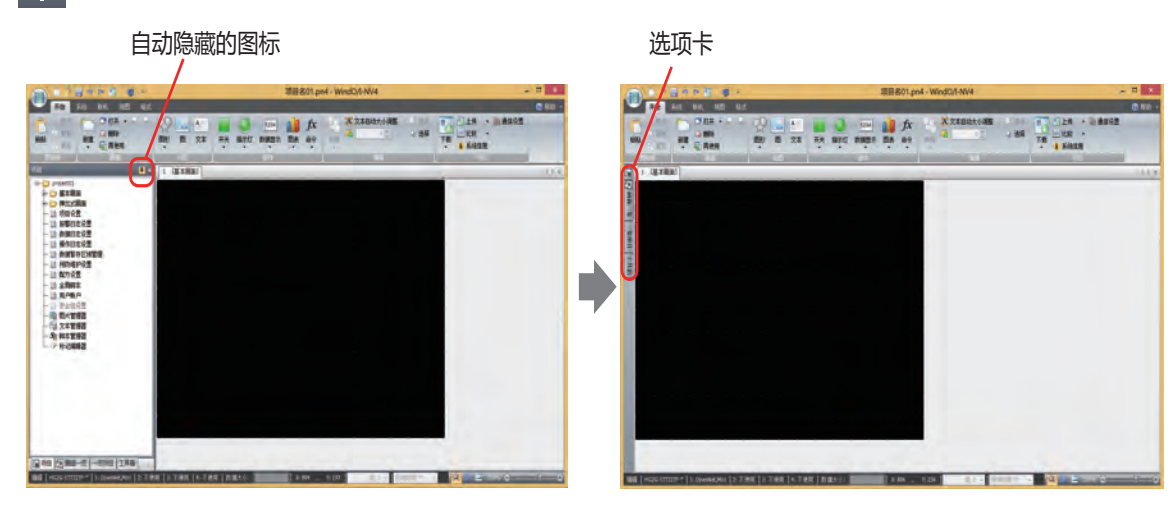

光标靠近选项卡就显示窗口。

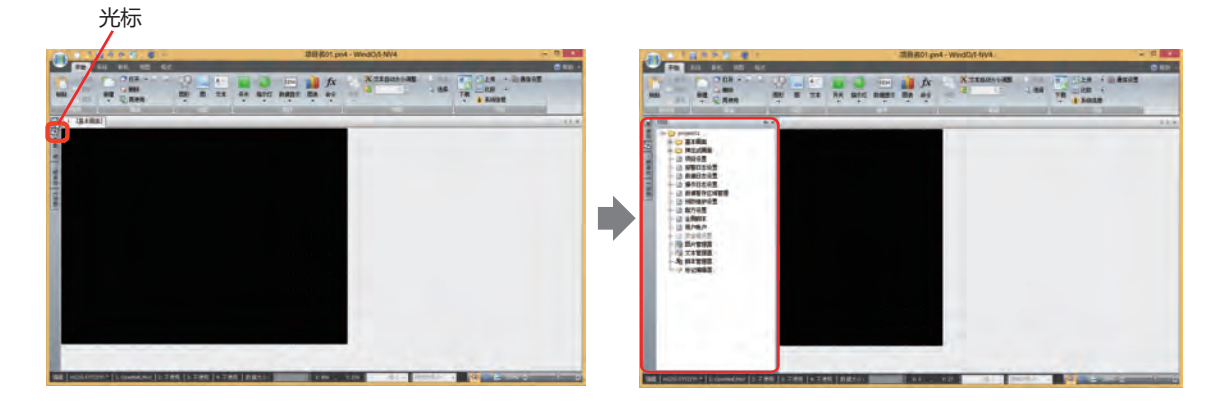

- 单击 [自动隐藏) 则窗口被固定。
	- 单击 x (关闭) 则关闭窗口。

 $\circledcirc$ 

# <span id="page-89-0"></span>**3.5 关于状态栏**

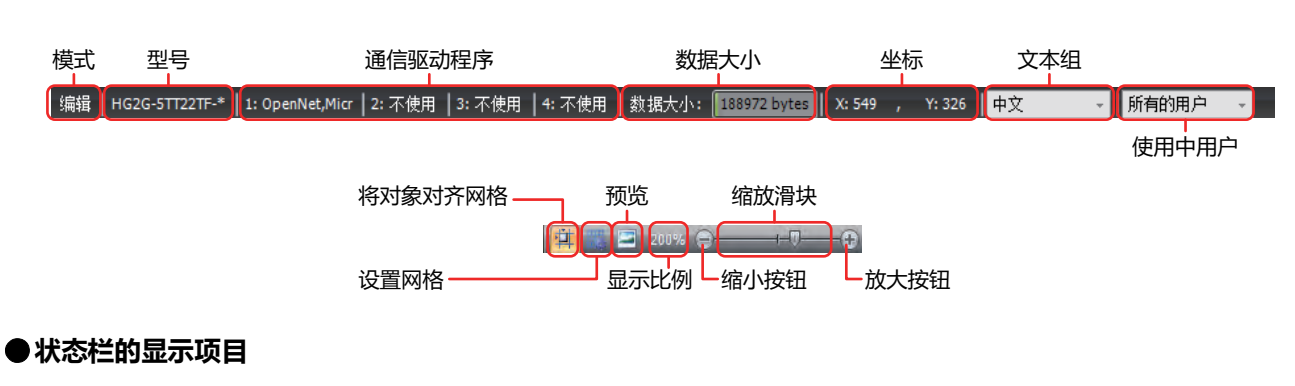

#### **■ 模式**

显示WindO/I-NV4当前的模式。

**■ 型号**

显示编辑中的项目数据所设置的MICRO/I的型号。

**■ 通信驱动程序**

显示编辑中的项目数据所设置的通信驱动程序。

#### **■ 数据大小**

显示编辑中的项目数据的下载数据文件的大小。 保存项目数据则将显示更新为最新状态。

**■ 坐标**

显示编辑窗口上的光标的X坐标、Y坐标。

**■ 文本组**

显示当前的文本组。根据显示中的文本组切换编辑窗口上显示着的文本。 要变更文本组时,单击"▼",选择文本组。

**■ 使用中用户**

显示当前有效的用户。根据显示中的用户的安全组,切换编辑窗口上的对象的显示和隐藏。 要变更使用中用户时,单击"▼",选择用户。

### **■ 将对象对齐网格**

单击 <mark>: 中</mark>,则对准网格线布置对象。

#### **■ 设置网格**

可以变更编辑窗口上显示的网格线的样式及间隔。 单击 , 显示"设置网格"对话框。设置各项目,单击"确定"按钮。

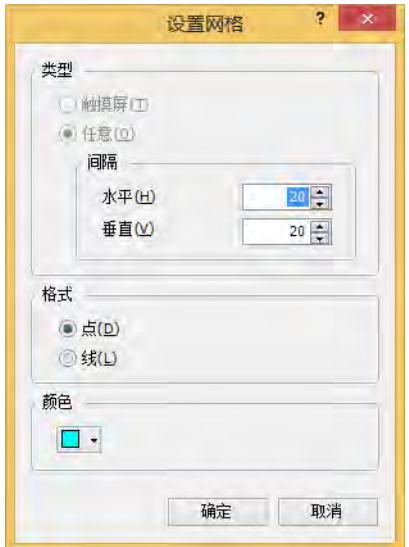

类型: 选择网格线的形式。

触摸屏: 按照触摸屏。

- 任意: 按照指定的间隔距离。 在"水平"及"垂直"中分别输入网格线的间隔距离。
- 格式: 选择网格线的样式为"点"或者"线"。
- 颜色: 选择网格线的颜色 (彩色256色、黑白16级灰度)。 单击此按钮,打开调色板。从调色板中选择颜色。

**■ 预览**

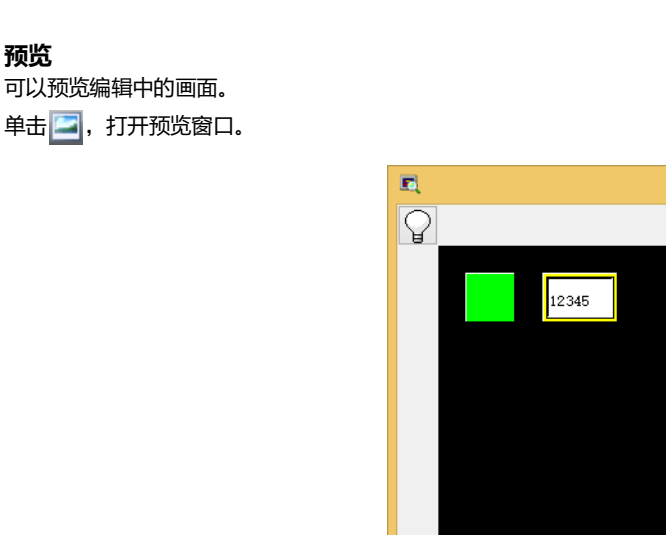

单击 $\left| \bigodot \right|$ 按钮,切换开关或指示灯的OFF图像和ON图像。

单击"复制"按钮,可以将预览窗口中显示的图像保存为位图格式的图片文件。

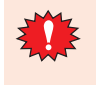

预览显示和在MICRO/I上实际显示的画面或有不同。 例如,在预览显示时层叠画面的图像总是显示在前面,但在实际画面中,如果绘图和部件是重合的,则无论层叠画面的 顺序是什么,部件总是显示在前面。

 $2 \times$ 

复制(C)

#### **■ 显示比例**

显示编辑窗口的显示比例。 可以用以下方法指定比例放大或缩小。

- *1* 单击状态栏的"显示比例"。 显示"显示比例"对话框。
- 2 指定显示比例 (50%~400%),单击"确定"。

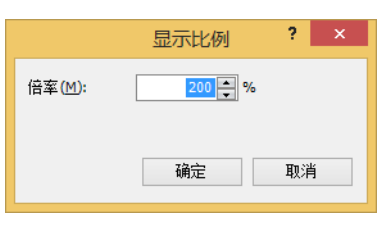

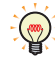

可以拖动缩放滑块或者单击 + 按钮或 + 按钮来指定显示比例。

#### ●**状态栏的定制**

```
可以变更显示在状态栏上的命令。
```
.<br>Fiziki kevman

右键单击状态栏,选中要显示在状态栏上的命令。

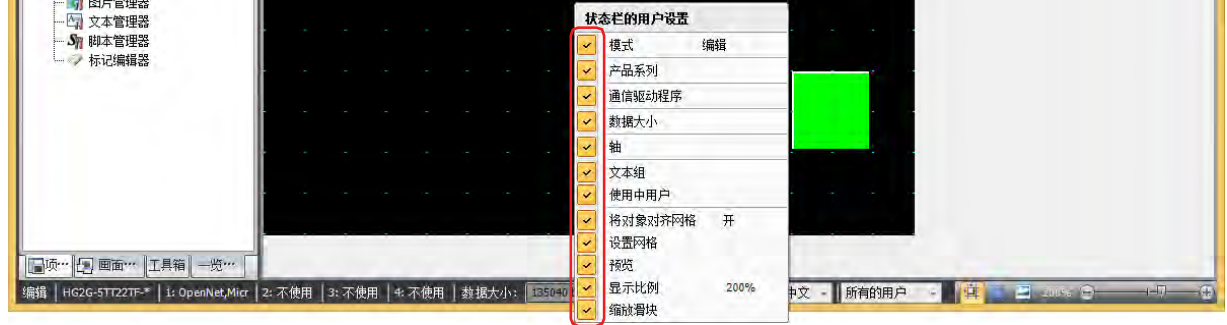

# **4 WindO/I-NV4的定制**

# **4.1 配置作业环境**

可以设置WindO/I-NV4的编辑时的模式及选项、选择文件时的浏览位置、自动备份的保存位置等。即使退出 WindO/I-NV4,在此设置的内容也会保存。 设置作业环境的步骤如下所示。

1 单击<sup>(111</sup>), 单击 "WindO/I-NV4 选项"。 显示"WindO/I-NV4 选项"对话框。

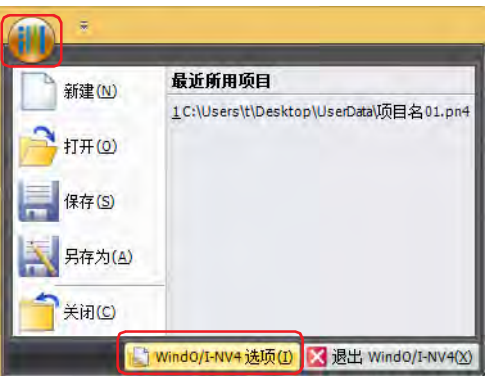

*2* 根据需要设置各选项卡的设置项目。

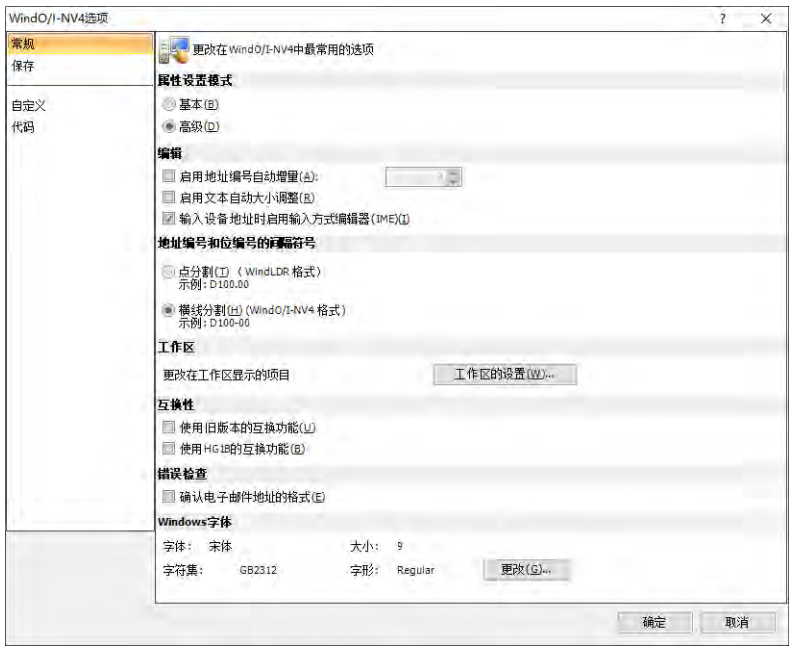

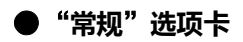

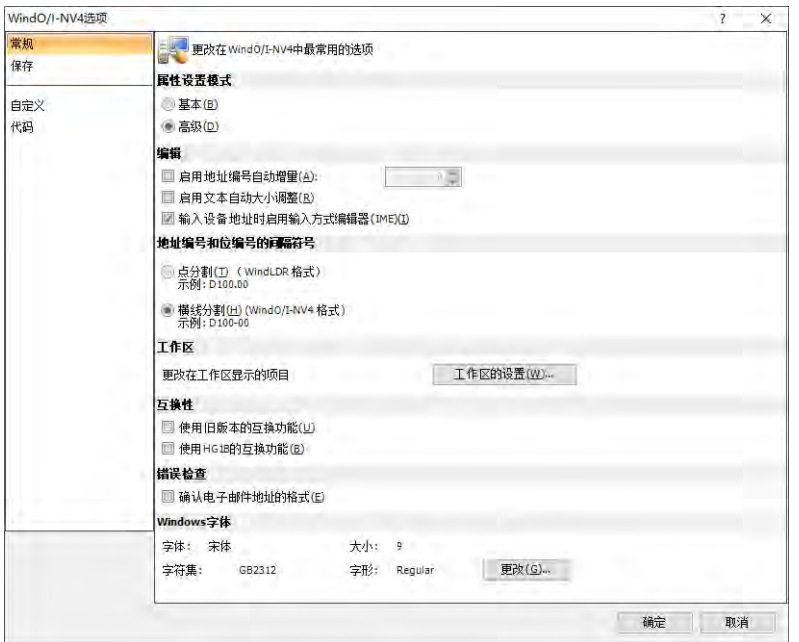

#### **■ 属性设置模式**

选择是否以高级模式显示部件的属性对话框。

- 基本: 以基本模式只显示基本的功能。
- 高级: 以能够使用所有功能的高级模式显示。

单击部件的属性对话框的"高级"按钮及"基本"按钮,可以切换模式。

#### **■ 编辑**

 $\mathbb{Q}$ 

 $\circled{r}$ 

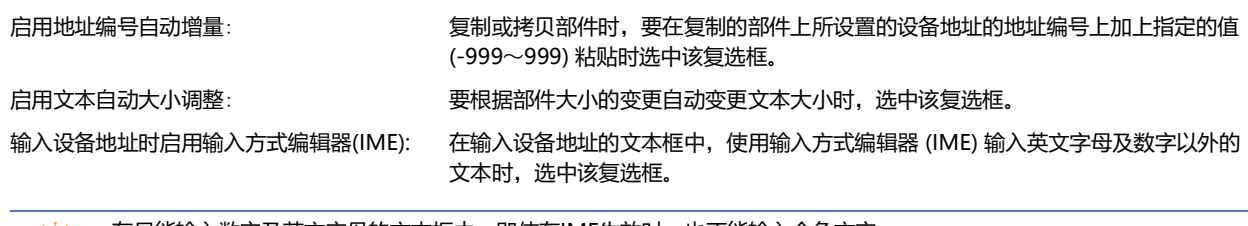

在只能输入数字及英文字母的文本框中,即使在IME生效时,也不能输入全角文字。 设置设备地址时要在标签名称上使用全角文字的时候,选中该复选框。

#### **■ 地址编号和位编号的间隔符号**

选择地址编号和位编号的间隔符号。手动输入设备地址时,用哪种间隔符号都可以输入,但显示时按照在此选择的符号显示。

点分割 (WindLDR格式): 用点分开地址编号和位编号。 例) D100.00 横线分割 (WindO/I-NV4格式): 用横杠分开地址编号和位编号。 例) D100-0

### **■ 工作区**

"工作区的设置"按钮:显示"工作区设置"对话框。可以变更显示在窗口中的项目。有关详情,请参阅[4.2 工作区的定制 \(第2-67](#page-98-0) [页\)](#page-98-0)。

#### **■ 互换性**

使用旧版本的互换功能: 要使以前版本的功能牛效, 选中该复选框。有关详情, 请参阅第4章 3.17 "互换性"[选项卡 \(第4-75页\)](#page-328-0)。 使用HG1B的互换功能: 要使以往系列 (HG1B型) 的功能生效,选中该复选框。有关详情,请参阅[第4章 3.17](#page-328-0) "互换性"选项卡 (第 [4-75页\)。](#page-328-0)

#### **■ 错误检查**

确认电子邮件地址的格式: 设置电子邮件地址时, 需要检查电子邮件地址使用的字符串格式时, 选中该复选框。检查对象如下所示。 • "项目设置"对话框的"电子邮件"选项卡中的"发件人电子邮件地址"

- "电子邮件地址"对话框的"电子邮件地址"
- 在"电子邮件地址簿"对话框中执行"导入"时

#### **■ Windows字体**

如果您选择"Windows"为"字体",这里指定的"字体"、"大小"、"字符集"和"样式"将成为默认值。要更改默认值,请 单击"更改"按钮,然后更改"字体"对话框中的每个项目。

### ●"**保存**"**选项卡**

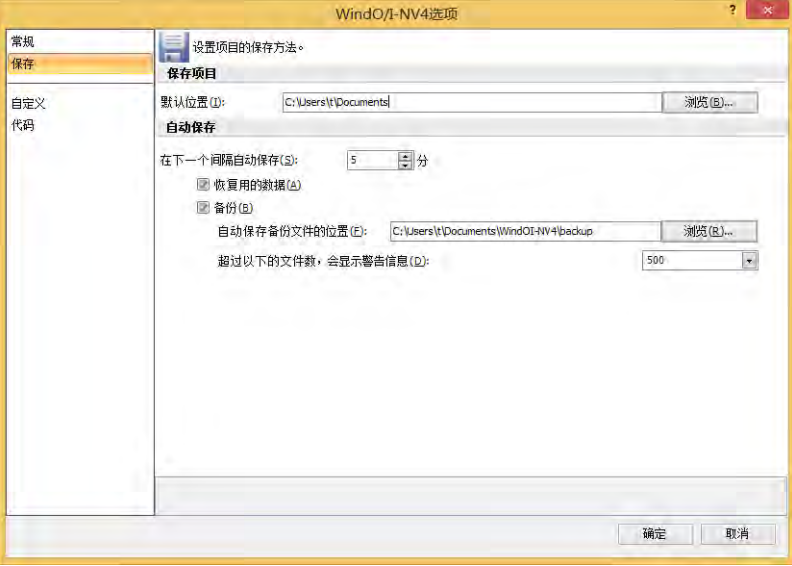

**■ 保存项目**

默认位置: カランス 指定保存项目的默认保存位置。 单击"浏览",显示"浏览文件夹"对话框。

#### **■ 自动保存**

在下一个间隔自动保存: 通过编辑中的项目数据指定创建恢复用数据及备份的间隔(5 ~ 60 分)。 只有选中了"恢复用的数据"或"备份"复选框时才能设置。

> 恢复用的数据: 防备于因停电等导致的WindO/I-NV4 突然停止, 定期保存编辑中的项目。如果 手动保存项目、或退出WindO/I-NV4,将自动删除已保存的恢复用数据。如果 保存的恢复用数据已经存在, 当启动WindO/I-NV4时, 将会显示"恢复项目" 对话框。有关详情,请参阅"恢复项目"[对话框\(第2-40页\)。](#page-71-0)

> 备份: 定期复制项目。备份的文件名如下所示。 "项目名"\_"备份创建时间".pn4 备份创建时间格式: YYYYMMDDhhmmss (YYYY: 年、MM: 月、DD: 日、hh: 时、mm: 分、ss: 秒) 例) 项目名称为"TEST01"、备份创建时间为2016年1月23日4时56分7秒时 TEST01\_20160123045607.pn4 如果项目数据没有更改,即使过了"备份"所指定的时间也不会进行备份。 自动保存备份文件的位置: 指定备份文件的保存位置。

单击"浏览",显示"浏览文件夹"对话框。 只有选中了"备份"复选框时才能设置。

超过以下的文件数,会显示警告信息:

从以下选项中选择备份文件数的上限值。

"100"、"500"、"1000"

如果超过指定的文件数,则警告信息将在启动WindO/I-NV4时予以显示。 只有选中了"备份"复选框时才能设置。

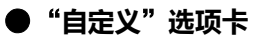

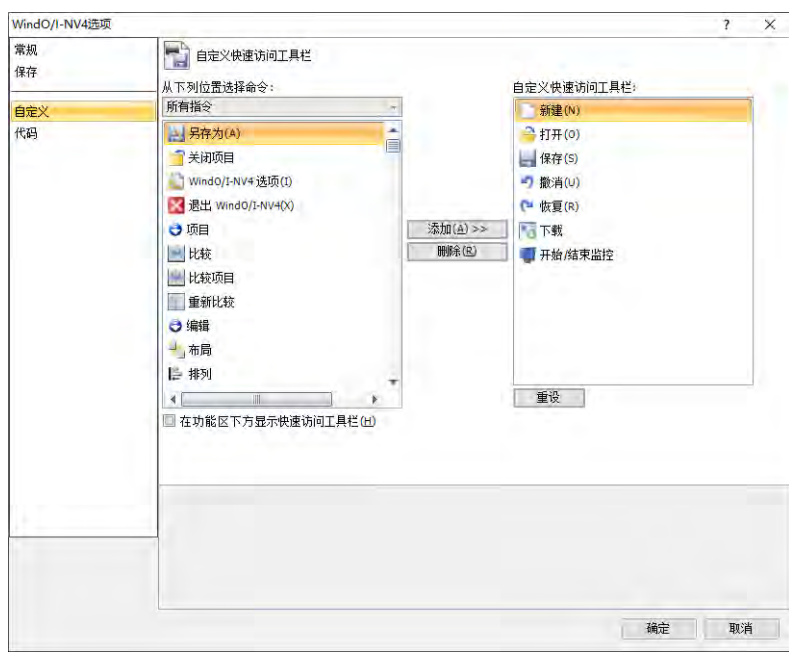

### **■ 从下列位置选择命令**

选择要添加的命令种类,所有备选命令在此栏中显示。

- **■ 在功能区下方显示快速访问工具栏** 需要在功能区下侧显示快速访问工具栏时,选中该复选框。
- **■** "**添加>>**"**按钮** 在"自定义快速访问工具栏"中添加命令。
- **■** "**删除**"**按钮** 从"自定义快速访问工具栏"中删除命令。
- **■ 自定义快速访问工具栏** 显示在快速访问工具栏中显示的命令。

可以通过拖放操作,改变命令的顺序。

### **■** "**重设**"**按钮**

则快速访问工具栏的设置将恢复为默认设置。

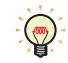

 $\mathbb{Q}$ 

有关快速访问工具栏的内容,请参[阅3.2 关于快速访问工具栏 \(第2-43页\)。](#page-74-0)

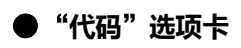

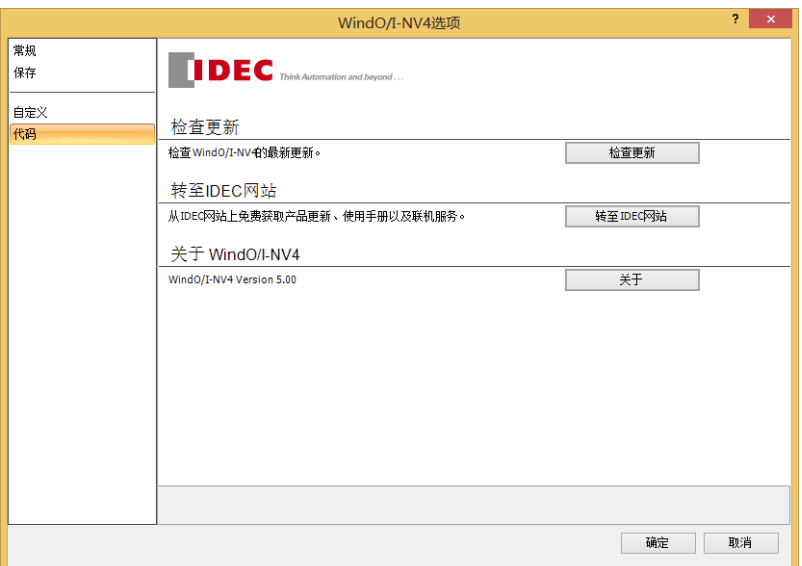

### **■ 检查更新**

"检查更新"按钮: WindO/I-NV4版本更新功能。 Automation Organizer新版本发布时,将显示"Automation Organizer更新确认"对话框。 请参阅"[Automation Organizer更新确认](#page-70-0)"对话框(第2-39页)。

### **■ 转至IDEC网站**

"转至IDEC网站"按钮: 将显示IDEC网站页面。可免费获取更新程序、手册、在线服务。

#### **■ 关于WindO/I-NV4**

"关于"按钮: 将显示"关于WindO/I-NV4"对话框。 可确认WindO/I-NV4版本。

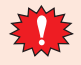

要显示"Automation Organizer更新确认"对话框,需要计算机与互联网相连。

# <span id="page-98-0"></span>**4.2 工作区的定制**

可以在"工作区设置"对话框中变更各窗口的显示方式。

#### ●"**画面一览**"**选项卡**

变更"画面一览"窗口的显示方式。

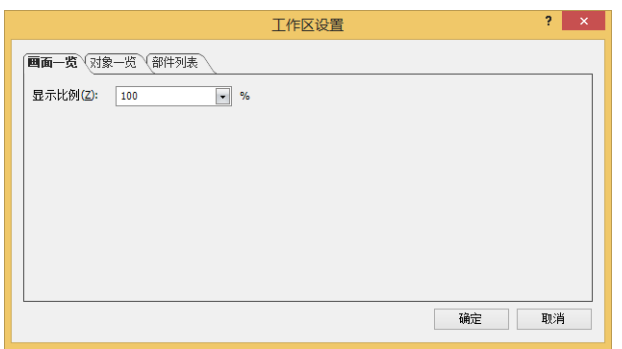

#### **■ 显示比例**

从以下选项中选择"画面一览"窗口上显示的缩略图的显示比例。 "100"、"125"、"150"、"175"、"200"、"250"、"300"、"350"、"400"

#### ●"**对象一览**"**选项卡**

可以变更显示在"对象一览"窗口中的项目。

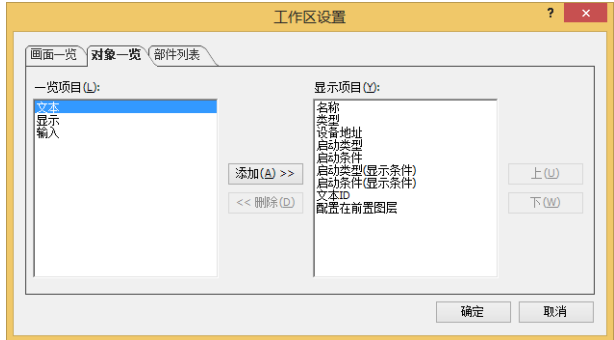

#### **■ 一览项目**

显示在"对象一览"窗口中能够显示的项目的一览表。

#### **■** "**添加**"**按钮**

在"显示项目"中添加项目。 在"一览项目"中选择项目,单击该按钮,则添加到"显示项目"中。

**■** "**删除**"**按钮**

从"显示项目"中删除项目。 选择"显示项目"的项目,单击该按钮。

**■ 显示项目**

显示在"对象一览"窗口中显示的项目的一览表。

- **■** "**上**"**按钮** 已选择的项目向"显示项目"的上方移动。
- **■** "**下**"**按钮** 已选择的项目向"显示项目"的下方移动。

### ●"**部件列表**"**选项卡**

可以变更显示在"部件一览"窗口中的项目。

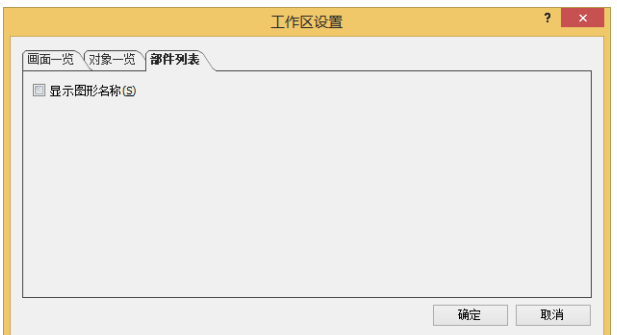

#### **■ 显示图形名称**

在"部件一览"窗口中显示部件的图像名称时,选中该复选框。

# **5 WindO/I-NV4的通用操作和设置项目**

以下介绍制作项目数据中通用的设置项目。

### **5.1 设置设备地址**

所谓设备地址,是指能够存储MICRO/I及连接机器所搭载的以位为单位或者以字符为单位的值的内存。 在部件或功能上设置该设备地址,可以控制画面显示或部件操作等。 设备地址按照以下格式组合设备类型和地址编号来指定。

点分割(WindLDR格式): **1.2.5万元 1.2.5万元 1.3元**5元 1.5万元 1.5万元 1.5万元 1.5万元 1.5万元 1.5万元 1.5万元 1.5万元 1.5万元 1.5万元 1.5万元 1.5万元 1.5万元 1.5万元 1.5万元 1.5万元 1.5万元 1.5万元 1.5万元 1.5万元 1.5万元 1.5万元 1.5万元 1.5万元 1.5万元 1.5万元 1.5万元 1.5万元 1.5万元 1.5万元

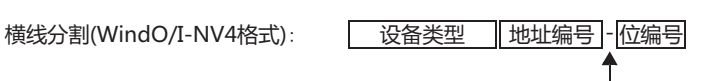

地址编号和位编号的间隔符号

设备地址可以直接输入或者在标记编辑器中设置。

### ●**直接输入**

按照基本格式用键盘输入设备地址。

输入字设备的位 (0~15) 时,输入地址编号和位编号的间隔符号"."或者"-"和位。用哪种间隔符号都可以输入,但显示时按照 "地址编号和位编号的间隔符号"的设置来显示。"地址编号和位编号的间隔符号"在"WindO/I-NV4 选项"对话框的"常规"选 项卡中设置。

### ●**在标记编辑器中指定**

单击设置设备地址的文本框右侧的 ..., , 显示标记编辑器。使用该标记编辑器设置设备地址。

当连接机器的"制造商"为"ABB"、"Allen-Bradley"或"Emerson"时, 则标记编辑器将不同。有关详情, 请参阅WindO/I-NV4 连接机器设置手册。

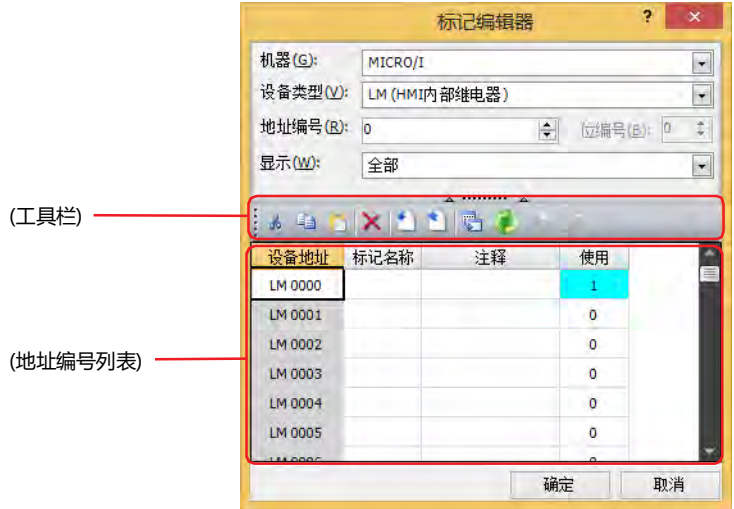

#### **■ 机器**

从"MICRO/I"或"连接机器(连接机器ID): (连接机器名)"中选择包含需要设定设备地址的设备。 (连接机器ID)及(连接机器名)在"项目设定"对话框的"通信驱动程序网络"选项卡中设置。有关详情,请参[阅第4章 3.4](#page-303-0)"通信驱动 程序网络"[选项卡 \(第4-50页\)](#page-303-0)。

#### **■ 设备类型**

选择设备类型。 只显示可以使用的设备类型。

#### **■ 地址编号**

指定地址编号。所选择的设备类型不同,可以设置的范围也不同。

#### **■ 位编号**

指定字设备的位编号 (0~15) 。 仅在"设备类型"中选择了字设备时方可进行设置。

**■ 显示**

从以下项目中选择(地址编号列表)中显示的设备地址。

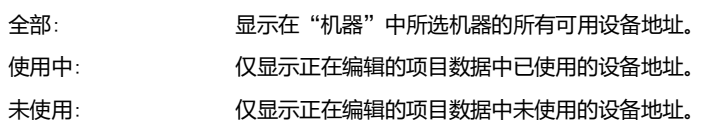

#### **■ (工具栏)**

)。(剪切) 按钮: 从(地址编号列表)中剪切所选标记名称或备注, 并复制到剪贴板。

- (复制) 按钮: 有所选择的标记名称或注释复制到剪贴板上。
- (粘贴) 按钮: 粘贴剪贴板的内容。

(删除) 按钮: 删除所选标记名称或注释。

◆ (导入) 按钮: 国示"打开"对话框。 选择需要导入的标记名称和备注所在的文件(CSV格式),单击"打开"按钮,可将导入文件中的标记名称和 备注批量覆盖到(地址编号列表)。

● (导出) 按钮: 黒示"导出"对话框。 选择要保存的位置,输入文件名称后单击"保存"按钮,将以CSV 格式的文件保存 (地址编号列表) 的标记名 称和备注。

|、(交叉参考) 按钮: 显示"交叉参考"对话框。有关详情, 请参阅"交叉参考"[对话框\(第2-71页\)。](#page-102-0)

(刷新) 按钮: 更新标记编辑器的"使用"栏。

(添加新标记) 按钮: 添加Allen-Bradley的标记数据。 在"项目设置"对话框的"通信驱动程序"选项卡中,将"制造商"设置为"Allen-Bradley", "通信驱 动程序"设置为"Logix Native Tag(Ethernet)",并在标记编辑器的"机器"中仅选择Logix Native Tag(Ethernet)驱动程序的连接机器时有效。有关详情,请参阅WindO/I-NV4连接机器设置手册。

(编辑标记) 按钮: 编辑已注册的Allen-Bradley标记数据。 在"项目设置"对话框的"通信驱动程序"选项卡中,将"制造商"设置为"Allen-Bradley","通信驱 动程序"设置为"Logix Native Tag(Ethernet)",并在标记编辑器的"机器"中仅选择Logix Native Tag(Ethernet)驱动程序的连接机器时有效。有关详情,请参阅WindO/I-NV4连接机器设置手册。

#### **■ (地址编号列表)**

显示与指定条件一致的所有设备地址。

设备地址: 显示所选择的设备类型的设备地址。

- 标记名称: 显示各地址编号的标记名称。
- 注释: 显示各地址编号的注释。
- 使用: 显示各地址编号的使用次数。

MICRO/I和连接机器的设备地址统一由标记编辑器管理。标记编辑器可通过以下方式打开:

- 在"视图"选项卡的"工作区"中单击 ♪ (标记编辑器)。
- 在"项目"窗口中双击"标记编辑器"

### <span id="page-102-0"></span>"交叉参考"对话框

在标记编辑器的(地址编号列表)中选择设备地址,单击 <mark>员</mark> (交叉参考),将显示使用该设备地址的画面类型、画面编号及部件名称。

在"设备地址"中输入设备地址,单击 (刷新),将更新画面类型、画面编号及部件名称。

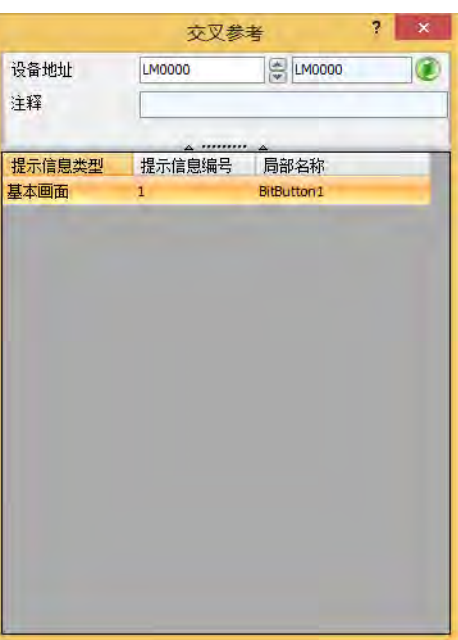

### **5.2 设置条件算式**

在"启动条件"选项卡的"条件"中指定条件算式。 条件算式按照以下基本格式组合数据和运算符号来指定。

数据 | 运算符| 数据

条件算式可以直接输入或者在"启动条件设置"对话框中指定。

#### ●**直接输入**

用键盘输入条件算式。

数据或运算符号的使用没有限制。但最大字符数为半角1500字符。

▌数据 ┃运算符┃ 数据 ┃

Ȝঅљӄ ݇ރ অ ݇ރ ݇ރ অ ݇ރ অ ݇ރ অ ݇ރ অ

- 在数据中输入设备地址时, 请务必用" ["和"]"框起来。 输入例) [LDR 100] == 10
- 要将位反转,在各数据前输入"~"。
- 可以使用括弧"("和" )"。

( 数据 | 运算符| 数据 | ) 运算符|( 数据 | | 运算符| 数据 | )

运算符优先级与脚本相同。有关详情,请参[阅第20章 6.5 关于运算符优先级 \(第20-62页\)。](#page-1191-0)

#### ●**在**"**启动条件设置**"**对话框中设置**

使用"启动条件设置"对话框,简单地设置基本的条件算式。

数据最多可以使用5个。

数据 | 运算符| 数据 |

数据 ||运算符|| 数据 ||运算符|| 数据 ||运算符|| 数据

- 要将各数据的位反转时,选中"非"复选框。
- 运算符优先级与脚本相同。有关详情,请参[阅第20章 6.5 关于运算符优先级 \(第20-62页\)。](#page-1191-0)
- 1 单击"条件"的 ··· 按钮,显示"启动条件设置"对话框。

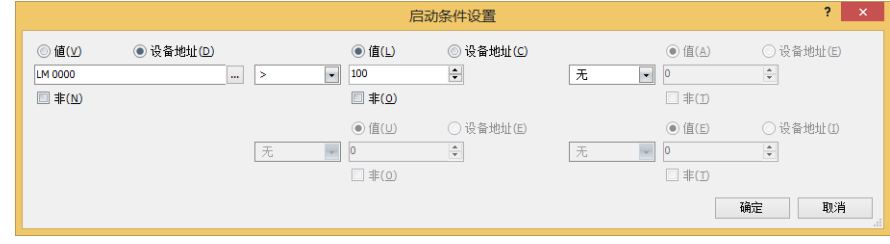

- *2* 单击"值"或"设备地址",输入值或设备地址。 要将位反转时,选中"非"复选框。
- *3* 选择运算符号。
- 4 单击下面的"值"或"设备地址",输入值或设备地址。 要将位反转时,选中"非"复选框。
- *5* 重复步骤*3*~*4*,直到条件算式输入完成。

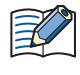

如果在直接输入条件算式后显示"启动条件设置"对话框, 则"启动条件设置"对话框中将显示所输入的条件算式。不 过,如果输入的条件算式无法显示,单击"确定"按钮关闭"启动条件设置"对话框,无法显示部分的条件算式就被删 除。

### **●可以设置的数据和运算符**

#### **数据**

指定条件算式数据的种类和值。

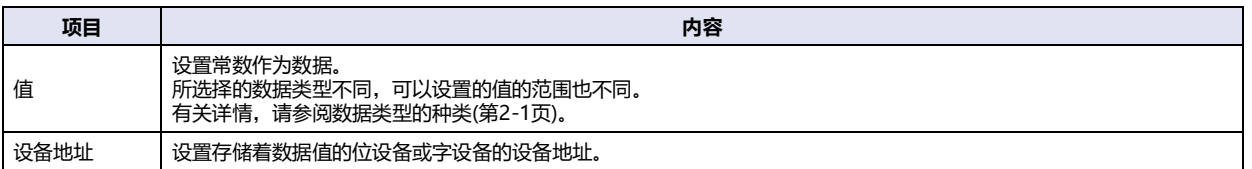

#### **运算符**

指定对数据执行的运算处理的种类。(下表中,运算符的左边记为 \_a ], 右边记为 [b ]。)

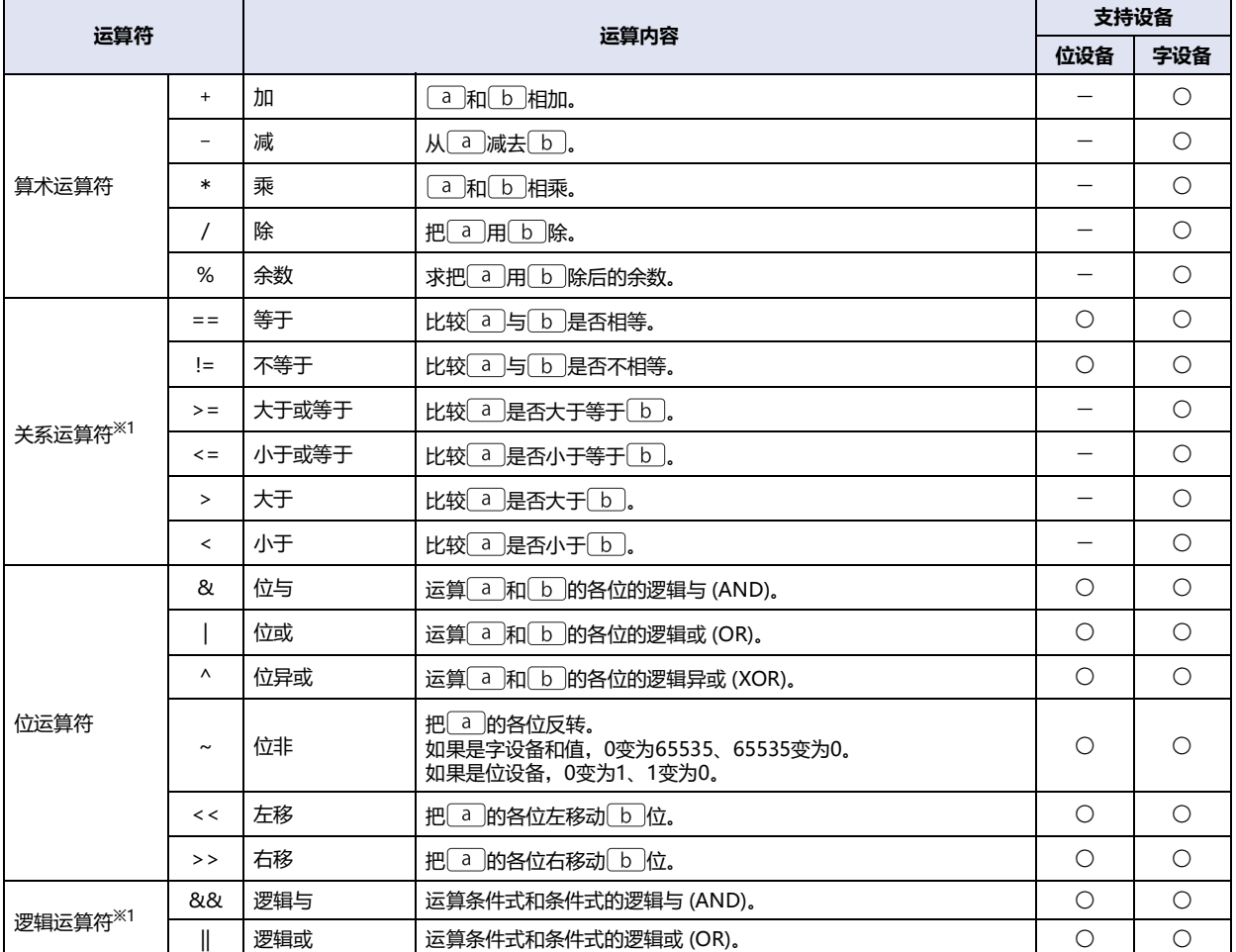

○:适用 一:不适用

• 在"启动条件设置"对话框中不能选择逻辑运算符。

使用逻辑运算符以外的运算符时,条件式中不能混杂位设备和字设备。

K

 通常是从行的左侧开始按顺序进行条件式的运算,但在组合使用多个运算时,按运算符优先级执行运算。 [D 10] == [D 11] + [D 12] \* 2 + [D 13]时,按以下顺序运算。

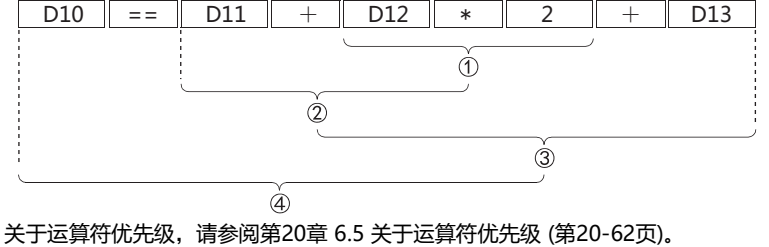

<span id="page-104-0"></span>※1 成立时为1、不成立时为0。

### **● 设置和动作示例**

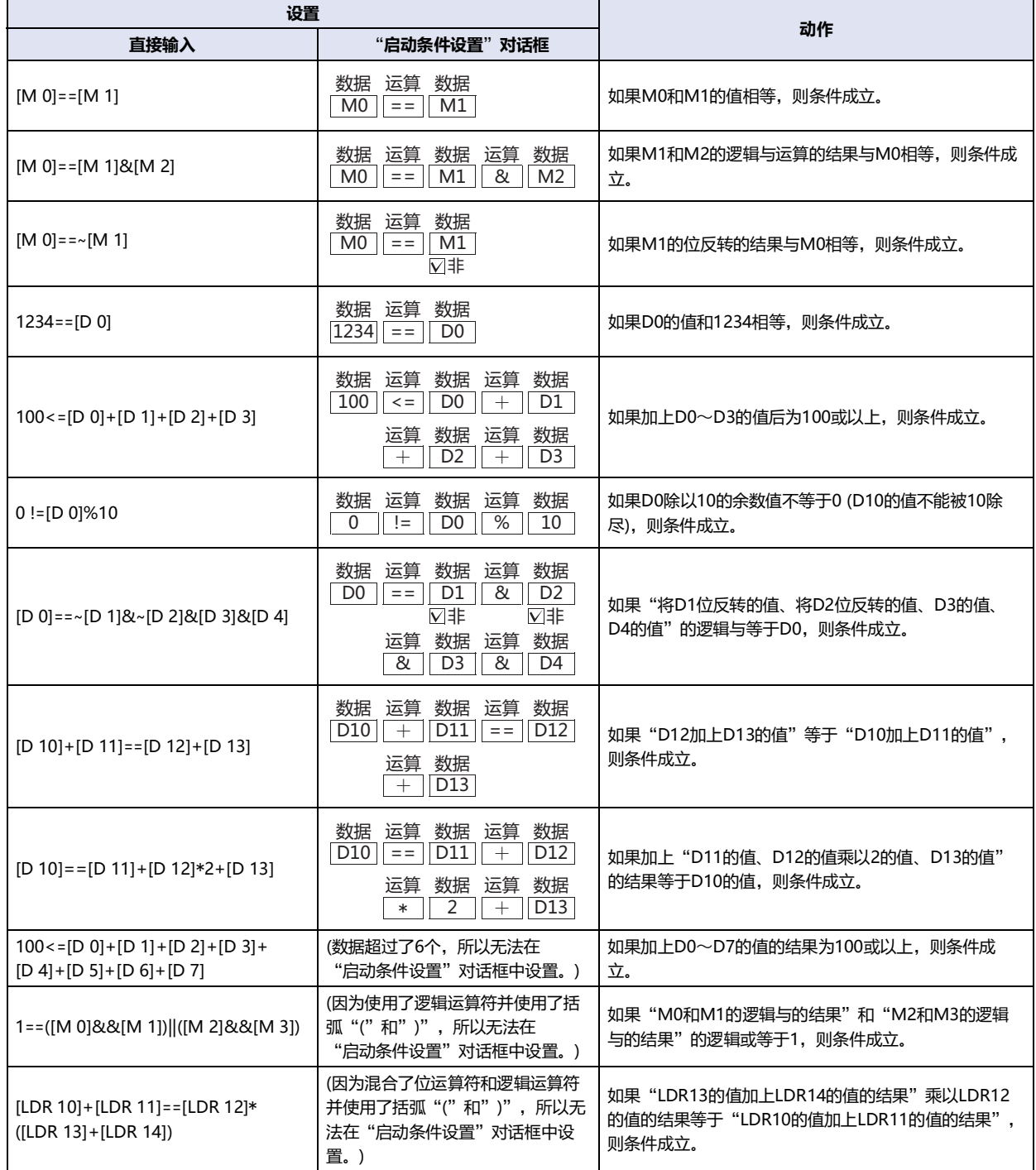

本章介绍MICRO/I与连接机器的通信方式。

# **1 设备连接通信**

**HG5G-V HG4G-V HG3G-V HG2G-V HG2G-5T HG4G HG3G HG2G-5F HG1G HG1P**

### **1.1 概述**

设备连接通信是指经由连接MICRO/I的机器的CPU单元<sup>[※1](#page-106-0)</sup>或连接单元<sup>※1</sup>的编程接口或其他串行接口等与MICRO/I进行的通信中所使 用的通信协议的总称。

始终读取MICRO/I的显示画面中所使用连接机器的继电器或寄存器等连接机器的设备地址值,显示最新的数据。 按下MICRO/I画面上的开关或执行命令后,在连接机器设备地址中写入值。

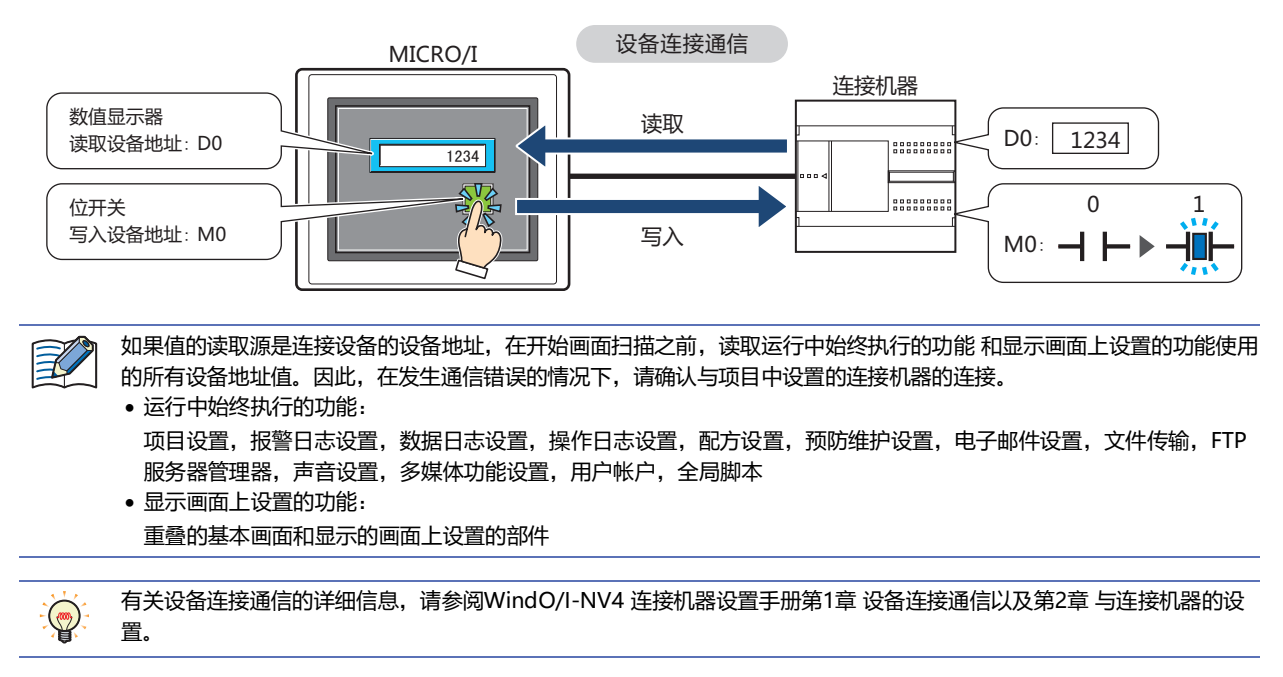

<span id="page-106-0"></span>※1 单元名称取决于连接机器制造商。

**3**

**通 信**

# ●**连接方式**

有1台MICRO/I连接1台连接机器进行通信的1:1通信与1台MICRO/I连接多台连接机器进行通信的1:N通信两种连接形式。

#### **■ 1**:**1通信**

MICRO/I与1台连接机器连接。

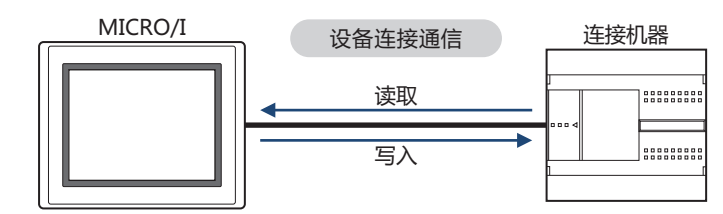

#### **■ 1**:**N通信**

MICRO/I与1台或多台连接机器连接。

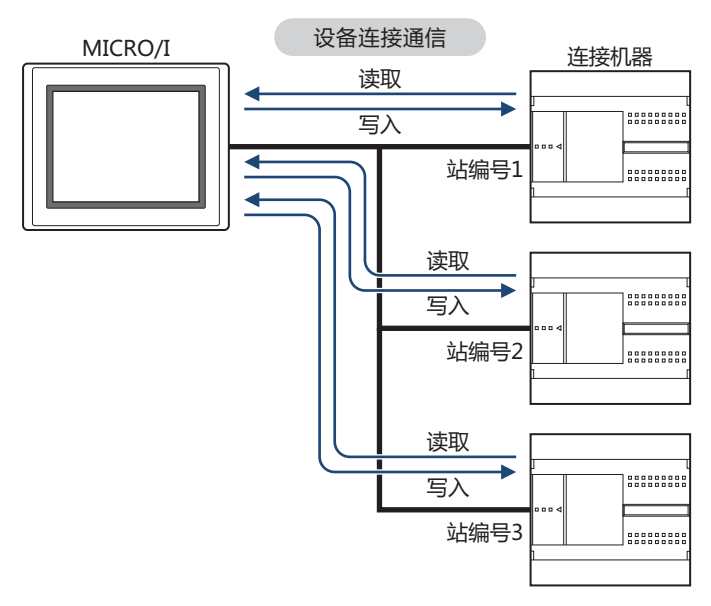

#### **1.2 设备连接通信的设置**

在"选择通信驱动程序"对话框或"项目设置"对话框的"通信驱动程序"选项卡中选择要连接MICRO/I的机器。

- 单击 $\left(\begin{array}{c|c} \begin{matrix} \bullet & \bullet \\ \bullet & \bullet \end{matrix} \end{array} \right)$ ,按照单击"新建"后所显示的对话框新建项目数据时,将显示"选择通信驱动程序"对话框。有关详情,请参[阅第4](#page-254-0) [章 按照所显示的对话框新建项目数据 \(第4-1页\)](#page-254-0)。
- •在状态栏中单击"通信驱动程序",即显示"项目设置"对话框的"通信驱动程序"选项卡。有关详情,请参阅[第4章 更改通信驱](#page-274-0) [动程序 \(第4-21页\)](#page-274-0)。

<span id="page-107-0"></span>设置与每个连接机器的CPU单元<sup>※1</sup>或连接单元<sup>※1</sup>相对应的"制造商"与"通信驱动程序"。有关对应型号,请参阅WindO/I-NV4 连接机器设置手册。
#### $\overline{2}$ 0/1连接通信

### HG5G-V HG4G-V HG4G HG3G-V HG3G HG2G-V HG2G-5F HG2G-5T HG1G HG1P

### 2.1 概述

O/l连接通信是指,将与连接机器相连接的MICRO/l作为主机,多个MICRO/l(从机) 经由主机与连接机器通信时,在主机与从机之间 使用的通信协议。

主机MICRO/通过设备连接通信与连接机器讲行通信。该主机MICRO/I称为O/I连接主机,与O/I连接主机相连接的从机MICRO/I称 为O/I连接从机。对O/I连接主机, 最多可连接15台O/I连接从机。

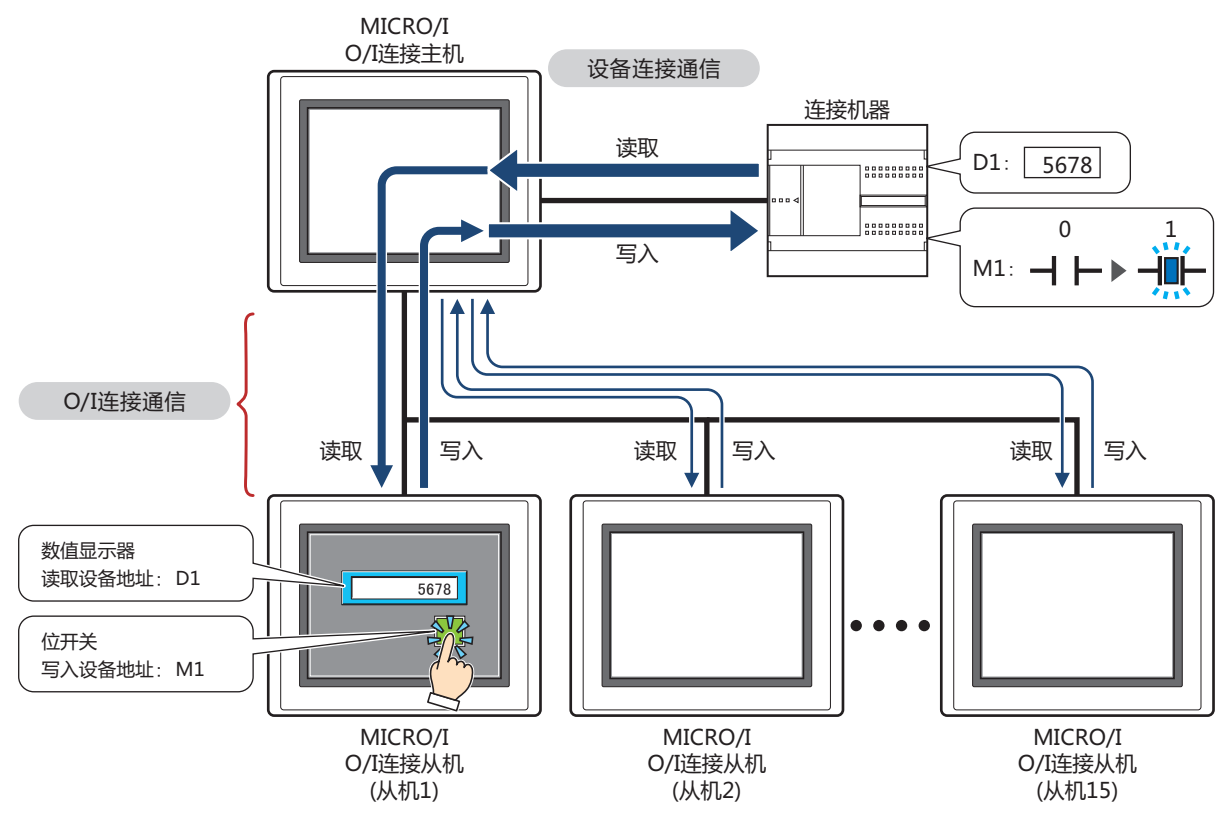

O/I连接通信仅可用于作为O/I 连接主机使用的MICRO/I的"连接机器通信1"中所设置的连接机器。请在O/I连接主机和 O/I连接从机的"连接机器通信1"中设置同一个通信驱动程序。 有关O/I连接通信的详细信息,请参阅WindO/I-NV4 连接机器设置手册第3章O/I连接通信。

- 通过O/I连接通信连接HG5G/4G/3G/2G-V型、HG4G/3G型、HG2G-5F/-5T/-5S/-S型、HG1G/1P型时,请使用系统  $\mathbb{E}$ 软件为4.01以上版本的HG4G/3G型、HG2G-5F/-5S/-S型。
	- HG5G/4G/3G/2G-V型、HG4G/3G型、HG2G-5F/-5T型、HG1G/1P型与HG4F/3F/2F/2S/1F型为不同的O/I连接通 信。将HG5G/4G/3G/2G-V型、HG4G/3G型、HG2G-5F/-5T型、HG1G/1P型连接到HG4F/3F/2F/2S/1F型的O/l连接 通信时,在"项目设置"对话框的"互换性"选项卡中,选中"使用和HG4F/3F/2F/2S/1F型相同的O/I连接通信"复 选框。
	- 0/1连接通信仅支持配备了串行接口 (RS422/485)的型号。

### 2.2 O/l连接通信的设置

在"项目设置"对话框的"O/I连接"选项卡中进行设置。"项目设置"对话框可用以下方法调出。

- 单击"系统"选项卡的"项目"
- 在"项目"窗口中双击"项目设置"

仅在"通信接口"选项卡的"接口设置"上将"功能"设置为"O/I连接主机"或"O/I连接从机"时方可进行设置。有关详情,请参 阅第4章 3.5 "O/l连接"选项卡 (第4-53页)。

#### $\overline{\mathbf{3}}$ DM连接通信

### HG5G-V HG4G-V HG4G HG3G-V HG3G HG2G-V HG2G-5F HG2G-5T HG1G HG1P

#### 概述  $3.1$

DM连接通信是指,通过连接机器对MICRO/l的DM连接专用储存器进行值的读写所需的通信协议。DM连接专用储存器的设备类型 为DM。

由于使用本公司专有规格协议,因此连接机器侧需要用于通信的程序。

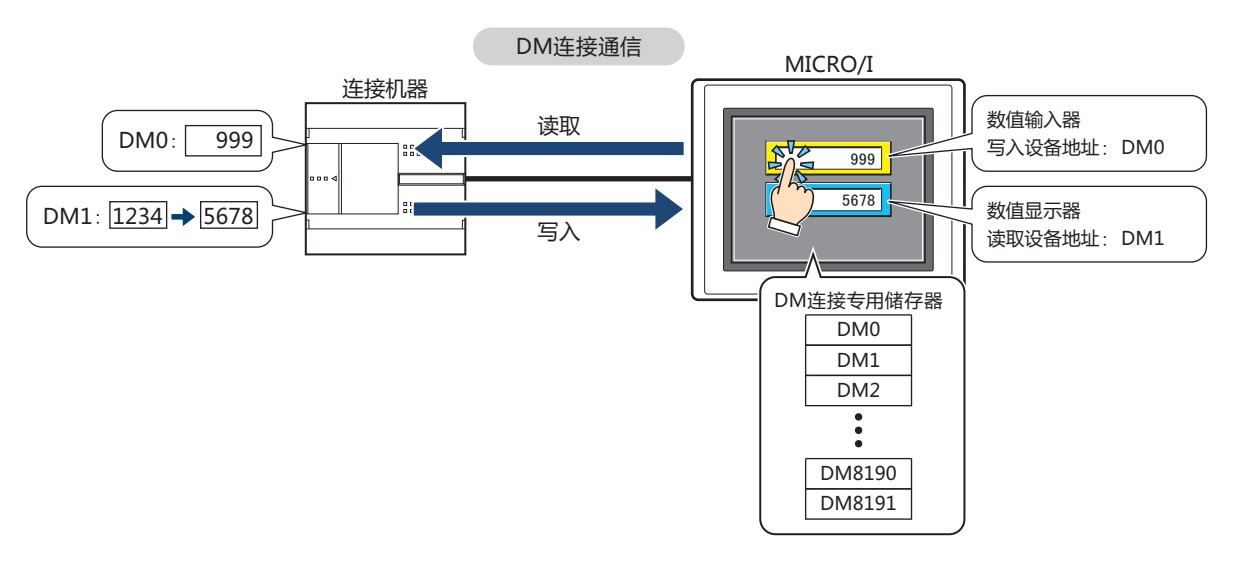

 $\left(\frac{1}{2}a\right)$ 

有关DM连接通信的详细信息,请参阅WindO/I-NV4 连接机器设置手册第4章DM连接通信。

### 通信方式

DM连接通信,有通过串行接口用1台连接机器连接1台MICRO/I讲行通信的DM连接(1:1)通信方式,用1台连接机器连接多台的 MICRO/I进行通信的DM连接(1:N)通信方式,以及通过以太网接口(UDP协议)用连接机器连接MICRO/I通信的DM连接 Ethernet(UDP)通信方式<sup>※1</sup>。

### ■ DM连接(1:1)通信

#### HG5G-V HG4G-V HG4G HG3G-V HG3G HG2G-V HG2G-5F HG2G-5T HG1G HG1P

连接机器通过串行接口与1台MICRO/I通信。

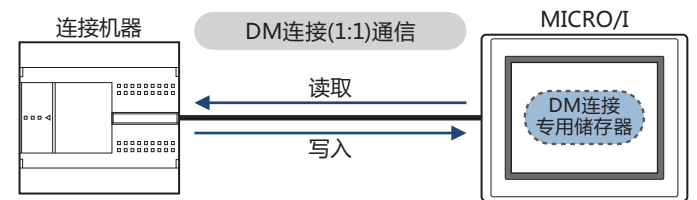

DM连接(1:1)通信时,可传送来自MICRO/I的事件。

事件传送是指,通过MICRO/I更改DM连接专用储存器的值时,从MICRO/I将其内容发送给连接机器的功能。

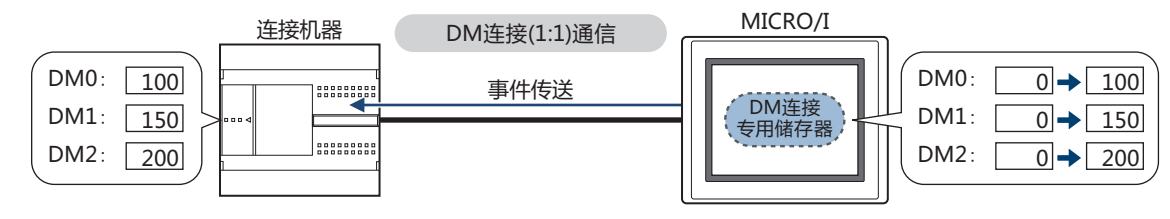

<span id="page-109-0"></span>※1 仅限HG5G/4G/3G/2G-V型、HG4G/3G型、HG2G-5F型

### ■ DM连接(1:N)通信

### HG5G-V HG4G-V HG4G HG3G-V HG3G HG2G-V HG2G-5F HG2G-5T HG1G HG1P

连接机器通过串行接口与1台或多台MICRO/I通信。

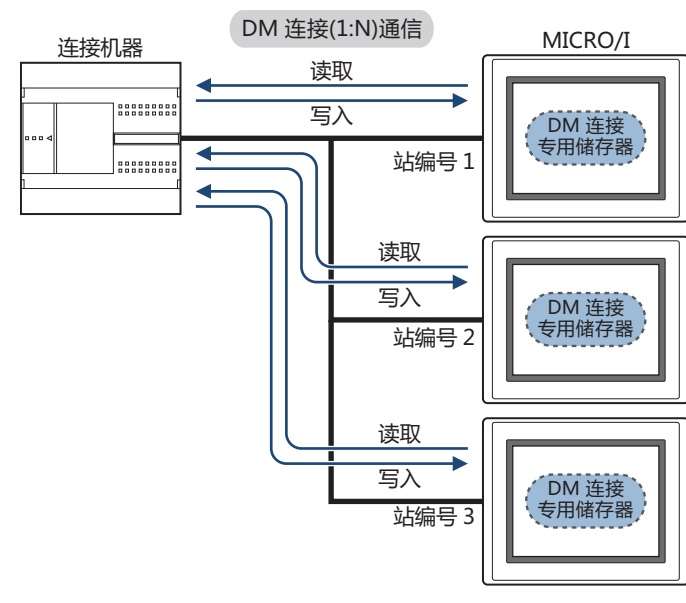

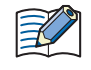

 $\mathbb{E}$ 

DM连接(1:N)通信时,不可传送事件。

#### ■ DM连接Ethernet(UDP)通信

HG5G-V HG4G-V HG4G HG3G-V HG3G HG2G-V HG2G-5F HG2G-5T HG1G HG1P

连接机器通过以太网(UDP协议)与MICRO/I通信。

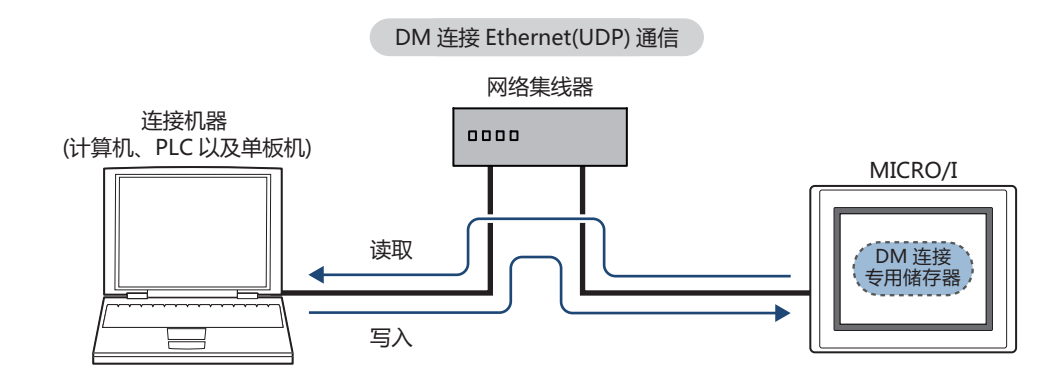

• DM连接Ethernet(UDP)通信时,不可传送事件。

• DM连接Ethernet(UDP)通信中, 当MICRO/I响应命令源时, 响应内容也可以同时发送给任意目标地址(通过IP地址, 端 口设置)。请参阅WindO/I-NV4 连接机器设置手册第4章DM连接通信。

### **3.2 DM连接通信的设置**

DM连接通信的设置,通过"选择通信驱动程序"对话框或"项目设置"对话框的"通信驱动程序"选项卡进行选择。

- 单击 (1) ), 按照单击"新建"后所显示的对话框新建项目数据时,将显示"选择通信驱动程序"对话框。有关详情,请参[阅第4](#page-254-0) [章 按照所显示的对话框新建项目数据 \(第4-1页\)](#page-254-0)。
- 在状态栏中单击"通信驱动程序",即显示"项目设置"对话框的"通信驱动程序"选项卡。有关详情,请参阅[第4章 更改通信驱](#page-274-0) [动程序 \(第4-21页\)](#page-274-0)。

在"制造商"中选择"IDEC系统",在"通信驱动程序"中选择"DM连接 (1:1)"、"DM连接 (1:N)"或"DM连接 Ethernet(UDP)[※1"](#page-111-0)。

<span id="page-111-0"></span>※1 仅限HG5G/4G/3G/2G-V型、HG4G/3G型、HG2G-5F型

# **4 无连接机器**

### **HG5G-V HG4G-V HG3G-V HG2G-V HG2G-5T HG4G HG3G HG2G-5F HG1G HG1P**

### **4.1 概述**

无连接机器是指,除MICRO/I以外不使用机器的方式。仅在MICRO/I的继电器或寄存器中运行MICRO/I。

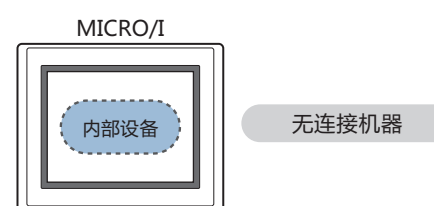

## **4.2 无连接机器的设置**

无连接机器的设置,通过"选择通信驱动程序"对话框或"项目设置"对话框的"通信驱动程序"选项卡进行选择。

- 单击 ,按照单击"新建"后所显示的对话框新建项目数据时,将显示"选择通信驱动程序"对话框。有关详情,请参阅[第4](#page-254-0) [章 按照所显示的对话框新建项目数据 \(第4-1页\)](#page-254-0)。
- 在状态栏中单击"通信驱动程序",即显示"项目设置"对话框的"通信驱动程序"选项卡。有关详情,请参阅[第4章 更改通信驱](#page-274-0) [动程序 \(第4-21页\)。](#page-274-0)
- 在"制造商"中选择"无连接机器"。

**信**

# **5 用户通信**

**HG5G-V HG4G-V HG3G-V HG2G-V HG2G-5T HG4G HG3G HG2G-5F HG1G HG1P**

### **5.1 概述**

用户通信是指,创建用于发送和接收条形码阅读器等外部机器的数据的命令后,以此与连接MICRO/I的外部机器进行通信的通信协 议。

用户通信中可使用MICRO/I的串行接口、以太网接口、USB接口中最多3个接口。

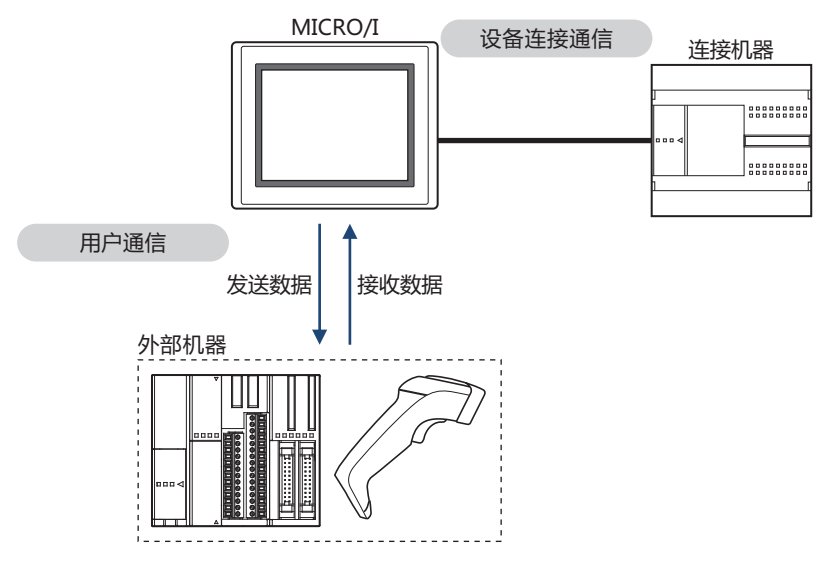

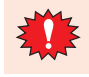

 $\equiv$ 

虽然连接外部设备的串行接口为RS485时,最多可连接31台外部设备,但请先对命令设置和错误处理等规格进行充分确 认,并验证是否可与多台外部设备进行通信后,再确定外部设备的连接台数。

流程控制固定为"无"。

最大发送数据数及最大接收数据数为1500字节。

**3**

**通 信**

### **5.2 用户通信的设置步骤**

以下介绍用户通信的设置步骤。

### ●**新建用户通信协议**,**在通信接口中设置用户通信**

使用发送命令和接收命令时

**HG5G-V HG4G-V HG3G-V HG2G-V HG2G-5T HG4G HG3G HG2G-5F HG1G HG1P**

要使用带有HG1P型的微动功能的命令,请参阅[使用微动功能时\(第3-21页\)。](#page-126-0) $\mathbb{Q}$ 

*1* 在"系统"选项卡的"系统设置"组中单击"项目"。 显示"项目设置"对话框。

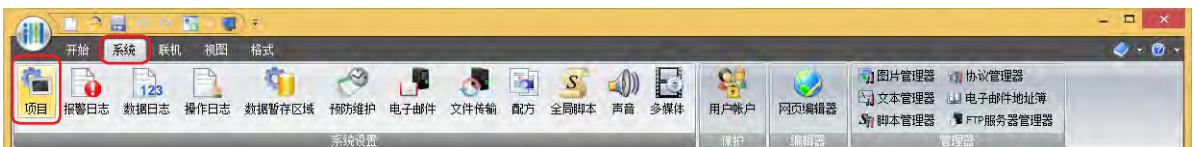

2 在"项目设置"对话框中单击"通信接口"选项卡。

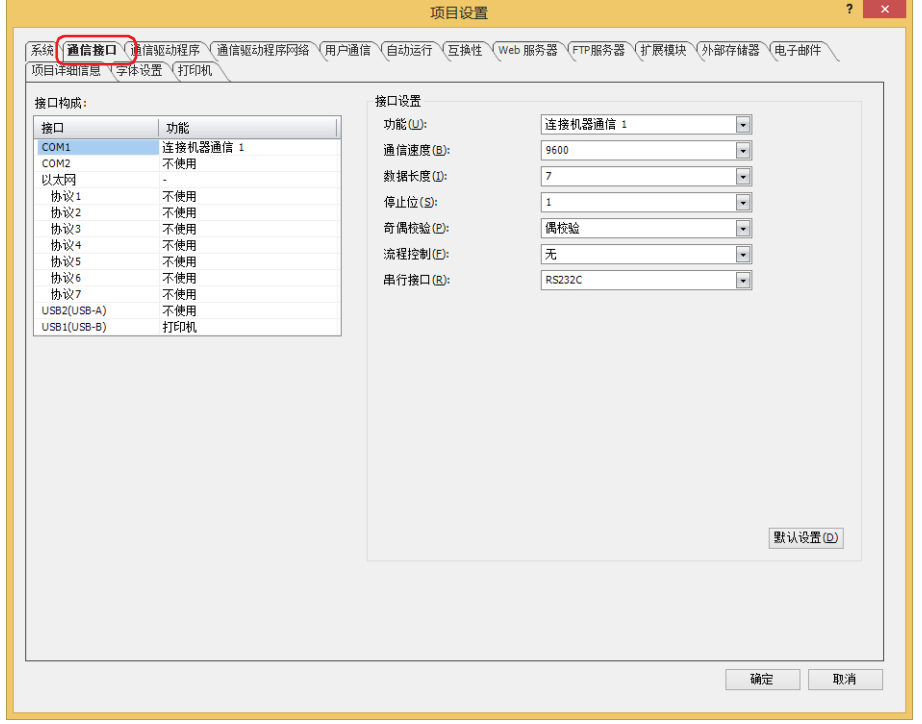

*3* 在"接口构成"中选择用户通信中使用的接口,在"接口设置"的"功能"中选择协议中设置的用户通信。

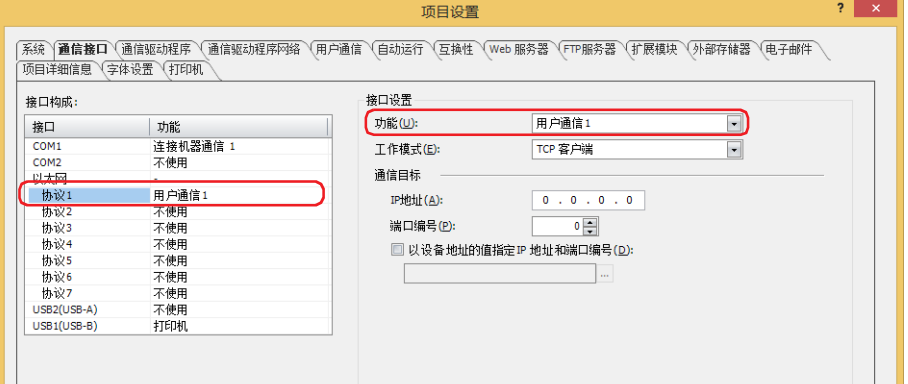

*4* 设置"接口设置"的设置项目。 设置项目根据接口不同而有所不同。

#### **■ 串行接口**

- HG5G/4G/3G/2G-V型、HG4G/3G型、HG2G-5F型
	- 有关详情,请参阅第4章 在"接口构成"中选择了"COM1"、"COM2"、"[COM2\(RS232C\)](#page-291-0)"或"COM2(RS422/ 485)"[时 \(第4-38页\)。](#page-291-0)
- HG2G-5T型、HG1G/1P型<sup>[※1](#page-115-0)</sup>
	- 有关详情,请参阅第4章 在"接口构成"中选择了"SERIAL1(RS232C)"、"[SERIAL1\(RS422/485\)](#page-292-0)"、"COM(RS232C)" 或 "[COM\(RS422/485\)](#page-292-0)"时 (第4-39页)。

#### **■ 以太网接口**

○ 有关详情, 请参阅第4章 在"接口构成"的"以太网"中选择了"协议1"~"协议7"[时 \(第4-42页\)](#page-295-0)

#### **■ USB接口**

有关详情,请参阅第4章 在"接口构成"中选择了"[USB2\(USB-A\)](#page-297-0)"时 (第4-44页)。

*5* 单击"用户通信"选项卡。

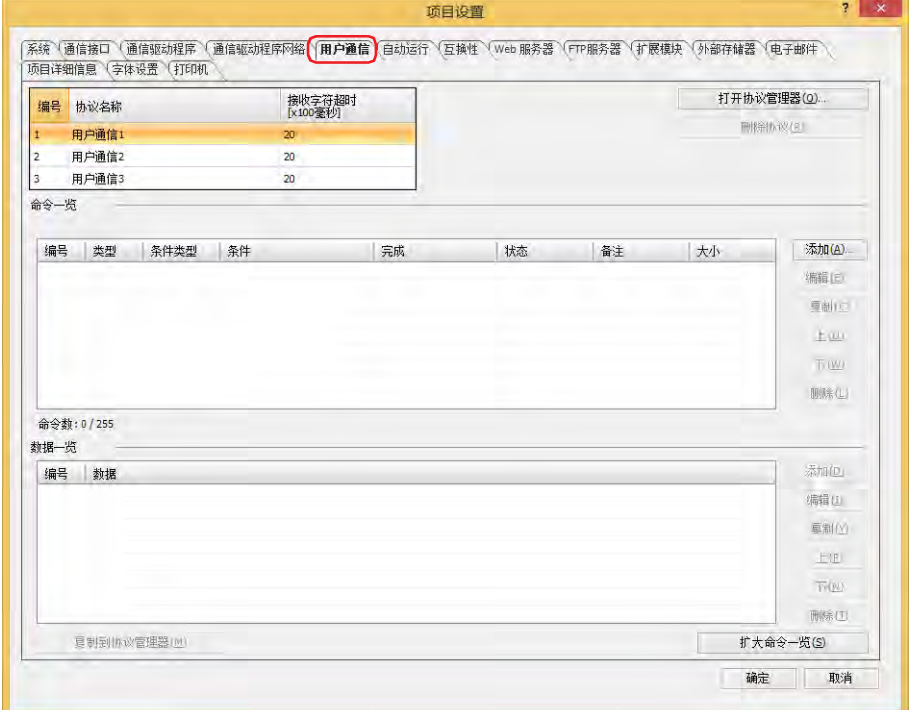

<span id="page-115-0"></span><sup>※1</sup> 仅HG1P型的特殊产品配备了串行接口 (RS232C)。

**3**

**通 信**

*6* 在"协议名称"中输入需要设定用户通信协议的名称。 协议名称最多为40个半角字符。

尾

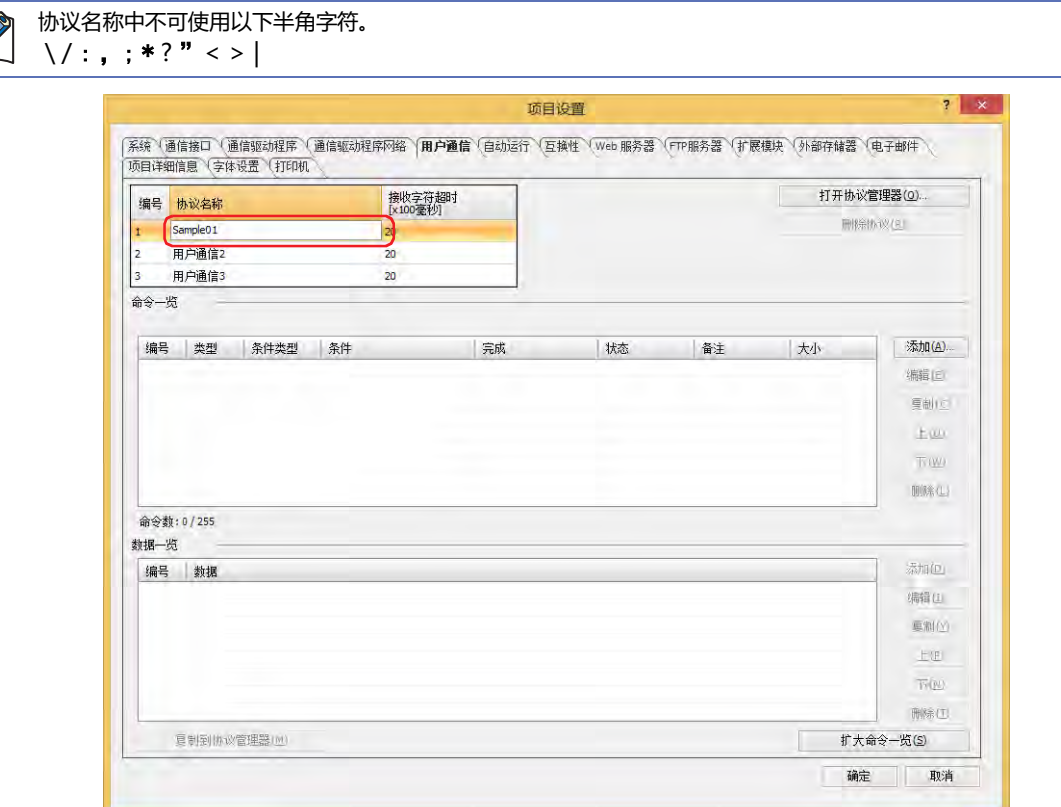

*7* 在"接收字符超时[×100毫秒]"中,指定超时时间 (0~255)。 有关接收字符超时[×100毫秒]的详情,请参阅接收字符超时[×[100毫秒\]\(第3-32页\)。](#page-137-0) *8* 设置发送命令。 在"命令一览"中单击"添加"按钮。 显示"命令设置"对话框。

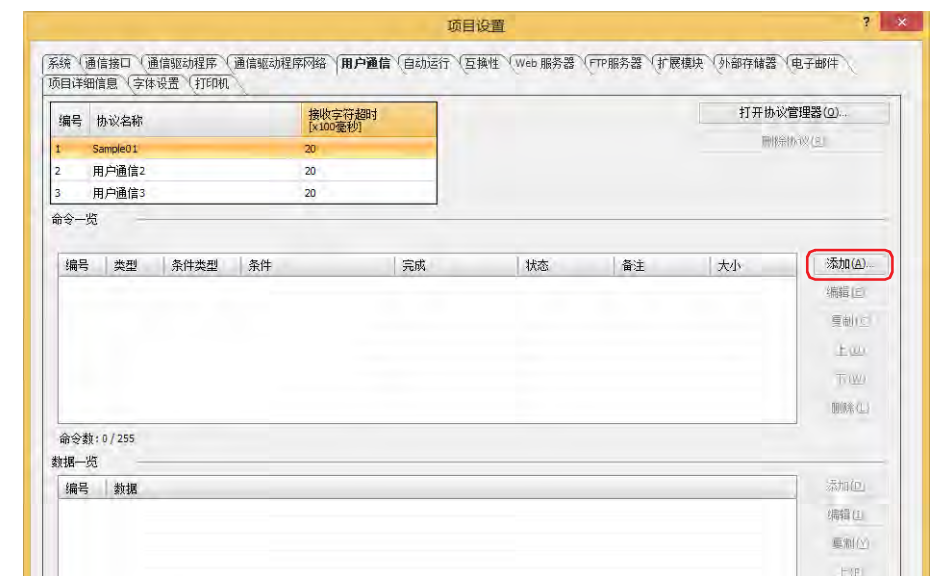

### **9** 在"类型"中选择"发送"。

设置要发送到连接MICRO/I的外部机器的数据与发送数据的条件。

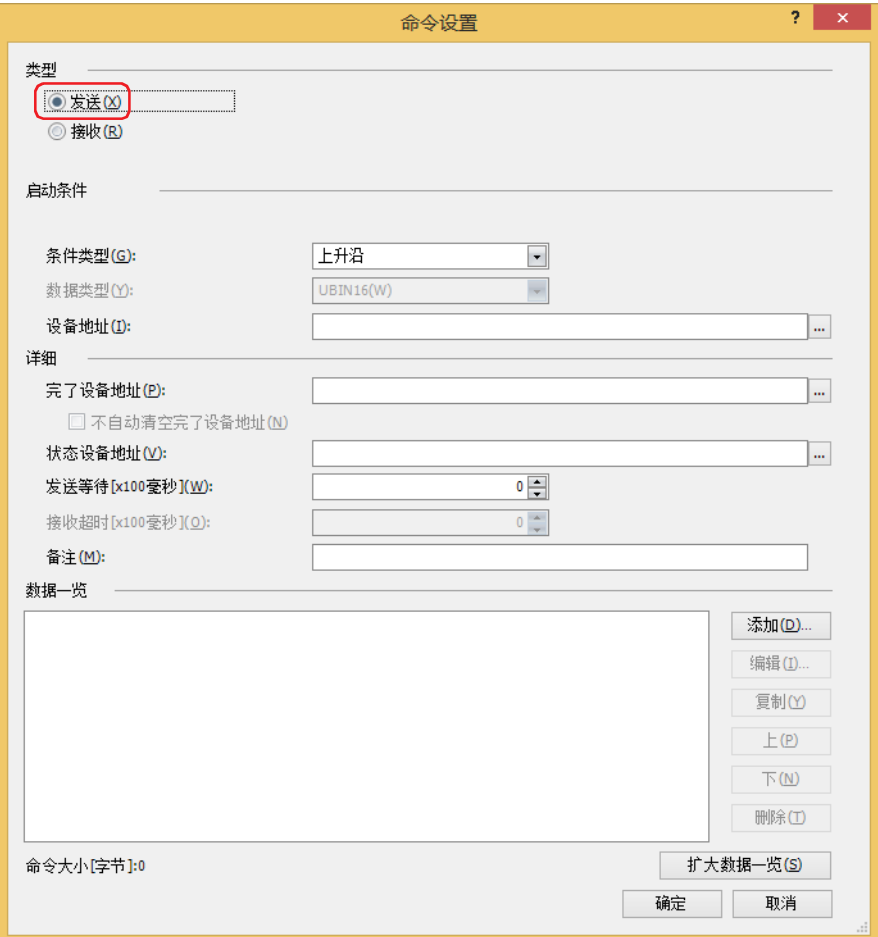

*10* 在"启动条件"的"条件类型"中从下述选项中选择发送数据的条件。

#### **■ 上升沿**

设备地址值从0变为1时,发送数据。 指定作为条件的位设备或字设备的位编号。 单击 … , 显示标记编辑器。有关设备地址的设置步骤, 请参[阅第2章 5.1 设置设备地址 \(第2-69页\)](#page-100-0)。

**■ 下降沿**

设备地址值从1变为0时,发送数据。 指定作为条件的位设备或字设备的位编号。 单击 … , 显示标记编辑器。有关设备地址的设置步骤, 请参[阅第2章 5.1 设置设备地址 \(第2-69页\)](#page-100-0)。

#### **■ 满足条件时**

从条件不成立至成立时,发送数据。 在"条件"中指定条件算式,在"数据类型"中指定条件算式中处理的数据类型。 单击 .... , 显示"条件设置"对话框。有关条件算式的设置步骤, 请参[阅第2章 5.2 设置条件算式 \(第2-72页\)](#page-103-0)。 有关数据类型的内容,请参[阅第2章 1.1 可以处理的数据 \(第2-1页\)](#page-32-0)。

#### **■ 固定周期**

以一定的时间间隔发送数据。 在"周期[秒]"中以1~3600 (秒单位) 来指定发送数据的周期。

- *11* 在"详细"的"完了设备地址"中指定数据发送正常结束后的通知位设备或字设备的位编号。 单击 |… |,显示标记编辑器。有关设备地址的设置步骤,请参[阅第2章 5.1 设置设备地址 \(第2-69页\)](#page-100-0)。
- *12* 在"详细"的"状态设备地址"中指定要发送数据的大小与错误信息的写入目标的字设备。 单击 … , 显示标记编辑器。有关设备地址的设置步骤, 请参[阅第2章 5.1 设置设备地址 \(第2-69页\)](#page-100-0)。
- *13* 在"详细"的"发送等待[×100毫秒]"中指定从启动条件成立后至发送数据为止的等待时间 (0~255)。
- *14* 在"详细"的"备注"中输入发送命令的备注。 最大字符数为40个半角字符。

**3**

**通 信**

- *15* 设置发送命令的数据。 在"数据一览"中单击"添加"按钮。
	- 显示"数据设置"对话框。

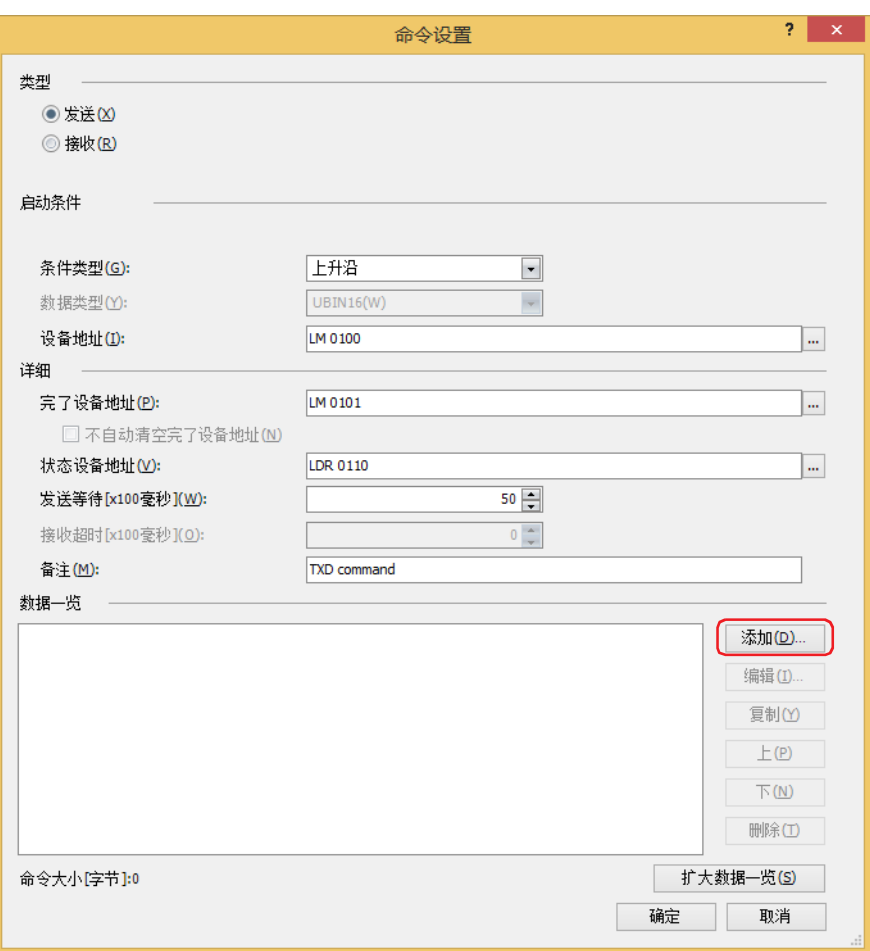

*16* 在"类型"中选择数据类型。

将显示数据的设置项目。

有关发送命令的内容,请参阅[发送命令\(第3-49页\)](#page-154-0)。

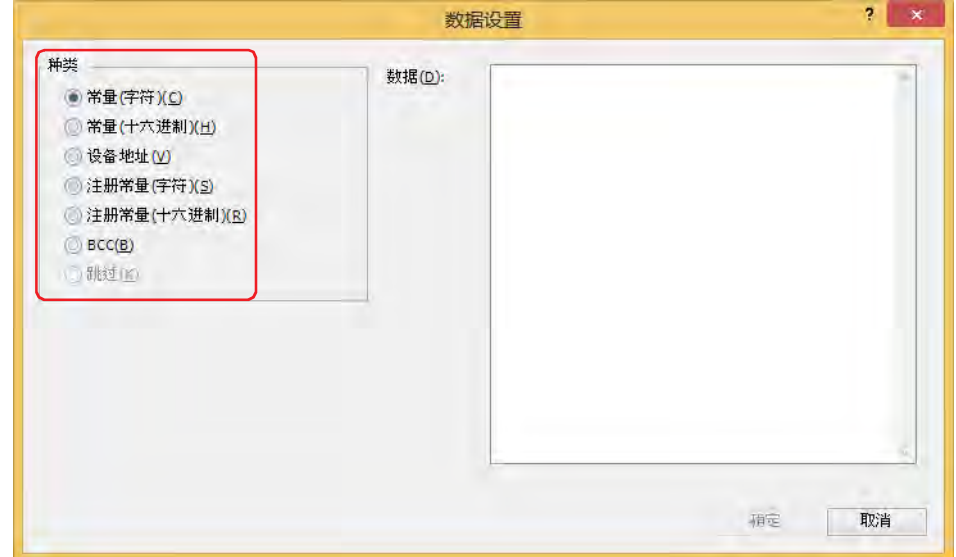

*17* 设置数据后,单击"确定"按钮。 在"命令设置"对话框的"数据一览"中显示所设置的数据。 *18* 重复步骤 *15*~*17*,设置发送命令的全部数据。

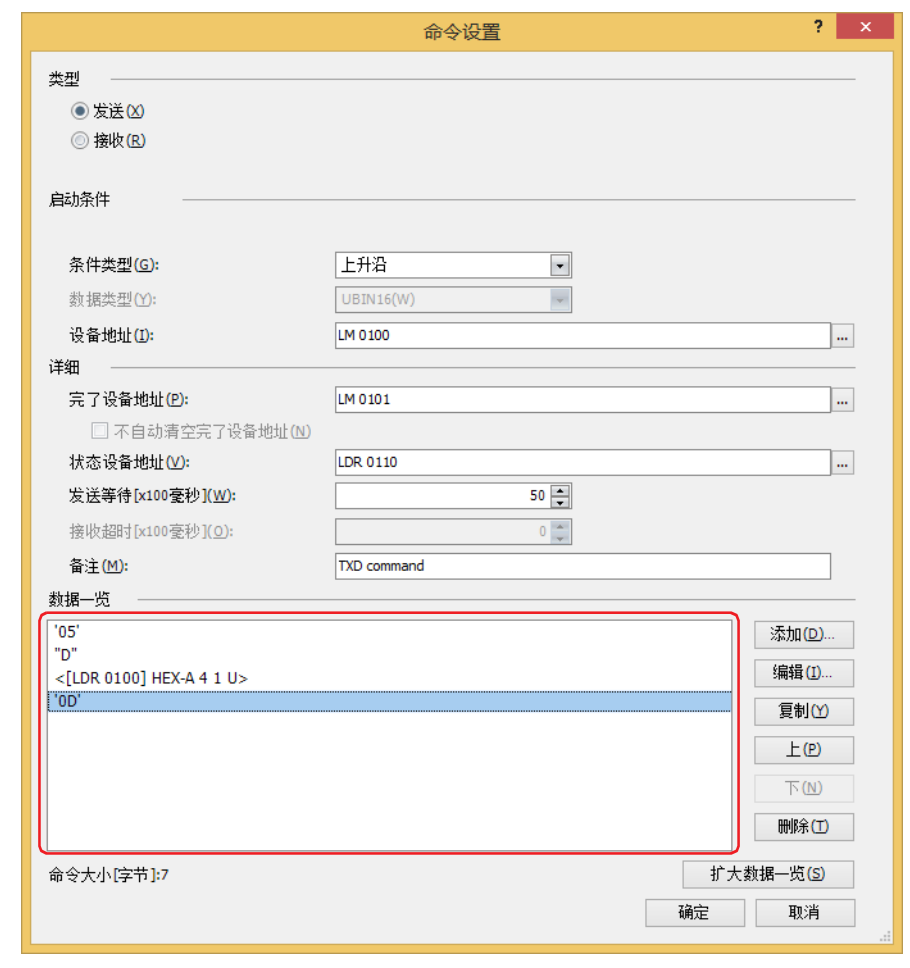

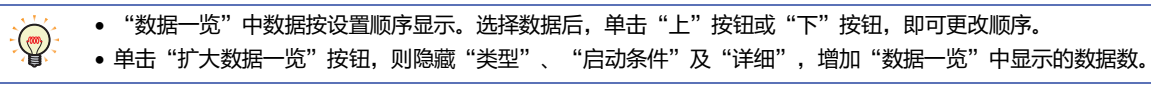

*19* 单击"确定"按钮。

在"项目设置"对话框的"命令一览"和"数据一览"中显示所设置的发送命令。

- *20* 设置接收命令。
	- 在"命令一览"中单击"添加"按钮。

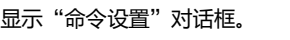

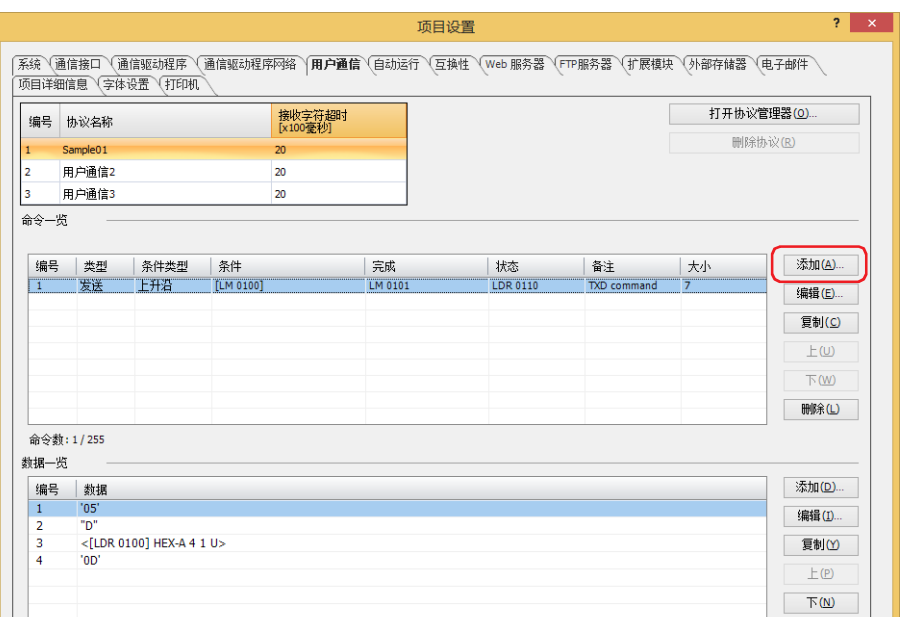

## *21* 在"类型"中选择"接收"。

定义从外部机器接收数据的数据结构。

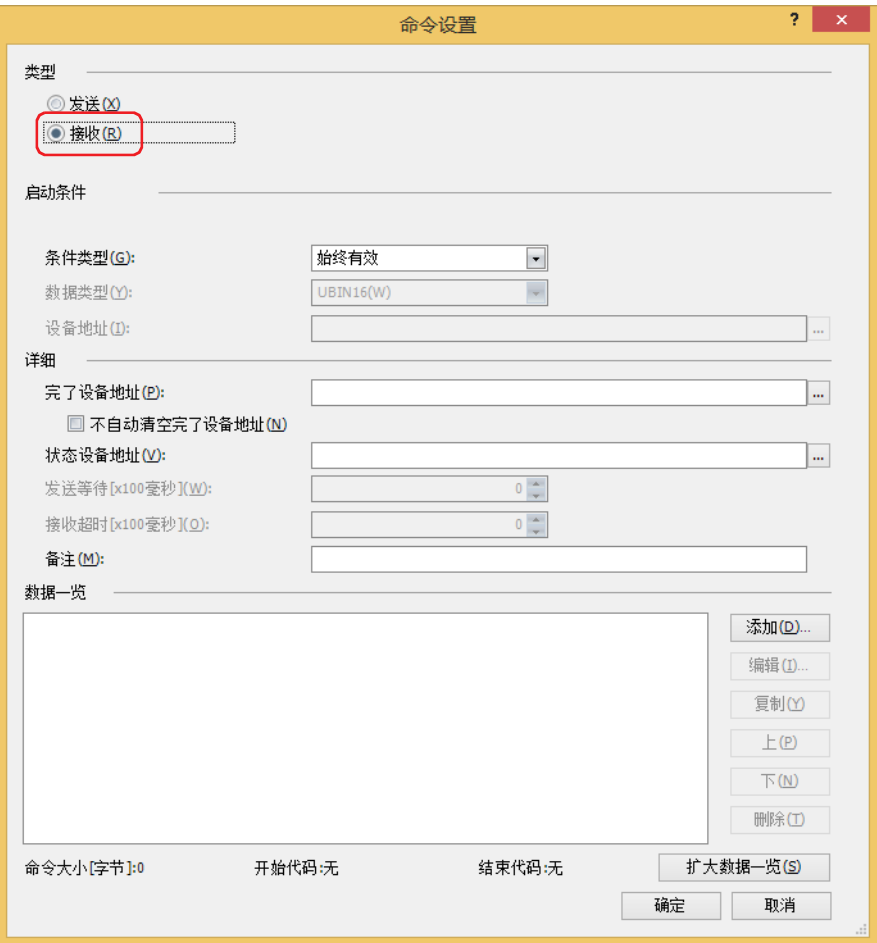

*22* 在"启动条件"的"条件类型"中从下述选项中选择等待接收数据的条件。

**■ 始终有效**

始终等待接收数据。

#### **■ 打开时**

设备地址值为1时,等待接收数据。 指定作为条件的位设备或字设备的位编号。 单击 … , 将显示标记编辑器。有关设备地址的设置步骤, 请参[阅第2章 5.1 设置设备地址 \(第2-69页\)](#page-100-0)。

#### **■ 关闭时**

设备地址值为0时,等待接收数据。 指定作为条件的位设备或字设备的位编号。

单击 … ,将显示标记编辑器。有关设备地址的设置步骤, 请参[阅第2章 5.1 设置设备地址 \(第2-69页\)](#page-100-0)。

#### **■ 满足条件中**

在满足条件期间,等待接收数据。 在"条件"中指定条件算式,在"数据类型"中选择条件算式中处理的数据类型。 单击 … , 将显示"条件设置"对话框。有关条件算式的设置步骤, 请参[阅第2章 5.2 设置条件算式 \(第2-72页\)](#page-103-0)。 有关数据类型的内容,请参[阅第2章 1.1 可以处理的数据 \(第2-1页\)](#page-32-0)。

- *23* 在"详细"的"完了设备地址"中指定数据接收正常结束后的通知位设备或字设备的位编号。 单击 ,将显示标记编辑器。有关设备地址的设置步骤,请参[阅第2章 5.1 设置设备地址 \(第2-69页\)](#page-100-0)。 将完了设备地址设为1后,不自动设为0的情况下,选中"不自动清空完了设备地址"复选框。
- 24 在"详细"的"状态设备地址"中指定要接收数据的大小与错误信息的写入目标的字设备。 单击 ,将显示标记编辑器。有关设备地址的设置步骤,请参[阅第2章 5.1 设置设备地址 \(第2-69页\)](#page-100-0)。
- *25* 在"详细"的"备注"中输入接收命令的备注。 最大字符数为40个半角字符。

**3**

**通 信** *26* 设置接收命令的数据。 在"数据一览"中单击"添加"按钮。 将显示"数据设置"对话框。

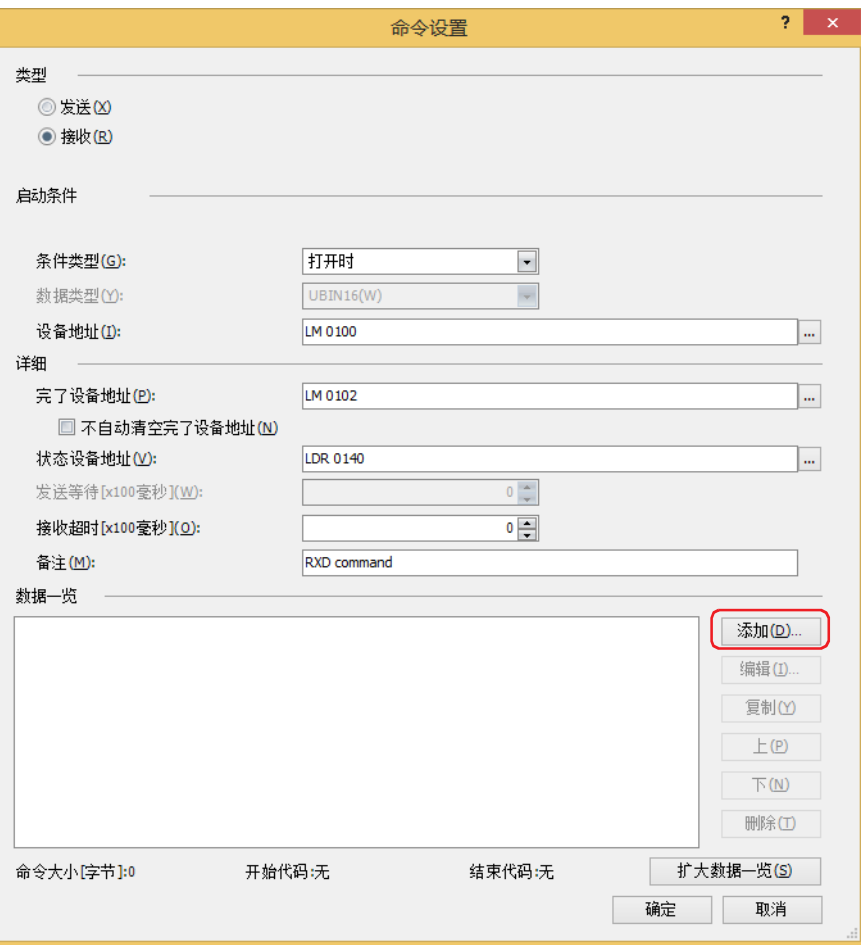

*27* 在"类型"中选择数据的种类。

将显示数据的设置项目。

有关接收命令的内容,请参阅[接收命令\(第3-62页\)](#page-167-0)。

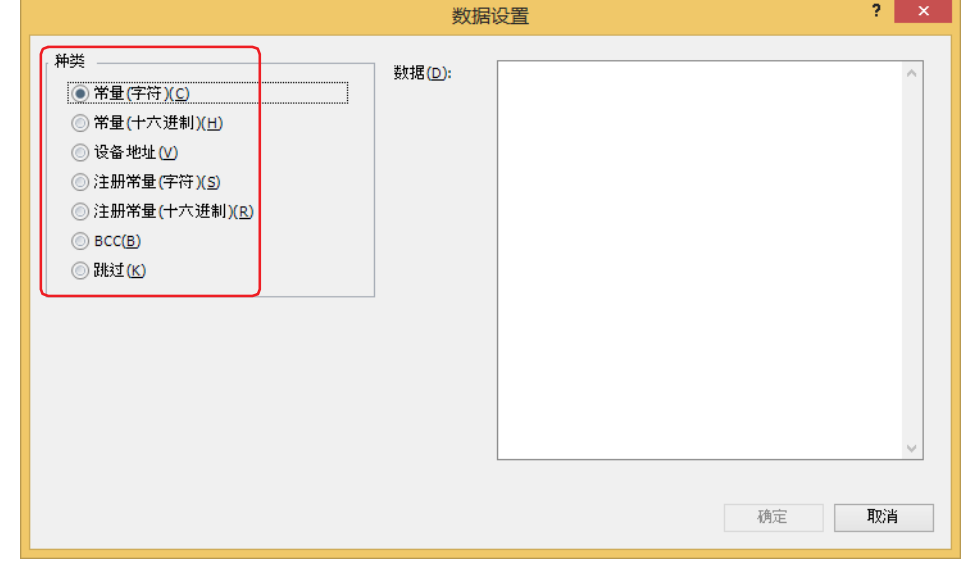

*28* 设置数据后,单击"确定"按钮。

在"命令设置"对话框的"数据一览"中显示所设置的数据。

*29* 重复步骤 *26*~*28*,设置接收命令的全部数据。

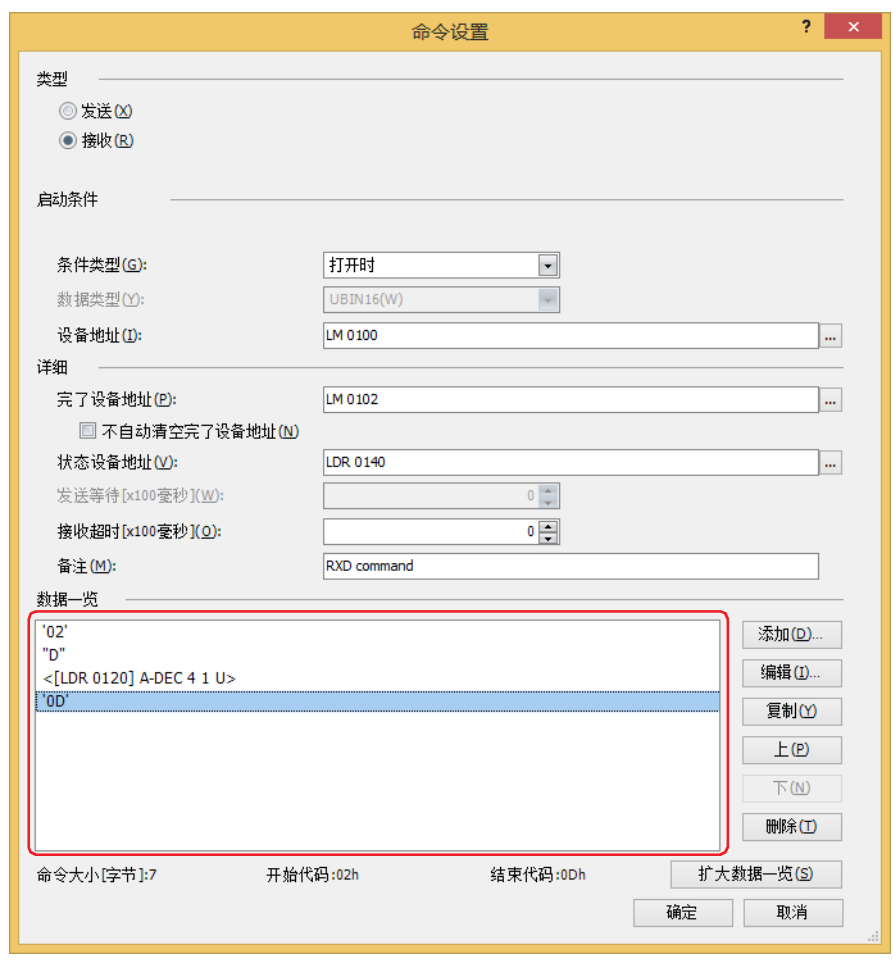

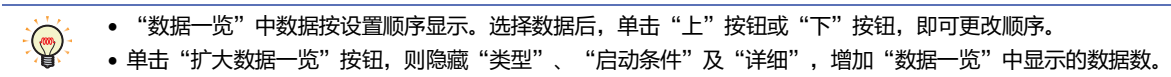

*30* 单击"确定"按钮。

在"项目设置"对话框的"命令一览"和"数据一览"中显示所设置的接收命令。

添加发送命令时重复步骤 *8*~*19*,接收命令时重复步骤 *20*~*29*。

**3**

**通 信**

### *31* 全部命令设置完成后,单击"确定"按钮。

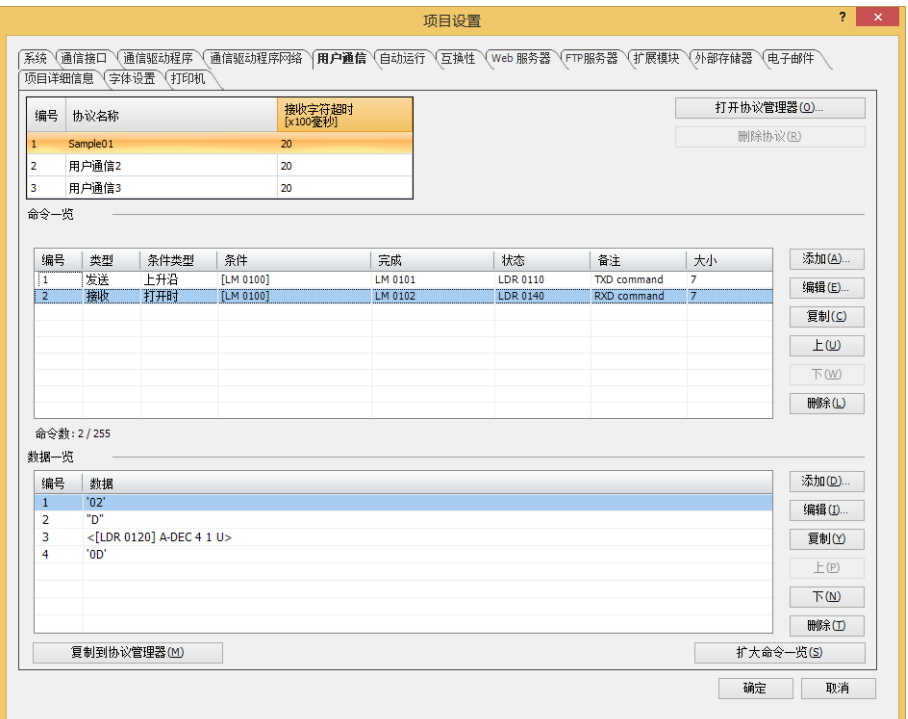

#### 至此,完成用户通信的设置。

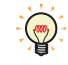

要将已创建的用户通信协议设置为其他用户通信,或在其他项目中使用时,单击"复制到协议管理器",注册到协议管理 器。有关协议管理器的详情,请参阅[5.3 协议管理器 \(第3-32页\)。](#page-137-1)

**3**

**通 信**

<span id="page-126-0"></span>使用微动功能时

*1* 在"系统"选项卡的"系统设置"组中单击"项目"。 显示"项目设置"对话框。

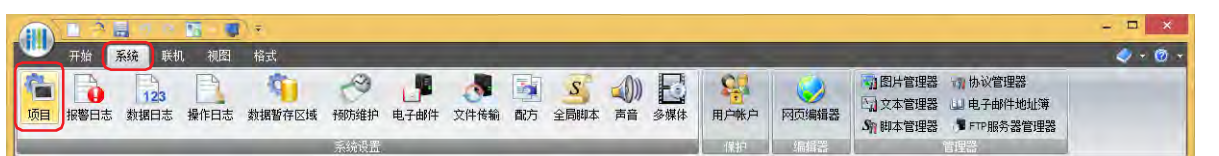

2 在"项目设置"对话框中单击"通信接口"选项卡。

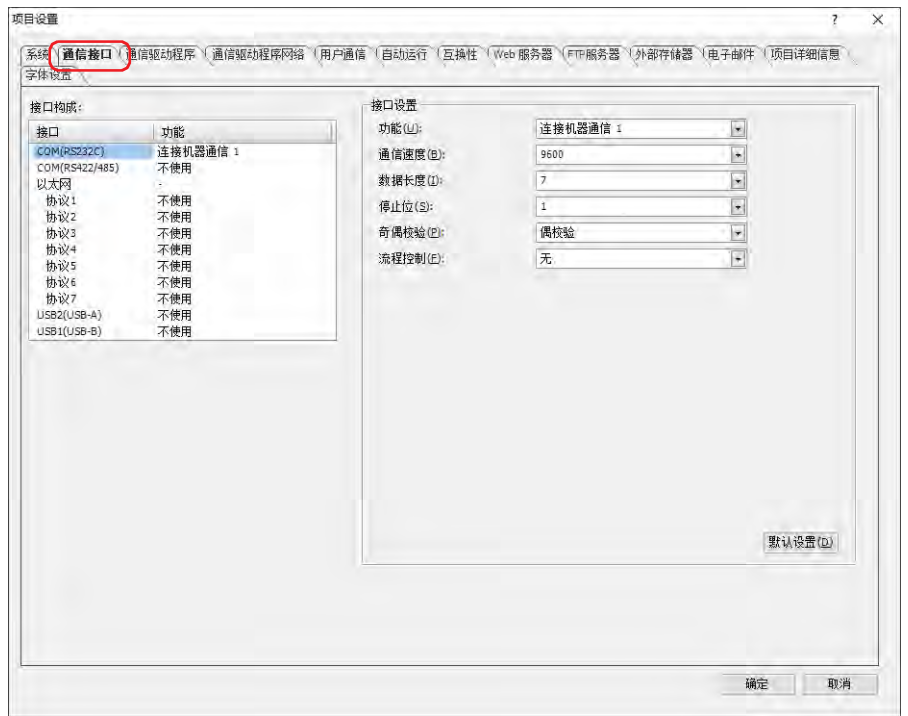

3 在"接口构成"中选择用户通信中使用的接口, 在"接口设置"的"功能"中选择"用户通信1<sup>※1</sup>"。

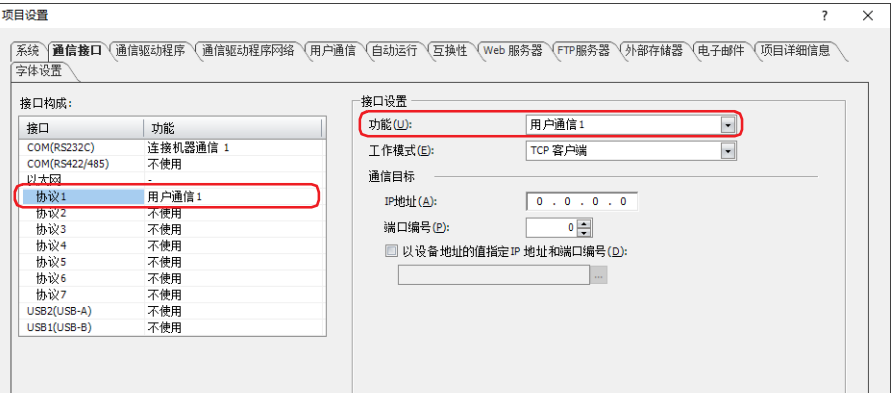

<span id="page-126-1"></span>※1 微动功能仅可在"用户通信1"上进行设置。

*4* 设置"接口设置"的设置项目。 设置项目根据接口不同而有所不同。

### ■ 串行接口<sup>[※1](#page-127-0)</sup>

- 有关详情,请参阅第4章 在"接口构成"中选择了"SERIAL1(RS232C)"、"[SERIAL1\(RS422/485\)](#page-292-0)"、"COM(RS232C)" 或 "[COM\(RS422/485\)](#page-292-0)"时 (第4-39页)。
- 以太网接口<sup>[※2](#page-127-1)</sup>
	- 有关详情, 请参阅第4章 在"接口构成"的"以太网"中选择了"协议1"~"协议7"[时 \(第4-42页\)](#page-295-0)
- *5* 单击"用户通信"选项卡。

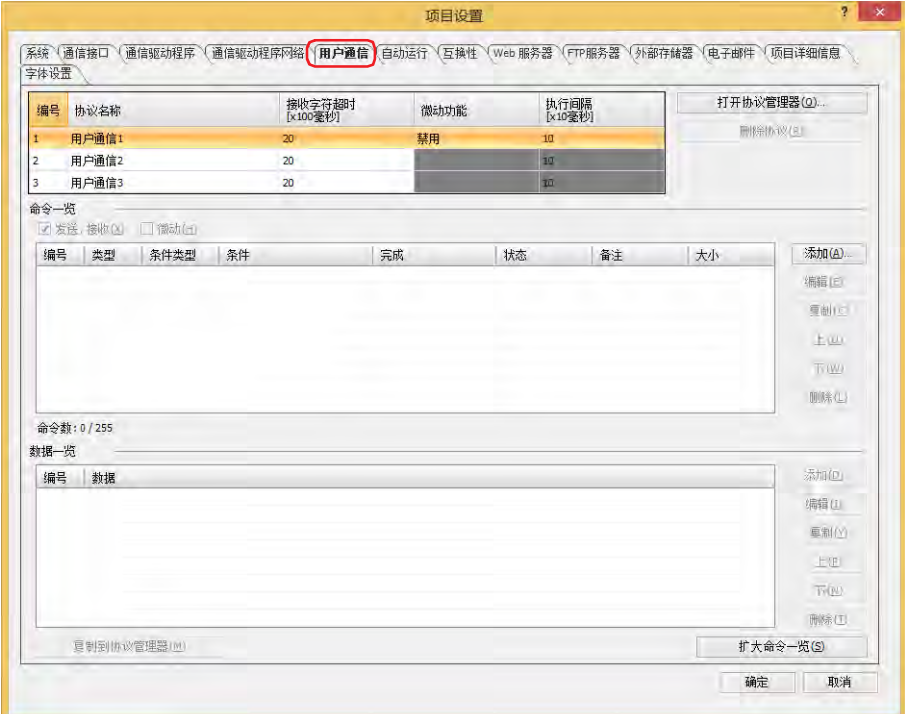

*6* 在"协议名称"中输入需要设定用户通信协议的名称。 协议名称最多为40个半角字符。

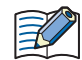

协议名称中不可使用以下半角字符。 \ / : ,; \* ? "< > |

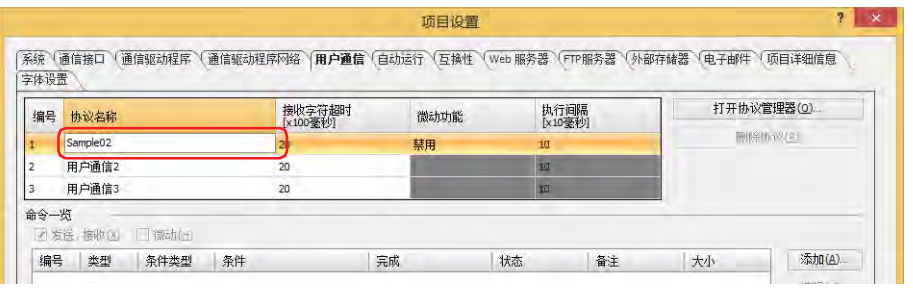

<span id="page-127-1"></span><span id="page-127-0"></span>※1 仅特殊产品配备了串行接口 (RS232C)。 ※2 仅支持配备了以太网接口的型号

*7* 在"微动功能"中双击单元,选择"启用"。

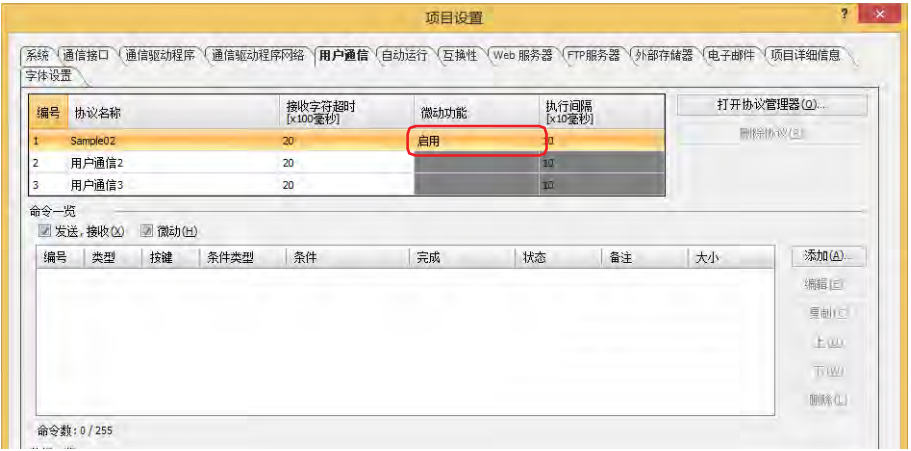

- *8* 指定"执行间隔[x10毫秒]"为40~1000 (20毫秒单位)。
- *9* 选中"微动"复选框。

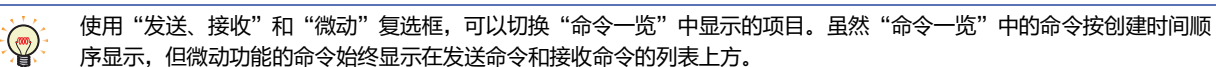

*10* 在"微动功能"中设置发送命令。 在"命令一览"中单击"添加"按钮。 显示"命令设置"对话框。

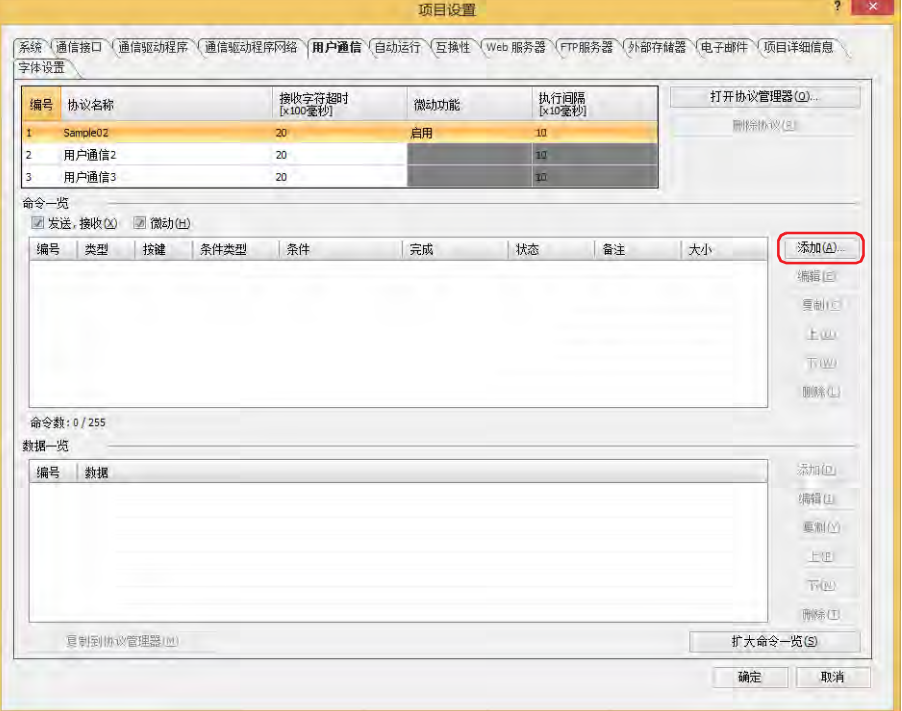

*11* 在"类型"中选择"微动"。

设置要发送到连接MICRO/I的外部机器的微动功能数据与发送数据的条件。

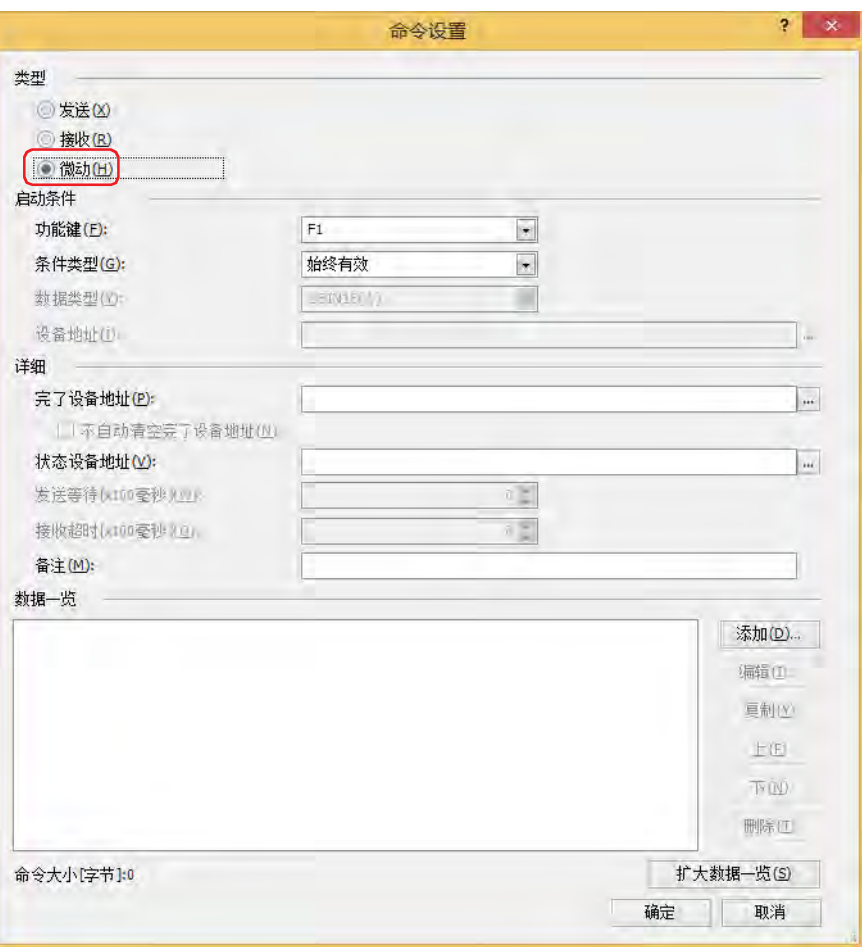

- *12* 在"启动条件"的"功能键"中选择分配命令的功能键(F1~F12)。 功能键是HG1P主机屏幕两侧的开关。
- *13* 在"启动条件"的"条件类型"中从下述选项中选择发送数据的条件。
- **■ 始终有效**

按下功能键后,始终以设置的执行间隔发送数据。

#### **■ 满足条件期间**

在满足条件期间,以设置的执行间隔发送数据。 在"条件"中指定条件算式,在"数据类型"中指定条件算式中处理的数据类型。 单击 ... , 显示"条件设置"对话框。有关条件算式的设置步骤,请参[阅第2章 5.2 设置条件算式 \(第2-72页\)。](#page-103-0) 有关数据类型的内容,请参阅[第2章 1.1 可以处理的数据 \(第2-1页\)。](#page-32-0)

- *14* 在"详细"的"完了设备地址"中指定数据发送正常结束后的通知位设备或字设备的位编号。 单击 …, 显示标记编辑器。有关设备地址的设置步骤, 请参阅[第2章 5.1 设置设备地址 \(第2-69页\)。](#page-100-0)
- *15* 在"详细"的"状态设备地址"中指定要发送数据的大小与错误信息的写入目标的字设备。 单击 $\overline{u}$ , 显示标记编辑器。有关设备地址的设置步骤, 请参阅[第2章 5.1 设置设备地址 \(第2-69页\)。](#page-100-0)
- *16* 在"详细"的"备注"中输入微动功能的命令的备注。 最大字符数为40个半角字符。
- *17* 设置微动功能命令的数据。 在"数据一览"中单击"添加"按钮。 显示"数据设置"对话框。

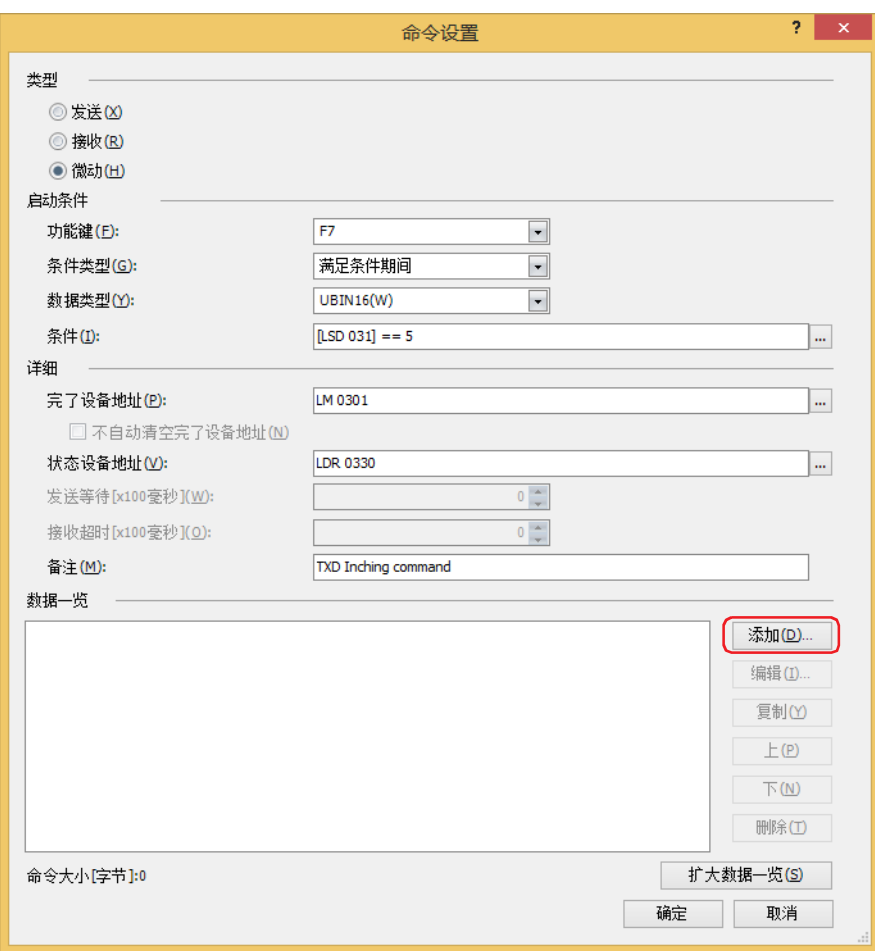

### *18* 在"类型"中选择数据类型。

将显示数据的设置项目。

有关发送命令的内容,请参[阅发送命令\(第3-49页\)。](#page-154-0)

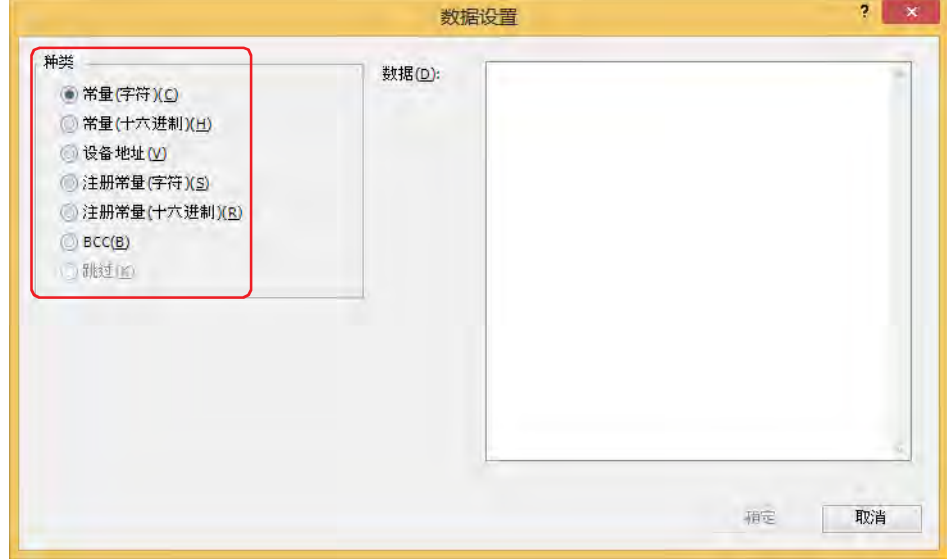

*19* 设置数据后,单击"确定"按钮。 在"命令设置"对话框的"数据一览"中显示所设置的数据。

```
20 重复步骤 17~19,设置微动功能命令的全部数据。
```
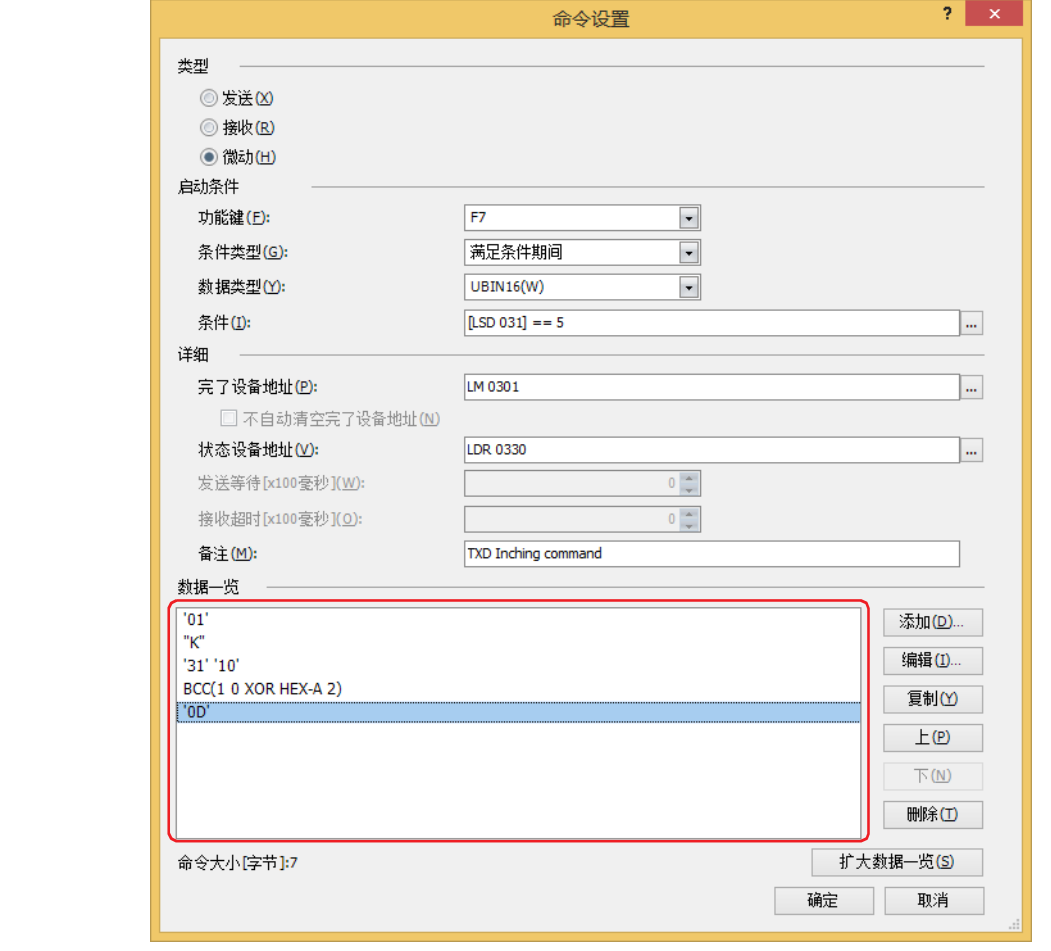

- "数据一览"中数据按设置顺序显示。选择数据后,单击"上"按钮或"下"按钮,即可更改顺序。
- 单击"扩大数据一览"按钮, 则隐藏"类型"、"启动条件"及"详细",增加"数据一览"中显示的数据数。

### *21* 单击"确定"按钮。

 $\left( \frac{1}{2} \right)$ 

在"项目设置"对话框的"命令一览"和"数据一览"中显示所设置的微动功能命令。

添加微动功能的命令时,重复步骤 *10*~*20*。

添加发送命令时重复"使用发送命令和接收命令时"的步骤 8~19,接收命令时重复"使用发送命令和接收命令时"的步骤 20~ *29*。

*22* 全部命令设置完成后,单击"确定"按钮。

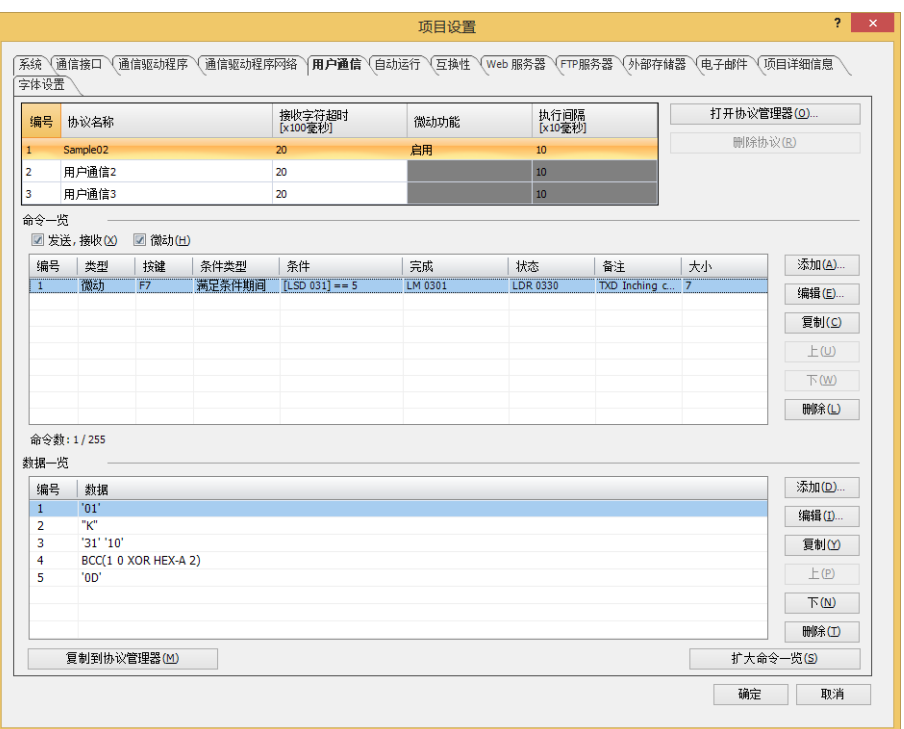

至此,完成用户通信的设置。

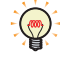

要将已创建的用户通信协议设置为其他用户通信,或在其他项目中使用时,单击"复制到协议管理器",注册到协议管理 器。有关协议管理器的详情,请参[阅5.3 协议管理器 \(第3-32页\)。](#page-137-1)

### **●在其他用户通信中设置已注册的用户通信协议**

在其他用户通信中设置已注册在协议管理器中的用户通信协议。

*1* 在"系统"选项卡的"系统设置"组中单击"项目"。 显示"项目设置"对话框。

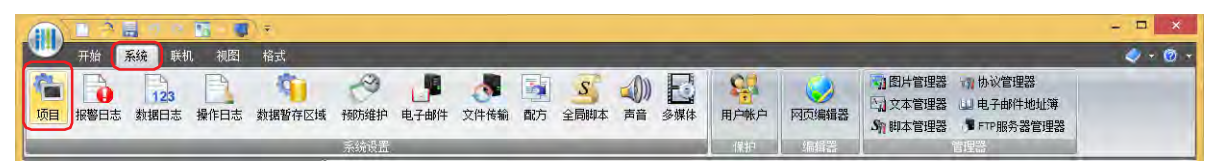

2 在"项目设置"对话框的"用户通信"选项卡中选择(协议一览)设置的用户通信,单击"打开协议管理器"按钮。 显示协议管理器。

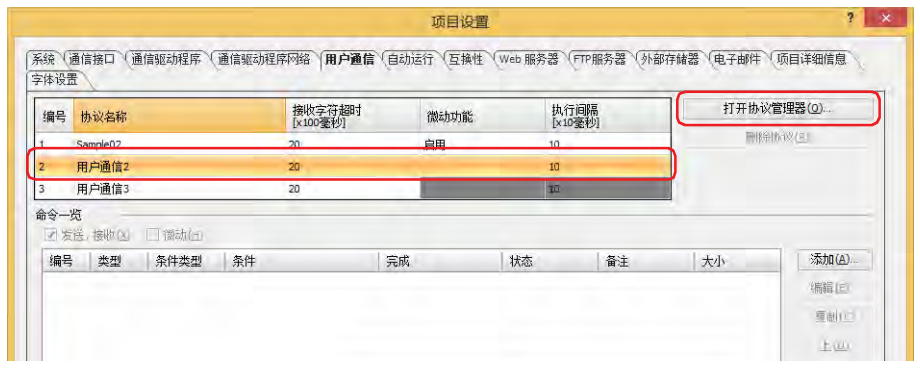

3 在(协议一览)上选择用户通信协议,然后单击"确定"按钮。

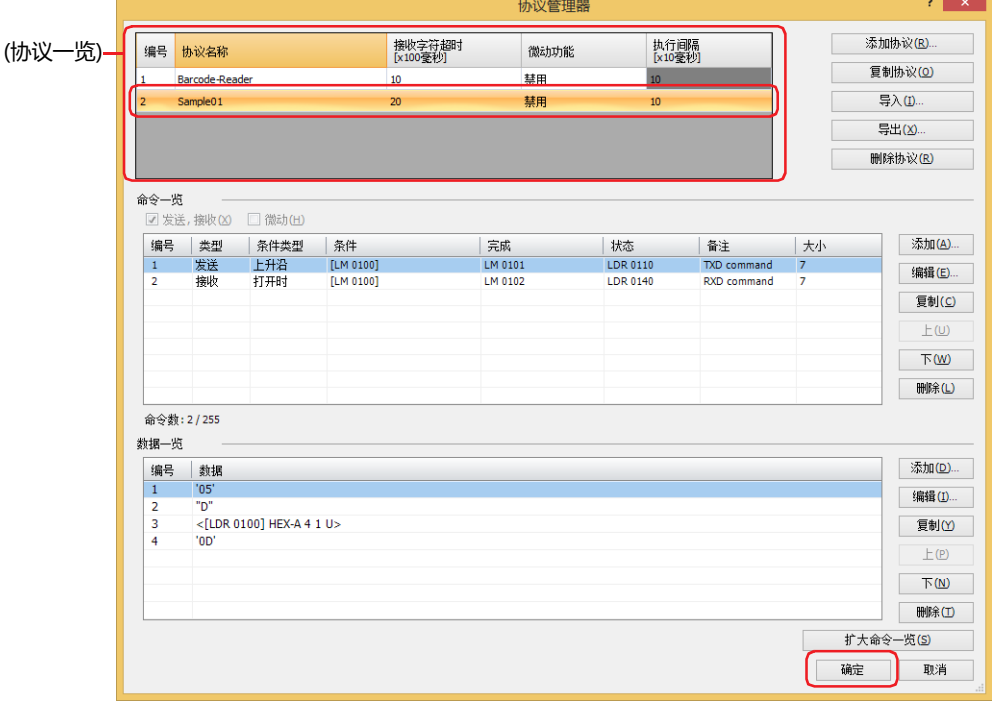

对"项目设置"对话框指定的用户通信设置在协议管理器中选择的用户通信协议。

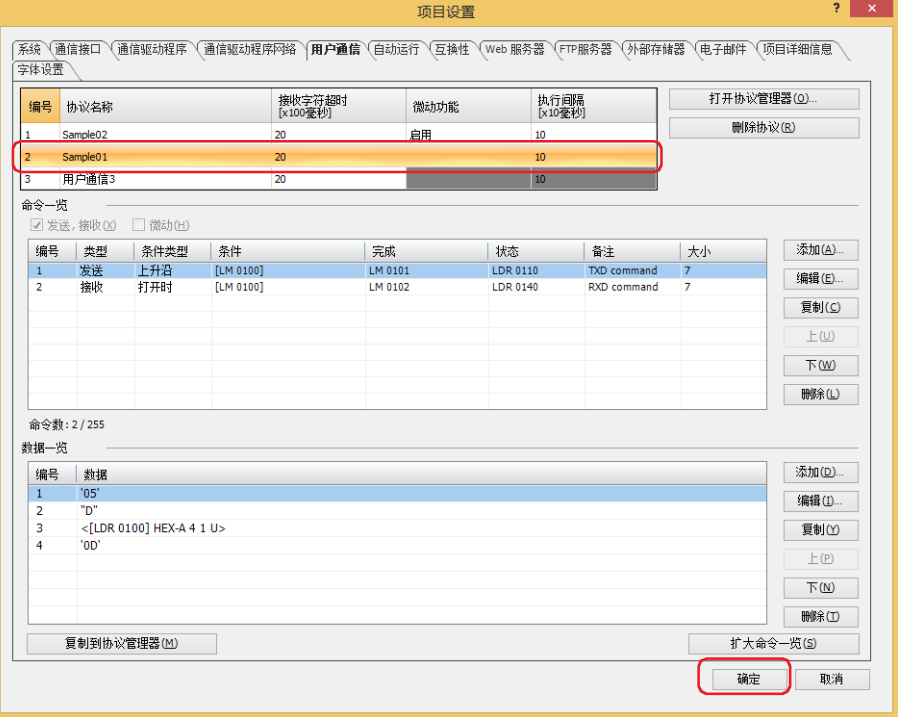

### **●在其他项目中使用已注册的用户通信协议**

在其他项目上使用注册在协议管理器中的用户通信协议时,首先将其保存为文件,再在其他项目上获取该文件。

### <span id="page-135-0"></span>将已注册的用户通信协议保存为文件

**1** 在"系统"选项卡的"管理器"中单击"协议管理器"。 显示协议管理器。

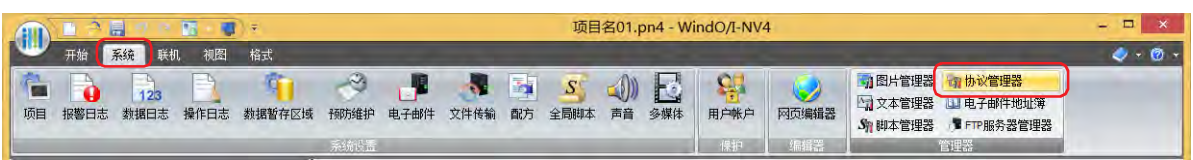

2 在(协议一览)中选择用户通信协议,单击"导出"按钮。 显示"另存为"对话框。

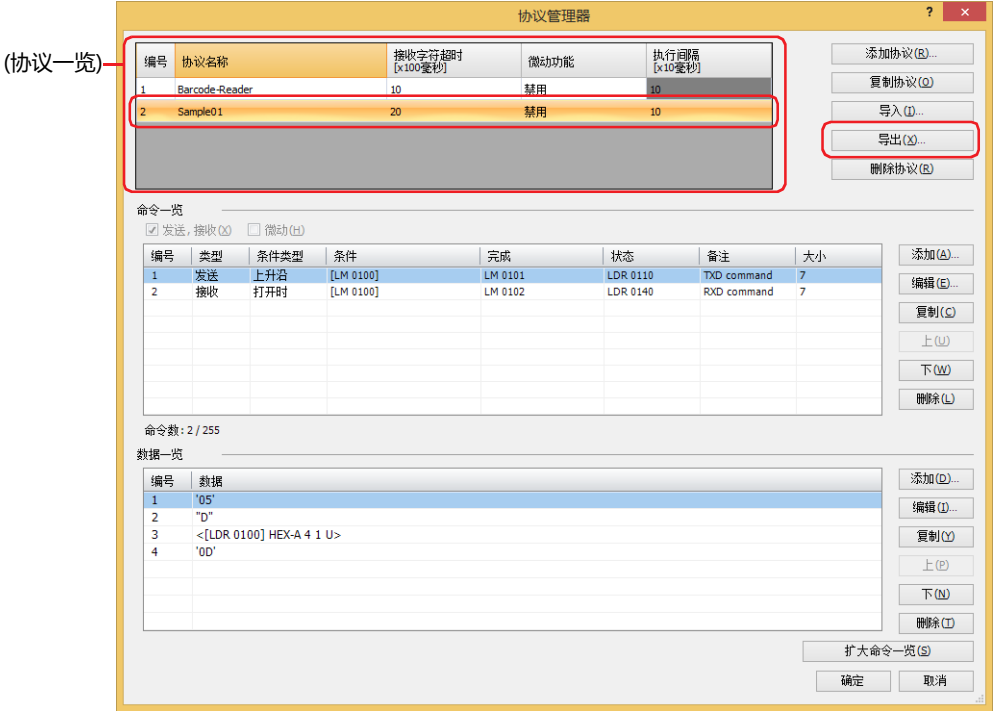

*3* 指定保存位置,单击"保存"按钮。 协议名称为已保存的文件的名称。

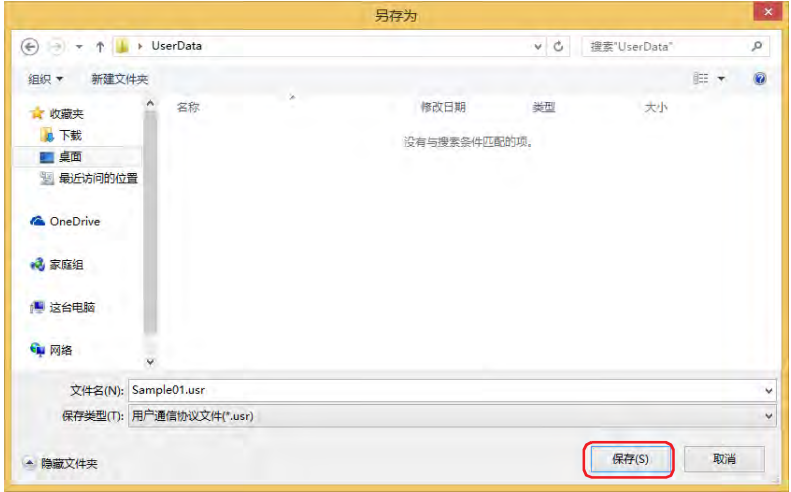

<span id="page-136-0"></span>获取用户通信协议

1 在"系统"选项卡的"管理器"中单击"协议管理器"。 显示协议管理器。

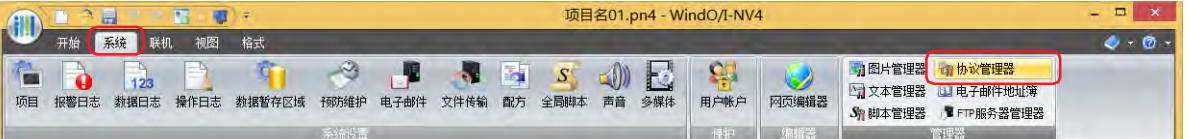

2 在协议管理器的"协议一览"中选择用户通信协议,单击"导入"按钮。 将显示"打开"对话框。

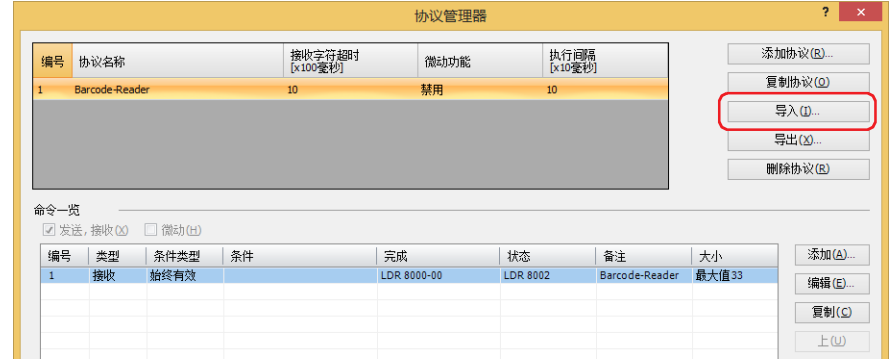

3 指定用户通信协议文件,单击"打开"按钮。 用户通信协议被注册到协议管理器中。用户通信协议文件的文件名称为协议名称。

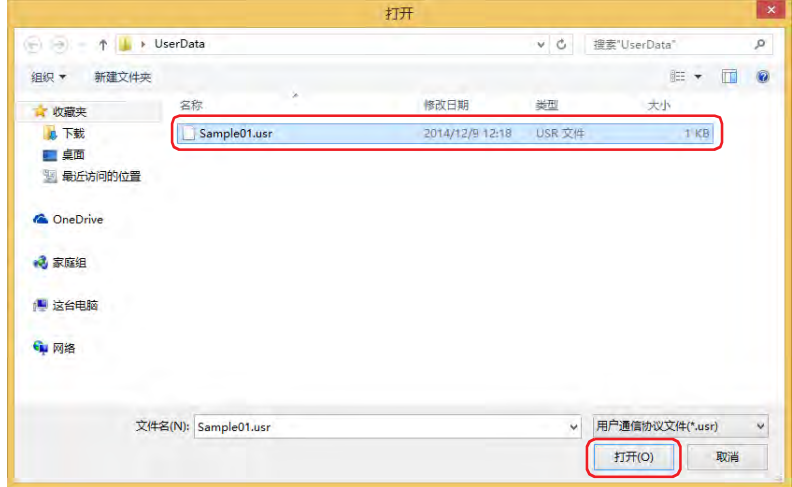

### <span id="page-137-1"></span>**5.3 协议管理器**

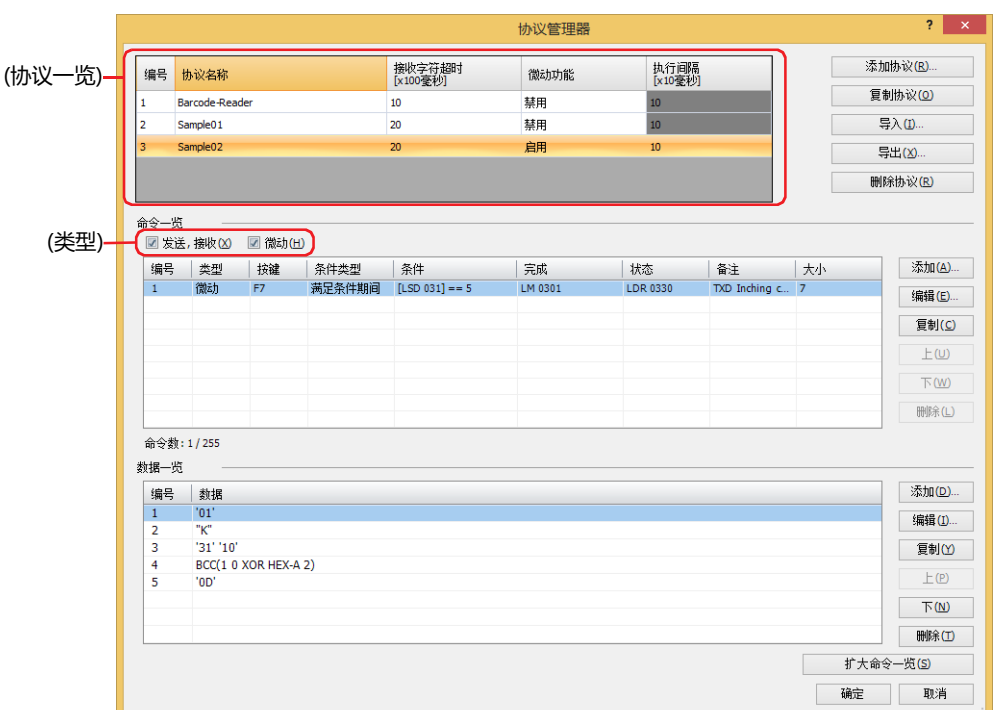

可以创建在用户通信中使用的用户通信协议,也可以编辑已注册的用户协议。

#### **■ (协议一览)**

显示已注册的用户通信协议。

编号: 显示管理用户通信协议的编号。

协议名称: 输入用户通信协议的名称。协议名称最多为40个半角字符。

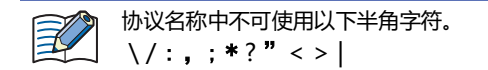

#### <span id="page-137-0"></span>接收字符超时[×100毫秒]:

指定在接收1帧数据过程中从接收数据后至开始接收下一个数据为止的超时时间 (0~255)。 帧是指命令的完整数据列。为仅通过接收命令使用的设置项目。接收字符超时时间为0时,接收字符超时将不被监控。

- 例) 要接收的数据 (1帧) 为2字节、"启动条件"的"条件类型"为"打开时"、"设备地址"为"LM100"、"状态设备地址 "为"LDR110"、"完了设备地址"为"LM101"的情况下 从接收第1个字节数据开始,至经过接收字符超时时间之前,开始接收第2个字节的数据后正常结束接收时的完了设备地址 以及状态设备地址的值如下。
	- 完了设备地址LM101的值变为1。 清除"不自动清空完了设备地址"复选框的情况下,启动条件的设备地址LM100的值从0变为1时,则完了设备地址 LM101的值变为0 选中"不自动清空完了设备地址"复选框的情况下,完了设备地址LM101的值保持为1,因此根据情况写入0。

3

• 状态设备地址LDR110的接收字符超时(地址编号+0的位15)的值保持为0。

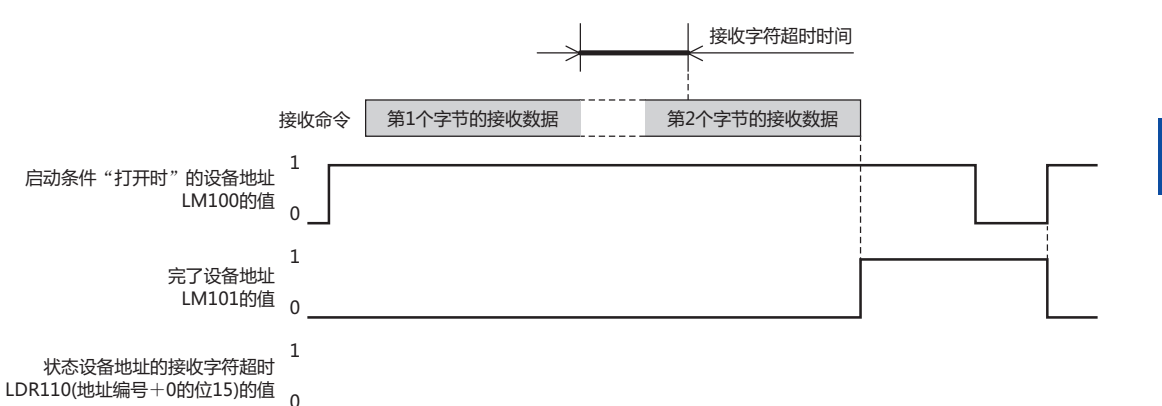

从接收第1个字节数据后至开始接收下1个数据之前, 经过接收字符超时时间时, 则状态设备地址LDR110的接收字符超时 ( 地址编号+0的位15)的值变为1,完了设备地址LM101的值保持为0。此外,启动条件的设备地址LM100的值从0变为1 时, 则LDR110 (地址编号+0的位15) 的值变为0。

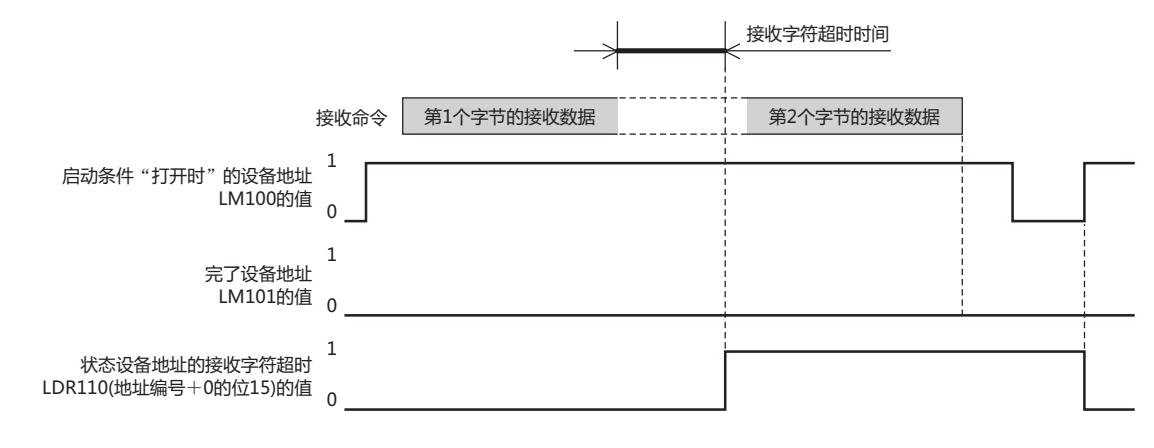

显示是否使用微动机能。双击单元,交替显示"启用"和"禁用"。只能在用户通信1中设置。 微动机能<sup>※1</sup>: 使用微动功能,按照执行间隔发送数据。

微动指驱动部分的寸进操作。即反复执行按下按钮或开关时运行、松开后停止等操作,每一步操作都细微地进行运行和停  $\odot$ 止的驱动操作的总称。

以40~1000 (20毫秒单位) 指定发送微动机能的命令的间隔。 执行间隔[×10毫秒]<sup>※1</sup>: 仅在"微动功能"上选择了"启用"时可进行设置。

<span id="page-138-0"></span>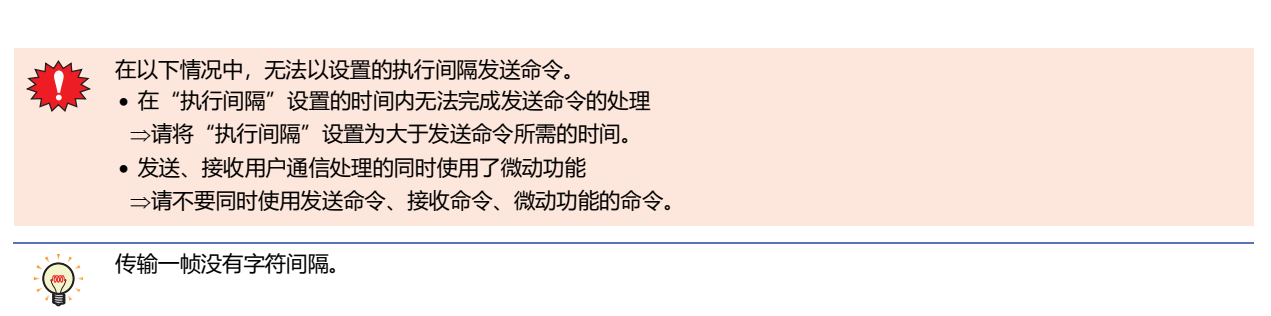

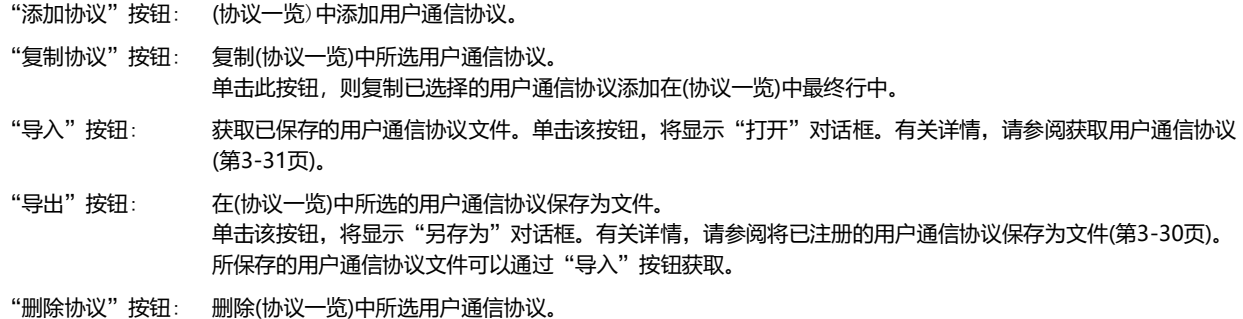

#### **■ 命令一览**

企

显示在(协议一览)中所选用户通信协议的命令设置。

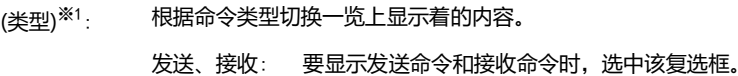

微动: 要显示微动功能的命令时,选中该复选框。

虽然用户通信协议的命令按创建时间顺序显示,但微动功能的命令始终显示在发送命令和接收命令的列表上方。

- 编号: 显示管理命令设置的编号。双击单元,将显示"命令设置"对话框。
- 类型: 显示命令的类型。双击单元,将显示"命令设置"对话框。
- 按键: 显示分配命令的功能键(F1~F12)。双击单元, 将显示"命令设置"对话框。 仅在清除了"微动"复选框时方可显示。
- 条件类型: 显示发送数据或等待接收数据的条件类型。双击单元, 将显示"命令设置"对话框。
- 条件: 显示发送数据或等待接收数据的条件类型的条件。双击单元,将显示"命令设置"对话框。显示的内容根据"条件类 型"不同而有所不同。
	- "始终有效": 不需要条件,因此不显示任何内容。

"上升沿"、"下降沿"、"打开时"或"关闭时": 显示作为条件的位设备或字设备的位编号。

- "满足条件期间"或"满足条件时": 显示条件算式。
	- "固定周期": **"固定周期": 2006年10月11日**
- 完成: 显示数据的发送或接收正常结束后的通知设备地址。双击单元,将显示"命令设置"对话框。
- 状态: 显示接收或发送数据大小与错误信息的写入目标的设备地址。双击单元,将显示"命令设置"对话框。
- 备注: 显示命令的备注。双击单元,将显示"命令设置"对话框。
- 大小: 以字节为单位显示命令大小。存在选中"数据设置"对话框中"变量"复选框的数据时,将显示最大值。双击单元, 将显示"命令设置"对话框。

<span id="page-139-0"></span>※1 仅限HG1P型

"添加"按钮: "命令一览"中添加命令。最大命令数为255。 单击该按钮,将显示"命令设置"对话框。有关详情,请参阅"命令设置"[对话框\(第3-36页\)](#page-141-0)。

"编辑"按钮: 更改 "命令一览"中所选命令。 单击该按钮,将显示"命令设置"对话框。有关详情,请参阅"命令设置"[对话框\(第3-36页\)](#page-141-0)。

"复制"按钮: 复制"命令一览"中所选命令。 单击此按钮,则复制已选择的命令添加在"命令一览"中最终行中。微动功能的命令将添加到发送命令和接收命令的 上方。

- "上"按钮: 已选择的命令移动到列表的上方。
- "下"按钮: 已选择的命令移动到列表的下方。
- "删除"按钮: 从"命令一览"中删除所选命令。

在同一(类型)的范围内执行添加、复制及上下方向的移动。(类型)包括"发送、接收"和"微动"两种。  $\mathbb{Q}$ 

#### **■ 数据一览**

一览显示在"命令一览"中所选命令的数据。

- 编号: 显示管理数据的编号。双击单元,将显示"数据设置"对话框。有关详情,请参阅"数据设置"[对话框\(第3-48页\)](#page-153-0)。
- 数据: 显示数据设置。双击单元,将显示"数据设置"对话框。有关详情,请参阅"数据设置"[对话框\(第3-48页\)](#page-153-0)。

"添加"按钮: "数据一览"中添加数据。 通过命令选择空行后,单击该按钮,添加数据。通过命令选择数据后,单击该按钮,更改数据。有关详情,请参阅 "数据设置"[对话框\(第3-48页\)](#page-153-0)。

- "编辑"按钮: 变更"数据一览"所选择的数据。 通过命令选择空行后,单击该按钮,添加数据。通过命令选择数据后,单击该按钮,更改数据。有关详情,请参阅 "数据设置"[对话框\(第3-48页\)](#page-153-0)。
- "复制"按钮: 复制"数据一览"中所选数据。 单击此按钮,则复制已选择的数据添加在数据一览中最终行中。
- "上"按钮: 已选择的数据将移动到列表的上方。
- "下"按钮: 已选择的数据将移动到列表的下方。

"删除"按钮: 从 数据一览"中删除所选数据。

**■** "**扩大/缩小命令一览**"**按钮**

切换"数据一览"的显示和隐藏。隐藏"数据一览",增加"命令一览"中显示的命令数。

## <span id="page-141-0"></span>●"**命令设置**"**对话框**

设置用户通信协议中使用的命令的详细信息。

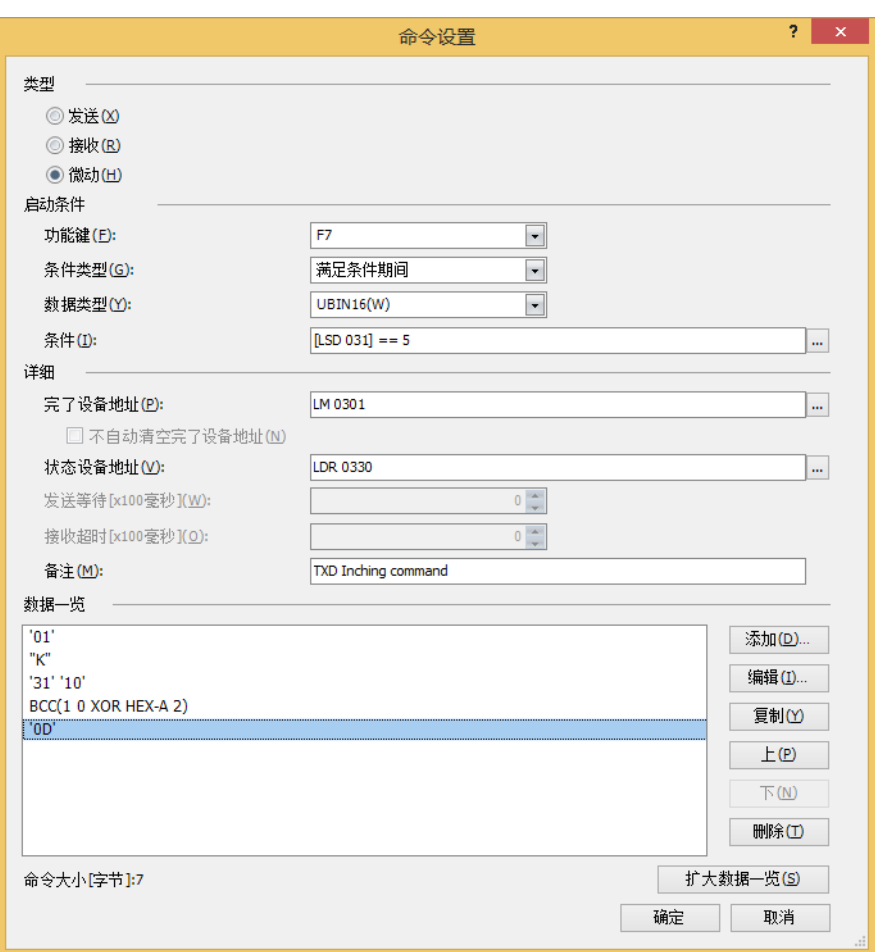

 $\overline{\mathbf{3}}$ 

通

### ■ 类型

从下述选项中选择通信命令的种类。

发送: 从MICRO/I向外部机器发送数据的命令。

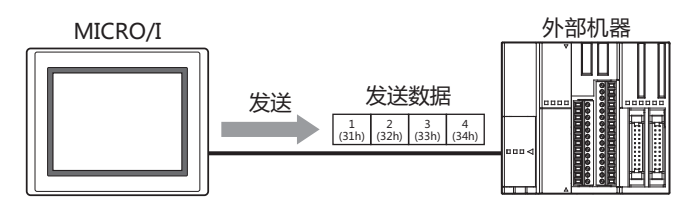

发送命令的处理如下。

例) "启动条件"的"条件类型"为"上升沿"、"设备地址"为"LM100"、"完了设备地址"为"LM101"的情况下 启动条件的设备地址LM100的值变为1时,则通过用户通信从MICRO/I向外部机器发送数据。数据发送正常结束时,则 完了设备地址LM101的值变为1。

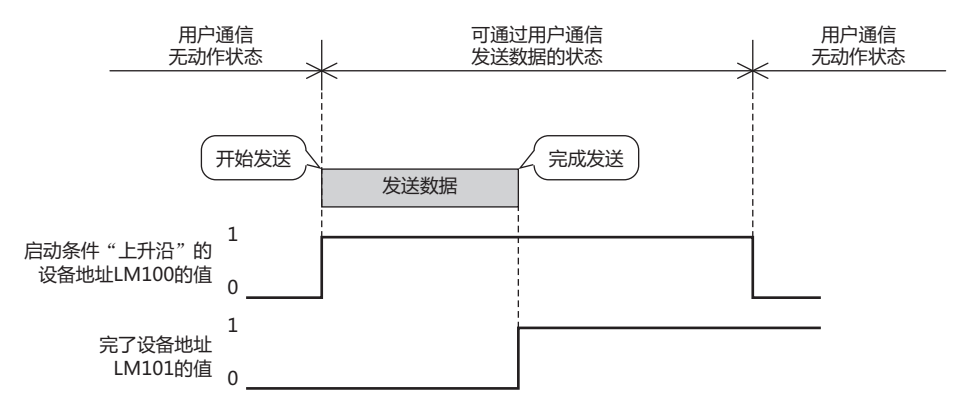

接收: 通过MICRO/I分析从外部机器中接收的数据后,进行处理的命令。

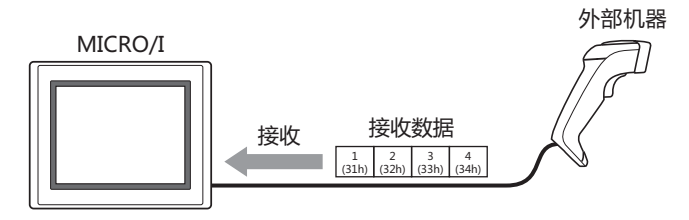

接收命令的处理如下。

例) "启动条件"的"条件类型"为"打开时"、"设备地址"为"LM100"、"完了设备地址"为"LM101"的情况下 启动条件的设备地址LM100的值变为1,则转变为可通过用户通信接收数据 (等待接收) 的状态, 从外部机器发送数据, 则MICRO/I开始接收数据。数据接收正常结束, 则完了设备地址LM101的值变为1。

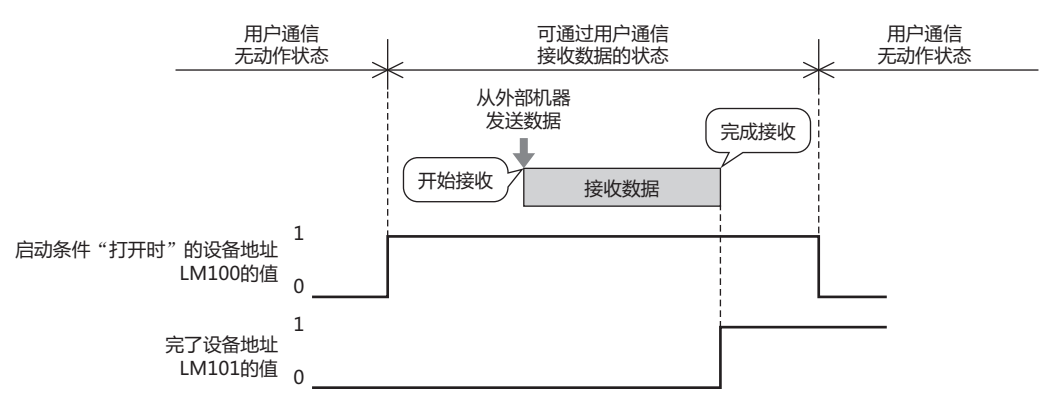

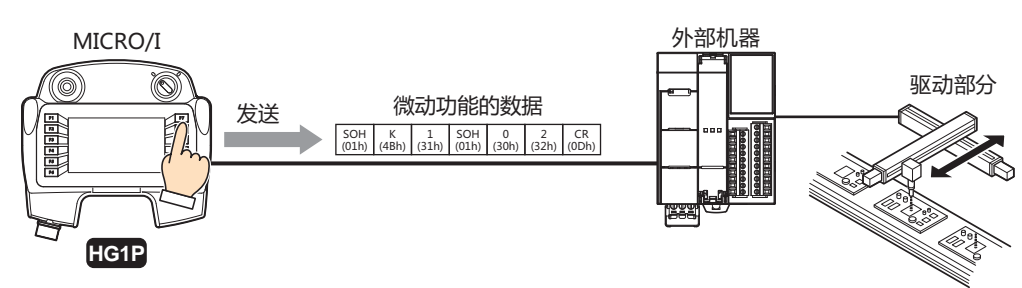

微动功能的命令处理如下。

例) "启动条件"的"功能键"为"F7"、"条件类型"为"满足条件期间"、"条件"为"LSD31==5"、"完了设备 地址"为"LM301"的情况下

启动条件的设备地址LSD31的值为5、按"功能键""F7"时,则通过用户通信从MICRO/I向外部机器发送数据。数据 发送正常结束时, 则完了设备地址LM301的值变为1。

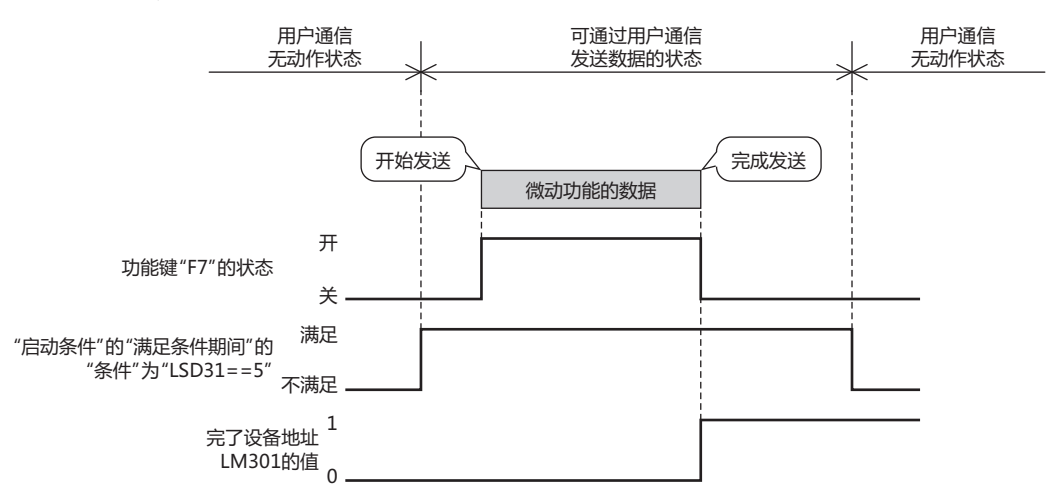
**通 信**

# **■ 启动条件**

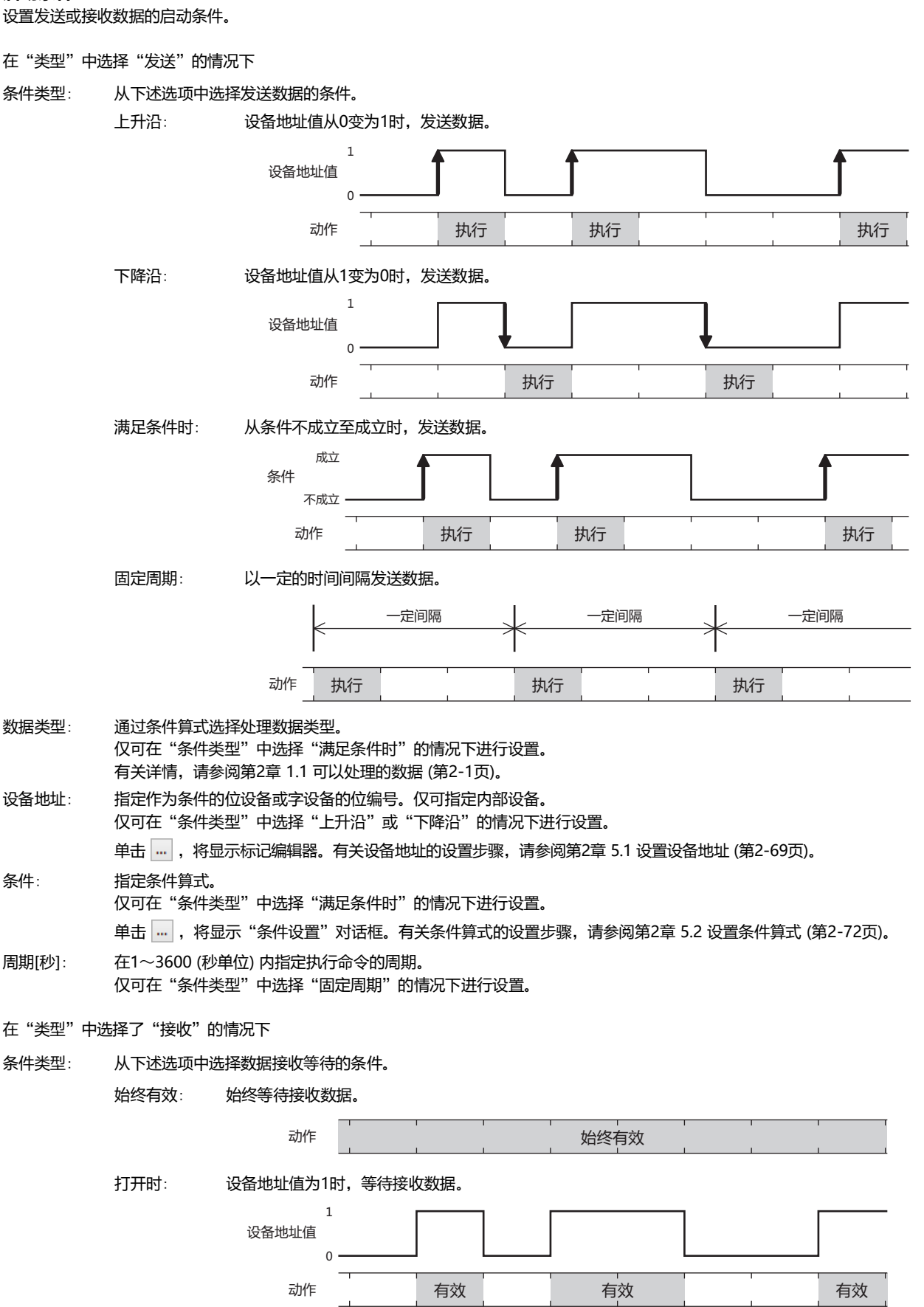

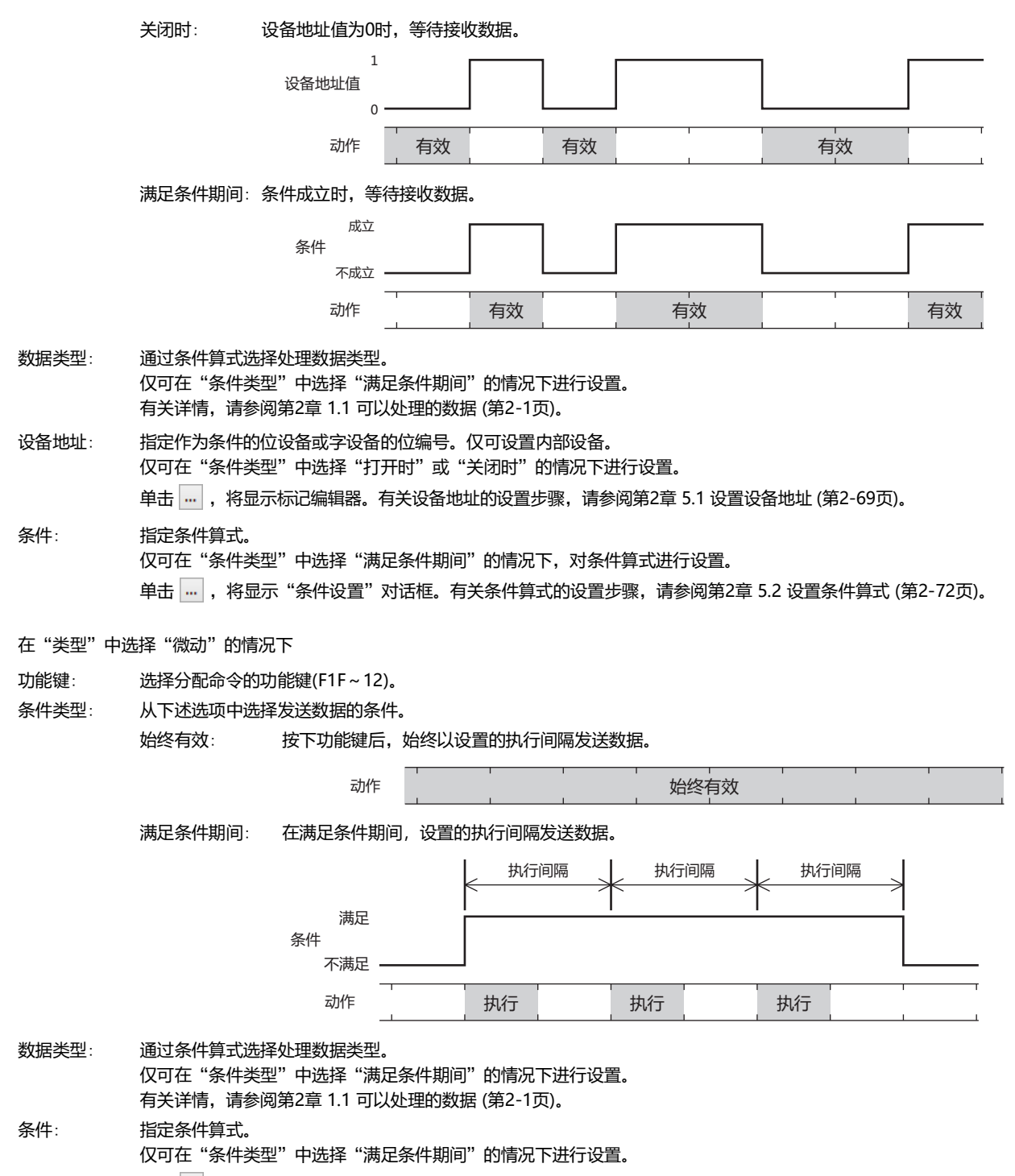

单击 … , 将显示"条件设置"对话框。有关条件算式的设置步骤, 请参阅[第2章 5.2 设置条件算式 \(第2-72页\)。](#page-103-0)

**通 信**

## **■ 详细**

完了设备地址:

数据的发送或接收正常结束时,指定通知位设备或字设备的位编号。仅可设置内部设备。

单击 … , 将显示标记编辑器。有关设备地址的设置步骤, 请参[阅第2章 5.1 设置设备地址 \(第2-69页\)](#page-100-0)。

例) "启动条件"的"条件类型"为"打开时"、"设备地址"为"LM100"、"完了设备地址"为"LM101"的情况下

数据接收正常结束,则完了设备地址LM101的值变为1。启动条件的设备地址LM100的值从0变为1,则完了设备地址 LM101的值变为0。

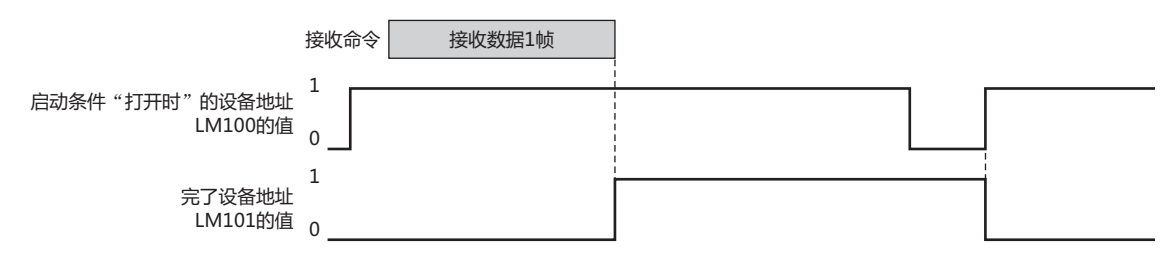

不自动清空完了设备地址:

完了设备地址的值变为1后,不自动设为0的情况下,选中该复选框。仅可在"类型"中选择"接收"的情况下设置。

例) "启动条件"的"条件类型"为"打开时"、"设备地址"为"LM100"、"完了设备地址"为"LM101"的情况下

清除"不自动清空完了设备地址"复选框的情况下 数据接收正常结束,则完了设备地址LM101的值变为1。接收下述帧的起始数据,则完了设备地址LM101的值变为0。

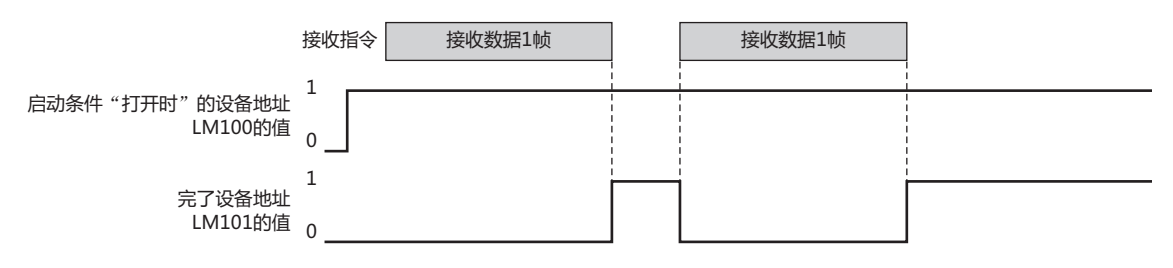

选中"不自动清空完了设备地址"复选框的情况下 数据接收正常结束,则完了设备地址LM101的值变为1。即使接收下述帧的起始数据,完了设备地址LM101的值也不变为 0。

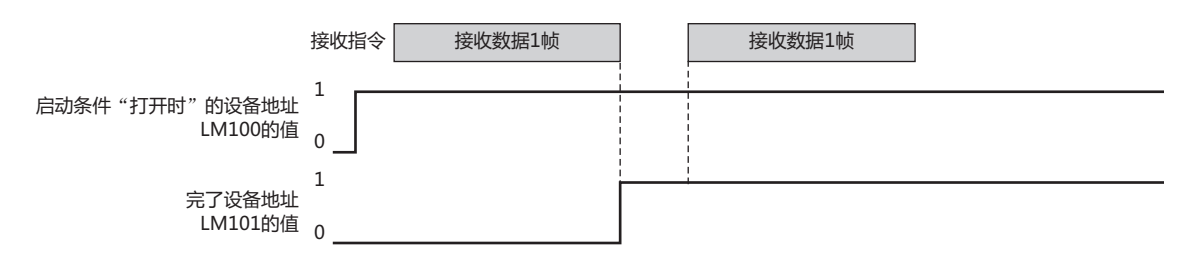

状态设备地址:

指定发送或接收数据的大小与错误信息的写入目标的字设备。以已设置的设备地址为开头,存储错误信息与命令的数据大小。数据 的发送或接收未正常结束时,各位的值将变为1。状态设备地址的位不自动变为0,启动条件一成立即变为0。在接收命令的"启动 条件"中选择"始终有效"时,只要不执行清空将一直被保持。 仅可设置内部设备。

- 单击 … , 将显示标记编辑器。有关设备地址的设置步骤, 请参[阅第2章 5.1 设置设备地址 \(第2-69页\)](#page-100-0)。
- 例) 在"状态设备地址"中设置LDR110的情况下

(起始地址编号)+0 |LDR110 | ← 错误信息以及超时信息 +1 | LDR111 | ← 要发送或接收数据的大小(字节)

在"类型"中选择了"发送"或"微动"时

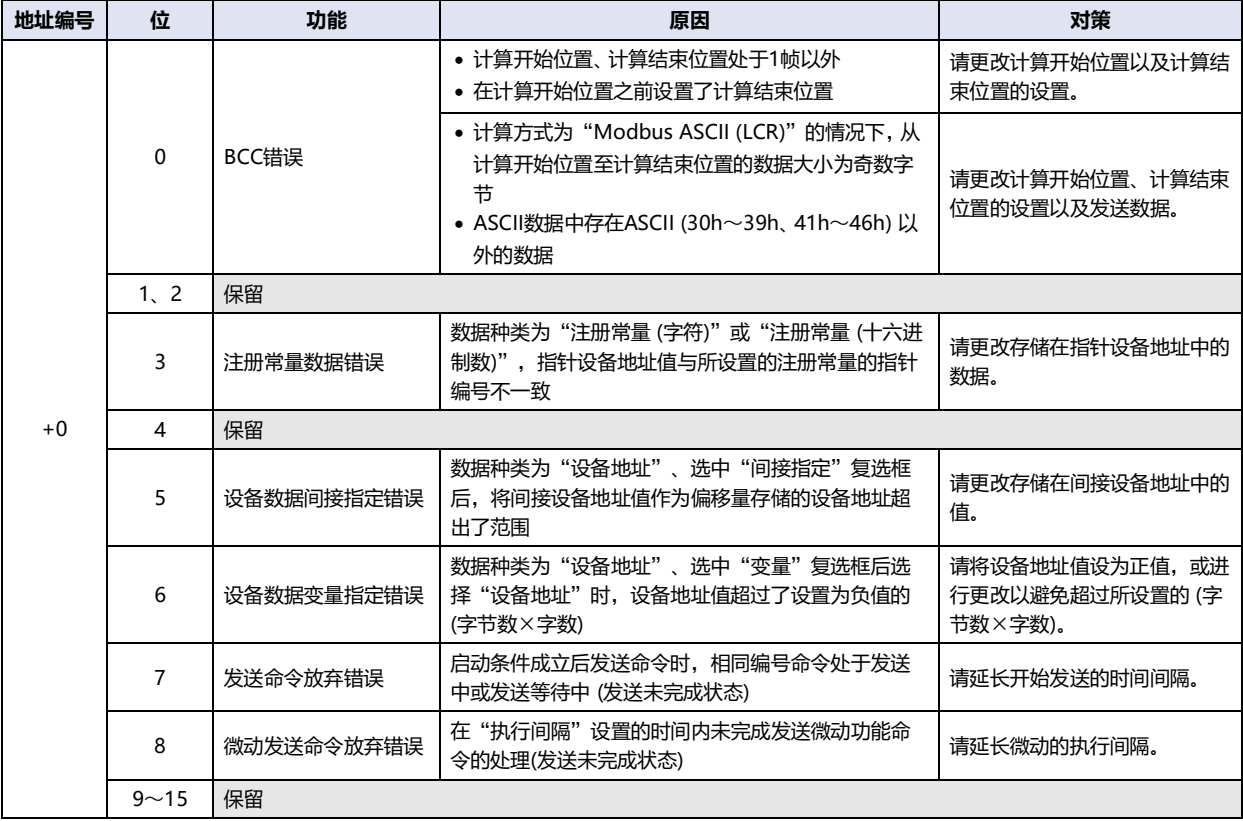

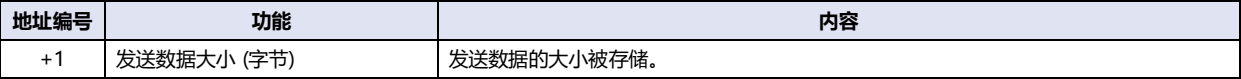

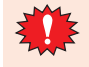

错误信息的位变为1,则数据不被发送,发送完了设备地址也不变为1。

在"类型"中选择"接收"的情况下

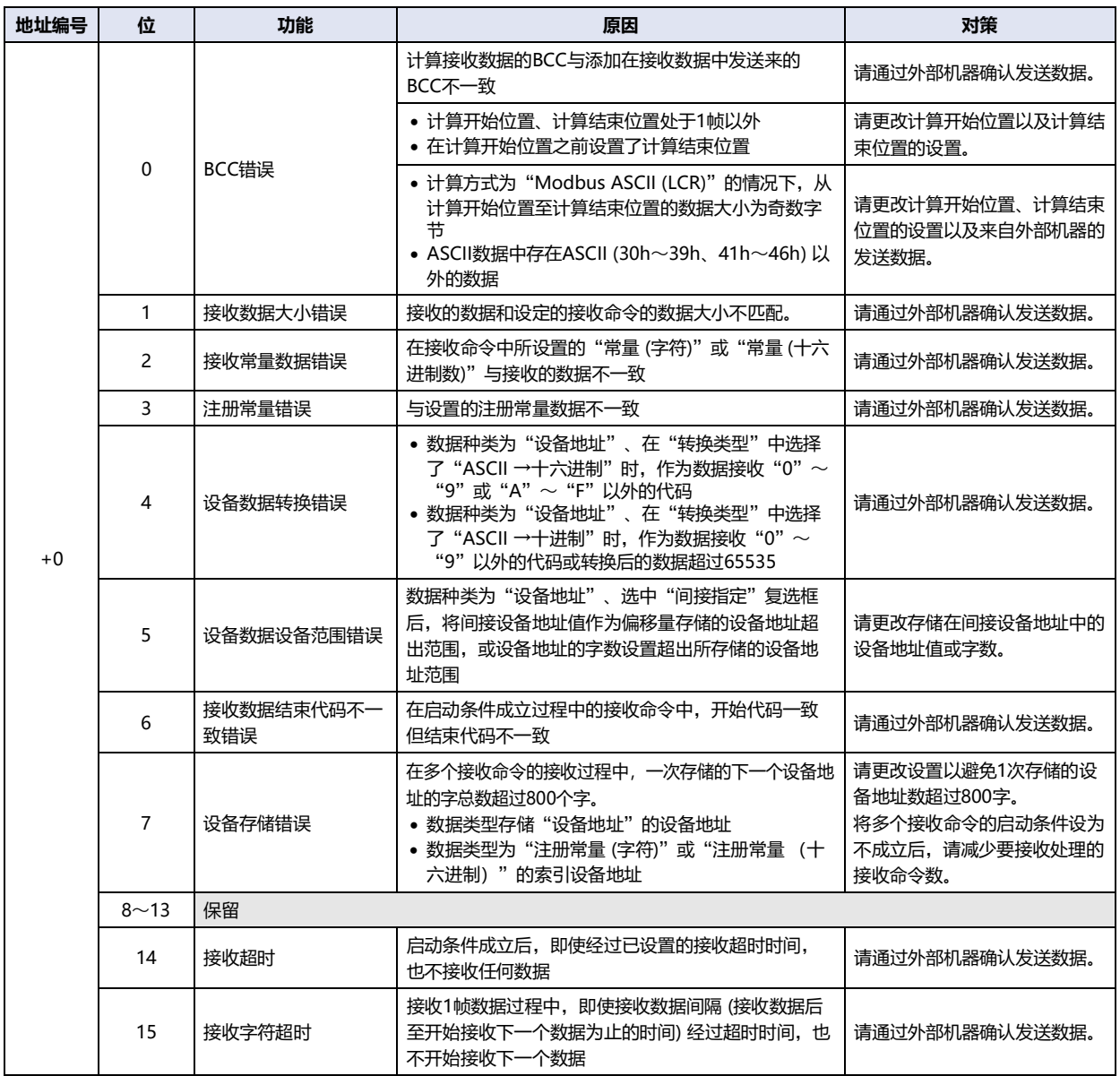

**信**

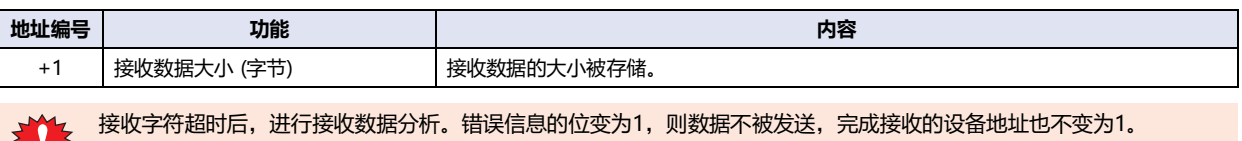

发送等待[×100毫秒]:

指定从启动条件成立后至发送数据为止的等待时间 (0~255)。仅可在"命令设置"对话框的"类型"中选择"发送"的情况下进 行设置。

启动条件成立后,经过已设置的发送等待时间,即开始发送。

例) "启动条件"的"条件类型"为"上升沿"、"设备地址"为"LM100"的情况下

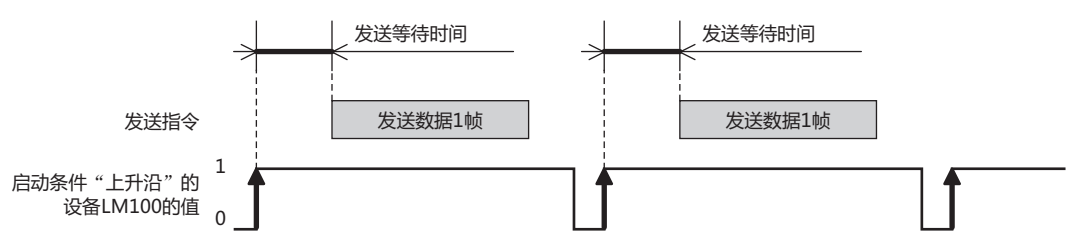

接收超时[×100毫秒]:

启动条件成立后,指定完成1帧数据接收为止的超时时间 (0~255)。帧是指通信命令的完整数据列。接收超时时间为0时,接收 超时将不被监控。

仅可在"类型"中选择"接收"、在"启动条件"的"条件类型"中选择"打开时"、"关闭时"、"满足条件期间"的情况下进 行设置。

启动条件成立后,即使经过接收超时时间,也不接收任何数据的情况下,状态设备地址的接收超时 (地址编号+0的位14) 的值将 变为1。接收超时的情况下,将不进行接收处理,完了设备地址的值不变为1。

再次启动条件从不成立变为成立,则状态设备地址的接收超时 (地址编号+0的位14) 的值变为0。该位的值非0时, 则无法检测接 收超时。

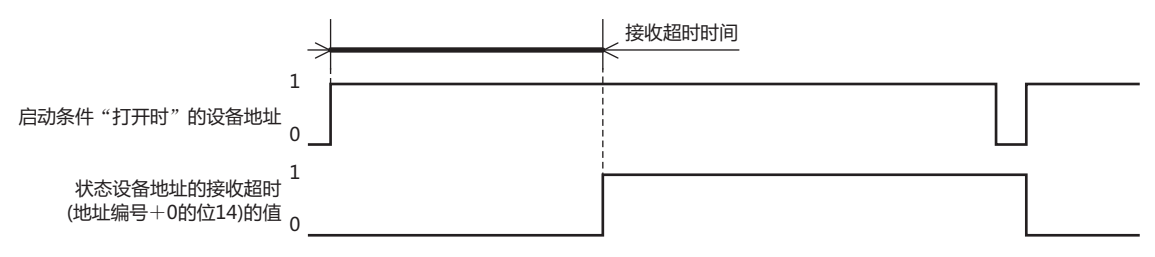

例) "启动条件"的"条件类型"为"打开时"、"设备地址"为"LM100"、"状态设备地址"为"LDR110"、"完了设 备地址"为"LM101"、清除"不自动清空完了设备地址"复选框的情况下 "状态设备地址"为"LDR110"时,错误信息以及超时信息将被存储到LDR110的各位中。

启动条件成立后,经过接收超时时间之前,完成1帧数据的接收时,状态设备地址LDR110的接收超时 (地址编号+0的位14) 的值保持为0。

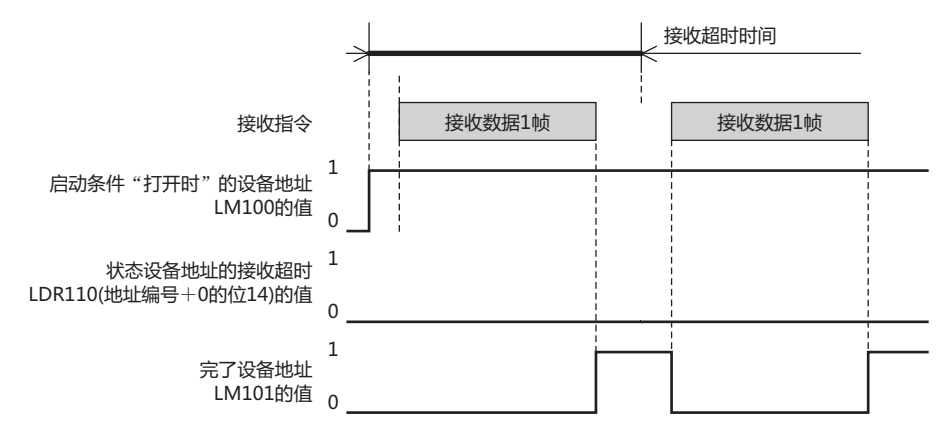

启动条件成立后,经过接收超时时间之前,未完成1帧数据的接收时,状态设备地址LDR110的接收超时 (地址编号+0的位 14) 的值将变为1。

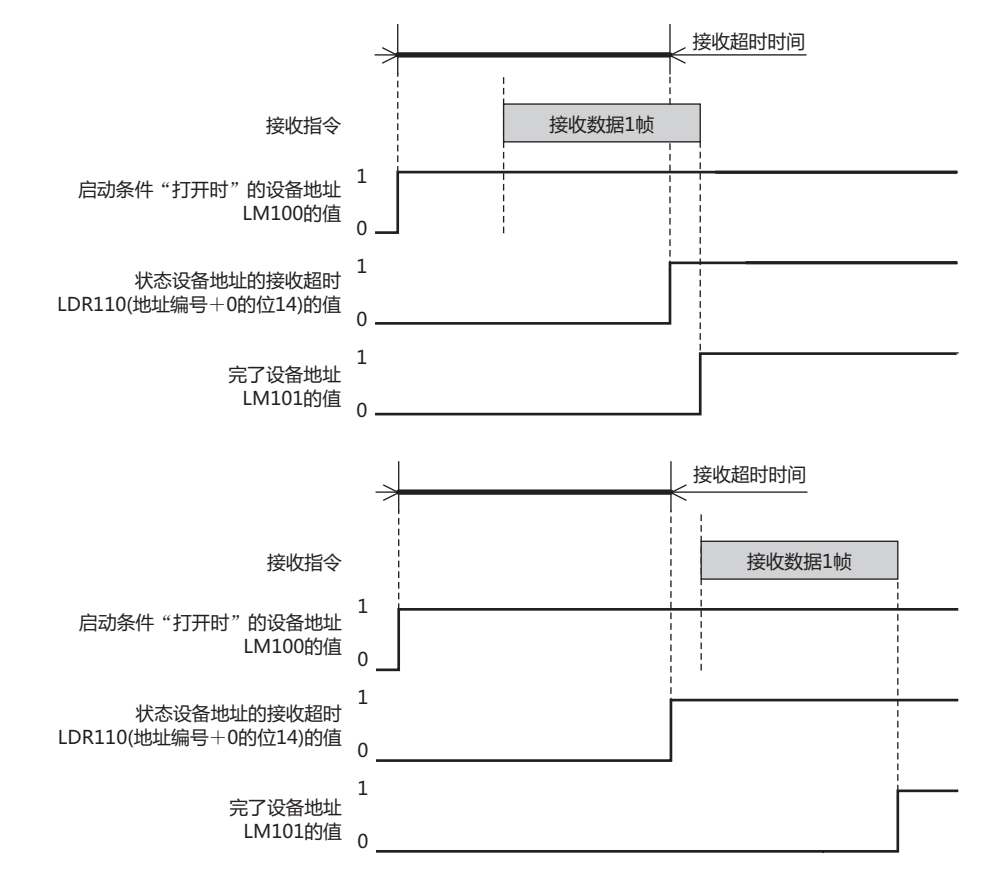

备注: 输入命令的备注。最大字符数为40个半角字符。

**3 通 信**

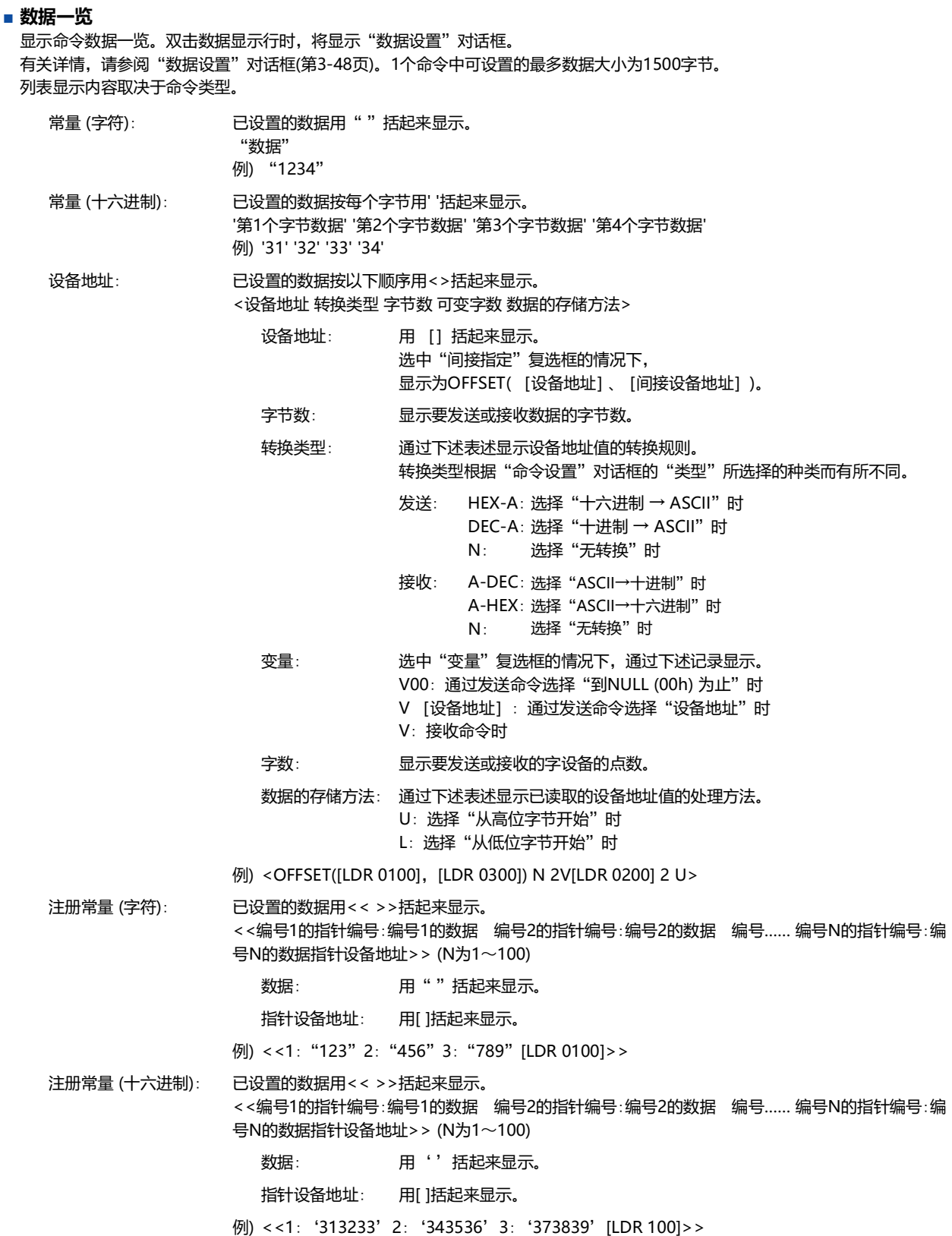

BCC: 已设置的数据用 ( ) 括起来显示。 BCC(计算开始位置 计算结束位置 计算方式 转换类型 字节数) 计算开始位置: 显示开始BCC计算的数据的位置。 计算结束位置: 显示结束BCC计算的数据的位置。 计算方式: 通过下述表述来显示从计算开始位置至计算结束位置的数据的计算方法。 XOR: ADD: 选择"ADD"时 ADD2: 选择"ADD (2求补)"时 LCR: CRC: 选择"XOR"时 选择"Modbus ASCII(LCR)"时 选择"Modbus RTU(CRC)"时 转换类型: 通过下述表述显示设备地址值的转换规则。 HEX-A:选择"十六进制 → ASCII"时 N: 选择"无转换"时 字节数: 显示要发送或接收数据的字节数。 例) BCC(2 1 XOR N 2) 跳过: 已设置的数据用SKIP( )括起来显示。 SKIP(字节数) 例) SKIP(2) "添加"按钮: " "数据一览"中添加数据。 通过命令选择空行后,单击该按钮,添加数据。通过命令选择数据后,单击该按钮,更改数据。有关 详情,请参阅"数据设置"[对话框\(第3-48页\)。](#page-153-0) "编辑"按钮: 变更"数据一览"所选择的数据。 通过命令选择空行后,单击该按钮,添加数据。通过命令选择数据后,单击该按钮,更改数据。有关 详情,请参阅"数据设置"[对话框\(第3-48页\)。](#page-153-0) "复制"按钮: 复制"数据一览"中所选数据。 单击此按钮,则复制已选择的数据添加在数据一览中最终行中。 "上"按钮: 已选择的数据将移动到列表的上方。 "下"按钮: 已选择的数据将移动到列表的下方。 "删除"按钮: 从"数据一览"中删除所选数据。

## **■ 命令大小 (字节)**

显示已设置的命令数据大小。

命令大小的计算方法取决于通过"命令设置"对话框的"类型"所选择的种类。命令大小的计算方法如下。

- 发送: 常量数据的字节数+注册常量的1个数据的字节数+BCC的"字节数"+设备地址的"字节数"×设备地址的"字数"
- 接收: 常量数据的字节数+注册常量的1个数据的字节数+BCC的"字节数"+跳过的"字节数"+设备地址的"字节数" ×设备地址的"字数"

## **■ 开始代码、结束代码**

显示开始代码和结束代码以十六进制。

### **■** "**扩大/缩小数据一览**"**按钮**

切换"类型"、"启动条件"及"详细"的显示和隐藏。隐藏了"类型"、"启动条件"及"详细"时, "数据一览"所显示的数据 会增加。

## <span id="page-153-0"></span>●"**数据设置**"**对话框**

设置要通过命令发送或接收的数据。

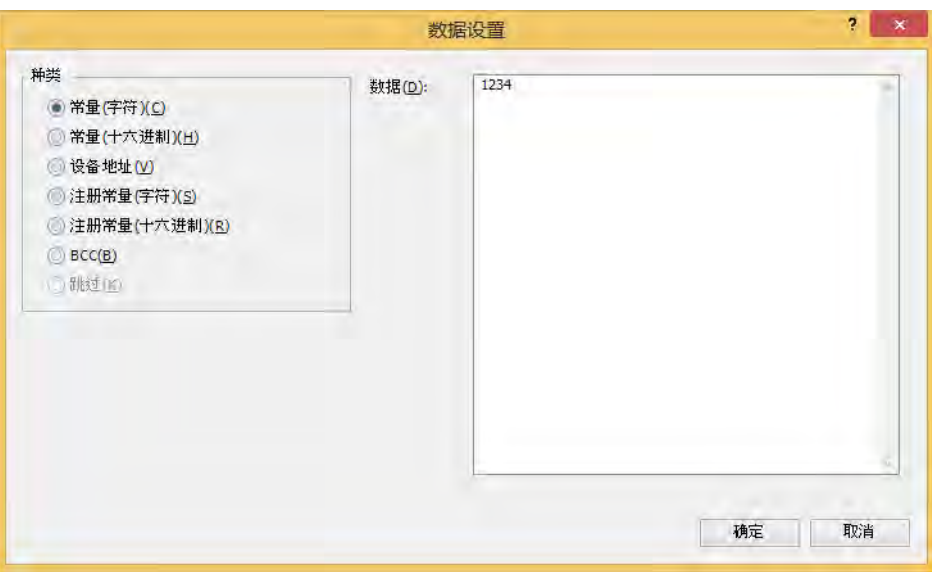

## **■ 类型**

#### 从下述选项中选择数据种类。

"常量 (字符)"、"常量 (十六进制)"、"设备地址"、"注册常量 (字符)"、"注册常量 (十六进制)"、"BCC"、"跳过" "跳过"仅可在"命令设置"对话框的"类型"中选择"接收"的情况下进行设置。

设置项目取决于通过"命令设置"对话框的"类型"所选择的种类。 选择"发送"或"微动"的情况下,请参阅[发送命令\(第3-49页\)](#page-154-0)。 选择"接收"的情况下,请参阅[接收命令\(第3-62页\)。](#page-167-0)

## <span id="page-154-0"></span>●**发送命令**

## 常量 (字符)

不进行转换,即发送字符数据。

仅可在"命令设置"对话框的"类型"中选择"发送"或"微动"、"数据设置"对话框的"类型"中选择"常量 (字符)"的情况下 进行设置。

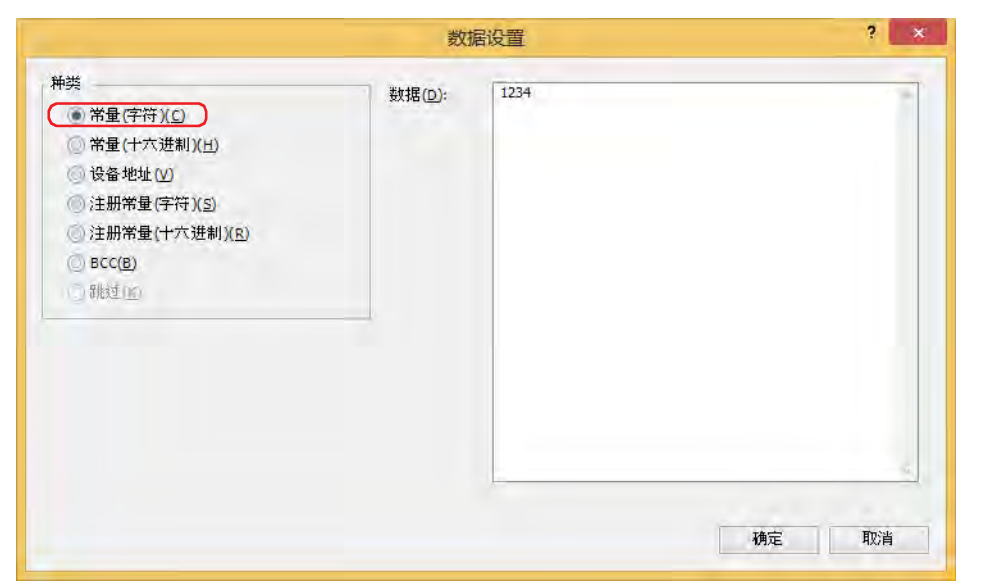

#### **■ 数据**

输入要发送的字符数据 (1~1500字节)。以半角字符为1个字节、全角字符为2个字节进行计数。

## **发送命令的数据**"**常量(字符)**"**的设置示例**

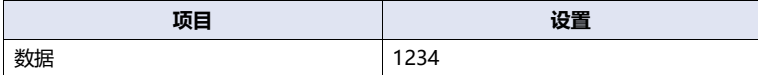

#### 满足启动条件时,按以下顺序发送字符串数据。

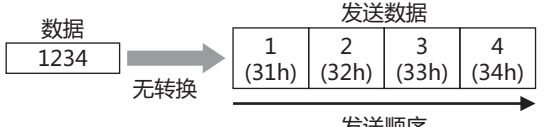

发送顺序

## 常量 (十六进制数)

不进行转换,即发送十六进制数据。 发送ASCII数据的控制代码 (00h~1Fh) 的情况下,请使用该设置。 仅可在"命令设置"对话框的"类型"中选择"发送"或"微动"、"数据设置"对话框的"类型"中选择"常量 (十六进制数)"的 情况下进行设置。

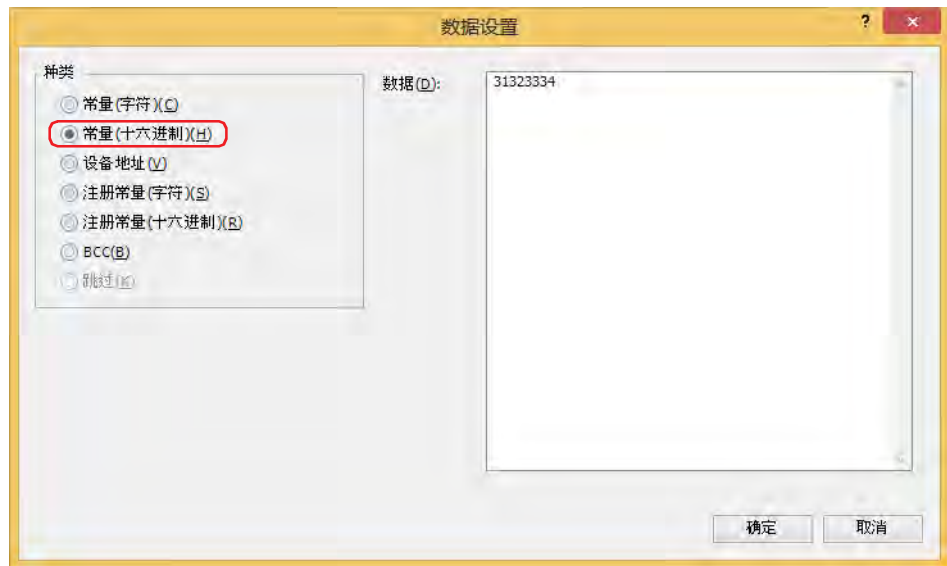

## **■ 数据**

输入要发送的十六进制数据 (1~1500字节)。

## **发送命令的数据**"**常量(十六进制数)**"**的设置示例**

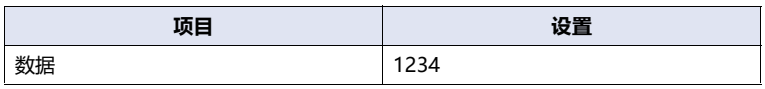

满足启动条件时,按12h、34h的顺序发送1234h。

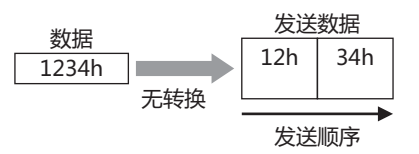

**通 信**

### 设备地址

不转换设备地址值或将其转换为ASCII数据后,发送已指定大小的数据。

仅可在"命令设置"对话框的"类型"中选择"发送"或"微动"、"数据设置"对话框的"类型"中选择"设备地址"的情况下进 行设置。

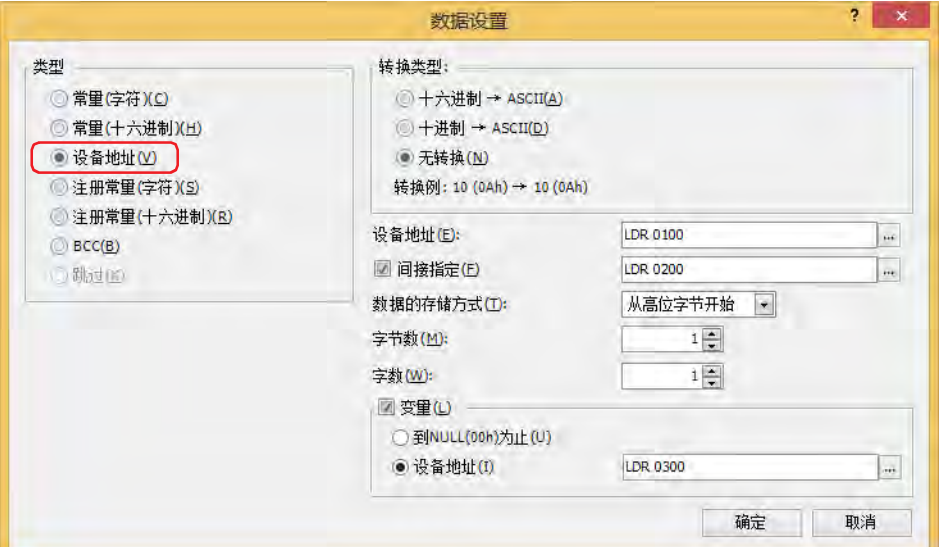

#### **■ 转换类型**

从以下选项中选择设备地址值的转换规则。

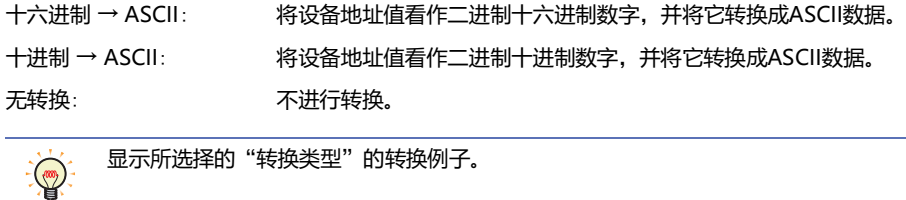

#### **■ 设备地址**

指定发送数据的读取源的字设备。仅可设置内部设备。

单击 … , 将显示标记编辑器。有关设备地址的设置步骤, 请参[阅第2章 5.1 设置设备地址 \(第2-69页\)](#page-100-0)。

#### **■ 间接指定**

根据设备地址值更改发送数据的读取源的字设备时,选中该复选框,指定设备地址。仅可设置内部设备。 有关详情,请参阅[第2章 间接读取和间接写入的设置 \(第2-5页\)。](#page-36-0)

单击 … , 将显示标记编辑器。有关设备地址的设置步骤, 请参[阅第2章 5.1 设置设备地址 \(第2-69页\)](#page-100-0)。

#### **■ 数据的存储方式**

选择已读取的设备地址值的处理方式。仅可在"转换类型"中选择"无转换"的情况下进行设置。

从高位字节开始: 从高位字节开始读取设备地址值。

从低位字节开始: 从低位字节开始读取设备地址值。

#### **■ 字节数**

**IDEC** 

指定要发送数据的字节数。可指定的字节数取决于"转换类型"。

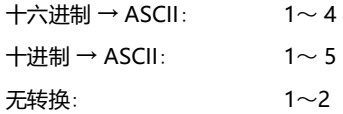

#### **■ 字数**

指定要发送数据的字设备的点数 (1~99)。

#### **■ 变量**

根据条件改变要发送数据的大小时,选中该复选框。仅可在"转换类型"中选择"无转换"的情况下进行设置。清除复选框的情况  $T$ , 发送"字节数" $\times$  "字数"部分的数据 (字节)。

到NULL (00h) 为止: 发送从设备地址值的开头到00 (十六进制) 为止的数据。不发送00。 仅可发送以00 (十六进制) 作为终端的字符数据的文本数据部分。

设备地址: 指定对发送数据字节数进行指定的字设备。

单击 ,将显示标记编辑器。有关设备地址的设置步骤,请参[阅第2章 5.1 设置设备地址 \(第2-69页\)](#page-100-0)。 设备地址值为超过"字节数"ד字数"的值或负值的情况下,状态设备地址的设备数据变量指定错误 (地址 编号+0的位6) 变为1,不发送。

## **发送命令的数据**"**设备地址**"**的设置示例**

### **设置示例1**

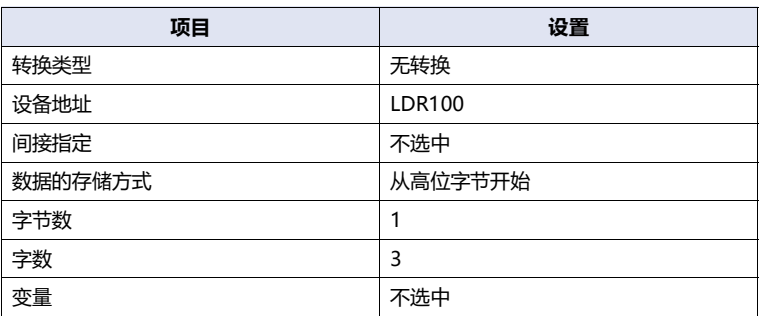

满足启动条件时,读取设备地址值后按以下顺序发送数据。

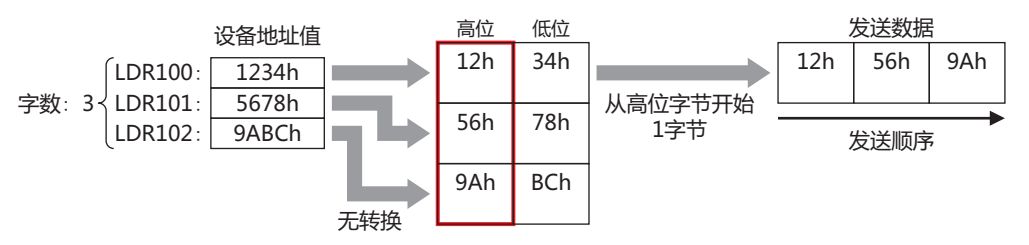

## **设置示例2**

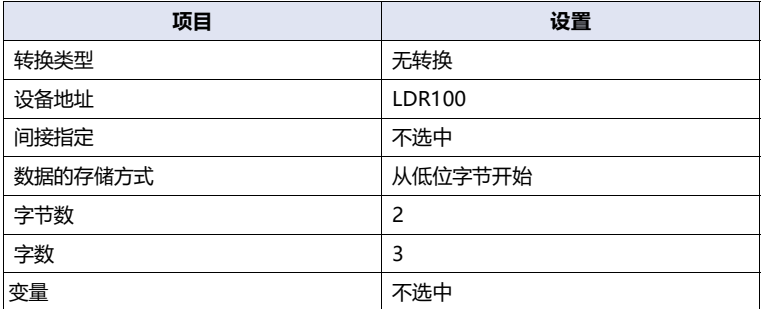

满足启动条件时,读取设备地址值后按以下顺序发送数据。

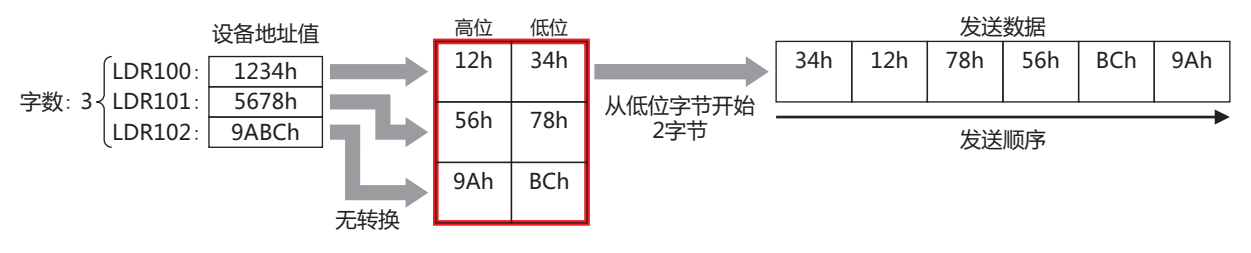

**通 信**

## **设置示例3**

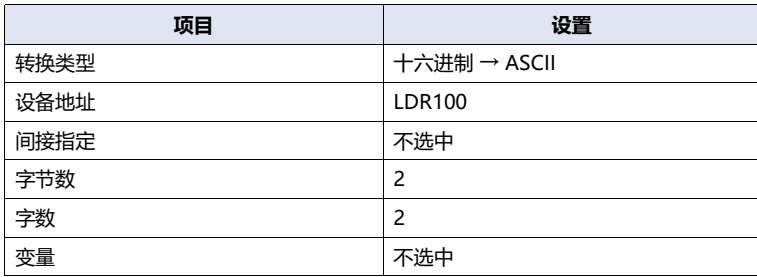

满足启动条件时,读取设备地址值后转换为ASCII数据,然后按以下顺序发送数据。

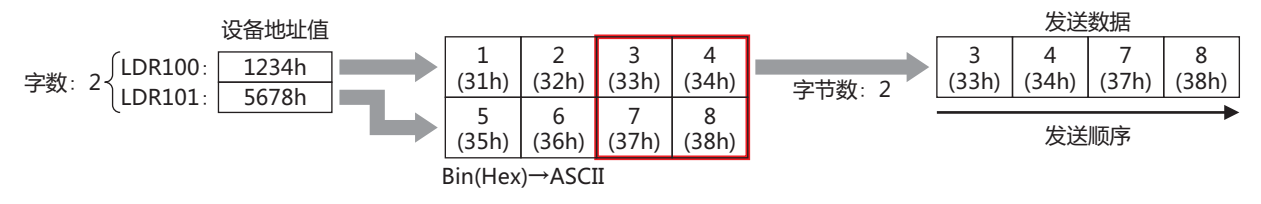

#### **设置示例4**

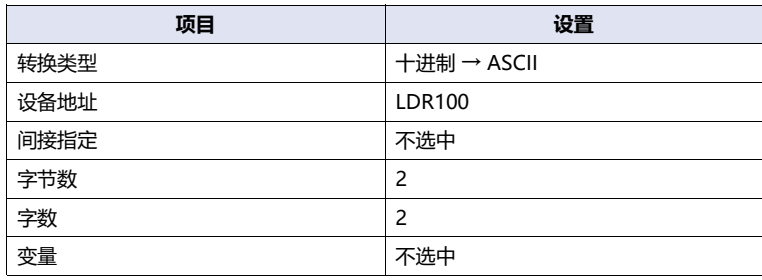

满足启动条件时,读取设备地址值后转换为ASCII数据,然后按以下顺序发送数据。

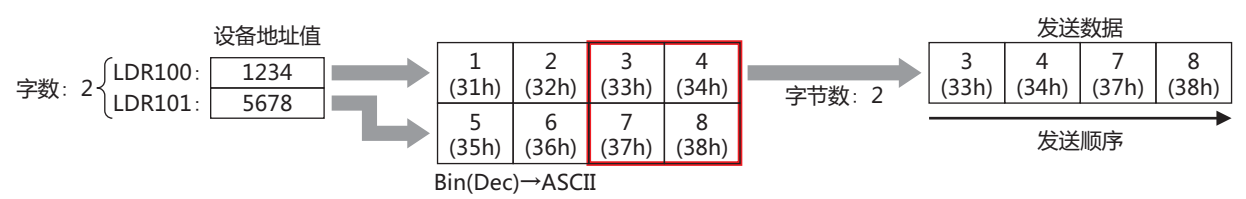

## **设置示例5**

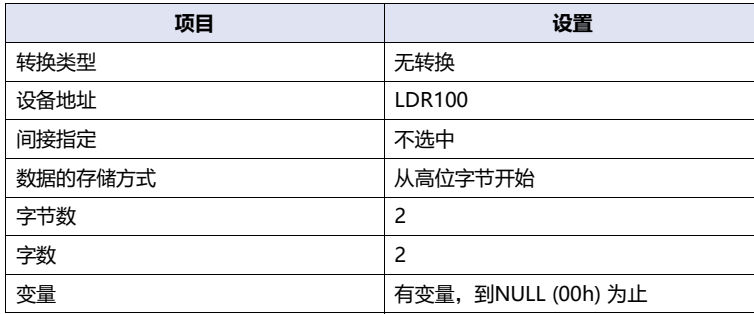

满足启动条件时,读取设备地址值后按以下顺序发送数据。

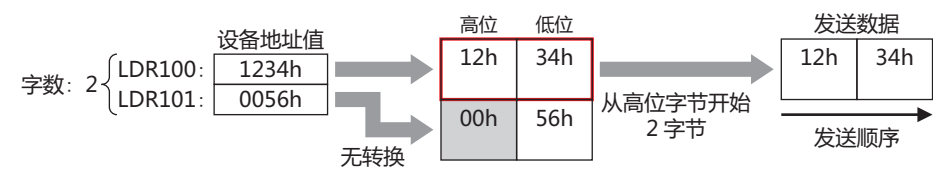

## **设置示例6**

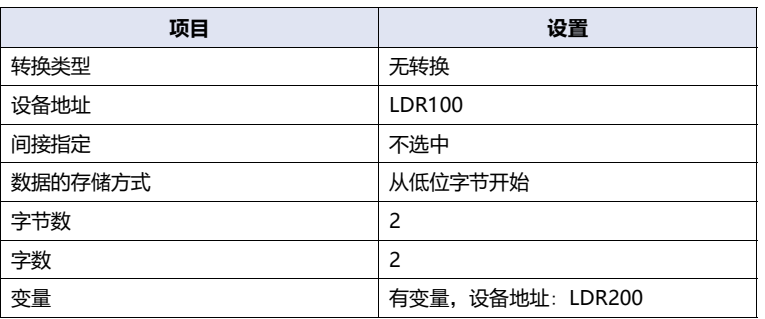

满足启动条件时,读取设备地址值后按以下顺序发送数据。

### **LDR200的值为3时**

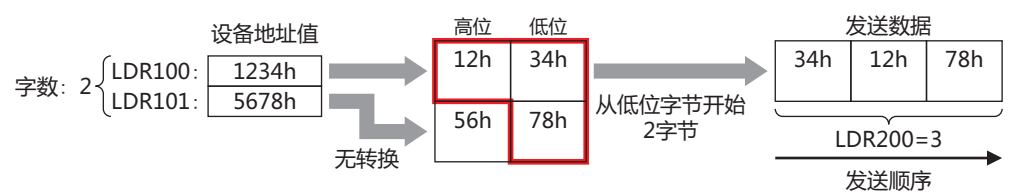

#### **设置示例7**

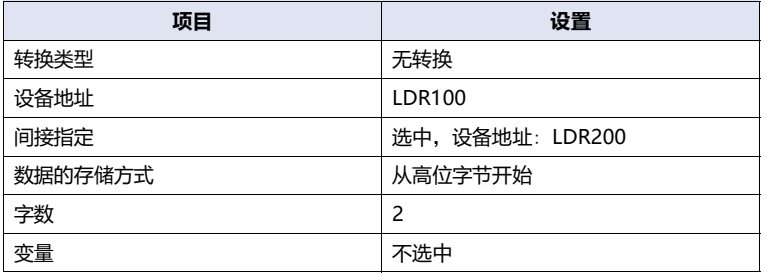

满足启动条件时,读取设备地址值后按以下顺序发送数据。

## **LDR200的值为2时**

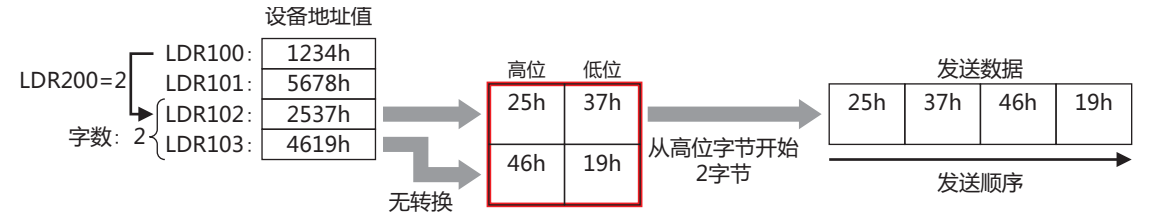

## 注册常量 (字符)

从已注册的字符数据中根据设备地址值读取字符数据后进行发送。

仅可在"命令设置"对话框的"类型"中选择"发送"或"微动"、"数据设置"对话框的"类型"选择"注册常量 (字符)"的情况 下进行设置。

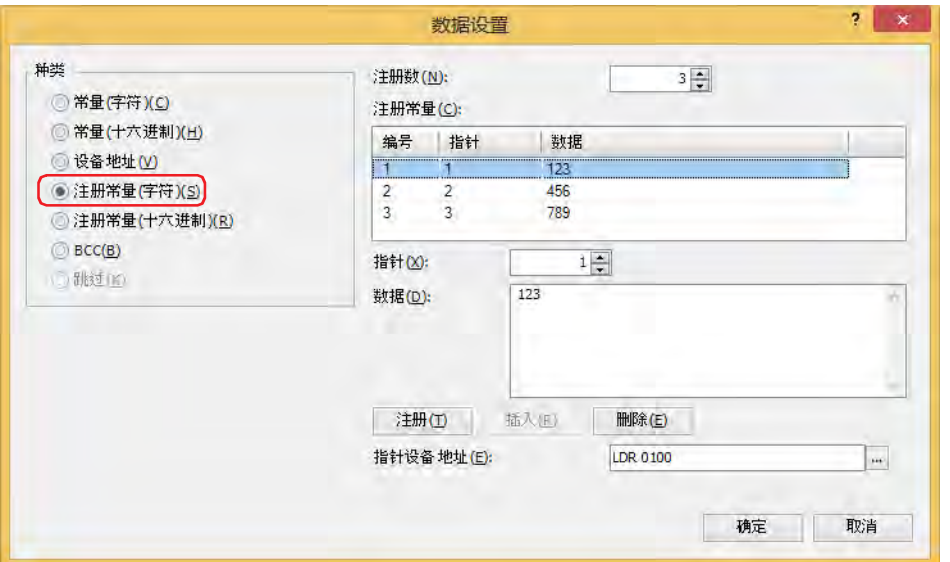

指定要注册的字符数据的数据数 (1~100)。

#### **■ 注册常量**

- 编号: 显示字符数据编号 (1~100)。
- 指针: 显示字符数据的指针编号。
- 数据: 显示字符数据。

### **■ 指针**

指定字符数据的指针编号 (0~65535)。

#### **■ 数据**

输入要注册的字符数据 (1~1500个字节)。以半角字符为1个字节、全角字符为2个字节进行计数。 不可在不同大小的字符数据或不同编号中注册同一数据。

#### **■** "**注册**"**按钮**

在列表中注册"指针"与"数据"的设置。选择了已注册的编号时,将以新的设置进行覆盖。

## **■** "**插入**"**按钮**

在列表上所选的编号中插入字符数据的设置。 单击该按钮,插入"指针"与"数据"的设置。插入位置上的设置移动到下1个。如果所有的编号都已经设置,则无法插入设置。

#### **■** "**删除**"**按钮**

从列表中删除所选的设置。

### **■ 指针设备地址**

指定作为指针编号的读取源字设备。仅可设置内部设备。 单击 ,将显示标记编辑器。有关设备地址的设置步骤,请参[阅第2章 5.1 设置设备地址 \(第2-69页\)](#page-100-0)。

## **数据**"**注册常量(字符)**"**的发送命令的设置示例**

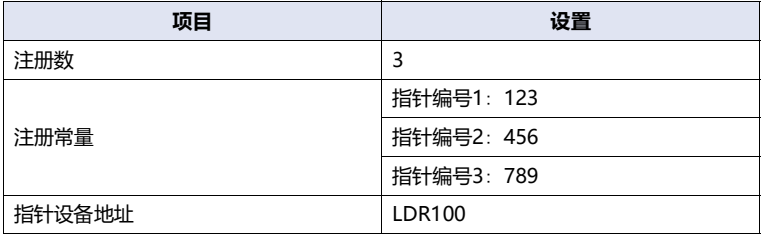

满足启动条件时,发送与设备地址值相对应的指针编号的数据。

## **LDR100的值为2时**

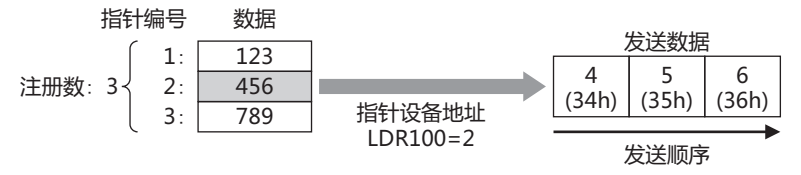

**通 信**

#### 注册常量 (十六进制数)

从已注册的十六进制数据中根据设备地址值读取十六进制数据后进行发送。

仅可在"命令设置"对话框的"类型"中选择"发送"或"微动"、"数据设置"对话框的"类型"中选择"注册常量 (十六进制数 )"的情况下进行设置。

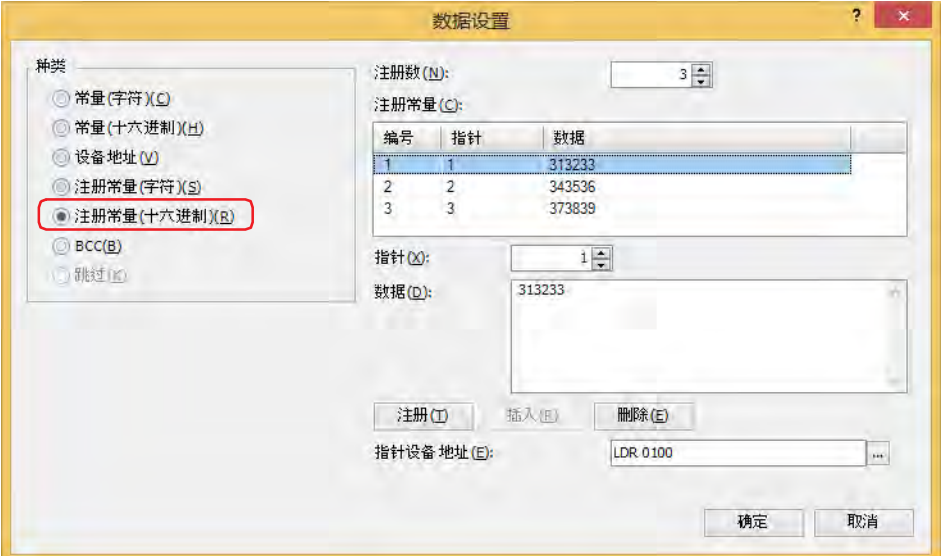

### **■ 注册数**

指定要注册的十六进制数据的数据数 (1~00)。

#### **■ 注册常量**

- 编号: 显示十六进制数据的编号 (1~100)。
- 指针: 显示十六进制数据的指针编号。
- 数据: 显示十六进制数据。

### **■ 指针**

指定十六进制数据的指针编号 (0~65535)。

#### **■ 数据**

输入要注册的十六进制数据 (1~1500个字节)。 不可在不同大小的数据或不同编号中注册同一数据。

## **■** "**注册**"**按钮**

在列表中注册"指针"与"数据"的设置。选择了已注册的编号时,将以新的设置进行覆盖。

## **■** "**插入**"**按钮**

在列表上所选的编号中插入十六进制数据的设置。 单击该按钮时,插入"指针"与"数据"的设置。插入位置上的设置移动到下1个。如果所有的编号都已经设置,则无法插入设置。

### **■** "**删除**"**按钮**

从列表中删除所选的设置。

### **■ 指针设备地址**

指定作为指针编号的读取源的字设备。仅可设置内部设备。 单击 … , 将显示标记编辑器。有关设备地址的设置步骤, 请参[阅第2章 5.1 设置设备地址 \(第2-69页\)](#page-100-0)。

## **数据**"**注册常量(十六进制数)**"**的发送命令的设置示例**

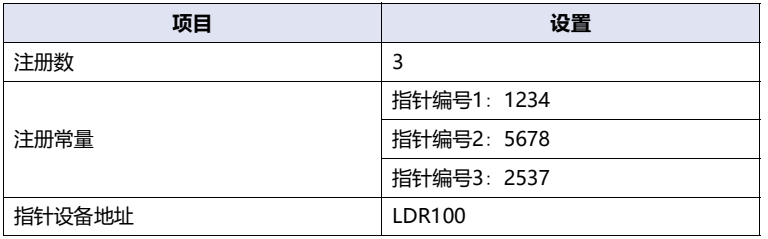

满足启动条件时,发送与设备地址值相对应的指针编号的数据。

## **LDR100的值为3时**

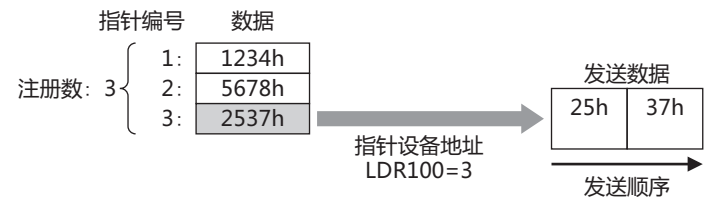

## BCC **(块检查代码)**

自动计算发送数据的BCC后,在发送数据的任意位置附加BCC数据后发送。

仅可在"命令设置"对话框的"类型"中选择"发送"或"微动"、"数据设置"对话框的"类型"中选择"BCC"的情况下进行设 置。

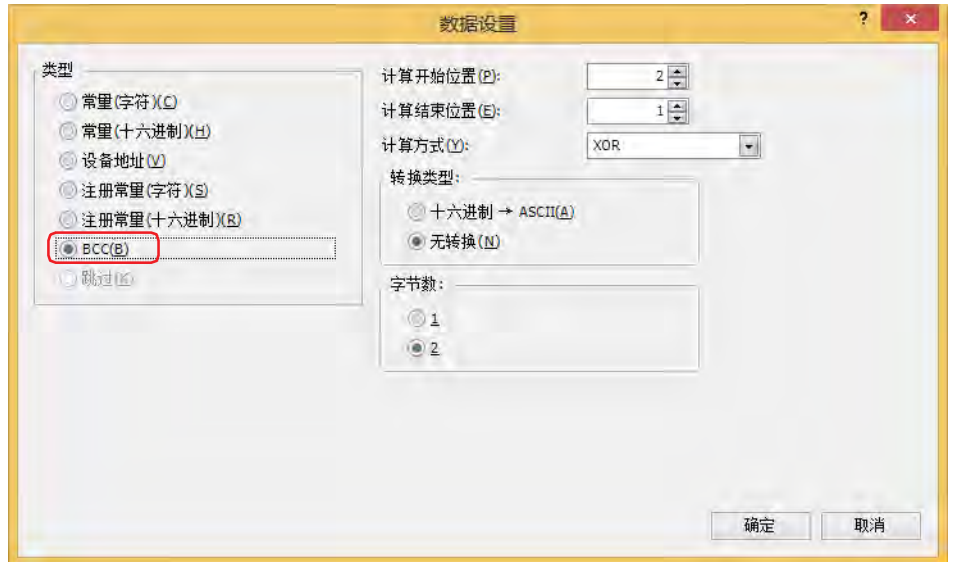

### **■ 计算开始位置**

指定开始BCC计算的发送数据位置 (1~15)。将发送数据的开头位置作为1, 向后计数。

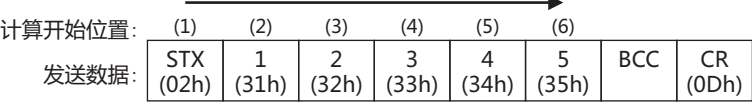

### **■ 计算结束位置**

指定结束BCC计算的发送数据位置 (0~15)。将BCC之前的数据位置作为0, 向前计数。

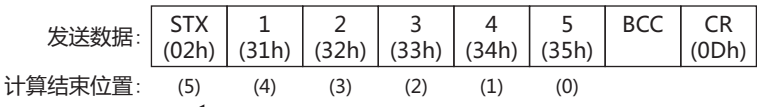

### **■ 计算方式**

选择从计算开始位置至计算结束位置的数据的计算方法。

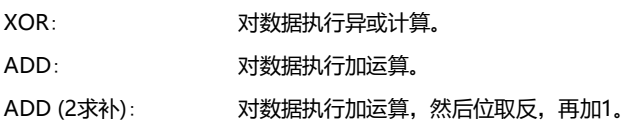

Modbus ASCII (LCR): 按以下步骤进行计算。转换类型: 十六进制 → ASCII, 字节数: 2。

- **1.** 将从计算开始位置到计算结束位置的ASCII字符以2个字符单位为1个字节转换为十六进制数据。 例) 37h、35h→75h
- **2.** 计算从步骤1中得到的结果数据的和。
- **3.** 将步骤2的结果位取反,再加1。(2求补)
- **4.** 将步骤3的结果的低位1个字节的数据转换为ASCII字符。 例) 75h→37h、35h

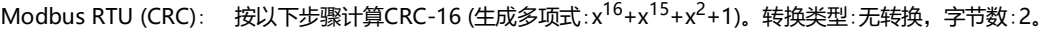

- **1.** 进行计算开始位置的1个字节数据与FFFFh的异或运算 (XOR)。
- **2.** 如果步骤1的结果的最低位的位为0,则向右移动一个位。如果最低位的位为1,则向右移动一个位,并 与固定值 (A001h) 进行异或运算。
- **3.** 重复步骤2的操作移动8次。
- **4.** 将下一个1字节数据与步骤3的结果进行异或运算 (XOR)。
- **5.** 到计算结束位置的数据为止重复步骤2~4。
- **6.** 按从低位到高位字节的顺序比较步骤5的结果。 例) 1234h→34h、12h

按照计算方式进行计算后,从以下选项中选择转换数据所需的数据转换类型。

#### **■ 转换类型**

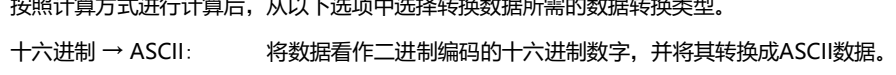

无转换: 数据不进行转换直接使用。

#### **■ 字节数**

通过转换类型转换数据后, 从"1"或"2"中选择要使用的字节数作为发送数据。

## **发送命令的数据**"**BCC**"**的设置示例**

以将下列发送数据的BCC计算结果作为BCC数据发送时为例进行说明。

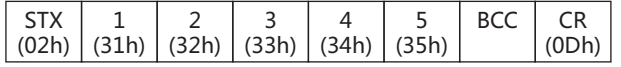

计算开始位置和计算结束位置

当计算开始位置是2、计算结束位置是1的情况下, 计算范围为"1234"。

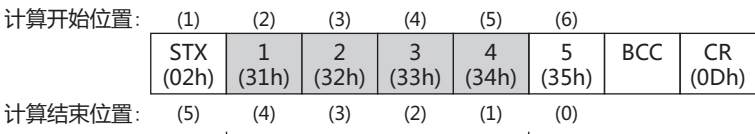

BCC的计算对象数据

#### • 计算方式

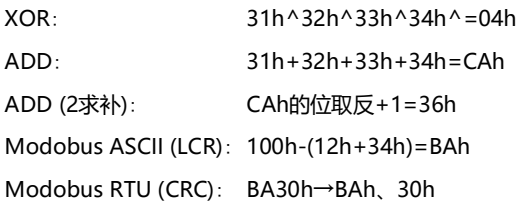

#### 转换类型

BCC计算结果为"0004h"的情况下,转换后的数据如下。

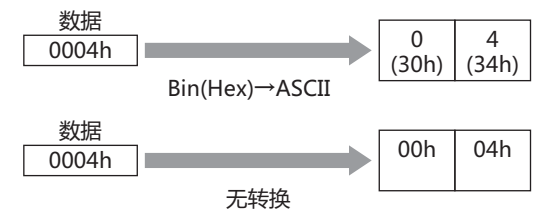

**通 信**

 字节数与BCC数据 转换后的数据为"3034h"的情况下,附加在发送数据中的数据如下。

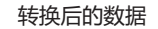

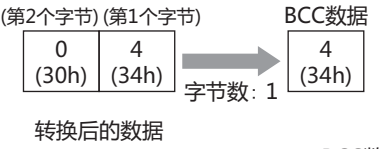

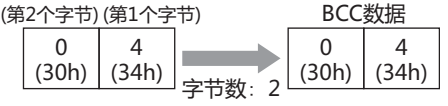

• 计算方式为"Modobus ASCII (LCR)"的情况 BCC计算结果为"4241h"的情况下,通过"十六进制 → ASCII"转换后,将2个字节数据附加在发送数据中。

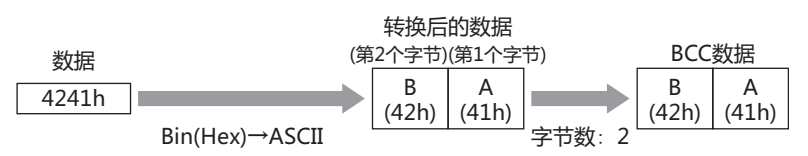

• 计算方式为"Modobus RTU (CRC)"的情况 BCC计算结果为"BA30h"的情况下,不进行转换,将2个字节数据附加在发送数据中。

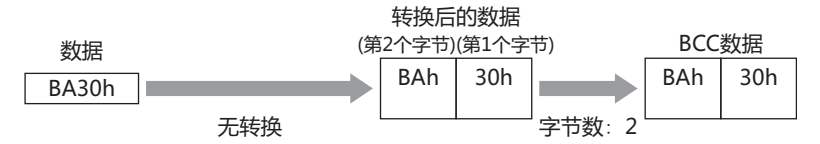

## <span id="page-167-0"></span>**●接收命令**

## 常量 (字符)

将已接收的数据作为字符数据,不进行转换即与已设置的数据进行比较。 仅可在"命令设置"对话框的"类型"中选择"接收"、"数据设置"对话框的"类型"中选择"常量 (字符)"的情况下进行设置。

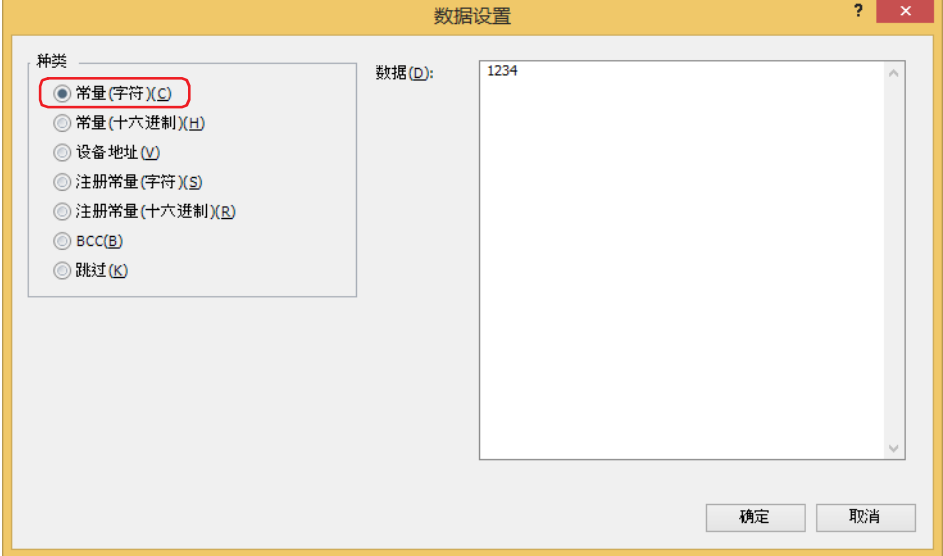

#### **■ 数据**

输入作为已接收数据而定义的字符数据 (1~1500字节)。以半角字符为1个字节、全角字符为2个字节进行计数。

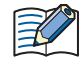

在命令的开头数据中设置了常量 (字符) 的情况下,将开头1个字节作为开始代码、在命令的末尾数据中设置了常量 (字符) 的情况下,将末尾1个字节作为结束代码进行处理。 有关详情,请参阅[开始代码和结束代码\(第3-78页\)。](#page-183-0)

## **接收命令的**"**常量 (字符)**"**的设置示例**

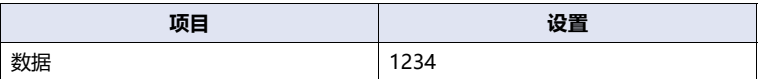

满足启动条件时,将已接收的数据与下述数据进行比较。

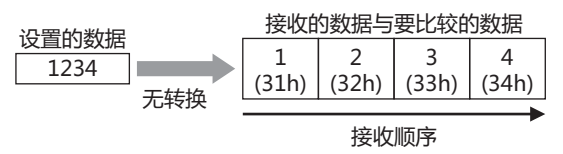

**通 信**

## 常量 (十六进制数)

将已接收的数据作为十六进制数据,不进行转换即与已设置的数据进行比较。

在接收ASCII数据的控制代码 (00h~1Fh) 的情况下使用。

仅可在"命令设置"对话框的"类型"中选择"接收"、"数据设置"对话框的"类型"中选择"常量 (十六进制数)"的情况下进行 设置。

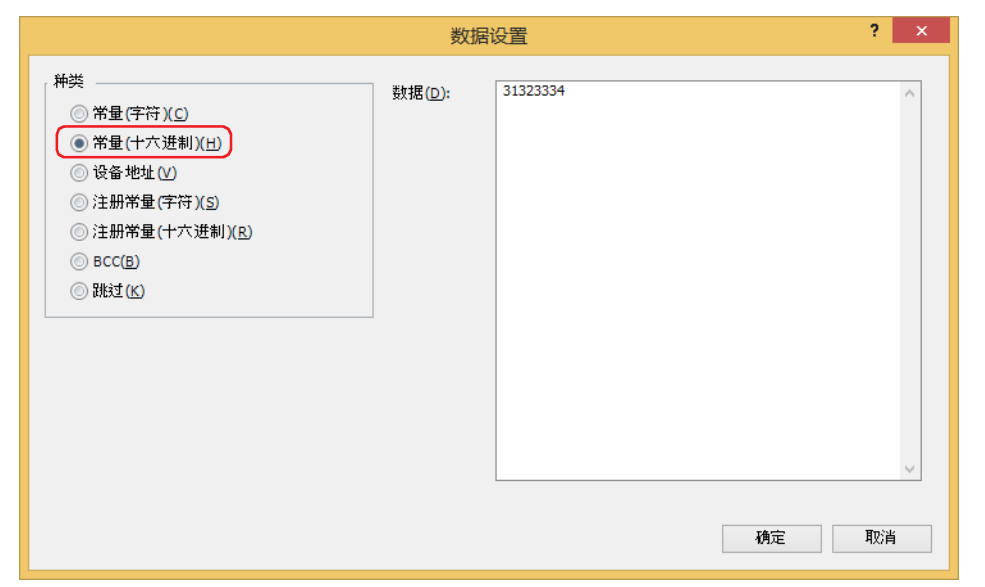

### **■ 数据**

输入作为已接收数据而定义的十六进制数据 (1~1500字节)。

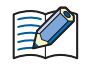

在命令的开头数据中设置了常量 (字符) 的情况下,将开头1个字节作为开始代码、在命令的末尾数据中设置了常量 (字符) 的情况下,将末尾1个字节作为结束代码进行处理。 有关详情,请参[阅开始代码和结束代码\(第3-78页\)。](#page-183-0)

## **接收命令的数据**"**常量(十六进制数)**"**的设置示例**

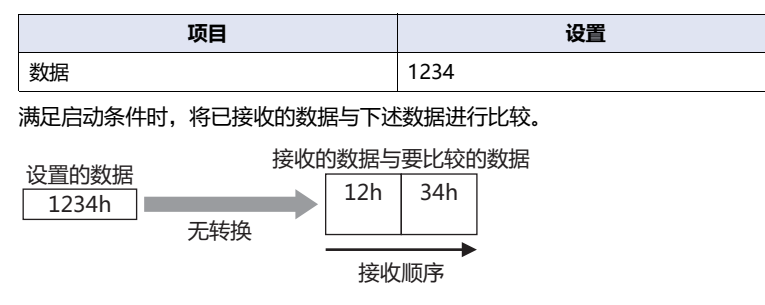

## 设备地址

已接收的数据中,不对已指定大小的数据进行转换或将其转换为二进制数据后,存储在设备中。 仅可在"命令设置"对话框的"类型"中选择"接收"、"数据设置"对话框的"类型"中选择"设备地址"的情况下进行设置。

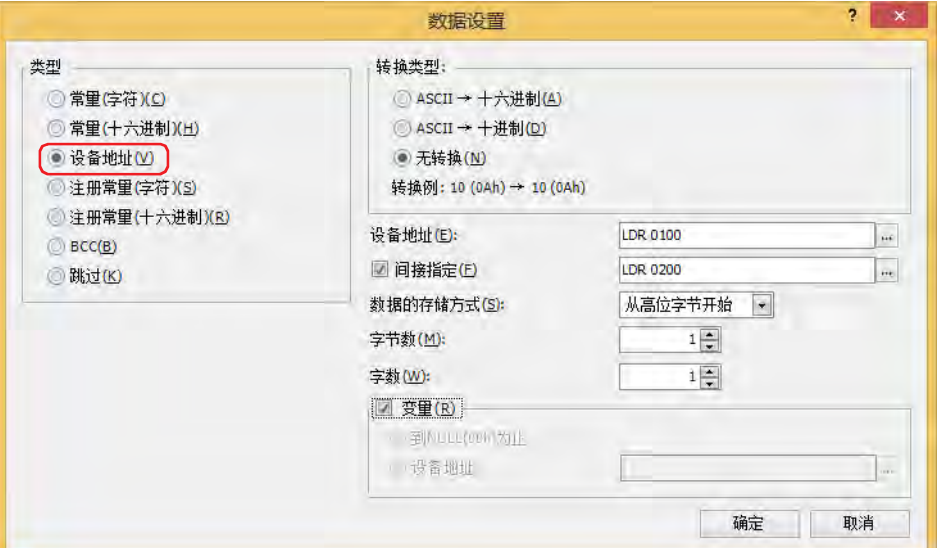

#### **■ 转换类型**

从以下选项中选择已接收数据的转换处理。

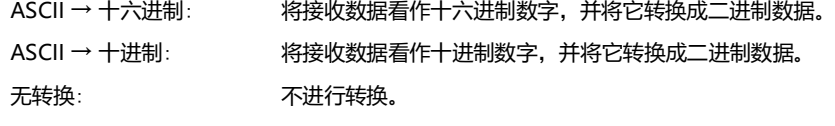

显示所选择的"转换类型"的转换例子。

#### **■ 设备地址**

企

指定存储已接收数据的字设备。仅可设置内部设备。

单击 $\boxed{...}$ , 将显示标记编辑器。有关设备地址的设置步骤, 请参[阅第2章 5.1 设置设备地址 \(第2-69页\)。](#page-100-0)

#### **■ 间接指定**

根据设备地址值更改存储已接收数据的字设备时,选中该复选框,指定设备地址。仅可设置内部设备。 单击 … , 将显示标记编辑器。有关设备地址的设置步骤, 请参[阅第2章 5.1 设置设备地址 \(第2-69页\)。](#page-100-0)

## **■ 数据的存储方式**

选择已接收数据的处理方式。仅可在"转换类型"中选择"无转换"的情况下进行设置。

从高位字节开始: 从高位字节开始存储设备地址值。

从低位字节开始: 从低位字节开始存储设备地址值。

#### **■ 字节数**

指定每个字要存储的已接收数据的大小。可指定的字节数取决于"转换类型"。

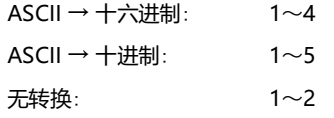

### **■ 字数**

指定存储接收数据的字设备的点数 (1~250)。

## **■ 变量**

要将从已接收数据的开头至"常量 (字符)"数据或"常量 (十六进制数)"数据之间的数据存储到设备中时,选选中该复选框。存储通过 "字数"指定大小的数据。

要存储的数据小于在"字数"中指定的大小的情况下,在其余设备中全部存储0。

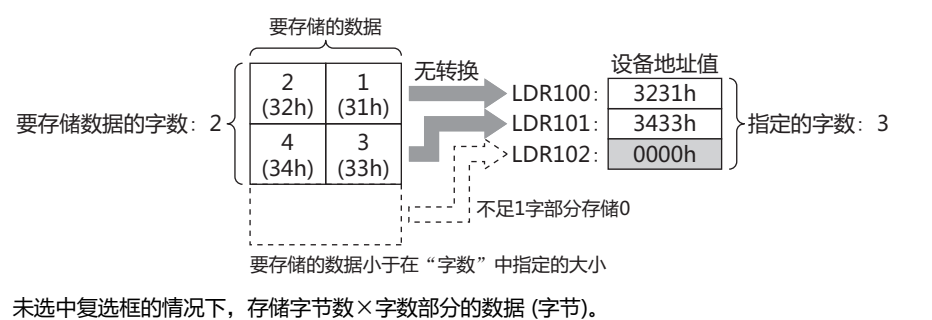

\_\_\_<br>选中"变量"复选框的情况下,请注意以下几点。  $\mathbb{R}^2$ • 在命令末尾以外设置数据的情况下,请在"设备地址"数据之后设置"常量 (字符)"数据或"常量 (十六进制数)"数 据。

- 没有数据要存储到设备地址中时, 在"字数"中指定点数的设备地址值全部变为0。
- 从已接收数据存储到设备地址中的数据的最大容量为字节数×字数。

#### **接收命令的数据**"**设备地址**"**的设置示例**

**例1**

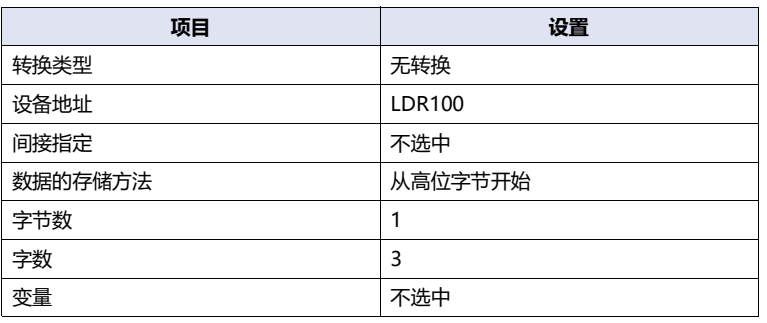

满足启动条件时,按以下顺序将已接收的数据存储在设备地址中。

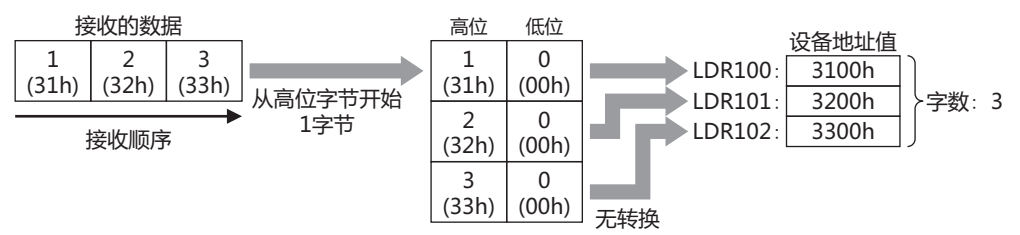

**例2**

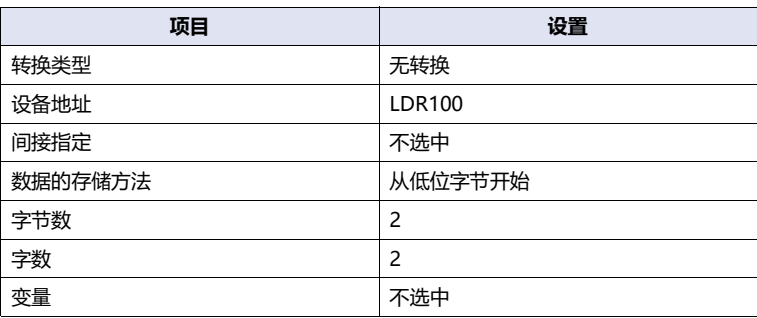

满足启动条件时,按以下顺序将已接收的数据存储在设备地址中。

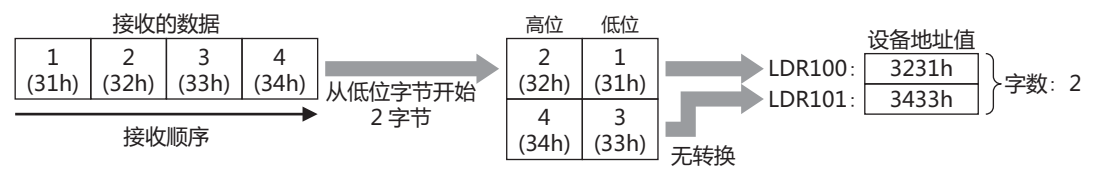

**3**

**通 信** **例3**

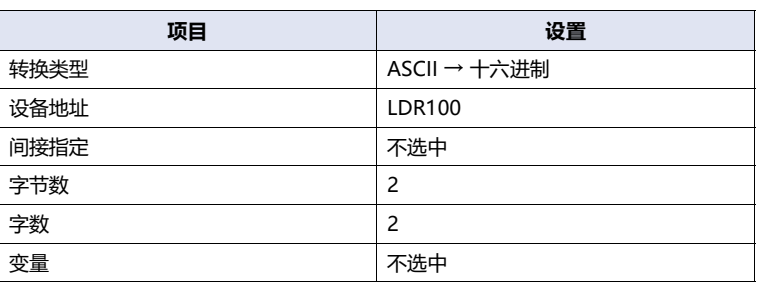

满足启动条件时,按以下顺序将已接收的数据存储在设备地址中。

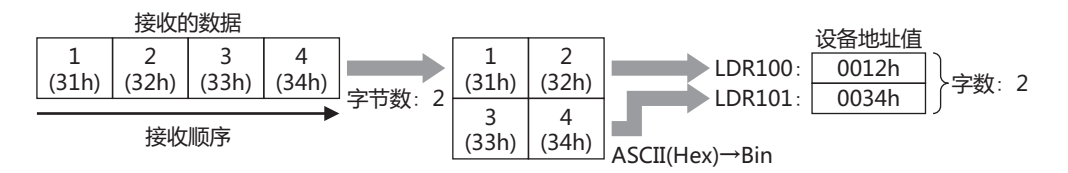

**例4**

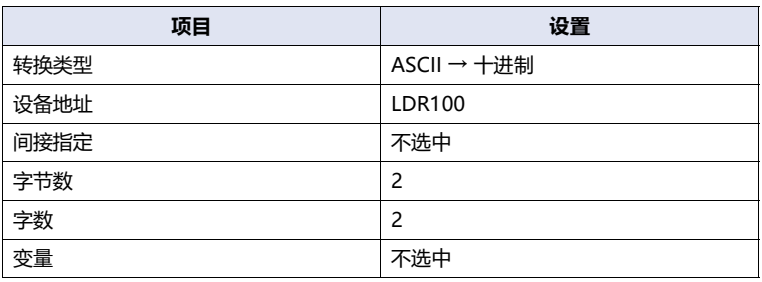

满足启动条件时,按以下顺序将已接收的数据存储在设备地址中。

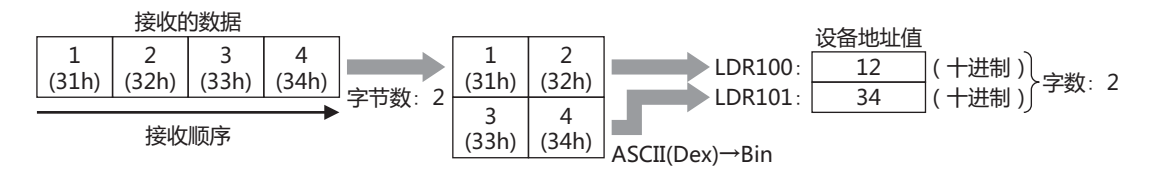

**例5**

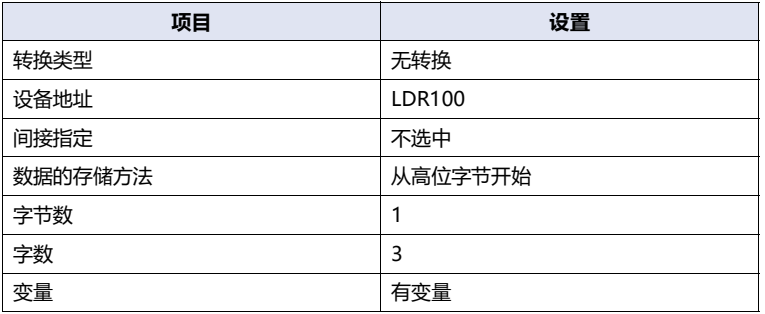

满足启动条件时,按以下顺序将已接收的数据存储在设备地址中。

将从已接收数据的开头至"常量 (十六进制)"数据为止的数据存储在设备地址中。不存储"常量 (十六进制)"数据。

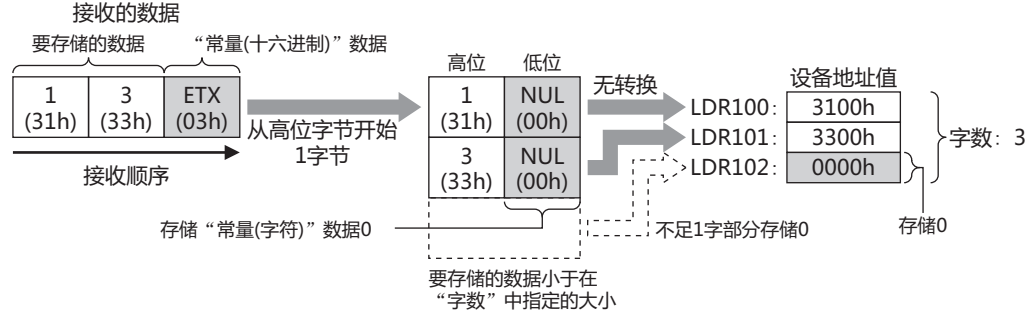

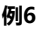

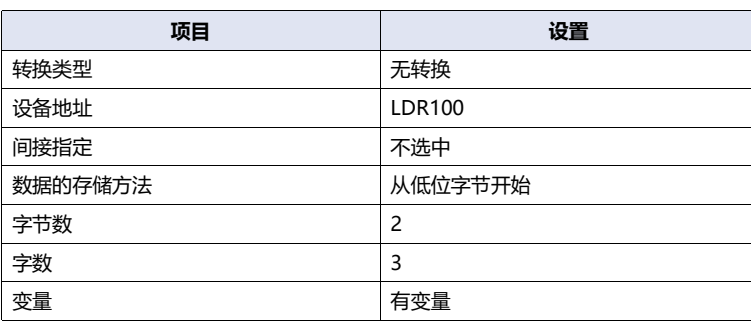

满足启动条件时,按以下顺序将已接收的数据存储在设备地址中。 将从已接收数据的开头至"常量 (十六进制)"数据为止的数据存储在设备地址中。不存储"常量 (十六进制)"数据。

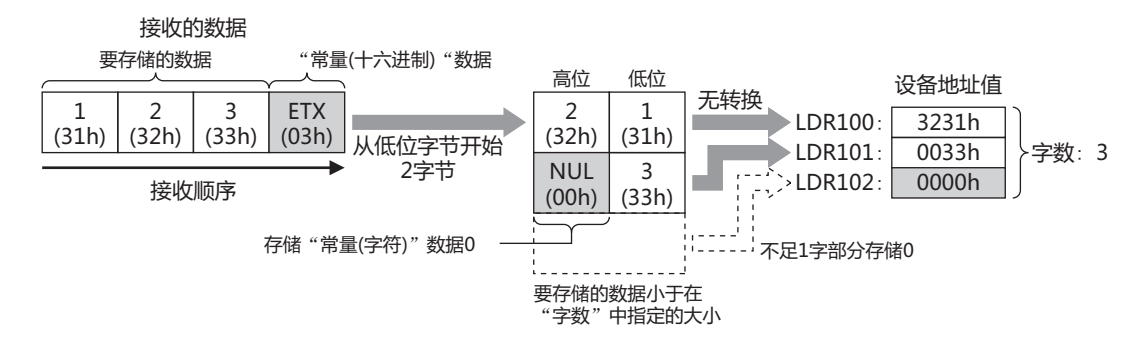

**例7**

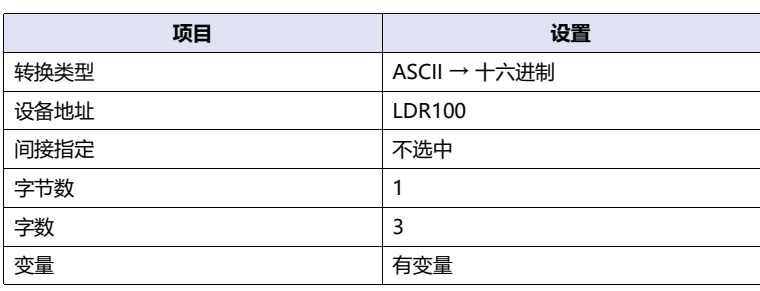

满足启动条件时,按以下顺序将已接收的数据存储在设备地址中。 将从已接收数据的开头至"常量 (十六进制)"数据为止的数据存储在设备地址中。不存储"常量 (十六进制)"数据。

接收的数据

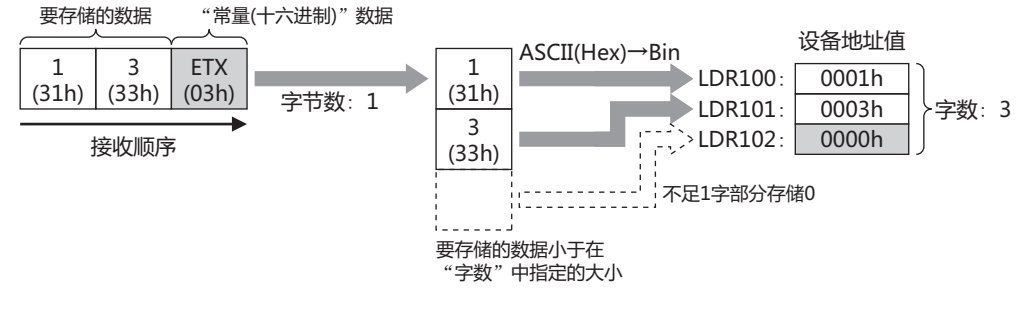

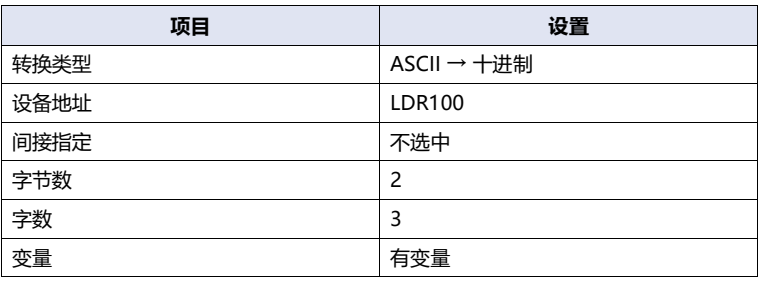

**项目 设置**

 $1\,$  $(31h)$ 

 $\overline{3}$  $(33h)$ 

高位 低位

 $\overline{2}$  $(32h)$ 

 $\overline{4}$  $(34h)$ 

字节数: 2

"常量(十六进制)"数据

存储"常量(字符)"数据0

将从已接收数据的开头至"常量 (十六进制)"数据为止的数据存储在设备地址中。不存储"常量 (十六进制)"数据。

 $\mathbf{1}$  $(31h)$ 

NUL  $(00h)$ 

 $\overline{\gamma}$ 

in a shekara

 $\overline{2}$  $(32h)$ 

 $\overline{3}$  $(33h)$ 

要存储的数据小于在 \*\*\*\*\*\*\*\*\*\*\*\*\*\*\*\*\*\*\*<br>"字数"中指定的大小

 $\blacktriangleright$  LDR100:  $\blacktriangleright$  LDR101:  $LDR102$ 

……」<br>不足1字部分存储0

 $LDR100: 0000h$ LDR101: 0000h<br>LDR102: 3132h  $\blacktriangleright$  LDR102:  $\begin{array}{|l|} \hline \texttt{3132h} \ \hline \texttt{2} & \texttt{3334h} \ \hline \end{array}$  $\blacktriangleright$  LDR103:

设备地址值

ASCII (十进制) →二进制

L.

设备地址值

 $\overline{12}$  $\overline{3}$ 

 $\overline{0}$ 

(十进制) (十进制)

(十进制)

 $LDR200=2$ 

字数: 3

满足启动条件时,按以下顺序将已接收的数据存储在设备地址中。

ETX  $(03h)$ 

满足启动条件时,按以下顺序将已接收的数据存储在设备地址中。

间接指定 选中,设备地址: LDR200

数据的存储方法 网络罗马 医二十二指肠 人高位字节开始

 $\overline{4}$  $(34h)$ 

**Contract Contract** 

转换类型 医心包的 医心包 医转换 设备地址 LDR100

字数 **2** 变量 しょうかん しゅうしゃ あいしゃ こうしゃ 不选中

**例8**

**例9**

 $\mathbf{1}$  $(31h)$ 

 $\overline{2}$  $(32h)$ 

要存储的数据

接收顺序

接收的数据

 $\overline{3}$  $(33h)$ 

**LDR200的值为2时**

 $\mathbf{1}$  $(31h)$  接收的数据

接收顺序

 $\overline{3}$  $(33h)$ 

 $\overline{2}$  $(32h)$ 

无转换

m

字节数: 2  $\left|\frac{(3\bot \Pi)}{2}\right|$  DR103: 3334h  $\left|\right\rangle$  字数: 2

**通 信**

## 注册常量 (字符)

将已注册的字符数据与已接收的数据进行比较后,将一致的字符数据的编号存储在设备地址中。 仅可在"命令设置"对话框的"类型"中选择"接收"、"数据设置"对话框的"类型"中选择"注册常量 (字符)"的情况下进行设 置。

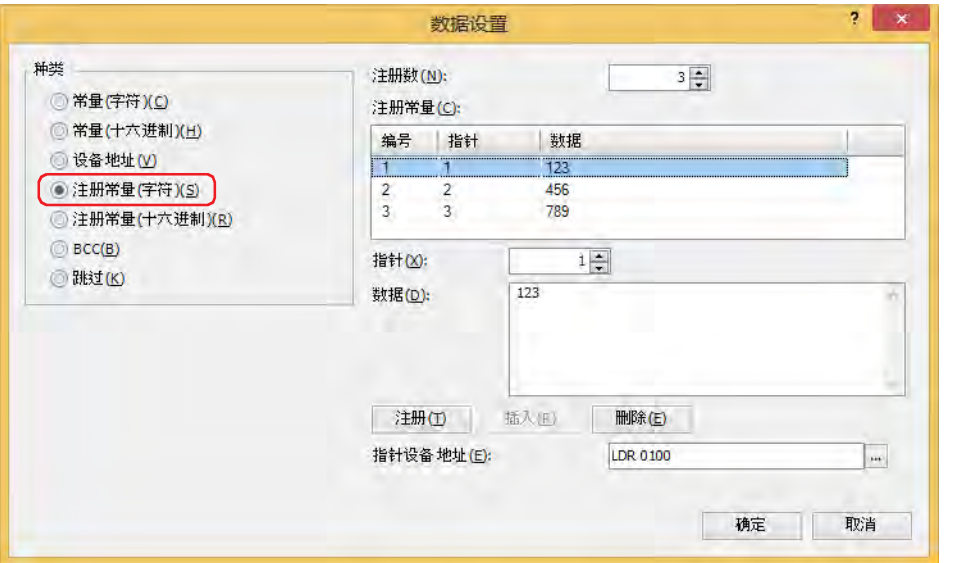

指定要注册的字符数据的数据数 (1~100)。

#### **■ 注册常量**

- 编号: 显示字符数据的编号 (1~100)。
- 指针: 显示字符数据的指针编号。
- 数据: 显示字符数据。

#### **■ 指针**

指定字符数据的指针编号 (0~65535)。

#### **■ 数据**

输入要注册的字符数据 (1~1500个字节)。以半角字符为1个字节、全角字符为2个字节进行计数。 不可在不同大小的字符数据或不同编号中注册同一数据。

#### **■** "**注册**"**按钮**

在列表中注册"指针"与"数据"的设置。选择了已注册的编号时,将以新的设置进行覆盖。

### **■** "**插入**"**按钮**

在列表上所选的编号中插入字符数据的设置。 单击该按钮,插入"指针"与"数据"的设置。插入位置上的设置移动到下1个。如果所有的编号都已经设置,则无法插入设置。

#### **■** "**删除**"**按钮**

从列表中删除所选的设置。

#### **■ 指针设备地址**

指定要存储与已接收数据一致的字符数据的指针编号的字设备。仅可设置内部设备。 单击 … , 将显示标记编辑器。有关设备地址的设置步骤, 请参[阅第2章 5.1 设置设备地址 \(第2-69页\)](#page-100-0)。

## **接收命令的数据**"**注册常量 (字符)**"**的设置示例**

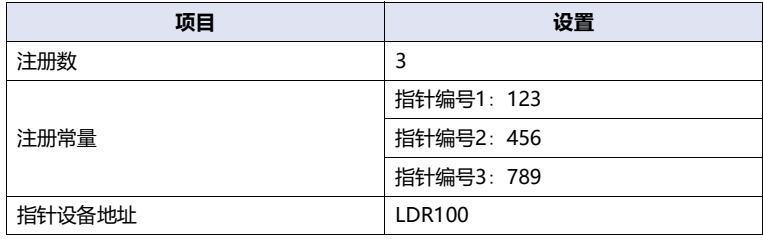

满足启动条件时,对已接收的数据与已注册的数据进行比较后,将一致数据的指针编号值2存储在指针设备地址LDR100中。

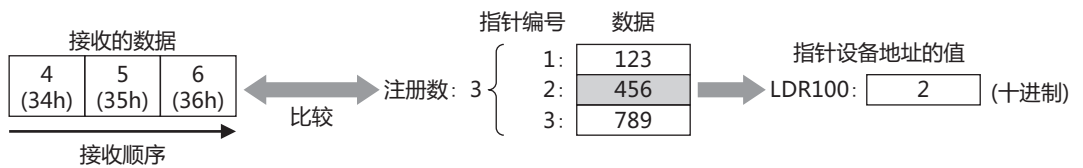

## 注册常量 (十六进制数)

将已注册的十六进制数据与已接收的数据进行比较后,将一致的十六进制数据的编号存储在设备地址中。 仅可在"命令设置"对话框的"类型"中选择"接收"、"数据设置"对话框的"类型"中选择"注册常量(十六进制数)"的情况下 进行设置。

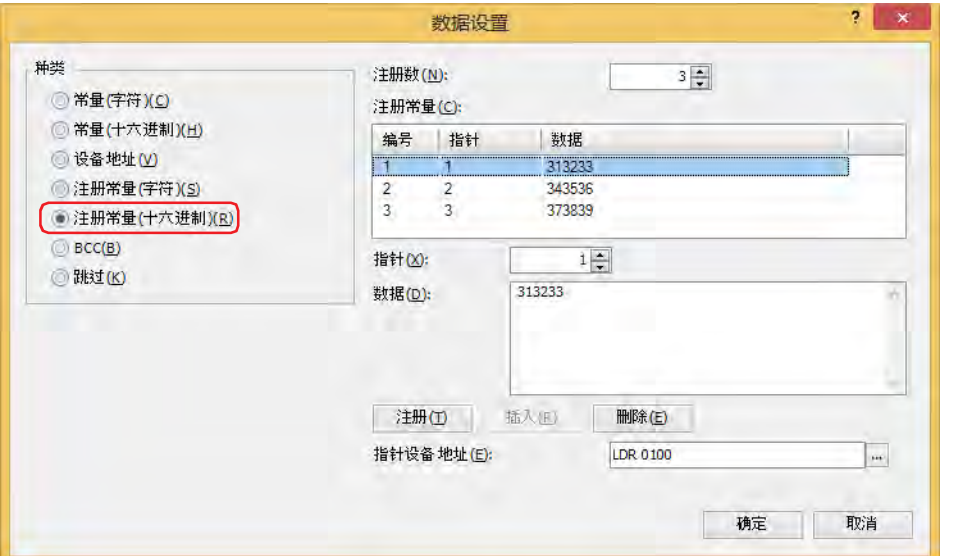

指定要注册的十六进制数据的数据数 (1~100)。

#### **■ 注册常量**

- 编号: 显示十六进制数据的编号 (1~100)。
- 指针: 显示十六进制数据的指针编号。
- 数据: 显示十六进制数据。

#### **■ 指针**

指定十六进制数据的指针编号 (0~65535)。

### **■ 数据**

输入要注册的十六进制数据 (1~1500个字节)。 不可在不同大小的十六进制数据或不同编号中注册同一数据。

#### **■** "**注册**"**按钮**

在列表中注册"指针"与"数据"的设置。选择了已注册的编号时,将以新的设置进行覆盖。

## **■** "**插入**"**按钮**

在列表上所选的编号中插入十六进制数据的设置。 单击该按钮,插入"指针"与"数据"的设置。插入位置上的设置移动到下1个。如果所有的编号都已经设置,则无法插入设置。

### **■** "**删除**"**按钮**

从列表中删除所选的设置。

#### **■ 指针设备地址**

指定要存储与已接收数据一致的十六进制数据的指针编号的字设备。仅可设置内部设备。 单击 ,将显示标记编辑器。有关设备地址的设置步骤,请参[阅第2章 5.1 设置设备地址 \(第2-69页\)](#page-100-0)。

## **接收命令的数据**"**注册常量 (十六进制数)**"**的设置示例**

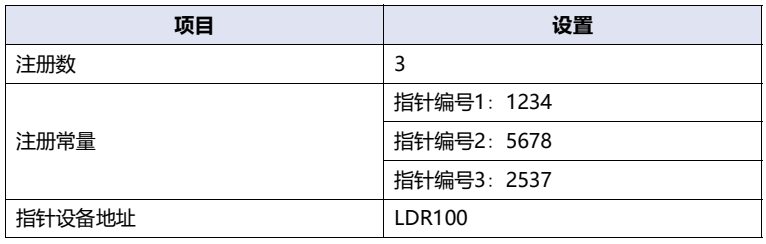

满足启动条件时,将已接收的数据与已注册的十六进制数据进行比较后,将一致数据的指针编号值2存储在指针设备地址LDR100中。 LDR100的值为3时

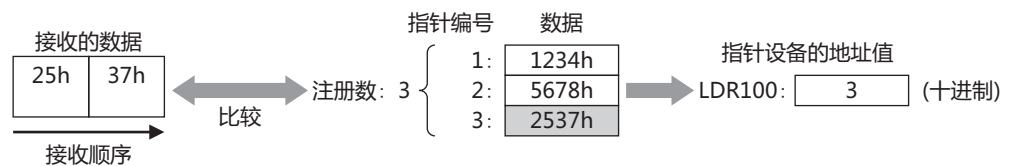

### **注册常量的应用示例**

在"注册常量 (字符)"数据或"注册常量 (十六进制数)"数据的指针设备地址与"设备地址"数据的"间接指定"中指定相同设备地 址时,可按所接收的数据改变数据存储地址。

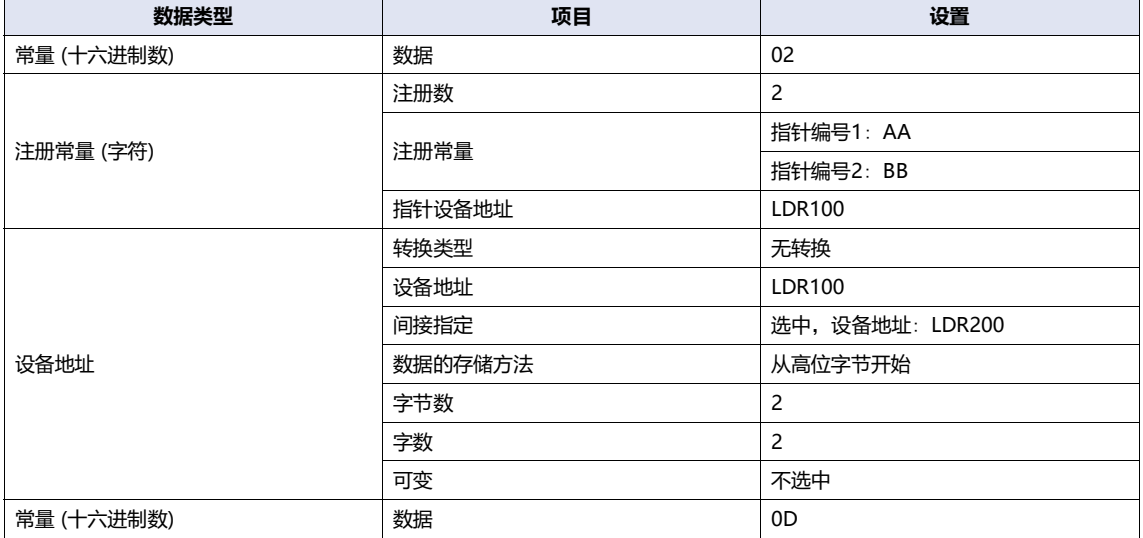

已接收下列命令时

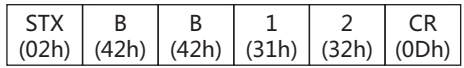

• 将开头1个字节作为开始代码。不存储"常量 (十六进制)"数据。

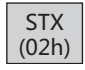

将已接收的数据与已注册的数据进行比较后,将一致数据的指针编号值2 (十进制) 存储在指针设备地址LDR100中。

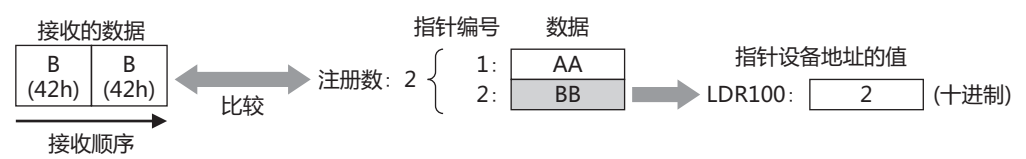

• 由于接收命令的数据"设备地址"的间接设备地址LDR100为2 (十进制),因此, 数据被存储在偏移+2的设备地址LDR202中。

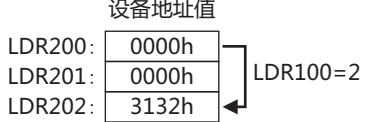

• 将末尾1个字节作为结束代码。不存储"常量 (十六进制)"数据。

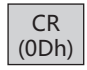

## BCC **(块检查代码)**

自动计算接收数据的BCC比较数据后,与接收数据的BCC部分进行比较。 仅可在"命令设置"对话框的"类型"中选择"接收"、"数据设置"对话框的"类型"中选择"BCC"的情况下进行设置。

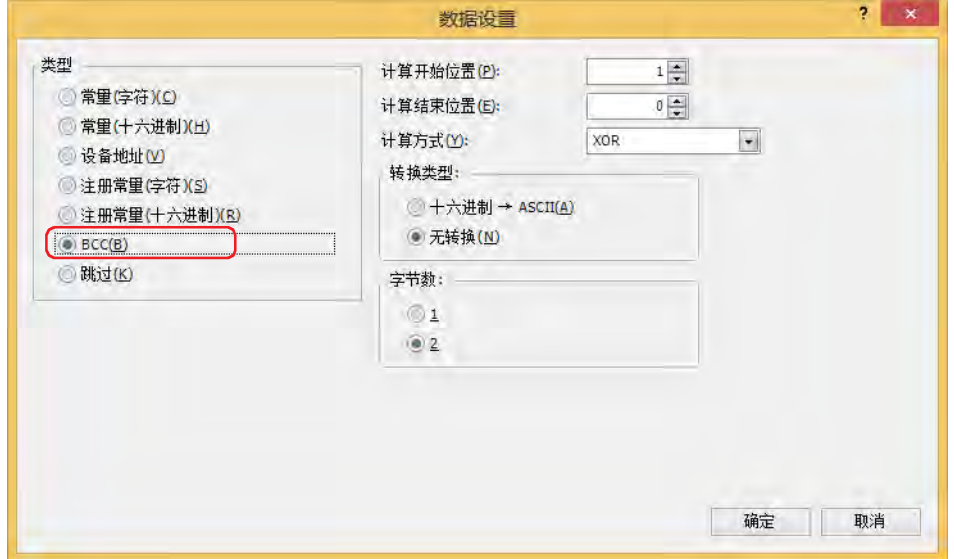

## **■ 计算开始位置**

指定开始进行BCC计算的接收数据位置 (1~15)。将接收数据的开头位置作为1, 向后计数。

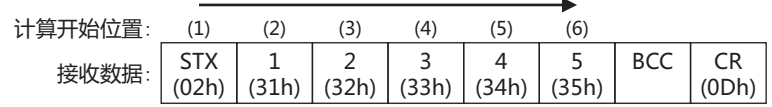

## **■ 计算结束位置**

指定结束BCC计算的接收数据位置 (0~15)。将BCC之前的数据位置作为0, 向前计数。

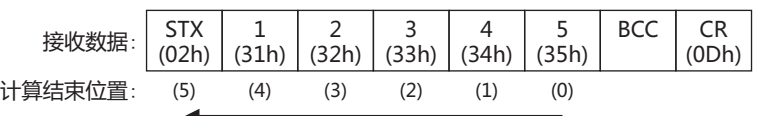

## **■ 计算方式**:

选择从计算开始位置至计算结束位置的数据的计算方法。

XOR: 对数据执行异或计算。

ADD: **No. 2008** 对数据执行加运算。

### ADD (2求补): 对数据执行加运算,然后位取反,再加1。

Modbus ASCII (LCR): 按以下步骤进行计算。转换类型: 十六进制 → ASCII, 字节数: 2。

- **1.** 将从计算开始位置到计算结束位置的ASCII字符以2个字符单位为1个字节转换为十六进制数据。 例) 37h、35h→75h
- **2.** 计算从步骤1中得到的结果数据的和。
- **3.** 将步骤2的结果位取反,再加1。(2求补)
- **4.** 将步骤3的结果的低位1个字节的数据转换为ASCII字符。 例) 75h→37h、35h
Modbus RTU (CRC): 按以下步骤计算CRC-16 (生成多项式:x<sup>16</sup>+x<sup>15</sup>+x<sup>2</sup>+1)。转换类型:无转换,字节数:2。

- **1.** 进行计算开始位置的1个字节数据与FFFFh的异或运算 (XOR)。
- **2.** 如果步骤1的结果的最低位的位为0,则向右移动一个位。如果最低位的位为1,则向右移动一个位,并 与固定值 (A001h) 进行异或运算。
- **3.** 重复步骤2的操作移动8次。
- **4.** 将下一个1字节数据与步骤3的结果进行异或运算 (XOR)。
- **5.** 到计算结束位置的数据为止重复步骤2~4。
- **6.** 按从低位到高位字节的顺序比较步骤5的结果。 例) 1234h→34h、12h

#### **■ 转换类型**

按照计算方式进行计算后,从以下选项中选择转换数据所需的数据转换类型。

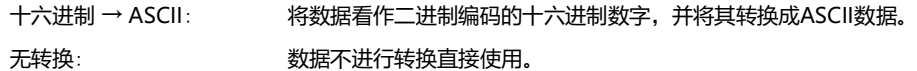

#### **■ 字节数**

通过转换类型转换数据后, 从"1"或"2"中选择要使用的字节数作为比较数据。

#### **接收命令的数据**"**BCC**"**的设置示例**

以下列接收数据的BCC计算结果与接收数据的BCC部分进行比较的情况为例进行说明。

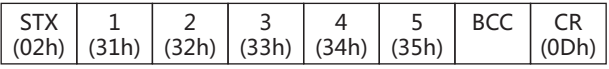

计算开始位置和计算结束位置

当计算开始位置是2、计算结束位置是1的情况下, 计算范围为"1234"。

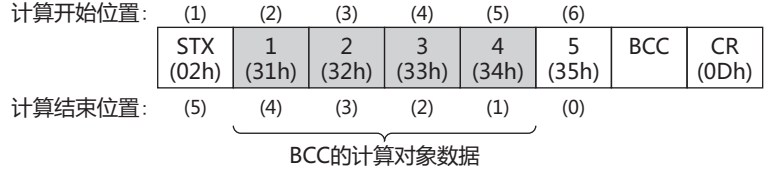

• 计算方式

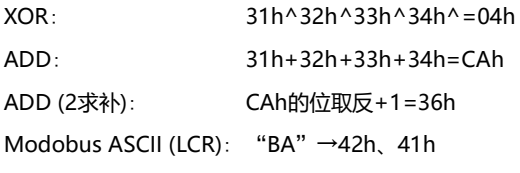

Modobus RTU (CRC): BA30h→BAh、30h

#### 转换类型

BCC计算结果为"0004h"的情况下,转换后的数据如下。

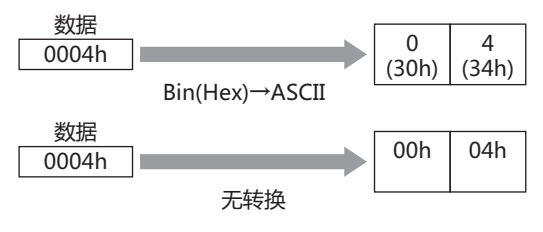

**3**

**通 信** • 字节数与比较数据

转换后的数据为"3034h"的情况下,与接收数据中的BCC部分进行比较的数据如下。

转换后的数据

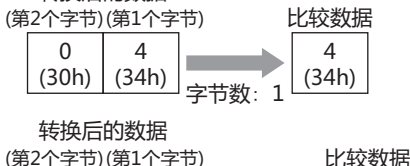

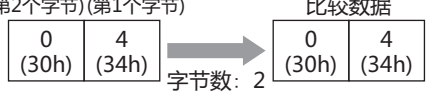

• BCC数据比较

接收数据的BCC部分与比较数据进行比较。

在下列接收数据中,比较数据为1个字节的34h时, BCC部分的数据为34h, 因此, 与比较数据一致。 不一致的情况下,状态设备的BCC错误 (地址编号+0的位0) 变为1。

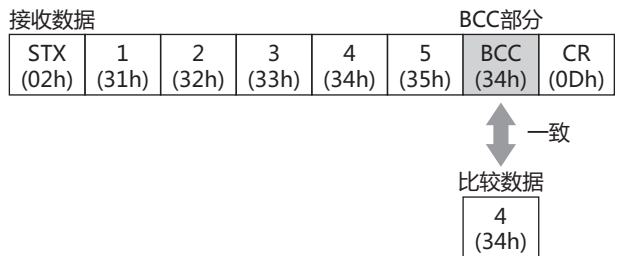

• 计算方式为 "Modobus ASCII (LCR)" 的情况 BCC计算结果为"4241h"的情况下,通过"十六进制→ ASCII"转换后, 2个字节数据将成为与接收数据的BCC部分进行比较的 数据。

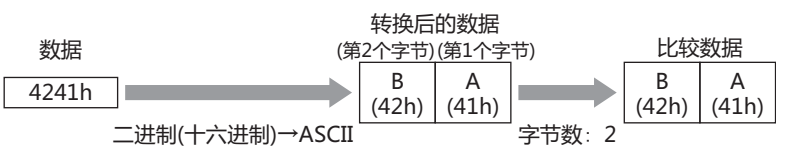

• 计算方式为 "Modobus RTU (CRC)" 的情况 BCC计算结果为"BA30h"的情况下,不进行转换, 2个字节数据即成为与接收数据的BCC部分进行比较的数据。

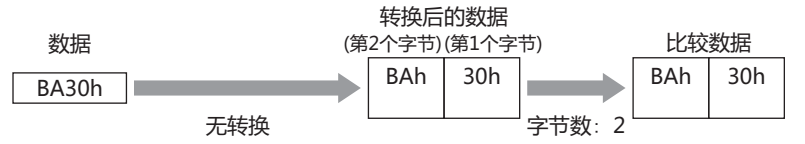

**3**

**通 信**

# 跳过

#### 忽略接收数据中指定字节数的数据。

仅可在"命令设置"对话框的"类型"中选择"接收"、"数据设置"对话框的"类型"中选择"跳过"的情况下进行设置。

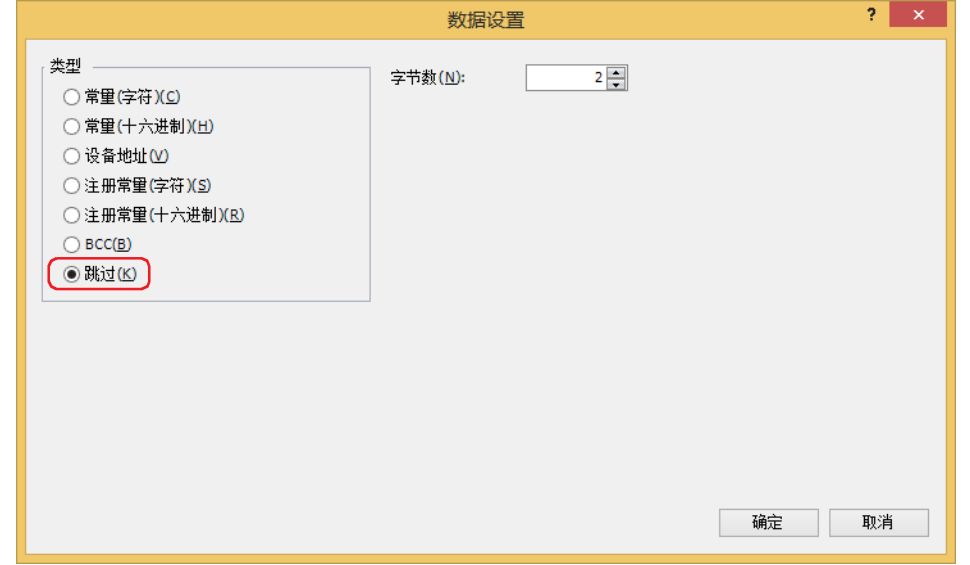

#### **■ 字节数**

指定接收数据的忽略字节数 (1~249)。

# **接收命令的数据**"**跳过**"**的设置示例**

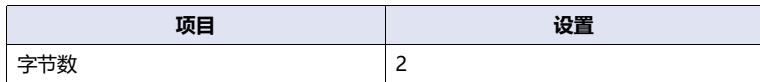

要接收的4个字节数据1 (31h)、2 (32h)、3 (33h)、4 (34h) 中,忽略2个字节的1 (31h)、2 (32h) 后,仅接收3 (33h)、4 (34h) 的数 据。

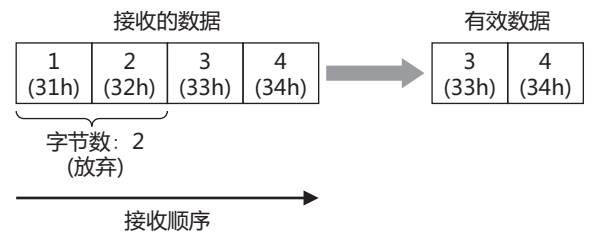

# ●**开始代码和结束代码**

开始代码是开始接收的代码,结束代码是确定接收结束的代码。使用"常量 (字符)"或"常量 (十六进制)"接收命令的任一项来设置 开始代码和结束代码。常量的开始1个字节被识别为开始代码,末尾1个字节被识别为结束代码。

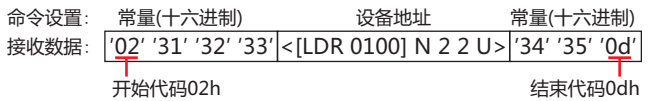

如果"接口设置"的"数据长度"是7位,则可以设置代码00h~7Fh,如果数据长度是8位,则可以设置00h~FFh。"数据长度" 在"项目设置"对话框的"通信接口"选项卡中设置。

根据接收数据中开始代码以及结束代码的有/无,接收命令的数据"设备地址"中"变量"复选框的选中/清除,结束接收的动作有所 不同。

在以后的说明中,在接收命令的数据"设备地址"中选中"变量"复选框的情况记载为"有变量"、清除的情况记载为"无"。另 外,设置了多个接收命令的数据"设备地址"的情况下,只要存在1个"有变量"命令,就为"有变量"。

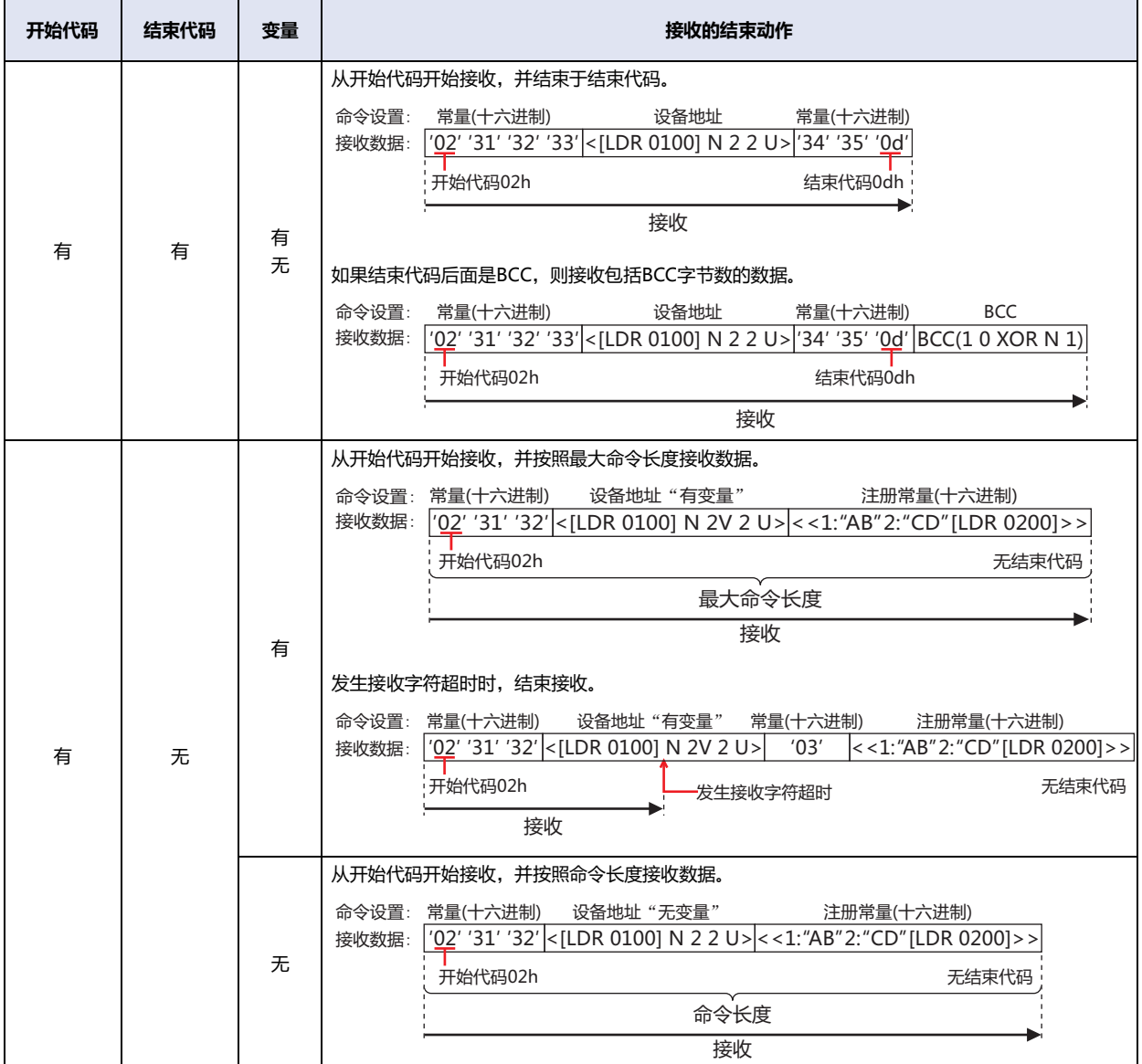

**3**

**通 信**

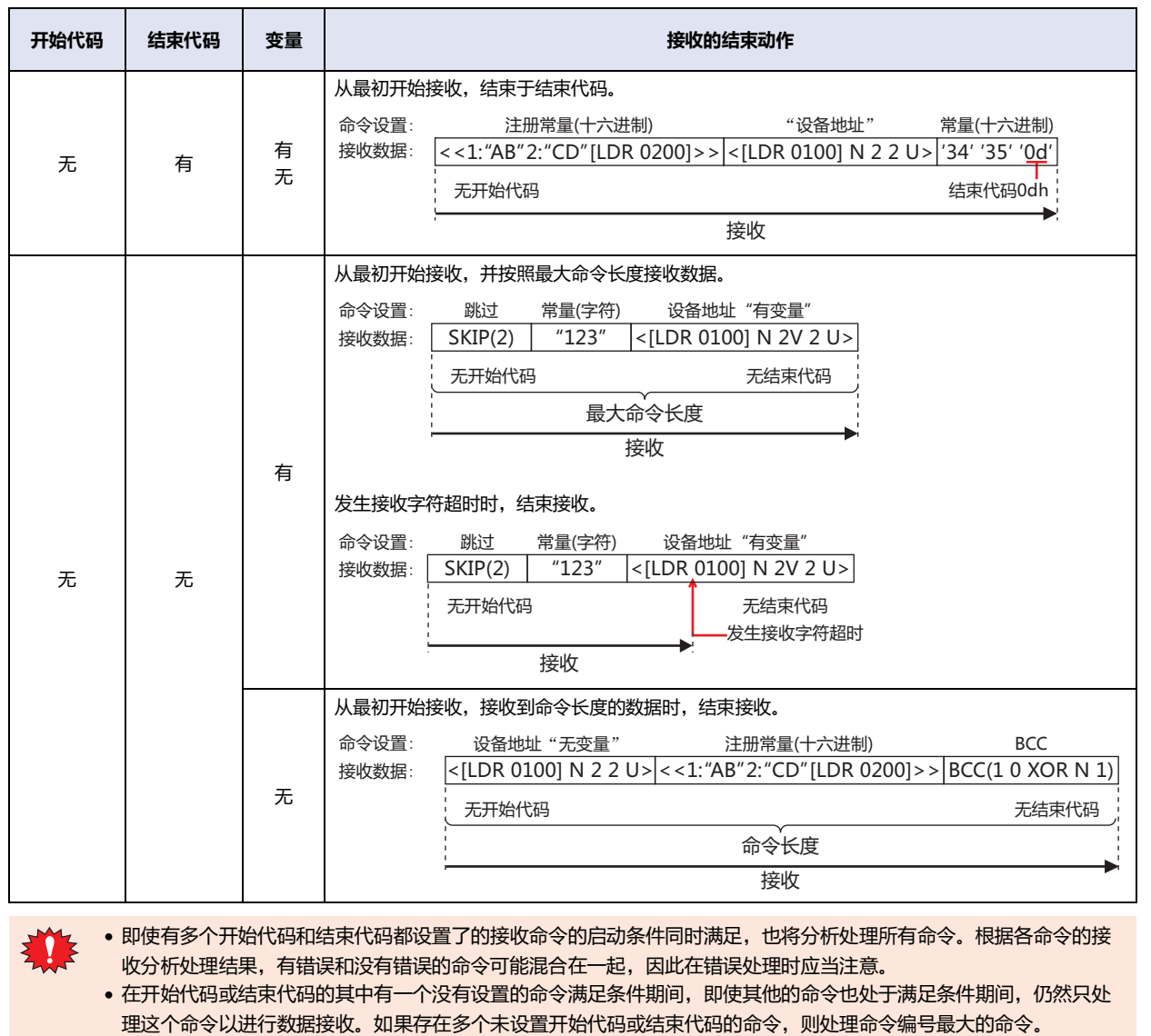

如果设置了开始代码的接收命令未能接收到开始代码,则忽略并放弃所有接收数据。(没有错误发生。)

• 设置了开始代码和结束代码的接收命令接收到开始代码后,如果在之后所接收到的数据与指定的结束代码不一致, 则 在接收到最大字节数之后结束数据接收。

# **5.4 用户通信设置示例**

以下介绍用户通信的设置示例与命令动作。

### ●**例1**

- 以下介绍创建下列命令的用户通信协议的设置示例与命令动作。
- 启动条件的设备地址变为1时,使用常量 (十六进制数)、常量 (字符)、设备地址、常量 (十六进制数) 的命令设置以发送数据的发送 命令
- 启动条件的设备地址为1时,使用常量 (十六进制数)、常量 (字符)、设备地址、常量 (十六进制数) 的命令设置对从外部机器发送的 数据进行接收处理,并将数据存储在设备地址中的接收命令

### **■** "**项目设置**"**对话框的**"**用户通信**"**选项卡的设置**

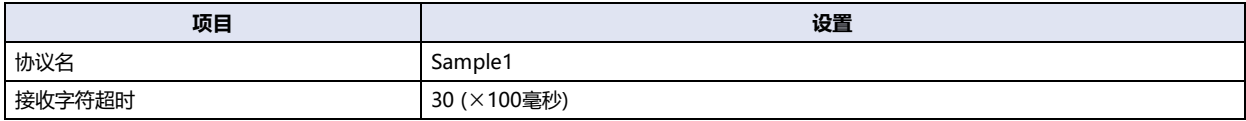

### **发送命令**:"**命令设置**"**对话框的设置**

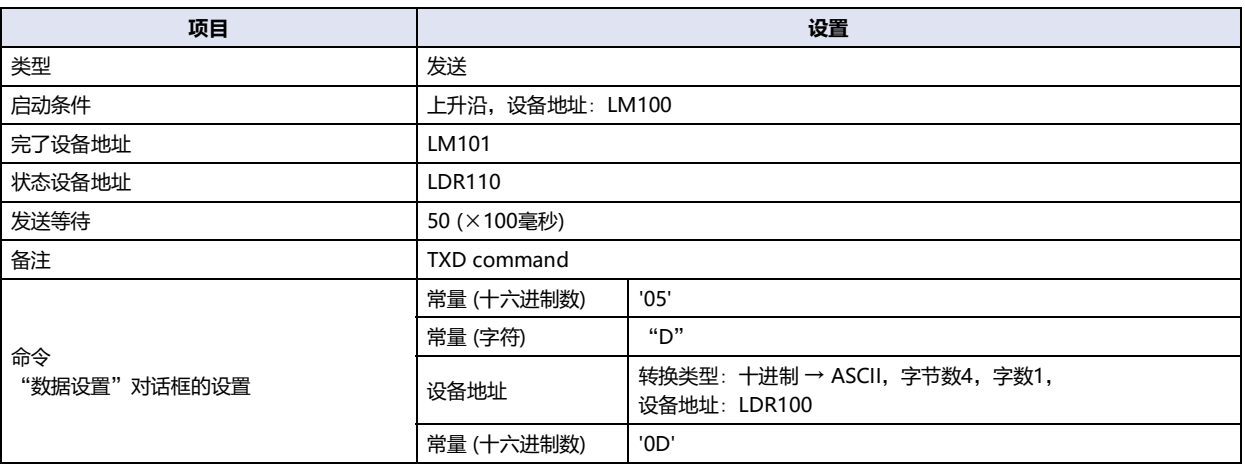

#### 发送命令的动作

#### *1* 在发送命令的数据"设备地址"的LDR100中写入100 (十进制)。

#### *2* 将启动条件的LM100的值从0切换为1后,开始发送命令。 发送数据在发送等待时间 (5sec) 后被发送。发送数据如下。

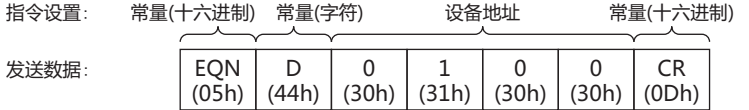

发送正常结束时,完了设备地址LM101的值变为1。

如果状态设备地址LDR110的地址编号+0的各位的值为0,则发送已无错误完成。

# **接收命令**:"**命令设置**"**对话框的设置**

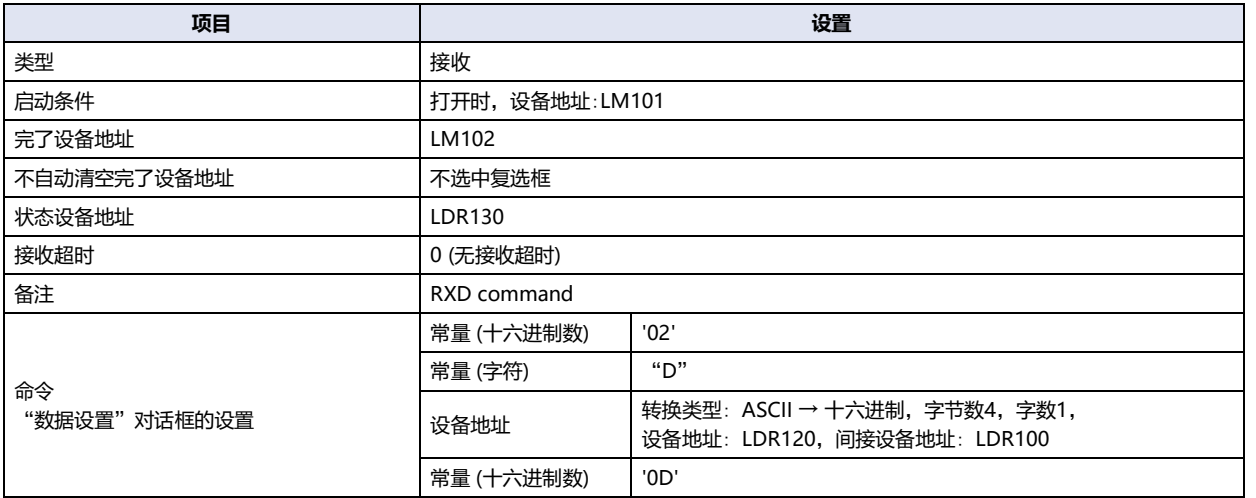

接收命令的动作

*1* 发送命令的数据发送完成时LM101的值变为1,由于指定了启动条件相同的设备地址,因此用户通信变为接收等待。

*2* 从外部机器发送数据后,接收处理所发送的数据。

接收数据如下。

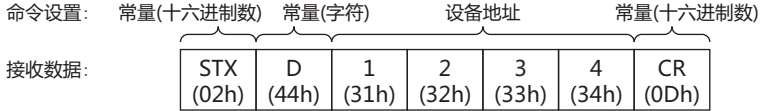

由于发送时在LDR100的值中写入了100,因此被存储在从LDR120偏移+100的设备地址LDR220中。

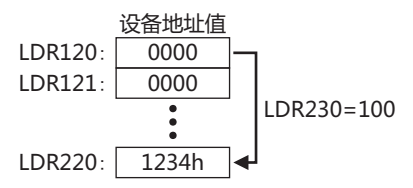

接收正常结束时,完了设备地址LM102的值变为1。

如果状态设备地址LDR130的地址+0的各位的值为0,则接收已无错误完成。

**3 通 信**

# ●**例2**

以下介绍创建下列命令的用户通信协议的设置示例与命令动作。

- 启动条件的设备地址变为1时,使用常量 (十六进制数)、常量 (字符)、设备地址、BCC、常量 (十六进制数) 的命令设置以发送数据 的发送命令
- 启动条件的设备地址为1时,使用常量 (十六进制数)、注册常量 (字符)、跳过、设备地址、BCC、常量 (十六进制数) 的命令设置对 从外部机器发送的数据进行接收处理,并将数据存储在设备地址中的接收命令

### **■** "**项目设置**"**对话框的**"**用户通信**"**选项卡的设置**

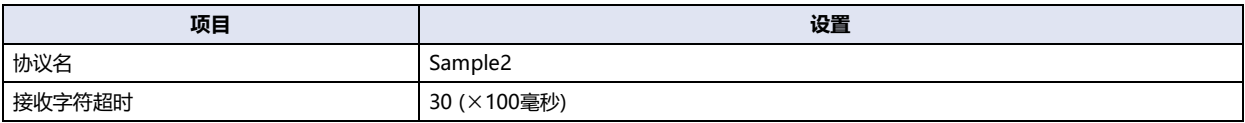

#### **发送命令**:"**命令设置**"**对话框的设置**

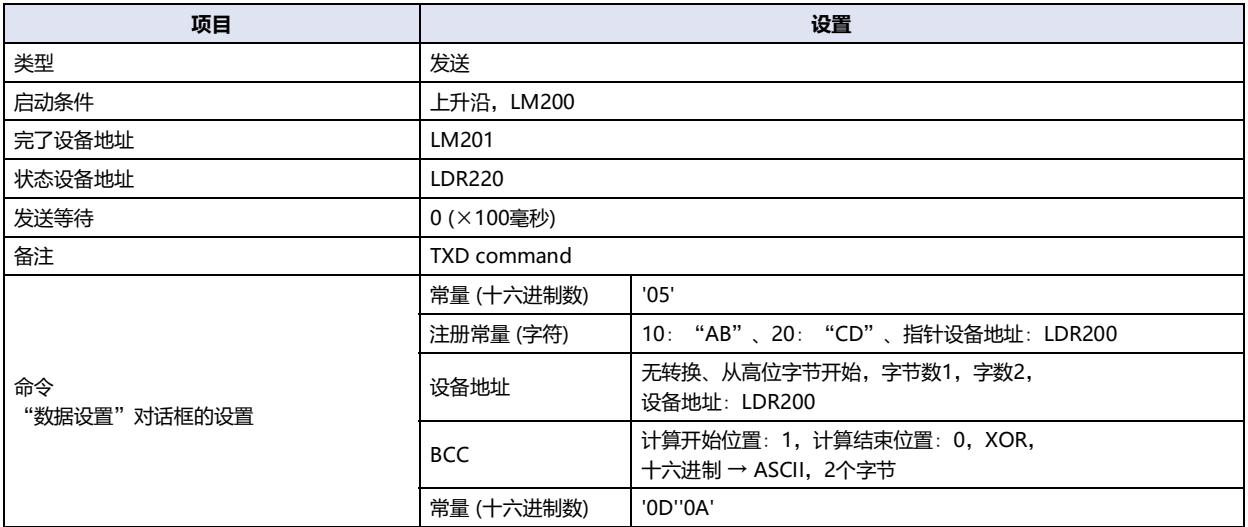

#### 发送命令的动作

*1* 在发送命令的数据"注册常量 (字符)"的LDR200中写入10 (十进制)。 选择"AB"。

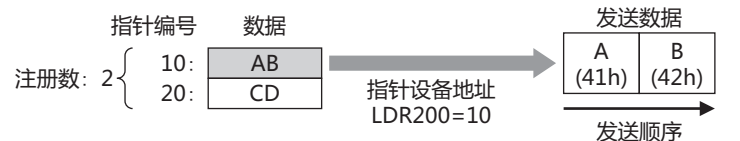

*2* 在发送命令的数据"设备地址"的LDR210中写入3132h,LDR211中写入3334h。

*3* 将启动条件的LM200的值从0切换为1后,发送命令。 发送数据如下。

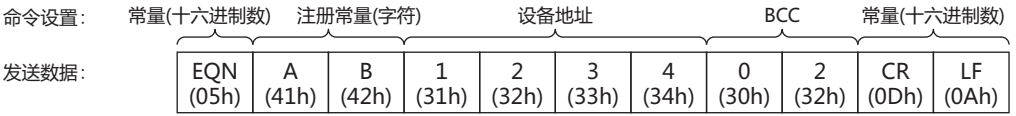

发送正常结束时,完了设备地址LM102的值变为1。

如果状态设备地址LDR220的地址+0的各位的值为0,则发送已无错误完成。

## **接收命令**:"**命令设置**"**对话框的设置**

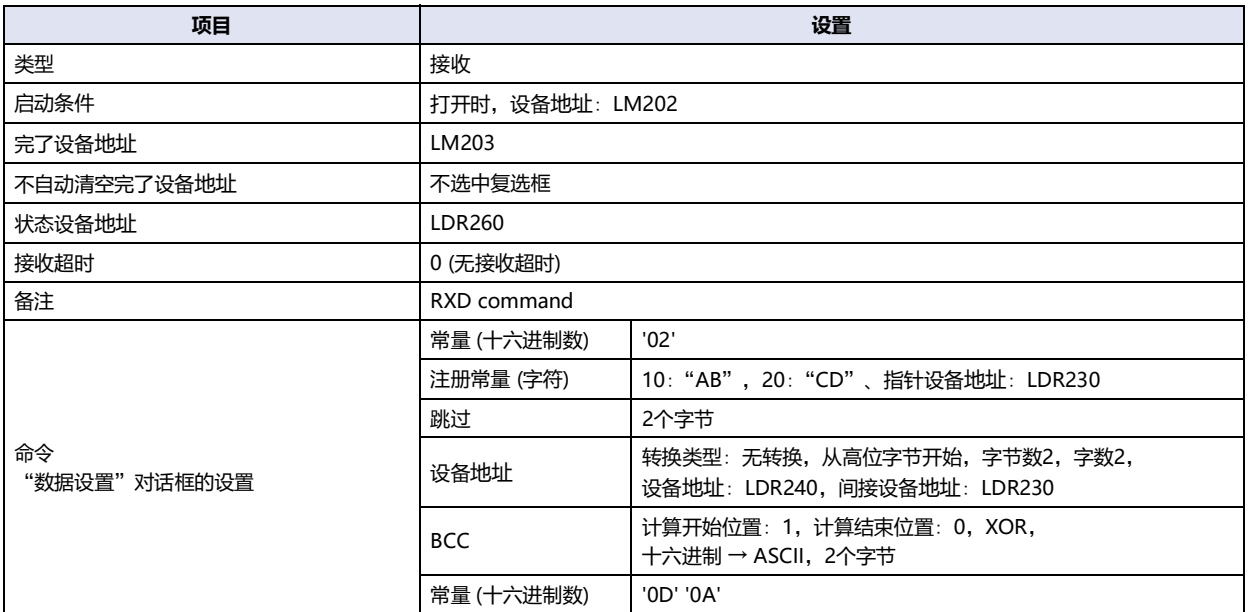

接收命令的动作

- *1* 将启动条件的LM202的值从0切换为1后,将用户通信设为接收等待。
- *2* 从外部机器发送数据后,接收处理所发送的数据。

接收数据如下。

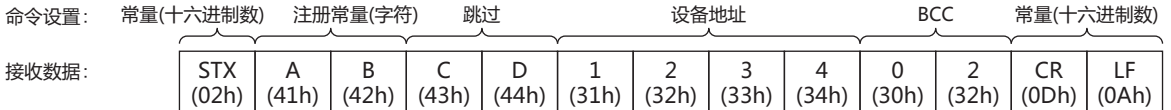

将接收数据与字符数据进行比较后,将一致的指针编号值10 (十进制) 存储在指针设备地址LDR230中。

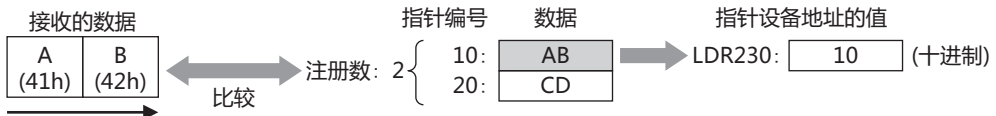

接收顺序

- 通过接收命令的数据"跳过",忽略43h、44h的2个字节部分。
- 由于接收命令的数据"设备地址"的间接设备地址LDR230为10 (十进制),因此, 数据被存储在偏移+10的设备地址LDR250、 LDR251中。

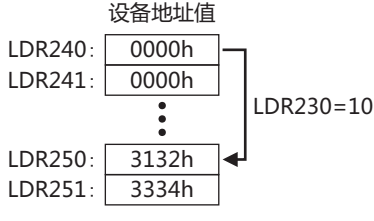

- 通过接收命令的数据"BCC"将" [STX] ABCD1234"进行BBC计算, 并与3032h进行比较。
	- 计算开始位置1、计算结束位置是0的情况下, 计算范围为" [STX] ABCD1234"。

| 计算开始位置: | ـه.        | (2)   | Έ3    | (4)   | ΄5    | (6)   |               | (8)   | (9)            |       |       |       |       |
|---------|------------|-------|-------|-------|-------|-------|---------------|-------|----------------|-------|-------|-------|-------|
|         | <b>STX</b> |       | B     |       | D     | -     | $\Omega$<br>∠ | 3     | $\overline{4}$ |       | ∼     |       |       |
|         | (02h)      | (41h) | (42h) | (43h) | (44h) | (31h) | (32h)         | (33h) | (34h)          | (30h) | (32h) | (ODh) | (0Ah) |
| 计算结束位置: | (8)        |       | (6)   | (5)   | (4)   | (3)   | ιZ.           |       | (0)            |       |       |       |       |

BCC的计算对象数据

- 通过计算方式"XOR"进行BCC计算。 02h^41h^42h^43h^44h^31h^32h^33h^34h^=02h
- BCC计算结果为"0002h"的情况下,转换后的数据为"3032h"。

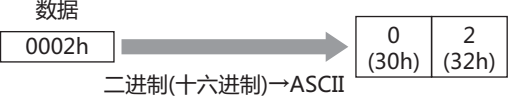

- 转换后的数据为"3032h"的情况下,与接收数据的BCC部分进行比较的数据为"3032h"。

转换后的数据

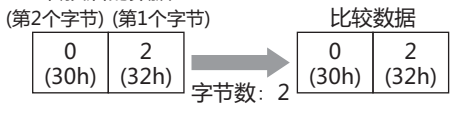

- 接收数据的BCC部分与比较数据进行比较。 在下列接收数据中,比较数据为2个字节的3032h时, BCC部分的数据为3032h, 因此, 与比较数据一致。 不一致的情况下,状态设备地址的BCC错误 (地址编号+0的位0) 变为1。

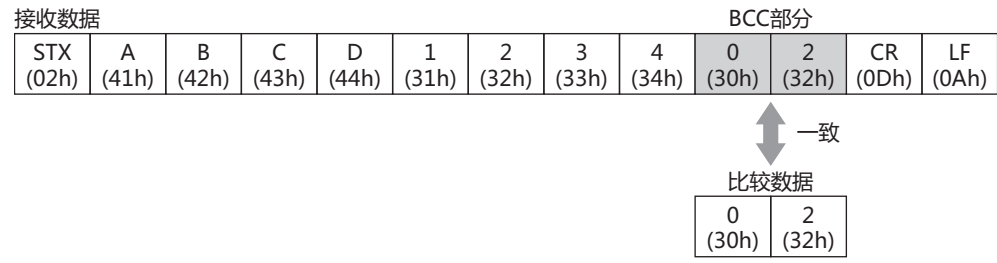

• 接收正常结束时, 完了设备地址LM203的值变为1。

● 如果状态设备地址LDR250的地址编号+0的各位的值为0, 则接收已无错误完成。

# ●**例3**

以下介绍创建下列命令的用户通信协议的设置示例与命令动作。

启动条件的设备地址值为1时,使用常量 (十六进制数)、常量 (字符)、常量 (十六进制数)、BCC、常量 (十六进制数) 的命令设置以发 送数据的发送命令

# **■** "**项目设置**"**对话框的**"**用户通信**"**选项卡的设置**

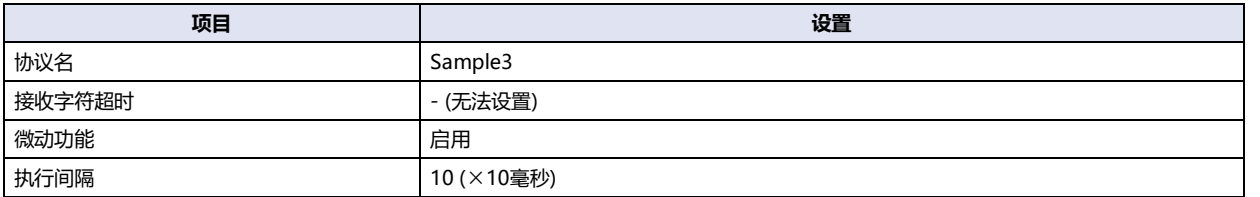

### **发送命令**:"**命令设置**"**对话框的设置**

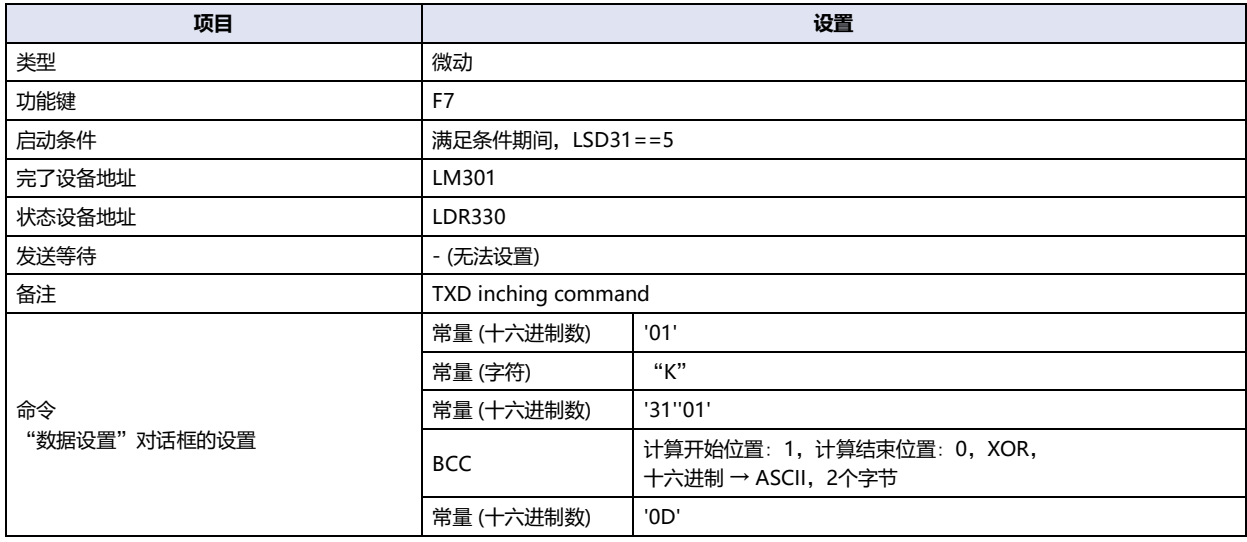

### 发送命令的动作

*1* 启动条件的LSD31的值为5时,按功能键F7,每隔100毫秒钟发送命令。 发送数据如下。

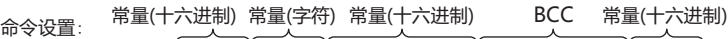

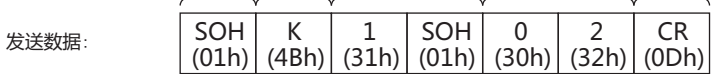

- 发送正常结束时,完了设备地址LM301的值变为1。
- 如果状态设备地址LDR330的地址编号+0的各位的值为0,则发送已无错误完成。

# <span id="page-191-2"></span>**5.5 用户通信用接线图**

使用用户通信将外部机器与MICRO/I连接的情况下,请参阅下述接线图。

### <span id="page-191-0"></span>**■ 串行接口1 (RS232C)**

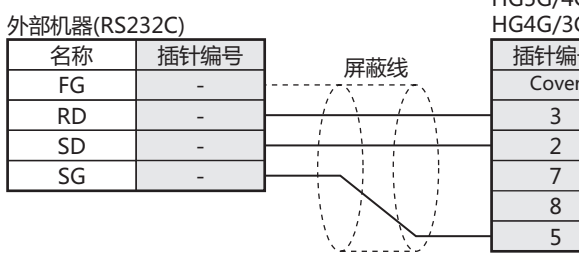

 $FG$ 号 名称  $\overline{SD}$  $RD$  $\overline{\text{RS}}$  $\overline{\text{CS}}$  $\overline{5}$  SG HG5G/4G/3G/2G-V型、<br>HG4G/3G型、HG2G-5 HG2G-5F型(连接器)

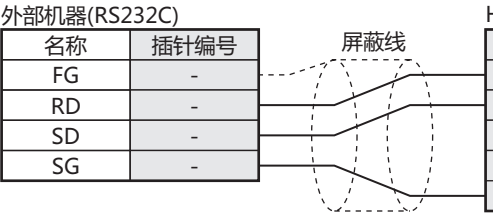

 $1$  SD 插针编号 名称 2 RD 3 RS 4 CS 5 | SG HG5G/4G/3G/2G-V型、 HG4G/3G型、HG2G-5F/-5T型、HG1G型(端子台)

### <span id="page-191-1"></span>**■ 串行接口1 (RS422/485)**

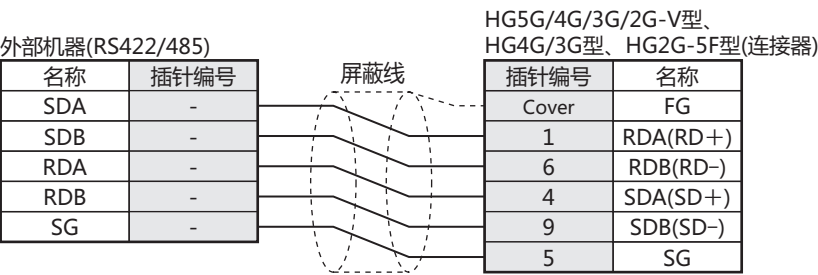

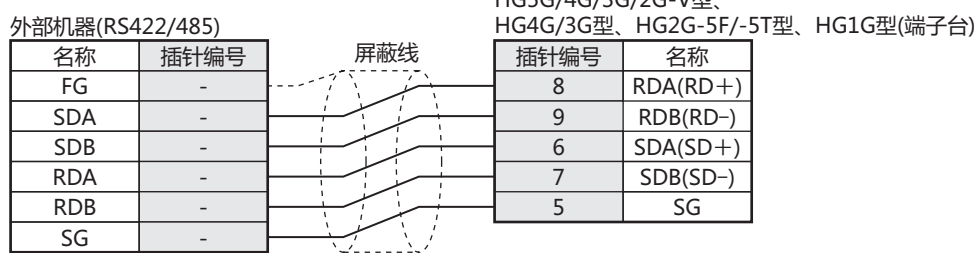

HG5G/4G/3G/2G-V型、

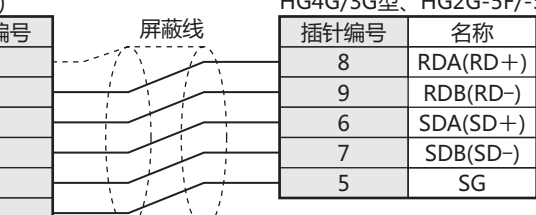

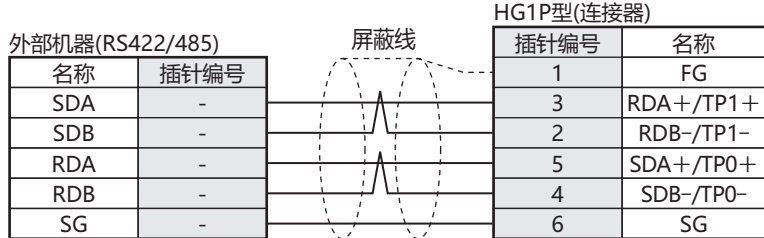

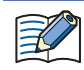

不存在与TERM对应的插针编号。请根据需要插入终端电阻。设置方法,请参阅 WindO/I-NV4 连接机器设置手册第1章3 接线时的注意事项。

# **■ 串行接口2**

## **HG5G/4G/3G/2G-V型、HG4G/3G型、HG2G-5F型 (端子台)**

关于HG5G/4G/3G/2G-V型、HG4G/3G型、HG2G-5F型串行接口2的接线图,请参阅前[述串行接口1 \(RS232C\)](#page-191-0) [及串行接口1](#page-191-1)  [\(RS422/485\)](#page-191-1) 的端子台部分。

#### 6 副主机通信

# HG5G-V HG4G-V HG4G HG3G-V HG3G HG2G-V HG2G-5F HG2G-5T HG1G HG1P

#### $6.1$ 概述

副主机通信,是使用MICRO/I的HMI连接寄存器 (LLR) 与连接机器进行通信的功能。 在HMI连接寄存器(LLR)中分配连接机器的设备地址。MICRO/I要求对HMI连接寄存器(LLR)进行读取和写入时,将对已分配的连接 机器设备地址执行读取和写入,并将执行结果保存到HMI连接寄存器 (LLR) 中。

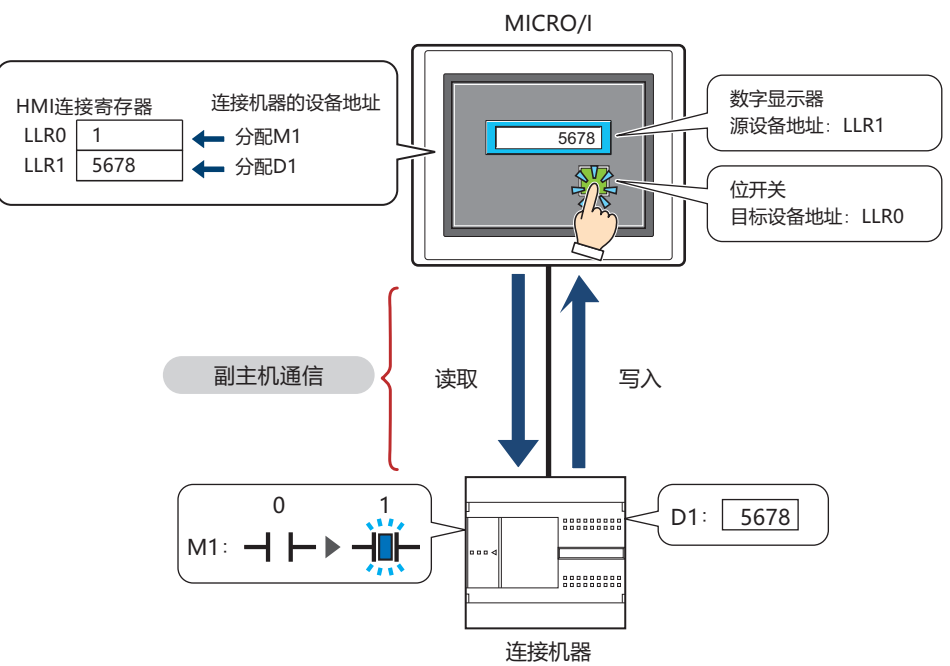

# 6.2 对应的协议和通信驱动程序

可用于副主机通信的协议和通信驱动程序,如下所示。

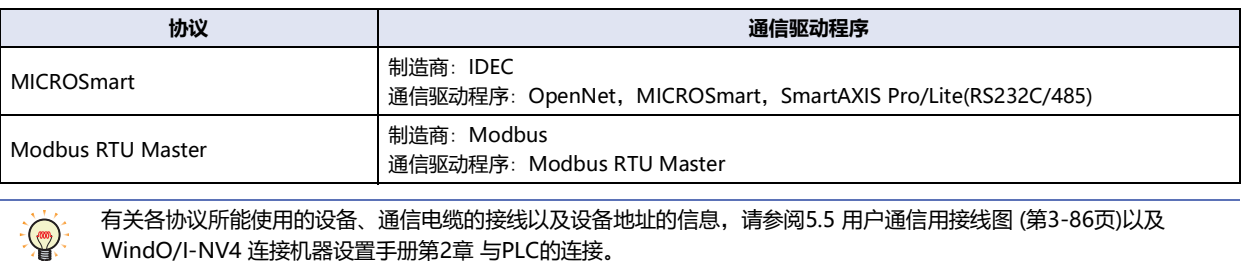

WindO/I-NV4 连接机器设置手册第2章 与PLC的连接。

# **6.3 HMI连接寄存器 (LLR) 的分配**

将对副主机通信中的HMI连接寄存器 (LLR) 的分配设置和运行进行介绍。

### ●**HMI连接寄存器 (LLR) 的设置示例**

以设备连接通信连接串行接口(COM1)和连接机器,以副主机通信连接串行接口(COM2)和连接机器。 向副主机通信中使用的HMI连接寄存器 (LLR) 分配以下连接机器的设备地址。

### **■** "**项目设置**"**对话框的**"**通信接口**"**选项卡的设置**

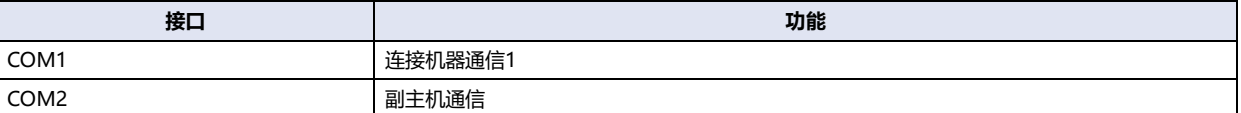

### **■** "**项目设置**"**对话框的**"**副主机通信**"**选项卡的设置**

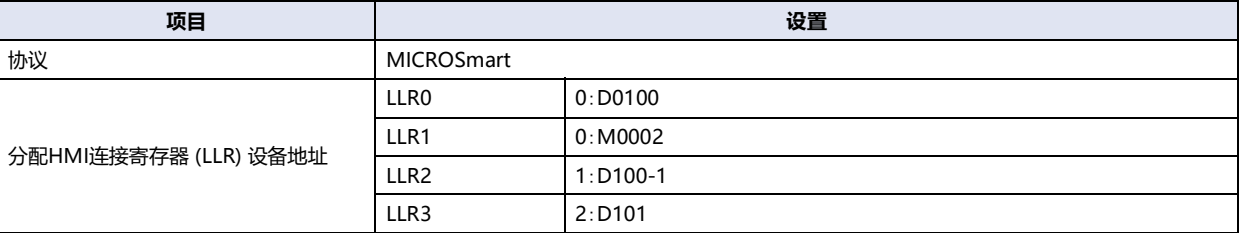

#### 例) 在各部件中设置以下HMI连接寄存器 (LLR) 时

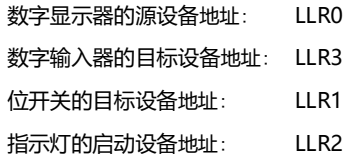

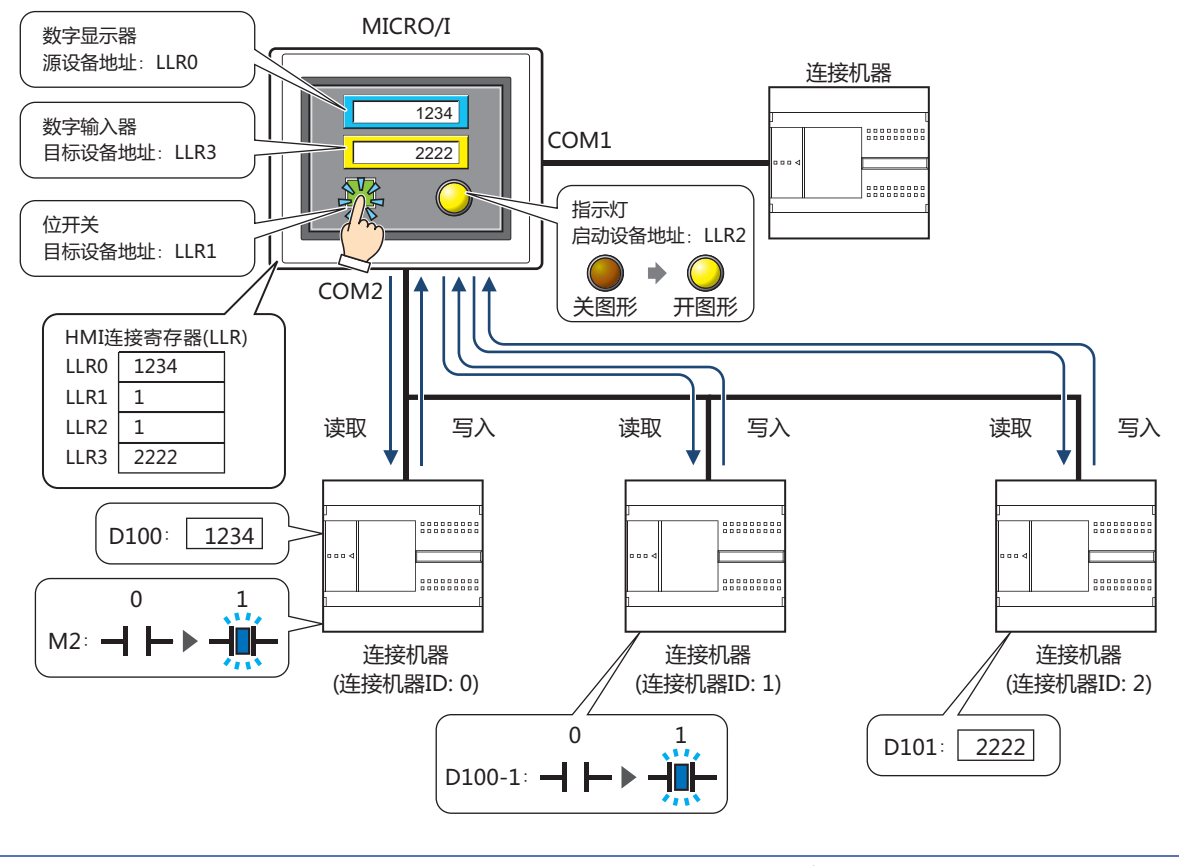

请不要使用脚本或字写入指令频繁写入到HMI连接寄存器 (LLR) 中,否则有可能影响从连接机器的数据读取的速度。

 $\mathbb Z$ 

**3**

**通 信**

## **6.4 副主机通信的设置步骤**

以下介绍副主机通信的设置步骤。

### **●在通信接口中设置副主机通信**

1 在"系统"选项卡的"系统设置"组中单击"项目"。 显示"项目设置"对话框。

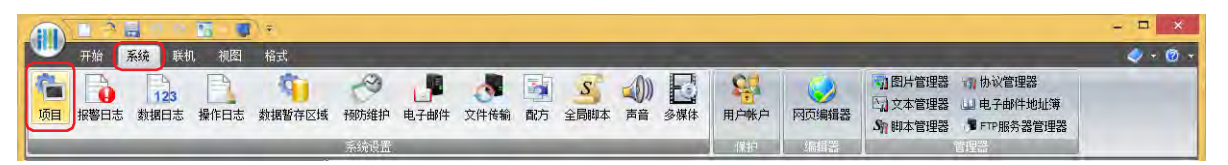

### *2* 单击"通信接口"选项卡。

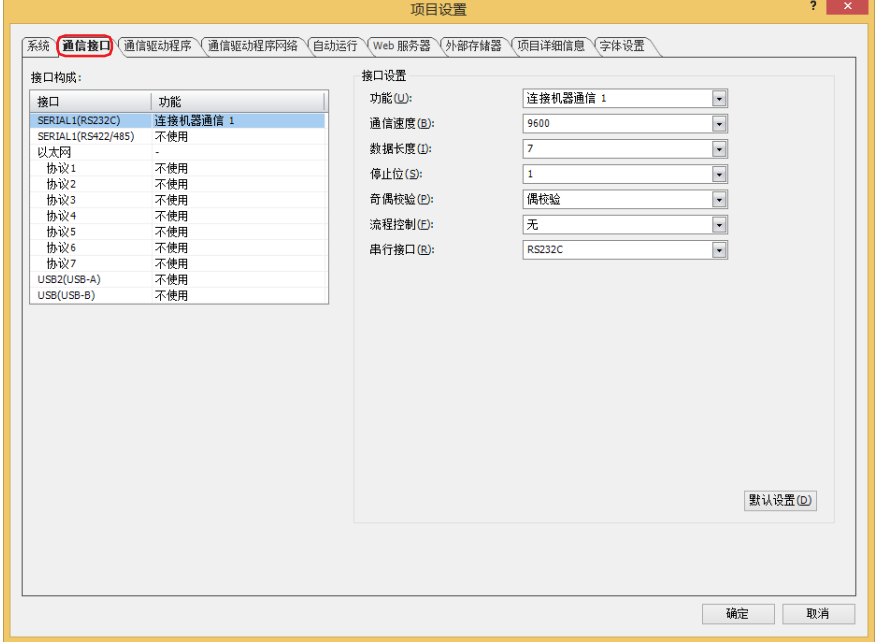

*3* 在"接口构成"中选择用于副主机通信的接口,在"接口设置"的"功能"中选择"副主机通信"。 将显示"副主机通信"选项卡。

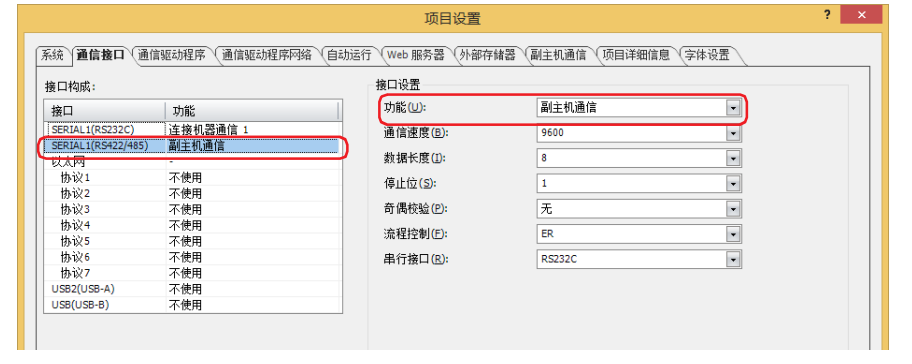

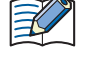

串行接口 (COM1<sup>[※1](#page-194-0)</sup>、COM2<sup>※1</sup>、COM<sup>※2</sup>或SERIAL1<sup>※3</sup>) 中的任意一个都可以作为副主机通信使用。但是不能在多个接口 上同时使用。

- <span id="page-194-0"></span>※1 仅限HG5G/4G/3G/2G-V型、HG4G/3G型、HG2G-5F型 ※2 仅限HG1G/1P型
- <span id="page-194-2"></span><span id="page-194-1"></span>※2 仅限HG2G-5T型
- 
- *4* 设置"接口设置"的设置项目。
- **■ HG5G/4G/3G/2G-V型、HG4G/3G型、HG2G-5F型**

有关详情,请参阅第4章 在"接口构成"中选择了"COM1"、"COM2"、"COM2(RS232C)"或"[COM2\(RS422/485\)](#page-291-0)"时 (第 [4-38页\)。](#page-291-0)

#### **■ HG2G-5T型、HG1G/1P型[※1](#page-195-0)**

有关详情,请参阅第4章 在"接口构成"中选择了"SERIAL1(RS232C)"、"[SERIAL1\(RS422/485\)](#page-292-0)"、"COM(RS232C)"或 "[COM\(RS422/485\)](#page-292-0)"时 (第4-39页)。

*5* 单击"副主机通信"选项卡。

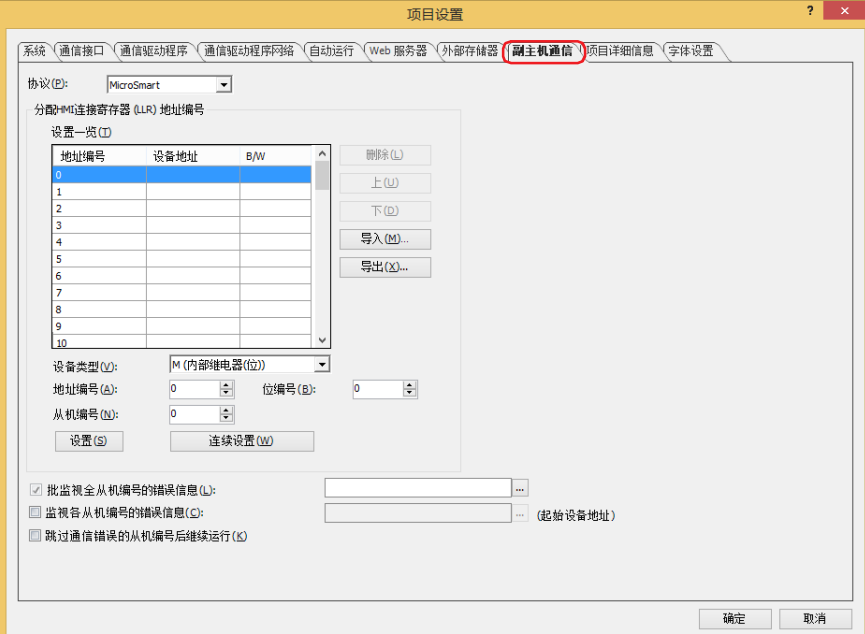

6 从"MICROSmart"或"Modbus RTU Master"中选择"协议"上使用的协议。

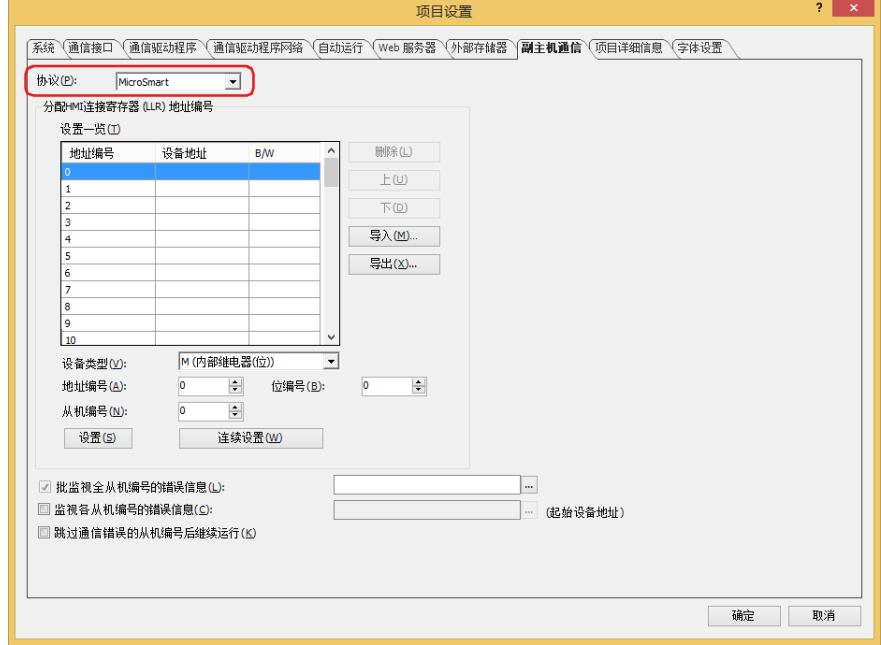

<span id="page-195-0"></span>※1 仅支持配备了串行接口 (RS422/485)的型号

**3**

**通 信**

*7* 在"设置一览"的"地址编号"中对需要使用到的HMI连接寄存器(LLR)分配连接机器的设备地址。 有关详情,请参阅第4章 3.7 "副主机通信"[选项卡 \(第4-58页\)。](#page-311-0)

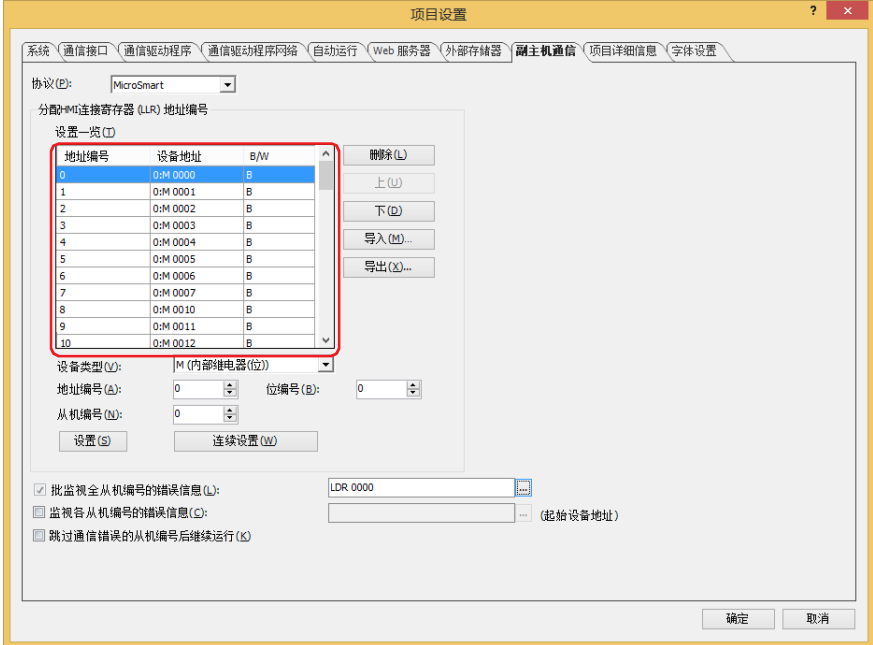

*8* 单击"确定"按钮。

至此,至通信接口的副主机通信设置完成。

# **6.5 错误信息**

可以监控副主机通信的错误信息控制通信。

### **●批监视全从机编号的错误信息**

可监控以副主机通信进行通信的所有连接机器之间的错误信息。

此功能需在"项目设置"对话框中的"副主机通信"选项卡上进行设置。选中"批监视全从机编号的错误信息"复选框,指定写入错 误信息的目标字设备。

单击 $\left[\begin{matrix} \dots \end{matrix}\right]$ ,将显示标记编辑器。有关设备地址的设置步骤,请参[阅第2章 5.1设置设备地址 \(第2-69页\)](#page-100-0)。

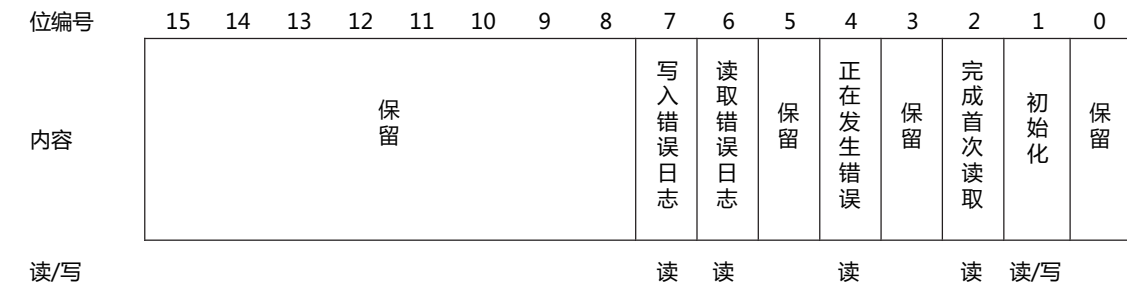

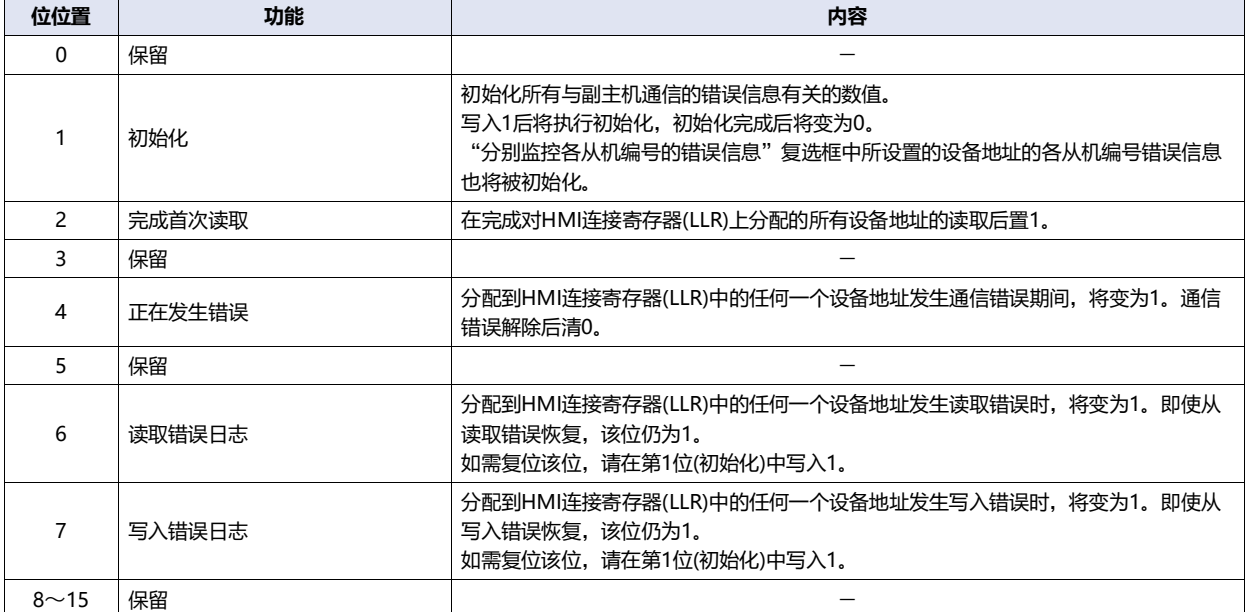

# **●监视各从机编号的错误信息**

可监控以副主机通信进行通信的各连接机器的错误信息。

此功能需在"项目设置"对话框中的"副主机通信"选项卡上进行设置。选中"监视各从机编号的错误信息"复选框,指定写入错误 信息的目标字设备。在分配后的内部设备的起始位置上占据256个字的地址编号,用来存储各从机编号的信息。升序分配从机编号 (0  $\sim$ 255).

单击 $\left|\dots\right|$ , 将显示标记编辑器。有关设备地址的设置步骤, 请参[阅第2章 5.1设置设备地址 \(第2-69页\)。](#page-100-0)

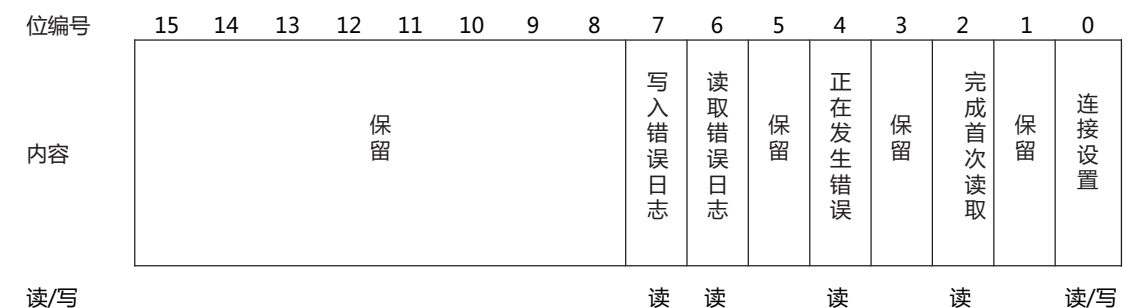

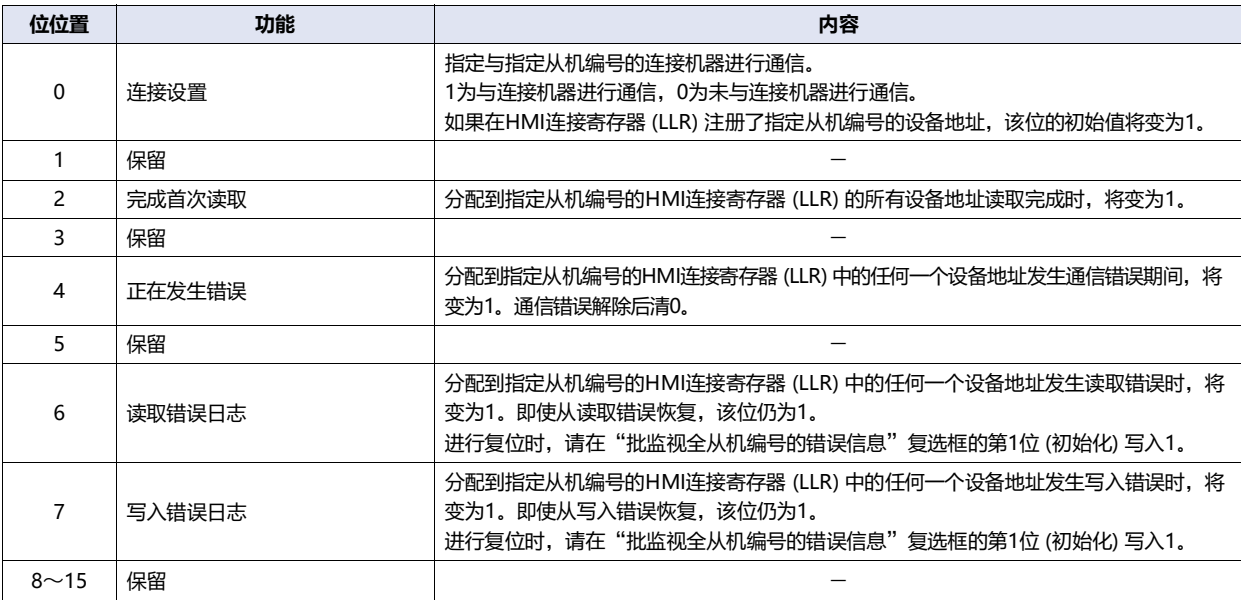

### **●跳过通信错误的从机编号后,继续运行**

选择该选项时,可以暂停访问发生通信错误的从机编号,对下一个从机编号进行访问。此功能需在"项目设置"对话框中的"副主机 通信"选项卡上进行设置。选中"跳过通信错误的从机编号后继续运行"复选框。 未选该选项时,在解除通信错误之前,始终对发生通信错误的从机编号进行访问。

**信**

#### $\overline{7}$ BACnet通信

HG5G-V HG4G-V HG4G HG3G-V HG3G HG2G-V HG2G-5F HG2G-5T HG1G HG1P

# 7.1 概述

BACnet通信是"Building Automation and Control Networking Protocol"的缩写,属于楼宇网络用通信规格,是一种对楼宇设 备中不同厂商所构建的系统进行互连的标准化开放式协议。

以往空调、照明、防盗和防灾系统等均采用楼宇设备、系统厂商独创的方式进行连接,如今通过使用BACnet协议,可以通用方式进 行连接、监视等。

由BACnet连接的设备和与BACnet/IP兼容的设备称为BACnet设备。

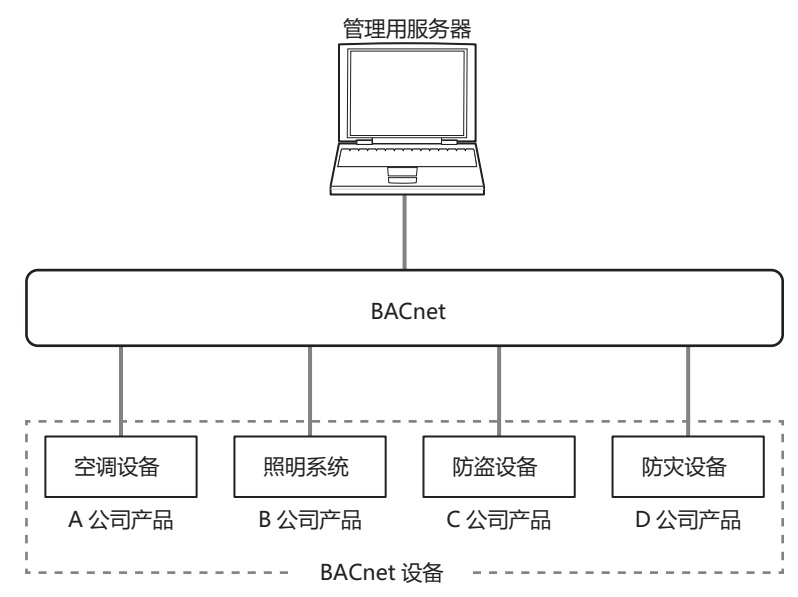

**3**

**通 信**

# **7.2 BACnet规格**

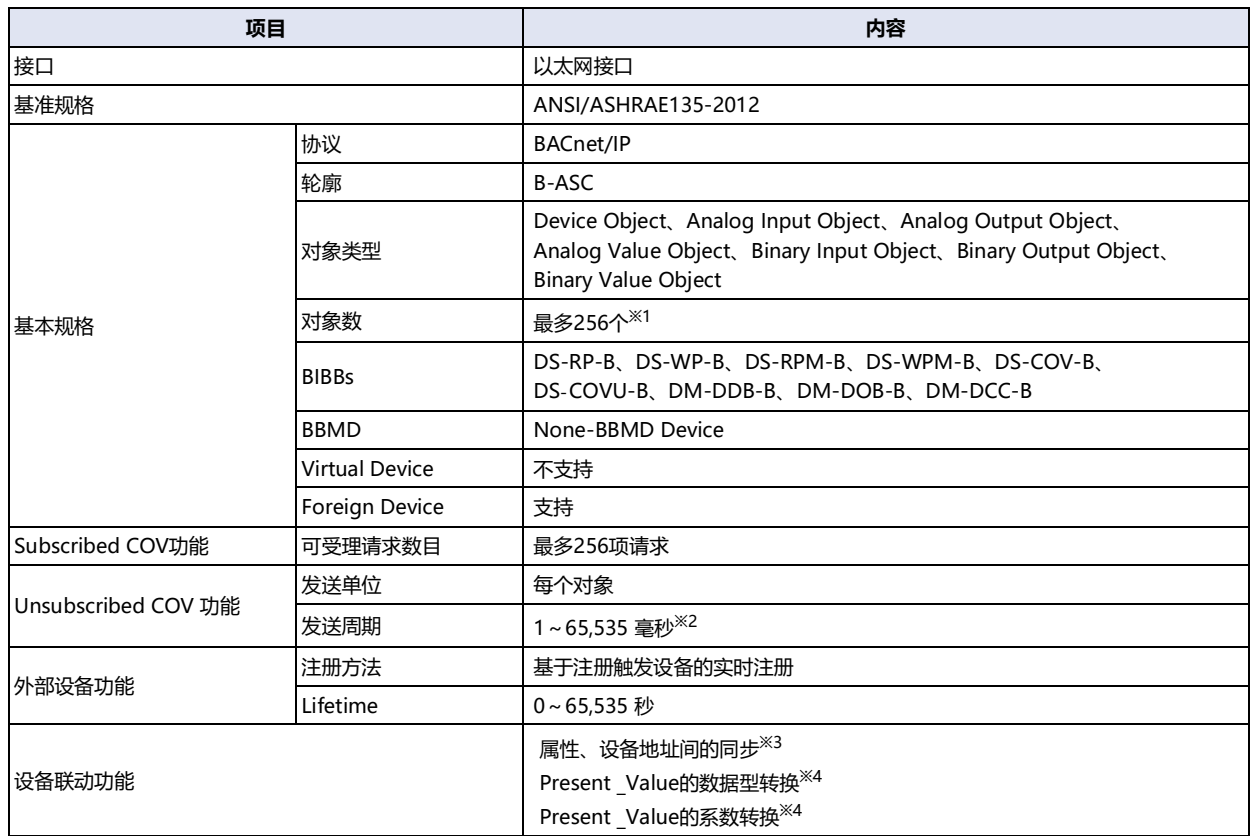

<span id="page-200-2"></span><span id="page-200-0"></span>

<span id="page-200-3"></span><span id="page-200-1"></span>

※1 不包含Device Object。<br>※2 批量设置所有对象的发送周期。<br>※3 进行内部内存中生成的对象属性与指定设备地址的同步。<br>※4 支持的对象为Analog Input Object、Analog Output Object、Analog Value Object。

# **7.3 BACnet**

### **■ 基准规格**

ANSI/ASHRAE135-2012

**■ 轮廓**

MICRO/I的BACnet/IP支持下列轮廓。

B-ASC

### **■ 对象**

由支持BACnet设备处理的输入输出值等信息,将被以对象为单位进行管理。根据对象的内容,对象会被分为数个种类,被称为不同 的对象类型。MICRO/I的BACnet/IP所支持的对象类型如下所示。

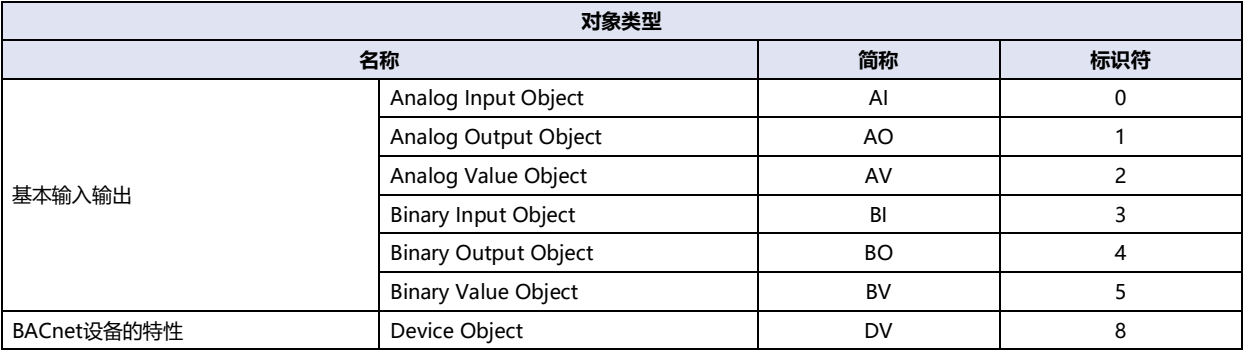

MICRO/I可根据不同的对象类型分别设置对象,并可从同一BACnet/IP 网络的BACnet设备中读写相应信息。无论对象类型如何,总 共最多可注册256个对象。

有关各对象的详情,请参阅[7.8 对象 \(第3-124页\)](#page-229-0)。

#### **■ 属性**

属性,指的是各对象的详细信息及属性。 有关各对象类型的属性一览,请参阅[7.8 对象 \(第3-124页\)](#page-229-0)。

#### **■ 服务**

服务,就是用于进行BACnet设备间信息交换的接口。根据类型可分为发行服务的客户端,以及执行服务的服务器。 MICRO/I的BACnet/IP所支持的服务如下所示。

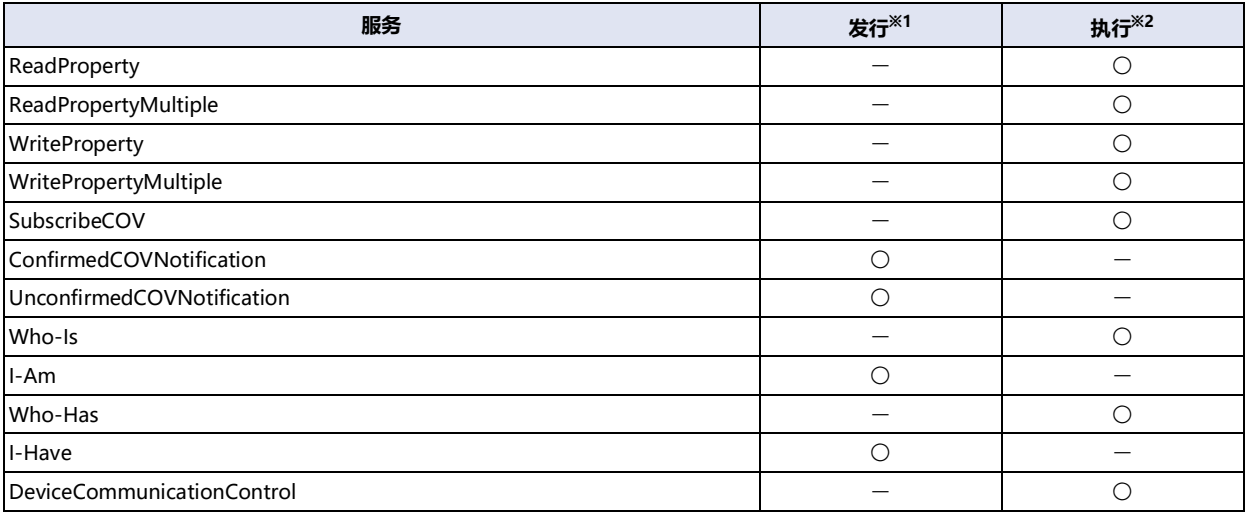

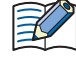

有关服务的详情,请参阅规格书ANSI/ASHRAE 135-2012 (ISSN 1041-2336),或一般社团法人 电气设备学会发行的 书籍 《BACnet楼宇自动化用数据通信协议》。

<span id="page-201-1"></span><span id="page-201-0"></span><sup>※1</sup> MICRO/I向其他BACnet设备发行服务。

<sup>※2</sup> MICRO/I会执行其他BACnet设备发行的服务。

# **■ BIBB**

BACnet互操作基本块 (BIBB),是将各项实际功能,转化为由多项服务构成的组块。BIBB可分为使用功能的客户端,以及提供功能 的服务器。客户端及服务器的BIBB末尾, 分别附带有"-A"和"-B"。BACnet设备利用BIBB, 定义自身支持的功能。

MICRO/I的BACnet/IP所支持的BIBB如下所示。

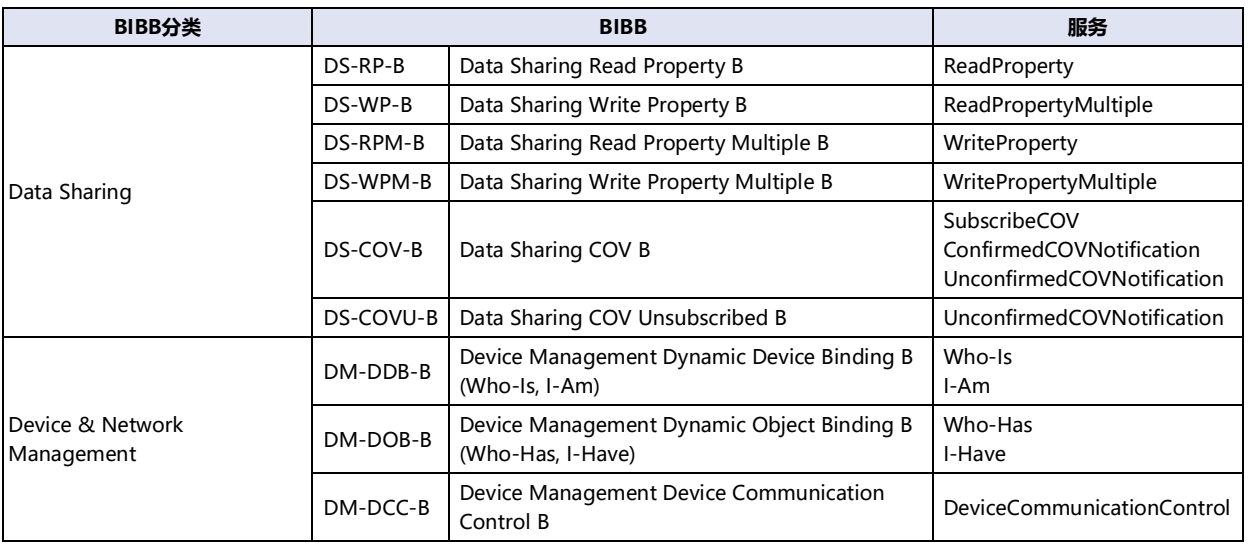

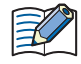

有关BIBB的详情,请参阅一般社团法人 电气设备学会发行的书籍 《BACnet楼宇自动化用数据通信协议》。

# 7.4 功能

MICRO/I作为BACnet设备单机,可提供下列功能。

- 对象与设备地址的联动功能
- 属性的读取功能
- 属性的写入功能
- Subscribed COV功能
- Unsubscribed COV功能
- 外部设备功能

## ●对象与设备地址的联动功能

MICRO/I内部生成对象的部分属性,可以被分配到数据寄存器等设备地址中,并进行读取和写入。 例如,通过将MICRO/I的模拟量输入值,存储到作为Analog Input对象Present Value分配的数据寄存器 (#D0000) 中,可以使 BACnet设备读取相应的模拟量输入值。此外,通过将存储有MICRO/I模拟量输出值的数据寄存器 (#D0004), 作为Analog Output对象的Present Value进行分配, 可以从BACnet设备更改相应的模拟量输出值。 对象的种类及个数可设置为任意值。通过WindO/I-NV4设置属性的初始值。

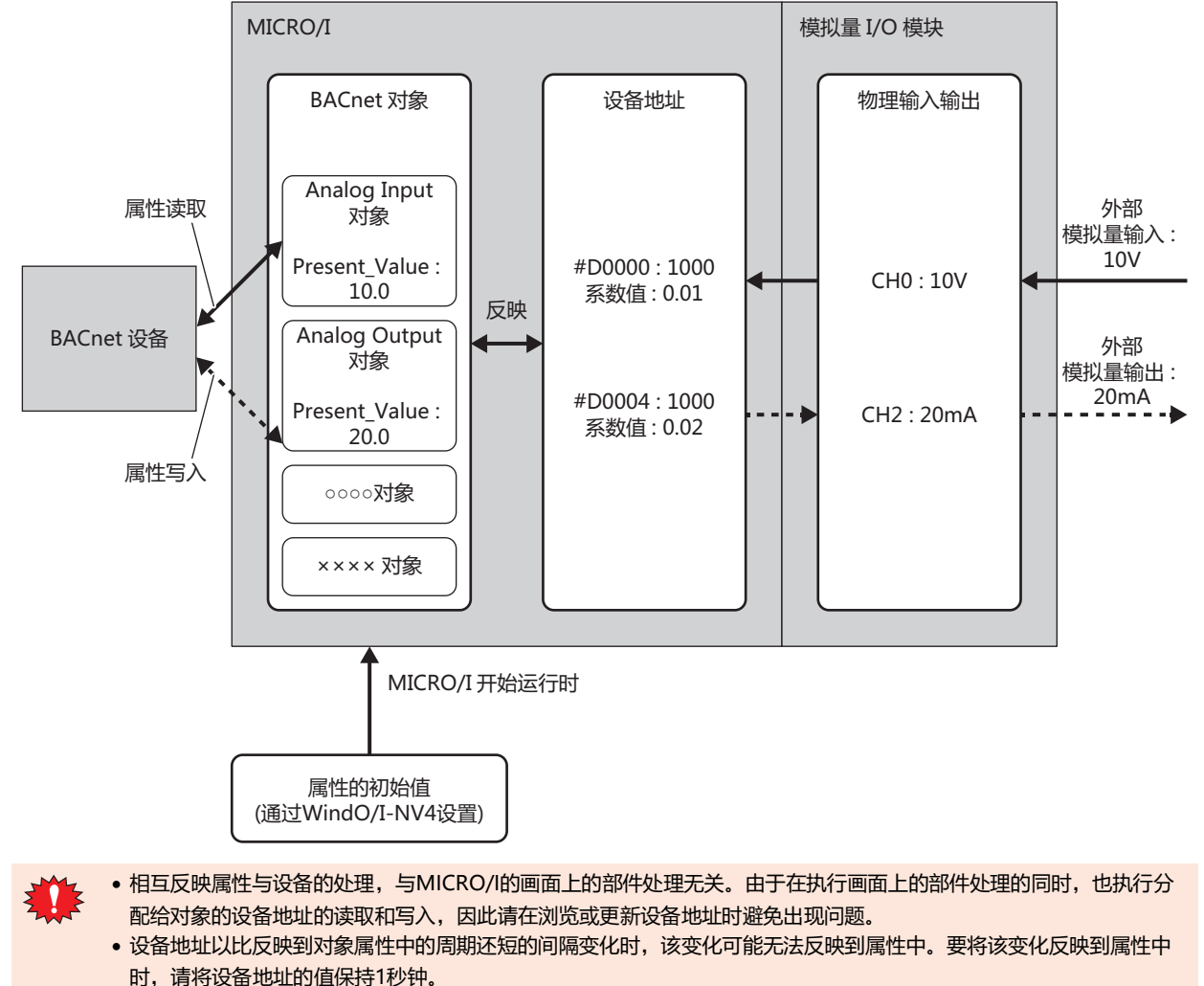

例如,分配到Binary input对象的Present Value中的#M0000仅打开10毫秒时,可能无法反映到属性中。要将该变化 反映到属性中时, 请将#M0000打开1秒钟使其变为1。

# ●属性的读取功能

属性的读取功能,指的是当BACnet设备发出属性读取请求时,由MICRO/I反馈属性值的功能。通过使用DS-RP-B (Data Sharing Read Property B)、DS-RPM-B (Data Sharing Read Property Multiple B),可实现本功能。 下图所示的是BACnet设备读取Analog Input对象所对应的MICRO/I模拟量输入值的过程。

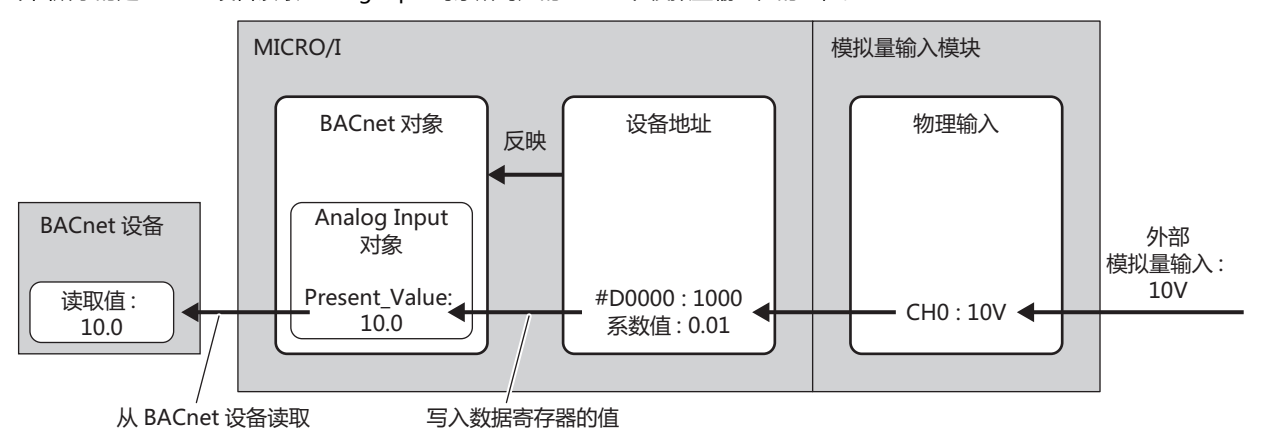

# 属性的写入功能

属性的写入功能,指的是当BACnet设备发出属性写入请求时,由MICRO/I将值写入对象属性的功能。通过使用DS-WP-B (Data Shring Write Property B)、DS-WPM-B (Data Sharing Write Property Multiple B),可实现本功能。 下图所示的是BACnet设备更改Analog Output对象所对应的MICRO/I模拟量输出值的过程。

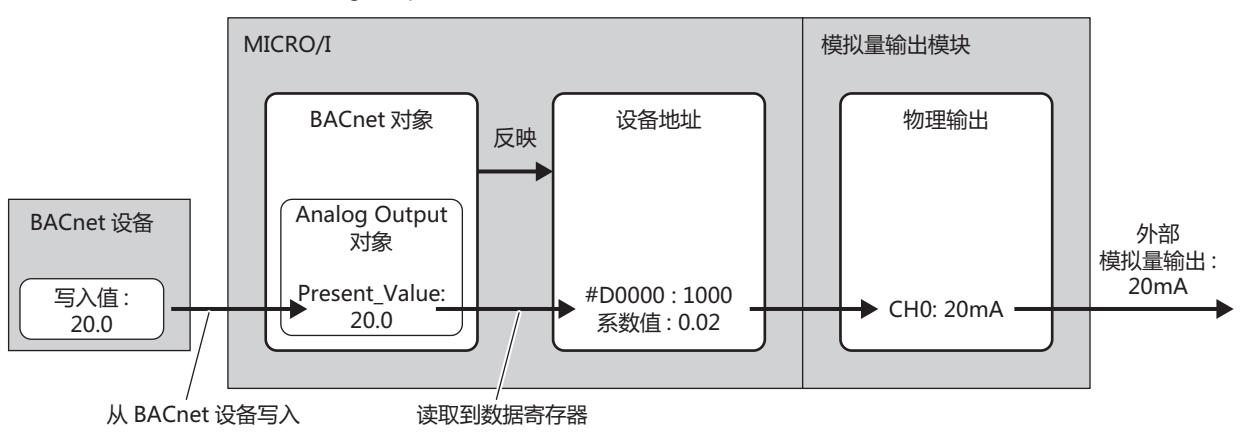

# ● Subscribed COV (COV) 功能

COV (Change Of Value) 功能, 指的是由MICRO/I监视从BACnet设备接收到报告请求的对象, 并在Present Value或 Status Flags值发生变化时, 将变化通知给BACnet设备的功能。

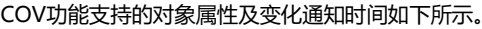

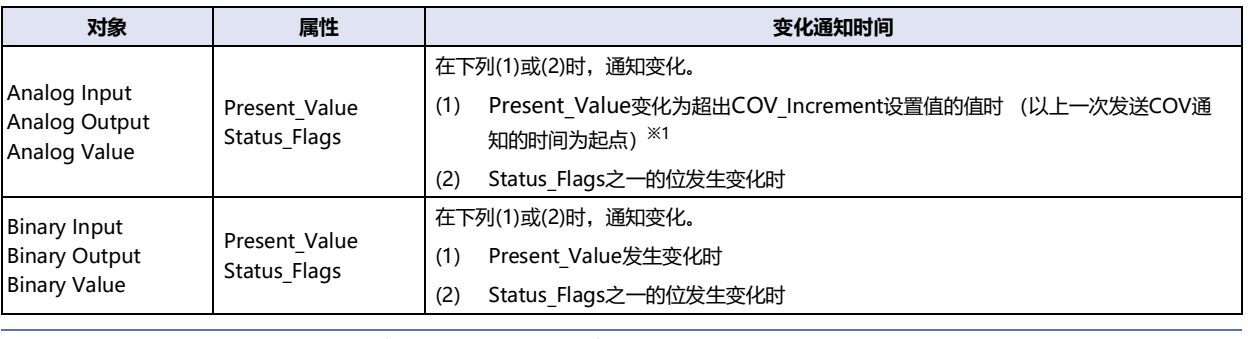

若值的变化速度快于对象与设备地址的同步周期,可能出现无法通知的情况。

<span id="page-205-0"></span>※1 下图为AI-10 (Analog Input对象,实例编号10) 在下表状态下接收到BACnet设备发出的报告请求时的动作示意图。

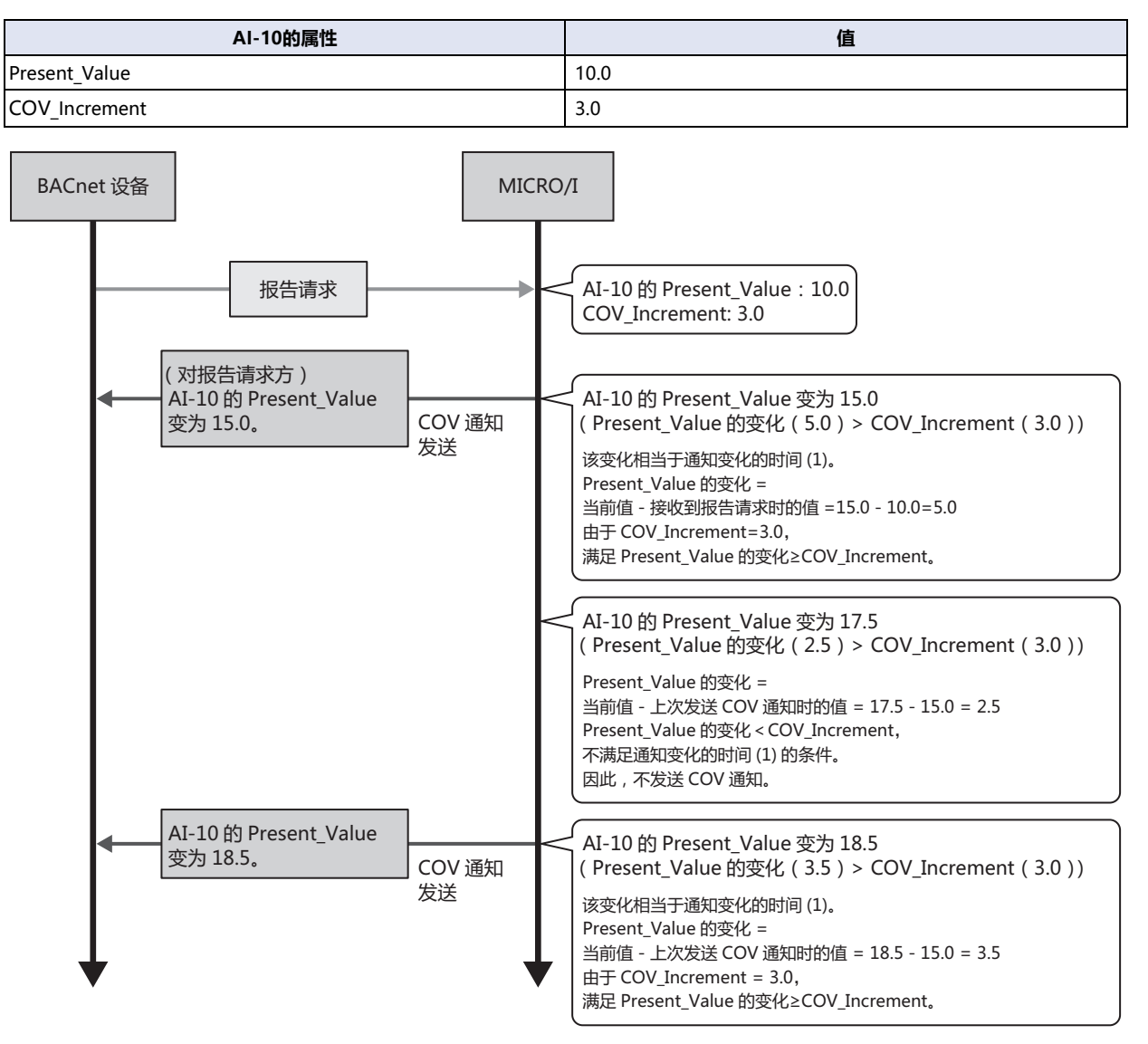

MICRO/I在接收到BACnet设备发送的报告请求 (Subscribe COV服务) 后, 将根据报告请求中包含的参数, 通过向报告请求方的 BACnet设备发送Confirmed COV Nortification服务或Unconfirmed COV Nortification服务, 来实现COV功能。

报告请求中包含的主要参数如下所示。

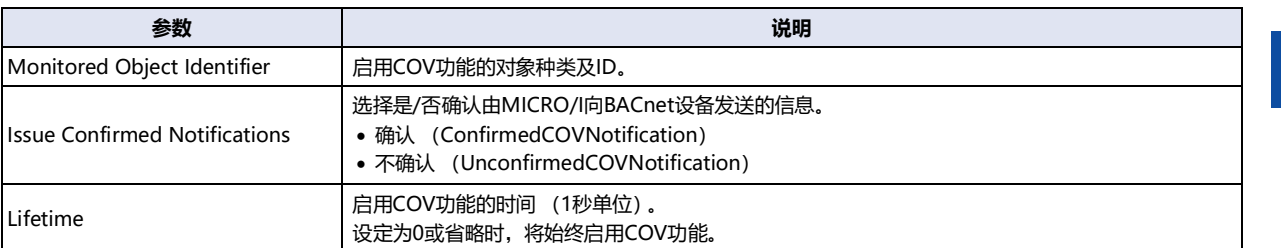

接收到BACnet设备发送的下列报告请求时, MICRO/I将做出如下动作。

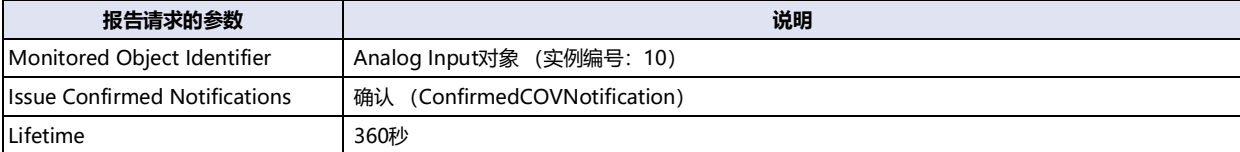

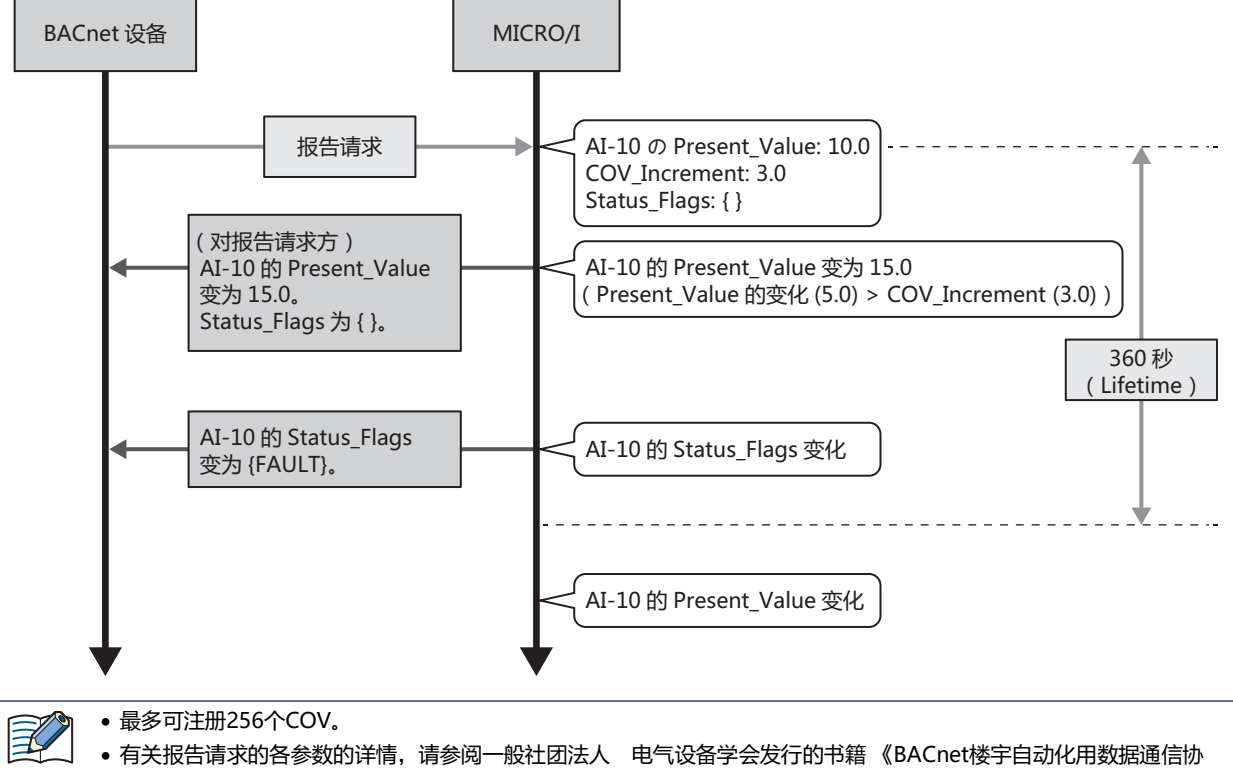

议》。

 $\overline{\mathbf{3}}$ 

# ● Unsubscribed COV (COVU) 功能

COVU (Change Of Value Unsubscribed) 功能指的是, 当特定对象的Present Value或Status Flags发生变化时, MICRO/I主动 向连接在同一网络上的所有BACnet设备发出通知的功能。

COVU功能支持的对象属性及变化通知时间如下所示。

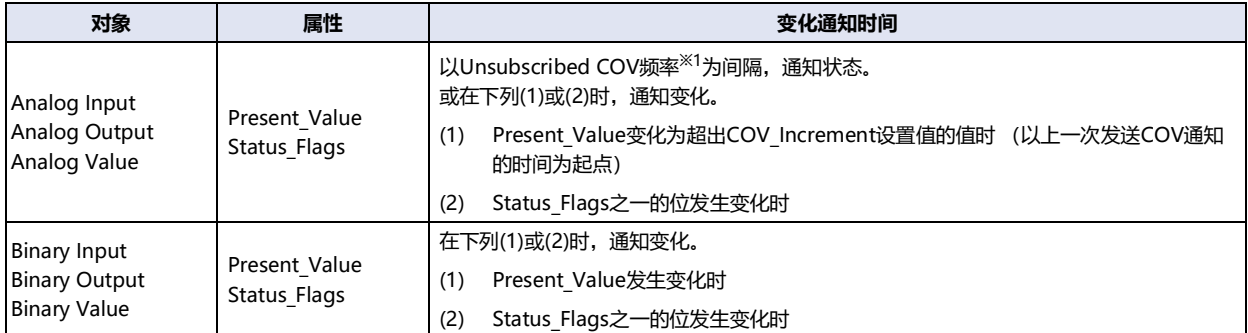

MICRO/I通过向BACnet设备发送Unconfirmed COV Nortification服务的形式, 实现COVU功能。

例如,当Al-10 (Analog Input对象、实例编号10)在下表状态下开始BACnet/IP时,将按照预设的周期 (Unsubscribed COV频 率), 通知属性状态。

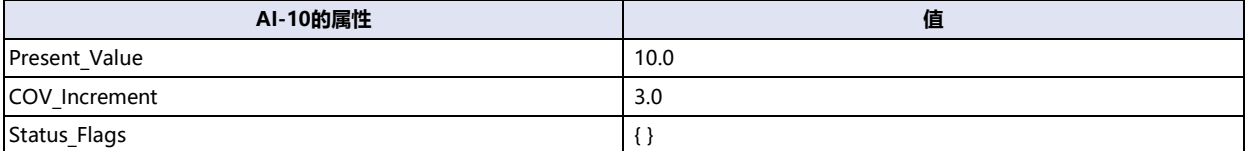

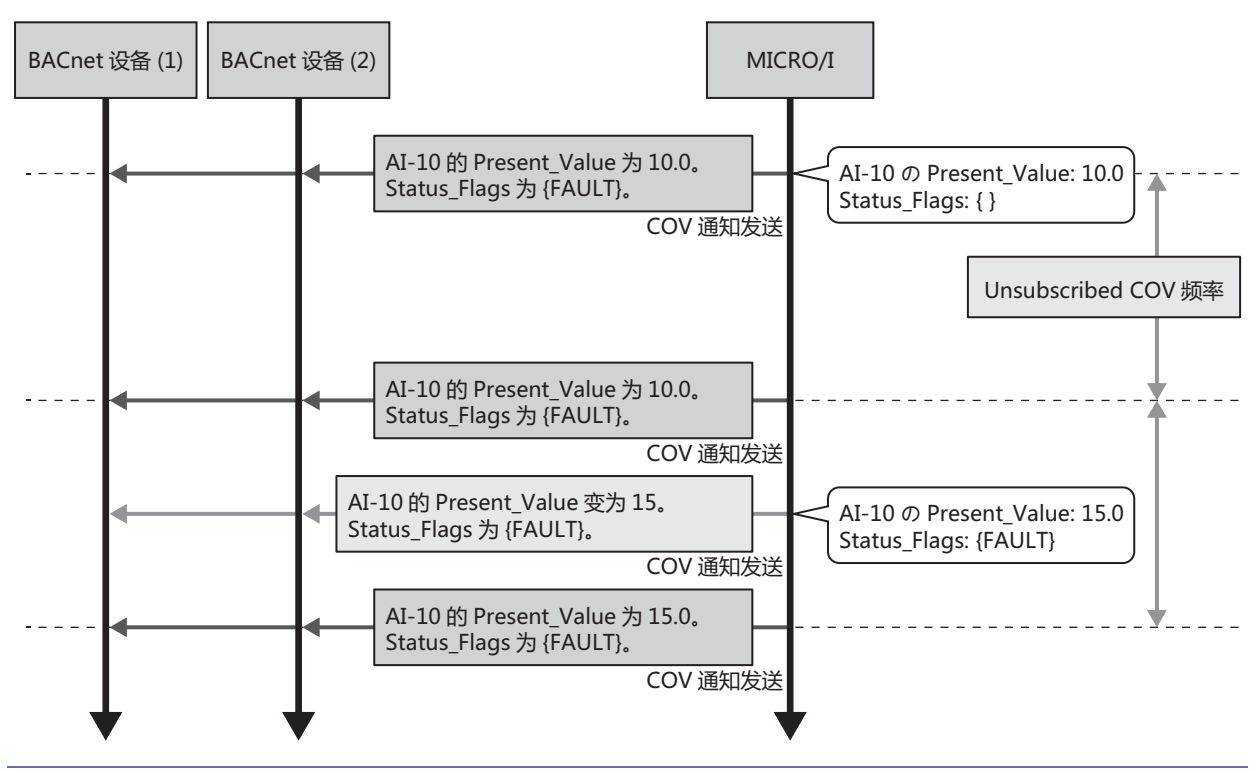

• 使用COVU功能时, 无论属性值的变化情况如何, 都可定期向BACnet设备发送属性值。

- COVU功能可分对象设置。
- 可在MICRO/I中设置1个统一的Unsubscribed COV频率。不能分对象设置不同的周期。
- 将Unsubscribed COV频率设置为0时, COV功能停止, 仅会在对象属性发生变化时通知。
- 通过设备地址更改Unsubscribed COV频率后, 将在下一次发行后生效。
- 若值的变化速度快于对象与设备地址的同步周期, 可能出现无法通知的情况。

<span id="page-207-0"></span>※1 请参阅BACnet/IP设置(第3-108页)。

# **●外部设备功能**

由多个IP子网构成BACnet/IP网络时,各IP子网将设置1台BBMD (BACnet Broadcast Management Device)。BBMD是用于将 BACnet设备的广播通信发送到不同IP子网的装置。BACnet设备经由BBMD,与不同IP子网中的BACnet设备进行广播通信。外部设 备功能指的是,即使MICRO/I的IP子网中无BBMD,也能与不同IP子网的BACnet设备进行广播通信的功能。通过将MICRO/I作为外 部设备,注册到指定的BBMD,能够与BACnet/IP网络内的BACnet设备进行广播通信。

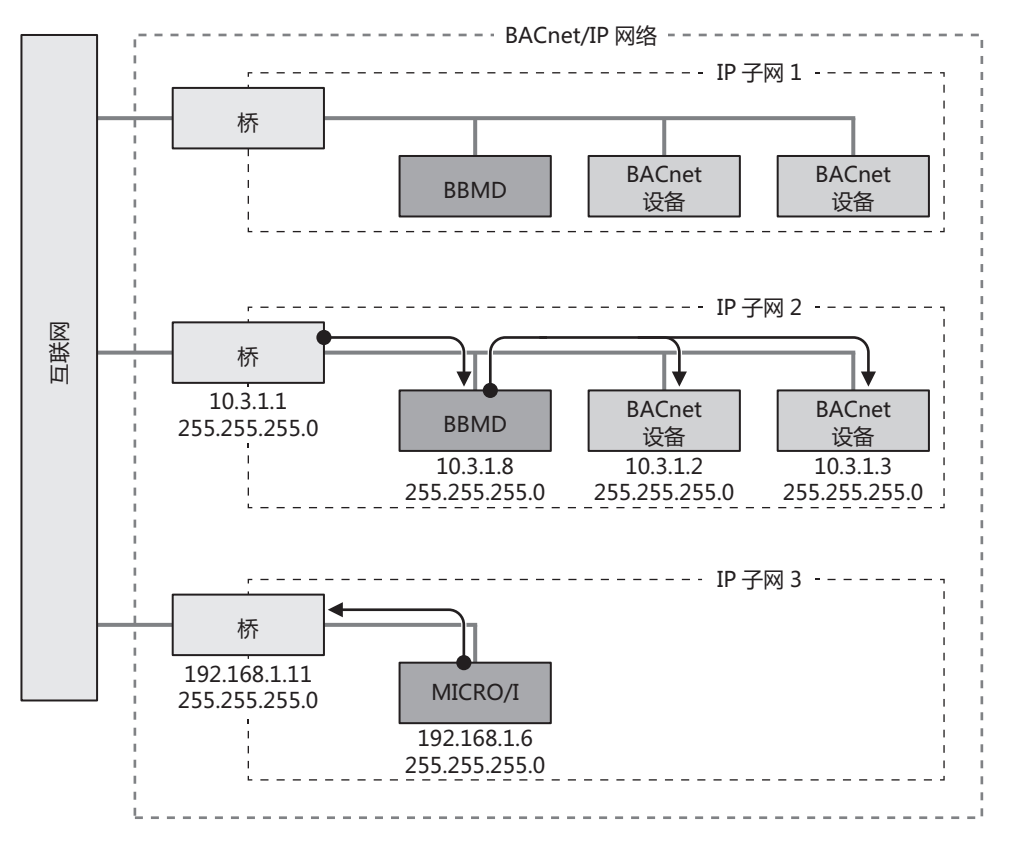

# **7.5 BACnet/IP的动作**

BACnet/IP的启用或禁用,将依据HMI特殊内部继电器LSM70(BACnet通信许可)的值进行切换。

分配设备地址的属性,将参照相应设备地址执行动作。 启用BACnet/IP时,有属性或与属性相关联的设备地址值被更改,将按照更改后的值执行动作。

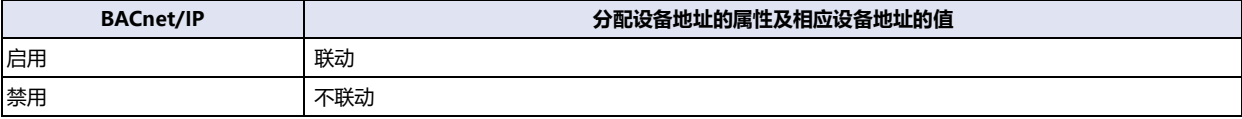

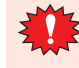

当BACnet通信的状态错误停止中 (HMI特殊数据寄存器LSD260的位3为1) 去恢复BACnet通信时, 一旦HMI特殊内部 继电器LSM70的值变为0,等BACnet通信的状态变为停止 (HMI特殊数据寄存器LSD260的位0为1)后,请将HMI特殊 内部继电器LSM70的值设置为1。

# **7.6 BACnet/IP的设置步骤**

以下介绍BACnet/IP的设置步骤。

1 在"系统"选项卡的"系统设置"中单击"项目"。 显示"项目设置"对话框。

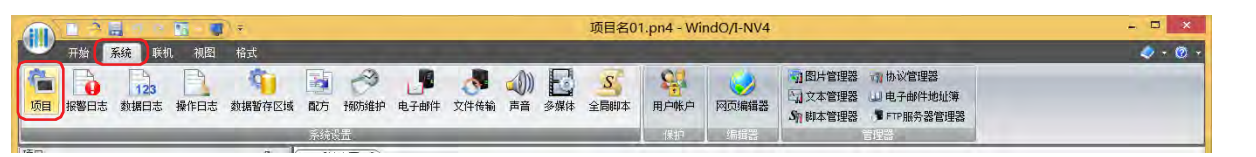

*2* 单击"BACnet/IP设置"选项卡,选中"使用BACnet/IP"复选框,然后单击"设置"按钮。 将显示"BACnet设置"对话框。

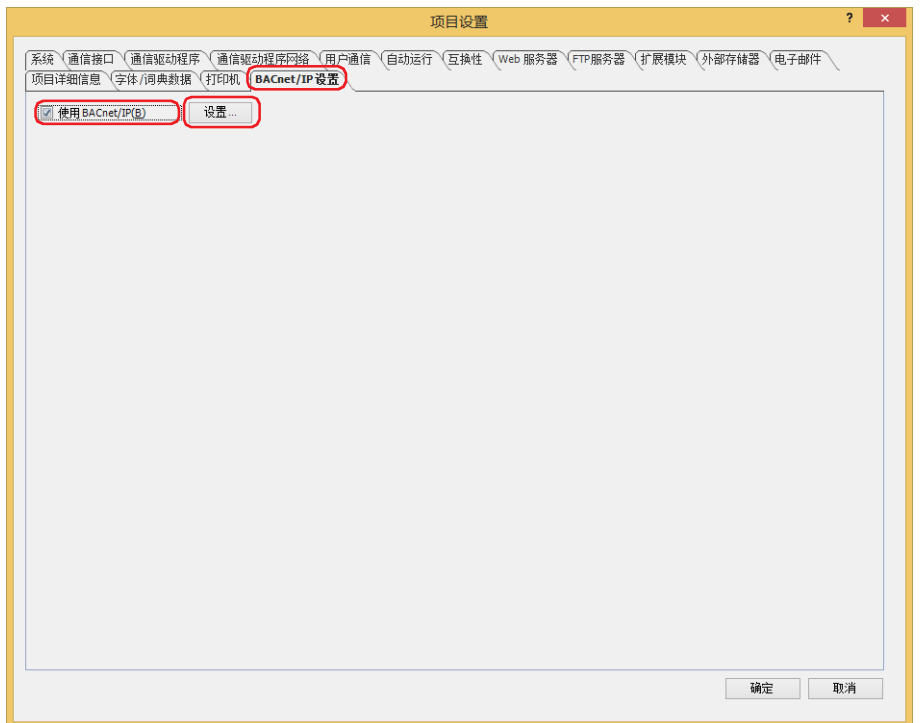

*3* 配置BACnet/IP的基本设置。 有关详情,请参阅[BACnet/IP设置\(第3-108页\)。](#page-213-0) *4* 添加新对象。 单击"新建"按钮。 将显示"新建对象"对话框。

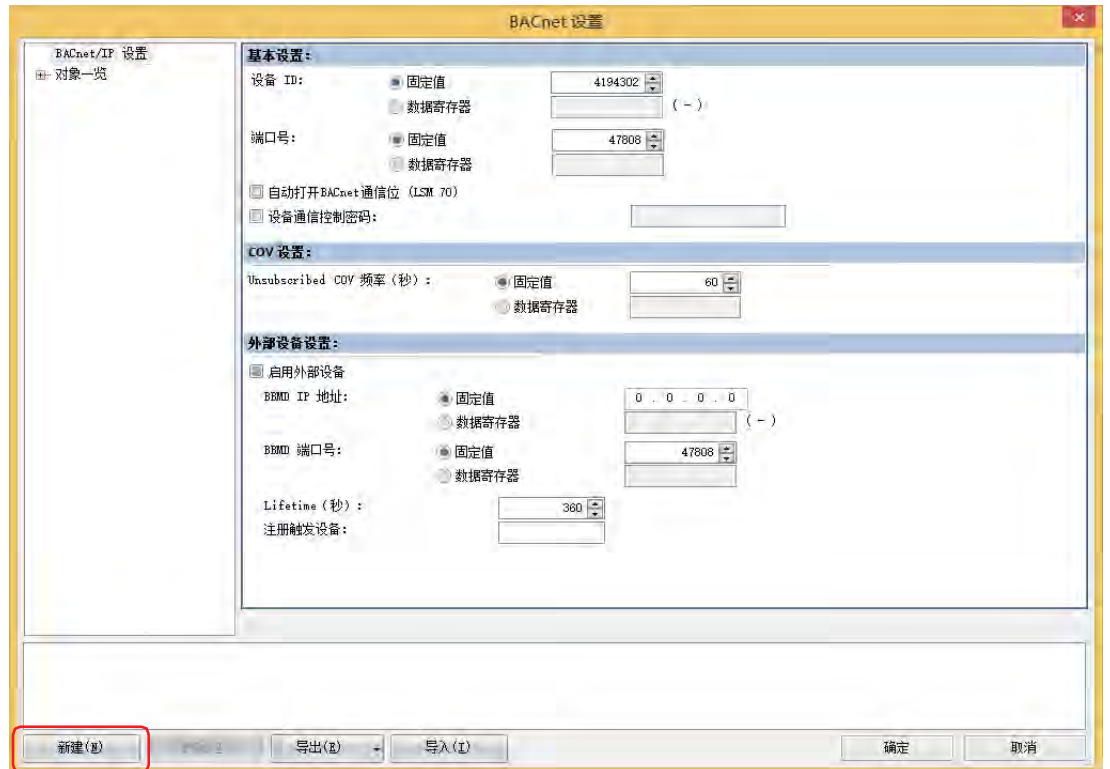

*5* 选择需要注册的对象的对象类型,分配实例编号。

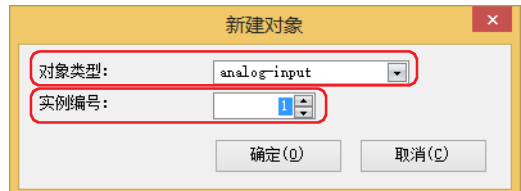

*6* 单击"确定"按钮。 添加新对象到对象一览中。 *7* 单击对象一览中已注册的对象ID。 将显示属性。

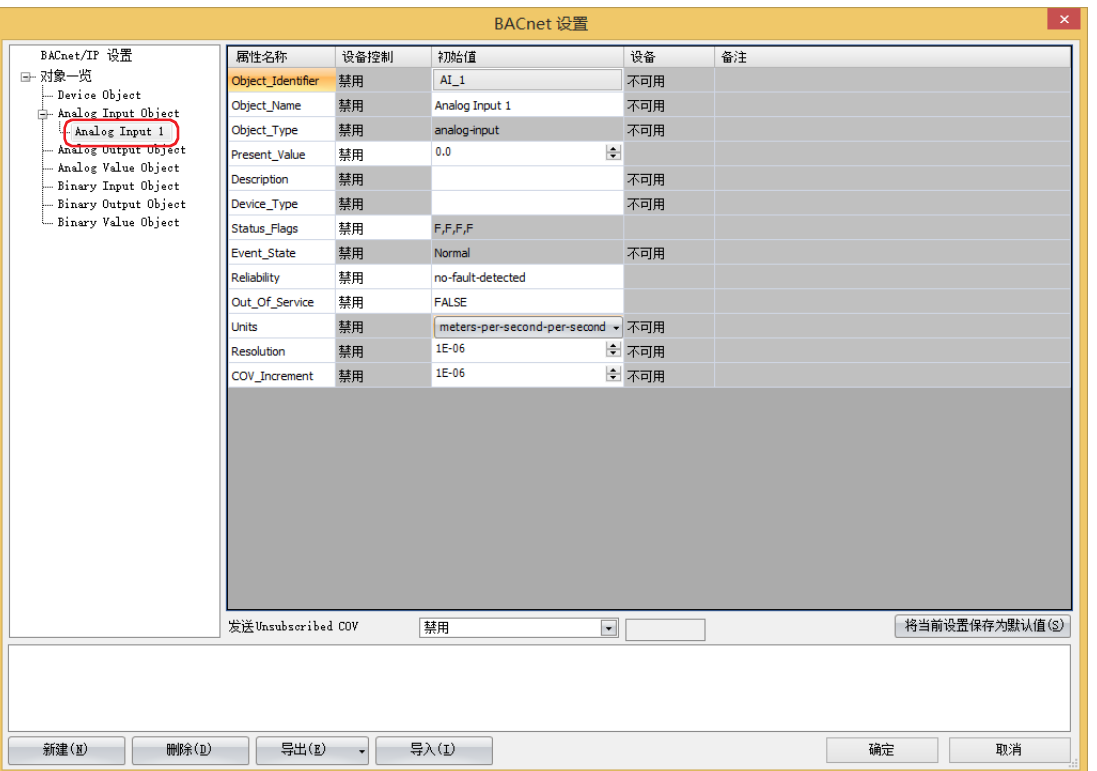

*8* 设置各属性。

有关详情,请参阅[对象一览\(第3-110页\)。](#page-215-0)

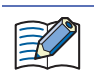

最多可注册256个对象。

- *9* 重复步骤*4*~*8*,设置全部的对象。
- *10* 单击"确定"按钮。 至此,BACnet/IP设置完成。

# **7.7** "**BACnet设置**"**对话框**

本节将对执行BACnet/IP的基本设置进行介绍。

### <span id="page-213-0"></span>●**BACnet/IP设置**

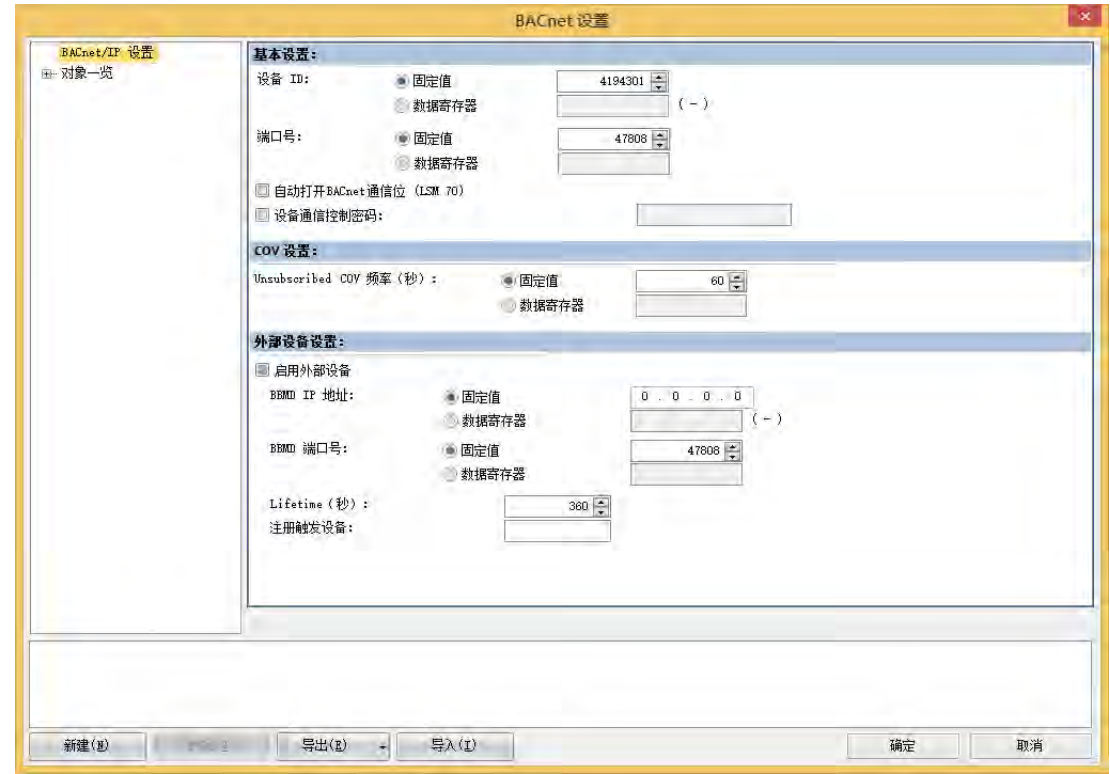

# **■ 基本设置**

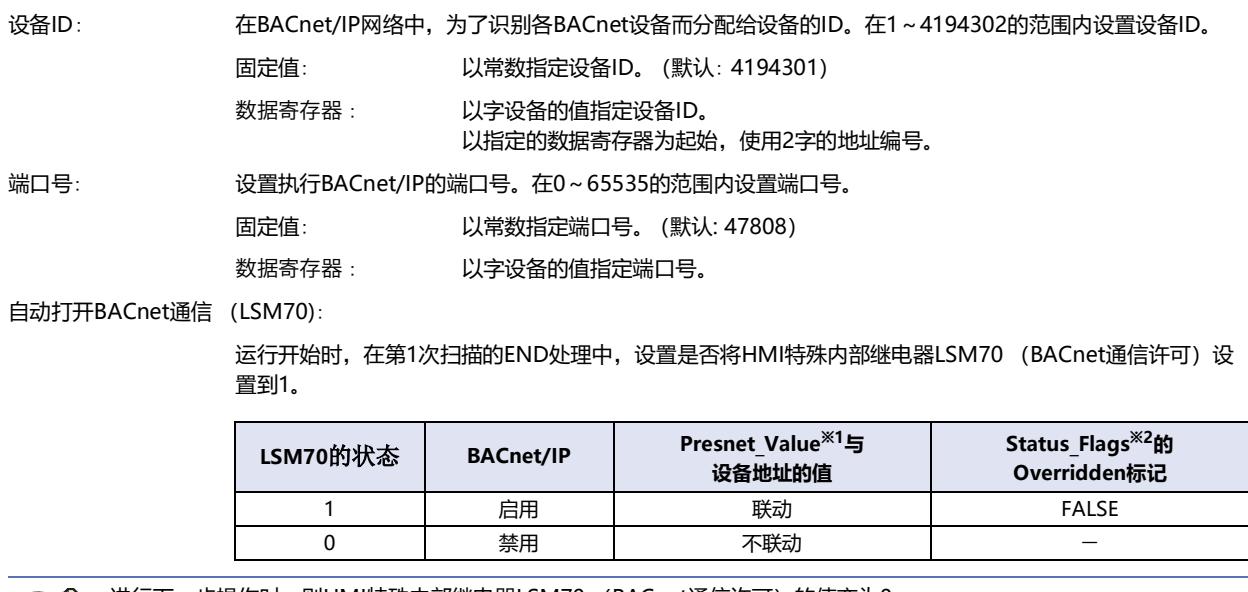

进行下一步操作时,则HMI特殊内部继电器LSM70 (BACnet通信许可)的值变为0。

- 下载项目数据
- 切断MICRO/I的电源
- 切换为系统模式

<span id="page-213-1"></span>※1 有关Present Value, 请参[阅7.8 对象 \(第3-124页\)](#page-229-0)[、Present\\_Value\(第3-132页\)。](#page-237-0)<br>※2 有关Status Flags, 请参阅7.8 对象 (第3-124页)、Status Flags(第3-145页)。

<span id="page-213-2"></span>

设备通信控制密码 : 设置从BACnet设备接收设备通信控制服务时执行请求的密码。最大字符数为半角20字符。MICRO/I在接收 到设备通信控制服务后,在指定时间内不会执行服务的发行及响应。

# **■ COV设置**

 $\widetilde{\mathbb{F}}$ 

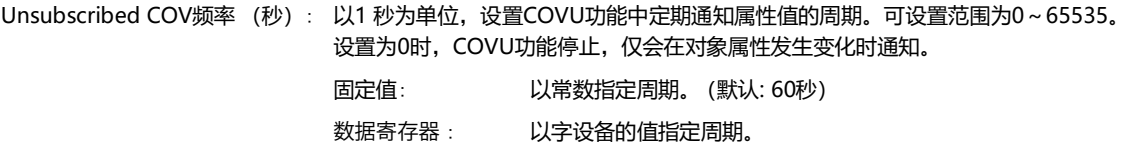

- 可在MICRO/I中设置1个统一的Unsubscribed COV频率,但不能分对象设置不同频率。
	- 可为不同的对象分别选择是否使用COVU功能。还能指定数据寄存器, 通过更改相应的值, 切换COVU功能的启用/禁 用。
	- 通过更改数据寄存器的值来更改Unsubscribed COV频率时,更改后的Unsubscribed COV频率将在下次发行后生效。

#### **■ 外部设备设置**

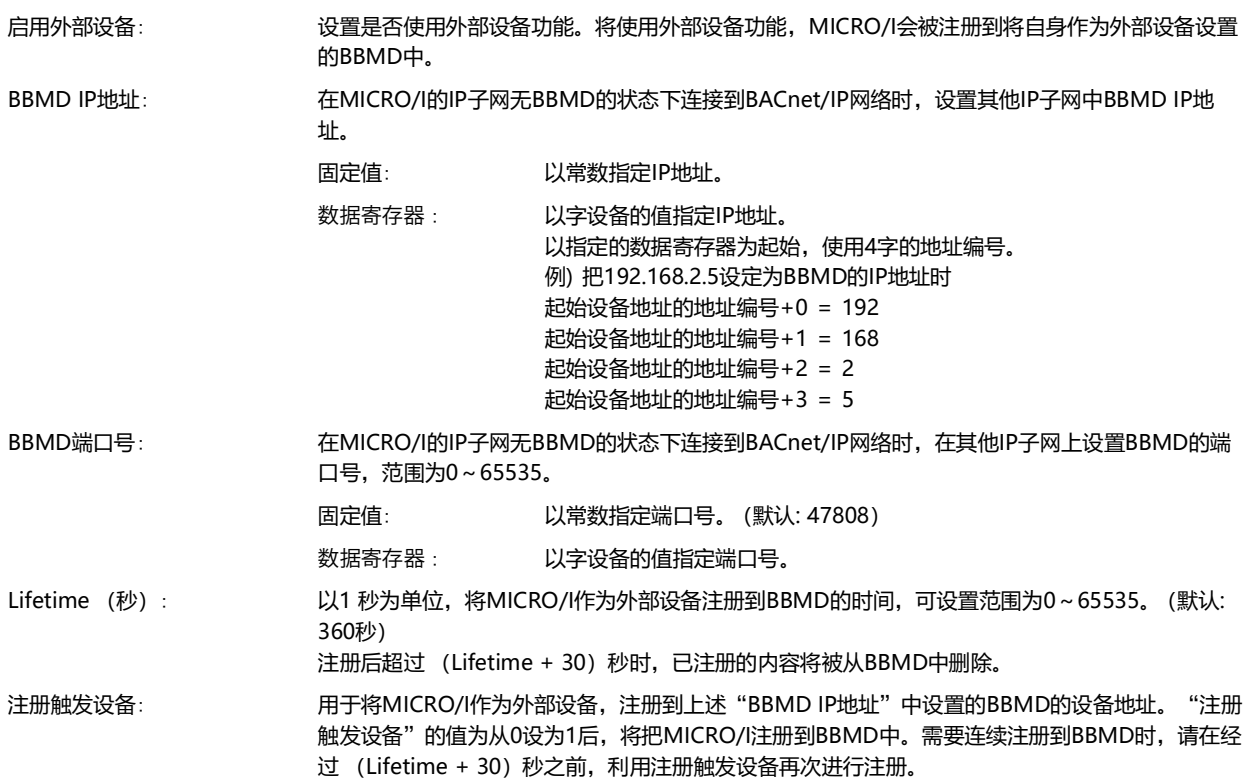

# <span id="page-215-0"></span>●**对象一览**

选择各对象的节点后,将显示已注册的对象一览。

例如,选择Analog Input时,将显示Analog Input的对象一览,选择对象一览节点后,将显示所有对象一览。此外,在显示一览时 也可以更改各属性。

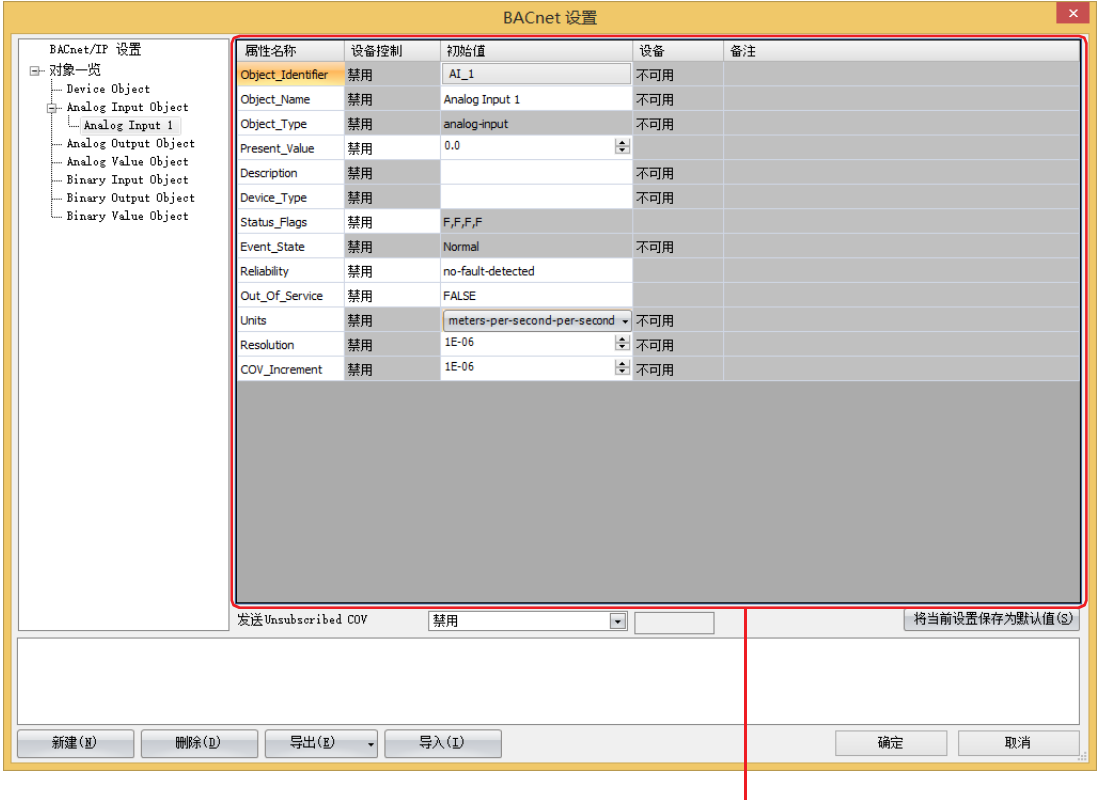

(属性设置)

### **■ (属性设置)**

显示在"对象一览"中选择的对象ID的属性。 部分属性可编辑。

### **■ 发送Unsubscribed COV**

设置发送/不发送Unsubscribed COV。

启用: HMI特殊内部继电器 LSM70(BACnet通信许可)的值为1时,COVU功能始终启用,发送Unconfirmed COV Nortification服务。

禁用: COVU功能始终禁用,不发送Unconfirmed COV Nortification服务。

按设备控制: 使用设备地址的值在有效和无效之间切换。指定位设备或字设备的位编号,这是在有效和无效之间切换的条件。 当设备地址的值从0变为1时有效,当它从1变为0时变为无效。

### **■** "**将当前设置保存为默认值**"**按钮**

将各属性的设置值保存为对象的默认值。
# **■** "**新建**"**按钮**

添加新的对象。

单击新建按钮,将显示"新建对象"对话框。设置对象类型与实例编号(0~4194302)。实例编号请不要设置与同一对象类型的其他 对象重复的编号。

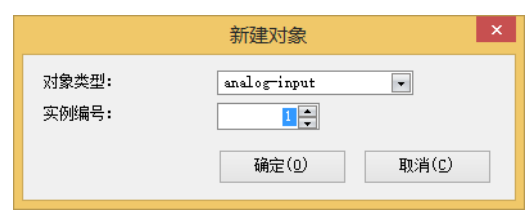

### **■** "**删除**"**按钮**

删除在对象一览中选择的节点以下的对象。

### **■** "**导出**"**按钮**

以CSV格式,导出下述对象的设置内容。

Analog Input、Analog Output、Analog Value、Binary Input、Binary Output、Binary Value

### **■** "**导入**"**按钮**

导入已导出的CSV文件,自动生成对象。 CSV文件的格式不正确,及对象达到最大数时,将无法执行导入。

# <span id="page-217-0"></span>● Present Value设置

本节将对Presnet\_Value的设置方法进行介绍。Present\_Value 为Float32(F) 。

# Analog Input对象

将Analog Input对象的Present\_Value设置为固定值或设备地址。

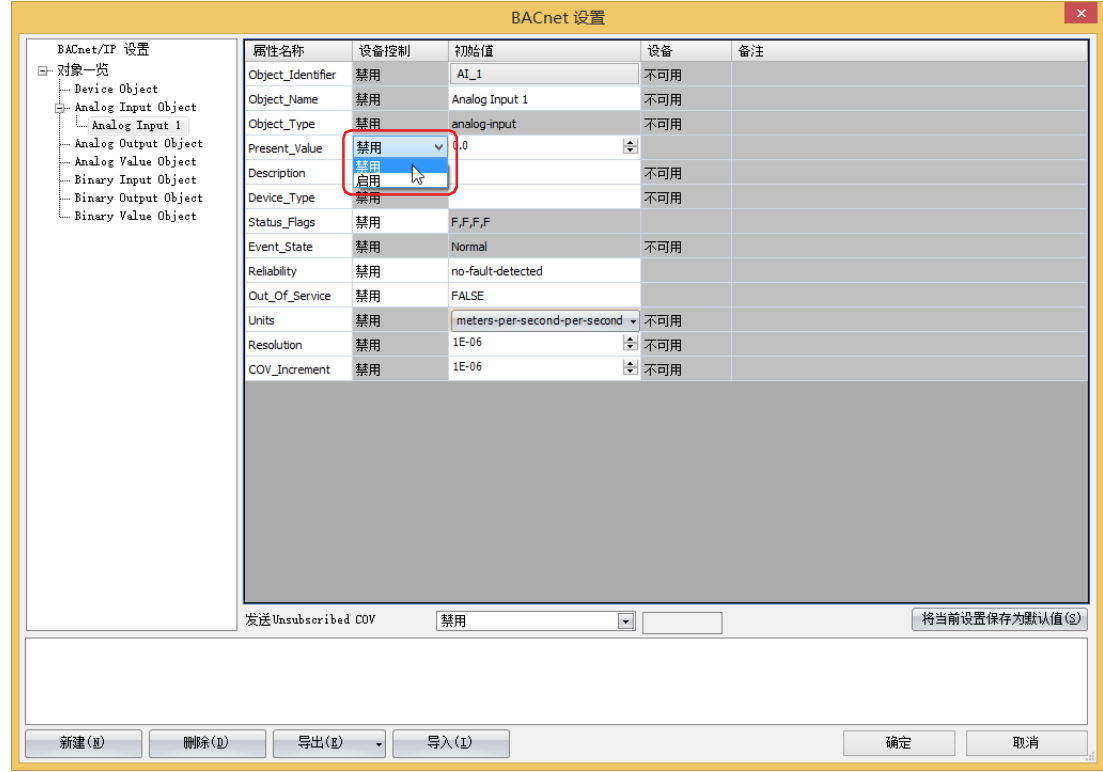

#### **■ 设备控制**

选择是将Present\_Value设置为固定值,还是分配设备地址。

禁用: 以常数指定Present\_Value。

启用: 以字设备的值指定Present\_Value。

# **Present\_Value设置为固定值**

将"Present\_Value"的"设备控制"中选择"禁用", 在"初始值"中输入常数。

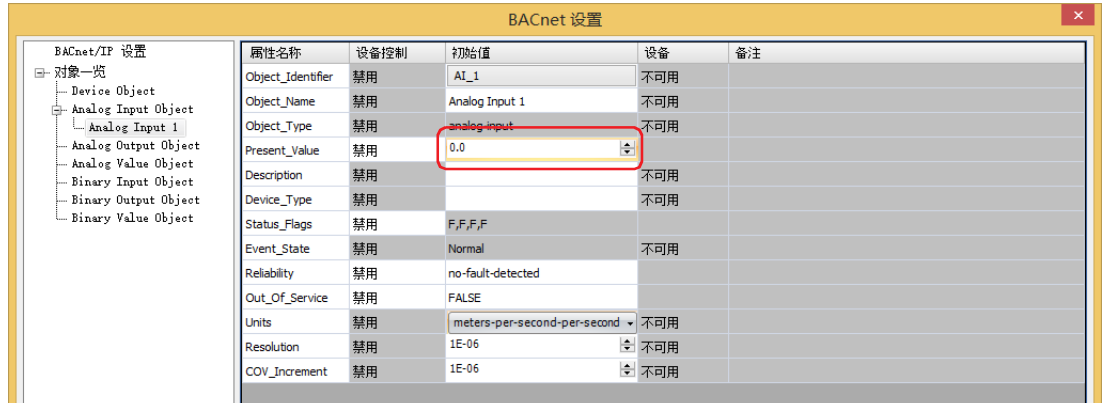

# **设备地址分配到Present\_Value**

将"Present\_Value"的"设备控制"中选择"启用",单击"设备"中显示的按钮时,将显示"Present\_Value设置"对话框。在 "Present\_Value设置"对话框中设置各参数。

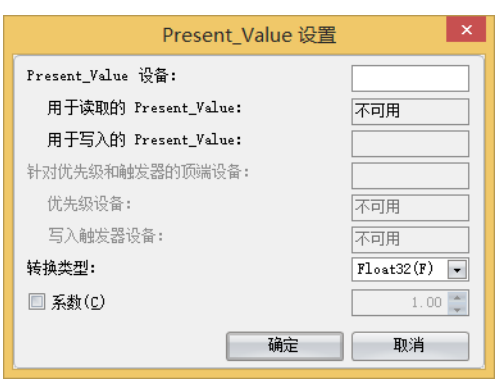

#### **■ Present\_Value设备**

设置存储Present\_Value的设备地址。

根据"转换类型", 从指定的设备地址的地址编号开始, 使用连续的1字或2字地址编号。

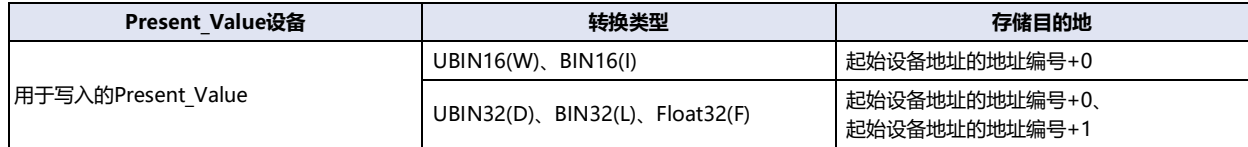

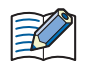

请指定设备地址的地址编号范围内的第一地址编号。

#### **■ 转换类型**

设置分配Present\_Value的设备地址的数据类型。有关详情,请参阅[Analog Input对象\(第3-136页\)](#page-241-0)的Present\_Value。

#### **■ 系数**

设备地址中存储的值乘上系数值后, 即为Present Value。

**Present\_Value = 设备地址中存储的值 × 系数值**

例)

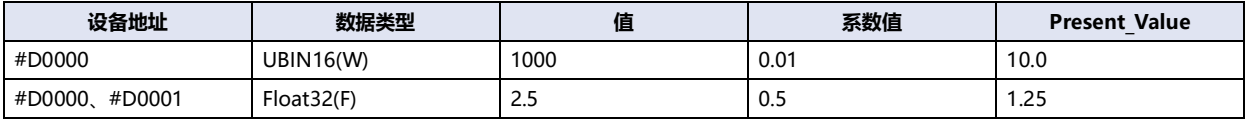

乘上系数值的计算使用Float32(F)。转换顺序如下所示。

设备地址→Present\_Value

(1) 将设备地址的值转换为Float32(F)。

(2) 将(1)的转换结果乘上系数值。

**3**

# Analog Output对象

将设备设置到Analog Output对象的Present\_Value。

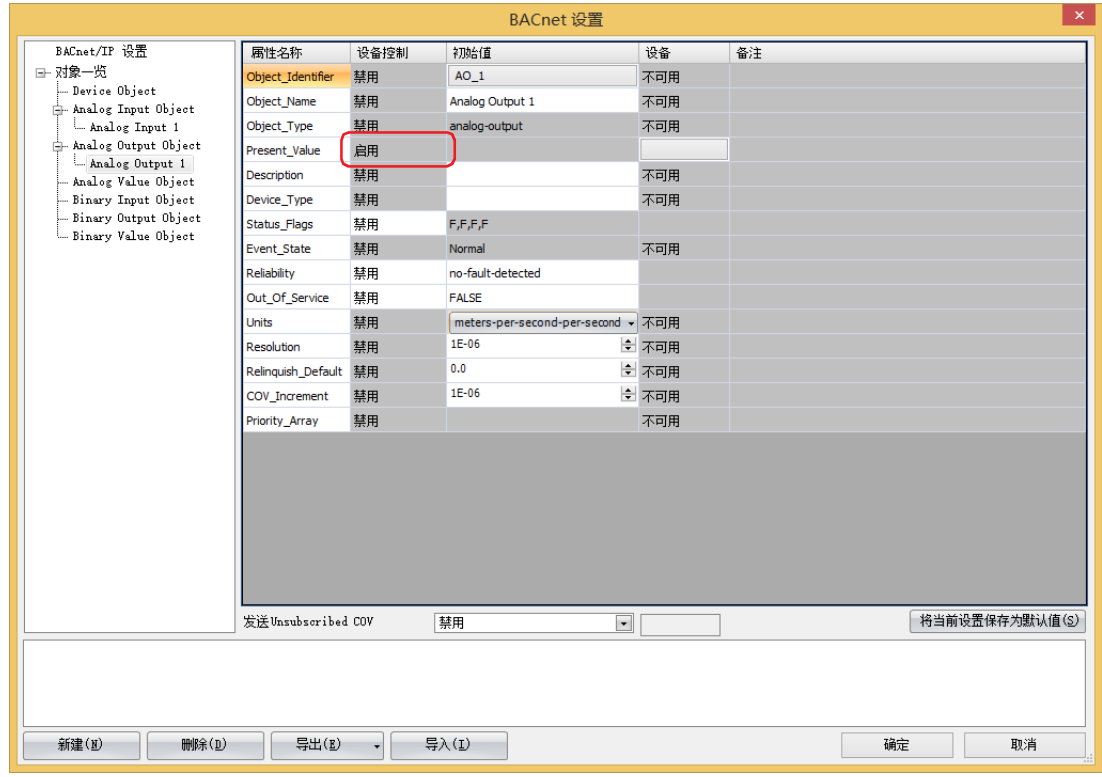

# **■ 设备控制**

"Present\_Value"的"设备控制"为"启用"。不能将Analog Output对象的"Present\_Value"设置为常数。

# <span id="page-220-0"></span>**设备地址分配到Present\_Value**

在"Present Value设置"对话框中设置各参数。

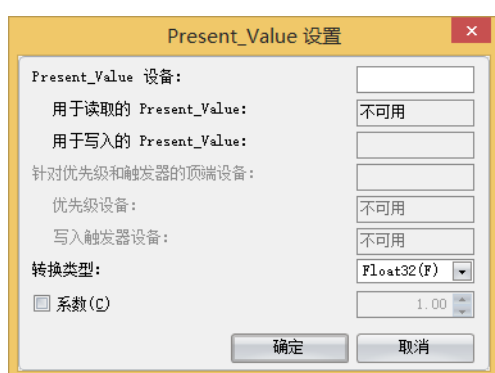

# **3 通 信**

#### **■ Present\_Value设备**

设置存储Present\_Value的设备地址。

根据"转换类型",从指定的设备地址的地址编号开始,使用连续的1字或2字地址编号。

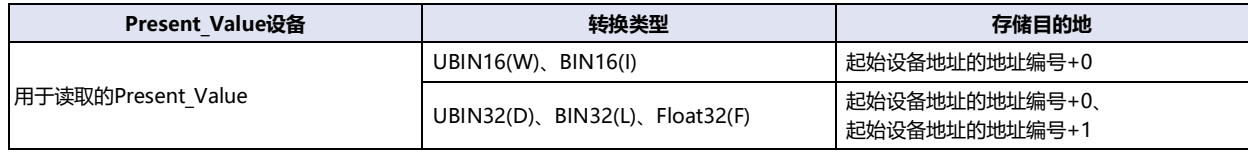

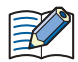

请指定设备地址的地址编号范围内的第一地址编号。

#### <span id="page-220-1"></span>**■ 转换类型**

设置分配Present\_Value的设备地址的数据类型。有关详情,请参阅[Analog Output对象\(第3-137页\)](#page-242-0)的Present\_Value。

#### **■ 系数**

Present\_Value乘上1/系数值后的值,将被存储到设备地址中。 **设备地址的值 = Present\_Value × (1/ 系数值)**

#### 例)

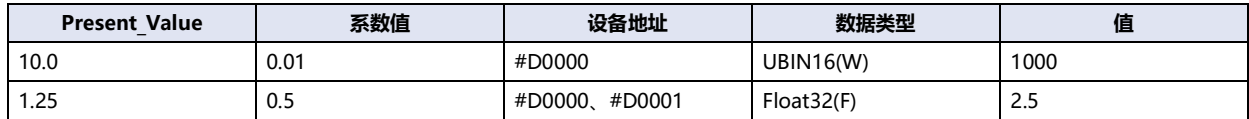

乘上系数值的计算使用Float32(F)数值。转换顺序如下所示。

Present Value→设备地址

(1) 将Present\_Value乘上 (1/系数值)。

(2) 对(1)的结果 (Float32(F))执行数据类型转换。

# <span id="page-221-0"></span>Analog Value对象

将设备地址设置到Analog Value对象的Present\_Value。

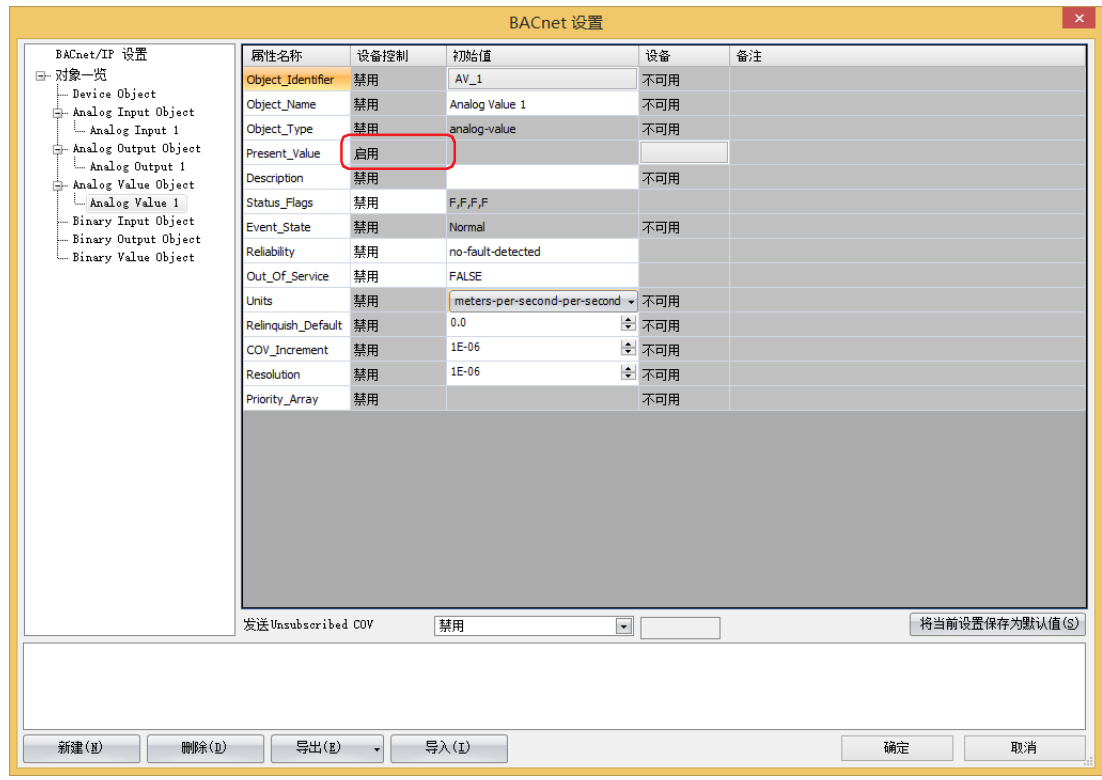

### **■ 设备控制**

"Present\_Value"的"设备控制"为"启用"。不能将Analog Value对象的"Present\_Value"设置为常数。

# <span id="page-222-2"></span>**设备地址分配到Present\_Value**

在"Present Value设置"对话框中设置各参数。

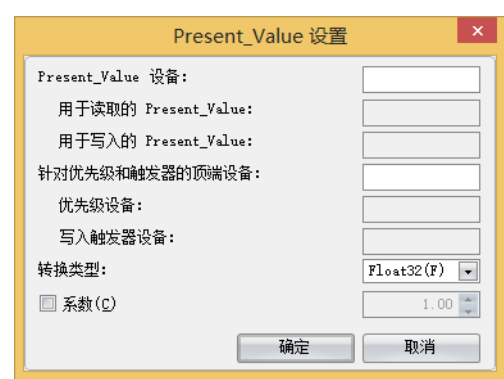

# **3 通**

**信**

#### **■ Present\_Value设备**

设置Present\_Value的读取用设备地址及Present\_Value的写入用设备地址。

根据已设置的设备地址及"转换类型",自动分配用于读取的Present\_Value和用于写入的Present\_Value的设备地址。从指定的设 备地址的地址编号开始,使用连续的2字或4字地址编号。

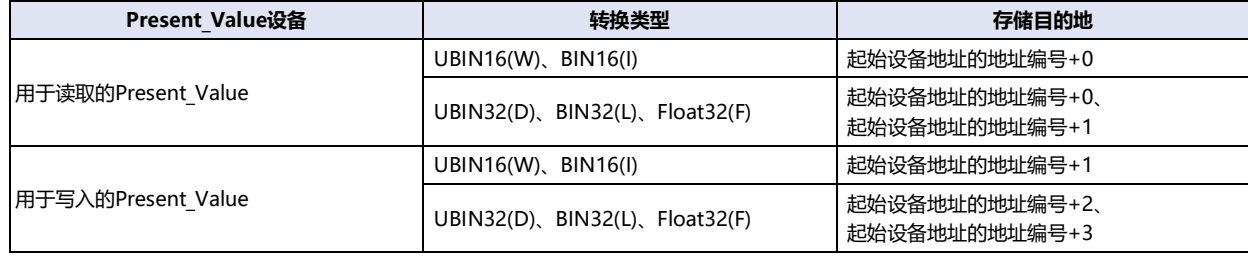

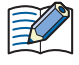

请指定设备地址的地址编号范围内的第一地址编号。

#### <span id="page-222-1"></span>**■ 针对优先级和触发器的顶端设备**

用于将设备地址的值写入Present Value时。有关详情,请参阅[Analog Value对象\(第3-138页\)](#page-243-0)的Present Value。 设置设备地址后,将自动分配"优先级设备"及"写入触发器设备"。从指定的设备地址的地址编号开始,使用连续的2字地址编 号。

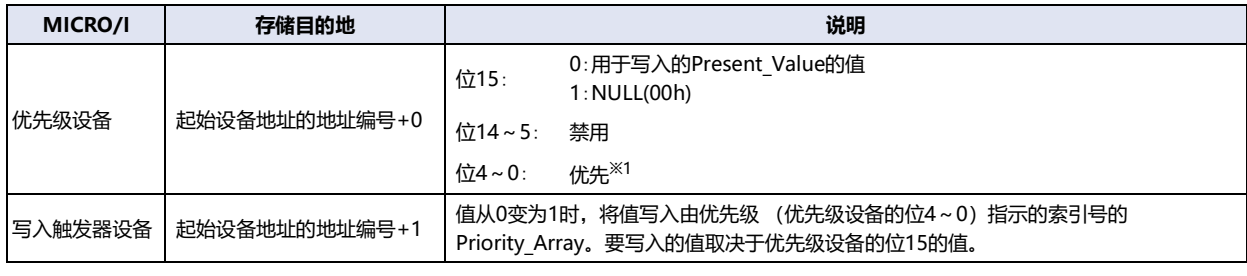

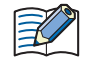

请指定设备地址的地址编号范围内的第一地址编号。

<span id="page-222-0"></span>※1 优先级请指定1~16。如果指定了超过范围的优先级,即使写入触发器设备的值从0变为1,也不执行任何指令。

# <span id="page-223-0"></span>**■ 转换类型**

设置分配Present Value的设备地址的数据类型。有关详情,请参[阅Analog Value对象\(第3-138页\)的](#page-243-0)Present Value。

### **■ 系数**

Present\_Value乘上1/系数值后的值,将被作为用于读取的Present\_Value,存储到分配的设备地址中。 **用于读取的Present\_Value = Present\_Value × (1/系数值)**

此外,写入触发器设备从0变为1时,作为用于写入的Present\_Value分配的设备地址值乘上系数值后的值,将被设置为 Present\_Value。

### **Present\_Value = 用于写入的Present\_Value × 系数值**

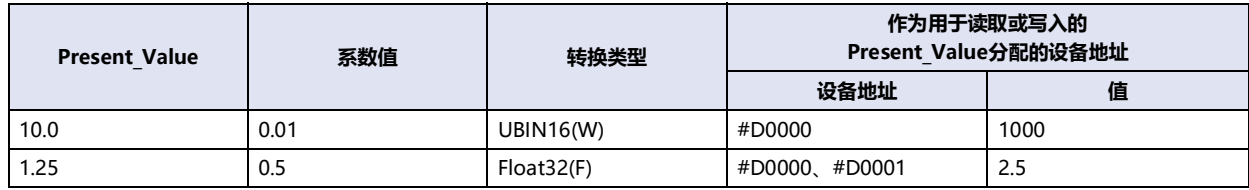

乘上系数值的计算使用浮点型数值。转换顺序如下所示。

Present\_Value→设备地址

(1) 将Present\_Value乘上 (1/系数值)。 (2) 对(1)的结果 (Float32(F))执行数据类型转换。

设备地址→Present\_Value (1) 将设备地址的值转换为Float32(F)。

(2) 将(1)的转换结果乘上系数值。

# Binary Input对象

将Binary Input对象的Present\_Value设置为固定值或设备地址。

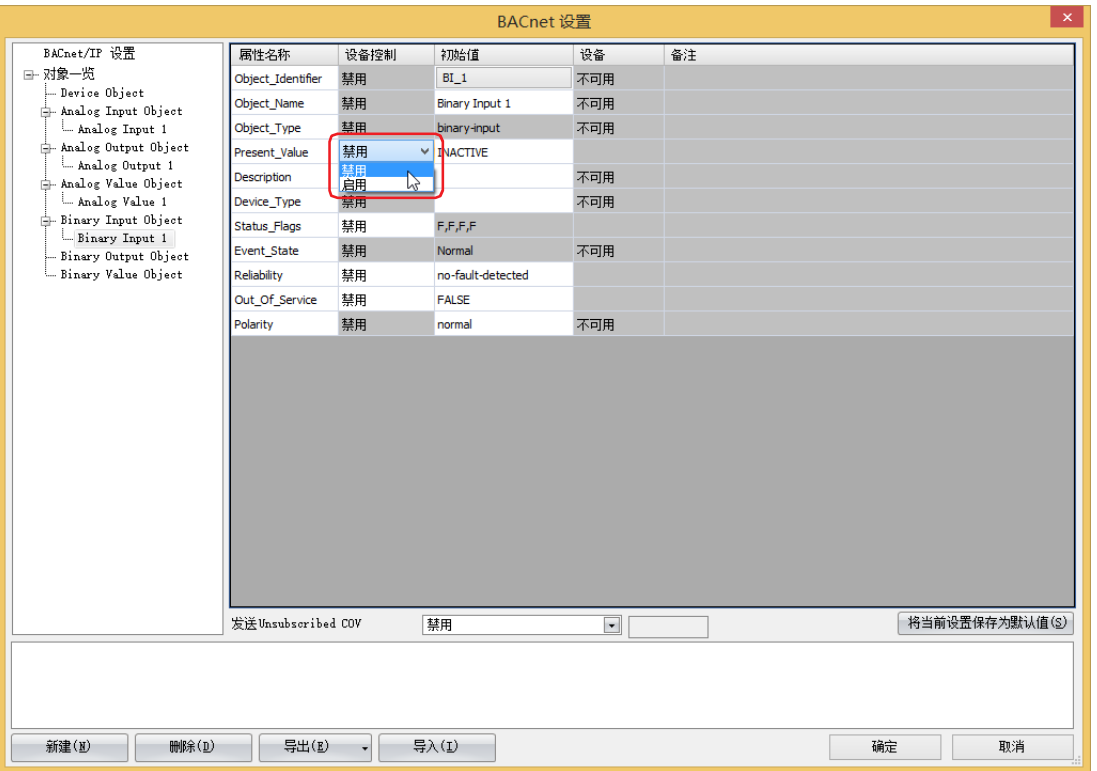

### **■ 设备控制**

选择是将Present\_Value设置为固定值,还是分配设备地址。

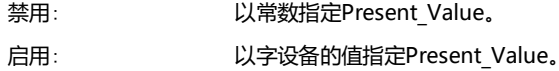

## **Present\_Value设置为固定值**

将"Present\_Value"的"设备控制"中选择"禁用","初始值"中选择"INACTIVE"或"ACTIVE"。

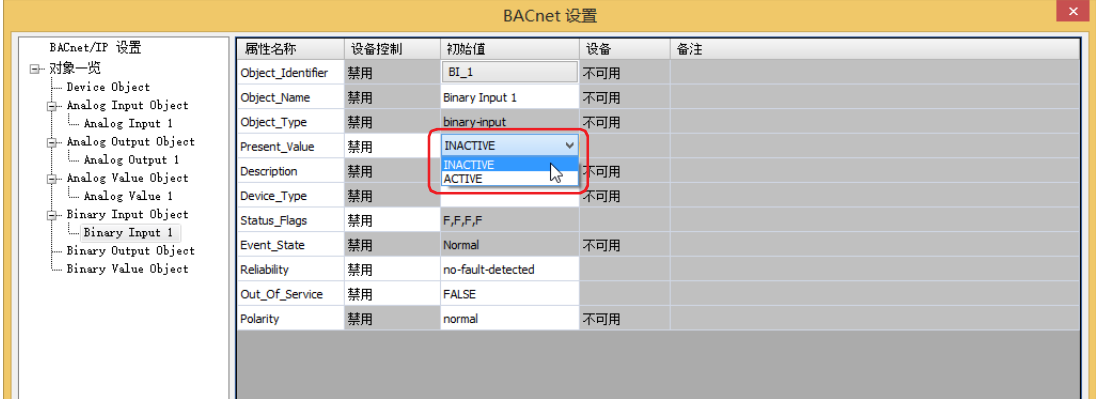

**3 通 信**

# **设备地址分配到Present\_Value**

将"Present\_Value"的"设备控制"中选择"启用",单击"设备"中显示的按钮时,将显示"Present\_Value设置"对话框。在 "Present\_Value设置"对话框中设置各参数。

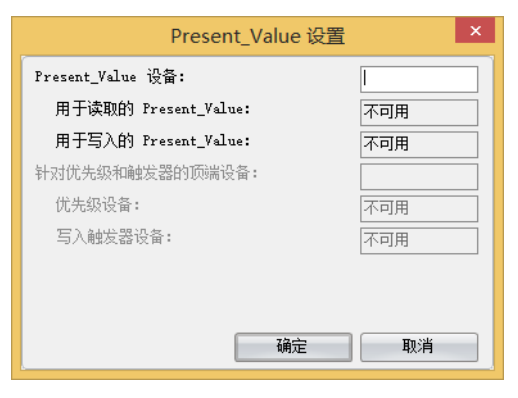

### **■ Present\_Value设备**

设置存储Present\_Value的设备地址。

# Binary Output对象

将设备地址设置到Binary Output对象的Present\_Value。

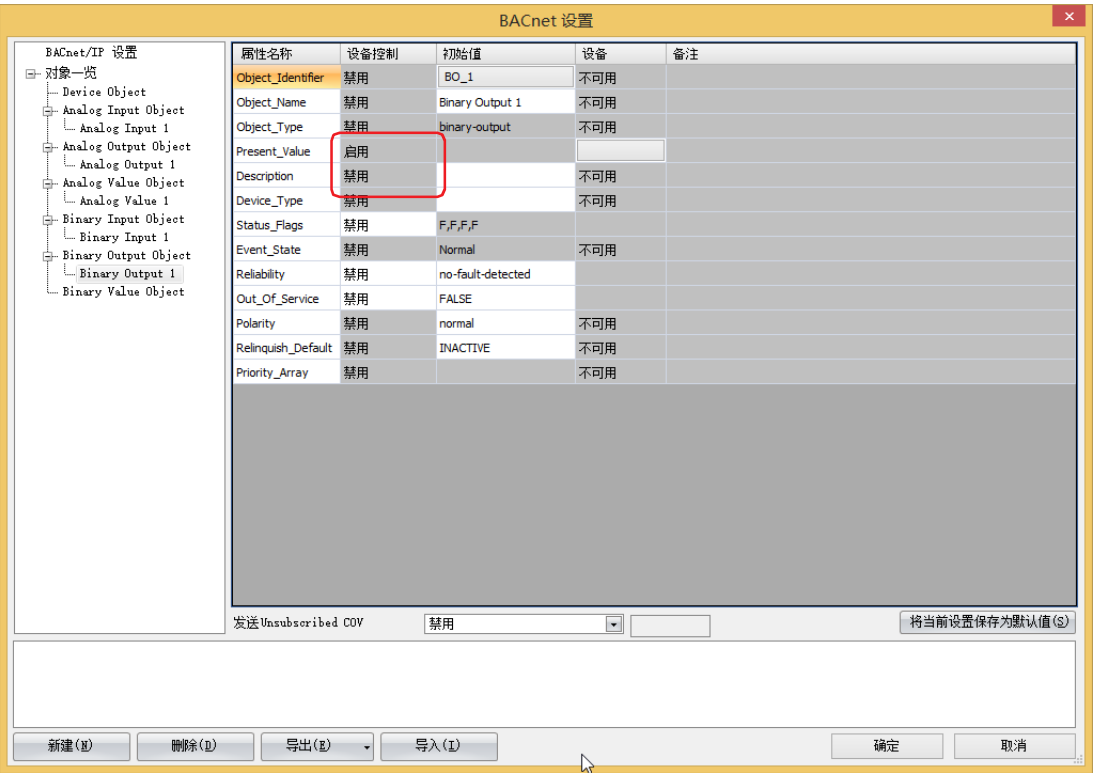

#### **■ 设备控制**

"Present\_Value"的"设备控制"为"启用"。不能将Binary Output对象的"Present\_Value"设置为常数。

# **设备地址分配到Present\_Value**

在"Present\_Value设置"对话框中设置各参数。

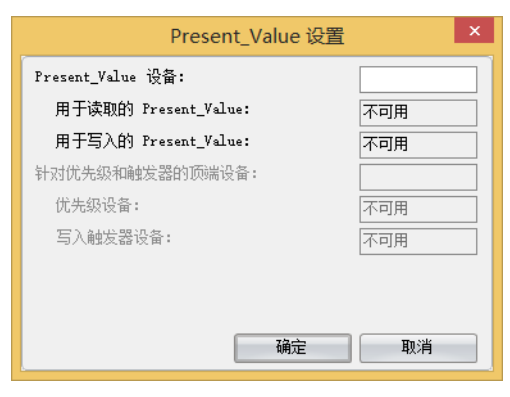

### **■ Present\_Value设备**

设置存储Present\_Value的设备地址。

**3**

# <span id="page-227-0"></span>Binary Value对象

将设备地址设置到Binary Value对象的Present\_Value。

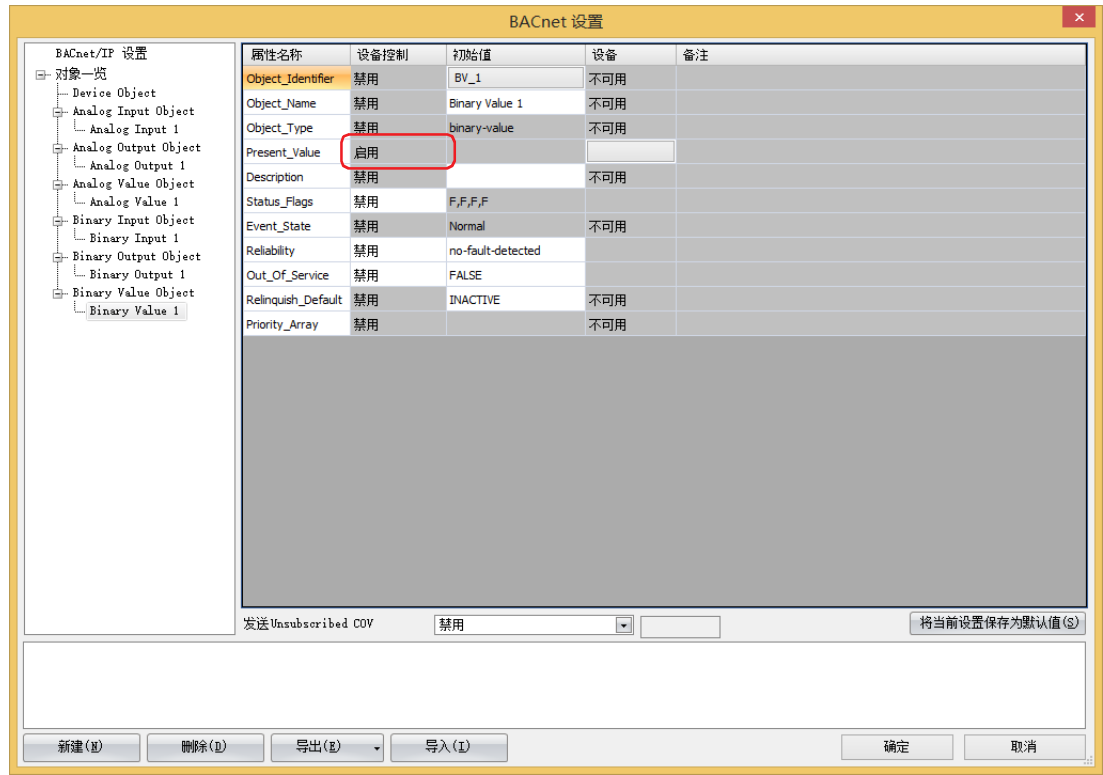

# **■ 设备控制**

"Present\_Value"的"设备控制"为"启用"。不能将Binary Value对象的"Present\_Value"设置为常数。

# **设备地址分配到Present\_Value**

在"Present Value设置"对话框中设置各参数。

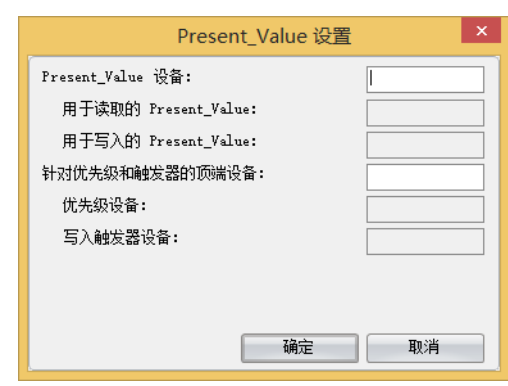

# **3 通 信**

### **■ Present\_Value设备**

设置用于读取Present\_Value的设备地址和写入Present\_Value的设备地址。

根据已设置的设备地址,自动分配用于读取的Present\_Value和用于写入的Present\_Value的设备地址。从指定的设备地址的地址编 号开始,使用连续的2字地址编号。

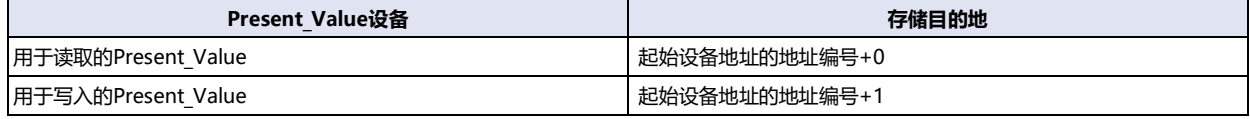

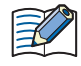

请指定设备地址的地址编号范围内的第一地址编号。

#### <span id="page-228-1"></span>**■ 针对优先级和触发器的顶端设备**

用于将设备地址的值写入Present Value时。有关详情,请参阅[Binary Value对象\(第3-143页\)的](#page-248-0)Present Value。 设置设备地址后,将自动分配"优先级设备"及"写入触发器设备"。从指定的设备地址的地址编号开始,使用连续的2字地址编 号。

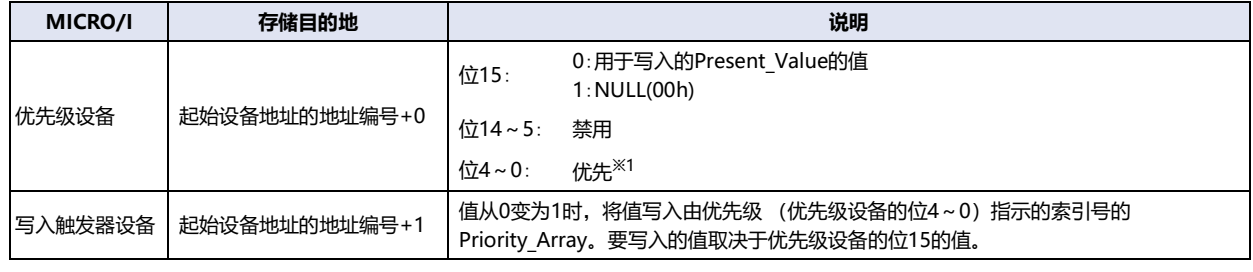

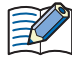

请指定设备地址的地址编号范围内的第一地址编号。

<span id="page-228-0"></span>※1 优先级请指定1~16。如果指定了超过范围的优先级,如果写入触发器设备的值从0变为1,不执行任何指令。

#### 对象 7.8

MICRO/I会将WindO/I-NV4注册的对象, 保存在内部内存中。可以将对象的部分属性分配给设备地址, 并可以写入和读取设备地址 的值。BACnet设备可使用服务,读取、写入MICRO/I对象的各属性。

MICRO/I对象的属性及分配到属性的设备地址的值实时同步。

有关使用WindO/I-NV4的对象注册方法,请参阅7.6 BACnet/IP的设置步骤 (第3-105页)。此外,最多可注册256个对象。 详情请见下列2种示例。

(1) BACnet设备读取Analog Input对象的模拟量输入值

(2) BACnet设备写入Analog Output对象的模拟量输出值

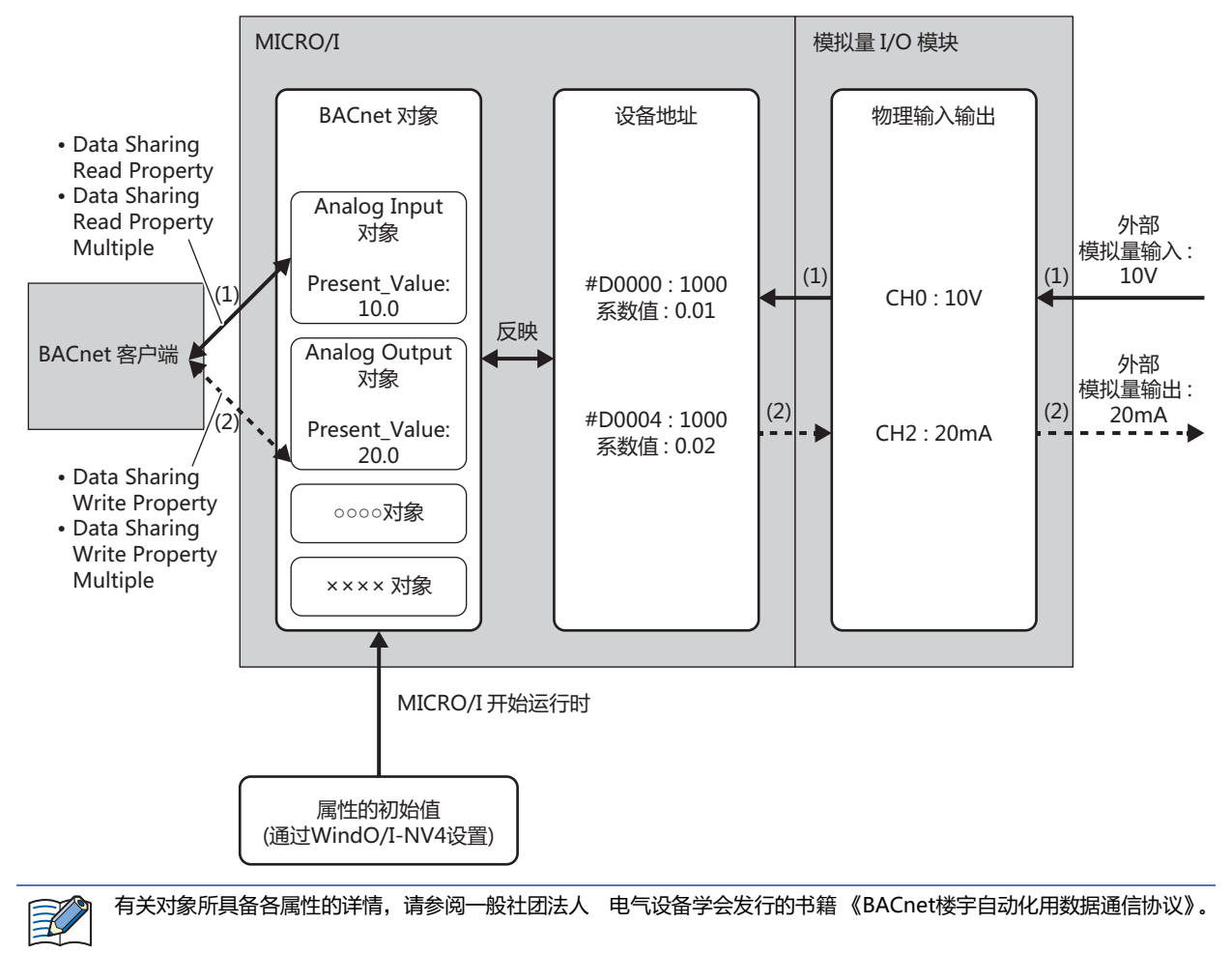

# ●**Analog Input对象**

管理Float32(F)数值的对象。MICRO/I可以向BACnet设备公开任意数值。在处理导入到模拟量输入模块中的模拟量值、测得的室内 温度等数据时使用。

# 属性一览

- (1) :从BACnet设备读取以及写入
- (2) :从将属性分配到设备地址时的梯形图程序执行读取以及写入

R: 只读、W: 只写、R/W: 可读写、-: 不可读取且不可写入

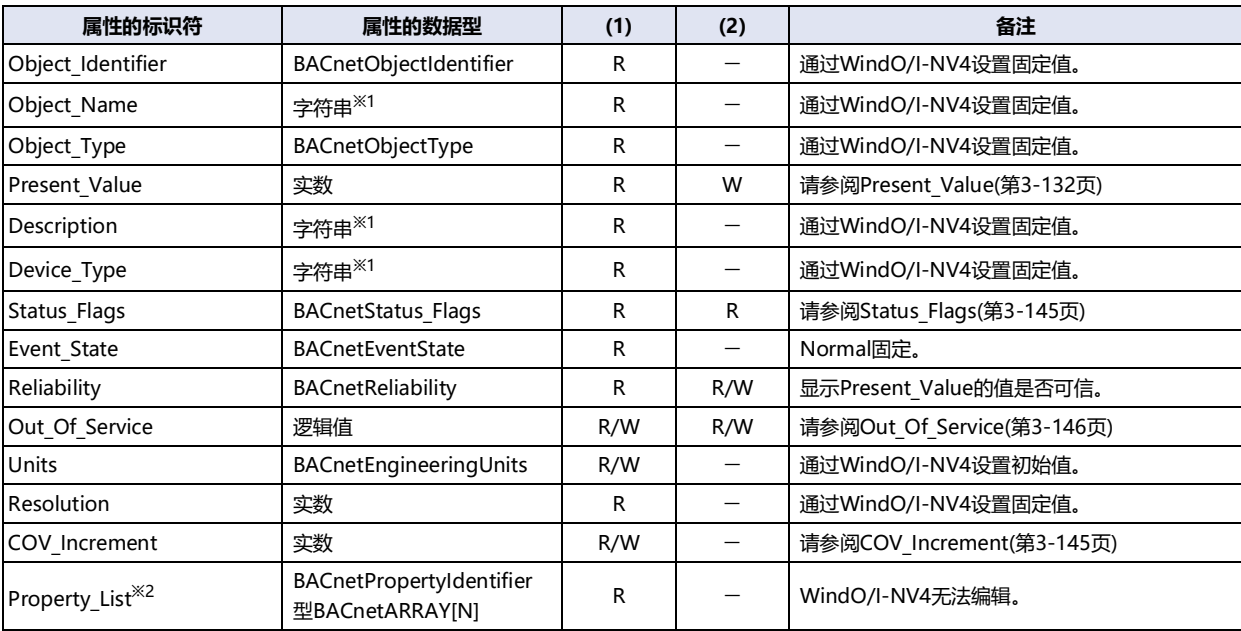

<span id="page-230-0"></span>※1 编码为ISO 10646 (UTF-8),最大为64个字节。<br>※2 它不会显示在WindO/I-NV4上。

<span id="page-230-1"></span>

**3 通 信**

# ●**Analog Output对象**

管理Float32(F)数值的对象。MICRO/I可从BACnet设备接收任意数值。在从BACnet设备接收模拟量输出模块输出的模拟量值、作为 动作参数的设置温度等时使用。

# 属性一览

- (1) :从BACnet设备读取以及写入
- (2) :从将属性分配到设备地址时的梯形图程序执行读取以及写入

R: 只读、W: 只写、R/W: 可读写、-: 不可读取且不可写入

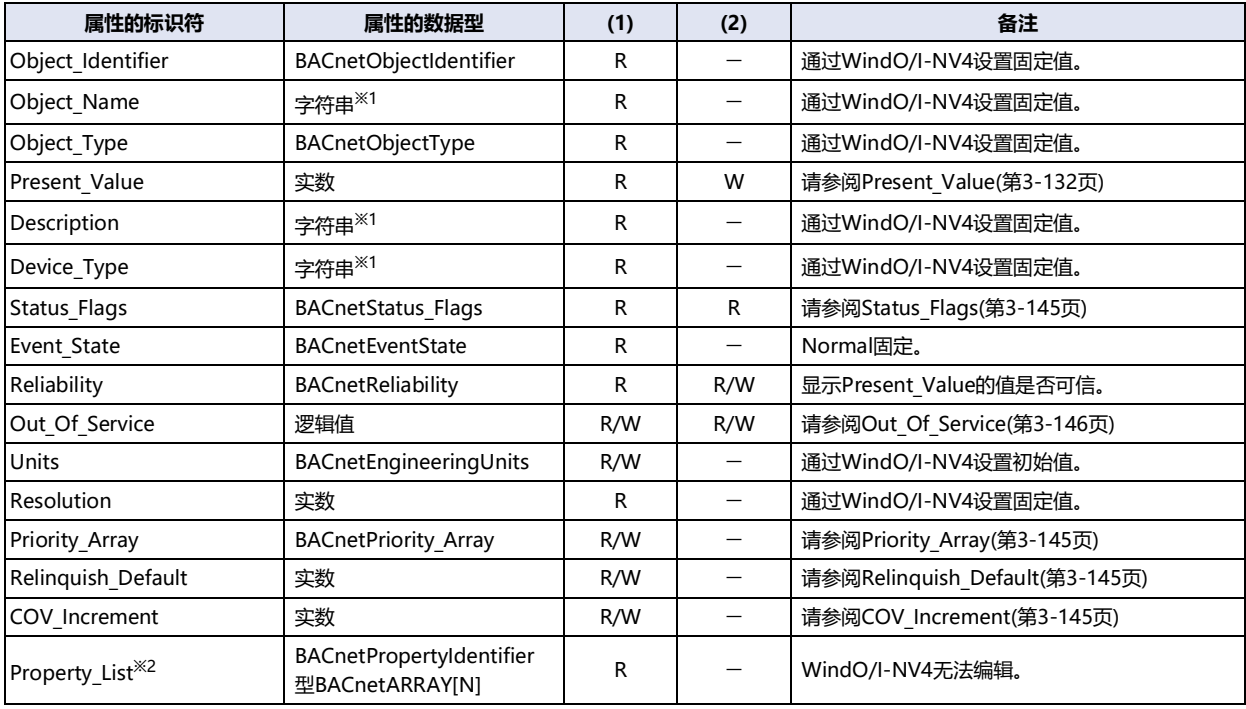

<span id="page-231-0"></span>※1 编码为ISO 10646 (UTF-8),最大为64个字节。<br>※2 它不会显示在WindO/I-NV4上。

<span id="page-231-1"></span>

**3**

**通 信**

# ●**Analog Value对象**

用法与Analog Input对象或Analog Output对象相同。

# 属性一览

- (1) :从BACnet设备读取以及写入
- (2) :从将属性分配到设备地址时的梯形图程序执行读取以及写入
- R: 只读、W: 只写、R/W: 可读写、-: 不可读取且不可写入

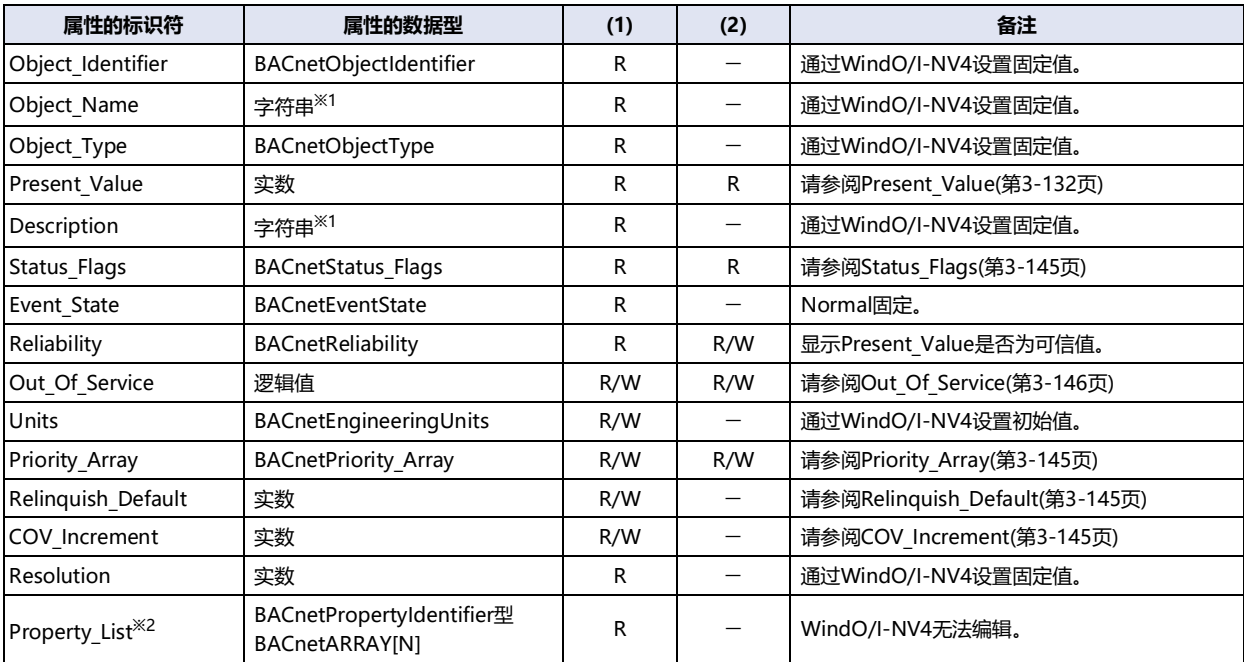

<span id="page-232-1"></span><span id="page-232-0"></span>※1 编码为ISO 10646 (UTF-8),最大为64个字节。<br>※2 它不会显示在WindO/I-NV4上。

# ●**Binary Input对象**

管理二进制值 (ON/OFF)的对象。在MICRO/I向BACnet设备公开二进制值时使用。

# 属性一览

- (1) :从BACnet设备读取以及写入
- (2) :从将属性分配到设备地址时的梯形图程序执行读取以及写入
- R: 只读、W: 只写、R/W: 可读写、-: 不可读取且不可写入

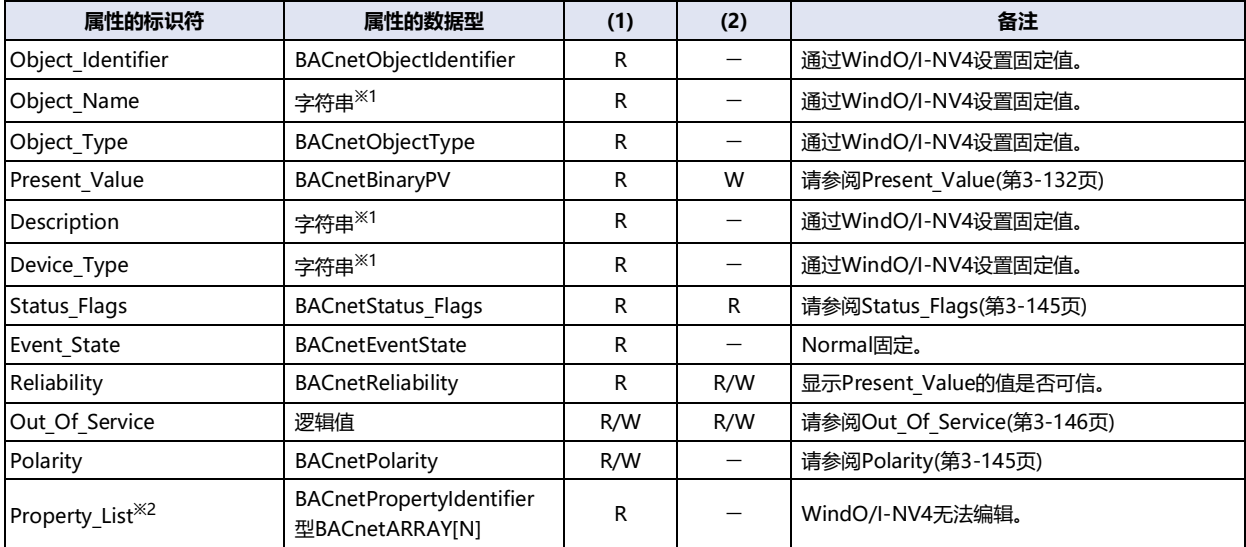

<span id="page-233-0"></span><sup>※1</sup> 编码为ISO 10646 (UTF-8),最大为64个字节。<br>※2 它不会显示在WindO/I-NV4上。

<span id="page-233-1"></span>

**3**

**通 信**

# ●**Binary Output对象**

管理二进制值 (ON/OFF)的对象。在MICRO/I从BACnet设备接收二进制值时使用。

# 属性一览

- (1) :从BACnet设备读取以及写入
- (2) :从将属性分配到设备地址时的梯形图程序执行读取以及写入
- R: 只读、W: 只写、R/W: 可读写、一: 不可读取且不可写入

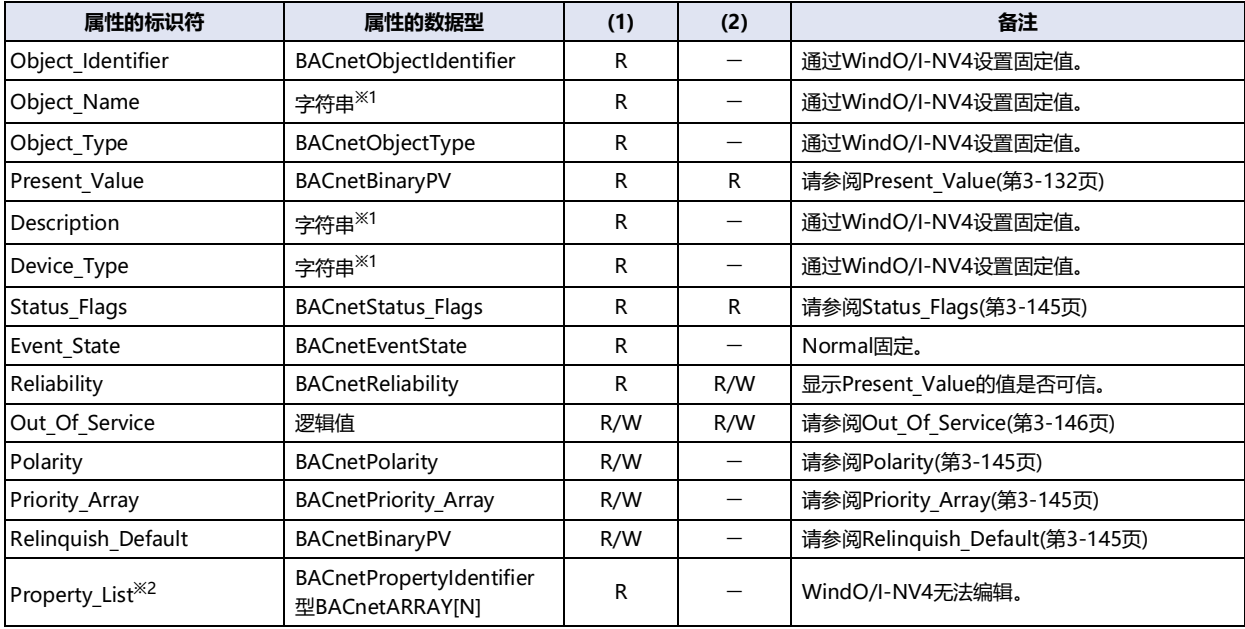

<span id="page-234-0"></span>※1 编码为ISO 10646 (UTF-8),最大为64个字节。<br>※2 它不会显示在WindO/I-NV4上。

<span id="page-234-1"></span>

# ●**Binary Value对象**

用法与Binary Input对象或Binary Output对象相同。

# 属性一览

- (1) :从BACnet设备读取以及写入
- (2) :从将属性分配到设备地址时的梯形图程序执行读取以及写入
- R: 只读、W: 只写、R/W: 可读写、-: 不可读取且不可写入

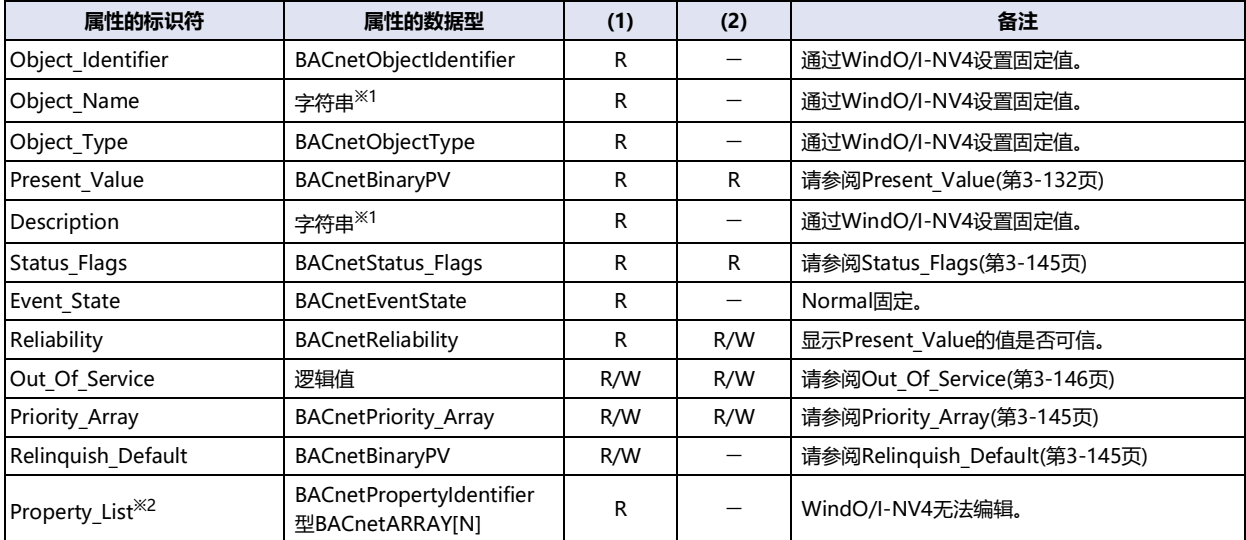

<span id="page-235-0"></span><sup>※1</sup> 编码为ISO 10646 (UTF-8),最大为64个字节。 ※2 它不会显示在WindO/I-NV4上。

<span id="page-235-1"></span>

# ●**Device对象**

在向BACnet设备公开MICRO/I的基本信息时使用。

# 属性一览

- (1) :从BACnet设备读取以及写入
- (2) :从将属性分配到设备地址时的梯形图程序执行读取以及写入

### R: 只读、W: 只写、R/W: 可读写、一: 不可读取且不可写入

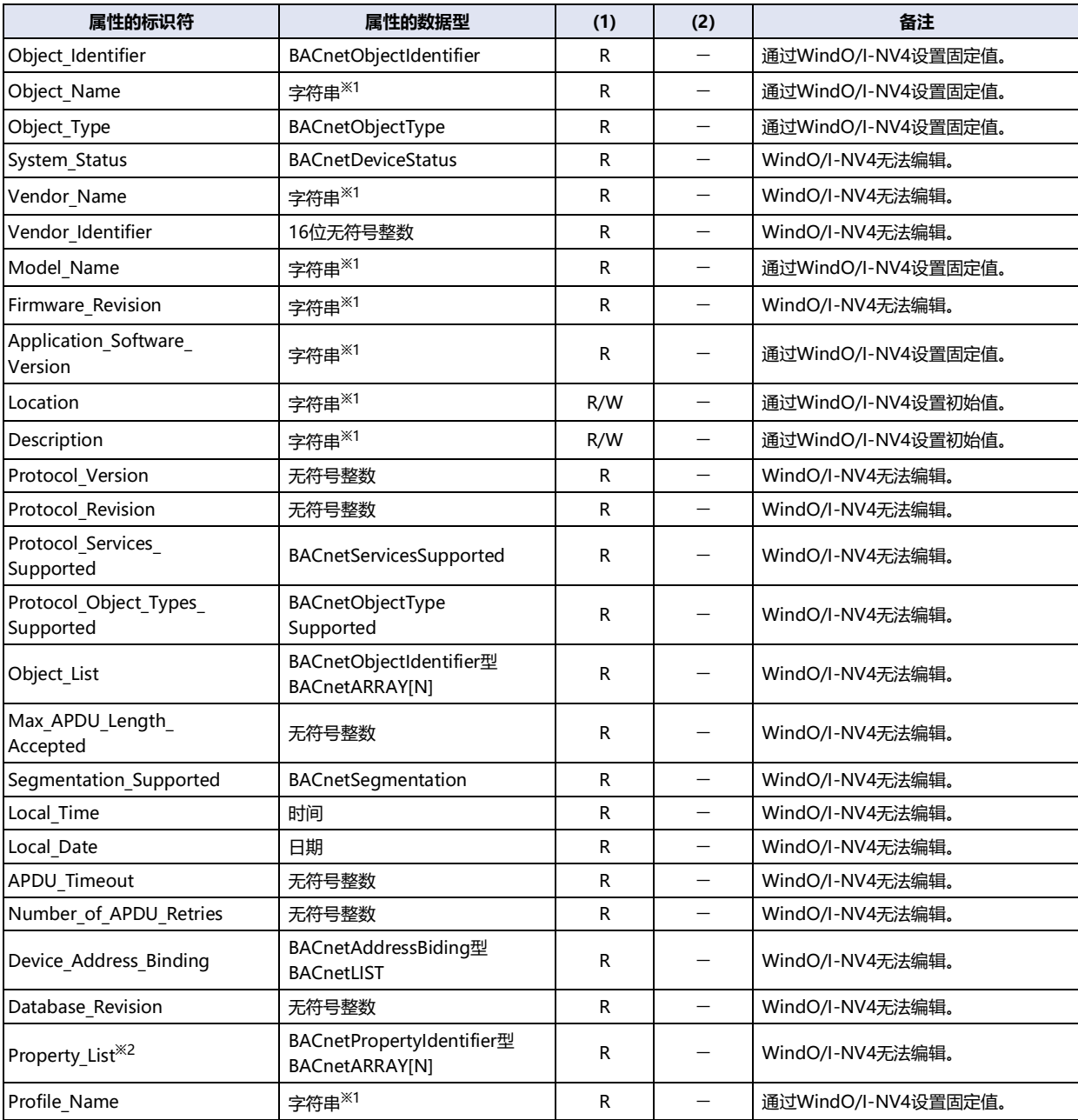

<span id="page-236-0"></span>※1 编码为ISO 10646 (UTF-8),最大为64个字节。

**3 通 信**

<span id="page-237-1"></span>※2 它不会显示在WindO/I-NV4上。

# **7.9 主要属性**

# <span id="page-237-0"></span>●**Present\_Value**

代表当前值的属性。处理与对象相关联的输入输出值等的属性。

# 优先顺序结构

具备可从BACnet设备写入的Present\_Value的对象 $^{\times1}$ ,通过利用Priority\_Array的优先顺序结构,为写入指令进行排序,决定 Present\_Value的值。此时,无法将值直接写入Present\_Value。需要将值写入Present\_Value时,暂时将值存储到"优先" ([Present\\_Value设置\(第3-112页\)\)](#page-217-0)所示目录编号的Priority\_Array [\(Priority\\_Array\(第3-145页\)\)](#page-250-2)中。随后,在已存储的非 NULL(00h)值中,被存储到目录编号最小的Priority\_Array中的值,将被作为Present\_Value的值。

**3**

**通 信**

<span id="page-238-0"></span>※1 Analog Output、Analog Value、Binary Output、Binary Value对象

# **将设备地址的值作为Present\_Value写入**,**或从BACnet设备写入Present\_Value时**

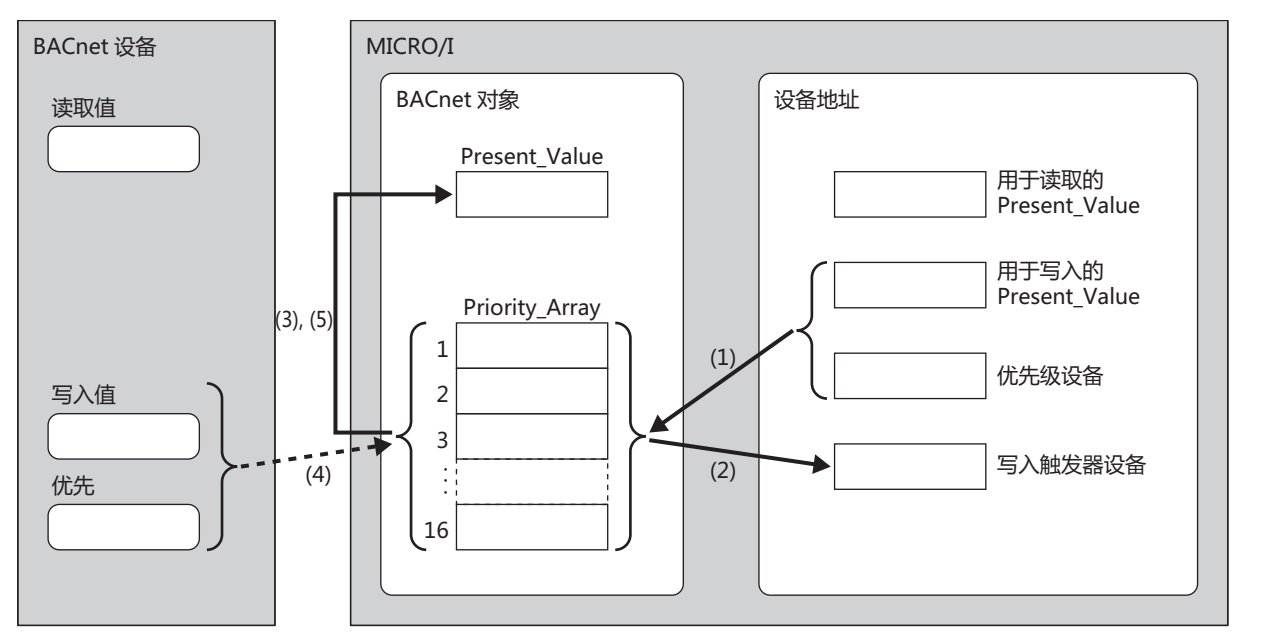

有关上图中涉及的各项目的说明,请参阅下表。

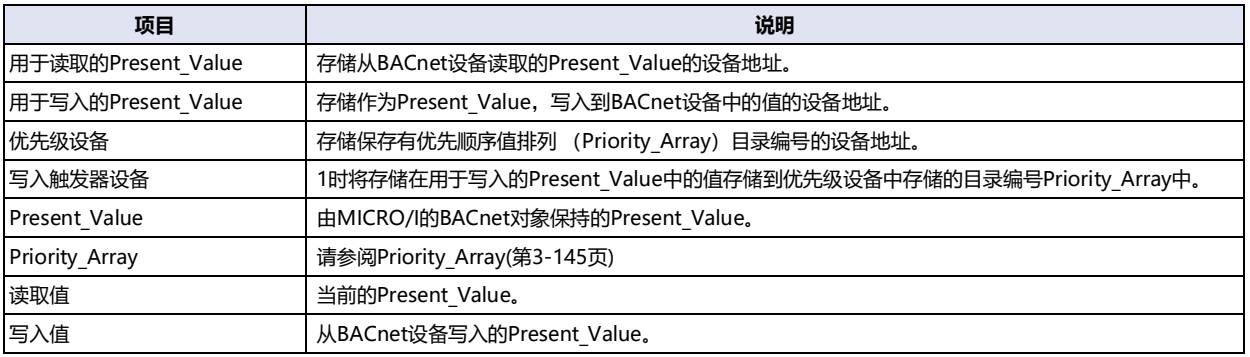

从设备地址写入

- (1) 当"优先级设备"的位15的值为0与"写入触发器设备"的值从0变为1时,将"用于写入的Present Value"的值写入"优先级 设备"的第4位到第0位中存储的索引号的Priority\_Array。
- (2) "写入触发器设备"自动恢复为0。
- (3) 在已存储的非NULL(00h)值中,被存储到目录编号最小的Priority\_Array中的值,将被作为Present\_Value的值。(在作为 Present Value使用的目录编号Priority Array值恢复为NULL(00h)之前,相应的目录编号Priority Array值将始终被作为 Present Value的值。)

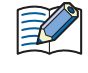

当"优先级设备"的位15的值为1与"写入触发器设备"的值从0变为1时, "优先级设备"中存储的目录编号 Priority\_Array中将写入NULL(00h)。

有关优先级设备位分配的内容,请参[阅Analog Value对象\(第3-116页\)的](#page-221-0)[针对优先级和触发器的顶端设备\(第3-117页\)](#page-222-1)。

**TIDEC** 

从BACnet设备写入

- (4) 将Present\_Value的值,写入BACnet设备指定的优先级所示的目录编号的Priority\_Array中。
- (5) 在已存储的非NULL(00h)值中,被存储到目录编号最小的Priority Array属性中的值,将被作为Present Value的值。(在作为 Present Value使用的目录编号Priority Array值恢复为NULL(00h)之前,相应的目录编号Priority Array值将始终被作为 Present\_Value的值。)

# **设备地址的值写入Present\_Value**

例) 将#D0000分配到Present Value设备, 将#D0010分配到针对优先级和触发器的顶端设备, 将Float32(F)分配到转换类型时, 将 进行用于读取的Present Value: #D0000、用于写入的Present Value: #D0002、优先级设备: #D0010、写入触发器设备: #D0011的分配。

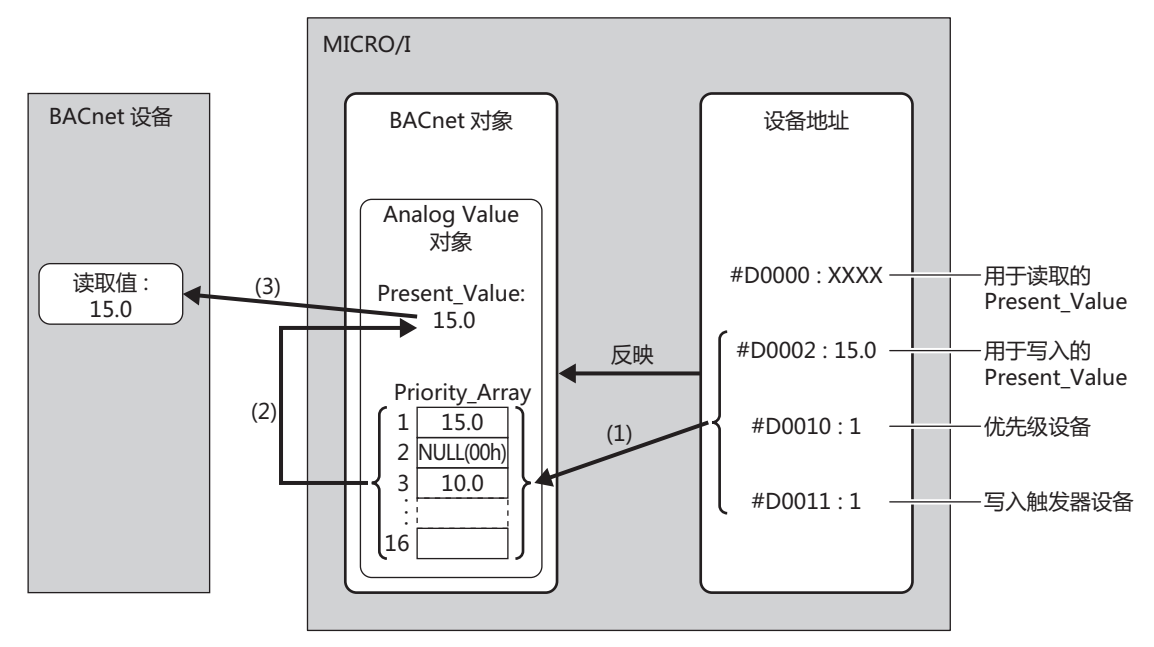

- (1) 写入触发器设备 (#D0011) 的值为1时, 优先级设备 (#D0010) 的值为1, 因此将用于写入的Present Value (#D0002) 的 值 (15.0) 写入到Priority\_Array的第1要素。写入完成后, 将写入触发器设备 (#D0011) 的值恢复为0。
- (2) 在已存储的非NULL(00h)值中,由于目录编号最小的Priority Array为第1要素 (15.0), 15.0将被作为Present Value的值。
- (3) 将从BACnet设备读取Present\_Value (15.0)。

Priority Array中存储的值全部为NULL(00h)时, Relinquish Default(第3-145页)将被作为Present Value。 飞

 $\overline{\mathbf{3}}$ 

通信

# 从BACnet 设备将值写入Present Value

例) 将#D0000分配到Present\_Value设备, 将#D0010分配到针对优先级和触发器的顶端设备, 将Float32(F)分配到转换类型时, 将 进行用于读取的Present\_Value: #D0000、用于写入的Present\_Value: #D0002、优先级设备: #D0010、写入触发器设备: #D0011的分配。

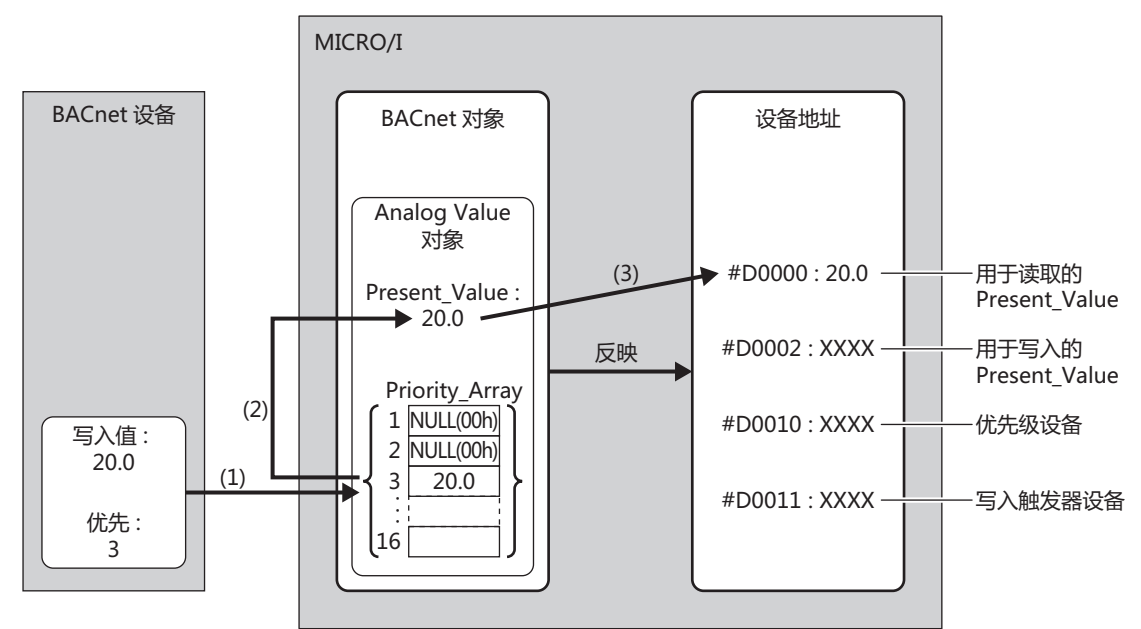

(1) 将写入值 (20.0), 写入到BACnet设备指定的优先级 (3) 所示的目录编号Priority\_Array中。

(2) 在已存储的非NULL(00h)值中, 由于目录编号最小的Priority\_Array为第3要素 (20.0), 20.0将被作为Present\_Value的值。

(3) 将Present Value (20.0) 写入用于读取的Present Value (#D0000).

# <span id="page-241-0"></span>Analog Input对象

对于Analog Input对象的Present Value, 可以设置固定值, 也可以分配设备地址, 设置相应的设备地址值。Present Value为 Float32(F)数值。将设备地址分配到Present Value时, 相应设备地址的值乘上系数值后, 即为Present Value的设置值。 下图所示的是,将设备地址分配到Analog Input对象的Present\_Value时, BACnet设备读取模拟量输入值的情形。

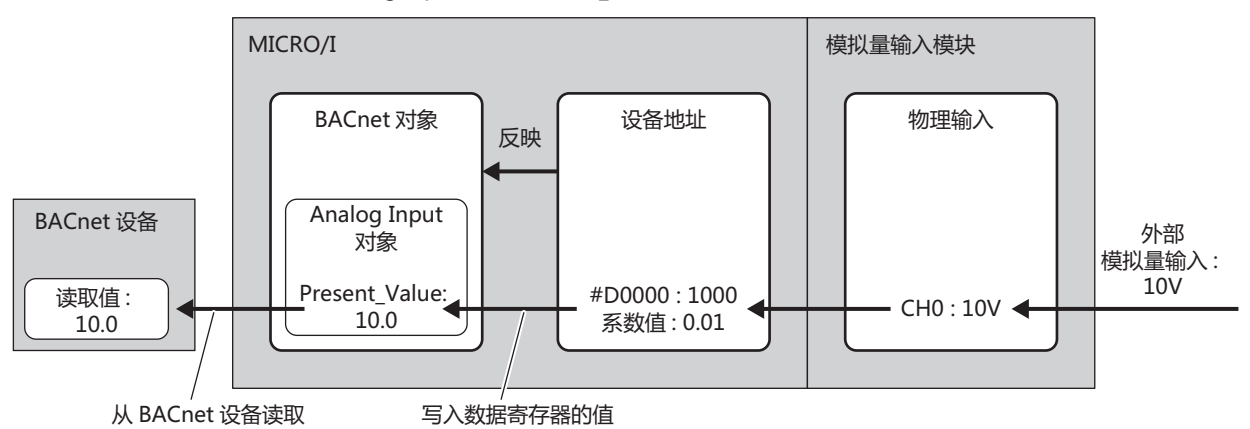

### 将设备地址的值作为Present\_Value写入时, Present\_Value将发生如下变化。

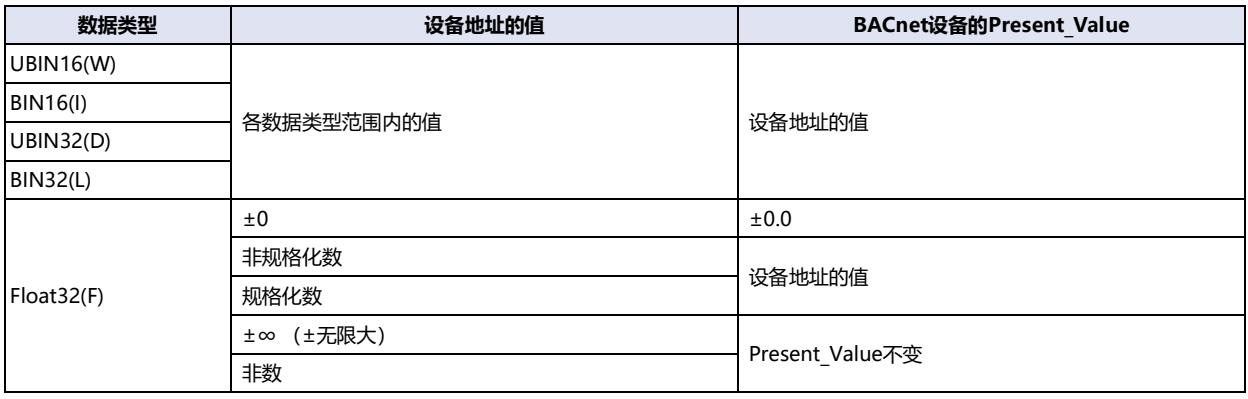

 $\overline{\mathbf{3}}$ 

通信

# <span id="page-242-0"></span>Analog Output对象

可以将设备地址分配到Analog Output对象的Present Value中,并设置相应的设备地址值。Present Value为Float32(F)数值。将 设备地址分配到Present Value时, Present Value乘上1/系数值后所得的值, 会被存储到设备地址中。 下图所示的是, 将设备地址分配到Analog Output对象的Present Value时, BACnet设备写入模拟量输出值的情形。

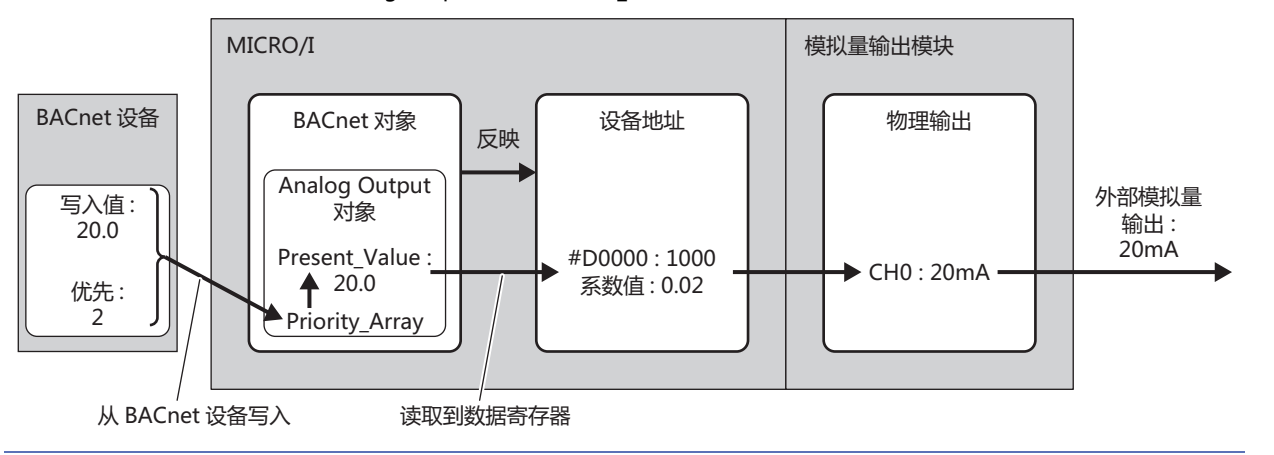

 ${\Bbb Z}$ 

不能从MICRO/I更改Analog Output对象的Present Value。

将Present\_Value读取到设备地址时,必须注意数据类型。根据设备地址的数据类型,以如下所示的方式存储到设备地址中。请根据 Present Value的值,设置相应的数据类型。Present\_Value的数据类型, 在"Present\_Value设置"对话框 (第3-115页) 的转换 类型(第3-115页)中设置。

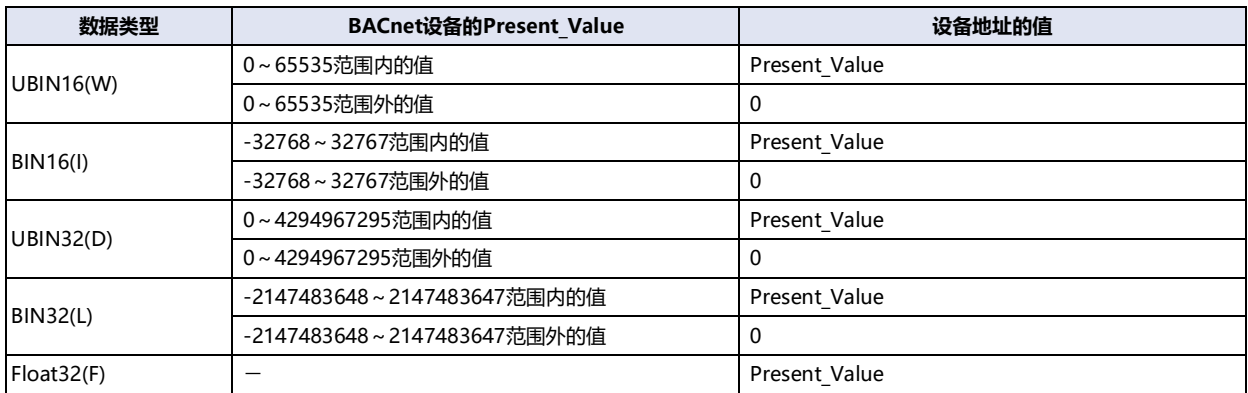

# <span id="page-243-0"></span>Analog Value对象

Analog Value对象的Present Value, 支持Analog Input对象和Analog Output对象的Present\_Value两种用法。Present\_Value为 Float32(F)数值。

下图所示的是,将设备地址分配到Analog Value对象的Present Value时, 办公室空调温度由基准温度 (27.0°C) 暂时降低到 26.5°C的情形。

例) 将#D0000分配到Present Value设备, 将#D0010分配到针对优先级和触发器的顶端设备, 将Float32(F)分配到转换类型时, 将 进行用于读取的Present\_Value: #D0000、用于写入的Present\_Value: #D0002、优先级设备: #D0010、写入触发器设备: #D0011的分配。

# 将设备地址的值写入Present Value时

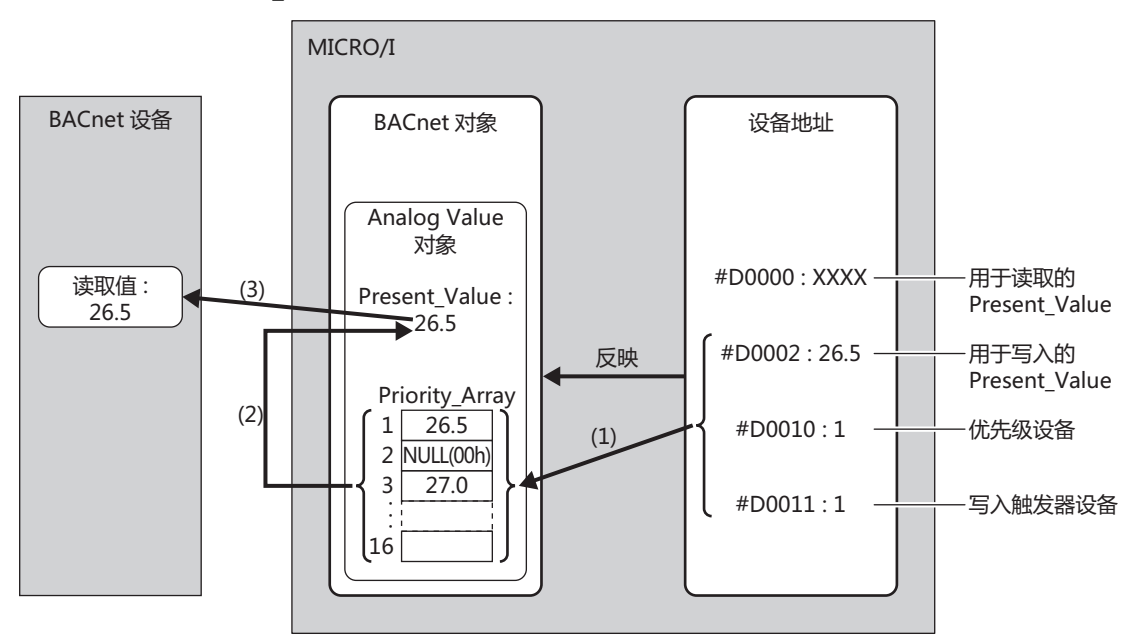

- (1) 写入触发器设备 (#D0011) 的值为1时, 将用于写入的Present Value (#D0002) 的值写入到优先级设备 (#D0010) 中存储 的目录编号Priority Array中。
- (2) 写入触发器设备 (#D0011) 的值自动恢复为0。
- (3) 在已存储的非NULL(00h)值中,由于目录编号最小的Priority\_Array为第1要素 (26.5), 26.5将被作为Present\_Value的值。

 $\overline{\mathbf{3}}$ 

通信

# 从BACnet设备将值写入Present Value时

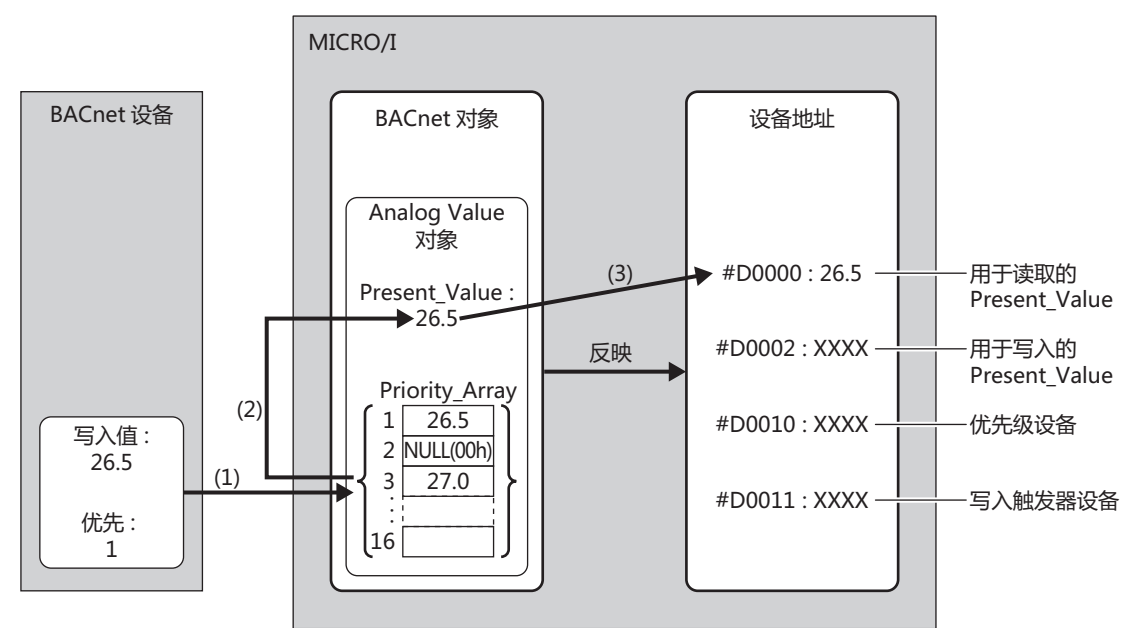

- (1) 将写入值 (26.5), 写入到BACnet设备指定的优先级 (1) 所示的目录编号Priority\_Array中。
- (2) 在已存储的非NULL(00h)值中, 由于目录编号最小的Priority Array为第1要素 (26.5), 26.5将被作为Present Value的值。
- (3) 将Present Value (26.5) 写入用于读取的Present Value (#D0000).

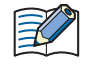

**TIDEC** 

在作为Present Value使用的Priority Array第1要素 (26.5) 恢复为NULL(00h)之前, 第1要素将始终被作为 Present Value的值。第1要素恢复为NULL(00h)后, 第3要素 (27.0) 将被作为Present Value的值。 有关NULL(00h)写入方法的详情,请参阅Analog Value对象(第3-116页)的针对优先级和触发器的顶端设备(第3-117页)。

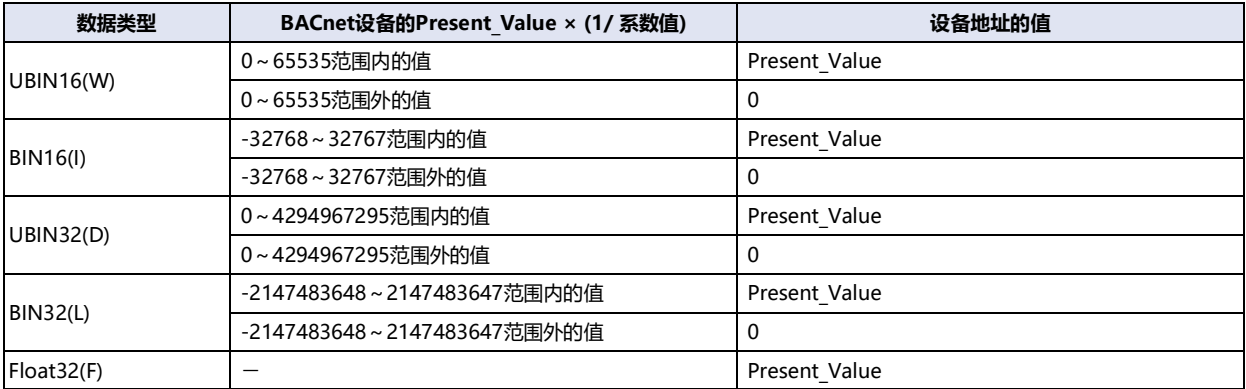

根据分配设备地址的数据类型,Present Value以如下所示的方式被存储到设备地址中。请根据Present Value的值,设置相应的数 据类型。Present Value的数据类型,在"Present Value设置"对话框 [\(第3-117页\)](#page-222-2) [的转换类型\(第3-118页\)中](#page-223-0)设置。

此外,将设备地址的值写入Present\_Value时, Present\_Value将发生如下变化。

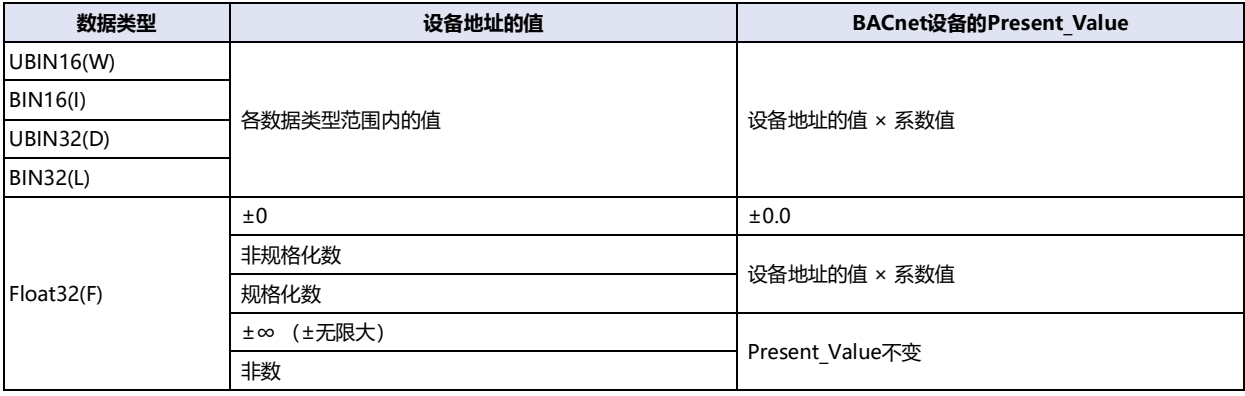

 $\overline{\mathbf{3}}$ 

通信

# Binary Input对象

对于Binary Input对象的Present\_Value,可以设置固定值,也可以分配位设备,设置相应的位设备值。

下图所示的是,将外部输入分配到Binary Input对象的Present\_Value, BACnet设备读取外部输入状态的情形。

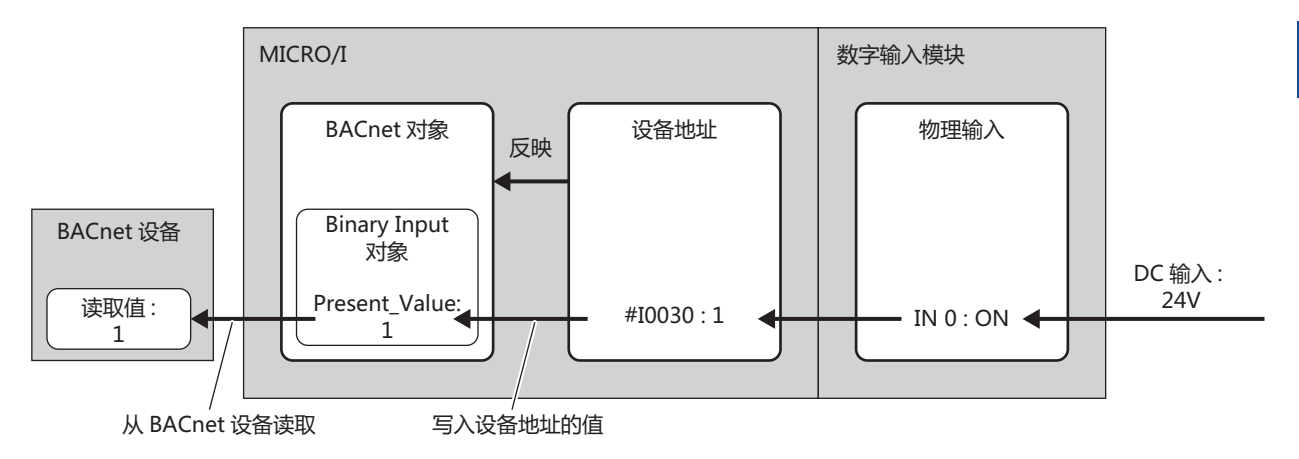

有关Present\_Value、Polarity及输入的物理状态,如下表所示。

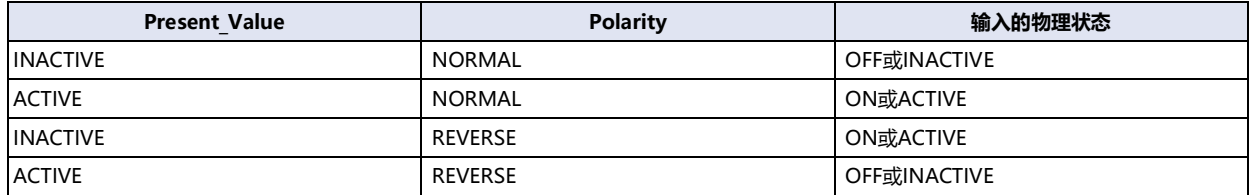

# Binary Output对象

对于Binary Output对象的Present\_Value,可分配位设备,设置相应的位设备值。

下图所示的是,将设备地址分配到Binary Output对象的Present\_Value时, BACnet设备写入外部输出状态的情形。

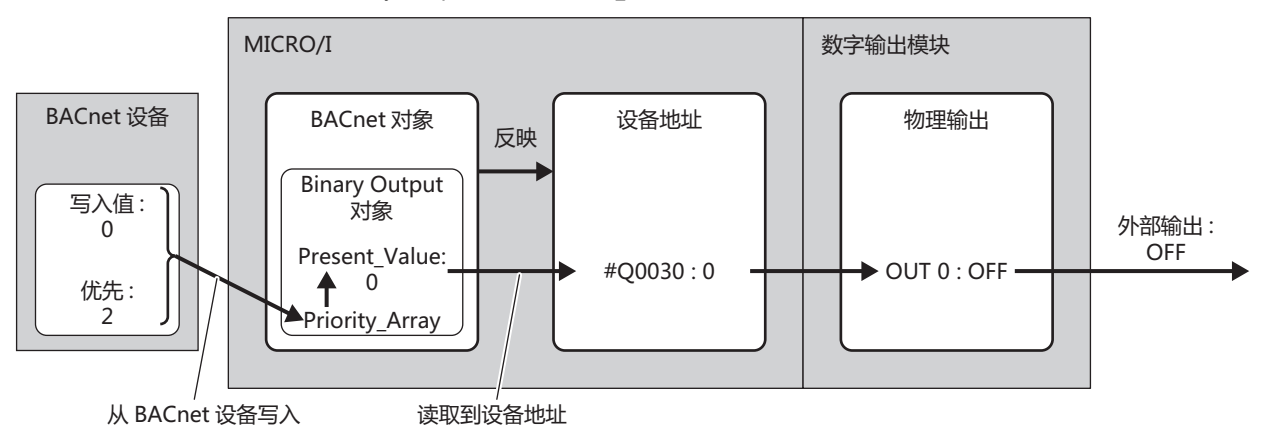

有关Present\_Value、Polarity及输出的物理状态,如下表所示。

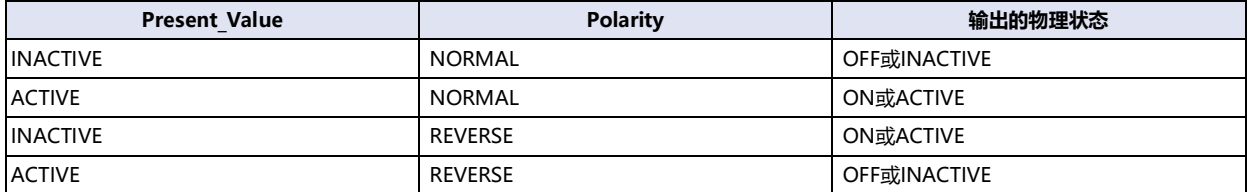

### <span id="page-248-0"></span>Binary Value对象

Binary Value对象的Present Value, 支持Binary Input对象和Binary Output对象的Present Value两种用法。

- 下图所示的是,将内部继电器分配到Binary Value对象的Present Value时,办公室照明由OFF暂时切换到ON的情形。
- 例) 将#M0000分配到Present Value设备, 将#D0010分配到针对优先级和触发器的顶端设备时, 将进行用于读取的 Present Value: #M0000、用于写入的Present Value: #M0001、优先级设备: #D0010、写入触发器设备: #D0011的分配。

# 将设备地址的值写入Present Value时

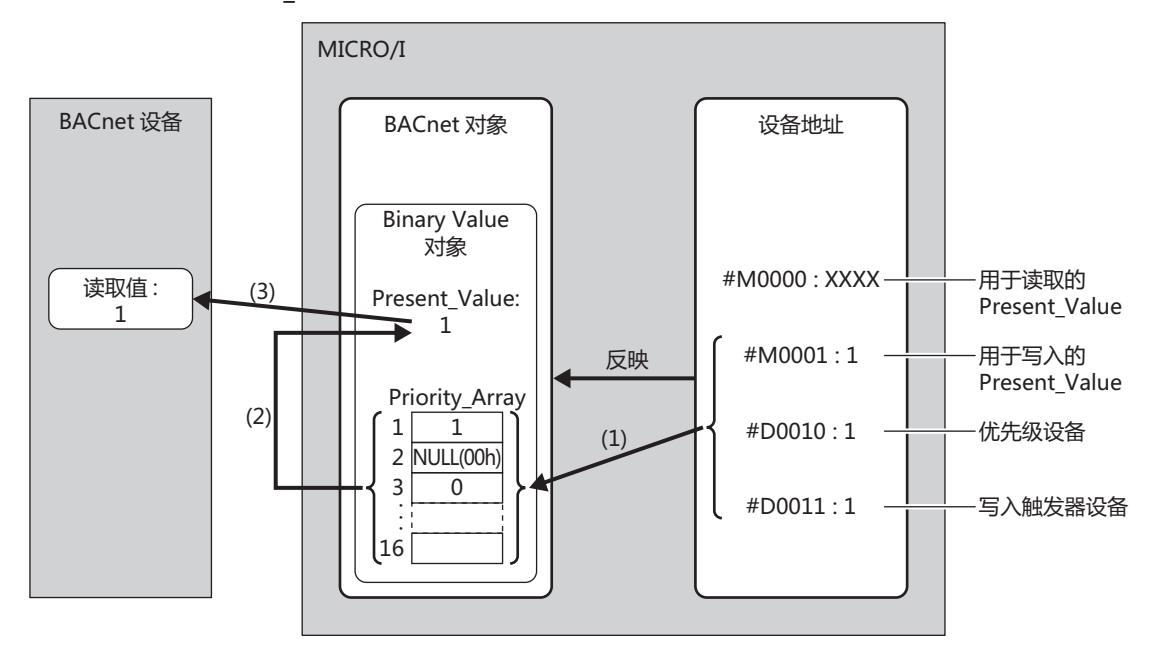

- (1) 写入触发器设备 (#D0011) 的值为1时, 将用于写入的Present Value (#M0001) 的值写入到优先级设备 (#D0010) 中存 储的目录编号Priority\_Array中。
- (2) 写入触发器设备 (#D0011) 的值自动恢复为0。
- (3) 在已存储的非NULL(00h)值中, 由于目录编号最小的Priority Array为第1要素 (1), 1将被作为Present Value的值。

# 从BACnet设备将值写入Present Value时

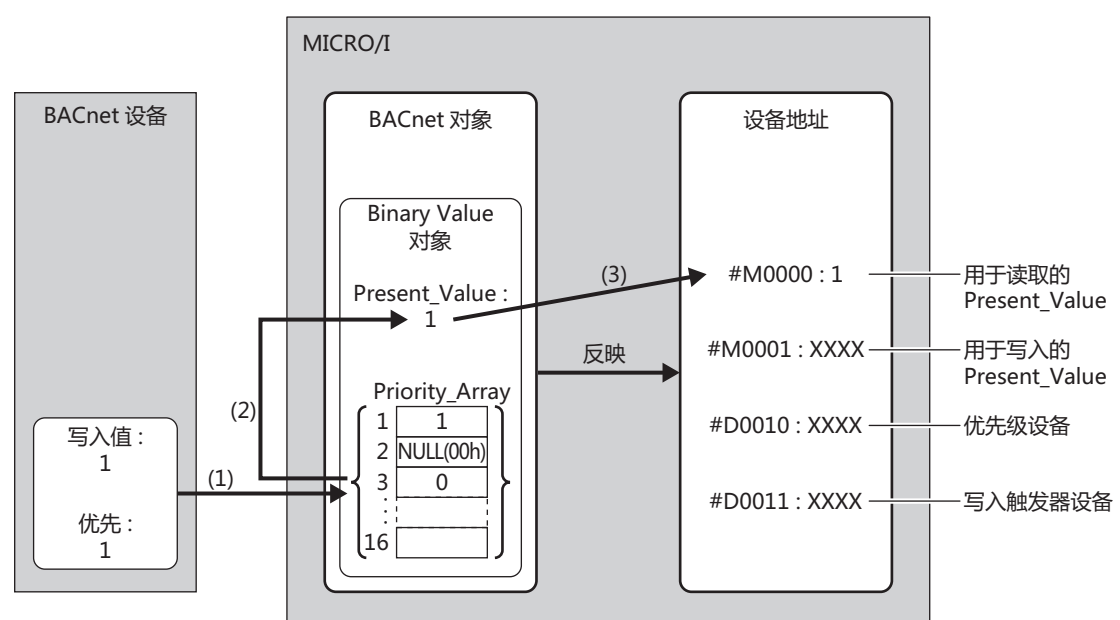

- (1) 将写入值 (1), 写入到BACnet设备指定的优先级 (1) 所示的目录编号Priority\_Array中。
- (2) 在已存储的非NULL(00h)值中, 由于目录编号最小的Priority Array为第1要素 (1), 1将被作为Present Value的值。
- (3) 将Present Value (1) 写入用于读取的Present Value (#M0000).

在作为Present\_Value使用的Priority\_Array第1要素 (1) 恢复为NULL(00h)之前, 第1要素将始终被作为Present\_Value 的值。第1要素恢复为NULL(00h)后, 第3要素 (0) 将被作为Present\_Value的值。 有关NULL(00h)写入方法的详情,请参阅Binary Value对象(第3-122页)的针对优先级和触发器的顶端设备(第3-123页)。

**3**

**通 信**

# <span id="page-250-0"></span>Status Flags

表示对象当前状态 (报警中、故障中、维护中等)的属性。

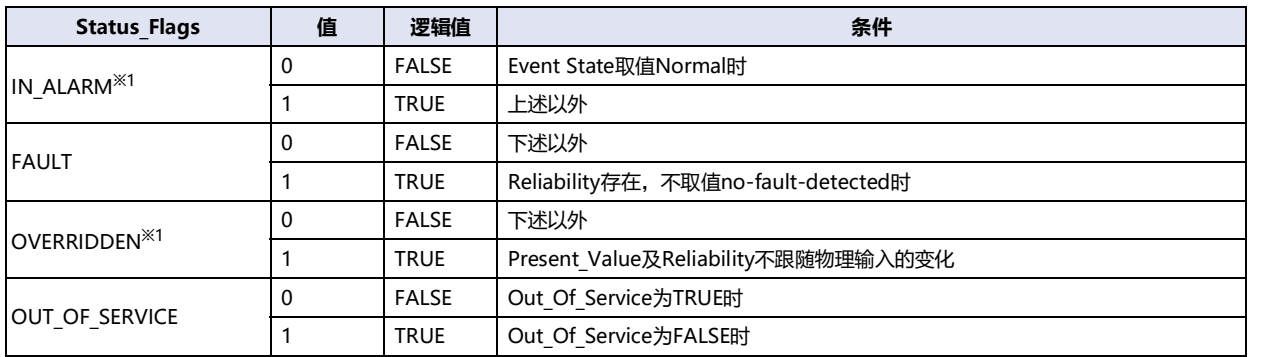

### 设备地址中各标记的分配如下所示。

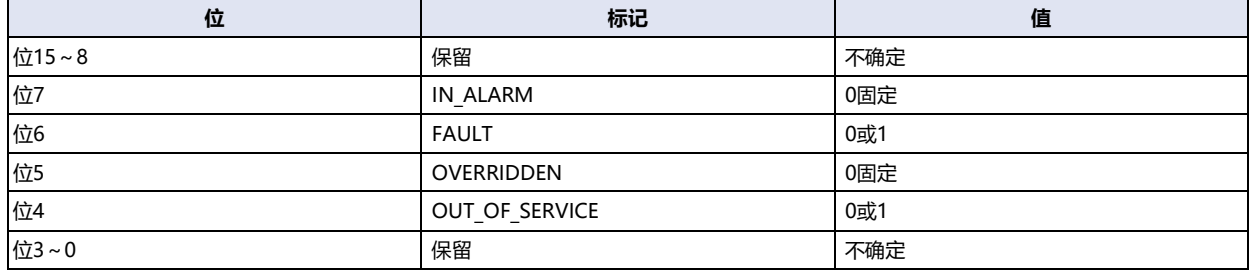

# <span id="page-250-1"></span>COV\_Increment

代表Present\_Value中最小变化量的属性。

如果最后发送的COV通知的Present\_Value值变化为超出COV\_Increment设置值的值,将发送COV通知。COV\_Increment不能读取 到设备地址。通过WindO/I-NV4设置初始值。

### <span id="page-250-2"></span>Priority Array

Priority\_Array属于只读属性,代表存储有优先顺序值的排列。

在16个要素 (第1要素~第16要素) 中,存储有非NULL(00h)值的目录编号最小Priority\_Array中存储的值将被作为Present\_Value 的值。Priority\_Array中存储的值全部为NULL(00h)时,Relinquish\_Default将被作为Present\_Value。

### <span id="page-250-3"></span>Relinquish\_Default

Priority\_Array中存储的值全部为NULL(00h)时,Relinquish\_Default将被作为Present\_Value的默认值。

### <span id="page-250-4"></span>Polarity

对于Binary Input及Binary Output对象,代表输入输出物理状态与Present\_Value所示逻辑状态间关系的属性。

<span id="page-250-5"></span>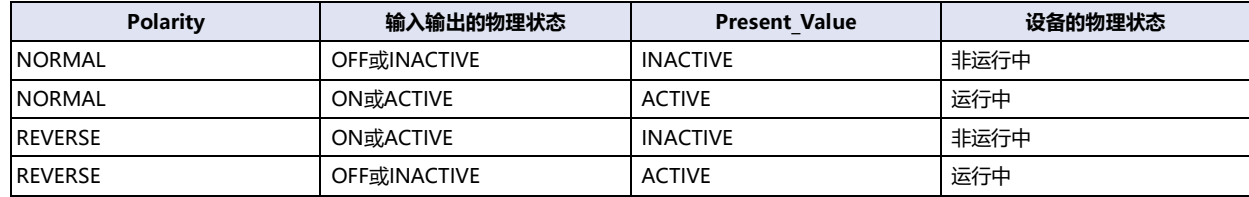

# <span id="page-251-0"></span>Out Of Service

Out\_Of\_Service是代表Present\_Value与物理输入输出是否被断开的属性。

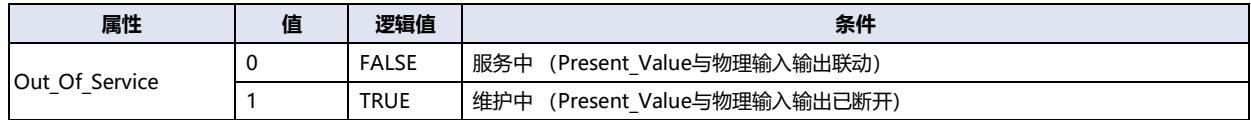

# 可以将Out\_Of\_Service读取到内部继电器,或将内部继电器的状态作为Out\_Of\_Service写入。

 $\mathbb{R}$ 

Out\_Of\_Service = TRUE用于模拟。

# **Reliability**

代表对象属性可靠性的属性。

### 各对象类型Reliability的定义如下表所示。

○: 启用、-: 禁用

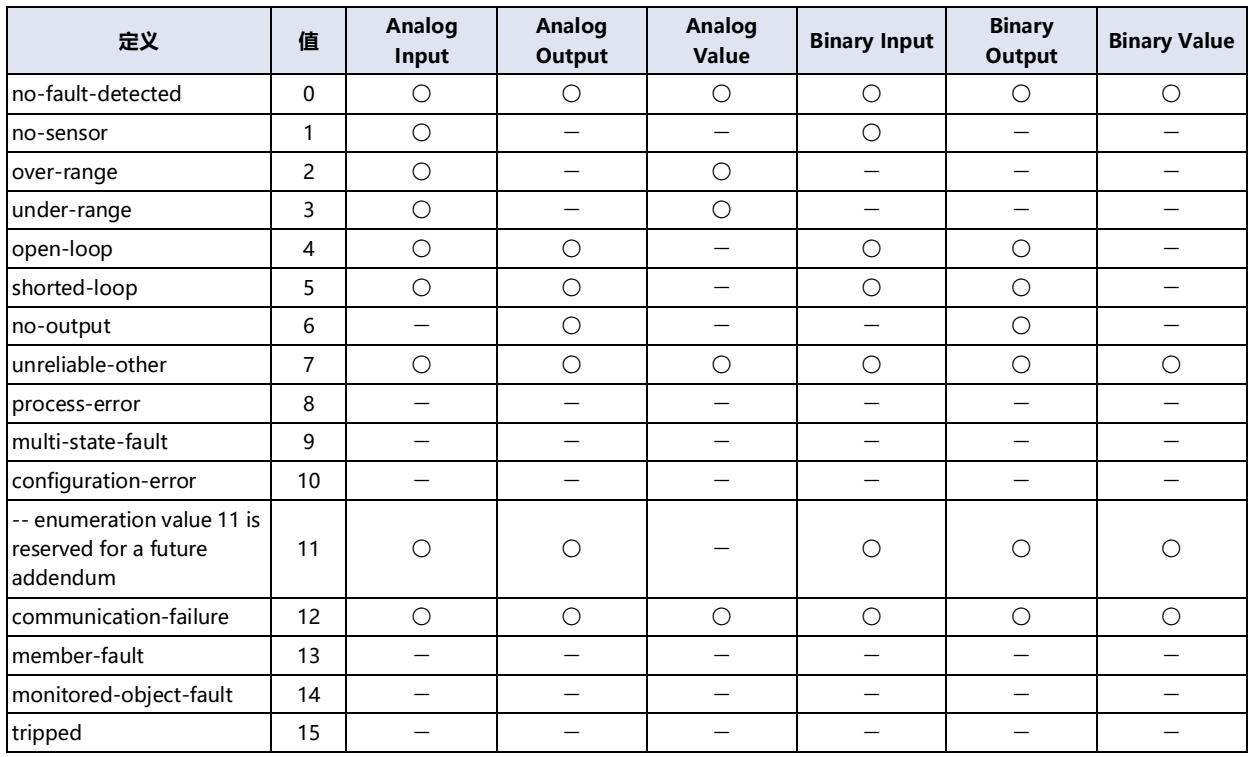

可以将Reliability读取到设备地址,或将设备地址的值作为Reliability写入。
## **System\_Status**

显示MICRO/I的物理状态及逻辑状态。

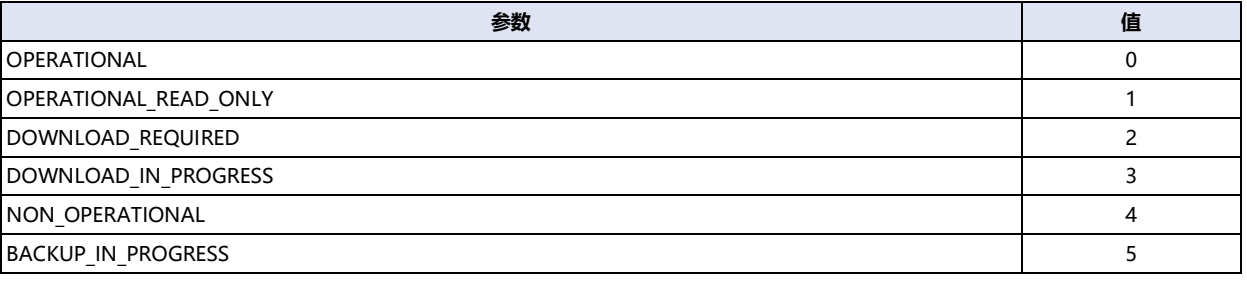

MICRO/I的System\_Status固定为OPERATIONAL。

**Firmware Revision** 

MICRO/I的系统软件版本将被设置。

Application\_Software\_Version

已创建项目数据的修改日期等,与应用程序相对应的信息,将由WindO/I-NV4设置为固定的字符串。

Protocol Services Supported

显示MICRO/I支持的服务种类。

Protocol Object Types Supported

显示MICRO/I支持的对象种类。

Object List

显示已创建对象的一览。

# **第4章 项目设置**

项目是指为了运行MICRO/I而进行的各种设置以及画面等的数据。对MICRO/I的画面和运行进行设置前,首先必须使用WindO/I-NV4创建项目。本章介绍项目创建时的各种设置。

## **1 WindO/I-NV4项目数据的制作和操作**

**HG5G-V HG4G-V HG3G-V HG2G-V HG2G-5T HG4G HG3G HG2G-5F HG1G HG1P**

## **1.1 新建项目数据**

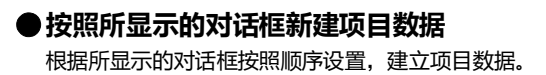

1 单击<sup>(ill)</sup>,单击"新建"。 将显示"选择类型"对话框。

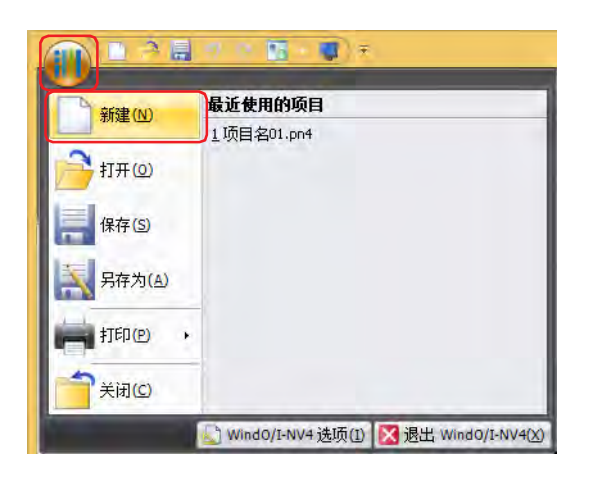

*2* 选择"产品系列"、"型号"及"设置方向",单击"下一步"按钮。 将显示"选择通信驱动程序"对话框。

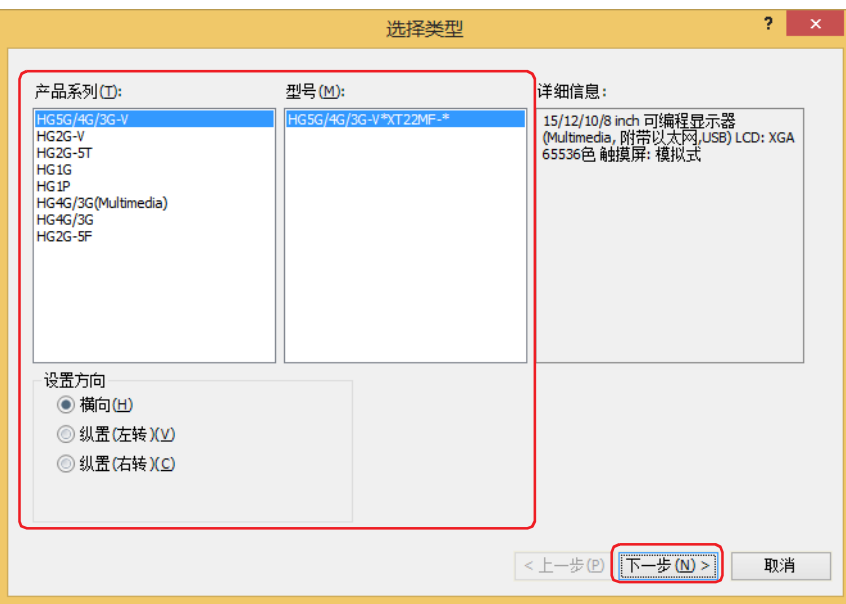

## **■ 产品系列**

选择MICRO/I的类型。

## **■ 型号**

显示属于所选择的MICRO/I的型号列表。选择要使用的型号。

#### **■ 设置方向**

从以下选项中选择MICRO/I的设置方向。型号不同支持的显示方向也不同。

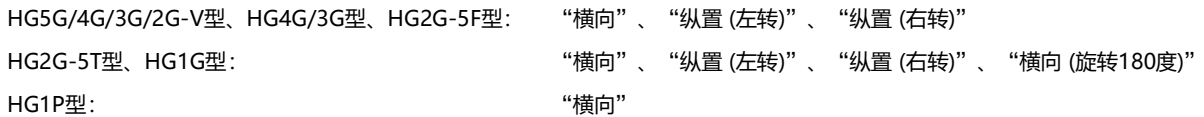

*3* 选择"制造商"、"通信驱动程序",单击"确定"按钮。

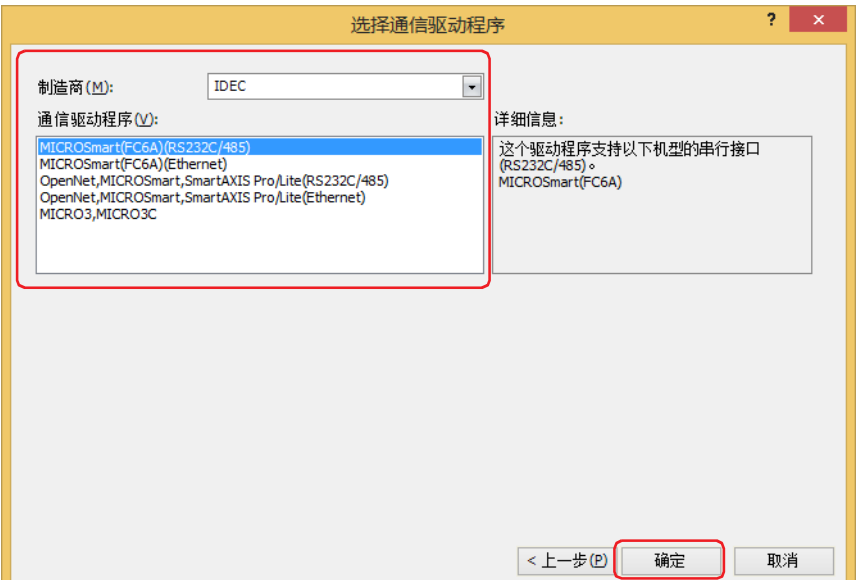

选择所使用连接机器的制造商名称。

#### **■ 通信驱动程序**

显示所选择的制造商的通信驱动程序一览。选择所使用的通信驱动程序。

#### **■ 设备地址符号表示法**

选择设备地址的记述方法。

仅在"制造商"中选择了"Allen-Bradley"时方可进行设置。 Allen-Bradley: 以Allen-Bradley的格式输入。 例) B 10:123/5 WindO/I-NV4: 以WindO/I-NV4的格式输入。 例) B 1012305

单击"上一步"按钮,则返回到"选择通信驱动程序"对话框,可以变更设置。  $\sum_{i=1}^{n}$ 

项目数据的制作到此结束。

接下来制作画面。有关详情,请参[阅第5章 3.1 基本画面的属性对话框 \(第5-14页\)。](#page-347-0)

## **1.2 打开项目数据**

## ●**打开项目数据**

打开已建立的项目数据。

1 单击<sup>(11)</sup>,单击"打开"。 将显示"打开"对话框。

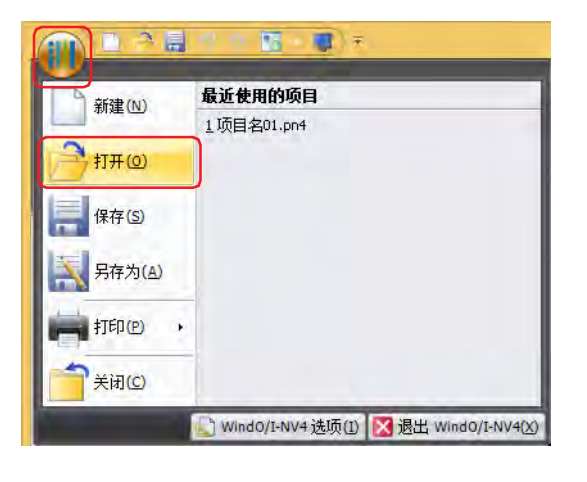

## 2 选择文件,单击"打开"按钮。

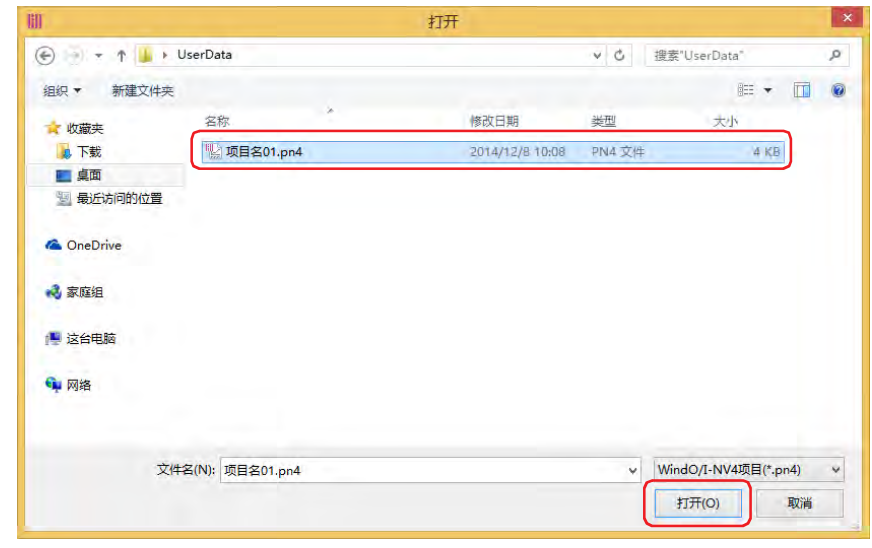

在项目数据中设置密码时,将显示密码输入画面。使用WindO/I-NV4版本1.11.4或更早版本创建的项目的密码必须用大 写字母输入。 根据"安全功能"对话框中"选项"选项卡上的"使用打开项目用的专有密码"复选框的设置不同,输入的密码也会有所 不同。 选中时,请在"使用打开项目用的专有密码"中输入已设置的密码。 清除时,请输入Administrator的安全组所分配的用户帐户的密码。 有关详情,请参阅[第23章 用户帐户与安全功能 \(第23-1页\)。](#page-1222-0)

接下来打开画面。有关详情,请参阅[第5章 2.2 打开画面 \(第5-3页\)。](#page-336-0)

也可以用以下方法打开项目数据。  $\bigcirc$ 单击 ,在"最近使用的项目"一览表中单击项目数据

**4**

**项 目 设 置**

## **1.3 保存项目数据**

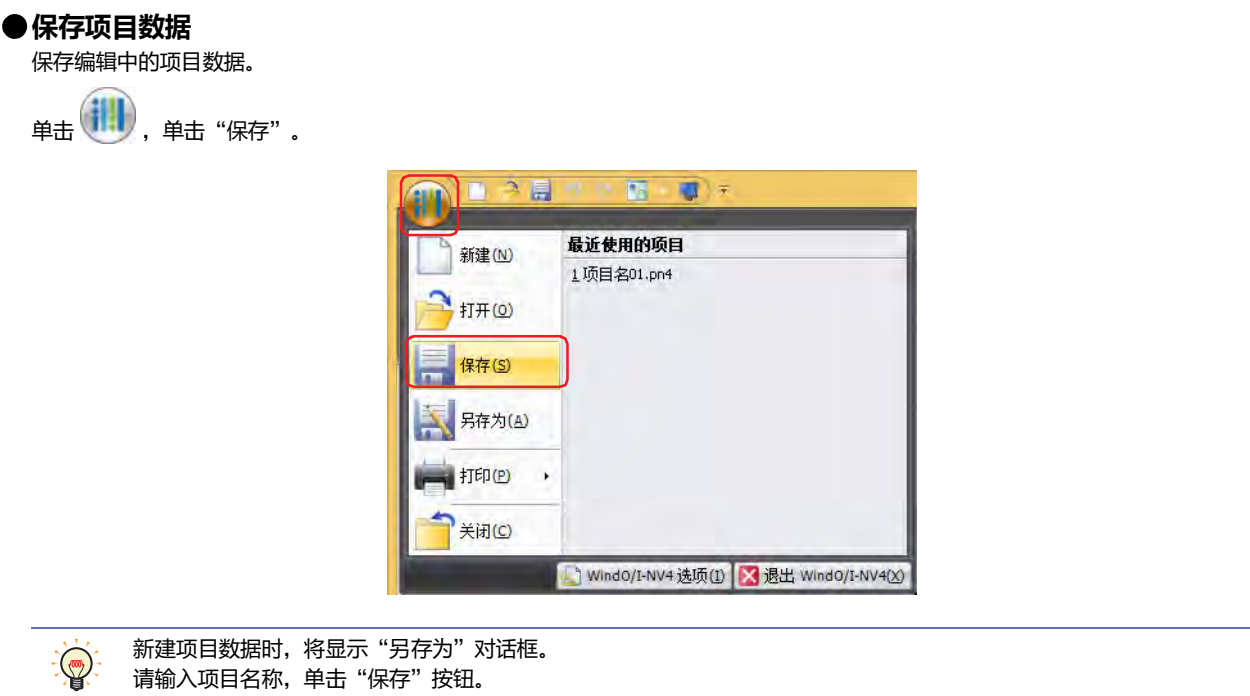

## **●以另外的项目名称保存**

将编辑中的项目数据另存为别的名称。

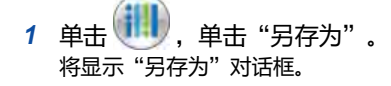

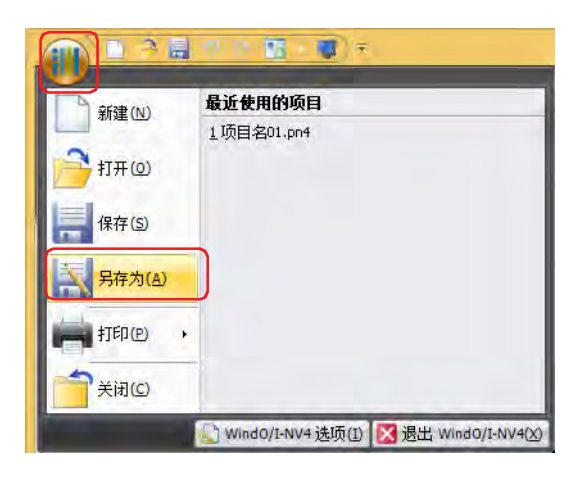

2 输入项目名称,单击"保存"按钮。

项目名称中不能使用以下半角字符。

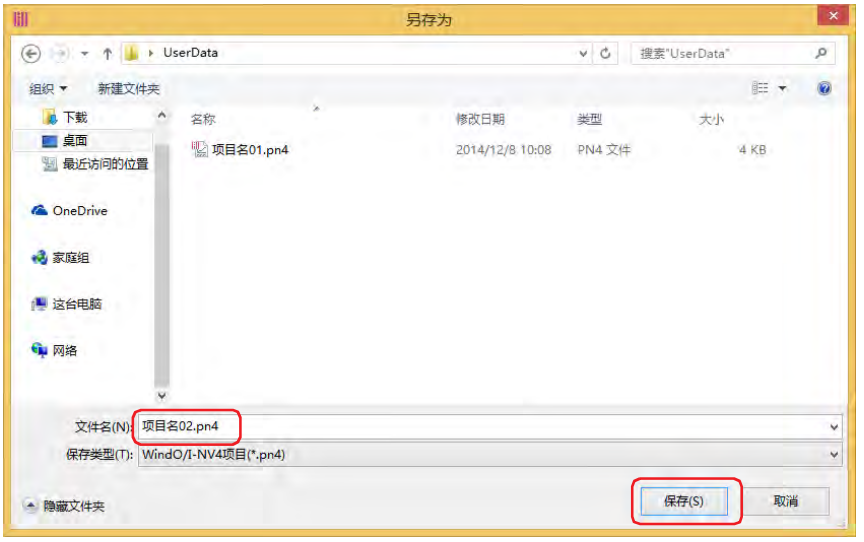

.\/:\*?" <>| • 只读的文件夹及WindO/I-NV4的系统文件夹 (以"~"开始的临时文件夹) 中不能制作项目数据。

## **1.4 打印项目数据**

打印编辑中的项目数据的设置内容及画面图像等。 1 相 单击"打印"、"打印设置"。 将显示"打印设置"对话框。 meas  $\sqrt{25} - 24$ 打印迭项 新建(N) **FOR THE PO** 打开(0) 打印设置(S) 保存(S) 另存为(A) 打印(P) 关闭(C) Vind0/I-NV4 选项(I) X 退出 Wind0/I-NV4(X) 完成打印设置时单击 (114),然后单击"打印"、"打印",即可立即开始打印。  $\circled{r}$ 2 在 (打印项目) 中选中打印项目的复选框, 并根据需要设置各项目。 选择项目后,设置内容会显示在右侧的 (详细设置) 中。  $2 - 8$ 打印设置  $($ 

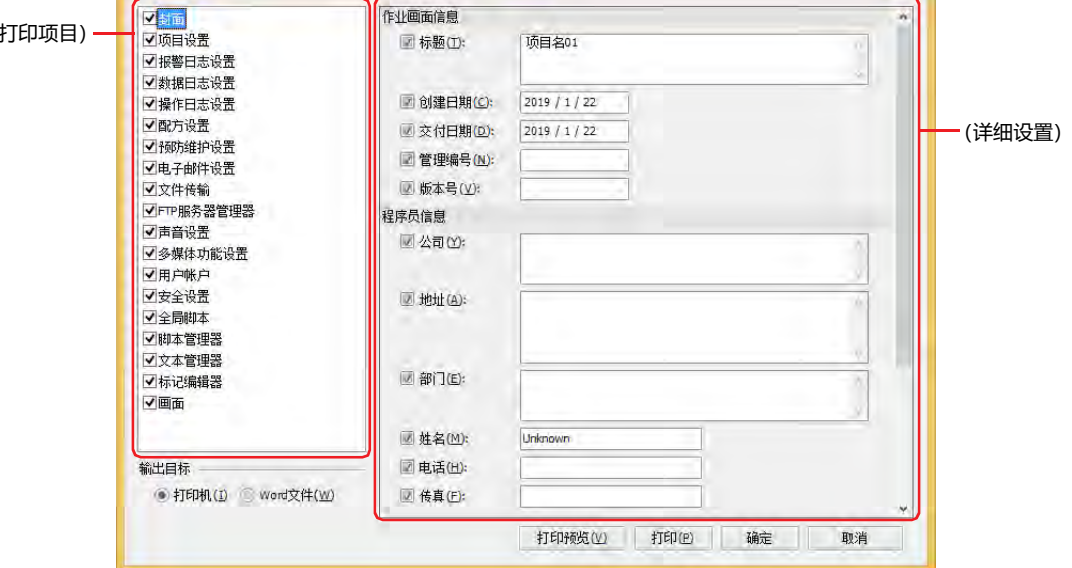

3 选择"输出目标",单击"打印"。

## **■ 打印机**

在连接计算机的打印机上打印。 显示Windows的"打印"对话框。有关详情,请参阅Windows的帮助。

## **■ Word文件**

输出Word文件。 显示"另存为"对话框。指定保存位置和文件名,单击"保存"按钮。

如果计算机中未安装Microsoft Office,则无法输出Word文件。

**4**

**项 目 设 置**

## ●"**打印设置**"**对话框**

打印项目及其详情,可在"打印设置"对话框中进行设置。

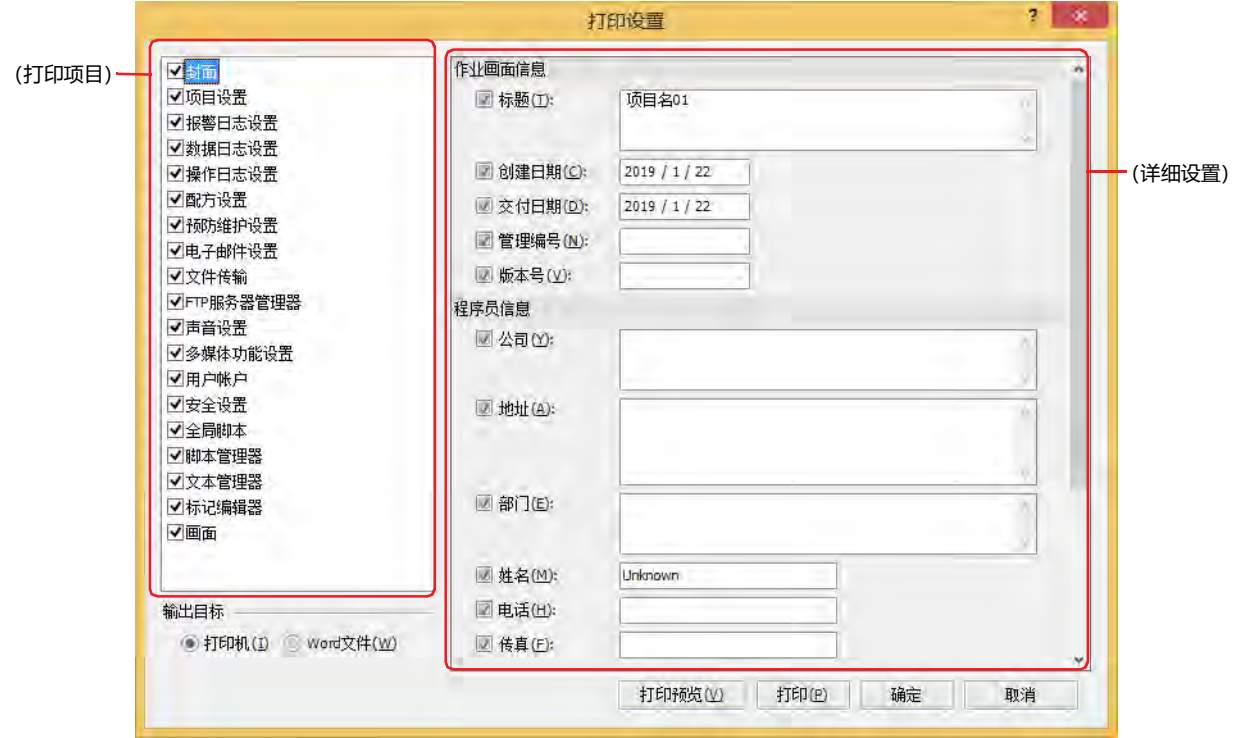

## **■(打印项目)**

选中打印项目的复选框。

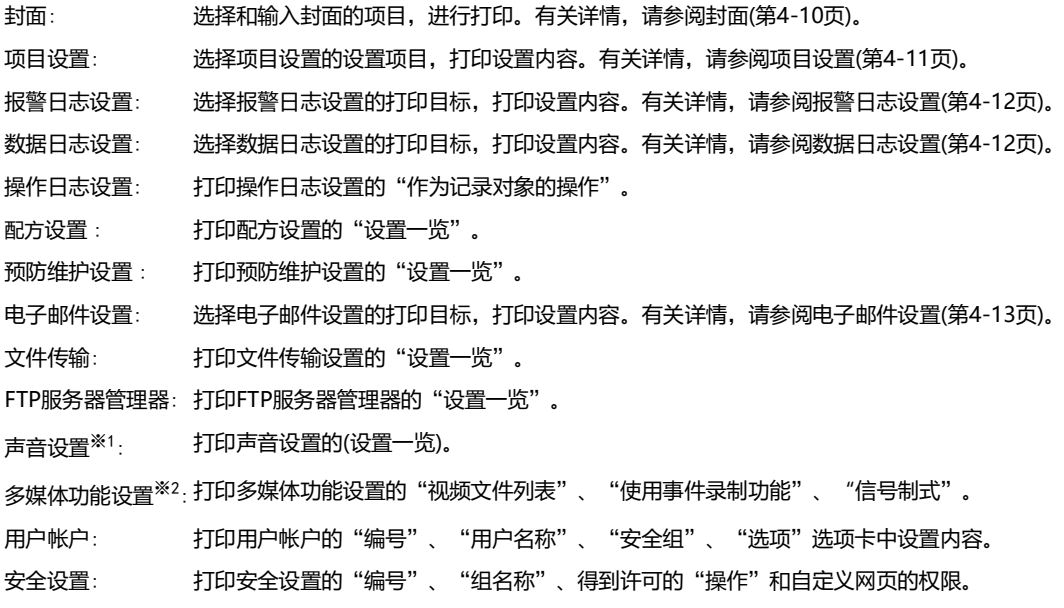

<span id="page-261-0"></span>※1 仅支持配备了音频接口的型号 ※2 仅支持配备了视频接口的型号

<span id="page-261-1"></span>

全局脚本: 打印全局脚本的"设置一览"。

脚本管理器: 选择脚本管理器的打印目标,打印设置内容。有关详情,请参阅[脚本管理器\(第4-13页\)。](#page-266-1)

文本管理器: 选择文本组的文本一览,打印设置内容。有关详情,请参阅[文本管理器\(第4-14页\)。](#page-267-0)

标记编辑器: 打印项目中所使用设备地址、标记名称以及备注。

画面: 打印画面的设置、配置的对象一览、画面图形等。有关详情,请参阅[画面\(第4-15页\)。](#page-268-0)

## ■ (详细设置)

分别设置在 (打印项目)中已选中复选框的项目详情。设置内容会根据打印格式进行打印。 在 (打印项目)中选择项目后,设置内容会显示在 (详细设置)中。

#### **■ 输出目标**

选择打印时的输出目标。

打印机: 在连接计算机的打印机上打印。

Word文件: 输出Word文件。

如果计算机中未安装Microsoft Office, 则无法输出Word文件。 1

#### **■** "**打印预览**"**按钮**

显示"[打印预览](#page-269-0)"对话框。将预览显示打印在纸张上的布局图像。可一边确认预览,一边设置布局。有关详情,请参阅"打印预览" [对话框\(第4-16页\)。](#page-269-0)

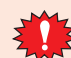

如果计算机中未安装Internet Explorer 8以上版本,则打印预览不会正常运行。

#### **■** "**打印**"**按钮**

在"输出目标"中选择了"打印机"时,会显示Windows的"打印"对话框。有关详情,请参阅Windows的帮助。

在"输出目标"中选择了"Word文件"时,会显示"另存为"对话框。指定保存位置和文件名,单击"保存"按钮。

## <span id="page-263-0"></span>封面

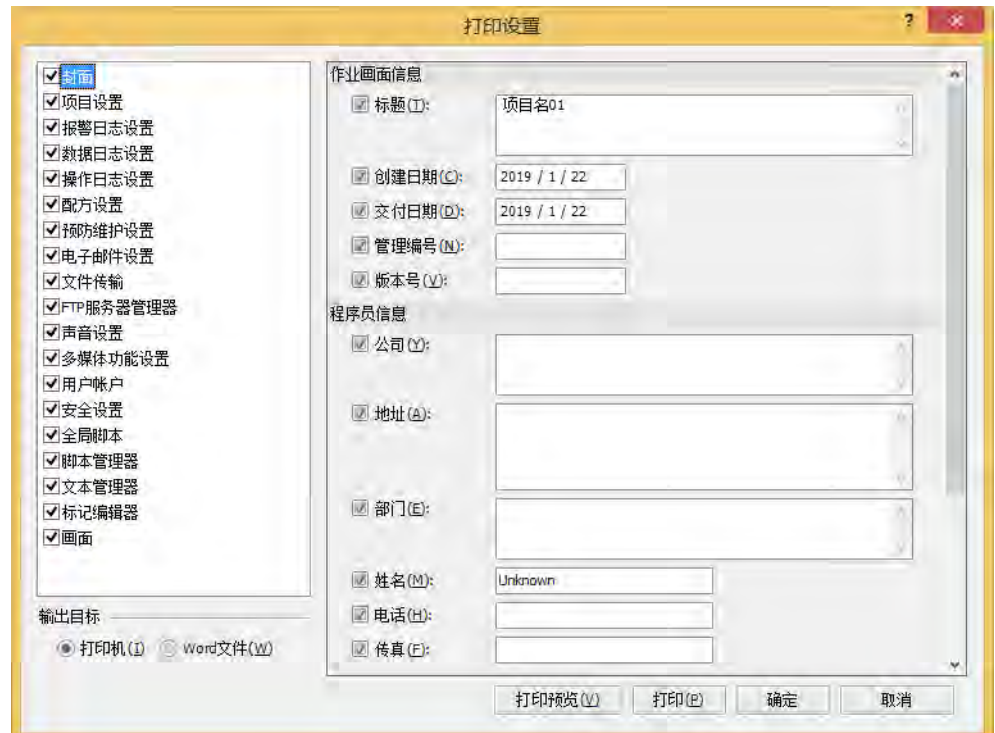

## **■ 作业画面信息**

关于项目数据的信息,选中打印项目的复选框。

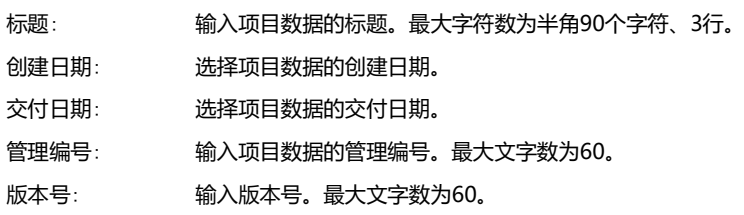

## **■ 程序员信息**

关于项目数据的程序员,选中打印项目的复选框。

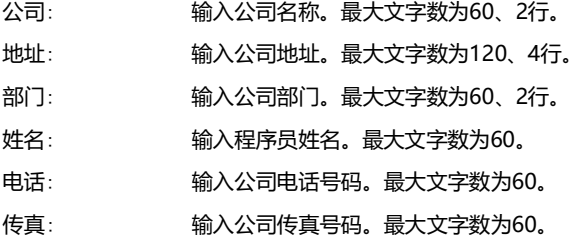

## **■ 补充信息**

关于项目数据的程序员,选中打印项目的复选框。

备注: 输入项目数据的备注。

换行算作2个字符。 $\mathbf{C}$ 

## <span id="page-264-0"></span>项目设置

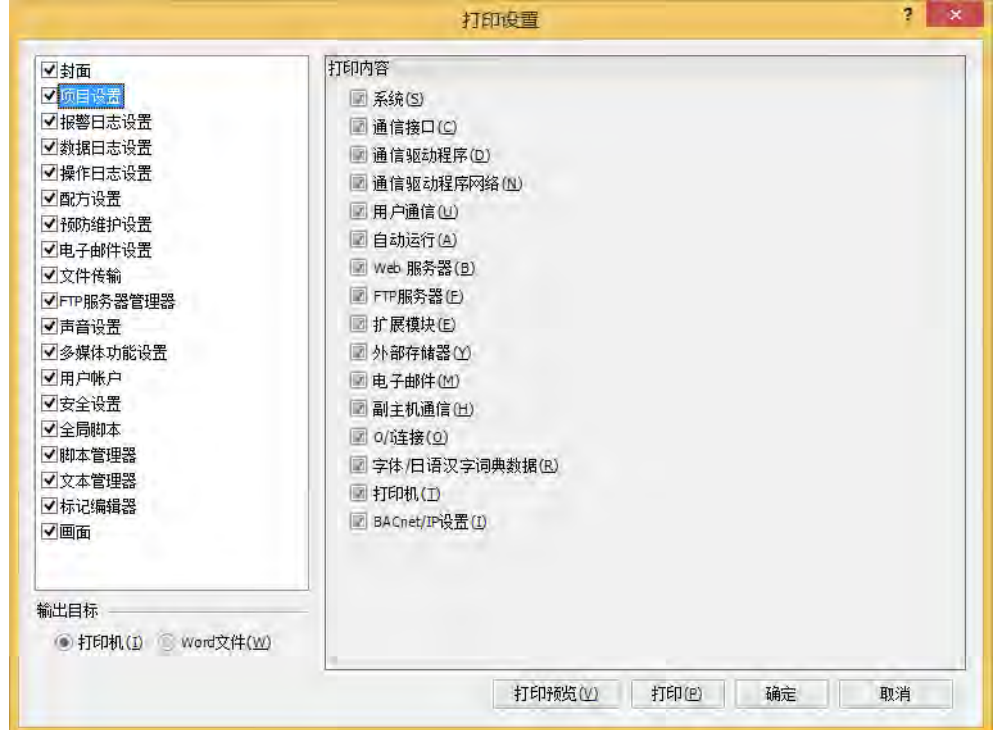

## **■ 打印内容**

选中要打印的项目设置的复选框。

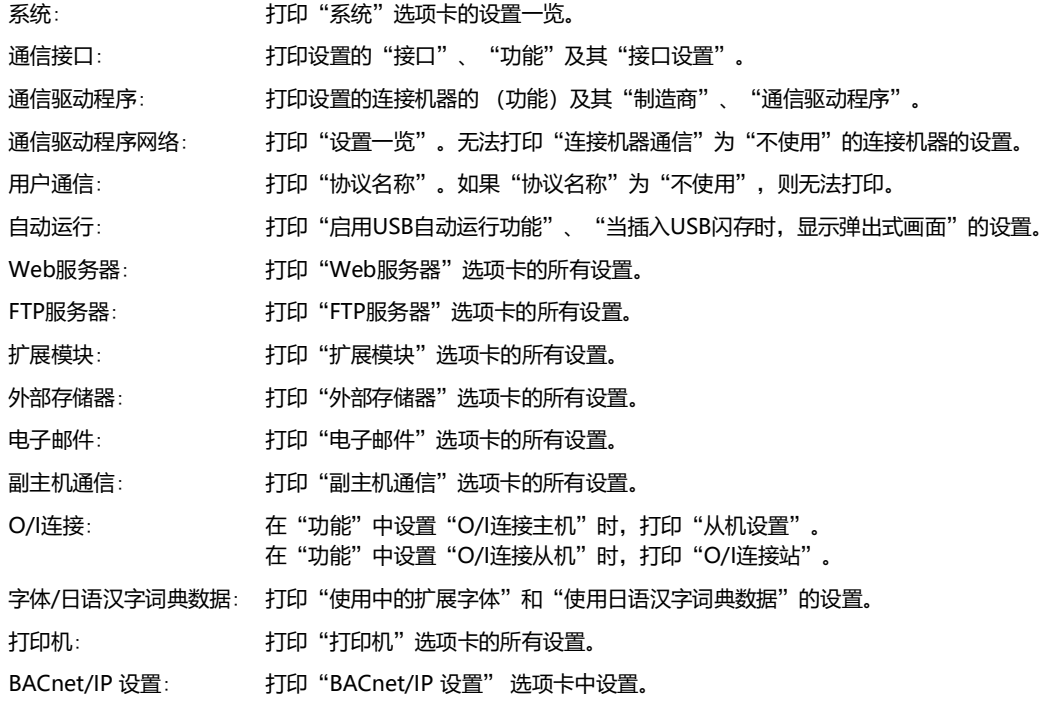

**4**

## <span id="page-265-0"></span>报警日志设置

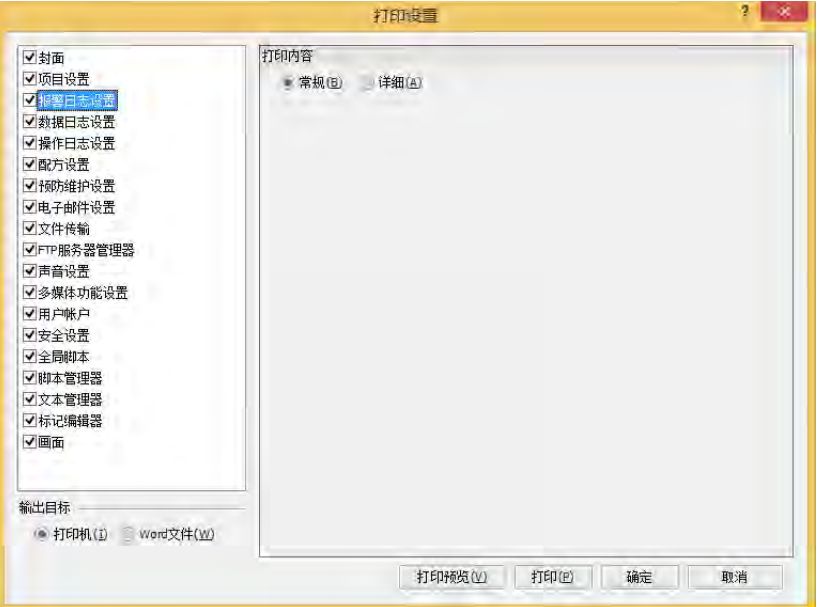

## **■ 打印内容**

从"常规"或"详细"中选择打印的打印目标。

常规: 第二打印"频道"选项卡的"设置一览"。 无法打印不使用报警功能的编号设置。

详细: 打印"常规"的打印内容、"常规"选项卡的"数据存储方法"、"监控周期"及"外部存储器"选项卡、"打印" 选项卡"和"选项"选项卡的内容。

## <span id="page-265-1"></span>数据日志设置

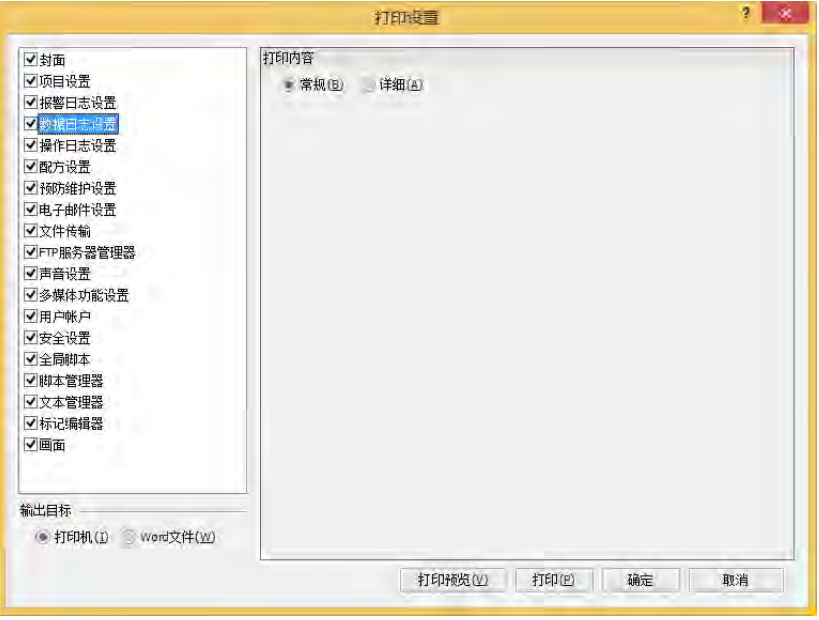

## **■** 打印内容

从"常规"或"详细"中选择打印的打印目标。

常规: 打印"设置一览"。

无法打印"日志功能"为"不使用"的频道编号。

详细 : 打印"常规"的打印内容及"常规"选项卡的"频道名"、"数据暂存区域的写入方法"、"外部存储器"选项卡、 各频道所收集数据的输出数据。

## <span id="page-266-0"></span>电子邮件设置

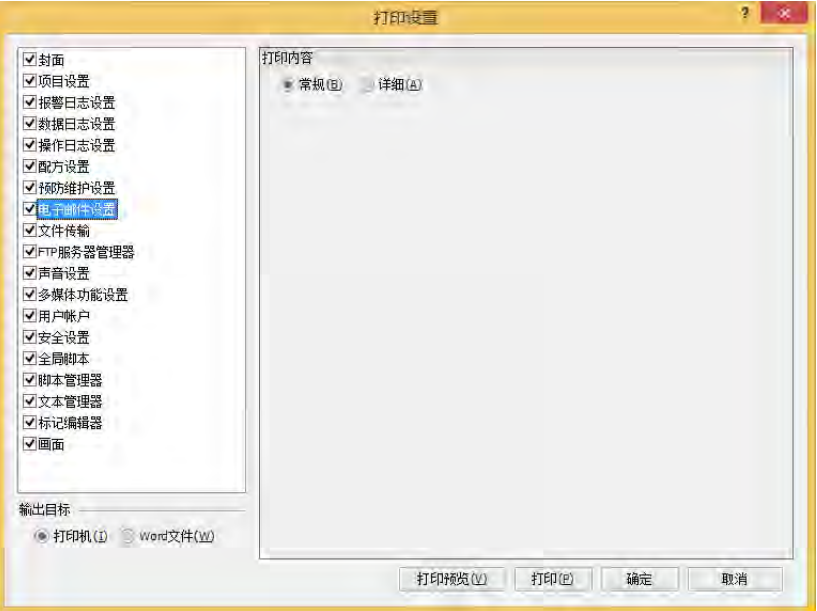

#### **■ 印刷内容**

从"常规"或"详细"中选择打印的打印目标。

- 常规: 打印"设置一览"。 无法打印"电子邮件功能"为"不使用"的编号。
- 详细 : 关于"常规"的打印内容及各编号的"电子邮件功能"、"启动条件"、"电子邮件内容", 仅可打印与默认设置不 同的内容。无法打印"电子邮件功能"为"不使用"的编号。

## <span id="page-266-1"></span>脚本管理器

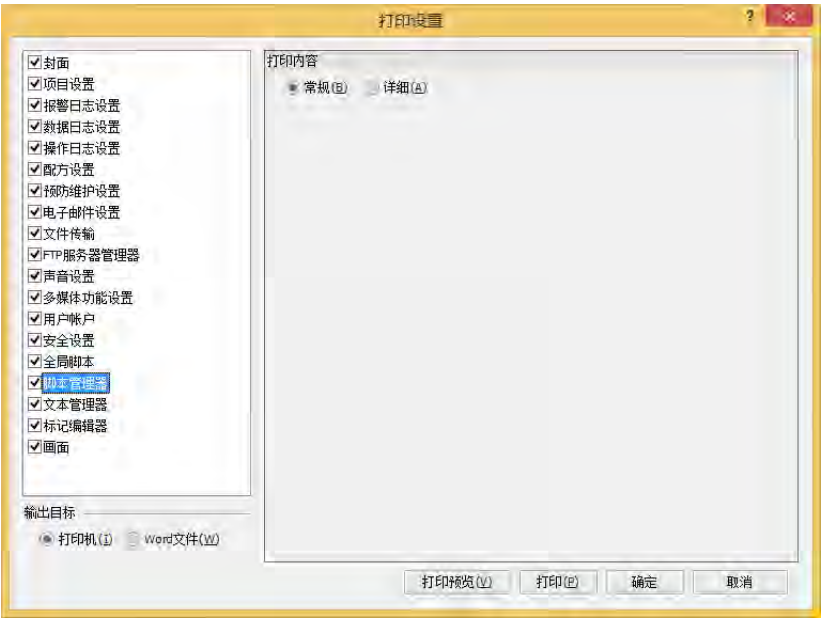

## **■ 印刷内容**

从"常规"或"详细"中选择打印的打印目标。

常规: 打印"脚本一览"。

详细 : 打印"常规"的打印内容及注册过的脚本的"脚本ID"、"脚本名称"、"数据类型"、脚本的内容。

## <span id="page-267-0"></span>文本管理器

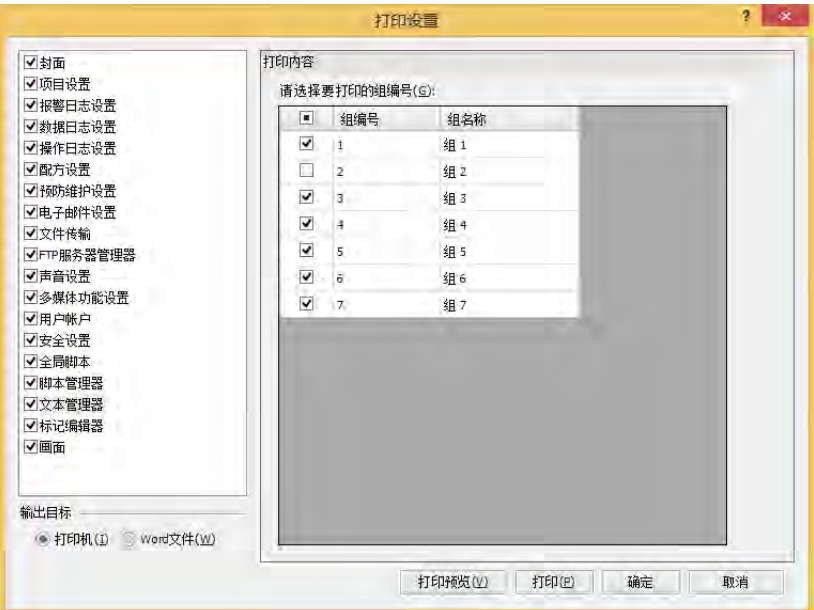

## **■ 印刷内容**

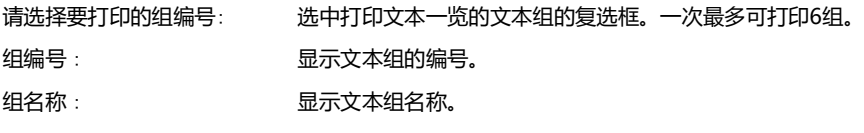

### <span id="page-268-0"></span>画面

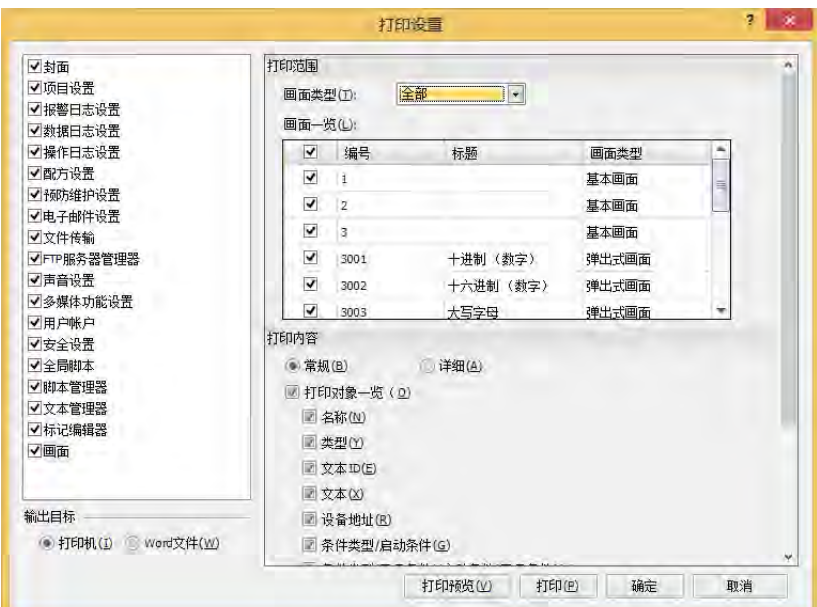

#### **■ 打印范围**

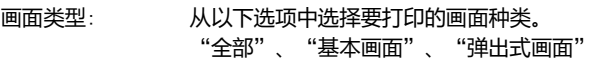

画面一览: 一览显示已创建的画面。选中打印画面的复选框。

#### **■ 打印内容**

从"常规"或"详细"中选择打印的打印目标。

打印对象一览: 要打印对象一览时,选中该复选框。 打印对象一览时,选择要输出的项目。选中要输出项目的复选框。 "名称"、"类型"、"文本ID"、"文本 设备地址"、"条件类型/启动条件"、"条件类型(显示条件)/启动 条件(显示条件)"

#### **■ 画面图形**

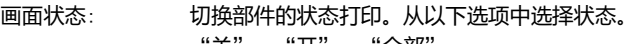

"关"、"开"、"全部"

反转黑白: 要将白底变成黑底或者将黑底变成白底打印时,选中该复选框。

显示对象编号后打印时,选中该复选框。

显示部件名称: 显示并打印部件名时, 选中该复选框。

显示设备地址: 显示并打印设备地址时, 选中该复选框。

## <span id="page-269-0"></span>●"**打印预览**"**对话框**

■ **● (打印文档) 按钮** 

显示"打印预览"对话框。预览显示已打印在纸张上的布局图像。可一边确认预览,一边设置布局。出现Windows的对话框。

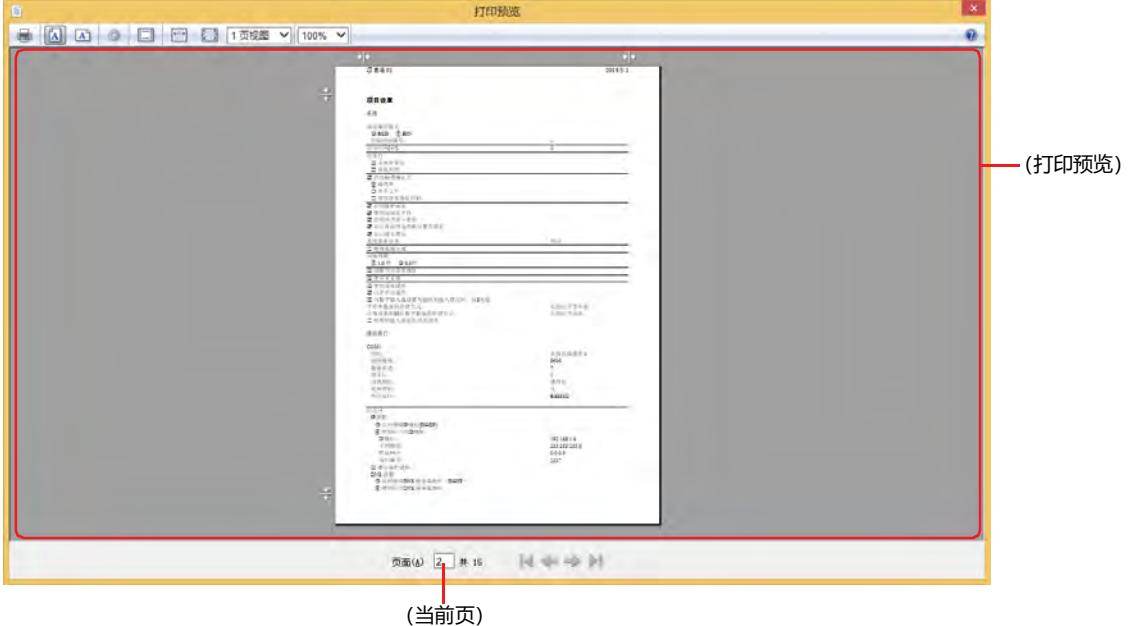

显示Windows的"打印"对话框。打印正在打开的项目数据。有关详情,请参阅Windows的帮助。 ■ **A** (纵向)按钮 将纸张方向设为纵向。 ■ **△ (横向) 按钮** 将纸张方向设为横向。 ■ <sup>●</sup> (页面设置)按钮 显示"页面设置"对话框。设置纸张大小、方向、页边距、页眉及页脚等页面布局。 ■ **□ (显示或隐藏页眉和页脚)按钮** 打印时设置是否打印页眉和页脚。每次单击后均会在显示与隐藏之间进行切换。 **■ (显示横向宽度的整体)按钮** (预览)的宽度为全屏时,会根据纸张的横向宽度以1页为单位进行显示。 ■ **圖 (显示页面的整体) 按钮** 将整个页面设为可显示在 (预览) 的大小, 以1页为单位进行显示。 ■ <sup>1页视图 ▽</sup> (显示多个页面) 从以下选项中选择显示在 (预览)中的页数。 "1页视图"、"2页视图"、"3页视图"、"6页视图"、"12页视图" ■ 100% × (更改打印尺寸) 从以下选项中选择纸张的打印尺寸。 "30%"、"50%"、"60%"、"70%"、"80%"、"85%"、"90%"、"95%"、"100%"、"125%"、"150%"、 "200%"、"自定义"

## **■(打印预览)**

将预览显示打印内容。

**■(当前页)**

以 (当前页) / (总页) 的形式表示当前显示第几页。还能在输入页编号后进行显示。

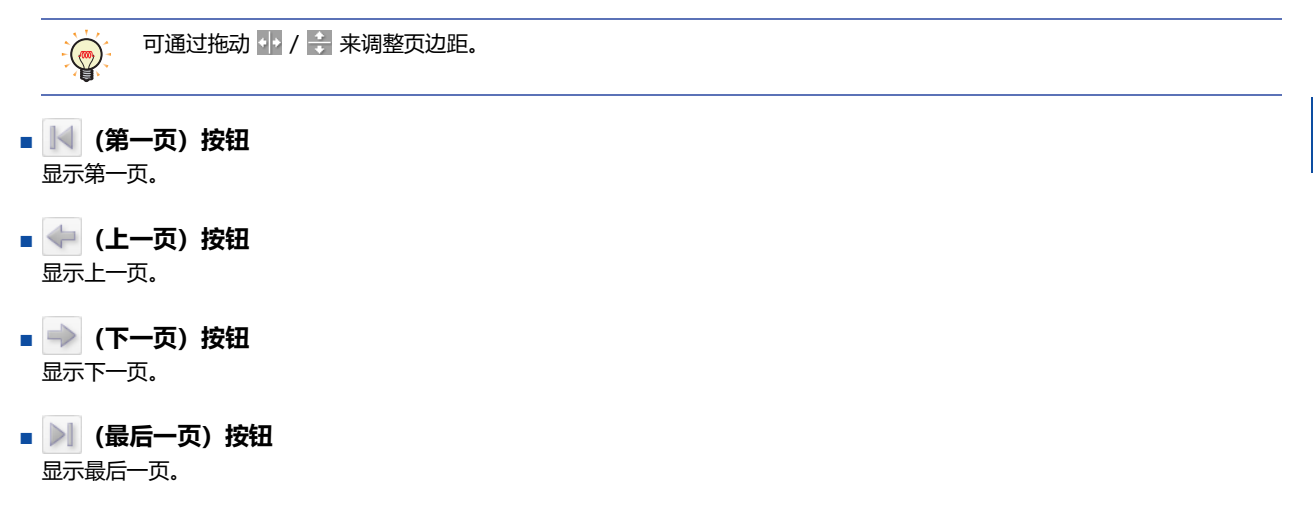

## **1.5 比较项目数据**

将正在编辑的项目数据与所保存的项目数据的画面和脚本进行比较。

*1* 在"开始"选项卡上的"项目"组中,单击"比较"。 将显示"打开"对话框。

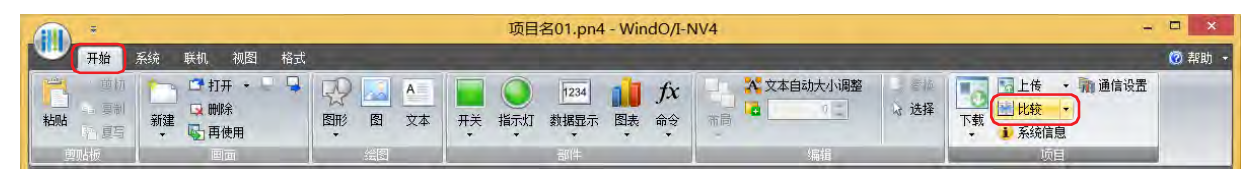

## 2 选择比较对象文件,单击"打开"按钮。

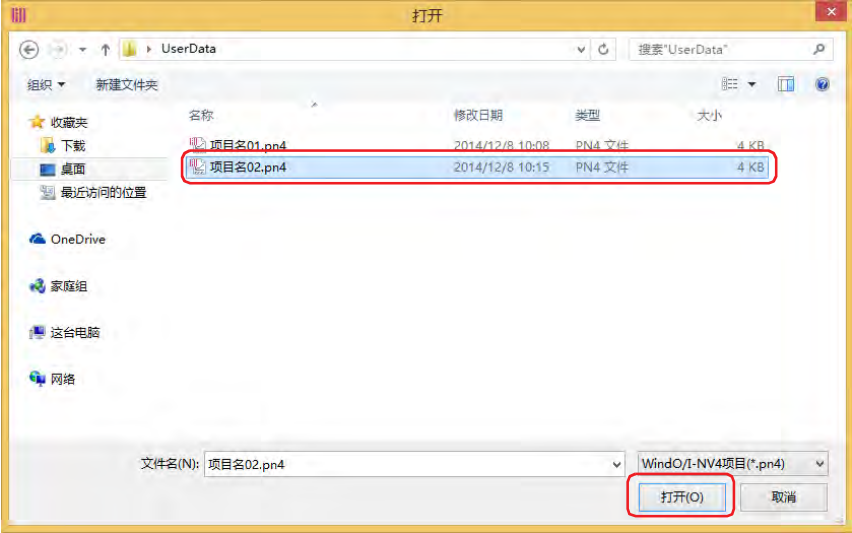

将显示"比较结果"窗口。

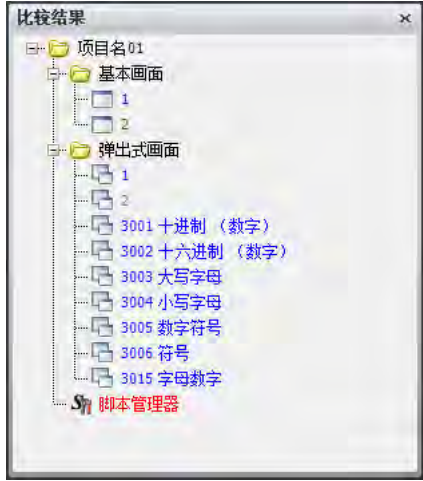

比较结果以文字的颜色显示。

- 蓝色: 完全一致。
- 红色: 内容不同。
- 绿色: 仅存在于已打开的项目数据中。
- 灰色: 仅存在于比较对象的项目数据中。

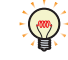

要重新与比较对象的项目数据进行比较时,在"开始"选项卡上的"项目"组中单击"比较"右边的▼,单击 "重新比较"。

## **1.6 更改项目的设置**

#### ●**更改类型**

更改编辑中的项目数据所设置的类型。

- *1* 单击状态栏的"更改类型"。 将显示"更改类型"对话框。 ,编辑 │HG2G-5TT22TF-\* │<mark>1: OpenNet,Micr │2: 不使用 │3: 不使用 │4: 不使用 │</mark> 数据大小: │<mark>188972 bytes </mark>│ X: 549 , Y: 326 │ 中文 ▼ │ <mark>所有的用户</mark>
- *2* 选择"产品系列"、"型号"、"设置方向"及"转换规则的设置",单击"确定"按钮。 将显示"另存为"对话框。

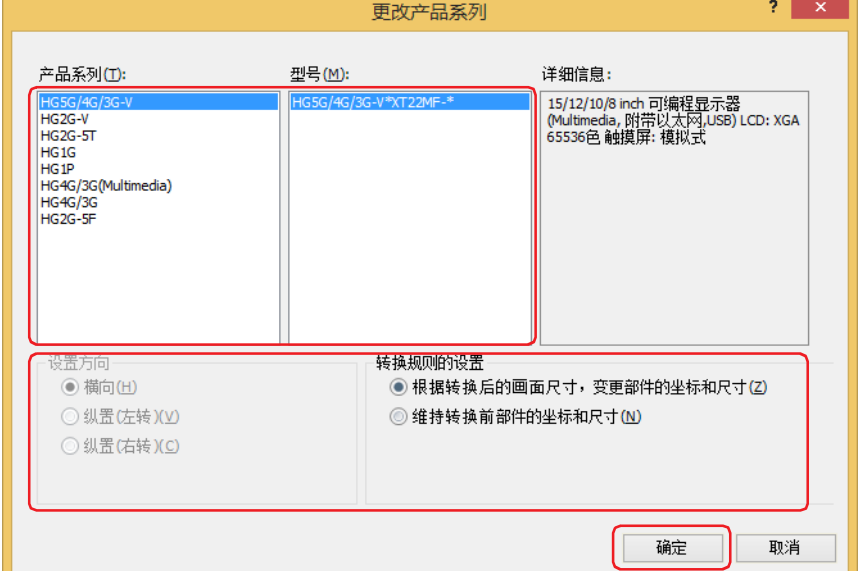

- HG5G/4G/3G/2G-V型的项目数据无法转换为HG4G/3G型和HG2G-5F型。
	- 颜色设置 (颜色数据) 不转换。
		- 弹出式画面的大小比变更了产品系列后的基本画面还大时,弹出式画面将变成与基本画面相同大小。
		- 在"转换规则的设置"中选择"根据转换后的的画面尺寸, 変更部件的坐标和尺寸"时, 请注意以下几点。
			- 对象的尺寸和坐标被调整为适合于屏幕的显示区域,但如果转换为屏幕的纵横比不同的机型,则可能无法保持坐标 和尺寸的比率。
			- 字符和信息被调整为适合于屏幕的显示区域,由于字体尺寸设置不是以像素为单位,因此可能无法保持该比率。

#### 3 指定保存位置和文件名称,单击"保存"按钮。

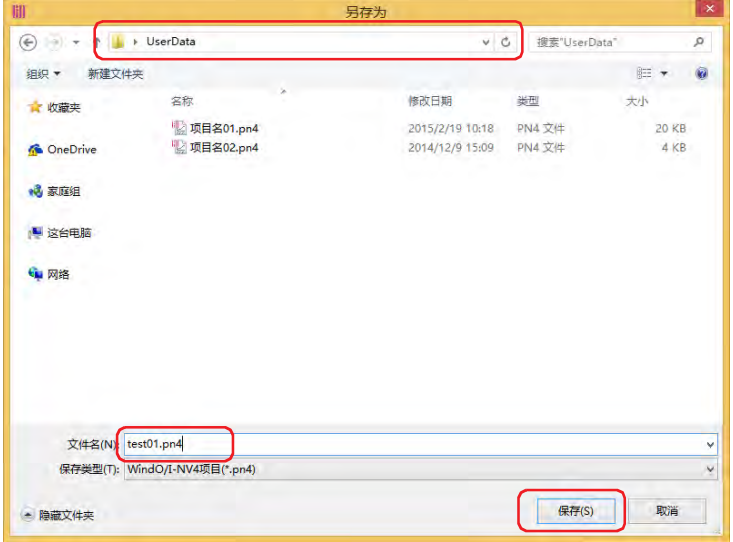

*4* 数据转换完成后,单击"关闭"按钮。

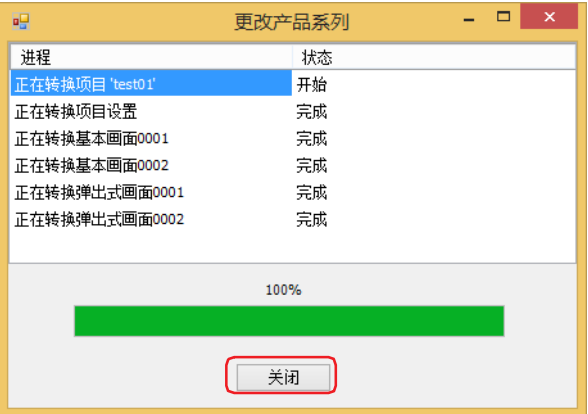

## **●更改通信驱动程序**

更改编辑中的项目数据所设置的通信驱动程序。

1 在状态栏"通信驱动程序"中,单击"连接机器通信1"~"连接机器通信4"中的任意一项。 将显示"项目设置"对话框的"通信驱动程序"选项卡。

,编辑 │ HG2G-5TT22TF-\* <mark>〔1: OpenNet,Micr │</mark>2: 不使用 │3: 不使用 │4: 不使用 │数据大小: │<mark>188972 bytes │</mark>│ X: 549 , Y: 326 │ <mark>中文 - │</mark> 所有的用户 - │

*2* 根据需要更改各设置项目。

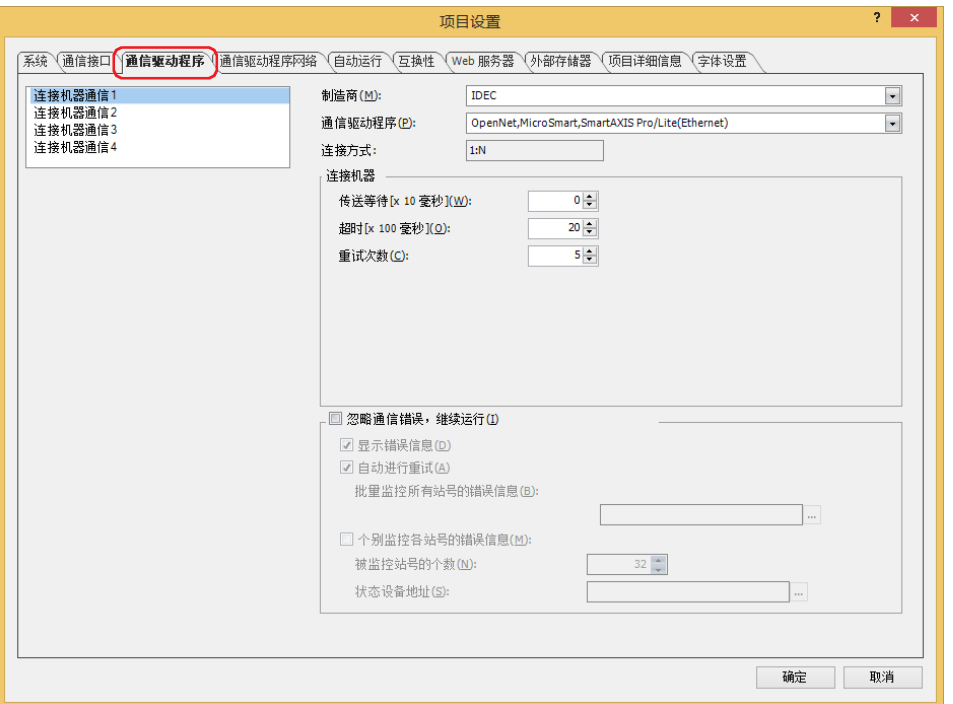

3 单击"通信驱动程序网络"选项卡,根据需要更改各设置项目后,单击"确定"按钮。 将显示确认信息。

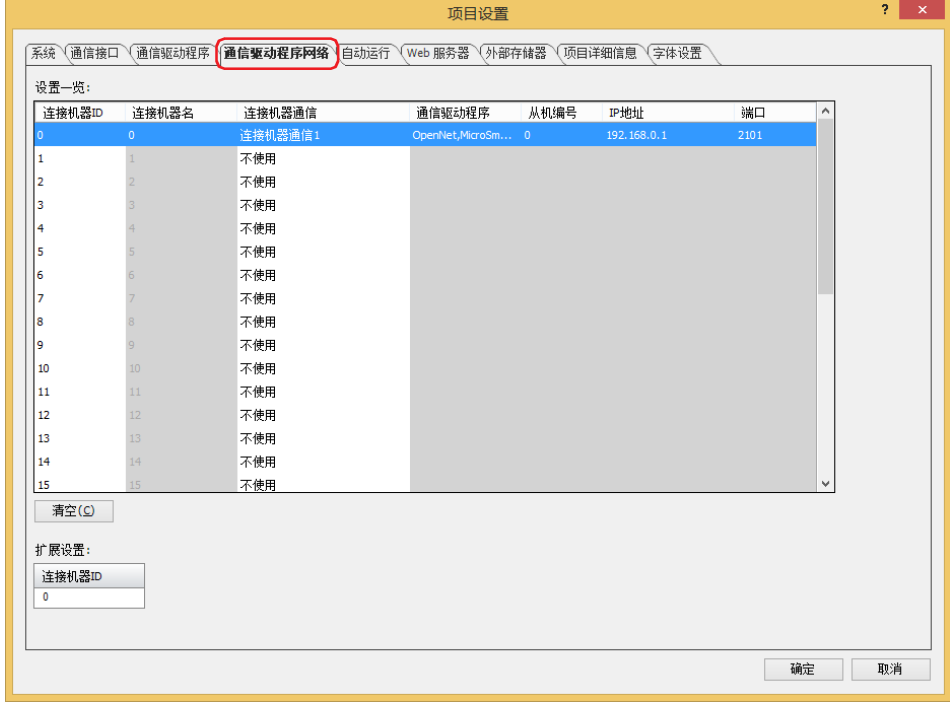

4 确认内容,单击"是"按钮。

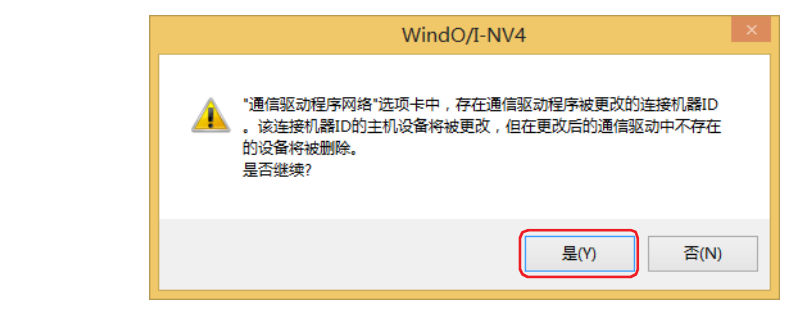

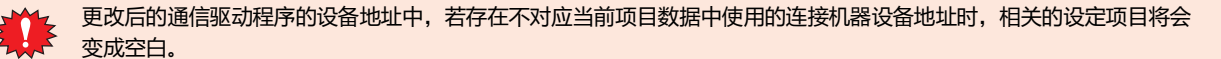

**4**

**项 目 设 置**

## **1.7 关闭项目数据**

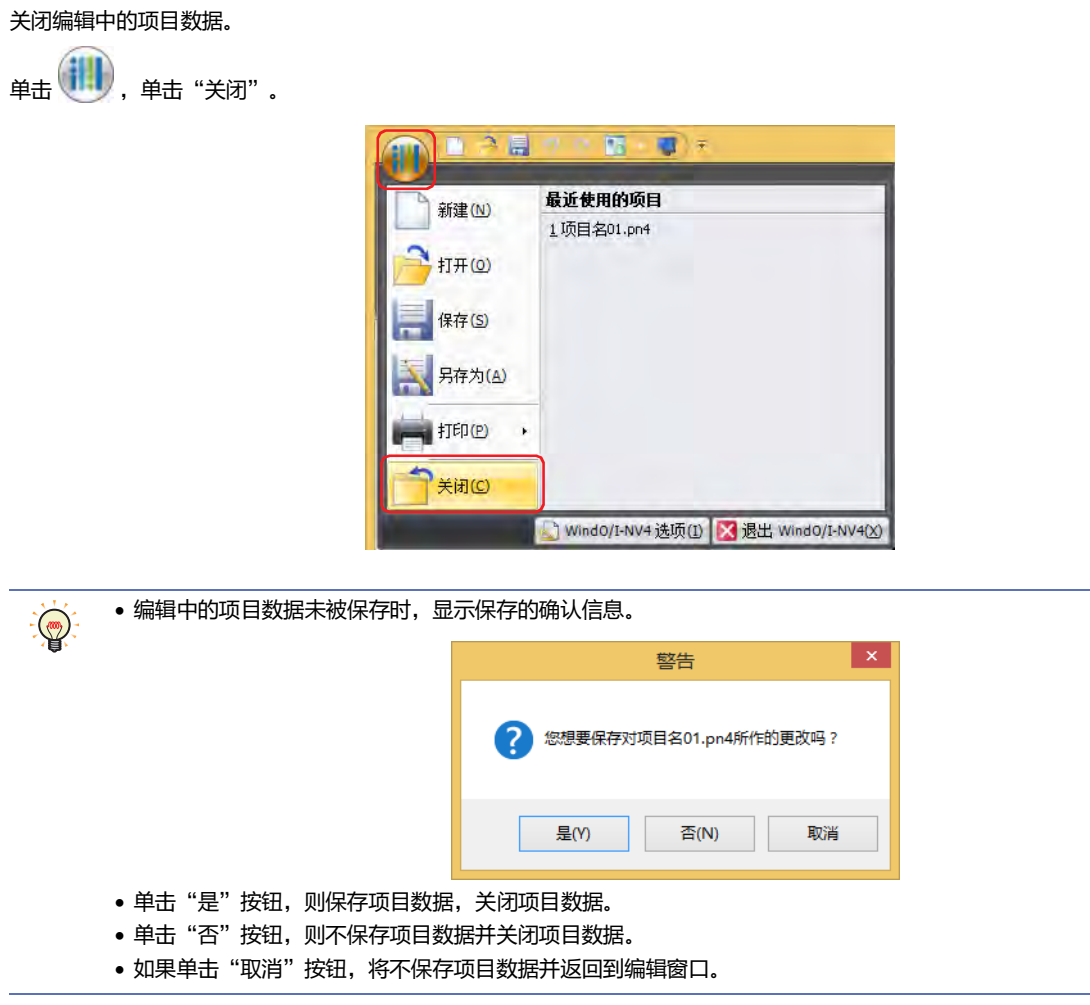

## **2 项目设置的设置步骤**

## **HG5G-V HG4G-V HG3G-V HG2G-V HG2G-5T HG4G HG3G HG2G-5F HG1G HG1P**

在"项目设置"对话框中,设置与项目全体相关的MICRO/I的动作和功能。 以下介绍项目设置的设置步骤。

*1* 在"系统"选项卡上的"系统设置"组中,单击"项目"。 将显示"项目设置"对话框。

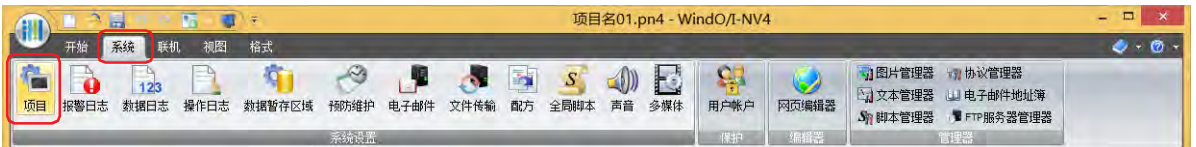

*2* 根据需要设置各选项卡的设置项目。

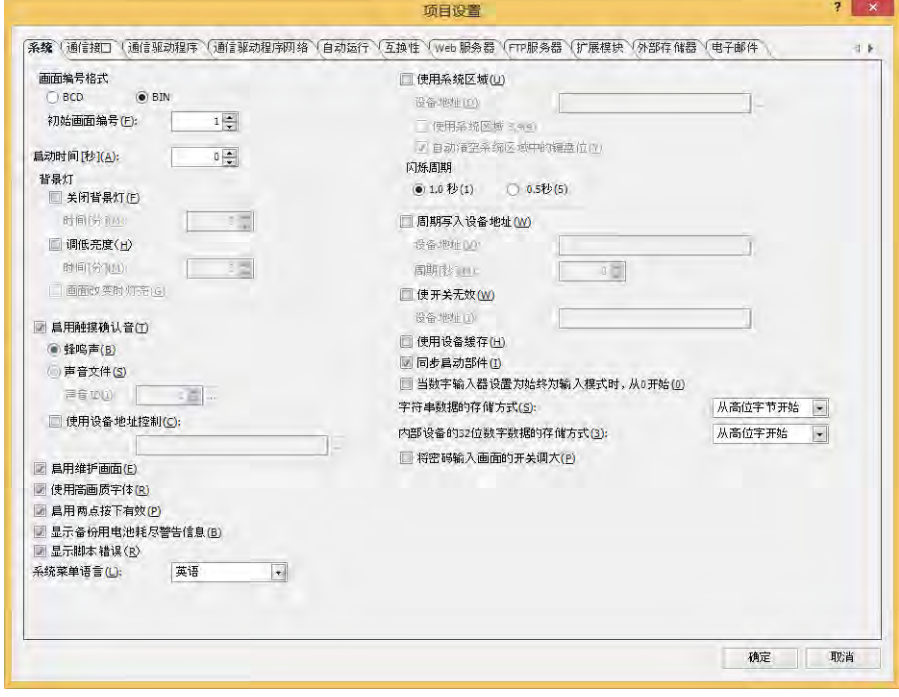

## **3** "**项目设置**"**对话框**

## **HG5G-V HG4G-V HG3G-V HG2G-V HG2G-5T HG4G HG3G HG2G-5F HG1G HG1P**

以下介绍"项目设置"对话框的各个项目和按钮。

## **3.1** "**系统**"**选项卡**

## **HG5G-V HG4G-V HG3G-V HG2G-V HG2G-5T HG4G HG3G HG2G-5F HG1G HG1P**

设置项目数据全体的MICRO/I的动作。

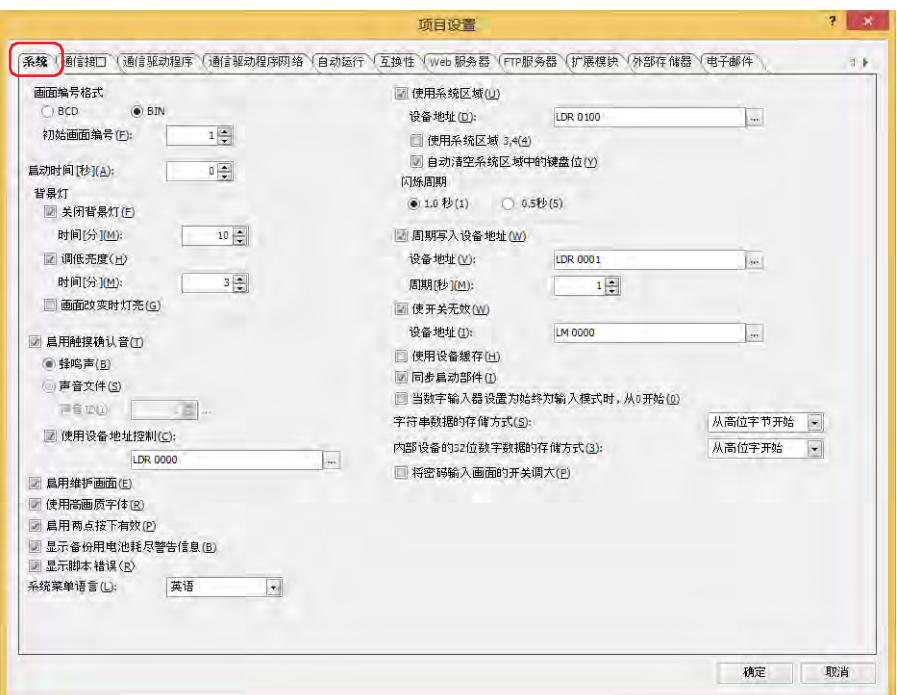

#### **■ 画面编号格式**

从"BCD"或"BIN"中选择用于系统区域1内显示画面编号 (地址编号+0) 的数据类型。

初始画面编号:<br>初始画面编号: 对打开MICRO/I的电源时最初显示的基本画面的画面编号 (0~3000) 进行指定。指定为0时,显示为等待画面状 态。请在系统区域1的显示画面编号 (地址编号+0) 中写入画面编号,或从1到3000中指定初始画面编号。

#### **■ 启动时间 [秒]**

指定在打开MICRO/I的电源后,到与连接机器开始通信前的时间 (0~9999秒)。

#### **■ 背景灯**

设置背景灯控制功能。

- 关闭背景灯: 要在长时间不操作MICRO/I的情况下熄灭背景灯时,选中该复选框。当触摸画面、在系统区域1的背景灯自动关闭 解除 (地址编号+1的位5) 或系统区域1的背景灯 (地址编号+1的位0) 上写入1时, 背景灯点亮。
	- 时间[分]: 指定从最后操作MICRO/I开始到背景灯熄灭之间的时间 (1~9999)。
- 调低亮度: 要在长时间不操作MICRO/I的情况下调低背景灯的亮度时,选中该复选框。当触摸画面、在系统区域1的背景灯 (地址编号+1的位0),返回至调低背景灯亮度之前的状态。

时间[分]: 指定从最后操作MICRO/I开始到调低背景灯亮度之间的时间 (1~9999)。

画面改变时灯亮: 使用背景灯控制功能,要在背景灯熄灭或亮度调低的情况下,通过切换画面返回至背景灯点亮或亮度调低前的状 态时,选中该复选框。 仅在选中了"关闭背景灯"或"调低亮度"复选框时方可讲行设置。

#### **■ 启用触摸确认音**

要在按下画面时发出触摸确认音时,选中该复选框。

(触摸确认音[\)※1](#page-279-0): 选择触摸确认音。

仅在选中了"启用触摸确认音"复选框时方可进行设置。

蜂鸣声: 响起蜂鸣声 (电子音)。

声音文件: 播放声音文件。

声音ID: 指定作为触摸确认音进行播放的声音文件。

单击 …, 将显示"声音设定"对话框。有关声音文件的设置步骤, 请参[阅第21章 播放](#page-1194-0) [声音文件作为触摸确认音 \(第21-3页\)。](#page-1194-0)

使用设备地址控制: 要通过设备地址的值控制触摸确认音时,选中该复选框。

(设备地址): 指定控制触摸确认音的字设备。

单击 … , 将显示标记编辑器。有关设备地址的设置步骤, 请参[阅第2章 5.1 设置设备](#page-100-0) [地址 \(第2-69页\)。](#page-100-0)

设备地址的值对触摸确认音的控制如下所示。

- 0: 不发出触摸确认音。
- 1: 发出触摸确认音。
- 2: 发出短促的<sup>※2</sup>触摸确认音。

#### **■ 启用维护画面**

要在运行中显示维护画面时,选中该复选框。维护画面的显示方法如下所示。 按MICRO/I画面的左上角保持3秒以上。 如果在未到3秒前进行基本画面的切换,则维护画面的调用操作被取消。请重新按该部位。

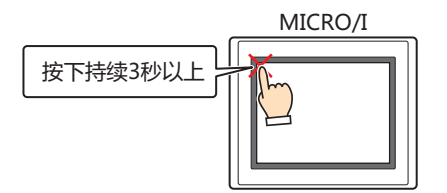

<span id="page-279-0"></span>※1 仅限HG5G/4G/3G-V型、HG4G/3G型

<span id="page-279-1"></span>。<br>※2 选择了"声音文件"时,无论设备地址值为1还是2,声音都将相同。

#### **■ 使用高画质字体**

要以高画质字体显示MICRO/I上的文本时,选中该复选框。根据显示比例, "日文"或"西欧"字体会替换为高画质字体。 使用高画质字体时,需要将项目和字体同时下载到MICRO/I中。下载字体时,指定在"字体设置"选项卡的"要使用的扩展字体" 中所使用的高画质字体。

有关高画质字体的详情,请参阅[第2章 高画质字体 \(第2-10页\)](#page-41-0)。

#### **■ 启用两点按下有效**

要使触摸开关的两点按下有效,选中该复选框。将触摸开关的两点按下设为有效时,将按照从最底层的开关开始,接着其上1个开关 的顺序启动。

在模拟方式触摸屏上,是按下重叠的2个触摸开关后双方开关启动的功能。并非同时按下2个触摸开关后双方开关启动的功能。

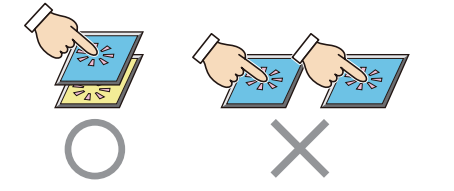

## **■ 显示备份用电池耗尽警告信息[※2](#page-280-0)**

要在备份用电池耗尽时显示警告信息时,选中该复选框。 当电池将耗尽时也将显示警告信息。

#### **■ 显示脚本错误**

要在发生脚本错误时在画面上显示错误信息时,选中该复选框。

脚本错误信息保存在HMI特殊数据寄存器 (LSD52和LSD53) 中。有关详情,请参阅[第20章 1.4 脚本错误 \(第20-4页\)](#page-1133-0)。

#### **■ 系统菜单语言**

 $(\text{m})$ 

从"英语"或"日语"中选择其一,作为维护画面、系统模式时的画面、设备监控以及调节亮度画面的显示语言。 有关详情,请参阅[第34章 1 维护画面 \(第34-1页\)](#page-1568-0)。

#### **■ 使用系统区域**

系统区域是指,为MICRO/I及连接机器之间进行画面控制、错误信息和时钟信息的交换而预先分配的设备地址区域。使用系统区域 时,选中该复选框。有关详情,请参阅[系统区域\(第4-30页\)。](#page-283-0)

设备地址: 指定用作系统区域的字设备。以设置的设备地址为起始,分配系统区域。

单击 ,将显示标记编辑器。有关设备地址的设置步骤,请参[阅第2章 5.1 设置设备地址 \(第2-69页\)](#page-100-0)。

使用系统区域3,4: 使用系统区域3和4时,选中该复选框。

自动清空系统区域中的键盘位: 要在将系统区域2的数字输入设置和字符输入设置的位设为1后,自动变为0时,选中该复选 框。 使用该功能清空的系统区域2的位如下所示。 数字输入设置完成 (地址编号+3的位0)

数字输入设置中止 (地址编号+3的位1) 字符输入设置完成 (地址编号+3的位5) 字符输入设置中止 (地址编号+3的位6)

#### **■ 闪烁周期**

从"1.0秒"或"0.5秒"中选择其一,作为绘图或部件闪烁 (以固定周期在打开和关闭时的图形之间切换显示) 时的间隔。

<span id="page-280-0"></span>※2 仅限HG5G/4G/3G/2G-V型、HG4G/3G型、HG2G-5F/-5T型、HG1G型

#### **■ 周期写入设备地址**

以固定周期将设定值 (00FF (16进制) ) 写入设备, 并通过连接机器监控MICRO/I是否正与连接机器通信时, 选中该复选框。

设备地址: 指定值的写入目标的字设备。 单击 …, 将显示标记编辑器。有关设备地址的设置步骤, 请参阅[第2章 5.1 设置设备地址 \(第2-69页\)。](#page-100-0)

周期[秒]: 指定值的写入周期 (1~65535)。

#### **■ 使开关无效**

要根据设备地址的值,在触摸开关的有效与无效间进行切换时,选中该复选框。 设备地址的值为1时,触摸开关为有效,设备的值为0时,触摸开关为无效。

设备地址: 指定切换触摸开关有效与无效的读取源的位设备或字设备的位编号。

单击 ,将显示标记编辑器。有关设备地址的设置步骤,请参阅[第2章 5.1 设置设备地址 \(第2-69页\)。](#page-100-0)

#### **■ 使用设备缓存**

切换基本画面或显示弹出式画面时,如果要在全部读取其画面上设置的连接机器的设备地址的值后进行处理时,选中该复选框。

#### **■ 同步启动部件**

要在全部读取画面上设置的连接机器的设备地址的值后,启动命令或HMI特殊内部继电器LSM1、LSM2、LSM3和LSM5时,选中该 复选框。

清除该复选框时,画面显示后则立即执行所有处理。

#### **■ 当数字输入器设置为始终为输入模式时**,**从0开始**

要使属性对话框的"常规"选项卡上已选中"始终为输入模式"复选框的数字输入器显示在画面上时显示0,选中该复选框。清除该 复选框时,将显示设备地址的值。

该设置将反映到设置在项目上的所有数字输入器中。

#### **■ 字符串数据的存储方式**

选择通过字符输入器输入的字符、以及通过信息显示器读取的设备地址的值的处理方法。

从高位字节开始: 从高位字节开始写入或读取设备地址的值。 例) 使用字符输入器输入字符ABCDE,然后写入目标设备地址LDR100时

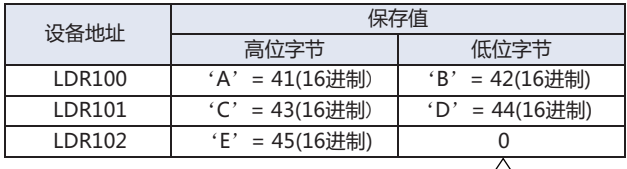

**\_\_\_\_\_\_\_\_\_\_\_\_\_\_\_\_\_**<br>终端字符NULL

从低位字节开始: 从低位字节开始写入或读取设备地址的值。 例) 使用字符输入器输入字符ABCDE,然后写入目标设备地址LDR100时

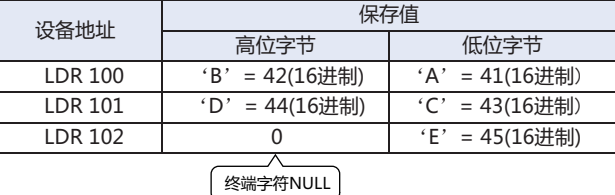

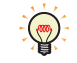

处理字符串时,将终端字符NULL作为字符串的结尾,并将0写入设备地址。

## **■ 内部设备的32位数字数据的存储方式**

从以下选项中选择在"数据类型"中选择了"UBIN32(D)"、"BIN32(L)"、"BCD8(EB)"、"Float32(F)"时,内部设备的值的 处理方法。初期值根据新建项目时所选的通信驱动程序进行设置。以字单位处理控制设备的位设备时,始终为"从低位字开始"。

#### 从高位字开始: 从高位字开始写入或读取内部设备的值。

例) 数字输入器中"数据类型"为"UBIN32(D)"时输入数字12345678 (16进制), 然后写入目标设 备地址LDR100时

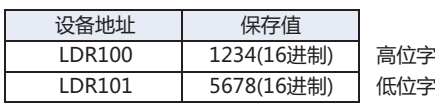

#### 从低位字开始: 从低位字节开始写入或读取内部设备的值。

例) 数字输入器中"数据类型"为"UBIN32(D)"时输入数字12345678 (16进制), 然后写入目标设 备地址LDR100时

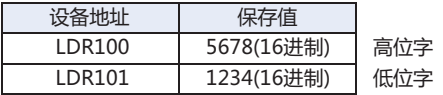

## **■ 将密码输入画面的开关调大[※3](#page-282-0)**

<span id="page-282-0"></span>以大尺寸显示密码输入画面时,选中该复选框。

**4 项 目 设 置**

## <span id="page-283-0"></span>●**系统区域**

## 概述

为MICRO/I及连接机器之间进行画面控制、错误信息和时钟信息的交换而预先分配的设备地址区域被称为系统区域。 MICRO/I的系统区域如下所示。

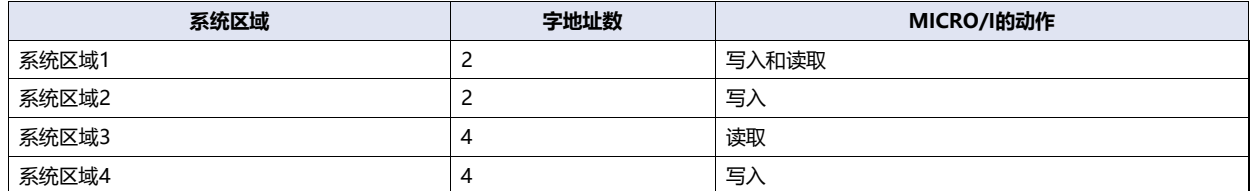

使用系统区域1和2时,选中"项目设置"对话框的"使用系统区域"复选框,使用系统区域3和4时,选中"使用系统区域3,4"复 选框。

在"设备地址"中指定作为系统区域使用的字设备后,以设置的设备地址为起始,分配系统区域。

单击 … , 将显示标记编辑器。有关设备地址的设置步骤, 请参[阅第2章 5.1 设置设备地址 \(第2-69页\)](#page-100-0)。

例) 在"设备地址"上设置了LDR100时

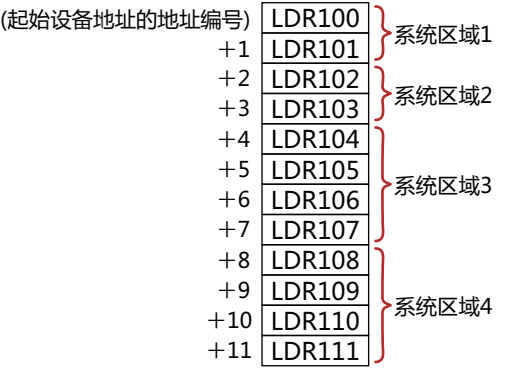

## 系统区域1

设置MICRO/I的显示、蜂鸣声及位清空等的区域。

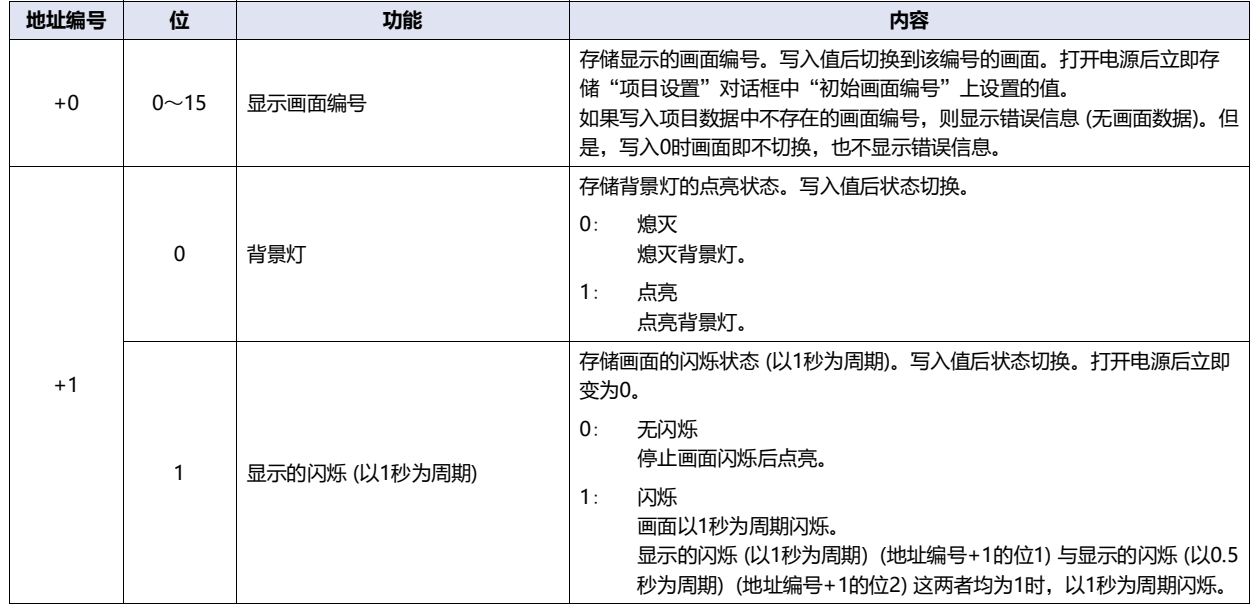

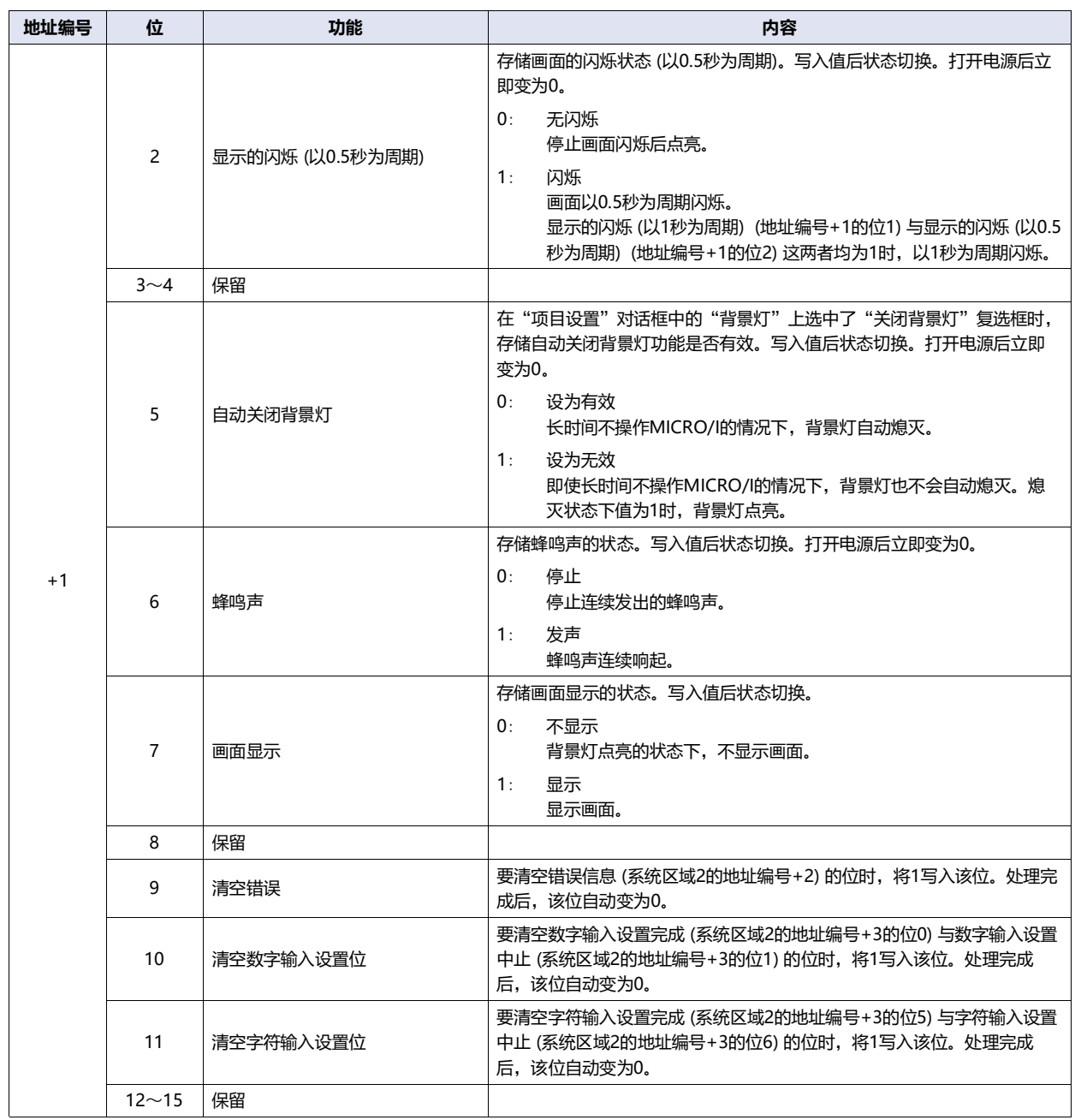

## 系统区域2

存储MICRO/I的状态与错误信息的区域。打开电源后立即变为0。

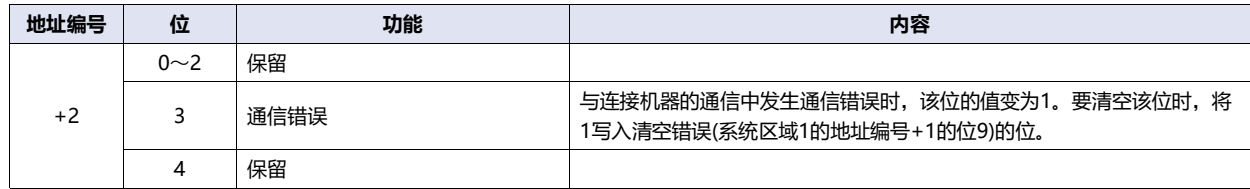

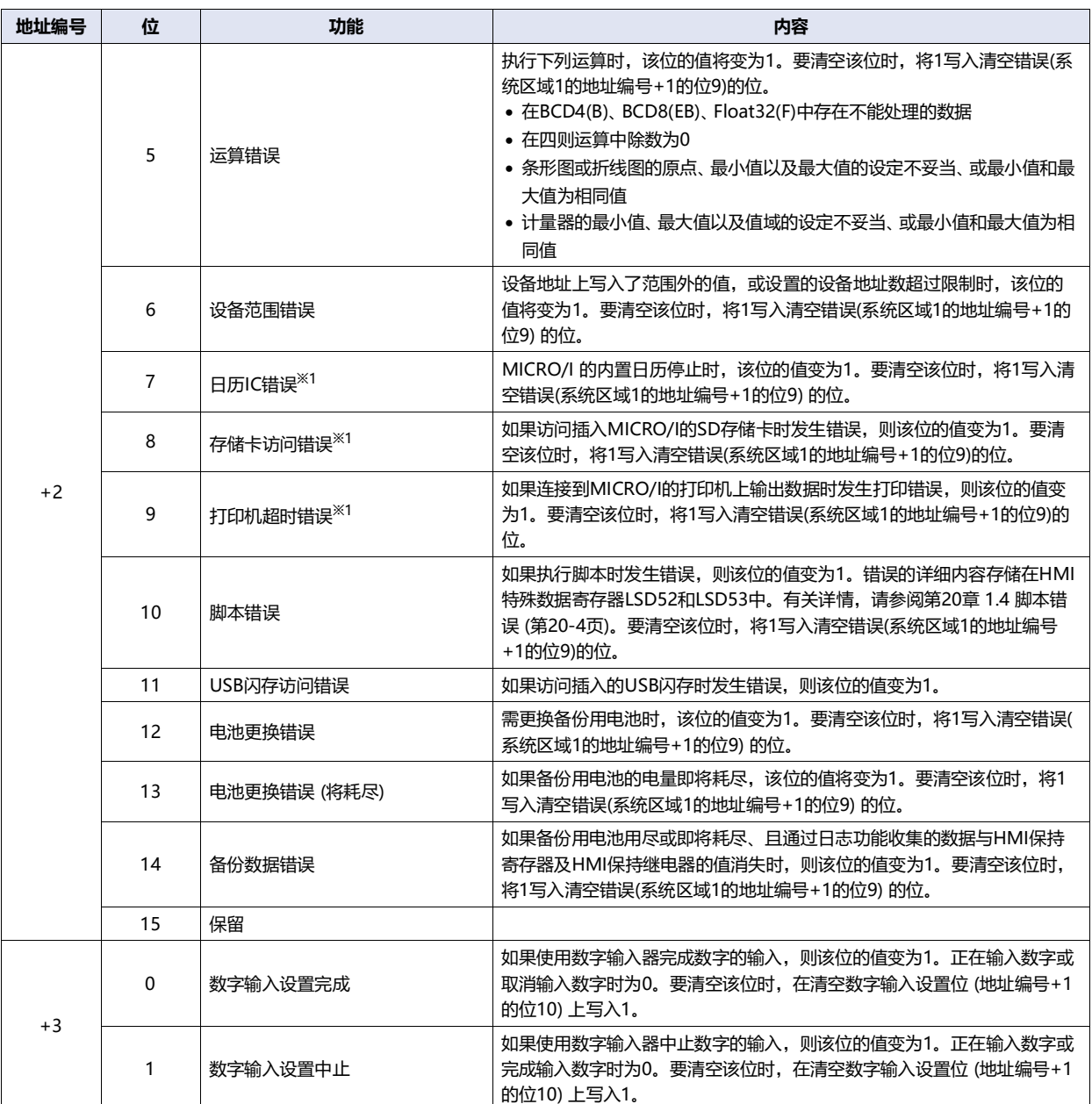

<span id="page-285-0"></span>※1 仅限HG5G/4G/3G/2G-V型、HG4G/3G型、HG2G-5F型

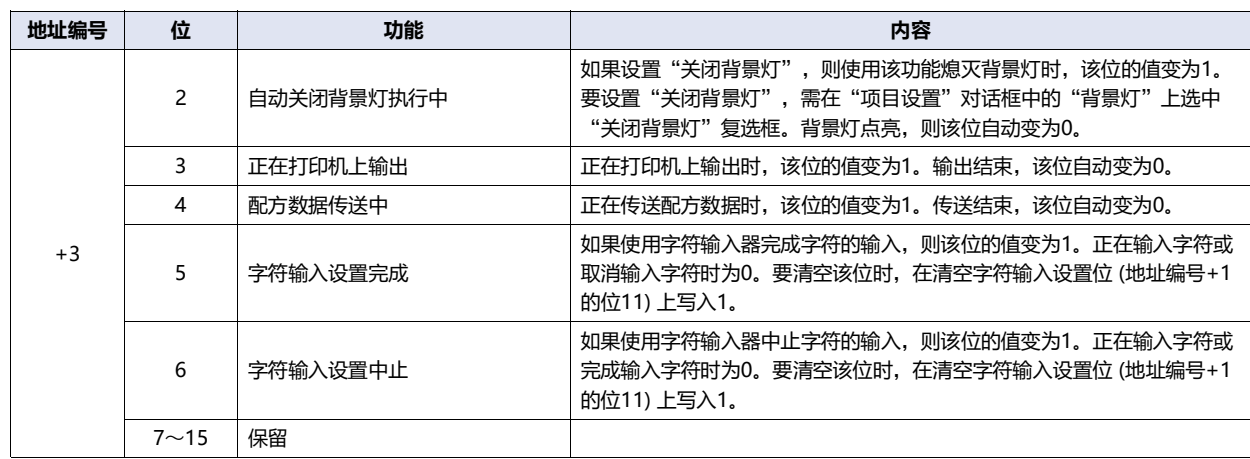

## 系统区域3

用以更改MICRO/I内置的日历数据的区域。

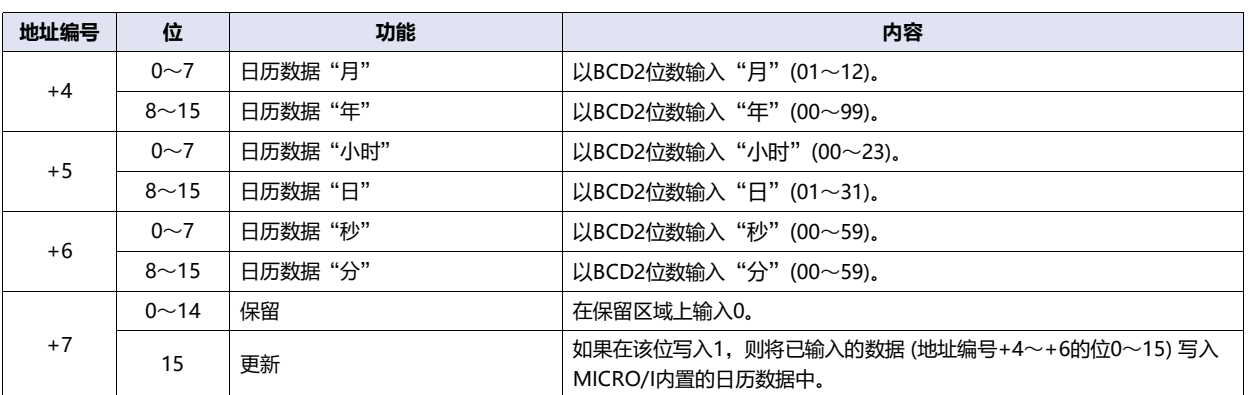

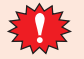

如果更新位 (地址编号+7的位15) 的值变为1,则批量更新日历数据。

无法分别设置年、月、日、小时、分和秒。

## 系统区域4

每隔1分钟读取MICRO/I内置的日历数据的区域。

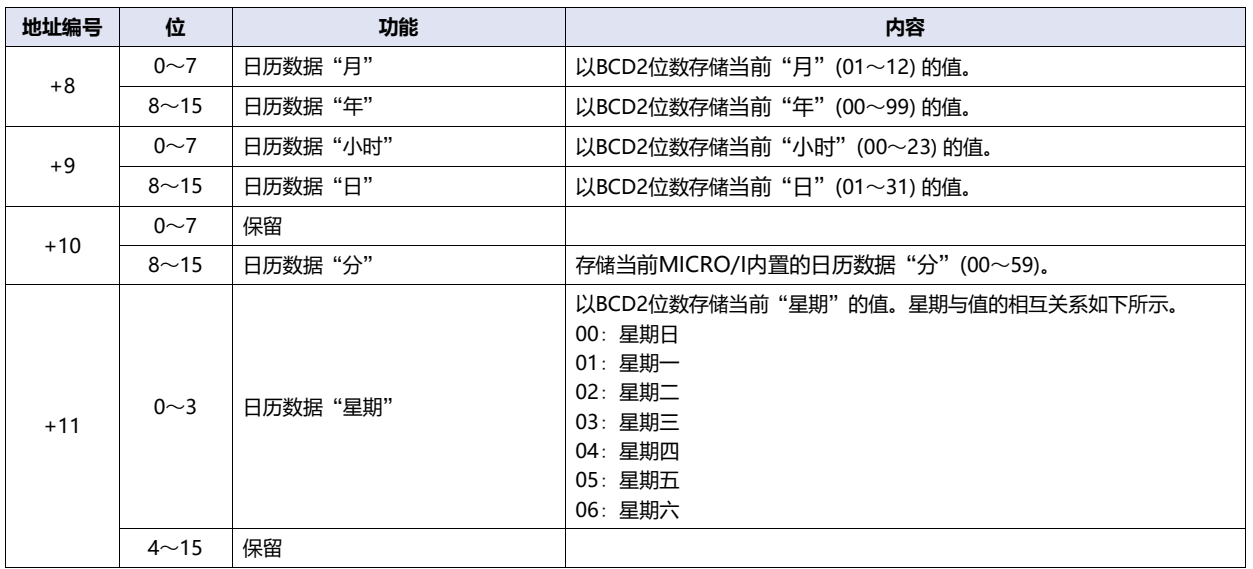
**4**

**项 目 设 置**

# **3.2** "**通信接口**"**选项卡**

## **HG5G-V HG4G-V HG3G-V HG2G-V HG2G-5T HG4G HG3G HG2G-5F HG1G HG1P**

### 设置MICRO/I的各通信接口使用的功能。

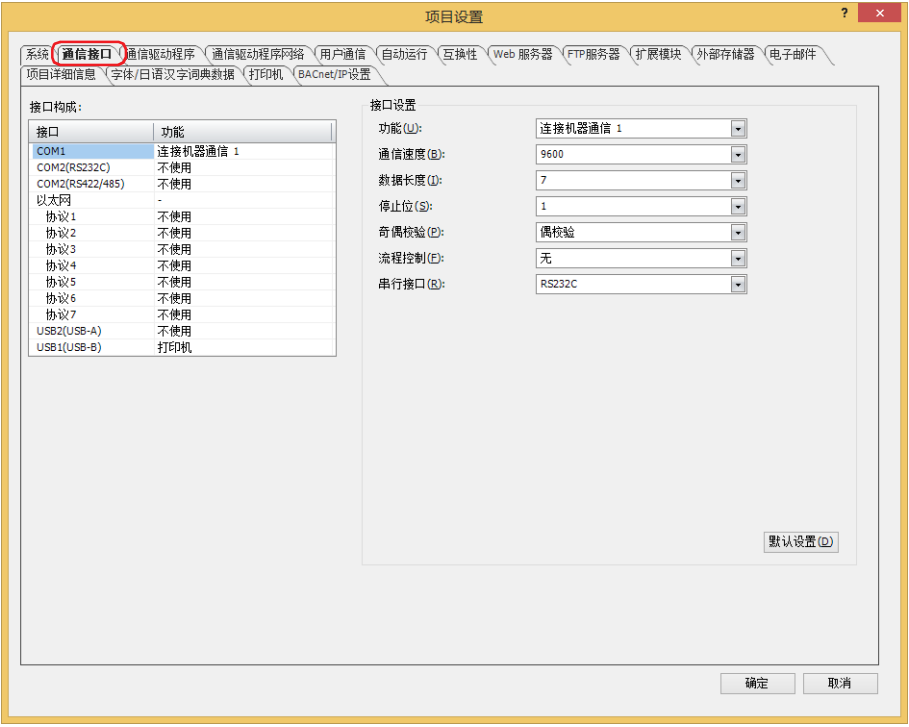

# <span id="page-288-1"></span>**■ 接口构成**

一览显示所用的通信接口与功能。选择"接口"后, "接口设置"将切换为通信接口上设置的项目。 "接口"上显示的项目根据机型不同而有所不同。各通信接口对应的功能如下所示。

### **HG5G/4G/3G/2G-V型**

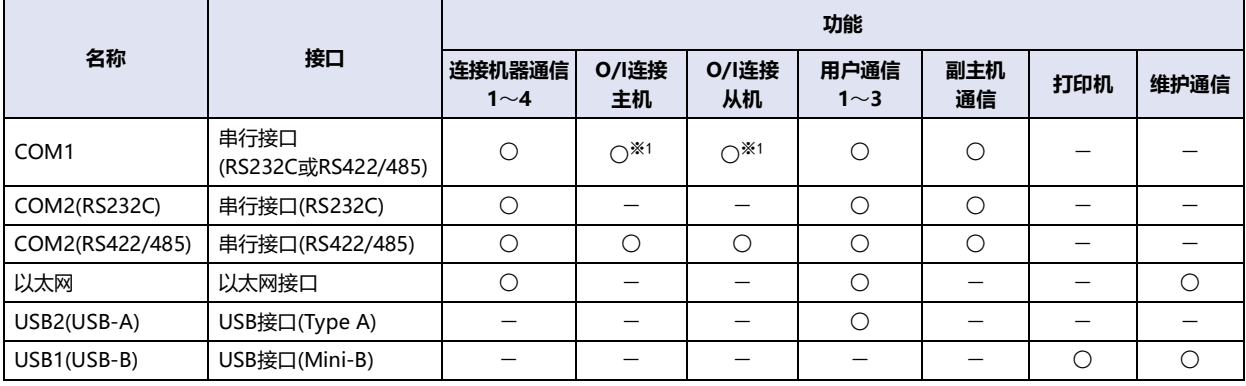

<span id="page-288-0"></span>○:适用 一:不适用

# **HG4G/3G型、HG2G-5F型**

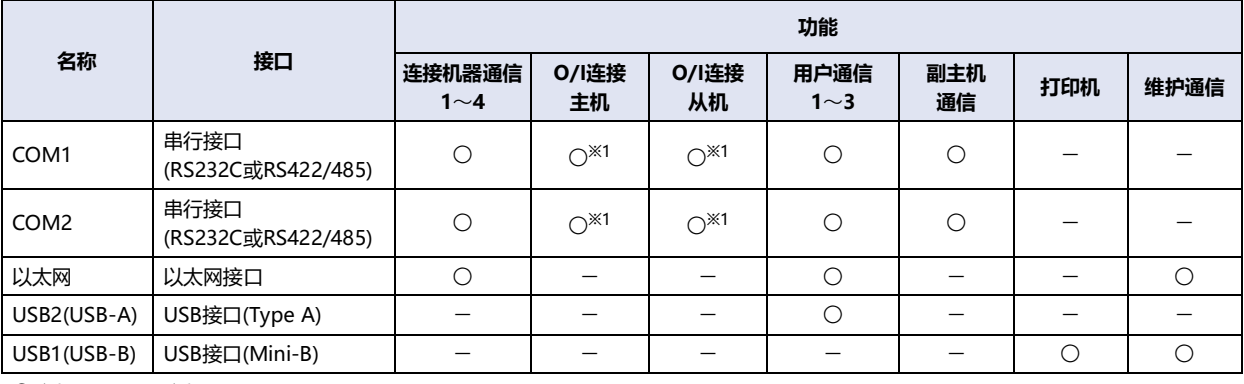

○:适用 一:不适用

# **HG2G-5T型**

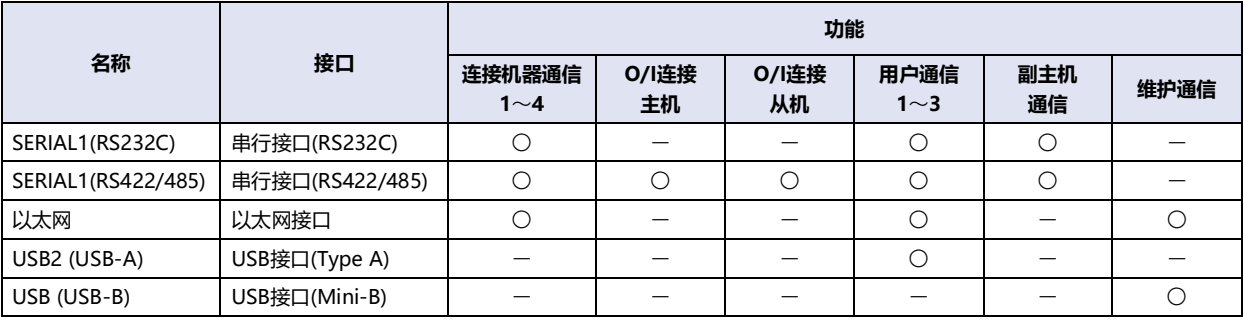

○:适用 一:不适用

# **HG1G/1P型**

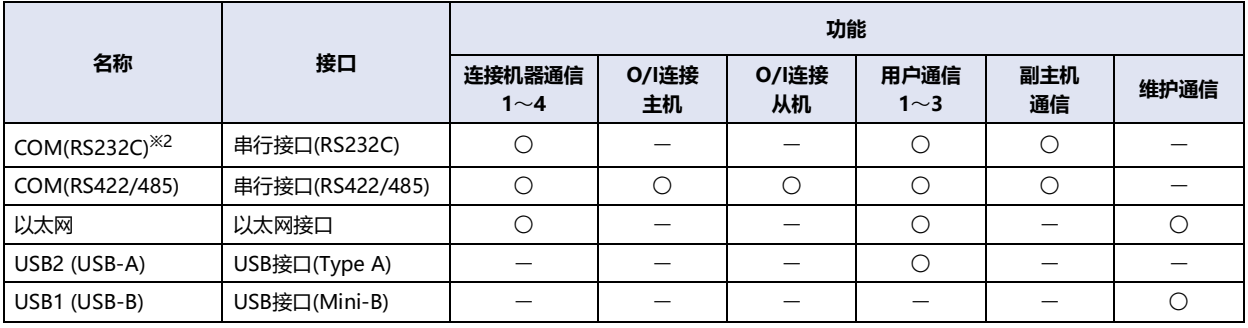

○:适用 一:不适用

<span id="page-289-1"></span><span id="page-289-0"></span><sup>※1</sup> 仅限RS422/485 ※2 仅HG1P型的特殊产品配备了串行接口 (RS232C)。

# **使用串行接口可实现的操作**

在配备串行接口的MICRO/I中,可以通过串行接口使用下述功能。

- 联机功能 请参[阅第24章 联机功能 \(第24-1页\)](#page-1282-0)。
- 调试功能 请参[阅第25章 监控功能 \(第25-1页\)](#page-1320-0)。
- 条形码阅读器的连接 请参[阅第3章 5 用户通信 \(第3-8页\)。](#page-113-0)

### **使用以太网接口可实现的操作**

在配备以太网接口的MICRO/I中,可以通过以太网接口使用下述功能。

- 联机功能 请参[阅第24章 联机功能 \(第24-1页\)](#page-1282-0)。
- 调试功能 请参[阅第25章 监控功能 \(第25-1页\)](#page-1320-0)。
- Web服务器 请参[阅第28章 1 Web服务器功能 \(第28-1页\)](#page-1374-0)。
- BACnet通信<sup>[※3](#page-290-0)</sup> 请参[阅第3章 7 BACnet通信 \(第3-94页\)](#page-199-0)。

### **使用USB接口可实现的操作**

在配备USB接口的MICRO/I中,可以通过USB接口使用下述功能。

- 联机功能 请参[阅第24章 联机功能 \(第24-1页\)](#page-1282-0)。
- 调试功能 请参[阅第25章 监控功能 \(第25-1页\)](#page-1320-0)。
- 打印机的连接 请参[阅第32章 打印机 \(第32-1页\)](#page-1552-0)。
- 条形码阅读器的连接 请参[阅第3章 5 用户通信 \(第3-8页\)](#page-113-0)。

通过USB接口可使用的功能根据MICRO/I的型号不同而有所不同。

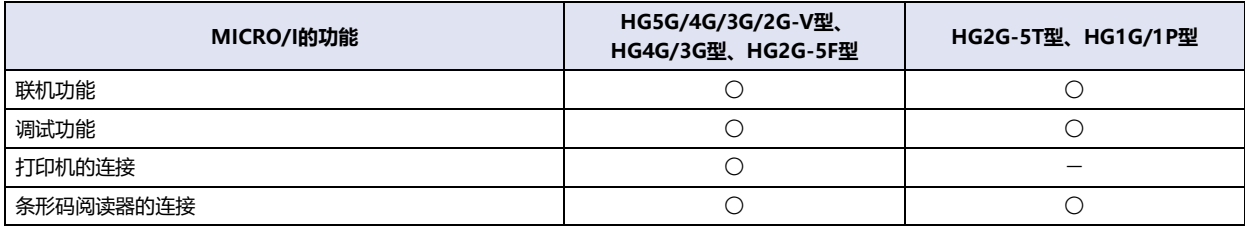

○:适用 一:不适用

<span id="page-290-0"></span>※3 仅限HG5G/4G/3G/2G-V型

# **■ 接口设置**

--------------<br>可设置的项目根据"接口构成"中选择的通信接口不同而有所不同。

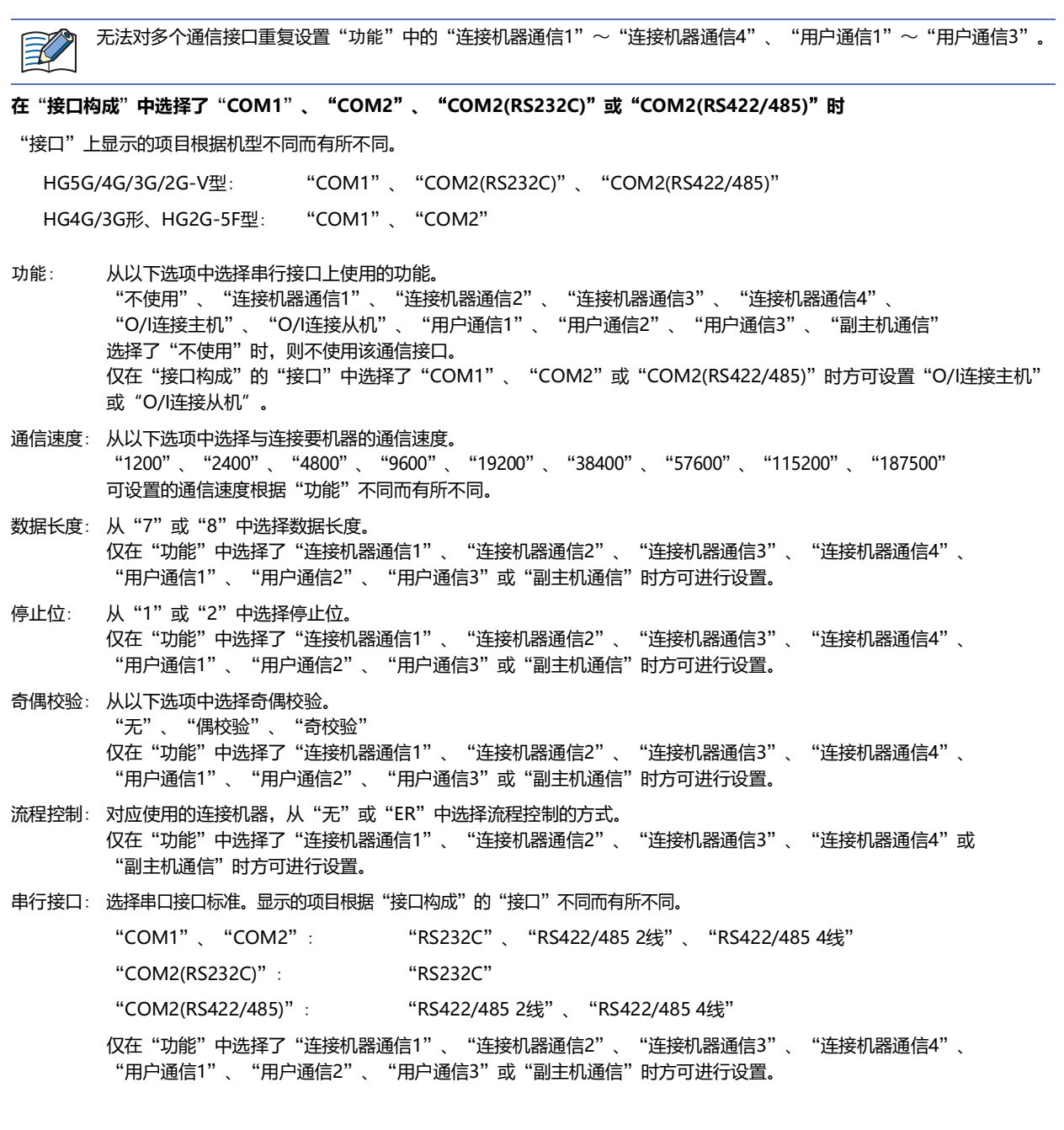

**在**"**接口构成**"**中选择了**"**SERIAL1(RS232C)**"**、**"**SERIAL1(RS422/485)**"**、**"**COM(RS232C)**"**或**"**COM(RS422/485)**"**时**

"接口"上显示的项目根据机型不同而有所不同。

HG2G-5T型: "SERIAL1(RS232C)"、"SERIAL1(RS422/485)"

HG1G/1P型: "COM(RS232C)[※2](#page-292-0)"、"COM(RS422/485)"

- 功能: 从以下选项中选择串行接口上使用的功能。 "不使用"、"连接机器通信1"、"连接机器通信2"、"连接机器通信3"、"连接机器通信4"、"O/I连接主机"、 "O/I连接从机"、"用户通信1"、"用户通信2"、"用户通信3"、"副主机通信" 选择了"不使用"时,则不使用该通信接口。 仅在"接口构成"的"接口"中选择了"SERIAL1(RS422/485)"或"COM2(RS422/485)"时方可设置 "O/I连接主机"或"O/I连接从机"。
- 通信速度: 从以下选项中选择与连接机器的通信速度。 "1200"、"2400"、"4800"、"9600"、"19200"、"38400"、"57600"、"115200"、"187500" 可设置的通信速度根据"功能"不同而有所不同。
- 数据长度: 从"7"或"8"中选择数据长度。 仅在"功能"中选择了"连接机器通信1"、"连接机器通信2"、"连接机器通信3"、"连接机器通信4"、 "用户通信1"、"用户通信2"、"用户通信3"或"副主机通信"时方可进行设置。
- 停止位: 从"1"或"2"中选择停止位。 仅在"功能"中选择了"连接机器通信1"、"连接机器通信2"、"连接机器通信3"、"连接机器通信4"、 "用户通信1"、"用户通信2"、"用户通信3"或"副主机通信"时方可进行设置。
- 奇偶校验: 从以下选项中选择奇偶校验。 "无"、"偶校验"、"奇校验" 仅在"功能"中选择了"连接机器通信1"、"连接机器通信2"、"连接机器通信3"、"连接机器通信4"、 "用户通信1"、"用户通信2"、"用户通信3"或"副主机通信"时方可进行设置。
- 流程控制: 对应使用的连接机器, 从"无"或"ER"中选择流程控制的方式。 仅在"功能"中选择了"连接机器通信1"、"连接机器通信2"、"连接机器通信3"、"连接机器通信4"或 "副主机通信"时方可进行设置。
- 串行接口: 选择串口接口标准。显示的项目根据"接口构成"的"接口"不同而有所不同。

"SERIAL1(RS232C)"、"COM(RS232C)[※2"](#page-292-0): "RS232C"

"SERIAL1(RS422/485)"、"COM(RS422/485)": "RS422/485 2线"、"RS422/485 4线"

仅在"功能"中选择了"连接机器通信1"、"连接机器通信2"、"连接机器通信3"、"连接机器通信4"、 "用户通信1"、"用户通信2"、"用户通信3"或"副主机通信"时方可进行设置。

**项 目 设 置**

**4**

<span id="page-292-0"></span>※2 仅HG1P型的特殊产品配备了串行接口 (RS232C)。

# <span id="page-293-1"></span>**在**"**接口构成**"**中选择了**"**以太网**"**时**

例) 2台MICRO/I与计算机进行以太网通信时

将MICRO/I A、MICRO/I B及计算机的子网掩码和默认网关均分别设置为"255.255.255.0"和"192.168.1.254"。 将MICRO/I A、MICRO/I B及计算机的IP地址分别设置为"192.168.1.6"、"192.168.1.7"和"192.168.1.8"这样互不重复的 值。

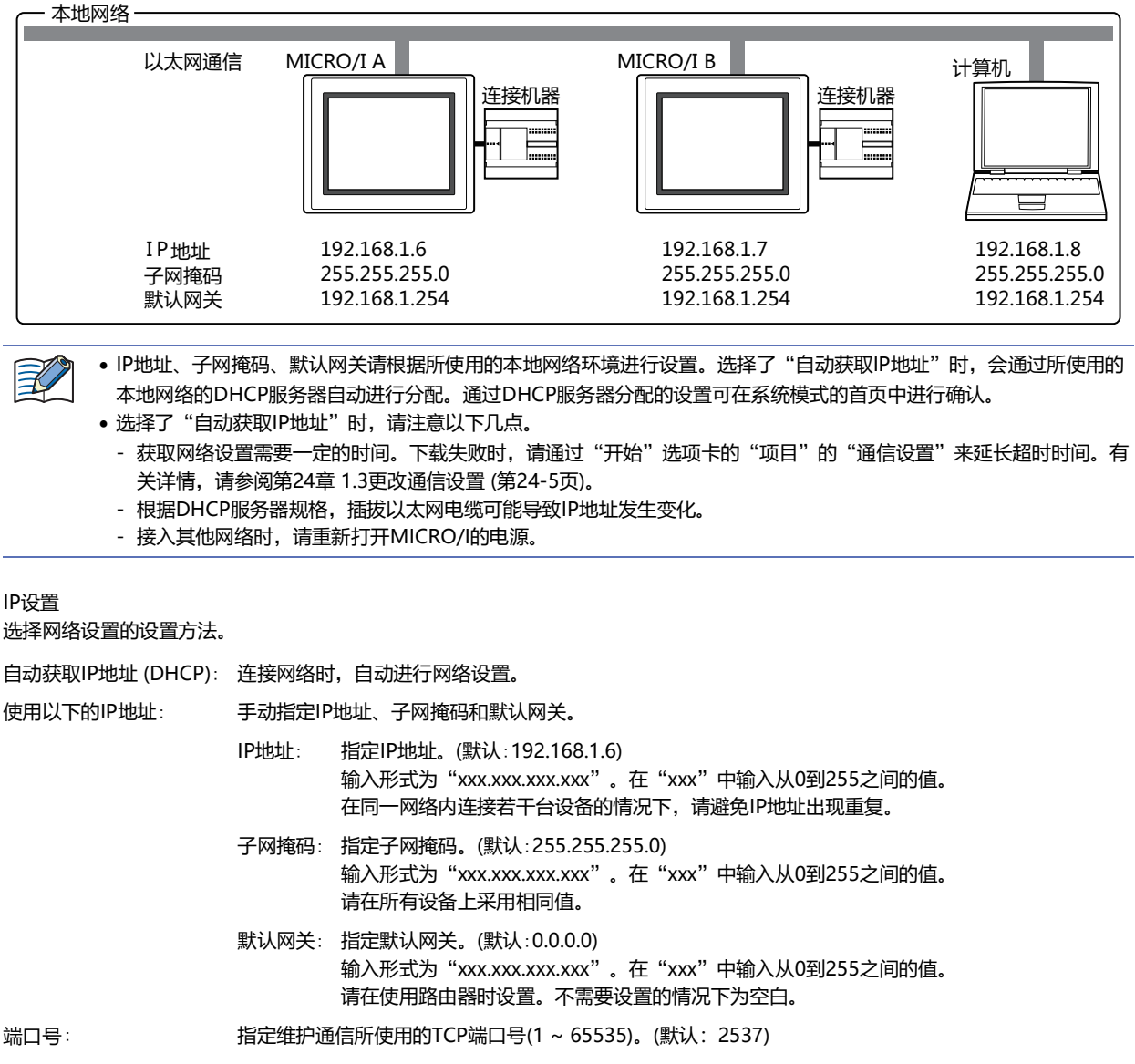

<span id="page-293-0"></span>禁止维护通信: 李达<br> 禁止维护通信: 李让从Web浏览器终端进行访问,且在以太网通信中不进行维护通信时,选中该复选框。

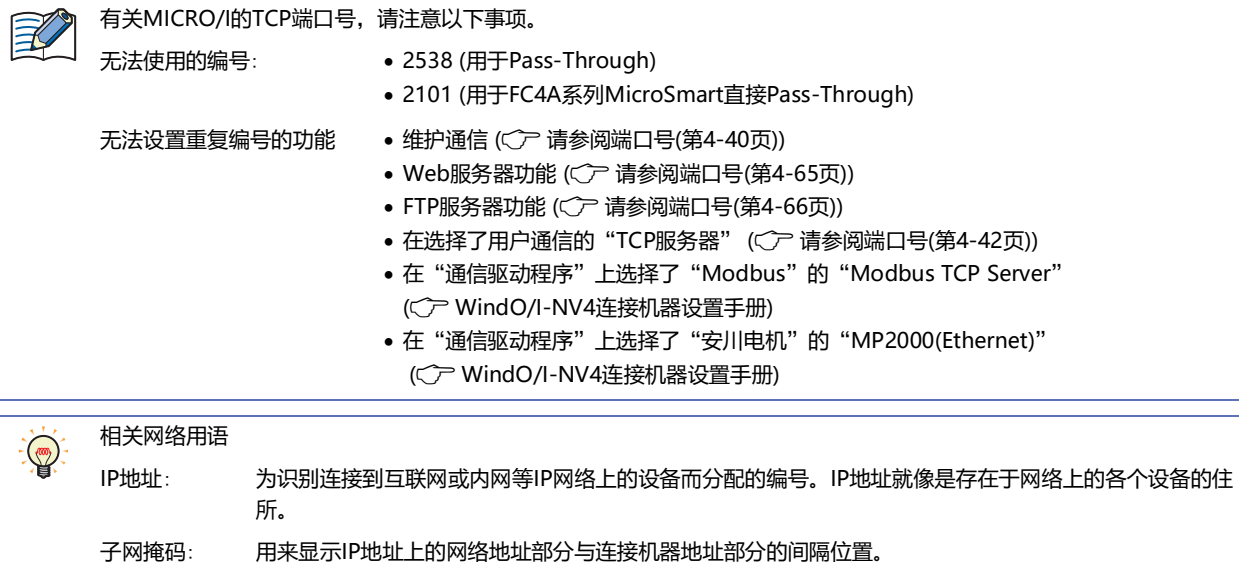

# 默认网关: 用于连接所属网络外的设备时使用"关口"(gateway) 的计算机和路由器等设备。

#### DNS设置

从MICRO/I访问DNS服务器需要指定DNS服务器的IP地址。

DNS服务器IP地址的设置方法取决于"IP设置"中所选择的网络设置的设置方法。

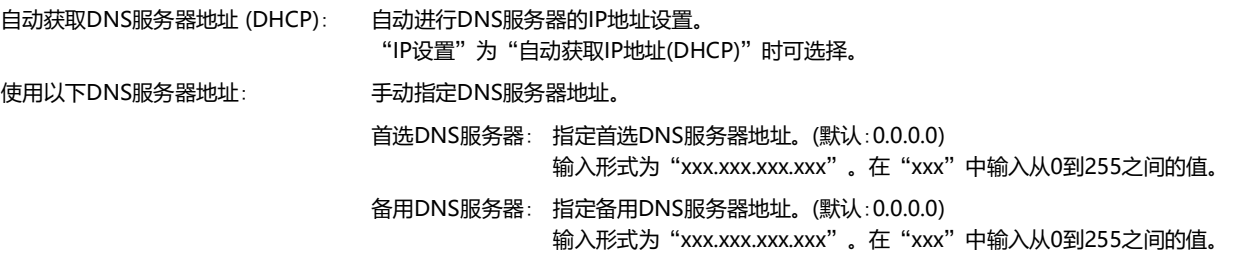

连接速度<sup>[※4](#page-294-0)</sup>

从"10Mbps"或"10/100Mbps"中选择与所连接机器的以太网连接速度。如果选择"10/100Mbps",则将通信电缆安装铁氧体 磁心。有关详情,请参阅[第35章 4.5 规格 \(第35-60页\)](#page-1641-0)。

**4**

<span id="page-294-0"></span>※4 仅限HG1P型

## **在**"**接口构成**"**的**"**以太网**"**中选择了**"**协议1**"~"**协议7**"**时**

- 功能: 从以下选项中选择在已选功能上设置的用户通信。 "连接机器通信1"、"连接机器通信2"、"连接机器通信3"、"连接机器通信4"、"用户通信1"、"用户通信2"、 "用户通信3"
- 工作模式: 选择使用以太网接口进行用户通信时的工作模式。 仅在"功能"中选择了"用户通信1"、"用户通信2"、"用户通信3"时方可进行设置。
	- TCP客户端: MICRO/I作为TCP客户端工作,连接机器作为TCP服务器进行工作。MICRO/I连接到TCP服务器,并发 送和接收数据。
	- TCP服务器: MICRO/I作为TCP服务器工作,连接机器作为TCP客户端进行工作。MICRO/I作为TCP服务器创建等待 端口,等待来自TCP客户端的连接。连接后与TCP客户端进行数据的接收和发送。
	- UD[P※5](#page-295-1): MICRO/I作为UDP服务器和客户端进行工作。 MICRO/I将数据发送至连接机器的等待端口。此外,连接机器将数据发送至MICRO/I的等待端口, MICRO/I接收数据。
	- 通信目标: 设置连接机器的IP地址和端口号。 仅在"工作模式"中选择了"TCP客户端"或"UDP"时方可进行设置。
		- IP地址: 指定连接目标的IP地址。 输入形式为"xxx.xxx.xxx.xxx"。在"xxx"中输入从0到255之间的值。 在同一网络内连接若干台设备的情况下,请避免IP地址出现重复。
		- 指定连接目标的端口号 (0~65535)。 端口号:

<span id="page-295-0"></span>以设备地址的值指定IP地址和端口号:

在运行中更改连接目标的IP地址和端口号时,选中该复选框,指定字设备。仅可设置内部 设备。开始运行时, MICRO/I将"IP地址"和"端口号"上设置的值写入该设备地址。运 行开始后读取设备地址的值,更改连接目标。

单击 … , 将显示标记编辑器。有关设备地址的设置步骤, 请参阅第2章 5.1 设置设备地址 [\(第2-69页\)](#page-100-0)。

例) "IP地址"、"端口号"和设备地址分别设置为192.168.1.1、2105和LDR100时

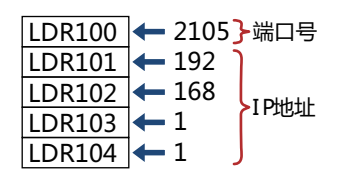

MICRO/I: 设置MICRO/I的等待端口号。 仅在"工作模式"中选择了"TCP服务器"或"UDP"时方可进行设置。 端口号: 指定MICRO/I的等待端口号 (0~65535)。

<span id="page-295-1"></span>※5 仅限HG5G/4G/3G/2G-V型、HG4G/3G型、HG2G-5F型

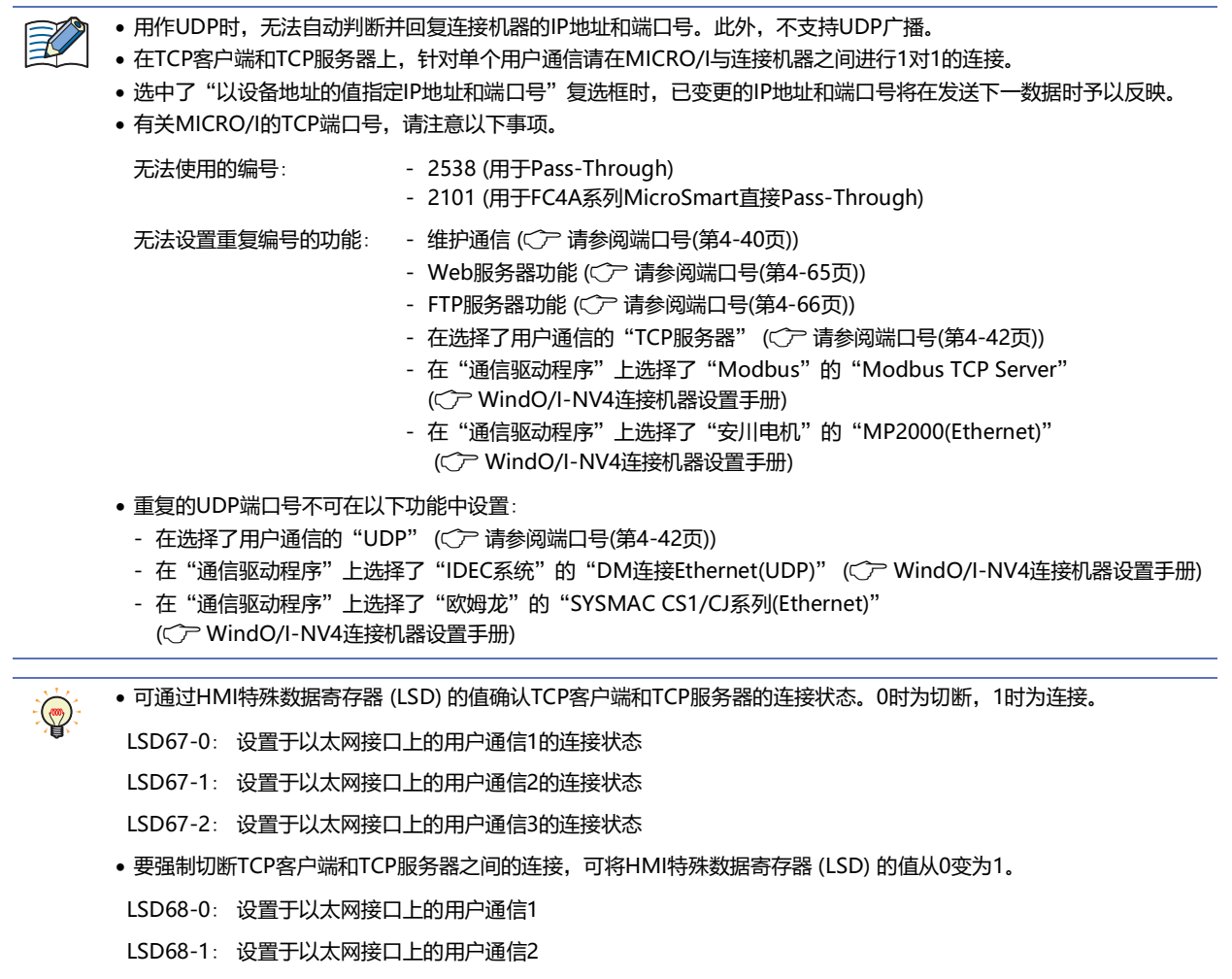

LSD68-2: 设置于以太网接口上的用户通信3

**4**

# **在**"**接口构成**"**中选择了**"**USB2(USB-A)**"**时**

功能: 从以下选项中选择USB接口 (Type A)上使用的功能。 "不使用"、"用户通信1"、"用户通信2"、"用户通信3" 选择了"不使用"时,则不使用该通信接口。

# **在**"**接口构成**"**中选择了**"**USB1(USB-B)**"**或**"**USB(USB-B)**"**时**

"接口"上显示的项目根据机型不同而有所不同。

HG5G/4G/3G/2G-V型、HG4G/3G型、HG2G-5F型、HG1G/1P型: "USB1(USB-B)" HG2G-5T型: "USB(USB-B)"

功能: 从"不使用"或"打印机<sup>※5</sup>"中选择USB接口 (Mini-B)上使用的功能。 选择了"不使用"时,则不使用该通信接口。

**■** "**默认设置**"**按钮**

则设置的值将恢复为默认设置。

<span id="page-297-0"></span>※5 仅限HG5G/4G/3G/2G-V型、HG4G/3G型、HG2G-5F型

# **3.3** "**通信驱动程序**"**选项卡**

# **HG5G-V HG4G-V HG3G-V HG2G-V HG2G-5T HG4G HG3G HG2G-5F HG1G HG1P**

对当前项目数据上已设置的连接机器的通信驱动程序进行设置。

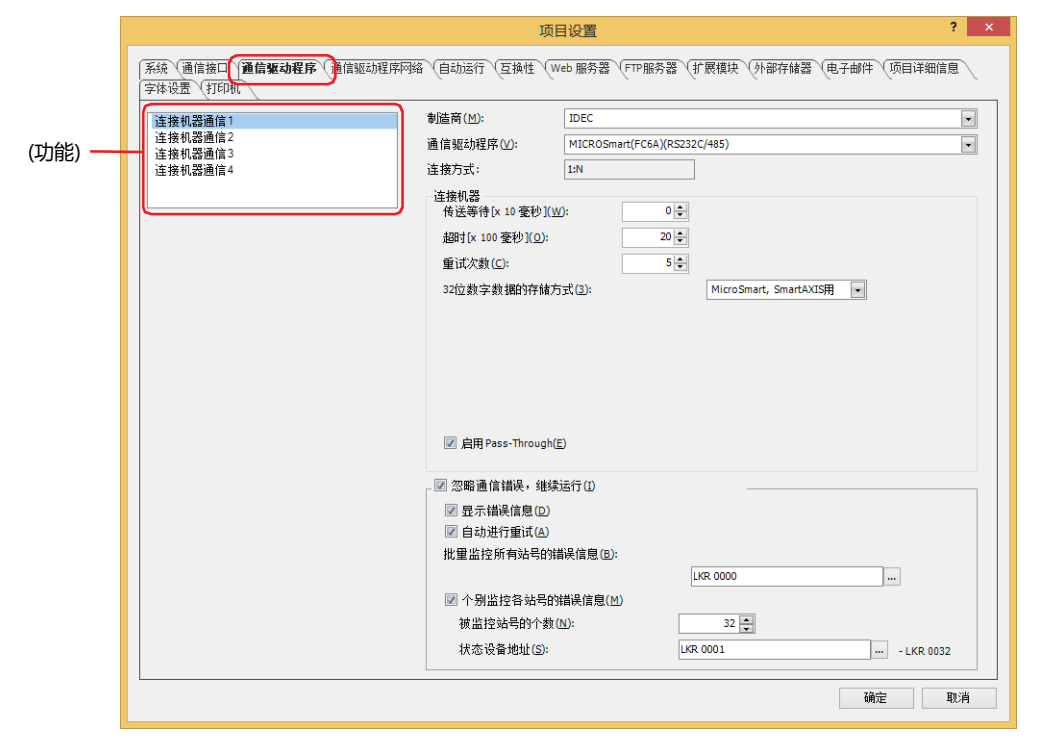

## **■ (功能)**

选择要设置的连接机器通信。

### **■ 制造商**

选择在(功能)选定的通信中使用的连接机器的制造商名称。

#### **■ 通信驱动程序**

在所选制造商的通信驱动程序一览表中,选择所需通信程序。

## **■ 连接方式**

显示所选择的通信驱动程序的连接方式。

- 1:1: 连接1台连接机器。
- 1:N: 连接1台或多台连接机器。

## **■ 连接机器**

设置要使用的通信驱动程序。有关详情,请参阅WindO/I-NV4 连接机器设置手册。

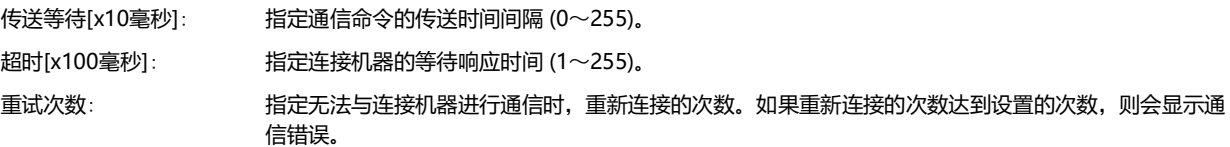

32位数字数据的存储方式: 从以下选项中选择在"数据类型"中选择了

"UBIN32(D)"、"BIN32(L)"、"BCD8(EB)"、"Float32(F)"时,连接机器的设备地址的值的处理 方法。

从高位字开始: 从高位字开始写入或读取连接机器的设备地址的值。

例) 数字输入器中"数据类型"为"UBIN32(D)"时输入数字12345678 (16进制),然后写入目标设备地址D100时

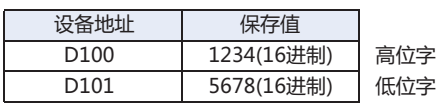

从低位字开始: 从低位字节开始写入或读取连接机器的设备地址的值。

例) 数字输入器中"数据类型"为"UBIN32(D)"时输入数字12345678 (16进制),然后写入目标设备地址D100时

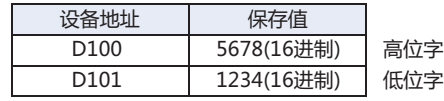

MICROSmart、SmartAXIS用:选择以下通信驱动程序时,数据的存储方式取决于设备类型。

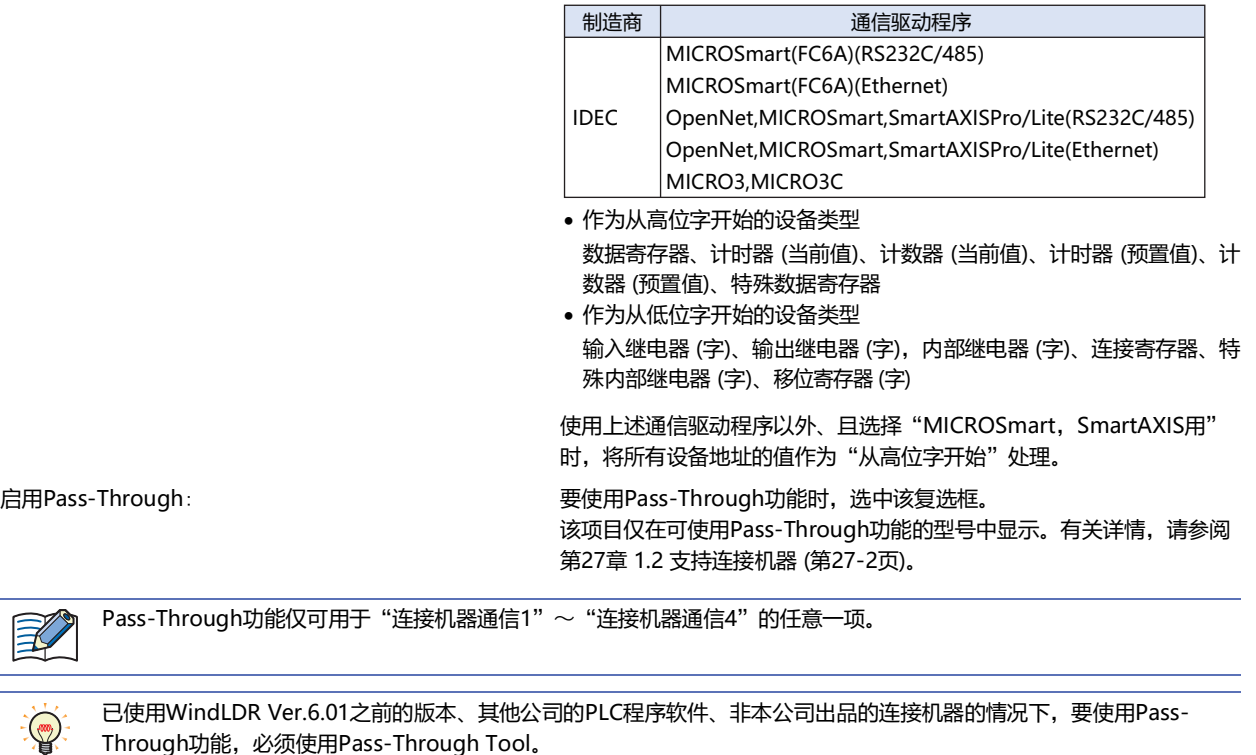

"通信驱动程序扩展设置"按钮: 需要进行通信驱动程序的扩展设置时显示。 单击该按钮,将显示"[通信驱动程序扩展](#page-302-0)设置"对话框。有关详情,请参阅"通信驱动程序扩展 设置"[对话框\(第4-49页\)](#page-302-0)

❤

# **■ 忽略通信错误**,**继续运行** 要在发生通信错误时继续运行MICRO/I时,选中该复选框。 显示错误信息: 要在发生通信错误后选择继续运行的情况下,显示错误信息(通信错误) 时,选中该复选框。 在错误信息 (通信错误) 上显示 "Ack (确认)"按钮。 清除"忽略通信错误,继续运行"复选框时,错误信息上将不显示"Ack (确认)"按钮。 自动进行重试: 发生通信错误后选择继续运行时,如果要自动重试MICRO/I上发生通信错误的站号,选中该复选框。 重试过程中,其他通信将会全部停止。 进行手动重试时,清除"自动进行重试"复选框。  $\bigcirc$ 全部重试时,在"批量监控所有站号的错误信息"中设置的设备地址的第1位 (初始化) 中写入1。 个别重试时,在相应站号中分配的"个别监控各站号的错误信息"中设置的设备地址的第0位 (连续设置) 中写入1。 批量监控所有站号的错误信息: 指定用来存储所有站号的通信错误信息的字设备。仅可设置内部设备。 单击 ,将显示标记编辑器。有关设备地址的设置步骤,请参[阅第2章 5.1 设置设备地址 \(第2-69](#page-100-0) [页\)](#page-100-0)。 作为错误信息进行存储的内容如下所示。有关详情,请参阅WindO/I-NV4 连接机器设置手册。 • 初始化 错误发生状况 读取错误日志 写入错误日志 个别监控各站号的错误信息: 将各站号的错误信息个别存储到设备地址中时,选中该复选框。 被监控站号的个数: 指定连接机器的站号数量。 状态设备地址: 指定用来存储各站号的通信错误信息的字设备。仅可设置内部设备。 单击 … , 将显示标记编辑器。有关设备地址的设置步骤, 请参阅第2章 5.1 [设置设备地址 \(第2-69页\)](#page-100-0)。 该错误信息最大将占用256个设备地址。请注意使用的地址编号不要重复。 作为错误信息进行存储的内容如下所示。有关详情,请参阅WindO/I-NV4 连 接机器设置手册。 连续设置 错误发生状况 读取错误日志 写入错误日志

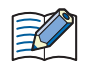

通信接口为串行接口时站号为从机编号,为以太网接口时站号为连接机器ID。

**4**

# 无法同时使用的通信驱动程序

以下驱动通信程序的组合仅可在(功能)中使用一次。无法重复设置。

### **■ 无法同时使用的通信驱动程序1**

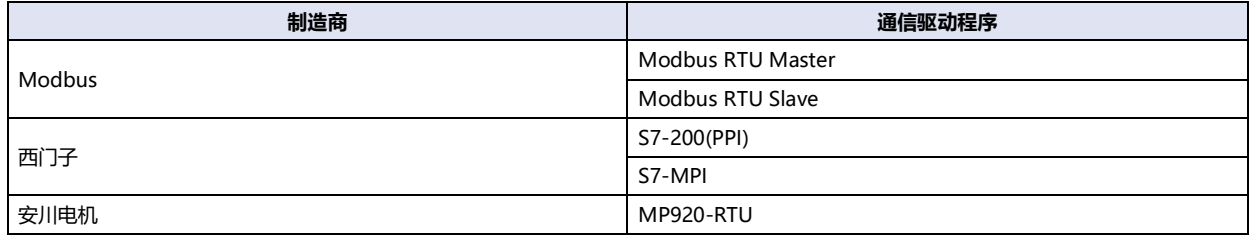

## **■ 无法同时使用的通信驱动程序[2※1](#page-301-0)**

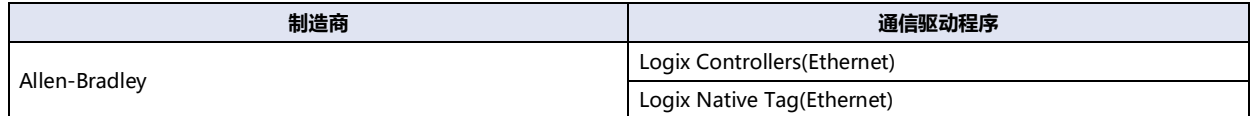

## **■ 无法同时使用的通信驱动程序3**

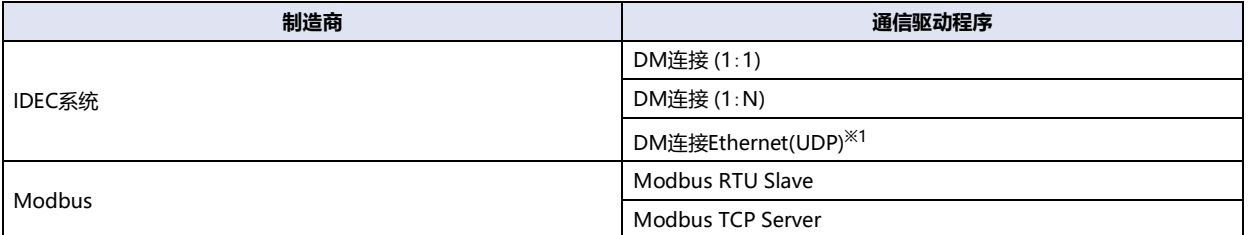

例) 在"连接机器通信1"的"通信驱动程序"中设置"Modbus RTU Slave"时

根据"无法同时使用的通信驱动程序1",无法在"连接机器通信2"、"连接机器通信3""连接机器通信4"中设置 "Modbus RTU Master"、"S7-200(PPI)"、"S7-MPI"、"MP920-RTU"。 此外,根据"无法同时使用的通信驱动程序3",也无法在"连接机器通信2"、"连接机器通信3"、"连接机器通信4"中设置 "DM连接(1:1)"、"DM连接(1:N)"、"DM连接Ethernet(UDP[\)※1](#page-301-0)"、"Modbus TCP Server"。

<span id="page-301-0"></span>※1 仅限HG5G/4G/3G/2G-V型、HG4G/3G型、HG2G-5F型

# <span id="page-302-0"></span>●"**通信驱动程序扩展设置**"**对话框**

设置通信驱动程序的扩展设置。设置项目根据连接机器的不同而有所不同。有关详情,请参阅WindO/I-NV4 连接机器设置手册。

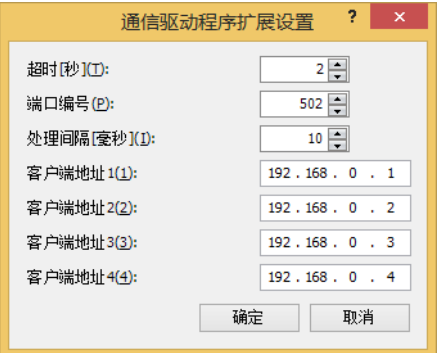

# **3.4** "**通信驱动程序网络**"**选项卡**

# **HG5G-V HG4G-V HG3G-V HG2G-V HG2G-5T HG4G HG3G HG2G-5F HG1G HG1P**

设置连接机器的信息。

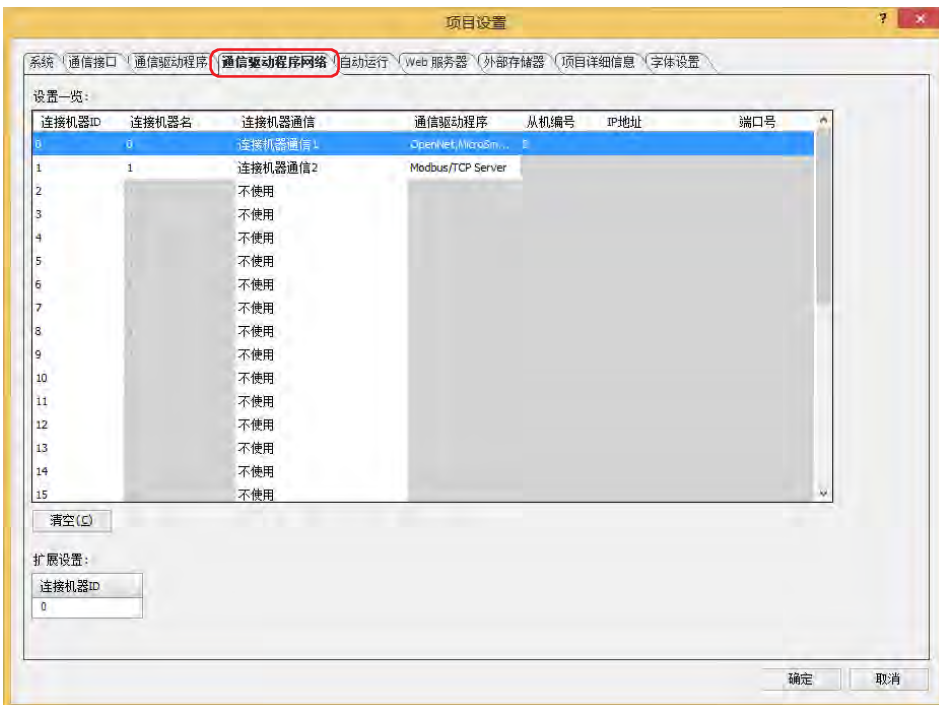

#### **■ 设置一览**

编辑连接机器的设置。

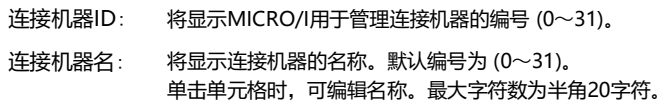

 $\mathbb{R}$ 

 $\widetilde{\mathbb{R}}$ 

"连接机器名"中不能使用以下字符和名称。 以下半角字符和空格 \ / : ; \* ? "< > |

空白

全角字符

与其他的连接机器ID同名称

```
连接机器通信: 将显示串行接口或以太网接口中所设置的功能。(默认:不使用)
单击单元格时,可从下述选项中选择"功能"。
"不使用"、"连接机器通信1"、"连接机器通信2"、"连接机器通信3"、"连接机器通信4"
```
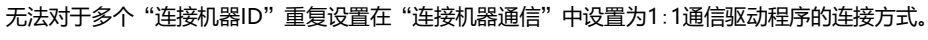

通信驱动程序: 显示连接机器通信使用的通信驱动程序。

从机编号: 显示连接机器的从机编号。 单击单元格时,可更改连接机器的从机编号。 仅在"通信接口"选项卡上的"接口构成"中选择串行接口时方可进行设置。有关详情,请参阅[接口构成\(第4-35页\)](#page-288-1)

"从机编号"无法使用空白编号或与其他连接机器ID相同的编号。

- IP地址: 显示连接机器的IP地址。(默认:192.168.0.1) 单击单元格,可指定连接机器的IP地址。 输入形式为"xxx.xxx.xxx.xxx"。在"xxx"中输入从0到255之间的值。 在同一网络内连接若干台设备的情况下,请避免IP地址出现重复。 仅在"通信接口"选项卡上的"接口构成"中选择"以太网"时方可进行设置。 端口号: 显示连接机器的端口号。(默认:2101)
	- 单击单元格,可指定连接机器的端口号 (0~65535)。 仅在"通信接口"选项卡上的"接口构成"中选择"以太网"时方可进行设置。

### **■** "**清空**"**按钮**

将已选连接机器ID的设置恢复为默认设置。

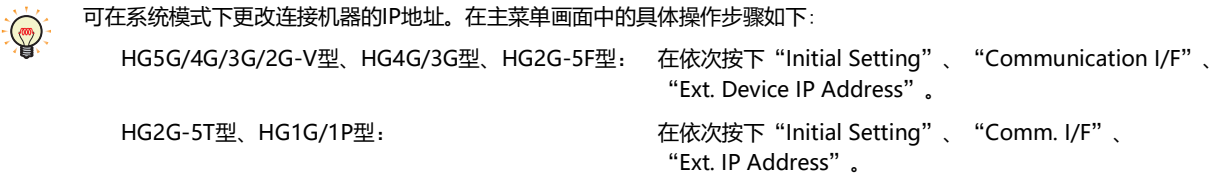

# **■ 使用设备地址的值指定Modbus RTU Master的从机编号**

要以设备地址的值指定从机编号时, 选中该复选框。 仅在连接机器的"制造商"为"Modbus"并且"通信驱动程序"为"Modbus RTU Master"时显示该项目。有关详情,请参阅 WindO/I-NV4连接机器设置手册。

(起始设备地址):指定从机编号写入目标的字设备。

单击 … , 将显示标记编辑器。有关设备地址的设置步骤, 请参[阅第2章 5.1 设置设备地址 \(第2-69页\)](#page-100-0)。

## **■ 扩展设置**

需要对所选从机编号设置的通信驱动程序进行扩展设置时,将显示扩展项目。有关详情,请参阅WindO/I-NV4 连接机器设置手册。

#### **■ 标记文件**

导入RSLogix5000 L5K文件(\*.L5K)里定义的Allen-Bradley标记。单击 … 则显示"打开"对话框。

仅在连接机器的"制造商"为"Allen-Bradley"并且"通信驱动程序"为"Logix Native Tag(Ethernet)"时显示该项目。有关详 情,请参阅WindO/I-NV4连接机器设置手册。

## **■** "**设置Application的名称**"**按钮**

为Application命名。单击该按钮,将显示"设置Application的名称"对话框。 仅在连接机器的"制造商"为"ABB"时显示该项目。有关详情,请参阅WindO/I-NV4连接机器设置手册。

更改通信驱动程序后,单击"项目设置"对话框的"确定"按钮,将显示确认信息。 单击信息框的"是"按钮,将执行连接机器的设备地址转换。 在变更后的通信驱动程序中,如果不存在当前项目数据所使用连接机器设备地址的对应设备地址时,则该设备地址所对应 的项目将变为空白。

**4**

# 连接机器的台数限制

- 可连接至"连接机器通信1"~ "连接机器通信4"的连接机器最多不超过32台。
- 对于不同通信接口,可连接的机器数也有所不同。

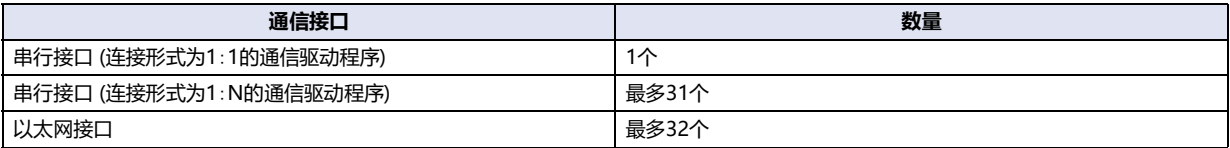

# **3.5** "**O/I连接**"**选项卡**

## **HG5G-V HG4G-V HG3G-V HG2G-V HG2G-5T HG4G HG3G HG2G-5F HG1G HG1P**

作为O/I连接通信的主机使用时设置用以连接的从机站,作为从机使用时设置O/I连接站。有关详情,请参阅[第3章 2 O/I连接通信 \(第](#page-108-0) [3-3页\)](#page-108-0)。仅在"通信接口"选项卡的"接口设置"上将"功能"设置为"O/I连接主机"或"O/I主从机"时方可进行设置。

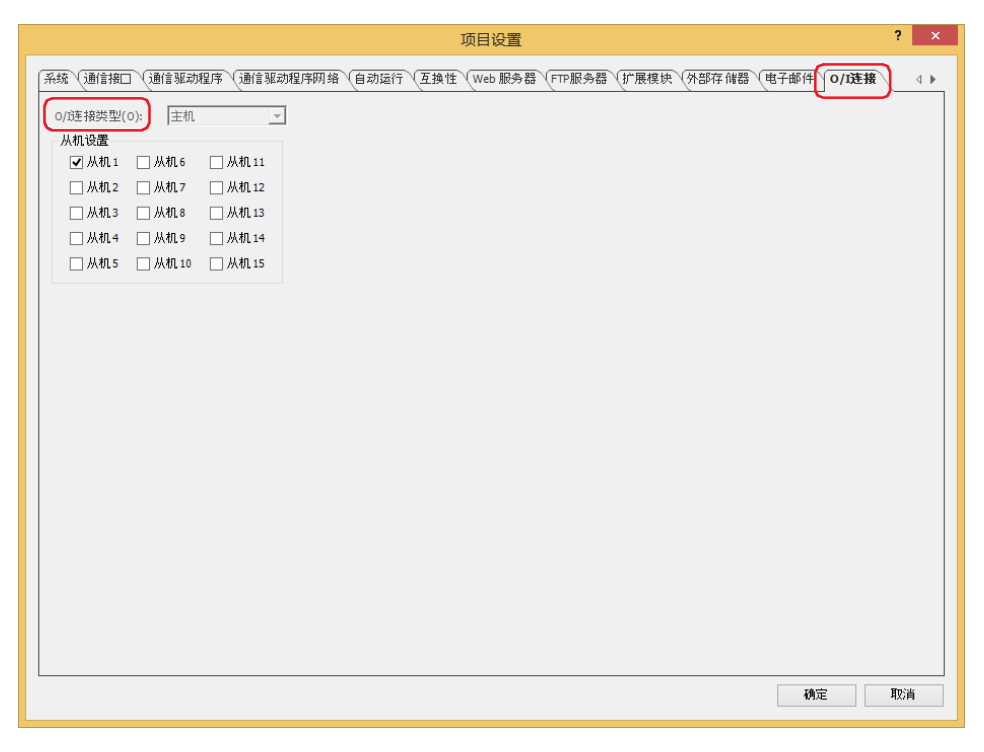

#### **■ O/I连接站**

选择从机站号 (从机1~从机15)。 仅在"通信接口"选项卡的"接口设置"上将"功能"设置为"O/I连接从机"时方可进行设置。

#### **■ 从机设置**

 $\mathbb{Q}$ 

选中要连接的从机站的复选框。 仅在"通信接口"选项卡的"接口设置"上将"功能"设置为"O/I连接主机"时方可进行设置。

作为O/I连接通信的主机使用时的连接从机站,以及作为从机使用时的从机站号,在下载项目后均为有效。

# **3.6** "**用户通信**"**选项卡**

## **HG5G-V HG4G-V HG3G-V HG2G-V HG2G-5T HG4G HG3G HG2G-5F HG1G HG1P**

对与条形码等外部设备之间的通信进行设置。有关详情,请参阅[第3章 5 用户通信 \(第3-8页\)](#page-113-0)。仅在"通信接口"选项卡的 "接口设置"上将"功能"设置为"用户通信1"、"用户通信2"或"用户通信3"时方可进行设置。

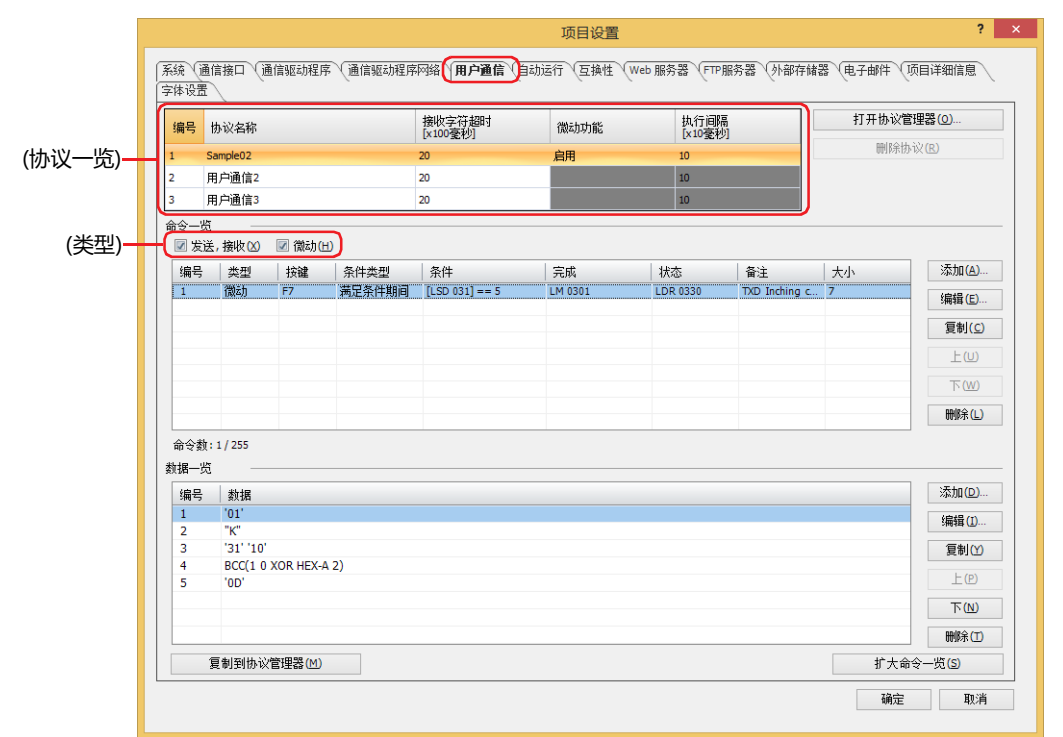

# **■ (协议一览)**

显示已注册的用户通信协议。

编号: 显示管理用户通信协议的编号。

协议名称: 输入用户通信协议的名称。协议名称最多为40个半角字符。

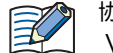

协议名称中不可使用以下半角字符。  $\setminus / :$ ,; \* ? " < > |

接收字符超时[×100毫秒]

指定在接收1帧数据过程中从接收数据后至开始接收下一个数据为止的超时时间 (0~255)。 帧是指命令的完整数据列。为仅通过接收命令使用的设置项目。接收字符超时时间为0时,接收字符超时将不被监控。

- 例) 要接收的数据 (1帧) 为2字节、"启动条件"的"条件类型"为"打开时"、"设备地址"为"LM100"、"状态设备地址 "为"LDR110"、"完了设备地址"为"LM101"的情况下 从接收第1个字节数据开始,至经过接收字符超时时间之前,开始接收第2个字节的数据后正常结束接收时的完了设备地址 以及状态设备地址的值如下。
	- 完了设备地址LM101的值变为1。 清除"不自动清空完了设备地址"复选框的情况下,启动条件的设备地址LM100的值从0变为1时,则完了设备地址 LM101的值变为0 选中"不自动清空完了设备地址"复选框的情况下,完了设备地址LM101的值保持为1,因此根据情况写入0。

状态设备地址LDR110的接收字符超时 (地址编号+0的位15) 的值保持为0。

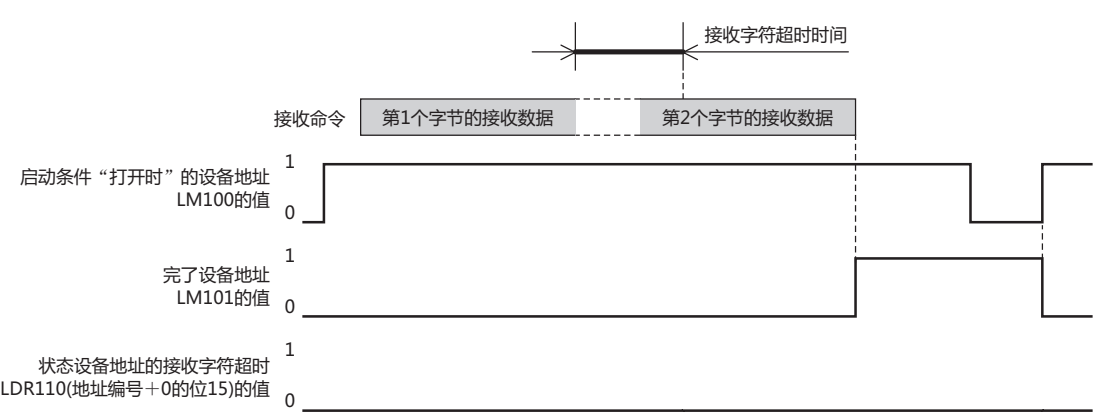

从接收第1个字节数据后至开始接收下1个数据之前,经过接收字符超时时间时,则状态设备地址LDR110的接收字符超时 ( 地址编号+0的位15) 的值变为1,完了设备地址LM101的值保持为0。此外,启动条件的设备地址LM100的值从0变为1 时, 则LDR110 (地址编号+0的位15) 的值变为0。

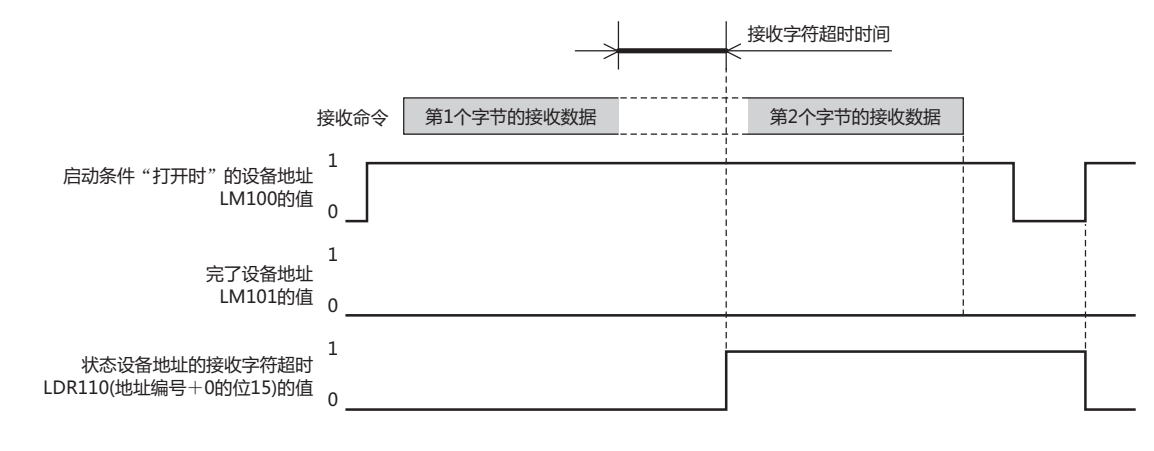

微动机能<sup>[※1](#page-308-0)</sup>: 显示是否使用微动机能。双击单元, 交替显示"启用"和"禁用"。只能在用户通信1中设置。 使用微动功能,按照执行间隔发送数据。

微动指驱动部分的寸进操作。即反复执行按下按钮或开关时运行、松开后停止等操作,每一步操作都细微地进行运行和停  $\odot$ 止的驱动操作的总称。

执行间隔[×10毫秒][※1](#page-308-0): 以40~1000 (20毫秒单位) 指定发送微动机能的命令的间隔。 仅在"微动功能"上选择了"启用"时可进行设置。

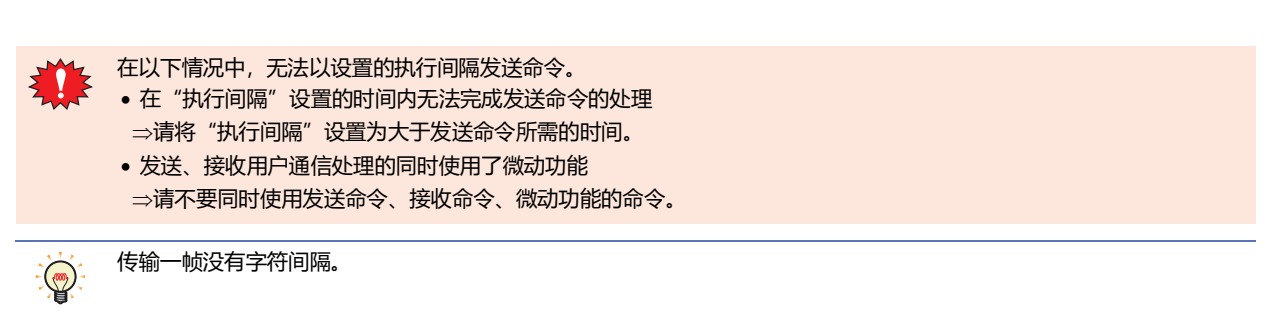

**4**

<span id="page-308-0"></span>※1 仅限HG1P型

"打开协议管理器"按钮: 将在协议管理器中注册的用户通信协议设置在(协议一览)中选择的用户通信协议。 单击该按钮,将显示协议管理器。有关详情,请参[阅第3章在其他用户通信中设置已注册的用户通信协议](#page-133-0)  [\(第3-28页\)。](#page-133-0)

"删除协议"按钮: 删除从(协议一览)中选择的用户通信协议。

#### **■ 命令一览**

企

显示在(协议一览)中所选用户通信协议的命令设置。

(类型)<sup>※1</sup>: 根据命令类型切换一览上显示着的内容。 发送、接收: 要显示发送命令和接收命令时,选中该复选框。 微动: 要显示微动功能的命令时,选中该复选框。

虽然用户通信协议的命令按创建时间顺序显示,但微动功能的命令始终显示在发送命令和接收命令的列表上方。

- 编号: 显示管理命令设置的编号。双击单元, 将显示"命令设置"对话框。
- 类型: 显示命令的类型。双击单元,将显示"命令设置"对话框。
- 按键: 显示分配命令的功能键(F1~F12)。双击单元, 将显示"命令设置"对话框。 仅在清除了"微动"复选框时方可显示。
- 条件类型: 显示发送数据或等待接收数据的条件类型。双击单元,将显示"命令设置"对话框。
- 条件: 显示发送数据或等待接收数据的条件类型的条件。双击单元,将显示"命令设置"对话框。显示的内容根据"条件类 型"不同而有所不同。
	- "始终有效": "我不需要条件,因此不显示任何内容。
	- "上升沿"、"下降沿"、"打开时"或"关闭时": 显示作为条件的位设备或字设备的位编号。
	- "满足条件期间"或"满足条件时": 显示条件算式。
	- "固定周期": 显示周期。
- 完成: 显示数据的发送或接收正常结束后的通知设备地址。双击单元,将显显,"命令设置"对话框。
- 状态: 显示接收或发送数据大小与错误信息的写入目标的设备地址。双击单元,将显示"命令设置"对话框。
- 备注: 显示命令的备注。双击单元,将显示"命令设置"对话框。
- 大小: 以字节为单位显示命令大小。存在选中"数据设置"对话框中"变量"复选框的数据时,将显示最大值。双击单元, 将显示"命令设置"对话框。

<span id="page-309-0"></span>※1 仅限HG1P型

"添加"按钮: "命令一览"中添加命令。最大命令数为255。

单击该按钮,将显示"命令设置"对话框。有关详情,请参阅"命令设置"[对话框\(第3-36页\)](#page-141-0)。

"编辑"按钮:更改"命令一览"中所选命令。 单击该按钮,将显示"命令设置"对话框。有关详情,请参阅"命令设置"[对话框\(第3-36页\)](#page-141-0)。

- "复制"按钮: 复制"命令一览"中所选命令。 单击此按钮,则复制已选择的命令添加在"命令一览"中最终行中。微动功能的命令将添加到发送命令和接收命令的 上方。
- "上"按钮: 已选择的命令移动到列表的上方。
- "下"按钮: 已选择的命令移动到列表的下方。

"删除"按钮: 从"命令一览"中删除所选命令。

在同一(类型)的范围内执行添加、复制及上下方向的移动。(类型)包括"发送、接收"和"微动"两种。  $\bigcirc$ 

#### **■ 数据一览**

一览显示在"命令一览"中所选命令的数据。

- 编号: 显示管理数据的编号。双击单元,将显示"数据设置"对话框。有关详情,请参阅"数据设置"[对话框\(第3-48页\)](#page-153-0)。
- 数据: 显示数据设置。双击单元,将显示"数据设置"对话框。有关详情,请参阅"数据设置"[对话框\(第3-48页\)](#page-153-0)。
- "添加"按钮: "数据一览"中添加数据。 通过命令选择空行后,单击该按钮,添加数据。通过命令选择数据后,单击该按钮,更改数据。有关详情,请参阅 "数据设置"[对话框\(第3-48页\)](#page-153-0)。
- "编辑"按钮: 变更"数据一览"所选择的数据。 通过命令选择空行后,单击该按钮,添加数据。通过命令选择数据后,单击该按钮,更改数据。有关详情,请参阅 "数据设置"[对话框\(第3-48页\)](#page-153-0)。
- "复制"按钮: 复制"数据一览"中所选数据。 单击此按钮,则复制已选择的数据添加在数据一览中最终行中。
- "上"按钮: 已选择的数据将移动到列表的上方。
- "下"按钮: 已选择的数据将移动到列表的下方。

"删除"按钮: 从 数据一览"中删除所选数据。

#### **■** "**复制到协议管理器**"**按钮**

单击该按钮,注册选择的用户通信协议到协议管理器。有关详情,请参阅[第3章 5.3 协议管理器 \(第3-32页\)。](#page-137-0)

**■** "**扩大/缩小命令一览**"**按钮**

切换"数据一览"的显示和隐藏。隐藏"数据一览",增加"命令一览"中显示的命令数。

# **3.7** "**副主机通信**"**选项卡**

# **HG5G-V HG4G-V HG3G-V HG2G-V HG2G-5T HG4G HG3G HG2G-5F HG1G HG1P**

对副主机通信的协议及所用HMI连接寄存器 (LLR) 的地址进行设置。有关详情,请参阅[第3章 6 副主机通信 \(第3-87页\)。](#page-192-0)仅在"通信 接口"选项卡的"接口设置"上将"功能"设置为"副主机通信"时方可进行设置。

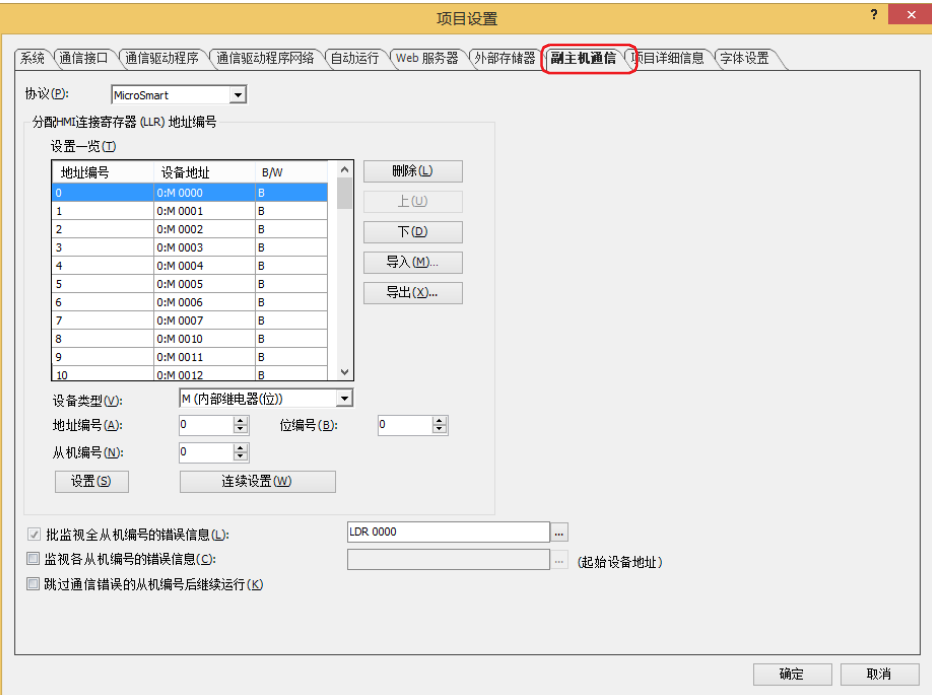

#### **■ 协议**

从"MicroSmart"或"Modbus RTU Master"中选择副主机通信上使用的协议。

#### **■ 分配HMI连接寄存器 (LLR) 地址编号**

设置一览: 一览显示分配在HMI连接寄存器 (LLR) 上的设备地址。

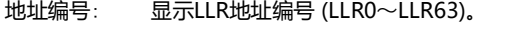

- 设备地址: 显示分配在LLR地址编号上的设备地址。
- B/W: 显示设备的类型。
	- B: 位设备
	- W: 字设备
	- BWORD: 以字为单位进行处理的位设备
- 设备类型: 选择HMI连接寄存器 (LLR) 上分配的设备地址的设备类型。只显示可以使用的设备类型。
- 地址编号: 指定HMI连接寄存器 (LLR) 上分配的设备地址的地址编号。可以设置的范围根据所选择的设备类型不同而有所 不同。
- 位编号: 指定字设备的位编号 (0~15) 。仅在"设备类型"中选择了字设备时方可进行设置。
- 从机编号: 指定HMI连接寄存器 (LLR) 上分配的设备地址的连接机器的从机编号。可以指定的范围根据所选择的通信驱动 程序不同而有所不同。
- "设置"按钮: 在HMI连接寄存器 (LLR) 上分配设备地址。选择了已分配设备地址的LLR 地址编号时,可以更改已分配的设备地 址。选择LLR 地址编号,单击"设置"按钮后,将"设备类型"、"地址编号"、"位编号"和"从机编号"上 设置的内容分配到HMI连接寄存器 (LLR) 上。
- "连续设置"按钮: 将"设备类型"、"地址编号"、"位编号"和"从机编号"上设置的设备地址的连续地址,分配到已选LLR 地址编号后的HMI连接寄存器 (LLR) 上。
- "删除"按钮: 从列表中删除分配在HMI连接寄存器 (LLR) 上的设备地址。 在列表中选择LLR地址,单击"删除"按钮。
- "上"按钮: 已选择的HMI连接寄存器 (LLR) 上分配的设备地址将移动到列表的上方。
- "下"按钮: 已选择的HMI连接寄存器 (LLR) 上分配的设备地址将移动到列表的下方。
- "导入"按钮: 将显示"打开"对话框。 选择导出的设备地址的文件 (CSV格式),单击"打开"按钮后,将已选文件的设备地址批量覆盖到"设置一览" 的LLR地址编号上。
- "导出"按钮: 将显示"另存为"对话框。 选择要保存的位置,输入文件名称后单击"保存"按钮,则以CSV格式的文件保存"设置一览"中设备地址的 内容。

#### **■ 批监视全从机编号的错误信息**

监视与正在进行副主机通信的所有外部设备之间的错误信息时,选中该复选框。 有关详情,请参阅[第3章 批监视全从机编号的错误信息 \(第3-92页\)](#page-197-0)。

(目标设备地址): 指定错误信息的写入目标的字设备。

单击 ... , 将显示标记编辑器。有关设备地址的设置步骤, 请参阅[第2章 5.1 设置设备地址 \(第2-69页\)](#page-100-0)。

### **■ 监视各从机编号的错误信息**

监视正在进行副主机通信的各外部设备的错误信息时,选中该复选框。 以分配的内部设备为起始,占用256字的地址编号并存储各从机编号的信息。 从机编号可从0号分配至255号。 有关详情,请参阅[第3章 监视各从机编号的错误信息 \(第3-93页\)](#page-198-1)。

(起始设备地址): 指定错误信息的写入目标的字设备。以设置的设备地址为起始,使用64字的地址。 单击 … , 将显示标记编辑器。有关设备地址的设置步骤, 请参阅[第2章 5.1 设置设备地址 \(第2-69页\)](#page-100-0)。

#### **■ 跳过通信错误的从机编号后继续运行**

暂停连接发生通信错误的从机编号,并连接到下一个从机编号时,选中该复选框。 有关详情,请参阅[第3章 跳过通信错误的从机编号后](#page-198-0),继续运行 (第3-93页)。

# **3.8** "**打印机**"**选项卡**

## **HG5G-V HG4G-V HG3G-V HG2G-V HG2G-5T HG4G HG3G HG4G HG3G HG2G-5FHG2G-5F HG2G-5T HG1G HG1P HG1G**

指定与MICRO/I连接使用的打印机。

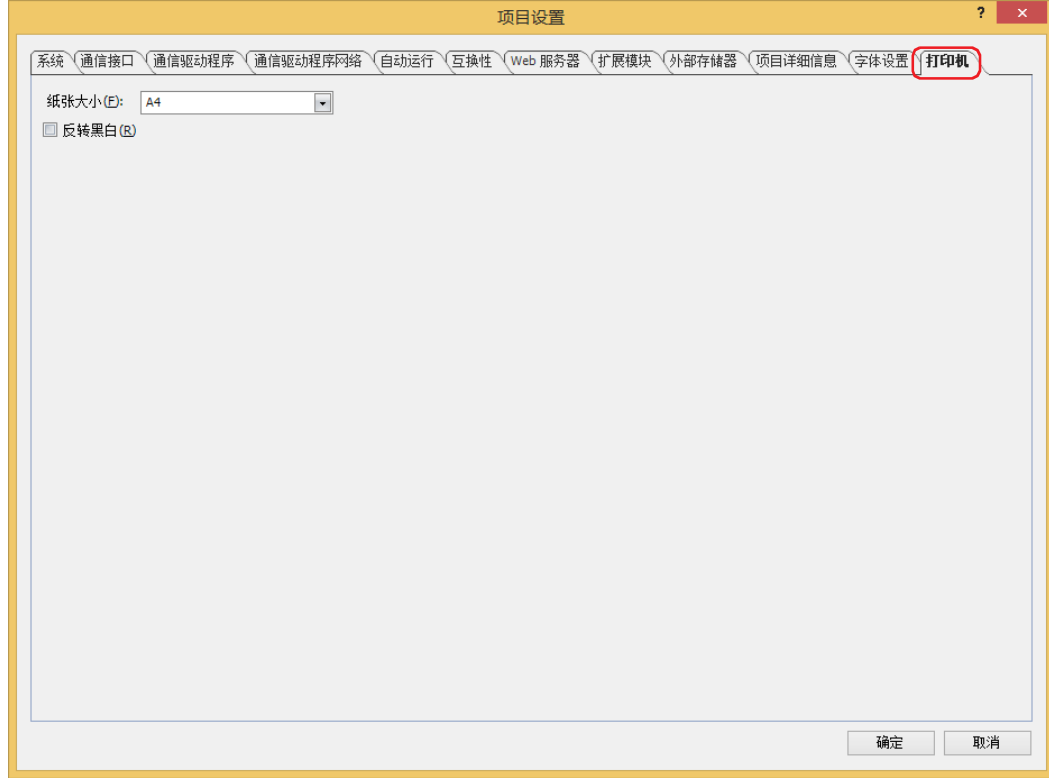

# **■ 纸张大小**

从"A4"或"Letter"中选择输出的纸张大小。 打印机不支持所选的纸张大小时,将根据打印机设置中指定的纸张大小进行打印。

## **■ 反转黑白**

打印时仅反转白色或黑色时,选中该复选框。

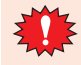

• 无法设置颜色。进行黑白打印时,请在使用的打印机上设置打印颜色。此外,画面的两端打印不到时,请在打印机设 置中选中"不裁切"或"有页边距"。

• 将MICRO/I连接到打印机上,打印机有时会发生不支持设备的错误,但在执行打印时会发送符合PictBidge标准的数 据,可以正常打印。

# **3.9** "**外部存储器**"**选项卡**

## **HG5G-V HG4G-V HG3G-V HG2G-V HG2G-5T HG4G HG3G HG2G-5F HG1G HG1P**

设置插入MICRO/I中的外部存储器<sup>※1</sup>的写入目标文件夹。

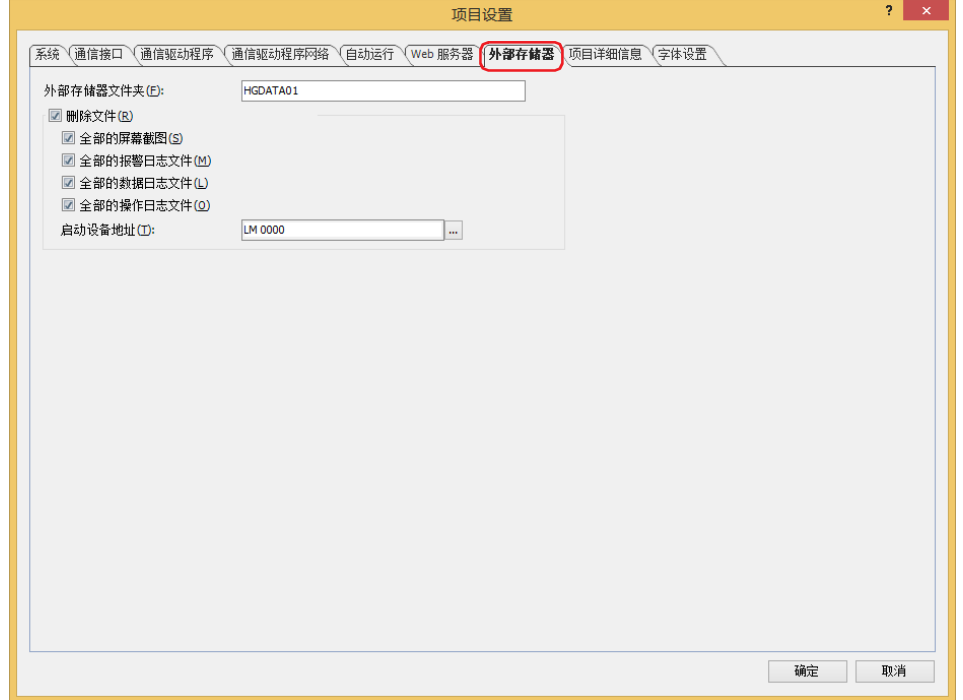

## **■ 外部存储器文件夹**

使用英文大写 (A~Z)、数字 (0~9),在英文数字8个字符以内输入MICRO/I上使用的文件夹的名称。(默认:HGDATA01) 日志功能上收集的数据均保存到该外部存储器文件夹中。有关外部存储器的详情,请参[阅第31章 1 外部存储器 \(第31-1页\)](#page-1514-0)。

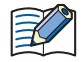

 文件夹名称中不能使用以下半角字符。 . \/: \*? " < > |

运行开始后,无法更改外部存储器文件夹内创建的文件夹与文件的名称。

# **■ 删除文件**

删除外部存储器文件夹中保存的文件时,选中该复选框。

<span id="page-314-0"></span>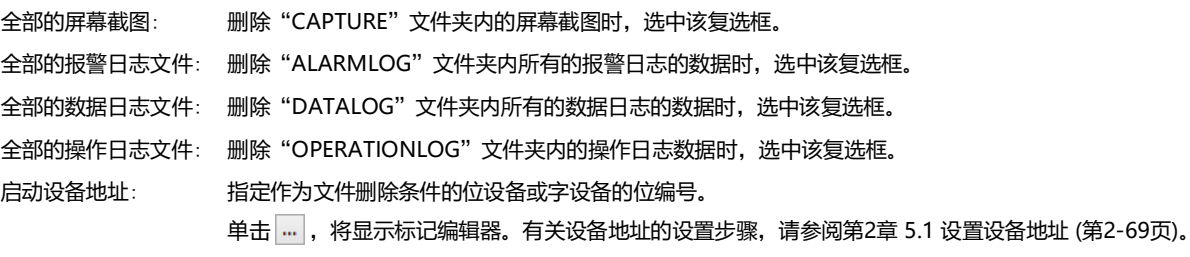

**4**

# **3.10** "**自动运行**"**选项卡**

## **HG5G-V HG4G-V HG3G-V HG2G-V HG2G-5T HG4G HG3G HG2G-5F HG1G HG1P**

设置MICRO/I中插入的USB闪存的功能。有关详情,请参[阅第31章 2 USB自动运行功能 \(第31-22页\)](#page-1535-0)。

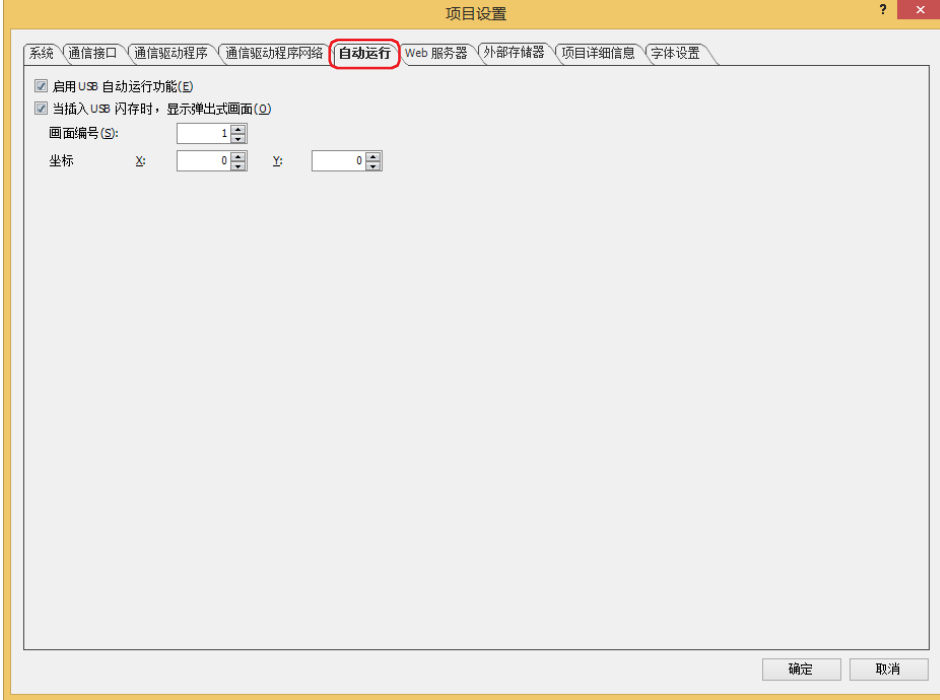

# **■ 启用USB自动运行功能**

启用USB自动运行功能时,选中该复选框。 USB自动运行功能,是指只要将USB闪存插入MICRO/I中便可自动显示菜单画面,并且按菜单画面上的按钮即执行事先设置命令的功 能。

### **■ 当插入USB闪存时**,**显示弹出式画面**

要在USB闪存插入MICRO/I中时显示弹出式画面,选中该复选框。

画面编号: 指定插入USB闪存时显示的弹出式画面的编号 (1~3015)。

坐标X、Y: 用坐标指定弹出式画面的显示位置。 以画面的左上角为原点,弹出式画面的左上方即为X及Y坐标。 坐标的指定单位及指定范围如下所示。

> 以1点为单位进行指定。 X:0~ (基本画面宽度尺寸-1) Y:0~ (基本画面长度尺寸-1)

# **3.11** "**扩展模块**"**选项卡**

**HG5G-V HG4G-V HG3G-V HG2G-V HG2G-5T HG4G HG3G HG2G-5F HG1G HG1P**

对安装在MICRO/I上的扩展模块的输入输出进行设置。有关扩展模块的详情,请参阅[第30章 扩展模块 \(第30-1页\)。](#page-1478-0)

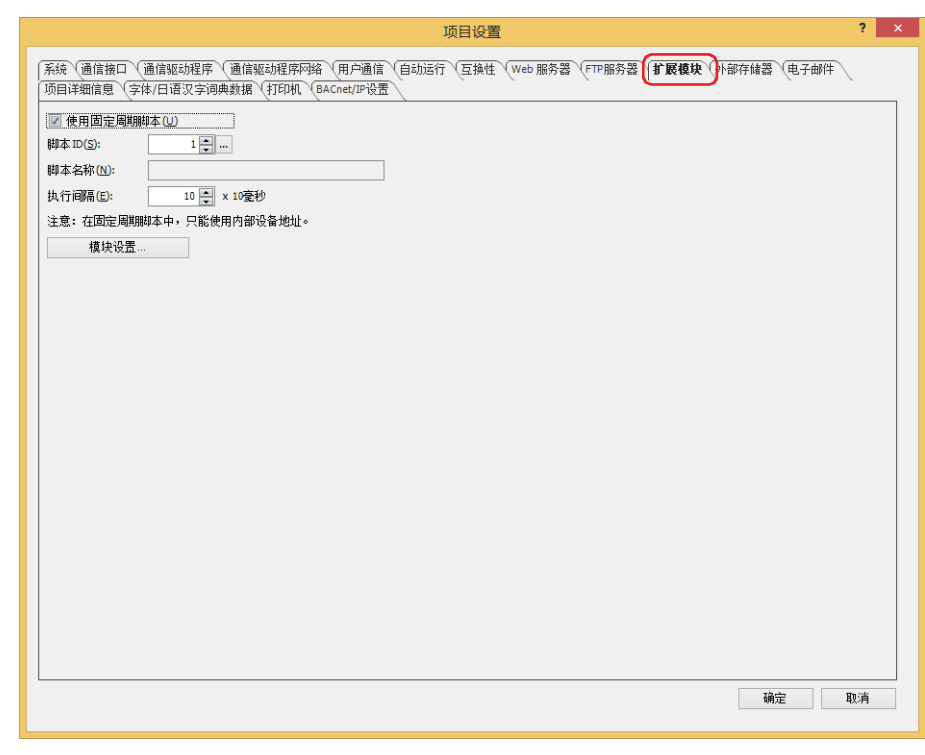

#### **■ 使用固定周期脚本**

固定周期脚本是启动条件为固定周期 (10毫秒单位) 的脚本。作为固定周期脚本指定的脚本,不受画面扫描时间 (画面上的部件处理) 的影响,按一定周期执行。

要使用固定周期脚本时,选中该复选框。固定周期脚本在项目上只能设置1个。

#### **■ 脚本ID**

指定作为固定周期脚本使用的脚本ID (1~32000)。

单击 … , 将显示脚本管理器。从脚本一览中选择脚本。有关详情, 请参阅[第20章 2.2 脚本管理器 \(第20-7页\)](#page-1136-0)。

#### **■ 脚本名称**

将显示在"脚本ID"中指定的脚本的名称。

# **■ 执行间隔**

以10~1000 (10毫秒单位) 指定执行固定周期脚本的间隔。

### **■** "**模块设置**"**按[钮※1](#page-316-0)**

显示"模块设置"对话框。有关详情,请参阅第30章 5 "模块设置"[对话框 \(第30-30页\)。](#page-1507-0)

<span id="page-316-0"></span>※1 仅限HG5G/4G/3G/2G-V型

# **3.12** "**Web服务器**"**选项卡**

## **HG5G-V HG4G-V HG3G-V HG2G-V HG2G-5T HG4G HG3G HG2G-5F HG1G HG1P**

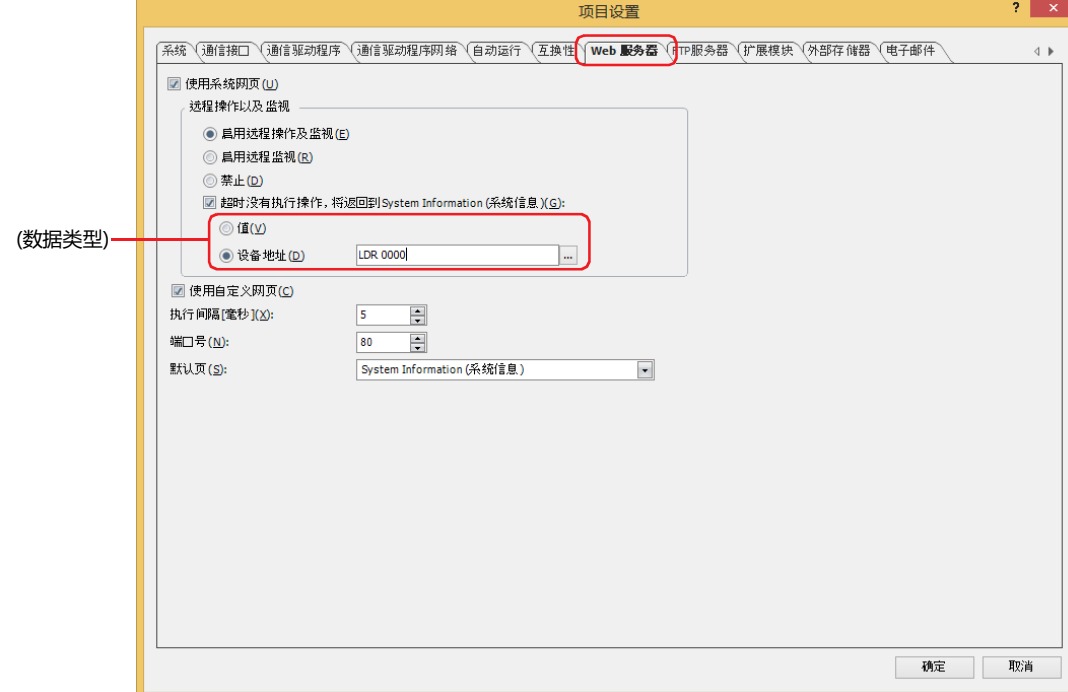

设置MICRO/I的Web服务器功能。有关详情,请参[阅第28章 1 Web服务器功能 \(第28-1页\)](#page-1374-0)。

#### **■ 使用系统网页**

从Web浏览器终端访问MICRO/I的Remote Control(远程操作)页面、Remote Monitor(远程监视)页面或System Detailed Information(系统详细信息页面)时,选中该复选框。

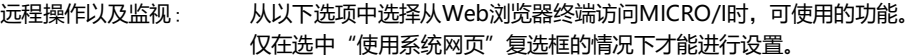

- 启用远程操作及监视: 显示MICRO/I上所显示画面的画面图像。此外,单击显示出的画面图像,就可以操作监视中的MICRO/I 了。
- 启用远程监视: 显示MICRO/I上所显示画面的画面图像。

禁止: 仅显示系统详细信息页面。

超时没有执行操作,将返回到System Information (系统信息):

当Remote Control(远程操作)页面或Remote Monitor(远程监视)页面不操作的状态持续时,如果自动切 换为主页,则选中该复选框。指定从最后操作Remote Control(远程操作)页面或Remote Monitor(远程 监视)页面到切换为System Information (系统信息)页面的时间。

仅在选择了"启用远程操作及监视"或"启用远程监视"时方可进行设置。

(数据类型): 选择指定切换为System Information (系统信息)页面之前的待机时间的数据类 型。单位为分。

值: 使用常数(1~60)。

设备地址: 使用设备地址的值。

单击 … , 将显示标记编辑器。有关设备地址的设置步骤, 请参阅[第2章 5.1 设](#page-100-0) [置设备地址 \(第2-69页\)](#page-100-0)。

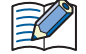

- 在(数据类型)中选择了"设备地址"时,请注意以下几点。
- 设备地址的值为61或以上时,应作为60分处理。
	- 通过Web浏览器终端访问MICRO/I时的设备地址的值将作为时间进行动作。在通过Web浏览器终端进行访问的过程 中,即使变更设备地址的值也不会反映到时间中。

# **■ 使用自定义网页**

从Web浏览器终端访问保存在MICRO/I中的外部存储器的自定义网页时,选中该复选框。有关详情,请参阅第28章 1.6 自定义网页 [\(第28-14页\)。](#page-1387-0)

## **■ 执行间隔[毫秒]**

指定MICRO/I发回数据的间隔时间 (0~5000毫秒)。加大该数值可减轻远程操作功能和远程监控功能施加于MICRO/I动作上的工作 负荷。但Web浏览器的显示更新速度会变慢。

## <span id="page-318-0"></span>**■ 端口号**

指定Web服务器功能所使用的TCP端口号 (0~65535)。

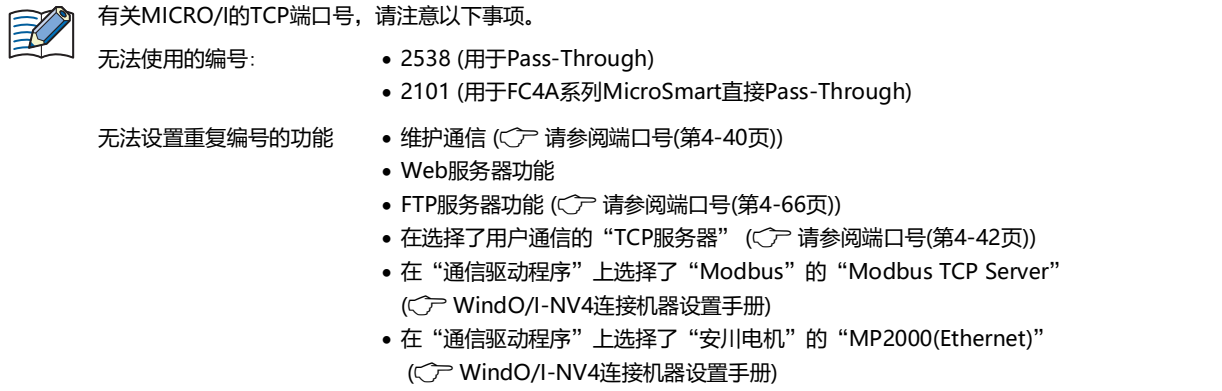

# **■ 默认页**

从Web浏览器终端访问MICRO/I时, 从以下选项中选择最初显示的网页。 "System Information (系统信息)"、"Remote Monitor (远程监视)"、"Remote Control (远程操作)"、"(自定义网页)" 将在(自定义网页)中显示"项目"窗口的"网页编辑器"中所显示的自定义网页的文件名。 仅在选中"使用系统网页"复选框或"使用自定义网页"复选框的情况下才能进行设置。

# **3.13** "**FTP服务器**"**选项卡**

# **HG5G-V HG4G-V HG3G-V HG2G-V HG2G-5T HG4G HG3G HG2G-5F HG1G HG1P**

设置MICRO/I的FTP服务器功能。有关详情,请参[阅第28章 2 FTP服务器功能 \(第28-18页\)。](#page-1391-0)

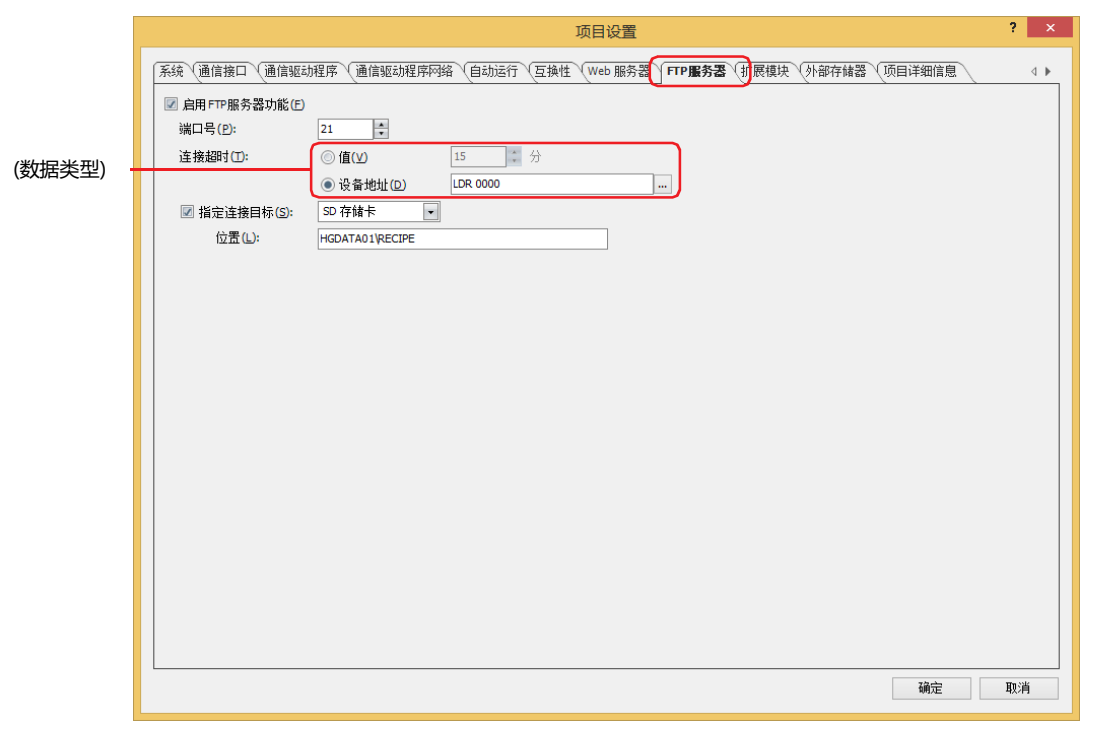

# **■ 启用FTP服务器功能**

要使FTP服务器功能,选中该复选框。 FTP客户端可以读取插在MICRO/I上的外部存储器中的文件,也可以写入文件至里面。

#### <span id="page-319-0"></span>**■ 端口号**

指定FTP服务器功能所使用的TCP端口号 (0~65535)。

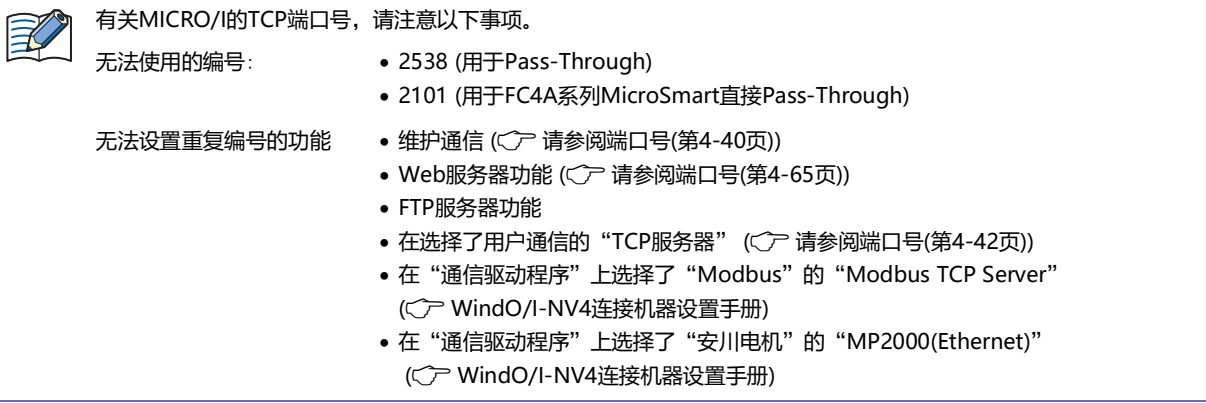

# **■ 连接超时**

登录至MICRO/I之后,通过以下设定,设置从MICRO/I和FTP客户端之间没有任何通信时开始到自动切断连接时的时间段。

(数据类型): 选择指定自动切断连接的时间的数据类型。单位为分。

值: 使用常数(1~60)。

设备地址: 使用设备地址的值。

单击 … , 将显示标记编辑器。有关设备地址的设置步骤, 请参[阅第2章 5.1 设置设备地址 \(第2-69页\)。](#page-100-0)

 登录至MICRO/I的超时为1分钟。 

• 在(数据类型)中选择了"设备地址"时,请注意以下几点。

- 设备地址的值为0时是1分钟,大于等于61时作为60分钟处理。
- 通过FTP客户端登录至MICRO/I时的设备地址的值将作为时间进行动作。在通过FTP客户端进行登录的过程中,即使 变更设备地址的值也不会反映到时间中。

### **■ 指定连接目标**

从"SD存储卡<sup>[※1](#page-320-0)</sup>"或者"USB闪存"当中选择从FTP客户端访问的插入到MICRO/I的存储器。 指定访问路径时,不能访问指定文件夹的上层目录的文件夹。

#### 位置: 指定目标文件夹路径。最大字符数为半角英数247字符。

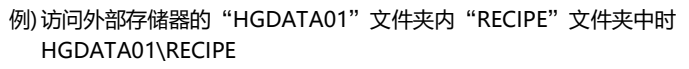

<span id="page-320-0"></span>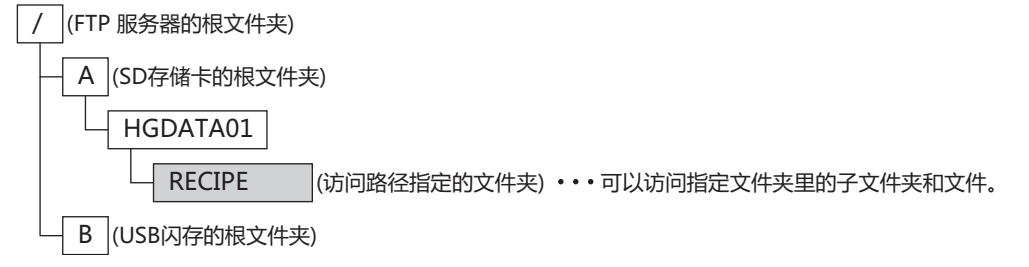

**4 项 目 设 置**

# **3.14** "**电子邮件**"**选项卡**

### **HG5G-V HG4G-V HG3G-V HG2G-V HG2G-5T HG4G HG3G HG2G-5F HG1G HG1P**

设置从MICRO/I 发送电子邮件时使用的发送邮件服务器 (SMTP)。有关详情, 请参阅[第28章 4 电子邮件功能 \(第28-40页\)](#page-1413-0)。

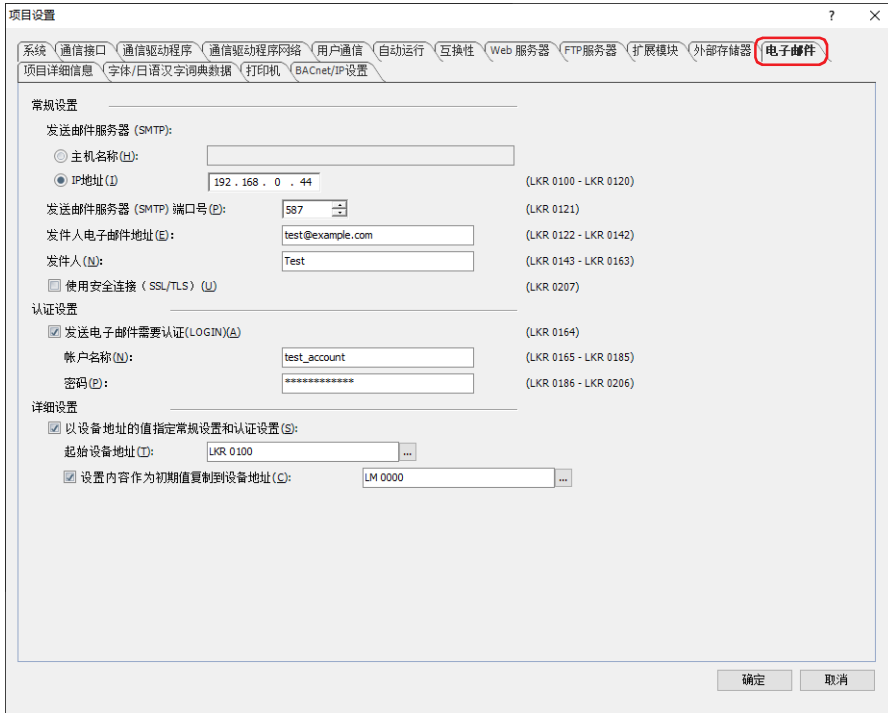

# **■ 常规设置**

发送邮件服务器 (SMTP):

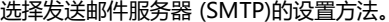

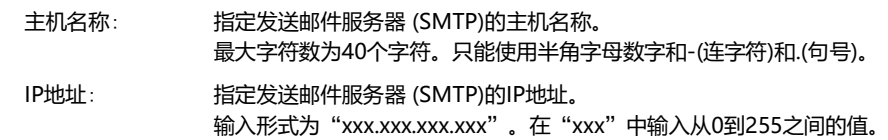

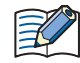

选择了"主机名称"时,将使用DNS服务器从主机名称中搜索并获取发送邮件服务器(SMTP)的IP地址。从MICRO/I访问 DNS服务器需要指定DNS服务器的IP地址。有关详情,请参阅在"接口构成"中选择了"以太网"[时\(第4-40页\)](#page-293-1)。

发送邮件服务器 (SMTP) 端口号: 指定发送邮件服务器 (SMTP) 的端口号 (0~65535)。

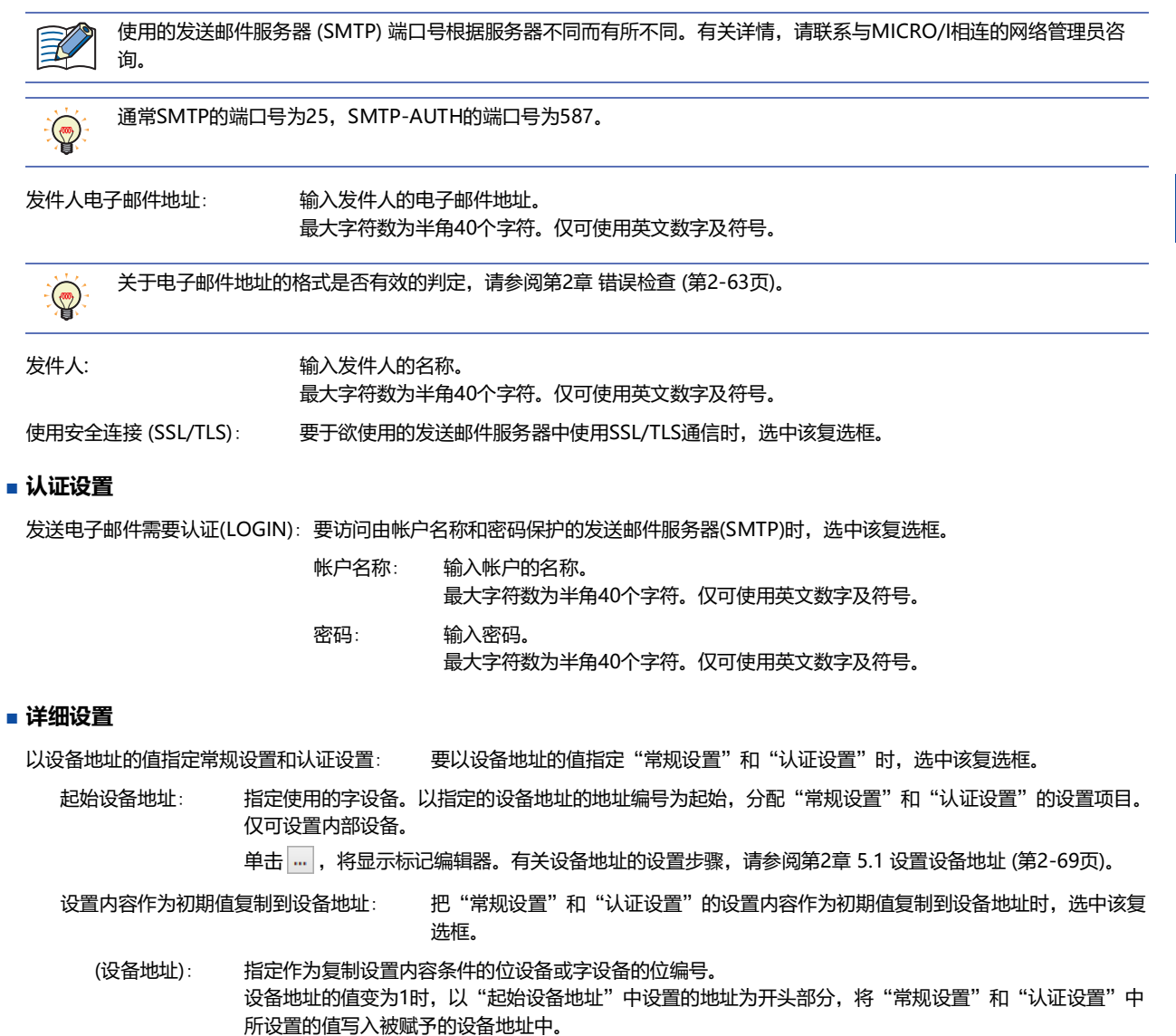

单击 …, 将显示标记编辑器。有关设备地址的设置步骤, 请参阅[第2章 5.1 设置设备地址 \(第2-69页\)。](#page-100-0)

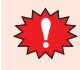

选中"以设备地址的值指定常规设置和认证设置"复选框时,如果"发件人电子邮件地址"或者"发件人"中被赋予的 设备地址的值为0则不发送电子邮件,并且LSD222的值变为1。

# 常规设置和认证设置的设备地址

选中"以设备地址的值指定常规设置和认证设置"复选框时,以"起始设备地址"的设置设备地址为起始,分配"常规设置"和"认 证设置"的设置项目。分配的详情如下。

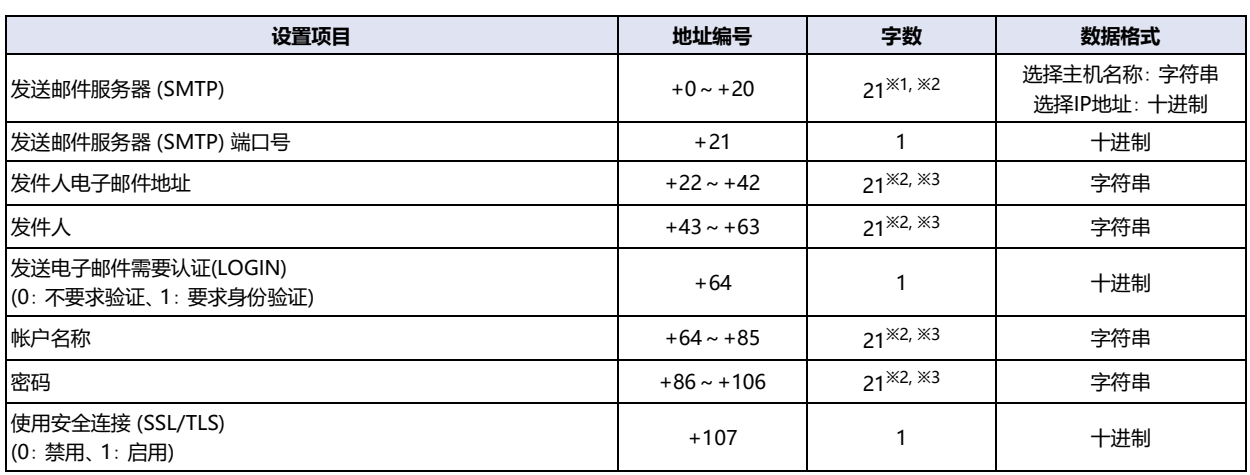

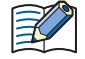

字符串数据会根据"字符串数据的存储方式"的设置,将设备地址存储于高位字节和低位字节。有关详情,请参阅[字符串](#page-281-0) [数据的存储方式\(第4-28页\)。](#page-281-0)

<span id="page-323-2"></span><span id="page-323-1"></span><span id="page-323-0"></span>

※1 选择IP地址时,仅可使用起始的4个字符,剩下的17个字符是预置领域。<br>※2 无论设备地址的值为何,将第21个字符作为终端字符NULL (0x00) 处理。<br>※3 设置的字符串长度不足20个字符时,添加终端字符NULL (0x00)为字符串的结尾。
例) "常规设置"和"认证设置"的设置项目为下列值时

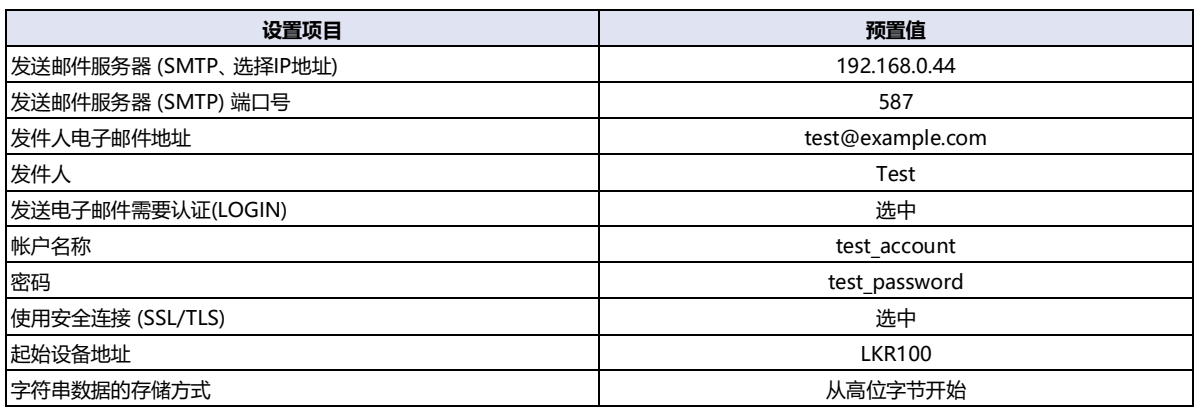

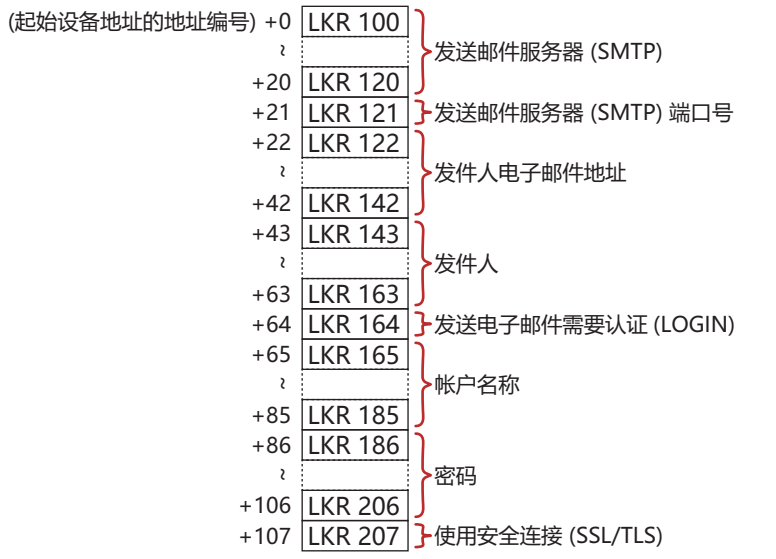

各设备地址的值如下所示。

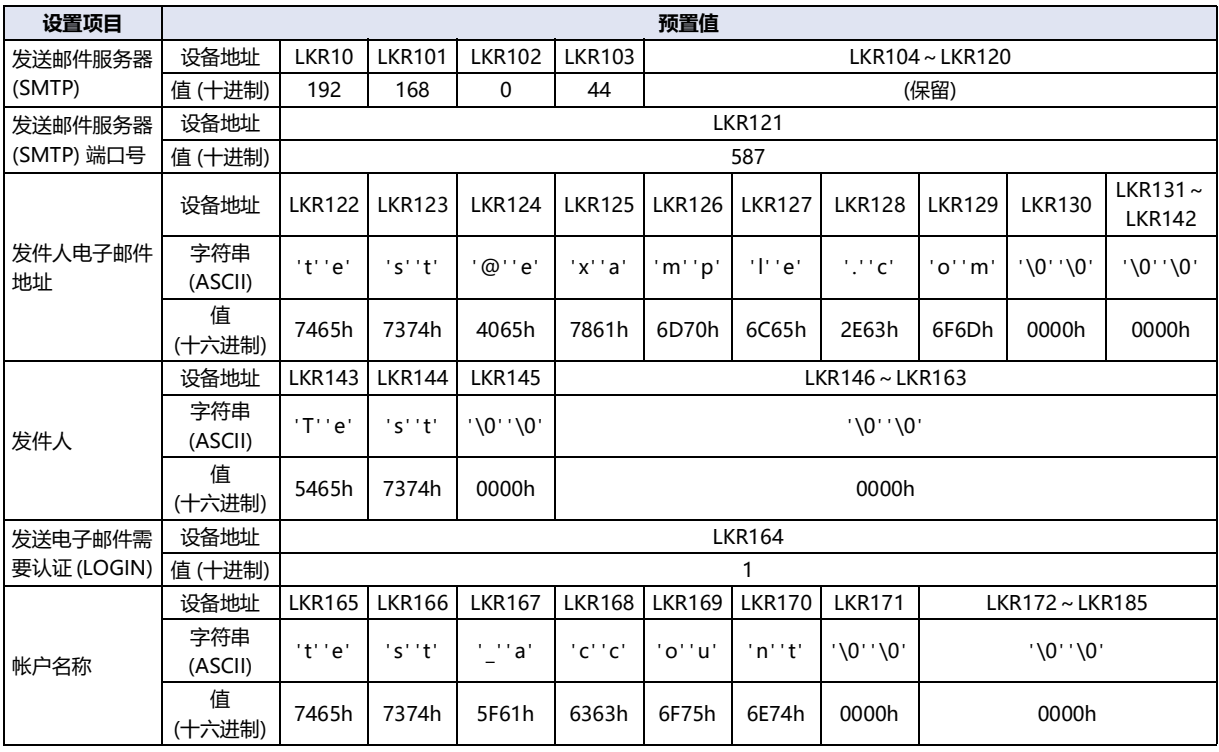

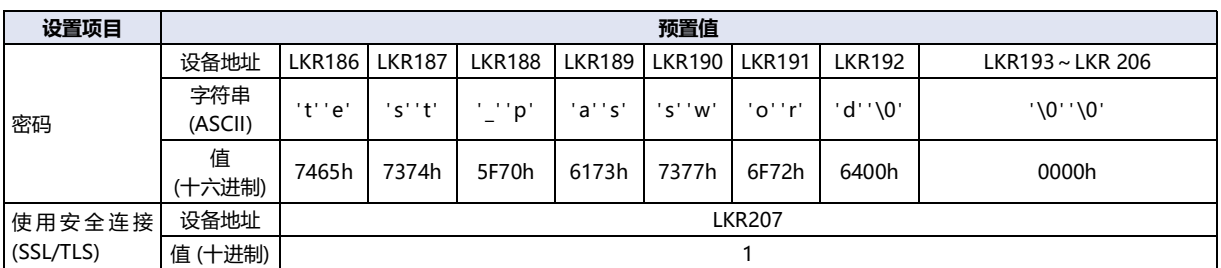

**4**

**项 目 设 置**

# **3.15** "**项目详细信息**"**选项卡**

### **HG5G-V HG4G-V HG3G-V HG2G-V HG2G-5T HG4G HG3G HG2G-5F HG1G HG1P**

#### 显示和设置项目数据的信息。

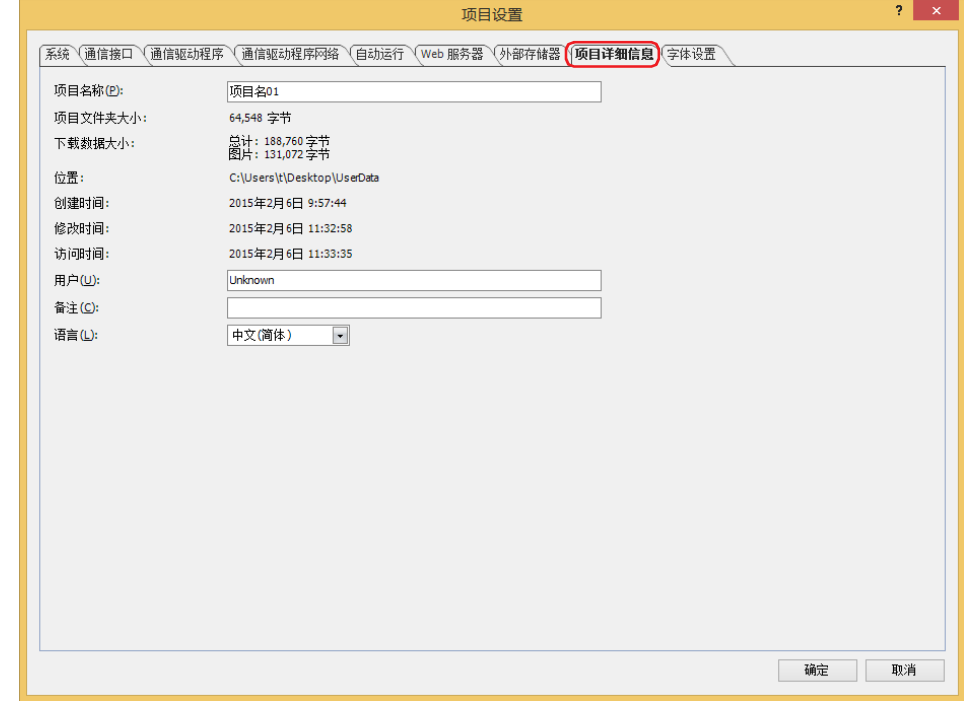

#### **■ 项目名称**

显示当前的项目名称。

**■ 项目文件夹大小**

显示当前项目数据的总容量。

**■ 下载数据大小**

显示下载当前项目数据时的数据总容量与仅图片文件的总容量。

**■ 位置**

显示当前项目数据的保存位置。

**■ 创建时间**

显示当前项目数据的创建日期。

- **■ 修改时间** 显示当前项目数据最后保存的日期。
- **■ 访问时间**

显示打开当前项目数据的日期。

**■ 用户**

输入用户的名称。最大字符数为半角40个字符。

**■ 备注**

输入项目数据的备注。最大字符数为半角40个字符。

**■ 语言**

将报警日志数据输出到打印机时<sup>[※1](#page-326-0)</sup>,以及将报警日志、数据日志、操作日志数据保存到CSV格式文件时的语言,可以从以下选项中选 择。

"日文"、"西欧"、"中文 (简体)"、"中文 (繁体)"、"韩文"、"中欧"、"波罗的海文"、"西里尔文" 选择的语言不同,日期和时间的显示方式也有所相同。

日文:YYYY/MM/DD hh:mm:ss

西欧、中文(简体)、中文(繁体)、韩文、中欧、波罗的海文、西里尔文:MM/DD/YYYY hh:mm:ss

<span id="page-326-0"></span>※1 仅限HG5G/4G/3G/2G-V型、HG4G/3G型、HG2G-5F型

# **3.16** "**字体/日语汉字词典数据**"**选项卡**

#### **HG5G-V HG4G-V HG3G-V HG2G-V HG2G-5T HG4G HG3G HG2G-5F HG1G HG1P**

设置下载到MICRO/I中的扩展字体和日语汉字词典数据。

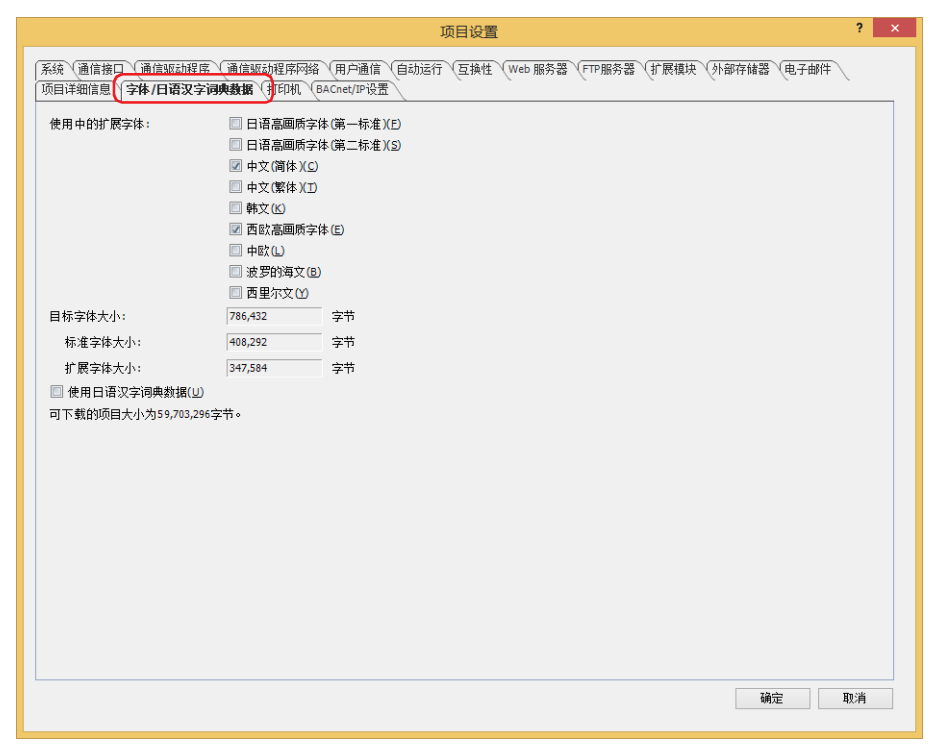

### **■ 使用中的扩展字体**

选择下载到MICRO/I中的扩展字体。从以下扩展字体复选框中选中需要下载的项目。

"日语高画质字体 (第一标准)"、"日语高画质字体 (第二标准)"、"中文 (简体)""中文 (繁体)"、"韩文"、"西欧高画质字体"、 "中欧"、"波罗的海文"、"西里尔文"

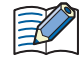

复选框被勾除的扩展字体,将在下载项目数据时从MICRO/I中删除。

在绘图或部件、文本管理器中使用的扩展字体,其复选框将被自动选中。

关于扩展字体的详情,请参阅[第2章MICRO/I中配载的字体 \(第2-7页\)。](#page-38-0)

#### **■ 目标字体大小**

显示标准字体与所选择的扩展字体的总容量。 未选择任何下载到MICRO/I中的扩展字体的情况下,显示标准字体的总容量。

标准字体大小: 显示标准字体的总容量。

扩展字体大小: 显示所选择的扩展字体的总容量。

#### **■ 使用日语汉字词典数据[※1](#page-327-0)**

下载日语汉字词典数据到MICRO/I时,选中该复选框。

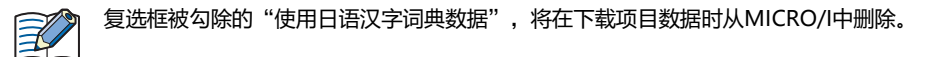

<span id="page-327-0"></span>※1 仅限HG5G/4G/3G/2G-V型

# **3.17** "**互换性**"**选项卡**

### **HG5G-V HG4G-V HG3G-V HG2G-V HG2G-5T HG4G HG3G HG2G-5F HG1G HG1P**

启用之前版本的WindO/I-NV4和旧系列 (HG1B型) 的功能。

在"WindO/I-NV4 选项"对话框的"常规"选项卡中,仅在选中了"互换性"的"使用旧版本的互换功能"复选框或"使用HG1B 的互换功能"复选框时方可显示。

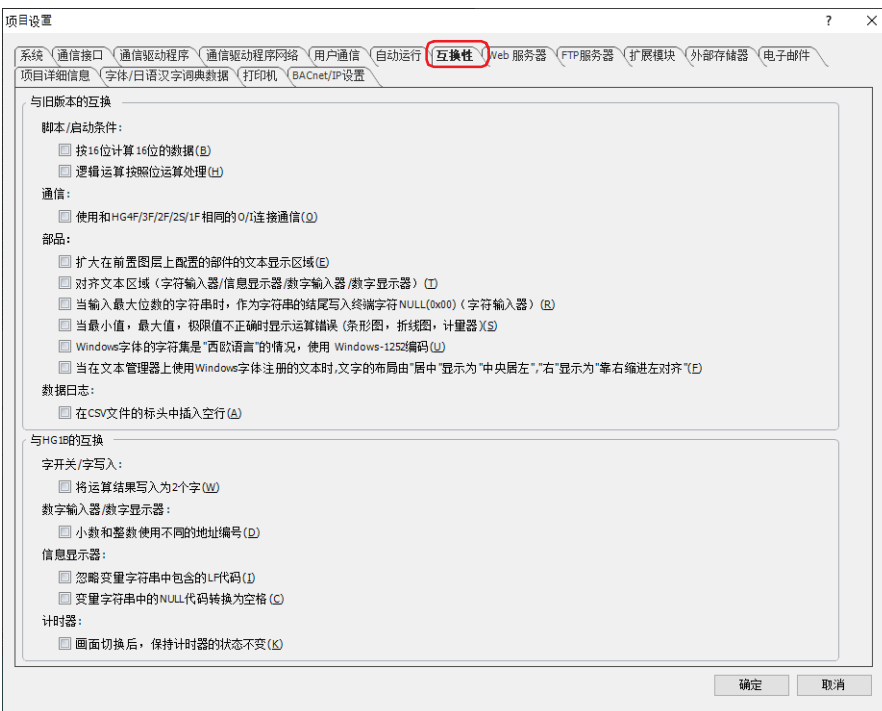

### **■ 与旧版本的互换**

在"WindO/I-NV4 选项"对话框的"常规"选项卡中, 仅在选中了"互换性"的"使用旧版本的互换功能"复选框时方可显示。 脚本/启动条件:

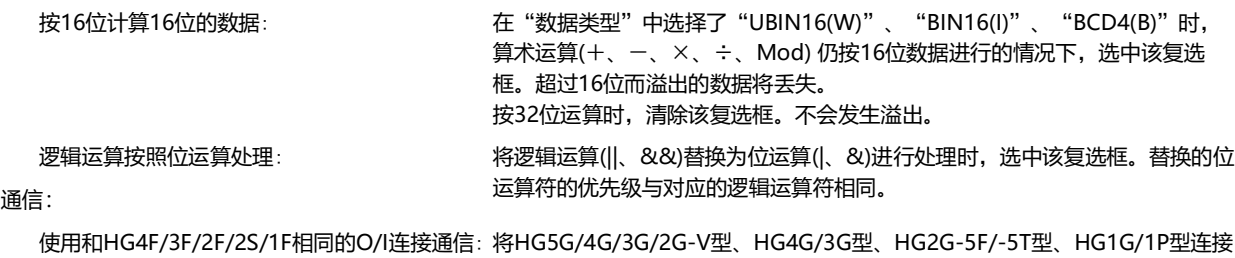

到HG4F/3F/2F/2S/1F型的O/I连接通信时,选中该复选框。

**4**

**项 目 设 置** 部品:

扩大在前置图层上配置的部件的文本显示区域: 在部件上设置的字符超出部件外形时若仍进行绘制,选中该复选框。 但是,如果超出部件外形过大,可能无法绘制。

对齐文本区域 (字符输入器/信息显示器/数字输入器/数字显示器):

关于数字输入器、字符输入器、信息显示器、数字显示器中显示的文本,在以可 显示的最大字符数的范围为基准对齐文本时,选中该复选框。

当输入最大位数的字符串时,作为字符串的结尾写入终端字符NULL(0x00) (字符输入器):

在已输入最大位数字符串的状态下,要在文本结尾写入终端字符NULL(0x00) 时,选中该复选框。选中该复选框时,操作和WindO/I NV4的版本1.7.1之前的 相同。

当最小值,最大值,极限值不正确时显示运算错误 (条形图,折线图,计量器):

要在以下的值不正确时在显示运算错误时,选中该复选框。

条形图、折线图: 最小值、最大值

计量器: 最小值、最大值、值域的极限值

Windows字体的字符集是"西欧语言"的情况,使用Windows-1252编码:

Windows字体的字符集是"西欧语言"的情况下,若要使用Windows-1252编 码,选中该复选框。

当在文本管理器上使用Windows字体注册的文本时,文字的布局由"居中"显示为"中央居左","右"显示为"靠右缩进左对齐":

显示使用Windows字体注册的多行文本时,可在选择"居中"时显示居中左对 齐,在选择"右"时显示右缩进左对齐时,选中该复选框。选中该复选框时,操 作和WindO/I NV4的版本1.11.4之前的相同。"中央居左"和"靠右缩进左对 齐"的显示如下所示。

中央居左: 最大字符数行的文本左右居中, 所有的行对齐该行的左端。

← 最大字符数的行对齐左端

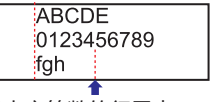

最大字符数的行居中

靠右缩进左对齐:最大字符数行的文本对齐右端,所有的行对齐该行的左端。

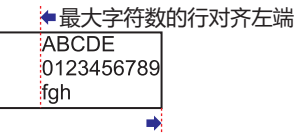

最大字符数的行对齐右端

数据日志:

在CSV文件的标头中插入空行: 要在标题的第三行中插入空白行,选中该复选框。有关数据的结构,请参[阅第](#page-1048-0) [14章 数据的结构和输出示例 \(第14-45页\)。](#page-1048-0)

# **■ 与HG1B的互换**

在"WindO/I-NV4 选项"对话框的"常规"选项卡中,仅在选中了"互换功能的属性"的"使用HG1B的互换功能"复选框时方可 显示。

字开关/字写入:

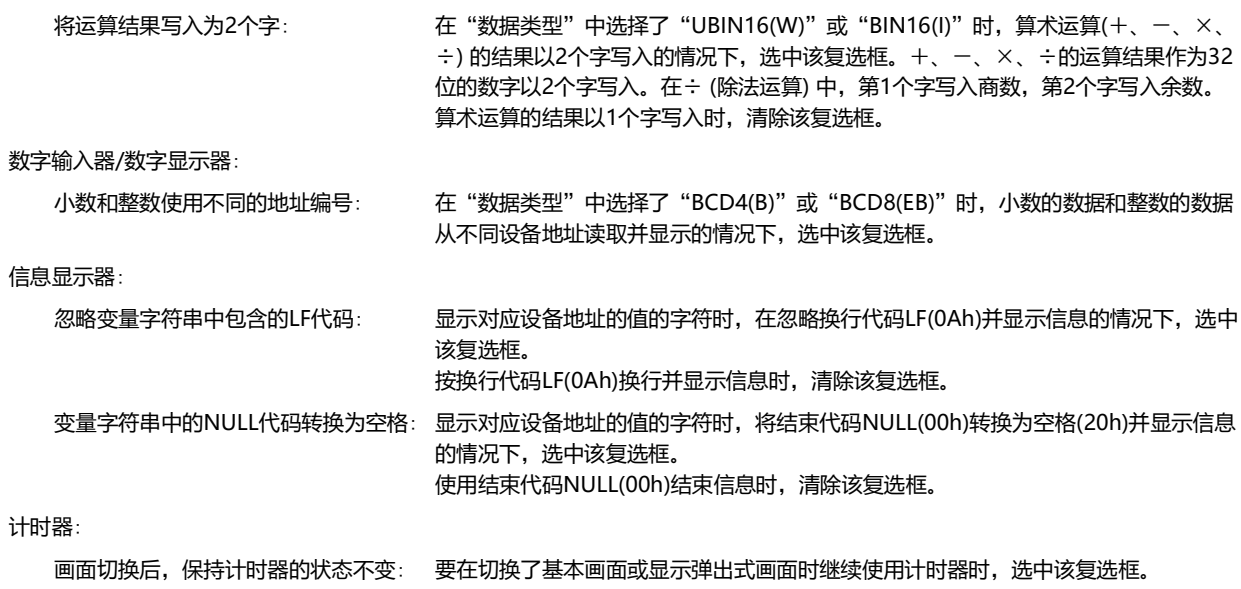

# **3.18** "**BACnet/IP设置**"**选项卡**

**HG5G-V HG4G-V HG3G-V HG2G-V HG2G-5T HG4G HG3G HG2G-5F HG1G HG1P**

启用BACnet通信功能。有关BACnet通信功能的详情,请参阅[第3章 7 BACnet通信 \(第3-94页\)](#page-199-0)。

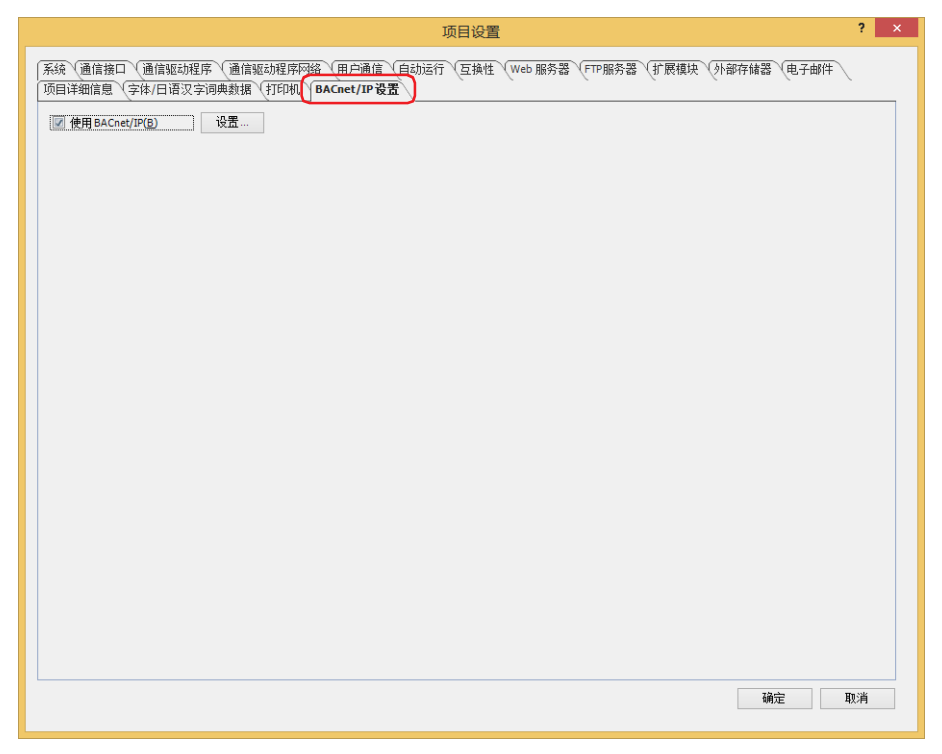

### **■ 使用BACnet/IP**

使用BACnet通信功能时,选中该复选框。 单击"设置"按钮,显示"BACnet设置"对话框。

# **4 项目的限制事项**

### **HG5G-V HG4G-V HG3G-V HG2G-V HG2G-5T HG4G HG3G HG2G-5F HG1G HG1P**

# **4.1 下载的限制事项**

#### **■ 项目数据的大小**

MICRO/I中可下载的项目数据的大小如下所示。

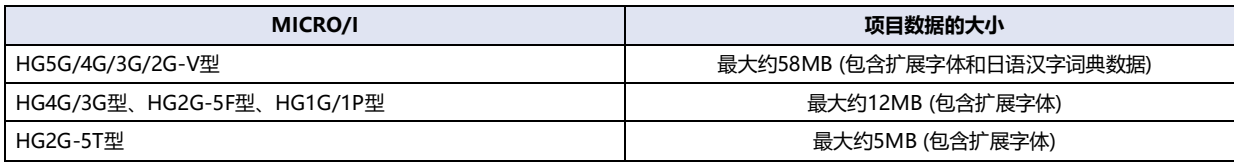

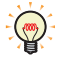

• 要确认项目数据的大小时,在"开始"选项卡上的"项目"组中单击"系统信息"。将显示"系统信息"对话框。可通 过"系统程序信息"的"内存空间"进行确认。

项目数据的大小,根据MICRO/I上下载的字体不同而有所不同。有关详情,请参[阅第2章 字体大小 \(第2-9页\)](#page-40-0)。

#### **■ 部件的数量**

MICRO/I中可下载的部件数量如下所示。

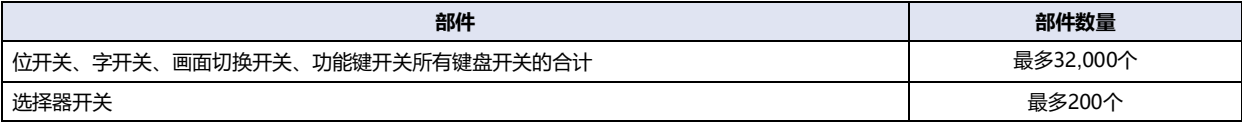

## **4.2 连接机器的最大设备地址数量**

#### **■ 数据日志设置**

数据日志设置可使用的连接机器的设备地址数量最多为128个。

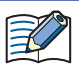

如果在多个设备地址设置中使用了相同设备地址,则将使用数量作为1个计数。不是每个设备地址设置分别作为1个计数。

#### **■ 全局脚本**

在全局脚本中执行的脚本及全局脚本的启动条件下可使用的读取源的连接机器的设备地址数量共计256个。

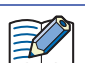

如果在多个设备地址设置中使用了相同设备地址,则将使用数量作为1个计数。不是每个设备地址设置分别作为1个计数。

#### **■ 脚本**

脚本内可使用的连接机器的设备地址数量如下所示。

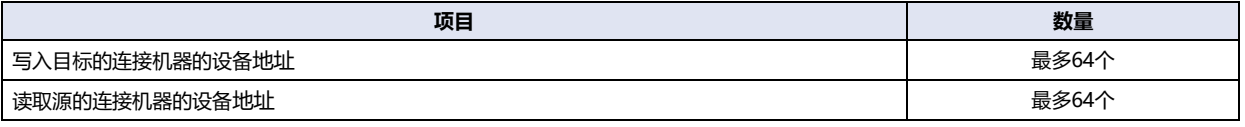

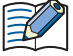

 如果在多个设备地址设置中使用了相同设备地址,则将使用数量作为1个计数。不是每个设备地址设置分别作为1个计 数。

•全局脚本所能使用的读取源连接机器的设备地址个数,包括脚本使用的设备地址以及被设定为启动条件的设备地址,最 多为256个。

#### **■ 电子邮件设置**

电子邮件设置可使用的连接机器的设备地址数量最多为255个。

#### **■ 文件传输设置(FTP客户端功能)**

文件传输设置可使用的连接机器的设备地址数量最多为240个。

本章介绍MICRO/I画面的概述、画面的创建和设置及其操作方法。

# **1 画面概述**

## **HG5G-V HG4G-V HG3G-V HG2G-V HG2G-5T HG4G HG3G HG2G-5F HG1G HG1P**

# **1.1 画面种类**

MICRO/I所提供的画面及在WindO/I-NV4上可创建的画面种类如下所示。

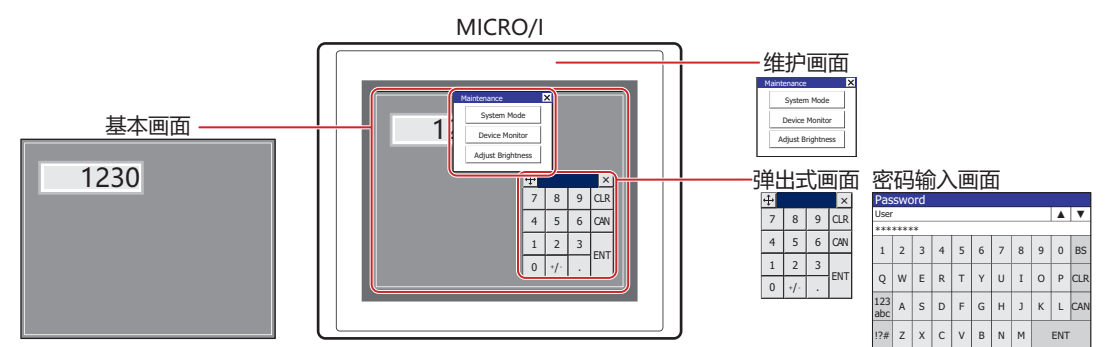

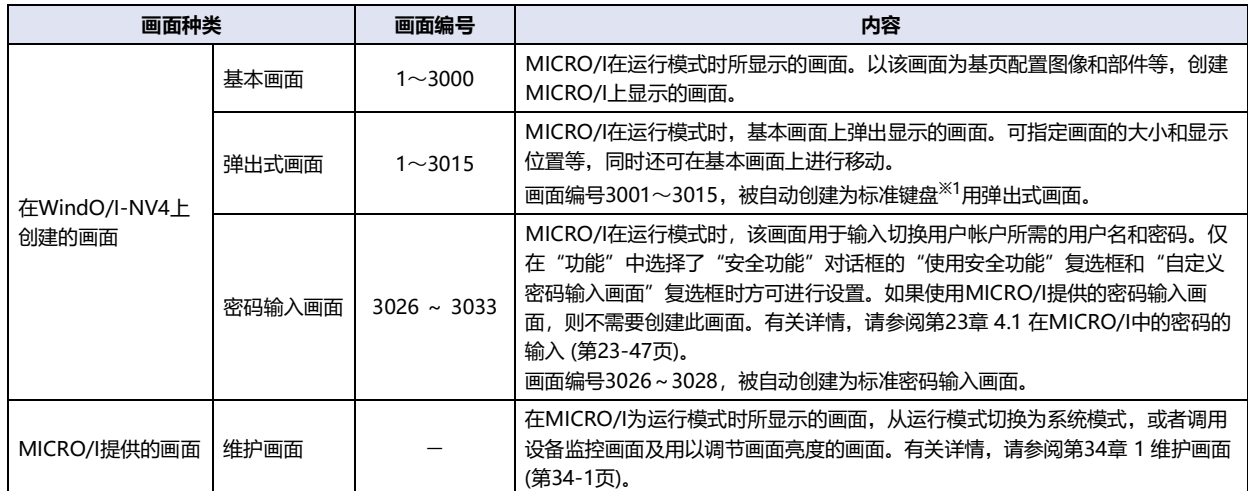

# **1.2 画面尺寸**

MICRO/I的型号不同,画面尺寸也不同。MICRO/I的画面尺寸为基本画面的尺寸。

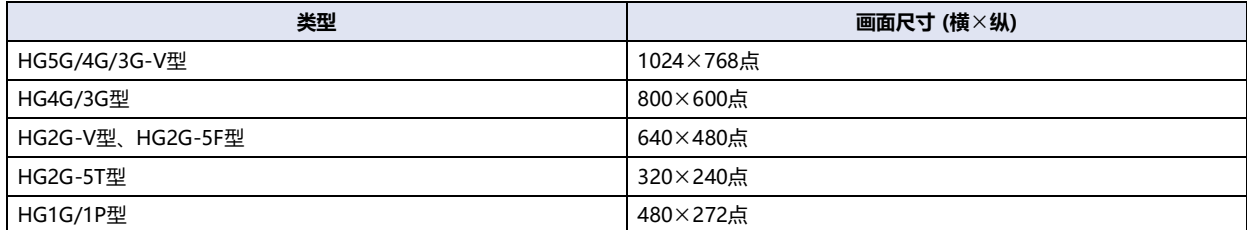

<span id="page-334-0"></span>※1 标准键盘, 是指如果在数字输入器或字符输入器的"键盘"对话框的"类型"中选择"标准",操作这些部件时显示的键盘。

# **2 WindO/I-NV4画面的制作和操作**

### **HG5G-V HG4G-V HG3G-V HG2G-V HG2G-5T HG4G HG3G HG2G-5F HG1G HG1P**

# **2.1 画面的制作**

创建密码输入画面时,选中"安全功能"对话框的"使用安全功能"复选框和"自定义密码输入画面"复选框。定型文。 有关详情,请参阅第23章 "安全功能"[对话框 \(第23-37页\)](#page-1258-0)。

### ●**新建画面**

- 1 在"开始"选项卡上的"画面"组中,单击"新建"下的▼箭头。
- 2 单击"基本画面"、"弹出式画面"或"密码输入画面"。 显示画面的属性对话框。

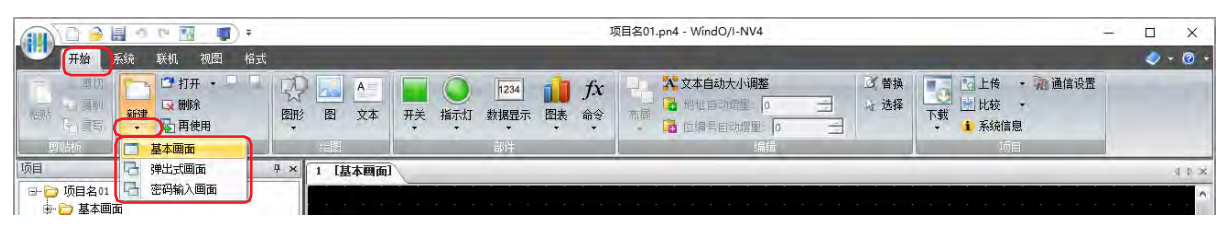

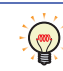

要编辑所制作的基本画面、弹出式画面或密码输入画面的属性时,双击编辑窗口内没有对象的地方。

*3* 根据需要设置各选项卡的设置项目,单击"确定"按钮。

**5**

**画 面**

# **2.2 打开画面**

# ●**打开画面**

只打开1个已建立的画面。

在"项目"窗口中双击要打开的画面。

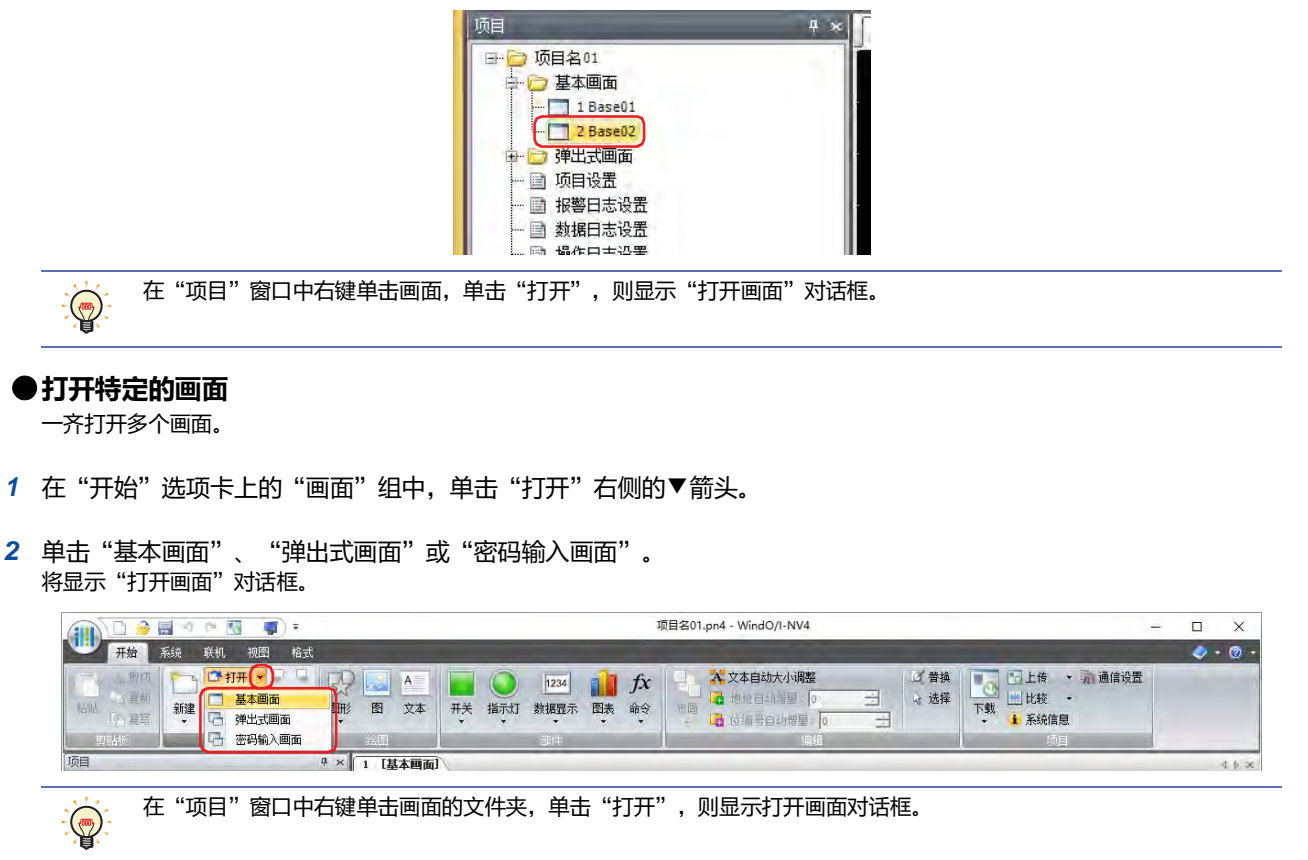

3 在"画面一览"中单击要打开的画面,单击"确定"按钮。

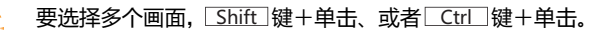

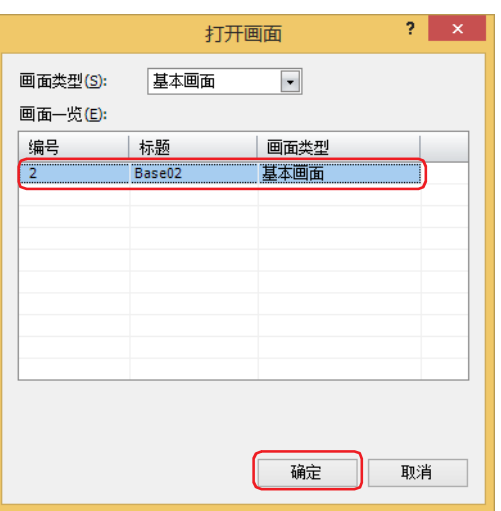

#### **■ 画面类型**

 $\mathbb{Q}$ 

从以下选项中选择要打开的画面种类。显示在"画面一览"中所选择种类的画面。 "全部"、"基本画面"、"弹出式画面"、"密码输入画面"

#### **■ 画面一览**

显示已制作画面的一览。

# ●**打开前后画面**

打开活动的编辑窗口中正显示着的画面的前1个编号或者后1个编号的画面。

在"开始"选项卡的"画面"中打开前1个画面编号的画面时,单击 . [1] (打开上一画面) 按钮, 打开后1个画面编号的画面时, 单击

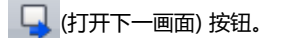

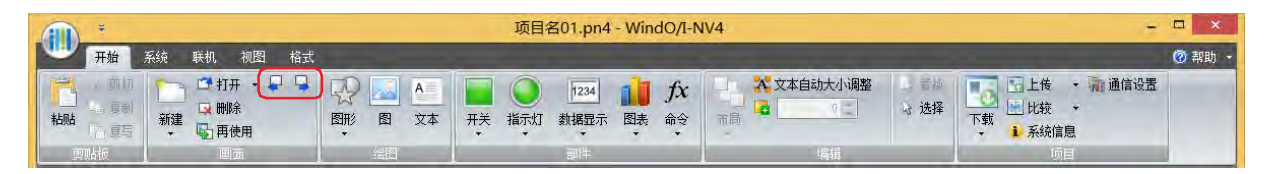

# **2.3 关闭画面**

### ●**关闭显示中的画面**

关闭活动的编辑窗口。

单击编辑窗口右上的 ×。

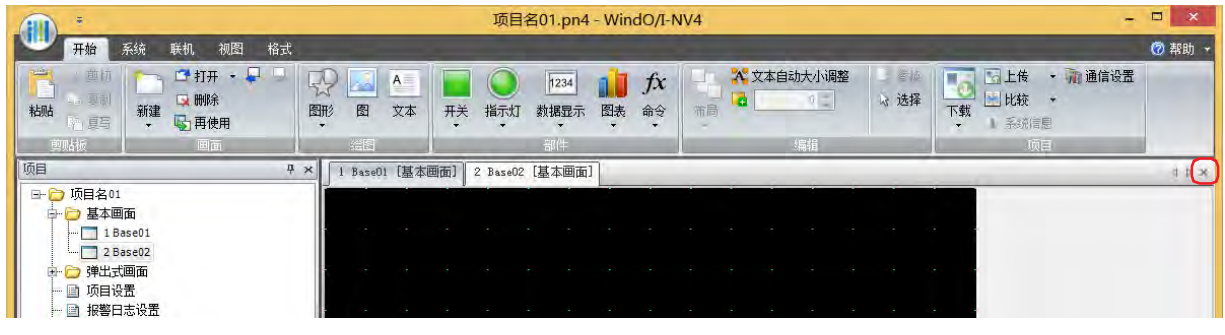

### ●**关闭全部画面**

关闭全部编辑窗口。

在"视图"选项卡上的"窗口"组中,单击"全部关闭"。

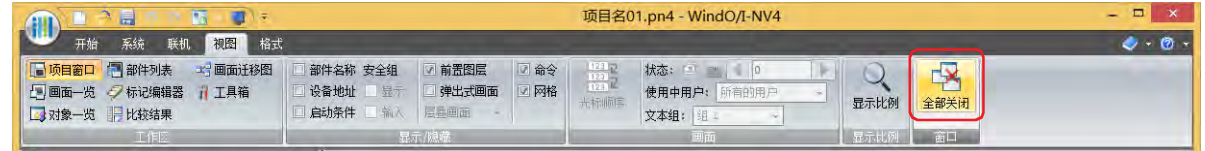

### ●**关闭特定的画面**

一齐关闭多个编辑窗口。

*1* 在"项目"窗口中右键单击画面的文件夹,单击"关闭"。 将显示"关闭画面"对话框。

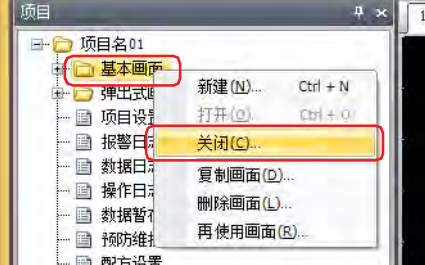

*2* 在"画面一览"中单击要关闭的画面,单击"确定"按钮。

要选择多个画面, Shift 键+单击、或者 Ctrl 键+单击。  $\mathbb{Q}$ 

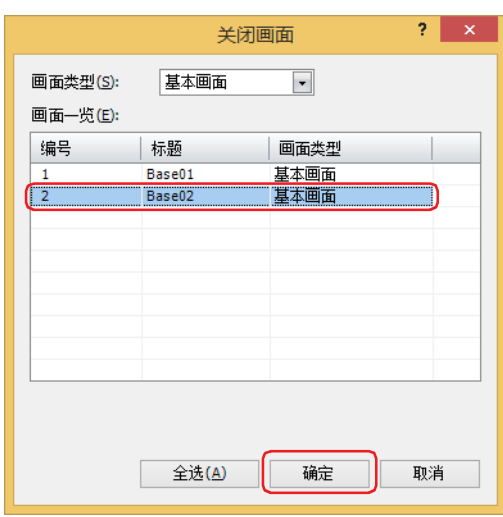

#### **■ 画面类型**

从以下选项中选择要关闭画面的种类。显示在"画面一览"中所选种类的画面。 "全部"、"基本画面"、"弹出式画面"、"密码输入画面"

**■ 画面一览**

显示编辑中的画面一览表。

**■** "**全选**"**按钮**

选择"画面一览"上所显示的全部画面。

# **2.4 复制画面**

复制已制作的画面并制作新画面。

*1* 在"项目"窗口中右键单击画面的文件夹或画面,单击"复制画面"。 将显示"复制画面"对话框。

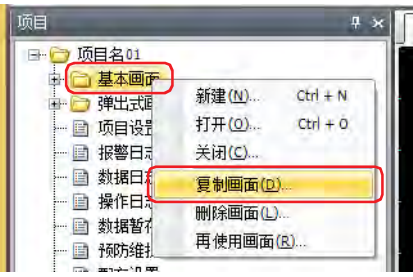

*2* 用"画面一览"选择复制对象画面。

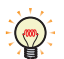

要选择多个画面, Shift 键+单击、或者 Ctrl 键+单击。

3 指定新画面的"画面编号"和要复制的"复制数",单击"确定"按钮。

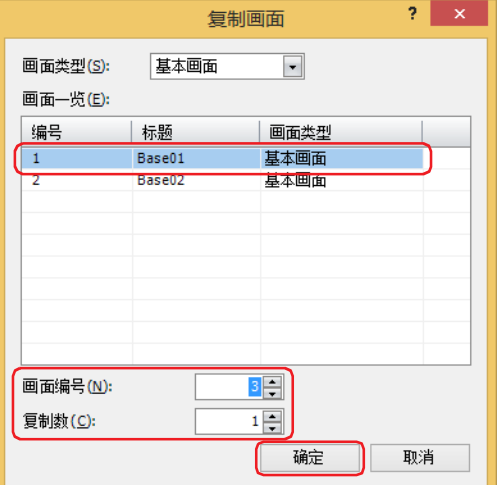

#### **■ 画面类型**

在选项中选择要复制画面的类型。在"画面一览"中显示已选择的类型。 "基本画面"、"弹出式画面"、"密码输入画面"

**■ 画面一览**

显示已制作画面的一览。

**■ 画面编号**

指定新的画面的画面编号 (基本画面: 1~3000、弹出式画面: 1~3015、密码输入画面: 3026~3033)。

**■ 复制数**

指定复制的画面数 (基本画面: 1~2999、弹出式画面: 1~3014、密码输入画面: 1~7)。

**5**

**画 面** 

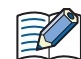

• 在"画面一览"中选择了多个画面时,或者在"复制数"中指定了2或以上时,从在"画面编号"中指定的编号开始连 续复制。

例) 在"画面一览"中选择了画面编号为"1"的画面、"复制数"指定为"3"、"画面编号"指定为"100"时, 复 制后的画面编号变成"100"、"101"、"102"。

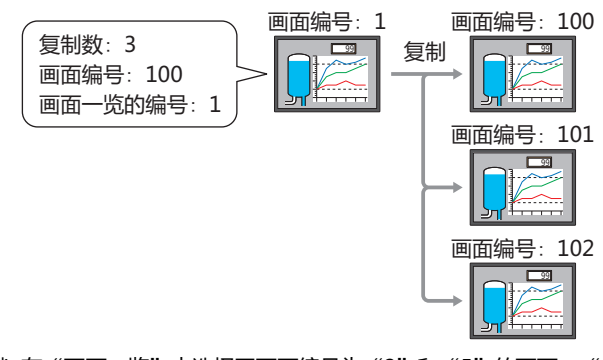

例)在"画面一览"中选择了画面编号为"3"和"5"的画面、"复制数"指定为"2"、 "画面编号"指定为"100"时,则复制后的画面编号,画面编号"3"的复制画面为"100"、"102"、画面编 号"5"的复制画面为"101"、"103"。

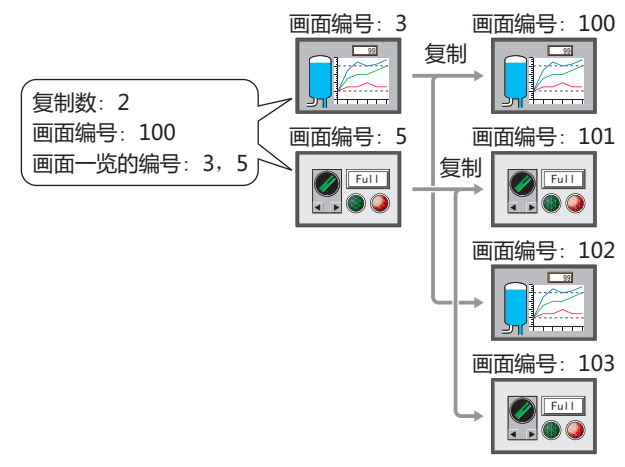

- 复制后的画面编号已存在时, 在"复制画面"对话框中单击"确定"按钮, 则显示确认保存的信息。
	- 单击"是"按钮,则保存确认信息中所显示编号的画面。
	- 单击"全是"按钮则保存全部画面。
	- 单击"否"按钮则不复制确认信息中所显示编号的画面并显示以下确认信息。
	- 单击"取消"按钮,将停止画面复制并返回到编辑窗口。

# **2.5 删除画面**

### ●**删除画面**

只删除1个画面。

*1* 在"项目"窗口中右键单击要删除的画面,单击"删除画面"。 显示删除的确认信息。

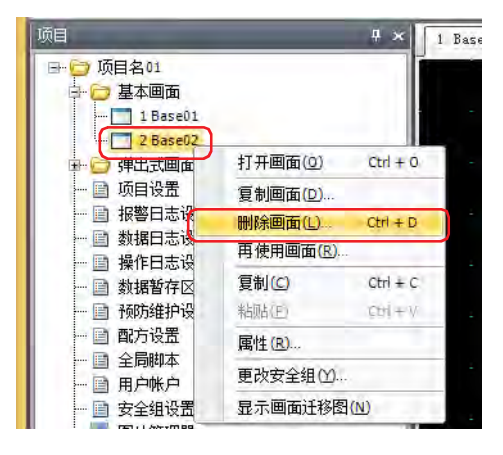

**5 画 面** 

*2* 单击"是"按钮。 删除画面。 如果单击"否"按钮,将不删除画面并返回到编辑窗口。

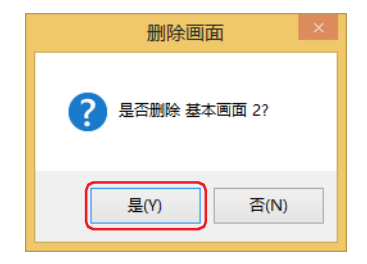

# ●**删除特定的画面**

一齐删除多个画面。

*1* 在"开始"选项卡上的"画面"组中,单击"删除"。 将显示"删除画面"对话框。

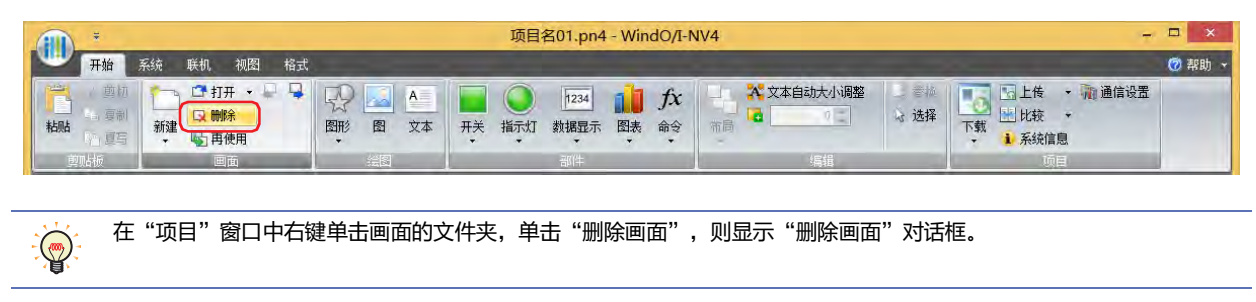

- *2* 在"画面一览"中单击要删除的画面,单击"确定"按钮。 显示删除的确认信息。
	- 要选择多个画面, Shift 键 +单击、或者 Ctrl 键 +单击。  $\mathbb{Q}$

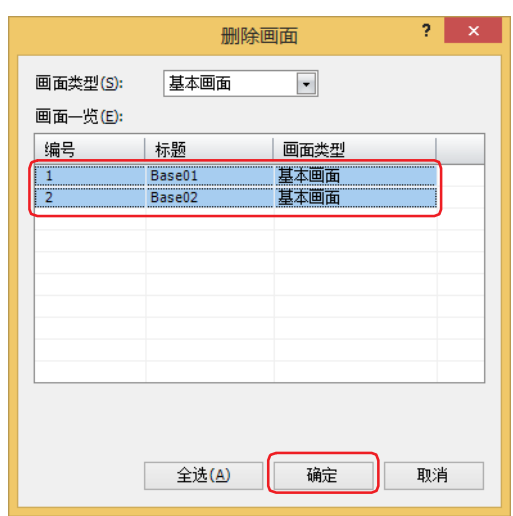

#### **■ 画面类型**

从以下选项中选择要删除画面的种类。显示在"画面一览"中所选择种类的画面。 "全部"、"基本画面"、"弹出式画面"、"密码输入画面"

**■ 画面一览**

显示已制作画面的一览。

**■** "**全选**"**按钮**

选择"画面一览"上所显示的全部画面。

- *3* 单击"是"或"全是"按钮。
	- 单击"是"按钮, 则删除确认信息中所显示编号的画面。删除多个画面时, 连续显示删除画面的确认信息。
	- 单击"全是"按钮,则不显示确认信息并删除全部画面。
	- 单击"否"按钮则不删除确认信息中所显示编号的画面并继续显示删除画面的确认信息。全部画面确认完毕后,返回编辑窗口。
	- 单击"取消"按钮, 将停止画面删除并返回到编辑窗口。

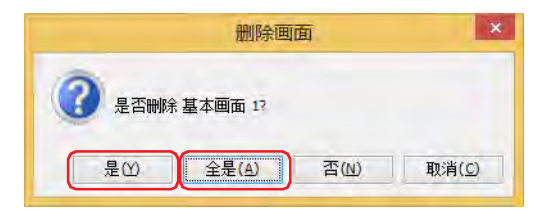

# **2.6 再使用画面**

从其它项目数据中复制画面。

 $\not\!\!\!\!\!Z$ 

仅在选中了"安全功能"对话框的"使用安全功能"复选框和"自定义密码输入画面"复选框时才能设置密码输入画面。 有关详情,请参阅第23章 3 "安全功能"[对话框 \(第23-37页\)。](#page-1258-0)

*1* 在"开始"选项卡上的"画面"组中,单击"再使用"。

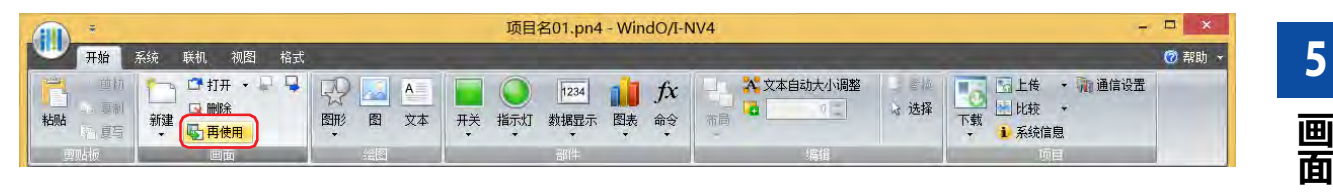

- 在"项目"窗口中右键单击画面文件夹或画面,单击"再使用画面",则显示"打开"对话框。  $\circled{r}$
- 2 选择含有要复制画面的项目数据,单击"打开"。 将显示"打开画面"对话框。

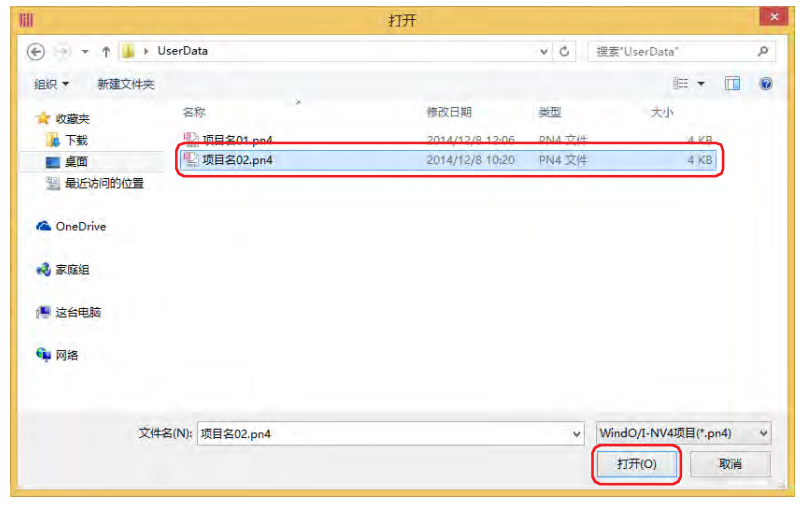

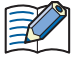

在项目数据中设置密码时,将显示密码输入画面。使用WindO/I-NV4版本1.11.4或更早版本创建的项目的密码必须用大 写字母输入。

根据"安全功能"对话框中"选项"选项卡上的"使用打开项目用的专有密码"复选框的设置不同,输入的密码也会有所 不同。

选中时,请在"使用打开项目用的专有密码"中输入已设置的密码。 清除时,请输入Administrator的安全组所分配的用户帐户的密码。

有关详情,请参[阅第23章 用户帐户与安全功能 \(第23-1页\)。](#page-1222-0)

*3* 在"画面一览"中单击要复制的画面,单击"确定"按钮。

要选择多个画面, Shift 键+单击、或者 Ctrl 键+单击。  $\circledR$ 

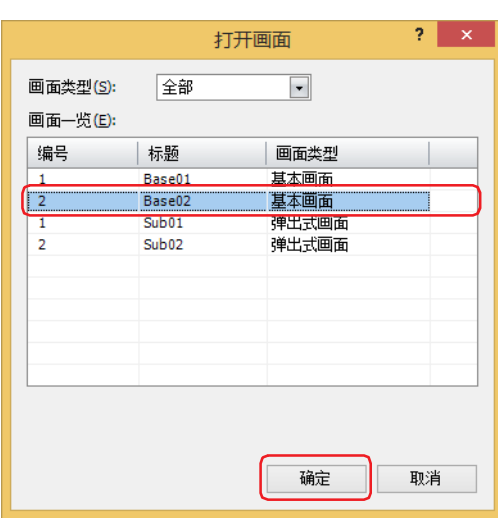

#### **■ 画面类型**

从以下选项中选择要复制画面的种类。显示在"画面一览"中所选择种类的画面。 "全部"、"基本画面"、"弹出式画面"、"密码输入画面"

#### **■ 画面一览**

 $\mathbb R$ 

显示复制对象的项目数据中所包含的画面一览。

编辑中的项目数据中已存在着要复制画面的画面编号、画面中包含的注册图形、文本ID、脚本ID时,显示覆盖的确认信 息。

• 单击"是"按钮,则覆盖确认信息中所显示的项目。有多个重复的项目时,分别显示各个项目的确认信息。

• 单击"全是"按钮, 则覆盖全部画面编号、注册图形、文本ID、脚本ID。

·单击"否",显示各个设置的对话框。更改为不重复的画面编号及ID,单击"确定"按钮。

单击"取消"按钮,则不覆盖确认信息中所显示的项目。有多个重复的项目时,分别显示各个项目的确认信息。

# **2.7 批量更改多个画面设置**

可批量更改多个基本画面、弹出式画面、密码输入画面设置。

*1* 在"项目"窗口或"画面一览"窗口中选择多个相同类型的画面后,单击右键并单击"属性",将显示画面对话框。

要选择多个画面, Shift 键+单击、或者 Ctrl 键+单击。  $\mathbb{Q}$ 

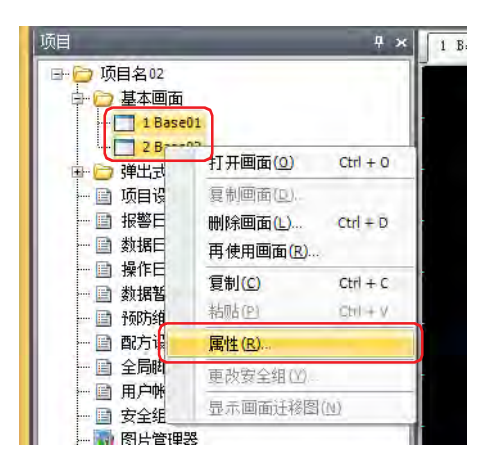

*2* 设置需要批量修改的项目。

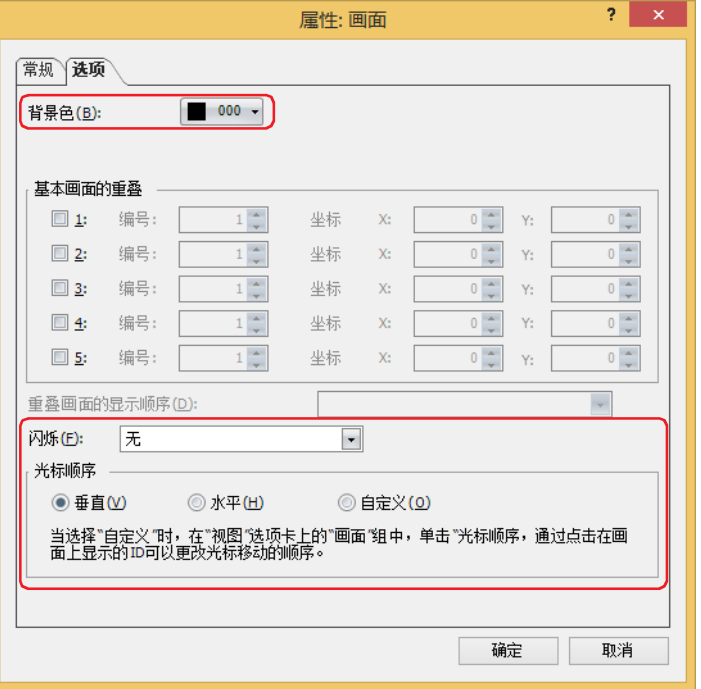

# *3* 单击"确定"按钮。

**5**

# **3 基本画面**

# **HG5G-V HG4G-V HG3G-V HG2G-V HG2G-5T HG4G HG3G HG2G-5F HG1G HG1P**

MICRO/I在运行模式时所显示的画面。以该画面为基页配置图形和部件等,创建MICRO/I上显示的画面。

# <span id="page-347-0"></span>**3.1 基本画面的属性对话框**

# ●"**常规**"**选项卡**

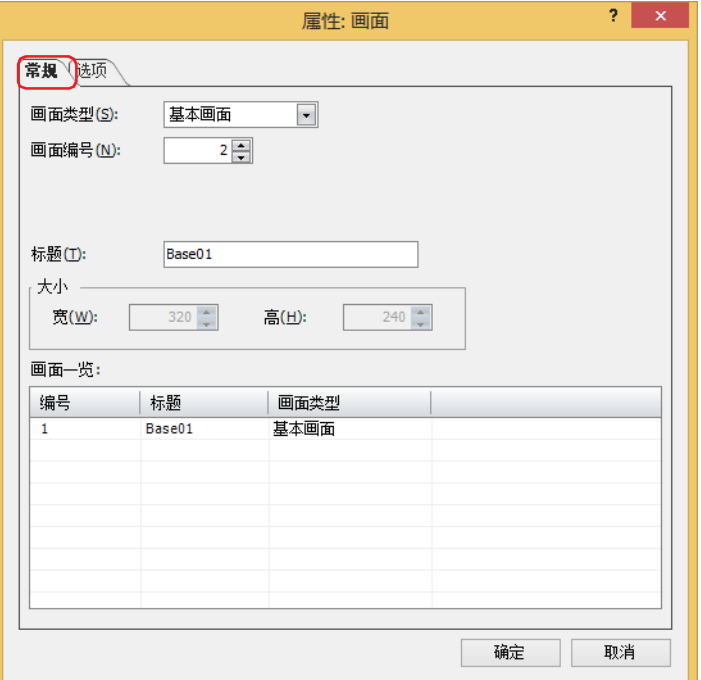

#### **■ 画面类型**

在画面种类中选择"基本画面"。 只有新建时可以选择。

**■ 画面编号**

输入基本画面的画面编号 (1~3000)。

**■ 标题**

输入基本画面的名称。最大字符数为半角40字符。

■大小

显示画面的大小。基本画面无法变更大小。

**■ 画面一览**

显示已制作画面的一览。只有新建时显示。

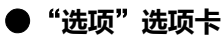

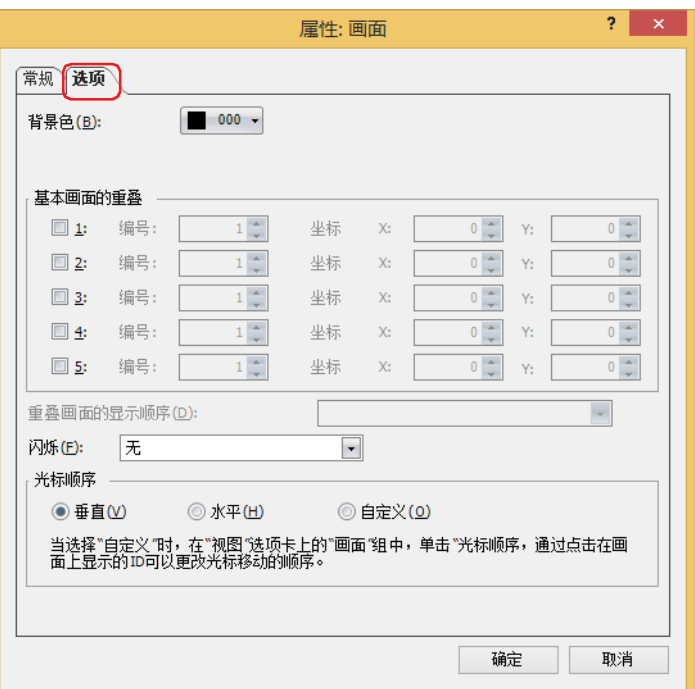

#### **■ 背景色**

选择画面的背景色 (彩色256色、黑白16级灰度)。单击此按钮,打开调色板。从调色板中选择颜色。

设置了"基本画面的重叠"时,显示被指定为最底层的基本画面的背景色。  $\ddot{\circ}$ 

**■ 基本画面的重叠**

基本画面重叠显示时设置。

"1" $\sim$  "5": 重叠基本画面时选中该复选框。

- 编号: 输入重叠画面的画面编号 (1~3000)。
- 坐标X、Y: 用坐标指定重叠画面的显示位置。可以在画面大小减去1个像素的范围内设置。 以画面左上角为原点,重叠画面的左上为X及Y坐标。

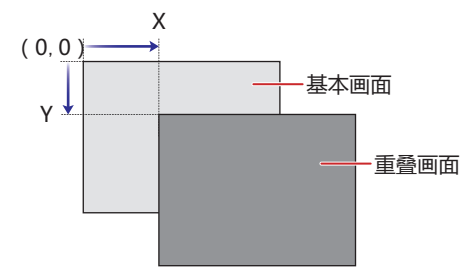

**5**

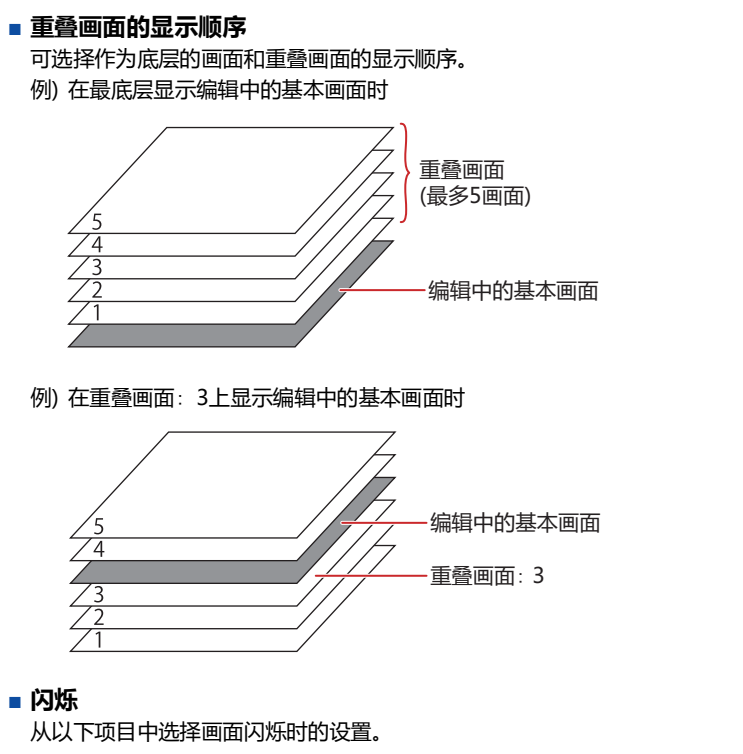

无: 显示画面。 闪烁 (以1秒为周期): 画面显示以1秒为周期闪烁。 闪烁 (以0.5秒为周期): 画面显示以0.5秒为周期闪烁。 关闭背景灯: 在接触画面或者将系统区1的地址编号+1的位0或者位7设为1之前熄灭背景灯。

#### **■ 光标顺序**

分别用数字输入器、字符输入器设置光标顺序。所谓光标顺序,是用户按"ENT"键后,在数字输入器或字符输入器之间移动光标的 顺序。可以在有光标的数字输入器或字符输入器上输入文本。光标顺序的编号从0开始。

- 垂直: 光标按照从上到下的顺序移动。
- 水平: 我标按照从左到右的顺序移动。

自定义: 任意设置光标移动的顺序。

在"视图"选项卡上的"画面"组中,单击"光标顺序",按照移动光标的顺序单击部件。

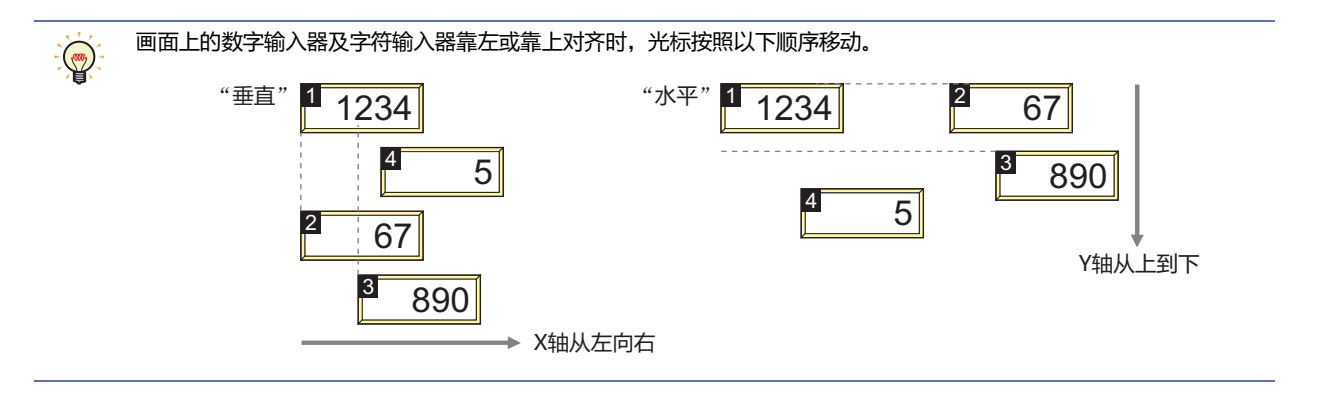

# ●"**安全**"**选项卡**

通过安全组限制画面的显示。 只有选中了"使用安全功能"复选框时才能设置。"使用安全功能"复选框在"安全功能"对话框的"常规"选项卡上设置。

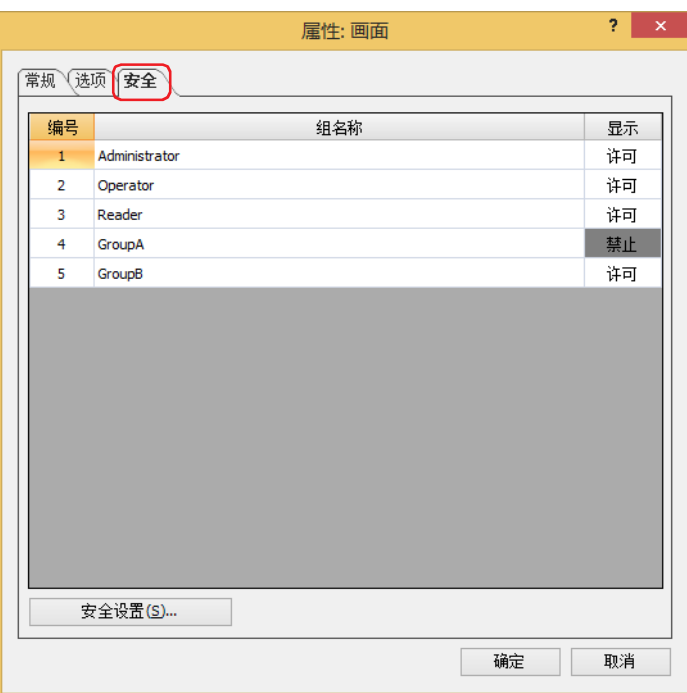

#### **■ (设置一览)**

一览显示MICRO/I所使用的安全组。

编号: **显示安全组的编号 (1~15)。** 

组名称: 显示安全组的名称。

显示: 显示是否许可画面的显示。仅"许可"的安全组时需要打开该画面。双击单元格,切换"许可"和"禁止"。

也可通过"显示"单元格的右键菜单切换"许可"和"禁止"。  $\circledcirc$ 

#### **■** "**安全设置**"**按钮**

将显示"安全设置"对话框。如果在"安全设置"对话框中制作安全组,就能够选择所制作的安全组。有关详情,请参阅第23章 2.2 [安全组的添加和编辑 \(第23-19页\)。](#page-1240-0)

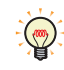

有关安全功能的内容,请参[阅第23章 用户帐户与安全功能 \(第23-1页\)。](#page-1222-0)

**5**

# **3.2 基本画面的重叠显示**

可重叠显示多个基本画面。在作为基页的画面中,可设置重叠画面的显示位置及显示顺序。重叠画面数最多5个画面。

#### **■ 显示位置**

以画面左上角为原点,重叠画面的左上为X及Y坐标。

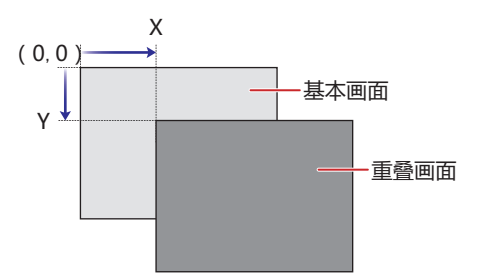

**■ 显示顺序**

可选择作为基页的画面和重叠画面的显示顺序。 例) 在最底层显示编辑中的基本画面时

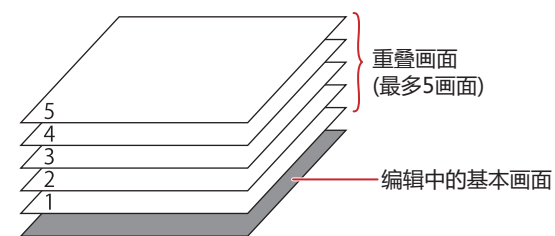

例) 在重叠画面: 3上显示编辑中的基本画面时

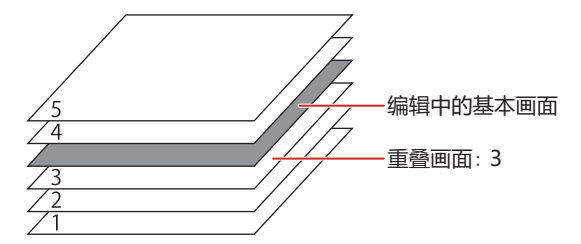

有关设置方法的内容,请参阅[3.1 基本画面的属性对话框 \(第5-14页\)](#page-347-0)。

例) 以配置时钟的基本画面100为重叠画面时,作为基页显示的基本画面1及基本画面2显示如下。

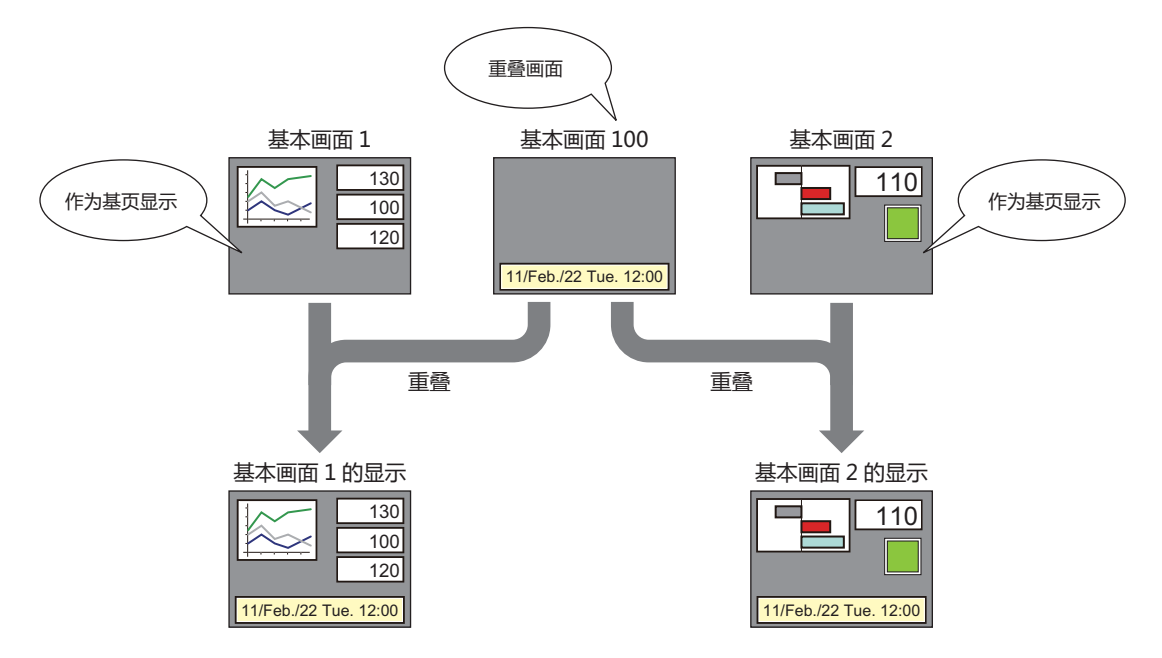

**5**

**画 面**

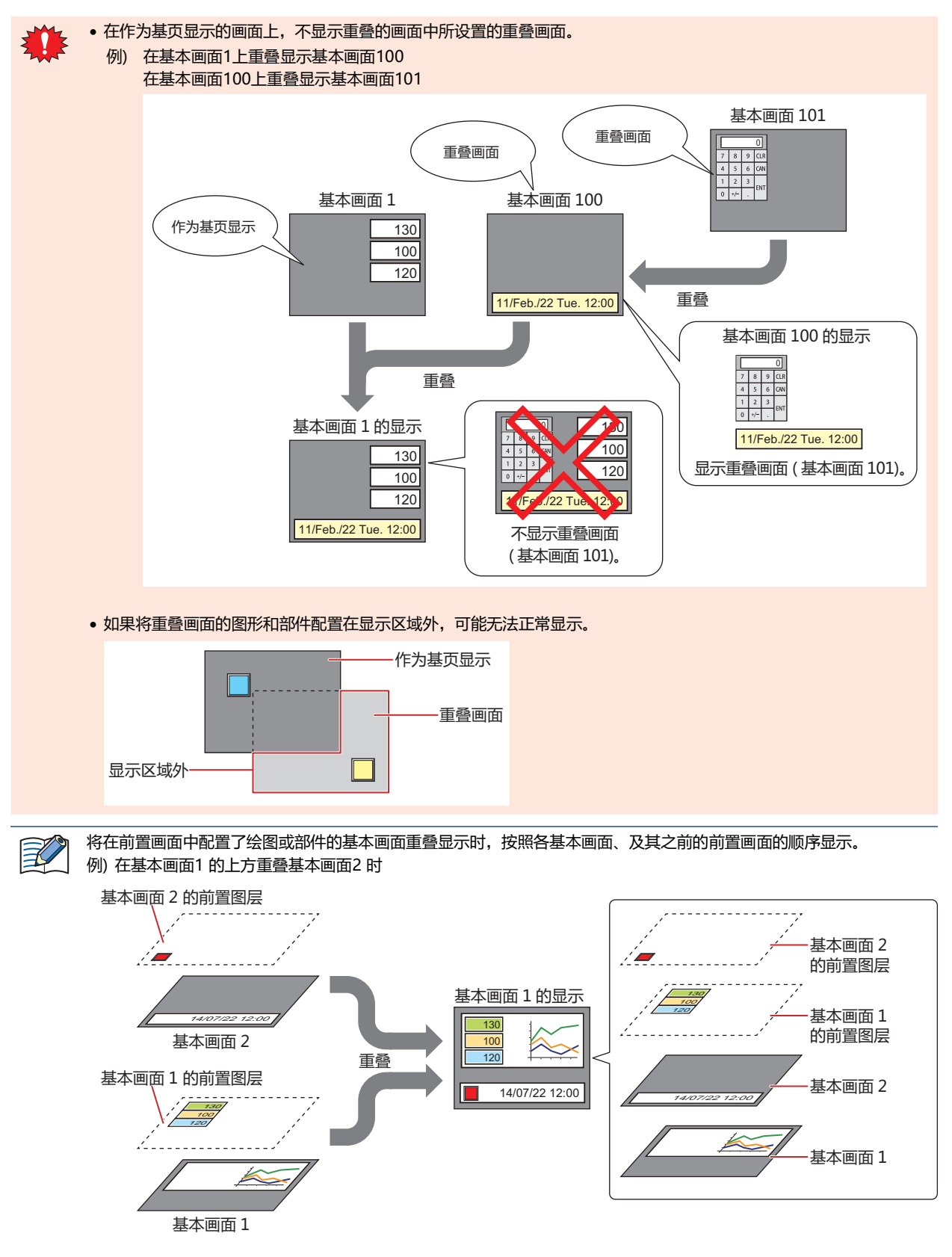

有关配置于前置图层的绘图或部件的显示,请参[阅第6章 4关于绘图或部件的重叠 \(第6-5页\)](#page-370-0)。

# **4 弹出式画面**

### **HG5G-V HG4G-V HG3G-V HG2G-V HG2G-5T HG4G HG3G HG2G-5F HG1G HG1P**

MICRO/I在运行模式时,基本画面上弹出显示的画面。可指定画面的大小和显示位置等,同时还可在基本画面上进行移动。

## **4.1 弹出式画面的属性对话框**

●"**常规**"**选项卡**

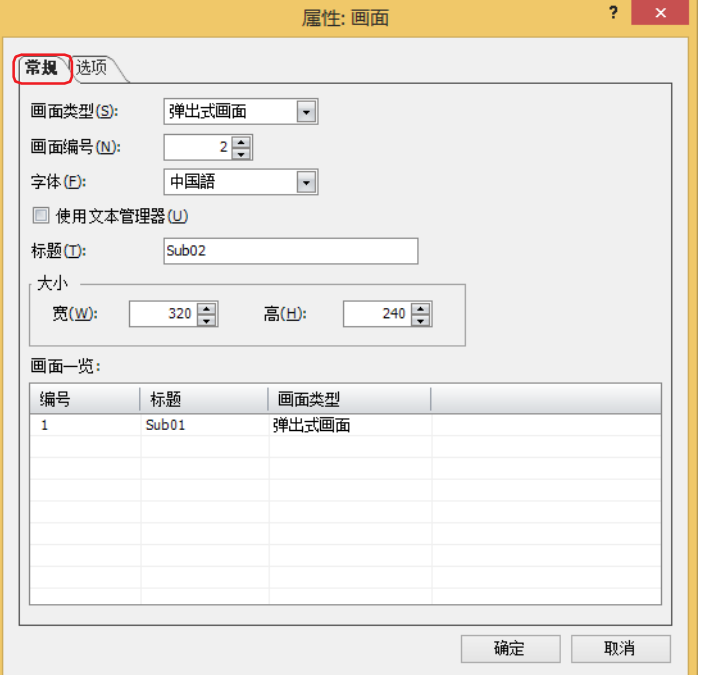

#### **■ 画面类型**

在画面种类中选择"弹出式画面"。 只有新建时可以选择。

### **■ 画面编号**

输入弹出式画面的画面编号 (1~3015)。 但是,3001~3015是数字输入器、字符输入器的标准键盘用的弹出式画面。

#### **■ 字体**

从以下字体中选择用于标题的字体。

"日文"、"西欧"、"中文(简体)"、"中文(繁体)"、"韩文"、"中欧"、"波罗的海文"、"西里尔文" 只有清除了"使用文本管理器"复选框时才能选择。

#### **■ 使用文本管理器**

将在文本管理器中注册过的文本用于画面的标题时,选中该复选框。 不过,文字颜色变为白色,而不是在文本管理器中设置的颜色。

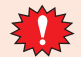

标题中显示的字符包含换行时,不显示换行以后的字符。但是,所选择的文本ID中使用了Windows字体时,换行符后的 字符也会显示。

### **■ 文本ID**

将在文本管理器中注册过的文本用于标题时, 指定文本管理器的ID号 (1~32000)。单击 ..., , 显示文本管理器。 仅在选中"使用文本管理器"复选框的情况下才能进行设置。

#### **■ 标题**

输入弹出式画面的名称。最大字符数为半角40字符。该标题显示在弹出式画面的标题栏中。 只有清除了"使用文本管理器"复选框时才能输入。

**■ 大小**

宽、高: 指定弹出式画面的宽度 (40像素~基本画面的宽度) 及高度 (40像素~基本画面的高度)。

**■ 画面一览**

显示已制作画面的一览。只有新建时显示。

●"**选项**"**选项卡**

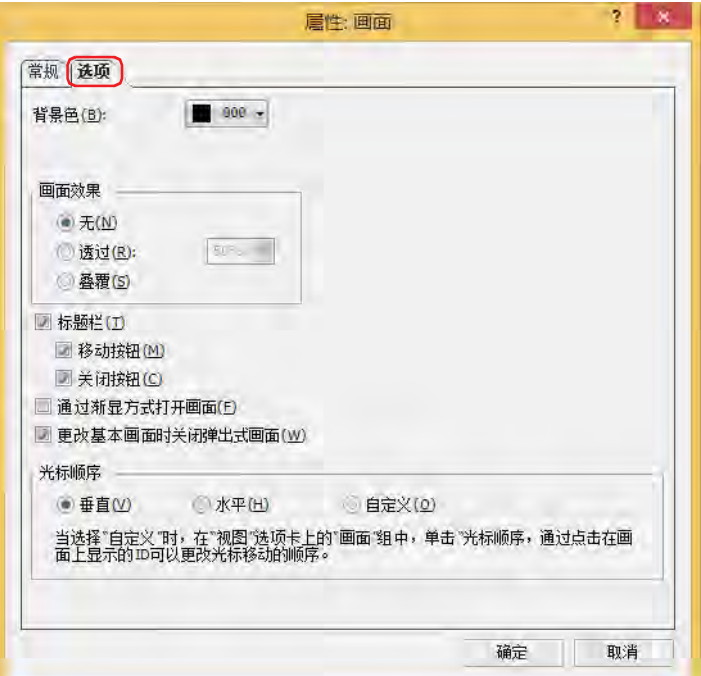

### **■ 背景色**

选择画面的背景色 (彩色256色、黑白16级灰度)。单击此按钮,打开调色板。从调色板中选择颜色。

**■ 画面效果**

- 无: 以在"背景色"中指定的颜色显示弹出式画面的背景。
- 透过: 透明显示弹出式画面的背景。透明度可以以10%为单位在"10%"~ "90%"之间选择。

叠覆: 透明显示弹出式画面的背景。可以看见弹出式画面下方的画面。

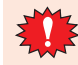

"画面效果"中选择"覆叠",会使得品红色(红:255、绿:4、蓝:255)作透明处理。如若在设置为"覆叠"的弹出式画 面上配置品红色的注册图形,则该部分变成透明。

如果选择"叠覆",设置为叠覆的弹出式画面下的开关就生效。

**■ 标题栏**

 $\Xi'$ 

要在弹出式画面上显示标题栏时,选中该复选框。在"常规"选项卡的"标题"中设置的文本显示在标题栏中。 如果设置叠覆,则标题栏不显示。

移动按钮: 要在标题栏上显示 ++ (移动) 按钮时, 选中该复选框。

关闭按钮: 要在标题栏上显示 | X (关闭) 按钮时, 选中该复选框。

**5**

### **■ 通过渐显方式打开画面**

要在打开弹出式画面时,画面从虚无状态慢慢过渡到在"透过"中指定的透明度为止的可见状态,就选中该复选框。

#### **■ 更改基本画面时关闭弹出式画面**

要在切换了基本画面时关闭显示中的弹出式画面,就选中该复选框。

#### **■ 光标顺序**

分别用数字输入器、字符输入器设置光标顺序。所谓光标顺序,是用户按"ENT"键后,在数字输入器或字符输入器之间移动光标的 顺序。可以在有光标的数字输入器或字符输入器上输入文本。光标顺序的编号从0开始。

- 垂直: 光标按照从上到下的顺序移动。
- 水平: 光标按照从左到右的顺序移动。
- 自定义: 任意设置光标移动的顺序。

在"视图"选项卡上的"画面"组中,单击"光标顺序",按照移动光标的顺序单击部件。

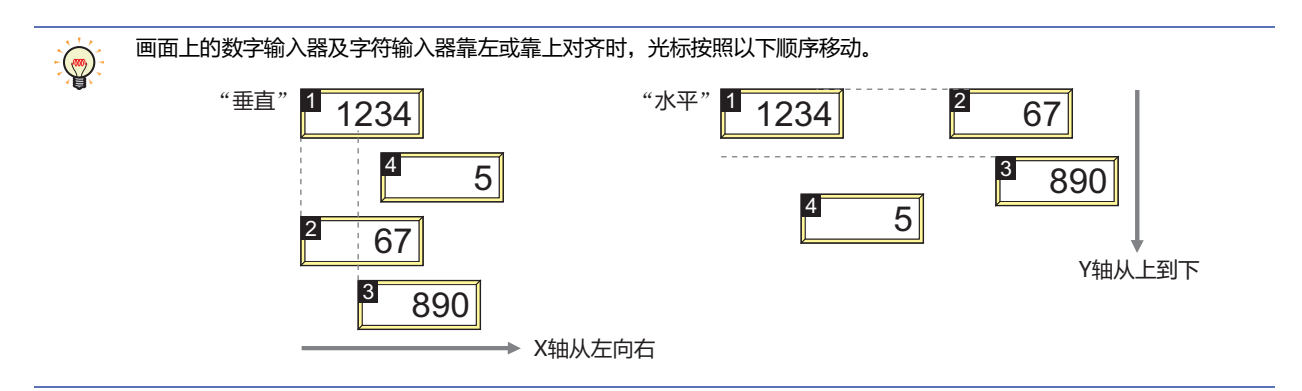

# ●"**安全**"**选项卡**

通过安全组限制画面的显示。 只有选中了"使用安全功能"复选框时才能设置。"使用安全功能"复选框在"安全功能"对话框的"常规"选项卡上设置。

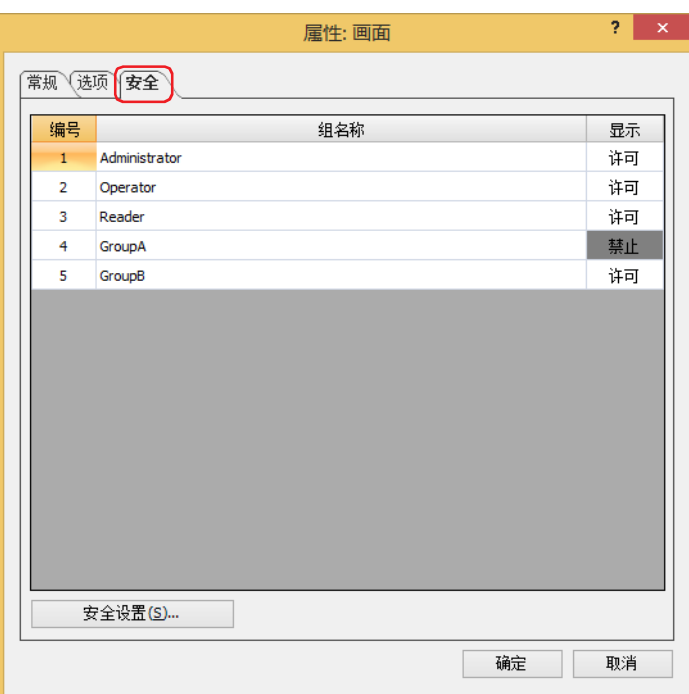

#### **■ (设置一览)**

一览显示MICRO/I所使用的安全组。

编号: **显示安全组的编号 (1~15)**。

组名称: 显示安全组的名称。

显示: 显示是否许可画面的显示。仅"许可"的安全组时需要打开该画面。双击单元格,切换"许可"和"禁止"。

也可通过"显示"单元格的右键菜单切换"许可"和"禁止"。  $\circledcirc$ 

#### **■** "**安全设置**"**按钮**

将显示"安全设置"对话框。如果在"安全设置"对话框中制作安全组,就能够选择所制作的安全组。有关详情,请参阅第23章 2.2 [安全组的添加和编辑 \(第23-19页\)。](#page-1240-0)

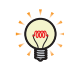

有关安全功能的内容,请参[阅第23章 用户帐户与安全功能 \(第23-1页\)。](#page-1222-0)

**5**

# **4.2 弹出式画面的构成**

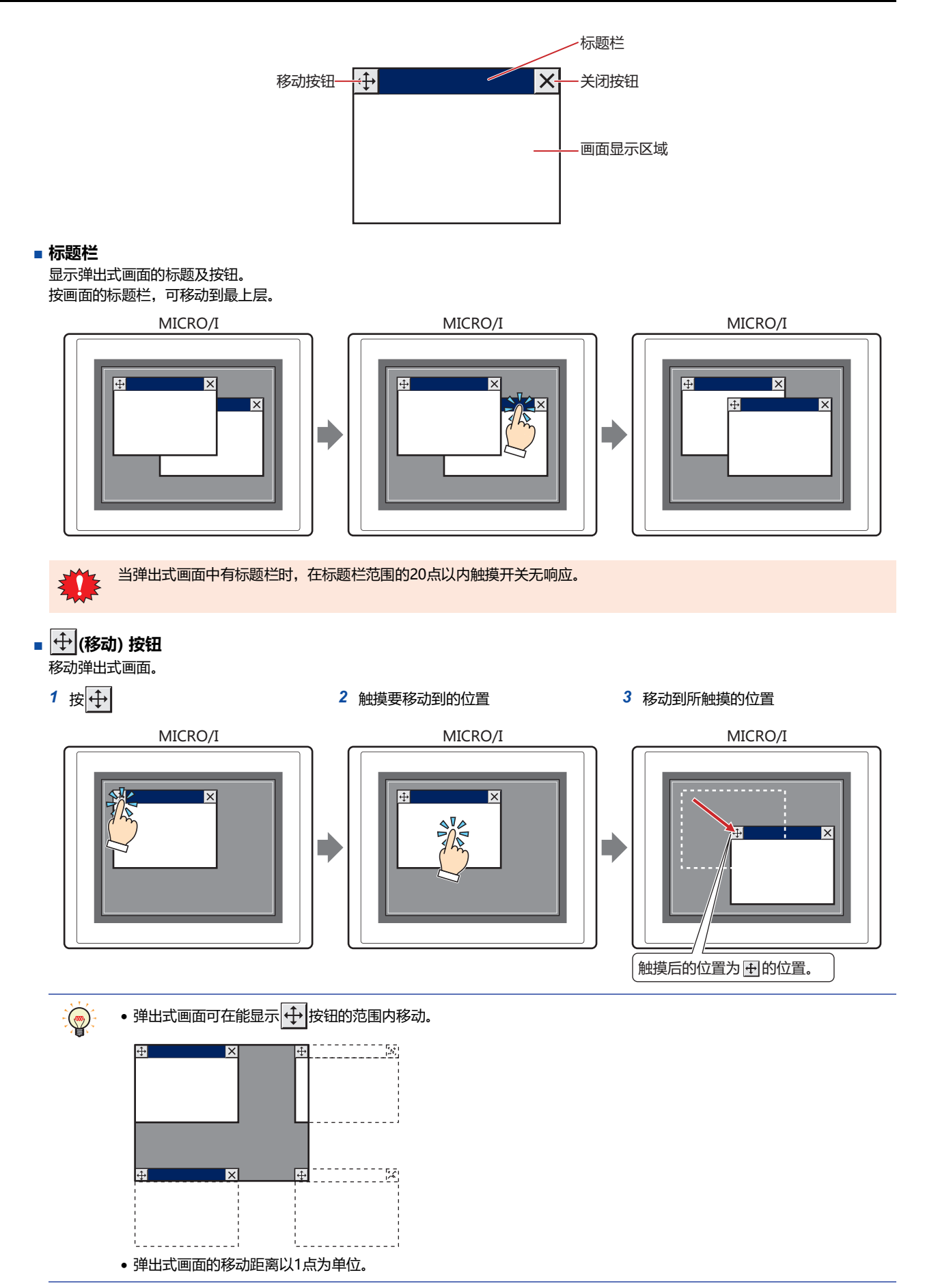

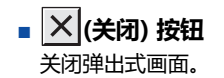

**■ 画面显示区域** 即配置图形和部件的区域。

# **4.3 标准键盘用弹出式画面**

在WindO/I-NV4中备有弹出式画面,画面编号3001~3015设置了数字输入器、字符输入器、输入电子邮件及时钟设置使用的标准 键盘。

例) HG5G/4G/3G/2G-V型

 $\circled{r}$ 

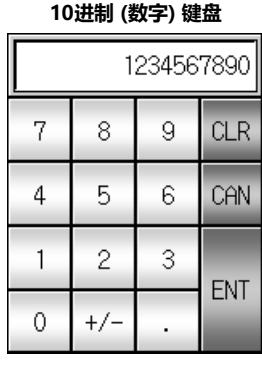

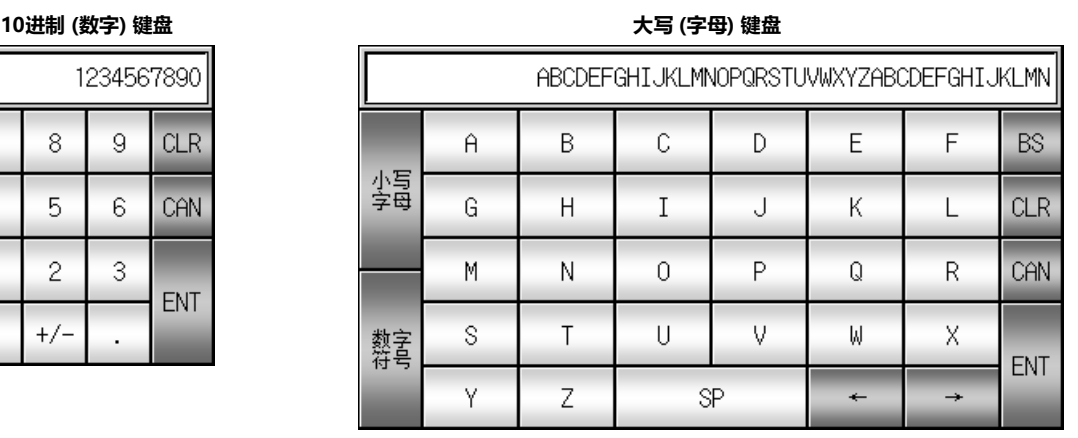

• 键盘用弹出式画面因型号而异。

键盘用弹出式画面,也可与画面编号1~3000之间的弹出式画面同样地配置部件和图形。

在画面编号3001~3015之中,新建项目后空余的画面编号将作为通常的弹出式画面处理。

● 如果删除键盘用弹出式画面,再次新建相同画面编号的弹出式画面, 则配置为同一键盘。

# **5 密码输入画面**

### **HG5G-V HG4G-V HG3G-V HG2G-V HG2G-5T HG4G HG3G HG2G-5F HG1G HG1P**

MICRO/I在运行模式时,该画面用于输入切换用户帐户所需的用户名和密码。可指定画面的大小和显示位置等,同时还可在基本画 面上进行移动。仅在"功能"中选择了"安全功能"对话框的"使用安全功能"复选框和"自定义密码输入画面"复选框时方可进行 设置。如果使用MICRO/I提供的密码输入画面,则不需要创建此画面。有关详情,请参阅[第23章 4.1 在MICRO/I中的密码的输入 \(第](#page-1268-0) [23-47页\)。](#page-1268-0)

# **5.1 密码输入画面的属性对话框**

# ●"**常规**"**选项卡**

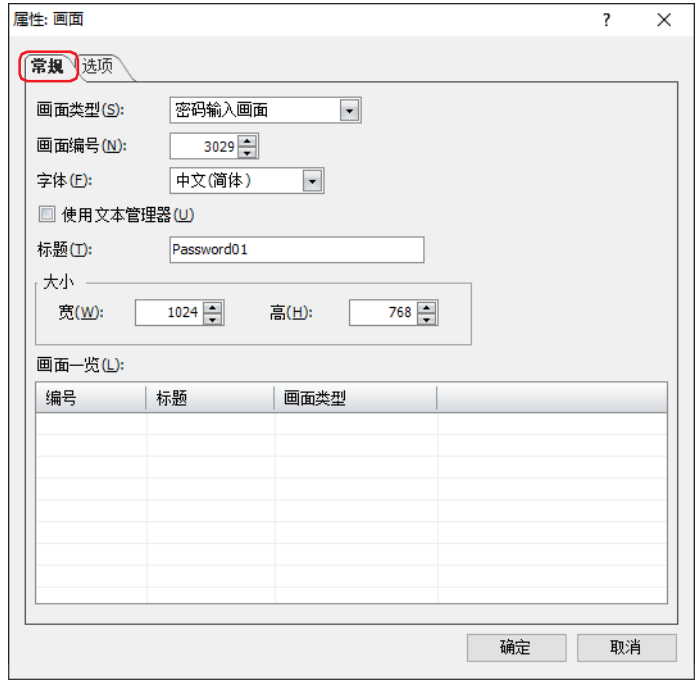

### **■ 画面类型**

在画面种类中选择"密码输入画面"。

#### **■ 画面编号**

输入密码输入画面的画面编号 (3026~3033)。

#### **■ 字体**

从以下字体中选择用于标题的字体。

"日文"、"西欧"、"中文(简体)"、"中文(繁体)"、"韩文"、"中欧"、"波罗的海文"、"西里尔文" 只有清除了"使用文本管理器"复选框时才能选择。

#### **■ 使用文本管理器**

将在文本管理器中注册过的文本用于画面的标题时,选中该复选框。 不过,文字颜色变为白色,而不是在文本管理器中设置的颜色。

#### **■ 文本ID**

将在文本管理器中注册过的文本用于标题时,指定文本管理器的ID号 (1~32000)。单击 … , 显示文本管理器。 仅在选中"使用文本管理器"复选框的情况下才能进行设置。

#### **■ 标题**

输入密码输入画面的名称。最大字符数为半角40字符。该标题显示在密码输入画面的标题栏中。 只有清除了"使用文本管理器"复选框时才能输入。
**5**

**画 面** 

## ■大小

宽、高: 指定密码输入画面的宽度 (40像素~基本画面的宽度) 及高度 (40像素~基本画面的高度)。

#### **■ 画面一览**

显示已制作画面的一览。只有新建时显示。

#### ●"**选项**"**选项卡**

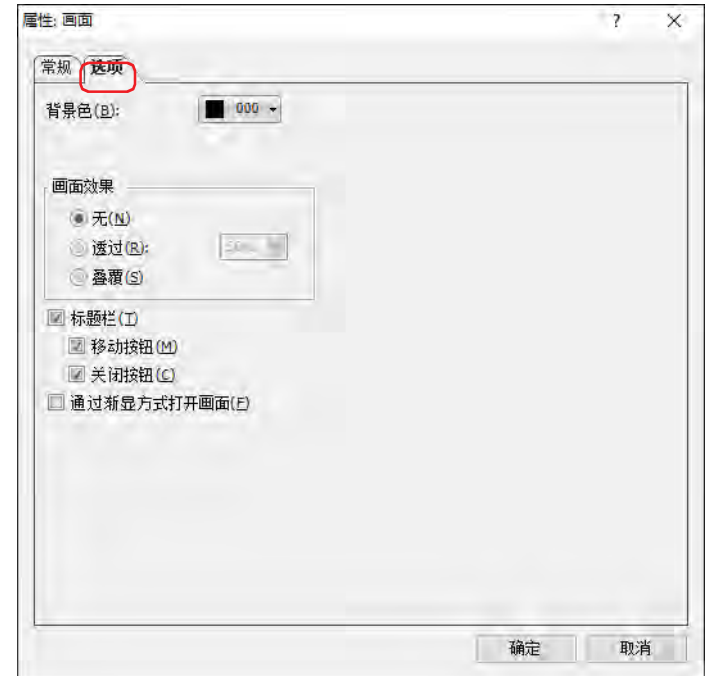

#### **■ 背景色**

选择画面的背景色 (彩色256色、黑白16级灰度)。单击此按钮,打开调色板。从调色板中选择颜色。

#### **■ 画面效果**

无: 以在"背景色"中指定的颜色显示密码输入画面的背景。

- 透过: 透明显示密码输入画面的背景。透明度可以以10%为单位在"10%"~ "90%"之间选择。
- 叠覆: 透明显示密码输入画面的背景。可以看见密码输入画面下方的画面。

"画面效果"中选择"覆叠",会使得品红色(红:255、绿:4、蓝:255)作透明处理。如若在设置为"覆叠"的密码输入 画面上配置品红色的注册图形,则该部分变成透明。

如果选择"叠覆",设置为叠覆的密码输入画面下的开关就生效。

#### **■ 标题栏**

₹

要在密码输入画面上显示标题栏时,选中该复选框。在"常规"选项卡的"标题"中设置的文本显示在标题栏中。 如果设置叠覆,则标题栏不显示。

移动按钮: 要在标题栏上显示 ++ (移动) 按钮时, 选中该复选框。

关闭按钮: 要在标题栏上显示 | X | (关闭) 按钮时, 选中该复选框。

#### **■ 通过渐显方式打开画面**

要在打开密码输入画面时,画面从虚无状态慢慢过渡到在"透过"中指定的透明度为止的可见状态,就选中该复选框。

# **5.2 密码输入画面的构成**

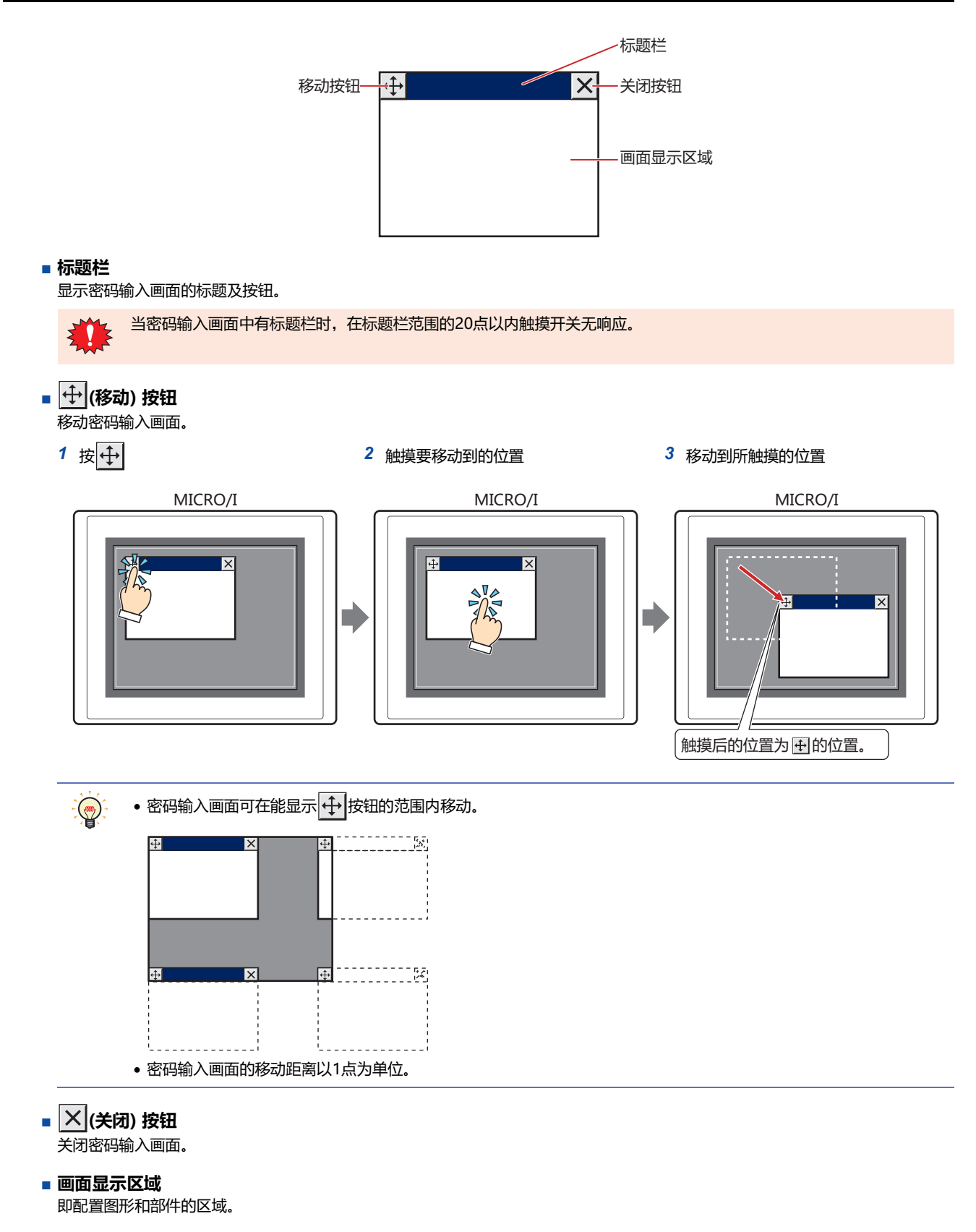

# **5.3 标准密码输入画面**

WindO/I-NV4提供标准的密码输入画面,画面编号为3026至3028。 例) HG5G/4G/3G/2G-V型

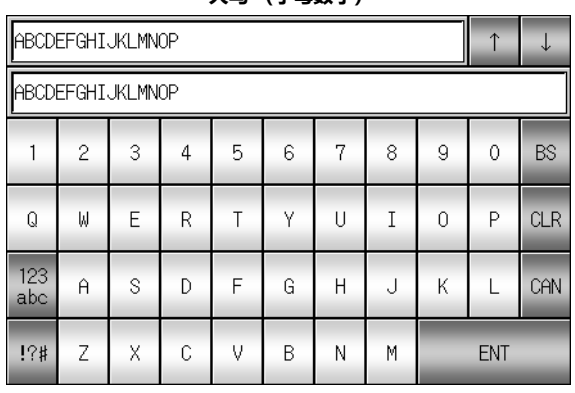

**大写 (字母数字) 小写 (字母数字)**

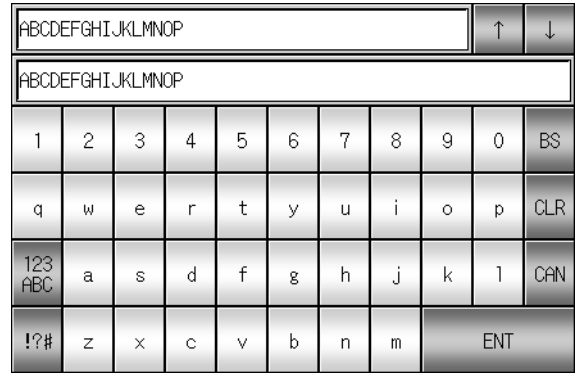

**5 画 面**

**符号**

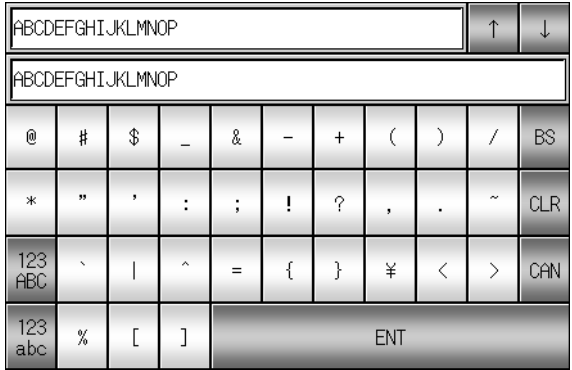

标准密码输入画面因型号而异。

 $\sum_{i=1}^{n}$ 

如果删除标准密码输入画面,再次新建相同画面编号的密码输入画面,则配置为同一键盘。

# **6 画面的限制事项**

## **HG5G-V HG4G-V HG3G-V HG2G-V HG2G-5T HG4G HG3G HG2G-5F HG1G HG1P**

## **6.1 画面数**

1个项目数据可创建的画面数和重叠的画面数、以及可在基本画面上显示的弹出式画面和密码输入画面的画面数如下所示。

#### **■ 基本画面**

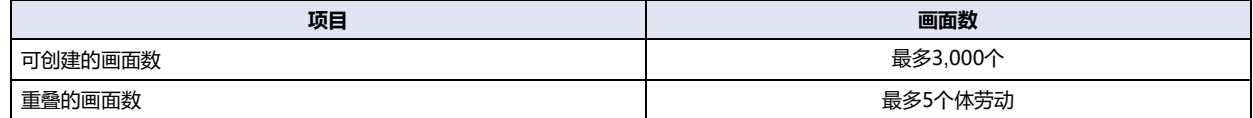

#### **■ 弹出式画面**

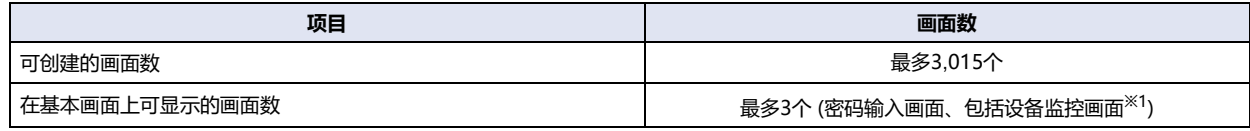

## **■ 密码输入画面**

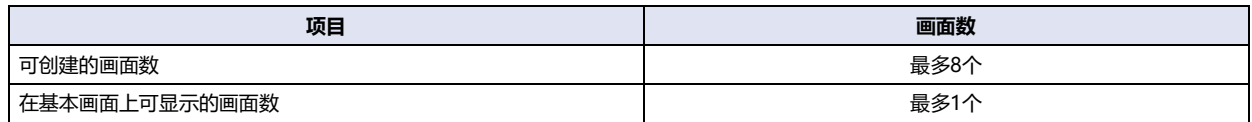

## **6.2 部件的最大数量**

#### **■ 1画面中可以配置的部件数量**

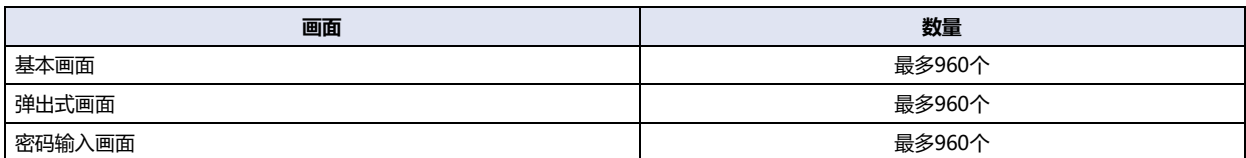

#### **■ 1画面中可以显示的部件数量**

除显示中的基本画面外,包括重叠画面及显示中的弹出式画面和密码输入画面。

<span id="page-363-0"></span>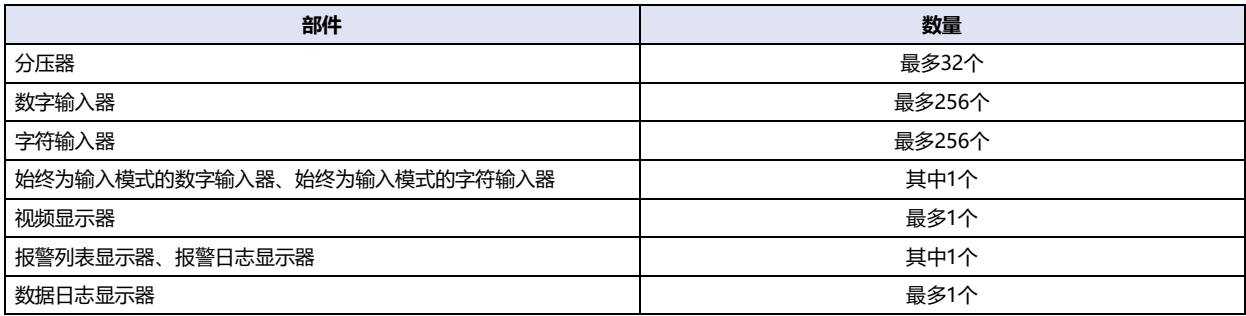

# **6.3 连接机器地址的最大数量**

向1画面中可使用连接机器的写入目标的设备地址及连接机器中的读取源设备地址数量,在基本画面(包括重叠画面)及弹出式画面中 最多皆为512个。

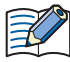

如果在多个设备地址设置中使用了相同设备地址,则将使用数量作为1个计数。不是每个设备地址设置分别作为1个计数。

# **6.4 字符或信息**

MICRO/I 中有时会不显示或缺少字符或信息, 因此请遵循以下规则。

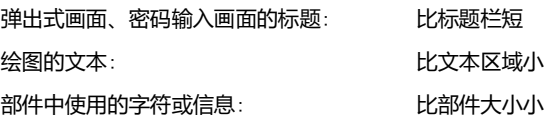

## **6.5 纵向放置**

即使MICRO/I的设置方向被设为纵置,系统模式画面仍然横向显示。

本章介绍用于创建画面的绘图和部件的概述及种类。

# **1 概述**

**HG5G-V HG4G-V HG3G-V HG2G-V HG2G-5T HG4G HG3G HG2G-5F HG1G HG1P**

绘图和部件配置在基本画面及弹出式画面中使用。

所谓绘图,是指仅显示直线、多边形、圆、图或字符等的对象。

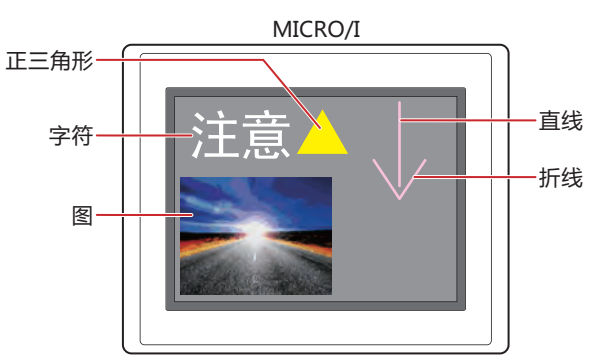

所谓部件,是通过设备地址值的变化及用手触摸,产生各种各样事件的对象。

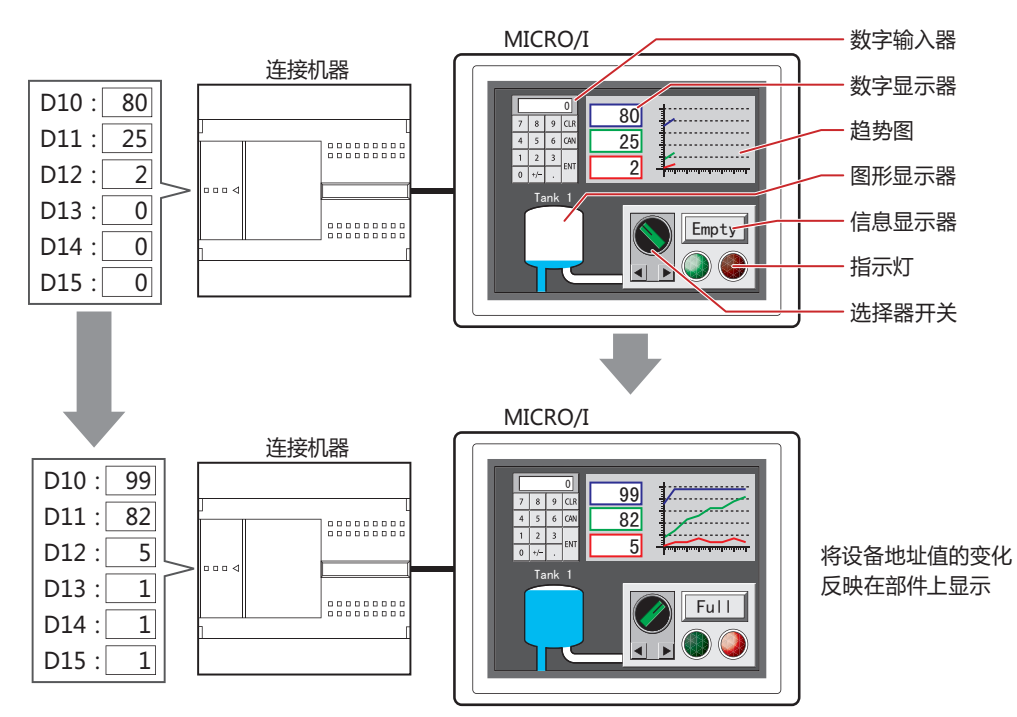

# **2 绘图的种类**

# **HG5G-V HG4G-V HG3G-V HG2G-V HG2G-5T HG4G HG3G HG2G-5F HG1G HG1P**

以下介绍可使用WindO/I-NV4绘制的图形。

# **2.1 基本图形**

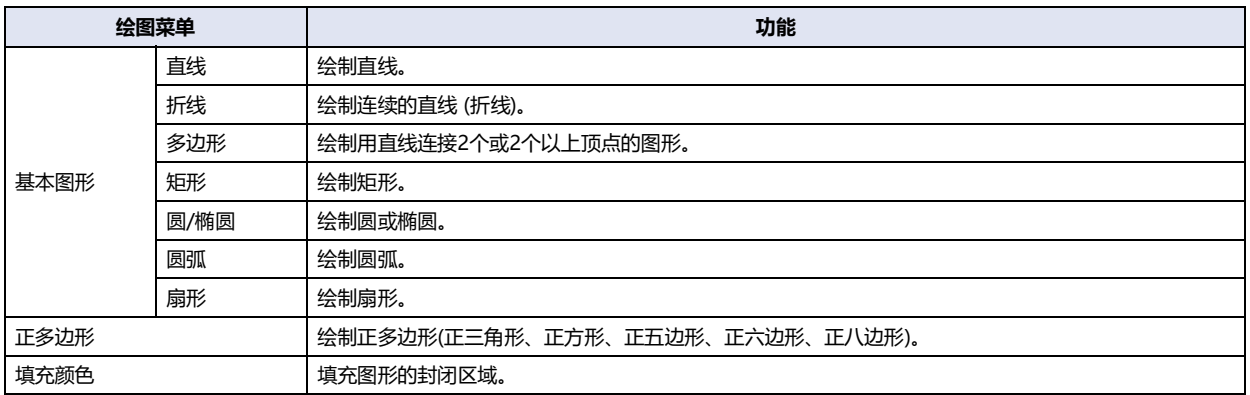

# **2.2 图**

读取注册到图片管理器中的图形,并放大或缩小,然后粘贴到编辑画面中。

# **2.3 文本**

绘制字符。最大字符数为半角3750个字符。 读取注册到文本管理器的文本,可用于绘制的字符。

# **3 部件的种类**

# **HG5G-V HG4G-V HG3G-V HG2G-V HG2G-5T HG4G HG3G HG2G-5F HG1G HG1P**

以下介绍可在MICRO/I中使用的部件。

# **3.1 开关**

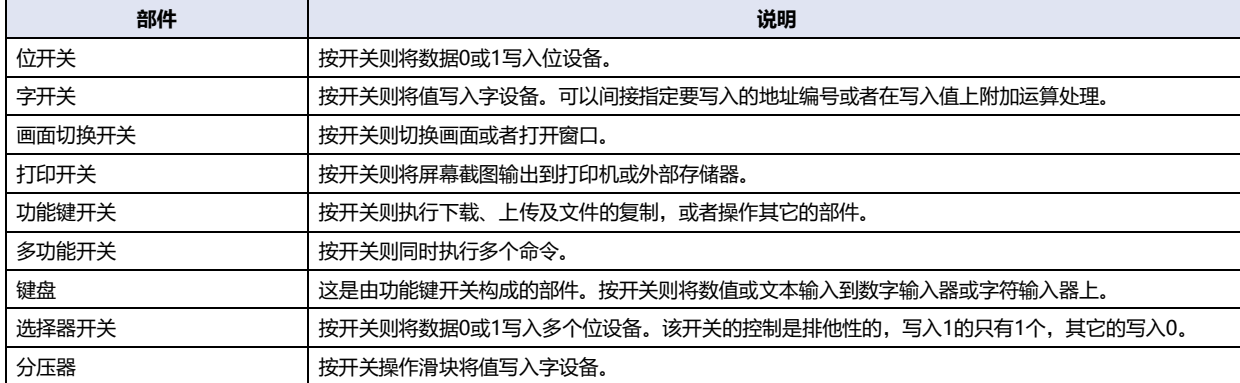

# **3.2 指示灯**

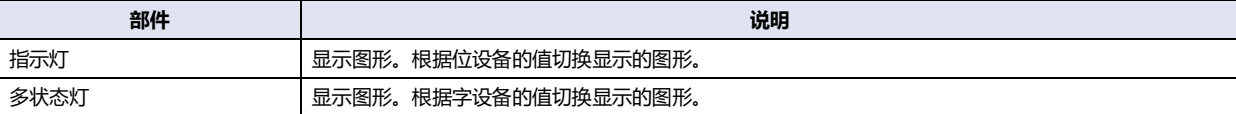

# **3.3 数据显示**

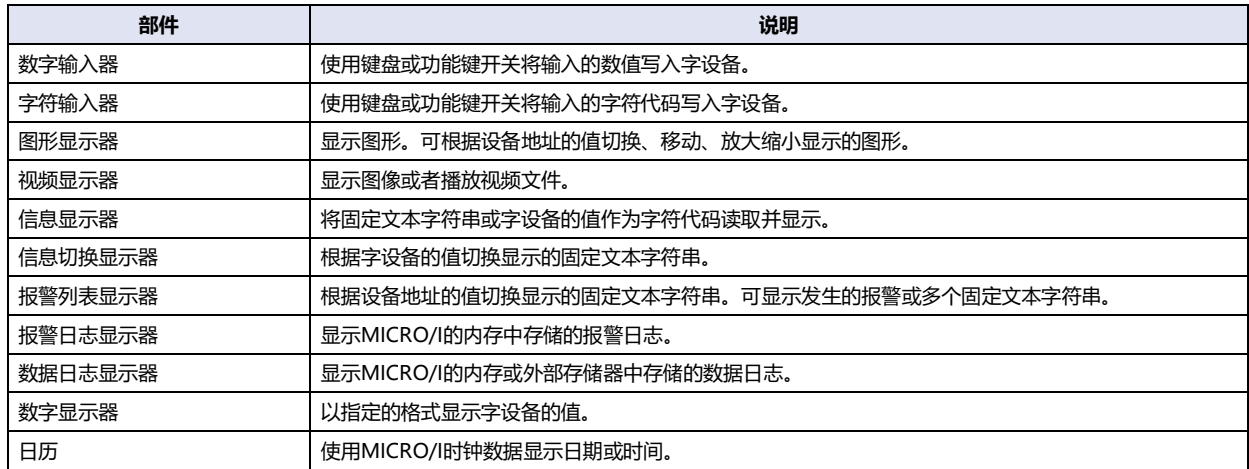

# **3.4 图表**

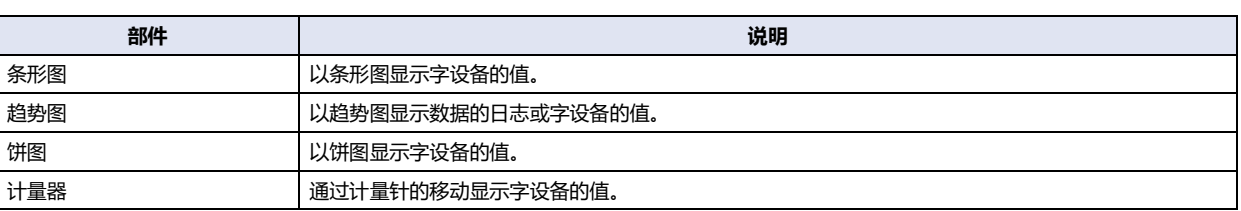

# **3.5 命令**

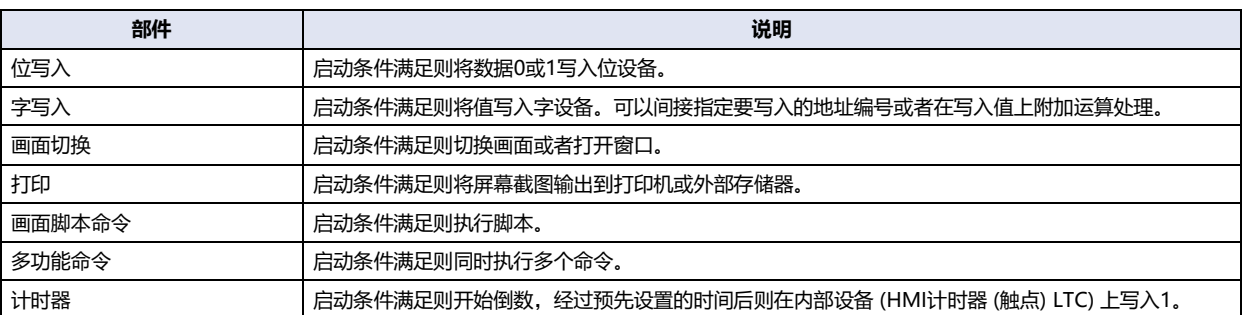

# <span id="page-370-0"></span>**4 关于绘图或部件的重叠**

## **HG5G-V HG4G-V HG3G-V HG2G-V HG2G-5T HG4G HG3G HG2G-5F HG1G HG1P**

以下介绍重叠配置绘图或部件时的显示。

## **4.1 概述**

当基本画面或弹出式画面中的绘图及部件会发生重叠时,请将需要优先显示的绘图或部件配置在上方图层中。 前置图层的配置在绘图或部件的"属性"对话框中进行设置。有关详情,请参阅绘图及部件的设置。

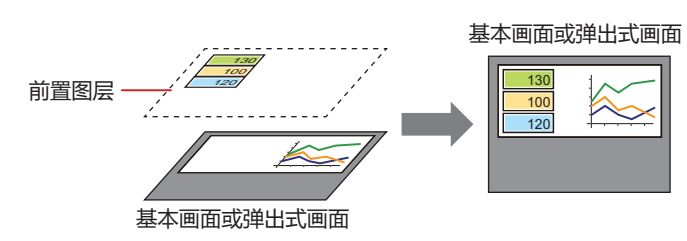

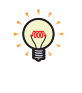

#### 选择底层对象

在重叠对象上按住CCtrl]键单击的话,就可以选择对象下方的其他对象。在选择了底层对象的状态下,按住CCtrl\_键单击 的话,可以选择顶层对象。

# **4.2 重叠的绘图或部件的显示**

在基本画面或弹出式画面中绘图与部件重叠时,根据绘图或部件的配置位置,显示会有所差异。

#### **●部件与部件重叠时**

 在基本画面或弹出式画面中部件与部件重叠时,最后变化的部件将显示在前面。 例) 将数字显示器配置于基本画面,并在其前面配置位开关时

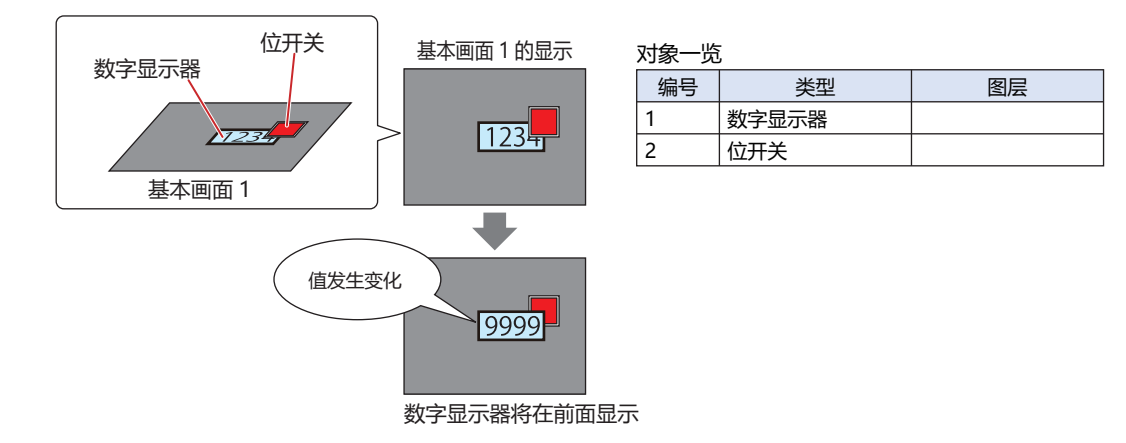

• 配置于基本画面或弹出式画面中的部件与配置于前置图层中的部件重叠时,配置于前置图层中的部件将始终显示在前面。 例) 将数字显示器配置于基本画面、将位开关配置于前置图层时

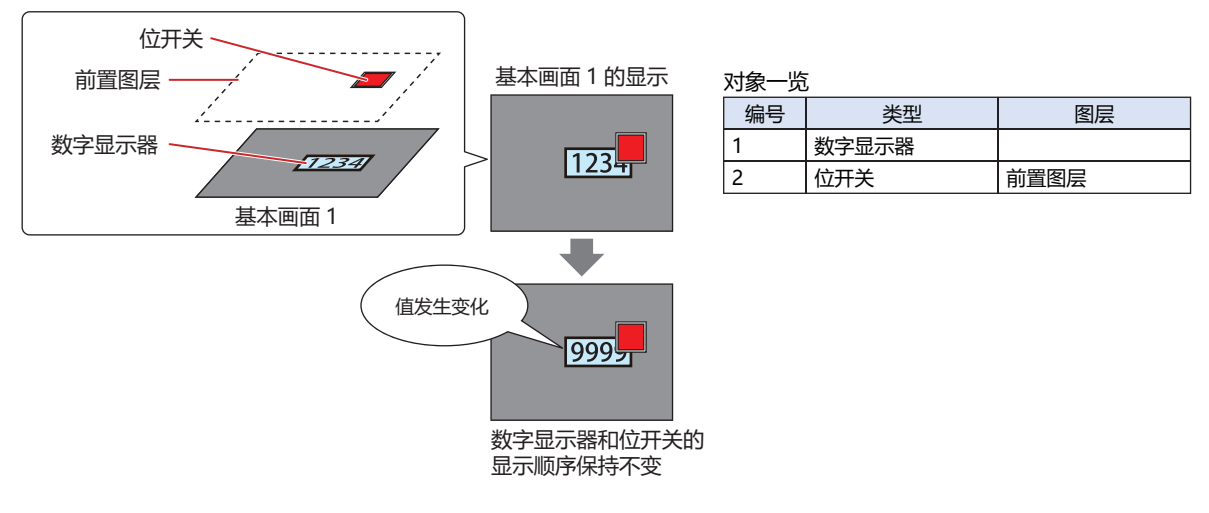

 配置于前置图层中的部件重叠时,部件的显示顺序不变。 例) 将数字显示器配置于前置图层,并在其前面配置位开关时

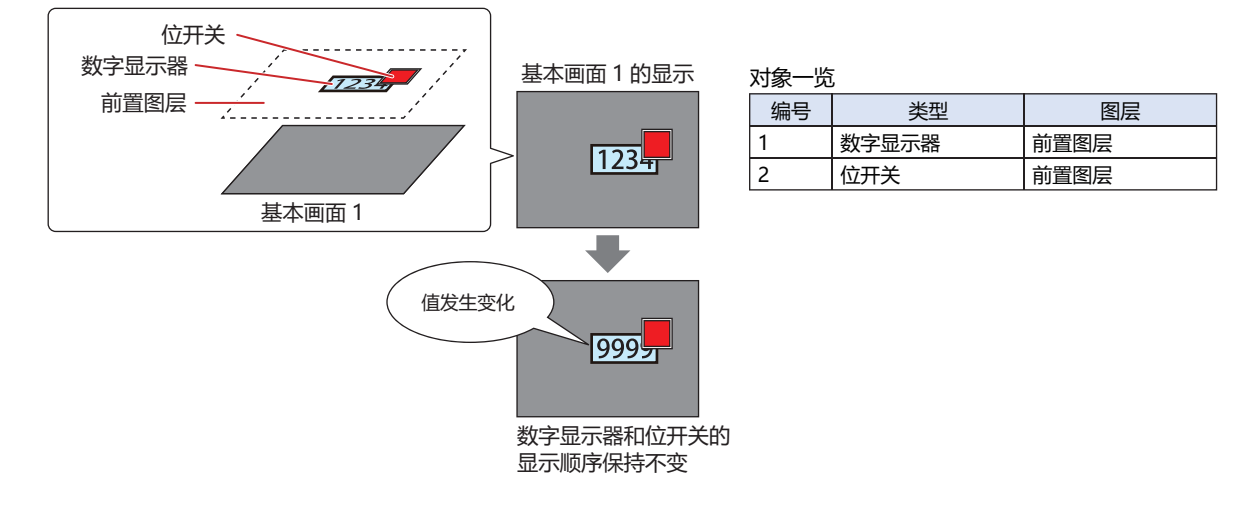

# **●绘图与部件重叠时**

• 在基本画面或弹出式画面中绘图与部件重叠时、以及在前置图层中绘图与部件重叠时, 部件将必定显示在前面。 例) 将正六角形配置于基本画面,并在其前面配置数字显示器时

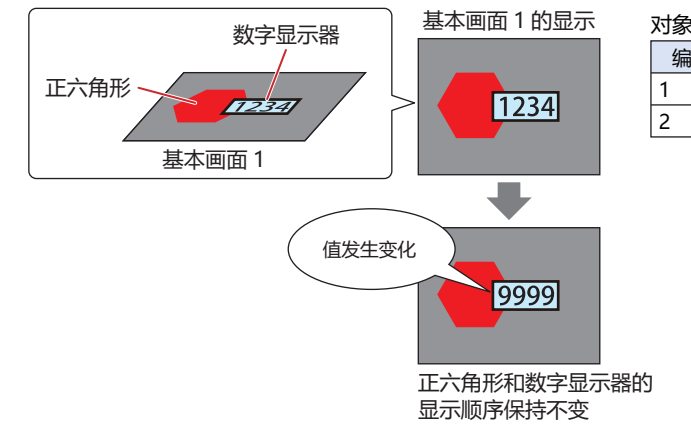

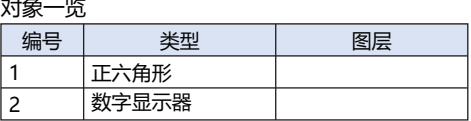

 配置于基本画面或弹出式画面中的部件与配置于前置图层中的绘图重叠时,配置于前置图层中的绘图将始终显示在前面。 例) 将数字显示器配置于基本画面、将正六角形配置于前置图层时

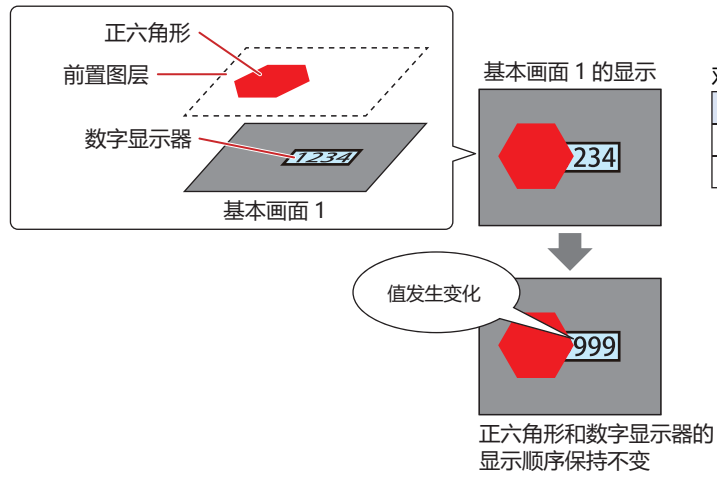

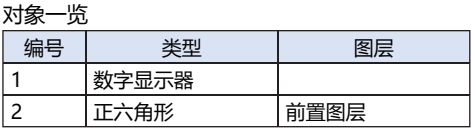

৻

# **●绘图中的图或部件的显示图形变为不显示时**

以下情况时,绘图中的图或部件中的显示图形将变为不显示。

- 绘图中的图或部件闪烁时
	- 在设置了显示条件的部件中,满足不显示条件时
	- 在"视图"选项卡中选中了"不显示图形"复选框的指示灯为关闭时
	- 在多状态灯或图形显示器中已选择未注册图形类型的状态或编号时
	- 移动图形显示器时
- 配置于基本画面或弹出式画面中的绘图与绘图中的图或部件重叠时,如果前面绘图中的图或部件变为不显示,则后置绘图的重叠部 分将保持欠缺。

例) 将长方形配置于基本画面,并在其前面配置图形显示器时

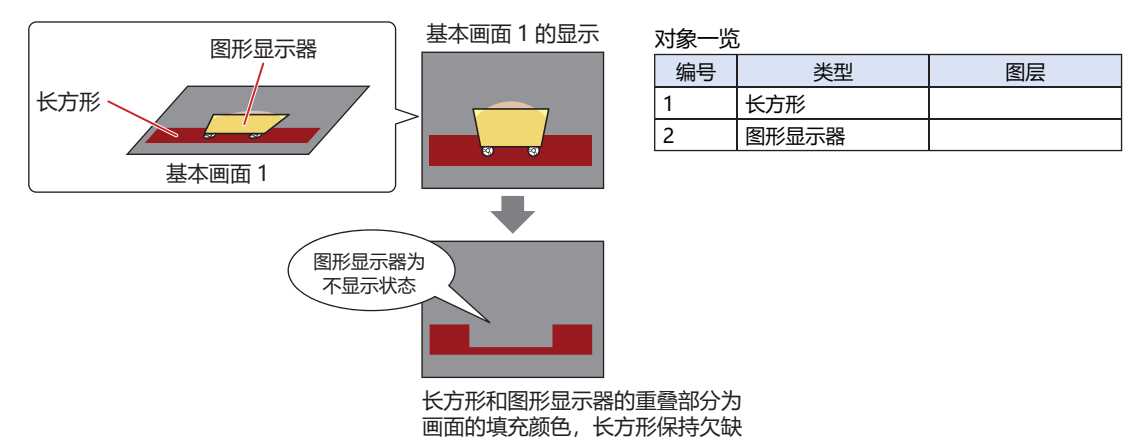

 配置于基本画面或弹出式画面中的绘图与配置于前置图层中的绘图中的图或部件重叠时,如果配置于前置图层的绘图中的图或部件 变为不显示,则仅显示配置于基本画面或弹出式画面中的绘图。 例) 将长方形配置于基本画面、将图形显示器配置于前置图层时

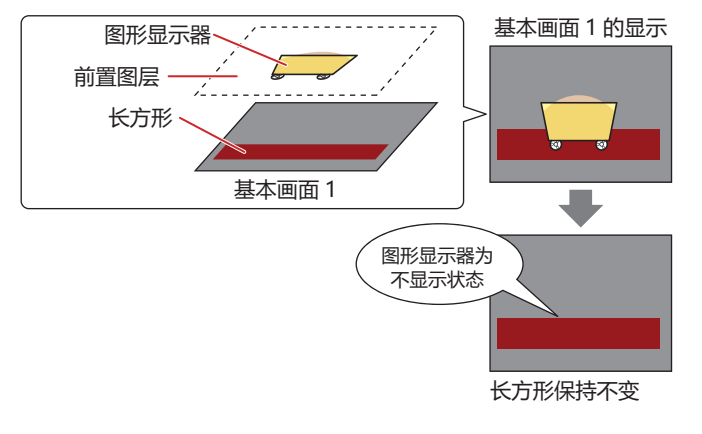

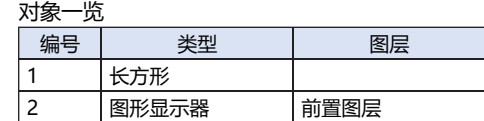

 配置于前置图层中的绘图与绘图中的图或部件重叠时,如果前面绘图中的图或部件变为不显示,则仅显示后置的绘图。 例) 将长方形配置于前置图层,并在其前面配置图形显示器时

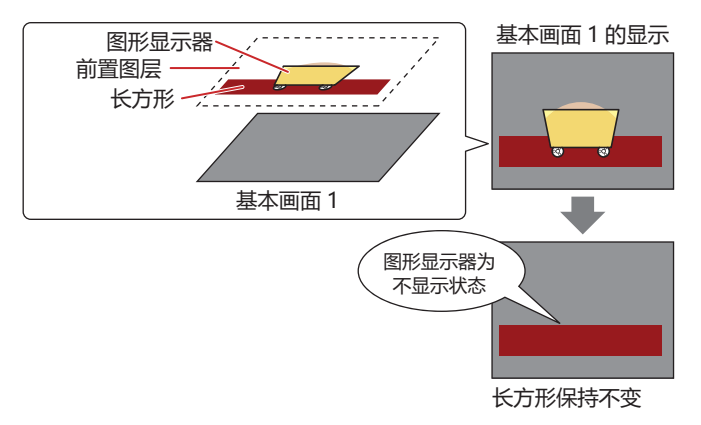

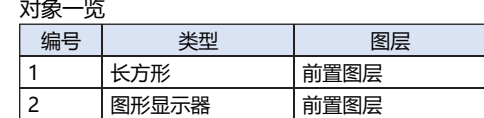

## ●**与在**"**图形类型**"**中选择**"**无**"**的部件重叠时**

• 配置于基本画面或弹出式画面中的绘图与已选择"图形类型"中"无"的部件重叠时,如果部件的值发生变化或切换部件的图形, 则后置绘图的重叠部分将被遮挡。

例) 将正六角形配置于基本画面,并在其前面配置数字显示器时

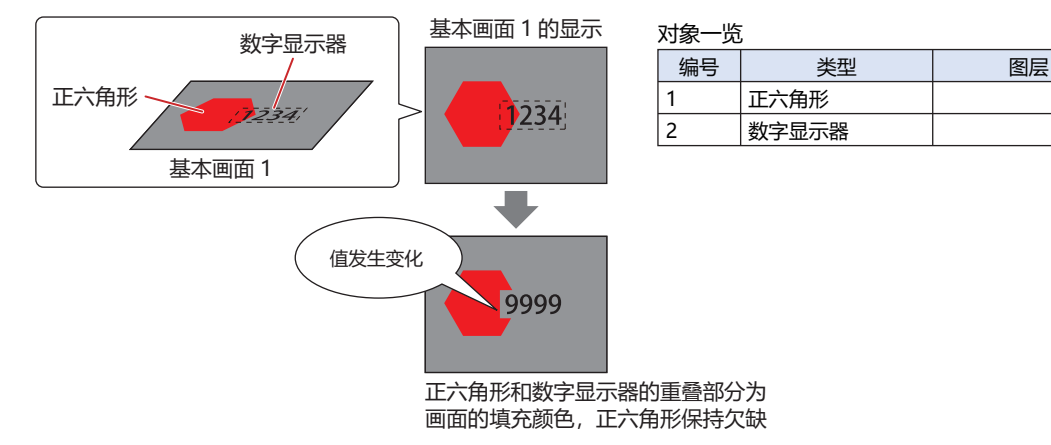

• 配置于基本画面或弹出式画面中的绘图与配置于前置图层中已选择"图形类型"中"无"的部件重叠时,即使部件的值发生变化或 切换部件的图形,基本画面的绘图也不会被遮挡。

例) 将正六角形配置于基本画面、将数字显示器配置于前置图层时

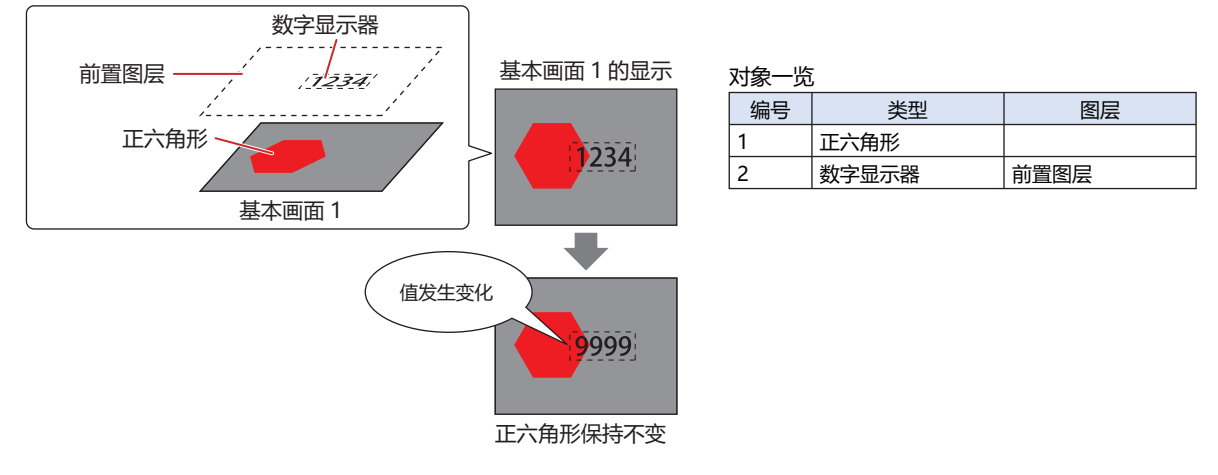

• 配置于前置图层中的绘图与已选择"图形类型"中"无"的部件重叠时,即使前置图层的部件的值发生变化或切换部件的图形,后 置的绘图也不会被遮挡。

例) 将正六角形配置于前置图层,并在其前面配置数字显示器时

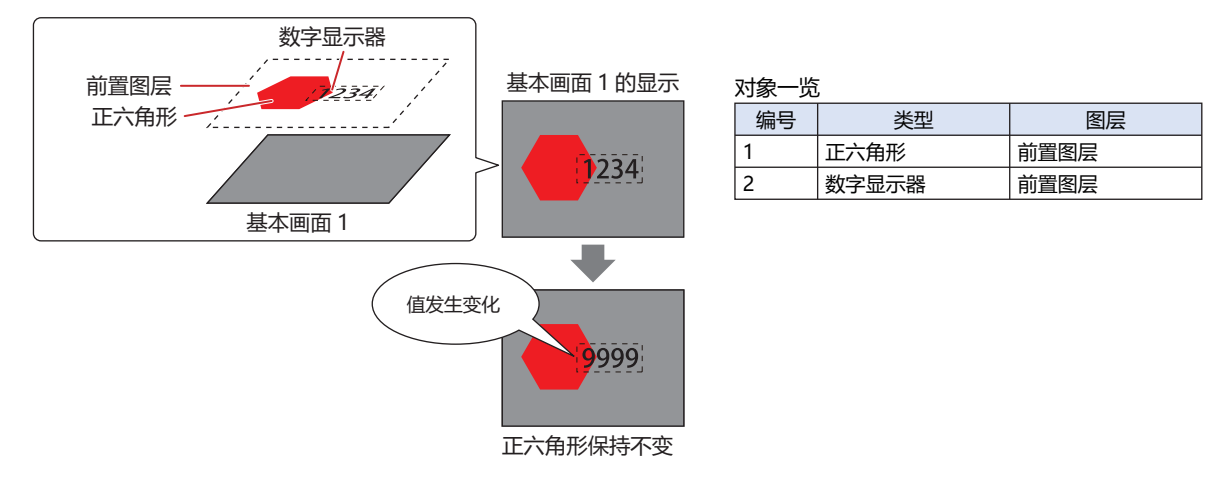

## **4.3 限制事项**

- 重叠配置绘图或部件时,建议将绘图或部件配置于前置图层。配置于前置图层中的部件数据量超出上限时,与配置于基本画面或弹 出式画面时的显示相同。而且,此时HMI特殊内部继电器LSM33的值变为1。有关详情,请参[阅第33章 HMI特殊内部继电器](#page-1555-0) [\(LSM\) \(第33-2页\)](#page-1555-0)。
- 如果将选中了属性对话框"格式"选项卡上的"滚动显示"复选框的信息显示器、信息切换显示器以及报警列表显示器配置于前置 图层,字符串的滚动速度将变慢。
- 在前置图层中品红色(红:255、绿:4、蓝:255)将作透明处理。如若在前置图层中配置品红色的注册图形, 则该部分变成透明。

# <span id="page-376-0"></span>**第7章 绘图**

本章介绍绘图的绘制步骤、图和文本的设置步骤。

**1 图形**

**HG5G-V HG4G-V HG3G-V HG2G-V HG2G-5T HG4G HG3G HG2G-5F HG1G HG1P**

## **1.1 直线**

#### **●直线的绘制步骤**

以下介绍直线的绘制步骤。

*1* 在"开始"选项卡上的"绘图"组中单击"图形",然后在"基本图形"中单击 (直线)。 光标切换为 (铅笔)。

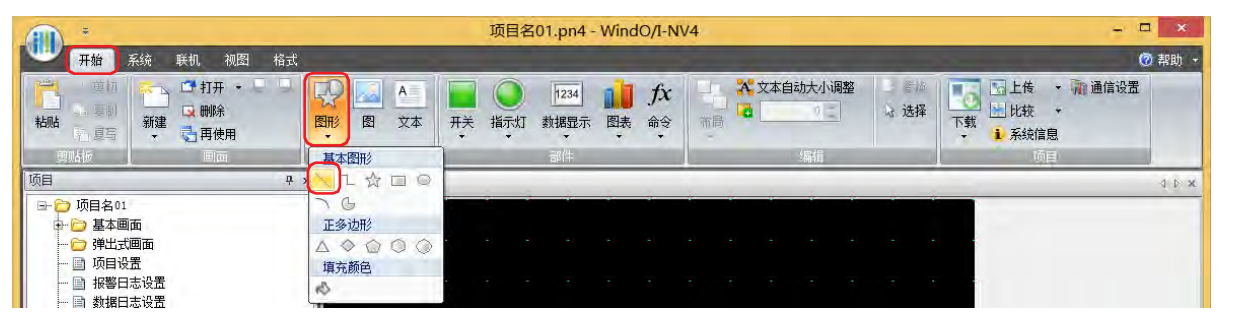

- *2* 在编辑画面上,点中绘制直线的开始位置 (起点)。
- *3* 拖放到终点的位置。 绘制出连接起点和终点的直线。

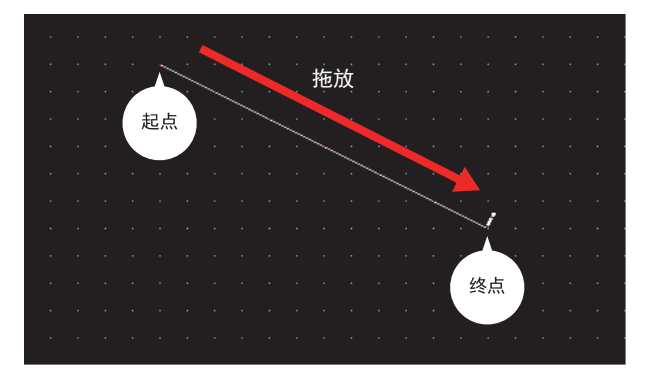

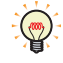

要更改已绘制的直线的样式,需进行以下操作。

- 双击直线,打开属性对话框
- 选择直线, 然后在"格式"选项卡上选择"图形样式"
- 选择直线,打开右键菜单

**7**

**[绘](#page-376-0) [图](#page-376-0)**

# **●直线的属性对话框**

以下介绍直线属性对话框的各个项目和按钮。

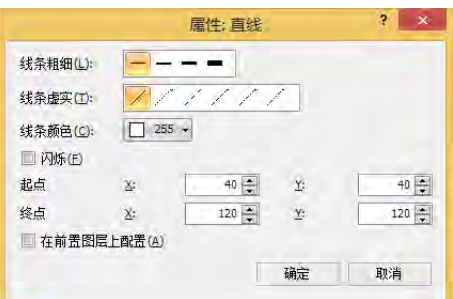

#### **■ 线条粗细**

从以下选项中选择直线的线条粗细。

"1点"、"2点"、"3点"、"5点"

"3点"和"5点"仅在"线条虚实"中选择了"实线"时方可进行设置。

#### **■ 线条虚实**

从以下选项中选择直线的线条虚实。

"实线"、"虚线"、"短线"、"长短线"、"点划线"、"双点划线" "虚线"、"短线"、"长短线"、"点划线"、"双点划线"仅在"线条粗细"中选择了"1点"或"2点"时方可进行设置。

#### **■ 线条颜色**

选择直线的线条颜色 (彩色256色、黑白16级灰度)。 单击该按钮,将显示调色板。从调色板中选择颜色。

#### **■ 闪烁**

要直线闪烁时,选中该复选框。

闪烁的时间间隔,在"项目设置"对话框的"系统"选项卡上的"闪烁周期"中进行指定。

#### **■ 起点、终点**

- X、Y: 用坐标指定直线起点和终点的位置。 以画面的左上角为原点。
	- X: 0~ (基本画面宽度尺寸-1)
	- Y: 0~ (基本画面长度尺寸-1)

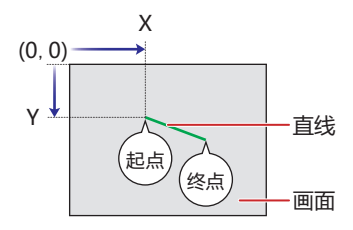

#### **■ 在前置图层上配置**

将直线配置在前置图层时,选中该复选框。绘图或部件重叠时,将优先显示配置在前置图层中的绘图或部件。有关详情,请参阅[第6](#page-370-0) [章 4关于绘图或部件的重叠 \(第6-5页\)](#page-370-0)。

# **1.2 折线**

#### **●折线的绘制步骤**

以下介绍折线的绘制步骤。

*1* 在"开始"选项卡上的"绘图"组中单击"图形",然后在"基本图形"中单击 (折线)。 光标切换为  $f$  (铅笔)。

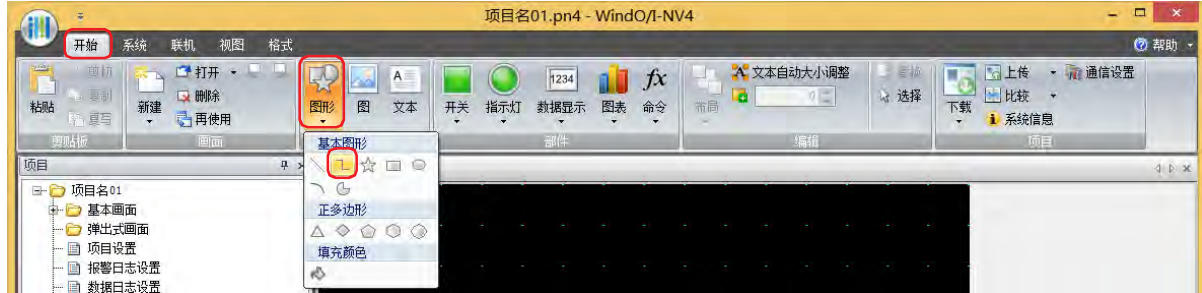

- *2* 在编辑画面上,点中绘制折线的开始位置 (起点)。
- *3* 按顺序点中端点的位置。 绘制出连接起点和端点、端点和端点的直线。
- *4* 双击终点的位置。 绘制出连接端点和终点的直线。

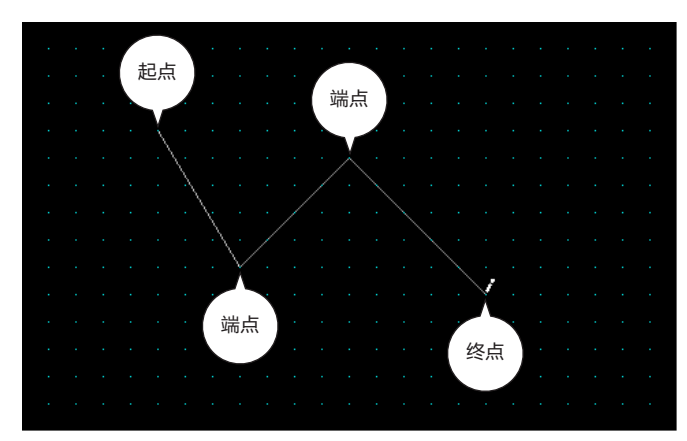

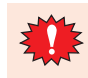

 $(\circledast)$ 

折线的端点数,包含起点和终点最多为300点。

- 要更改已绘制的折线的样式,需进行以下操作。
	- 双击折线,打开属性对话框
	- 选择折线,然后在"格式"选项卡上选择"图形样式"
	- 选择折线,打开右键菜单
- 要更改已绘制的折线的起点、端点或终点时, 选择折线单击右键, 然后单击"整形"。折线上将显示□。将□拖放到 目标位置。双击编辑画面,或按下 Esc 键, 完成整形。

**[图](#page-376-0)**

# **●折线的属性对话框**

以下介绍折线属性对话框的各个项目和按钮。

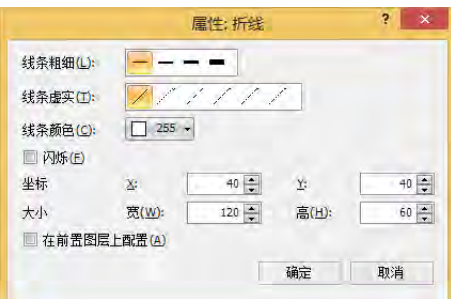

#### **■ 线条粗细**

从以下选项中选择折线的线条粗细。

"1点"、"2点"、"3点"、"5点"

"3点"和"5点"仅在"线条虚实"中选择了"实线"时方可进行设置。

#### **■ 线条虚实**

从以下选项中选择折线的线条虚实。

"实线"、"虚线"、"短线"、"长短线"、"点划线"、"双点划线" "虚线"、"短线"、"长短线"、"点划线"、"双点划线"仅在"线条粗细"中选择了"1点"或"2点"时方可进行设置。

#### **■ 线条颜色**

选择折线的线条颜色 (彩色256色、黑白16级灰度)。 单击该按钮,将显示调色板。从调色板中选择颜色。

#### **■ 闪烁**

要折线闪烁时,选中该复选框。 闪烁的时间间隔,在"项目设置"对话框的"系统"选项卡上的"闪烁周期"中进行指定。

#### **■ 坐标**

- X、Y: 用坐标指定折线的显示位置。 以画面的左上角为原点,折线外接长方形的左上方即为X及Y坐标。
	- X: 0~ (基本画面宽度尺寸-1)
	- Y: 0~ (基本画面长度尺寸-1)

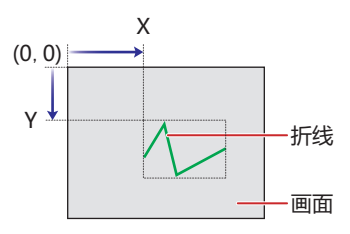

**■ 大小**

宽、高: 用宽度及高度指定折线的大小。

宽: 1~ (基本画面宽度尺寸)

高: 1~ (基本画面长度尺寸)

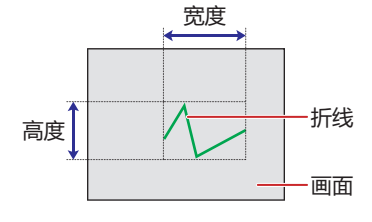

#### **■ 在前置图层上配置**

将折线配置在前置图层时,选中该复选框。绘图或部件重叠时,将优先显示配置在前置图层中的绘图或部件。有关详情,请参阅[第6](#page-370-0) [章 4 关于绘图或部件的重叠 \(第6-5页\)。](#page-370-0)

# **1.3 多边形**

#### **●多边形的绘制步骤**

以下介绍多边形的绘制步骤。

1 在"开始"选项卡上的"绘图"组中单击"图形",然后在"基本图形"中单击 ☆ (多边形)。 光标切换为  $f$  (铅笔)。

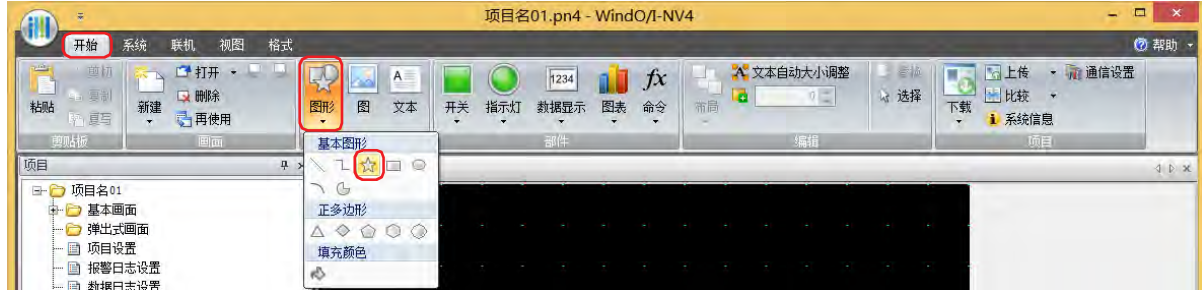

- *2* 在编辑画面上,点中绘制多边形的开始位置 (起点)。
- *3* 按顺序点中端点的位置。 绘制出连接起点和端点、端点和端点的直线。
- *4* 双击终点的位置。 绘制出起点和终点连接的多边形。

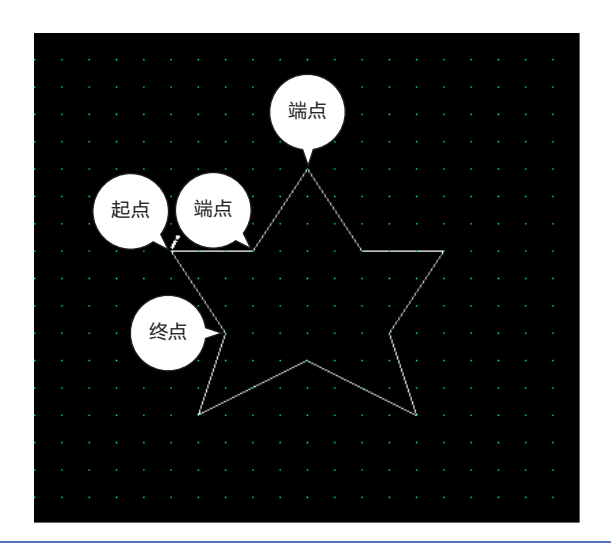

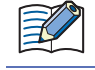

 $\odot$ 

多边形的端点数,包含起点和终点最多为300点。

要更改已绘制的多边形的样式,需进行以下操作。

- 双击多边形,打开属性对话框
- 选择多边形,然后在"格式"选项卡上选择"图形样式"
- 选择多边形,打开右键菜单
- 要更改已绘制的多边形的起点、端点或终点时,选择多边形单击右键,然后单击"整形"。多边形上将显示■。将 ■拖放到目标位置。双击编辑画面, 或按下 Esc 键, 完成整形。

**[图](#page-376-0)**

# **●多边形的属性对话框**

以下介绍多边形属性对话框的各个项目和按钮。

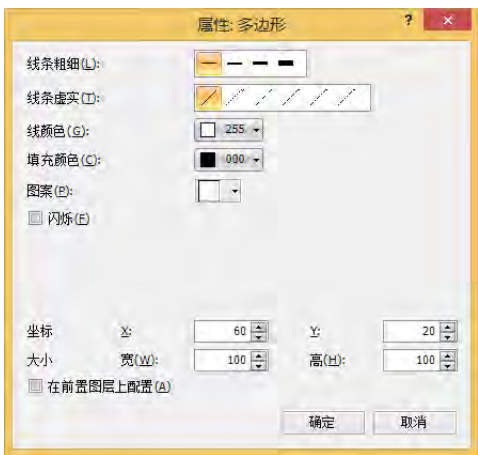

#### **■ 线条粗细**

从以下选项中选择多边形的线条粗细。 "1点"、"2点"、"3点"、"5点" "3点"和"5点"仅在"线条虚实"中选择了"实线"时方可进行设置。

#### **■ 线条虚实**

从以下选项中选择多边形的线条虚实。 "实线"、"虚线"、"短线"、"长短线"、"点划线"、"双点划线" "虚线"、"短线"、"长短线"、"点划线"、"双点划线"仅在"线条粗细"中选择了"1点"或"2点"时方可进行设置。

#### **■ 线颜色**,**填充颜色**

选择多边形的线颜色及填充颜色 (彩色256色, 黑白16级灰度)。 单击该按钮,将显示调色板。从调色板中选择颜色。

#### **■ 图案**

选择多边形的图案或层次。 单击该按钮,将显示图案面板。从图案面板中选择图案或层次。

#### **■ 闪烁**

要多边形闪烁时,选中该复选框。 闪烁的时间间隔,在"项目设置"对话框的"系统"选项卡上的"闪烁周期"中进行指定。

#### **■ 坐标**

X、Y: 用坐标指定多边形的显示位置。

以画面的左上角为原点,多边形外接长方形的左上方即为X及Y坐标。

- X: 0~ (基本画面宽度尺寸-1)
- Y: 0~ (基本画面长度尺寸-1)

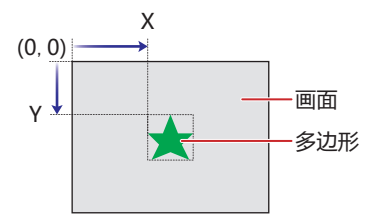

# ■大小

宽、高: 用宽度及高度指定多边形的大小。

- 宽: 1~ (基本画面宽度尺寸)
- 高: 1~ (基本画面长度尺寸)

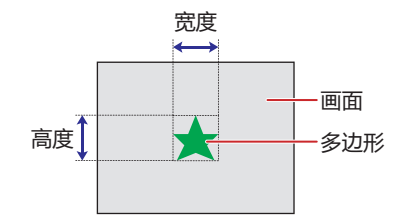

#### **■ 在前置图层上配置**

将多边形配置在前置图层时,选中该复选框。绘图或部件重叠时,将优先显示配置在前置图层中的绘图或部件。有关详情,请参[阅第](#page-370-0) [6章 4 关于绘图或部件的重叠 \(第6-5页\)。](#page-370-0)

# **1.4 长方形**

## **●长方形的绘制步骤**

以下介绍长方形的绘制步骤。

1 在"开始"选项卡上的"绘图"组中单击"图形",然后在"基本图形"中单击 □ (长方形)。 光标切换为 (铅笔)。

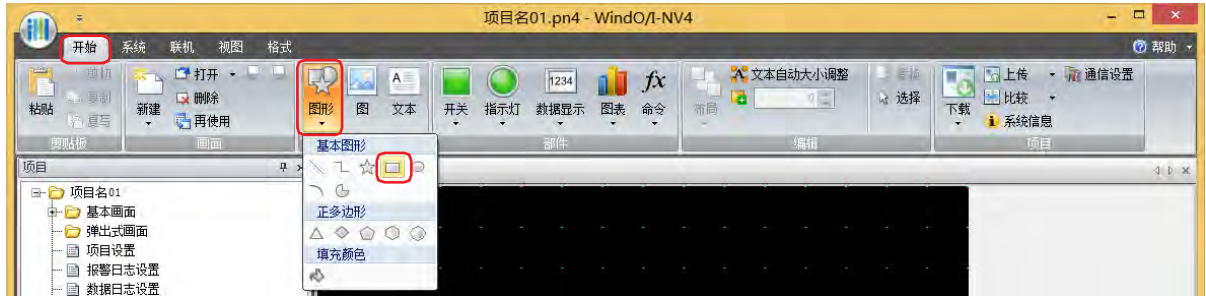

- *2* 在编辑画面上,点中绘制长方形的开始位置 (起点)。
- *3* 拖放到长方形对角的终点位置。 绘制出以起点和终点为对角的长方形。

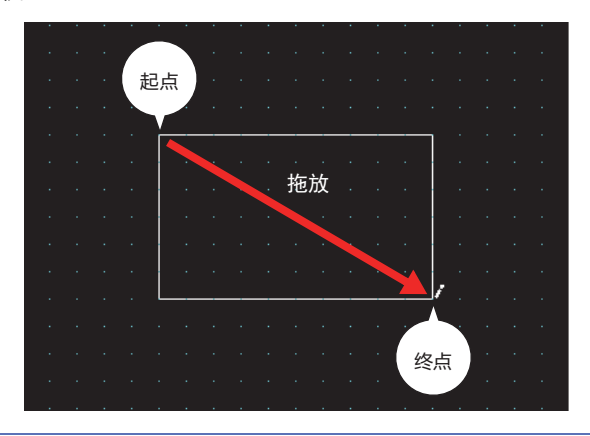

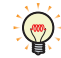

- 要更改已绘制的长方形的样式,需进行以下操作。
- 双击长方形,打开属性对话框
- 选择长方形, 然后在"格式"选项卡上选择"图形样式"
- 选择长方形,打开右键菜单

# **●长方形的属性对话框**

以下介绍长方形属性对话框的各个项目和按钮。

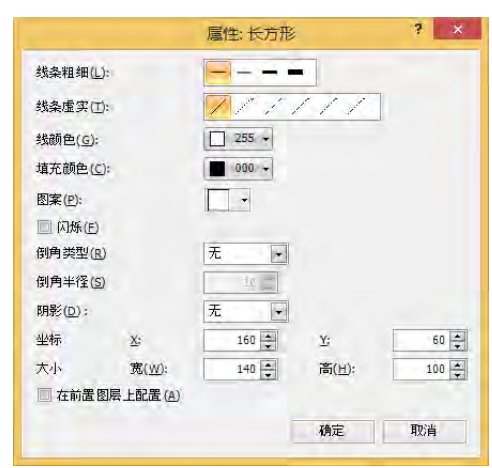

#### **■ 线条粗细**

从以下选项中选择长方形的线条粗细。 "1点"、"3点"、"5点" "3点"和"5点"仅在"线条虚实"中选择了"实线"时方可进行设置。

#### **■ 线条虚实**

从以下选项中选择长方形的线条虚实。 "实线"、"虚线"、"短线"、"长短线"、"点划线"、"双点划线" "虚线"、"短线"、"长短线"、"点划线"、"双点划线"仅在"线条粗细"中选择了"1点"时方可进行设置。

#### **■ 线颜色**,**填充颜色**

选择长方形的线颜色及填充颜色 (彩色256色, 黑白16级灰度)。 单击该按钮,将显示调色板。从调色板中选择颜色。

#### **■ 图案**

选择长方形的图案或层次。 单击该按钮,将显示图案面板。从图案面板中选择图案或层次。

#### **■ 闪烁**

要长方形闪烁时,选中该复选框。 闪烁的时间间隔,在"项目设置"对话框的"系统"选项卡上的"闪烁周期"中进行指定。

#### **■ 倒角类型**

从以下选项中选择长方形的边角样式。 "无"、"曲线"、"直线"

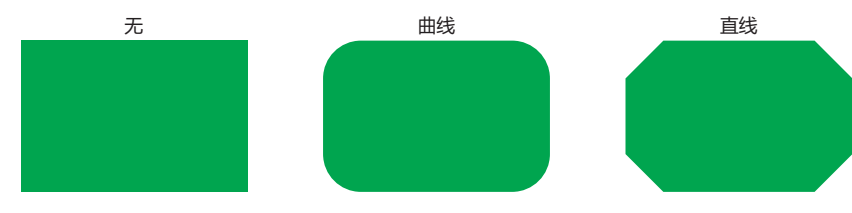

## ■ 倒角半径

指定倒角的半径 (1~200)。但是,可设置的范围为倒角半径×2的值小于"大小 宽"及"大小 高"。 仅在"倒角类型"中选择了"曲线"或"直线"时方可进行指定。

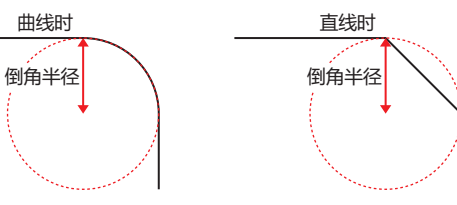

## **■ 阴影**

从以下选项中选择长方形中的阴影的样式。立体描绘长方形。 "无"、"凸形"、"凹形"

仅在"线条粗细"中选择了"1点"、"线条虚实"中选择了"实线"时方可进行设置。

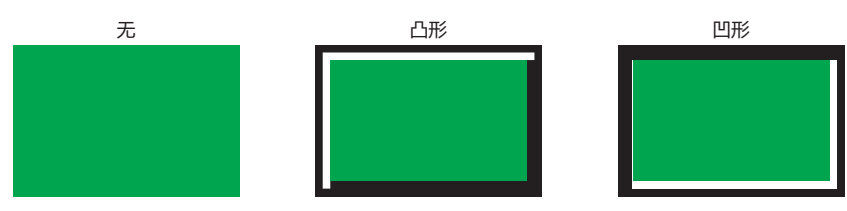

## **■ 坐标**

- X、Y: 用坐标指定长方形的显示位置。 以画面的左上角为原点,长方形的左上方即为X及Y坐标。
	- X: 0~ (基本画面宽度尺寸-1)

Y: 0~ (基本画面长度尺寸-1)

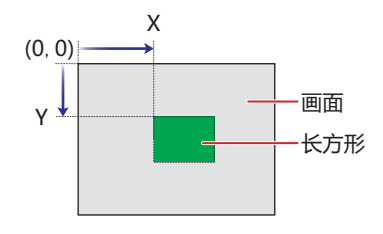

## ■大小

- 宽、高: 用宽度及高度指定长方形的大小。
	- 宽: 1~ (基本画面宽度尺寸)
	- 高: 1~ (基本画面长度尺寸)

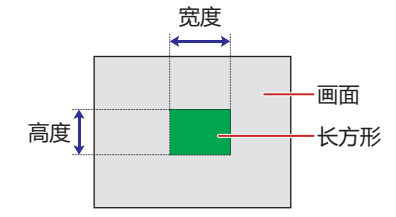

#### **■ 在前置图层上配置**

将矩形配置在前置图层时,选中该复选框。绘图或部件重叠时,将优先显示配置在前置图层中的绘图或部件。有关详情,请参阅[第6](#page-370-0) [章 4关于绘图或部件的重叠 \(第6-5页\)](#page-370-0)。

# **1.5 圆或者椭圆**

#### **● 圆或者椭圆的绘制步骤**

以下介绍圆或者椭圆的绘制步骤。

1 在"开始"选项卡上的"绘图"组中单击"图形",然后在"基本图形"中单击 ◎ (圆/椭圆)。 光标切换为 / (铅笔)。

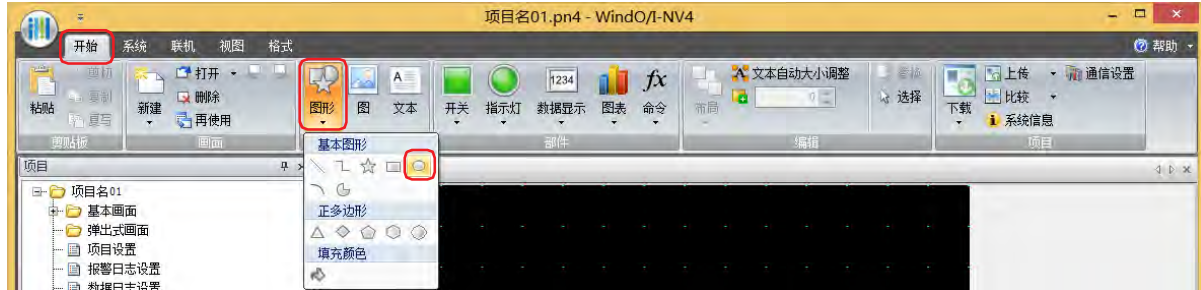

- *2* 在编辑画面上,点中绘制圆或者椭圆的外接长方形的开始位置 (起点)。
- *3* 拖放到长方形对角的终点位置。 绘制以起点和终点为对角的长方形的内接圆或者椭圆。

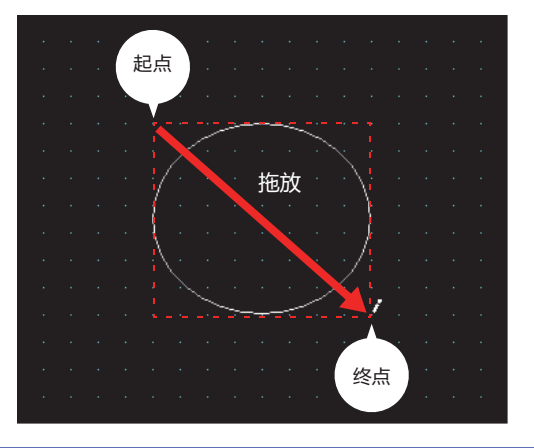

要更改已绘制的圆或者椭圆的样式,需进行以下操作。

双击圆或者椭圆,打开属性对话框

 $\circled{r}$ 

- 选择圆或者椭圆,然后在"格式"选项卡上选择"图形样式"
- 选择圆或者椭圆,打开右键菜单

**[图](#page-376-0)**

# **● 圆或者椭圆的属性对话框**

以下介绍圆或者椭圆属性对话框的各个项目和按钮。

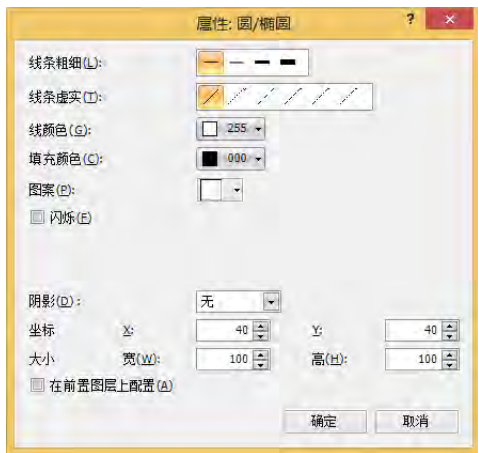

#### **■ 线条粗细**

从以下选项中选择圆或者椭圆的线条粗细。 "1点"、"3点"、"5点" "3点"和"5点"仅在"线条虚实"中选择了"实线"时方可进行设置。

#### **■ 线条虚实**

从以下选项中选择圆或者椭圆的线条虚实。

"实线"、"虚线"、"短线"、"长短线"、"点划线"、"双点划线" "虚线"、"短线"、"长短线"、"点划线"、"双点划线"仅在"线条粗细"中选择了"1点"时方可进行设置。

#### **■ 线颜色**,**填充颜色**

选择圆或者椭圆的线颜色及填充颜色 (彩色256色, 黑白16级灰度)。 单击该按钮,将显示调色板。从调色板中选择颜色。

#### **■ 图案**

选择圆或者椭圆的图案或层次。 单击该按钮,将显示图案面板。从图案面板中选择图案或层次。

#### **■ 闪烁**

要圆或者椭圆闪烁时,选中该复选框。 闪烁的时间间隔,在"项目设置"对话框的"系统"选项卡上的"闪烁周期"中进行指定。

#### **■ 阴影**

从以下选项中选择圆或者椭圆中的阴影的样式。立体描绘圆或者椭圆。

"无"、"凸形"、"凹形"

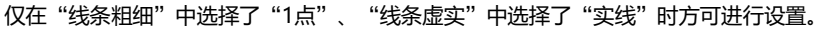

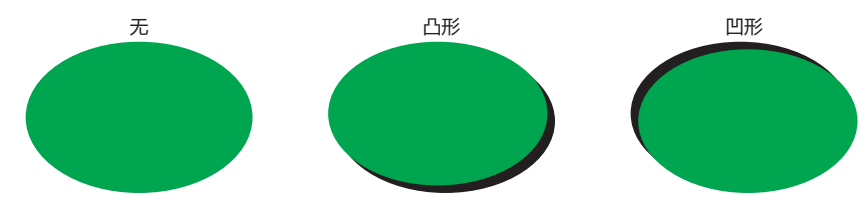

# **■ 坐标**

#### X、Y: 用坐标指定圆或者椭圆的显示位置。 以画面的左上角为原点,圆或者椭圆外接长方形的左上方即为X及Y坐标。

- X: 0~ (基本画面宽度尺寸-1)
- Y: 0~ (基本画面长度尺寸-1)

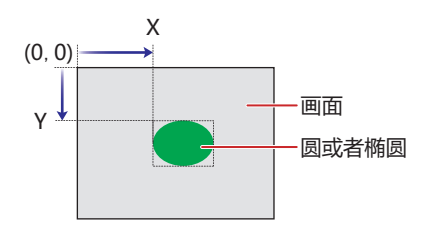

## ■大小

- 宽、高: 用宽度及高度指定圆或者椭圆的大小。
	- 宽: 1~ (基本画面宽度尺寸)
	- 高: 1~ (基本画面长度尺寸)

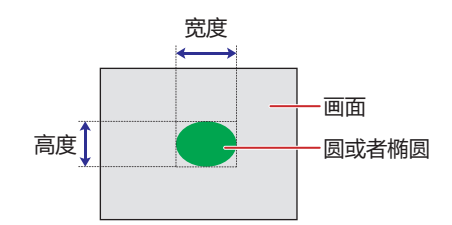

#### **■ 在前置图层上配置**

将圆或椭圆配置在前置图层时,选中该复选框。绘图或部件重叠时,将优先显示配置在前置图层中的绘图或部件。有关详情,请参阅 [第6章 4关于绘图或部件的重叠 \(第6-5页\)](#page-370-0)。

**[图](#page-376-0)**

# **1.6 圆弧**

## **● 圆弧的绘制步骤**

以下介绍圆弧的绘制步骤。

*1* 在"开始"选项卡上的"绘图"组中单击"图形",然后在"基本图形"中单击 (圆弧)。 光标切换为  $f$  (铅笔)。

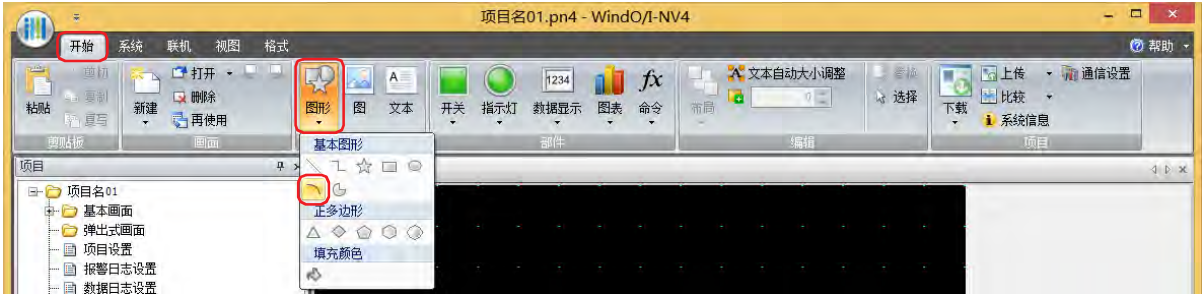

- *2* 在编辑画面上,点中绘制圆弧的圆外接长方形的开始位置 (起点)。
- *3* 拖放到长方形对角的终点位置。 绘制以起点和终点为对角的长方形的内接圆的圆弧。

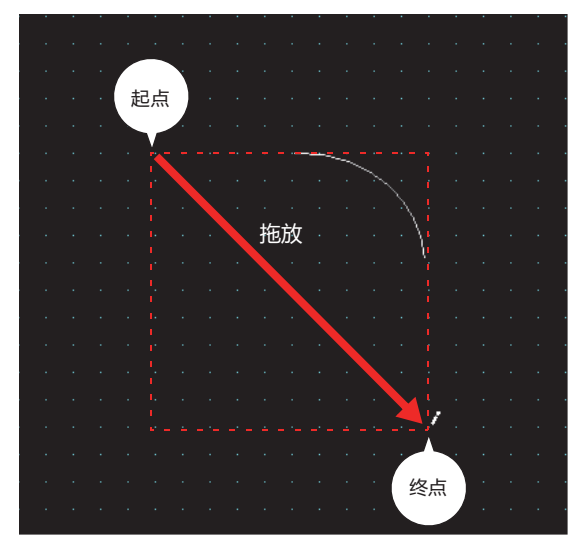

- 要更改已绘制的圆弧的样式,需进行以下操作。
	- 双击圆弧,打开属性对话框

 $\left(\frac{1}{2}a\right)$ 

- 选择圆弧, 然后在"格式"选项卡上选择"图形样式"
- 选择圆弧,打开右键菜单
- 要更改已绘制的圆弧的起点或终点时,选择圆弧单击右键,然后单击"整形"。圆弧上将显示1,将口拖放到目标位
	- 置。双击编辑画面, 或按下 Esc 键, 完成整形。

**7**

**[绘](#page-376-0) [图](#page-376-0)**

# **● 圆弧的属性对话框**

以下介绍圆弧属性对话框的各个项目和按钮。

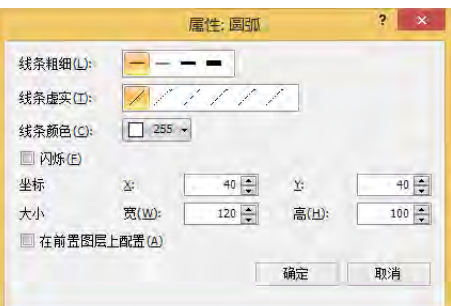

#### **■ 线条粗细**

从以下选项中选择圆弧的线条粗细。 "1点"、"3点"、"5点" "3点"和"5点"仅在"线条虚实"中选择了"实线"时方可进行设置。

#### **■ 线条虚实**

从以下选项中选择圆弧的线条虚实。

"实线"、"虚线"、"短线"、"长短线"、"点划线"、"双点划线" "虚线"、"短线"、"长短线"、"点划线"、"双点划线"仅在"线条粗细"中选择了"1点"时方可进行设置。

#### **■ 线条颜色**

选择圆弧的线条颜色 (彩色256色、黑白16级灰度)。 单击该按钮,将显示调色板。从调色板中选择颜色。

#### **■ 闪烁**

要圆弧闪烁时,选中该复选框。 闪烁的时间间隔,在"项目设置"对话框的"系统"选项卡上的"闪烁周期"中进行指定。

#### **■ 坐标**

X、Y: 用坐标指定圆弧的显示位置。 以画面的左上角为原点,圆弧的圆外接长方形的左上方即为X及Y坐标。

- X: 0~ (基本画面宽度尺寸-1)
- Y: 0~ (基本画面长度尺寸-1)

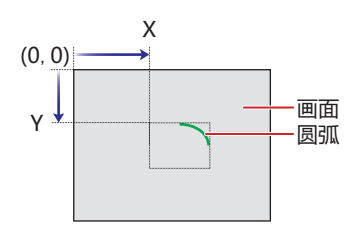

**■ 大小**

宽、高: 用宽度及高度指定圆弧的大小。

宽: 1~ (基本画面宽度尺寸)

高: 1~ (基本画面长度尺寸)

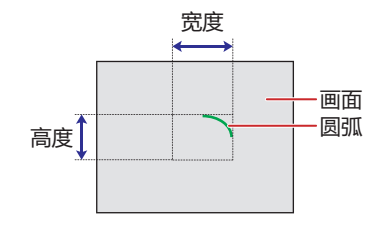

#### **■ 在前置图层上配置**

将圆弧配置在前置图层时,选中该复选框。绘图或部件重叠时,将优先显示配置在前置图层中的绘图或部件。有关详情,请参[阅第6](#page-370-0) [章 4关于绘图或部件的重叠 \(第6-5页\)](#page-370-0)。

# **1.7 扇形**

## **● 扇形的绘制步骤**

以下介绍扇形的绘制步骤。

*1* 在"开始"选项卡上的"绘图"组中单击"图形",然后在"基本图形"中单击 (扇形)。 光标切换为  $f$  (铅笔)。

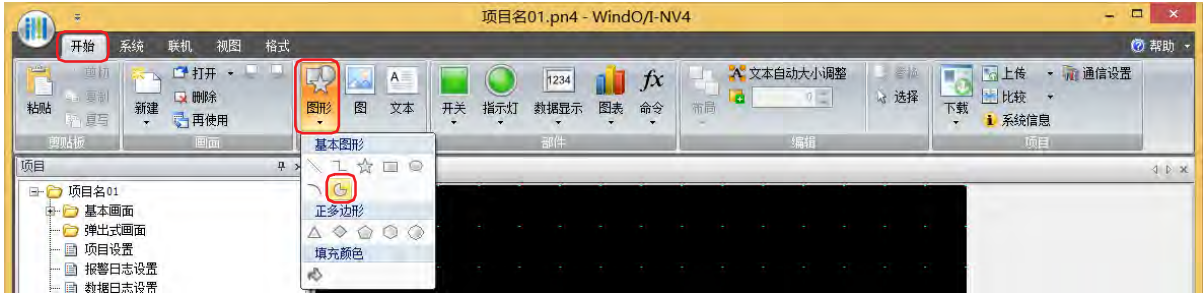

- *2* 在编辑画面上,点中绘制扇形的圆外接长方形的开始位置 (起点)。
- *3* 拖放到长方形对角的终点位置。 从以起点和终点为对角的长方形内接圆的中心开始绘制扇形。

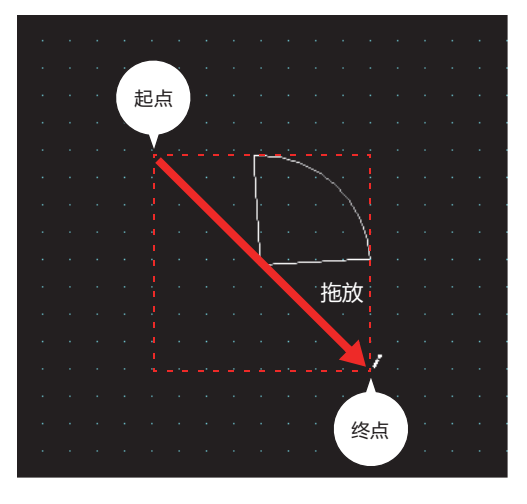

- 要更改已绘制的扇形的样式,需进行以下操作。
	- 双击扇形,打开属性对话框

 $\left(\frac{1}{\sqrt{10}}\right)$ 

- 选择扇形,然后在"格式"选项卡上选择"图形样式"
- 选择扇形,打开右键菜单
- 要更改已绘制的扇形的中心角时,选择扇形单击右键,然后单击"整形"。扇形上将显示 】。将 口拖放到目标位置。 双击编辑画面,或按下 Esc 键, 完成整形。

# **● 扇形的属性对话框**

以下介绍扇形属性对话框的各个项目和按钮。

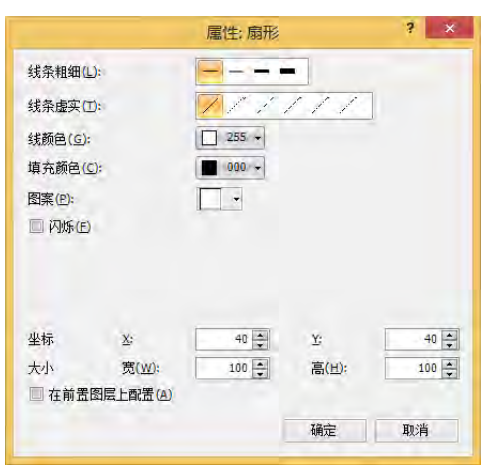

#### **■ 线条粗细**

从以下选项中选择扇形的线条粗细。 "1点"、"3点"、"5点" "3点"和"5点"仅在"线条虚实"中选择了"实线"时方可进行设置。

#### **■ 线条虚实**

从以下选项中选择扇形的线条虚实。 "实线"、"虚线"、"短线"、"长短线"、"点划线"、"双点划线" "虚线"、"短线"、"长短线"、"点划线"、"双点划线"仅在"线条粗细"中选择了"1点"时方可进行设置。

#### **■ 线颜色**,**填充颜色**

选择扇形的线颜色及填充颜色 (彩色256色,黑白16级灰度)。 单击该按钮,将显示调色板。从调色板中选择颜色。

#### **■ 图案**

选择扇形的图案或层次。 单击该按钮,将显示图案面板。从图案面板中选择图案或层次。

#### **■ 闪烁**

要扇形闪烁时,选中该复选框。 闪烁的时间间隔,在"项目设置"对话框的"系统"选项卡上的"闪烁周期"中进行指定。

#### **■ 坐标**

X、Y: 用坐标指定扇形的显示位置。

以画面的左上角为原点,扇形的同心圆外接长方形的左上方即为X及Y坐标。

- X: 0~ (基本画面宽度尺寸-1)
- Y: 0~ (基本画面长度尺寸-1)

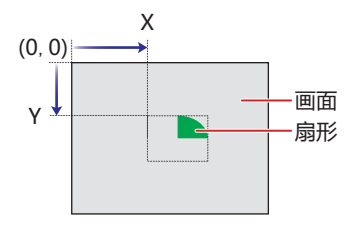

# ■大小

## 宽、高: 用宽度及高度指定扇形的大小。

- 宽: 1~ (基本画面宽度尺寸)
- 高: 1~ (基本画面长度尺寸)

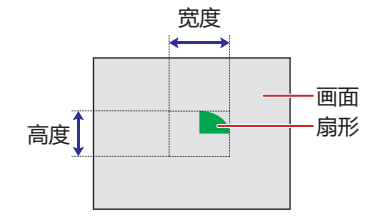

## **■ 在前置图层上配置**

将扇形配置在前置图层时,选中该复选框。绘图或部件重叠时,将优先显示配置在前置图层中的绘图或部件。有关详情,请参阅[第6](#page-370-0) [章 4关于绘图或部件的重叠 \(第6-5页\)](#page-370-0)。

# **1.8 正多边形**

#### **●正多边形的绘制步骤**

以下介绍正多边形 (正三角形、正四边形、正五边形、正六边形、正八边形) 的绘制步骤。

1 在"开始"选项卡上的"绘图"组中单击"图形",然后在"正多边形"中单击 △ (正三角形)、◇ (正四边形)、 ○(正五边形)、 ◎(正六边形)或 ◎(正八边形)。 光标切换为  $\beta$  (铅笔)。

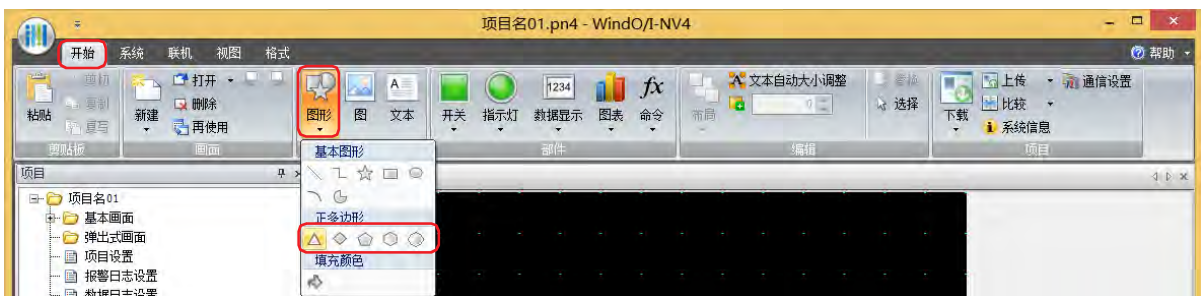

- *2* 在编辑画面上,点中绘制正多边形外接正方形的开始位置 (起点)。
- *3* 拖放到正方形对角的终点位置。 绘制以起点和终点为对角的正方形内接的正多边形。

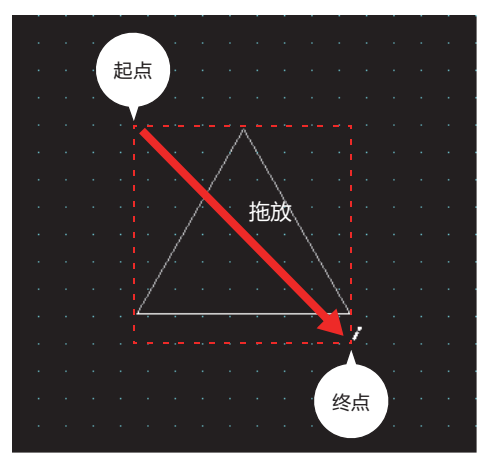

要更改已绘制的正方形的样式,需进行以下操作。  $\circ$ 

- 双击正方形,打开属性对话框
- 选择正方形, 然后在"格式"选项卡上选择"图形样式"
- 选择正方形,打开右键菜单

**[图](#page-376-0)**

# **●正多边形的属性对话框**

以下介绍正多边形属性对话框的各个项目和按钮。

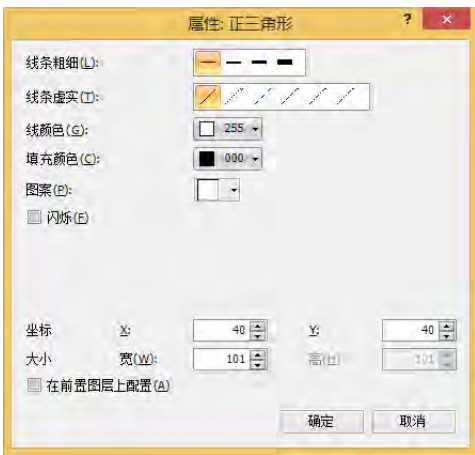

#### **■ 线条粗细**

从以下选项中选择正多边形的线条粗细。 "1点"、"2点"、"3点"、"5点" "3点"和"5点"仅在"线条虚实"中选择了"实线"时方可进行设置。

#### **■ 线条虚实**

从以下选项中选择正多边形的线条虚实。 "实线"、"虚线"、"短线"、"长短线"、"点划线"、"双点划线" "虚线"、"短线"、"长短线"、"点划线"、"双点划线"仅在"线条粗细"中选择了"1点"或"2点"时方可进行设置。

#### **■ 线颜色**,**填充颜色**

选择正多边形的线颜色及填充颜色 (彩色256色, 黑白16级灰度)。 单击该按钮,将显示调色板。从调色板中选择颜色。

#### **■ 图案**

选择正多边形的图案或层次。 单击该按钮,将显示图案面板。从图案面板中选择图案或层次。

#### **■ 闪烁**

要正多边形闪烁时,选中该复选框。 闪烁的时间间隔,在"项目设置"对话框的"系统"选项卡上的"闪烁周期"中进行指定。

#### **■ 坐标**

X、Y: 用坐标指定正多边形的显示位置。

以画面的左上角为原点,正多边形外接正方形的左上方即为X及Y坐标。

- X: 0~ (基本画面宽度尺寸-1)
- Y: 0~ (基本画面长度尺寸-1)

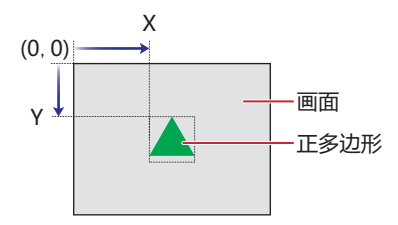
## ■大小

宽: 用宽度指定正多边形的大小。最大尺寸因所选"设置方向"而异。

横向: 1~ (基本画面长度尺寸)

- 纵置: 1~ (基本画面宽度尺寸)
- 高: 显示与宽度相同的值。

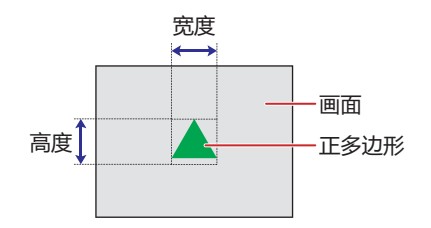

## **■ 在前置图层上配置**

将正多边形配置在前置图层时,选中该复选框。绘图或部件重叠时,将优先显示配置在前置图层中的绘图或部件。有关详情,请参阅 [第6章 4关于绘图或部件的重叠 \(第6-5页\)](#page-370-0)。

# **1.9 填充颜色**

## ●**填充颜色的设置步骤**

以下介绍填充颜色的设置步骤。

*1* 在"开始"选项卡上的"绘图"组中单击"图形",然后在"填充颜色"中单击 (填充颜色)。 光标切换为  $f$ (铅笔)。

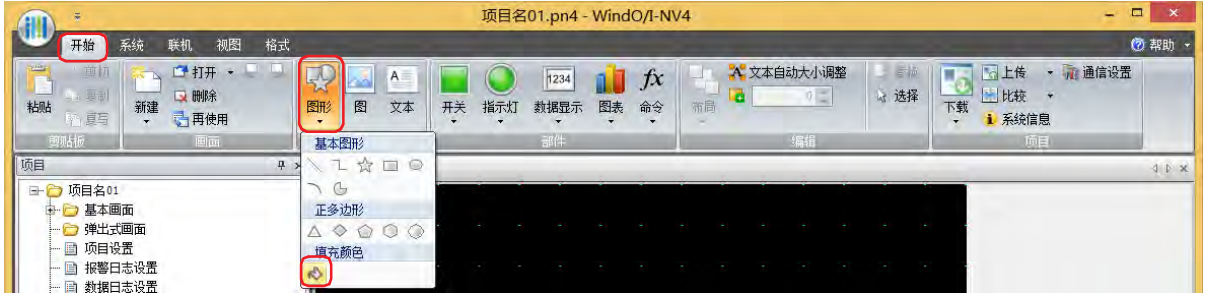

*2* 在编辑画面上,单击多个图形的重合部分。

用最后绘制的、或更改样式后的图形的"线颜色"、"填充颜色"、"图案"对多个图形的重合部分进行填充颜色。单击的位置为填 充起始点。

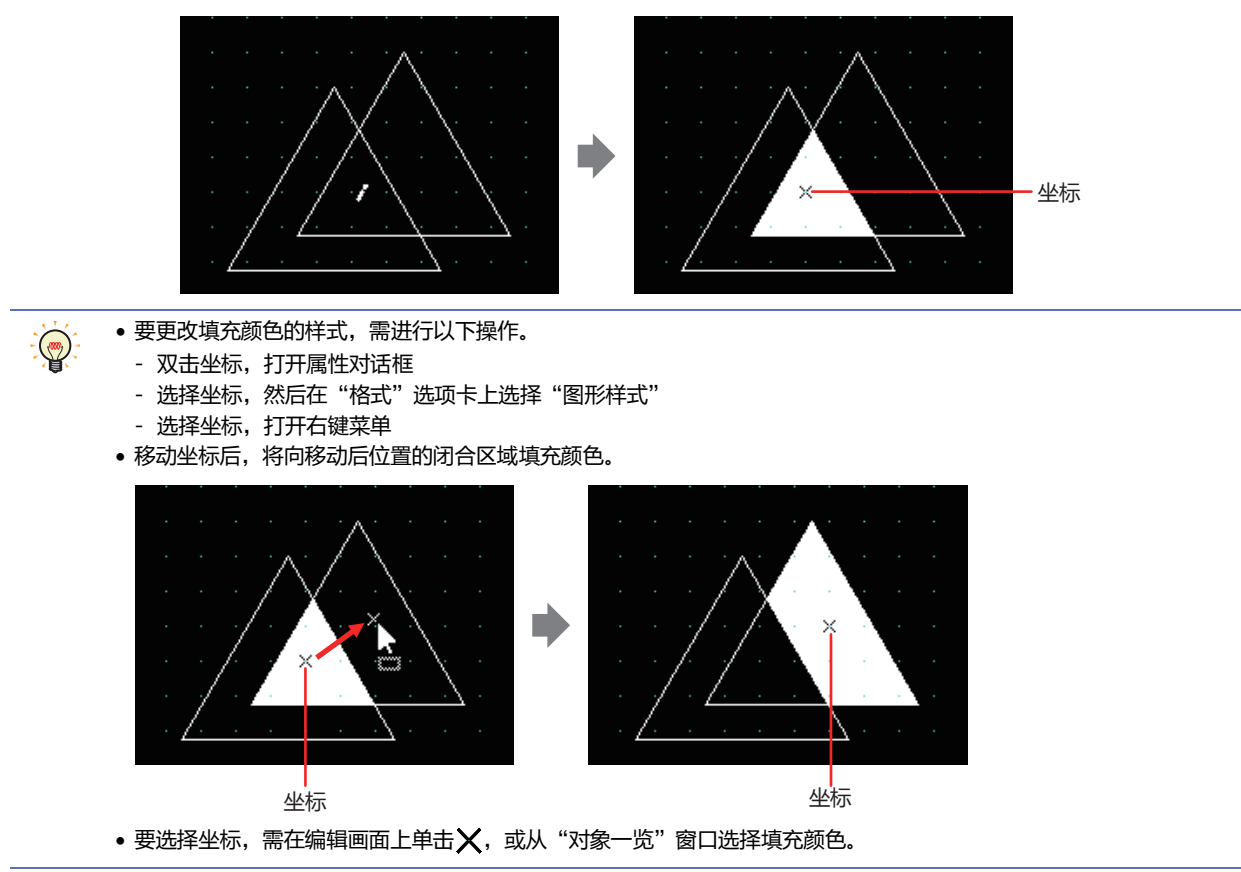

# ●**填充颜色的属性对话框**

以下介绍填充颜色属性对话框的各个项目和按钮。

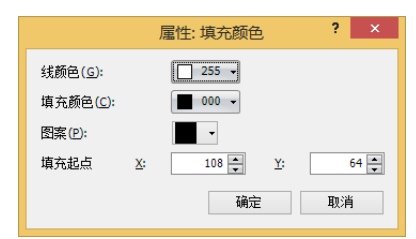

## **■ 线颜色**,**填充颜色**

选择填充的线颜色及填充颜色 (彩色256色,黑白16级灰度)。 单击该按钮,将显示调色板。从调色板中选择颜色。

#### **■ 图案**

选择填充的图案。

单击该按钮,将显示图案面板。从图案面板中选择图案。

#### **■ 填充起点**

- X、Y: 用坐标指定填充起点的显示位置。 以画面的左上角为原点。
	- X: 0~ (基本画面宽度尺寸-1)
	- Y: 0~ (基本画面长度尺寸-1)

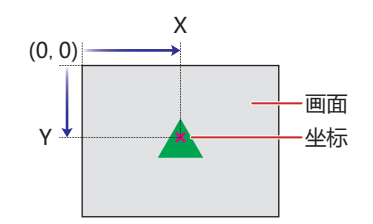

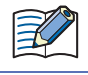

填充颜色不会对配置在前置图层中的图形造成影响。

# **2 图**

## **HG5G-V HG4G-V HG3G-V HG2G-V HG2G-5T HG4G HG3G HG2G-5F HG1G HG1P**

## **2.1 图的设置步骤**

以下介绍图的设置步骤。

*1* 在"开始"选项卡上的"绘图"组中,单击"图"。 光标切换为 $^+\underline{\underline{\mathbb{M}}}$ (图)。

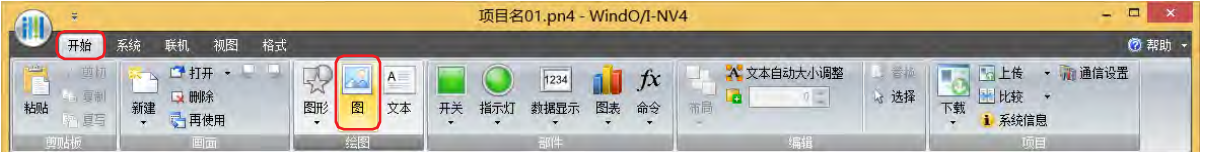

- *2* 在编辑画面上,单击要配置图的位置。 将显示图片管理器。
- 3 选择要配置的图,然后单击"选择"按钮。 配置已选择的图。

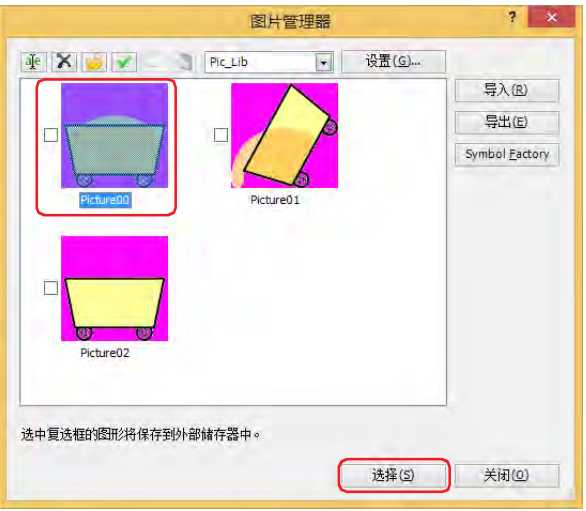

要更改已配置的图,需进行以下操作。

- 双击图,打开属性对话框,然后单击"参阅"按钮
- 用图片管理器替换图

 $\odot$ 

**7**

**[绘](#page-376-0) [图](#page-376-0)**

## **2.2 图的属性对话框**

以下介绍图属性对话框的各个项目和按钮。

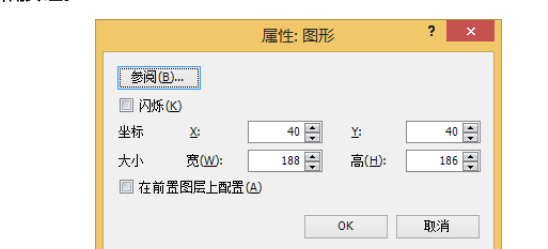

## **■** "**参阅**"**按钮**

更改已配置的图。单击该按钮,将显示图片管理器。

#### **■ 闪烁**

要图闪烁时,选中该复选框。 闪烁的时间间隔,在"项目设置"对话框的"系统"选项卡上的"闪烁周期"中进行指定。

#### **■ 坐标**

- X、Y: 用坐标指定图的显示位置。 以画面的左上角为原点,图外接长方形的左上方即为X及Y坐标。
	- X: 0~ (基本画面宽度尺寸-1)
	- Y: 0~ (基本画面长度尺寸-1)

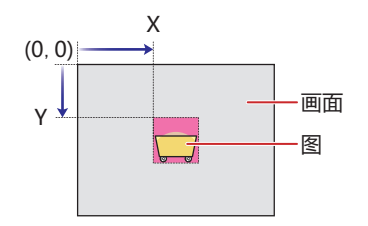

■大小

- 宽、高: 用宽度及高度指定图的大小。
	- 宽: 1~ (基本画面宽度尺寸)
	- 高: 1~ (基本画面长度尺寸)

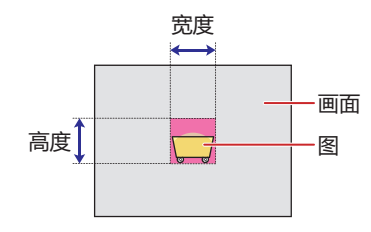

#### **■ 在前置图层上配置**

将图配置在前置图层时,选中该复选框。绘图或部件重叠时,将优先显示配置在前置图层中的绘图或部件。有关详情,请参[阅第6章](#page-370-0)  [4关于绘图或部件的重叠 \(第6-5页\)](#page-370-0)。

# **3 文本**

## **HG5G-V HG4G-V HG3G-V HG2G-V HG2G-5T HG4G HG3G HG2G-5F HG1G HG1P**

# **3.1 文本的设置步骤**

以下介绍文本的设置步骤。

*1* 在"开始"选项卡上的"绘图"组中,单击"文本"。 光标切换为 $+A$ (文本)。

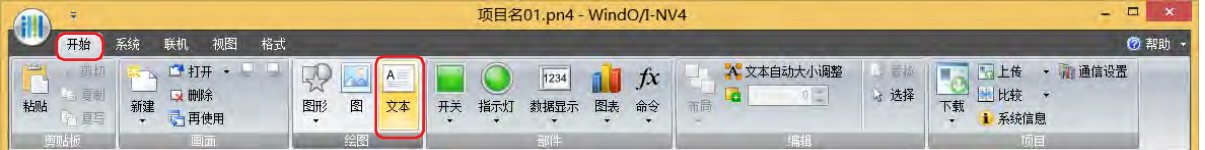

- 2 在编辑画面上,单击要配置文本的位置。 将显示文本的属性对话框。
- *3* 输入"文本"中显示的字符,根据需要修改设置项目。 最大字符数为半角3737个字符。

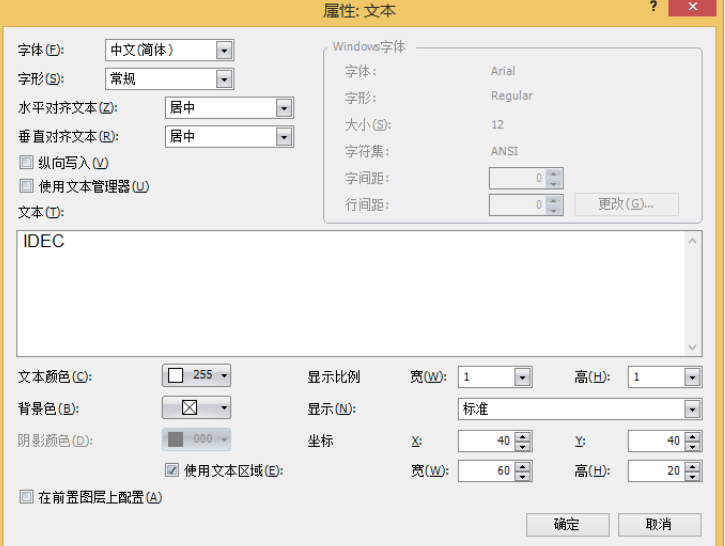

#### *4* 单击"确定"按钮。 配置文本。

要更改已配置的文本的样式,需进行以下操作。在属性对话框中可更改输入的字符。  $\sum_{i=1}^{n}$ 

- 双击文本,打开属性对话框
	- 选择文本, 然后在"格式"选项卡上选择"文本样式"
- 选择文本,打开右键菜单

**7**

**[绘](#page-376-0) [图](#page-376-0)**

## **3.2 文本的属性对话框**

以下介绍文本属性对话框的各个项目和按钮。

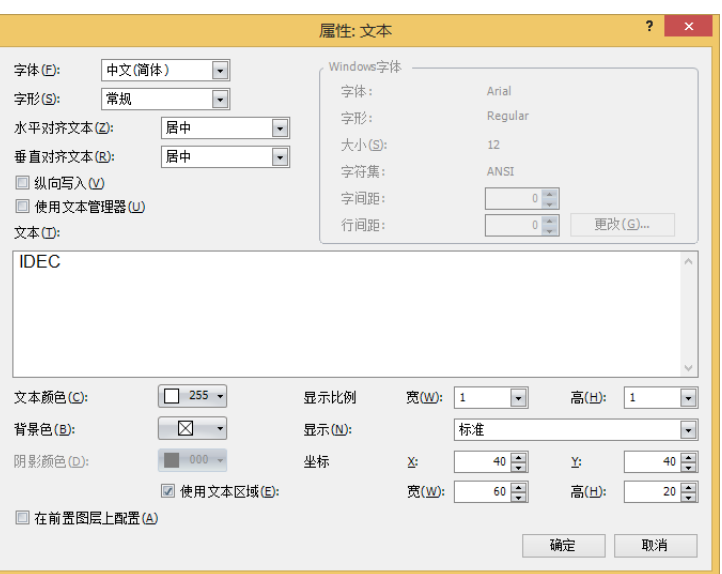

## **■ 字体**

从以下选项中选择要显示文本所使用的字体。

"日文"、"西欧"、"中文(简体)"、"中文(繁体)"、"韩文"、"中欧"、"波罗的海文"、"西里尔文"、"Windows"、 "西方笔画"

仅在清除了"使用文本管理器"复选框时方可进行设置。

## **■ 字形**

从以下选项中选择文本的字形。 "常规"、"加粗"、"阴影" 仅在"字体"中选择了"日文"、"西欧"、"中文(简体)"、"中文(繁体)"、"韩文"、"中欧"、"波罗的海文"、 "西里尔文"时方可进行设置。

### **■ 水平对齐文本**

选择左右方向的文本对齐。 "左"、"居中"、"右"、"中央居左" 有关详情,请参阅[附录 5 对齐文本 \(附录-7页\) 。](#page-1676-0)

## **■ 垂直对齐文本**

选择上下方向的文本对齐。 "顶"、"居中"、"底" 选中"纵向写入"复选框时,变为"顶"。 有关详情,请参阅[附录 5 对齐文本 \(附录-7页\) 。](#page-1676-0)

## **■ 纵向写入**

```
要纵向显示字符时,选中该复选框。
仅在"字体"中选择了"日文"、"西欧"、"中文(简体)"、"中文(繁体)"、"韩文"、"中欧"、"波罗的海文"、
"西里尔文"、"Windows"时方可进行设置。
     选中了"纵向写入"复选框时,请注意以下几点。
      混有全角字符和半角字符时,半角字符变为左对齐。
       ←对齐左端
       i٨
       b
       2.5ヶ文字
     • 长破折号为横向显示。其他的典型日语语音标点符号如下图所示。
                  横向显示
                 w
       接下来的字符
                 Ŕ
               \theta
```
#### **■ Windows字体**

```
设置作为Windows字体使用的字体。
在"字体"中选择"Windows",则显示当前的设置内容。可指定字间距(0~100)和行间距(0~100)。如需更改字间距和行间距以
外的设置内容时,单击"更改"按钮,显示字体设置对话框。
仅在清除了"使用文本管理器"复选框时方可进行设置。
有关详情,请参阅第2章 Windows字体 (第2-13页)。
```
#### **■ 使用文本管理器**

使用在文本管理器中注册过的文本时,选中该复选框。

## **■ 文本ID**

使用在文本管理器中注册过的文本时,指定文本管理器的ID编号 (1~32000)。 单击 $\vert \text{...} \vert$ ,将显示文本管理器。 仅在选中了"使用文本管理器"复选框时方可进行设置。

#### **■ 文本**

输入要显示的字符。最大字符数为半角3737个字符。 可输入的文本根据"字体"中选择的字体而有所不同。有关详情,请参阅[第2章 1.2 可以使用的字符 \(第2-6页\)。](#page-37-0) 仅在清除了"使用文本管理器"复选框时方可进行设置。

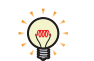

换行算作2个半角字符。

#### **■ 文本颜色**

选择所显示的文本的颜色 (彩色256色、黑白16级灰度)。 单击该按钮,将显示调色板。从调色板中选择颜色。

## **■ 显示比例**

仅在"字体"中选择了"日文"、"西欧"、"中文(简体)"、"中文(繁体)"、"韩文"、"中欧"、"波罗的海文"、"西里尔文" 时方可进行设置。 宽、高: 选择文本的显示比例 (0.5、1~8)

#### ■大小

指定文本的大小 (8~128)。 仅在"字体"中选择了"西方笔画"时方可进行设置。

#### **■ 背景色**

选择文本的背景色 (彩色256色、黑白16级灰度)。 单击该按钮,将显示调色板。从调色板中选择颜色。

**7**

**[绘](#page-376-0) [图](#page-376-0)**

#### **■ 显示**

选择文本是否闪烁。

标准: 文本不闪烁。 闪烁: 文本闪烁。

#### **■ 阴影颜色**

选择文本的阴影颜色 (彩色256色、黑白16级灰度)。 单击该按钮,将显示调色板。从调色板中选择颜色。 仅在"字形"上选择了"阴影"时方可进行设置。

## **■ 坐标**

- X、Y: 用坐标指定文本或文本区域的显示位置。 以画面的左上角为原点,文本外接长方形或文本区域的左上方即为X及Y坐标。 清除"使用文本区域"复选框时为文本的坐标、选中时为文本区域的坐标。
	- X: 0~ (基本画面宽度尺寸-1)
	- Y: 0~ (基本画面长度尺寸-1)

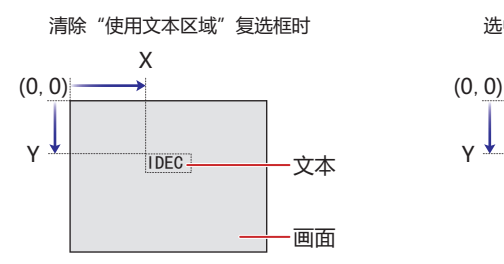

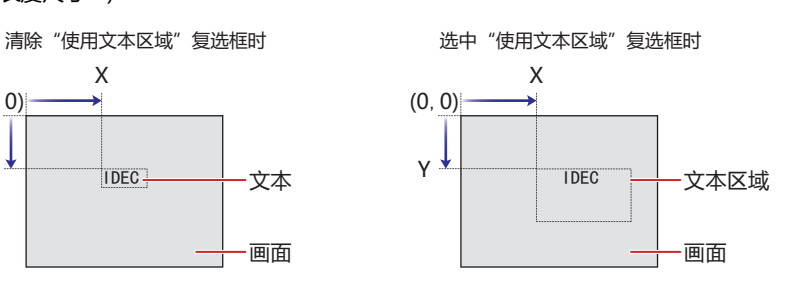

#### **■ 使用文本区域**

指定文本区域,并根据指定的文本区域调整文本的显示位置时,选中该复选框。

- 宽、高: 用宽度及高度指定文本区域的大小。
	- 宽: 5~ (基本画面宽度尺寸)
	- 高: 5~ (基本画面长度尺寸)

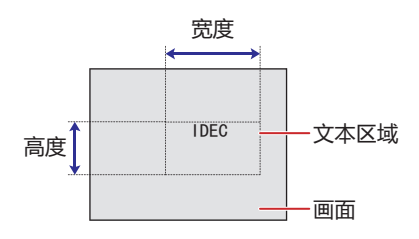

#### **■ 在前置图层上配置**

将文本配置在前置图层时,选中该复选框。绘图或部件重叠时,将优先显示配置在前置图层中的绘图或部件。有关详情,请参[阅第6](#page-370-0) [章 4关于绘图或部件的重叠 \(第6-5页\)](#page-370-0)。

# 第8章 **开**

本章介绍开关部件的设置方法及MICRO/I中的动作。

# **1 位开关**

## **HG5G-V HG4G-V HG3G-V HG2G-V HG2G-5T HG4G HG3G HG2G-5F HG1G HG1P**

## **1.1 位开关可实现的操作**

按开关则将数据0或1写入位设备。

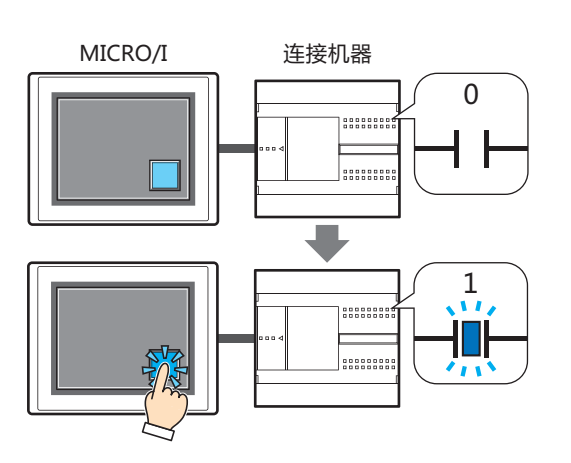

**■ 置位**

按此开关,将1写入位设备。

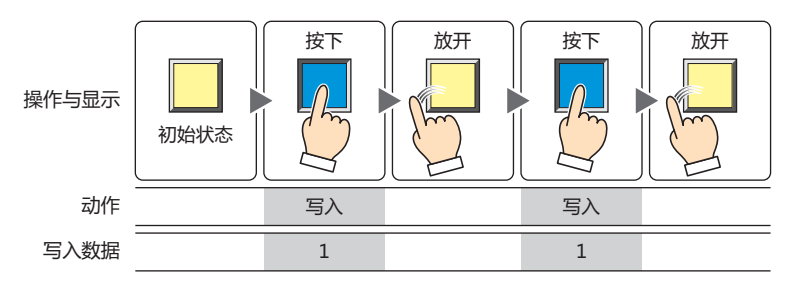

**■ 复位**

按此开关,将0写入位设备。

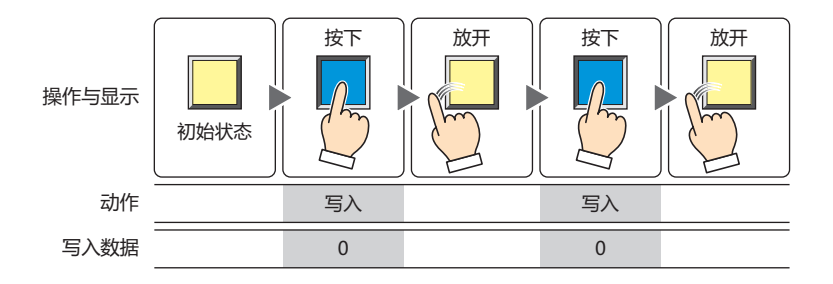

# **■ 瞬间**

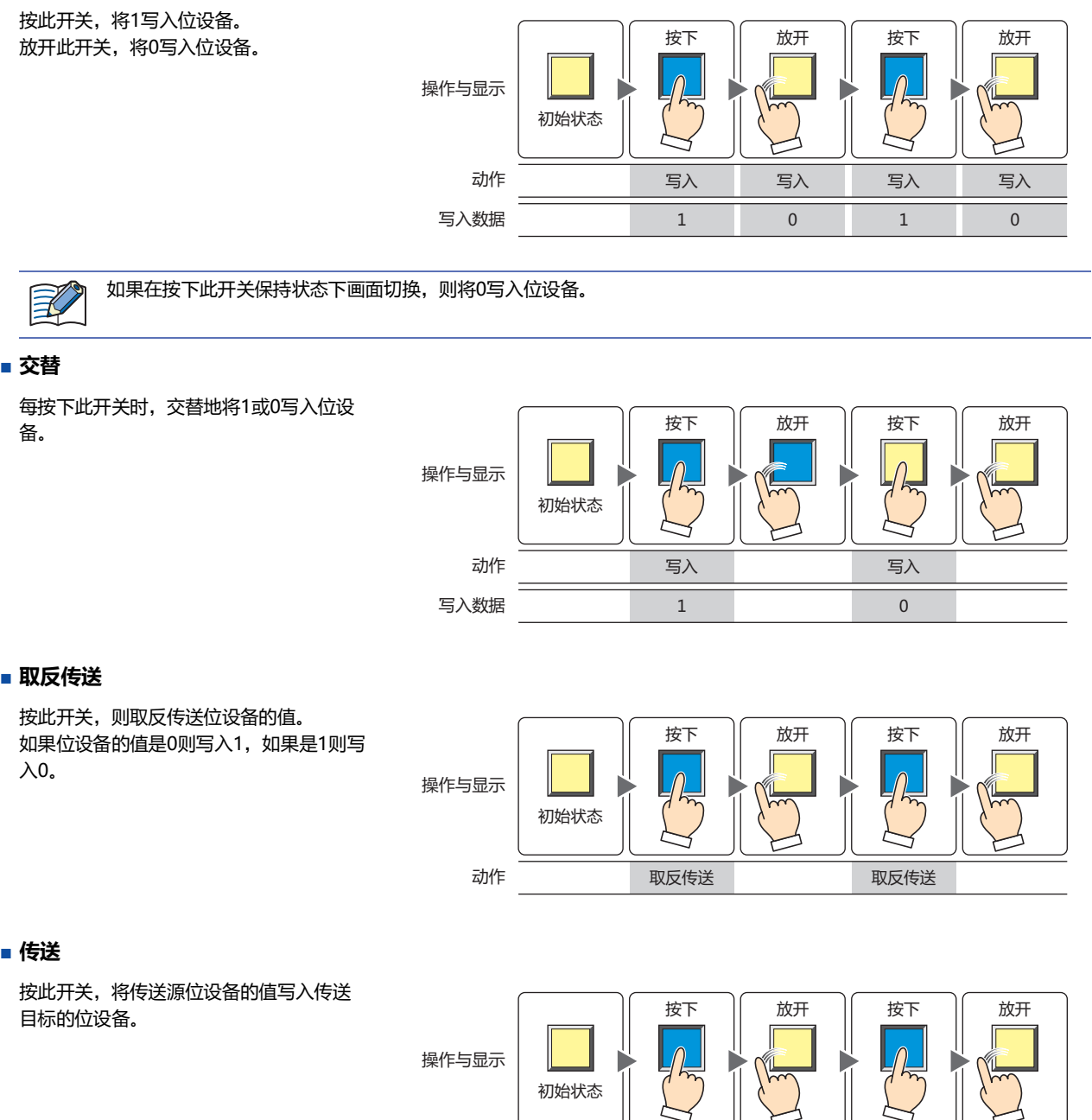

初始状态

传送

 $\vec{\mathcal{L}}$ 

动作 しゅうしゃ いっぽん 传送 しゅうしゃ しゅうしゃ 传送

# **1.2 位开关的设置步骤**

以下介绍位开关的设置步骤。

*1* 在"开始"选项卡上的"部件"组中,单击"开关",然后单击"位开关"。

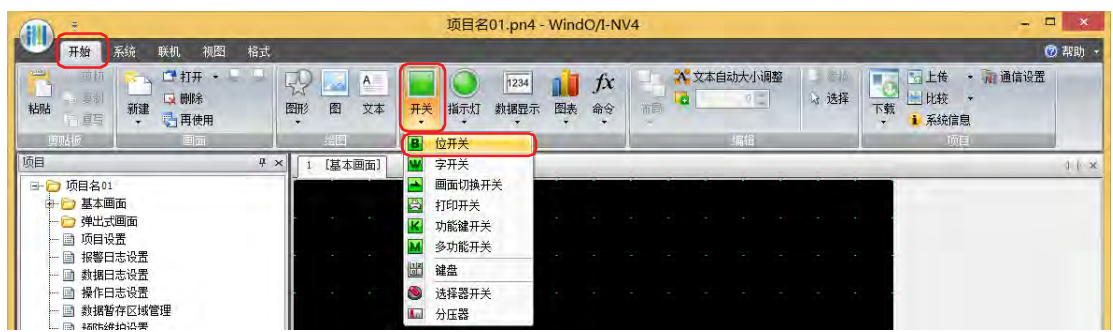

- 2 在编辑画面上,单击要配置位开关的位置。
- *3* 双击已配置的位开关则显示属性对话框。
- *4* 根据需要设置各选项卡的设置项目。

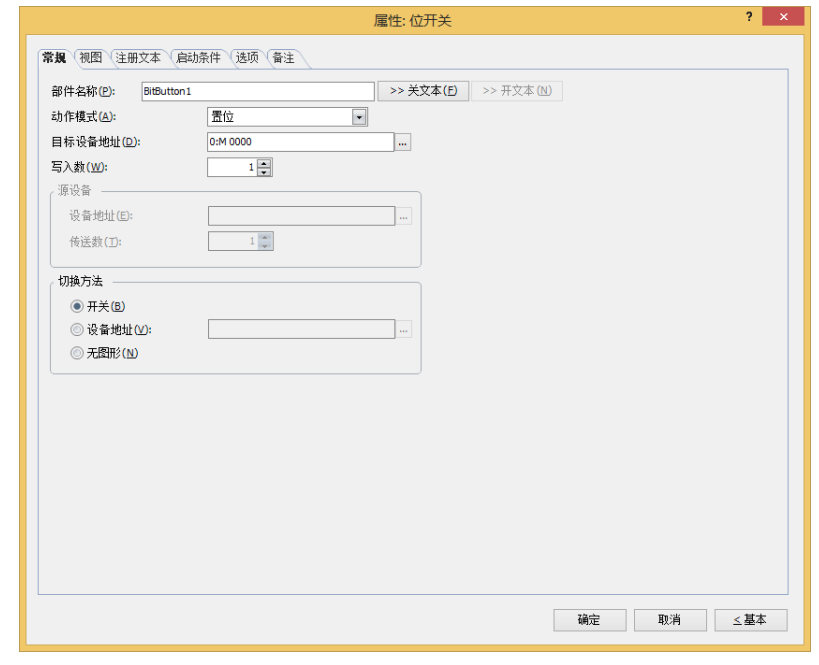

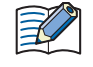

"启动条件"选项卡及"选项"选项卡仅在高级模式时显示。

# **1.3 位开关的属性对话框**

以下介绍位开关属性对话框的各个项目和按钮。

## ●"**常规**"**选项卡**

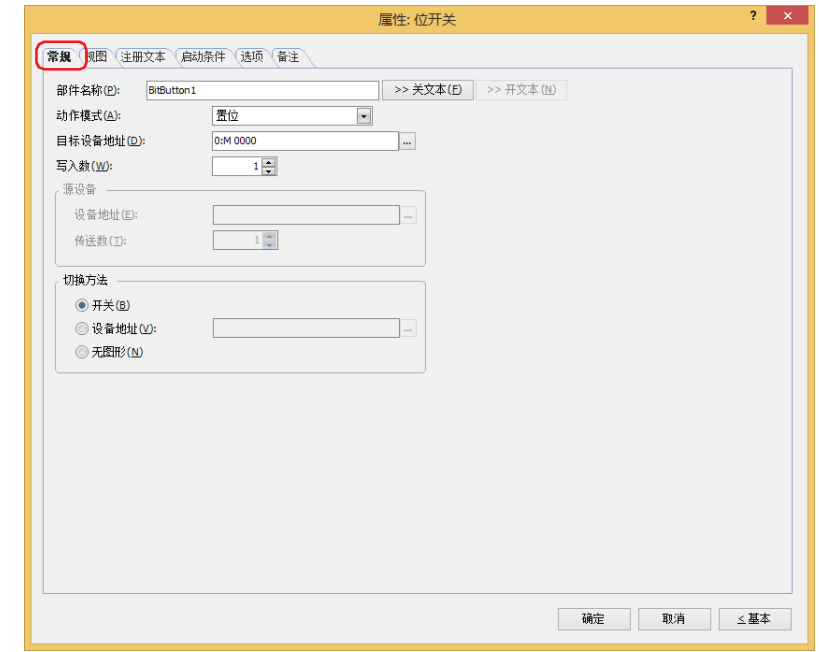

#### **■ 部件名称**

输入部件的名称。最大字符数为半角20字符。

## **■** "**>>关文本**"**按钮、**"**>>开文本**"**按钮**

将在"部件名称"中所输入的字符串,输入到"注册文本"选项卡上的"关"或者"开"的"文本"。成为开关关时或开时的注册文 本。

设置开时的注册文本时,在"注册文本"选项卡中,选中"在开/关时切换注册文本"复选框。清除复选框的情况下,即  $\mathbb{Q}$ 使为开时仍显示与关时相同的注册文本。

#### **■ 动作模式**

从以下项目中选择按下开关时的动作。

置位: 按此开关,将1写入位设备。

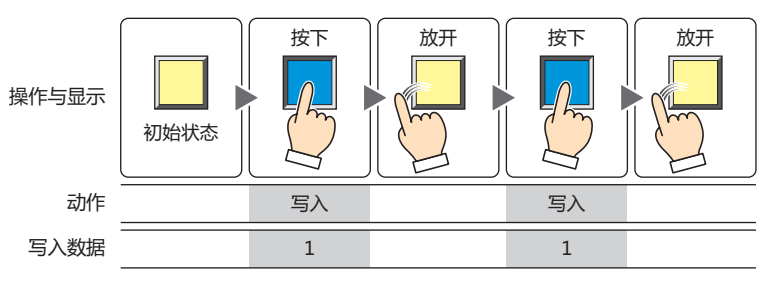

## 复位: 按此开关,将0写入位设备。

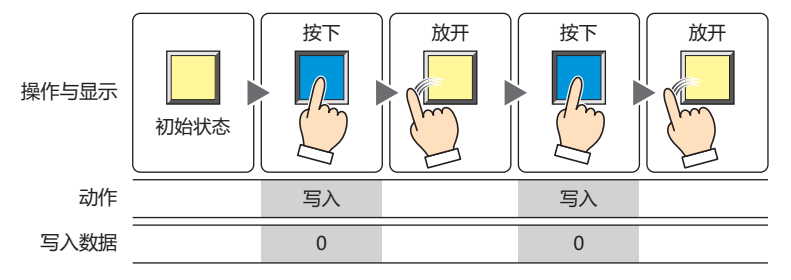

瞬间: 按此开关,将1写入位设备。

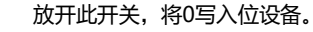

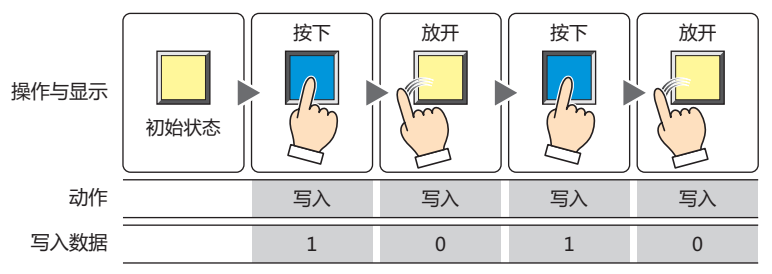

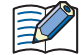

如果在按下此开关保持状态下画面切换,则将0写入位设备。

交替: 每按下此开关时,交替地将1或0写入位设备。

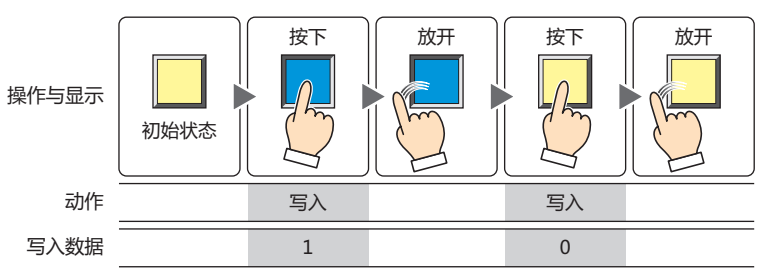

取反传送: 按此开关,则取反传送位设备的值。 如果位设备的值是0则写入1,如果是1则写入0。

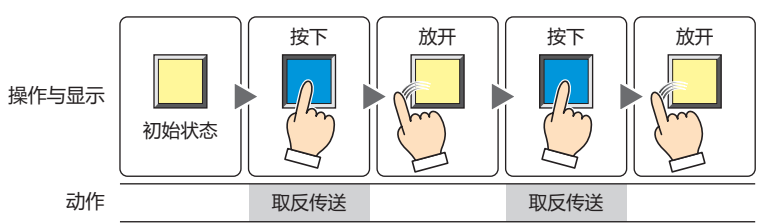

传送: 按此开关,将传送源位设备的值写入传送目标的位设备。

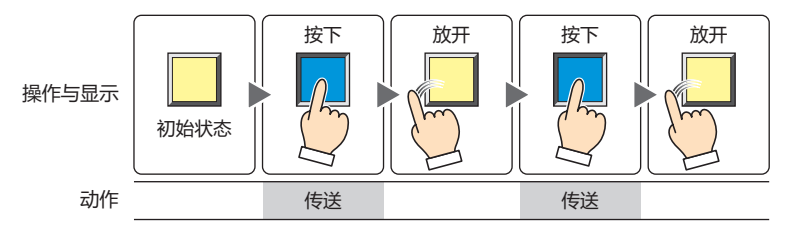

## **■ 目标设备地址**

指定写入目标的位设备。

单击 …, 将显示标记编辑器。有关设备地址的设置步骤, 请参[阅第2章 5.1 设置设备地址 \(第2-69页\)](#page-100-0)。

**8**

**开**

## **■ 写入数[※1](#page-411-0)**

指定写入目标位设备的数量(1~64)。 只能在"动作模式"中选择了"置位"或"复位"的情况下设定。

例) 将相同的值写入到连续的位设备。

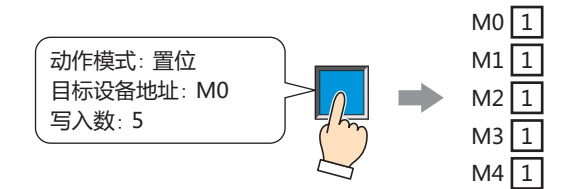

如果已指定字设备的位编号时,将相同的值写入到连续的字设备的相同位编号。

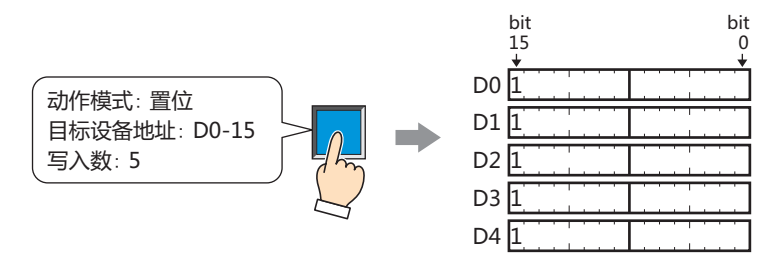

### **■ 源数据**

设置存储要传送的数据的设备地址。 只能在"动作模式"中选择了"传送"的情况下设定。

设备地址: 指定传送源的位设备。

单击 …, 将显示标记编辑器。有关设备地址的设置步骤, 请参阅[第2章 5.1 设置设备地址 \(第2-69页\)](#page-100-0)。

传送数: 指定要传送的位设备的数量 (1~64)。

例) 从写入目标的设备中,连续写入连续的位设备地址的值。

<span id="page-411-0"></span>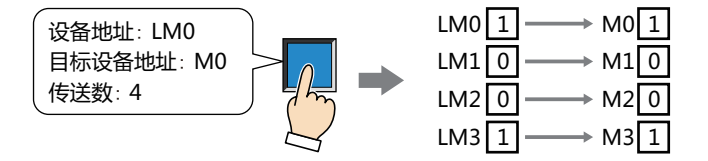

## **■ 切换方[法※1](#page-412-0)**

选择用以切换开关关及开的显示的方式。

开关: 按此开关可切换要显示的图形。

设备地址: 设备地址的值为0时显示关的图形, 为1时显示开的图形。指定用以切换显示图形的设备地址。

单击 … , 将显示标记编辑器。有关设备地址的设置步骤, 请参[阅第2章 5.1 设置设备地址 \(第2-69页\)。](#page-100-0)

无图形: 在画面上不显示开关。编辑画面上显示虚线框,在MICRO/I上按虚线框的位置,则开关中设定的功能动作。如果选择了 "无图形"则不能设置视图及注册文本。

在"切换方法"中选择"设备地址",可创建照明式开关。  $\mathbb{Q}$ 

照明式开关通过根据写入设备地址的值显示图形 (开或者关时的图形),显示正在操作的设备的状态。

例) "切换方法"的"设备地址"在设置连接机器的设备为M0时,如果M0的值改变,则即使不按开关,开关的图形也会 切换。

<span id="page-412-0"></span>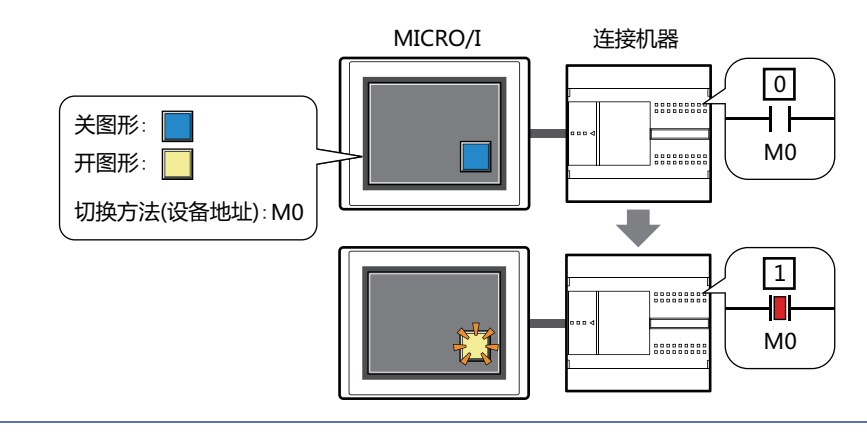

**<sup>8</sup> 开 关**

## ●"**视图**"**选项卡**

在"常规"选项卡上的"切换方法"中选择了"无图形"时,仅可设置"坐标"和"大小"。

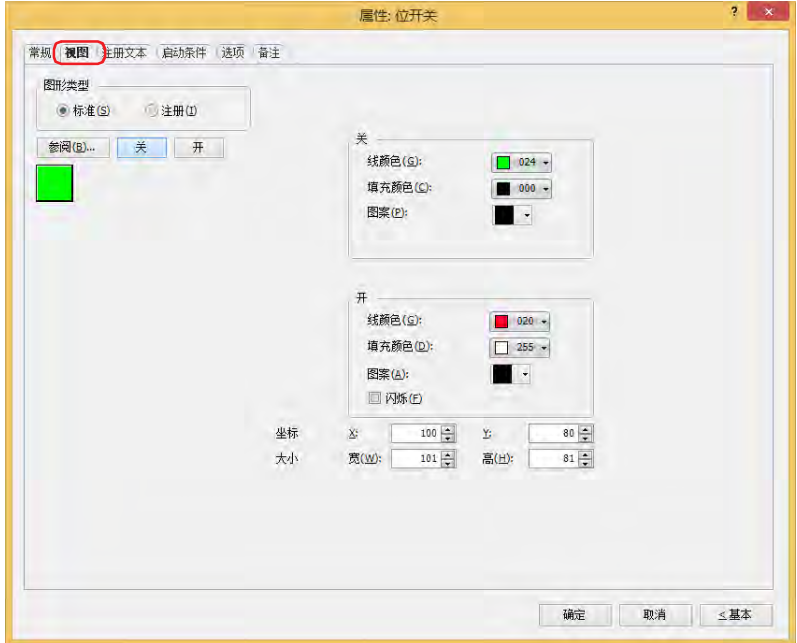

#### **■ 图形类型**

选择图形的种类作为部件的外形使用。

标准: 使用WindO/I-NV4预先备好的图形。

注册: 使用在图形管理器中注册过的图片文件。 关于图片文件的限制,请参[阅第2章 1.4 可以处理的图片文件 \(第2-20页\)。](#page-51-0)

## **■** "**参阅**"**按钮**

从图形一览表中选择部件外形所使用的图形。单击该按钮,根据"图形类型"的设置,打开相应的标准图形浏览器或图形管理器。

**■** "**关**"**按钮、**"**开**"**按钮**

显示开或者关时的图形。单击"关"按钮或者"开"按钮,切换"视图"选项卡中所显示的信息。

**■ 关、开**

设置关时、开时的标准图形的颜色或图案。

线颜色、填充颜色: 指定标准图形的线颜色及填充颜色 (彩色256色、黑白16级灰度)。 单击"颜色"按钮,打开调色板。从调色板中选择颜色。

图案: 选择标准图形的图案或层次。 单击"图案"按钮,打开图案面板。在图案面板中选择图案或层次。

**8**

**开 关**

**■ 闪烁**

如果是部件开时闪烁 (交替显示开和关的图形),选中该复选框。

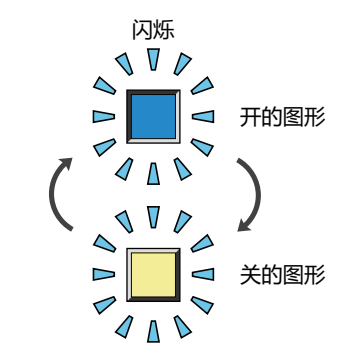

## **■ 坐标**

X、Y: 用坐标指定部件的显示位置。 部件的X和Y坐标是指相对于画面左上角原点的像素距离。

- X: 0~ (基本画面宽度尺寸-1)
- Y: 0~ (基本画面长度尺寸-1)

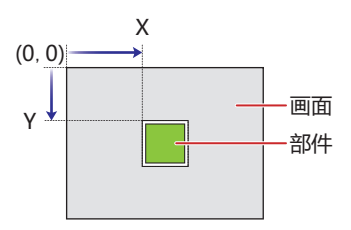

■大小

宽、高: 用宽度及高度指定部件的大小。

宽: 20~ (基本画面宽度尺寸)

高: 20~ (基本画面长度尺寸)

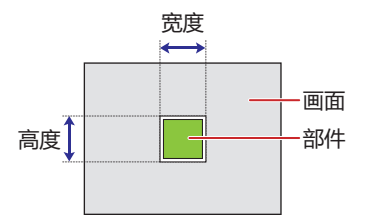

## ●"**注册文本**"**选项卡**

仅在"常规"选项卡上的"切换方法"中选择了"开关"或"设备地址"时方可进行设置。

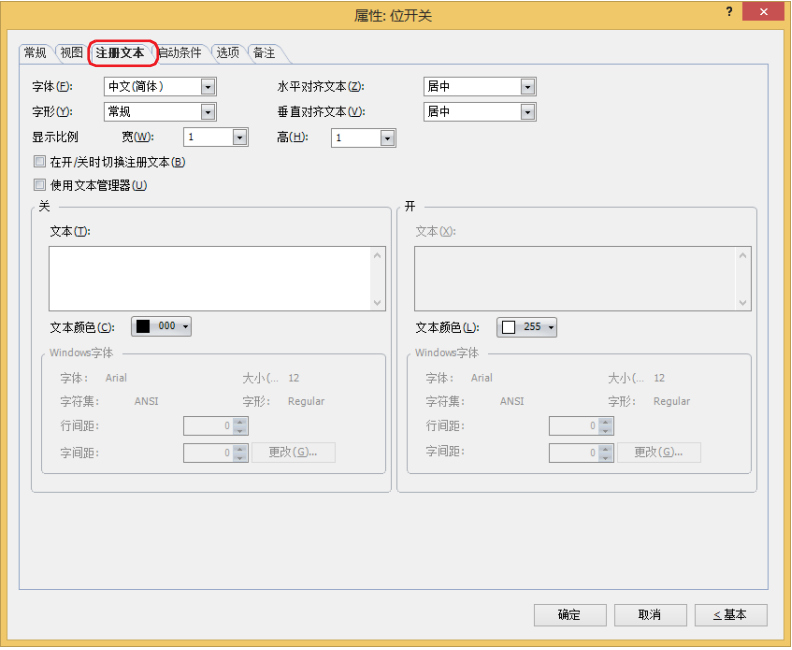

#### **■ 字体**

从以下字体中选择所显示的文本所使用的字体。

"日文"、"西欧"、"中文(简体)"、"中文(繁体)"、"韩文"、"中欧"、"波罗的海文"、"西里尔文"、"Windows"、 "西方笔画"

只有清除了"使用文本管理器"复选框时才能设置。

可显示的文本字符根据字体而不同。有关详情,请参阅[第2章 1.2 可以使用的字符 \(第2-6页\)。](#page-37-0)

#### **■ 大小**

指定文本的大小 (8~128)。 仅在选择了"西方笔画"时方可进行设置。

#### **■ 字形**

选择文本的字形是"常规"还是"加粗"。 只有在"字体"中选择了"日文"、"西欧"、"中文(简体)"、"中文(繁体)"、"韩文"、"中欧"、"波罗的海文"、 "西里尔文"时才能设置。

#### **■ 显示比例**

只有在"字体"中选择了"日文"、"西欧"、"中文(简体)"、"中文(繁体)"、"韩文"、"中欧"、"波罗的海文"、 "西里尔文"时才能设置。 宽、高: 选择文本的显示比例 (0.5、1~8)。

## **■ 水平对齐文本**

选择左右方向的文本对齐。 "左"、"居中"、"右"、"中央居左" 有关详情,请参阅[附录 5 对齐文本 \(附录-7页\)](#page-1676-0) 。

#### **■ 垂直对齐文本**

选择上下方向的文本对齐。 "顶"、"居中"、"底" 只有在"水平对齐文本"中选择了"左"、"居中"、"右"时才能设置。在"水平对齐文本"中选择了"居中"时,将变为"中央 局顶"。 有关详情,请参阅[附录 5 对齐文本 \(附录-7页\)](#page-1676-0) 。

#### **■ 在开/关时切换注册文本**

开和关时显示不同的文本时,选中中该复选框。

#### **■ 使用文本管理器**

使用在文本管理器中注册过的文本作为显示的文本时,选中该复选框。

## **■ 关、开**

文本: 输入部件上所显示的文本。最大字符数为半角3750字符。 可输入的文本根据"字体"中选择的字体而不同。有关详情,请参[阅第2章 1.2 可以使用的字符 \(第2-6页\)。](#page-37-0)

文本ID: 使用在文本管理器中注册过的文本时,指定文本管理器的ID号 (1~32000)。 单击 …, 将显示文本管理器。 只有选中了"使用文本管理器"复选框时才能设置。

文本颜色: 选择部件上所显示的文本的颜色 (彩色256色、黑白16级灰度)。 单击"颜色"按钮,打开调色板。从调色板中选择颜色。

Windows字体: 设置作为Windows字体使用的字体。

在"字体"中选择"Windows",则显示当前的设置内容。可指定字间距(0~100)和行间距(0~100)。如需更改字 间距和行间距以外的设置内容时,单击"更改"按钮,显示"字体"对话框。 只有清除了"使用文本管理器"复选框时才能设置。 有关详情,请参阅[第2章 Windows字体 \(第2-13页\)](#page-44-0)。

## ●"**启动条件**"**选项卡**

"启动条件"选项卡仅在高级模式中显示。

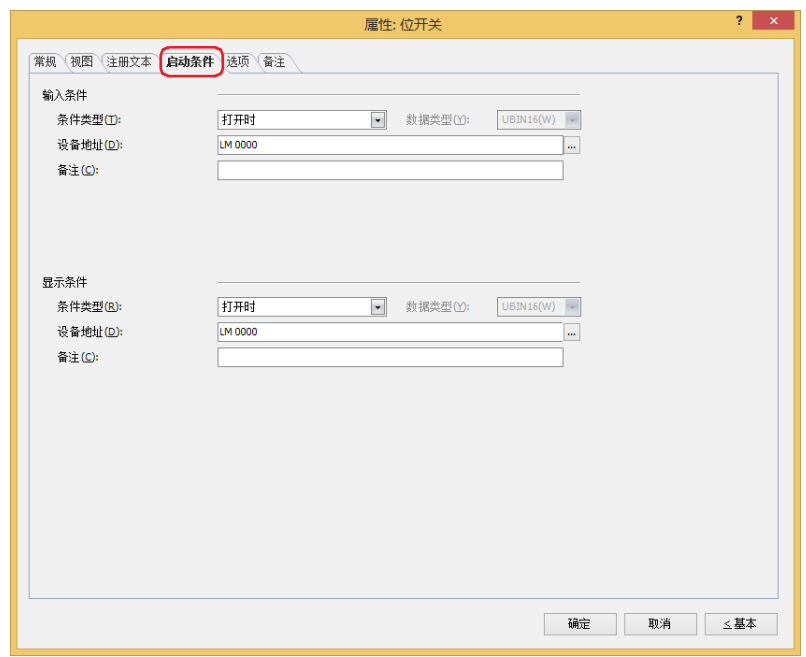

## **■ 输入条件**

条件满足期间开关启动。不满足期间开关不启动。 例) "条件类型"为"打开时"、"设备地址"为"LM0"时

LM0为0时, 条件不满足, 所以开关不启动。 LM0为1时, 条件满足, 所以开关启动。

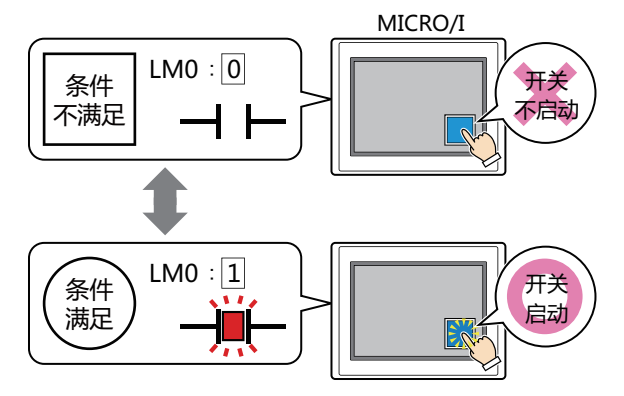

- 条件类型: 从以下条件中选择开关启动的条件。
	- 始终有效: 开关始终启动。 开关的状态 始终有效 打开时: 设备地址的值为1时,开关启动。  $\overline{1}$ 设备地址的值  $\Omega$ 医胃片 3 开关的状态 设为无效 | | 设为有效 | | 设为与效 | | 设为有效 | | 设为无效 设为有效 | 设为无效

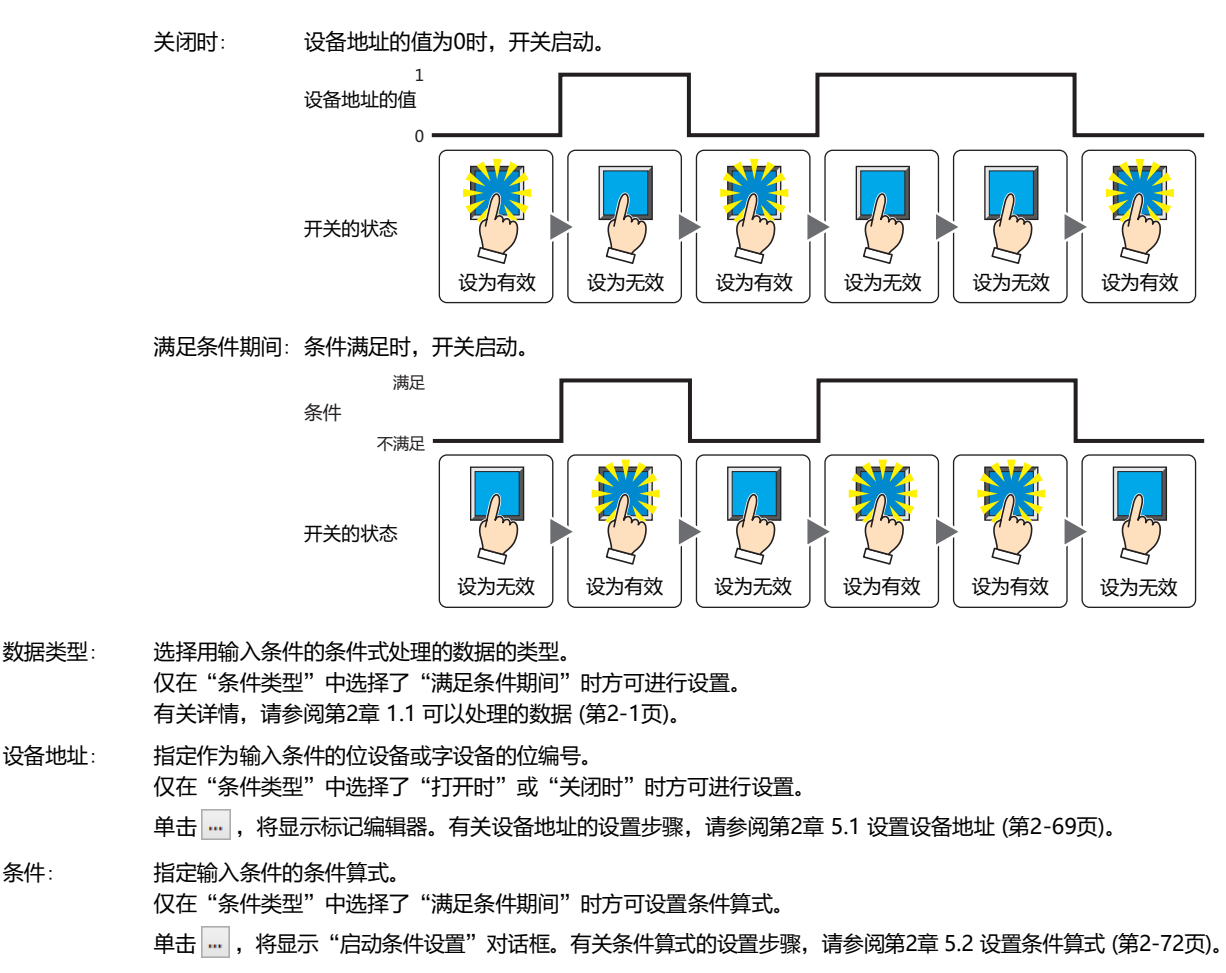

- 备注: 输入输入条件的备注。最大字符数为半角80个字符。
- **■ 显示条件**
	- 条件满足期间,显示开关。条件不满足期间,不显示开关。
	- 例) "条件类型"为"打开时"、"设备地址"为"LM0"时 LM0为0时, 条件不满足, 所以不显示开关。
		- LM0为1时, 条件满足, 所以显示开关。

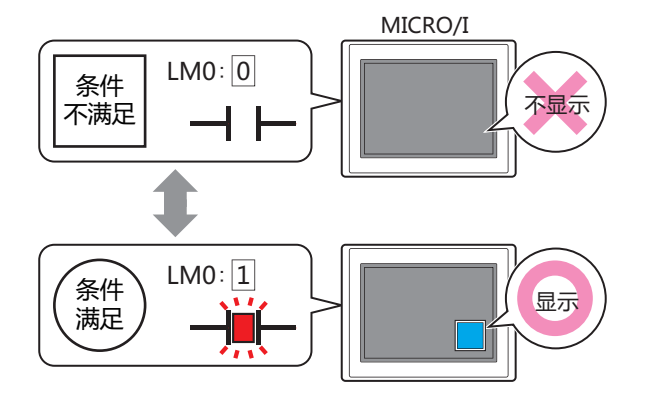

- ∛
- 在"常规"选项卡上的"动作模式"中选择了"交替"时,如果开关在开的状态下变为隐藏,则仍保持开。 • 选中"选项"选项卡上的"启动延迟"复选框时,如果按下开关后到设置的时间前变为隐藏, 则启动延时重置, 开关不 启动。

**8**

**开 关**

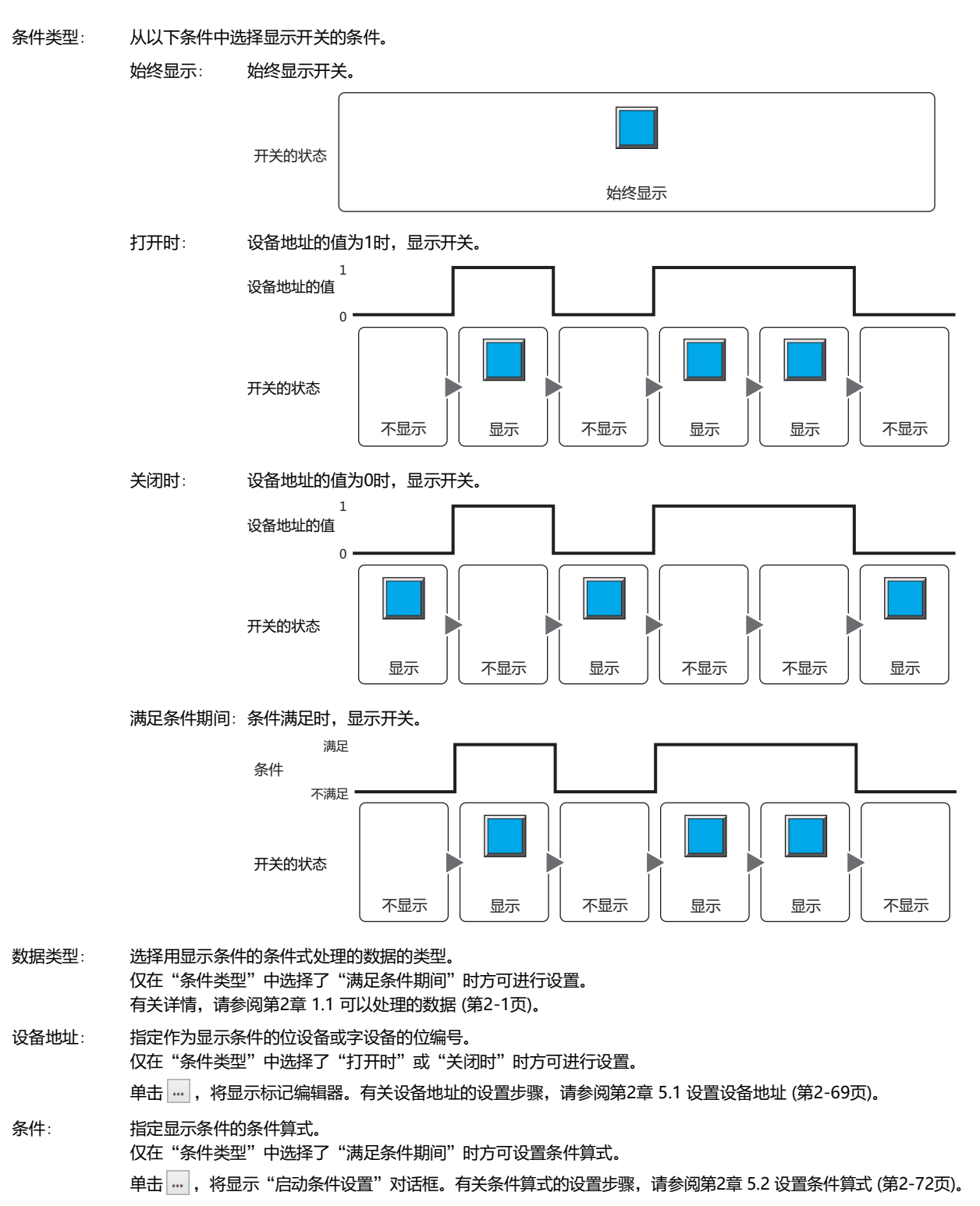

备注: 输入显示条件的备注。最大字符数为半角80个字符。

## ●"**选项**"**选项卡**

"选项"选项卡只在高级模式显示。

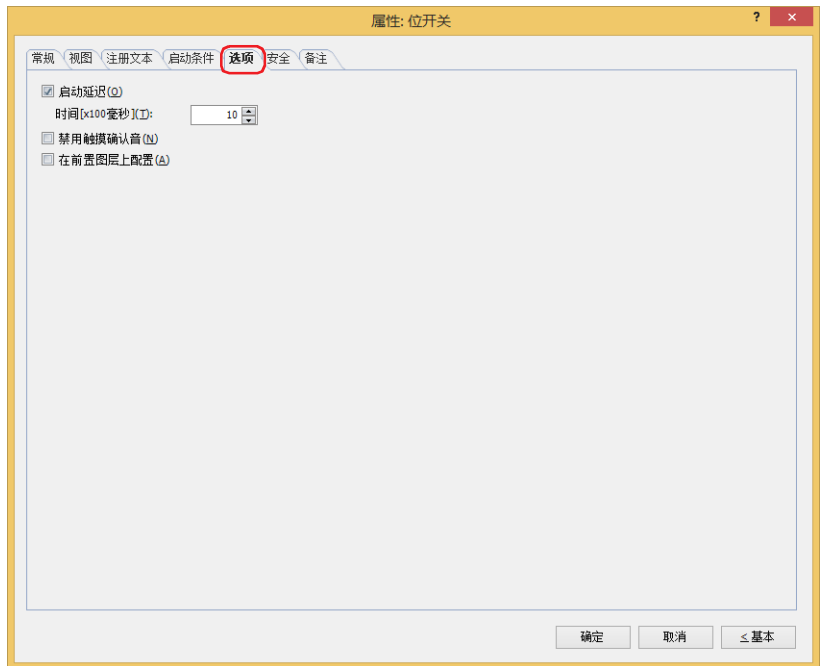

#### **■ 启动延迟**

使用启动延时功能时,选中该复选框。

时间 [x100毫秒]: 在0~600 (100毫秒单位) 范围内指定在开关启动前持续按的时间。 持续按开关设置的时间后,开关启动。

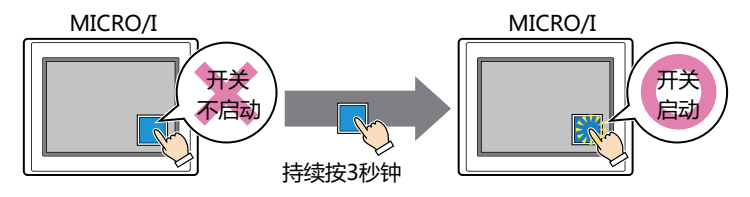

用于防止误动作,避免误碰开关后启动。

#### **■ 禁用触摸确认音**

要使用MICRO/I的触摸确认音时,可仅把特定的部件禁用触摸确认音。 禁用该部件的触摸确认音时,选中该复选框。

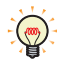

 $\mathbb{Q}$ 

要使用MICRO/I的触摸确认音时, 在"项目设置"对话框的"系统"选项卡上选中"启用触摸确认音"复选框。

#### **■ 在前置图层上配置**

将部件配置在前置图层时,选中该复选框。绘图或部件重叠时,将优先显示配置在前置图层中的绘图或部件。有关详情,请参[阅第6](#page-370-0) [章 4 关于绘图或部件的重叠 \(第6-5页\)。](#page-370-0)

## ●"**安全**"**选项卡**

通过安全组限制部件的显示和操作。 只有选中了"使用安全功能"复选框时才能设置。"使用安全功能"复选框在"安全功能"对话框的"常规"选项卡上设置。

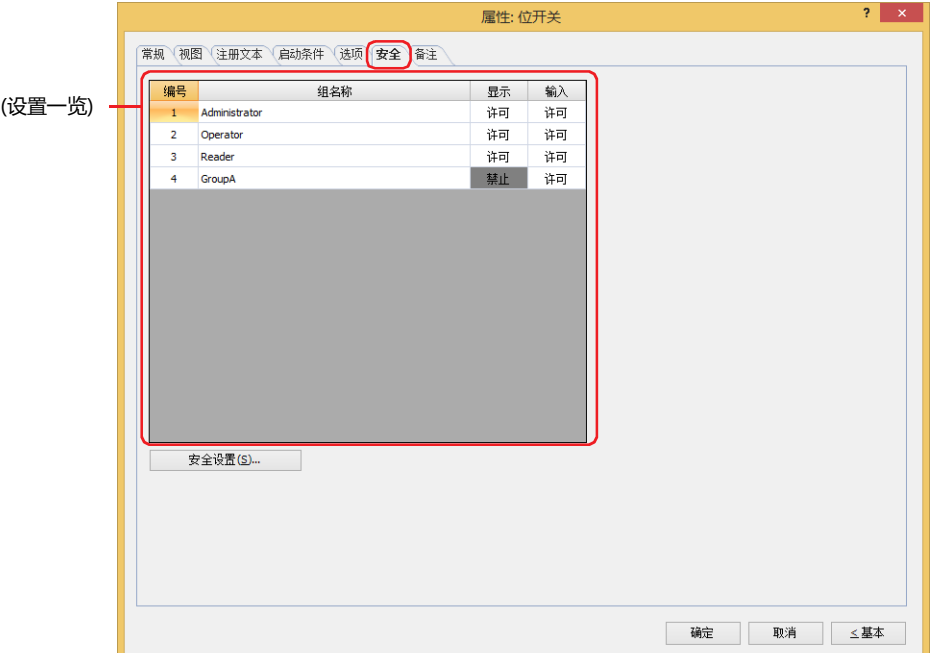

#### **■ (设置一览)**

一览显示MICRO/I所使用的安全组。

编号: **显示安全组的编号 (1~15)**。

组名称: 显示安全组的名称。

- 显示: 显示是否许可部件的显示。仅"许可"的安全组时方可显示该部件。将所有的安全组设为"许可"后,即使处于 未选择用户帐户的状态仍可显示该部件。仅"许可"的安全组时需要打开该画面。双击单元格,切换"许可"和 "禁止"。
- 输入: 显示是否许可部件的操作。仅"许可"的安全组时方可操作该部件。将所有的安全组设为"许可"后,即使处于 未选择用户帐户的状态仍可操作该部件。仅"许可"的安全组时需要打开该画面。双击单元格,切换"许可"和 "禁止"。
	- 也可通过"显示"单元格及"输入"单元格的右键菜单切换"许可"和"禁止"。
	- 可通过切换"显示"单元格及"输入"单元格的"许可"和"禁止"来限制显示及操作,实现与"启动条件"选项卡相 同的功能。

## **■** "**安全设置**"**按钮**

将显示"安全设置"对话框。如果在"安全设置"对话框中制作安全组,就能够选择所制作的安全组。有关详情,请参阅第23章 2.2 [安全组的添加和编辑 \(第23-19页\)。](#page-1240-0)

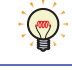

 $\mathbb{Q}$ 

有关安全组的内容,请参阅[第23章 用户帐户与安全功能 \(第23-1页\)。](#page-1222-0)

输入 许可 禁止 禁止

例) 如下设置了用户和部件的安全组时

**用户名**

编号 | 组名称 | 显示 Administrator Operator Reader

许可 许可 禁止

 $\mathbf{1}$  $\overline{2}$  $\overline{\mathbf{3}}$ 

折线图及条形图

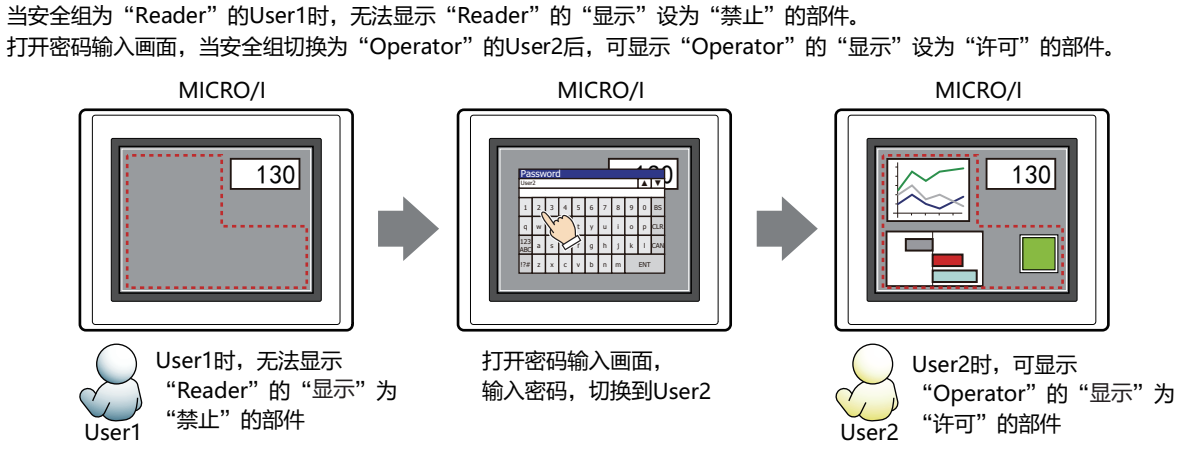

**安全组 Reader Operator Administrator**

130

MICRO/I

;YKX ;YKX ;YKX

 $\mathbf{1}$  $\overline{2}$  $\mathsf 3$ 

 $\mathbf{1}$  $\overline{2}$  $\overline{3}$ 

数字显示器

开关

编号 | 组名称 | 显示 Administrator Operator Reader

编号 | 组名称 | 显示  $\vert$  Administrator Operator Reader

许可 许可 许可

许可 许可 禁止

"Operator"的User2时,如果"Operator"的"显示"为"许可"则可显示开关,但如果"输入"为"禁止"则无法操作。 打开密码输入画面,当安全组切换为"Administrator"的User3后,可显示"Administrator"的"显示"为"许可"的部件,以及 可操作"Administrator"的"输入"为"许可"的部件。

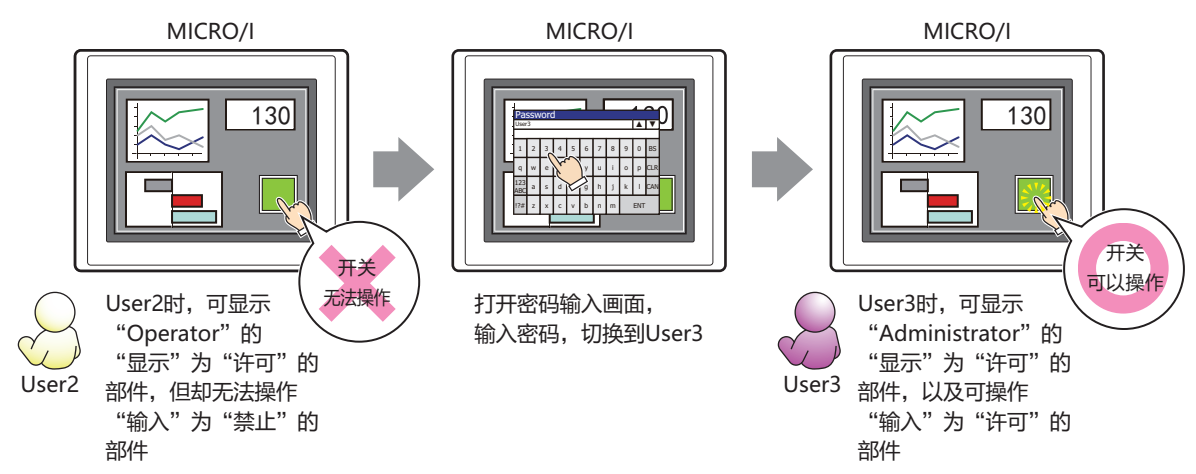

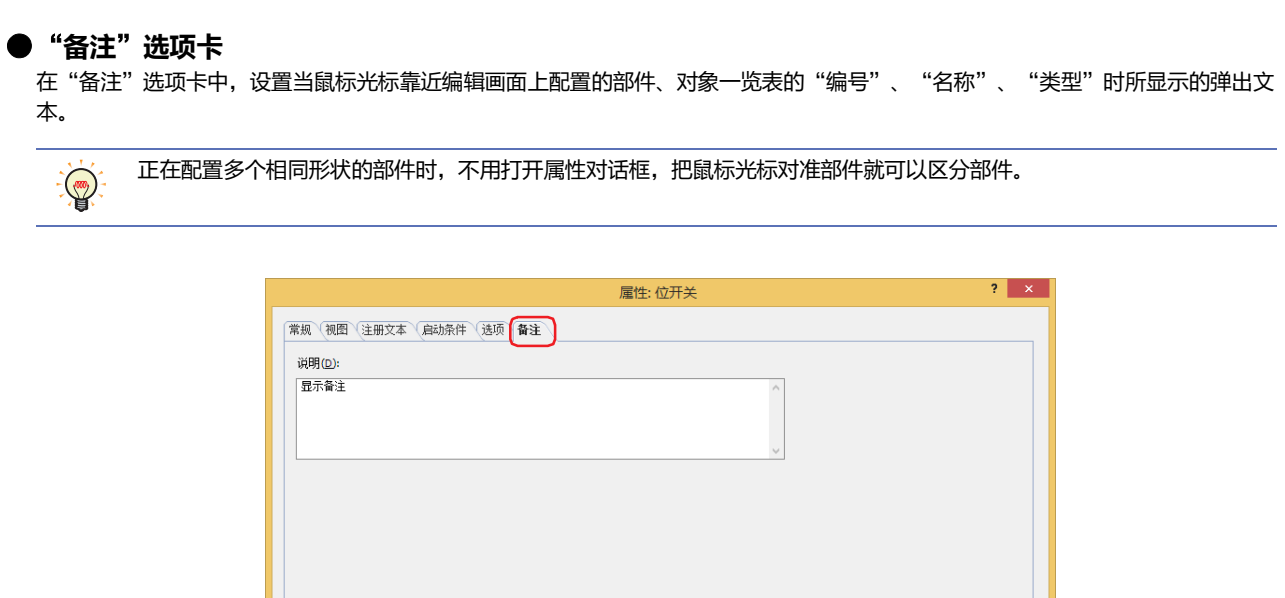

## **■ 说明**

输入部件的备注。最大字符数为半角80字符。 例) 把鼠标光标对准在编辑画面上配置开关时

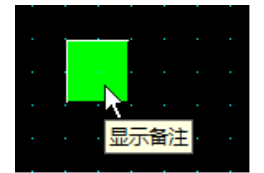

确定 取消 三基本

# **2 字开关**

## **HG5G-V HG4G-V HG3G-V HG2G-V HG2G-5T HG4G HG3G HG2G-5F HG1G HG1P**

## **2.1 字开关可实现的操作**

按开关则将值写入字设备。可以间接指定要写入的地址或者在写入值上附加运算处理。

按下此开关,将固定值写入字设备。

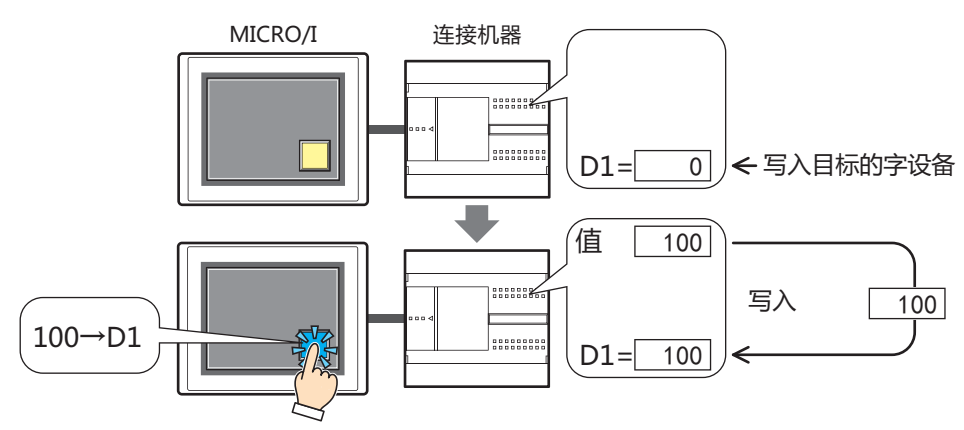

按下此开关,将设备地址的值写入字设备。

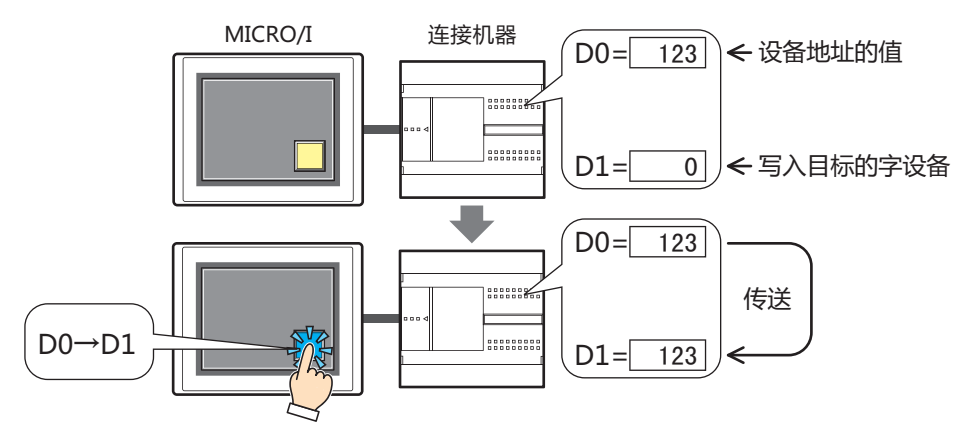

按下此开关,对要写入的值加以运算处理,写入字设备

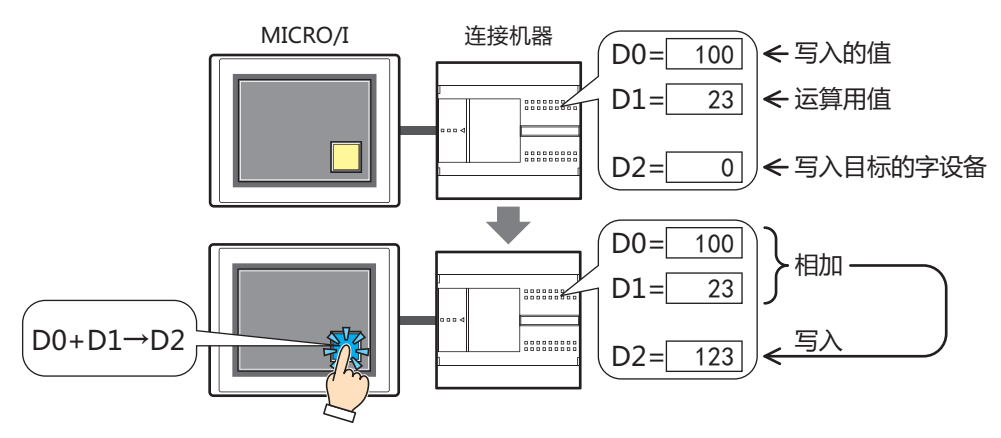

# **■ 设置**

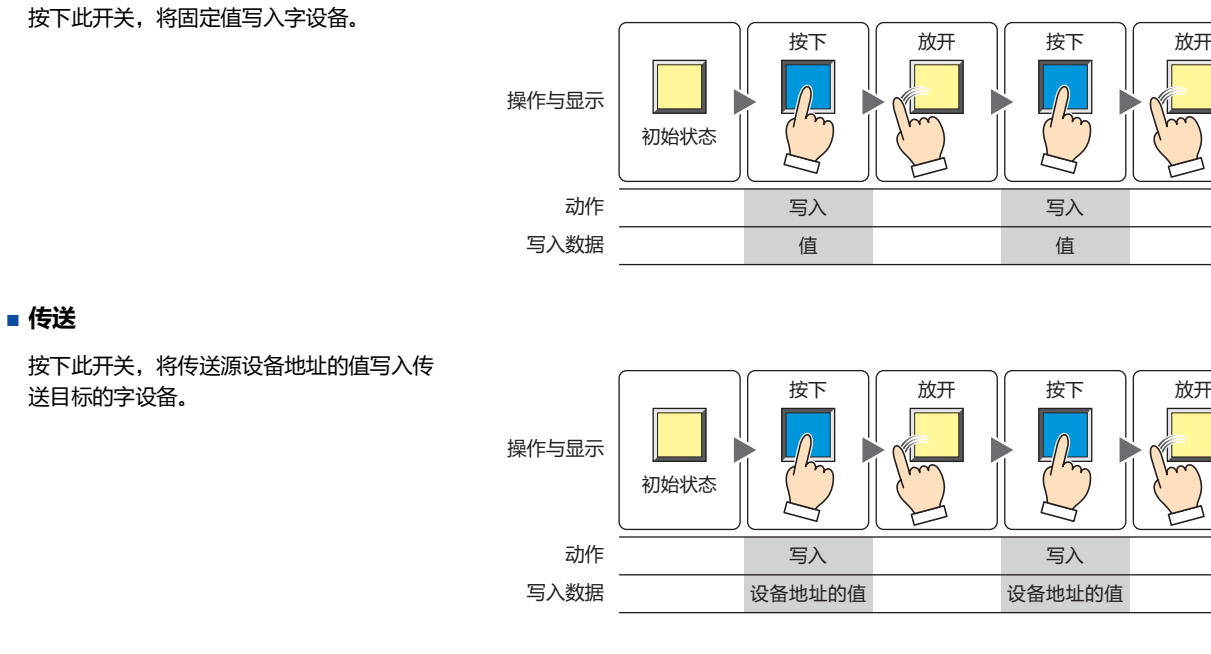

## **■ 瞬间**

按下此开关,将开数据的固定值写入字设备。 放开此开关,则将关数据的固定值写入字设 备。

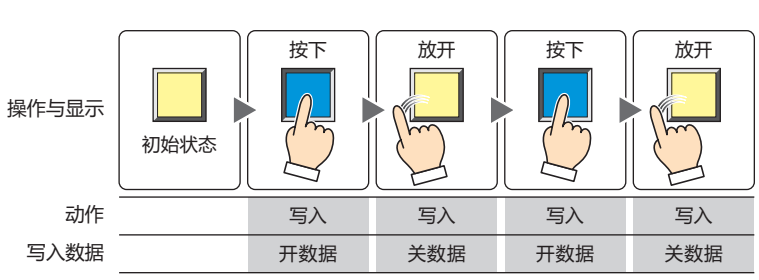

如果在按下此开关保持状态下画面切换,则将关数据写入字设备。

## **■ 交替**

 $\mathbb{R}$ 

每按下此开关时,交替地将开数据的固定值

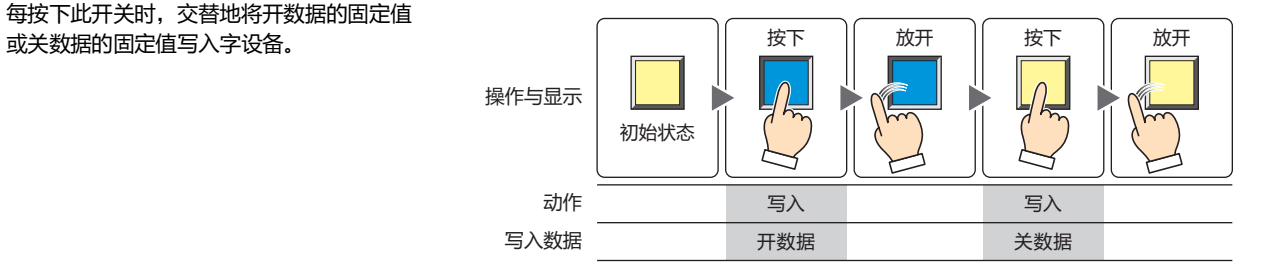

# **■** +**、**-**、**×**、**÷**、Mod、OR、AND、XOR**

按此开关,将源设备地址的值、固定值或者 设备地址值的运算结果写入字设备。

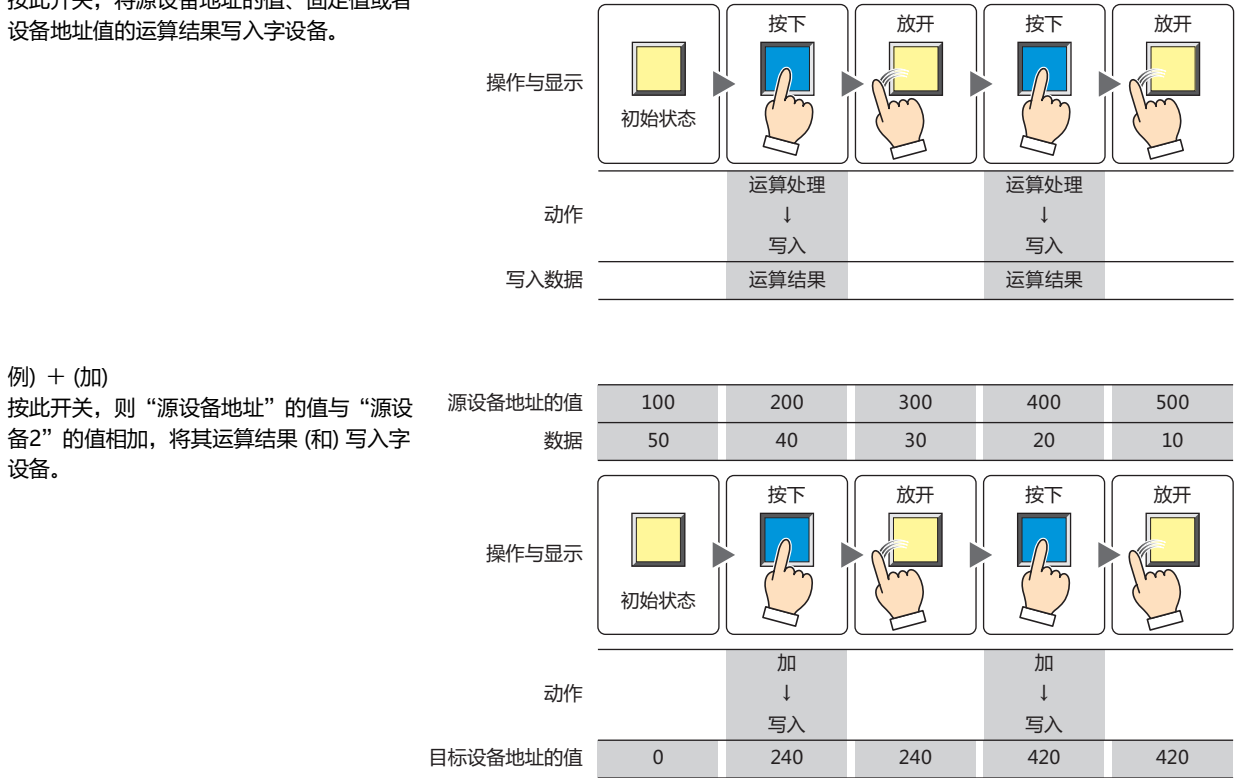

# **2.2 字开关的设置步骤**

以下介绍字开关的设置步骤。

*1* 在"开始"选项卡上的"部件"组中,单击"开关",然后单击"字开关"。

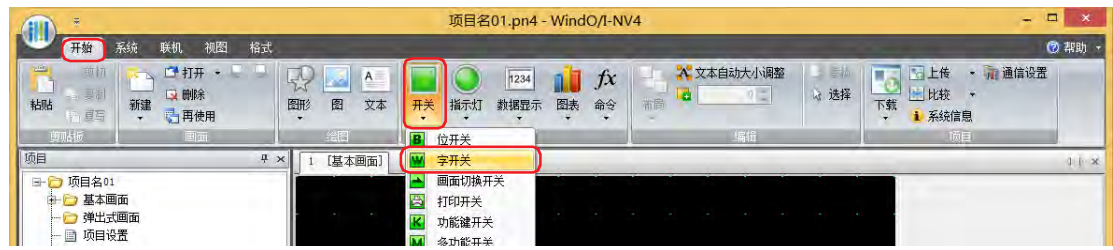

- 2 在编辑画面上,单击要配置字开关的位置。
- 3 双击已配置的字开关,则显示属性对话框。
- *4* 根据需要设置各选项卡的设置项目。

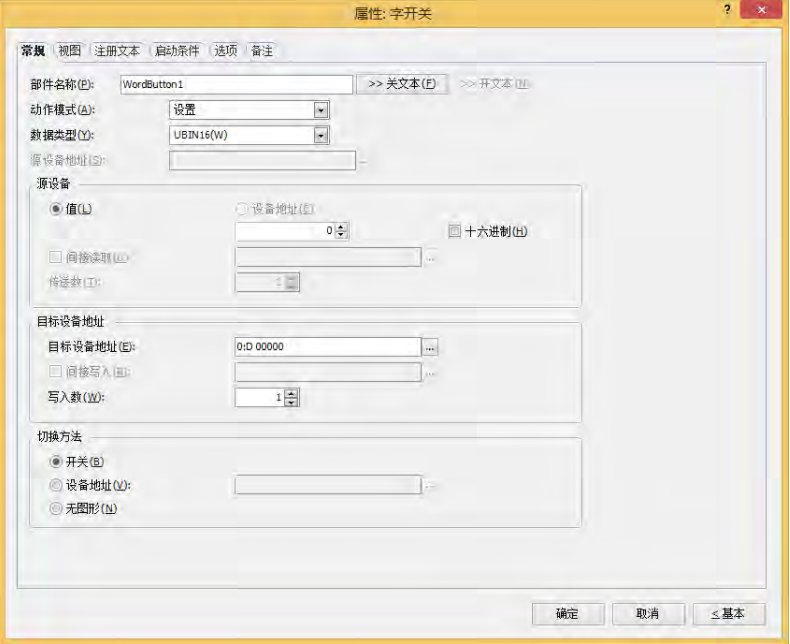

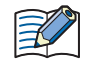

"启动条件"选项卡及"选项"选项卡仅在高级模式时显示。

## **2.3 字开关的属性对话框**

以下介绍字开关属性对话框的的各个项目和按钮。

## ●"**常规**"**选项卡**

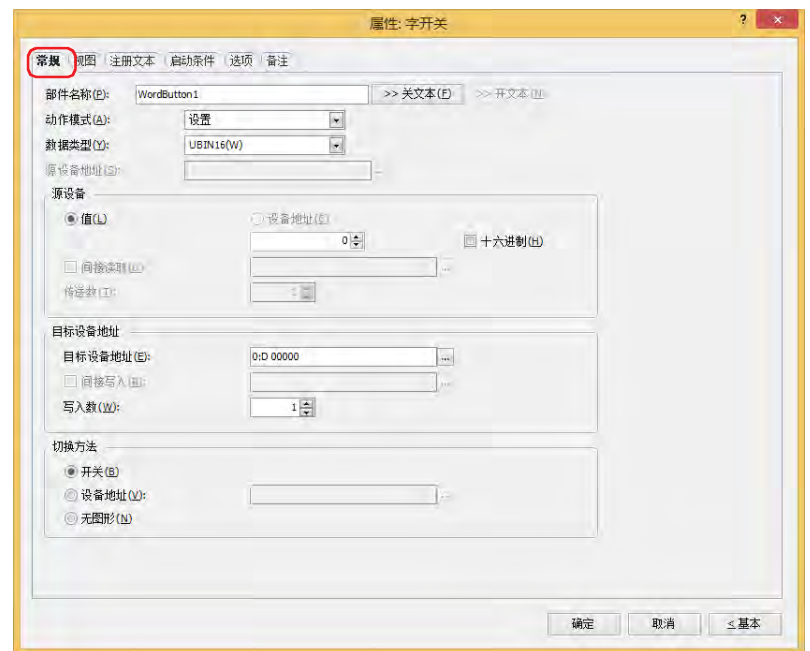

## **■ 部件名称**

输入部件的名称。最大字符数为半角20字符。

**■** "**>>关文本**"**按钮、**"**>>开文本**"**按钮**

将在"部品名称"中所输入的字符串,输入到"注册文本"选项卡上的"关"或者"开"的"文本"。变为开关关时或开时的注册文 本。

设置开时的注册文本时,在"注册文本"选项卡中,选中"在开/关时切换注册文本"复选框。清除复选框的情况下,即 使为开时仍显示与关时相同的注册文本。

#### **■ 动作模式**

企

从以下项目中选择按下开关时的动作。

设置: 按下此开关,将固定值写入字设备。

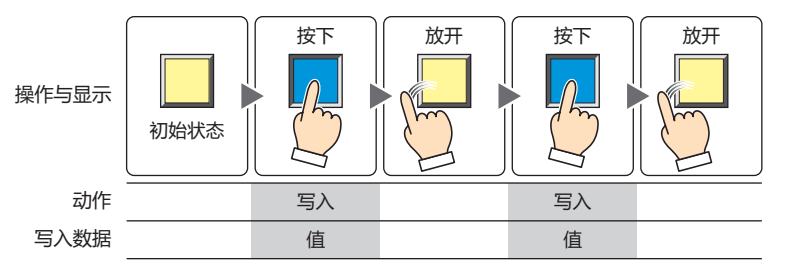

传送: 按下此开关,将传送源设备地址的值写入传送目标的字设备。

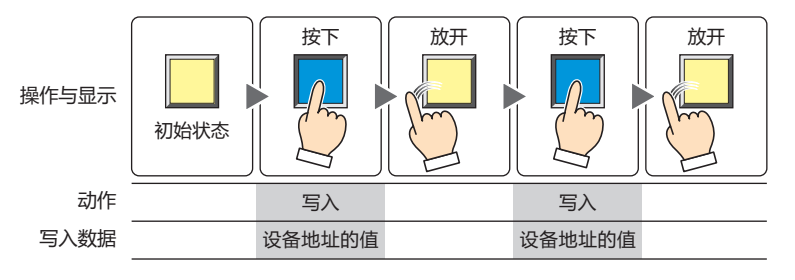

瞬间: 按下此开关,将开数据的固定值写入字设备。 放开此开关,则将关数据的固定值写入字设备。 按下 || 放开 || 按下 || 放开 初始状态 写入 开数据 操作与显示 动作 写入数据 写入 开数据 写入 关数据 写入 关数据

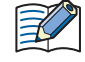

如果在按下此开关保持状态下画面切换,则将关数据写入字设备。

交替: 每按下此开关时,交替地将开数据的固定值或关数据的固定值写入字设备。

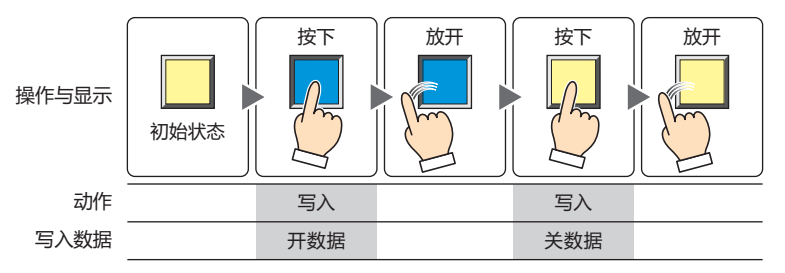

+、-、×、÷、Mod、OR、AND、XOR:

按此开关,将源设备地址的值、固定值或者设备地址值的运算结果写入字设备。

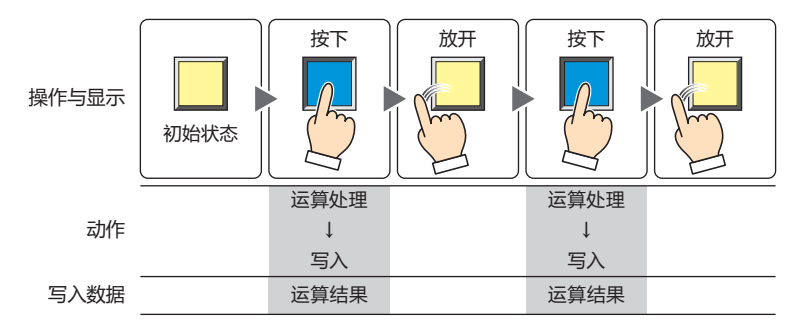

#### 例) + (加)

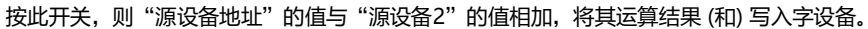

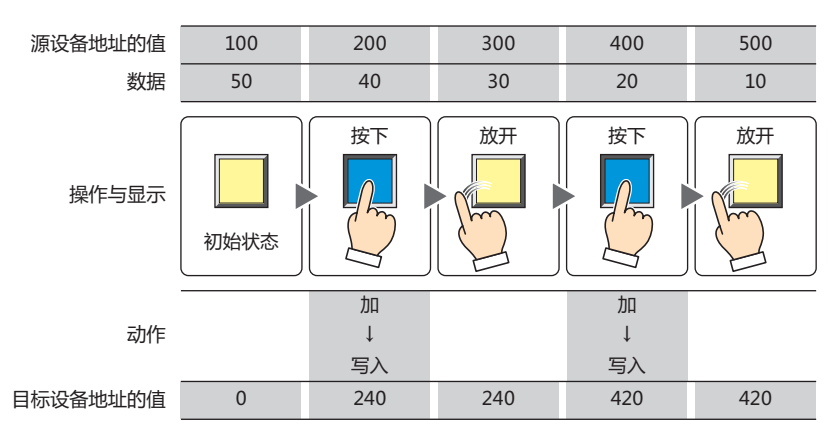

#### **■ 数据类型**

选择"动作模式"中所选择动作进行处理的数据类型。 有关详情,请参阅[第2章 1.1 可以处理的数据 \(第2-1页\)](#page-32-0)。 如果在"动作模式"中选择"OR"、"AND"、"XOR"时,只能设置为"UBIN16(W)"、"UBIN32(D)"。

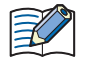

如果在"动作模式"中选择"传送"时,只能设置为"UBIN16(W)"、"UBIN32(D)"。高级模式会指定要传输的设备 地址数,因此不需要设置数据类型。

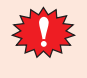

选择了"BCD4(B)"、"BCD8(EB)"或者"Float32(F)"时,如果运算数据中包含不能用BCD表示的值,将1写入系统区 域2的运算错误 (地址编号+2的第5位),显示错误信息。 有关详情,请参[阅第4章 运算错误 \(第4-32页\)](#page-285-0)[和第36章 Processing error \(第36-3页\)。](#page-1666-0)

#### **■ 源设备地址**

指定读取源的字设备。

单击 … , 将显示标记编辑器。有关设备地址的设置步骤, 请参[阅第2章 5.1 设置设备地址 \(第2-69页\)](#page-100-0)。 仅在"动作模式"中选择了"+"、"-"、"×"、"\*i"、"Mod"、"OR"、"AND"、"XOR"的情况下才能进行设置。

#### **■ 源数据**

选择在"动作模式"中所使用数据类型,输入值。

值: 使用常数。

如果在"动作模式"中选择"设置"、"瞬间"、"交替"时,可处理的数据仅为"值"。 如果在"动作模式"中选择"瞬间"、"交替"时,分别输入开关为开时写入的"开数据"和关时写入的 "关数据"的值。

十六进制: 用16进制将值输入到"开数据"及"关数据"中时,选中该复选框。

设备地址: 使用字设备。

指定设备地址。

单击 ,将显示标记编辑器。有关设备地址的设置步骤,请参阅[第2章 5.1 设置设备地址 \(第2-69页\)。](#page-100-0)

间接读取[※1](#page-430-0): 要利用设备地址的值变更传送源的字设备时,选中该复选框指定设备地址。 仅在"动作模式"中选择了"传送"的情况下才能进行设置。 有关详情,请参阅[第2章 间接读取和间接写入的设置 \(第2-5页\)](#page-36-0)。

传送[数※1](#page-430-0). 指定要传送的字设备的数量 (1~64)。

仅在"动作模式"中选择了"传送"的情况下才能进行设置。

例) 如果"传送数"设置为"2"、"写入数"设置为"3"时,则重复执行3次将与连续的2字设备地址相 同的数据写入到目标设备地址中。

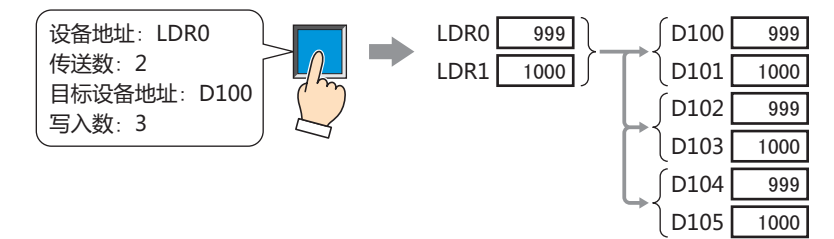

**8**

<span id="page-430-0"></span>※1 仅限高级模式时

## **■ 目标设备地址**

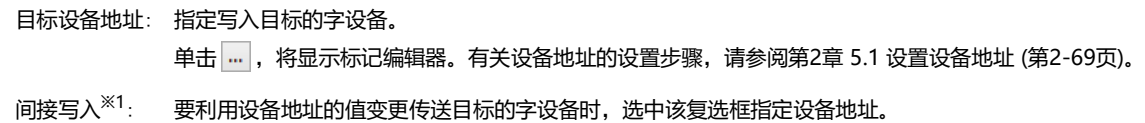

仅在"动作模式"中选择了"传送"的情况下才能进行设置。 有关详情,请参[阅第2章 间接读取和间接写入的设置 \(第2-5页\)。](#page-36-0)

写入数 $*1$ : 指定写入目标字设备的数量(1~64)。 "传送"的情形时,指定要重复写入的次数。 仅在"动作模式"中选择了"设置"、"瞬间"、"交替"、"传送"的情况下才能进行设置。 例) "数据类型"为"UBIN16(W)"时,如果指定为5,则将相同的数据写入连续的5字中。

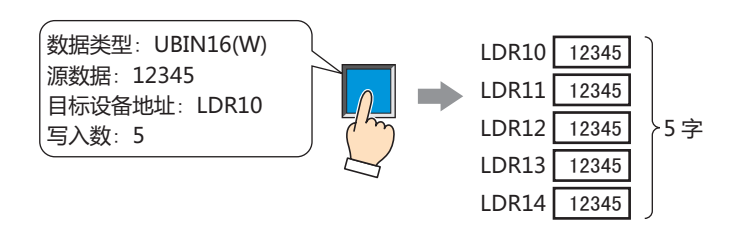

"数据类型"为"UBIN32(D)"时,如果指定为5,则将数据写入到共计10字 (每次2字共5次) 中。

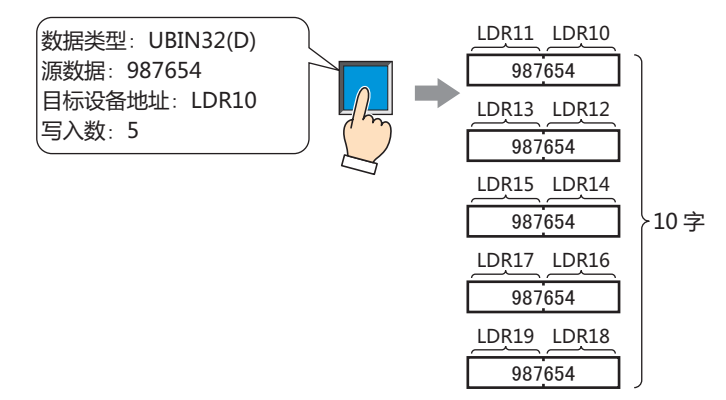

<span id="page-431-0"></span>※1 仅限高级模式时
## **■ 切换方[法※1](#page-432-0)**

选择用以切换开关关及开的显示的方式。

开关: 按此开关可切换要显示的图形。

设备地址: 设备地址的值为0时显示关的图形, 为1时显示开的图形。指定用以切换显示图形的设备地址。

单击 … , 将显示标记编辑器。有关设备地址的设置步骤, 请参阅[第2章 5.1 设置设备地址 \(第2-69页\)。](#page-100-0)

无图形: 在画面上不显示开关。编辑画面上显示虚线框,在MICRO/I上按虚线框的位置,则开关中设置的功能动作。如果选择了 "无图形"则不能设置视图及注册文本。

在"切换方法"中选择"设备地址",可创建照明式开关。  $\mathcal{S}$ 

照明式开关通过根据写入设备地址的值显示图形 (开或者关时的图形),显示正在操作的设备的状态。

例) "切换方法"的"设备地址"在设置连接机器的设备地址为M0时,如果M0的值改变,则即使不按开关,开关的图形 也会切换。

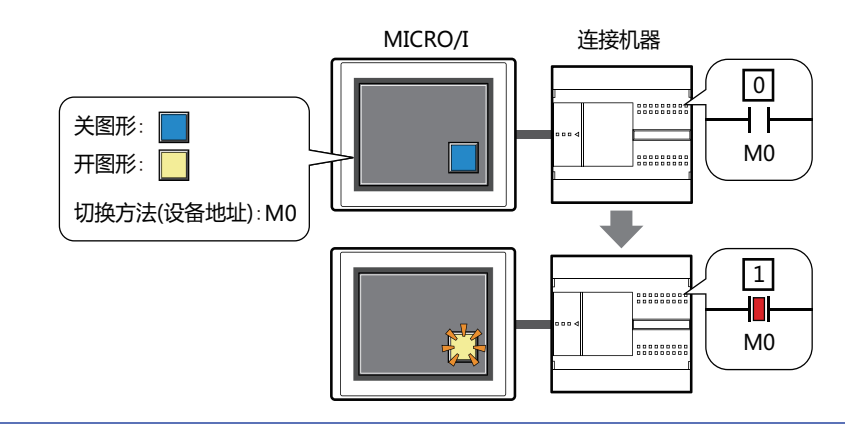

**8 开 关**

<span id="page-432-0"></span>※1 仅限高级模式时

# ●"**视图**"**选项卡**

在"常规"选项卡上的"切换方法"中选择了"无图形"时,仅可设置"坐标"和"大小"。

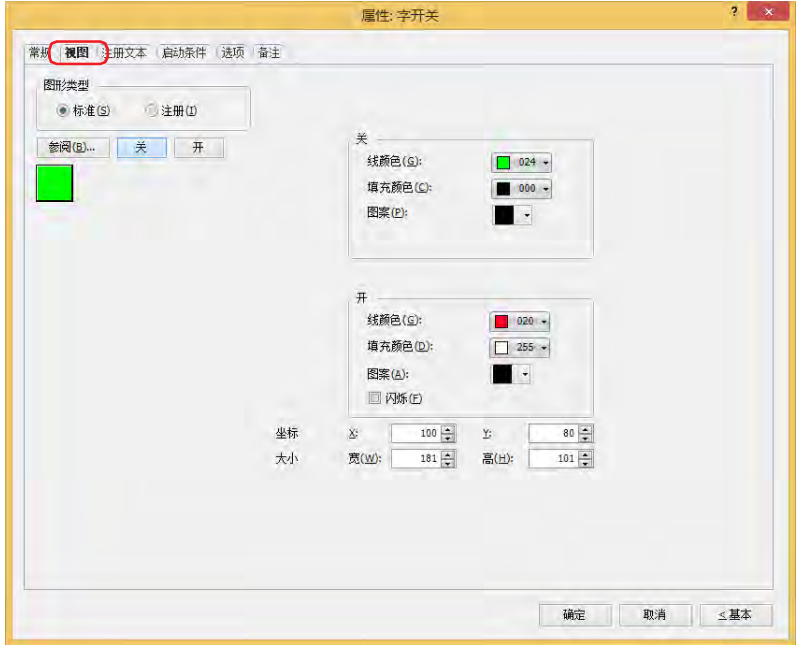

#### **■ 图形类型**

选择图形的种类作为部件的外形使用。

标准: 使用WindO/I-NV4预先备好的图形。

注册: 使用在图形管理器中注册过的图片文件。 关于图片文件的限制,请参[阅第2章 1.4 可以处理的图片文件 \(第2-20页\)。](#page-51-0)

# **■** "**参阅**"**按钮**

从图形一览表中选择部件外形所使用的图形。单击该按钮,根据"图形类型"的设置,打开相应的标准图形浏览器或图形管理器。

**■** "**关**"**按钮、**"**开**"**按钮**

显示开或者关时的图形。单击"关"按钮或者"开"按钮,切换"视图"选项卡中所显示的信息。

**■ 关、开**

设置关时、开时的标准图形的颜色或图案。

线颜色、填充颜色: 指定标准图形的线颜色及填充颜色 (彩色256色、黑白16级灰度)。 单击"颜色"按钮,打开调色板。从调色板中选择颜色。

图案: 选择标准图形的图案或层次。 单击"图案"按钮,打开图案面板。在图案面板中选择图案或层次。

**8**

**开 关**

**■ 闪烁**

如果是部件开时闪烁 (交替显示开和关的图形),选中该复选框。

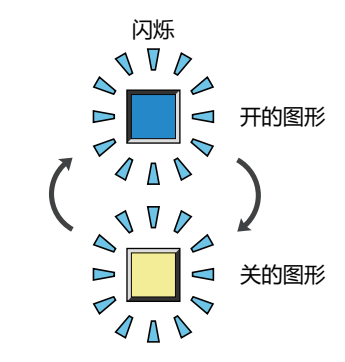

# **■ 坐标**

X、Y: 用坐标指定部件的显示位置。 部件的X和Y坐标是指相对于画面左上角原点的像素距离。

- X: 0~ (基本画面宽度尺寸-1)
- Y: 0~ (基本画面长度尺寸-1)

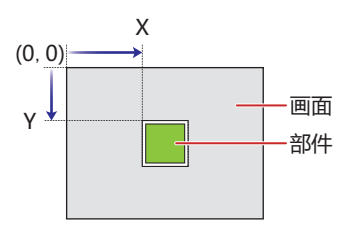

■大小

宽、高: 用宽度及高度指定部件的大小。

宽: 20~ (基本画面宽度尺寸)

高: 20~ (基本画面长度尺寸)

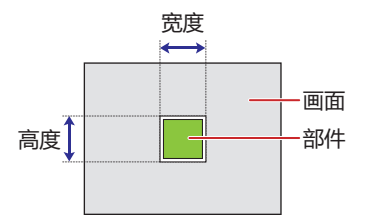

**IDEC** 

# ●"**注册文本**"**选项卡**

仅在"常规"选项卡上的"切换方法"中选择了"开关"或"设备地址"时方可进行设置。

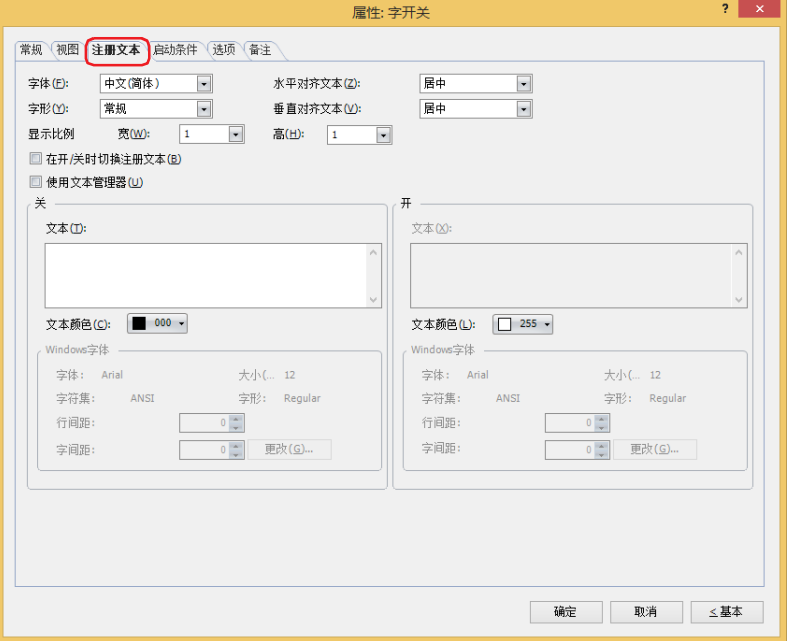

#### **■ 字体**

从以下字体中选择所显示的文本所使用的字体。

"日文"、"西欧"、"中文(简体)"、"中文(繁体)"、"韩文"、"中欧"、"波罗的海文"、"西里尔文"、"Windows"、 "西方笔画"

只有清除了"使用文本管理器"复选框时才能设置。

可显示的文本字符根据字体而不同。有关详情,请参阅[第2章 1.2 可以使用的字符 \(第2-6页\)。](#page-37-0)

#### ■大小

指定文本的大小 (8~128)。 仅在选择了"西方笔画"时方可进行设置。

#### **■ 字形**

选择文本的字形是"常规"还是"加粗"。 只有在"字体"中选择了"日文"、"西欧"、"中文(简体)"、"中文(繁体)"、"韩文"、"中欧"、"波罗的海文"、 "西里尔文"时才能设置。

#### **■ 显示比例**

只有在"字体"中选择了"日文"、"西欧"、"中文(简体)"、"中文(繁体)"、"韩文"、"中欧"、"波罗的海文"、 "西里尔文"时才能设置。 宽、高: 选择文本的显示比例 (0.5、1~8)。

## **■ 水平对齐文本**

选择左右方向的文本对齐。 "左"、"居中"、"右"、"中央居左" 有关详情,请参阅[附录 5 对齐文本 \(附录-7页\)](#page-1676-0) 。

## **■ 垂直对齐文本**

选择上下方向的文本对齐。 "顶"、"居中"、"底" 只有在"水平对齐文本"中选择了"左"、"居中"、"右"时才能设置。在"水平对齐文本"中选择了"居中"时,将变为"中央 局顶"。 有关详情,请参阅[附录 5 对齐文本 \(附录-7页\)](#page-1676-0) 。

**■ 在开/关时切换注册文本** 开和关时显示不同的文本时,选中该复选框。

#### **■ 使用文本管理器**

使用在文本管理器中注册过的文本作为显示的文本时,选中该复选框。

# **■ 关、开**

文本: 输入部件上所显示的文本。最大字符数为半角3750字符。 可输入的文本根据"字体"中选择的字体而不同。有关详情,请参[阅第2章 1.2 可以使用的字符 \(第2-6页\)。](#page-37-0)

文本ID: 使用在文本管理器中注册过的文本时,指定文本管理器的ID号 (1~32000)。 单击 …, 将显示文本管理器。 只有选中了"使用文本管理器"复选框时才能设置。

文本颜色: 选择部件上所显示的文本的颜色 (彩色256色、黑白16级灰度)。 单击"颜色"按钮,打开调色板。从调色板中选择颜色。

Windows字体: 设置作为Windows字体使用的字体。

在"字体"中选择"Windows",则显示当前的设置内容。可指定字间距(0~100)和行间距(0~100)。如需更改字 间距和行间距以外的设置内容时,单击"更改"按钮,显示"字体"对话框。 只有清除了"使用文本管理器"复选框时才能设置。 有关详情,请参阅[第2章 Windows字体 \(第2-13页\)](#page-44-0)。

# ●"**启动条件**"**选项卡**

"启动条件"选项卡仅在高级模式中显示。

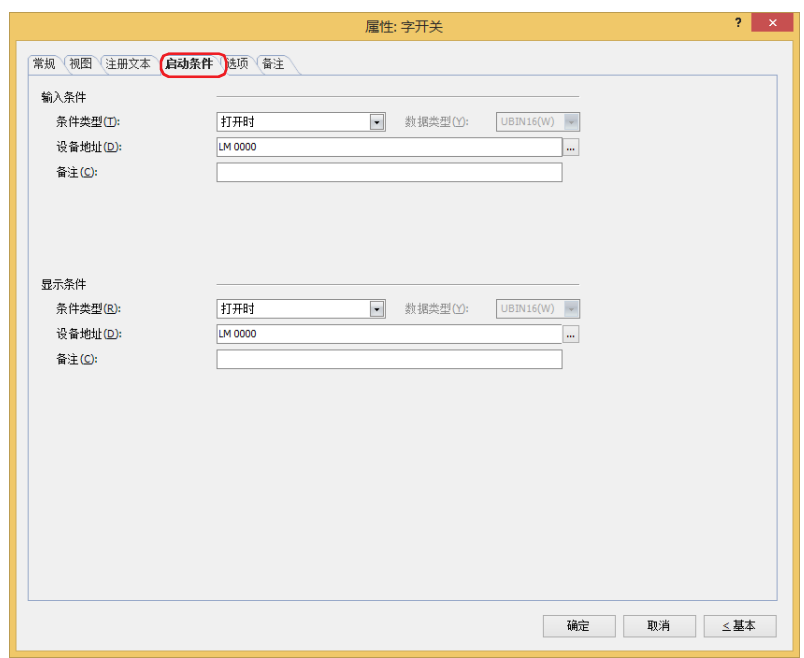

### **■ 输入条件**

条件满足期间开关启动。不满足期间开关不启动。 例) "条件类型"为"打开时"、"设备地址"为"LM0"时 LM0为0时, 条件不满足, 所以开关不启动。 LM0为1时,条件满足,所以开关启动。

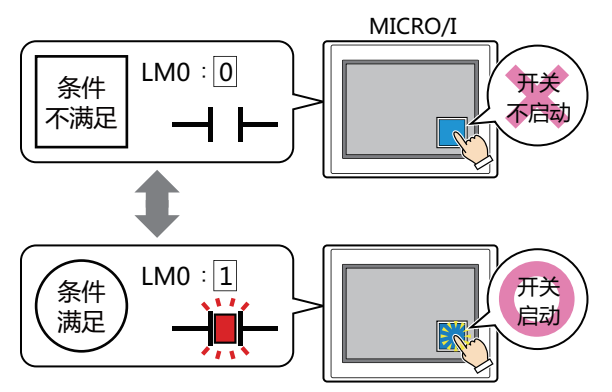

条件类型: 从以下条件中选择开关启动的条件。

始终有效: 开关始终启动。 开关的状态 始终有效 打开时: 设备地址的值为1时,开关启动。  $\mathbf{1}$ 。<br>设备地址的值  $\mathbf 0$ 动作  $\frac{1}{2}$ Ś.  $\overline{\Lambda}$ 动 开关的状态 F F  $\lambda$ 设为无效 || 设为有效 || 设为有效 || 设为有效 || 设为无效

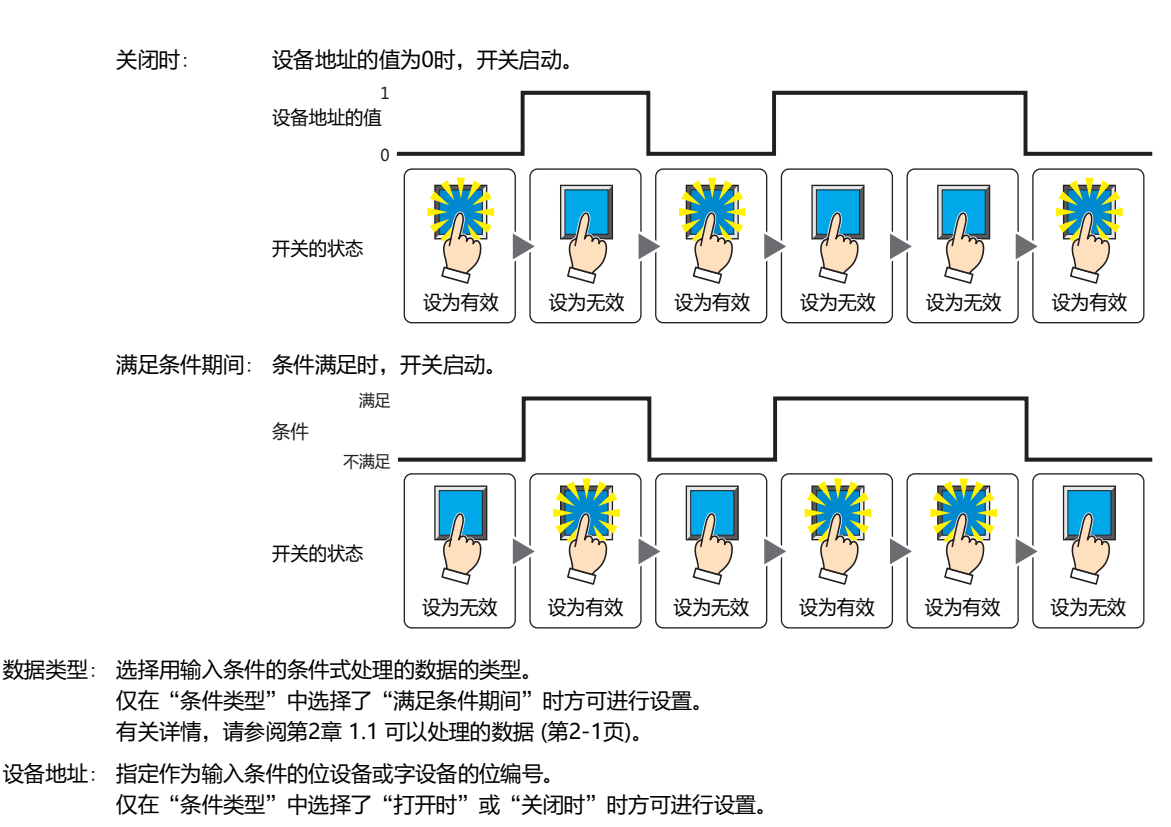

单击 ,将显示标记编辑器。有关设备地址的设置步骤,请参[阅第2章 5.1 设置设备地址 \(第2-69页\)](#page-100-0)。

条件: 指定输入条件的条件算式。 仅在"条件类型"中选择了"满足条件期间"时方可设置条件算式。 单击 … , 将显示"启动条件设置"对话框。有关条件算式的设置步骤, 请参[阅第2章 5.2 设置条件算式 \(第2-72页\)](#page-103-0)。

- 备注: 输入输入条件的备注。最大字符数为半角80个字符。
- **■ 显示条件**
	- 条件满足期间,显示开关。条件不满足期间,不显示开关。
	- 例) "条件类型"为"打开时"、"设备地址"为"LM0"时 LM0为0时, 条件不满足, 所以不显示开关。

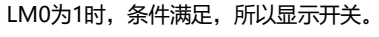

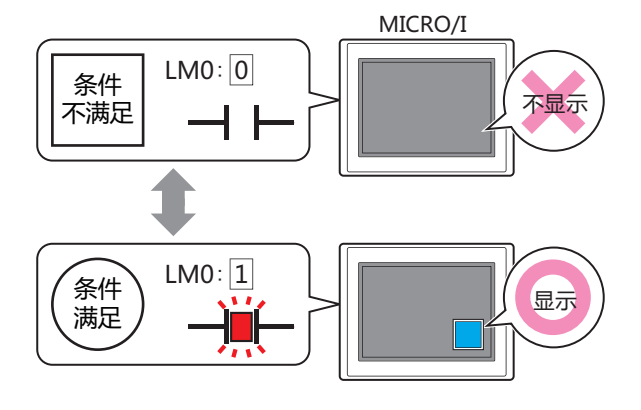

∛

• 在"常规"选项卡上的"动作模式"中选择了"交替"时,如果开关在开的状态下变为隐藏,则仍保持开。

• 选中"选项"选项卡上的"启动延迟"复选框时,如果按下开关后到设置的时间前变为隐藏, 则启动延时重置, 开关不 启动。

```
条件类型: 从以下条件中选择显示开关的条件。
      始终显示: 始终显示开关。
      打开时: 设备地址的值为1时,显示开关。
      关闭时: 设备地址的值为0时,显示开关。
      满足条件期间: 条件满足时,显示开关。
数据类型: 选择用显示条件的条件式处理的数据的类型。
      仅在"条件类型"中选择了"满足条件期间"时方可进行设置。
      有关详情,请参阅第2章 1.1 可以处理的数据 (第2-1页)。
设备地址: 指定作为显示条件的位设备或字设备的位编号。
      仅在"条件类型"中选择了"打开时"或"关闭时"时方可进行设置。
      单击 ,将显示标记编辑器。有关设备地址的设置步骤,请参阅第2章 5.1 设置设备地址 (第2-69页)。
条件: 指定显示条件的条件算式。
                                          始终显示
               开关的状态
                      1
                      \Omega不显示 | | 显示 | | 不显示 | | 显示  | | 不显示 | | 不显示
               设备地址的值
               开关的状态
               设备地址的值
                      \overline{1}\mathbf 0显示  | │ 不显示  | │ 不显示  | │ 不显示  | │  显示
               开关的状态
                         不显示 | |  显示  | |  不显示  | |  显示  | |  不显示  | |  不显示
               开关的状态
                    满足
                   不满足
               条件
```
- 仅在"条件类型"中选择了"满足条件期间"时方可设置条件算式。 单击 …, 将显示"启动条件设置"对话框。有关条件算式的设置步骤, 请参[阅第2章 5.2 设置条件算式 \(第2-72页\)。](#page-103-0)
- 备注: 输入显示条件的备注。最大字符数为半角80个字符。

# ●"**选项**"**选项卡**

"选项"选项卡只在高级模式显示。

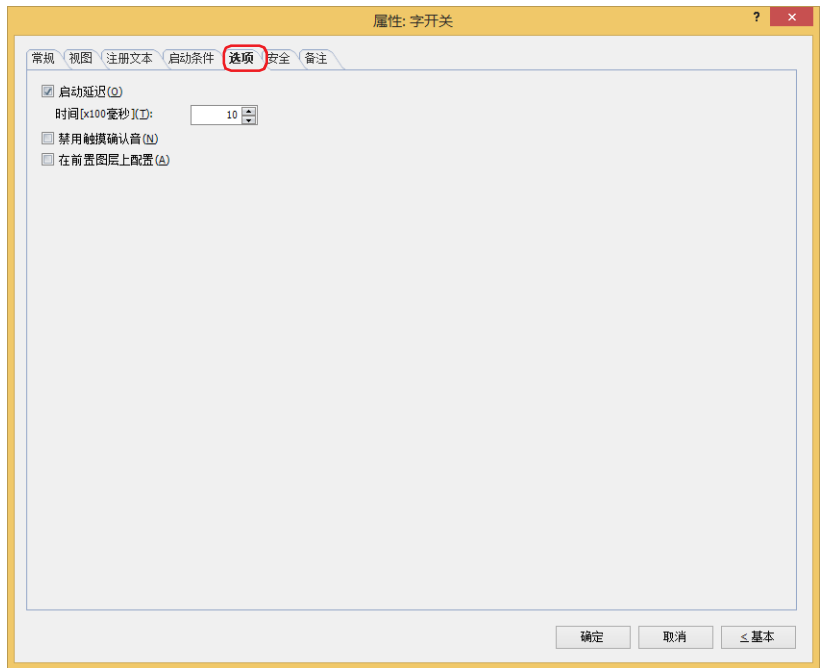

### **■ 启动延迟**

使用启动延时功能时,选中该复选框。

时间 [x100毫秒]: 在0~600 (100毫秒单位) 范围内指定在开关启动前持续按的时间。 持续按开关设置的时间后,开关启动。

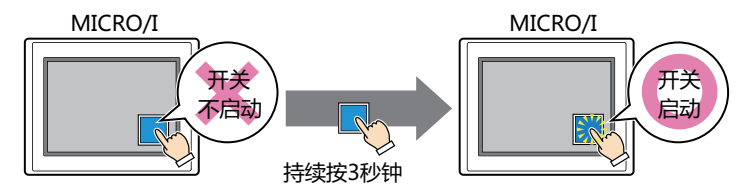

用于防止误动作,避免误碰开关后启动。

## **■ 禁用触摸确认音**

要使用MICRO/I的触摸确认音时,可仅把特定的部件禁用触摸确认音。 禁用该部件的触摸确认音时,选中该复选框。

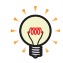

 $\mathbb{Q}$ 

要使用MICRO/I的触摸确认音时,在"项目设置"对话框的"系统"选项卡上选中"启用触摸确认音"复选框。

#### **■ 在前置图层上配置**

将部件配置在前置图层时,选中该复选框。绘图或部件重叠时,将优先显示配置在前置图层中的绘图或部件。有关详情,请参[阅第6](#page-370-0) [章 4 关于绘图或部件的重叠 \(第6-5页\)。](#page-370-0)

# ●"**安全**"**选项卡**

通过安全组限制部件的显示和操作。 只有选中了"使用安全功能"复选框时才能设置。"使用安全功能"复选框在"安全功能"对话框的"常规"选项卡上设置。

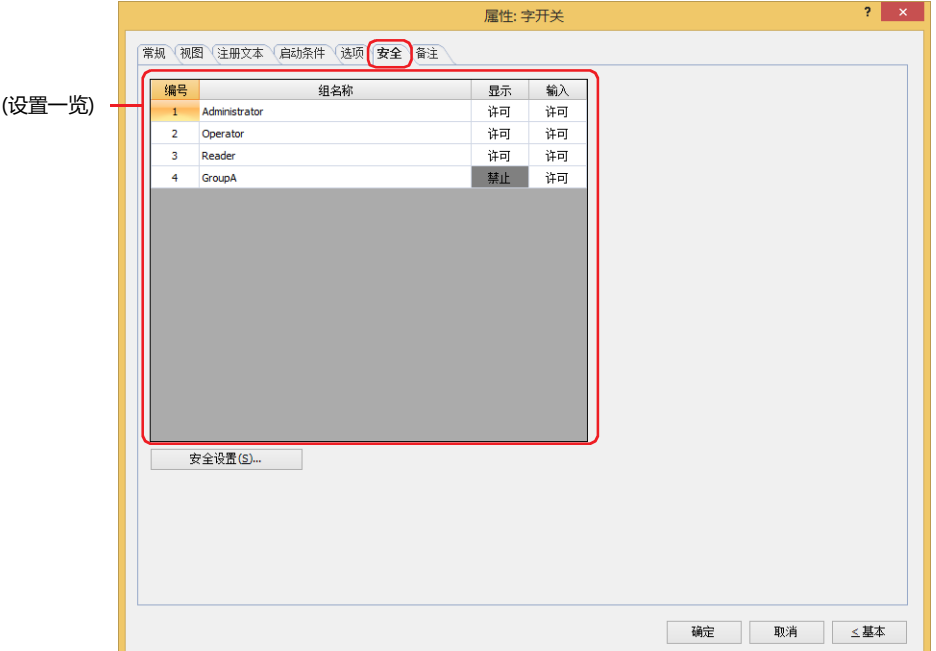

### **■ (设置一览)**

一览显示MICRO/I所使用的安全组。

编号: **显示安全组的编号 (1~15)**。

组名称: 显示安全组的名称。

- 显示: 显示是否许可部件的显示。仅"许可"的安全组时方可显示该部件。将所有的安全组设为"许可"后,即使处于 未选择用户帐户的状态仍可显示该部件。仅"许可"的安全组时需要打开该画面。双击单元格,切换"许可"和 "禁止"。
- 输入: 显示是否许可部件的操作。仅"许可"的安全组时方可操作该部件。将所有的安全组设为"许可"后,即使处于 未选择用户帐户的状态仍可操作该部件。仅"许可"的安全组时需要打开该画面。双击单元格,切换"许可"和 "禁止"。
	- 也可通过"显示"单元格及"输入"单元格的右键菜单切换"许可"和"禁止"。
	- 可通过切换"显示"单元格及"输入"单元格的"许可"和"禁止"来限制显示及操作,实现与"启动条件"选项卡相 同的功能。

## **■** "**安全设置**"**按钮**

将显示"安全设置"对话框。如果在"安全设置"对话框中制作安全组,就能够选择所制作的安全组。有关详情,请参阅第23章 2.2 [安全组的添加和编辑 \(第23-19页\)。](#page-1240-0)

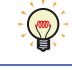

 $\sum_{i=1}^{n}$ 

有关安全组的内容,请参阅[第23章 用户帐户与安全功能 \(第23-1页\)。](#page-1222-0)

输入 许可 禁止 禁止

例) 如下设置了用户和部件的安全组时

编号 | 组名称 | 显示 Administrator Operator Reader

许可 许可 禁止

 $\mathbf{1}$  $\overline{2}$  $\overline{3}$ 

折线图及条形图

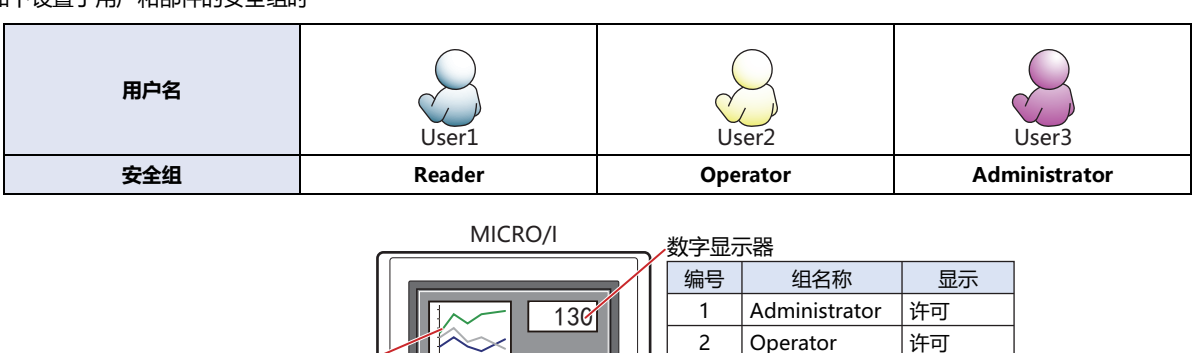

编号 | 组名称 | 显示 Administrator Operator Reader

许可

许可 许可 禁止

Reader

 $\mathbf{1}$  $\overline{2}$  $\mathsf 3$ 

 $\overline{3}$ 

开关

当安全组为"Reader"的User1时,无法显示"Reader"的"显示"设为"禁止"的部件。 打开密码输入画面,当安全组切换为"Operator"的User2后,可显示"Operator"的"显示"设为"许可"的部件。

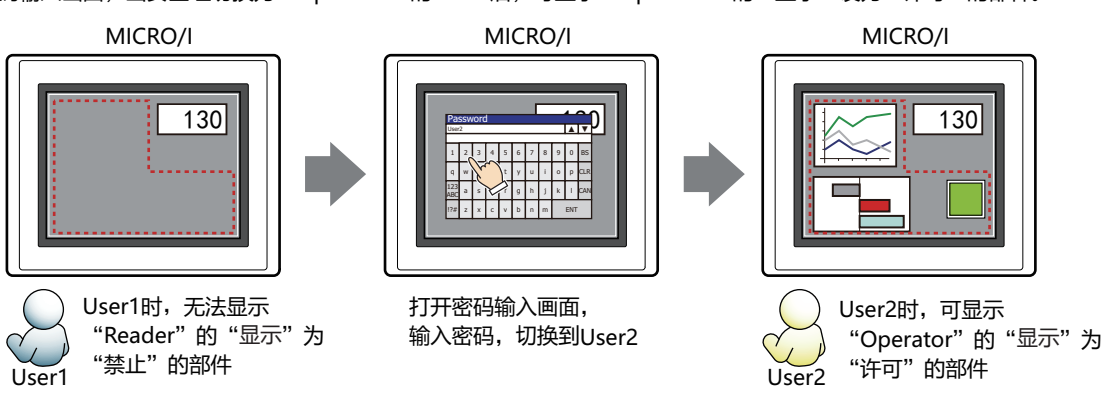

"Operator"的User2时,如果"Operator"的"显示"为"许可"则可显示开关,但如果"输入"为"禁止"则无法操作。 打开密码输入画面,当安全组切换为"Administrator"的User3后,可显示"Administrator"的"显示"为"许可"的部件,以及 可操作"Administrator"的"输入"为"许可"的部件。

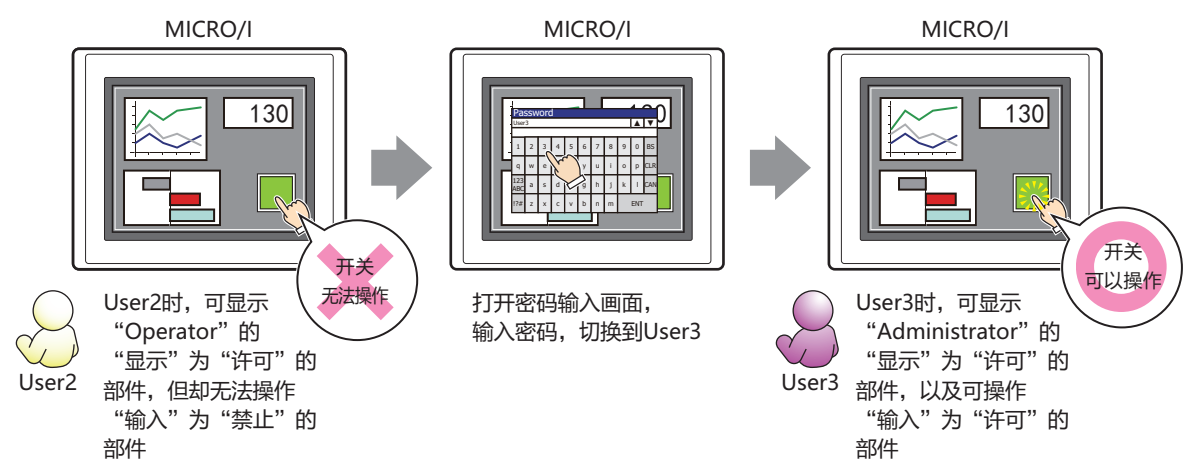

**8**

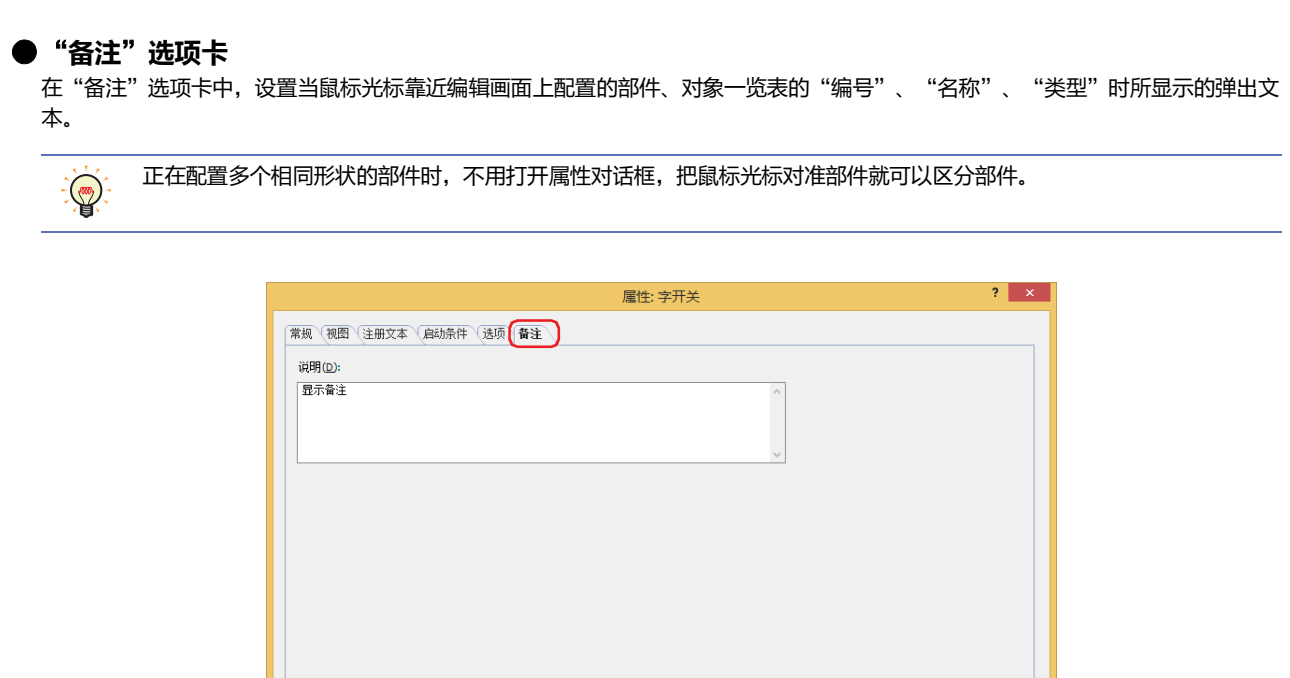

# **■ 说明**

输入部件的备注。最大字符数为半角80字符。 例) 把鼠标光标对准在编辑画面上配置开关时

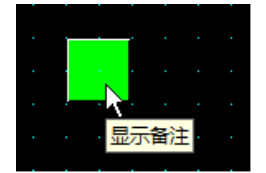

确定 取消 <基本

# **3 画面切换开关**

# **HG5G-V HG4G-V HG3G-V HG2G-V HG2G-5T HG4G HG3G HG2G-5F HG1G HG1P**

# **3.1 画面切换开关可实现的操作**

按开关则切换画面或者打开窗口。

按此开关,切换基本画面

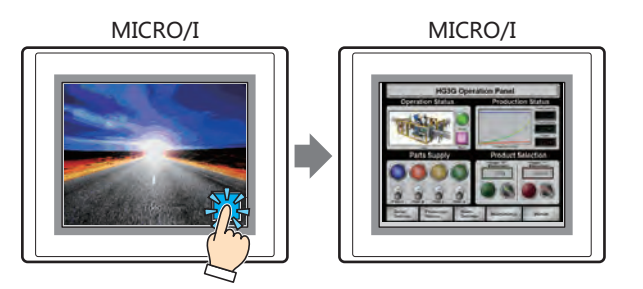

•按此开关,可打开窗口 (弹出式画面、设备监控画面、密码输入画面、调节亮度画面、文件选择画面、打开用户账户设定画面),或 者关闭窗口。

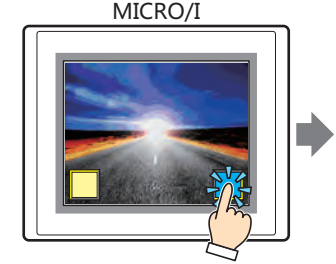

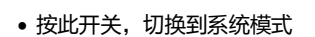

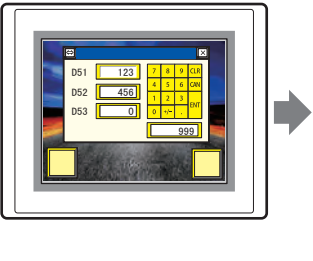

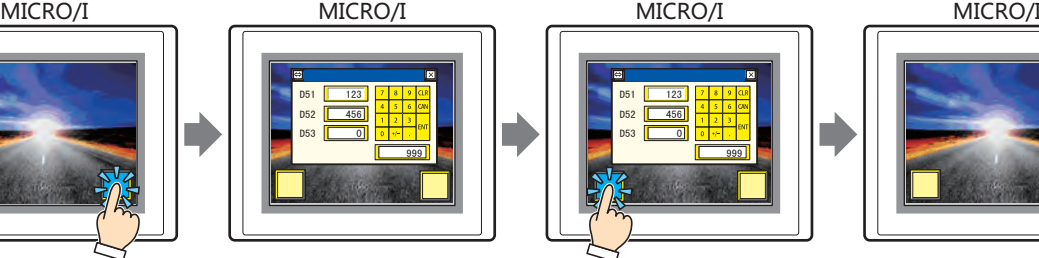

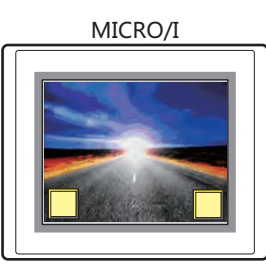

**8**

**开 关**

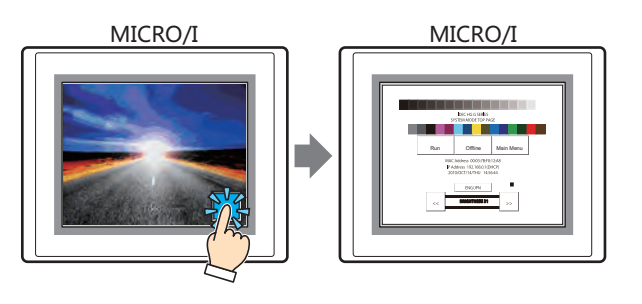

按此开关,重置显示画面

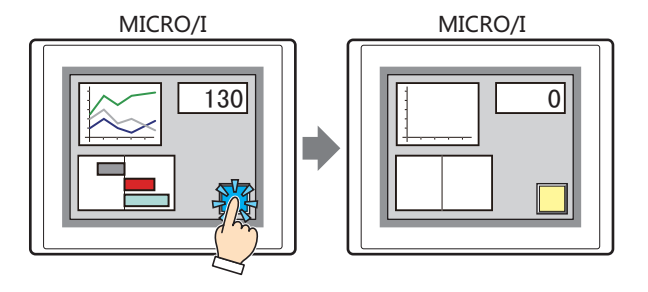

# **3.2 画面切换开关的设置步骤**

以下介绍画面切换开关的设置步骤。

*1* 在"开始"选项卡上的"部件"组中,单击"开关",然后单击"画面切换开关"。

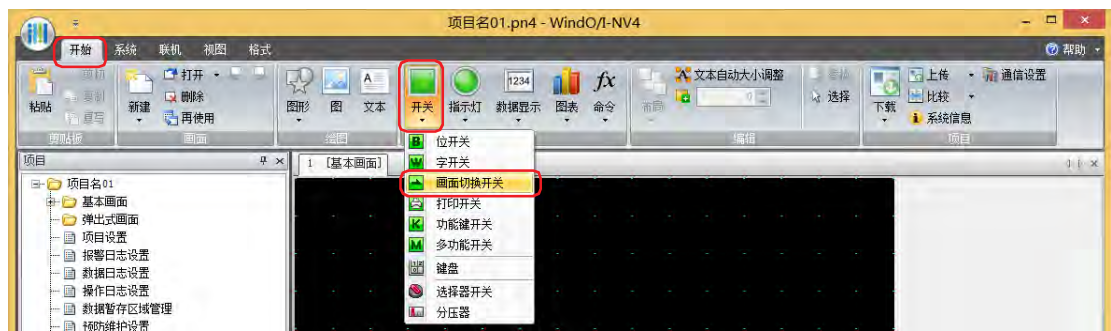

- *2* 在编辑画面上,单击要配置画面切换开关的位置。
- *3* 双击已配置的画面切换开关则显示属性对话框。
- *4* 根据需要设置各选项卡的设置项目。

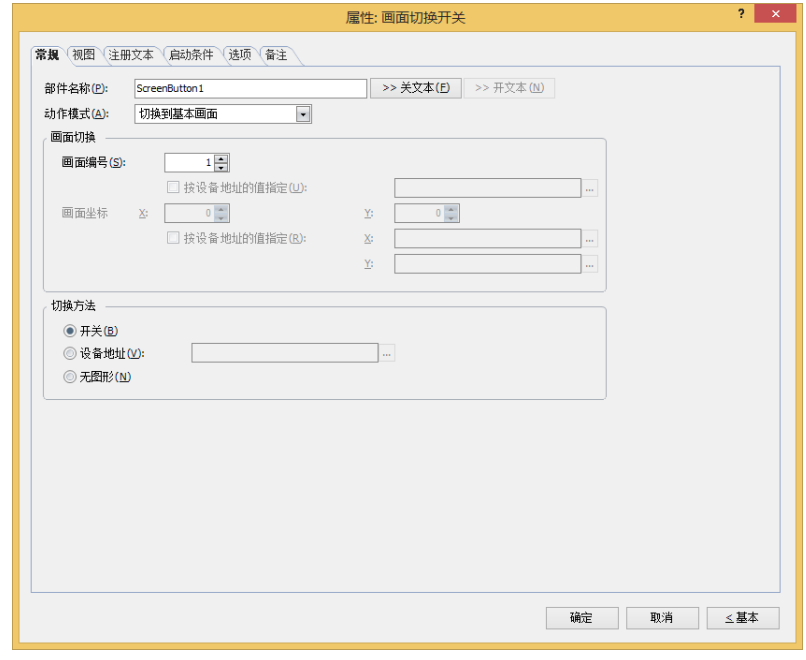

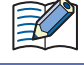

"启动条件"选项卡及"选项"选项卡仅在高级模式时显示。

# **3.3 画面切换开关的属性对话框**

以下介绍画面切换开关属性对话框的各个项目和按钮。

# ●"**常规**"**选项卡**

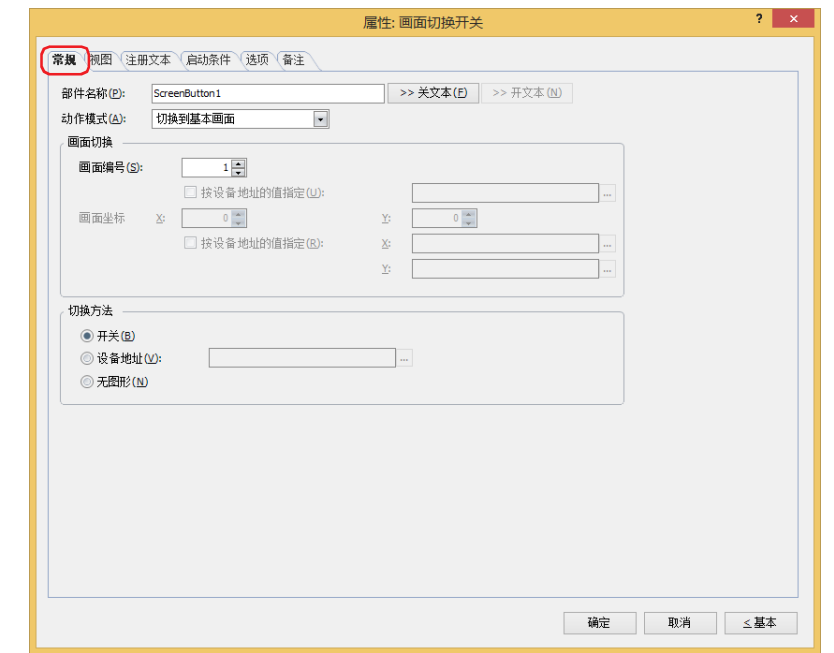

#### **■ 部件名称**

输入部件的名称。最大字符数为半角20字符。

## **■** "**>>关文本**"**按钮、**"**>>开文本**"**按钮**

将在"部件名称"中所输入的字符串,输入到"注册文本"选项卡上的"关"或者"开"的"文本"。成为开关关时或开时的注册文 本。

设置开时的注册文本时,在"注册文本"选项卡中,选中"在开/关时切换注册文本"复选框。清除复选框的情况下,即  $\circled{}$ 使为开时仍显示与关时相同的注册文本。

## **■ 动作模式**

…………<br>从以下项目中选择按下开关时的动作。

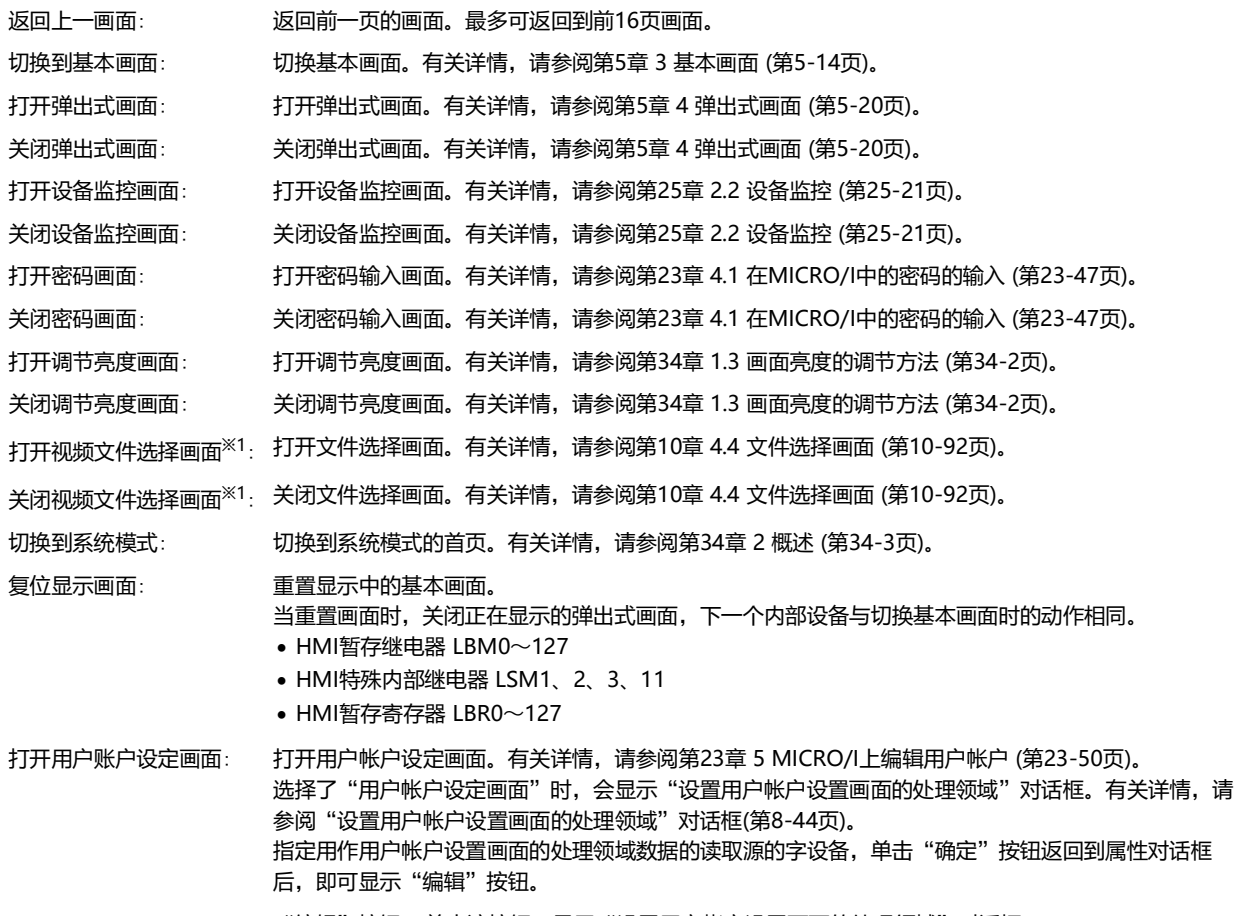

"编辑"按钮: 单击该按钮, 显示"设置用户帐户设置画面的处理领域"对话框。

<span id="page-447-0"></span><sup>※1</sup> 仅支持配备了视频接口的型号

**■ 画面切换**

画面编号: 选择"切换到基本画面"时,指定切换目标的基本画面编号 (1~3000)。选择"打开弹出式画面"或者"关闭弹出 式画面"时,指定作为操作对象的弹出式画面编号 (1~3015)。 仅在"动作模式"中选择了"切换到基本画面"、"打开弹出式画面"、"关闭弹出式画面"的情况下才能进行

按设备地址的值指定[※2](#page-448-0): 要以设备地址的值指定画面编号时,选中该复选框指定设备地址。

单击 … , 将显示标记编辑器。有关设备地址的设置步骤, 请参[阅第2章 5.1 设置设](#page-100-0) [备地址 \(第2-69页\)。](#page-100-0) 仅在"动作模式"中选择了"打开弹出式画面"、"关闭弹出式画面"的情况下才能进

行设置。 画面坐标 X、Y: 用坐标指定要在基本画面上打开的窗口显示位置。 以画面左上角为原点,窗口的左上方为X及Y坐标。 仅在"动作模式"中选择了"打开弹出式画面"、"打开设备监控画面"、"打开密码画面"、 "打开调节亮度画面"、"打开视频文件选择画面"的情况下才能进行设置。 按设备地址的值指定[※2](#page-448-0): 以设备地址的值指定显示位置时,选中该复选框指定设备地址。 单击 … , 将显示标记编辑器。有关设备地址的设置步骤, 请参[阅第2章 5.1 设置设](#page-100-0) [备地址 \(第2-69页\)。](#page-100-0) 仅在"动作模式"中选择了"打开弹出式画面"的情况下才能进行设置。

#### **■ 切换方[法※2](#page-448-0)**

选择用以切换开关关及开的显示的方式。

开关: 按此开关可切换要显示的图形。

设置。

- 设备地址: 设备地址的值为0时显示关的图形,为1时显示开的图形。指定用以切换显示图形的设备地址。 单击 ,将显示标记编辑器。有关设备地址的设置步骤,请参阅[第2章 5.1 设置设备地址 \(第2-69页\)。](#page-100-0)
- 无图形: 在画面上不显示开关。编辑画面上显示虚线框,在MICRO/I上按虚线框的位置,则开关中设置的功能动作。如果选择了 "无图形"则不能设置视图及注册文本。

在"切换方法"中选择"设备地址",可创建照明式开关。  $\odot$ 

照明式开关通过根据写入设备地址的值显示图形 (开或者关时的图形),显示正在操作的设备的状态。

例) "切换方法"的"设备地址"在设置连接机器的设备地址为M0时,如果M0的值改变,则即使不按开关,开关的图形 也会切换。

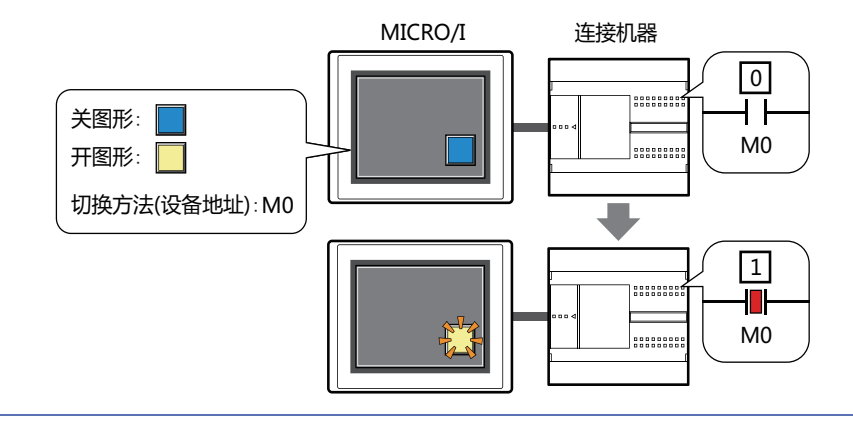

<span id="page-448-0"></span>※2 仅限高级模式时

<span id="page-449-0"></span>"设置用户帐户设置画面的处理领域"对话框

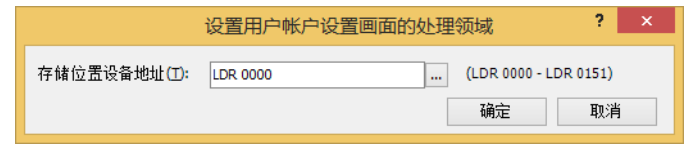

## **■ 存储位置设备地址**

指定用作用户帐户设置画面的处理领域数据的读取源的字设备。从起始设备地址开始可使用152字。

单击 … , 将显示标记编辑器。有关设备地址的设置步骤, 请参阅[第2章 5.1 设置设备地址 \(第2-69页\)。](#page-100-0)

# ●"**视图**"**选项卡**

在"常规"选项卡上的"切换方法"中选择了"无图形"时,仅可设置"坐标"和"大小"。

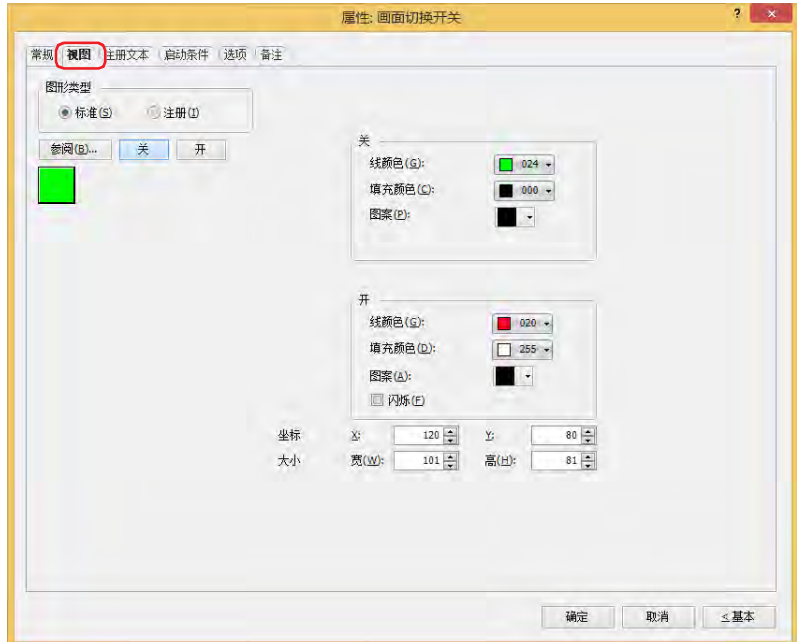

### **■ 图形类型**

选择图形的种类作为部件的外形使用。

标准: 使用WindO/I-NV4预先备好的图形。

注册: 使用在图形管理器中注册过的图片文件。 关于图片文件的限制,请参[阅第2章 1.4 可以处理的图片文件 \(第2-20页\)](#page-51-0)。

## **■** "**参阅**"**按钮**

从图形一览表中选择部件外形所使用的图形。单击该按钮,根据"图形类型"的设置,打开相应的标准图形浏览器或图形管理器。

**■** "**关**"**按钮、**"**开**"**按钮**

显示开或者关时的图形。单击"关"按钮或者"开"按钮,切换"视图"选项卡中所显示的信息。

**■ 关、开**

设置关时、开时的标准图形的颜色或图案。

线颜色、填充颜色: 指定标准图形的线颜色及填充颜色 (彩色256色、黑白16级灰度)。 单击"颜色"按钮,打开调色板。从调色板中选择颜色。

图案: 选择标准图形的图案或层次。 单击"图案"按钮,打开图案面板。在图案面板中选择图案或层次。

# **■ 闪烁**

如果是部件开时闪烁 (交替显示开和关的图形),选中该复选框。

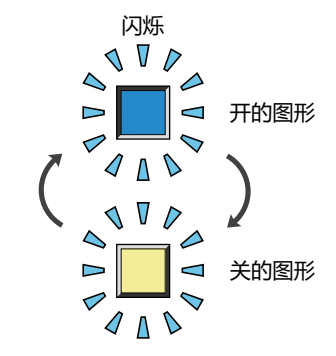

# **■ 坐标**

- X、Y: 用坐标指定部件的显示位置。 部件的X和Y坐标是指相对于画面左上角原点的像素距离。
	- X: 0~ (基本画面宽度尺寸-1)
	- Y: 0~ (基本画面长度尺寸-1)

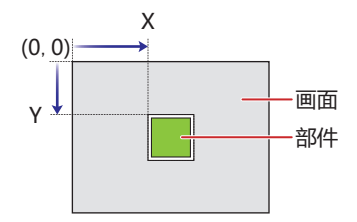

## **■ 大小**

宽、高: 用宽度及高度指定部件的大小。

宽: 20~ (基本画面宽度尺寸)

高: 20~ (基本画面长度尺寸)

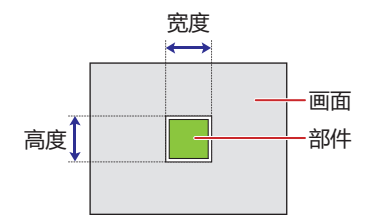

# ●"**注册文本**"**选项卡**

仅在"常规"选项卡上的"切换方法"中选择了"开关"或"设备地址"时方可进行设置。

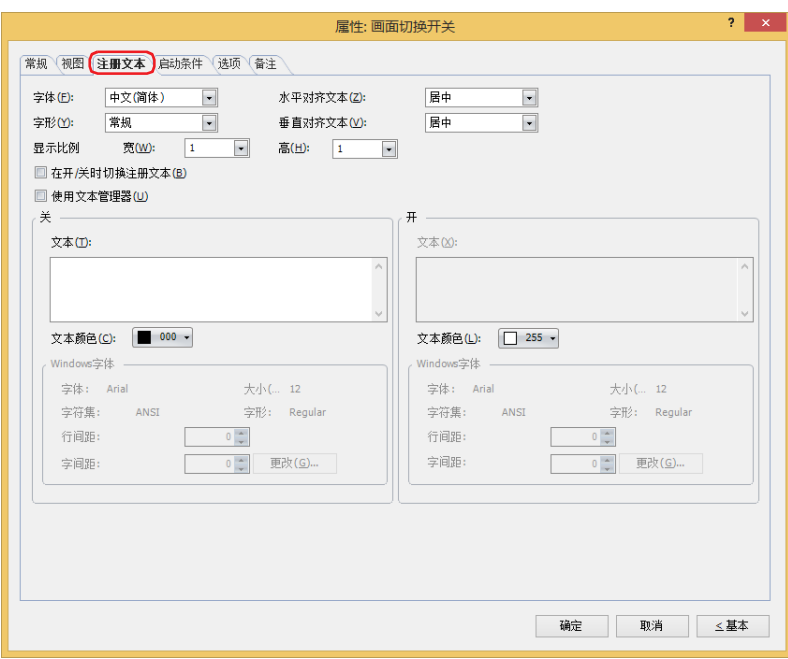

#### **■ 字体**

从以下字体中选择所显示的文本所使用的字体。

"日文"、"西欧"、"中文(简体)"、"中文(繁体)"、"韩文"、"中欧"、"波罗的海文"、"西里尔文"、"Windows"、 "西方笔画"

只有清除了"使用文本管理器"复选框时才能设置。

可显示的文本字符根据字体而不同。有关详情,请参[阅第2章 1.2 可以使用的字符 \(第2-6页\)](#page-37-0)。

#### ■ 大小

指定文本的大小 (8~128)。 仅在选择了"西方笔画"时方可进行设置。

#### **■ 字形**

选择文本的字形是"常规"还是"加粗"。 只有在"字体"中选择了"日文"、"西欧"、"中文(简体)"、"中文(繁体)"、"韩文"、"中欧"、"波罗的海文"、 "西里尔文"时才能设置。

#### **■ 显示比例**

只有在"字体"中选择了"日文"、"西欧"、"中文(简体)"、"中文(繁体)"、"韩文"、"中欧"、"波罗的海文"、 "西里尔文"时才能设置。 宽、高: 选择文本的显示比例 (0.5、1~8)。

### **■ 水平对齐文本**

选择左右方向的文本对齐。 "左"、"居中"、"右"、"中央居左" 有关详情,请参阅[附录 5 对齐文本 \(附录-7页\) 。](#page-1676-0)

### **■ 垂直对齐文本**

选择上下方向的文本对齐。 "顶"、"居中"、"底" 只有在"水平对齐文本"中选择了"左"、"居中"、"右"时才能设置。在"水平对齐文本"中选择了"居中"时,将变为"中央 局顶"。 有关详情,请参阅[附录 5 对齐文本 \(附录-7页\) 。](#page-1676-0)

**■ 在开/关时切换注册文本** 开和关时显示不同的文本时,选中该复选框。

### **■ 使用文本管理器**

使用在文本管理器中注册过的文本作为显示的文本时,选中该复选框。

# **■ 关、开**

文本: 输入部件上所显示的文本。最大字符数为半角3750字符。 可输入的文本根据"字体"中选择的字体而不同。有关详情,请参[阅第2章 1.2 可以使用的字符 \(第2-6页\)。](#page-37-0) 文本ID: 使用在文本管理器中注册过的文本时,指定文本管理器的ID号 (1~32000)。 单击 …, 将显示文本管理器。

只有选中了"使用文本管理器"复选框时才能设置。

文本颜色: 选择部件上所显示的文本的颜色 (彩色256色、黑白16级灰度)。 单击"颜色"按钮,打开调色板。从调色板中选择颜色。

Windows字体: 设置作为Windows字体使用的字体。

在"字体"中选择"Windows",则显示当前的设置内容。可指定字间距(0~100)和行间距(0~100)。如需更改字 间距和行间距以外的设置内容时,单击"更改"按钮,显示"字体"对话框。 只有清除了"使用文本管理器"复选框时才能设置。 有关详情,请参[阅第2章 Windows字体 \(第2-13页\)。](#page-44-0)

# ●"**启动条件**"**选项卡**

"启动条件"选项卡仅在高级模式中显示。

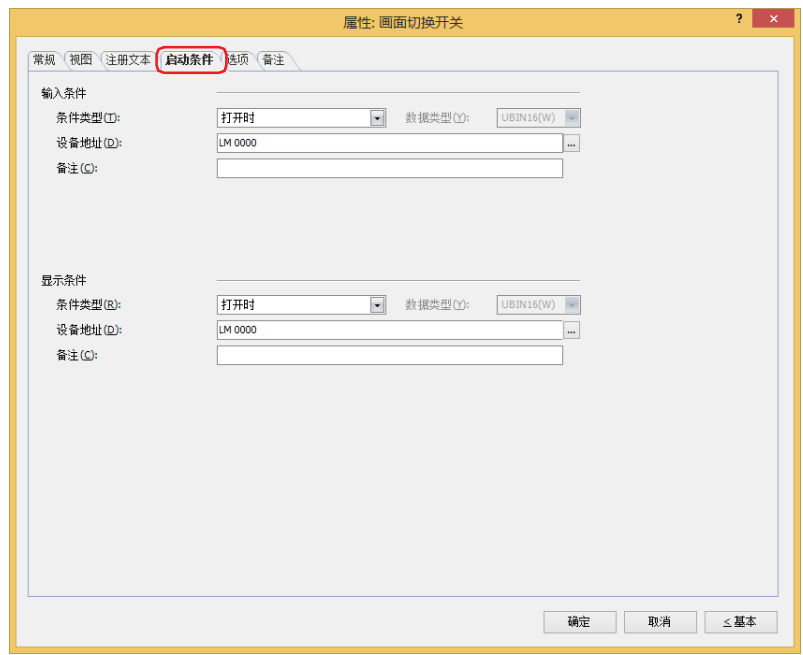

## **■ 输入条件**

条件满足期间开关启动。不满足期间开关不启动。

例) "条件类型"为"打开时"、"设备地址"为"LM0"时 LM0为0时,条件不满足,所以开关不启动。 LM0为1时,条件满足,所以开关启动。

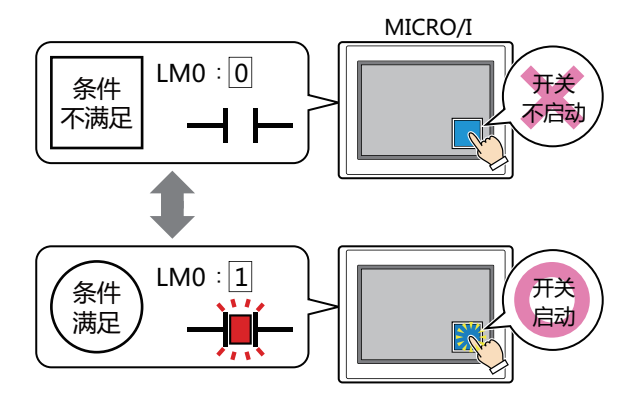

条件类型: 从以下条件中选择开关启动的条件。

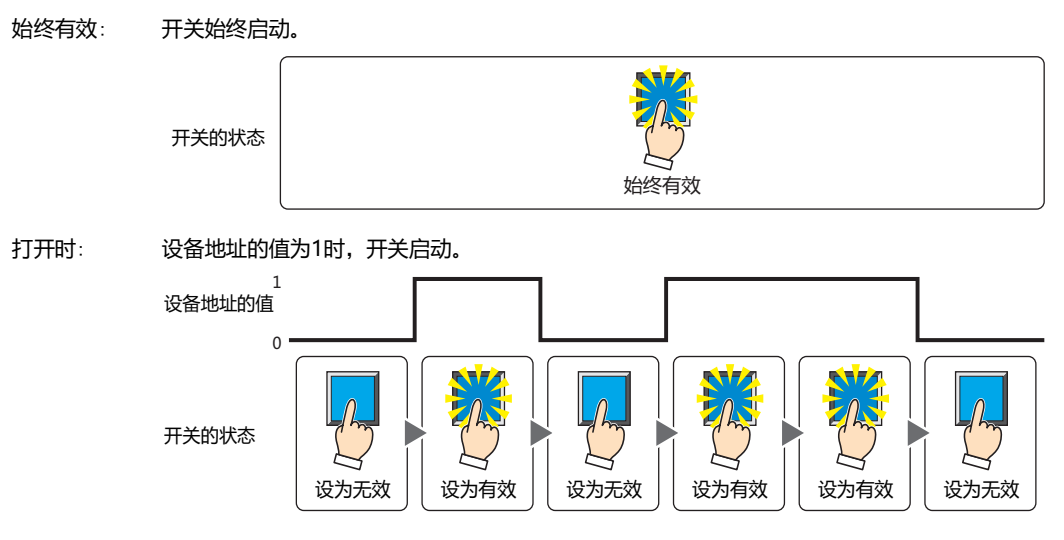

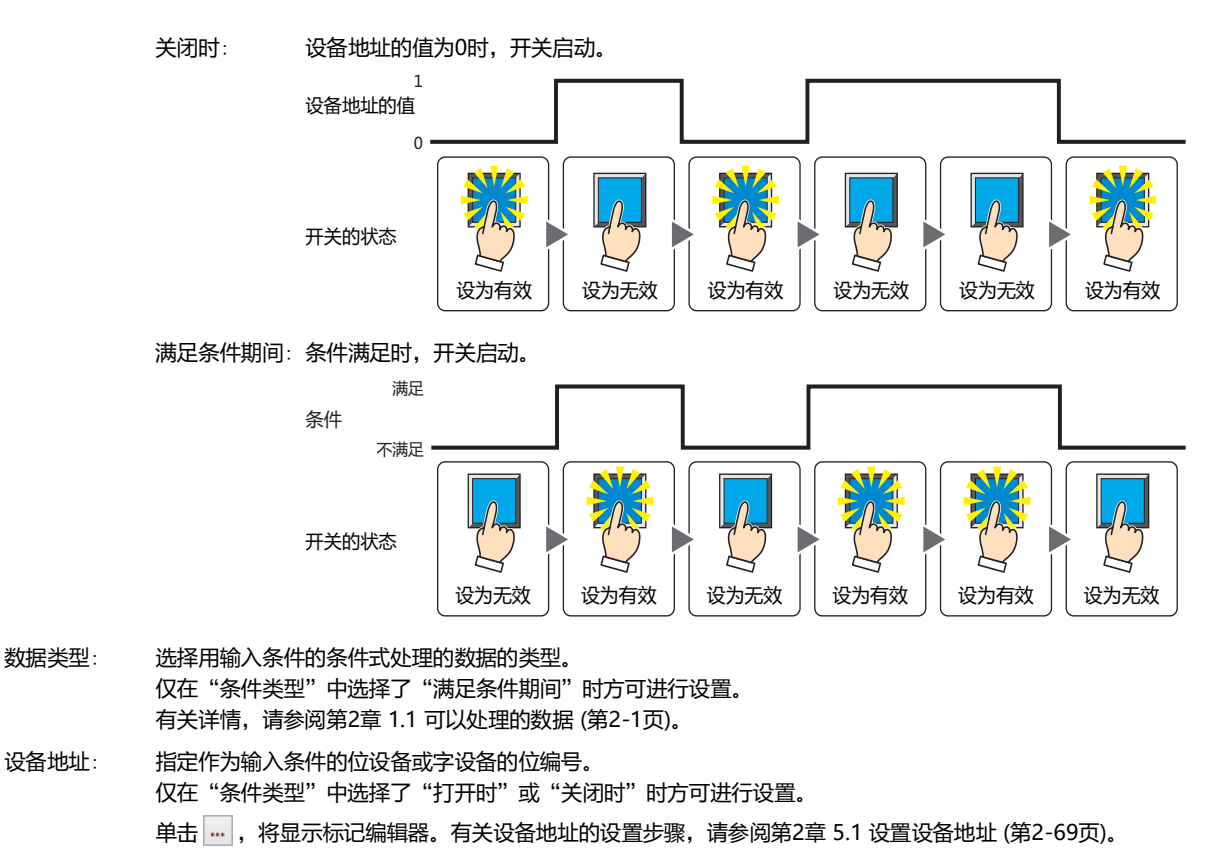

条件: 指定输入条件的条件算式。 仅在"条件类型"中选择了"满足条件期间"时方可设置条件算式。 单击 … , 将显示"启动条件设置"对话框。有关条件算式的设置步骤, 请参[阅第2章 5.2 设置条件算式 \(第2-72页\)。](#page-103-0)

备注: 输入输入条件的备注。最大字符数为半角80个字符。

### **■ 显示条件**

- 条件满足期间,显示开关。条件不满足期间,不显示开关。
- 例) "条件类型"为"打开时"、"设备地址"为"LM0"时 LM0为0时, 条件不满足, 所以不显示开关。
	- LM0为1时,条件满足,所以显示开关。

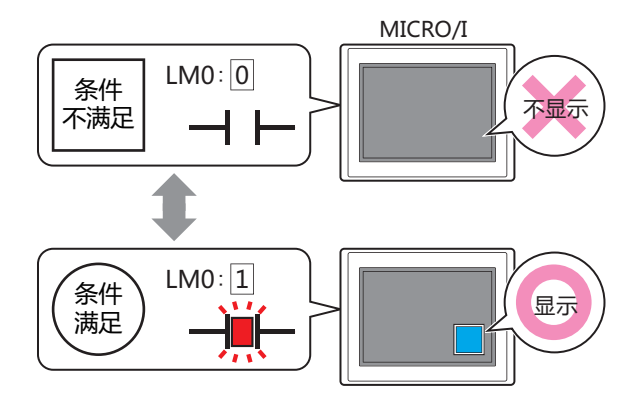

选中"选项"选项卡上的"启动延迟"复选框时,如果按下开关后到设置的时间前变为隐藏,则启动延时重置,开关不启 ₹ 动。

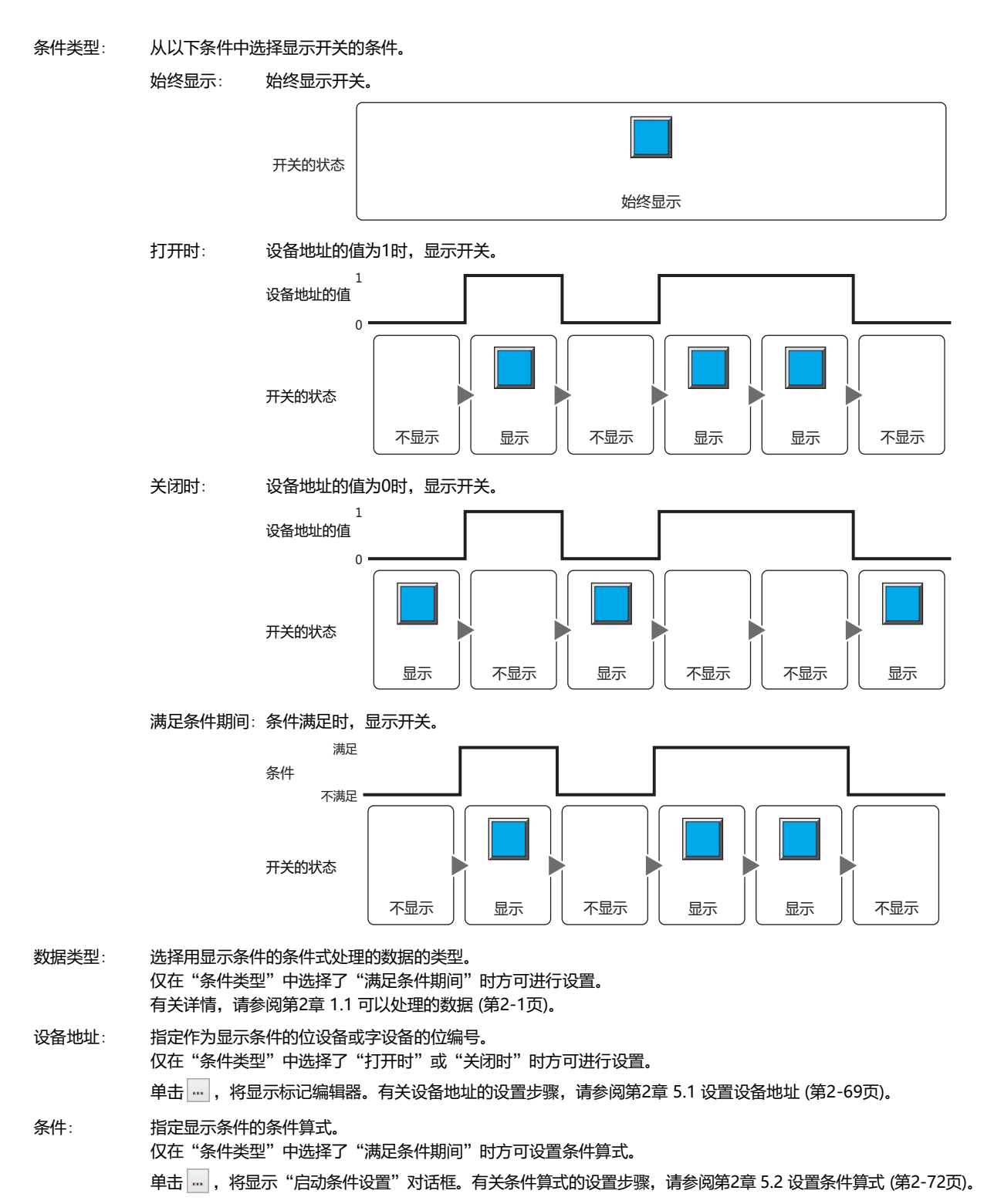

备注: 输入显示条件的备注。最大字符数为半角80个字符。

# ●"**选项**"**选项卡**

"选项"选项卡只在高级模式显示。

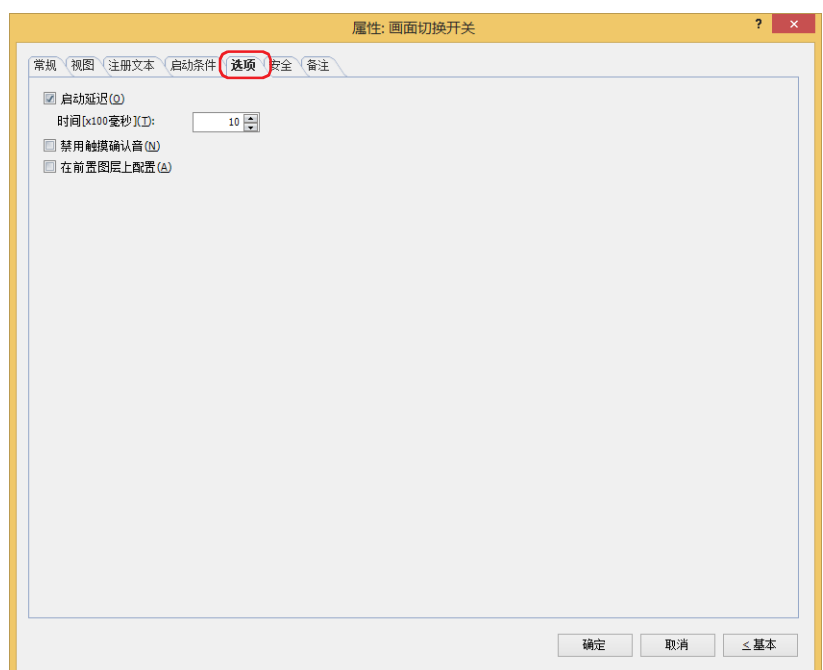

## **■ 启动延迟**

使用启动延时功能时,选中该复选框。

时间 [x100毫秒]: 在0~600 (100毫秒单位) 范围内指定在开关启动前持续按的时间。 持续按开关设置的时间后,开关启动。

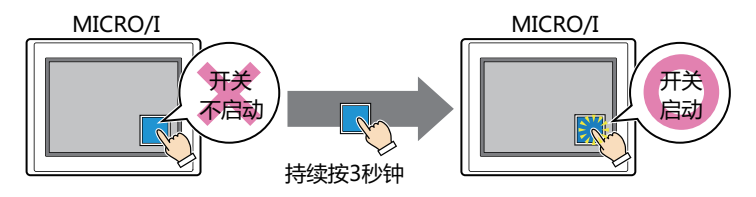

用于防止误动作,避免误碰开关后启动。

### **■ 禁用触摸确认音**

企

 $\mathbb{Q}$ 

要使用MICRO/I的触摸确认音时,可仅把特定的部件禁用触摸确认音。 禁用该部件的触摸确认音时,选中该复选框。

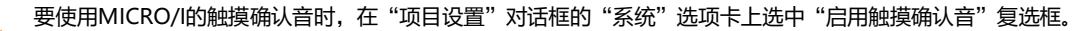

### **■ 在前置图层上配置**

将部件配置在前置图层时,选中该复选框。绘图或部件重叠时,将优先显示配置在前置图层中的绘图或部件。有关详情,请参阅[第6](#page-370-0) [章 4 关于绘图或部件的重叠 \(第6-5页\)。](#page-370-0)

# ●"**安全**"**选项卡**

通过安全组限制部件的显示和操作。 只有选中了"使用安全功能"复选框时才能设置。"使用安全功能"复选框在"安全功能"对话框的"常规"选项卡上设置。

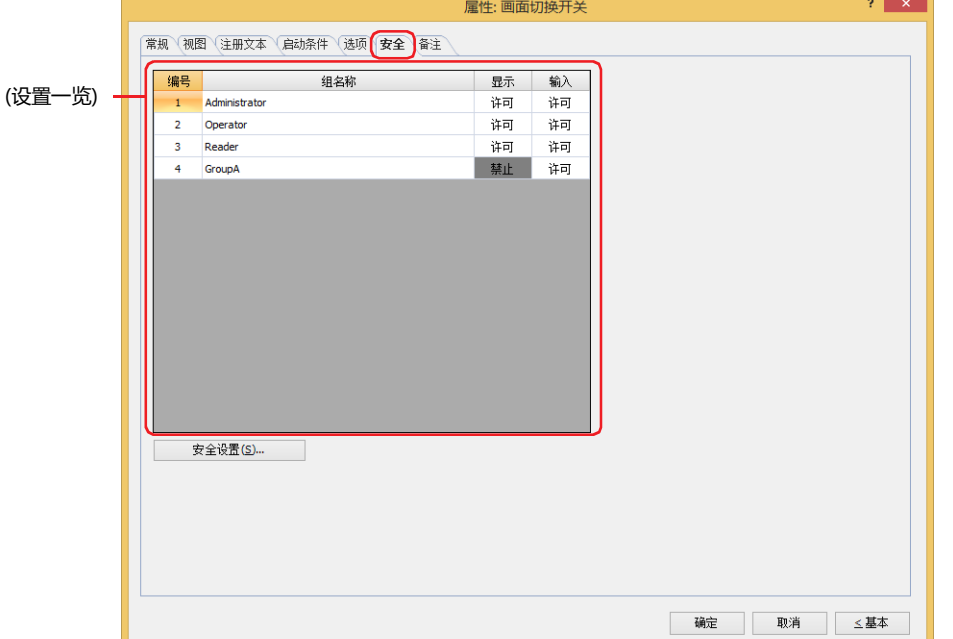

#### **■ (设置一览)**

一览显示MICRO/I所使用的安全组。

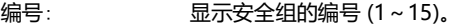

组名称: 显示安全组的名称。

- 显示: 显示是否许可部件的显示。仅"许可"的安全组时方可显示该部件。将所有的安全组设为"许可"后,即使处于 未选择用户帐户的状态仍可显示该部件。仅"许可"的安全组时需要打开该画面。双击单元格,切换"许可"和 "禁止"。
- 输入: 显示是否许可部件的操作。仅"许可"的安全组时方可操作该部件。将所有的安全组设为"许可"后,即使处于 未选择用户帐户的状态仍可操作该部件。仅"许可"的安全组时需要打开该画面。双击单元格,切换"许可"和 "禁止"。
	- 也可通过"显示"单元格及"输入"单元格的右键菜单切换"许可"和"禁止"。  $\odot$ 
		- 可通过切换"显示"单元格及"输入"单元格的"许可"和"禁止"来限制显示及操作,实现与"启动条件"选项卡相 同的功能。

## **■** "**安全设置**"**按钮**

将显示"安全设置"对话框。如果在"安全设置"对话框中制作安全组,就能够选择所制作的安全组。有关详情,请参阅第23章 2.2 [安全组的添加和编辑 \(第23-19页\)。](#page-1240-0)

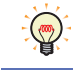

有关安全组的内容,请参阅[第23章 用户帐户与安全功能 \(第23-1页\)。](#page-1222-0)

# 例) 如下设置了用户和部件的安全组时

Reader

禁止

 $\overline{3}$ 

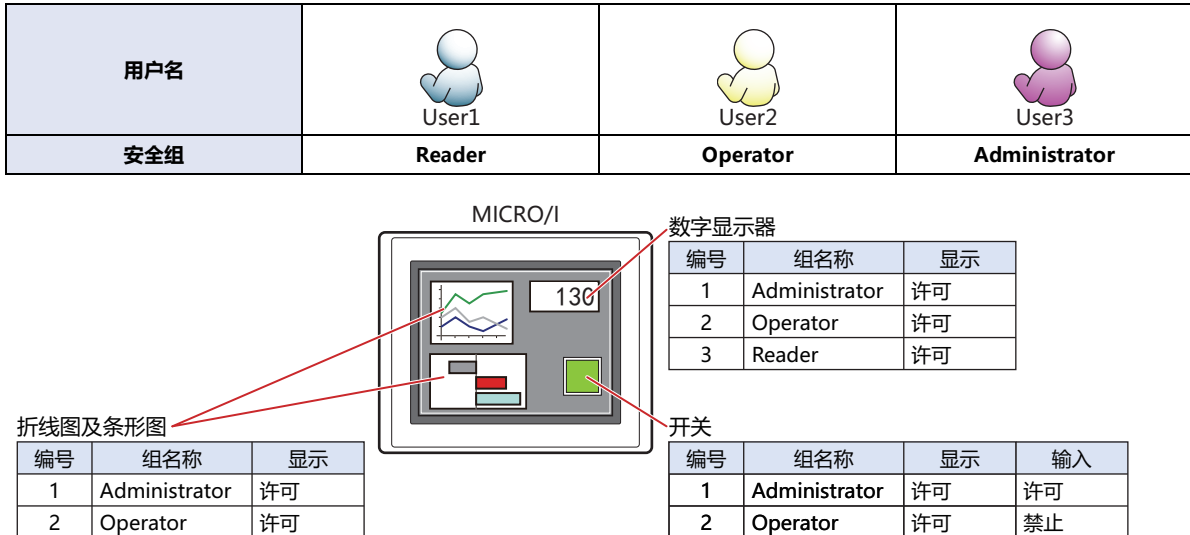

 $\overline{\text{Reader}}$ 

禁止

禁止

 $\overline{3}$ 

当安全组为"Reader"的User1时,无法显示"Reader"的"显示"设为"禁止"的部件。 打开密码输入画面,当安全组切换为"Operator"的User2后,可显示"Operator"的"显示"设为"许可"的部件。

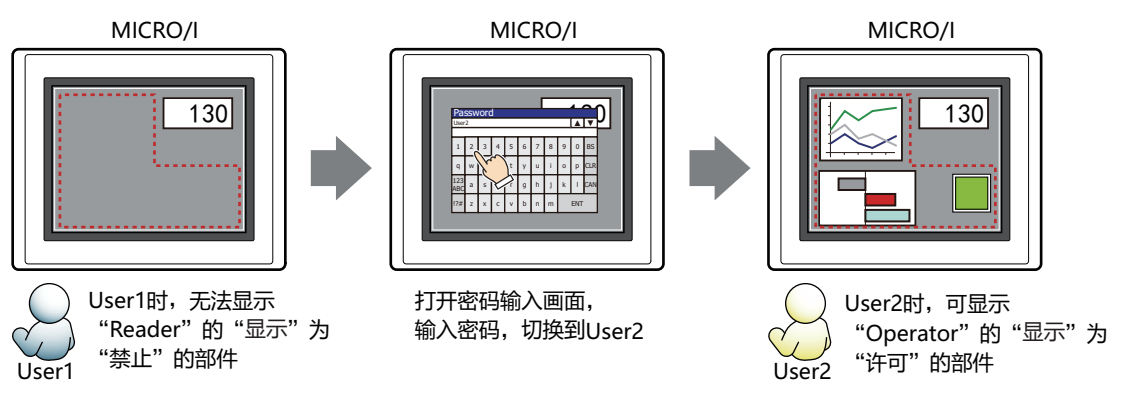

"Operator"的User2时,如果"Operator"的"显示"为"许可"则可显示开关,但如果"输入"为"禁止"则无法操作。 打开密码输入画面,当安全组切换为"Administrator"的User3后,可显示"Administrator"的"显示"为"许可"的部件,以及 可操作"Administrator"的"输入"为"许可"的部件。

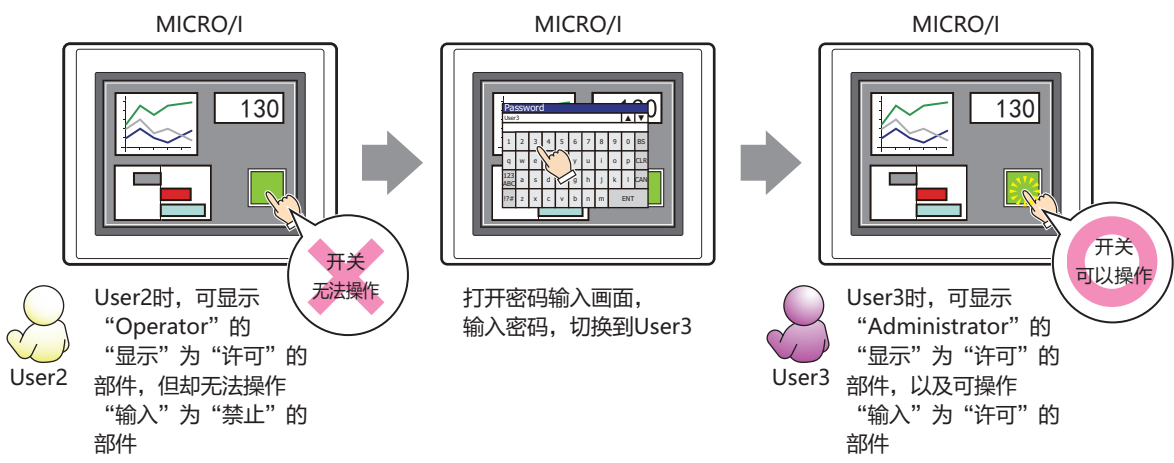

# ●"**备注**"**选项卡**

在"备注"选项卡中,设置当鼠标光标靠近编辑画面上配置的部件、对象一览表的"编号"、"名称"、"类型"时所显示的弹出文 本。

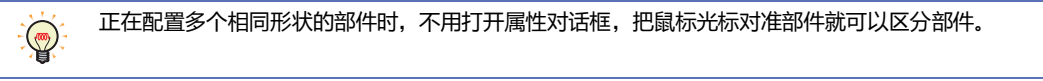

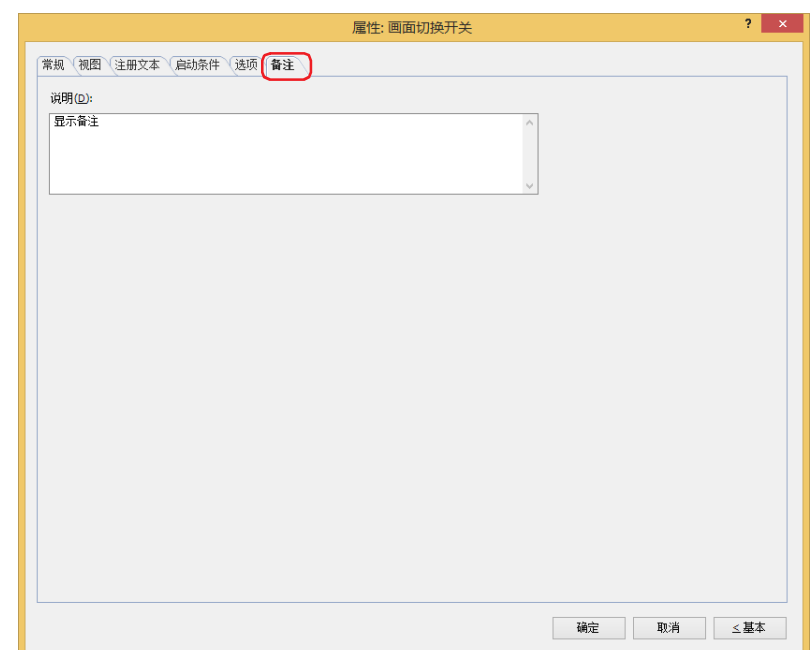

## **■ 说明**

输入部件的备注。最大字符数为半角80字符。 例) 把鼠标光标对准在编辑画面上配置开关时

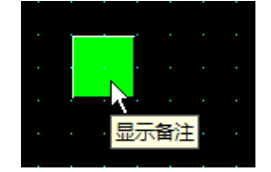

# **4 打印开关**

# **HG5G-V HG4G-V HG3G-V HG2G-V HG2G-5T HG4G HG3G HG2G-5F HG1G HG1P**

# **4.1 打印开关可实现的操作**

 $\mathbb{Q}$ 

按开关则将画面的硬拷贝输出到打印机或外部存储器<sup>※1</sup>。

按此开关,将显示中的屏幕截图输出到打印机

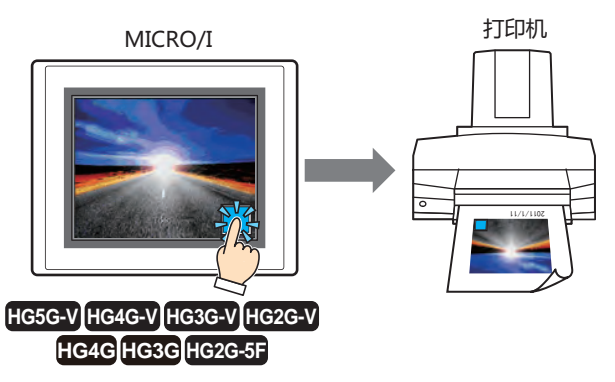

有关MICRO/I和打印机的连接方法、以及对应打印机,请参阅[第32章 1.2 MICRO/I和打印机的连接方法 \(第32-1页\)](#page-1552-0)。

● 按此开关, 将显示中的屏幕截图输出到外部存储器<sup>[※1](#page-461-0)</sup>中

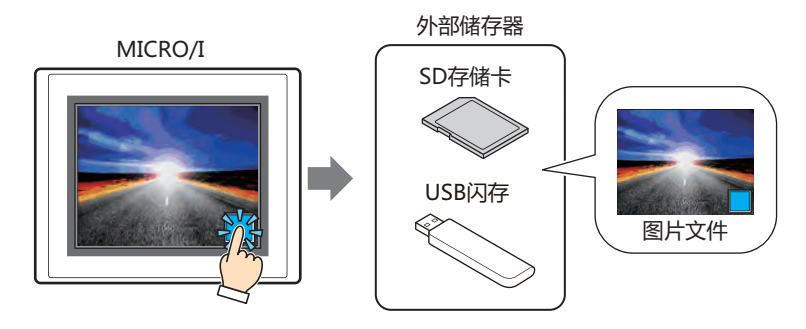

<span id="page-461-0"></span>※1 HG5G/4G/3G/2G-V型、HG4G/3G型、HG2G-5F型为SD存储卡,HG2G-5T型、HG1G/1P型为USB闪存

# **4.2 打印开关的设置步骤**

以下介绍打印开关的设置步骤。

*1* 在"开始"选项卡上的"部件"组中,单击"开关",然后单击"打印开关"。

"启动条件"选项卡及"选项"选项卡仅在高级模式时显示。

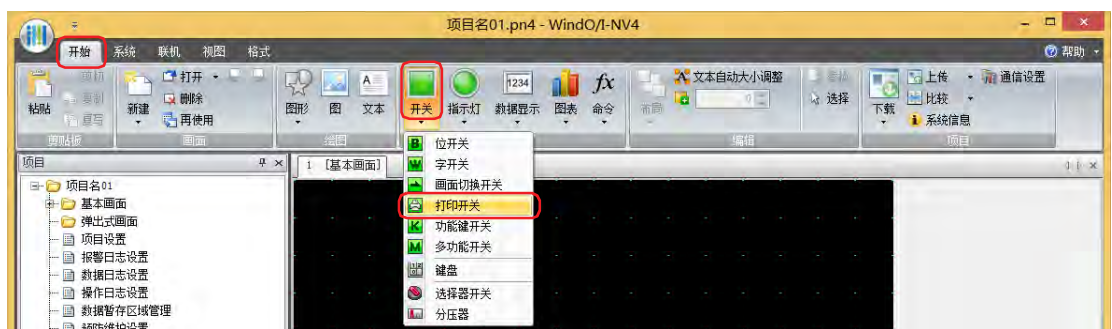

- 2 在编辑画面上,单击要配置打印开关的位置。
- *3* 双击已配置的打印开关则显示属性对话框。
- *4* 根据需要设置各选项卡的设置项目。

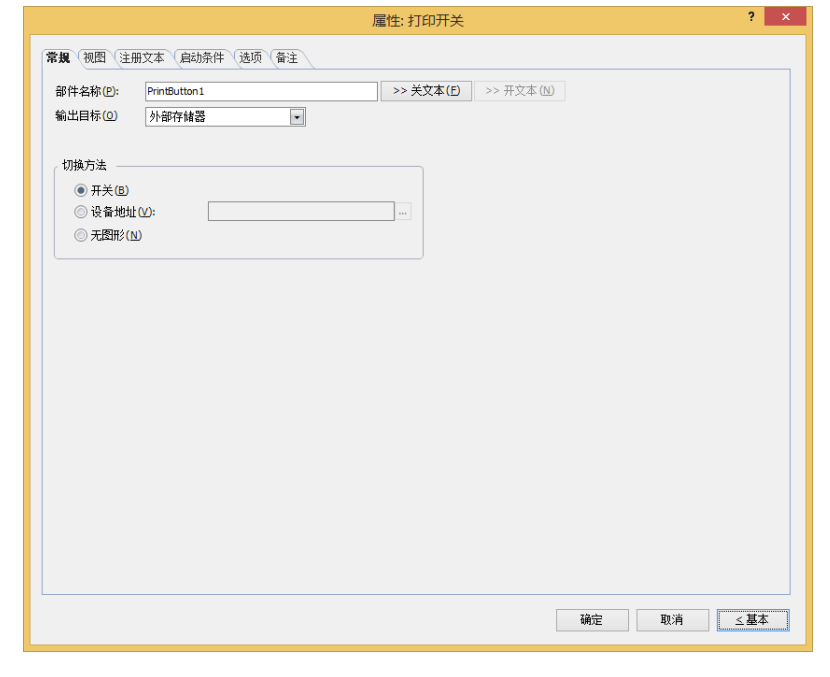

 $\widetilde{\mathbb{E}}$ 

# **4.3 打印开关的属性对话框**

以下介绍打印开关属性对话框的各个项目和按钮。

## ●"**常规**"**选项卡**

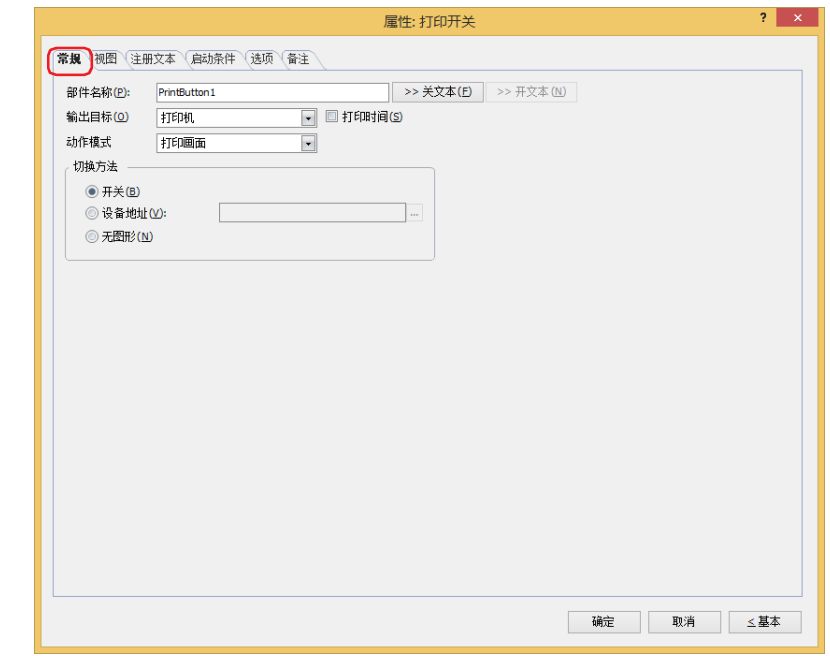

## **■ 部件名称**

输入部件的名称。最大字符数为半角20字符。

#### **■** "**>>关文本**"**按钮、**"**>>开文本**"**按钮**

将在"部件名称"中所输入的字符串,输入到"注册文本"选项卡上的"关"或者"开"的"文本"。成为开关关时或开时的注册文 本。

设置开时的注册文本时,在"注册文本"选项卡中,选中"在开/关时切换注册文本"复选框。清除复选框的情况下,即 使为开时仍显示与关时相同的注册文本。

#### **■ 输出目标**

 $\mathbb{Q}$ 

选择屏幕截图的输出目标。

打印机<sup>[※1](#page-463-0)</sup>: 将屏幕截图输出到与MICRO/I连接的打印机。

打印时间: 在屏幕截图上附加输出时的日时信息,输出到打印机。

日时的表示格式,根据"语言"中的设置。"语言",可在"项目设置"对话框的"项目详细 信息"选项卡中设置。

表示格式如下所示。

- 日语: YYYY/MM/DD hh:mm
- 英语: MM/DD/YYYY hh:mm

YYYY: 年、MM: 月、DD: 日、hh: 时、mm: 分

外部存储器[※2](#page-463-1): 以屏幕截图作为文件输出到与MICRO/I连接的外部存储器中。

要输出的文件如下所示。

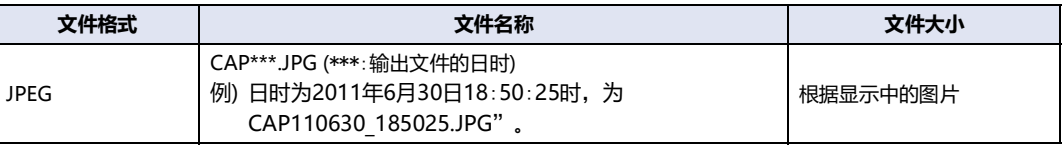

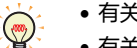

有关打印机的详情,请参[阅第32章 打印机 \(第32-1页\)](#page-1552-1)。

有关外部存储器的详情,请参[阅第31章 外部存储器 \(第31-1页\)](#page-1514-0)。

<span id="page-463-0"></span>※1 仅限HG5G/4G/3G/2G-V型、HG4G/3G型、HG2G-5F型

<span id="page-463-1"></span>※2 HG5G/4G/3G/2G-V型、HG4G/3G型、HG2G-5F型为SD存储卡,HG2G-5T型、HG1G/1P型为USB闪存

## **■ 动作模式**

从以下项目中选择按下开关时的动作。仅在"输出目标"上选择了"打印机"时显示。

打印画面: 将显示中的屏幕截图输出到打印机及外部存储器中。

取消打印[※1](#page-463-0): 退出屏幕截图向打印机的输出。

### **■ 切换方[法※3](#page-464-1)**

选择用以切换开关关及开的显示的方式。

- 开关: 按此开关可切换要显示的图形。
- 设备地址: 设备地址的值为0时显示关的图形,为1时显示开的图形。指定用以切换显示图形的设备地址。

单击 ,将显示标记编辑器。有关设备地址的设置步骤,请参阅[第2章 5.1 设置设备地址 \(第2-69页\)。](#page-100-0)

无图形: 在画面上不显示开关。编辑画面上显示虚线框,在MICRO/I上按虚线框的位置,则开关中设置的功能动作。如果选择了 "无图形"则不能设置视图及注册文本。

在"切换方法"中选择"设备地址",可创建照明式开关。  $\mathcal{S}$ 

- 照明式开关通过根据写入设备地址的值显示图形 (开或者关时的图形),显示正在操作的设备的状态。
	- 例) "切换方法"的"设备地址"在设置连接机器的设备地址为M0时,如果M0的值改变,则即使不按开关,开关的图形 也会切换。

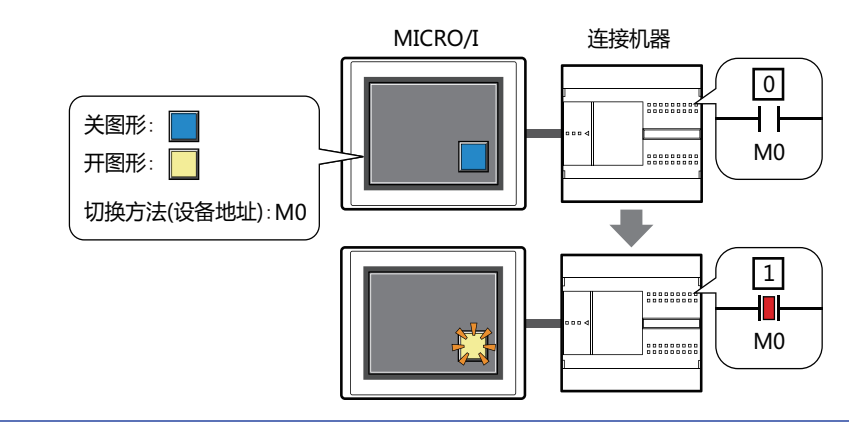

 不能同时执行以下处理。 - 按打印开关输出到外部存储器中 - 按打印开关输出到打印[机※1](#page-464-0) - 报警日志的打印 • 将屏幕截图输出到外部存储器时, 不能使用打印开关或打印输出到外部存储器。并且, 此时HMI特殊内部继电器 LSM24或LSM25的值变为1。有关详情,请参[阅第33章 HMI特殊内部继电器\(LSM\) \(第33-2页\)](#page-1555-0)。 在执行使用USB自动运行功能或功能键开关等的文件复制过程中,有时输出屏幕截图需花费时间。 即使执行退出打印命令,也不能在页面中途退出打印。打印完正在打印的页面后,取消以后页面的打印任务。

屏幕截图的数据最大数 (1~999) 可通过HMI特殊数据寄存器LSD65的值加以设置。(默认:99)

 $\not\exists\emptyset$ 

<span id="page-464-0"></span><sup>※1</sup> 仅限HG5G/4G/3G/2G-V型、HG4G/3G型、HG2G-5F型 ※3 仅限高级模式时

<span id="page-464-1"></span>

- $\mathbb{Q}$
- 删除保存在外部存储器中截图文件的方法,如下所示。
- 使用部件在运行中删除文件时,在"项目设置"对话框的"外部存储器"选项卡中选中"删除文件"和"全部的屏幕截 图"复选框,设置启动设备地址。将该启动设备地址分配到部件上。
- 使用WindO/I-NV4删除文件时, 在"联机"选项卡中单击"清空"后, 再单击"外部存储器的数据", 将显示"清空 外部存储器中的数据"对话框。选中"画面屏幕快照数据"复选框,单击"确定"按钮。
- 通过HG5G/4G/3G/2G-V型、HG4G/3G型或HG2G-5F型删除文件时,可在系统模式中使用文件管理器。选择要通过文 件管理器删除的文件,按下"DEL"。

# ●"**视图**"**选项卡**

在"常规"选项卡上的"切换方法"中选择了"无图形"时,仅可设置"坐标"和"大小"。

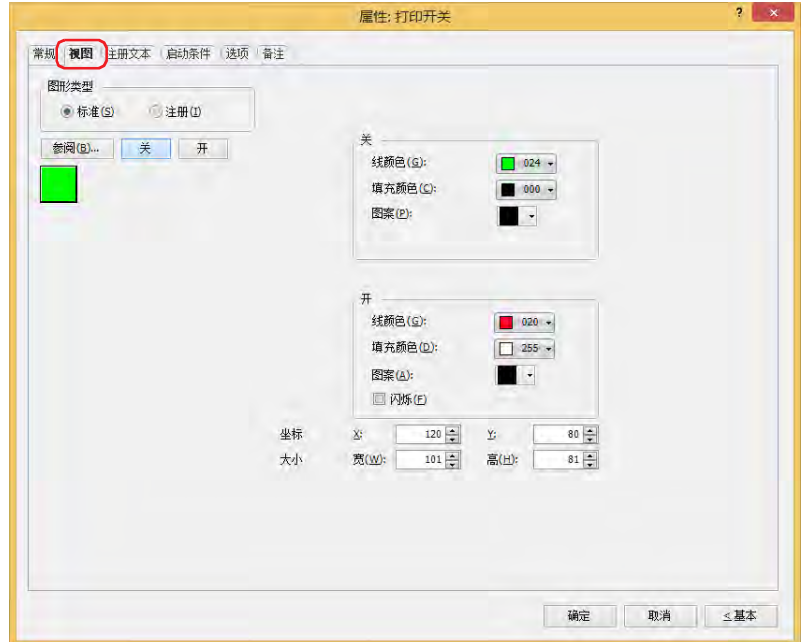

#### **■ 图形类型**

选择图形的种类作为部件的外形使用。

- 标准: 使用WindO/I-NV4预先备好的图形。
- 注册: 使用在图形管理器中注册过的图片文件。 关于图片文件的限制,请参[阅第2章 1.4 可以处理的图片文件 \(第2-20页\)](#page-51-0)。

#### **■** "**参阅**"**按钮**

从图形一览表中选择部件外形所使用的图形。单击该按钮,根据"图形类型"的设置,打开相应的标准图形浏览器或图形管理器。

#### **■** "**关**"**按钮、**"**开**"**按钮**

显示开或者关时的图形。单击"关"按钮或者"开"按钮,切换"视图"选项卡中所显示的信息。

## **■ 关、开**

设置关时、开时的标准图形的颜色或图案。

线颜色、填充颜色: 指定标准图形的线颜色及填充颜色 (彩色256色、黑白16级灰度)。 单击"颜色"按钮,打开调色板。从调色板中选择颜色。

图案: 选择标准图形的图案或层次。 单击"图案"按钮,打开图案面板。在图案面板中选择图案或层次。

# **■ 闪烁**

如果是部件开时闪烁 (交替显示开和关的图形),选中该复选框。

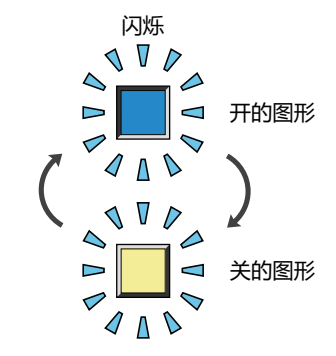

# **■ 坐标**

- X、Y: 用坐标指定部件的显示位置。 部件的X和Y坐标是指相对于画面左上角原点的像素距离。
	- X: 0~ (基本画面宽度尺寸-1)
	- Y: 0~ (基本画面长度尺寸-1)

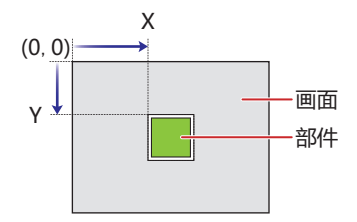

## **■ 大小**

宽、高: 用宽度及高度指定部件的大小。

宽: 20~ (基本画面宽度尺寸)

高: 20~ (基本画面长度尺寸)

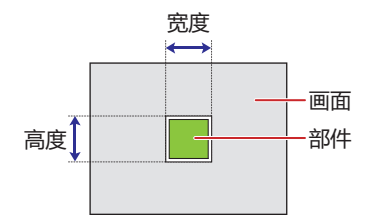
# ●"**注册文本**"**选项卡**

仅在"常规"选项卡上的"切换方法"中选择了"开关"或"设备地址"时方可进行设置。

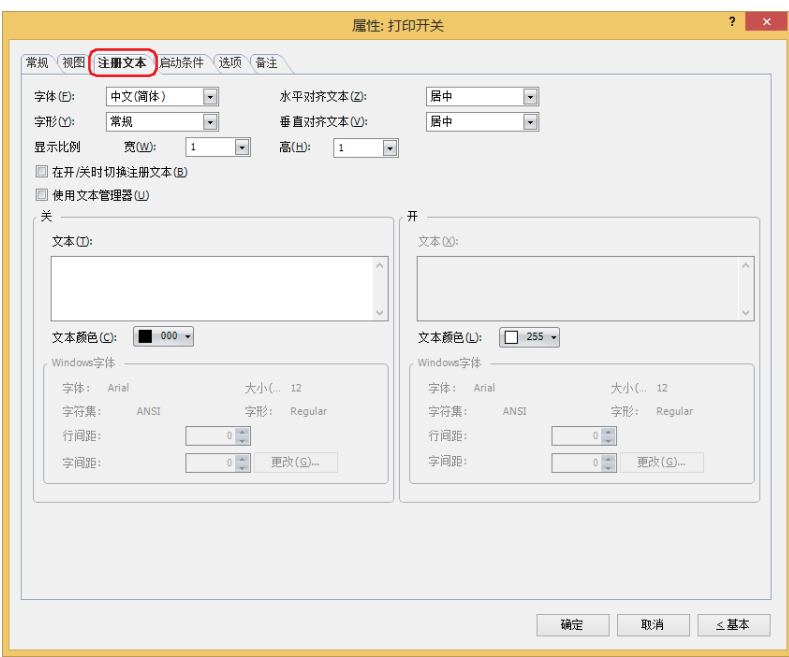

#### **■ 字体**

从以下字体中选择所显示的文本所使用的字体。

"日文"、"西欧"、"中文(简体)"、"中文(繁体)"、"韩文"、"中欧"、"波罗的海文"、"西里尔文"、"Windows"、 "西方笔画"

只有清除了"使用文本管理器"复选框时才能设置。

可显示的文本字符根据字体而不同。有关详情,请参[阅第2章 1.2 可以使用的字符 \(第2-6页\)](#page-37-0)。

#### ■大小

指定文本的大小 (8~128)。 仅在选择了"西方笔画"时方可进行设置。

#### **■ 字形**

选择文本的字形是"常规"还是"加粗"。 只有在"字体"中选择了"日文"、"西欧"、"中文(简体)"、"中文(繁体)"、"韩文"、"中欧"、"波罗的海文"、 "西里尔文"时才能设置。

### **■ 显示比例**

只有在"字体"中选择了"日文"、"西欧"、"中文(简体)"、"中文(繁体)"、"韩文"、"中欧"、"波罗的海文"、 "西里尔文"时才能设置。 宽、高: 选择文本的显示比例 (0.5、1~8)。

### **■ 水平对齐文本**

选择左右方向的文本对齐。 "左"、"居中"、"右"、"中央居左" 有关详情,请参阅[附录 5 对齐文本 \(附录-7页\) 。](#page-1676-0)

### **■ 垂直对齐文本**

选择上下方向的文本对齐。 "顶"、"居中"、"底" 只有在"水平对齐文本"中选择了"左"、"居中"、"右"时才能设置。在"水平对齐文本"中选择了"居中"时,将变为"中央 局顶"。 有关详情,请参阅[附录 5 对齐文本 \(附录-7页\) 。](#page-1676-0)

**■ 在开/关时切换注册文本** 开和关时显示不同的文本时,选中该复选框。

#### **■ 使用文本管理器**

使用在文本管理器中注册过的文本作为显示的文本时,选中该复选框。

**8**

**开 关**

# **■ 关、开**

文本: 输入部件上所显示的文本。最大字符数为半角3750字符。 可输入的文本根据"字体"中选择的字体而不同。有关详情,请参[阅第2章 1.2 可以使用的字符 \(第2-6页\)。](#page-37-0) 文本ID: 使用在文本管理器中注册过的文本时,指定文本管理器的ID号 (1~32000)。

单击 …, 将显示文本管理器。 只有选中了"使用文本管理器"复选框时才能设置。

文本颜色: 选择部件上所显示的文本的颜色 (彩色256色、黑白16级灰度)。 单击"颜色"按钮,打开调色板。从调色板中选择颜色。

Windows字体: 设置作为Windows字体使用的字体。

在"字体"中选择"Windows",则显示当前的设置内容。可指定字间距(0~100)和行间距(0~100)。如需更改字 间距和行间距以外的设置内容时,单击"更改"按钮,显示"字体"对话框。 只有清除了"使用文本管理器"复选框时才能设置。 有关详情,请参[阅第2章 Windows字体 \(第2-13页\)。](#page-44-0)

# ●"**启动条件**"**选项卡**

"启动条件"选项卡仅在高级模式中显示。

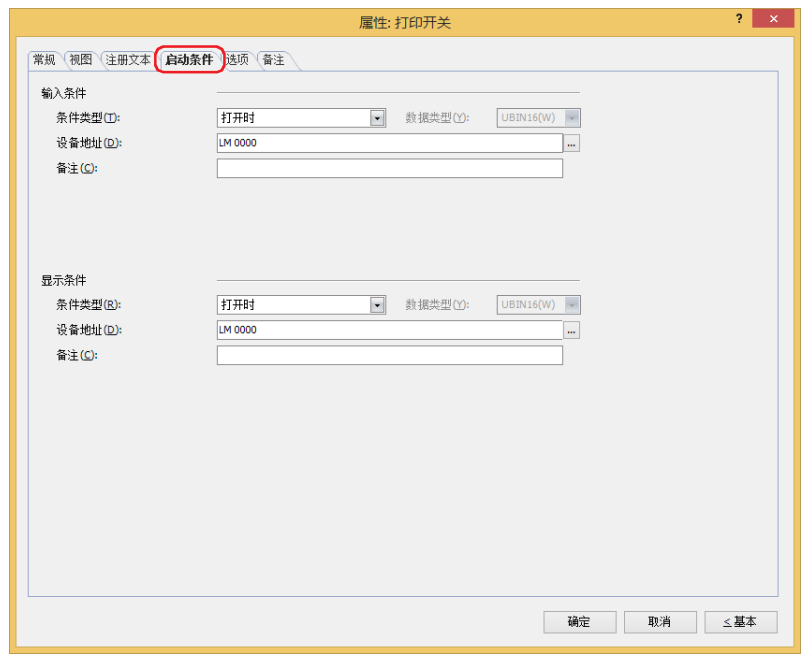

# **■ 输入条件**

条件满足期间开关启动。不满足期间开关不启动。

例) "条件类型"为"打开时"、"设备地址"为"LM0"时 LM0为0时,条件不满足,所以开关不启动。 LM0为1时,条件满足,所以开关启动。

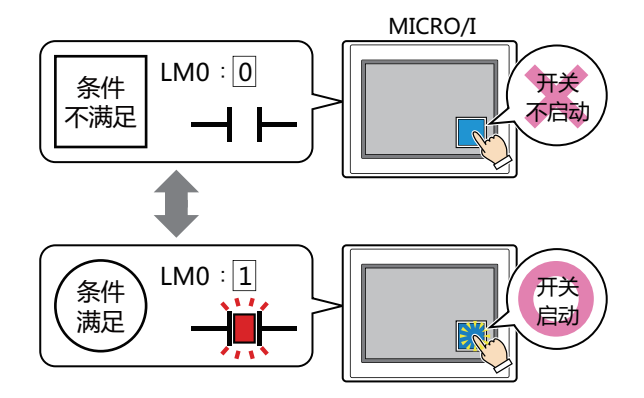

条件类型: 从以下条件中选择开关启动的条件。

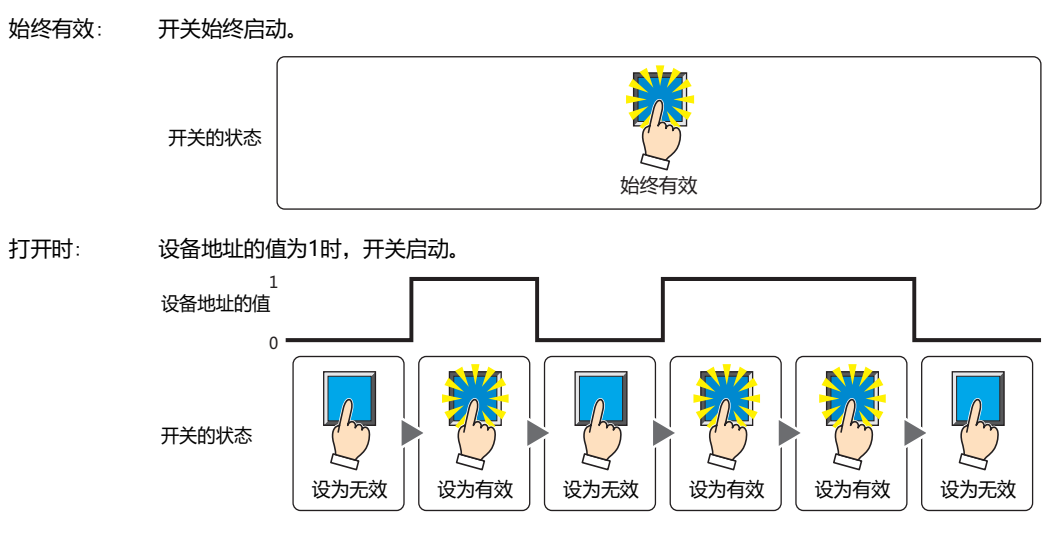

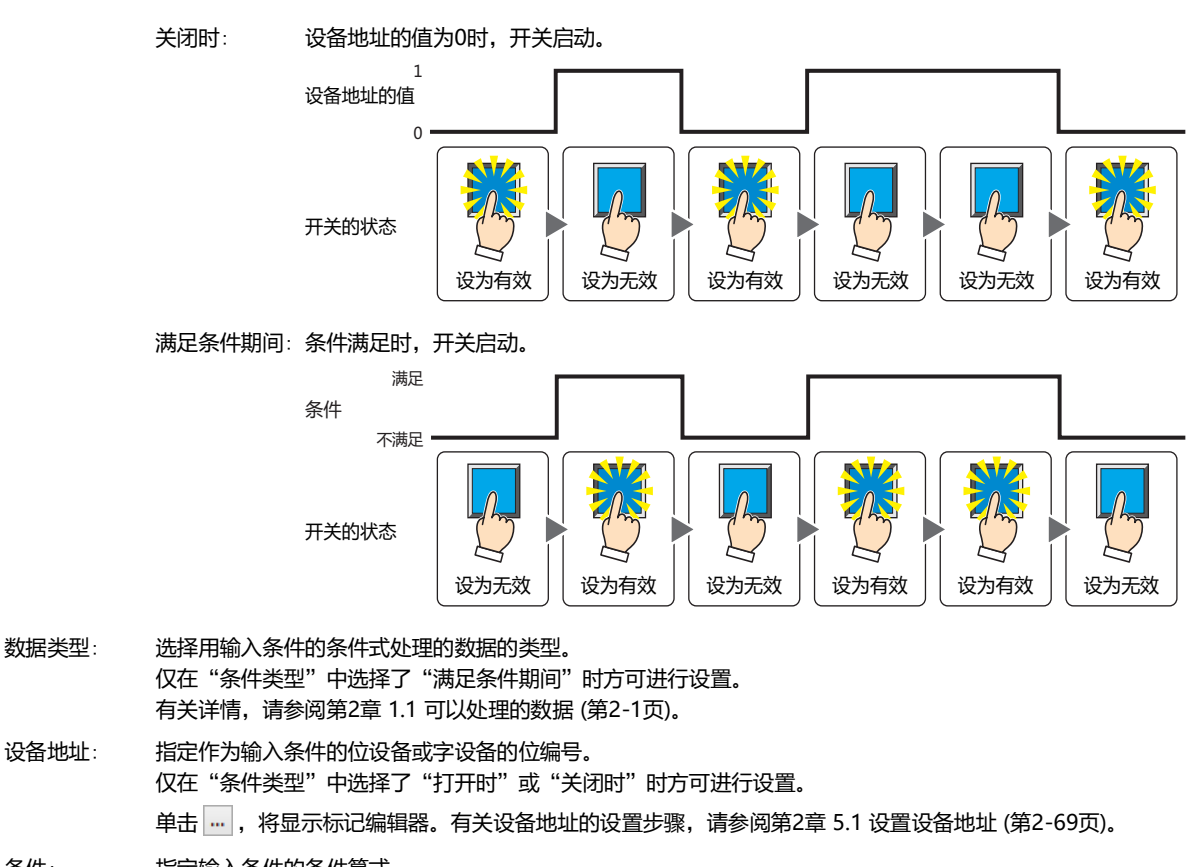

条件: 指定输入条件的条件算式。 仅在"条件类型"中选择了"满足条件期间"时方可设置条件算式。 单击 … , 将显示"启动条件设置"对话框。有关条件算式的设置步骤, 请参[阅第2章 5.2 设置条件算式 \(第2-72页\)。](#page-103-0)

备注: 输入输入条件的备注。最大字符数为半角80个字符。

### **■ 显示条件**

- 条件满足期间,显示开关。条件不满足期间,不显示开关。
- 例) "条件类型"为"打开时"、"设备地址"为"LM0"时 LM0为0时, 条件不满足, 所以不显示开关。
	- LM0为1时,条件满足,所以显示开关。

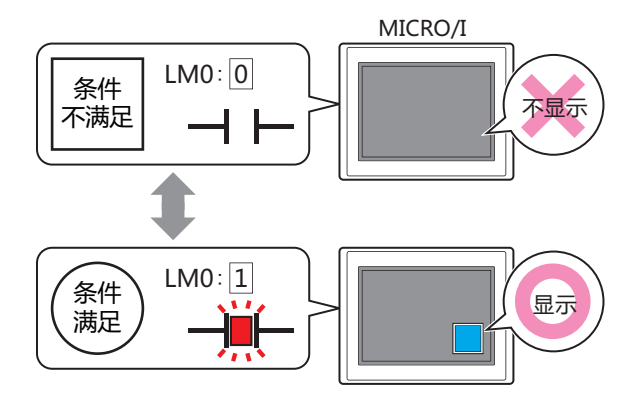

₹

选中"选项"选项卡上的"启动延迟"复选框时,如果按下开关后到设置的时间前变为隐藏,则启动延时重置,开关不启 动。

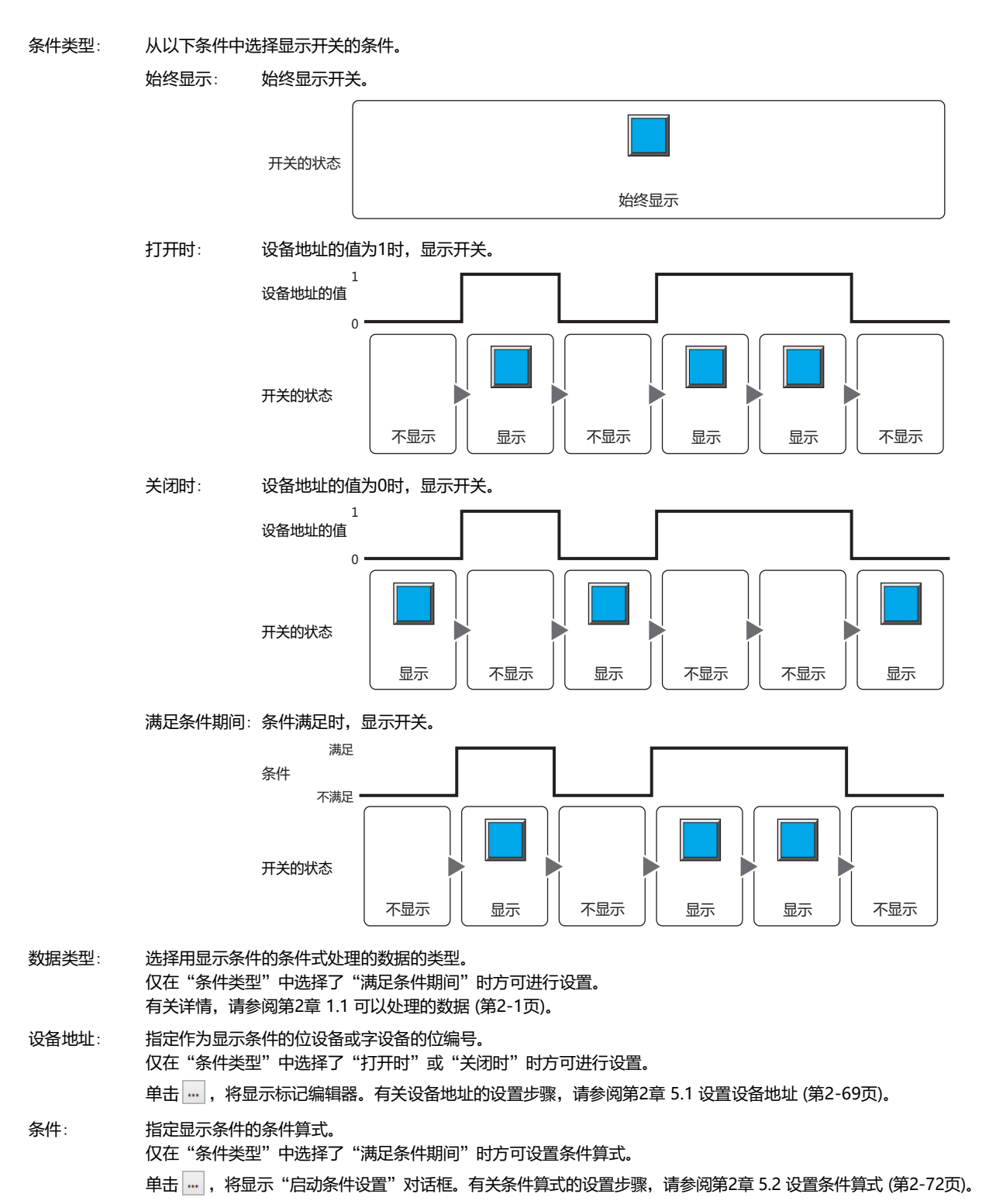

备注: 输入显示条件的备注。最大字符数为半角80个字符。

**8**

# ●"**选项**"**选项卡**

"选项"选项卡只在高级模式显示。

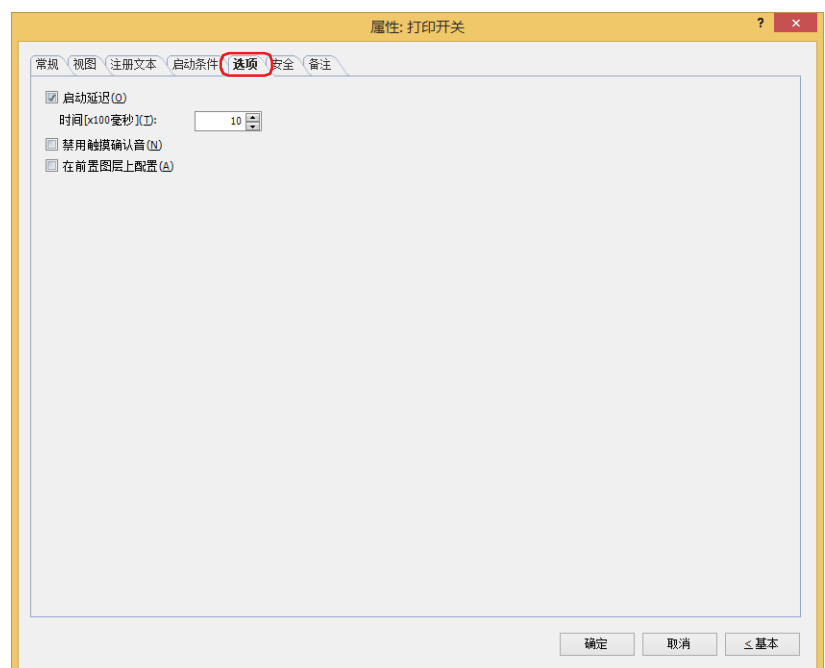

### **■ 启动延迟**

使用启动延时功能时,选中该复选框。

```
时间 [x100毫秒]: 在0~600 (100毫秒单位) 范围内指定在开关启动前持续按的时间。
持续按开关设置的时间后,开关启动。
```
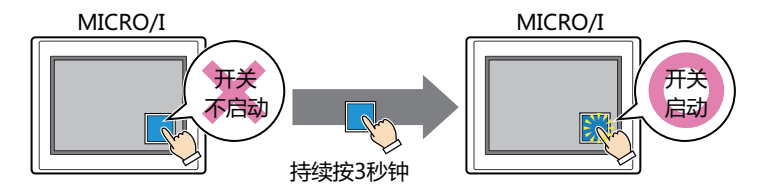

用于防止误动作,避免误碰开关后启动。

#### **■ 禁用触摸确认音**

要使用MICRO/I的触摸确认音时,可仅把特定的部件禁用触摸确认音。 禁用该部件的触摸确认音时,选中该复选框。

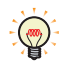

企

要使用MICRO/I的触摸确认音时, 在"项目设置"对话框的"系统"选项卡上选中"启用触摸确认音"复选框。

#### **■ 在前置图层上配置**

将部件配置在前置图层时,选中该复选框。绘图或部件重叠时,将优先显示配置在前置图层中的绘图或部件。有关详情,请参阅[第6](#page-370-0) [章 4 关于绘图或部件的重叠 \(第6-5页\)。](#page-370-0)

# ●"**安全**"**选项卡**

通过安全组限制部件的显示和操作。 只有选中了"使用安全功能"复选框时才能设置。"使用安全功能"复选框在"安全功能"对话框的"常规"选项卡上设置。

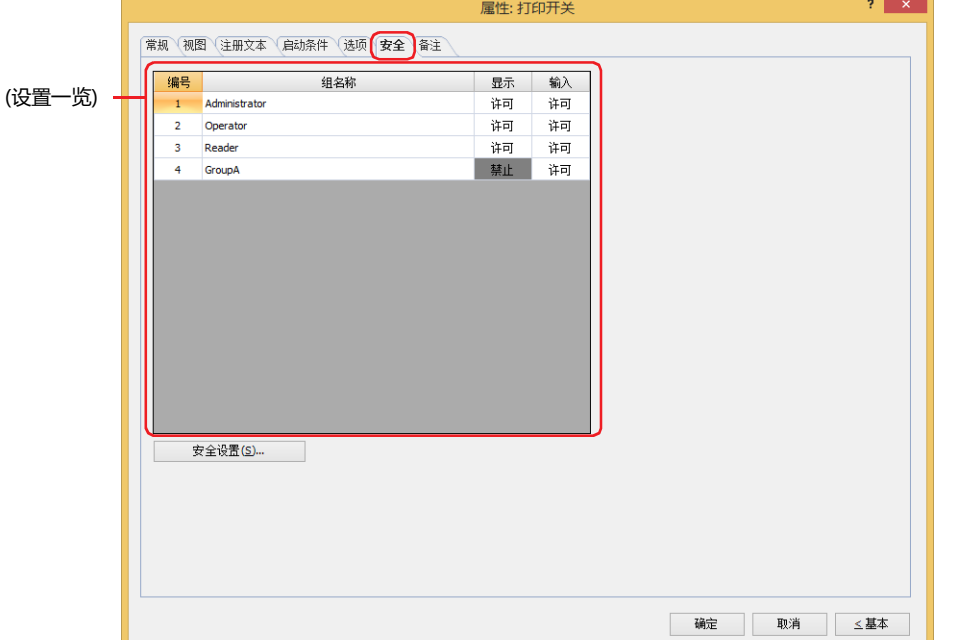

#### **■ (设置一览)**

一览显示MICRO/I所使用的安全组。

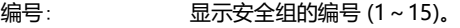

组名称: 显示安全组的名称。

- 显示: 显示是否许可部件的显示。仅"许可"的安全组时方可显示该部件。将所有的安全组设为"许可"后,即使处于 未选择用户帐户的状态仍可显示该部件。仅"许可"的安全组时需要打开该画面。双击单元格,切换"许可"和 "禁止"。
- 输入: 显示是否许可部件的操作。仅"许可"的安全组时方可操作该部件。将所有的安全组设为"许可"后,即使处于 未选择用户帐户的状态仍可操作该部件。仅"许可"的安全组时需要打开该画面。双击单元格,切换"许可"和 "禁止"。
	- 也可通过"显示"单元格及"输入"单元格的右键菜单切换"许可"和"禁止"。  $\odot$ 
		- 可通过切换"显示"单元格及"输入"单元格的"许可"和"禁止"来限制显示及操作,实现与"启动条件"选项卡相 同的功能。

### **■** "**安全设置**"**按钮**

将显示"安全设置"对话框。如果在"安全设置"对话框中制作安全组,就能够选择所制作的安全组。有关详情,请参阅第23章 2.2 [安全组的添加和编辑 \(第23-19页\)。](#page-1240-0)

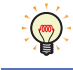

有关安全组的内容,请参阅[第23章 用户帐户与安全功能 \(第23-1页\)。](#page-1222-0)

## 例) 如下设置了用户和部件的安全组时

编号 | 组名称 | 显示

折线图及条形图

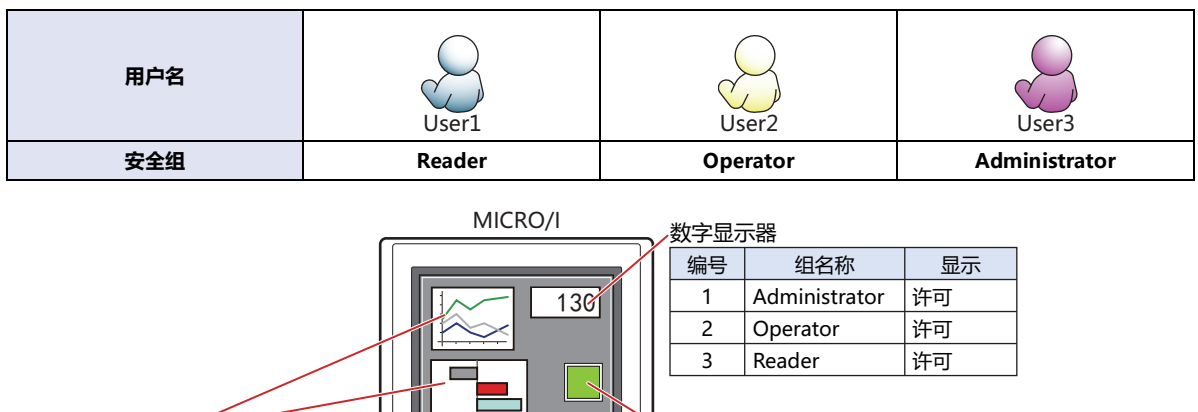

开关

编号 | 组名称 | 显示

输入

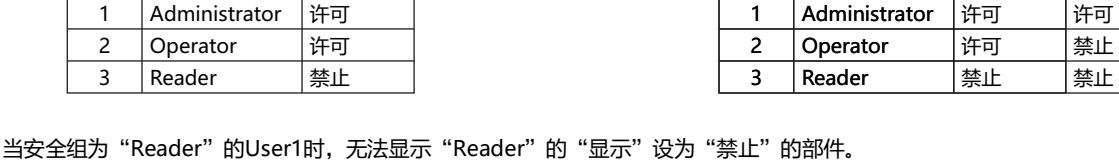

打开密码输入画面,当安全组切换为"Operator"的User2后,可显示"Operator"的"显示"设为"许可"的部件。

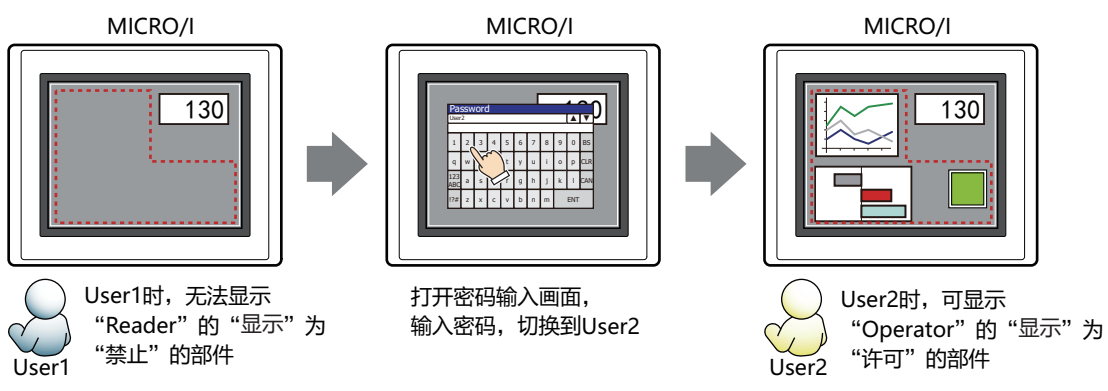

"Operator"的User2时,如果"Operator"的"显示"为"许可"则可显示开关,但如果"输入"为"禁止"则无法操作。 打开密码输入画面,当安全组切换为"Administrator"的User3后,可显示"Administrator"的"显示"为"许可"的部件,以及 可操作"Administrator"的"输入"为"许可"的部件。

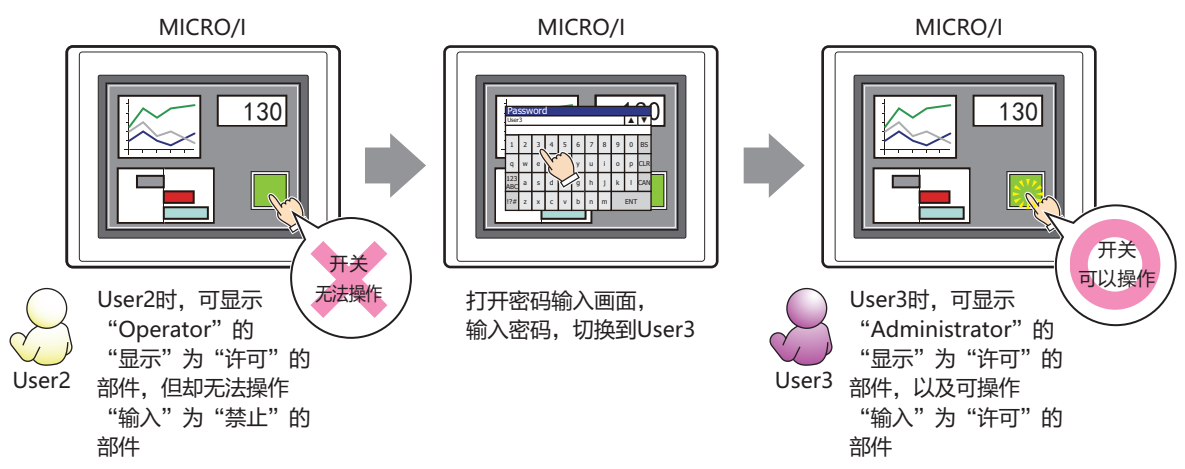

# ●"**备注**"**选项卡**

在"备注"选项卡中,设置当鼠标光标靠近编辑画面上配置的部件、对象一览表的"编号"、"名称"、"类型"时所显示的弹出文 本。

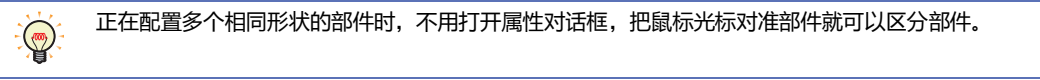

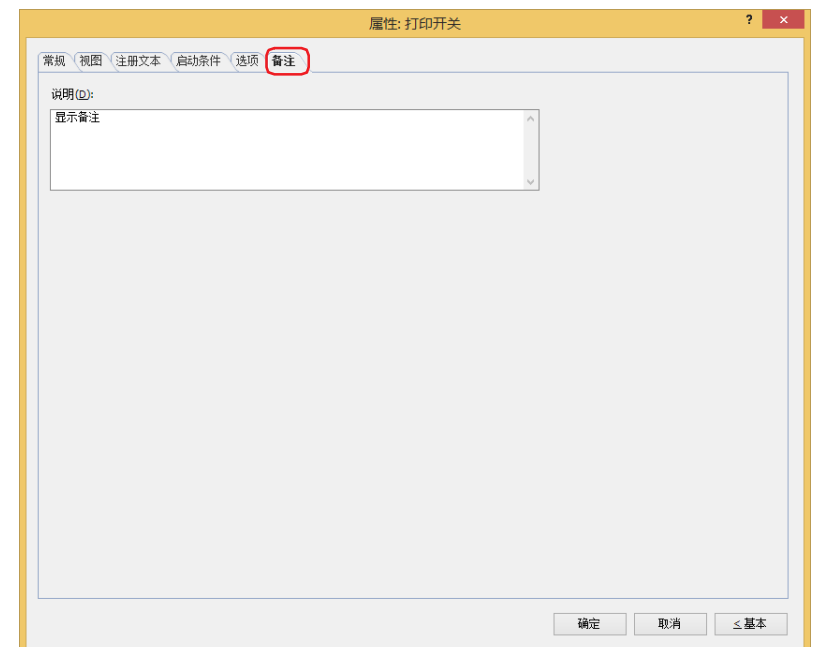

### **■ 说明**

输入部件的备注。最大字符数为半角80字符。 例) 把鼠标光标对准在编辑画面上配置开关时

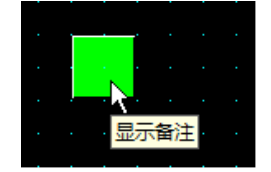

# **5 功能键开关**

# **HG5G-V HG4G-V HG3G-V HG2G-V HG2G-5T HG4G HG3G HG2G-5F HG1G HG1P**

# **5.1 功能键开关可实现的操作**

按开关则执行下载、上载及文件的复制,或者操作其它的部件。

将数字输入到数字输入器中

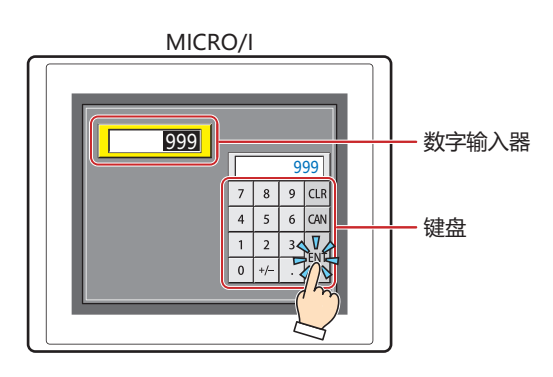

### 将字符输入到字符输入器中

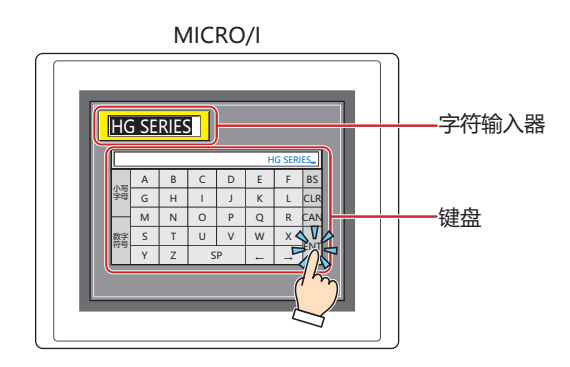

### 进行报警列表显示器和报警日志显示器的操作

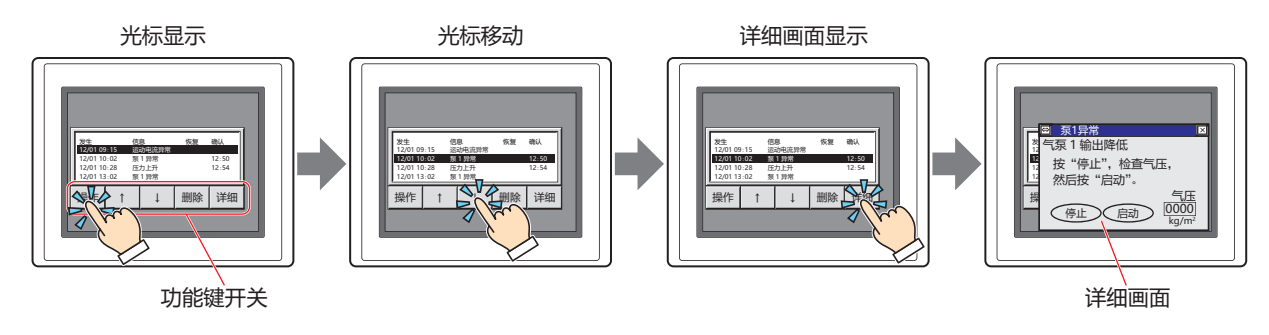

**8**

**开 关**

将插入MICRO/I内的SD存储卡中所储存的数据复制回收到USB闪存中

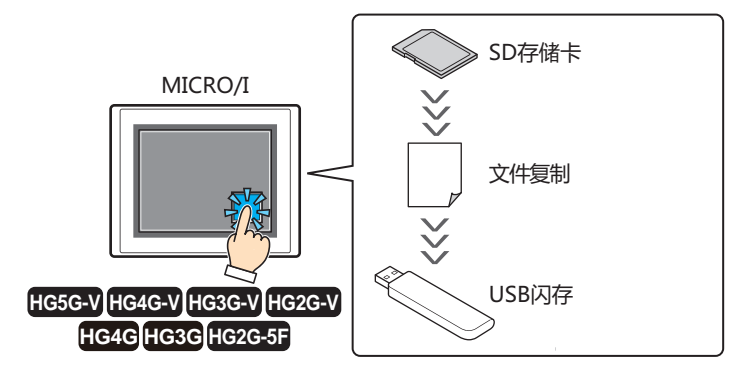

● 进行视频显示器的操作<sup>[※1](#page-478-0)</sup>

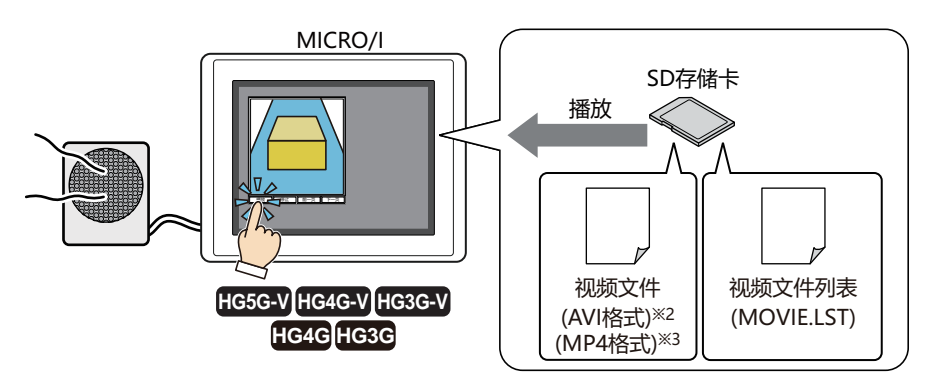

• 将摄像机的图像和麦克风的声音<sup>※4</sup>记录到外部存储器中<sup>[※1](#page-478-0)</sup>

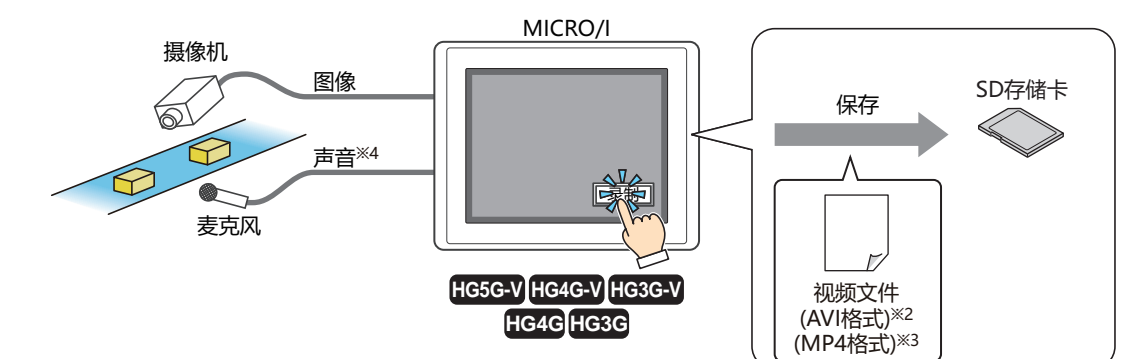

- <span id="page-478-0"></span>
- 

<span id="page-478-1"></span>※4 仅限录音功能为HG4G/3G型

# **5.2 功能键开关的设置步骤**

以下介绍功能键开关的设置步骤。

*1* 在"开始"选项卡上的"部件"组中,单击"开关",然后单击"功能键开关"。

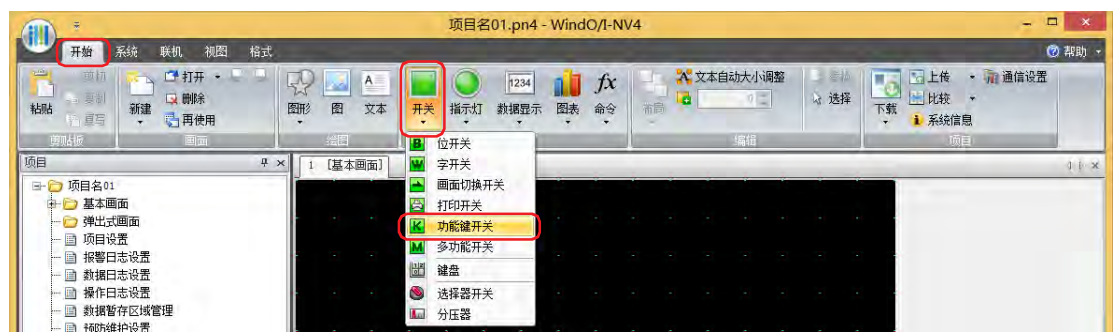

- *2* 在编辑画面上,单击要配置功能键开关的位置。
- *3* 双击已配置的功能键开关则显示属性对话框。
- *4* 根据需要设置各选项卡的设置项目。

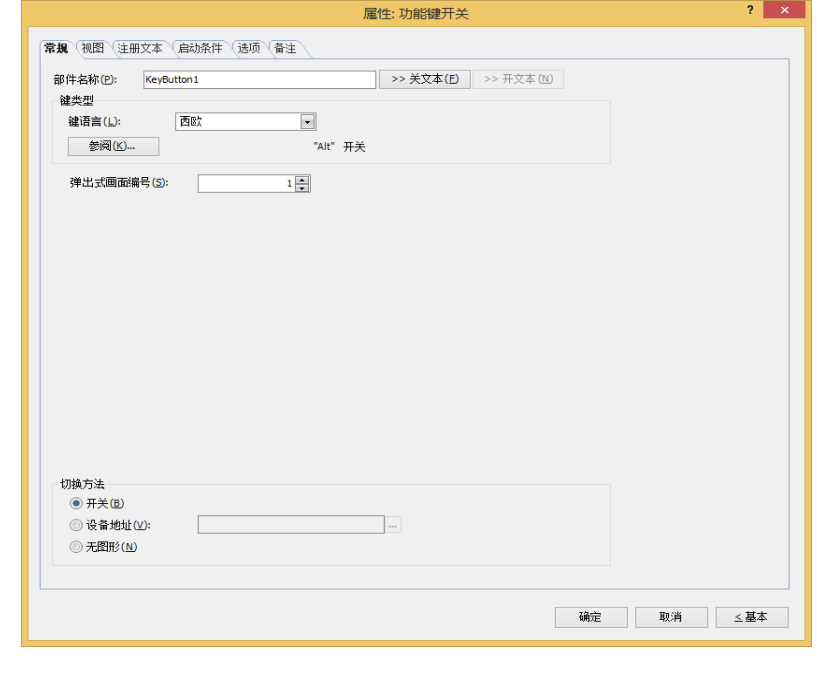

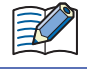

"启动条件"选项卡及"选项"选项卡仅在高级模式时显示。

# **5.3 功能键开关的属性对话框**

以下介绍功能键开关属性对话框的各个项目和按钮。

### ●"**常规**"**选项卡**

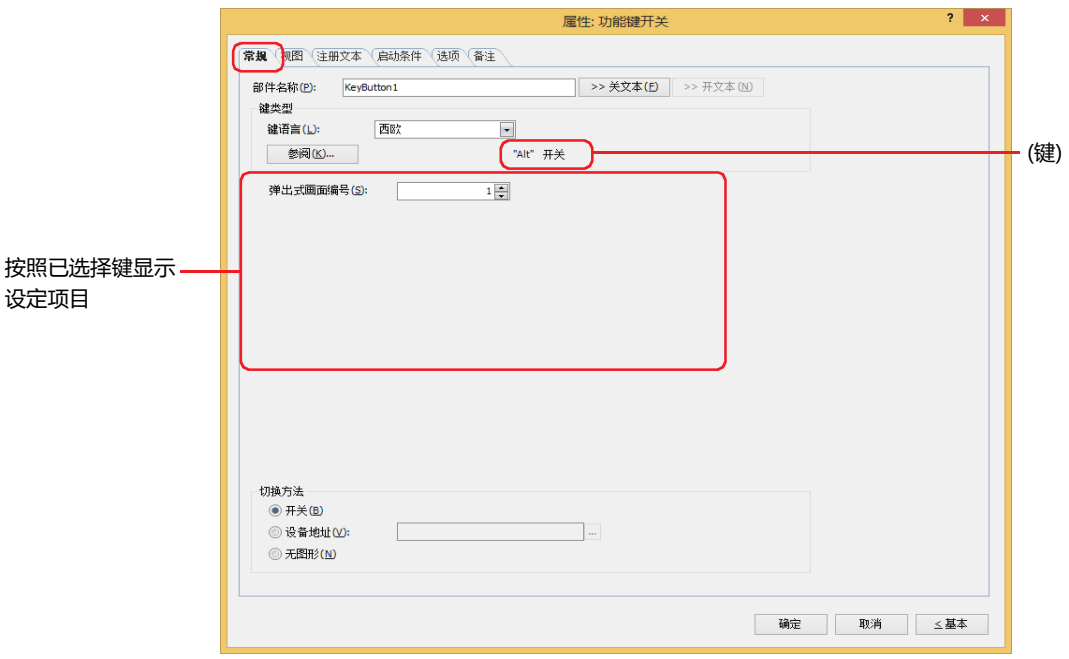

### **■ 部件名称**

输入部件的名称。最大字符数为半角20字符。

## **■** "**>>关文本**"**按钮、**"**>>开文本**"**按钮**

将在"部件名称"中所输入的字符串输入到"注册文本"选项卡上的"关"或者"开"的"文本"。变为开关关时或开时的注册文 本。

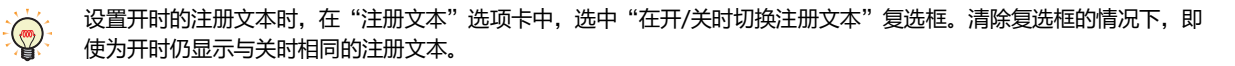

#### **■ 键类型**

 $\mathbb{R}$ 

选择功能键开关的功能。

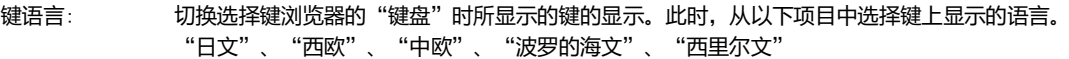

- "参阅"按钮: 打开键浏览器。选择键。 有关详情,请参[阅5.5 键浏览器 \(第8-98页\)](#page-503-0)。
- (键): 显示键浏览器中所选择的键的名称。

如果选择功能键开关则键的标签被设置为注册文本。

功能键开关在启动条件满足的扫描的下一扫描中执行。

以后的设置项目按照已选择的键类型显示。

#### **■ 弹出式画面编号**

"Alt"键,如果按此键(开关)则切换作为键盘打开中的弹出式画面。 指定要作为切换目标的键盘而打开的弹出式画面的画面号码。 仅在键浏览器中选择了"Alt"的情况下才能进行设置。

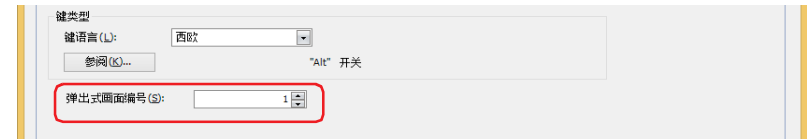

#### ■ 滚动数

功能键开关的"前项"为列表向上滚动, "后项"为列表向下滚动, "↑"为光标向上移动, "↓"为光标向下移动。指定按一次此 键时滚动的页数或移动光标的行数(1~1023)。

仅在键浏览器中选择了"前项"、"后项"、"↑"、"↓"的情况下才能进行设置。

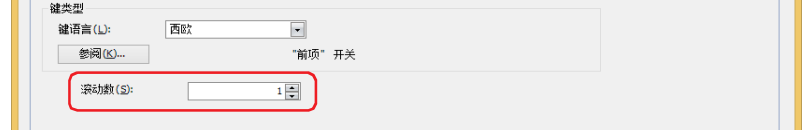

### **■ 传送设置**

功能键开关"下载项目"、"上传项目"、"文件复制"、"下载PLC程序"、"上传PLC程序",按此键则执行各自的数据传送功 能。分别指定此时的数据传送源、要传送的数据,及传送目标。

仅在单击键浏览器中的"数据传送",选择了其中一键的情况下才能设置。

#### 选择了"下载项目"时

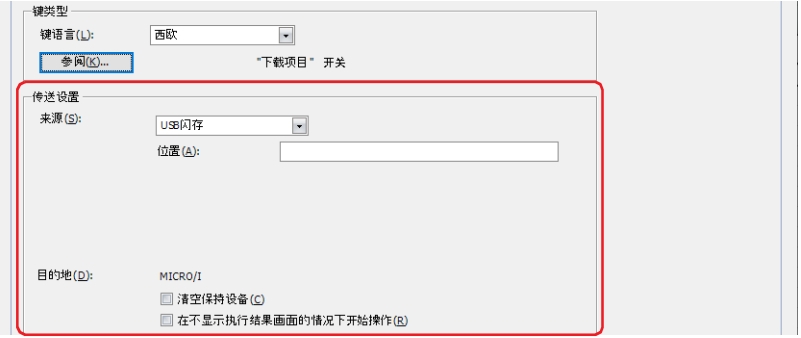

来源: 从"SD存储卡<sup>[※1](#page-481-0)</sup>"或"USB闪存"中选择保存有传送用项目(ZNV项目文件) 的外部存储器。

位置: 指定ZNV项目文件(.znv)的文件路径。最大字符数为半角英数247字符。 例) 在SD存储卡或USB闪存的根目录上保存了ZNV项目文件"HG3G DEMO 1.ZNV"时 HG3G\_DEMO\_1.ZNV

#### 目的地: 显示项目的下载目的地。

清空保持设备:

在下载项目数据后清空保持设备时,选中该复选框。但要下载系统软件或已更改数据暂存区域设置的项目数据时, 将始终清空保持设备。

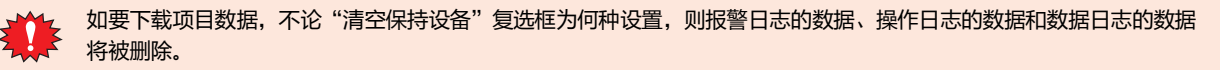

在不显示执行结果画面的情况下开始操作:

在下载项目数据后不显示执行结果画面的情况下开始运行MICRO/I,请选择此复选框。

<span id="page-481-0"></span>※1 仅限HG5G/4G/3G/2G-V型、HG4G/3G型、HG2G-5F型

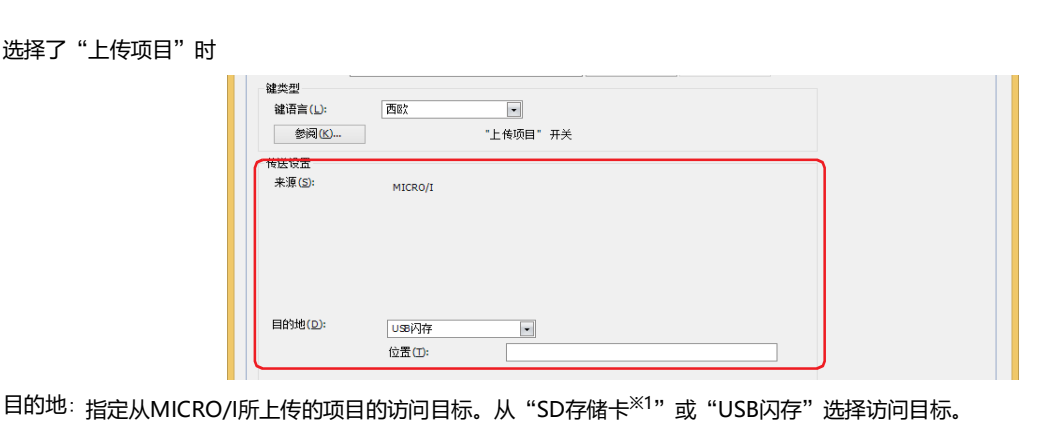

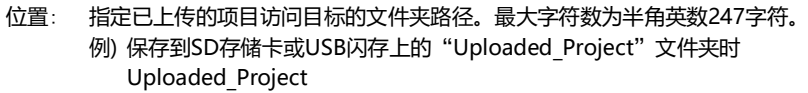

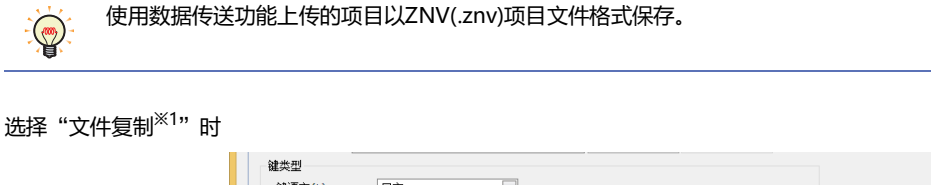

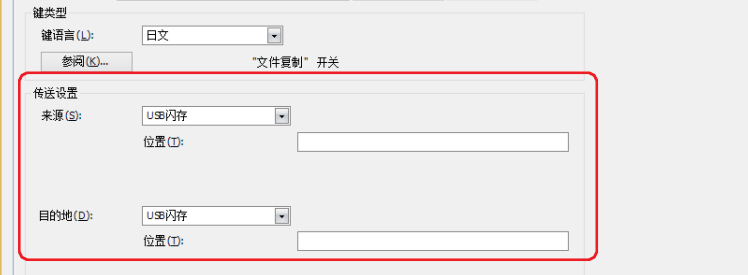

- 来源: 从"SD存储卡"或"USB闪存"选择复制对象的外部存储器。
	- 位置: 指定复制对象文件的文件路径。最大字符数为半角英数247字符。 例) 在SD存储卡或USB闪存的根目录上复制的文件"Error.wav"时 Error.wav
- 目的地: 从"SD存储卡"或"USB闪存"选择复制目标的外部存储器。
	- 位置: 指定复制目标文件夹的文件夹路径。最大字符数为半角英数247字符。
		- 例) 保存到SD存储卡或USB闪存上的"HGDATA01"文件夹内"SOUND"文件夹中时 HGDATA01\SOUND
- $\exists \mathscr{U}$
- 在复制源的路径名称中指定文件名称时,将复制已指定的文件。
- 已指定文件夹名称时,将复制该文件夹所包含的所有文件、子文件夹以及子文件夹所包含的文件。 子文件夹中最多可复制5层。
- 无需复制子文件夹以及子文件夹所包含的文件时,需要在执行复制前事先将HMI特殊内部继电器LSM30设为1。
- 在中途终止文件复制时,将在HMI特殊内部继电器LSM31中写入1。复制当前复制中的文件后,将终止文件复制。

**8**

**开 关**

<span id="page-482-0"></span><sup>※1</sup> 仅限HG5G/4G/3G/2G-V型、HG4G/3G型、HG2G-5F型

选择了"下载PLC程序"时

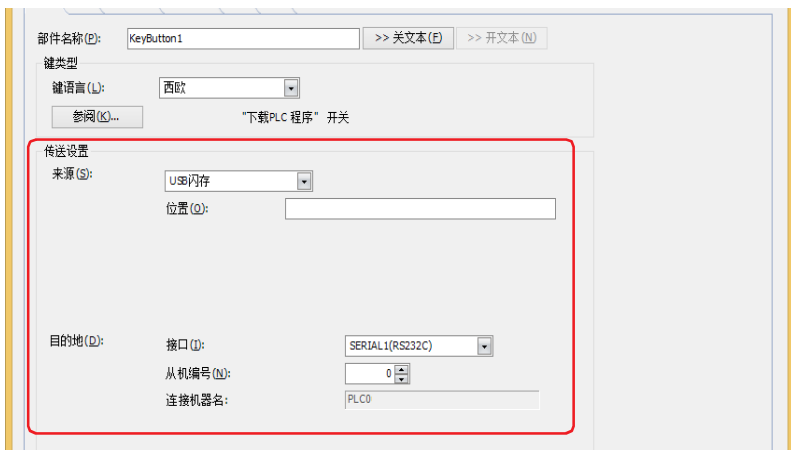

来源: 从"SD存储卡<sup>[※1](#page-483-0)</sup>"或"USB闪存"中选择保存有传送用PLC程序(ZLD项目文件) 的外部存储器。

位置: 指定ZLD项目文件(.zld)的文件路径。最大字符数为半角英数247字符。 例) 将ZLD项目文件"LDR\_PROGRAM.ZLD"保存到SD存储卡或USB闪存的"LDRDATA"文件夹中时

LDRDATA\LDR\_PROGRAM.ZLD

目的地: 指定与MICRO/I连接的下载目标的PLC。在"项目设置"对话框上的"通信驱动程序网络"选项卡中设置PLC。有关详情, 请参阅第4章 3.4 "通信驱动程序网络"[选项卡 \(第4-50页\)。](#page-303-0)

接口: 从串行接口或以太网中,选择连接下载目标的PLC的通信接口。有关详情,请参[阅第4章接口构成 \(第4-](#page-288-0) [35页\)。](#page-288-0)

在"接口"中选择串行接口时

从机编号: 指定下载目标的PLC的从机编号(0~31)。

连接机器名: 将显示已指定PLC的机器名称。

- 在"接口"中选择"以太网"时
- 从以下选项中选择指定方法。
	- 指定连接机器ID: 从0~31中指定下载目标的PLC 的连接机器ID。这是"项目设置"对话框的"通信驱动程序网络"选项 卡中设置的编号。
	- 连接机器名: 将显示已指定PLC的机器名称。
	- 指定IP地址: 指定下载目标的PLC的IP地址和端口号。

<span id="page-483-0"></span>※1 仅限HG5G/4G/3G/2G-V型、HG4G/3G型、HG2G-5F型

**8**

**开 关**

选择了"上传PLC程序"时

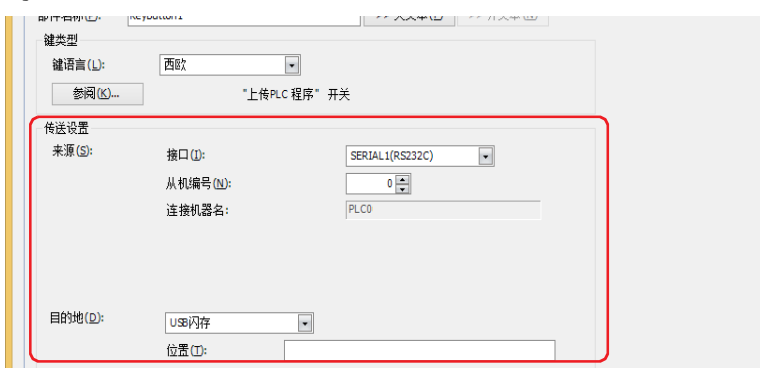

来源: 指定与MICRO/I连接的上传源的PLC。在"项目设置"对话框上的"通信驱动程序网络"选项卡中设置PLC。有关详情,请 参阅第4章 3.4 "通信驱动程序网络"[选项卡 \(第4-50页\)](#page-303-0)。

接口: 从串行接口或以太网中,选择连接上传源的PLC的通信接口。有关详情,请参阅[第4章接口构成 \(第4-](#page-288-0) [35页\)。](#page-288-0)

在"接口"中选择串行接口时

从机编号: 指定上传源的PLC的从机编号(0~31)。

连接机器名: 将显示已指定PLC的机器名称。

在"接口"中选择"以太网"时

从以下选项中选择指定方法。

- 指定连接机器ID: 从0~31中指定上传源的PLC的连接机器ID。这是"项目设置"对话框的"通信驱动程序网络" 选项 卡中设置的编号。
- 连接机器名: 将显示已指定PLC的机器名称。
- 指定IP地址: 指定上传源的PLC的IP地址编号和端口号。

目的地: 指定从与MICRO/I连接的PLC中上传的PLC程序访问目标。从"SD存储卡<sup>※1</sup>"或"USB闪存"选择外部存储器。

位置: 指定已上传的PLC程序访问目标的文件夹路径。最大字符数为半角英数247字符。 例) 保存到SD存储卡或USB闪存上的"Uploaded\_Program"文件夹时 Uploaded\_Program

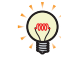

使用数据传送功能上传的PLC程序以ZLD(.zld)项目文件格式保存。

<span id="page-484-0"></span>※1 仅限HG5G/4G/3G/2G-V型、HG4G/3G型、HG2G-5F型

## **■ 录制频道[※2](#page-485-0)**

#### 开始记录图像。

从设备输入的仅录制图像 (无声)信号中,选择从"频道 1"或"频道 2"录制的频道。仅在键浏览器中选择了"录制"的情况下才能 进行设置。

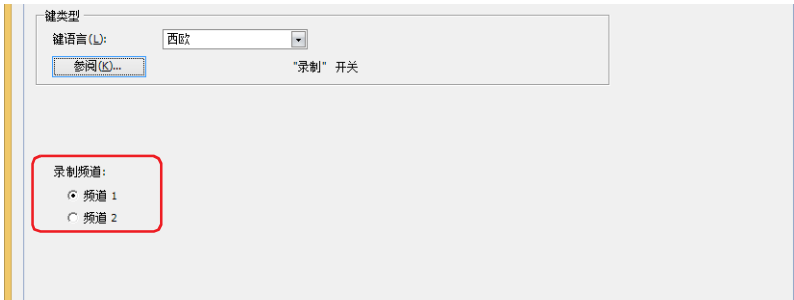

在播放视频文件时无法录制。

 在通过事件录制功能对事件发生后进行记录的过程中、以及将记录的数据保存到外部存储器的过程中,无法执行功能 键开关、多功能开关、多功能命令的录制。并且,此时HMI特殊数据寄存器LSD155-0的值变为1。有关详情,请参阅 [第33章 HMI特殊数据寄存器\(LSD\) \(第33-7页\)。](#page-1560-0)

# **■ 录制对象[※3](#page-485-1)**

开始记录图像及声音。

从设备输入的信号中选择记录对象。仅在键浏览器中选择了"录制"的情况下才能进行设置。

图像和声音: 记录图像及声音。

仅录制图像 (无声): 仅记录图像。

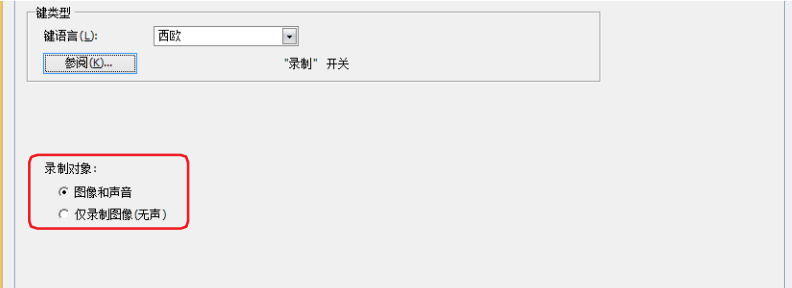

- 在播放视频文件时无法录制。
- 在通过事件录制功能对事件发生后进行记录的过程中、以及将记录的数据保存到外部存储器的过程中, 无法执行功能 键开关、多功能开关、多功能命令的录制。并且,此时HMI特殊数据寄存器LSD155-0的值变为1。有关详情,请参阅 [第33章 HMI特殊数据寄存器\(LSD\) \(第33-7页\)。](#page-1560-0)

<span id="page-485-1"></span><span id="page-485-0"></span>

※2 仅限HG5G/4G/3G-V型 ※3 仅支持配备了视频接口的HG4G/3G型号

## **■ 切换方[法※4](#page-486-0)**

选择用以切换开关关及开的显示的方式。

- 开关: 按此开关,切换要显示的图形。
- 设备地址: 设备地址的值为0时显示关的图形, 为1时显示开的图形。指定用以切换显示图形的设备地址。

单击 … , 将显示标记编辑器。有关设备地址的设置步骤, 请参阅[第2章 5.1 设置设备地址 \(第2-69页\)。](#page-100-0)

无图形: 在画面上不显示开关。编辑画面上显示虚线框,在MICRO/I上按虚线框的位置,则开关中设置的功能动作。如果选择了 "无图形"则不能设置视图及注册文本。

在"切换方法"中选择"设备地址",可创建照明式开关。  $\mathbb{Q}$ 

照明式开关通过根据写入设备地址的值显示图形 (开或者关时的图形),显示正在操作的设备的状态。

例) "切换方法"的"设备地址"在设置连接机器的设备为M0时,如果M0的值改变,则即使不按开关,开关的图形也会 切换。

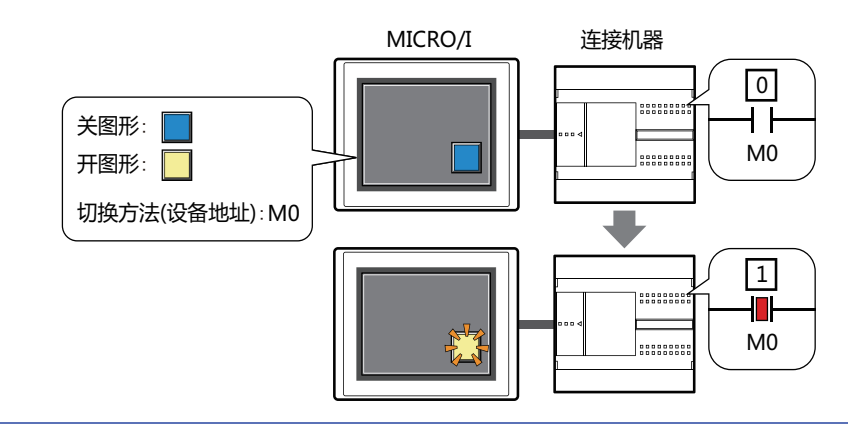

<span id="page-486-0"></span>※4 仅限高级模式时

# ●"**视图**"**选项卡**

在"常规"选项卡上的"切换方法"中选择了"无图形"时,仅可设置"坐标"和"大小"。

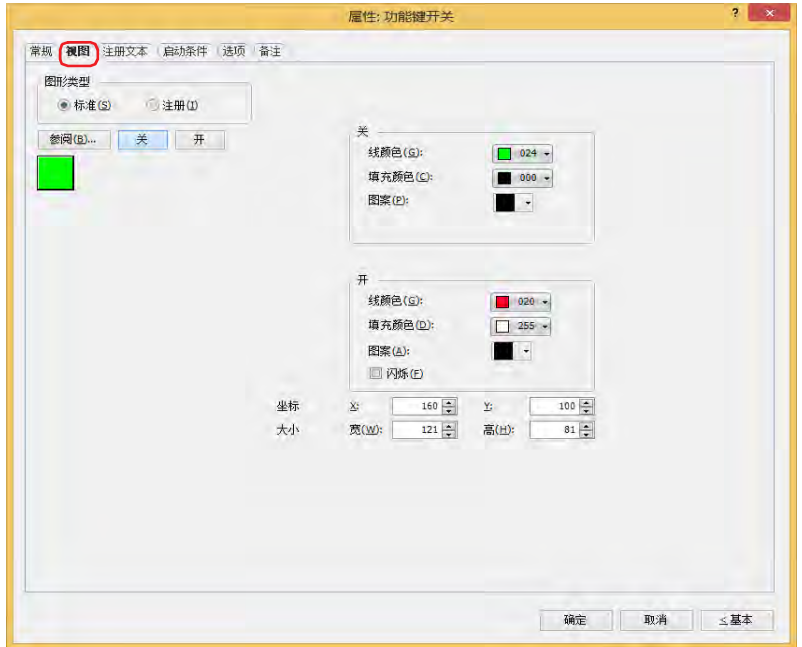

### **■ 图形类型**

选择图形的种类作为部件的外形使用。

- 标准: 使用WindO/I-NV4预先备好的图形。
- 注册: 使用在图形管理器中注册过的图片文件。 关于图片文件的限制,请参[阅第2章 1.4 可以处理的图片文件 \(第2-20页\)。](#page-51-0)

## **■** "**参阅**"**按钮**

从图形一览表中选择部件外形所使用的图形。单击该按钮,根据"图形类型"的设置,打开相应的标准图形浏览器或图形管理器。

**■** "**关**"**按钮、**"**开**"**按钮** 显示开或者关时的图形。单击"关"按钮或者"开"按钮,切换"视图"选项卡中所显示的信息。

### **■ 关、开**

设置关时、开时的标准图形的颜色或图案。

线颜色、填充颜色: 指定标准图形的线颜色及填充颜色 (彩色256色、黑白16级灰度)。 单击"颜色"按钮,打开调色板。从调色板中选择颜色。

图案: 选择标准图形的图案或层次。 单击"图案"按钮,打开图案面板。在图案面板中选择图案或层次。 **■ 闪烁**

如果是部件开时闪烁 (交替显示开和关的图形),选中该复选框。

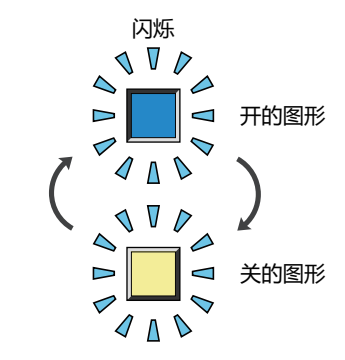

# **■ 坐标**

X、Y: 用坐标指定部件的显示位置。 部件的X和Y坐标是指相对于画面左上角原点的像素距离。

- X: 0~ (基本画面宽度尺寸-1)
- Y: 0~ (基本画面长度尺寸-1)

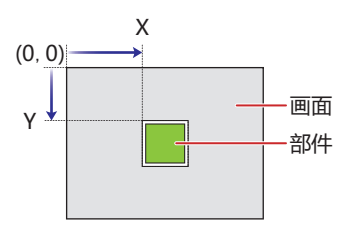

■大小

宽、高: 用宽度及高度指定部件的大小。

宽: 20~ (基本画面宽度尺寸)

高: 20~ (基本画面长度尺寸)

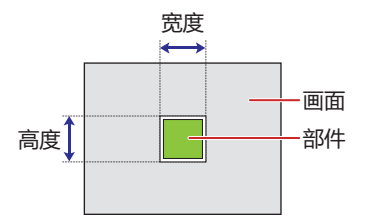

**8**

**开 关**

# ●"**注册文本**"**选项卡**

仅在"常规"选项卡上的"切换方法"中选择了"开关"或"设备地址"时方可进行设置。

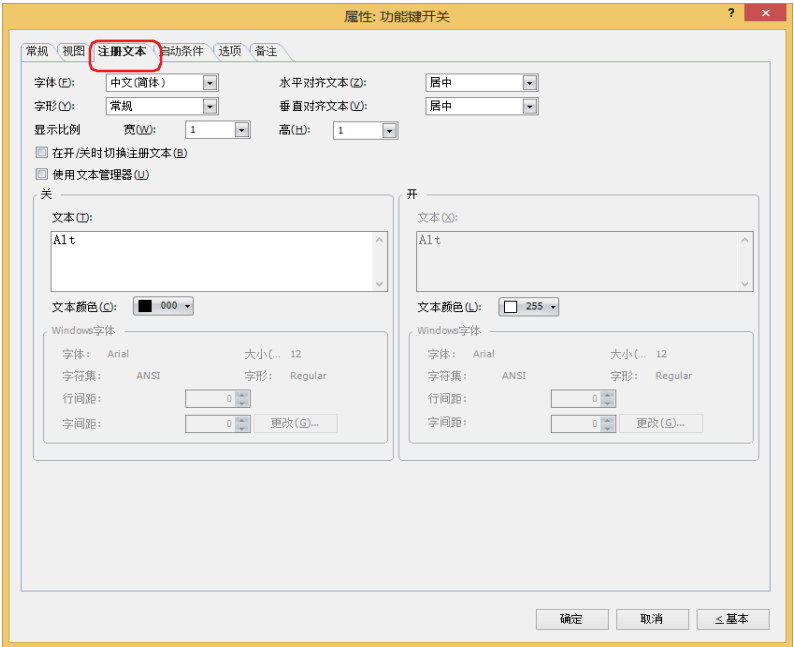

### **■ 字体**

从以下字体中选择所显示的文本所使用的字体。

"日文"、"西欧"、"中文(简体)"、"中文(繁体)"、"韩文"、"中欧"、"波罗的海文"、"西里尔文"、"Windows"、 "西方笔画"

只有清除了"使用文本管理器"复选框时才能设置。

可显示的文本字符根据字体而不同。有关详情,请参阅[第2章 1.2 可以使用的字符 \(第2-6页\)。](#page-37-0)

#### ■大小

指定文本的大小 (8~128)。 仅在选择了"西方笔画"时方可进行设置。

### **■ 字形**

选择文本的字形是"常规"还是"加粗"。 只有在"字体"中选择了"日文"、"西欧"、"中文(简体)"、"中文(繁体)"、"韩文"、"中欧"、"波罗的海文"、 "西里尔文"时才能设置。

#### **■ 显示比例**

只有在"字体"中选择了"日文"、"西欧"、"中文(简体)"、"中文(繁体)"、"韩文"、"中欧"、"波罗的海文"、 "西里尔文"时才能设置。 宽、高: 选择文本的显示比例 (0.5、1~8)。

## **■ 水平对齐文本**

选择左右方向的文本对齐。 "左"、"居中"、"右"、"中央居左" 有关详情,请参阅[附录 5 对齐文本 \(附录-7页\)](#page-1676-0) 。

#### **■ 垂直对齐文本**

选择上下方向的文本对齐。 "顶"、"居中"、"底" 只有在"水平对齐文本"中选择了"左"、"居中"、"右"时才能设置。在"水平对齐文本"中选择了"居中"时,将变为"中央 局顶"。 有关详情,请参阅[附录 5 对齐文本 \(附录-7页\)](#page-1676-0) 。

#### **■ 在开/关时切换注册文本**

开和关时显示不同的文本时,选中该复选框。

#### **■ 使用文本管理器**

使用在文本管理器中注册过的文本作为显示的文本时,选中该复选框。

# **■ 关、开**

文本: 输入部件上所显示的文本。最大字符数为半角3750字符。 可输入的文本根据"字体"中选择的字体而不同。有关详情,请参[阅第2章 1.2 可以使用的字符 \(第2-6页\)。](#page-37-0)

文本ID: 使用在文本管理器中注册过的文本时,指定文本管理器的ID号 (1~32000)。 单击 …, 将显示文本管理器。 只有选中了"使用文本管理器"复选框时才能设置。

文本颜色: 选择部件上所显示的文本的颜色 (彩色256色、黑白16级灰度)。 单击"颜色"按钮,打开调色板。从调色板中选择颜色。

Windows字体: 设置作为Windows字体使用的字体。

在"字体"中选择"Windows",则显示当前的设置内容。可指定字间距(0~100)和行间距(0~100)。如需更改字 间距和行间距以外的设置内容时,单击"更改"按钮,显示"字体"对话框。 只有清除了"使用文本管理器"复选框时才能设置。 有关详情,请参阅[第2章 Windows字体 \(第2-13页\)](#page-44-0)。

# ●"**启动条件**"**选项卡**

"启动条件"选项卡仅在高级模式中显示。

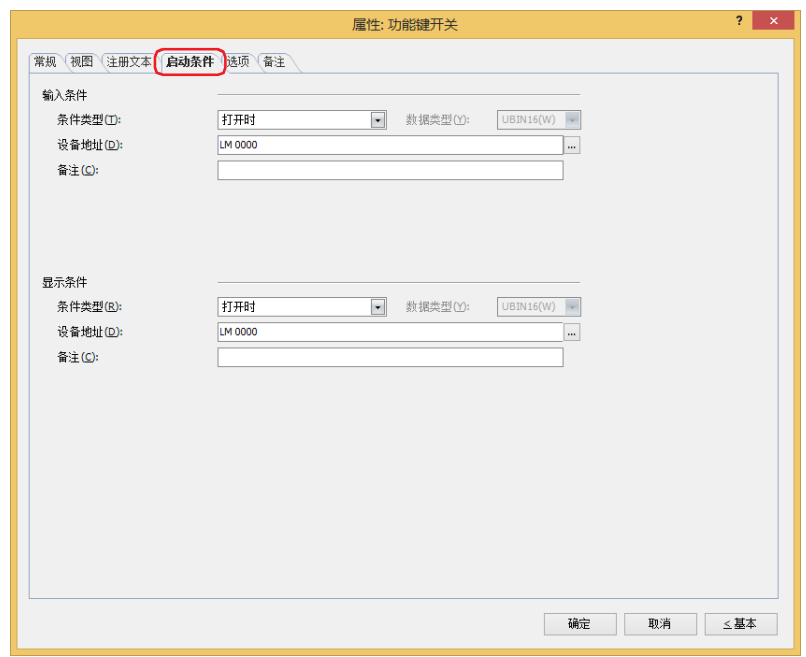

### **■ 输入条件**

条件满足期间开关启动。不满足期间开关不启动。 例) "条件类型"为"打开时"、"设备地址"为"LM0"时

LM0为0时, 条件不满足, 所以开关不启动。 LM0为1时, 条件满足, 所以开关启动。

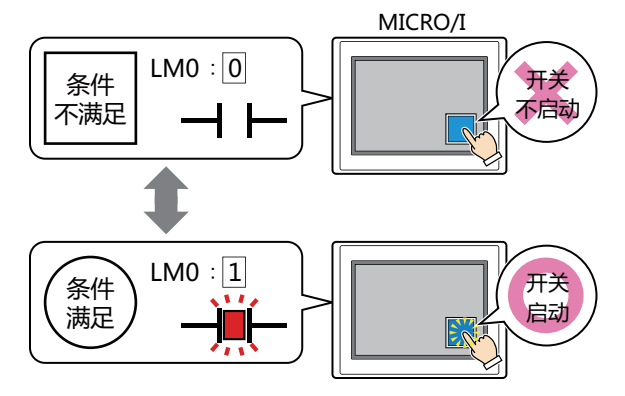

- 条件类型: 从以下条件中选择开关启动的条件。
	- 始终有效: 开关始终启动。 打开时: 设备地址的值为1时,开关启动。 始终有效 开关的状态 <sup>1</sup>  $\Omega$ 设备地址的值 设为有效 | 设为无效 开关的状态 设为无效 || 设为有效 || 设为有效 || 设为有效 || 设为无效

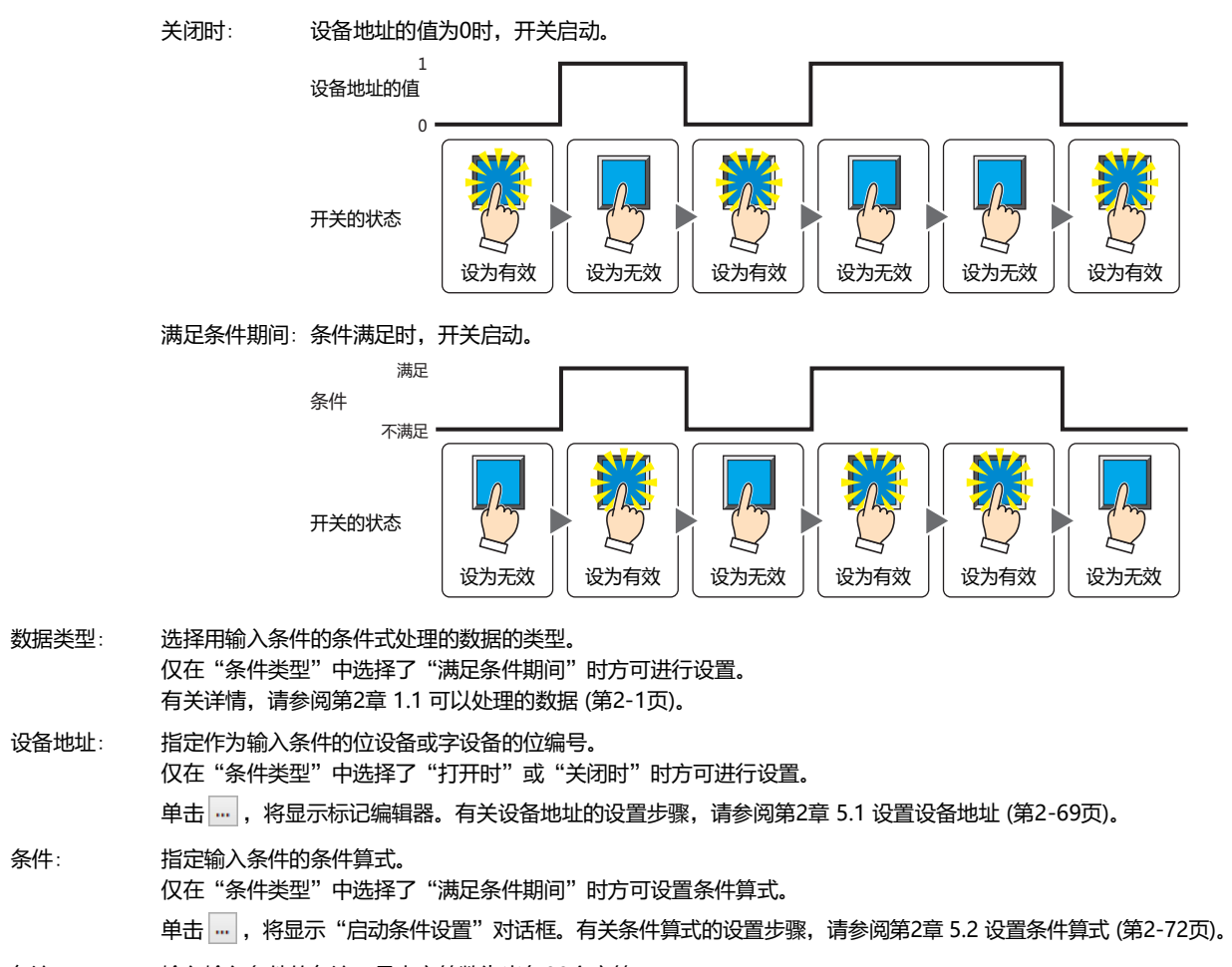

- 备注: 输入输入条件的备注。最大字符数为半角80个字符。
- **■ 显示条件**
	- 条件满足期间,显示开关。条件不满足期间,不显示开关。
	- 例) "条件类型"为"打开时"、"设备地址"为"LM0"时 LM0为0时, 条件不满足, 所以不显示开关。
		- LM0为1时, 条件满足, 所以显示开关。

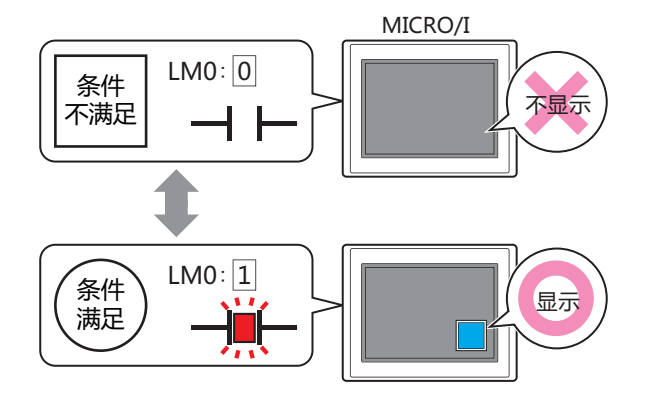

- ∛
- 在"常规"选项卡上的"动作模式"中选择了"交替"时,如果开关在开的状态下变为隐藏,则仍保持开。 • 选中"选项"选项卡上的"启动延迟"复选框时,如果按下开关后到设置的时间前变为隐藏, 则启动延时重置, 开关不 启动。

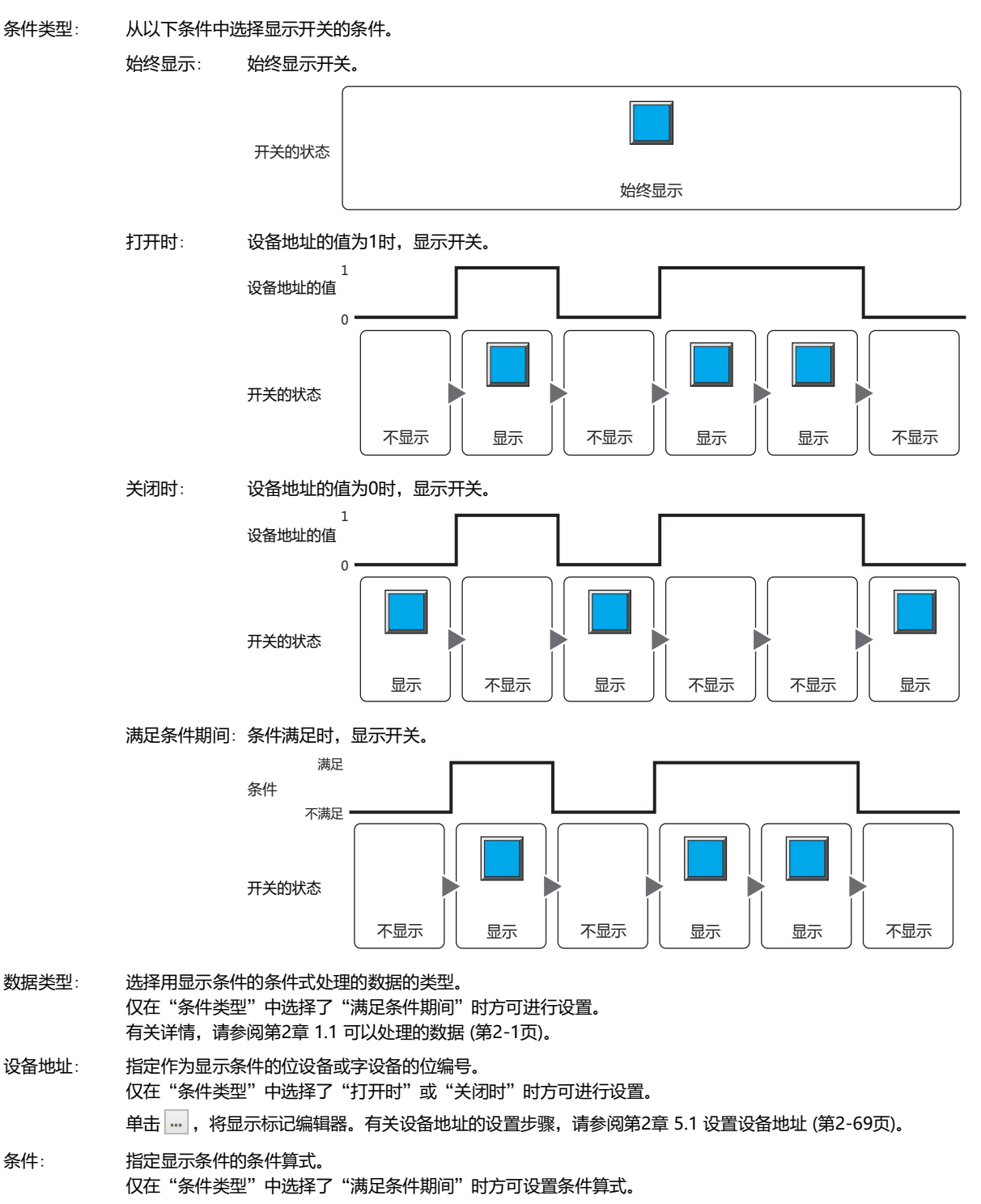

单击 … , 将显示"启动条件设置"对话框。有关条件算式的设置步骤, 请参[阅第2章 5.2 设置条件算式 \(第2-72页\)](#page-103-0)。

备注: 输入显示条件的备注。最大字符数为半角80个字符。

# ●"**选项**"**选项卡**

"选项"选项卡只在高级模式显示。

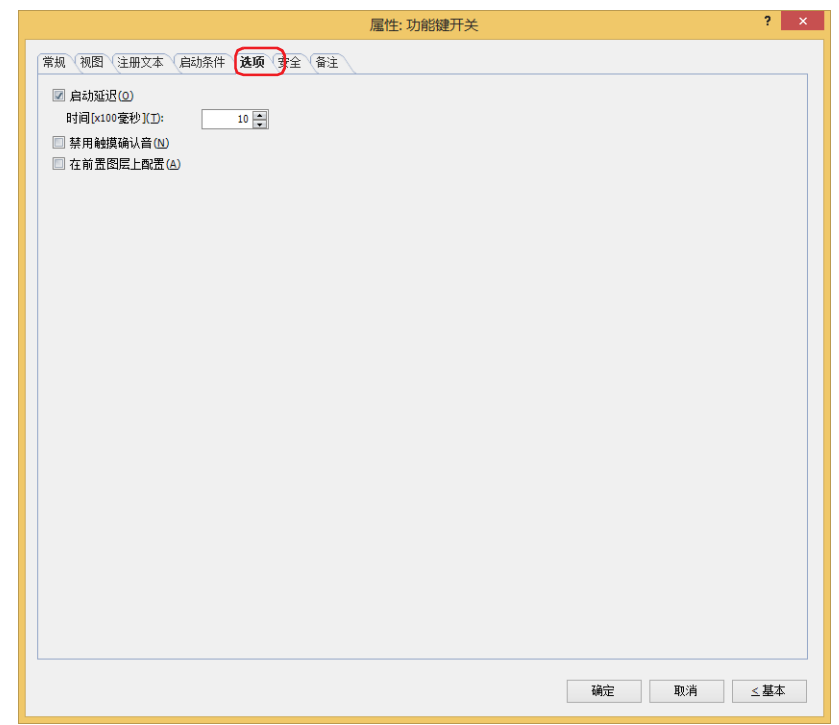

### **■ 启动延迟**

使用启动延时功能时,选中该复选框。

时间 [x100毫秒]: 在0~600 (100毫秒单位) 范围内指定在开关启动前持续按的时间。 持续按开关设置的时间后,开关启动。

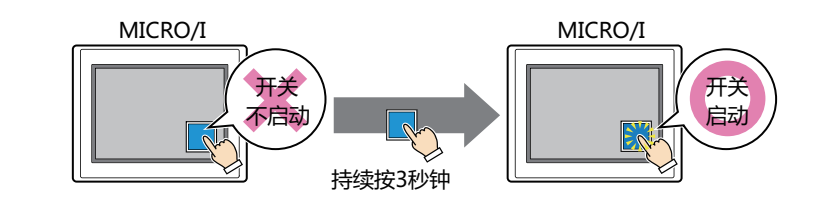

 $\mathbb{Q}$ 

用于防止误动作,避免误碰开关后启动。

### **■ 禁用触摸确认音**

要使用MICRO/I的触摸确认音时,可仅把特定的部件禁用触摸确认音。 禁用该部件的触摸确认音时,选中该复选框。

 $\mathbb{Q}$ 

要使用MICRO/I的触摸确认音时, 在"项目设置"对话框的"系统"选项卡上选中"启用触摸确认音"复选框。

## **■ 在前置图层上配置**

将部件配置在前置图层时,选中该复选框。绘图或部件重叠时,将优先显示配置在前置图层中的绘图或部件。有关详情,请参[阅第6](#page-370-0) [章 4 关于绘图或部件的重叠 \(第6-5页\)。](#page-370-0)

# ●"**安全**"**选项卡**

通过安全组限制部件的显示和操作。 只有选中了"使用安全功能"复选框时才能设置。"使用安全功能"复选框在"安全功能"对话框的"常规"选项卡上设置。

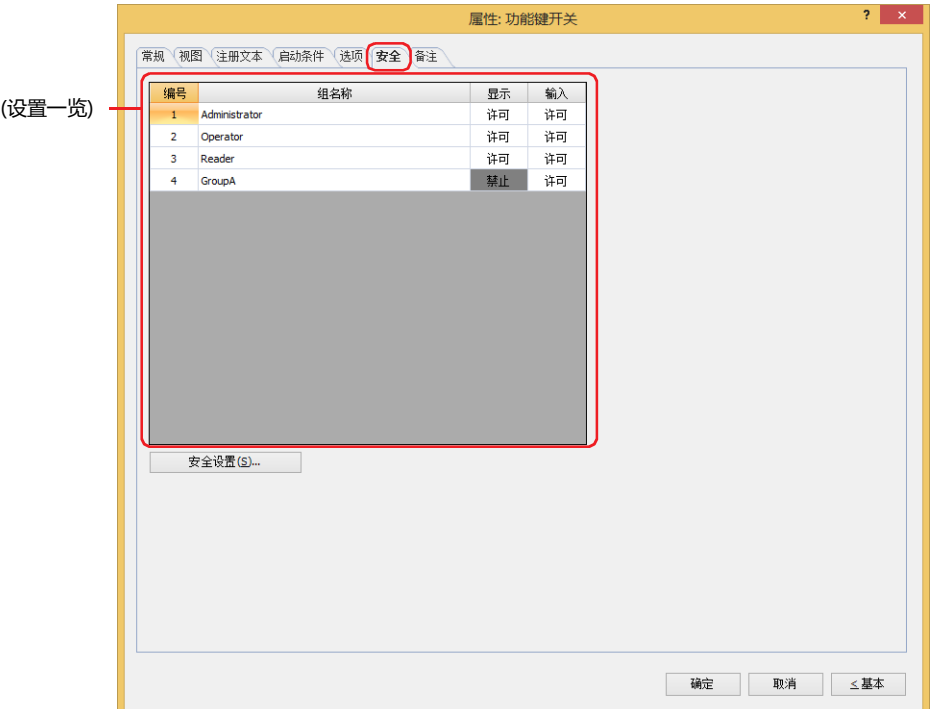

### **■ (设置一览)**

一览显示MICRO/I所使用的安全组。

编号: **显示安全组的编号 (1~15)**。

组名称: 显示安全组的名称。

- 显示: 显示是否许可部件的显示。仅"许可"的安全组时方可显示该部件。将所有的安全组设为"许可"后,即使处于 未选择用户帐户的状态仍可显示该部件。仅"许可"的安全组时需要打开该画面。双击单元格,切换"许可"和 "禁止"。
- 输入: 显示是否许可部件的操作。仅"许可"的安全组时方可操作该部件。将所有的安全组设为"许可"后,即使处于 未选择用户帐户的状态仍可操作该部件。仅"许可"的安全组时需要打开该画面。双击单元格,切换"许可"和 "禁止"。
	- 也可通过"显示"单元格及"输入"单元格的右键菜单切换"许可"和"禁止"。
	- 可通过切换"显示"单元格及"输入"单元格的"许可"和"禁止"来限制显示及操作,实现与"启动条件"选项卡相 同的功能。

## **■** "**安全设置**"**按钮**

将显示"安全设置"对话框。如果在"安全设置"对话框中制作安全组,就能够选择所制作的安全组。有关详情,请参阅第23章 2.2 [安全组的添加和编辑 \(第23-19页\)。](#page-1240-0)

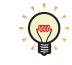

 $\mathbb{Q}$ 

有关安全组的内容,请参阅[第23章 用户帐户与安全功能 \(第23-1页\)。](#page-1222-0)

输入 许可 禁止 禁止

编号 | 组名称 | 显示 Administrator Operator Reader

许可 许可 禁止

 $\mathbf{1}$  $\overline{2}$  $\overline{3}$ 

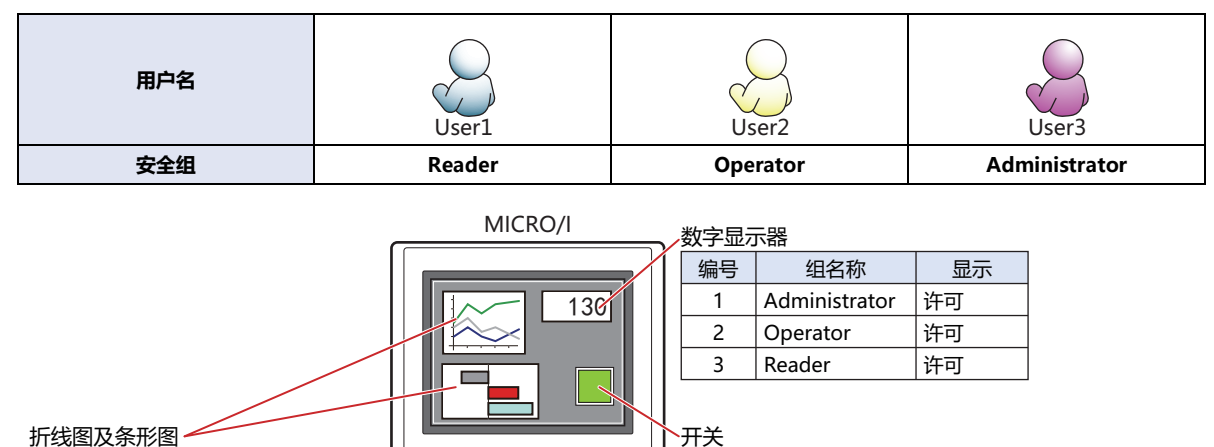

编号 | 组名称 | 显示 Administrator Operator Reader

许可 许可 禁止

 $\mathbf{1}$  $\overline{2}$  $\mathsf 3$ 

当安全组为"Reader"的User1时,无法显示"Reader"的"显示"设为"禁止"的部件。 打开密码输入画面,当安全组切换为"Operator"的User2后,可显示"Operator"的"显示"设为"许可"的部件。

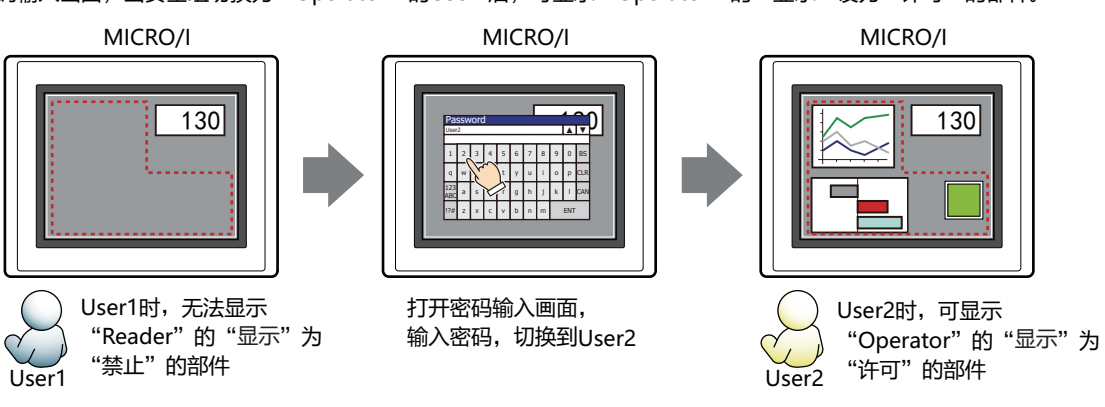

"Operator"的User2时,如果"Operator"的"显示"为"许可"则可显示开关,但如果"输入"为"禁止"则无法操作。 打开密码输入画面,当安全组切换为"Administrator"的User3后,可显示"Administrator"的"显示"为"许可"的部件,以及 可操作"Administrator"的"输入"为"许可"的部件。

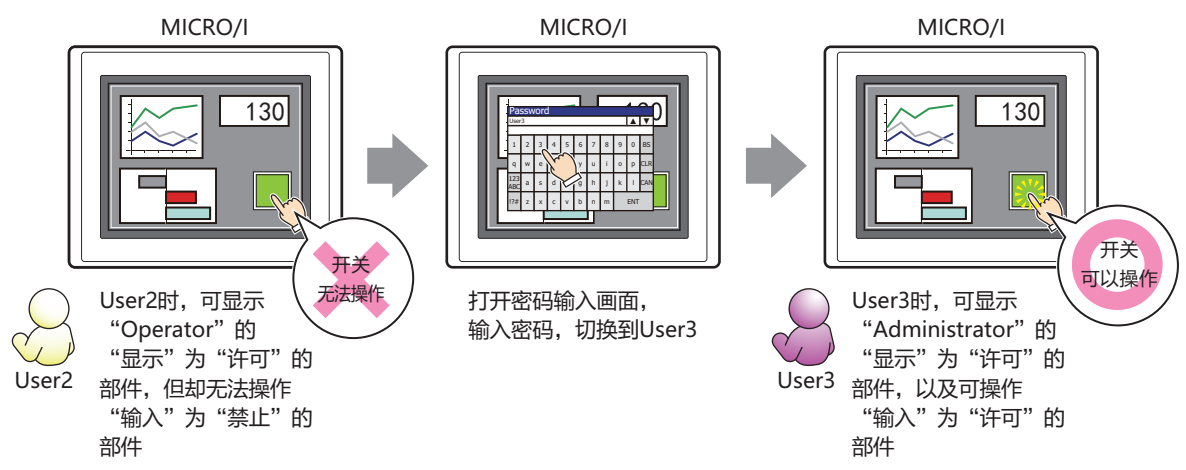

**8**

**开 关**

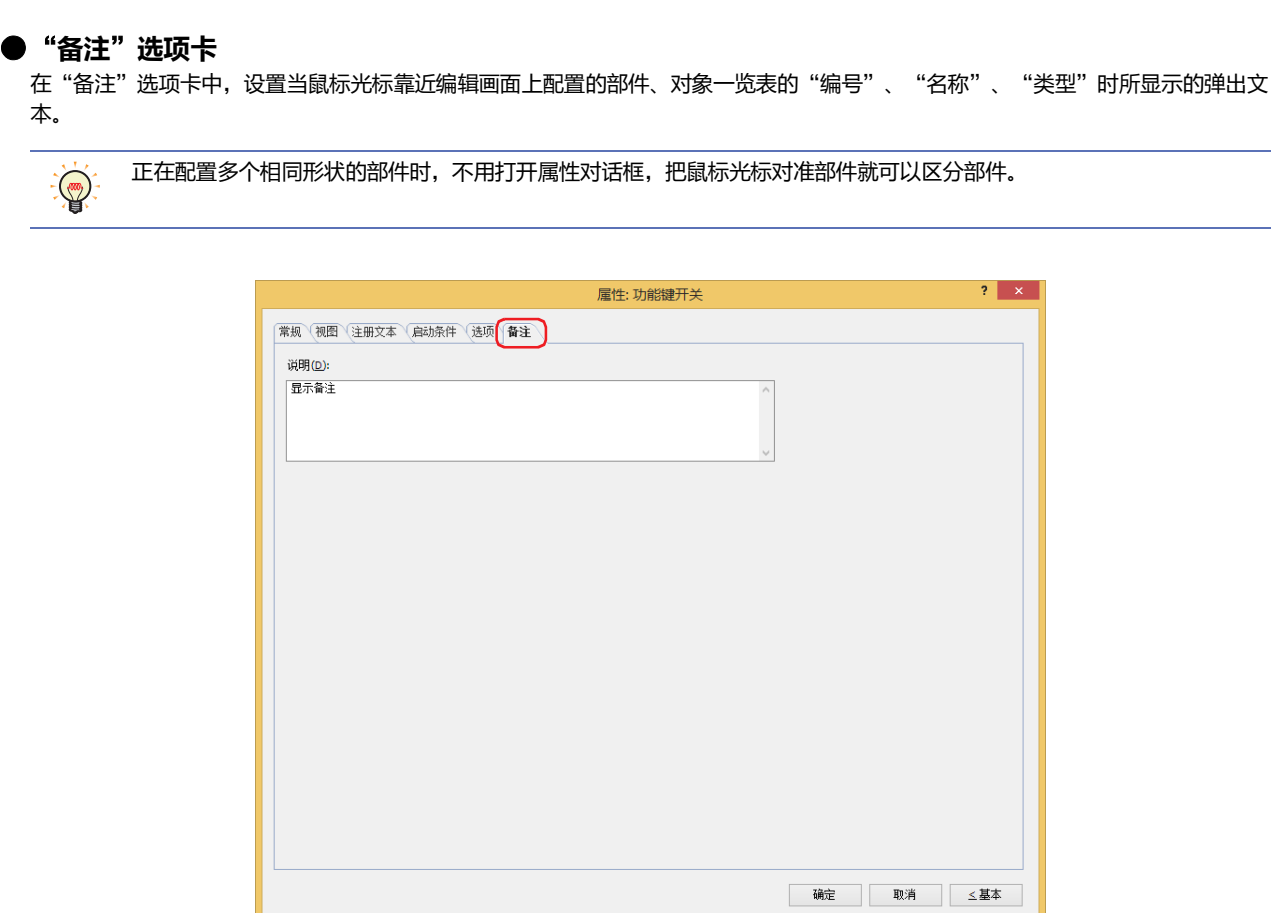

# **■ 说明**

输入部件的备注。最大字符数为半角80字符。 例) 把鼠标光标对准在编辑画面上配置开关时

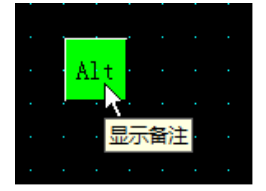

# **5.4 功能键开关的键**

# ●**键盘(半角字符)**

在数字输入器及字符输入器中可使用的键,如下所示。

### **■ 数字输入器**

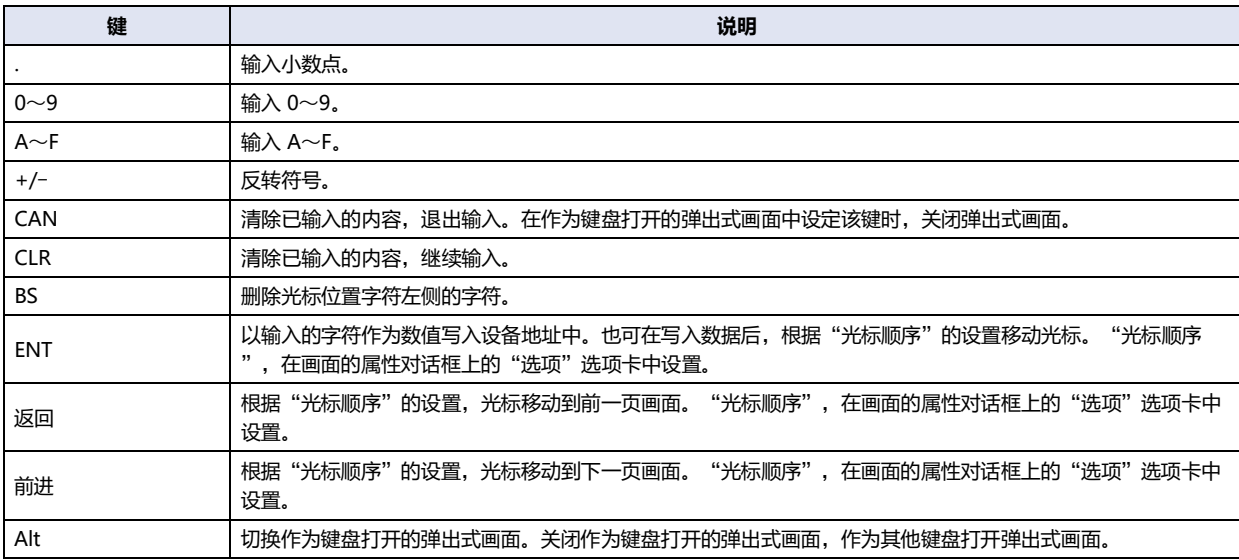

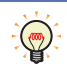

"Alt",用于切换10进制键盘和16进制键盘的情形等。

# **■ 字符输入器**

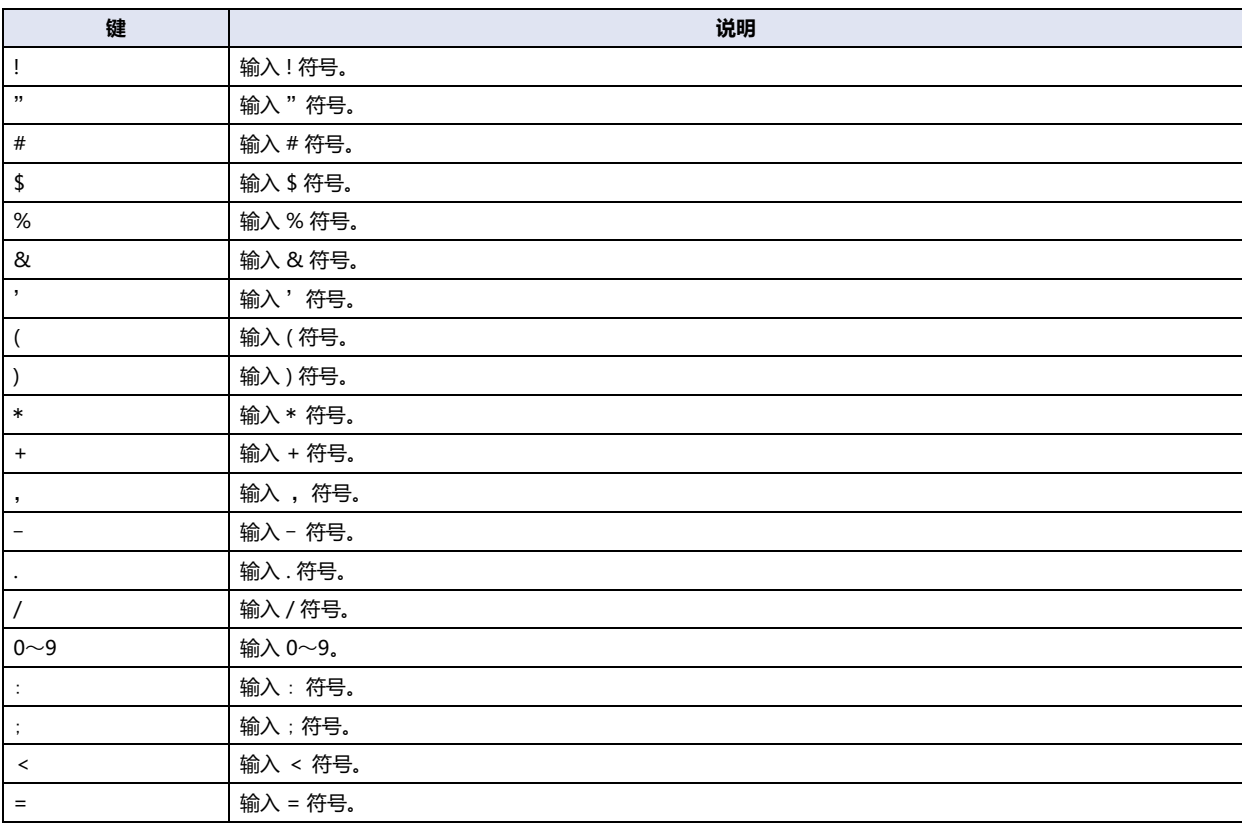

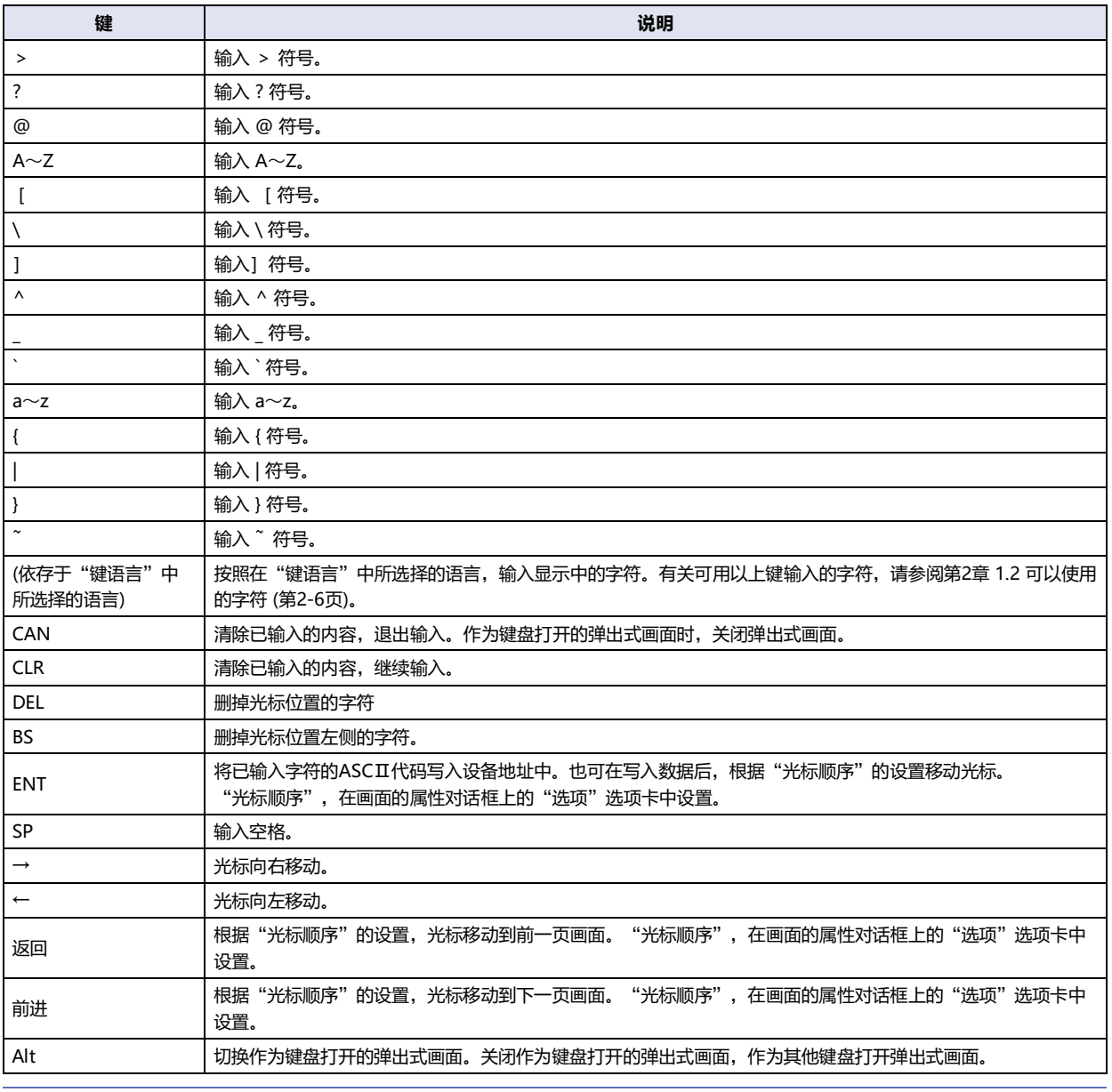

• "←"及"→"在按下保持1秒以上时光标连续移动。

• "Alt",用于切换大写键盘和小写键盘的情形等。

# ●**键盘(平假名)**[※1](#page-500-0)

在数字输入器及字符输入器中可使用的键,如下所示。

### **■ 字符输入器**

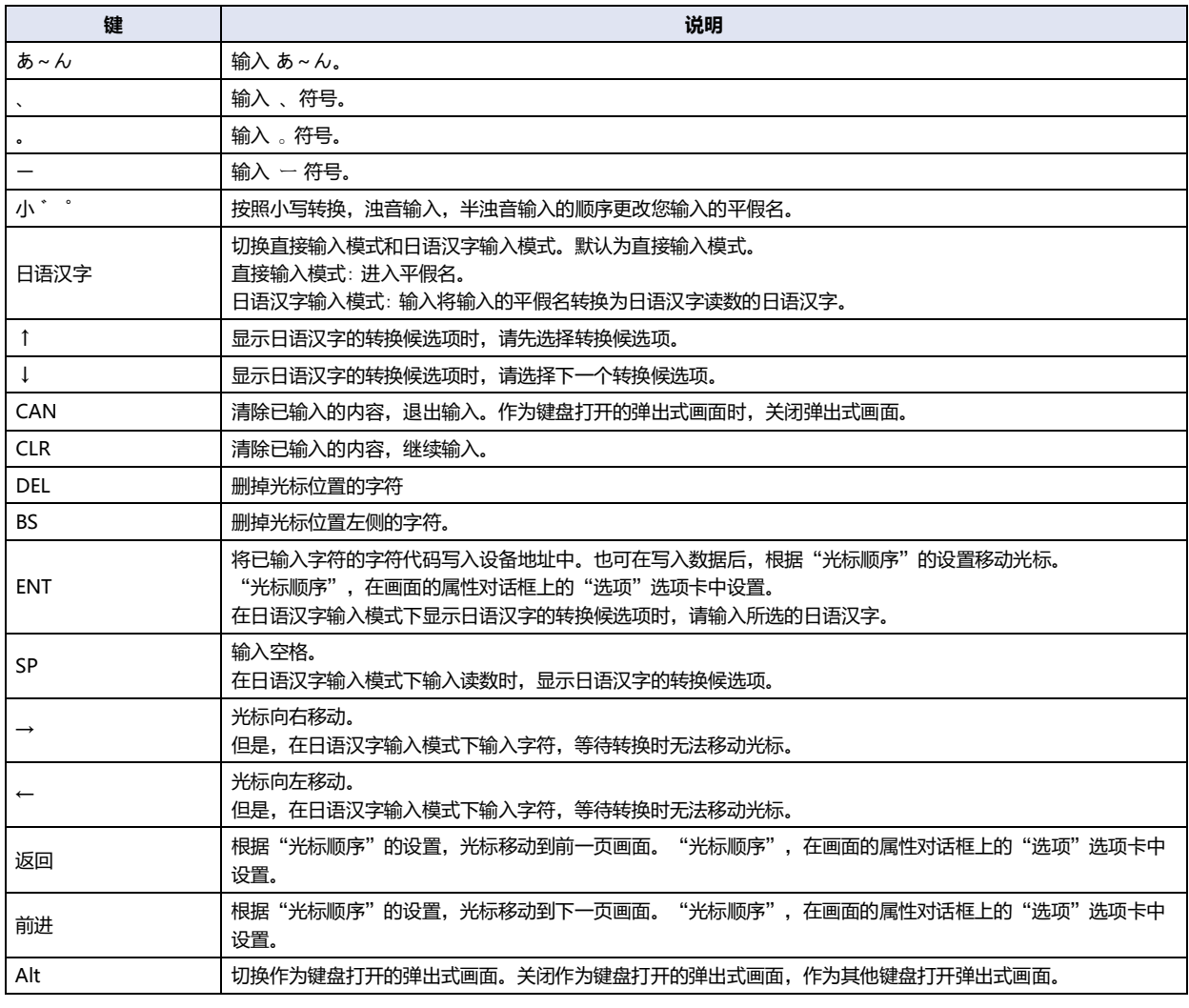

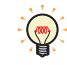

"←"及"→"在按下保持1秒以上时光标连续移动。

<span id="page-500-0"></span>※1 仅限HG5G/4G/3G/2G-V型

# ●**数据传送用**

执行数据传送功能的键,如下所示。有关数据传送功能的内容,请参阅[第29章 数据传送功能 \(第29-1页\)。](#page-1440-0)

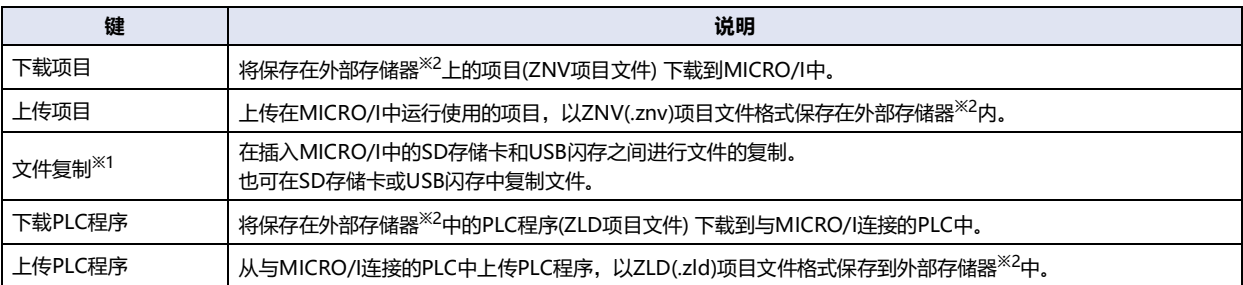

# **● 报警显示用**

在报警列表显示器及报警日志显示器中可使用的键,如下所示。

## **■ 报警列表显示器**

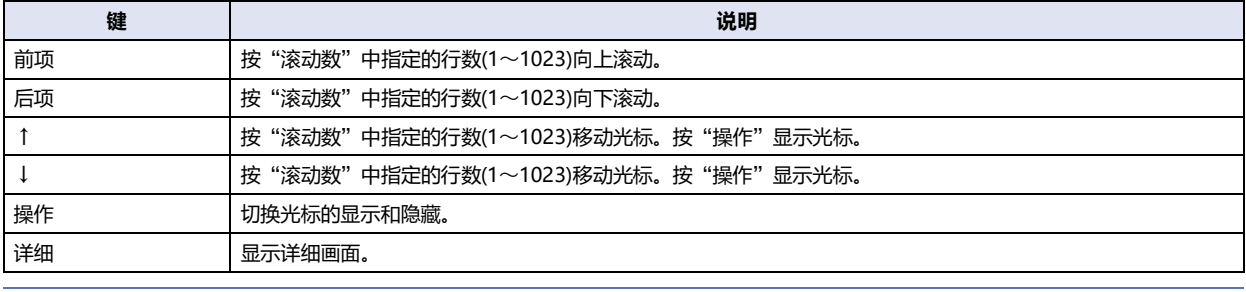

"前项"、"后项"、"↑"、"↓"在按下保持1秒以上时光标连续移动。

#### **■ 报警日志显示器**

(red)

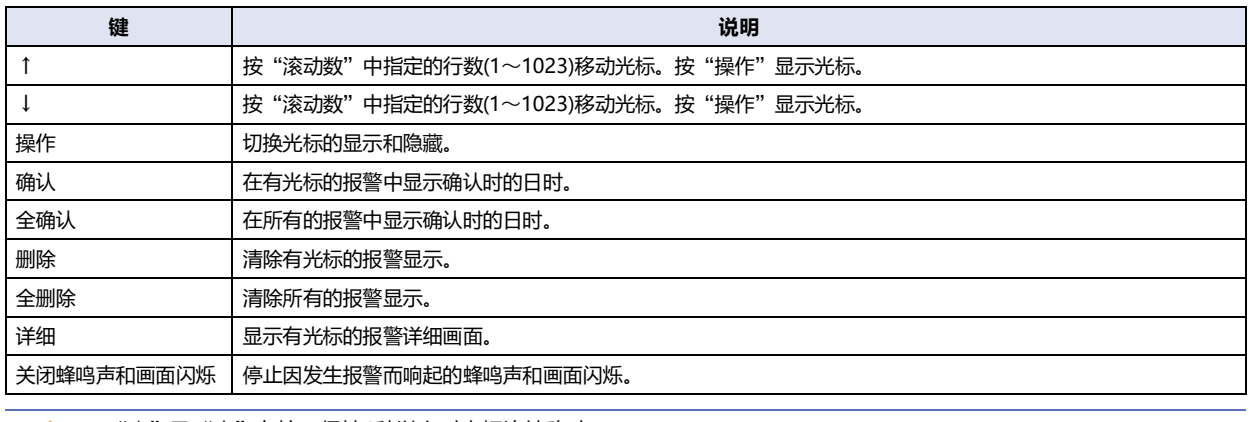

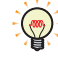

" ↑ "及" ↓ "在按下保持1秒以上时光标连续移动。

<span id="page-501-1"></span><span id="page-501-0"></span>※1 仅限HG5G/4G/3G/2G-V型、HG4G/3G型、HG2G-5F型 ※2 HG5G/4G/3G/2G-V型、HG4G/3G型、HG2G-5F型为SD存储卡,HG2G-5T型、HG1G/1P型为USB闪存

# ●**用于数据日志显示**

在数据日志显示器中可使用的键,如下所示。

## **■ 数据日志显示器**

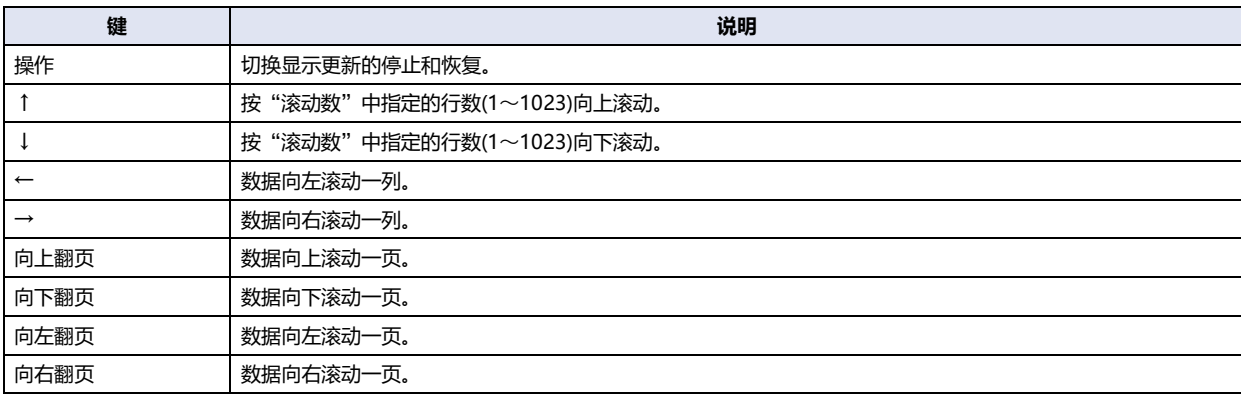

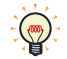

" ↑ "、" ↓ "、"←"、"→"在按下保持1秒以上时连续滚动。

# ●**用于多媒体功能**[※1](#page-500-0)

## **■ 录制**

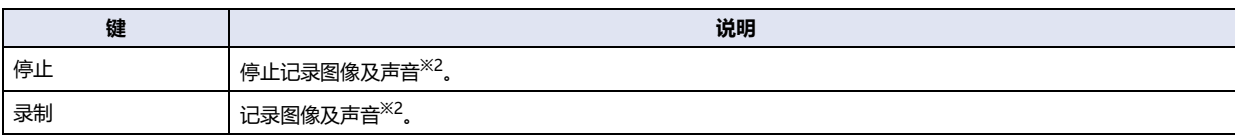

### **■ 视频显示器**

在视频显示器中可使用的键,如下所示。

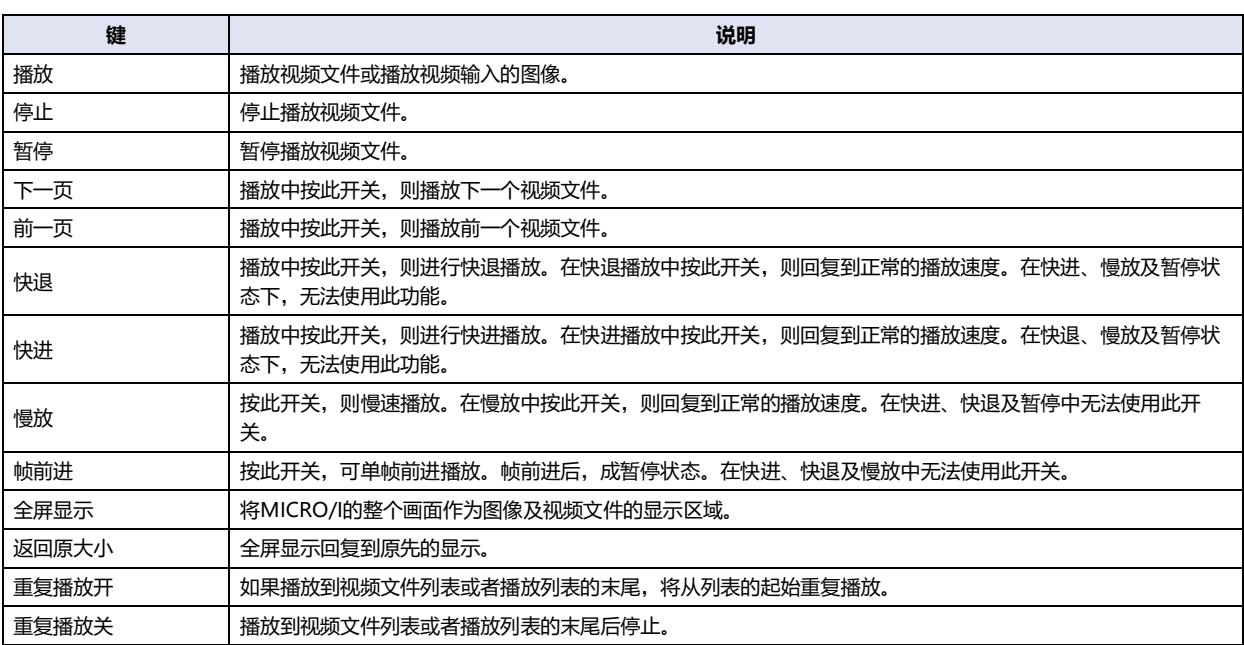

# ●**密码输入用**

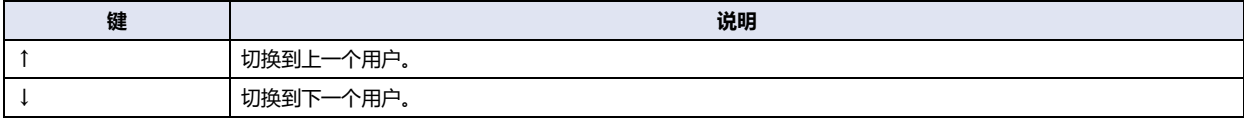

※1 仅支持配备了视频接口的型号 ※2 仅限录音功能为HG4G/3G型

<span id="page-502-0"></span>

**8**

**开 关**

# <span id="page-503-0"></span>**5.5 键浏览器**

在键浏览器中选择键。当一个键被选中便关闭键浏览器,在"键类型"中显示键的名称。按照已选择键显示设定项目。

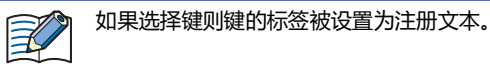

根据用途从以下项目中选择键的种类。

"键盘(半角字符)"、"键盘(平假名)<sup>[※1](#page-503-2)</sup>"、"数据传送"、"报警显示"、"多媒体<sup>※2</sup>"

#### **■ 键盘(半角字符)**

此键为数字输入器及字符输入器中使用的开关。

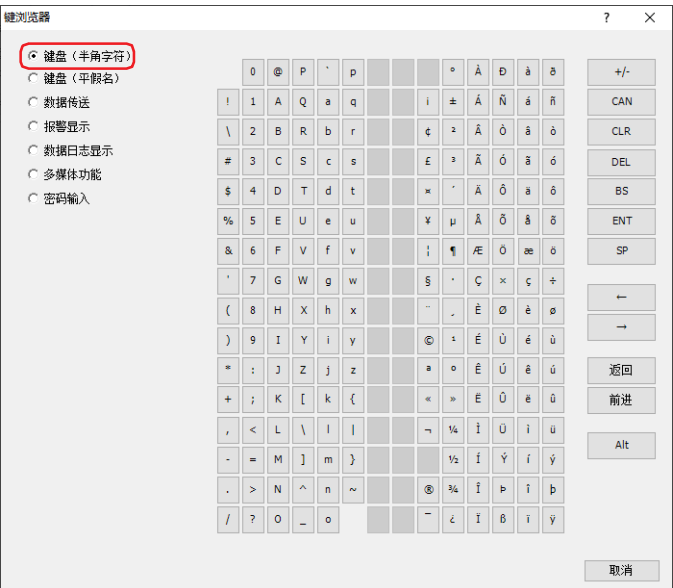

#### **■ 键盘(平假名)**

此键为输入带有字符输入器的平假名和汉字时使用的开关。

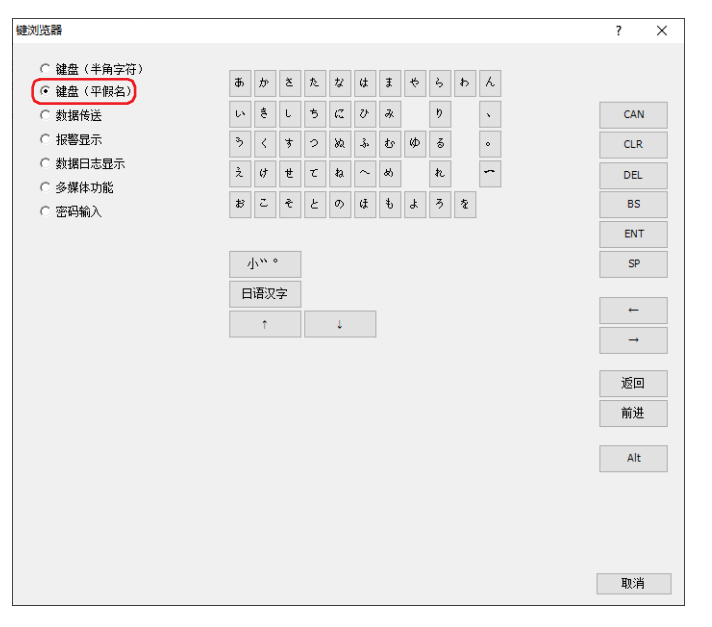

<span id="page-503-2"></span>※1 仅限HG5G/4G/3G/2G-V型

<span id="page-503-1"></span>※2 仅支持配备了视频接口的型号
# **■ 数据传送**

……………<br>此键为执行数据传送功能的开关。

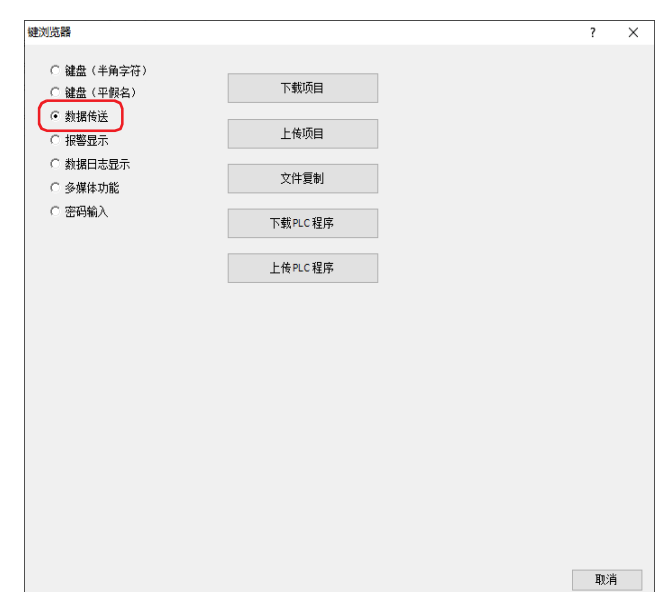

## **■ 报警显示**

此键为进行报警列表显示器及报警日志显示器操作的开关。

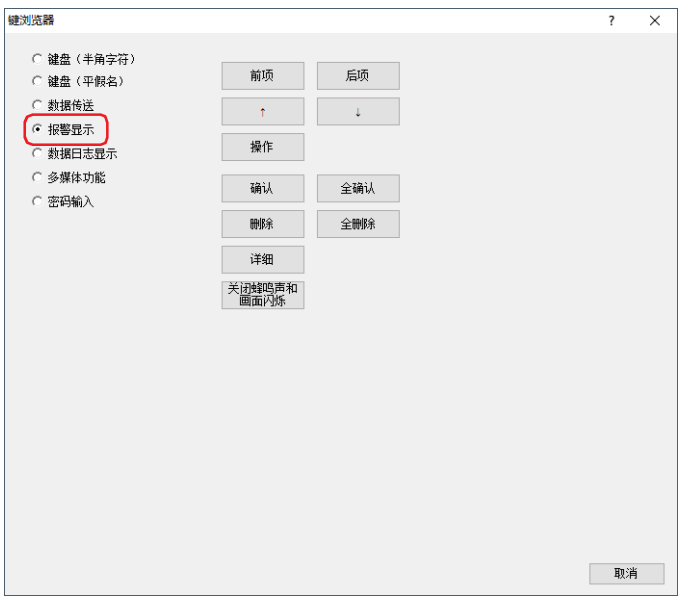

**■ 数据日志显示**

此开关操作数据日志显示器。

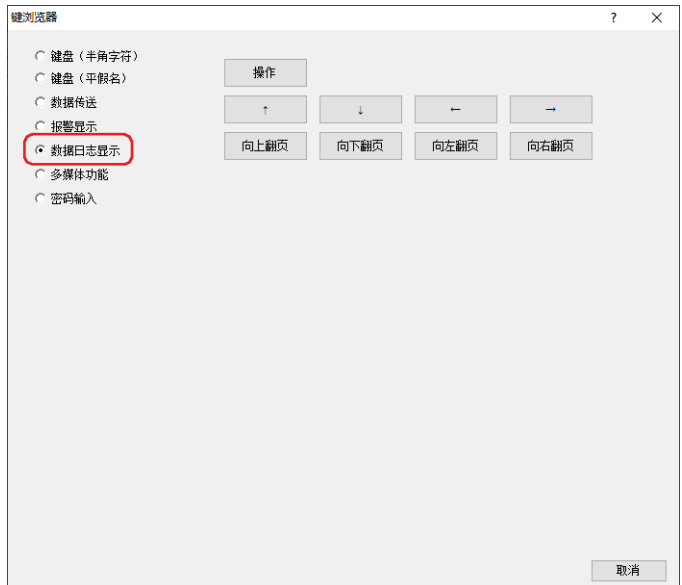

## **■ 多媒体功能[※2](#page-505-0)**

此键为开始或停止录制,以及操作视频显示器的开关。

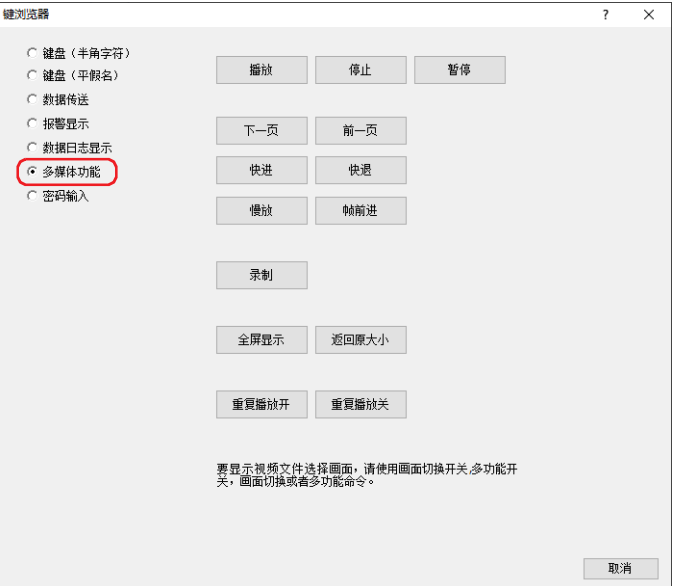

<span id="page-505-0"></span>※2 仅支持配备了视频接口的型号

# **■ 密码输入**

此开关在密码输入画面上切换用户。

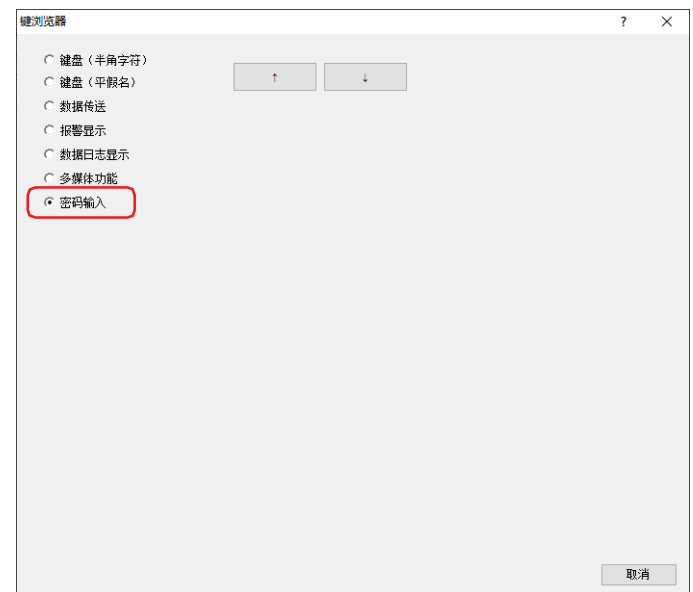

# **5.6 功能键开关的使用示例**

# ●**记录图像及声音** [※1](#page-507-0)

**HG5G-V HG4G-V HG3G-V HG2G-V HG2G-5T HG4G HG3G HG2G-5F HG1G HG1P**

使用功能键开关"录制"和"停止"进行录制。

### 设置步骤

*1* 在"开始"选项卡上的"部件"组中,单击"开关",然后单击"功能键开关"。

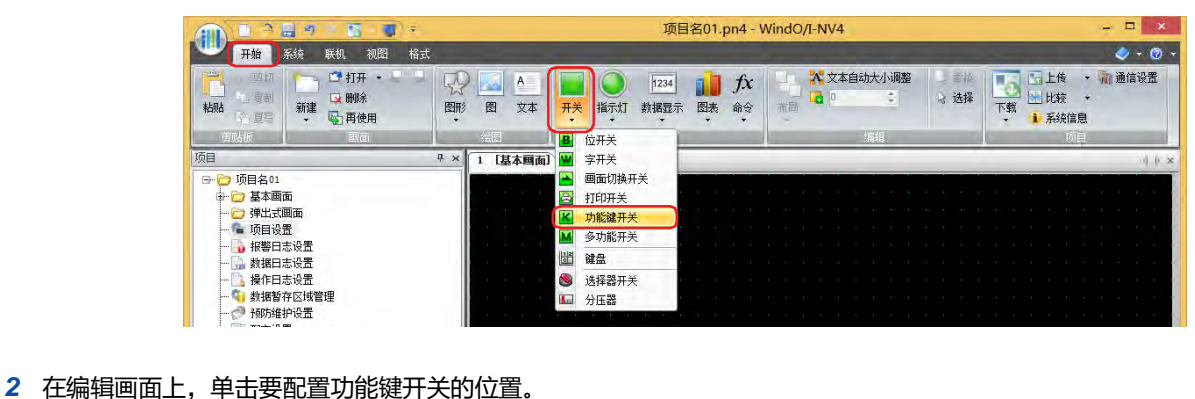

- 
- *3* 双击已配置的功能键开关则显示属性对话框。

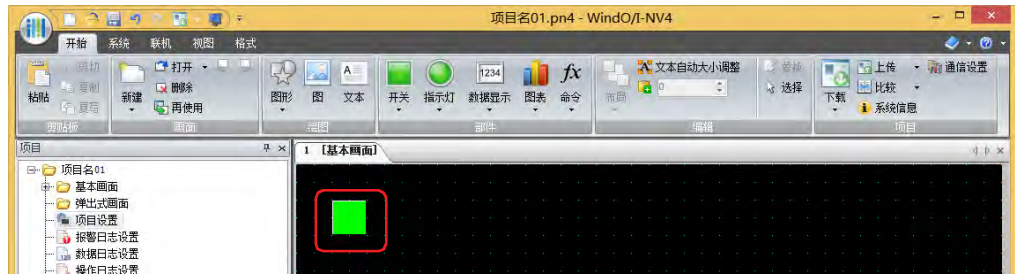

4 在"常规"选项卡上的"键类型"组中单击"参阅"。 将显示键浏览器。

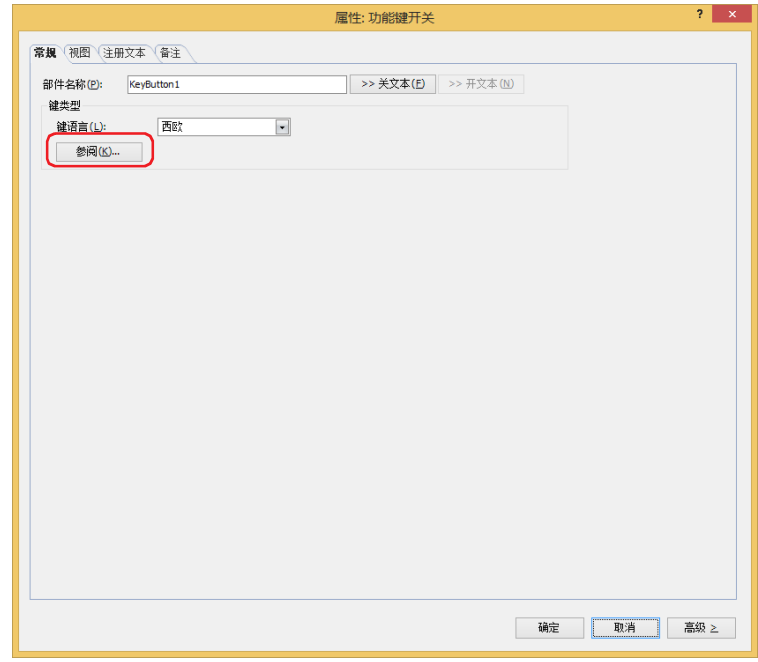

<span id="page-507-0"></span>※1 仅限录音功能为HG4G/3G型

5 功能键开关

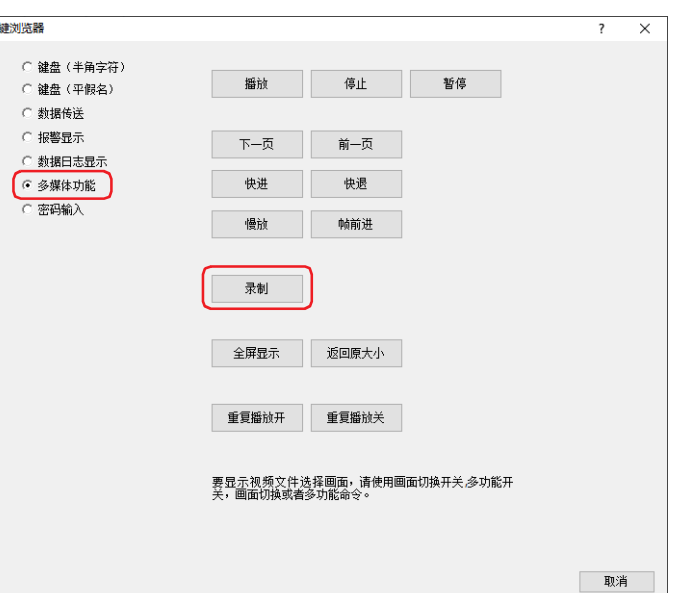

*6* 选择录制频[道※2](#page-508-0)或录制对[象※3](#page-508-1)。

## **■ 录制频[道※2](#page-508-0)**

从设备输入的仅录制图像 (无声)信号中, 选择从"频道 1"或"频道 2"录制的频道。

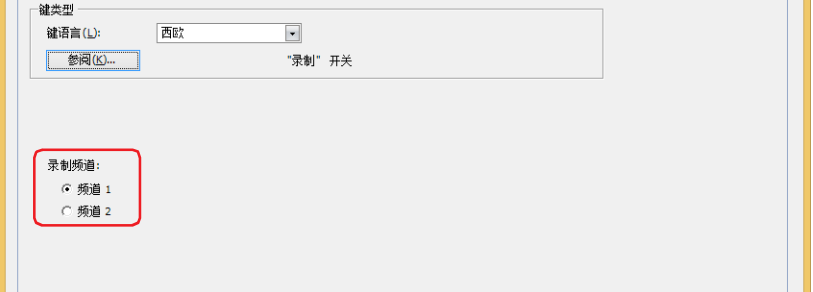

# **■ 录制对[象※3](#page-508-1)**

在从设备输入的信号中,选择"图像和声音"或"仅录制图像 (无声)"作为录制目标。

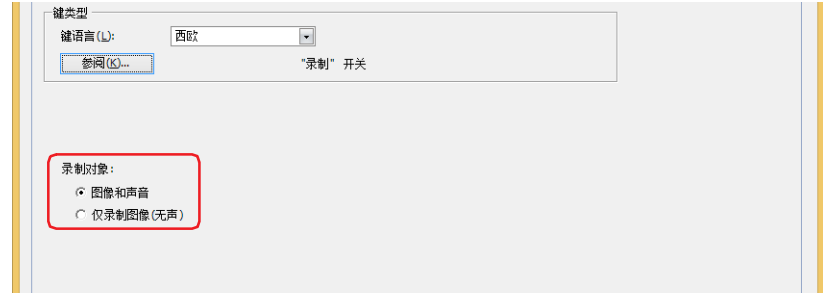

*7* 单击"确定"按钮。 关闭功能键开关的属性对话框。

*8* 重复步骤 *1*~*4*。

<span id="page-508-0"></span>

<span id="page-508-1"></span>※2 仅限HG5G/4G/3G-V型 ※3 仅支持配备了视频接口的HG4G/3G型号

**9** 选择"多媒体功能",单击"停止"。 返回到功能键开关的属性对话框。

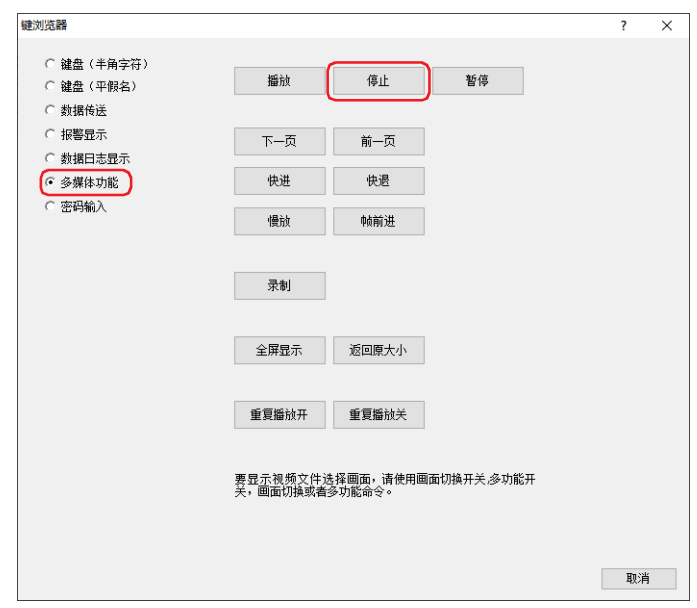

#### *10* 单击"确定"按钮。

关闭功能键开关的属性对话框。 至此,完成录制功能及功能键开关的设置。

#### 操作步骤

需要连接摄像机和麦克<sup>※1</sup>风的MICRO/I。

- *1* 按下"录制"开关。 开始记录图像及声音[※1。](#page-509-0)
- *2* 按下"停止"开关。 停止记录图像及声[音※1。](#page-509-0)

V

即使不按"停止"开关,超过最大录制时间 (30秒) 后也会自动停止记录。

记录的图像和声音<sup>※1</sup>将在外部存储器的以下文件夹中保存为文件<sup>※2</sup>。 \外部存储器文件夹\RECORD\年月日 (日期格式:YYYYMMDD)

外部存储器文件夹的名称在"项目设置"对话框中进行设置。有关详情,请参阅[第31章 1.6 外部存储器文件夹的设置 \(第31-15页\)。](#page-1528-0) 日期文件夹的名称为记录的日期。 记录的文件名称为保存的时间。

在播放视频文件时无法录制。

 在通过事件录制功能对事件发生后进行记录的过程中,以及将记录的数据保存到外部存储器的过程中,无法执行功能 键开关、多功能开关、多功能命令的录制。并且,此时HMI特殊数据寄存器LSD155-0的值变为1。有关详情,请参阅 [第33章 HMI特殊数据寄存器\(LSD\) \(第33-7页\)。](#page-1560-0)

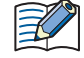

与MICRO/I连接的摄像机信号规格,在"多媒体功能设置"对话框中的"影像输入"选项卡上进行设置。有关详情,请参 阅[第22章 2.3 设置影像输入 \(第22-11页\)。](#page-1214-0)

<span id="page-509-0"></span>※1 仅限录音功能为HG4G/3G型

<span id="page-509-1"></span><sup>※2</sup> HG5G/4G/3G-V型为AVI格式,HG4G/3G型为MP4格式

# **●播放录制的图像及声音**

## **HG5G-V HG4G-V HG3G-V HG2G-V HG2G-5T HG4G HG3G HG2G-5F HG1G HG1P**

在视频文件选择画面中选择要播放的视频文件,通过视频显示器播放。

## 设置步骤

*1* 在"开始"选项卡上的"部件"组中,单击"数据显示",然后单击"视频显示器"。

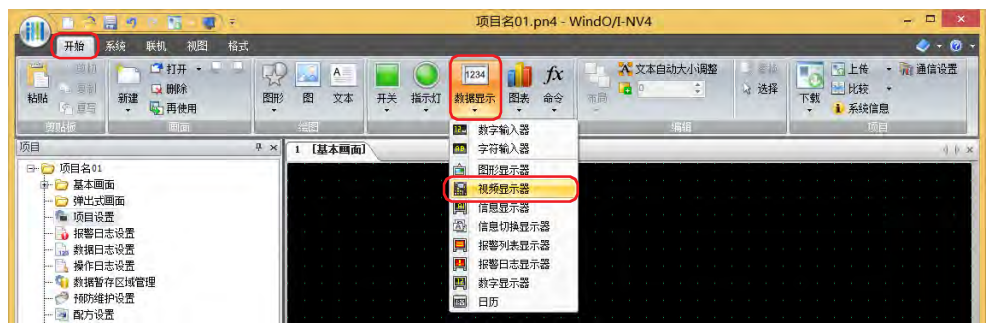

- 2 在编辑画面上,单击要配置视频显示器的位置。
- *3* 双击已配置的视频显示器,将显示属性对话框。

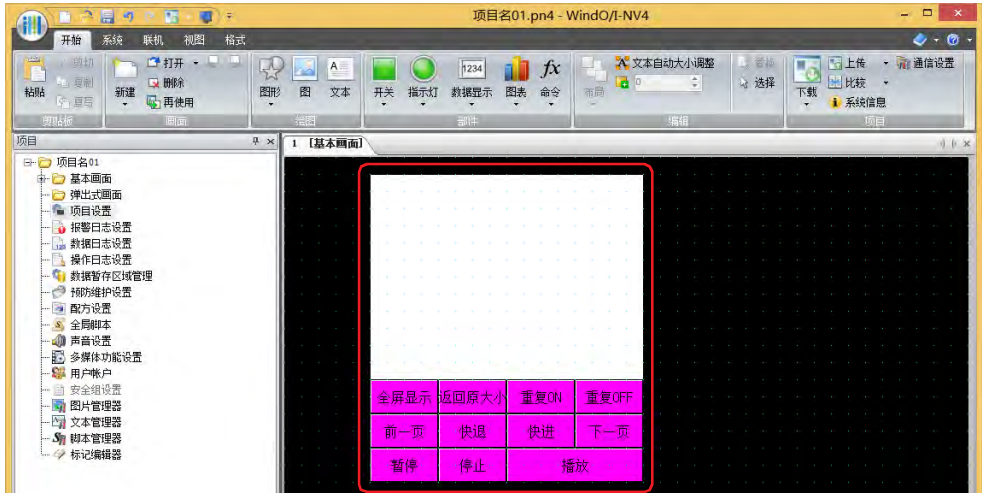

*4* 在"常规"选项卡上的"动作"组中,选择"播放从文件选择画面选择的视频文件或者录制的文件"。 在文件选择画面中,选择视频文件播放。

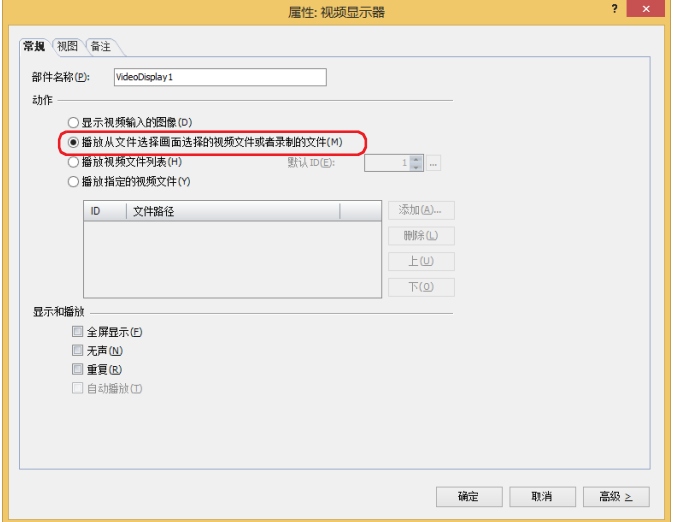

- *5* 单击"确定"按钮。 关闭视频显示器的属性对话框。
- *6* 创建打开选择录制图像画面的开关。 在"开始"选项卡上的"部件"组中,单击"开关",然后单击"画面切换开关"。

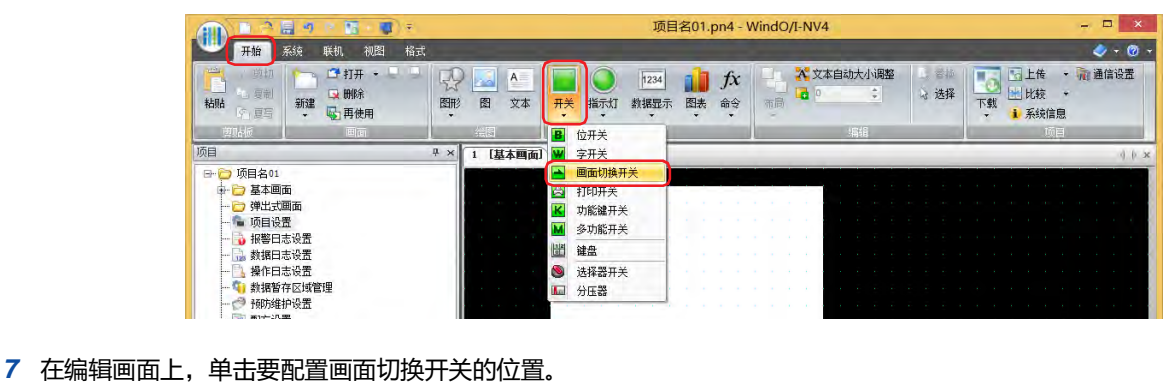

- 
- *8* 双击已配置的画面切换开关则显示属性对话框。

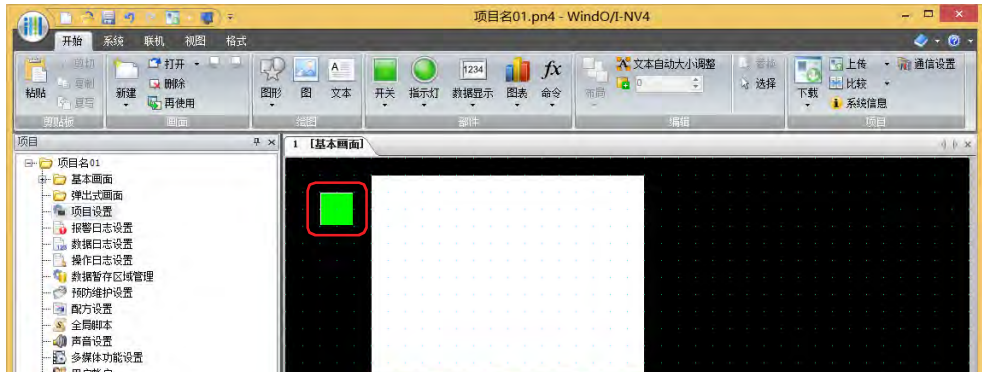

9 在"动作模式"中选择"打开视频文件选择画面"。

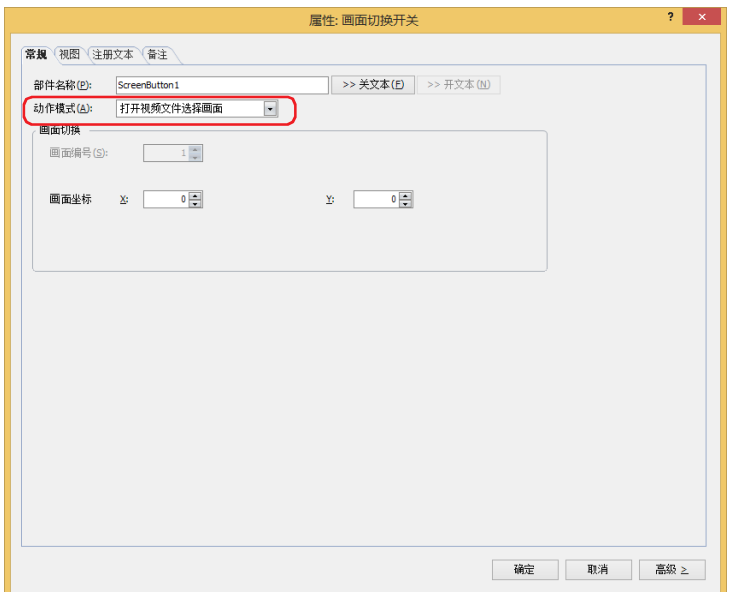

- *10* 在"画面坐标 X、Y"中指定要在基本画面上打开的视频文件选择画面的显示位置的坐标。 以画面左上角为原点,X及Y坐标指定为打开窗口的左上角位置。
	- X: 0~ (基本画面宽度尺寸-1)
	- Y: 0~ (基本画面长度尺寸-1)
- *11* 单击"确定"按钮。 关闭画面切换开关的属性对话框。 至此,完成播放录制图像的设置。

#### 操作步骤

播放声音时,需要连接扬声器等设备的MICRO/I。 以外部存储器文件夹为"HGDATA01",选择"RECORD"文件夹内"20110313"文件夹中的视频文件"123000.avi"播放时为 例进行说明。

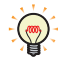

MICRO/I中可以播放的视频文件格式如下所示。 HG5G/4G/3G-V型: AVI文件 (.avi) HG4G/3G型: MP4文件 (.mp4) 有关详情,请参[阅第 2 章 1.6 可以处理的视频文件 \( 第 2-37 页 \)。](#page-68-0)

1 按下已设置为"打开视频文件选择画面"的画面切换开关。 将显示文件选择画面。

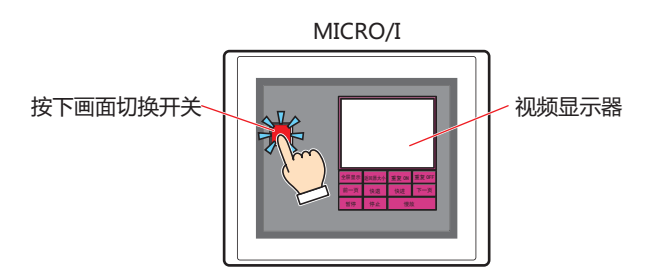

*2* 选择图像记录日期的文件夹。 按"▼",选择"20110313",然后按"Select"。 显示"20110313"文件夹的内容。

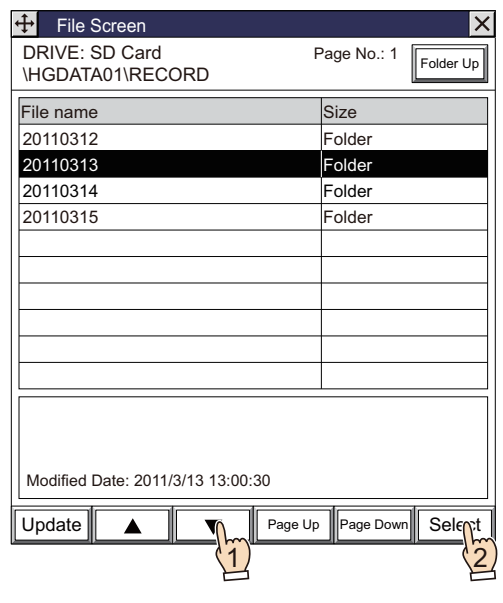

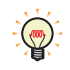

打开文件选择画面,则显示外部存储器文件夹内的"RECORD"文件夹。 如果"RECORD"文件夹不存在,显示外部存储器文件夹。

*3* 选择视频文件。 按"▼",选择"123000.avi",按"Select"。

选择视频文件,关闭文件选择画面。

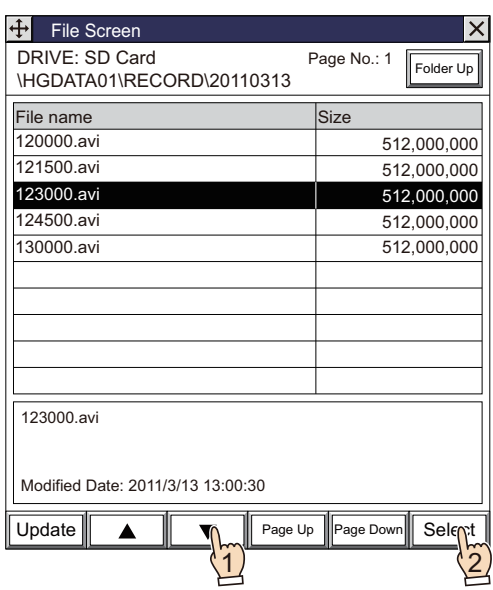

*4* 按下视频显示器的"播放"。 将播放视频文件。

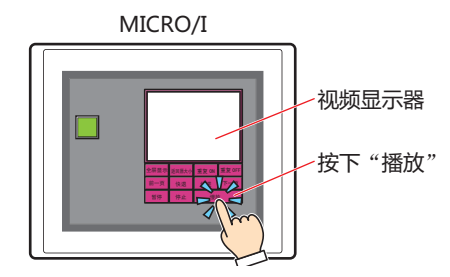

在通过事件录制功能对事件发生后进行记录的过程中、通过功能键开关、多功能开关、多功能命令的录制中,以及将记 录的数据保存到外部存储器的过程中,无法执行视频文件的播放。在事件发生后的记录过程中以及将记录的数据保存到 外部存储器的过程中,HMI特殊数据寄存器LSD155-0的值变为1。有关详情,请参阅第33章 HMI特殊数据寄存器(LSD) [\(第33-7页\)](#page-1560-0)。

# **6 多功能开关**

## **HG5G-V HG4G-V HG3G-V HG2G-V HG2G-5T HG4G HG3G HG2G-5F HG1G HG1P**

# **6.1 多功能开关可实现的操作**

按开关则同时执行多个命令。

可在多功能开关中设置的命令如下所示。

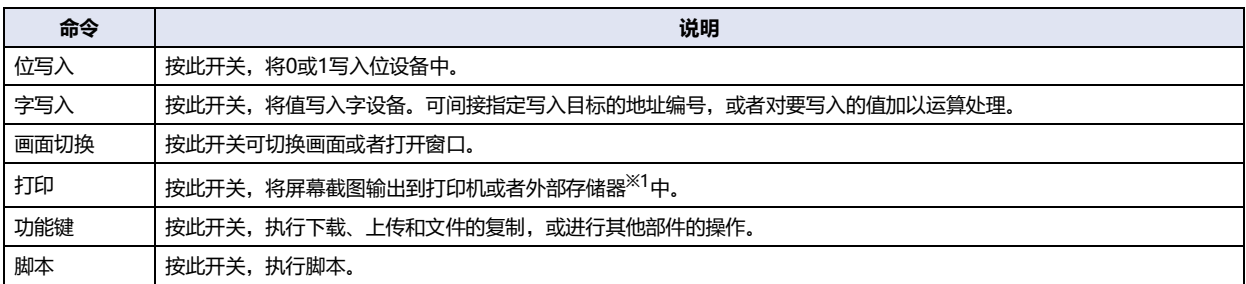

按此开关,将1写入位设备地址,设备地址的值写入字设备

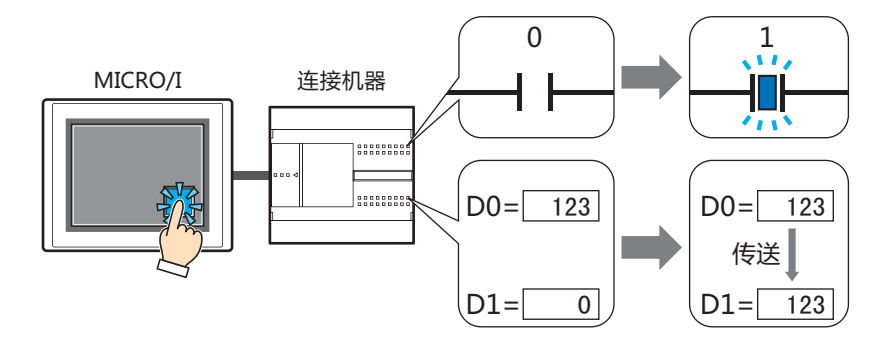

●按此开关,将显示中的屏幕截图输出到外部存储器<sup>※1</sup>中,切换基本画面

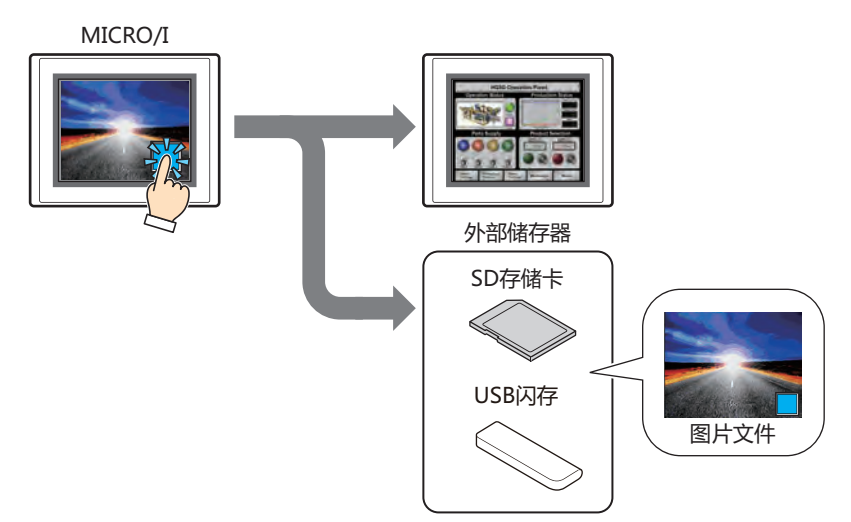

<span id="page-514-0"></span>※1 HG5G/4G/3G/2G-V型、HG4G/3G型、HG2G-5F型为SD存储卡,HG2G-5T型、HG1G/1P型为USB闪存

# **■ 瞬间**

按此开关,开关切换为开,如果按下开关的

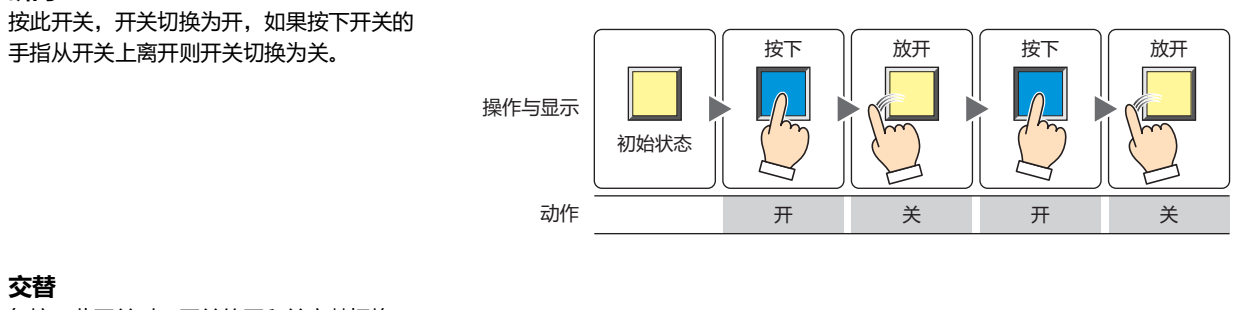

**■ 交替**

每按下此开关时,开关的开和关交替切换。

放开 初始状态 按下 || 放开 || 按下 || 放开 ڐ 操作与显示 あんしゃ あんじょう あんしゃ あんしゃ オープン しゅうかい しょうがく 关し かいきん おおし まいかん おおし まいの はんしゃ はんしゃ おおし おおし かいきょう アイスト こうしゃ こうしゃ こうしゃ こうしゃ

## **6.2 多功能开关的设置步骤**

以下介绍多功能开关的设置步骤。

*1* 在"开始"选项卡上的"部件"组中,单击"开关",然后单击"多功能开关"。

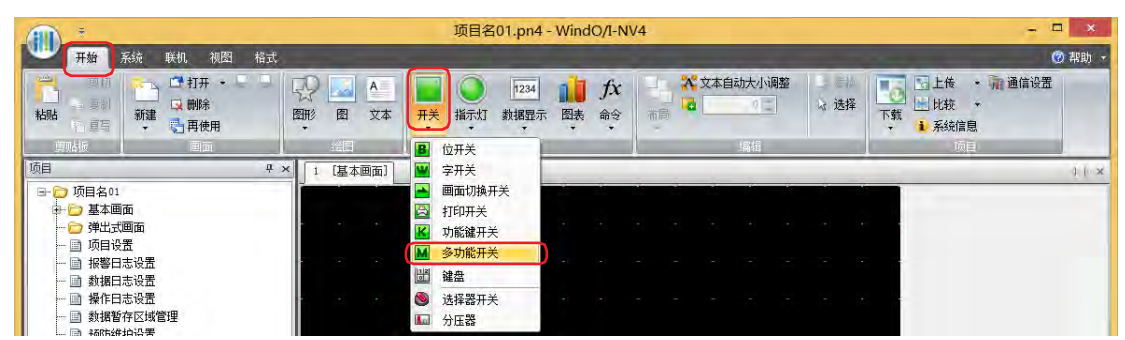

- 2 在编辑画面上,单击要配置多功能开关的位置。
- *3* 双击已配置的多功能开关,则显示属性对话框。
- *4* 根据需要设置各选项卡的设置项目。

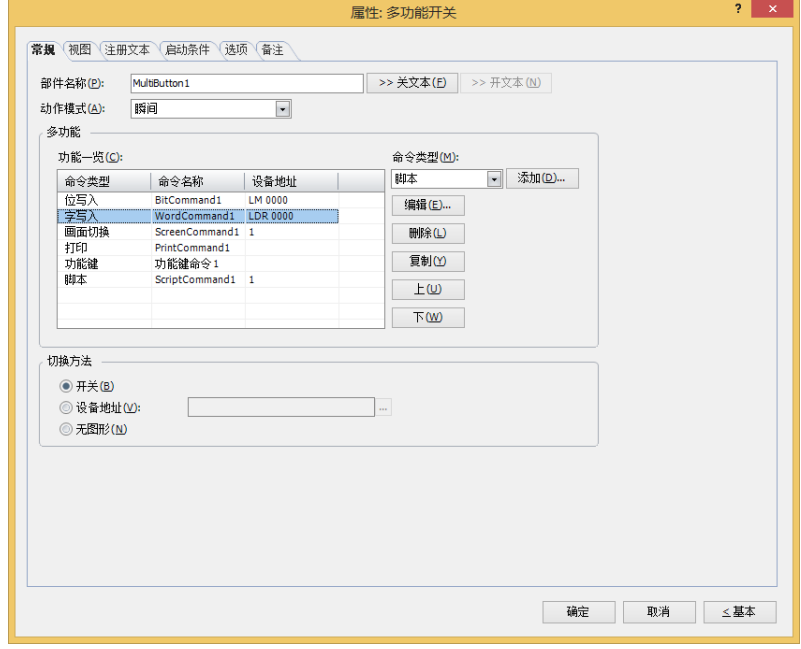

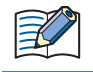

"启动条件"选项卡选项"选项卡仅在高级模式时显示。

# **6.3 多功能开关的属性对话框**

以下介绍多功能开关属性对话框的各个项目和按钮。

## ●"**常规**"**选项卡**

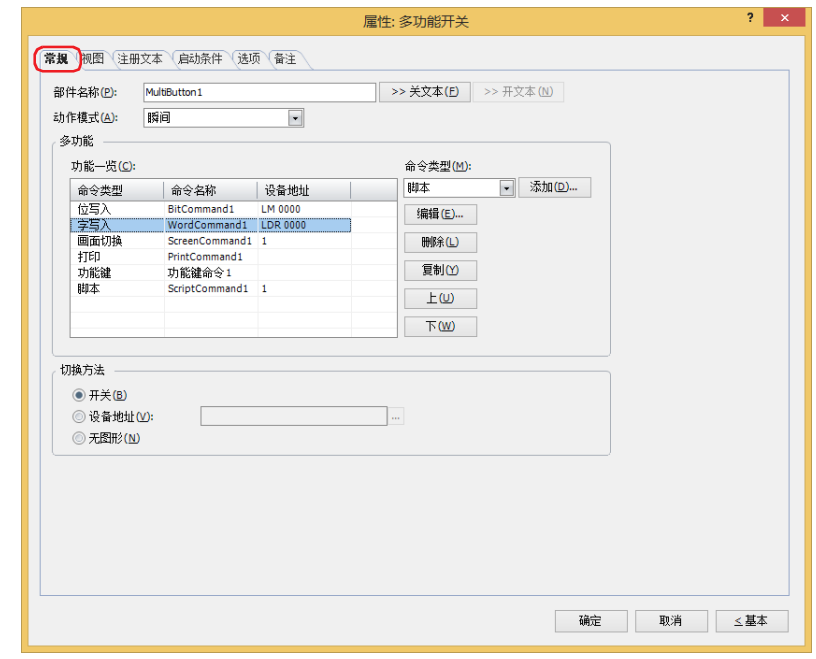

## **■ 部件名称**

输入部件的名称。最大字符数为半角20字符。

**■** "**>>关文本**"**按钮、**"**>>开文本**"**按钮**

将在"部件名称"中所输入的字符串,输入到"注册文本"选项卡上的"关"或者"开"的"文本"中。变为开关关时或开时的注册 文本。

设置开时的注册文本时,在"注册文本"选项卡中,选中"在开/关时切换注册文本"复选框。清除复选框的情况下,即 使为开时仍显示与关时相同的注册文本。

### **■ 动作模式**

 $\mathbb{Q}$ 

在多功能开关的动作模式中选择"瞬间"、"交替"。

瞬间: 按此开关,开关切换为开,如果按下开关的手指从开关上离开则开关切换为关。

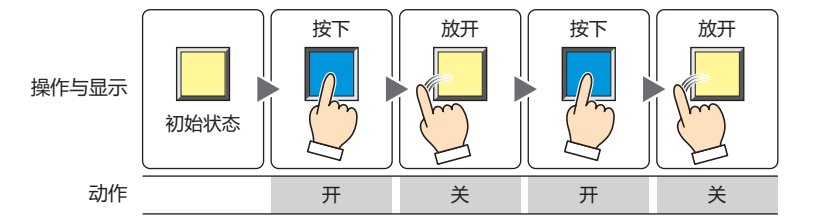

交替: 每按下此开关时,开关的开和关交替切换。

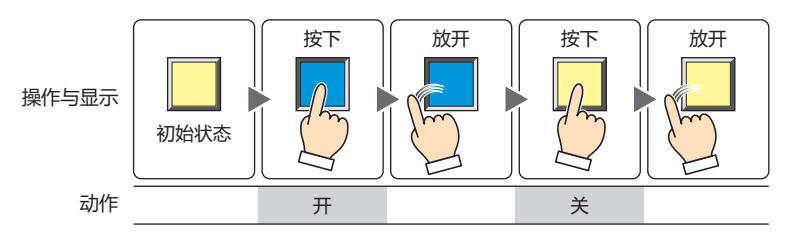

## **■ 多功能**

按下多功能开关时,添加及编辑要执行的命令。

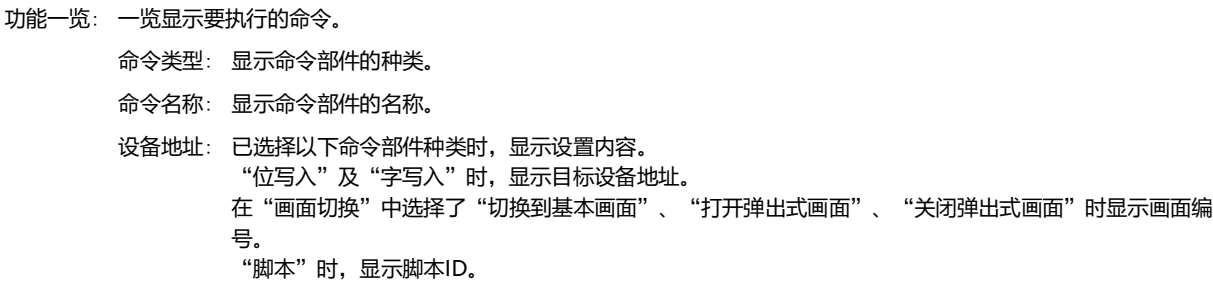

¥

- •如果"动作模式"中设定多个"切换到基本画面"的画面切换命令时,仅执行位于"功能一览"最下方的画面切换命 令。
- 画面切换命令,并非按"功能一览"上的顺序执行,而是在按下多功能开关的扫描结束时才执行。
- 如果设定多个功能键命令时,执行"功能一览"上第1个和第2个功能键命令,不执行第3个以后的功能键命令。同时, 如果设置多个已指定数据传送功能的功能键命令,仅执行"功能一览"上的第1个命令。
- 功能键命令在启动条件满足的扫描的下一扫描中执行。
- 命令类型: 选择要添加的命令。
	- 位写入: 按多功能开关则将数据0或1写入位设备或字设备的位编号。有关详情,请参[阅多功能用位写入的属性对](#page-520-0) [话框\(第8-115页\)](#page-520-0)。
	- 字写入: 按多功能开关则将值写入字设备。可以间接指定要写入的地址或者在写入值上附加运算处理。有关详 情,请参[阅多功能用字写入的属性对话框\(第8-116页\)](#page-521-0)。
	- 画面切换: 按多功能开关则切换画面或者打开窗口。有关详情,请参[阅多功能用画面切换的属性对话框\(第8-118](#page-523-0) [页\)。](#page-523-0)
	- 打印: 按多功能开关则将屏幕截图输出到打印机或外部存储器。有关详情,请参[阅多功能用打印的属性对话框](#page-525-0) [\(第8-120页\)](#page-525-0)。
	- 功能键: 按多功能开关则执行下载或上传,或者操作其它的部件。有关详情,请参[阅多功能用功能键的属性对话](#page-527-0) [框\(第8-122页\)](#page-527-0)。
	- 脚本: 按多功能开关则执行脚本。有关详情,请参[阅多功能用脚本的属性对话框\(第8-128页\)](#page-533-0)。
- "添加"按钮: 列表中添加命令。最大命令数为32。 单击该按钮,将显示"命令类型"中所选择命令的属性对话框。
- "编辑"按钮: 变更列表中的命令。 单击该按钮,将显示"功能一览"中所选择命令的属性对话框。
- "删除"按钮: 从列表中删除添加的命令。 选择列表中的命令,单击此按钮。
- "复制"按钮: 复制列表中的命令。 如果选择列表中的命令,单击此按钮,则复制已选择的命令添加在最终行中。
- "上"按钮: 已选择的命令移动到列表的上方。
- "下"按钮: 已选择的命令移动到列表的下方。

## **■ 切换方法[※1](#page-519-0)**

选择用以切换开关关及开的显示的方式。

- 开关: 按此开关,切换要显示的图形。
- 设备地址: 设备地址的值为0时显示关的图形,为1时显示开的图形。指定用以切换显示图形的设备地址。

单击 ,将显示标记编辑器。有关设备地址的设置步骤,请参[阅第2章 5.1 设置设备地址 \(第2-69页\)](#page-100-0)。

无图形: 在画面上不显示开关。编辑画面上显示虚线框,在MICRO/I上按虚线框的位置,则开关中设置的功能动作。如果选择了 "无图形"则不能设置视图及注册文本。

在"切换方法"中选择"设备地址",可创建照明式开关。  $\odot$ 

照明式开关通过根据写入设备地址的值显示图形 (开或者关时的图形),显示正在操作的设备的状态。

例) "切换方法"的"设备地址"在设置连接机器的设备地址为M0时,如果M0的值改变,则即使不按开关,开关的图形 也会切换。

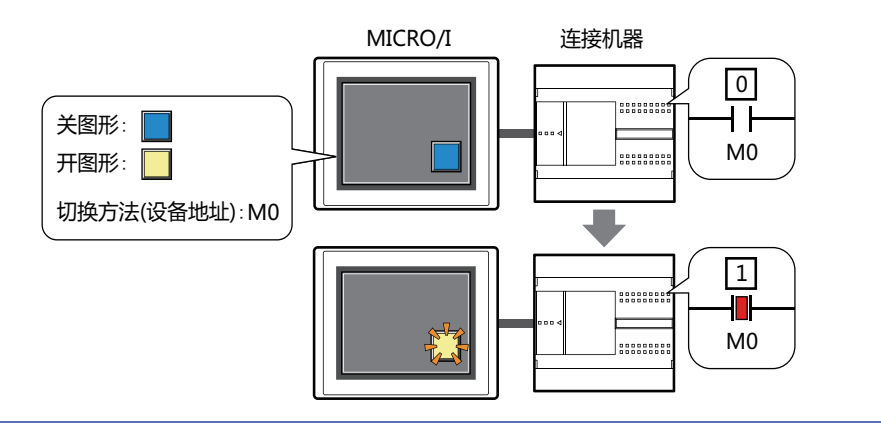

<span id="page-519-0"></span>※1 仅限高级模式时

## <span id="page-520-0"></span>多功能用位写入的属性对话框

设置多功能开关中使用的位写入。

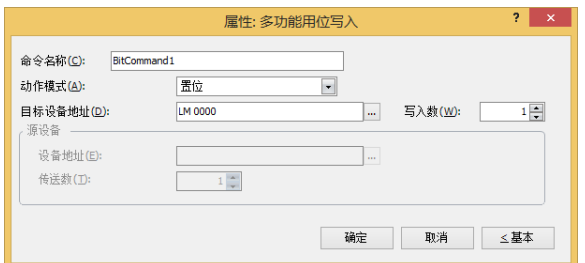

### **■ 命令名称**

输入命令的名称。最大字符数为半角20字符。

#### **■ 动作模式**

从以下项目中选择按下多功能开关时的动作。

置位: 按多功能开关,将1写入位设备。

复位: 按多功能开关,将0写入位设备。

置位&复位: 按多功能开关,将1写入位设备。 放开多功能开关,将0写入位设备。

取反传送: 按多功能开关,则取反传送位设备的值。 如果位设备的值是0则写入1,如果是1则写入0。

传送: 按多功能开关,将传送源位设备的值写入传送目标的位设备。

有关动作模式的详情,请参[阅动作模式\(第8-4页\)](#page-409-0)。但是,多功能开关的"置位&复位"与位开关的"瞬间"功能相同。

#### **■ 目标设备地址**

企

### 指定写入目标的位设备。

单击 ,将显示标记编辑器。有关设备地址的设置步骤,请参[阅第2章 5.1 设置设备地址 \(第2-69页\)](#page-100-0)。

### **■ 写入数[※1](#page-520-1)**

指定写入目标位设备的数量(1~64)。 只能在"动作模式"中选择了"置位"或"复位"的情况下设定。有关详情,请参阅写入数<sup>※1</sup>(第8-6页)。

### **■ 源数据**

设置存储要传送的数据的设备地址。 只能在"动作模式"中选择了"传送"的情况下设定。有关详情,请参阅[源数据\(第8-6页\)](#page-411-1)。

设备地址: 指定传送源的位设备。

单击 …, 将显示标记编辑器。有关设备地址的设置步骤, 请参阅[第2章 5.1 设置设备地址 \(第2-69页\)。](#page-100-0)

<span id="page-520-1"></span>传送数: 指定要传送的位设备的数量 (1~64)。

# <span id="page-521-0"></span>多功能用字写入的属性对话框

设置多功能开关中使用的字写入。

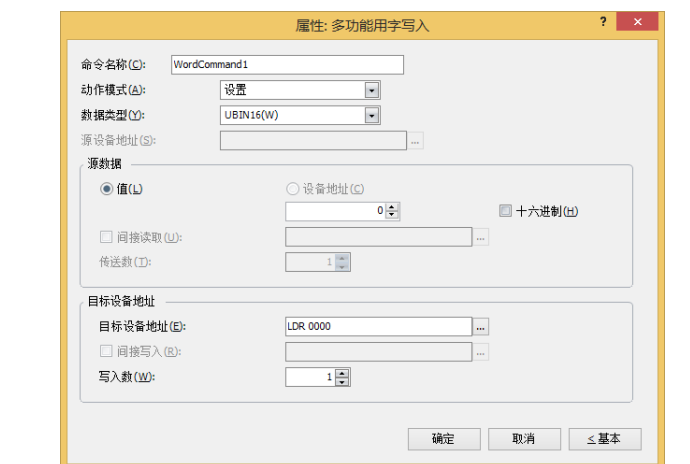

#### **■ 命令名称**

输入命令的名称。最大字符数为半角20字符。

#### **■ 动作模式**

从以下项目中选择按下多功能开关时的动作。

设置: 按下多功能开关,将固定值写入字设备。

传送: 按下多功能开关,将传送源设备地址的值写入传送目标的字设备。

设置开&关数据: 按下多功能开关,将开数据的固定值写入字设备。 放开多功能开关,则将关数据的固定值写入字设备。

+、-、×、÷、Mod、OR、AND、XOR: 按多功能开关,将源设备地址的值、固定值或者设备地址值的运算结果写入字设备。

有关动作模式的详情,请参阅[动作模式\(第8-23页\)。](#page-428-0)但是,多功能开关的"设置开&关数据"与字开关的"瞬间"功能相 € 同。

#### **■ 数据类型**

选择"动作模式"中所选择动作进行处理的数据类型。 有关详情,请参阅[第2章 1.1 可以处理的数据 \(第2-1页\)。](#page-32-0) 如果在"动作模式"中选择"OR"、"AND"、"XOR"时,只能设置为"UBIN16(W)"、"UBIN32(D)"。

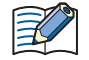

如果在"动作模式"中选择"传送"时,只能设置为"UBIN16(W)"、"UBIN32(D)"。高级模式会指定要传输的设备 地址数,因此不需要设置数据类型。

选择了"BCD4(B)"、"BCD8(EB)"或者"Float32(F)"时,如果运算数据中包含不能用BCD表示的值,将1写入系统区 域2的运算错误 (地址+2的第5位),显示错误信息。 有关详情,请参阅[第4章 运算错误 \(第4-32页\)](#page-285-0)[和第36章 Processing error \(第36-3页\)。](#page-1666-0)

#### **■ 源设备地址**

指定读取源的字设备。

单击 … , 将显示标记编辑器。有关设备地址的设置步骤, 请参阅[第2章 5.1 设置设备地址 \(第2-69页\)。](#page-100-0) 仅在"动作模式"中选择了"+"、"-"、"×"、"÷"、"Mod"、"OR"、"AND"、"XOR"的情况下才能进行设置。

### **■ 源数据**

选择在"动作模式"中所使用数据类型,输入值。

- 値: 使用常数。 在"动作模式"中选择了"设置"、"设置开&关数据"时,可处理的数据仅为"值"。 在"动作模式"中选择了"设置开&关数据"时,分别输入条件满足时写入的"开数据"和条件不满足时写入的"关数 据"的值。
	- 十六进制: 用十六进制将值输入到"开数据"及"关数据"中时,选中该复选框。
- 设备地址: 使用字设备。
	- 指定设备。

单击 …, 将显示标记编辑器。有关设备地址的设置步骤, 请参阅[第2章 5.1 设置设备地址 \(第2-69页\)。](#page-100-0)

- 间接读取[※1](#page-522-0): 要利用设备地址的值变更传送源的字设备时, 选中该复选框指定设备地址。 仅在"动作模式"中选择了"传送"的情况下才能进行设置。 有关详情,请参阅[第2章 间接读取和间接写入的设置 \(第2-5页\)。](#page-36-0)
- 传送[数※1](#page-522-0): 指定要传送的字设备的数量 (1~64)。 仅在"动作模式"中选择了"传送"的情况下才能进行设置。 有关详情,请参阅传送数<sup>※1</sup>(第8-25页)。

#### **■ 目标设备地址**

目标设备地址: 指定写入目标的字设备。

单击 … , 将显示标记编辑器。有关设备地址的设置步骤, 请参阅[第2章 5.1 设置设备地址 \(第2-69页\)。](#page-100-0)

- 间接写入[※1](#page-522-0): 要利用设备地址的值变更传送目标的字设备时,选中该复选框指定设备地址。 仅在"动作模式"中选择了"传送"的情况下才能进行设置。 有关详情,请参阅[第2章 间接读取和间接写入的设置 \(第2-5页\)](#page-36-0)。
- <span id="page-522-0"></span>写入[数※1](#page-522-0): 指定写入目标字设备的数量(1~64)。 "传送"的情形时,指定要重复写入的次数。 仅在"动作模式"中选择了"设置"、"传送"、"设置开&关数据"的情况下才能进行设置。 有关详情,请参阅写入数<sup>※1</sup>(第8-26页)。

# <span id="page-523-0"></span>多功能用画面切换的属性对话框

设置多功能开关中使用的画面切换。

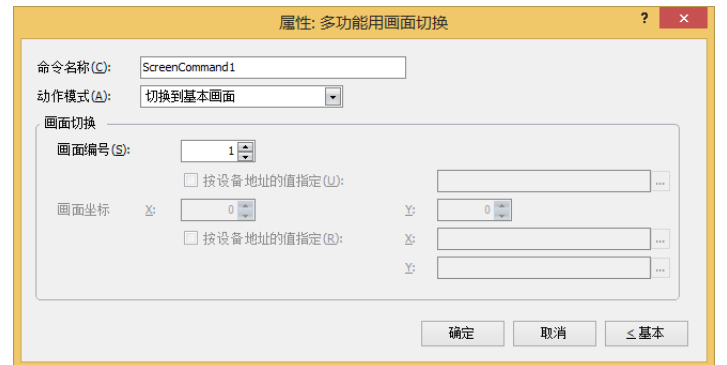

# **■ 命令名称**

输入命令的名称。最大字符数为半角20字符。

#### **■ 动作模式**

从以下项目中选择按下多功能开关时的动作。

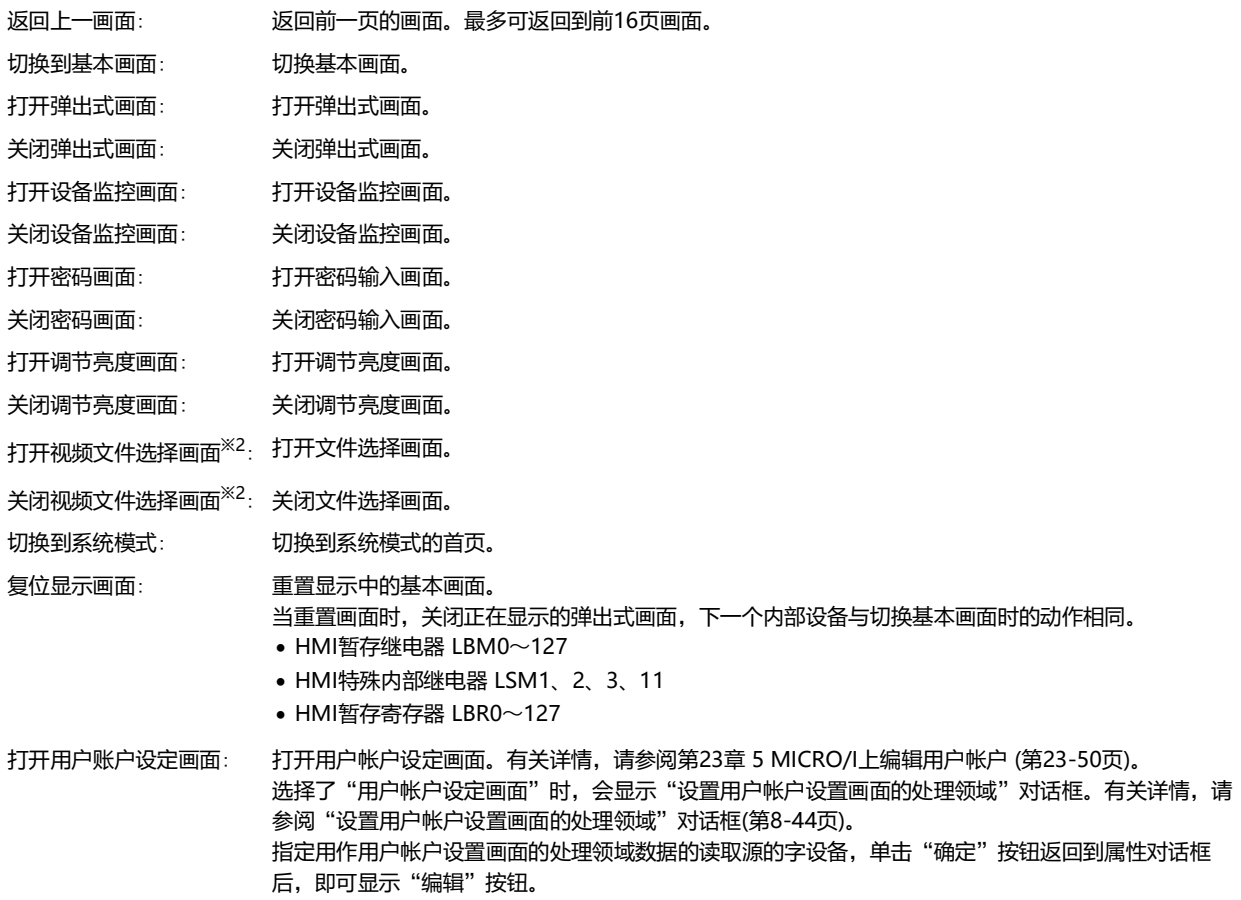

<span id="page-523-1"></span>"编辑"按钮: 单击该按钮, 显示"设置用户帐户设置画面的处理领域"对话框。

**■ 画面切换**

画面编号: 选择"切换到基本画面"时,指定切换目标的基本画面编号 (1~3000)。选择"打开弹出式画面"或者"关闭弹出 式画面"时,指定作为操作对象的弹出式画面编号 (1~3015)。 仅在"动作模式"中选择了"切换到基本画面"、"打开弹出式画面"、"关闭弹出式画面"的情况下才能进行

设置。

按设备地址的值指定[※1](#page-524-0): 要以设备地址的值指定画面编号时,选中该复选框指定设备地址。

单击 …, 将显示标记编辑器。有关设备地址的设置步骤, 请参阅[第2章 5.1 设置设备](#page-100-0) [地址 \(第2-69页\)。](#page-100-0)

仅在"动作模式"中选择了"打开弹出式画面"、"关闭弹出式画面"的情况下才能进 行设置。

画面坐标 X、Y: 用坐标指定要在基本画面上打开的窗口显示位置。 以画面左上角为原点,窗口的左上方为X及Y坐标。 仅在"动作模式"中选择了"打开弹出式画面"、"打开设备监控画面"、"打开密码画面"、 "打开调节亮度画面"、"打开视频文件选择画面<sup>※2</sup>"的情况下才能进行设置。 按设备地址的值指定[※1](#page-524-0): 以设备地址的值指定显示位置时,选中该复选框指定设备地址。 单击 …, 将显示标记编辑器。有关设备地址的设置步骤, 请参阅[第2章 5.1 设置设备](#page-100-0) [地址 \(第2-69页\)。](#page-100-0)

仅在"动作模式"中选择了"打开弹出式画面"的情况下才能进行设置。

<span id="page-524-1"></span><span id="page-524-0"></span>※1 仅限高级模式时 ※2 仅支持配备了视频接口的型号

## <span id="page-525-0"></span>多功能用打印的属性对话框

设置多功能开关中使用的打印。

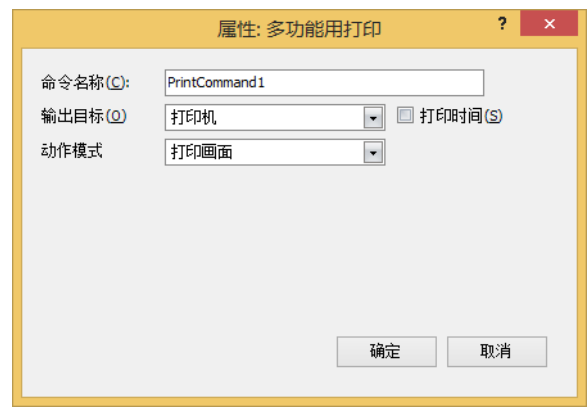

## **■ 命令名称**

输入命令的名称。最大字符数为半角20字符。

#### **■ 输出目标**

选择屏幕截图的输出目标。

打印机<sup>[※1](#page-525-1)</sup>: 将屏幕截图输出到与MICRO/I连接的打印机。

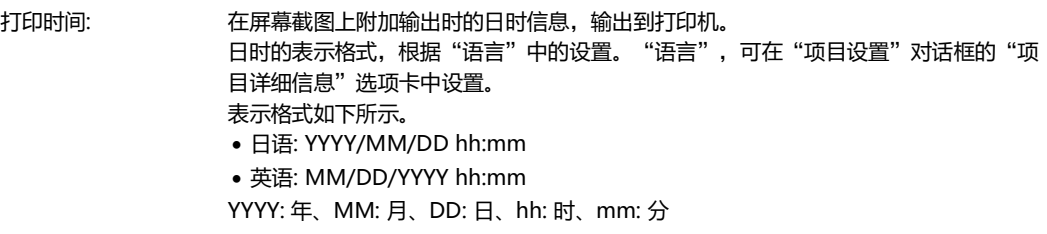

外部存储器[※2](#page-525-2): 以屏幕截图作为文件输出到与MICRO/I连接的外部存储器中。

要输出的文件如下所示。

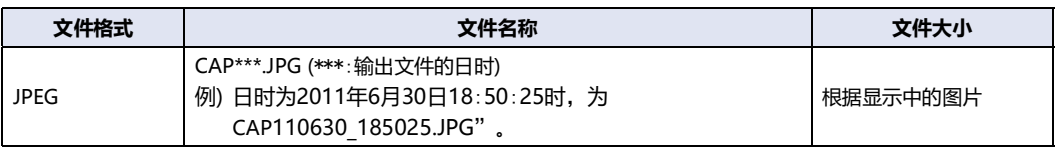

有关打印机的详情,请参[阅第32章 打印机 \(第32-1页\)](#page-1552-0)。

有关外部存储器的详情,请参[阅第31章 外部存储器 \(第31-1页\)](#page-1514-0)。

### **■ 动作模式**

 $\binom{m}{2}$ 

从以下项目中选择按下开关时的动作。仅在"输出目标"上选择了"打印机"时显示。

打印画面: 将显示中的屏幕截图输出到打印机及外部存储器中。

取消打印[※1](#page-525-1): 退出屏幕截图向打印机的输出。

<span id="page-525-1"></span>※1 仅限HG5G/4G/3G/2G-V型、HG4G/3G型、HG2G-5F型

<span id="page-525-2"></span>※2 HG5G/4G/3G/2G-V型、HG4G/3G型、HG2G-5F型为SD存储卡,HG2G-5T型、HG1G/1P型为USB闪存

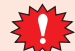

- 不能同时执行以下处理。
	- 按多功能开关输出到外部存储器中
	- 按多功能开关输出到打印机<sup>※1</sup>
	- 报警日志的打印
- 将屏幕截图输出到外部存储器时,不能使用打印开关或打印输出到外部存储器。并且,此时HMI特殊内部继电器 LSM24或LSM25的值变为1。有关详情,请参[阅第33章 HMI特殊内部继电器\(LSM\) \(第33-2页\)](#page-1555-0)。
- 在执行使用USB自动运行功能或功能键开关等的文件复制过程中,有时输出屏幕截图需花费时间。
- 即使执行退出打印命令,也不能在页面中途退出打印。打印完正在打印的页面后,取消以后页面的打印任务。

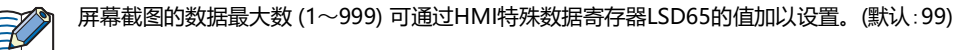

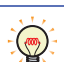

删除保存在外部存储器中截图文件的方法,如下所示。

- 使用部件在运行中删除文件时,在"项目设置"对话框的"外部存储器"选项卡中选中"删除文件"和"全部的屏幕截 图"复选框,设置启动设备地址。将该启动设备地址分配到部件上。
- 使用WindO/I-NV4删除文件时,在"联机"选项卡中单击"清空"后,再单击"外部存储器的数据",将显示"清空 外部存储器中的数据"对话框。选中"画面屏幕快照数"复选框,单击"确定"按钮。
- <span id="page-526-0"></span> 通过HG5G/4G/3G/2G-V型、HG4G/3G型或HG2G-5F型删除文件时,可在系统模式中使用文件管理器。选择要通过文 件管理器删除的文件,按下"DEL"。

# <span id="page-527-0"></span>多功能用功能键的属性对话框

设置多功能开关中使用的功能键。

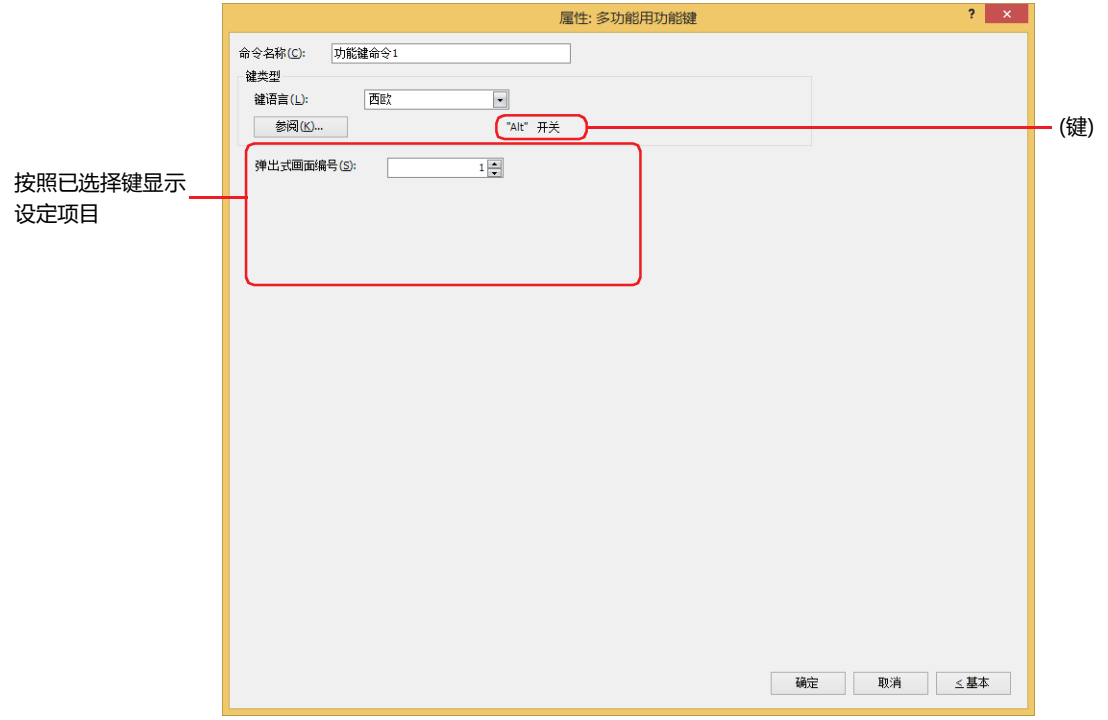

### **■ 命令名称**

输入命令的名称。最大字符数为半角20字符。

#### **■ 键类型**

选择功能键开关的功能。

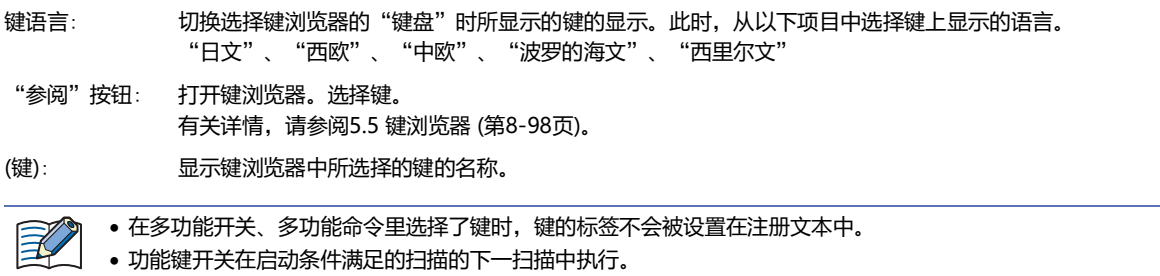

以后的设置项目按照已选择的键类型显示。

### **■ 弹出式画面编号**

"Alt"键,如果按此键(开关)则切换作为键盘打开中的弹出式画面。 指定要作为切换目标的键盘而打开的弹出式画面的画面号码。 仅在键浏览器中选择了"Alt"的情况下才能进行设置。

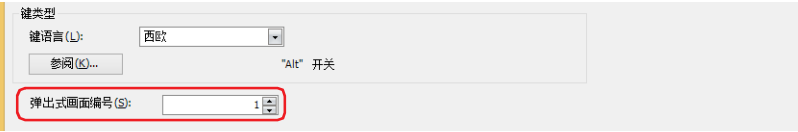

### **■ 滚动数**

功能键开关的"前项"为列表向上滚动, "后项"为列表向下滚动, "1"为光标向上移动, "↓"为光标向下移动。指定按一次此 键时滚动的页数或移动光标的行数(1~1023)。

仅在键浏览器中选择了"前项"、"后项"、"1"、"↓"的情况下才能进行设置。

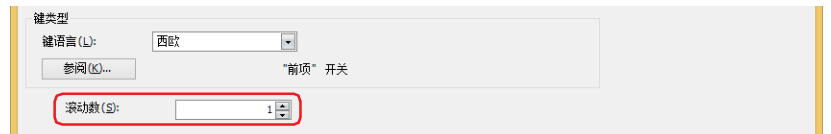

#### **■ 传送设置**

功能键开关"下载项目"、"上传项目"、"文件复制"、"下载PLC程序"、"上传PLC程序",按此键则执行各自的数据传送功 能。分别指定此时的数据传送源、要传送的数据,及传送目标。

仅在单击键浏览器中的"数据传送",选择了其中一键的情况下才能设置。

选择了"下载项目"时

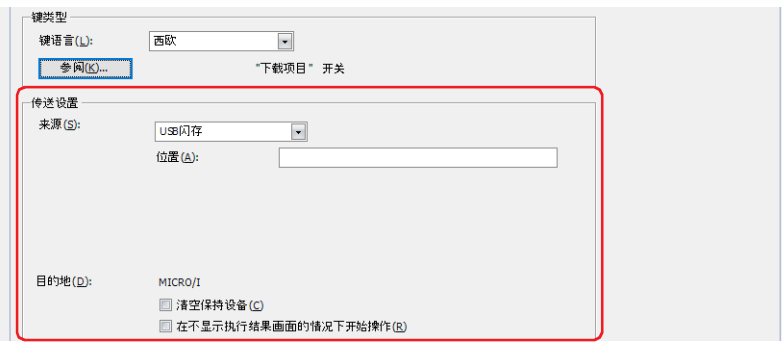

来源: 从"SD存储卡<sup>[※1](#page-528-0)</sup>"或"USB闪存"中选择保存有传送用项目(ZNV项目文件)的外部存储器。

- 位置: 指定ZNV项目文件(.znv)的文件路径。最大字符数为半角英数247字符。 例) 在SD存储卡或USB闪存的根目录上保存了ZNV项目文件"HG3G DEMO 1.ZNV"时 HG3G\_DEMO\_1.ZNV
- 目的地: 显示项目的下载目的地。

清空保持设备:

在下载项目数据后清空保持设备时,选中该复选框。但要下载系统软件或已更改数据暂存区域设置的项目数据时, 将始终清空保持设备。

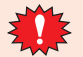

如要下载项目数据,不论"清空保持设备"复选框为何种设置,则报警日志的数据、操作日志的数据和数据日志的数据 将被删除。

在不显示执行结果画面的情况下开始操作:

<span id="page-528-0"></span>在下载项目数据后不显示执行结果画面的情况下开始运行MICRO/I,请选择此复选框。

**8**

选择了"上传项目"时

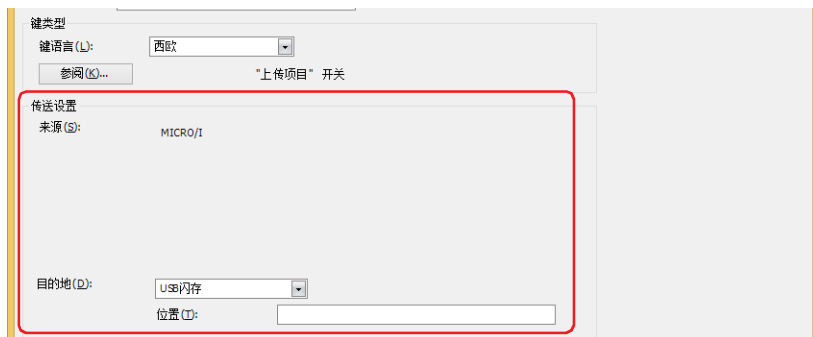

目的地: 指定从MICRO/I所上传的项目的访问目标。从"SD存储卡<sup>[※1](#page-529-0)</sup>"或"USB闪存"选择访问目标。

位置: 指定已上传的项目访问目标的文件夹路径。最大字符数为半角英数247字符。 例) 保存到SD存储卡或USB闪存上的"Uploaded\_Project"文件夹时 Uploaded\_Project

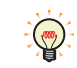

使用数据传送功能上传的项目以ZNV(.znv)项目文件格式保存。

选择"文件复制<sup>[※1](#page-529-0)</sup>"时

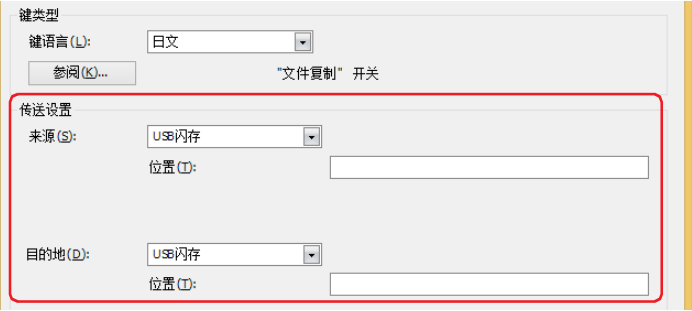

- 来源: 从"SD存储卡"或"USB闪存"选择复制对象的外部存储器。
	- 位置: 指定复制对象文件的文件路径。最大字符数为半角英数247字符。 例) 在SD存储卡或USB闪存的根目录上复制的文件"Error.wav"时 Error.wav
- <span id="page-529-0"></span>目的地: 从"SD存储卡"或"USB闪存"选择复制目标的外部存储器。
	- 位置: 指定复制目标文件夹的文件夹路径。最大字符数为半角英数247字符。 例) 保存到SD存储卡或USB闪存上的"HGDATA01"文件夹内"SOUND"文件夹中时 HGDATA01\SOUND
	- 在复制源的路径名称中指定文件名称时,将复制已指定的文件。
		- 已指定文件夹名称时,将复制该文件夹所包含的所有文件、子文件夹以及子文件夹所包含的文件。
		- 子文件夹中最多可复制5层。
		- 无需复制子文件夹以及子文件夹所包含的文件时,需要在执行复制前事先将HMI特殊内部继电器LSM30设为1。
		- 在中途终止文件复制时,将在HMI特殊内部继电器LSM31中写入1。复制当前复制中的文件后,将终止文件复制。

选择了"下载PLC程序"时

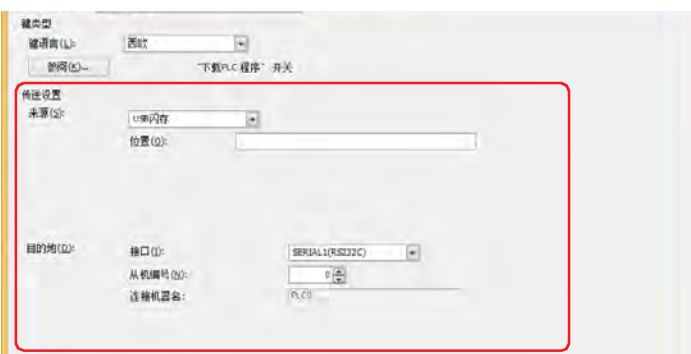

来源: 从"SD存储卡<sup>[※1](#page-530-0)</sup>"或"USB闪存"中选择保存有传送用PLC程序(ZLD项目文件)的外部存储器。

位置: 指定ZLD项目文件(.zld)的文件路径。最大字符数为半角英数247字符。

例) ZLD项目文件"LDR\_PROGRAM.ZLD"保存到SD存储卡或USB闪存的"LDRDATA"文件夹中时 LDRDATA\LDR\_PROGRAM.ZLD

- 目的地: 指定与MICRO/I连接的下载目标的PLC。在"项目设置"对话框上的"通信驱动程序网络"选项卡中设置PLC。有关详情, 请参阅第4章 3.4 "通信驱动程序网络"[选项卡 \(第4-50页\)](#page-303-0)。
	- 接口: 从串行接口或以太网中, 选择连接下载目标的PLC的通信接口。有关详情, 请参[阅第4章接口构成 \(第4-](#page-288-0) [35页\)。](#page-288-0)
	- 在"接口"中选择串行接口时
		- 从机编号: 指定下载目标的PLC的从机编号(0~31)。
		- 连接机器名: 将显示已指定PLC的机器名称。
	- 在"接口"中选择"以太网"时

从以下选项中选择指定方法。

- 指定连接机器ID: 从0~31中指定下载目标的PLC 的连接机器ID。这是"项目设置"对话框的"通信驱动程序网络"选 项卡中设置的编号。
- 连接机器名: 将显示已指定PLC的机器名称。
- <span id="page-530-0"></span>指定IP地址: 指定下载目标的PLC的IP地址和端口号。

选择了"上传PLC程序"时

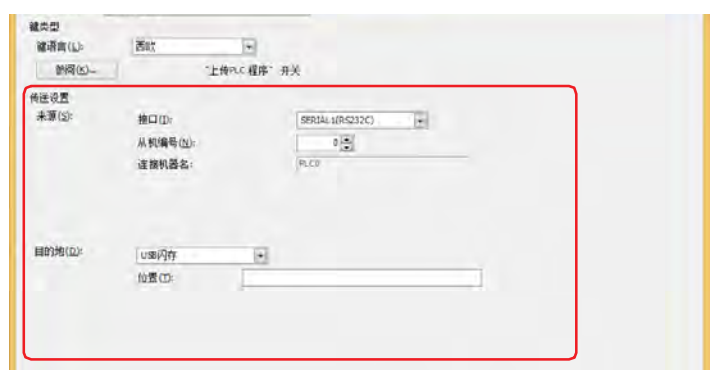

来源: 指定与MICRO/I连接的上传源的PLC。在"项目设置"对话框上的"通信驱动程序网络"选项卡中设置PLC。有关详情,请 参阅第4章 3.4 "通信驱动程序网络"[选项卡 \(第4-50页\)。](#page-303-0)

接口: 从串行接口或以太网中,选择连接上传源的PLC的通信接口。有关详情,请参阅[第4章接口构成 \(第4-35](#page-288-0) [页\)。](#page-288-0)

在"接口"中选择串行接口时

从机编号: 指定上传源的PLC的从机编号(0~31)。

连接机器名: 将显示已指定PLC的机器名称。

在"接口"中选择"以太网"时

从以下选项中选择指定方法。

指定连接机器ID: 从0~31中指定上传源的PLC的连接机器ID。这是"项目设置" 对话框的"通信驱动程序网络" 选项 卡中设置的编号。

连接机器名: 将显示已指定PLC的机器名称。

指定IP地址: 指定上传源的PLC的IP地址编号和端口号。

目的地: 指定从与MICRO/I连接的PLC中上传的PLC程序访问目标。从"SD存储卡<sup>※1</sup>"或"USB闪存"选择外部存储器。

位置: 指定已上传的PLC程序访问目标的文件夹路径。最大字符数为半角英数247字符。 例) 保存到SD存储卡或USB闪存上的"Uploaded Program"文件夹时 Uploaded\_Program

<span id="page-531-0"></span> $\mathbb{Q}$ 

使用数据传送功能上传的PLC程序以ZLD(.zld)项目文件格式保存。

## **■ 录制频[道※2](#page-532-1)**

开始记录图像。

从设备输入的仅录制图像 (无声)信号中,选择从"频道 1"或"频道 2"录制的频道。仅在键浏览器中选择了"录制"的情况下才能 进行设置。

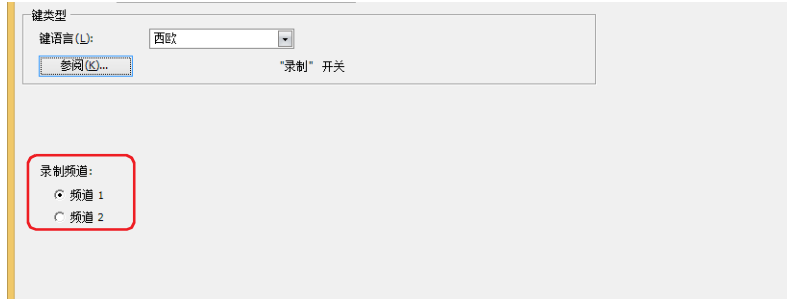

在播放视频文件时无法录制。

 在通过事件录制功能对事件发生后进行记录的过程中、以及将记录的数据保存到外部存储器的过程中,无法执行功能 键开关、多功能开关、多功能命令的录制。并且,此时HMI特殊数据寄存器LSD155-0的值变为1。有关详情,请参阅 [第33章 HMI特殊数据寄存器\(LSD\) \(第33-7页\)。](#page-1560-0)

# **■ 录制对[象※3](#page-532-0)**

开始记录图像及声音。

从设备输入的信号中选择记录对象。仅在键浏览器中选择了"录制"的情况下才能进行设置。

图像和声音: 记录图像及声音。

仅录制图像 (无声): 仅记录图像。

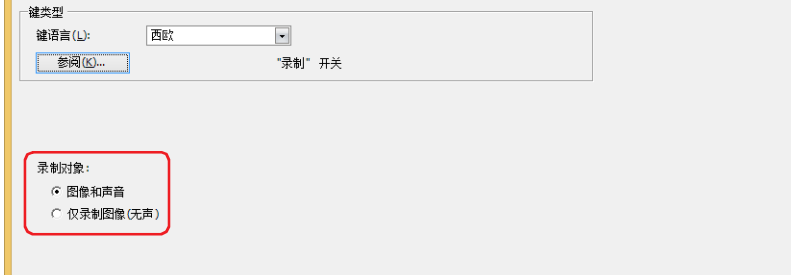

在播放视频文件时无法录制。

 在通过事件录制功能对事件发生后进行记录的过程中、以及将记录的数据保存到外部存储器的过程中,无法执行功能 键开关、多功能开关、多功能命令的录制。并且,此时HMI特殊数据寄存器LSD155-0的值变为1。有关详情,请参阅 [第33章 HMI特殊数据寄存器\(LSD\) \(第33-7页\)。](#page-1560-0)

<span id="page-532-1"></span><span id="page-532-0"></span>※2 仅限HG5G/4G/3G-V型 ※3 仅支持配备了视频接口的HG4G/3G型

## <span id="page-533-0"></span>多功能用脚本的属性对话框

设置多功能开关中使用的脚本。

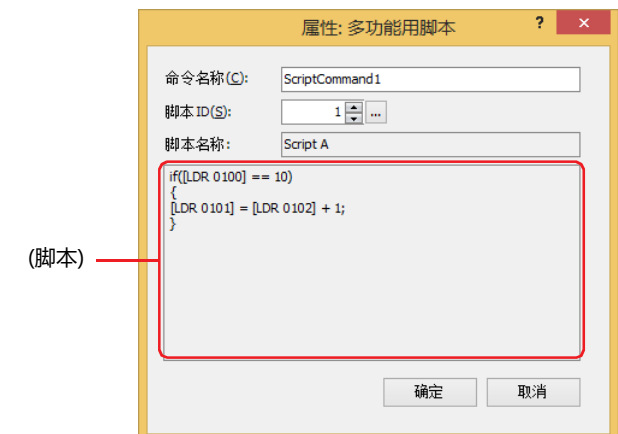

## **■ 命令名称**

输入命令的名称。最大字符数为半角20字符。

## **■ 脚本ID**

指定要运行的脚本的脚本ID (1~32000)。 单击 … , 打开脚本管理。从脚本一览中选择脚本。 有关详情,请参阅[第20章 2.2 脚本管理器 \(第20-7页\)](#page-1136-0)。

# **■ 脚本名称**

显示从脚本管理中选择的脚本的名称。

# **■ (脚本)**

显示从脚本管理中选择的脚本的内容。 双击该区域,打开脚本编辑器,可进行编辑。 有关详情,请参阅[第20章 2.3 脚本编辑器 \(第20-12页\)。](#page-1141-0)

# ●"**视图**"**选项卡**

在"常规"选项卡上的"切换方法"中选择了"无图形"时,仅可设置"坐标"和"大小"。

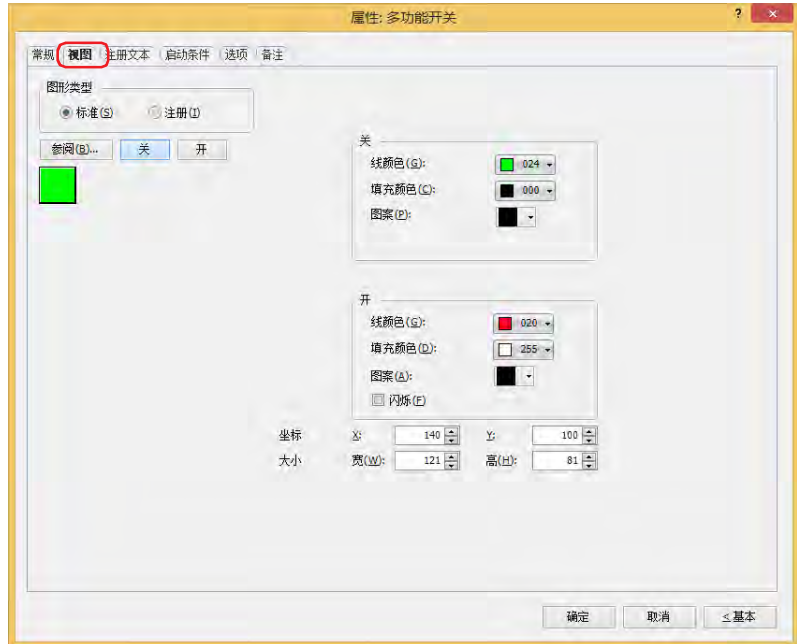

### **■ 图形类型**

选择图形的种类作为部件的外形使用。

- 标准: 使用WindO/I-NV4预先备好的图形。
- 注册: 使用在图形管理器中注册过的图片文件。 关于图片文件的限制,请参[阅第2章 1.4 可以处理的图片文件 \(第2-20页\)](#page-51-0)。

### **■** "**参阅**"**按钮**

从图形一览表中选择部件外形所使用的图形。单击该按钮,根据"图形类型"的设置,打开相应的标准图形浏览器或图形管理器。

### **■** "**关**"**按钮、**"**开**"**按钮**

显示开或者关时的图形。单击"关"按钮或者"开"按钮,切换"视图"选项卡中所显示的信息。

### **■ 关、开**

设置关时、开时的标准图形的颜色或图案。

线颜色、填充颜色: 指定标准图形的线颜色及填充颜色 (彩色256色、黑白16级灰度)。 单击"颜色"按钮,打开调色板。从调色板中选择颜色。

图案: 选择标准图形的图案或层次。 单击"图案"按钮,打开图案面板。在图案面板中选择图案或层次。

# **■ 闪烁**

如果是部件开时闪烁 (交替显示开和关的图形),选中该复选框。

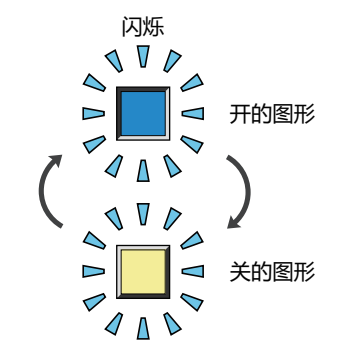

# **■ 坐标**

- X、Y: 用坐标指定部件的显示位置。 部件的X和Y坐标是指相对于画面左上角原点的像素距离。
	- X: 0~ (基本画面宽度尺寸-1)
	- Y: 0~ (基本画面长度尺寸-1)

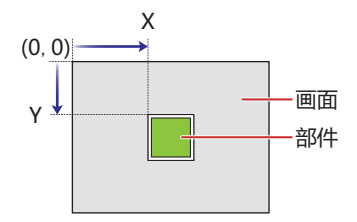

## **■ 大小**

宽、高: 用宽度及高度指定部件的大小。

宽: 20~ (基本画面宽度尺寸)

高: 20~ (基本画面长度尺寸)

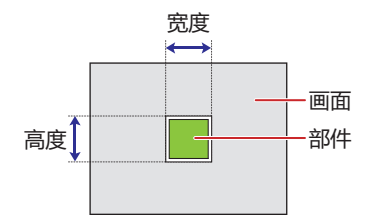

# ●"**注册文本**"**选项卡**

仅在"常规"选项卡上的"切换方法"中选择了"开关"或"设备地址"时方可进行设置。

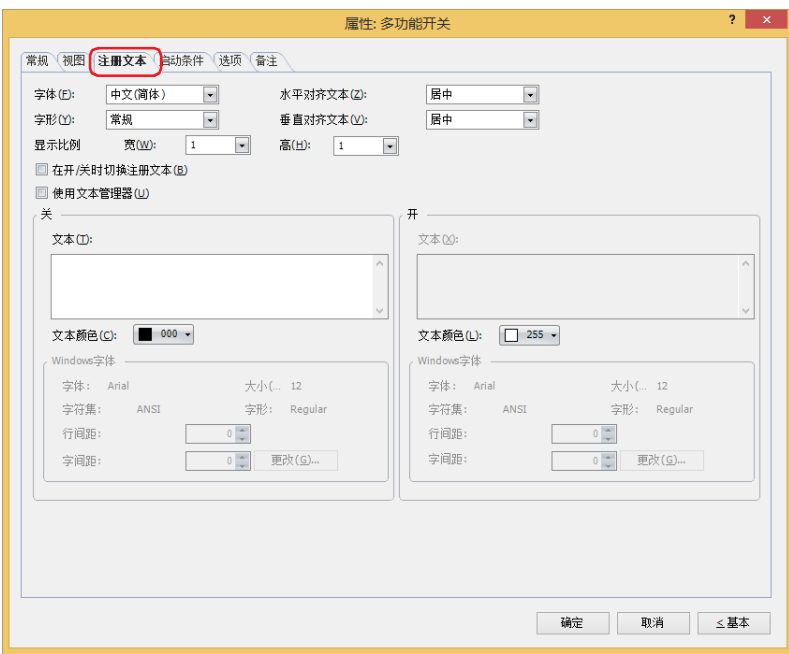

#### **■ 字体**

从以下字体中选择所显示的文本所使用的字体。

"日文"、"西欧"、"中文(简体)"、"中文(繁体)"、"韩文"、"中欧"、"波罗的海文"、"西里尔文"、"Windows"、 "西方笔画"

只有清除了"使用文本管理器"复选框时才能设置。

可显示的文本字符根据字体而不同。有关详情,请参[阅第2章 1.2 可以使用的字符 \(第2-6页\)](#page-37-0)。

#### ■大小

指定文本的大小 (8~128)。 仅在选择了"西方笔画"时方可讲行设置。

### **■ 字形**

选择文本的字形是"常规"还是"加粗"。 只有在"字体"中选择了"日文"、"西欧"、"中文(简体)"、"中文(繁体)"、"韩文"、"中欧"、"波罗的海文"、 "西里尔文"时才能设置。

#### **■ 显示比例**

只有在"字体"中选择了"日文"、"西欧"、"中文(简体)"、"中文(繁体)"、"韩文"、"中欧"、"波罗的海文"、 "西里尔文"时才能设置。 宽、高: 选择文本的显示比例 (0.5、1~8)。

### **■ 水平对齐文本**

选择左右方向的文本对齐。 "左"、"居中"、"右"、"中央居左" 有关详情,请参阅[附录 5 对齐文本 \(附录-7页\) 。](#page-1676-0)

#### **■ 垂直对齐文本**

选择上下方向的文本对齐。 "顶"、"居中"、"底" 只有在"水平对齐文本"中选择了"左"、"居中"、"右"时才能设置。在"水平对齐文本"中选择了"居中"时,将变为"中央 局顶"。 有关详情,请参阅[附录 5 对齐文本 \(附录-7页\) 。](#page-1676-0)

#### **■ 在开/关时切换注册文本**

开和关时显示不同的文本时,选中该复选框。

#### **■ 使用文本管理器**

使用在文本管理器中注册过的文本作为显示的文本时,选中该复选框。

**8**

**开**

# **■ 关、开**

文本: 输入部件上所显示的文本。最大字符数为半角3750字符。 可输入的文本根据"字体"中选择的字体而不同。有关详情,请参[阅第2章 1.2 可以使用的字符 \(第2-6页\)。](#page-37-0) 文本ID: 使用在文本管理器中注册过的文本时,指定文本管理器的ID号 (1~32000)。

单击 …, 将显示文本管理器。 只有选中了"使用文本管理器"复选框时才能设置。

文本颜色: 选择部件上所显示的文本的颜色 (彩色256色、黑白16级灰度)。 单击"颜色"按钮,打开调色板。从调色板中选择颜色。

Windows字体: 设置作为Windows字体使用的字体。

在"字体"中选择"Windows",则显示当前的设置内容。可指定字间距(0~100)和行间距(0~100)。如需更改字 间距和行间距以外的设置内容时,单击"更改"按钮,显示"字体"对话框。 只有清除了"使用文本管理器"复选框时才能设置。 有关详情,请参[阅第2章 Windows字体 \(第2-13页\)。](#page-44-0)

# ●"**启动条件**"**选项卡**

"启动条件"选项卡仅在高级模式中显示。

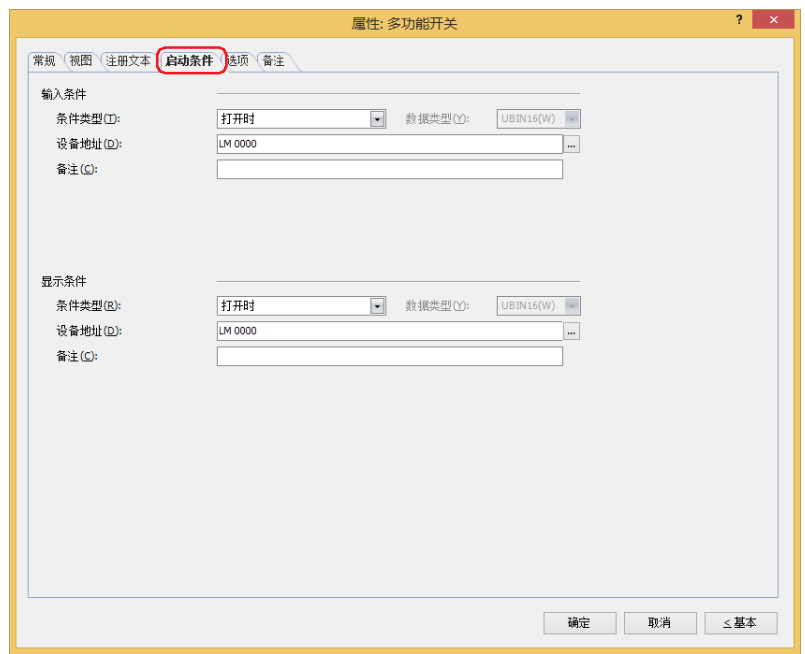

## **■ 输入条件**

条件满足期间开关启动。不满足期间开关不启动。

例) "条件类型"为"打开时"、"设备地址"为"LM0"时 LM0为0时, 条件不满足, 所以开关不启动。 LM0为1时,条件满足,所以开关启动。

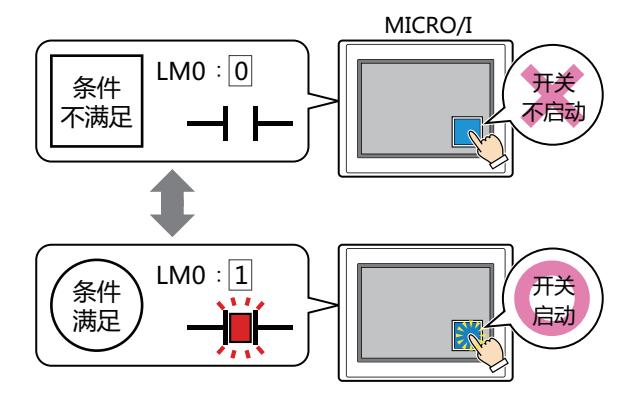

条件类型: 从以下条件中选择开关启动的条件。

始终有效: 开关始终启动。 开关的状态 始终有效 打开时: 设备地址的值为1时,开关启动。  $\,1\,$ ر<br>设备地址的值  $\mathbf 0$ n Hiri N H F A e۳ 开关的状态 设为无效 || 设为有效 || 设为有效 || 设为有效 || 设为无效 设为有效

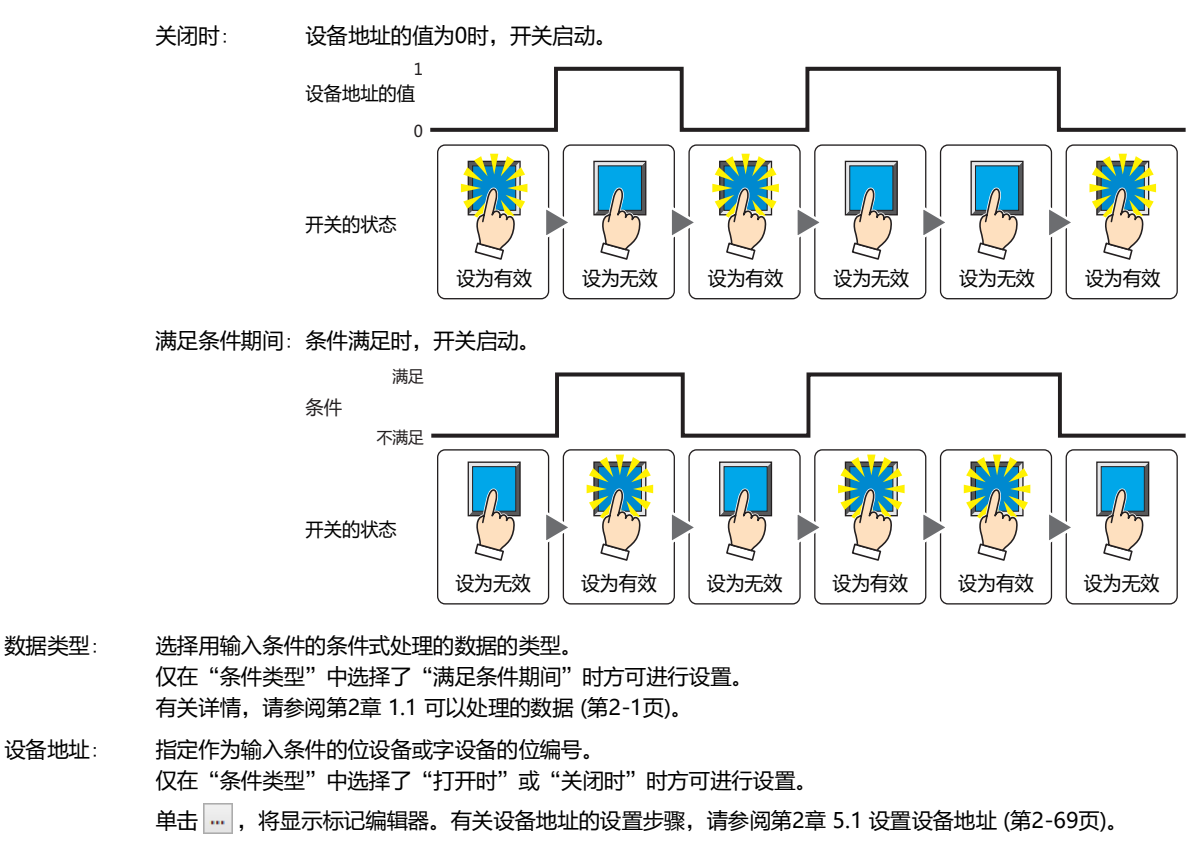

条件: 指定输入条件的条件算式。 仅在"条件类型"中选择了"满足条件期间"时方可设置条件算式。 单击 … , 将显示"启动条件设置"对话框。有关条件算式的设置步骤, 请参[阅第2章 5.2 设置条件算式 \(第2-72页\)。](#page-103-0)

备注: 输入输入条件的备注。最大字符数为半角80个字符。

### **■ 显示条件**

₹

- 条件满足期间,显示开关。条件不满足期间,不显示开关。
- 例) "条件类型"为"打开时"、"设备地址"为"LM0"时 LM0为0时,条件不满足,所以不显示开关。
	- LM0为1时,条件满足,所以显示开关。

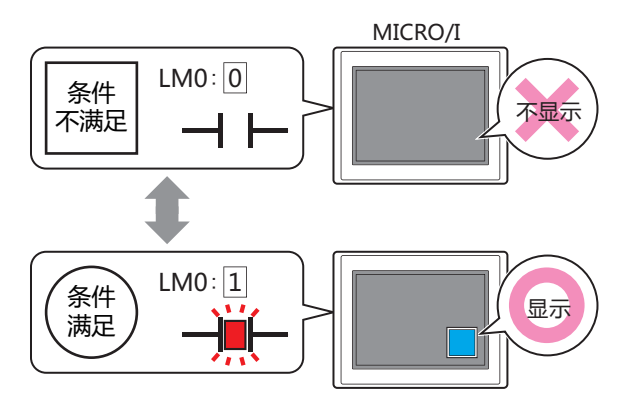

• 在"常规"选项卡上的"动作模式"中选择了"交替"时,如果开关在开的状态下变为隐藏,则仍保持开。

• 选中"选项"选项卡上的"启动延迟"复选框时,如果按下开关后到设置的时间前变为隐藏,则启动延时重置,开关不 启动。
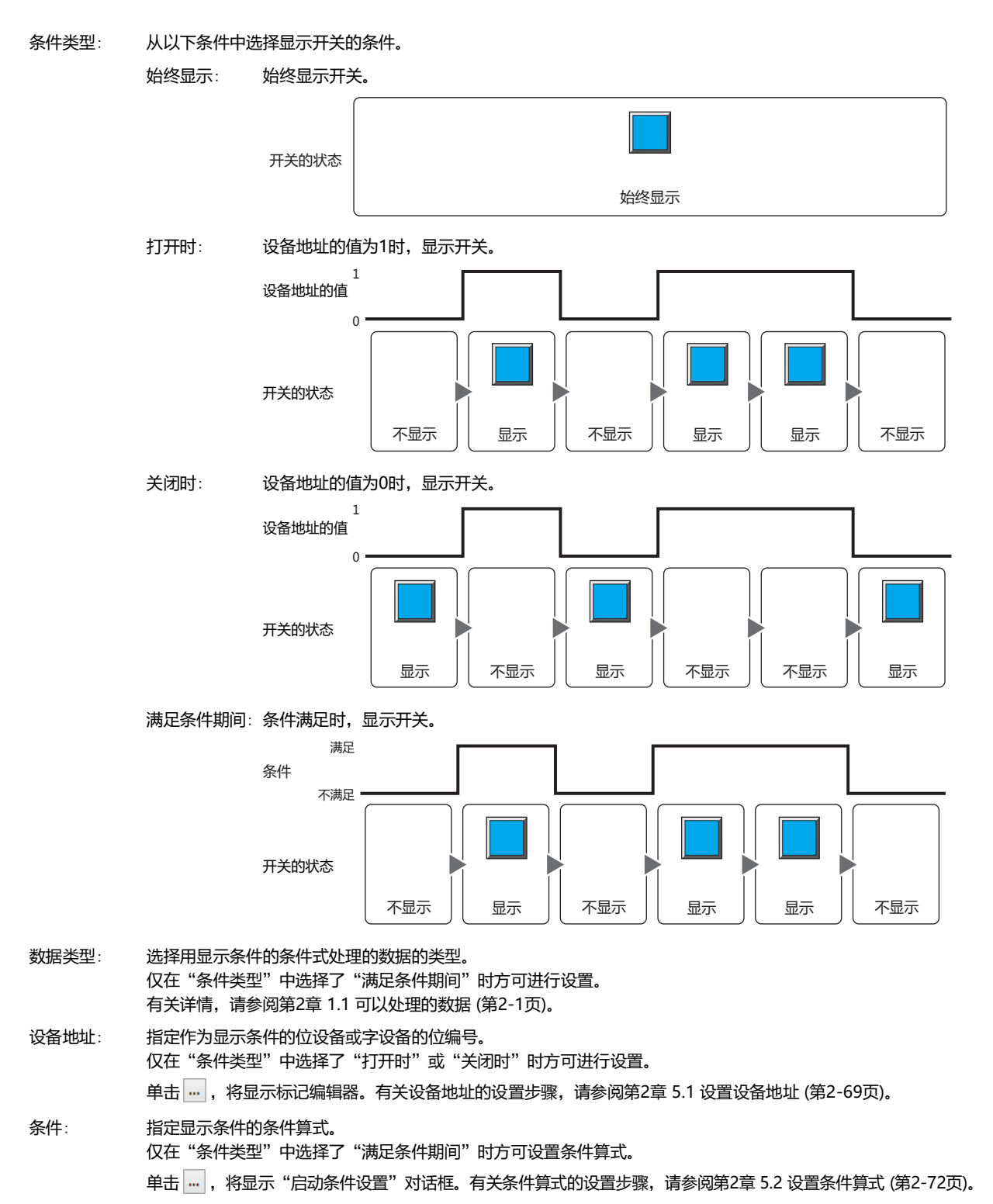

备注: 输入显示条件的备注。最大字符数为半角80个字符。

## ●"**选项**"**选项卡**

"选项"选项卡只在高级模式显示。

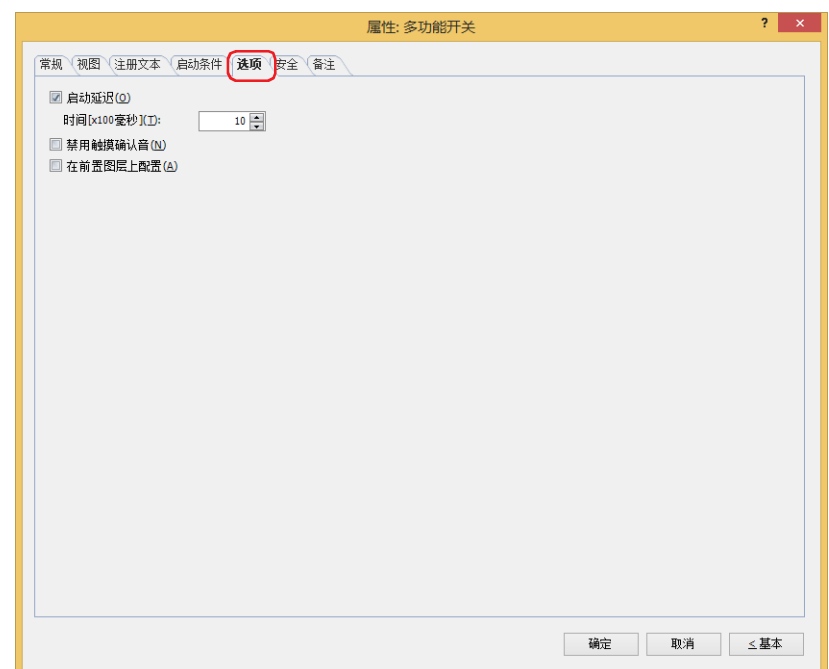

## **■ 启动延迟**

使用启动延时功能时,选中该复选框。

时间 [x100毫秒]: 在0~600 (100毫秒单位) 范围内指定在开关启动前持续按的时间。 持续按开关设置的时间后,开关启动。

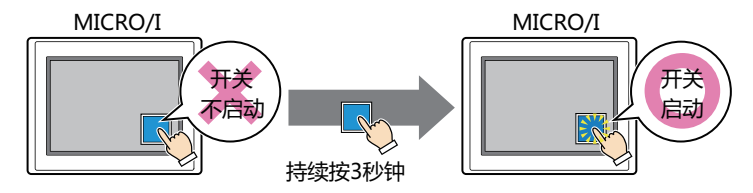

用于防止误动作,避免误碰开关后启动。

### **■ 禁用触摸确认音**

要使用MICRO/I的触摸确认音时,可仅把特定的部件禁用触摸确认音。 禁用该部件的触摸确认音时,选中该复选框。

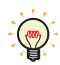

 $\circledR$ 

要使用MICRO/I的触摸确认音时,在"项目设置"对话框的"系统"选项卡上选中"启用触摸确认音"复选框。

#### **■ 在前置图层上配置**

将部件配置在前置图层时,选中该复选框。绘图或部件重叠时,将优先显示配置在前置图层中的绘图或部件。有关详情,请参阅[第6](#page-370-0) [章 4 关于绘图或部件的重叠 \(第6-5页\)。](#page-370-0)

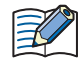

即使将多功能开关配置于前置图层中,脚本所绘制的图形也无法再前置图层中显示。有关详情,请参阅[第6章 4 关于绘图](#page-370-0) [或部件的重叠 \(第6-5页\)](#page-370-0)。

## ●"**安全**"**选项卡**

通过安全组限制部件的显示和操作。 只有选中了"使用安全功能"复选框时才能设置。"使用安全功能"复选框在"安全功能"对话框的"常规"选项卡上设置。

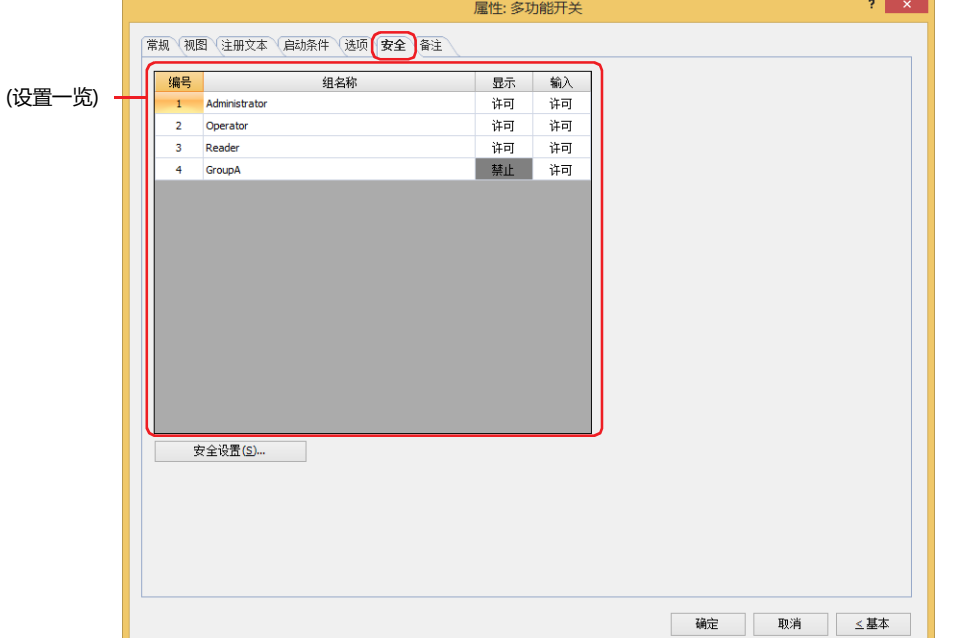

#### **■ (设置一览)**

一览显示MICRO/I所使用的安全组。

编号: **显示安全组的编号 (1~15)**。

组名称: 显示安全组的名称。

- 显示: 显示是否许可部件的显示。仅"许可"的安全组时方可显示该部件。将所有的安全组设为"许可"后,即使处于 未选择用户帐户的状态仍可显示该部件。仅"许可"的安全组时需要打开该画面。双击单元格,切换"许可"和 "禁止"。
- 输入: 显示是否许可部件的操作。仅"许可"的安全组时方可操作该部件。将所有的安全组设为"许可"后,即使处于 未选择用户帐户的状态仍可操作该部件。仅"许可"的安全组时需要打开该画面。双击单元格,切换"许可"和 "禁止"。
	- 也可通过"显示"单元格及"输入"单元格的右键菜单切换"许可"和"禁止"。  $\odot$ 
		- 可通过切换"显示"单元格及"输入"单元格的"许可"和"禁止"来限制显示及操作,实现与"启动条件"选项卡相 同的功能。

### **■** "**安全设置**"**按钮**

将显示"安全设置"对话框。如果在"安全设置"对话框中制作安全组,就能够选择所制作的安全组。有关详情,请参阅第23章 2.2 [安全组的添加和编辑 \(第23-19页\)。](#page-1240-0)

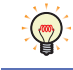

有关安全组的内容,请参阅[第23章 用户帐户与安全功能 \(第23-1页\)。](#page-1222-0)

## 例) 如下设置了用户和部件的安全组时

Reader

禁止

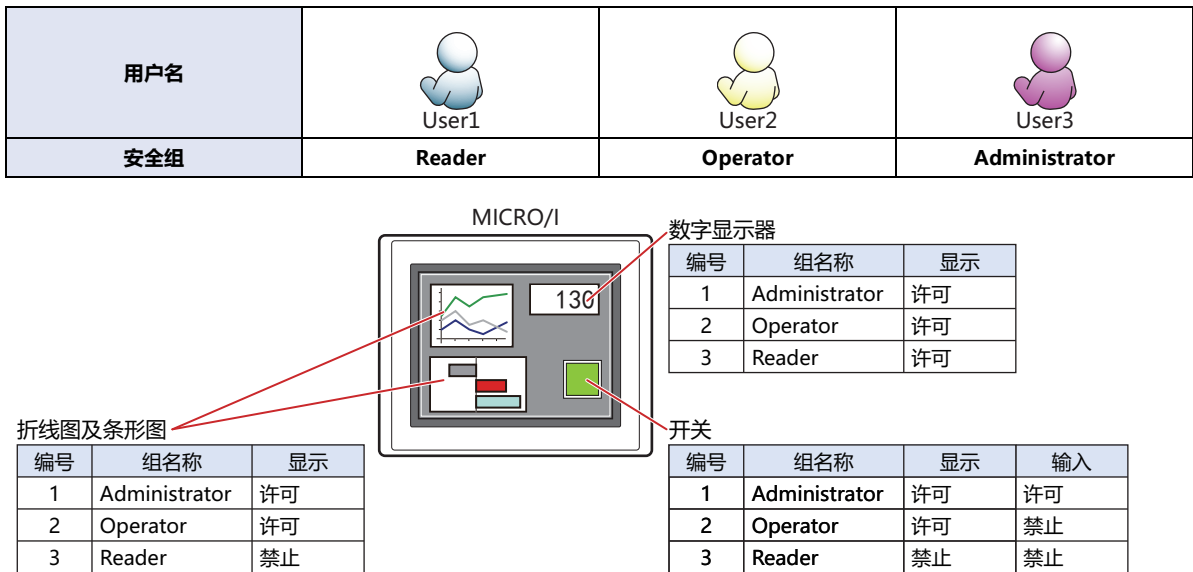

 $\overline{\mathbf{3}}$ 

禁止

当安全组为"Reader"的User1时,无法显示"Reader"的"显示"设为"禁止"的部件。 打开密码输入画面,当安全组切换为"Operator"的User2后,可显示"Operator"的"显示"设为"许可"的部件。

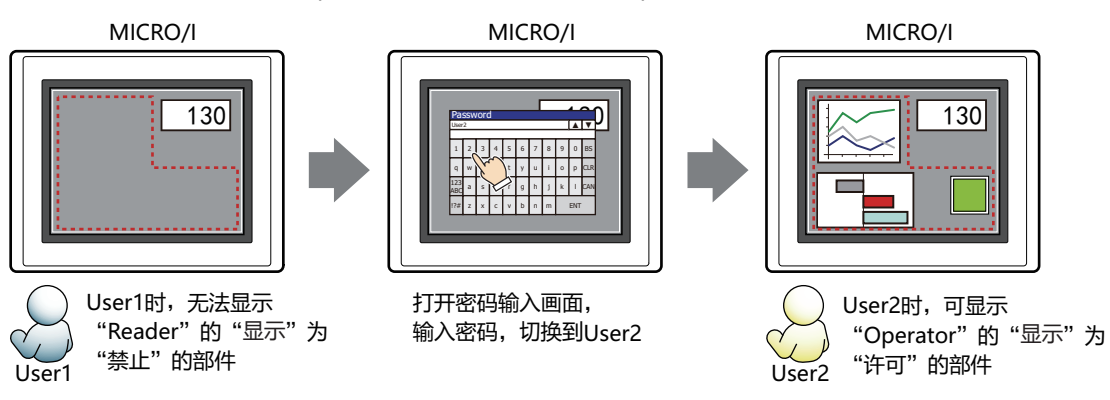

"Operator"的User2时,如果"Operator"的"显示"为"许可"则可显示开关,但如果"输入"为"禁止"则无法操作。 打开密码输入画面,当安全组切换为"Administrator"的User3后,可显示"Administrator"的"显示"为"许可"的部件,以及 可操作"Administrator"的"输入"为"许可"的部件。

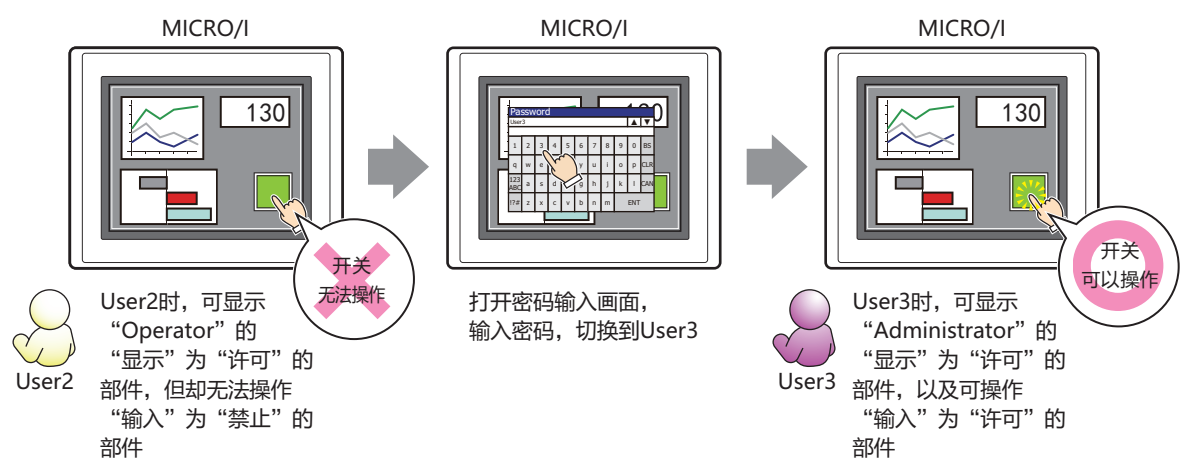

# ●"**备注**"**选项卡**

在"备注"选项卡中,设置当鼠标光标靠近编辑画面上配置的部件、对象一览表的"编号"、"名称"、"类型"时所显示的弹出文 本。

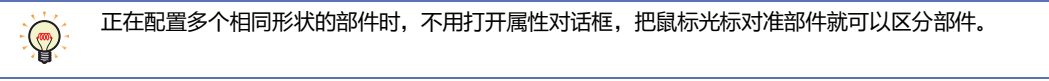

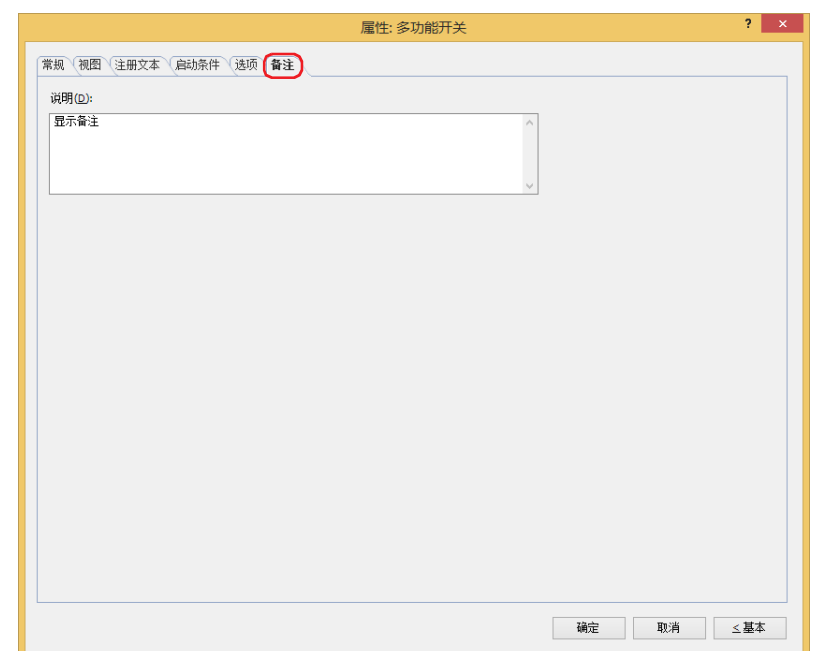

## **■ 说明**

输入部件的备注。最大字符数为半角80字符。 例) 把鼠标光标对准在编辑画面上配置开关时

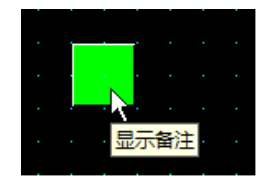

# **7 键盘**

# **HG5G-V HG4G-V HG3G-V HG2G-V HG2G-5T HG4G HG3G HG2G-5F HG1G HG1P**

# **7.1 键盘可实现的功能**

这是由功能键开关构成的部件。按开关则将数值或文本输入到数字输入器或字符输入器上。

将数字输入到数字输入器中

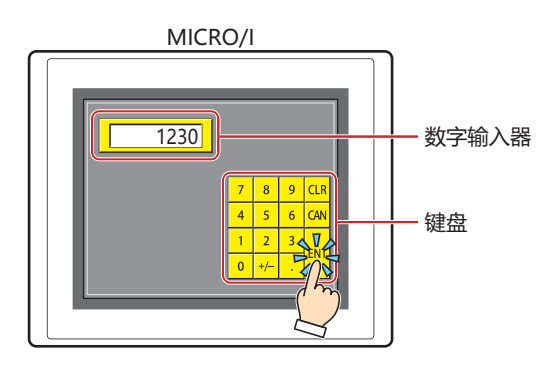

将字符输入到字符输入器中

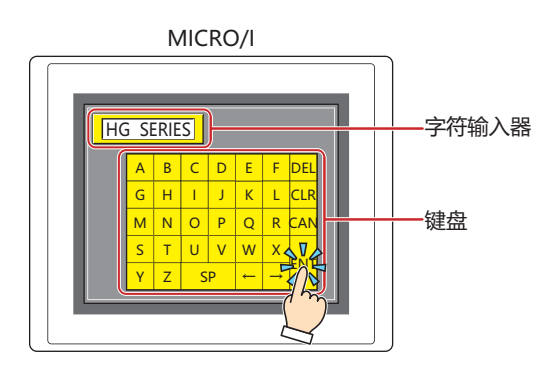

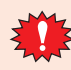

请勿将键盘与画面切换开关或者画面切换命令组合使用。有关详情,请参阅[5 功能键开关 \(第8-72页\)。](#page-477-0)

# **7.2 键盘的设置步骤**

以下介绍键盘的设置步骤。

1 在"开始"选项卡上的"部件"组中,单击"开关",然后单击"键盘"。

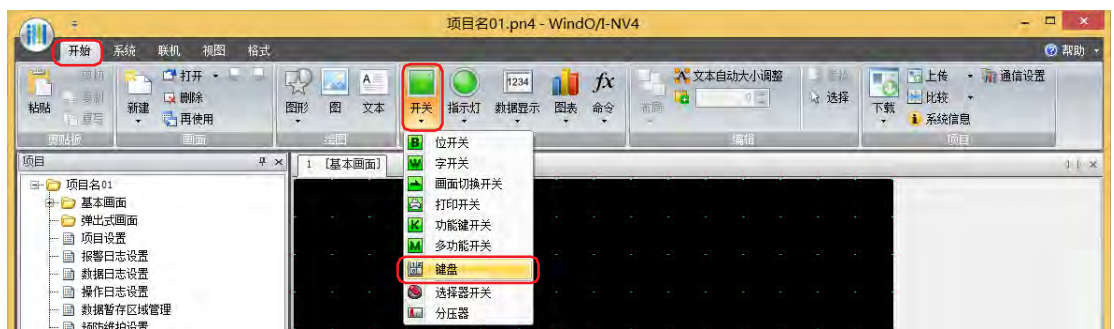

- 2 在编辑画面上,单击要配置键盘的位置。
- *3* 双击已配置的键盘则显示属性对话框。
- *4* 根据需要设置各选项卡的设置项目。

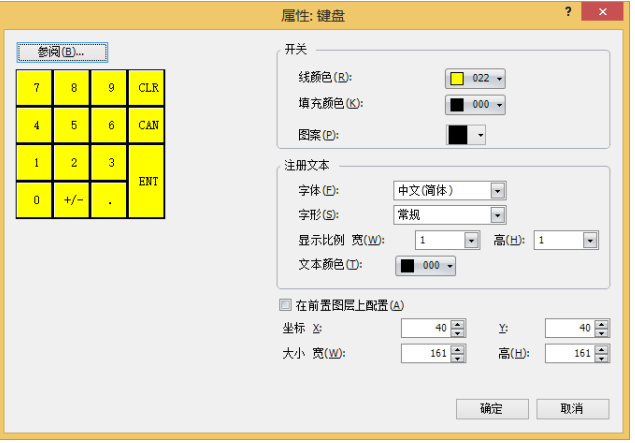

直到单击"确定"按钮前,显示键盘的属性对话框。 有关详情,请参阅[7.3 键盘的属性对话框 \(第8-142页\)](#page-547-0)。

在键盘的属性对话框中单击"确定"按钮时,如果双击以后配置的键盘,则作为组合化的功能键开关打开属性对话框。  $\odot$ 可变更各开关通用的项目。

- 视图: "视图"[选项卡\(第8-82页\)](#page-487-0)
- 注册文本:"注册文本"[选项卡\(第8-84页\)](#page-489-0)
- 选项:"选项"[选项卡\(第8-89页\)](#page-494-0)

# <span id="page-547-0"></span>**7.3 键盘的属性对话框**

以下介绍键盘属性对话框的各个项目和按钮。

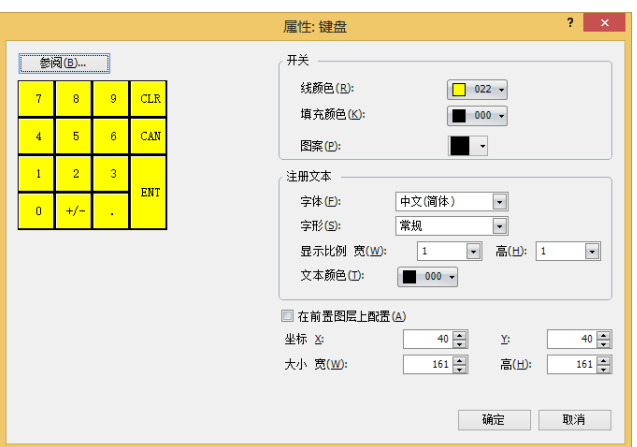

## **■** "**参阅**"**按钮**

选择WindO/I-NV4上事先准备的键盘。 单击此按钮,打开标准图形浏览器。选择标准图形浏览器上注册的数字键盘或者字符键盘。

## **■ 开关**

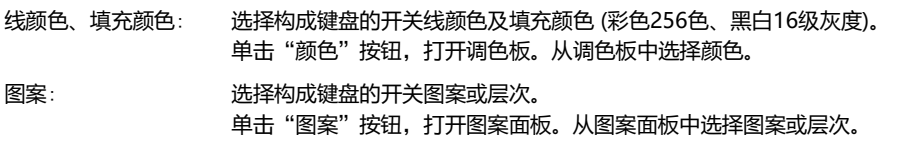

## **■ 注册文本**

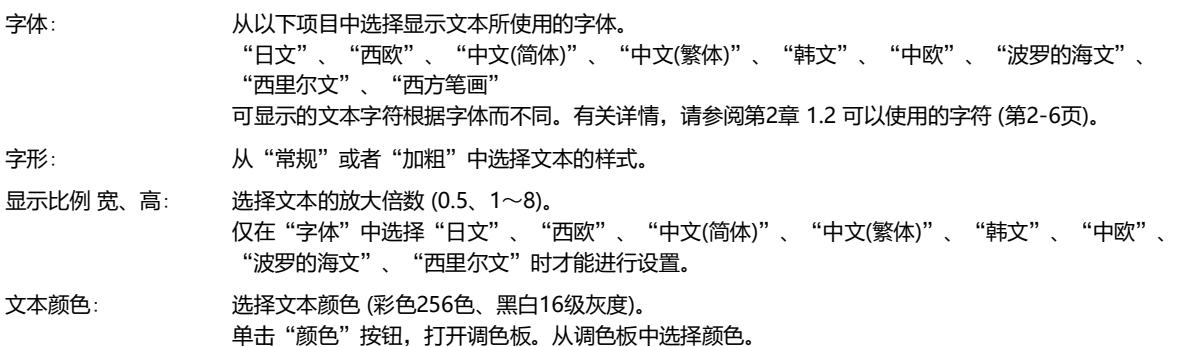

## **■ 在前置图层上配置**

将部件配置在前置图层时,选中该复选框。绘图或部件重叠时,将优先显示配置在前置图层中的绘图或部件。有关详情,请参阅[第6](#page-370-0) [章 4 关于绘图或部件的重叠 \(第6-5页\)。](#page-370-0)

# **■ 坐标**

- X、Y: 用坐标指定键盘的显示位置。 以画面左上角为原点,键盘的左上方为X及Y坐标。
	- X: 0~ (基本画面宽度尺寸-1)
	- Y: 0~ (基本画面长度尺寸-1)

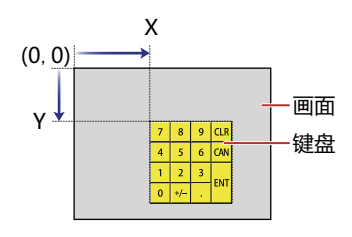

- ■大小
	- 宽、高: 用宽及高度制定键盘的大小。
		- 宽: 20~ (基本画面宽度尺寸)
		- 高: 20~ (基本画面长度尺寸)

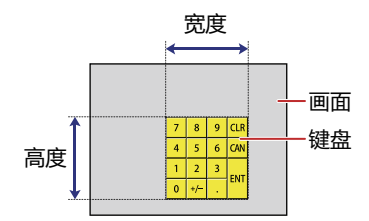

**8 开 关**

# **8 选择器开关**

# **HG5G-V HG4G-V HG3G-V HG2G-V HG2G-5T HG4G HG3G HG2G-5F HG1G HG1P**

## **8.1 选择器开关可实现的操作**

按开关则将数据0或1写入多个位设备。该开关的控制是排他性的,写入1的只有1个,其它的写入0。

切换2种(自动-手动)运行模式

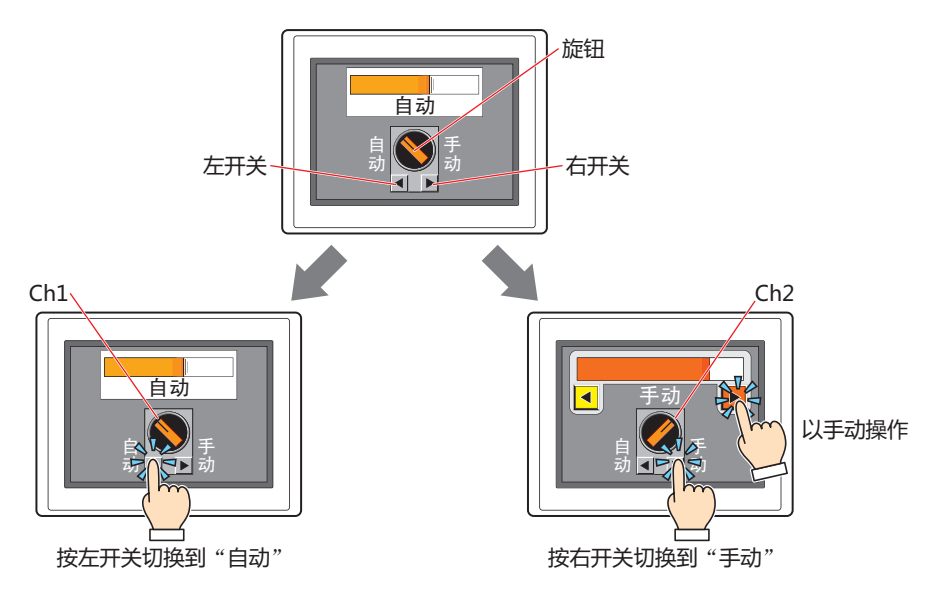

切换3种(注入、停止、排出)运行模式

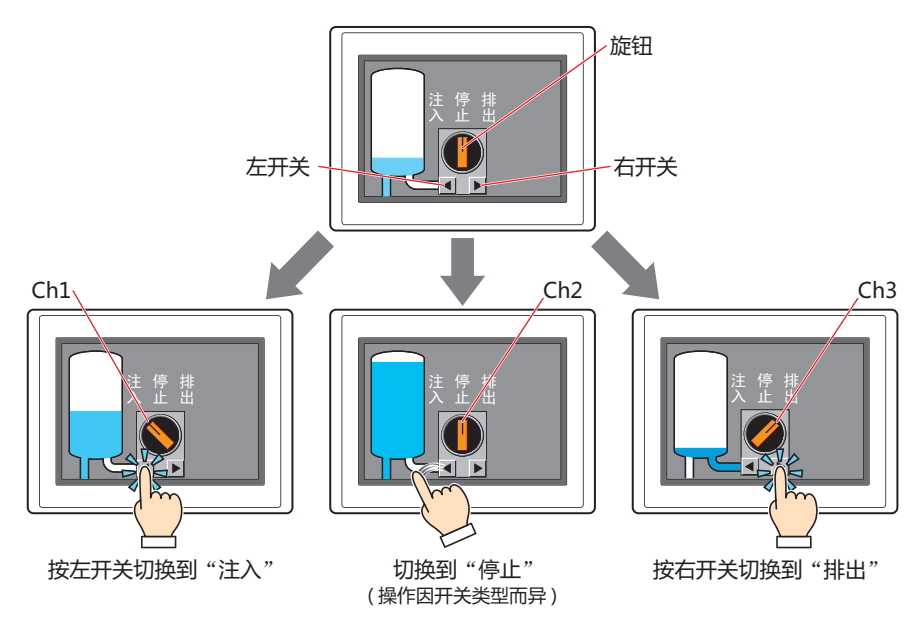

# **8.2 选择器开关和设置步骤**

以下介绍选择器开关的设置步骤。

*1* 在"开始"选项卡上的"部件"组中,单击"开关",然后单击"选择器开关"。

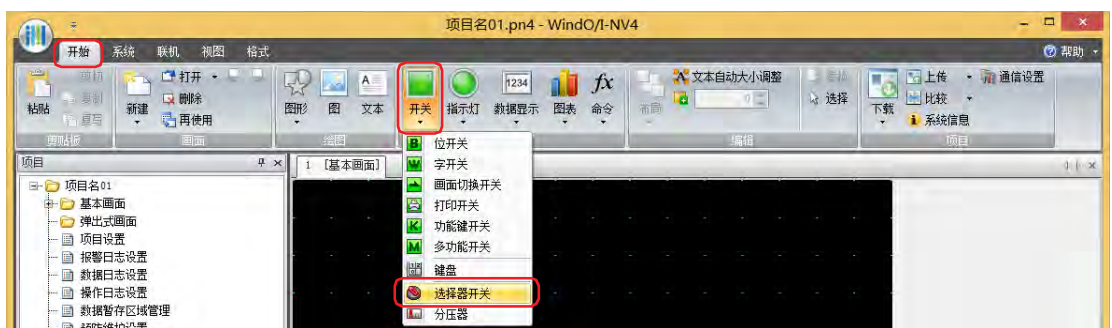

- *2* 在编辑画面上,单击要配置选择器开关的位置。
- *3* 双击已配置的选择器开关则显示属性对话框。
- *4* 根据需要设置各选项卡的设置项目。

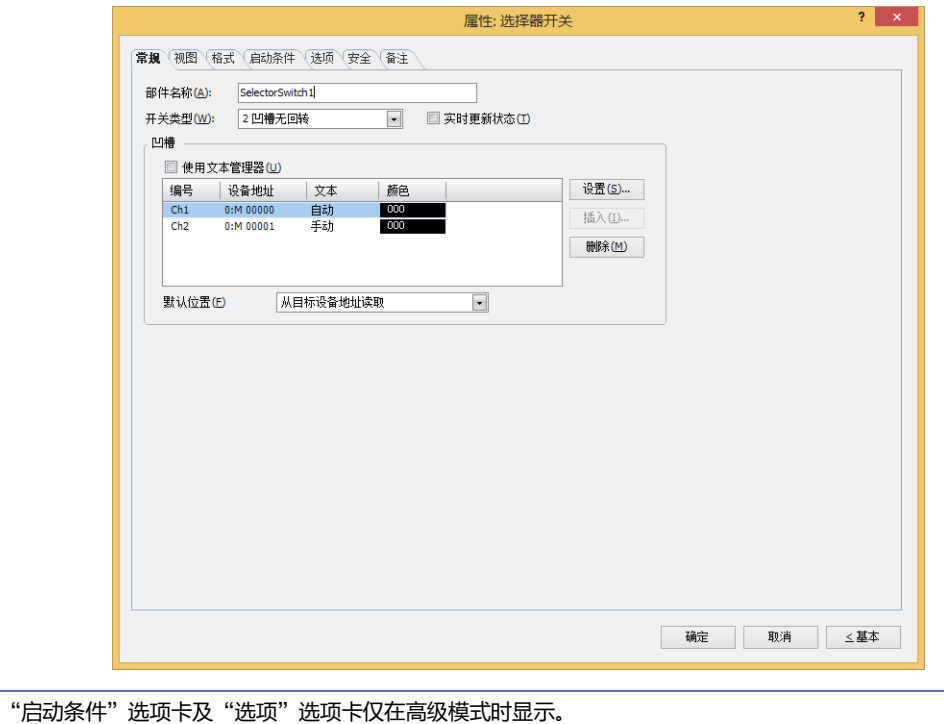

K

# **8.3 选择器开关的属性对话框**

以下介绍选择器开关属性对话框的各个项目和按钮。

## ●"**常规**"**选项卡**

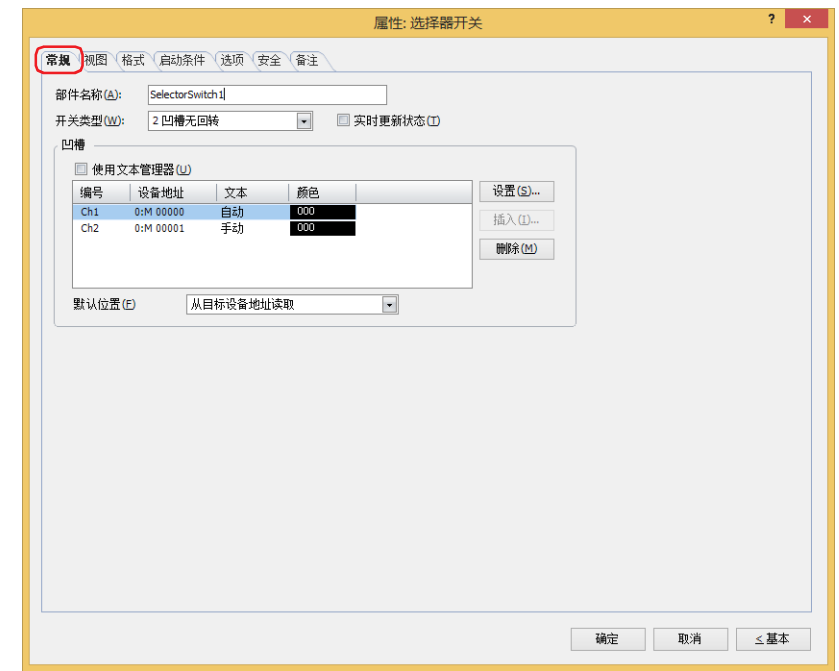

## **■ 部件名称**

输入部件的名称。最大字符数为半角20字符。

- **■ 开关类型**
	- 2凹槽的动作如下所示。
	- 旋钮的当前位置为Ch1 (左) 时,按右开关则将旋钮切换为Ch2 (右)。 此时,将0写入Ch1的设备地址,1写入Ch2的设备地址。
	- 旋钮的当前位置为Ch2 (右) 时,按左开关则将旋钮切换为Ch1 (左)。 此时,将1写入Ch1的设备地址,0写入Ch2的设备地址。

3凹槽的动作如下所示。

- 在"3凹槽无回转"、"3凹槽右回转"、"3凹槽左回转"的情况下,旋钮动作如下所示。
	- 按右开关:旋钮按Ch1 (左) →Ch2 (中) →Ch3 (右) 的顺序切换。
	- 按左开关:旋钮按Ch3 (右) →Ch2 (中) →Ch1 (左) 的顺序切换。
- 切换旋钮时,将1写入旋钮切换目标的设备地址,0写入其他频道的设备地址。

回转的动作因开关类型而异。 从以下项目中选择选择器开关的类型。

2凹槽无回转: 即使手指从开关上离开,旋钮保存切换状态不返回原位。

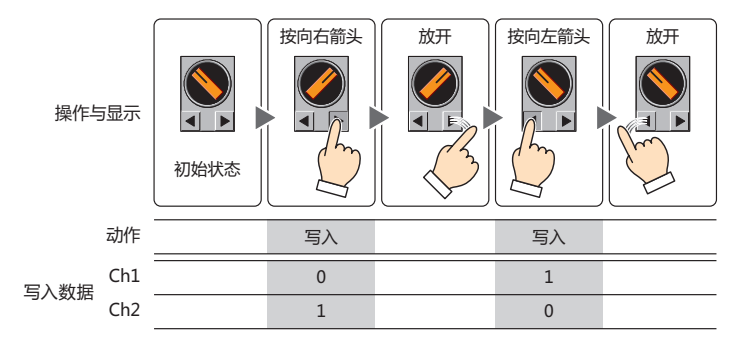

2凹槽右回转: 从Ch1切换到Ch2以后,手指从右开关上离开时,旋钮返回到Ch1。

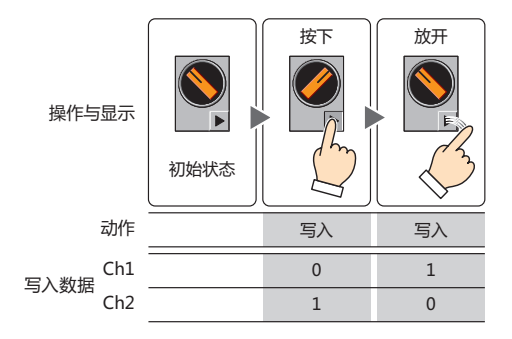

2凹槽左回转: 从Ch2切换到Ch1以后,手指从左开关上离开时,旋钮返回到Ch2。

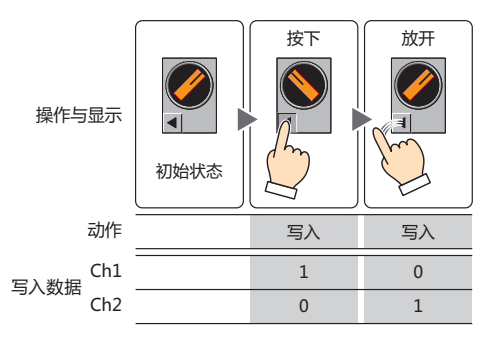

3凹槽无回转: 即使手指从开关上离开,旋钮保存切换状态不返回原位。

|                 |      | 按向右箭头                  | 放开                    | 按向左箭头       | 放开           | 按向左箭头    | 放开 |
|-----------------|------|------------------------|-----------------------|-------------|--------------|----------|----|
| 操作与显示           | 初始状态 | $\sim$<br>$h_{\rm{m}}$ | $\blacktriangleright$ |             | $\mathbf{r}$ |          |    |
| 动作              |      | 写入                     |                       | 写入          |              | 写入       |    |
| Ch1             |      | $\Omega$               |                       | $\Omega$    |              |          |    |
| 写入数据 Ch2        |      | $\Omega$               |                       | 1           |              | $\Omega$ |    |
| Ch <sub>3</sub> |      |                        |                       | $\mathbf 0$ |              | $\Omega$ |    |

<sup>3</sup>凹槽右回转: ● 将旋钮切换到Ch3的情况下, 手指从开关上离开时, 返回到Ch2。

• 将旋钮切换到Ch1, 或者从Ch1切换到Ch2时, 即使手指从开关上离开, 旋钮保存切换状态不返回原位。

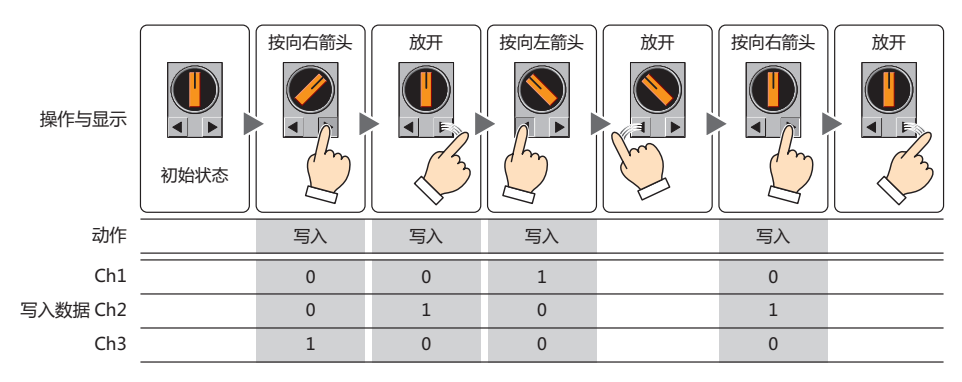

#### 3凹槽左回转: 将旋钮切换到Ch1的情况下,手指从开关上离开时,返回到Ch2。

• 将旋钮切换到Ch2, 或者从Ch3切换到Ch2时, 即使手指从开关上离开, 旋钮保存切换状态不返回原位。

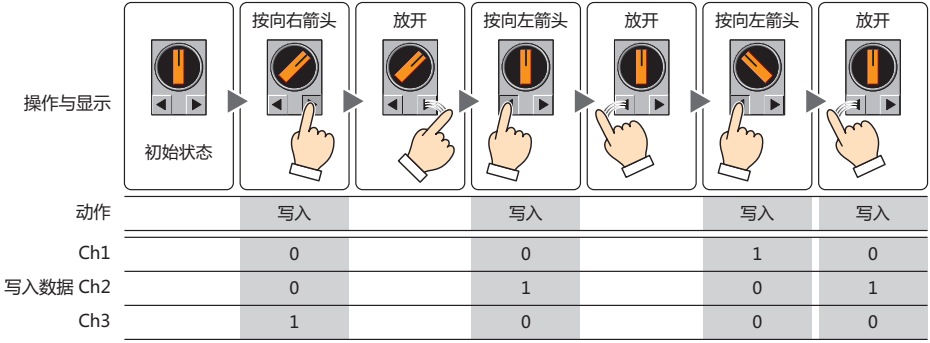

#### 3凹槽双回转: 将旋钮切换到Ch1或者Ch3的情况下, 手指从开关上离开时, 返回到Ch2。

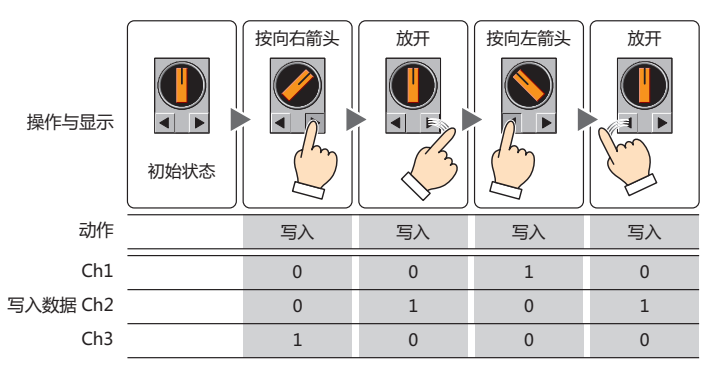

#### **■ 实时更新状态**

根据设备地址的值切换旋钮的位置时,选中该复选框。

- 选择器开关中设置的设备地址的值处于以下状态时,无法更新旋钮位置。
	- 多个设备地址的值为1时
	- 所有设备地址的值为0时
	- 回转频道的设备地址的值为1时

#### **■ 凹槽**

对各频道注册及编辑凹槽的设置。

使用文本管理器: 在各频道的注册文本中使用已在文本管理器注册的文本时,选中该复选框。

(凹槽设置一览): 一览显示各频道凹槽的设置。

- 编号: 显示要输出的频道。频道数为"开关类型"中所选择的凹槽数。 双击单元时,可显示"[凹槽设置](#page-555-0)"对话框,编辑凹槽的设置。有关详情,请参阅"凹槽设置"对话 [框\(第8-150页\)。](#page-555-0)
- 设备地址: 显示写入目标的位设备或者字设备的位编号。 双击单元时,可显示标记编辑器。有关设备地址的设置步骤,请参[阅第2章 5.1 设置设备地址 \(第2-](#page-100-0) [69页\)](#page-100-0)。
- 文本: 显示频道的注册文本。 双击单元时,可编辑注册文本。 只有清除了"使用文本管理器"复选框时才能设置。
- 文本ID: 显示文本ID。 双击单元时,可打开文本管理器,变更文本ID。 只有选中了"使用文本管理器"复选框时才能设置。
- 颜色: 显示频道的注册文本颜色。 双击单元时,可打开调色板,变更文本颜色。
- "设置"按钮: 注册或变更凹槽的设置。选择已注册的编号时,可变更被注册凹槽的设置。 单击"设置"按钮,可打开凹槽设置对话框,设置凹槽。有关详情,请参阅"凹槽设置"[对话框\(第8-150页\)](#page-555-0)。
- "插入"按钮: 在列表中选择的位置上插入凹槽的设置。 选择想从列表中插入的位置编号,单击"插入"按钮,可显示"凹槽设置"对话框,设置凹槽。插入位置上凹槽 的设置移动到下1个。所有编号均设置了凹槽时,不能插入凹槽的设置。
- "删除"按钮: 从列表中删除已注册的凹槽设置。 在列表中选择编号,单击"删除"按钮。

默认位置: 法择开始运行后,选择器开关首次显示在画面上时的旋钮位置。

- Ch1: 旋钮的默认位置切换到Ch1。向Ch1中设置的设备地址写入1,向其他频道中设置的设备地址写入0。
- Ch2: 旋钮的默认位置切换到Ch2。向Ch2中设置的设备地址写入1,向其他频道中设置的设备地址写入0。
- Ch3: 旋钮的默认位置切换到Ch3。向Ch3中设置的设备地址写入1,向其他频道中设置的设备地址写入0。

从目标设备地址读取: 旋钮的位置根据设备地址的值决定。

因回转功能不同,以下开关类型默认位置是固定的。 2凹槽右回转:Ch1 2凹槽左回转、3凹槽双回转:Ch2

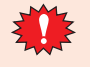

•当"默认位置"为"Ch1"、"Ch2"、"Ch3"时,除选择器开关的开关外,即使变更频道中设置的设备地址值,旋 钮的位置不变。当"默认位置"为"从目标设备地址读取"时,旋钮的位置根据频道中设置的设备地址值变化。

- 刚完成画面切换或再次显示变为隐藏的选择器开关时,不向各频道的写入设备地址写入值。
- 用以确定旋钮默认位置的设备地址值不正确时,旋钮的默认位置如下所示。
	- 2凹槽无回转:Ch1
	- 3凹槽:Ch2

<span id="page-555-0"></span>"凹槽设置"对话框

对频道设置凹槽。已注册的频道时,可变更凹槽的设置。

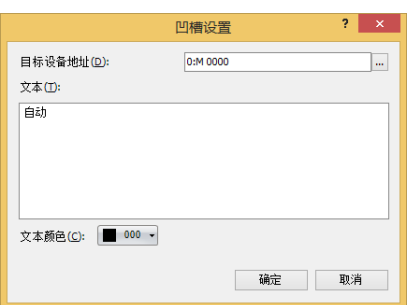

### **■ 目标设备地址**

指定写入目标的位设备或者字设备的位。

单击 … , 将显示标记编辑器。有关设备地址的设置步骤, 请参阅[第2章 5.1 设置设备地址 \(第2-69页\)。](#page-100-0)

#### **■ 文本**

#### 输入频道的注册文本。

可输入的文本因"格式"选项卡上的"字体"中选择的字体而异。有关详情,请参阅[第2章 1.2 可以使用的字符 \(第2-6页\)。](#page-37-0)

#### **■ 文本ID**

作为频道的注册文本使用在文本管理器中注册的文本时,指定文本管理器的ID编号 (1~32000)。 单击 $\overline{\phantom{a}}$ , 将显示文本管理器。 仅在选中"使用文本管理器"复选框的情况下才能进行设置。

## **■ 文本颜色**

选择频道的注册文本颜色 (彩色256色、黑白16级灰度)。 单击"颜色"按钮,打开调色板。从调色板中选择颜色。

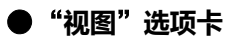

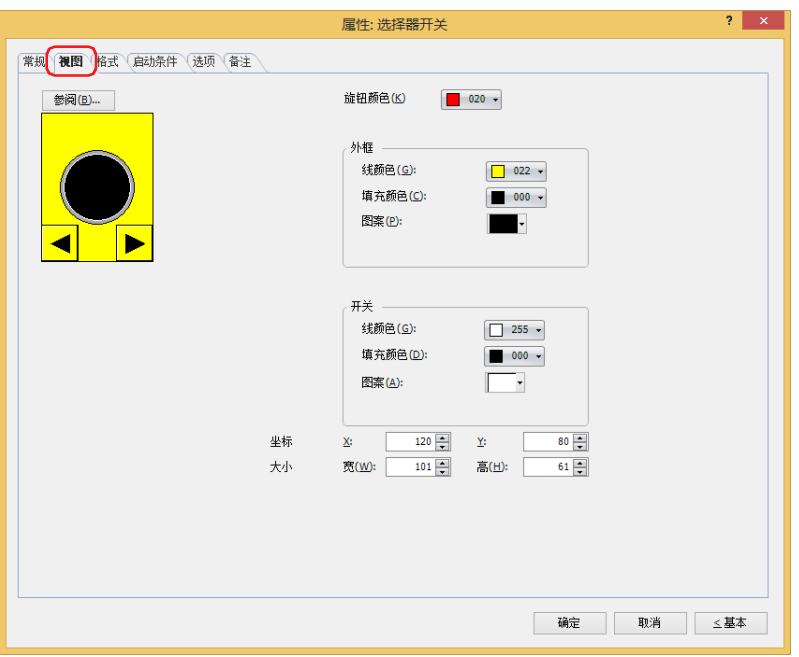

## **■** "**参阅**"**按钮**

从图形一览表中选择部件外形所使用的图形。单击该按钮,显示标准图形浏览器。

#### **■ 旋钮颜色**

选择选择器开关的旋钮颜色 (彩色256色、黑白16级灰度)。 单击"颜色"按钮,打开调色板。从调色板中选择颜色。

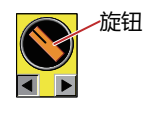

#### **■ 外框**

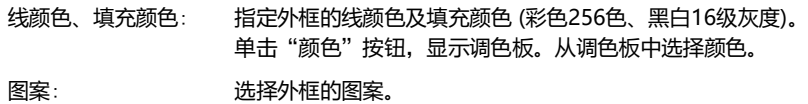

单击"图案"按钮,显示图案面板。在图案面板中选择图案。

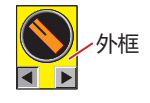

## **■ 开关**

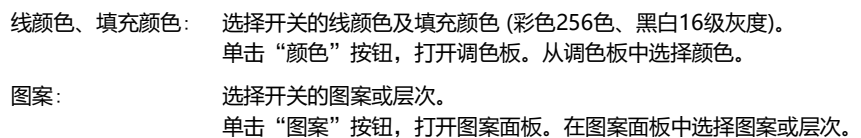

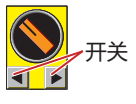

# **■ 坐标**

- X、Y: 用坐标指定部件的显示位置。 部件的X和Y坐标是指相对于画面左上角原点的像素距离。
	- X: 0~ (基本画面宽度尺寸-1)
	- Y: 0~ (基本画面长度尺寸-1)

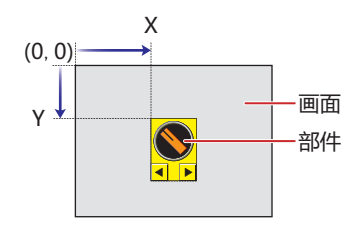

■大小

宽、高: 用宽度及高度指定部件的大小。

宽: 20~ (基本画面宽度尺寸)

高: 20~ (基本画面长度尺寸)

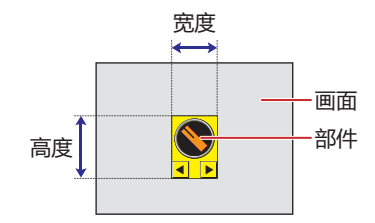

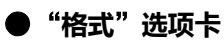

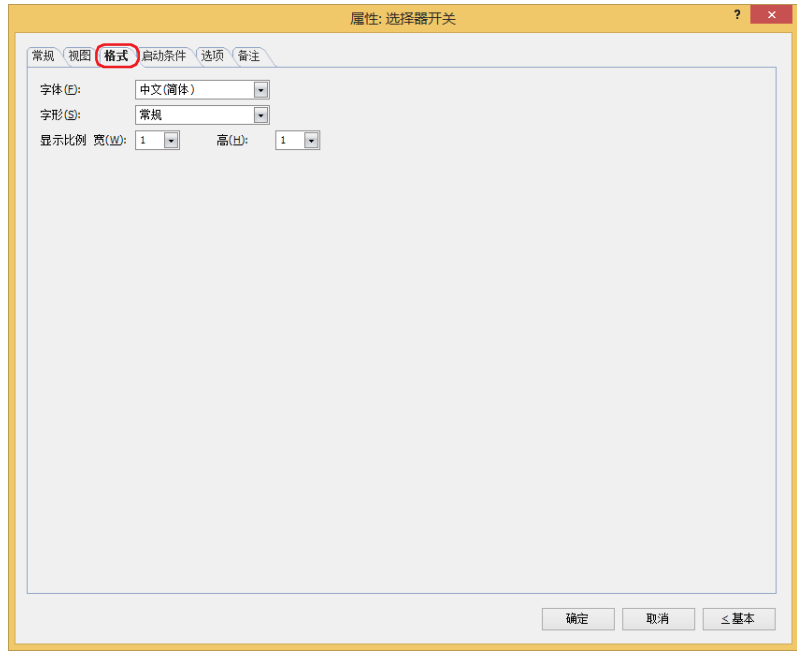

## **■ 字体**

从以下字体中选择所显示的文本所使用的字体。

"日文"、"西欧"、"中文(简体)"、"中文(繁体)"、"韩文"、"中欧"、"波罗的海文"、"西里尔文"、"西方笔画" 只有清除了"使用文本管理器"复选框时才能设置。

可显示的文本字符根据字体而不同。有关详情,请参[阅第2章 1.2 可以使用的字符 \(第2-6页\)](#page-37-0)。

### ■大小

指定文本的大小 (8~128)。 仅在选择了"西方笔画"时方可进行设置。

#### **■ 字形**

选择文本的字形是"常规"还是"加粗"。 只有在"字体"中选择了"日文"、"西欧"、"中文(简体)"、"中文(繁体)"、"韩文"、"中欧"、"波罗的海文"、 "西里尔文"时才能设置。

### **■ 显示比例**

只有在"字体"中选择了"日文"、"西欧"、"中文(简体)"、"中文(繁体)"、"韩文"、"中欧"、"波罗的海文"、 "西里尔文"时才能设置。 宽、高: 选择文本的显示比例 (0.5、1~8)。

# ●"**启动条件**"**选项卡**

"启动条件"选项卡仅在高级模式中显示。

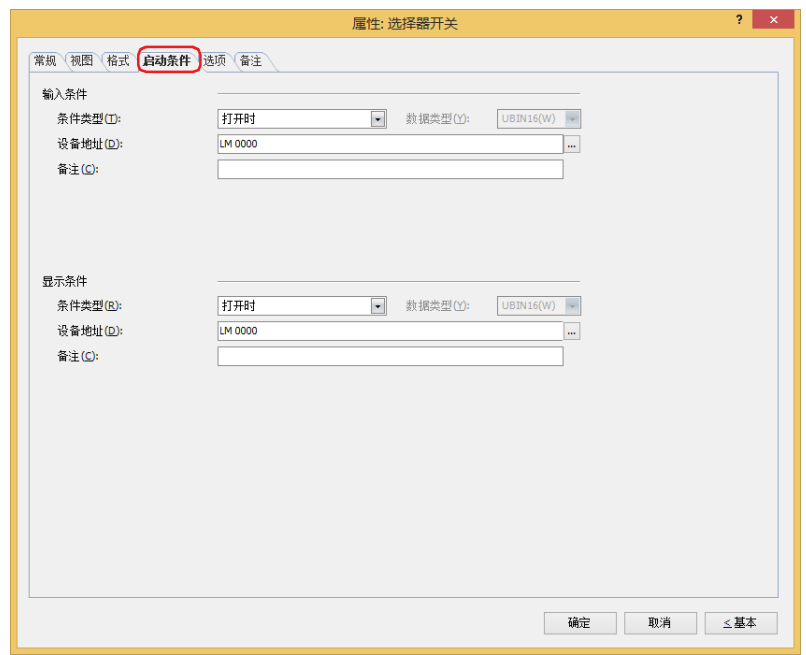

## **■ 输入条件**

条件满足期间选择器开关启动。不满足期间选择器开关不启动。 例) "条件类型"为"打开时"、"设备地址"为"LM0"时 LM0为0时, 条件不满足, 所以选择器开关不启动。 LM0为1时,条件满足,所以选择器开关启动。

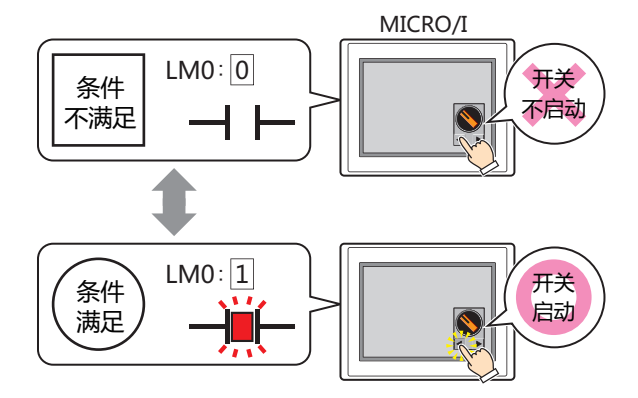

条件类型: 从以下条件中选择选择器开关启动的条件。

始终有效: 选择器开关始终启动。 打开时: 设备地址的值为1时,选择器开关启动。 选择器开关的 状态 始终有效  $\overline{1}$  $\Omega$ 设备地址的值 设为无效 选择器开关的 状态 设为有效 | | 设为无效 | | 设为有效 | | 设为无效

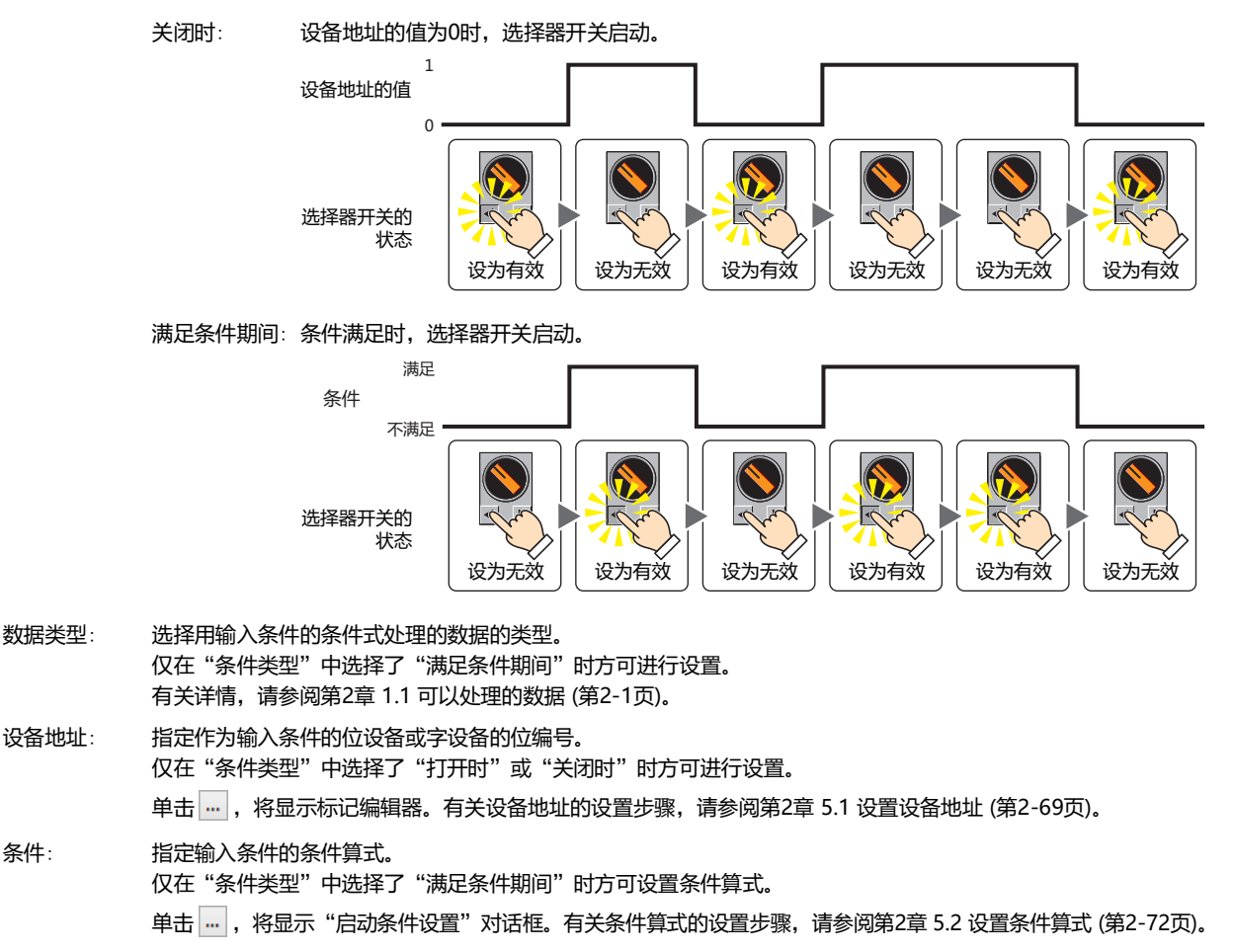

- 备注: 输入输入条件的备注。最大字符数为半角80个字符。
- **■ 显示条件**
- 条件满足期间,显示选择器开关。条件不满足期间,不显示选择器开关。
- 例) "条件类型"为"打开时"、"设备地址"为"LM0"时 LM0为0时, 条件不满足, 所以不显示选择器开关。
	- LM0为1时, 条件满足, 所以显示选择器开关。

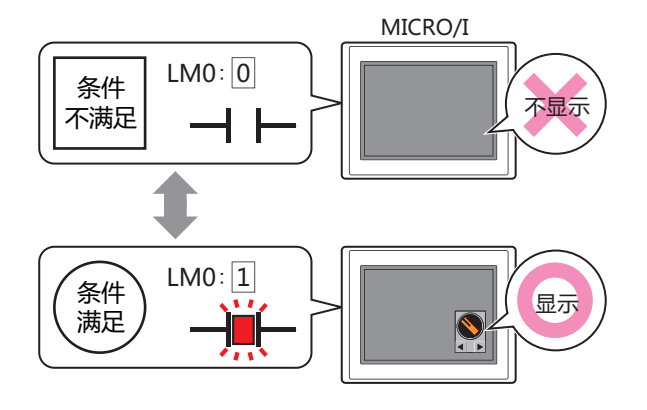

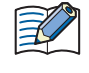

如果在画面上再次显示隐藏的选择器开关,则在"常规"选项卡上的"默认位置"中选择了"从目标设备地址读取"时, 旋钮的显示位置将根据频道中设置的设备地址值变化。选择了"Ch1"、"Ch2"或"Ch3"时,旋钮将不受频道中设置 的设备地址值影响,其显示位置与选择器开关隐藏前的位置相同。

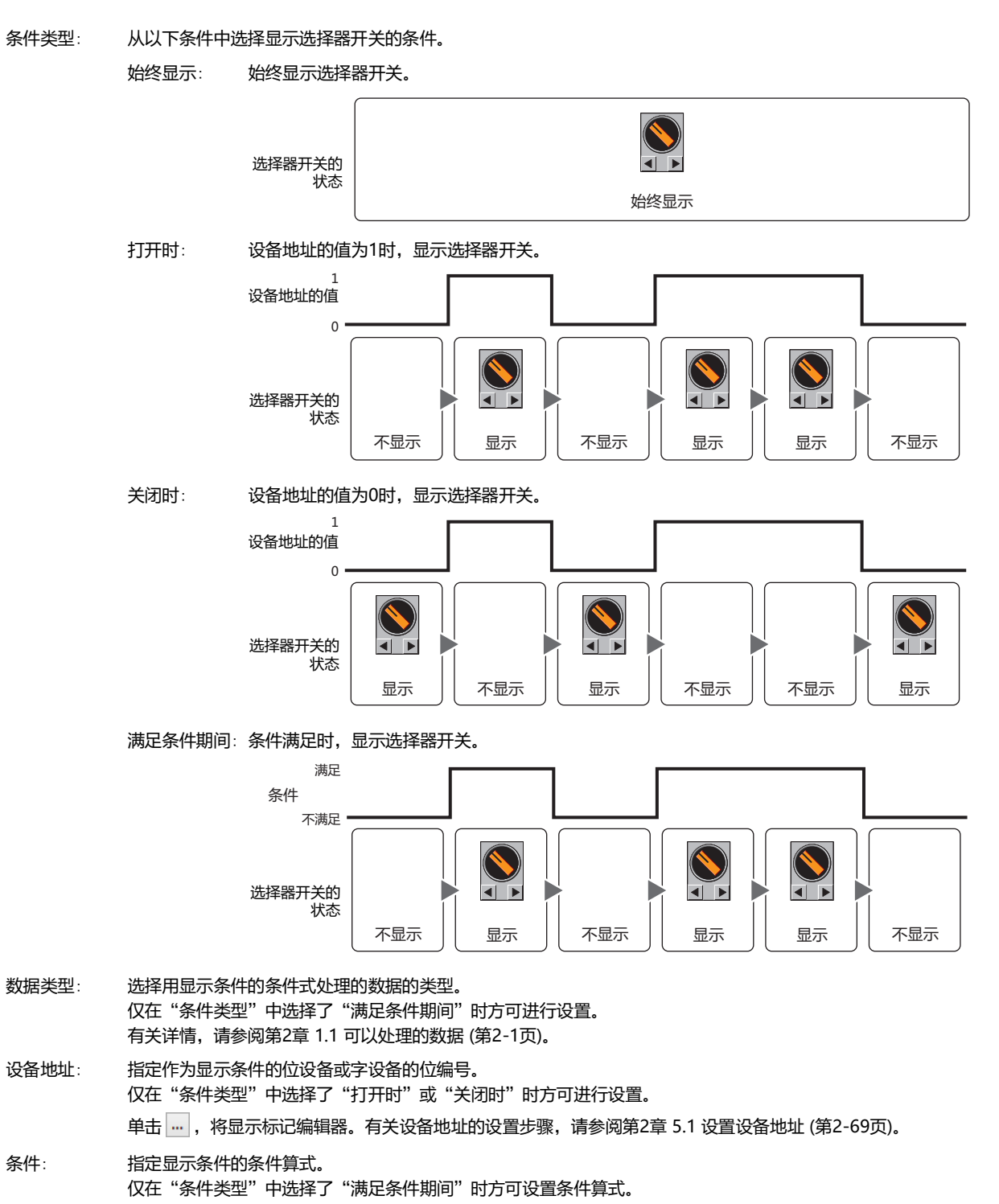

- 单击 … , 将显示"启动条件设置"对话框。有关条件算式的设置步骤, 请参[阅第2章 5.2 设置条件算式 \(第2-72页\)](#page-103-0)。
- 备注: 输入显示条件的备注。最大字符数为半角80个字符。

# ●"**选项**"**选项卡**

"选项"选项卡只在高级模式显示。

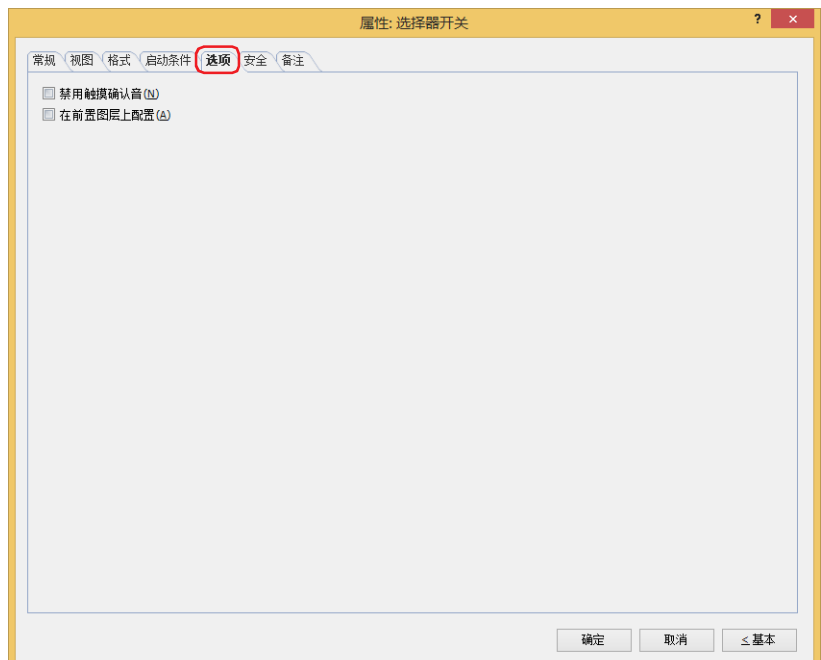

#### **■ 禁用触摸确认音**

要使用MICRO/I的触摸确认音时,可仅把特定的部件禁用触摸确认音。 禁用该部件的触摸确认音时,选中该复选框。

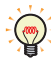

要使用MICRO/I的触摸确认音时,在"项目设置"对话框的"系统"选项卡上选中"启用触摸确认音"复选框。

### **■ 在前置图层上配置**

将部件配置在前置图层时,选中该复选框。绘图或部件重叠时,将优先显示配置在前置图层中的绘图或部件。有关详情,请参[阅第6](#page-370-0) [章 4 关于绘图或部件的重叠 \(第6-5页\)。](#page-370-0)

## ●"**安全**"**选项卡**

通过安全组限制部件的显示和操作。 只有选中了"使用安全功能"复选框时才能设置。"使用安全功能"复选框在"安全功能"对话框的"常规"选项卡上设置。

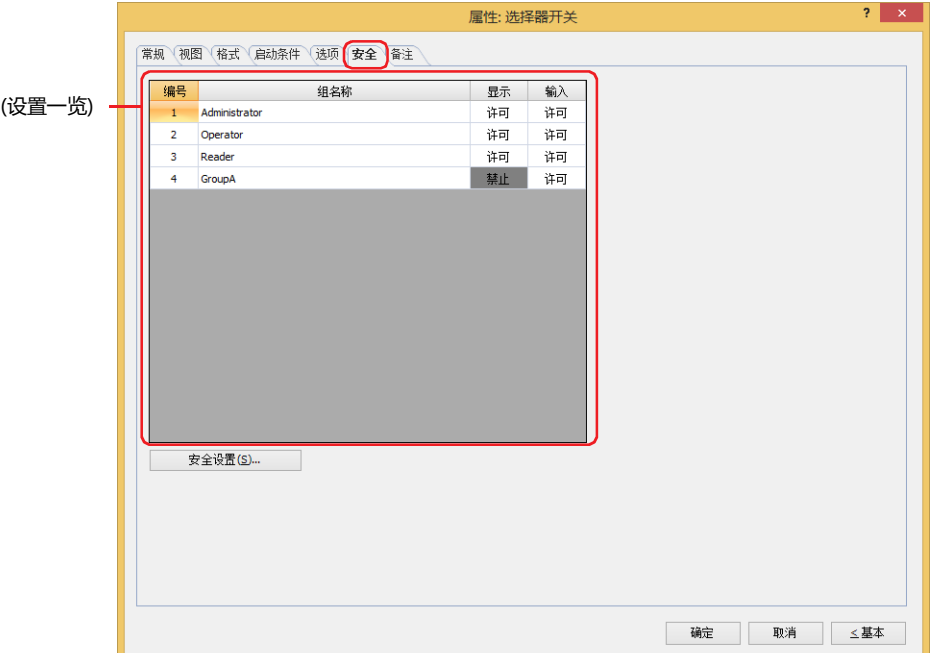

#### **■ (设置一览)**

一览显示MICRO/I所使用的安全组。

编号: **显示安全组的编号 (1~15)**。

组名称: 显示安全组的名称。

- 显示: 显示是否许可部件的显示。仅"许可"的安全组时方可显示该部件。将所有的安全组设为"许可"后,即使处于 未选择用户帐户的状态仍可显示该部件。仅"许可"的安全组时需要打开该画面。双击单元格,切换"许可"和 "禁止"。
- 输入: 显示是否许可部件的操作。仅"许可"的安全组时方可操作该部件。将所有的安全组设为"许可"后,即使处于 未选择用户帐户的状态仍可操作该部件。仅"许可"的安全组时需要打开该画面。双击单元格,切换"许可"和 "禁止"。
	- 也可通过"显示"单元格及"输入"单元格的右键菜单切换"许可"和"禁止"。
	- 可通过切换"显示"单元格及"输入"单元格的"许可"和"禁止"来限制显示及操作,实现与"启动条件"选项卡相 同的功能。

### **■** "**安全设置**"**按钮**

将显示"安全设置"对话框。如果在"安全设置"对话框中制作安全组,就能够选择所制作的安全组。有关详情,请参阅第23章 2.2 [安全组的添加和编辑 \(第23-19页\)。](#page-1240-0)

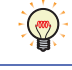

 $\mathbb{Q}$ 

有关安全组的内容,请参阅[第23章 用户帐户与安全功能 \(第23-1页\)。](#page-1222-0)

输入 许可 禁止 禁止

例) 如下设置了用户和部件的安全组时

编号 | 组名称 | 显示 Administrator Operator Reader

许可 许可 禁止

 $\mathbf{1}$  $\overline{2}$  $\overline{3}$ 

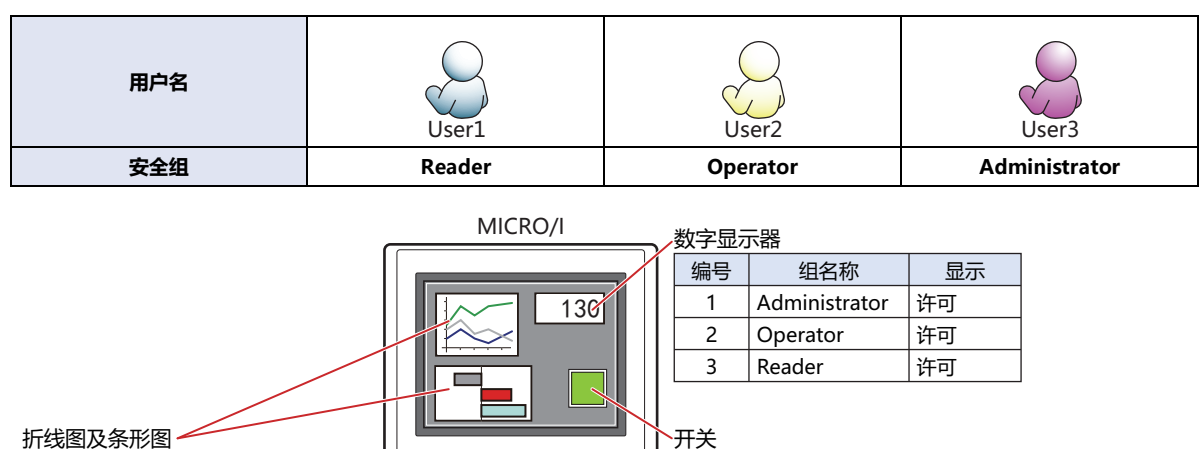

编号 | 组名称 | 显示 Administrator Operator Reader

许可 许可 禁止

 $\mathbf{1}$  $\overline{2}$  $\mathsf 3$ 

开关

当安全组为"Reader"的User1时,无法显示"Reader"的"显示"设为"禁止"的部件。 打开密码输入画面,当安全组切换为"Operator"的User2后,可显示"Operator"的"显示"设为"许可"的部件。

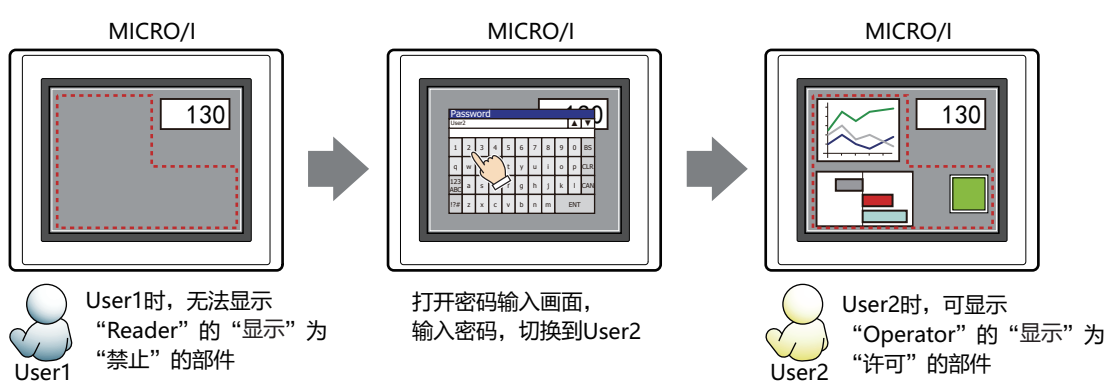

"Operator"的User2时,如果"Operator"的"显示"为"许可"则可显示开关,但如果"输入"为"禁止"则无法操作。 打开密码输入画面,当安全组切换为"Administrator"的User3后,可显示"Administrator"的"显示"为"许可"的部件,以及 可操作"Administrator"的"输入"为"许可"的部件。

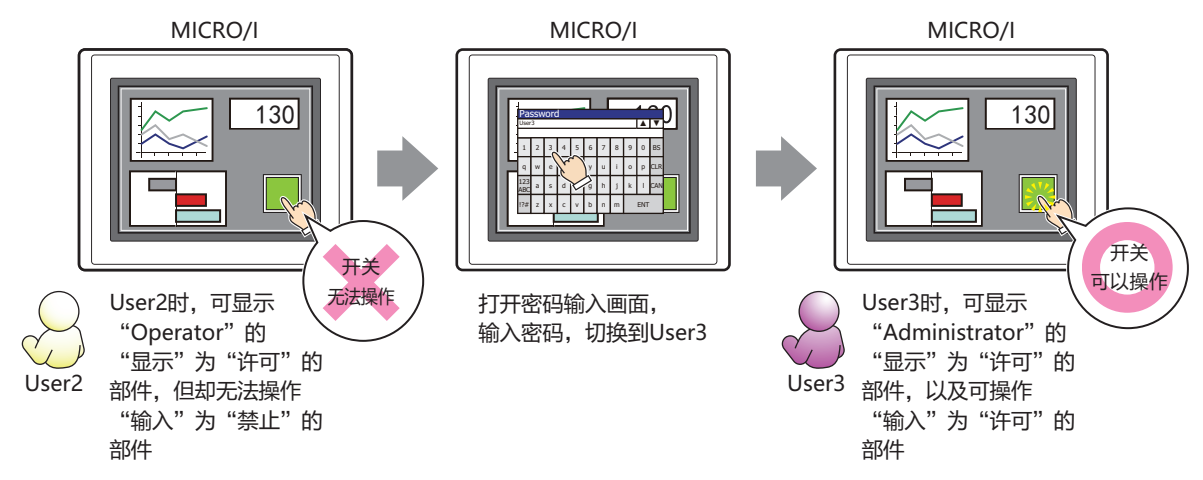

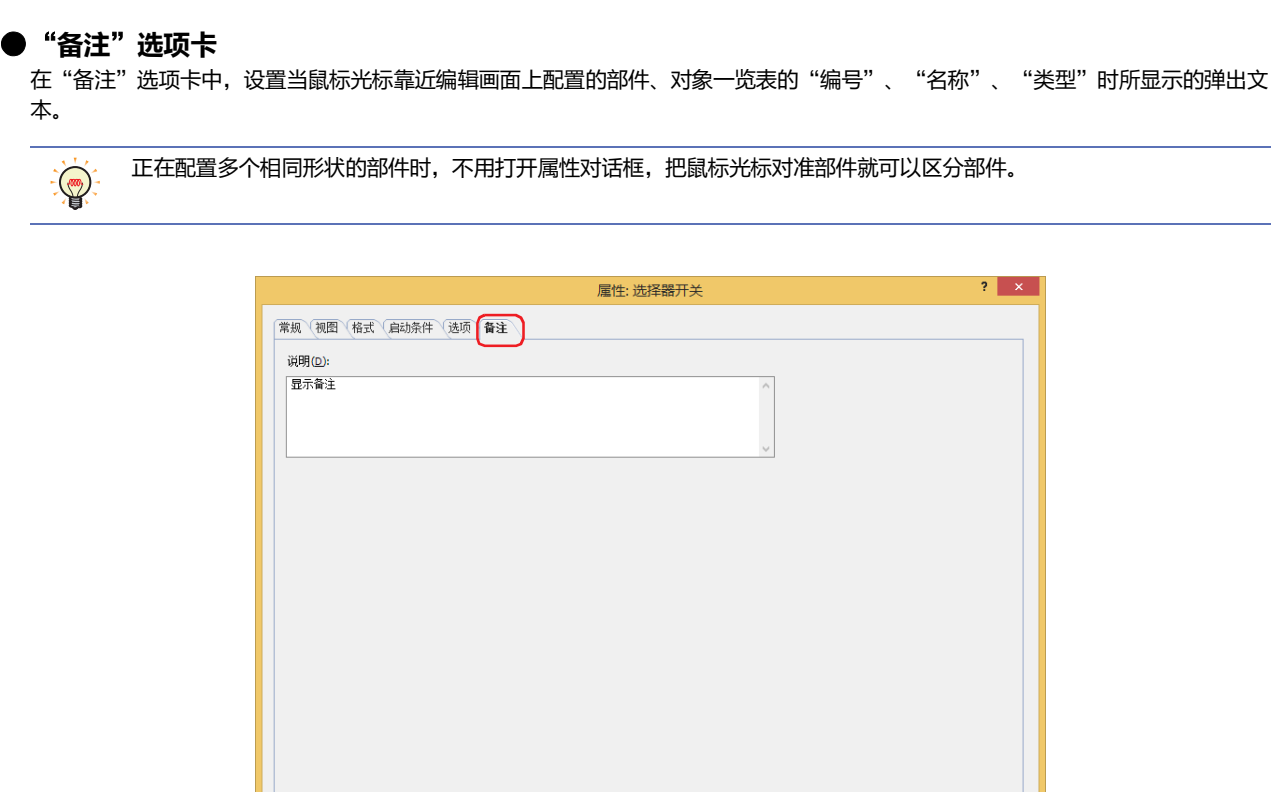

## **■ 说明**

输入部件的备注。最大字符数为半角80字符。 例) 把鼠标光标对准在编辑画面上配置选择器开关时

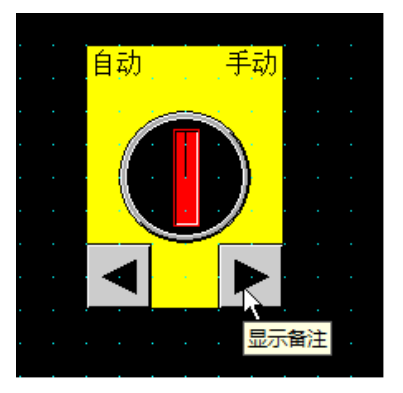

确定 取消 三基本

# **9 分压器**

# **HG5G-V HG4G-V HG3G-V HG2G-V HG2G-5T HG4G HG3G HG2G-5F HG1G HG1P**

# **9.1 分压器可实现的操作**

按开关操作滑块将值写入字设备。

•按此开关保持期间,增减滑块的显示位置,手指离开开关时,将滑块的显示位置值写入设备地址中

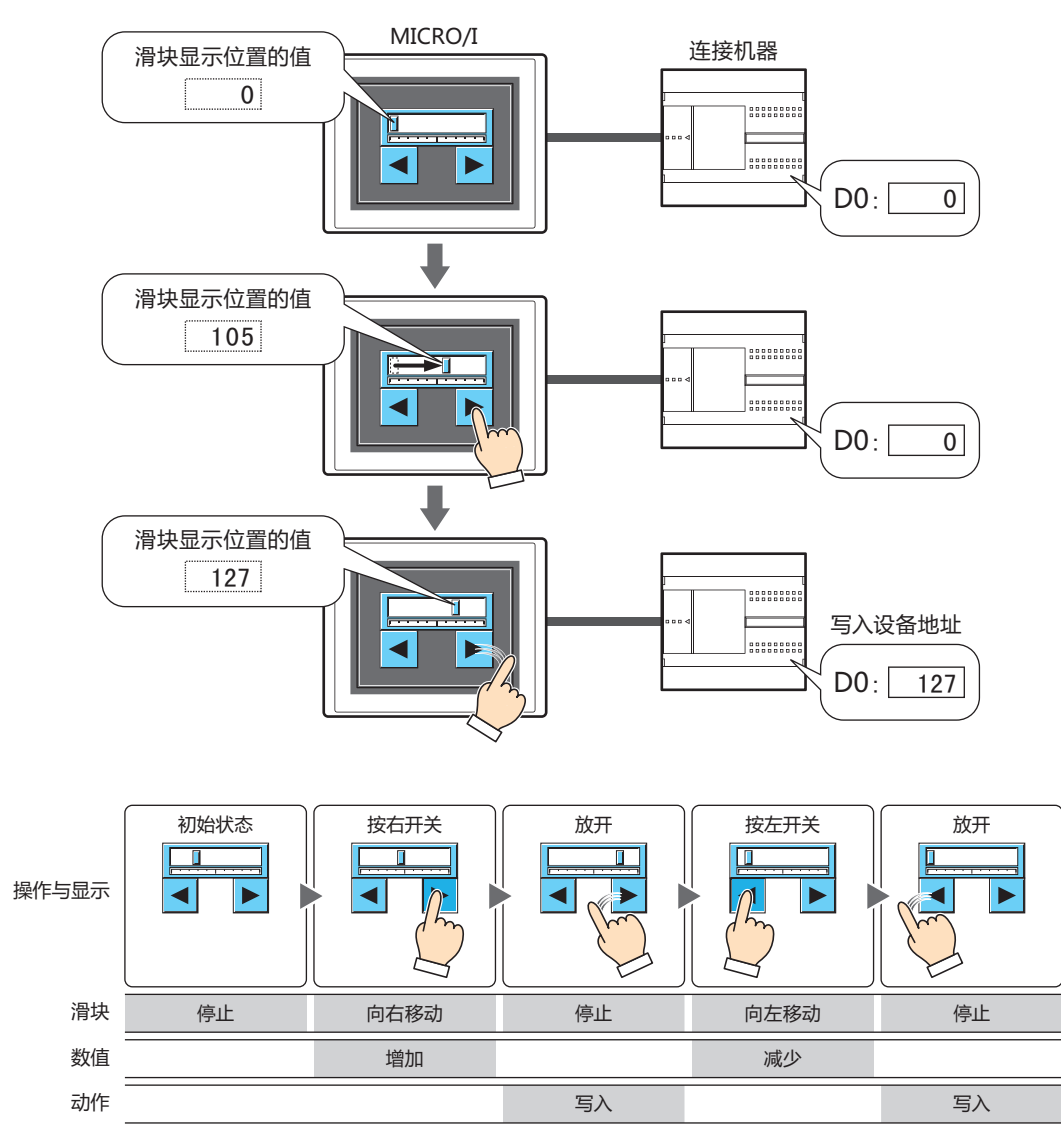

用滑块显示写入设备地址的值。如果数值增减,滑块的显示也随之变化。 指定要输入的最小值和最大值,滑块在范围内移动。 按此开关保持期间,数值增减,如果手指离开开关时,将滑块的显示位置值写入设备地址中。

变更除分压器开关以外的写入设备地址的值时,滑块的显示位置不变。但是,刚完成画面切换或部件刚显示在画面上时, 滑块显示在与写入设备地址的值对应的位置。

# **9.2 分压器的设置步骤**

以下介绍分压器的设置步骤。

1 在"开始"选项卡上的"部件"组中,单击"开关",然后单击"分压器"。

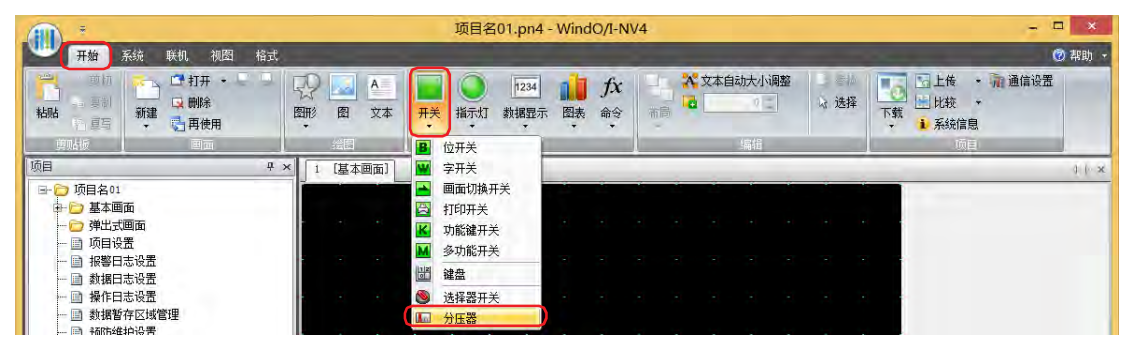

- 2 在编辑画面上,单击要配置分压器的位置。
- *3* 双击已配置的分压器则显示属性对话框。
- *4* 根据需要设置各选项卡的设置项目。

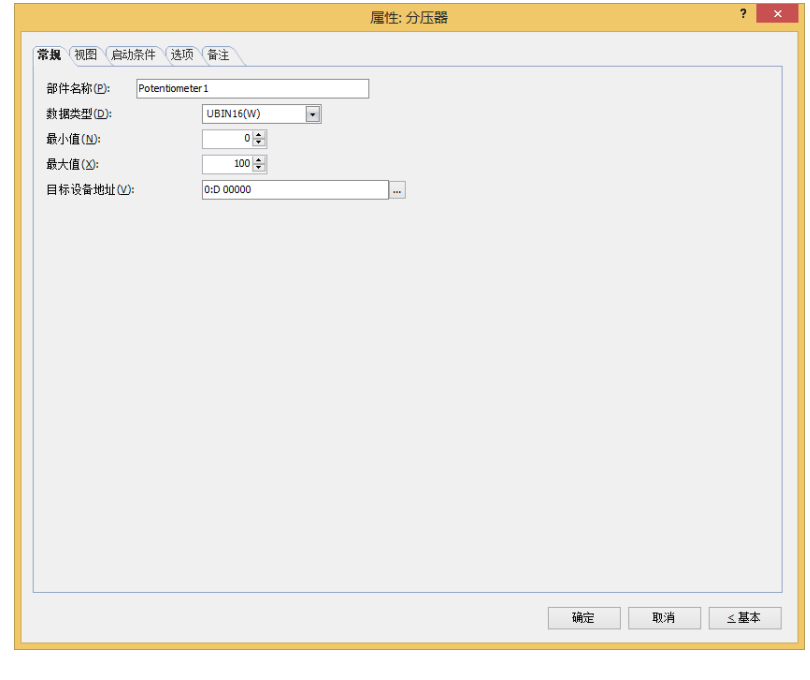

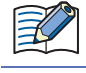

"启动条件"选项卡及"选项"选项卡仅在高级模式时显示。

# **9.3 分压器的属性对话框**

以下介绍分压器属性对话框的各个项目和按钮。

## ●"**常规**"**选项卡**

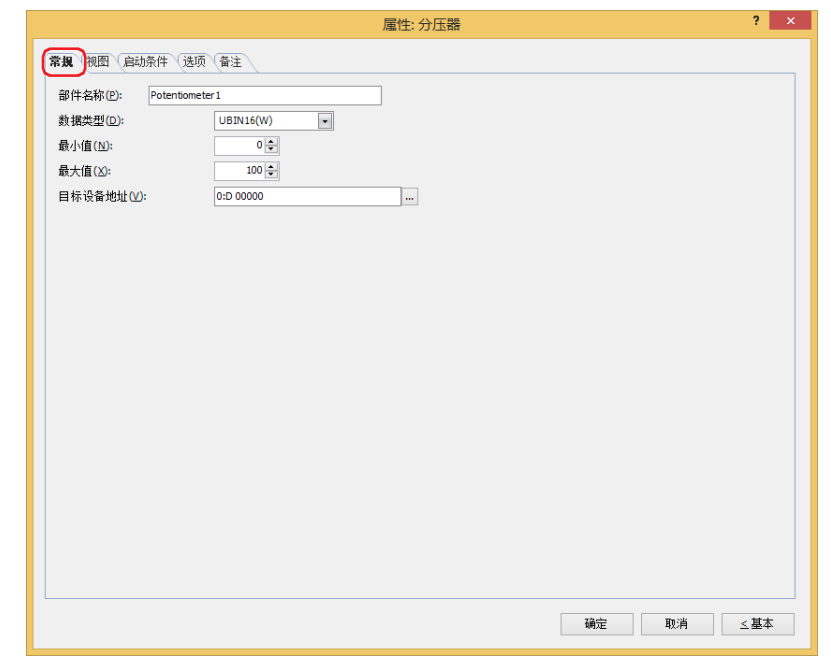

### **■ 部件名称**

输入部件的名称。最大字符数为半角20字符。

#### **■ 数据类型**

选择用分压器操作的数据类型。 有关详情,请参阅[第2章 1.1 可以处理的数据 \(第2-1页\)](#page-32-0)。

#### **■ 最小值**

指定可输入的数值最小值。最小值因数据类型而异。

## **■ 最大值**

指定可输入的数值最大值。最大值因数据类型而异。

#### **■ 目标设备地址**

指定写入目标的字设备。

单击 ... 5 将显示标记编辑器。有关设备地址的设置步骤,请参[阅第2章 5.1 设置设备地址 \(第2-69页\)](#page-100-0)。

**DEC** 

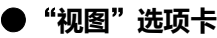

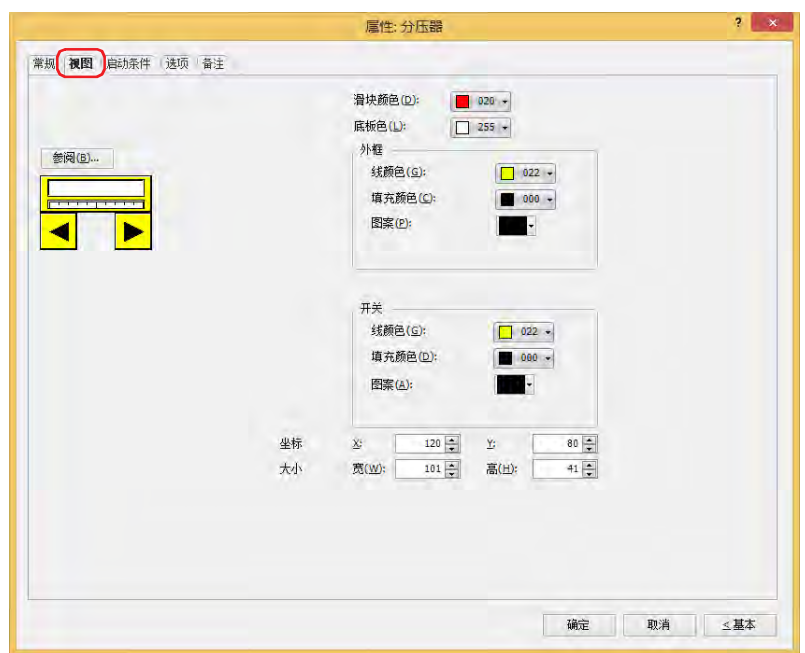

## **■** "**参阅**"**按钮**

从图形一览表中选择部件外形所使用的图形。单击该按钮,显示标准图形浏览器。

#### **■ 滑块颜色**

选择分压器的滑块颜色 (彩色256色、黑白16级灰度)。 单击"颜色"按钮,打开调色板。从调色板中选择颜色。

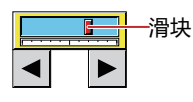

#### **■ 底板色**

选择底板的颜色 (彩色256色、黑白16级灰度)。 单击"颜色"按钮,打开调色板。从调色板中选择颜色。

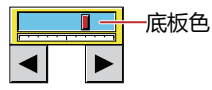

## **■ 外框**

线颜色、填充颜色: 指定外框的线颜色及填充颜色 (彩色256色、黑白16级灰度)。 单击"颜色"按钮,显示调色板。从调色板中选择颜色。 图案: 选择外框的图案。

单击"图案"按钮,显示图案面板。在图案面板中选择图案。

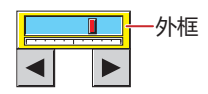

# **■ 开关**

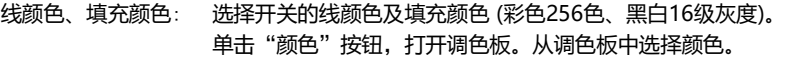

图案: 选择开关的图案或层次。 单击"图案"按钮,打开图案面板。在图案面板中选择图案或层次。

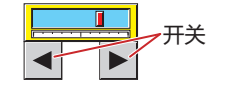

## **■ 坐标**

X、Y: 用坐标指定部件的显示位置。 部件的X和Y坐标是指相对于画面左上角原点的像素距离。

X: 0~ (基本画面宽度尺寸-1)

Y: 0~ (基本画面长度尺寸-1)

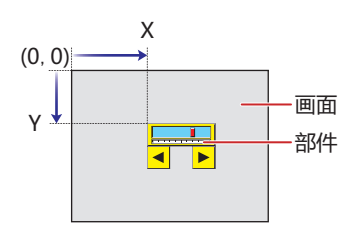

## ■大小

- 宽、高: 用宽度及高度指定部件的大小。
	- 宽: 20~ (基本画面宽度尺寸)
	- 高: 20~ (基本画面长度尺寸)

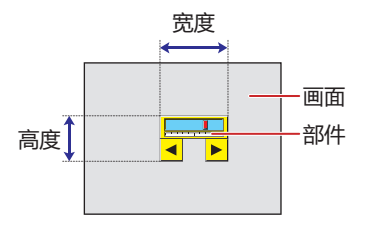

## ●"**启动条件**"**选项卡**

"启动条件"选项卡仅在高级模式中显示。

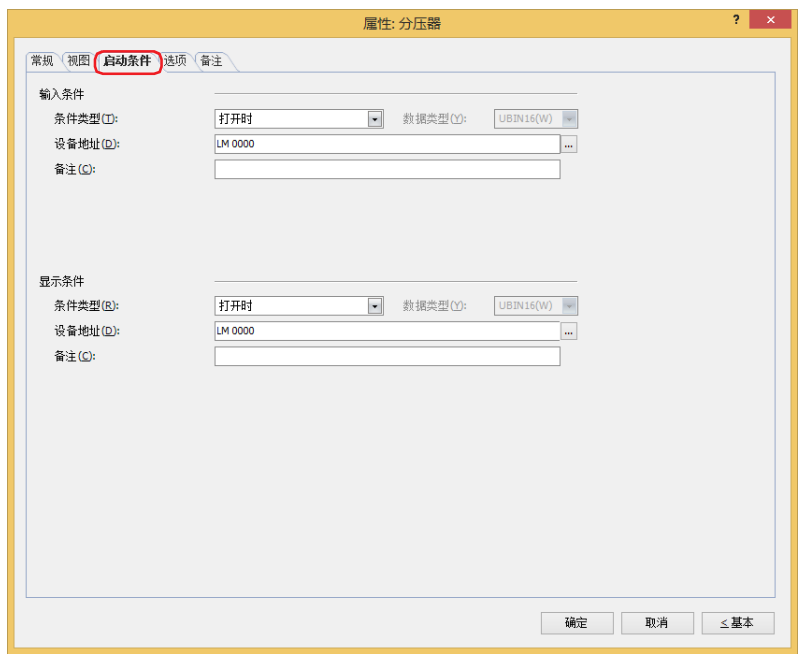

## **■ 输入条件**

条件满足期间分压器启动。不满足期间分压器不启动。 例) "条件类型"为"打开时"、"设备地址"为"LM0"时

LM0为0时, 条件不满足, 所以分压器不启动。 LM0为1时,条件满足,所以分压器启动。

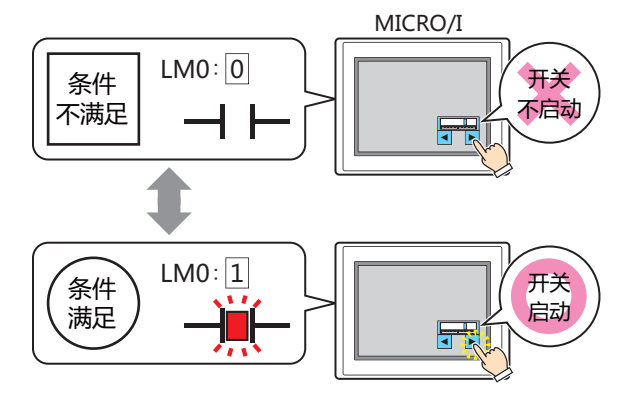

条件类型: 从以下条件中选择分压器启动的条件。

始终有效: 分压器始终启动。

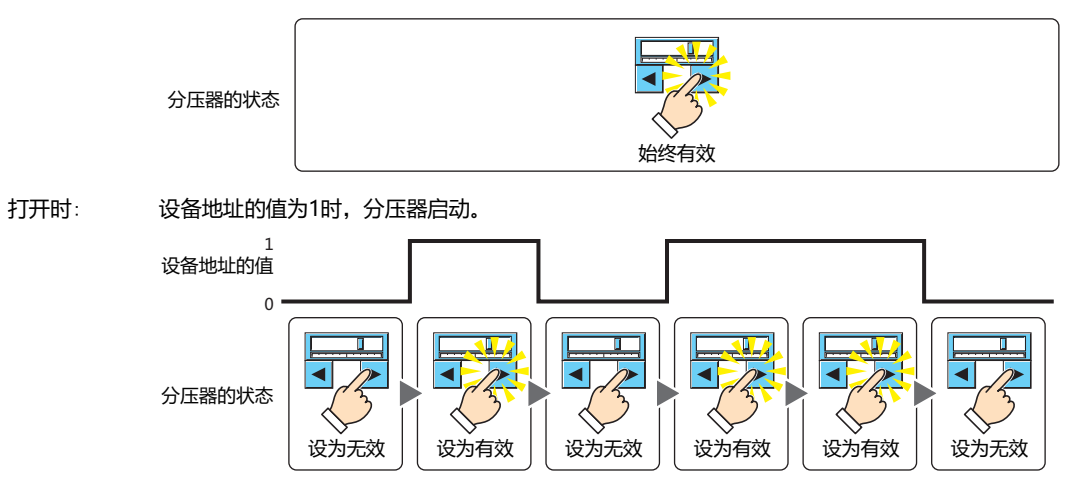

**8**

**开 关**

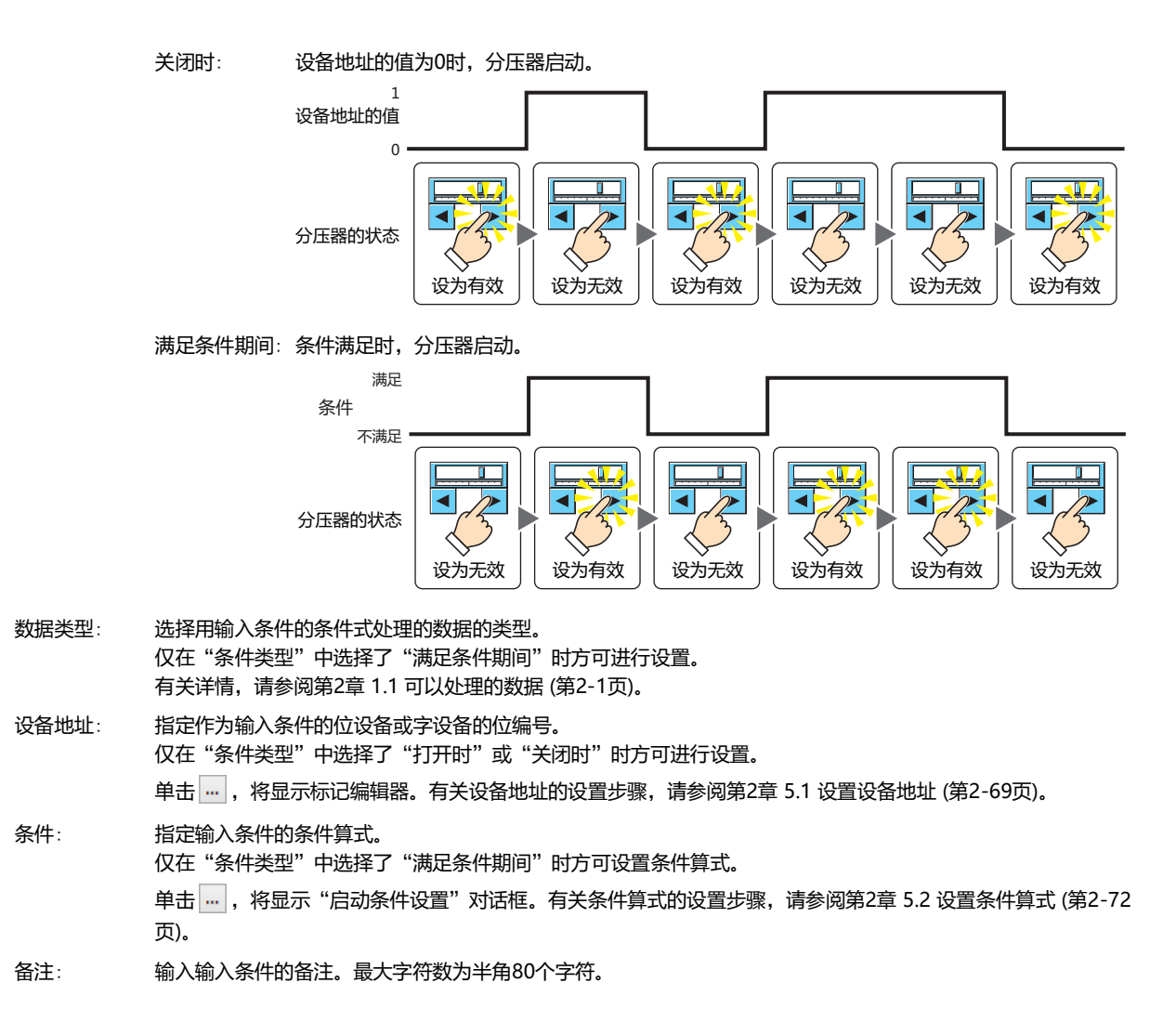

### **■ 显示条件**

条件满足期间,显示分压器。条件不满足期间,不显示分压器。 例) "条件类型"为"打开时"、"设备地址"为"LM0"时 LM0为0时, 条件不满足, 所以不显示分压器。

LM0为1时, 条件满足, 所以显示分压器。

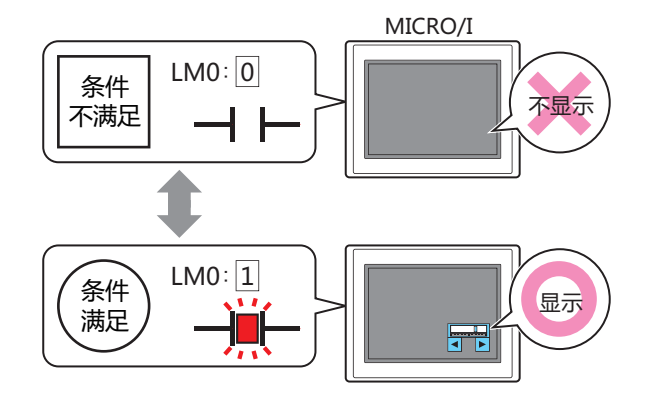

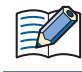

再次显示已隐藏的分压器时,滑块显示在与设备地址的值对应的位置。

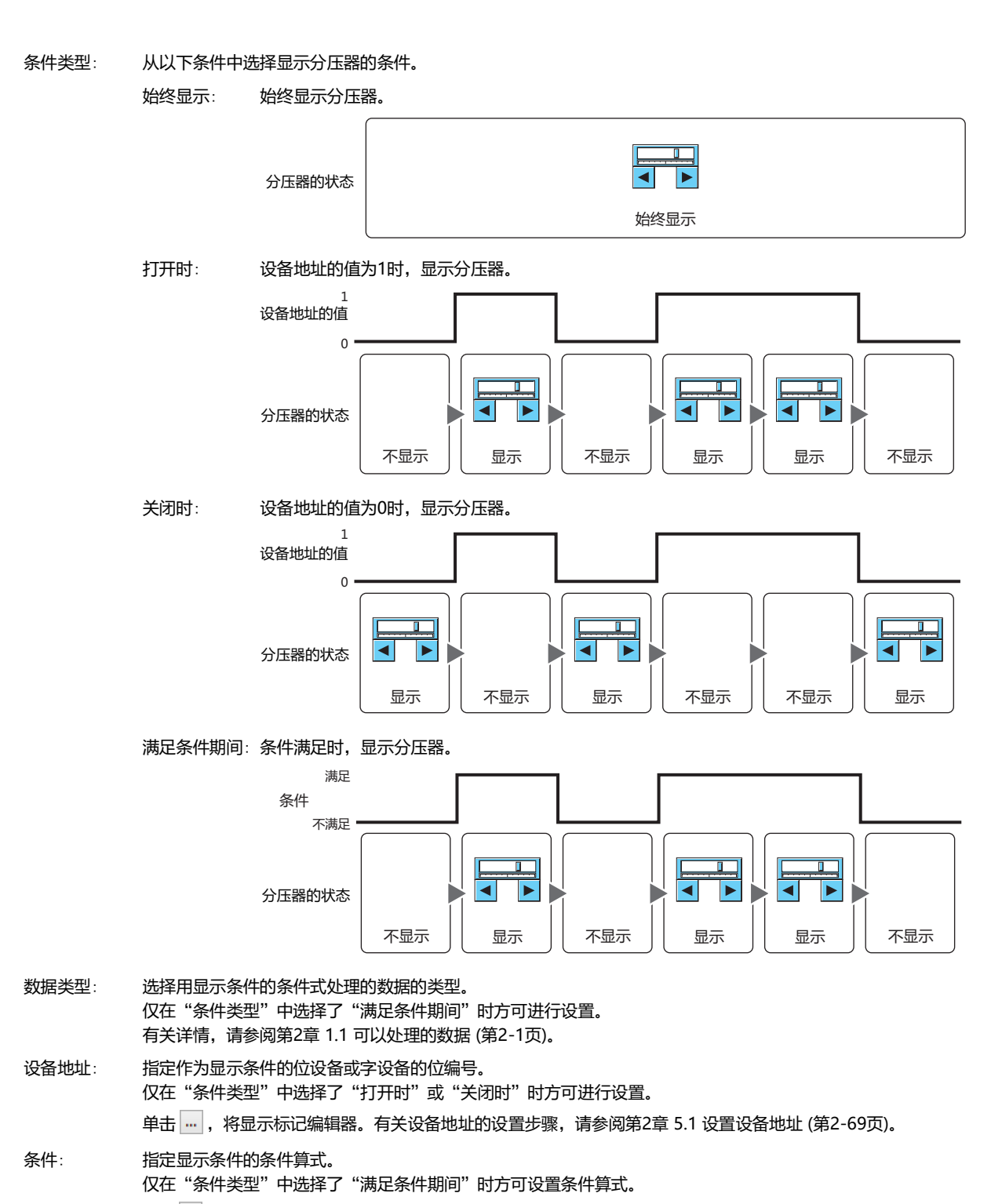

单击 … , 将显示"启动条件设置"对话框。有关条件算式的设置步骤, 请参[阅第2章 5.2 设置条件算式 \(第2-72页\)](#page-103-0)。

备注: 输入显示条件的备注。最大字符数为半角80个字符。

# ●"**选项**"**选项卡**

"选项"选项卡只在高级模式显示。

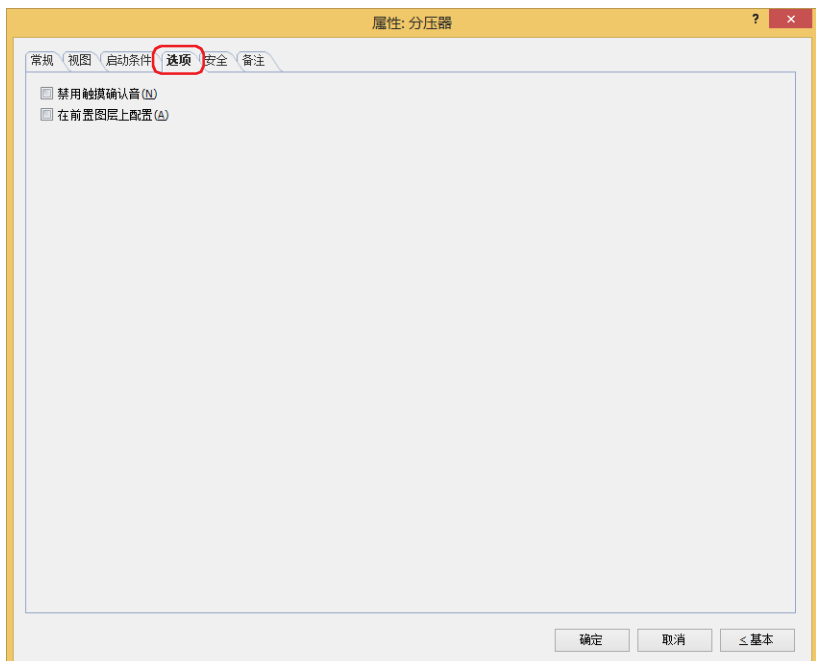

#### **■ 禁用触摸确认音**

要使用MICRO/I的触摸确认音时,可仅把特定的部件禁用触摸确认音。 禁用该部件的触摸确认音时,选中该复选框。

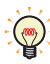

要使用MICRO/I的触摸确认音时, 在"项目设置"对话框的"系统"选项卡上选中"启用触摸确认音"复选框。

#### **■ 在前置图层上配置**

将部件配置在前置图层时,选中该复选框。绘图或部件重叠时,将优先显示配置在前置图层中的绘图或部件。有关详情,请参[阅第6](#page-370-0) [章 4 关于绘图或部件的重叠 \(第6-5页\)。](#page-370-0)

## ●"**安全**"**选项卡**

通过安全组限制部件的显示和操作。 只有选中了"使用安全功能"复选框时才能设置。"使用安全功能"复选框在"安全功能"对话框的"常规"选项卡上设置。

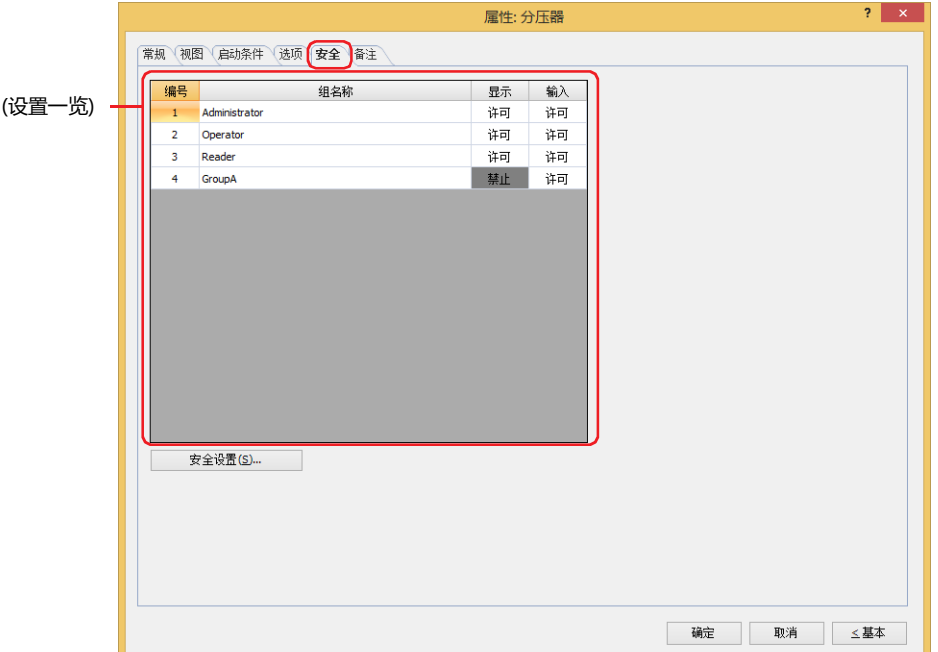

#### **■ (设置一览)**

一览显示MICRO/I所使用的安全组。

编号: **显示安全组的编号 (1~15)**。

组名称: 显示安全组的名称。

- 显示: 显示是否许可部件的显示。仅"许可"的安全组时方可显示该部件。将所有的安全组设为"许可"后,即使处于 未选择用户帐户的状态仍可显示该部件。仅"许可"的安全组时需要打开该画面。双击单元格,切换"许可"和 "禁止"。
- 输入: 显示是否许可部件的操作。仅"许可"的安全组时方可操作该部件。将所有的安全组设为"许可"后,即使处于 未选择用户帐户的状态仍可操作该部件。仅"许可"的安全组时需要打开该画面。双击单元格,切换"许可"和 "禁止"。
	- 也可通过"显示"单元格及"输入"单元格的右键菜单切换"许可"和"禁止"。
	- 可通过切换"显示"单元格及"输入"单元格的"许可"和"禁止"来限制显示及操作,实现与"启动条件"选项卡相 同的功能。

### **■** "**安全设置**"**按钮**

将显示"安全设置"对话框。如果在"安全设置"对话框中制作安全组,就能够选择所制作的安全组。有关详情,请参阅第23章 2.2 [安全组的添加和编辑 \(第23-19页\)。](#page-1240-0)

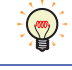

 $\sum_{i=1}^{n}$ 

有关安全组的内容,请参阅[第23章 用户帐户与安全功能 \(第23-1页\)。](#page-1222-0)
输入 许可 禁止 禁止

例) 如下设置了用户和部件的安全组时

编号 | 组名称 | 显示 Administrator Operator Reader

许可 许可 禁止

 $\mathbf{1}$  $\overline{2}$  $\overline{3}$ 

折线图及条形图

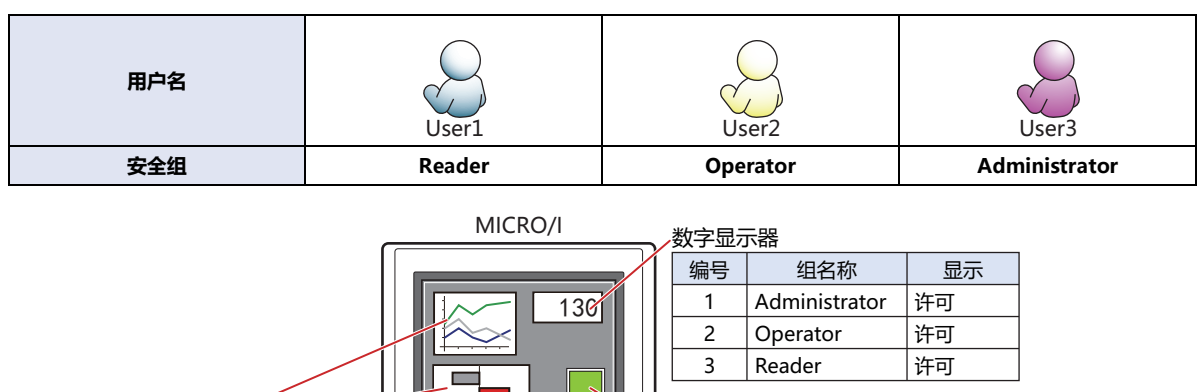

编号 | 组名称 | 显示 Administrator Operator Reader

许可 许可 禁止

 $\mathbf{1}$  $\overline{2}$  $\mathsf 3$ 

开关

当安全组为"Reader"的User1时,无法显示"Reader"的"显示"设为"禁止"的部件。 打开密码输入画面,当安全组切换为"Operator"的User2后,可显示"Operator"的"显示"设为"许可"的部件。

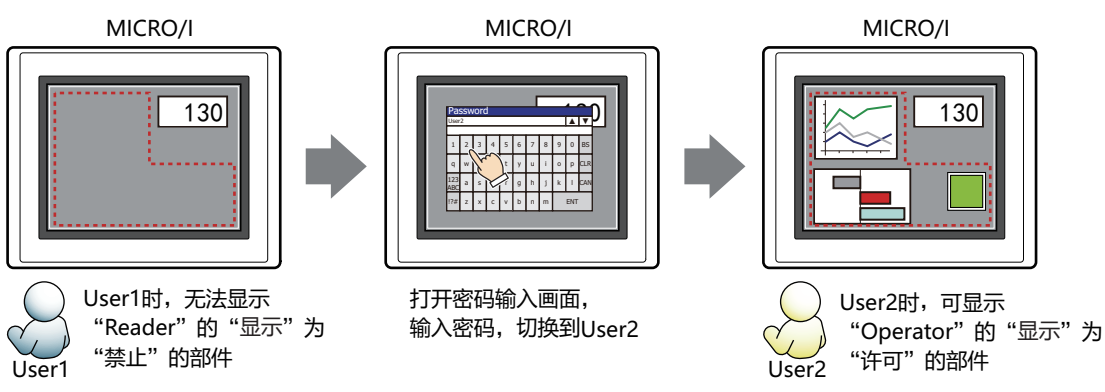

"Operator"的User2时,如果"Operator"的"显示"为"许可"则可显示开关,但如果"输入"为"禁止"则无法操作。 打开密码输入画面,当安全组切换为"Administrator"的User3后,可显示"Administrator"的"显示"为"许可"的部件,以及 可操作"Administrator"的"输入"为"许可"的部件。

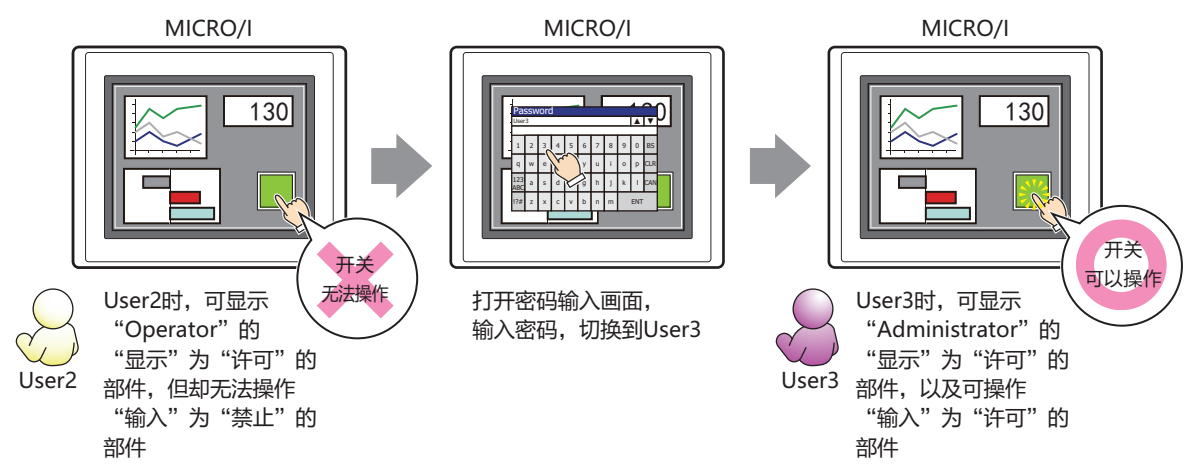

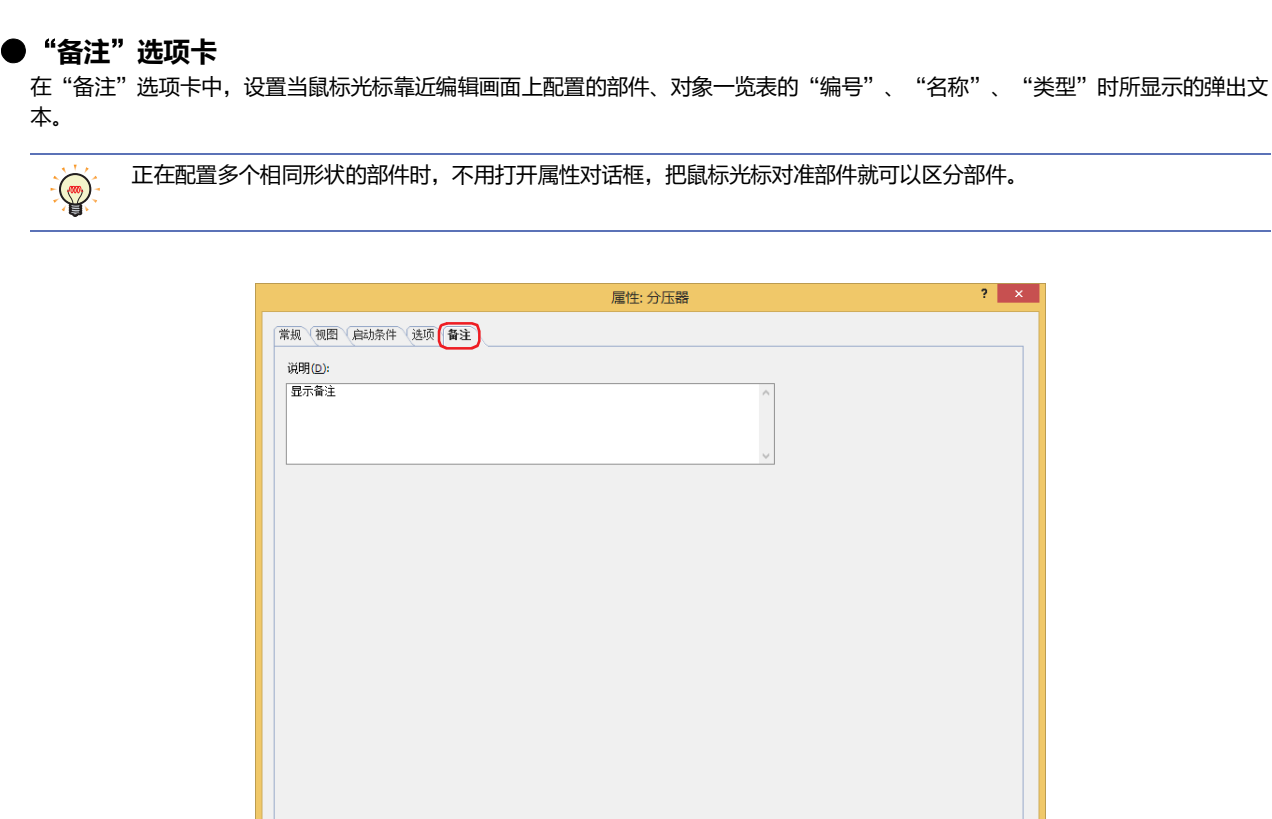

## **■ 说明**

输入部件的备注。最大字符数为半角80字符。 例) 把鼠标光标对准在编辑画面上配置分压器时

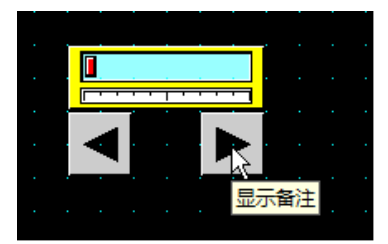

确定 取消 <基本

# <span id="page-578-0"></span>**第9章 指示灯**

本章介绍指示灯部件的设置方法和在MICRO/I中的动作。

# **1 指示灯**

**HG5G-V HG4G-V HG3G-V HG2G-V HG2G-5T HG4G HG3G HG2G-5F HG1G HG1P**

# **1.1 指示灯可实现的操作**

显示图形。使用位设备中的值,切换显示的图形。

通过设备地址的值切换显示图形

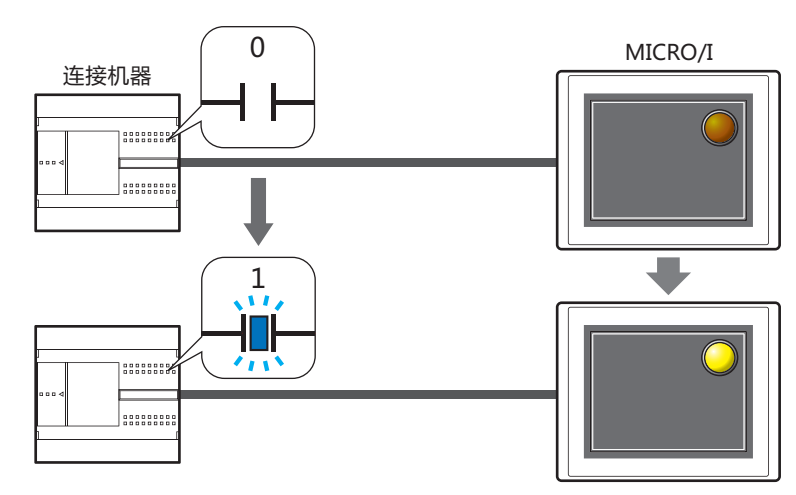

# **1.2 指示灯的设置步骤**

以下介绍指示灯的设置步骤。

*1* 在"开始"选项卡上的"部件"组中,单击"指示灯",然后单击"指示灯"。

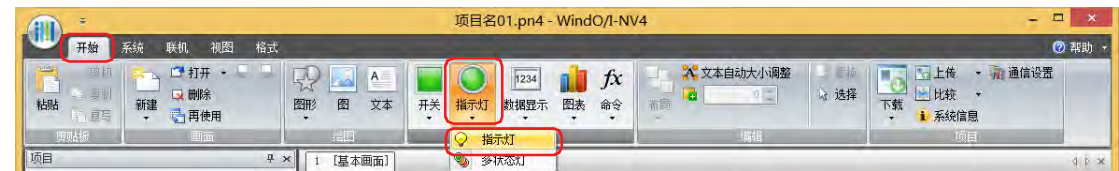

- 2 在编辑画面上,单击要配置指示灯的位置。
- *3* 双击已配置的指示灯则显示属性对话框。
- *4* 根据需要设置各选项卡的设置项目。

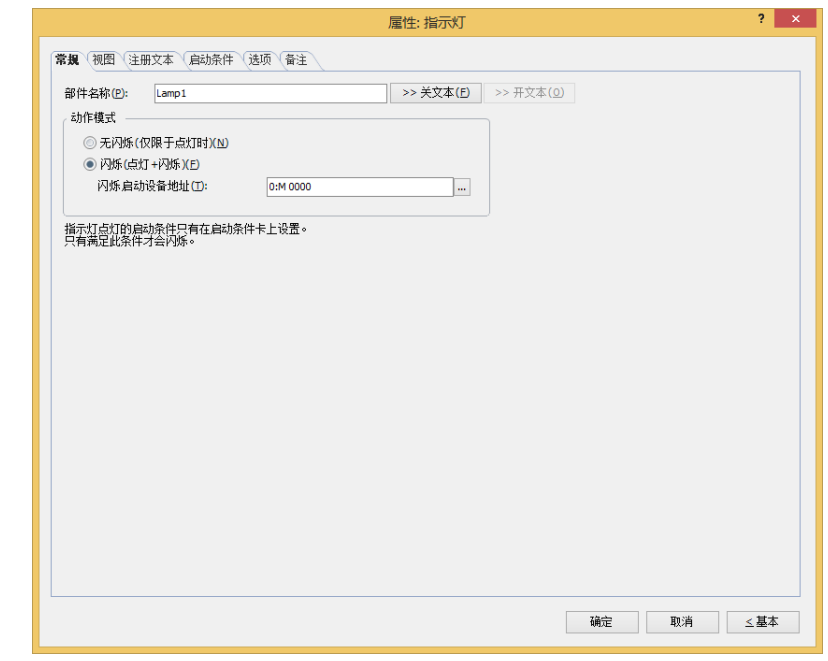

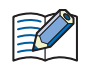

"选项"选项卡仅在高级模式时显示。

## **1.3 指示灯的属性对话框**

以下介绍指示灯属性对话框的各个项目和按钮。

●"**常规**"**选项卡**

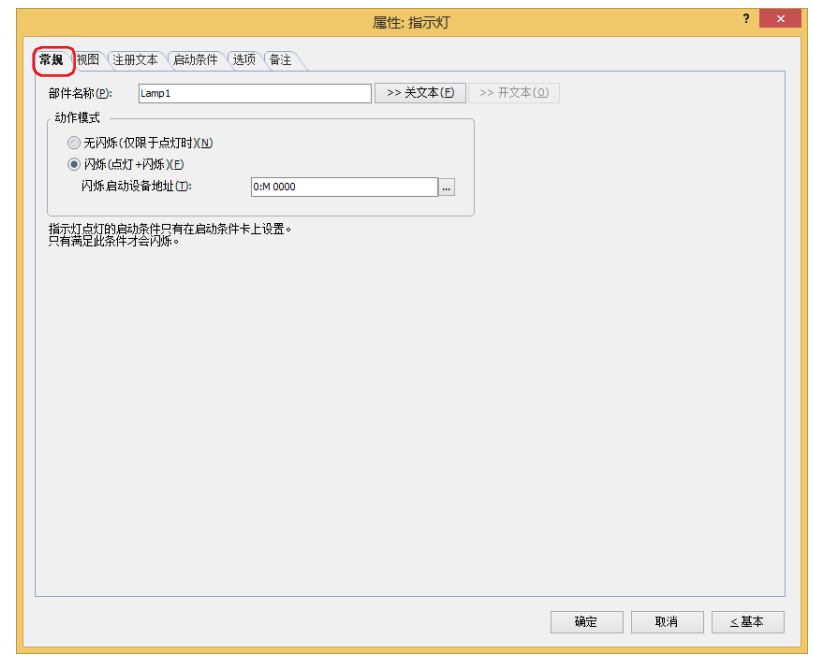

### **■ 部件名称**

输入部件的名称。最大字符数为半角20字符。

## **■** "**>>关文本**"**按钮**,"**>>开文本**"**按钮**

将在"部件名称"中所输入的字符串,输入到"注册文本"选项卡上的"关"或者"开"的"文本"中。变为指示灯关闭时或打开时 的注册文本。

设置打开时的注册文本时,在"注册文本"选项卡上,选中"在开/关时切换注册文本"复选框。清除复选框时,即使在  $\circled{}$ 打开时也会显示与关闭时相同的注册文本。

#### **■ 动作模式**

选择打开时的动作。

无闪烁 (仅限于点灯时): 满足启动条件时,显示打开时的图形。

闪烁 (点灯+闪烁): 满足启动条件并且闪烁启动设备地址的值指定的值为"1"时闪烁 (以固定周期在打开和关闭时的图形之间 切换显示)。闪烁的时间间隔在"项目设置"对话框"系统"选项卡上的"闪烁周期"中进行设置。

闪烁启动设备地址: 指定作为是否闪烁启动条件的位设备。

…<br>当设备地址中的值为"1"时闪烁。值为"0"时,动作与"无闪烁"相同。

单击 …, 将显示标记编辑器。有关设备地址的设置步骤, 请参[阅第2章 5.1 设置设备](#page-100-0) [地址 \(第2-69页\)。](#page-100-0)

例) "动作模式"为"闪烁 (点灯+闪烁)"、"闪烁启动设备地址"为M0、"启动条件"选项卡的"条件类型"为"打开时"、 "设备"为LM0时

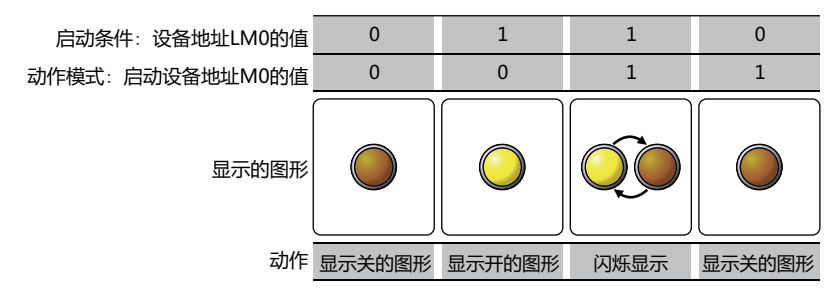

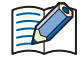

当不满足指示灯的启动条件时,既不点亮也不闪烁。指示灯的启动条件在"启动条件"选项卡上进行指定。

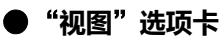

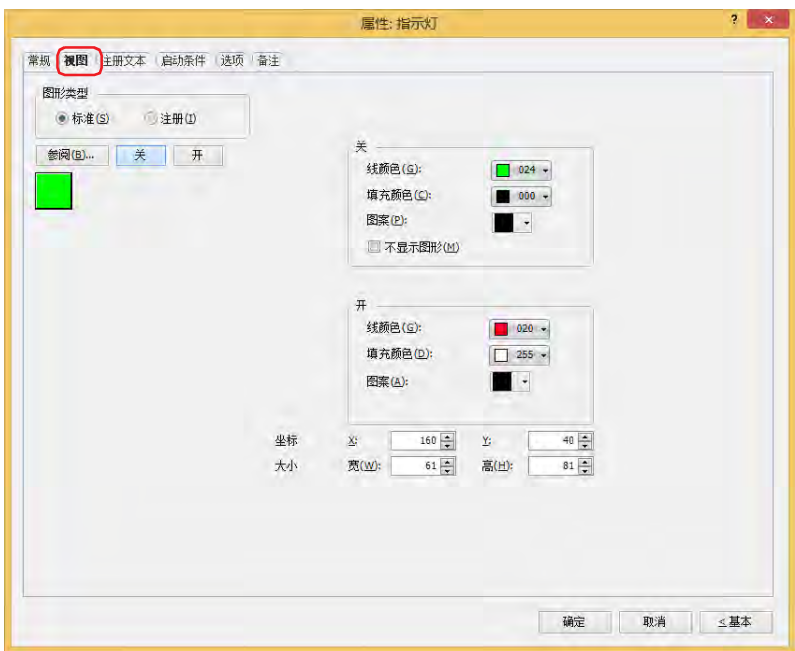

#### **■ 图形类型**

选择图形的种类作为部件的外形使用。

标准: 使用WindO/I-NV4预先备好的图形。

注册: 使用在图形管理器中注册过的图片文件。 关于图片文件的限制,请参[阅第2章 1.4 可以处理的图片文件 \(第2-20页\)](#page-51-0)。

#### **■** "**参阅**"**按钮**

从图形一览表中选择部件外形所使用的图形。单击该按钮,根据"图形类型"的设置,打开相应的标准图形浏览器或图形管理器。

## **■** "**关**"**按钮、**"**开**"**按钮**

显示开或者关时的图形。单击"关"按钮或者"开"按钮,切换"视图"选项卡中所显示的信息。

#### **■ 关、开**

设置关时、开时的标准图形的颜色或图案。

线颜色、填充颜色: 指定标准图形的线颜色及填充颜色 (彩色256色、黑白16级灰度)。

单击"颜色"按钮,打开调色板。从调色板中选择颜色。

图案: 选择标准图形的图案或层次。 单击"图案"按钮,打开图案面板。在图案面板中选择图案或层次。

## **■ 不显示图形[※1](#page-582-0)**

<span id="page-582-0"></span> $\not\preceq$ 

在关闭时不显示图形的情况下,选中该复选框。

选中"不显示图形"复选框时,如果设置关闭时的注册文本则仅显示文本。

## **■ 坐标**

- X、Y: 用坐标指定部件的显示位置。 部件的X和Y坐标是指相对于画面左上角原点的像素距离。
	- X: 0~ (基本画面宽度尺寸-1)
	- Y: 0~ (基本画面长度尺寸-1)

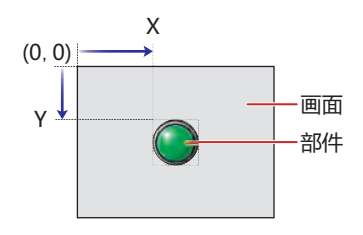

## ■ 大小

用宽度及高度指定部件的大小。最小尺寸因"图形类型"所选图形而异。

标准: 最小尺寸根据已选的图形而有所不同。最大尺寸为基本画面尺寸。

- 注册: 宽: 2~ (基本画面宽度尺寸)
	- 高: 2~ (基本画面长度尺寸)

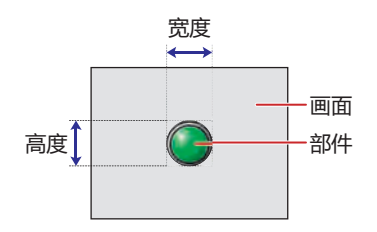

## ●"**注册文本**"**选项卡**

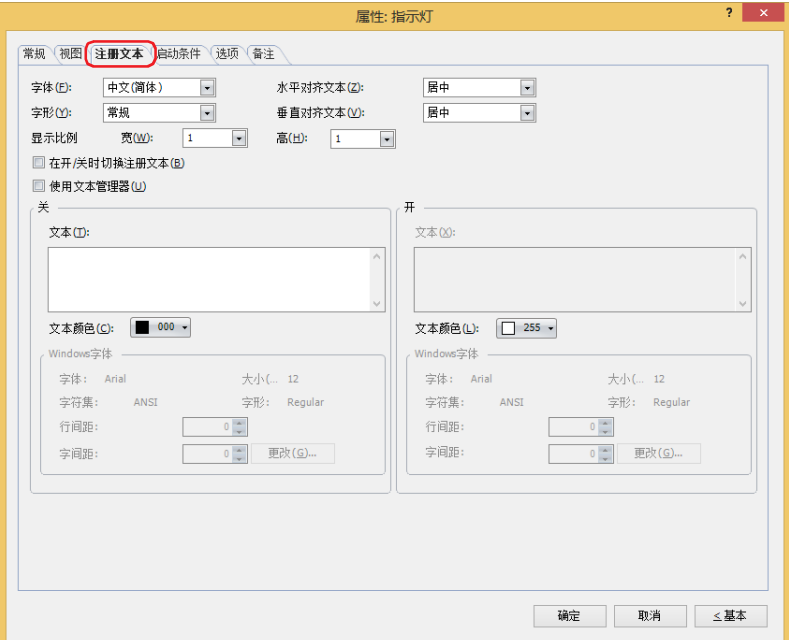

## **■ 字体**

从以下字体中选择所显示的文本所使用的字体。

"日文"、"西欧"、"中文(简体)"、"中文(繁体)"、"韩文"、"中欧"、"波罗的海文"、"西里尔文"、"Windows"、 "西方笔画"

只有清除了"使用文本管理器"复选框时才能设置。

可显示的文本字符根据字体而不同。有关详情,请参[阅第2章 1.2 可以使用的字符 \(第2-6页\)](#page-37-0)。

#### ■大小

指定文本的大小 (8~128)。 仅在选择了"西方笔画"时方可进行设置。

#### **■ 字形**

选择文本的字形是"常规"还是"加粗"。 只有在"字体"中选择了"日文"、"西欧"、"中文(简体)"、"中文(繁体)"、"韩文"、"中欧"、"波罗的海文"、 "西里尔文"时才能设置。

## **■ 显示比例**

只有在"字体"中选择了"日文"、"西欧"、"中文(简体)"、"中文(繁体)"、"韩文"、"中欧"、"波罗的海文"、 "西里尔文"时才能设置。 宽、高: 选择文本的显示比例 (0.5、1~8)。

## **■ 水平对齐文本**

选择左右方向的文本对齐。 "左"、"居中"、"右"、"中央居左" 有关详情,请参阅[附录 5 对齐文本 \(附录-7页\) 。](#page-1676-0)

## **■ 垂直对齐文本**

选择上下方向的文本对齐。 "顶"、"居中"、"底" 只有在"水平对齐文本"中选择了"左"、"居中"、"右"时才能设置。在"水平对齐文本"中选择了"居中"时,将变为"中央 局顶"。 有关详情,请参阅[附录 5 对齐文本 \(附录-7页\) 。](#page-1676-0)

#### **■ 在开/关时切换注册文本**

开和关时显示不同的文本时,选中该复选框。

#### **■ 使用文本管理器**

使用在文本管理器中注册过的文本作为显示的文本时,选中该复选框。

# ■ 关、开

文本: 输入部件上所显示的文本。最大字符数为半角3750字符。 可输入的文本根据"字体"中选择的字体而不同。有关详情,请参[阅第2章 1.2 可以使用的字符 \(第2-6页\)。](#page-37-0) 文本ID: 使用在文本管理器中注册过的文本时,指定文本管理器的ID号 (1~32000)。 单击 …, 将显示文本管理器。 只有选中了"使用文本管理器"复选框时才能设置。

文本颜色: 选择部件上所显示的文本的颜色 (彩色256色、黑白16级灰度)。 单击"颜色"按钮,打开调色板。从调色板中选择颜色。

Windows字体: 设置作为Windows字体使用的字体。

在"字体"中选择"Windows",则显示当前的设置内容。可指定字间距(0~100)和行间距(0~100)。如需更改字 间距和行间距以外的设置内容时,单击"更改"按钮,显示"字体"对话框。 只有清除了"使用文本管理器"复选框时才能设置。 有关详情,请参[阅第2章 Windows字体 \(第2-13页\)。](#page-44-0)

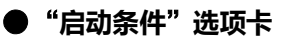

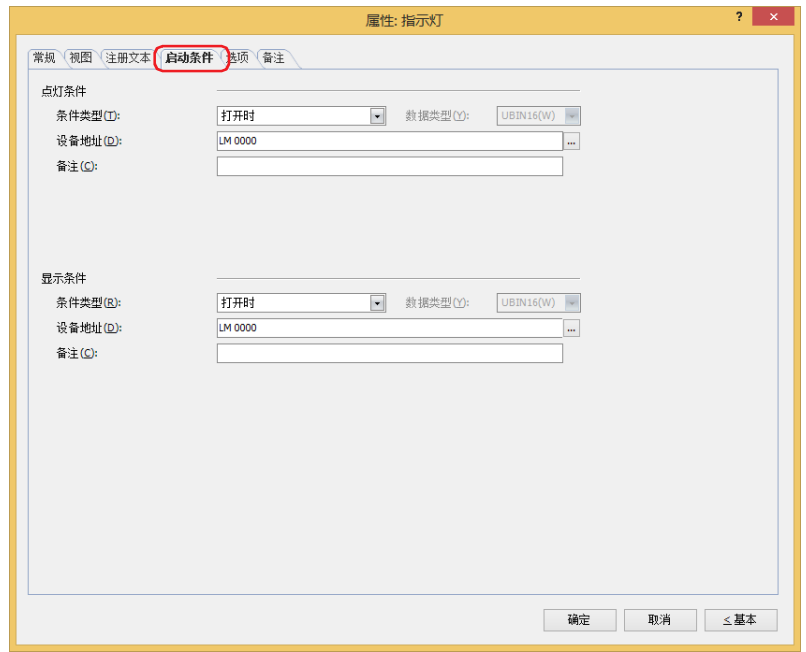

## **■ 点灯条件**

- 条件满足期间指示灯点亮,不满足期间指示灯熄灭。指示灯点亮时显示开的图形,熄灭时显示关的图形。 例) "条件类型"为"打开时"、"设备地址"为"LM0"时
	- LM0为0时,条件不满足,所以指示灯显示关的图形。
	- LM0为1时,条件满足,所以指示灯显示开的图形。

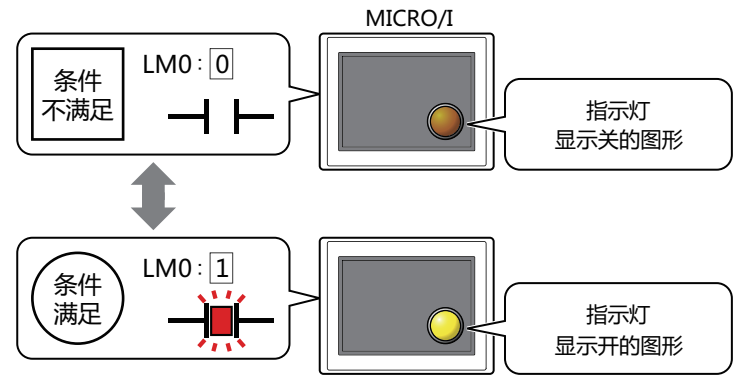

条件类型: 从以下条件中选择点亮指示灯的条件。

打开时: 设备地址的值为1时,指示灯点亮。

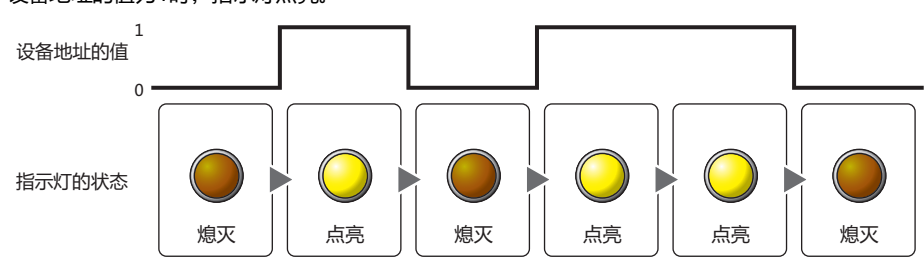

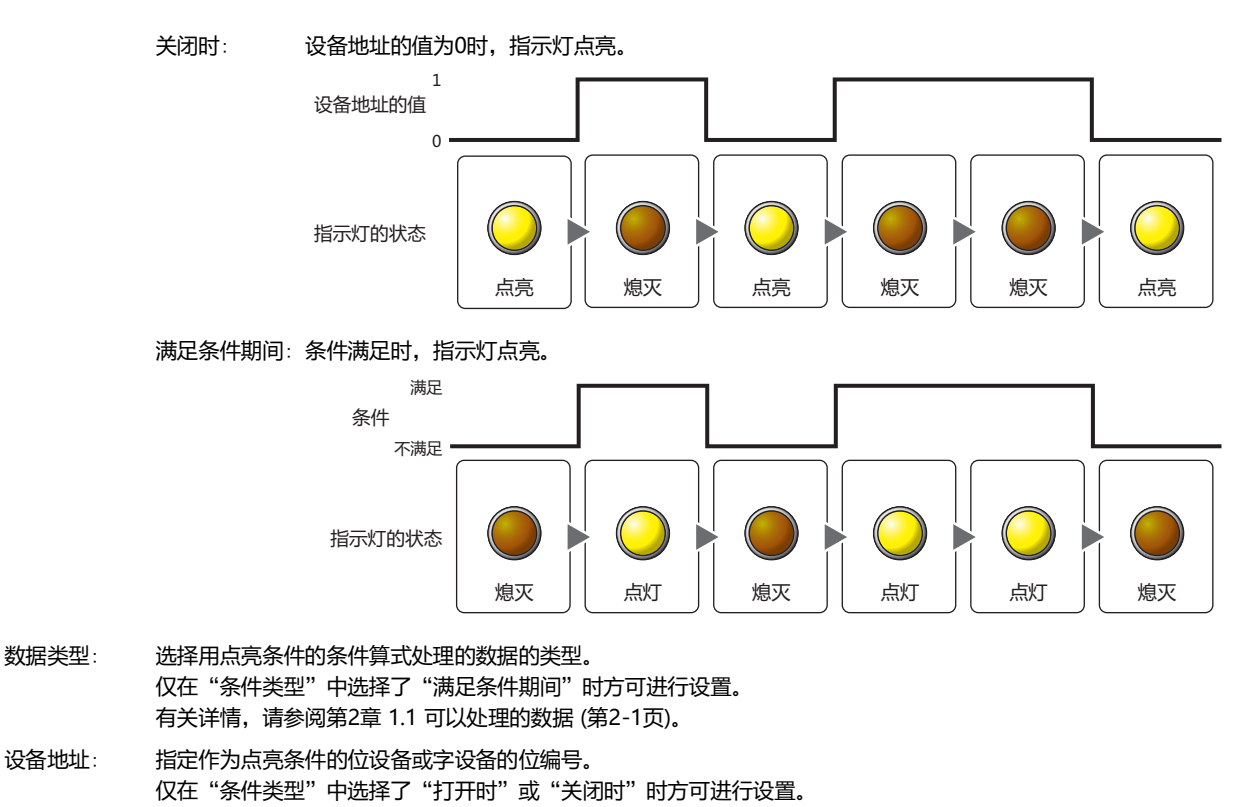

单击 … , 将显示标记编辑器。有关设备地址的设置步骤, 请参阅[第2章 5.1 设置设备地址 \(第2-69页\)](#page-100-0)。

条件: 指定点亮条件的条件算式。 仅在"条件类型"中选择了"满足条件期间"时方可设置条件算式。 单击 … , 将显示"启动条件设置"对话框。有关条件算式的设置步骤, 请参阅[第2章 5.2 设置条件算式 \(第2-72页\)。](#page-103-0)

备注: 输入点亮条件的备注。最大字符数为半角80个字符。

## **■ 显示条件**

- 条件满足期间,显示指示灯。条件不满足期间,不显示指示灯。
- 例) "条件类型"为"打开时"、"设备地址"为"LM0"时
	- LM0为0时, 条件不满足, 所以不显示指示灯。 LM0为1时,条件满足,所以显示指示灯。

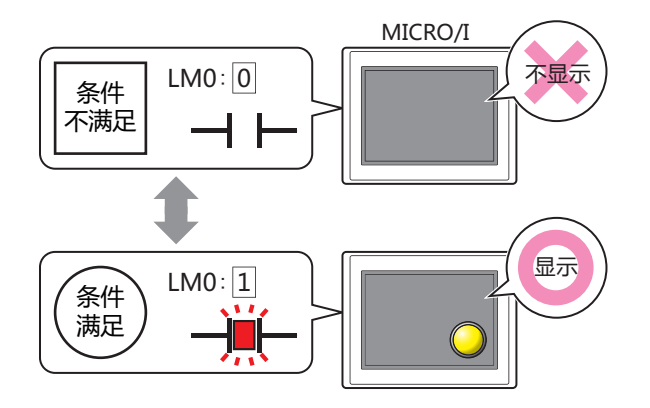

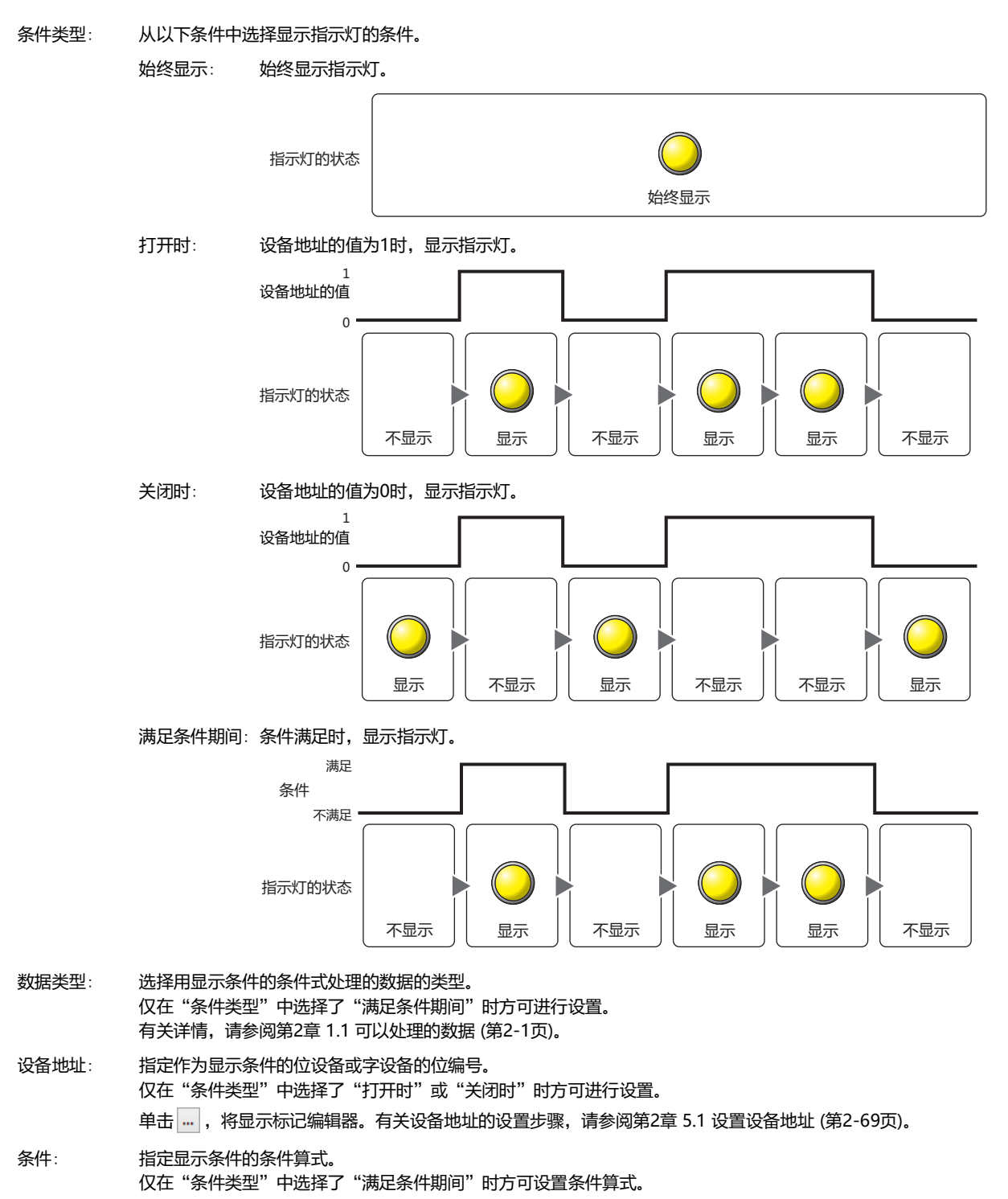

- 单击 …, 将显示"启动条件设置"对话框。有关条件算式的设置步骤, 请参[阅第2章 5.2 设置条件算式 \(第2-72页\)](#page-103-0)。
- 备注: 输入显示条件的备注。最大字符数为半角80个字符。

## ●"**选项**"**选项卡**

"选项"选项卡只在高级模式显示。

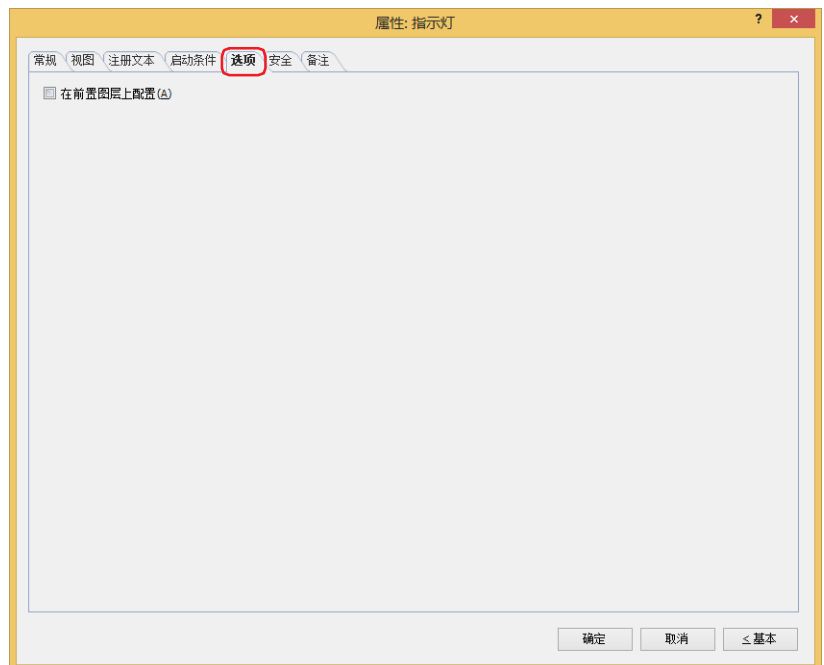

## **■ 在前置图层上配置**

将部件配置在前置图层时,选中该复选框。绘图或部件重叠时,将优先显示配置在前置图层中的绘图或部件。有关详情,请参阅[第6](#page-370-0) [章 4关于绘图或部件的重叠 \(第6-5页\)](#page-370-0)。

## ●"**安全**"**选项卡**

通过安全组限制部件的显示和操作。 只有选中了"使用安全功能"复选框时才能设置。"使用安全功能"复选框在"安全功能"对话框的"常规"选项卡上设置。

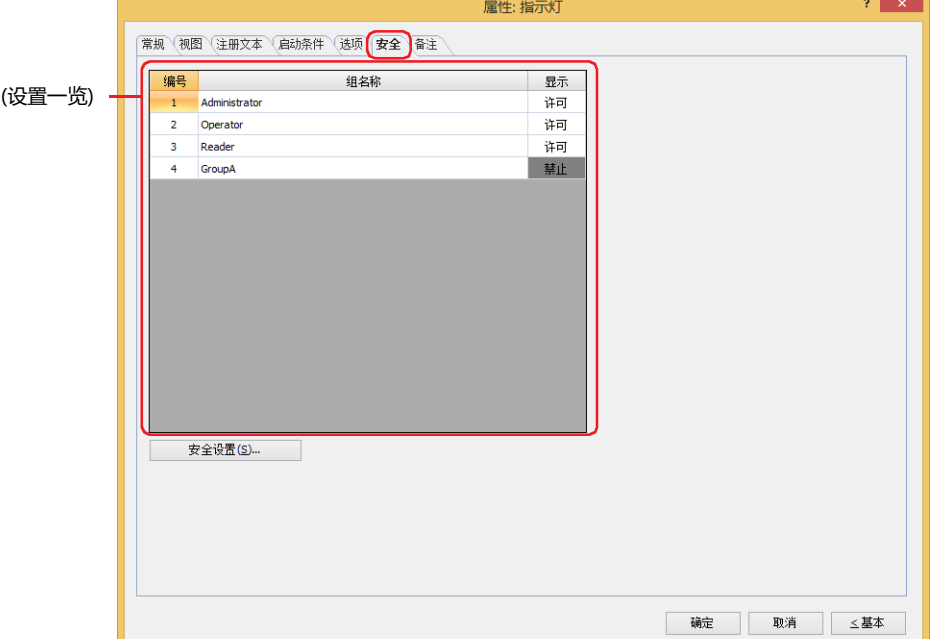

## **■ (设置一览)**

一览显示MICRO/I所使用的安全组。

编号: 显示安全组的编号 (1~15)。

组名称: 显示安全组的名称。

显示: 显示是否许可部件的显示。仅"许可"的安全组时方可显示该部件。将所有的安全组设为"许可"后,即使处于 未选择用户帐户的状态仍可显示该部件。仅"许可"的安全组时需要打开该画面。双击单元格,切换"许可"和 "禁止"。

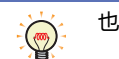

也可通过"显示"单元格的右键菜单切换"许可"和"禁止"。

### **■** "**安全设置**"**按钮**

将显示"安全设置"对话框。如果在"安全设置"对话框中制作安全组,就能够选择所制作的安全组。有关详情,请参阅第23章 2.2 [安全组的添加和编辑 \(第23-19页\)。](#page-1240-0)

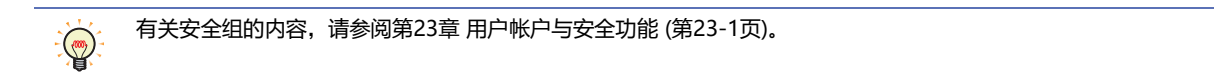

## 例) 如下设置了用户和部件的安全组时

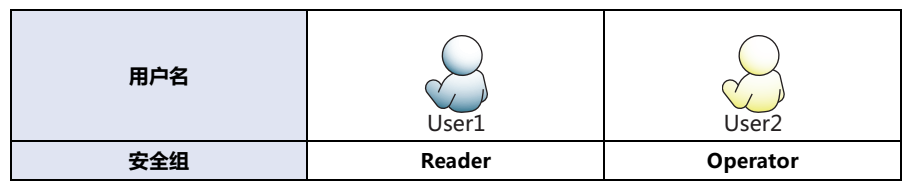

MICRO/I 130 编号 | 组名称 | 显示 Administrator Operator Reader  $\mathbf{1}$  $\overline{2}$  $\overline{\mathbf{3}}$ 开关 输入 许可 禁止 禁止 编号 | 组名称 | 显示 Administrator Operator Reader  $\mathbf{1}$  $\overline{2}$  $\overline{3}$ 数字显示器 许可 许可 许可 许可 许可 禁止 编号 | 组名称 | 显示 Administrator Operator Reader  $\mathbf{1}$  $\overline{2}$  $\overline{3}$ 折线图及条形图 许可 许可 禁止

当安全组为"Reader"的User1时,无法显示"Reader"的"显示"设为"禁止"的部件。 打开密码输入画面,当安全组切换为"Operator"的User2后,可显示"Operator"的"显示"设为"许可"的部件。

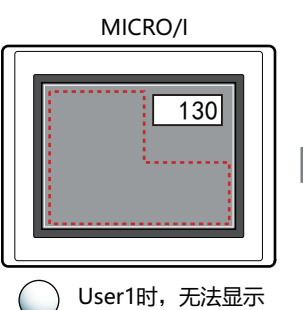

"禁止"的部件

"Reader" 的"显示"为

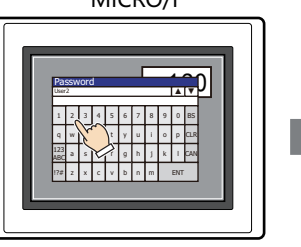

打开密码输入画面, 输入密码, 切换到User2

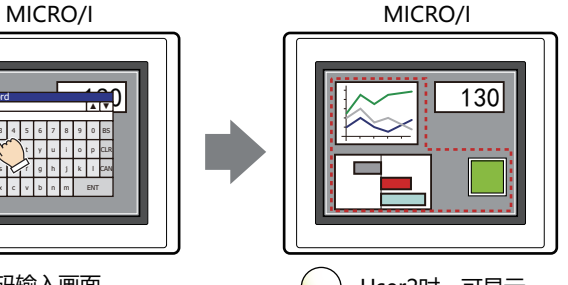

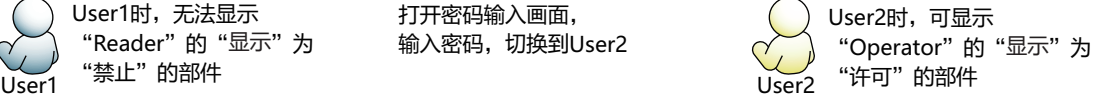

# ●"**备注**"**选项卡**

在"备注"选项卡中,设置当鼠标光标靠近编辑画面上配置的部件、对象一览表的"编号"、"名称"、"类型"时所显示的弹出文 本。

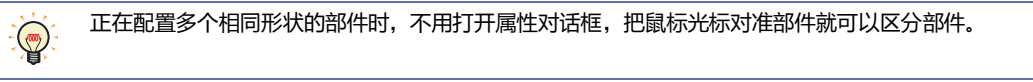

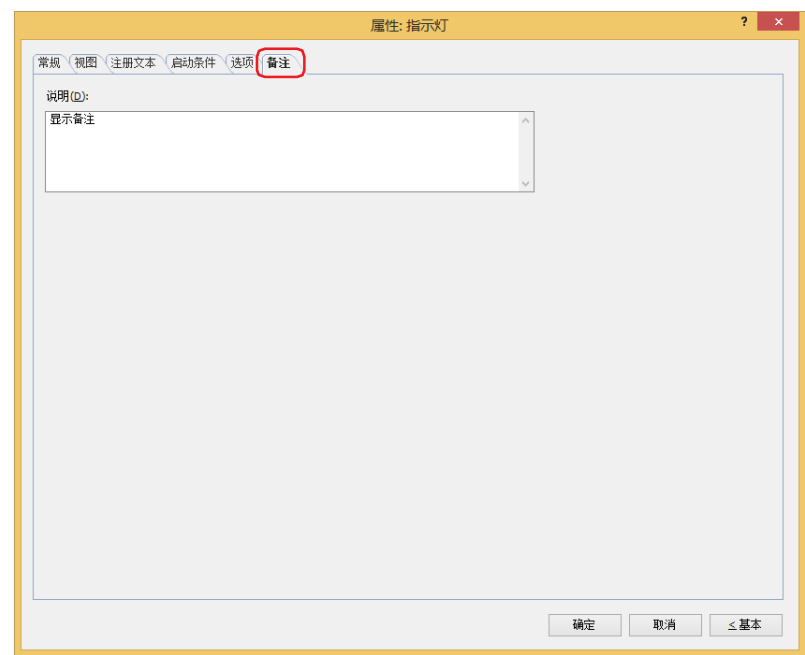

## **■ 说明**

输入部件的备注。最大字符数为半角80字符。 例) 把鼠标光标对准在编辑画面上配置指示灯时

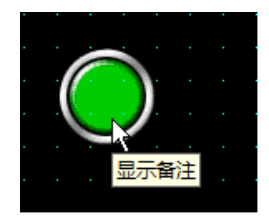

# **2 多状态灯**

## **HG5G-V HG4G-V HG3G-V HG2G-V HG2G-5T HG4G HG3G HG2G-5F HG1G HG1P**

## **2.1 多状态灯可实现的操作**

显示图形。根据字设备中的值,切换显示的图形。

• 通过设备地址的值切换显示图形

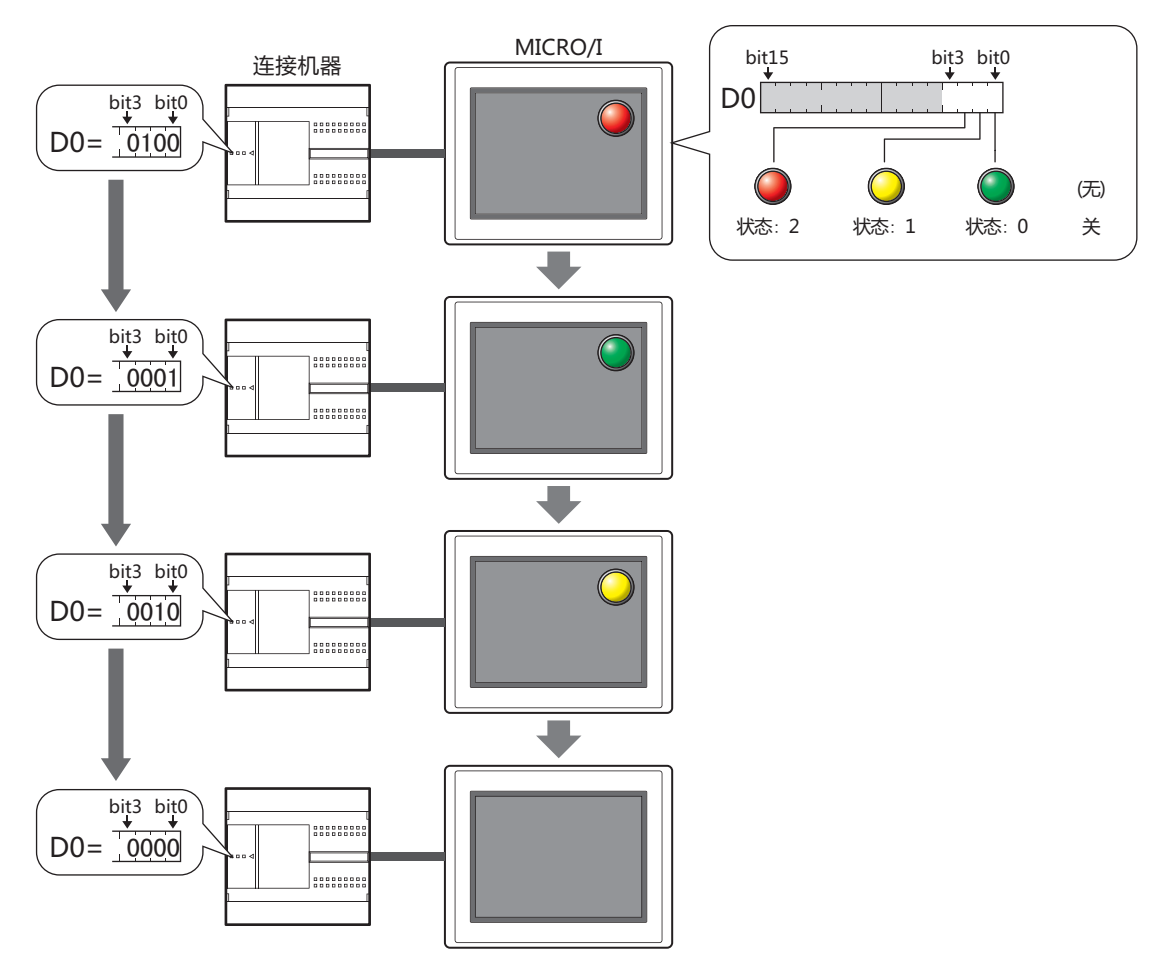

**9**

**[指](#page-578-0) [示](#page-578-0) [灯](#page-578-0)**

显示熄灭时的图形

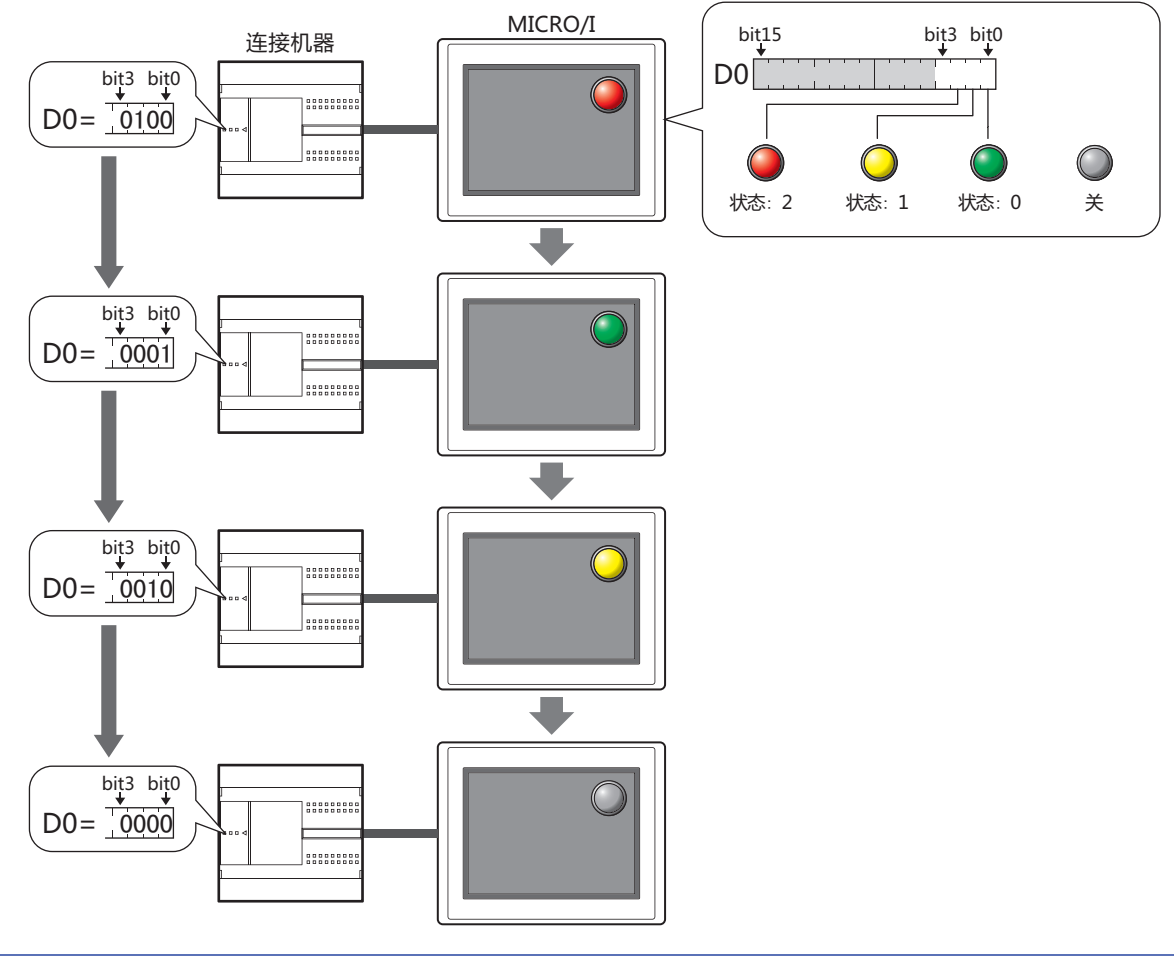

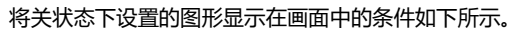

- 在"状态"选项卡的"闪烁"中选择"是"的状态下熄灭时
- "常规"选项卡的"切换方法"为"位编号",且设备地址的位的值均为0,或未设置图形的位为1时
- "常规"选项卡的"切换方法"为"编号",且设备地址的值为未设置图形的编号时

 $\mathbb{F}^2$ 

# **2.2 多状态灯的设置步骤**

以下介绍多状态灯的设置步骤。

*1* 在"开始"选项卡上的"部件"组中,单击"指示灯",然后单击"多状态灯"。

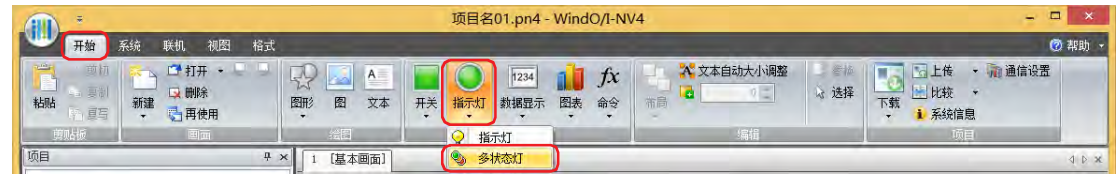

- 2 在编辑画面上,单击要配置多状态灯的位置。
- *3* 双击已配置的多状态灯则显示属性对话框。
- *4* 根据需要设置各选项卡的设置项目。

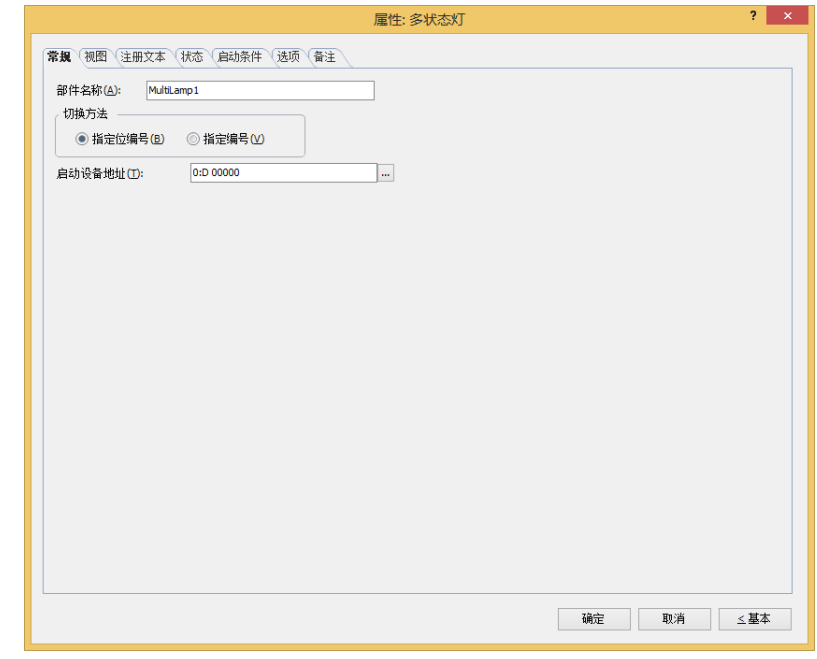

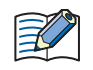

"选项"选项卡仅在高级模式时显示。

## **2.3 多状态灯的属性对话框**

以下介绍多状态灯属性对话框的各个项目和按钮。

## ●"**常规**"**选项卡**

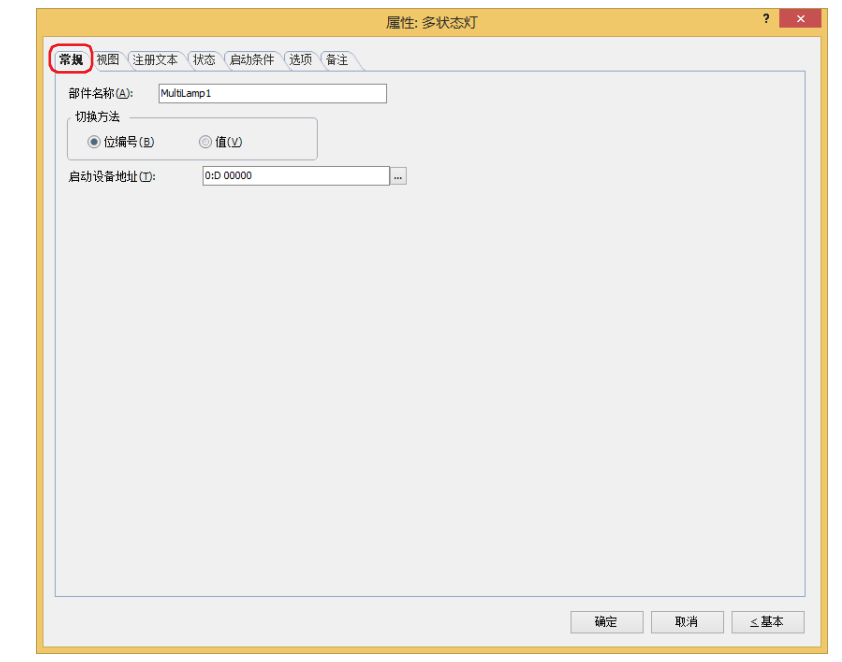

## **■ 部件名称**

输入部件的名称。最大字符数为半角20字符。

#### **■ 切换方法**

从以下项目中选择用以切换显示图形的方式。

#### 位编号: 根据位的状态切换显示的图形。

例1) 选择"位编号", 且启动设备地址将以下图形分配到D0的各位、关状态为"无"时

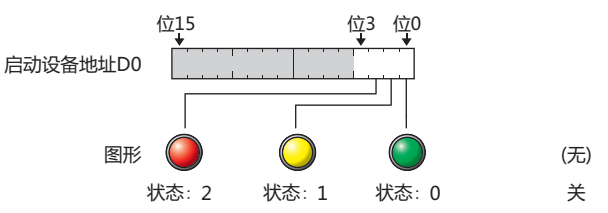

根据位的状态切换显示的图形。

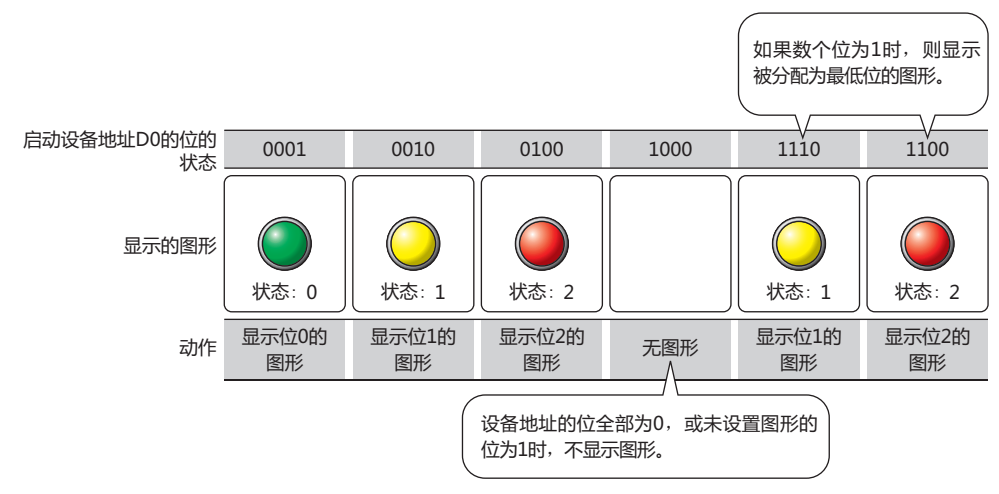

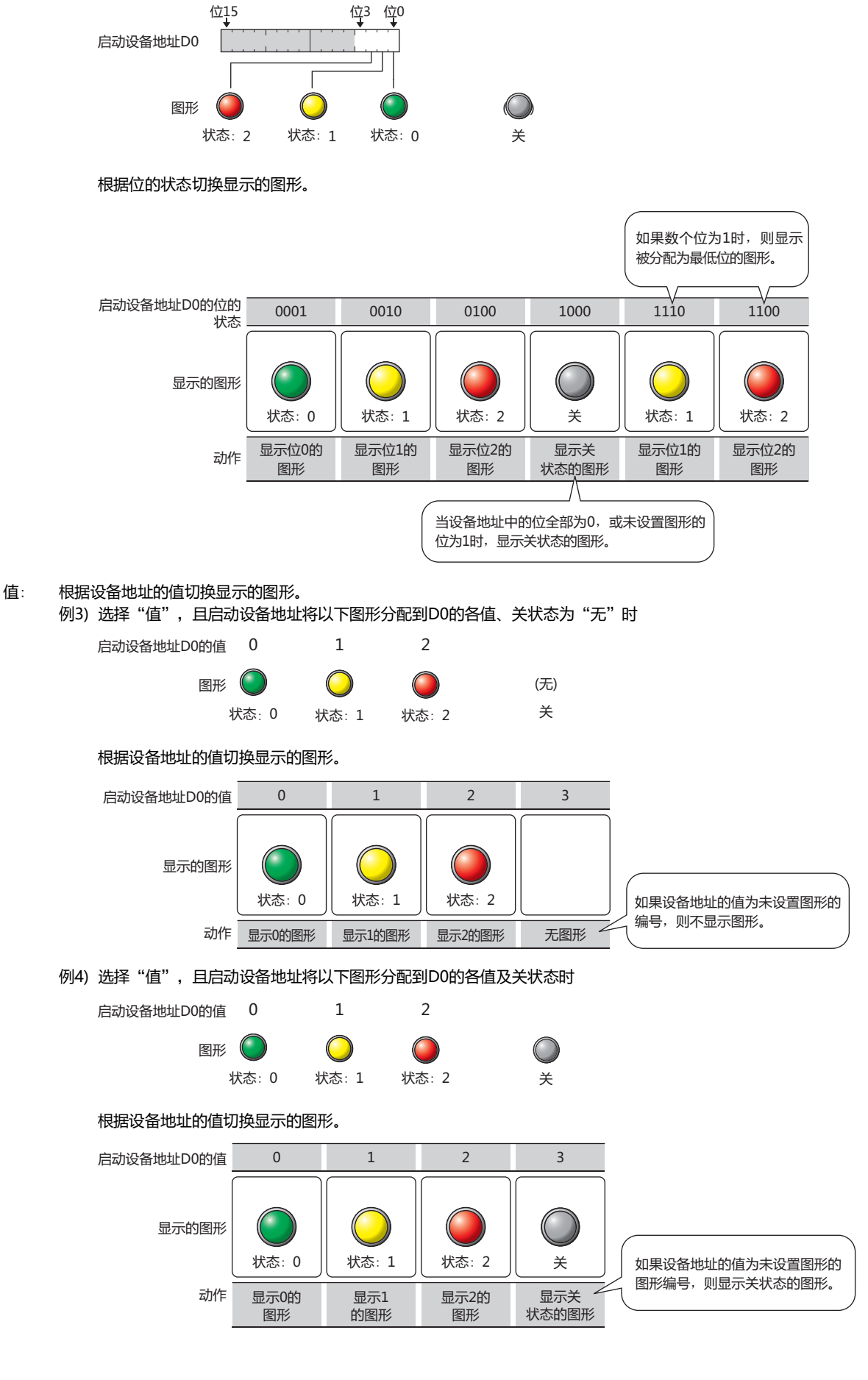

例2) 选择"位编号", 且启动设备地址将以下图形分配到D0的各位及关状态时

## **■ 启动设备地址**

指定作为切换图形启动条件的字设备。

单击 …, 将显示标记编辑器。有关设备地址的设置步骤, 请参阅[第2章 5.1 设置设备地址 \(第2-69页\)。](#page-100-0)

●"**视图**"**选项卡**

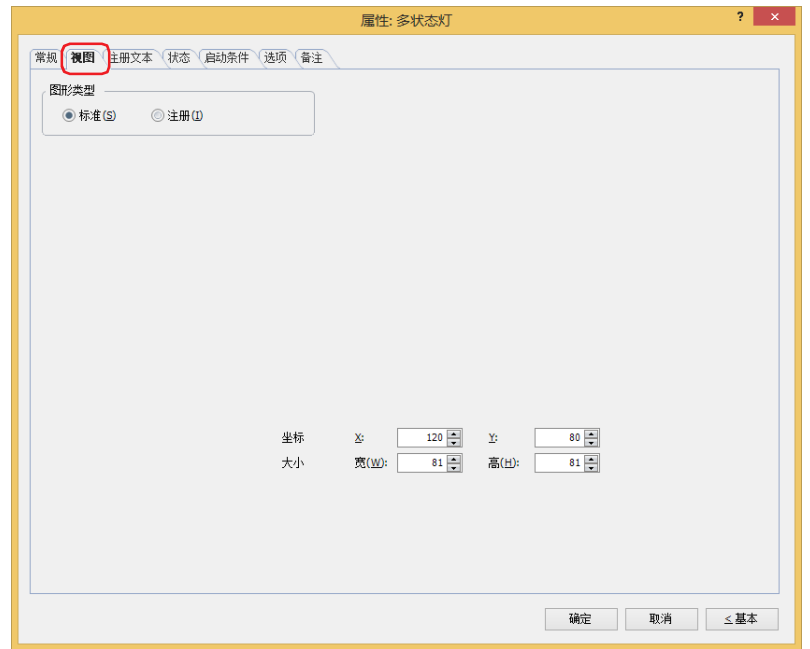

## **■ 图形类型**

选择图形的种类作为部件的外形使用。

- 标准: 使用WindO/I-NV4预先备好的图形。
- 注册: 使用在图形管理器中注册过的图片文件。 关于图片文件的限制,请参阅[第2章 1.4 可以处理的图片文件 \(第2-20页\)。](#page-51-0)

#### **■ 坐标**

X、Y: 用坐标指定部件的显示位置。 部件的X和Y坐标是指相对于画面左上角原点的像素距离。

X: 0~ (基本画面宽度尺寸-1)

Y: 0~ (基本画面长度尺寸-1)

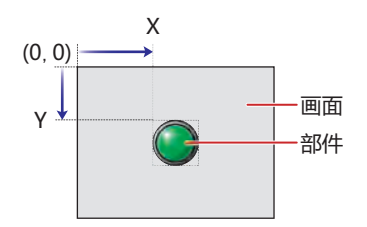

■大小

用宽度及高度指定部件的大小。最小尺寸因"图形类型"所选图形而异。

标准: 最小尺寸根据已选的图形而有所不同。最大尺寸为基本画面尺寸。

注册: 宽: 2~ (基本画面宽度尺寸)

高: 2~ (基本画面长度尺寸)

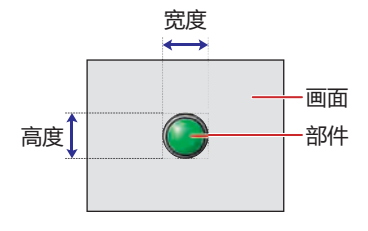

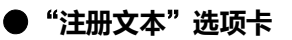

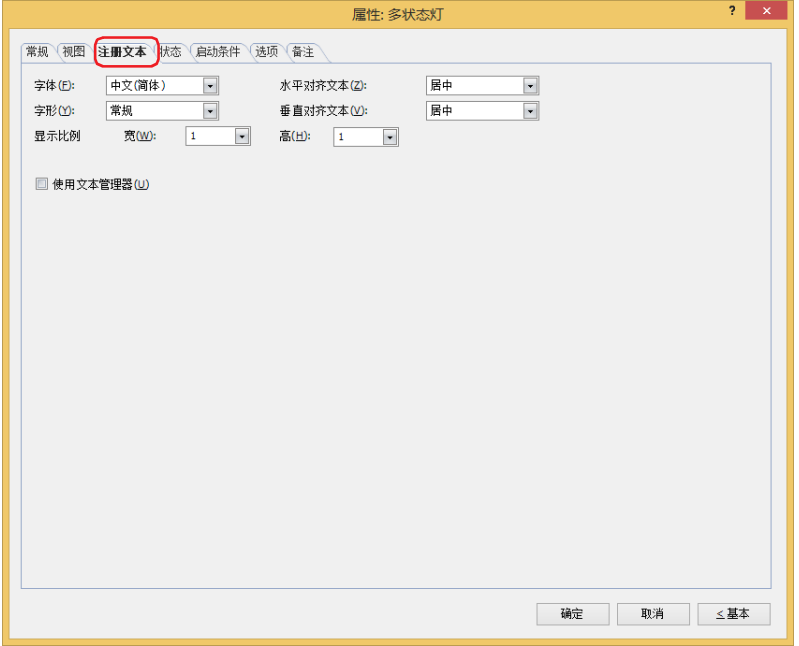

## **■ 字体**

从以下字体中选择所显示的文本所使用的字体。

"日文"、"西欧"、"中文(简体)"、"中文(繁体)"、"韩文"、"中欧"、"波罗的海文"、"西里尔文"、"Windows"、 "西方笔画"

只有清除了"使用文本管理器"复选框时才能设置。

可显示的文本字符根据字体而不同。有关详情,请参[阅第2章 1.2 可以使用的字符 \(第2-6页\)](#page-37-0)。

#### **■ 大小**

指定文本的大小 (8~128)。 仅在选择了"西方笔画"时方可进行设置。

#### **■ 字形**

选择文本的字形是"常规"还是"加粗"。 只有在"字体"中选择了"日文"、"西欧"、"中文(简体)"、"中文(繁体)"、"韩文"、"中欧"、"波罗的海文"、 "西里尔文"时才能设置。

## **■ 显示比例**

只有在"字体"中选择了"日文"、"西欧"、"中文(简体)"、"中文(繁体)"、"韩文"、"中欧"、"波罗的海文"、 "西里尔文"时才能设置。 宽、高: 选择文本的显示比例 (0.5、1~8)。

## **■ 水平对齐文本**

选择左右方向的文本对齐。 "左"、"居中"、"右"、"中央居左" 有关详情,请参阅[附录 5 对齐文本 \(附录-7页\) 。](#page-1676-0)

## **■ 垂直对齐文本**

选择上下方向的文本对齐。 "顶"、"居中"、"底" 只有在"水平对齐文本"中选择了"左"、"居中"、"右"时才能设置。在"水平对齐文本"中选择了"居中"时,将变为"中央 局顶"。 有关详情,请参阅[附录 5 对齐文本 \(附录-7页\) 。](#page-1676-0)

#### **■ 使用文本管理器**

使用在文本管理器中注册过的文本作为显示的文本时,选中该复选框。

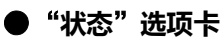

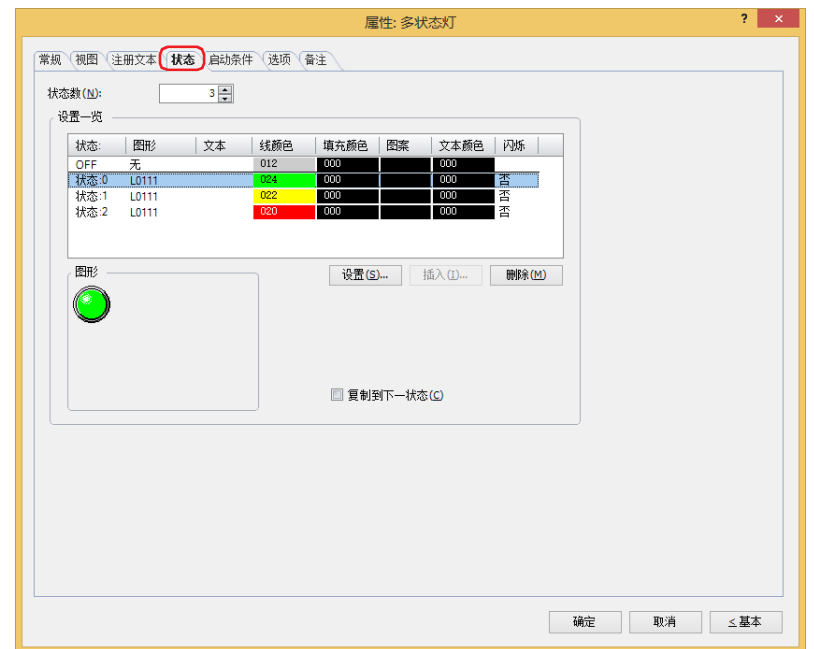

## **■ 状态数**

指定切换显示的图形数 (1~16)。

## **■ 设置一览**

一览显示状态的设置。列表显示状态编号,图形的文件名称等。

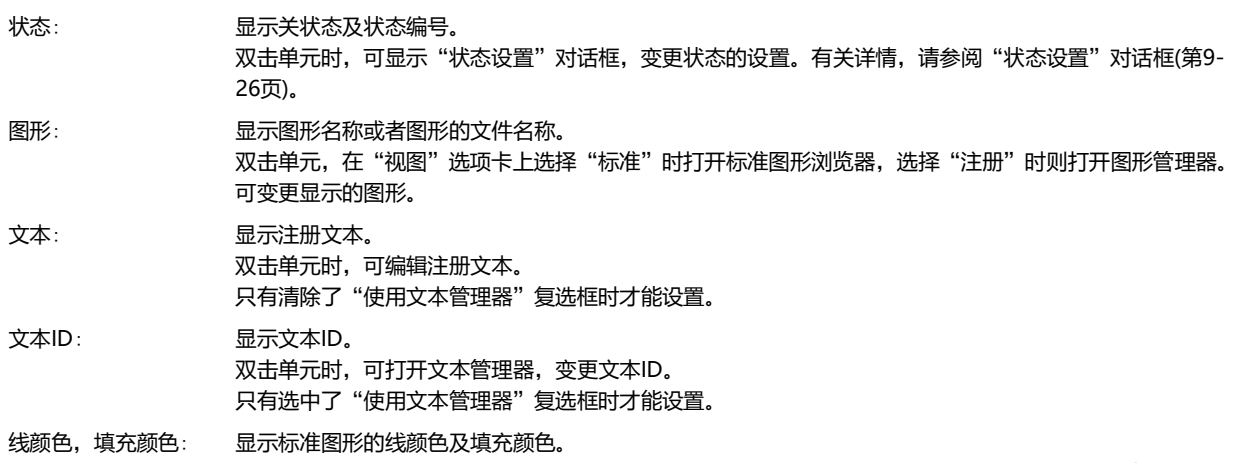

双击单元,打开调色板,可变更线颜色及填充颜色。只有在"视图"选项卡上选择"标准"时才能变更。

图案: 显示标准图形的图案或层次。双击单元,打开图案面板,可变更图案或层次。只有在"视图"选项卡上选择 "标准"时才能变更。

文本颜色: 显示注册文本的文本颜色。双击单元,打开调色板,可变更文本的颜色。如果选择"是",则以固定周期在 显示和隐藏位的状态或设备的值对应的图形之间反复切换。

闪烁: 显示图形是否闪烁。双击单元,交替显示"是"和"否"。如果选择"是",则以固定周期在显示和隐藏位 的状态或设备的值对应的图形之间反复切换。

但是,如果设置了关状态,则以固定周期反复显示位的状态或设备的值对应的图形、及设为关状态的图形。

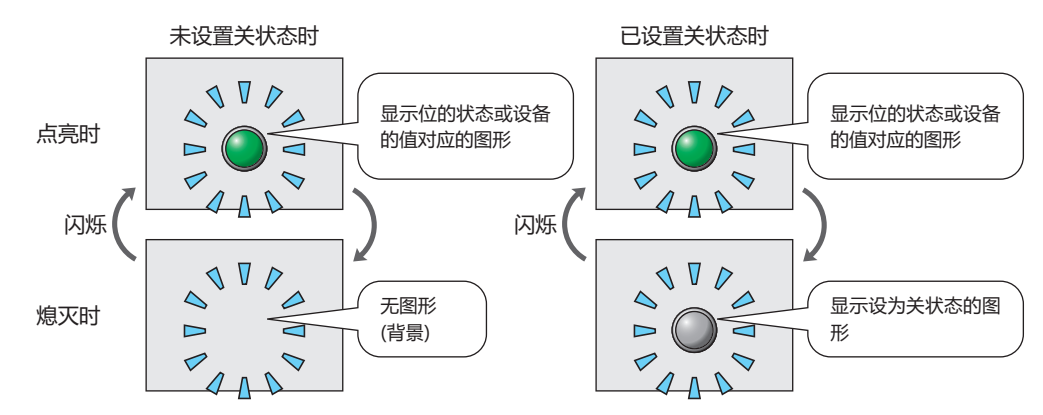

- Windows字体: 显示Windows字体当前的设置。双击单元,显示"字体"对话框,可变更Windows字体。只有在 "注册文本"选项卡的"字体"中选择了"Windows"时才能变更。
- 行间距: 显示Windows字体的行间距。双击单元,可变更行间距(0~100)。 只有在"注册文本"选项卡的"字体"中选择了"Windows"时才能变更。
- 字间距: 显示Windows字体的字间距。双击单元,可变更字间距(0~100)。 只有在"注册文本"选项卡的"字体"中选择了"Windows"时才能变更。
- "设置"按钮: 在列表上注册状态的设置。如果选择已注册的关状态或状态编号,则使用新设置进行覆盖。 单击该按钮,将显示"状态设置"对话框。有关详情,请参阅"状态设置"[对话框\(第9-26页\)。](#page-603-0)
- "挿入"按钮: 在列表中选择的位置上插入设置。 在列表中选择状态编号,单击该按钮后,将显示"状态设置"对话框。插入位置上的设置移动到下1个。 如果所有的状态编号都已经设置,则无法插入设置。
- "删除"按钮: 从列表中删除已注册的设置。 在列表中选择关状态或状态编号,单击该按钮后,将从列表中删除已选择的设置。
- **■ 图形**

显示在"设置一览"中所选择的关状态或状态编号的图形。

#### **■ 复制到下一状态**

批量注册或者变更状态的设置时,选中复选框。 如果选择状态编号,注册或者变更状态的设置时,已选择的状态编号以后全部为相同设置。仅在选择了状态编号时方可设置。

## <span id="page-603-0"></span>"状态设置"对话框

设置显示的图形或注册文本。

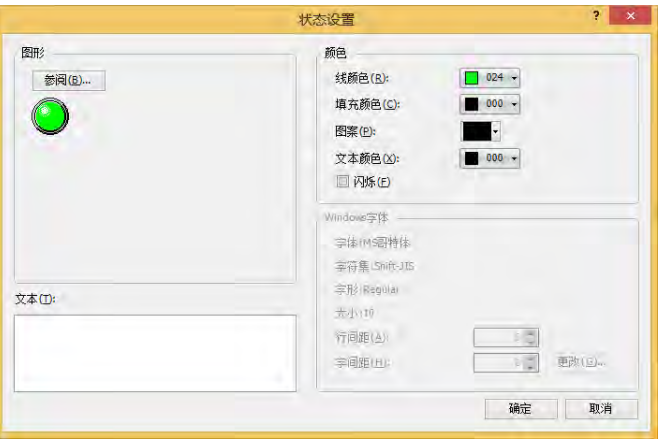

#### **■ 图形**

"参阅"按钮: 选择指示灯外形所使用的图形。单击该按钮,在"视图"选项卡上选择"标准"时,打开标准图形浏览器, 选择"注册"时则打开图形管理器。

图形: **Addam Management** 显示已选择的图形。

#### **■ 文本**

输入要显示的文本。最大字符数为半角3750字符。 可输入的文本因"注册文本"选项卡上"字体"中选择的字体而异。有关详情,请参阅[第2章 1.2 可以使用的字符 \(第2-6页\)。](#page-37-0) 只有在"注册文本"选项卡上,清除"使用文本管理器"复选框时才能设置。

## **■ 文本ID**

使用在文本管理器中注册过的文本时,指定文本管理器的ID号 (1~32000)。 只有在"注册文本"选项卡上,选中"使用文本管理器"复选框时才能设置。

#### **■ 颜色**

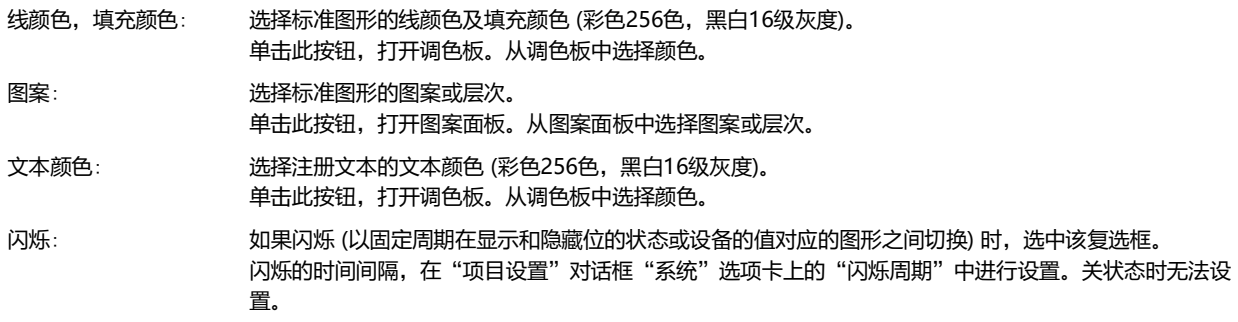

## **■ Windows字体**

设置作为Windows字体使用的字体。 ---------<br>如果在"注册文本"选项卡上的"字体"中选择"Windows"时,显示当前的设置内容。可指定字间距(0~100)和行间距(0~ 100)。如需更改字间距和行间距以外的设置内容时,单击"更改"按钮,显示"字体"对话框。

只有清除了"使用文本管理器"复选框时才能设置。 有关详情,请参阅[第2章 Windows字体 \(第2-13页\)](#page-44-0)。

# ●"**启动条件**"**选项卡**

"启动条件"选项卡仅在高级模式中显示。

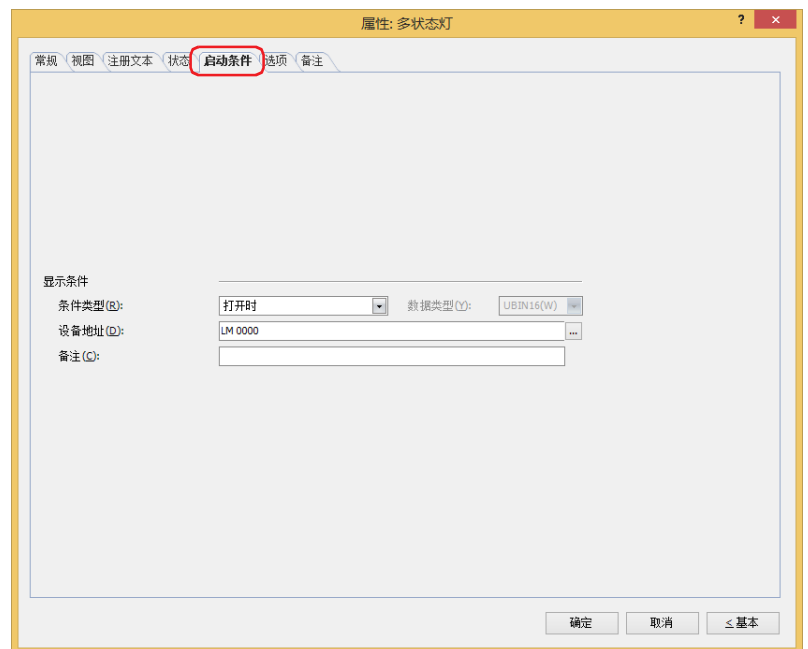

#### **■ 显示条件**

条件满足期间,显示多状态灯。条件不满足期间,不显示多状态灯。 例) "条件类型"为"打开时"、"设备地址"为"LM0"时 LM0为0时, 条件不满足, 所以不显示多状态灯。 LM0为1时,条件满足,所以显示多状态灯。

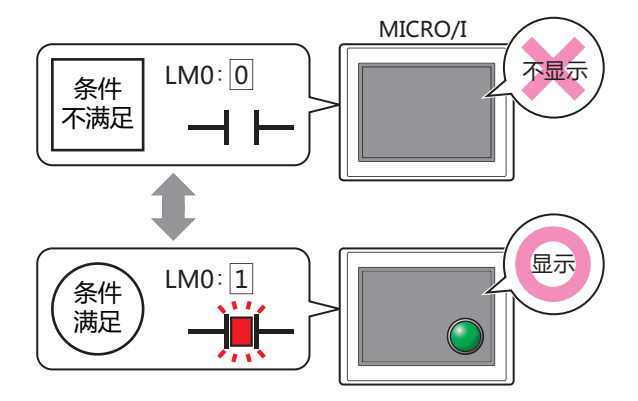

条件类型: 从以下条件中选择显示多状态灯的条件。

始终显示: 始终显示多状态灯。

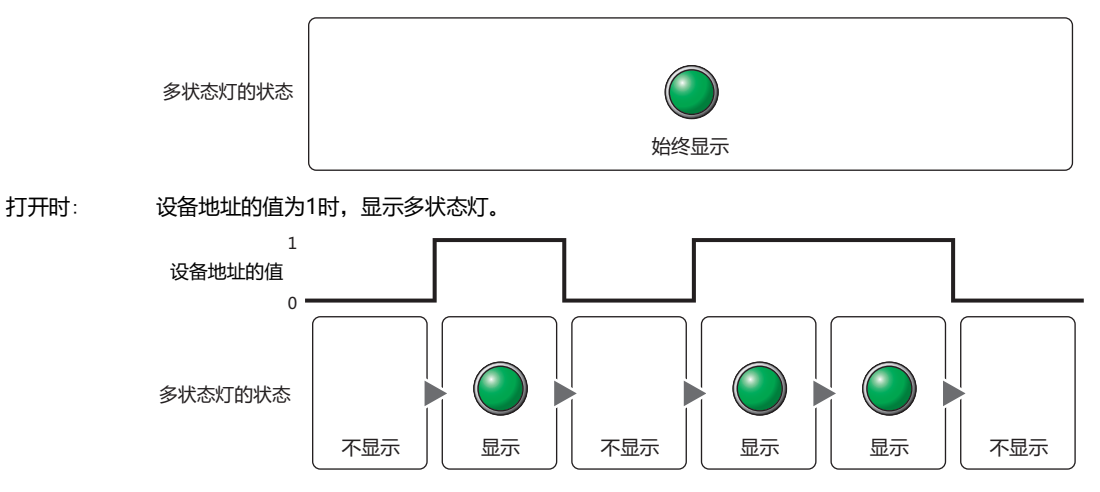

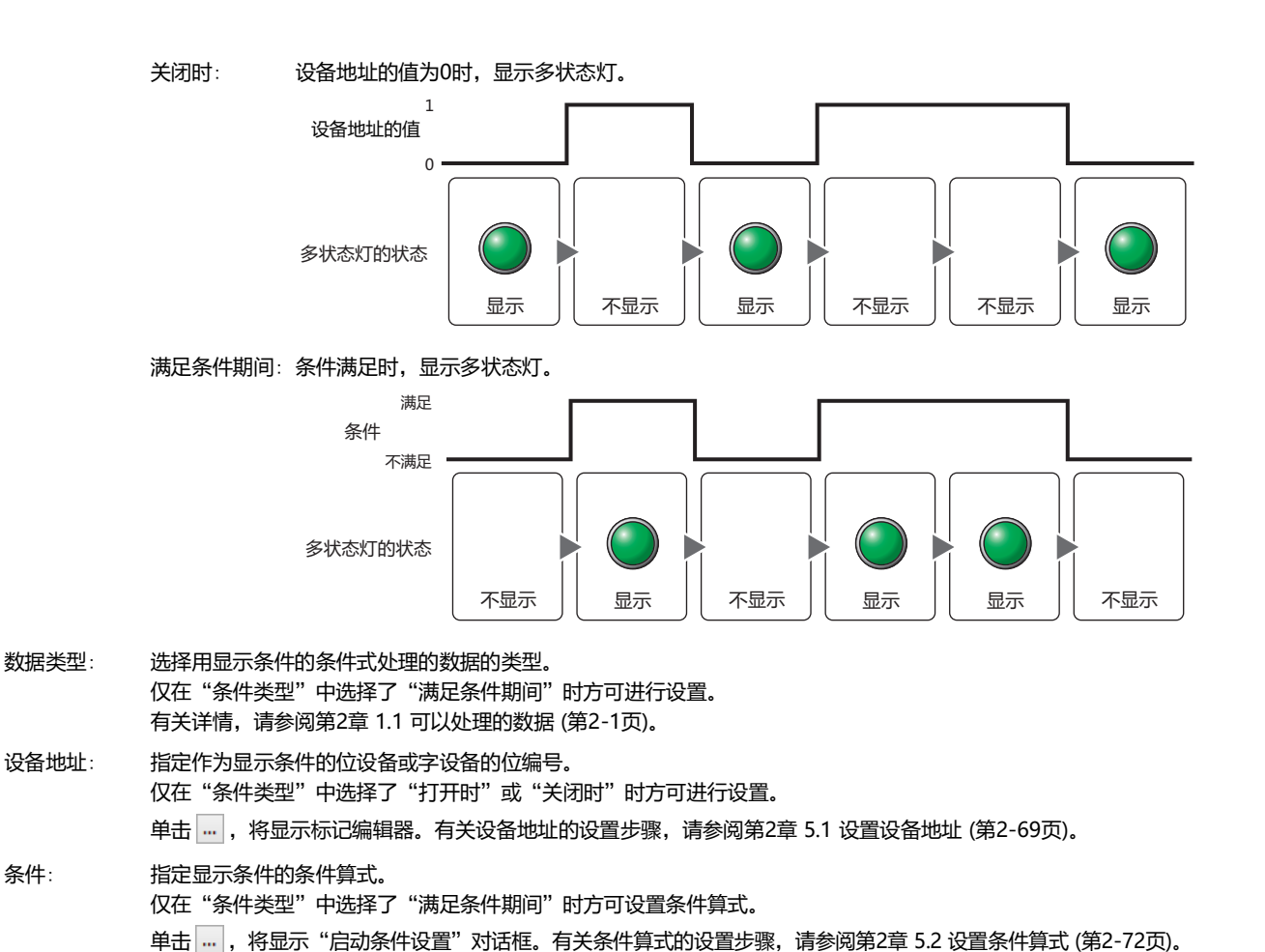

备注: 输入显示条件的备注。最大字符数为半角80个字符。

## ●"**选项**"**选项卡**

"选项"选项卡只在高级模式显示。

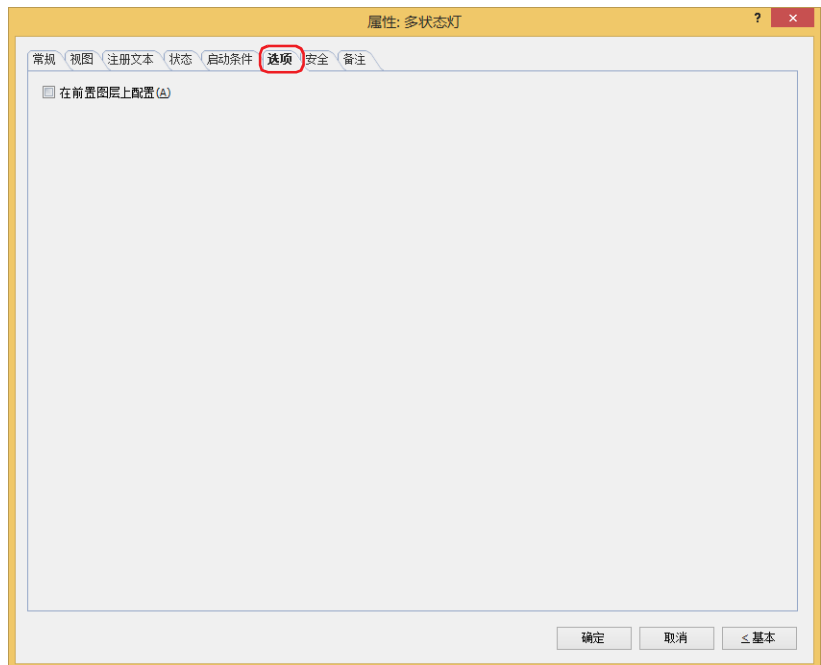

## **■ 在前置图层上配置**

将部件配置在前置图层时,选中该复选框。绘图或部件重叠时,将优先显示配置在前置图层中的绘图或部件。有关详情,请参[阅第6](#page-370-0) [章 4关于绘图或部件的重叠 \(第6-5页\)](#page-370-0)。

## ●"**安全**"**选项卡**

通过安全组限制部件的显示和操作。 只有选中了"使用安全功能"复选框时才能设置。"使用安全功能"复选框在"安全功能"对话框的"常规"选项卡上设置。

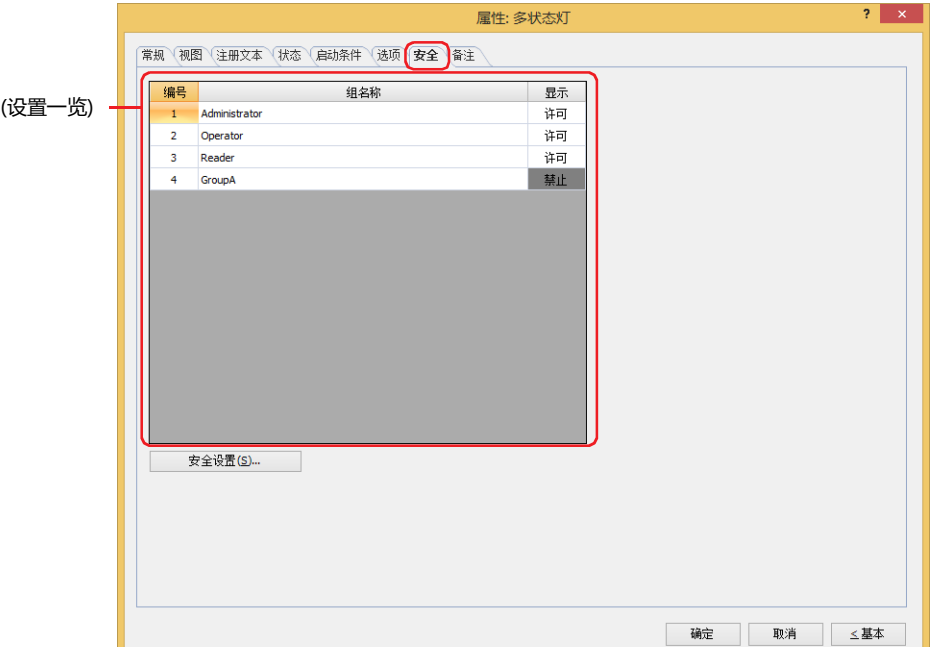

## **■ (设置一览)**

一览显示MICRO/I所使用的安全组。

编号: 显示安全组的编号 (1~15)。

组名称: 显示安全组的名称。

显示: 显示是否许可部件的显示。仅"许可"的安全组时方可显示该部件。将所有的安全组设为"许可"后,即使处于 未选择用户帐户的状态仍可显示该部件。仅"许可"的安全组时需要打开该画面。双击单元格,切换"许可"和 "禁止"。

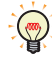

也可通过"显示"单元格的右键菜单切换"许可"和"禁止"。

### **■** "**安全设置**"**按钮**

将显示"安全设置"对话框。如果在"安全设置"对话框中制作安全组,就能够选择所制作的安全组。有关详情,请参阅第23章 2.2 [安全组的添加和编辑 \(第23-19页\)。](#page-1240-0)

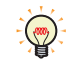

有关安全组的内容,请参阅[第23章 用户帐户与安全功能 \(第23-1页\)。](#page-1222-0)

输入 许可 禁止 禁止

例) 如下设置了用户和部件的安全组时

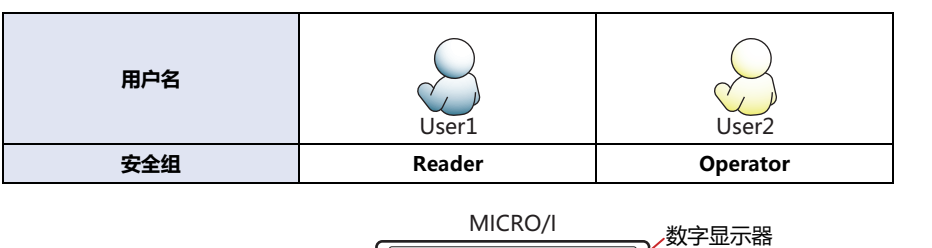

当安全组为"Reader"的User1时,无法显示"Reader"的"显示"设为"禁止"的部件。 打开密码输入画面,当安全组切换为"Operator"的User2后,可显示"Operator"的"显示"设为"许可"的部件。

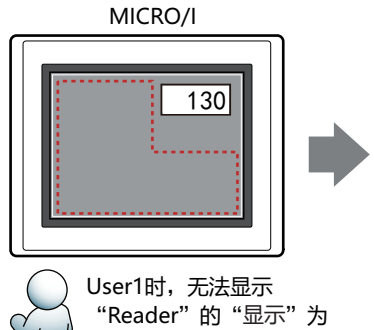

"禁止"的部件

编号 | 组名称 | 显示 Administrator Operator Reader

许可 许可 禁止

 $\mathbf{1}$  $\overline{2}$  $\overline{3}$ 

折线图及条形图

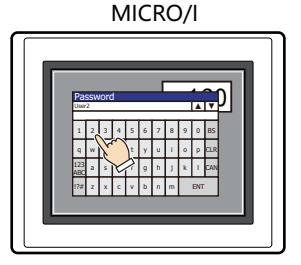

130

打开密码输入画面, 输入密码, 切换到User2

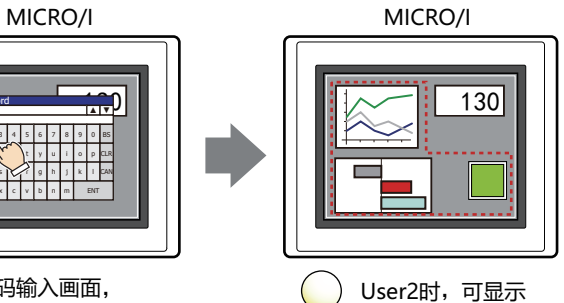

编号 | 组名称 | 显示 Administrator Operator Reader

编号 | 组名称 | 显示  $\vert$  Administrator Operator Reader

新可 许可 许可

许可 许可 禁止

 $\mathbf{1}$  $\overline{2}$  $\overline{\mathbf{3}}$ 

 $\mathbf{1}$  $\overline{2}$  $\overline{3}$ 

开关

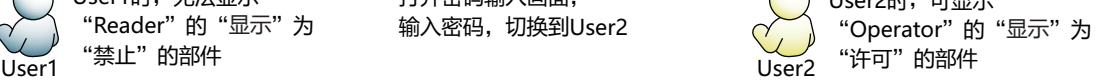

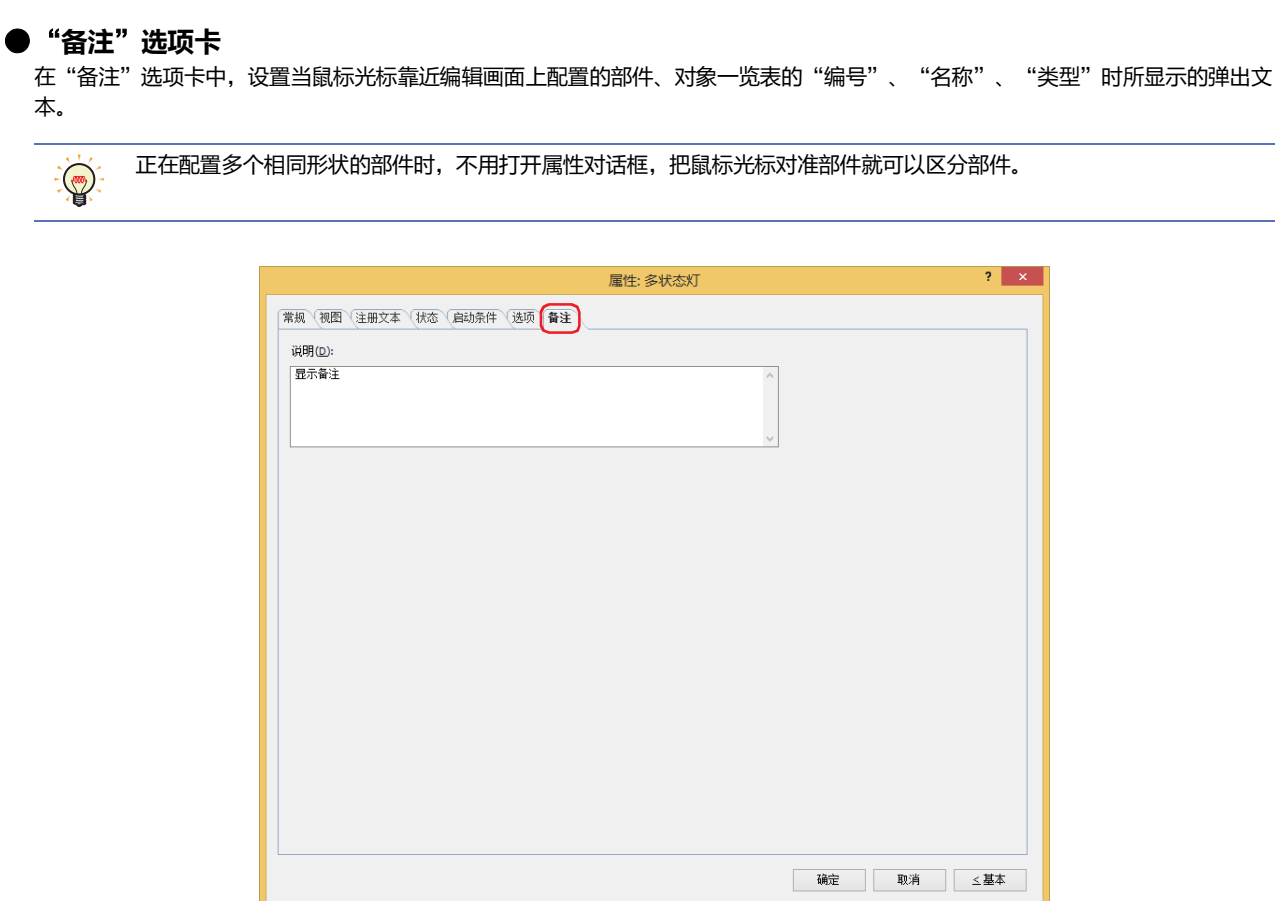

## **■ 说明**

输入部件的备注。最大字符数为半角80字符。 例) 把鼠标光标对准在编辑画面上配置多状态灯时

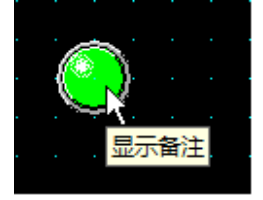

# **第10章 数据显示**

本章介绍数据显示部件的设置方法及MICRO/I中的动作。

# **1 数字输入器**

**HG5G-V HG4G-V HG3G-V HG2G-V HG2G-5T HG4G HG3G HG2G-5F HG1G HG1P**

## **1.1 数字输入器可实现的操作**

数字输入器有两种模式,分别为显示当前设备地址的值的显示模式和使用键盘或功能键开关输入值、并写入到设备地址的输入模式。 画面中显示部件时,数字输入器变为显示模式。按键盘或功能键开关输入值时,需点触数字输入器,切换为输入模式。输入模式在输 入值之前将显示设备地址的值。 使用数字输入器,可以进行以下操作。

使用键盘或功能键开关将输入的值写入到设备地址

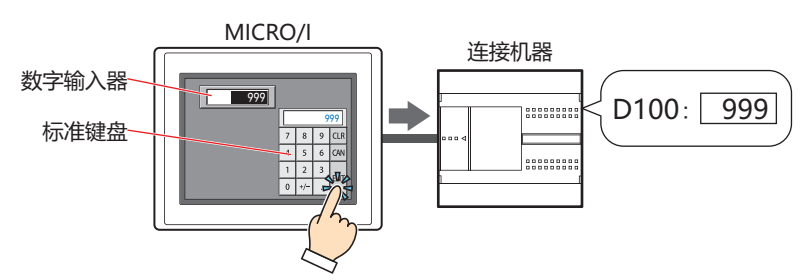

显示当前设备地址的值

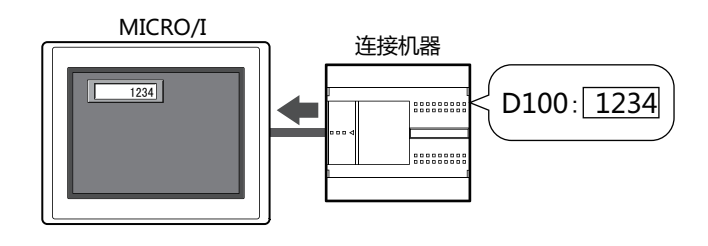

输入及显示小数

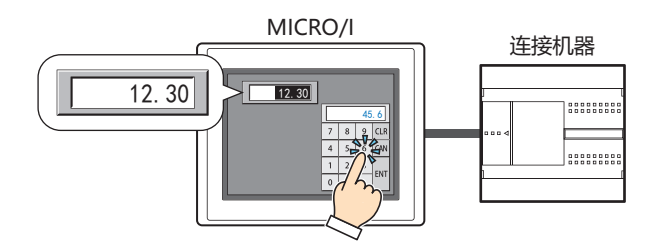

用\* (星号) 显示输入的值

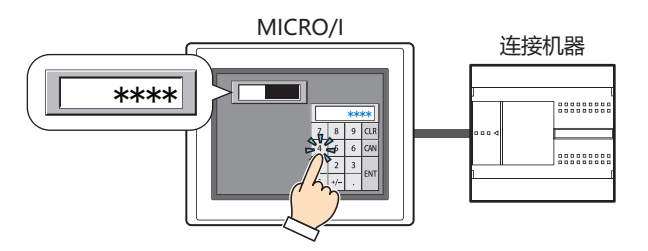

# **1.2 数字输入器的设置步骤**

以下介绍数字输入器的设置步骤。

*1* 在"开始"选项卡上的"部件"组中,单击"数据显示",然后单击"数字输入器"。

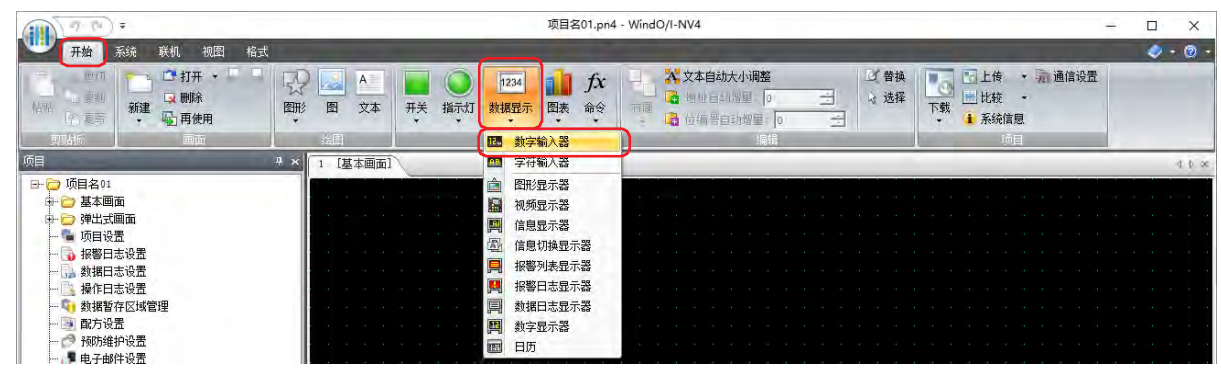

- 2 在编辑画面上,单击要配置数字输入器的位置。
- *3* 双击已配置的数字输入器则显示属性对话框。
- *4* 根据需要设置各选项卡的设置项目。

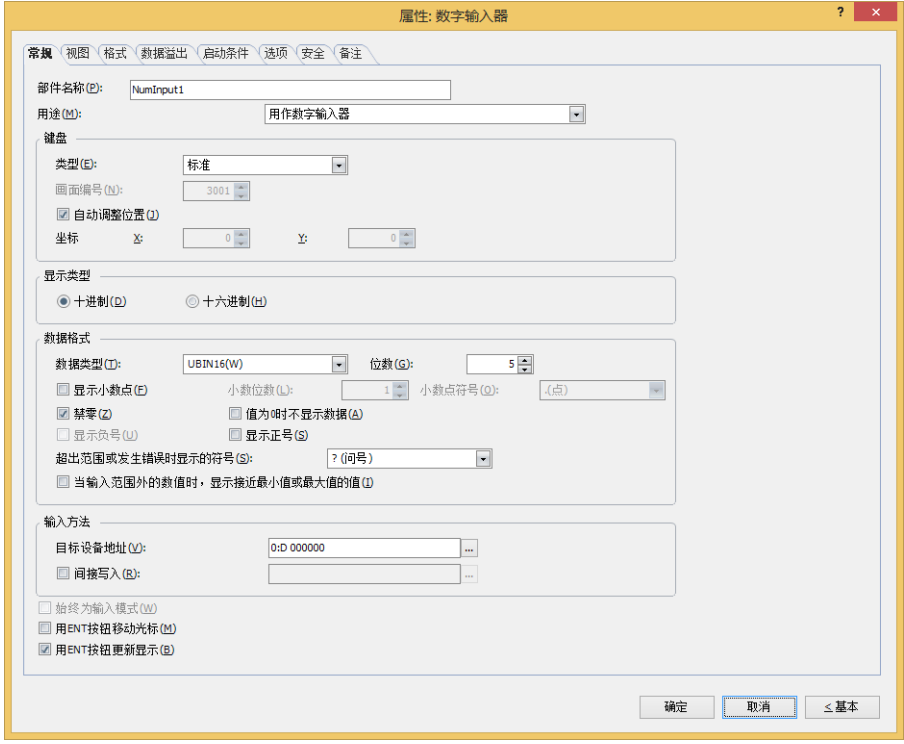

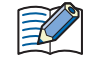

"数据溢出"选项卡, "启动条件"选项卡及"选项"选项卡仅在高级模式时显示。
# **1.3 数字输入器的属性对话框**

以下介绍数字输入器属性对话框的各个项目和按钮。

## ●"**常规**"**选项卡**

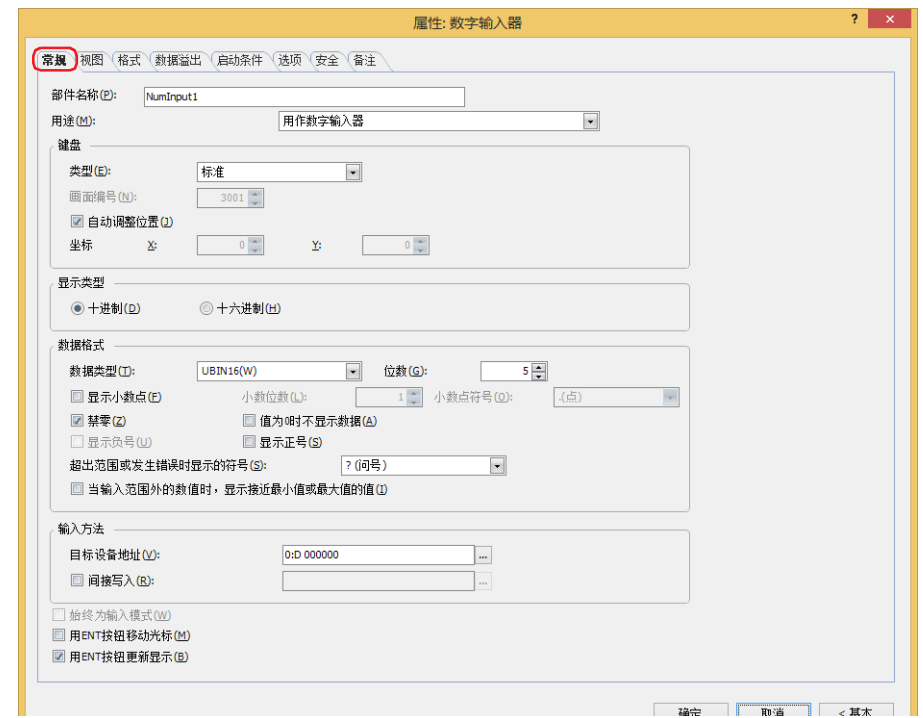

## **■ 部件名称**

输入部件的名称。最大字符数为半角20个字符。

## **■ 用途**

从以下选项中选择数字输入器的用途。

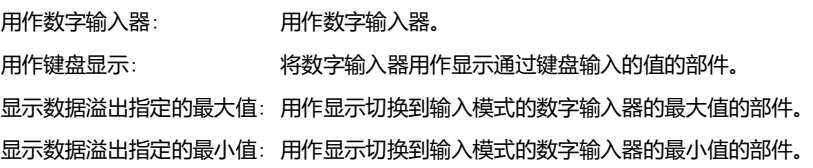

#### **■ 键盘**

设置向数字输入器中输入值的键盘。

- 类型: 根据设置键盘的场所,从以下选项中选择类型。
	- 标准: 使用标准键盘。标准键盘,是指在标准键盘用弹出式画面 (画面编号3000~3015) 上设置的键盘。 将会变为在"显示类型"中设置的类型的键盘。
	- 弹出式画面: 使用在弹出式画面上设置的键盘。
	- 当前画面: 使用与数字输入器画面设置相同的键盘。
- 画面编号: 指定设置了键盘的弹出式画面的画面编号 (1~3015)。 仅在"类型"中选择了"弹出式画面"时方可进行设置。
- 自动调整位置: 要使设置了键盘的弹出式画面的显示位置不与数字输入器重叠时, 选中该复选框。 仅在"类型"中选择了"标准"或"弹出式画面"时方可进行设置。

坐标X、Y: 以坐标指定设置了键盘的弹出式画面的显示位置。 以画面的左上角为原点,弹出式画面的左上方即为X及Y坐标。 仅在"类型"中选择了"标准"或"弹出式画面",且清除了"自动调整位置"复选框时方可进行设置。 以1点为单位进行指定。

- X: 0~ (基本画面宽度尺寸-1)
- Y: 0~ (基本画面长度尺寸-1)
- **■ 显示类型**

从"十进制"或"十六进制"中选择值的显示类型。

#### **■ 数据格式**

数据类型: 选择值的数据类型。

有关详情,请参阅[第2章 1.1 可以处理的数据 \(第2-1页\)。](#page-32-0)

位数: 指定要显示的位数。可设置的位数范围,根据显示类型和数据类型而有所不同。可设置的位数如下所示。

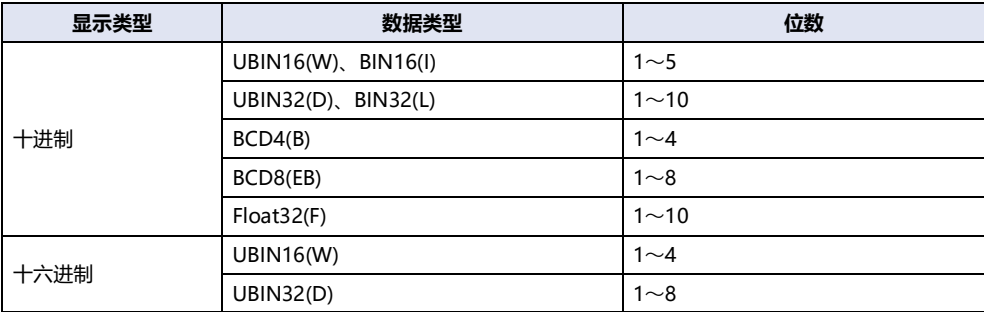

显示小数点: 要显示小数点时,选中该复选框。

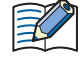

"数据类型"为"UBIN16(W)"、"BIN16(I)"、"UBIN32(D)"、"BIN32(L)"、"BCD4(B)"、"BCD8(EB)",且 选中了"显示小数点"复选框时,在输入模式下用键盘输入小数值,数字输入器将显示小数值,但向设备地址中写入整数 值。此外,在显示模式下,读取源的数据为整数值,但在数字输入器中设置的小数位上会显示小数点。 但是, 在"数据类型"中选择了"Float32(F)"时, 写入的数据和读取源的数据都是小数值。 例) 设置"显示类型"为"十进制"、"数据类型"为"UBIN16(W)"、选中"显示小数点"复选框、

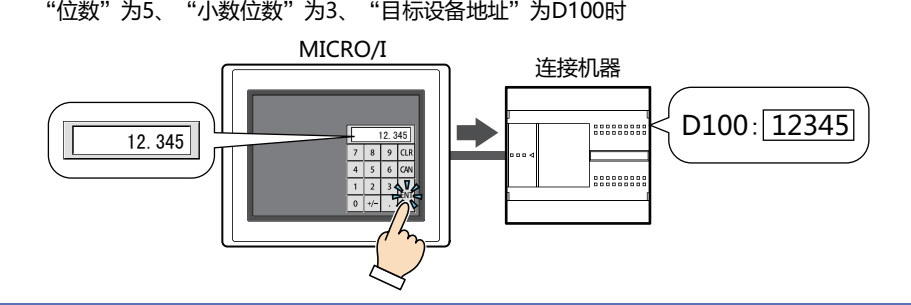

|                  | 显示类型                                                                                                    | 数据类型                                                                                                  | 小数位数                     |
|------------------|----------------------------------------------------------------------------------------------------|----------------------------------------------------------------------------------------------------|--------------------------|
|                  |                                                                                                    | UBIN16(W), BIN16(I)                                                                                   | 1~位数                     |
|                  | 十进制                                                                                                    | UBIN32(D)、BIN32(L)                                                                                    | 1~位数                     |
|                  |                                                                                                    | BCD4(B)                                                                                               | 1~位数                     |
|                  |                                                                                                    | BCD8(EB)                                                                                              | 1~位数                     |
|                  |                                                                                                    | Float32(F)                                                                                            | 1~位数或8                   |
|                  | 十六进制                                                                                                    | <b>UBIN16(W)</b>                                                                                      | $\qquad \qquad -$        |
|                  |                                                                                                    | <b>UBIN32(D)</b>                                                                                      | $\overline{\phantom{0}}$ |
|                  | ". (点)"、": (冒号)"、"; (分号)"、", (逗号)"、"/ (斜线号)"<br>仅在选中了"显示小数点"复选框时方可进行设置。<br>例) "位数"为4、"小数位数"为2时                                                                     |                                                                                                    |                          |
|                  | 小数点符号为. (点) 时: ________ 12.34<br>小数点符号为/(斜线号)时:12/34                                                                                                    |                                                                                                    |                          |
|                  |                                                                                                    |                                                                                                    |                          |
|                  |                                                                                                    | "小数点符号"不会反映到标准键盘上。要更改标准键盘的小数点符号时,请更改键盘的键。                                                             |                          |
| 禁零:              | 不显示整数部分的前位数"0"时,选中该复选框。                                                                                                    |                                                                                                    |                          |
|                  | 例)禁零时:<br>- 1234                                                                                                    |                                                                                                    |                          |
|                  | 不禁零时: 00001234                                                                                                    |                                                                                                    |                          |
| 值为0时不显示数据:       |                                                                                                    | 要在值为0时不显示"0"而保留空白时,选中该复选框。                                                                            |                          |
|                  |                                                                                                    | • 值为0且不显示数据时,在"格式"选项卡中设置的单位也不会显示。<br>• 即使选中"值为0时不显示数据"复选框, 数值不为零时也将显示"0"。                             |                          |
| 显示负号:            | 要在显示的值为负数时显示-(负)符号时,选中该复选框。<br>仅在"显示类型"中选择了"十进制"时方可进行设置。                                                                                                    |                                                                                                    |                          |
| 显示正号:            | 要在显示的值为正数时显示+(正)符号时,选中该复选框。<br>仅在"显示类型"中选择了"十进制"时方可进行设置。                                                                                                    |                                                                                                    |                          |
| 超出范围或发生错误时显示的符号: |                                                                                                    |                                                                                                    |                          |
|                  | 当输入超出"常规"选项卡的"数据类型"或"数据溢出"选项卡上的"允许范围"的值时,或发生错误<br>时,选择要显示的符号。<br>"? (问号)"、" (空格)"、"# (井号)"、"% (百分号)"、"\$ (美元符号)"、"- (负号)"、<br>"@ (@符号)"、"* (星号)"、"! (叹号)"、"+ (正号)" |                                                                                                    |                          |
|                  |                                                                                                    | 在以下情况中处理为错误,会显示在"超出范围或发生错误时显示的符号"中选择的符号。<br>• 设备地址中写入了"数据类型"为"BCD4(B)"、"BCD8(EB)"、"Float32(F)"时无法显示的值 |                          |

<span id="page-614-0"></span>※1 仅限高级模式时

当输入范围外的数值时,显示接近最小值或最大值的值:

输入超出范围的值,如果将其修改为接近最小值或最大值的值来显示,选中该复选框。

- 例) 选中"当输入范围外的数值时,显示接近最小值或最大值的值"复选框、当"数据溢出"选项卡的"允许范围"为"值"、当" 最小值"为"0"且"最大值"为"10000"时
	- 输入大于上限值的值"99999"

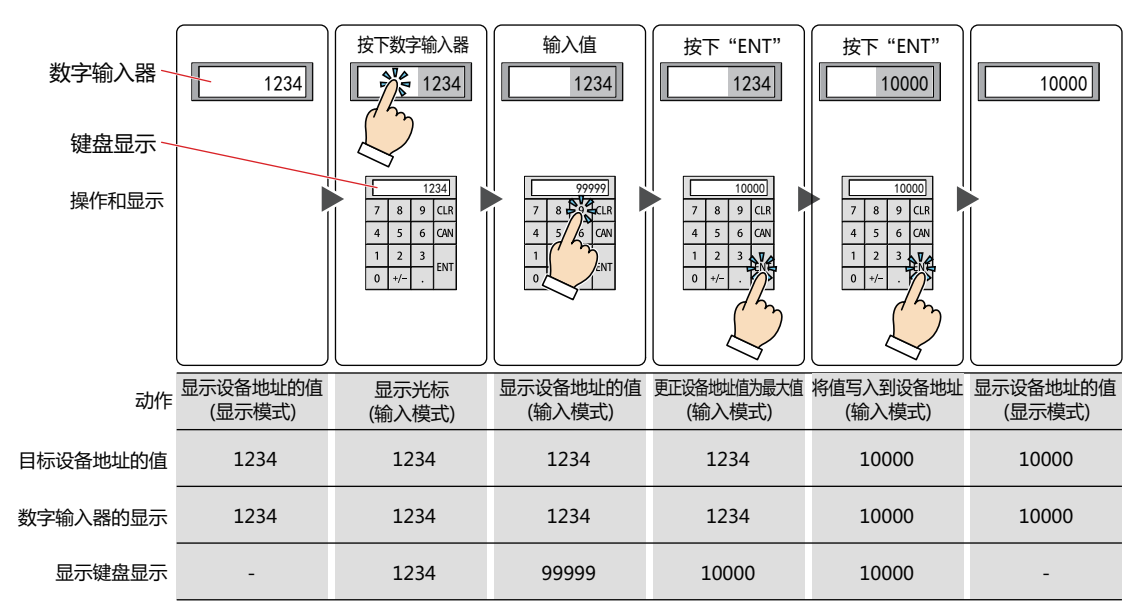

输入小于下限值的值"-1"

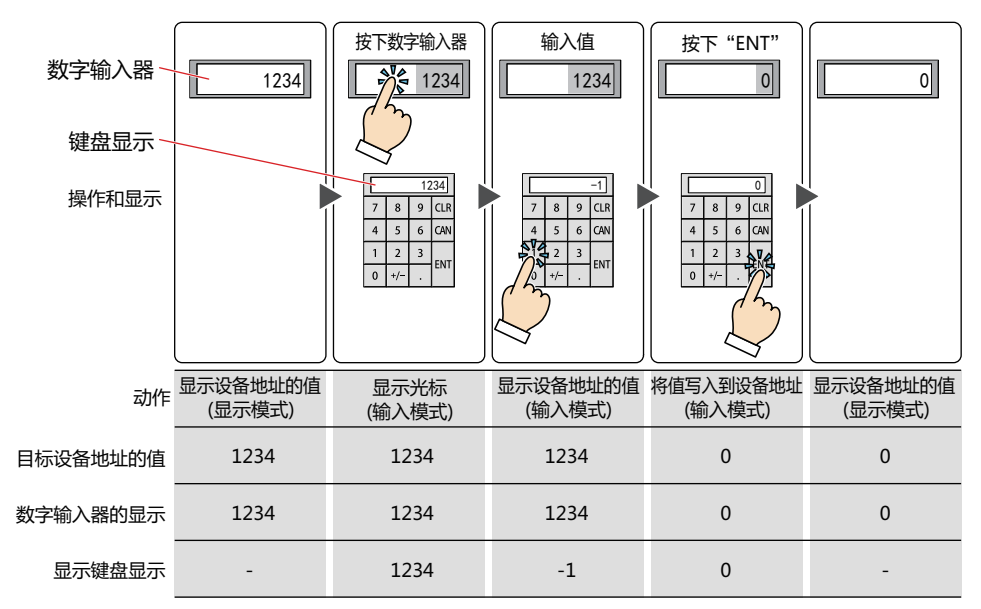

## **■ 输入方法**

指定输入的值的写入目标。

目标设备地址: 指定输入的值的写入目标的字设备。 单击 |… |, 将显示标记编辑器。有关设备地址的设置步骤, 请参阅[第2章 5.1 设置设备地址 \(第2-69页\)](#page-100-0)。

间接写入<sup>※1</sup>: 要根据设备地址的值更改写入目标的字设备时,选中该复选框,指定设备地址。 单击 … , 将显示标记编辑器。有关设备地址的设置步骤, 请参阅[第2章 5.1 设置设备地址 \(第2-69页\)](#page-100-0)。 有关间接写入的内容,请参[阅第2章 间接读取和间接写入的设置 \(第2-5页\)。](#page-36-0)

## **■ 始终为输入模式[※1](#page-616-0)**

不点触画面上显示的数字输入器,而按键盘或功能键开关输入值时,选中该复选框。

要使数字输入器在输入值前显示0,需选中"项目设置"对话框的"系统"选项卡上的"当数字输入器设置为始终为输入模式时,从 0开始"复选框。要显示设备地址的值,则清除"当数字输入器设置为始终为输入模式时,从0开始"复选框。

仅在"类型"中选择了"当前画面"时方可进行设置。

例) 选中"始终为输入模式"复选框、及"项目设置"对话框的"系统"选项卡上的"当数字输入器设置为始终为输入模式时,从0 开始"复选框时

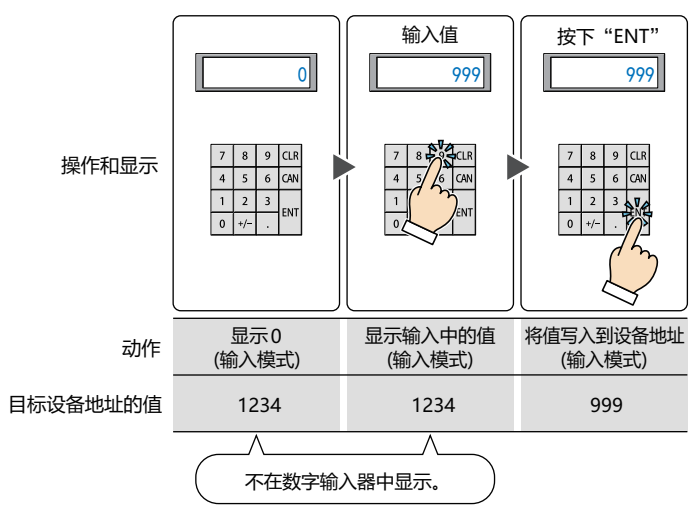

**10 数 据 显 示**

如果使用设置了"始终为输入模式"的数字输入器或字符输入器,则在同一屏幕上设置的其他数字输入器和字符输入器将 不动作。

例) 清除"始终为输入模式"复选框时

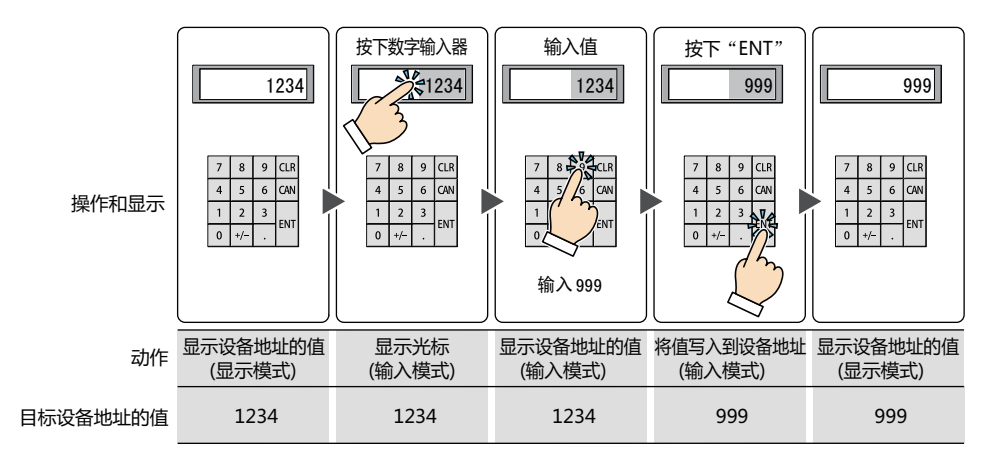

<span id="page-616-0"></span><sup>※1</sup> 仅限高级模式时

## **■ 用ENT按钮移动光标[※1](#page-617-0)**

在画面上设置多个数字输入器,并向每个数字输入器持续输入值时,选中该复选框。

每按下"ENT"时,光标会随着"光标顺序"在数字输入器之间移动。在"视图"选项卡上的"画面"组中单击"光标顺序",按照 移动光标的顺序单击数字输入器。

例) 设置数字输入器A及B,选中数字输入器A的"用ENT按钮移动光标"复选框、清除数字输入器B的"用ENT按钮移动光标"复选 框时

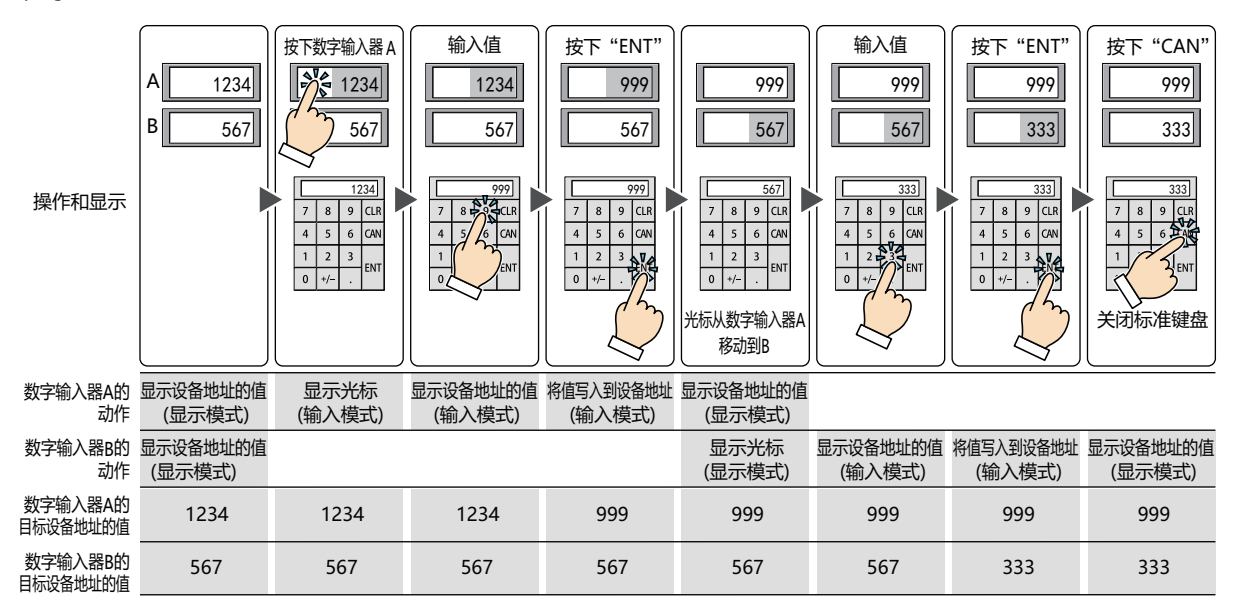

## **■ 用ENT按钮更新显示[※1](#page-617-0)**

要在显示当前的值的状态下输入值,目按下"ENT"则更新显示时,选中该复选框。 清除该复选框时,每按下数字键将更新显示,并显示输入中的值。

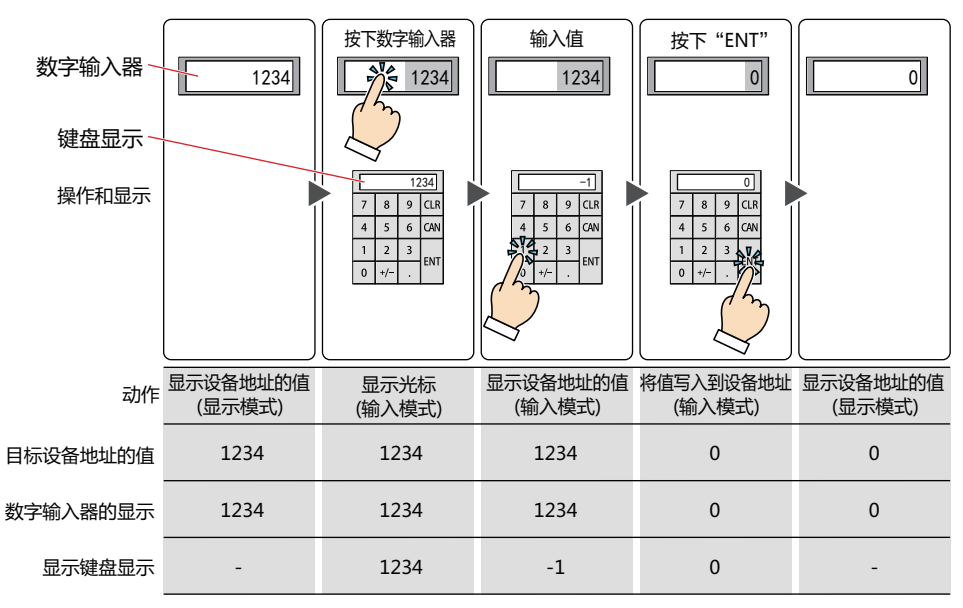

<span id="page-617-0"></span>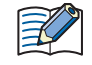

输入输入范围以外的数值并按下"ENT"时,显示部将会显示"超出范围或发生错误时显示的符号"中选择的符号。值将 不会被写入到设备地址。

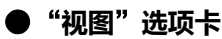

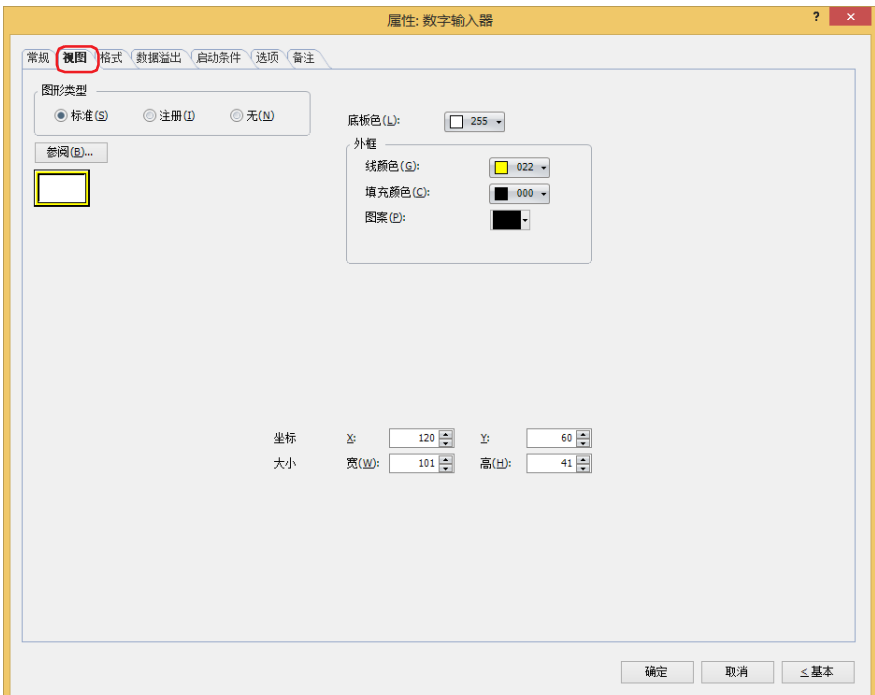

### **■ 图形类型**

选择图形的种类作为部件的外形使用。

- 标准: 使用WindO/I-NV4预先备好的图形。
- 注册: 使用在图形管理器中注册过的图片文件。 关于图片文件的限制,请参[阅第2章 1.4 可以处理的图片文件 \(第2-20页\)](#page-51-0)。
- 无: 不显示部件外形。
- **■** "**参阅**"**按钮**

从图形一览表中选择部件外形所使用的图形。单击该按钮,根据"图形类型"的设置,显示相应的标准图形浏览器或图形管理器。

### **■ 底板色**

选择标准图形的底板的颜色 (彩色256色、黑白16级灰度)。 单击"颜色"按钮,显示调色板。从调色板中选择颜色。

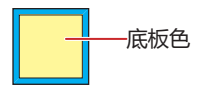

## **■ 外框**

线颜色、填充颜色: 指定标准图形的外框的线颜色及填充颜色 (彩色256色、黑白16级灰度)。 单击"颜色"按钮,显示调色板。从调色板中选择颜色。

图案: 选择标准图形的外框的图案。 单击"图案"按钮,显示图案面板。在图案面板中选择图案。

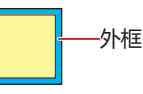

## **■ 坐标**

- X、Y: 用坐标指定部件的显示位置。 部件的X和Y坐标是指相对于画面左上角原点的像素距离。
	- X: 0~ (基本画面宽度尺寸-1)
	- Y: 0~ (基本画面长度尺寸-1)

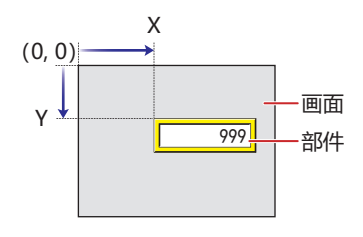

■大小

- 宽、高: 用宽度及高度指定部件的大小。
	- 宽: 20~ (基本画面宽度尺寸)
	- 高: 20~ (基本画面长度尺寸)

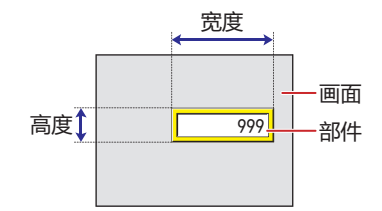

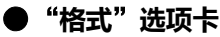

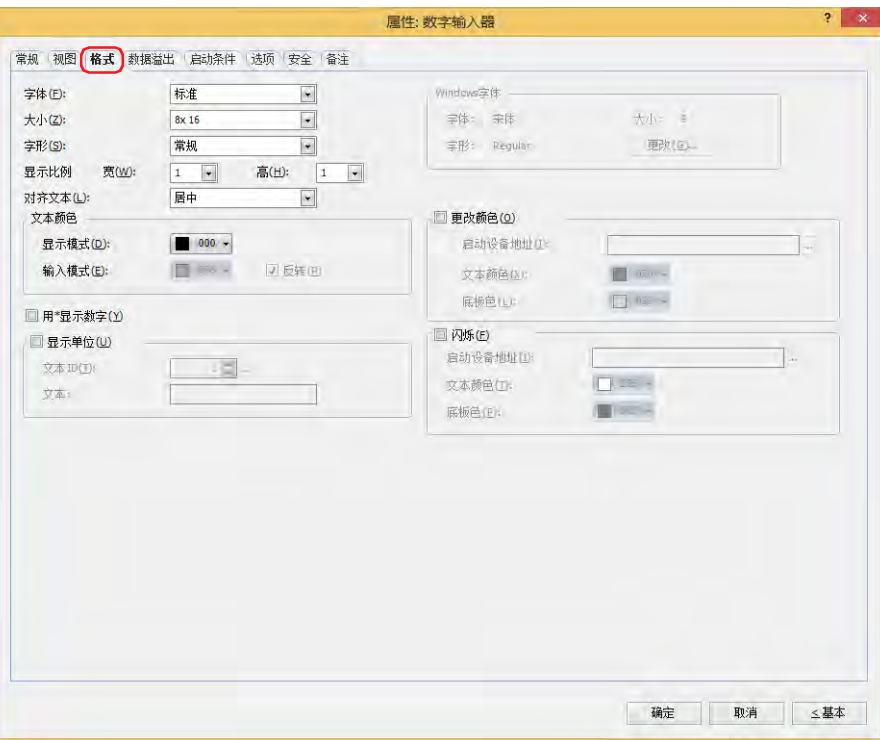

### **■ 字体**

从以下字体中选择所显示的文本所使用的字体。 "标准"、"Windows"、"西方笔画"、"七段" 可显示的文本根据字体而不同。有关详情,请参[阅第2章 1.2 可以使用的字符 \(第2-6页\)](#page-37-0)。

#### **■ 大小**

选择了"标准"时, 将从"8x16"或"16x16"中选择字符大小。 选择了"西方笔画"或"七段"时, 将指定字符大小 (8~128)。

#### **■ 字形**

选择文本的字形是"常规"还是"加粗"。 只有在"字体"中选择了"标准"时才能设置。

#### **■ 显示比例**

只有在"字体"中选择了"标准"时才能设置。 宽、高: 选择文本的显示比例 (0.5、1~8)。

#### **■ 对齐文本**

从以下选项中选择左右方向的文本对齐。 "左"、"居中"、"右" 有关详情,请参阅[附录 5 对齐文本 \(附录-7页\) 。](#page-1676-0)

#### **■ 文本颜色**

选择所显示的文本的颜色 (彩色256色、黑白16级灰度)。 单击"颜色"按钮,显示调色板。从调色板中选择颜色。 可设置显示模式和输入模式时各自的文本颜色。"输入模式"只有清除了"反转"复选框时才能设置。

### **■ 反转**

输入模式时,要反转显示显示模式时的文本颜色和底板颜色时,选中该复选框。 只有在"视图"选项卡的"图形类型"中选择了"标准"时才能设置。

### **■ 用**\***显示数[字※1](#page-621-0)**

要用\* (星号) 显示输入的值时,选中该复选框。

选中该复选框和"常规"选项卡上的"禁零"复选框,且设备地址的值为0时,不显示任何信息。此外,选中该复选框时,在输入模 式下,使用功能键开关或键盘输入值之前,不显示任何信息。在不显示任何信息的情况下,按下"ENT",将向目标设备地址中写入  $\Omega$ 

### **■ 显示单位[※1](#page-621-0)**

在数字的末尾显示单位等文本时,选中该复选框。显示的文本变为在文本管理器中注册过的文本。文本颜色变为在"格式"选项卡的 "文本颜色"中所选择的颜色。

文本ID: 指定文本管理器的ID号 (1~32000)。 单击 $\boxed{...}$ , 将显示文本管理器。

文本: 显示所指定的文本ID的文本。

本功能能够显示的最大字符数为半角4字符。5个字符以上的文本无法显示。但是,所选择的文本ID中使用了Windows

- 字体时,5个字符及超过5个字符的字符也会显示。
- 包括换行时,换行以后的不显示。

### **■ Windows字体**

设置作为Windows字体使用的字体。

在"字体"中选择"Windows",则显示当前的设置内容。如需更改设置内容时,单击"更改"按钮,显示"字体"对话框。有关 详情,请参阅[第2章Windows字体 \(第2-13页\)。](#page-44-0)

#### **■ 更改颜色**

要切换文本及底板的颜色时,选中该复选框。

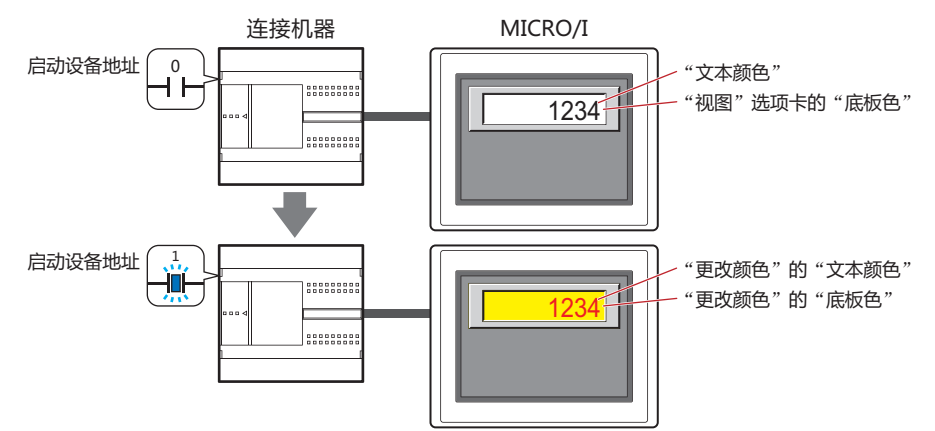

启动设备地址: 指定作为文本及底板颜色切换条件的位设备或字设备的位编号。

单击 ,将显示标记编辑器。有关设备地址的设置步骤,请参[阅第2章 5.1 设置设备地址 \(第2-69页\)](#page-100-0)。 设备地址的值为0时,以在"文本颜色"及"视图"选项卡的"底板色"中指定的颜色显示。 设备地址的值为1时,以在"更改颜色"的"文本颜色"及"底板色"中指定的颜色显示。

- 文本颜色: 选择切换时的文本颜色 (彩色256色,黑白16级灰度)。 单击此按钮,打开调色板。从调色板中选择颜色。
- <span id="page-621-0"></span>底板色: 选择切换时的底板色 (彩色256色,黑白16级灰度)。 单击此按钮,打开调色板。从调色板中选择颜色。 仅在"视图"选项卡上的"图形类型"中选择了"标准"时方可进行设置。

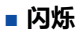

要闪烁显示文本及底板的颜色时,选中该复选框。

闪烁时的显示如下所示。 清除"更改颜色"复选框时

交替显示在"文本颜色"及"视图"选项卡的"底板色"中指定的颜色和在"闪烁"的"文本颜色"及"底板色"中指定的颜色。

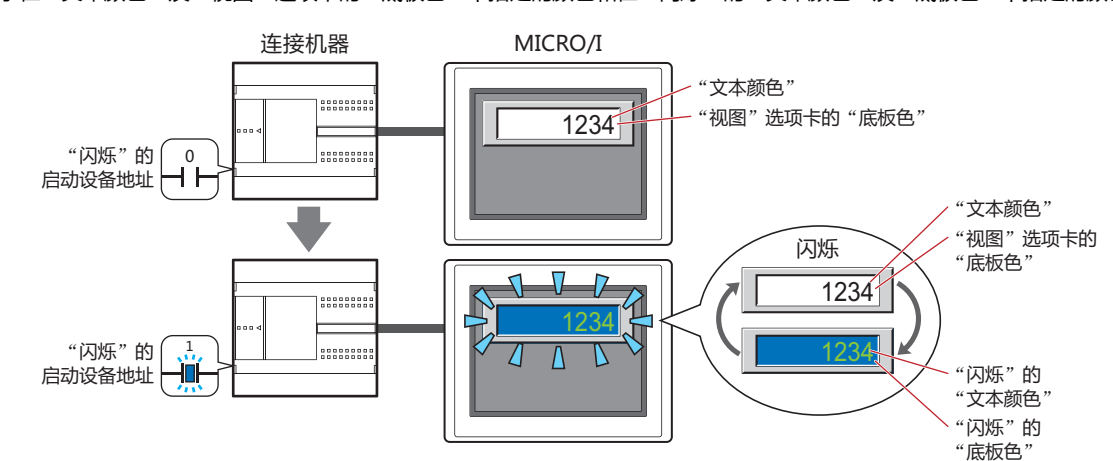

- 选中"更改颜色"复选框时
	- "更改颜色"的启动设备地址的值为0时,交替显示在"文本颜色"及"视图"选项卡上的"底板色"中指定的颜色和在"闪烁" 的"文本颜色"及"底板色"中指定的颜色。

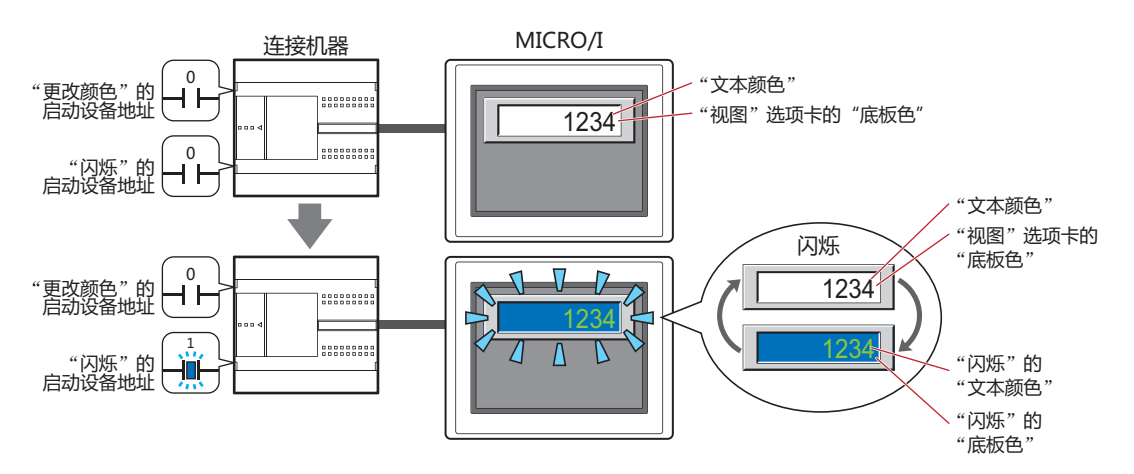

"更改颜色"的启动设备地址的值为1时,交替显示在"更改颜色"的"文本颜色"及"底板色"中指定的颜色和在"闪烁"的 "文本颜色"及"底板色"中所指定的颜色。

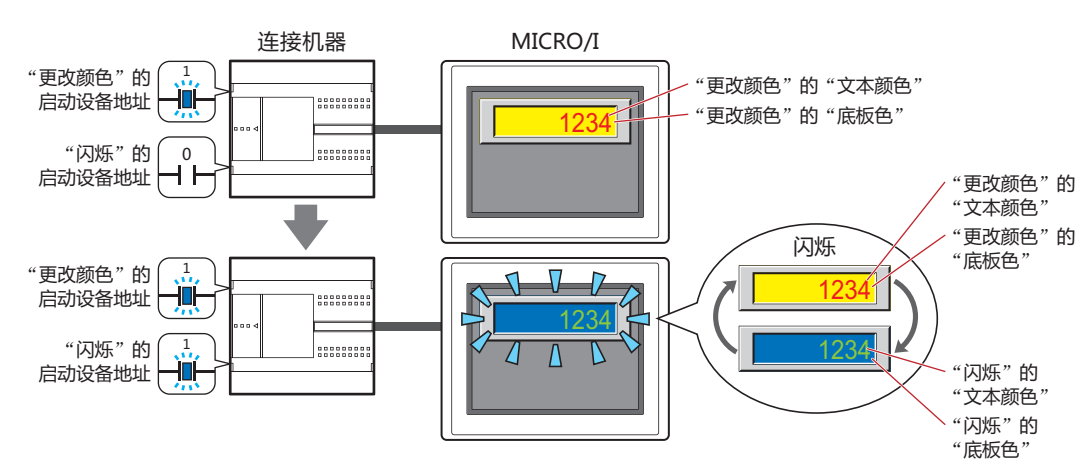

**10**

**数 据 显 示**

启动设备地址: 指定作为闪烁条件的位设备或字设备的位编号。 单击 …, 将显示标记编辑器。有关设备地址的设置步骤, 请参[阅第2章 5.1 设置设备地址 \(第2-69页\)](#page-100-0)。 闪烁的时间间隔,在"项目设置"对话框"系统"选项卡上的"闪烁周期"中进行设置。 文本颜色: 选择闪烁时的文本颜色 (彩色256色、黑白16级灰度)。

- 单击此按钮,打开调色板。从调色板中选择颜色。
- 底板色: 选择闪烁时的底板颜色 (彩色256色、黑白16级灰度)。 单击此按钮,打开调色板。从调色板中选择颜色。 仅在"视图"选项卡上的"图形类型"中选择了"标准"时方可进行设置。

## ●"**数据溢出**"**选项卡**

在"数据溢出"选项卡只在高级模式显示。

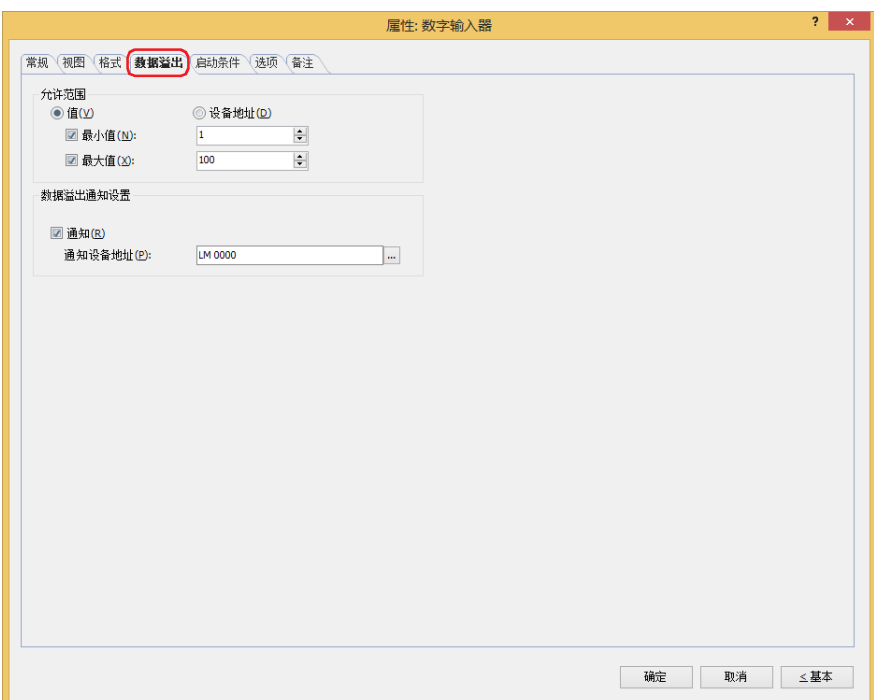

## **■ 允许范围**

选择数据的种类。

值: 以常数指定最小值或最大值。

设备地址: 以字设备的值指定最小值或最大值。

指定要输入或显示的数字的允许范围。

最小值、最大值: 指定最小值及最大值时,选中该复选框。

选择了"值"时,可以指定的最小值及最大值,根据在"常规"选项卡上的"数据格式"中选择的数据类型而有 所不同。有关数据类型的内容,请参[阅第2章 1.1 可以处理的数据 \(第2-1页\)](#page-32-0)。 选择了"设备地址"时, 指定读取源的字设备。

单击 ... , 将显示标记编辑器。有关设备地址的设置步骤, 请参阅[第2章 5.1 设置设备地址 \(第2-69页\)](#page-100-0)。

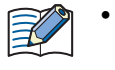

• 在"常规"选项卡的"数据类型"中选择"UBIN16(W)"、"BIN16(I)"、"UBIN32(D)"、"BIN32(L)"、 "BCD4(B)"、"BCD8(EB)"、显示小数值时, "最小值"及"最大值"的值请指定整数。

- 例) 最大值要指定"1.25"时, 输入"125"。 • 显示的设备地址的值超过"常规"选项卡上的"数据格式"中选择的数据类型可处理的数据范围时,将显示"常规"选 项卡上"超出范围或发生错误时显示的符号"中选择的符号。
- 输入的值超过允许范围或超过"常规"选项卡上的"数据格式"中选择的数据类型可处理的数据范围时,将显示"常规" 选项卡上"超出范围或发生错误时显示的符号"中选择的符号,不会写入值。但是,选中"常规"选项卡的"当输入范围 外的数值时,显示接近最小值或最大值的值"复选框时,如果输入范围之外的值,则将其更正为最小值或最大值的最接近 值并显示。

## **■ 数据溢出通知设置**

设置键盘输入值超出了允许范围时部件的动作。 仅在"允许范围"中选中了"最小值"或"最大值"复选框时方可进行设置。

通知: 要在输入的数值或显示的设备地址的值超出允许范围时,将1写入要通知的设备地址时,选中该复选框。

#### 通知设备地址: 指定要通知的设备地址。

单击 ... , 将显示标记编辑器。有关设备地址的设置步骤, 请参阅[第2章 5.1 设置设备地址 \(第2-69页\)。](#page-100-0)

例) 输入高于最大值"100"的"140"或低于最小值"0"的"-10"时,值将不会被写入,而会显示"常规"选项卡上"超出范围 或发生错误时显示的符号"中选择的符号。向"数据溢出通知设置"的通知设备地址LM0中写入1。

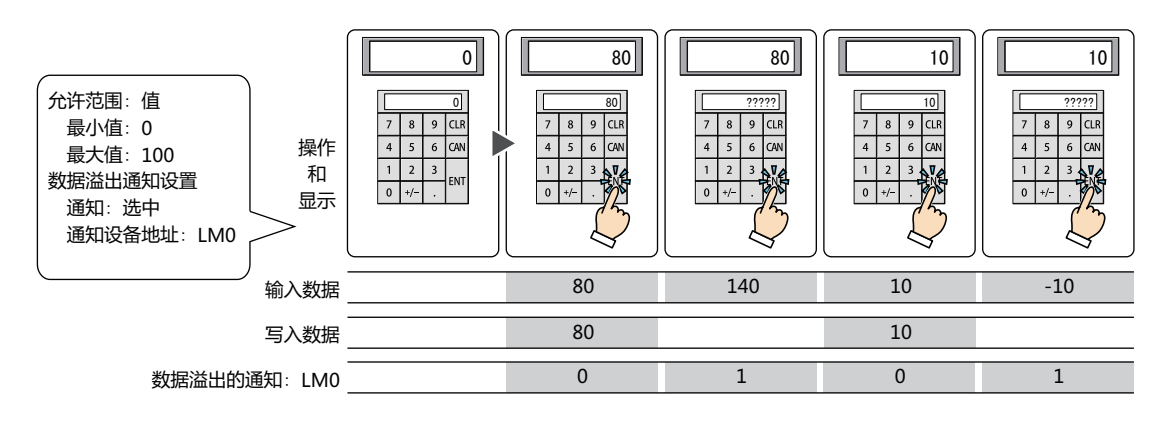

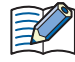

选中"常规"选项卡的"当输入范围外的数值时,显示接近最小值或最大值的值"复选框时,如果输入范围之外的值,向 "数据溢出通知设置"的通知设备地址中写入1。

# ●"**启动条件**"**选项卡**

"启动条件"选项卡仅在高级模式中显示。

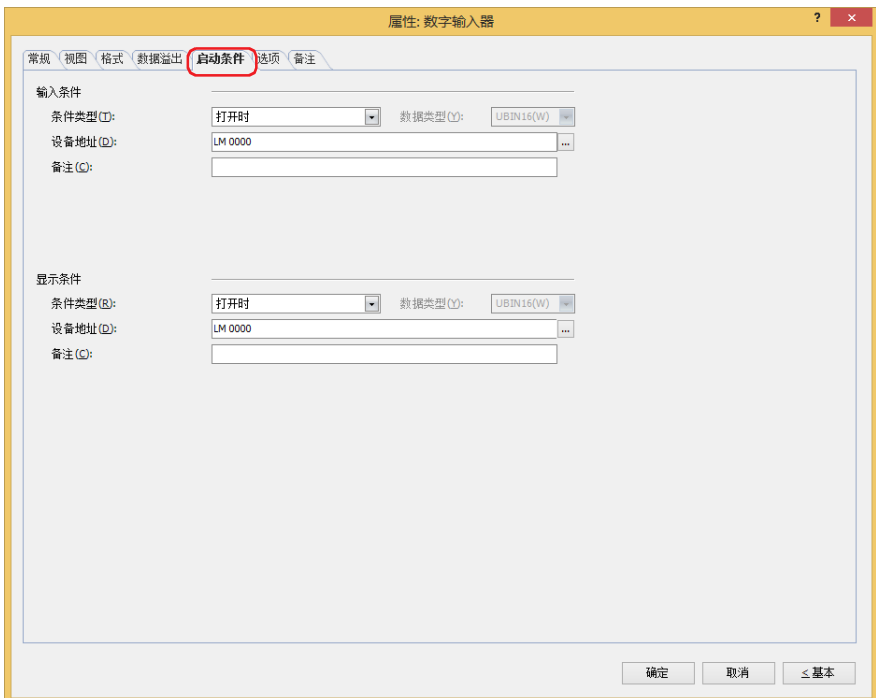

## **■ 输入条件**

条件满足期间数字输入器启动。不满足期间数字输入器不启动。 例) "条件类型"为"打开时"、"设备地址"为"LM0"时

LM0为0时, 条件不满足, 所以数字输入器不启动。 LM0为1时,条件满足,所以数字输入器启动。

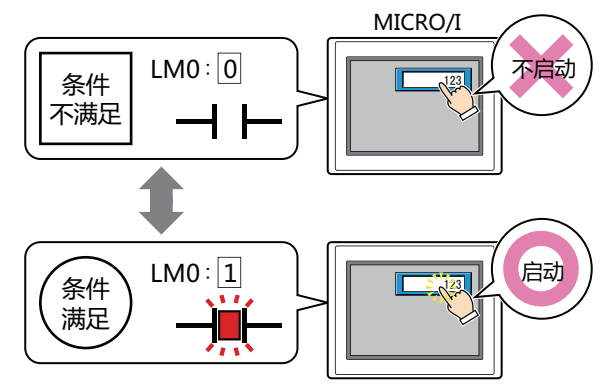

- 条件类型: 从以下条件中选择数字输入器启动的条件。
	- 始终有效: 数字输入器始终启动。

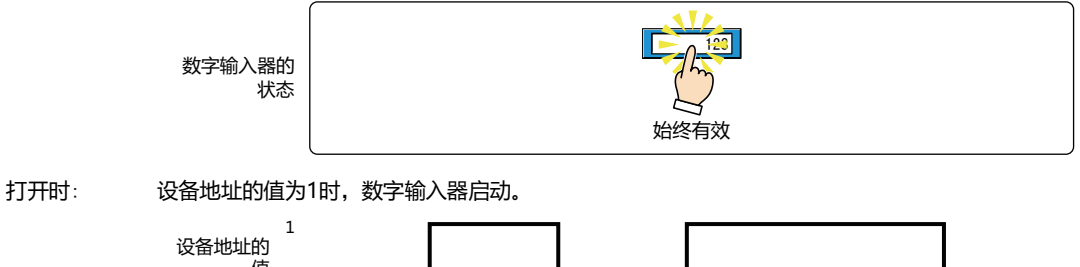

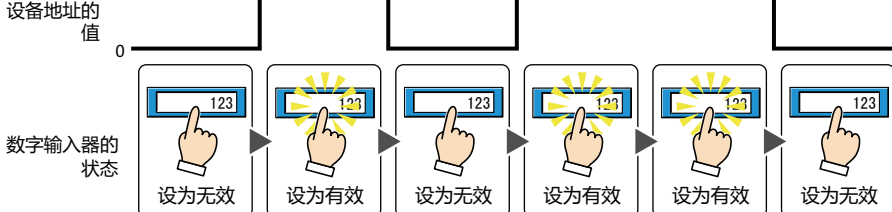

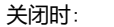

关闭时: 设备地址的值为0时,数字输入器启动。

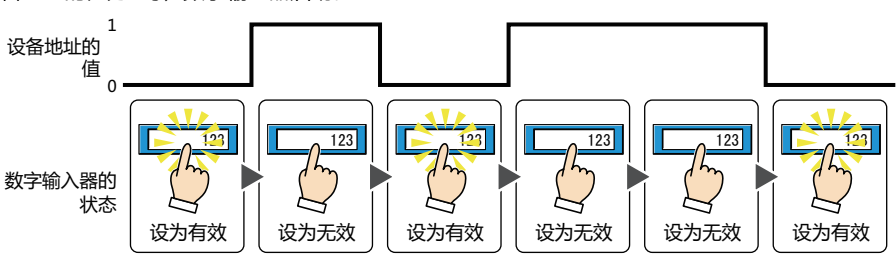

满足条件期间: 条件满足时,数字输入器启动。

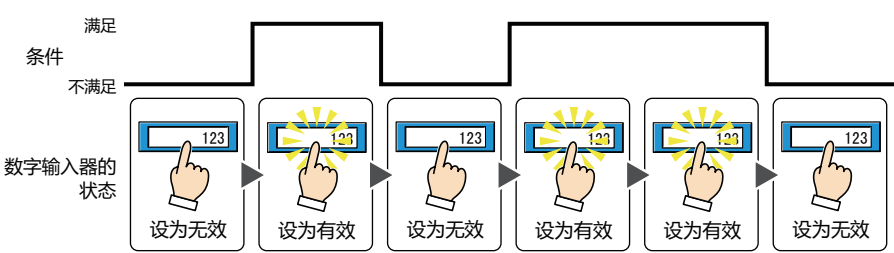

数据类型: 选择用输入条件的条件式处理的数据的类型。 仅在"条件类型"中选择了"满足条件期间"时方可进行设置。 有关详情,请参[阅第2章 1.1 可以处理的数据 \(第2-1页\)。](#page-32-0) 设备地址: 指定作为输入条件的位设备或字设备的位编号。

仅在"条件类型"中选择了"打开时"或"关闭时"时方可进行设置。 单击 ,将显示标记编辑器。有关设备地址的设置步骤,请参阅[第2章 5.1 设置设备地址 \(第2-69页\)。](#page-100-0)

条件: 指定输入条件的条件算式。 仅在"条件类型"中选择了"满足条件期间"时方可设置条件算式。 单击 ... . . 将显示"启动条件设置"对话框。有关条件算式的设置步骤,请参阅[第2章 5.2 设置条件算式 \(第2-72页\)。](#page-103-0)

备注: 输入输入条件的备注。最大字符数为半角80个字符。

### **■ 显示条件**

V

- 条件满足期间,显示数字输入器。条件不满足期间,不显示数字输入器。
- 例) "条件类型"为"打开时"、"设备地址"为"LM0"时 LM0为0时, 条件不满足, 所以不显示数字输入器。
	- LM0为1时, 条件满足, 所以显示数字输入器。

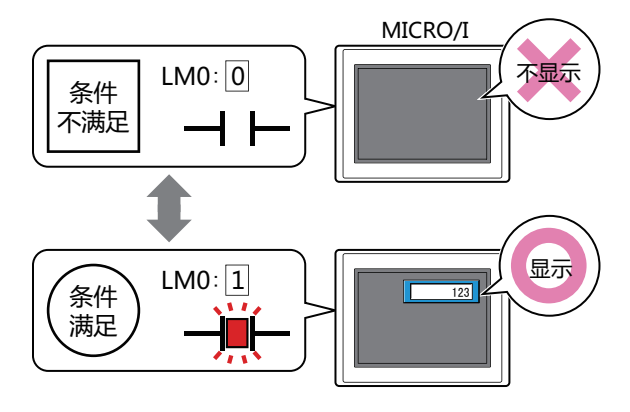

 正在输入值时如果数字输入器变为隐藏,将会取消输入。此外,已显示设置了标准键盘或键盘的弹出式画面时,将关闭 这些画面。

 配置多个数字输入器,选中"用ENT按钮移动光标"复选框时,如果输入中的数字输入器变为隐藏,则会解除输入模 式。

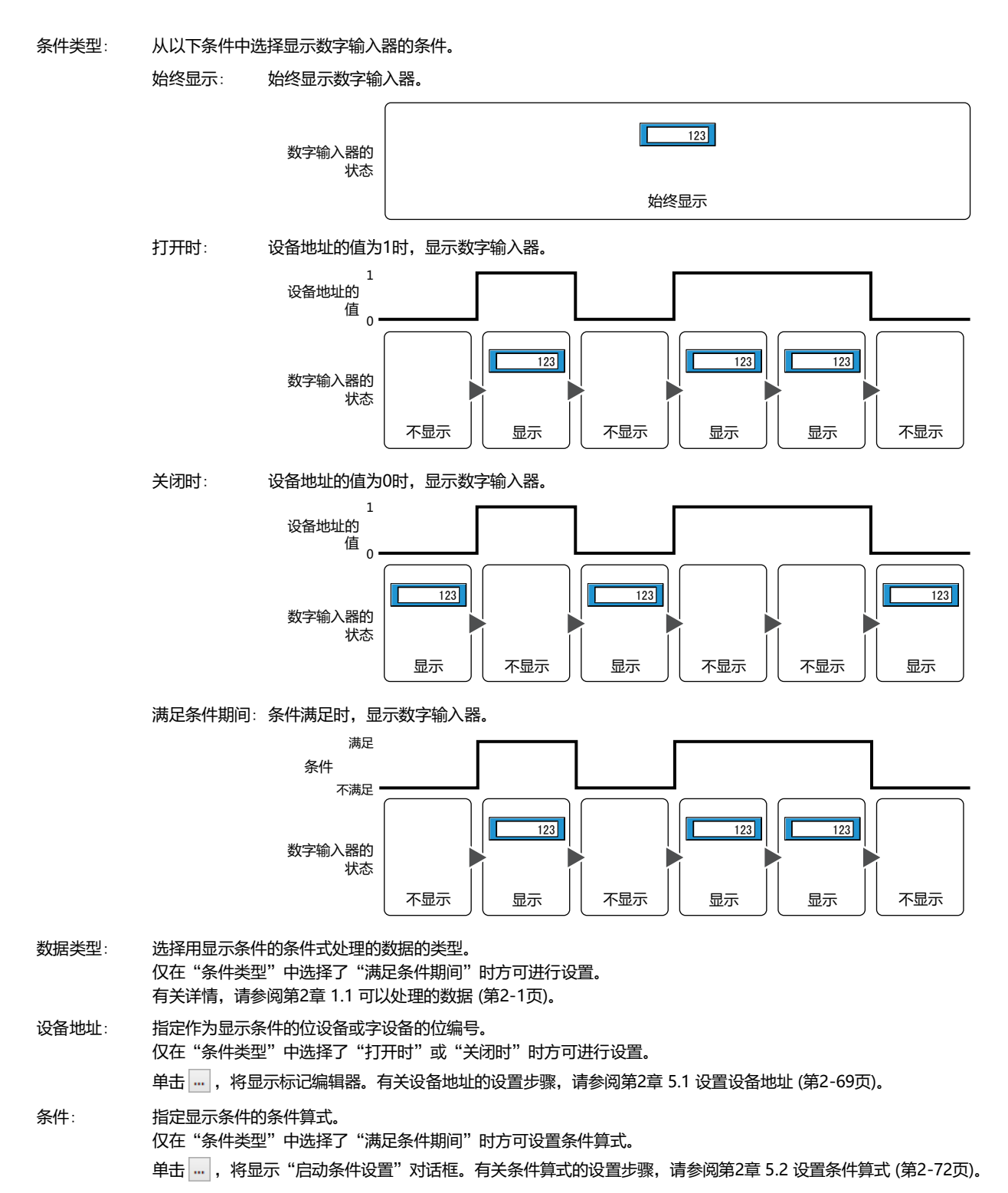

备注: 输入显示条件的备注。最大字符数为半角80个字符。

## ●"**选项**"**选项卡**

"选项"选项卡只在高级模式显示。

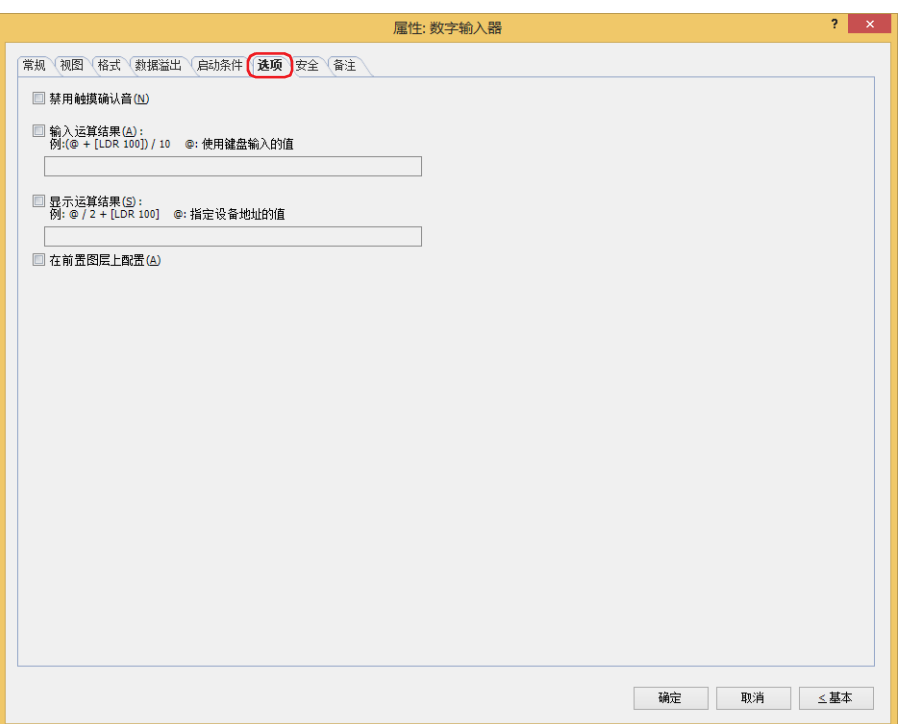

## **■ 输入运算结果**

在用键盘输入的值上附加运算、写入结果时,选中该复选框,输入运算公式。 例) 输入设备地址的值除以60时

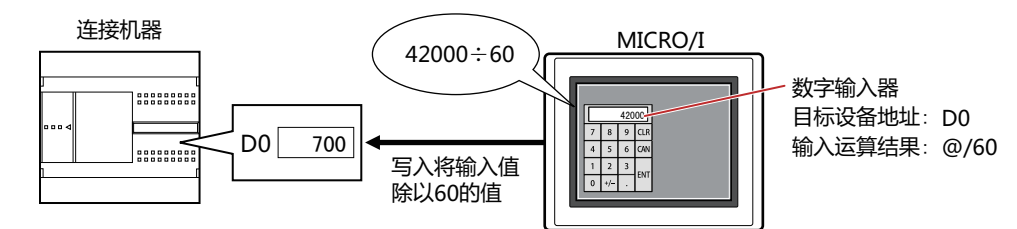

## **■ 显示运算结果**

在设备地址的值上附加运算、显示结果时,选中该复选框,输入运算公式。 例) 显示设备地址的值乘以60时

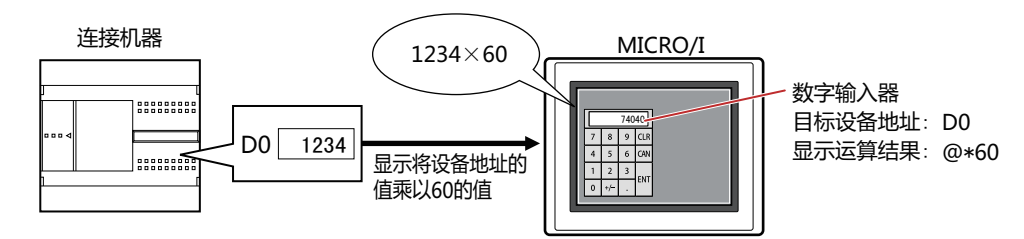

### **运算公式**

运算公式可以按照以下格式自由组合多个数据和运算符设置。

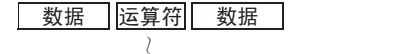

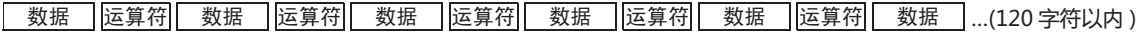

数据数、运算符数没有限制。但最大字符数为半角120字符。

可以使用括号。

**数据**

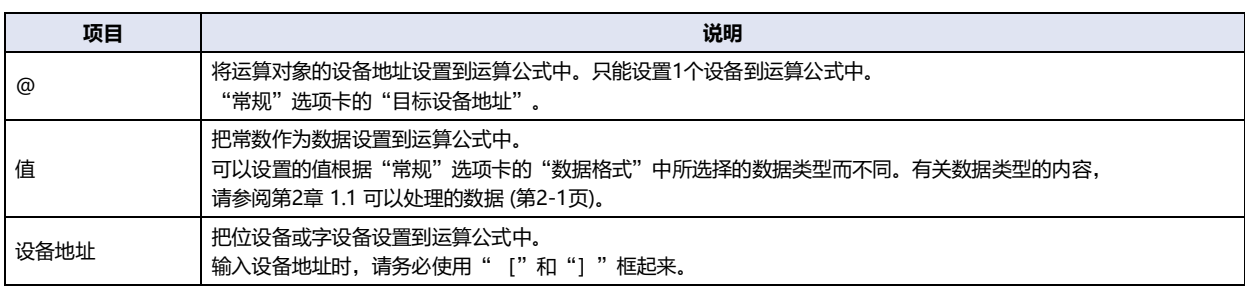

#### **运算符**

指定对数据执行的运算处理的种类。运算符的优先顺序与脚本相同。有关详情,请参阅[第20章 6.5 关于运算符优先级 \(第20-62页\)。](#page-1191-0)

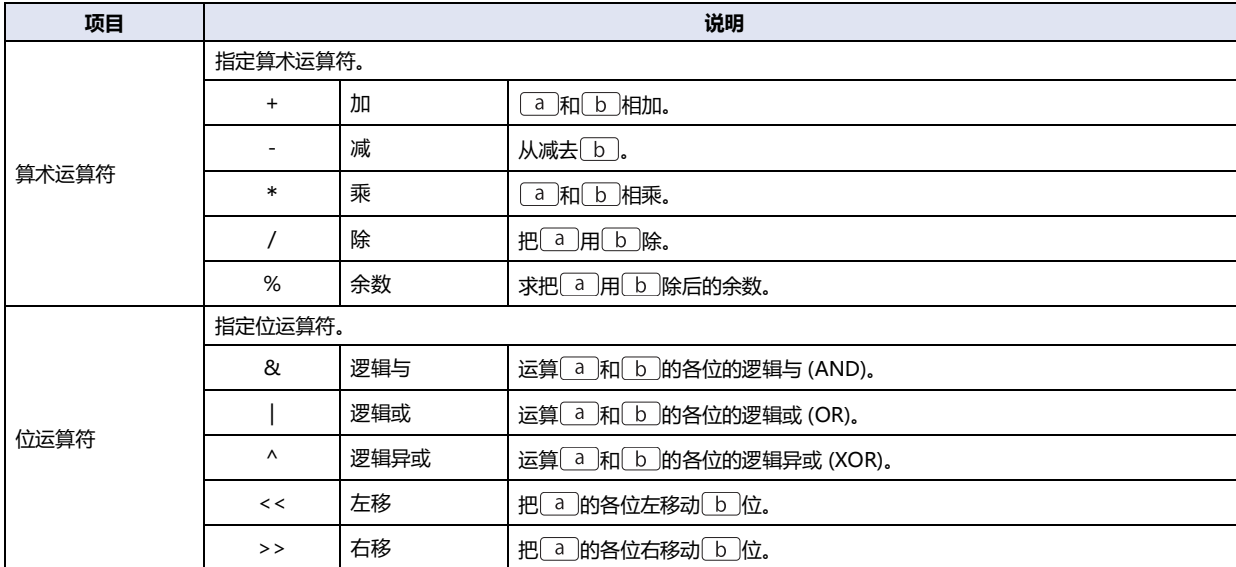

## **运算公式的输入示例**

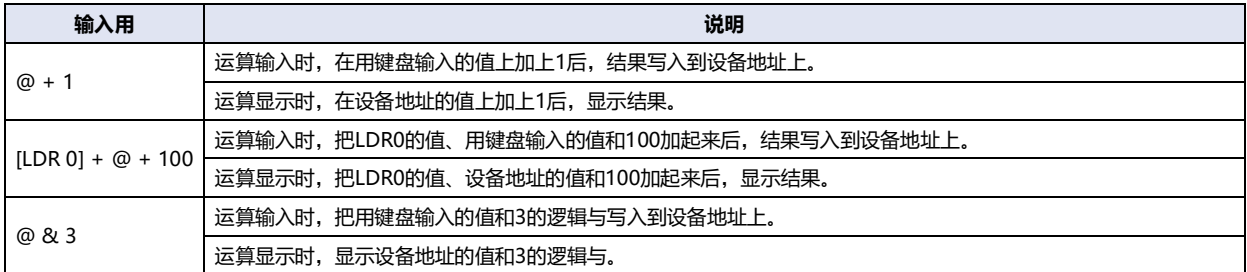

## **■ 禁用触摸确认音**

要使用MICRO/I的触摸确认音时,可仅把特定的部件禁用触摸确认音。 禁用该部件的触摸确认音时,选中该复选框。

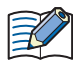

要使用MICRO/I的触摸确认音时, 在"项目设置"对话框的"系统"选项卡上选中"启用触摸确认音"复选框。

#### **■ 在前置图层上配置**

将部件配置在前置图层时,选中该复选框。绘图或部件重叠时,将优先显示配置在前置图层中的绘图或部件。有关详情,请参[阅第6](#page-370-0) [章 4 关于绘图或部件的重叠 \(第6-5页\)。](#page-370-0)

## ●"**安全**"**选项卡**

通过安全组限制部件的显示和操作。 只有选中了"使用安全功能"复选框时才能设置。"使用安全功能"复选框在"安全功能"对话框的"常规"选项卡上设置。

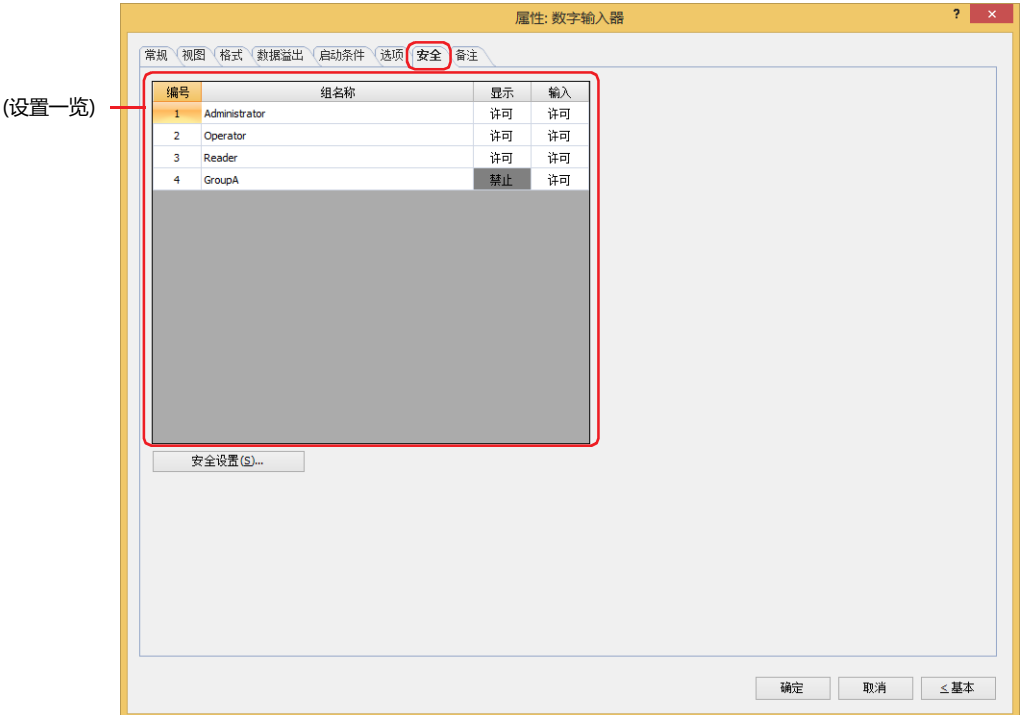

## **■ (设置一览)**

.<br>一览显示MICRO/I所使用的安全组。

编号: 显示安全组的编号 (1~15)。

组名称: 显示安全组的名称。

- 显示: 显示是否许可部件的显示。仅"许可"的安全组时方可显示该部件。将所有的安全组设为"许可"后,即使处于 未选择用户帐户的状态仍可显示该部件。仅"许可"的安全组时需要打开该画面。双击单元格,切换"许可"和 "禁止"。
- 输入: 显示是否许可部件的操作。仅"许可"的安全组时方可操作该部件。将所有的安全组设为"许可"后,即使处于 未选择用户帐户的状态仍可操作该部件。仅"许可"的安全组时需要打开该画面。双击单元格,切换"许可"和 "禁止"。
	- 也可通过"显示"单元格及"输入"单元格的右键菜单切换"许可"和"禁止"。

• 可通过切换"显示"单元格及"输入"单元格的"许可"和"禁止"来限制显示及操作,实现与"启动条件"选项卡相 同的功能。

### **■** "**安全设置**"**按钮**

将显示"安全设置"对话框。如果在"安全设置"对话框中制作安全组,就能够选择所制作的安全组。有关详情,请参阅第23章 2.2 [安全组的添加和编辑 \(第23-19页\)。](#page-1240-0)

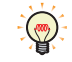

 $\mathbf{C}$ 

有关安全组的内容,请参阅[第23章 用户帐户与安全功能 \(第23-1页\)。](#page-1222-0)

输入 许可 禁止 禁止

**用户名**

编号 | 组名称 | 显示 Administrator Operator Reader

许可 许可 禁止

 $\mathbf{1}$  $\overline{2}$  $\overline{3}$ 

折线图及条形图

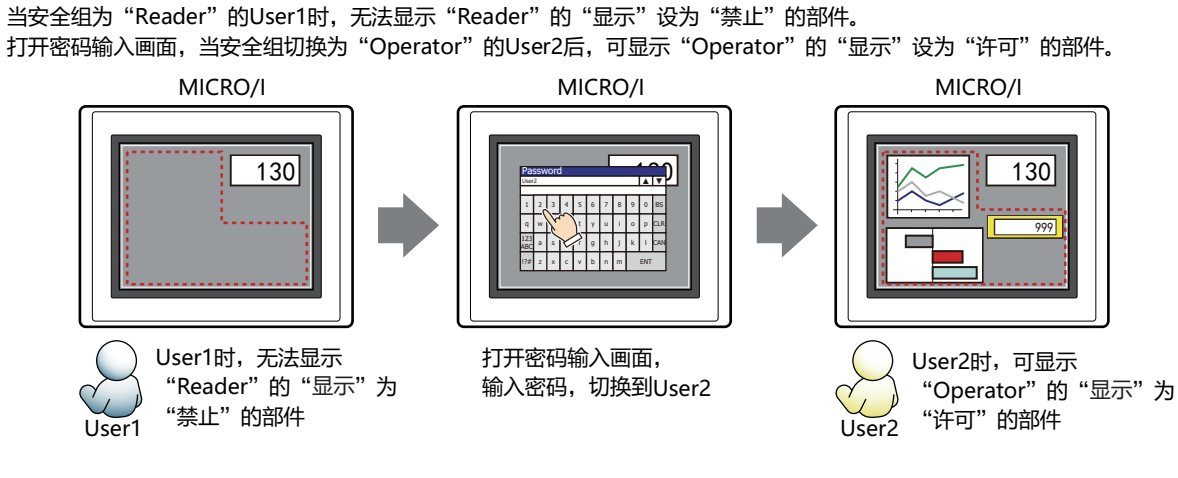

**安全组 Reader Operator Administrator**

130

<u>999</u>

MICRO/I

;YKX ;YKX ;YKX

 $\mathbf{1}$  $\overline{c}$  $\mathsf 3$ 

数字输入器

 $\mathbf{1}$  $\overline{\phantom{a}}$  $\overline{3}$ 

数字显示器

编号 | 组名称 | 显示 Administrator Operator Reader

编号 | 组名称 | 显示  $\vert$  Administrator Operator Reader

许可 许可 许可

许可 许可 禁止

"Operator"的User2时,如如果"Operator"的"显示"为"许可"则可显示数字输入器,但如果"输入"为"禁止"则无法操 作。

打开密码输入画面,当安全组切换为"Administrator"的User3后,可显示"Administrator"的"显示"为"许可"的部件,以及 可操作"Administrator"的"输入"为"许可"的部件。

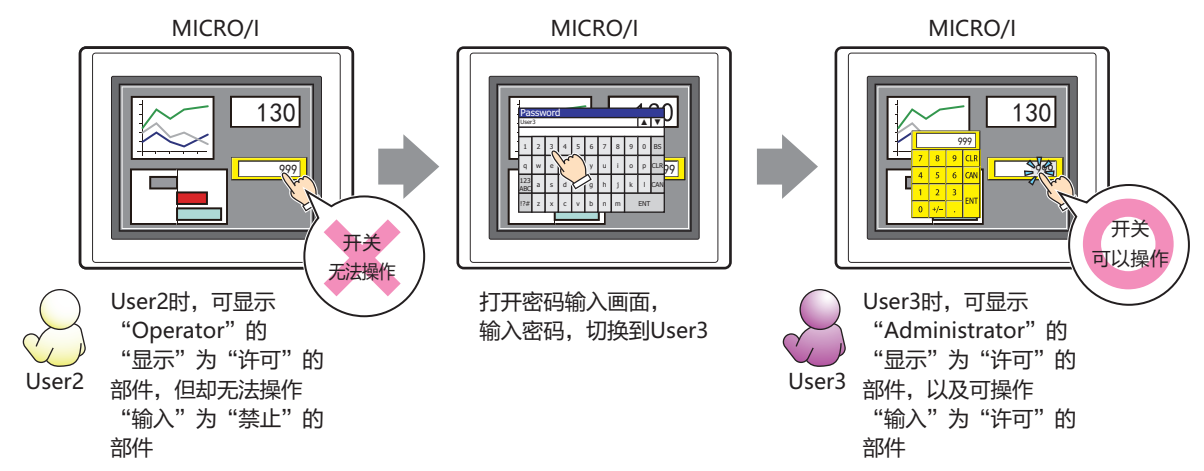

**10**

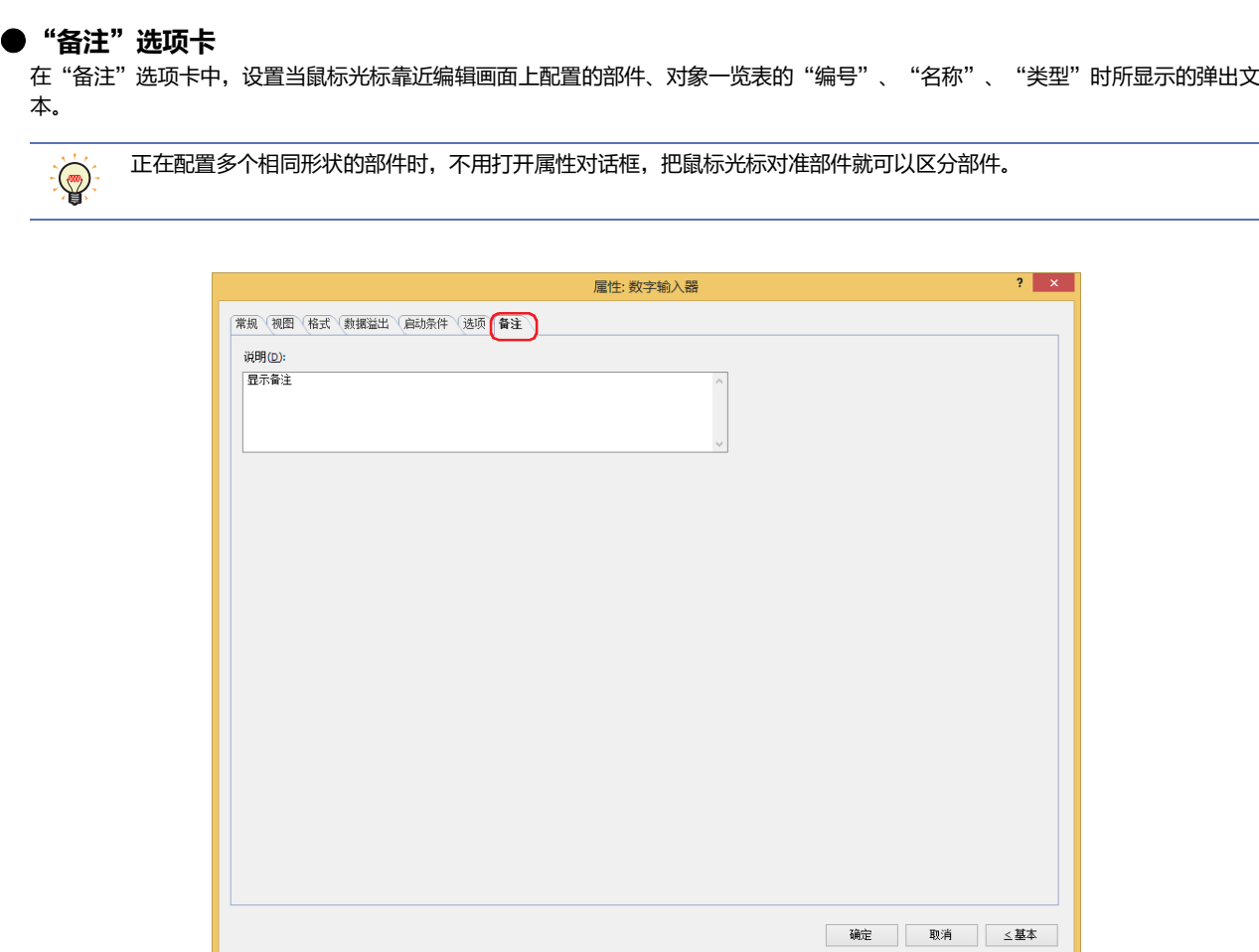

## **■ 说明**

。。。。<br>输入部件的备注。最大字符数为半角80字符。 例) 把鼠标光标对准在编辑画面上配置数字输入器时

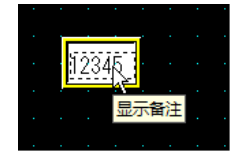

# **1.4 输入值的方法**

用数字输入器将值写入到设备地址时,使用键盘或功能键开关。输入方法如下所示。

### **■ 按下数字输入器**,**通过标准键盘输入值**

在属性对话框的"常规"选项卡上的"键盘"组中的"类型"中,将选择"标准"的数字输入器配置到画面上。

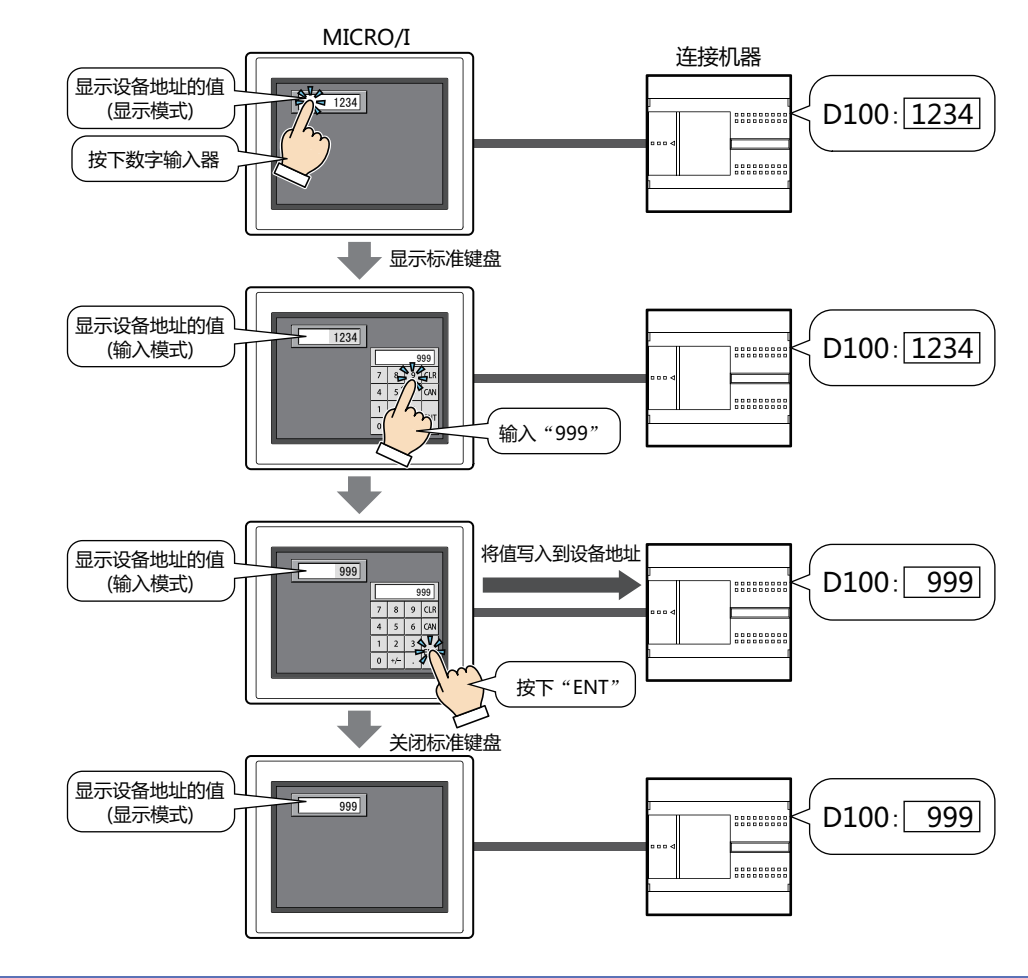

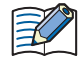

进行下一步操作时,将取消输入模式,数字输入器显示当前的设备地址的值。要输入值时,请再次按下数字输入器,设为 输入模式。

按下"CAN"

• 清除"常规"选项卡上的"用ENT按钮移动光标"复选框时,按下"ENT"将值写入到设备地址

## **■ 不按下数字输入器**,**通过同一个画面上设置的键盘直接输入值**

在属性对话框的"常规"选项卡上的"键盘"组中,从"类型"中选择"当前画面",将选中"始终为输入模式"复选框的数字输入 器和键盘配置在同一个画面中。

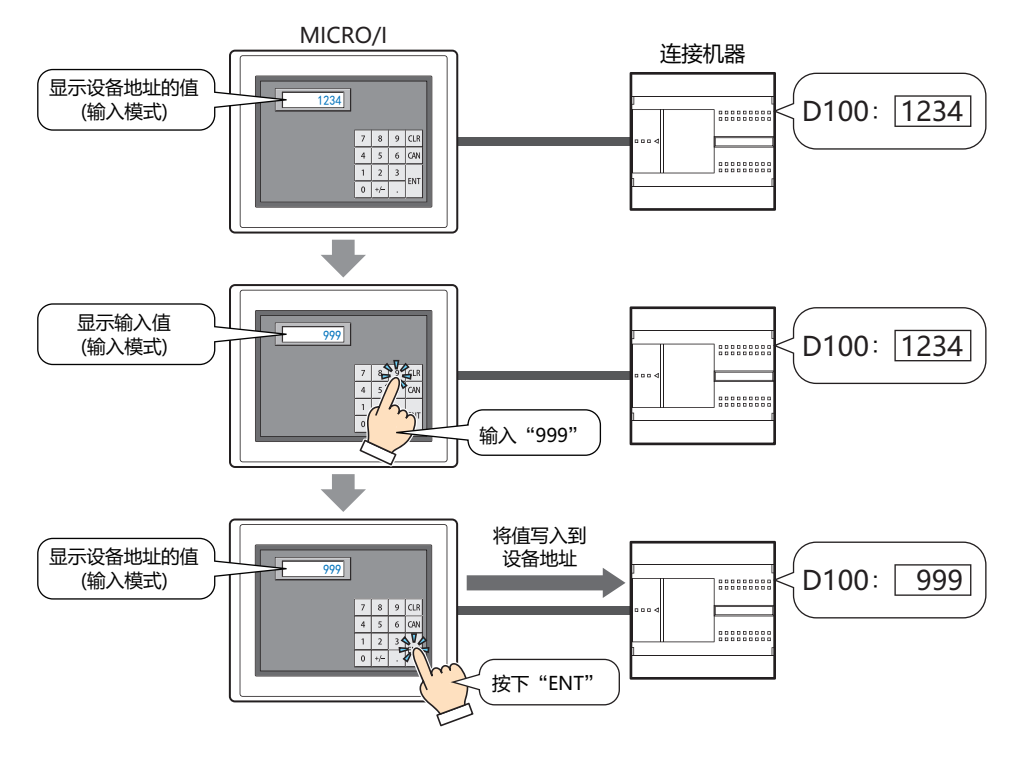

## **1.5 高级用法**

### **●使用系统区域**

 $\left(\begin{matrix} \end{matrix}\right)$ 

● 按下"ENT"输入值结束后,向系统区域2的数字输入设定完成位 (地址编号+3的位0) 写入1。

在其他功能的执行条件中设置系统区域2的数字输入设定完成位 (地址编号+3的位0) 后,按下"ENT"时可同时执行其他 功能。

例) 按下"ENT"的同时关闭弹出式画面时

在画面切换命令的属性对话框中,从"常规"选项卡上的"动作模式"中选择"关闭弹出式画面"。在"启动条件" 选项卡上的"条件类型"中选择"上升沿",在"设备地址"中设置系统区域2的数字输入设定完成位 (地址编号+3 的位0)。

- 按下"CAN"将取消输入模式,向系统区域2的数字输入设定中止位 (地址编号+3的位1) 写入1。但是,按下"ENT"完成值的输 入前,按下弹出式画面标题栏的 × (关闭) 按钮关闭键盘、或按下其他数字输入器时,虽然会取消输入模式,但不会向系统区域2的 数字输入设定中止位 (地址编号+3的位1) 写入1。
- 清空系统区域2的数字输入设定完成位及数字输入设定中止位,将向系统区域1的数字输入设定位清空 (地址编号+1的位10) 写入 1。要在输入模式下,按下数字输入器的键盘时自动清空这些位时,需选中"项目设置"对话框的"系统"选项卡上的"自动清空 系统区域中的键盘位"复选框。

**10**

**数 据 显 示**

# **2 字符输入器**

## **HG5G-V HG4G-V HG3G-V HG2G-V HG2G-5T HG4G HG3G HG2G-5F HG1G HG1P**

## **2.1 字符输入器可实现的操作**

字符输入器有两种模式,分别为将当前的设备地址的值作为字符代码显示字符的显示模式,和使用键盘或功能键开关输入字符,并将 输入的字符的字符代码写入到设备地址的输入模式。画面中显示部件时,字符输入器变为显示模式。按键盘或功能键开关输入字符 时,需点触字符输入器,切换为输入模式。 字符输入器可以进行以下操作。

使用键盘或功能键开关将输入的字符的字符代码写入到设备地址

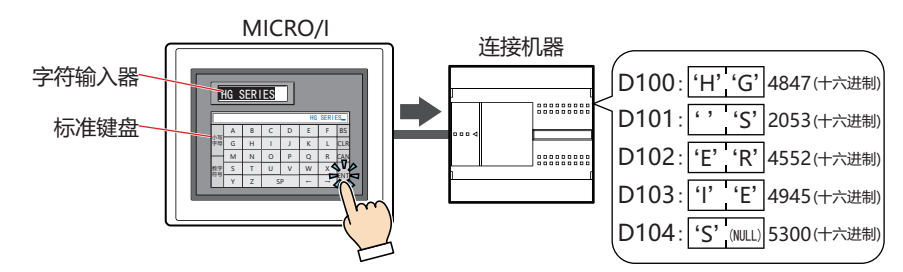

将当前的设备地址的值作为字符代码显示字符

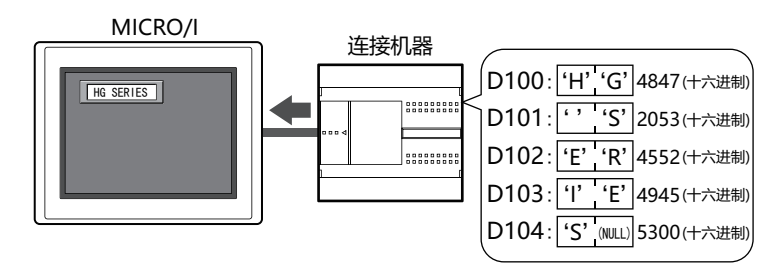

用\* (星号) 显示输入的字符

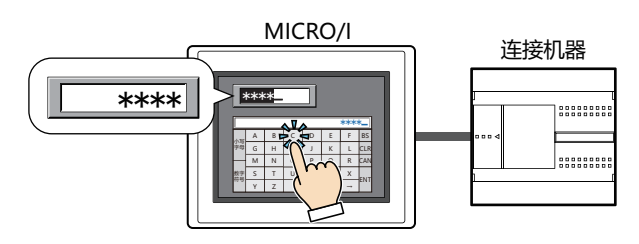

输入日语汉字

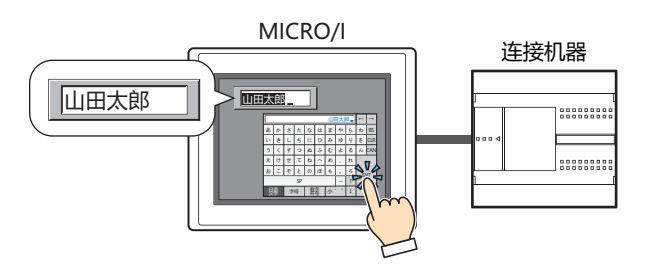

# **2.2 字符输入器的设置步骤**

以下介绍字符输入器的设置步骤。

1 在"开始"选项卡上的"部件"组中,单击"数据显示",然后单击"字符输入器"。

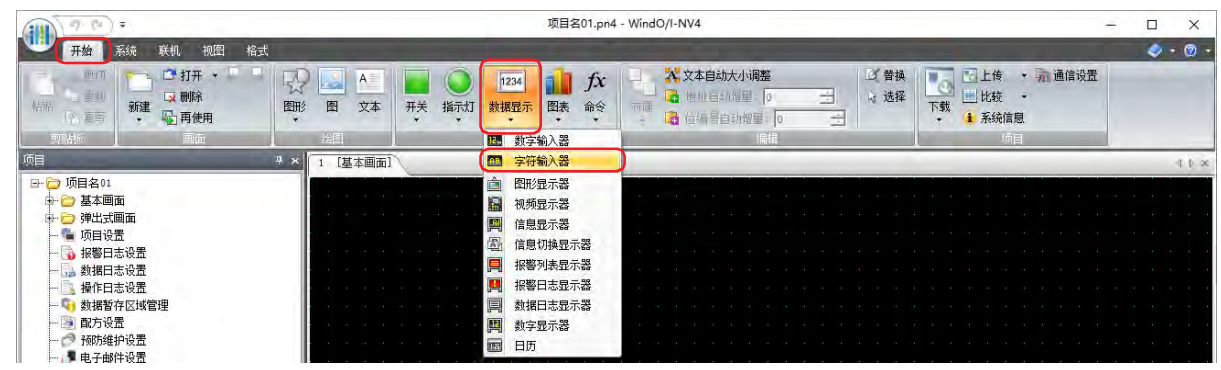

- *2* 在编辑画面上,单击要配置字符输入器的位置。
- *3* 双击已配置的字符输入器则显示属性对话框。
- *4* 根据需要设置各选项卡的设置项目。

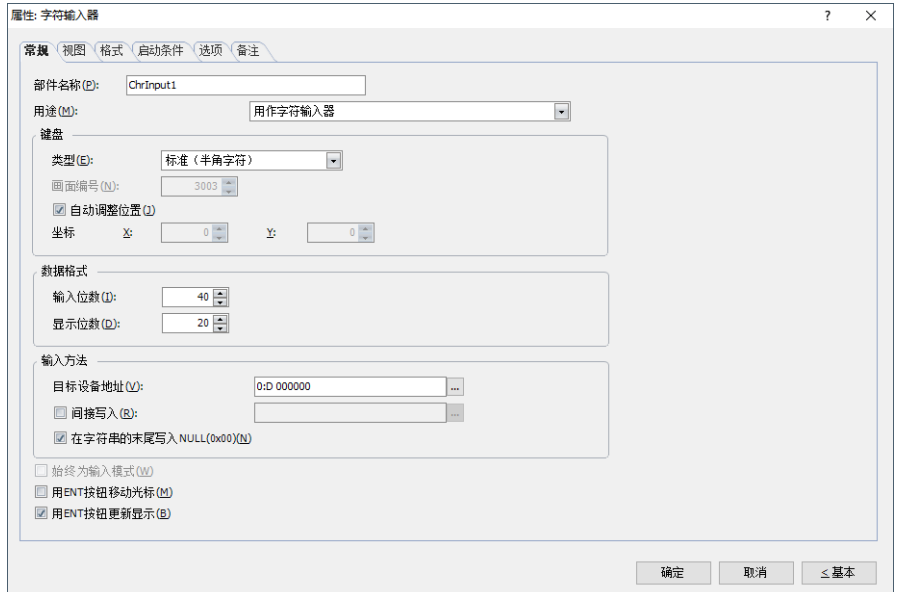

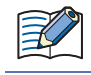

"启动条件"选项卡及"选项"选项卡仅在高级模式时显示。

# **2.3 字符输入器的属性对话框**

以下介绍字符输入器属性对话框的各个项目和按钮。

## ●"**常规**"**选项卡**

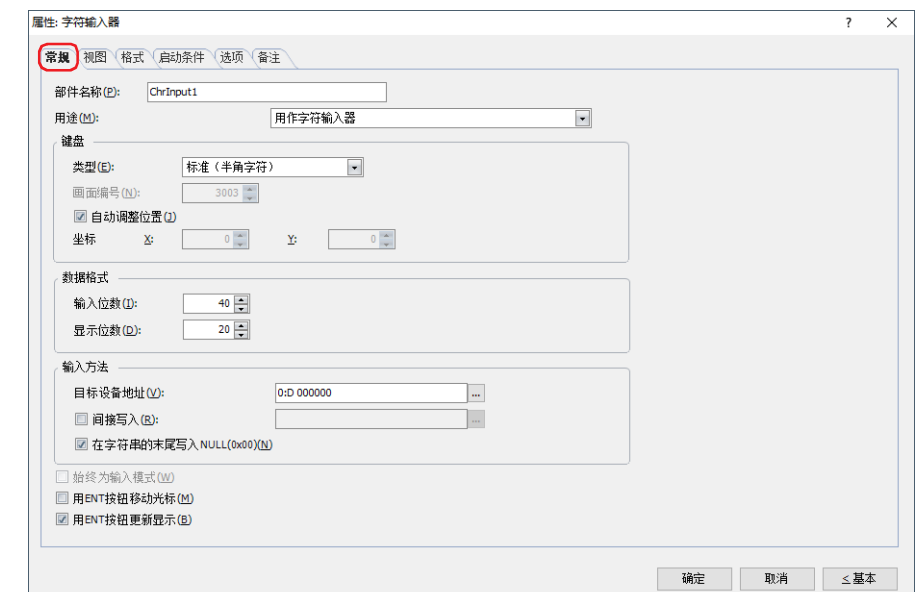

## **■ 部件名称**

输入部件的名称。最大字符数为半角20个字符。

### **■ 用途**

从以下选项中选择字符输入器的用途。

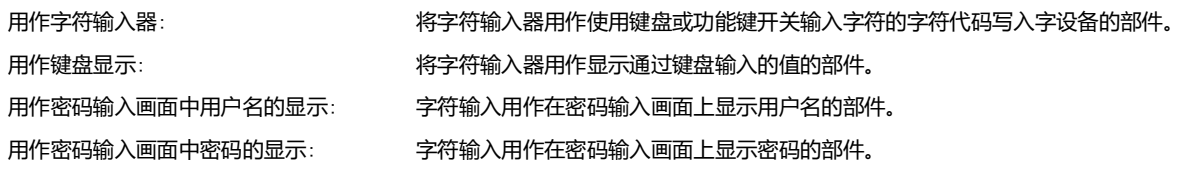

## **■ 键盘**

设置向字符输入器中输入字符的键盘。

类型: 根据设置键盘的场所,从以下选项中选择类型。

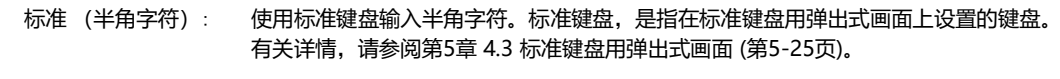

标准 (平假名): 使用标准键盘输入全角字符。标准键盘,是指在标准键盘用弹出式画面上设置的键盘。 有关详情,请参阅[第5章 4.3 标准键盘用弹出式画面 \(第5-25页\)](#page-358-0)。

弹出式画面: 使用在弹出式画面上设置的键盘。

当前画面: 使用与字符输入器画面设置相同的键盘。

画面编号: 指定设置了键盘的弹出式画面的画面编号 (1~3015)。 仅在"类型"中选择了"弹出式画面"时方可进行设置。 自动调整位置: 要使设置了键盘的弹出式画面的显示位置不与字符输入器重叠时,选中该复选框。 仅在"类型"中选择了"标准 (半角字符)"、"标准 (平假名)"或"弹出式画面"时方可进行设置。 坐标X、Y: 以坐标指定设置了键盘的弹出式画面的显示位置。 以画面的左上角为原点,弹出式画面的左上方即为X及Y坐标。 仅在"类型"中选择了"标准 (半角字符)"、"标准 (平假名)"或"弹出式画面",且清除了"自动调整位 置"复选框时方可进行设置。 以1点为单位进行指定。 X: 0~ (基本画面宽度尺寸-1) Y: 0~ (基本画面长度尺寸-1)

## **■ 数据格式**

指定要显示的位数。

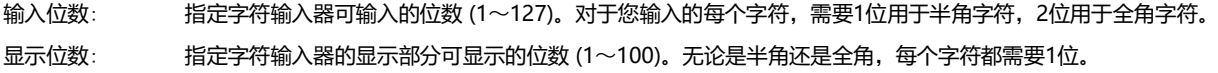

### **■ 输入方法**

指定输入的字符的字符代码的写入目标。

目标设备地址: 指定输入的字符的字符代码的写入目标的字设备。 单击 ,将显示标记编辑器。有关设备地址的设置步骤,请参[阅第2章 5.1 设置设备地址 \(第2-69页\)。](#page-100-0)

<span id="page-639-0"></span>间接写入<sup>[※1](#page-639-0)</sup>: 要根据设备地址的值更改写入目标的字设备时,选中该复选框,指定设备地址。 单击 … , 将显示标记编辑器。有关设备地址的设置步骤, 请参[阅第2章 5.1 设置设备地址 \(第2-69页\)。](#page-100-0) 有关间接写入的内容,请参阅[第2章 间接读取和间接写入的设置 \(第2-5页\)](#page-36-0)。

#### 在字符串的末尾写入NULL(0x00):

如果输入的字符串位数小于"输入位数",从字符串的结尾以后在以"输入位数"指定的地址编号的所有设备地 址中写入NULL (0x00) 时, 选中该复选框。

例)"输入位数"为10、已输入的字符串位数为5时

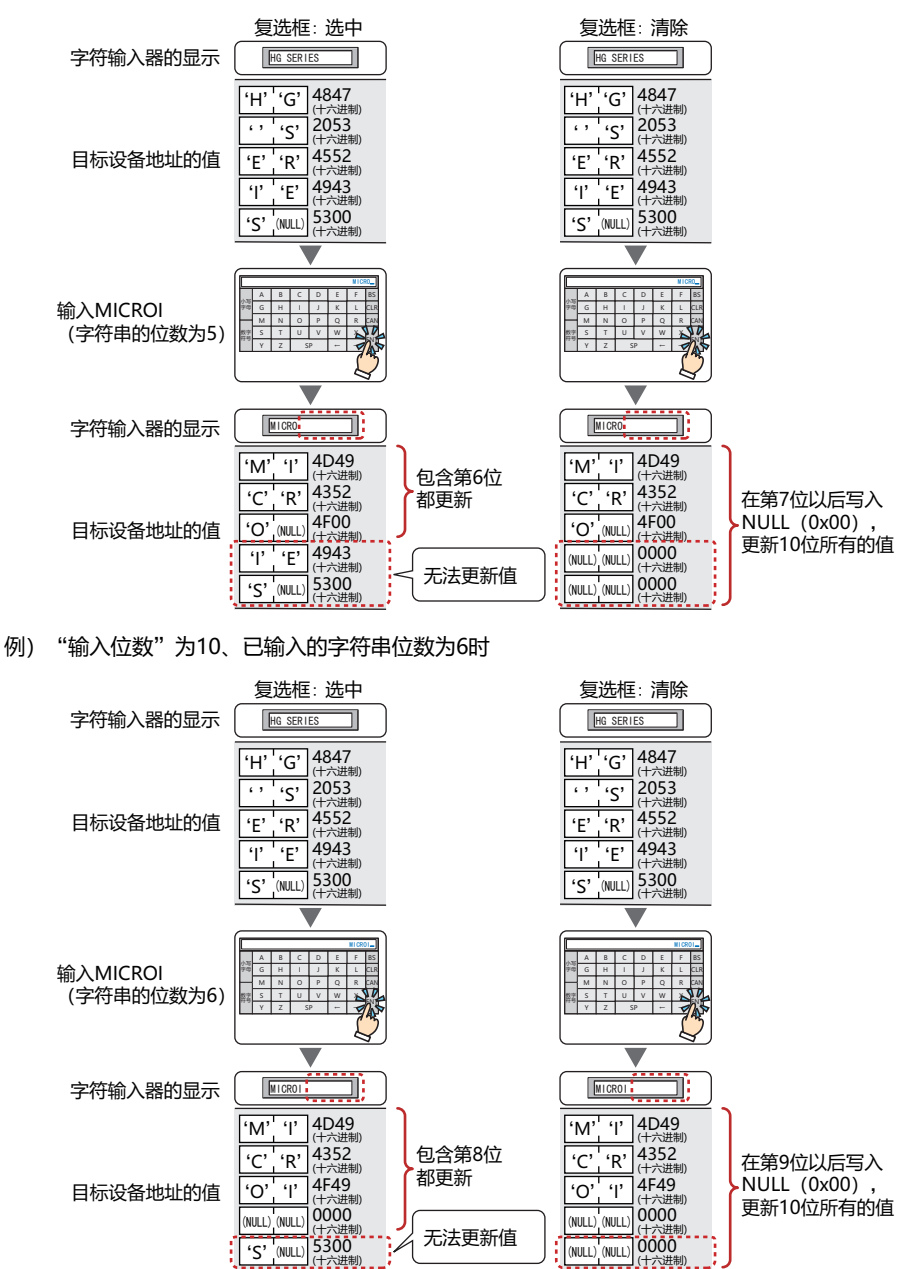

## **■ 始终为输入模式[※1](#page-641-0)**

不点触画面上显示的字符输入器,而按键盘或功能键开关输入字符时,选中该复选框。 仅在"类型"中选择了"当前画面"时方可进行设置。 例) 选中"始终为输入模式"复选框时

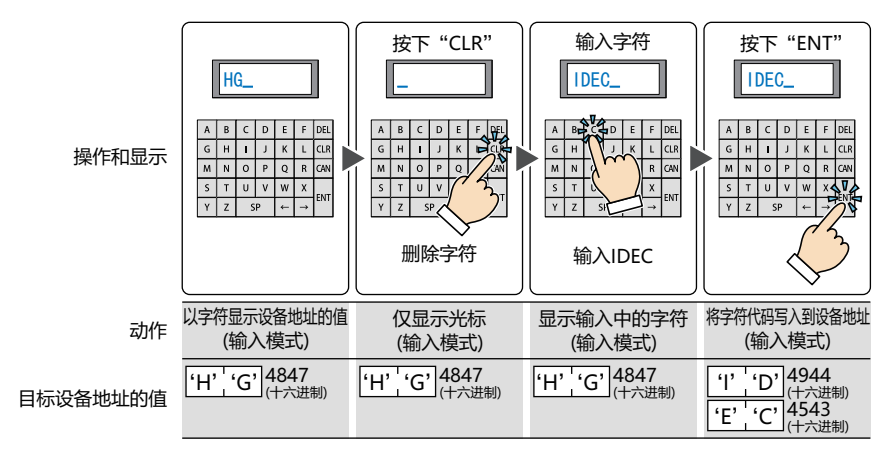

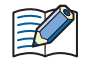

如果使用设置了"始终为输入模式"的数字输入器或字符输入器,则在同一屏幕上设置的其他数字输入器和字符输入器将 不动作。

#### 例) 清除"始终为输入模式"复选框时

<span id="page-641-0"></span>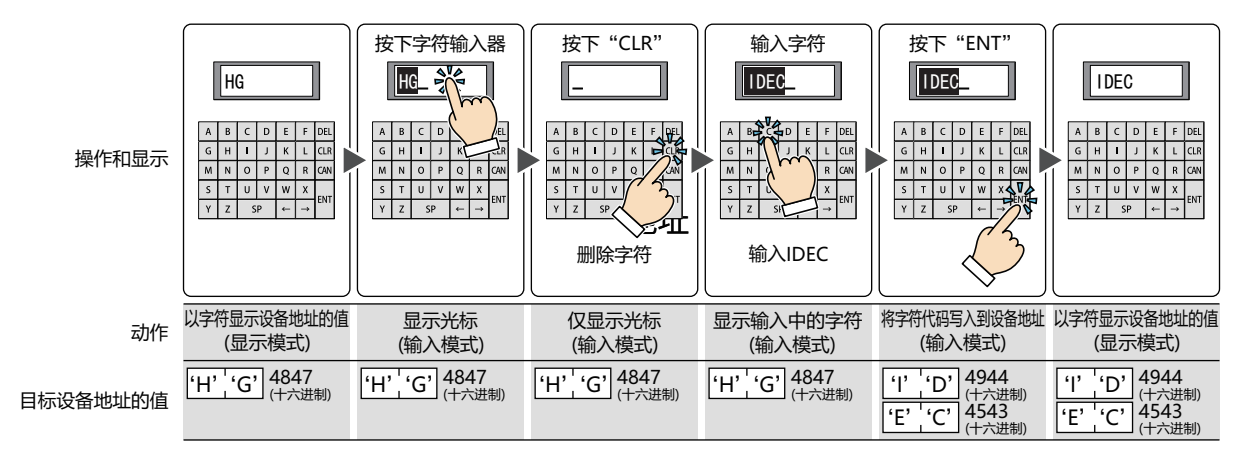

## ■ 用ENT按钮移动光标<sup>※1</sup>

在画面上设置多个字符输入器,并向每个字符输入器持续输入字符时,选中该复选框。

每按下"ENT"时,光标会随着"光标顺序"在字符输入器之间移动。在"视图"选项卡上的"画面"组中单击"光标顺序",按照 移动光标的顺序单击字符输入器。

例) 设置字符输入器A及B,选中字符输入器A的"用ENT按钮移动光标"复选框、清除字符输入器B的"用ENT按钮移动光标"复选 框时

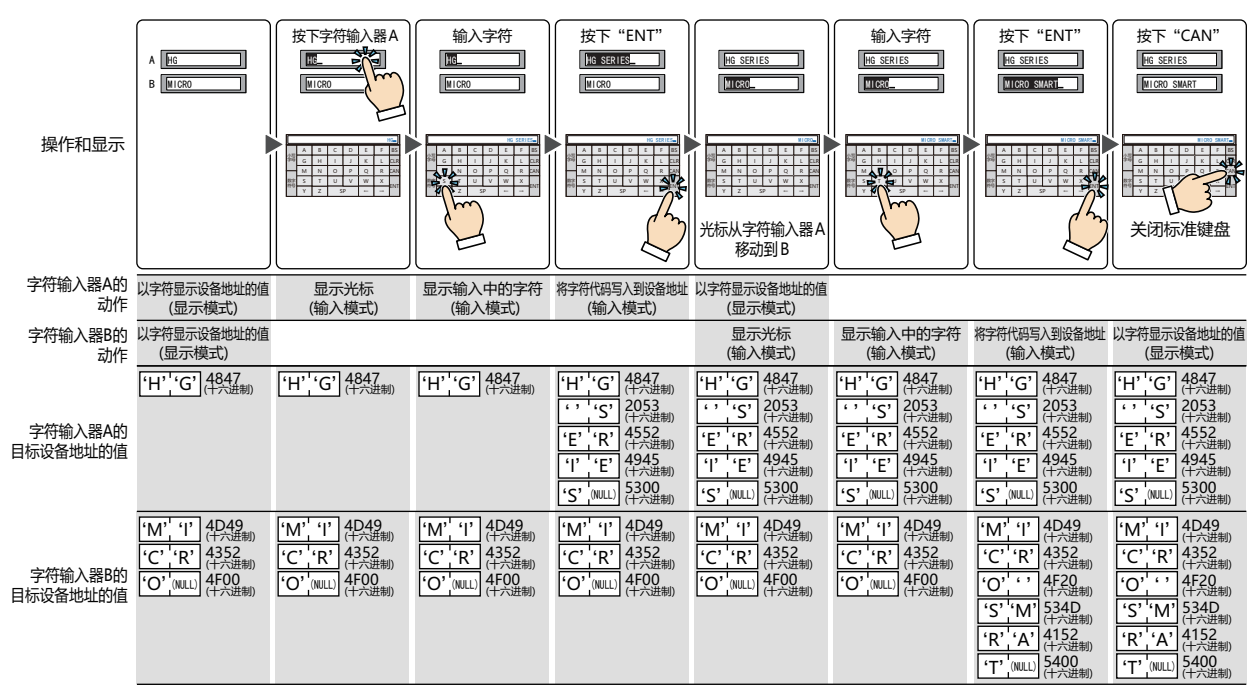

### ■ 用ENT按钮更新显示<sup>※1</sup>

要在显示当前的字符的状态下输入字符,且按下"ENT"则更新显示时,选中该复选框。 清除该复选框时,每按下字符键将更新显示,并显示输入中的字符。

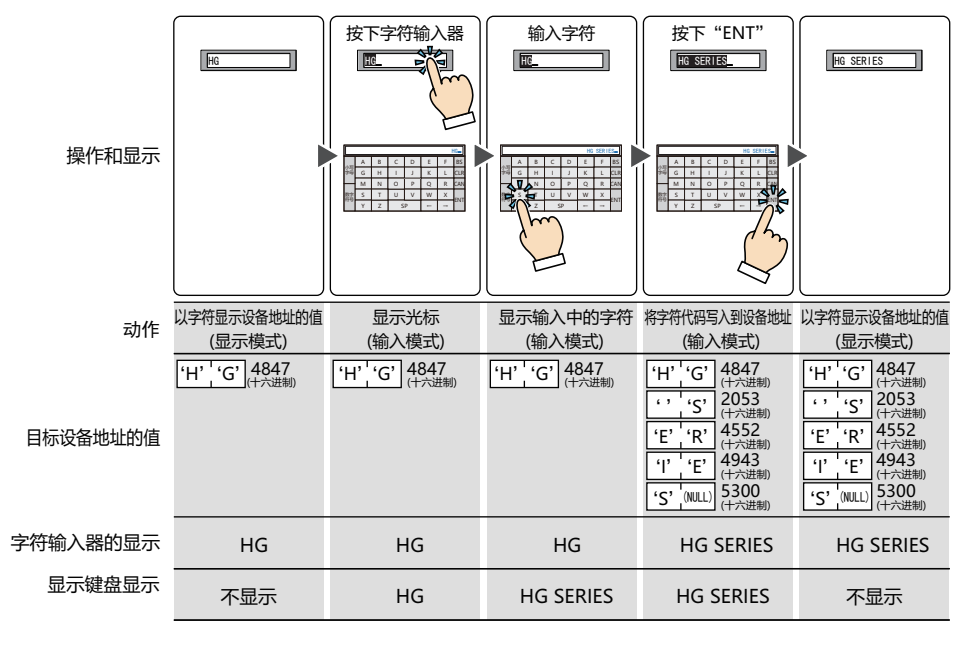

<span id="page-642-0"></span>※1 仅限高级模式时

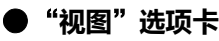

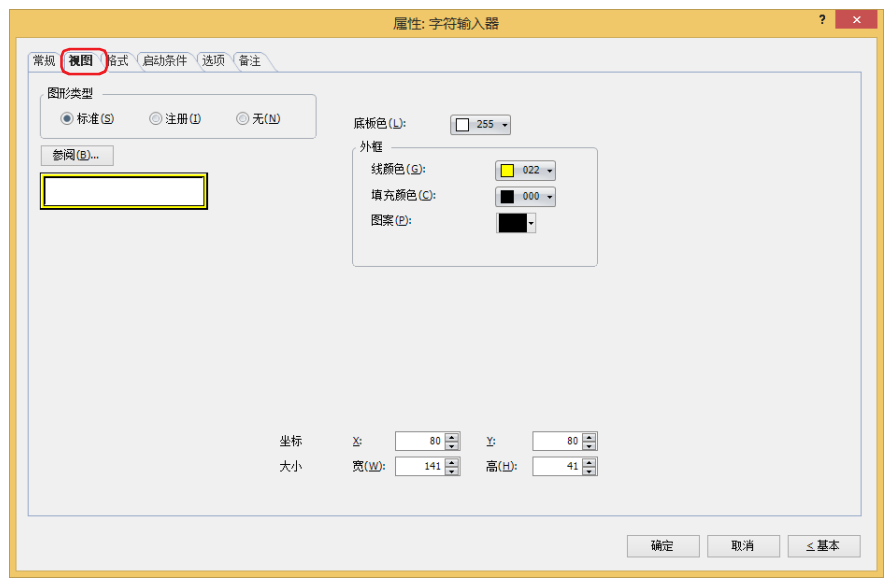

### **■ 图形类型**

选择图形的种类作为部件的外形使用。

- 标准: 使用WindO/I-NV4预先备好的图形。
- 注册: 使用在图形管理器中注册过的图片文件。 关于图片文件的限制,请参[阅第2章 1.4 可以处理的图片文件 \(第2-20页\)。](#page-51-0)
- 无: 不显示部件外形。

### **■** "**参阅**"**按钮**

从图形一览表中选择部件外形所使用的图形。单击该按钮,根据"图形类型"的设置,显示相应的标准图形浏览器或图形管理器。

### **■ 底板色**

选择标准图形的底板的颜色 (彩色256色、黑白16级灰度)。 单击"颜色"按钮,显示调色板。从调色板中选择颜色。

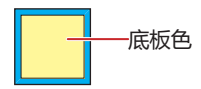

## **■ 外框**

线颜色、填充颜色: 指定标准图形的外框的线颜色及填充颜色 (彩色256色、黑白16级灰度)。 单击"颜色"按钮,显示调色板。从调色板中选择颜色。

图案: 选择标准图形的外框的图案。 单击"图案"按钮,显示图案面板。在图案面板中选择图案。

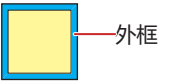

## **■ 坐标**

- X、Y: 用坐标指定部件的显示位置。 部件的X和Y坐标是指相对于画面左上角原点的像素距离。
	- X: 0~ (基本画面宽度尺寸-1)
	- Y: 0~ (基本画面长度尺寸-1)

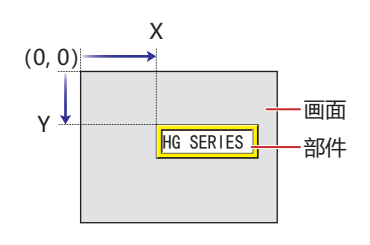

- ■大小
	- 宽、高: 用宽度及高度指定部件的大小。
		- 宽: 20~ (基本画面宽度尺寸)
		- 高: 20~ (基本画面长度尺寸)

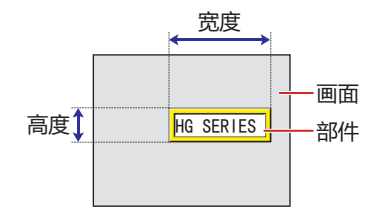

**10 数 据 显 示**

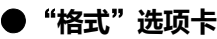

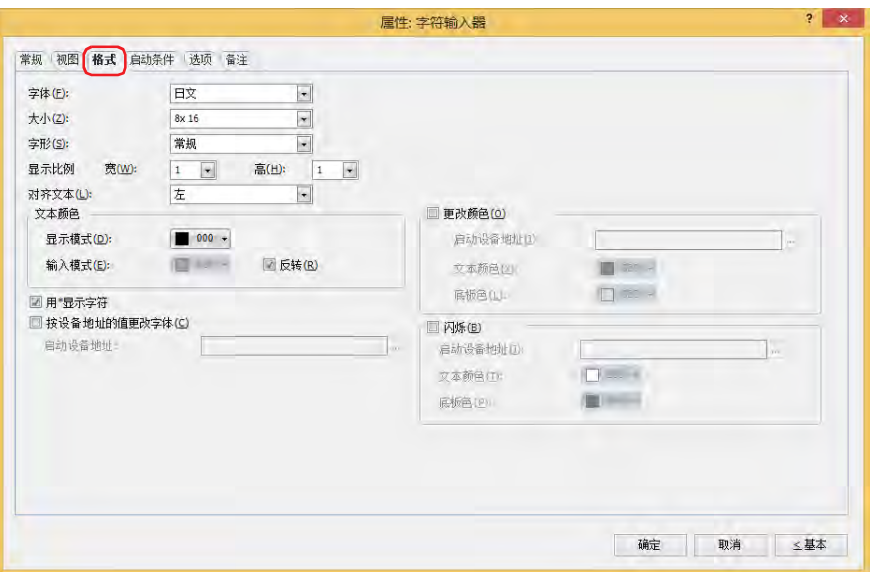

#### **■ 字体**

从以下字体中选择所显示的文本所使用的字体。 "日文"、"西欧"、"中欧"、"波罗的海文"、"西里尔文"、"西方笔画" 可显示的文本根据字体而不同。有关详情,请参阅[第2章 1.2 可以使用的字符 \(第2-6页\)。](#page-37-0)

## ■大小

选择了"日文"时, 将从"8x16"或"16x16"中选择字符大小。 选择了"西方笔画"时, 将指定字符大小 (8~128)。 只有在"字体"中选择了"日文"、"西方笔画"时才能设置。

#### **■ 字形**

选择文本的字形是"常规"还是"加粗"。 只有在"字体"中选择了"日文"、"西欧"、"中欧"、"波罗的海文"、"西里尔文"时才能设置。

### **■ 显示比例**

只有在"字体"中选择了"日文"、"西欧"、"中欧"、"波罗的海文"、"西里尔文"时才能设置。 宽、高: 选择文本的显示比例 (0.5、1~8)。

### **■ 对齐文本**

从以下选项中选择左右方向的文本对齐。 "左"、"居中"、"右" 有关详情,请参阅[附录 5 对齐文本 \(附录-7页\)](#page-1676-0) 。

## **■ 文本颜色**

选择所显示的文本的颜色 (彩色256色、黑白16级灰度)。 单击"颜色"按钮,显示调色板。从调色板中选择颜色。 可设置显示模式和输入模式时各自的文本颜色。"输入模式"只有清除了"反转"复选框时才能设置。

### **■ 反转**

输入模式时,要反转显示显示模式时的文本颜色和底板颜色时,选中该复选框。 只有在"视图"选项卡的"图形类型"中选择了"标准"时才能设置。

### **■ 用**\***显示字[符※1](#page-646-0)**

要用\* (星号) 显示输入的字符时,选中该复选框。

选中该复选框、字符输入器为输入模式时,使用功能键开关或键盘输入字符之前,不显示任何信息。在不显示任何信息的情况下,按 下"ENT",将向目标设备地址中写入0。

## **■ 按设备地址的值更改字体[※1](#page-646-0)**

根据设备地址的值切换要显示的字符所使用的字体时,选中该复选框。

在"常规"选项卡上的"键盘"组中的"类型"中选择"标准 (半角字符) "、"标准 (平假名) "或"弹出式画面"时,可切换 键盘 (弹出式画面)。

启动设备地址: 指定作为切换字体启动条件的字设备 (2字)。

单击 … , 将显示标记编辑器。有关设备地址的设置步骤, 请参阅[第2章 5.1 设置设备地址 \(第2-69页\)](#page-100-0)。

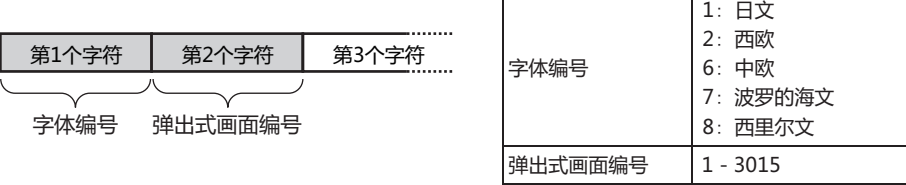

例) 将"启动设备地址"设置为D100,使用通过标准键盘 (弹出式画面3003) 输入西欧字符的字符输入器,从弹出 式画面100中输入中欧语言的字符时 向D100写入6,D101写入100。

### **■ 更改颜色**

要切换文本及底板的颜色时,选中该复选框。

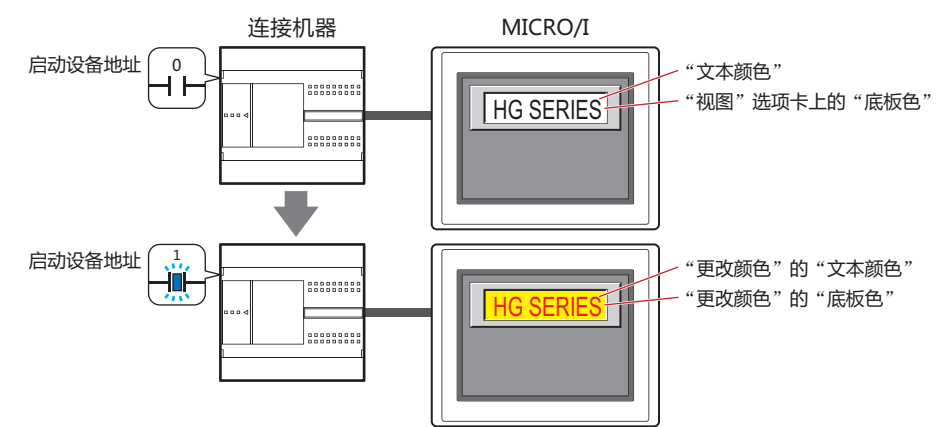

启动设备地址: 指定作为文本及底板颜色切换条件的位设备或字设备的位编号。

单击 … , 将显示标记编辑器。有关设备地址的设置步骤, 请参阅[第2章 5.1 设置设备地址 \(第2-69页\)](#page-100-0)。 设备地址的值为0时,以在"文本颜色"及"视图"选项卡的"底板色"中指定的颜色显示。 设备地址的值为1时,以在"更改颜色"的"文本颜色"及"底板色"中指定的颜色显示。

- 文本颜色: 选择切换时的文本颜色 (彩色256色,黑白16级灰度)。 单击此按钮,打开调色板。从调色板中选择颜色。
- 底板色: 选择切换时的底板色 (彩色256色,黑白16级灰度)。 单击此按钮,打开调色板。从调色板中选择颜色。 仅在"视图"选项卡上的"图形类型"中选择了"标准"时方可进行设置。

**10**

**数 据 显**

<span id="page-646-0"></span>※1 仅限高级模式时

"底板色"

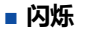

要闪烁显示文本及底板的颜色时,选中该复选框。 闪烁时的显示如下所示。

- 清除"更改颜色"复选框时
	- 交替显示在"文本颜色"及"视图"选项卡的"底板色"中指定的颜色和在"闪烁"的"文本颜色"及"底板色"中指定的颜色。

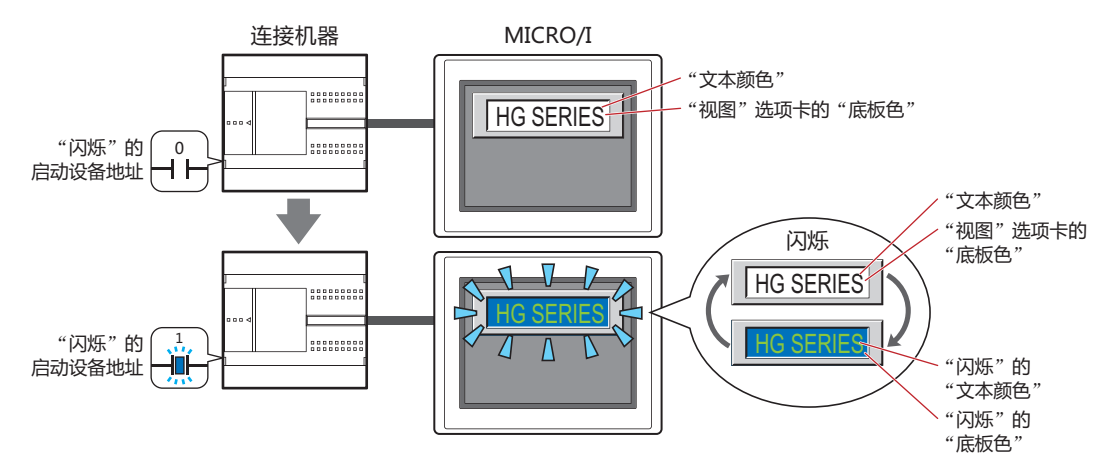

- 选中"更改颜色"复选框时
- "更改颜色"的启动设备地址的值为0时,交替显示在"文本颜色"及"视图"选项卡上的"底板色"中指定的颜色和在"闪烁"
	- 的"文本颜色"及"底板色"中指定的颜色。

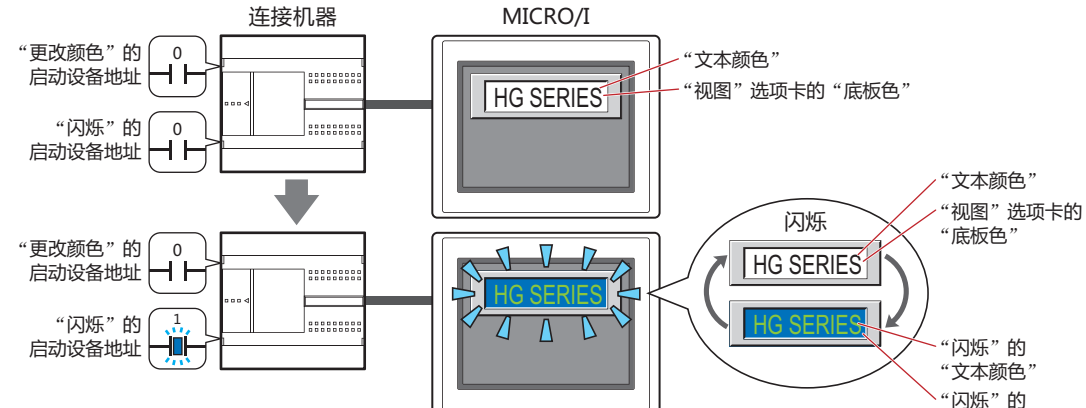

本颜色"及"底板色"中所指定的颜色。

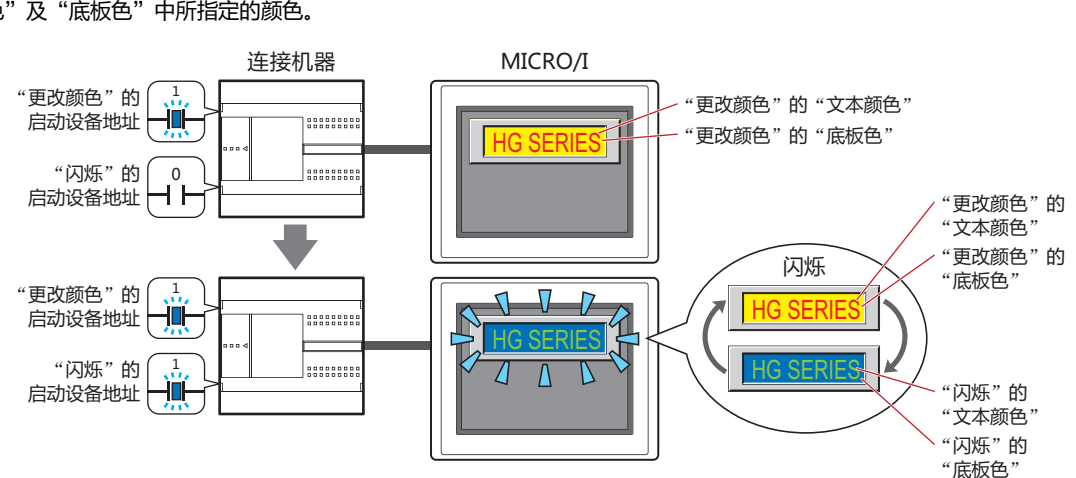

"更改颜色"的启动设备的值为1时,交替显示在"更改颜色"的"文本颜色"及"底板色"中指定的颜色和在"闪烁"的"文
启动设备地址: 指定作为闪烁条件的位设备或字设备的位编号。 单击 …, 将显示标记编辑器。有关设备地址的设置步骤, 请参阅[第2章 5.1 设置设备地址 \(第2-69页\)](#page-100-0)。 闪烁的时间间隔,在"项目设置"对话框"系统"选项卡上的"闪烁周期"中进行设置。

- 文本颜色: 选择闪烁时的文本颜色 (彩色256色、黑白16级灰度)。 单击此按钮,打开调色板。从调色板中选择颜色。
- 底板色: 选择闪烁时的底板颜色 (彩色256色、黑白16级灰度)。 单击此按钮,打开调色板。从调色板中选择颜色。 仅在"视图"选项卡上的"图形类型"中选择了"标准"时方可进行设置。

# ●"**启动条件**"**选项卡**

"启动条件"选项卡仅在高级模式中显示。

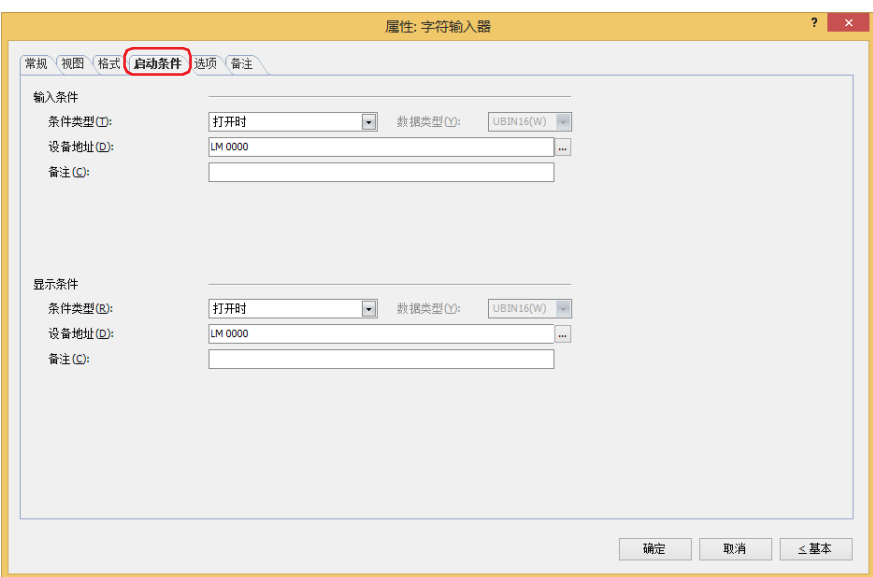

#### **■ 输入条件**

条件满足期间字符输入器启动。不满足期间字符输入器不启动。 例) "条件类型"为"打开时"、"设备地址"为"LM0"时 LM0为0时, 条件不满足, 所以字符输入器不启动。 LM0为1时, 条件满足, 所以字符输入器启动。

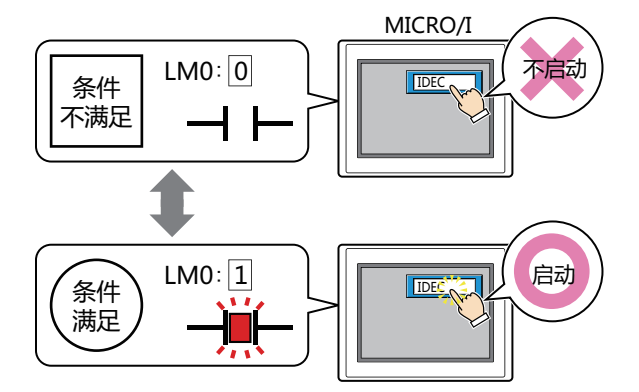

条件类型: 从以下条件中选择字符输入器启动的条件。

始终有效: 字符输入器始终启动。

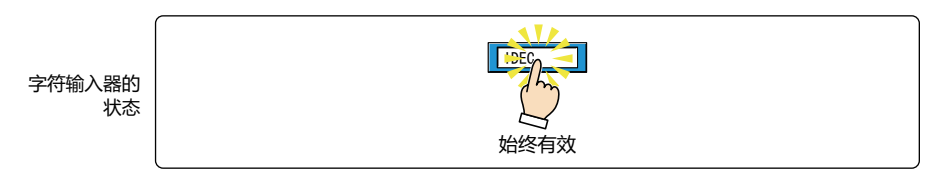

打开时: 设备地址的值为1时,字符输入器启动。

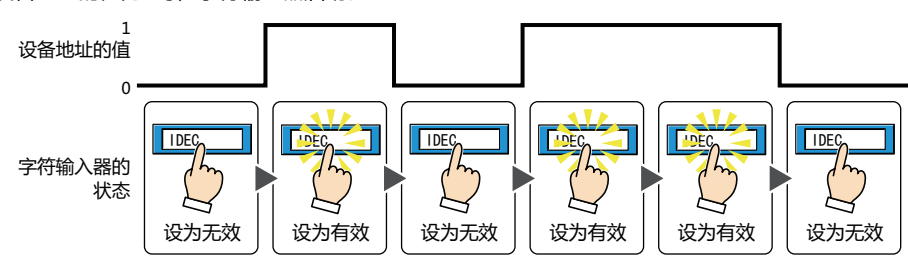

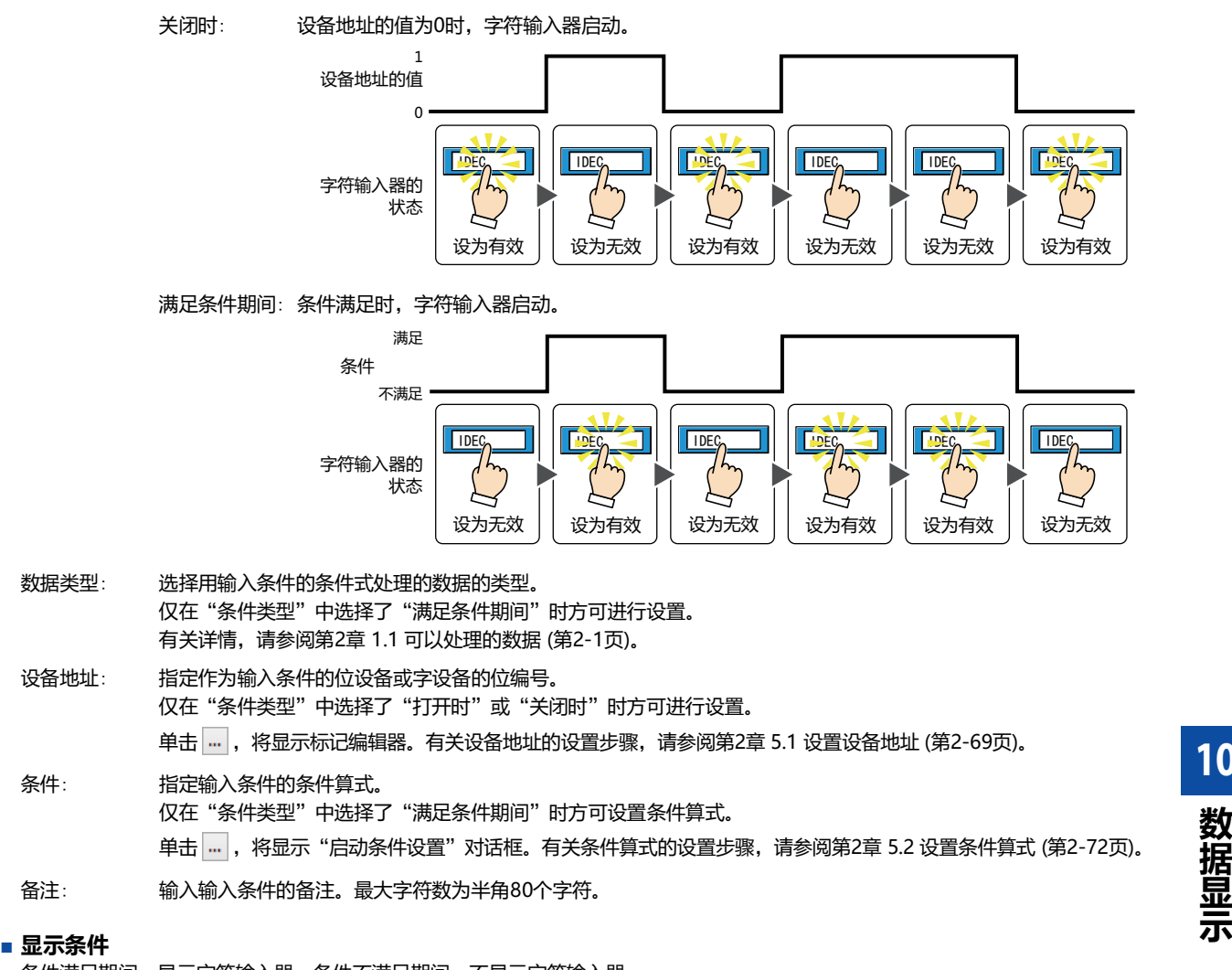

- 条件满足期间,显示字符输入器。条件不满足期间,不显示字符输入器。
- 例) "条件类型"为"打开时"、"设备地址"为"LM0"时 LM0为0时, 条件不满足, 所以不显示字符输入器。
	- LM0为1时,条件满足,所以显示字符输入器。

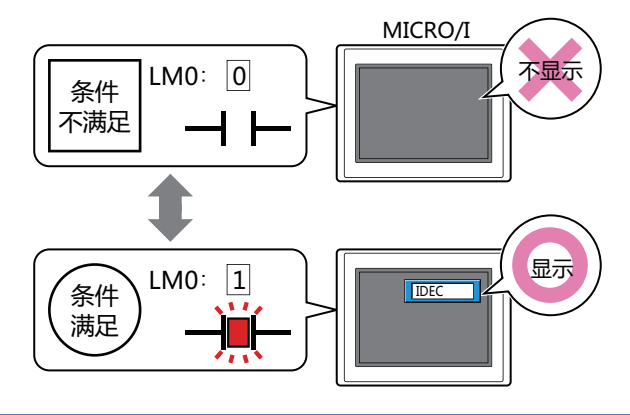

- 正在输入值时如果字符输入器变为隐藏,将会取消输入。此外,已显示设置了标准键盘或键盘的弹出式画面时,将关闭 这些画面。
	- 配置多个字符输入器,选中"用ENT按钮移动光标"复选框时,如果输入中的字符输入器变为隐藏,则会解除输入模 式。

 $\not\exists'$ 

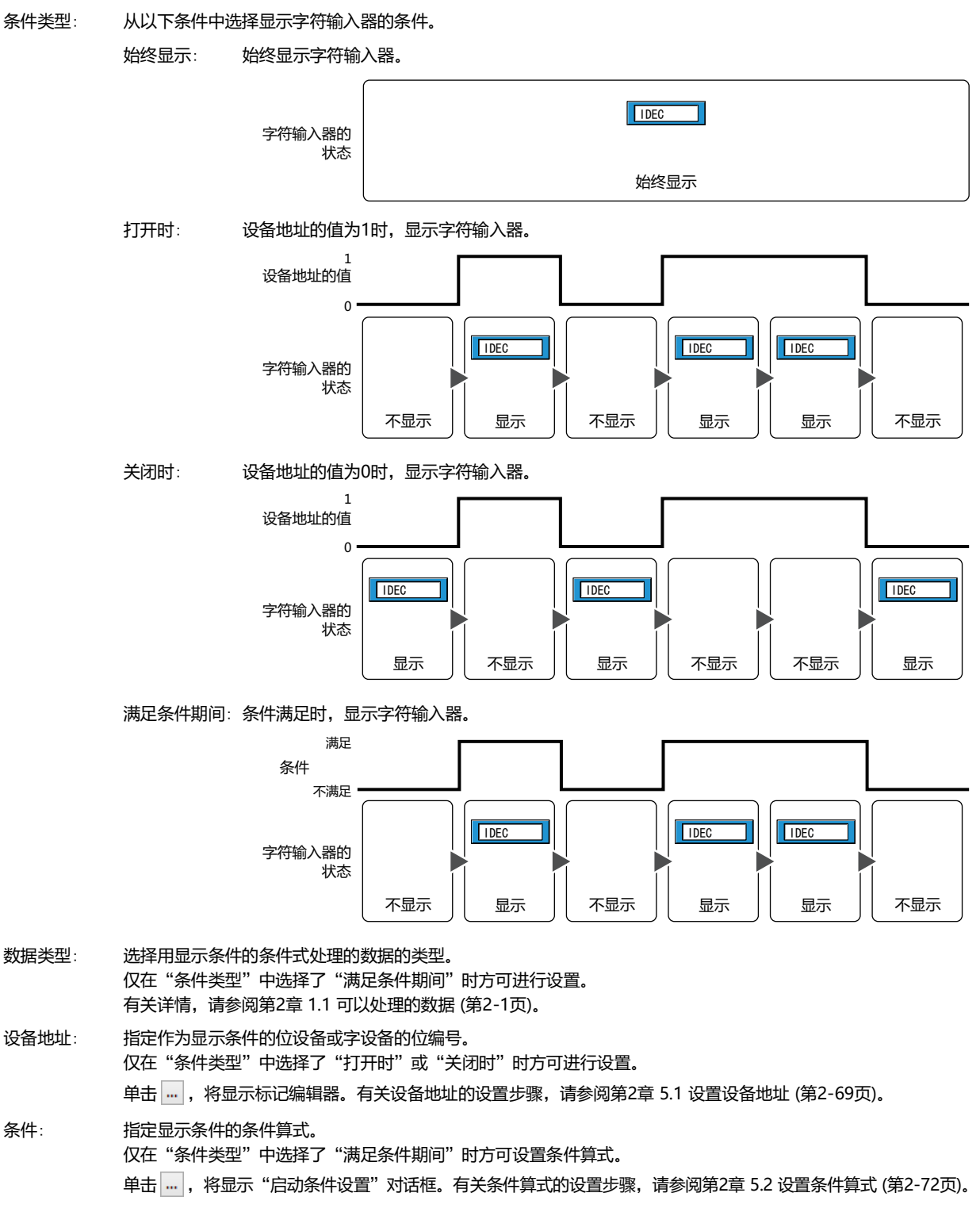

备注: 输入显示条件的备注。最大字符数为半角80个字符。

# ●"**选项**"**选项卡**

"选项"选项卡只在高级模式显示。

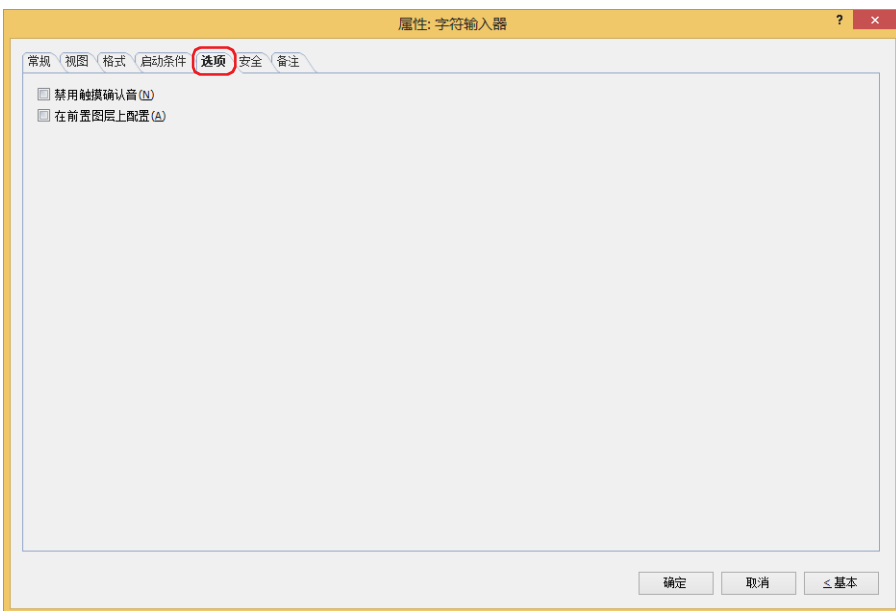

#### **■ 禁用触摸确认音**

要使用MICRO/I的触摸确认音时,可仅把特定的部件禁用触摸确认音。 禁用该部件的触摸确认音时,选中该复选框。

要使用MICRO/I的触摸确认音时, 在"项目设置"对话框的"系统"选项卡上选中"启用触摸确认音"复选框。

## **■ 在前置图层上配置**

 $\circledR$ 

将部件配置在前置图层时,选中该复选框。绘图或部件重叠时,将优先显示配置在前置图层中的绘图或部件。有关详情,请参[阅第6](#page-370-0) [章 4 关于绘图或部件的重叠 \(第6-5页\)。](#page-370-0)

# ●"**安全**"**选项卡**

通过安全组限制部件的显示和操作。 只有选中了"使用安全功能"复选框时才能设置。"使用安全功能"复选框在"安全功能"对话框的"常规"选项卡上设置。

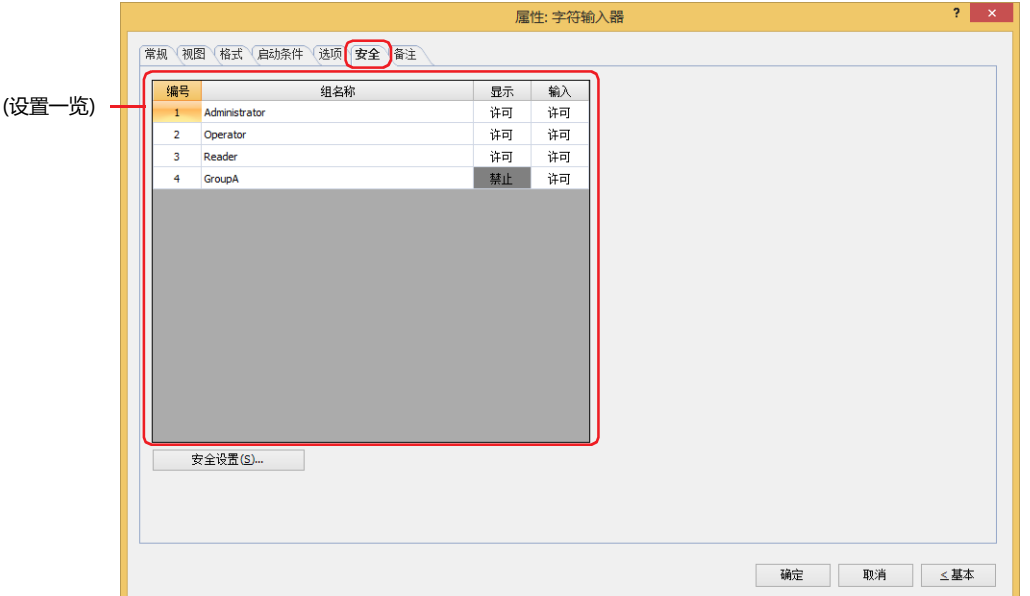

#### **■ (设置一览)**

一览显示MICRO/I所使用的安全组。

编号: **显示安全组的编号 (1~15)**。

组名称: 显示安全组的名称。

显示: 显示是否许可部件的显示。仅"许可"的安全组时方可显示该部件。将所有的安全组设为"许可"后,即使处于 未选择用户帐户的状态仍可显示该部件。仅"许可"的安全组时需要打开该画面。双击单元格,切换"许可"和 "禁止"。

- 输入: 显示是否许可部件的操作。仅"许可"的安全组时方可操作该部件。将所有的安全组设为"许可"后,即使处于 未选择用户帐户的状态仍可操作该部件。仅"许可"的安全组时需要打开该画面。双击单元格,切换"许可"和 "禁止"。
	- 也可通过"显示"单元格及"输入"单元格的右键菜单切换"许可"和"禁止"。
		- 可通过切换"显示"单元格及"输入"单元格的"许可"和"禁止"来限制显示及操作,实现与"启动条件"选项卡相 同的功能。

#### **■** "**安全设置**"**按钮**

将显示"安全设置"对话框。如果在"安全设置"对话框中制作安全组,就能够选择所制作的安全组。有关详情,请参阅第23章 2.2 [安全组的添加和编辑 \(第23-19页\)。](#page-1240-0)

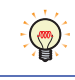

 $\mathbb{Q}$ 

有关安全组的内容,请参阅[第23章 用户帐户与安全功能 \(第23-1页\)。](#page-1222-0)

折线图及条形图

编号

 $\mathbf{1}$ 

 $\overline{2}$ 

 $\overline{3}$ 

User1

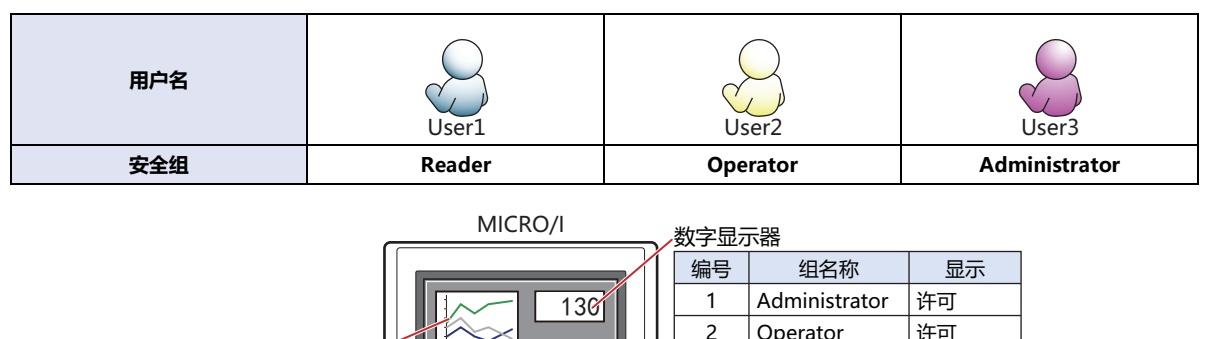

当安全组为"Reader"的User1时, 无法显示"Reader"的"显示"设为"禁止"的部件。 打开密码输入画面,当安全组切换为"Operator"的User2后,可显示"Operator"的"显示"设为"许可"的部件。

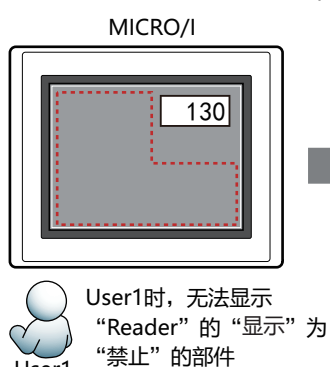

组名称 Administrator

Operator

Reader

显示

许可

许可

禁止

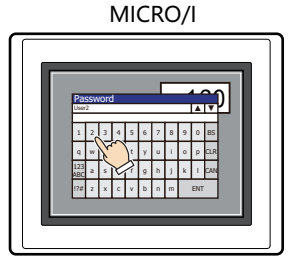

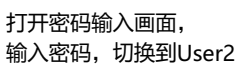

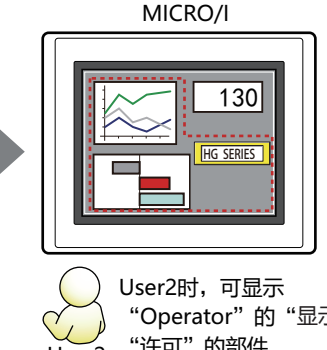

许可

许可

许可

许可

禁止

显示

输入

许可

禁止

禁止

Operator

组名称

Administrator

Operator

Reader

Reader

 $\overline{3}$ 

 $\mathbf{1}$ 

 $\overline{2}$ 

3

字符输入器 编号

> "Operator"的"显示"为 "许可"的部件 User<sub>2</sub>

"Operator"的User2时,如果"Operator"的"显示"为"许可"则可显示字符输入器,但如果"输入"为"禁止"则无法操 作。

打开密码输入画面,当安全组切换为"Administrator"的User3后,可显示"Administrator"的"显示"为"许可"的部件,以及 可操作"Administrator"的"输入"为"许可"的部件。

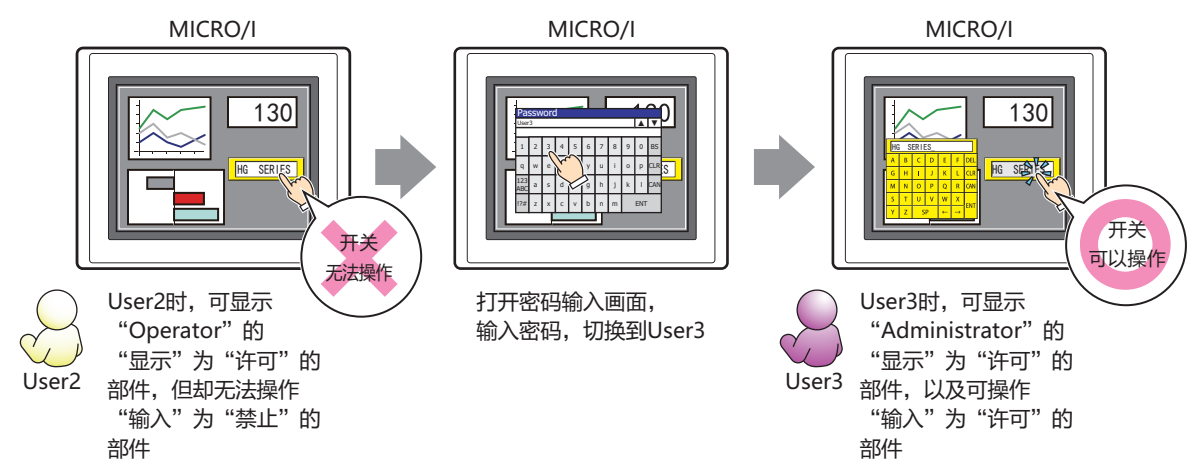

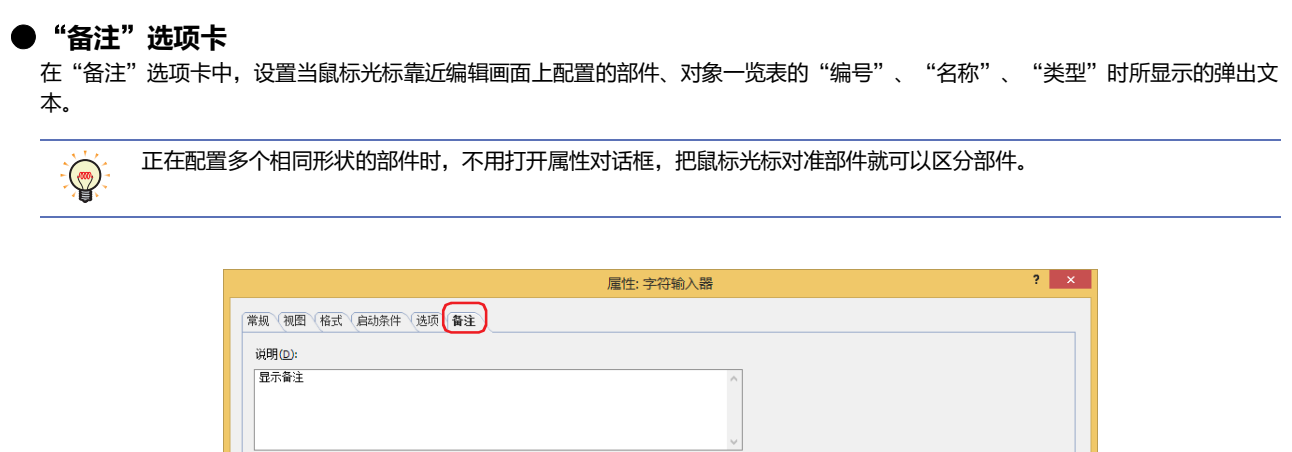

# **■ 说明**

输入部件的备注。最大字符数为半角80字符。 例) 把鼠标光标对准在编辑画面上配置字符输入器时

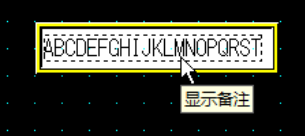

确定 取消 三基本

# **2.4 字符的输入方法**

用字符输入器向设备地址写入字符代码时,使用键盘或功能键开关。输入方法如下所示。

## **■ 按下字符输入器**,**通过标准键盘输入字符**

在属性对话框的"常规"选项卡上的"键盘"组中的"类型"中,将选择"标准"的字符输入器配置到画面上。

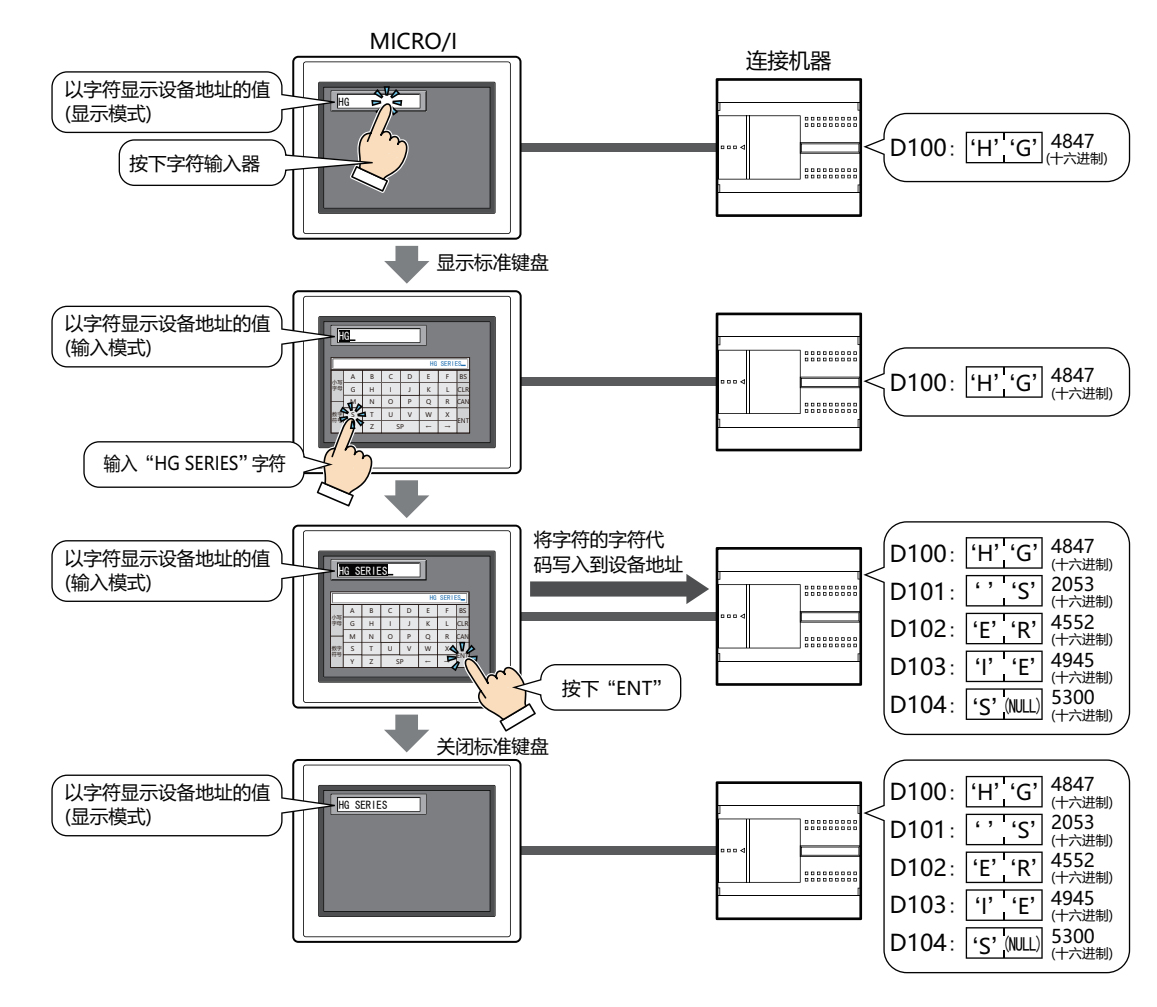

 $\not\preceq$ 

进行下一步操作时,将取消输入模式,并将当前的设备地址的值作为字符代码显示在字符输入器中。要输入字符时,请再 次按下字符输入器,设为输入模式。

## 按下"CAN"

• 清除"常规"选项卡上的"用ENT按钮移动光标"复选框时,按下"ENT"将值写入到设备地址

#### ■ 不按下字符输入器,通过同一个画面上设置的键盘直接输入字符

在属性对话框的"常规"选项卡上的"键盘"组中,从"类型"中选择"当前画面",将选中"始终为输入模式"复选框的字符输入 器和键盘配置在同一个画面中。

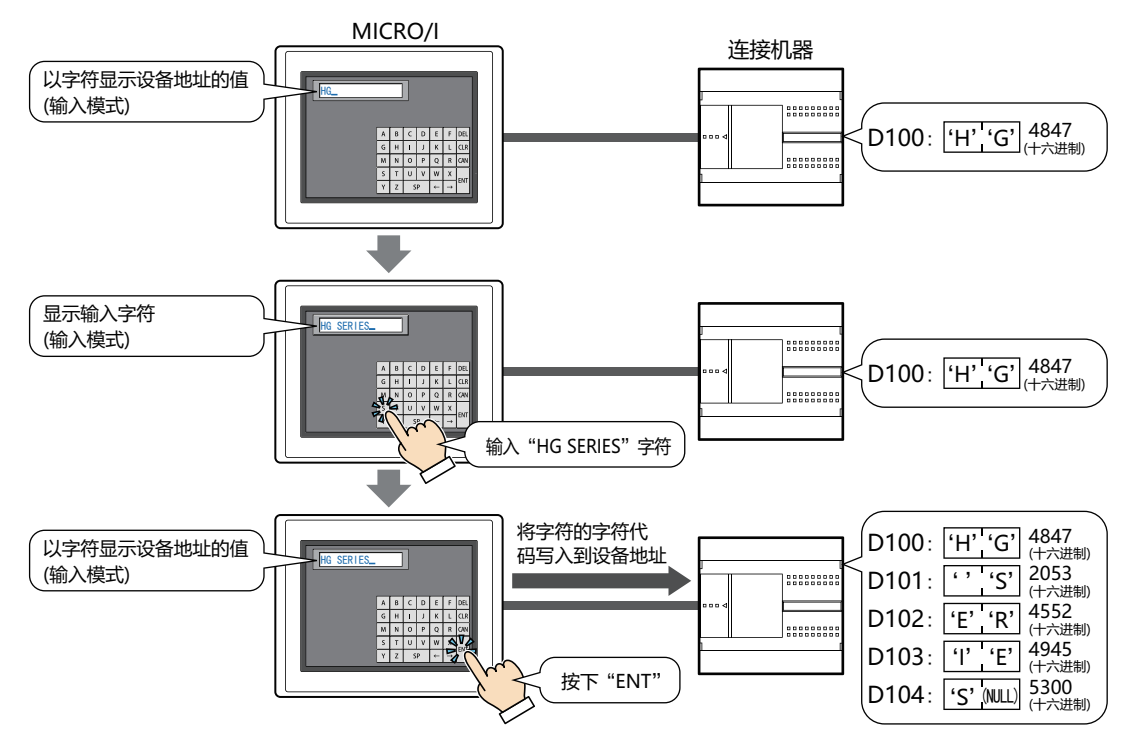

# ■ 切换语言输入

选中属性对话框的"格式"选项卡上的"按设备地址的值更改字体"复选框。 该设置和文本组设置搭配使用, 会十分方便。 切换文本组的同时,通过该设置切换字体和弹出式画面,可输入与文本组相同字体的字符。 将文本管理器的"使用设备地址的值切换文本组"与该设置的"启动设备地址"指定为相同设备地址。

**10**

**数 据 显 示**

# **2.5 字符输入器的使用示例**

## **●输入日语汉字**

**HG5G-V HG4G-V HG3G-V HG2G-V HG2G-5T HG4G HG3G HG2G-5F HG1G HG1P**

使用标准键盘用弹出式画面 (画面编号:3008),输入日语汉字到字符输入器。

## 设置步骤

*1* 在"开始"选项卡上的"部件"组中,单击"数据显示",然后单击"字符输入器"。

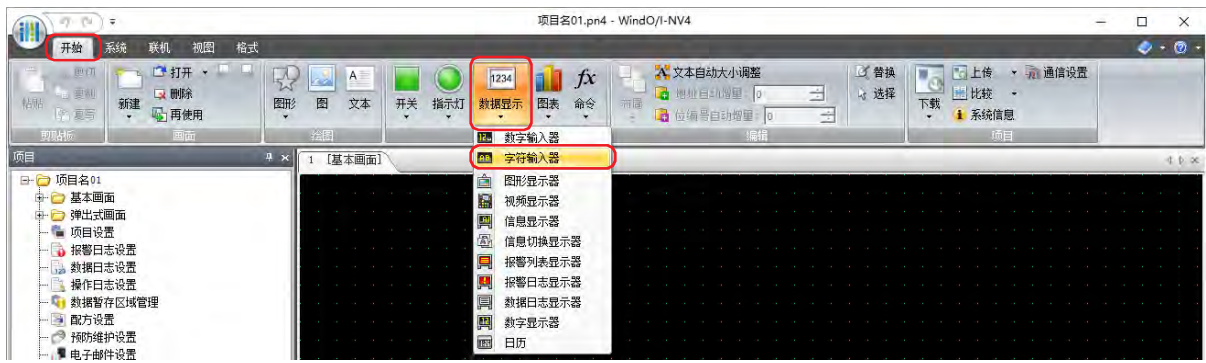

- 2 在编辑画面上,单击要配置字符输入器的位置。
- *3* 双击已配置的字符输入器则显示属性对话框。

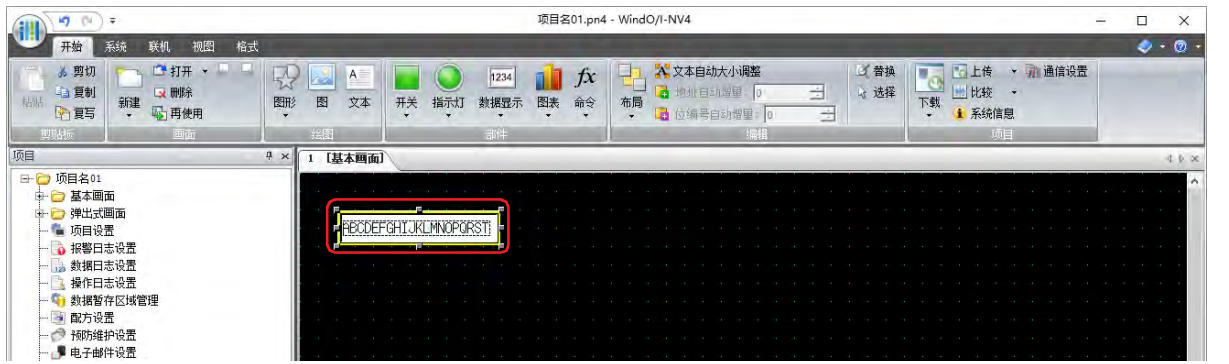

*4* 在"常规"选项卡上的"类型"中选择"标准 (平假名)"。

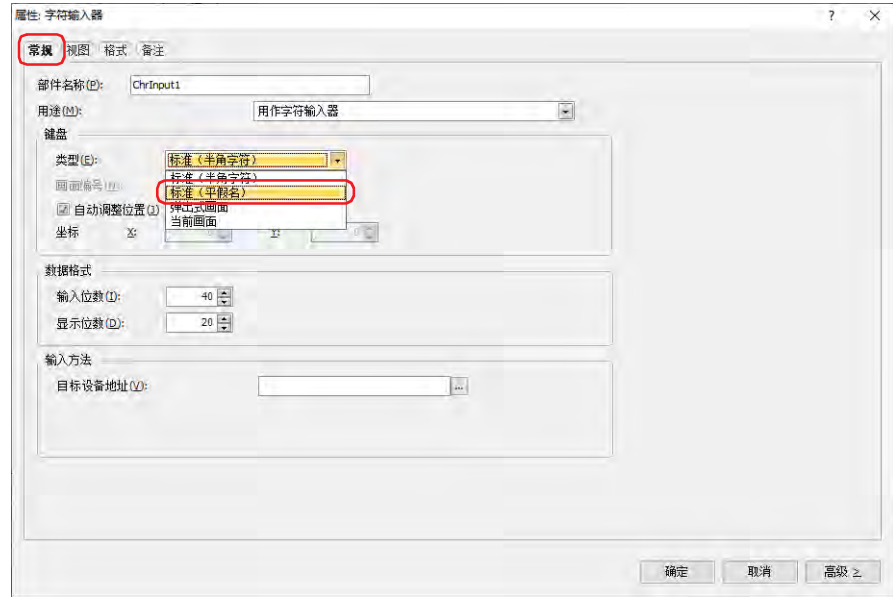

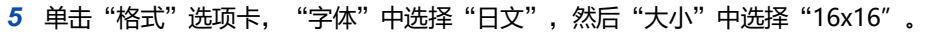

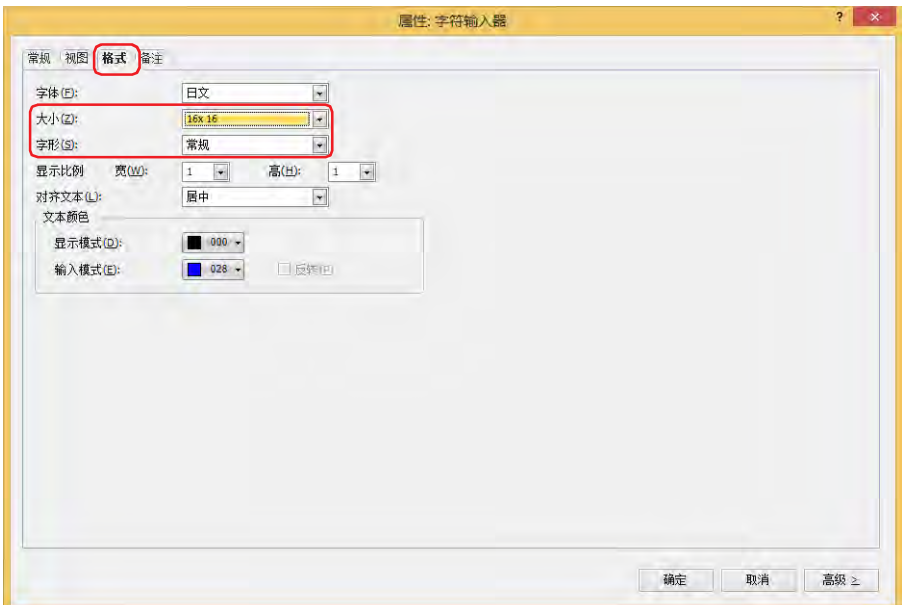

- *6* 单击"确定"按钮。 关闭字符输入器的属性对话框。
- *7* 在"系统"选项卡上的"系统设置"组中,单击"项目"。 将显示"项目设置"对话框。

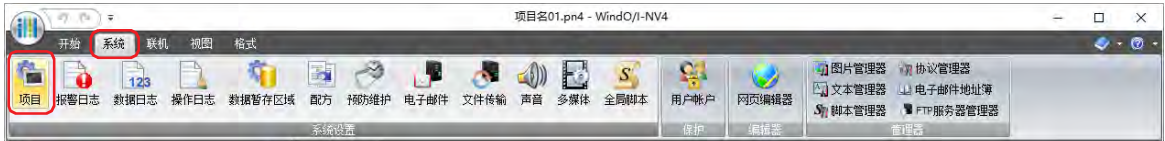

*8* 单击"字体/日语汉字词典数据"选项卡,选中"使用日语汉字词典数据"复选框。

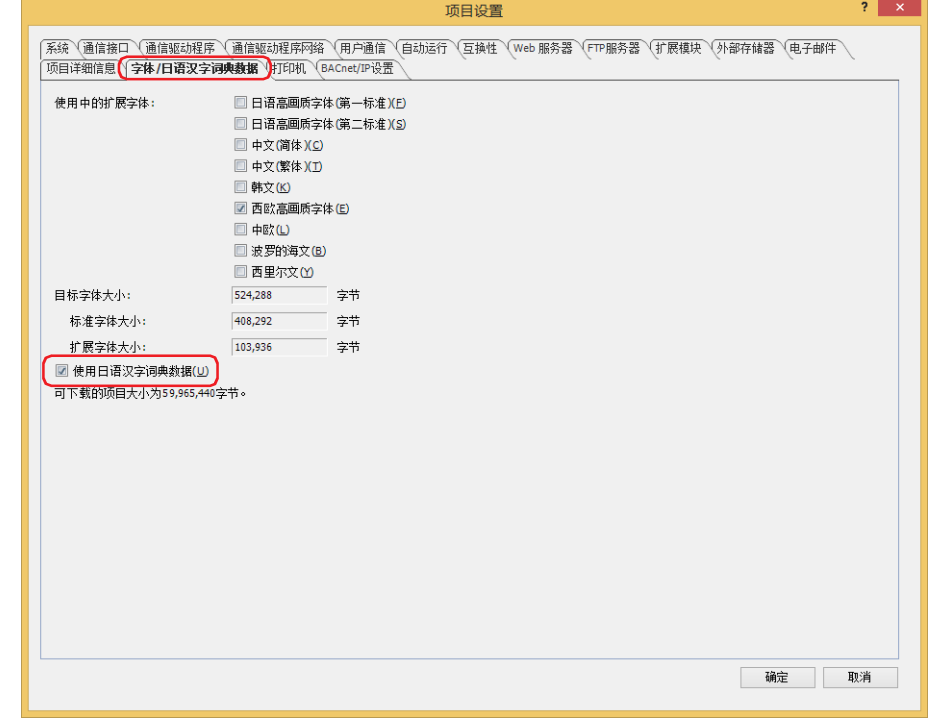

*9* 单击"确定"按钮。

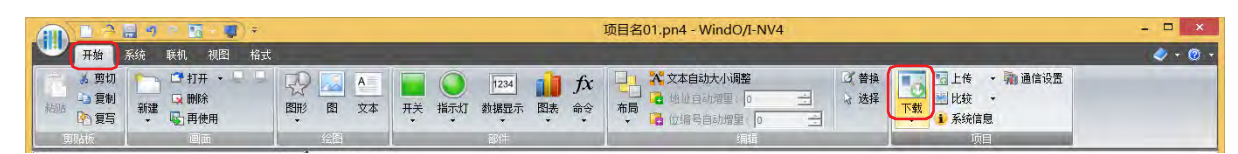

更改了项目数据的情况下,将显示所保存的确认信息。 单击"确定"按钮,将保存项目数据,显示"下载"对话框。 单击"取消"按钮,不保存项目数据而返回编辑画面。

*11* 选中"下载字体和日语汉字词典数据"复选框。

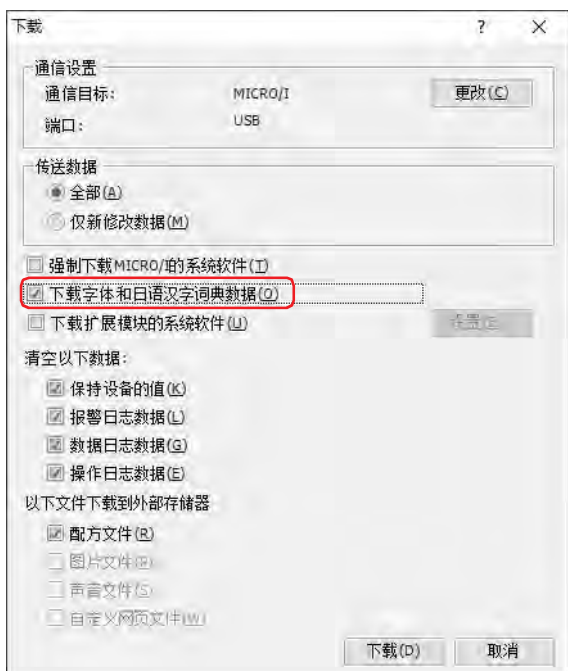

12 确认"通信设置", 单击"下载"按钮。 为下载到MICRO/I中插入的外部存储器中,在此将使用与MICRO/I通信时相同的设置。 变更"通信设置"时,单击"更改"按钮,显示"通信设置"对话框。请变更"通信目标"、"端口"、"通信速度"。有关详情, 请参[阅第24章 1 与MICRO/I的通信 \(第24-1页\)](#page-1282-0)。

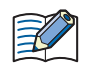

当MICRO/I的项目中设置有安全等级时,将显示密码输入画面,请选择用户名称,输入密码。有关详情,请参[阅第23章](#page-1222-0)  [用户帐户与安全功能 \(第23-1页\)](#page-1222-0)。

- 13 在确认信息中单击"是"按钮。 将显示"下载项目"对话框,开始下载项目。 下载完成后,将显示信息消息。
- *14* 在信息消息中单击"确定"按钮。 返回"下载"对话框。
- 15 在"下载"对话框中单击"关闭"按钮。

至此,完成了在字符输入器上输入日语汉字的设置。

# 操作步骤

\_\_\_\_\_\_\_\_\_\_<br>|以下,以在字符输入器中输入"山田太郎"和日语汉字时为例进行说明。

*1* 按下用于日语汉字输入的字符输入器。 显示标准键盘用弹出式画面 (画面编号3008)。

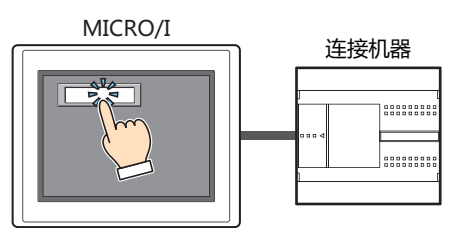

2 按下字符输入器, 切换为"日语汉字"输入模式。

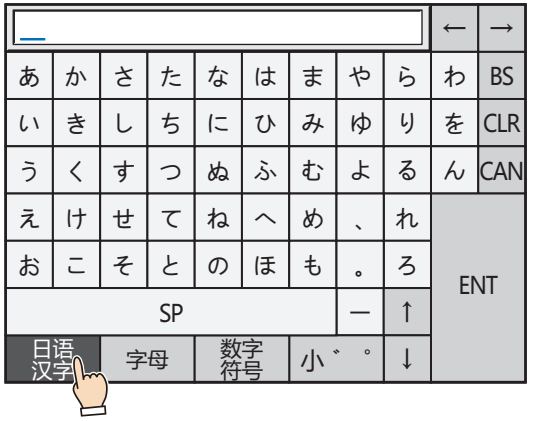

*3* 用平假名输入日语汉字的读数。 最大字符数为半角32个字符。 例) 输入"やまだ"时,依次按下"や"、"ま"、"た"、"小゛゜"按钮。

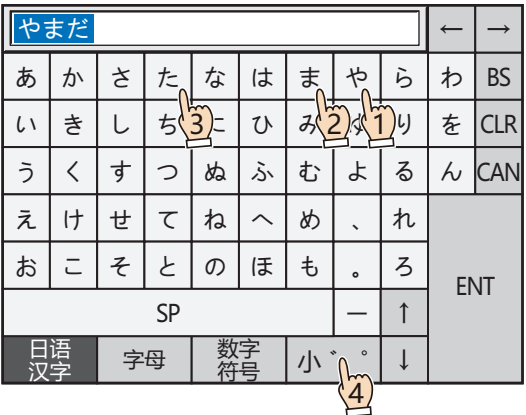

*4* 按下"SP"按钮,显示转换候选项。 根据需要,请点按"SP","↑"或"↓"更改转换候选。

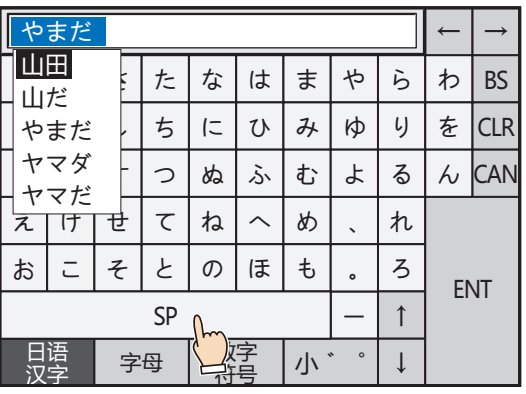

5 按下"ENT"按钮确定输入的字符。

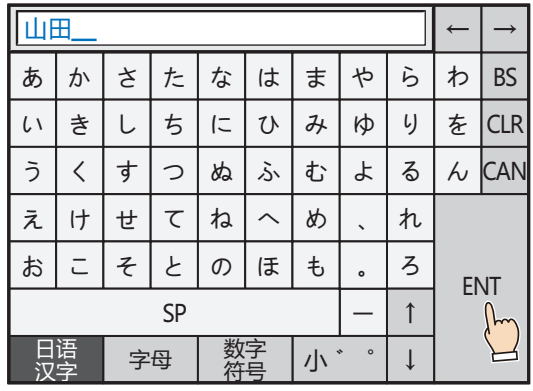

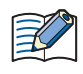

超过输入位数或显示位数的字符将被删除。

*6* 重复步骤 *2*~*5*,输入所有文本。

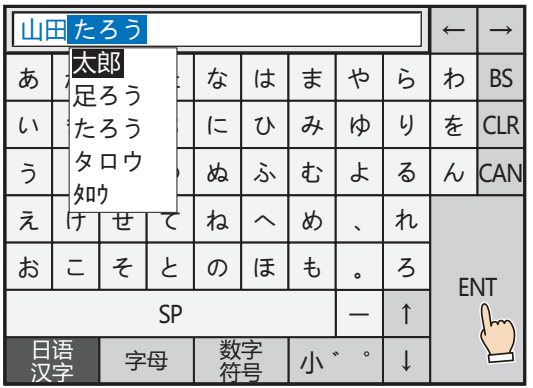

7 按"ENT"按钮则将文本输入到字符输入器上。 输入字符的Shift-JIS代码被写入设备地址。

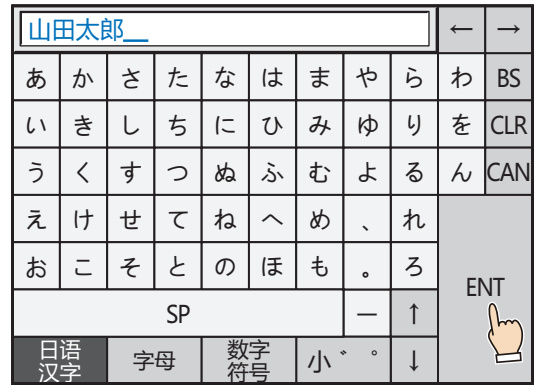

至此,完成字符输入器上输入日语汉字的操作。

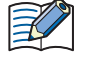

在模拟器上,不能输入日语汉字到字符输入器。

# **2.6 关于字符串数据的存储方式**

输入的字符根据"字符串数据的存储方式"的设置,存储高位字节和低位字节。"字符串数据的存储方式"在"项目设置"对话框中 的"系统"选项卡上进行设置。

有关详情,请参阅第4章 3.1"系统"[选项卡 \(第4-25页\)。](#page-278-0)

例1)目标设备地址为"LDR100"、输入的字符为"ABCDE"时

• "字符串数据的存储方式"中选择了 "从高位字节开始"时

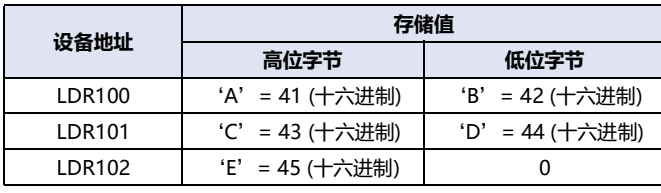

**终端字符NULL**

• "字符串数据的存储方式"中选择了"从低位字节开始"时

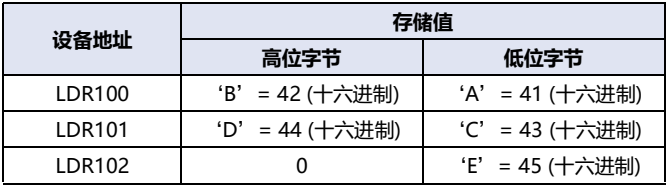

**终端字符NULL**

例2)目标设备地址为"LDR100"、输入的字符为"完了"时

• "字符串数据的存储方式"中选择了"从高位字节开始"时

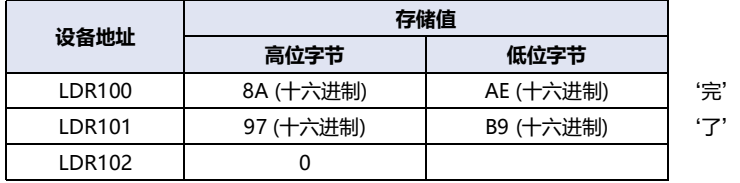

**终端字符NULL**

• "字符串数据的存储方式"中选择了 "从低位字节开始"时

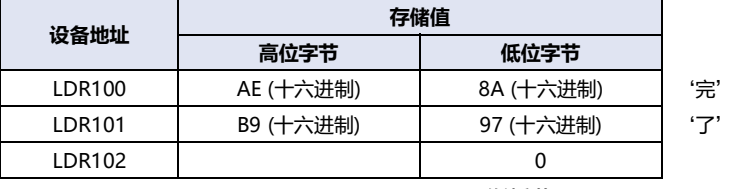

**终端字符NULL**

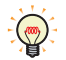

处理字符串时,将终端字符NULL作为字符串的结尾,向设备中写入0。

# **2.7 高级用法**

#### ●**使用系统区域**

- 按下"ENT"输入字符结束后,向系统区域2的字符输入设定完成位 (地址编号+3的位5) 写入1。
- 按下"CAN"将取消输入模式,向系统区域2的字符输入设定中止位 (地址编号+3的位6) 写入1。但是,按下"ENT"完成字符的 输入前,按下弹出式画面标题栏的 X (关闭) 按钮关闭键盘、或按下其他字符输入器进行选择时,虽然会取消输入模式,但不会向 系统区域2的字符输入设定中止位 (地址编号+3的位5) 写入1。
- 清空系统区域2的字符输入设定完成位及字符输入设定中止位,将向系统区域1的字符输入设定位清空 (地址编号+1的位11) 写入 1。要在输入模式下,按下字符输入器的键盘时自动清空这些位时,需选中"项目设置"对话框的"系统"选项卡上的"自动清空 系统区域中的键盘位"复选框。

#### $\overline{\mathbf{3}}$ 图形显示器

# HG5G-V HG4G-V HG4G HG3G-V HG3G HG2G-V HG2G-5F HG2G-5T HG1G HG1P

#### $3.1$ 图形显示器可实现的操作

显示图形。可根据设备地址的值切换、移动、放大缩小显示的图形。

• 通过设备地址的值切换显示图形

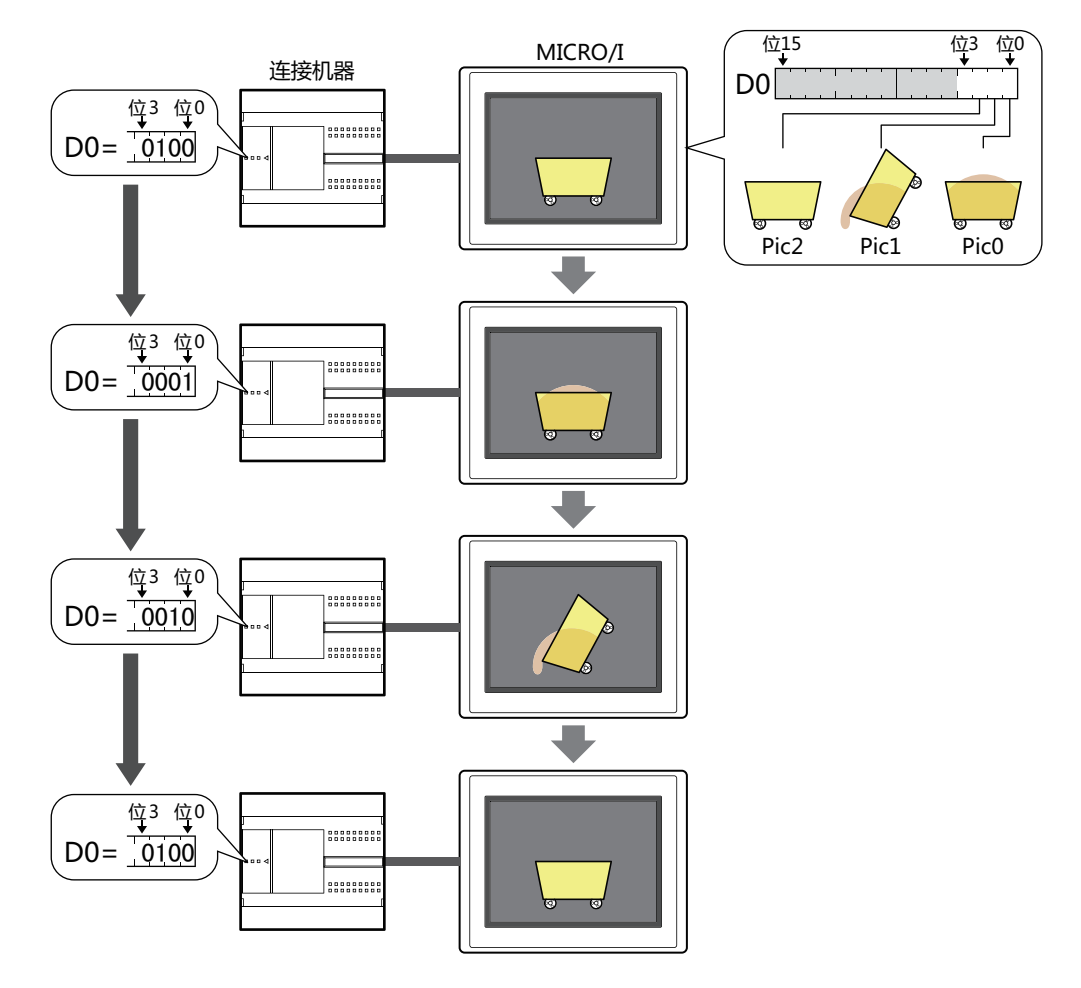

• 每隔一定时间切换显示图形

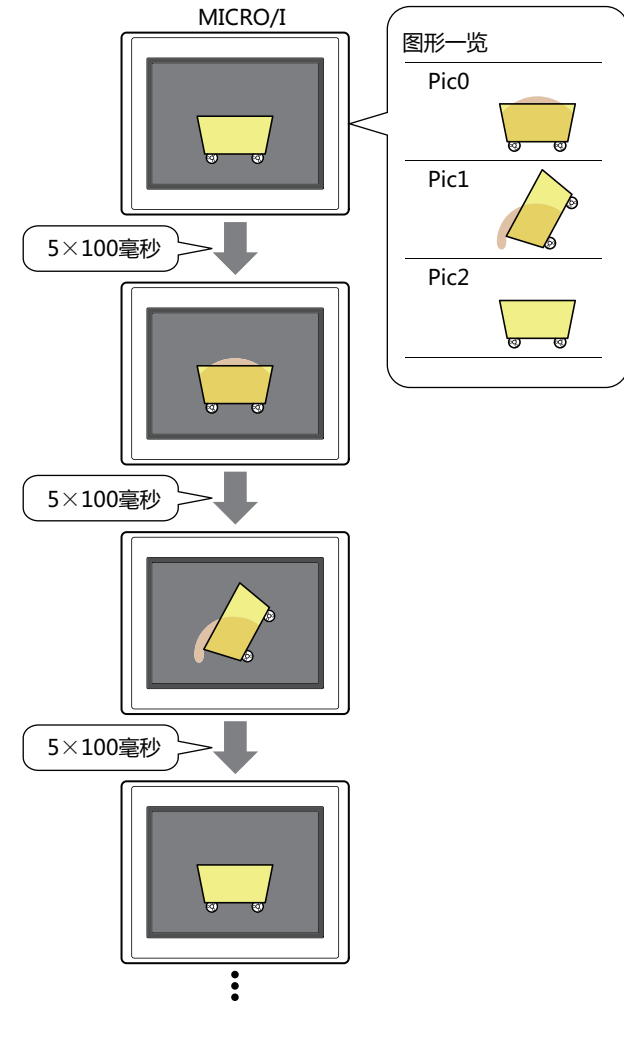

• 通过设备地址的值移动图形的位置

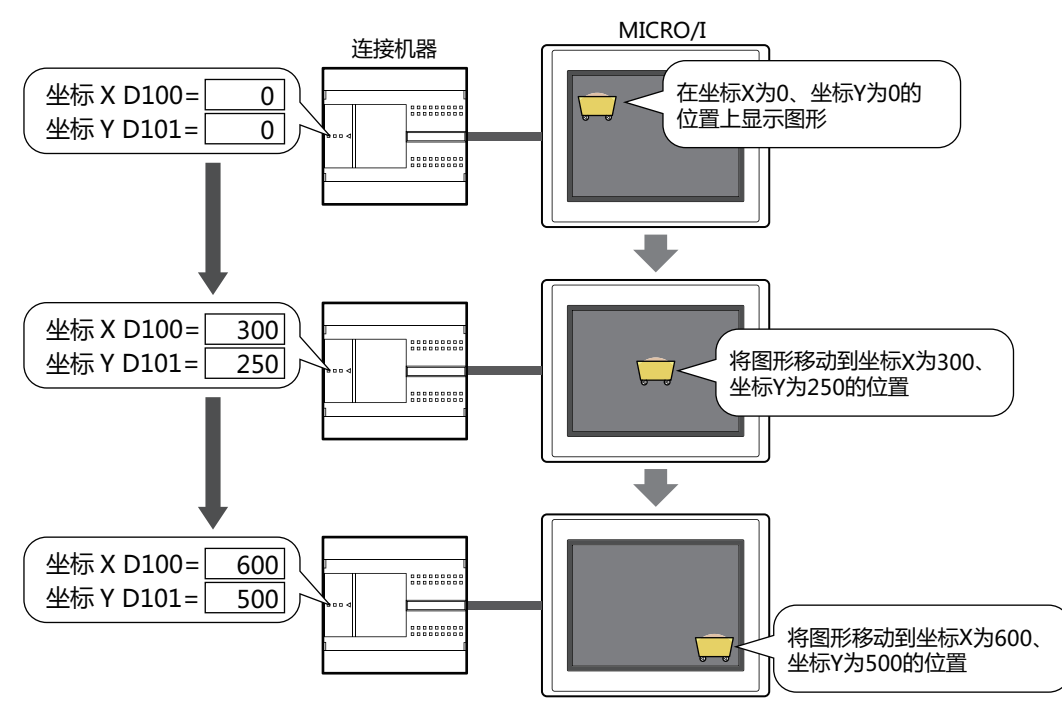

• 通过设备地址的值放大或缩小图形的显示大小

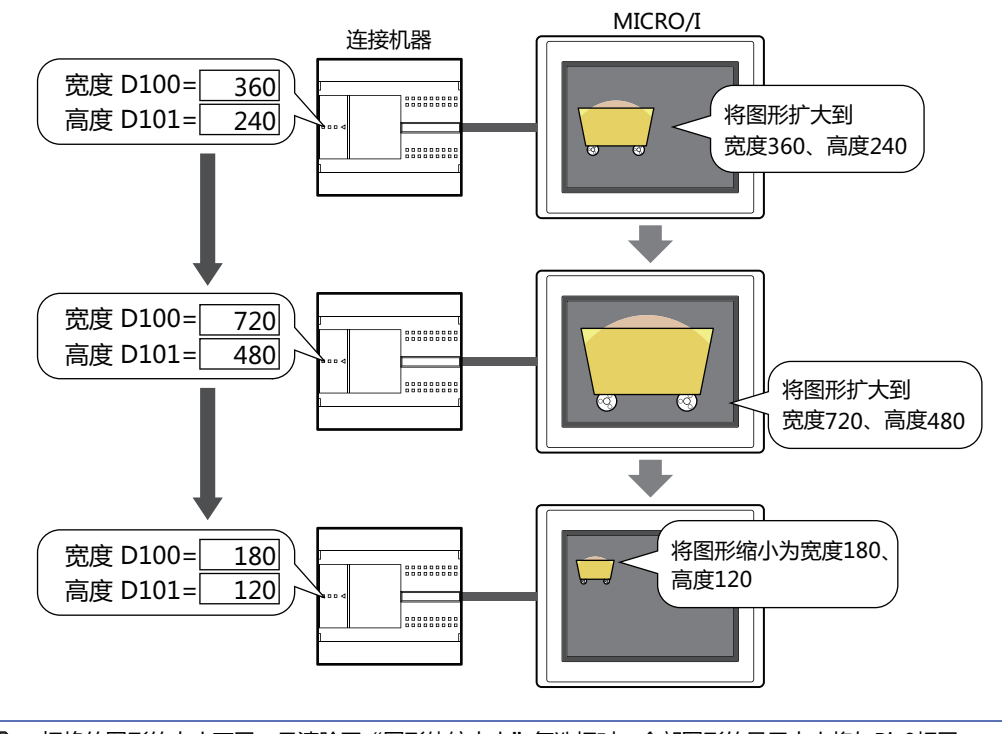

切换的图形的大小不同、且清除了"图形伸缩大小"复选框时,全部图形的显示大小将与Pic0相同。

• 根据设备地址的值旋转显示图形

 $\mathbb Z$ 

最小值0时旋转的开始角度为0°,最大值100时旋转的结束角度为90° 从图形的中心开始, 将坐标X为0、坐标Y为500的位置作为旋转支点时

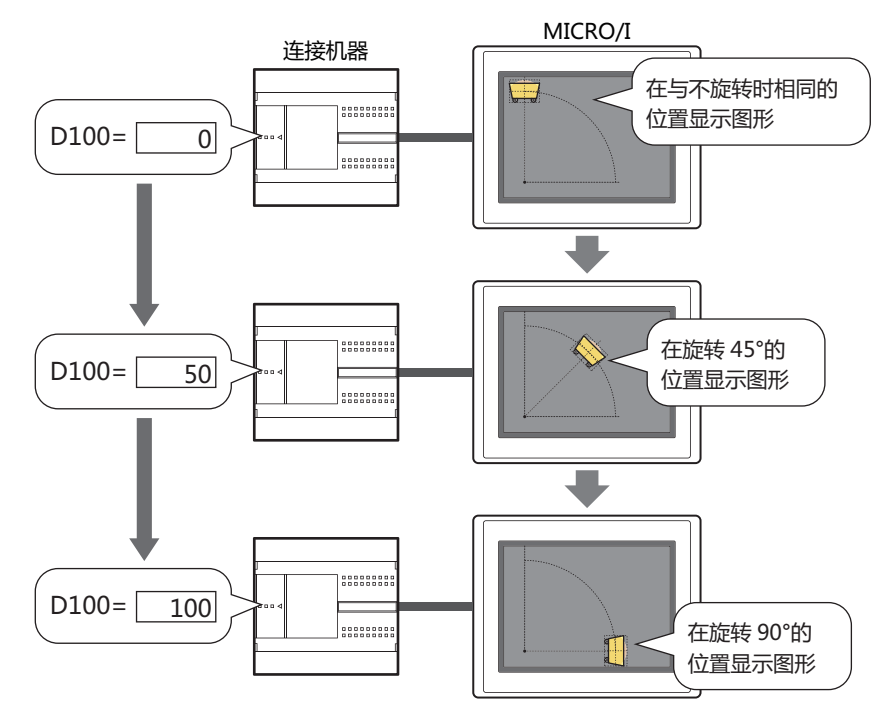

# **3.2 图形显示器的设置步骤**

以下介绍图形显示器的设置步骤。

*1* 在"开始"选项卡上的"部件"组中,单击"数据显示",然后单击"图形显示器"。

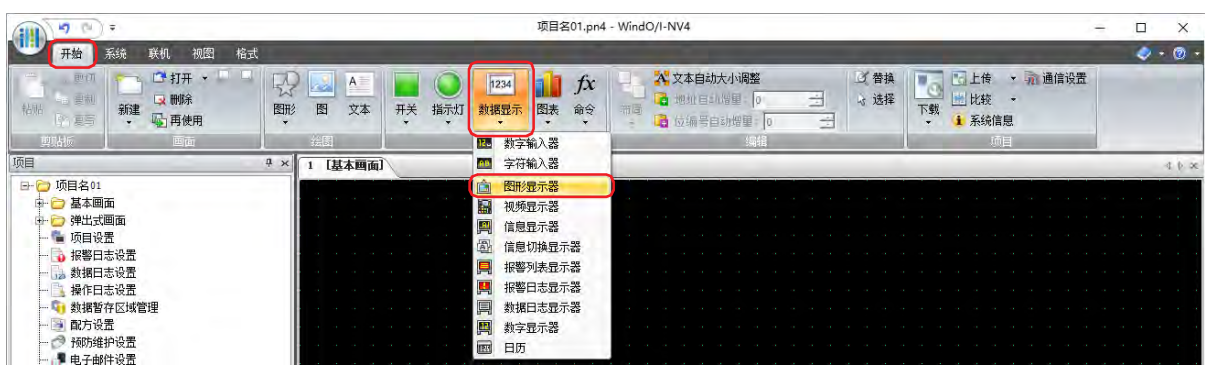

- 2 在编辑画面上,单击要配置图形显示器的位置。
- *3* 双击已配置的图形显示器则显示属性对话框。
- *4* 根据需要设置各选项卡的设置项目。

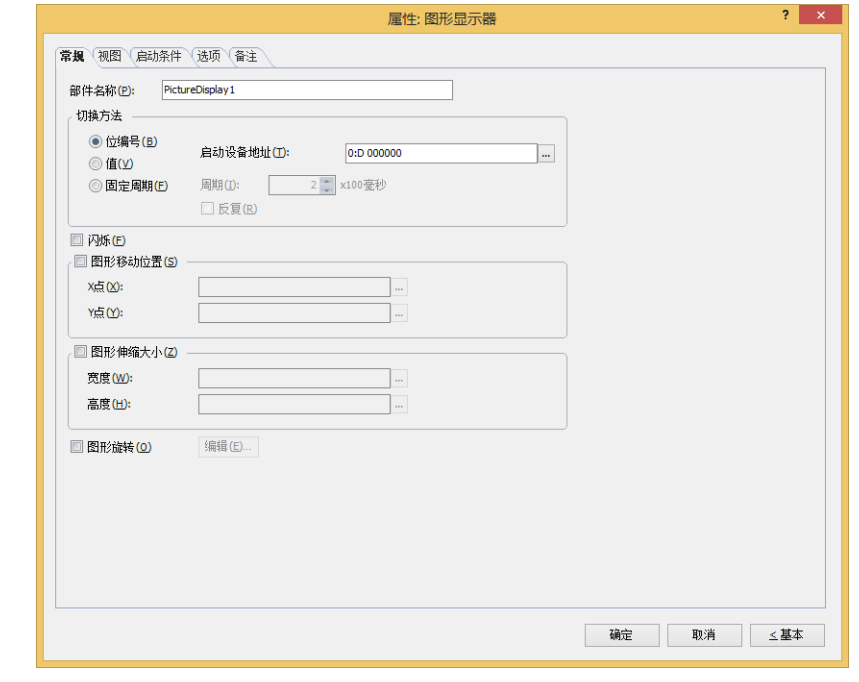

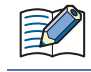

"启动条件"选项卡及"选项"选项卡仅在高级模式时显示。

# **3.3 图形显示器的属性对话框**

以下介绍图形显示器属性对话框的各个项目和按钮。

## ●"**常规**"**选项卡**

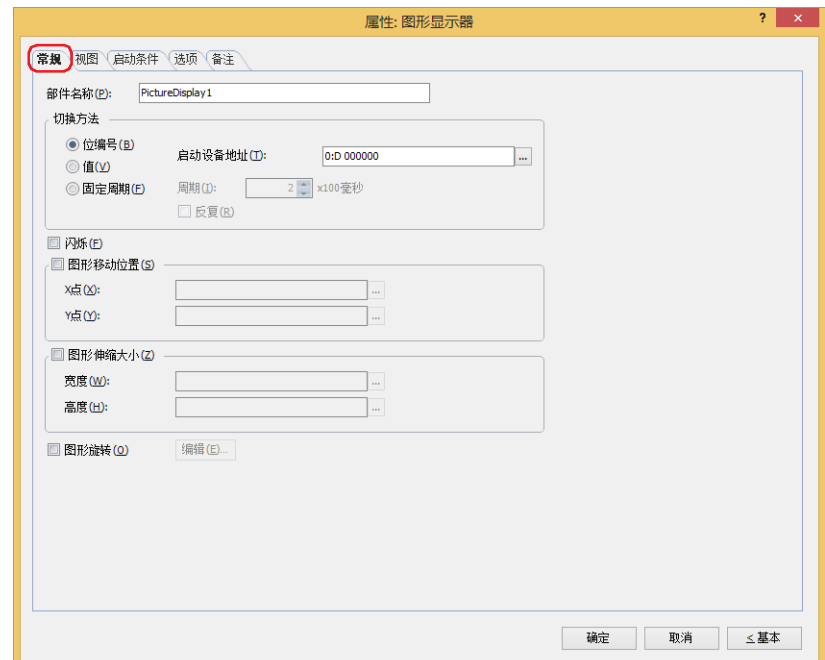

# **■ 部件名称**

输入部件的名称。最大字符数为半角20个字符。

#### **■ 切换方法**

从以下选项中选择用以切换显示图形的方法。图形在"视图"选项卡上的"设置一览"中进行注册。

Pic2 Pic1 Pic0

位编号: 根据设备地址的各位的状态切换显示的图形。

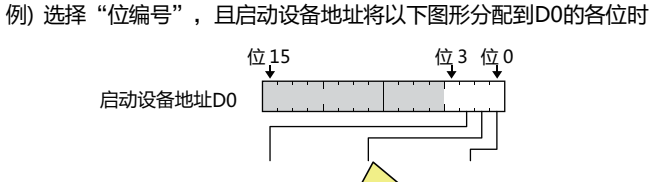

#### 根据位的状态切换显示的图形。

图形

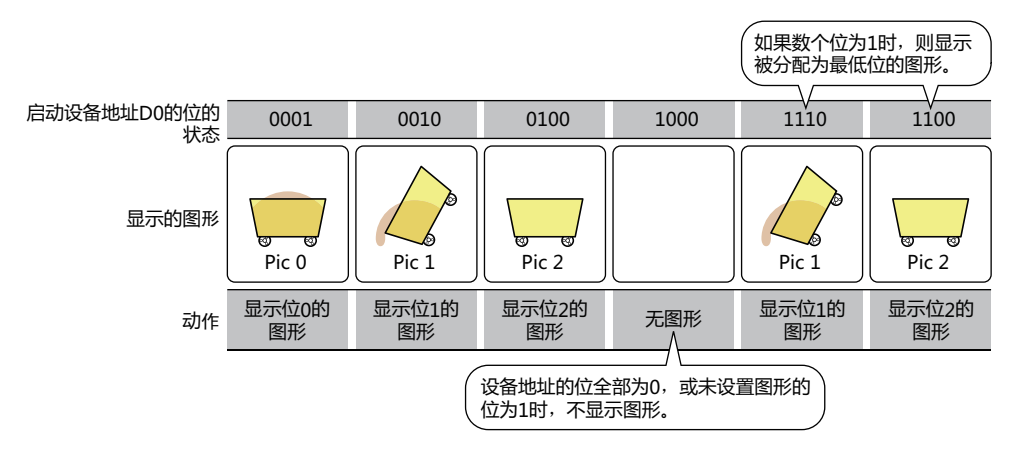

#### 值: 根据设备地址的值切换显示的图形。

例) 选择"值",且启动设备地址将以下图形分配到D0的各值时

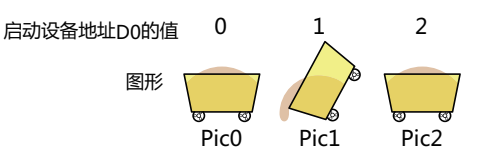

根据设备地址的值切换显示的图形。

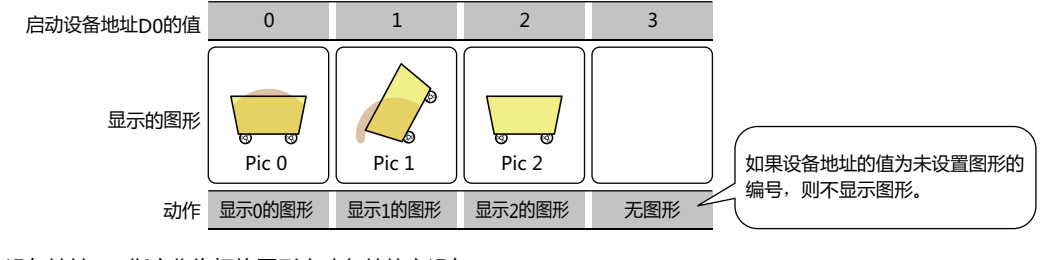

启动设备地址: 指定作为切换图形启动条件的字设备。

单击 $\vert \text{...} \vert$ , 将显示标记编辑器。

有关设备地址的设置步骤,请参阅[第2章 5.1 设置设备地址 \(第2-69页\)。](#page-100-0) 仅在选择了"位编号"或"值"时方可进行设置。

切换的图形的大小不同、且清除了"图形伸缩大小"复选框时,全部图形的显示大小将与Pic0相同。

固定周期: 每隔一定时间,按照设置一览表的图形编号的顺序,对显示的图形进行切换。 例) 选择"固定周期",并在设置一览表内分配以下图形时

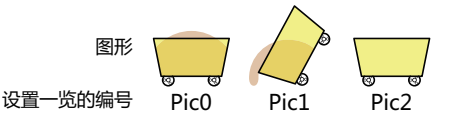

**10 数 据 显 示**

每隔一定时间,按照设置一览表的图形编号的顺序,对显示的图形进行切换。

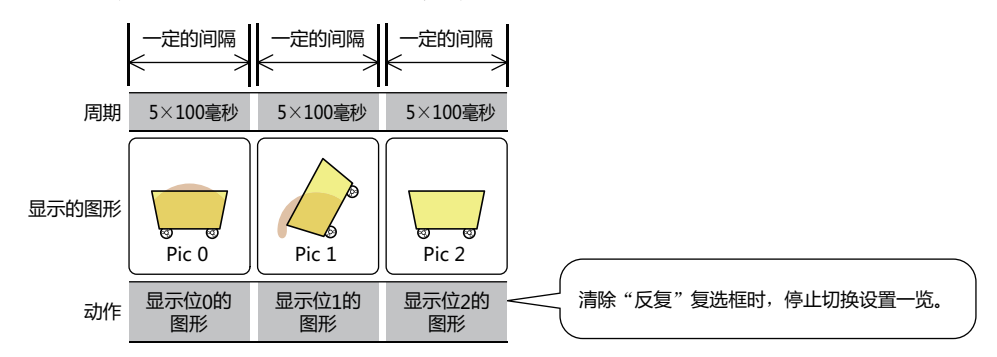

- 周期: 将切换图形的周期指定为2~600 (以100毫秒为单位)。 仅在选择了"固定周期"时方可进行设置。
- 反复: 显示到设置一览表末尾的图形后,要从列表的起始开始重新显示图形时,选中该复选框。 仅在选择了"固定周期"时方可进行设置。

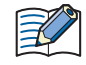

 $\mathbb Z$ 

选择了"固定周期"时,如果周期比MICRO/I画面的扫描时间短,则可能无法显示图形。MICRO/I的扫描时间的最大值, 可通过HMI特殊数据寄存器LSD4的值进行确认。有关详情,请参阅[第33章 HMI特殊数据寄存器\(LSD\) \(第33-7页\)](#page-1560-0)。

# **■ 闪烁**

要使显示的图形闪烁时,选中该复选框。图形将不断在显示和隐藏状态间切换。

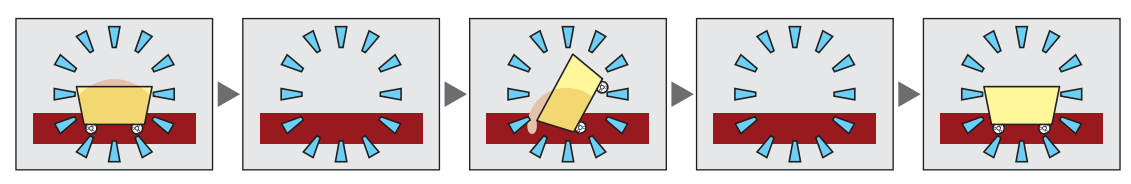

## **■ 图形移动位置[※1](#page-671-0)**

要通过设备地址的值指定图形的坐标、移动显示图形时,选中该复选框。

X点: 指定图形的X坐标的字设备。

单击 …, 将显示标记编辑器。有关设备地址的设置步骤, 请参[阅第2章 5.1 设置设备地址 \(第2-69页\)](#page-100-0)。

Y点: 指定图形的Y坐标的字设备。

单击 …, 将显示标记编辑器。有关设备地址的设置步骤, 请参[阅第2章 5.1 设置设备地址 \(第2-69页\)](#page-100-0)。

例) X坐标的设备地址为D100、Y坐标的设备地址为D101时 根据D100及D101的值移动图形。

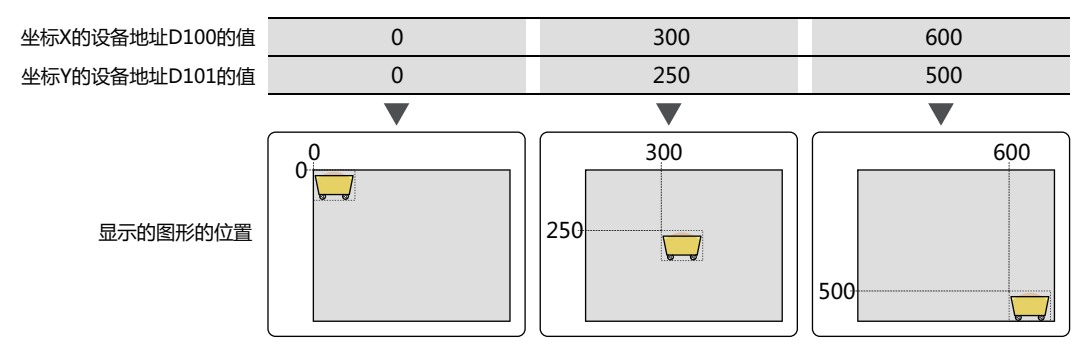

#### ■ 图形伸缩大小<sup>[※1](#page-671-0)</sup>

要通过设备地址的值指定图形的大小、放大或缩小显示图形时,选中该复选框。

宽度: 指定图形宽度的字设备。

单击 … , 将显示标记编辑器。有关设备地址的设置步骤, 请参[阅第2章 5.1 设置设备地址 \(第2-69页\)](#page-100-0)。

高度: 指定图形高度的字设备。

单击 … , 将显示标记编辑器。有关设备地址的设置步骤, 请参[阅第2章 5.1 设置设备地址 \(第2-69页\)](#page-100-0)。

例) 宽度的设备地址为D100,高度的设备地址为D101时 根据D100及D101的值放大或缩小显示的图形大小。

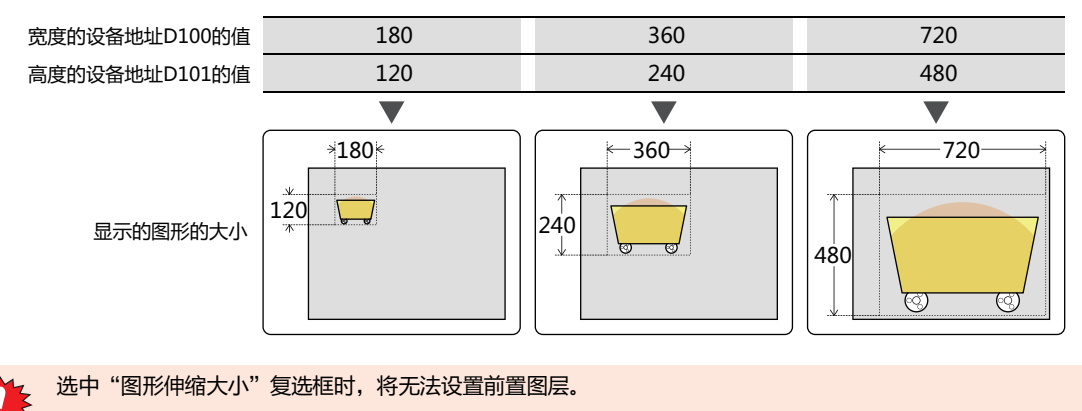

<span id="page-671-0"></span>※1 仅限高级模式时

## **■ 图形旋转**

旋转显示图形时,选中该复选框。

"编辑"按钮: 设置用于旋转显示图形时的详情。 单击该按钮,将显示"图形旋转"对话框。有关详情,请参阅"图形旋转"[对话框\(第10-64页\)](#page-673-0)。

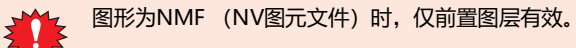

切换的图形的大小不同、且清除了"图形伸缩大小"复选框时,全部图形的显示大小将与Pic0相同。

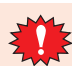

₹

移动或伸缩图形时,请设置设备地址的值,使图形无法移动或放大到画面显示区域以外。

<span id="page-673-0"></span>"图形旋转"对话框

设置用于图形旋转显示时的详情。

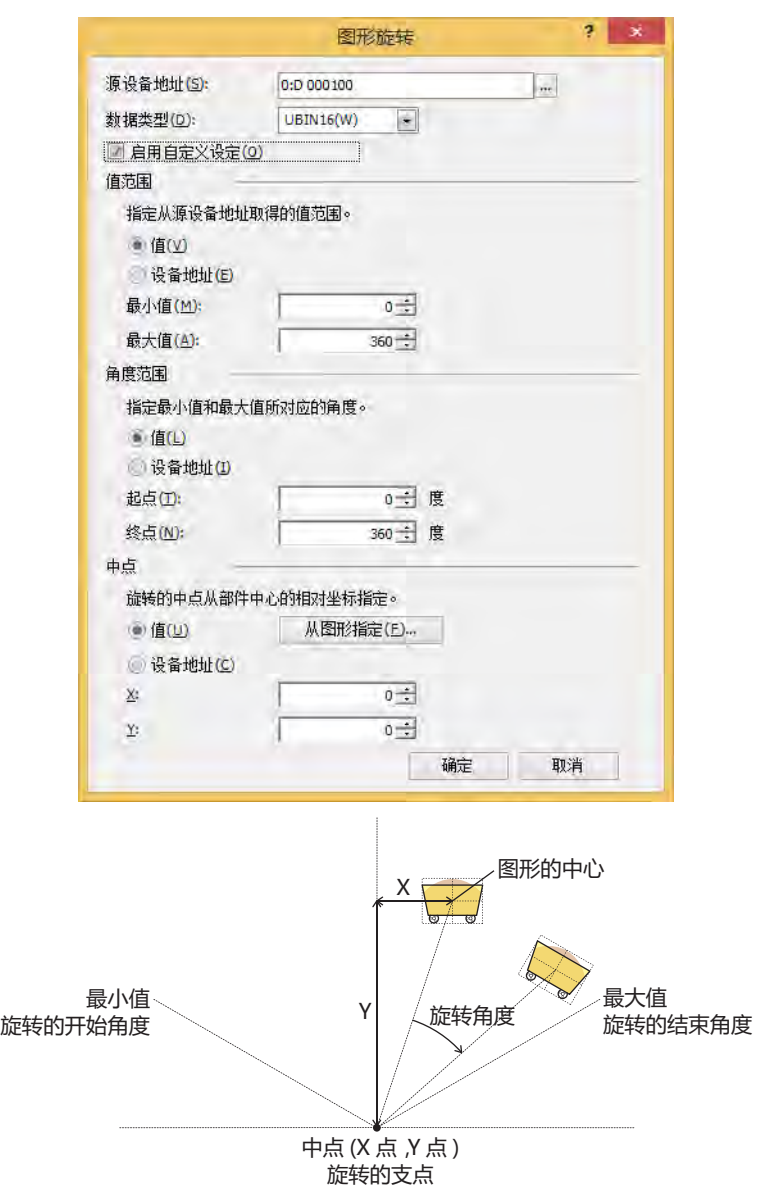

#### **■ 源设备地址**

指定作为图形旋转角度值的读取源的字设备。 单击 …, 将显示标记编辑器。有关设备地址的设置步骤, 请参[阅第2章 5.1 设置设备地址 \(第2-69页\)](#page-100-0)。

## **■ 数据类型**

选择在图形旋转中使用的数据类型。 有关详情,请参阅[第2章 1.1 可以处理的数据 \(第2-1页\)。](#page-32-0)

## **■ 启用自定义设定**

设置从源设备地址中读取的值的范围,旋转角度的范围,作为旋转支点的中点坐标时,选中该复选框。 清除该复选框时,则旋转图形,最小值为0、最大值为"值范围"的"最大值"指定的固定值及值旋转角度范围为0到360度。

#### **■ 值范围**

通过固定值或设备地址的值设置从源设备地址中读取的值的范围。将读取的值转换为指定角度的范围,旋转图形。仅在选中了"启用 自定义设定"复选框时方可进行设置。清除"启用自定义设定"复选框时,只能使用固定值指定"最大值"。

选择数据的种类。

值: 以常数指定从源设备地址中读取的值的范围。

设备地址: 以字设备的值指定从源设备地址中读取的值的范围。

#### 指定角度范围相对应值范围。

最小值、最大值: 指定最小值和最大值。 选择了"值"时可指定的最小值及最大值根据"数据类型"中所选的数据类型而有所不同。有关数据类型的详 情,请参阅[第2章 1.1 可以处理的数据 \(第2-1页\)。](#page-32-0) 选择了"设备地址"时,指定读取源的字设备。单击 … , 将显示标记编辑器。有关设备地址的设置步骤, 请参 阅[第2章 5.1 设置设备地址 \(第2-69页\)。](#page-100-0)

如果最小值大于最大值,则不旋转图形。

#### **■ 角度范围**

通过固定值或设备地址的值设置旋转角度范围。仅在选中了"启用自定义设定"复选框时方可进行设置。

选择数据的种类。

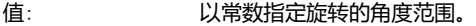

设备地址: 以字设备的值指定旋转的角度范围。

#### 指定旋转的角度范围。

起点、终点: 指定旋转的开始角度 (-360°~360°)和结束角度 (-360°~360°)。 选择了"值"时可指定的开始角度及结束角度根据"数据类型"中所选的数据类型而有所不同。有关数据类型 的详情,请参阅[第2章 1.1 可以处理的数据 \(第2-1页\)。](#page-32-0) 选择了"设备地址"时,指定读取源的字设备。单击 …, 将显示标记编辑器。有关设备地址的设置步骤, 请参 阅[第2章 5.1 设置设备地址 \(第2-69页\)。](#page-100-0)

旋转方向如下所示。 开始角度 < 结束角度: 顺时针 开始角度 > 结束角度: 逆时针

## **■ 中点**

通过固定值或设备地址的值设置作为旋转支点的中点坐标。仅在选中了"启用自定义设定"复选框时方可进行设置。

选择数据的种类。

值: 以常数指定作为旋转支点的中点坐标。

"从图形指定"按钮: 单击该按钮后,将显示"从图形指定"对话框。您可以使用实际旋转的图形预览指定中 心点的坐标。有关详情,请参阅"从图形指定"[对话框\(第10-67页\)](#page-676-0)。仅在选择了"值" 时方可进行设置。

设备地址: 以字设备的值指定作为旋转支点的中点坐标。

指定作为旋转支点的中点坐标。以图形的中心为原点变为相对坐标。

X、Y: 指定坐标X(-32768~32767)、坐标Y(-32768~32767)。 选择了"值"时可指定的坐标根据"数据类型"中所选的数据类型而有所不同。有关数据类型的详情,请参阅 [第2章 1.1 可以处理的数据 \(第2-1页\)。](#page-32-0) 选择了"设备地址"时,指定读取源的字设备。单击 …, 将显示标记编辑器。有关设备地址的设置步骤,请参 [阅第2章 5.1 设置设备地址 \(第2-69页\)](#page-100-0)。

 也可将画面显示区域以外的坐标指定为旋转支点。  $\mathbb{R}$ 

 当图形的大小的宽度、高度均为奇校验时,图形的中心为原点。 当宽度为偶校验时,图形的中心左侧为原点,当高度为偶校验时,图形的中心上侧为原点。

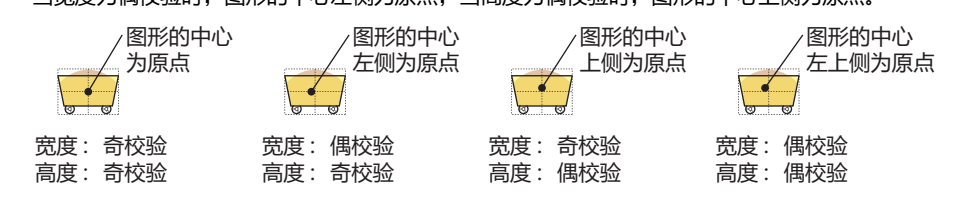

例) 设备地址为D100、最小值为0、最大值为100、旋转的开始角度为0°、结束角度为90°、中点的坐标X为0、坐标Y为500时 图形会根据D100的值进行如下旋转。

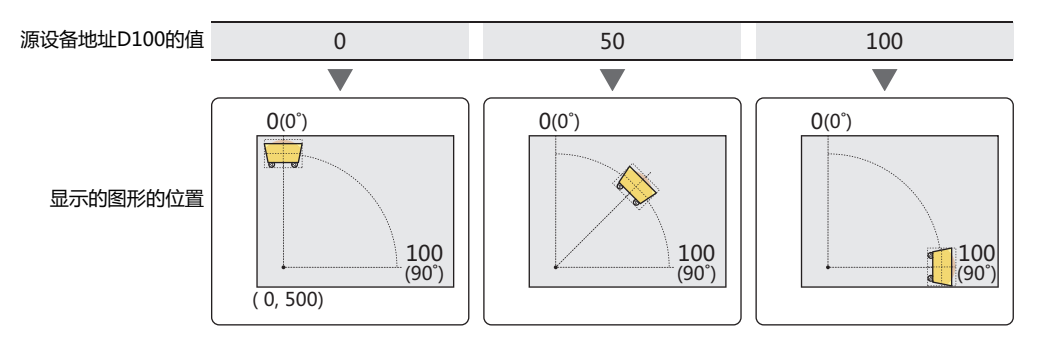

- 旋转后切换图形时,在以相同设置旋转的状态下也可显示切换后的图形。
- 如果在弹出式画面使其旋转显示,则超出弹出式画面的部分将无法显示。
	- 如果通过更改角度或支点来改变绘制位置,将在基本画面或弹出式画面中欠缺显示重叠配置在下方的部分。前置图层中 不会欠缺显示部件。

夭

<span id="page-676-0"></span>"**从图形指定**"**对话框**

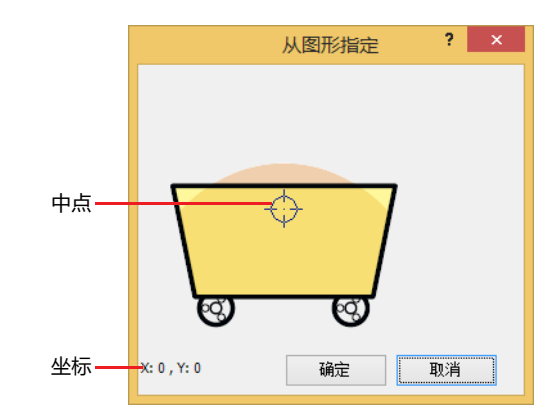

要指定作为旋转支点的中点,需进行以下操作。对于坐标,显示中点的X坐标和Y坐标,并以图形的中心为原点。

- 双击显示的图形。
- 选择并拖动指示中点的标记或使用光标键移动。

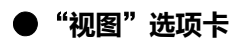

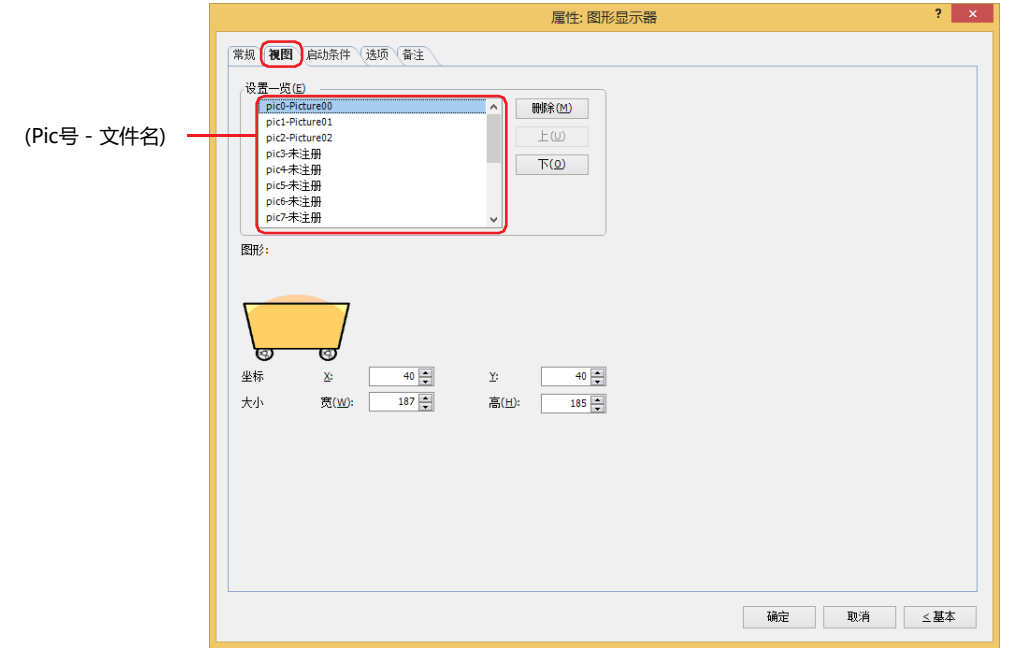

## **■ 设置一览**

在图形显示器上注册要显示的图形。

Pic号 - 文件名: 注册要显示的图形。

双击单元格时,可打开图片管理器,指定注册的图形。显示图形的编号 (Pic号) 与注册的图形的文件名。

"删除"按钮: 从列表中删除已注册的图形。

"上"按钮: 已选择的设置内容将移动到列表的上方。

- "下"按钮: 已选择的设置内容将移动到列表的下方。
- **■ 图形**

显示在"设置一览"中选择的Pic号的图形。

## **■ 坐标**

X、Y: 用坐标指定部件的显示位置。 部件的X和Y坐标是指相对于画面左上角原点的像素距离。

- X: 0~ (基本画面宽度尺寸-1)
- Y: 0~ (基本画面长度尺寸-1)

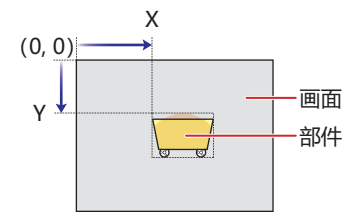

# ■大小

宽、高:用宽度及高度指定部件的大小。

宽: 2~ (基本画面宽度尺寸)

高: 2~ (基本画面长度尺寸)

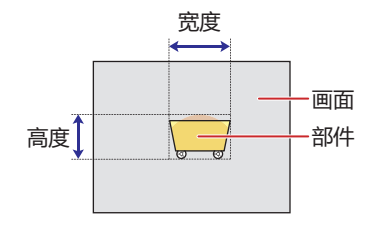

# ●"**启动条件**"**选项卡**

"启动条件"选项卡仅在高级模式中显示。

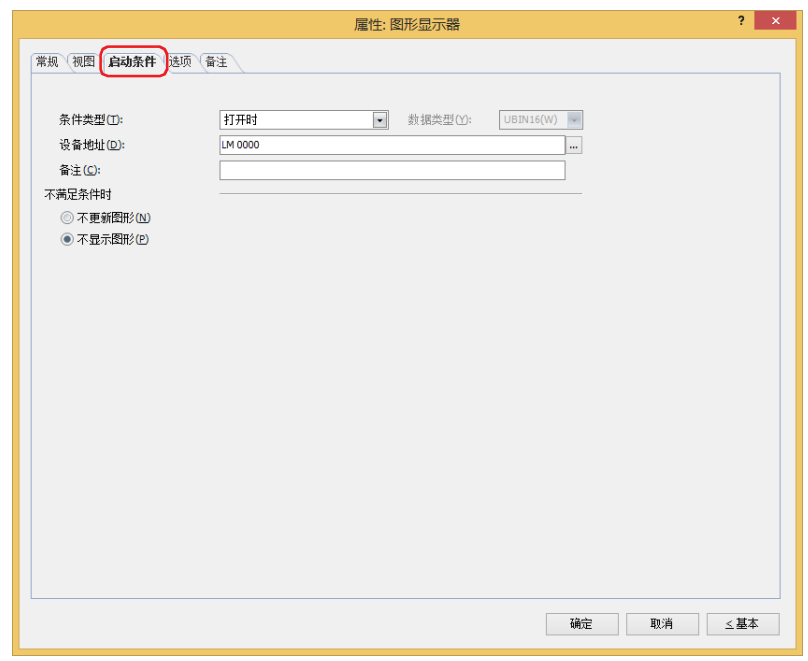

在条件满足期间图形显示器启动,不满足期间不启动。在"不满足条件时"的"不更新图片"或"不显示图片"中选择不启动时的动作。 例) "条件类型"为"打开时"、"设备地址"为"LM0"、"不满足条件时"为"不显示图形"时

LM0为0时,条件不满足,所以图形显示器不显示图形。

LM0为1时,条件满足,所以图形显示器显示图形。

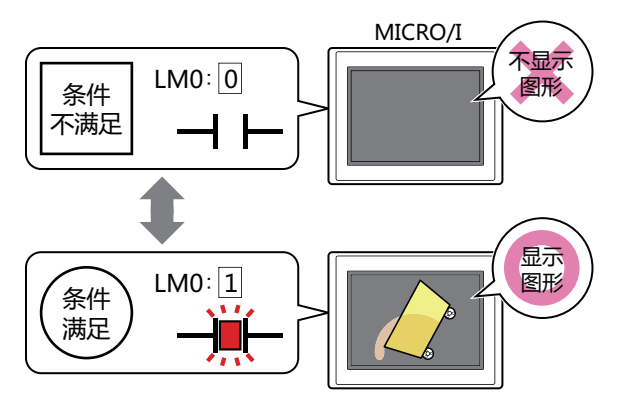

## **■ 条件类型**

从以下条件中选择图形显示器启动的条件。

始终显示: 图形显示器始终启动。

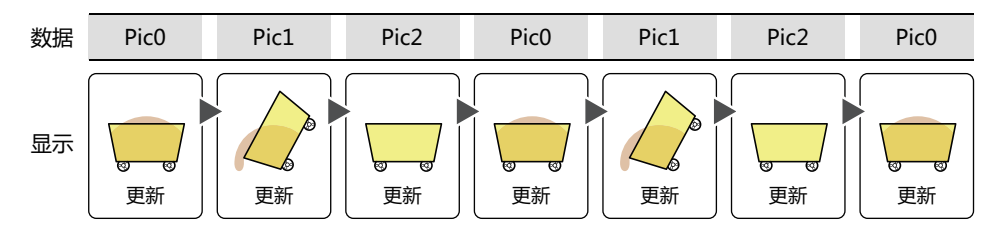

打开时: 设备地址的值为1时,图形显示器启动。 例)在"不满足条件时"上选择了"不更新图片"时

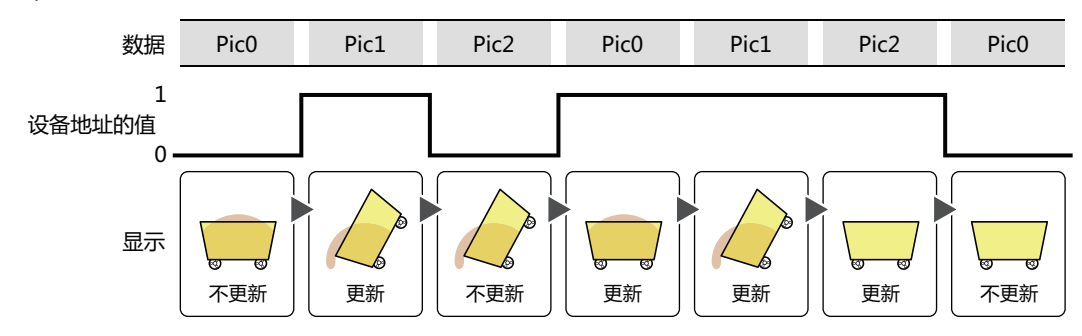

关闭时: 设备地址的值为0时,图形显示器启动。 例)在"不满足条件时"上选择了"不更新图片"时

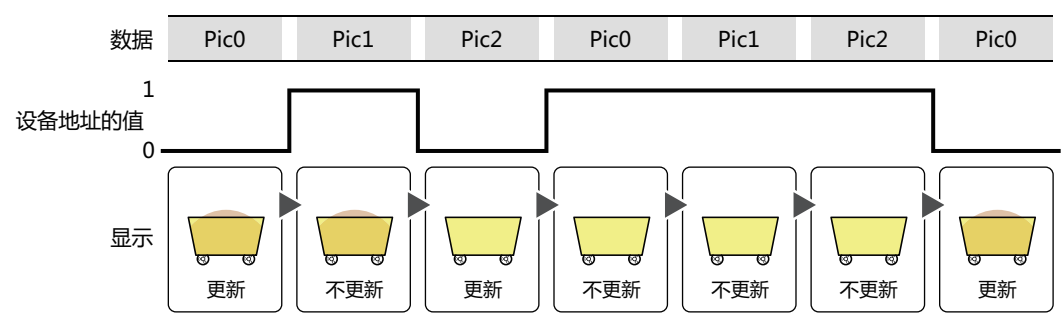

满足条件期间: 条件满足时,图形显示器启动。 例) 在"不满足条件时"上选择了"不更新图片"时

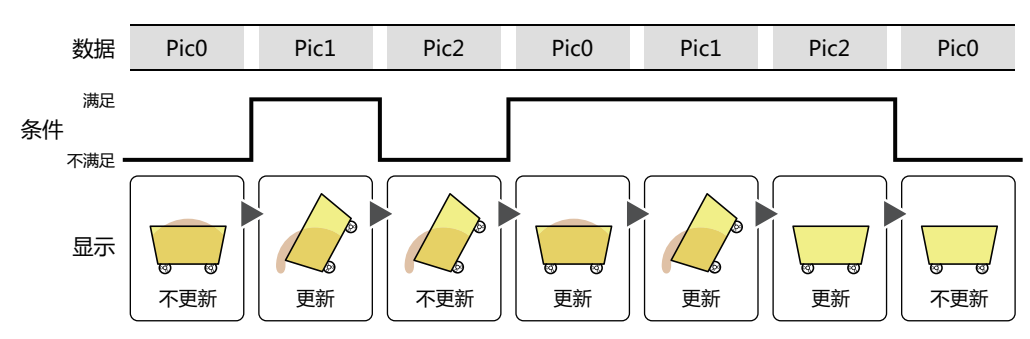

#### **■ 数据类型**

选择用条件式处理的数据的类型。 只有在"条件类型"中选择了"满足条件期间"时才能设置。 有关详情,请参阅[第2章 1.1 可以处理的数据 \(第2-1页\)](#page-32-0)。

#### **■ 设备地址**

指定作为条件的位设备或字符设备的位编号。 只有在"条件类型"中选择了"打开时"或"关闭时"时才能设置。 单击 …, 将显示标记编辑器。有关设备地址的设置步骤, 请参阅[第2章 5.1 设置设备地址 \(第2-69页\)。](#page-100-0)

## **■ 条件**

## 指定条件式。

只有在"条件类型"中选择了"满足条件期间"时才能设置条件式。

单击 …, 将显示"启动条件设置"对话框。有关条件算式的设置步骤, 请参阅[第2章 5.2 设置条件算式 \(第2-72页\)。](#page-103-0)

# **■ 备注**

输入启动条件的备注。最大字符数为半角80字符。

#### **■ 不满足条件时**

选择条件不满足时部件的动作。

不更新图片: 保持显示最后更新过的图形。图形不变化。 不显示图形: 不显示图形。

**据 显 示**

**10**

**数**

# ●"**选项**"**选项卡**

"选项"选项卡只在高级模式显示。

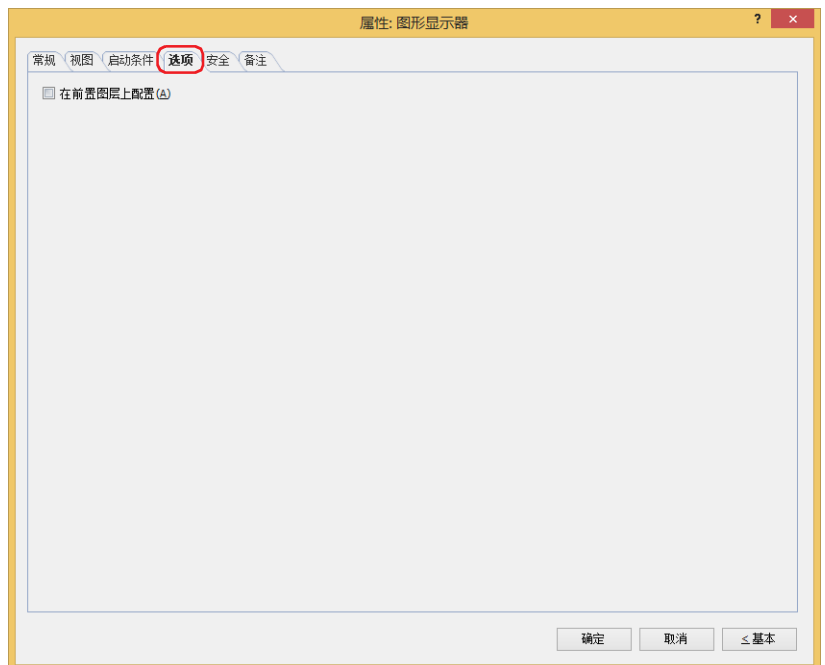

#### **■ 在前置图层上配置**

将部件配置在前置图层时,选中该复选框。绘图或部件重叠时,将优先显示配置在前置图层中的绘图或部件。有关详情,请参阅[第6](#page-370-0) [章 4 关于绘图或部件的重叠 \(第6-5页\)。](#page-370-0)

# ●"**安全**"**选项卡**

通过安全组限制部件的显示和操作。 只有选中了"使用安全功能"复选框时才能设置。"使用安全功能"复选框在"安全功能"对话框的"常规"选项卡上设置。

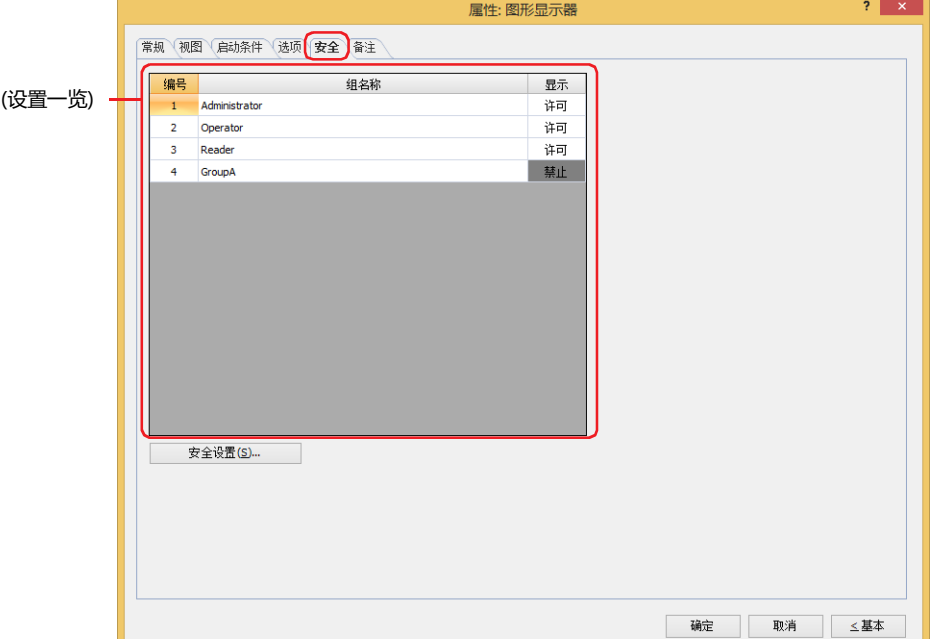

#### **■ (设置一览)**

一览显示MICRO/I所使用的安全组。

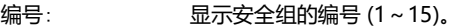

组名称: 显示安全组的名称。

显示: 显示是否许可部件的显示。仅"许可"的安全组时方可显示该部件。将所有的安全组设为"许可"后,即使处于 未选择用户帐户的状态仍可显示该部件。仅"许可"的安全组时需要打开该画面。双击单元格,切换"许可"和 "禁止"。

也可通过"显示"单元格的右键菜单切换"许可"和"禁止"。  $\mathbb{Q}$ 

## **■** "**安全设置**"**按钮**

将显示"安全设置"对话框。如果在"安全设置"对话框中制作安全组,就能够选择所制作的安全组。有关详情,请参阅第23章 2.2 [安全组的添加和编辑 \(第23-19页\)。](#page-1240-0)

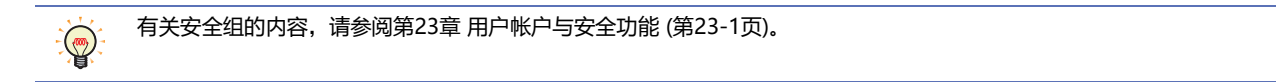

## 例)如下设置了用户和部件的安全组时

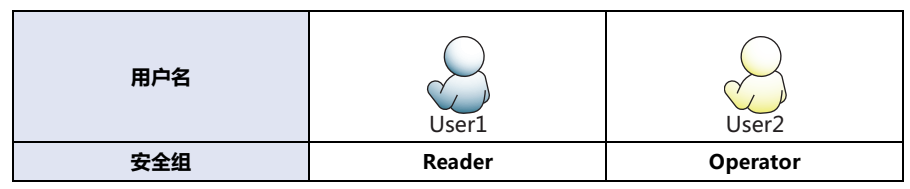

MICRO/I 数字显示器 组名称 编号 显示 Administrator 许可  $\mathbf{1}$ 130  $\overline{2}$ Operator 许可  $\overline{3}$ Reader 许可 折线图及条形图 开关 编号 显示 编号 组名称 显示 输入 组名称  $\mathbf{1}$ Administrator 许可  $\mathbf{1}$ Administrator 许可 许可 Operator  $\overline{2}$ 许可  $\overline{2}$ 许可 Operator 禁止  $Reader$  $\overline{3}$ Reader 禁止  $\overline{\mathbf{3}}$ 禁止 禁止

当安全组为"Reader"的User1时,无法显示"Reader"的"显示"设为"禁止"的部件。 打开密码输入画面, 当安全组切换为"Operator"的User2后, 可显示"Operator"的"显示"设为"许可"的部件。

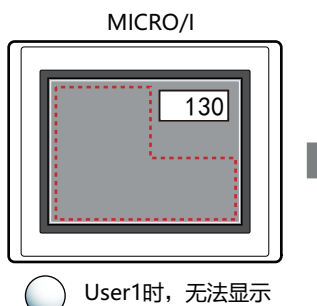

"禁止"的部件

 $Useer1$ 

"Reader"的"显示"为

MICRO/I

打开密码输入画面, 输入密码, 切换到User2

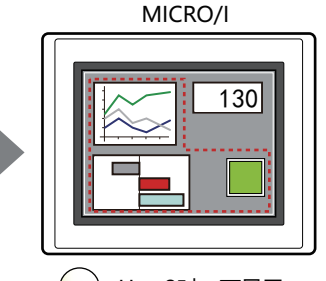

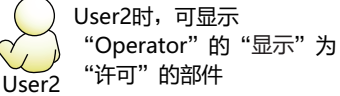
# ●"**备注**"**选项卡**

在"备注"选项卡中,设置当鼠标光标靠近编辑画面上配置的部件、对象一览表的"编号"、"名称"、"类型"时所显示的弹出文 本。

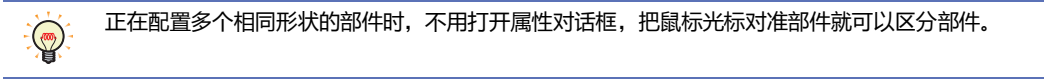

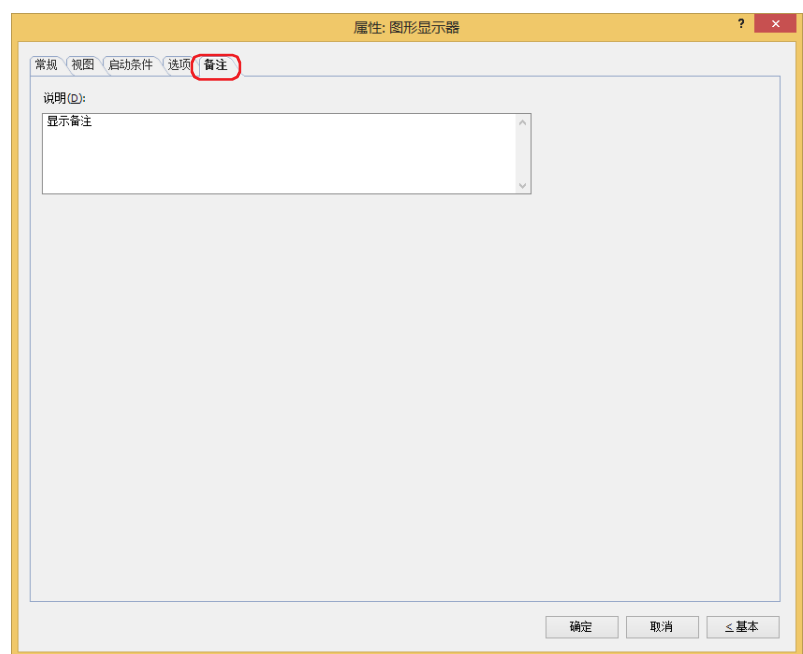

### **■ 说明**

输入部件的备注。最大字符数为半角80字符。 例) 把鼠标光标对准在编辑画面上配置图形显示器时

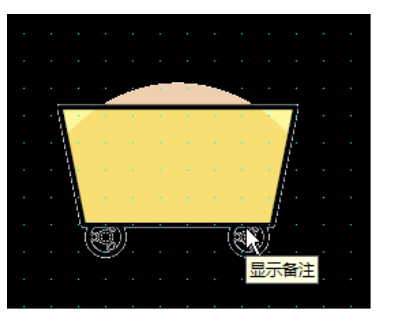

# **3.4 图形显示器的使用示例**

## **●旋转显示图形**

根据设备地址的值旋转显示图形。

*1* 在"开始"选项卡上的"部件"组中,单击"数据显示",然后单击"图形显示器"。

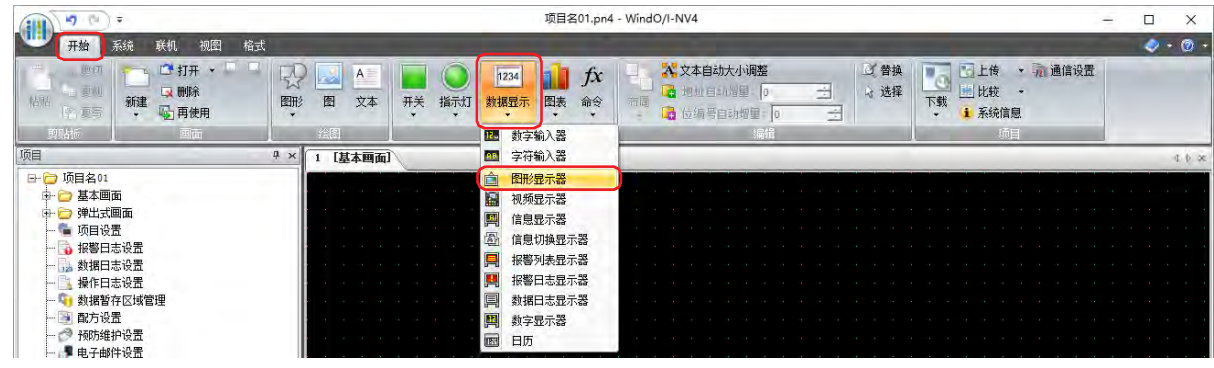

- *2* 在编辑画面上,单击要配置图形显示器的位置。
- *3* 双击已配置的图形显示器则显示属性对话框。

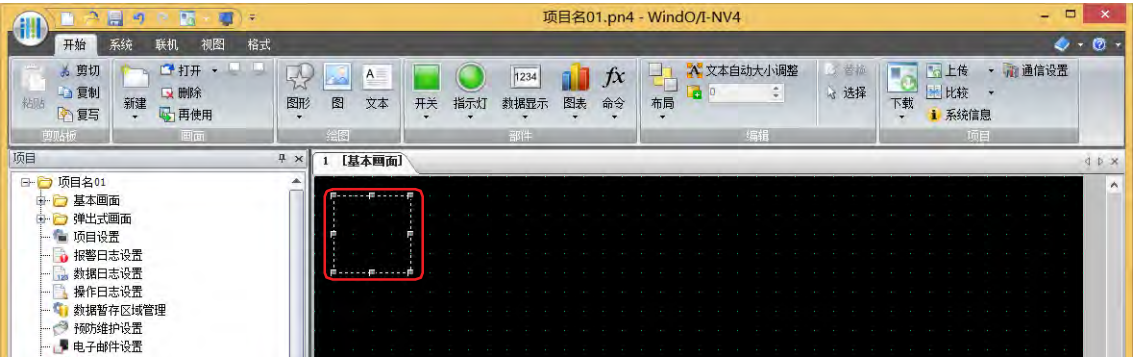

*4* 单击"视图"选项卡。

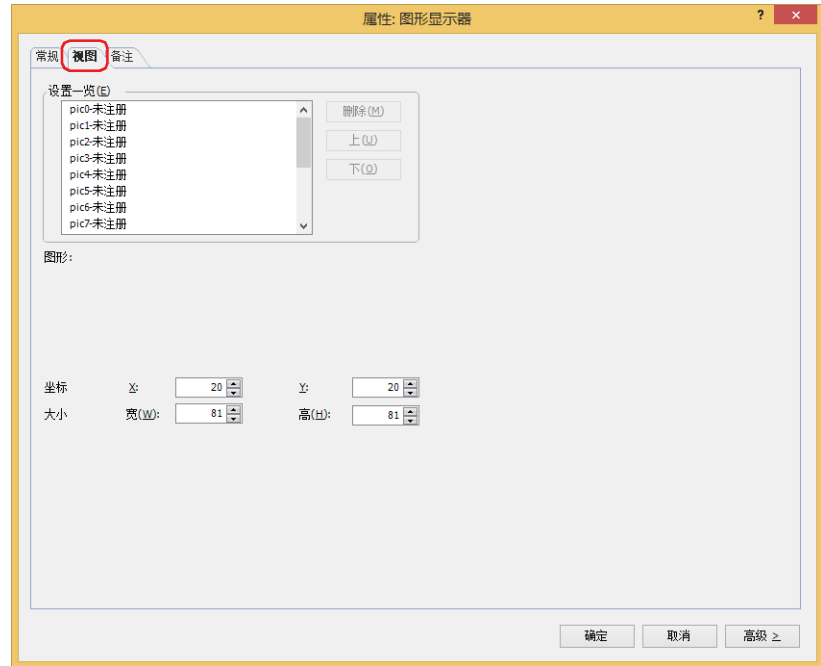

*5* 在"设置一览"上注册要显示的图形。 双击"pic0-未注册"**。** ……<br>将显示图片管理器。

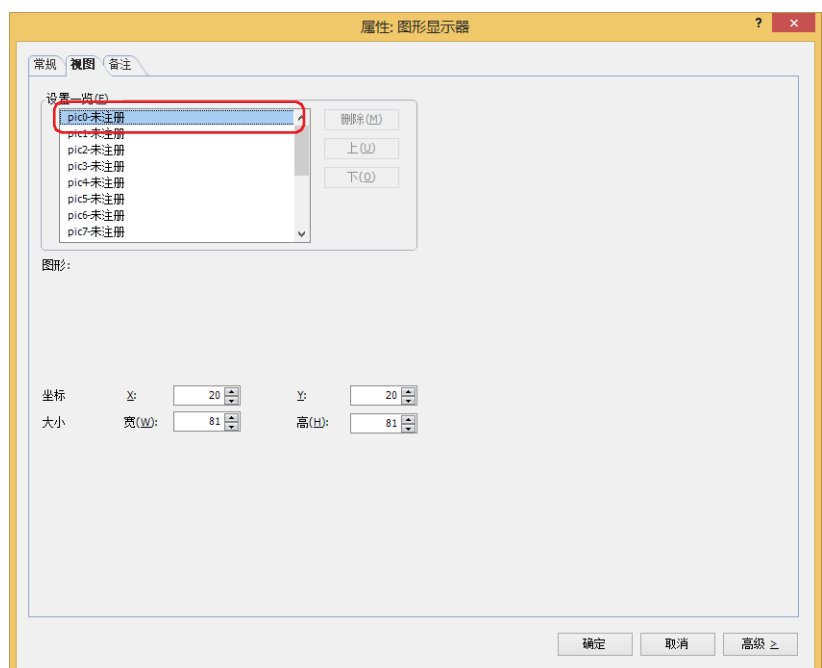

*6* 单击"导入"按钮。 将显示"打开"对话框。

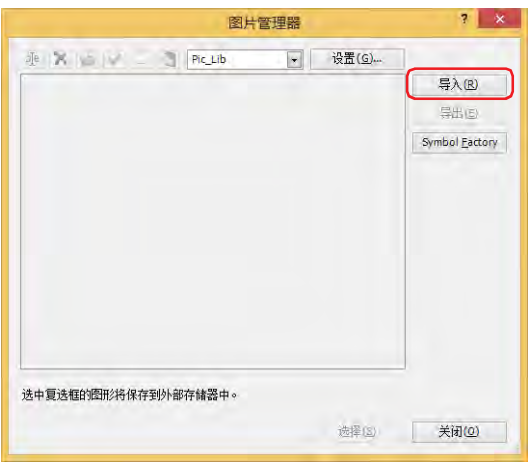

*7* 指定图片文件,单击"打开"按钮。 在图片管理器中注册图形。

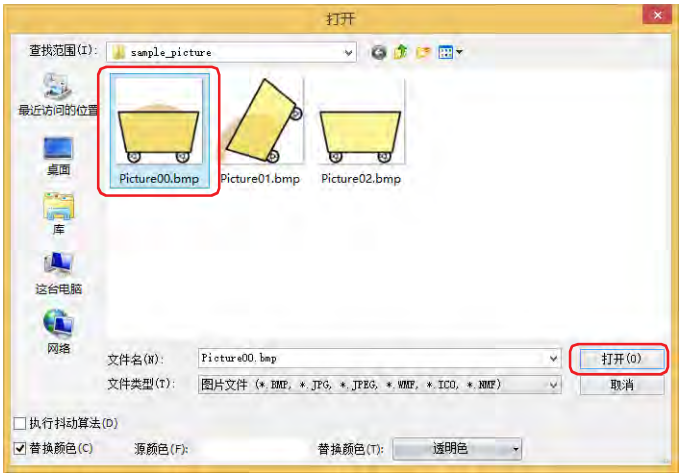

*8* 指定图片文件,单击"选择"按钮。 在设置一览中注册图形。

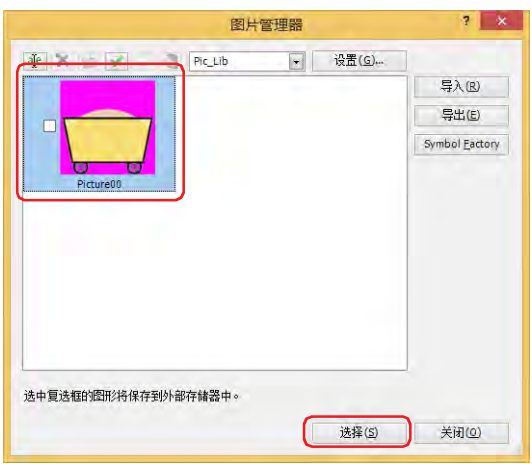

*9* 重复步骤*5*~*8*,注册所有要切换的图形。

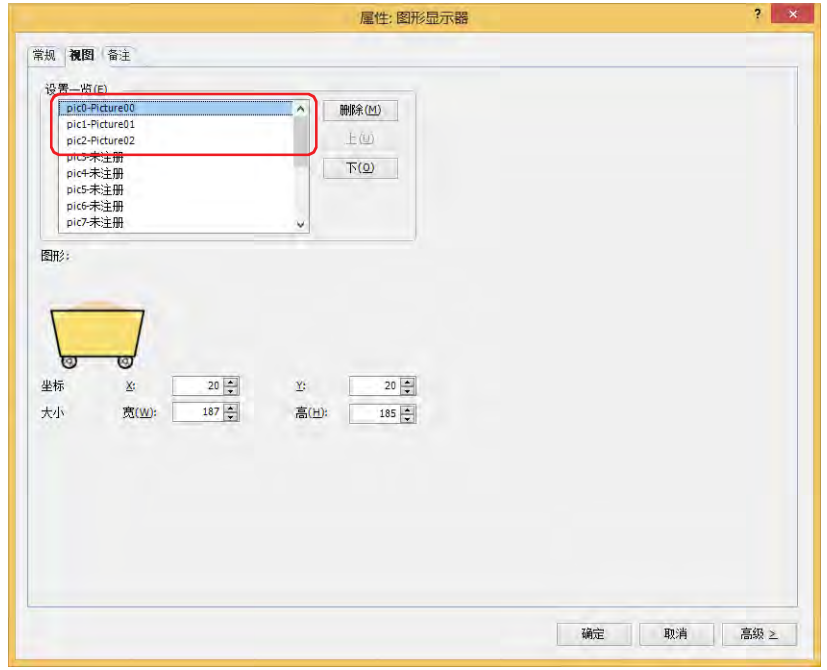

*10* 单击"常规"选项卡。

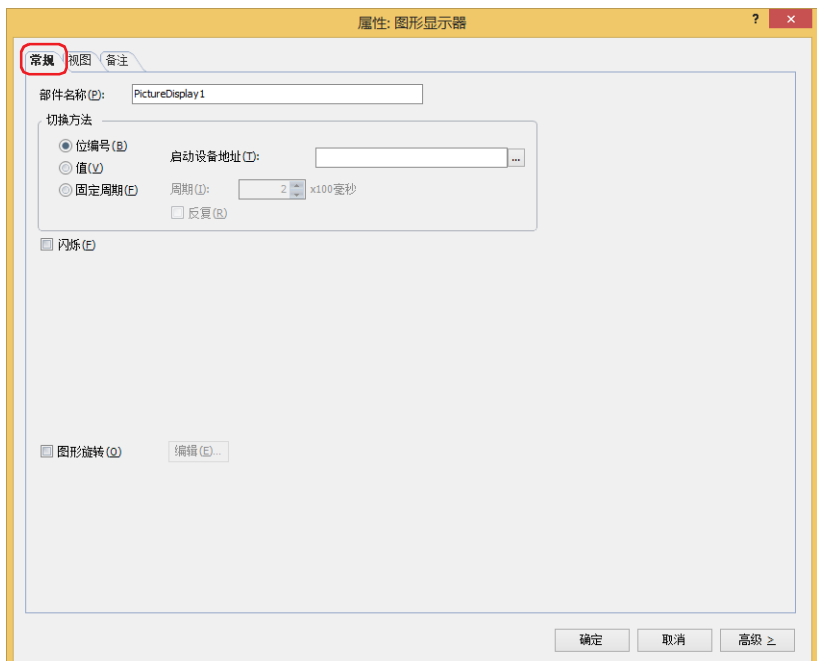

*11* 选中"图形旋转"复选框,单击"编辑"按钮。

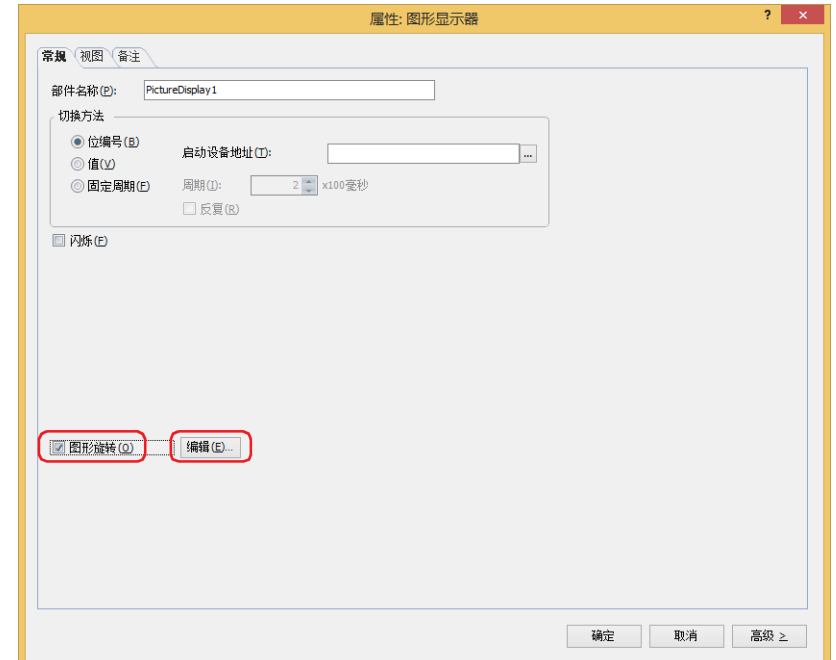

*12* 在"源设备地址"中指定用于旋转显示图形值的读取源的字设备。

单击 …, 将显示标记编辑器。有关设备地址的设置步骤, 请参[阅第2章 5.1 设置设备地址 \(第2-69页\)](#page-100-0)。

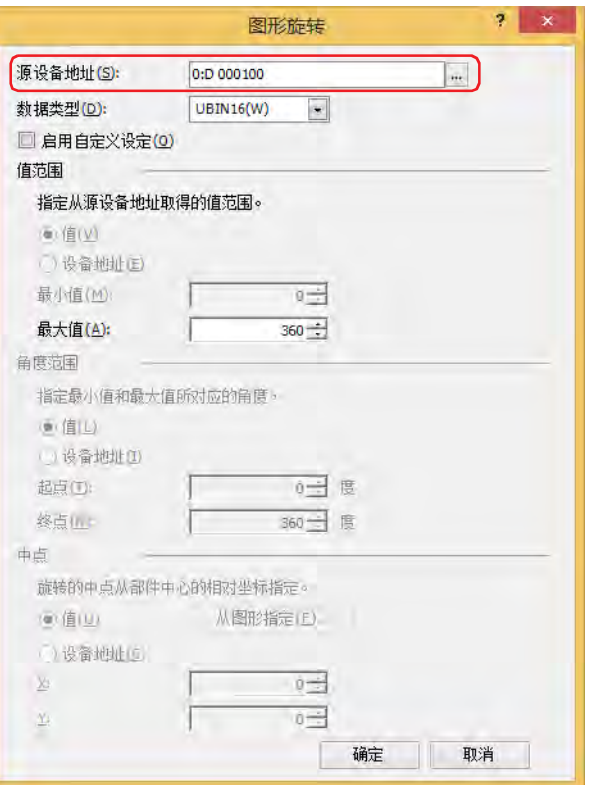

- *13* 在"数据类型"中选择值的数据类型。 选择在图形旋转显示中使用的数据类型。 有关详情,请参阅[第2章 1.1 可以处理的数据 \(第2-1页\)。](#page-32-0)
- *14* 使用"值范围"的"最大值"指定要从源设备地址中读取的值的最大值。 则旋转图形,最小值为0及值旋转角度范围为0到360度。
- *15* 单击"确定"按钮。 关闭"图形旋转"对话框。
- *16* 根据需要设置各选项卡的设置项目,单击"确定"按钮。 关闭图形显示器的属性对话框。 至此,完成旋转显示图形显示器的设置。

**10**

**数 据 显 示**

# **4 视频显示器**

本功能仅支持配备了视频接口的型号。

**HG5G-V HG4G-V HG3G-V HG2G-V HG2G-5T HG4G HG3G HG2G-5F HG1G HG1P**

### **4.1 视频显示器可实现的操作**

• 播放视频文件

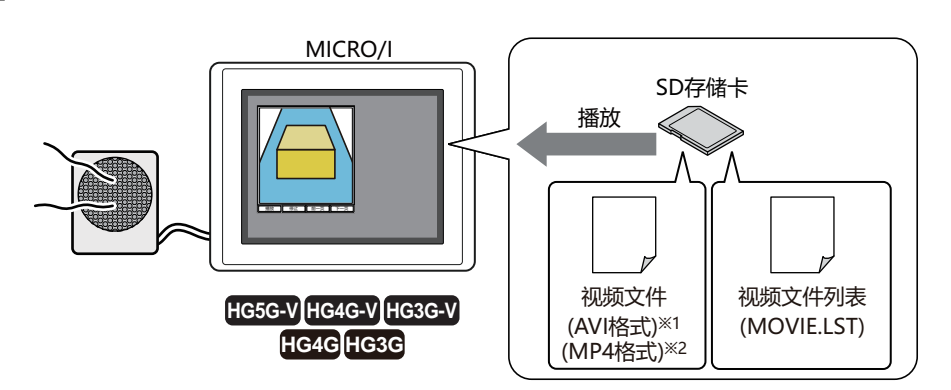

• 在MICRO/I上显示摄像机的图像后从连接的扬声器输出麦克风的声音<sup>[※3](#page-690-1)</sup>

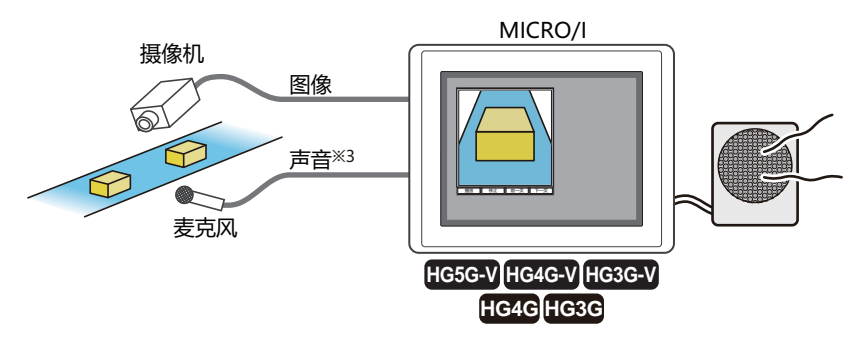

• 在MICRO/I上显示摄像机的图像后从连接的扬声器输出麦克风的声音<sup>[※1](#page-690-0)</sup>

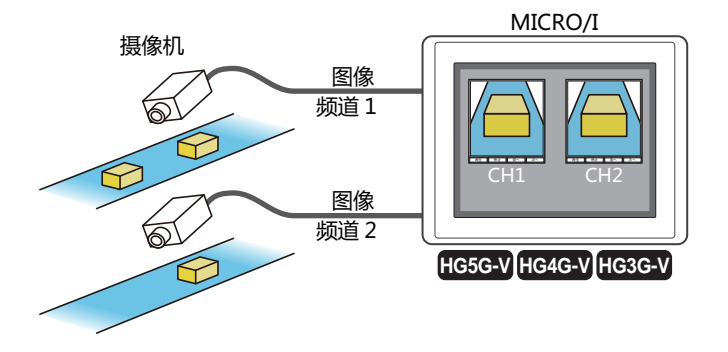

<span id="page-690-0"></span>

※1 仅限HG5G/4G/3G-V型<br>※2 仅支持配备了视频接口的HG4G/3G型号<br>※3 仅限录音功能为HG4G/3G型

<span id="page-690-1"></span>

 多个视频显示器的使用如下所示。 - 仅限HG5G/4G/3G-V型 1画面上可以配置的视频显示器数量最多为2,包含叠加画面不能配置三个或三个以上视频显示器。通过两个视频显 示器可以同时查看来自视频输入的视频,但不能同时播放视频文件。在视频显示器中播放视频文件时,视频输入中 的视频也可以在其他视频显示器中查看。 - 仅限HG4G/3G型 1画面上可以配置的视频显示器数量最多为1。当包含叠加画面显示两个或两个以上视频显示器时,仅可以操作先显 示的视频显示器。 例) 从配置视频显示器的基本画面中调用配置视频显示器的弹出式画面时,仅基本画面的视频显示器会操作。 MICRO/I<br><u>Sand Banding de Carlin de Carlin de Carlin de Carlin de Carlin de Carlin de Carlin de Carlin de Carlin</u> 基本画面的 视频显示器 视频显示器 不启动 启动 **HG4G HG3G** • 当视频显示器的一部分位于画面显示区域外时, 视频显示器不显示任何图像。此外, 把弹出式画面中的视频显示器移 动到画面的显示区域外时,视频的播放或图像的显示都将停止。 视频显示器的大小不同,有时显示的图像会变小。 如果播放的视频文件帧大小小于视频显示器大小的1/2,则无法播放。 如果视频显示器的尺寸于以下尺寸,则不会显示视频输入的图像: HG5G/4G/3G-V型 | HG4G/3G型 信号制式 NTSC 368 x 240点 90 x 60点 PAL 368 x 288点 90×72点 在通过事件录制功能对事件发生后进行记录的过程中、通过功能键开关、多功能开关、多功能命令的录制中,以及将 记录的数据保存到外部存储器的过程中,无法执行视频文件的播放。在事件发生后的记录过程中以及将记录的数据保 存到外部存储器的过程中,HMI特殊数据寄存器LSD155-0的值变为1。有关详情,请参[阅第33章 HMI特殊数据寄存器](#page-1560-0) [\(LSD\) \(第33-7页\)](#page-1560-0)。 可通过功能键开关、多功能开关以及多功能命令进行视频显示器的操作。  $\binom{m}{k}$ 

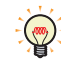

• 音量调节和静音 (消音)在"声音设置"对话框中进行设置。有关详情,请参阅[第21章调节音量 \(第21-8页\)和](#page-1199-1)[第21章静](#page-1199-0) [音 \(第21-8页\)](#page-1199-0)。

# **4.2 视频显示器的设置步骤**

以下介绍视频显示器的设置步骤。

*1* 在"开始"选项卡上的"部件"组中,单击"数据显示",然后单击"视频显示器"。

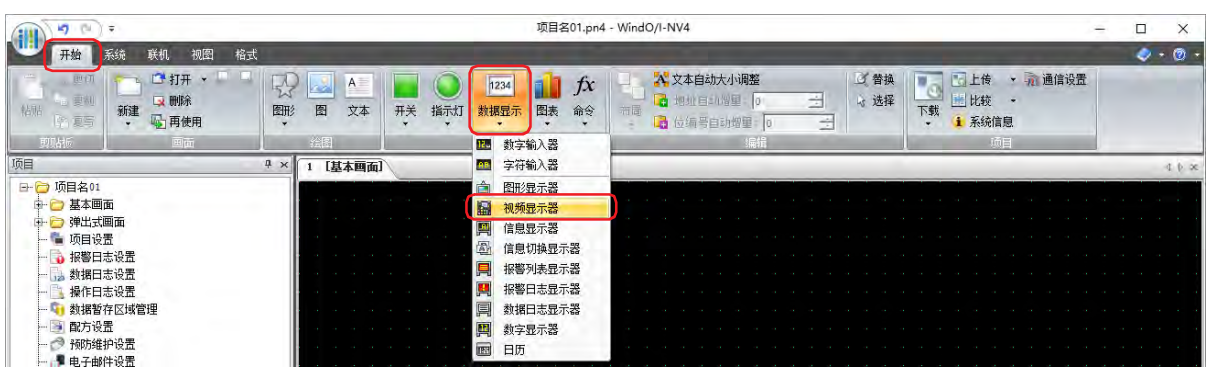

- *2* 在编辑画面上,单击要配置视频显示器的位置。
- *3* 双击已配置的视频显示器则显示属性对话框。
- *4* 根据需要设置各选项卡的设置项目。

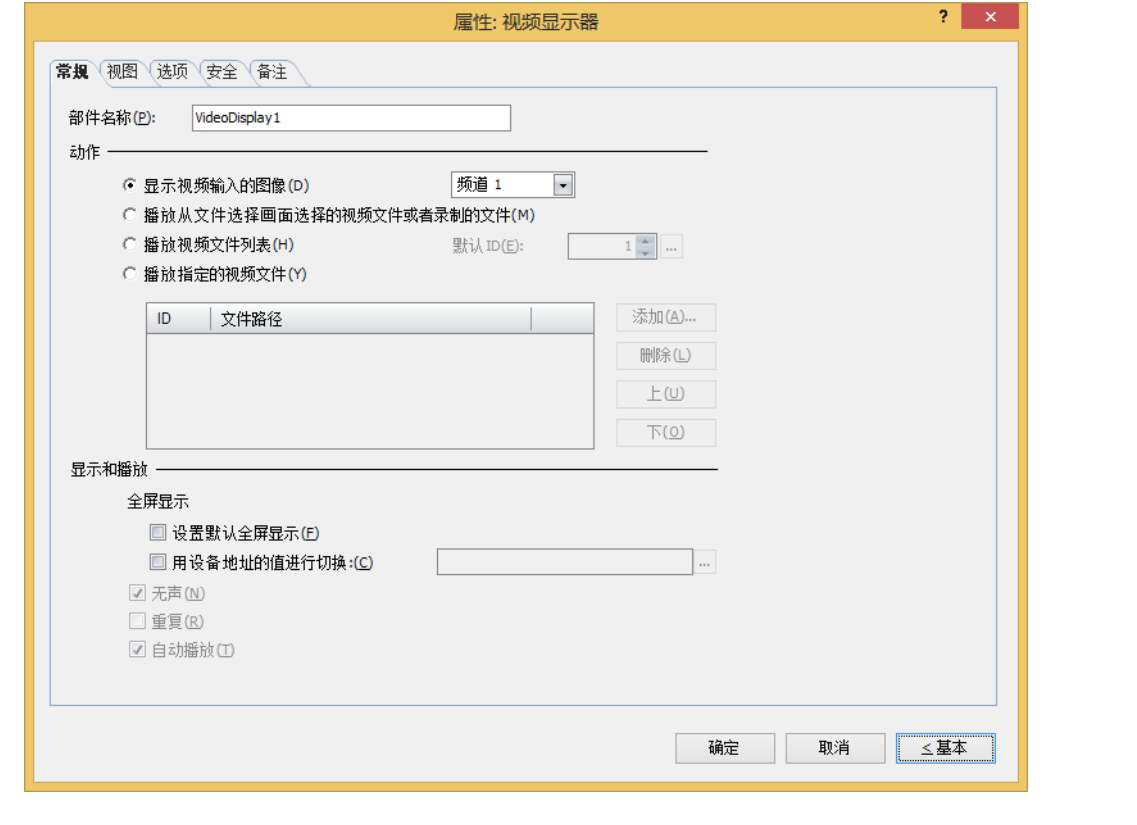

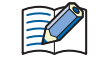

"选项"选项卡仅在高级模式时显示。

## **4.3 视频显示器的属性对话框**

以下介绍视频显示器属性对话框的各个项目和按钮。

```
●"常规"选项卡
```
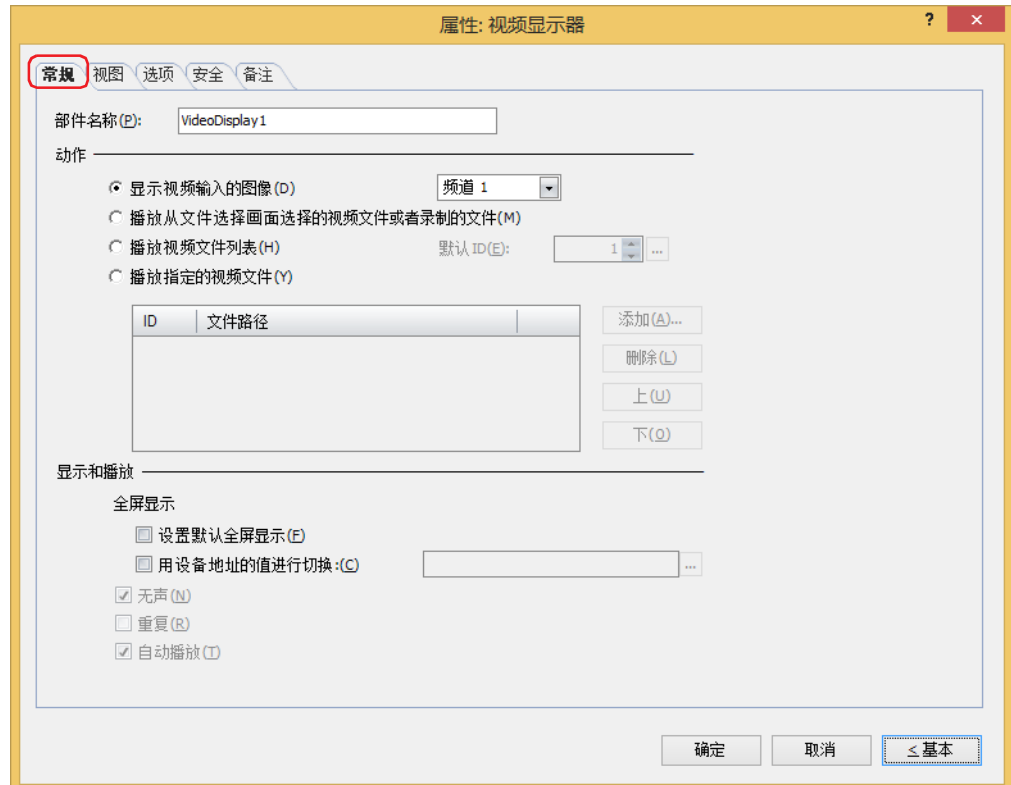

### **■ 部件名称**

输入部件的名称。最大字符数为半角20字符。

#### **■ 动作**

从以下项目中选定将在视频显示器中执行的内容。

显示视频输入的图像: 显示由视频接口所输入的图像, 以及输出由音频接口所输入的声音\*1。

(频道)[※2](#page-693-1): 从视频接口所输入的图像中选择要从"频道 1"或"频道 2"显示的图像。

播放从文件选择画面选择的视频文件或者录制的文件:

在文件选择画面中,选择视频文件播放。有关详情,请参阅[4.4 文件选择画面 \(第10-92页\)](#page-701-0)。

播放视频文件列表: 按照视频文件列表的ID编号,依次播放视频文件。 视频文件列表,是指在多媒体功能设置中所注册的视频文件的列表。有关详情,请参阅[第22章 多媒体功](#page-1204-0) [能 \(第22-1页\)。](#page-1204-0) 默认ID: 指定按播放按钮时播放的视频文件的ID编号 (1~64)。

单击 …, 显示"多媒体功能设置"对话框。从视频文件列表中选定ID编号。

<span id="page-693-1"></span><span id="page-693-0"></span>

播放指定的视频文件: 按照播放列表的ID编号,依次播放视频文件。 从视频文件列表指定视频显示器要播放的文件和顺序,并作成播放文件的清单。 只有选择了"播放指定的视频文件"时才能设置。

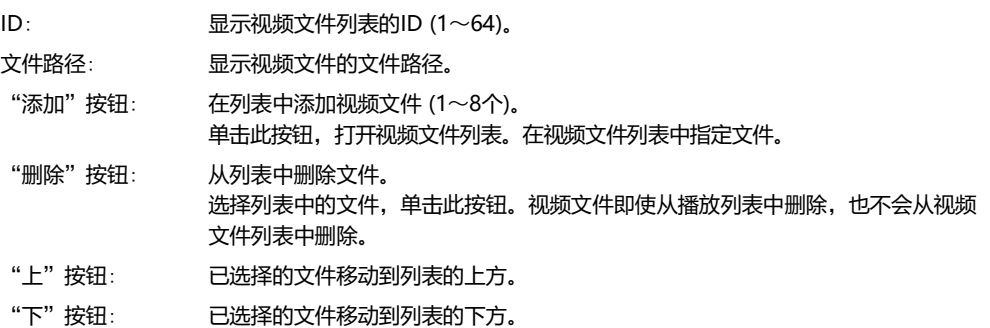

#### **■ 显示和播放**

全屏显示:

 $\circled{2}$ 

设置视频显示器的显示及播放方法。

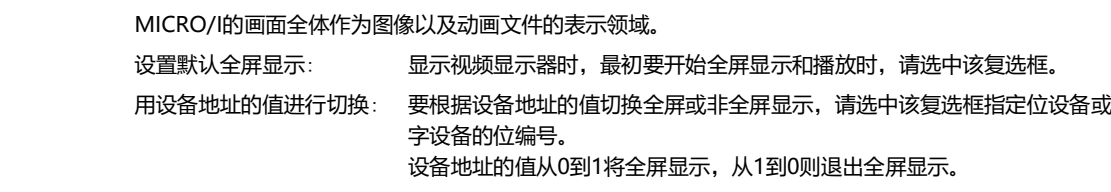

全屏显示,可以通过功能键开关("恢复到原来的尺寸")退出。用功能键开关退出全屏显示时, "用设备地址的值进行切 换"复选框设定的设备地址的值保持为1。

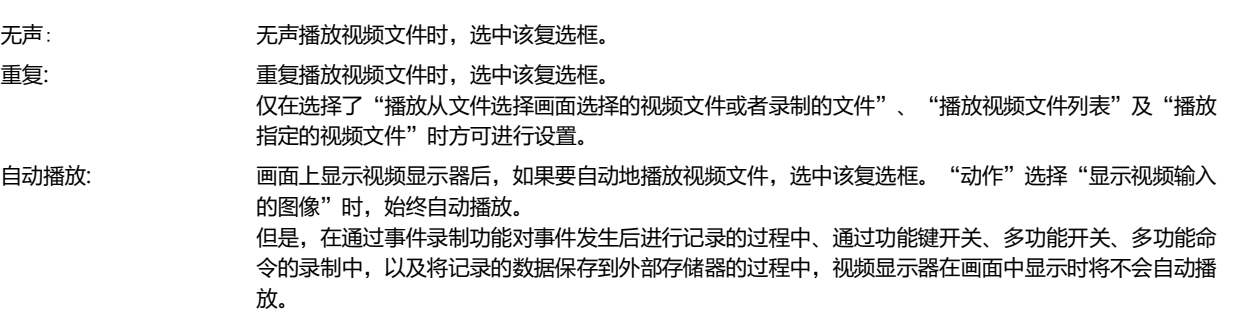

# ●"**视图**"**选项卡**

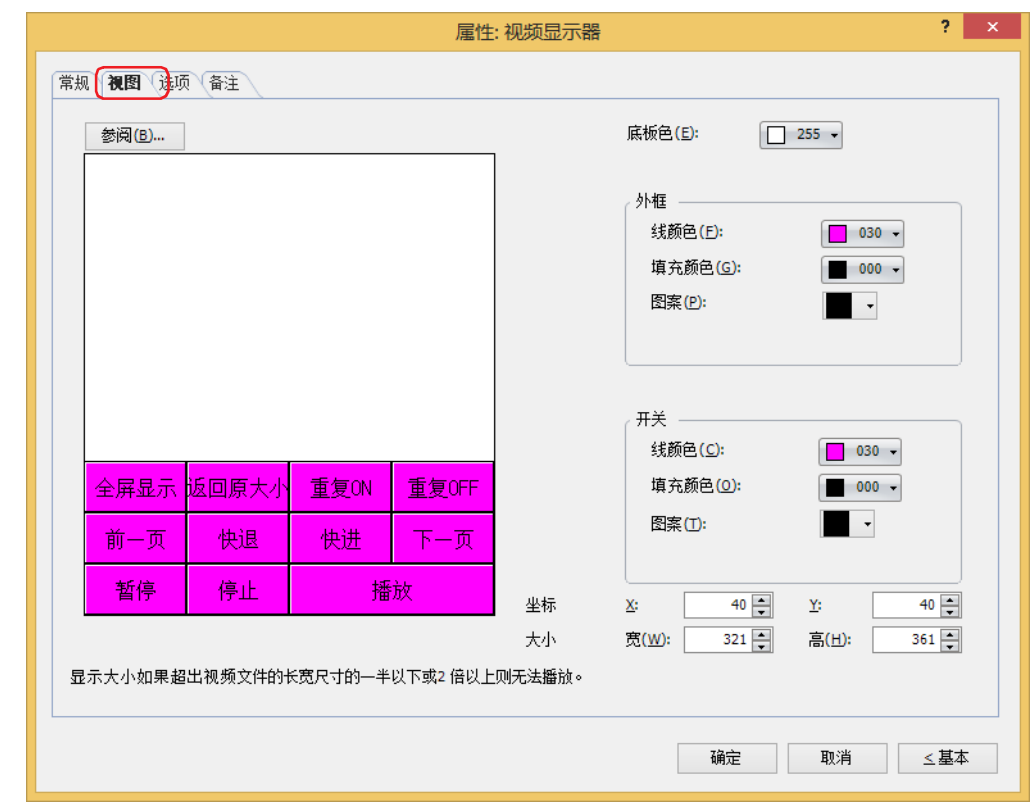

#### **■** "**参阅**"**按钮**

从图形一览表中选择部件外形所使用的图形。单击该按钮,显示标准图形浏览器。

#### **■ 底板色**

选择底板的颜色 (彩色256色、黑白16级灰度)。 单击"颜色"按钮,显示调色板。从调色板中选择颜色。

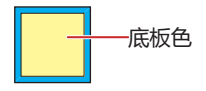

## **■ 外框**

线颜色、填充颜色: 指定外框的线颜色及填充颜色 (彩色256色、黑白16级灰度)。 单击"颜色"按钮,显示调色板。从调色板中选择颜色。

图案: 选择外框的图案。 单击"图案"按钮,显示图案面板。在图案面板中选择图案。

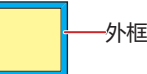

# **■ 开关**

线颜色、填充颜色: 选择开关的线颜色及填充颜色 (彩色256色、黑白16级灰度)。 单击"颜色"按钮,打开调色板。从调色板中选择颜色。

图案: 选择开关的图案或层次。 单击"图案"按钮,打开图案面板。在图案面板中选择图案或层次。

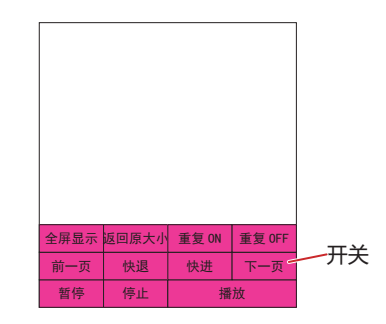

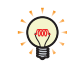

只能在已被取消组合的功能键开关时才能设置。

### **■ 坐标**

- X、Y: 用坐标指定部件的显示位置。 部件的X和Y坐标是指相对于画面左上角原点的像素距离。
	- X: 0~ (基本画面宽度尺寸-1)
	- Y: 0~ (基本画面长度尺寸-1)

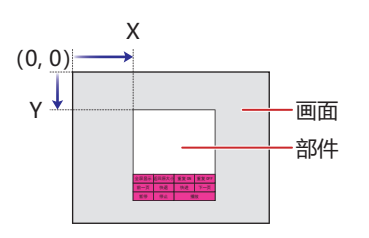

### ■大小

:

- 宽、高: 用宽度及高度指定部件的大小。
	- ? : 20~ (基本画面宽度尺寸)
	- 高 20~ (基本画面长度尺寸)

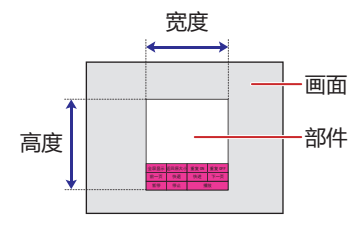

## ●"**选项**"**选项卡**

"选项"选项卡只在高级模式显示。

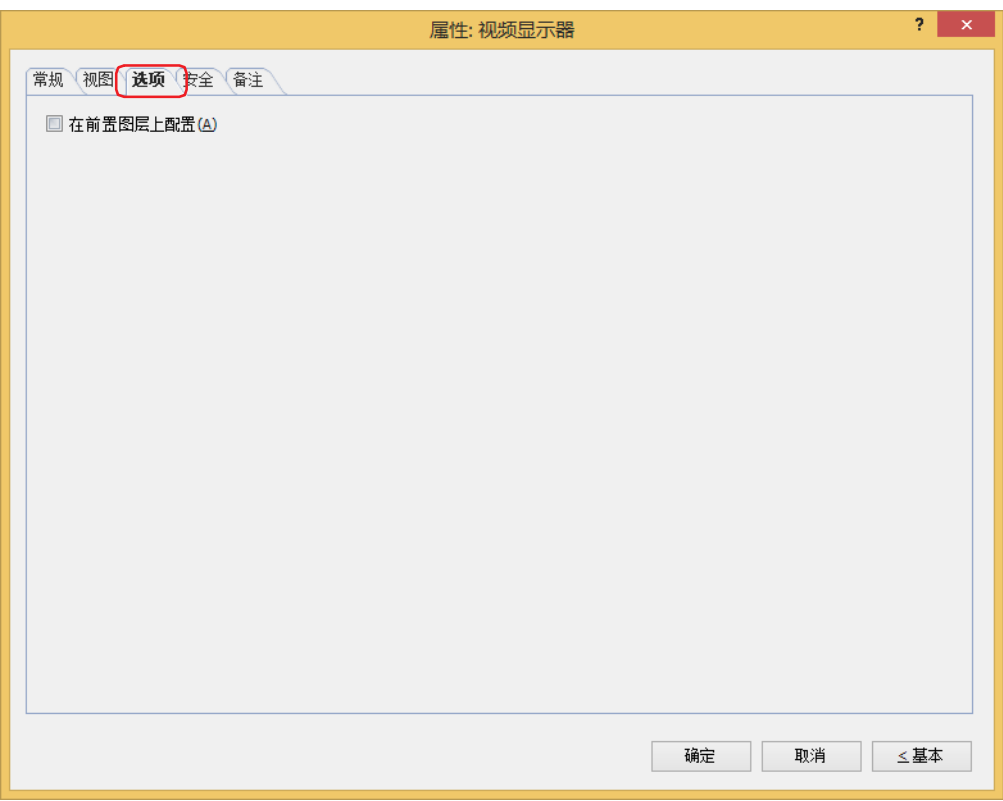

### **■ 在前置图层上配置**

将部件配置在前置图层时,选中该复选框。绘图或部件重叠时,将优先显示配置在前置图层中的绘图或部件。有关详情,请参阅[第6](#page-370-0) [章 4 关于绘图或部件的重叠 \(第6-5页\)。](#page-370-0)

## ●"**安全**"**选项卡**

通过安全组限制部件的显示和操作。 只有选中了"使用安全功能"复选框时才能设置。"使用安全功能"复选框在"安全功能"对话框的"常规"选项卡上设置。

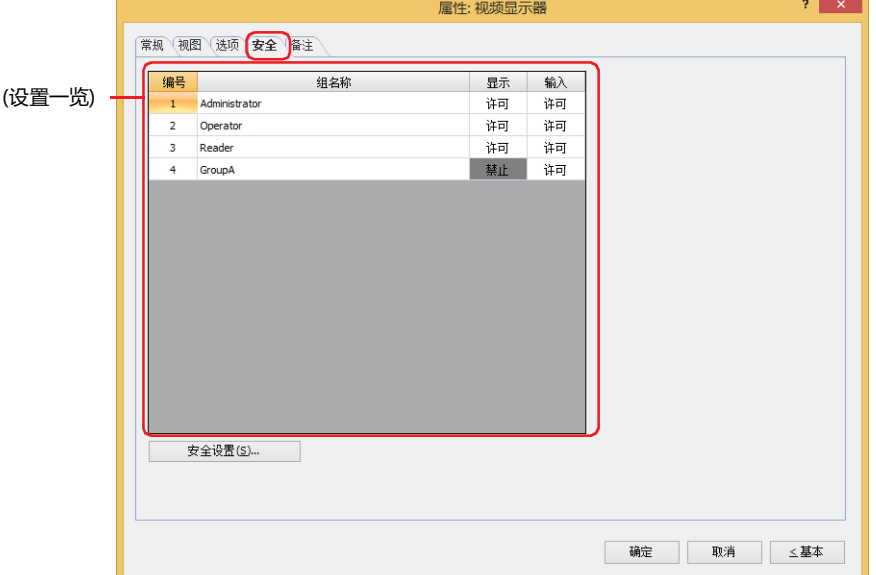

#### **■ (设置一览)**

一览显示MICRO/I所使用的安全组。

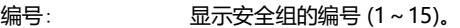

组名称: 显示安全组的名称。

显示: 显示是否许可部件的显示。仅"许可"的安全组时方可显示该部件。将所有的安全组设为"许可"后,即使处于 未选择用户帐户的状态仍可显示该部件。仅"许可"的安全组时需要打开该画面。双击单元格,切换"许可"和 "禁止"。

- 输入: 显示是否许可部件的操作。仅"许可"的安全组时方可操作该部件。将所有的安全组设为"许可"后,即使处于 未选择用户帐户的状态仍可操作该部件。仅"许可"的安全组时需要打开该画面。双击单元格,切换"许可"和 "禁止"。
	- 也可通过"显示"单元格及"输入"单元格的右键菜单切换"许可"和"禁止"。
	- 可通过切换"显示"单元格及"输入"单元格的"许可"和"禁止"来限制显示及操作,实现与"启动条件"选项卡相 同的功能。

#### **■** "**安全设置**"**按钮**

 $\bigcirc$ 

将显示"安全设置"对话框。如果在"安全设置"对话框中制作安全组,就能够选择所制作的安全组。有关详情,请参阅第23章 2.2 [安全组的添加和编辑 \(第23-19页\)。](#page-1240-0)

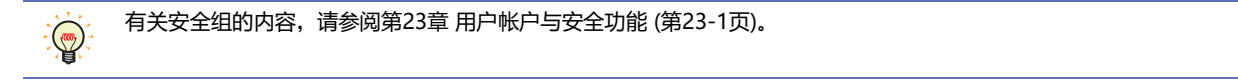

### 例) 如下设置了用户和部件的安全组时

编号 | 组名称 | 显示 Administrator Operator Reader

许可 许可 禁止

 $\mathbf{1}$  $\overline{2}$  $\overline{3}$ 

折线图及条形图

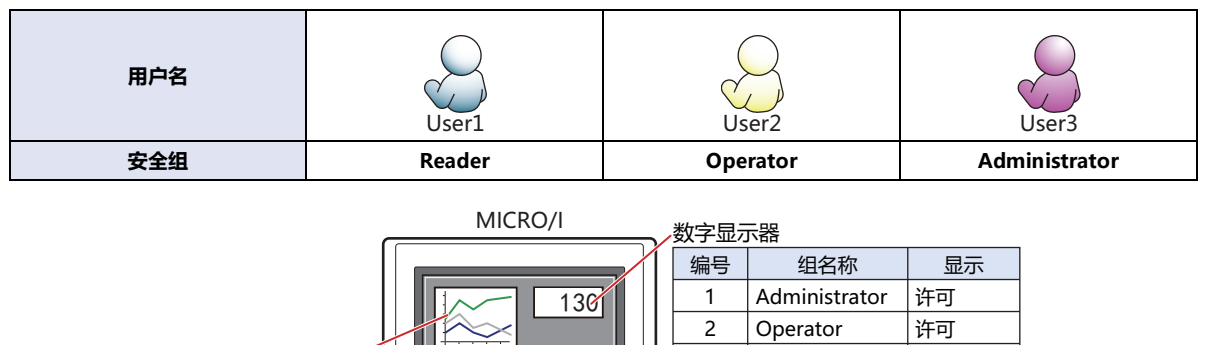

编号 | 组名称 | 显示 Administrator Operator Reader

许可

许可 许可 禁止

Reader

输入 许可 禁止 禁止

 $\mathbf{1}$  $\overline{2}$  $\overline{\mathbf{3}}$ 

开关

 $\overline{3}$ 

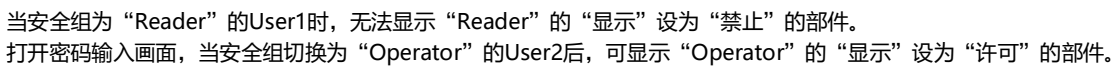

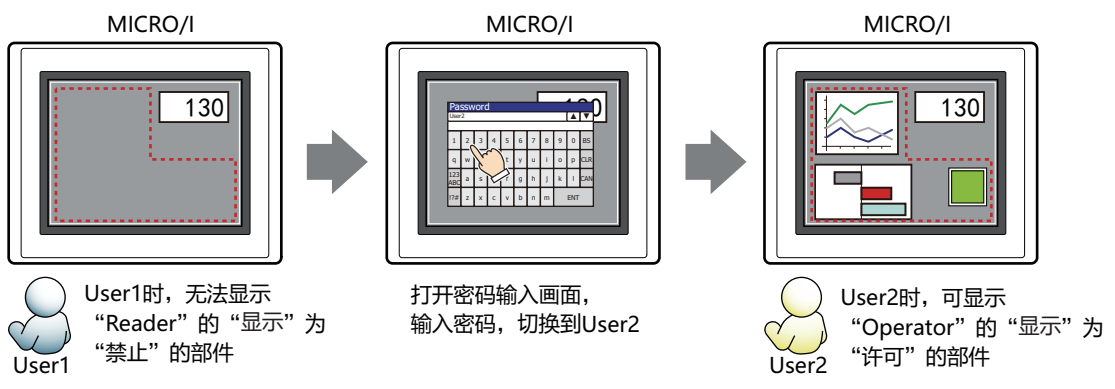

"Operator"的User2时,如果"Operator"的"显示"为"许可"则可显示开关,但如果"输入"为"禁止"则无法操作。 打开密码输入画面,当安全组切换为"Administrator"的User3后,可显示"Administrator"的"显示"为"许可"的部件,以及 可操作"Administrator"的"输入"为"许可"的部件。

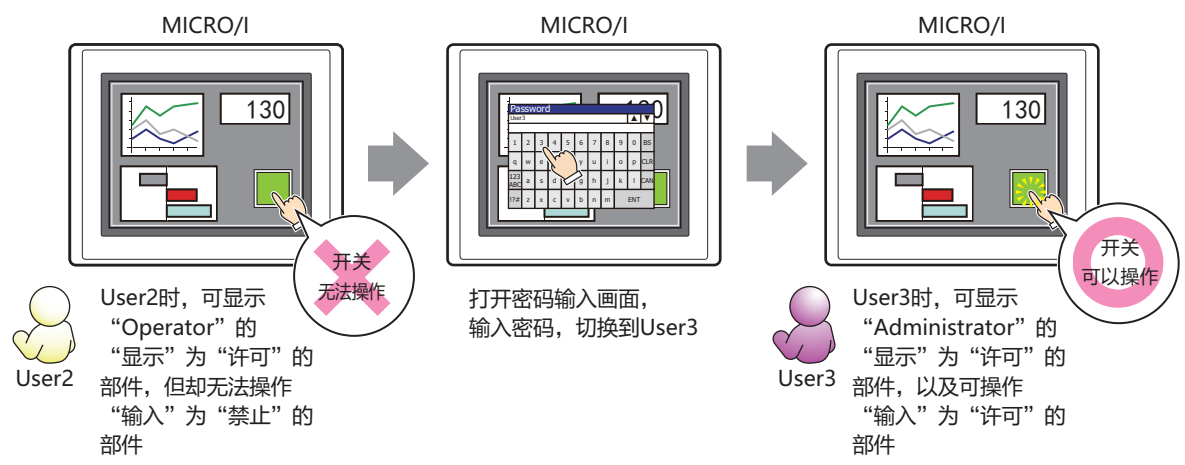

# ●"**备注**"**选项卡**

在"备注"选项卡中,设置当鼠标光标靠近编辑画面上配置的部件、对象一览表的"编号"、"名称"、"类型"时所显示的弹出文 本。

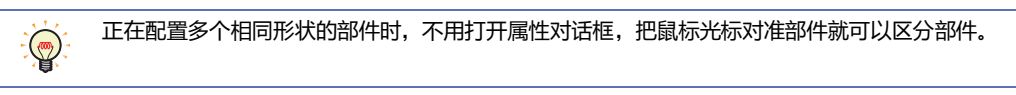

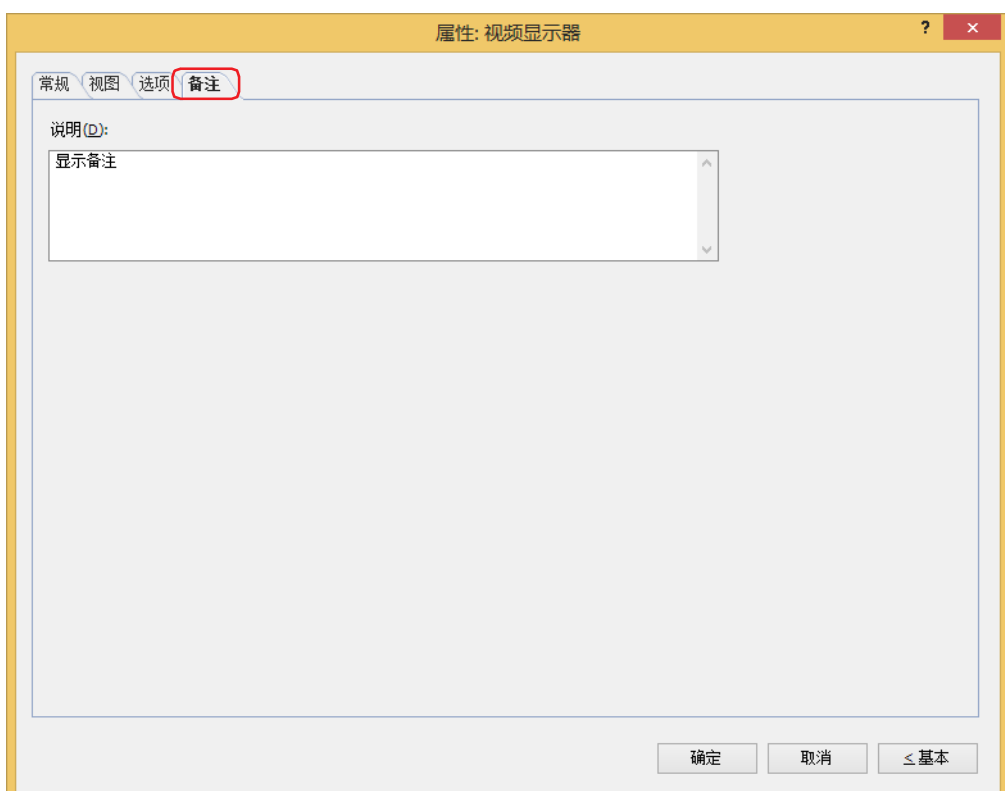

#### **■ 说明**

输入部件的备注。最大字符数为半角80字符。 例) 把鼠标光标对准在编辑画面上配置视频显示器时

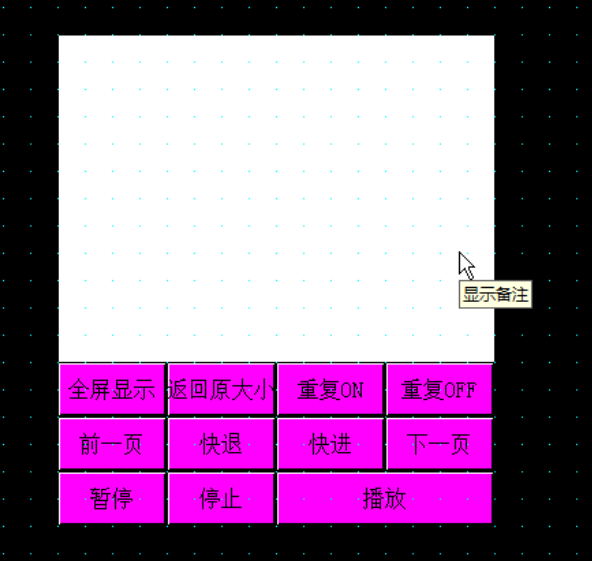

# <span id="page-701-0"></span>**4.4 文件选择画面**

在文件选择画面上,可从SD存储卡中选择视频文件,在视频显示器中播放。 在视频显示器的"动作"中选择"播放从文件选择画面选择的视频文件或者录制的文件"后,可在文件选择画面中选择视频文件播 放。"动作",在视频显示器的属性对话框上的"常规"选项卡中设置。

### ●**文件选择画面的构成**

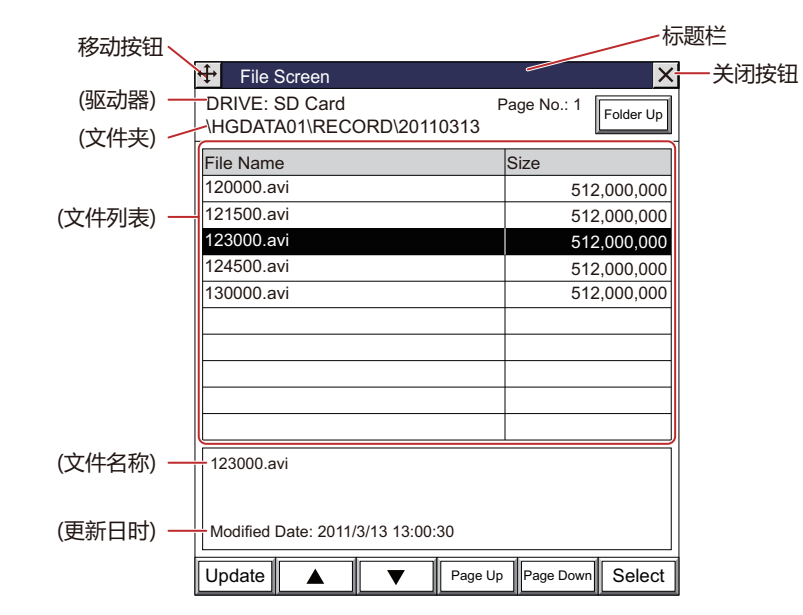

### **■ 标题栏**

显示标题、 <sup>+ +</sup> (移动) 按钮及 × (关闭) 按钮。

(移动) 按钮: 移动文件选择画面。

X "关闭"按钮: 关闭文件选择画面。

#### **■ (驱动器)**

显示已选择的驱动器。显示为SD Card。

**■ (文件夹)**

显示当前所选择文件夹的文件夹路径。

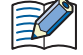

如果文件夹路径超过36字符,仅显示到35字符为止。

• 打开文件选择画面, 则显示外部存储器文件夹内的"RECORD"文件夹。如果"RECORD"文件夹不存在, 显示外部存 储器文件夹。

**■ Page No.**

显示当前的页数。

**■** "**Folder Up**"**按钮**

移动到上一层的文件夹。

## **■ (文件列表)**

File Name: 一览显示当前所选择的文件夹内的文件及文件夹。

```
Size: 文件时,显示文件大小 (字节)。
文件夹时,显示为"文件夹"。
```
 $\mathbb Z$ 

 $\binom{1}{2}$ 

文件名称请仅使用英文数字。

MICRO/I中可以播放的视频文件格式如下所示。 HG5G/4G/3G-V型: AVI文件 (.avi) HG4G/3G型: MP4文件 (.mp4)

有关详情,请参[阅第2章 1.6 可以处理的视频文件 \(第2-37页\)。](#page-68-0)

### **■ (文件名称)**

显示已选择文件的文件名称。文件名称的最大字符数为半角120字符。

- **■ (更新日时)** 显示进行更新的日时。
- **■** "**Update**"**按钮** 文件列表更新为最新的状态。
- **■** "▲"**按钮** 光标移动到上一行。
- **■** "▼"**按钮** 光标移动到下一行。
- **■** "**Page Up**"**按钮** 移动到上一个页面。
- **■** "**Page Down**"**按钮** 移动到下一个页面。
- **■** "**Select**"**按钮** 选择有光标的文件或者文件夹。 选择文件夹后,打开文件夹,显示内容。

## **●选择视频文件**

在基本画面上显示文件选择画面,选择存储卡的视频文件。

*1* 按已设置为"打开视频文件选择画面"的画面切换开关或多功能开关,或者执行画面切换命令或多功能命令。 显示文件选择画面。

### *2* 选择要播放的视频文件。

- 例) 外部存储器文件夹为"HGDATA01",选择"RECORD"文件夹内"20110313"文件夹中的视频文件"123000.avi"时 ① 按"▼",选择"HGDATA01",然后按"Select"。
	- 显示"HGDATA01"文件夹的内容。

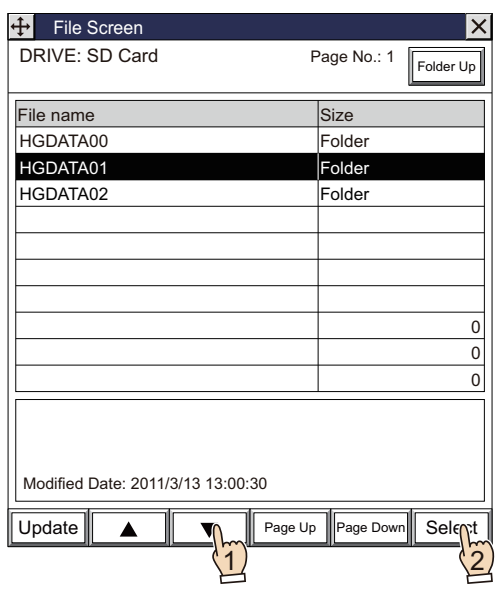

② 按"▼",选择"RECORD",然后按"Select"。 显示"RECORD"文件夹的内容。

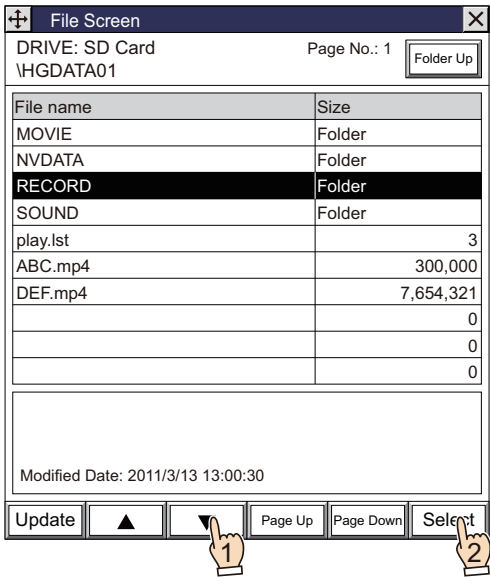

③ 按"▼",选择"20110313",然后按"Select"。 显示"20110313"文件夹的内容。

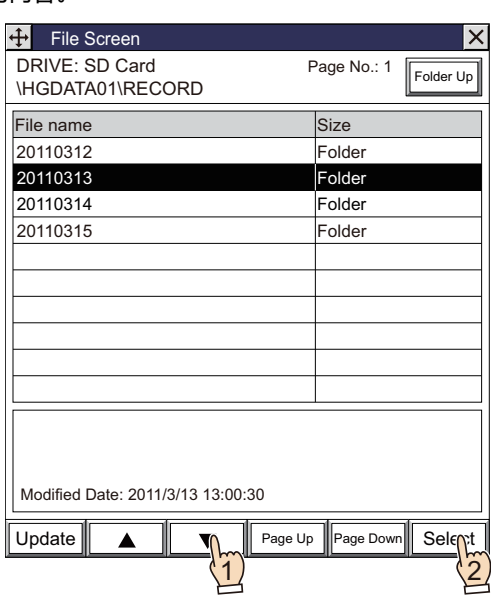

④ 按"▼",选择"123000.avi",按"Select"。 选择视频文件,关闭文件选择画面。 如果按设置了播放键的功能键开关或多功能开关,或是执行多功能命令,则播放视频文件。

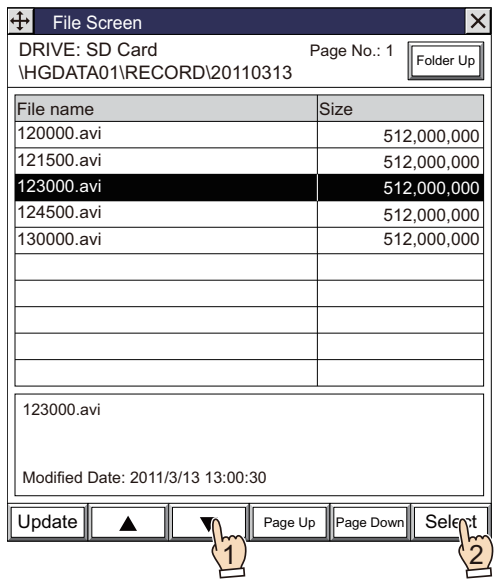

# **5 信息显示器**

## **HG5G-V HG4G-V HG3G-V HG2G-V HG2G-5T HG4G HG3G HG2G-5F HG1G HG1P**

## **5.1 信息显示器可实现的操作**

始终显示预先注册的信息,或将字设备的值作为字符代码读取并显示字符。 信息显示器可以进行以下操作。

显示信息

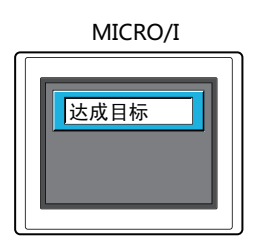

根据设备地址的值显示字符

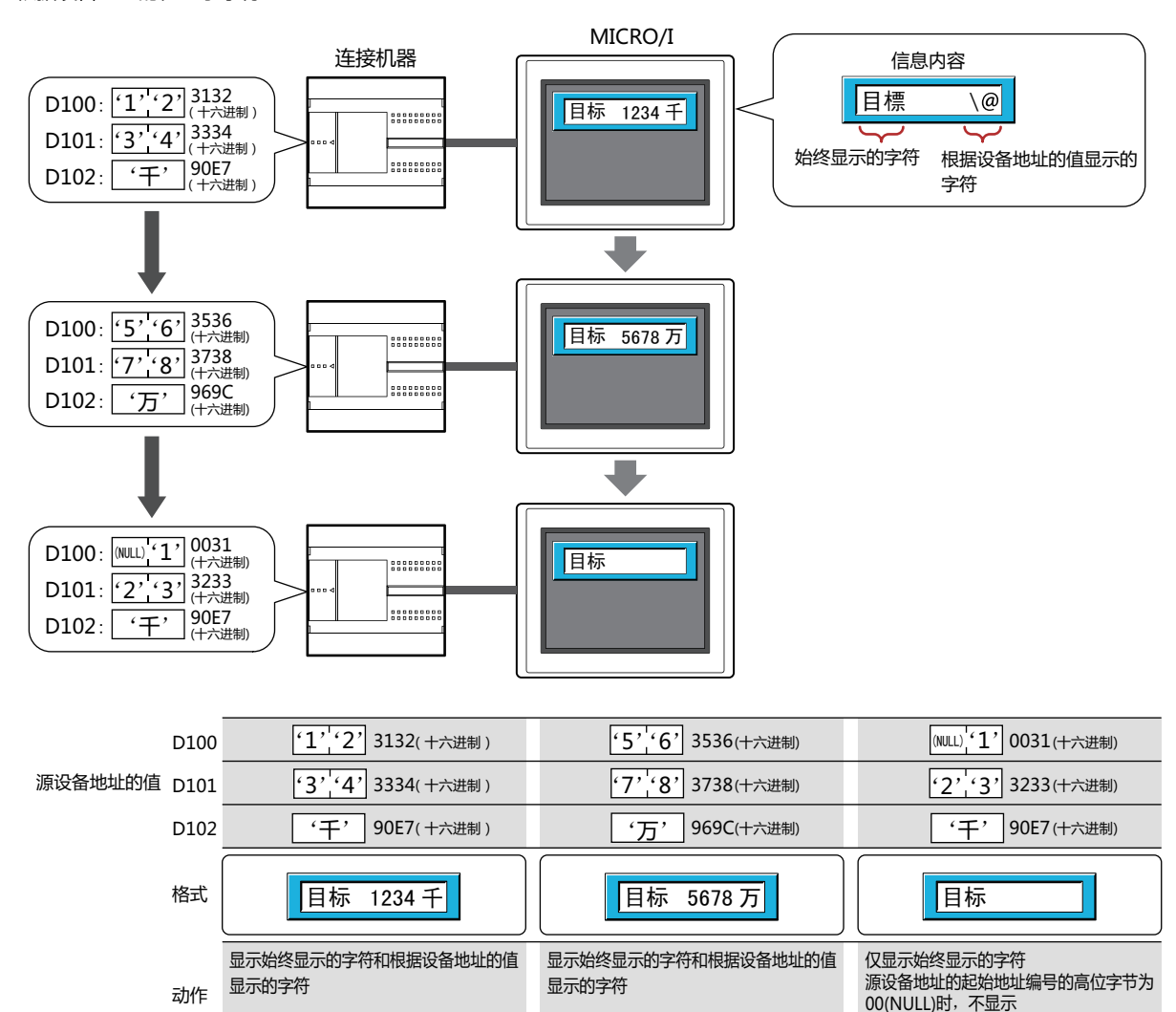

**10**

**数 据 显 示**

滚动显示信息

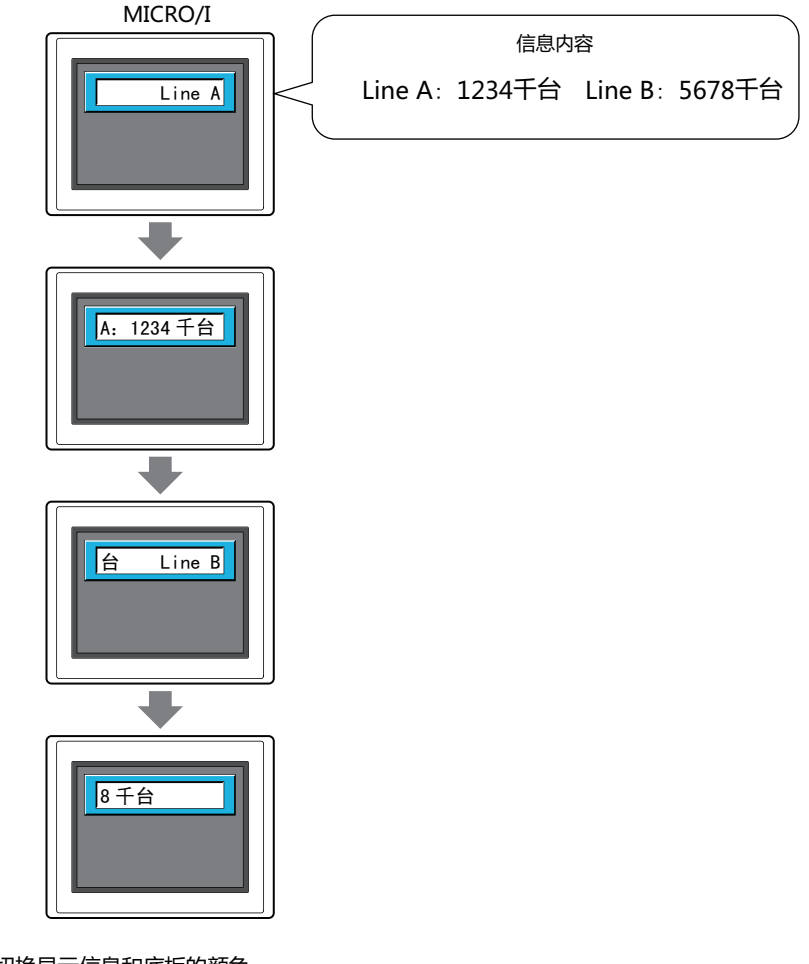

根据设备地址的值切换显示信息和底板的颜色

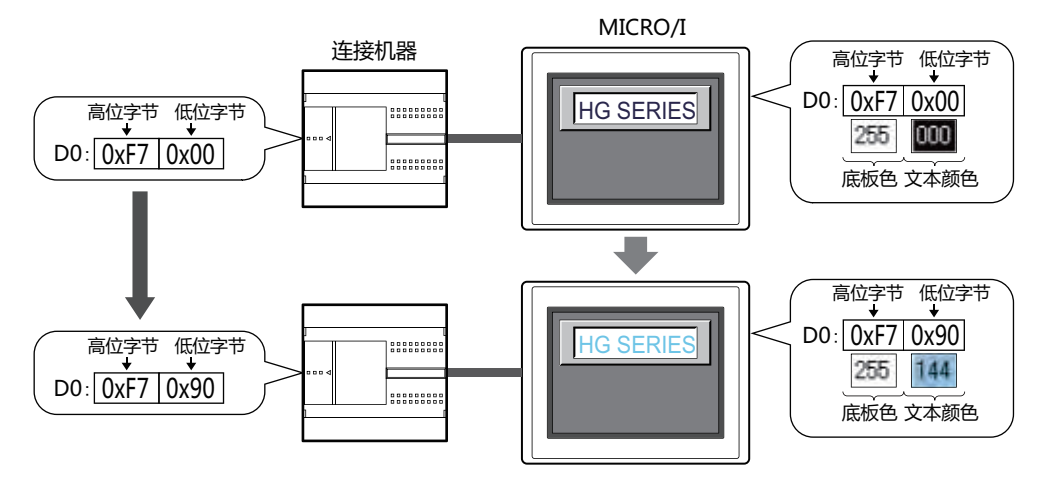

# **5.2 信息显示器的设置步骤**

以下介绍信息显示器的设置步骤。

*1* 在"开始"选项卡上的"部件"组中,单击"数据显示",然后单击"信息显示器"。

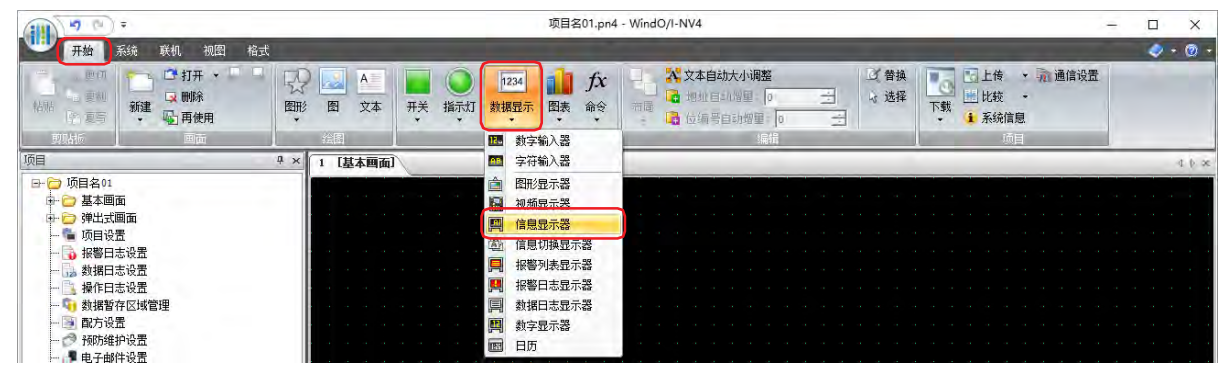

- *2* 在编辑画面上,单击要配置信息显示器的位置。
- *3* 双击已配置的信息显示器则显示属性对话框。
- *4* 根据需要设置各选项卡的设置项目。

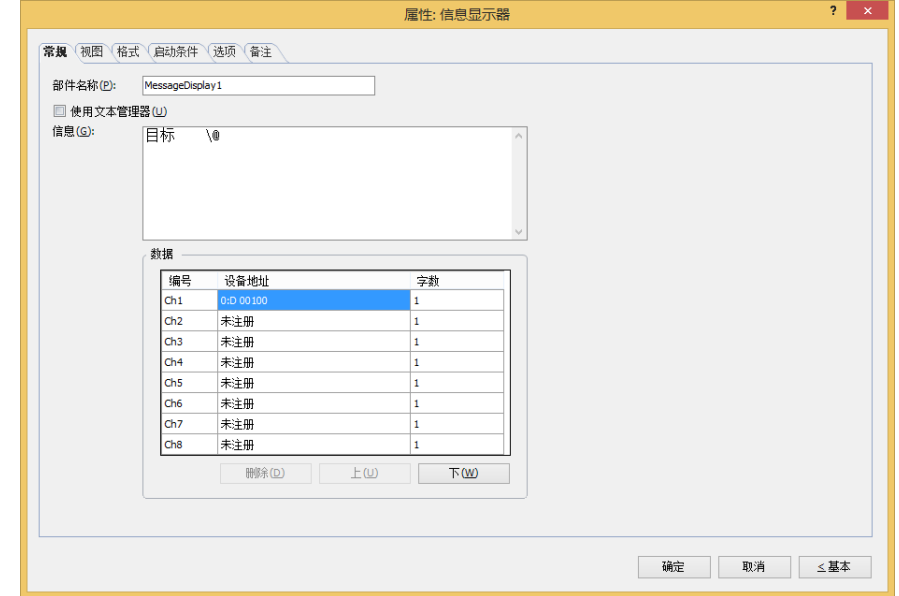

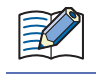

"启动条件"选项卡及"选项"选项卡仅在高级模式时显示。

# **5.3 信息显示器的属性对话框**

以下介绍信息显示器属性对话框的各个项目和按钮。

### ●"**常规**"**选项卡**

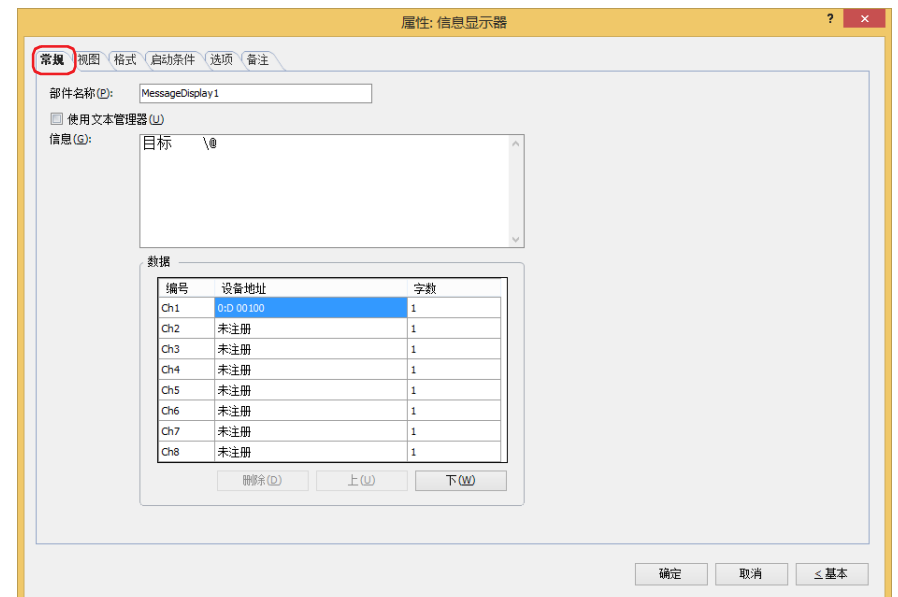

### **■ 部件名称**

输入部件的名称。最大字符数为半角20个字符。

**■ 使用文本管理器**

使用在文本管理器中注册过的文本时,选中该复选框。

**■ 文本ID**

使用在文本管理器中注册过的文本时,指定文本管理器的ID编号 (1~32000)。 单击 $\overline{\phantom{a}}$ , 将显示文本管理器。 仅在选中了"使用文本管理器"复选框时方可进行设置。

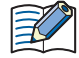

在文本管理器上注册的文本中,将字没备的值作为字符代码读取,并显示为字符时,将在"文本"的"文本ID"中以字符 形式显示设备地址的值的位置输入"\@"(1~8个)。"数据"中设置的频道将从"\@"的起始开始按顺序分配。从源设 备地址的起始开始,根据设备地址的值按顺序显示字符。

- 但是,在以下情况中"\@"不处理为根据设备地址的值显示的字符,而是直接显示。
- 文本管理器中设置的"文本ID"的"字体"为"Windows"时
- "文本"的"文本ID"中设置的"\@"的数量超过设置设备地址的频道数量时
- (仅频道数量从起始开始,根据设备地址的值显示字符代码的字符。)

#### **■ 信息**

输入要显示的字符。最大字符数为半角610个字符。可换行并输入若干行的信息。根据设备地址的值设置要显示的字符时,将字设备 的值作为字符代码读取,并在以字符形式显示的位置输入"\@"(1~8个)。"数据"中设置的频道将从"\@"的起始开始按顺序分 配。从源设备地址的起始开始,根据设备地址的值按顺序显示字符。

例) 第1个 "\@"为Ch1、第2个 "\@"为Ch2, 以此分配设置的设备地址。

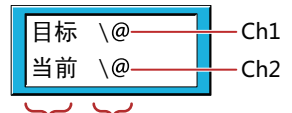

始终显示的字符 根据设备地址的值显示的字符

可输入的文本因"格式"选项卡上的"字体"中选择的字体而异。有关详情,请参阅[第2章 1.2 可以使用的字符 \(第2-6页\)。](#page-37-0) 仅在清除了"使用文本管理器"复选框时方可进行设置。

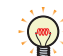

 $\mathbf{r}$ 

要显示反斜杠 (\) 时, 请在反斜杠 (\) 的文本前输入反斜杠 (\)。 例) \\

### **■ 数据**

对作为字符代码读取值的设备地址进行注册或编辑。

(设置一览): 一览显示根据设备地址的值显示的字符设置。

- 编号: **显示频道编号 (Ch1~Ch8)。** 
	- 设备地址: 指定存储作为字符代码读取的值的字设备。 双击单元格时,显示标记编辑器。有关设备地址的设置步骤,请参[阅第2章 5.1 设置设备地址 \(第2-69](#page-100-0) [页\)](#page-100-0)。 请用使用语言的字符代码设置设备地址的值。有关详情,请参[阅第2章 字符代码表 \(第2-16页\)。](#page-47-0)
- 字数: 根据要显示的字符长度,指定字数 (1~64)。 双击单元格时,可更改字。从"设备地址"设置的设备地址中,将设置了字数的设备地址的值作为字 符代码读取。1个字可显示2个半角字符。
- "删除"按钮: 从列表中删除已注册的设置。
- "上"按钮: 已选择的设置内容将移动到列表的上方。
- "下"按钮: 已选择的设置内容将移动到列表的下方。

可设置任意编号,按下"确定"按钮后将以开头对齐的方式进行排列。 因此,关闭属性对话框,重新打开时,列表将以开头对齐的方式进行显示。

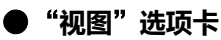

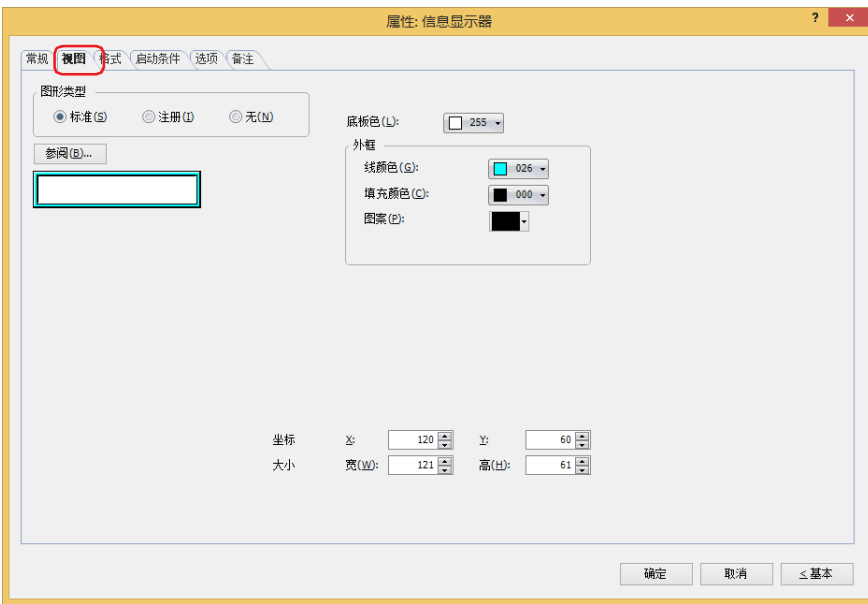

#### **■ 图形类型**

选择图形的种类作为部件的外形使用。

标准: 使用WindO/I-NV4预先备好的图形。

- 注册: 使用在图形管理器中注册过的图片文件。 关于图片文件的限制,请参[阅第2章 1.4 可以处理的图片文件 \(第2-20页\)](#page-51-0)。
- 无: 不显示部件外形。

#### **■** "**参阅**"**按钮**

从图形一览表中选择部件外形所使用的图形。单击该按钮,根据"图形类型"的设置,显示相应的标准图形浏览器或图形管理器。

#### **■ 底板色**

选择标准图形的底板的颜色 (彩色256色、黑白16级灰度)。 单击"颜色"按钮,显示调色板。从调色板中选择颜色。

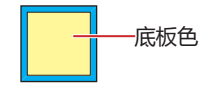

### **■ 外框**

线颜色、填充颜色: 指定标准图形的外框的线颜色及填充颜色 (彩色256色、黑白16级灰度)。 单击"颜色"按钮,显示调色板。从调色板中选择颜色。

图案: 选择标准图形的外框的图案。 单击"图案"按钮,显示图案面板。在图案面板中选择图案。

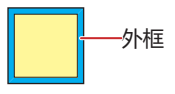

## **■ 坐标**

- X、Y: 用坐标指定部件的显示位置。 部件的X和Y坐标是指相对于画面左上角原点的像素距离。
	- X: 0~ (基本画面宽度尺寸-1)
	- Y: 0~ (基本画面长度尺寸-1)

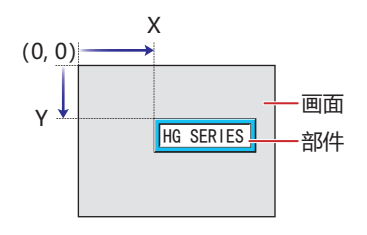

■大小

- 宽、高: 用宽度及高度指定部件的大小。
	- 宽: 5~ (基本画面宽度尺寸)
	- 高: 5~ (基本画面长度尺寸)

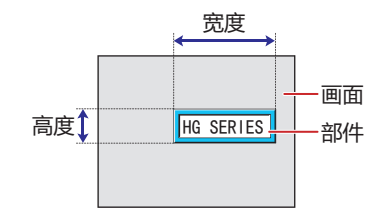

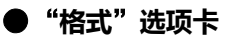

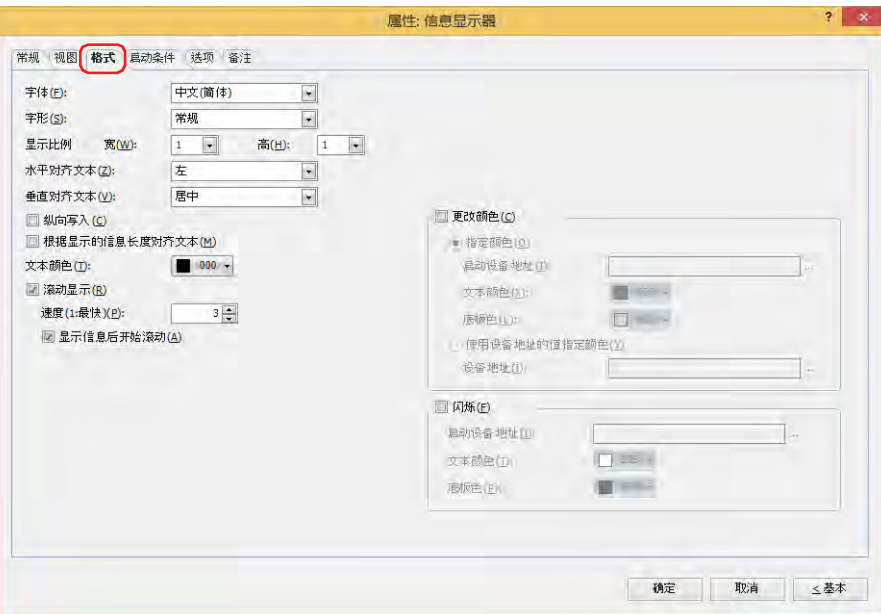

#### **■ 字体**

从以下字体中选择所显示的文本所使用的字体。

"日文"、"西欧"、"中文(简体)"、"中文(繁体)"、"韩文"、"中欧"、"波罗的海文"、"西里尔文"、"西方笔画" 可显示的文本根据字体而不同。有关详情,请参[阅第2章 1.2 可以使用的字符 \(第2-6页\)](#page-37-0)。

#### **■ 大小**

指定文本的大小 (8~128)。 仅在选择了"西方笔画"时方可进行设置。

**■ 字形**

选择文本的字形是"常规"还是"加粗"。 只有在"字体"中选择了"日文"、"西欧"、"中文(简体)"、"中文(繁体)"、"韩文"、"中欧"、"波罗的海文"、 "西里尔文"时才能设置。

#### **■ 显示比例**

只有在"字体"中选择了"日文"、"西欧"、"中文(简体)"、"中文(繁体)"、"韩文"、"中欧"、"波罗的海文"、 "西里尔文"时才能设置。 宽、高: 选择文本的显示比例 (0.5、1~8)。

#### **■ 水平对齐文本**

从以下选项中选择左右方向的文本对齐。 "左"、"居中"、"右"、"中央居左"、"靠右缩进左对齐" "居中"、"右"、只可在"垂直对齐文本"中选择了"顶"、"居中"、"底"时才能设置。 "中央居左"、"靠右缩进左对齐"、只可在"垂直对齐文本"中选择了"居中"时才能设置。 有关详情,请参阅[附录 5 对齐文本 \(附录-7页\) 。](#page-1676-0)

#### **■ 垂直对齐文本**

从以下选项中选择上下方向的文本对齐。 "顶"、"居中"、"底"、"中央居顶" 选中"纵向写入"复选框时,变为"顶"。 有关详情,请参阅[附录 5 对齐文本 \(附录-7页\) 。](#page-1676-0)

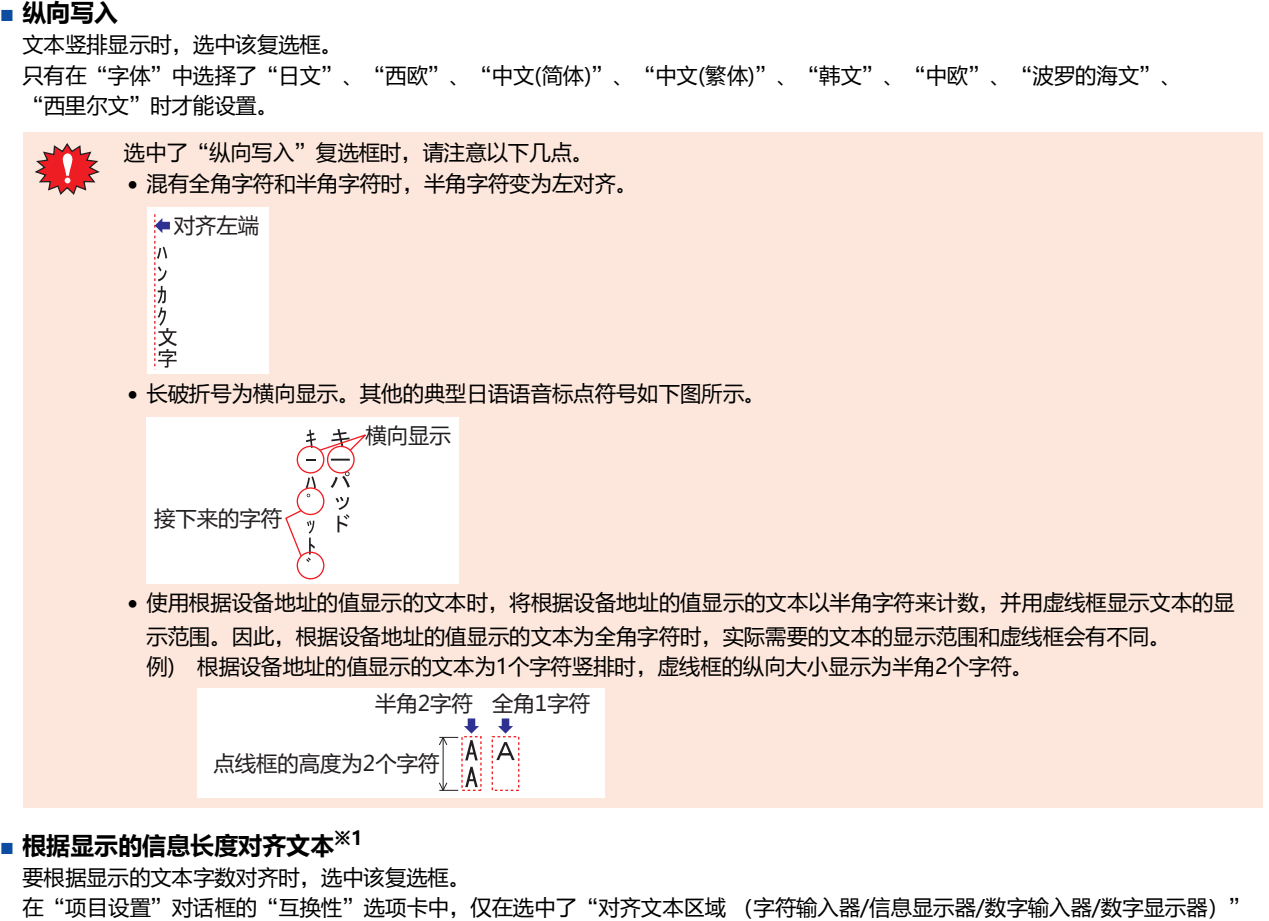

不选则总是根据最高文本字数 (设置的字符数) 对齐文本。

例) 第1行为始终显示的文本2个字符, 第2行为始终显示的文本6个字符与根据设备地址的值显示的文本6个字符 (3字), 将"水平对 齐文本"设置为"居中",根据设备地址的值显示的字符为空白 (第2行为只显示始终显示的3个字符的状态) 时

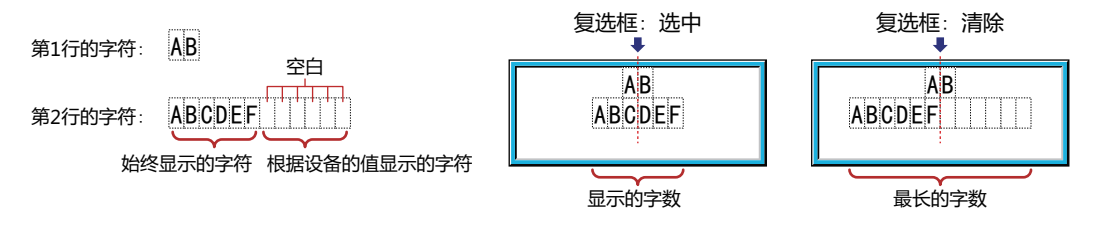

### **■ 文本颜色**

复选框时方可显示。

<span id="page-713-0"></span>选择所显示的文本的颜色 (彩色256色、黑白16级灰度)。 单击"颜色"按钮,打开调色板。从调色板中选择颜色。

#### **■ 滚动显[示※1](#page-714-0)**

₹

滚动显示信息时,选中该复选框。

仅在勾除"闪烁"复选框,并在"视图"选项卡上的"图形类型"中选择了"标准"时方可进行设置。

速度 (1:最快): 指定滚动的速度 (1~10)。1为最快,10为最慢。

显示信息后开始滚动: 如果要在显示信息2秒后开始滚动,则选中该复选框。

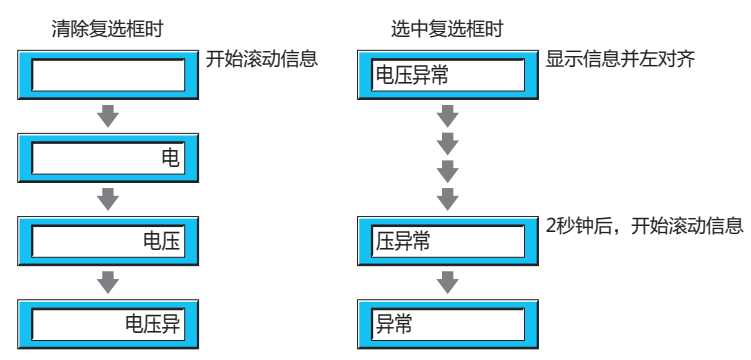

• 选中了"滚动显示"复选框时,1画面上可以配置的部件数量会减少。在MICRO/I上显示画面时,如果显示错误信息, 请清除"滚动显示"复选框或者减少部件数量。

• 画面的扫描时间较长时,或将勾选了"滚动显示"复选框的部件配置在前置图层中时,滚动的速度可能变慢。

选中了"滚动显示"复选框时如下动作。

- 包括换行的信息将不换行滚动显示。
- 信息的滚动方向为文本的书写方向。
- <span id="page-714-0"></span>根据设备地址的值显示的文本及文本颜色、显示的文本、报警的状态有变化时,从信息的最初开始滚动显示。

## **■ 更改颜色**

要切换文本及底板的颜色时,选中该复选框,并从以下选项中选择指定颜色的方法。

指定颜色: 将文本及底板切换为指定颜色。

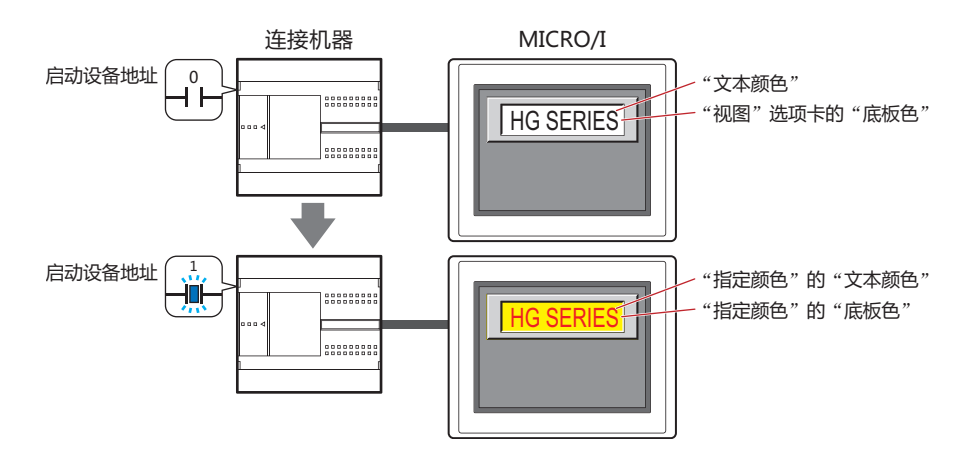

- 启动设备地址: 指定作为文本及底板颜色切换条件的位设备或字设备的位编号。 单击 …, 将显示标记编辑器。有关设备地址的设置步骤, 请参[阅第2章 5.1设置设备地址 \(第2-69页\)](#page-100-0)。 设备地址的值为0时,以在"文本颜色"及"视图"选项卡的"底板色"中指定的颜色显示。 设备地址的值为1时,以在"指定颜色"的"文本颜色"及"底板色"中指定的颜色显示。
- 文本颜色: 选择切换时的文本颜色 (彩色256色,黑白16级灰度)。 单击此按钮,打开调色板。从调色板中选择颜色。
- 底板色: 选择切换时的底板色 (彩色256色,黑白16级灰度)。 单击此按钮,打开调色板。从调色板中选择颜色。 仅在"视图"选项卡上的"图形类型"中选择了"标准"时方可进行设置。

使用设备地址的值指定颜色: 按设备地址的值指定文本及底板的颜色。

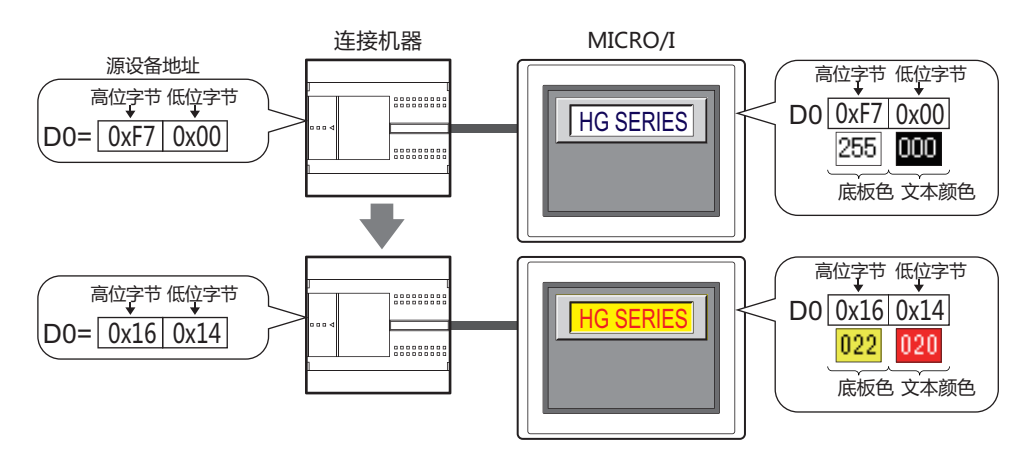

设备地址: 指定存储文本及底板的颜色数据的字设备。

单击 ,将显示标记编辑器。有关设备地址的设置步骤,请参阅[第2章 5.1设置设备地址 \(第2-69页\)。](#page-100-0) 选中"闪烁"复选框时,储存闪烁时颜色数据的字设备为源设备地址的地址编号+1。 设备地址中储存的颜色数据如下分配。

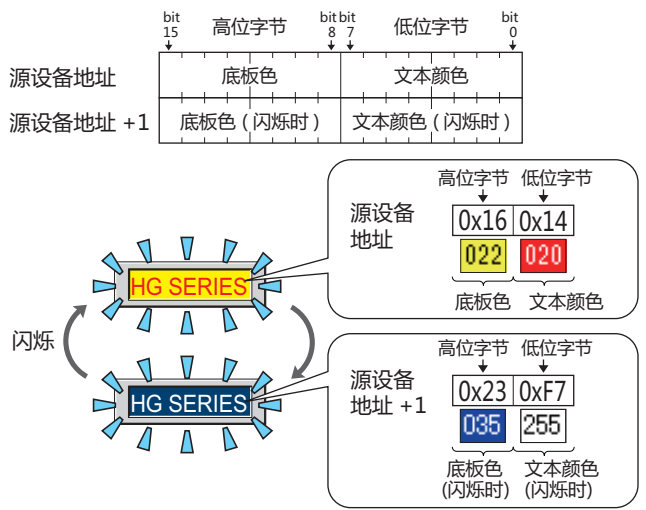

有关颜色数据的详情,请参阅[附录 1 颜色编号 \(附录-1页\)](#page-1670-0) 

**■ 闪烁**

闪烁时的显示如下所示。

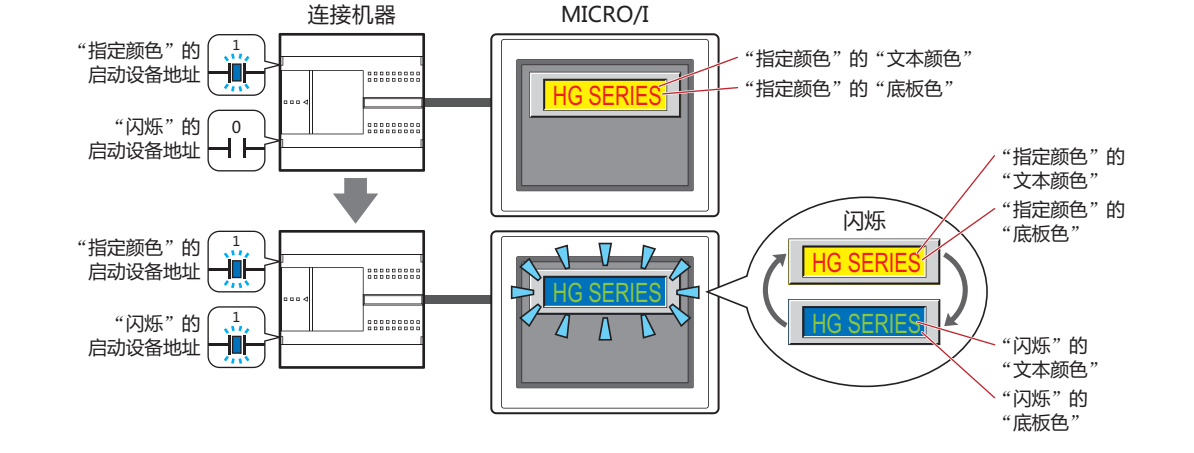

- "指定颜色"的启动设备地址值为1时,交替显示在"指定颜色"的"文本颜色"及"底板色"中指定的颜色和在"闪烁"的 "文本颜色"及"底板色"中指定的颜色。
- 连接机器 MICRO/I "指定颜色"的 $\int$ 0 "文本颜色" 信动设备地址 → ト -"视图"选项卡的"底板色" HG SERIES "闪烁"的  $\mathbf{a}^{\circ}$ -启动设备地址┣ "文本韴色" "视图"选项卡的 闪烁 "底板色" "指定颜色"的  $\Omega$  $\sqrt{17}$ **HG SERIES** 温湿 (s) = 12 H .......... <u>HG SERIES</u> "闪烁"的  $\overline{1}$ -HG SERIES "闪烁"的 启动设备地址 側 "文本颜色" "闪烁"的 "底板色"

的"文本颜色"及"底板色"中指定的颜色。

要闪烁显示文本及底板的颜色时,选中该复选框。

• 选中"更改颜色"复选框并选择"指定颜色"时 - "指定颜色"的启动设备地址值为0时,交替显示在"文本颜色"及"视图"选项卡的"底板色"中指定的颜色和在"闪烁"

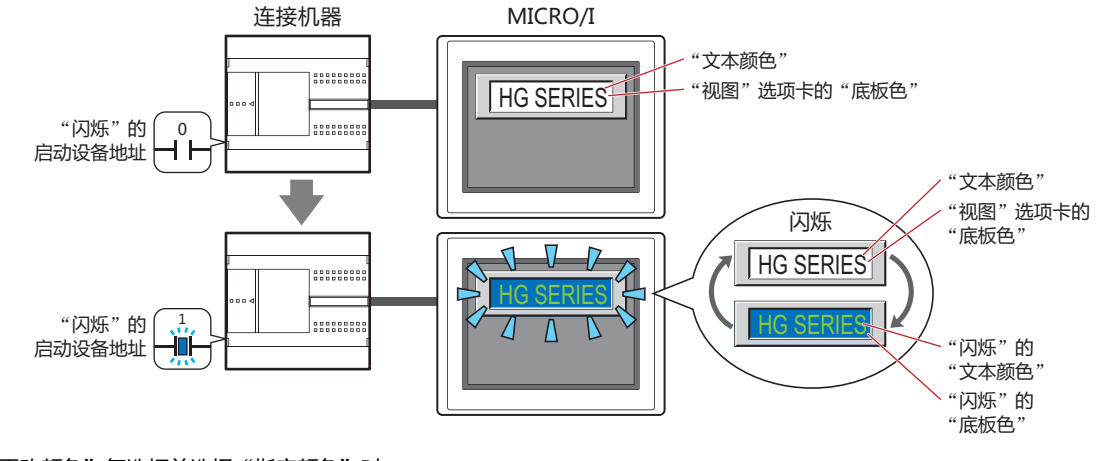

 清除"更改颜色"复选框时 交替显示在"文本颜色"及"视图"选项卡的"底板色"中指定的颜色和在"闪烁"的"文本颜色"及"底板色"中指定的颜色。 • 选中"更改颜色"复选框并选择"使用设备地址的值指定颜色"时 交替显示存储在"使用设备地址的值指定颜色"的源设备地址和地址编号+1中的值对应的颜色。

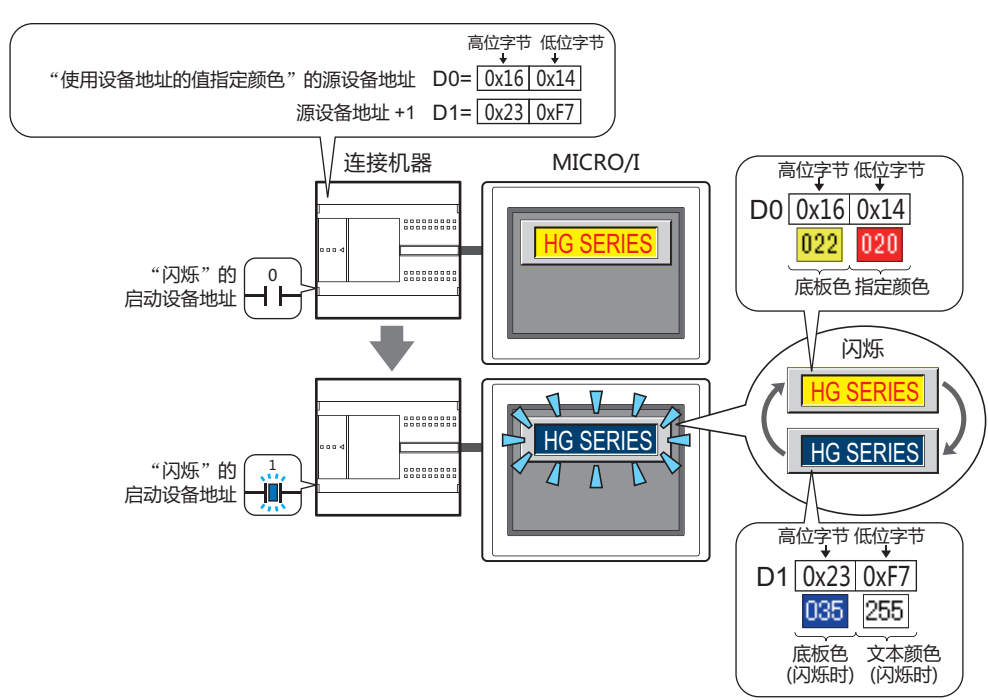

- 启动设备地址: 指定作为闪烁条件的位设备或字设备的位编号。 单击 …, 将显示标记编辑器。有关设备地址的设置步骤, 请参[阅第2章 5.1设置设备地址 \(第2-69页\)](#page-100-0)。 闪烁的时间间隔,在"项目设置"对话框"系统"选项卡上的"闪烁周期"中进行设置。
- 文本颜色: 选择闪烁时的文本颜色 (彩色256色、黑白16级灰度)。 单击此按钮,打开调色板。从调色板中选择颜色。 仅在清除"更改颜色"复选框,或选中"更改颜色"复选框并选择了"指定颜色"时方可进行设置。
- 底板色: 选择闪烁时的底板颜色 (彩色256色、黑白16级灰度)。 单击此按钮,打开调色板。从调色板中选择颜色。 仅在清除"更改颜色"复选框,或选中"更改颜色"复选框并选择指定颜色、并在"视图"选项卡上的 "图形类型"中选择了"标准"时方可进行设置。

# ●"**启动条件**"**选项卡**

"启动条件"选项卡仅在高级模式中显示。

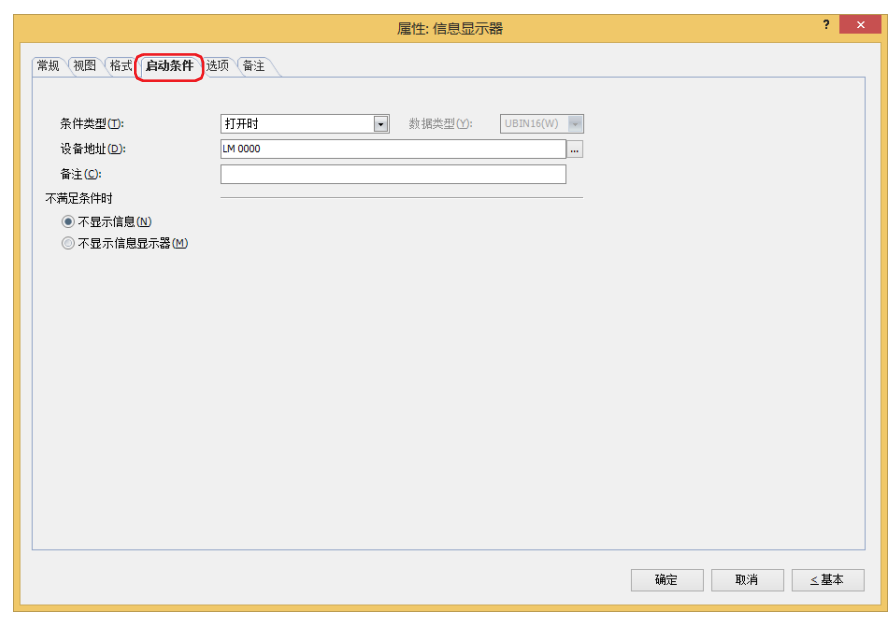

在条件满足期间信息显示器启动,不满足期间不启动。可从"不满足条件时"的"不显示信息"或"不显示信息显示器"中选择不启 动时的动作。

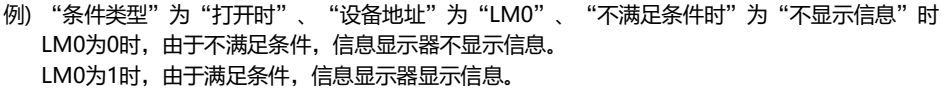

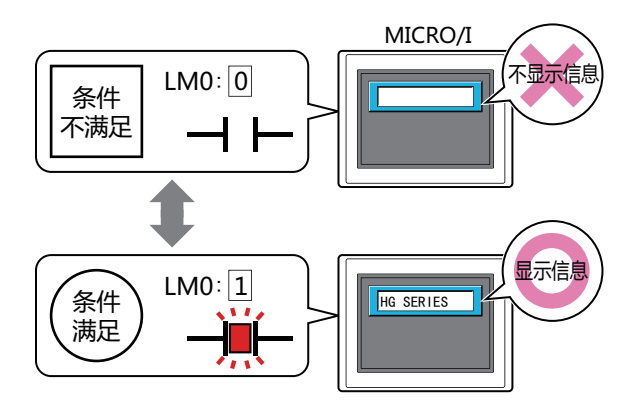

### **■ 条件类型**

从以下条件中选择信息显示器启动的条件。

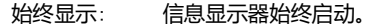

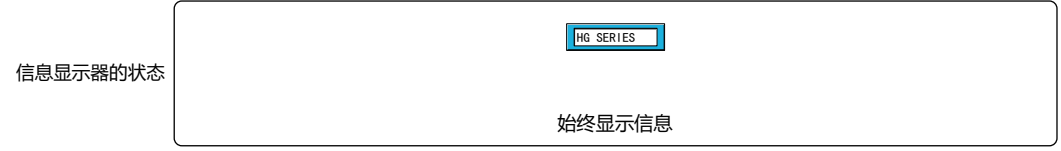
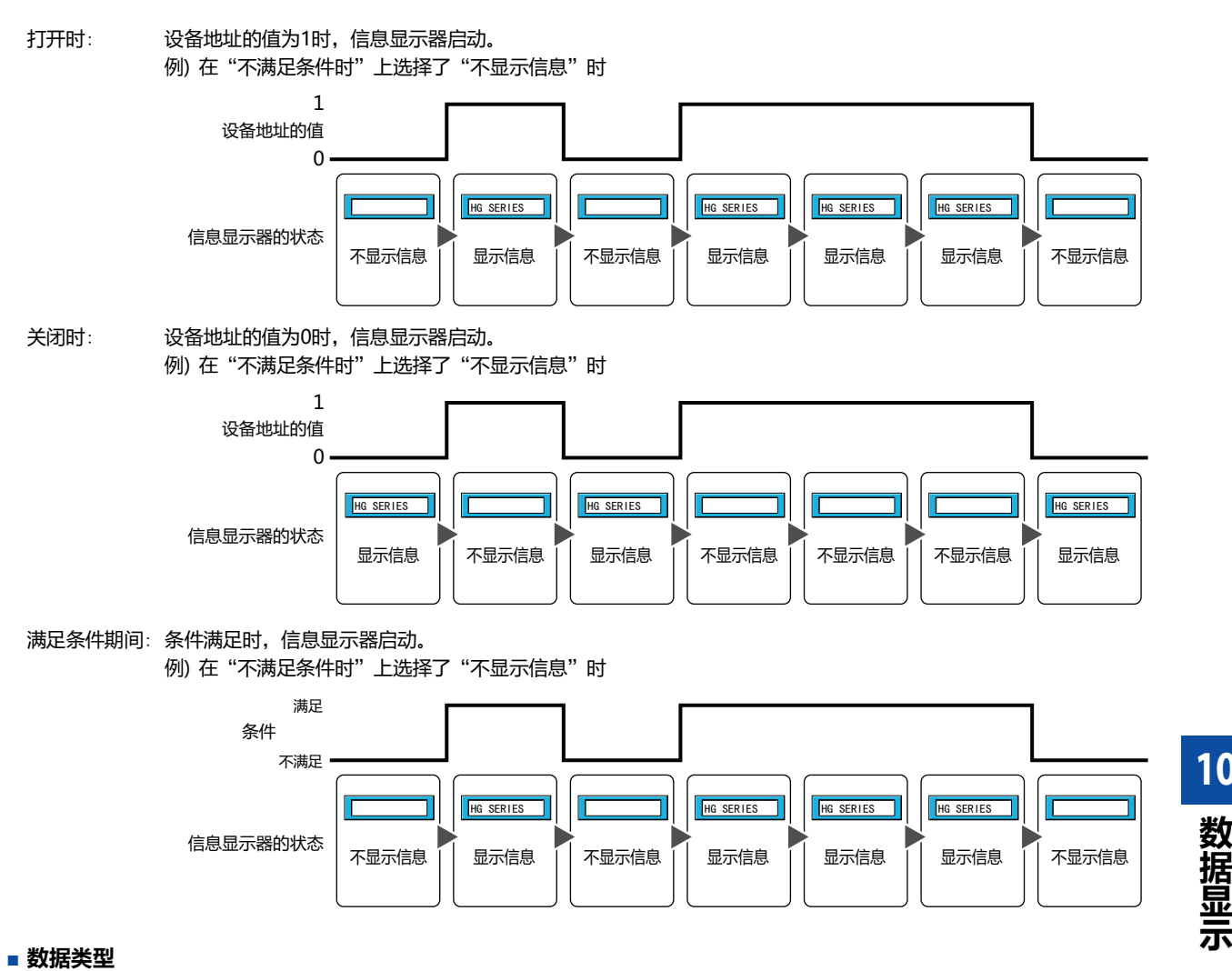

选择用条件式处理的数据的类型。 只有在"条件类型"中选择了"满足条件期间"时才能设置。 有关详情,请参阅[第2章 1.1 可以处理的数据 \(第2-1页\)](#page-32-0)。

### **■ 设备地址**

指定作为条件的位设备或字符设备的位编号。 只有在"条件类型"中选择了"打开时"或"关闭时"时才能设置。 单击 … , 将显示标记编辑器。有关设备地址的设置步骤, 请参阅[第2章 5.1 设置设备地址 \(第2-69页\)。](#page-100-0)

### **■ 条件**

指定条件式。 只有在"条件类型"中选择了"满足条件期间"时才能设置条件式。 单击 …, 将显示"启动条件设置"对话框。有关条件算式的设置步骤,请参阅[第2章 5.2 设置条件算式 \(第2-72页\)。](#page-103-0)

### **■ 备注**

输入启动条件的备注。最大字符数为半角80字符。

### **■ 不满足条件时**

选择条件不满足时部件的动作。

不显示信息: 显示底板和外框,但不显示信息。

不显示信息显示器: 不显示信息显示器。

### ●"**选项**"**选项卡**

"选项"选项卡仅在高级模式中显示。

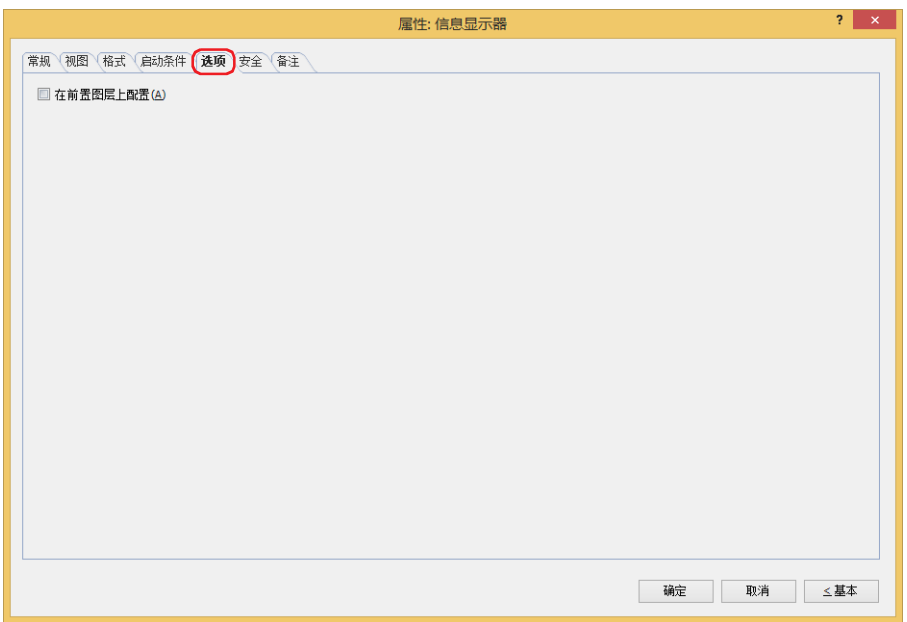

### **■ 在前置图层上配置**

将部件配置在前置图层时,选中该复选框。绘图或部件重叠时,将优先显示配置在前置图层中的绘图或部件。有关详情,请参阅[第6](#page-370-0) [章 4 关于绘图或部件的重叠 \(第6-5页\)。](#page-370-0)

### ●"**安全**"**选项卡**

通过安全组限制部件的显示和操作。 只有选中了"使用安全功能"复选框时才能设置。"使用安全功能"复选框在"安全功能"对话框的"常规"选项卡上设置。

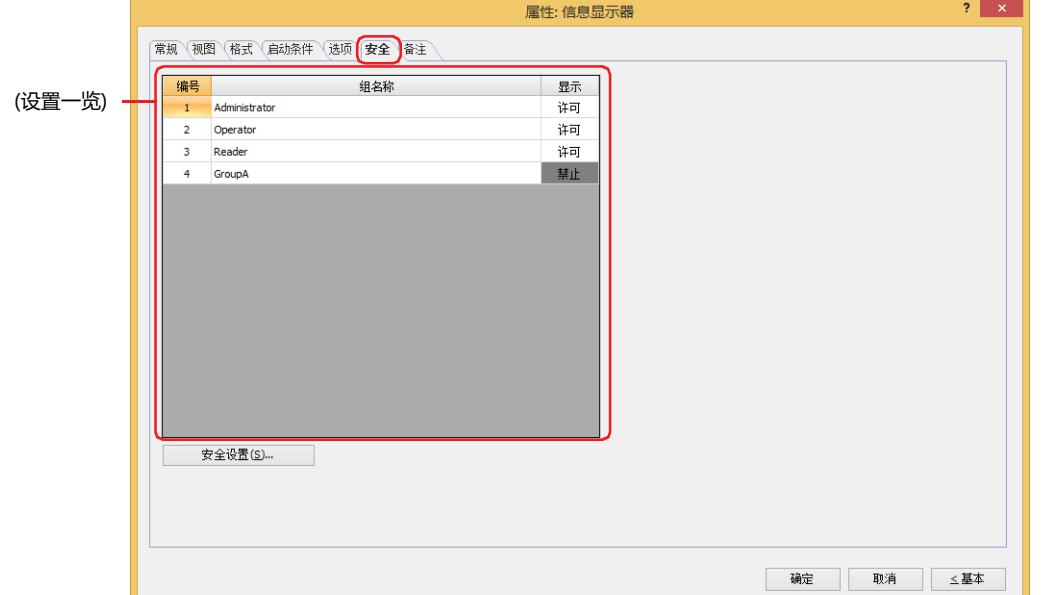

### **■ (设置一览)**

一览显示MICRO/I所使用的安全组。

编号: **显示安全组的编号 (1~15)。** 

组名称: 显示安全组的名称。

显示: 显示是否许可部件的显示。仅"许可"的安全组时方可显示该部件。将所有的安全组设为"许可"后,即使处于 未选择用户帐户的状态仍可显示该部件。仅"许可"的安全组时需要打开该画面。双击单元格,切换"许可"和 "禁止"。

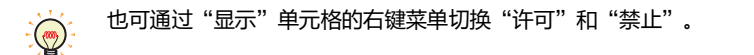

### **■** "**安全设置**"**按钮**

将显示"安全设置"对话框。如果在"安全设置"对话框中制作安全组,就能够选择所制作的安全组。有关详情,请参阅第23章 2.2 [安全组的添加和编辑 \(第23-19页\)。](#page-1240-0)

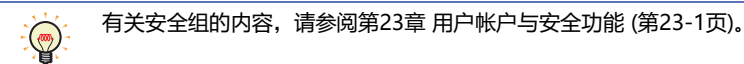

### 例) 如下设置了用户和部件的安全组时

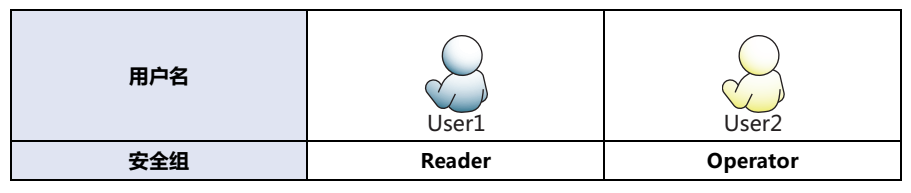

MICRO/I 130 编号 | 组名称 | 显示 Administrator Operator Reader  $\mathbf{1}$  $\overline{2}$  $\overline{\mathbf{3}}$ 开关 输入 许可 禁止 禁止 编号 | 组名称 | 显示 Administrator Operator Reader  $\mathbf{1}$  $\overline{2}$  $\overline{3}$ 数字显示器 许可 许可 许可 许可 许可 禁止 编号 | 组名称 | 显示 Administrator Operator Reader  $\mathbf{1}$  $\overline{2}$  $\overline{3}$ 折线图及条形图 许可 许可 禁止

当安全组为"Reader"的User1时,无法显示"Reader"的"显示"设为"禁止"的部件。 打开密码输入画面,当安全组切换为"Operator"的User2后,可显示"Operator"的"显示"设为"许可"的部件。

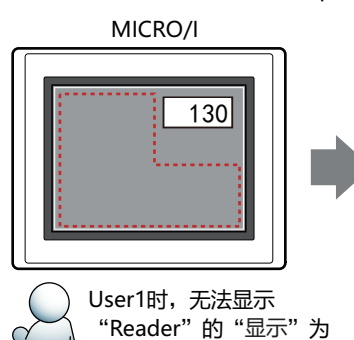

"禁止"的部件

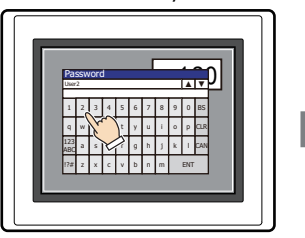

打开密码输入画面, 输入密码, 切换到User2

User2时,可显示 MICRO/I MICRO/I  $\frac{130}{ }$ 

"Operator" 的 "显示" 为 "许可"的部件 ;YKX ;YKX

# ●"**备注**"**选项卡**

 $\overline{\phantom{0}}$ 

 $\overline{\phantom{0}}$ 

在"备注"选项卡中,设置当鼠标光标靠近编辑画面上配置的部件、对象一览表的"编号"、"名称"、"类型"时所显示的弹出文 本。

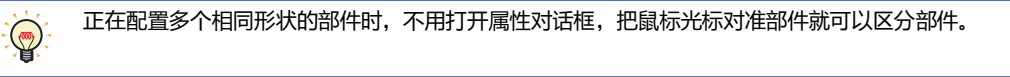

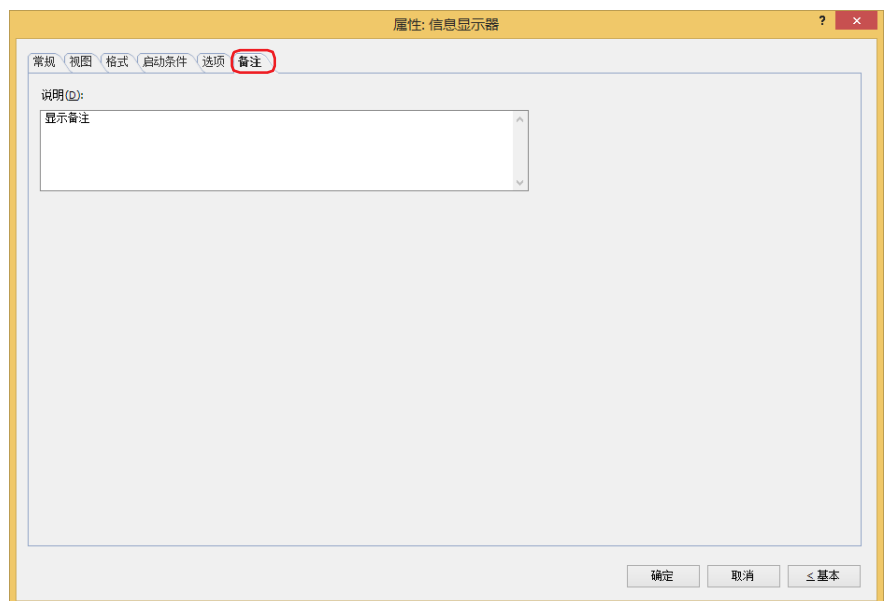

### **■ 说明**

输入部件的备注。最大字符数为半角80字符。

例) 把鼠标光标对准在编辑画面上配置信息显示器时

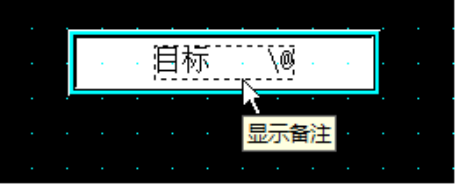

# **5.4 关于字符串数据的存储方式**

将作为字符代码读取的设备地址的值,按照"字符串数据的存储方式"的设置,存储到高位字节和低位字节中。"字符串数据的存储 方式"在"项目设置"对话框中的"系统"选项卡上进行设置。 有关详情,请参阅第4章 3.1 "系统"[选项卡 \(第4-25页\)](#page-278-0)。

例) 源设备地址为D100=3132 (十六进制)、D101=3334 (十六进制)、D102=3500 (十六进制) 时

• "字符串数据的存储方式"选择"从高位字节开始"时

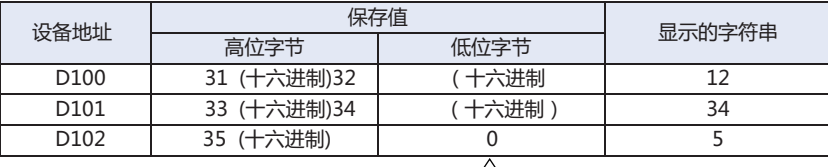

终端字符 NULL

#### • "字符串数据的存储方式"选择"从低位字节开始"时

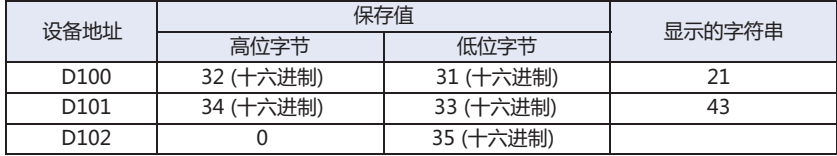

终端字符 NULL

将设备地址的值作为字符代码处理时,将0作为 终端字符NULL字符串的结尾。因此,高位字节 ОޞˈЉުॐѠѾҒێ澞

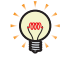

- 将设备地址的值作为字符代码处理时,将0作为终端字符NULL字符串的结尾。因此,高位字节为0时,不显示任何信 息。
- 仅显示1个半角字符时,低位字节为0。
	- 例) 显示半角的7时

 $\boxed{67}$  3700 (十六进制)

# **6 信息切换显示器**

### **HG5G-V HG4G-V HG3G-V HG2G-V HG2G-5T HG4G HG3G HG2G-5F HG1G HG1P**

# **6.1 信息切换显示器可实现的操作**

根据字设备的值切换显示的信息。

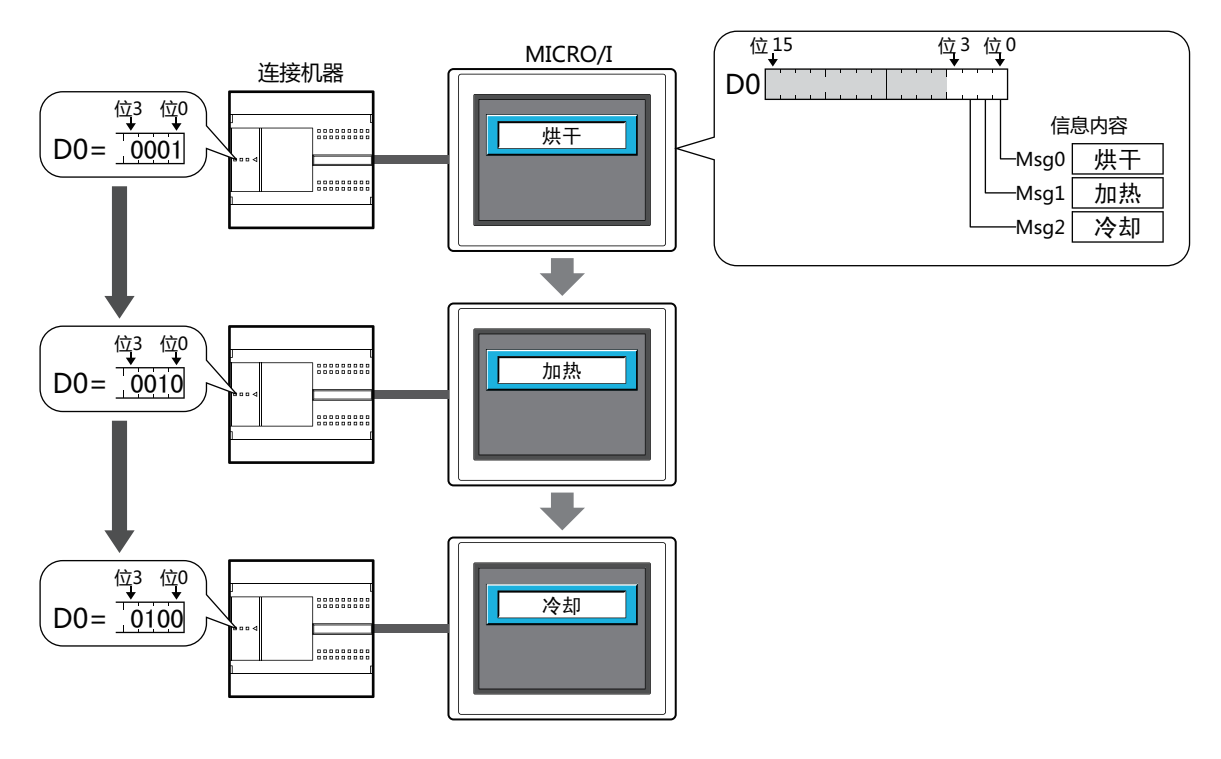

# **6.2 信息切换显示器的设置步骤**

以下介绍信息切换显示器的设置步骤。

*1* 在"开始"选项卡上的"部件"组中,单击"数据显示",然后单击"信息切换显示器"。

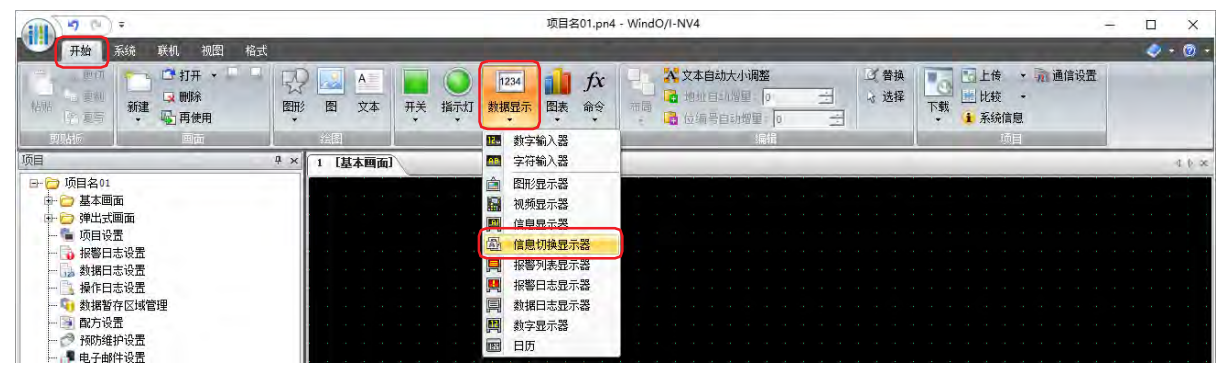

- *2* 在编辑画面上,单击要配置信息切换显示器的位置。
- *3* 双击已配置的信息切换显示器则显示属性对话框。
- *4* 根据需要设置各选项卡的设置项目。

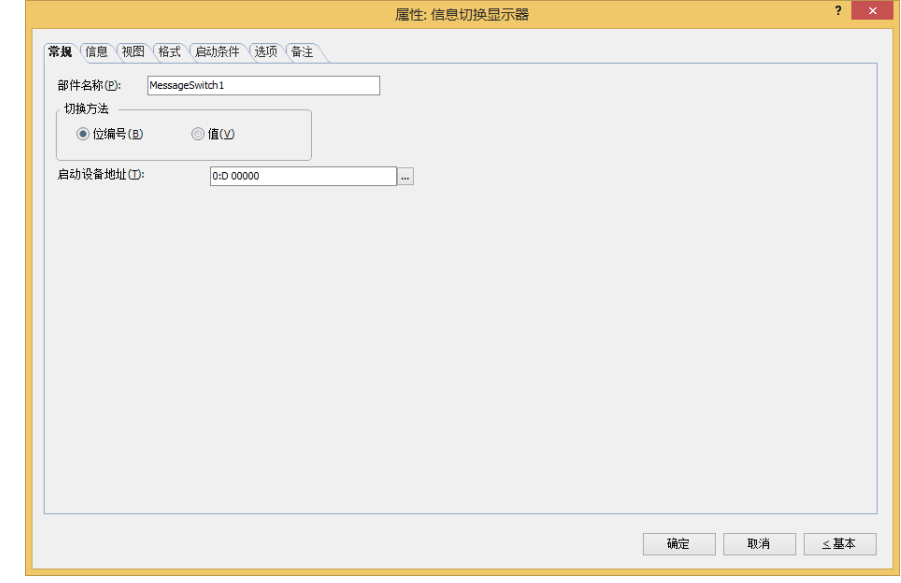

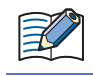

"启动条件"选项卡及"选项"选项卡仅在高级模式时显示。

### **6.3 信息切换显示器的属性对话框**

以下介绍信息切换显示器属性对话框的各个项目和按钮。

### ●"**常规**"**选项卡**

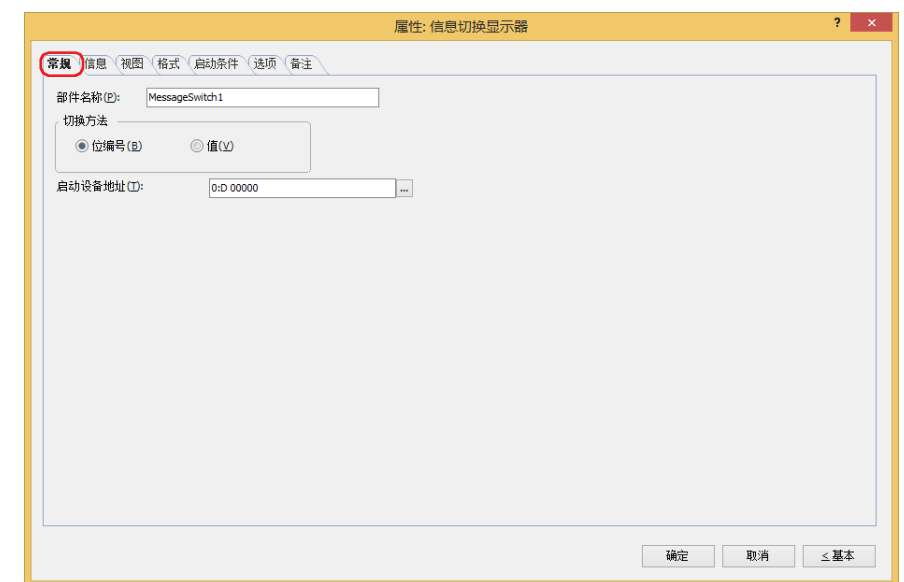

### **■ 部件名称**

输入部件的名称。最大字符数为半角20个字符。

### **■ 切换方法**

从以下选项中选择用以切换显示信息的方法。信息在"信息"选项卡上的"设置一览"中进行注册。

### 位编号: 根据设备地址的各位的状态切换显示的信息。

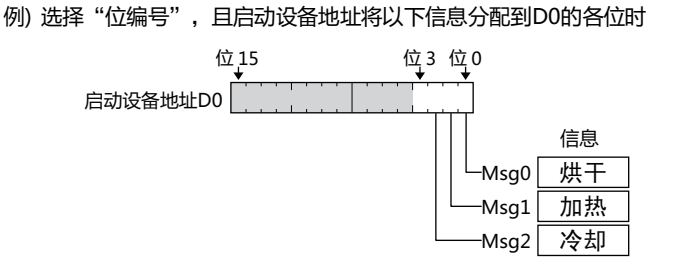

根据位的状态切换显示的信息。

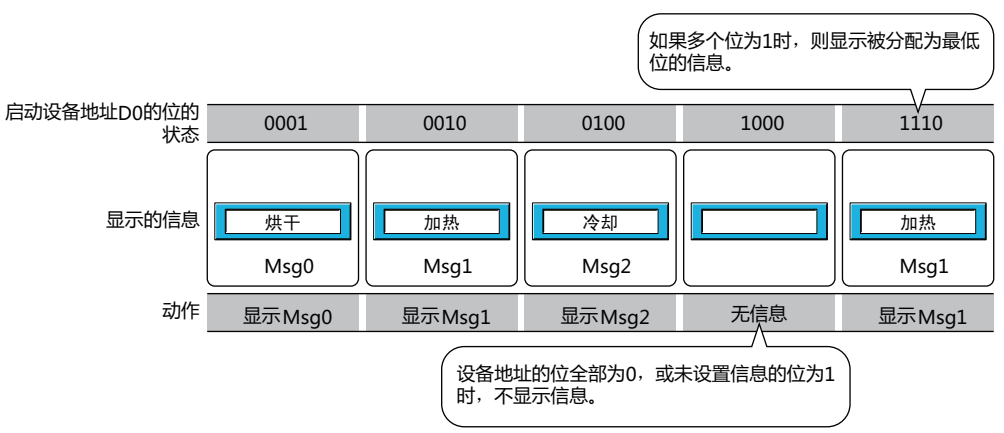

### 值: 根据设备地址的值切换显示的信息。

#### 例) 选择"值", 且启动设备地址将以下信息分配到D0的各值时

启动设备地址D0的值 0: Msg0 │ 烘干 1:Msg1| 加热 ैދ 3YM 信息内容

根据设备地址的值切换显示的信息。

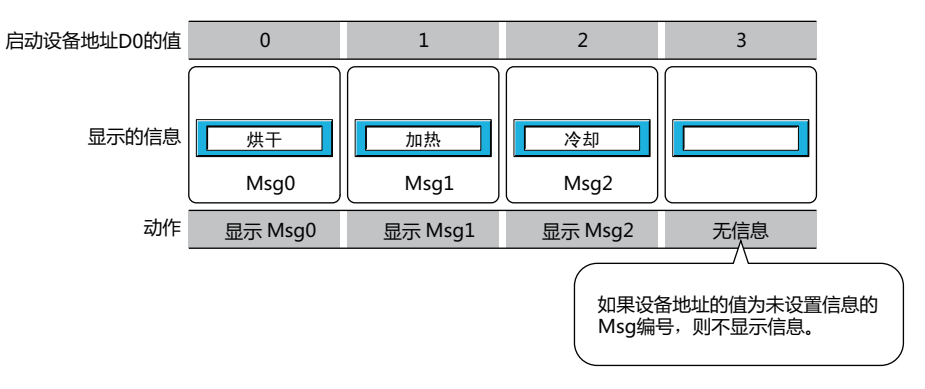

### **■ 启动设备地址**

指定作为切换信息启动条件的字设备。

单击 ,将显示标记编辑器。有关设备地址的设置步骤,请参[阅第2章 5.1 设置设备地址 \(第2-69页\)。](#page-100-0)

# ●"**信息**"**选项卡**

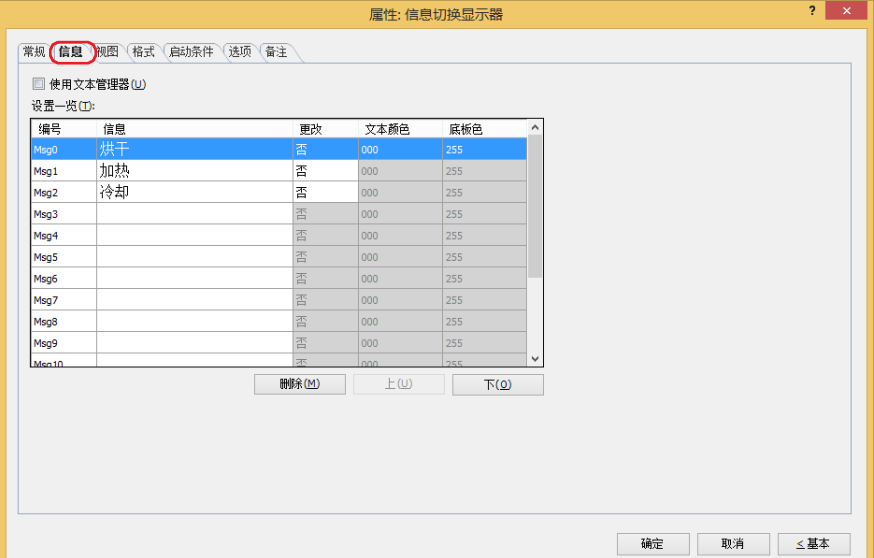

#### **■ 使用文本管理器**

使用在文本管理器中注册过的文本时,选中该复选框。

#### **■ 设置一览**

编辑信息的设置。

- 编号: 显示信息的编号 (Msg编号)。 信息的注册数根据"常规"选项卡上的"切换方法"而有所不同。 位编号: Msg0~Msg15 值: Msg0~Msg999 信息: 输入要显示的字符。 双击单元格时,可编辑信息。最大字符数为半角3750个字符。可换行并输入若干行的信息。 可输入的文本因"格式"选项卡上的"字体"中选择的字体而异。有关详情,请参[阅第2章 1.2可以使用的字符 \(第2-6](#page-37-0) [页\)](#page-37-0)。 仅在清除了"使用文本管理器"复选框时方可进行设置。
	- 要显示反斜杠 (\) 时, 请在反斜杠 (\) 的文本前输入反斜杠 (\)。  $\odot$ 
		- 可使用  $\underline{\hspace{1cm}}$  Alt  $\underline{\hspace{1cm}}$  键 +  $\underline{\hspace{1cm}}$  Enter  $\hspace{1cm}$  键进行改行。
- 更改: 选择是否对每个Msq编号设置"文本颜色"以及"底板色"。选择"否"时,将变为"格式"选项卡上的"文本颜色" 以及"视图"选项卡上的"底板色"中设置的颜色。 双击单元格时,交替显示"是"和"否"。
- 文本颜色: 根据Msg编号设置文本颜色时, 选择各信息的文本颜色 (彩色256色, 黑白16级灰度)。 双击单元格时,可打开调色板,更改文本颜色。
- 底板色: 根据Msg编号设置底板颜色时,选择各底板的颜色 (彩色256色, 黑白16级灰度)。 双击单元格时,可打开调色板,更改底板色。

**■** "**删除**"**按钮**

从列表中删除已注册的设置。

- **■** "**上**"**按钮** 已选择的设置内容将移动到列表的上方。
- **■** "**下**"**按钮** 已选择的设置内容将移动到列表的下方。

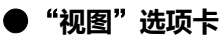

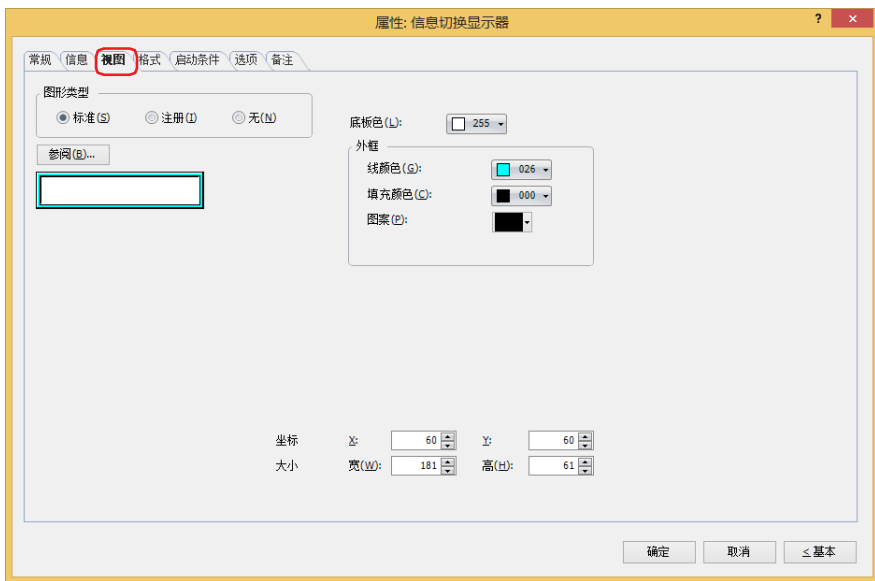

#### **■ 图形类型**

选择图形的种类作为部件的外形使用。

- 标准: 使用WindO/I-NV4预先备好的图形。
- 注册: 使用在图形管理器中注册过的图片文件。 关于图片文件的限制,请参[阅第2章 1.4 可以处理的图片文件 \(第2-20页\)](#page-51-0)。
- 无: 不显示部件外形。

#### **■** "**参阅**"**按钮**

从图形一览表中选择部件外形所使用的图形。单击该按钮,根据"图形类型"的设置,显示相应的标准图形浏览器或图形管理器。

#### **■ 底板色**

选择标准图形的底板的颜色 (彩色256色、黑白16级灰度)。 单击"颜色"按钮,显示调色板。从调色板中选择颜色。

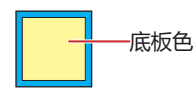

### **■ 外框**

线颜色、填充颜色: 指定标准图形的外框的线颜色及填充颜色 (彩色256色、黑白16级灰度)。 单击"颜色"按钮,显示调色板。从调色板中选择颜色。

图案: 选择标准图形的外框的图案。 单击"图案"按钮,显示图案面板。在图案面板中选择图案。

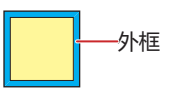

### **■ 坐标**

- X、Y: 用坐标指定部件的显示位置。 部件的X和Y坐标是指相对于画面左上角原点的像素距离。
	- X: 0~ (基本画面宽度尺寸-1)
	- Y: 0~ (基本画面长度尺寸-1)

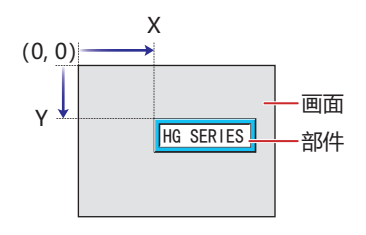

■大小

宽、高: 用宽度及高度指定部件的大小。

宽: 5~ (基本画面宽度尺寸)

高: 5~ (基本画面长度尺寸)

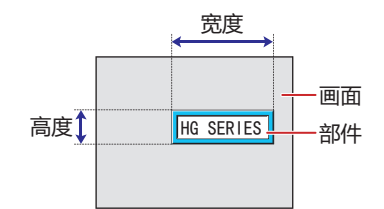

# ●"**格式**"**选项卡**

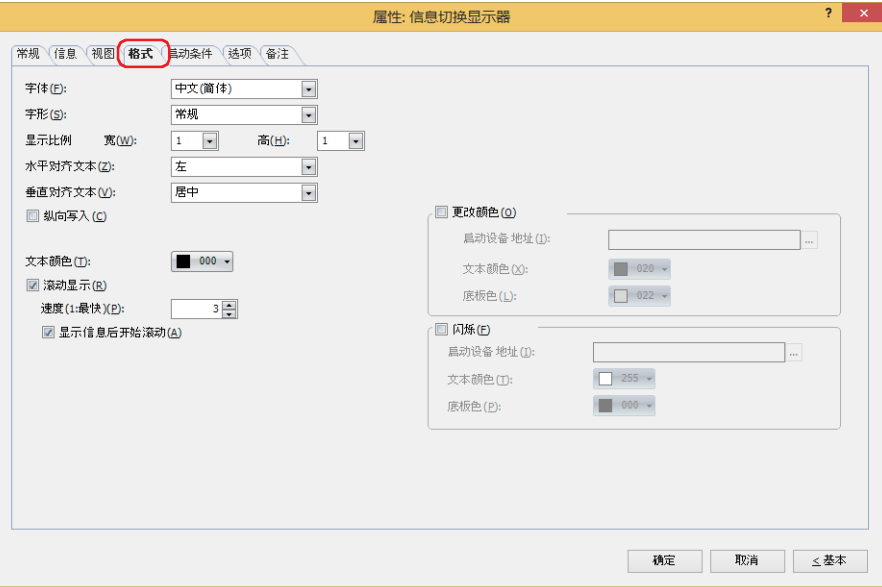

#### **■ 字体**

从以下字体中选择所显示的文本所使用的字体。

"日文"、"西欧"、"中文(简体)"、"中文(繁体)"、"韩文"、"中欧"、"波罗的海文"、"西里尔文"、"西方笔画" 可显示的文本根据字体而不同。有关详情,请参[阅第2章 1.2 可以使用的字符 \(第2-6页\)](#page-37-0)。

### ■大小

指定文本的大小 (8~128)。 仅在选择了"西方笔画"时方可进行设置。

#### **■ 字形**

选择文本的字形是"常规"还是"加粗"。 只有在"字体"中选择了"日文"、"西欧"、"中文(简体)"、"中文(繁体)"、"韩文"、"中欧"、"波罗的海文"、 "西里尔文"时才能设置。

### **■ 显示比例**

只有在"字体"中选择了"日文"、"西欧"、"中文(简体)"、"中文(繁体)"、"韩文"、"中欧"、"波罗的海文"、 "西里尔文"时才能设置。 宽、高: 选择文本的显示比例 (0.5、1~8)。

### **■ 水平对齐文本**

从以下选项中选择左右方向的文本对齐。 "左"、"居中"、"右"、"中央居左"、"靠右缩进左对齐" "居中"、"右"、只可在"垂直对齐文本"中选择了"顶"、"居中"、"底"时才能设置。 "中央居左"、"靠右缩进左对齐"、只可在"垂直对齐文本"中选择了"居中"时才能设置。 有关详情,请参阅[附录 5 对齐文本 \(附录-7页\) 。](#page-1676-0)

#### **■ 垂直对齐文本**

从以下选项中选择上下方向的文本对齐。 "顶"、"居中"、"底"、"中央居顶" 选中"纵向写入"复选框时,变为"顶"。 有关详情,请参阅[附录 5 对齐文本 \(附录-7页\) 。](#page-1676-0)

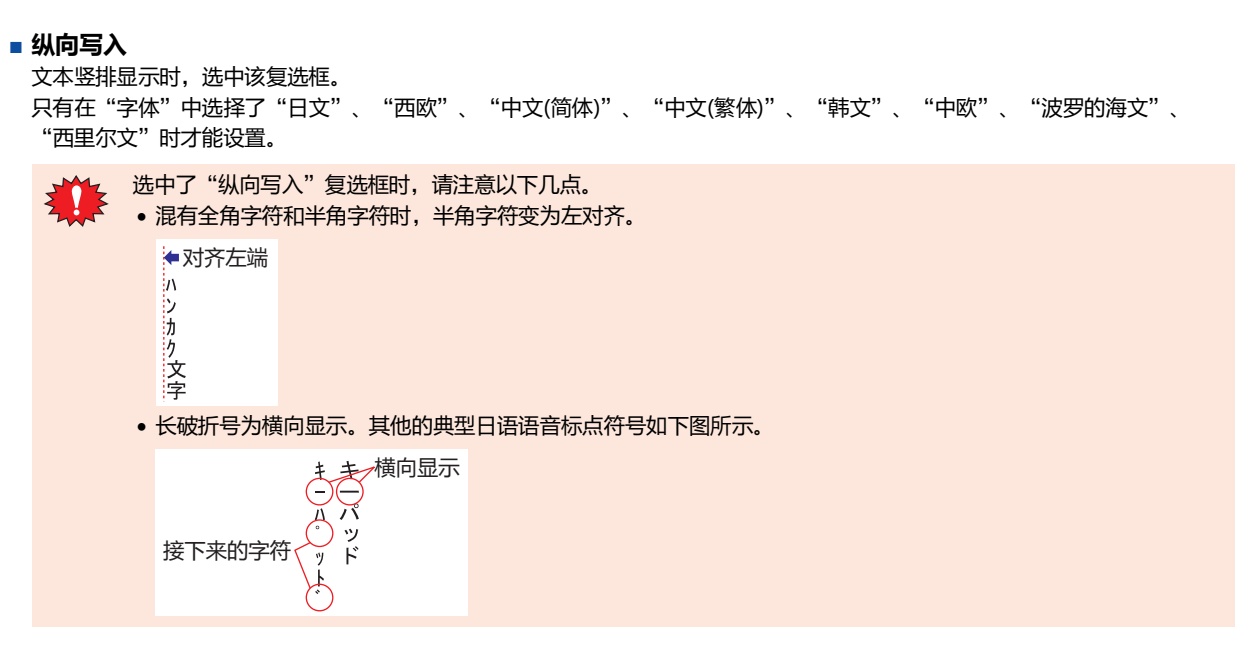

#### **■ 文本颜色**

选择所显示的文本的颜色 (彩色256色、黑白16级灰度)。 单击"颜色"按钮,打开调色板。从调色板中选择颜色。

#### **■ 滚动显示[※1](#page-735-0)**

滚动显示信息时,选中该复选框。 仅在"视图"选项卡上的"图形类型"中选择了"标准"时方可进行设置。

速度 (1:最快): 指定滚动的速度 (1~10)。1为最快,10为最慢。

显示信息后开始滚动: 如果要在显示信息2秒后开始滚动,则选中该复选框。

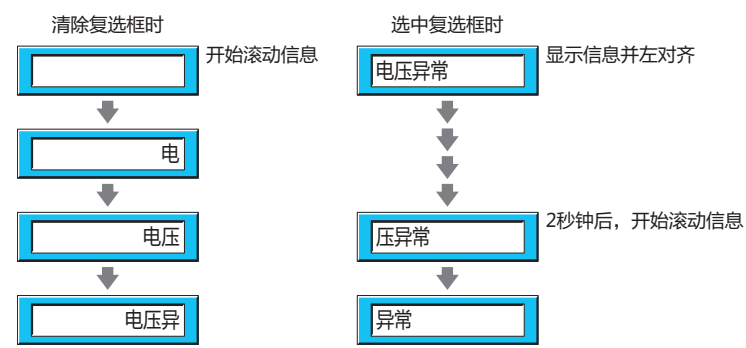

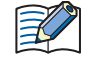

• 选中了"滚动显示"复选框时, 1画面上可以配置的部件数量会减少。在MICRO/I上显示画面时, 如果显示错误信息, 请清除"滚动显示"复选框或者减少部件数量。

• 画面的扫描时间较长时,或将勾选了"滚动显示"复选框的部件配置在前置图层中时,滚动的速度可能变慢。

选中了"滚动显示"复选框时如下动作。

- 包括换行的信息将不换行滚动显示。
- 信息的滚动方向为文本的书写方向。
- 切换信息时,从信息的最初开始滚动显示。

<span id="page-735-0"></span>※1 仅限高级模式时

### **■ 更改颜色**

要切换文本及底板的颜色时,选中该复选框。

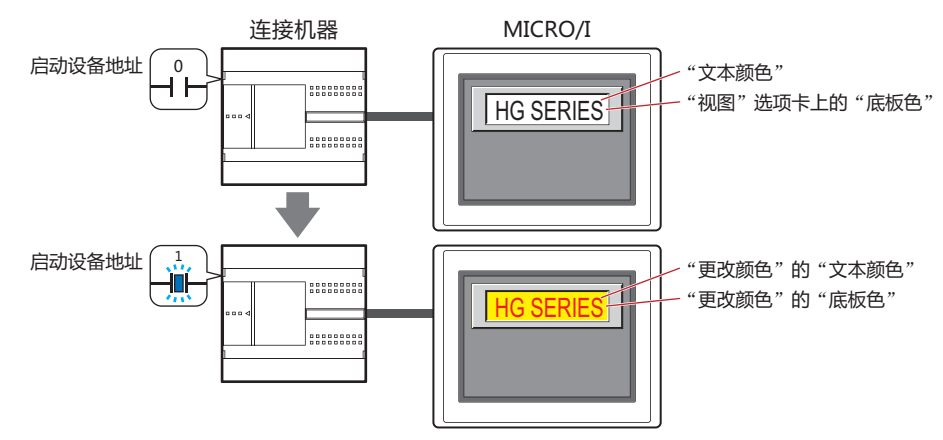

- 启动设备地址: 指定作为文本及底板颜色切换条件的位设备或字设备的位编号。 单击 ,将显示标记编辑器。有关设备地址的设置步骤,请参[阅第2章 5.1设置设备地址 \(第2-69页\)。](#page-100-0) 设备地址的值为0时, 以在"文本颜色"及"视图"选项卡的"底板色"中指定的颜色显示。 设备地址的值为1时,以在"更改颜色"的"文本颜色"及"底板色"中指定的颜色显示。
- 文本颜色: 选择切换时的文本颜色 (彩色256色,黑白16级灰度)。 单击此按钮,打开调色板。从调色板中选择颜色。
- 底板色: 选择切换时的底板色 (彩色256色,黑白16级灰度)。 单击此按钮,打开调色板。从调色板中选择颜色。 仅在"视图"选项卡上的"图形类型"中选择了"标准"时方可进行设置。

### **■ 闪烁**

文本及底板的颜色闪烁显示时,选中该复选框。

- 闪烁时的显示如下所示。
- 清除"更改颜色"复选框时 交替显示在"文本颜色"及"视图"选项卡的"底板色"中指定的颜色和在"闪烁"的"文本颜色"及"底板色"中指定的颜色。

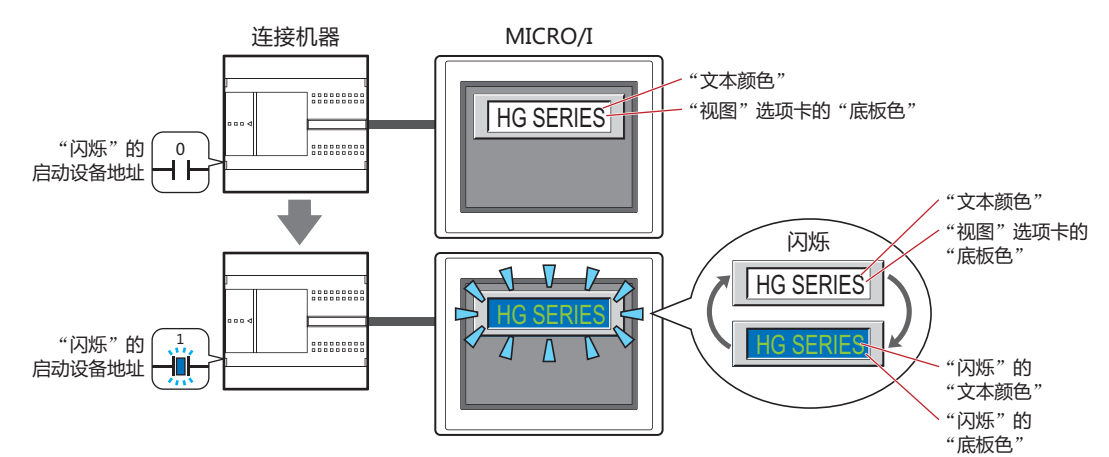

- 选中"更改颜色"复选框时
- "更改颜色"的启动设备地址的值为0时,交替显示在"文本颜色"及"视图"选项卡上的"底板色"中指定的颜色和在"闪烁" 的"文本颜色"及"底板色"中指定的颜色。

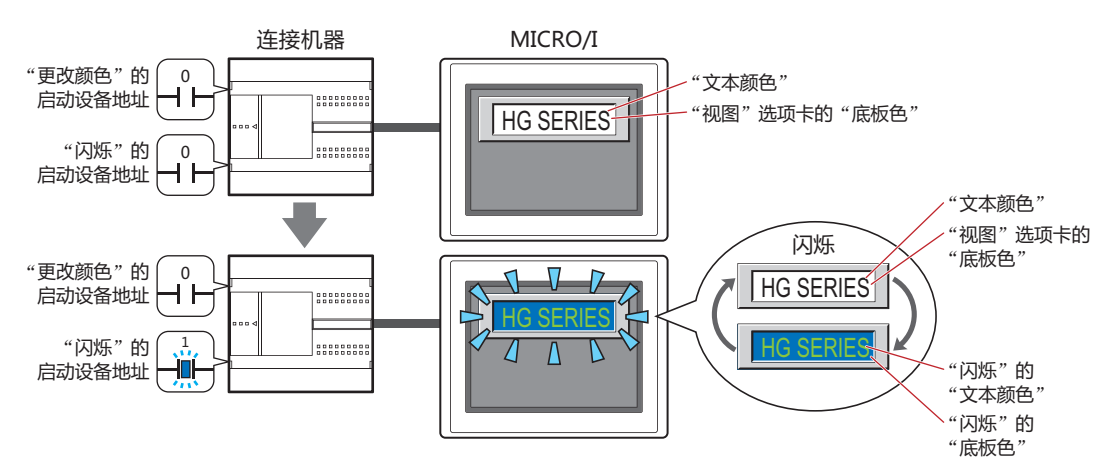

"更改颜色"的启动设备地址的值为1时,交替显示在"更改颜色"的"文本颜色"及"底板色"中指定的颜色和在"闪烁"的 "文本颜色"及"底板色"中所指定的颜色。

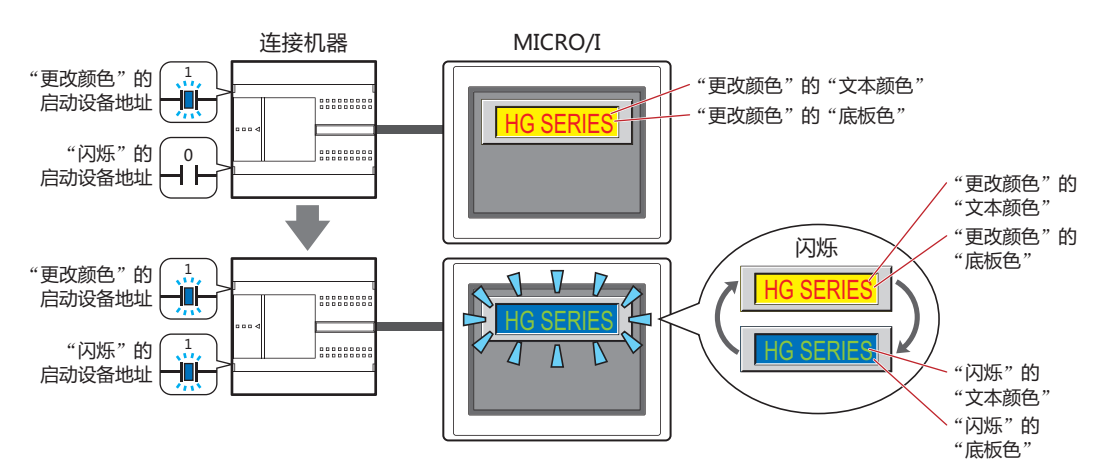

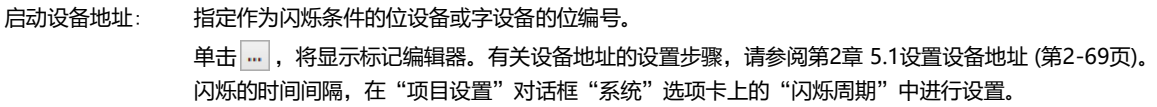

- 文本颜色: 选择闪烁时的文本颜色 (彩色256色、黑白16级灰度)。 单击此按钮,打开调色板。从调色板中选择颜色。
- 底板色: 选择闪烁时的底板颜色 (彩色256色、黑白16级灰度)。 单击此按钮,打开调色板。从调色板中选择颜色。 仅在"视图"选项卡上的"图形类型"中选择了"标准"时方可进行设置。

### ●"**启动条件**"**选项卡**

"启动条件"选项卡仅在高级模式中显示。

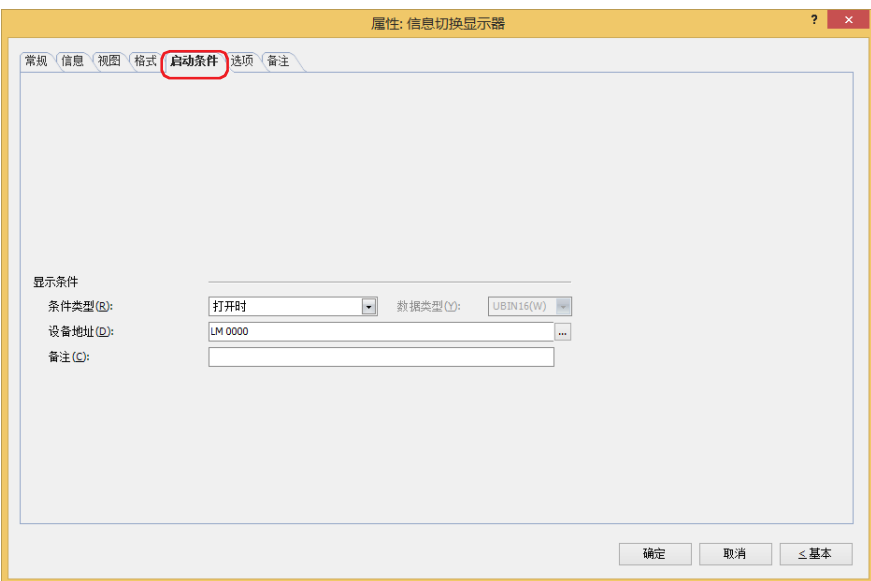

### **■ 显示条件**

条件满足期间,显示信息切换显示器。条件不满足期间,不显示信息切换显示器。 例) "条件类型"为"打开时"、"设备地址"为"LM0"时

LM0为0时,条件不满足,所以不显示信息切换显示器。 LM0为1时, 条件满足, 所以显示信息切换显示器。

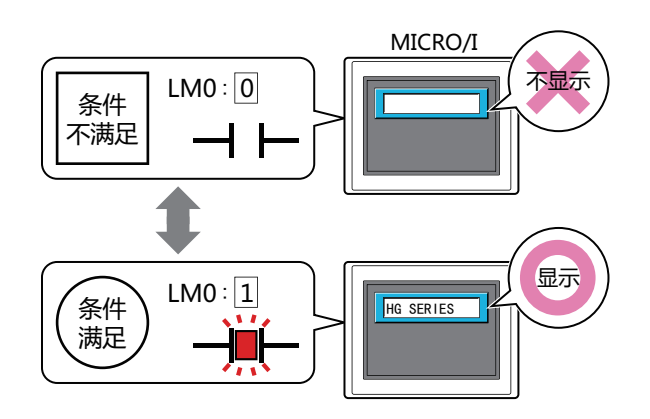

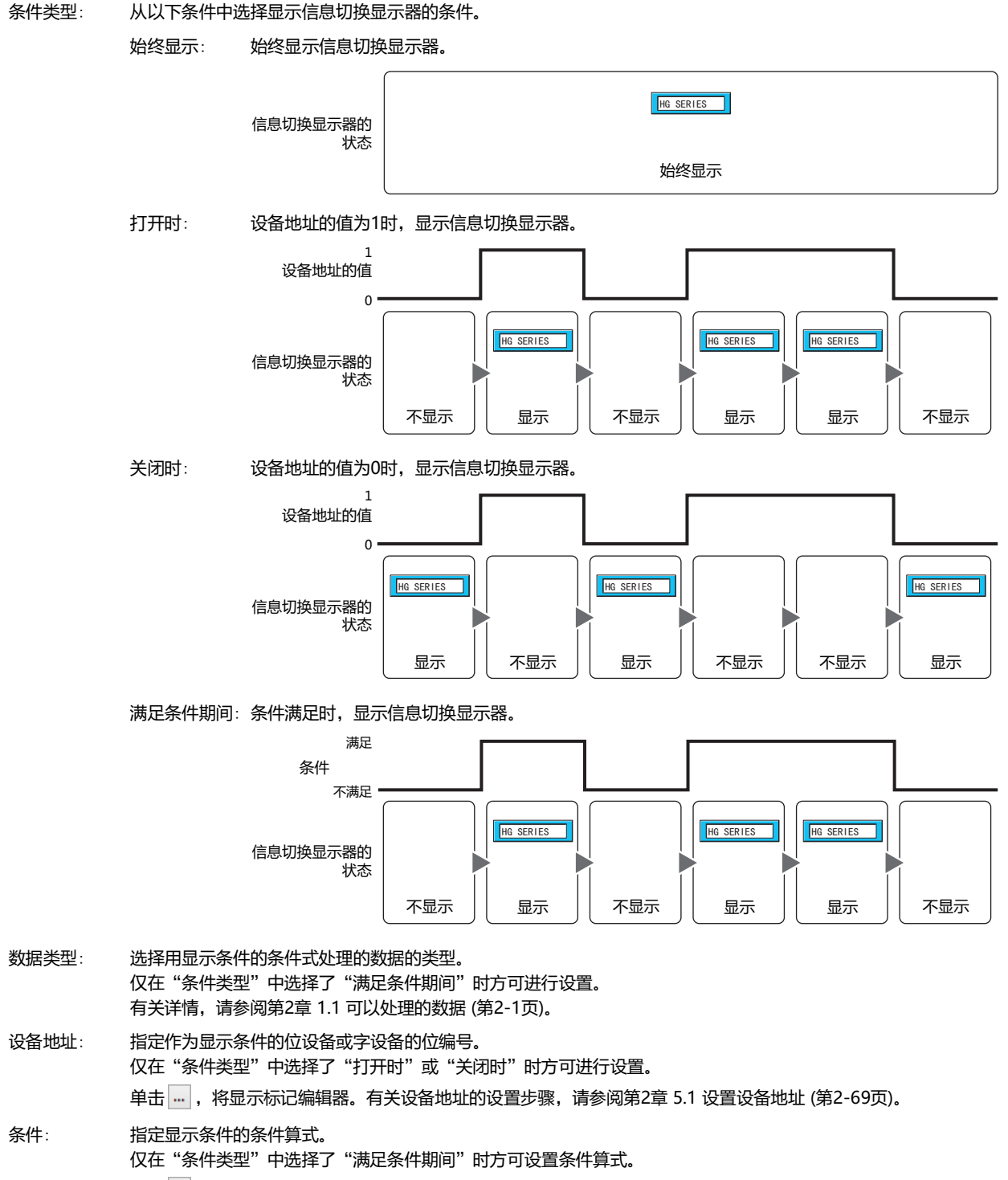

单击 … , 将显示"启动条件设置"对话框。有关条件算式的设置步骤, 请参阅[第2章 5.2 设置条件算式 \(第2-72页\)](#page-103-0)。

备注: 输入显示条件的备注。最大字符数为半角80个字符。

### ●"**选项**"**选项卡**

"选项"选项卡只在高级模式显示。

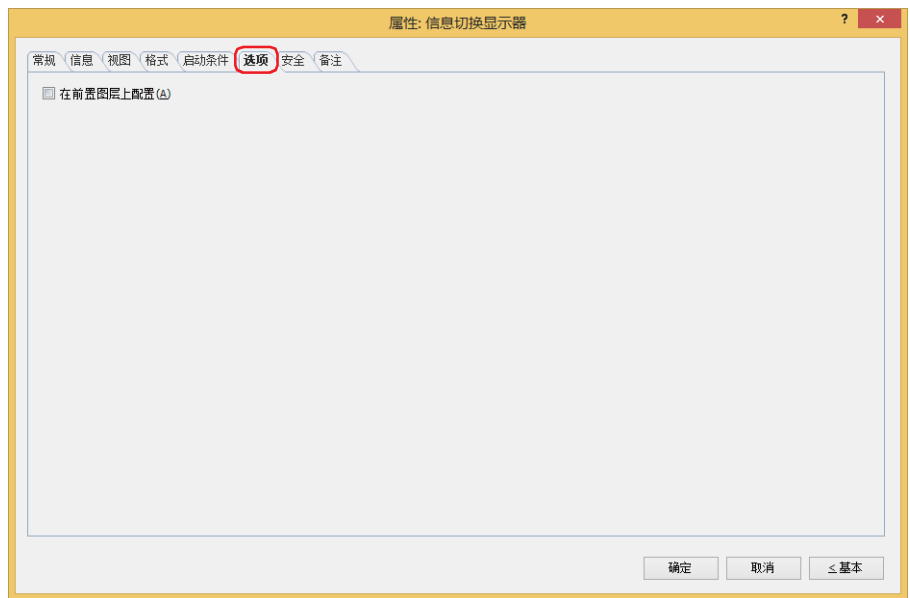

### **■ 在前置图层上配置**

将部件配置在前置图层时,选中该复选框。绘图或部件重叠时,将优先显示配置在前置图层中的绘图或部件。有关详情,请参阅[第6](#page-370-0) [章 4 关于绘图或部件的重叠 \(第6-5页\)。](#page-370-0)

### ●"**安全**"**选项卡**

通过安全组限制部件的显示和操作。 只有选中了"使用安全功能"复选框时才能设置。"使用安全功能"复选框在"安全功能"对话框的"常规"选项卡上设置。

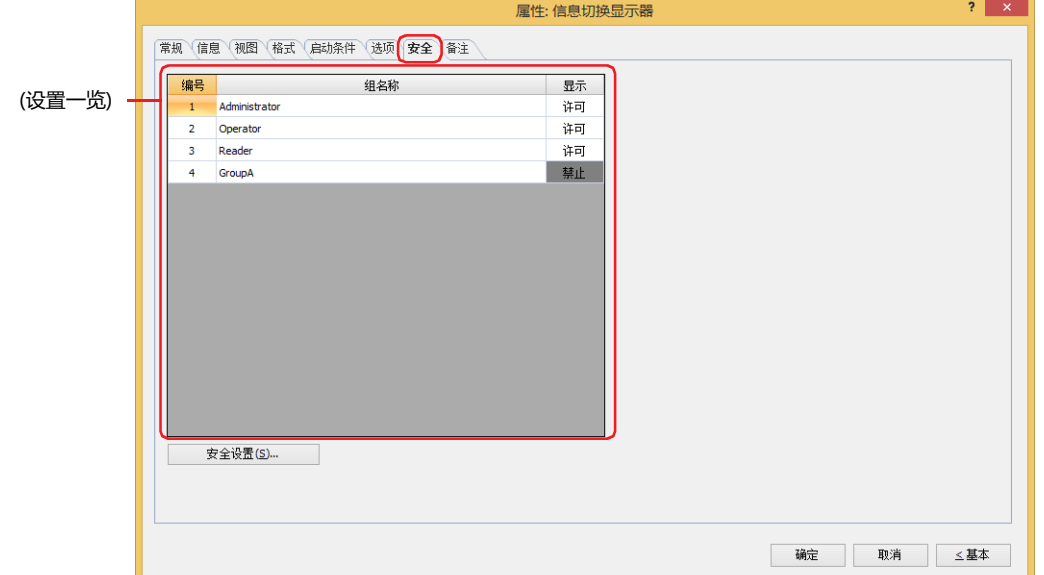

#### **■ (设置一览)**

一览显示MICRO/I所使用的安全组。

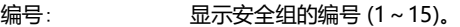

组名称: 显示安全组的名称。

显示: 显示是否许可部件的显示。仅"许可"的安全组时方可显示该部件。将所有的安全组设为"许可"后,即使处于 未选择用户帐户的状态仍可显示该部件。仅"许可"的安全组时需要打开该画面。双击单元格,切换"许可"和 "禁止"。

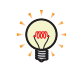

也可通过"显示"单元格的右键菜单切换"许可"和"禁止"。

#### **■** "**安全设置**"**按钮**

将显示"安全设置"对话框。如果在"安全设置"对话框中制作安全组,就能够选择所制作的安全组。有关详情,请参阅第23章 2.2 [安全组的添加和编辑 \(第23-19页\)。](#page-1240-0)

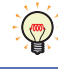

有关安全组的内容,请参阅[第23章 用户帐户与安全功能 \(第23-1页\)。](#page-1222-0)

### 例) 如下设置了用户和部件的安全组时

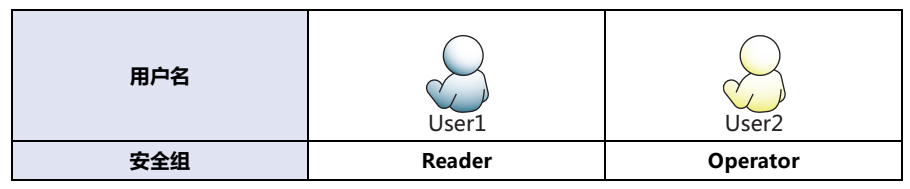

MICRO/I 130 编号 | 组名称 | 显示 Administrator Operator Reader  $\mathbf{1}$  $\overline{2}$  $\overline{\mathbf{3}}$ 开关 输入 许可 禁止 禁止 编号 | 组名称 | 显示 Administrator Operator Reader  $\mathbf{1}$  $\overline{2}$  $\overline{3}$ 数字显示器 许可 许可 许可 许可 许可 禁止 编号 | 组名称 | 显示 Administrator Operator Reader  $\mathbf{1}$  $\overline{2}$  $\overline{3}$ 折线图及条形图 许可 许可 禁止

当安全组为"Reader"的User1时,无法显示"Reader"的"显示"设为"禁止"的部件。 打开密码输入画面,当安全组切换为"Operator"的User2后,可显示"Operator"的"显示"设为"许可"的部件。

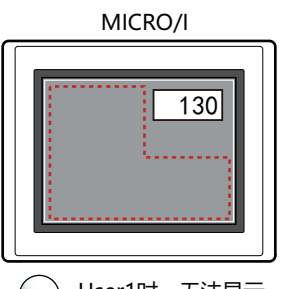

User1时,无法显示 "Reader" 的"显示"为 "禁止"的部件

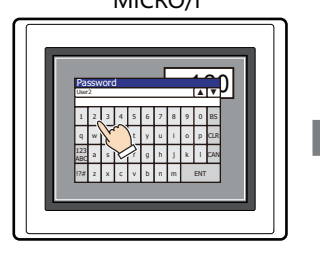

打开密码输入画面, 输入密码, 切换到User2

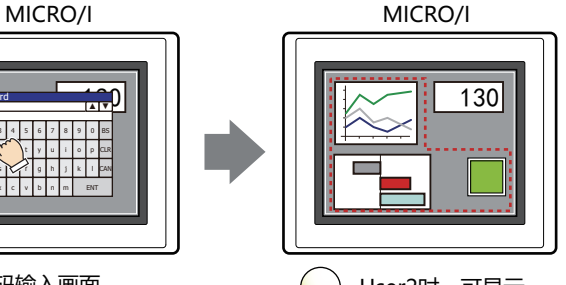

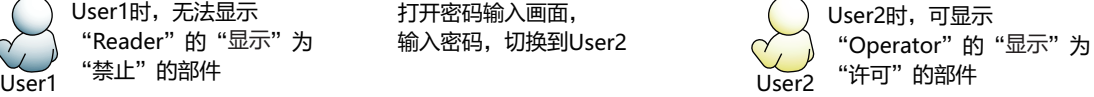

### ●"**备注**"**选项卡**

在"备注"选项卡中,设置当鼠标光标靠近编辑画面上配置的部件、对象一览表的"编号"、"名称"、"类型"时所显示的弹出文 本。

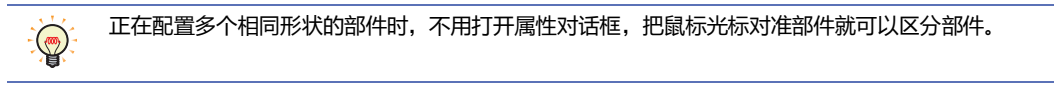

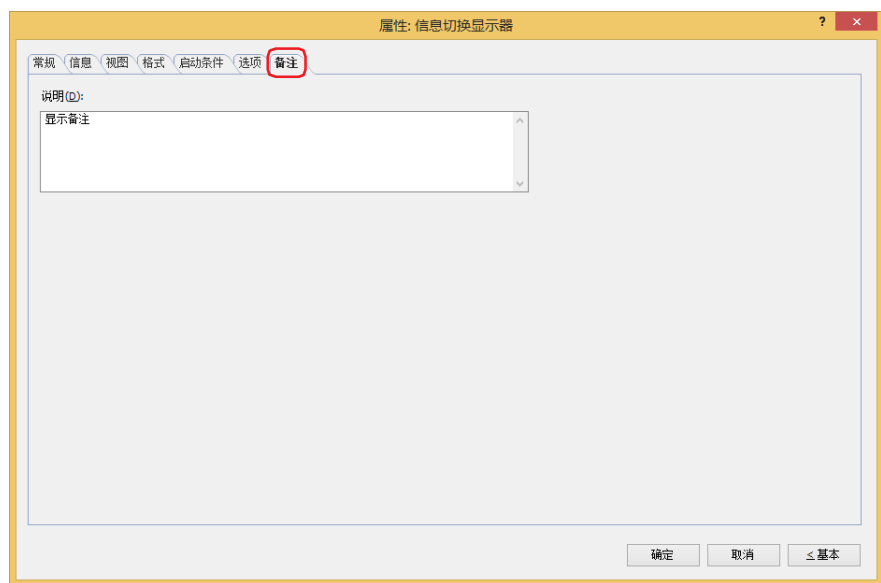

### **■ 说明**

输入部件的备注。最大字符数为半角80字符。 例) 把鼠标光标对准在编辑画面上配置信息切换显示器时

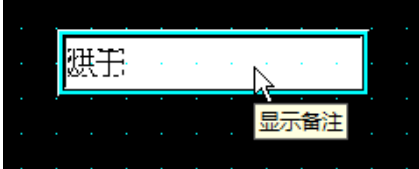

# **7 报警列表显示器**

### **HG5G-V HG4G-V HG3G-V HG2G-V HG2G-5T HG4G HG3G HG2G-5F HG1G HG1P**

### **7.1 报警列表显示器可实现的操作**

连接报警日志功能,显示当前发生的报警信息,或根据设备地址的值一览显示多个信息。

在报警日志设置中设置的报警中,一览显示当前发生的报警

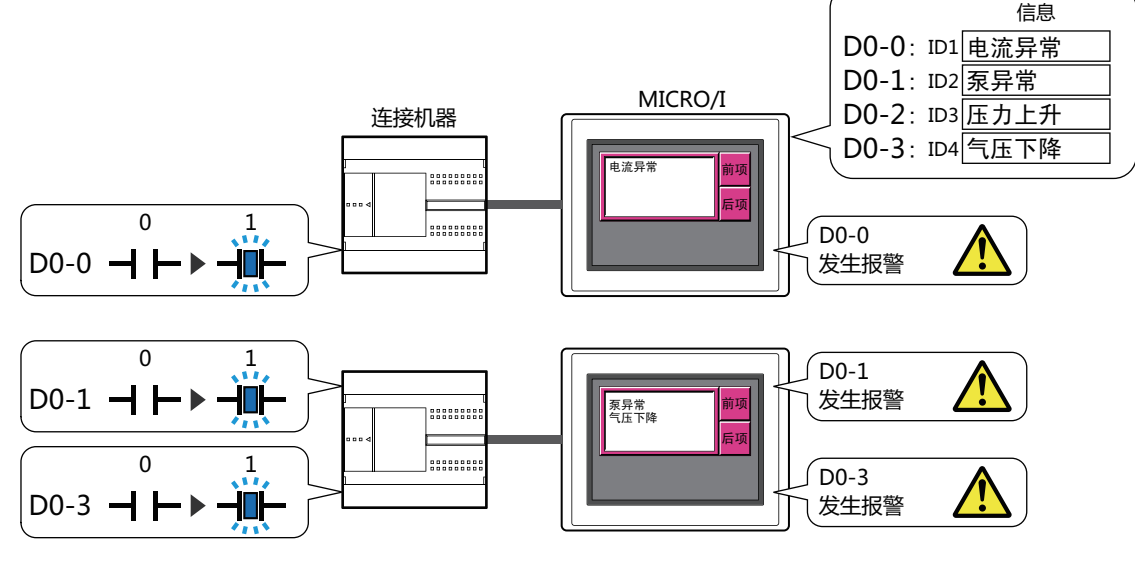

根据设备地址的值显示多个信息

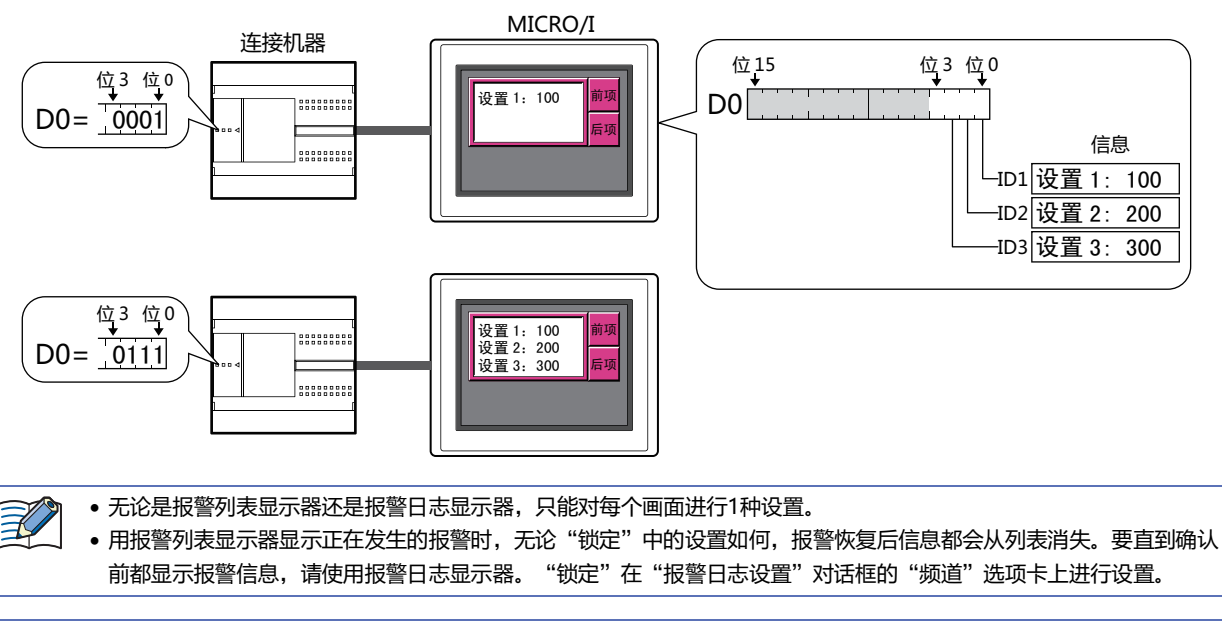

- 有关报警列表显示器中使用的功能键开关,请参[阅第8章 报警列表显示器 \(第8-96页\)](#page-501-0)。
	- 报警列表显示器中含有光标的信息 (使用报警功能时为频道) 的编号, 将存储到HMI特殊数据寄存器LSD50中。
	- 在报警列表显示器显示的信息中,关于含有光标的信息排列在列表的第几位的情报,将存储到HMI特殊数据寄存器 LSD56中。

 $\left(\frac{1}{2}a\right)$ 

# **7.2 报警列表显示器的设置步骤**

以下介绍报警列表显示器的设置步骤。

*1* 在"开始"选项卡上的"部件"组中,单击"数据显示",然后单击"报警列表显示器"。

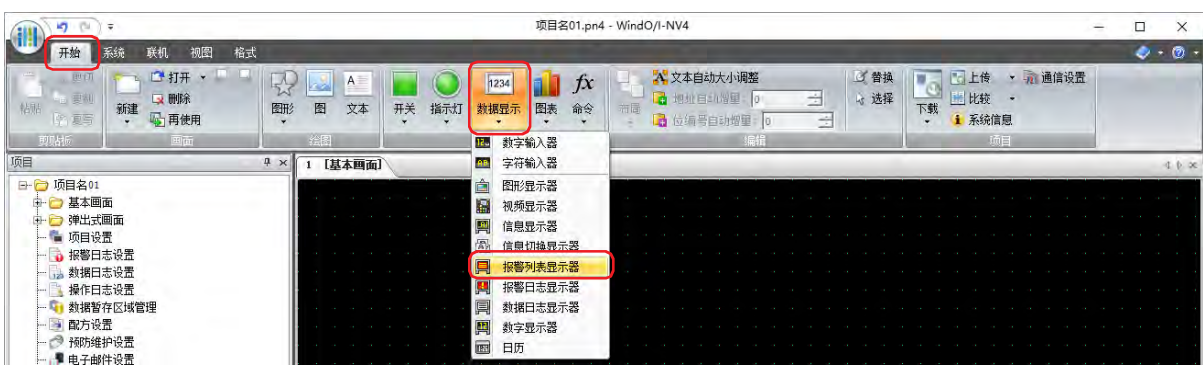

- 2 在编辑画面上,单击要配置报警列表显示器的位置。
- *3* 双击已配置的报警列表显示器则显示属性对话框。
- *4* 根据需要设置各选项卡的设置项目。

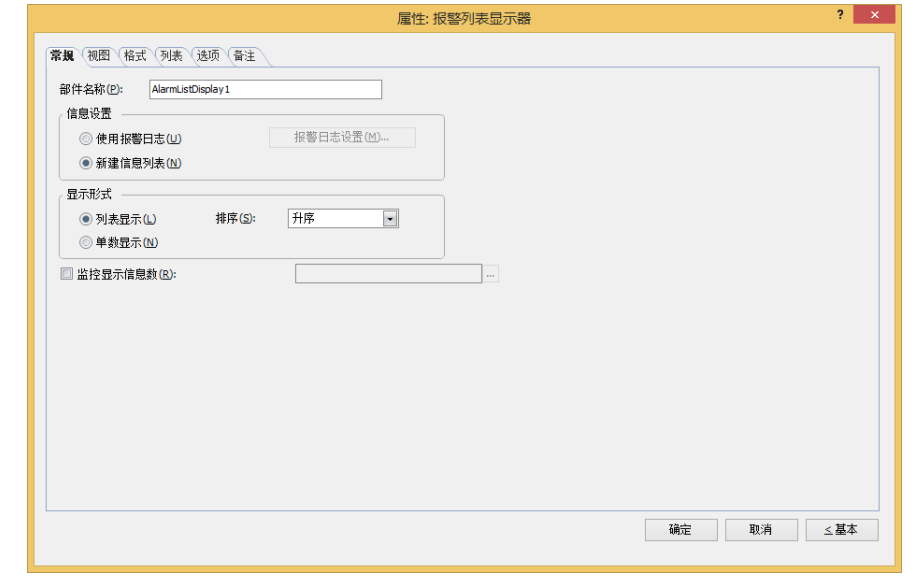

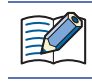

"选项"选项卡仅在高级模式时显示。

### **7.3 报警列表显示器的属性对话框**

以下介绍报警列表显示器属性对话框的各个项目和按钮。

### ●"**常规**"**选项卡**

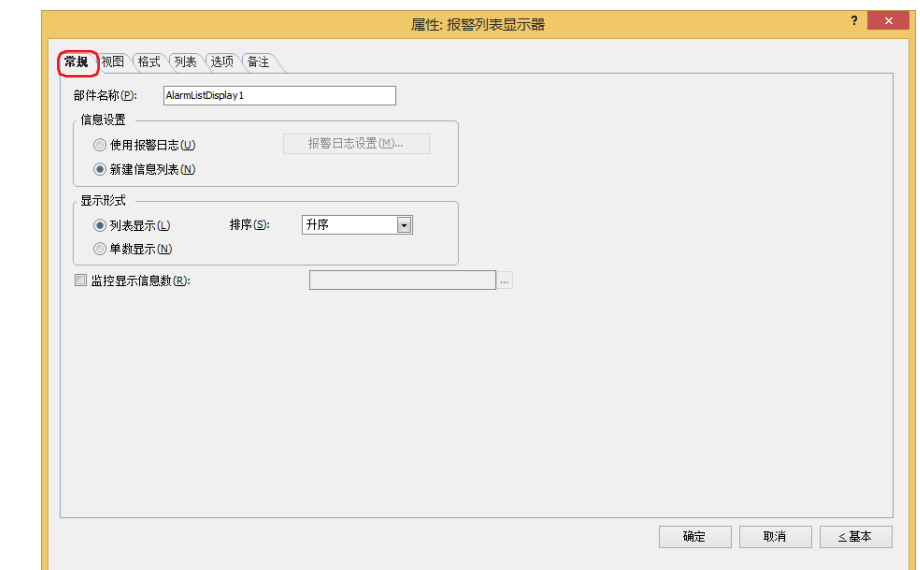

#### **■ 部件名称**

输入部件的名称。最大字符数为半角20个字符。

#### **■ 信息设置**

选择用以切换显示信息的方法。

使用报警日志: 如 国示当前发生的报警的信息。在报警日志设置中设置报警。

"报警日志设置"按钮: 将显示"报警日志设置"对话框。

新建信息列表: わりまとさらに描述が、选项卡上设置的启动设备地址的位的状态,显示文本管理器中注册的信息。

例) 选择"使用报警日志",且报警日志功能中设置的源设备地址 (监控设备地址) 将以下信息分配到D0的各频道时

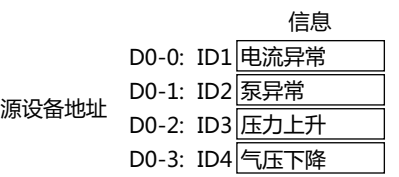

#### 显示已发生的报警信息。

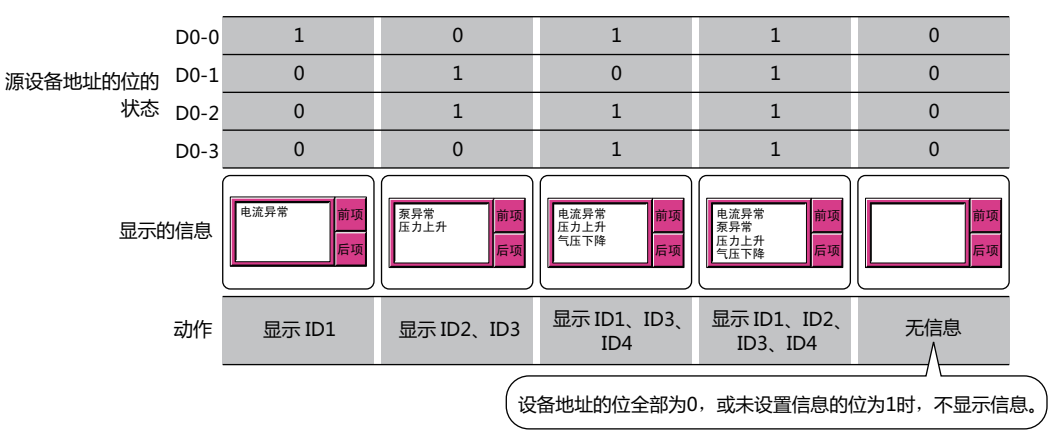

例) 选择"新建信息列表", 且启动设备地址将以下信息分配到D0的各位时

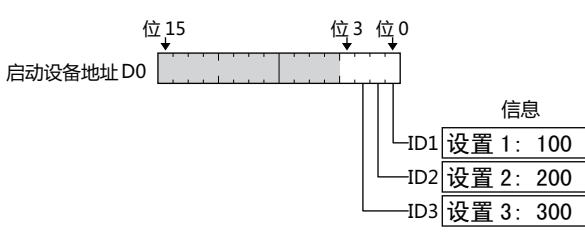

根据位的状态显示信息。

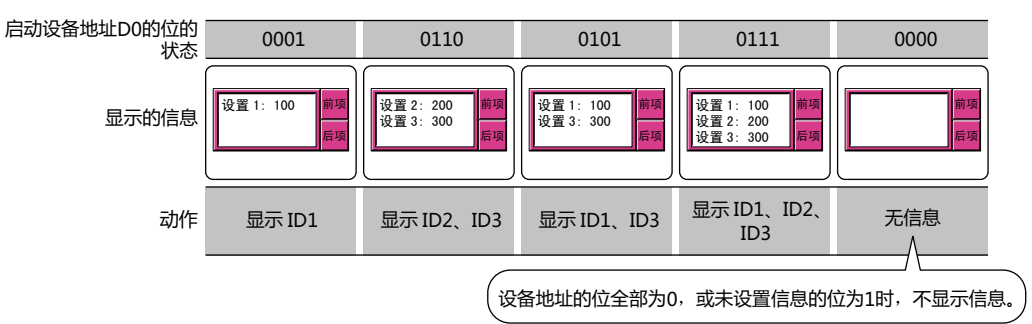

### **■ 显示形式**

选择是否同时显示多个信息。

列表显示: 同时显示多个信息。

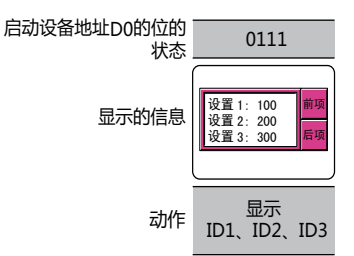

- 排序: 选择列表显示时的显示顺序。
	- "旧序"和"新序",仅在选中"使用报警日志"复选框时方可进行设置。
	- 升序: 以最小的块编号到最大的块编号的顺序,将频道编号或信息编号按照从小编号到大编号的顺序排序。
	- 降序: 以最小的块编号到最大的块编号的顺序,将频道编号或信息编号按照从大编号到小编号的顺序排序。
	- 旧序: 按时间从旧到新的顺序排列。
	- 新序: 按时间从新到旧的顺序排列。
- 单数显示: 只显示1条信息。

如果数个位为1时,则显示被分配为最低位的信息。

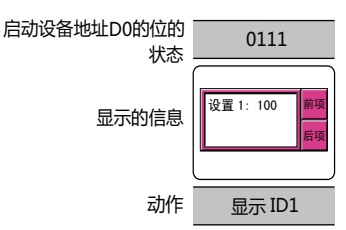

#### **■ 监控显示的信息数**

要计数显示的信息数时,选中该复选框。 仅在选中"新建信息列表"复选框时方可进行设置。

(目标设备地址): 指定写入显示的信息数的字设备。

单击 ,将显示标记编辑器。有关设备地址的设置步骤,请参阅[第2章 5.1 设置设备地址 \(第2-69页\)](#page-100-0)。

### ●"**列表**"**选项卡**

"列表"选项卡仅在"常规"选项卡上的"信息设置"中选择了"新建信息列表"时方可显示。

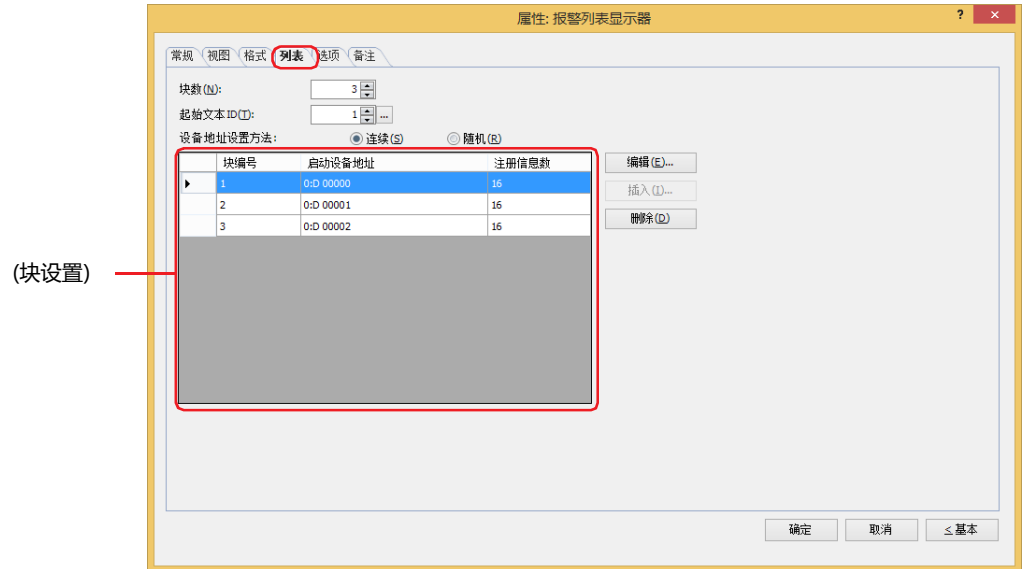

#### **■ 块数**

以块为单位 (1~64), 设置作为显示信息及切换信息的条件的设备地址。

每个块由16个频道构成,每个频道可以监控1台设备地址的位。每个块可监控的设备地址的位最多为16位。

#### **■ 起始文本ID**

(नाल)

指定显示信息的文本管理器的ID编号 (1~32000)。以设置的ID编号为起始, 从第1块开始连续设置全部频道。单击 … , 将显示文本 管理器。

#### **■ 设备地址设置方法**

选择启动设备地址的设置方法。

连续: 用连续的地址设置在块设置中选择的块编号之后的启动设备地址。

随机: 根据每个块的编号设置启动设备地址。

#### **■ (块设置)**

注册及编辑各块的频道中显示的信息。

块编号: 显示在"块数"上设置了数量的编号。 双击单元格时,将显示"块设置"对话框。有关详情,请参阅"块设置"[对话框\(第10-141页\)。](#page-750-0)

启动设备地址: 显示作为显示信息的条件的字设备。 双击单元格时,将显示标记编辑器。有关设备地址的设置步骤,请参[阅第2章 5.1 设置设备地址 \(第2-69页\)](#page-100-0)。 在"设备地址设置方法"中选择"连续"时,以设置的启动设备地址为起始,连续自动设置所选的块编号之后的启 动设备地址。

- 注册信息数: 显示块中已注册的信息数。 双击单元格时,将显示"块设置"对话框。有关详情,请参阅"块设置"[对话框\(第10-141页\)。](#page-750-0)
- "编辑"按钮: 更改列表中的块设置。 在列表中选择块编号,单击该按钮后,将显示"块设置"对话框。有关详情,请参阅"块设置"[对话框\(第10-141页\)](#page-750-0)。

"插入"按钮: 在列表中选择的位置上插入块设置。

在列表中选择插入设置位置的块编号,单击该按钮,将显示"[块设置](#page-750-0)"对话框。有关详情,请参阅"块设置"对话 [框\(第10-141页\)。](#page-750-0) 插入位置上的设置移动到下1个。如果所有的块编号都已经设置,则无法插入设置。

"删除"按钮: 从列表中删除已注册的设置。

在列表中选择块编号,单击该按钮后,将从列表中删除已选择的设置。

<span id="page-750-0"></span>"块设置"对话框

设置各信息的显示条件。

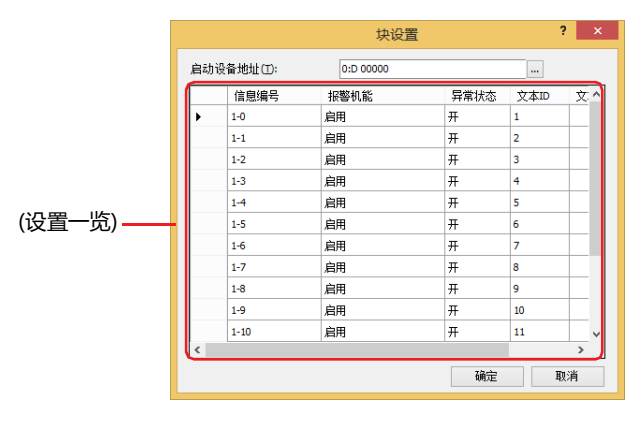

#### **■ 启动设备地址**

指定作为显示信息的条件的字设备。字设备的位与信息编号对应。

例) 块数为1,在启动设备地址上指定D0时

编号 (块编号-信息编号) 为1-0的设备地址为D0-0,编号为1-1的设备地址为D0-1, ...编号为1-15的设备地址为D0-15。

编号 (块编号-信息编号) 设备地址

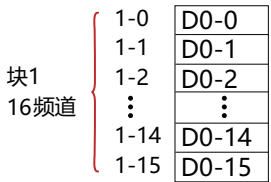

单击 … , 将显示标记编辑器。有关设备地址的设置步骤, 请参[阅第2章 5.1 设置设备地址 \(第2-69页\)](#page-100-0)。

在"列表"选项卡上的"设备地址设置方法"组中选择"连续"时,以更改的启动设备地址为起始,连续自动更改注册及编辑中的块 编号之后的启动设备地址。

### **■ (设置一览)**

信息编号: 显示为 (块编号)- (信息编号)。

报警机能: 选择是否使用报警机能。双击单元格时, 交替显示"启用"和"禁用"。

启用: 监控频道上设置的设备地址的位,并显示信息。

禁用: 不监控设备地址的位,且不显示信息。

异常状态: 选择报警的检测条件。双击单元格时, 交替显示"开"和"关"。

- 开: 监控中的位从0变为1时,显示信息。
- 关: 监控中的位从1变为0时,显示信息。
- 文本ID: 显示在信息中使用的文本管理器的ID编号 (1~32000)。 以"列表"选项卡上的"起始文本ID"中设置的文本ID为起始,连续设置。
- 文本: 显示指定文本ID的文本。 在文本ID中注册的文本为多行时,只显示第1行。

# ●"**视图**"**选项卡**

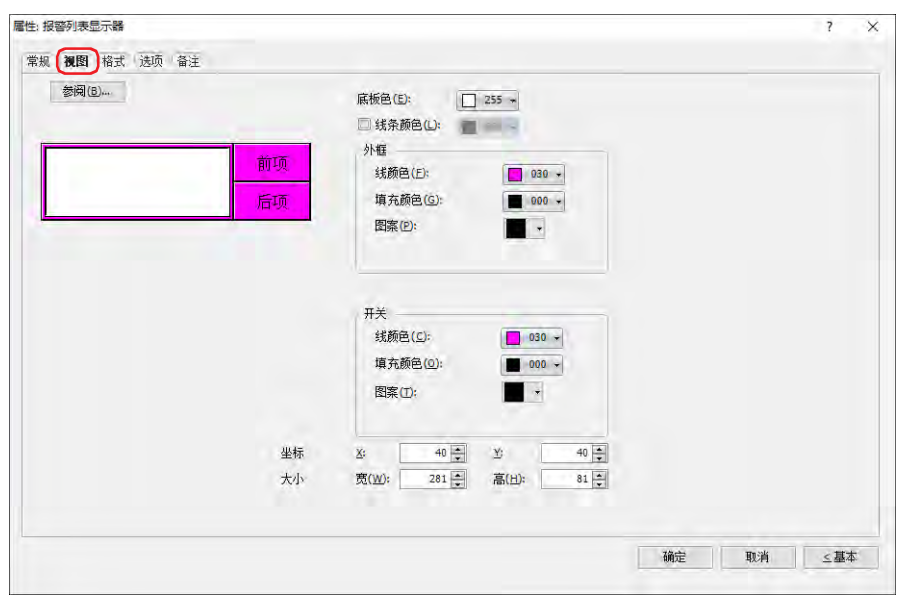

### **■** "**参阅**"**按钮**

从图形一览表中选择部件外形所使用的图形。单击该按钮,显示标准图形浏览器。

#### **■ 底板色**

选择底板的颜色 (彩色256色、黑白16级灰度)。 单击"颜色"按钮,显示调色板。从调色板中选择颜色。

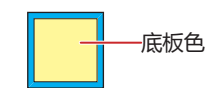

#### **■ 线条颜色**

显示线条时,选中该复选框,选择线条颜色 (彩色256色、黑白16级灰度)。 单击"颜色"按钮,打开调色板。从调色板中选择颜色。

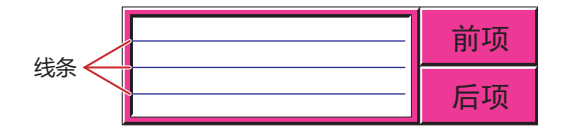

### **■ 外框**

线颜色、填充颜色: 指定外框的线颜色及填充颜色 (彩色256色、黑白16级灰度)。 单击"颜色"按钮,显示调色板。从调色板中选择颜色。 图案: 选择外框的图案。

单击"图案"按钮,显示图案面板。在图案面板中选择图案。

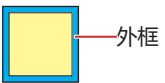

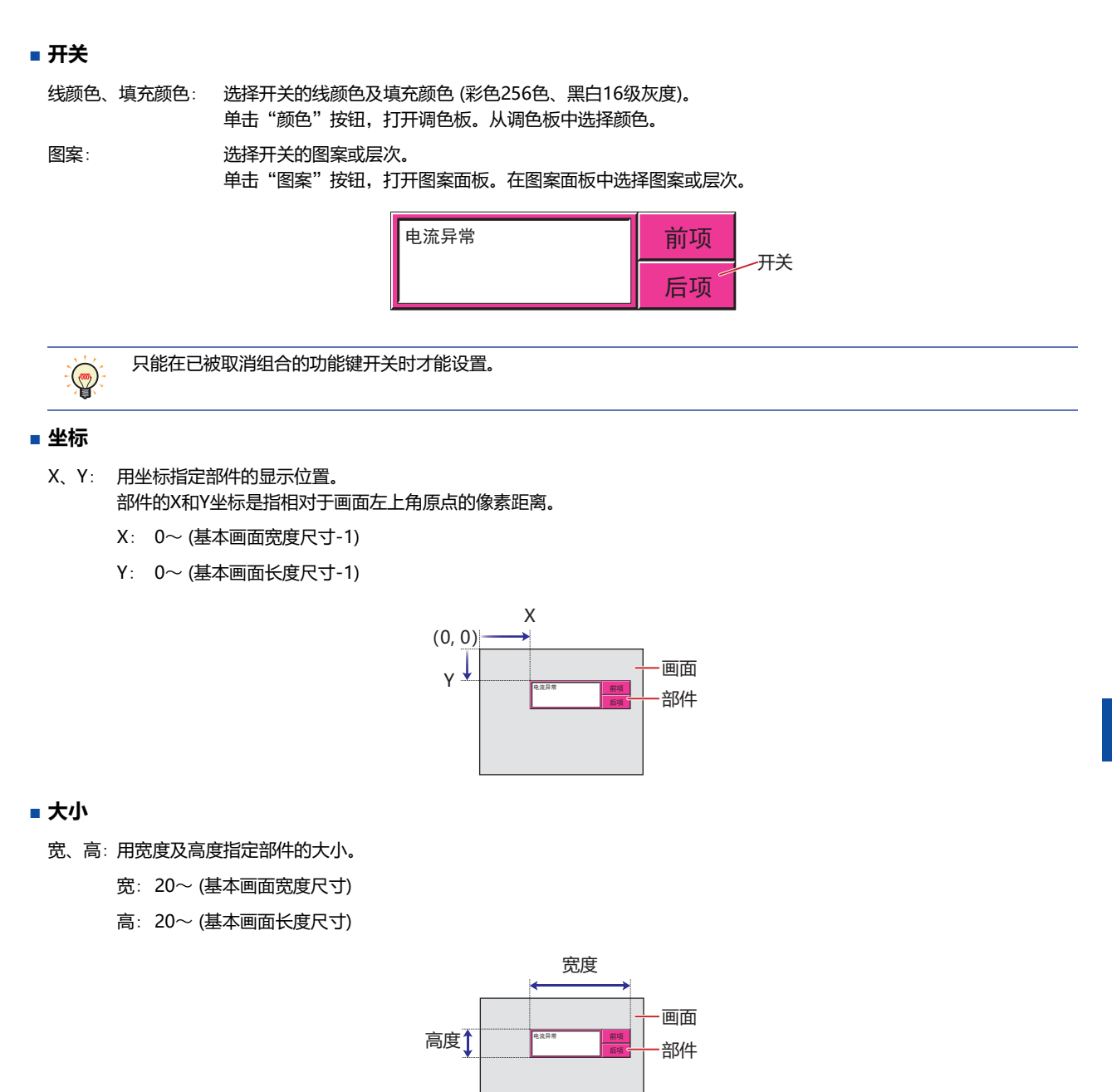

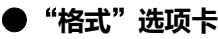

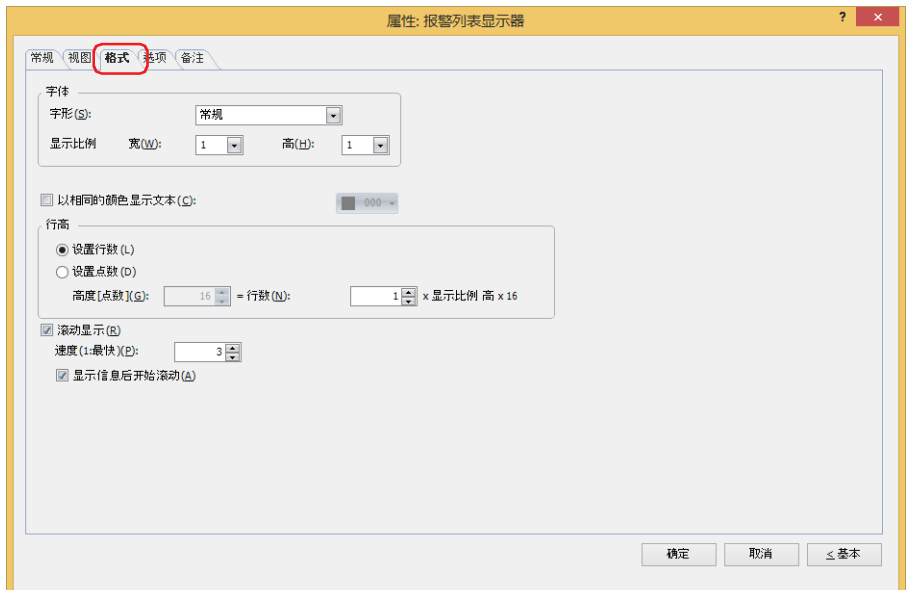

### **■ 字体**

设置显示信息的格式。

字形: 选择文本的字形是"常规"还是"加粗"。

显示比例: 宽、高:选择文本的显示比例 (0.5、1~8)。

### **■ 以相同的颜色显示文本**

要使全部信息的文本颜色相同时,选中该复选框,选择显示的文本的颜色 (彩色256色、黑白16级灰度)。 单击该按钮,将显示调色板。从调色板中选择颜色。 清除该复选框时,各信息的颜色默认为文本管理器中设置的文本颜色。

### **■ 行[高※1](#page-754-0)**

选择列表行高的指定方法,设置行高。

设置行数: 指定报警每行显示的信息的行数。

行数: 输入行[数※2](#page-754-1)。要显示包括换行在内的所有信息,设置的行数需多于信息的行数。

输入"行数",将自动根据显示区域计算出"高度[点数]"。 行数与高度[点数]的关系为,高度[点数]=行数×显示比例 高×16。

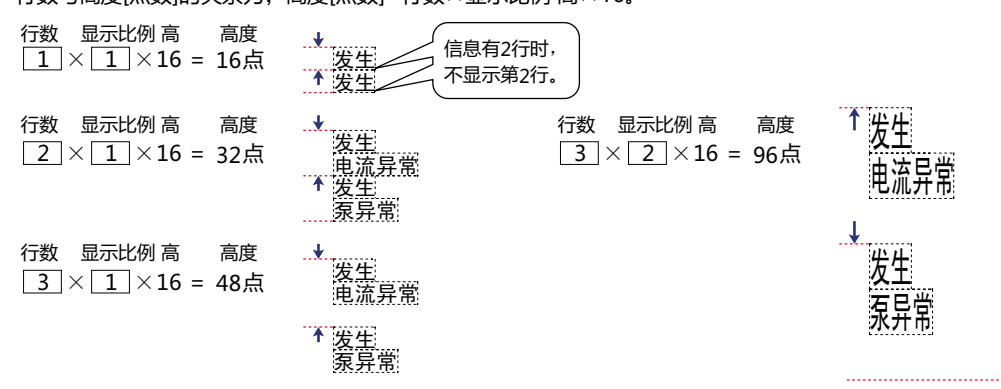

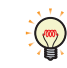

固定信息的行数同时调整报警的行高,显示多行信息等时使用将十分方便。

设置点数: 以点为单位指定报警每行显示的信息的行高。 高度[点数]: 输入高度 (8~(基本画面长度尺寸-3))。要显示全部信息,需要大于"显示比例 高"×16点× 信息行数的高度。 "显示比例 高"为1时 要显示1行的信息,因1×16=16点,所以高度要高于16点。 高度 16点 点 发生电流异常 发生泵异常 要显示2行的信息,因2×16=32点,所以高度要高于32点。 چ چ ◆<br>★发生 信息有2行时, ᓖᐌ<sup>⫳</sup> ⬉⌕<sup>থ</sup> ࢵ ࢵ থ⫳ 不显示第2行。 发生 <u>粢牢</u>泵异常 "显示比例 高"为2时 要显示1行的信息,因1×32=32点,所以高度要高于32点。 高度  $\rightarrow$ 32点 发生电流异常 ↑波生泵异常 要显示2行的信息,因2×32=64点,所以高度要高于64点。 高度 高度  $\rightarrow$  $\mathbf{r}$  $rac{m}{2}$  32点 发生 64点 信息有2行时, 不显示第2行。 **电流异** 发生 Ŧ  $\frac{1}{2}$ 泵异常

<span id="page-754-1"></span><span id="page-754-0"></span>

### **■ 滚动显示[※1](#page-755-0)**

滚动显示信息时,选中该复选框。 只有在"常规"选项卡的"显示形式"中选择了"单数显示"时才能设置。 如果是报警列表显示器,只有在"常规"选项卡的"显示形式"中选择了"单数显示"时才能设置。

速度 (1:最快): 指定滚动的速度 (1~10)。1为最快,10为最慢。

显示信息后开始滚动: 如果要在显示信息2秒后开始滚动,则选中该复选框。

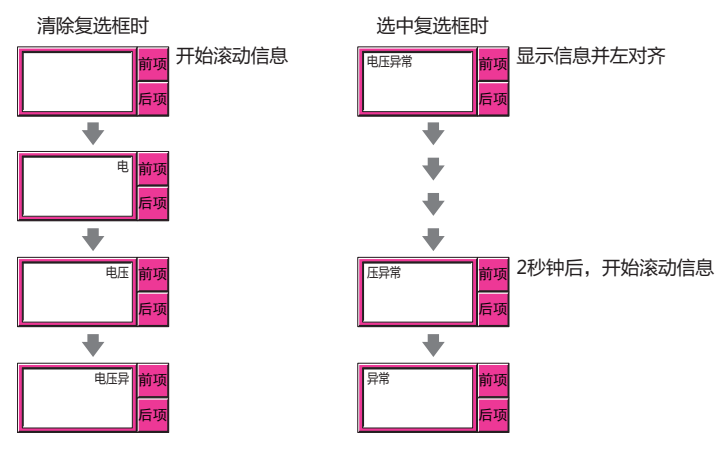

- 选中了"滚动显示"复选框时, 1画面上可以配置的部件数量会减少。在MICRO/I上显示画面时, 如果显示错误信息, 请清除"滚动显示"复选框或者减少部件数量。
	- 画面的扫描时间较长时,或将勾选了"滚动显示"复选框的部件配置在前置图层中时,滚动的速度可能变慢。

选中了"滚动显示"复选框时如下动作。

- 包括换行的信息将不换行滚动显示。
- 信息的滚动方向为文本的书写方向。
- 根据设备地址的值显示的文本及文本颜色、显示的文本、报警的状态有变化时,从信息的最初开始滚动显示。

<span id="page-755-0"></span><sup>※1</sup> 仅限高级模式时
# ●"**选项**"**选项卡**

"选项"选项卡仅在高级模式中显示。

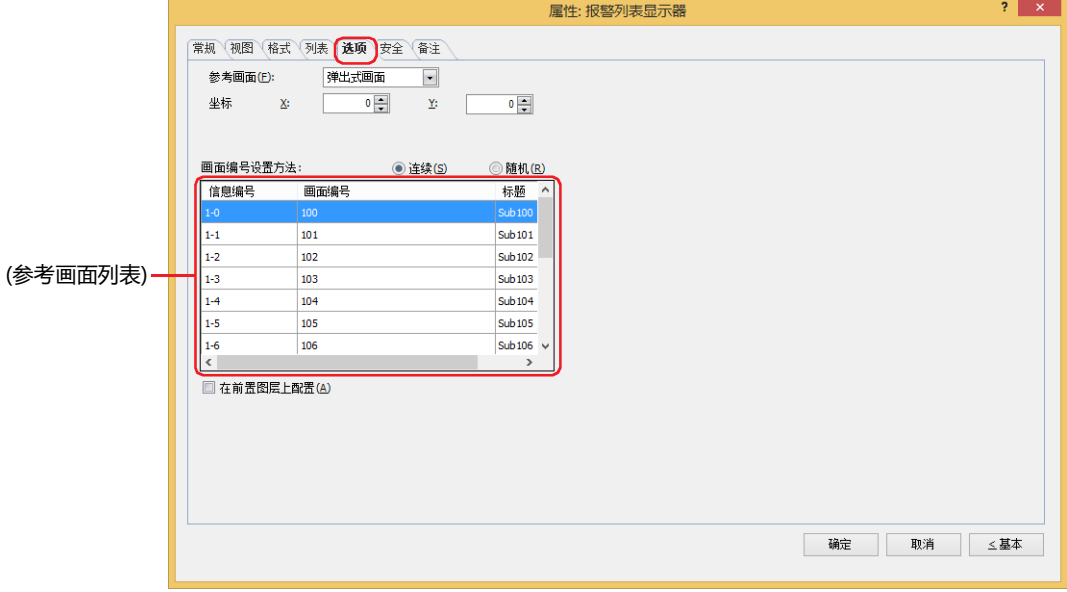

■ 参考画面

设置参考画面。参考画面是指与各个信息相关的基本画面或弹出式画面,按下功能键开关"详细"后即可显示。

① 选择报警列表显示器中显示的信息 (2) 按下功能键开关"详细" (2) 选择报警列表显示器中显示的信息 ー<mark>ッ</mark> 泵1异常<br>著气泵 1 输出降低 运动电流异常 运动电流异常<br>泵 1 异常 双 1 开吊 ٯڑ 䀿 ԹԃЇԟ ٯڑ 䀿 Թθࡈ߲ࠒĈθ࠲ćҠܷ ࣀեܷćկԈĈȾ **College** 压力上升<br>泵 1 异常 压力上升<br>泵 1 异常 操作 操作  $\begin{picture}(120,140) \put(0,0){\line(1,0){100}} \put(15,0){\line(1,0){100}} \put(15,0){\line(1,0){100}} \put(15,0){\line(1,0){100}} \put(15,0){\line(1,0){100}} \put(15,0){\line(1,0){100}} \put(15,0){\line(1,0){100}} \put(15,0){\line(1,0){100}} \put(15,0){\line(1,0){100}} \put(15,0){\line(1,0){100}} \put(15,0){\line(1,0){100$ 功能键开关"1""↓" 功能键开关"详细" 详细画面

要显示参考画面时,选择参考画面的种类是"基本画面"还是"弹出式画面"。

不显示参考画面时,选择"未使用"。

只有在"常规"选项卡的"信息设置"中选择了"新建信息列表"时才能设置。选择了"使用报警日志"时,变成在"报警日志设置" 对话框的"频道"选项卡的"详细画面"中所选择的画面种类。

### **■ 坐标**

X、Y: 用坐标指定参考画面的显示位置。 以画面的左上角为原点,参考画面的左上方即为X及Y坐标。 仅在"参考画面"的"画面类型"中选择了"弹出式画面"时方可进行设置。 以1点为单位进行指定。 X: 0~ (基本画面宽度尺寸-1) Y: 0~ (基本画面长度尺寸-1)

**10**

**数**

## **■ 画面编号设置方法**

选择参考画面列表的画面编号的设置方法。

连续: 对选择了信息编号之后的画面编号 (1~3000) 连续自动地进行指定。

例1) 在信息编号"1-0"上输入了画面编号"100"时

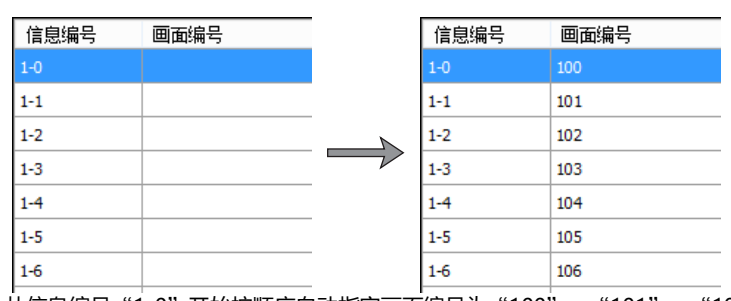

从信息编号"1-0"开始按顺序自动指定画面编号为"100"、"101"、"102"...。

例2) 在信息编号"1-5"上输入了画面编号"200"时

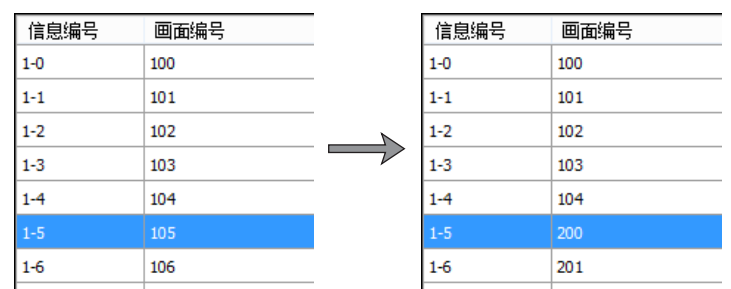

信息编号"1-0"~"1-4"保持不变,"1-5"以后按顺序自动指定画面编号为"200"、"201"、"202"...。

随机: 每个信息编号个别指定参考画面的画面编号 (1~3000)。

#### **■ (参考画面列表)**

乥

显示信息中设置的参考画面的画面编号和画面标题的一览表。

信息编号: 显示信息的编号。

画面编号: 显示参考画面的画面编号。 双击单元格时,可更改画面编号(1~3000)。

没有指定的画面编号的画面时,显示新建画面的确认信息。 单击"是"按钮则制作画面,单击"否"按钮则不制作画面,返回到"选项"选项卡。

标题: 显示参考画面的标题。

双击单元格时,可编辑标题。最大字符数为半角40字符。

#### **■ 在前置图层上配置**

将部件配置在前置图层时,选中该复选框。绘图或部件重叠时,将优先显示配置在前置图层中的绘图或部件。有关详情,请参阅[第6](#page-370-0) [章 4 关于绘图或部件的重叠 \(第6-5页\)。](#page-370-0)

# ●"**安全**"**选项卡**

通过安全组限制部件的显示和操作。 只有选中了"使用安全功能"复选框时才能设置。"使用安全功能"复选框在"安全功能"对话框的"常规"选项卡上设置。

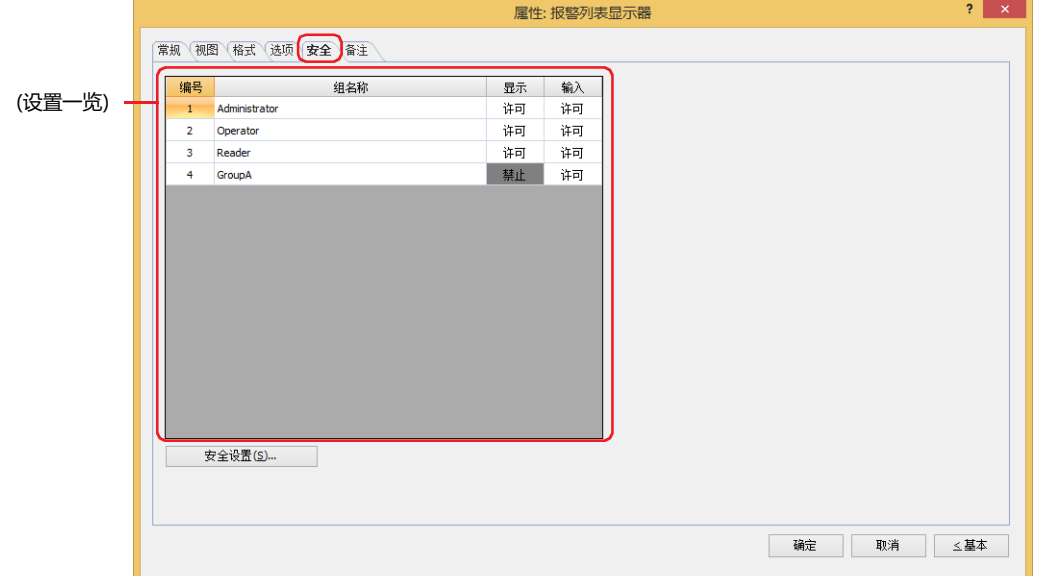

### **■ (设置一览)**

一览显示MICRO/I所使用的安全组。

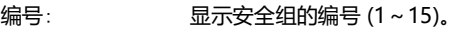

组名称: 显示安全组的名称。

显示: 显示是否许可部件的显示。仅"许可"的安全组时方可显示该部件。将所有的安全组设为"许可"后,即使处于 未选择用户帐户的状态仍可显示该部件。仅"许可"的安全组时需要打开该画面。双击单元格,切换"许可"和 "禁止"。

- 输入: 显示是否许可部件的操作。仅"许可"的安全组时方可操作该部件。将所有的安全组设为"许可"后,即使处于 未选择用户帐户的状态仍可操作该部件。仅"许可"的安全组时需要打开该画面。双击单元格,切换"许可"和 "禁止"。
	- 也可通过"显示"单元格及"输入"单元格的右键菜单切换"许可"和"禁止"。
	- 可通过切换"显示"单元格及"输入"单元格的"许可"和"禁止"来限制显示及操作,实现与"启动条件"选项卡相 同的功能。

#### **■** "**安全设置**"**按钮**

 $\bigcirc$ 

将显示"安全设置"对话框。如果在"安全设置"对话框中制作安全组,就能够选择所制作的安全组。有关详情,请参阅第23章 2.2 [安全组的添加和编辑 \(第23-19页\)。](#page-1240-0)

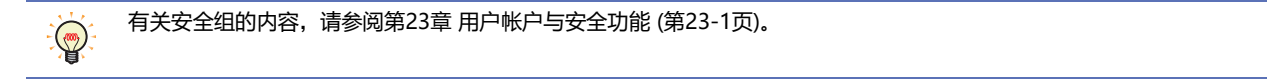

# 例) 如下设置了用户和部件的安全组时

 $\mathbf{1}$  $\overline{2}$  $\overline{3}$ 

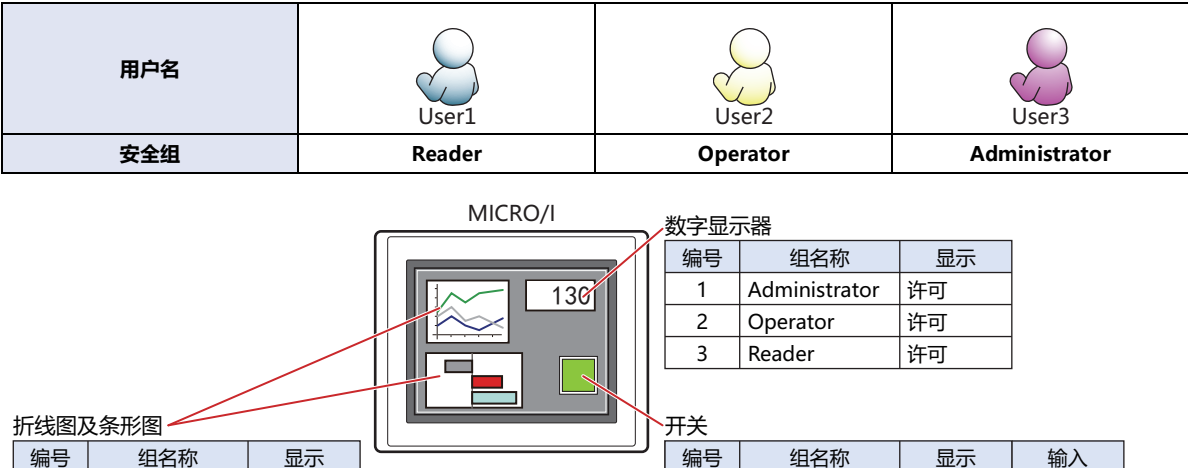

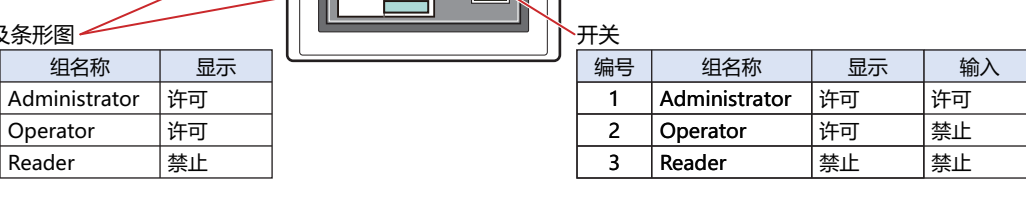

当安全组为"Reader"的User1时,无法显示"Reader"的"显示"设为"禁止"的部件。 打开密码输入画面,当安全组切换为"Operator"的User2后,可显示"Operator"的"显示"设为"许可"的部件。

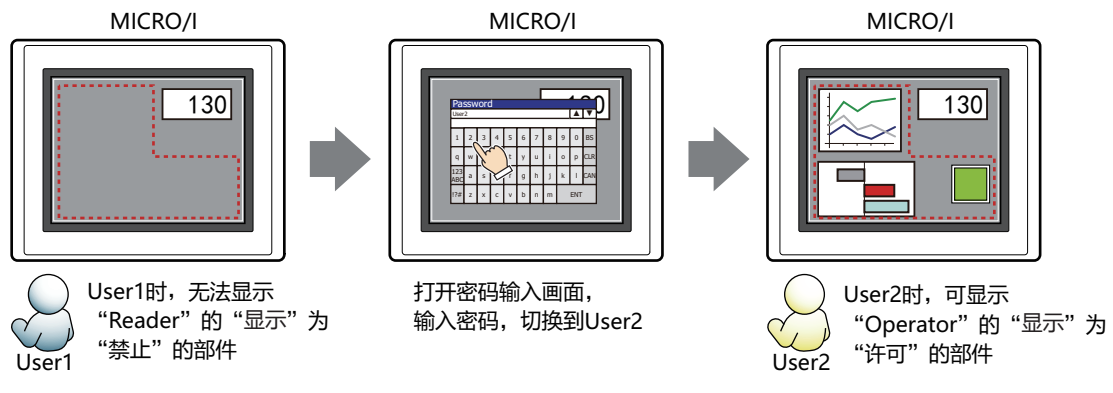

"Operator"的User2时,如果"Operator"的"显示"为"许可"则可显示开关,但如果"输入"为"禁止"则无法操作。 打开密码输入画面,当安全组切换为"Administrator"的User3后,可显示"Administrator"的"显示"为"许可"的部件,以及 可操作"Administrator"的"输入"为"许可"的部件。

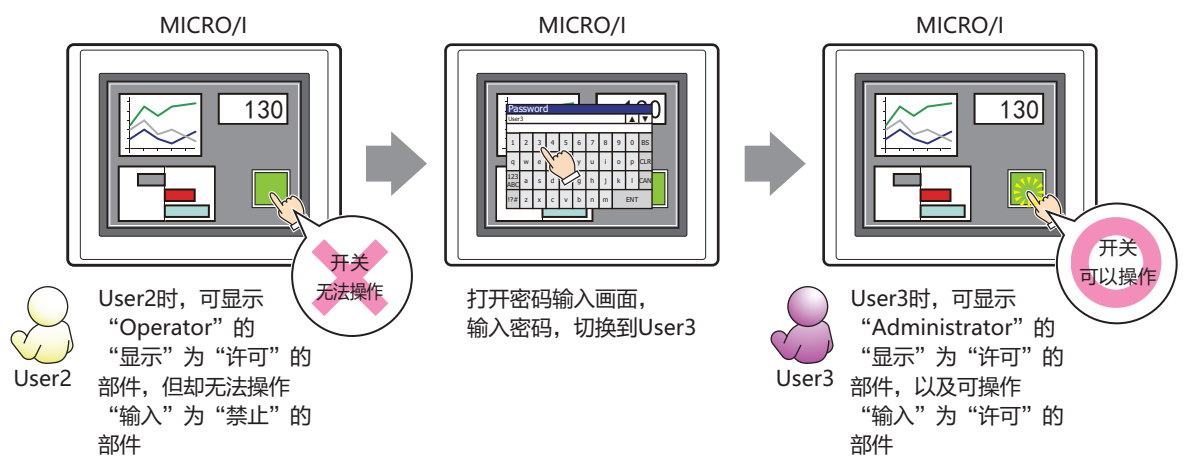

# ●"**备注**"**选项卡**

在"备注"选项卡中,设置当鼠标光标靠近编辑画面上配置的部件、对象一览表的"编号"、"名称"、"类型"时所显示的弹出文 本。

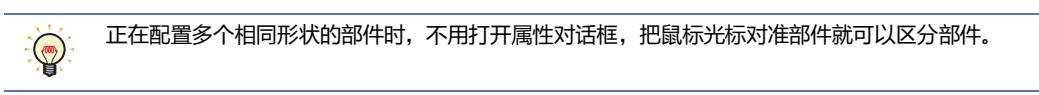

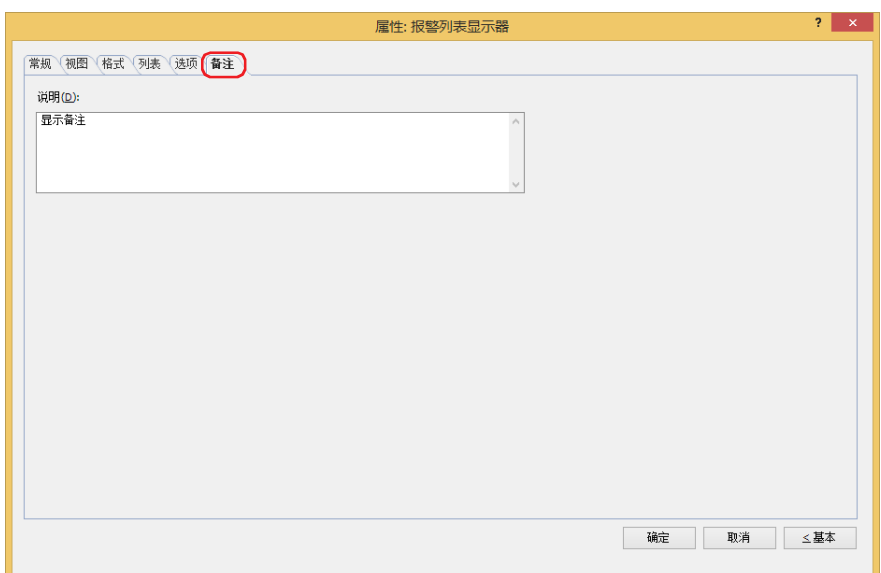

## **■ 说明**

输入部件的备注。最大字符数为半角80字符。 例) 把鼠标光标对准在编辑画面上配置报警列表显示器时

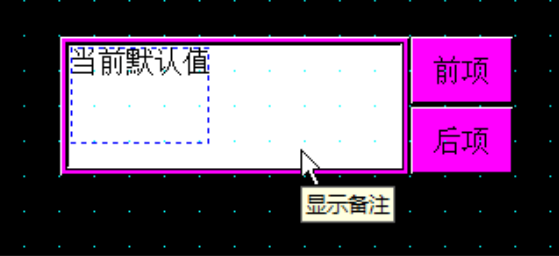

# **8 报警日志显示器**

## **HG5G-V HG4G-V HG3G-V HG2G-V HG2G-5T HG4G HG3G HG2G-5F HG1G HG1P**

# **8.1 报警日志显示器可实现的操作**

显示保存在数据暂存区域上的报警日志的数据。

• 一览显示发生的报警对应的信息、发生时间、恢复时间、确认时间

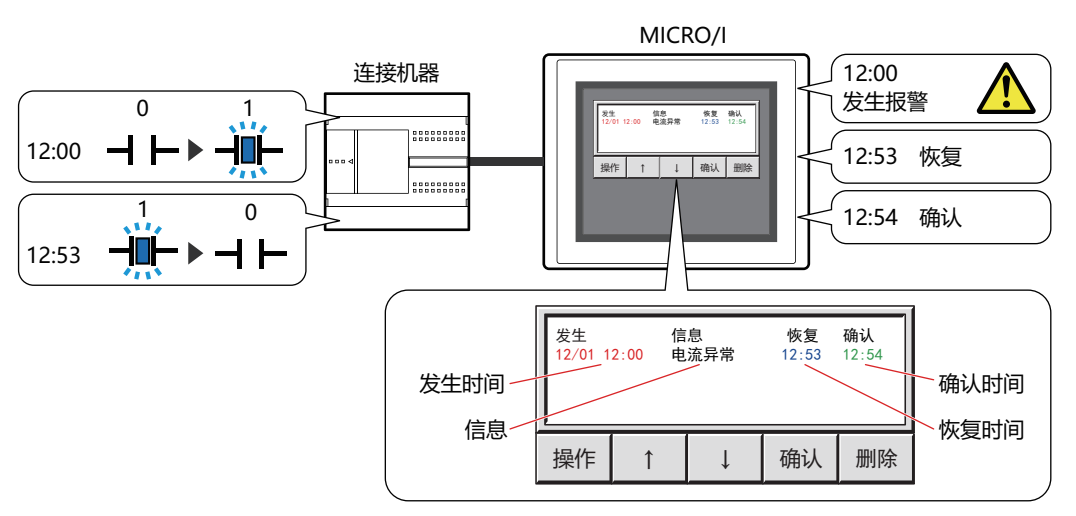

显示发生的报警对应的详细画面

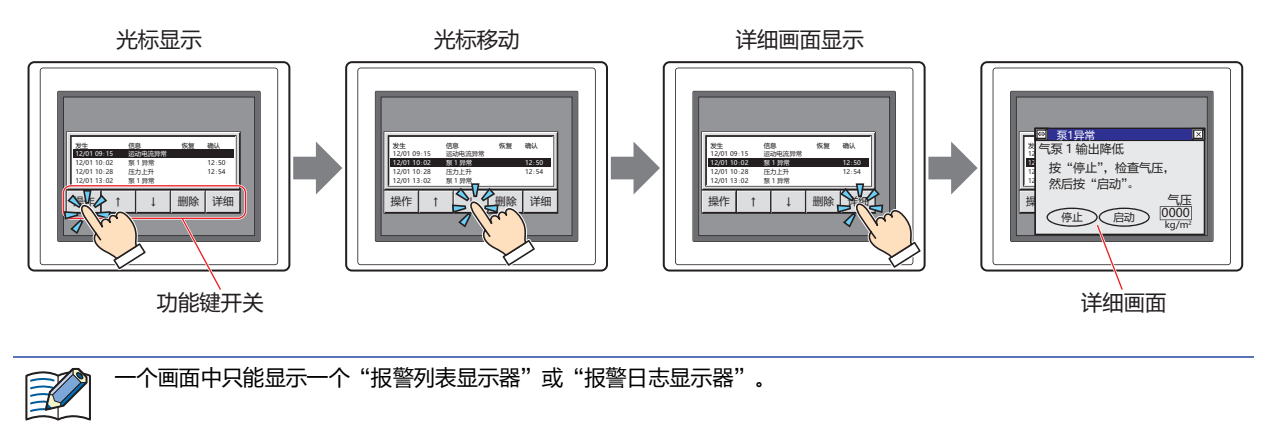

- 有关报警日志显示器中使用的功能键开关, 请参[阅第8章 报警日志显示器 \(第8-96页\)](#page-501-0)。
- 选中报警日志显示器的属性对话框中"常规"选项卡上的"直接操作列表上的报警"复选框时,按下列表中显示的报警 则可以显示光标。
- 从报警日志显示器中显示的信息的起始行到选中行的行数,将存储到HMI特殊数据寄存器LSD56中。

◙

# **8.2 报警日志显示器的设置步骤**

以下介绍报警日志显示器的设置步骤。

*1* 在"开始"选项卡上的"部件"组中,单击"数据显示",然后单击"报警日志显示器"。

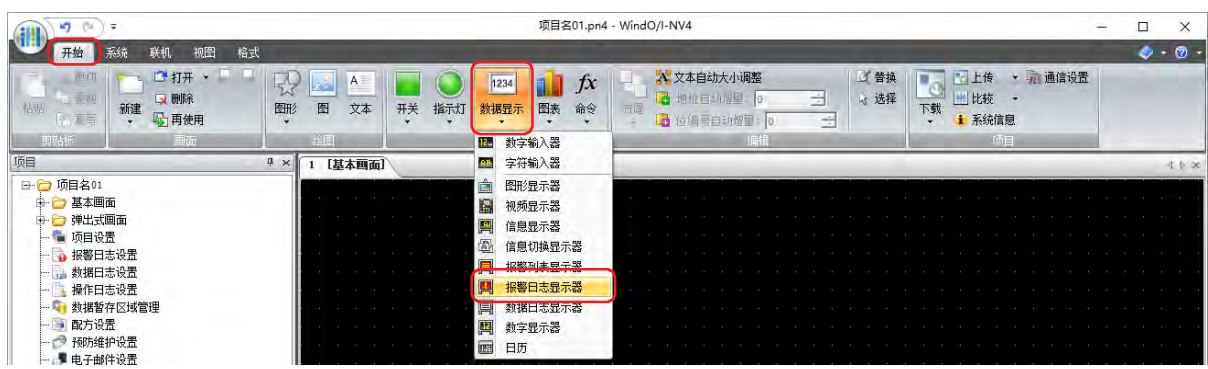

- *2* 在编辑画面上,单击要配置报警日志显示器的位置。
- *3* 双击已配置的报警日志显示器则显示属性对话框。
- *4* 根据需要设置各选项卡的设置项目。

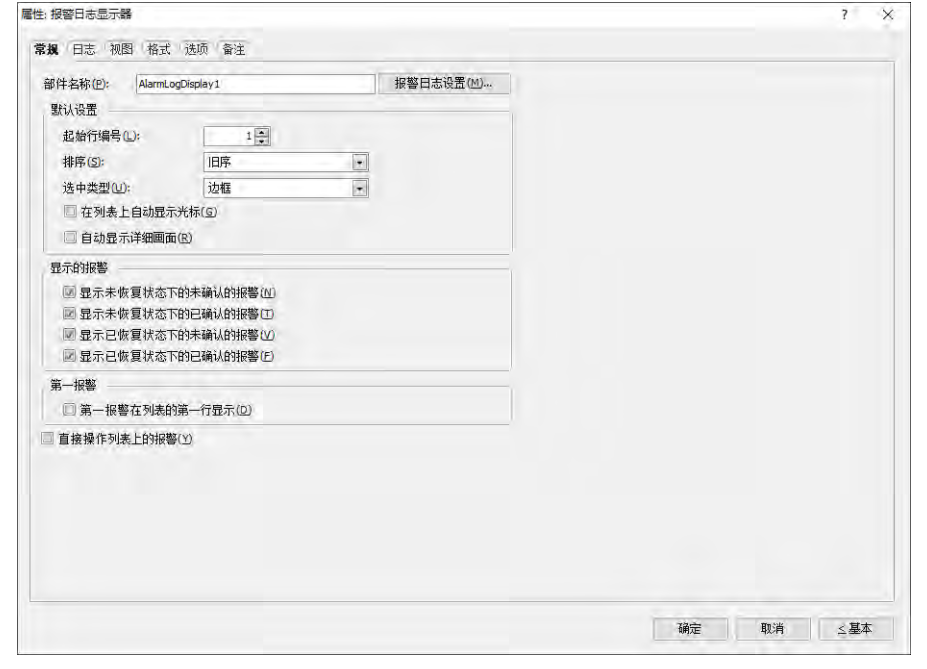

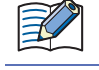

"选项"选项卡仅在高级模式时显示。

# **8.3 报警日志显示器的属性对话框**

以下介绍报警日志显示器属性对话框的各个项目和按钮。

## ●"**常规**"**选项卡**

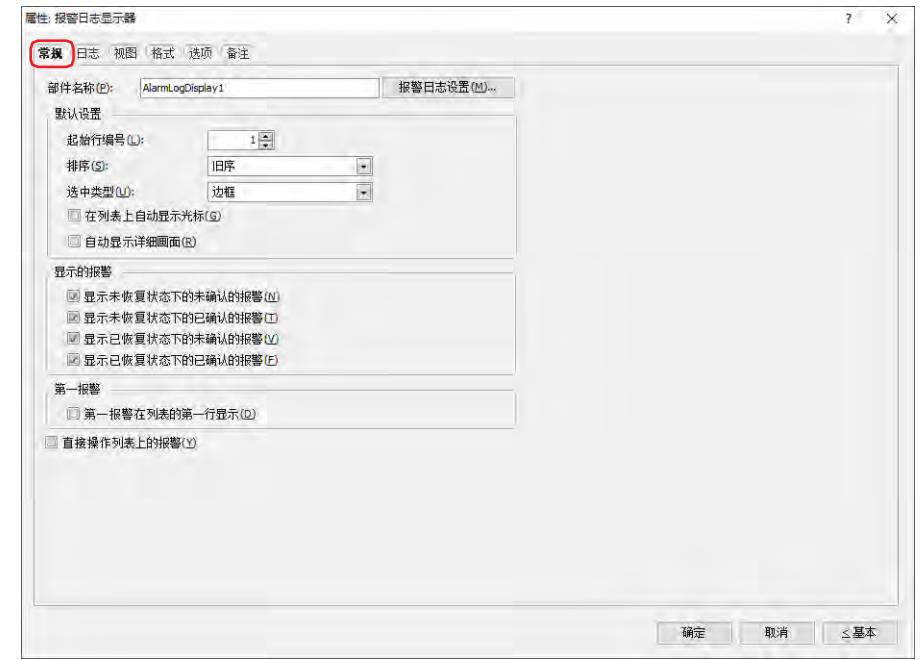

#### **■ 部件名称**

输入部件的名称。最大字符数为半角20个字符。

**■** "**报警日志设置**"**按钮**

将显示"报警日志设置"对话框。

### **■ 默认设置**

设置报警日志显示器启动时的默认设置。

<span id="page-763-0"></span>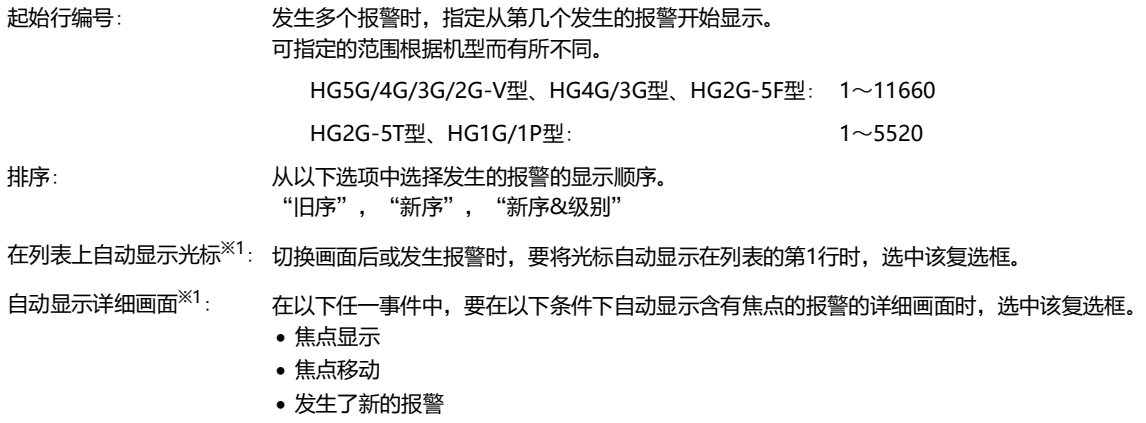

焦点: 以下选项中选择焦点样式。

反转: 反转整个聚焦行为负/正。

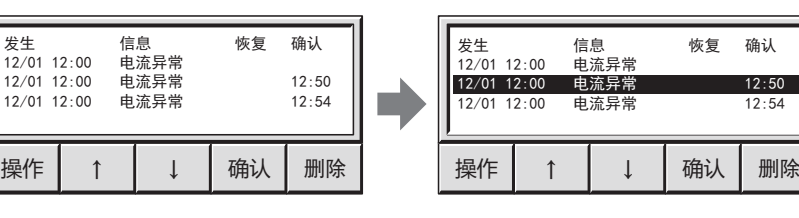

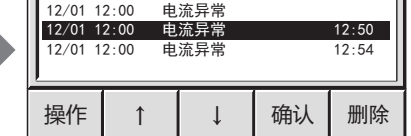

边框: 在对焦行中显示一个框(将内侧仅2个点的颜色亮度反转)。

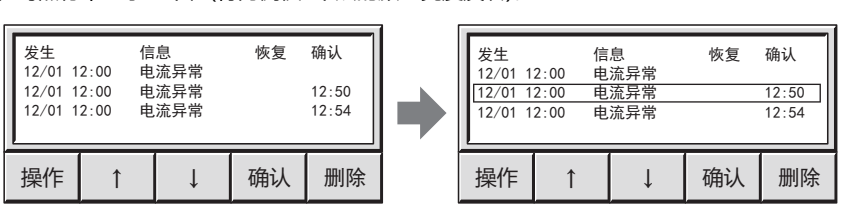

使用负/正反转时,颜色数据(RGB值)被反转并显示。

例) 当反转白色数据0XFFFFFF时,它会变成颜色数据为0x000000的黑色。 有关颜色数据的详情,请参[阅附录 Windows RGB值对照表 \(附录-2页\) 。](#page-1671-0)

例) 当"填充颜色"设置了颜色时,文本颜色和填充颜色进行反转。

当填充颜色: 蓝色(0x0000FF), 文字颜色: 红色(0xFF0000)时, 会反转为填充颜色: 黄色(0xFFFF00), 文字颜色: 蓝绿色 (0x00FFFF)。

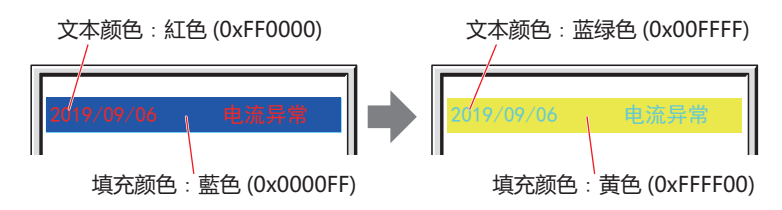

"填充颜色"为"无"时,文字颜色和底板色相反。

### **■ 显示的报警[※1](#page-764-0)**

 $\circledcirc$ 

选中报警日志显示器上显示的报警的复选框。

显示未恢复状态下的未确认的报警: 显示未恢复且未确认的发生中的报警。 显示未恢复状态下的已确认的报警: 显示虽为未恢复状态, 但已按下功能键开关"确认"的报警。 显示已恢复状态下的未确认的报警: 显示虽为已恢复状态, 但未按下功能键开关"确认"的报警。 显示已恢复状态下的已确认的报警: 显示已恢复,且已按下功能键开关"确认"的报警。

### **■ 第一报[警※1](#page-764-0)**

在未发生任何报警的状态下,第一次发生的报警被称作第一报警。选中该第一报警发生时,执行的动作的复选框。 第一报警在列表的第一行显示: 第一报警始终显示在列表的第1行。

## ■ 直接操作列表上的报警<sup>※1</sup>

要按下在列表中显示的报警以显示光标时,选中该复选框。 在未显示光标的状态下按下报警,则光标将显示在该报警上。 在显示光标的状态下按下没有光标的报警,则光标将移动到该报警上。按下有光标的报警后,光标将变为隐藏。

<span id="page-764-0"></span>※1 仅限高级模式时

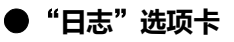

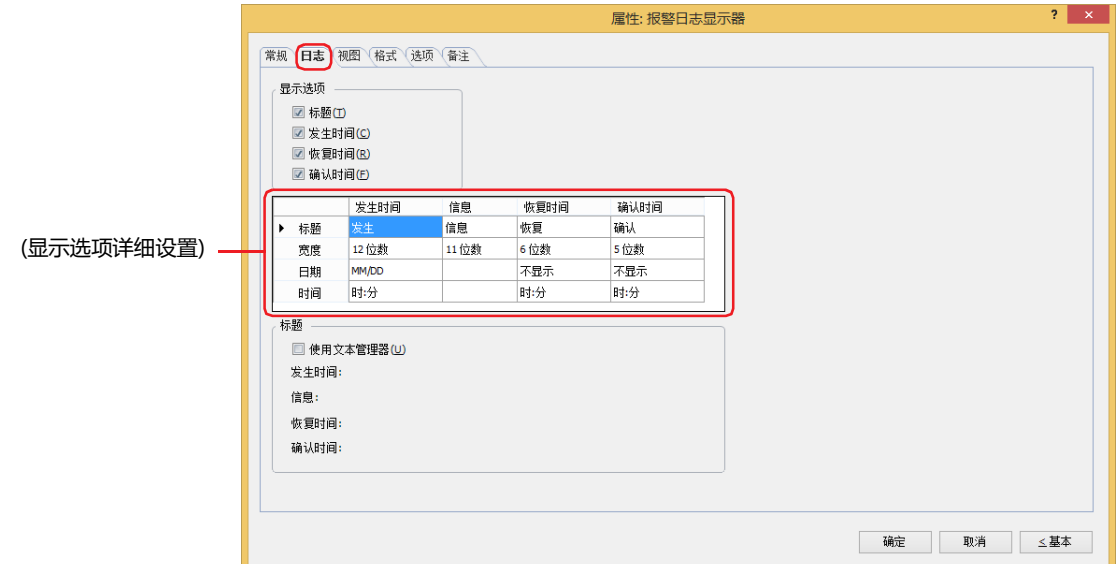

### **■ 显示选项**

 $\mathbb{Q}$ 

选中报警日志显示器上显示项目的复选框。

标题: 列表的第1行显示标题。

发生时间: 显示报警发生的时间。

恢复时间: 显示报警恢复的时间。

确认时间: 显示按下功能键开关"确认",确认报警的时间。

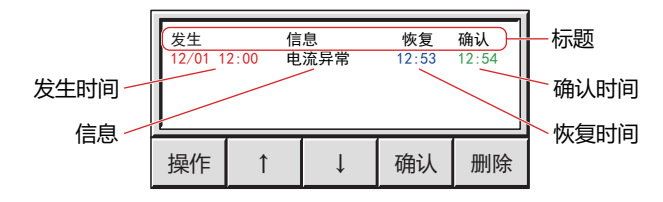

拖放显示项目,可以更改显示在报警日志显示器上的项目的顺序。但不会反映到批处理及逐次输出的报警日志数据项目 中。

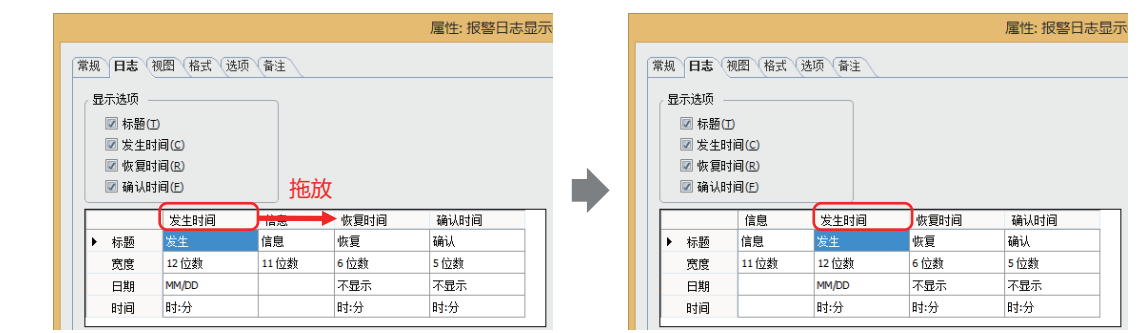

### **■ (显示选项详细设置)**

对在"显示选项"中选中复选框的显示项目的详细内容分别进行设置。

- 标题: 双击单元格时,输入显示项目的标题。最大字符数为半角100个字符。
- 宽度: 指定显示的字符的位数 (0~40)。半角字符为1位,全角字符为2位。
- 日期: 从以下选项中选择日期的显示类型。 "YY/MM/DD"、"MM/DD/YY"、"DD/MM/YY"、"MM/DD"、"DD/MM"、"不显示"
- 时间: 从以下选项中选择时间的显示类型。 "时:分"、"时:分:秒"、"不显示"
	- 标题中显示的字符包含换行时,不显示换行后的字符。但是,当所选择的文本ID中使用了Windows字体时,换行后的 字符也会被显示。
		- 标题中包含非操作系统支持的标准语言时,该" (显示选项详细设置)" 可能会显示乱码。但是, 下载的数据会正确显 示。
		- 更改"日期"或"时间"的显示类型时, "宽度"的位数将自动进行调节。
		- "信息"的文本颜色根据报警的状态进行切换。"信息"的文本颜色在"格式"选项卡上的"发生颜色"、"恢复颜色"、 "确认颜色"中设置。

#### **■ 标题**

要在" (显示选项详细设置)"的"标题"中使用在文本管理器中注册过的文本时,选中该复选框。" (显示选项详细设置)"中将显示 在"发生时间"、"信息"、"恢复时间"、"确认时间"中设置的"文本ID"的信息。

文本ID: 使用在文本管理器中注册过的文本时,指定文本管理器的ID编号 (1~32000)。

单击 $\boxed{...}$ , 将显示文本管理器。 仅在选中了"使用文本管理器"复选框时方可进行设置。

# ●"**视图**"**选项卡**

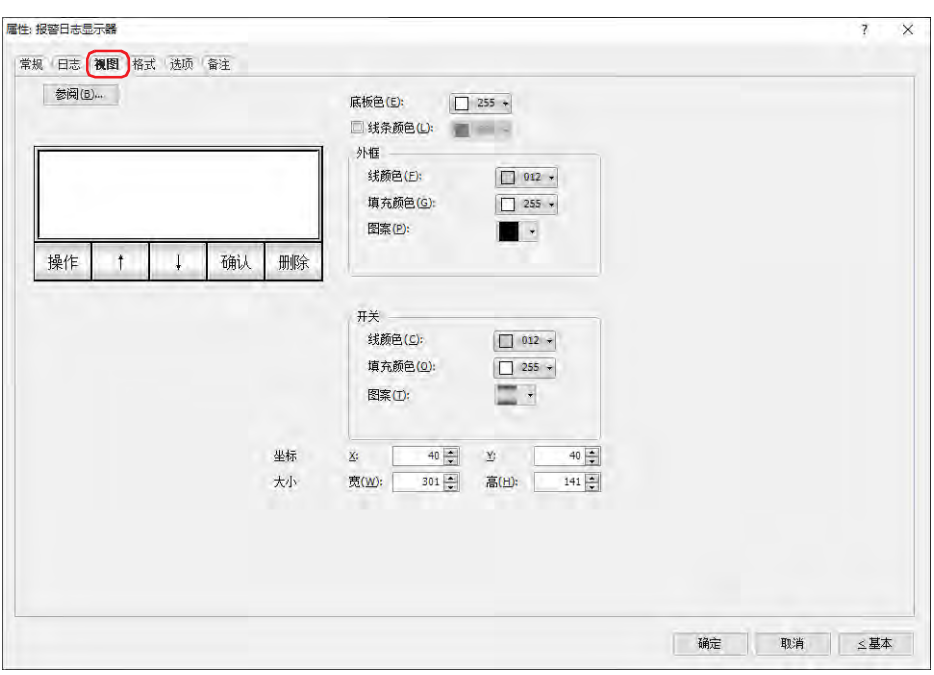

# **■** "**参阅**"**按钮**

从图形一览表中选择部件外形所使用的图形。单击该按钮,显示标准图形浏览器。

#### **■ 底板色**

选择底板的颜色 (彩色256色、黑白16级灰度)。 单击"颜色"按钮,显示调色板。从调色板中选择颜色。

疷板色

### **■ 线条颜色**

显示线条时,选中该复选框,选择线条颜色 (彩色256色、黑白16级灰度)。 单击"颜色"按钮,打开调色板。从调色板中选择颜色。

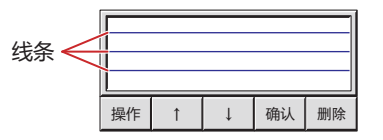

### **■ 外框**

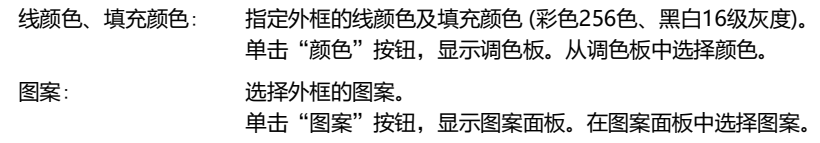

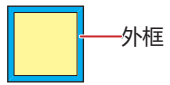

# **■ 开关**

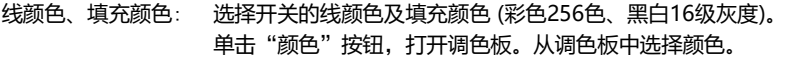

图案: 选择开关的图案或层次。 单击"图案"按钮,打开图案面板。在图案面板中选择图案或层次。

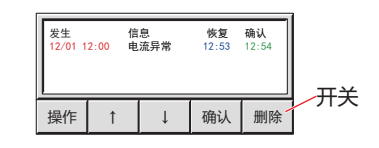

只能在已被取消组合的功能键开关时才能设置。

### **■ 坐标**

 $\circled{}$ 

- X、Y: 用坐标指定部件的显示位置。 部件的X和Y坐标是指相对于画面左上角原点的像素距离。
	- X: 0~ (基本画面宽度尺寸-1)
	- Y: 0~ (基本画面长度尺寸-1)

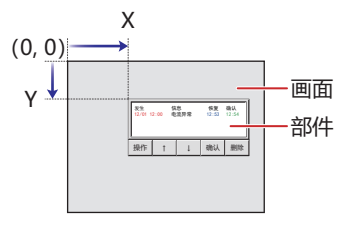

**■ 大小**

- 宽、高: 用宽度及高度指定部件的大小。
	- 宽: 20~ (基本画面宽度尺寸)
	- 高: 20~ (基本画面长度尺寸)

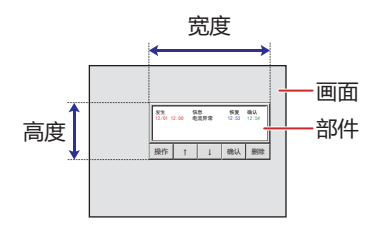

●"**格式**"**选项卡**

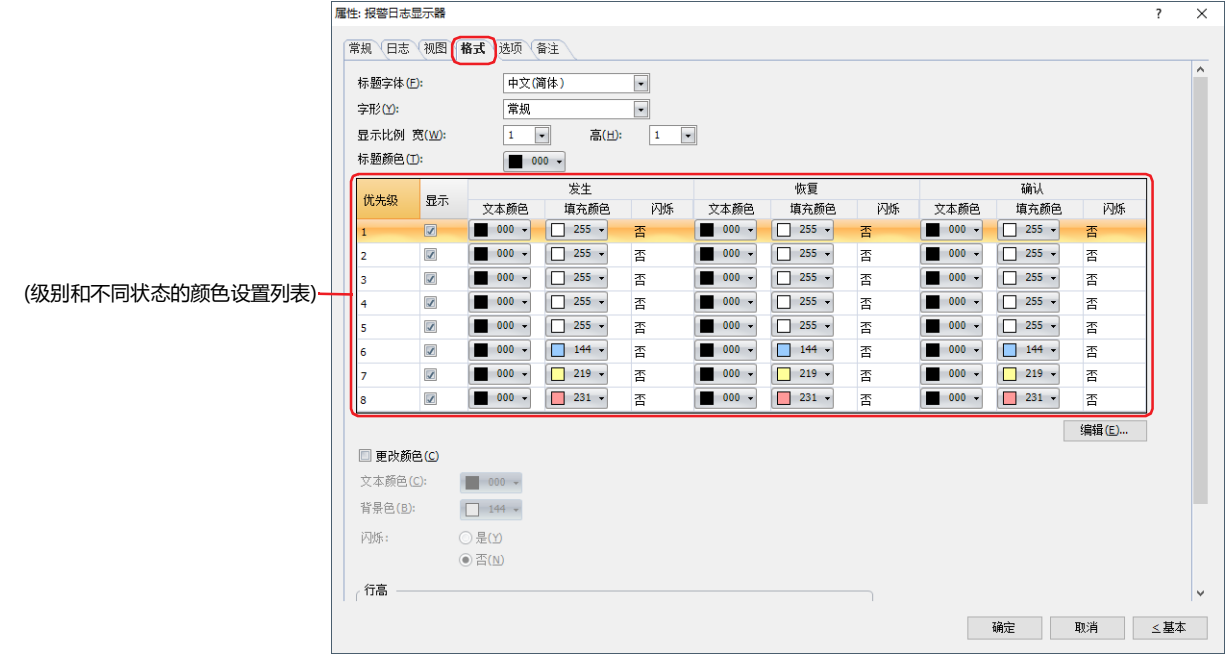

### **■ 字形**

选择文本的字形是"常规"还是"加粗"。

### **■ 显示比例**

宽、高: 选择文本的显示比例 (0.5、1~8)。

### **■ 标题字体**

从以下字体中选择用于标题的字体。 "日文"、"西欧"、"中文(简体)"、"中文(繁体)"、"韩文"、"中欧"、"波罗的海文"、"西里尔文" 可显示的文本字符根据字体而不同。有关详情,请参阅[第2章 1.2 可以使用的字符 \(第2-6页\)。](#page-37-0)

#### **■ 标题颜色**

选择标题的文本颜色 (彩色256色、黑白16级灰度)。 单击此按钮,打开调色板。从调色板中选择颜色。

### **■ (级别和不同状态的颜色设置列表)**

根据报警级别和状态设置文本颜色,填充颜色以及是否闪烁。

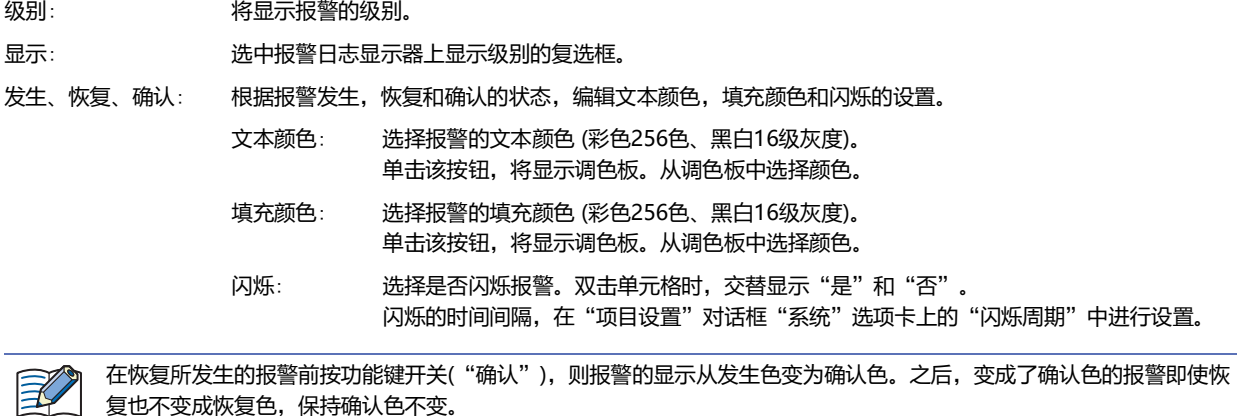

### **■** "**编辑**"**按钮**

变更已选级别的设置。 选择行,单击该按钮,显示"编辑"对话框。 有关详情,请参阅"编辑"[对话框\(第10-163页\)](#page-772-0)。

#### **■ 更改第一报警的颜色**

变更字符颜色时,选中该复选框。

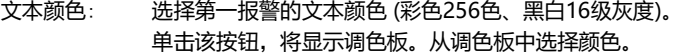

填充颜色: 选择第一报警的填充颜色 (彩色256色、黑白16级灰度)。 单击该按钮,将显示调色板。从调色板中选择颜色。

闪烁: 选择是否闪烁第一报警。 闪烁的时间间隔,在"项目设置"对话框"系统"选项卡上的"闪烁周期"中进行设置。

## **■ 行[高※1](#page-770-1)**

选择列表行高的指定方法,设置行高。

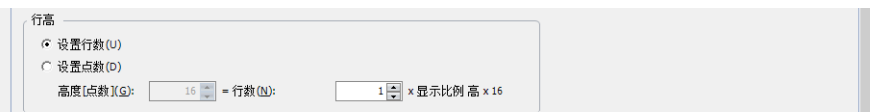

设置行数: 指定报警每行显示的信息的行数。

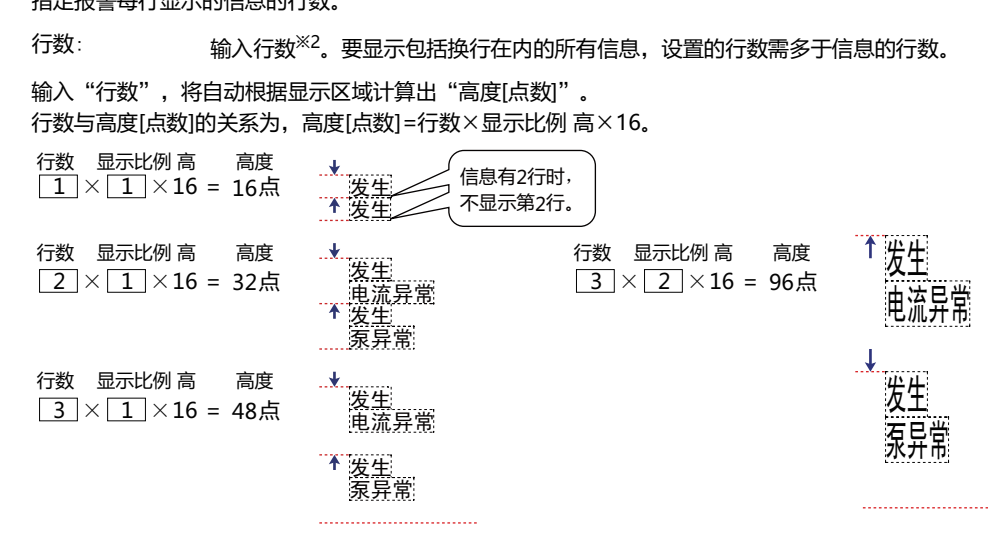

**10**

**数 据**

 $\circled{}$ 

固定信息的行数同时调整报警的行高,显示多行信息等时使用将十分方便。

<span id="page-770-1"></span>※1 仅限高级模式时

<span id="page-770-0"></span><sup>※2</sup> 根据基本画面长度尺寸和"显示比例 高"而有所不同。

设置点数: 以点为单位指定报警每行显示的信息的行高。 高度[点数]: 输入高度 (8~(基本画面长度尺寸-3))。要显示全部信息, 需要大于"显示比例 高"×16点× 信息行数的高度。 "显示比例 高"为1时 要显示1行的信息,因1×16=16点,所以高度要高于16点。 高度 16点 点 <u>……发生电流异常</u> 发生泵异常 要显示2行的信息,因2×16=32点,所以高度要高于32点。 چ چ ★<br>不发生<br>不发生 发生 信息有2行时, ᓖᐌ<sup>⫳</sup> ⬉⌕<sup>থ</sup> ࢵ ࢵ 不显示第2行。 1 发生 発生泵异常 "显示比例 高"为2时 要显示1行的信息,因1×32=32点,所以高度要高于32点。 ࢵ থ⫳⬉⌕ᓖᐌ 高度 → 次士治派公 要显示2行的信息,因2×32=64点,所以高度要高于64点。 থ⫳ ࢵ থ⫳ 高度 高度  $\mathbf{r}$ 64点 信息有2行时, ↑发生 不显示第2行。 **电流异常** ↑ 发生 気异常 由于标题只显示1行,因此与"行高"的设置无关,标题的行高=1 (行数) × "显示比例 高" ×16。 例) "显示比例 高"为1时,标题的行高=1×1×16=16点

"显示比例 高"为2时,标题的行高=1×2×16=32点

<span id="page-772-0"></span>"编辑"对话框

根据选择级的报警发生,恢复和确认的状态,编辑文本颜色,填充颜色和闪烁的设置。

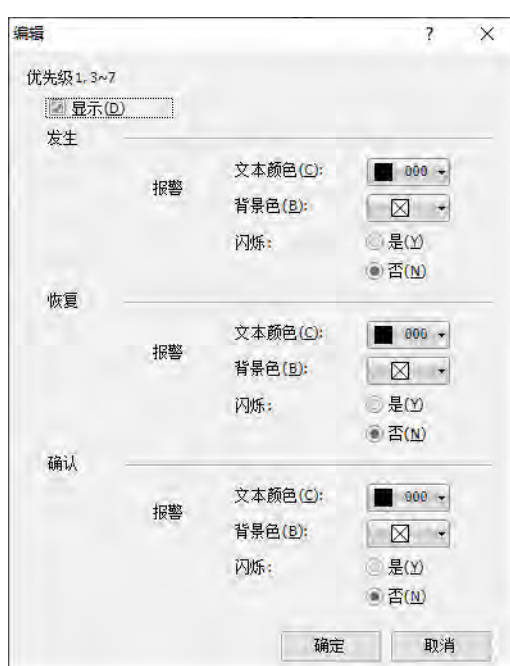

#### **■ 级别**

显示"格式"选项卡上的"(级别和不同状态的颜色设置列表)"中报警的级别。

#### **■ 显示**

以报警日志显示器显示"级别"中显示的级别的报警时,选中该复选框。

#### **■ 发生、恢复、确认**

根据报警发生,恢复和确认的状态,更改文本颜色,填充颜色和闪烁的设置。

- 文本颜色: 选择报警的文本颜色 (彩色256色、黑白16级灰度)。 单击该按钮,将显示调色板。从调色板中选择颜色。
- 填充颜色: 选择报警的填充颜色 (彩色256色、黑白16级灰度)。 单击该按钮,将显示调色板。从调色板中选择颜色。
- 闪烁: 选择是否闪烁报警。 闪烁的时间间隔,在"项目设置"对话框"系统"选项卡上的"闪烁周期"中进行设置。

# ●"**选项**"**选项卡**

"选项"选项卡仅在高级模式中显示。

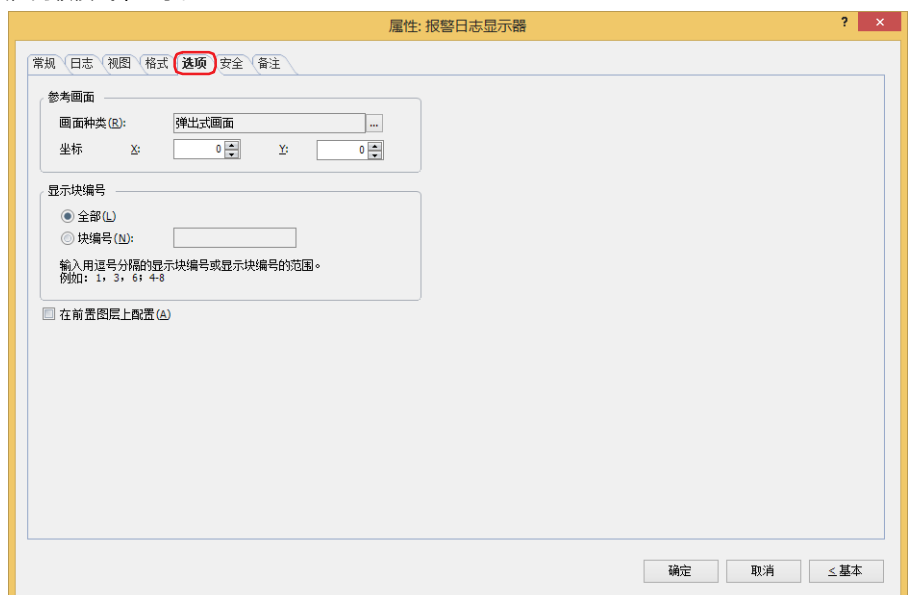

### **■ 参考画面**

设置参考画面。参考画面是指与各个信息相关的基本画面或弹出式画面,按下功能键开关"详细"后即可显示。

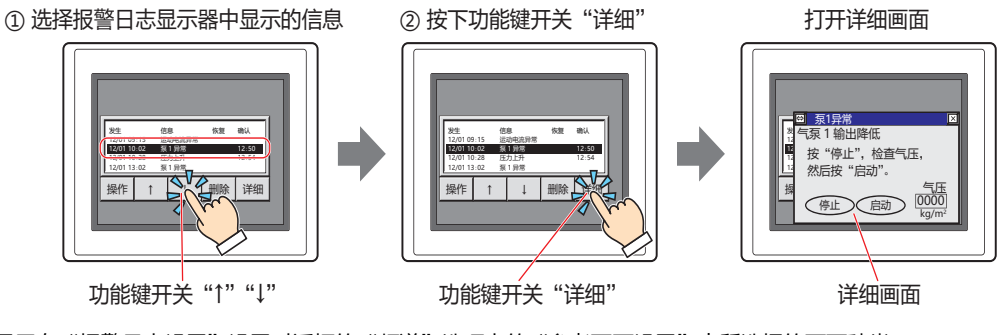

参考画面: 显示在"报警日志设置"设置对话框的"频道"选项卡的"参考画面设置"中所选择的画面种类。 单击 … , 显示 "报警日志设置"对话框。 要显示参考画面时,选择画面的种类是"基本画面"还是"弹出式画面"。 不显示参考画面时,选择"未使用"。

坐标X、Y: 用坐标指定参考画面的显示位置。 以画面的左上角为原点,参考画面的左上方即为X及Y坐标。 仅在"参考画面"的"画面类型"中选择了"弹出式画面"时方可进行设置。

以1点为单位进行指定。 X: 0~ (基本画面宽度尺寸-1) Y: 0~ (基本画面长度尺寸-1)

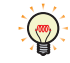

重叠配置详细画面的功能键开关和光标移动的功能键开关后,移动光标时可切换详细画面进行确认。

### **■ 显示块编号**

指定所收集报警日志数据的显示块的范围。

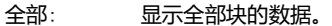

块编号: 报警日志显示器只显示指定块的数据。未指定的块即使发生报警也不会显示。 块编号用","隔开指定,连续的范围时用"-"指定。

例) 块数为6时,按如下所示进行输入。

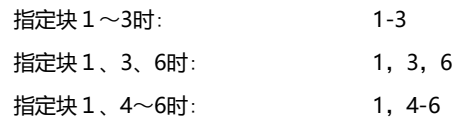

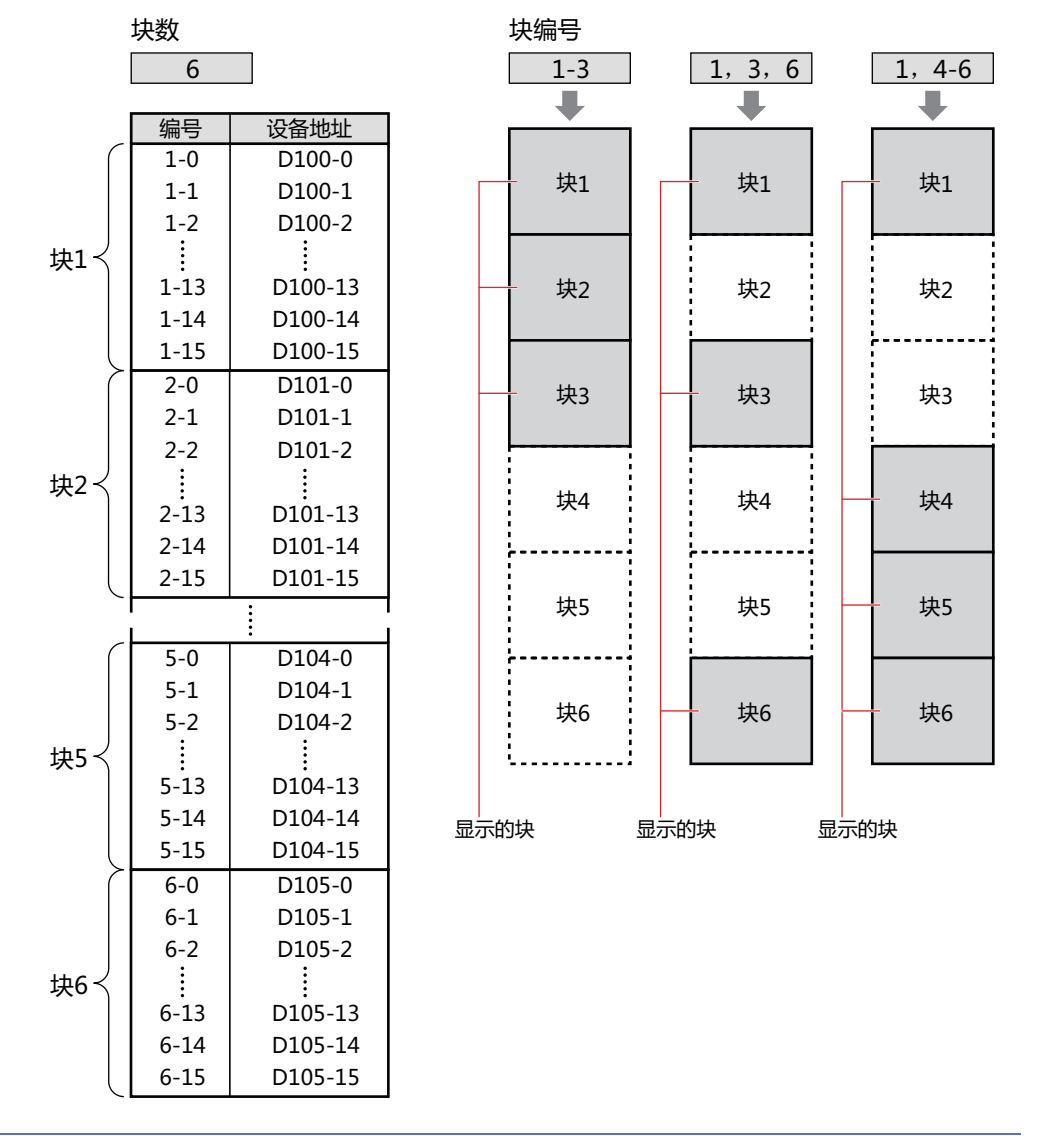

 $\circledcirc$ 

• 要显示报警日志设置中的65~128块里所设的报警时,请在"显示块编号"中选择"全部"。已选择"块编号"时,仅 能指定1~64个块。

有关块数,请参阅[第13章 块数 \(第13-16页\)](#page-979-0)。

### **■ 在前置图层上配置**

将部件配置在前置图层时,选中该复选框。绘图或部件重叠时,将优先显示配置在前置图层中的绘图或部件。有关详情,请参[阅第6](#page-370-0) [章 4 关于绘图或部件的重叠 \(第6-5页\)。](#page-370-0)

# ●"**安全**"**选项卡**

通过安全组限制部件的显示和操作。 只有选中了"使用安全功能"复选框时才能设置。"使用安全功能"复选框在"安全功能"对话框的"常规"选项卡上设置。

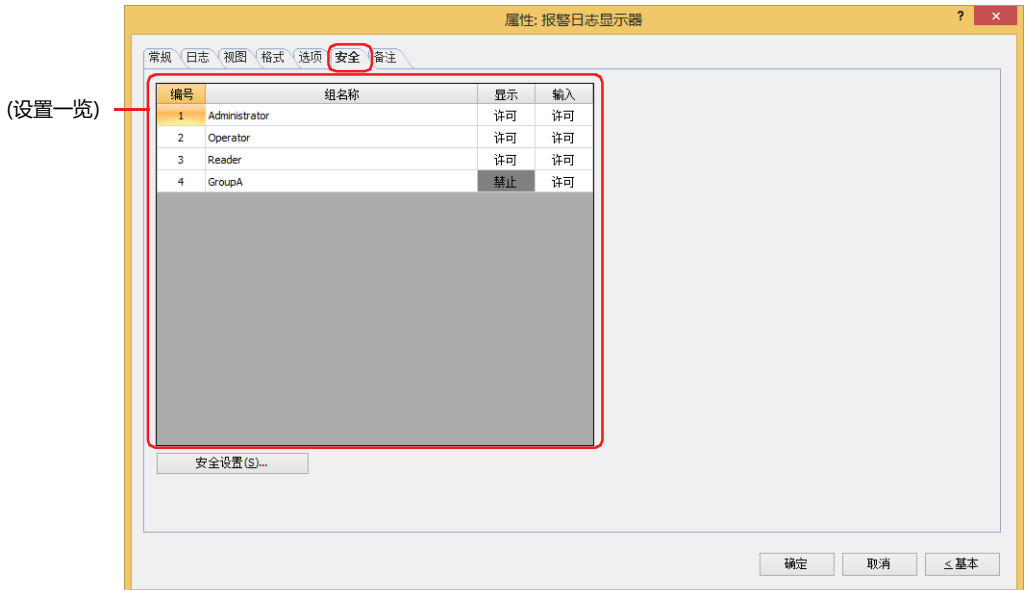

#### **■ (设置一览)**

一览显示MICRO/I所使用的安全组。

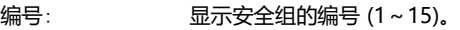

组名称: 显示安全组的名称。

显示: 显示是否许可部件的显示。仅"许可"的安全组时方可显示该部件。将所有的安全组设为"许可"后,即使处于 未选择用户帐户的状态仍可显示该部件。仅"许可"的安全组时需要打开该画面。双击单元格,切换"许可"和 "禁止"。

- 输入: 显示是否许可部件的操作。仅"许可"的安全组时方可操作该部件。将所有的安全组设为"许可"后,即使处于 未选择用户帐户的状态仍可操作该部件。仅"许可"的安全组时需要打开该画面。双击单元格,切换"许可"和 "禁止"。
	- 也可通过"显示"单元格及"输入"单元格的右键菜单切换"许可"和"禁止"。
	- 可通过切换"显示"单元格及"输入"单元格的"许可"和"禁止"来限制显示及操作,实现与"启动条件"选项卡相 同的功能。

#### **■** "**安全设置**"**按钮**

将显示"安全设置"对话框。如果在"安全设置"对话框中制作安全组,就能够选择所制作的安全组。有关详情,请参阅第23章 2.2 [安全组的添加和编辑 \(第23-19页\)。](#page-1240-0)

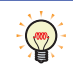

 $\sqrt{\frac{1}{2}}$ 

有关安全组的内容,请参阅[第23章 用户帐户与安全功能 \(第23-1页\)。](#page-1222-0)

输入 许可 禁止 禁止

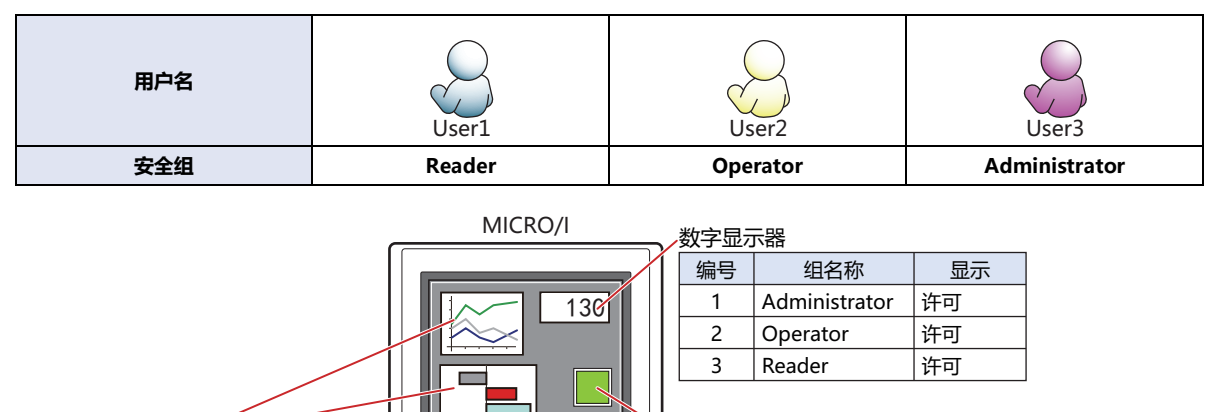

当安全组为"Reader"的User1时,无法显示"Reader"的"显示"设为"禁止"的部件。 打开密码输入画面,当安全组切换为"Operator"的User2后,可显示"Operator"的"显示"设为"许可"的部件。

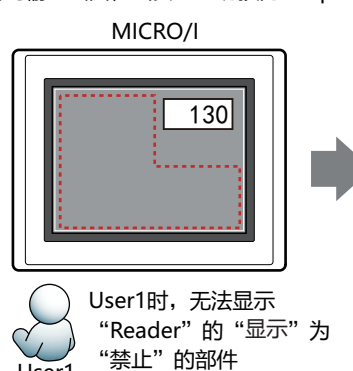

编号 | 组名称 | 显示 Administrator Operator Reader

许可 许可 禁止

 $\mathbf{1}$  $\overline{2}$  $\overline{3}$ 

折线图及条形图

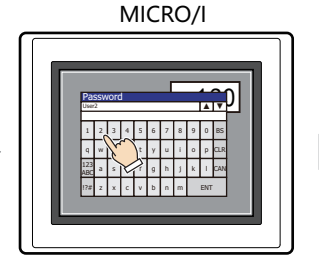

打开密码输入画面, 输入密码, 切换到User2

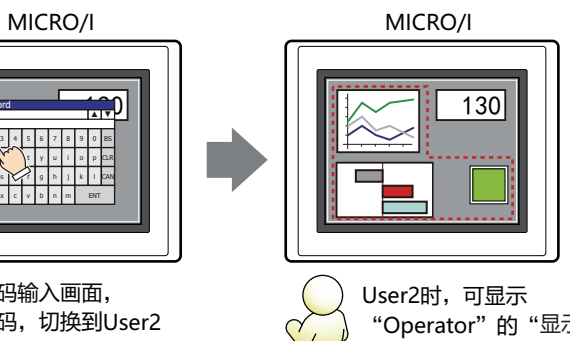

许可 许可 禁止

编号 | 组名称 | 显示 Administrator Operator Reader

 $\mathbf{1}$  $\overline{c}$  $\mathsf 3$ 

开关

"Operator"的"显示"为 "许可"的部件 ;YKX ;YKX

"Operator"的User2时,如果"Operator"的"显示"为"许可"则可显示开关,但如果"输入"为"禁止"则无法操作。 打开密码输入画面,当安全组切换为"Administrator"的User3后,可显示"Administrator"的"显示"为"许可"的部件,以及 可操作"Administrator"的"输入"为"许可"的部件。

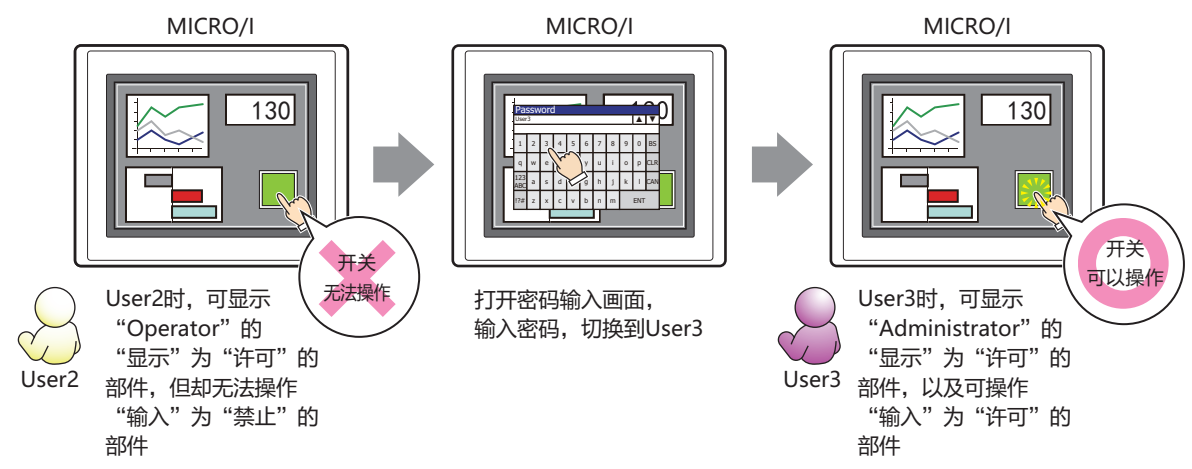

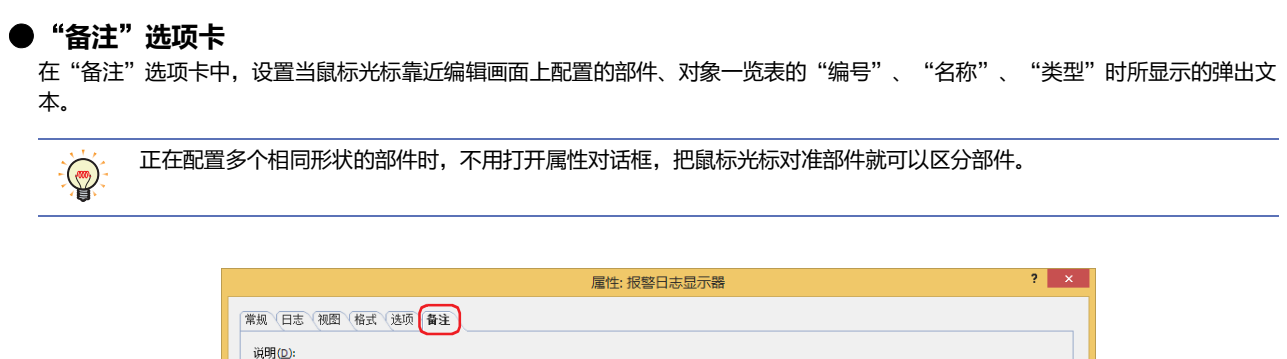

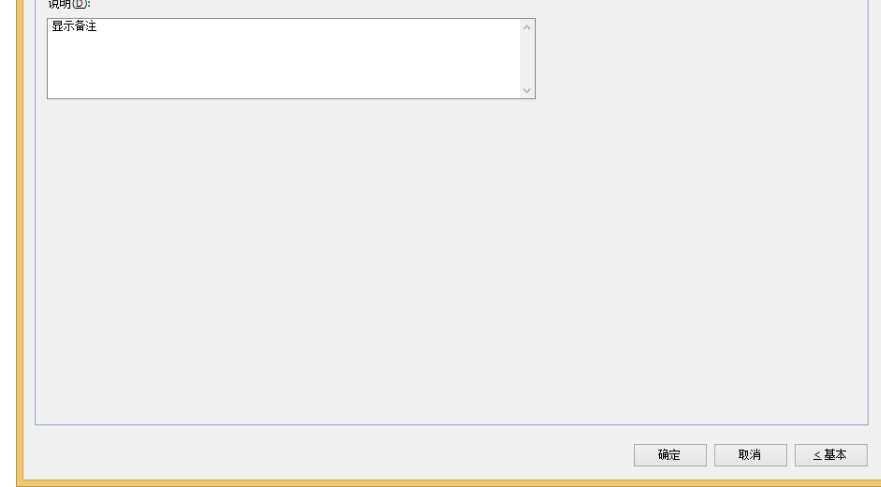

### **■ 说明**

输入部件的备注。最大字符数为半角80字符。

例) 把鼠标光标对准在编辑画面上配置报警日志显示器时

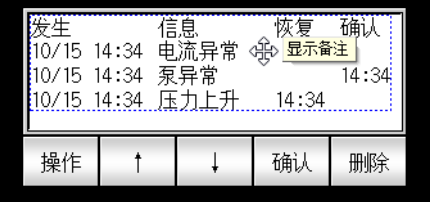

# **9 数据日志显示器**

# **HG5G-V HG4G-V HG3G-V HG2G-V HG2G-5T HG4G HG3G HG2G-5F HG1G HG1P**

# **9.1 数据日志显示器可实现的操作**

一览显示保存在数据暂存区域和外部存储器中数据日志的数据。

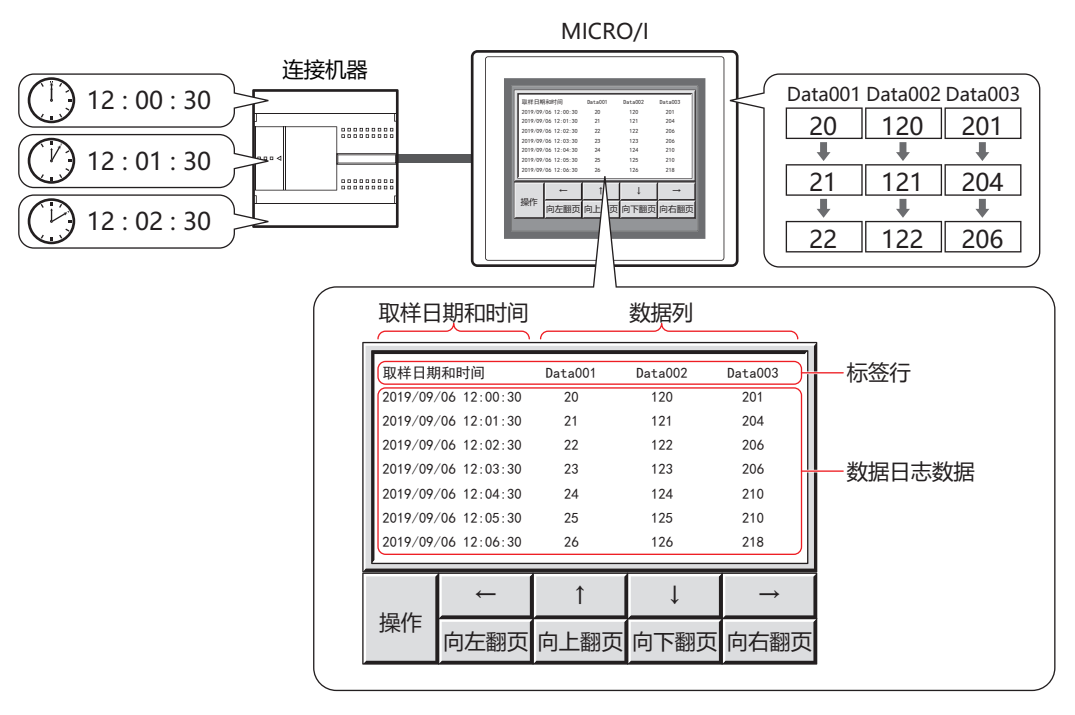

 一个画面中只能显示一个数据日志显示器。  $\mathbb Z$ 

在一个数据日志显示器中显示一个频道数据。您无法切换频道以显示其他频道数据。

 $\circled{}$ 

有关数据日志显示器中使用的功能键开关,请参[阅第8章数据日志显示器 \(第8-97页\)](#page-502-0)。

# **9.2 数据日志显示器的设置步骤**

以下介绍数据日志显示器的设置步骤。

*1* 在"开始"选项卡上的"部件"组中,单击"数据显示",然后单击"数据日志显示器"。

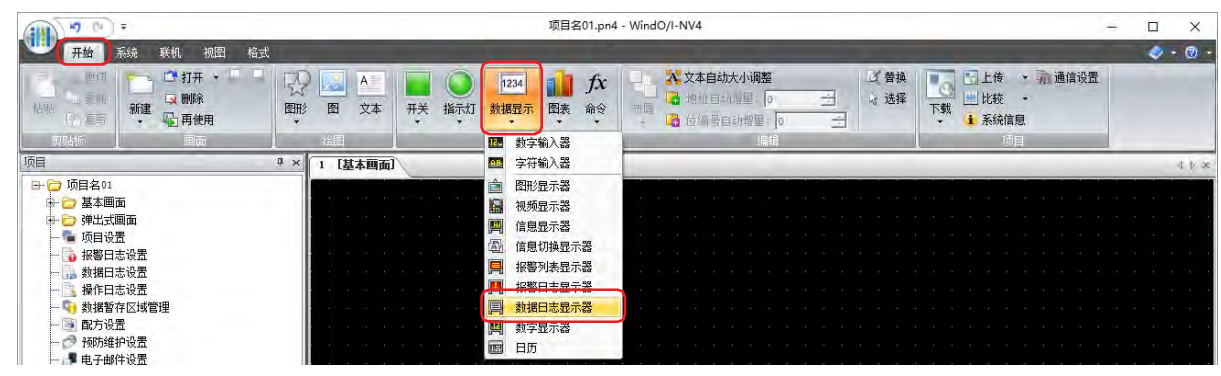

- *2* 在编辑画面上,单击要配置数据日志显示器的位置。
- *3* 双击已配置的数据日志显示器则显示属性对话框。
- *4* 根据需要设置各选项卡的设置项目。

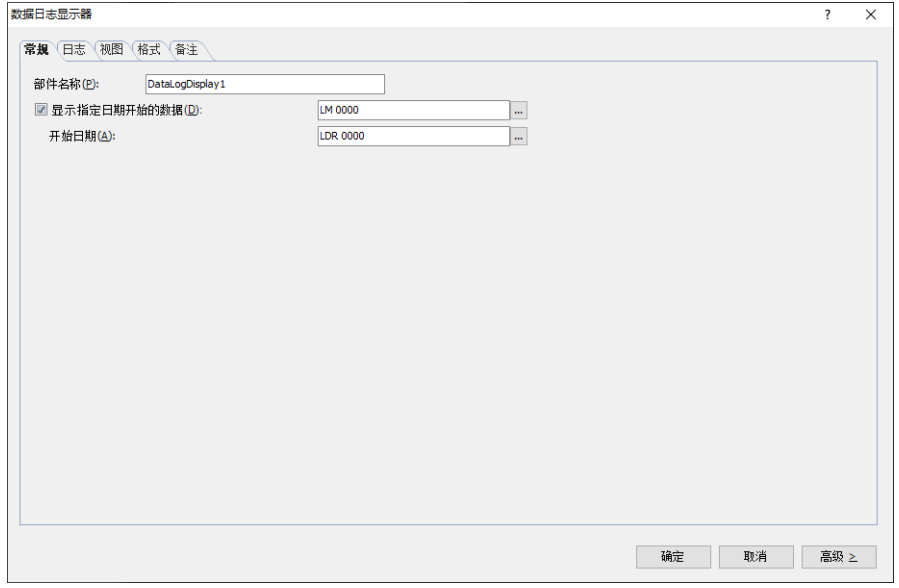

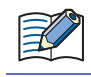

"选项"选项卡仅在高级模式时显示。

# **9.3 数据日志显示器的属性对话框**

以下介绍数据日志显示器属性对话框的各个项目和按钮。

### ●"**常规**"**选项卡**

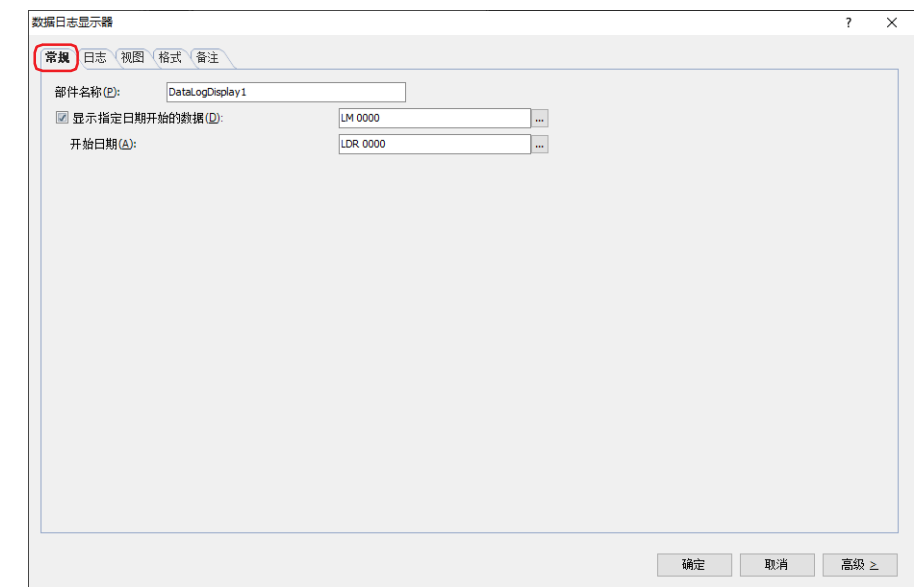

### **■ 部件名称**

输入部件的名称。最大字符数为半角20个字符。

#### **■ 显示指定日期开始的数据**

停止更新显示时,从指定的"开始日期"显示数据时,选中该复选框,指定控制显示的位设备或字设备的位编号。 单击 …, 将显示标记编辑器。有关设备地址的设置步骤, 请参[阅第2章 5.1设置设备地址 \(第2-69页\)。](#page-100-0) 设备地址的值从0变为1时,从"开始日期"的数据显示。

### 开始日期: 以字设备的值指定显示数据的开始日期。

单击 …, 将显示标记编辑器。有关设备地址的设置步骤, 请参[阅第2章 5.1设置设备地址 \(第2-69页\)。](#page-100-0) 有关地址编号的分配,请参[阅第11章 使用设备地址的值指定日期 \(第11-33页\)。](#page-858-0) 仅在选中了"显示指定日期开始的数据"复选框时方可进行设置。

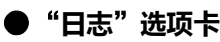

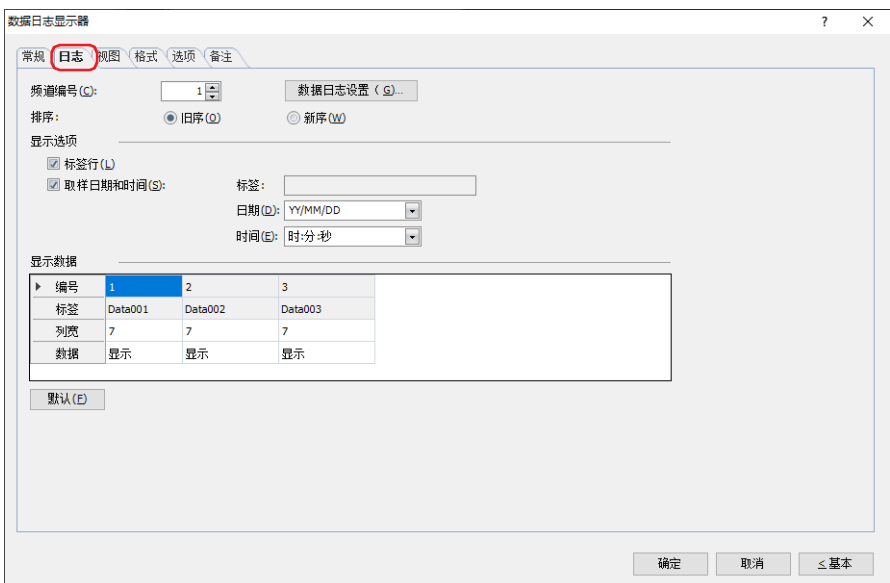

#### **■ 频道编号**

指定显示的数据日志的频道编号 (1~20)。

"数据日志设置"按钮: 显示"数据日志设置"对话框,可确认显示的数据并设置频道。

### **■ 排序**

从"旧序"或"新序"中选择显示数据日志数据的显示顺序。

#### **■ 显示选项**

选中数据日志显示器上显示项目的复选框。

标签行: 显示标签行。

取样日期和时间: 显示取样日期和时间列。

- 标签: 显示"数据日志设置"的"各项设置"对话框中设置的"输出项目"的取样日期和时间的标签。
- 日期: 从以下选项中选择取样时间的日期的显示类型。 "YY/MM/DD"、"MM/DD/YY"、"DD/MM/YY"、"MM/DD"、"DD/MM"、"隐藏"
- 时间: 从以下选项中选择取样时间的时间的显示类型。 "时:分"、"时:分:秒"、"隐藏"

取样日期和时间 数据列

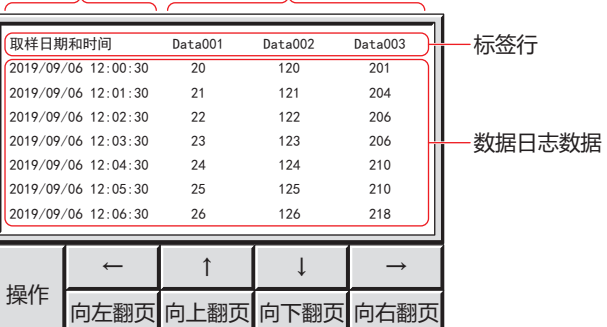

### **■ 显示数据**

设置数据日志显示器上显示的数据。

- 编号: 显示数据日志的数据编号。无法编辑数据编号。
- 标签: 显示数据日志设置的"各项设置"对话框中设置的"输出数据"的"标签"。无法编辑标签。
- 列宽: 设置数据列的列宽(1~40)。
- 数据: 选择是否显示数据日志显示器中数据编号的数据。双击单元格,切换"显示"和"隐藏"。如果切换为"隐藏",则不会显 示该编号的所有数据。

**■** "**默认**"**按钮**

则设置的列宽将恢复为默认。

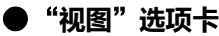

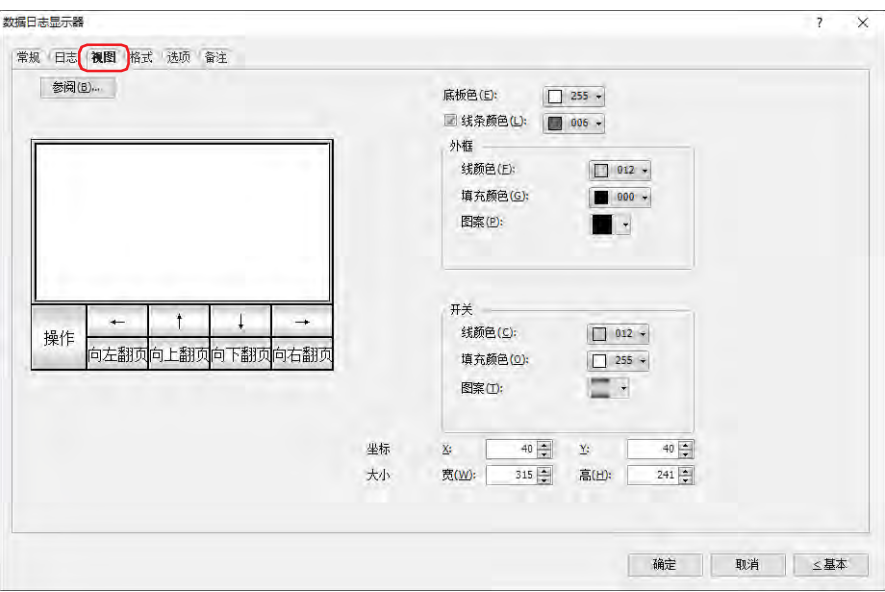

## **■** "**参阅**"**按钮**

从图形一览表中选择部件外形所使用的图形。单击该按钮,显示标准图形浏览器。

#### **■ 底板色**

选择底板的颜色 (彩色256色、黑白16级灰度)。 单击"颜色"按钮,显示调色板。从调色板中选择颜色。

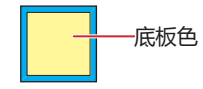

### **■ 线条颜色**

显示线条时,选中该复选框,选择线条颜色 (彩色256色、黑白16级灰度)。 单击"颜色"按钮,打开调色板。从调色板中选择颜色。

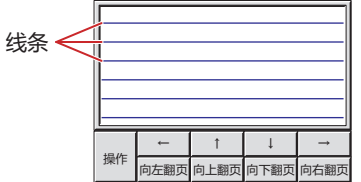

### **■ 外框**

线颜色、填充颜色: 指定外框的线颜色及填充颜色 (彩色256色、黑白16级灰度)。 单击"颜色"按钮,显示调色板。从调色板中选择颜色。

图案: 选择外框的图案。 单击"图案"按钮,显示图案面板。在图案面板中选择图案。

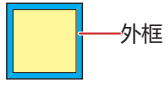

# **■ 开关**

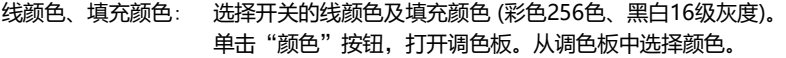

图案: 选择开关的图案或层次。 单击"图案"按钮,打开图案面板。在图案面板中选择图案或层次。

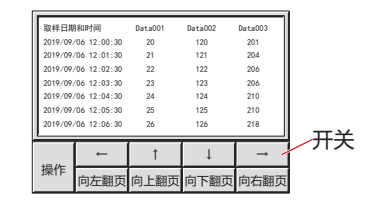

 $\mathbb{Q}$ 

只能在已被取消组合的功能键开关时才能设置。

## **■ 坐标**

- X、Y: 用坐标指定部件的显示位置。 部件的X和Y坐标是指相对于画面左上角原点的像素距离。
	- X: 0~ (基本画面宽度尺寸-1)
	- Y: 0~ (基本画面长度尺寸-1)

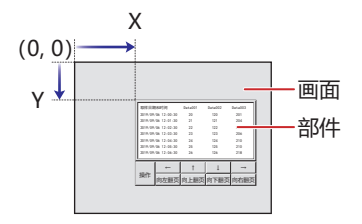

■大小

宽、高: 用宽度及高度指定部件的大小。

宽: 20~ (基本画面宽度尺寸)

高: 20~ (基本画面长度尺寸)

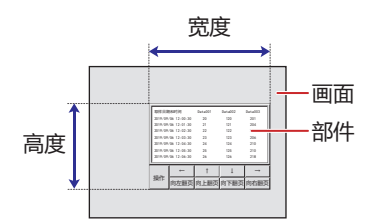

# ●"**格式**"**选项卡**

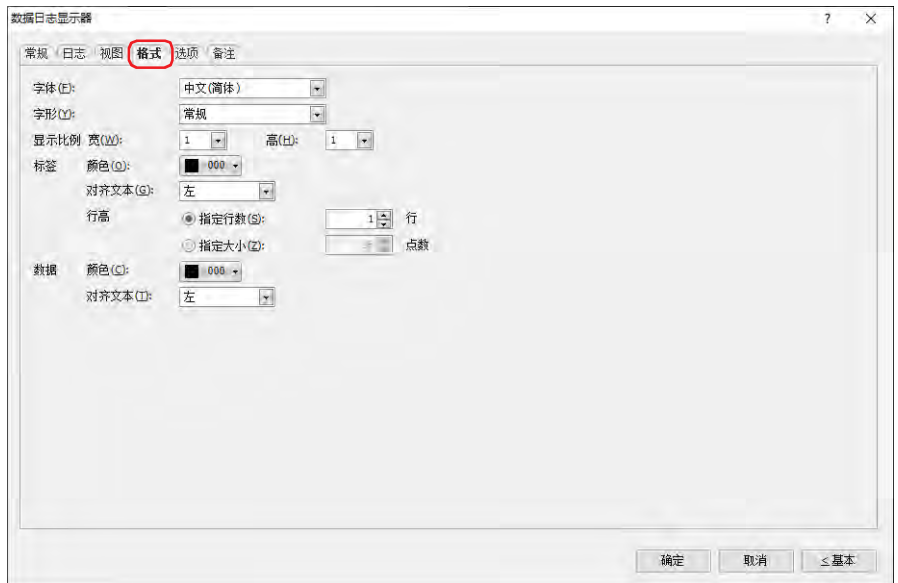

### **■ 字体**

从以下字体中选择用于显示标签行和数据日志的数据。 "日文"、"西欧"、"中文(简体)"、"中文(繁体)"、"韩文"、"中欧"、"波罗的海文"、"西里尔文" 可显示的文本字符根据字体而不同。有关详情,请参阅[第2章 1.2 可以使用的字符 \(第2-6页\)。](#page-37-0)

### **■ 字形**

选择文本的字形是"常规"还是"加粗"。

#### **■ 显示比例**

宽、高: 选择文本的显示比例 (0.5、1~8)。

### **■ 标题颜色**

选择标题的文本颜色 (彩色256色、黑白16级灰度)。 单击此按钮,打开调色板。从调色板中选择颜色。

#### **■ 标签**

设置标签行的详情。

颜色: 选择所显示的文本的颜色 (彩色256色、黑白16级灰度)。 单击该按钮,将显示调色板。从调色板中选择颜色。

对齐文本: 选择左右方向的文本对齐。 "左"、"居中"、"右" 有关详情,请参阅[附录 5 对齐文本 \(附录-7页\)](#page-1676-0) 。

**10**

**数 据 显 示**

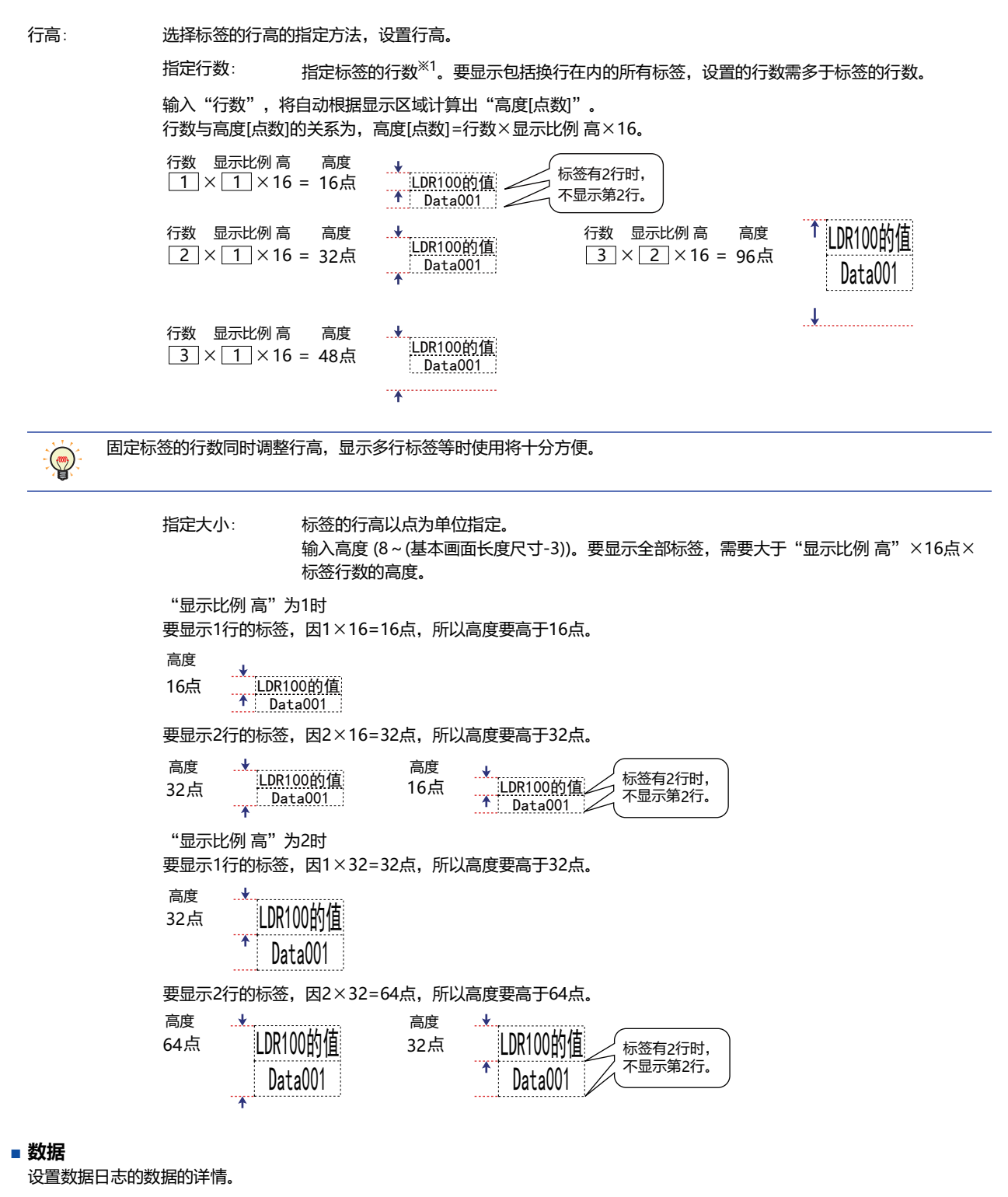

颜色: 选择所显示的文本的颜色 (彩色256色、黑白16级灰度)。 单击该按钮,将显示调色板。从调色板中选择颜色。 对齐文本: 选择左右方向的文本对齐。 "左"、"居中"、"右" 有关详情,请参[阅附录 5 对齐文本 \(附录-7页\) 。](#page-1676-0)

<span id="page-786-0"></span><sup>※1</sup> 根据基本画面长度尺寸和"显示比例 高"而有所不同。

# ●"**选项**"**选项卡**

"选项"选项卡仅在高级模式中显示。

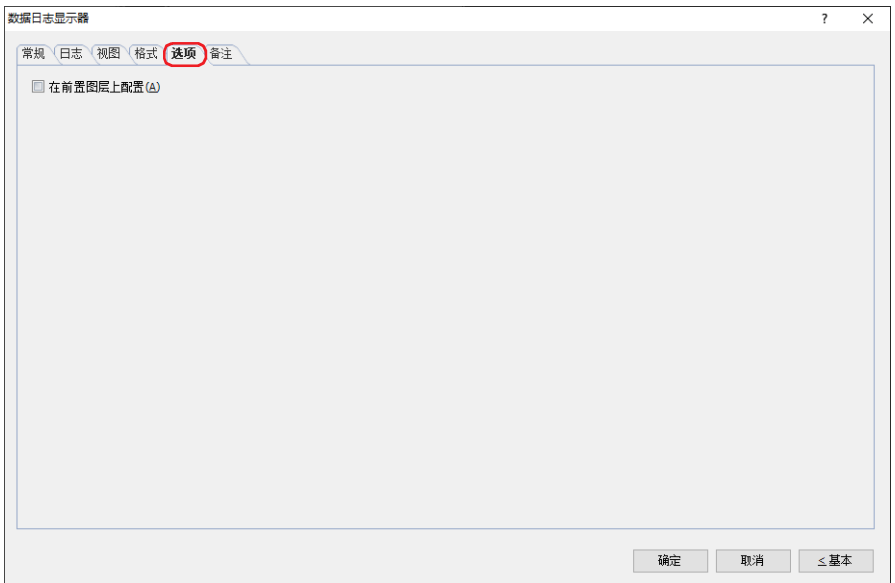

### **■ 在前置图层上配置**

将部件配置在前置图层时,选中该复选框。绘图或部件重叠时,将优先显示配置在前置图层中的绘图或部件。有关详情,请参阅[第6](#page-370-0) [章 4 关于绘图或部件的重叠 \(第6-5页\)。](#page-370-0)

# ●"**安全**"**选项卡**

通过安全组限制部件的显示和操作。 只有选中了"使用安全功能"复选框时才能设置。"使用安全功能"复选框在"安全功能"对话框的"常规"选项卡上设置。

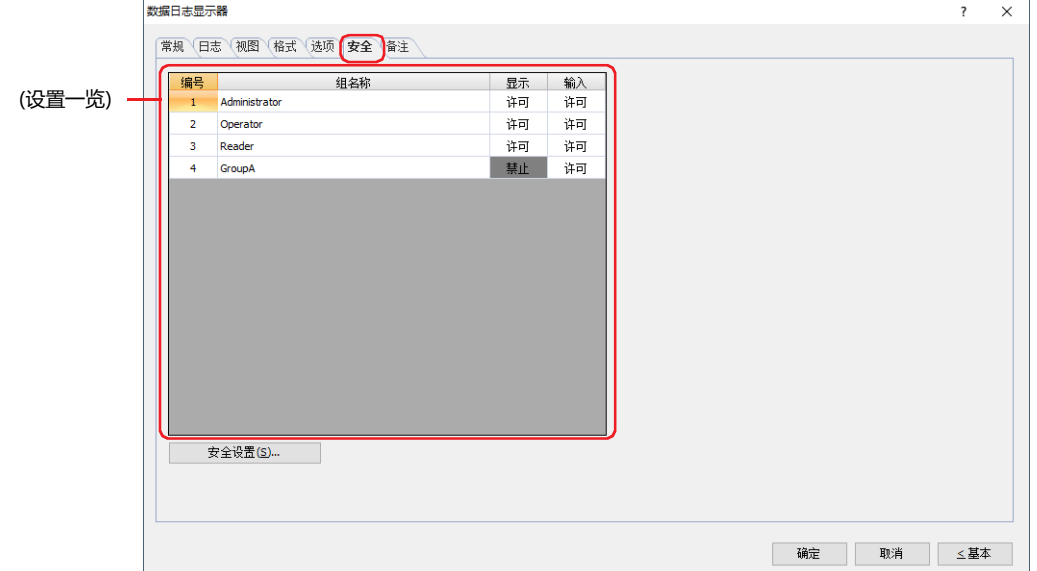

### **■ (设置一览)**

一览显示MICRO/I所使用的安全组。

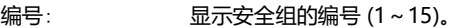

组名称: 显示安全组的名称。

显示: 显示是否许可部件的显示。仅"许可"的安全组时方可显示该部件。将所有的安全组设为"许可"后,即使处于 未选择用户帐户的状态仍可显示该部件。仅"许可"的安全组时需要打开该画面。双击单元格,切换"许可"和 "禁止"。

- 输入: 显示是否许可部件的操作。仅"许可"的安全组时方可操作该部件。将所有的安全组设为"许可"后,即使处于 未选择用户帐户的状态仍可操作该部件。仅"许可"的安全组时需要打开该画面。双击单元格,切换"许可"和 "禁止"。
	- 也可通过"显示"单元格及"输入"单元格的右键菜单切换"许可"和"禁止"。
	- 可通过切换"显示"单元格及"输入"单元格的"许可"和"禁止"来限制显示及操作,实现与"启动条件"选项卡相 同的功能。

#### **■** "**安全设置**"**按钮**

 $\binom{1}{k}$ 

将显示"安全设置"对话框。如果在"安全设置"对话框中制作安全组,就能够选择所制作的安全组。有关详情,请参阅第23章 2.2 [安全组的添加和编辑 \(第23-19页\)。](#page-1240-0)

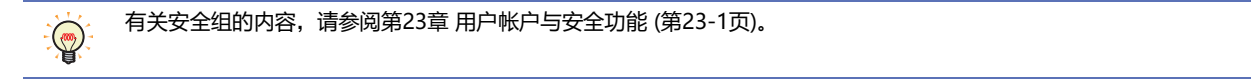

# 例) 如下设置了用户和部件的安全组时

编号 | 组名称 | 显示 Administrator Operator Reader

许可 许可 禁止

 $\mathbf{1}$  $\overline{2}$  $\overline{3}$ 

折线图及条形图

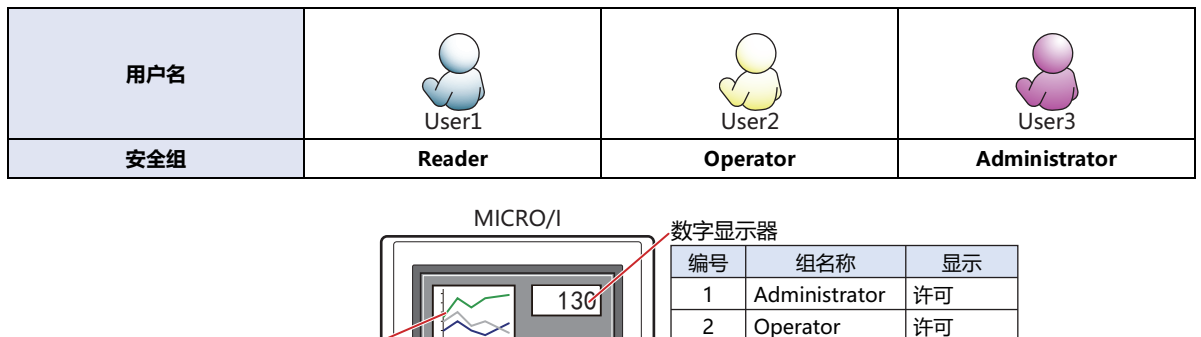

编号 | 组名称 | 显示 Administrator Operator Reader

许可

许可 许可 禁止

Reader

输入 许可 禁止 禁止

 $\mathbf{1}$  $\overline{2}$  $\overline{\mathbf{3}}$ 

开关

 $\overline{3}$ 

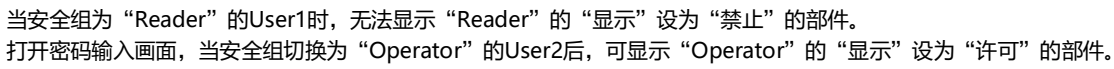

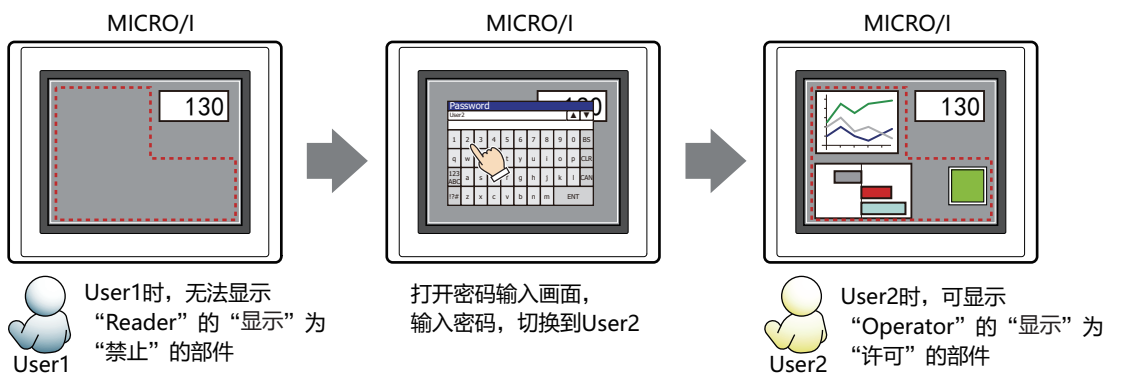

"Operator"的User2时,如果"Operator"的"显示"为"许可"则可显示开关,但如果"输入"为"禁止"则无法操作。 打开密码输入画面,当安全组切换为"Administrator"的User3后,可显示"Administrator"的"显示"为"许可"的部件,以及 可操作"Administrator"的"输入"为"许可"的部件。

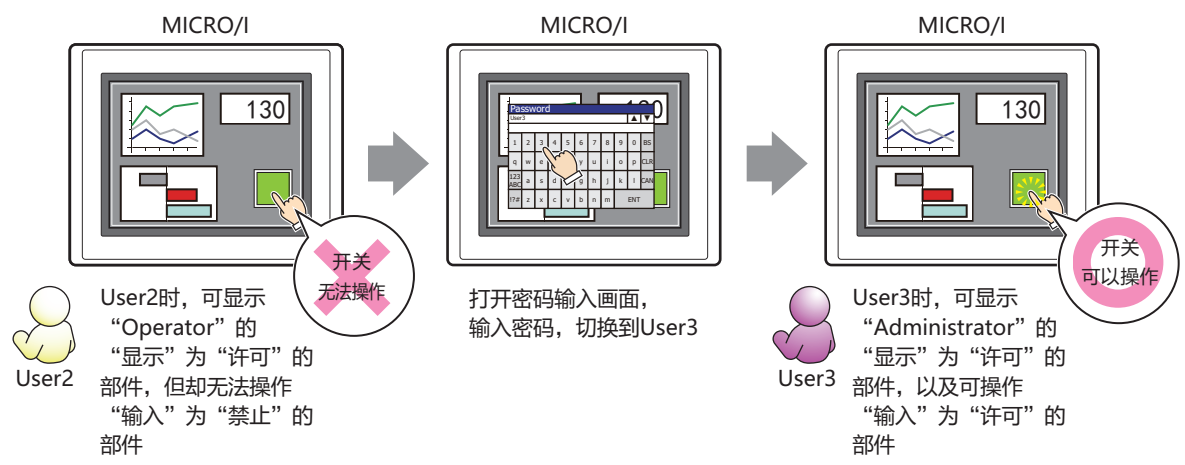

# ●"**备注**"**选项卡** 在"备注"选项卡中,设置当鼠标光标靠近编辑画面上配置的部件、对象一览表的"编号"、"名称"、"类型"时所显示的弹出文 本。

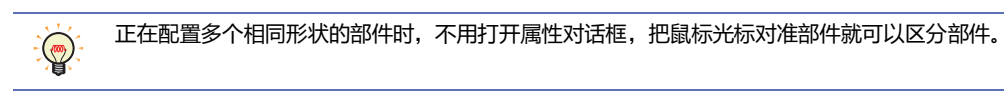

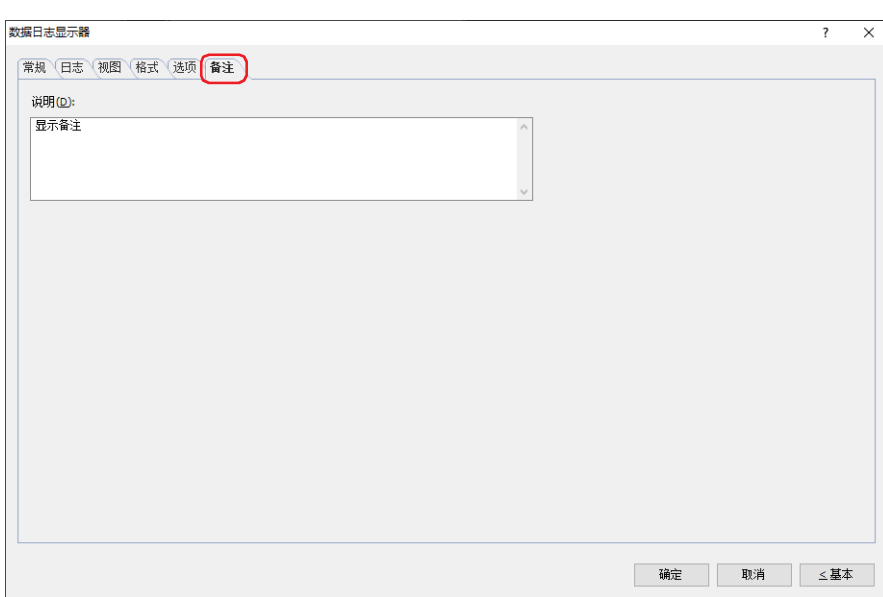

### **■ 说明**

输入部件的备注。最大字符数为半角80字符。 例) 把鼠标光标对准在编辑画面上配置数据日志显示器时

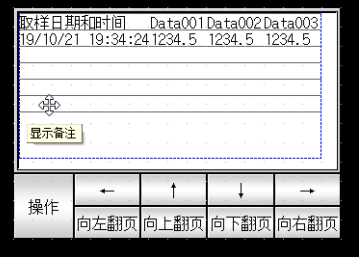

# **10 数字显示器**

## **HG5G-V HG4G-V HG3G-V HG2G-V HG2G-5T HG4G HG3G HG2G-5F HG1G HG1P**

# **10.1 数字显示器可实现的操作**

以指定的格式显示字设备的值。

显示当前设备地址的值

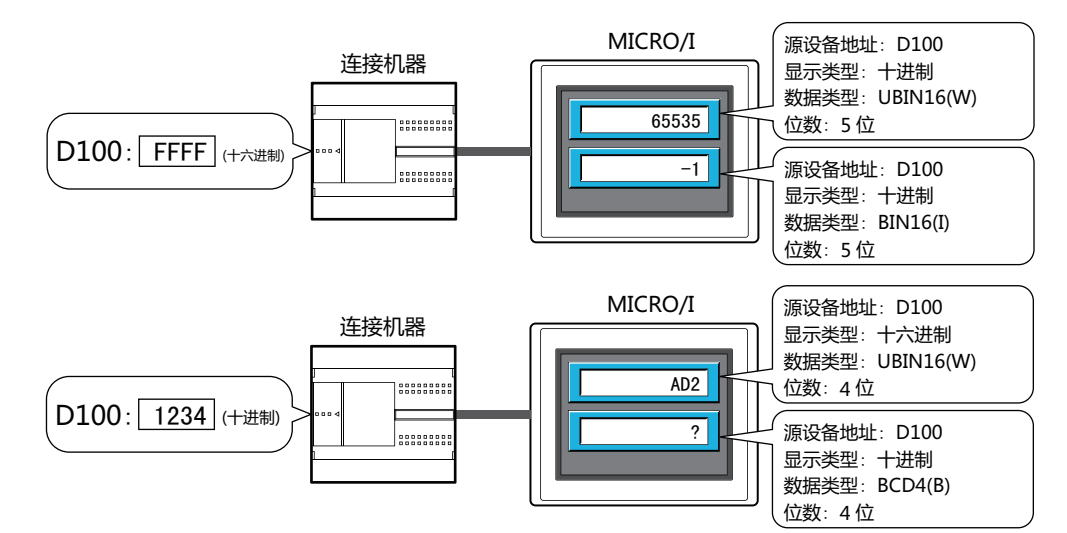

显示小数点

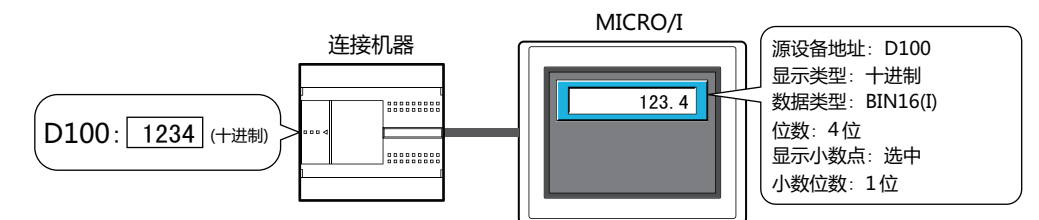

显示单位

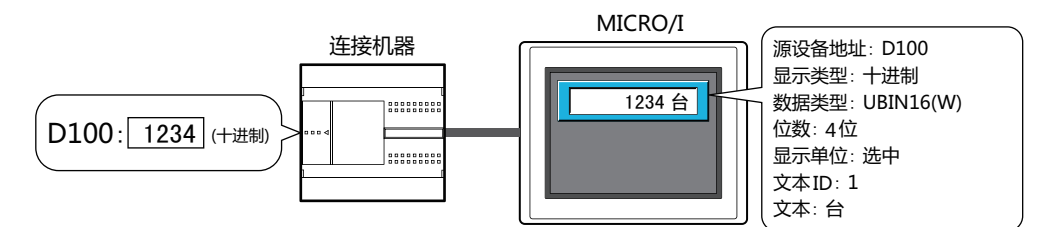

如果超过最小值或最大值,数字将会闪烁

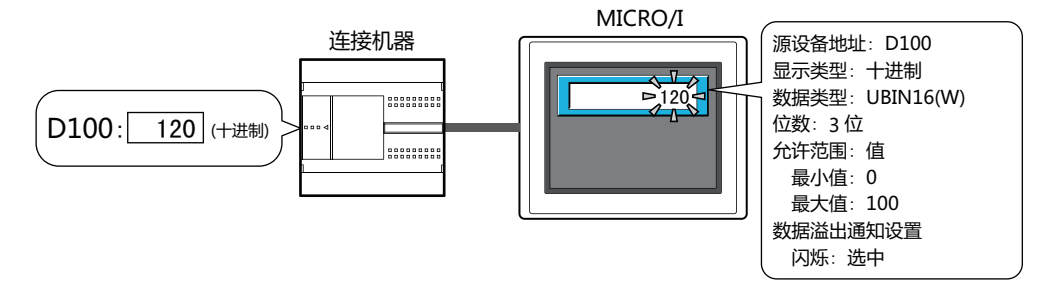
# **10.2 数字显示器的设置步骤**

以下介绍数字显示器的设置步骤。

*1* 在"开始"选项卡上的"部件"组中,单击"数据显示",然后单击"数字显示器"。

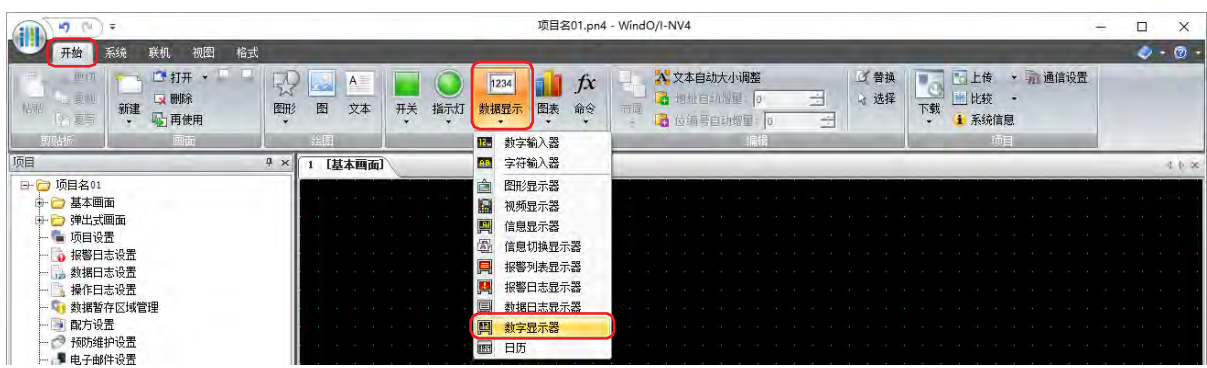

- *2* 在编辑画面上,单击要配置数字显示器的位置。
- *3* 双击已配置的数字显示器则显示属性对话框。
- *4* 根据需要设置各选项卡的设置项目。

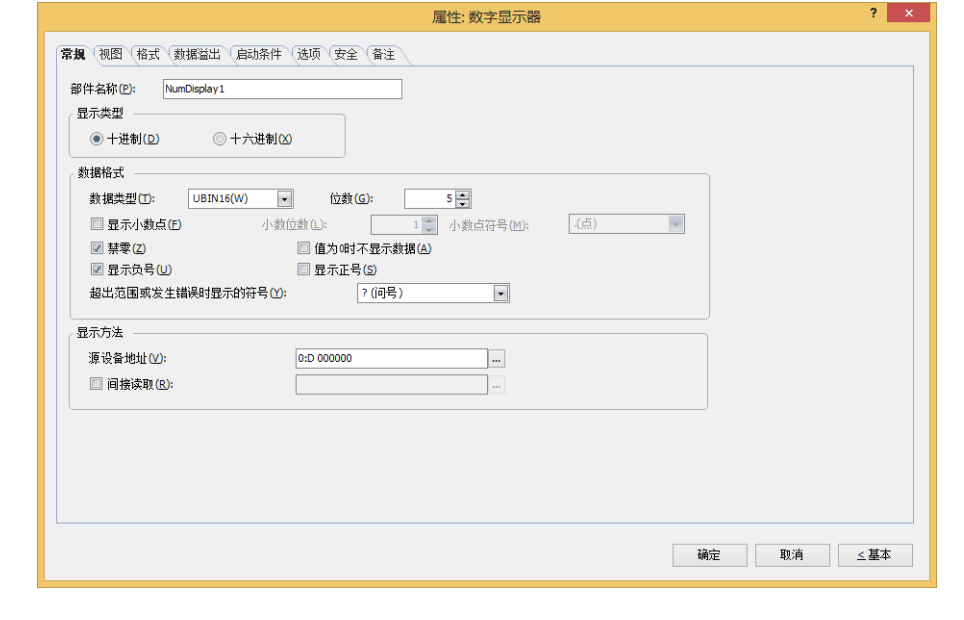

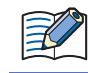

"数据溢出"选项卡, "启动条件"选项卡及"选项"选项卡仅在高级模式时显示。

## **10.3 数字显示器的属性对话框**

以下介绍数字显示器属性对话框的各个项目和按钮。

```
●"常规"选项卡
```
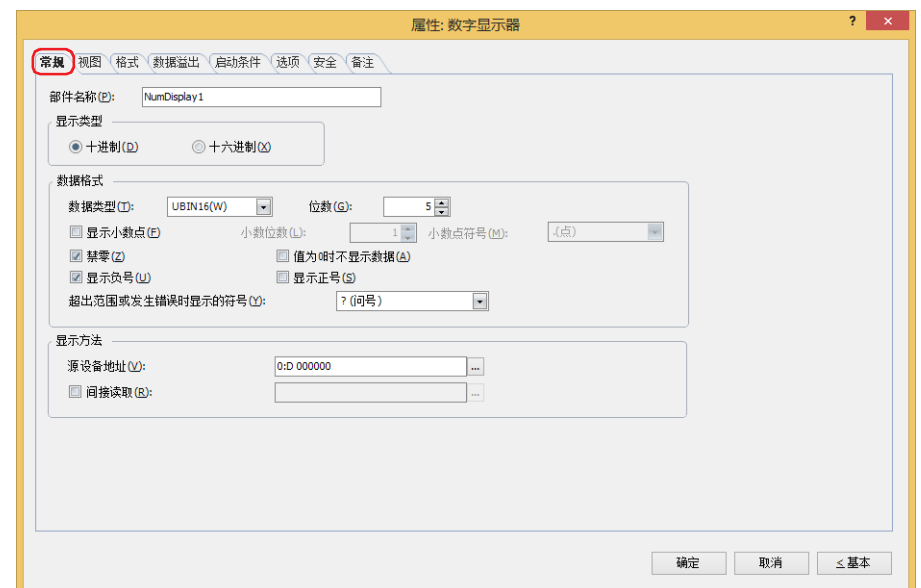

#### **■ 部件名称**

输入部件的名称。最大字符数为半角20个字符。

#### **■ 显示类型**

从"十进制"或"十六进制"中选择值的显示类型。

#### **■ 数据格式**

数据类型: 选择值的数据类型。

有关详情,请参[阅第2章 1.1 可以处理的数据 \(第2-1页\)](#page-32-0)。

位数: 指定要显示的位数。可设置的位数范围,根据显示类型和数据类型而有所不同。可设置的位数如下所示。

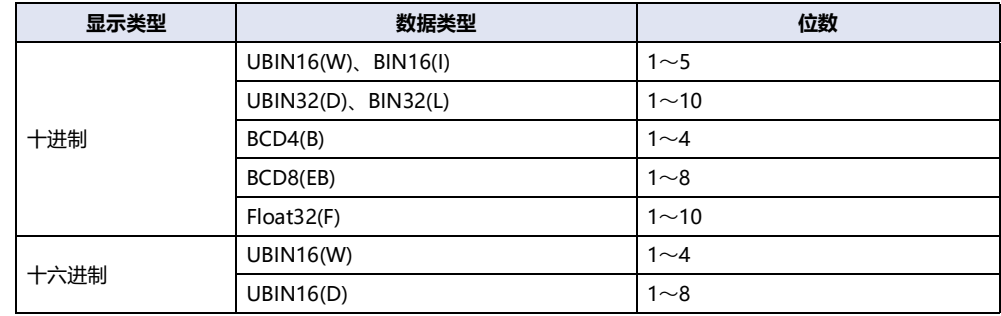

显示小数点时,选中该复选框。

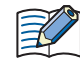

选中"显示小数点"复选框,在"数据类型"中选择"UBIN16(W)"、"BIN16(I)"、"UBIN32(D)"、 "BIN32(L)"、"BCD4(B)"、"BCD8(EB)"时,虽然读取源的数据为整数,但在设置的小数位上会显示小数点。 但是, "数据类型"中选择"Float32(F)"时, 读取源的数据是小数值。

**10**

**数 据 显 示**

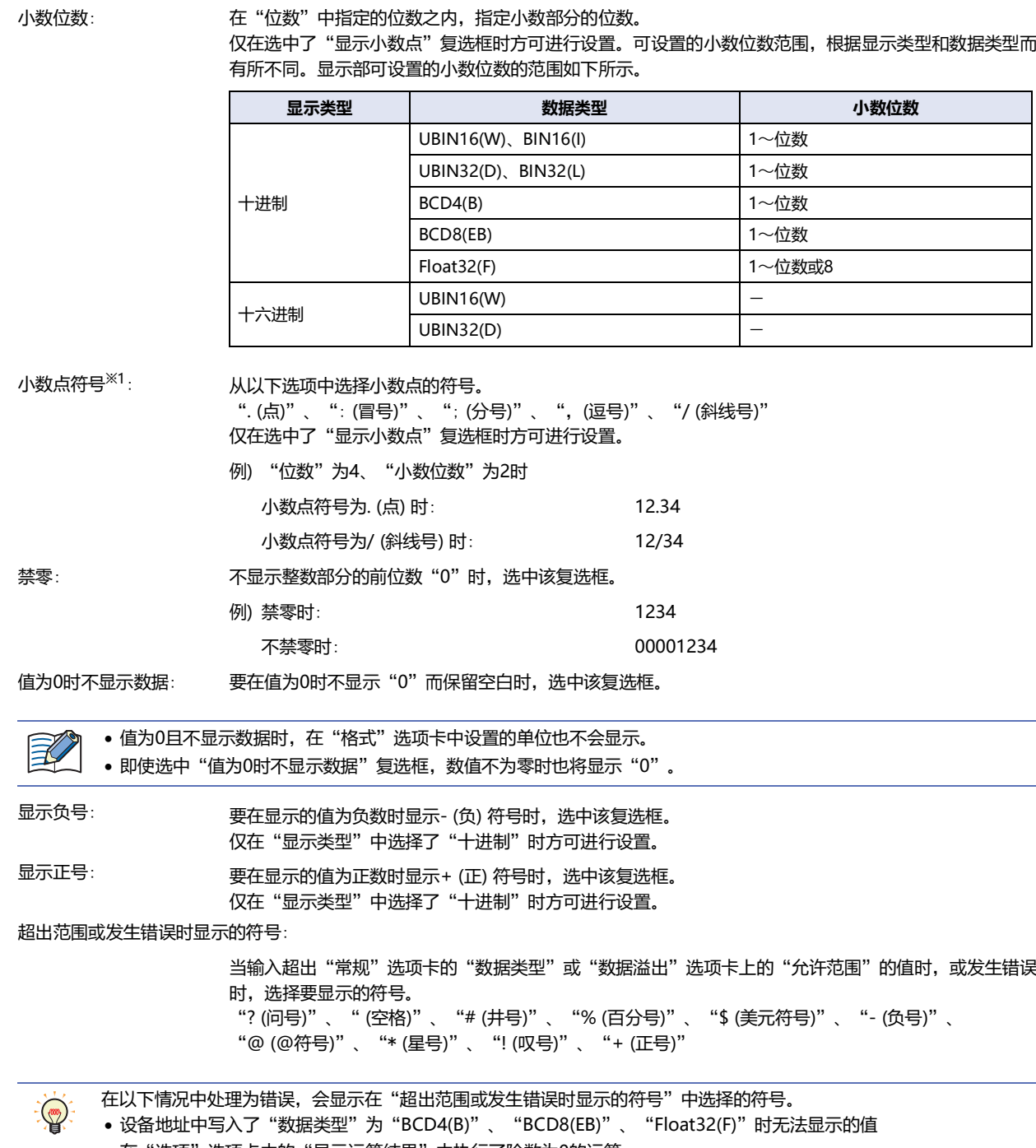

• 在"选项"选项卡中的"显示运算结果"中执行了除数为0的运算

<span id="page-794-0"></span>※1 仅限高级模式时

#### **■ 显示方法**

指定显示的值的读取源。

源设备地址: 指定存储显示的值的字设备。

单击 ,将显示标记编辑器。有关设备地址的设置步骤,请参[阅第2章 5.1 设置设备地址 \(第2-69页\)。](#page-100-0)

- 间接读取[※1](#page-795-0): 要通过设备地址的值更改源设备地址时,选中该复选框,指定设备地址。
	- 单击 …, 将显示标记编辑器。有关设备地址的设置步骤, 请参[阅第2章 5.1 设置设备地址 \(第2-69页\)。](#page-100-0) 有关间接读取的内容,请参阅[第2章 间接读取和间接写入的设置 \(第2-5页\)](#page-36-0)。

<span id="page-795-0"></span>※1 仅限高级模式时

## ●"**视图**"**选项卡**

设置部件的颜色、形状等外形条件。

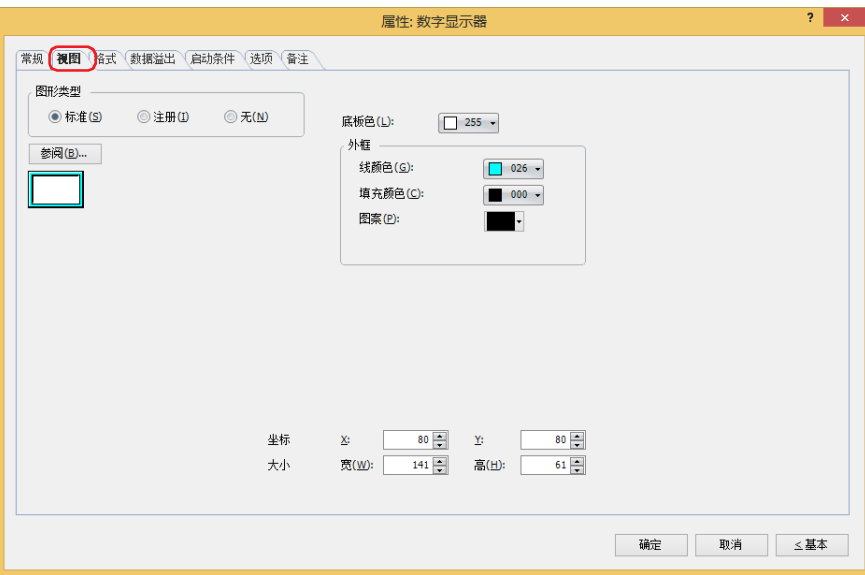

#### **■ 图形类型**

选择图形的种类作为部件的外形使用。

- 标准: 使用WindO/I-NV4预先备好的图形。
- 注册: 使用在图形管理器中注册过的图片文件。 关于图片文件的限制,请参[阅第2章 1.4 可以处理的图片文件 \(第2-20页\)](#page-51-0)。
- 无: 不显示部件外形。

#### **■** "**参阅**"**按钮**

从图形一览表中选择部件外形所使用的图形。单击该按钮,根据"图形类型"的设置,显示相应的标准图形浏览器或图形管理器。

#### **■ 底板色**

选择标准图形的底板的颜色 (彩色256色、黑白16级灰度)。 单击"颜色"按钮,显示调色板。从调色板中选择颜色。

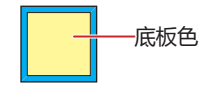

## **■ 外框**

线颜色、填充颜色: 指定标准图形的外框的线颜色及填充颜色 (彩色256色、黑白16级灰度)。 单击"颜色"按钮,显示调色板。从调色板中选择颜色。

图案: 选择标准图形的外框的图案。

单击"图案"按钮,显示图案面板。在图案面板中选择图案。

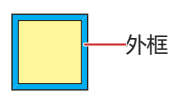

## **■ 坐标**

- X、Y: 用坐标指定部件的显示位置。 部件的X和Y坐标是指相对于画面左上角原点的像素距离。
	- X: 0~ (基本画面宽度尺寸-1)
	- Y: 0~ (基本画面长度尺寸-1)

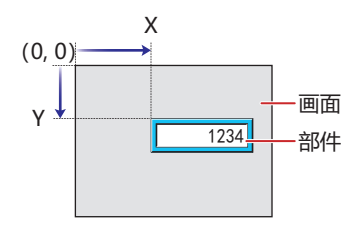

■大小

宽、高: 用宽度及高度指定部件的大小。

宽: 5~ (基本画面宽度尺寸)

高: 5~ (基本画面长度尺寸)

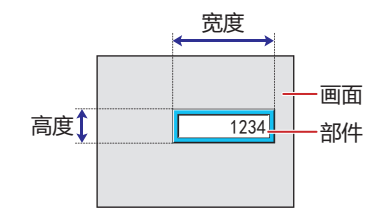

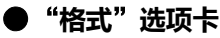

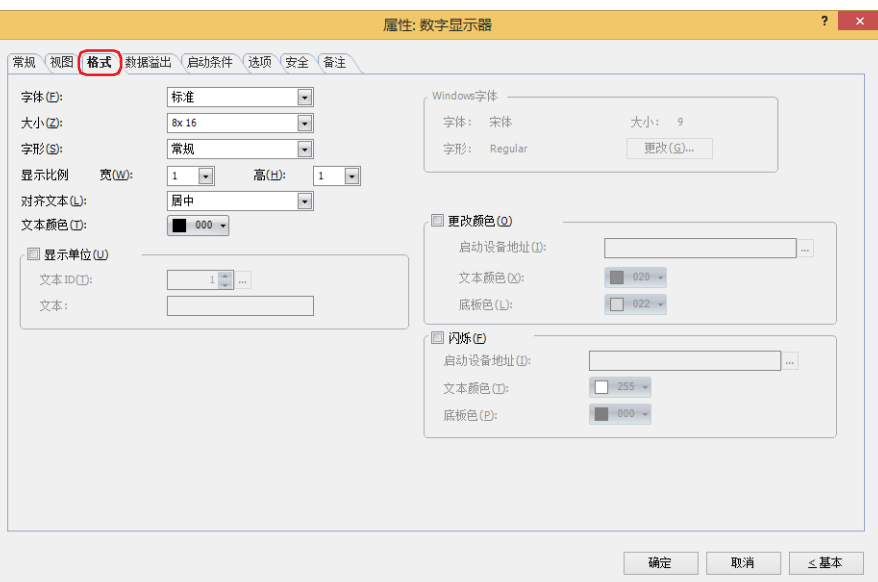

#### **■ 字体**

从以下字体中选择所显示的文本所使用的字体。 "标准"、"Windows"、"西方笔画"、"七段" 可显示的文本根据字体而不同。有关详情,请参[阅第2章 1.2 可以使用的字符 \(第2-6页\)](#page-37-0)。

#### ■ 大小

选择了"标准"时, 将从"8x16"或"16x16"中选择字符大小。 选择了"西方笔画"或"七段"时, 将指定字符大小 (8~128)。

#### **■ 字形**

选择文本的字形是"常规"还是"加粗"。 只有在"字体"中选择了"标准"时才能设置。

#### **■ 显示比例**

只有在"字体"中选择了"标准"时才能设置。 宽、高: 选择文本的显示比例 (0.5、1~8)。

#### **■ 对齐文本**

从以下选项中选择左右方向的文本对齐。 "左"、"居中"、"右" 有关详情,请参阅[附录 5 对齐文本 \(附录-7页\) 。](#page-1676-0)

#### **■ 文本颜色**

选择所显示的文本的颜色 (彩色256色、黑白16级灰度)。 单击"颜色"按钮,显示调色板。从调色板中选择颜色。

#### **■ 显示单位[※1](#page-799-0)**

在数字的末尾显示单位等文本时,选中该复选框。显示的文本变为在文本管理器中注册过的文本。文本颜色变为在 "格式"选项卡的"文本颜色"中所选择的颜色。

文本ID: 指定文本管理器的ID号 (1~32000)。

单击 … , 将显示文本管理器。

文本: 显示所指定的文本ID的文本。

- 本功能能够显示的最大字符数为半角4字符。5个字符以上的文本无法显示。但是,所选择的文本ID中使用了Windows
	- 字体时,5个字符及超过5个字符的字符也会显示。
	- 包括换行时,换行以后的不显示。

#### **■ Windows字体**

设置作为Windows字体使用的字体。

在"字体"中选择"Windows",则显示当前的设置内容。如需更改设置内容时,单击"更改"按钮,显示"字体"对话框。有关 详情, 请参阅[第2章Windows字体 \(第2-13页\)。](#page-44-0)

#### **■ 更改颜色**

要切换文本及底板的颜色时,选中该复选框。

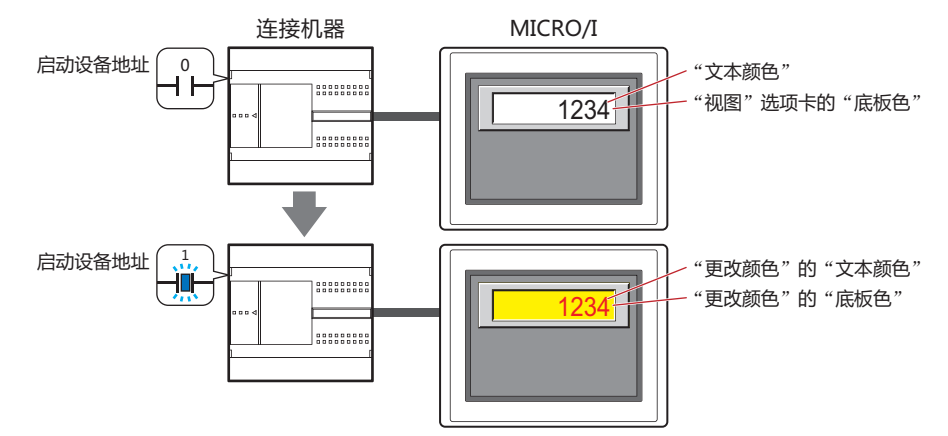

启动设备地址: 指定作为文本及底板颜色切换条件的位设备或字设备的位编号。 单击 …, 将显示标记编辑器。有关设备地址的设置步骤, 请参[阅第2章 5.1设置设备地址 \(第2-69页\)。](#page-100-0) 设备地址的值为0时, 以在"文本颜色"及"视图"选项卡的"底板色"中指定的颜色显示。 设备地址的值为1时,以在"更改颜色"的"文本颜色"及"底板色"中指定的颜色显示。

- 文本颜色: 选择切换时的文本颜色 (彩色256色,黑白16级灰度)。 单击此按钮,打开调色板。从调色板中选择颜色。
- <span id="page-799-0"></span>底板色: 选择切换时的底板色 (彩色256色,黑白16级灰度)。 单击此按钮,打开调色板。从调色板中选择颜色。 仅在"视图"选项卡上的"图形类型"中选择了"标准"时方可进行设置。

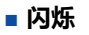

要闪烁显示文本及底板的颜色时,选中该复选框。 闪烁时的显示如下所示。

- 清除"更改颜色"复选框时
- 
- 
- 
- 
- 
- 
- 
- 
- 
- 

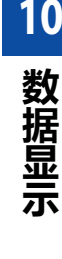

的"文本颜色"及"底板色"中指定的颜色。

 $\overline{+}^0$ 

 $\mathsf{H}^\circ$ 

"闪烁"的<br>启动设备地址

"闪烁"的<br>启动设备地址

"更改颜色"的 启动设备地址 "闪烁"的 启动设备地址

"更改颜色"的 启动设备地址 "闪烁"的 启动设备地址

"更改颜色"的<br>启动设备地址

"更改颜色"的<br>启动设备地址

"文本颜色"及"底板色"中所指定的颜色。

1

₩

 $\mathsf{H}^{\mathsf{O}}$ 

 $\overline{1}$ 

₩

冲

1

世

 $\mathsf{H}^\circ$ 

 选中"更改颜色"复选框时 - "更改颜色"的启动设备地址的值为0时,交替显示在"文本颜色"及"视图"选项卡上的"底板色"中指定的颜色和在"闪烁"

连接机器 MICRO/I

.......

,,,,,,,,,, --------

--------<br>-------, ,,,,,,,,,

.......

-

连接机器 MICRO/I

1234

<u>1234</u>

 $\sqrt{17}$ 

 $1234$ 

"文本韴色" "视图"选项卡的 "底板色"

"闪烁"的 "文本颜色" "闪烁"的 "底板色"

"更改颜色"的 "文本颜色" "更改颜色"的 "底板色"

"闪烁"的 "文本颜色" "闪烁"**的** "底板色"

闪烁

'视图"选项卡的"底板色"

"文本颜色"

1234

1234

"更改颜色"的"文本颜色" '更改颜色"的"底板色"

1234

"更改颜色"的启动设备地址的值为1时,交替显示在"更改颜色"的"文本颜色"及"底板色"中指定的颜色和在"闪烁"的

1234

<u>1234</u>

Z<br>J

 $\overline{1}$   $\overline{1}$   $\overline{$ 

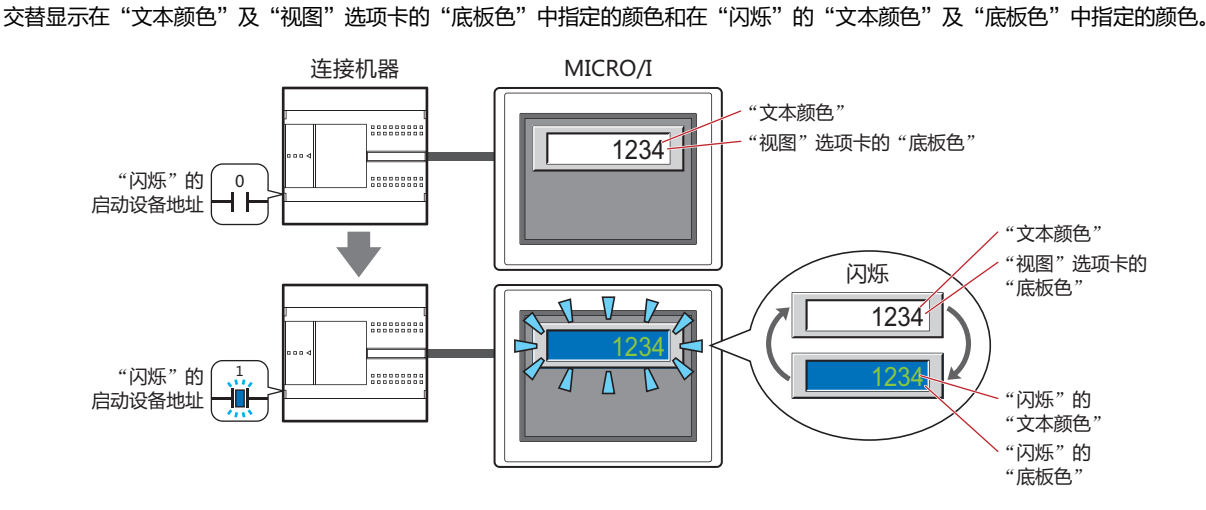

启动设备地址: 指定作为闪烁条件的位设备或字设备的位编号。 单击 ,将显示标记编辑器。有关设备地址的设置步骤,请参[阅第2章 5.1 设置设备地址 \(第2-69页\)](#page-100-0)。 闪烁的时间间隔,在"项目设置"对话框"系统"选项卡上的"闪烁周期"中进行设置。 文本颜色: 选择闪烁时的文本颜色 (彩色256色、黑白16级灰度)。 单击此按钮,打开调色板。从调色板中选择颜色。 底板色: 选择闪烁时的底板颜色 (彩色256色、黑白16级灰度)。 单击此按钮,打开调色板。从调色板中选择颜色。 仅在"视图"选项卡上的"图形类型"中选择了"标准"时方可进行设置。

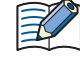

选中"闪烁"复选框,并在"数据溢出"选项卡的"数据溢出通知设置"中选中"闪烁"复选框时,若两者条件同时成 立,则优先执行数据溢出的闪烁。

## ●"**数据溢出**"**选项卡**

在"数据溢出"选项卡只在高级模式显示。

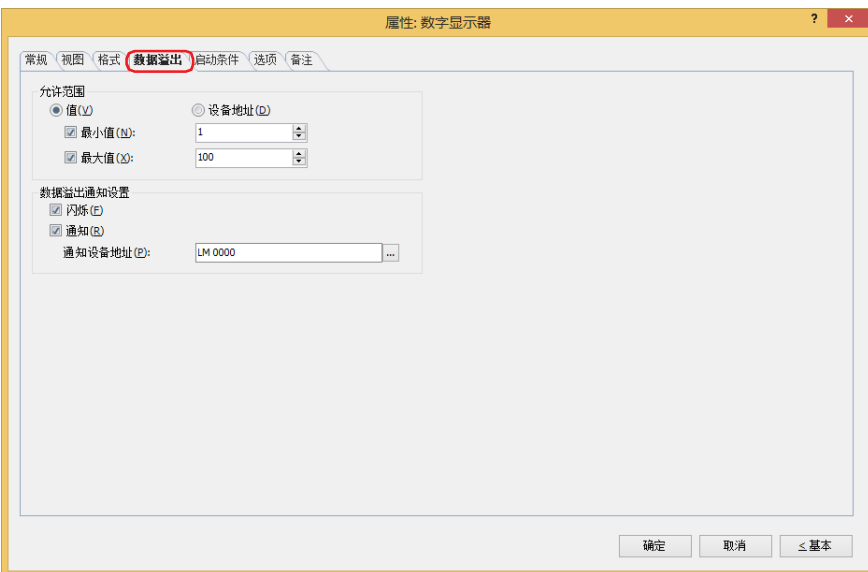

#### **■ 允许范围**

选择数据的种类。

值: 以常数指定最小值或最大值。

设备地址: 以字设备的值指定最小值或最大值。

指定要显示的数字的允许范围。

最小值、最大值: 指定最小值及最大值时,选中该复选框。 选择了"值"时,可以指定的最小值及最大值,根据在"常规"选项卡上的"数据格式"中选择的数据类型而有 所不同。有关数据类型的内容,请参[阅第2章 1.1 可以处理的数据 \(第2-1页\)](#page-32-0)。 选择了"设备地址"时, 指定读取源的字设备。 单击 ,将显示标记编辑器。有关设备地址的设置步骤,请参[阅第2章 5.1 设置设备地址 \(第2-69页\)](#page-100-0)。

• 在"常规"选项卡的"数据类型"中选择"UBIN16(W)"、"BIN16(I)"、"UBIN32(D)"、"BIN32(L)"、  $\mathbb{E}$ "BCD4 $(B)$ "、"BCD8 $(B)$ "、显示小数值时, "最小值"及"最大值"的值请指定整数。 例) 最大值要指定"1.25"时, 输入"125"。

• 显示的设备地址的值如果超出"常规"选项卡上的"数据格式"中选择的数据类型可处理的数据范围时,将显示"常规" 选项卡上"超出范围或发生错误时显示的符号"中选择的符号。

#### **■ 数据溢出通知设置**

设置超出了允许范围时部件的动作。

仅在"允许范围"中选中了"最小值"或"最大值"复选框时方可进行设置。

闪烁: 要在显示的数据超出允许范围时闪烁显示数字时,选中该复选框。

通知: 要在显示的数据超出允许范围时, 将1写入要通知的设备地址时, 选中该复选框。

#### 通知设备地址: 指定要通知的设备地址。

单击 … , 将显示标记编辑器。有关设备地址的设置步骤, 请参阅[第2章 5.1 设置设备地址 \(第2-69页\)。](#page-100-0)

例) 如果要读取的字设备的值为超过最大值"100"的"120"或超过最小值"0"的"-10", 则在LM0中写入1, 数字闪烁。

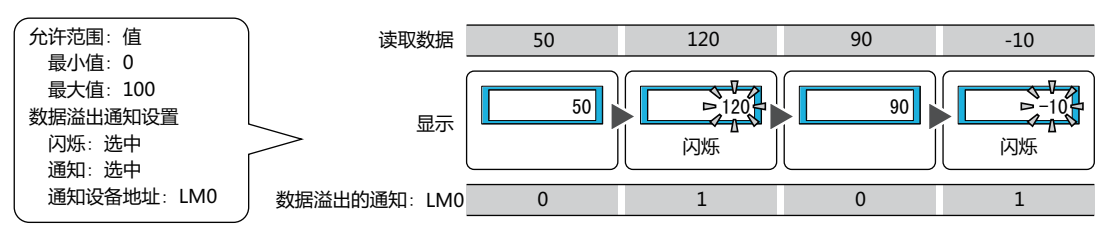

# ●"**启动条件**"**选项卡**

"启动条件"选项卡仅在高级模式中显示。

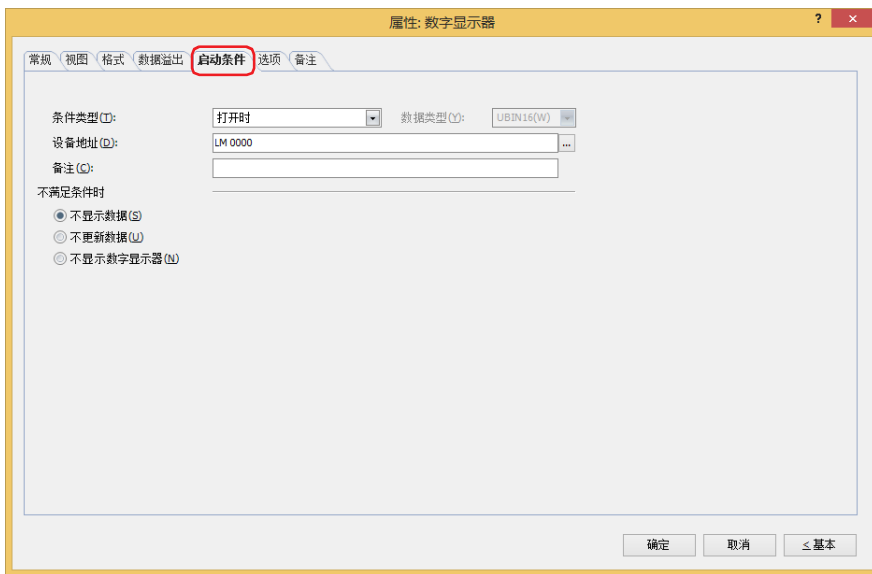

在条件满足期间数字显示器启动,不满足期间不启动。在"不显示数据"、"不更新数据"或"不显示数字显示器"中选择不启动时 的动作。

例) "条件类型"为"打开时"、"设备地址"为"LM0"、"不满足条件时"为"不显示数据"时 LM0为0时,条件不满足,所以数字显示器不显示数字。 LM0为1时,条件满足,所以数字切换显示器显示数字。

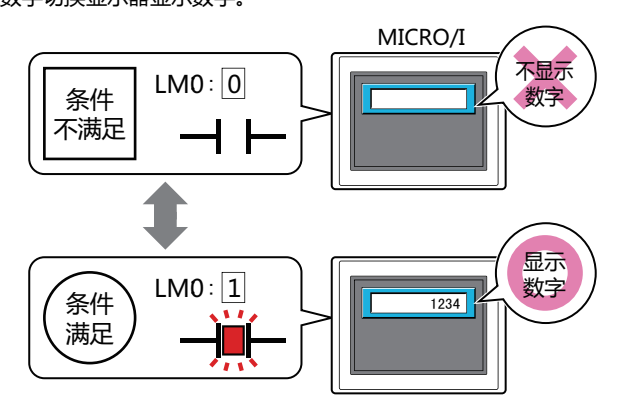

未显示的数字显示器的数据溢出通知不启动。数字显示器由未显示变为显示时,如如果超过最大值或最小值,则进行通知。

#### **■ 条件类型**

 $\widetilde{\mathbb{E}}$ 

从以下条件中选择数字显示器启动的条件。

始终显示: 数字显示器始终启动。

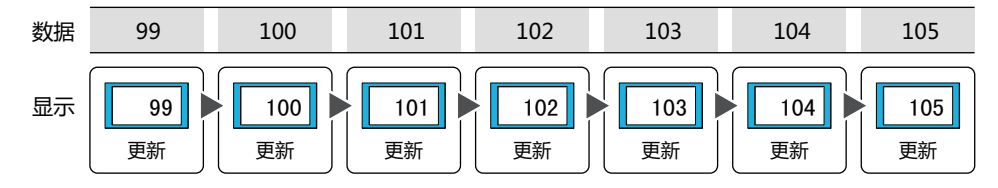

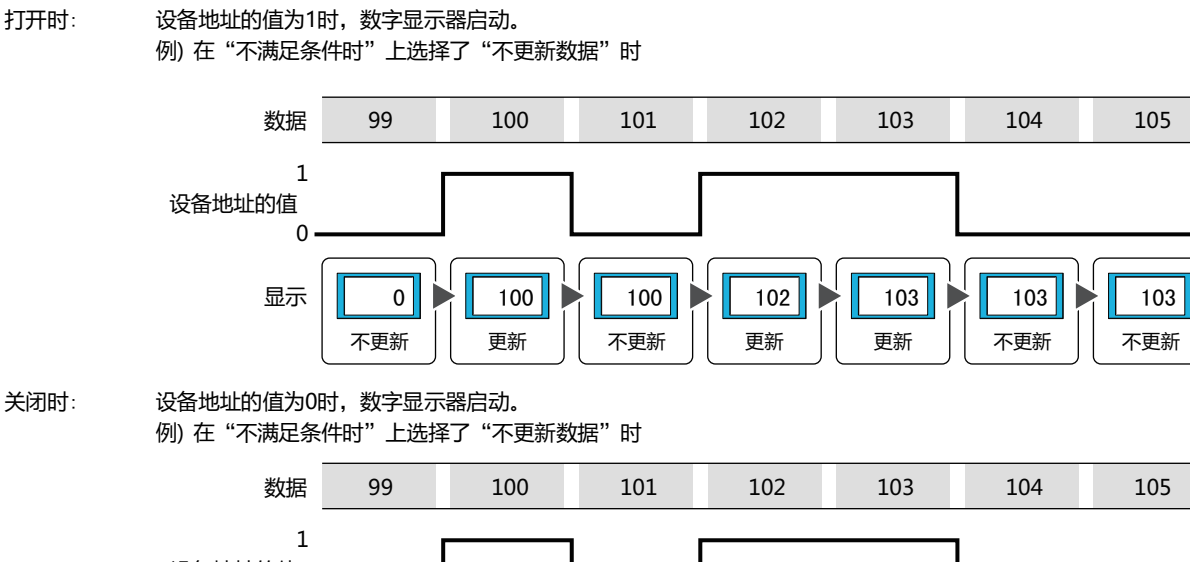

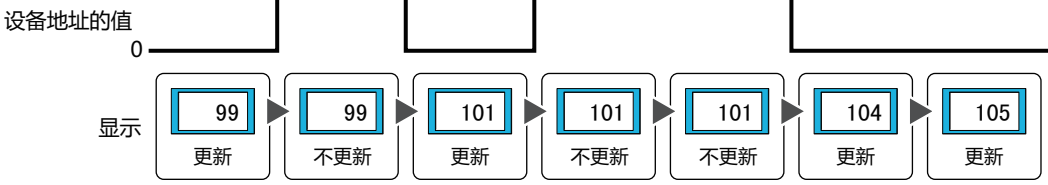

满足条件期间: 条件满足时,数字显示器启动。 例) 在"不满足条件时"上选择了"不更新数据"时

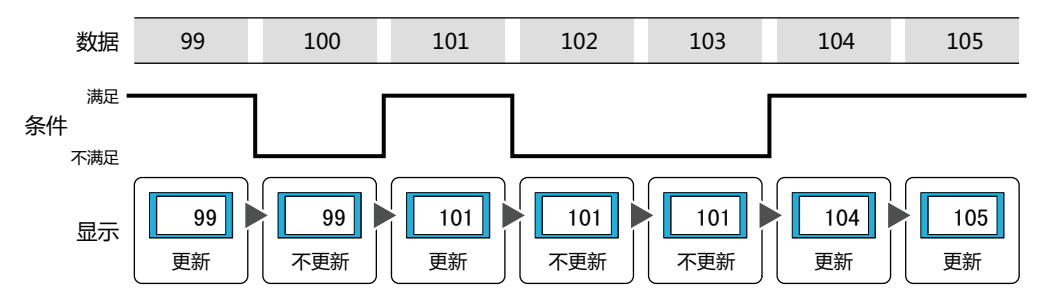

#### **■ 数据类型**

选择用条件式处理的数据的类型。 只有在"条件类型"中选择了"满足条件期间"时才能设置。 有关详情,请参阅[第2章 1.1 可以处理的数据 \(第2-1页\)。](#page-32-0)

#### **■ 设备地址**

指定作为条件的位设备或字符设备的位编号。 只有在"条件类型"中选择了"打开时"或"关闭时"时才能设置。 单击 … , 将显示标记编辑器。有关设备地址的设置步骤, 请参[阅第2章 5.1 设置设备地址 \(第2-69页\)](#page-100-0)。

#### **■ 条件**

指定条件式。 只有在"条件类型"中选择了"满足条件期间"时才能设置条件式。 单击 …, 将显示"启动条件设置"对话框。有关条件算式的设置步骤, 请参[阅第2章 5.2 设置条件算式 \(第2-72页\)](#page-103-0)。

## **■ 备注**

输入启动条件的备注。最大字符数为半角80字符。

#### **■ 不满足条件时**

选择条件不满足时数字显示器的动作。

不显示数据: 显示底板和外框,但不显示数字。

不更新数据: 保持显示最后更新过的数字。数字不变化。

不显示数字显示器: 不显示数字显示器。

## ●"**选项**"**选项卡**

"选项"选项卡只在高级模式显示。

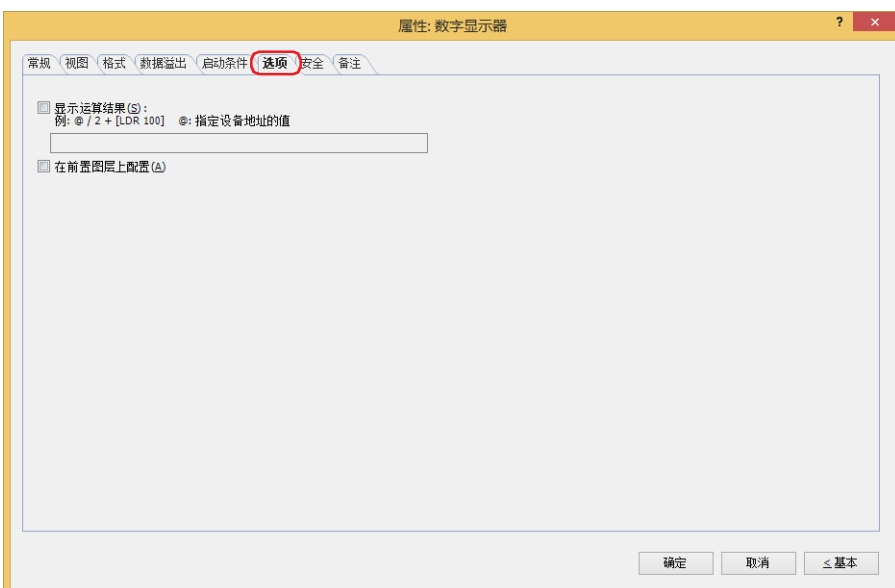

#### **■ 显示运算结果**

在设备地址的值上附加运算、显示结果时,选中该复选框,输入运算公式。 例) 显示设备地址的值乘以60时

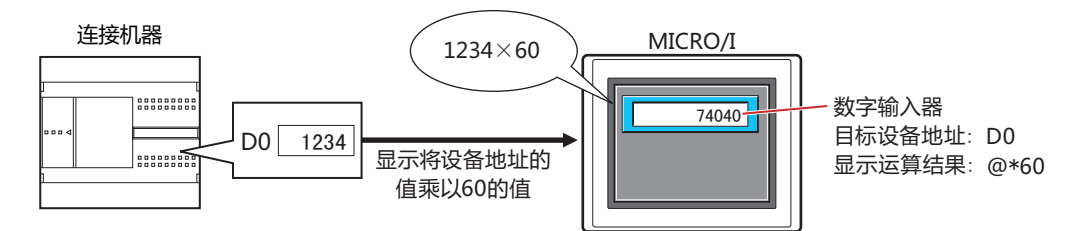

## **运算公式**

运算公式可以按照以下格式自由组合多个数据和运算符设置。

数据 运算符 数据  $\lambda$ 

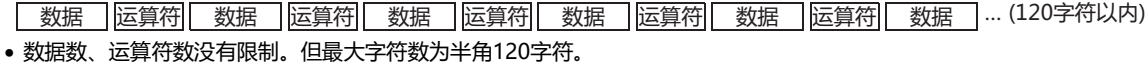

可以使用括号。

#### **数据**

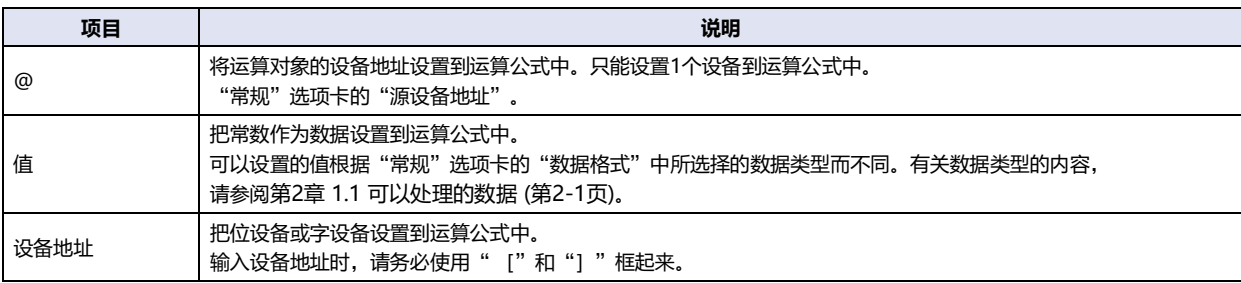

## **运算符**

指定对数据执行的运算处理的种类。运算符的优先顺序与脚本相同。有关详情,请参阅[第20章 6.5 关于运算符优先级 \(第20-62页\)。](#page-1191-0)

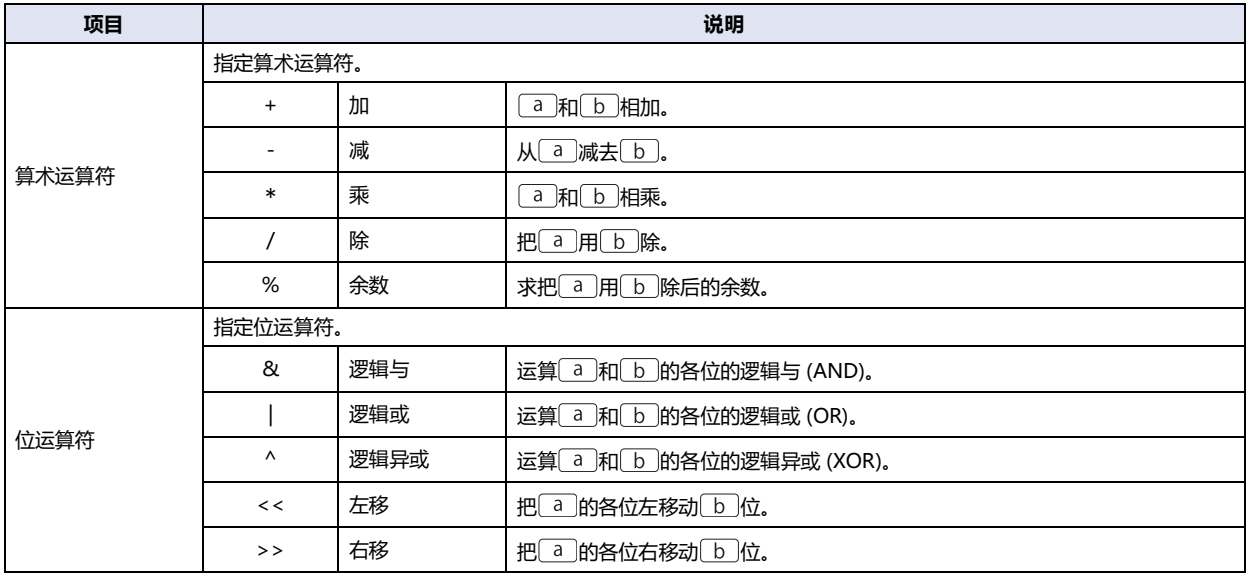

#### **运算公式的输入示例**

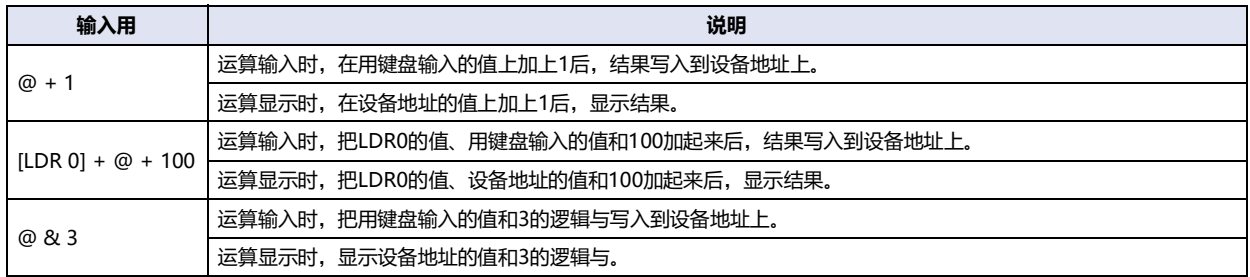

#### **■ 在前置图层上配置**

将部件配置在前置图层时,选中该复选框。绘图或部件重叠时,将优先显示配置在前置图层中的绘图或部件。有关详情,请参阅[第6](#page-370-0) [章 4 关于绘图或部件的重叠 \(第6-5页\)。](#page-370-0)

## ●"**安全**"**选项卡**

通过安全组限制部件的显示和操作。 只有选中了"使用安全功能"复选框时才能设置。"使用安全功能"复选框在"安全功能"对话框的"常规"选项卡上设置。

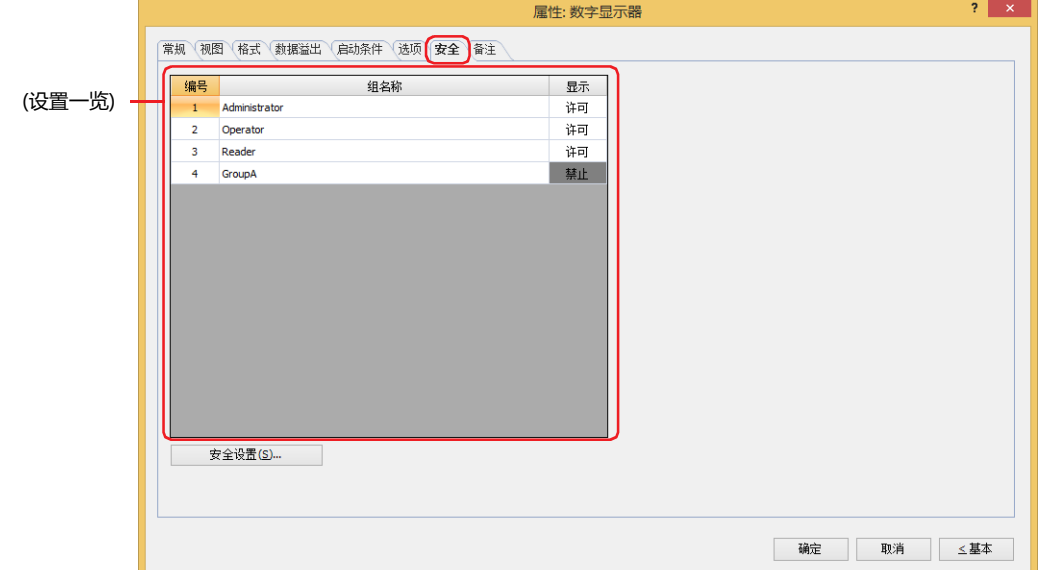

#### **■ (设置一览)**

一览显示MICRO/I所使用的安全组。

编号: **显示安全组的编号 (1~15)。** 

组名称: 显示安全组的名称。

显示: 显示是否许可部件的显示。仅"许可"的安全组时方可显示该部件。将所有的安全组设为"许可"后,即使处于 未选择用户帐户的状态仍可显示该部件。仅"许可"的安全组时需要打开该画面。双击单元格,切换"许可"和 "禁止"。

**10 数 据 显 示**

也可通过"显示"单元格的右键菜单切换"许可"和"禁止"。  $\circledR$ 

#### **■** "**安全设置**"**按钮**

将显示"安全设置"对话框。如果在"安全设置"对话框中制作安全组,就能够选择所制作的安全组。有关详情,请参阅第23章 2.2 [安全组的添加和编辑 \(第23-19页\)。](#page-1240-0)

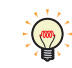

有关安全组的内容,请参阅[第23章 用户帐户与安全功能 \(第23-1页\)。](#page-1222-0)

#### 例) 如下设置了用户和部件的安全组时

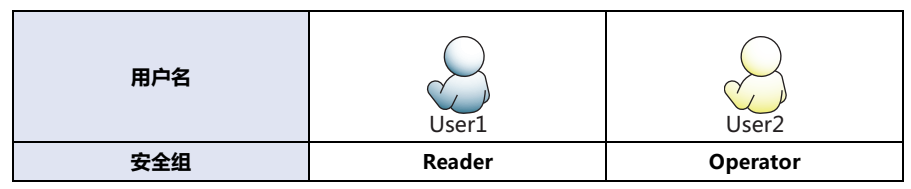

MICRO/I 130 编号 | 组名称 | 显示 Administrator Operator  $\overline{\text{Reader}}$  $\mathbf{1}$  $\overline{2}$  $\overline{\mathbf{3}}$ 开关 输入 许可 禁止 禁止 编号 | 组名称 | 显示 Administrator Operator Reader  $\mathbf{1}$  $\overline{2}$  $\overline{3}$ 数字显示器 许可 许可 许可 许可 许可 禁止 编号 | 组名称 | 显示 Administrator Operator Reader  $\mathbf{1}$  $\overline{2}$  $\overline{3}$ 折线图及条形图 许可 许可 禁止

当安全组为"Reader"的User1时,无法显示"Reader"的"显示"设为"禁止"的部件。 打开密码输入画面,当安全组切换为"Operator"的User2后,可显示"Operator"的"显示"设为"许可"的部件。

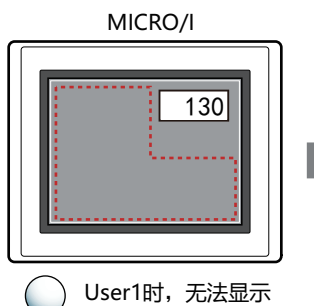

"禁止"的部件

"Reader"的"显示"为

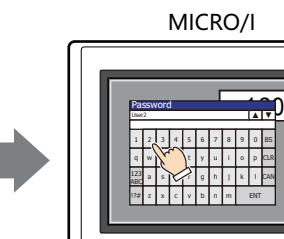

打开密码输入画面, 输入密码, 切换到User2

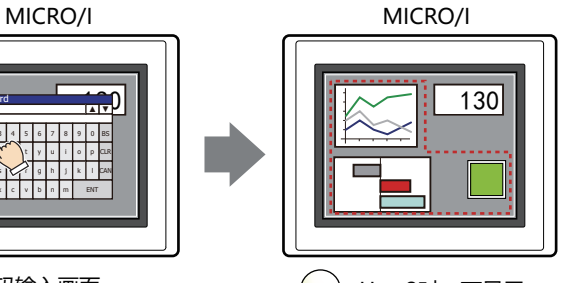

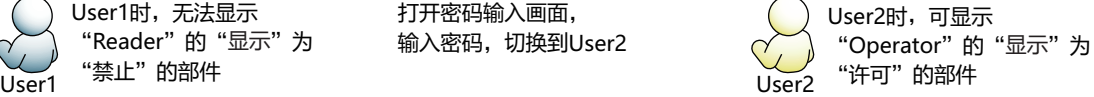

## ●"**备注**"**选项卡**

在"备注"选项卡中,设置当鼠标光标靠近编辑画面上配置的部件、对象一览表的"编号"、"名称"、"类型"时所显示的弹出文 本。

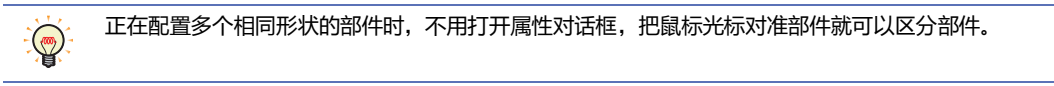

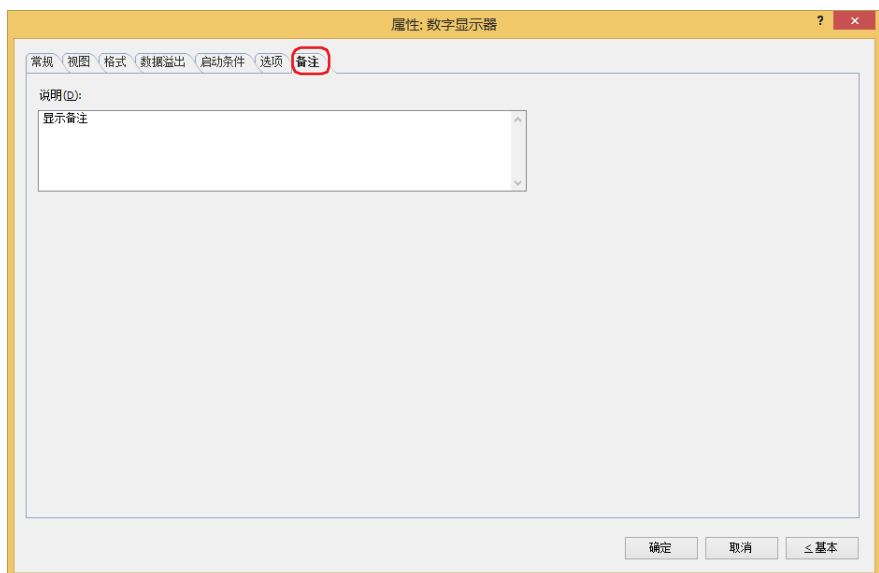

#### **■ 说明**

输入部件的备注。最大字符数为半角80字符。 例) 把鼠标光标对准在编辑画面上配置数字显示器时

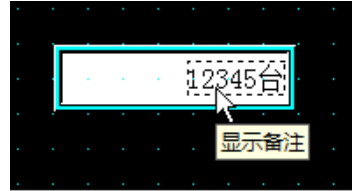

# **11 日历**

# **HG5G-V HG4G-V HG3G-V HG2G-V HG2G-5T HG4G HG3G HG2G-5F HG1G HG1P**

## **11.1 日历可实现的操作**

使用MICRO/I的时钟数据显示日期或时间。

显示时间

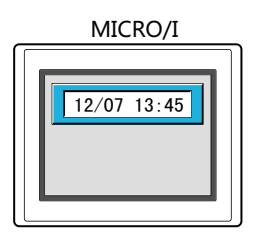

到设置的时间时,向设备地址写入0或1

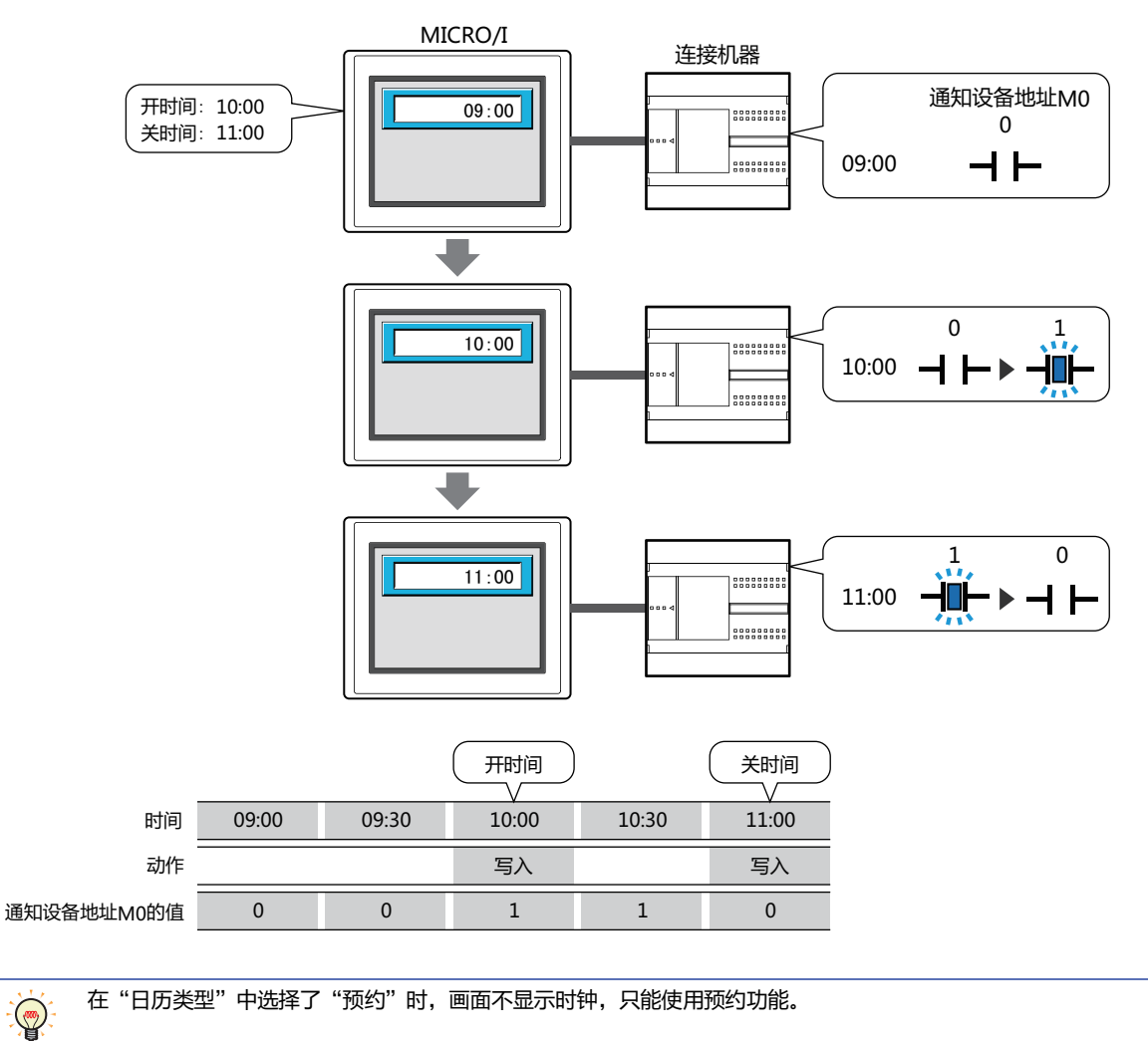

# **11.2 日历的设置步骤**

以下介绍日历的设置步骤。

*1* 在"开始"选项卡上的"部件"组中,单击"数据显示",然后单击"日历"。

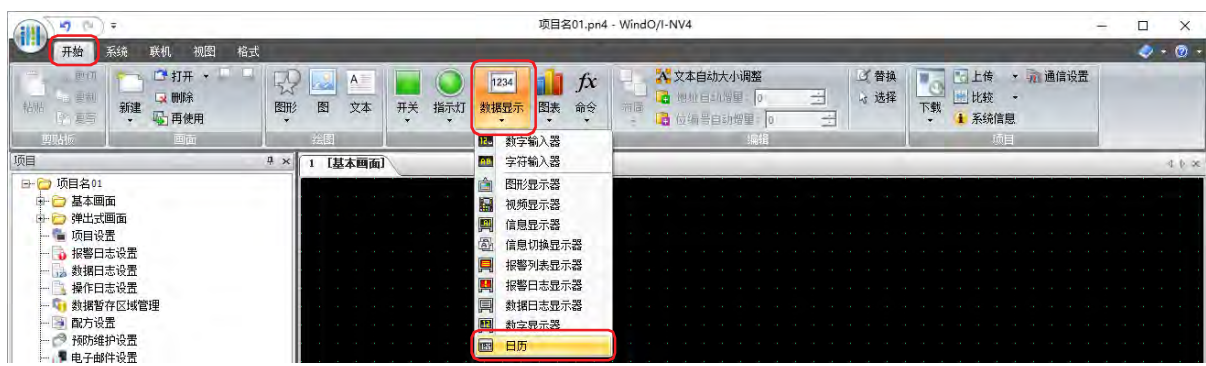

- 2 在编辑画面上,单击要配置日历的位置。
- *3* 双击已配置的日历则显示属性对话框。
- *4* 根据需要设置各选项卡的设置项目。

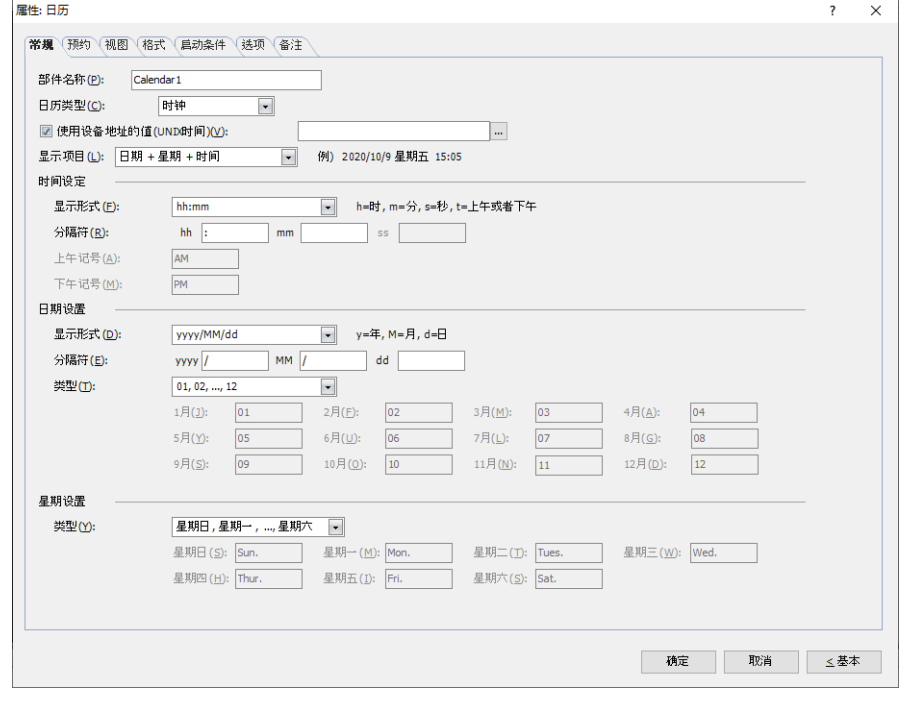

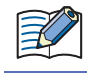

"启动条件"选项卡及"选项"选项卡仅在高级模式时显示。

# **11.3 日历的属性对话框**

以下介绍日历属性对话框的各个项目和按钮。

#### ●"**常规**"**选项卡**

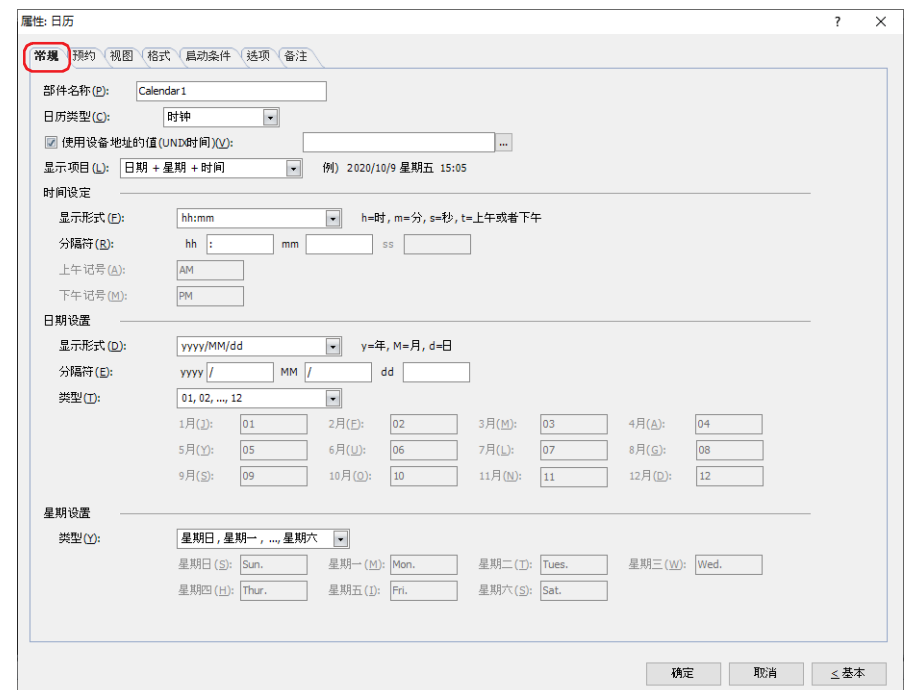

## **■ 部件名称**

输入部件的名称。最大字符数为半角20个字符。

#### **■ 日历类型**

从以下选项中选择日历的操作模式。

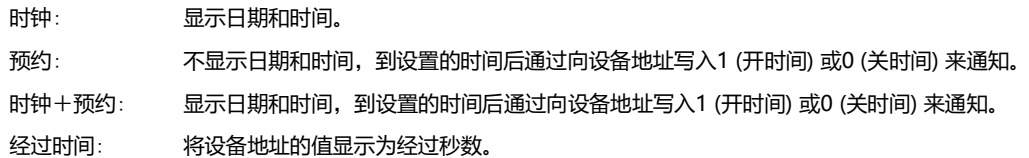

#### **■ 使用设备地址的值(UNIX时间)**

将设备地址值转换为UNIX时间<sup>※1</sup>并将其转换为日期和时间数据以进行显示时,选中该复选框,指定显示的数据的读取源。它作为数 据类型为UBIN32(D)的值处理。仅在"日历类型"中选择了"时钟"时方可进行设置。

单击 ,将显示标记编辑器。有关设备地址的设置步骤,请参[阅第2章 5.1 设置设备地址 \(第2-69页\)。](#page-100-0)

#### **■ 使用设备地址的值**

指定显示的经过时间数据的读取源。它作为数据类型为UBIN32(D)的值处理。仅在"日历类型"中选择了"经过时间"时方可进行设 置。

单击 ,将显示标记编辑器。有关设备地址的设置步骤,请参[阅第2章 5.1 设置设备地址 \(第2-69页\)。](#page-100-0)

<span id="page-813-0"></span>※1 UTC(协定世界时)从1970年1月1日凌晨0点0分0秒开始的经过秒数。没有考虑闰秒和时区。

#### **■ 显示项目**

设置日历的显示项目。仅在"日历类型"中选择了"时钟"、"时钟+预约"或"经过时间"时方可进行设置。 所选"显示项目"的示例显示在右侧。 在"日历类型"中选择了"时钟"或"时钟+预约"时,从以下选项中选择日历上显示的内容。 "日期+星期+时间"、"日期+星期"、"日期+时间"、"日期"、"时间+日期+星期"、"时间+日期"、"时间+星期"、 "时间"、"星期+时间"、"星期" 在"日历类型"中选择了"经过时间"时,将设置"时间"。

#### **■ 时间设定**

设置要显示为时间的内容。仅在"日历类型"中选择了"时钟"、"时钟+预约"或"经过时间"时方可进行设置。

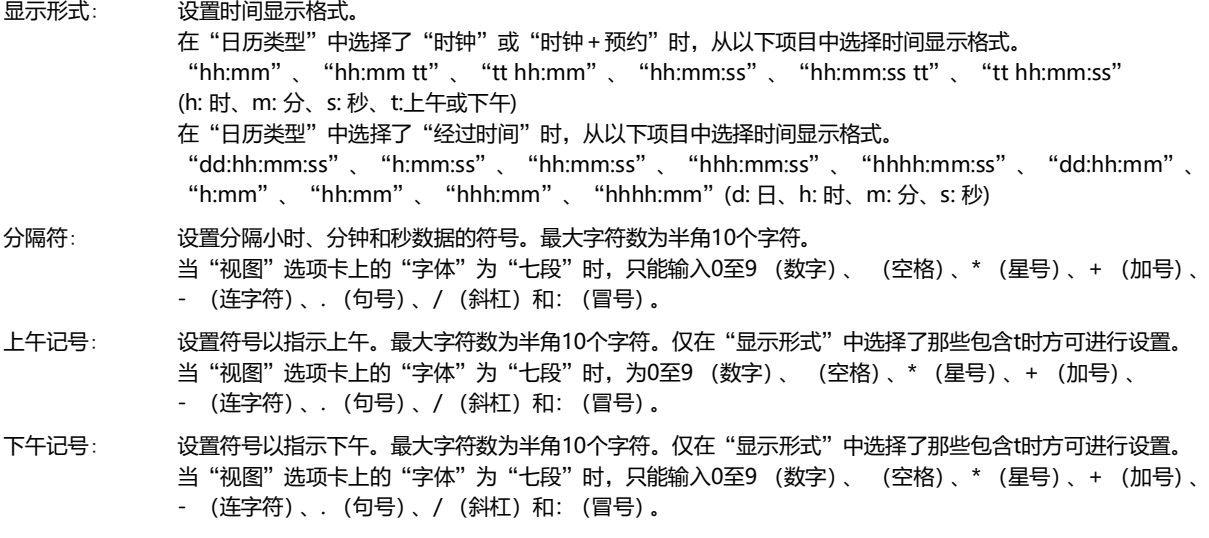

#### **■ 日期设置**

设置要显示为日期的内容。仅在"日历类型"中选择了"时钟"或"时钟+预约"并且在"显示项目"中选择了"日期+星期+时 间"、"日期+星期"、"日期+时间"、"日期"、"时间+日期+星期"或"时间+日期"时方可进行设置。

显示形式: 设置日期显示格式。 "yyyy/MM/dd"、"MM/dd/yyyy"、"dd/MM/yyyy"、"yy/MM/dd"、"MM/dd/yy"、 "dd/MM/yy"、"MM/dd"、"dd/MM"(y: 年、M: 月、d: 日) 分隔符: 设置分隔年、月和日数据的符号。最大字符数为半角10个字符。 当"视图"选项卡上的"字体"为"七段"时,只能输入0至9(数字)、(空格)、\*(星号)、+ (加号)、 - (连字符)、. (句号)、/ (斜杠)和:(冒号)。

类型: 从下面选择字符串以指示月。 "01, 02, ..., 12"、"Jan., Feb., ..., Dec."、"January, February, ..., December"、"自定义" 选择了"自定义"时,设置字符串以指示月。最大字符数为半角10个字符。 当"视图"选项卡上的"字体"为"七段"时,只能输入0至9 (数字)、 (空格)、\* (星号)、+ (加号)、 - (连字符)、. (句号)、/ (斜杠)和:(冒号)。

## **■ 星期设置**

设置要显示为星期的内容。仅在"日历类型"中选择了"时钟"或"时钟+预约"并且在"显示项目"中选择了"日期+星期 +时间"、"日期+星期"、"时间+日期+星期"、"时间+星期"、"星期+时间"或"星期"时方可进行设置。

类型: 从下面选择字符串以指示星期。 "(日), (月), ..., (土)"、 "Sun., Mon., ..., Sat."、 "Sunday, Monday, ..., Saturday"、 "星期日, 星期一, ..., 星期六"、"自定义" 选择了"自定义"时,设置字符串以指示星期。最大字符数为半角10个字符。 当"视图"选项卡上的"字体"为"七段"时,只能输入0至9 (数字)、 (空格)、\* (星号)、+ (加号)、 - (连字符)、. (句号)、/ (斜杠)和:(冒号)。

## ●"**预约**"**选项卡**

仅在"常规"选项卡上的"日历类型"中选择了"预约"或"时钟+预约"时,方可显示。

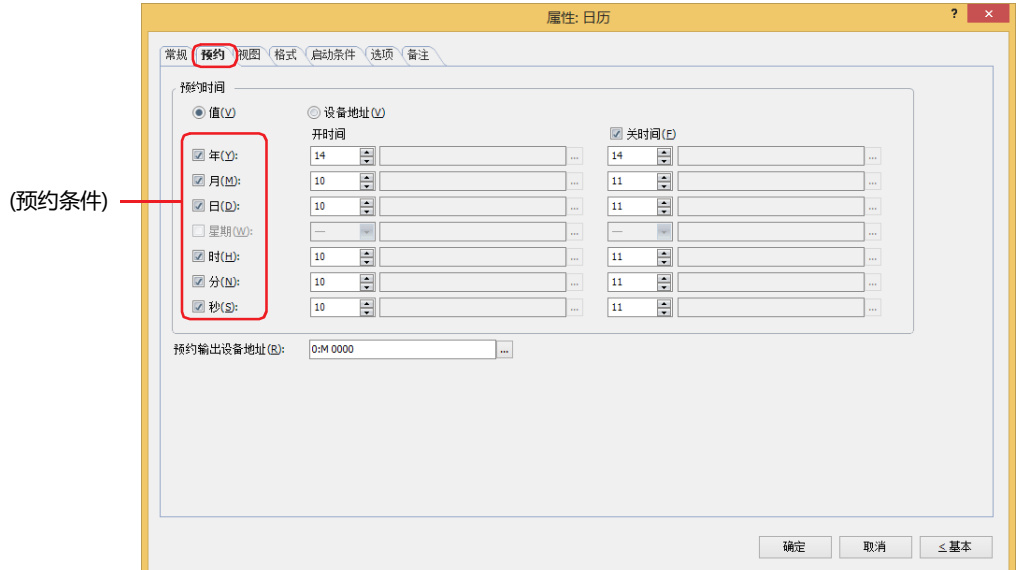

#### **■ 预约时间**

选择预约时间的数据类型。

- 值: 用数字和星期设置预约时间。
	- 年: 输入年 (0~99)。
	- 月: 输入月 (1~12)。
	- 日: 输入日 (1~31)。
	- 星期: 选择星期。
	- 时: 输入小时 (0~23)。
	- 分: 输入分钟 (0~59)。
	- 秒: 输入秒 (0~59)。

设备地址: 通过字设备的值设置预约时间。

它作为数据类型为BCD(B)的值处理。将年,月,日,时,分和秒值设置在与"值"相同的范围内。以下值指定星期。 0:星期日、1:星期一、2:星期二、3:星期三、4:星期四、5:星期五、6:星期六

单击 …, 将显示标记编辑器。有关设备地址的设置步骤, 请参阅[第2章 5.1 设置设备地址 \(第2-69页\)](#page-100-0)。

#### **■ (预约条件)**

选中预约时间的使用条件复选框。

"星期"复选框仅在清除"年"复选框时方可进行设置。

#### **■ 开时间**

根据数据类型,设置向预约设备地址中写入1的时间。

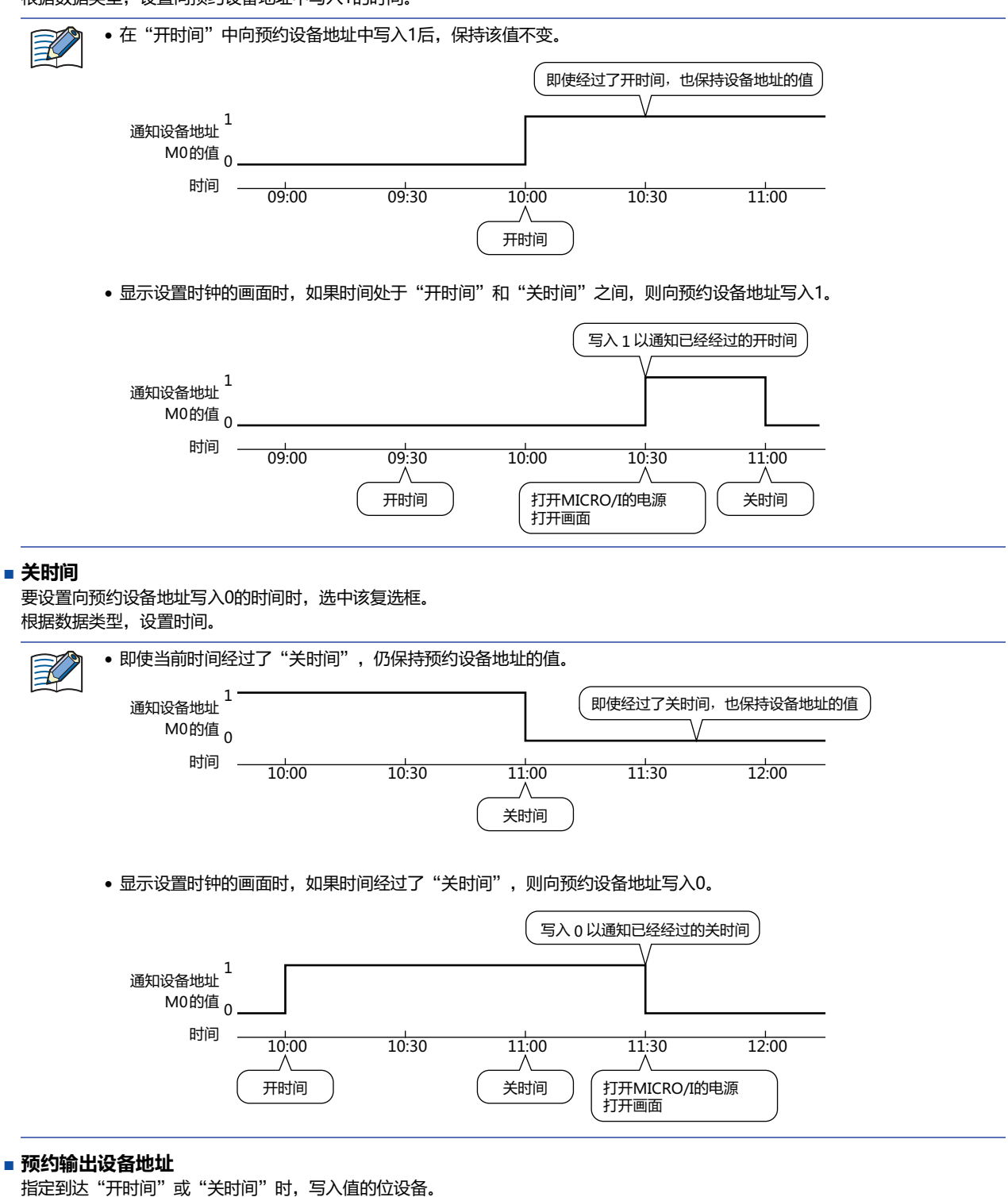

单击 …, 将显示标记编辑器。有关设备地址的设置步骤, 请参[阅第2章 5.1 设置设备地址 \(第2-69页\)](#page-100-0)。

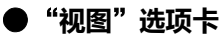

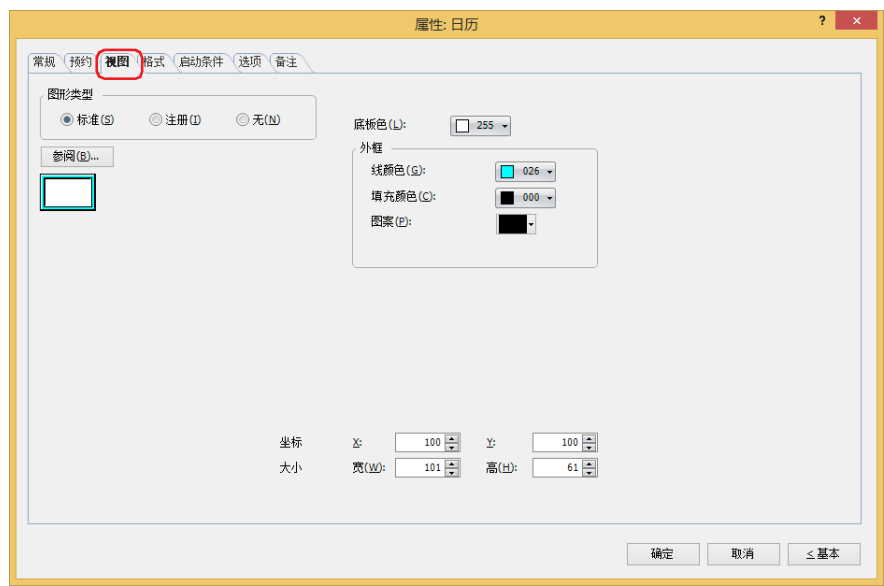

#### **■ 图形类型**

选择图形的种类作为部件的外形使用。

- 标准: 使用WindO/I-NV4预先备好的图形。
- 注册: 使用在图形管理器中注册过的图片文件。 关于图片文件的限制,请参[阅第2章 1.4 可以处理的图片文件 \(第2-20页\)。](#page-51-0)
- 无: 不显示部件外形。

#### **■** "**参阅**"**按钮**

从图形一览表中选择部件外形所使用的图形。单击该按钮,根据"图形类型"的设置,显示相应的标准图形浏览器或图形管理器。

#### **■ 底板色**

选择标准图形的底板的颜色 (彩色256色、黑白16级灰度)。 单击"颜色"按钮,显示调色板。从调色板中选择颜色。

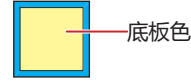

#### **■ 外框**

线颜色、填充颜色: 指定标准图形的外框的线颜色及填充颜色 (彩色256色、黑白16级灰度)。 单击"颜色"按钮,显示调色板。从调色板中选择颜色。

图案: 选择标准图形的外框的图案。 单击"图案"按钮,显示图案面板。在图案面板中选择图案。

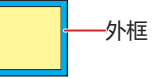

## **■ 坐标**

- X、Y: 用坐标指定部件的显示位置。 部件的X和Y坐标是指相对于画面左上角原点的像素距离。
	- X: 0~ (基本画面宽度尺寸-1)
	- Y: 0~ (基本画面长度尺寸-1)

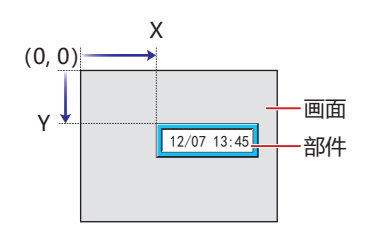

■大小

- 宽、高: 用宽度及高度指定部件的大小。
	- 宽: 5~ (基本画面宽度尺寸)
	- 高: 5~ (基本画面长度尺寸)

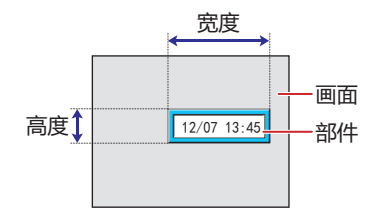

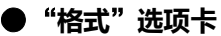

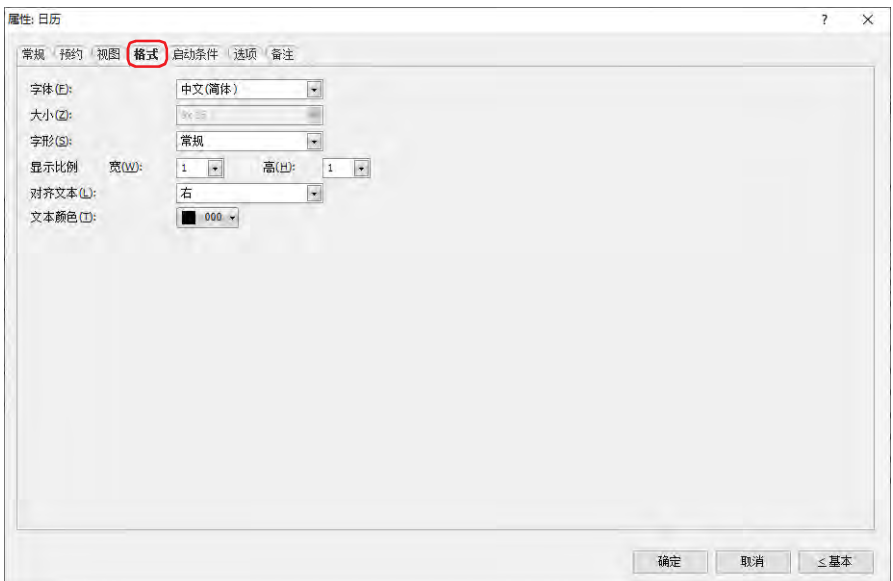

#### **■ 字体**

从以下字体中选择所显示的文本所使用的字体。

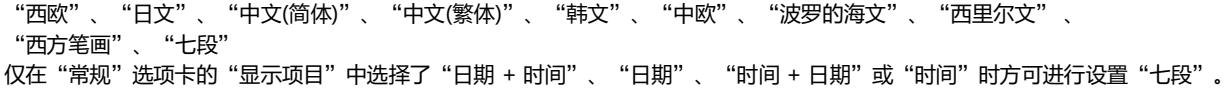

可显示的文本根据字体而不同。有关详情,请参阅[第2章 1.2 可以使用的字符 \(第2-6页\)。](#page-37-0)

#### ■大小

显示的字符大小根据"字体"中选择的字体而有所不同。 仅在"字体"中选择了"日文"、"中文(简体)"、"中文(繁体)"、"韩文"、"西方笔画"或"七段"时方可进行设置。 日文、中文(简体)、中文(繁体)、韩文: 将从"8x16"或"16x16"中选择字符大小。 西方笔画、七段: 将指定字符大小 (8~128)。

在"字体"中选择了"日文"、"中文(简体)"、"中文(繁体)"或"韩文"时,无论"大小"中的设置如何,在以下文本 框中设置的半角字符以8x16显示,全角字符以16x16显示。

- "时间设定"中的"分隔符"、"上午记号"、"下午记号"
- "日期设置"中的"分隔符"、"类型"
- "星期设置"中的"类型"

#### **■ 字形**

选择文本的字形是"常规"还是"加粗"。 只有在"字体"中选择了"西欧"、"日文"、"中文(简体)"、"中文(繁体)"、"韩文"、"中欧"、"波罗的海文"或"西里 尔文"时才能设置。

#### **■ 显示比例**

只有在"字体"中选择了"西欧"、"日文"、"中文(简体)"、"中文(繁体)"、"韩文"、"中欧"、"波罗的海文"或"西里 尔文"时才能设置。 宽、高: 选择文本的显示比例 (0.5、1~8)。

#### **■ 对齐文本**

从以下选项中选择左右方向的文本对齐。 "左"、"居中"、"右" 有关详情,请参阅[附录 5 对齐文本 \(附录-7页\)](#page-1676-0) 。

#### **■ 文本颜色**

选择所显示的文本的颜色 (彩色256色、黑白16级灰度)。 单击"颜色"按钮,显示调色板。从调色板中选择颜色。

# ●"**启动条件**"**选项卡**

"启动条件"选项卡仅在高级模式中显示。

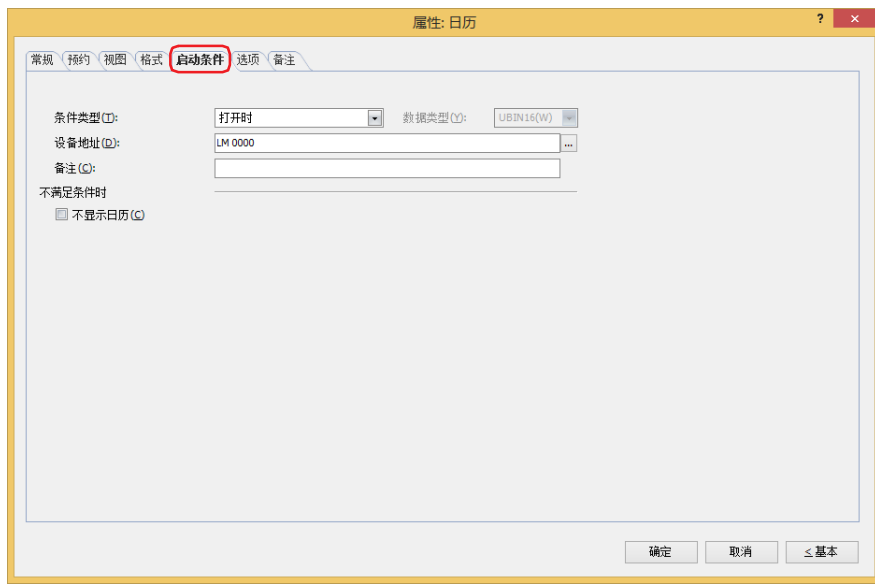

在条件满足期间日历启动,不满足期间不启动。不启动时显示底板和外框,但不显示时间。但是,选中"不满足条件时"的"不显示 日历"复选框,则不显示底板、外框和部件图像。

- 例) "条件类型"为"打开时"、"设备地址"为"LM0"、清除"不满足条件时"的"不显示日历"复选框时 LM0为0时,条件不满足,所以日历不显示时间。
	- LM0为1时,条件满足,所以日历显示时间。

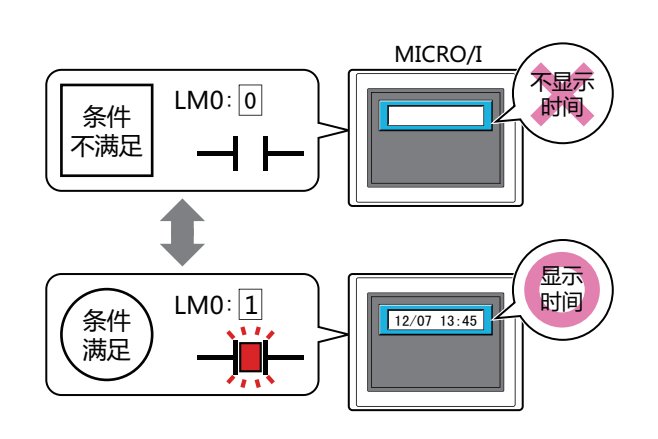

#### **■ 条件类型**

从以下条件中选择日历启动的条件。

始终显示: 日历始终启动。

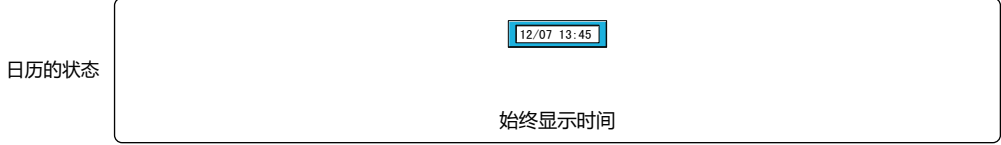

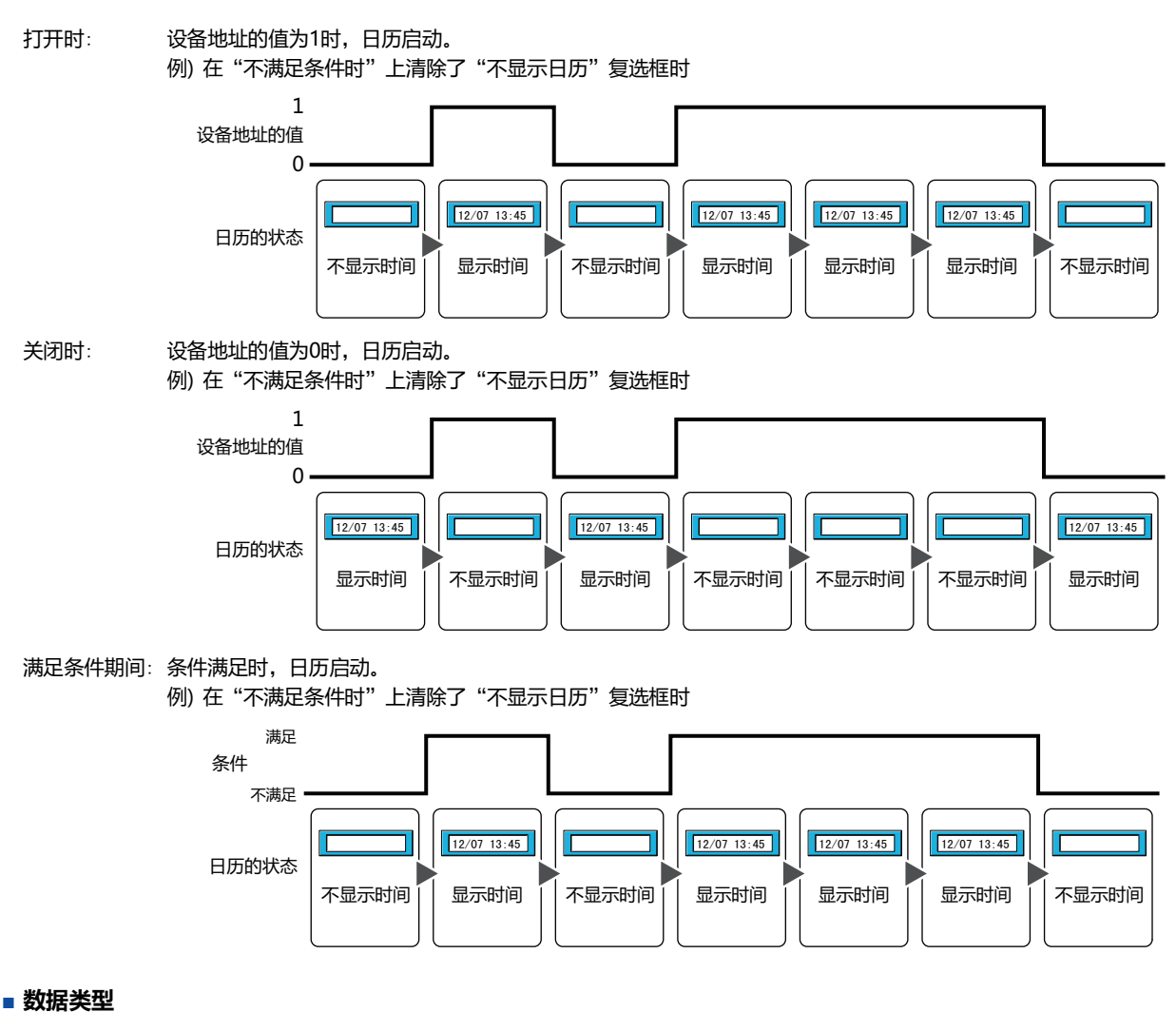

选择用条件式处理的数据的类型。 只有在"条件类型"中选择了"满足条件期间"时才能设置。 有关详情,请参阅[第2章 1.1 可以处理的数据 \(第2-1页\)。](#page-32-0)

#### **■ 设备地址**

指定作为条件的位设备或字符设备的位编号。 只有在"条件类型"中选择了"打开时"或"关闭时"时才能设置。 单击 ... , 将显示标记编辑器。有关设备地址的设置步骤, 请参[阅第2章 5.1 设置设备地址 \(第2-69页\)](#page-100-0)。

#### **■ 条件**

指定条件式。

只有在"条件类型"中选择了"满足条件期间"时才能设置条件式。

单击 …, 将显示"启动条件设置"对话框。有关条件算式的设置步骤,请参[阅第2章 5.2 设置条件算式 \(第2-72页\)](#page-103-0)。

#### **■ 备注**

输入启动条件的备注。最大字符数为半角80字符。

#### **■ 不显示日历**

选中该复选框,则不满足条件时不显示部件图像。

## ●"**选项**"**选项卡**

"选项"选项卡只在高级模式显示。

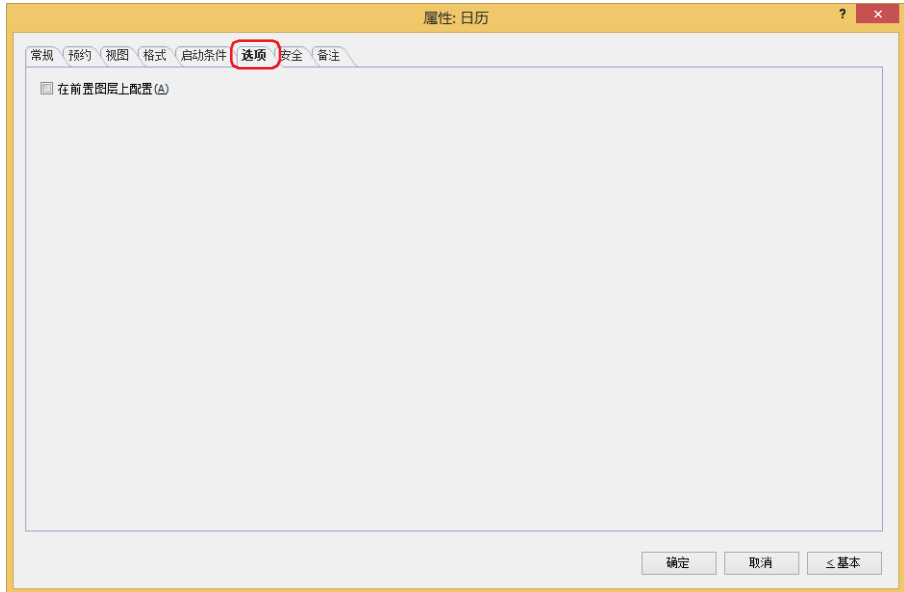

#### **■ 在前置图层上配置**

将部件配置在前置图层时,选中该复选框。绘图或部件重叠时,将优先显示配置在前置图层中的绘图或部件。有关详情,请参[阅第6](#page-370-0) [章 4 关于绘图或部件的重叠 \(第6-5页\)。](#page-370-0)

## ●"**安全**"**选项卡**

通过安全组限制部件的显示和操作。 只有选中了"使用安全功能"复选框时才能设置。"使用安全功能"复选框在"安全功能"对话框的"常规"选项卡上设置。

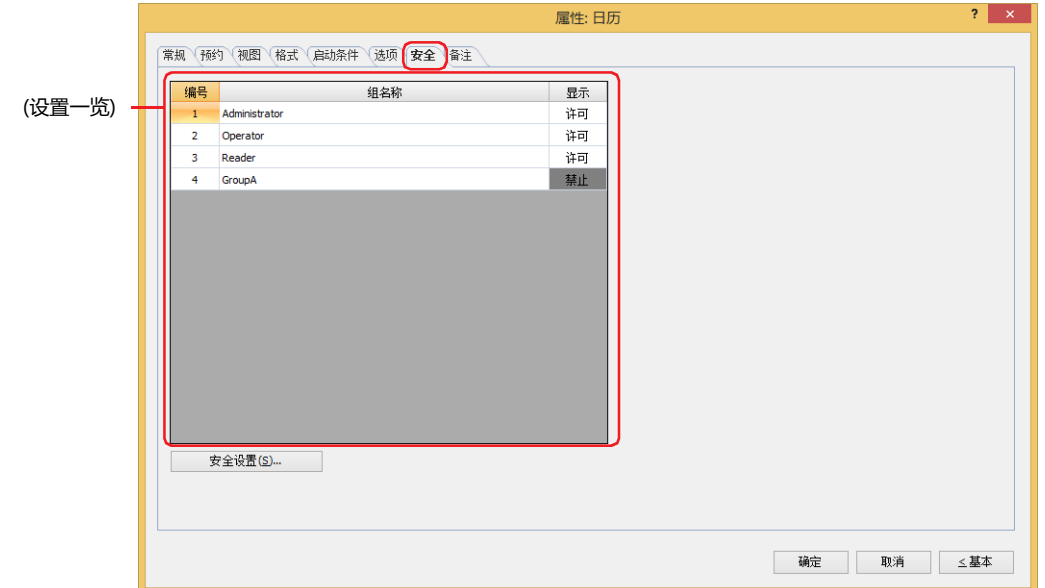

#### **■ (设置一览)**

一览显示MICRO/I所使用的安全组。

编号: **显示安全组的编号 (1~15)。** 

组名称: 显示安全组的名称。

显示: 显示是否许可部件的显示。仅"许可"的安全组时方可显示该部件。将所有的安全组设为"许可"后,即使处于 未选择用户帐户的状态仍可显示该部件。仅"许可"的安全组时需要打开该画面。双击单元格,切换"许可"和 "禁止"。

也可通过"显示"单元格的右键菜单切换"许可"和"禁止"。

#### **■** "**安全设置**"**按钮**

将显示"安全设置"对话框。如果在"安全设置"对话框中制作安全组,就能够选择所制作的安全组。有关详情,请参阅第23章 2.2 [安全组的添加和编辑 \(第23-19页\)。](#page-1240-0)

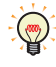

 $\mathbb{Q}$ 

有关安全组的内容,请参阅[第23章 用户帐户与安全功能 \(第23-1页\)。](#page-1222-0)

输入 许可 禁止 禁止

例) 如下设置了用户和部件的安全组时

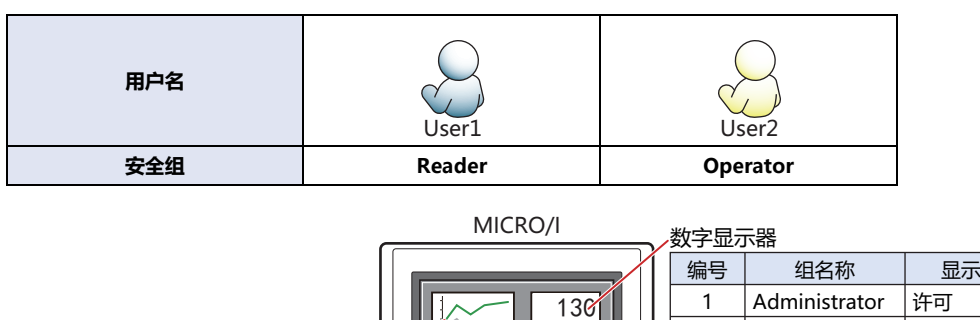

**10 数 据**

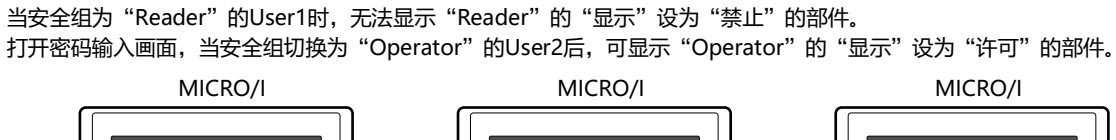

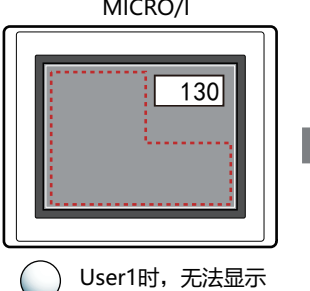

"禁止"的部件

"Reader"的"显示"为

编号 | 组名称 | 显示 Administrator Operator Reader

许可 许可 禁止

 $\mathbf{1}$  $\overline{2}$  $\overline{3}$ 

折线图及条形图

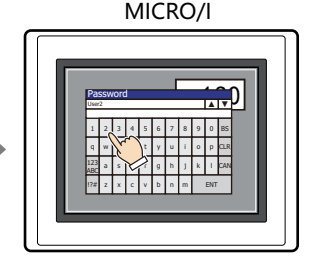

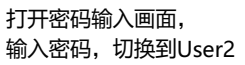

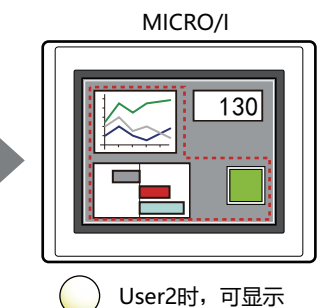

编号 | 组名称 | 显示 Administrator Operator Reader

许可 许可

许可 许可 禁止

Operator Reader

 $\mathbf{1}$  $\overline{2}$  $\overline{\mathbf{3}}$ 

 $\overline{2}$  $\overline{3}$ 

开关

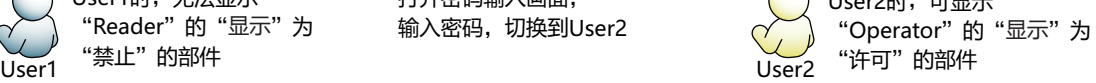

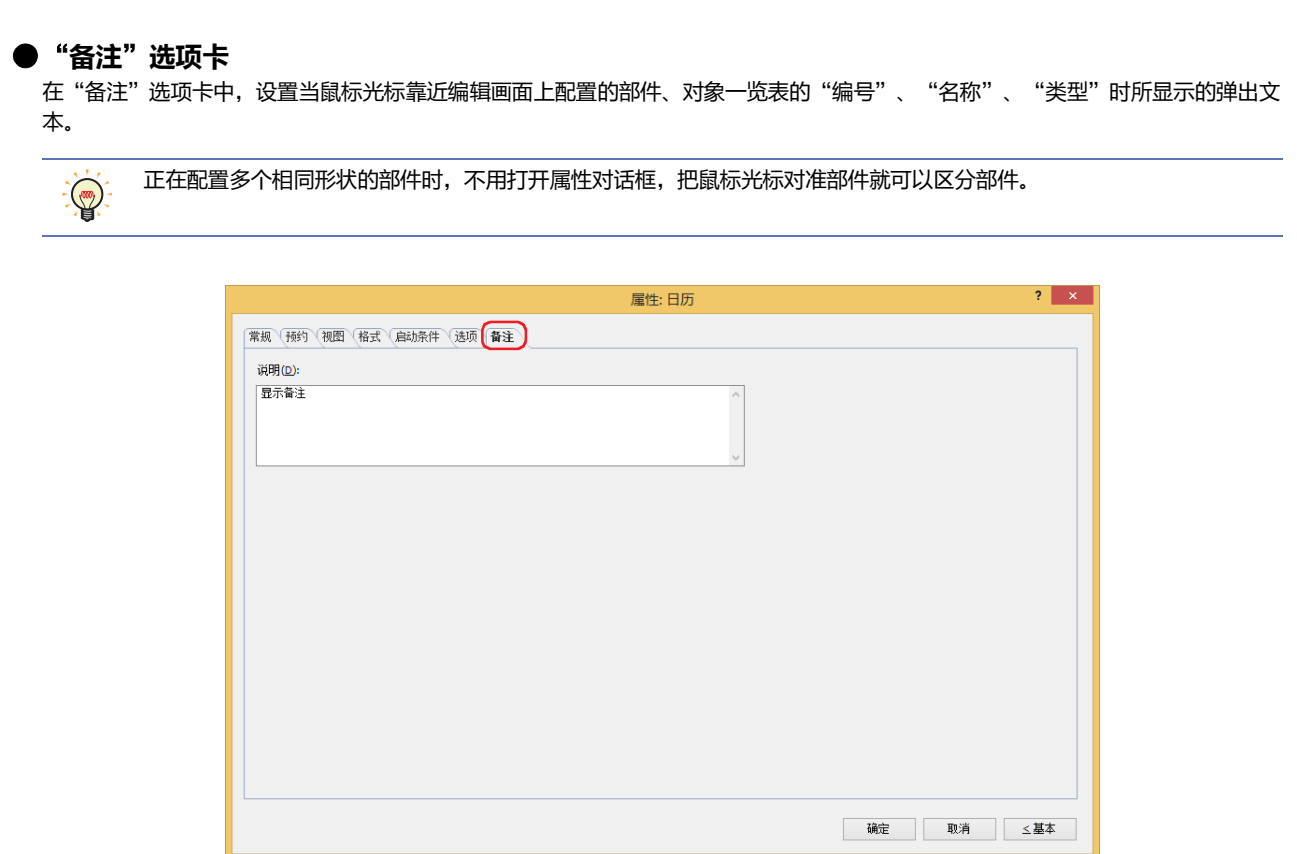

#### **■ 说明**

输入部件的备注。最大字符数为半角80字符。 例) 把鼠标光标对准在编辑画面上配置日历时

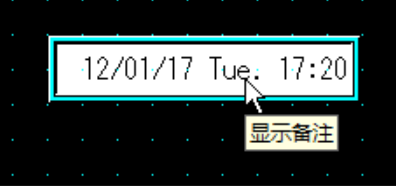

# <span id="page-826-0"></span>**第11章 图表**

本章介绍图表和计量器的设置方法及MICRO/I中的动作。

# **1 条形图**

## **HG5G-V HG4G-V HG3G-V HG2G-V HG2G-5T HG4G HG3G HG2G-5F HG1G HG1P**

## **1.1 条形图可实现的操作**

以条形图和峰值显示字设备的值。

以条形图显示字设备的值

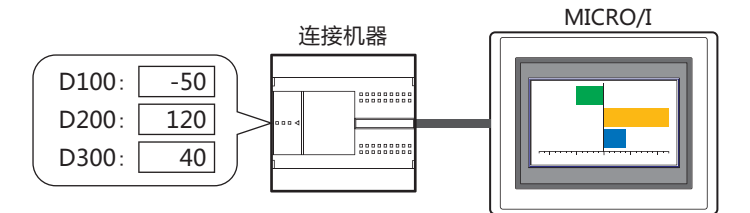

#### 以峰值显示字设备的值

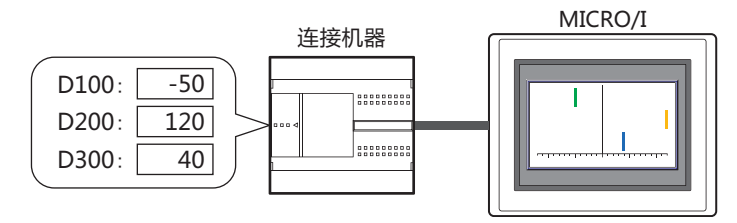

显示的数据超出最大值或最小值时,图表闪烁显示

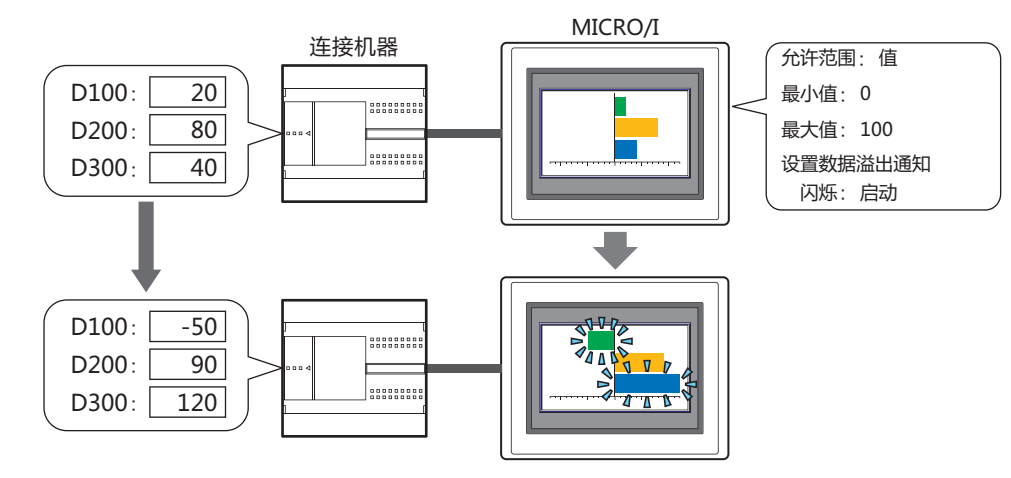

# **1.2 条形图的设置步骤**

以下介绍条形图的设置步骤。

*1* 在"开始"选项卡上的"部件"组中,单击"图表",然后单击"条形图"。

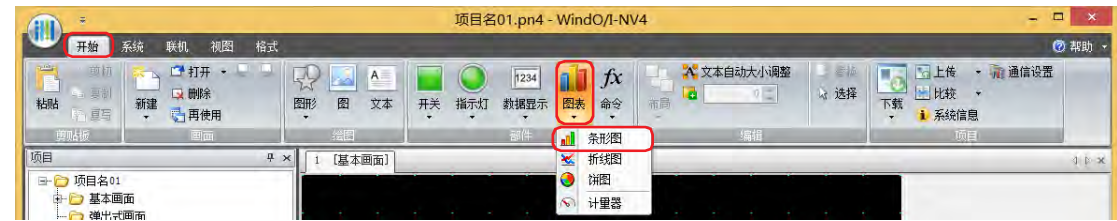

- 2 在编辑画面上,单击要配置条形图的位置。
- *3* 双击已配置的条形图则显示属性对话框。
- *4* 根据需要设置各选项卡的设置项目。

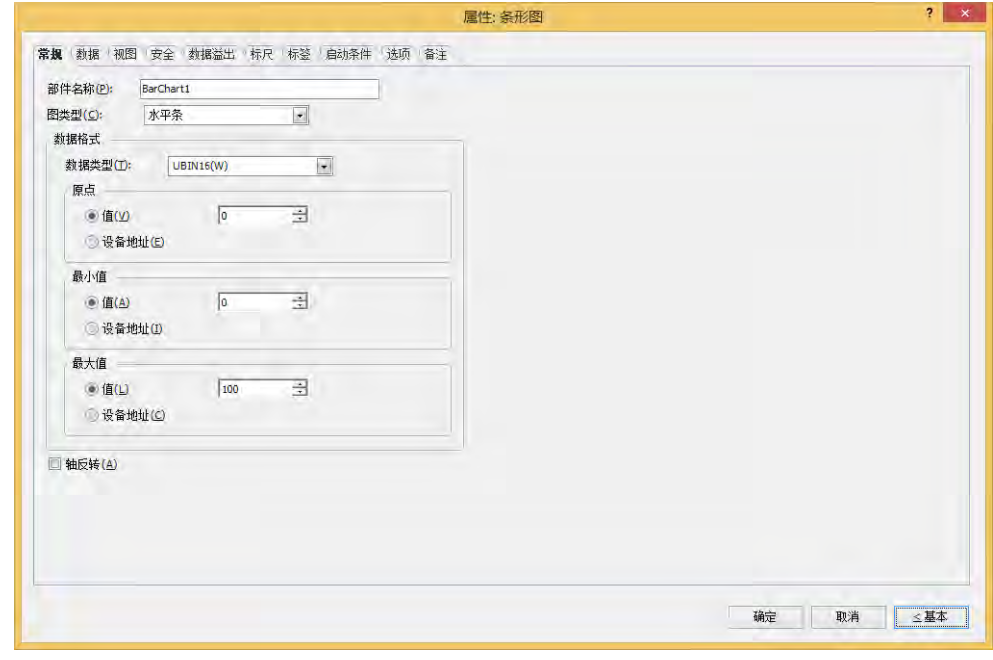

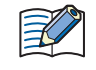

"数据溢出"选项卡, "标尺"选项卡, "标签"选项卡, "启动条件"选项卡及"选项"选项卡仅在高级模式时显示。
## **1.3 条形图的属性对话框**

以下介绍条形图属性对话框的各个项目和按钮。

## ●"**常规**"**选项卡**

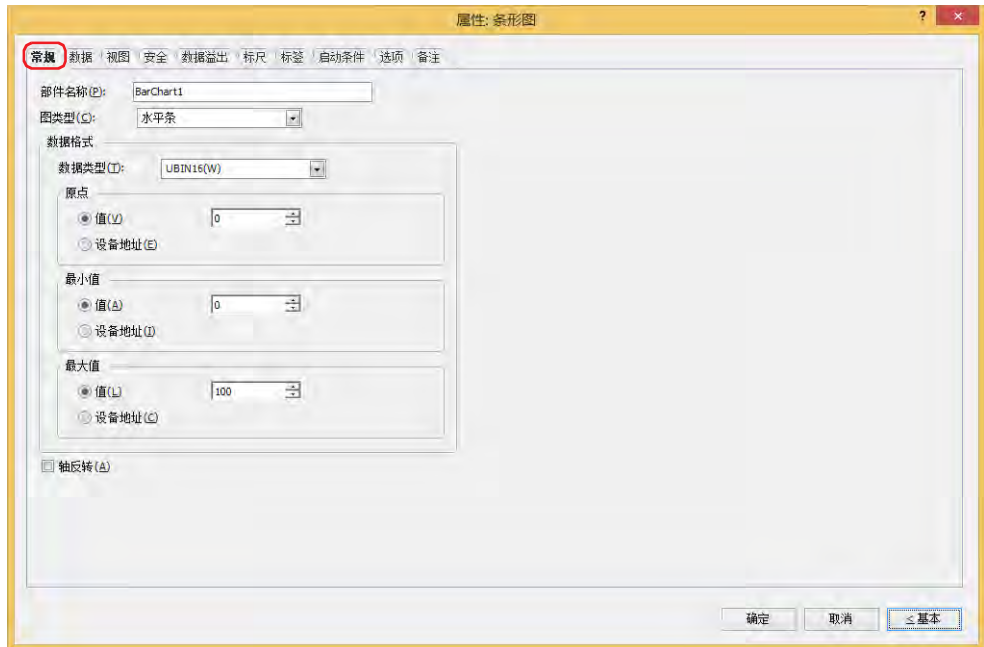

#### **■ 部件名称**

输入部件的名称。最大字符数为半角20字符。

#### **■ 图类型**

从以下选项中选择图的类型。 "水平条"、"垂直条"、"水平峰值"、"垂直峰值" 峰值图上只显示条形图的峰值点。

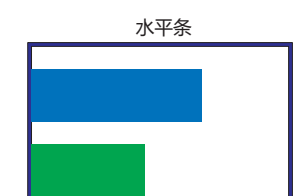

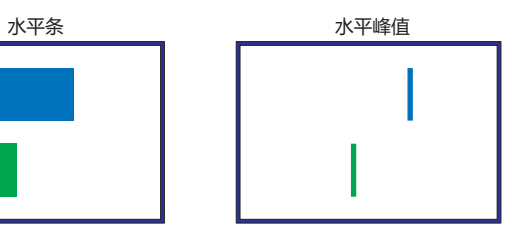

### **■ 数据格式**

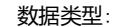

数据类型: 从以下选项中选择以图表操作的数据类型。

"UBIN16(W)"、"BIN16(I)"、"UBIN32(D)"、"BIN32(L)"、"BCD4(B)"、"BCD8(EB)"、 "Float32(F)"

有关详情,请参[阅第2章 1.1 可以处理的数据 \(第2-1页\)。](#page-32-0)

原点、最小值、最大值: 指定图表的原点、最小值、最大值。

(数据类型)[※1](#page-829-0): 选择原点、最小值、最大值中使用的数据类型。

值: 使用常数。

设备地址: 使用字设备。

在基本模式或已选择"值"的情况下,可以指定的原点、最小值、最大值根据已选的数据类型而有所不 同。有关详情,请参阅[第2章 1.1 可以处理的数据 \(第2-1页\)。](#page-32-0) 选择了"设备地址"时,指定读取源的字设备。

单击 … , 将显示标记编辑器。有关设备地址的设置步骤, 请参阅[第2章 5.1 设置设备地址 \(第2-69页\)](#page-100-0)。

图表上显示的数据错误时,将在系统区域2的运算错误 (地址编号+2的位5) 中写入1,并显示错误信息。有关详情,请参 阅[第4章 运算错误 \(第4-32页\)](#page-285-0)[和第36章 Processing error \(第36-3页\)。](#page-1666-0) 出现下述状态时会显示错误信息。 原点、最小值以及最大值的设定不妥当、或最小值和最大值为相同值 ● 在"数据类型"为"BCD4(B)"、"BCD8(EB)"或"Float32(F)"的情况下,读取的数据无法用已选的数据类型表达时 发生错误时不会显示图表。

乇

启动条件不成立时,即使变更设备地址的值,也不会更新最小值、最大值。

#### **■ 轴反转**

翻转图形的轴时,选中该复选框。

水平图("水平条"、"水平峰值")时

复选框: 李田 美选框: 白田

图的扩展方向: 从左到右 图的扩展方向: 从右到左

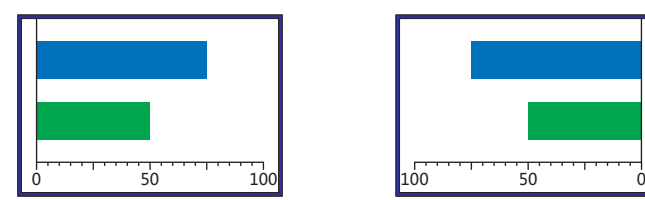

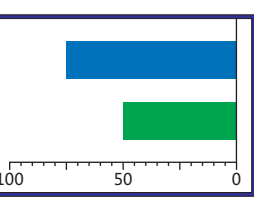

垂直图("垂直条"、"垂直峰值")时

<span id="page-829-0"></span>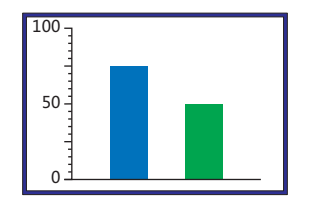

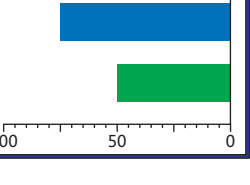

复选框: 李月 复选框: 唐用 图的扩展方向: 从下到上 图的扩展方向: 从上到下

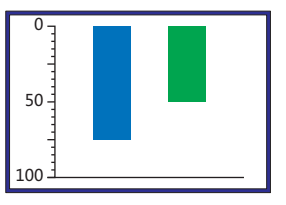

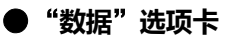

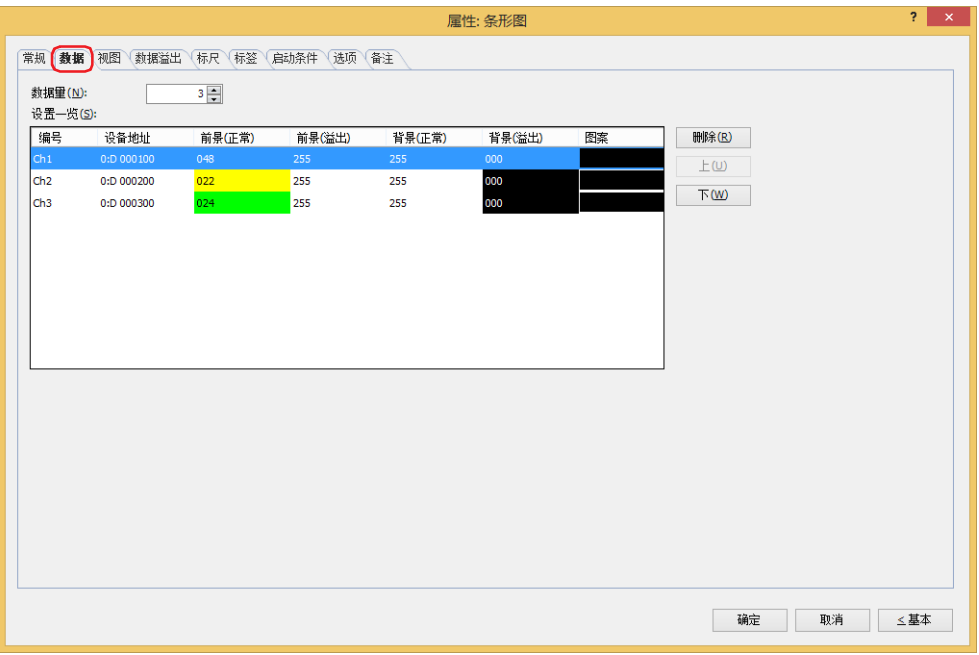

#### **■ 数据量**

指定要追加至图表的数据量(1~10)。

#### **■ 设置一览**

一览显示图表的设置。列表显示图表的编号、源设备地址和颜色等。

编号: 显示图表的编号 (Ch1~Ch10)。 "水平条"或"水平峰值"时按照从上至下的顺序、"垂直条"或"垂直峰值"时按照从左至右的顺序显示为Ch1、 Ch2...。

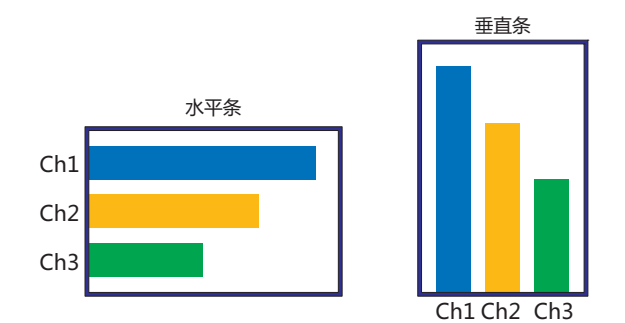

设备地址: 指定图表上显示的数据的读取源的字设备。 双击单元格时,可显示标记编辑器。有关设备地址的设置步骤,请参阅[第2章 5.1 设置设备地址 \(第2-69页\)。](#page-100-0)

前景 (正常): 选择图表正常时的线颜色 (彩色256色、黑白16级灰度)。 双击单元格时,可打开调色板,更改图表正常时的线颜色。

前景 (溢出)<sup>[※1](#page-830-0)</sup>: 选择图表的数据溢出时的线颜色 (彩色256色、黑白16级灰度)。 双击单元格时,可打开调色板,更改图表的数据溢出时的线颜色。

<span id="page-830-0"></span>※1 仅限高级模式时

- 背景 (正常): 选择图表正常时的填充颜色 (彩色256色、黑白16级灰度)。 双击单元格时,可打开调色板,更改图表正常时的填充颜色。
- 背景 (溢出)<sup>※1</sup>: 选择图表的数据溢出时的填充颜色 (彩色256色、黑白16级灰度)。 双击单元格时,可打开调色板,更改图表的数据溢出时的填充颜色。
- 图案: 选择图表的图案或层次。 双击单元格时,可打开图案面板,更改图表的图案或层次。

#### **■** "**删除**"**按钮**

从列表中删除已注册的设置。 在列表中选择Ch编号,单击该按钮后,将从列表中删除已选择的设置。

- **■** "**上**"**按钮** 已选择的设置内容将移动到列表的上方。
- **■** "**下**"**按钮**

已选择的设置内容将移动到列表的下方。

<span id="page-831-0"></span><sup>※1</sup> 仅限高级模式时

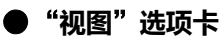

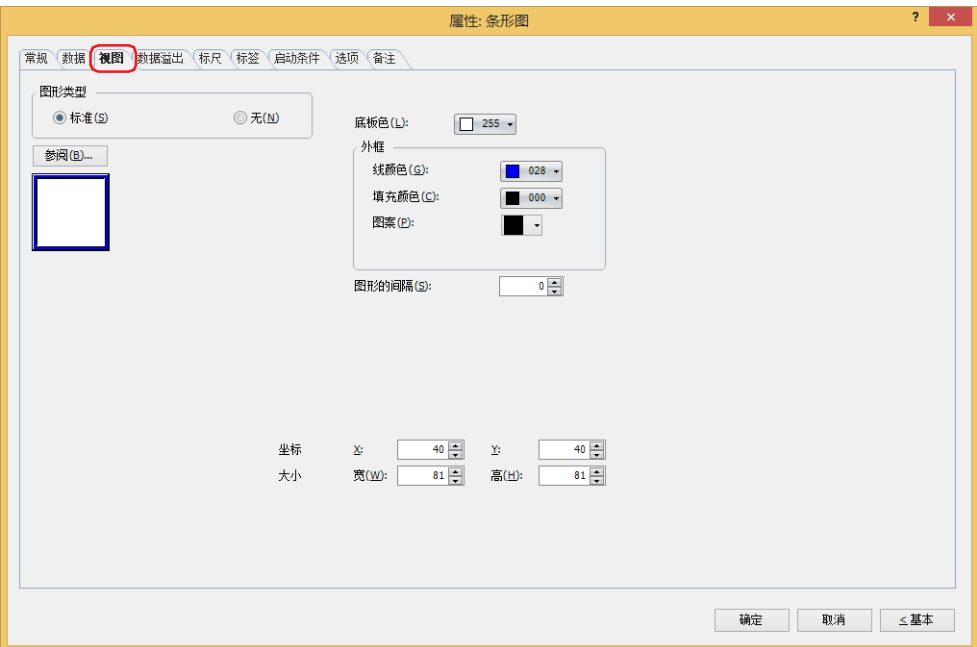

## **■ 图形类型**

选择图形的种类作为部件的外形使用。

- 标准: 使用WindO/I-NV4预先备好的图形。
- 无: 不显示部件外形。

#### **■** "**参阅**"**按钮**

从图形一览表中选择部件外形所使用的图形。单击该按钮,显示标准图形浏览器。

#### **■ 底板色**

选择标准图形的底板的颜色 (彩色256色、黑白16级灰度)。 单击"颜色"按钮,显示调色板。从调色板中选择颜色。

底板色

#### **■ 外框**

线颜色、填充颜色: 指定标准图形的外框的线颜色及填充颜色 (彩色256色、黑白16级灰度)。 单击"颜色"按钮,显示调色板。从调色板中选择颜色。

图案: 选择标准图形的外框的图案。 单击"图案"按钮,显示图案面板。在图案面板中选择图案。

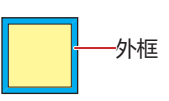

## ■ 图形的间隔<sup>[※1](#page-833-0)</sup>

指定条形图的间隔 (0~100点)。

10点1

10点1

10点1

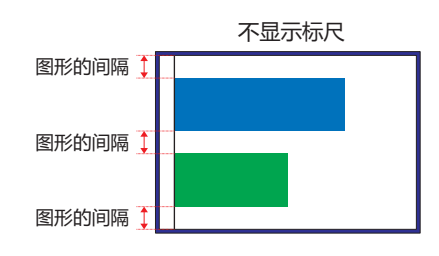

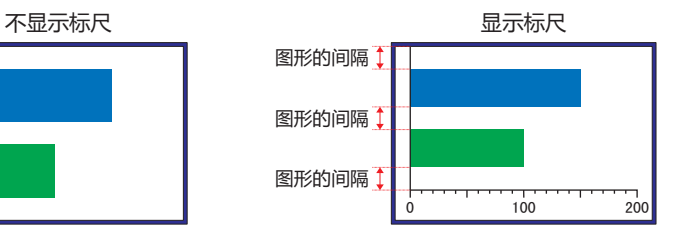

例) "图形的间隔"为10时 "图形的间隔"为0时

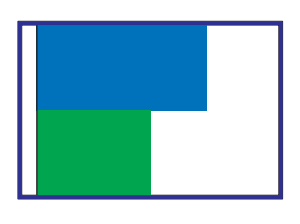

#### **■ 坐标**

- X、Y: 用坐标指定部件的显示位置。 部件的X和Y坐标是指相对于画面左上角原点的像素距离。
	- X: 0~ (基本画面宽度尺寸-1)
	- Y: 0~ (基本画面长度尺寸-1)

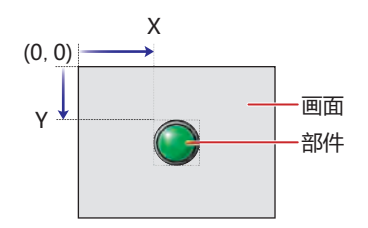

### ■大小

- <span id="page-833-0"></span>宽、高: 用宽度及高度指定部件的大小。
	- 宽: 5~ (基本画面宽度尺寸)
	- 高: 5~ (基本画面长度尺寸)

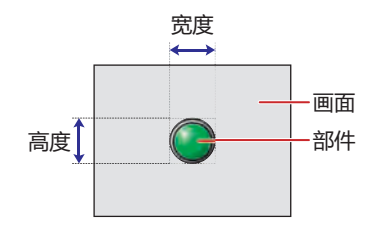

## ●"**数据溢出**"**选项卡**

在"数据溢出"选项卡只在高级模式显示。

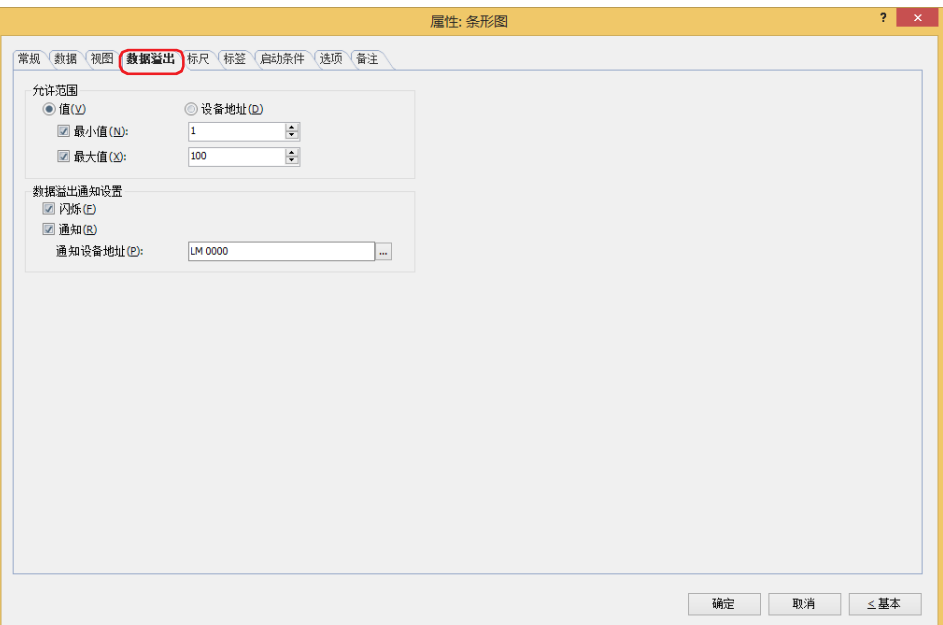

#### **■ 允许范围**

选择数据的种类。

值: 以常数指定最小值或最大值。

设备地址: 以字设备的值指定最小值或最大值。

指定要显示的数值的允许范围。

最小值、最大值: 指定最小值及最大值时,选中该复选框。

选择了"值"时,可以指定的最小值及最大值,根据在"常规"选项卡上的"数据格式"中选择的数据类型而有 所不同。有关数据类型的内容,请参[阅第2章 1.1 可以处理的数据 \(第2-1页\)](#page-32-0)。 选择了"设备地址"时, 指定读取源的字设备。

单击 …, 将显示标记编辑器。有关设备地址的设置步骤, 请参阅[第2章 5.1 设置设备地址 \(第2-69页\)。](#page-100-0)

#### **■ 数据溢出通知设置**

设置超出了允许范围时部件的动作。

仅在"允许范围"中选中了"最小值"或"最大值"复选框时方可进行设置。

- 闪烁: 要在显示的数据超出允许范围时闪烁显示图表时,选中该复选框。
- 通知: 要在显示的数据超出允许范围时, 将1写入要通知的设备地址时, 选中该复选框。

#### 通知设备地址: 指定要通知的设备地址。

单击 … , 将显示标记编辑器。有关设备地址的设置步骤, 请参阅[第2章 5.1 设置设备地址 \(第2-69页\)。](#page-100-0)

例) 如果要读取的字设备的值为超过最大值"100"的"110"或超过最小值"0"的"-10", 则在LM0中写入1, 棒条闪烁。

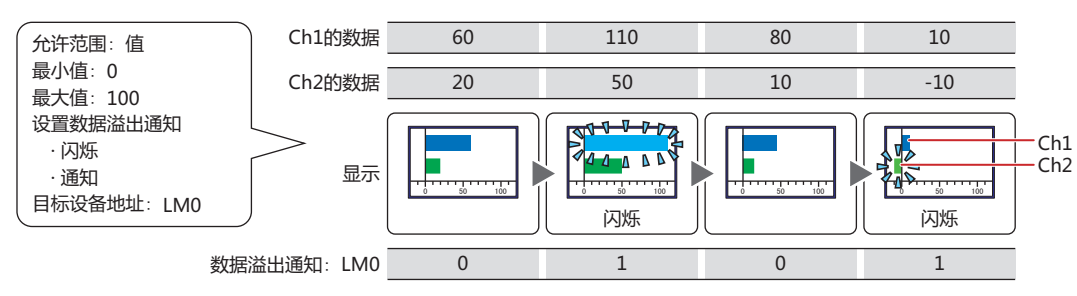

## ●"**标尺**"**选项卡**

"标尺"选项卡只在高级模式显示。

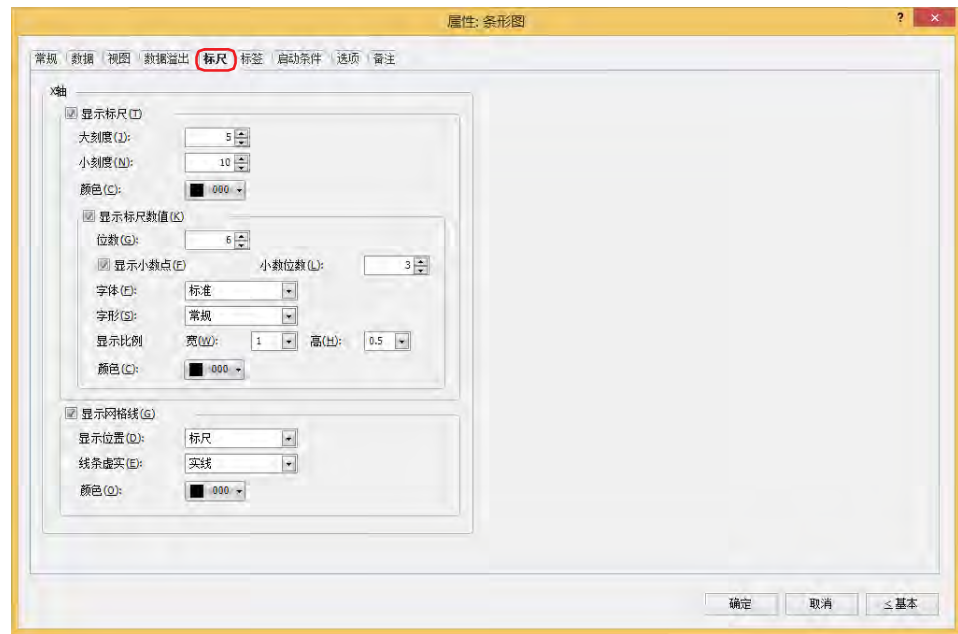

"标尺"选项卡的设置项目,根据"常规"选项卡上的"图类型"中所选择的类型而有所不同。

- "水平条"、"水平峰值":"X轴"
- "垂直条"、"垂直峰值":"Y轴"

#### **■ 显示标尺**

要在图表上显示标尺时,选中该复选框。

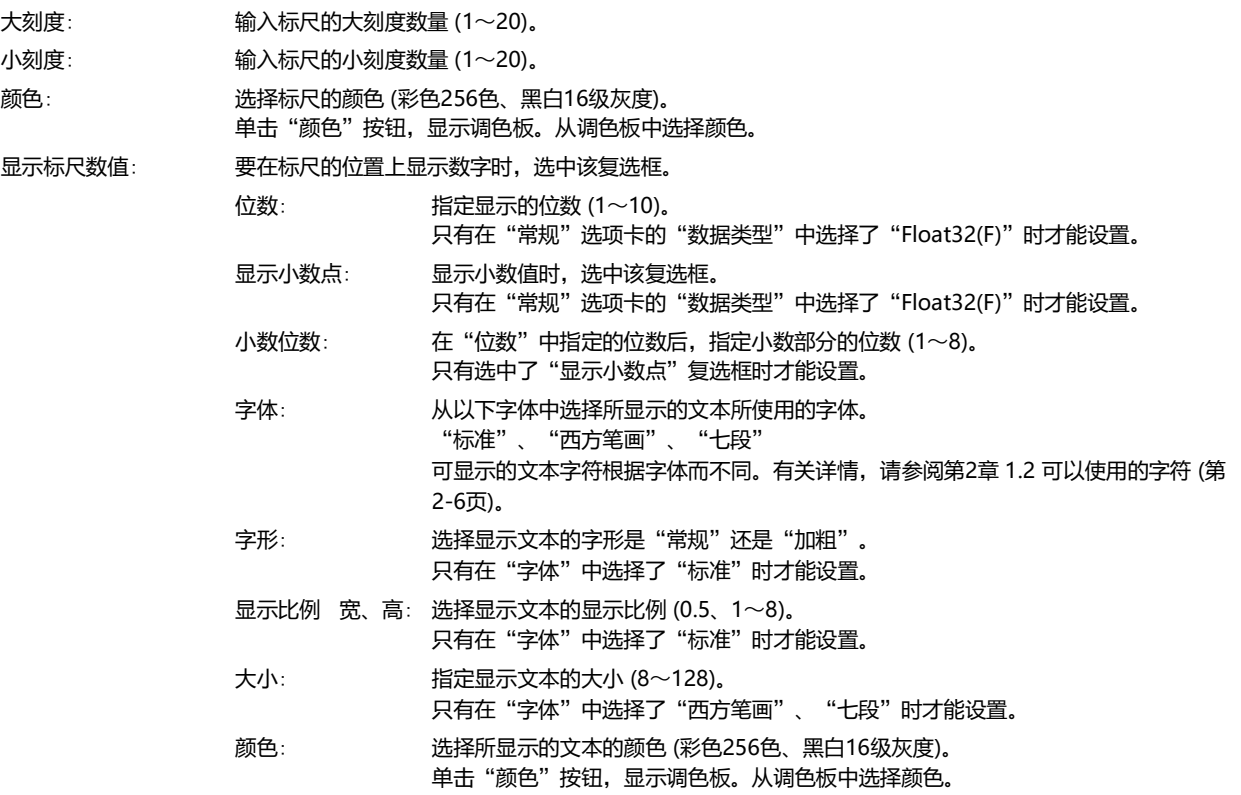

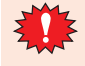

显示的范围太小时标尺无法正常显示。

**11**

# **■ 显示网格线** 图表上显示网格线时,选中该复选框。网格线显示在图表上方。只有选中了"显示标尺"复选框时才能设置。 显示位置: 选择网格线的显示位置为"标尺"或"数据溢出"。 标尺: 按照标尺数显示网格线。 网格线  $\frac{1}{2}$ <del>|----|----|----|----|----|----|</del>-数据溢出: 在"数据溢出"选项卡的"最小值"及"最大值"中所设置的值的位置上显示网格线。 最小值 最大值 <del>իտվուպուպուպուպումուղ</del>– 线条虚实: 选择网格线的以下虚实种类。 "实线"、"虚线"、"划线"、"长划线"、"点划线"、"双点划线"

颜色: 选择网格线的颜色 (彩色256色、黑白16级灰度)。 单击"颜色"按钮,显示调色板。从调色板中选择颜色。

## ●"**标签**"**选项卡**

"标签"选项卡只在高级模式显示。

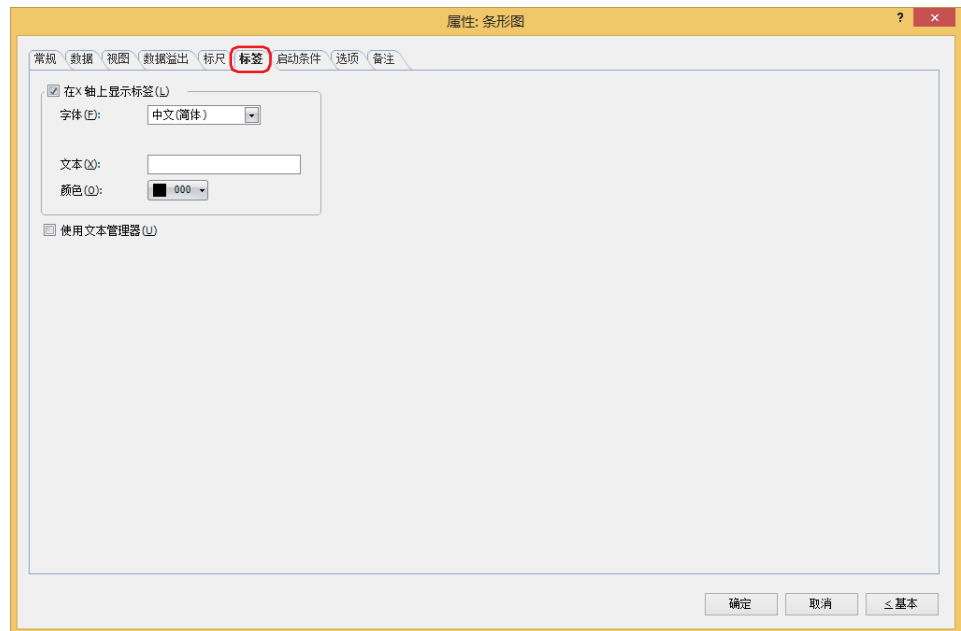

#### **■ 在X轴上显示标签、在Y轴上显示标签**

在X轴及Y轴的标尺上显示标签时,选中该复选框。 "标签"选项卡的设置项目,根据"常规"选项卡上的"图类型"中所选择的类型而有所不同。 "水平条"、"水平峰值": "在X轴上显示标签" "垂直条"、"垂直峰值": "在Y轴上显示标签"

字体: 从以下字体中选择所用于标签的文本的字体。 "日文"、"西欧"、"中文(简体)"、"中文(繁体)"、"韩文"、"中欧"、"波罗的海文"、"西里尔文" 只有清除了"使用文本管理器"复选框时才能设置。 可显示的文本字符根据字体而不同。有关详情,请参[阅第2章 1.2 可以使用的字符 \(第2-6页\)。](#page-37-0)

文本ID: 将在文本管理器中注册过的文本用于标签时,指定文本管理器的ID号 (1~32000)。

单击 $\vert \text{\textbf{...}} \vert$ ,将显示文本管理器。 只有选中了"使用文本管理器"复选框时才能设置。

- 文本: 输入标签上所显示的文本。最大字符数为半角40字符。 可输入的文本根据"字体"中选择的字体而不同。有关详情,请参[阅第2章 1.2 可以使用的字符 \(第2-6页\)。](#page-37-0) 只有清除了"使用文本管理器"复选框时才能输入。
- 颜色: 选择标签所使用的文本的颜色 (彩色256色、黑白16级灰度)。 单击"颜色"按钮,打开调色板。从调色板中选择颜色。

显示的范围太小时标签无法正常显示。

#### **■ 使用文本管理器**

将在文本管理器中注册过的文本用于标签时,选中该复选框。只有选中了"在X 轴上显示标签"或"在Y 轴上显示标签"复选框时才 能设置。

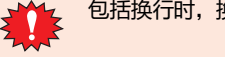

包括换行时,换行以后的不显示。所选择的文本ID中使用了Windows字体时,全部显示。

## ●"**启动条件**"**选项卡**

"启动条件"选项卡只在高级模式显示。

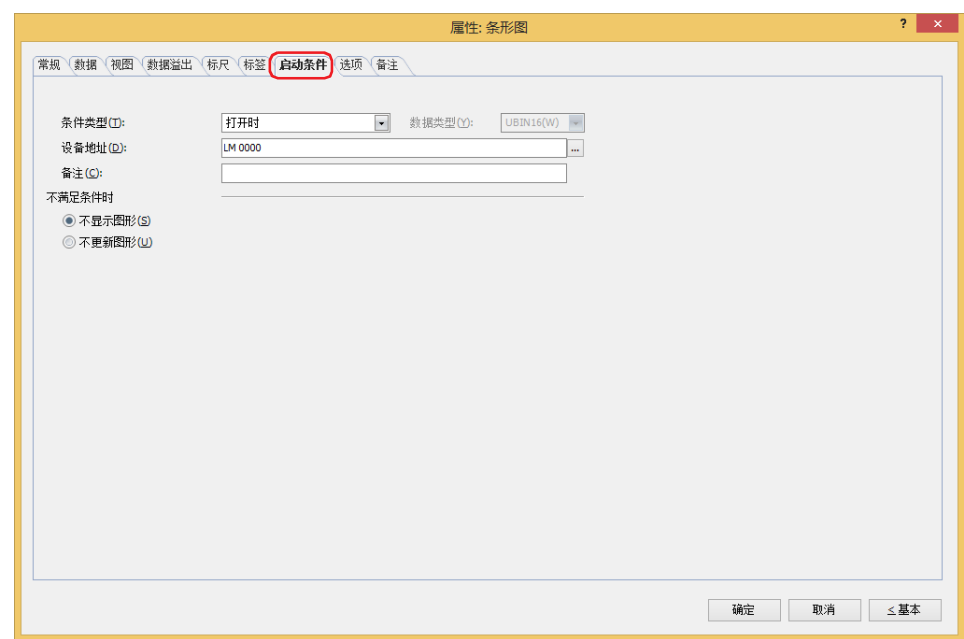

在条件满足期间条形图启动,不满足期间不启动。在"不满足条件时"的"不显示图形"或"不更新图形"中选择不启动时的动作。 例) "条件类型"为"打开时"、"设备地址"为"LMO"、"不满足条件时"为"不显示图形"时

- LMO为0时,由于不满足条件,条形图不显示图形。
- LMO为1时,由于满足条件,条形图显示图形。

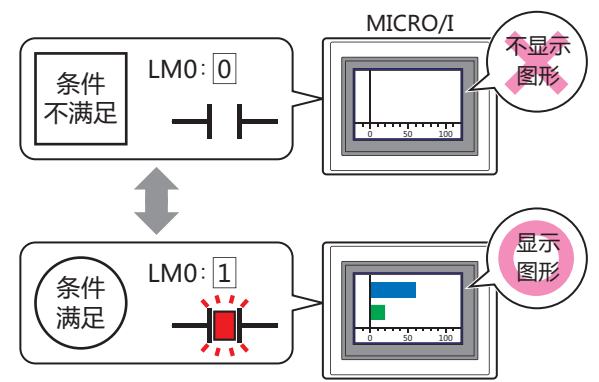

未显示的条形图的数据溢出通知不启动。条形图由未显示变为显示时,如果超过最小值及最大值,则进行通知。

### **■ 条件类型**

 $\mathbb{R}$ 

从以下条件中选择启动条形图的条件。

始终显示: 条形图始终启动。

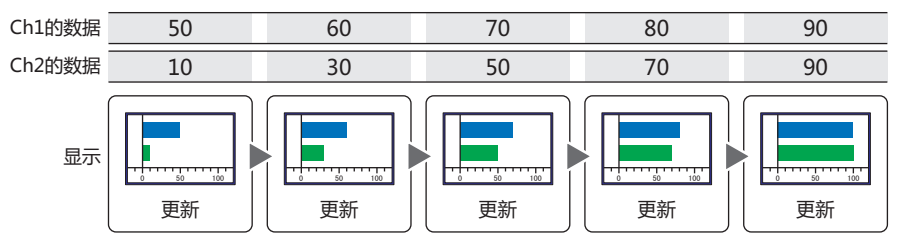

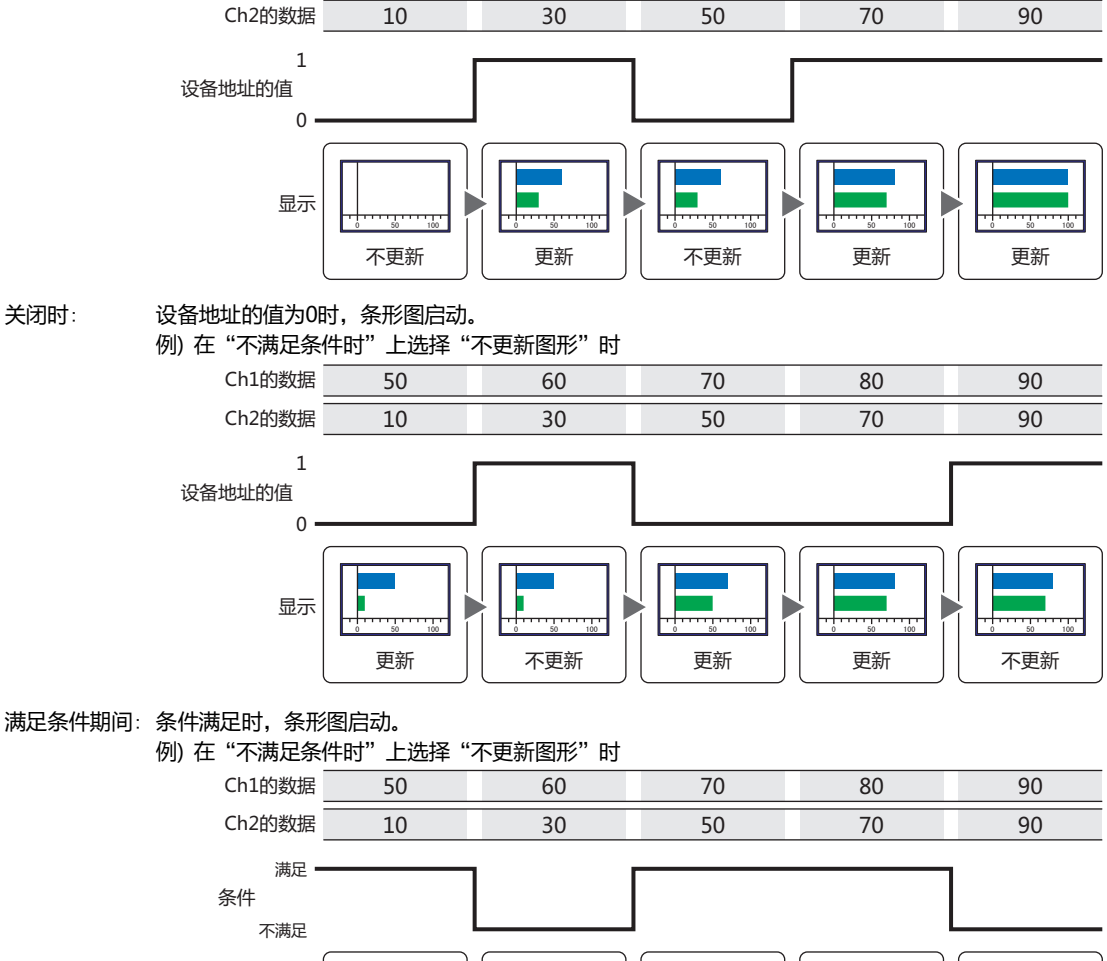

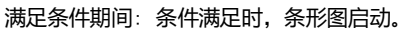

打开时: 设备地址的值为1时,条形图启动。

例) 在"不满足条件时"上选择"不更新图形"时

60

 $70$ 

80

 $90$ 

Ch1的数据 50

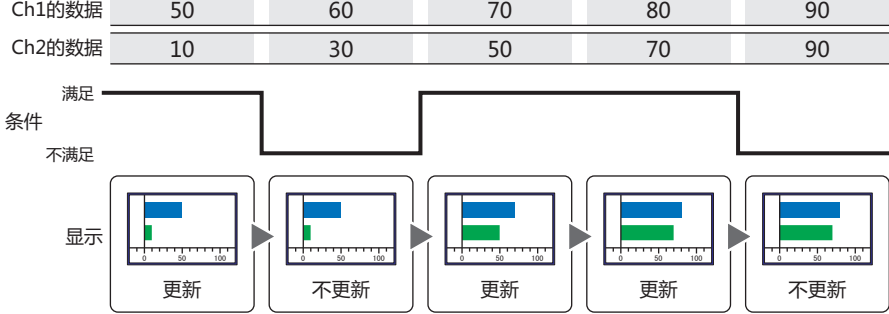

#### **■ 数据类型**

选择用条件式处理的数据的类型。 只有在"条件类型"中选择了"满足条件期间"时才能设置。 有关详情,请参阅[第2章 1.1 可以处理的数据 \(第2-1页\)](#page-32-0)。

#### **■ 设备地址**

指定作为条件的位设备或字符设备的位编号。 只有在"条件类型"中选择了"打开时"或"关闭时"时才能设置。 单击 … , 将显示标记编辑器。有关设备地址的设置步骤, 请参[阅第2章 5.1 设置设备地址 \(第2-69页\)](#page-100-0)。

#### **■ 条件**

指定条件式。 只有在"条件类型"中选择了"满足条件期间"时才能设置条件式。

单击 … , 将显示"启动条件设置"对话框。有关条件算式的设置步骤, 请参[阅第2章 5.2 设置条件算式 \(第2-72页\)](#page-103-0)。

**11**

**■ 备注**

输入启动条件的备注。最大字符数为半角80字符。

#### **■ 不满足条件时**

选择条件不满足时条形图的动作。

不显示图形: 显示底板和外框,但不显示条形图。

不更新图形: 保持显示最后更新过的条形图。条形图不变化。

## ●"**选项**"**选项卡**

"选项"选项卡只在高级模式显示。

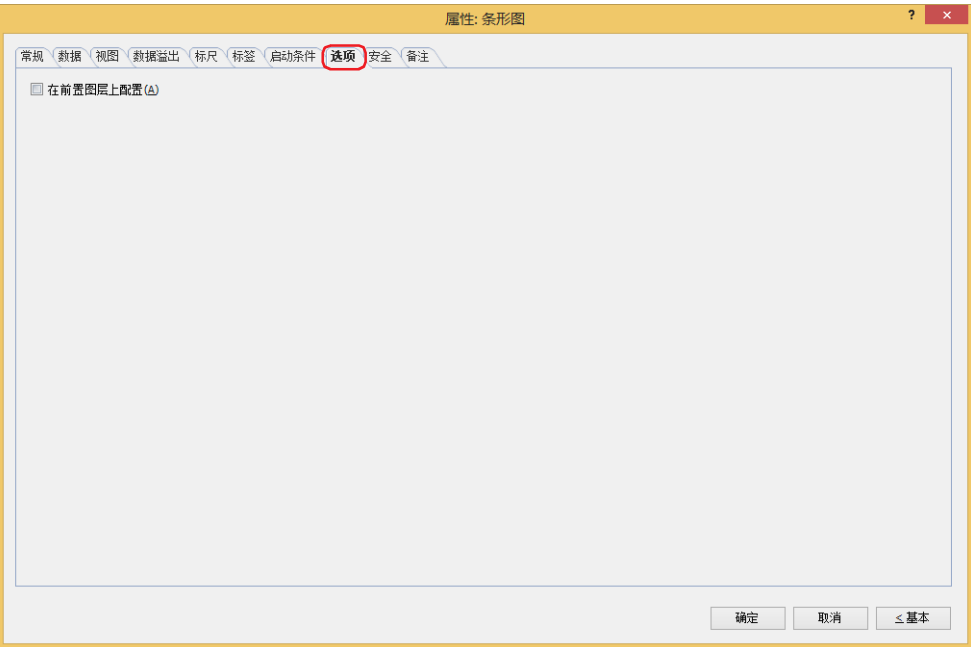

#### **■ 在前置图层上配置**

将部件配置在前置图层时,选中该复选框。绘图或部件重叠时,将优先显示配置在前置图层中的绘图或部件。有关详情,请参[阅第6](#page-370-0) [章 4 关于绘图或部件的重叠 \(第6-5页\)。](#page-370-0)

## ●"**安全**"**选项卡**

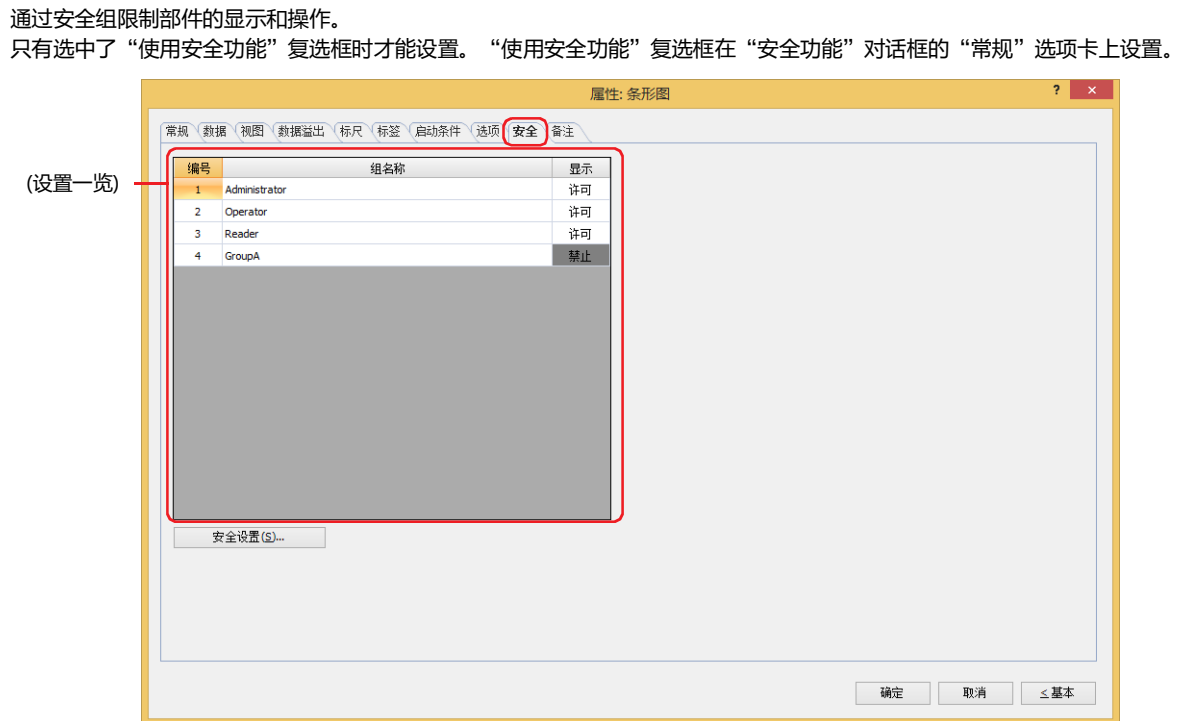

#### **■ (设置一览)**

一览显示MICRO/I所使用的安全组。

编号: 显示安全组的编号 (1~15)。

组名称: 显示安全组的名称。

显示: 显示是否许可部件的显示。仅"许可"的安全组时方可显示该部件。将所有的安全组设为"许可"后,即使处于 未选择用户帐户的状态仍可显示该部件。仅"许可"的安全组时需要打开该画面。双击单元格,切换"许可"和 "禁止"。

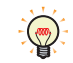

也可通过"显示"单元格的右键菜单切换"许可"和"禁止"。

#### **■** "**安全设置**"**按钮**

将显示"安全设置"对话框。如果在"安全设置"对话框中制作安全组,就能够选择所制作的安全组。有关详情,请参阅第23章 2.2 [安全组的添加和编辑 \(第23-19页\)。](#page-1240-0)

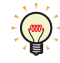

有关安全组的内容,请参阅[第23章 用户帐户与安全功能 \(第23-1页\)。](#page-1222-0)

例) 如下设置了用户和部件的安全组时

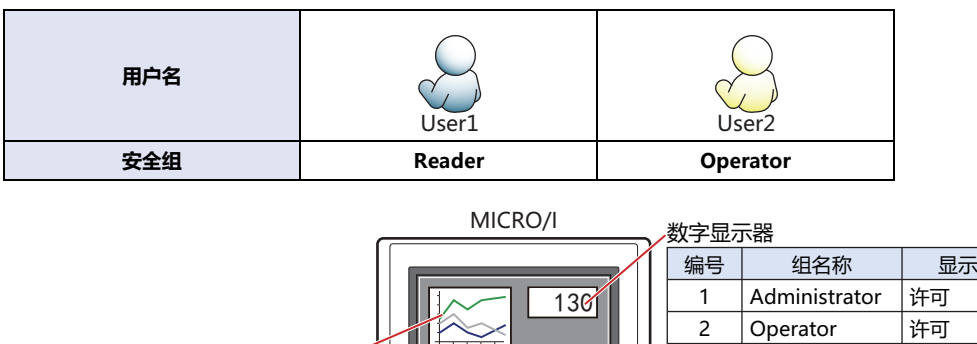

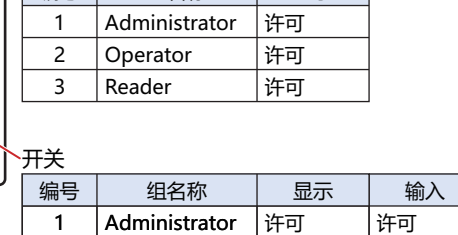

许可 禁止

Operator Reader

 $\overline{2}$  $\overline{\mathbf{3}}$ 

当安全组为"Reader"的User1时,无法显示"Reader"的"显示"设为"禁止"的部件。 打开密码输入画面,当安全组切换为"Operator"的User2后,可显示"Operator"的"显示"设为"许可"的部件。

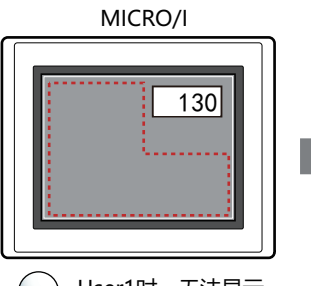

"禁止"的部件

编号 | 组名称 | 显示 Administrator Operator Reader

许可 许可 禁止

 $\mathbf{1}$  $\overline{2}$  $\overline{3}$ 

折线图及条形图

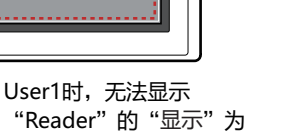

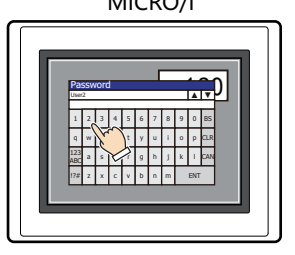

打开密码输入画面, 输入密码, 切换到User2

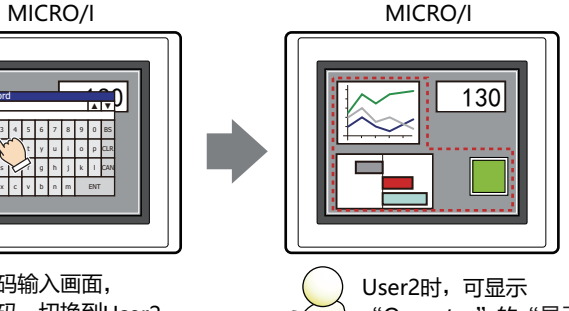

"Operator" 的 "显示" 为 "许可"的部件 ;YKX ;YKX

禁止 禁止

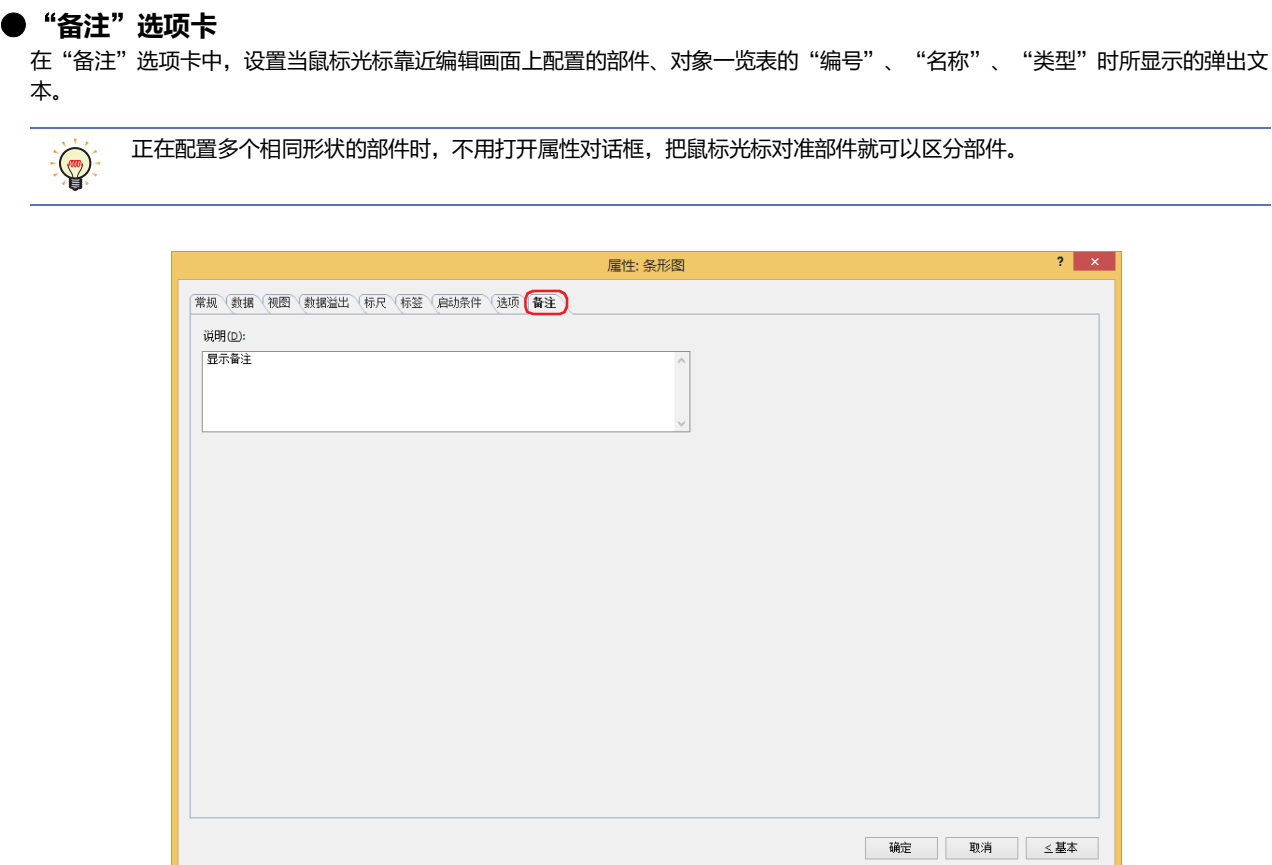

#### **■ 说明**

输入部件的备注。最大字符数为半角80字符。 例) 把鼠标光标对准在编辑画面上配置条形图时

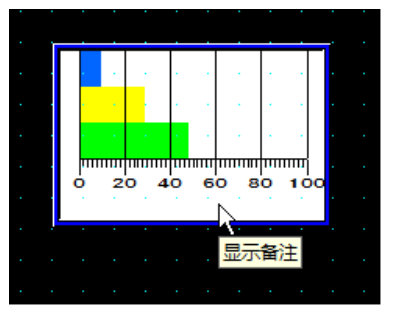

## **2 折线图**

## **HG5G-V HG4G-V HG3G-V HG2G-V HG2G-5T HG4G HG3G HG2G-5F HG1G HG1P**

## **2.1 折线图可实现的操作**

以折线图显示数据日志功能收集的设备地址的值或多个字设备的值。

以趋势图显示数据日志功能收集的设备地址的值

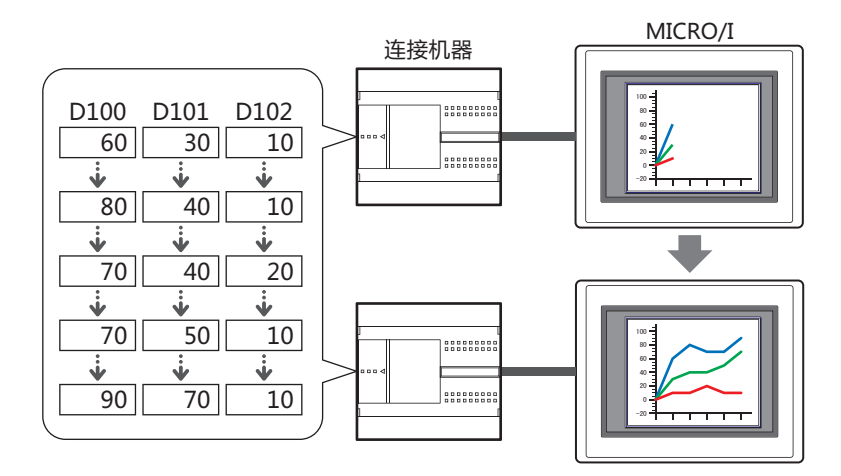

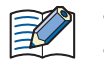

趋势图分为趋势图 (标准) 和趋势图 (笔记录器) 2种类型。

删除图表上显示的数据日志的数据,会同时删除图表显示。

以1个折线图显示多个连续的设备地址的值

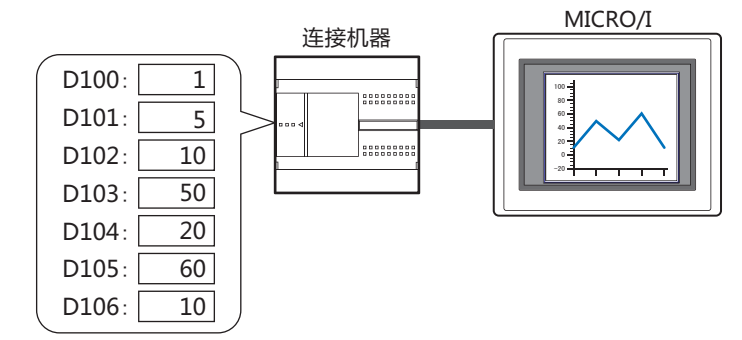

显示光标和光标位置的时间

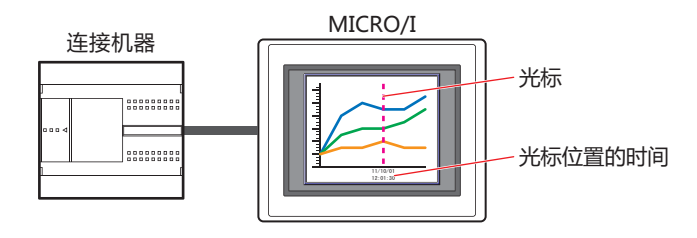

## **2.2 折线图的设置步骤**

以下介绍折线图的设置步骤。

*1* 在"开始"选项卡上的"部件"组中,单击"图表",然后单击"折线图"。

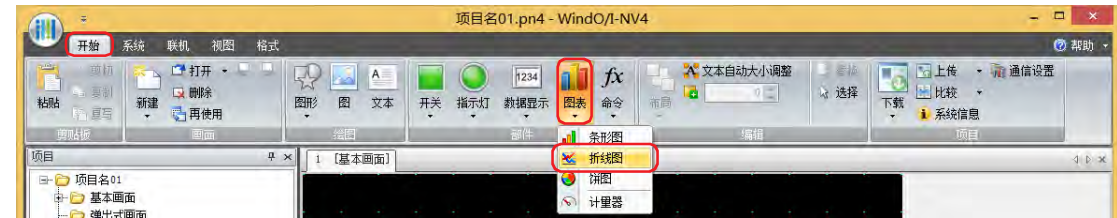

- 2 在编辑画面上,单击要配置折线图的位置。
- *3* 双击已配置的折线图则显示属性对话框。
- *4* 根据需要设置各选项卡的设置项目。

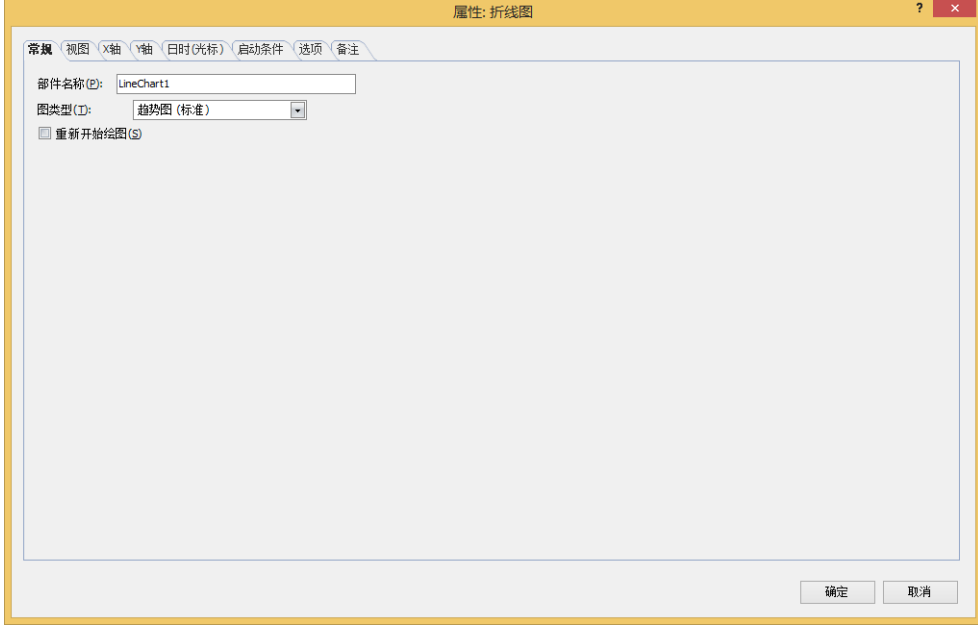

## **2.3 折线图的属性对话框**

以下介绍折线图属性对话框的的各个项目和按钮。

### ●"**常规**"**选项卡**

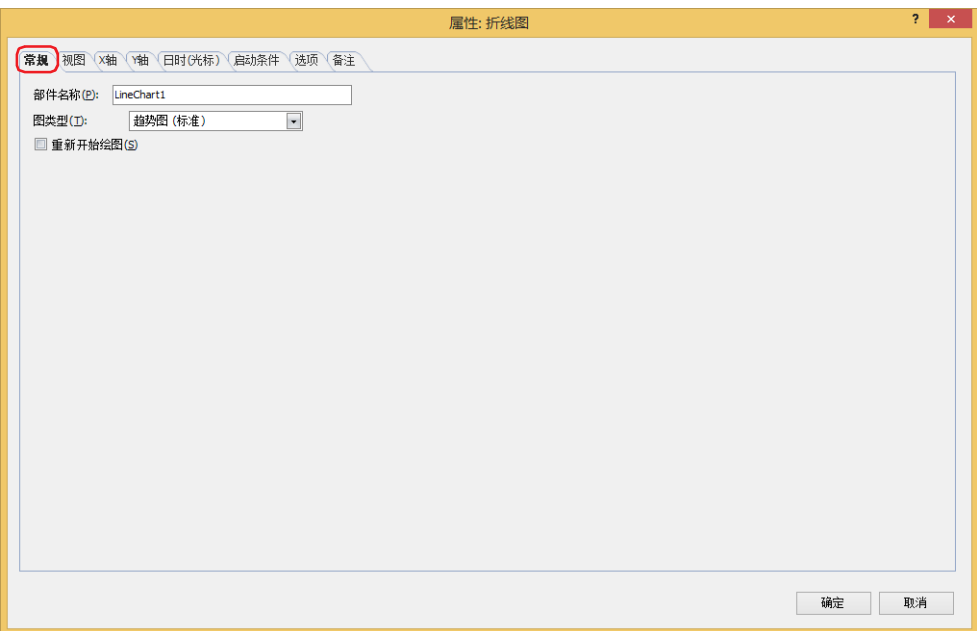

#### **■ 部件名称**

输入部件的名称。最大字符数为半角20字符。

#### **■ 图类型**

从以下选项中选择图的类型。

趋势图 (标准): 以趋势图显示数据日志功能收集的设备地址的值。收集最新数据时更新图表的显示,并在图表从左至右显示最新 数据。收集的数据如果超过显示点数,图表会根据设置的滚动大小整体左移,以更新显示。 例) "X轴"选项卡中"显示点数"为5, "显示更新时的自动滚动大小"为1时

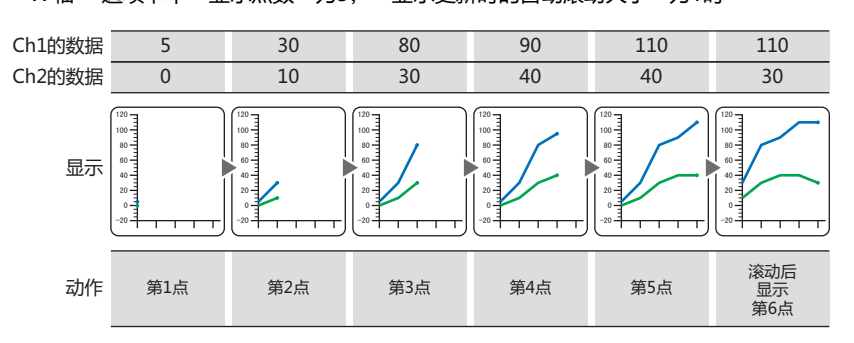

**[表](#page-826-0)**

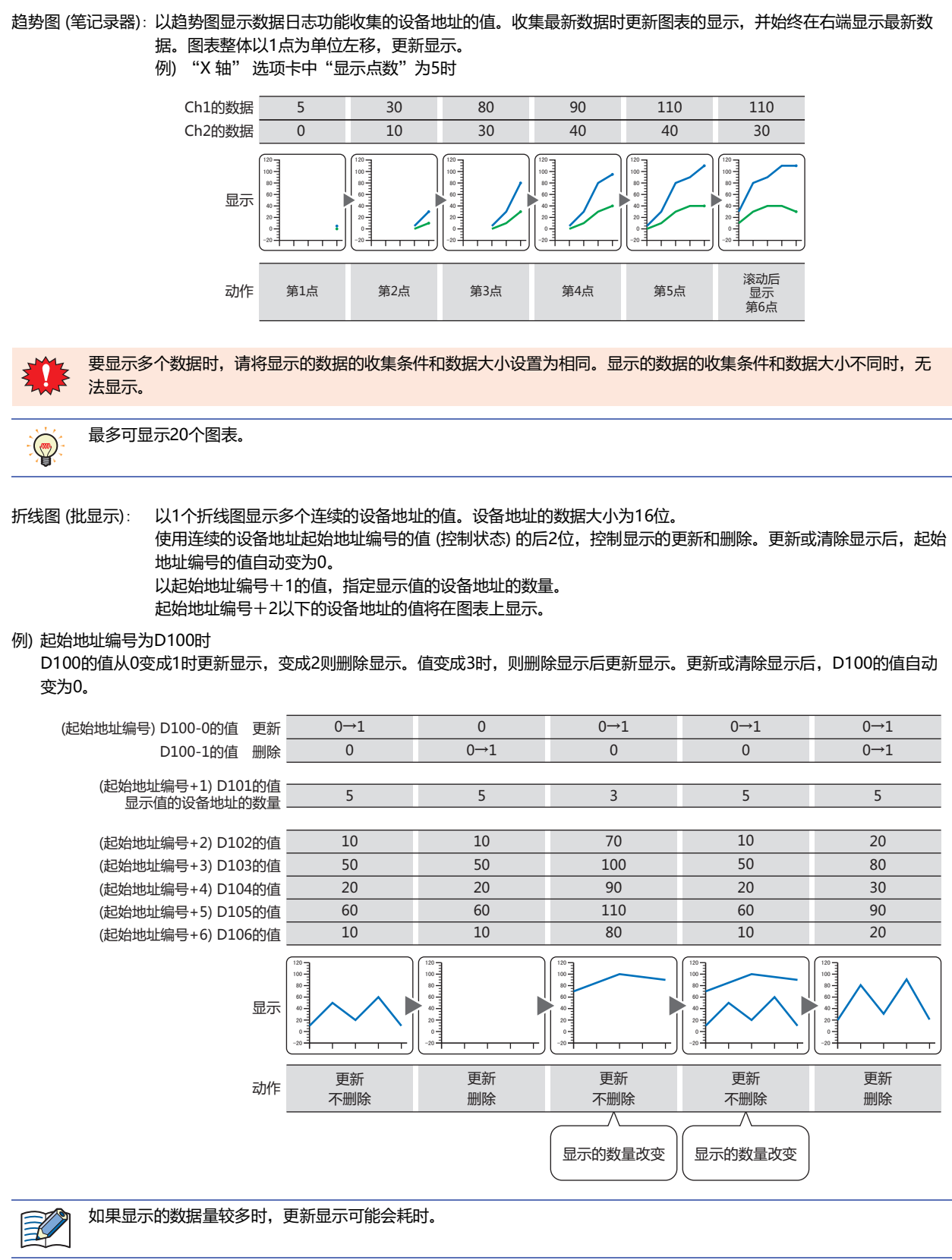

## **■ 重新开始绘图**

要在画面切换后重新显示图表时,选中该复选框。 仅在"图类型"中选择了"趋势图 (标准)"或"趋势图 (笔记录器)"时方可进行设置。

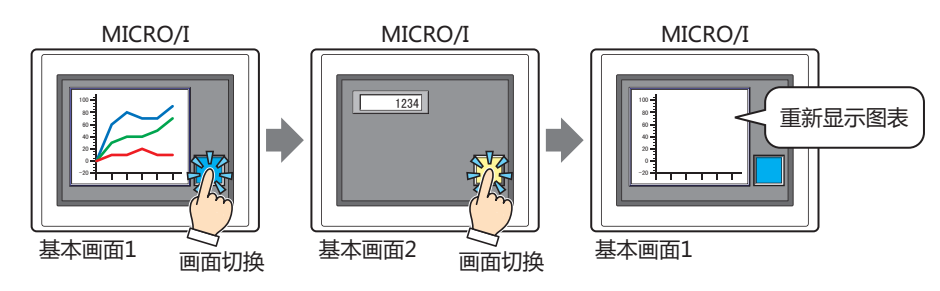

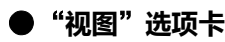

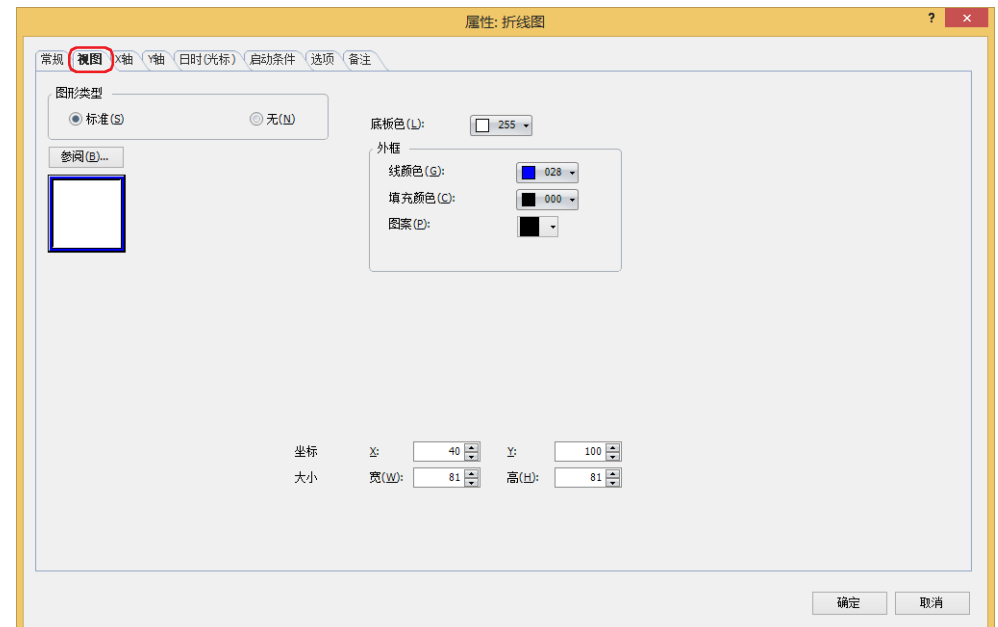

#### **■ 图形类型**

选择图形的种类作为部件的外形使用。

- 标准: 使用WindO/I-NV4预先备好的图形。
- 无: 不显示部件外形。

### **■** "**参阅**"**按钮**

从图形一览表中选择部件外形所使用的图形。单击该按钮,显示标准图形浏览器。

**■ 底板色**

选择标准图形的底板的颜色 (彩色256色、黑白16级灰度)。 单击"颜色"按钮,显示调色板。从调色板中选择颜色。

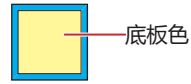

#### **■ 外框**

线颜色、填充颜色: 指定标准图形的外框的线颜色及填充颜色 (彩色256色、黑白16级灰度)。 单击"颜色"按钮,显示调色板。从调色板中选择颜色。

图案: 选择标准图形的外框的图案。

单击"图案"按钮,显示图案面板。在图案面板中选择图案。

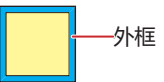

## **■ 坐标**

- X、Y: 用坐标指定部件的显示位置。 部件的X和Y坐标是指相对于画面左上角原点的像素距离。
	- X: 0~ (基本画面宽度尺寸-1)
	- Y: 0~ (基本画面长度尺寸-1)

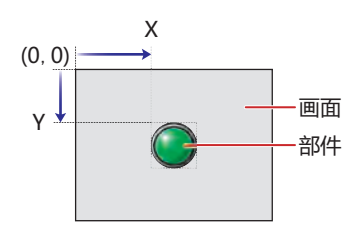

## ■大小

#### 宽、高: 用宽度及高度指定部件的大小。

宽: 5~ (基本画面宽度尺寸)

高: 5~ (基本画面长度尺寸)

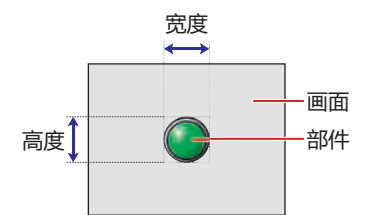

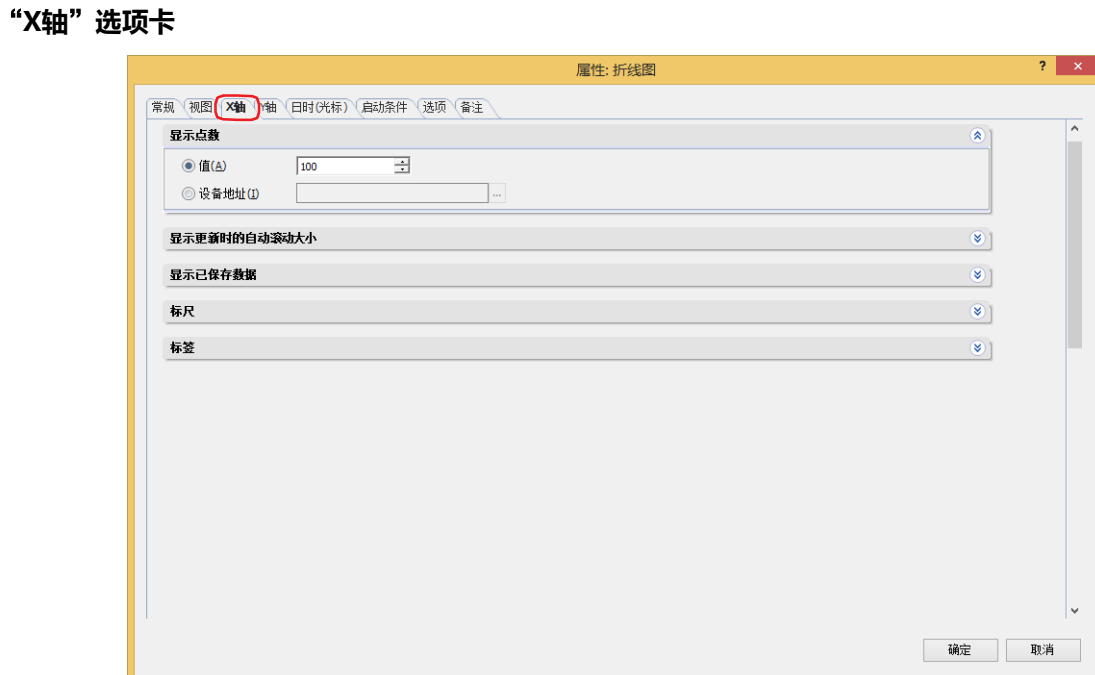

#### **■ 显示点数**

指定图表上显示的数据的最大数量 (2~ 65535 )。 仅在"图类型"中选择了"趋势图 (标准)"或"趋势图 (笔记录器)"时方可进行设置。

(数据类型): 选择在显示点数中使用的数据类型。

值: 使用常数。

设备地址: 使用字设备。

(显示点数): 指定图表上显示的数据的最大数量 (2~65535)。处理的数据的类型为UBIN16(W)。 在 (数据类型) 中选择了"设备地址"时, 指定读取源的字设备。 单击 … , 将显示标记编辑器。有关设备地址的设置步骤, 请参阅[第2章 5.1 设置设备地址 \(第2-69页\)。](#page-100-0)

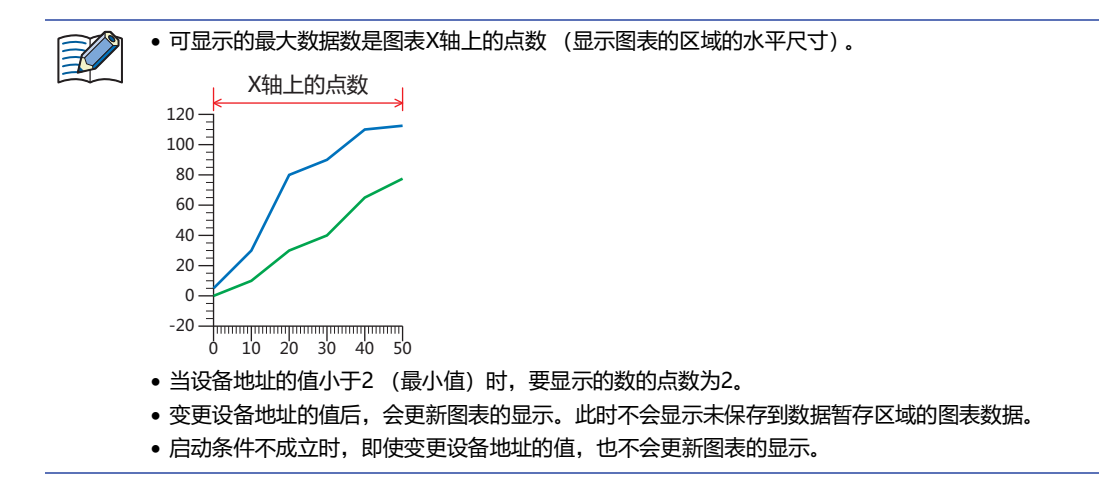

### **■ 显示更新时的自动滚动大小**

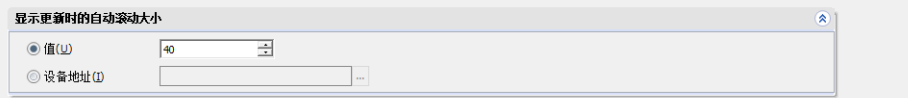

更新图表的显示时,指定滚动的数据的数量 (1~画面尺寸(水平))。 仅在"图类型"中选择了"趋势图 (标准)"时方可进行设置。

(数据类型): 选择在滚动大小中使用的数据类型。

值: 使用常数。

设备地址: 使用字设备。

- (滚动大小): 指定滚动的数据的数量1~画面尺寸(水平))。处理的数据的类型为UBIN16(W)。 在 (数据类型) 中选择了"设备地址"时, 指定读取源的字设备。 单击 ,将显示标记编辑器。有关设备地址的设置步骤,请参阅[第2章 5.1 设置设备地址 \(第2-69页\)。](#page-100-0)
	- 当设备地址的值小于1 (最小值)时,自动滚动大小为1。大于"显示点数"的值时,为"显示点数"的值。
	- 如果"显示点数"的值大于X轴上的点数 (显示图表的区域的水平尺寸), 请按"显示更新时的自动滚动大小"中指定 的点数滚动图表。
- 例) "显示点数"为5, "滚动大小"为3时

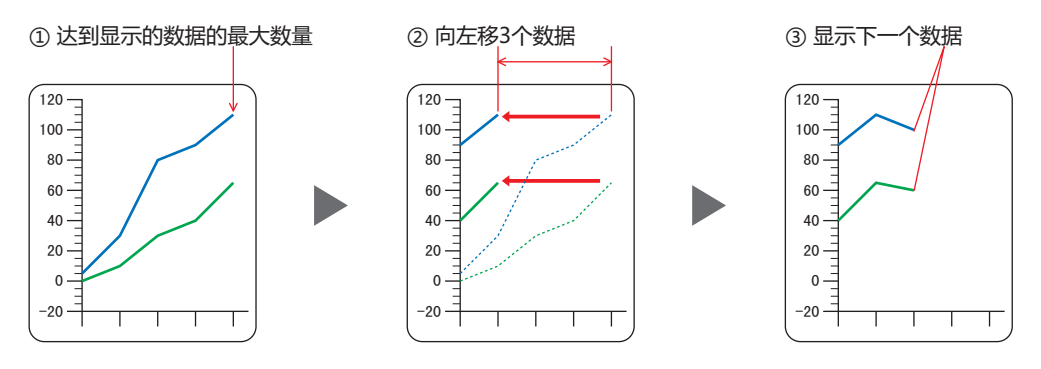

## **■ 显示已保存数据**

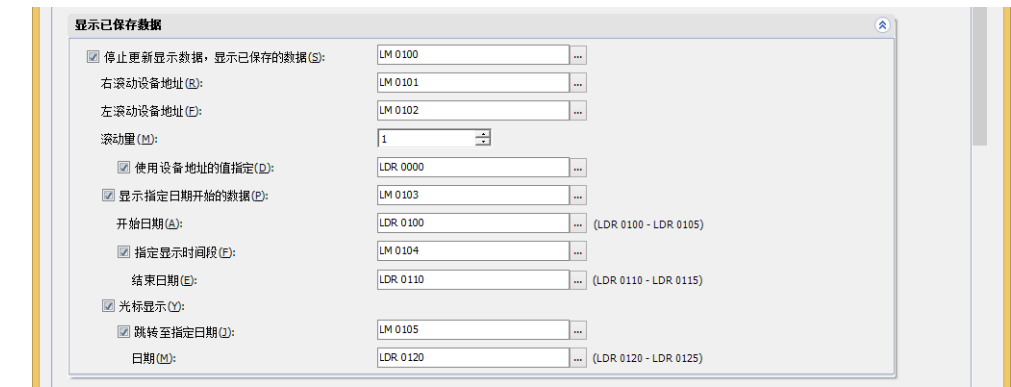

仅在"常规"选项卡上的"图类型"中选择了"趋势图 (标准)"或"趋势图 (笔记录器)"时方可进行设置。

#### 停止更新显示数据,显示已保存的数据;

滚动图表显示以前的数据或光标时,需停止图表显示的更新。控制显示的更新时,选中该复选框,指定控制显示的位设备或字设 备的位编号。

单击 … , 将显示标记编辑器。有关设备地址的设置步骤, 请参[阅第2章 5.1 设置设备地址 \(第2-69页\)。](#page-100-0) 设备地址的值从0变为1时,停止更新显示,从1变为0时,重新更新显示。

使用保存在外部存储器中的文件 (.BIN) 显示折线图时,不会显示没有BIN文件的频道上的数据。 有关BIN文件的内容,请参阅[第14章保存数据日志数据并显示于折线图或数据日志显示器 \(第14-23页\)。](#page-1026-0)

#### 右滚动设备地址、左滚动设备地址:

停止更新显示后,可将图表向右或向左滚动。指定将图表向右或向左滚动的位设备或字设备的位编号。

单击 … , 将显示标记编辑器。有关设备地址的设置步骤, 请参[阅第2章 5.1 设置设备地址 \(第2-69页\)。](#page-100-0)

设备地址的值从0变为1时,向右或向左滚动1个数据。

仅在选中"停止更新显示数据,显示已保存的数据"复选框时方可时行设置。

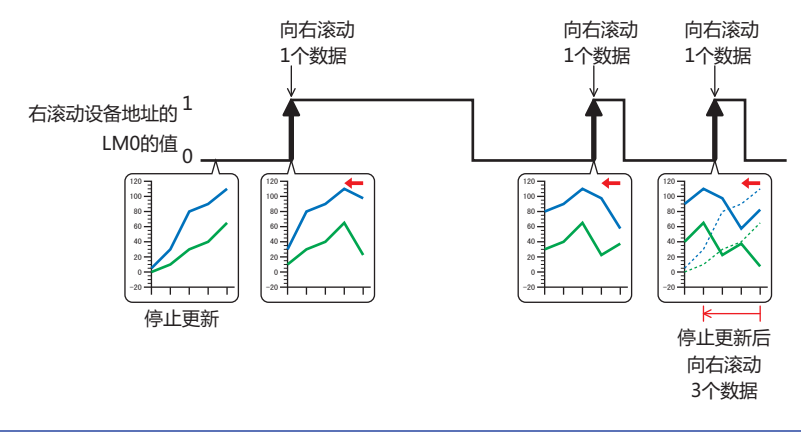

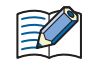

如果"显示点数"的值大于X轴上的点数 (显示图表的区域的水平尺寸),请按"显示更新时的自动滚动大小"中指定的 点数滚动图表。

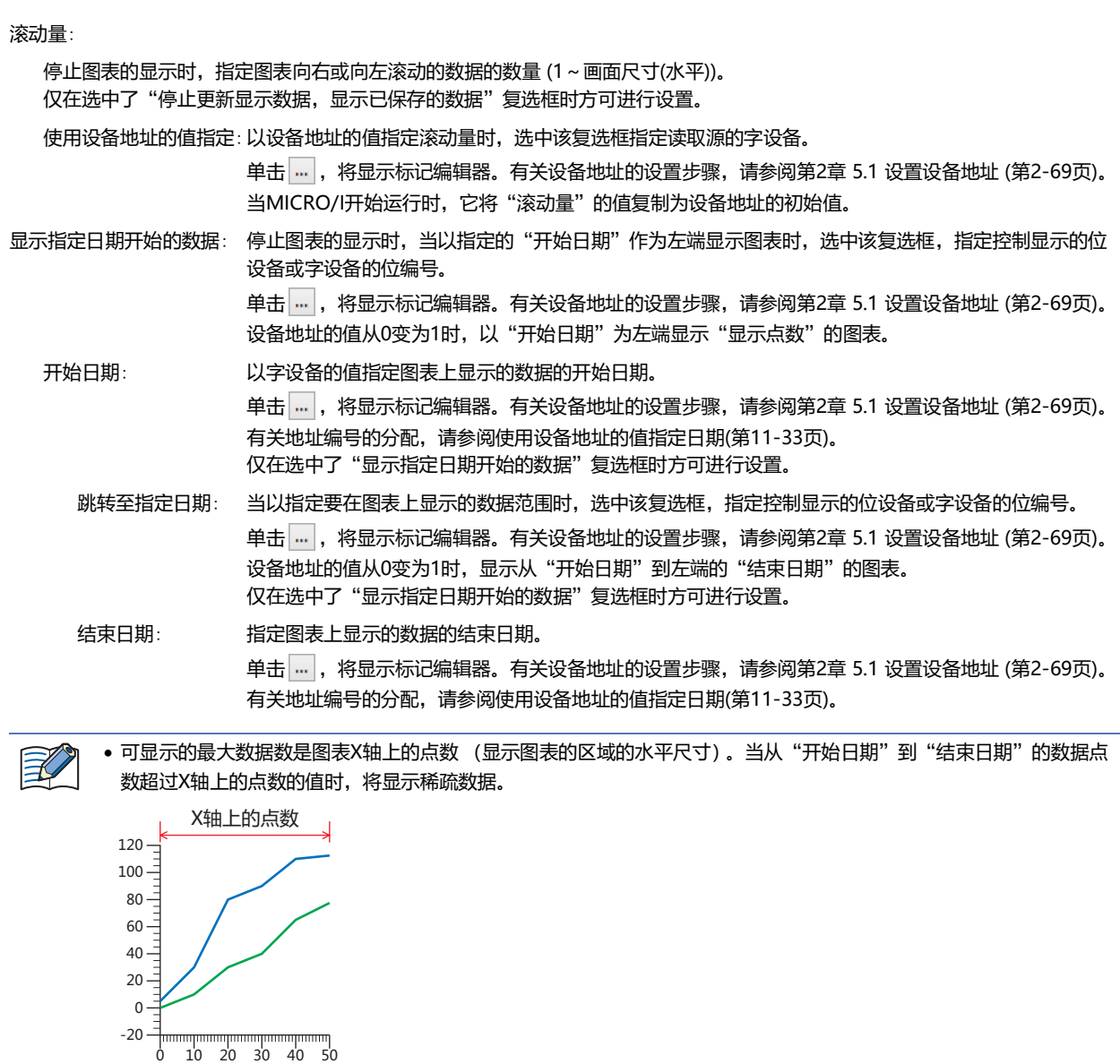

• 如果"开始日期"以及"结束日期"相同或如果"结束日期"早于"开始日期",则不会更新图表的显示。

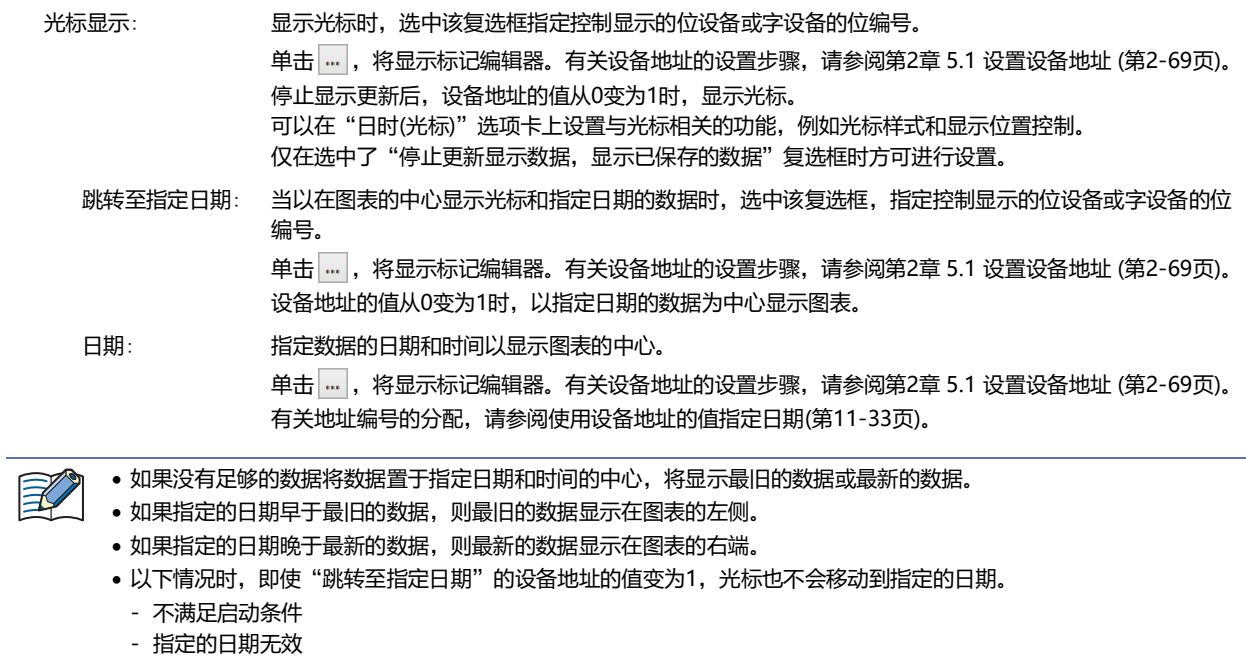

## <span id="page-858-0"></span>**使用设备地址的值指定日期**

使用此选项时,以指定的设备地址开头连续使用6个字的地址编号。按年、月、日、小时、分、秒的顺序处理BCD值。 例) "起始设备地址"为LDR100,日期为2018年10月1日12时1分30秒时

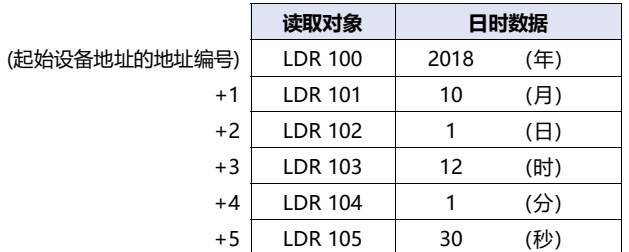

### **■ 标尺**

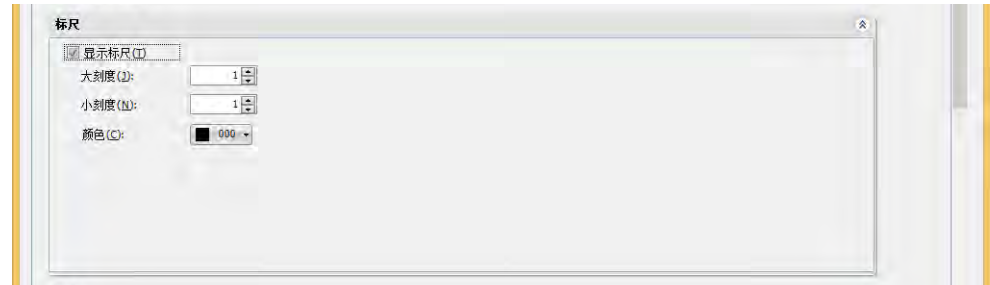

显示标尺: 要在X轴上显示标尺时,选中该复选框。

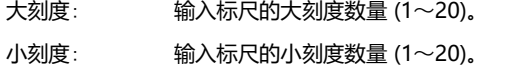

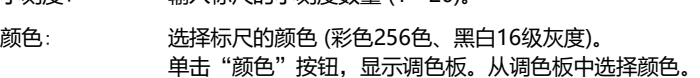

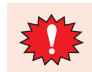

显示的范围太小时标尺无法正常显示。

**■ 标签**

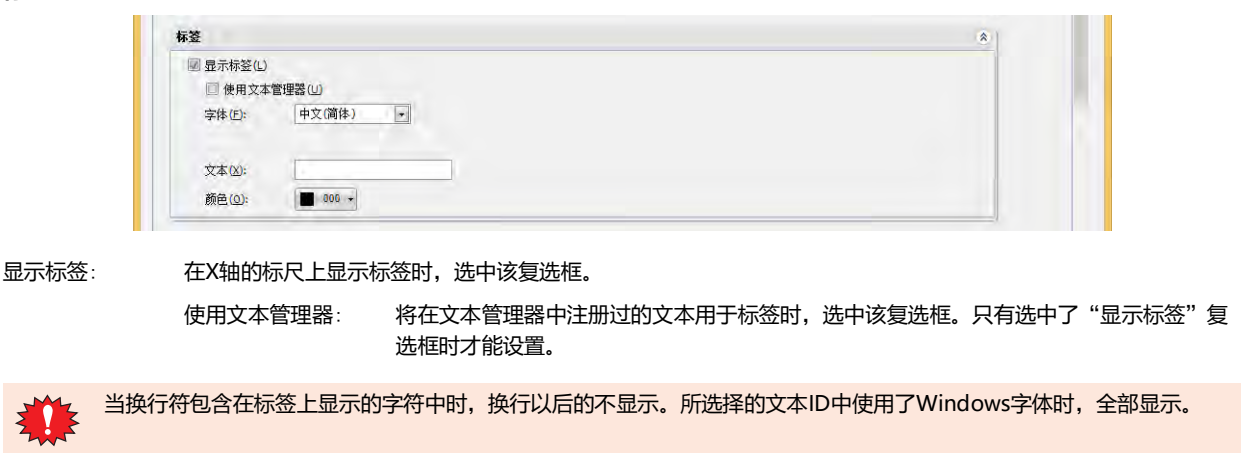

**[表](#page-826-0)**

- 字体: 从以下字体中选择所用于标签的文本的字体。 "日文"、"西欧"、"中文(简体)"、"中文(繁体)"、"韩文"、"中欧"、"波罗的海文"、"西里尔文" 只有清除了"使用文本管理器"复选框时才能设置。 可显示的文本字符根据字体而不同。有关详情,请参阅[第2章 1.2 可以使用的字符 \(第2-6页\)](#page-37-0)。
- 文本ID: 将在文本管理器中注册过的文本用于标签时,指定文本管理器的ID号 (1~32000)。 单击 … , 将显示文本管理器。 只有选中了"使用文本管理器"复选框时才能设置。
- 文本: 输入标签上所显示的文本。最大字符数为半角40字符。 可输入的文本根据"字体"中选择的字体而不同。有关详情,请参阅[第2章 1.2 可以使用的字符 \(第2-6页\)](#page-37-0)。 只有清除了"使用文本管理器"复选框时才能输入。
- 颜色: 选择标签所使用的文本的颜色 (彩色256色、黑白16级灰度)。 单击"颜色"按钮,打开调色板。从调色板中选择颜色。

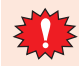

显示的范围太小时标签无法正常显示。

**11**

**[图](#page-826-0) [表](#page-826-0)**

## ●"**Y轴**"**选项卡**

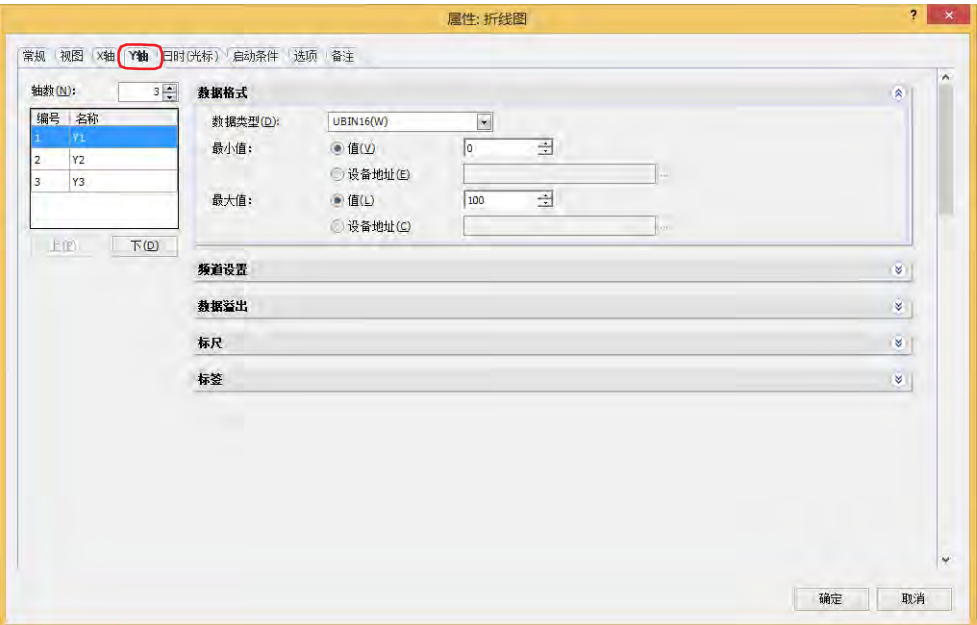

#### **■ 轴数**

指定Y轴的数量 $(1 - 4^{1})$ 。 例) "轴数"设置为4时的显示例

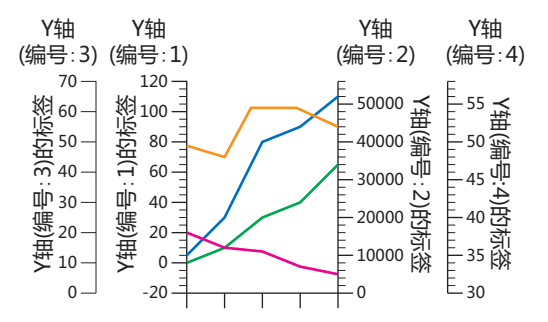

### **■ (Y轴)**

显示"轴数"指定的Y轴数。使用"数据格式"、"频道设置<sup>[※2](#page-860-1)</sup>"、"数据<sup>※3</sup>"、"数据溢出"、"标尺"、"标签"设置所选Y轴 上显示的图形。

- 编号: 指定Y轴的编号 $(1 \sim 4^{1})$ 。
- 名称: 输入Y轴的名称。最大字符数为半角40字符。
- "上"按钮: 已选择的Y轴移动到列表的上方。
- "下"按钮: 已选择的Y轴移动到列表的下方。

<span id="page-860-2"></span><span id="page-860-1"></span><span id="page-860-0"></span>※1 在"常规"选项卡上的"图类型"中选择了"折线图(批显示)"时,设置为1。<br>※2 仅在"常规"选项卡上的"图类型"中选择了"趋势图 (标准)"或"趋势图 (笔记录器)"时<br>※3 仅在"常规"选项卡上的"图类型"中选择"折线图(批显示)"时

### **■ 数据格式**

数据类型: 从以下选项中选择以图表操作的数据类型。

"UBIN16(W)"、 "BIN16(I)"、 "UBIN32(D)"、 "BIN32(L)"、 "BCD4(B)"、 "BCD8(EB)"、 "Float32(F)"

有关详情,请参阅[第2章 1.1 可以处理的数据 \(第2-1页\)。](#page-32-0)

最小值、最大值: 指定图表的最小值、最大值。

(数据类型): 选择最小值、最大值中使用的数据类型。

值: 使用常数。

设备地址: 使用字设备。

最小值和最大值根据已选的数据类型而有所不同。有关详情,请参阅[第2章 1.1 可以处理的数据 \(第2-1页\)。](#page-32-0) 在 (数据类型) 中选择了"设备地址"时, 指定读取源的字设备。

单击 ,将显示标记编辑器。有关设备地址的设置步骤,请参阅[第2章 5.1 设置设备地址 \(第2-69页\)。](#page-100-0)

图表上显示的数据错误时,将在系统区域2的运算错误 (地址编号+2的位5) 中写入1,并显示错误信息。"图类型"为"折 线图 (批显示)"时,会在图表首次显示、更新或删除显示时出现运算错误。有关详情,请参[阅第4章 运算错误 \(第4-32页\)](#page-285-0) 和[第36章 Processing error \(第36-3页\)。](#page-1666-0)

出现下述状态时会显示错误信息。

- 原点、最小值以及最大值的设定不妥当、或最小值和最大值为相同值
- 在"数据类型"为"BCD4(B)"、"BCD8(EB)"或"Float32(F)"的情况下,读取的数据无法用已选的数据类型表达时 另外,发生错误时不会显示图表。
- 在"图类型"为"趋势图 (标准)"或"趋势图 (笔记录器)"时,设备地址的值变更后会更新图表的显示。此时不会显示 未保存到数据暂存区域的图表数据。
	- "图类型"为"折线图 (批显示)"时, 会在更新或删除图表的显示时更新最小值、最大值。
	- 启动条件不成立时,即使变更设备地址的值,也不会更新最小值、最大值。

#### ■ **频道设置<sup>[※2](#page-861-0)</sup>**

一览显示图表的设置。

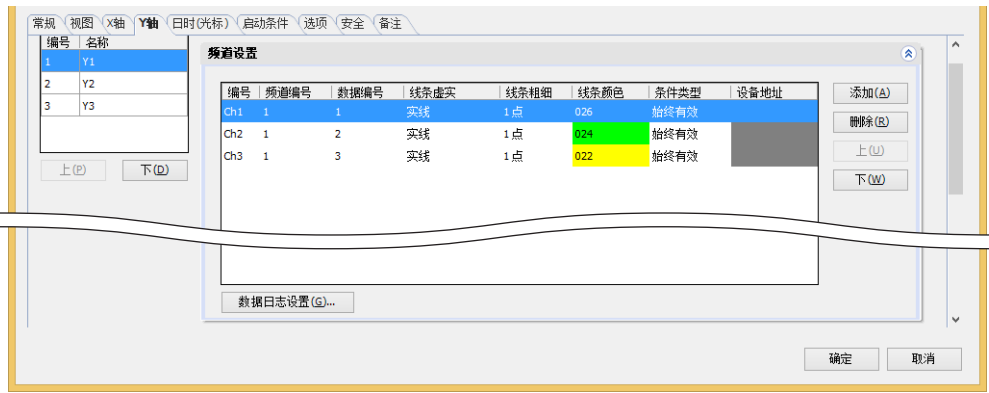

编号: 显示图表的编号 (Ch1~Ch20)。

频道编号: 指定图表中显示的数据日志的频道编号 (1~20)。 双击单元格时,可编辑频道编号。

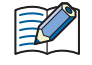

频道的数据暂存区域的写入方法与保存在数据暂存区域的日志数据量不同时,无法显示图表。请将数据暂存区域的写入方 法或频道编号设为相同数据。

<span id="page-861-0"></span>※2 仅在"常规"选项卡上的"图类型"中选择了"趋势图 (标准)"或"趋势图 (笔记录器)"时

- 数据编号: 在已选的数据日志的频道编号所包含的数据中,指定图表中显示的数据编号 (1~128)。 双击单元格时,可编辑数据编号。
- 线条虚实: 从以下选项中选择图表的线条虚实。 "实线"、"虚线"、"划线"、"长划线"、"点划线"、"双点划线" 双击单元格时,可更改图表的线条虚实。
- 线条粗细: 从以下选项中选择图表的线条粗细。 "1点"、"2点"、"3点"、"5点" 双击单元格时,可更改图表的线条粗细。
- 线条颜色: 选择图表的线条颜色 (彩色256色、黑白16级灰度)。 双击单元格时,可打开调色板,更改图表的线条颜色。
	- 可设置任意编号,按下"确定"按钮后将以开头对齐的方式进行排列。  $\mathbb{Q}$ 因此,关闭属性对话框,重新打开时,列表将以开头对齐的方式进行显示。
- 条件类型: 始终有效: 始终显示图表。

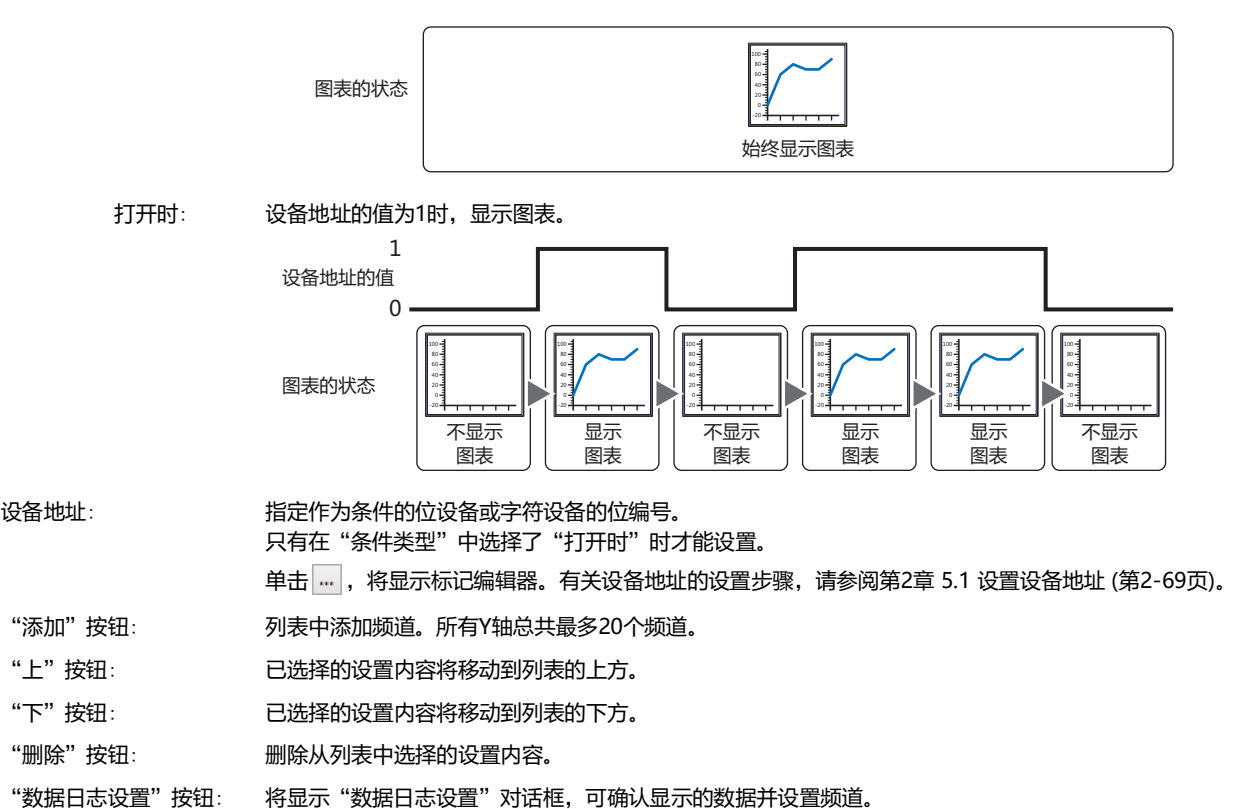

**■ 数据[※3](#page-863-0)**

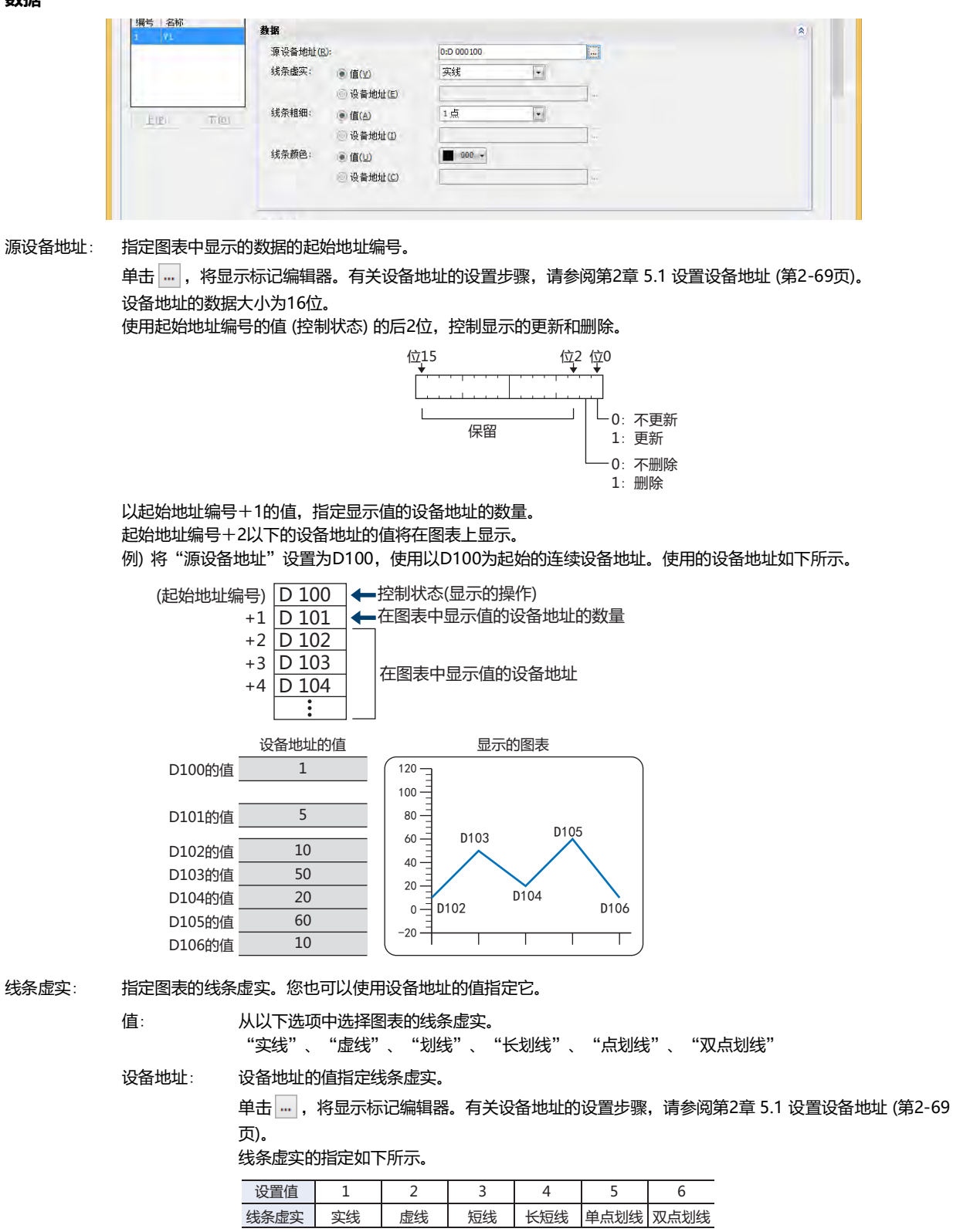

当设备地址的值不是1到6时以及线条粗细不是1 (1点) 时, 图表的显示变成"实线"。

<span id="page-863-0"></span>※3 仅在"常规"选项卡上的"图类型"中选择"折线图(批显示)"时
线条粗细: 指定图表的线条粗细。您也可以使用设备地址的值指定它。

- 值: 从以下选项中选择图表的线条粗细。
	- "1点"、"2点"、"3点"、"5点"
- 设备地址: 设备地址的值指定线条粗细。

单击 ,将显示标记编辑器。有关设备地址的设置步骤,请参阅[第2章 5.1 设置设备地址 \(第2-69](#page-100-0) [页\)](#page-100-0)。

线条粗细的指定如下所示。

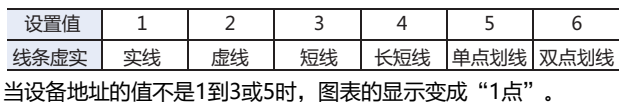

线条颜色: 指定图表的线条颜色。您也可以使用设备地址的值指定它。

值: 选择图表的线条颜色 (彩色256色、黑白16级灰度)。 单击该按钮,将显示调色板。从调色板中选择颜色。

设备地址: 设备地址的值指定线条颜色。

单击 …, 将显示标记编辑器。有关设备地址的设置步骤, 请参阅[第2章 5.1 设置设备地址 \(第2-69](#page-100-0) [页\)](#page-100-0)。

线条颜色在颜色数据中指定。如果设备地址值不是颜色编号时,图表以255 (白色)显示。 有关颜色数据的详情,请参[阅附录 颜色数据对应表 \(附录-1页\) 。](#page-1670-0)

### **■ 数据溢出**

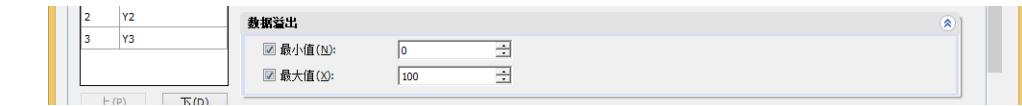

指定要显示的数字的允许范围。

最小值、最大值: 指定最小值及最大值时,选中该复选框。 可以指定的最小值及最大值,根据"常规"选项卡上的"数据格式"中所选择的数据类型而有所不同。有关数据 类型的内容,请参[阅第2章 1.1 可以处理的数据 \(第2-1页\)](#page-32-0)。

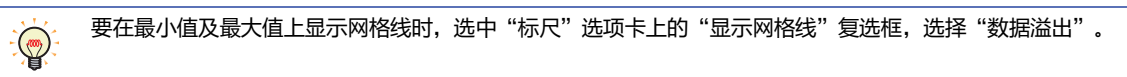

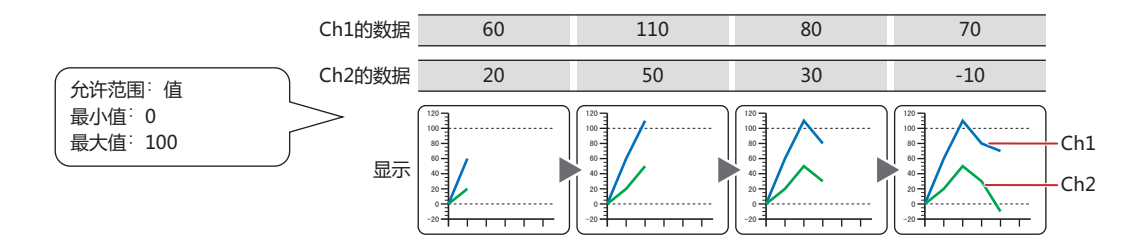

## **■ 标尺**

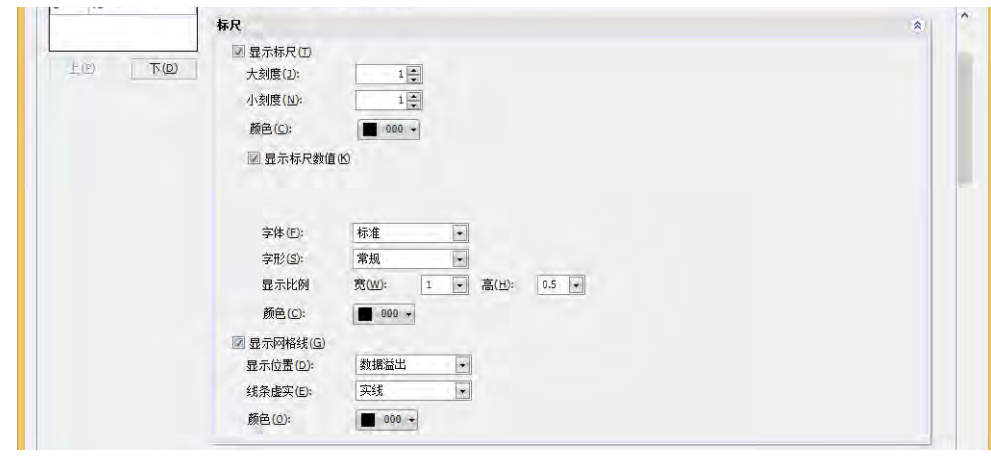

#### **■ 显示标尺**

要在图表上显示标尺时,选中该复选框。

显示标尺: 大刻度: 要在图表上显示标尺时,选中该复选框。

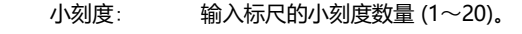

颜色: 选择标尺的颜色 (彩色256色、黑白16级灰度)。 单击"颜色"按钮,显示调色板。从调色板中选择颜色。

显示标尺数值: 要在标尺的位置上显示数字时, 选中该复选框。只有"Y轴"才能设置。

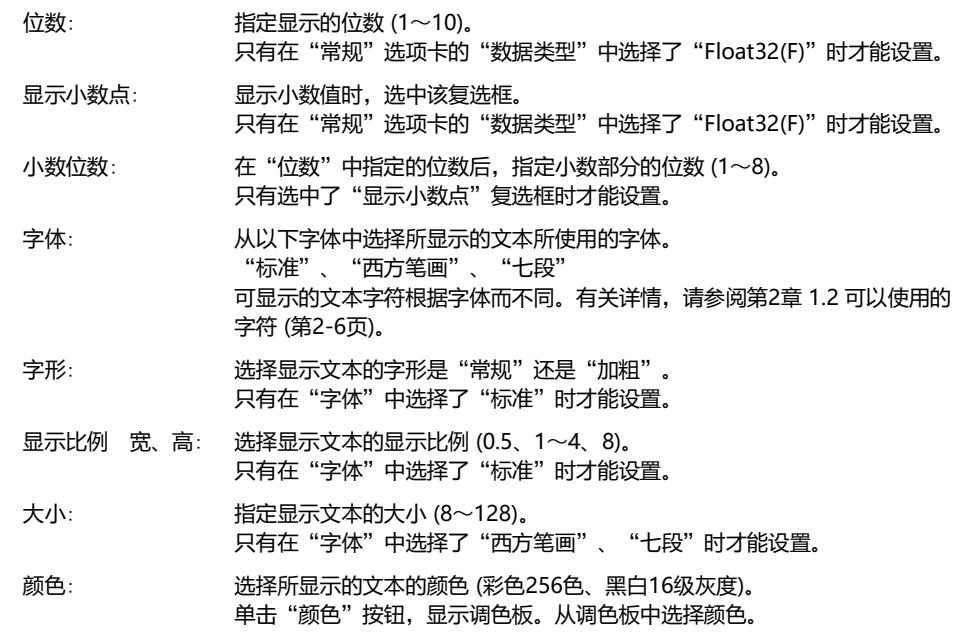

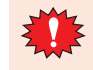

显示的范围太小时标尺无法正常显示。

### **■ 显示网格线**

图表上显示网格线时,选中该复选框。网格线显示在图表上方。只有选中了"显示标尺"复选框时才能设置。

显示位置: 选择网格线的显示位置为"标尺"或"数据溢出"。

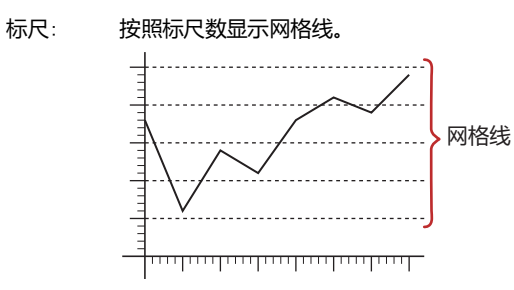

数据溢出: 在"数据溢出"选项卡上的"最小值"及"最大值"中所设置的值的位置上显示网格线。

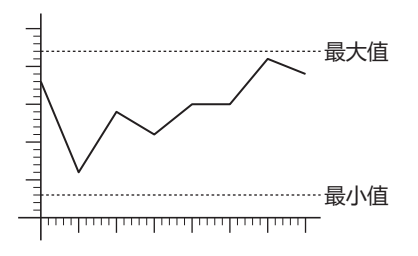

- 线条虚实: 选择网格线的以下虚实种类。 "实线"、"虚线"、"划线"、"长划线"、"点划线"、"双点划线"
- 颜色: 选择网格线的颜色 (彩色256色、黑白16级灰度)。 单击"颜色"按钮,显示调色板。从调色板中选择颜色。

**11 [图](#page-826-0) [表](#page-826-0)**

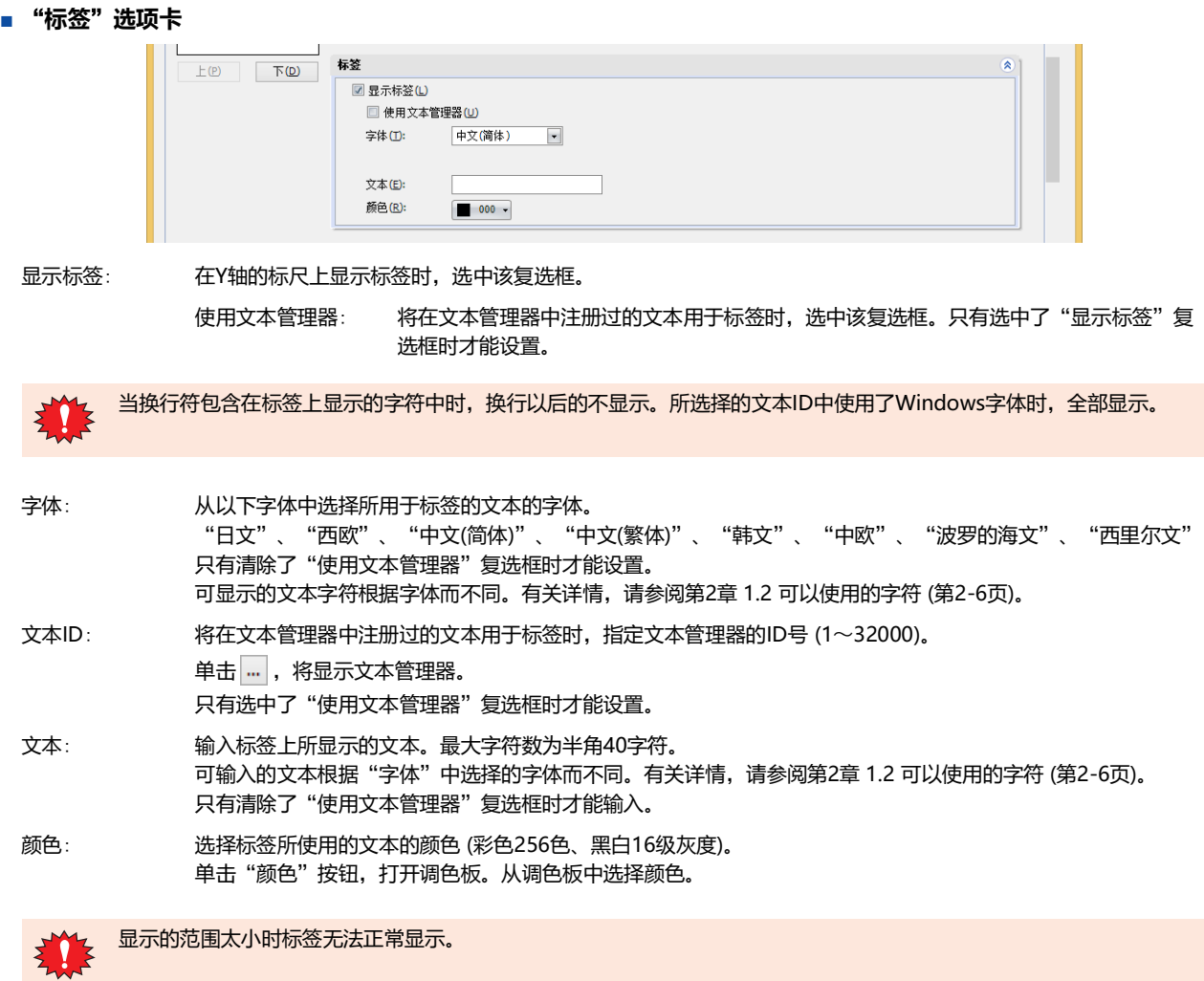

## ●"**日时 (光标)**"**选项卡**

仅在"常规"选项卡上的"图类型"组中选择了"趋势图(标准)"或"趋势图(笔记录器)",并且选中了"X轴"选项卡上的"光标显 示"复选框时,方才显示"日时(光标)"选项卡。

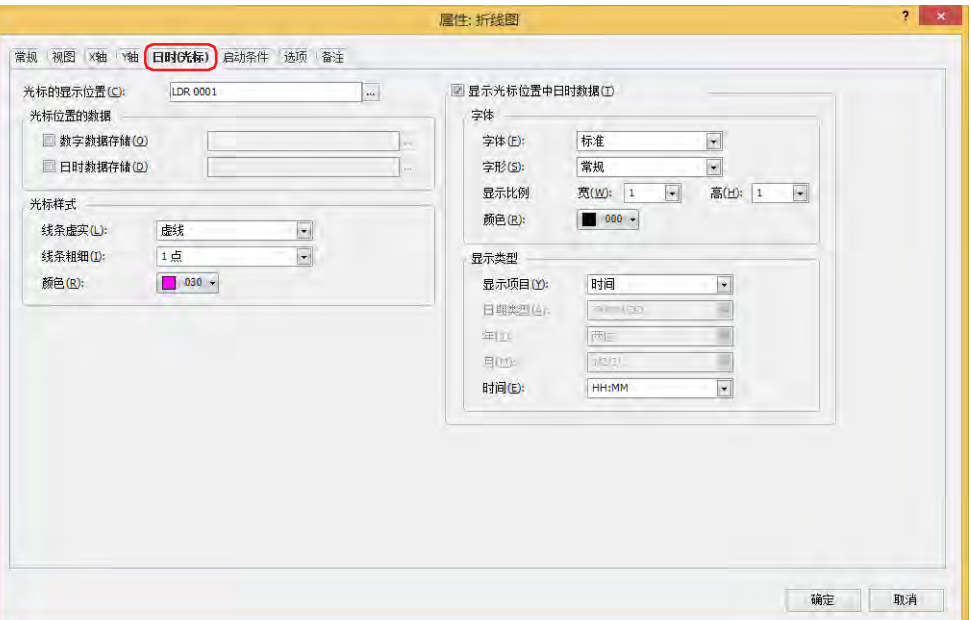

#### **■ 光标的显示位置**

设备地址的值即为光标的显示位置。光标在图表位置左侧显示。 指定光标显示位置的字设备。

单击 …, 将显示标记编辑器。有关设备地址的设置步骤, 请参[阅第2章 5.1 设置设备地址 \(第2-69页\)](#page-100-0)。

"光标的显示位置"中设置的设备地址的值,如果超出"X轴"选项卡上的"显示点数"组中设置的数量范围,则光标将显示在显示 点数的最小值或最大值的位置。

例) "显示点数"为50, "光标的显示位置"中设置的设备地址的值为100时, 光标显示在50 (最大值) 的位置上。

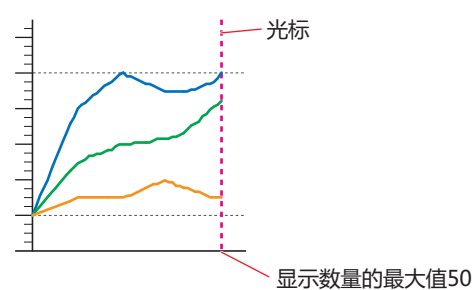

### **■ 光标位置的数据**

数字数据存储: 将光标显示位置的数字数据存储到内部设备中时,选中该复选框,并指定写入目标的字设备。

单击 … , 将显示标记编辑器。有关设备地址的设置步骤, 请参阅[第2章 5.1 设置设备地址 \(第2-69页\)。](#page-100-0) 以指定的设备地址为起始,仅将显示的图表数量从Ch1开始按顺序存储到连续的设备地址中。占有的设备地址的数量 根据数据大小而有所不同。光标位置没有数据时,在设备地址中存储0。

例) 指定LDR10并存储Ch1~Ch3的数字数据时

数据日志中设置的数据大小: 16位

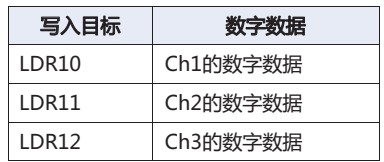

数据日志中设置的数据大小: 32位

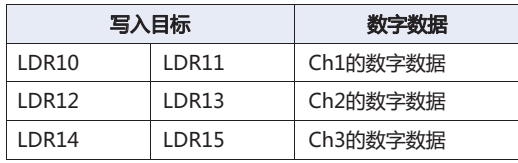

日时数据存储: 将光标显示位置的日时数据存储到内部设备中时,选中该复选框,并指定写入目标的字设备。

单击 … , 将显示标记编辑器。有关设备地址的设置步骤, 请参[阅第2章 5.1 设置设备地址 \(第2-69页\)](#page-100-0)。 以指定的设备地址为起始,按照年、月、日、时、分、秒的顺序在连续的设备地址中存储为BCD格式。光标位置没 有数据时,在设备地址中存储0。

例) 将2011年10月1日12时1分30秒的日时数据存储到LDR10中时

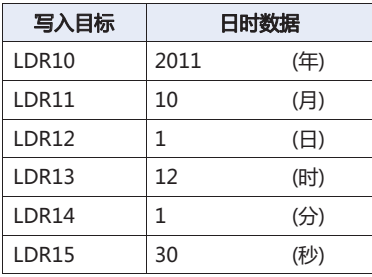

#### **■ 光标样式**

- 线条虚实: 从以下选项中选择光标的线条虚实。 "实线"、"虚线"、"划线"、"长划线"、"点划线"、"双点划线"
- 线条粗细: 从以下选项中选择光标的线条粗细。
- "1点"、"2点"、"3点"、"5点"
- 颜色: 选择光标的线条颜色 (彩色256色、黑白16级灰度)。 单击该按钮,将显示调色板。从调色板中选择颜色。

**11**

**[图](#page-826-0) [表](#page-826-0)**

## **■ 显示光标位置中日时数据**

要显示光标显示位置的日时数据时,选中该复选框,并设置字体和显示类型。

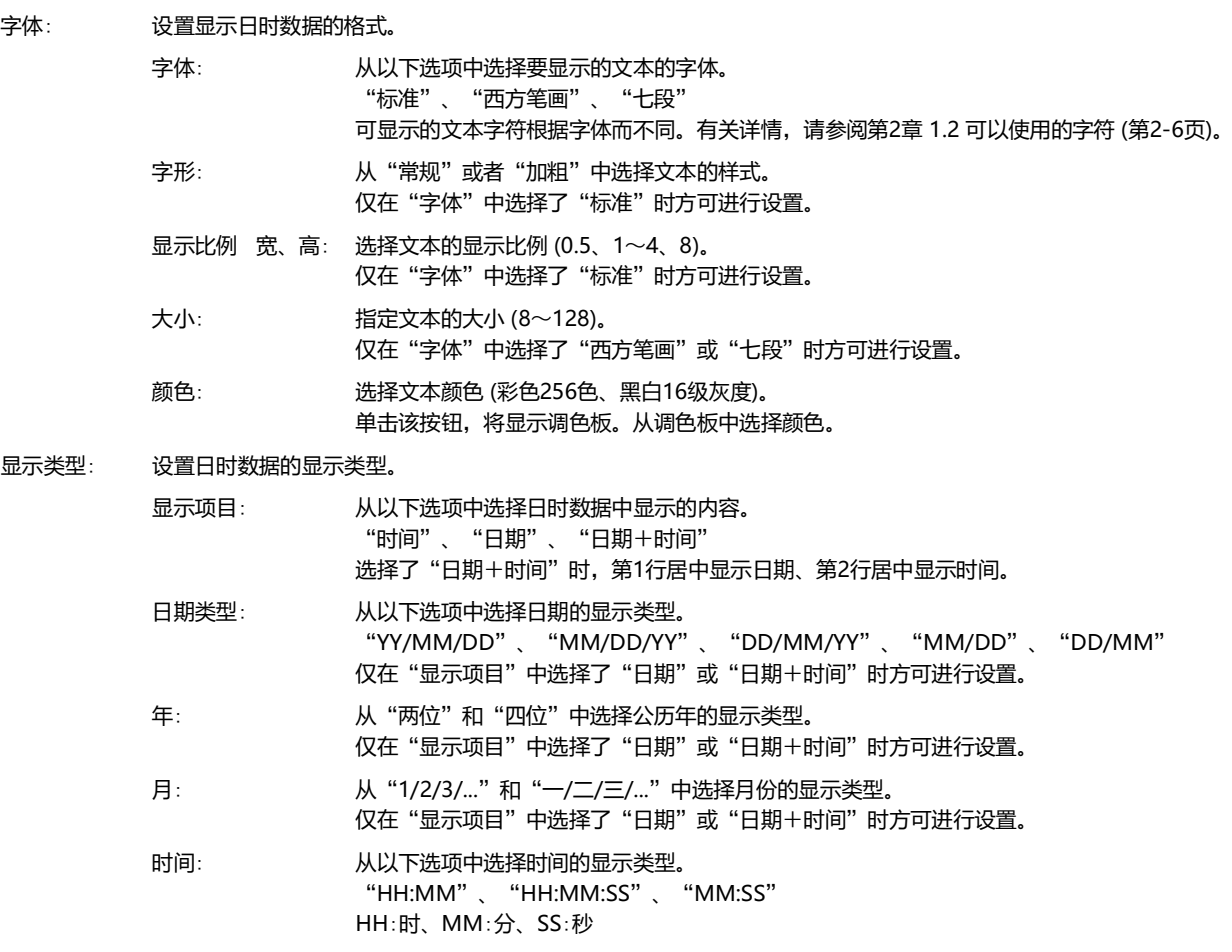

例) 设置"显示项目"为"日期+时间"、"日期"为"YY/MM/DD"、"月"为"1/2/3/..."、"年"为"两位"、 "时间"为"HH:MM:SS"时

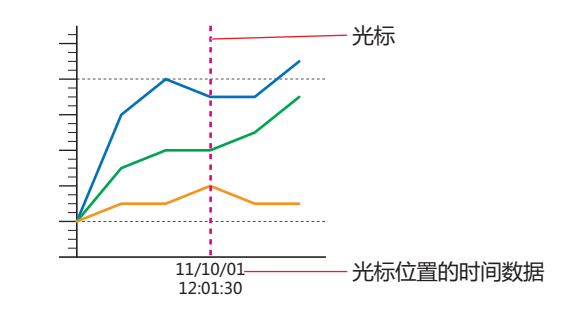

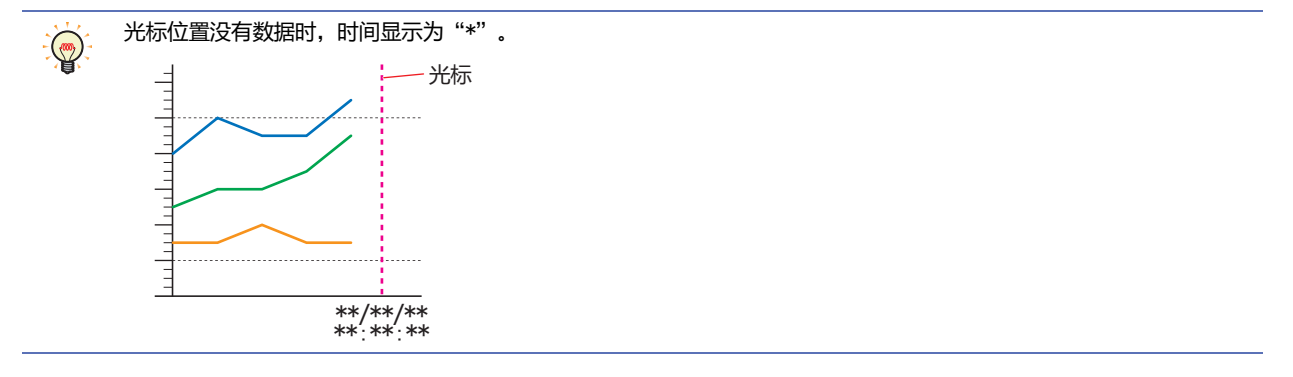

## ●"**启动条件**"**选项卡**

"启动条件"选项卡只在高级模式显示。

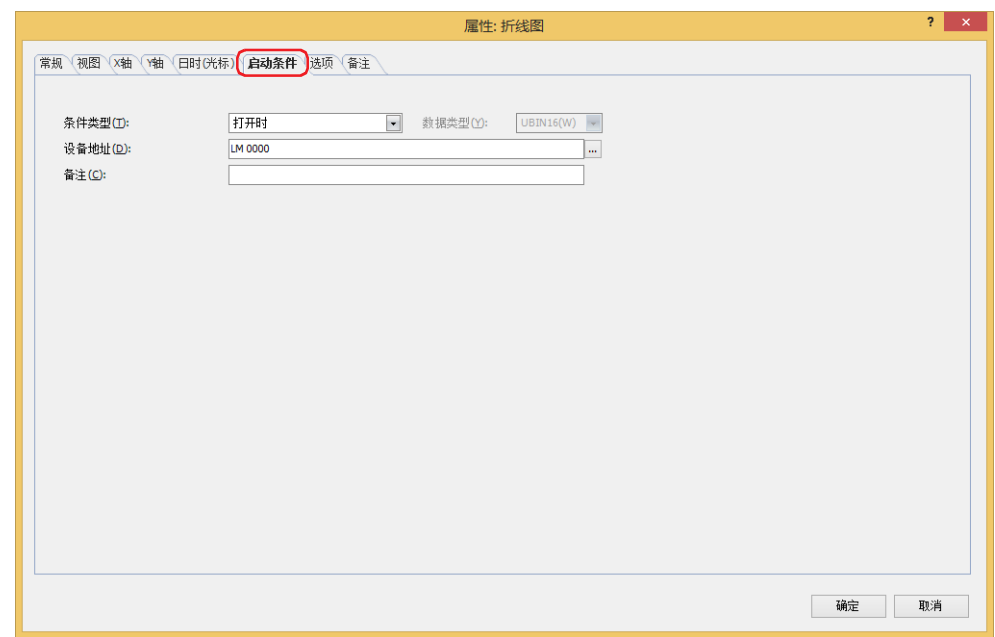

在条件满足期间折线图启动,不满足期间不启动。不启动时显示底板和外框,但不显示图表。 例) "条件类型"为"打开时"、"设备地址"为"LM0"时

LM0为0时,由于不满足条件,折线图不显示图形。 LM0为1时,由于满足条件,折线图显示图形。

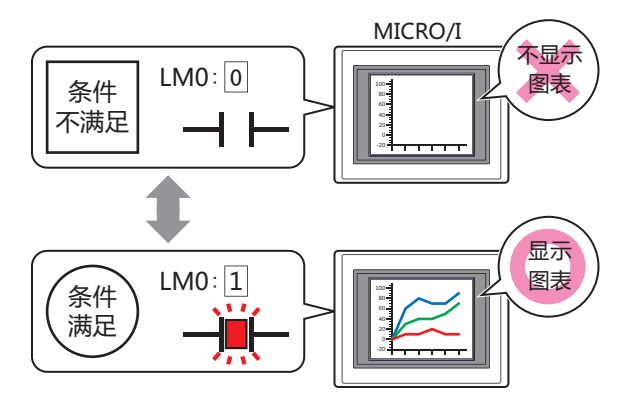

### **■ 条件类型**

从以下条件中选择启动折线图的条件。

始终显示: 折线图始终启动。

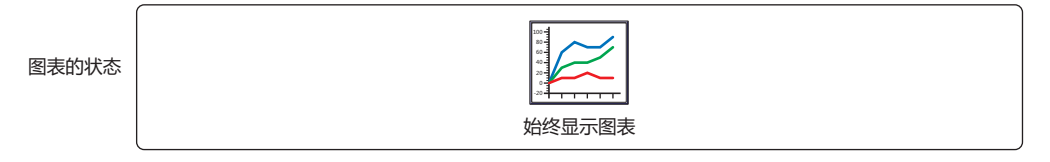

打开时: 设备地址的值为1时,折线图启动。

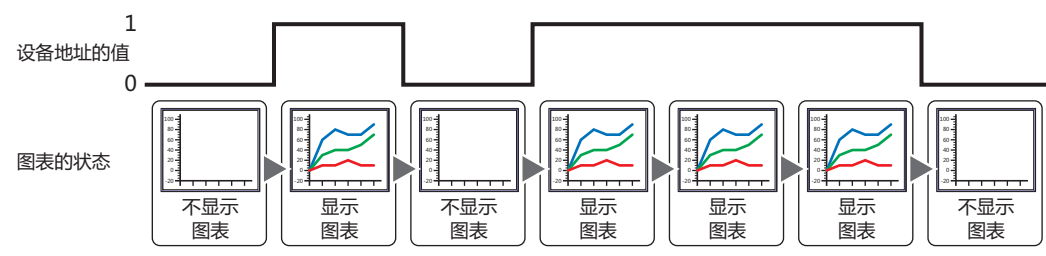

关闭时: 设备地址的值为0时,折线图启动。

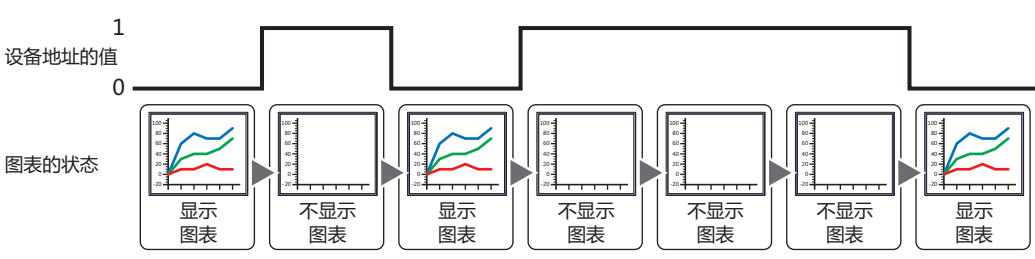

满足条件期间: 条件满足时折线图启动。

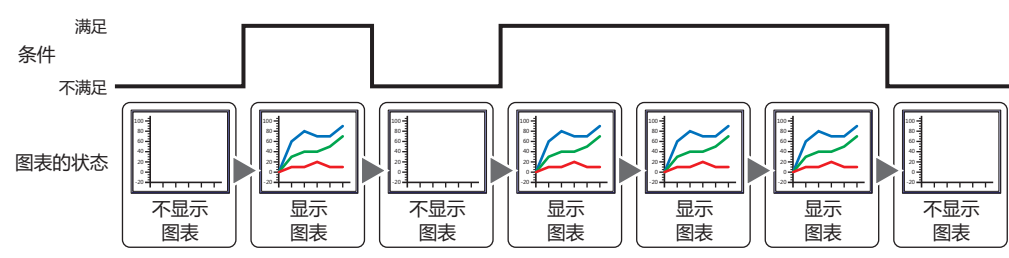

#### **■ 数据类型**

选择用条件式处理的数据的类型。 只有在"条件类型"中选择了"满足条件期间"时才能设置。 有关详情,请参阅[第2章 1.1 可以处理的数据 \(第2-1页\)](#page-32-0)。

### **■ 设备地址**

指定作为条件的位设备或字符设备的位编号。 只有在"条件类型"中选择了"打开时"或"关闭时"时才能设置。 单击 …, 将显示标记编辑器。有关设备地址的设置步骤, 请参[阅第2章 5.1 设置设备地址 \(第2-69页\)](#page-100-0)。

### ■ 条件

指定条件式。 只有在"条件类型"中选择了"满足条件期间"时才能设置条件式。 单击 … , 将显示"启动条件设置"对话框。有关条件算式的设置步骤, 请参[阅第2章 5.2 设置条件算式 \(第2-72页\)](#page-103-0)。

### **■ 备注**

输入启动条件的备注。最大字符数为半角80字符。

## ●"**选项**"**选项卡**

"选项"选项卡只在高级模式显示。

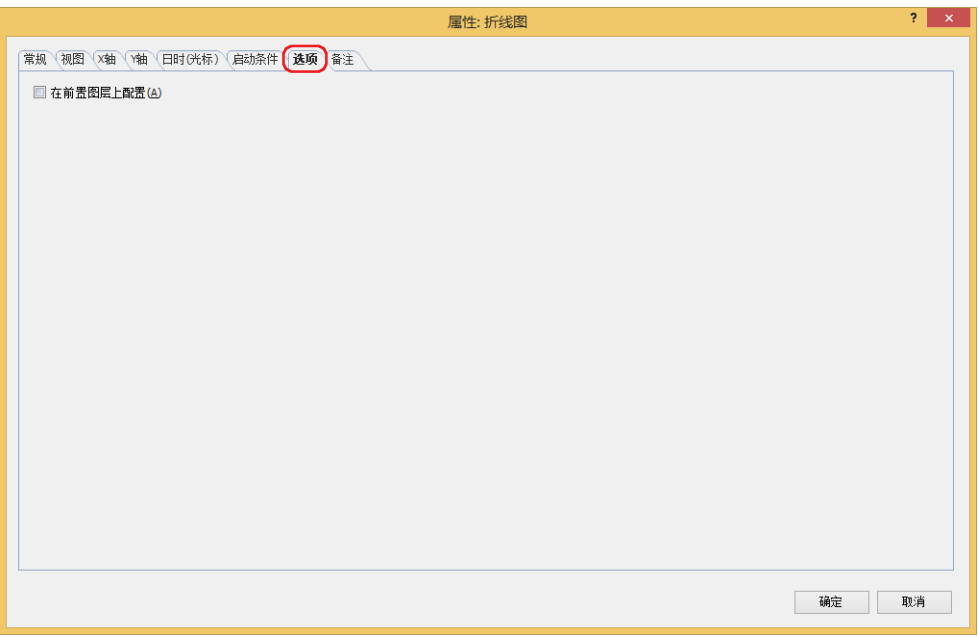

## **■ 在前置图层上配置**

将部件配置在前置图层时,选中该复选框。绘图或部件重叠时,将优先显示配置在前置图层中的绘图或部件。有关详情,请参阅[第6](#page-370-0) ————————————————————<br>[章 4 关于绘图或部件的重叠 \(第6-5页\)。](#page-370-0)

## ●"**安全**"**选项卡**

通过安全组限制部件的显示和操作。 只有选中了"使用安全功能"复选框时才能设置。"使用安全功能"复选框在"安全功能"对话框的"常规"选项卡上设置。

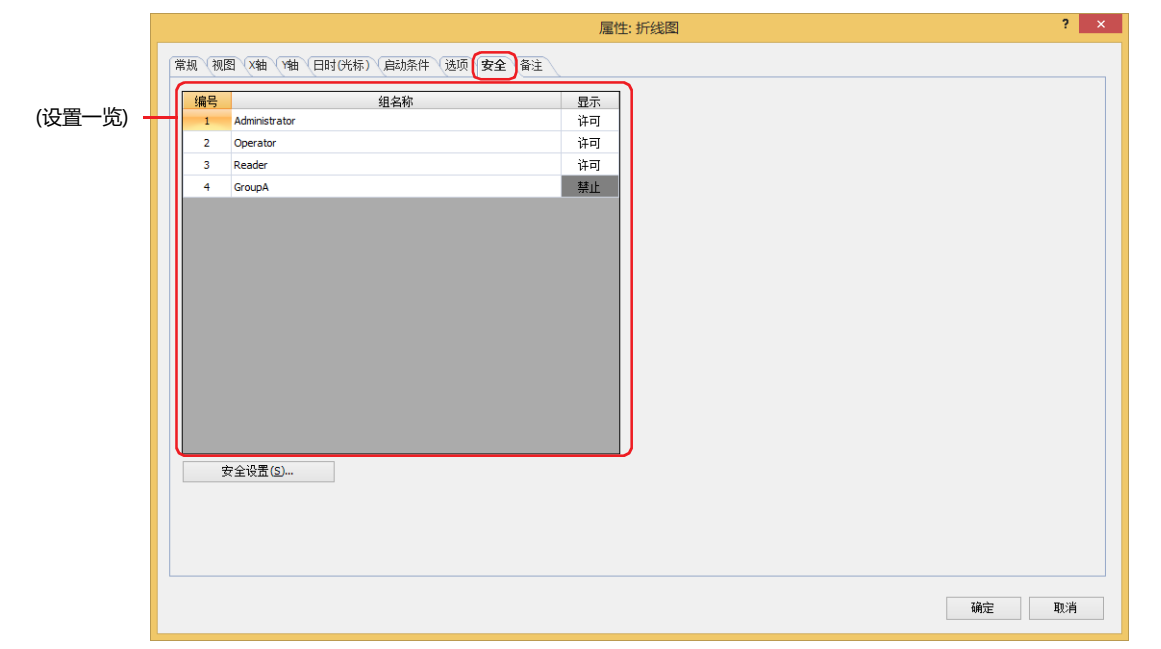

#### **■ (设置一览)**

一览显示MICRO/I所使用的安全组。

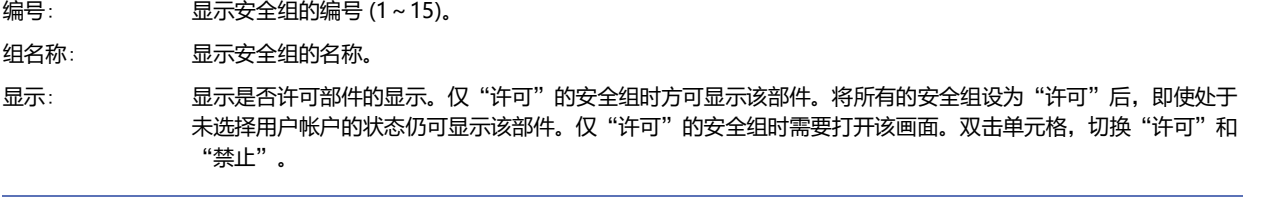

也可通过"显示"单元格的右键菜单切换"许可"和"禁止"。  $\sum_{i=1}^{n}$ 

#### **■** "**安全设置**"**按钮**

将显示"安全设置"对话框。如果在"安全设置"对话框中制作安全组,就能够选择所制作的安全组。有关详情,请参阅第23章 2.2 [安全组的添加和编辑 \(第23-19页\)。](#page-1240-0)

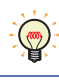

有关安全组的内容,请参阅[第23章 用户帐户与安全功能 \(第23-1页\)。](#page-1222-0)

### 例) 如下设置了用户和部件的安全组时

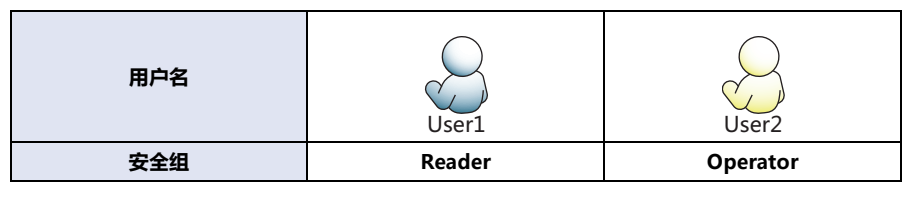

MICRO/I 130 编号 | 组名称 | 显示 Administrator Operator Reader  $\mathbf{1}$  $\overline{2}$  $\overline{\mathbf{3}}$ 开关 输入 许可 禁止 禁止 编号 | 组名称 | 显示 Administrator Operator Reader  $\mathbf{1}$  $\overline{2}$  $\overline{3}$ 数字显示器 许可 许可 许可 许可 许可 禁止 编号 | 组名称 | 显示 Administrator Operator Reader  $\mathbf{1}$  $\overline{2}$  $\overline{3}$ 折线图及条形图 许可 许可 禁止

当安全组为"Reader"的User1时,无法显示"Reader"的"显示"设为"禁止"的部件。 打开密码输入画面,当安全组切换为"Operator"的User2后,可显示"Operator"的"显示"设为"许可"的部件。

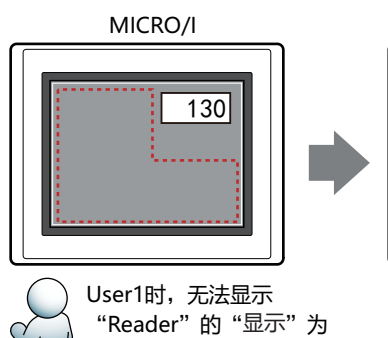

"禁止"的部件

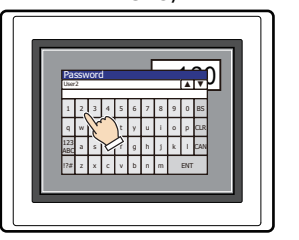

打开密码输入画面, 输入密码, 切换到User2

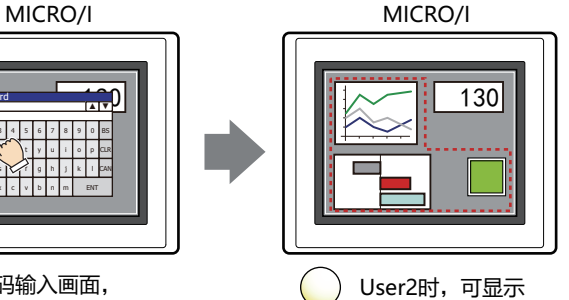

"Operator" 的 "显示" 为 "许可"的部件 ;YKX ;YKX

## ●"**备注**"**选项卡** 在"备注"选项卡中,设置当鼠标光标靠近编辑画面上配置的部件、对象一览表的"编号"、"名称"、"类型"时所显示的弹出文 本。

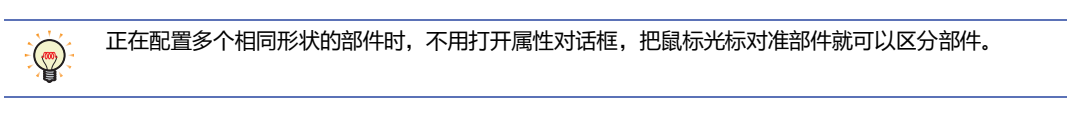

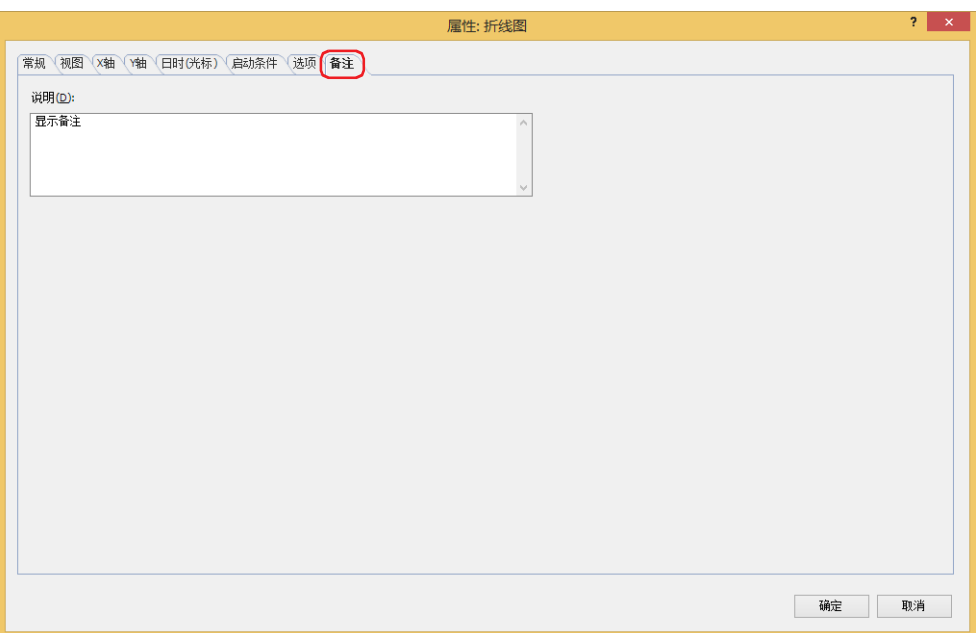

### **■ 说明**

输入部件的备注。最大字符数为半角80字符。 例) 把鼠标光标对准在编辑画面上配置折线图时

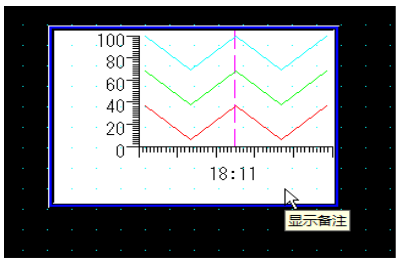

# **3 饼图**

## **HG5G-V HG4G-V HG3G-V HG2G-V HG2G-5T HG4G HG3G HG2G-5F HG1G HG1P**

## **3.1 饼图可实现的操作**

以矩形图或饼图显示各个数据与数据总和之间的比率。 可实时确认多个设备地址值的相对变化。

以矩形图或饼图显示与多个设备地址值的总和之间的比率

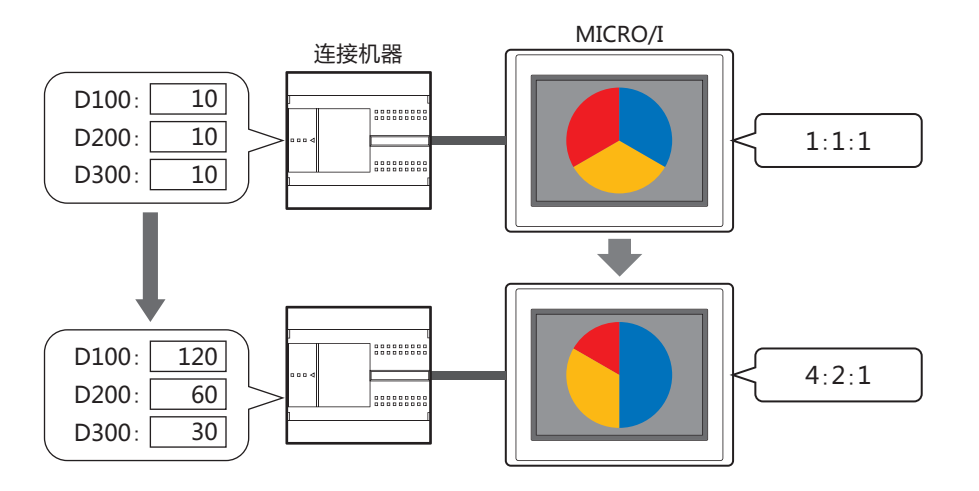

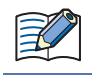

读取的数据均为0时,所有数据将显示为相同比率的图表。

## **3.2 饼图的设置步骤**

以下介绍饼图的设置步骤。

*1* 在"开始"选项卡上的"部件"组中,单击"图表",然后单击"饼图"。

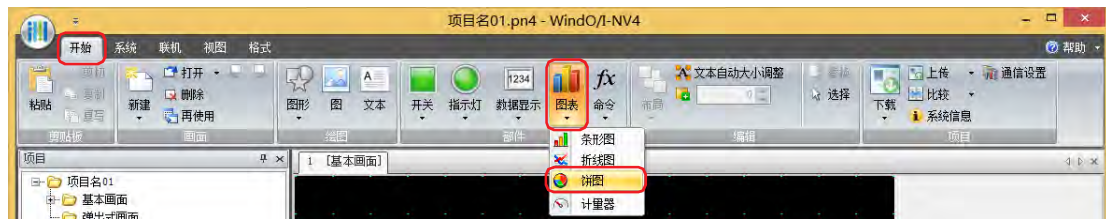

- 2 在编辑画面上,单击要配置饼图的位置。
- *3* 双击已配置的饼图则显示属性对话框。
- *4* 根据需要设置各选项卡的设置项目。

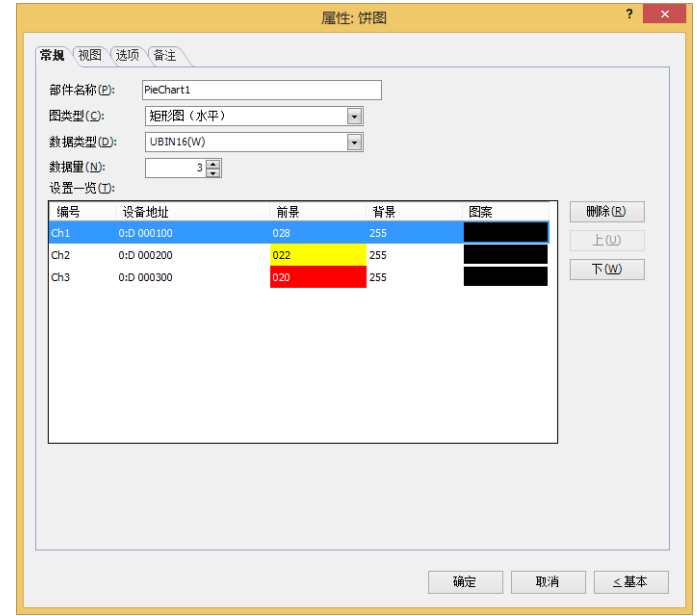

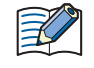

"选项"选项卡仅在高级模式时显示。

**11**

**[图](#page-826-0)**

# **3.3 饼图的属性对话框**

以下介绍饼图属性对话框的各个项目和按钮。

### ●"**常规**"**选项卡**

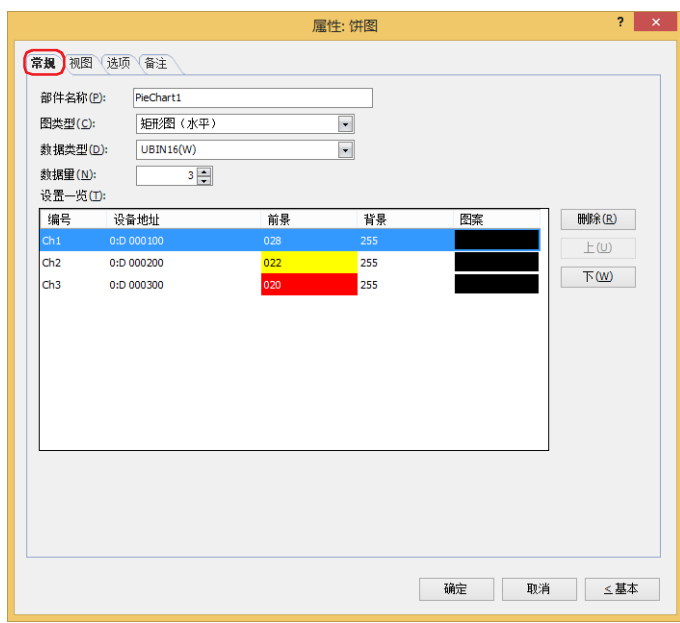

### **■ 部件名称**

输入部件的名称。最大字符数为半角20字符。

### **■ 图类型**

从以下选项中选择图的类型。

矩形图 (水平): 以水平矩形图显示与数据总和之间的比率。 例) 显示3个设备地址数据的值时

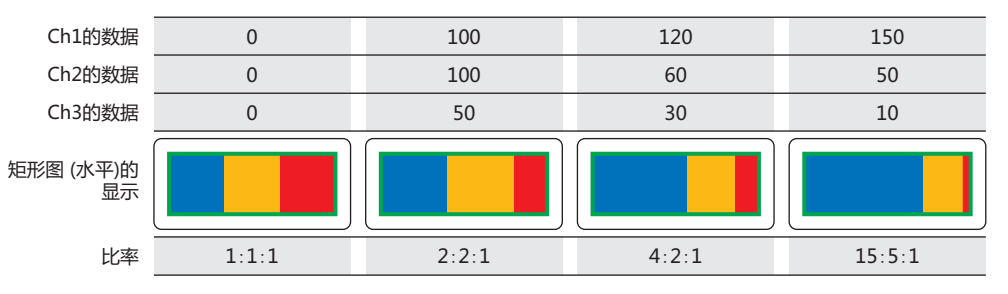

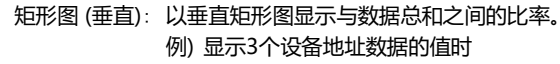

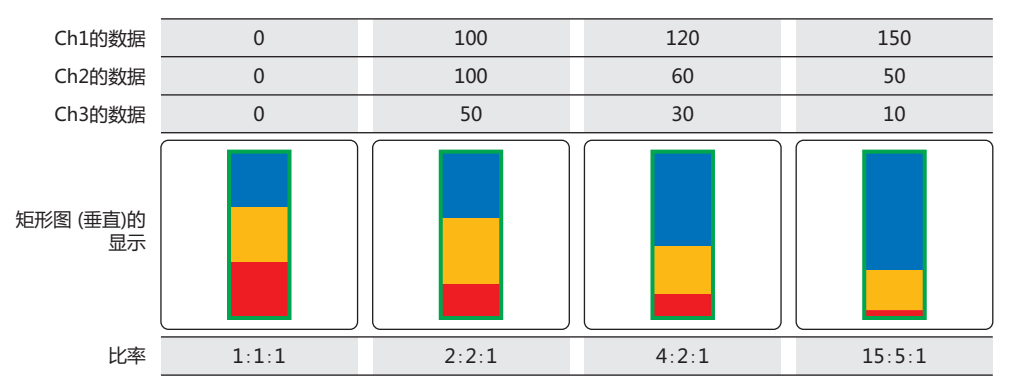

**11**

**[图](#page-826-0) [表](#page-826-0)**

#### 饼图: 以饼图显示与数据总和之间的比率。 例) 显示3个设备地址数据的值时

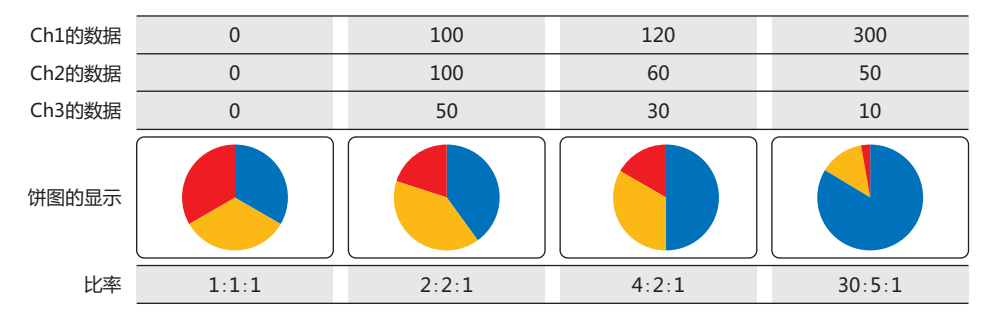

#### **■ 数据类型**

从以下选项中选择以图表操作的数据类型。

```
"UBIN16(W)"、"UBIN32(D)"、"BCD4(B)"、"BCD8(EB)"、"Float32(F)"
有关详情,请参阅第2章 1.1 可以处理的数据 (第2-1页)。
```
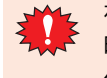

在"数据类型"为"BCD4(B)"、"BCD8(EB)"或"Float32(F)"的情况下,读取的数据无法用已选的数据类型表达 时,将在系统区域2的运算错误 (地址编号+2的位5) 中写入1, 并显示错误信息。有关详情, 请参阅[第4章 运算错误 \(第](#page-285-0) [4-32页\)](#page-285-0)[和第36章 Processing error \(第36-3页\)](#page-1666-0)。

#### **■ 数据量**

指定要追加至图表的数据量(1~10)。

#### **■ 设置一览**

一览显示图表的设置。列表显示图表的编号、源设备地址和颜色等。

编号: 显示图表的编号 (Ch1~Ch10)。 "矩形图 (水平)"时按照从左至右的顺序、"矩形图 (垂直)"时按照从上至下的顺序显示为Ch1、Ch2...。

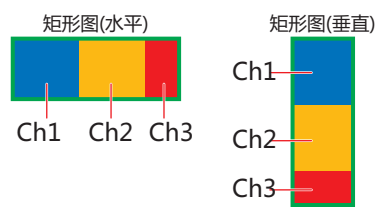

"饼图"时按照顺时针顺序显示为Ch1、Ch2...。

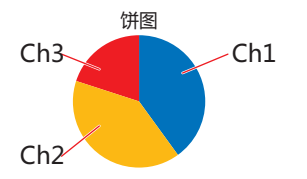

- 设备地址: 指定图表上显示的数据的读取源的字设备。 双击单元格时,可显示标记编辑器。有关设备地址的设置步骤,请参阅[第2章 5.1 设置设备地址 \(第2-69页\)](#page-100-0)。
- 线颜色: 选择图表的线颜色 (彩色256色、黑白16级灰度)。 双击单元格时,可打开调色板,更改图表的线颜色。
- 填充颜色: 选择图表的填充颜色 (彩色256色、黑白16级灰度)。 双击单元格时,可打开调色板,更改图表的填充颜色。
- 图案: 选择图表的图案。 双击单元格时,可打开图案面板,更改图表的图案。
- **■** "**删除**"**按钮** 从列表中删除已注册的设置。 在列表中选择Ch编号,单击该按钮后,将从列表中删除已选择的设置。
- **■** "**上**"**按钮** 已选择的设置内容将移动到列表的上方。
- **■** "**下**"**按钮**

已选择的设置内容将移动到列表的下方。

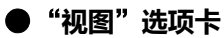

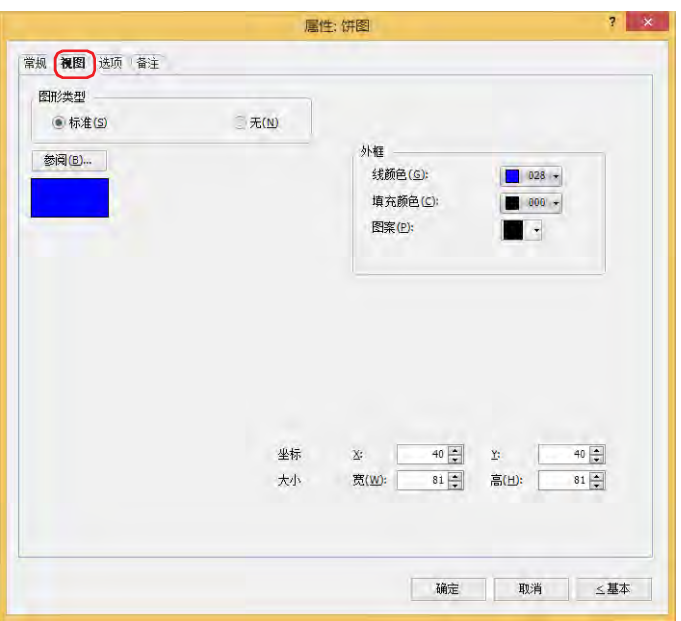

### **■ 图形类型**

选择图形的种类作为部件的外形使用。

- 标准: 使用WindO/I-NV4预先备好的图形。
- 无: 不显示部件外形。

#### **■** "**参阅**"**按钮**

从图形一览表中选择部件外形所使用的图形。单击该按钮,显示标准图形浏览器。

#### **■ 外框**

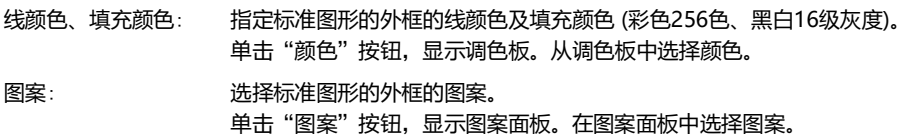

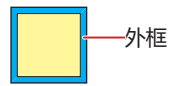

### **■ 坐标**

X、Y: 用坐标指定部件的显示位置。

部件的X和Y坐标是指相对于画面左上角原点的像素距离。

- X: 0~ (基本画面宽度尺寸-1)
- Y: 0~ (基本画面长度尺寸-1)

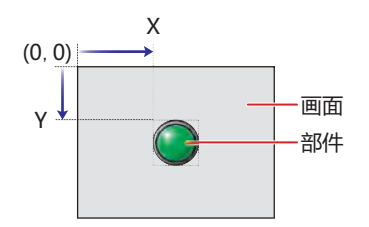

**11**

**[图](#page-826-0) [表](#page-826-0)**

## ■大小

- 宽、高: 用宽度及高度指定部件的大小。
	- 宽: 5~ (基本画面宽度尺寸)
	- 高: 5~ (基本画面长度尺寸)

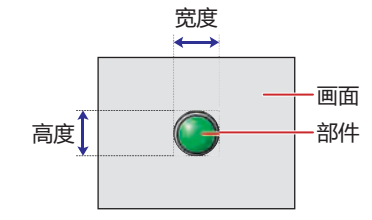

## ●"**选项**"**选项卡**

"选项"选项卡只在高级模式显示。

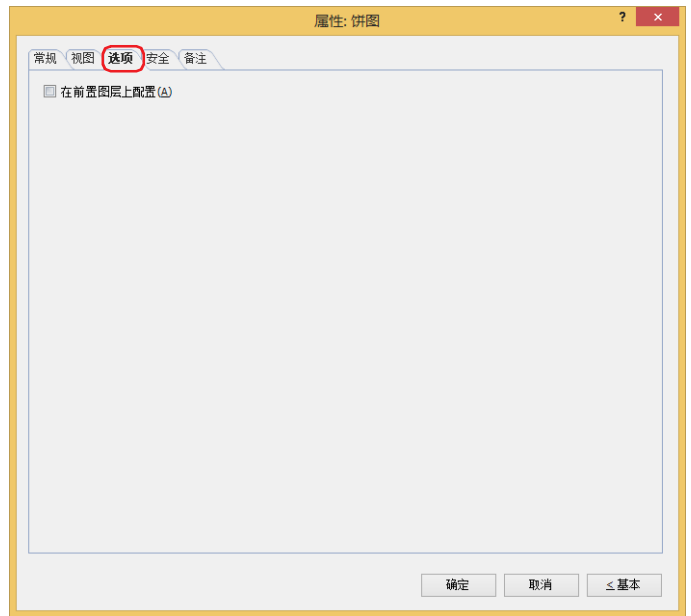

### **■ 在前置图层上配置**

将部件配置在前置图层时,选中该复选框。绘图或部件重叠时,将优先显示配置在前置图层中的绘图或部件。有关详情,请参[阅第6](#page-370-0) [章 4 关于绘图或部件的重叠 \(第6-5页\)。](#page-370-0)

## ●"**安全**"**选项卡**

通过安全组限制部件的显示和操作。 只有选中了"使用安全功能"复选框时才能设置。"使用安全功能"复选框在"安全功能"对话框的"常规"选项卡上设置。

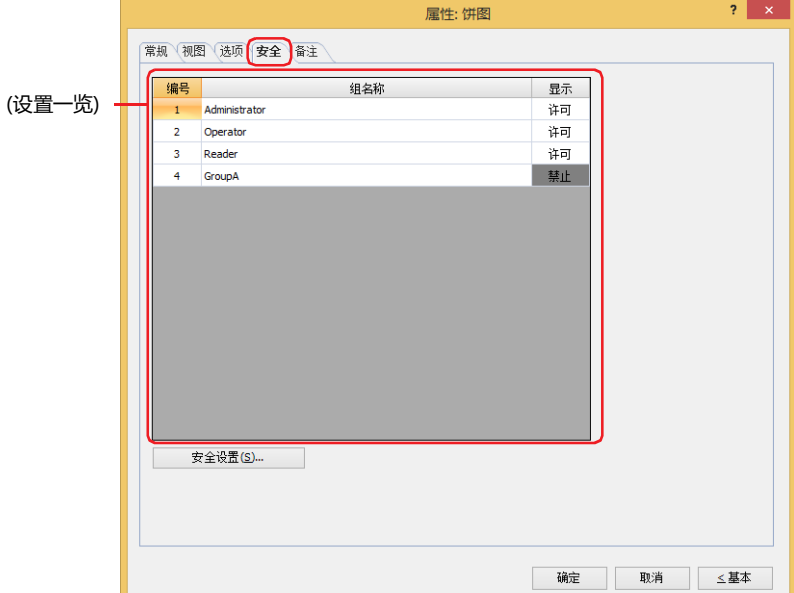

#### **■ (设置一览)**

一览显示MICRO/I所使用的安全组。

编号: **显示安全组的编号 (1~15)**。

组名称: 显示安全组的名称。

显示: 显示是否许可部件的显示。仅"许可"的安全组时方可显示该部件。将所有的安全组设为"许可"后,即使处于 未选择用户帐户的状态仍可显示该部件。仅"许可"的安全组时需要打开该画面。双击单元格,切换"许可"和 "禁止"。

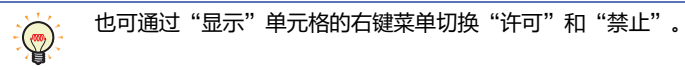

### **■** "**安全设置**"**按钮**

将显示"安全设置"对话框。如果在"安全设置"对话框中制作安全组,就能够选择所制作的安全组。有关详情,请参阅第23章 2.2 [安全组的添加和编辑 \(第23-19页\)。](#page-1240-0)

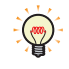

有关安全组的内容,请参阅[第23章 用户帐户与安全功能 \(第23-1页\)。](#page-1222-0)

例) 如下设置了用户和部件的安全组时

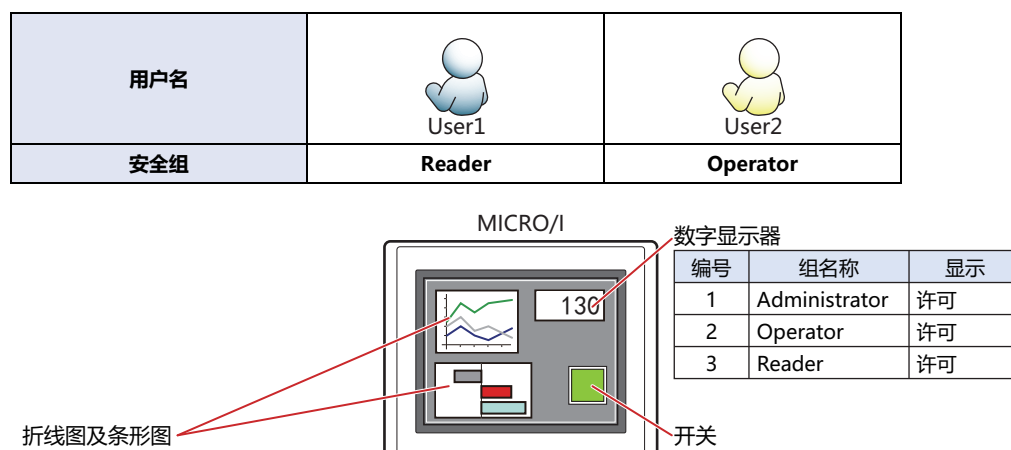

当安全组为"Reader"的User1时,无法显示"Reader"的"显示"设为"禁止"的部件。 打开密码输入画面,当安全组切换为"Operator"的User2后,可显示"Operator"的"显示"设为"许可"的部件。

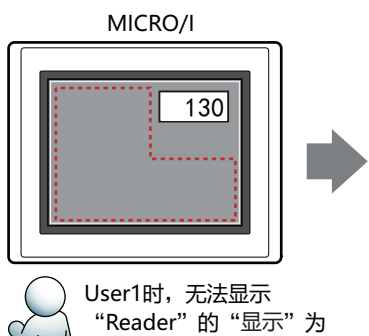

"禁止"的部件

编号 | 组名称 | 显示 Administrator Operator Reader

许可 许可 禁止

 $\mathbf{1}$  $\overline{2}$  $\overline{3}$ 

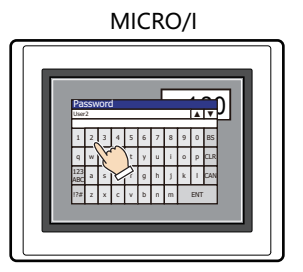

打开密码输入画面, 输入密码, 切换到User2

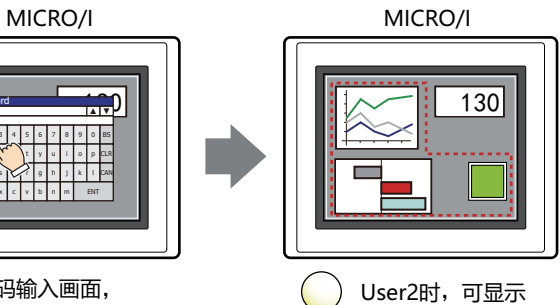

许可 许可 禁止

编号 | 组名称 | 显示 Administrator Operator Reader

 $\mathbf{1}$  $\overline{2}$  $\overline{\mathbf{3}}$ 

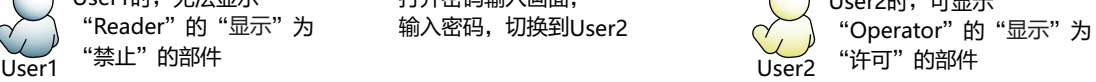

输入 许可 禁止 禁止

## ●"**备注**"**选项卡**

 $\mathbb{Q}$ 

在"备注"选项卡中,设置当鼠标光标靠近编辑画面上配置的部件、对象一览表的"编号"、"名称"、"类型"时所显示的弹出文 本。

正在配置多个相同形状的部件时,不用打开属性对话框,把鼠标光标对准部件就可以区分部件。

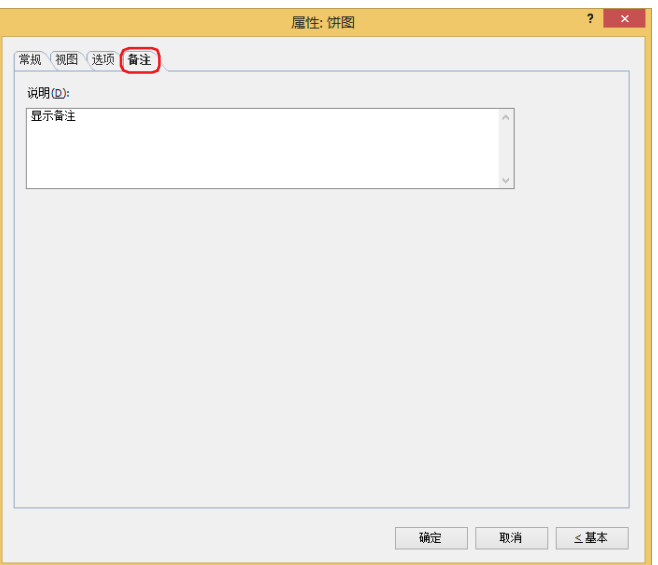

#### **■ 说明**

输入部件的备注。最大字符数为半角80字符。 例) 把鼠标光标对准在编辑画面上配置饼图时

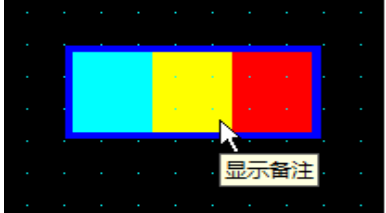

# **4 计量器**

## **HG5G-V HG4G-V HG3G-V HG2G-V HG2G-5T HG4G HG3G HG2G-5F HG1G HG1P**

## **4.1 计量器可实现的操作**

通过计量针的移动显示字设备的值。

以计量器显示字设备的值

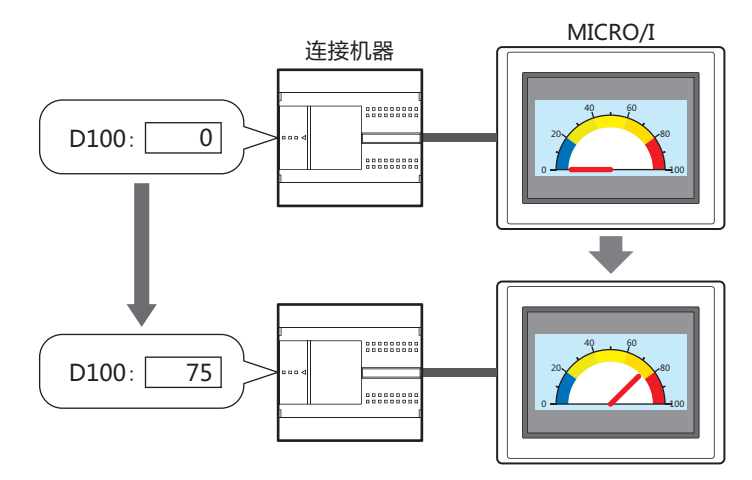

# **4.2 计量器的设置步骤**

以下介绍计量器的设置步骤。

*1* 在"开始"选项卡上的"部件"组中,单击"图表",然后单击"计量器"。

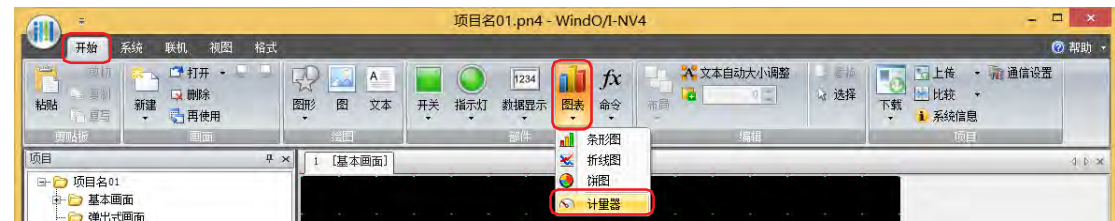

- 2 在编辑画面上,单击要配置计量器的位置。
- *3* 双击已配置的计量器则显示属性对话框。
- *4* 根据需要设置各选项卡的设置项目。

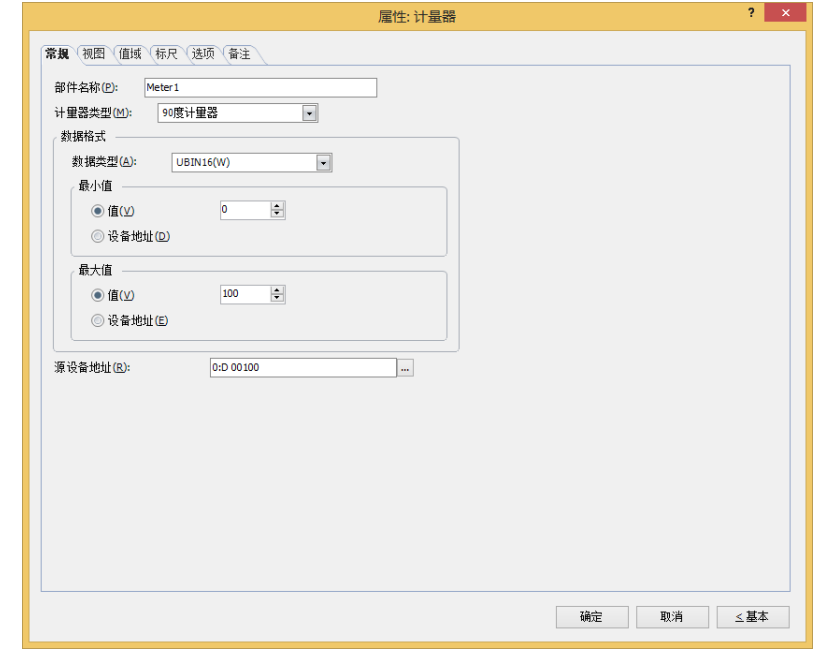

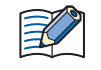

"值域"选项卡, "标尺"选项卡及"选项"选项卡仅在高级模式时显示。

## **4.3 计量器的属性对话框**

以下介绍计量器属性对话框的各个项目和按钮。

### ●"**常规**"**选项卡**

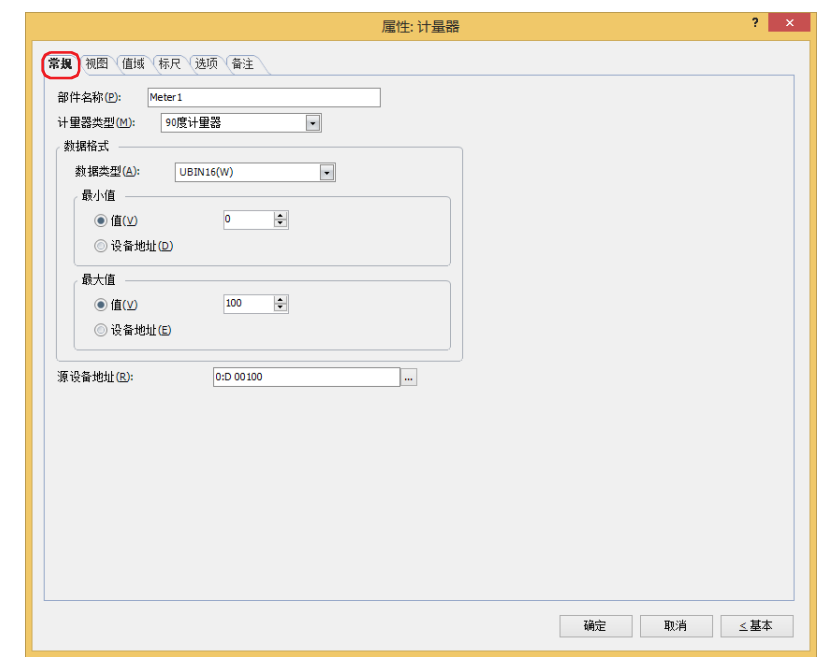

### **■ 部件名称**

输入部件的名称。最大字符数为半角20字符。

### **■ 计量器类型**

从以下选项中选择计量器的类型。 "90度计量器"、"180度计量器"、"270度计量器"

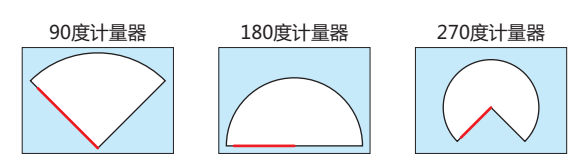

例)"180度计量器"时

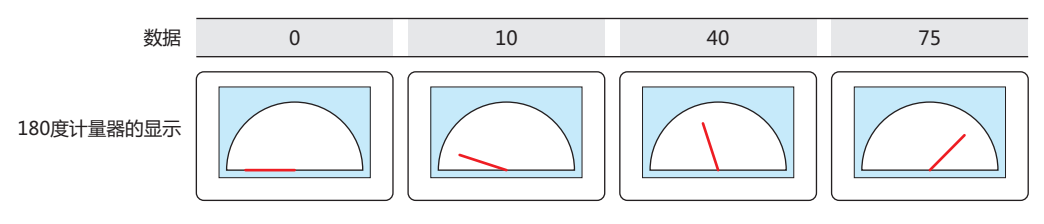

### **■ 数据格式**

数据类型: 从以下选项中选择以计量器操作的数据类型。

"UBIN16(W)"、"BIN16(I)"、"UBIN32(D)"、"BIN32(L)"、"BCD4(B)"、"BCD8(EB)"、 "Float32(F)"

有关详情,请参阅[第2章 1.1 可以处理的数据 \(第2-1页\)](#page-32-0)。

最小值、最大值: 指定数据的最小值和最大值。

(数据类型): 选择最小值、最大值中使用的数据类型。

值: 使用常数。

设备地址: 使用字设备。

最小值和最大值根据已选的数据类型而有所不同。有关详情,请参阅[第2章 1.1 可以处理的数据 \(第2-1页\)](#page-32-0)。 数据值处于最小值以下时,指针位于左端静止不动。 数据值处于最大值以上时,指针停止在右端。 在 (数据类型) 中选择了"设备地址"时, 指定读取源的字设备。 单击 … , 将显示标记编辑器。有关设备地址的设置步骤, 请参[阅第2章 5.1 设置设备地址 \(第2-69页\)。](#page-100-0)

计量器上显示的数据错误时,将在系统区域2的运算错误 (地址编号+2的位5) 中写入1,并显示错误信息。有关详情,请 参阅[第4章 运算错误 \(第4-32页\)](#page-285-0)[和第36章 Processing error \(第36-3页\)。](#page-1666-0)

出现下述状态时会显示错误信息。

- 最小值、最大值以及值域的设定不妥当、或最小值和最大值为相同值
- 在"数据类型"为"BCD4(B)"、"BCD8(EB)"或"Float32(F)"的情况下,读取的数据无法用已选的数据类型表达时
- 另外,在发生错误的状态下,首次显示时将仅显示外框。显示计量器后,计量器将不被更新。

#### **■ 源设备地址**

指定计量器上显示的数据的读取源的字设备。

单击 … , 将显示标记编辑器。有关设备地址的设置步骤, 请参阅[第2章 5.1 设置设备地址 \(第2-69页\)。](#page-100-0)

**11**

**[图](#page-826-0) [表](#page-826-0)**

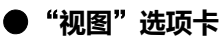

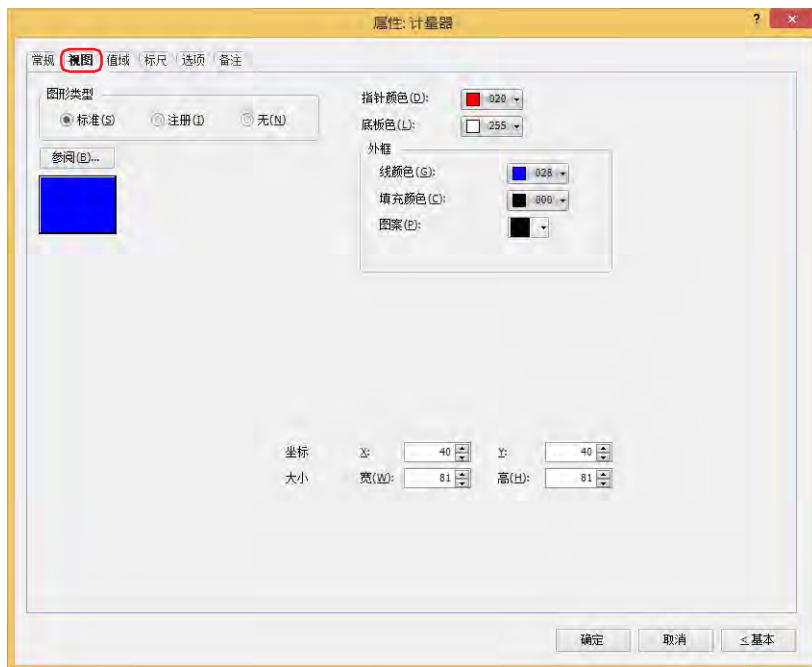

#### ■ 图形类型

选择图形的种类作为部件的外形使用。

- 标准: 使用WindO/I-NV4预先备好的图形。
- 注册: 使用在图形管理器中注册过的图片文件。 关于图片文件的限制,请参[阅第2章 1.4 可以处理的图片文件 \(第2-20页\)](#page-51-0)。
- 无: 不显示部件外形。

### **■** "**参阅**"**按钮**

从图形一览表中选择部件外形所使用的图形。单击该按钮,根据"图形类型"的设置,显示相应的标准图形浏览器或图形管理器。

#### **■ 指针颜色**

选择计量器的指针颜色 (彩色256色、黑白16级灰度)。 单击"颜色"按钮,显示调色板。从调色板中选择颜色。

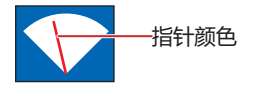

### **■ 底板色**

选择标准图形的底板的颜色 (彩色256色、黑白16级灰度)。 单击"颜色"按钮,显示调色板。从调色板中选择颜色。

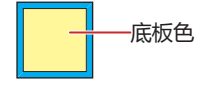

### **■ 外框**

线颜色、填充颜色: 指定标准图形的外框的线颜色及填充颜色 (彩色256色、黑白16级灰度)。 单击"颜色"按钮,显示调色板。从调色板中选择颜色。

图案: 选择标准图形的外框的图案。

单击"图案"按钮,显示图案面板。在图案面板中选择图案。

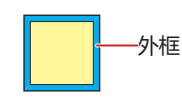

**IDEC** 

## **■ 坐标**

- X、Y: 用坐标指定部件的显示位置。 部件的X和Y坐标是指相对于画面左上角原点的像素距离。
	- X: 0~ (基本画面宽度尺寸-1)
	- Y: 0~ (基本画面长度尺寸-1)

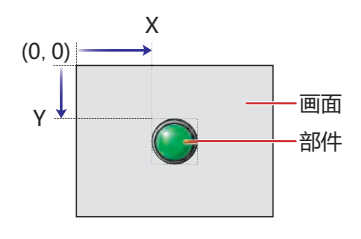

■大小

宽、高: 用宽度及高度指定部件的大小。

宽: 5~ (基本画面宽度尺寸)

高: 5~ (基本画面长度尺寸)

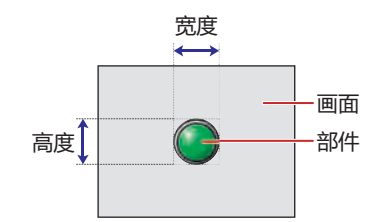

**11**

**[图](#page-826-0) [表](#page-826-0)**

### ●"**值域**"**选项卡**

"值域"选项卡仅在高级模式中显示。

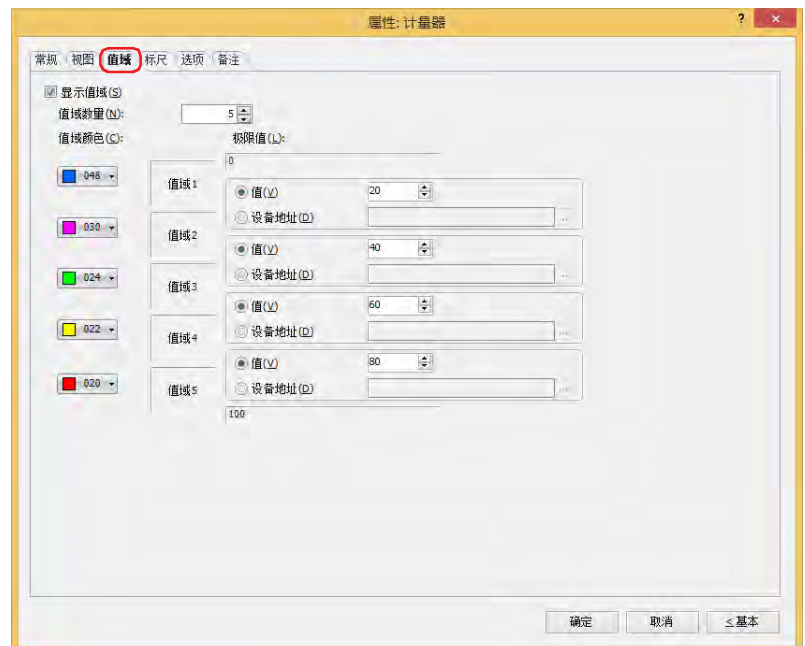

#### **■ 显示值域**

在计量器上显示值域时,选中该复选框,对值域数量、值域颜色和极限值进行设置。 值域仅在"视图"选项卡上的"图形类型"中选择了"标准"或"无"时方可进行设置。

- 值域数量: 指定值域的数量 (1~5)。
- 值域颜色: 选择值域的颜色 (彩色256色、黑白16级灰度)。 单击该按钮,将显示调色板。从调色板中选择颜色。
- 极限值: 指定值域的极限值。

(数据类型): 选择极限值中使用的数据类型。

值: 使用常数。

设备地址: 使用字设备。

极限值根据"常规"选项卡上的"数据格式"所选择的数据类型而有所不同。有关详情,请参[阅第2章 1.1 可以处理的数](#page-32-0) [据 \(第2-1页\)](#page-32-0)。

在 (数据类型) 中选择了"设备地址"时, 指定读取源的字设备。

单击 ,将显示标记编辑器。有关设备地址的设置步骤,请参阅[第2章 5.1 设置设备地址 \(第2-69页\)。](#page-100-0)

计量器上显示的数据错误时,将在系统区域2的运算错误 (地址编号+2的位5) 中写入1,并显示错误信息。有关详情,请 参[阅第4章 运算错误 \(第4-32页\)和](#page-285-0)[第36章 Processing error \(第36-3页\)。](#page-1666-0) 出现下述状态时会显示错误信息。

- 最小值、最大值以及值域的设定不妥当、或最小值和最大值为相同值
- 在"数据类型"为"BCD4(B)"、"BCD8(EB)"或"Float32(F)"的情况下,读取的数据无法用已选的数据类型表达时 另外,在发生错误的状态下,首次显示时将仅显示外框。显示计量器后,计量器将不被更新。
- 例) 180度计量器中,数据的最小值为0,最大值为100,且值域数量设置为5时

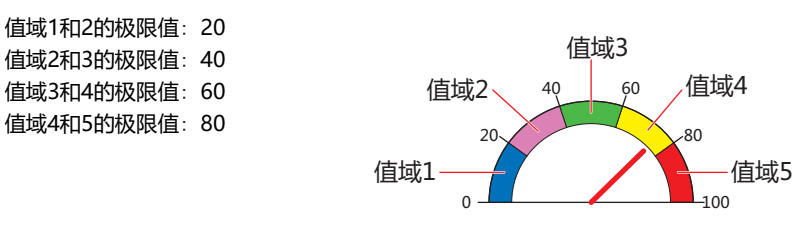

### ●"**标尺**"**选项卡**

"标尺"选项卡仅在高级模式中显示。

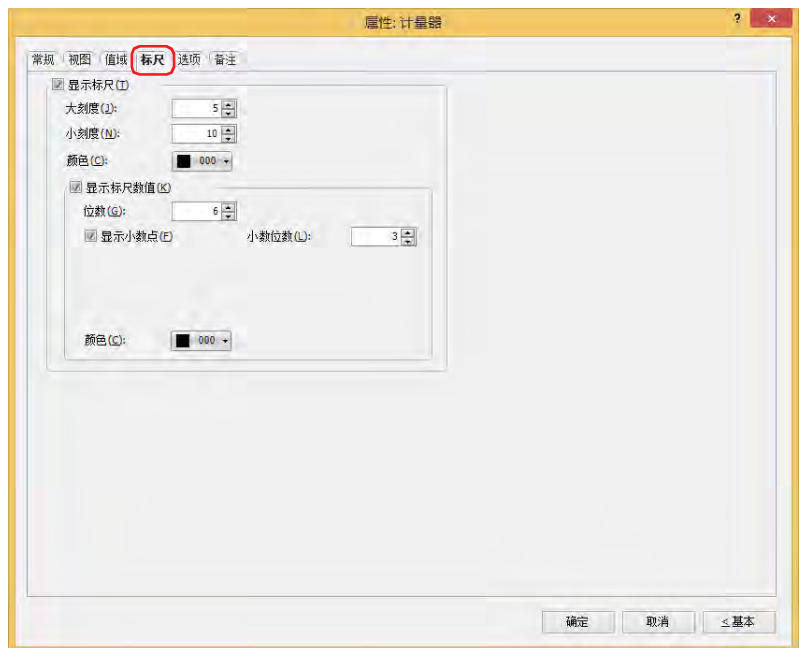

#### **■ 显示标尺**

要在计量器上显示标尺时,选中该复选框。 标尺只有在"视图"选项卡上的"图形类型"中选择了"标准"或"无"时方可进行设置。

- 大刻度: 输入标尺的大刻度数量 (1~20)。
- 小刻度: 输入标尺的小刻度数量 (1~20)。

颜色: 选择标尺的颜色 (彩色256色、黑白16级灰度)。 单击"颜色"按钮,显示调色板。从调色板中选择颜色。

显示标尺数值:<br><br />
要在标尺的位置上显示数字时, 选中该复选框。

位数: 指定显示的位数 (1~10)。 只有在"常规"选项卡的"数据类型"中选择了"Float32(F)"时才能设置。

- 显示小数点: 显示小数值时,选中该复选框。 只有在"常规"选项卡的"数据类型"中选择了"Float32(F)"时才能设置。
- 小数位数: 在"位数"中指定的位数后,指定小数部分的位数 (1~8)。 只有选中了"显示小数点"复选框时才能设置。
- 颜色: 选择所显示的文本的颜色 (彩色256色、黑白16级灰度)。 单击"颜色"按钮,显示调色板。从调色板中选择颜色。

显示的范围太小时标尺无法正常显示。

• 选择标准图形的"F0001"、"F0101"、"F0201 (无外框)"时, 无法设置标尺。

## ●"**选项**"**选项卡**

"选项"选项卡只在高级模式显示。

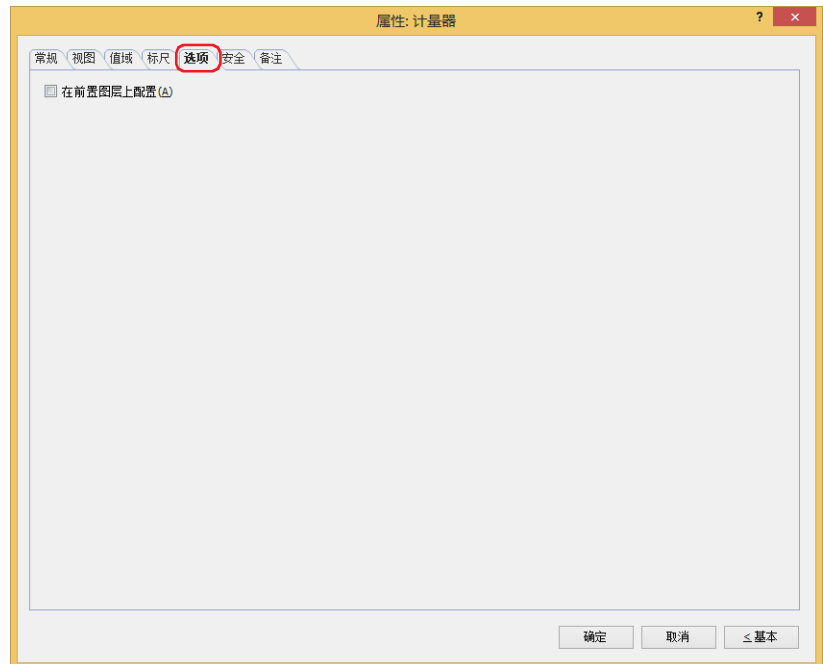

### **■ 在前置图层上配置**

将部件配置在前置图层时,选中该复选框。绘图或部件重叠时,将优先显示配置在前置图层中的绘图或部件。有关详情,请参[阅第6](#page-370-0) [章 4 关于绘图或部件的重叠 \(第6-5页\)。](#page-370-0)

## ●"**安全**"**选项卡**

通过安全组限制部件的显示和操作。 只有选中了"使用安全功能"复选框时才能设置。"使用安全功能"复选框在"安全功能"对话框的"常规"选项卡上设置。

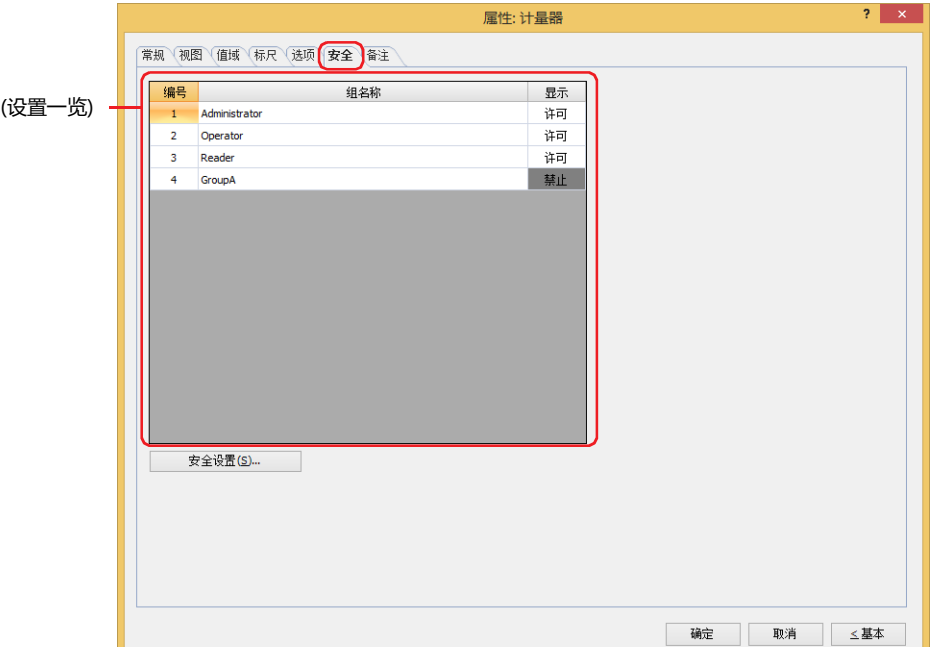

### **■ (设置一览)**

一览显示MICRO/I所使用的安全组。

编号: 显示安全组的编号 (1~15)。

组名称: 显示安全组的名称。

显示: 显示是否许可部件的显示。仅"许可"的安全组时方可显示该部件。将所有的安全组设为"许可"后,即使处于 未选择用户帐户的状态仍可显示该部件。仅"许可"的安全组时需要打开该画面。双击单元格,切换"许可"和 "禁止"。

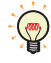

也可通过"显示"单元格的右键菜单切换"许可"和"禁止"。

#### **■** "**安全设置**"**按钮**

将显示"安全设置"对话框。如果在"安全设置"对话框中制作安全组,就能够选择所制作的安全组。有关详情,请参阅第23章 2.2 [安全组的添加和编辑 \(第23-19页\)。](#page-1240-0)

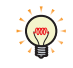

有关安全组的内容,请参阅[第23章 用户帐户与安全功能 \(第23-1页\)。](#page-1222-0)

输入 许可 禁止 禁止

## **TIDEC**

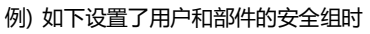

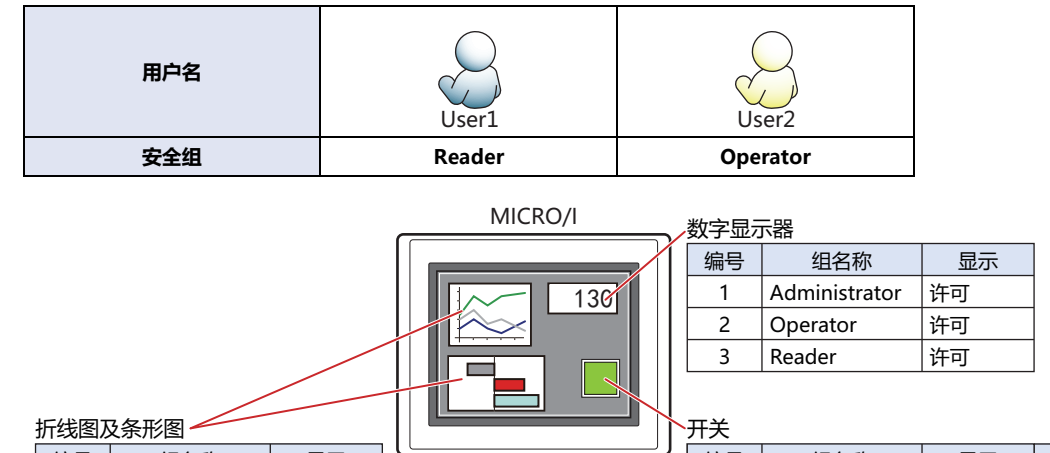

打开密码输入画面,当安全组切换为"Operator"的User2后,可显示"Operator"的"显示"设为"许可"的部件。

Password

打开密码输入画面, 输入密码, 切换到User2

User2 ▲ ▼ 2 3 4 5 6 7 8 9 0 BS q w N' N: y u i o p CLF  $\frac{1}{\sqrt{2}}$  s  $\frac{1}{\sqrt{2}}$  s  $\frac{1}{\sqrt{2}}$  is  $\frac{1}{\sqrt{2}}$  if  $\frac{1}{\sqrt{2}}$  (see !?# z x c v b n m ENT

**ARP** 

当安全组为"Reader"的User1时,无法显示"Reader"的"显示"设为"禁止"的部件。

编号 | 组名称 | 显示 Administrator Operator Reader

MICRO/I

User1时, 无法显示 "Reader"的"显示"为

 $\overline{130}$ 

"禁止"的部件

许可 许可 禁止

 $\mathbf{1}$  $\overline{2}$  $\overline{3}$ 

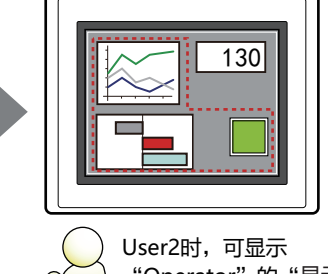

编号 | 组名称 | 显示 Administrator Operator Reader

许可 许可 禁止

 $\mathbf{1}$  $\overline{2}$  $\overline{\mathbf{3}}$ 

MICRO/I MICRO/I

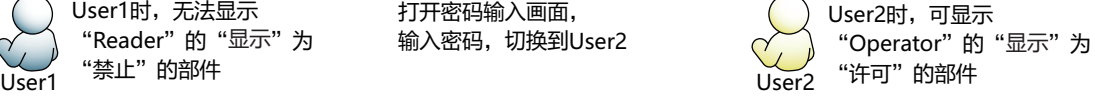

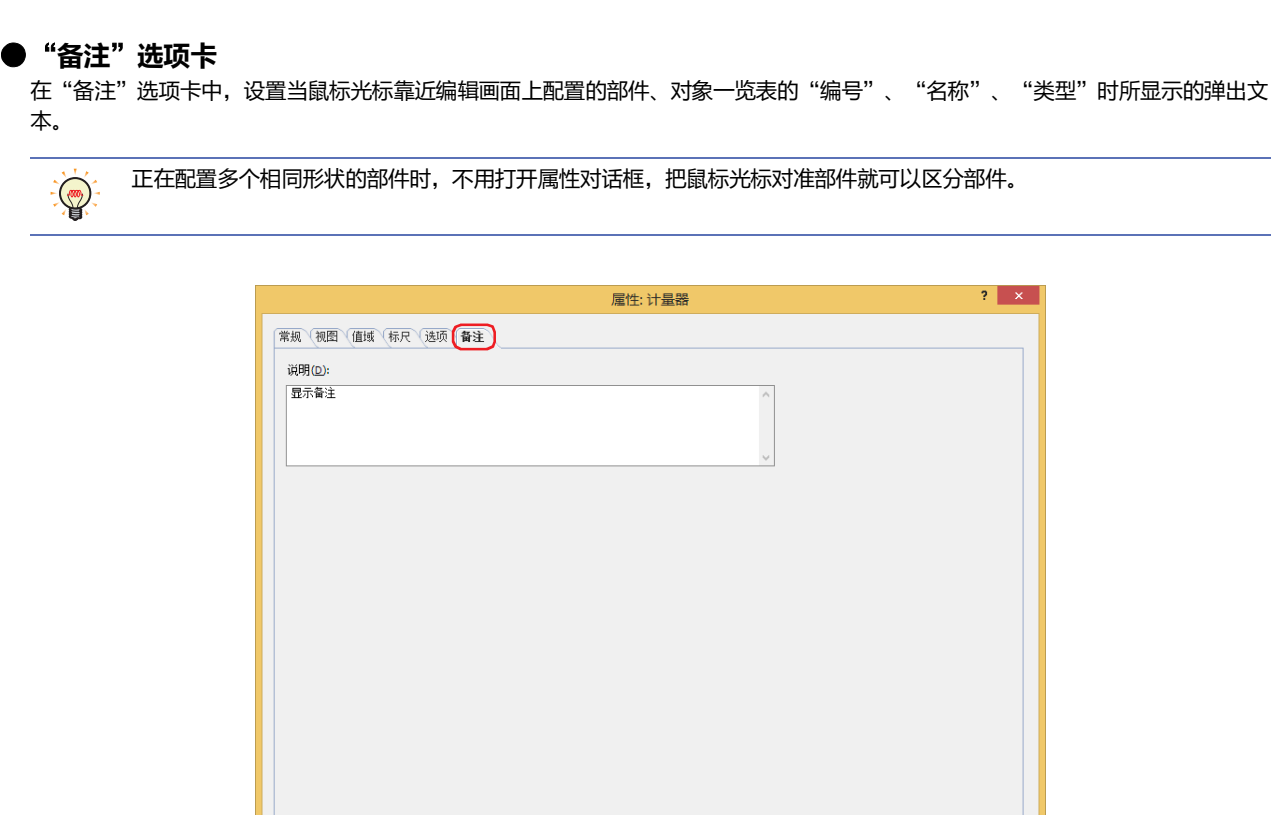

### **■ 说明**

输入部件的备注。最大字符数为半角80字符。 例) 把鼠标光标对准在编辑画面上配置计量器时

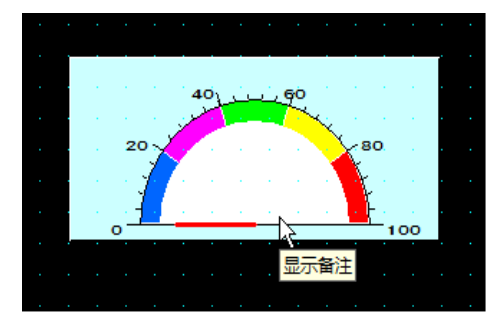

确定 取消 <基本
本章介绍命令部件的设置方法及MICRO/I中的动作。

# **1 位写入命令**

## **HG5G-V HG4G-V HG3G-V HG2G-V HG2G-5T HG4G HG3G HG2G-5F HG1G HG1P**

## **1.1 位写入可实现的操作**

启动条件满足,则将数据0或1写入位设备。

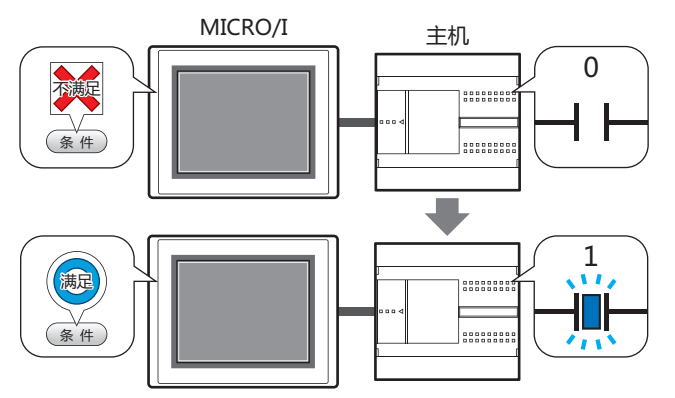

**■ 置位**

启动条件满足,将1写入位设备。

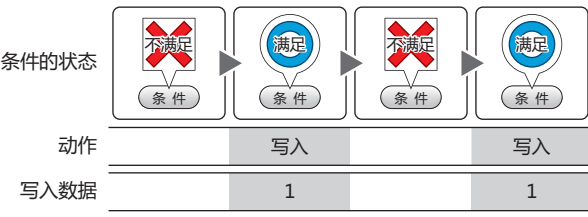

## **■ 复位**

启动条件满足,将0写入位设备。

启动条件满足,将1写入位设备。 启动条件不满足,将0写入位设备。

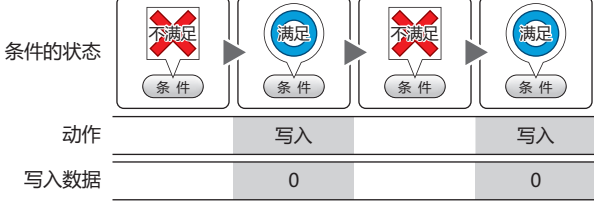

**■ 瞬间**

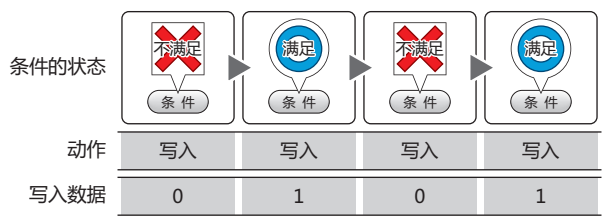

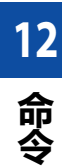

## **■ 取反传送**

启动条件满足,则取反传送位设备的值。 如果位设备的值是0则写入1,如果是1则写  $\lambda$ 0。 条件的状态

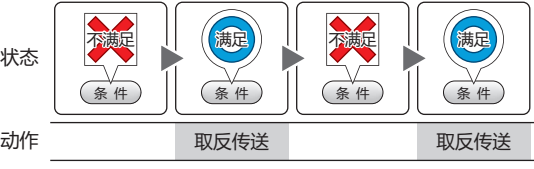

## **■ 传送**

启动条件满足,将传送源位设备的值写入 传送目标的位设备。

条件的状态

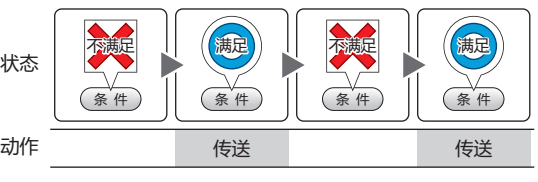

# **1.2 位写入的设置步骤**

以下介绍位写入命令的设置步骤。

*1* 在"开始"选项卡上的"部件"组中,单击"命令",然后单击"位写入命令"。

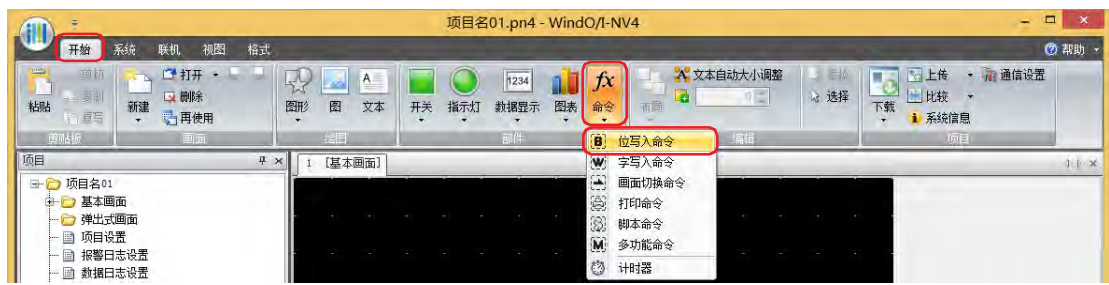

- 2 在编辑画面上,单击要配置位写入的位置。
- *3* 双击已配置的位写入则显示属性对话框。
- *4* 根据需要设置各选项卡的设置项目。

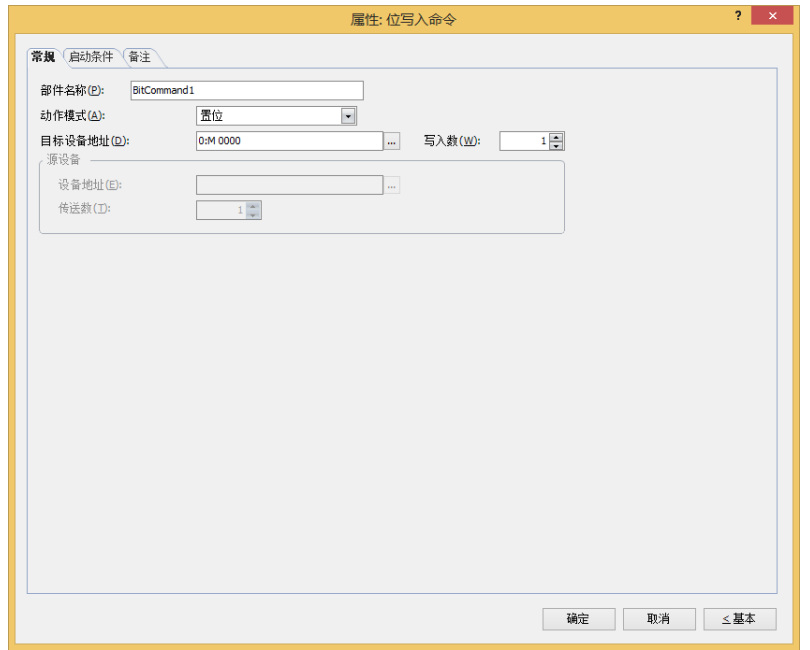

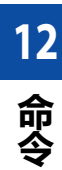

# 1.3 位写入命令的属性对话框

以下介绍位写入命令属性对话框的各个项目和按钮。

## ● "常规"选项卡

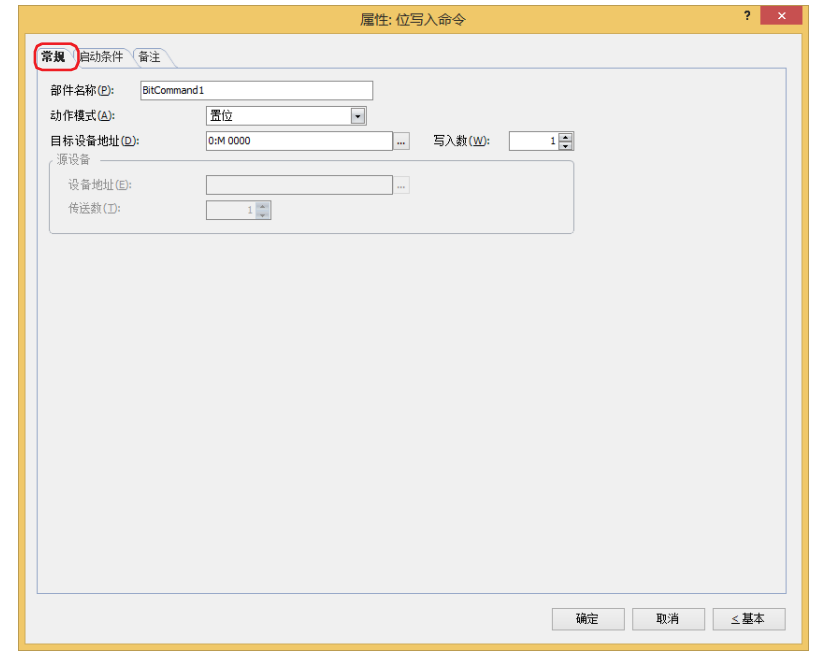

## ■ 部件名称

输入部件的名称。最大字符数为半角20字符。

## ■ 动作模式

从以下项目中选择启动条件满足时的动作。

置位: 启动条件满足,将1写入位设备。

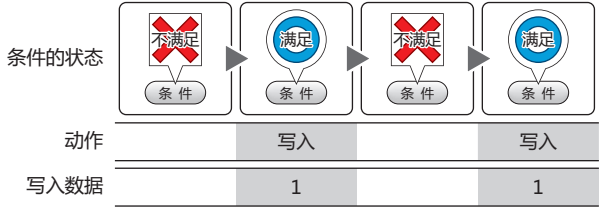

启动条件满足,将0写入位设备。 复位:

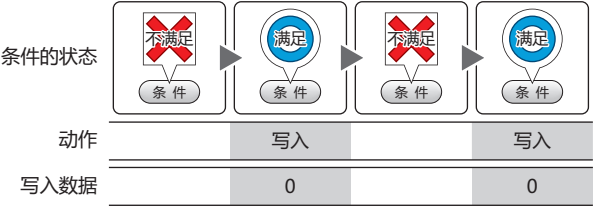

#### 启动条件满足,将1写入位设备。 瞬间: 启动条件不满足,将0写入位设备。

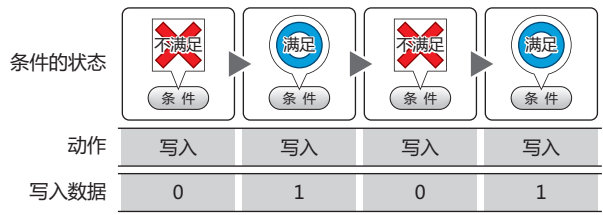

取反传送: 启动条件满足, 则取反传送位设备的值。 如果位设备的值是0则写入1,如果是1则写入0。 海足 萧斥 条件的状态 条件 ( 条 件 ( 条 件 ( 条 件 动作 取反传送 取反传送 传送: 启动条件满足, 将传送源位设备的值写入传送目标的位设备。 满足 **Alle** 条件的状态

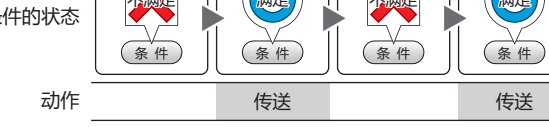

## ■ 目标设备地址

指定写入目标的位设备。

单击 … , 将显示标记编辑器。有关设备地址的设置步骤, 请参阅第2章 5.1 设置设备地址 (第2-69页)。

### ■ 写入数 $^{×1}$

指定写入目标位设备的数量(1~64)。 只能在"动作模式"中选择了"置位"或"复位"的情况下设定。

例) 将相同的值写入到连续的位设备。

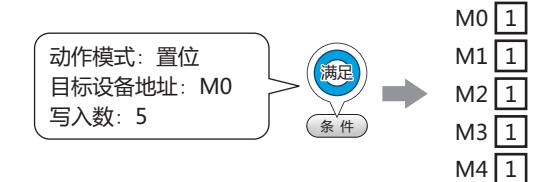

如果已指定字设备的位编号时,将相同的值写入到连续的字设备的相同位。

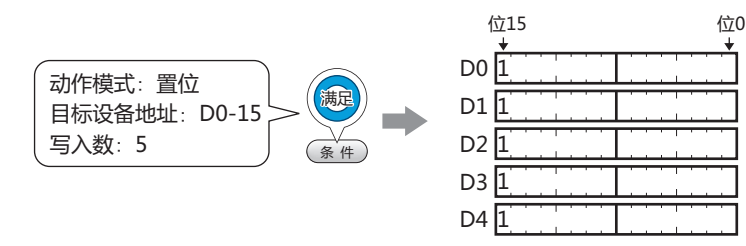

#### ■ 源数据

设置存储要传送的数据的设备地址。 只能在"动作模式"中选择了"传送"的情况下才能进行设置。

设备地址:指定传送源的位设备。

单击 … , 将显示标记编辑器。有关设备地址的设置步骤, 请参阅第2章 5.1 设置设备地址 (第2-69页)。

指定要传送的位设备的数量(1~64)。 传送数:

例) 从写入目标的设备地址中, 连续写入连续的位设备的值。

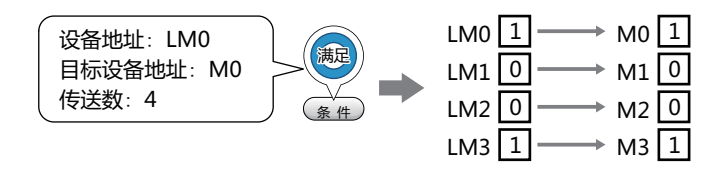

#### <span id="page-904-0"></span>※1 仅限高级模式时

命

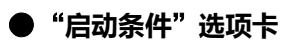

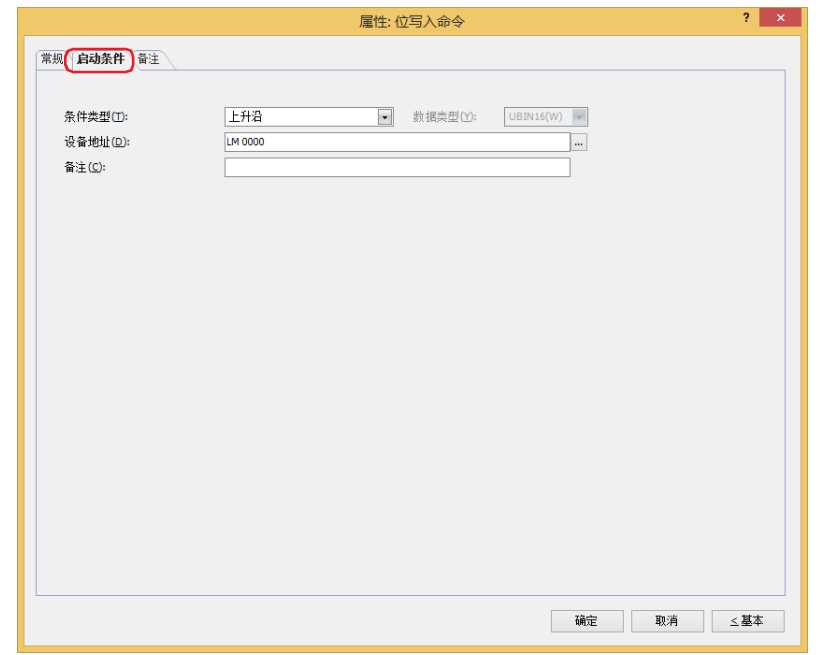

在条件满足了时或满足期间执行命令,不满足期间不执行命令。 例) "条件类型"为"上升沿"、"设备地址"为"LM0"时 LM0从0变为1时, 执行命令。

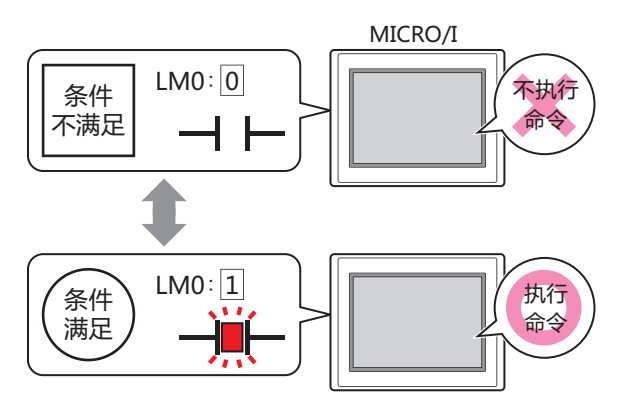

## ■ 条件类型

从以下条件中选择执行命令的条件。

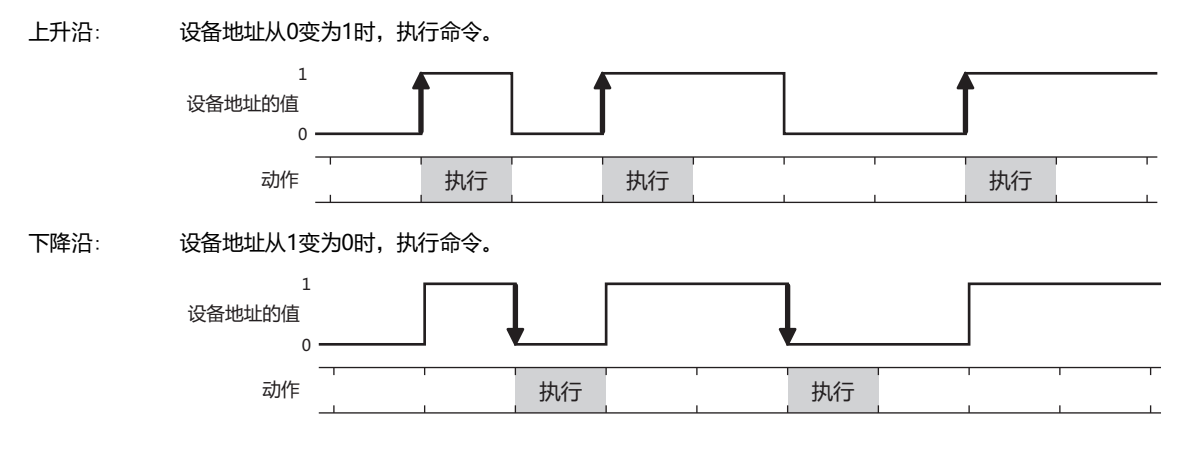

满足条件时: 条件从不满足变为满足时,执行命令。

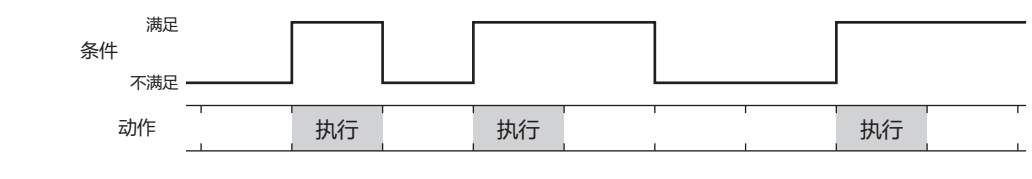

满足条件期间: 条件满足期间,继续执行命令。

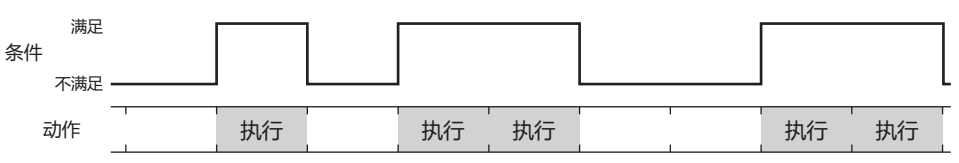

#### **■ 数据类型**

选择用条件式处理的数据的类型。 只有在"条件类型"中选择了"满足条件时"或"满足条件期间"时才能设置。 有关详情,请参阅[第2章 1.1 可以处理的数据 \(第2-1页\)](#page-32-0)。

#### **■ 设备地址**

指定作为条件的位设备或字设备的位编号。 只有在"条件类型"选择了"上升沿"或"下降沿"时才能设置。 单击 ,将显示标记编辑器。有关设备地址的设置步骤,请参[阅第2章 5.1 设置设备地址 \(第2-69页\)](#page-100-0)。

### **■ 条件**

指定条件式。

只有在"条件类型"中选择了"满足条件时"或"满足条件期间"时才能设置。 单击 …, 将显示"启动条件设置"对话框。有关条件算式的设置步骤, 请参[阅第2章 5.2 设置条件算式 \(第2-72页\)](#page-103-0)。

**■ 备注**

输入启动条件的备注。最大字符数为半角80字符。

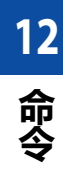

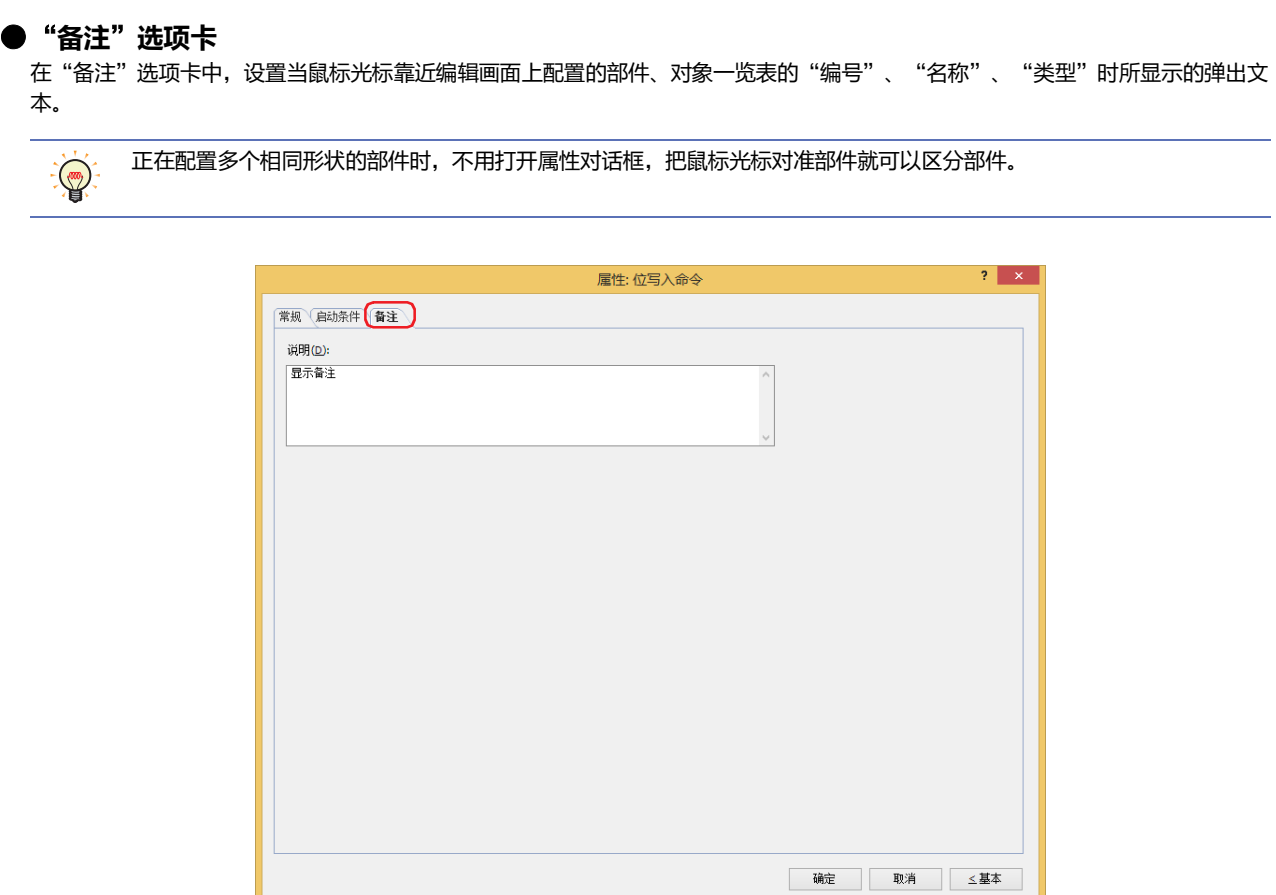

## **■ 说明**

- 输入部件的备注。最大字符数为半角80字符。
- 例) 把鼠标光标对准在编辑画面上配置位写入命令时

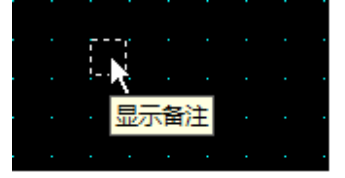

#### $\overline{2}$ 字写入命令

## HG5G-V HG4G-V HG4G HG3G-V HG3G HG2G-V HG2G-5F HG2G-5T HG1G HG1P

#### $2.1$ 字写入可实现的操作

启动条件满足则将值写入字设备。可以间接指定要写入的地址编号或者在写入值上附加运算处理。

• 启动条件满足, 将固定值写入字设备。

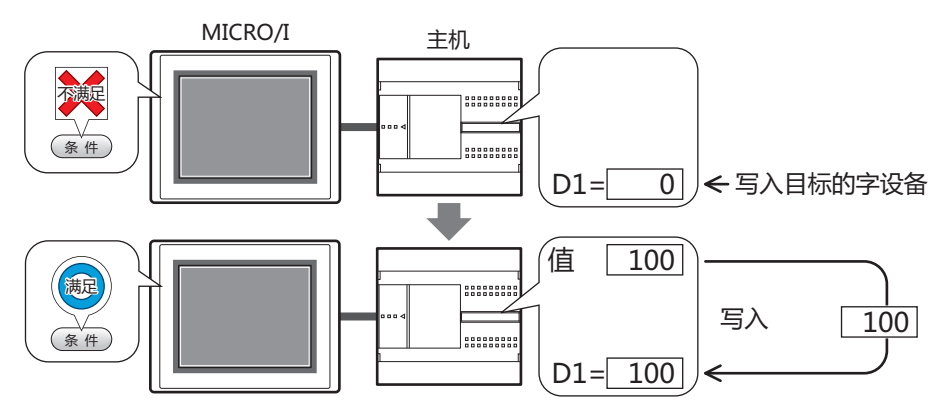

• 启动条件满足, 将设备地址的值写入字设备。

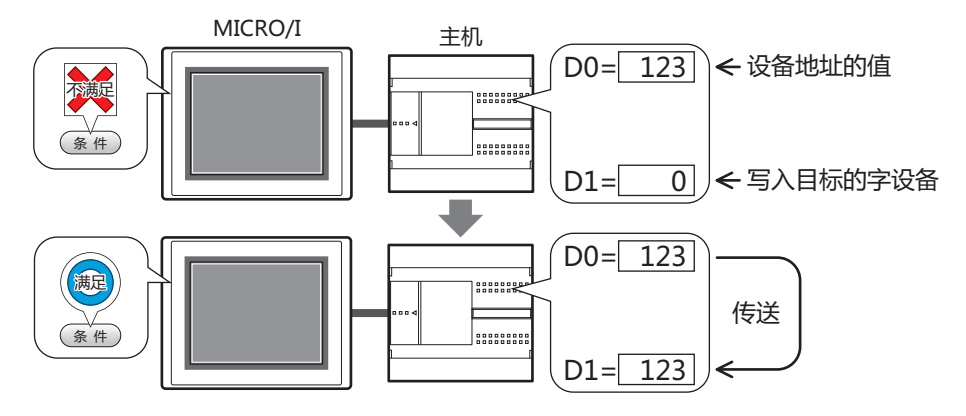

• 启动条件满足,对要写入的值加以运算处理,写入字设备

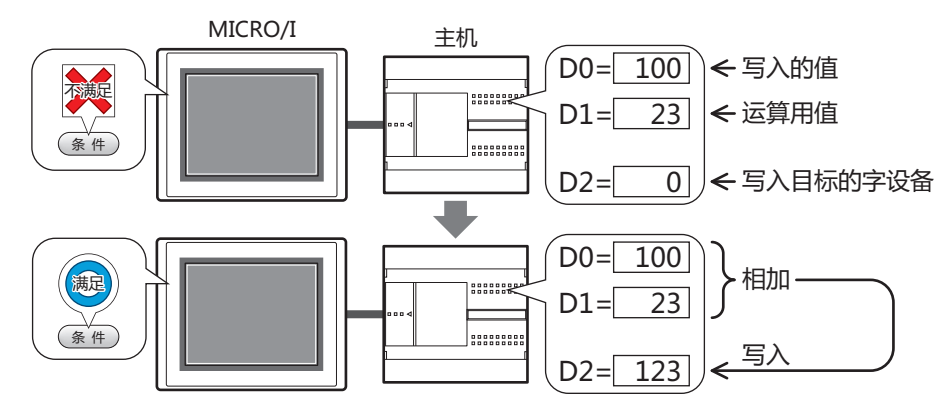

## **■ 设置**

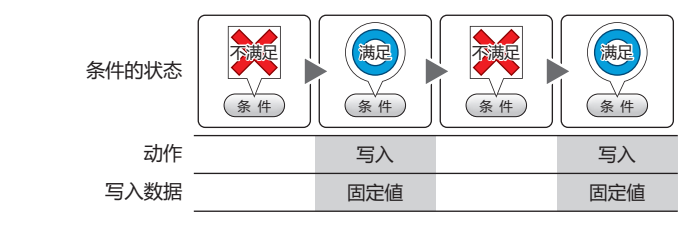

**■ 传送**

启动条件满足,将传送源设备地址的值写入传送目标的 字设备。

启动条件满足,将固定值写入字设备。

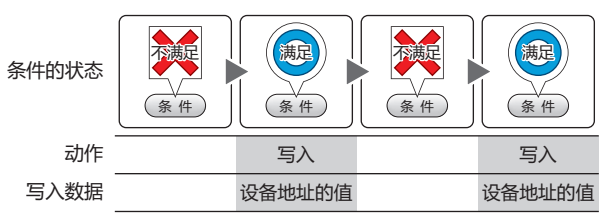

## **■ 瞬间**

启动条件满足,将开数据的固定值写入字设备。 启动条件不满足时,则将关数据的固定值写入字设备。

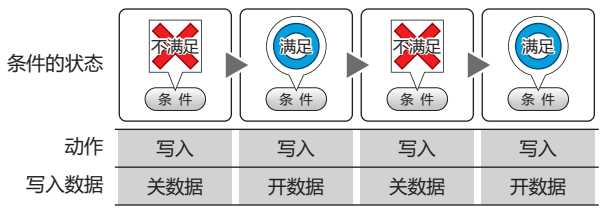

## **■** +**、**-**、**×**、**÷**、Mod、OR、AND、XOR**

启动条件满足,则将源设备地址的值、固定值或者设备 地址的值的运算结果写入字设备。

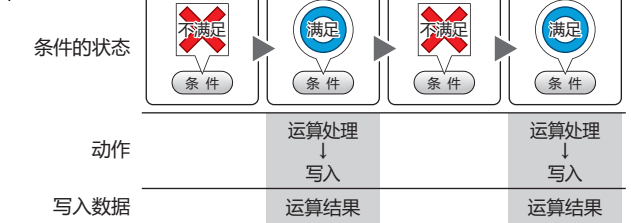

例) + (加)

启动条件满足,则"源设备地址"的值与"源设备 2" 条件

的值相加,将其运算结果 (和) 写入字设备。

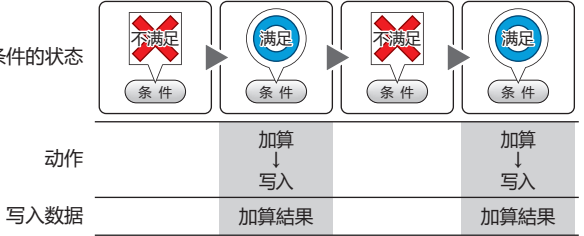

# **2.2 字写入的设置步骤**

以下介绍字写入命令的设置步骤。

*1* 在"开始"选项卡上的"部件"组中,单击"命令",然后单击"字写入命令"。

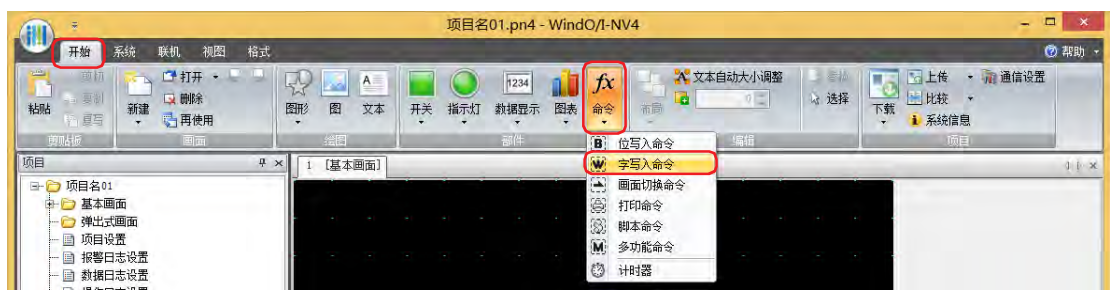

- 2 在编辑画面上,单击要配置字写入的位置。
- 3 双击已配置的字写入,则显示属性对话框。
- *4* 根据需要设置各选项卡的设置项目。

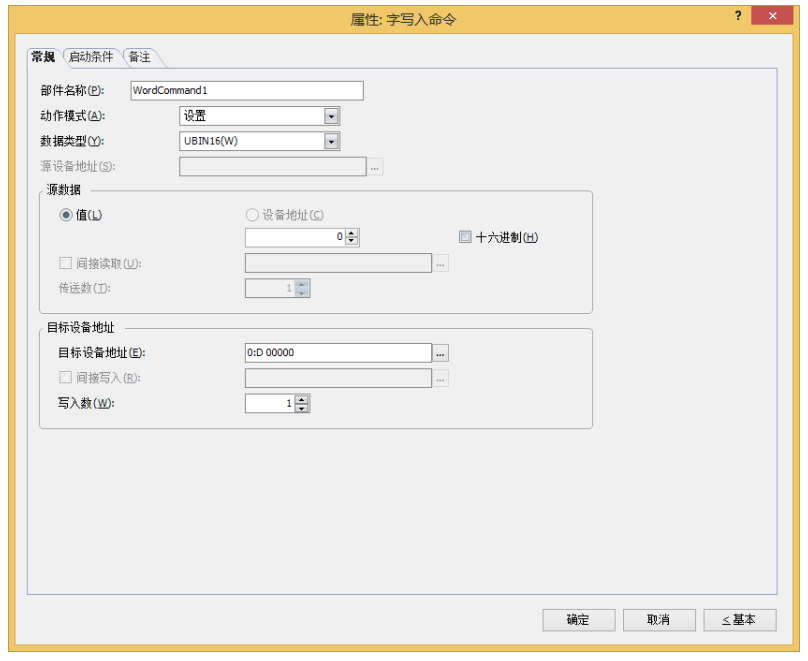

# 2.3 字写入命令的属性对话框

以下介绍字写入命令属性对话框的各个项目和按钮。

## ● "常规"选项卡

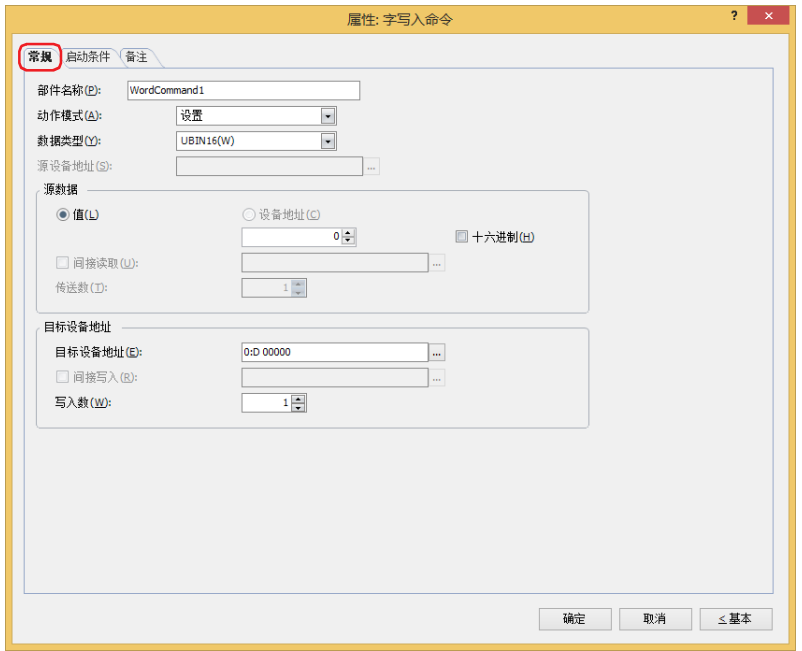

### ■ 部件名称

输入部件的名称。最大字符数为半角20字符。

## ■ 动作模式

从以下项目中选择启动条件满足时的动作。

设置: 启动条件满足, 将固定值写入字设备。

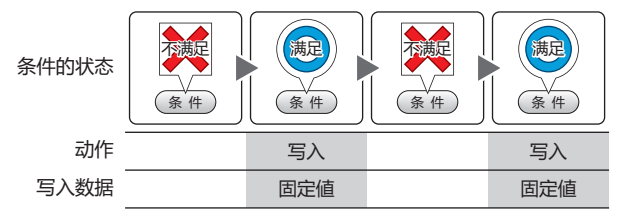

传送: 启动条件满足, 将传送源设备地址的值写入传送目标的字设备。

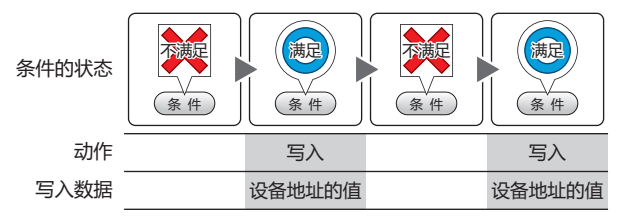

瞬间: 启动条件满足, 将开数据的固定值写入字设备。 启动条件不满足时,则将关数据的固定值写入字设备。

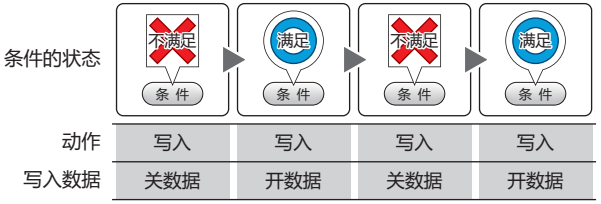

 $+, -, \times, \div, \text{Mod}, \text{OR}, \text{AND}, \text{XOR}:$ 

启动条件满足,则将源设备地址的值、固定值或者设备地址的值的运算结果写入字设备。

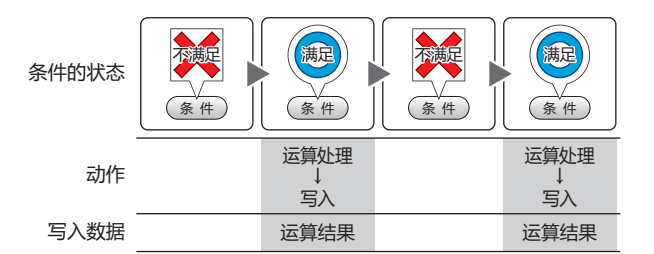

例) + (加)

启动条件满足,则"源设备地址"的值与"源设备2" 的值相加,将其运算结果 (和) 写入字设备。

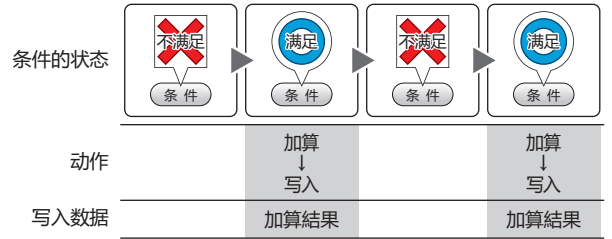

#### **■ 数据类型**

子

选择"动作模式"中所选择动作进行处理的数据类型。 有关详情,请参阅[第2章 1.1 可以处理的数据 \(第2-1页\)](#page-32-0)。 如果在"动作模式"中选择"OR"、"AND"、"XOR"时,只能设置为"UBIN16(W)"、"UBIN32(D)"。

如果在"动作模式"中选择"传送"时,只能设置为"UBIN16(W)"、"UBIN32(D)"。高级模式会指定要传输的设备 地址数,因此不需要设置数据类型。

选择了"BCD4(B)"、"BCD8(EB)"或者"Float32(F)"时,如果运算数据中包含不能用BCD表示的值,将1写入系统区 域2的运算错误 (地址编号+2的第5位),显示错误信息。 有关详情,请参[阅第4章 运算错误 \(第4-32页\)](#page-285-0)[和第36章 Processing error \(第36-3页\)。](#page-1666-0)

## **■ 源设备地址**

指定读取源的字设备。

单击 … |, 将显示标记编辑器。有关设备地址的设置步骤, 请参[阅第2章 5.1 设置设备地址 \(第2-69页\)](#page-100-0)。 仅在"动作模式"中选择了"+"、"-"、"×"、"÷"、"Mod"、"OR"、"AND"、"XOR"的情况下才能进行设置。

### **■ 源数据**

选择在"动作模式"中所使用数据类型,输入值。

值: 使用常数。 如果在"动作模式"中选择"设置"、"瞬间"时,可处理的数据仅为"值"。 如果在"动作模式"中选择"瞬间"时,分别输入条件满足时写入的"开数据"和条件不满足时写入的"关数据"的 值。

十六进制: 用16进制将值输入到"开数据"及"关数据"中时,选中该复选框。

设备地址: 使用字设备。

指定设备地址。

单击 … , 将显示标记编辑器。有关设备地址的设置步骤, 请参[阅第2章 5.1 设置设备地址 \(第2-69页\)](#page-100-0)。

间接读取<sup>※1</sup>: 要利用设备地址的值变更传送源的字设备时,选中该复选框指定设备地址。 仅在"动作模式"中选择了"传送"的情况下才能进行设置。 有关详情,请参阅[第2章 间接读取和间接写入的设置 \(第2-5页\)](#page-36-0)。

指定要传送的字设备的数量 (1~64)。 传送数※1:

仅在"动作模式"中选择了"传送"的情况下才能进行设置。

。<br>例) 如果"传送数"设置为"2"、"写入数"设置为"3"时,则重复执行3次将与连续的2字设备 地址相同的数据写入到写入设备地址中。

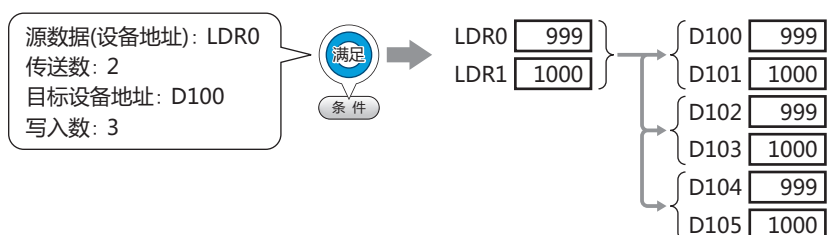

5字

## **■ 目标设备地址**

目标设备地址: 指定写入目标的字设备。 单击 ,将显示标记编辑器。有关设备地址的设置步骤,请参[阅第2章 5.1 设置设备地址 \(第2-69页\)](#page-100-0)。

间接写入<sup>[※1](#page-913-0)</sup>: 要利用设备地址的值变更传送目标的字设备时,选中该复选框指定设备地址。 仅在"动作模式"中选择了"传送"的情况下才能进行设置。 有关详情,请参[阅第2章 间接读取和间接写入的设置 \(第2-5页\)。](#page-36-0)

- 指定写入目标字设备的数量(1~64)。 "传送"的情形时,指定要重复写入的次数。 仅在"动作模式"中选择了"设置"、"传送"、"瞬间"的情况下才能进行设置。 写入数※1:
	- 例) "数据类型"为"UBIN16(W)"时, 如果指定为5, 则将相同的数据写入连续的5字中。

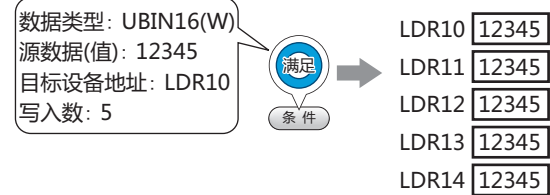

"数据类型"为"UBIN32(D)"时,如果指定为5,则将数据写入到共计10字 (每次2字共5次) 中。

<span id="page-913-0"></span>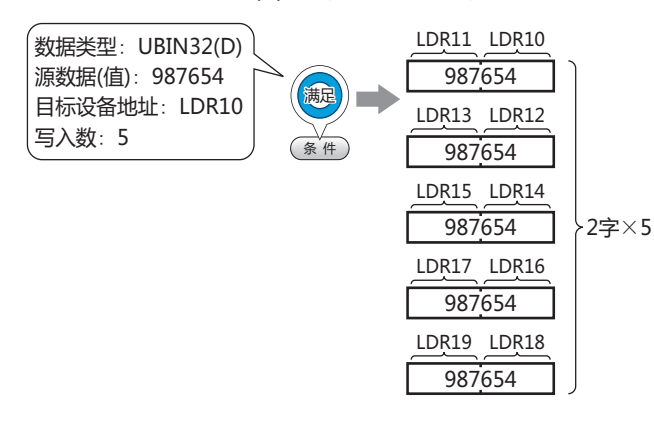

● "启动条件"选项卡

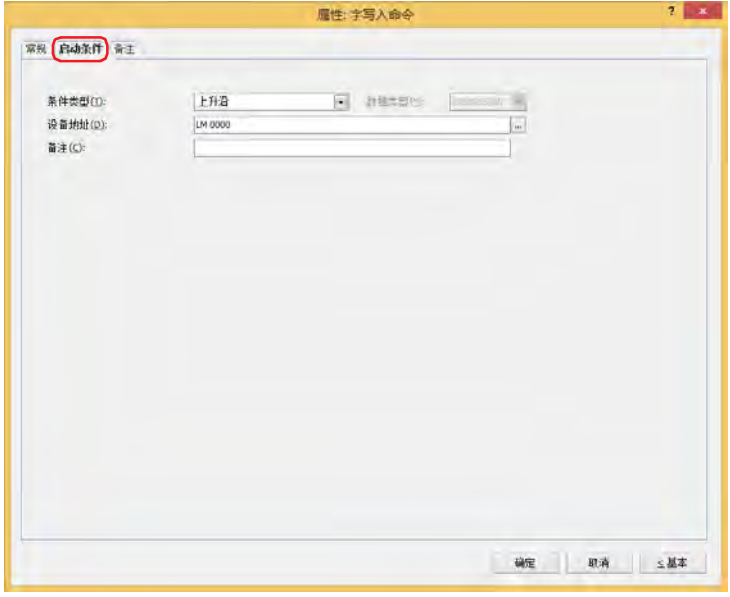

在条件满足了时或满足期间执行命令,不满足期间不执行命令。

例) "条件类型"为"上升沿"、"设备地址"为"LM0"时

LM0从0变为1时, 执行命令。

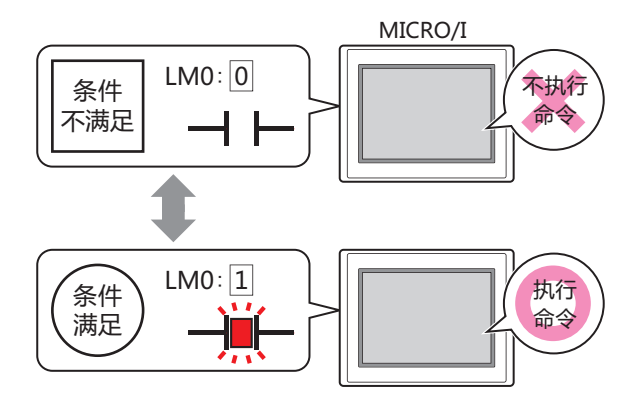

## ■ 条件类型

从以下条件中选择执行命令的条件。

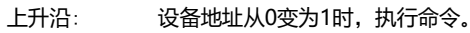

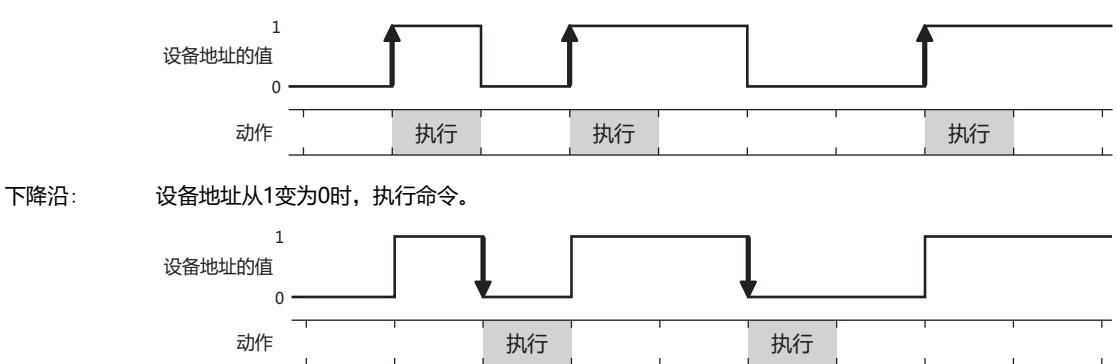

12 命令

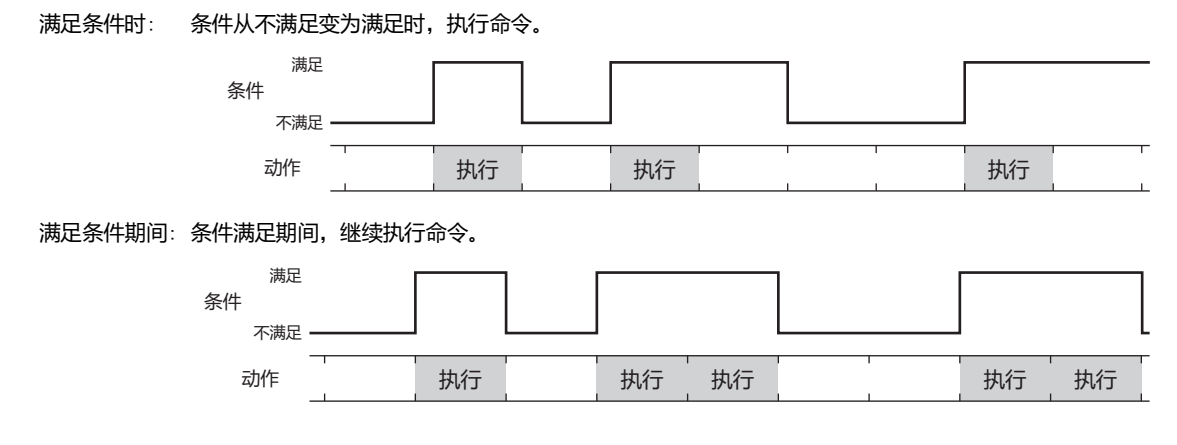

## **■ 数据类型**

选择用条件式处理的数据的类型。 只有在"条件类型"中选择了"满足条件时"或"满足条件期间"时才能设置。 有关详情,请参阅[第2章 1.1 可以处理的数据 \(第2-1页\)。](#page-32-0)

### **■ 设备地址**

指定作为条件的位设备或字设备的位编号。 只有在"条件类型"选择了"上升沿"或"下降沿"时才能设置。 单击 ,将显示标记编辑器。有关设备地址的设置步骤,请参阅[第2章 5.1 设置设备地址 \(第2-69页\)。](#page-100-0)

## **■ 条件**

指定条件式。

只有在"条件类型"中选择了"满足条件时"或"满足条件期间"时才能设置。 单击 … , 将显示"启动条件设置"对话框。有关条件算式的设置步骤, 请参阅[第2章 5.2 设置条件算式 \(第2-72页\)。](#page-103-0)

**■ 备注**

输入启动条件的备注。最大字符数为半角80字符。

# ●"**备注**"**选项卡**

在"备注"选项卡中,设置当鼠标光标靠近编辑画面上配置的部件、对象一览表的"编号"、"名称"、"类型"时所显示的弹出文 本。

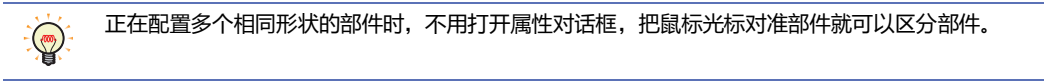

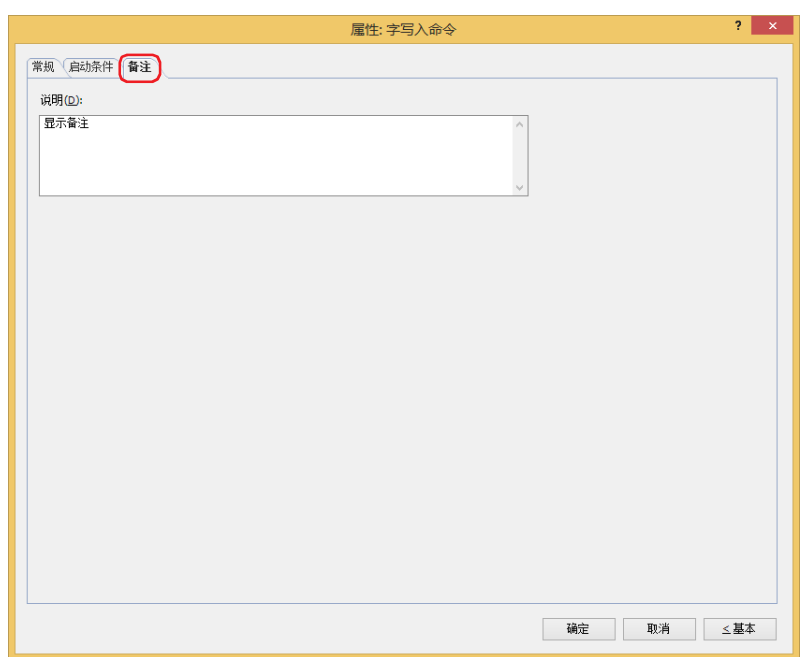

## **■ 说明**

输入部件的备注。最大字符数为半角80字符。 例) 把鼠标光标对准在编辑画面上配置字写入命令时

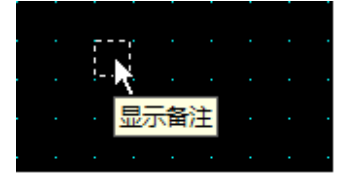

**12 命 令**

#### $\overline{\mathbf{3}}$ 画面切换命令

## HG5G-V HG4G-V HG4G HG3G-V HG3G HG2G-V HG2G-5F HG2G-5T HG1G HG1P

#### $3.1$ 画面切换可实现的操作

启动条件满足, 则切换画面或者打开窗口。

• 启动条件满足, 切换基本画面

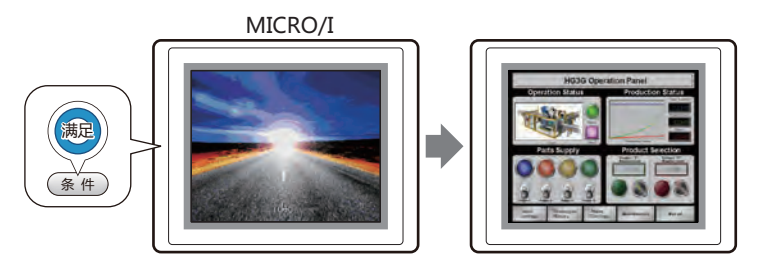

• 启动条件满足,可打开窗口(弹出式画面、设备监控画面、密码输入画面、调节亮度画面、文件选择画面、打开用户账户设定画面), 或者关闭窗口。

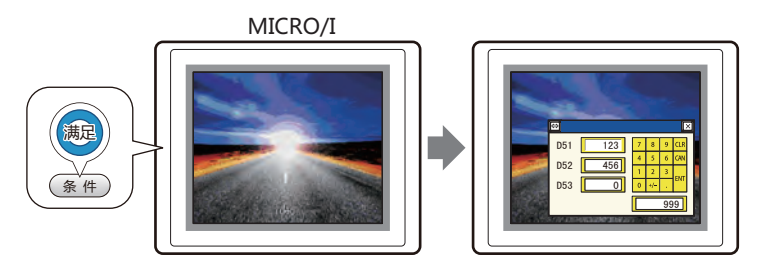

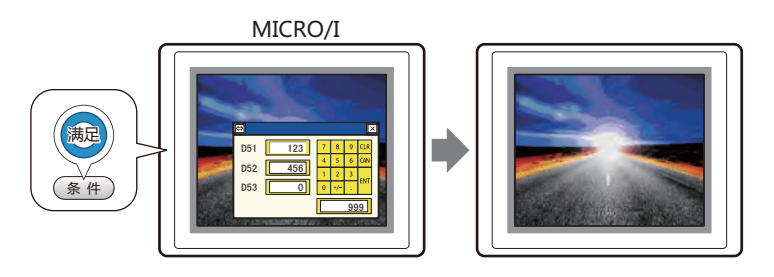

• 启动条件满足, 切换到系统模式

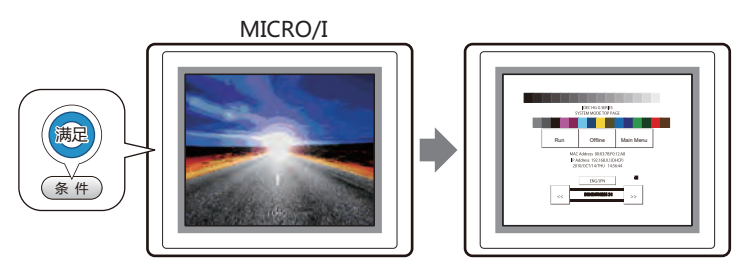

• 启动条件满足, 重置显示画面

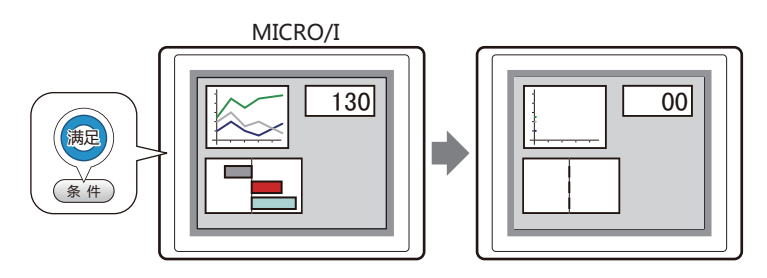

# **3.2 画面切换的设置步骤**

以下介绍画面切换命令的设置步骤。

*1* 在"开始"选项卡上的"部件"组中,单击"命令",然后单击"画面切替命令"。

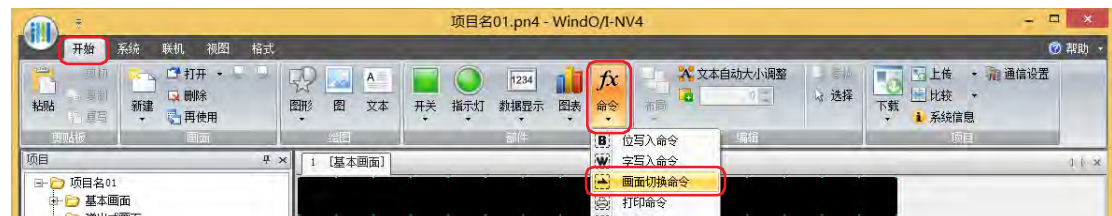

- 2 在编辑画面上,单击要配置画面切换的位置。
- *3* 双击已配置的画面切换则显示属性对话框。
- *4* 根据需要设置各选项卡的设置项目。

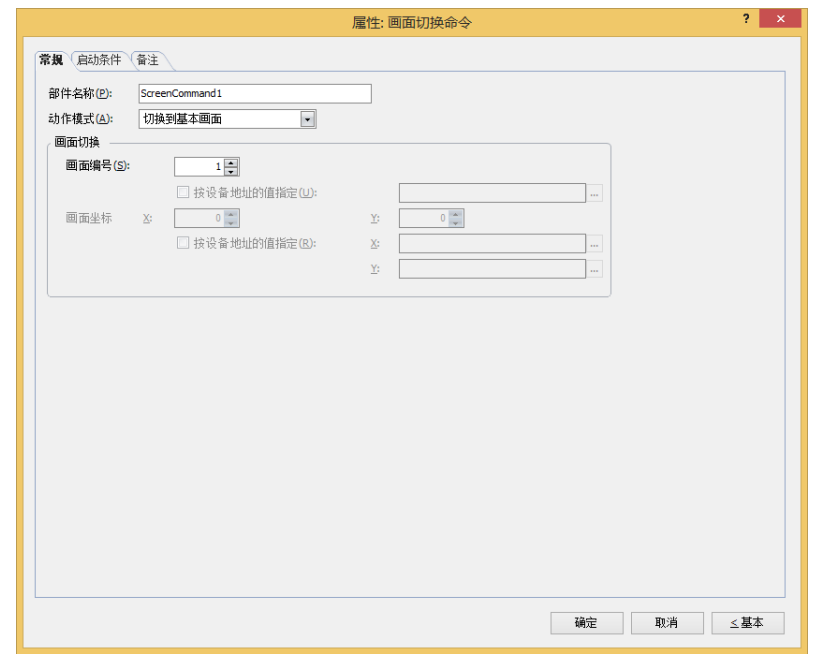

# **3.3 画面切换命令的属性对话框**

以下介绍画面切换命令属性对话框的各个项目和按钮。

## ●"**常规**"**选项卡**

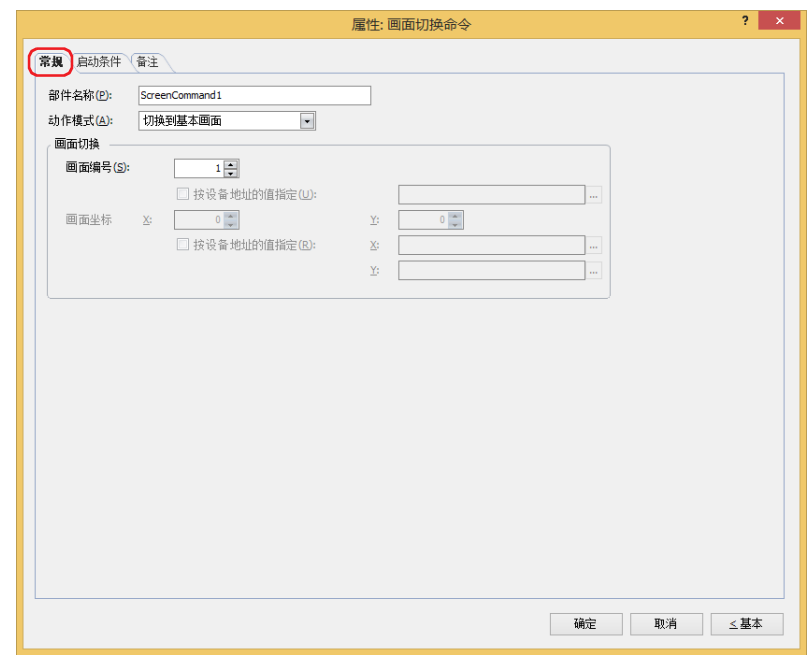

## **■ 部件名称**

输入部件的名称。最大字符数为半角20字符。

## **■ 动作模式**

从以下项目中选择启动条件满足时的动作。

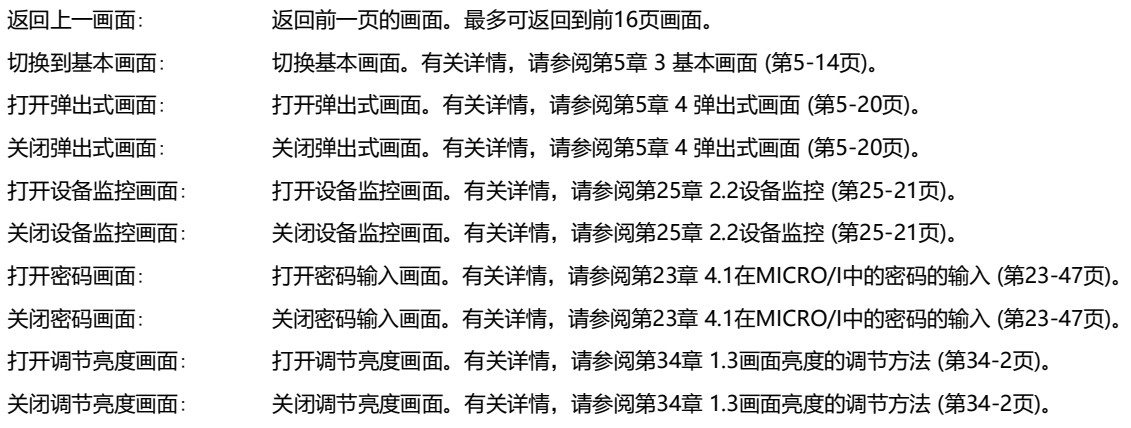

打开视频文件选择画面[※1](#page-920-0): 打开文件选择画面。有关详情,请参[阅第10章 4.4文件选择画面 \(第10-92页\)](#page-701-0)。

关闭视频文件选择画面<sup>[※1](#page-920-0)</sup>: 关闭文件选择画面。有关详情,请参[阅第10章 4.4文件选择画面 \(第10-92页\)](#page-701-0)。

切换到系统模式: 切换到系统模式的首页。有关详情,请参[阅第34章 2概述 \(第34-3页\)。](#page-1570-0)

复位显示画面: 重置显示中的基本画面。

- 当重置画面时,关闭正在显示的弹出式画面,下一个内部设备与切换基本画面时的动作相同。
- HMI暂存继电器 LBM0~127
	- HMI特殊内部继电器 LSM1、2、3、11
- HMI暂存寄存器 LBR0~127

打开用户账户设定画面: 打开用户帐户设定画面。有关详情,请参[阅第23章 5 MICRO/I上编辑用户帐户 \(第23-50页\)。](#page-1271-0) 选择了"用户帐户设定画面"时,会显示"设置用户帐户设置画面的处理领域"对话框。有关详情,请 参阅"[设置用户帐户设置画面的处理领域](#page-449-0)"对话框(第8-44页)。 指定用作用户帐户设置画面的处理领域数据的读取源的字设备,单击"确定"按钮返回到属性对话框 后, 即可显示"编辑"按钮。

"编辑"按钮: 单击该按钮, 显示"设置用户帐户设置画面的处理领域"对话框。

#### **■ 画面切换**

画面编号: 选择"切换到基本画面"时,指定切换目标的基本画面编号 (1~3000)。选择"打开弹出式画面"或者 "关闭弹出式画面"时,指定作为操作对象的弹出式画面编号 (1~3015)。 仅在"动作模式"中选择了"切换到基本画面"、"打开弹出式画面"、"关闭弹出式画面"的情况下才能进行 设置。

按设备地址的值指定<sup>[※2](#page-920-1)</sup>: 要以设备地址的值指定画面编号时, 选中该复选框指定设备地址。

单击 … , 将显示标记编辑器。有关设备地址的设置步骤, 请参阅[第2章 5.1 设置设备](#page-100-0)

- [地址 \(第2-69页\)。](#page-100-0) 仅在"动作模式"中选择了"打开弹出式画面"、"关闭弹出式画面"的情况下才能进
- 行设置。

画面坐标 X、Y: 用坐标指定要在基本画面上打开的窗口显示位置。

以画面左上角为原点,X及Y坐标指定为打开窗口的左上角位置。 仅在"动作模式"中选择了"打开弹出式画面"、"打开设备监控画面"、"打开密码画面"、 "打开调节亮度画面"、"打开视频文件选择画面<sup>[※1](#page-920-0)</sup>"的情况下才能进行设置。

按设备地址的值指定<sup>[※2](#page-920-1)</sup>: 以设备地址的值指定显示位置时, 选中该复选框指定设备地址。

单击 … , 将显示标记编辑器。有关设备地址的设置步骤, 请参阅[第2章 5.1 设置设备](#page-100-0) [地址 \(第2-69页\)。](#page-100-0)

仅在"动作模式"中选择了"打开弹出式画面"的情况下才能进行设置。

**12 命 令**

<span id="page-920-0"></span>※1 仅支持配备了视频接口的型号

<span id="page-920-1"></span>※2 仅限高级模式时

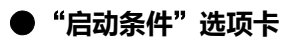

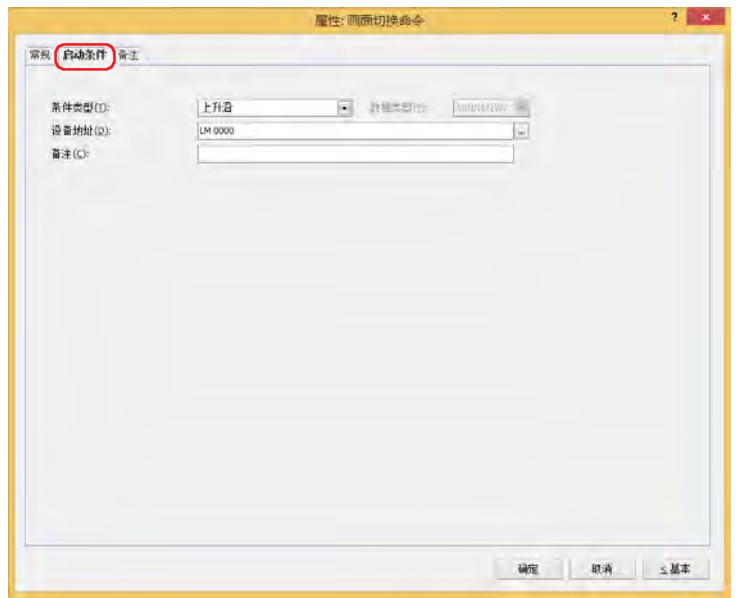

在条件满足了时或满足期间执行命令,不满足期间不执行命令。 例) "条件类型"为"上升沿"、"设备地址"为"LM0"时

LM0从0变为1时, 执行命令。

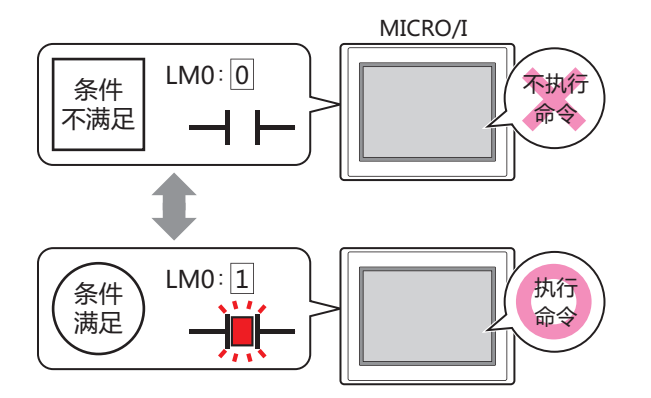

## ■ 条件类型

从以下条件中选择执行命令的条件。

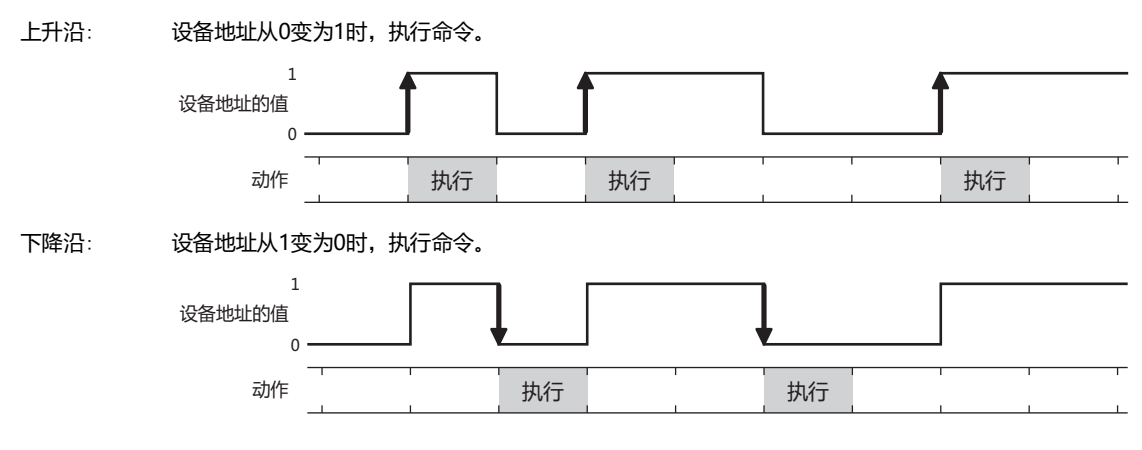

满足条件时: 条件从不满足变为满足时,执行命令。

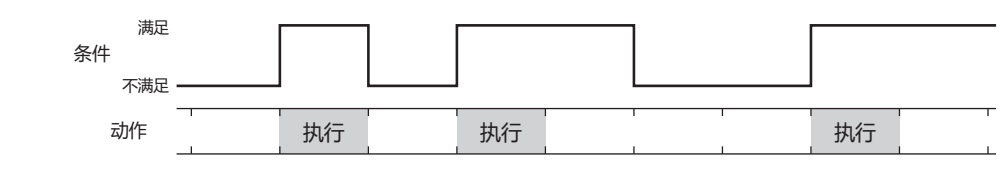

满足条件期间: 条件满足期间,继续执行命令。

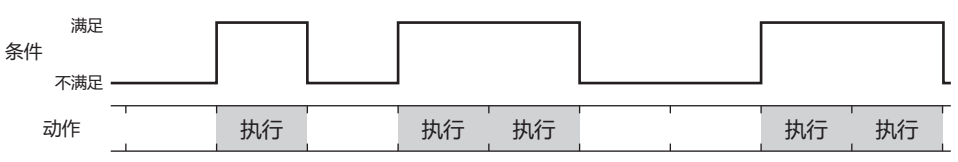

#### **■ 数据类型**

选择用条件式处理的数据的类型。 只有在"条件类型"中选择了"满足条件时"或"满足条件期间"时才能设置。 有关详情,请参阅[第2章 1.1 可以处理的数据 \(第2-1页\)](#page-32-0)。

#### **■ 设备地址**

指定作为条件的位设备或字设备的位编号。 只有在"条件类型"选择了"上升沿"或"下降沿"时才能设置。 单击 ,将显示标记编辑器。有关设备地址的设置步骤,请参[阅第2章 5.1 设置设备地址 \(第2-69页\)](#page-100-0)。

### **■ 条件**

指定条件式。

只有在"条件类型"中选择了"满足条件时"或"满足条件期间"时才能设置。 单击 …, 将显示"启动条件设置"对话框。有关条件算式的设置步骤, 请参[阅第2章 5.2 设置条件算式 \(第2-72页\)](#page-103-0)。

**■ 备注**

输入启动条件的备注。最大字符数为半角80字符。

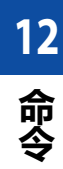

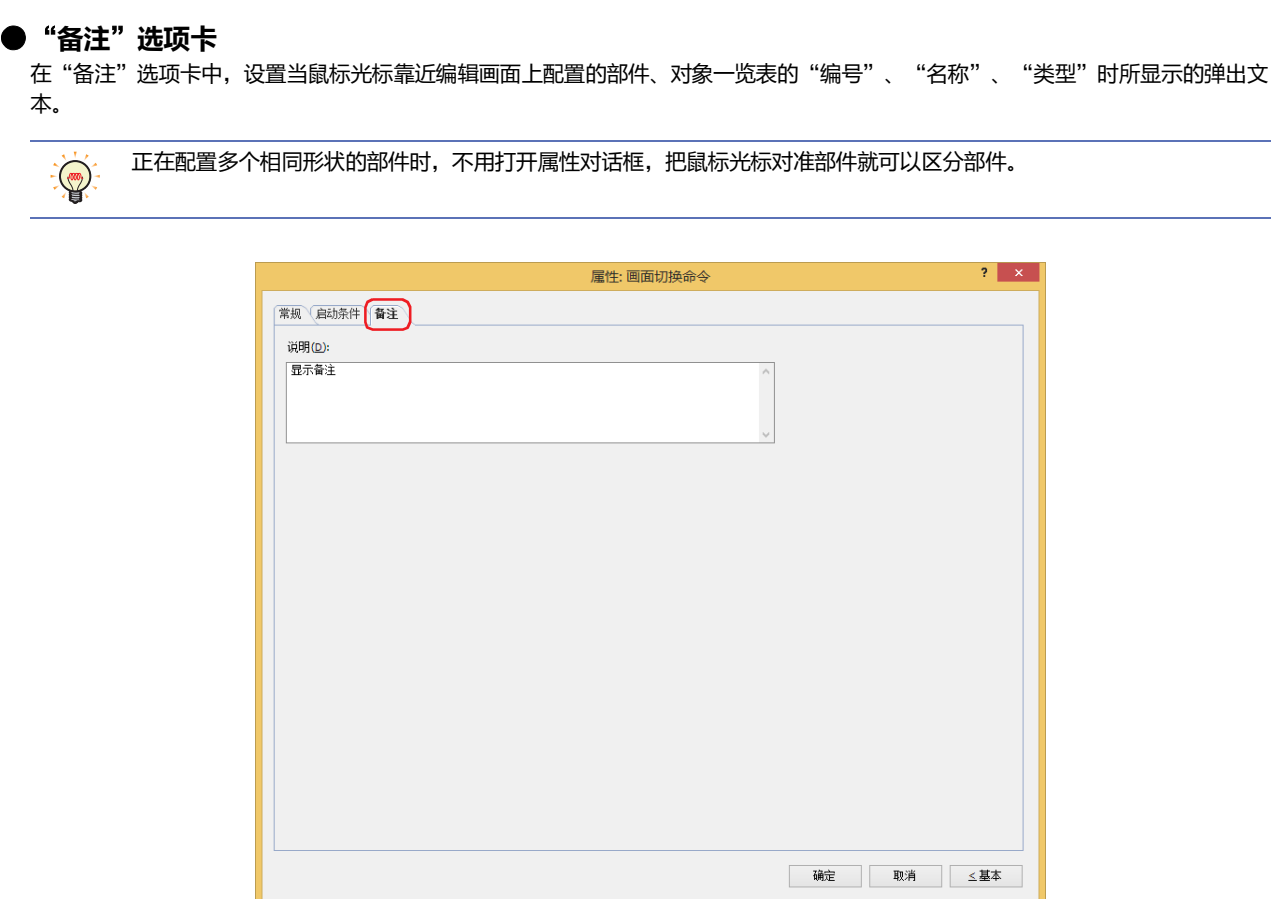

## **■ 说明**

输入部件的备注。最大字符数为半角80字符。 例) 把鼠标光标对准在编辑画面上配置画面切换命令时

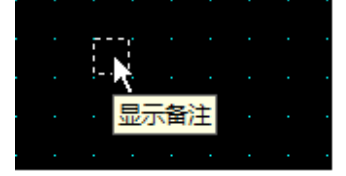

#### $\overline{\mathbf{4}}$ 打印命令

## HG5G-V HG4G-V HG4G HG3G-V HG3G HG2G-V HG2G-5F HG2G-5T HG1G HG1P

#### $4.1$ 打印可实现的操作

启动条件满足,则将屏幕截图输出到打印机或外部存储器<sup>※1</sup>。

• 启动条件满足, 将显示中的屏幕截图输出到打印机

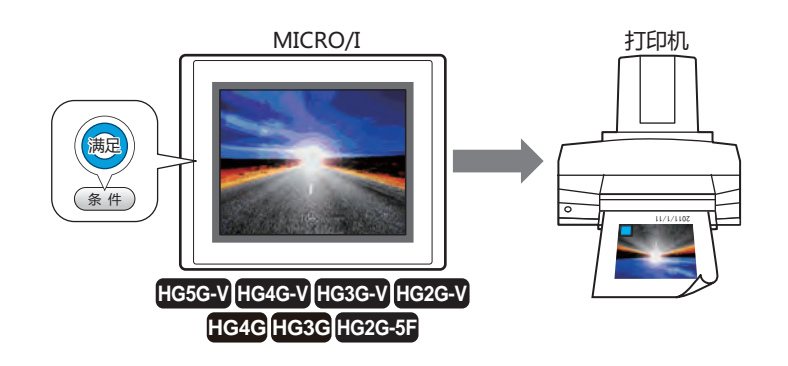

 $\mathbb{Q}$ 

有关MICRO/l和打印机的连接方法、以及对应打印机,请参阅第32章 1.2 MICRO/l和打印机的连接方法 (第32-1页)。

• 启动条件满足,将显示中的屏幕截图输出到外部存储器<sup>※1</sup>中

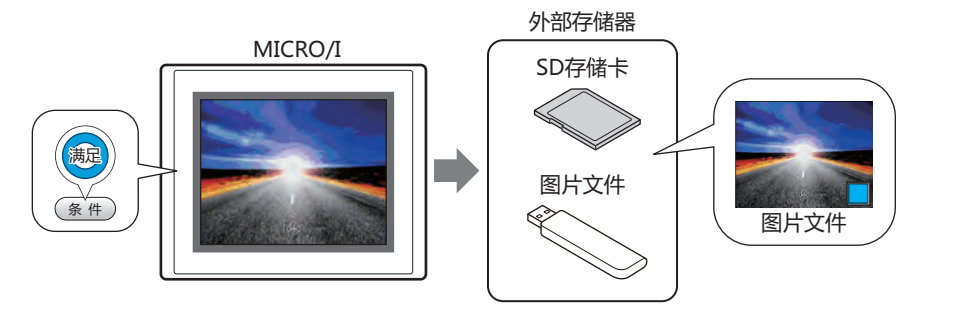

<span id="page-924-0"></span>※1 HG5G/4G/3G/2G-V型、HG4G/3G型、HG2G-5F型 为SD 存储卡, HG2G-5T型、HG1G/1P型 为USB闪存

12 命令

# **4.2 打印的设置步骤**

以下介绍打印命令的设置步骤。

*1* 在"开始"选项卡上的"部件"组中,单击"命令",然后单击"打印命令"。

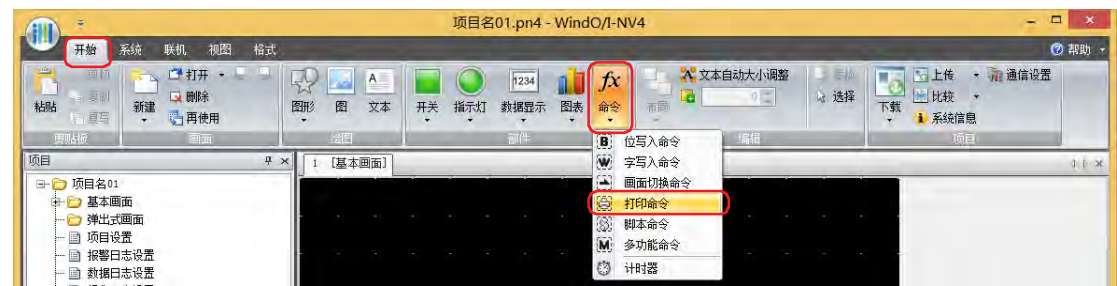

- *2* 在编辑画面上,单击要配置打印命令的位置。
- *3* 双击已配置的打印命令则显示属性对话框。
- *4* 根据需要设置各选项卡的设置项目。

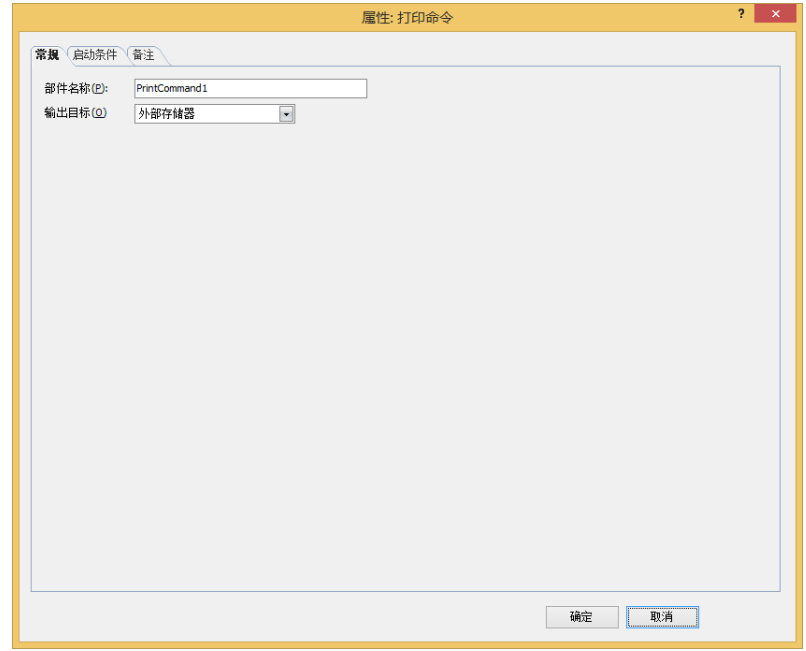

## **4.3 打印命令的属性对话框**

以下介绍打印命令属性对话框的各个项目和按钮。

## ●"**常规**"**选项卡**

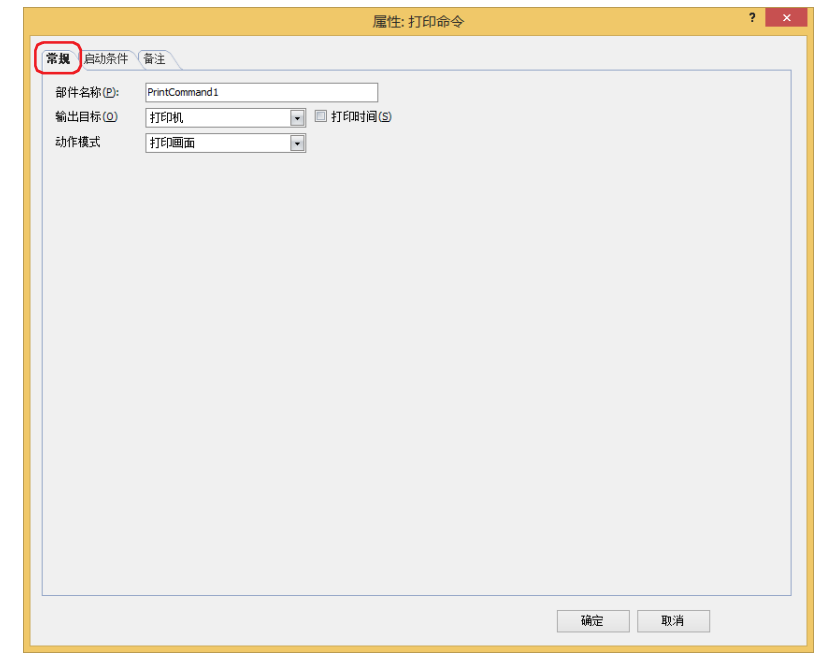

#### **■ 部件名称**

输入部件的名称。最大字符数为半角20字符。

#### **■ 输出目标**

选择屏幕截图的输出目标。

打印[机※1](#page-926-0): 将屏幕截图输出到与MICRO/I连接的打印机。

- 打印时间 在屏幕截图上附加输出时的日时信息,输出到打印机。
	- 日时的表示格式,根据"语言"中的设置。"语言",可在"项目设置"对话框的"项目详细信 息"选项卡中设置。
	- 表示格式如下所示。
	- 日语: YYYY/MM/DD hh:mm
	- 英语: MM/DD/YYYY hh:mm

YYYY: 年、MM: 月、DD: 日、hh: 时、mm: 分

外部存储器[※2](#page-926-1): 以屏幕截图作为文件输出到与MICRO/I连接的外部存储器中。 要输出的文件如下所示。

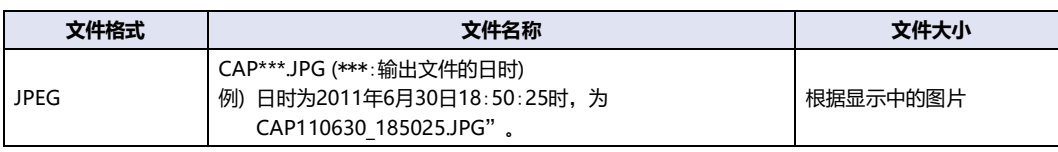

有关打印机的详情,请参阅[第32章 打印机 \(第32-1页\)](#page-1552-1)。

• 有关外部存储器的详情, 请参阅[第31章 外部存储器 \(第31-1页\)。](#page-1514-0)

#### **■ 动作模式**

 $\circledast$ 

从以下项目中选择启动条件满足时的动作。仅在"输出目标"上选择了"打印机"时显示。

打印画面: 将显示中的屏幕截图输出到打印机或外部存储器中。

取消打印[※1](#page-926-0): 取消屏幕截图向打印机的输出。

<span id="page-926-0"></span>※1 仅限HG5G/4G/3G/2G-V型、HG4G/3G型、HG2G-5F型

<span id="page-926-1"></span>※2 HG5G/4G/3G/2G-V型、HG4G/3G型、HG2G-5F型为SD存储卡,HG2G-5T型、HG1G/1P型为USB闪存

**12 命 令**

- 不能同时执行以下处理。 - 使用打印命令输出到外部存储器中 - 使用打印命令输出到打印机<sup>[※1](#page-927-0)</sup> - 报警日志的打印 将屏幕截图输出到外部存储器时,不能使用打印开关或打印输出到外部存储器。并且,此时HMI特殊内部继电器 LSM24或LSM25的值变为1。有关详情,请参阅[第33章 HMI特殊内部继电器\(LSM\) \(第33-2页\)。](#page-1555-0) 在执行使用USB自动运行功能或功能键开关等的文件复制过程中,有时输出屏幕截图需花费时间。 即使执行取消打印命令,也不能在页面中途取消打印。打印完正在打印的页面后,取消以后页面的打印任务。 屏幕截图的最大数 (1~999) 可通过HMI特殊数据寄存器LSD65的值加以设置。(默认:99) 删除保存在外部存储器中截图文件的方法,如下所示。 企 • 使用部件在运行中删除文件时,在"项目设置"对话框的"外部存储器"选项卡中选中"删除文件"和"全部的屏幕截 图"复选框,设置启动设备地址。将该启动设备地址分配到部件上。 • 使用WindO/I-NV4删除文件时,在"联机"选项卡中单击"清空"后,再单击"存储卡的数据",将显示"清空外部
	- 存储器中的数据"对话框。选中"画面屏幕快照数据"复选框,单击"确定"按钮。 通过HG5G/4G/3G/2G-V型、HG4G/3G型或HG2G-5F型删除文件时,可在系统模式中使用文件管理器。选择要通过文 件管理器删除的文件,按下"DEL"。

<span id="page-927-0"></span>※1 仅限HG5G/4G/3G/2G-V型、HG4G/3G型、HG2G-5F型

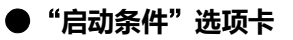

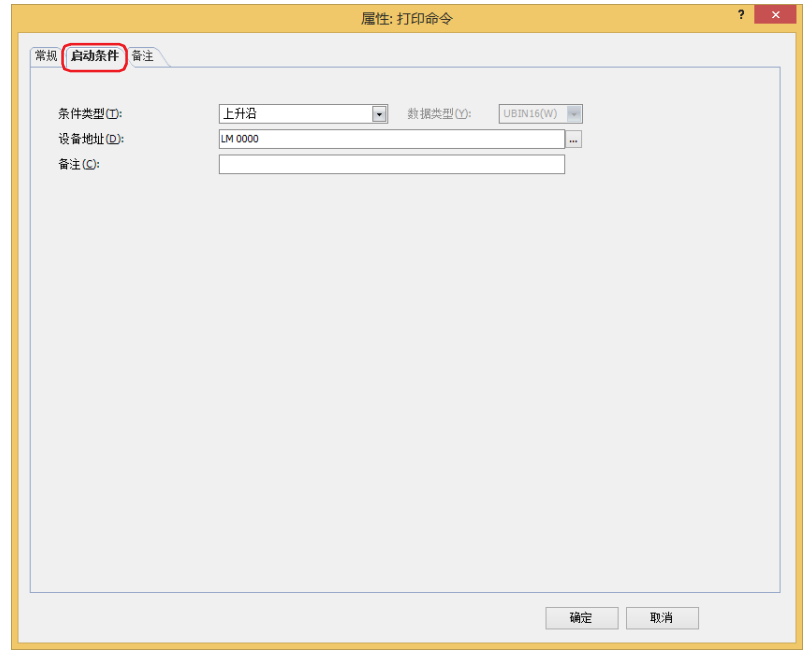

在条件满足了时或满足期间执行命令,不满足期间不执行命令。 例) "条件类型"为"上升沿"、"设备地址"为"LM0"时 LM0从0变为1时, 执行命令。

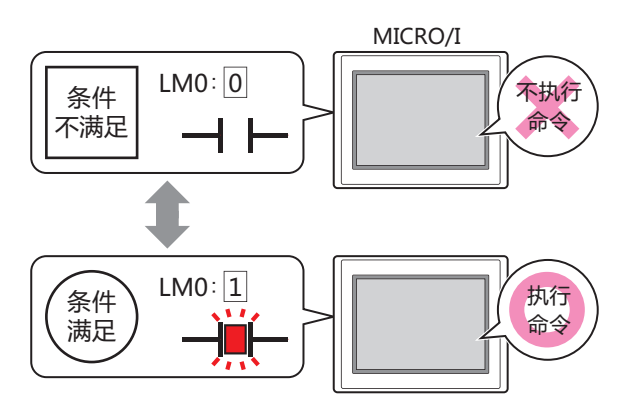

## ■ 条件类型

从以下条件中选择执行命令的条件。

上升沿: 设备地址从0变为1时,执行命令。

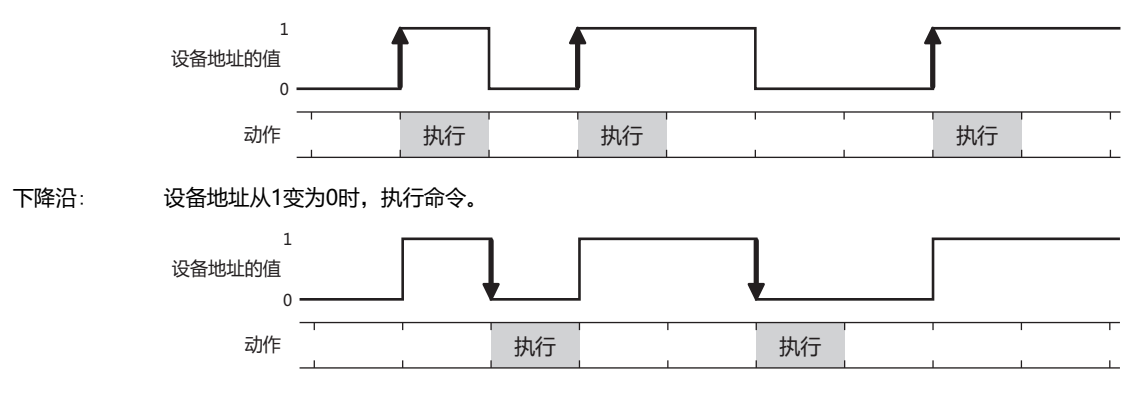

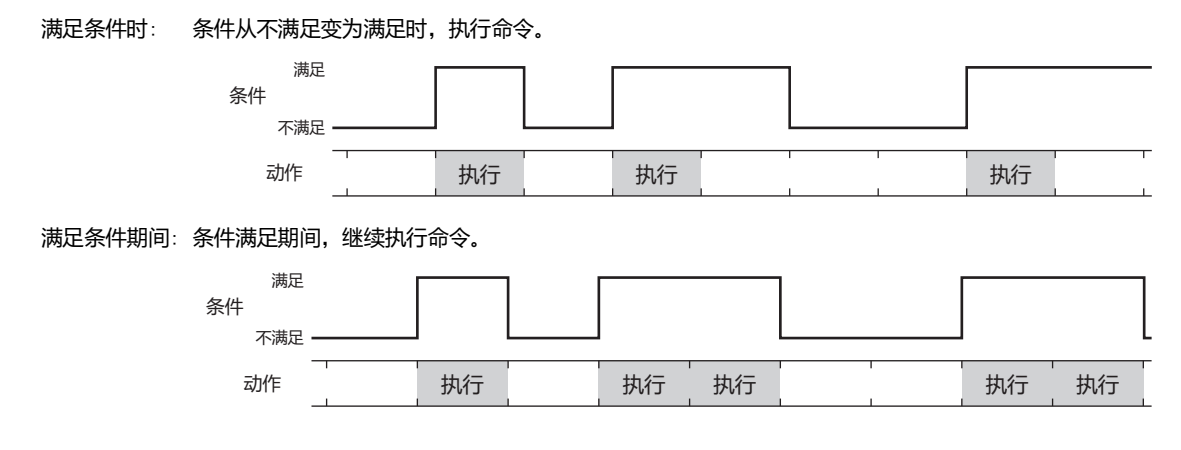

### **■ 数据类型**

选择用条件式处理的数据的类型。 只有在"条件类型"中选择了"满足条件时"或"满足条件期间"时才能设置。 有关详情,请参阅[第2章 1.1 可以处理的数据 \(第2-1页\)。](#page-32-0)

### **■ 设备地址**

指定作为条件的位设备或字设备的位编号。 只有在"条件类型"选择了"上升沿"或"下降沿"时才能设置。 单击 ,将显示标记编辑器。有关设备地址的设置步骤,请参阅[第2章 5.1 设置设备地址 \(第2-69页\)。](#page-100-0)

## **■ 条件**

指定条件式。

只有在"条件类型"中选择了"满足条件时"或"满足条件期间"时才能设置。 单击 … , 将显示"启动条件设置"对话框。有关条件算式的设置步骤, 请参阅[第2章 5.2 设置条件算式 \(第2-72页\)。](#page-103-0)

**■ 备注**

输入启动条件的备注。最大字符数为半角80字符。

# ●"**备注**"**选项卡**

在"备注"选项卡中,设置当鼠标光标靠近编辑画面上配置的部件、对象一览表的"编号"、"名称"、"类型"时所显示的弹出文 本。

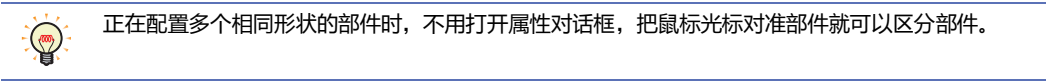

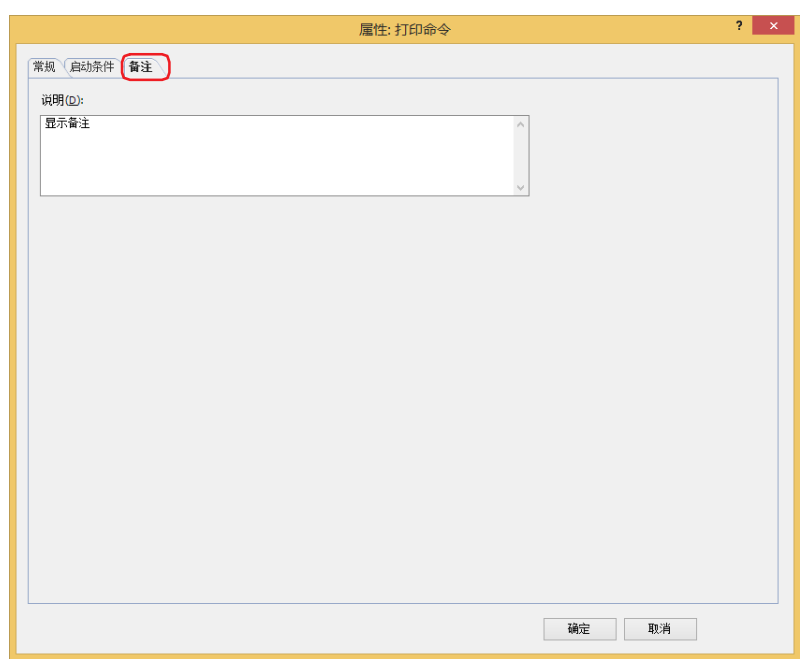

## **■ 说明**

输入部件的备注。最大字符数为半角80字符。 例) 把鼠标光标对准在编辑画面上配置打印命令时

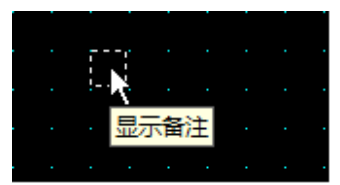

**12 命 令**

# **5 脚本命令**

## **HG5G-V HG4G-V HG3G-V HG2G-V HG2G-5T HG4G HG3G HG2G-5F HG1G HG1P**

## **5.1 脚本命令可实现的操作**

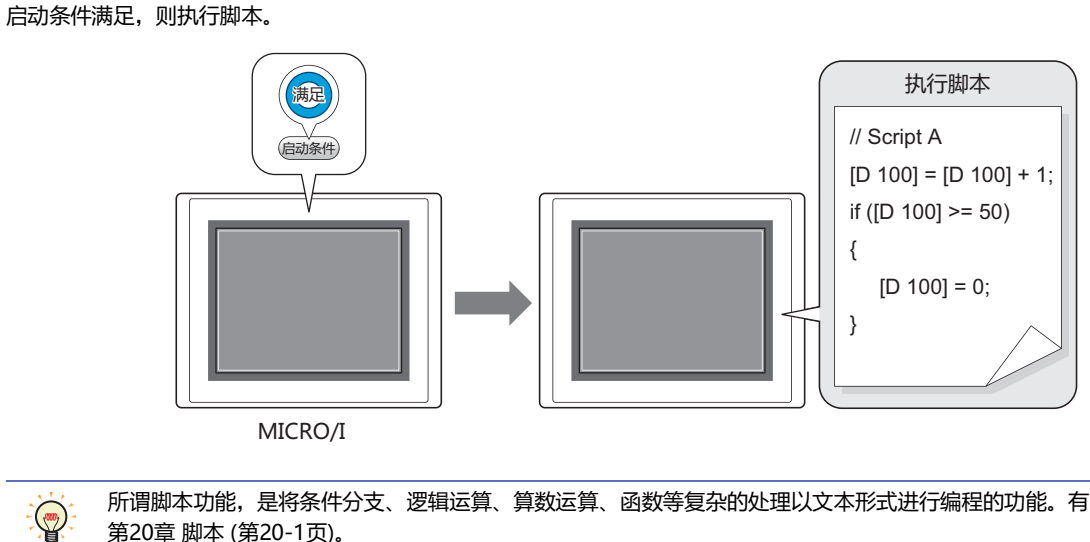

所谓脚本功能,是将条件分支、逻辑运算、算数运算、函数等复杂的处理以文本形式进行编程的功能。有关详情,请参阅 [第20章 脚本 \(第20-1页\)。](#page-1130-0)

## **5.2 脚本命令的设置步骤**

以下介绍脚本命令的设置步骤。

*1* 在"开始"选项卡上的"部件"组中,单击"命令",然后单击"脚本命令"。

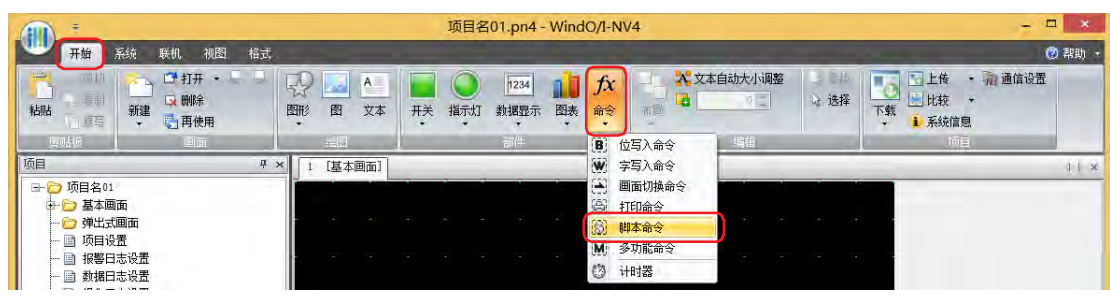

- 2 在编辑画面上,单击要配置脚本命令的位置。
- *3* 双击已配置的脚本命令,显示属性对话框。
- *4* 根据需要设置各选项卡的设置项目。

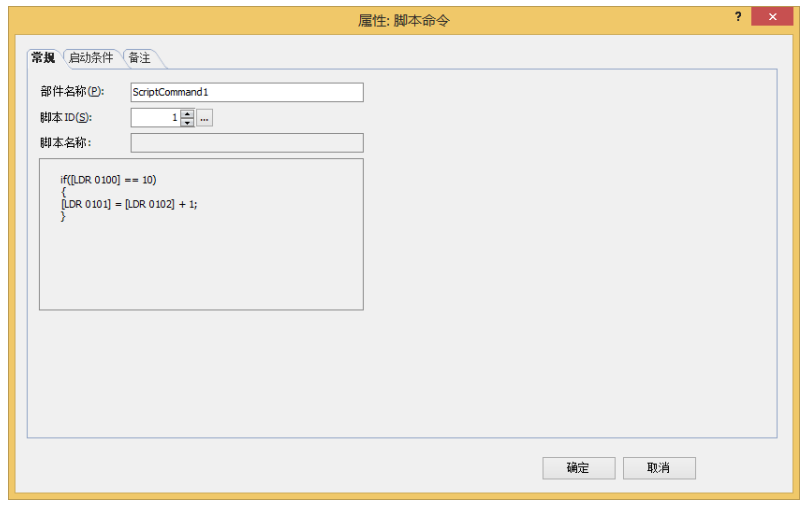

# **5.3 脚本命令的属性对话框**

以下介绍脚本命令属性对话框的各个项目和按钮。

## ●"**常规**"**选项卡**

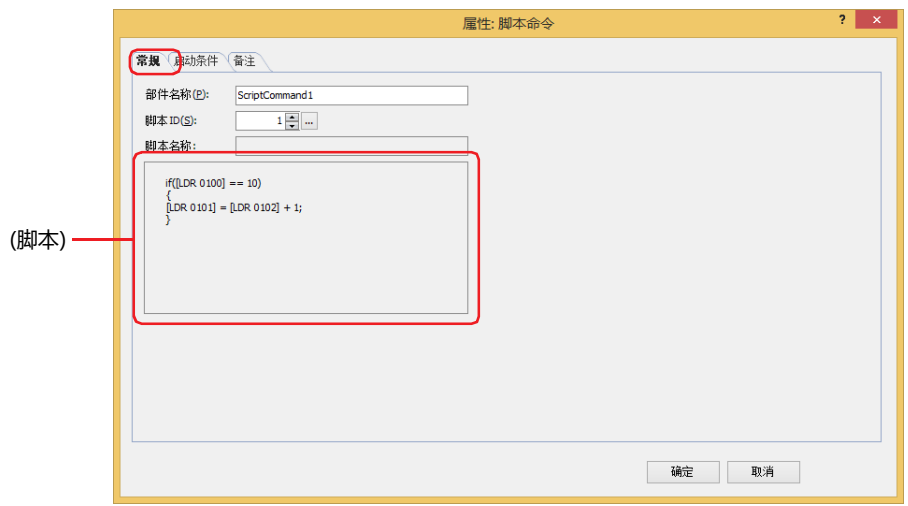

## **■ 部件名称**

输入部件的名称。最大字符数为半角20字符。

### **■ 脚本ID**

指定要运行的脚本的脚本ID (1~32000)。 单击 … , 打开脚本管理。从脚本一览中选择脚本。 有关详情,请参阅[第20章 2.2 脚本管理器 \(第20-7页\)](#page-1136-0)。

## **■ 脚本名称**

显示从脚本管理中选择的脚本的名称。

#### ■ (脚本)

显示从脚本管理中选择的脚本的内容。 双击该区域,打开脚本编辑器,可进行编辑。 有关详情,请参阅[第20章 2.3 脚本编辑器 \(第20-12页\)。](#page-1141-0)

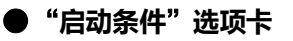

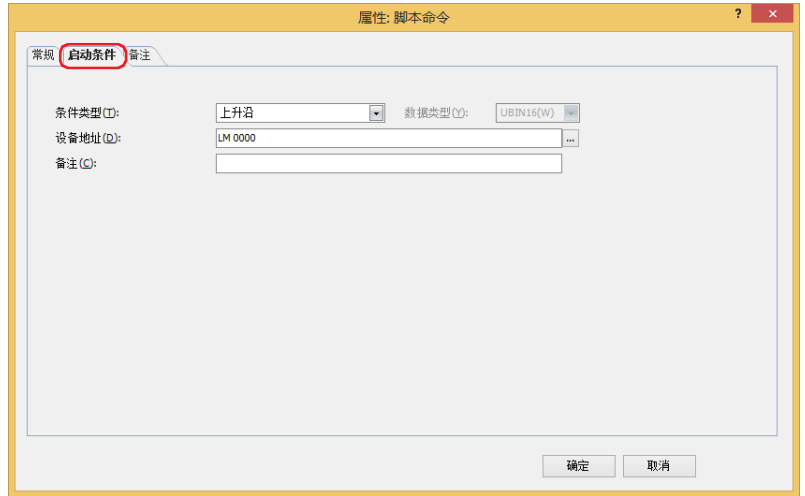

在条件满足了时或满足期间执行命令,不满足期间不执行命令。

例) "条件类型"为"上升沿"、"设备地址"为"LM0"时

LM0从0变为1时, 执行命令。

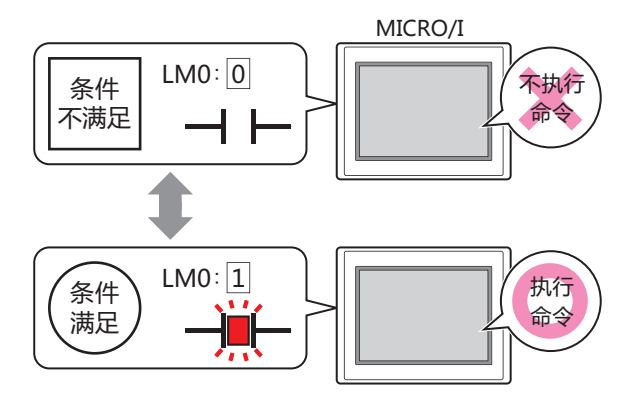

## ■ 条件类型

从以下条件中选择执行命令的条件。

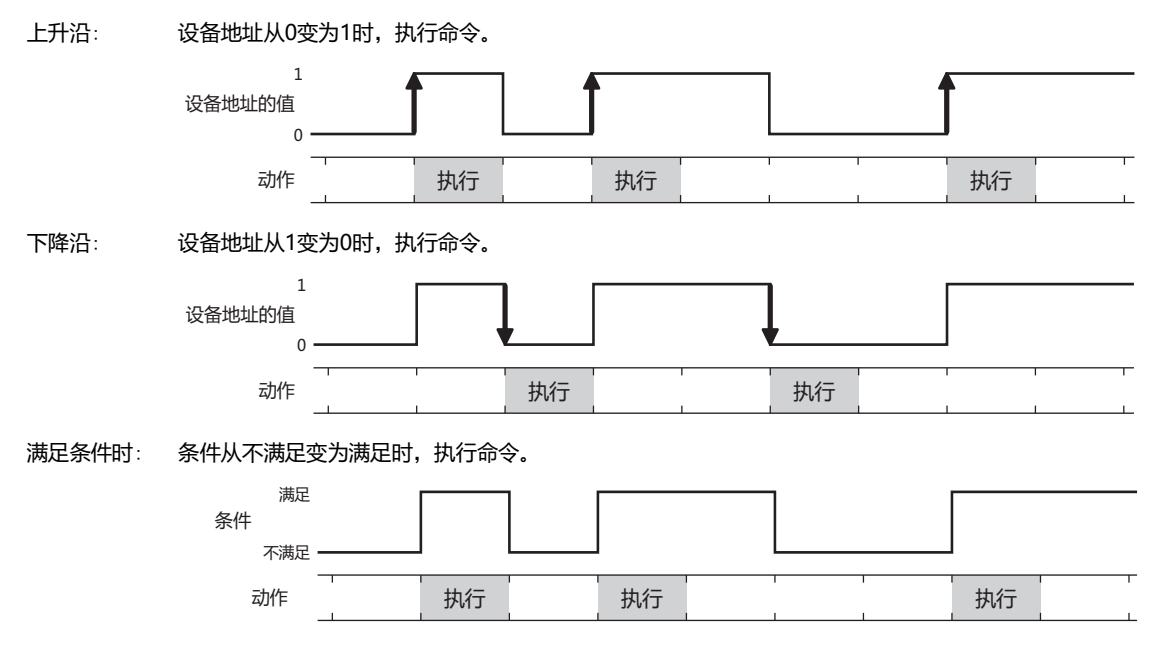

WindO/I-NV4 用户手册

满足条件期间: 条件满足期间,继续执行命令。

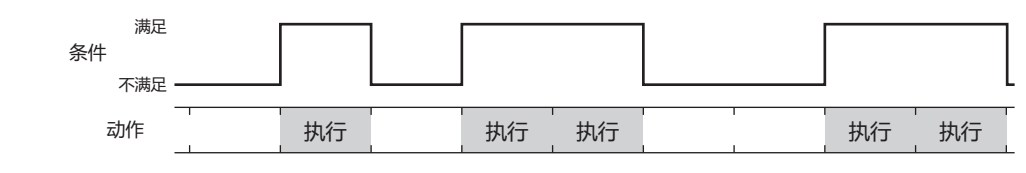

固定周期: 以固定的间隔时间执行命令。

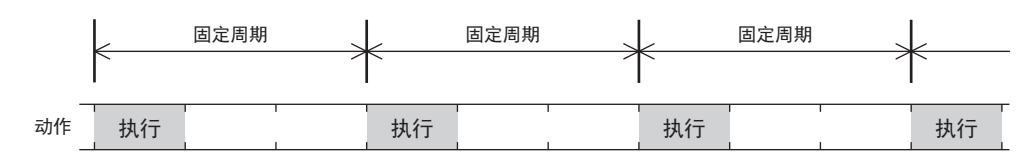

#### **■ 数据类型**

选择用条件式处理的数据的类型。 只有在"条件类型"中选择了"满足条件时"或"满足条件期间"时才能设置。 有关详情,请参阅[第2章 1.1 可以处理的数据 \(第2-1页\)。](#page-32-0)

#### **■ 设备地址**

指定作为条件的位设备或字设备的位编号。 只有在"条件类型"选择了"上升沿"或"下降沿"时才能设置。 单击 … , 将显示标记编辑器。有关设备地址的设置步骤, 请参阅[第2章 5.1 设置设备地址 \(第2-69页\)。](#page-100-0)

### **■ 条件**

指定条件式。 只有在"条件类型"中选择了"满足条件时"或"满足条件期间"时才能设置。 单击 … , 将显示"启动条件设置"对话框。有关条件算式的设置步骤, 请参阅[第2章 5.2 设置条件算式 \(第2-72页\)。](#page-103-0)

## **■ 周期**

在1~3600 (以秒为单位) 中指定执行命令的周期。 只有在"条件类型"中选择了"固定周期"时才能设置。

#### **■ 备注**

输入启动条件的备注。最大字符数为半角80字符。
# ●"**备注**"**选项卡**

在"备注"选项卡中,设置当鼠标光标靠近编辑画面上配置的部件、对象一览表的"编号"、"名称"、"类型"时所显示的弹出文 本。

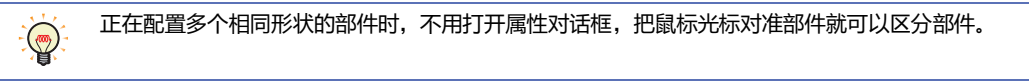

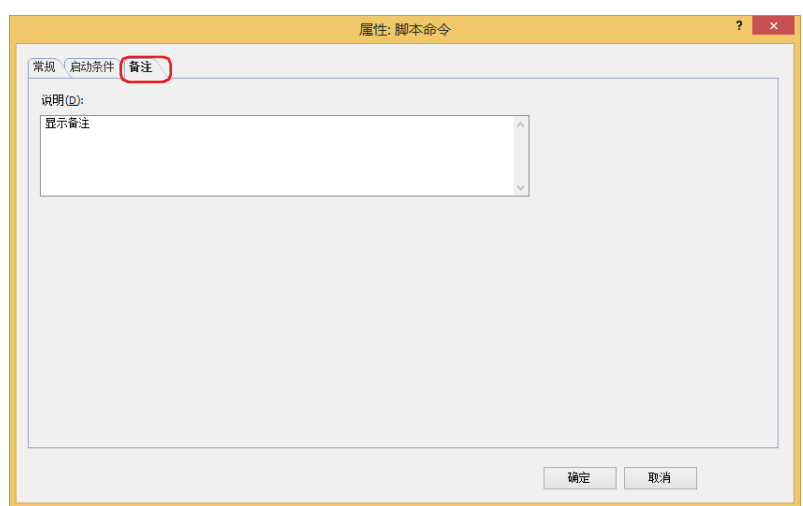

# **■ 说明**

输入部件的备注。最大字符数为半角80字符。

例) 把鼠标光标对准在编辑画面上配置脚本命令时

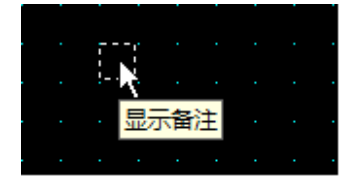

# **6 多功能命令**

# **HG5G-V HG4G-V HG3G-V HG2G-V HG2G-5T HG4G HG3G HG2G-5F HG1G HG1P**

# **6.1 多功能命令可实现的操作**

启动条件满足则同时执行多个命令。 可在多功能命令中设置的命令如下所示。

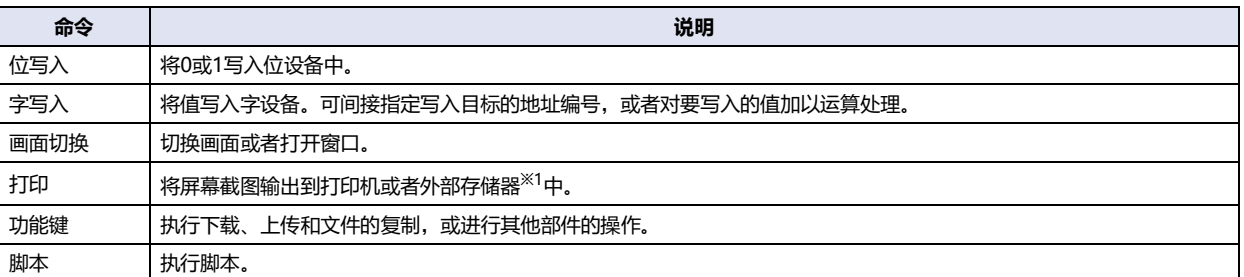

启动条件满足,将1写入位设备,设备的值写入字设备

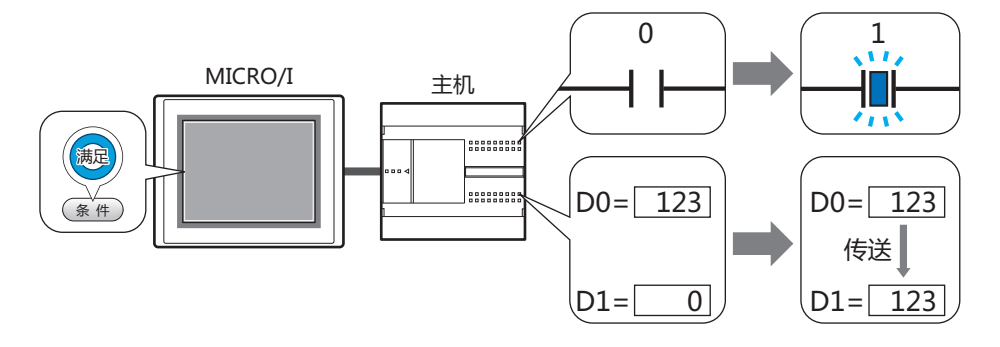

● 启动条件满足, 将显示中的屏幕截图输出到外部存储器<sup>[※1](#page-937-0)</sup>中, 切换基本画面

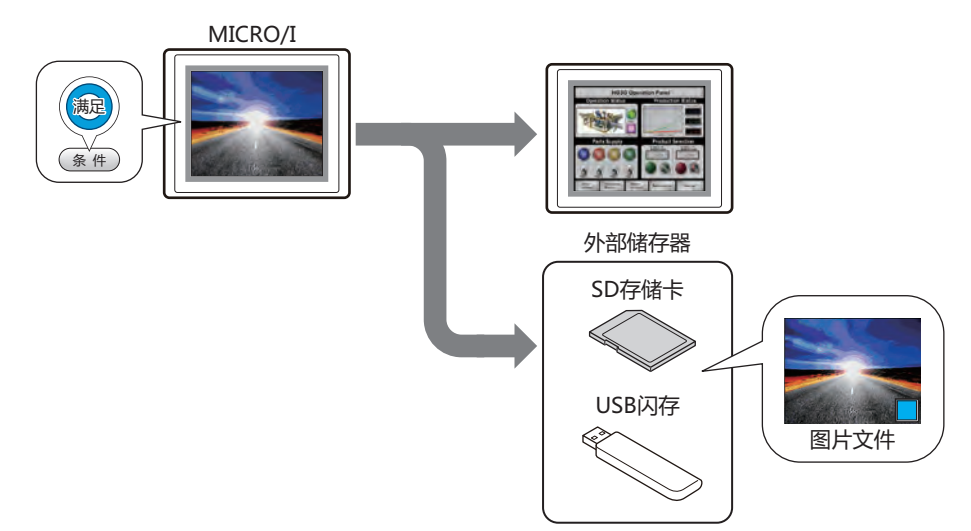

<span id="page-937-0"></span>※1 HG5G/4G/3G/2G-V型、HG4G/3G型、HG2G-5F型为SD存储卡,HG2G-5T型、HG1G/1P型为USB闪存

# **6.2 多功能命令的设置步骤**

以下介绍多功能命令的设置步骤。

*1* 在"开始"选项卡上的"部件"组中,单击"命令",然后单击"多功能命令"。

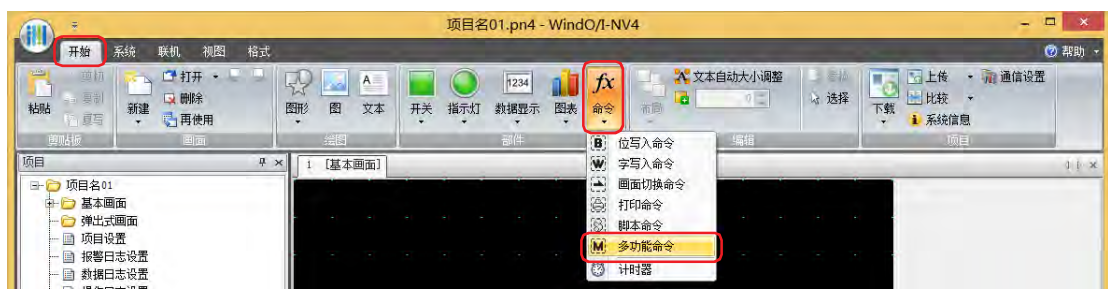

- *2* 在编辑画面上,单击要配置多功能命令的位置。
- *3* 双击已配置的多功能命令,显示属性对话框。
- *4* 根据需要设置各选项卡的设置项目。

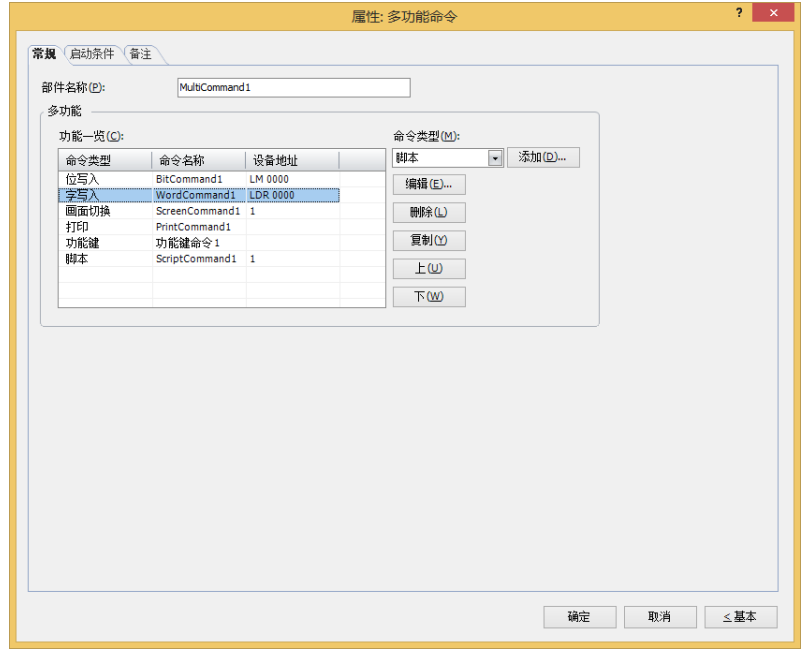

# **6.3 多功能命令的属性对话框**

以下介绍多功能命令属性对话框的各个项目和按钮。

## ●"**常规**"**选项卡**

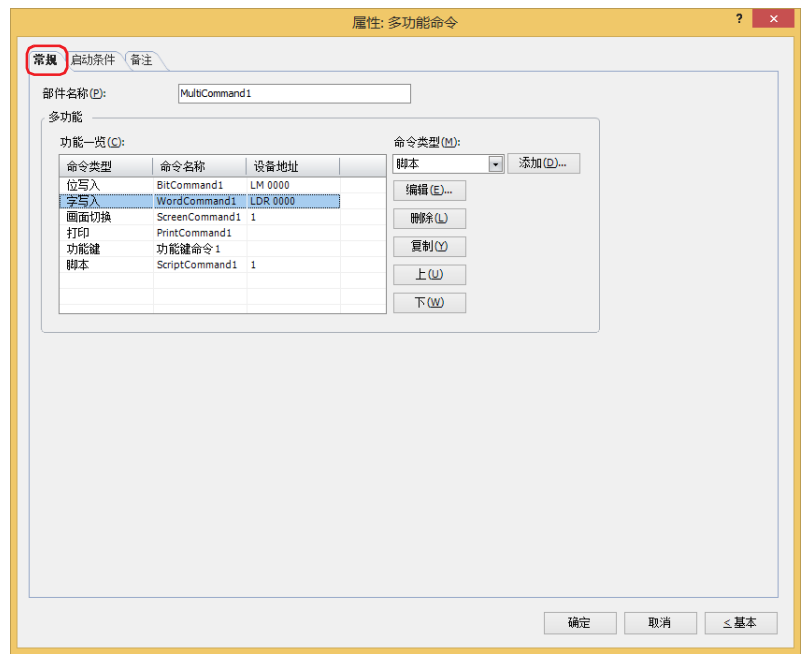

#### **■ 部件名称**

输入部件的名称。最大字符数为半角20字符。

#### **■ 多功能**

启动条件满足时,添加及编辑要执行的命令。

- 功能一览: 一览显示要执行的命令。
	- 命令类型: 显示命令部件的种类。
	- 命令名称: 显示命令部件的名称。
	- 设备地址: 已选择以下命令部件种类时,显示设置内容。 "位写入"及"字写入"时,显示目标设备地址。 在"画面切换"中选择了"切换到基本画面"、"打开弹出式画面"、"关闭弹出式画面"时显示画面编 号。 "脚本"时,显示脚本ID。
	- 如果"动作模式"中设定多个"切换到基本画面"的画面切换命令时,仅执行位于"功能一览"最下方的画面切换命  $\not\exists'$ 令。
		- 画面切换命令, 并非按"功能一览"上的顺序执行, 而是在启动条件满足的扫描结束时才执行。
		- 功能键命令在启动条件满足的扫描的下一扫描中执行。
		- 如果设定多个功能键命令时,仅执行"功能一览"上第1个和第2个功能键命令,不执行第3个以后的功能键命令。同 时,如果设置多个已指定数据传送功能的功能键命令,仅执行"功能一览"上的第1个命令。

#### 命令类型: 选择要添加的命令。

- 位写入: 将数据0或1写入位设备或字设备的位编号。有关详情,请参[阅多功能用位写入的属性对话框\(第12-42页\)](#page-941-0)。
- 字写入: 将值写入字设备或字设备的位。可以间接指定要写入的地址编号或者在写入值上附加运算处理。有关详 情,请参[阅多功能用字写入的属性对话框\(第12-43页\)。](#page-942-0)
- 画面切换: 切换画面或者打开窗口。有关详情,请参[阅多功能用画面切换的属性对话框\(第12-45页\)](#page-944-0)。
- 打印: 将屏幕截图输出到打印机或外部存储器。有关详情,请参[阅多功能用打印的属性对话框\(第12-47页\)。](#page-946-0)
- 功能键: 执行下载或上传,或者操作其它的部件。有关详情,请参阅[多功能用功能键的属性对话框\(第12-49页\)](#page-948-0)。
- 脚本: 执行脚本。有关详情,请参[阅多功能用脚本的属性对话框\(第12-55页\)](#page-954-0)。
- "添加"按钮: 列表中添加命令。最大命令数为32。

单击该按钮,将显示"命令类型"中所选择命令的属性对话框。

- "编辑"按钮: 变更列表中的命令。 单击该按钮,将显示"功能一览"中所选择命令的属性对话框。
- "删除"按钮: 从列表中删除命令。 选择列表中的命令,单击此按钮。
- "复制"按钮: 复制列表中的命令。 选择列表中的命令,单击此按钮,复制已选择的命令添加在最终行中。
- "上"按钮: 已选择的命令移动到列表的上方。
- "下"按钮: 已选择的命令移动到列表的下方。

**12 命 令**

## <span id="page-941-0"></span>多功能用位写入的属性对话框

设置多功能命令中使用的位写入。

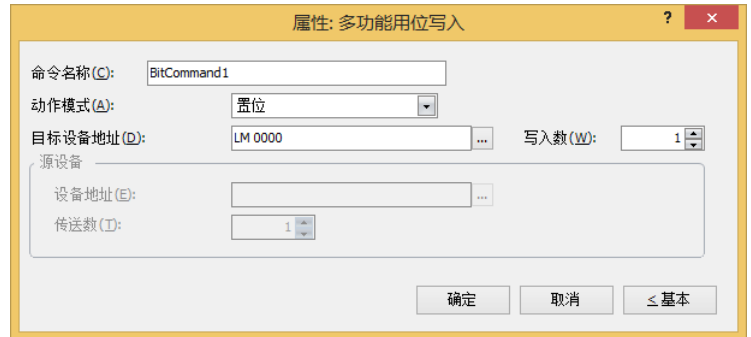

#### **■ 命令名称**

输入命令的名称。最大字符数为半角20字符。

#### **■ 动作模式**

从以下项目中选择启动条件满足时的动作。

置位: 启动条件满足,将1写入位设备。

复位: 启动条件满足,将0写入位设备。

置位&复位: 启动条件满足,将1写入位设备。 启动条件不满足,将0写入位设备。

取反传送: 启动条件满足,则取反传送位设备的值。 如果位设备的值是0则写入1,如果是1则写入0。

传送: 启动条件满足,将传送源位设备的值写入传送目标的位设备。

有关动作模式的详情,请参阅[动作模式\(第12-4页\)。](#page-903-0)但是,多功能命令的"置位&复位"与位写入的"瞬间"功能相同。  $\mathbb{Q}$ 

#### **■ 目标设备地址**

指定写入目标的位设备。

单击 …, 将显示标记编辑器。有关设备地址的设置步骤, 请参阅[第2章 5.1 设置设备地址 \(第2-69页\)。](#page-100-0)

# **■ 写入数[※1](#page-941-1)**

指定写入目标位设备的数量(1~64)。 只能在"动作模式"中选择了"置位"或"复位"的情况下设定。有关详情,请参阅写入数<sup>※1</sup>(第12-5页)。

#### **■ 源数据**

设置存储要传送的数据的设备地址。 只能在"动作模式"中选择了"传送"的情况下设置。有关详情,请参阅[源数据\(第12-5页\)](#page-904-1)。

设备地址: 指定传送源的位设备。

单击 … , 将显示标记编辑器。有关设备地址的设置步骤, 请参[阅第2章 5.1 设置设备地址 \(第2-69页\)](#page-100-0)。

<span id="page-941-1"></span>传送数: 指定要传送的位设备的数量 (1~64)。

#### <span id="page-942-0"></span>多功能用字写入的属性对话框

设置多功能命令中使用的字写入。

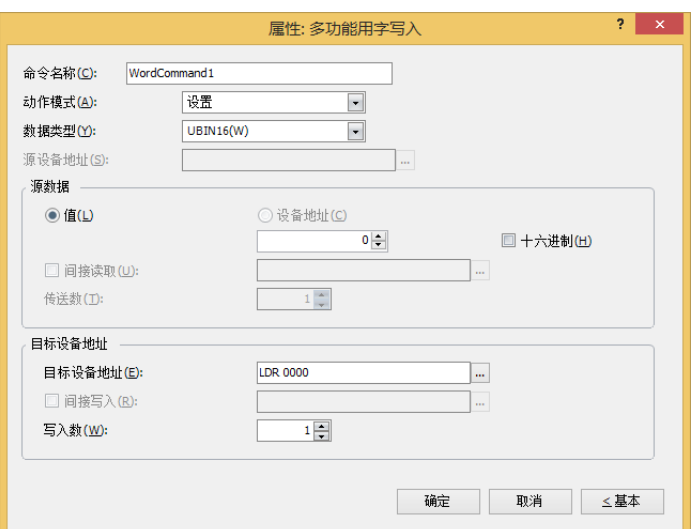

#### **■ 命令名称**

输入命令的名称。最大字符数为半角20字符。

#### **■ 动作模式**

从以下项目中选择启动条件满足时的动作。

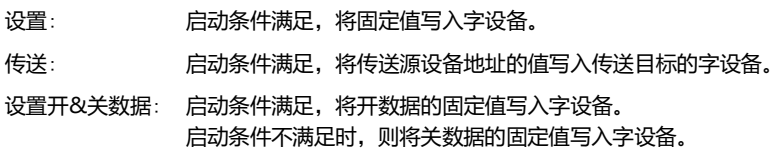

 $+$ 、 $-$ 、 $\times$ 、 $\div$ 、Mod、OR、AND、XOR:

启动条件满足,则将源设备地址的值、固定值或者设备地址的值的运算结果写入字设备。

有关动作模式的详情,请参[阅动作模式\(第12-12页\)。](#page-911-0)但是,多功能命令的"设置开&关数据"与字写入的"瞬间"功能相  $\circled{r}$ 同。

#### **■ 数据类型**

选择"动作模式"中所选择动作进行处理的数据类型。 有关详情,请参阅[第2章 1.1 可以处理的数据 \(第2-1页\)](#page-32-0)。 如果在"动作模式"中选择"OR"、"AND"、"XOR"时,只能设置为"UBIN16(W)"、"UBIN32(D)"。

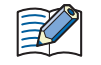

如果在"动作模式"中选择"传送"时,只能设置为"UBIN16(W)"、"UBIN32(D)"。高级模式会指定要传输的设备 地址数,因此不需要设置数据类型。

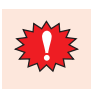

选择了"BCD4(B)"、"BCD8(EB)"或者"Float32(F)"时,如果运算数据中包含不能用BCD表示的值,将1写入系统区 域2的运算错误 (地址编号+2的第5位),显示错误信息。 有关详情,请参[阅第4章 运算错误 \(第4-32页\)和](#page-285-0)[第36章 Processing error \(第36-3页\)。](#page-1666-0)

## **■ 源设备地址**

指定读取源的字设备。

单击 …, 将显示标记编辑器。有关设备地址的设置步骤, 请参[阅第2章 5.1 设置设备地址 \(第2-69页\)](#page-100-0)。 仅在"动作模式"中选择了"+"、"--"、"×"、"÷"、"Mod"、"OR"、"AND"、"XOR"的情况下才能进行设置。

**12 命**

**令**

#### **■ 源数据**

选择在"动作模式"中所使用数据类型,输入值。

- 値: 使用常数。 在"动作模式"中选择了"设置"、"设置开&关数据"时,可处理的数据仅为"值"。 在"动作模式"中选择了"设置开&关数据"时,分别输入条件满足时写入的"开数据"和条件不满足时写入的"关数 据"的值。 十六进制: 用十六进制将值输入到"开数据"及"关数据"中时,选中该复选框。 设备地址: 使用字设备。 指定设备地址。 单击 ,将显示标记编辑器。有关设备地址的设置步骤,请参阅[第2章 5.1 设置设备地址 \(第2-69页\)。](#page-100-0) 间接读取<sup>[※1](#page-943-0)</sup>: 要利用设备地址的值变更传送源的字设备时,选中该复选框指定设备地址。 仅在"动作模式"中选择了"传送"的情况下才能进行设置。
	- 有关详情,请参阅[第2章 间接读取和间接写入的设置 \(第2-5页\)](#page-36-0)。 传送数<sup>[※1](#page-943-0)</sup>: 指定要传送的字设备的数量 (1~64)。 仅在"动作模式"中选择了"传送"的情况下才能进行设置。 有关详情,请参阅传送数<sup>※1</sup>(第12-14页)。

#### **■ 目标设备地址**

- 目标设备地址: 指定写入目标的字设备。 单击 … , 将显示标记编辑器。有关设备地址的设置步骤, 请参[阅第2章 5.1 设置设备地址 \(第2-69页\)](#page-100-0)。
- 间接写入[※1](#page-943-0): 要利用设备地址的值变更传送目标的字设备时,选中该复选框指定设备地址。 仅在"动作模式"中选择了"传送"的情况下才能进行设置。 有关详情,请参[阅第2章 间接读取和间接写入的设置 \(第2-5页\)。](#page-36-0)
- 写入数 $x^{\times 1}$ : 指定写入目标字设备的数量(1~64)。 "传送"的情形时,指定要重复写入的次数。 仅在"动作模式"中选择了"设置"、"传送"、"设置开&关数据"的情况下才能进行设置。 有关详情,请参[阅写入数※1\(第12-14页\)。](#page-913-1)

<span id="page-943-0"></span><sup>※1</sup> 仅限高级模式时

# <span id="page-944-0"></span>多功能用画面切换的属性对话框

设置多功能命令中使用的画面切换。

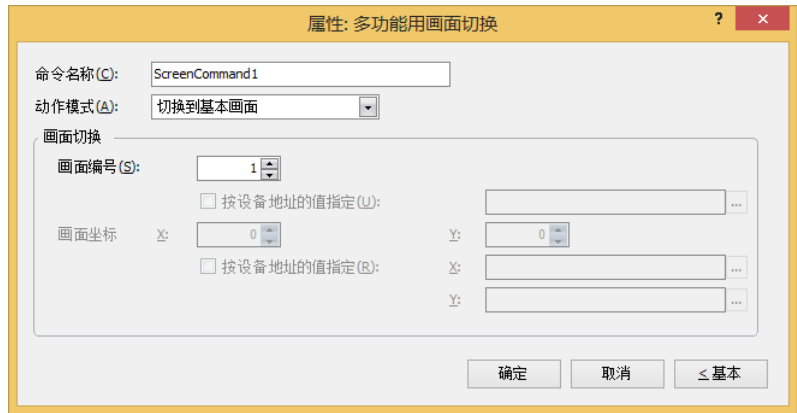

#### **■ 命令名称**

输入命令的名称。最大字符数为半角20字符。

#### **■ 动作模式**

从以下项目中选择启动条件满足时的动作。

<span id="page-944-1"></span>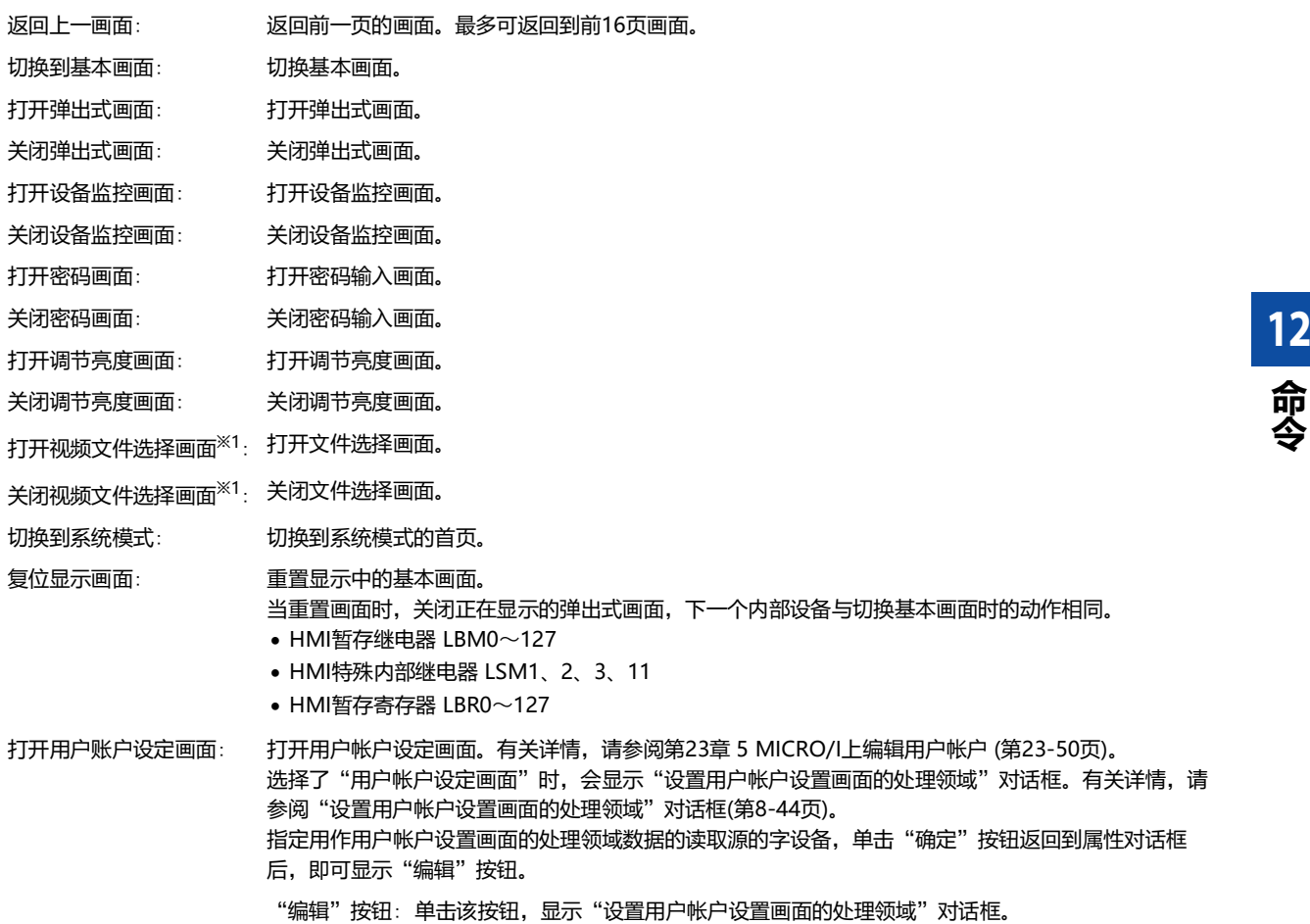

#### **■ 画面切换**

画面编号: 选择"切换到基本画面"时,指定切换目标的基本画面编号 (1~3000)。选择"打开弹出式画面"或者"关闭弹 出式画面"时,指定作为操作对象的弹出式画面编号 (1~3015)。 仅在"动作模式"中选择了"切换到基本画面"、"打开弹出式画面"、"关闭弹出式画面"的情况下才能进行 设置。

按设备地址的值指定<sup>[※2](#page-945-0)</sup>: 要以设备地址的值指定画面编号时,选中该复选框指定设备地址。

单击 …, 将显示标记编辑器。有关设备地址的设置步骤, 请参阅[第2章 5.1 设置设备](#page-100-0) [地址 \(第2-69页\)。](#page-100-0) 仅在"动作模式"中选择了"打开弹出式画面"、"关闭弹出式画面"的情况下才能

进行设置。 画面坐标 X、Y: 用坐标指定要在基本画面上打开的窗口显示位置。 以画面左上角为原点,窗口的左上方为X及Y坐标。 仅在"动作模式"中选择了"打开弹出式画面"、"打开设备监控画面"、"打开密码画面"、 "打开调节亮度画面"、"打开视频文件选择画面<sup>※1</sup>"的情况下才能进行设置。 按设备地址的值指定[※2](#page-945-0): 以设备地址的值指定显示位置时,选中该复选框指定设备地址。 单击 …, 将显示标记编辑器。有关设备地址的设置步骤, 请参阅[第2章 5.1 设置设备](#page-100-0) [地址 \(第2-69页\)。](#page-100-0) 仅在"动作模式"中选择了"打开弹出式画面"的情况下才能进行设置。

<span id="page-945-1"></span><span id="page-945-0"></span><sup>※1</sup> 仅支持配备了视频接口的型号 ※2 仅限高级模式时

#### <span id="page-946-0"></span>多功能用打印的属性对话框

设置多功能命令中使用的打印。

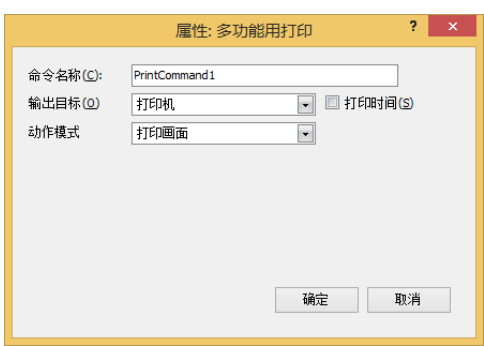

#### **■ 命令名称**

输入命令的名称。最大字符数为半角20字符。

#### **■ 输出目标**

选择屏幕截图的输出目标。

打印机<sup>※1</sup>: 将屏幕截图输出到与MICRO/I连接的打印机。

打印时间: 在屏幕截图上附加输出时的日时信息,输出到打印机。 日时的表示格式,根据"语言"中的设置。"语言",可在"项目设置"对话框的"项目详 细信息"选项卡中设置。 表示格式如下所示。 日语: YYYY/MM/DD hh:mm

- 英语: MM/DD/YYYY hh:mm
- YYYY: 年、MM: 月、DD: 日、hh: 时、mm: 分

外部存储器[※2](#page-946-1): 以屏幕截图作为文件输出到与MICRO/I连接的外部存储器中。

要输出的文件如下所示。

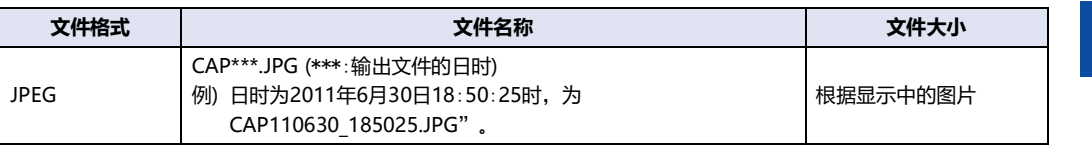

 有关打印机的详情,请参阅[第32章 打印机 \(第32-1页\)](#page-1552-0)。  $\odot$ 

有关外部存储器的详情,请参阅[第31章 外部存储器 \(第31-1页\)。](#page-1514-0)

#### **■ 动作模式**

从以下项目中选择按下开关时的动作。仅在"输出目标"上选择了"打印机"时显示。

打印画面: 将显示中的屏幕截图输出到打印机及外部存储器中。

取消打印[※1](#page-946-1): 退出屏幕截图向打印机的输出。

**12**

**命 令**

<span id="page-946-1"></span><sup>※1</sup> 仅限HG5G/4G/3G/2G-V型、HG4G/3G型、HG2G-5F型

<sup>※2</sup> HG5G/4G/3G/2G-V型、HG4G/3G型、HG2G-5F型为SD存储卡,HG2G-5T型、HG1G/1P型为USB闪存

- 不能同时执行以下处理。 - 使用多功能命令输出到外部存储器中
	- 使用多功能命令输出到打印机[※1](#page-947-0) - 报警日志的打印
	- 在执行使用USB自动运行功能或功能键开关等的文件复制过程中,有时输出屏幕截图需花费时间。
	- 即使执行退出打印命令,也不能在页面中途退出打印。打印完正在打印的页面后,取消以后页面的打印任务。

屏幕截图的数据最大数 (1~999) 可通过HMI特殊数据寄存器LSD65的值加以设置。(默认:99)

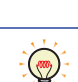

删除保存在外部存储器中截图文件的方法,如下所示。

- 使用部件在运行中删除文件时,在"项目设置"对话框的"外部存储器"选项卡中选中"删除文件"和"全部的屏幕截 图"复选框,设置启动设备地址。将该启动设备地址分配到部件上。
- 使用WindO/I-NV4删除文件时, 在"联机"选项卡中单击"清空"后, 再单击"外部存储器的数据", 将显示"清空 外部存储器中的数据"对话框。选中"画面屏幕快照数"复选框,单击"确定"按钮。
- 通过HG5G/4G/3G/2G-V型、HG4G/3G型或HG2G-5F型删除文件时,可在系统模式中使用文件管理器。选择要通过文 件管理器删除的文件,按下"DEL"。

<span id="page-947-0"></span>※1 仅限HG5G/4G/3G/2G-V型、HG4G/3G型、HG2G-5F型

#### <span id="page-948-0"></span>多功能用功能键的属性对话框

设置多功能命令中使用的功能键。

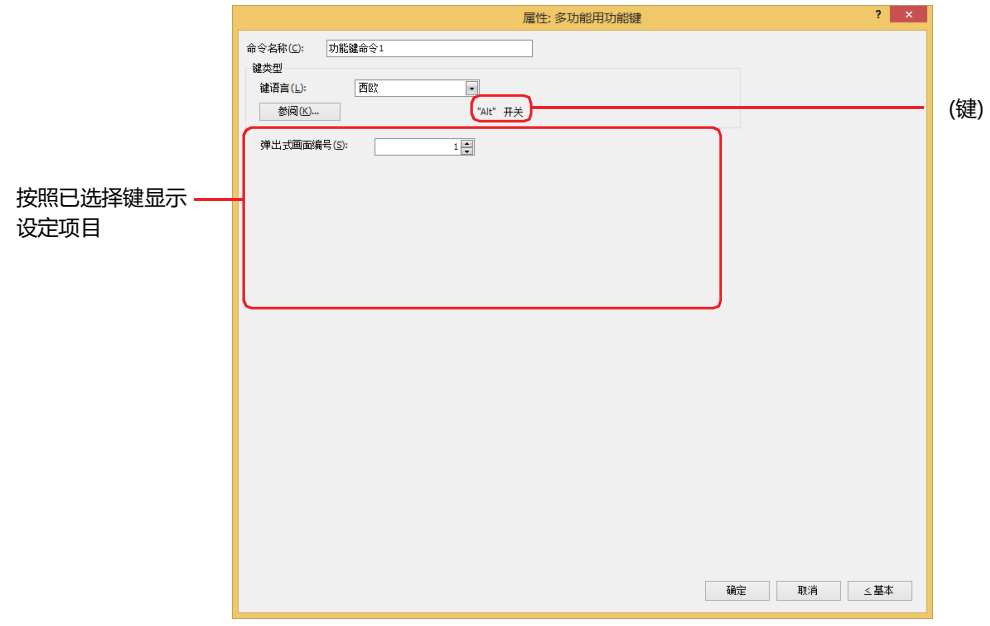

## **■ 命令名称**

输入命令的名称。最大字符数为半角20字符。

#### **■ 键类型**

选择功能键开关的功能。

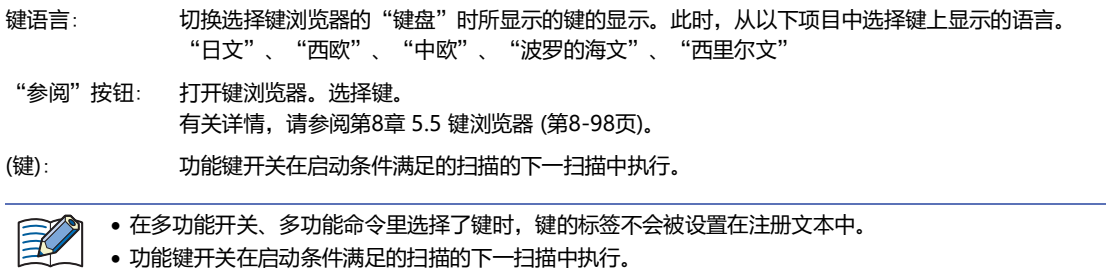

以后的设置项目按照已选择的键类型显示。

#### **■ 弹出式画面编号**

**IDEC** 

"Alt"键,如果按此键(开关)则切换作为键盘打开中的弹出式画面。 指定要作为切换目标的键盘而打开的弹出式画面的画面号码。 仅在键浏览器中选择了"Alt"的情况下才能进行设置。

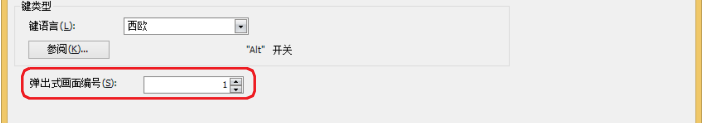

**12**

**命 令**

#### **■ 滚动数**

功能键开关的"前项"为列表向上滚动, "后项"为列表向下滚动, "↑"为光标向上移动, "↓"为光标向下移动。指定按一次此 键时滚动的页数或移动光标的行数(1~1023)。

仅在键浏览器中选择了"前项"、"后项"、"↑"、"↓"的情况下才能进行设置。

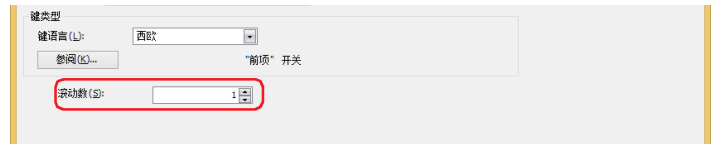

#### **■ 传送设置**

功能键开关"下载项目"、"上传项目"、"文件复制"、"下载PLC程序"、"上传PLC程序",按此键则执行各自的数据传送功 能。分别指定此时的数据传送源、要传送的数据,及传送目标。

仅在单击键浏览器中的"数据传送",选择了其中一键的情况下才能设置。

选择了"下载项目"时

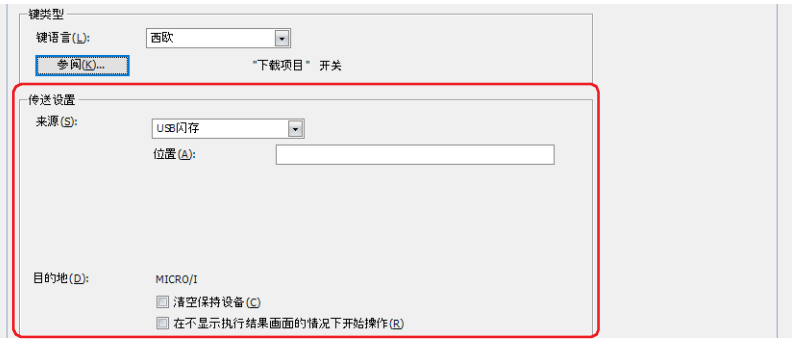

来源: 从"SD存储卡<sup>[※1](#page-949-0)</sup>"或"USB闪存"中选择保存有传送用项目(ZNV项目文件)的外部存储器。

- 位置: 指定ZNV项目文件(.znv)的文件路径。最大字符数为半角英数247字符。 例) 在SD存储卡或USB闪存的根目录上保存了ZNV项目文件"HG3G DEMO 1.ZNV"时 HG3G\_DEMO\_1.ZNV
- 目的地: 显示项目的下载目的地。

清空保持设备:

在下载项目数据后清空保持设备时,选中该复选框。但要下载系统软件或已更改数据暂存区域设置的项目数据时, 将始终清空保持设备。

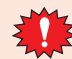

如要下载项目数据,不论"清空保持设备"复选框为何种设置,则报警日志的数据、操作日志的数据和数据日志的数据 将被删除。

在不显示执行结果画面的情况下开始操作:

在下载项目数据后不显示执行结果画面的情况下开始运行MICRO/I,请选择此复选框。

<span id="page-949-0"></span>※1 仅限HG5G/4G/3G/2G-V型、HG4G/3G型、HG2G-5F型

<span id="page-950-0"></span>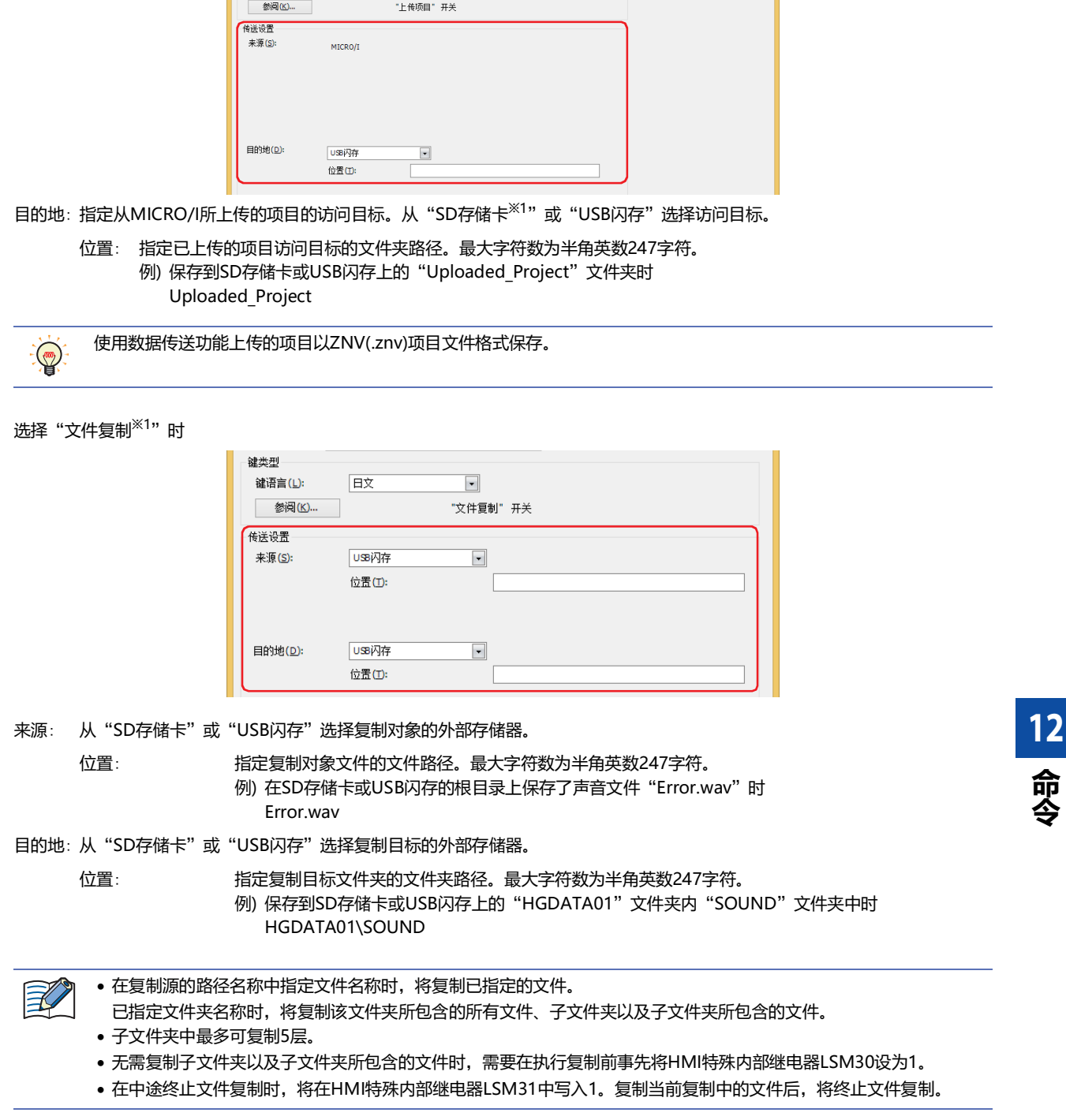

选择了"上传项目"时

- 健<br><br>- 健语言(<u>L</u>):

西欧

选择了"下载PLC程序"时

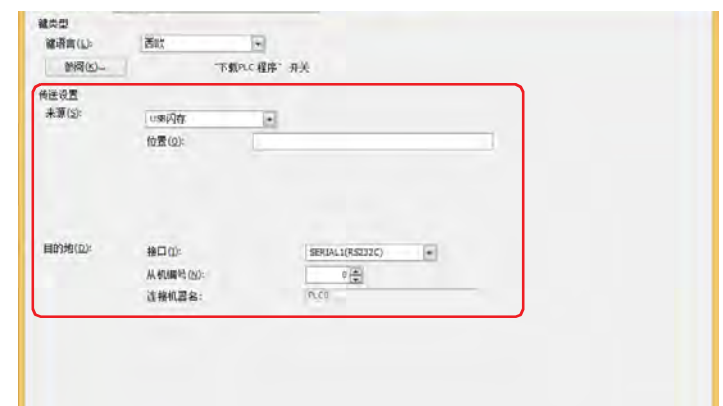

来源: 从"SD存储卡<sup>[※1](#page-951-0)</sup>"或"USB闪存"中选择保存有传送用PLC程序(ZLD项目文件)的外部存储器。

位置: 指定ZLD项目文件(.zld)的文件路径。最大字符数为半角英数247字符。

例) 将ZLD项目文件"LDR\_PROGRAM.ZLD"保存到SD存储卡或USB闪存的"LDRDATA"文件夹中 时

LDRDATA\LDR\_PROGRAM.ZLD

目的地: 指定与MICRO/I连接的下载目标的PLC。在"项目设置"对话框上的"通信驱动程序网络"选项卡中设置PLC。有关详情, 请参阅第4章 3.4"通信驱动程序网络"[选项卡 \(第4-50页\)](#page-303-0)。

接口: 从串行接口或以太网中,选择连接下载目标的PLC的通信接口。有关详情,请参阅[第4章接口构成 \(第4-](#page-288-0) [35页\)](#page-288-0)。

- 在"接口"中选择串行接口时
	- 从机编号: 指定下载目标的PLC的从机编号(0~31)。

连接机器名: 将显示已指定PLC的机器名称。

在"接口"中选择"以太网"时

- 从以下选项中选择指定方法。
	- 指定连接机器ID: 从0~31中指定下载目标的PLC的连接机器ID。这是"项目设置"对话框的"通信驱动程序网络"选项 卡中设置的编号。
	- 连接机器名: 将显示已指定PLC的机器名称。
	- 指定IP地址: 指定下载目标的PLC的IP地址和端口号。

<span id="page-951-0"></span>※1 仅限HG5G/4G/3G/2G-V型、HG4G/3G型、HG2G-5F型

选择了"上传PLC程序"时

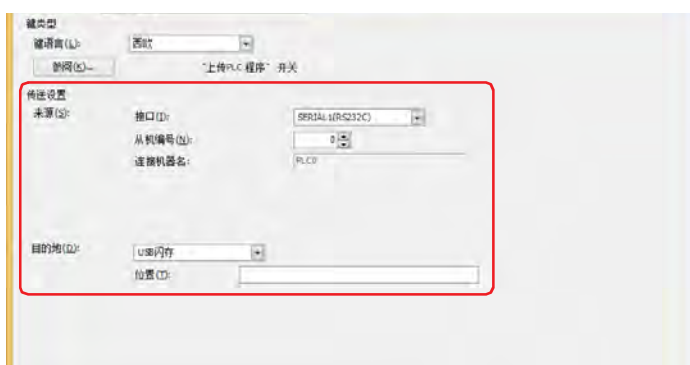

- 来源: 指定与MICRO/I连接的上传源的PLC。在"项目设置"对话框上的"通信驱动程序网络"选项卡中设置PLC。有关详情,请 参阅第4章 3.4"通信驱动程序网络"[选项卡 \(第4-50页\)。](#page-303-0)
	- 接口: 从串行接口或以太网中,选择连接下载目标的PLC的通信接口。有关详情,请参[阅第4章接口构成 \(第4-](#page-288-0) [35页\)。](#page-288-0)
	- 在"接口"中选择串行接口时
		- 从机编号: 指定上传源的PLC的从机编号(0~31)。
		- 连接机器名: 将显示已指定PLC的机器名称。
	- 在"接口"中选择"以太网"时
	- 从以下选项中选择指定方法。
		- 指定连接机器ID: 从0~31中指定上传源的PLC的连接机器ID。这是"项目设置"对话框的"通信驱动程序网络"选项卡 中设置的编号。
		- 连接机器名: 将显示已指定PLC的机器名称。
		- 指定IP地址: 指定上传源的PLC的IP地址编号和端口号。

目的地: 指定从与MICRO/I连接的PLC中上传的PLC程序访问目标。从"SD存储卡<sup>※1</sup>"或"USB闪存"选择外部存储器。

位置: 指定已上传的PLC程序访问目标的文件夹路径。最大字符数为半角英数247字符。 例) 保存到SD存储卡或USB闪存上的"Uploaded Program"文件夹时

Uploaded\_Program

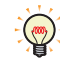

使用数据传送功能上传的PLC程序以ZLD(.zld)项目文件格式保存。

<span id="page-952-0"></span>※1 仅限HG5G/4G/3G/2G-V型、HG4G/3G型、HG2G-5F型

**12**

**命 令**

# **■ 录制频道[※2](#page-953-0)**

#### 开始记录图像。

从设备输入的仅录制图像 (无声)信号中,选择从"频道 1"或"频道 2"录制的频道。仅在键浏览器中选择了"录制"的情况下才能 进行设置。

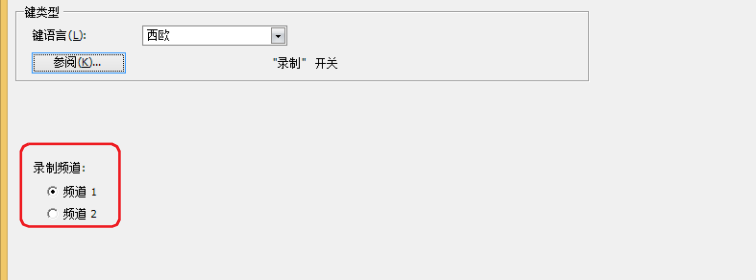

在播放视频文件时无法录制。

 在通过事件录制功能对事件发生后进行记录的过程中、以及将记录的数据保存到外部存储器的过程中,无法执行功能 键开关、多功能开关、多功能命令的录制。并且,此时HMI特殊数据寄存器LSD155-0的值变为1。有关详情,请参阅 [第33章 HMI特殊数据寄存器\(LSD\) \(第33-7页\)。](#page-1560-0)

## **■ 录制对象[※3](#page-953-1)**

开始记录图像及声音。

从设备输入的信号中选择记录对象。仅在键浏览器中选择了"录制"的情况下才能进行设置。

图像和声音: 记录图像及声音。

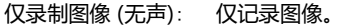

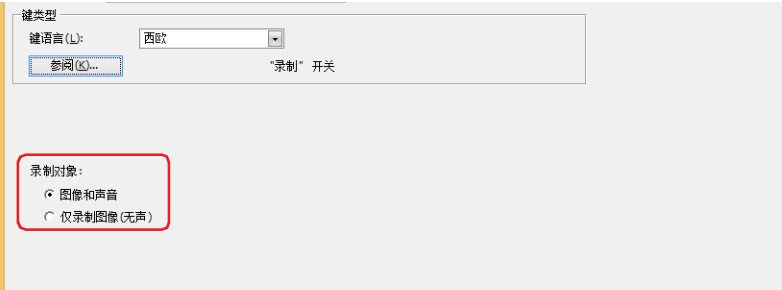

在播放视频文件时无法录制。

 在通过事件录制功能对事件发生后进行记录的过程中、以及将记录的数据保存到外部存储器的过程中,无法执行功能 键开关、多功能开关、多功能命令的录制。并且,此时HMI特殊数据寄存器LSD155-0的值变为1。有关详情,请参阅 [第33章 HMI特殊数据寄存器\(LSD\) \(第33-7页\)。](#page-1560-0)

<span id="page-953-0"></span>※2 仅限HG5G/4G/3G-V型

<span id="page-953-1"></span>※3 仅支持配备了视频接口的HG4G/3G型号

# <span id="page-954-0"></span>多功能用脚本的属性对话框

设置多功能命令中使用的脚本。

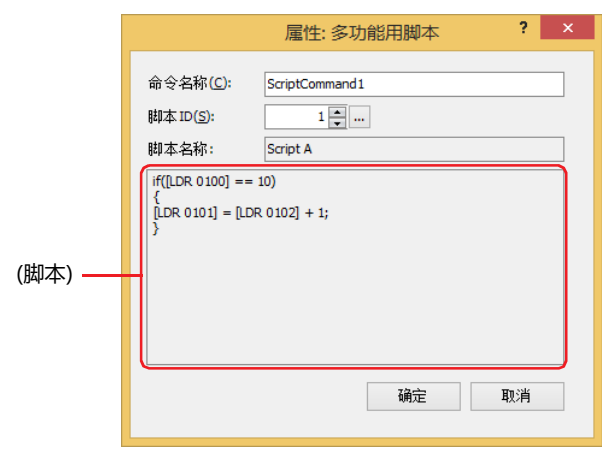

#### **■ 命令名称**

输入命令的名称。最大字符数为半角20字符。

#### **■ 脚本ID**

指定要运行的脚本的脚本ID (1~32000)。 单击 … , 打开脚本管理。从脚本一览中选择脚本。 有关详情,请参阅[第20章 2.2 脚本管理器 \(第20-7页\)。](#page-1136-0)

#### **■ 脚本名称**

显示从脚本管理中选择的脚本的名称。

#### **■ (脚本)**

显示从脚本管理中选择的脚本的内容。 双击该区域,打开脚本编辑器,可进行编辑。 有关详情,请参阅[第20章 2.3 脚本编辑器 \(第20-12页\)](#page-1141-0)。

**12 命 令**

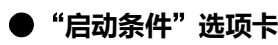

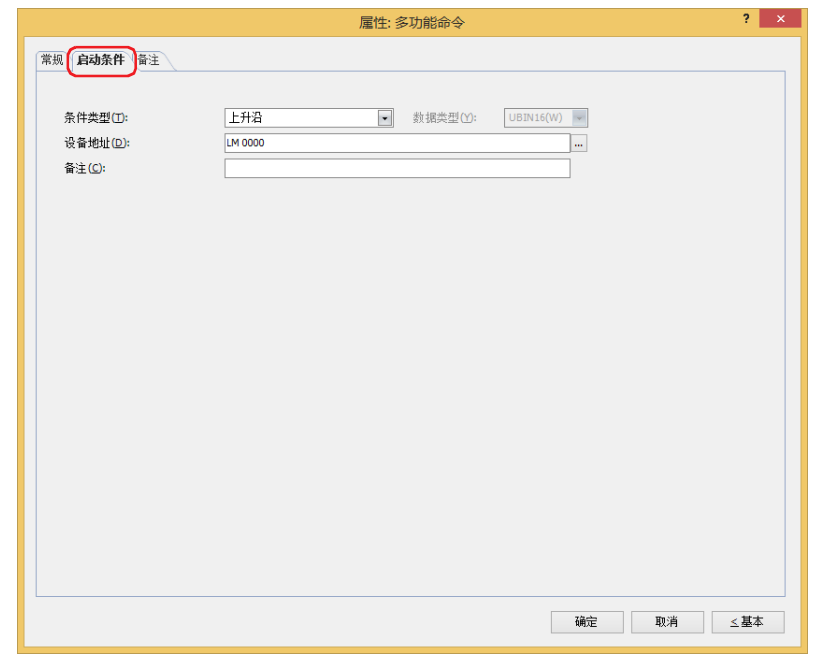

在条件满足了时或满足期间执行命令,不满足期间不执行命令。 例) "条件类型"为"上升沿"、"设备地址"为"LM0"时 LM0从0变为1时,执行命令。

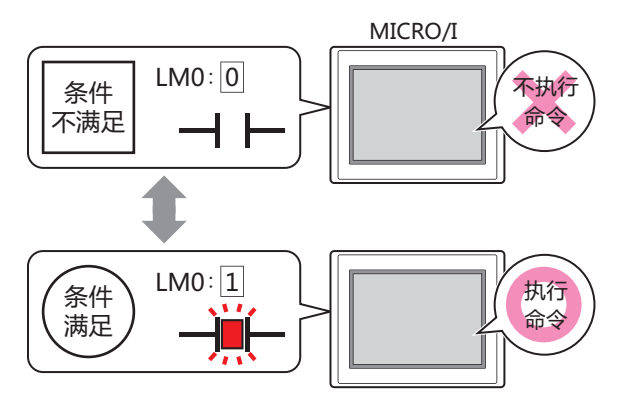

#### **■ 条件类型**

从以下条件中选择执行命令的条件。

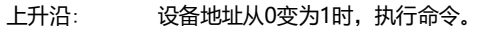

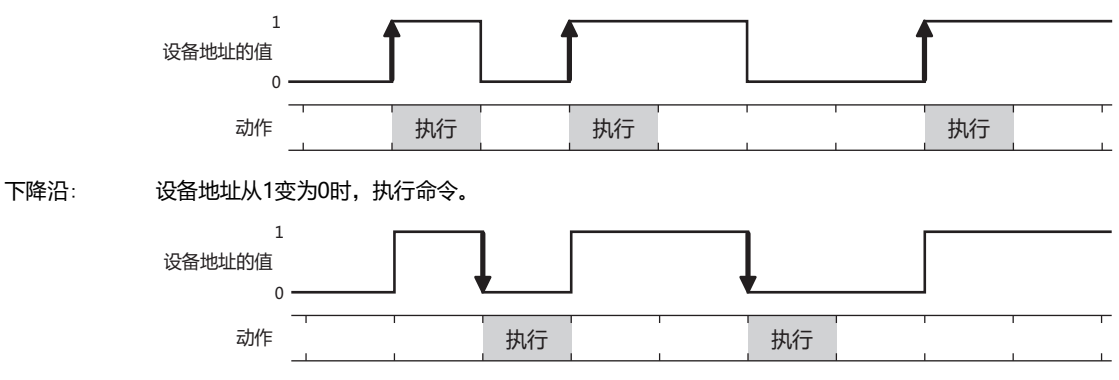

满足条件时: 条件从不满足变为满足时,执行命令。

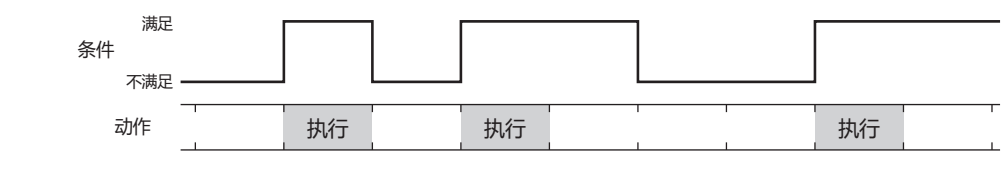

满足条件期间: 条件满足期间,继续执行命令。

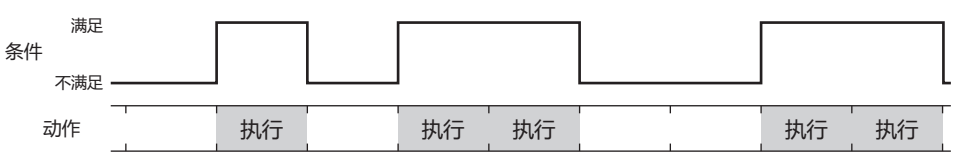

#### **■ 数据类型**

选择用条件式处理的数据的类型。 只有在"条件类型"中选择了"满足条件时"或"满足条件期间"时才能设置。 有关详情,请参阅[第2章 1.1 可以处理的数据 \(第2-1页\)](#page-32-0)。

#### **■ 设备地址**

指定作为条件的位设备或字设备的位编号。 只有在"条件类型"选择了"上升沿"或"下降沿"时才能设置。 单击 ,将显示标记编辑器。有关设备地址的设置步骤,请参[阅第2章 5.1 设置设备地址 \(第2-69页\)](#page-100-0)。

#### **■ 条件**

指定条件式。

只有在"条件类型"中选择了"满足条件时"或"满足条件期间"时才能设置。 单击 …, 将显示"启动条件设置"对话框。有关条件算式的设置步骤, 请参[阅第2章 5.2 设置条件算式 \(第2-72页\)](#page-103-0)。

**■ 备注**

输入启动条件的备注。最大字符数为半角80字符。

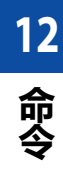

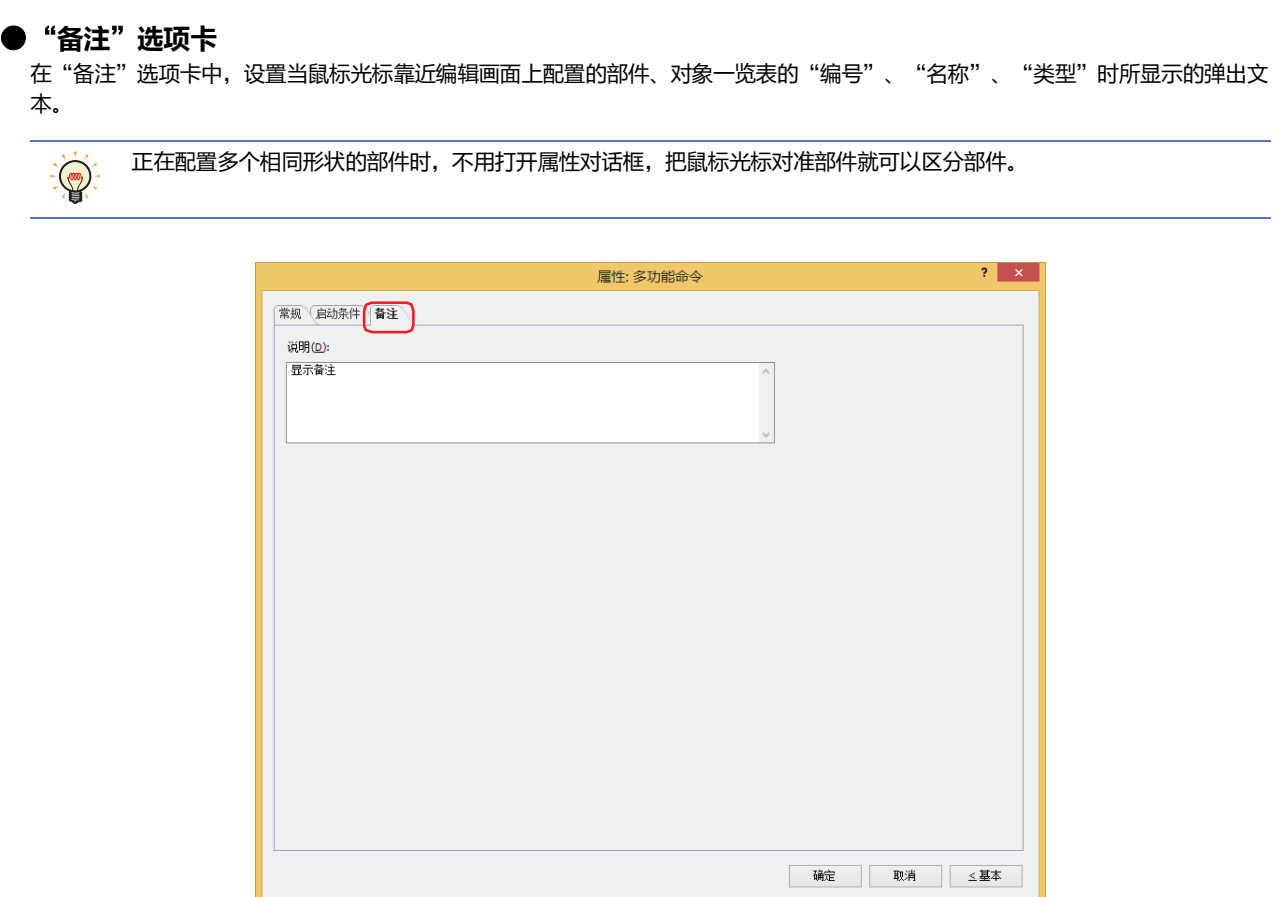

## **■ 说明**

输入部件的备注。最大字符数为半角80字符。

例) 把鼠标光标对准在编辑画面上配置多功能命令时

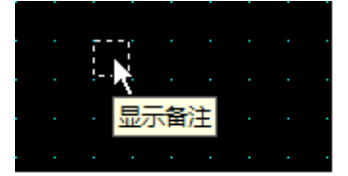

# **7 计时器**

# **HG5G-V HG4G-V HG3G-V HG2G-V HG2G-5T HG4G HG3G HG2G-5F HG1G HG1P**

# **7.1 计时器可实现的操作**

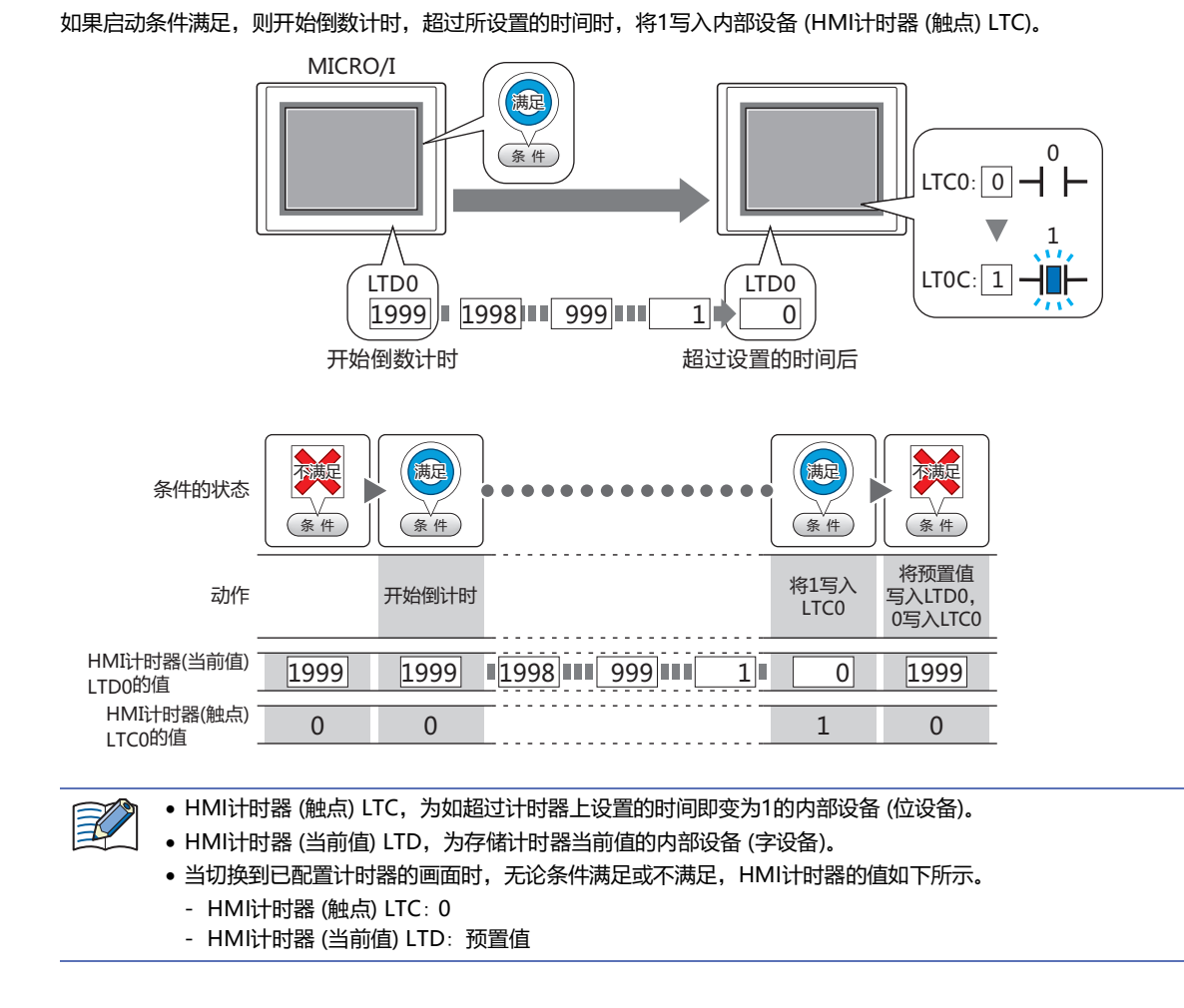

**12**

**命 令**

# **7.2 计时器的设置步骤**

以下介绍计时器的设置步骤。

1 在"开始"选项卡上的"部件"组中,单击"命令",然后单击"计时器"。

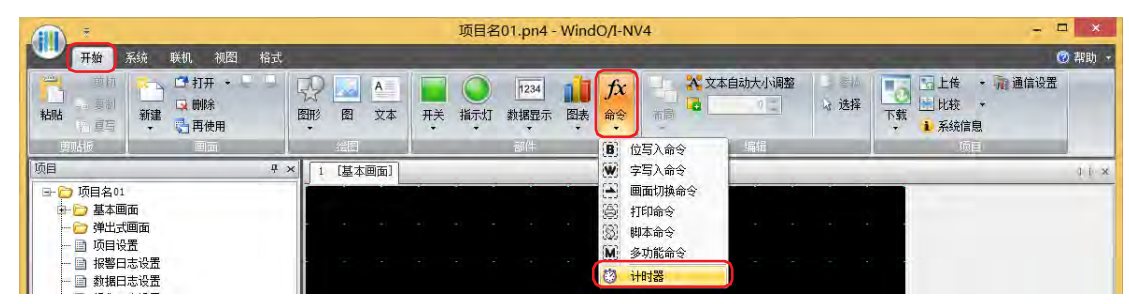

- 2 在编辑画面上,单击要配置计时器的位置。
- *3* 双击已配置的计时器,显示属性对话框。
- *4* 根据需要设置各选项卡的设置项目。

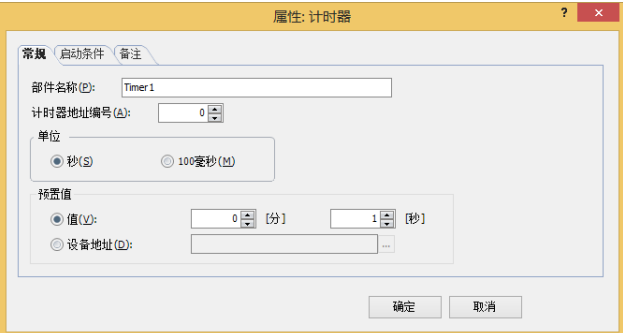

# **7.3 计时器的属性对话框**

以下介绍计时器属性对话框的各个项目和按钮。

## ●"**常规**"**选项卡**

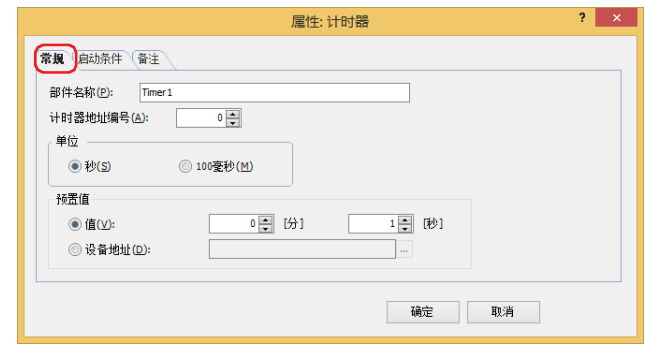

#### **■ 部件名称**

输入部件的名称。最大字符数为半角20字符。

#### **■ 计时器地址编号**

指定HMI计时器的地址编号 (0~31)。 HMI计时器的触点的设备类型为LTC,存储当前值的设备类型为LTD。

例) 将"计时器地址编号"指定为0时

HMI计时器 (触点): LTC0

HMI计时器 (当前值): LTD0

#### **■ 单位**

计时单位可选择"秒"或者"100毫秒"。

#### **■ 预置值**

选择要使用的数据种类,输入预置值。 预置值为从计时器开始倒数计时之后到将1写入HMI计时器 (触点) LTC为止的时间。

值: 在"单位"项中选用"秒"后,预置值在1~65535 (秒单位) 范围内或者最大以1092分15秒指定。 在"单位"项中选择"100毫秒"后,预置值在1~65535 (100毫秒单位) 范围内指定。

设备地址: 使用字设备的值。

单击 ,将显示标记编辑器。有关设备地址的设置步骤,请参阅[第2章 5.1 设置设备地址 \(第2-69页\)。](#page-100-0)

**12 命 令**

●"**启动条件**"**选项卡**

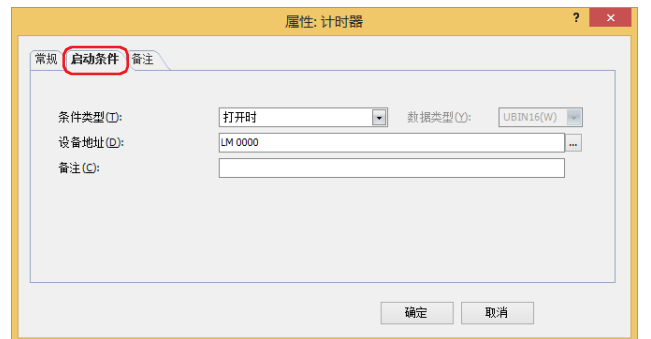

在条件满足了时或满足期间执行命令,不满足期间不执行命令。 例) "条件类型"为"上升沿"、"设备地址"为"LM0"时 LM0从0变为1时,执行命令。

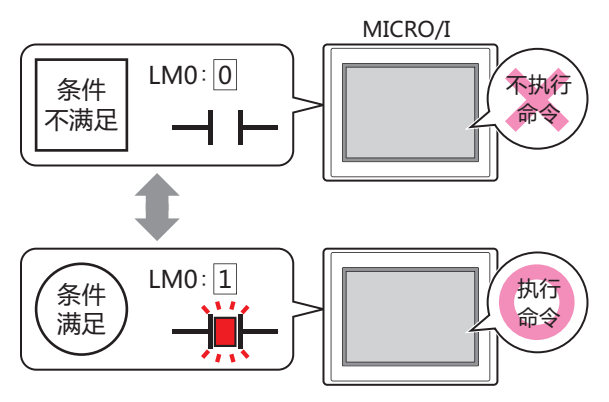

#### **■ 条件类型**

从以下条件中选择执行命令的条件。

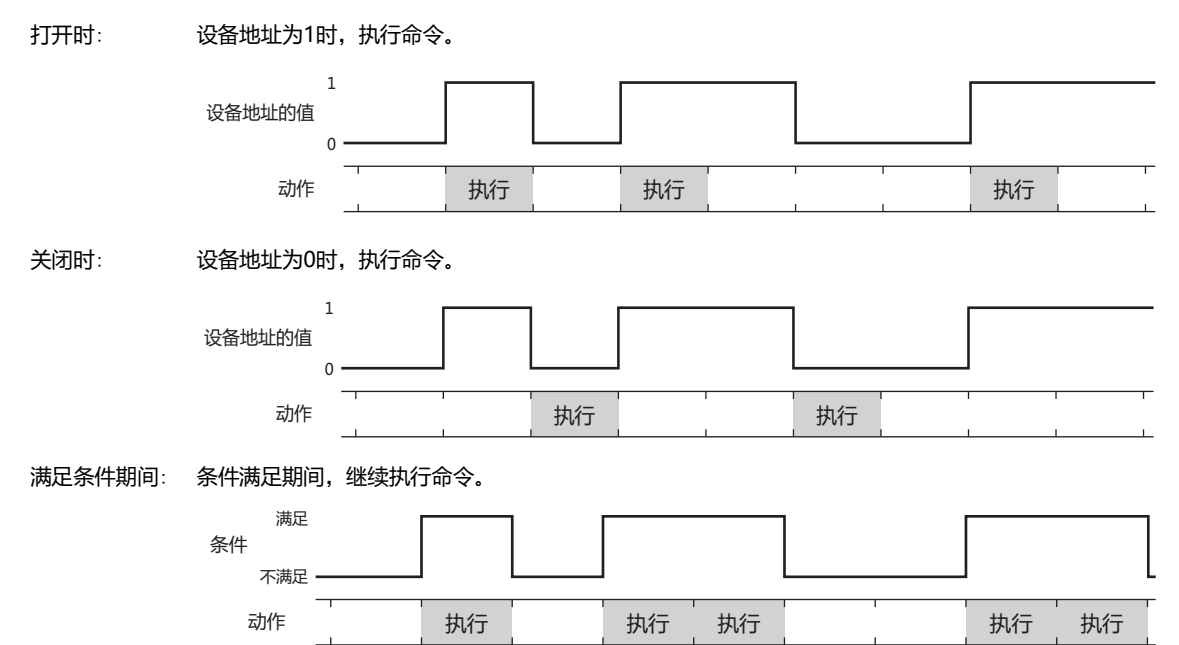

## **■ 数据类型**

选择用条件式处理的数据的类型。 只有在"条件类型"中选择了"满足条件期间"时才能设置。 有关详情,请参阅[第2章 1.1 可以处理的数据 \(第2-1页\)](#page-32-0)。

#### **■ 设备地址**

指定作为条件的位设备或字设备的位编号。 只有在"条件类型"选择了"打开时"或"关闭时"时才能设置。 单击 …, 将显示标记编辑器。有关设备地址的设置步骤, 请参[阅第2章 5.1 设置设备地址 \(第2-69页\)](#page-100-0)。

#### **■ 条件**

指定条件式。 只有在"条件类型"中选择了"满足条件期间"时才能设置。 单击 … , 将显示"启动条件设置"对话框。有关条件算式的设置步骤, 请参[阅第2章 5.2 设置条件算式 \(第2-72页\)](#page-103-0)

#### **■ 备注**

输入启动条件的备注。最大字符数为半角80字符。

# ●"**备注**"**选项卡**

 $\mathbb{Q}$ 

在"备注"选项卡中,设置当鼠标光标靠近编辑画面上配置的部件、对象一览表的"编号"、"名称"、"类型"时所显示的弹出文 本。

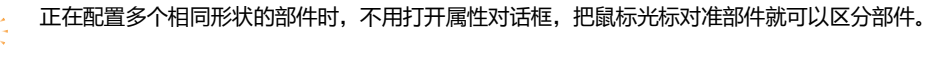

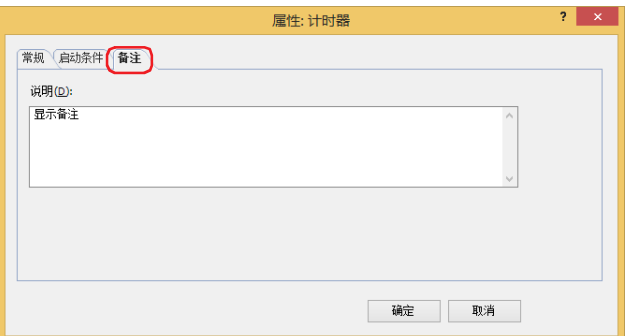

#### **■ 说明**

输入部件的备注。最大字符数为半角80字符。 例) 把鼠标光标对准在编辑画面上配置计时器时

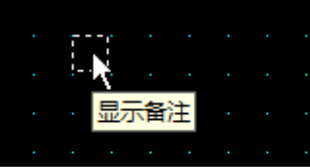

# <span id="page-964-0"></span>**第13章 报警日志功能**

本章介绍报警日志功能的设置方法及MICRO/I中的动作。

# **1 概述**

**HG5G-V HG4G-V HG3G-V HG2G-V HG2G-5T HG4G HG3G HG2G-5F HG1G HG1P**

# **1.1 报警日志功能可实现的操作**

所谓报警日志功能,是指通过监控设备地址的状态并作出评估,将报警的发生和恢复信息收集到MICRO/I的功能。 使用报警日志功能,可以实现以下操作。

监控设备地址的状态,创建报警日志的数据

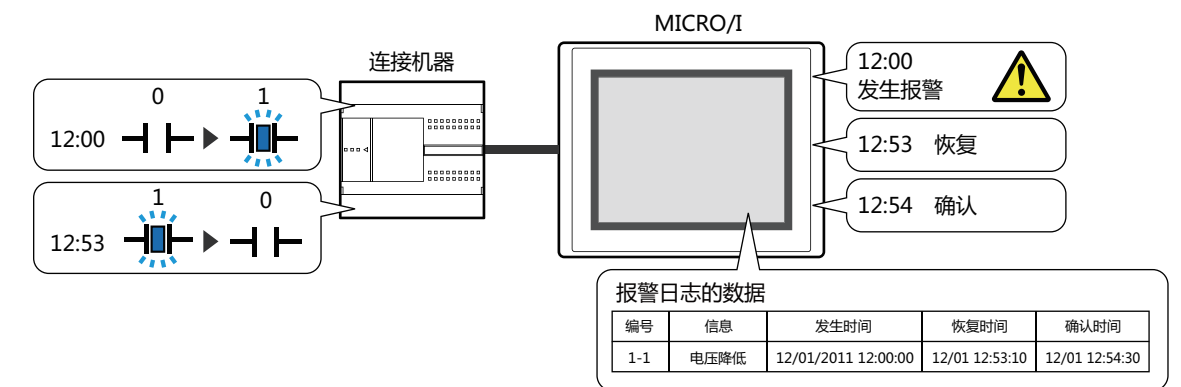

监控设备地址的状态,检测报警

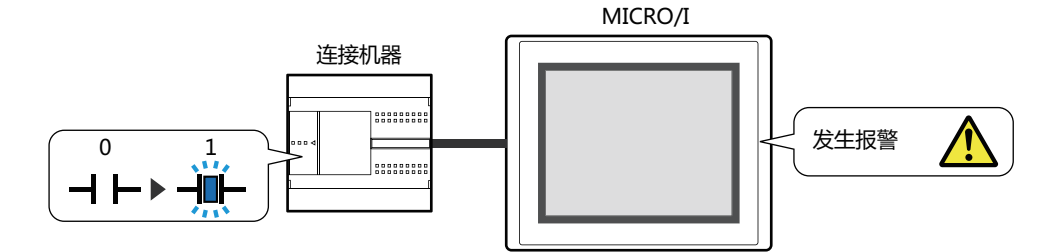

发生报警时显示报警画面

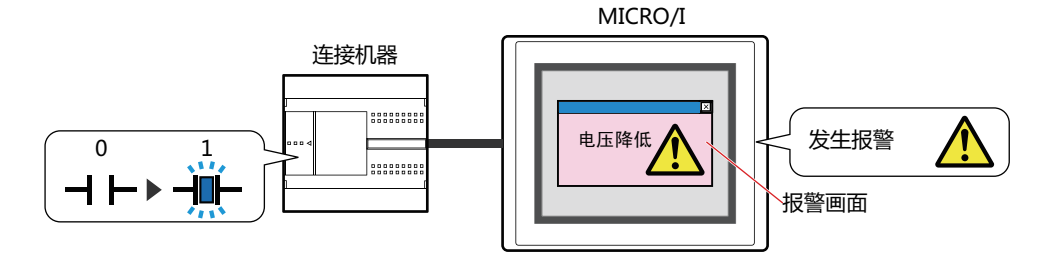

出现报警时发出蜂鸣声,画面闪烁

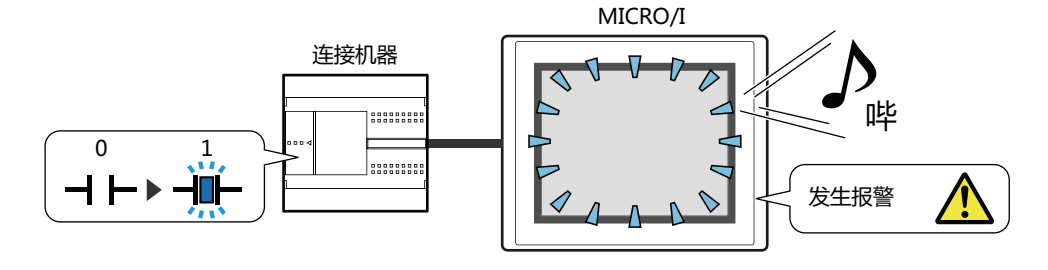

● 将报警日志的数据输出至外部存储器<sup>※1</sup>

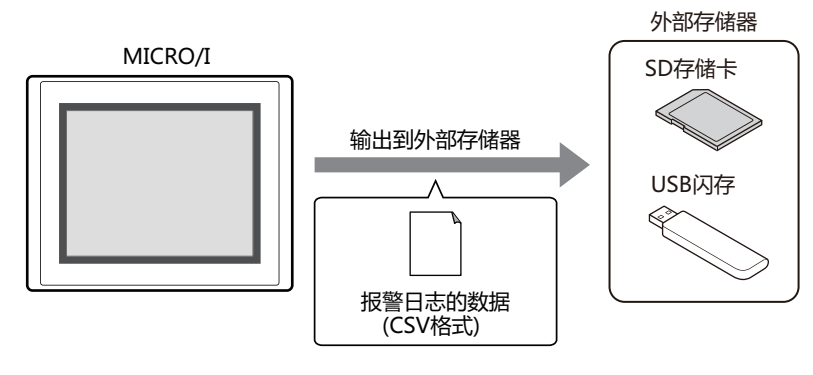

将报警日志的数据输出至打印机

 $\mathbf{Q}$ 

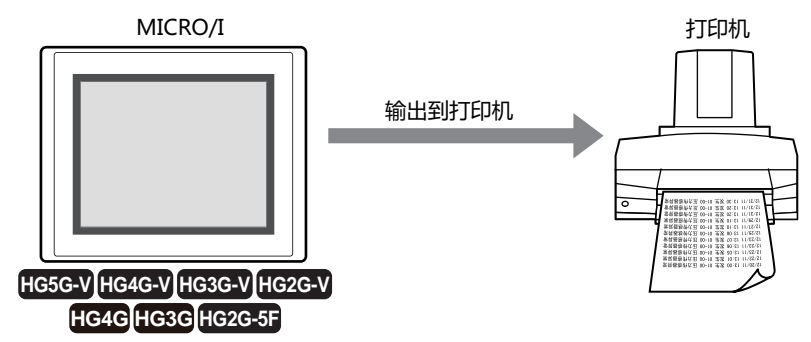

有关MICRO/I和打印机的连接方法、以及对应打印机,请参阅[第32章 1.2 MICRO/I和打印机的连接方法 \(第32-1页\)](#page-1552-1)。

<span id="page-965-0"></span>※1 HG5G/4G/3G/2G-V型、HG4G/3G型、HG2G-5F型为SD存储卡,HG2G-5T型、HG1G/1P型为USB闪存

# **1.2 报警状态**

报警中包括发生、恢复、确认三种状态。

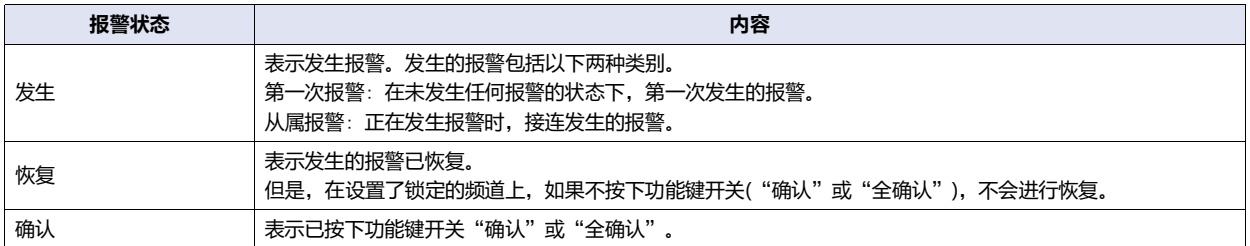

例) 源设备地址(监控设备地址)为D100-0, 异常状态(发生报警的状态)为开, 无锁定, 使用的功能键开关为"确认"时 如果启动源设备地址,则报警变为"发生"状态,如果关闭,则变为"恢复"状态。如果按下"确认",则报警变为"确认"状 态。

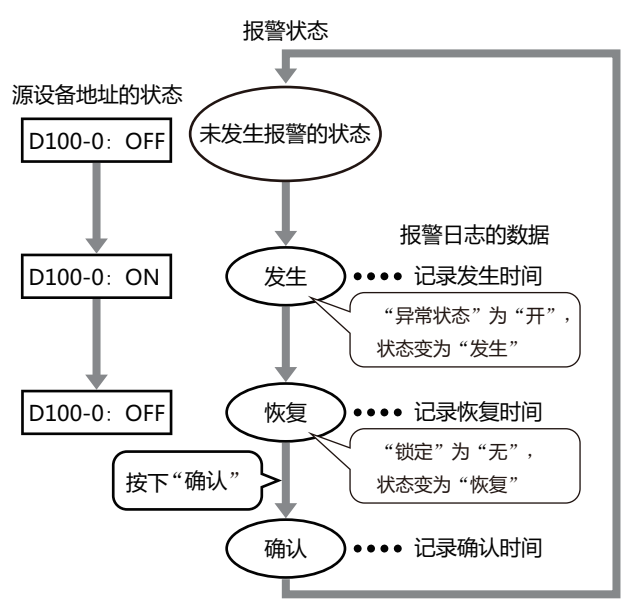

如果在关闭源设备地址之前按下"确认",则无论源设备地址处于何种状态,均变为"确认"状态。

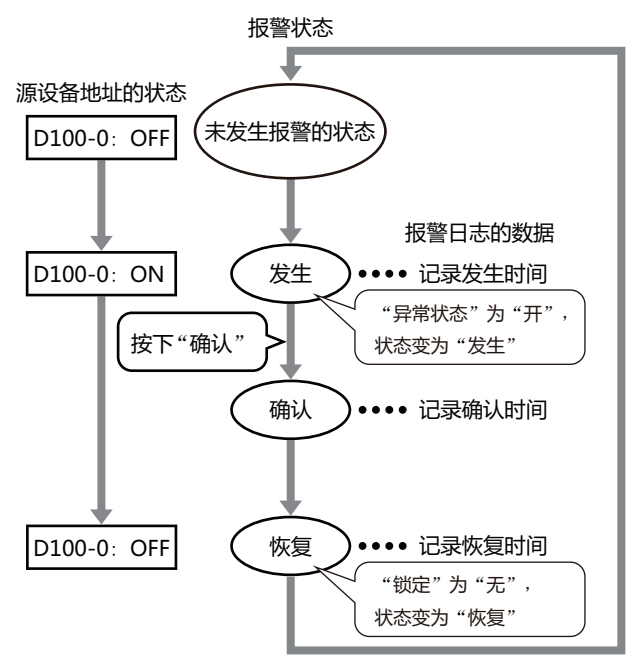

# **1.3 收集数据**

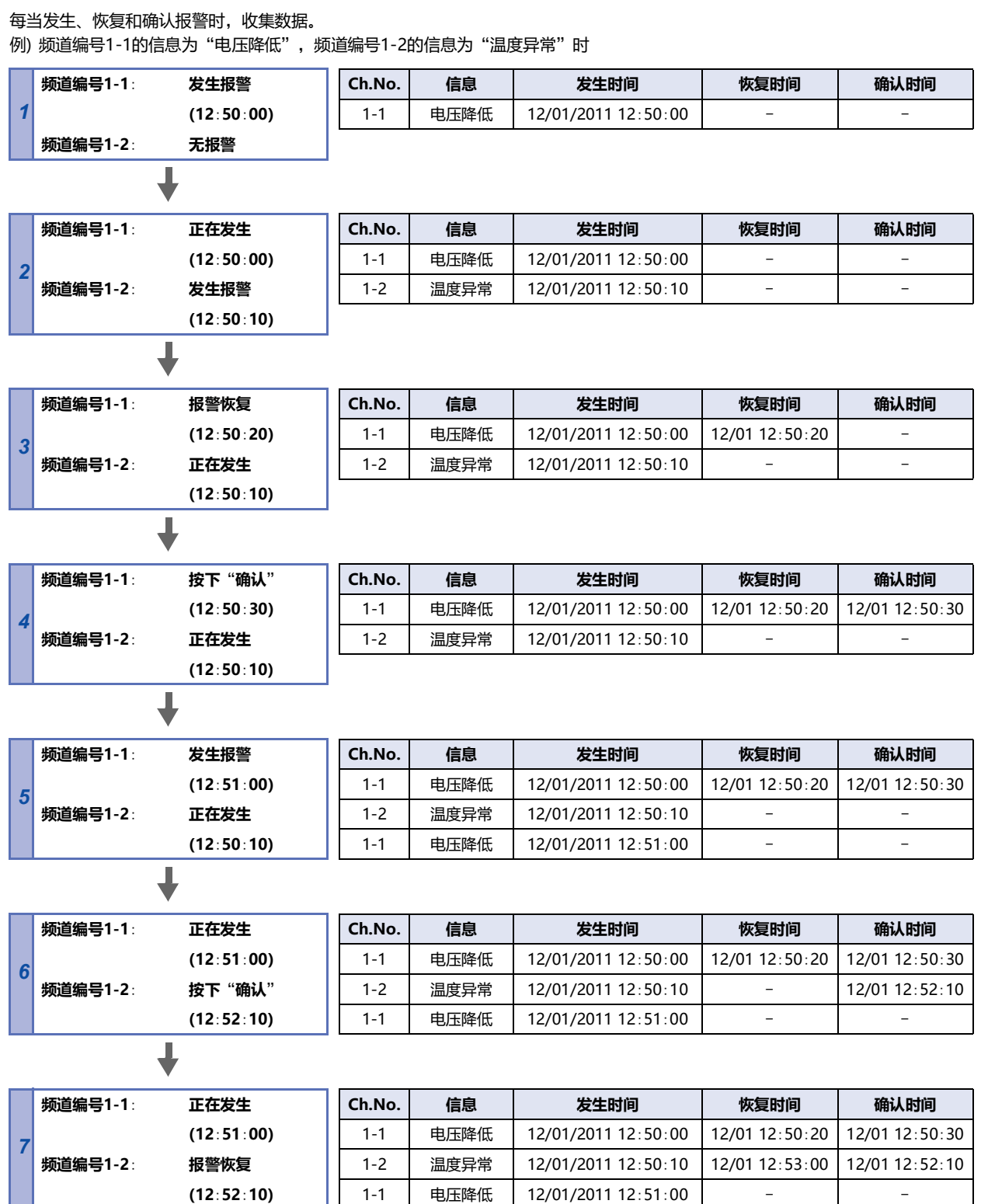

# **1.4 数据的构成**

收集的数据由频道编号、级别、信息、报警状态与时间及标签构成。 报警日志功能的设置项目与收集的数据之间的关系如下所示。

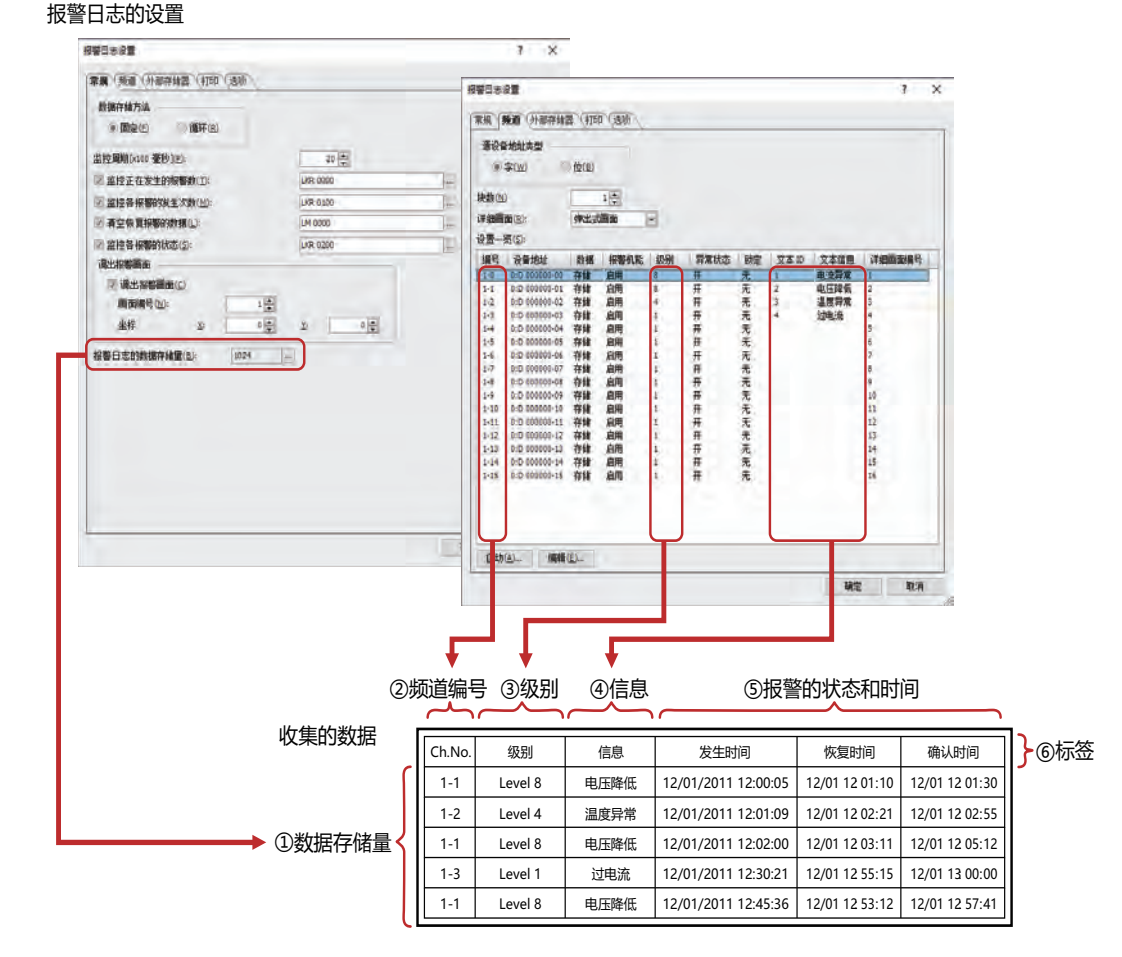

- ① 数据存储量: 可保存到数据暂存区域的数据数量。有关详情,请参[阅数据存储量\(第13-8页\)。](#page-971-0)
- ② 频道编号: 显示为(块编号)-(频道编号)。在频道上设置监控设备地址和报警的发生与恢复的条件等。将收集的数据输出 为CSV格式的文件时,显示的标签为"Ch.No."。
- 3 级别: 我警的级别。

仅在"报警日志设置"对话框的"外部存储器"选项卡中选中"输出报警级别"复选框时才能输出。

- ④ 信息: 发生报警时显示的信息。
- ⑤ 报警的状态和时间: 报警的状态(发生、恢复、确认)与报警发生、恢复和确认的时间。将收集的数据输出为CSV格式的文件时, 显示的标签会根据输出方法的不同而有所不同。
- ⑥ 标签: 将收集的数据输出为CSV格式的文件时,标签行上显示的文本。 无法变更。

根据不同的输出方法,收集的数据所显示的项目格式也会有所不同。

#### **■ 批处理**

针对发生的报警,在1行中显示恢复和确认状态各自的时间。 标签行显示的标签为"Ch.No."、"级别"、"信息"、"发生时间"、"恢复时间"、"确认时间"。 仅在"报警日志设置"对话框的"外部存储器"选项卡中选中"输出报警级别"复选框时才输出"优先级"。 例) 频道编号1-1的信息为"电压降低"且"级别"为8、频道编号1-2的信息为"温度异常"且"级别"为4时

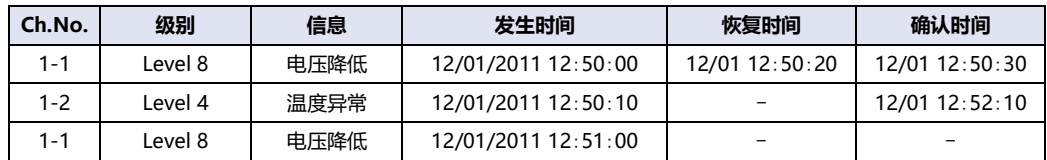

#### **■ 逐次输出**

每当报警发生、恢复和确认时,分行显示状态及其时间。 标签行显示的标签为"时间"、"状态"、"Ch.No."、"级别"、"信息"。 仅在"报警日志设置"对话框的"外部存储器"选项卡中选中"输出报警级别"复选框时才输出"优先级"。 例) 频道编号1-1的信息为"电压降低"且"级别"为8、频道编号1-2的信息为"温度异常"且"级别"为4时

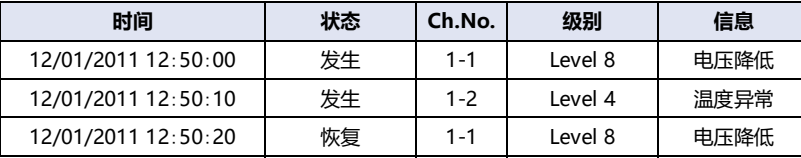

# **1.5 数据的保存和删除**

# **●数据的保存**

可以选择是否将收集的数据保存到数据暂存区域中。数据的保存方法在"报警日志设置"对话框的"频道"选项卡中进行设置。

#### 保存到数据暂存区域时

在"自动设置"对话框或"各项设置"对话框的"数据"中选择"存储"。

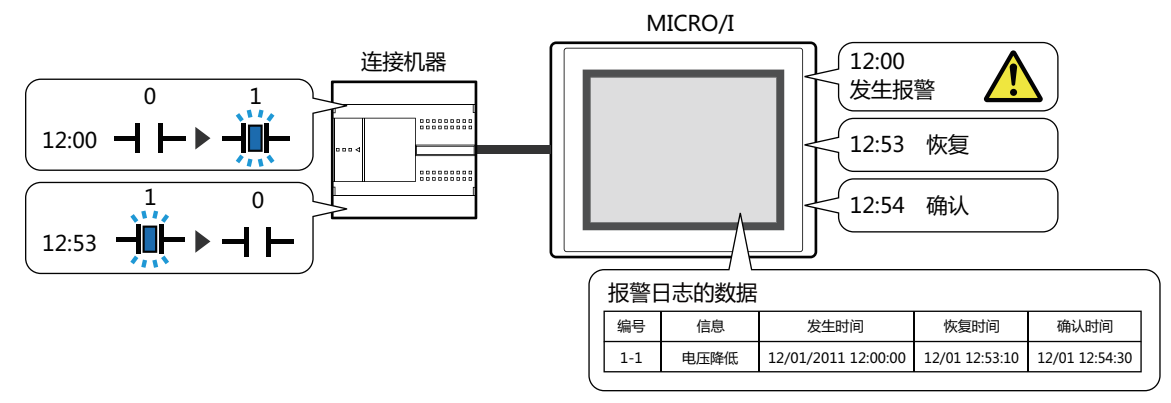

当报警发生数超过数据暂存区域中设置的报警日志的数据存储量时,通过以下任一方法对数据进行处理。

#### **■ 固定**

当保存的数据超过报警日志的数据存储量时,不保存新数据。

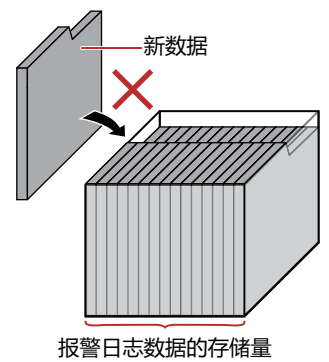

**■ 循环**

当保存的数据超过报警日志的数据存储量时,删除旧数据,保存最新数据。

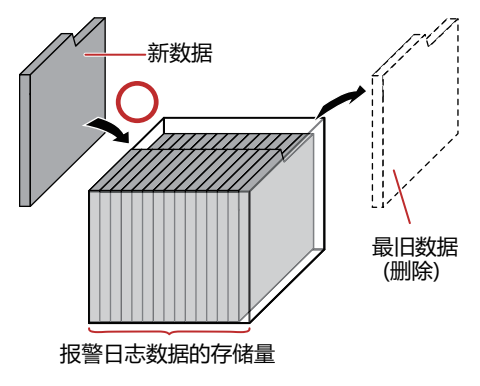

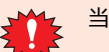

当电池用尽时,如果切断MICRO/I的电源,报警日志的数据将被删除。

# <span id="page-971-0"></span>**数据存储量**

可保存到数据暂存区域的数据最大数如下所示。

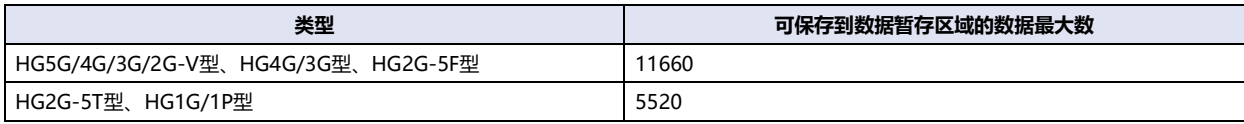

#### 不保存到数据暂存区域时

在"自动设置"对话框或"各项设置"对话框的"数据"中选择"不存储"。 监控设备地址的状态,在报警列表显示器上只显示已检测出的正在发生的报警。

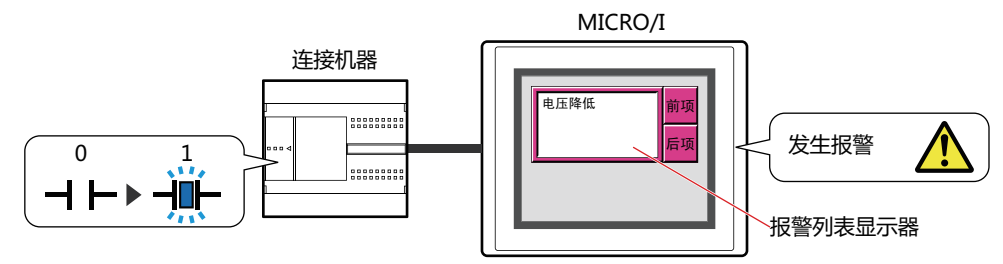

# **●数据的删除**

将收集的数据从数据暂存区域中删除的方法如下所示。

- 单击WindO/I-NV4"联机"选项卡"清空"下的▼, 然后单击"全部"或"报警日志数据"。有关详情, 请参阅第24章 4 清空 [\(第24-27页\)](#page-1308-0)。
- 在系统模式的主菜单画面中依次按下"Initial Setting"、"Initialize"、"Alarm Log"。
#### **1.6 使用数据和已检测出的报警**

保存的数据和已检测出的报警可按以下方法使用。

#### ●**使用保存的数据**

保存的数据可按以下方法使用。

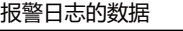

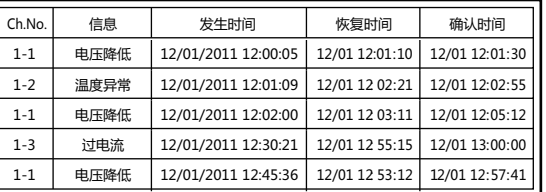

在MICRO/I中使用时 L 在MICRO/I之外使用时

# **在报警日志显示器中显示**

在报警日志显示器中显示报警日志的 数据。 有关详情,请参阅[第10章 8 报警日志](#page-761-0)

[显示器 \(第10-152页\)](#page-761-0)。

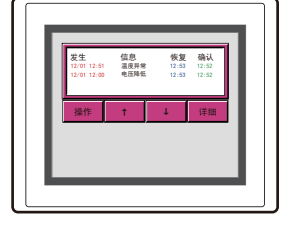

# **保存到外部存储器[※1中](#page-972-0)并读取**

在计算机上使用以CSV格式文件从 MICRO/I输出到外部存储器中的数 据。

有关详情,请参阅[4.4 保存为CSV格](#page-1001-0) [式的文件 \(第13-38页\)](#page-1001-0)。

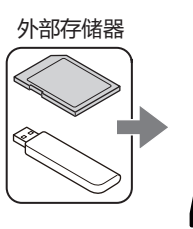

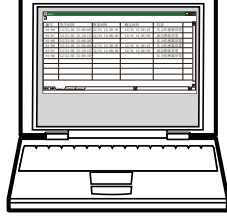

报警日志的数据 (CSV格式)

 **用打印机打印[※2](#page-972-1)** 通过与MICRO/I连接的打印机打印报 警日志的数据。 有关详情,请参阅[第32章 打印机 \(第](#page-1552-0) [32-1页\)。](#page-1552-0)

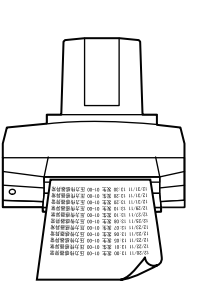

**13 [报](#page-964-0) 警 [日](#page-964-0) 志 功 [能](#page-964-0)**

#### **●使用已检测出的报警**

#### **在报警列表显示器中显示**

在报警列表显示器中显示已检测出的报警。 有关详情,请参阅4.2 根据正在发生的报警,[在报警列表显示器中显示已注册的信息 \(第13-33页\)](#page-996-0)。

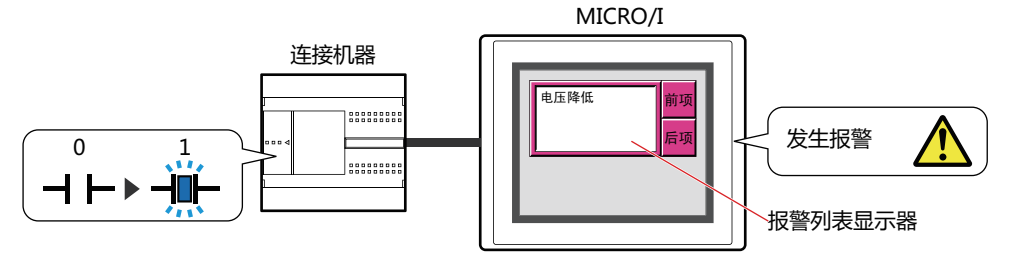

<span id="page-972-0"></span>※1 HG5G/4G/3G/2G-V型、HG4G/3G型、HG2G-5F型为SD存储卡,HG2G-5T型、HG1G/1P型为USB闪存

<span id="page-972-1"></span>※2 仅限HG5G/4G/3G/2G-V型、HG4G/3G型、HG2G-5F型

# **2 报警日志功能的设置步骤**

#### **HG5G-V HG4G-V HG3G-V HG2G-V HG2G-5T HG4G HG3G HG2G-5F HG1G HG1P**

以下介绍报警日志功能的设置步骤。

#### **2.1 设置监控设备地址和报警的检测条件**

*1* 在"系统"选项卡上的"系统设置"组中,单击"报警日志"。 将显示"报警日志设置"对话框。

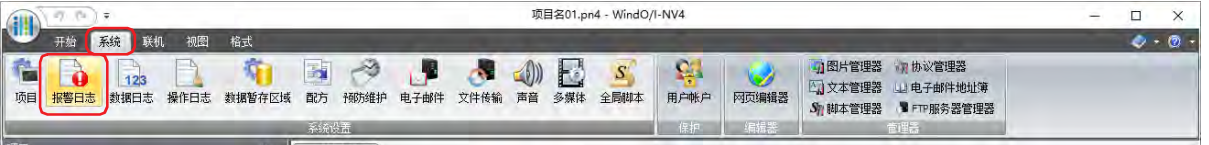

*2* 在"频道"选项卡的"源设备地址类型"上选择监控设备地址的类型。 如果选择"字",则根据每个块设置设备地址。

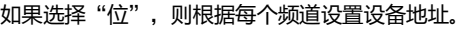

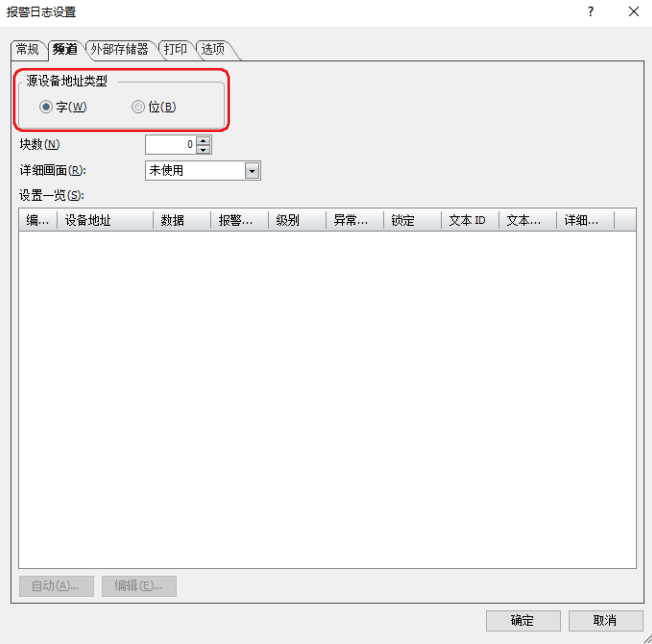

- *3* 在"块数"上指定要管理的块数量。 每个监控设备地址使用1个频道,16个频道为1个块。 根据"源设备地址类型"的设置及类型的不同,可设置的块数也会有所不同。
- *4* 在"详细画面"上选择详细画面的类型。 详细画面是与频道相关联的画面。按功能键开关的"高级"后显示。 不显示详细画面时, 选择"未使用"。
- 5 批量注册全部频道时单击"自动"按钮, 分别注册各个频道时单击"编辑"按钮。 此处以单击"自动"按钮为例进行说明。 将显示"自动设置"对话框。

#### *6* 在"源设备地址"上指定用以监控的设备地址。

单击 … , 显示标记编辑器。有关设备地址的设置步骤, 请参[阅第2章 5.1 设置设备地址 \(第2-69页\)](#page-100-0)。 在"自动设置"对话框中,以指定的设备地址为起始,从"设置一览"上选择的列表光标位置开始连续进行设置。

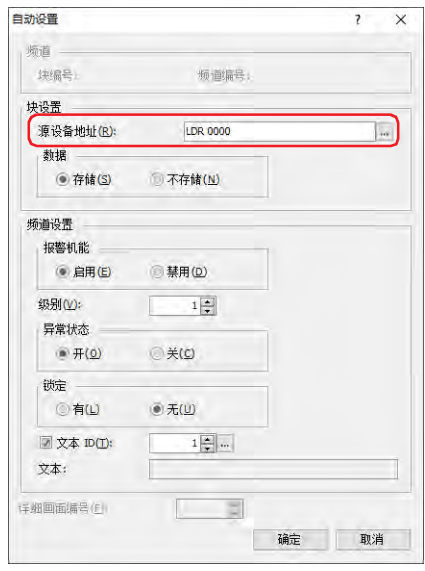

- *7* 在"数据"中选择是否将报警日志的数据保存到数据暂存区域。 在MICRO/I中显示报警日志的数据、或输出到文件时,选择"存储"。 如果选择"不存储",则不创建报警日志的数据,但仍将监控设备地址的状态。
- *8* 在"报警机能"中选择是否使用报警机能。 在已选择"禁用"的频道上,既不监控设备地址的状态,也不创建报警日志的数据。
- *9* 在"级别"中指定报警的级别(1~8)。 报警的严重程度按从低到高升序排列。默认值是严重程度最低的"1"。
- *10* 在"异常状态"中选择报警的检测条件。 如果选择"开",则在监控中的位由0变为1时视为发生报警。如果选择"关",则在监控中的位由1变为0时视为发生报警。
- *11* 在"锁定"上选择发生报警后是否按照监控中的位的状态进行自动恢复。 如果选择"无",则在监控中的位变为正常状态后,将按照位的状态进行自动恢复。 如果选择"有",则即使监控中的位变为正常状态,在按下功能键开关"确认"前,仍维持报警发生状态。
- *12* 选中"文本ID"复选框,利用文本管理器的ID编号(1~32000)指定报警发生时显示的信息。 以设置的ID编号为起始,使用块数×16(频道数)的文本ID。
- 13 指定在"详细画面编号"中按下功能键开关"详细"时显示的画面编号(1~3000)。 以设置的画面编号为起始,使用块数×16(频道数)的画面。 只有在"详细画面"中选择了"基本画面"或"弹出式画面"时才能设置。

*14* 单击"确定"按钮。 批量设置监控设备地址和信息等内容,并在"设置一览"中显示。

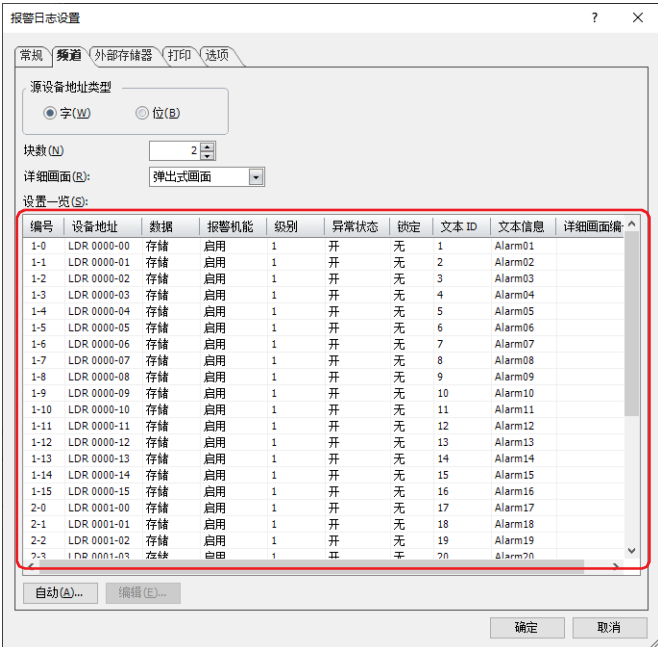

*15* 单击"确定"按钮。

关闭"报警日志设置"对话框。

至此,完成监控设备地址和报警的检测条件的设置。

接下来,设置如何使用已保存的数据和已检测出的报警来执行相关操作。

- [4.1 在报警日志显示器中显示保存的数据 \(第13-31页\)](#page-994-0)
- 4.2 根据正在发生的报警,[在报警列表显示器中显示已注册的信息 \(第13-33页\)](#page-996-0)
- [4.3 出现报警时发出蜂鸣声](#page-999-0),画面闪烁 (第13-36页)
- [4.4 保存为CSV格式的文件 \(第13-38页\)](#page-1001-0)

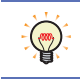

在其他项目上使用注册在项目上设置的报警日志设置时,首先将其保存为文件,再在其他项目上获取该文件。右键单击 "项目"窗口中的"报警日志设置",导出并导入文件。

# **3** "**报警日志设置**"**对话框**

#### **HG5G-V HG4G-V HG3G-V HG2G-V HG2G-5T HG4G HG3G HG2G-5F HG1G HG1P**

以下介绍"报警日志设置"对话框的各个项目和按钮。

## **3.1** "**报警日志设置**"**对话框**

## ●"**常规**"**选项卡**

对发生报警时收集何种数据,以及已收集数据的保存和删除方法进行设置。

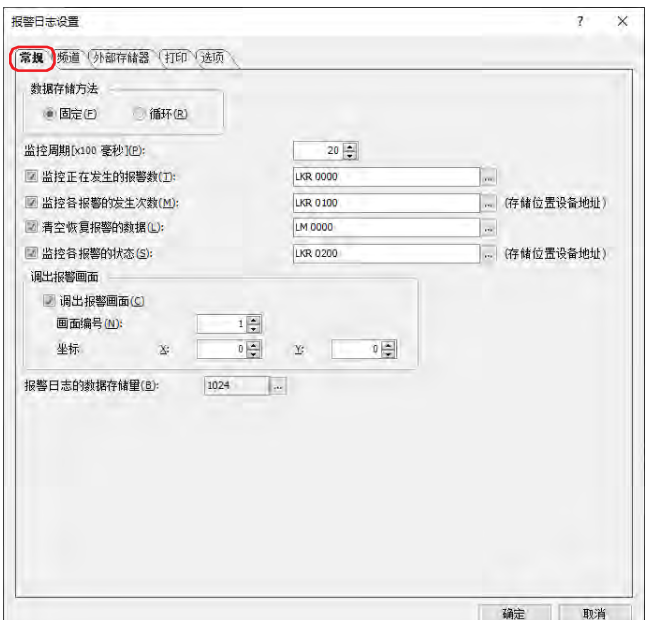

#### **■ 数据存储方法**

选择当报警发生数超过数据暂存区域中设置的报警日志的数据存储量时,数据的处理方法。

固定: 当保存的数据超过报警日志的数据存储量时,不保存新数据。

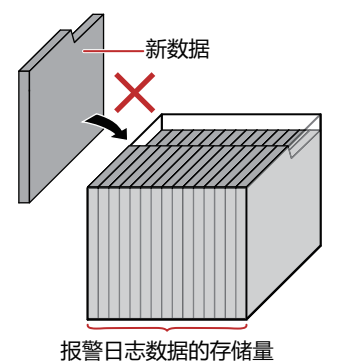

循环: 当保存的数据超过报警日志的数据存储量时,删除旧数据,保存最新数据。

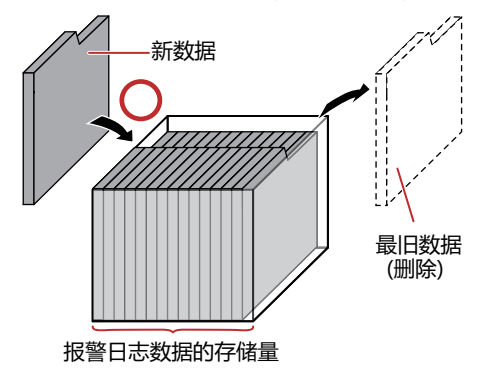

#### **■ 监控周期[x100毫秒]**

指定将监控设备地址的状态读取到MICRO/I上的周期(6~500(以100毫秒为单位))。

#### **■ 监控正在发生的报警数**

要计算正在发生的报警数时,选中该复选框。

(目标设备地址): 指定正在发生的报警数的写入目标的字设备。 有关设备地址的设置步骤,请参阅[第2章 5.1 设置设备地址 \(第2-69页\)。](#page-100-0)

#### **■ 监控各报警的发生次数**

要计算每个频道上报警发生的次数时,选中该复选框。

(起始设备地址): 指定报警发生次数的写入目标的字设备。以设置的设备地址为起始,使用块数×16(频道数)的地址编号。 有关设备地址的设置步骤,请参阅[第2章 5.1 设置设备地址 \(第2-69页\)。](#page-100-0) 例) 块数为2,在起始设备地址上指定LKR100时

频道编号1-0的报警发生次数保存到LKR100,频道编号1-1的报警发生次数保存到LKR101,……频道编号2- 15的报警发生次数保存到LKR131。

频道编号

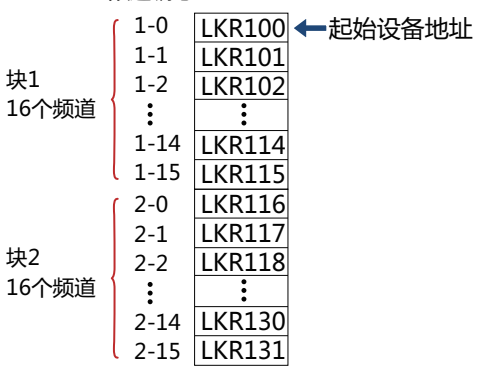

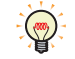

• 如果在写入目标的字设备中指定HMI保持寄存器(LKR), 即使切断MICRO/I的电源, 也会保存报警发生的次数。

通过报警日志功能保存到数据暂存区域的报警日志的数据数量,会存储到HMI特殊数据寄存器LSD 57中。

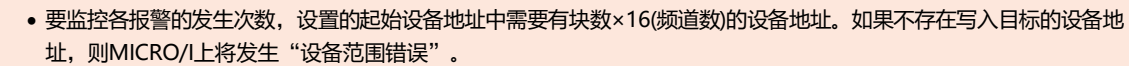

如果通过其他处理方法更改正在计算报警发生次数的设备地址的值,则将无法正确计算。

#### **■ 清空恢复报警的数据**

从保存的报警日志的数据中删除恢复的数据时,选中该复选框。

(启动设备地址): 指定作为数据删除条件的位设备或字设备的位编号。设置的设备地址的值从0变为1时,将删除恢复的数据。有关 设备地址的设置步骤,请参阅[第2章 5.1 设置设备地址 \(第2-69页\)。](#page-100-0)

#### **■ 监控各报警的状态**

要确认每个频道的报警状态时,选中该复选框。

(起始设备地址): 指定报警状态写入目标的字设备。以设置的设备地址为起始,使用块数×16(频道数)的地址编号。 有关设备地址的设置步骤,请参[阅第2章 5.1 设置设备地址 \(第2-69页\)](#page-100-0)。

根据报警状态,将以下的值写入位。

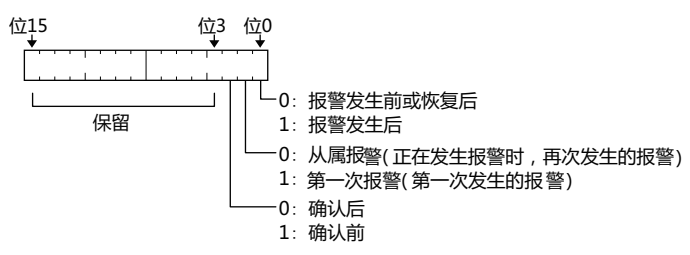

#### **■ 调出报警画面**

设置发生报警时显示的弹出式画面。发生报警时显示的弹出式画面称为报警画面。

调出报警画面: 要在发生报警时显示报警画面时,选中该复选框。

画面编号: 指定在发生报警时显示的报警画面编号(1~3015)。

坐标X、Y: 用坐标指定报警画面的显示位置。 以画面的左上角为原点,报警画面的左上方即为X及Y坐标。 坐标的指定单位及指定范围如下所示。

> 以1点为单位进行指定。 X:0~(基本画面宽度尺寸-1)

Y:0~(基本画面长度尺寸-1)

#### **■ 报警日志的数据存储量**

指定保存在数据暂存区域上的报警日志的数据最大数。保存数据直至达到设置的数量。可保存到数据暂存区域的数据最大数如下所示。

HG5G/4G/3G/2G-V型、HG4G/3G型、HG2G-5F型: 11660

HG2G-5T型、HG1G/1P型: 5520

单击 …, 显示"数据暂存区域管理"对话框。在"数据暂存区域管理"对话框中, 可变更数据暂存区域的存储分配。有关详情, 请 参阅[第16章 数据暂存区域 \(第16-1页\)。](#page-1072-0)

# ●"**频道**"**选项卡**

对监控设备地址和报警的检测条件等进行设置。

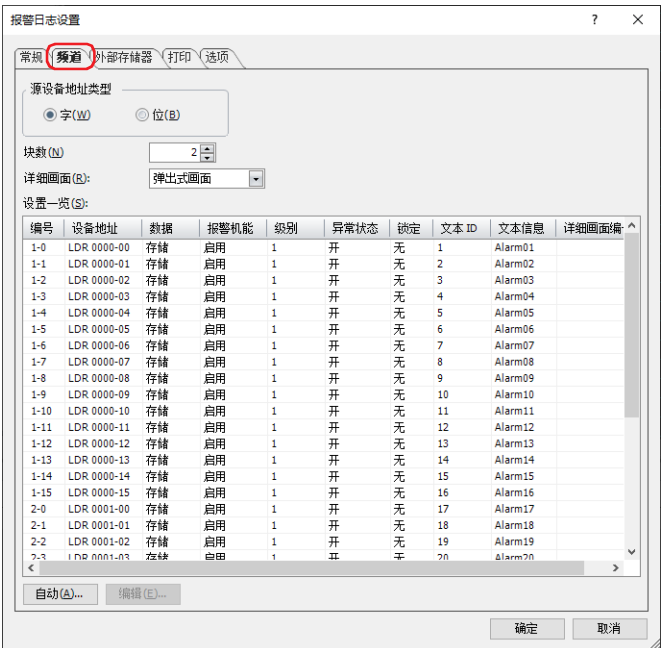

#### **■ 源设备地址类型**

选择监控设备地址的类型。

- 字: 使用字设备。根据每个块设置设备地址。
- 位: 使用位设备。根据每个频道设置设备地址。

#### **■ 块数**

以块为单位设置报警日志的数据。根据显示器类型及"源设备地址类型"的不同,可设置的块数也有所不同。

字: 0~128

位: 0~8

每个块由16个频道构成,每个频道可以监控1个设备地址。每个块可监控的设备地址最多为16个。

#### ■ 详细画面

 $\mathbf{Q}$ 

从以下选项中选择详细画面的类型。

"基本画面"、"弹出式画面"、"未使用"

所谓详细画面,是指在选择报警列表显示器和报警日志显示器的信息后,按下功能键开关"详细"后显示的画面,是与各频道相关联 的基本画面和弹出式画面。

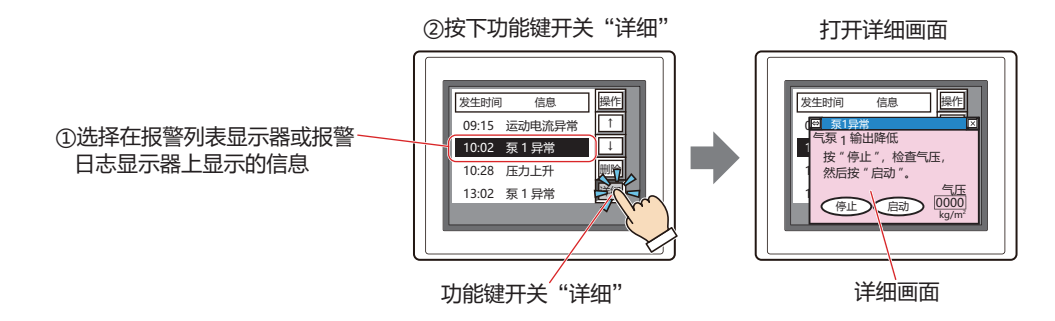

#### **■ 设置一览**

编辑各频道的报警日志的设置。

- 编号: 显示为(块编号)-(频道编号)。双击单元,显示"各项设置"对话框。
- 设备地址: 显示用以监控的位设备或字设备的位编号。双击单元,显示标记编辑器。 有关设备地址的设置步骤,请参阅[第2章 5.1 设置设备地址 \(第2-69页\)。](#page-100-0)
- 数据: 显示是否将报警日志的数据保存到数据暂存区域。 双击单元,交替显示"存储"和"不存储"。 进行"存储"时,如果频道的位的值为1,则蜂鸣器鸣响。
- 报警机能: 显示是否使用报警机能。双击单元,交替显示"启用"和"禁用"。如果切换为"禁用",则该频道的设置变为未 使用,既不监控设备地址的状态,也不创建报警日志的数据。
- 级别: 显示报警级别。双击单元格时,可更改级别(1~8)。
- 异常状态: 显示报警检测条件。双击单元, 交替显示"开"和"关"。
- 锁定: 发生报警后,显示示是否按照监控中的位的状态进行自动恢复。双击单元,交替显示"无"和"有"。
- 文本ID: 显示发生报警时弹出信息所用的文本管理器的ID编号。双击单元格时,可更改文本管理器的ID编号(1~32,000)。
- 文本信息: 显示指定文本ID的文本。双击单元,打开文本管理器。
- 详细画面编号: 显示按下功能键开关"详细"时显示的画面编号。双击单元,显示"各项设置"对话框。 只有在"详细画面"中选择了"基本画面"或"弹出式画面"时才能设置。

#### **■** "**自动**"**按钮**

批量注册或变更所有频道的设置。 单击该按钮,显示"自动设置"对话框。将"自动设置"对话框的设置反映到所有频道上。 有关详情,请参阅"自动设置"对话框及"各项设置"[对话框\(第13-18页\)。](#page-981-0)

#### **■** "**编辑**"**按钮**

注册或变更已选频道的设置。 选择频道,单击该按钮后,显示"各项设置"对话框。将"各项设置"对话框的设置反映到选择的频道上。 有关详情,请参阅"自动设置"对话框及"各项设置"[对话框\(第13-18页\)。](#page-981-0)

<span id="page-981-0"></span>"自动设置"对话框及"各项设置"对话框

在"自动设置"对话框中,批量注册或变更所有频道的报警日志设置。

在"各项设置"对话框中,注册或变更已选频道的报警日志设置。

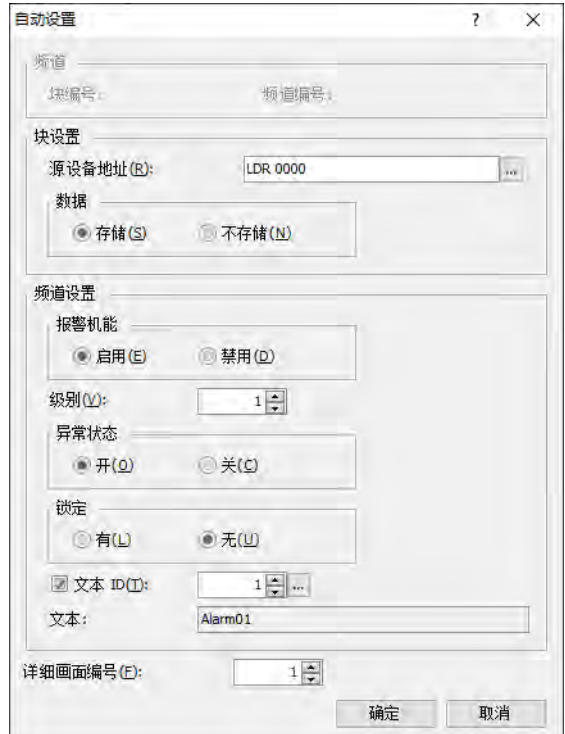

#### **■ 频道[※1](#page-981-1)**

显示已选频道的块编号和频道编号。

块编号: 在"设置一览"中显示已选频道的块编号。

频道编号: 在"设置一览"中显示已选频道的频道编号。

#### **■ 块设置**

以块为单位设置"源设备地址"和"数据"。

源设备地址: 在"自动设置"对话框中, 以指定的设备地址为起始, 从块编号1的频道编号0开始连续进行设置。 "各项设置"对话框中"频道"选项卡的"源设备地址类型"为"字"时,以指定的设备地址为起始,对已选块的16 个频道进行批量设置。为"位"时,分别设置已选频道。 单击 <mark>…</mark>, 可显示标记编辑器, 编辑设备地址。有关设备地址的设置步骤, 请参阅[第2章 5.1 设置设备地址 \(第2-69](#page-100-0) [页\)。](#page-100-0)

数据: 选择是否将报警日志的数据保存到数据暂存区域。 在"自动设置"对话框中,批量设置所有频道。 在"各项设置"对话框中,批量设置已选块的16个频道。 存储: 可通过MICRO/I显示报警日志的数据,并输出到文件。 不存储: 不创建报警日志的数据,但仍对设备地址状态进行监控。

<span id="page-981-1"></span>※1 仅限"各项设置"对话框

#### **■ 频道设置**

设置该频道的运行条件。

- 报警机能: 选择是否使用报警机能。
	- 启用: 监控频道上设置的设备地址的状态,并收集报警信息。
	- 禁用: 既不监控设备地址的状态,也不创建报警日志的数据。
- 级别: 在级别中指定报警的级别(1~8)。 报警的严重程度按从低到高升序排列。默认值是严重程度最低的"1"。
- 异常状态: 选择报警的检测条件。
	- 开: 监控中的位由0变为1时,视为发生报警。
	- 关: 监控中的位由1变为0时,视为发生报警。
- 锁定: 发生报警后,选择是否按照监控中的位的状态进行自动恢复。
	- 有: 即使监控中的位变为正常状态, 在按下功能键开关"确认"前, 仍维持报警发生状态。
	- 无: 监控中的位变为正常状态后,按照位的状态进行自动恢复。
	- 例) 异常状态为"开"时

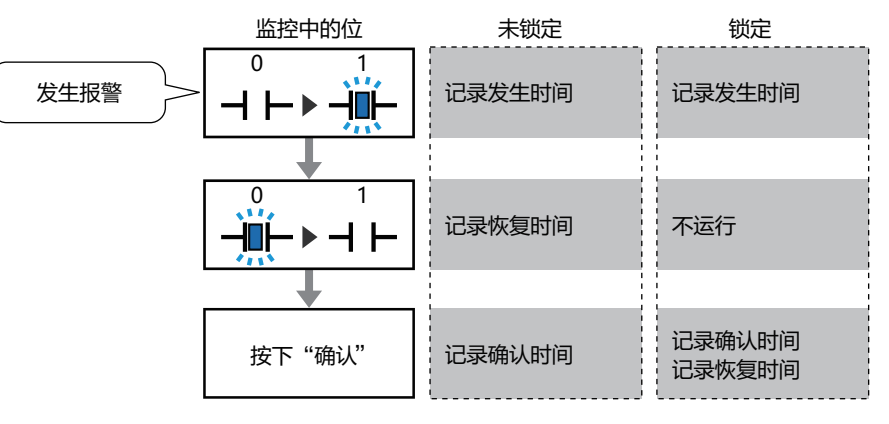

在报警列表显示器中,无论"锁定"中的设置如何,报警恢复后显示都会消失。要在按下"确认"前显示报警,请使用报 ₹ 警日志显示器。

- 文本ID: 将文本管理器上注册的文本使用在发生报警时的显示信息上时,选中该复选框,并指定信息中使用的文本管理器的 ID编号(1~3200)。以设置的ID编号为起始,使用块数×16(频道数)的文本ID。 单击 … , 打开文本管理器, 可进行编辑。
- 文本: 显示指定文本ID的文本。
- 详细画面编号: 指定按下功能键开关"详细"时显示的画面编号(1~3000)。以设置的画面编号为起始,使用块数×16(频道数)的画 面。

只有在"详细画面"中选择了"基本画面"或"弹出式画面"时才能设置。

# <span id="page-983-1"></span>●"**外部存储器**"**选项卡**

设置是否将保存的数据输出到外部存储器<sup>※1</sup>中。

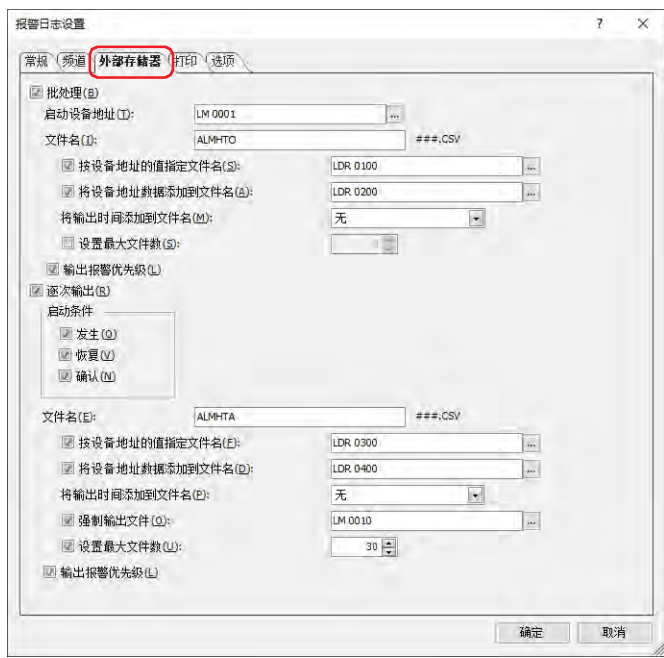

输出的数据将存储到以下的外部存储器[※1文](#page-983-0)件夹中。

\外部存储器文件夹\ALARMLOG

外部存储器文件夹的名称默认为"HGDATA01"。有关详情,请参[阅第31章 1.6 外部存储器文件夹的设置 \(第31-15页\)](#page-1528-0)。

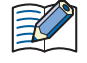

开始向外部存储器输出后收集的数据,不包含在输出数据中。

<span id="page-983-0"></span>※1 HG5G/4G/3G/2G-V型、HG4G/3G型、HG2G-5F型为SD存储卡,HG2G-5T型、HG1G/1P型为USB闪存

#### **■ 批处理**

将收集的所有数据批量输出到外部存储器<sup>※1</sup>时,选中该复选框。

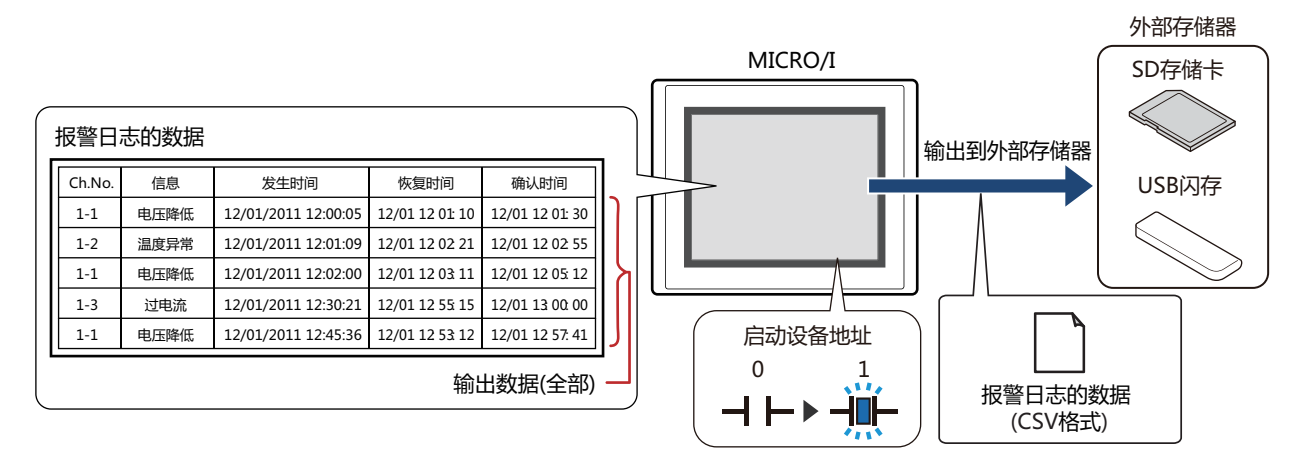

如果启动设备地址从0变为1,将所有数据保存到外部存储器<sup>※1</sup>中。同名文件已存在于外部存储器<sup>※1</sup>中时,覆盖该文件。输出数据的 最大数为数据暂存区域中设置的数量。

外部存储器的可用空间不足时,停止输出。错误信息将保存到以下HMI特殊数据寄存器中。有关错误信息的详情,请参 [阅第33章 HMI特殊数据寄存器\(LSD\) \(第33-7页\)。](#page-1560-0)

SD存储卡: LSD42

USB闪存: LSD33

启动设备地址: 指定作为批量输出条件的位设备或字设备的位编号。有关设备地址的设置步骤,请参[阅第2章 5.1 设置设备地址](#page-100-0)  [\(第2-69页\)](#page-100-0)。

启动设备地址从0变为1时,将数据输出到文件中。

文件名: 输入或使用正显示输出数据的文件名称。

默认设置为"ALMHTO.CSV"。进行变更时,写入文件名称。最大字符数为半角120个字符(含扩展名)。

- 按设备地址的值指定文件名: 要使用在 (文件名称设备地址) 中设置的设备地址的值指定输出数据的文件名称时, 选中该复选框。
	- (文件名称设备地址): 指定用作文件名称的数据的读取源的字设备。以在文件名称设备中指定的设备地址为起 始依次读取值,将截至NULL (00) 空字符之前的值作为字符数据处理,设置为文件名 称。 最大设备地址数量为40个 (半角80字符)。仅可设置内部设备。有关设备地址的设置步 骤,请参阅[第2章 5.1 设置设备地址 \(第2-69页\)。](#page-100-0)
	- 例) (文件名称设备地址) 中指定的设备地址为LDR100、设置字符为"IDEC"时显示为

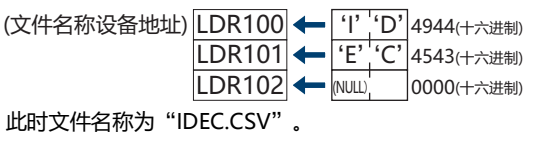

<span id="page-984-0"></span>※1 HG5G/4G/3G/2G-V型、HG4G/3G型、HG2G-5F型为SD存储卡,HG2G-5T型、HG1G/1P型为USB闪存

- 将设备地址数据添加到文件名: 将输出数据的文件名称上 (文件名称设备地址) 中设置的设备地址值的下3位添 加到文件名称的末尾时,选中该复选框。
	- (文件名称设备地址): 指定添加到文件名称中值的读取源的字设备。有关设备地址的设置步骤,请参阅[第2](#page-100-0) [章 5.1 设置设备地址 \(第2-69页\)](#page-100-0)。仅在选中"将设备地址数据添加到文件名"复选框 时方可进行设置。
	- 例) "文件名"为"ALMHTO01"、(文件名称设备地址) 中指定的设备地址的值为123时,文件名称为 "ALMHTO01123.CSV"。

将输出时间添加到文件名: 从以下选项中选择添加到输出数据文件名称中的输出时间格式。

"不使用"、"年"、"年+月"、"年+月+日"、"年+月+日+时"、 "年+月+日+时+分"、"年+月+日+时+分+秒" 格式为YYMMDD\_hhmmss (YY:年、MM:月、DD:日、hh:时、mm:分、ss:秒)。

例) "文件名"为"ALMHTO01"、时间为2013年9月15日23时30分50秒时

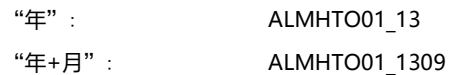

"年+月+日": ALMHTO01\_130915

"年+月+日+时": ALMHTO01\_130915\_23

"年+月+日+时+分": ALMHTO01\_130915\_2330

"年+月+日+时+分+秒": ALMHTO01\_130915\_233050

设置最大文件数: 要限制输出文件数时,可指定最大值 (1~100)。

输出报警级别: 输出级别的设置内容时,选中该复选框。

选中"设置最大文件数"复选框时,请注意以下事项。

- 保存在外部存储器中的数据文件过多时, 数据输出处理的时间将变长, 可能无法正常处理下一项数据的输出。
- •同时进行保存在外部存储器中的图形显示和数据输出处理时,可能无法显示图形。
- 保存在外部存储器中的图形和闪烁显示的部件重叠时,若进行数据输出处理,闪烁周期可能会变慢。
- 通过"文件名"或"按设备地址的值指定文件名"设置文件名称时,无法使用以下半角字符。

\ / : ; \* ? "< > |

- "按设备地址的值指定文件名"时如果超过限制或设置了无法使用的字符,文件名称如下所示。
- 文件名称的字符串超过最大设备地址点数 (无NULL空字符) 时,将在从起始到最大设备地址数的设备地址上存储字 符。
- 设置了无法使用的字符时,只保留无法使用的字符之前的字符。
- 起始字符即为无法使用的字符时,文件名称为"文件名"中设置的字符。
- 选中"设置最大文件数"复选框时的动作如下所示。
	- 虽然会输出文件至已设置的上限,但超出这一范围时,将按从旧到新的顺序逐个废弃原有文件,保存新文件。
	- 若开始运行时外部存储器中保存的文件数已经超过了最大值,则当时的文件数为最大值。之后每次输出文件都会按从 旧到新的顺序废弃数据,替换为新数据。

#### **■ 逐次输出**

将数据逐次输出到外部存储器<sup>[※1](#page-986-0)</sup>中时,选中该复选框。

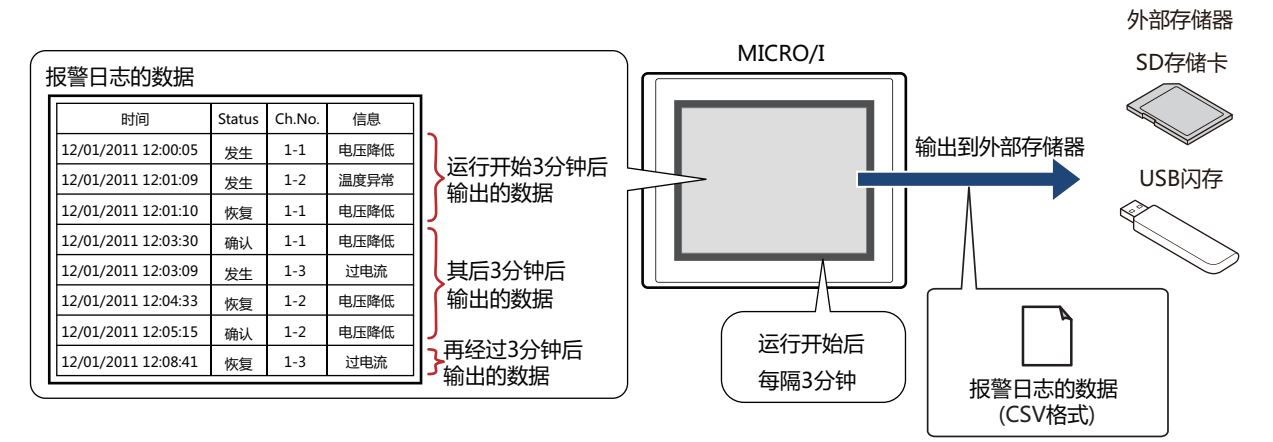

使用逐次输出,开始运行后每隔3分钟将数据保存到外部存储器<sup>[※1](#page-986-0)</sup>中。储存的数据达到819个后,强制将数据保存到外部存储器<sup>※1</sup> 中。外部存储器<sup>[※1](#page-986-0)</sup>中已存在相同文件名称的数据时,添加到该文件上。3分钟内数据无更新时,不输出数据。

由于已输出文件大小将添加至最大控制大小(256MB),输出数据的最大数会根据数据量、数据大小和标签等输出频道的设置而有所不 同。

更新报警日志的间隔小于逐次输出(写入外部存储器<sup>※1</sup>的间隔)时,最多可存储1023个报警日志,超出这一范围时,将按从旧到新的 顺序逐个删除原有数据,替换为新数据。

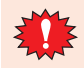

 $\bigcirc$ 

当报警日志的数据文件大小超过256MB, 或当外部存储器可用空间不足时, 会停止逐次输出。错误信息将保存到以下 HMI特殊数据寄存器中。有关错误信息的详情,请参[阅第33章 HMI特殊数据寄存器\(LSD\) \(第33-7页\)。](#page-1560-0)

SD存储卡: LSD42 USB闪存: LSD33

 以下HMI特殊内部继电器的值从0变为1时,当时的数据将逐次输出到外部存储器后,将停止对外部存储器的访问。有关 详情,请参阅[第33章 HMI特殊内部继电器\(LSM\) \(第33-2页\)。](#page-1555-0)

SD存储卡: LSD20

USB闪存: LSD18

 外部存储器的剩余容量将保存到以下HMI特殊数据寄存器中。有关外部存储器的可用空间的详情,请参阅[第33章 HMI](#page-1560-0) [特殊数据寄存器\(LSD\) \(第33-7页\)。](#page-1560-0)

SD存储卡: LSD43、44

USB闪存: LSD34、35

启动条件: 将报警日志的数据输出到外部存储器有相关条件,选中这些条件项目的复选框。

发生: 发生报警时,将报警日志的数据输出到外部存储器。

- 恢复: 恢复报警时,将报警日志的数据输出到外部存储器。
- 确认: 按下功能键开关"确认"时, 将报警日志的数据输出到外部存储器。

在启动条件的发生时间、恢复时间和确认时间上以月/日/年时:分:秒的形式输出。

<span id="page-986-0"></span>※1 HG5G/4G/3G/2G-V型、HG4G/3G型、HG2G-5F型为SD存储卡,HG2G-5T型、HG1G/1P型为USB闪存

文件名: 输入或使用正显示输出数据的文件名称。

默认设置为"ALMHTA.CSV"。进行变更时,写入文件名称。最大字符数为半角120个字符(含扩展名)。

- 按设备地址的值指定文件名: 要使用在 (文件名称设备地址) 中设置的设备地址的值指定输出数据的文件名称时, 选中该复选框。
	- (文件名称设备地址): 指定用作文件名称的数据的读取源的字设备。以在文件名称设备地址中指定的设备 地址为起始依次读取值,将截至NULL (00) 空字符之前的值作为字符数据处理,设 置为文件名称。 最大设备地址数量为40个 (半角80字符)。仅可设置内部设备。有关设备地址的设置 步骤,请参[阅第2章 5.1 设置设备地址 \(第2-69页\)](#page-100-0)。
	- 例) (文件名称设备地址) 中指定的设备地址为LDR100. 设置字符为"IDEC"时显示为

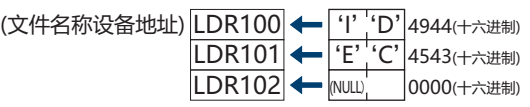

此时文件名称为"IDEC.CSV"。

将设备地址数据添加到文件名: 将输出数据的文件名称上 (文件名称设备地址) 中设置的设备地址值的下3位添加到 文件名称的末尾时,选中该复选框。

(文件名称设备地址): 指定添加到文件名称中值的读取源的字设备。有关设备地址的设置步骤,请参阅[第](#page-100-0) [2章 5.1 设置设备地址 \(第2-69页\)。](#page-100-0)仅在选中"将设备地址数据添加到文件名"复 选框时方可进行设置。

- 例) "文件名"为"ALMHTA"、(文件名称设备地址) 中指定的设备地址的值为123时, 文件名称为 "ALMHTA123.CSV"。
- 将输出时间添加到文件名: 从以下选项中选择添加到输出数据文件名称中的输出时间格式。 "不使用"、"年"、"年+月"、"年+月+日" 格式为YYMMDD (YY:年、MM:月、DD:日)。
	- 例) "文件名"为"ALMHTA"、时间为2013年9月15日时

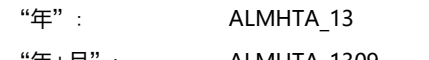

"年+月": ALMHTA\_1309 "年+月+日": ALMHTA\_130915

强制输出文件: 要在任意时间下强制输出数据并保存到文件中时,选中该复选框。

- (启动设备地址): 指定作为强制输出数据条件的位设备或字设备的位编号。仅可设置内部设备。有关 设备地址的设置步骤,请参阅[第2章 5.1 设置设备地址 \(第2-69页\)。](#page-100-0) 启动设备地址从0变为1时,将数据输出到文件中。
- 设置最大文件数: 要限制输出文件数时,可指定最大值 (1~100)。
- 输出报警级别: 输出级别的设置内容时,选中该复选框。

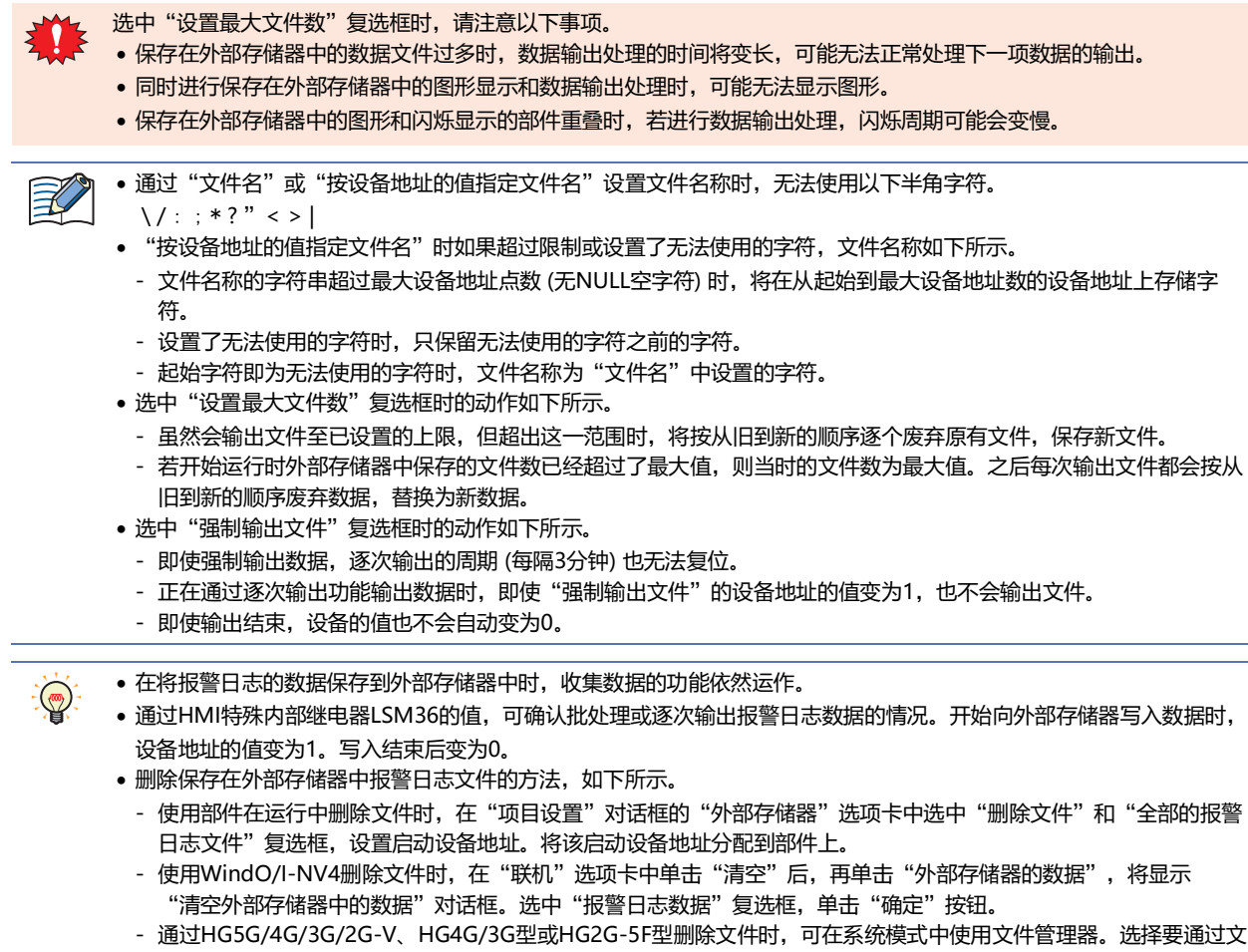

件管理器删除的文件,按下"DEL"。

关于输出数据的文件名称

文件名称如下所示。

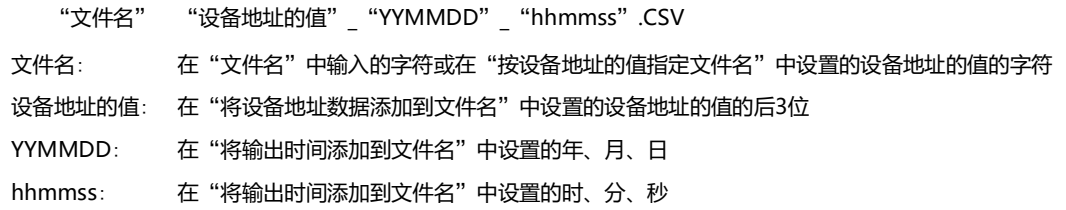

#### **■ 设置例1**

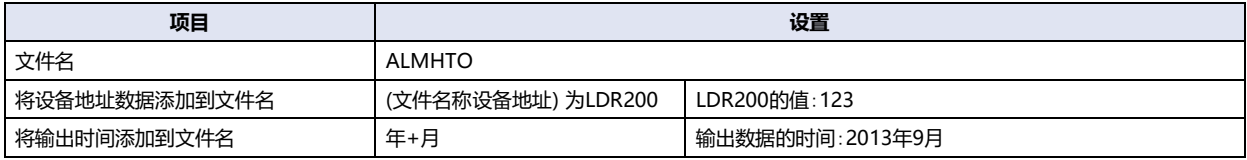

文件名称为"ALMHTO123\_1309.CSV"。

#### **■ 设置例2**

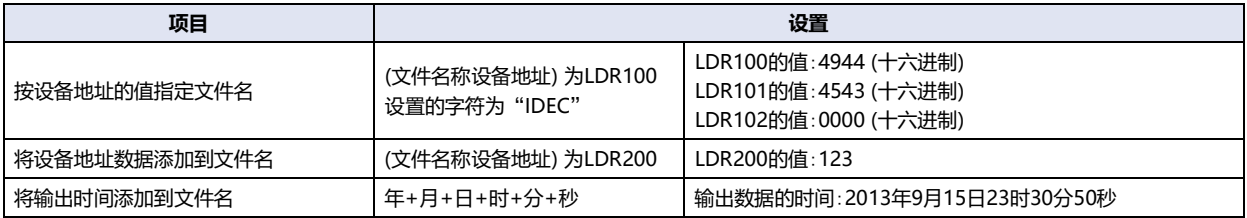

文件名称为"IDEC123\_130915\_233050.CSV"。

# ●"**打印**"**选项卡**

#### **HG5G-V HG4G-V HG3G-V HG2G-V HG2G-5T HG4G HG3G HG2G-5F HG1G HG1P**

设置是否将保存的数据输出到与MICRO/I相连接的打印机中。

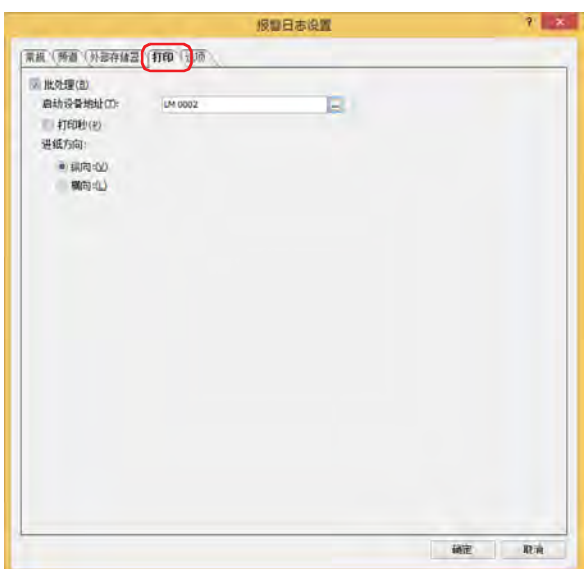

#### **■ 批处理**

将收集的所有数据批量输出到打印机时,选中该复选框。

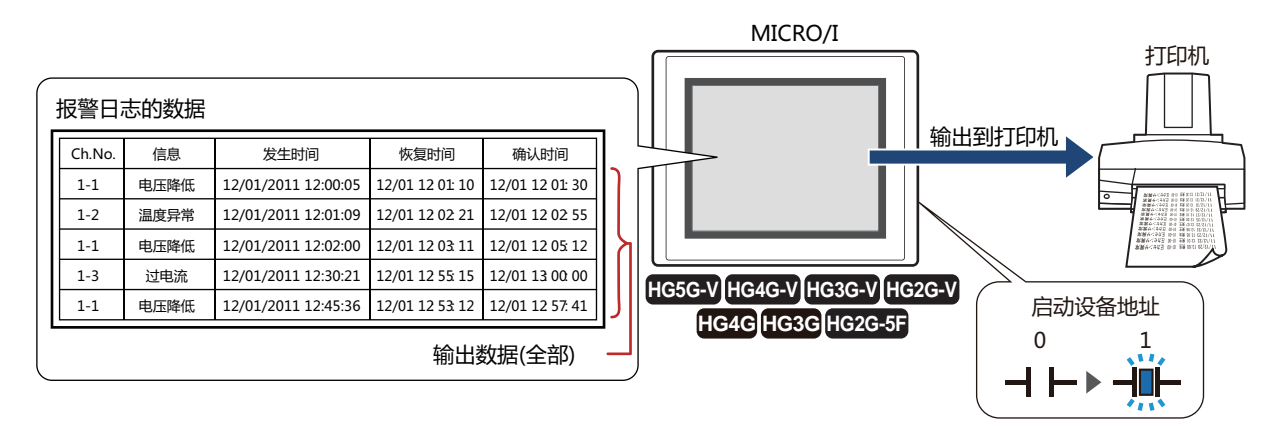

如果启动设备地址从0变为1,则开始打印所有数据。打印开始后发生的报警日志的数据不予打印。

#### 启动设备地址: 指定作为打印条件的位设备或字设备的位编号。

有关设备地址的设置步骤,请参[阅第2章 5.1 设置设备地址 \(第2-69页\)](#page-100-0)。 启动设备地址从0变为1时进行打印。

#### 批处理图形(打印)

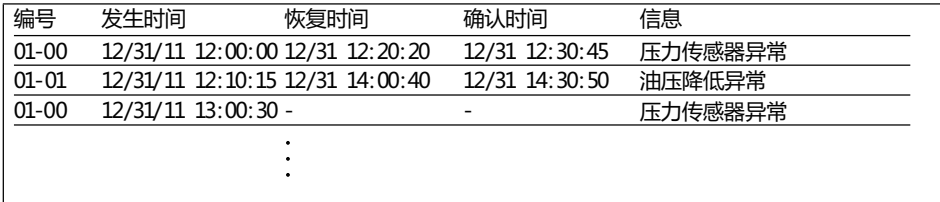

**13**

**[报](#page-964-0) 警 [日](#page-964-0) 志 功 [能](#page-964-0)**  $\circledR$ 

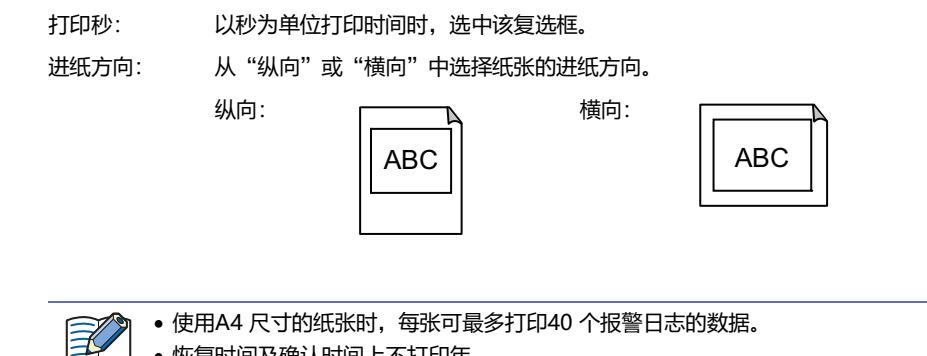

在打印机上打印报警日志的数据时,收集数据的功能依然运行。

恢复时间及确认时间上不打印年。

# ●"**选项**"**选项卡**

设置是否使用MICRO/I的内置蜂鸣器,以及画面是否闪烁。

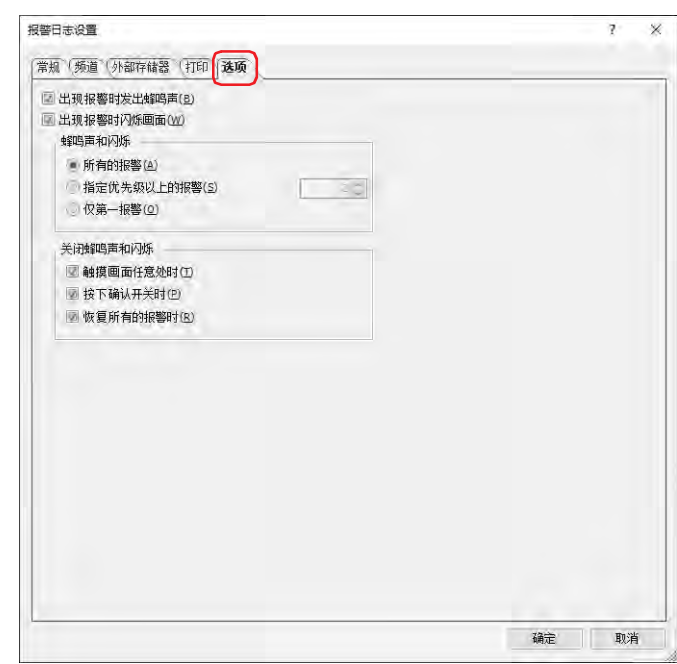

#### **■ 出现报警时发出蜂鸣声** 要在出现报警时发出蜂鸣声时,选中该复选框。

#### **■ 出现报警时闪烁画面**

要在出现报警时闪烁画面时,选中该复选框。

#### **■ 蜂鸣声和闪烁**

选择发出蜂鸣声或闪烁画面的报警条件。仅在选中了"出现报警时发出蜂鸣声"复选框或"出现报警时闪烁画面"复选框时才可以。

所有的报警: 每次出现报警时发出蜂鸣声或画面闪烁。

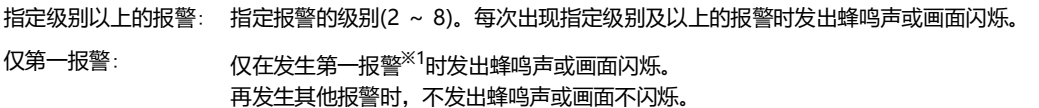

#### **■ 关闭蜂鸣声和闪烁**

选中作为关闭蜂鸣声和画面闪烁的条件的项目复选框。

<span id="page-992-0"></span>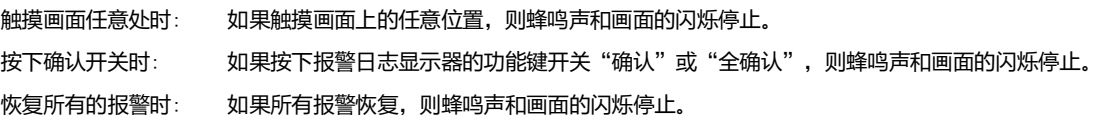

 $\left(\frac{1}{\sqrt{10}}\right)$ 

- 正在发出蜂鸣声时,系统区域1的地址编号+1的位6变为1。
- 画面正在闪烁时,系统区域1的地址编号+1的位2变为1。
- 发生报警时如果要停止蜂鸣声以及画面的闪烁,有如下方法。
	- 按下功能键开关"关闭蜂鸣声和画面的闪烁"
	- "关闭蜂鸣声和画面的闪烁"复选框中所选的条件成立时
	- 要仅关闭蜂鸣声时,将系统区域1的地址编号+1的位6设置为0
	- 要仅关闭画面的闪烁时,将系统区域1的地址编号+1的位1~4设置为0
	- 但是,由于报警之外的原因而使系统区域1的地址编号+1的位6变为1时,在写入0之前蜂鸣声不会停止。由于报警之外 的原因而使系统区域1的地址编号+1的位1~4变为1时,在写入0之前画面的闪烁不会停止。
- 画面的闪烁停止后,系统区域1的地址编号+1的位0为0时背光灯熄灭,为1时背光灯亮灯。

# **4 使用数据和已检测出的报警**

#### **HG5G-V HG4G-V HG3G-V HG2G-V HG2G-5T HG4G HG3G HG2G-5F HG1G HG1P**

# <span id="page-994-0"></span>**4.1 在报警日志显示器中显示保存的数据**

*1* 在"系统"选项卡上的"系统设置"组中,单击"报警日志"。 将显示"报警日志设置"对话框。

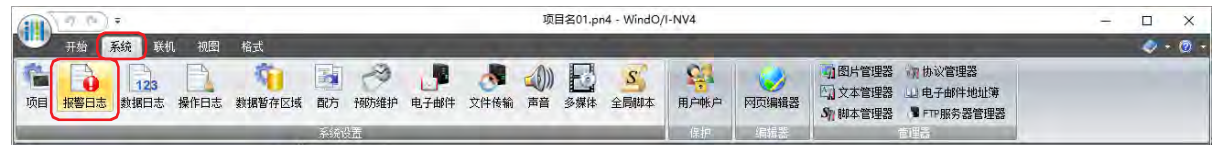

- 2 在"频道"选项卡的"源设备地址类型"上选择监控设备地址的类型, 并指定"块数"。
- 3 选择要注册的频道编号,然后单击"编辑"按钮。 将显示"各项设置"对话框。

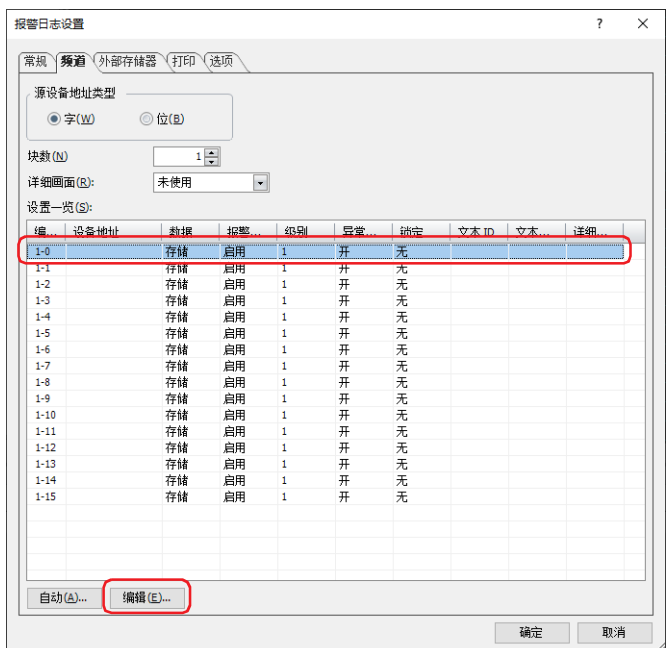

4 在"源设备地址"上指定监控设备地址,并在"数据"上选择"存储"。

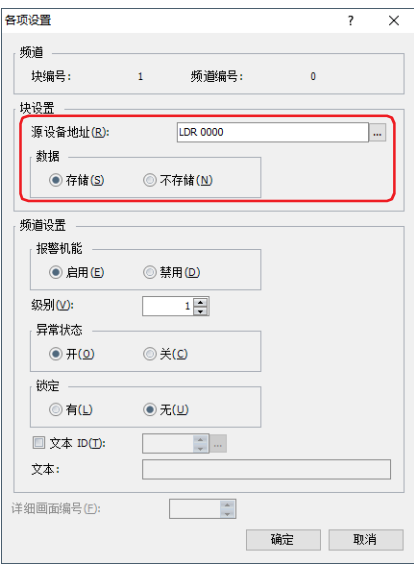

- 5 在"报警机能"上选择"启用",并对"级别"、"异常状态"、"锁定"等进行设置,然后单击"确定"按钮。 返回"报警日志设置"对话框。
- *6* 重复步骤 *3*~*5*,注册所有频道。
- *7* 单击"确定"按钮。 ,<br>关闭"报警日志设置"对话框。
- *8* 在"开始"选项卡上的"部件"组中,单击"数据显示",然后单击"报警日志显示器"。

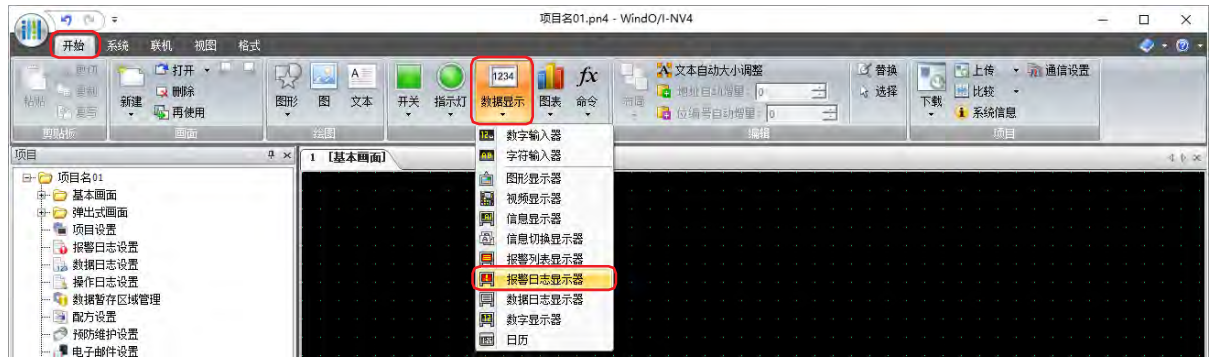

- *9* 在编辑画面上,单击要配置报警日志显示器的位置。
- *10* 双击已配置的报警日志显示器则显示属性对话框。

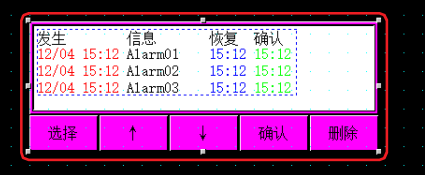

*11* 根据需要设置各选项卡的设置项目。

有关详情,请参阅[第10章 8.3 报警日志显示器的属性对话框 \(第10-154页\)。](#page-763-0)

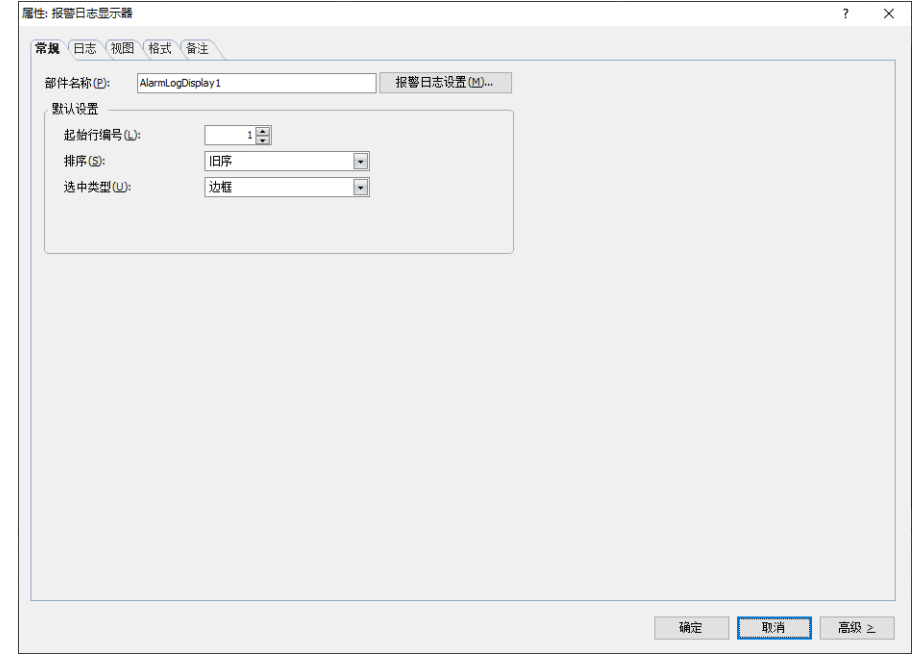

*12* 单击"确定"。

关闭报警日志显示器的属性对话框。

至此,完成通过报警日志显示器显示已保存数据的设置。

# <span id="page-996-0"></span>**4.2 根据正在发生的报警**,**在报警列表显示器中显示已注册的信息**

*1* 在"系统"选项卡上的"系统设置"组中,单击"报警日志"。 将显示"报警日志设置"对话框。

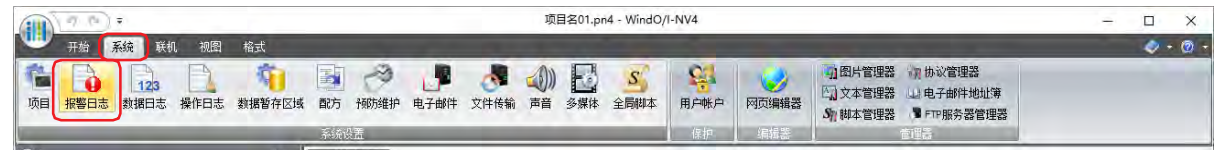

- 2 在"频道"选项卡的"源设备地址类型"上选择监控设备地址的类型, 并指定"块数"。
- 3 选择要注册信息的频道编号,然后单击"编辑"按钮。 将显示"各项设置"对话框。

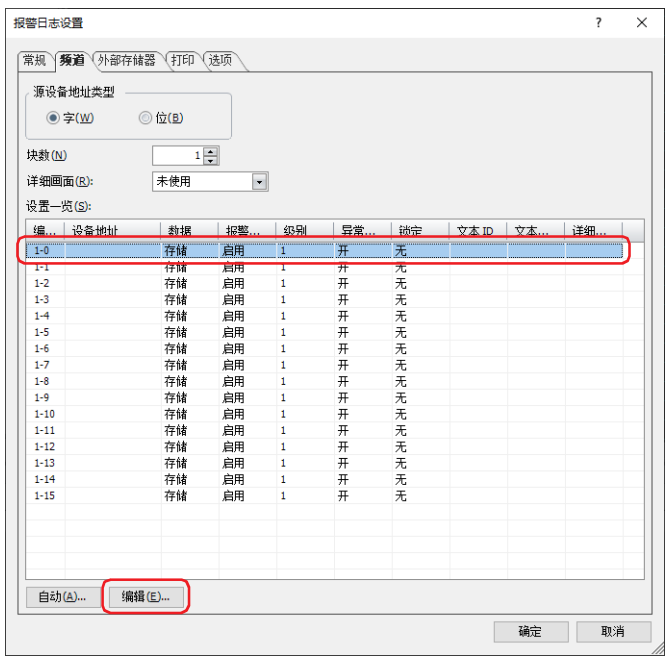

*4* 在"源设备地址"上指定监控设备地址,并在"数据"上选择"不存储"。

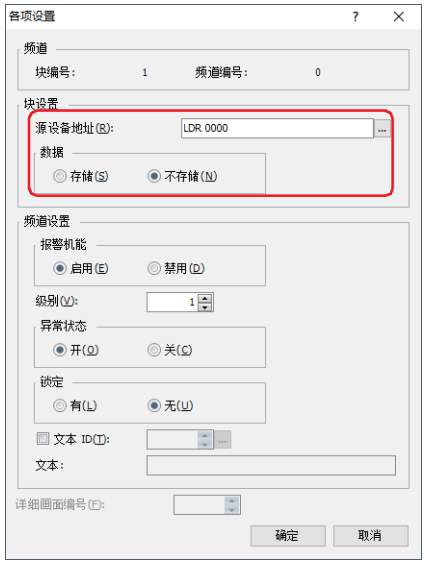

- *5* 在"报警机能"上选择"启用",并对"级别"、"异常状态"、"锁定"等进行设置。
- 6 选中"文本ID"复选框,然后单击 ... 打开文本管理器。
- 7 双击" (文本)",输入信息。

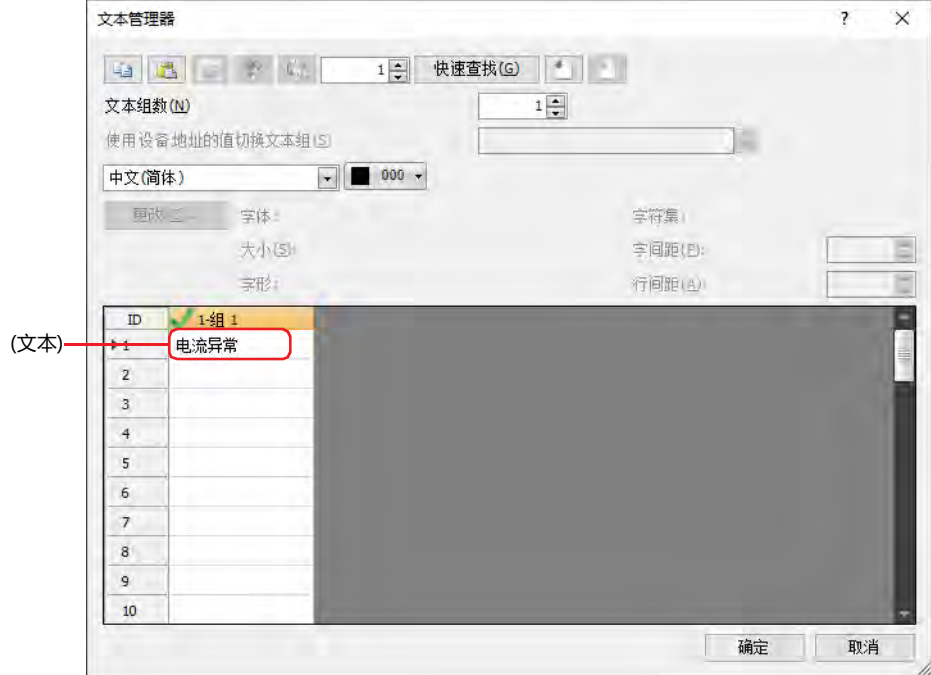

- *8* 单击"确定"按钮。 返回"各项设置"对话框。
- *9* 单击"确定"按钮。 在"设置一览"中显示已注册的信息。

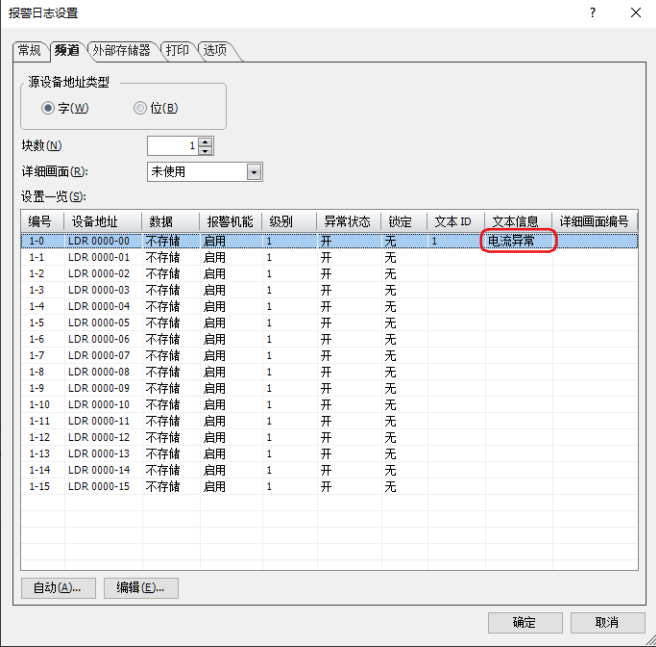

10 重复步骤 3~9, 在所有频道上注册信息。

 $\mathbb{Q}$ 

可预先通过文本管理器注册要使用的信息。

- *11* 单击"确定"按钮。 关闭"报警日志设置"对话框。
- 12 在"开始"选项卡上的"部件"组中,单击"数据显示",然后单击"报警列表显示器"。

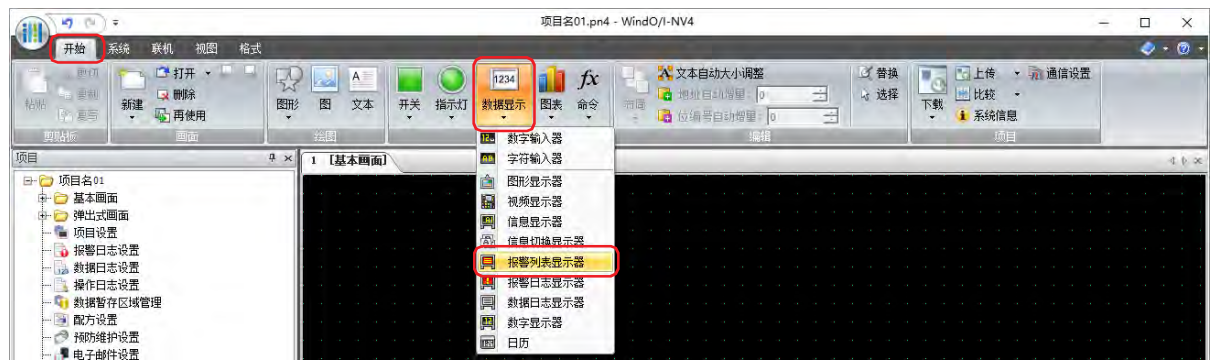

- *13* 在编辑画面上,单击要配置报警列表显示器的位置。
- *14* 双击已配置的报警列表显示器则显示属性对话框。

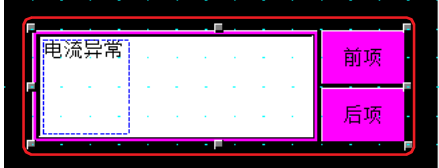

*15* 在"常规"选项卡的"信息设置"中,选择"使用报警日志"。

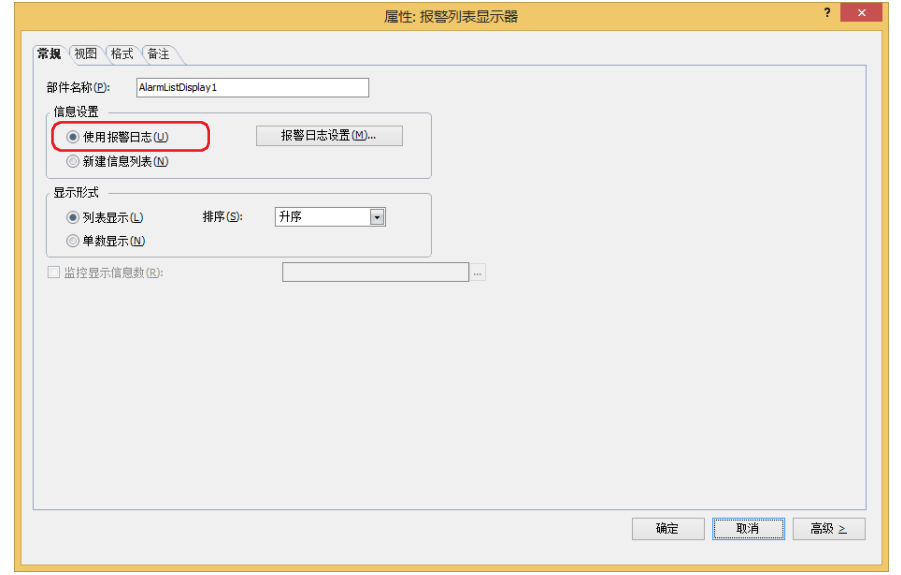

*16* 根据需要设置其他设置及各选项卡的设置项目。 有关详情,请参阅[第10章 7.3 报警列表显示器的属性对话框 \(第10-138页\)。](#page-747-0)

#### *17* 单击"确定"。

关闭报警列表显示器的属性对话框。 至此,根据正在发生的报警,在报警列表显示器中显示已注册信息的设置已完成。 **13**

**[报](#page-964-0) 警 [日](#page-964-0) 志 功 [能](#page-964-0)**

#### <span id="page-999-0"></span>**4.3 出现报警时发出蜂鸣声**,**画面闪烁**

*1* 在"系统"选项卡上的"系统设置"组中,单击"报警日志"。 将显示"报警日志设置"对话框。

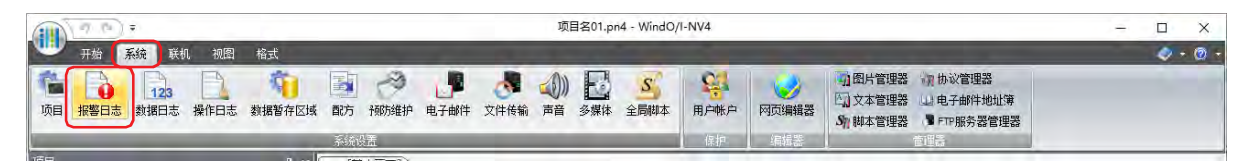

- 2 在"频道"选项卡的"源设备地址类型"上选择监控设备地址的类型, 并指定"块数"。
- 3 选择要注册信息的频道编号,然后单击"编辑"按钮。 将显示"各项设置"对话框。

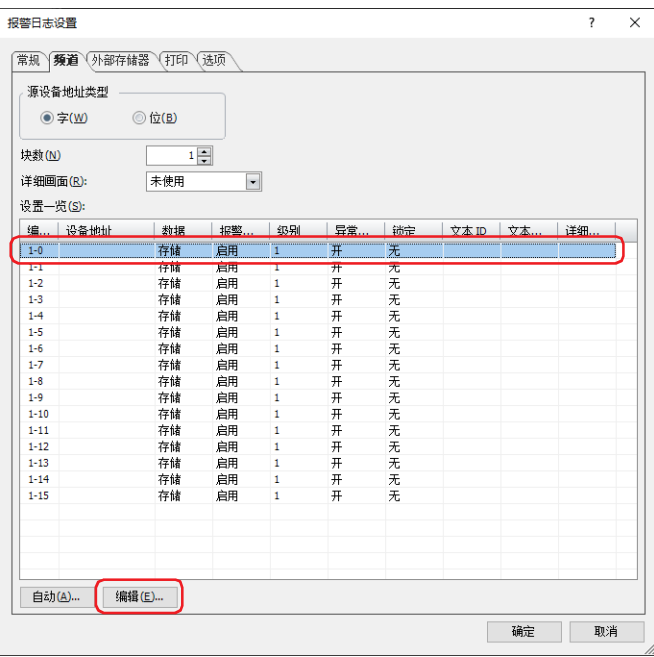

4 在"源设备地址"上指定监控设备地址,并在"数据"上选择"存储"。

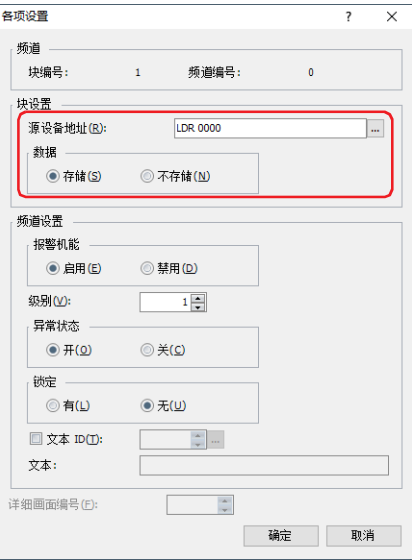

5 在"报警机能"上选择"启用",并对"级别"、"异常状态"、"锁定"等进行设置,然后单击"确定"按钮。 返回"报警日志设置"对话框。

6 在"报警日志"对话框中单击"选项"选项卡。

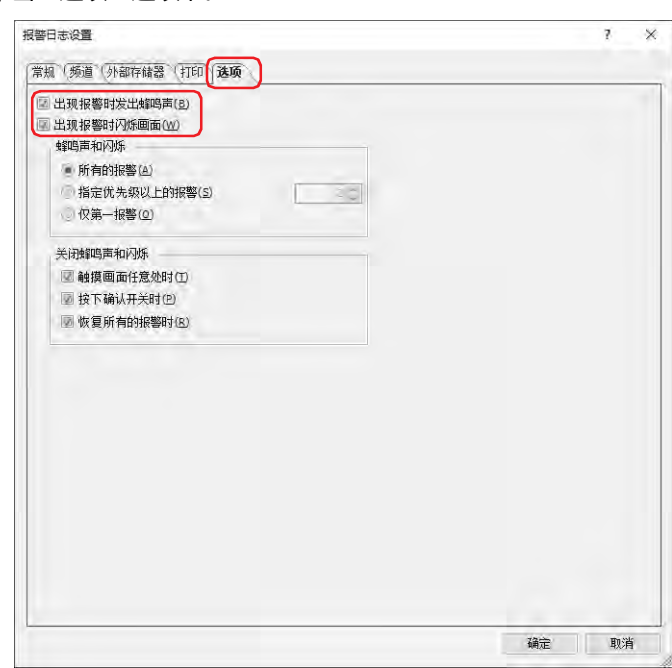

- *7* 选中"出现报警时发出蜂鸣声"复选框,以使在出现报警时发出蜂鸣声。
- *8* 选中"出现报警时闪烁画面"复选框,以使在出现报警时画面闪烁。
- *9* 单击"确定"按钮。 关闭"报警日志设置"对话框。 至此,出现报警时发出蜂鸣声、画面闪烁的设置到此结束。

# <span id="page-1001-0"></span>**4.4 保存为CSV格式的文件**

#### **●保存为CSV格式的文件**

报警日志的数据可以作为CSV格式的文件保存到外部存储器<sup>※1</sup>中,也可以上传到计算机中。 保存步骤如下所示。

- 保存到外部存储器时,单击WindO/I-NV4 "系统"选项卡中的"报警日志",显示"报警日志设置"对话框。在"外部存储器" 选项卡中选中输出方法的复选框,对各项目进行设置。可保存到外部存储器的外部存储器文件夹中。 有关详情,请参阅"外部存储器"[选项卡\(第13-20页\)。](#page-983-1)
- 上传到计算机中时,在数据文件管理器的工具栏中单击 2 个(上传)按钮右边的▼,单击"上传全部的日志数据"或"上传报警日 志数据",将会显示"浏览文件夹"对话框。指定文件的保存位置,单击"确定"按钮,可保存到指定文件夹中。有关详情,请参 阅"数据文件管理器用户手册"。

#### ●**数据的结构和输出示例**

通过批处理和逐次输出所输出的文件在数据结构上不同。

·

#### **■ 批处理**

针对发生的报警,在1行中显示恢复和确认状态各自的时间。 批量输出的文件数据结构如下所示。粗体字项目根据报警日志的设置、收集的数据、运行中项目的名称及WindO/I-NV4版本号的不 同进行替换。

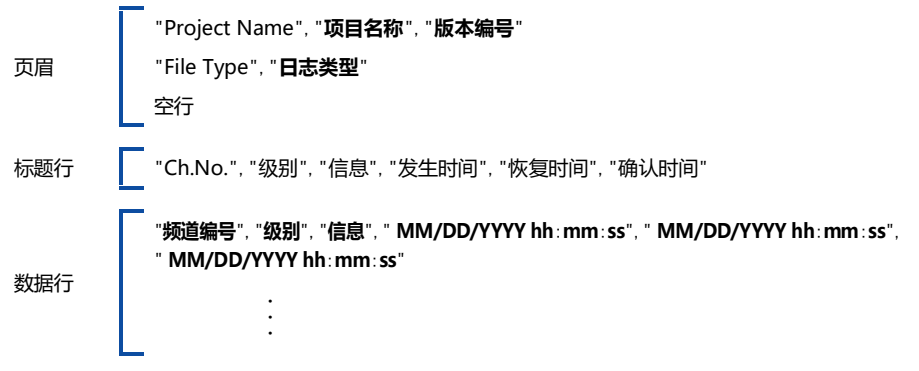

#### **输出示例 各行的数据大小**

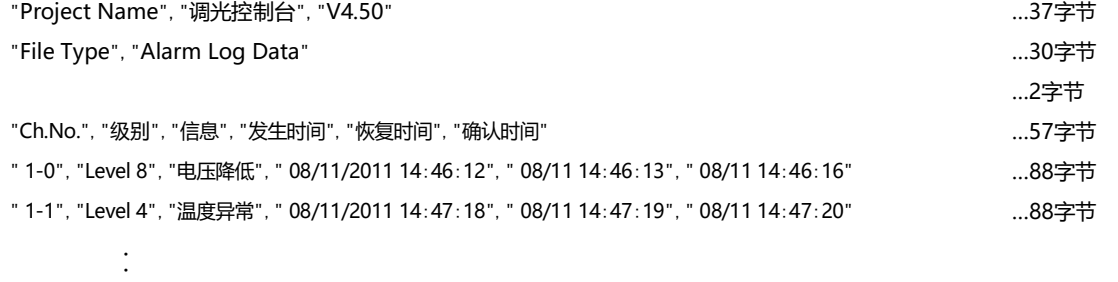

<span id="page-1001-1"></span>※1 HG5G/4G/3G/2G-V型、HG4G/3G型、HG2G-5F型为SD存储卡,HG2G-5T型、HG1G/1P型为USB闪存

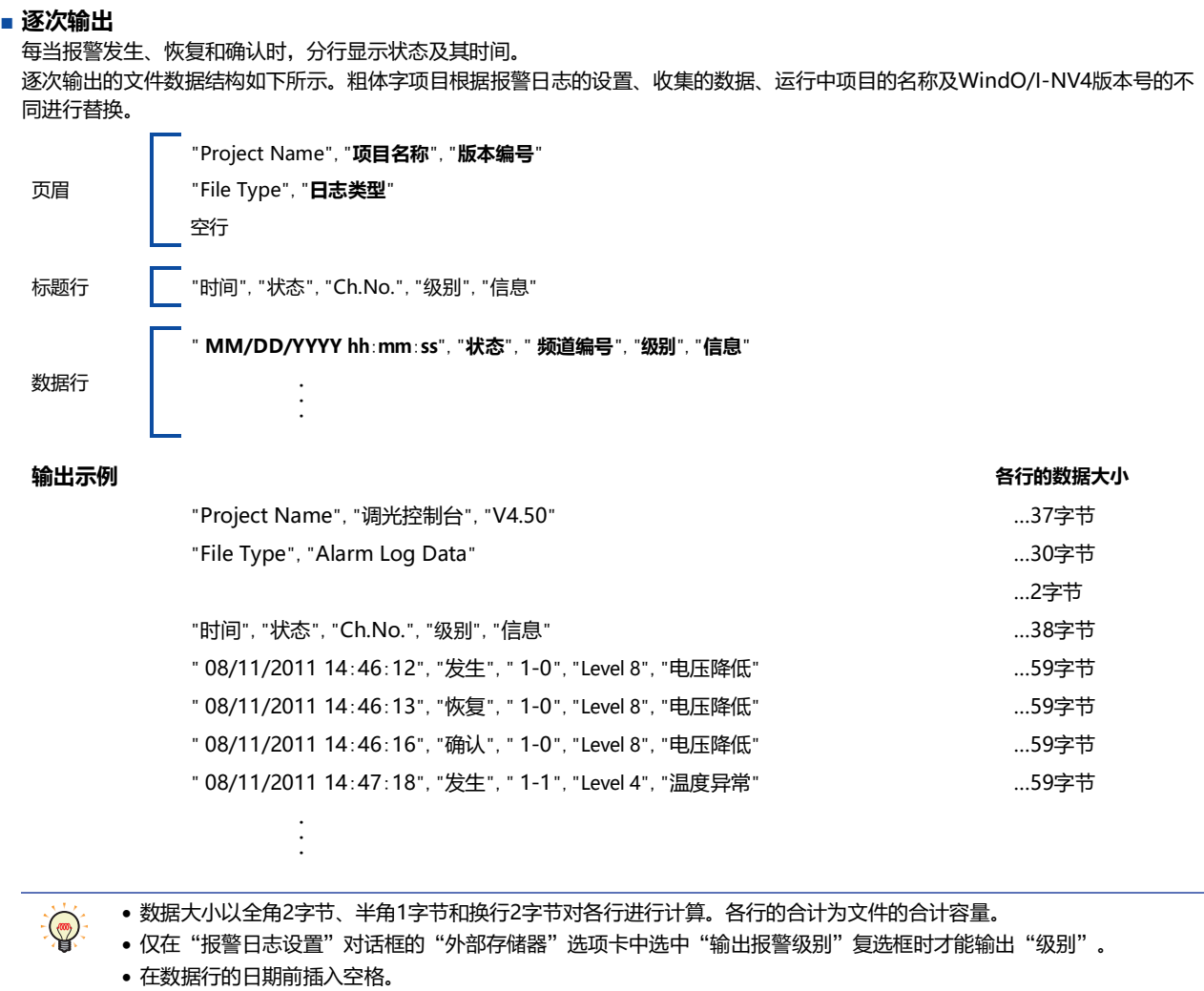

• 根据"项目设置"的"项目详细信息"选项卡上"语言"中设置的语言,日期和时间的显示类型也会有所不同。 日文:YYYY/MM/DD hh:mm:ss 西欧、中文(简体)、中文(繁体)、韩文、中欧、波罗的海文、西里尔文:MM/DD/YYYY hh:mm:ss

# <span id="page-1004-0"></span>**第14章 数据日志功能**

本章介绍数据日志功能的设置方法及MICRO/I中的动作。

**1 概述**

**HG5G-V HG4G-V HG3G-V HG2G-V HG2G-5T HG4G HG3G HG2G-5F HG1G HG1P**

# **1.1 数据日志功能可实现的操作**

所谓数据日志功能,就是使用设置的取样条件和数据暂存区域的写入方法将设备地址的值收集到MICRO/I中的功能。收集到的设备 地址的值,将匹配取样时间一起保存到内存或外部存储器中。 使用数据日志功能,可以进行以下操作。

每隔一定时间收集设备地址的值

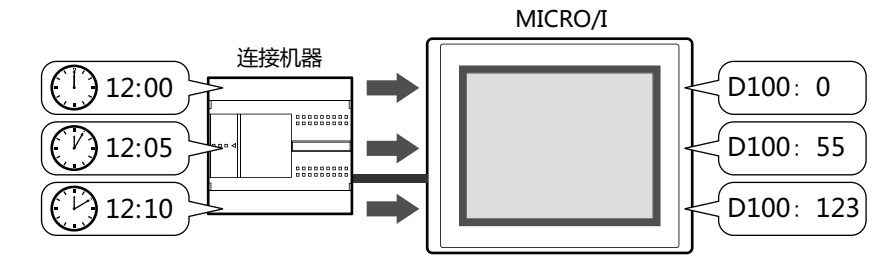

当设备地址的值变化时收集设备地址的值

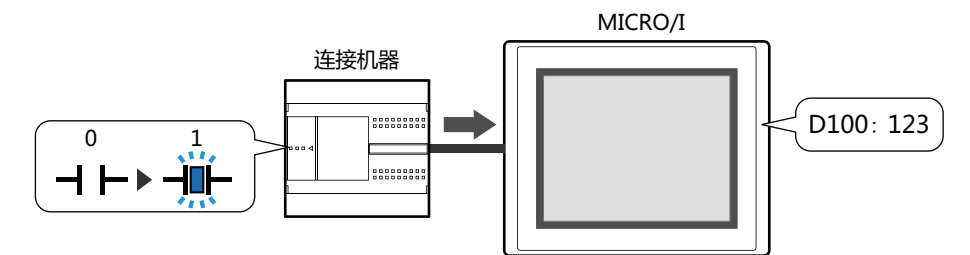

• 将数据日志的数据输出至外部存储器<sup>[※1](#page-1004-1)</sup>

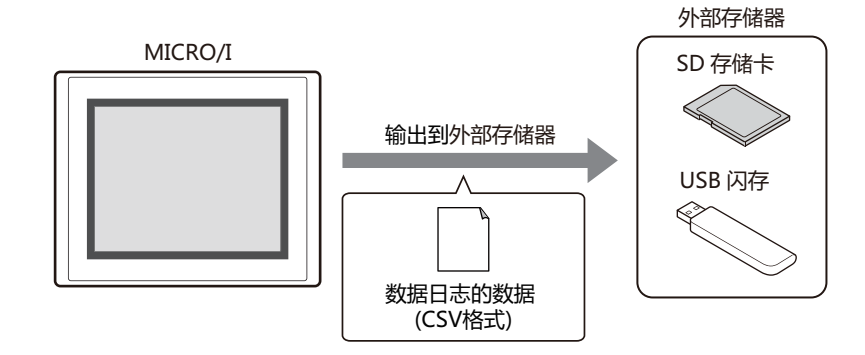

**14 [数](#page-1004-0) 据 日 志 [功](#page-1004-0) [能](#page-1004-0)**

<span id="page-1004-1"></span>※1 HG5G/4G/3G/2G-V型、HG4G/3G型、HG2G-5F型为SD存储卡,HG2G-5T型、HG1G/1P型为USB闪存

将数据日志的数据复制到内部设备中

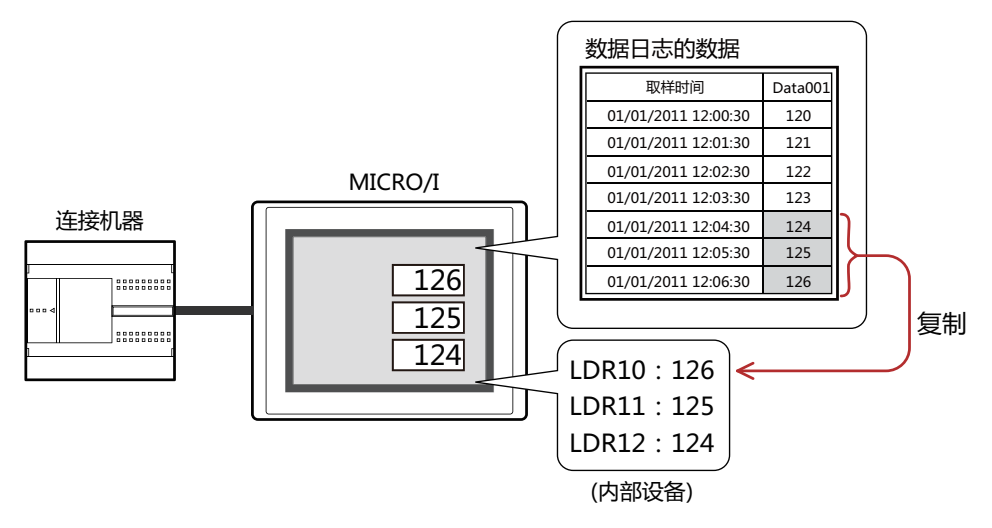

# **1.2 收集设备地址的值**

每隔一定时间或当设备地址的值发生变化时,将对象的设备地址的值收集到MICRO/I中。

#### **●每隔一定时间收集设备地址的值**

每隔5分钟(周期:300秒)收集设备地址(D100~D102)的值,数据暂存区域的数据存储量设置为3时,如下所示将数据日志的数据存储 到MICRO/I中。

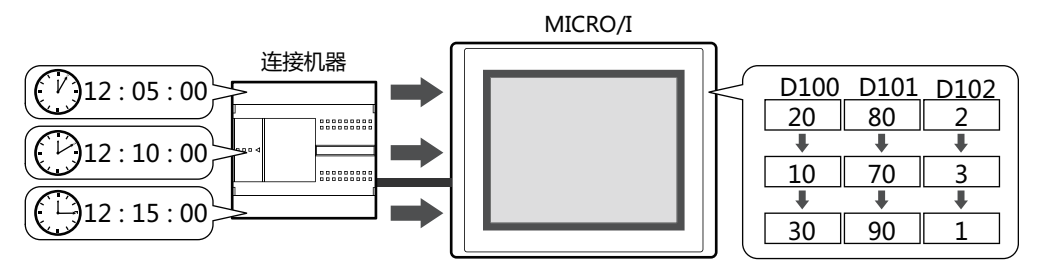

- *1* 收集开始5分钟后,将设备地址的值D100~D102存储到MICRO/I中。
- *2* 收集开始10分钟后,将设备地址的值D100~D102存储到MICRO/I中。
- *3* 收集开始15分钟后,将设备地址的值D100~D102存储到MICRO/I中。

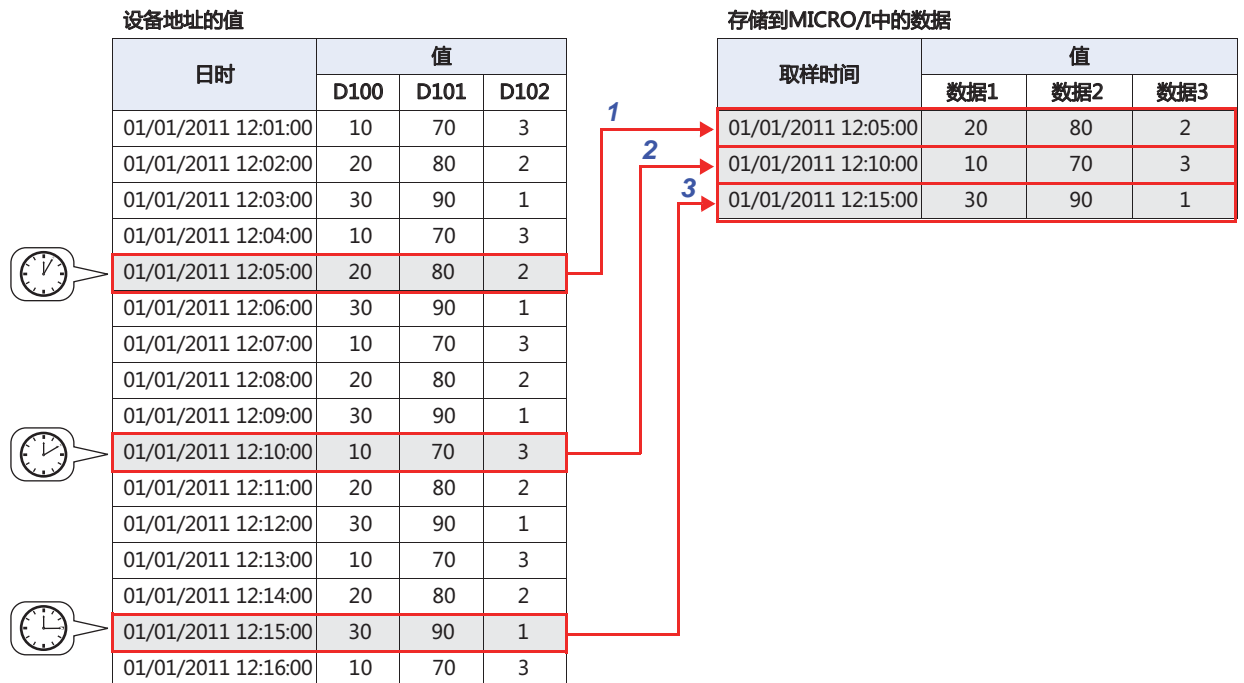

*4* 收集开始20分钟后,将设备地址的值D100~D102存储到MICRO/I中。 由于数据暂存区域的数据存储量已设置为3,将删除第4个时间点以后的最旧数据,并将最新数据保存到MICRO/I中。

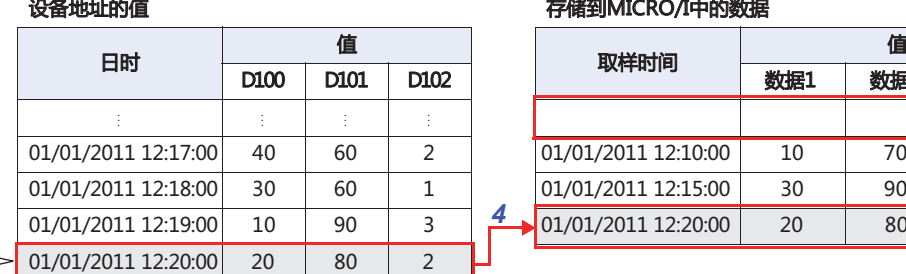

#### 存储到MICRO/中的数据

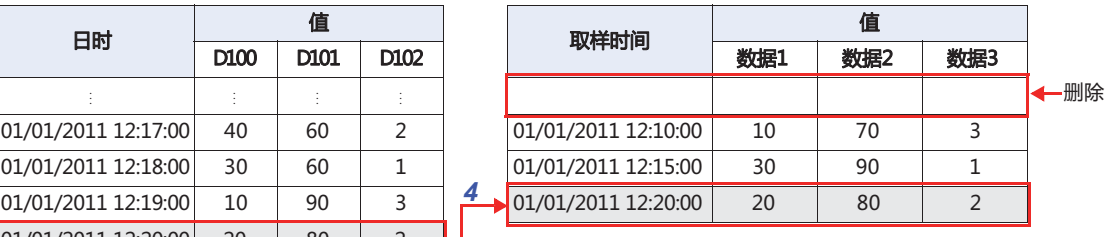

**14**

**[数](#page-1004-0) 据 日 志 [功](#page-1004-0) [能](#page-1004-0)**

### **●当设备地址的值变化时收集设备地址的值**

设置为"数据暂存区域的写入方法"的位设备或字设备的位编号从0变为1时,收集设备地址 (D100~D102) 的值, 数据暂存区域的 数据存储量设置为3时,如下所示将数据日志的数据存储到MICRO/I中。("取样方法"为"满足写入条件时"时)

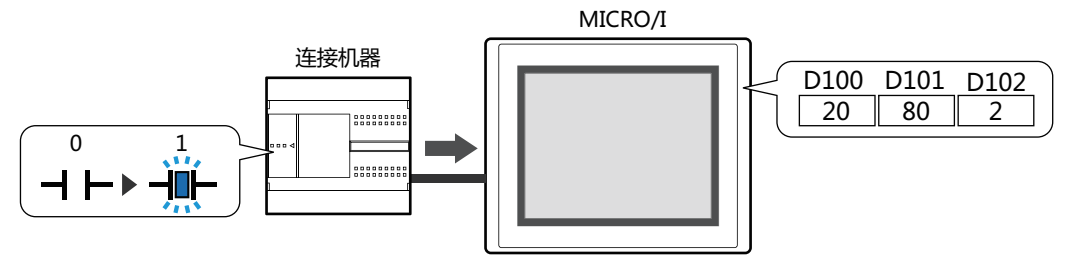

- *1* 收集开始后数据暂存区域的写入方法的设备地址的值从0变为1时,将设备地址D100~D102的值存储到MICRO/I中。
- *2* 数据暂存区域的写入方法的设备地址的值第2次从0变为1时,将设备地址D100~D102的值存储到MICRO/I中。
- *3* 数据暂存区域的写入方法的设备地址的值第3次从0变为1时,将设备地址D100~D102的值存储到MICRO/I中。

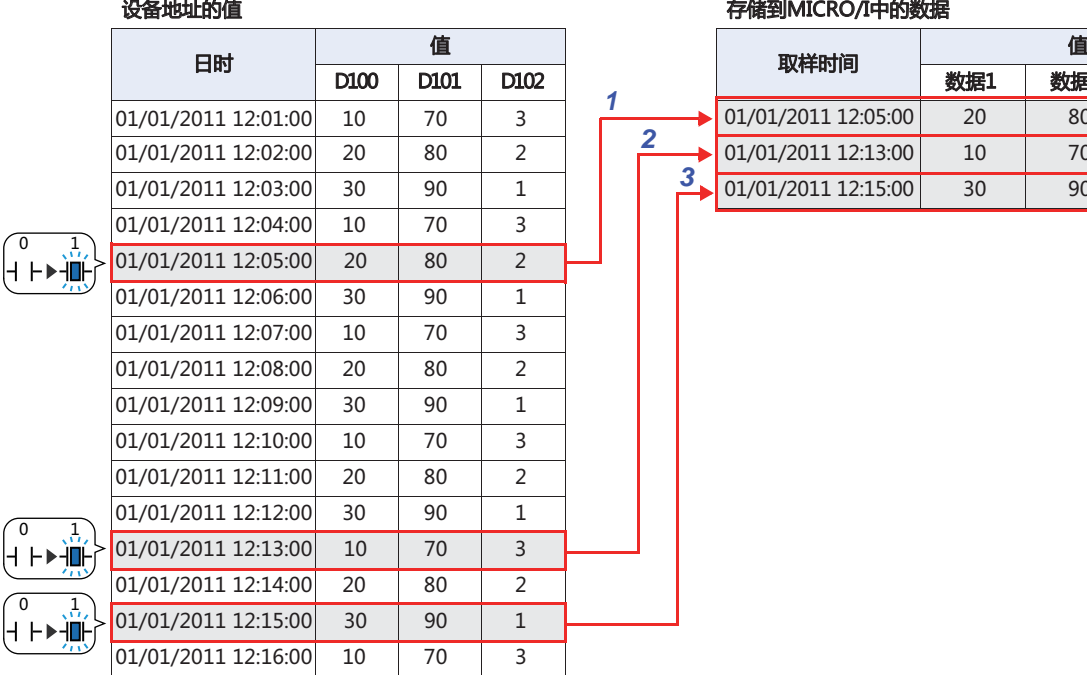

存储到MICRO/中的数据

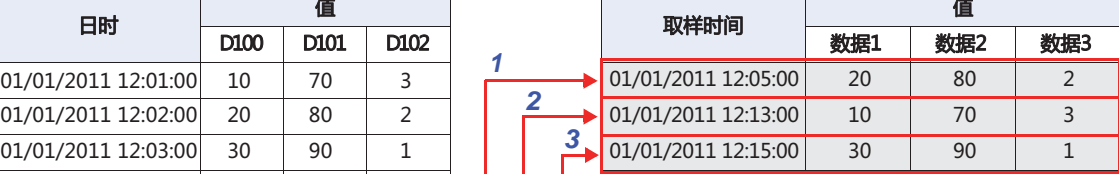

*4* 数据暂存区域的写入方法的设备地址的值第4次从0变为1时,将设备地址D100~D102的值存储到MICRO/I中。 由于数据暂存区域的数据存储量已设置为3,将删除第4个时间点以后的最旧数据,并将最新数据保存到MICRO/I中。

j

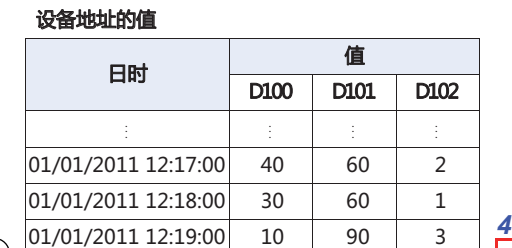

 $01/01/201112:20:00$  20 80 2

#### 存储到MICRO/I中的数据

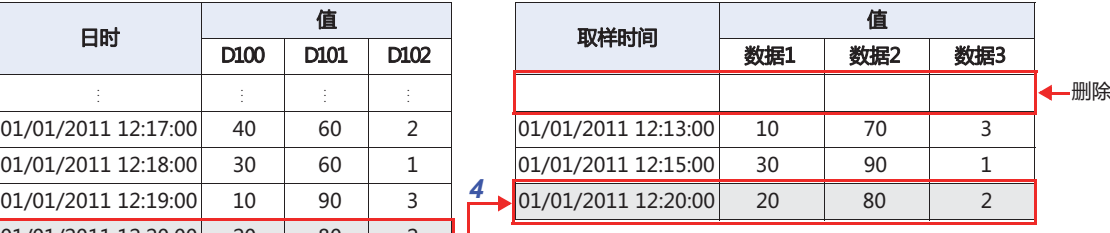

0 1

┪┝┝╢╟
# **1.3 数据的构成**

收集的数据,由取样时间、设备地址的值和标签共同构成。 数据日志功能的设置项目与收集的数据之间的关系,如下所示。

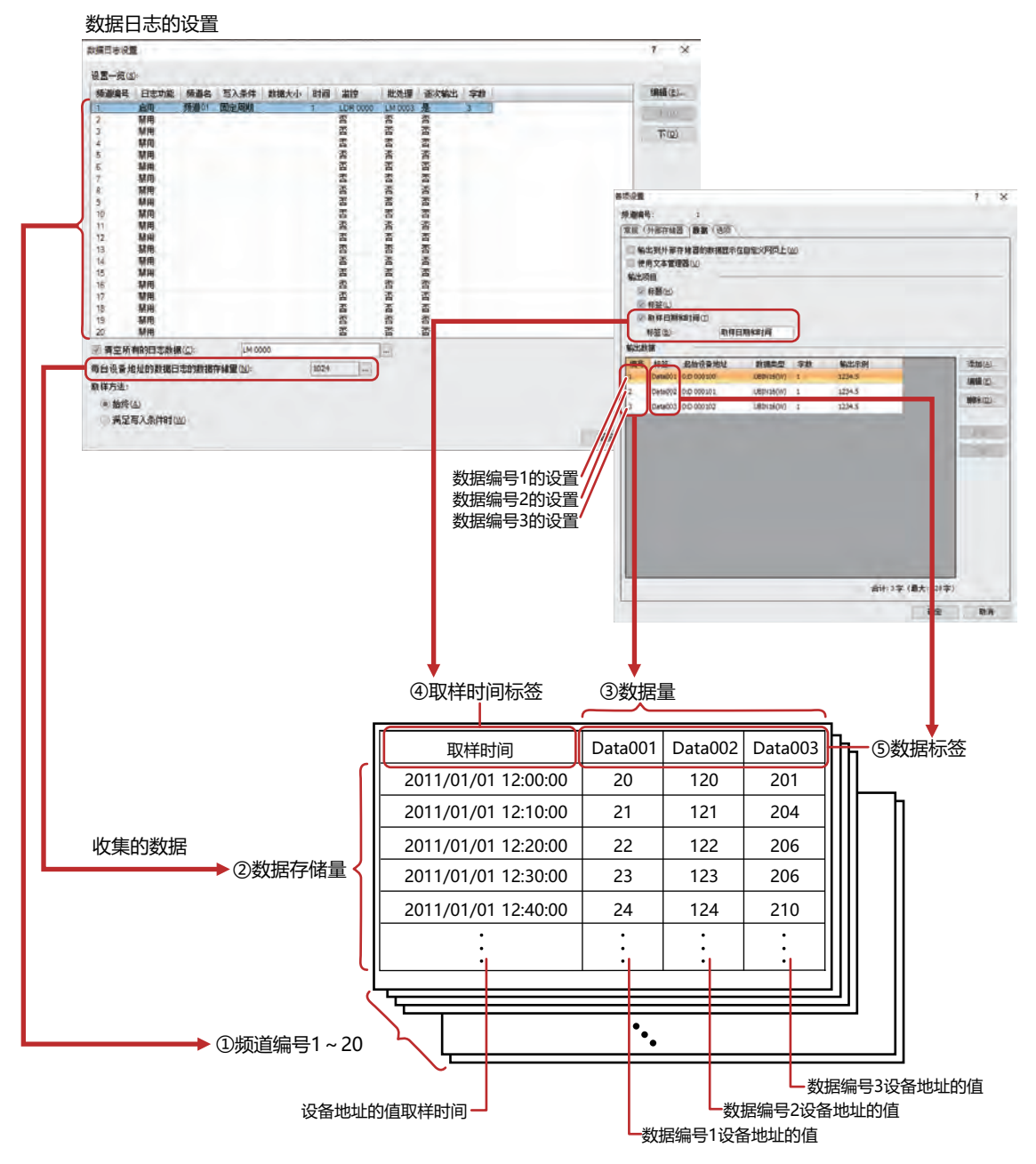

① 频道: 收集的数据以频道为单位。最大可设置20个频道。

- ② 数据存储量: 收集的数据的保存数量。机型不同,每台设备地址可设置的最大数有所不同。有关详情,请参阅[数据存储量\(第](#page-1009-0) [14-6页\)](#page-1009-0)。
- ③ 数据量: 频道上注册的数据量。可设置的数据最大数量,根据"[取样方](#page-1017-0)法"的设置而有所不同。有关详情,请参阅取样方 [法\(第14-14页\)](#page-1017-0)。
- ④ 取样时间标签: 收集的数据以CSV格式输出时,在各取样时间列的标签行上显示的标签。
- ⑤ 数据标签: 收集的数据以CSV格式输出时,在各数据编号列的标签行上显示的标签。

# **1.4 数据的保存和删除**

## **●数据的保存**

收集到的设备地址的值,将匹配取样时间全部保存到数据暂存区域中。

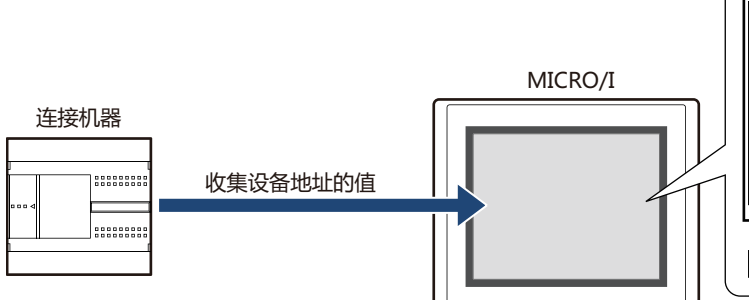

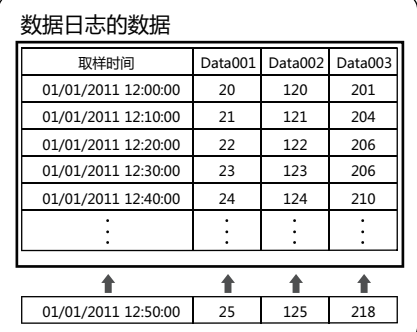

当保存的数据超过每台设备地址的数据日志的数据存储量时,则删除旧数据保存最新数据。

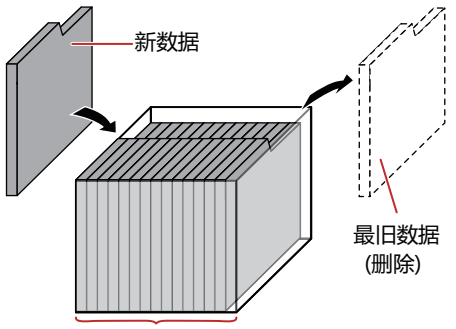

每台设备地址的数据日志的数据存储量

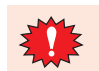

当电池用尽时,切断MICRO/I的电源则删除数据日志的数据。

### <span id="page-1009-0"></span>数据存储量

将收集的数据保存到数据暂存区域时,设置每台设备地址的数据存储量。根据所设置的每台设备地址的数据存储量和各频道的数据 量,计算出可保存到数据暂存区域中的数据量。

可保存到数据暂存区域中的数据最大数,如下所示。

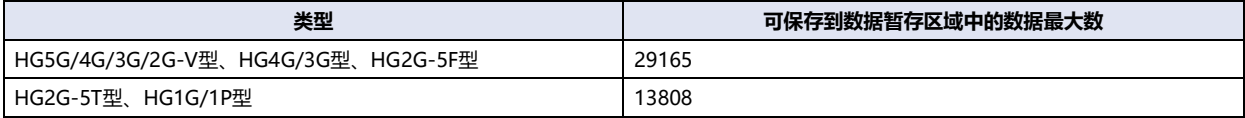

## **●数据的删除**

将收集的数据从数据暂存区域中删除的方法如下所示。

• 单击WindO/I-NV4"联机"选项卡"清空"下的▼,然后单击"全部"或"数据日志数据"。有关详情,请参阅第24章 4 清空 [\(第24-27页\)](#page-1308-0)。

在系统模式的主菜单画面中依次按下"Initial Setting"、"Initialize"、"Data Log"。

# **1.5 数据的使用**

#### 保存的数据可按以下方法使用。

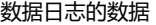

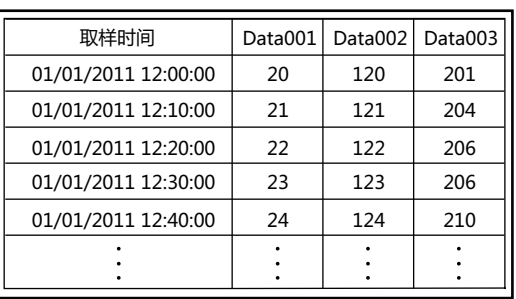

使用MICRO/I时 | 本使用MICRO/I时

### **以折线图显示**

设置数据的频道编号和数据编号,并以折线图显示。 有关详情,请参阅[4.1 以折线图显示 \(第14-33页\)](#page-1036-0)。

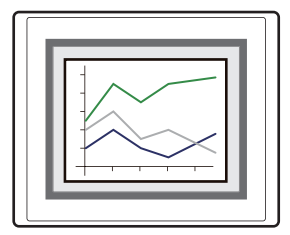

### **以数据日志显示器显示**

一览显示保存在数据暂存区域和外部存储器中数据日志的数 据。

有关详情,请参阅[4.2 以数据日志显示器显示 \(第14-35页\)](#page-1038-0)。

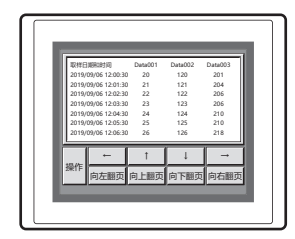

#### **通过数字输入器和数字显示器显示**

将数据复制到内部设备中,并通过数字输入器和数字显示器 显示。

有关详情,请参阅[4.3 以数值显示 \(第14-36页\)](#page-1039-0)。

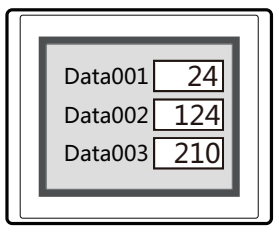

**保存到外部存储器[※1](#page-1010-0)中并读取**

在计算机上使用以CSV格式文件从MICRO/I输出到外部存 储器中的数据。

有关详情,请参[阅4.4 保存为CSV格式文件 \(第14-45页\)](#page-1048-0)。

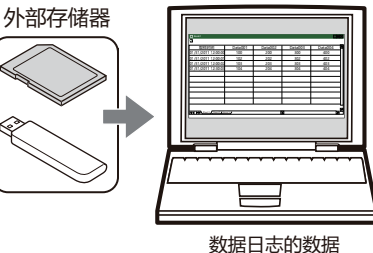

(CSV格式)

<span id="page-1010-0"></span>※1 HG5G/4G/3G/2G-V型、HG4G/3G型、HG2G-5F型为SD存储卡,HG2G-5T型、HG1G/1P型为USB闪存

# **2 数据日志功能的设置步骤**

### **HG5G-V HG4G-V HG3G-V HG2G-V HG2G-5T HG4G HG3G HG2G-5F HG1G HG1P**

对数据日志功能的设置步骤进行说明。

# **2.1 设置数据日志功能**

*1* 在"系统"选项卡上的"系统设置"组中,单击"数据日志"。 将显示"数据日志设置"对话框。

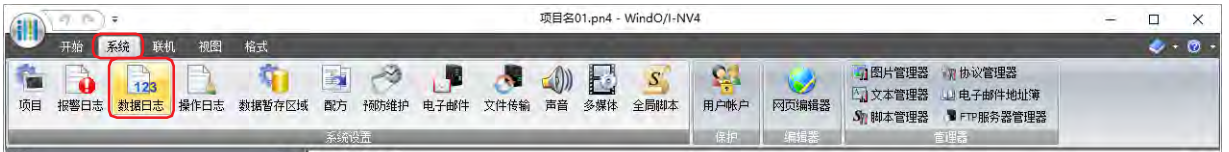

*2* 在"取样方法"上选择MICRO/I读取数据的条件。

#### **■ 始终**

始终读取各频道数据中所设置的设备地址的值。满足写入数据暂存区域的条件时,将在相应时间点将读取的值写入数据暂存区域。

### **■ 满足写入条件时**

在满足写入数据暂存区域的条件时读取各频道数据中所设置的设备地址的值,并将该值写入数据暂存区域。

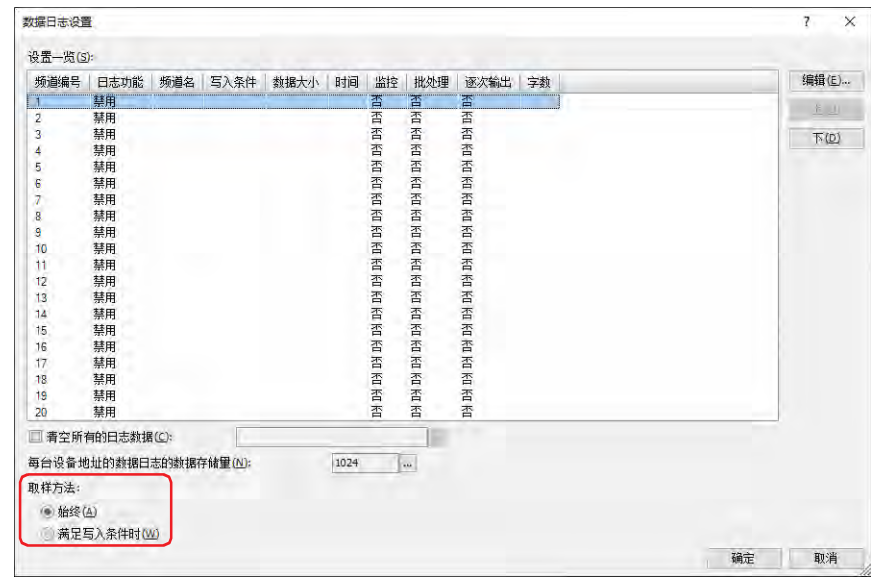

3 在"设置一览"中选择注册数据日志设置的频道编号,然后单击"编辑"按钮。 将显示"各项设置"对话框。

*4* 在"常规"选项卡上的"日志功能"组中,选择"启用"。

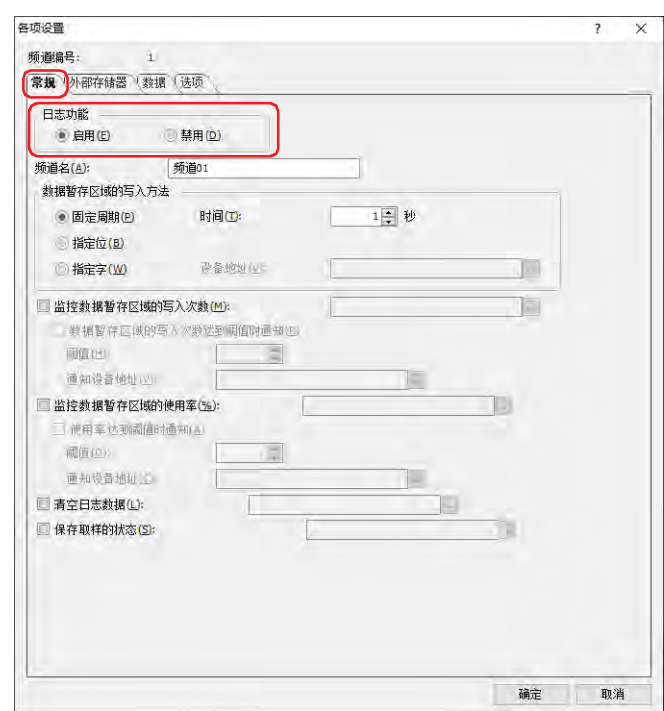

在"频道编号"上显示在"数据日志设置"对话框卡中选择的频道编号。

- *5* 在"频道名"上输入频道的名称。
- *6* 在"数据暂存区域的写入方法"上选择将取样的设备地址的值写入数据暂存区域的条件。

#### **■ 固定周期**

每隔一定时间写入源设备地址的值。选择了"固定周期"时,以秒为单位指定"时间"。

**■ 指定位**

每当用以监控的位设备或字设备的位编号从0变为1时,写入源设备地址的值。选择了"指定位"时,在"设备地址"上指定作为写 入数据的条件用以监控的设备地址。

单击 …, 显示标记编辑器。有关设备地址的设置步骤, 请参阅[第2章 5.1 设置设备地址 \(第2-69页\)。](#page-100-0)

**■ 指定字**

每当用以监控的字设备的值发生变化时,写入源设备地址的值。选择了"指定字"时,在"数据大小"上选择用以监控的字设备的数 据大小,在"设备地址"上指定作为写入数据的条件用以监控的设备地址。

单击 …, 显示标记编辑器。有关设备地址的设置步骤, 请参阅[第2章 5.1 设置设备地址 \(第2-69页\)。](#page-100-0)

*7* 单击"数据"选项卡。

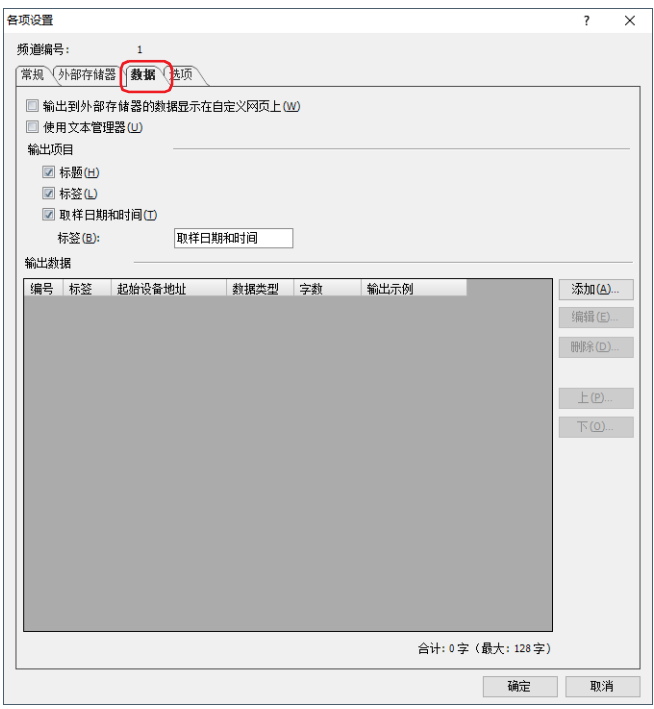

*8* 在"输出项目"上选择以CSV格式输出数据时的输出项目。 选中要输出项目的复选框。 选中"标签"复选框时,输入以CSV格式输出数据时在取样时间列上显示的标签。 使用在文本管理器上注册的文本时,选中"使用文本管理器"复选框,指定在标签上使用的文本ID编号。 单击 …, 打开文本管理器, 可进行编辑。

- 9 在"输出数据"组中,单击"添加"按钮。 将显示"追加数据"对话框。
- *10* 在"数据量"上指定要追加至频道的数据量。 在"输出数据"中显示设置的数量和以开头设备地址为起始的连续设备地址。

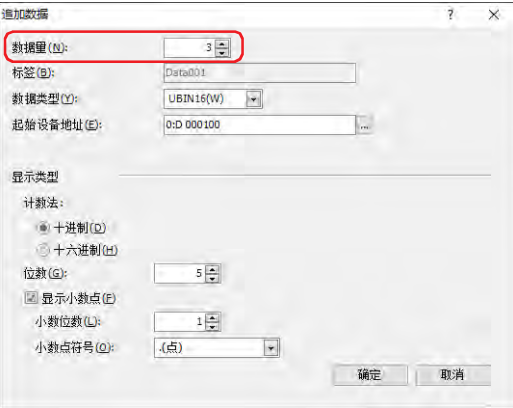

- *11* 在"标签"上输入要在数据标签上显示的字符。 以CSV格式输出时各数据编号列的标签行。
	- "数据量"为2以上时,自动输入"Data+编号"。 例) Data001、Data002、Data003
	- 选中"数据"选项卡的"使用文本管理器"复选框时,需在"标签(起始文本ID)"上指定要用于标签的文本ID编号。
- *12* 在"起始设备地址"上指定收集数据的读取源字设备的起始设备地址。 单击 …, 显示标记编辑器。有关设备地址的设置步骤, 请参阅[第2章 5.1 设置设备地址 \(第2-69页\)。](#page-100-0)
- *13* 在"数据类型"上选择所收集设备地址的值的数据类型。 此处所选数据类型为以CSV格式输出时的数值数据类型。 选择了"String(S)"时,需在"字数"上指定以所设置设备地址为起始读取的设备地址字数,然后进行步骤15。从起始设备地址开 始连续所设置字数量的设备地址将以CSV格式输出为字符串。
- *14* 在"显示类型"上设置以CSV格式输出时的数值显示类型。
- **■ 计数法** 从"十进制"或"十六进制"中选择以数值的显示类型。
- **■ 位数**

指定要显示的位数。可设置的位数范围,根据显示类型和数据类型而有所不同。

**■ 显示小数点**

要显示小数点时,选中该复选框。

**■ 小数位数**

在"位数"中指定的位数之内,指定小数部分的位数。 仅在选中了"显示小数点"复选框时方可进行设置。

**■ 小数点符号**

从以下选项中选择小数点的符号。 ". (点)"、": (冒号)"、"; (分号)"、",(逗号)"、"/ (斜线号)" 仅在选中了"显示小数点"复选框时方可进行设置。

*15* 单击"确定"按钮,关闭"追加数据"对话框。 返回到"各项设置"对话框。

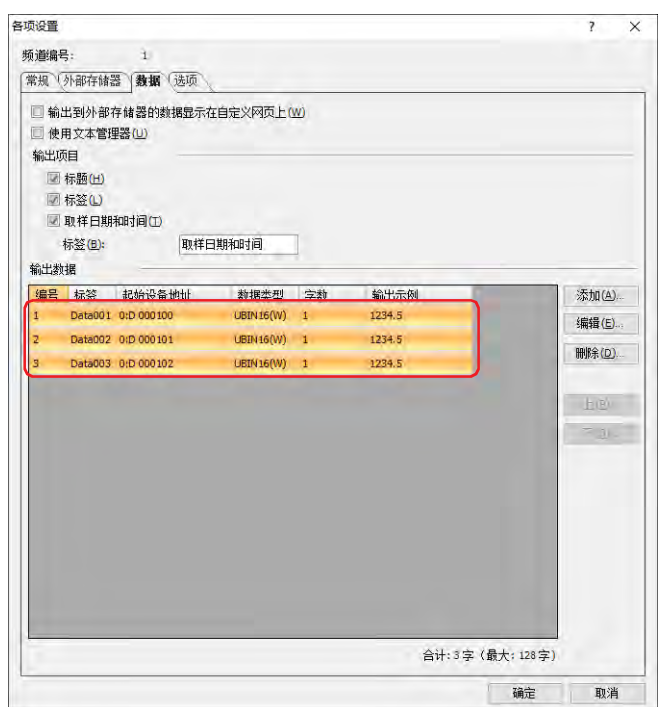

分别注册各数据日志的设置时,重复步骤*9*~*14*。

- *16* 单击"确定"按钮,关闭"各项设置"对话框。 返回到"数据日志设置"对话框。
- 17 重复步骤 3~16, 在使用的所有频道编号上注册数据日志的设置。
- *18* 单击"确定"按钮。
	- 关闭"数据日志设置"对话框。
	- 至此,完成收集数据的取样条件和设备地址的设置。
	- 接下来设置使用已收集的数据用以执行的功能。
	- [4.1 以折线图显示 \(第14-33页\)](#page-1036-0)
	- [4.3 以数值显示 \(第14-36页\)](#page-1039-0)
	- [4.4 保存为CSV格式文件 \(第14-45页\)](#page-1048-0)

# **3** "**数据日志设置**"**对话框**

### **HG5G-V HG4G-V HG3G-V HG2G-V HG2G-5T HG4G HG3G HG2G-5F HG1G HG1P**

以下介绍"数据日志设置"对话框和"各项设置"对话框的各个项目和按钮。

### **3.1** "**数据日志设置**"**对话框**

收集值的所有设备地址和其取样条件和数据暂存区域的写入方法,将在"数据日志设置"对话框中统一进行管理。

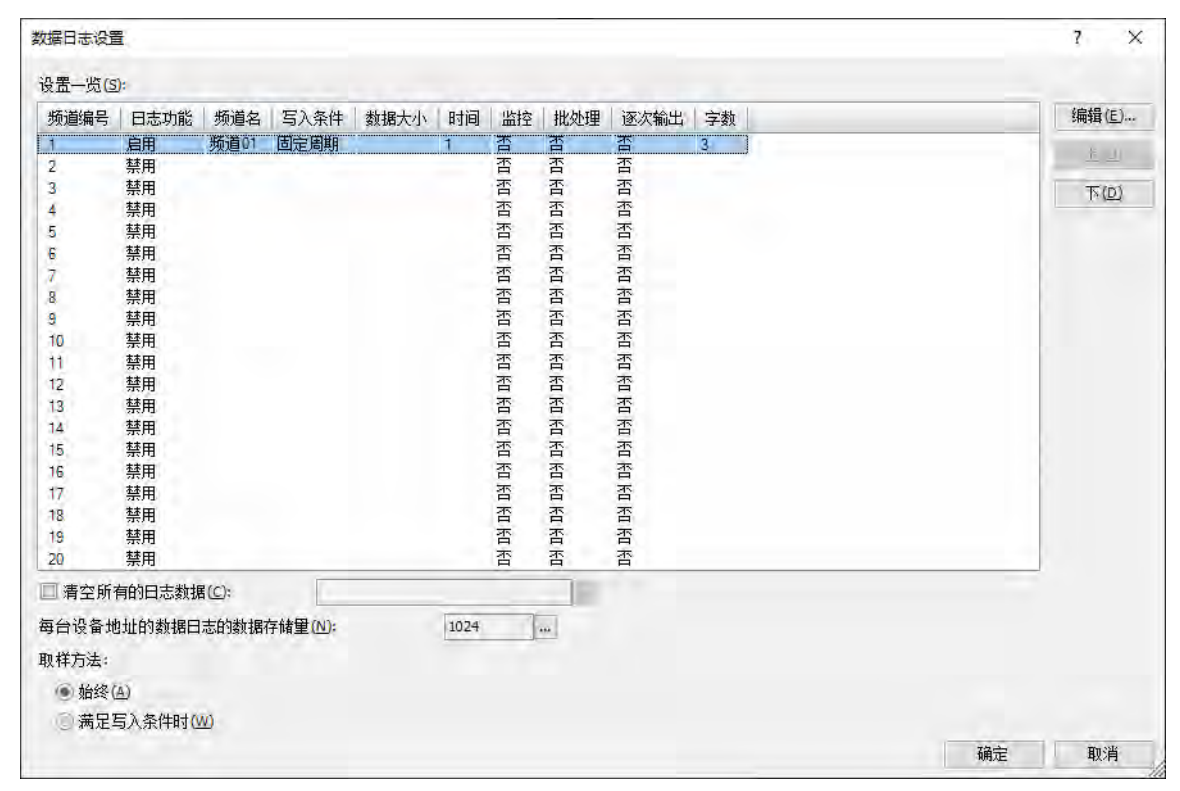

### **■ 设置一览**

编辑各频道的数据日志的设置。

- 频道编号: 显示频道编号, 双击单元时, 显示"各项设置"对话框可讲行编辑, 有关详情, 请参阅3.2"各项设置"[对话框 \(第14-](#page-1018-0) [15页\)。](#page-1018-0)
- 日志功能: 显示是否使用数据日志功能。双击单元,交替显示"启用"和"禁用"。切换为"禁用"时,其频道设置全部返回到默 认状态。
- 频道名: 显示频道名。双击单元时,显示"各项设置"对话框可进行编辑。有关详情,请参阅3.2"各项设置"[对话框 \(第14-15](#page-1018-0) [页\)。](#page-1018-0)仅在"日志功能"上选择了"启用"时可进行设置。
- 写入方法: 显示数据暂存区域的写入方法。双击单元, 交替显示"固定周期"、"指定位"和"指定字"。仅在"日志功能"上选 择了"启用"时可进行设置。
- 数据大小: 显示作为数据暂存区域的写入方法的设备地址的数据大小。双击单元,交替显示"16位"和"32位"。仅在"数据暂 存区域的写入方法方法"中选择了"指定字"时方可进行设置。
- 时间: 在"数据暂存区域的写入方法方法"上选择了"固定周期"时,每隔一定时间以秒为单位(1~9999)显示收集数据的时 间。双击单元时,显示"各项设置"对话框可进行编辑。有关详情,请参阅3.2"各项设置"[对话框 \(第14-15页\)。](#page-1018-0) 在"数据暂存区域的写入方法"上选择"指定位"或"指定字"时,显示作为数据暂存区域的写入方法的设备地址。双 击单元时,可显示标记编辑器,编辑设备地址。有关设备地址的设置步骤,请参[阅第2章 5.1 设置设备地址 \(第2-69页\)](#page-100-0)。
- 监控: 监控数据暂存区域的写入次数时,显示数据量的写入目标的设备地址。不讲行监控时,显示"否"。双击单元时,显示 "各项设置"对话框可进行编辑。有关详情,请参阅3.2"各项设置"[对话框 \(第14-15页\)。](#page-1018-0)仅在"日志功能"上选择 了"启用"时可进行设置。
- 批处理: 将保存在数据暂存区域上的所有数据批量输出到外部存储器中时,显示作为批处理条件的启动设备地址。不进行批处理 时,显示"否"。双击单元时,显示"各项设置"对话框可进行编辑。有关详情,请参阅3.2"各项设置"[对话框 \(第](#page-1018-0) [14-15页\)](#page-1018-0)。
- 逐次输出: 显示是否逐次输出。双击单元, 交替显示"是"和"否"。在设置为"是"的频道上, 每隔3分钟将数据输出到外部存储 器中。仅在"日志功能"上选择了"启用"时可进行设置。
- 字数: 显示频道中收集的设备地址的合计字数。双击单元时,显示"各项设置"对话框可进行编辑。有关详情,请参[阅3.2](#page-1018-0)"各 项设置"[对话框 \(第14-15页\)](#page-1018-0)。仅在"日志功能"上选择了"启用"时可进行设置。

#### **■** "**编辑**"**按钮**

对已选频道编号的设置进行注册或变更。 选择频道编号,单击该按钮时,显示"各项设置"对话框。将"各项设置"对话框的设置反映到选择的频道上。 有关详情,请参阅3.2"各项设置"[对话框 \(第14-15页\)](#page-1018-0)。

**■** "**上**"**按钮** 已选择的设置移动到列表的上方。

### **■** "**下**"**按钮**

已选择的设置移动到列表的下方。

#### **■ 清空所有的日志数据**

要删除数据暂存区域上保存的所有数据日志的数据时,选中该复选框。

(启动设备地址): 指定作为删除数据条件的位设备或字设备的位编号。设置的设备地址的值从0变为1时,将删除所有频道的数据。有 关设备地址的设置步骤,请参[阅第2章 5.1 设置设备地址 \(第2-69页\)。](#page-100-0)

#### **■ 每台设备地址的数据日志的数据存储量**

显示数据暂存区域上保存的数据日志的数据其每台设备地址的数据存储量的最大数。以最大数保存数据,超出最大数时则删除旧数 据,保存新数据。

默认设置为1024。

单击 … 时, 可显示"数据暂存区域管理"对话框, 对数据暂存区域的存储分配进行变更。有关详情, 请参阅第16章 数据暂存区域 [\(第16-1页\)](#page-1072-0)。

#### <span id="page-1017-0"></span>**■ 取样方法**

设置MICRO/I读取设备地址的值的条件。

始终: 始终读取各频道数据中所设置的设备地址的值。满足写入数据暂存区域的条件时,会在相应时间点将读取的值 写入数据暂存区域。

满足写入条件时: 在满足写入数据暂存区域的条件时读取各频道数据中所设置的设备地址的值,并将该值写入数据暂存区域。

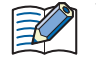

可注册至数据日志设置的数据合计字数,根据"取样方法"而有所不同。

• "取样方法"为"始终"时: 所有频道的合计为128字以内

• "取样方法"为"满足写入条件时"时: 各频道的合计为128字以内

# <span id="page-1018-0"></span>**3.2** "**各项设置**"**对话框**

对已数据日志设置进行注册或编辑。

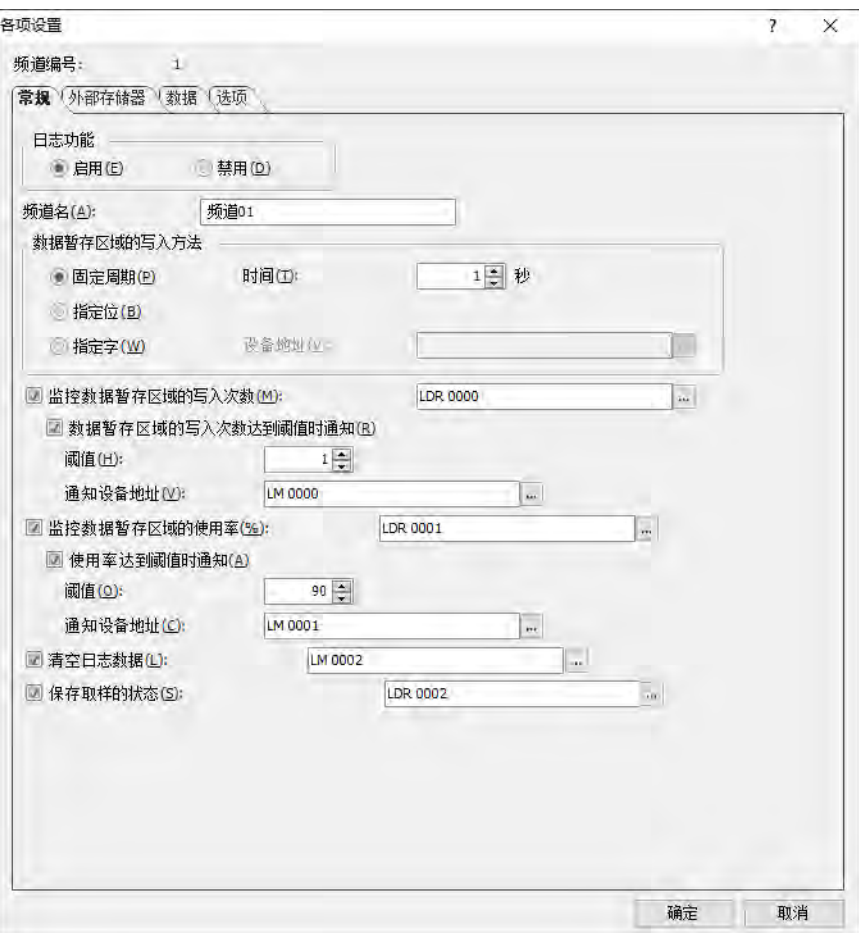

### **■ 频道编号**

显示"数据日志设置"对话框的"设置一览"上所选择的频道编号。

### ●"**常规**"**选项卡**

设置将频道名和设备地址的值写入数据暂存区域的条件等。

### **■ 日志功能**

选择是否使用数据日志功能。

启用: 收集设备地址的值,并匹配取样时间保存数据。

禁用: 不收集设备地址的值。

### **■ 频道名**

输入频道的名称。最大字符数为半角40个字符。

### **■ 数据暂存区域的写入方法**

设置将取样的设备地址的值写入数据暂存区域的条件。

- 固定周期: 每隔一定时间写入源设备地址的值。
	- 时间: 以秒为单位(1~9999)指定周期。 仅在选择了"固定周期"时方可设置。
- 指定位: 每当用以监控的位设备或字设备的位编号从0变为1时,写入源设备地址的值。
- 指定字: 每当用以监控的字设备的值发生变化时,写入源设备地址的值。
	- 数据大小: 从"16位"或"32位"中选择监控设备地址的数据大小。 仅在选择了"指定字"时方可设置。
	- 设备地址: 作为写入数据的条件指定监控设备地址。 有关设备地址的设置步骤,请参[阅第2章 5.1 设置设备地址 \(第2-69页\)](#page-100-0)。 仅在选择了"指定位"或"指定字"时方可设置。

写入数据暂存区域条件不同的频道的数据无法显示在折线图上。

### **■ 监控数据暂存区域的写入次数**

监控数据暂存区域的写入次数时,选中该复选框。将数据暂存区域的写入次数写入指定设备地址中。

(目标设备地址): 指定写入目标的字设备。

有关设备地址的设置步骤,请参阅[第2章 5.1 设置设备地址 \(第2-69页\)。](#page-100-0)

数据暂存区域的写入次数达到阈值时通知: 当前数据暂存区域的写入次数达到或超出阈值时,在通知设备地址上写

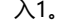

阈值: 指定作为通知标准的数据暂存区域的写入次数(1 ~ 65535)。

通知设备地址: 指定写入目标的位设备或字设备的位编号。 有关设备地址的设置步骤,请参阅[第2章 5.1 设置设备地址 \(第2-69页\)。](#page-100-0)

### **■ 监控数据暂存区域的使用率**

对作为数据日志保存位置而分配的数据暂存区域的使用率进行监控时,选中该复选框。从数据暂存区域上分配的数据存储量和保存的 数据量中计算出使用率,写入指定设备地址。

使用率 = 当前数据日志的数据量÷每台设备地址的数据日志的数据存储量(舍去小数点以后的值)

(目标设备地址): 指定数据日志的数据存储量在其当前使用率下写入目标的字设备。 有关设备地址的设置步骤,请参阅[第2章 5.1 设置设备地址 \(第2-69页\)](#page-100-0)。

使用率达到阈值时通知: 当前使用率达到或超出设置的阈值时,在通知设备地址上写入1。

阈值: 指定作为通知标准的使用率(1~100)。

通知设备地址: 指定写入目标的位设备或字设备的位编号。 有关设备地址的设置步骤,请参阅[第2章 5.1 设置设备地址 \(第2-69页\)。](#page-100-0)

### **■ 清空日志数据**

要删除数据暂存区域上保存的已选频道的数据日志的数据时,选中该复选框。

(启动设备地址): 指定作为删除数据条件的位设备或字设备的位编号。设置的设备地址的值从0变为1时,将删除所有频道的数据。有 关设备地址的设置步骤,请参[阅第2章 5.1 设置设备地址 \(第2-69页\)](#page-100-0)。

 $\mathbb{R}$ 

频道的日志数据量不同时,无法显示折线图。

不同频道的数据显示在同一图表上时,如果以频道为单位删除数据日志的数据,则无法显示图表。

#### **■ 保存取样的状态**

要确认数据读取状况时,选中该复选框。

(状态设备地址): 指定存储读取状况的字设备。有关设备地址的设置步骤,请参[阅第2章 5.1 设置设备地址 \(第2-69页\)](#page-100-0)。

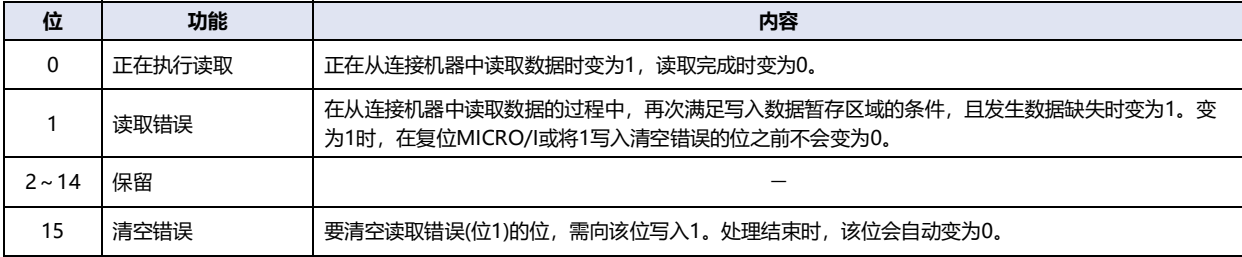

# ●"**外部存储器**"**选项卡**

设置是否将保存的数据输出到外部存储器<sup>※1</sup>中。

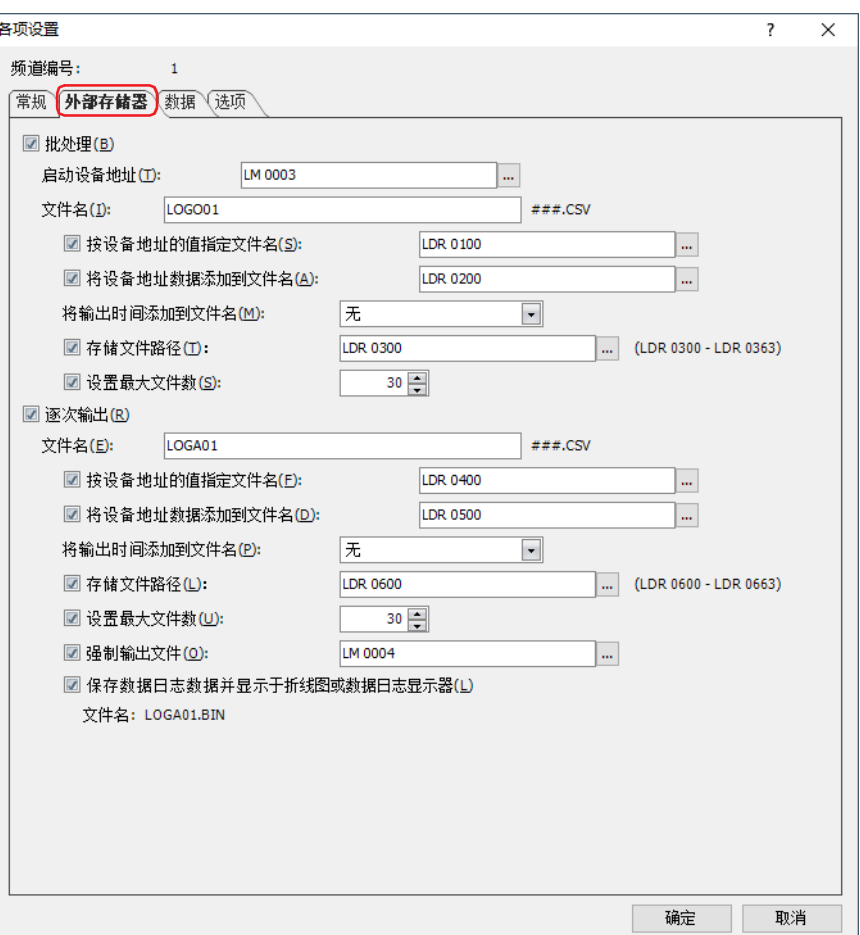

输出的数据将存储到以下的外部存储器<sup>※1</sup>文件夹中。

外部存储器文件夹名称默认为"HGDATA01"。有关详情,请参阅[第31章 1.6 外部存储器文件夹的设置 \(第31-15页\)](#page-1528-0)。 /外部存储器文件夹/DATALOG

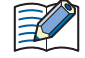

开始向外部存储器输出后收集的数据,不包含在输出数据中。

<span id="page-1021-0"></span>※1 HG5G/4G/3G/2G-V型、HG4G/3G型、HG2G-5F型为SD存储卡,HG2G-5T型、HG1G/1P型为USB闪存

## **■ 批处理**

将收集的所有数据批量输出到外部存储器<sup>※1</sup>中时,选中该复选框。

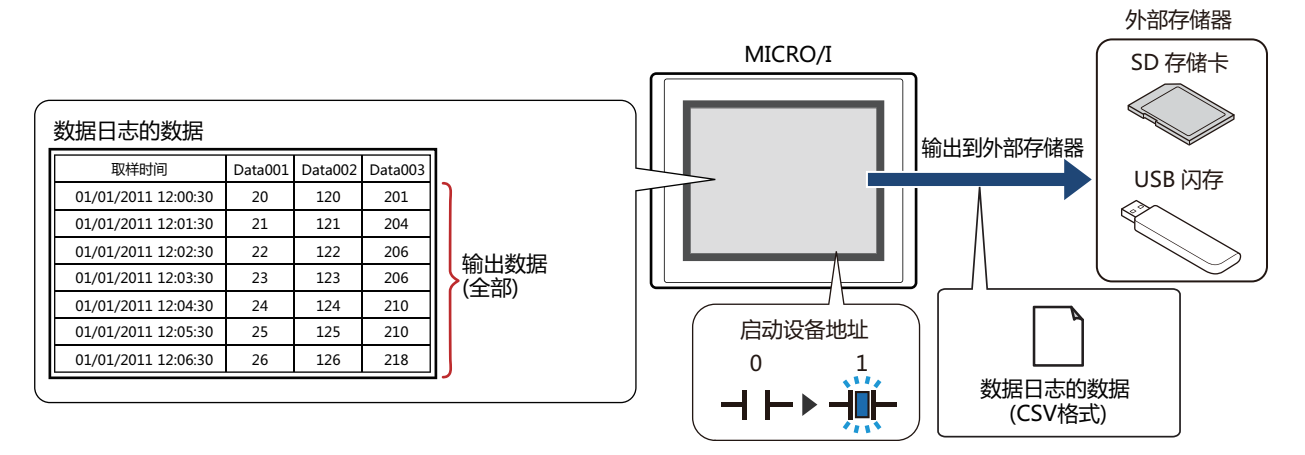

启动设备地址从0变为1时,将所有数据保存到外部存储器<sup>※1</sup>中。同名文件已存在于外部存储器<sup>※1</sup>中时,覆盖该文件。输出数据的最 大数,为数据暂存区域上设置的数量。

外部存储器的可用空间不足时,停止输出。错误信息将保存到以下HMI特殊数据寄存器中。有关错误信息的详情,请参 [阅第33章HMI特殊数据寄存器\(LSD\) \(第33-7页\)](#page-1560-0)。

SD存储卡: LSD42 USB闪存: LSD33

启动设备地址: 指定作为批处理条件的位设备或字设备的位编号。有关设备地址的设置步骤,请参[阅第2章 5.1 设置设备地址 \(第2-](#page-100-0) [69页\)](#page-100-0)。

启动设备地址从0变为1时,将数据输出到文件中。

文件名: 输入或使用正显示输出数据的文件名。

默认设置为"LOGO*n*.CSV"。(*n*:数据日志的频道编号) 进行变更时,写入文件名称。最大字符数为半角120个字符(含扩展名)。

- 按设备地址的值指定文件名: 要使用在 (文件名称设备地址) 中设置的设备地址的值指定输出数据的文件名称时, 选 中该复选框。
	- (文件名称设备地址): 指定用作文件名称的数据的读取源的字设备。以在文件名称设备地址中指定的设备地 址为起始依次读取值,将截至NULL(00h) 空字符之前的值作为字符数据处理,设置为 文件名称。 最大设备地址数量为40个 (半角80字符)。仅可设置内部设备。有关设备地址的设置步
		- 骤,请参[阅第2章 5.1 设置设备地址 \(第2-69页\)](#page-100-0)。
	- 例) "项目设置"对话框的"系统"选项卡中"字符串数据的存储方式"为"从高位字节开始"、(文件名称设 备地址) 中指定的设备地址为LDR100、设置字符为"IDEC"时显示为

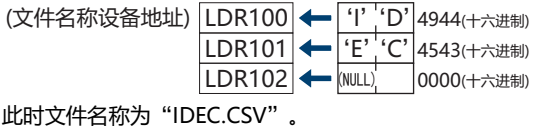

**14**

<span id="page-1022-0"></span>※1 HG5G/4G/3G/2G-V型、HG4G/3G型、HG2G-5F型 为SD 存储卡,HG2G-5T型、HG1G/1P型 为USB闪存

将设备地址数据添加到文件名: 将输出数据的文件名称上 (文件名称设备地址) 中设置的设备地址的值的下3位添加到 文件名称的末尾时,选中该复选框。

- (文件名称设备地址): 指定添加到文件名称中值的读取源的字设备。有关设备地址的设置步骤,请参阅[第2](#page-100-0) [章 5.1 设置设备地址 \(第2-69页\)](#page-100-0)。仅在选中"将设备地址数据添加到文件名"复选框 时方可进行设置。
- 例) "文件名"为"LOGO01"、(文件名称设备地址) 中指定的设备地址的值为123时,文件名称为 "LOGO01123.CSV"。

将输出时间添加到文件名: 从以下选项中选择添加到输出数据文件名称中的输出时间格式。 "不使用"、"年"、"年+月"、"年+月+日"、"年+月+日+时"、 "年+月+日+时+分"、"年+月+日+时+分+秒" 格式为YYMMDD\_hhmmss (YY:年、MM:月、DD:日、hh:时、mm:分、ss:秒)。

例) "文件名"为"LOGO01"、时间为2013年9月15日23时30分50秒时

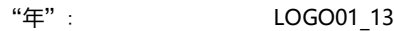

"年+月": LOGO01 1309

- "年+月+日": LOGO01\_130915
- "年+月+日+时": LOGO01\_130915\_23
- "年+月+日+时+分": LOGO01\_130915\_2330

"年+月+日+时+分+秒": LOGO01\_130915\_233050

存储文件路径: 输出数据的文件路径存储到设备地址中时,选中该复选框。

(目标设备地址): 指定文件路径写入目标的字设备。有关设备地址的设置步骤,请参阅[第2章 5.1 设置](#page-100-0) [设备地址 \(第2-69页\)](#page-100-0)。

设置最大文件数: 要限制输出文件数时,可指定最大值 (1~100)。

- 选中"设置最大文件数"复选框时,请注意以下事项。
	- 保存在外部存储器中的数据文件过多时,数据输出处理的时间将变长,可能无法正常处理下一项数据的输出。
	- 同时进行保存在外部存储器中的图形显示和数据输出处理时,可能无法显示图形。
	- 保存在外部存储器中的图形和闪烁显示的部件重叠时,若进行数据输出处理,闪烁周期可能会变慢。

• 通过"文件名"或"按设备地址的值指定文件名"设置文件名称时,无法使用以下半角字符。

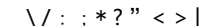

 $\exists\!\!\!\!\!\!\!/$ 

- "按设备地址的值指定文件名"时如果超过限制或设置了无法使用的字符,文件名称如下所示。
	- 文件名称的字符串超过最大设备地址点数 (无NULL(00h)空字符) 时,将在从起始到最大设备地址数的设备地址上存 储字符。
	- 设置了无法使用的字符时,只保留无法使用的字符之前的字符。
	- 起始字符即为无法使用的字符时,文件名称为"文件名"中设置的字符。
- 选中"设置最大文件数"复选框时的动作如下所示。
	- 虽然会输出文件至已设置的上限,但超出这一范围时,将按从旧到新的顺序逐个废弃原有文件,保存新文件。
	- 若开始运行时外部存储器中保存的文件数已经超过了最大值,则当时的文件数为最大值。之后每次输出文件都会按从 旧到新的顺序废弃数据,替换为新数据。

## **■ 逐次输出**

将数据逐次输出到外部存储器<sup>[※1](#page-1024-0)</sup>中时,选中该复选框。

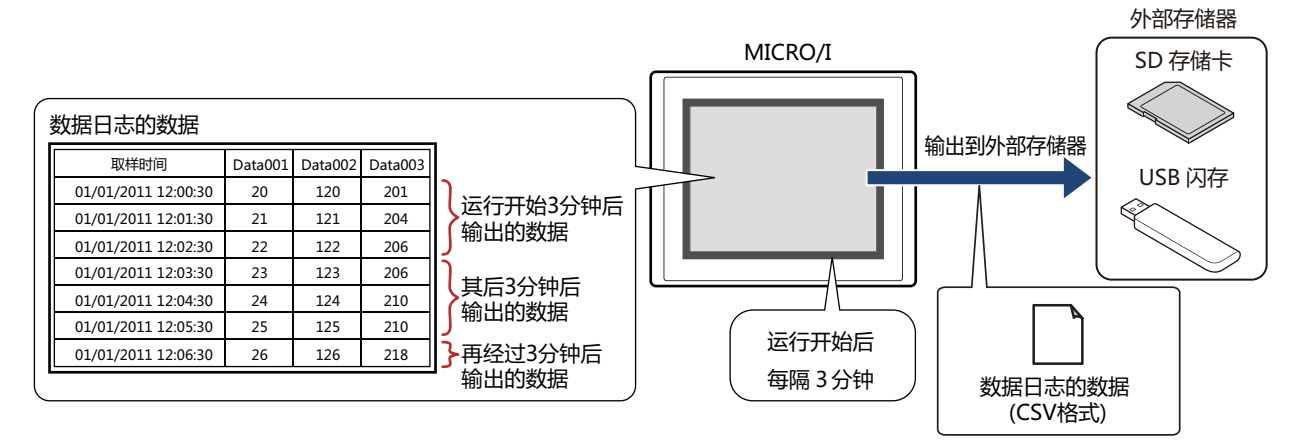

使用逐次输出,开始运行后每隔3分钟将数据保存到外部存储器<sup>※1</sup>中。储存的数据达到数据暂存区域设置数量的80%后,强制将数据 保存到外部存储器<sup>[※1](#page-1024-0)</sup>中。外部存储器<sup>※1</sup>中已存在相同文件名称的数据时,添加到该文件上。3分钟内数据无更新时,不输出数据。 由于已输出文件大小将添加至最大控制大小(256MB),输出数据的最大数会根据数据量、数据大小和标签等输出频道的设置而有所不 同。

取样间隔小于逐次输出(写入外部存储器<sup>※1</sup>的间隔)时, 其数据日志可存储的最大数据存储量-1,超出这一范围时将按从旧到新的顺序 逐个废弃原有数据,替换为新数据。

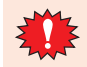

当数据日志的数据文件大小超过256MB,或当外部存储器可用空间不足时,会停止逐次输出。错误信息将保存到以下 HMI特殊数据寄存器中。有关错误信息的详情,请参[阅第33章HMI特殊数据寄存器\(LSD\) \(第33-7页\)](#page-1560-0)。

SD存储卡: LSD42 USB闪存: LSD33

 $\bigcirc$ 

SD存储卡: LSD20

USB闪存: LSD18

将开头设备地址上设置的文本字体作为标签字体输出。

详情,请参阅[第33章 HMI特殊内部继电器\(LSM\) \(第33-2页\)。](#page-1555-0)

 外部存储器的剩余容量将保存到以下HMI特殊数据寄存器中。有关外部存储器的剩余容量的详情,请参阅[第33章HMI特](#page-1560-0) [殊数据寄存器\(LSD\) \(第33-7页\)。](#page-1560-0)

以下HMI特殊内部继电器的值从0变为1时,当时的数据将逐次输出到外部存储器后,将停止对外部存储器的访问。有关

SD存储卡: LSD43、44

USB闪存: LSD34、35

<span id="page-1024-0"></span>※1 HG5G/4G/3G/2G-V型、HG4G/3G型、HG2G-5F型为SD存储卡,HG2G-5T型、HG1G/1P型为USB闪存

文件名: 输入或使用正显示输出数据的文件名称。

默认设置为"LOGA*n*.CSV"。(*n*:数据日志的频道编号)

进行变更时,写入文件名称。最大字符数为半角120个字符(含扩展名)。

按设备地址的值指定文件名: 要使用在 (文件名称设备地址) 中设置的设备地址的值指定输出数据的文件名称时, 选中该复选框。

(文件名称设备地址): 指定用作文件名称的数据的读取源的字设备。以在文件名称设备地址中指定的设备 地址为起始依次读取值,将截至NULL(00h)空字符之前的值作为字符数据处理,设 置为文件名称。 最大设备地址数量为40个 (半角80字符)。仅可设置内部设备。有关设备地址的设置 步骤,请参阅[第2章 5.1 设置设备地址 \(第2-69页\)。](#page-100-0)

例) (文件名称设备地址) 中指定的设备地址为LDR100、设置字符为"IDEC"时显示为

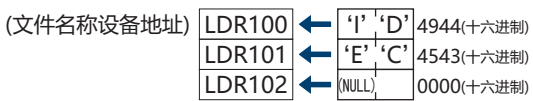

此时文件名称为"IDEC.CSV"。

将设备地址数据添加到文件名: 将输出数据的文件名称上 (文件名称设备地址) 中设置的设备地址的值的下3位添加到 文件名称的末尾时,选中该复选框。

(文件名称设备地址): 指定添加到文件名称中值的读取源的字设备。有关设备地址的设置步骤,请参阅[第2](#page-100-0) [章 5.1 设置设备地址 \(第2-69页\)](#page-100-0)。仅在选中"将设备地址数据添加到文件名"复选 框时方可进行设置。

例) "文件名"为"LOGA01"、(文件名称设备地址) 中指定的设备地址的值为123时,文件名称为

"LOGA01123.CSV"。 将输出时间添加到文件名: 从以下选项中选择添加到输出数据文件名称中的输出时间格式。 "不使用"、"年"、"年+月"、"年+月+日"

- 格式为YYMMDD (YY:年、MM:月、DD:日)。
- 例) "文件名"为"LOGA01"、时间为2013年9月15日时
	- "年": LOGA01\_13
	- "年+月": LOGA01\_1309
	- "年+月+日": LOGA01\_130915

存储文件路径: 输出数据的文件路径存储到设备地址中时,选中该复选框。

- (目标设备地址): 指定文件路径写入目标的字设备。有关设备地址的设置步骤,请参阅[第2章 5.1 设置设备地址](#page-100-0)  [\(第2-69页\)。](#page-100-0)
- 设置最大文件数: 要限制输出文件数时,可指定最大值 (1~100)。

强制输出文件: 要在仟意时间下强制输出数据并保存到文件中时, 选中该复选框。

(启动设备地址): 指定作为强制输出数据条件的位设备或字设备的位编号。仅可设置内部设备。有关设备地址 的设置步骤,请参阅[第2章 5.1 设置设备地址 \(第2-69页\)。](#page-100-0)

- 启动设备地址从0变为1时,将数据输出到文件中。
- <span id="page-1026-0"></span>保存数据日志数据并显示于折线图或数据日志显示器 :

要在折线图或数据日志显示器上显示大量数据,将数据日志的数据保存到外部存储器中时,选中该复选框。 数据以与逐次输出相同的时间写入文件 (.BIN)。文件最大为256MB,当写入时超过256MB时,按从旧到新的顺序 删除旧数据,替换为新数据。 在外部存储器文件夹的"DATALOG"文件夹中创建"DATA"文件夹,并保存每个频道的文件。 要将保存文件的数据显示为折线图,请在折线图属性对话框的"X轴"选项卡上设置"显示已保存数据"。有关详 情,请参阅[第11章显示已保存数据 \(第11-30页\)。](#page-855-0)

文件名: 这是"文件名"中设置的名称(除了扩展名)。 但是,不反映"按设备地址的值指定文件名"、"将设备地址数据添加到文件名"、"将输 出时间添加到文件名"的设置。 默认设置为"LOGA*n*.BIN"。(*n*:数据日志的频道编号)

选中"设置最大文件数"复选框时,请注意以下事项。

- 保存在外部存储器中的数据文件过多时,数据输出处理的时间将变长,可能无法正常处理下一项数据的输出。
- 同时进行保存在外部存储器中的图形显示和数据输出处理时,可能无法显示图形。
- 保存在外部存储器中的图形和闪烁显示的部件重叠时,若进行数据输出处理,闪烁周期可能会变慢。
- 通过"文件名"或"按设备地址的值指定文件名"设置文件名称时,无法使用以下半角字符。
- $\setminus$  / : ; \* ? " < > |

 $\mathbb{Z}^r$ 

- "按设备地址的值指定文件名"时如果超过限制或设置了无法使用的字符,文件名称如下所示。
	- 文件名称的字符串超过最大设备地址点数 (无NULL(00h)空字符) 时,将在从起始到最大设备地址数的设备地址上存 储字符。
- 设置了无法使用的字符时,只保留无法使用的字符之前的字符。
- 起始字符即为无法使用的字符时,文件名称为"文件名"中设置的字符。
- 选中"设置最大文件数"复选框时的动作如下所示。
	- 虽然会输出文件至已设置的上限,但超出这一范围时,将按从旧到新的顺序逐个废弃原有文件,保存新文件。
	- 若开始运行时外部存储器中保存的文件数已经超过了最大值,则当时的文件数为最大值。之后每次输出文件都会按从 旧到新的顺序废弃数据,替换为新数据。
- 选中"强制输出文件"复选框时的动作如下所示。
	- 即使强制输出数据,逐次输出的周期 (每隔3分钟) 也无法复位。
	- 正在通过逐次输出功能输出数据时,即使"强制输出文件"的设备地址的值变为1,也不会输出文件。
	- 即使输出结束,设备地址的值也不会自动变为0。
- 删除数据暂存区域中的数据日志的数据也会删除保存在外部存储器中的文件 (.BIN)。有关BIN文件的内容,请参[阅保](#page-1026-0)
	- [存数据日志数据并显示于折线图或数据日志显示器](#page-1026-0)。
	- 删除所有的文件 (.BIN)的操作
		- 在"联机"选项卡中单击"清空"后,再单击"全部"或"数据日志数据"
		- 执行数据日志设置中设置的"清空所有的日志数据"
		- 在下载项目时,清空数据日志数据
	- 删除目标文件 (.BIN)的操作
		- 执行数据日志设置的各项设置中设置的"清空日志数据"

**14**

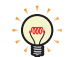

- 在将数据日志的数据保存到外部存储器中时,收集数据的功能依然运作。
- 可根据HMI特殊内部继电器LSM35的值确认数据日志的数据的批处理或逐次输出的情况。开始向外部存储器写入数据 时,设备地址的值变为1。写入结束后变为0。
- 删除保存在外部存储器中数据日志文件的方法,如下所示。
	- 使用部件在运行中删除文件时, 在"项目设置"对话框的"外部存储器"选项卡中选中"删除文件"和 "全部的数据日志文件"复选框,设置启动设备地址。将该启动设备地址分配到部件上。
	- 使用WindO/I-NV4删除文件时, 在"联机"选项卡中单击"清空"后, 再单击"外部存储器的数据"时, 将显示 "清空外部存储器中的数据"对话框。选中"数据日志数据"复选框,单击"确定"按钮。
	- 通过HG5G/4G/3G/2G-V型、HG4G/3G型或HG2G-5F型删除文件时,可在系统模式中使用文件管理器。选择要通过 文件管理器删除的文件,按下"DEL"。

# 关于输出数据的文件名称

### 文件名称如下所示。

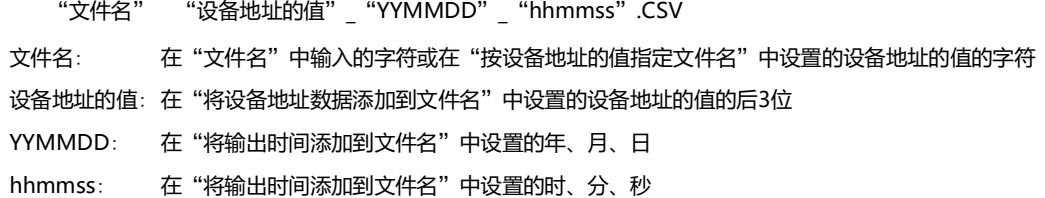

# **■ 设置例1**

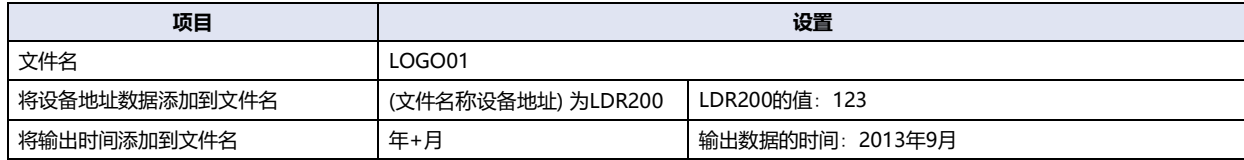

文件名称为"LOGO01123\_1309.CSV"。

## **■ 设置例2**

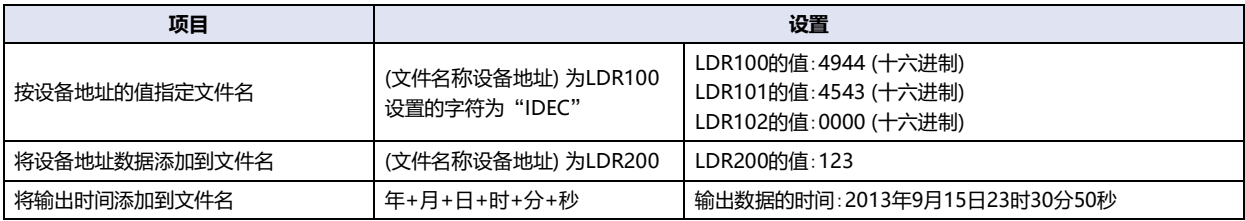

文件名称为"IDEC123\_130915\_233050.CSV"。

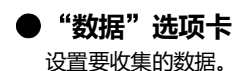

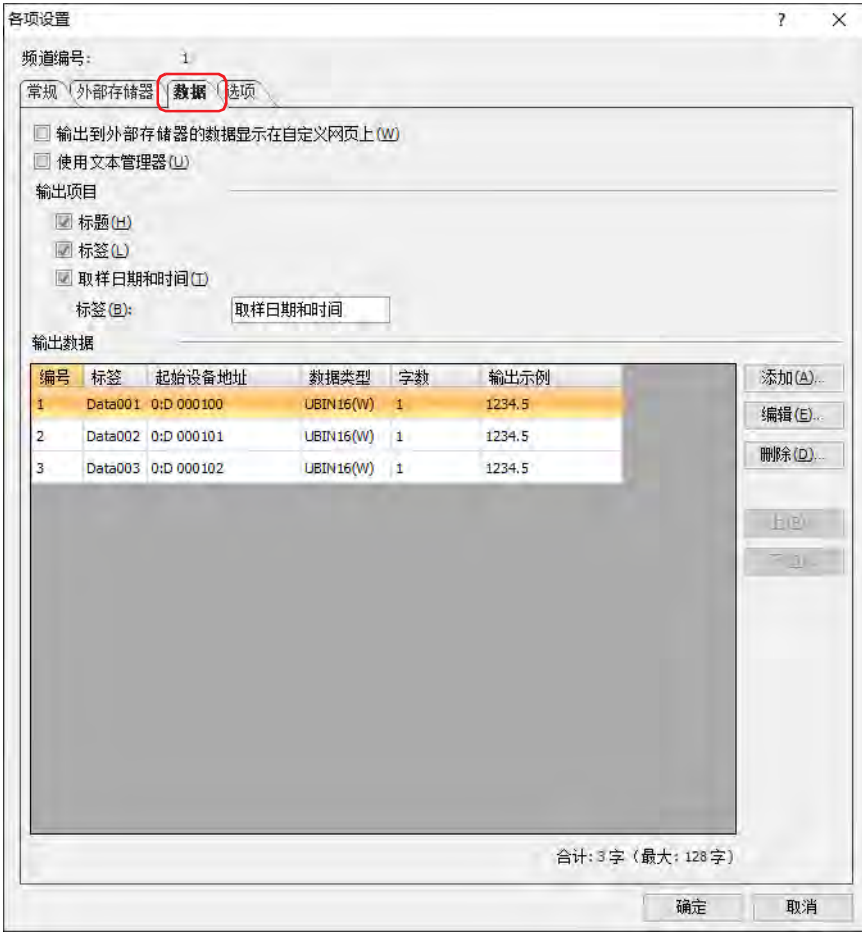

**■ 输出到外部存储器的数据显示在自定义网页上**

输出到外部存储器的数据显示在自定义网页上时,选中该复选框。

**■ 使用文本管理器**

通过以CSV格式输出时的标签来使用注册到文本管理器上的文本时,选中该复选框。

**■ 输出项目**

选择以CSV格式输出时的输出项目。选中要输出项目的复选框。 "标题"、"标签"、"取样日期和时间"

选择"标签"时,指定以CSV格式输出时显示在取样时间列上的标签。

标签 (文本ID): 将在文本管理器中注册过的文本用于标签时,指定文本管理器的ID号(1~32000)。 单击 …, 打开文本管理器, 可进行编辑。 仅在选中"使用文本管理器"复选框时方可进行设置。

标签: 输入标签上所显示的文本。最大字符数为半角40字符。 仅在清除了"使用文本管理器"复选框时方可进行输入。已指定文本ID时,显示已注册文本。

#### **■ 输出数据**

对已选频道各数据编号上收集的数据的详细内容进行设置。

编号: 显示已注册数据的数据编号。双击单元,显示"编辑数据"对话框。无法编辑数据编号。有关详情,请参阅"[追加](#page-1031-0) 数据"对话框和"编辑数据"[对话框\(第14-28页\)。](#page-1031-0)

- 文本ID: 将在文本管理器中注册过的文本用于标签时,显示文本管理器的ID号。双击单元时,编辑文本ID。 仅在选中"使用文本管理器"复选框时方可显示。
- 标签: 显示以CSV格式输出时显示在标签上的文本。仅在清除了"使用文本管理器"复选框时方可进行输入,可编辑标 签。最大字符数为半角40字符。 默认设置的标签为"Data"+数据编号。 例) Data001 选中"使用文本管理器"复选框时,显示指定文本ID的文本。双击单元,显示文本管理器,可进行编辑。
- 起始设备地址: 显示收集数据的读取源字设备的起始设备地址。双击单元,可显示"编辑数据"对话框,编辑数据的设置。有关详 情, 请参阅"追加数据"对话框和"编辑数据"[对话框\(第14-28页\)](#page-1031-0)。
- 显示类型: 显示以CSV格式输出时数值的显示类型。双击单元时,可显示"编辑数据"对话框,编辑数据的设置。有关详情, 请参阅"追加数据"对话框和"编辑数据"[对话框\(第14-28页\)](#page-1031-0)。
- 字数: 显示读取源字设备的字数(1~128)。双击单元,显示"编辑数据"对话框。有关详情,请参阅"[追加数据](#page-1031-0)"对话框 和"编辑数据"[对话框\(第14-28页\)](#page-1031-0)。
- 输出示例: 显示以CSV格式输出时的数据输出示例。双击单元,显示"编辑数据"对话框。有关详情,请参阅"[追加数据](#page-1031-0)"对 话框和"编辑数据"[对话框\(第14-28页\)](#page-1031-0)。

#### **■** "**添加**"**按钮**

在所选频道上注册数据的设置。 单击该按钮,显示"追加数据"对话框。将"追加数据"对话框上设置的内容注册到所有数据上。 有关详情,请参阅"追加数据"对话框和"编辑数据"[对话框\(第14-28页\)。](#page-1031-0)

### **■** "**编辑**"**按钮**

变更已选数据的设置。 选择数据,单击该按钮,显示"编辑数据"对话框。按照"编辑数据"对话框上设置的内容变更数据。 有关详情,请参阅"追加数据"对话框和"编辑数据"[对话框\(第14-28页\)。](#page-1031-0)

 $\mathbb{Q}$ 

要统一编辑多个编号时,通过<u>「Shift |</u>键 + 单击或\_Ctrl |键 + 单击选择多行,然后单击"编辑"按钮。在"编辑数据"对话 框上设置的内容将统一被设置。

- **■** "**删除**"**按钮** 删除所选数据。 选择数据,单击该按钮。
- **■** "**上**"**按钮**

玉

已选择的设置将移动到列表的上方。

- **■** "**下**"**按钮** 已选择的设置将移动到列表的下方。
- **■ 合计**n**字(最大**: **128字)** 显示收集数据的合计字数。(n: 合计字数)

每个频道上可设置的最大字数为128字。但是, "取样方法"为"始终"时,所有频道的合计应为128字以内。有关详情, 请参[阅取样方法\(第14-14页\)](#page-1017-0)。

### <span id="page-1031-0"></span>"追加数据"对话框和"编辑数据"对话框

- 在"追加数据"对话框中选中的频道上注册数据。
- 在"编辑数据"对话框上,注册或变更已选频道上选择的数据。

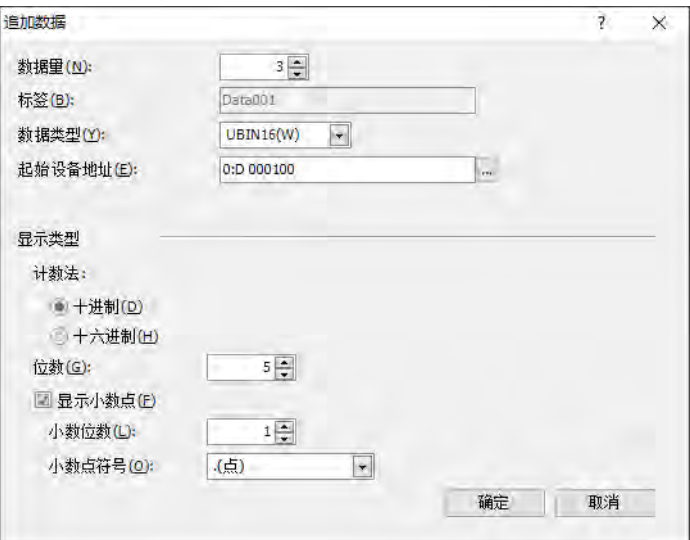

#### **■ 数据量[※1](#page-1031-1)**

指定要追加至频道的数据量(1~128)。

## **■ 数据编号[※2](#page-1031-2)**

显示已选数据的数据编号。

#### **■ 标签 (文本ID)**

将在文本管理器中注册过的文本用于标签时,指定文本管理器的ID号(1~32000)。在"追加数据"对话框中,以已指定的文本ID为 起始连续自动设置。

单击 … , 打开文本管理器, 可进行编辑。 仅在选中"使用文本管理器"复选框时方可进行设置。

#### **■ 标签**

输入以CSV格式输出时显示在标签上的文本。最大字符数为半角40字符。 仅在"使用文本管理器"复选框未选中时显示。 "数据量"为2以上时, 自动输入 "Data+编号" [。※1](#page-1031-1)

例) Data001、Data002、Data003

自动输入的标签无法在此处编辑。在"各项设置"对话框上双击单元后,可进行编辑。

#### **■ 数据类型**

 $\circledR$ 

选择以CSV格式输出时数值的数据类型。有关详情,请参[阅第2章 1.1 可以处理的数据 \(第2-1页\)](#page-32-0)。 选择"Float(F)"时, 数据以小数点形式输出。然而, 当读取的数据长度超过8位时, 则以指数形式输出。

### **■ 起始设备地址**

指定收集数据读取源的字设备的起始设备地址。 有关设备地址的设置步骤,请参阅[第2章 5.1 设置设备地址 \(第2-69页\)。](#page-100-0) "数据类型"中选择"Bit"时,仅可指定位设备。位设备的"字数"按1个计算。

<span id="page-1031-1"></span>※1 仅限"追加数据"对话框<br>※2 仅限"编辑数据"对话框

<span id="page-1031-2"></span>

#### **■ 字数**

以"起始设备地址"中所设置设备地址为起始读取字数量的设备地址的值,并以CSV格式输出为字符串。指定要读取的字设备数量(1  $~128$ ).

- 仅在"数据类型"中选择了"String(S)"时显示。
- 例) "数据量"为2、数据编号1中注册的数据的"起始设备地址"为LDR 0000、"字数"为3时 数据编号1中使用的设备地址: LDR 0000、LDR 0001、LDR 0002 数据编号2中使用的设备地址: LDR 0003、LDR 0004、LDR 0005 数据编号2的起始设备地址中将注册LDR 0003。

#### **■ 显示类型**

设置以CSV格式输出时的数值显示类型。

仅在"数据类型"中选择了"UBIN16(W)"、"BIN16(I)"、"UBIN32(D)"、"BIN32(L)"、"BCD4(B)"、"BCD8(EB)"、 "Float32(F)"时显示。

计数法: カランス 出力 "十进制"或"十六进制"中选择以数值的显示类型。

位数: 指定要显示的位数。可设置的位数范围,根据显示类型和数据类型而有所不同。可设置的位数如下所示。

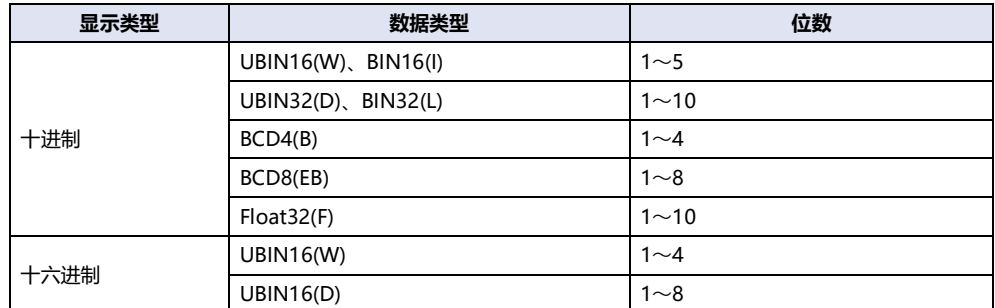

显示小数点时,选中该复选框。

选中"显示小数点"复选框,在"数据类型"中选择"UBIN16(W)"、"BIN16(I)"、"UBIN32(D)"、 "BIN32(L)"、"BCD4(B)"、"BCD8(EB)"时,虽然读取源的数据为整数,但在设置的小数位上会输出小数点。 但是, "数据类型"中选择"Float32(F)"时, 读取源的数据是小数值。

小数位数: カランス 在"位数"中指定的位数之内,指定小数部分的位数。

仅在选中了"显示小数点"复选框时方可进行设置。可设置的小数位数范围,根据显示类型和数据类型而 有所不同。显示部可设置的小数位数的范围如下所示。

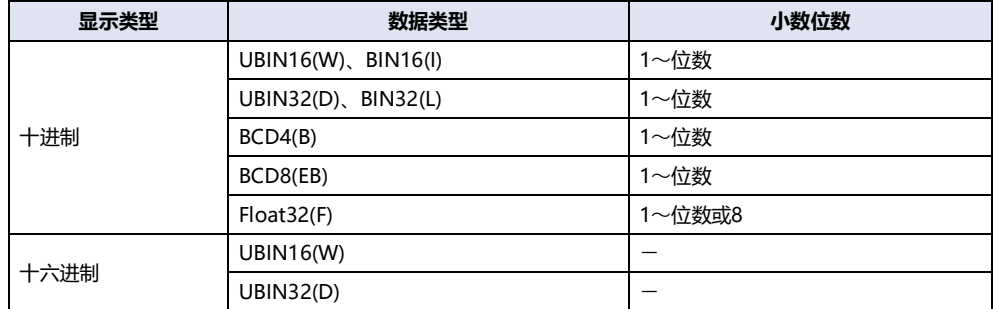

小数点符号: 从以下选项中选择小数点的符号。 ". (点)"、": (冒号)"、"; (分号)"、", (逗号)"、"/ (斜线号)"

仅在选中了"显示小数点"复选框时方可进行设置。

例) "位数"为4、"小数位数"为2时 小数点符号为. (点) 时: 12.34 小数点符号为/ (斜线号) 时: 12/34 ●"**选项**"**选项卡**

要将数据暂存区域上保存的数据以数值形式显示到MICRO/I,可将该数据复制到指定的内部设备。

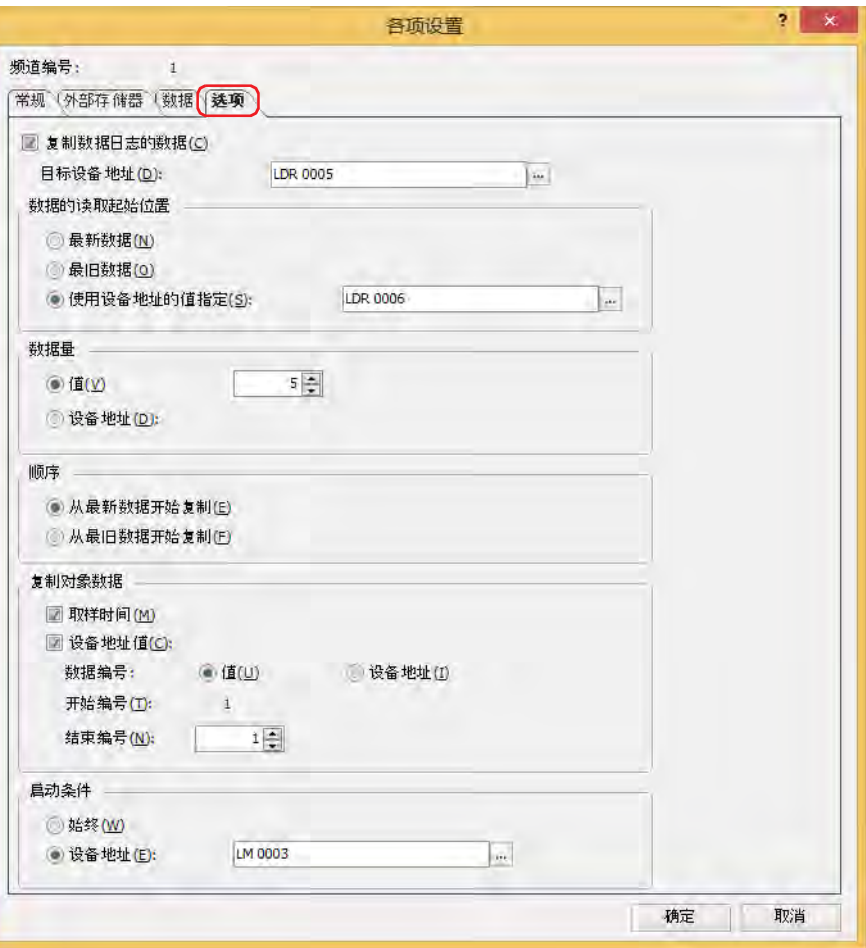

### **■ 复制数据日志的数据**

将数据复制到设备地址中时,选中该复选框。

目标设备地址: 指定已复制数据的写入目标的设备地址。仅可设置内部设备。 有关设备地址的设置步骤,请参阅[第2章 5.1 设置设备地址 \(第2-69页\)。](#page-100-0)

### **■ 数据的读取起始位置**

选择开始复制的起点数据。

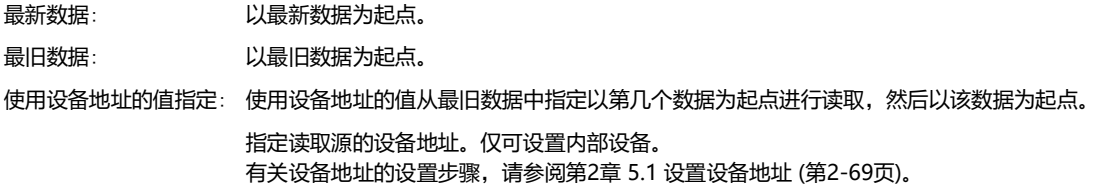

例) ① 选择"最新数据"时, 取样时间的最新数据成为起点。

② 选择"最旧数据"时,取样时间的最旧数据成为起点。

3 选择"使用设备地址的值指定"时,若源设备地址为3,则从取样时间的最旧数据数起第3个数据成为起点。

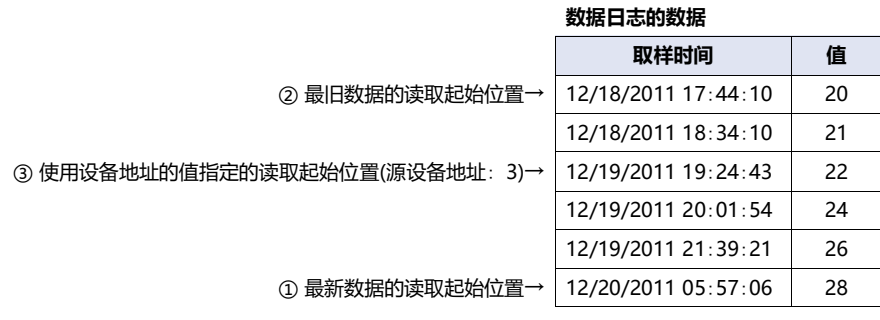

### **■ 数据量**

选择要复制的数据量的指定方法。

值: 使用常数。 指定复制的数 $(1 \sim 64)$ 。

设备地址: 使用字设备。 指定读取源的设备地址。仅可设置内部设备。 有关设备地址的设置步骤,请参[阅第2章 5.1 设置设备地址 \(第2-69页\)](#page-100-0)。

 $\widetilde{\mathbb{R}}$ 

内部设备上可复制的数据量,最大数为64。

### **■ 顺序**

选择复制数据的顺序。

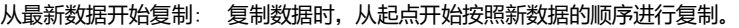

从最旧数据开始复制: 复制数据时,从起点开始按照旧数据的顺序进行复制。

例) "数据的读取起始位置"为"最新数据", "数据量"为3时, 以"目标设备地址"上设置的设备地址LDR10为起始,按照以下 顺序进行复制。

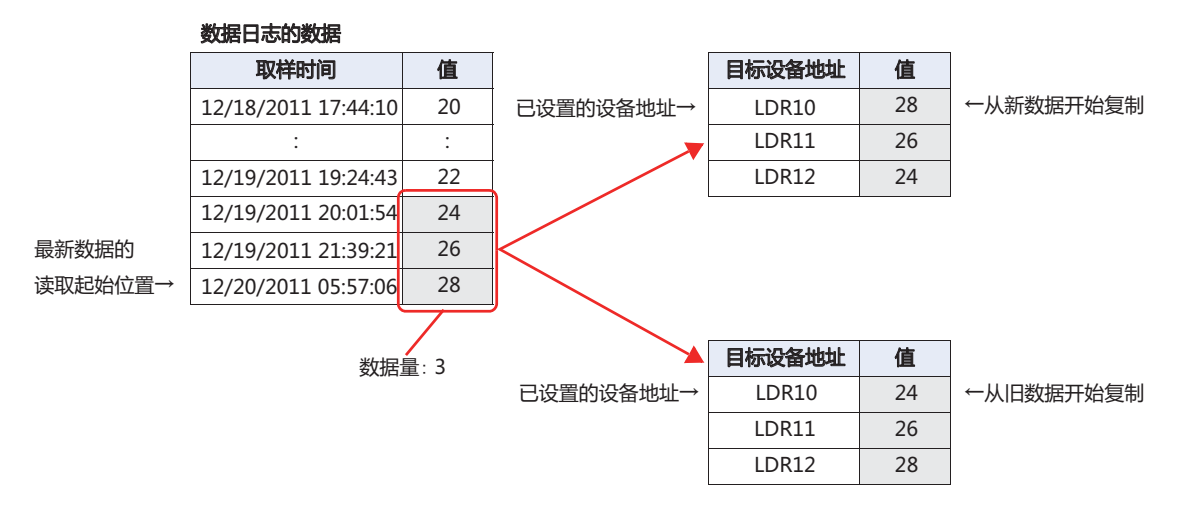

### **■ 复制对象数据**

选择从数据日志的数据中复制的数据。

- 取样时间: 从数据日志的数据中复制取样时间的数据时,选中该复选框。选中该复选框时,设备地址的值从数据编号为1的数据 开始依序复制。
- 设备地址的值: 从数据日志的数据中复制设备地址的值时,选中该复选框。

数据编号: 选择复制值的数据编号的指定方法。

值: 使用常数。

- 设备地址: 使用字设备。
- 开始编号: 在复制的数据中,指定开始复制的数据的数据编号。 选择了"值"时,指定数据编号(1~128)。 选择了"设备地址"时,指定读取源的设备地址。仅可设置内部设备。有关设备地址的设置 步骤,请参[阅第2章 5.1 设置设备地址 \(第2-69页\)](#page-100-0)。 选中"取样时间"复选框时,数据编号为1。无法变更。 结束编号: 在复制的数据中,指定结束复制的数据的数据编号。
	- 选择了"值"时,指定数据编号(1~128)。 选择了"设备地址"时,指定读取源的设备地址。仅可设置内部设备。有关设备地址的设置 步骤,请参[阅第2章 5.1 设置设备地址 \(第2-69页\)](#page-100-0)。
- 例) "开始编号"为2, "结束编号"为4时, 数据2~4成为复制对象。

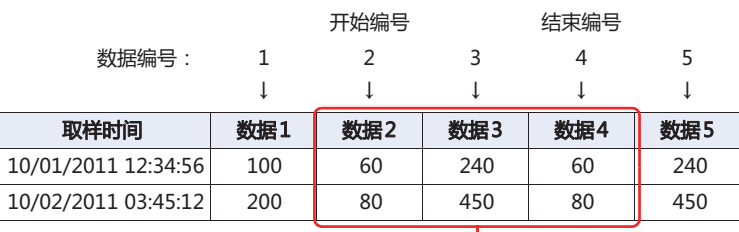

复制対象

#### **■ 启动条件**

选择开始复制的条件。

始终: 每当更新数据时进行复制。

设备地址: 指定作为开始数据复制条件的设备地址。指定的设备地址的值从0变为1时,进行复制。 有关设备地址的设置步骤,请参[阅第2章 5.1 设置设备地址 \(第2-69页\)](#page-100-0)。

# **4 数据的使用**

## **HG5G-V HG4G-V HG3G-V HG2G-V HG2G-5T HG4G HG3G HG2G-5F HG1G HG1P**

## <span id="page-1036-0"></span>**4.1 以折线图显示**

以折线图显示收集的数据。

1 在"开始"选项卡上的"部件"组中,单击"图表",然后单击"折线图"。

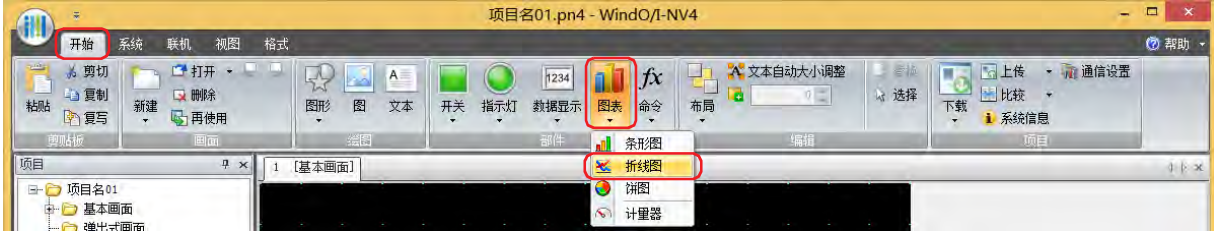

- 2 在编辑画面上,单击要配置折线图的位置。
- *3* 双击已配置的折线图则显示属性对话框。

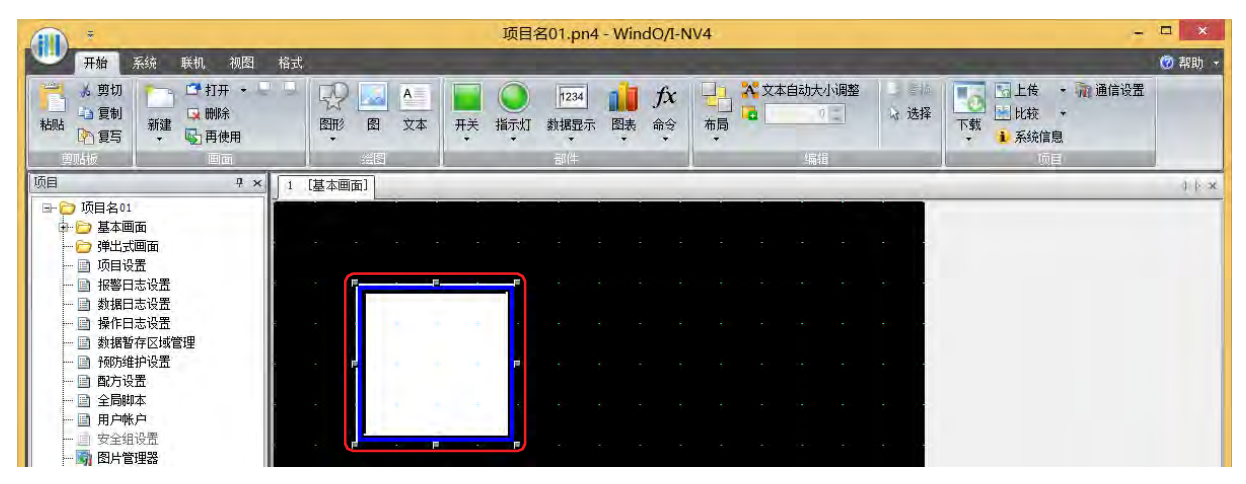

4 在"常规"选项卡的"图类型"中选择"趋势图(标准)"或"趋势图(笔记录器)"。

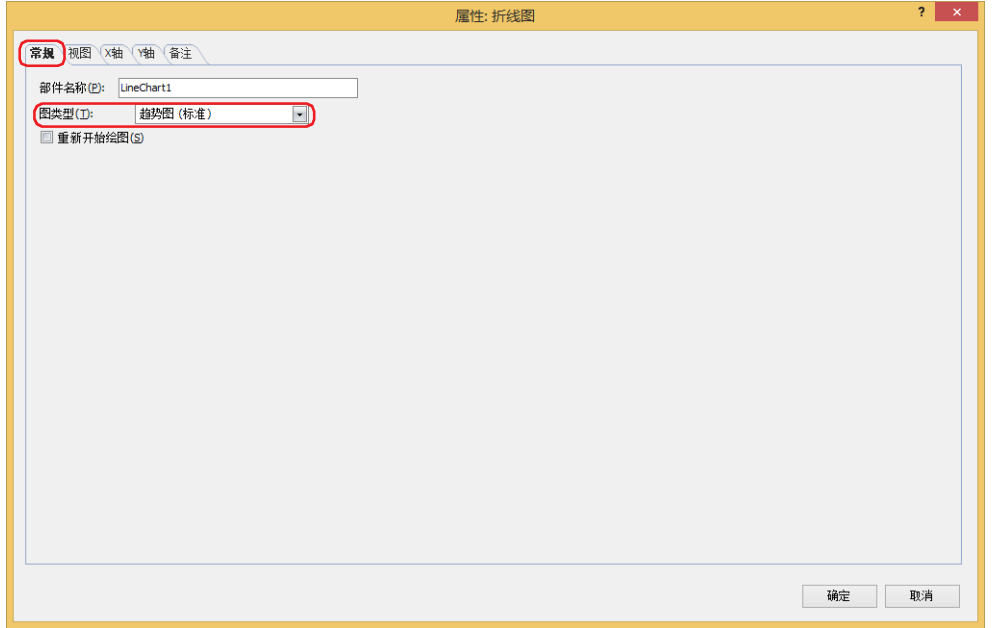

*5* 单击"Y轴"选项卡。

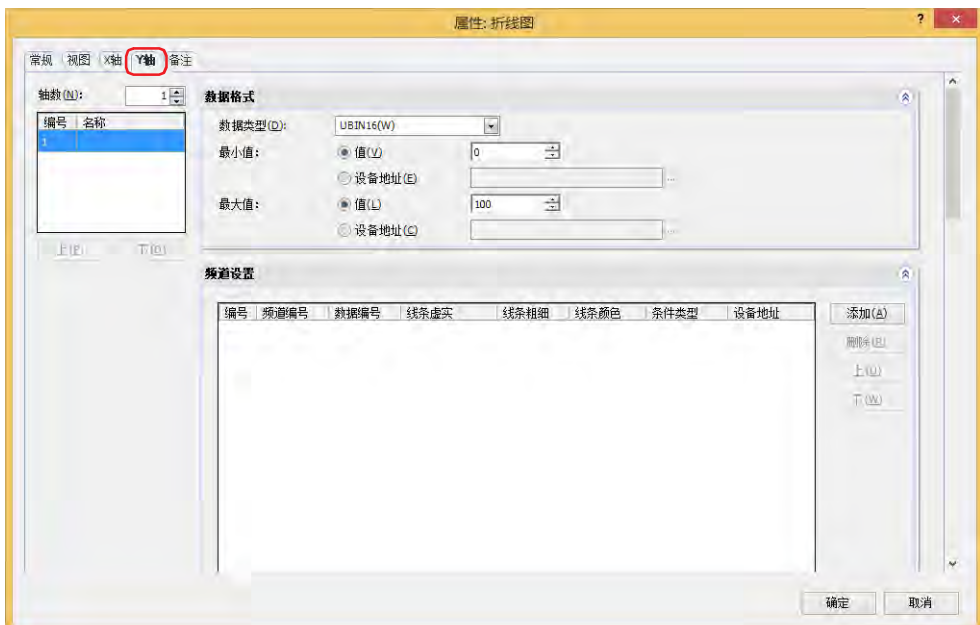

- *6* 在"轴数"上指定Y轴数量(1~4)。
- *7* 选择(Y轴)中设置的图表的Y轴,然后输入Y轴的名称。 最大字符数为半角40字符。
- 8 单击"添加"按钮,在列表中添加频道。 所有的Y轴的个数合计最多20频道。
- 9 设置图表中显示的数据的"频道编号","数据编号","线条虚实","线条粗细","线条颜色"和"条件类型"。 通过频道编号和数据编号可在"数据日志设置"对话框中进行确认。 当"条件类型"中选择了"打开时"时,当设备地址值为1时显示图表。"设备地址"中指定作为条件的位设备或字设备的位编号。 单击 …, 显示标记编辑器。有关设备地址的设置步骤, 请参[阅第2章 5.1 设置设备地址 \(第2-69页\)](#page-100-0)。

在"频道设置"中选择的图表的频道编号(Ch1~Ch20)上设置图表显示的数据。

- *10* 重复步骤 *7* 和 *9*,设置图表上显示的数据。
- *11* 单击"确定"。 关闭属性对话框。 至此,完成折线图的设置。

## <span id="page-1038-0"></span>**4.2 以数据日志显示器显示**

一览显示保存在数据暂存区域和外部存储器中数据日志的数据。

*1* 在"开始"选项卡上的"部件"组中,单击"数据显示",然后单击"数据日志显示器"。

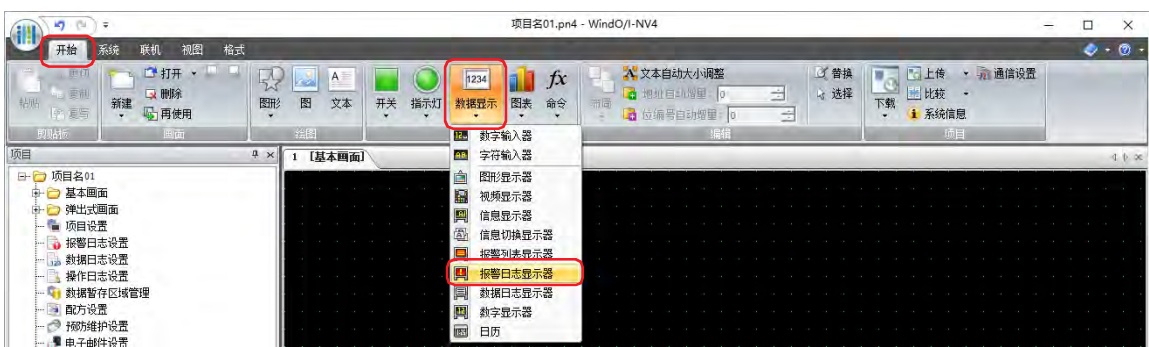

- *2* 在编辑画面上,单击要配置数据日志显示器的位置。
- *3* 双击已配置的数据日志显示器则显示属性对话框。

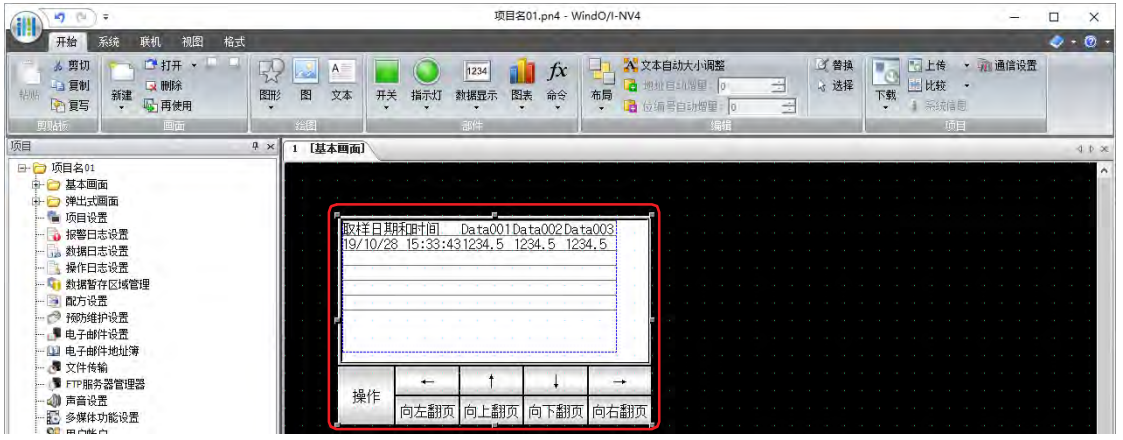

*4* 单击"日志"选项卡。

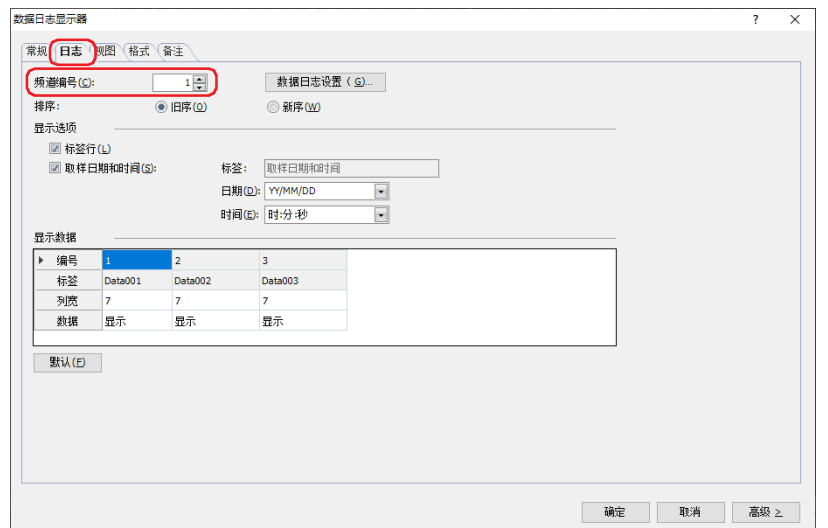

- 5 设置数据日志显示器中显示的数据的"频道编号"。 通过频道编号可在"数据日志设置"对话框中进行确认。
- *6* 单击"确定"。

关闭属性对话框。 至此,完成数据日志显示器的设置。 **14**

**[数](#page-1004-0) 据 日 志 [功](#page-1004-0) [能](#page-1004-0)**

# <span id="page-1039-0"></span>**4.3 以数值显示**

按照"各项设置"对话框中"选项"选项卡上设置的条件,将数据暂存区域上保存的数据复制到内部设备,并在数字显示器上显示。

## **● 复制到内部设备**

### 取样时间数据的复制方法

以"目标设备地址"上设置的设备地址为起始, 按照BCD值复制到连续6个设备地址数据上。 不论"顺序"为何种设置,按照年、月、日、时、分、秒的顺序进行复制。

**■ 例**

取样时间为10/01/2011 将12:01:30复制到目标设备地址时

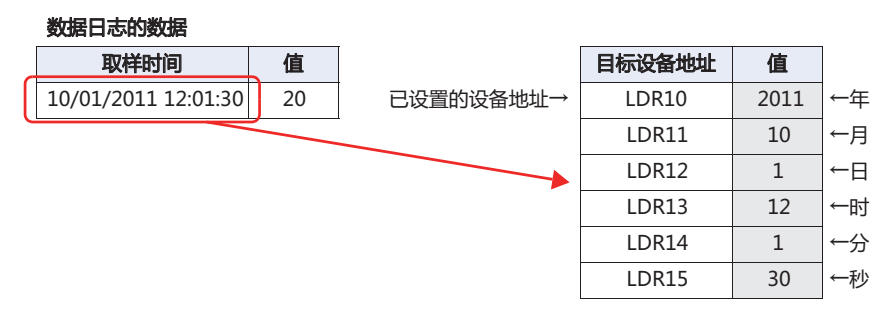

### 数据的读取起始位置和数据复制到目标设备地址的顺序

根据"数据的读取起始位置"和"顺序"的设置,复制的数据和顺序会有所不同。

### **■ 例1**

从数据日志的最新数据中将3个数据复制到目标设备地址

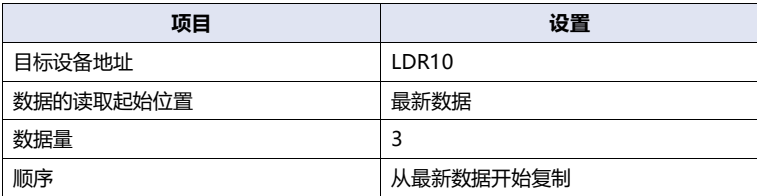

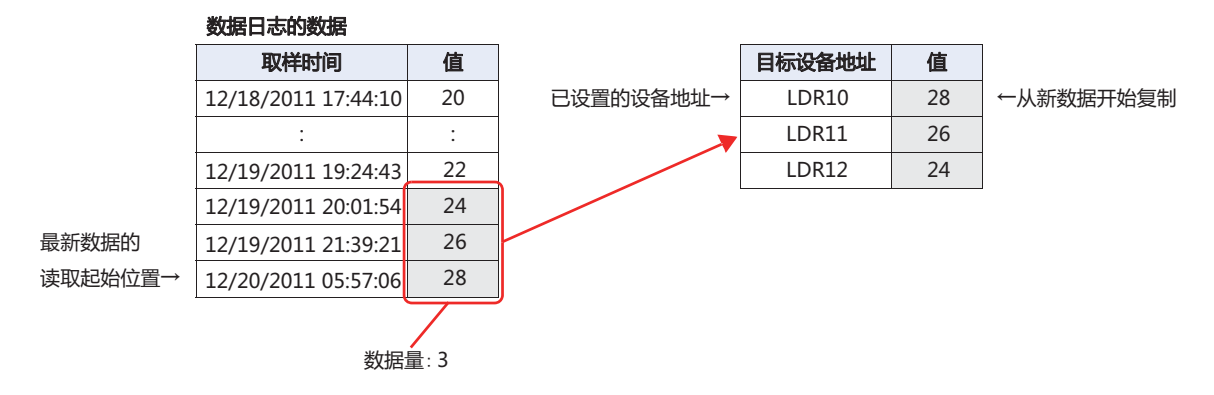

# **■ 例2**

从数据日志的最新数据中按照从旧到新的顺序将3个数据复制到目标设备地址

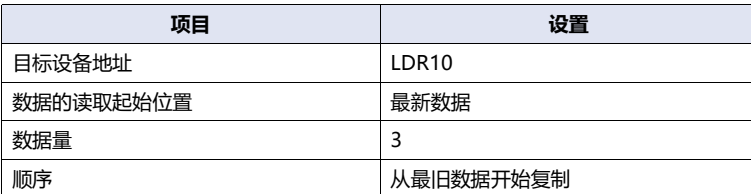

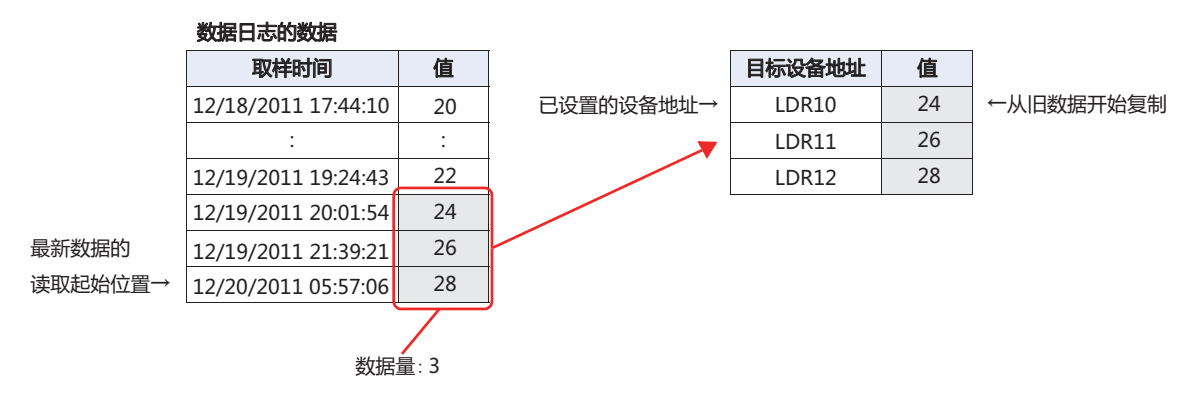

## ■ 例3

从数据日志的最旧数据中以第4个数据为起始,然后按照从新到旧的顺序将3个数据复制到目标设备地址

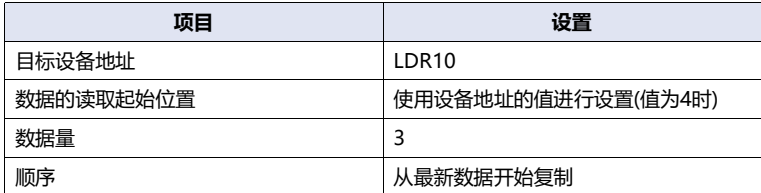

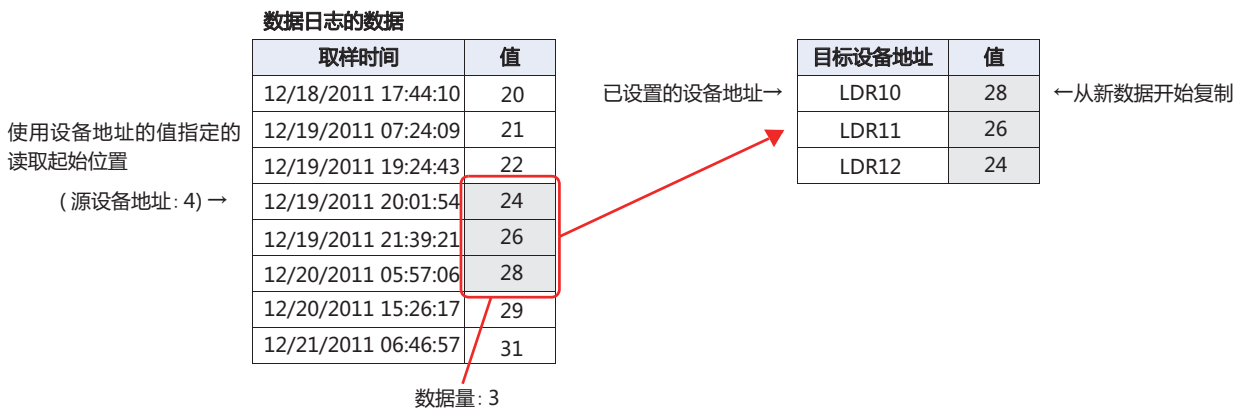

在数据类型上选择UBIN32(D)、BIN32(L)、BCD8(EB)或Float32(F)时数据的复制方法

如果是从"各项设置"对话框的"数据"选项卡上的"数据类型"中选择一个"UBIN32(D)"、"BIN32(L)"、"BCD8(EB)"或 "Float32(F)"的其中任何一项的数据,则每个数据需要2个目标设备地址。

**■ 例**

将在"数据类型"上选择了"UBIN32(D)"的数据日志的最新数据复制到目标设备地址LDR10。

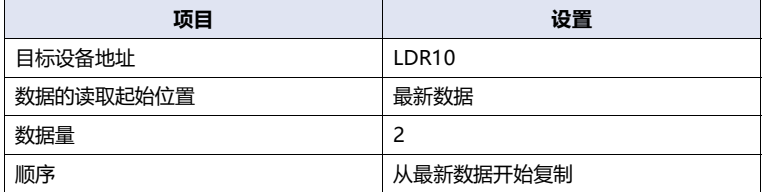

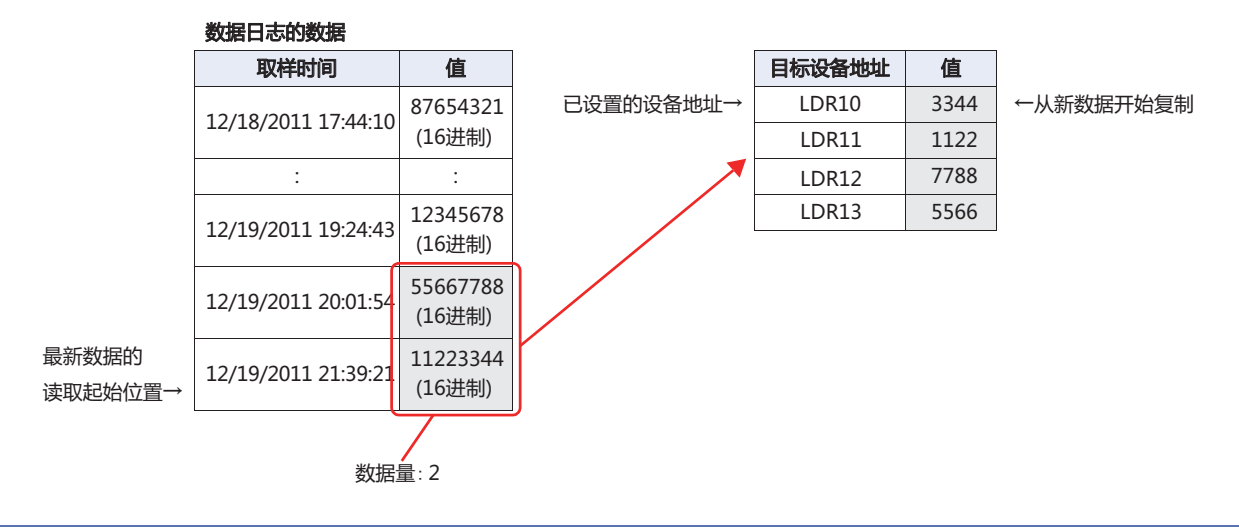

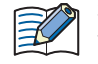

在"数据类型"上选择了"UBIN32(D)"、"BIN32(L)"、"BCD8(EB)"或"Float32(F)"的设备地址数据的复制顺序, 可通在"项目设置"对话框中"系统"选项卡上设置"内部设备的32位数字数据的存储方式"或在"通信驱动程序"选项 卡上设置"32位数字数据的存储方式"。有关详情,请参阅[第4章 内部设备的32位数字数据的存储方式 \(第4-29页\)](#page-282-0)[、第4](#page-299-0) [章 32位数字数据的存储方式 \(第4-46页\)。](#page-299-0)

### 多个数据的复制方法

݇ރङںޙ݇ރ

复制多个数据时,以目标设备地址上设置的设备地址为起始,依序复制所有数据的取样时间后,再依序复制所有数据的设备地址的 值。

例如,按照第1个取样时间→第2个取样时间→…→第1个数据1的设备地址的值→第1个数据2的设备地址的值→第2个数据1的设备地 址的值→第2个数据2的设备地址的值…这样的顺序进行复制。

### **■ 例**

将数据开始编号1到结束编号3为止的取样时间和设备地址的值作为数据量2,复制到目标设备地址时

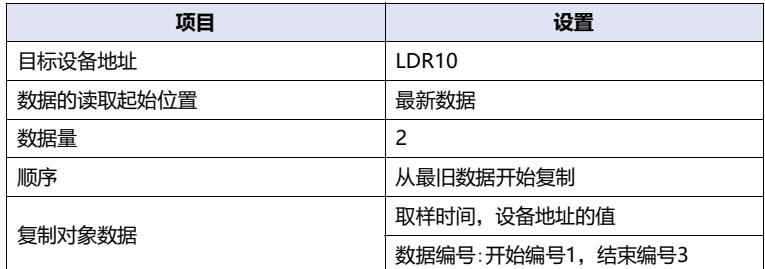

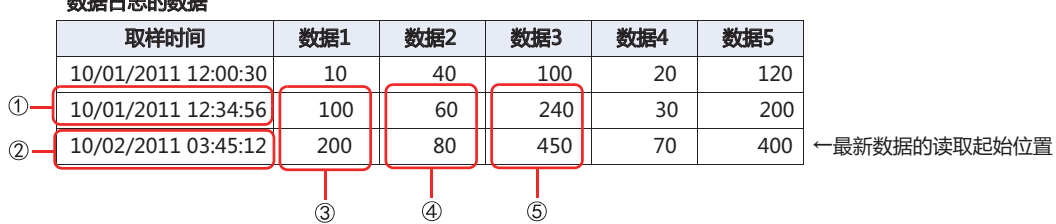

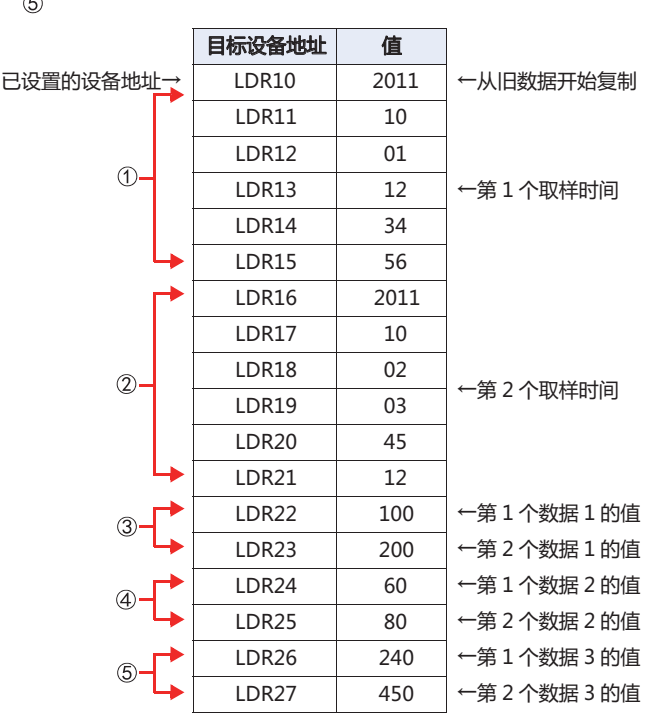

- 如下所示进行复制时,显示"设备范围错误"。
	- "数据的读取起始位置"的值为0,或大于已保存的数据量的值
		- "开始编号"的值为0,或大于"数据编号"的值
		- "结束编号"的值为0,或大于"数据编号"的值
		- "开始编号"的值大于"结束编号"的值

### ●**以数字显示器显示**

将收集的数据复制到内部设备中,并通过数字显示器显示。

*1* 在"系统"选项卡上的"系统设置"组中,单击"数据日志"。 将显示"数据日志设置"对话框。

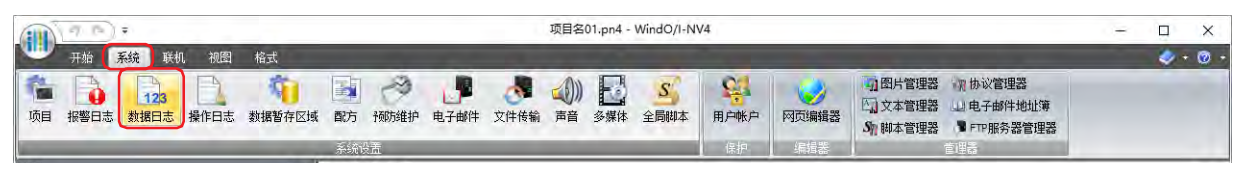

*2* 在"取样方法"上选择MICRO/I读取数据的条件。

### **■ 始终**

始终读取各频道数据中所设置的设备地址的值。满足写入数据暂存区域的条件时,将在相应时间点将读取的值写入数据暂存区域。

### **■ 满足写入条件时**

在满足写入数据暂存区域的条件时读取各频道数据中所设置的设备地址的值,并将该值写入数据暂存区域。

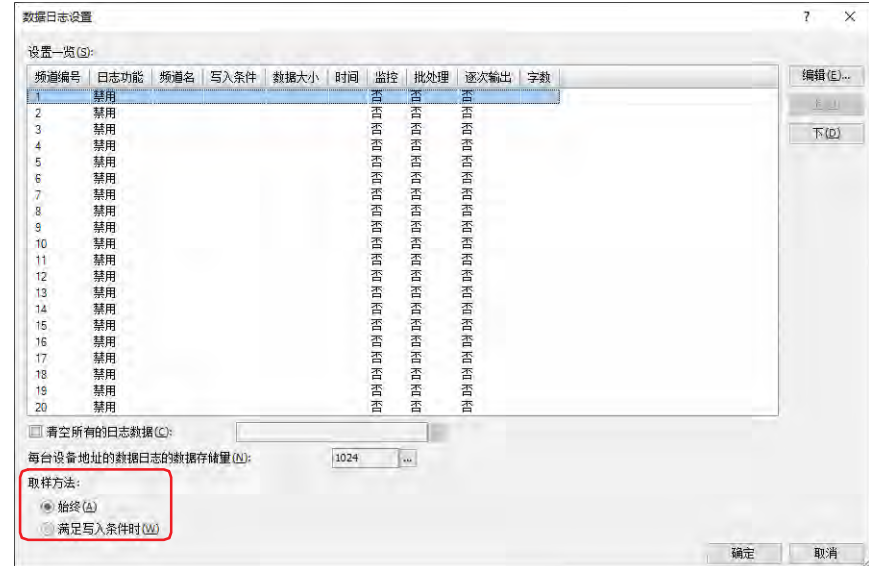

- 3 选择在"设置一览"中以数字显示器显示数值的数据的频道编号,然后单击"编辑"按钮。 将显示"各项设置"对话框。
- *4* 在"常规"选项卡的"日志设置"上选择"启用",设置"频道名"和"数据暂存区域的写入方法"。
- 5 在"数据"选项卡的"输出项目"上设置各数据的"起始设备地址"和"数据类型"等。
*6* 单击"选项"选项卡。

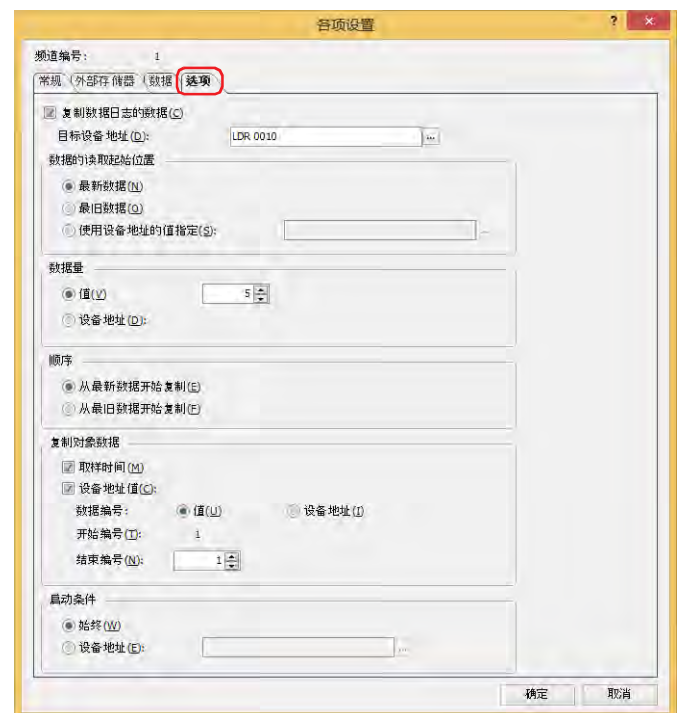

*7* 选中"复制数据日志的数据"复选框。

*8* 在"目标设备地址"上指定已复制数据的写入目标的设备地址。 仅可设置内部设备。 单击 …, 显示标记编辑器。有关设备地址的设置步骤, 请参阅[第2章 5.1 设置设备地址 \(第2-69页\)。](#page-100-0)

- *9* 在"数据的读取起始位置"上选择开始复制的起点数据。
- **■ 最新数据**

以最新数据为起点进行读取。

**■ 最旧数据**

以最旧数据为起点进行读取。

#### **■ 使用设备地址的值指定**

使用设备地址的值从最旧数据中指定以第几个数据为起点进行读取,然后以该数据为起点进行读取。 指定读取源的设备地址。仅可设置内部设备。

单击 …, 显示标记编辑器。有关设备地址的设置步骤, 请参阅[第2章 5.1 设置设备地址 \(第2-69页\)。](#page-100-0)

*10* 在"数据量"上选择要复制的数据量的指定方法。

- **■ 值** 使用常数。 指定复制的数 $(1 \sim 64)$ 。
- **■ 设备地址**
- 使用字设备。

指定读取源的设备地址。仅可设置内部设备。

单击 …, 显示标记编辑器。有关设备地址的设置步骤, 请参[阅第2章 5.1 设置设备地址 \(第2-69页\)](#page-100-0)。

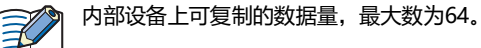

- *11* 在"顺序"上选择复制数据的顺序。
- **■ 从最新数据开始复制** 复制数据时,从起点开始按照新数据的顺序进行复制。
- **■ 从最旧数据开始复制** 复制数据时,从起点开始按照旧数据的顺序进行复制。
- *12* 在"复制对象数据"上选择从数据中复制的数据。 从数据中复制取样时间的数据时,选中"取样时间"复选框。 从数据中复制设备地址的值时,选中"设备地址的值"复选框。不复制设备地址的值时,请进入步骤 *16*。

*13* 在"数据编号"上选择要复制值的数据编号的指定方法。

**■ 值** 使用常数。

- **■ 设备地址** 使用字设备。
- *14* 从通过"开始编号"复制的数据中,指定开始复制的数据的数据编号。 选择了"值"时,指定数据编号(1~128)。 选择了"设备地址"时,指定读取源的设备地址。仅可设置内部设备。单击 ... , , 显示标记编辑器。有关设备地址的设置步骤, 请参 阅[第2章 5.1 设置设备地址 \(第2-69页\)。](#page-100-0) 选中"取样时间"复选框时,数据编号为1。无法变更。
- *15* 从通过"结束编号"复制的数据中,指定结束复制的数据的数据编号。 选择了"值"时,指定数据编号(1~128)。 选择了"设备地址"时,指定读取源的设备地址。仅可设置内部设备。单击 ... , 显示标记编辑器。有关设备地址的设置步骤,请参 阅[第2章 5.1 设置设备地址 \(第2-69页\)。](#page-100-0)

*16* 在"启动条件"上选择开始复制的条件。

**■ 始终**

每当更新数据时进行复制。

**■ 设备地址**

指定作为开始数据复制条件的设备地址。指定的设备地址的值从0变为1时,进行复制。单击 ..., 显示标记编辑器。有关设备地址的 设置步骤,请参阅[第2章 5.1 设置设备地址 \(第2-69页\)。](#page-100-0)

*17* 单击"确定"按钮,关闭"各项设置"对话框。 返回到"数据日志设置"对话框。

- *18* 单击"确定"按钮。 关闭"数据日志设置"对话框。
- *19* 在"开始"选项卡上的"部件"组中,单击"数据显示",然后单击"数字显示器"。

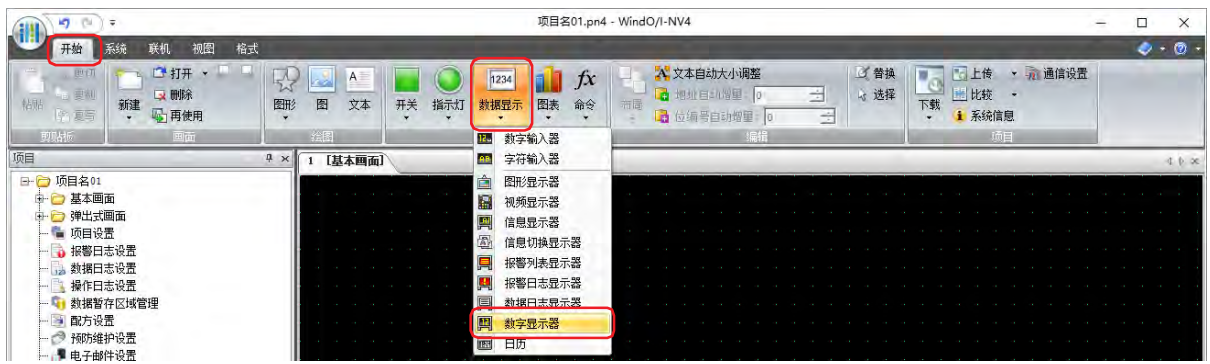

*20* 在编辑画面上,单击要配置数字显示器的位置。

*21* 双击已配置的数字显示器则显示属性对话框。

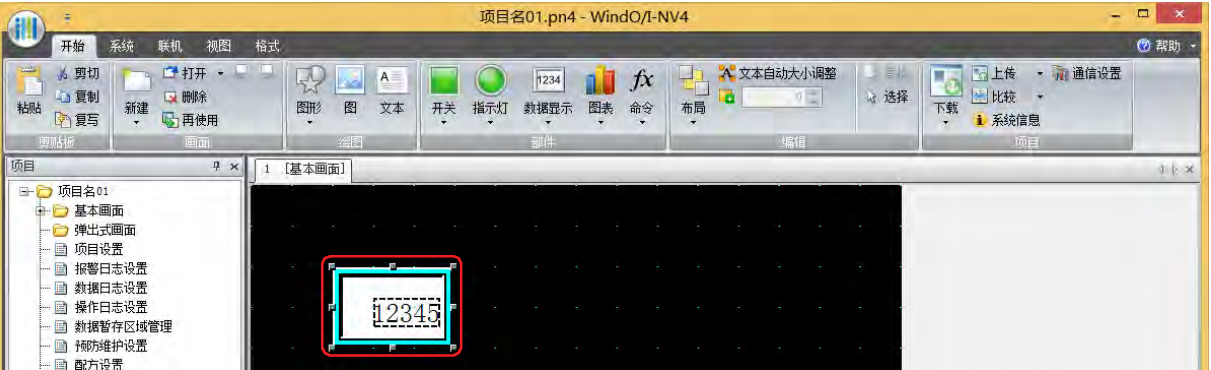

22 在"常规"选项卡的"显示类型"上选择已复制的数据的显示类型。

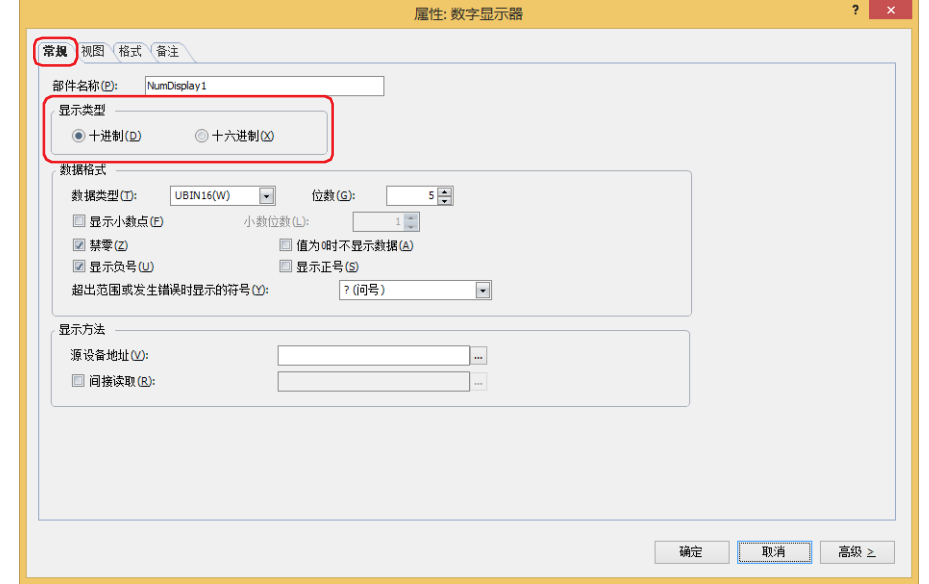

- *23* 在"数据格式"的"数据类型"上选择已复制数据的数据类型。
- 24 在"数据格式"的"位数"上指定要显示的位数。 可设置的位数范围,根据显示类型和数据类型而有所不同。

**14**

**[数](#page-1004-0) 据 日 志 [功](#page-1004-0) [能](#page-1004-0)** 25 在"显示方法"的"源设备地址"上指定已复制数据的读取源的设备地址。

以数据日志设置的"各项设置"对话框中"选项"选项卡上设置的"目标设备地址"为起始,将要复制的数个连续的设备地址设置到 其各自数字显示器的"源设备地址"上。

例) "目标设备地址"为LDR10, "数据量"为3时 对已将LDR10、LDR11和LDR12指定到"源设备地址"的3个数字显示器进行指定。

单击 ..., 显示标记编辑器。有关设备地址的设置步骤, 请参[阅第2章 5.1 设置设备地址 \(第2-69页\)](#page-100-0)。

*26* 单击"确定"。

关闭属性对话框。

*27* 重复步骤 *19*~*26*,设置要复制的数个数字显示器。 至此,完成数字显示器的设置。

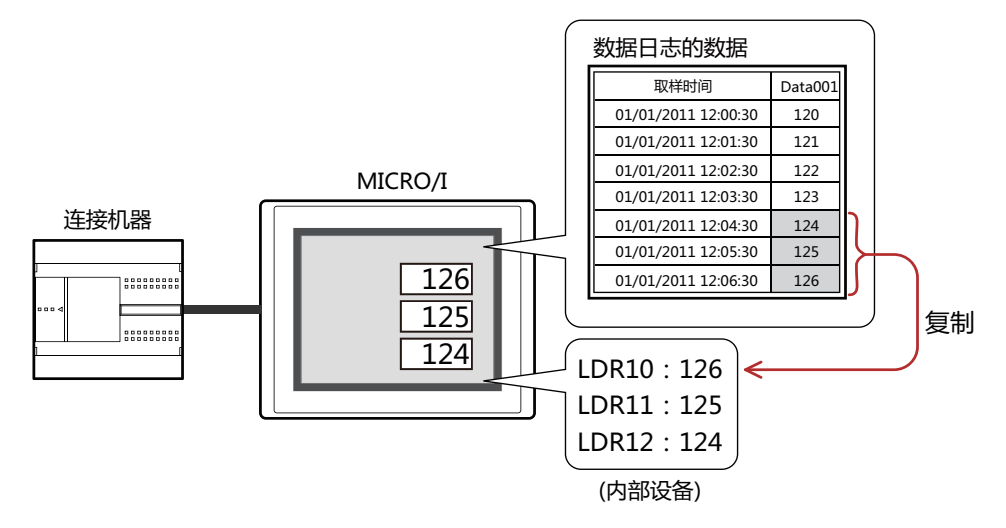

## **4.4 保存为CSV格式文件**

#### **●保存为CSV格式文件**

数据日志的数据可以作为CSV格式文件保存到外部存储器<sup>※1</sup>中,也可以上传到计算机中。 保存步骤如下所示。

- 保存到外部存储器时,单击WindO/I-NV4"系统"选项卡中的"数据日志",显示"数据日志设置"对话框。选择要保存到外部 存储器中的频道编号,单击"编辑"按钮,显示"各项设置"对话框。在"外部存储器"选项卡中选中输出方法的复选框,对各项 目进行设置。可保存到外部存储器的外部存储器文件夹中。有关详情,请参阅"外部存储器"[选项卡\(第14-18页\)](#page-1021-0)。
- 上传到计算机中时,在数据文件管理器的工具栏中单击 2 →(上传)按钮右边的▼,单击"上传全部的日志数据"或"上传数据日 志数据",将会显示"浏览文件夹"对话框。指定文件的保存位置,单击"确定"按钮,可保存到指定文件夹中。有关详情,请参 阅"数据文件管理器用户手册"。

#### ●**数据的结构和输出示例**

输出文件的数据结构,如下所示。通过批处理和逐次输出所输出文件的数据结构相同。 粗体字项目根据数据日志的设置、收集的数据、运行中项目的名称及WindO/I-NV4版本号进行替换。

"Project Name","**项目名称**","**版本编号**"

"File Type","**日志类型**"

· · ·

页眉

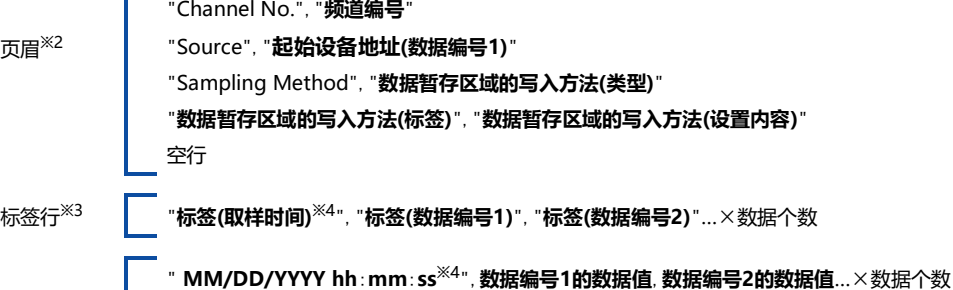

数据行

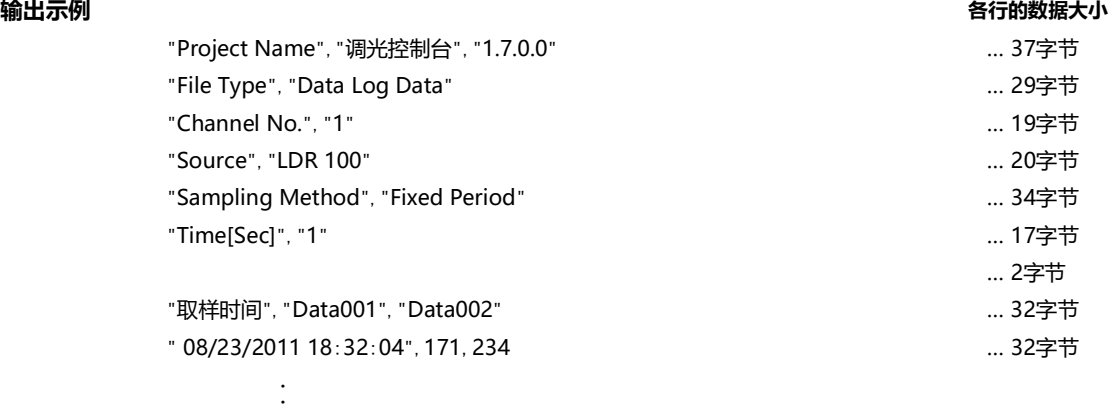

<span id="page-1048-3"></span><span id="page-1048-0"></span>※1 HG5G/4G/3G/2G-V型、HG4G/3G型、HG2G-5F型为SD存储卡,HG2G-5T型、HG1G/1P型为USB闪存<br>※2 仅"各项设置"对话框的"数据"选项卡上选中"标题"复选框时<br>※4 仅"各项设置"对话框的"数据"选项卡上选中"取样日期和时间"复选框时<br>※4 仅"各项设置"对话框的"数据"选项卡上选中"取样日期和时间"复选框时

<span id="page-1048-2"></span><span id="page-1048-1"></span>

·

```
 数据大小以全角2字节、半角1字节和换行2字节对各行进行计算。各行的合计为文件的合计容量。
\mathbb{Q} 在数据行的取样时间前插入空格。
    • 根据"项目设置"的"项目详细信息"选项卡上"语言"中设置的语言,日期和时间的显示类型会有所不同。
       日文:YYYY/MM/DD hh:mm:ss
       西欧、中文(简体)、中文(繁体)、韩文、中欧、波罗的海文、西里尔文:MM/DD/YYYY hh:mm:ss
     数据行的输出值根据数据的"数据类型"而有所不同。
      - 数据的"数据类型"为"String(S)"时
       将通过"起始设备地址"所存储的值转换为字数量字符串进行输出。
        但是,如果字符中间存在NULL(00h),则不会输出NULL(00h)之后的字符。
       输出至CSV文件的字符顺序,取决于"项目设置"对话框的"系统"选项卡中"字符串数据的存储方式"的设置。
        例) 起始设备地址: LDR0、字数: 3
          存储值: LDR0=0x3132、LDR1=0x3334、LDR2=0x3536 ⇒输出值: 123456
          存储值: LDR0=0x3132、LDR1=0x3300、LDR2=0x3435 ⇒输出值: 123
        字符串中包含以下代码时,以"(双引号)圈起字符串整体进行输出。
        ,(逗号)
        改行代码(CR、LF、CR+LF其一)
        "(双引号)
        字符串中包含"(双引号)时,在其前方添加"(双引号)。
        例) 起始设备地址: LDR0、字数: 3
          存储值: LDR0=0x312C、LDR1=0x3334、LDR2=0x0000 ⇒输出值: "1,34"
          存储值: LDR0=0x310D、LDR1=0x3334、LDR2=0x0000 ⇒输出值: "1[CR]34"
          存储值: LDR0=0x3122、LDR1=0x3334、LDR2=0x0000 ⇒输出值: "1""34"
      - "数据类型"为"UBIN16(W)"、"BIN16(I)"、"UBIN32(D)"、"BIN32(L)"、"BCD4(B)"、
        "BCD8(EB)"、 "Float32(F)"时
       按照"显示类型"的设置进行输出。
        进行禁零输出。
        存储值超出显示位数时,"Float32(F)"以外(读取源数据: 整数值)将舍去高位值,仅输出低位值。"Float32(F)"(
        读取源数据: 小数值)将舍去整数部高位值及小数部低位值,输出显示位数量。
        如果存储错误的值,则输出#N/A。
        小数点符号为,(逗号)时,以"(双引号)圈起整体进行输出。
        例) 起始设备地址: LDR0、字数: 1
          存储值: LDR0=0x04D2
          "数据类型"为"UBIN16(W)"、"位数": 5 ⇒输出值: 1234
          "数据类型"为"UBIN16(W)"、"位数": 2 ⇒输出值: 34
          "数据类型"为"UBIN16(W)"、"位数": 2、"小数位数": 1、"符号": .(点) ⇒输出值: 3.4
          "数据类型"为"UBIN16(W)"、"位数": 2、"小数位数": 1、"符号": ,(逗号) ⇒输出值: "3,4"
          "数据类型"为"BCD4(B)"、"位数": 4 ⇒输出值: #N/A
        例) 起始设备地址: LDR0、字数: 2
          存储值: LDR0=0xA000、LDR1=0x0000
          "数据类型"为"BIN16(I)"、"位数": 5 ⇒输出值: -24576
          "数据类型"为"BIN16(I)"、"位数": 2 ⇒输出值:-76
          "数据类型"为"BIN16(I)"、"位数": 2、"小数位数": 1、"符号": .(点) ⇒输出值: -7.6
          "数据类型"为"Float32(F)"、"位数": 10 ⇒输出值: #N/A
```
# <span id="page-1050-1"></span><span id="page-1050-0"></span>**第15章 操作日志功能**

本章介绍操作日志功能的设置方法及MICRO/I中的动作。

## **1 概述**

**HG5G-V HG4G-V HG3G-V HG2G-V HG2G-5T HG4G HG3G HG2G-5F HG1G HG1P**

## **1.1 操作日志功能可实现的操作**

所谓操作日志功能,是指记录由于"按下开关"或"切换动作模式"等用户的操作在MICRO/I中发生的事件。 使用操作日志功能,可以进行以下操作。

记录MICRO/I电源的打开

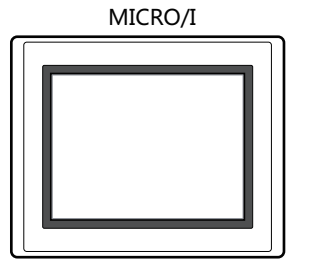

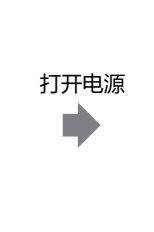

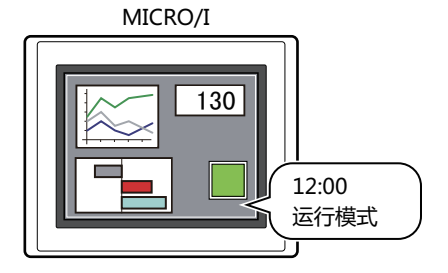

记录基本画面的切换

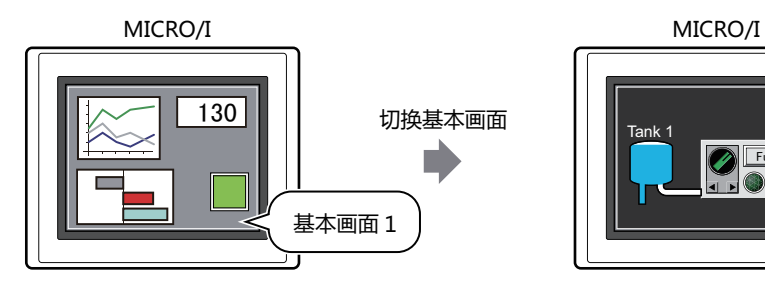

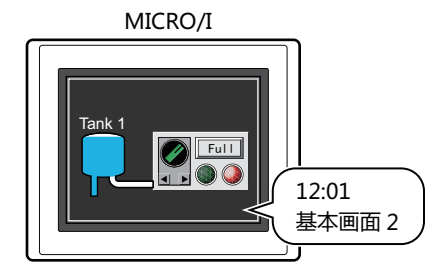

记录用户的切换

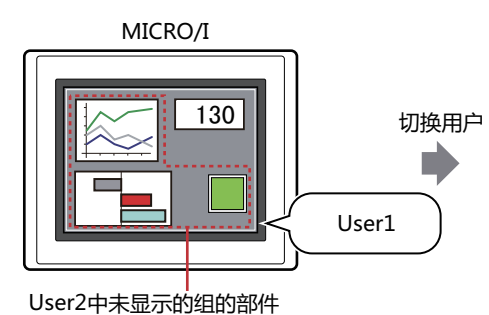

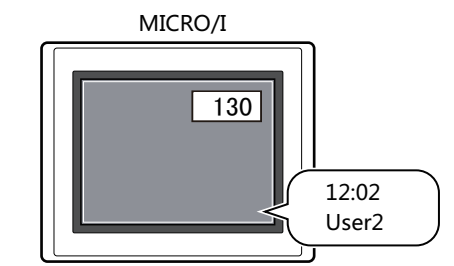

记录动作模式的切换

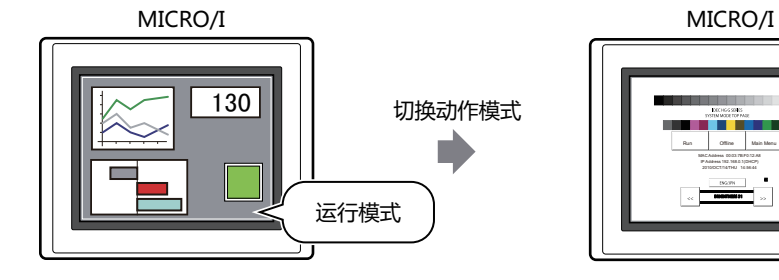

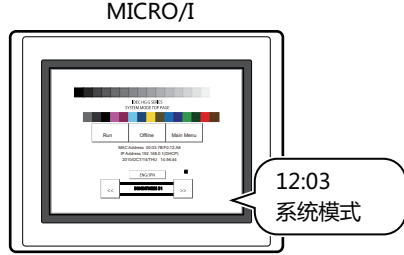

• 记录触摸开关的按下

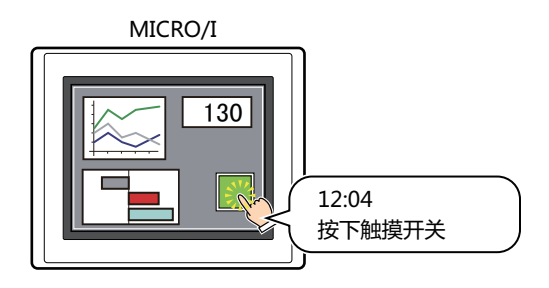

• 记录按下触摸开关后写入设备地址的值

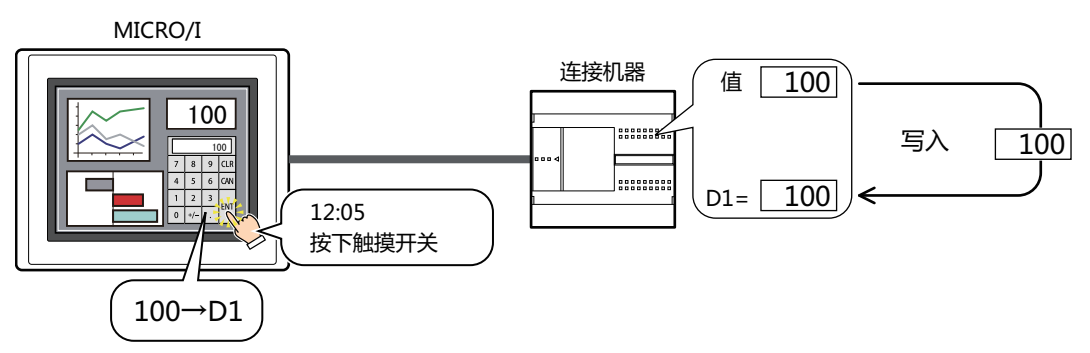

• 将操作日志的数据输出至外部存储器<sup>※1</sup>

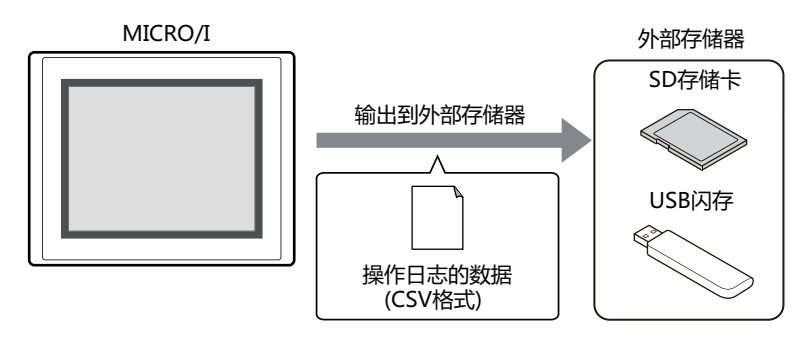

<span id="page-1051-0"></span>※1 HG5G/4G/3G/2G-V型、HG4G/3G型、HG2G-5F型为SD存储卡, HG2G-5T型、HG1G/1P型为USB闪存

## **1.2 记录的事件**

记录的事件如下所示。

**■ 打开电源**

打开MICRO/I的电源时,记录该操作。

#### **■ 切换基本画面**

- 在以下任一事件中,记录该操作。
- 按下画面切换开关、多功能开关,切换为基本画面
- 按下报警列表显示器及报警日志显示器的功能键开关"详细", 切换为基本画面
- 执行画面切换、多功能命令,切换为基本画面
- 在系统区域1的地址编号+0 (显示画面编号) 中写入画面编号,切换为基本画面

#### **■ 切换用户**

- 在以下任一事件中,记录该操作。
- 在密码输入画面中输入密码,切换用户
- 写入设备地址的值,切换用户
- 切换为默认用户

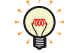

• 如果在"安全功能"对话框的"默认用户"中选中了用户,则打开电源或切换动作模式时,会发生"切换用户"事件。 • 选中"切换基本画面"复选框时,如果发生"切换用户"事件,则同时会发生"切换基本画面"事件。

#### **■ 切换动作模式**

在以下任一事件中,记录该操作。

按下画面切换开关、多功能开关,切换为系统模式

换为系统模式时,不进行记录。

- 执行画面切换、多功能命令,切换为系统模式
- 在维护画面中按下"System Mode", 切换为系统模式
- 在系统模式的首页中按下"Run", 从系统模式切换为运行模式
- 单击WindO/I-NV4 "联机"选项卡上的"开始监控",从运行模式切换为监控模式
- 单击WindO/I-NV4"联机"选项卡上的"结束监控", 从监控模式切换为运行模式
- 单击WindO/I-NV4"联机"选项卡上的"脱机切换", 从监控模式切换为脱机模式
- 单击WindO/I-NV4 "联机"选项卡上的"联机切换", 从脱机模式切换为监控模式

₹

仅在运行模式时,才会记录操作日志。 从运行模式切换为系统模式、系统模式切换为运行模式时,进行记录。从系统模式切换为数据传输模式、数据传输模式切

#### **■ 按下开关**

在以下任一事件中,记录该操作。

- 按下位开关、字开关、画面切换开关、多功能开关、选择器开关、分压器、数字输入器、字符输入器
- 按下功能键开关"ENT"、"下载项目"、"上传项目"、"文件复制"、"下载PLC程序"、"上传PLC程序"、"全确认"、 "全删除"、"详细"、"关闭蜂鸣声和画面闪烁"、"录制"

仅在按下WindO/I-NV4中创建的触摸开关时,才会记录在操作日志。 系统模式、密码输入画面、系统错误信息、弹出式画面的标题栏中显示的开关或按钮的操作,不进行记录。

#### **■ 将值写入到设备地址**

在以下事件中,记录该操作。 按下位开关、字开关、多功能开关、选择器开关、分压器、数字输入器、字符输入器,将值写入到设备地址

#### 数据的构成  $1.3$

记录的数据由标签、时间、用户名称、画面编号、事件名称、部件名称、设备地址及更改后的内容构成。 操作日志的设置项目与记录的数据之间的关系,如下所示。

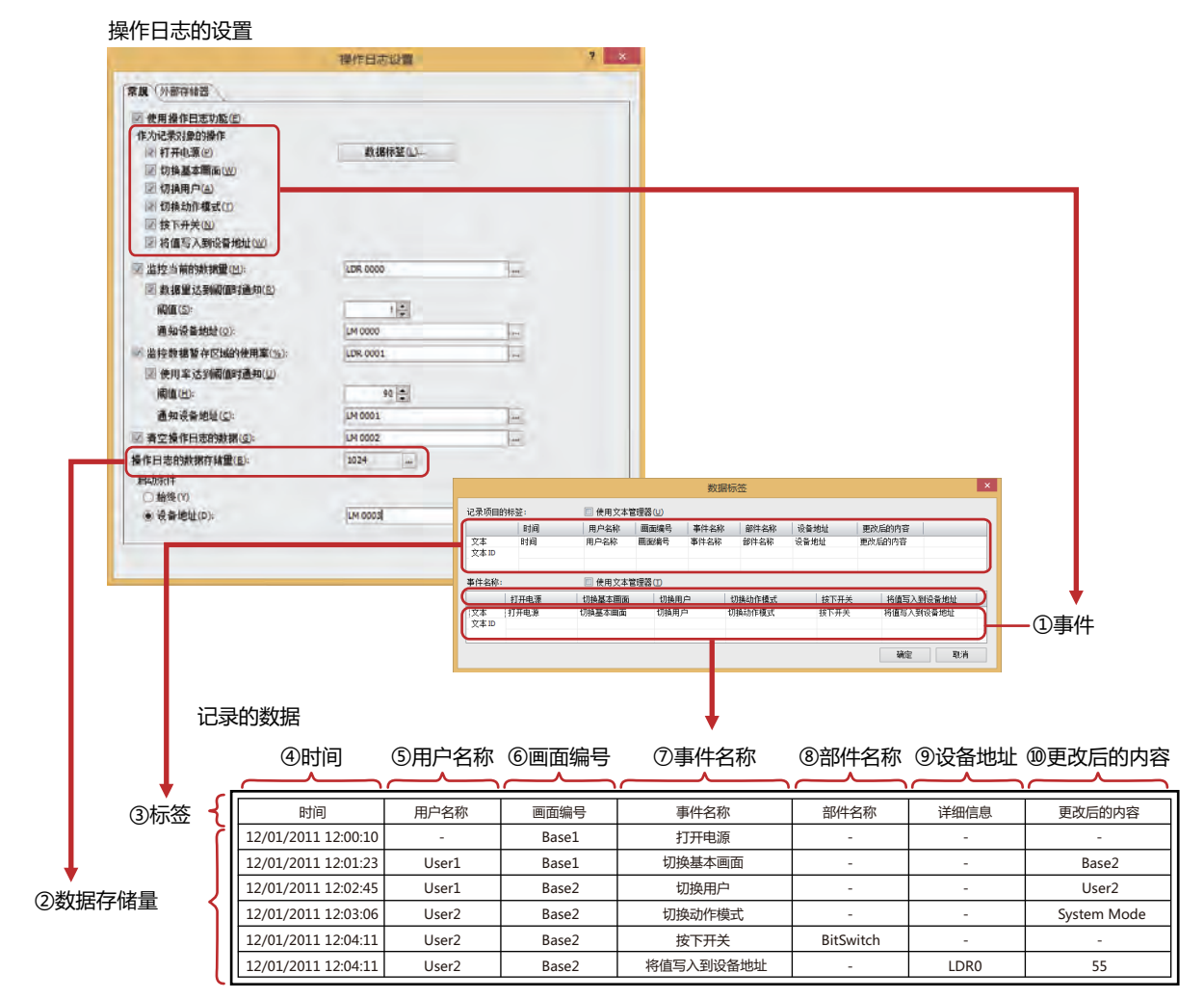

- ① 事件: 由于用户的操作等在MICRO/I中发生的事件。仅记录选中复选框的事件。
- ② 数据存储量: 记录的数据量。有关详情,请参阅数据存储量(第15-6页)。
- 3 标签: 记录的数据以CSV格式输出时,标签行上显示的文本。
- 4 时间: 事件发生的时间。 根据"项目设置"的"项目详细信息"选项卡上"语言"中设置的语言,日期和时间的显示形式也会有所不同。 YYYY/MM/DD hh: mm: ss: 日立
	- MM/DD/YYYY hh:mm:ss: 西欧、中文 (简体)、中文 (繁体)、韩文、中欧、波罗的海文、西里尔文
- (5) 用户名称: 事件发生时的用户名称。 仅在"安全功能"对话框的"常规"选项卡上选中"使用安全功能"复选框时,进行记录。
- ⑥ 画面编号: 事件发生时显示的画面类型和画面编号。
	- Base  $n$ : 基本画面 (n:画面编号) 例) Base 1
	- 弹出式画面 (n:画面编号) Popup  $n$ : 例) Popup 10
- ⑦ 事件名称: 记录的数据以CSV格式输出时,作为发生事件的说明标签而显示的文本。在"数据标签"对话框中进行设置。
- ⑧ 部件名称: 发生的事件为"按下开关"时,所按触摸开关的部件名称。
- ⑨ 设备地址: 发生的事件为"将值写入到设备地址"时,写入目标的设备地址。 使用间接写入时,通过间接值记录指定的设备地址。 例) 数值100的写入目标设备地址设置为LDR100、间接值为3时

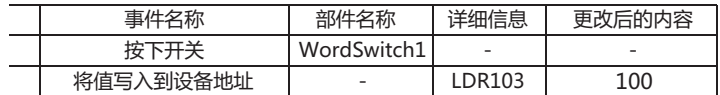

⑩ 更改后的内容: 所发生事件产生的结果。发生的事件不同,记录的内容也有所不同。

切换基本画面: 切换后的画面类型和画面编号。

Base *n* : 基本画面 (*n*:画面编号) 例) Base 1

切换用户: 切换后的用户名称。

切换动作模式: 切换后的动作模式。

Run Mode: 运行模式

System Mode: 系统模式

Monitor Mode:监控模式

Offline Mode: 脱机模式

将值写入到设备地址: 按下触摸开关后写入到设备地址的值。将该值作为UBIN16(W)处理。有关详情,请参阅 [第2章 1.1 可以处理的数据 \(第2-1页\)。](#page-32-0)

写入设备地址的值无论数据类型,均记录为UBIN16(W)。

例) 将-10 (0xFFF6) 写入到设备地址D0时

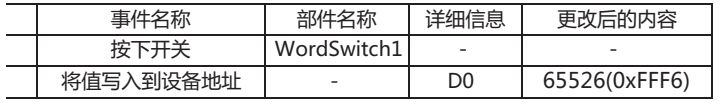

写入的值为2字 (32位) 时,每1字 (16位) 记录一次。32位设备地址的数据存储顺序,按 照"内部设备的32位数字数据的存储方式"或"32位数字数据的存储方式"的设置,存 储高位字和低位字。有关详情,请参阅[第4章 内部设备的32位数字数据的存储方式 \(第4-](#page-282-0) [29页\)和](#page-282-0)[第4章 32位数字数据的存储方式 \(第4-46页\)](#page-299-0)。

例)在"项目设置"对话框的"通信驱动程序"选项卡中"32位数字数据的存储方式"为 "从低位字开始"、并将12345678(0xBC614E) 写入到数据类型为UBIN32(D)的设 备地址D0中时

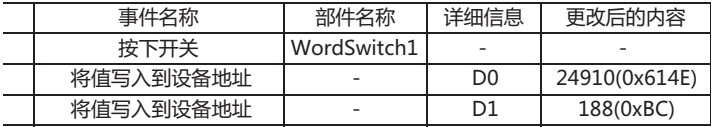

## 1.4 数据的保存和删除

## ●数据的保存

记录的数据将会保存在数据暂存区域中。

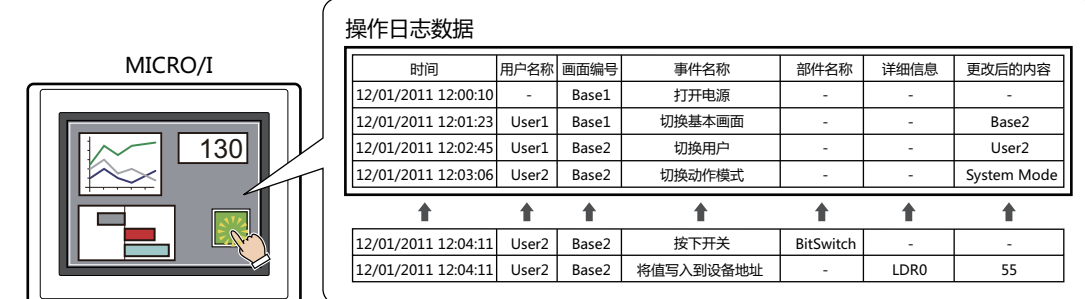

当保存的数据超过操作日志的数据存储量时,删除旧数据,保存最新数据。

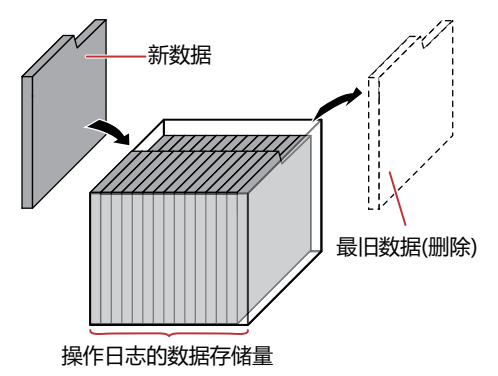

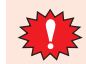

当电池用尽时, 切断MICRO/I的电源则删除操作日志的数据。

## <span id="page-1055-0"></span>数据存储量

可保存到数据暂存区域的数据最大数如下所示。

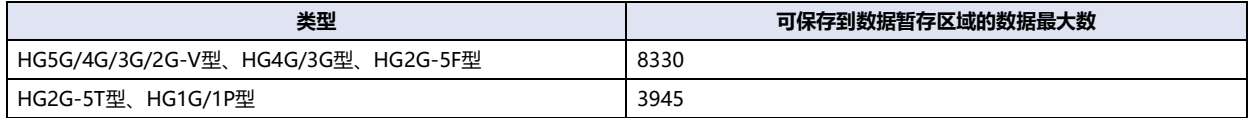

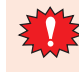

1次操作可记录的数据量最大为150。如果在1次的操作中使用多功能开关等,将值写入到多个设备地址中时,则无法记录 150以上的数据量。如果1次操作中记录的数据量超过150,则HMI特殊内部继电器LSM22为1。有关详情,请参阅第33章 HMI特殊内部继电器(LSM) (第33-2页)。

## ●数据的删除

将记录的数据从数据暂存区域中删除的方法,如下所示。

- 单击WindO/I-NV4"联机"选项卡"清空"下的▼,然后单击"全部"或"操作日志数据"。有关详情,请参阅第24章 4 清空 (第24-27页)。
- 在系统模式的主菜单画面中的具体操作步骤如下:

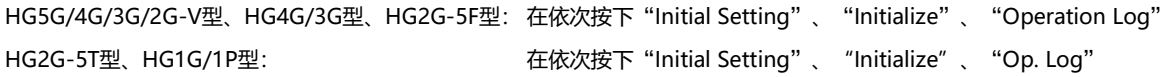

## 1.5 数据的使用

保存的数据可按以下方法使用。

#### 操作日志数据

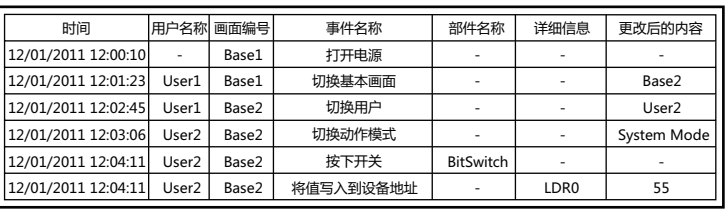

## • 保存到外部存储器<sup>※1</sup>并读取

在计算机上使用以CSV格式文件从MICRO/I输出到外部存储器中的数据。 有关详情, 请参阅4.1 保存为CSV格式的文件 (第15-21页)。

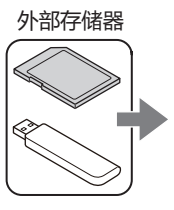

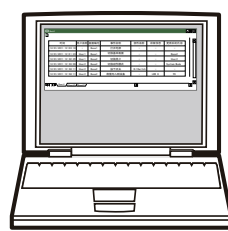

操作日志的数据 (CSV格式)

<span id="page-1056-0"></span>※1 HG5G/4G/3G/2G-V型、HG4G/3G型、HG2G-5F型为SD存储卡, HG2G-5T型、HG1G/1P型为USB闪存

## **2 操作日志功能的设置步骤**

## **HG5G-V HG4G-V HG3G-V HG2G-V HG2G-5T HG4G HG3G HG2G-5F HG1G HG1P**

以下介绍操作日志功能的设置步骤。

## **2.1 设置记录的事件和条件**

*1* 在"系统"选项卡上的"系统设置"组中,单击"操作日志"。 将显示"操作日志设置"对话框。

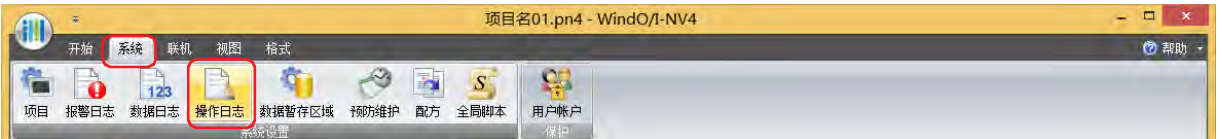

*2* 选中"使用操作日志功能"复选框。

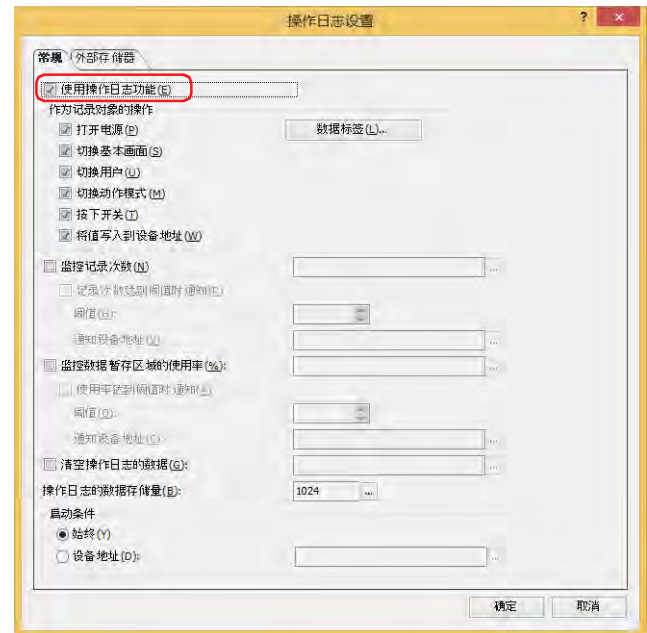

*3* 在"作为记录对象的操作"中选中记录事件的复选框。

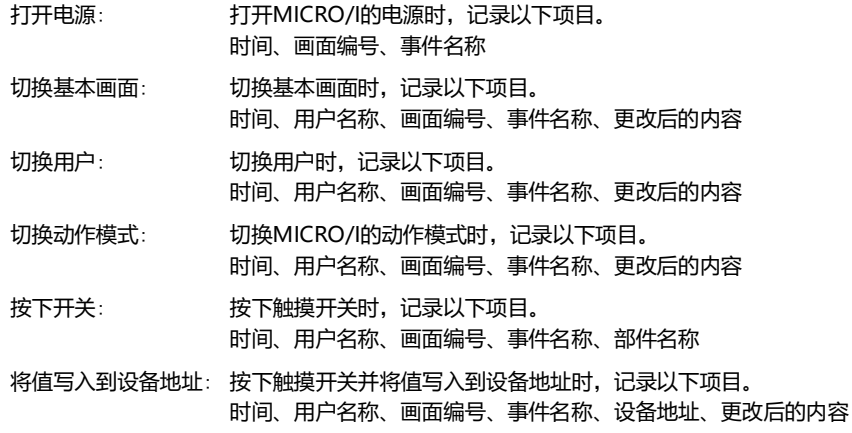

*4* 在"操作日志的数据存储量"中设置操作日志的数据存储量。

单击 …, 将显示"数据暂存区域管理"对话框。 在"操作日志的数据存储量"中指定操作日志的数据存储量,并单击"确定"按钮。 关闭"数据暂存区域管理"对话框。

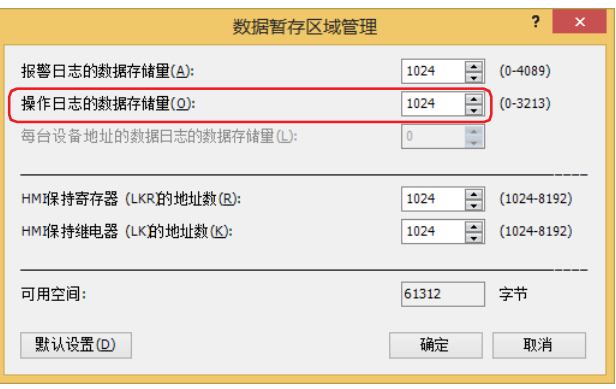

*5* 在"启动条件"中选择记录事件的条件。

#### **■ 始终**

始终记录事件。

### **■ 设备地址**

指定的设备地址为1时进行记录。仅可指定内部设备。 有关设备地址的设置步骤,请参[阅第2章 5.1 设置设备地址 \(第2-69页\)。](#page-100-0)

*6* 单击"确定"按钮。

关闭"操作日志设置"对话框。 至此,完成记录事件和条件的设置。

## **3** "**操作日志设置**"**对话框**

## **HG5G-V HG4G-V HG3G-V HG2G-V HG2G-5T HG4G HG3G HG2G-5F HG1G HG1P**

以下介绍"操作日志设置"对话框的各个项目和按钮。

## **3.1** "**操作日志设置**"**对话框**

## ●"**常规**"**选项卡**

设置记录的事件和条件等。

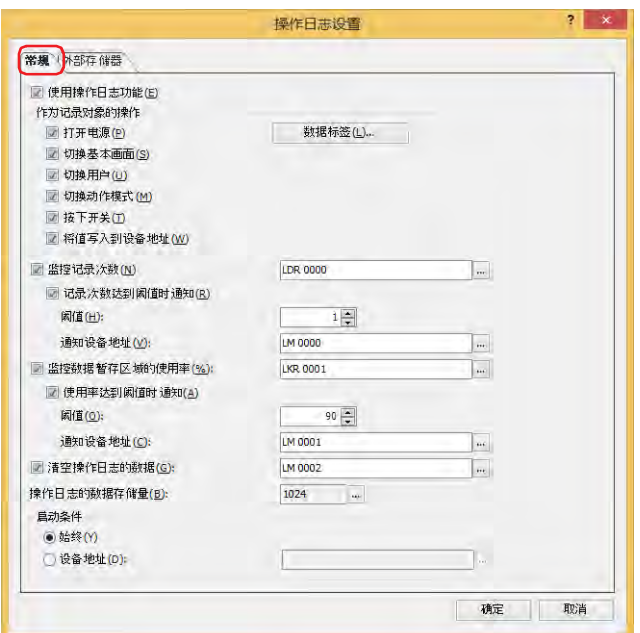

## **■ 使用操作日志功能**

使用操作日志功能时,选中该复选框。

#### **■ 作为记录对象的操作**

选择记录的事件。选中所要记录事件的复选框。

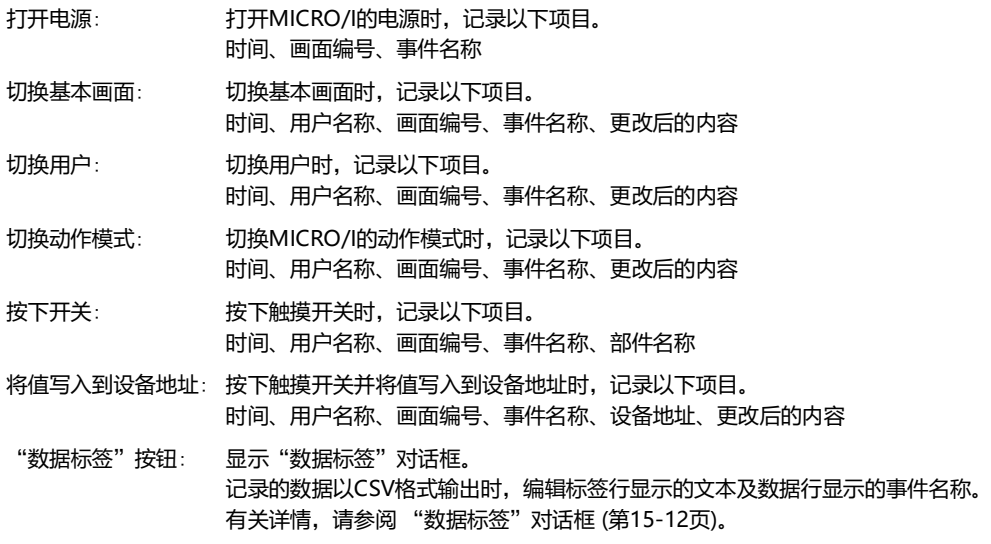

## **■ 监控记录次数**

要计算所记录次数时,选中该复选框。将记录的次数写入指定设备地址中。

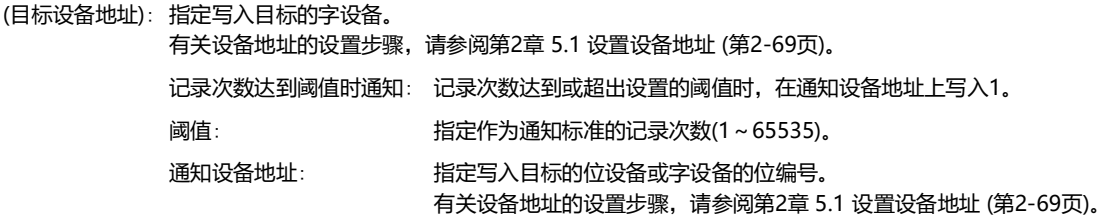

#### **■ 监控数据暂存区域的使用率**

对作为操作日志保存位置而分配的数据暂存区域的使用率进行监控时,选中该复选框。从数据暂存区域上分配的数据存储量和保存的 数据量中计算出使用率,写入指定设备地址。

使用率 = 当前操作日志的数据量÷操作日志的数据存储量 (舍去小数点以后的值)

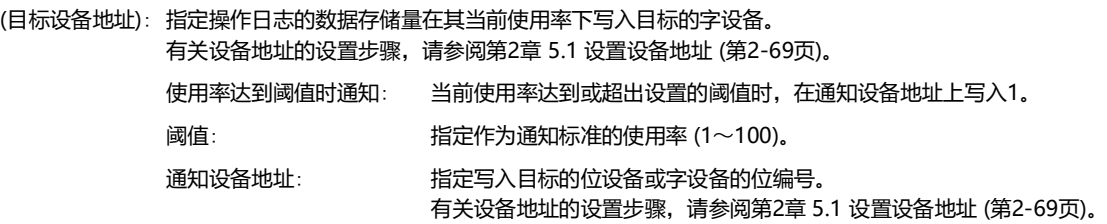

#### **■ 清空操作日志的数据**

删除数据暂存区域上保存的操作日志数据时,选中该复选框。

(启动设备地址): 指定作为删除数据条件的位设备。设置的设备地址的值从0变为1时,将删除保存的数据。有关设备地址的设置步 骤,请参[阅第2章 5.1 设置设备地址 \(第2-69页\)](#page-100-0)。

## **■ 操作日志的数据存储量**

显示保存在数据暂存区域上的操作日志数据存储量的最大数。保存数据直至达到设置的数量。可保存到数据暂存区域的数据最大数如 下所示。

HG5G/4G/3G/2G-V型、HG4G/3G型、HG2G-5F型: 8330

HG2G-5T型、HG1G/1P型: 3945

单击 … 时, 可显示 "数据暂存区域管理"对话框, 对数据暂存区域的存储分配进行变更。有关详情, 请参阅第16章 数据暂存区域 [\(第16-1页\)。](#page-1072-0)

#### **■ 启动条件**

选择操作日志功能的启动条件。

始终: 始终记录事件。

设备地址: 指定的设备地址为1时记录事件。 有关设备地址的设置步骤,请参[阅第2章 5.1 设置设备地址 \(第2-69页\)](#page-100-0)。

## <span id="page-1061-0"></span>"数据标签"对话框

可编辑以CSV格式保存文件时的记录项目标签及事件名称。

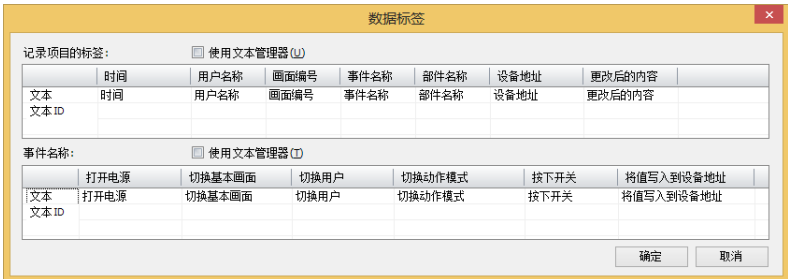

#### **记录项目的标签**

#### **■ 使用文本管理器**

通过以CSV格式保存文件时的记录项目标签,来使用注册到文本管理器上的文本时,选中该复选框。

#### **■ 记录项目的标签**

在"文本"或"文本ID"中指定标签行显示的文本。

- 文本: 双击单元,输入显示在标签上的文本。最大字符数为半角40个字符。 仅在清除了"使用文本管理器"复选框时方可进行输入。
- 文本ID: 双击单元,将在文本管理器中注册过的文本用于标签时,指定文本管理器的ID编号 (1~32000)。 仅在选中"使用文本管理器"复选框时方可进行设置。

#### 标签行各标签的详细信息如下所示。

- 时间: 显示事件发生时间的列的标签。
- 用户名称: 显示事件发生时的用户名称列的标签。
- 画面编号: 显示事件发生时画面类型和画面编号列的标签。
- 事件名称: 显示由于用户的操作等在MICRO/I中发生的事件名称列的标签。
- 部件名称: 发生的事件为"按下开关"时,显示所按触摸开关的部件名称列的标签。
- 设备地址: 发生的事件为"将值写入到设备地址"时,显示写入目标的设备地址列的标签。
- 更改后的内容: 显示所发生事件产生的结果列的标签。发生的事件不同,记录的内容也有所不同。

## **事件名称**

## **■ 使用文本管理器** 以CSV格式保存文件时的事件名称中使用在文本管理器上注册的文本时,选中该复选框。 **■ 事件名称**

在"文本"或"文本ID"中指定事件名称显示的文本。

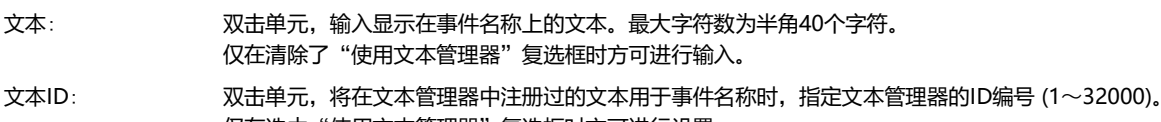

仅在选中"使用文本管理器"复选框时方可进行设置。

#### 事件名称的详细信息如下所示。

- 打开电源: 打开MICRO/I电源时的事件名称。
- 切换基本画面: 切换为基本画面时的事件名称。
- 切换用户: 切换用户时的事件名称。
- 切换动作模式: 切换MICRO/I动作模式时的事件名称。
- 按下开关: 按下触摸开关时的事件名称。

将值写入到设备地址: 按下触摸开关后将值写入到设备地址时的事件名称。

## <span id="page-1063-1"></span>●"**外部存储器**"**选项卡**

设置是否将保存的数据输出到外部存储器<sup>※1</sup>中。

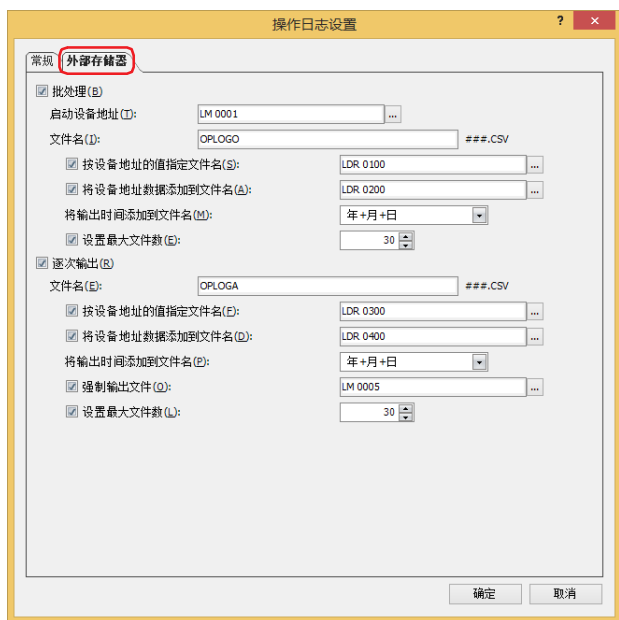

输出的数据将存储到以下的外部存储器[※1文](#page-1063-0)件夹中。

外部存储器文件夹的名称默认为"HGDATA01"。有关详情,请参[阅第31章 1.6 外部存储器文件夹的设置 \(第31-15页\)](#page-1528-0)。 \外部存储器文件夹\OPERATIONLOG

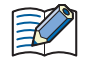

开始向外部存储器输出后记录的数据,不包含在输出数据中。

<span id="page-1063-0"></span>※1 HG5G/4G/3G/2G-V型、HG4G/3G型、HG2G-5F型为SD存储卡,HG2G-5T型、HG1G/1P型为USB闪存

## ■ 批处理

将收集的所有数据批量输出到外部存储器<sup>※1</sup>时,选中该复选框。

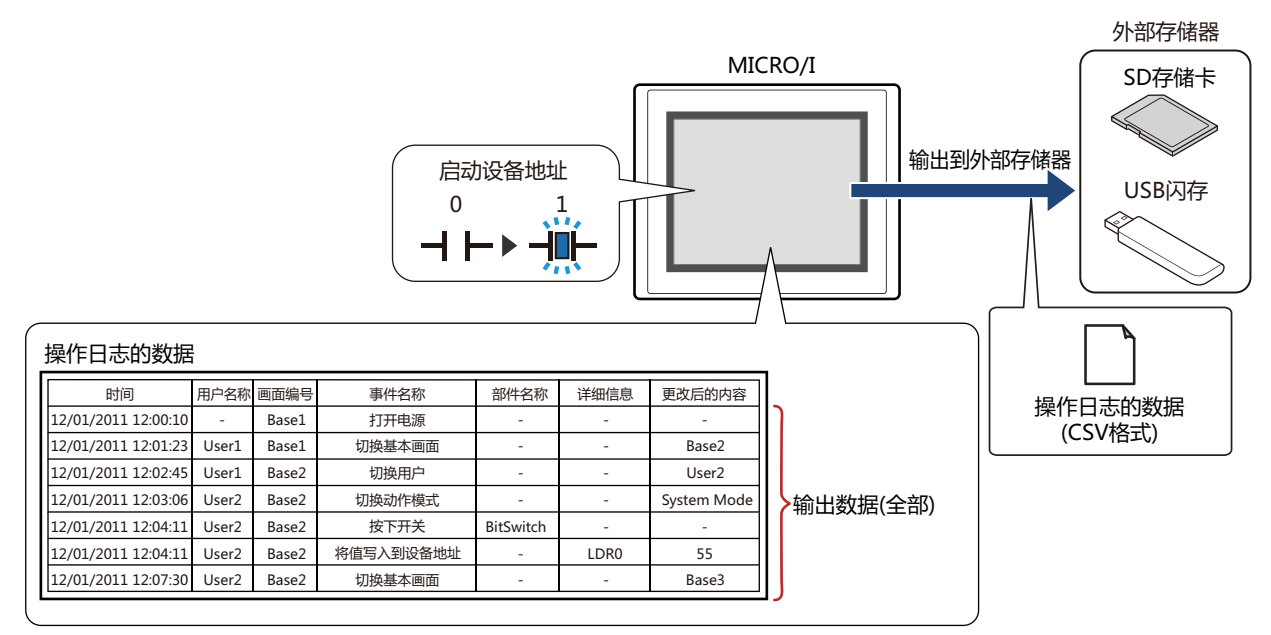

启动设备地址从0变为1时,将所有数据保存到外部存储器<sup>※1</sup>中。同名文件已存在于外部存储器<sup>※1</sup>中时,覆盖该文件。输出数据的最 大数。为数据暂存区域上设置的数量。

外部存储器的可用空间不足时,停止输出。错误信息将保存到以下HMI特殊数据寄存器中。有关错误信息的详情,请参 阅第33章HMI特殊数据寄存器(LSD) (第33-7页)。

SD存储卡: LSD42

USB闪存: **LSD33** 

启动设备地址: 指定作为批处理条件的位设备或字设备的位编号。有关设备地址的设置步骤,请参阅第2章 5.1 设置设备地址 (第2-69页)。

启动设备地址从0变为1时, 将数据输出到文件中。

- 文件名: 输入或使用正显示输出数据的文件名称。 默认设置为"OPLOGO.CSV"。 进行变更时,写入文件名称。最大字符数为半角120个字符(含扩展名)。
	- 按设备地址的值指定文件名: 要使用在 (文件名称设备地址) 中设置的设备地址的值指定输出数据的文件名称时, 洗中该复洗框。
		- (文件名称设备地址): 指定用作文件名称的数据的读取源的字设备。以在文件名称设备地址中指定的设备地址 为起始依次读取值, 将截至NULL (00) 空字符之前的值作为字符数据处理, 设置为文件 名称。 最大设备地址数量为40个 (半角80字符)。仅可设置内部设备。有关设备地址的设置步 骤,请参阅第2章 5.1 设置设备地址 (第2-69页)。
		- 例) (文件名称设备地址) 中指定的设备地址为LDR100、设置字符为"IDEC"时显示为

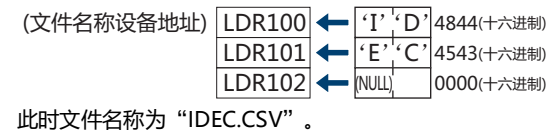

<span id="page-1064-0"></span>※1 HG5G/4G/3G/2G-V型、HG4G/3G型、HG2G-5F型为SD存储卡、HG2G-5T型、HG1G/1P型为USB闪存

将设备地址数据添加到文件名: 将输出数据的文件名称上 (文件名称设备地址) 中设置的设备地址的值的下3位添 加到文件名称的末尾时,选中该复选框。

- (文件名称设备地址): 指定添加到文件名称中值的读取源的字设备。有关设备地址的设置步骤,请参阅[第2章](#page-100-0)  [5.1 设置设备地址 \(第2-69页\)。](#page-100-0)仅在选中"将设备地址数据添加到文件名"复选框时方 可进行设置。
- 例) "文件名"为"OPLOGO"、(文件名称设备地址) 中指定的设备地址的值为123时,文件名称为 "OPLOGO123.CSV"。
- 将输出时间添加到文件名: 从以下选项中选择添加到输出数据文件名称中的输出时间格式。

"不使用"、"年"、"年+月"、"年+月+日"、"年+月+日+时"、 "年+月+日+时+分"、"年+月+日+时+分+秒" 格式为YYMMDD\_hhmmss (YY:年、MM:月、DD:日、hh:时、mm:分、ss:秒)。 例) "文件名"为"OPLOGO"、时间为2013年9月15日23时30分50秒时

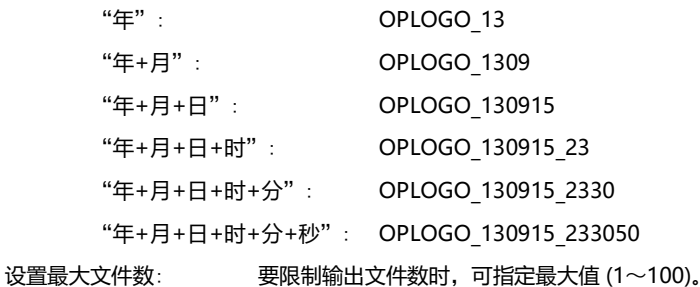

- 选中"设置最大文件数"复选框时,请注意以下事项。
- 保存在外部存储器中的数据文件过多时,数据输出处理的时间将变长,可能无法正常处理下一项数据的输出。
	- 同时进行保存在外部存储器中的图形显示和数据输出处理时,可能无法显示图形。
	- 保存在外部存储器中的图形和闪烁显示的部件重叠时, 若进行数据输出处理,闪烁周期可能会变慢。
	- 通过"文件名"或"按设备地址的值指定文件名"设置文件名称时,无法使用以下半角字符。

\ / : ; \* ? "< > |

 $\widetilde{\mathbb{E}}$ 

- "按设备地址的值指定文件名"时如果超过限制或设置了无法使用的字符,文件名称如下所示。
	- 文件名称的字符串超过最大设备地址点数 (无NULL空字符) 时,将在从起始到最大设备地址数的设备地址上存储字 符。
	- 设置了无法使用的字符时,只保留无法使用的字符之前的字符。
- 起始字符即为无法使用的字符时,文件名称为"文件名"中设置的字符。
- 选中"设置最大文件数"复选框时的动作如下所示。
	- 虽然会输出文件至已设置的上限,但超出这一范围时,将按从旧到新的顺序逐个废弃原有文件,保存新文件。
	- 若开始运行时外部存储器中保存的文件数已经超过了最大值,则当时的文件数为最大值。之后每次输出文件都会按从 旧到新的顺序废弃数据,替换为新数据。

## ■ 逐次输出

将数据逐次输出到外部存储器<sup>※1</sup>中时,选中该复选框。

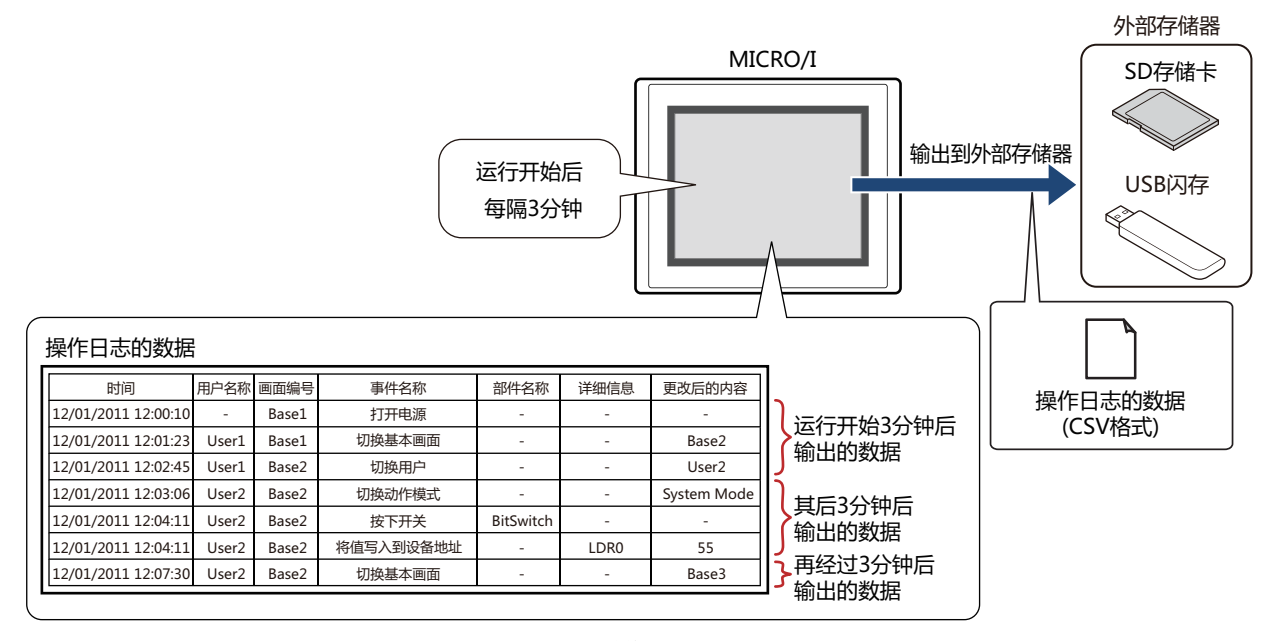

使用逐次输出,开始运行后每隔3分钟将数据保存到外部存储器<sup>※1</sup>中。储存的数据达到数据暂存区域设置数量的80%后,强制将数据 保存到外部存储器<sup>※1</sup>中。外部存储器<sup>※1</sup>中已存在相同文件名称的数据时,添加到该文件上。3分钟内数据无更新时,不输出数据。 由于已输出文件大小将添加至最大控制大小 (256MB),输出数据的最大数会根据数据量、数据大小和标签等输出频道的设置而有所不 同。

事件发生间隔小于逐次输出(写入外部存储器<sup>※1</sup>的间隔)时,其操作日志可存储的最大数据存储量-1,超出这一范围时将按从旧到新 的顺序逐个废弃原有数据,替换为新数据。

当操作日志的数据文件大小超过256MB, 或当外部存储器可用空间不足时, 会停止逐次输出。错误信息将保存到以下 HMI特殊数据寄存器中。有关错误信息的详情,请参阅第33章HMI特殊数据寄存器(LSD)(第33-7页)。

SD存储卡: LSD42

USB闪存: LSD33

· 以下HMI特殊内部继电器的值从0变为1时, 当时的数据将逐次输出到外部存储器后, 将停止对外部存储器的访问。有关  $\mathcal{F}$ 详情, 请参阅第33章 HMI特殊内部继电器(LSM) (第33-2页)。

SD存储卡: LSD20

USB闪存: LSD18

• 外部存储器的剩余容量将保存到以下HMI特殊数据寄存器中。有关外部存储器可用空间的详情,请参阅第33章HMI特殊 数据寄存器(LSD) (第33-7页)。

SD存储卡: LSD43、44 USB闪存: LSD34、35

<span id="page-1066-0"></span>※1 HG5G/4G/3G/2G-V型、HG4G/3G型、HG2G-5F型为SD存储卡, HG2G-5T型、HG1G/1P型为USB闪存

文件名: 输入或使用正显示输出数据的文件名称。

默认设置为"OPLOGA.CSV"。

进行变更时,写入文件名称。最大字符数为半角120个字符 (含扩展名)。

按设备地址的值指定文件名: 要使用在(文件名称设备地址) 中设置的设备地址的值指定输出数据的文件名称时,选中该 复选框。

(文件名称设备地址): 指定用作文件名称的数据的读取源的字设备。以在文件名称设备地址中指定的设备地址为起始依 次读取值,将截至NULL (00) 空字符之前的值作为字符数据处理,设置为文件名称。 最大设备地址数量为40个 (半角80字符)。仅可设置内部设备。有关设备地址的设置步骤,请参 [阅第2章 5.1 设置设备地址 \(第2-69页\)](#page-100-0)。

例) (文件名称设备地址) 中指定的设备地址为LDR100. 设置字符为"IDEC"时显示为

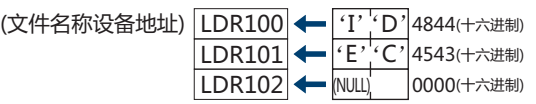

此时文件名称为"IDEC.CSV"。

将设备地址数据添加到文件名: 将输出数据的文件名称上 (文件名称设备地址) 中设置的设备地址的值的下3位添加到文件名 称的末尾时,选中该复选框。

(文件名称设备地址): 指定添加到文件名称中值的读取源的字设备。有关设备地址的设置步骤,请参阅[第2章 5.1 设置](#page-100-0) [设备地址 \(第2-69页\)。](#page-100-0)仅在选中"将设备地址数据添加到文件名"复选框时方可进行设置。

例) "文件名"为"OPLOGA"、(文件名称设备地址) 中指定的设备地址的值为123时,文件名称为 "OPLOGA123.CSV"。

将输出时间添加到文件名: 从以下选项中选择添加到输出数据文件名称中的输出时间格式。

"不使用"、"年"、"年+月"、"年+月+日"

格式为YYMMDD (YY:年、MM:月、DD:日)。

- 例) "文件名"为"OPLOGA"、时间为2013年9月15日时
	- "年": OPLOGA\_13
	- "年+月": OPLOGA\_1309
	- "年+月+日": OPLOGA\_130915

强制输出文件: 要在任意时间下强制输出数据并保存到文件中时,选中该复选框。

- (启动设备地址): 指定作为强制输出数据条件的位设备或字设备的位编号。仅可设置内部设备。有关设备地址的设 置步骤,请参[阅第2章 5.1 设置设备地址 \(第2-69页\)](#page-100-0)。 启动设备地址从0变为1时,将数据输出到文件中。
- 设置最大文件数: 要限制输出文件数时,可指定最大值 (1~100)。

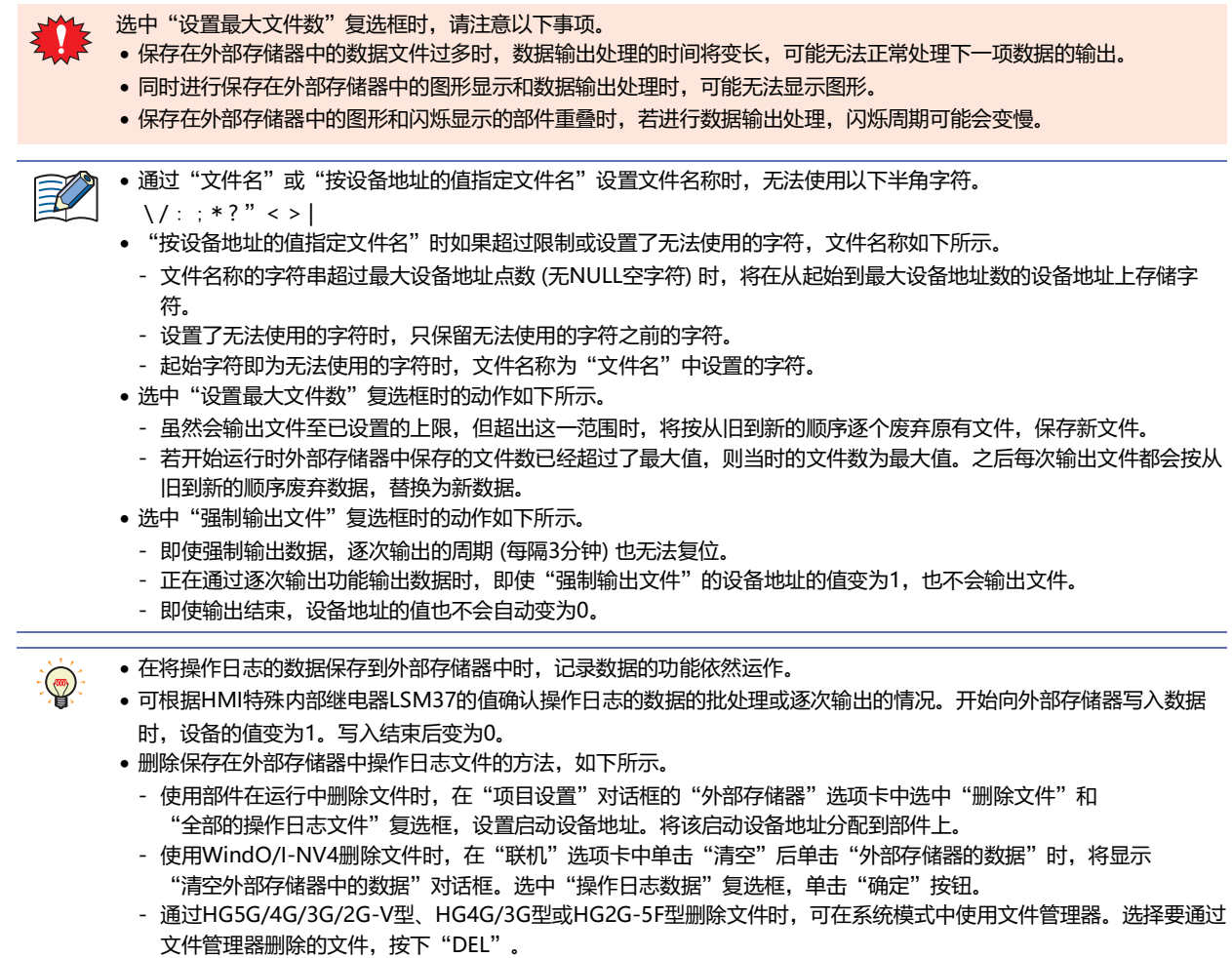

关于输出数据的文件名称

文件名称如下所示。

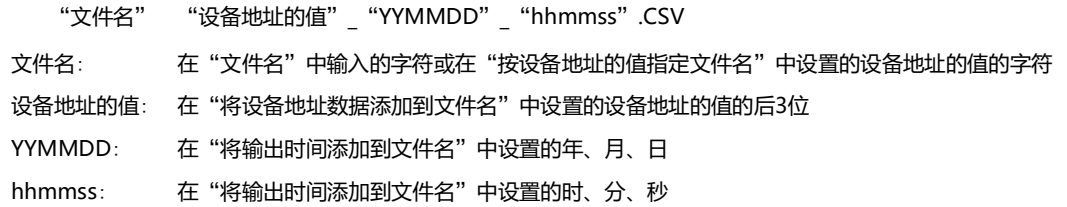

## **■ 设置例1**

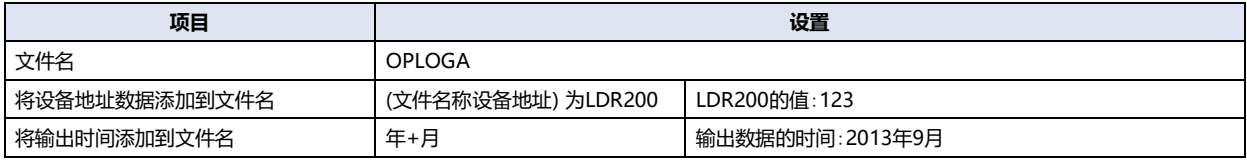

文件名称为"OPLOGA123\_1309.CSV"。

## **■ 设置例2**

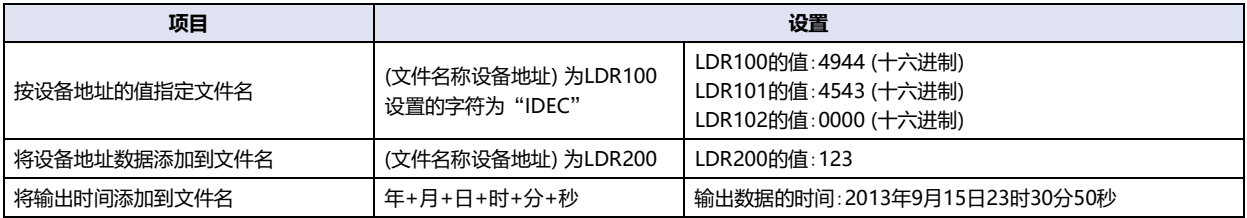

文件名称为"IDEC123\_130915\_233050.CSV"。

## **4 数据的使用**

#### **HG5G-V HG4G-V HG3G-V HG2G-V HG2G-5T HG4G HG3G HG2G-5F HG1G HG1P**

## <span id="page-1070-0"></span>**4.1 保存为CSV格式的文件**

#### **●保存为CSV格式的文件**

操作日志的数据可以作为CSV格式的文件保存到外部存储器<sup>※1</sup>中,也可以上传到计算机中。 保存步骤如下所示。

- 保存到外部存储器时,单击WindO/I-NV4"系统"选项卡中的"操作日志",显示"操作日志设置"对话框。在"外部存储器" 选项卡中选中输出方法的复选框,对各项目进行设置。按照"外部存储器"选项卡的设置,将操作日志的数据保存到外部存储器的 外部存储器文件夹中。有关详情,请参阅"外部存储器"[选项卡\(第15-14页\)](#page-1063-1)。
- 上传到计算机中时,在数据文件管理器的工具栏中单击 2 → (上传)按钮右边的▼,单击"上传全部的日志数据"或"上传操作日 志数据",将会显示"浏览文件夹"对话框。指定文件的保存位置,单击"确定"按钮,可保存到指定文件夹中。有关详情,请参 阅"数据文件管理器用户手册"。

#### **●数据的结构和输出示例**

已输出文件的数据结构,如下所示。通过批处理和逐次输出所输出文件的数据结构相同。 粗体字项目根据操作日志的设置、记录的数据、运行中项目的名称及WindO/I-NV4版本号进行替换。

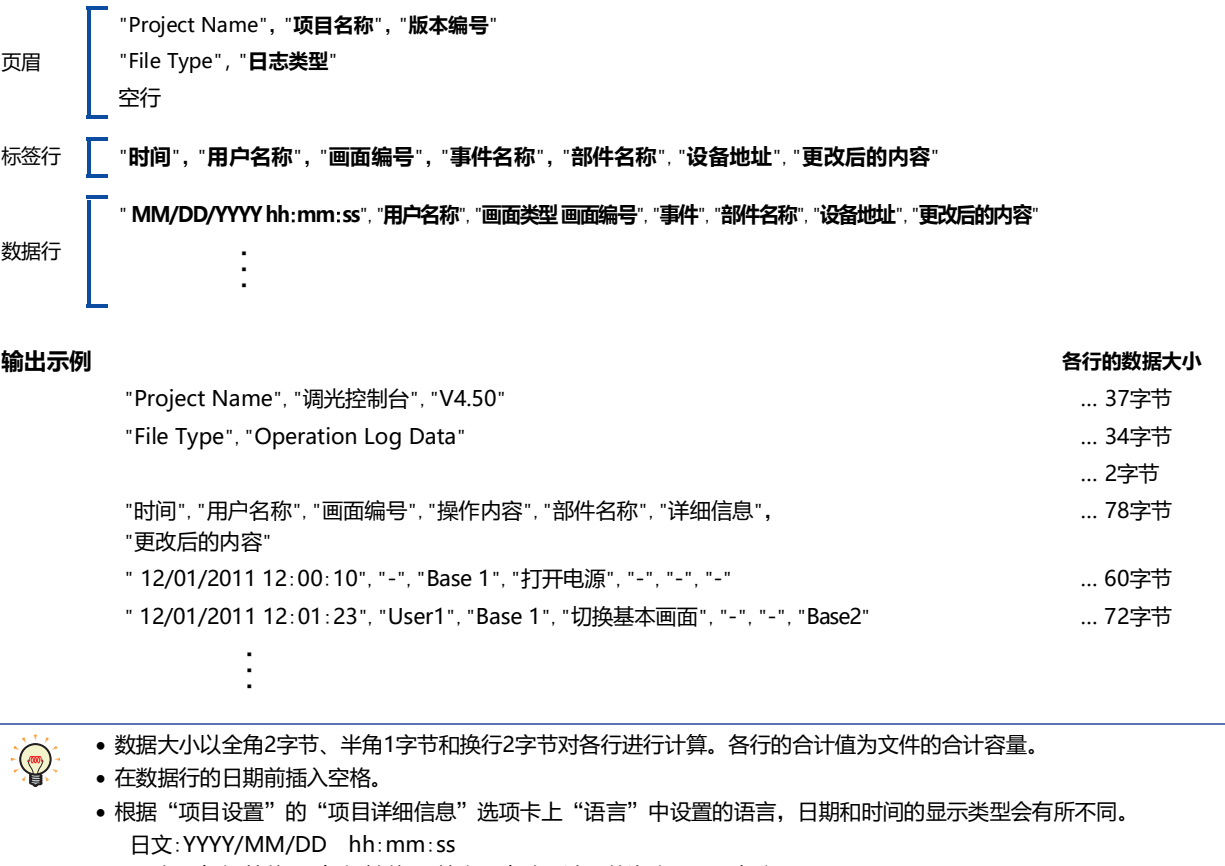

西欧、中文(简体)、中文(繁体)、韩文、中欧、波罗的海文、西里尔文:MM/DD/YYYY hh:mm:ss

**15 [操](#page-1050-0) 作 [日](#page-1050-0) 志 功 [能](#page-1050-0)**

<span id="page-1070-1"></span>※1 HG5G/4G/3G/2G-V型、HG4G/3G型、HG2G-5F型为SD存储卡,HG2G-5T型、HG1G/1P型为USB闪存

## <span id="page-1072-0"></span>**第16章 数据暂存区域**

本章介绍数据暂存区域的设置方法及MICRO/I中的动作。

**1 概述**

**HG5G-V HG4G-V HG3G-V HG2G-V HG2G-5T HG4G HG3G HG2G-5F HG1G HG1P**

## **1.1 何谓数据暂存区域**

数据暂存区域是指,在MICRO/I的内存中,即使切断电源,保存的数据也不会删除的区域。 数据暂存区域中可保存下列数据。

- 报警日志的数据 [第13章 报警日志功能 \(第13-1页\)](#page-964-0)
- 数据日志的数据 [第14章 数据日志功能 \(第14-1页\)](#page-1004-1)
- 操作日志的数据 [第15章 操作日志功能 \(第15-1页\)](#page-1050-1)

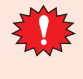

当电池用尽时,如果切断MICRO/I的电源,数据暂存区域的数据将被删除。

● 如果从WindO/I-NV4下载项目数据, 则报警日志的数据、操作日志的数据和数据日志的数据将被删除。保存在HMI保 持寄存器(LKR)和HMI保持继电器(LK)中的数据可以暂存。

## **1.2 数据暂存区域**

数据暂存区域的容量及可保存的数据种类或大小根据不同型号而有所不同。

## **●数据暂存区域的容量和可保存的数据种类**

可分配到保存报警日志数据、操作日志数据和数据日志数据的区域上,也可分配到作为HMI保持寄存器(LKR)和HMI保持继电器(LK) 使用的区域上。未分配的剩余区域为可用区域。

## HG5G/4G/3G/2G-V型、HG4G/3G型、HG2G-5F型

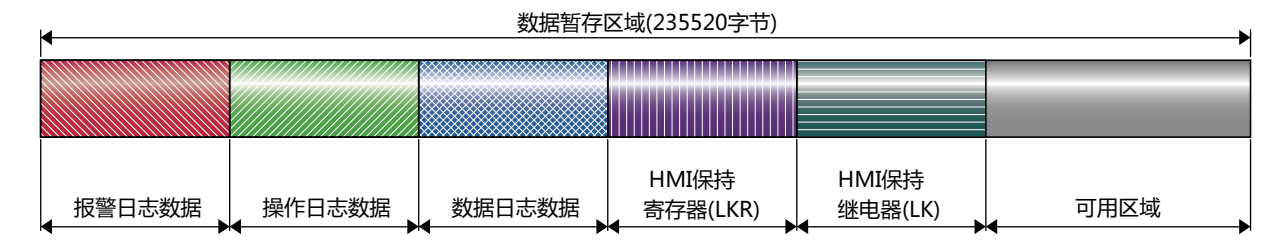

## HG2G-5T型、HG1G/1P型

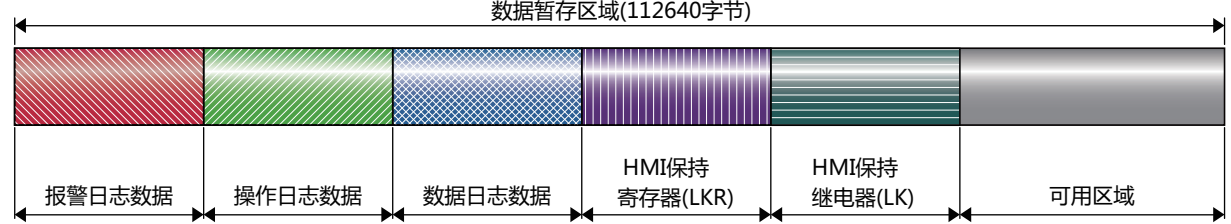

## ●**数据存储量和地址数的最小及最大数**

可在数据暂存区域上设置的数据存储量和地址数的最小及最大数如下所示。

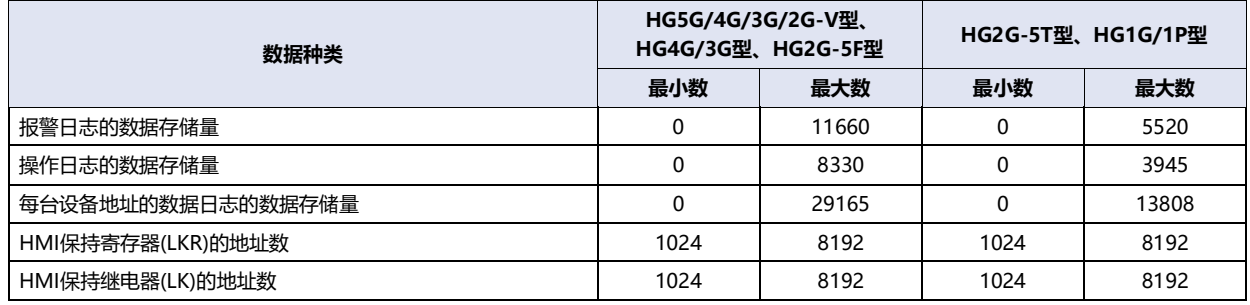

## **2 数据暂存区域的设置步骤**

## **HG5G-V HG4G-V HG3G-V HG2G-V HG2G-5T HG4G HG3G HG2G-5F HG1G HG1P**

以下介绍数据暂存区域的设置步骤。

*1* 在"系统"选项卡的"系统设置"组中,单击"数据暂存区域"。 将显示"数据暂存区域管理"对话框。

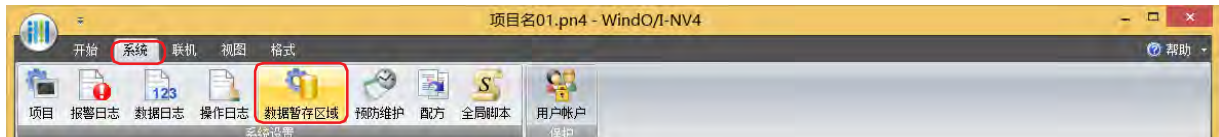

*2* 在"报警日志的数据存储量"上指定保存在数据暂存区域的报警日志的数据数量(HG5G/4G/3G/2G-V型、HG4G/3G 型及HG2G-5F型:0 ~ 11660、HG2G-5T型及HG1G/1P型:0 ~ 5520)。

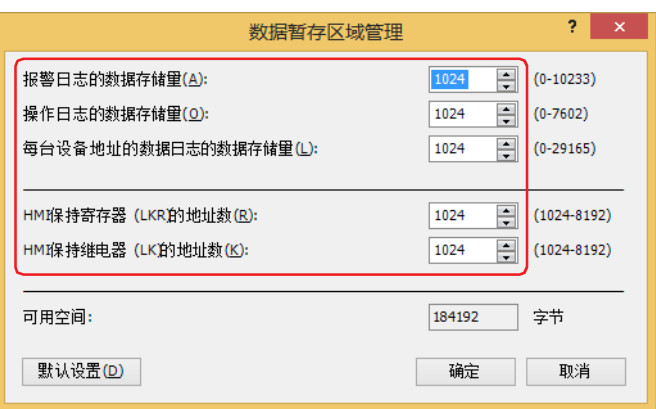

- *3* 在"操作日志的数据存储量"上指定保存在数据暂存区域的操作日志的数据数量(HG5G/4G/3G/2G-V型、HG4G/3G型 及HG2G-5F型:0 ~ 8330、HG2G-5T型及HG1G/1P型:0 ~ 3945)。
- *4* 在"每台设备地址的数据日志的数据存储量"上指定保存在数据暂存区域的每台设备地址的数据日志的数据数量(HG5G/ 4G/3G/2G-V型、HG4G/3G型及HG2G-5F型:0 ~ 29165、HG2G-5T型及HG1G/1P型:0 ~ 13808)。
- *5* 在"HMI保持寄存器(LKR)的地址数"上指定HMI保持寄存器(LKR)的地址数(1024~8192)。
- *6* 在"HMI保持继电器(LK)的地址数"上指定HMI保持继电器(LK)的地址数(1024~8192)。
- *7* 单击"确定"按钮。 关闭"数据暂存区域管理"对话框。 至此,完成数据暂存区域的设置。

## **3** "**数据暂存区域管理**"**对话框**

## **HG5G-V HG4G-V HG3G-V HG2G-V HG2G-5T HG4G HG3G HG2G-5F HG1G HG1P**

以下介绍"数据暂存区域管理"对话框的各个项目和按钮。

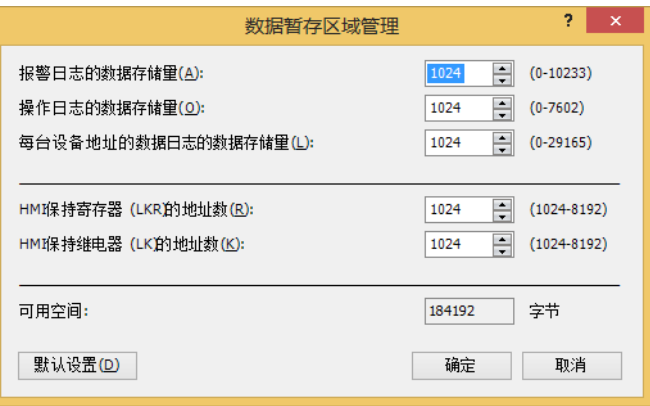

#### **■ 报警日志的数据存储量**

指定保存在数据暂存区域的报警日志的数据数量(HG5G/4G/3G/2G-V型、HG4G/3G型及HG2G-5F型:0 ~ 11660、HG2G-5T型及 HG1G/1P型: $0 \sim 5520$ )。

在报警日志设置的"自动设置"对话框或"各项设置"对话框中,仅在"块设置"的"数据"中选择"存储"时,报警日志的数据才 会保存到数据暂存区域。

#### **■ 操作日志的数据存储量**

指定保存在数据暂存区域的操作日志的数据数量(HG5G/4G/3G/2G-V型、HG4G/3G型及HG2G-5F型:0 ~ 8330、HG2G-5T型及 HG1G/1P型:  $0 \sim 3945$ )。

#### **■ 每台设备地址的数据日志的数据存储量**

指定保存在数据暂存区域的每台设备地址的数据日志的数据数量(HG5G/4G/3G/2G-V型、HG4G/3G型及HG2G-5F型:0 ~ 29165、 HG2G-5T型及HG1G/1P型:0 ~ 13808)。 在数据日志设置的"各项设置"对话框中,仅在"常规"选项卡的"日志设置"中选择"启用"时,数据日志的数据才会保存到数据 暂存区域。

#### **■ HMI保持寄存器(LKR)的地址数** 指定HMI保持寄存器(LKR)的地址数(1024~8192)。

- **■ HMI保持继电器(LK)的地址数** 指定HMI保持继电器(LK)的地址数(1024~8192)。
- **■ 可用空间** 显示数据暂存区域的可用空间(字节)。
- **■** "**默认设置**"**按钮**

则设置的值将恢复为默认设置。

## <span id="page-1076-0"></span>**第17章 预防维护功能**

本章介绍预防维护的设置方法及MICRO/I中的动作。

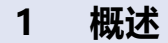

**HG5G-V HG4G-V HG3G-V HG2G-V HG2G-5T HG4G HG3G HG2G-5F HG1G HG1P**

## **1.1 预防维护功能可实现的操作**

该功能可以监视设备地址状态,并对所监视设备地址的值变为1时的时间和次数进行计数。 使用预防维护功能,可以进行以下操作。

监视已点亮照明和警示灯的设备地址,并对运行时间进行计数

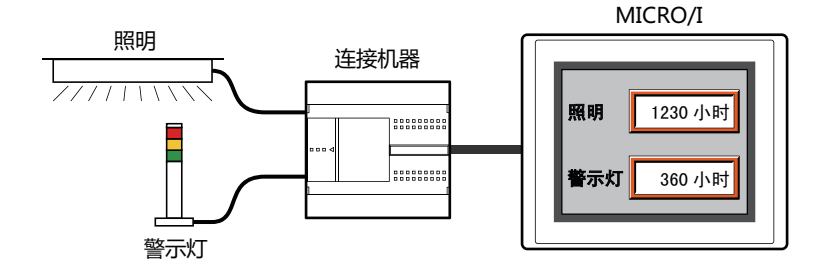

通过已计数的运行时间来通知照明和警示灯的更换时间

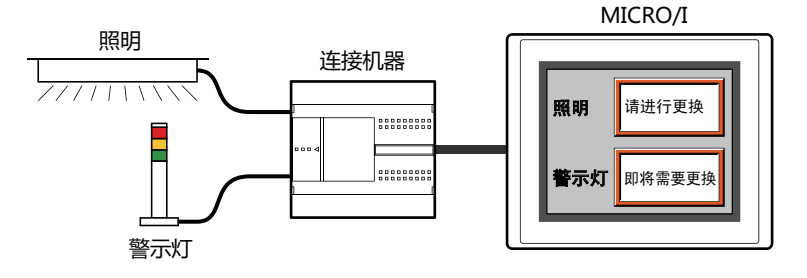

监视与开关和继电器连接的设备地址,并对运行次数进行计数

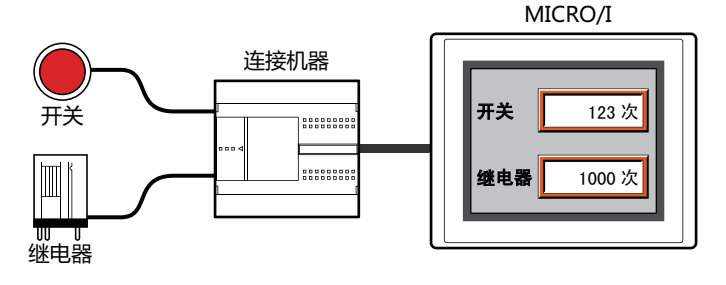

通过已计数的运行次数来通知开关和继电器的检查时间

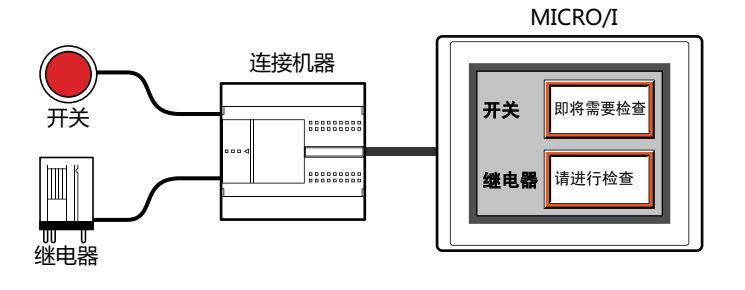

#### $1.2$ 运行时间和运行次数的计数

可对运行时间和运行次数计数至设置的最大值。已计数的运行时间和运行次数会保存至HMI保持寄存器(LKR),并在复位之前保持数 值。对已计数的数值讲行复位时,请将已设置的HMI保持寄存器(LKR)的值设为0。 可设置的最大值根据运行时间和运行次数的写入目标的设备地址的数据类型而有所不同。

## ▶运行时间的计数

监视设备地址的值变为1时,每经过1秒便会在"计数运行时间"中设置的设备地址(运行时间存储设备地址)的值上加1。运行时间不 足1秒时,不进行计数。

已计数的运行时间, 将写入"计数运行时间"中设置的设备地址。

例) 监视设备地址M0的值为1时, 在运行时间存储设备地址LKR0的值上加1。

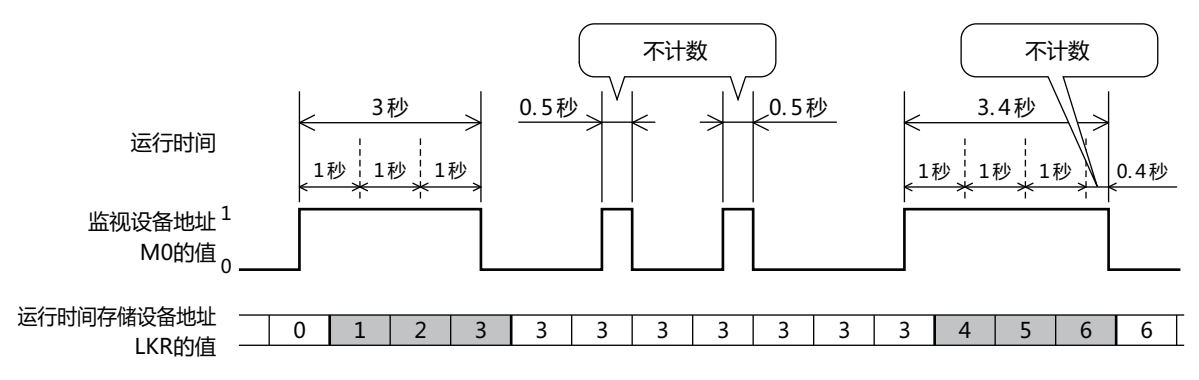

#### 这行次数的计数

监视设备地址的值从0变为1时,在"计数运行次数"中设置的设备地址(运行次数存储设备地址)的值上加1。 已计数的运行次数,将写入"计数运行次数"中设置的设备地址。

例) 监视设备地址M0的值从0变为1时, 在运行次数存储设备地址LKR0的值上加1。

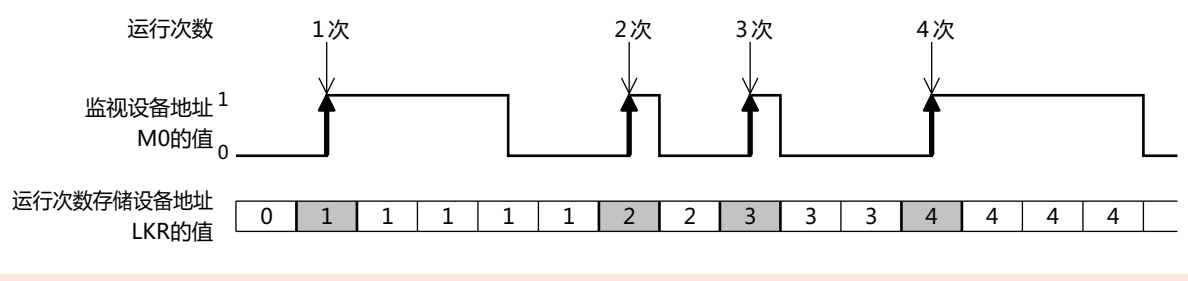

在比MICRO/I的扫描时间或与连接机器的通讯周期更短的时间间隔内,监视设备地址的值从0变为1时,无法正常计数运 行时间和运行次数。MICRO/I扫描时间的最大值(×1毫秒)可通过HMI特殊数据寄存器LSD4的值进行确认,与连接机器的 通讯周期(x1毫秒)可通过HMI特殊数据寄存器LSD6的值进行确认。有关详情,请参阅第33章 HMI特殊数据寄存器 (LSD) (第33-7页)。

## 1.3 关于阈值

所谓阈值是指计数运行时间和次数所得的值(运行时间存储设备地址和运行次数存储设备地址的值)达到该数值时,向已设置的设备地址 (通知设备地址)发出通知的标准值。运行时间和运行次数达到阈值时,在已设置的设备地址中写入1。

例)运行时间存储设备地址LKR0的值达到级别1至3上设置的阈值时,在各级别上设置的通知设备地址LM1至LM3中写入1。

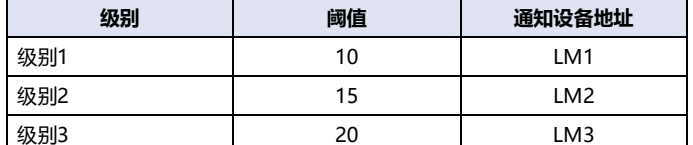

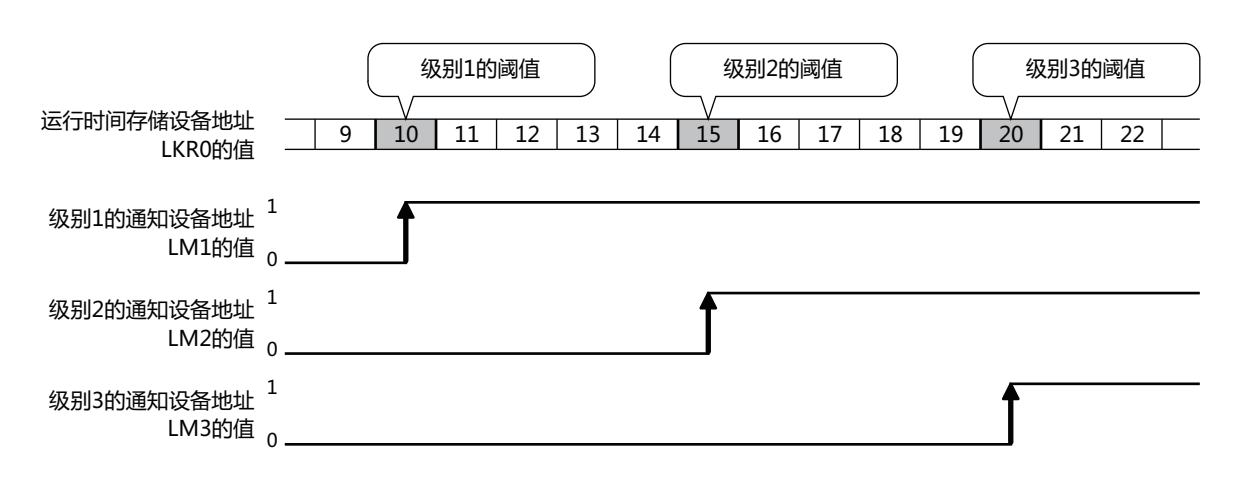

## **2 预防维护功能的设置步骤**

## **HG5G-V HG4G-V HG3G-V HG2G-V HG2G-5T HG4G HG3G HG2G-5F HG1G HG1P**

以下介绍预防维护功能的设置步骤。

## **2.1 计数运行时间和运行次数**

*1* 在"系统"选项卡上的"系统设置"组中,单击"预防维护"。 将显示"预防维护设置"对话框。

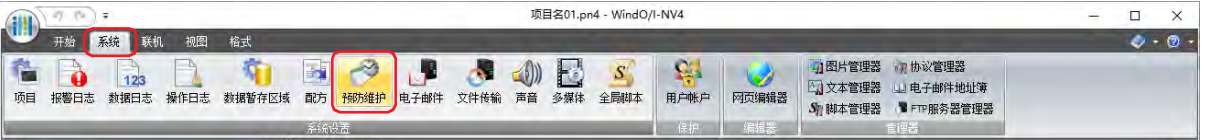

*2* 在"项目数"上指定用以监视的设备地址数量。

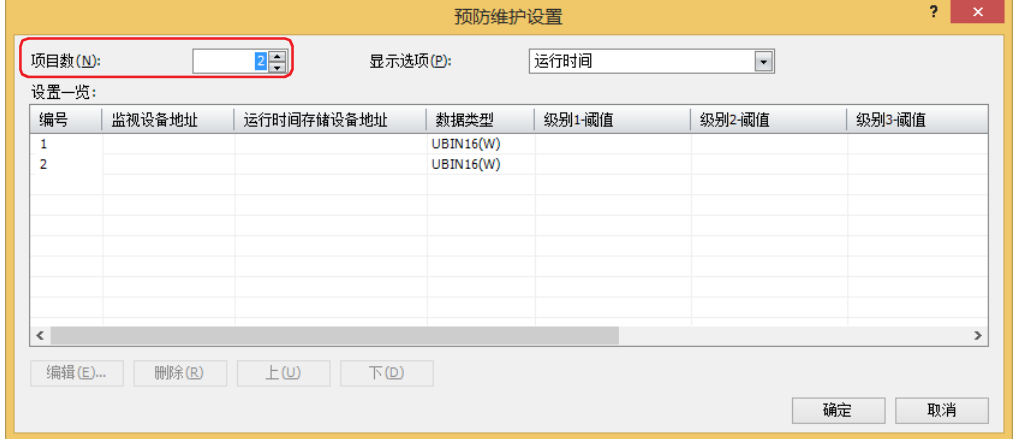

- *3* 在"显示选项"上选择要在"设置一览"中显示的项目。 选择"运行时间和运行次数"。 设置一览上将显示"运行时间"及"运行次数"的设置项目。
- *4* 在"设置一览"中选择注册预防维护设置的编号,然后单击"编辑"按钮。 将显示"各项设置"对话框。
- *5* 在"监视设备地址"上指定用以监视的位设备或字设备的位编号。

单击 …, 显示标记编辑器。有关设备地址的设置步骤, 请参[阅第2章 5.1 设置设备地址 \(第2-69页\)](#page-100-0)。

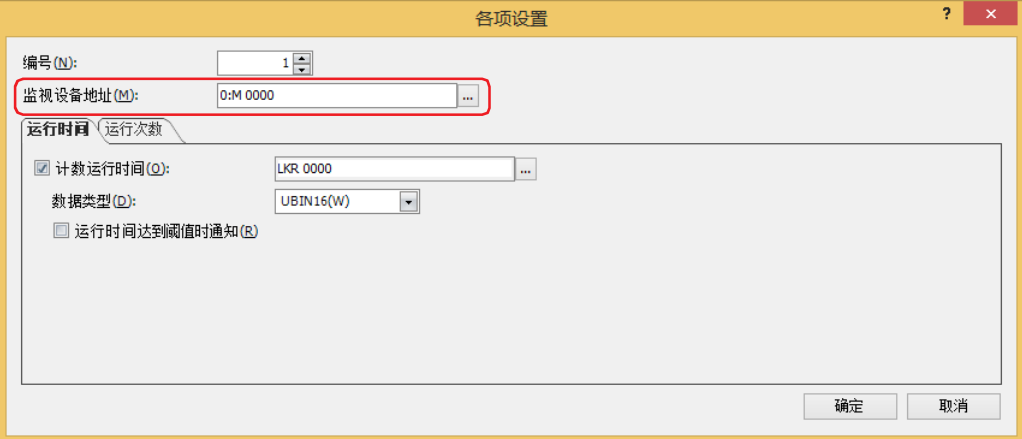
- *6* 在"运行时间"选项卡中,选中"计数运行时间"复选框。 不计数运行时间时,不必选中"计数运行时间"复选框,直接进行步骤 *9*。
- *7* 指定已计数运行时间的写入目标的设备地址。 仅可指定HMI保持寄存器(LKR)。 单击 … , 显示标记编辑器。有关设备地址的设置步骤, 请参阅[第2章 5.1 设置设备地址 \(第2-69页\)](#page-100-0)。
- *8* 在"数据类型"上选择"计数运行时间"的设备地址的值的数据类型。 至此,完成计数运行时间的设置。
- *9* 单击"运行次数"选项卡。

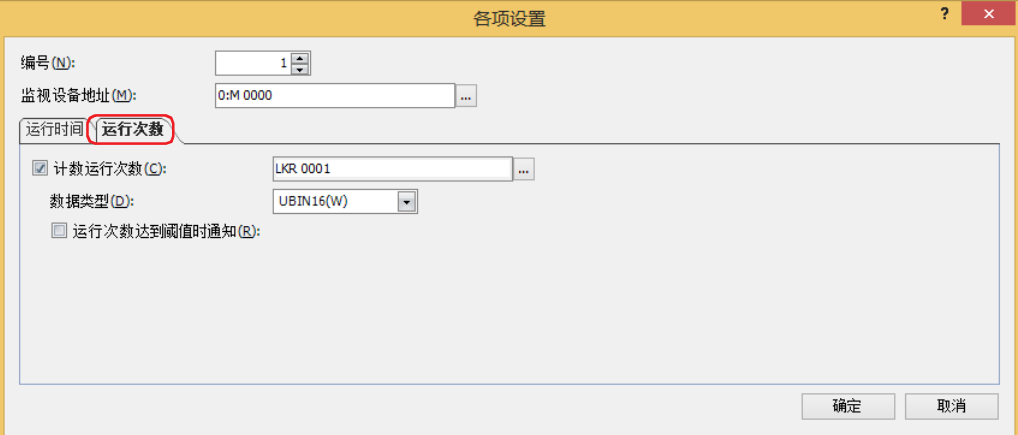

*10* 选中"计数运行次数"复选框。 不计数运行次数时,不必选中"计数运行次数"复选框,直接进行步骤 *13*。

- *11* 指定已计数运行次数的写入目标的设备地址。 仅可指定HMI保持寄存器(LKR)。 单击 … , 显示标记编辑器。有关设备地址的设置步骤, 请参阅[第2章 5.1 设置设备地址 \(第2-69页\)](#page-100-0)。
- *12* 在"数据类型"上选择"计数运行次数"的设备地址的值的数据类型。 至此,完成计数运行次数的设置。
- 13 单击"确定"按钮,关闭"各项设置"对话框。 返回"预防维护设置"对话框。
- 14 重复步骤 2~13,在使用的所有编号上注册计数运行时间和运行次数的设置。 至此,完成计数运行时间和运行次数的设置。

接下来设置使用已计数的数据用以执行的功能。

[4.1 通过数字显示器显示已计数的运行次数 \(第17-11页\)](#page-1086-0)

[4.2 已计数运行时间达到阈值时](#page-1089-0),通过蜂鸣声通知 (第17-14页)

# **3** "**预防维护设置**"**对话框**

### **HG5G-V HG4G-V HG3G-V HG2G-V HG2G-5T HG4G HG3G HG2G-5F HG1G HG1P**

以下介绍"预防维护设置"对话框及"各项设置"对话框的各个项目和按钮。

### **3.1** "**预防维护设置**"**对话框**

在"预防维护设置"对话框中管理监视设备地址的预防维护的设置。

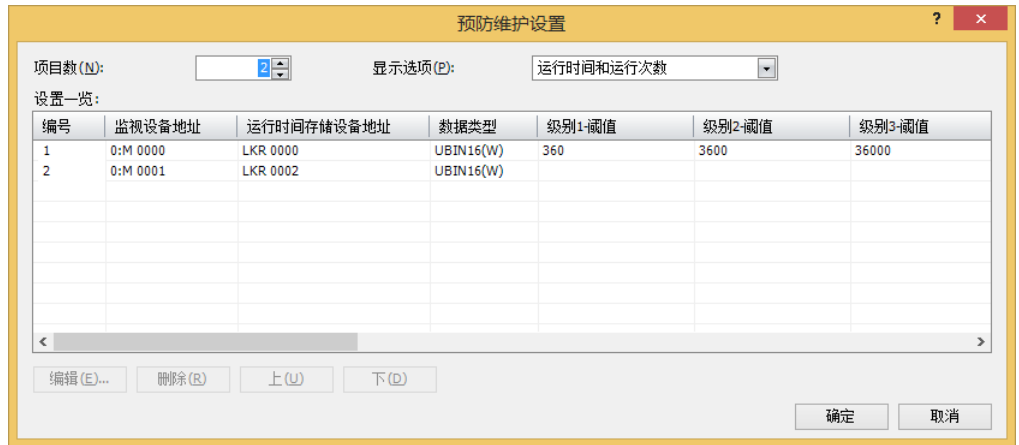

#### **■ 项目数**

指定监视设备地址的数量(1~256)。已设置数量的编号将在"设置一览"上显示。

#### **■ 显示选项**

从以下项目中选择要在"设置一览"上显示的项目。

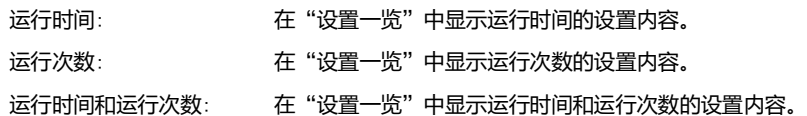

**■ 设置一览**

编辑各编号的设置。

编号: 显示管理预防维护的设置的编号。双击单元,显示"各项设置"对话框。有关详情,请参阅3.2"[各项](#page-1083-0) 设置"[对话框\(第17-8页\)](#page-1083-0)。

监视设备地址: 显示计数运行时间或运行次数的位设备或字设备的位编号。 双击单元,显示标记编辑器。有关设备地址的设置步骤,请参阅[第2章 5.1 设置设备地址 \(第2-69页\)。](#page-100-0)

运行时间存储设备地址: 显示已计数运行时间的写入目标的设备地址。仅可指定HMI保持寄存器(LKR)。 双击单元,显示标记编辑器。有关设备地址的设置步骤,请参阅[第2章 5.1 设置设备地址 \(第2-69页\)。](#page-100-0) 仅在"显示选项"上选择了"运行时间"或"运行时间和运行次数"时显示。

数据类型: 显示运行时间存储设备地址的值的数据类型。双击单元,显示"各项设置"对话框。有关详情,请参阅 3.2"各项设置"[对话框\(第17-8页\)](#page-1083-0)。 仅在"显示选项"上选择了"运行时间"或"运行时间和运行次数"时显示。

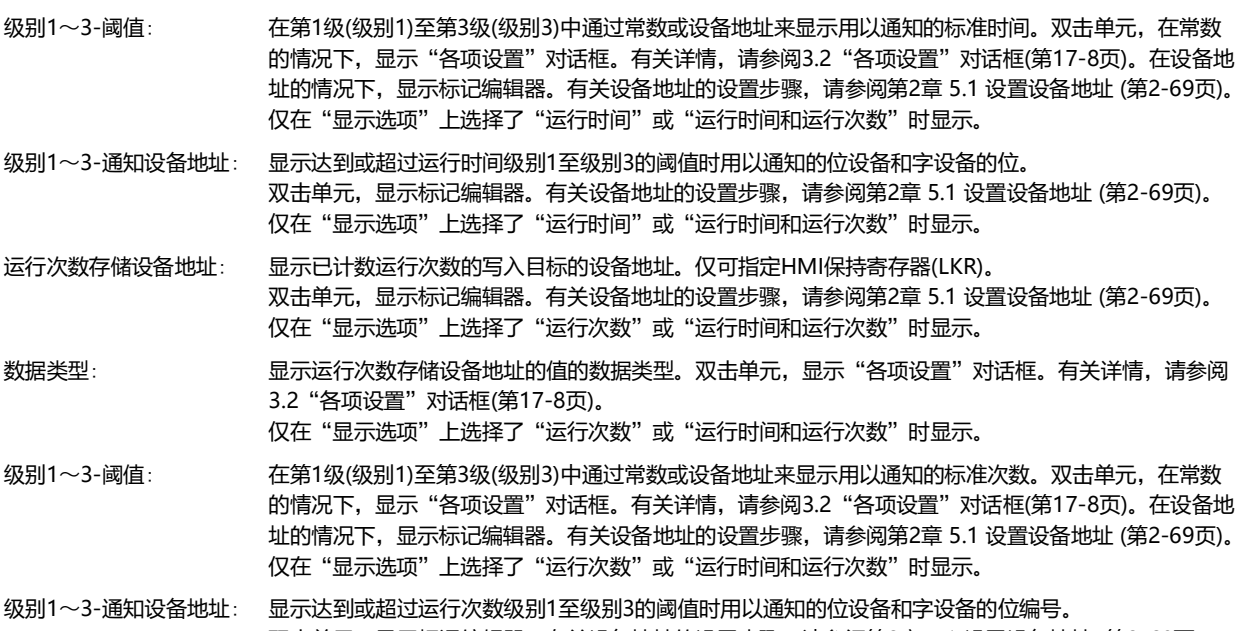

### 双击单元,显示标记编辑器。有关设备地址的设置步骤,请参[阅第2章 5.1 设置设备地址 \(第2-69页\)](#page-100-0)。 仅在"显示选项"上选择了"运行次数"或"运行时间和运行次数"时显示。

### **■** "**编辑**"**按钮**

注册或变更已选编号的设置。 选择编号,单击该按钮后,将显示"各项设置"对话框。将"各项设置"对话框中设置的内容反映到已选编号上。有关详情, 请参阅3.2"各项设置"[对话框\(第17-8页\)](#page-1083-0)。

- **■** "**删除**"**按钮** 删除已选编号的设置。 选择编号,单击该按钮。
- **■** "**上**"**按钮** 已选择的设置将移动到列表的上方。
- **■** "**下**"**按钮**

已选择的设置将移动到列表的下方。

### <span id="page-1083-0"></span>**3.2** "**各项设置**"**对话框**

对监视运行时间和运行次数的设备地址以及保存计数所得值的设备地址进行设置。

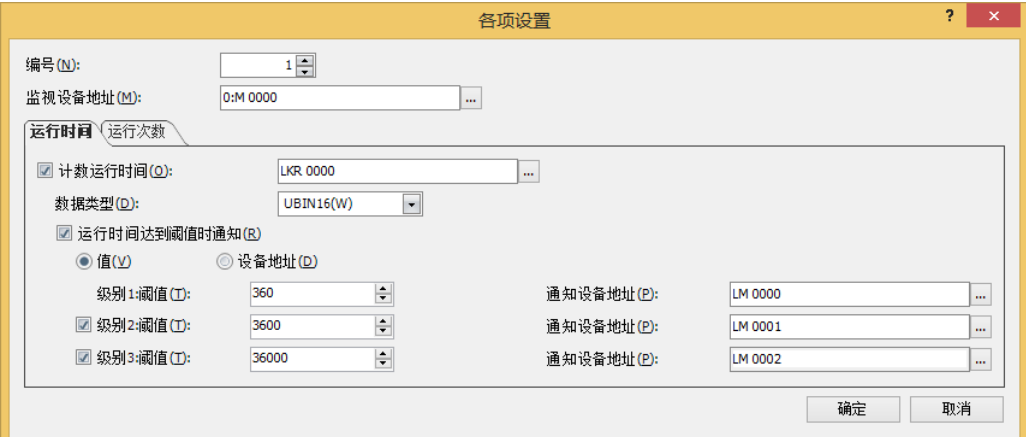

编号: 在"预防维护设置"对话框的"设置一览"中显示已选编号。变更设置的编号时,指定编号(1~256)。 仅可指定在"预防维护设置"对话框的"项目数"上已设置数量的编号。

监视设备地址: 指定计数运行时间或运行次数的位设备或字设备的位编号。

单击 …, 显示标记编辑器。有关设备地址的设置步骤, 请参[阅第2章 5.1 设置设备地址 \(第2-69页\)](#page-100-0)。

#### ●"**运行时间**"**选项卡**

对已计数运行时间的写入目标的设备地址,以及达到或超过阈值时的通知条件进行设置。

#### **■ 计数运行时间**

计数运行时间时,选中该复选框。

(运行时间存储设备地址): 指定已计数运行时间的写入目标的设备地址。仅可指定HMI保持寄存器(LKR)。

单击 …, 显示标记编辑器。有关设备地址的设置步骤, 请参[阅第2章 5.1 设置设备地址 \(第2-69页\)](#page-100-0)。

如果在多个编号的运行时间存储设备地址上指定同一设备地址,则已计数的运行时间将在各编号的监视设备地址上全部 相加,从而无法正常计数。

#### **■ 数据类型**

从"UBIN16(W)"或"UBIN32(D)"中选择运行时间存储设备地址的值的数据类型。有关详情,请参阅第2章 1.1 可以处理的数据 [\(第2-1页\)](#page-32-0)。

#### **■ 运行时间达到阈值时通知**

已计数运行时间达到阈值时进行通知的情况下,选中该复选框。

#### **■ (数据类型)**

选择阈值的数据类型。

值: 阈值使用常数。

设备地址: 阈值使用设备地址的值。

#### **■ 级别1**

设置第1级的阈值和通知设备地址。

阈值 通过常数或设备地址对第1级(级别1)上用以通知的标准时间进行指定。在常数的情况下,可设置范围根据数据类型 而有所不同。在设备地址的情况下,单击 ... .. 显示标记编辑器。有关设备地址的设置步骤,请参阅[第2章 5.1 设置](#page-100-0) [设备地址 \(第2-69页\)](#page-100-0)。

通知设备地址: 指定运行时间达到或超过级别1的阈值时用以通知的位设备和字设备的位编号。

单击 … , 显示标记编辑器。有关设备地址的设置步骤, 请参阅[第2章 5.1 设置设备地址 \(第2-69页\)。](#page-100-0)

#### **■ 级别2**

设置第2级的阈值和通知设备地址时,选中该复选框。

- 阈值 通过常数或设备地址对第2级(级别2)上用以通知的标准时间进行指定。在常数的情况下,可设置范围根据数据类型 而有所不同。在设备地址的情况下,单击 … , 显示标记编辑器。有关设备地址的设置步骤, 请参阅[第2章 5.1 设置](#page-100-0) [设备地址 \(第2-69页\)。](#page-100-0)
- 通知设备地址: 指定运行时间达到或超过级别2的阈值时用以通知的位设备和字设备的位编号。 单击 … , 显示标记编辑器。有关设备地址的设置步骤, 请参阅[第2章 5.1 设置设备地址 \(第2-69页\)。](#page-100-0)

#### **■ 级别3**

设置第3级的阈值和通知设备地址时,选中该复选框。

- 阈值 通过常数或设备地址对第3级(级别3)上用以通知的标准时间进行指定。在常数的情况下,可设置范围根据数据类型 而有所不同。在设备地址的情况下,单击 …, 显示标记编辑器。有关设备地址的设置步骤,请参阅[第2章 5.1 设置](#page-100-0) [设备地址 \(第2-69页\)。](#page-100-0)
- 通知设备地址: 指定运行时间达到或超过级别3的阈值时用以通知的位设备和字设备的位编号。

单击 ..., 显示标记编辑器。有关设备地址的设置步骤, 请参阅[第2章 5.1 设置设备地址 \(第2-69页\)。](#page-100-0)

#### ●"**运行次数**"**选项卡**

对已计数运行次数的写入目标的设备地址,以及达到或超过阈值时的通知条件进行设置。

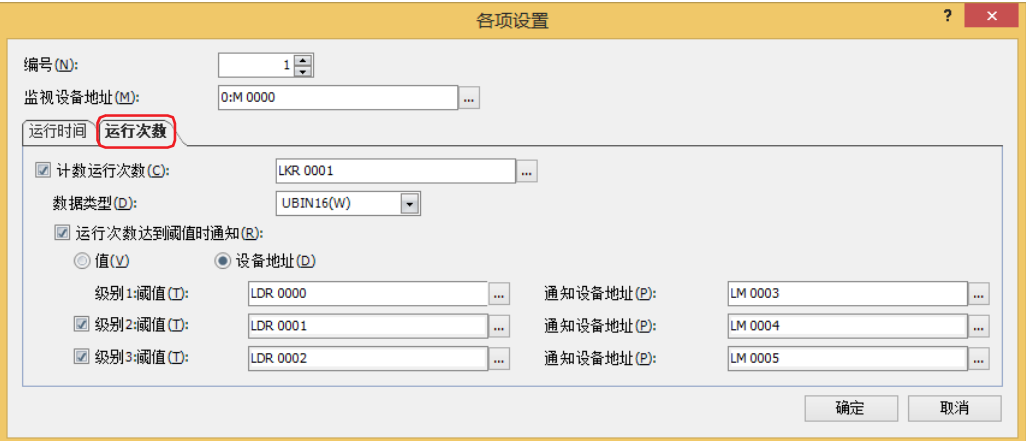

#### **■ 计数运行次数**

计数运行次数时,选中该复选框。

(运行次数存储设备地址): 指定已计数运行次数的写入目标的设备地址。仅可指定HMI保持寄存器(LKR)。

单击 …, 显示标记编辑器。有关设备地址的设置步骤, 请参阅[第2章 5.1 设置设备地址 \(第2-69页\)。](#page-100-0)

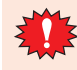

如果在多个编号的运行次数存储设备地址上指定同一设备地址,则已计数的运行次数将在各编号的监视设备地址上全部 相加,从而无法正常计数。

**17**

#### **■ 数据类型**

从"UBIN16(W)"或"UBIN32(D)"中选择运行次数存储设备地址的值的数据类型。有关详情,请参阅第2章 1.1 可以处理的数据 [\(第2-1页\)](#page-32-0)。

#### **■ 运行次数达到阈值时通知**

已计数运行次数达到阈值时进行通知的情况下,选中该复选框。

#### **■ (数据类型)**

选择阈值的数据类型。

值: 阈值使用常数。

设备地址: 阈值使用设备地址的值。

#### **■ 级别1**

设置第1级的阈值和通知设备地址。

阈值 通过常数或设备地址对第1级(级别1)上用以通知的标准次数进行指定。在常数的情况下,可设置范围根据数据类型 而有所不同。在设备地址的情况下,单击 …, 显示标记编辑器。有关设备地址的设置步骤, 请参阅[第2章 5.1 设置](#page-100-0) [设备地址 \(第2-69页\)](#page-100-0)。

通知设备地址: 指定运行次数达到或超过级别1的阈值时用以通知的位设备和字设备的位编号。 单击 …, 显示标记编辑器。有关设备地址的设置步骤, 请参[阅第2章 5.1 设置设备地址 \(第2-69页\)](#page-100-0)。

#### **■ 级别2**

设置第2级的阈值和通知设备地址时,选中该复选框。

- 阈值 通过常数或设备地址对第2级(级别2)上用以通知的标准次数进行指定。在常数的情况下,可设置范围根据数据类型 而有所不同。在设备地址的情况下,单击 …, 显示标记编辑器。有关设备地址的设置步骤, 请参阅[第2章 5.1 设置](#page-100-0) [设备地址 \(第2-69页\)](#page-100-0)。
- 通知设备地址: 指定运行次数达到或超过级别2的阈值时用以通知的位设备和字设备的位编号。 单击 …, 显示标记编辑器。有关设备地址的设置步骤, 请参[阅第2章 5.1 设置设备地址 \(第2-69页\)](#page-100-0)。

#### **■ 级别3**

设置第3级的阈值和通知设备地址时,选中该复选框。

- 阈值 通过常数或设备地址对第3级(级别3)上用以通知的标准次数进行指定。在常数的情况下,可设置范围根据数据类型 而有所不同。在设备地址的情况下,单击 … , 显示标记编辑器。有关设备地址的设置步骤, 请参阅[第2章 5.1 设置](#page-100-0) [设备地址 \(第2-69页\)](#page-100-0)。
- 通知设备地址: 指定运行次数达到或超过级别3的阈值时用以通知的位设备和字设备的位编号。 单击 …, 显示标记编辑器。有关设备地址的设置步骤, 请参[阅第2章 5.1 设置设备地址 \(第2-69页\)](#page-100-0)。

## **4 数据的使用**

### **HG5G-V HG4G-V HG3G-V HG2G-V HG2G-5T HG4G HG3G HG2G-5F HG1G HG1P**

### <span id="page-1086-0"></span>**4.1 通过数字显示器显示已计数的运行次数**

*1* 在"系统"选项卡上的"系统设置"组中,单击"预防维护"。 将显示"预防维护设置"对话框。

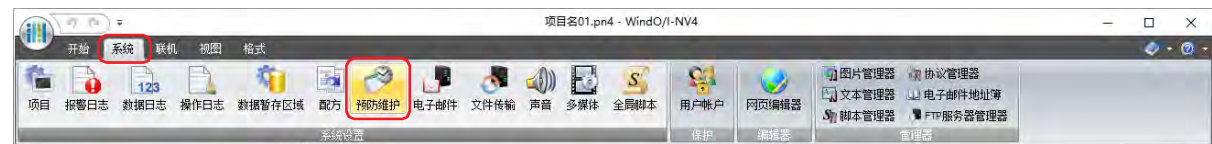

*2* 在"项目数"上指定用以监视的设备地址数量。

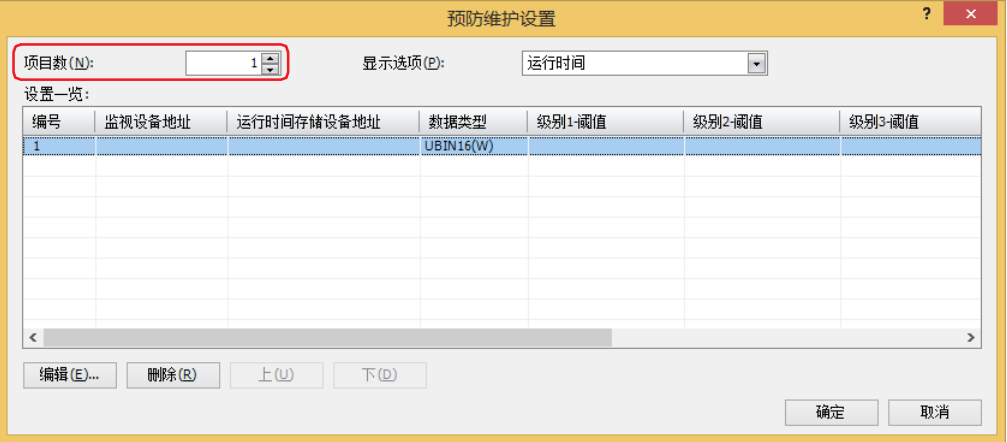

- *3* 在"显示选项"上选择要在"设置一览"中显示的项目。 选择"运行次数"。 在设置一览上将显示"运行次数"的设置项目。
- *4* 在"设置一览"中选择注册预防维护设置的编号,然后单击"编辑"按钮。 将显示"各项设置"对话框。
- *5* 在"监视设备地址"上指定用以监视的位设备或字设备的位编号。

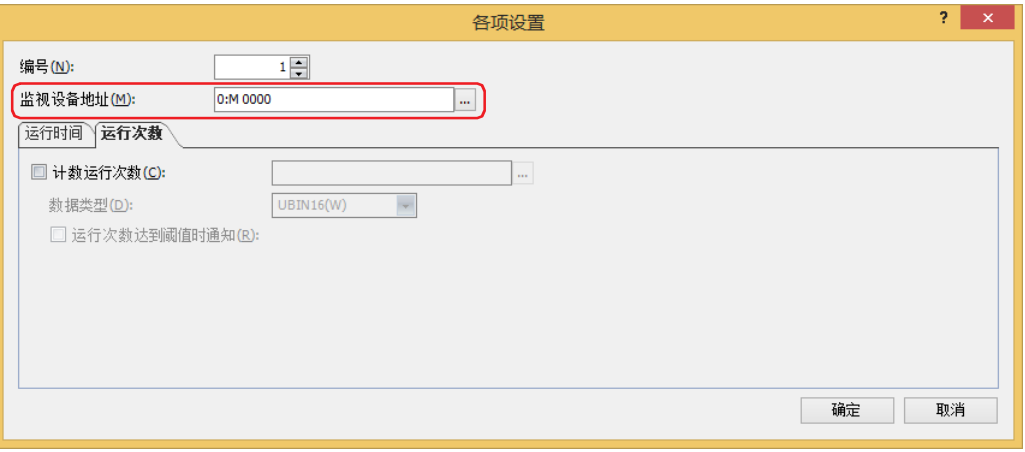

单击"运行次数"选项卡。

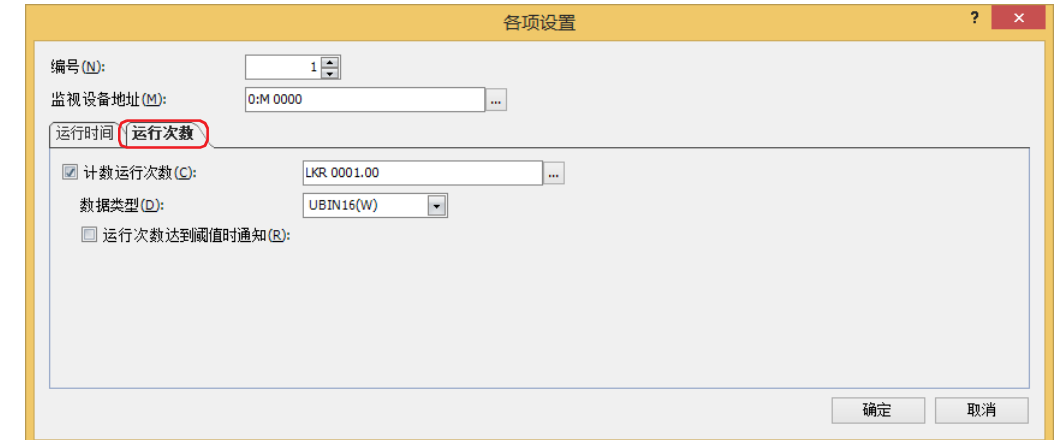

- 选中"计数运行次数"复选框,指定已计数运行次数的写入目标的设备地址。
- 在"数据类型"上选择"计数运行次数"的设备地址的值的数据类型。
- 在"开始"选项卡上的"部件"组中,单击"数据显示",然后单击"数字显示器"。

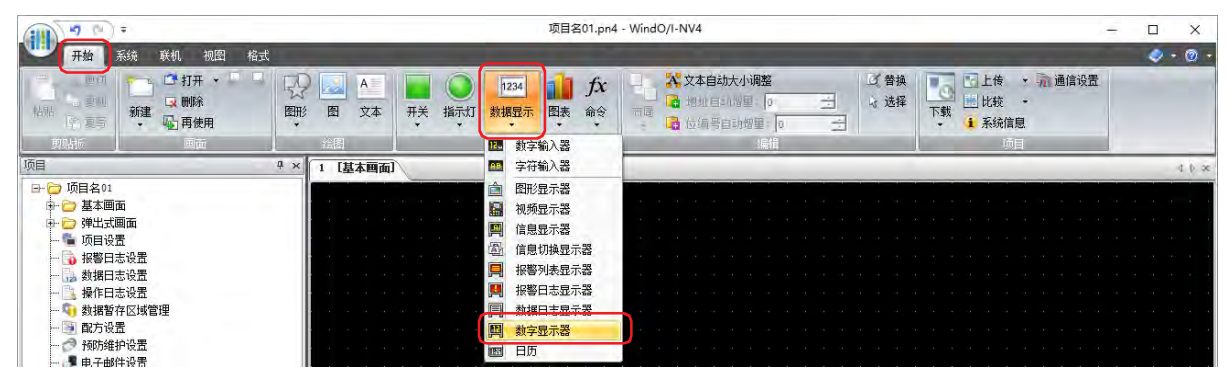

在编辑画面上,单击要配置数字显示器的位置。

双击已配置的数字显示器则显示属性对话框。

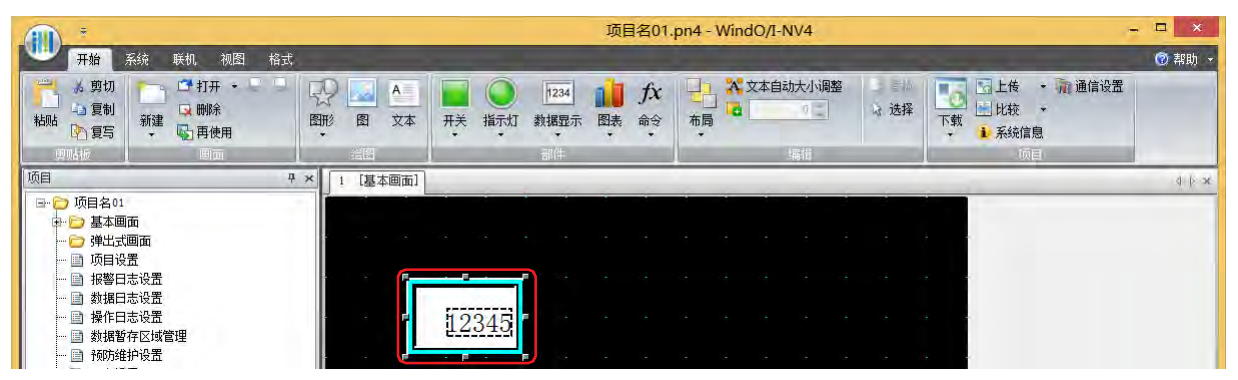

**17**

**[预](#page-1076-0) 防 [维](#page-1076-0) 护 功 [能](#page-1076-0)**

12 在"常规"选项卡的"显示类型"上选择"十进制"。

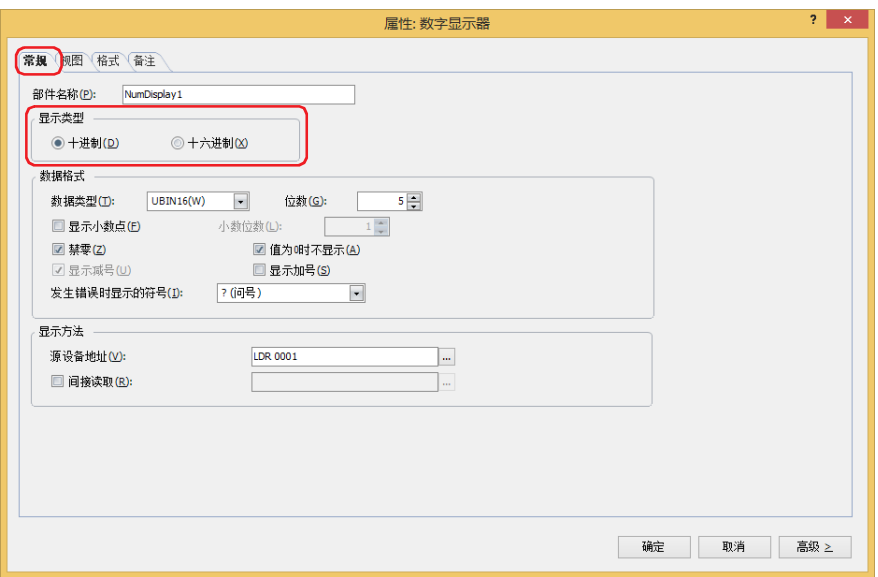

*13* 在"数据格式"的"数据类型"上选择要显示的值的数据类型。 选择与预防维护设置的"各项设置"对话框中"运行次数"选项卡上已选数据类型相同的数据类型。

- *14* 指定显示的值的"位数"。 可设置的位数,根据显示类型或数据类型而有所不同。
- 15 指定"显示方法"中"源设备地址"上已计数运行次数的写入目标的设备地址。 设置与预防维护设置的"各项设置"对话框中"运行次数"选项卡上设置的"计数运行次数"相同的设备地址。
- *16* 单击"确定"。 关闭属性对话框。 至此,完成通过数字显示器显示已计数运行次数的设置。

**IDEC** 

### <span id="page-1089-0"></span>**4.2 已计数运行时间达到阈值时**,**通过蜂鸣声通知**

*1* 在"系统"选项卡上的"系统设置"组中,单击"预防维护"。 将显示"预防维护设置"对话框。

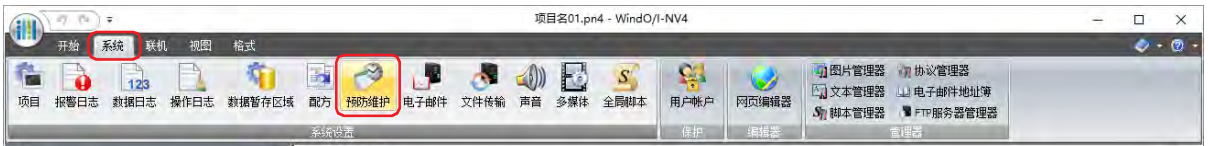

*2* 在"项目数"上指定用以监视的设备地址数量。

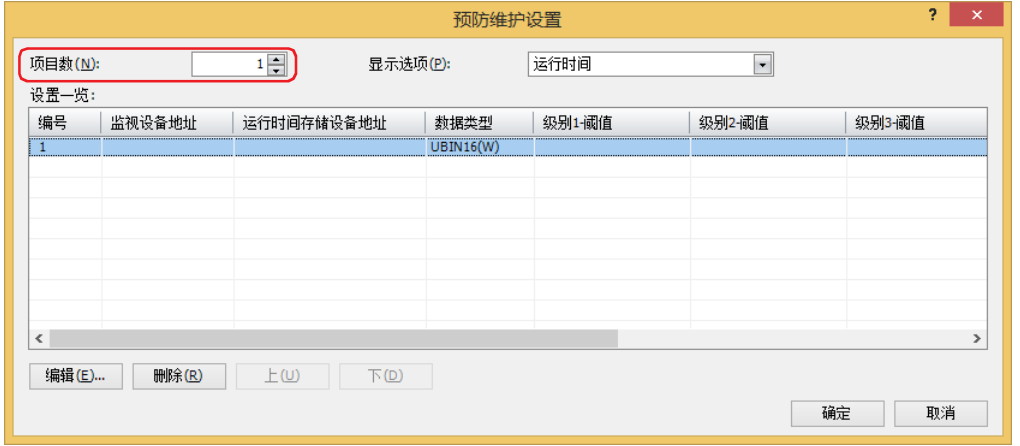

- 3 在"设置一览"中选择注册预防维护设置的编号,然后单击"编辑"按钮。 将显示"各项设置"对话框。
- *4* 在"监视设备地址"上指定用以监视的位设备或字设备的位编号。

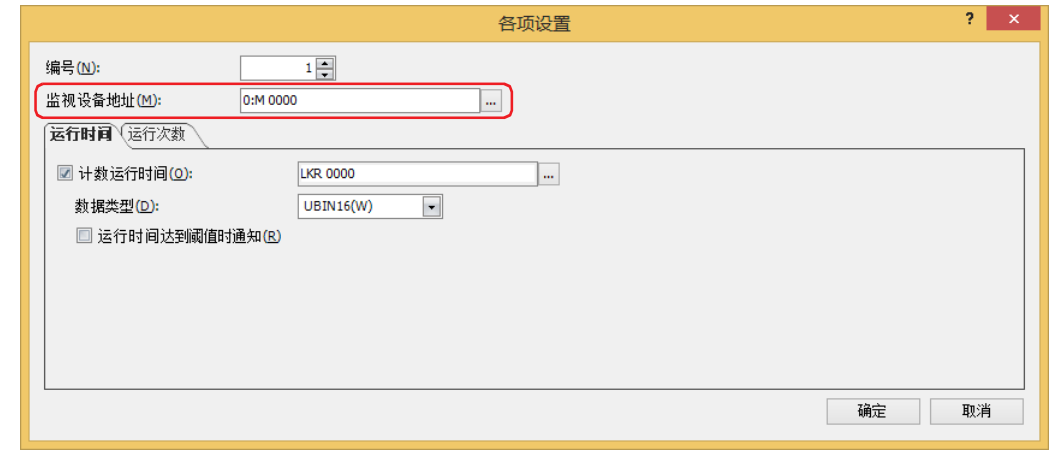

*5* 在"运行时间"选项卡中选中"计数运行时间"复选框,指定已计数运行时间的写入目标的设备地址。

6 在"数据类型"上选择"计数运行时间"的设备地址的值的数据类型。

*7* 选中"运行时间达到阈值时通知"复选框。

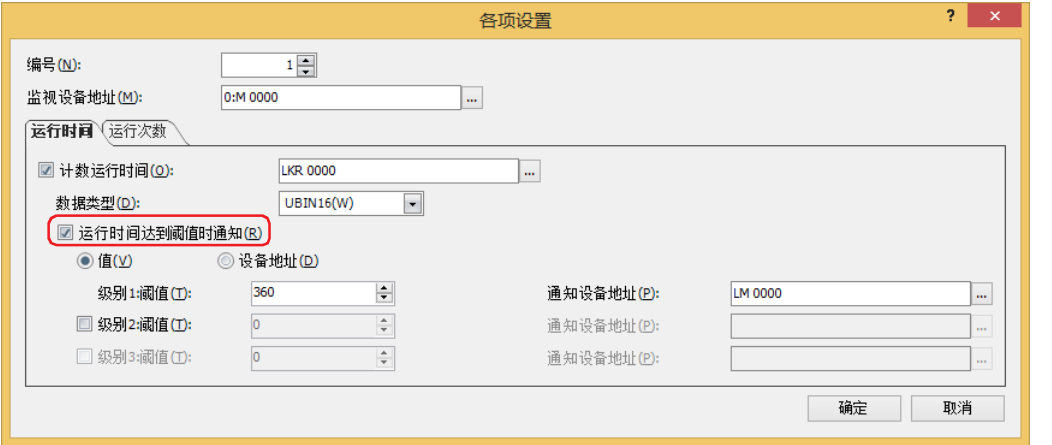

- *8* 选择阈值的数据类型。 选择"值"时,用常数指定阈值。 选择"设备地址"时,用设备地址的值指定阈值。
- **9** 在级别1上设置"阈值"。

在阈值的数据类型中选择"值"时,使用常数指定阈值。可设置的常数范围,根据数据类型而有所不同。 在阈值的数据类型中选择"设备地址"时,使用设备地址的值指定阈值。单击 …, 显示标记编辑器。有关设备地址的设置步骤, 请 参阅[第2章 5.1 设置设备地址 \(第2-69页\)。](#page-100-0)

- *10* 在级别1上设置"通知设备地址"。 指定达到或超过阈值时用以通知的位设备和字设备的位编号。单击 …, 显示标记编辑器。有关设备地址的设置步骤, 请参阅第2章 [5.1 设置设备地址 \(第2-69页\)。](#page-100-0) 仅可设置内部设备。
- *11* 单击"确定"按钮,关闭"各项设置"对话框。 返回"预防维护设置"对话框。
- *12* 单击"确定"按钮。 关闭"预防维护设置"对话框。
- 13 在"系统"选项卡上的"系统设置"组中,单击"报警日志"。 将显示"报警日志设置"对话框。

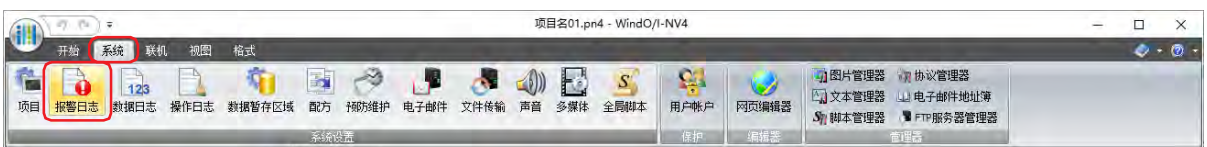

**17**

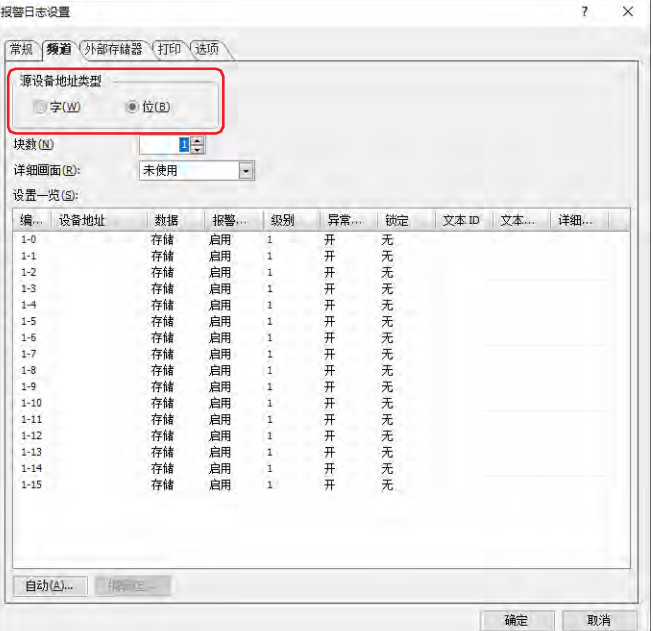

- 15 选择要注册级别1的通知设备地址的频道编号,然后单击"编辑"按钮。 将显示"各项设置"对话框。
- **16** 在"源设备地址"上指定级别1的通知设备地址, 并在"数据"上选择"存储"。 将预防维护设置的"各项设置"对话框中"运行时间"选项卡上设置的级别1的通知设备地址设置为"源设备地址"。

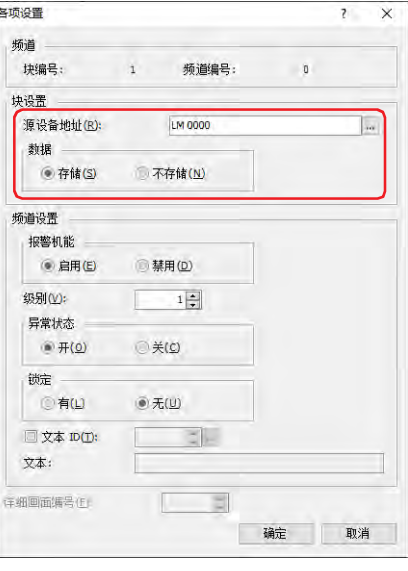

17 在"报警机能"上选择"启用", 在"异常状态"上选择"开", 然后单击"确定"按钮。

18 在"报警日志设置"对话框上,将不使用的所有频道编号的报警功能切换为"禁用"。 键 + 单击,或者 Ctrl 键+单击,选择不使用的所有频道编号,然后单击"编辑"按钮。 将显示"各项设置"对话框。 9NOLZ )ZXR

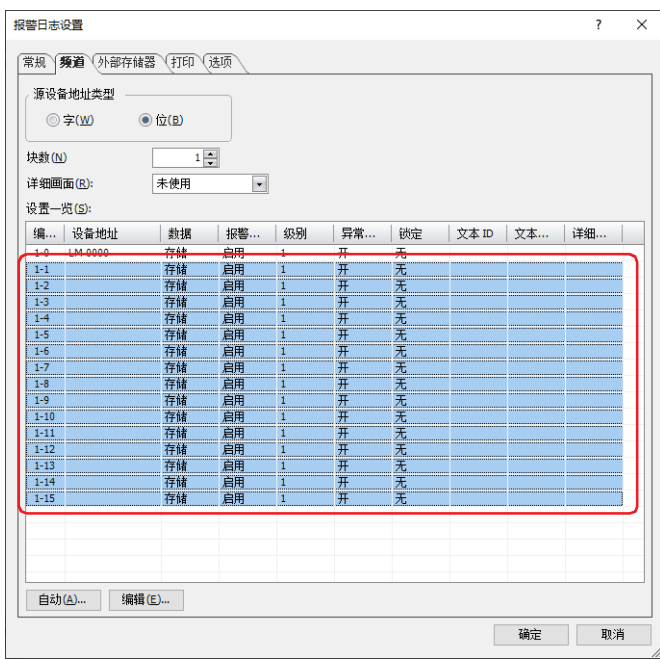

在"频道设置"的"报警机能"上选择"禁用",然后单击"确定"按钮。

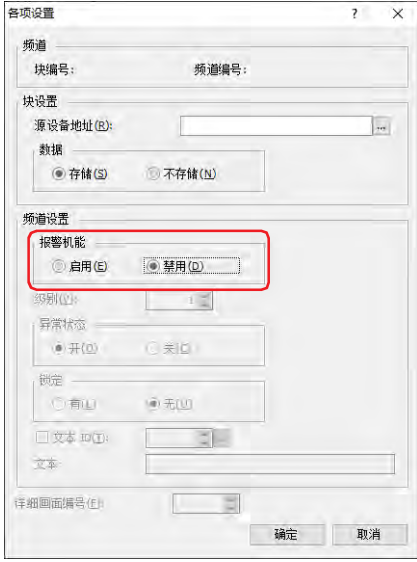

*19* 在"报警日志设置"对话框中单击"选项"选项卡。

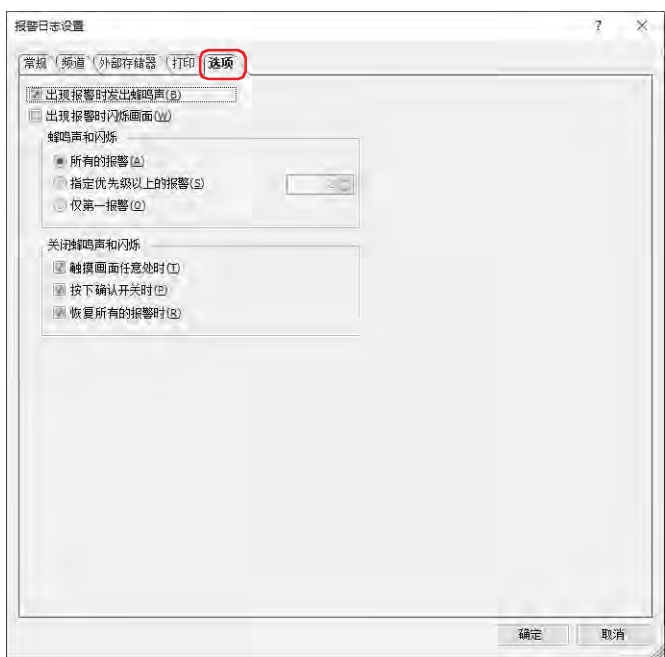

*20* 选中"出现报警时发出蜂鸣声"复选框。

- *21* 单击"确定"按钮。
	- 关闭"报警日志设置"对话框。
	- 至此,完成已计数运行时间达到阈值时,通过蜂鸣声通知的设置。

# <span id="page-1094-0"></span>**第18章 配方功能**

本章介绍配方功能的设置方法及MICRO/I中的动作。

$$
1 \quad \hbox{ 1\hskip -6pt M} \dot{\mathbb{R}}
$$

**HG5G-V HG4G-V HG3G-V HG2G-V HG2G-5T HG4G HG3G HG2G-5F HG1G HG1P**

**18**

**[配](#page-1094-0) 方 [功](#page-1094-0) [能](#page-1094-0)**

### **1.1 配方功能可实现的操作**

所谓配方功能,是指根据设备地址的状态,将预先准备的值批量写入到指定的设备地址,或批量读取指定设备地址的值的功能。用于 开始运行时,设置连接机器的初始值等情况。配方功能所使用的数据中,保存到内存中的称为配方数据,保存到外部存储器中的称为 配方文件,配方数据和配方文件中保存的写入到设备地址的值称为配方的值。 使用配方功能,可以进行以下操作。

设备地址的值从0变为1时,将内存中保存的配方的值批量写入到设备地址

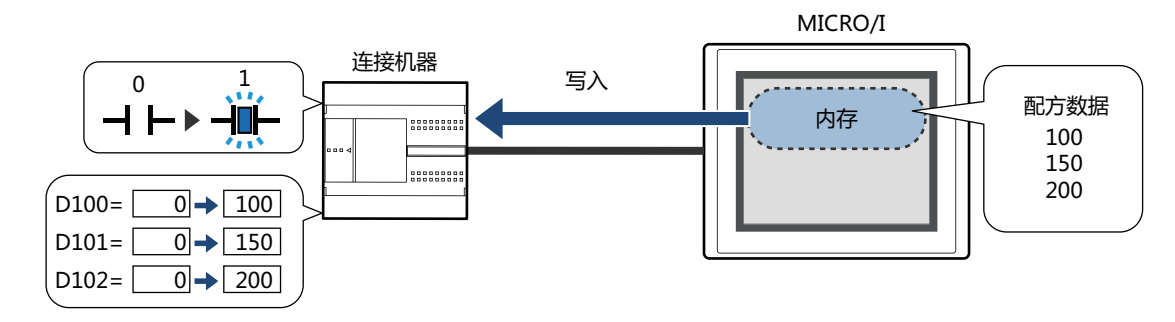

• 设备地址的值从0变为1时, 将外部存储器<sup>※1</sup>中保存的配方的值批量写入到设备地址

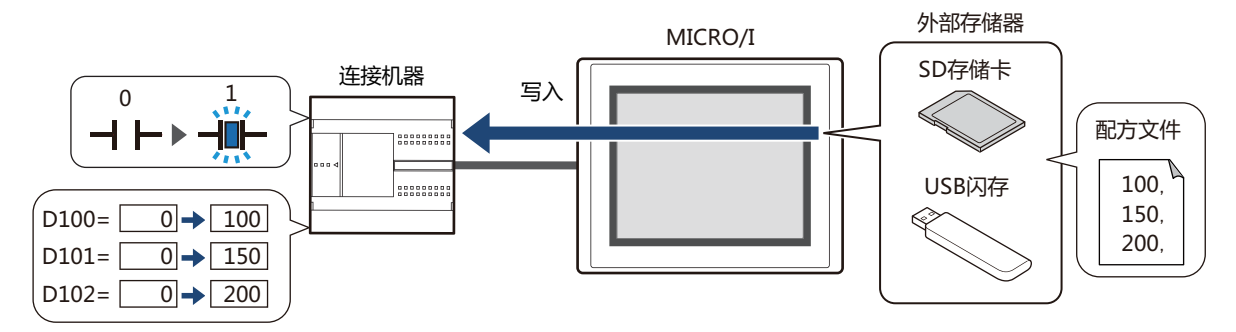

● 设备地址的值从0变为1时, 批量读取设备地址的值, 并作为配方文件保存到外部存储器<sup>※1</sup>中

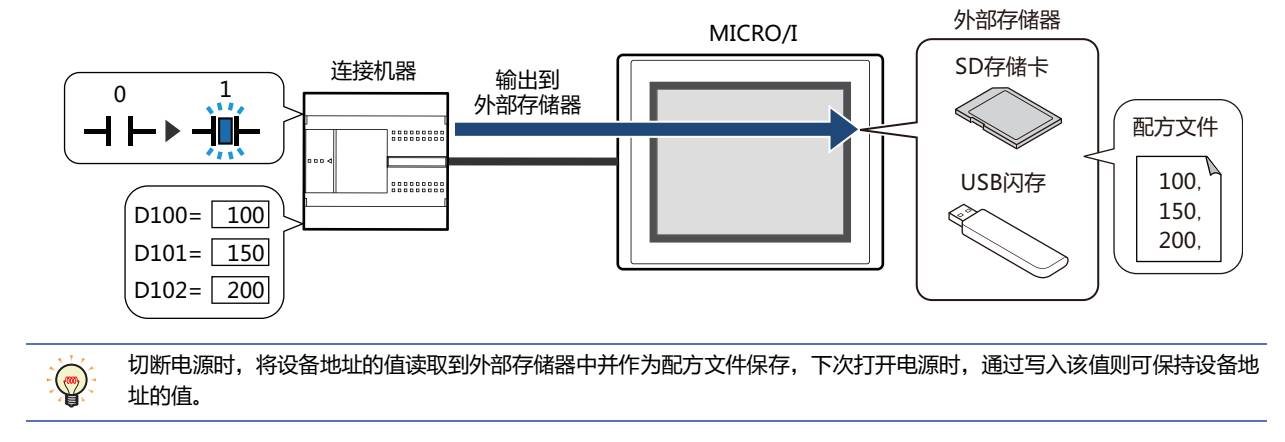

<span id="page-1094-1"></span>※1 HG5G/4G/3G/2G-V型、HG4G/3G型、HG2G-5F型为SD存储卡,HG2G-5T型、HG1G/1P型为USB闪存

# **1.2 配方的数据**

配方功能所处理的数据为在数据量中已指定数量的设备地址的值。 例) 存储位置设备地址为D100,数据量为10时

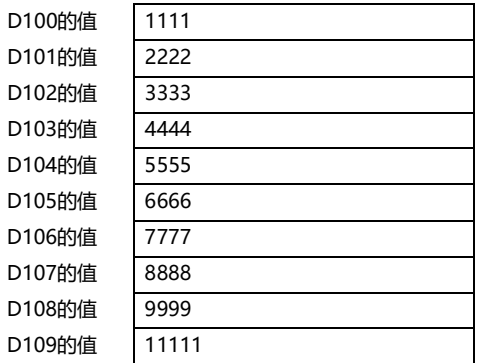

**18**

**[配](#page-1094-0) 方 [功](#page-1094-0) [能](#page-1094-0)**

### **1.3 数据的构成**

配方功能的设置项目与配方的数据之间的关系如下所示。

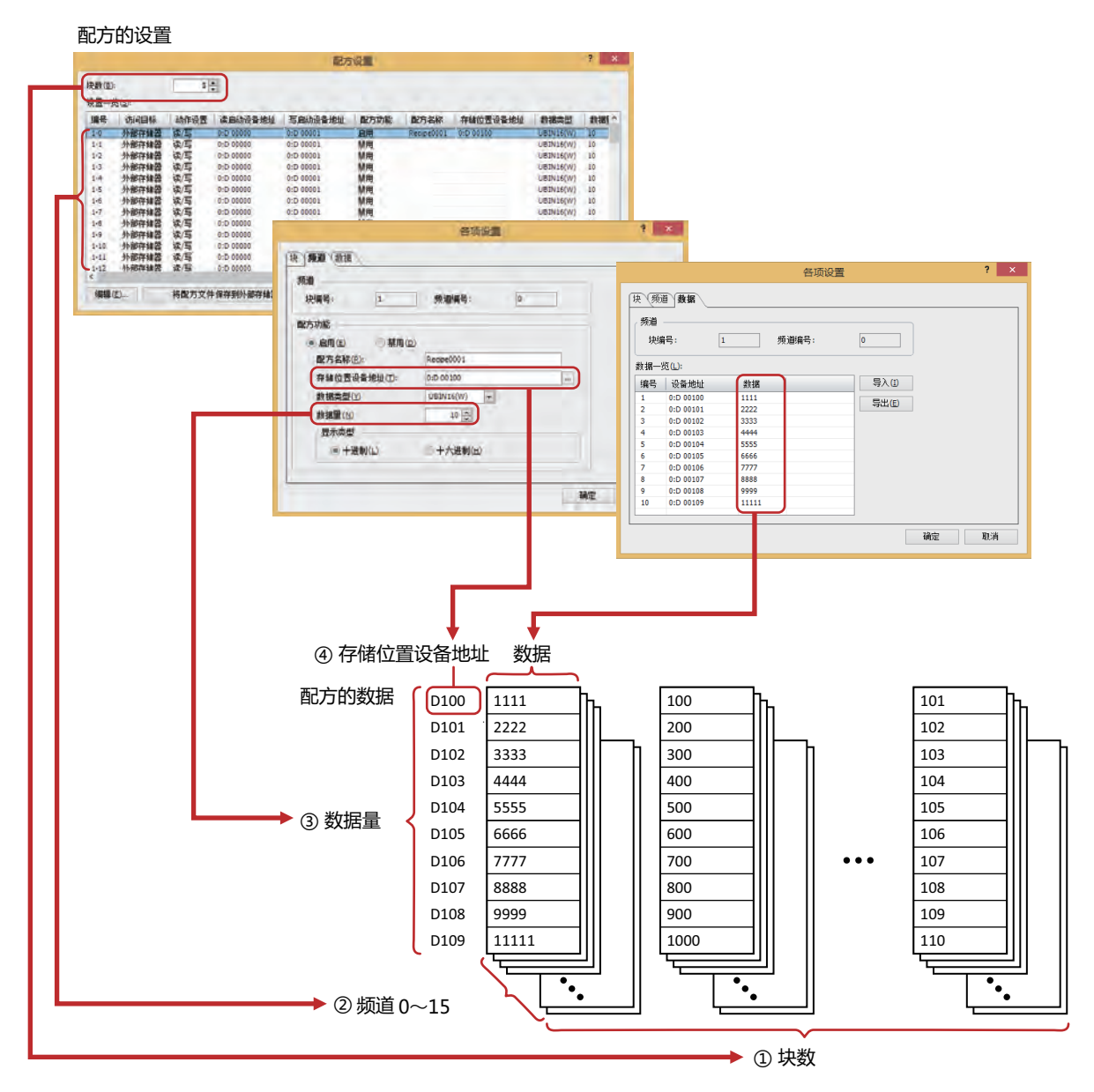

① 块数: 以块为单位 (0~64) 设置使用配方的数据的动作。16个频道为1个块。

② 频道: 以频道为单位设置写入目标的设备地址和配方的值等,每个配方的数据使用1个频道。

③ 数据量: 每个频道上设置的数据量。可设置的最大数据量为8192。

④ 存储位置设备地址: 配方值的写入目标的设备地址、及设备地址的值的读取源的设备地址的开头设备地址。

⑤ 数据: 写入到设备地址的值。

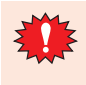

配方的数据的字设备数量较多时,写入和读取会耗费时间。例如,使用配方功能设置初始值时,如果在全部设置值完成 写入前执行其他处理,则可能无法得到预期的结果。请监控配方传送过程 (系统区域2的地址编号+3的位4),并在配方的 数据写入及读取完成后再执行其他处理。有关详情,请参[阅第4章 系统区域 \(第4-30页\)](#page-283-0)。

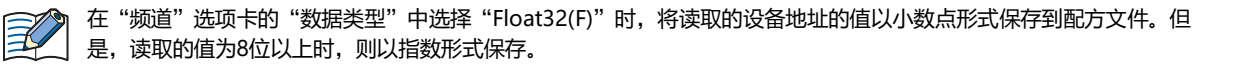

# **2 配方功能的设置步骤**

### **HG5G-V HG4G-V HG3G-V HG2G-V HG2G-5T HG4G HG3G HG2G-5F HG1G HG1P**

以下介绍配方功能的设置步骤。

### **2.1 设置配方功能的动作和设备地址**

1 在"系统"选项卡上的"系统设置"组中,单击"配方"。 将显示"配方设置"对话框。

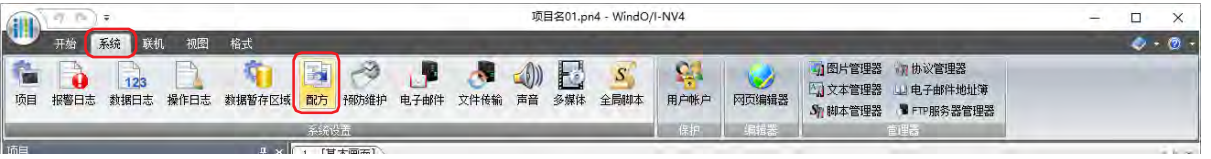

*2* 在"块数"上指定作为配方的数据使用的块数量。 以块为单位 (0~64) 设置使用配方的数据的动作。每个配方的数据使用1个频道,16个频道为1个块。 可设置的最大块数为64块,1个频道最多可设置8192个设备地址。

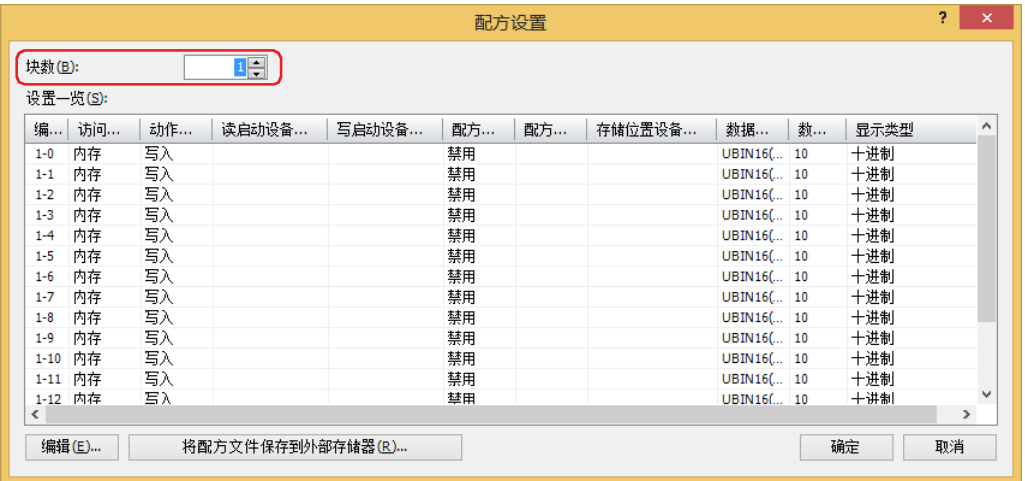

3 在"设置一览"中选择要设置配方的数据的编号,然后单击"编辑"按钮。 将显示"各项设置"对话框。

*4* 在"频道"选项卡的"配方功能"中,选择"启用"。 使"频道"中显示的块编号的频道有效。

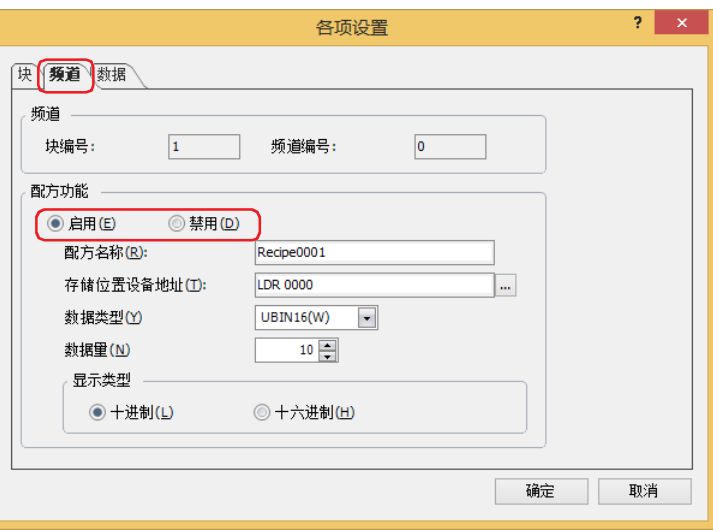

- *5* 在"配方名称"中输入配方功能的名称。 最大字符数为半角40个字符。
- *6* 在"存储位置设备地址"上指定配方的值的写入目标的设备地址。 读取设备地址的值并作为配方文件保存时,指定值的读取源的设备地址。 单击 $\boxed{...}$ , 将显示标记编辑器。 有关设备地址的设置步骤,请参[阅第2章 5.1 设置设备地址 \(第2-69页\)。](#page-100-0) 以指定的设备地址为起始, 从"数据"选项卡上的"数据一览"的编号1开始连续设置。
- *7* 在"数据类型"上选择要写入值的数据类型。 读取设备地址的值并作为配方文件保存时,指定读取的值的数据类型。
- *8* 在"数据量"中以"存储位置设备地址"中设置的设备地址为起始,指定写入目标的设备地址的数量。 读取设备地址的值并作为配方文件保存时,指定读取源的设备地址的数量。 在"数据"选项卡上的"数据一览"中显示设置的数量和以开头设备地址为起始的连续设备地址。 根据数据类型的不同,可设置的数据量也有所不同。在"数据类型"中选择"UBIN16(W)"、"BIN16(I)"、"BCD4(B)"时,最 大可设置为8192, 选择"UBIN32(D)"、"BIN32(L)"、"BCD8(EB)"、"Float32(F)"时, 最大可设置为4096。
- 9 在"显示类型"中,选择"数据"选项卡上的"数据一览"中所设置"数据"的显示类型。 保存为配方文件时,均为十进制。

*10* 单击"数据"选项卡。

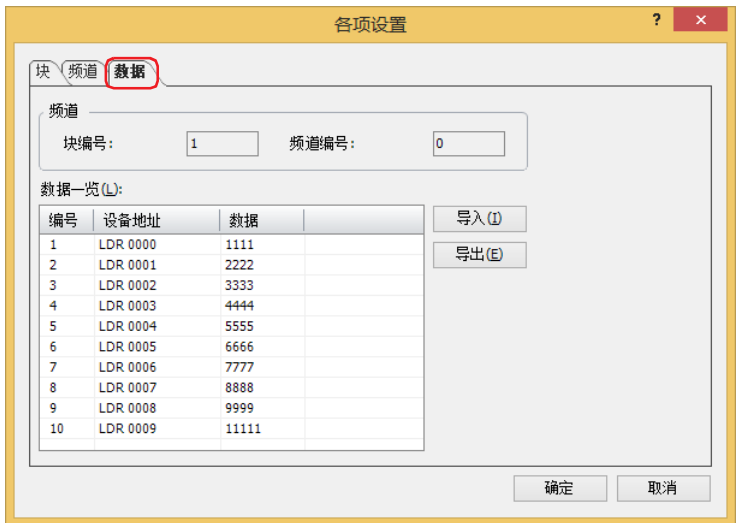

在"数据一览"中设置"频道"选项卡上的"数据量"中已指定数量的配方的数据。"设备地址"中将以"存储位置设备地址"中指 定的设备地址为起始,连续设置。

11 双击"数据一览"中各编号的数据单元,并分别输入写入到设备地址的值。 可设置的设备地址的值,根据"频道"选项卡上设置的"数据类型"及"显示类型"的不同而有所不同。 在"块"选项卡上的"动作设置"组中选择"只读"时,无需输入设备地址的值。

*12* 单击"块"选项卡。

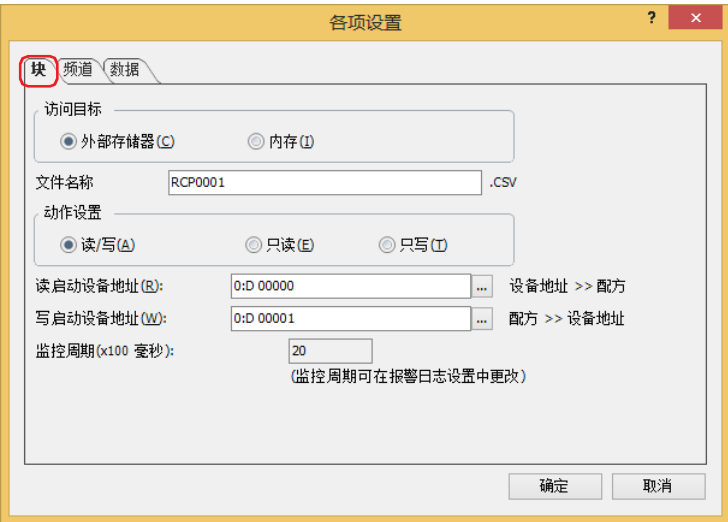

- *13* 在"访问目标"中选择配方的数据的访问目标。 以块为单位进行设置。
- **■ 外部存储器[※1](#page-1099-0)**

使用外部存储器中保存的配方文件。

**■ 内存**

使用内存中保存的配方数据。 选择"内存"时,进入步骤 17。

<span id="page-1099-0"></span>※1 HG5G/4G/3G/2G-V型、HG4G/3G型、HG2G-5F型为SD存储卡,HG2G-5T型、HG1G/1P型为USB闪存

- *14* 在"文件名"中输入配方文件的文件名称。 文件名称的默认设置为"RCP*n*.CSV"。(*n*: 4 位数的序列号) 进行变更时,输入文件名称。最大字符数为半角120个字符 (含扩展名)。 外部存储器中存在相同文件名称的配方文件时,将被覆盖。
- *15* 在"动作设置"中选择使用配方的数据的动作。 以块为单位进行设置。
- **■ 读/写**

将批量读取的设备地址的值作为配方文件保存到外部存储器中,或将配方的值写入到设备地址中。 仅在"访问目标"中选择了"外部存储器"时方可进行设置。

#### **■ 只读**

将批量读取的设备地址的值作为配方文件保存到外部存储器中。 仅在"访问目标"中选择了"外部存储器"时方可进行设置。

**■ 只写** 将配方的值写入到设备地址中。

选择"只写"时,进入步骤 *17*。

- 16 通过"读启动设备地址"批量读取设备地址的值,并指定设备地址,作为以配方文件保存到外部存储器中的条件。 以块为单位进行设置。 单击 $\overline{\phantom{a}}$ , 将显示标记编辑器。 有关设备地址的设置步骤,请参[阅第2章 5.1 设置设备地址 \(第2-69页\)。](#page-100-0) 仅在"动作设置"中选择了"读/写"或"只读"时方可进行设置。
	- 在"动作设置"中选择"只读"时,进入步骤 *18*。
- *17* 在"写启动设备地址"中指定设备地址,作为将配方的值批量写入到设备地址的条件。 以块为单位进行设置。 单击 $\overline{\phantom{a}}$ , 将显示标记编辑器。

有关设备地址的设置步骤,请参[阅第2章 5.1 设置设备地址 \(第2-69页\)。](#page-100-0) 仅在"动作设置"中选择了"读/写"或"只写"时方可讲行设置。

- *18* 单击"确定"按钮,关闭"各项设置"对话框。 返回"配方设置"对话框。
- 19 重复步骤 3~18, 在要使用的所有频道上设置配方的数据。
- *20* 单击"确定"按钮。 关闭"配方设置"对话框。

有关配方的数据创建及编辑方法的详情,请参[阅4 配方的数据创建和删除 \(第18-14页\)。](#page-1107-0)

# **3** "**配方设置**"**对话框**

#### **HG5G-V HG4G-V HG3G-V HG2G-V HG2G-5T HG4G HG3G HG2G-5F HG1G HG1P**

以下介绍"配方设置"对话框及"各项设置"对话框的各个项目和按钮。

#### **3.1** "**配方设置**"**对话框**

配方的数据的访问目标、以及写入配方的值、或读取设备地址的值的设备地址及其执行条件等,均通过"配方设置"对话框进行批量 管理。

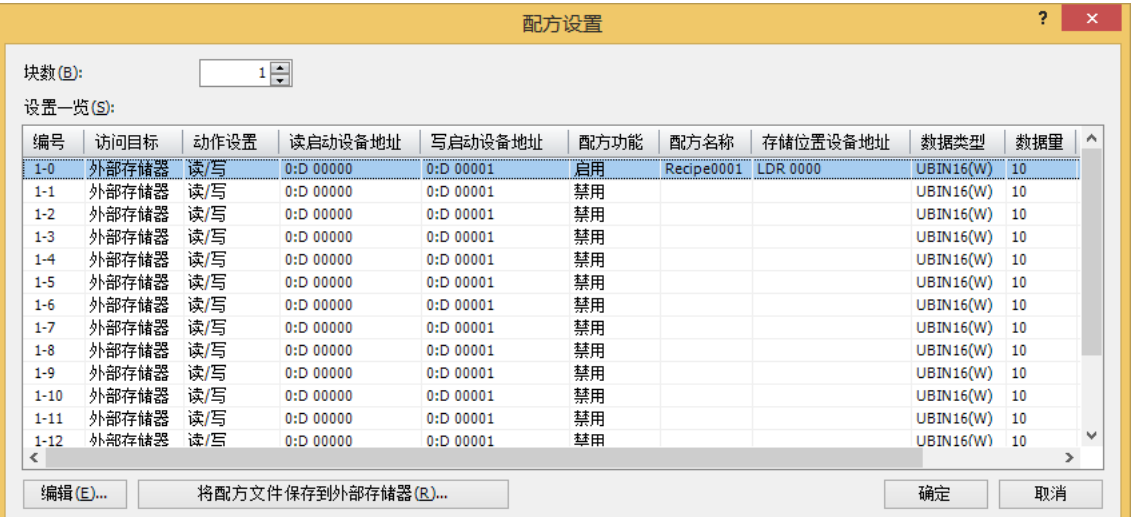

#### **■ 块数**

以块为单位 (0~64) 设置使用配方的数据的动作。每个配方的数据使用1个频道,16个频道为1个块。 可设置的最大块数为64块,1个频道最多可设置8192个设备地址。

#### **■ 设置一览**

编辑各频道的配方的设置。

编号: 显示为 (块编号) - (频道编号)。双击单元,将显示"[各项设置](#page-1103-0)"对话框。有关详情,请参阅3.2"各项设置"对 [话框 \(第18-10页\)。](#page-1103-0)

访问目标: 显示配方的数据的访问目标。双击单元,交替显示"内存"和"外部存储器"。

动作设置: 显示使用配方的数据的动作。在"访问目标"中选择"外部存储器"后,双击单元,将交替显示"写入"、 "读/写"、"读取"。在"访问目标"中选择"内存"后,将显示"写入"。

读启动设备地址: 显示作为保存配方文件的条件的设备地址。双击单元,将显示标记编辑器。有关设备地址的设置步骤,请参阅 [第2章 5.1 设置设备地址 \(第2-69页\)](#page-100-0)。 仅在"动作设置"中选择了"读/写"或"读取"时方可进行设置。

写启动设备地址: 显示作为将配方的值写入到设备地址的条件的设备地址。双击单元,将显示标记编辑器。有关设备地址的设置 步骤,请参[阅第2章 5.1 设置设备地址 \(第2-69页\)](#page-100-0)。 仅在"动作设置"中选择了"读/写"或"写入"时方可进行设置。

配方功能: 显示是否使用配方功能。双击单元, 交替显示"启用"和"禁用"。

- 配方名称: 显示各频道的配方功能的名称。双击单元,将显示"[各项设置](#page-1103-0)"对话框。有关详情,请参阅3.2"各项设置"对 [话框 \(第18-10页\)。](#page-1103-0)
- 存储位置设备地址: 显示配方值的写入目标的设备地址、及设备地址的值的读取源的设备。双击单元,将显示标记编辑器。有关设 备地址的设置步骤,请参阅[第2章 5.1 设置设备地址 \(第2-69页\)。](#page-100-0) 仅在"配方功能"上选择了"启用"时方可进行设置。
- 数据类型: 显示写入目标设备地址或读取源设备地址的值的数据类型。双击单元,将显示"各项设置"对话框。有关详情, 请参阅3.2"各项设置"[对话框 \(第18-10页\)](#page-1103-0)。
- 数据量: 显示以"存储位置设备地址"中设置的设备地址为起始的写入目标设备地址或读取源设备地址的数量。双击单 元,将显示"各项设置"对话框。有关详情,请参阅3.2"各项设置"[对话框 \(第18-10页\)](#page-1103-0)。
- 显示类型: 显示"各项设置"对话框的"数据"选项卡上要设置的"数据一览"中"数据"的显示类型。双击单元,将显 示"各项设置"对话框。有关详情,请参阅3.2"各项设置"[对话框 \(第18-10页\)](#page-1103-0)。

#### **■** "**编辑**"**按钮**

注册或变更已选编号的设置。

从"设置一览"中选择编号,单击该按钮后,将显示"各项设置"对话框。将"各项设置"对话框的设置反映到选择的频道上。 有关详情,请参阅3.2"各项设置"[对话框 \(第18-10页\)。](#page-1103-0)

统一注册或编辑多个编号时使用LShift\_键 + 单击,或者通过L Ctrl\_键 + 单击选择多行后,单击"编辑"按钮。在"各项设  $\mathbb{Q}$ 置"对话框中所做的设置将作用于所有选中对象。

#### **■** "**将配方文件保存到外部存储器**"**按钮**

"配方设置"对话框的所有设置都将作为配方文件分频道保存到外部存储器中。 单击该按钮,将显示"选择驱动器"对话框。 仅保存"访问目标"为"外部存储器",且"配方功能"设置为"启用"的频道。

### <span id="page-1103-0"></span>**3.2** "**各项设置**"**对话框**

对已选频道的配方设置进行注册或编辑。

#### ●"**块**"**选项卡**

设置所使用配方的数据的访问目标、配方功能的动作及启动条件等以块为单位进行管理的部分。

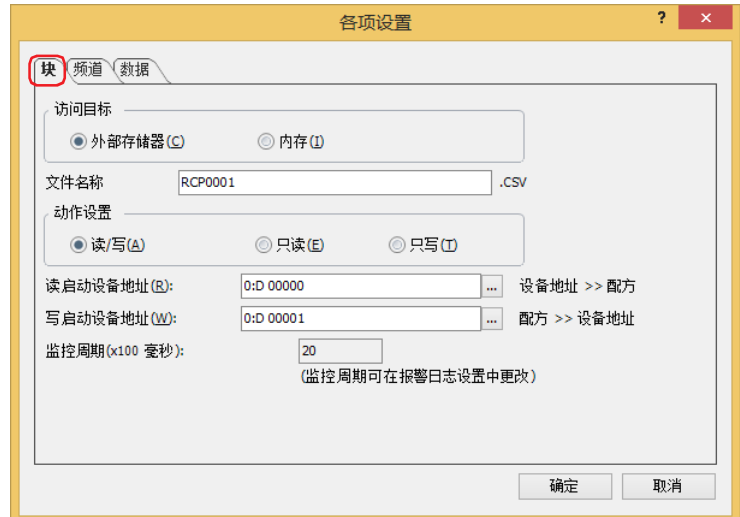

#### **■ 访问目标**

选择将值写入到设备地址时所使用配方的数据的访问目标。

外部存储器[※1](#page-1103-1): 使用外部存储器中保存的配方文件。

需要已保存配方文件的外部存储器。有关详情,请参[阅4.2 创建配方文件 \(第18-17页\)。](#page-1110-0)

内存: 使用内存中保存的配方数据。

配方数据将作为项目数据的一部分处理,因此可能会挤占可下载项目数据的空间。当存储位置设备地址的数据类型 为16位时,每个配方数据使用2字节,32位时则使用4字节。 例) 1块16频道中使用存储位置设备地址的数据类型为16位、数据量为10的配方数据时

2×10×1×16=320字节 64块16频道中使用存储位置设备地址的数据类型为32位、数据量为100的配方数据时 4×100×64×16=409.6K字节

#### **■ 文件名**

输入保存到外部存储器中配方文件的文件名称。 文件名称的默认设置为"RCPn.CSV"。(n: 4 位数的序列号) 进行变更时,输入文件名称。最大字符数为半角120个字符 (含扩展名)。 外部存储器中存在相同文件名称的配方文件时,将被覆盖。

<span id="page-1103-1"></span>※1 HG5G/4G/3G/2G-V型、HG4G/3G型、HG2G-5F型为SD 存储卡,HG2G-5T型、HG1G/1P型为USB闪存

#### **■ 动作设置**

选择使用配方的数据的动作。

- 读/写: 将批量读取的设备地址的值作为配方文件保存到外部存储器中,或将配方的值写入到设备地址中。 仅在"访问目标"中选择了"外部存储器"时方可进行设置。
- 只读: 将批量读取的设备地址的值作为配方文件保存到外部存储器中。 仅在"访问目标"中选择了"外部存储器"时方可进行设置。
- 只写: 将配方的值写入到设备地址中。

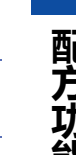

#### 在"频道"选项卡的"数据类型"中选择"Float32(F)"时,将读取的设备地址的值以小数点形式保存到配方文件。但 是,读取的值为8位以上时,则以指数形式保存。

#### **■ 读启动设备地址**

批量读取设备地址的值,并指定设备地址,作为以配方文件保存到外部存储器中的条件。

单击 |… |,将显示标记编辑器。有关设备地址的设置步骤, 请参[阅第2章 5.1 设置设备地址 \(第2-69页\)](#page-100-0)。 仅在"动作设置"中选择了"读/写"或"只读"是方可进行设置。

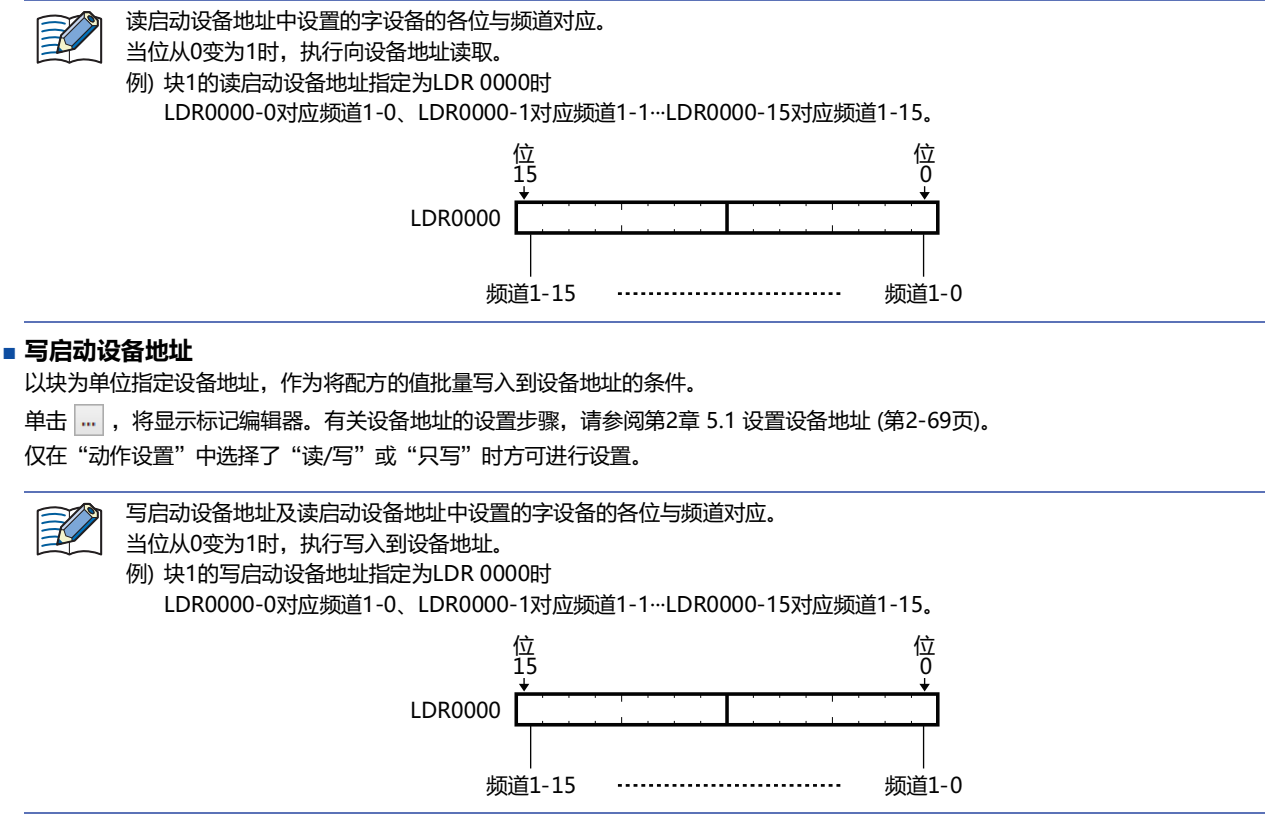

#### **■ 监控周期**

显示监控写启动设备地址公园期。该周期和为检测报警而监视设备地址状态的周期相同。在"报警日志设置"对话框 的"常规"选项卡上进行设置。

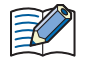

• 将"访问目标"设置为"外部存储器",且外部存储器的外部存储器文件夹中的"RECIPE"文件夹中不存在配方文件 时,配方的值将不会写入到设备地址中。

设备地址的值的读取和配方值的写入同时发生时,会在读取设备地址的值后再写入配方的值。

### ●"**频道**"**选项卡**

设置写入或读取所选频道的配方名称或值的设备地址等。

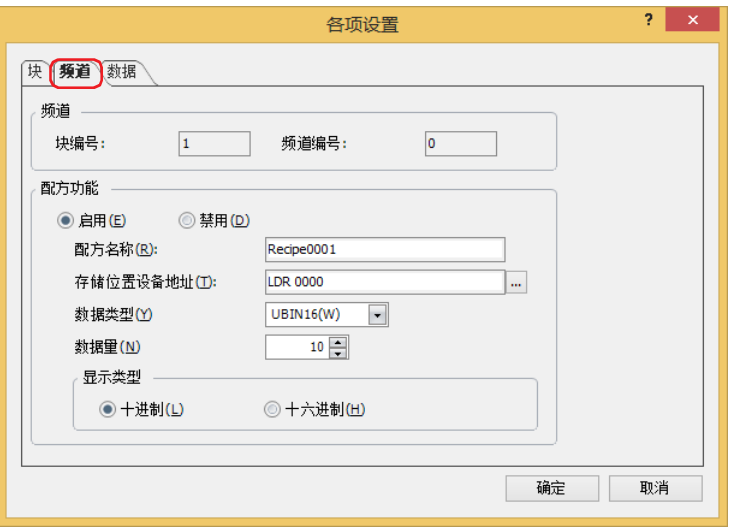

#### **■ 频道**

显示已选频道的块编号和频道编号。

块编号: 在"设置一览"中显示已选频道的块编号。 频道编号: 在"设置一览"中显示已选频道的频道编号。

#### **■ 配方功能**

选择是否使用配方功能。

启用: 将配方的值写入到设备地址,或读取设备地址的值并作为配方文件保存到外部存储器中。

禁用: 不使用配方功能。

#### **■ 配方名称**

输入为区分频道的配方功能的名称。最大字符数为半角40个字符。默认设置为"Recipe*n*"。(*n*:4位数的序列号)

#### **■ 存储位置设备地址**

指定配方值的写入目标的设备地址、及设备地址的值的读取源的设备地址。 单击 ,将显示标记编辑器。有关设备的设置步骤,请参[阅第2章 5.1 设置设备地址 \(第2-69页\)。](#page-100-0) 以指定的设备地址为起始, 从"数据"选项卡上的"数据一览"的编号1开始连续设置。

#### **■ 数据类型**

选择写入配方的值及读取设备地址的值的数据类型。有关详情,请参阅[第2章 1.1 可以处理的数据 \(第2-1页\)。](#page-32-0)

#### **■ 数据量**

指定以"存储位置设备地址"中设置的设备地址为起始的写入目标设备地址或读取源设备地址的数量。 在"数据"选项卡上的"数据一览"中显示设置的数量和以开头设备地址为起始的连续设备地址。 根据数据类型的不同,可设置的数据量也有所不同。在"数据类型"中选择"UBIN16(W)"、"BIN16(I)"、"BCD4(B)"时,最 大可设置为8192, 选择"UBIN32(D)"、"BIN32(L)"、"BCD8(EB)"、"Float32(F)"时, 最大可设置为4096。

#### **■ 显示类型**

从"十进制"或"十六进制"中选择"数据"选项卡中要设置的"数据一览"中"数据"的显示类型。 保存为配方文件时的数值,均为十进制。

### ●"**数据**"**选项卡**

设置写入到设备地址的配方的值。

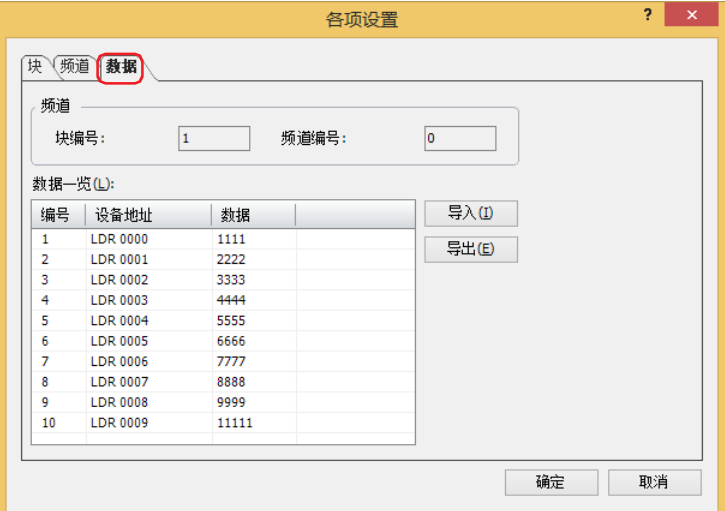

#### **■ 频道**

显示已选频道的块编号和频道编号。

块编号: 在"设置一览"中显示已选频道的块编号。

频道编号: 在"设置一览"中显示已选频道的频道编号。

#### **■ 数据一览**

在所选频道的各编号中输入写入到设备地址的配方的值。

编号: 显示在"数据量"上已指定数量的数据编号。

设备地址: 以"频道"选项卡上的"存储位置设备地址"中指定的设备地址为起始,连续设置。

数据: 双击单元,输入配方的值。可设置的值,根据"频道"选项卡上设置的"数据类型"及"显示类型"的不同而有所不同。 在"块"选项卡上的"动作设置"中选择"只读"时,无需输入配方的值。

#### **■** "**导入**"**按钮**

将显示"打开"对话框。 选择配方文件并单击"打开"按钮,则所选的配方文件将会覆盖"数据一览"中的数据。

#### **■** "**导出**"**按钮**

将显示"另存为"对话框。 选择要保存的位置,输入文件名称后单击"保存"按钮,则会保存所选频道的配方文件。 保存的配方文件,可使用记事本或市面上销售的文本编辑器、表格处理软件等进行编辑。

# <span id="page-1107-0"></span>**4 配方的数据创建和删除**

#### **HG5G-V HG4G-V HG3G-V HG2G-V HG2G-5T HG4G HG3G HG2G-5F HG1G HG1P**

### **4.1 编辑配方数据**

导出所选频道的配方数据,编辑所保存文件的配方的值,并导入到WindO/I-NV4中。

1 在"系统"选项卡上的"系统设置"组中,单击"配方"。 将显示"配方设置"对话框。

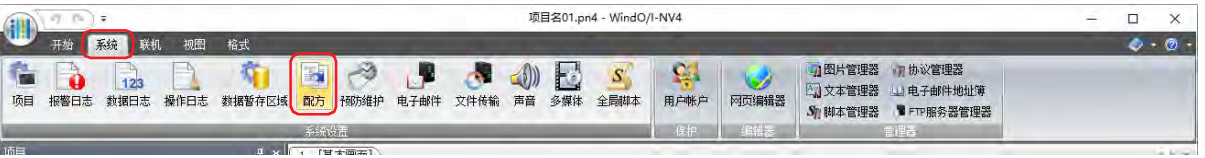

2 在"设置一览"中选择要导出配方数据的频道编号,然后单击"编辑"按钮。 将显示"各项设置"对话框。

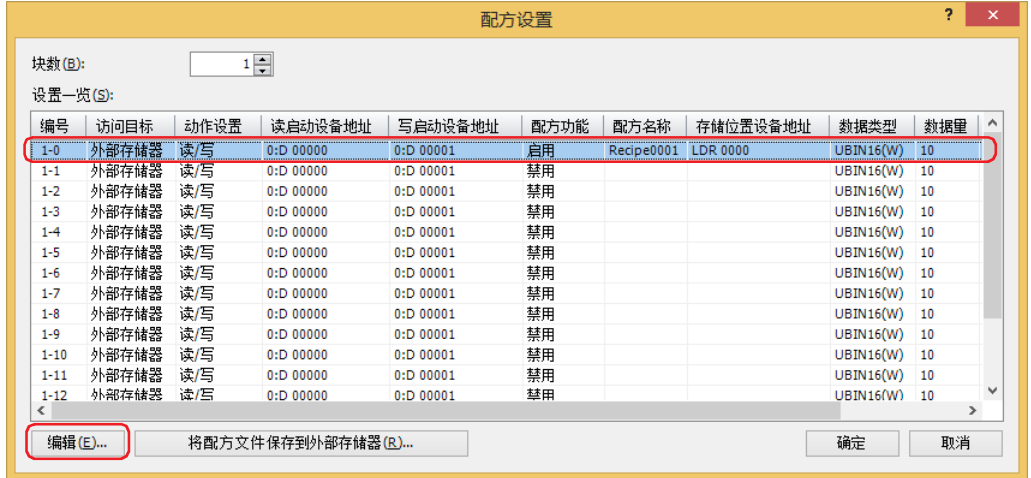

3 单击"数据"选项卡,然后单击"导出"按钮。 将显示"另存为"对话框。

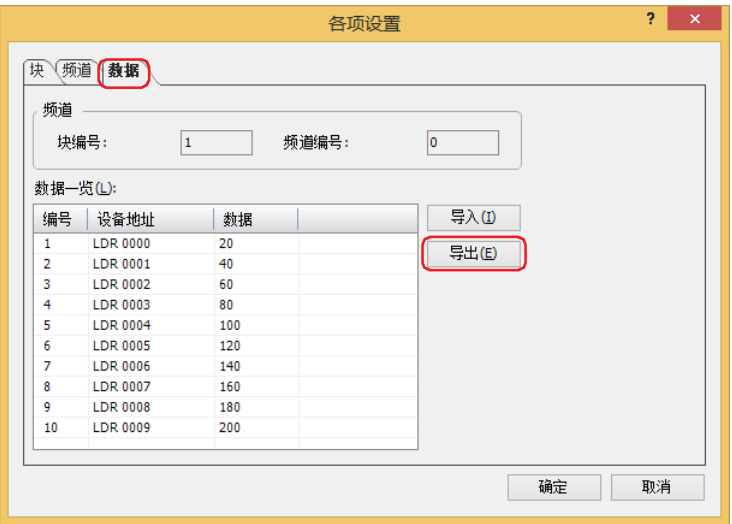

4 指定保存位置,单击"保存"按钮。 "文件名"中将输入"各项设置"对话框的"块"选项卡上指定的文件名称。

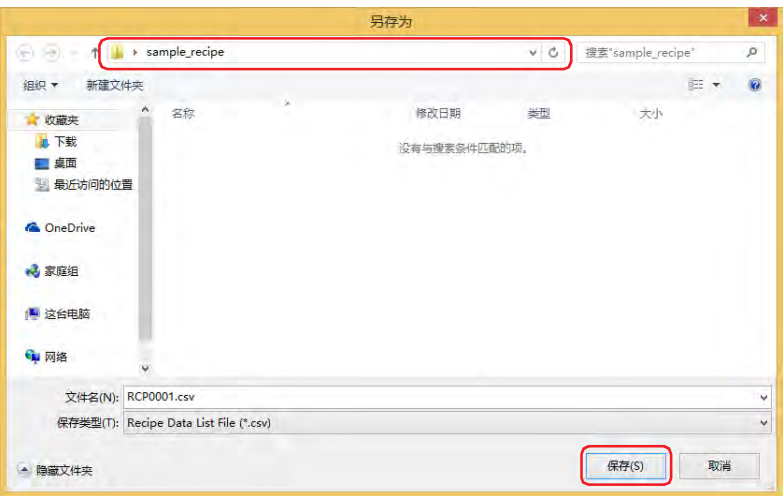

- *5* 打开导出的配方数据文件。 使用记事本或市面上销售的文本编辑器、表格处理软件等。
- *6* 编辑值并保存文件。

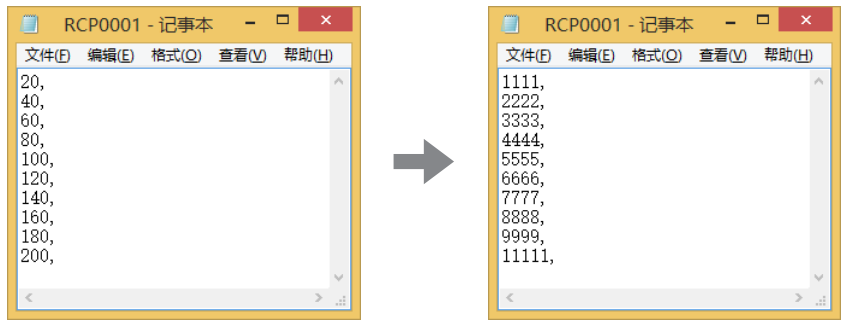

*7* 返回"各项设置"对话框的"数据"选项卡,单击"导入"按钮。 将显示"打开"对话框。

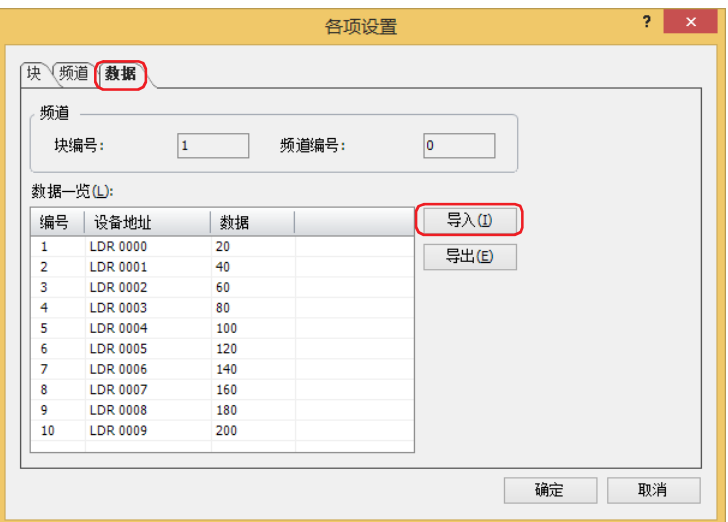

8 指定文件,单击"打开"按钮。

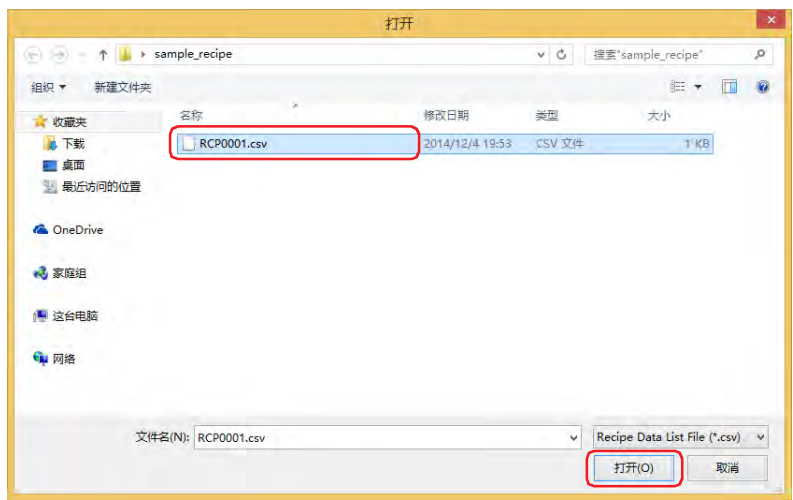

将导入配方的数据。

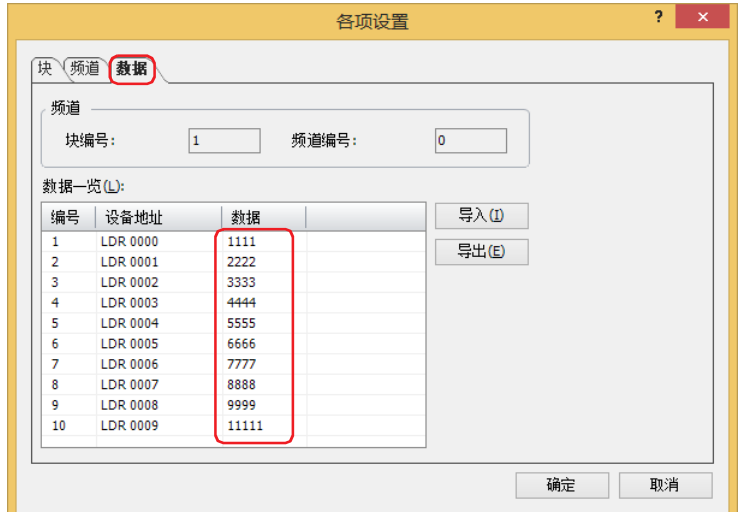

*9* 单击"确定"按钮。

关闭"各项设置"对话框。

*10* 单击"确定"按钮。

关闭"配方设置"对话框。

至此,完成配方数据的编辑。

### <span id="page-1110-0"></span>**4.2 创建配方文件**

使用以下方法在外部存储器<sup>※1</sup>中创建配方文件。配方文件中将保存"各项设置"对话框的"数据"选项卡上设置的配方的值。 通过"配方设置"[对话框创建\(第18-17页\)](#page-1110-1)

- [下载项目数据时创建\(第18-19页\)](#page-1112-0)
- [使用文本编辑器创建\(第18-20页\)](#page-1113-0)
- <span id="page-1110-1"></span>●**通过**"**配方设置**"**对话框创建**
- *1* 将外部存储器插入到计算机。 使用SD存储卡时,插入到计算机的存储卡插槽,或通过存储卡读写器连接。 使用USB闪存时,插入到计算机的USB端口。

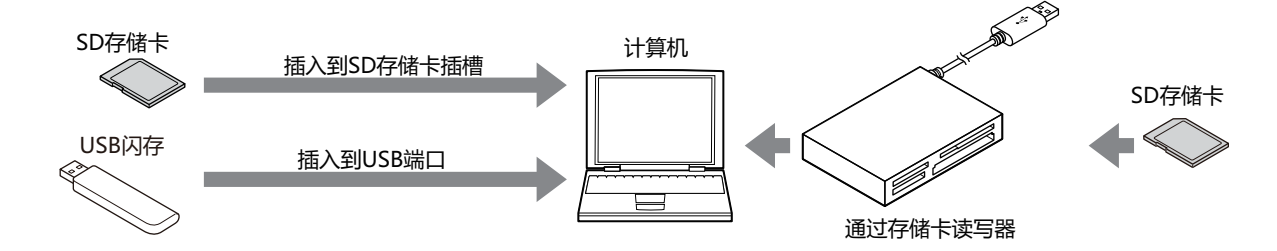

2 在"系统"选项卡上的"系统设置"组中,单击"配方"。 将显示"配方设置"对话框。

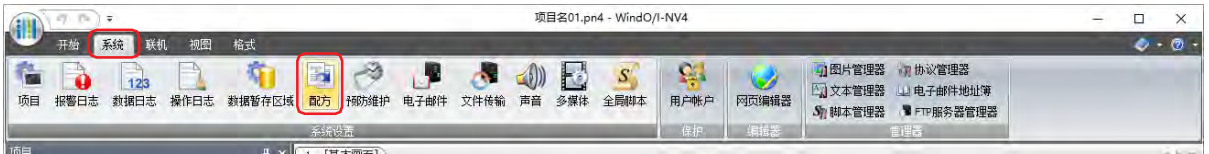

3 单击"将配方文件保存到外部存储器"按钮。 将显示"选择驱动器"对话框。

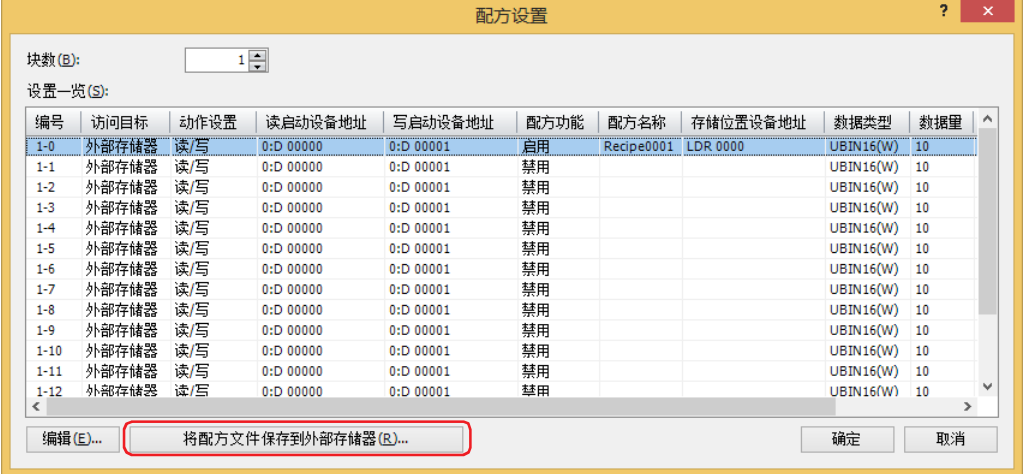

<span id="page-1110-2"></span>※1 HG5G/4G/3G/2G-V型、HG4G/3G型、HG2G-5F型为SD存储卡,HG2G-5T型、HG1G/1P型为USB闪存

*4* 指定外部存储器的驱动器,单击"确定"按钮。

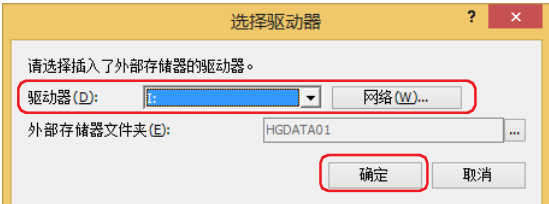

#### **■ 驱动器**

指定被分配为外部存储器的驱动器。

#### **■** "**网络**"**按钮**

将显示"映射网络驱动器"对话框。可指定网络上的驱动器。

#### **■ 外部存储器文件夹**

指定保存所创建配方文件的文件夹。

单击 … , 将显示"项目设置"对话框。可指定访问目标的外部存储器文件夹。

### *5* 单击"确定"按钮。

关闭"配方设置"对话框。

在访问目标的外部存储器文件夹中创建"RECIPE"文件夹,并为"配方设置"对话框的"访问目标"设置为"外部存储器"、 "配方功能"设置为"启用"的频道创建配方文件。

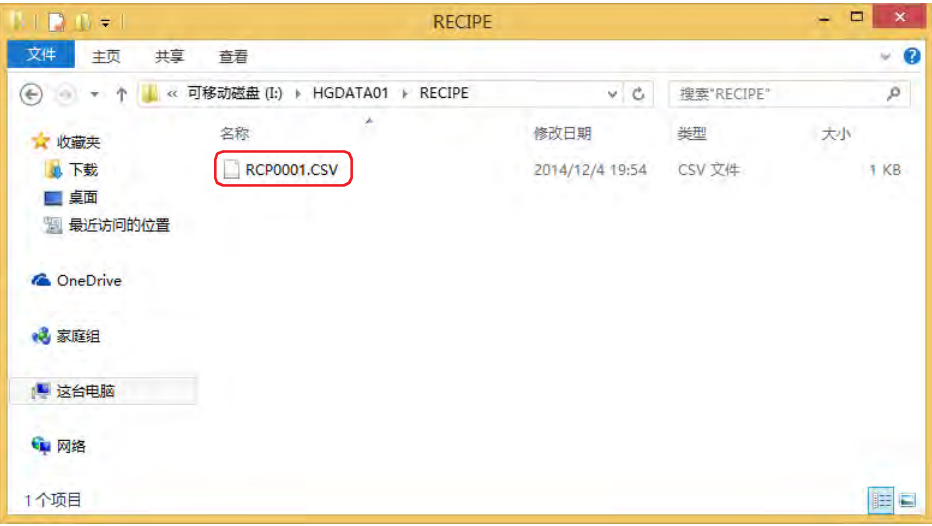

### <span id="page-1112-0"></span>●**下载项目数据时创建**

执行项目的下载时,在插入到MICRO/I的外部存储器<sup>※1</sup>的外部存储器文件夹中创建"RECIPE"文件夹,并创建配方文件。创建的配 方文件仅限"配方设置"对话框的"访问目标"为"外部存储器"、且"配方功能"设置为"启用"的频道。

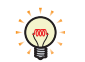

外部存储器文件夹在"项目设置"对话框中进行设置。有关详情,请参[阅第31章 1.6 外部存储器文件夹的设置 \(第31-15](#page-1528-0) [页\)。](#page-1528-0)

*1* 将外部存储器插入到MICRO/I中。

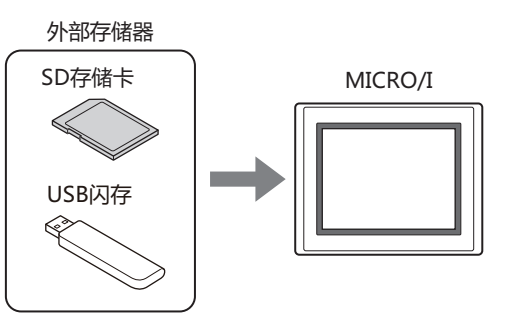

2 在"开始"选项卡上的"项目"组中,单击"下载"图标。 将显示"下载"对话框。

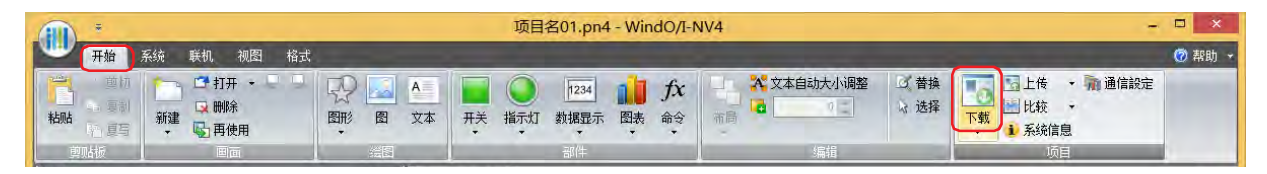

变更项目数据时,将显示保存的确认信息。 单击"确定"按钮,则保存项目数据,并显示"下载"对话框。 单击"取消"按钮,则不保存项目数据而返回到编辑画面中。

*3* 选中"以下文件下载到外部存储器"的"配方文件"复选框。

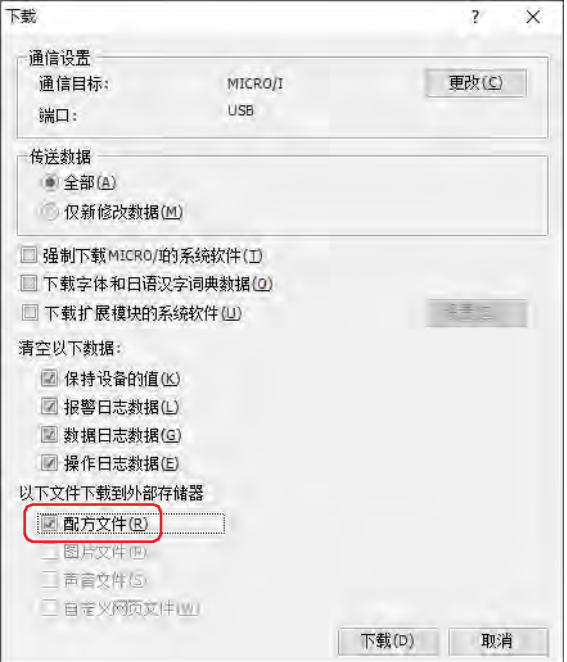

<span id="page-1112-1"></span>※1 HG5G/4G/3G/2G-V型、HG4G/3G型、HG2G-5F型为SD存储卡,HG2G-5T型、HG1G/1P型为USB闪存

*4* 确认"通信设置",单击"下载"按钮。 为下载到MICRO/I中插入的外部存储器中,在此将使用与MICRO/I通信时相同的设置。 变更"通信设置"时,单击"更改"按钮,显示"通信设置"对话框。请变更"通信目标"、"端口"、"通信速度"。有关详情, 请参阅[第24章 1 与MICRO/I的通信 \(第24-1页\)。](#page-1282-0)

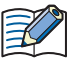

当MICRO/I的项目中设置有安全等级时,将显示密码输入画面,请选择用户名称,输入密码。 有关详情,请参阅[第23章 用户帐户与安全功能 \(第23-1页\)。](#page-1222-0)

*5* 单击"是"按钮。 将显示"下载项目"对话框,开始下载项目。 下载完成后,将显示完成信息。

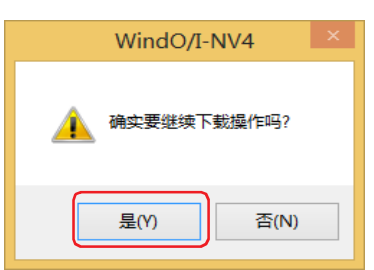

*6* 单击"确定"按钮。 返回"下载"对话框。

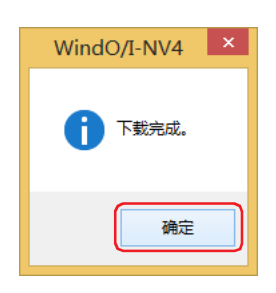

#### *7* 单击"关闭"按钮。

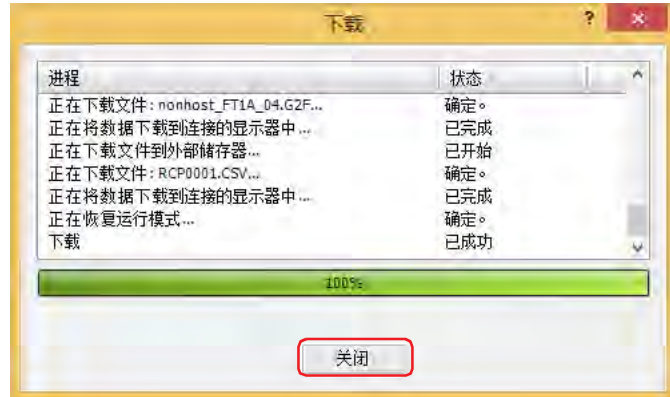

#### <span id="page-1113-0"></span>**●使用文本编辑器创建**

配方文件可使用记事本或市面上销售的文本编辑器、表格处理软件等进行创建。

- *1* 按"设备地址的值"逗号 (,) 换行的顺序,记载数据个数。 配方文件的数据量少于"各项设置"对话框的"频道"选项卡上设置的存储位置设备地址的数据量时,在不足部分的设备地址中写入 0。
- *2* 保存文件的扩展名为".csv"。 请在文件名称中输入"各项设置"对话框的"块"选项卡上设置的文件名称。如果文件名称不同,则向所有设备地址写入0。
- 3 将编辑的配方文件复制到外部存储器的外部存储器文件夹中的"RECIPE"文件夹中。

### **4.3 编辑配方文件**

从MICRO/I中将作为配方文件保存在外部存储[器※1](#page-1114-0)中的数据读取到计算机并显示。

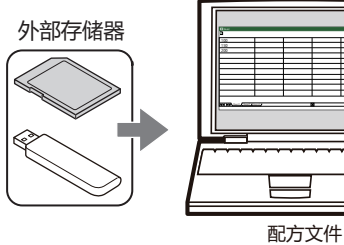

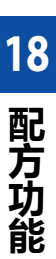

读取的配方文件,可使用记事本或市面上销售的文本编辑器、表格处理软件等进行编辑。

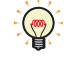

使用WindO/I-NV4,可从外部存储器上传配方文件。 在"联机"选项卡上单击"上传"下方的▼,然后单击"外部存储器的数据",将显示"从外部存储器上传"对话框。选 中"配方文件"复选框,在"位置"中指定配方文件的保存地址,然后单击"确定"按钮,则可保存到指定的文件夹中。

<span id="page-1114-0"></span>※1 HG5G/4G/3G/2G-V型、HG4G/3G型、HG2G-5F型为SD 存储卡,HG2G-5T型、HG1G/1P型为USB闪存

### **4.4 删除配方文件**

删除保存在外部存储器<sup>※1</sup>中配方文件的方法,如下所示。

- 使用WindO/I-NV4删除文件时, 在"联机"选项卡上的"MICRO/I"组中单击"清空", 然后单击"外部存储器的数据", 将显 示"清空外部存储器中的数据"对话框。选中"配方文件"复选框,单击"确定"按钮。
- 通过HG5G/4G/3G/2G-V型、HG4G/3G型或HG2G-5F型删除文件时,可在系统模式中使用文件管理器。选择要通过文件管理器 删除的文件,按下"DEL"。

<span id="page-1115-0"></span>※1 HG5G/4G/3G/2G-V型、HG4G/3G型、HG2G-5F型为SD 存储卡,HG2G-5T型、HG1G/1P型为USB闪存
# 第19章 文

本章介绍文本组功能、文本组和文本的设置步骤。

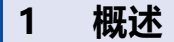

**HG5G-V HG4G-V HG3G-V HG2G-V HG2G-5T HG4G HG3G HG2G-5F HG1G HG1P**

## **1.1 文本组可实现的操作**

所谓文本组,是指将部件的注册文本和信息、图表的标签、弹出式画面的标题等所使用的文本预先加以注册,在显示部件和画面时读 取预先注册的文本并显示的功能。可以对文本进行如已注册文本的编辑、文本的追加和删除等统一管理。 使用文本组,可以进行以下操作。

通过设备地址的值切换显示语言

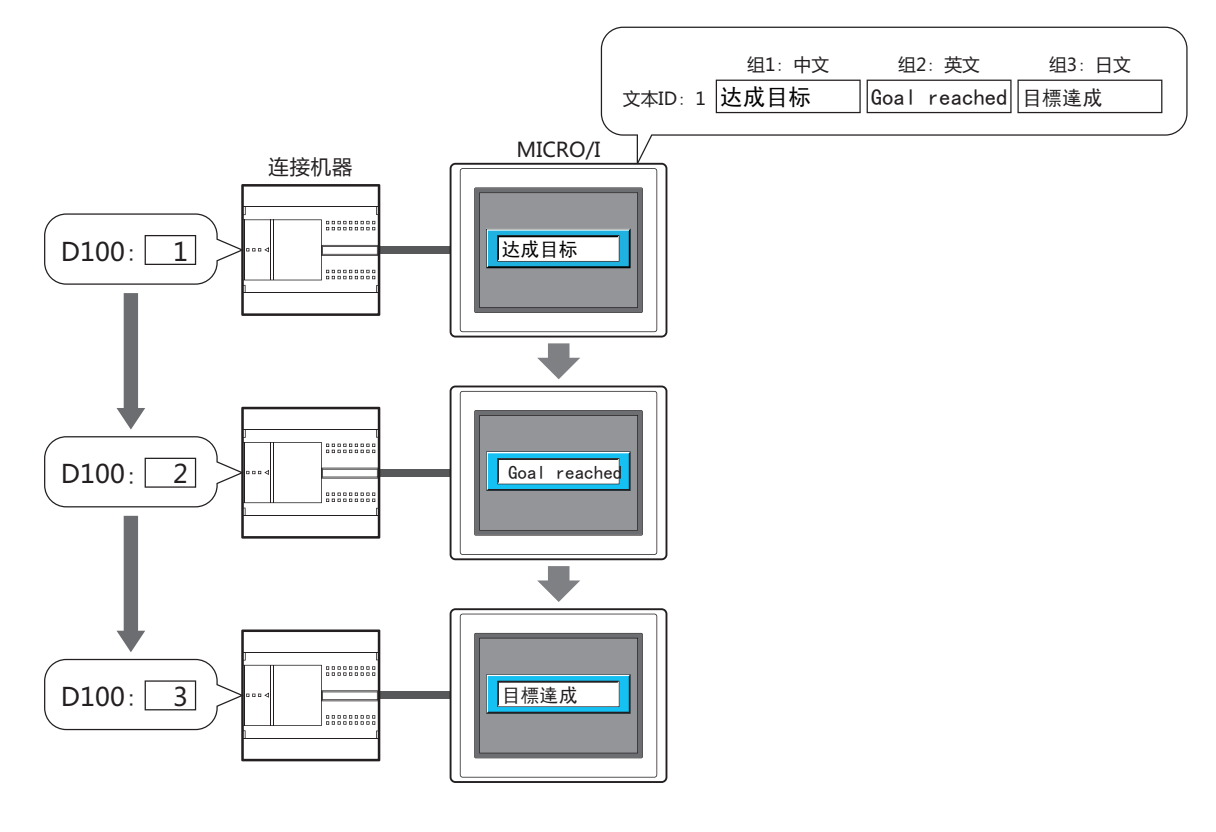

在部件间使用通用的文本

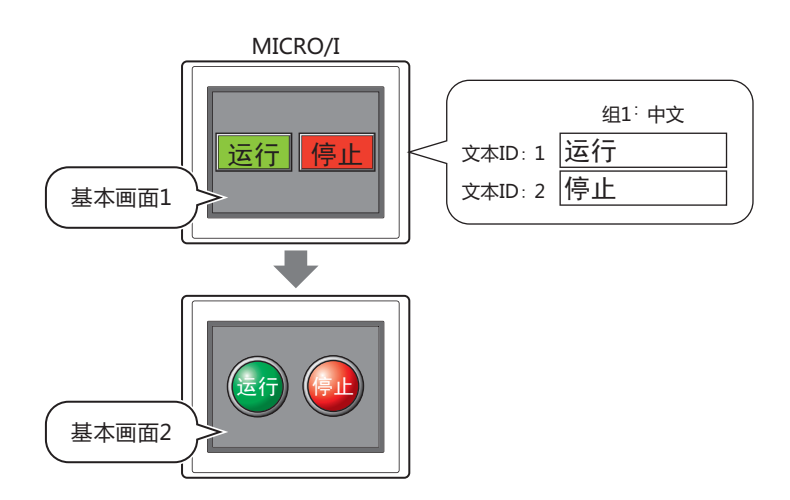

**19 文 本 组**

## **1.2 文本组对应的功能**

文本组对应的功能如下所示。

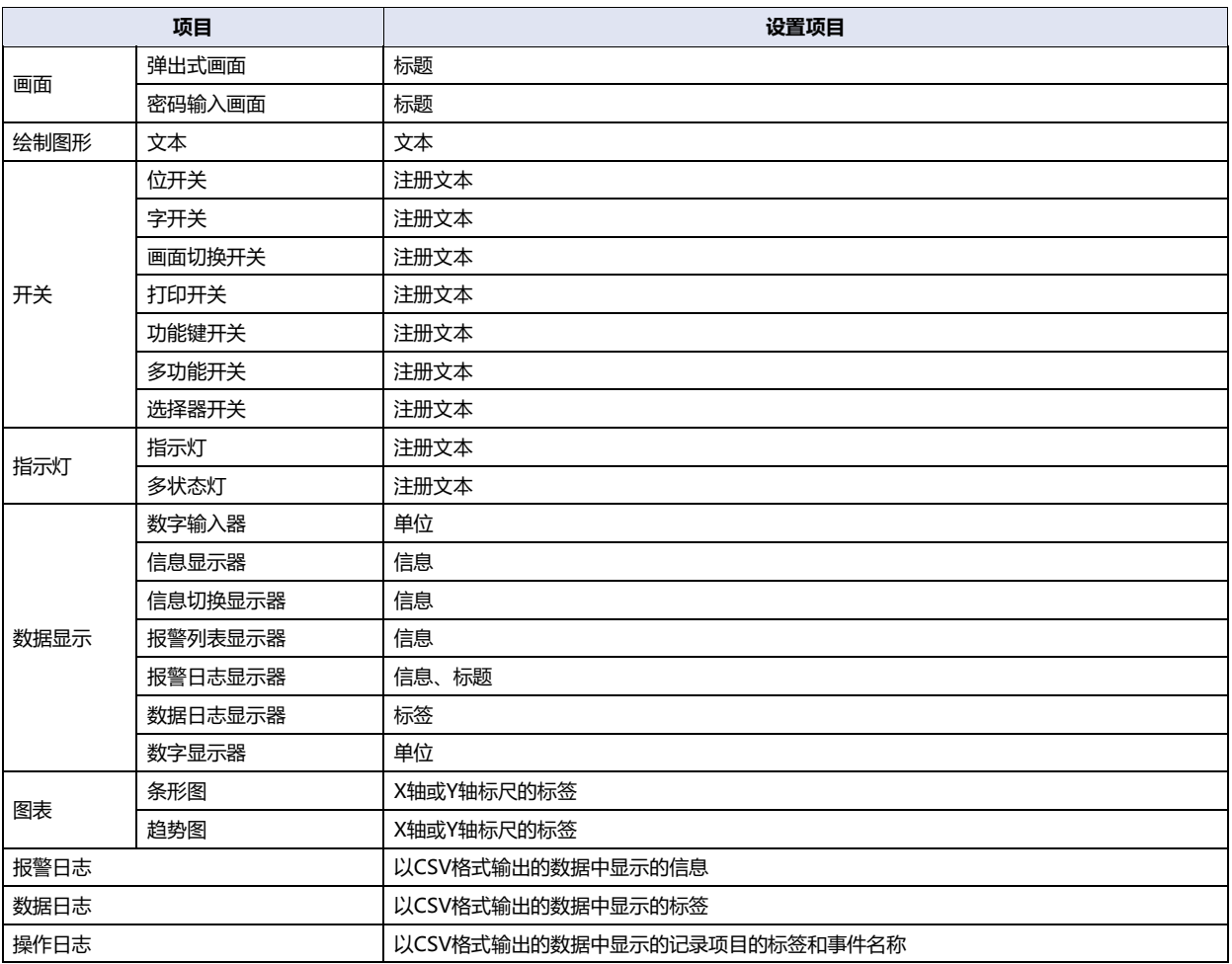

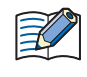

 当进行文本组切换时,正在显示的基本画面将重置。当重置画面时,关闭正在显示的弹出式画面,下一个内部设备与切 换基本画面时的动作相同。内部设备的动作因不同的内部设备而异。有关详情,请参[阅第33章 内部设备 \(第33-1页\)](#page-1554-0)。

使用WindO/I-NV4版本1.11.4或更早版本创建的项目的密码必须用大写字母输入。

# **2 文本组和文本的设置步骤**

## **HG5G-V HG4G-V HG3G-V HG2G-V HG2G-5T HG4G HG3G HG2G-5F HG1G HG1P**

以下介绍文本组和文本的设置步骤。

## <span id="page-1118-0"></span>**2.1 创建文本组**,**注册文本**

*1* 在"系统"选项卡的"管理器"中单击"文本管理器"。 将显示文本管理器。

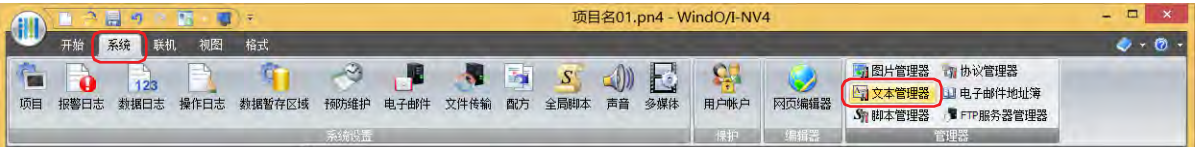

*2* 在"文本组数"中指定要创建的文本组的数量 (1~32)。 仅设置数量的文本组有效。

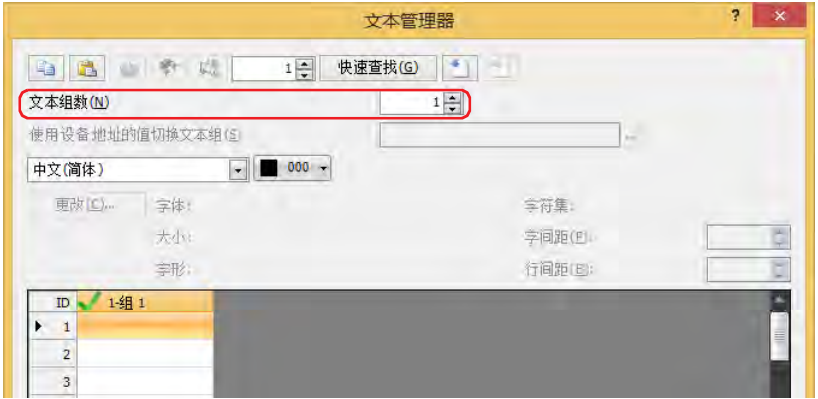

*3* 双击 (文本组名称)。

将显示"文本组设置"对话框。

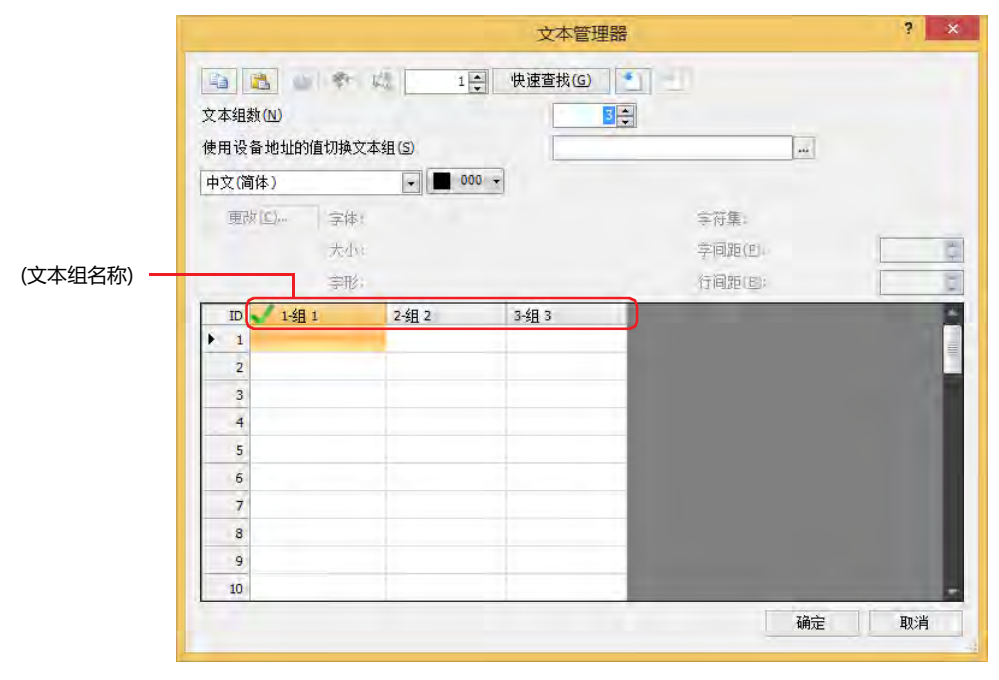

**19**

*4* 在"文本组名称"中输入文本组的名称。 文本组名称的最大字符数为半角20字符。

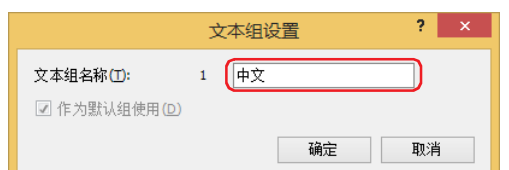

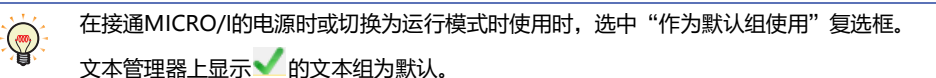

- *5* 单击"确定"按钮。 关闭"文本组设置"对话框。 文本组数为1时,进入步骤 *8*。
- *6* 重复步骤 *3*~*5*,创建所有必要的文本组。
- *7* 在"使用设备地址的值切换文本组"中,指定作为切换文本组条件的字设备。 单击 …, 将显示标记编辑器。有关设备地址的设置步骤, 请参阅[第2章 5.1 设置设备地址 \(第2-69页\)。](#page-100-0) 仅当在"文本组数"中指定为2以上时可以设置。

当设备地址的值为0时,切换到默认组中设置的文本组。 设备地址的值不正确时,不切换文本组。

*8* 在(字体)下拉框中,从下列字体中选择注册文本所使用的字体。 "日文"、"西欧"、"中文 (简体)"、"中文 (繁体)"、"韩文"、"中欧"、"波罗的海文"、"西里尔文"、"Windows"

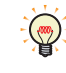

选择了"Windows"时,可以使用计算机中安装的所有字体。可以显示MICRO/I中未安装的字体和语言。 单击"更改"按钮,将显示"字体"对话框。对字体和字形、大小等进行详细设置。有关详情,请参阅[第2章 Windows字](#page-44-0) [体 \(第2-13页\)。](#page-44-0)

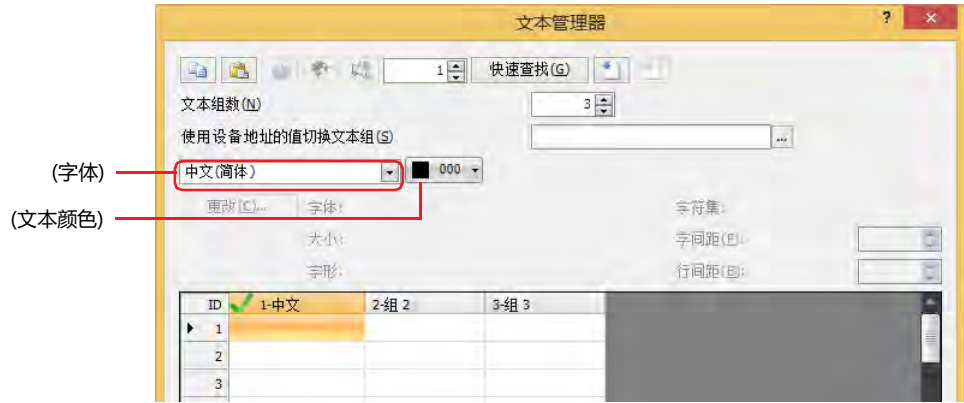

*9* 在 (文本颜色) 中选择要注册的文本的颜色 (彩色256色、黑白16级灰度)。 单击"颜色"按钮,将显示调色板。从调色板中选择颜色。

*10* 双击"文本"单元,并输入各注册字符。 最大字符数为半角3750字符。 可输入的字符会因选择的字体而存在差异。有关详情,请参[阅第2章 1.2 可以使用的字符 \(第2-6页\)](#page-37-0)。

```
\mathbf{Q}
```
通过换行可输入多行文本。换行按2个半角字符计算。

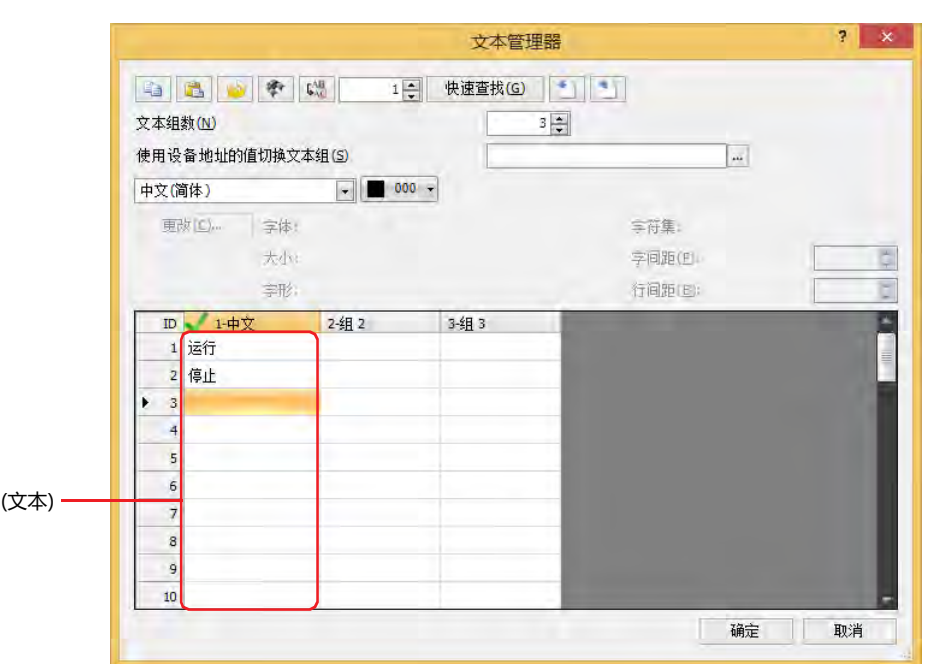

11 重复进行步骤 8~10, 在各个文本组中创建所有必要的文本。

*12* 单击"确定"按钮。

至此,文本组的创建和文本的注册宣告完成。

**19**

## <span id="page-1121-0"></span>●**将注册的文本另存为Unicode文本格式文件**

要在其他项目中使用已注册的文本时,需要将文本保存为Unicode文本格式或CSV格式的文件。该文件称为文本列表。

*1* 在"系统"选项卡的"管理器"中单击"文本管理器"。 将显示文本管理器。

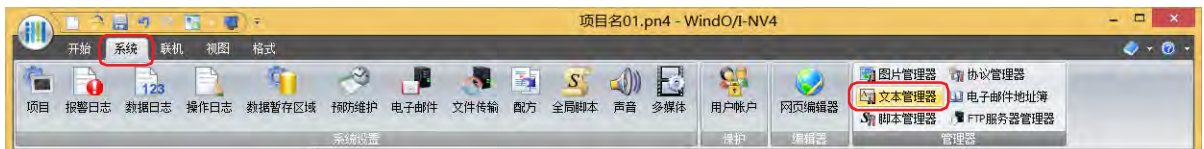

*2* 选择要导出的文本组的 (文本)。

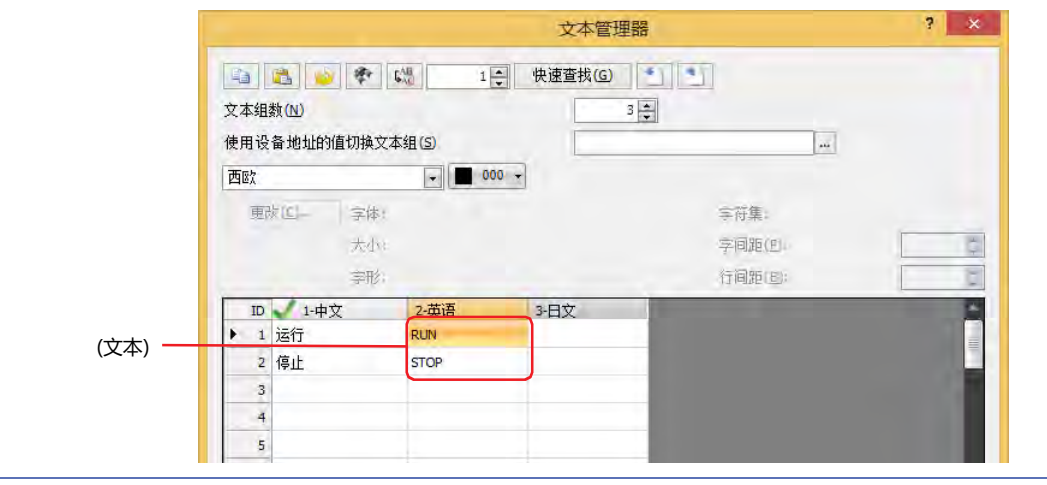

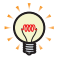

统一导出多个文本组时,需要将要导出的文本组(的文本)全部选中。要选择多个 (文本) 时,按住<u>「Shift |</u>键单击或按住 Ctrl\_l键单击。

*3* 单击 (导出) 按钮。 将显示"导出"对话框。

*4* 输入"位置"后,并在"保存类型"中选择保存格式 (\*.txt 或 \*.csv) 。 文件名称为"TextGroup\*\*"。(\*\*为文本组的组别编号01~32) 例) 以Unicode文本格式保存文本组1和文本组2的文本时 TextGroup01.txt、TextGroup02.txt

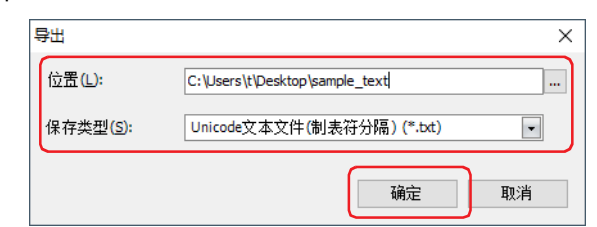

*5* 单击"确定"按钮。

至此,完成文本组的保存。

## <span id="page-1122-0"></span>●**从文本列表获取文本**

将保存为Unicode文本格式或CSV格式的文件的文本列表获取到正在编辑的项目的文本管理器中。

*1* 在"系统"选项卡的"管理器"中单击"文本管理器"。 将显示文本管理器。

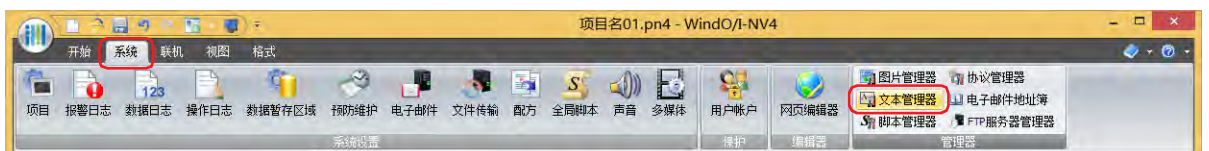

*2* 选择要导入的文本组的 (文本)。

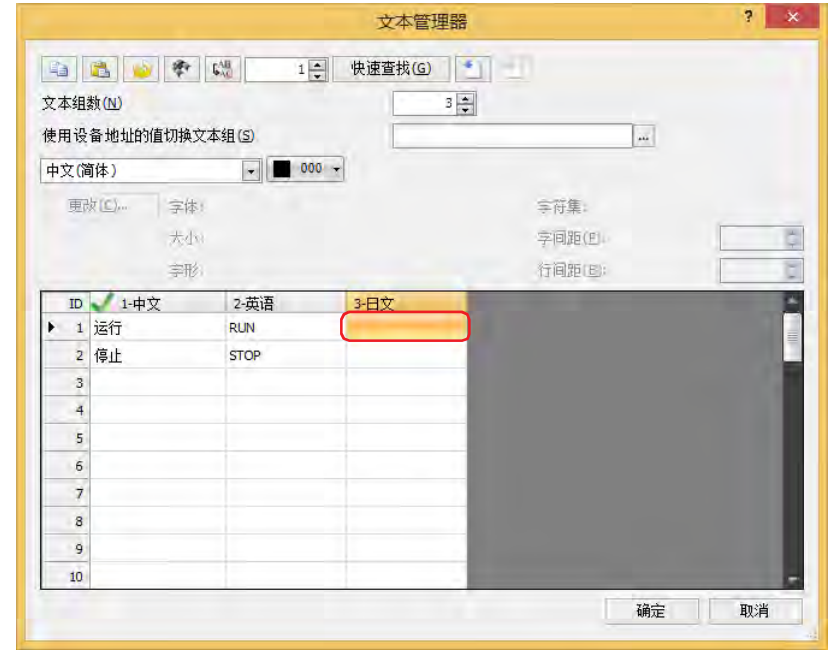

- 3 单击 1 (导入) 按钮。 将显示"打开"对话框。
- 4 选择已保存的文本列表,单击"打开"按钮。

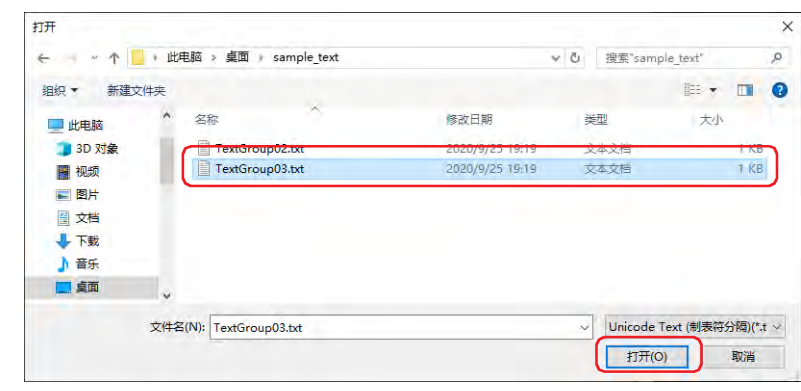

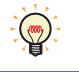

导入多个文本列表时,需要将要导入的文本列表全部选中。要选择多个文本列表时,按住LShift\_键单击或按住LCtrl\_键单 击。

文本列表中包含已在文本管理器中注册了文本的文本ID时, 将显示"导入"对话框。

- 单击"是"按钮时,文本列表的文本将覆盖至所显示文本ID的文本,并显示下一条文本ID的覆盖确认信息。
- 单击"全是"按钮时,不再显示"导入"对话框,并将文本列表的文本直接全覆盖。
- 单击"否"按钮,将不覆盖确认中所显示的文本ID的文本并显示下一条覆盖确认。
- 单击"取消"按钮,将中止获取文本。

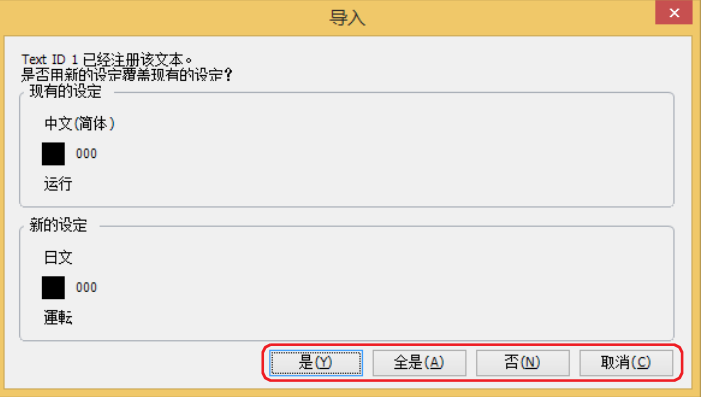

#### 读取的文本将在文本管理器中显示。

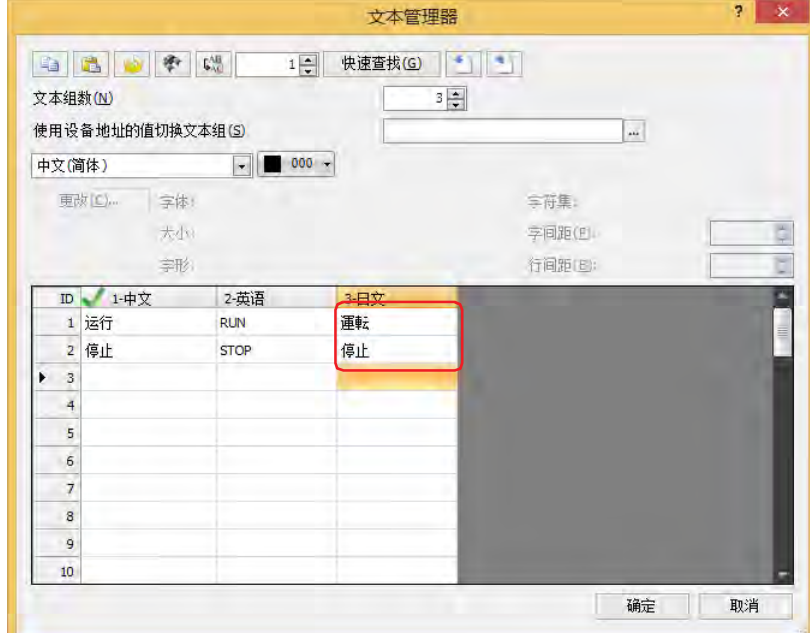

至此,完成从文本列表的文本获取。

**19**

**文 本 组**

## **2.2 通过设备地址的值切换显示语言**

可以创建多个文本组,通过设备地址的值切换文本组,以显示不同的语言。 以下,以将开关的注册文本切换为中文、英文、日文时为例进行说明。

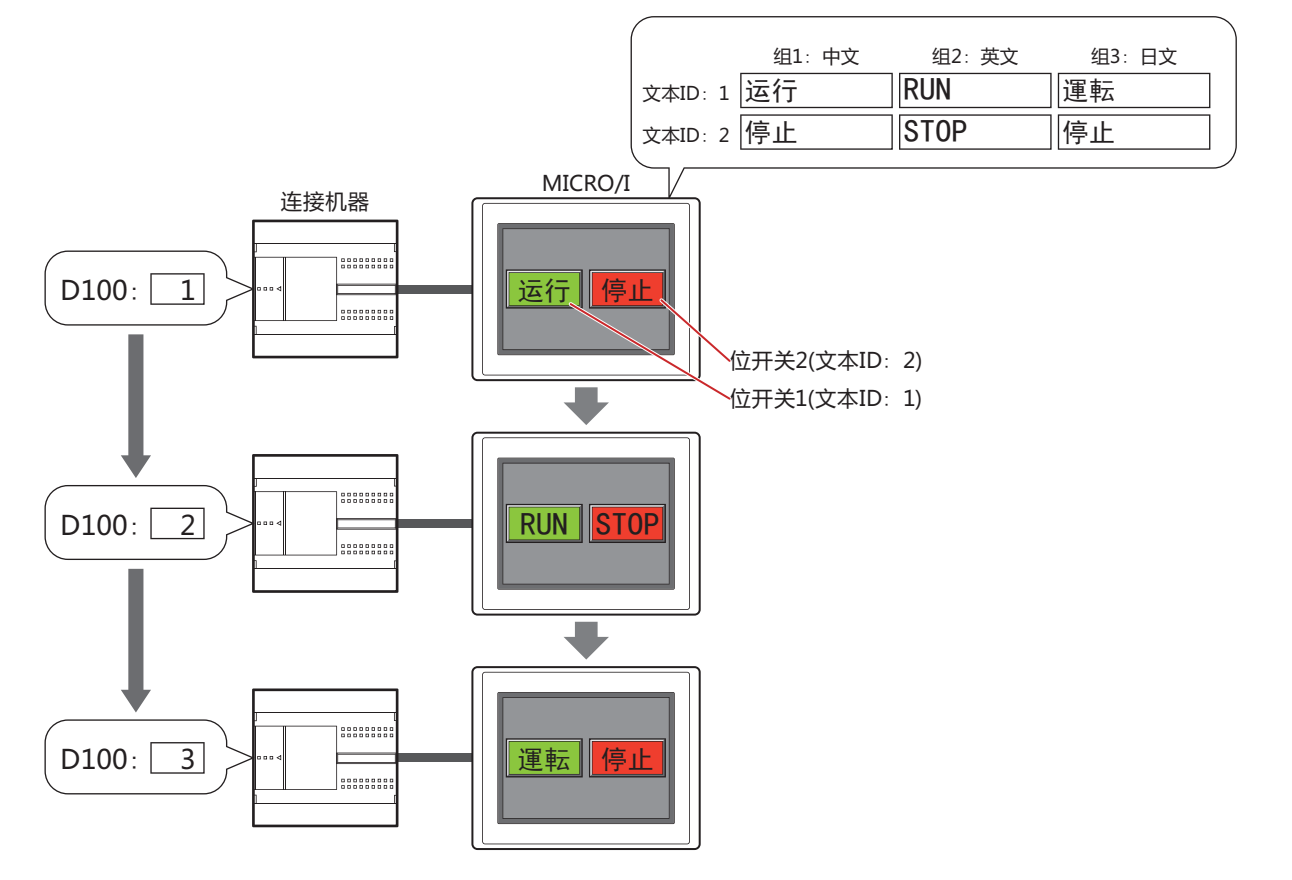

*1* 按照2.1 创建文本组,[注册文本 \(第19-3页\)的](#page-1118-0)步骤,在"文本组数"中指定为3,在"文本组名称"中分别输入组1:中 文、组2:英文、组3:日文。在"使用设备地址的值切换文本组"设置中,填入D100。 注册以下文本。

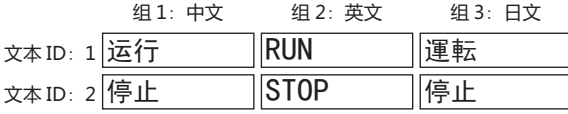

#### *2* 创建位开关。

在"开始"选项卡的"部件"中单击"开关",然后单击"位开关"。

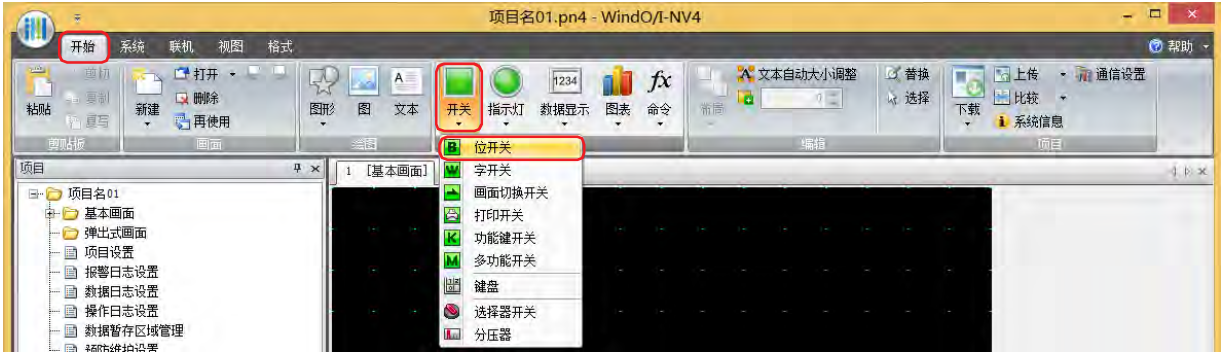

*3* 在编辑画面上单击要配置位开关的位置。

*4* 双击已配置的位开关,将显示属性对话框。

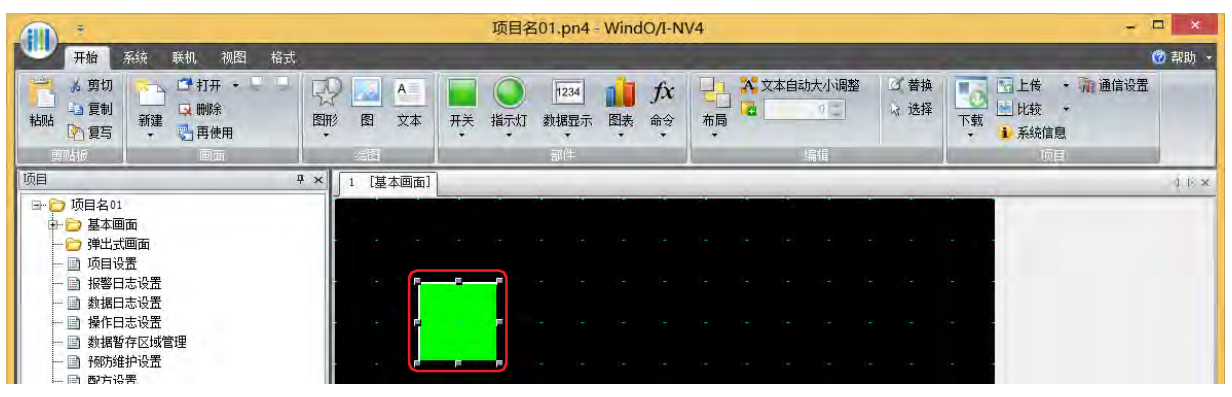

5 单击"注册文本"选项卡,选中"使用文本管理器"复选框。

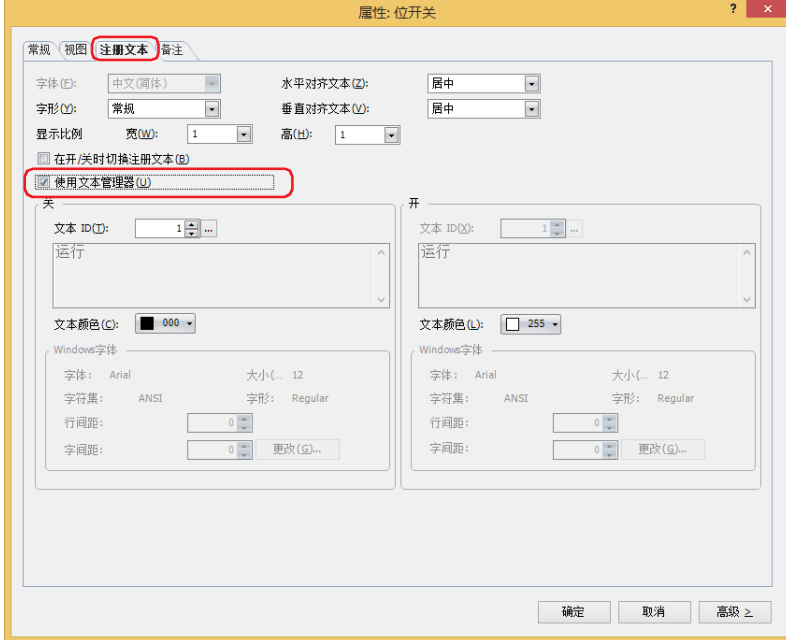

- *6* 在"关"的"文本ID"中指定为1。
- *7* 根据需要对各选项卡的设置项目进行设置,单击"确定"按钮。 关闭位开关的属性对话框。
- *8* 重复进行步骤 *2*~*7*,在注册文本中创建使用文本ID2的位开关。 至此,完成通过设备地址的值切换显示语言的设置。

# **3 文本管理器**

## **HG5G-V HG4G-V HG3G-V HG2G-V HG2G-5T HG4G HG3G HG2G-5F HG1G HG1P**

以下介绍文本管理器的各个项目和按钮。

## **3.1 文本管理器**

显示对象和弹出式画面时读取并显示的文本可以通过文本管理器进行统一管理。

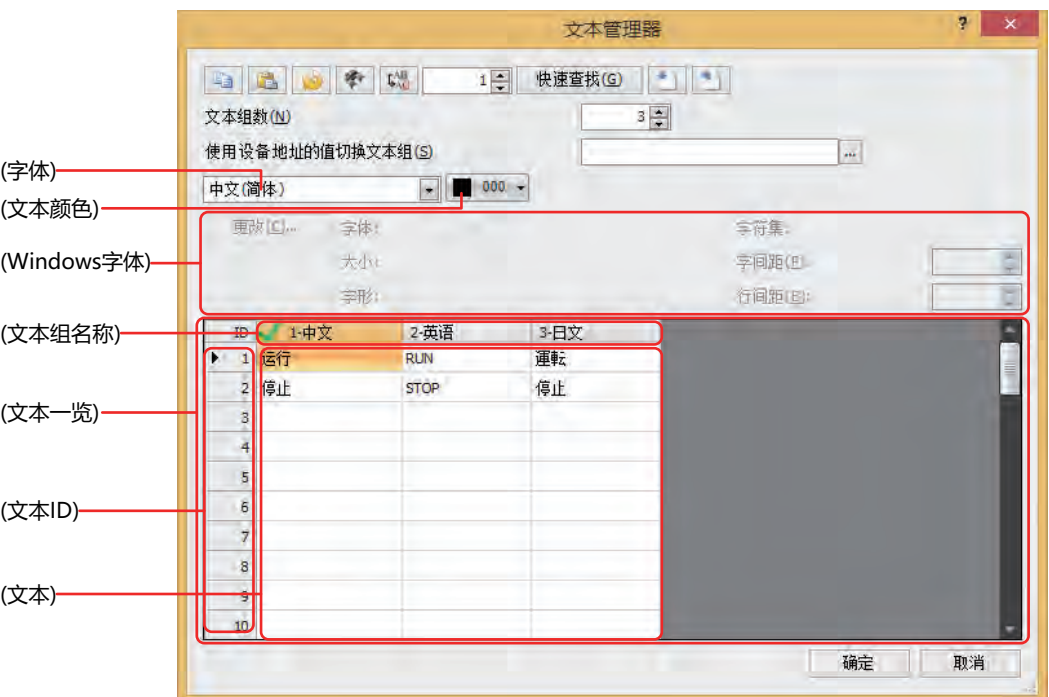

## **■ (复制) 按钮**

选择 (文本) 并单击 中 按钮, 将文本及其属性复制到剪贴板中。

 $\mathbb{Q}$ 

• 要选择多个 (文本) 时,按住厂Shift |键单击或按住厂Ctrl |键单击。

单击(文本ID)时,可选择整行。

## ■ **■** (粘贴) 按钮

选择 (文本) 并单击 **量 按钮, 将剪贴板中的内容粘贴到该单元中。** 

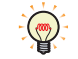

- 要选择多个 (文本) 时,按住 $\,$  Shift |键单击或按住 $\,$  Ctrl |键单击。
- 单击(文本ID)时,可选择整行。

## **■ (删除未使用的文本) 按钮**

在已注册的文本中,删除项目中不使用的文本ID的所有文本。

**■ (查找) 按钮**

将显示"查找"对话框。

从 (文本一览) 的 (文本) 中搜索"查找内容"中所输入的文本。

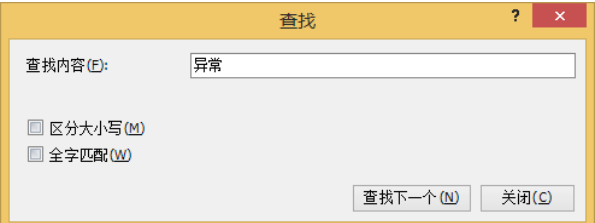

## **■** "**替换**"**按钮**

将显示"替换"对话框。

从(文本一览)的(文本)中搜索"查找内容"中所输入的文本,并替换成"替换为"中输入的文本。

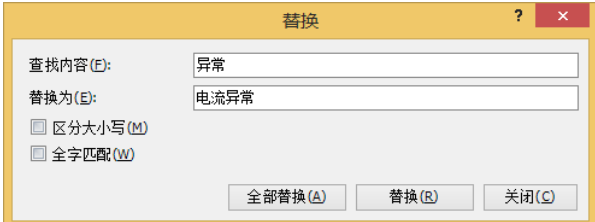

■ <sup>1 -</sup> (移动方向的文本ID)

指定光标移动位置的文本ID (1~32000)。

#### **■** "**快速查找**"**按钮**

将光标移动至(移动位置的文本ID)指定的文本ID处。

## ■  $\begin{array}{|c|c|c|c|c|}\hline \textbf{t} & (\textbf{P}\textbf{A}) & \textbf{f}\textbf{f}\textbf{f}\textbf{f}\textbf{f} \hline \textbf{f} & \textbf{f}\textbf{f}\textbf{f}\textbf{f} \hline \textbf{f} & \textbf{f}\textbf{f}\textbf{f} \hline \textbf{f} & \textbf{f}\textbf{f}\textbf{f} & \textbf{f}\textbf{f}\textbf{f} \hline \textbf{f} & \textbf{f}\textbf{f}\textbf{f} & \textbf{f}\textbf{f}\textbf{f} \hline \textbf{f} &$

获取保存为Unicode文本格式或CSV格式的文件的文本列表的文本。 单击该按钮,将显示"打开"对话框。有关详情,请参阅[从文本列表获取文本\(第19-7页\)](#page-1122-0)。

## ■ **●** (导出)按钮

将正在编辑的文本组的文本保存为Unicode文本格式或CSV格式的文件。该文件称为文本列表。可保存的文件种类如下所示:

- Unicode文本文件 (制表符分隔) (\*.txt)
- CSV文件 (逗号分隔) (\*.csv)
- CSV文件 (分号分隔) (\*.csv)

单击该按钮,将显示"另存为"对话框,有关详情,请参阅[将注册的文本另存为Unicode文本格式文件\(第19-6页\)](#page-1121-0)。

所保存的文本列表可以通过 1 (导入) 按钮获取。

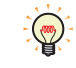

如果选择"Unicode文本文件 (制表符分隔) (\*.txt)",可使用支持Unicode的市售文本编辑器和表格计算软件等在多种语 言下进行操作。

#### **■ 文本组数**

指定要使用的文本组数量 (1~32)。

#### **■ 使用设备地址的值切换文本组**

根据设备地址的值切换文本组。指定作为切换文本组条件的字设备。

单击 … , 将显示标记编辑器。有关设备地址的设置步骤, 请参[阅第2章 5.1 设置设备地址 \(第2-69页\)](#page-100-0)。 仅当在"文本组数"中指定为2以上时可以设置。

₹

当设备地址的值为0时,切换到默认组中设置的文本组。 设备地址的值不正确时,不切换文本组。

#### **■ (字体)**

从下列字体中选择要注册的文本所使用的字体。 "日文"、"西欧"、"中文 (简体)"、"中文 (繁体)"、"韩文"、"中欧"、"波罗的海文"、"西里尔文"、"Windows"

**■ (文本颜色)**

选择要注册的文本的颜色 (彩色256色、黑白16级灰度)。 单击该按钮,将显示调色板。从调色板中选择颜色。

#### **■ (Windows字体)**

设置要作为Windows字体使用的字体。 在 (字体) 中选择"Windows"后, 将显示当前的设置内容。可指定字间距(0~100)和行间距(0~100)。如需更改字间距和行间距以 外的设置内容时,单击"更改"按钮,显示"字体"对话框。 有关详情,请参阅[第2章 Windows字体 \(第2-13页\)。](#page-44-0)

#### **■ (文本一览)**

 $\circled{r}$ 

一览显示已注册的文本。

(文本组名称): 双击此项时,可显示"文本组名称设置"对话框。有关详情,请参阅"文本组设置"[对话框\(第19-14页\)](#page-1129-0)。

(文本ID): 显示ID编号 (1~32000)。

(文本): 显示已注册的文本。 注册文本时,双击要注册的文本组和文本ID (1~32000) 所对应的单元,并输入字符。 最大字符数为半角3750字符。 可输入的文本根据选择的字体而不同。有关详情,请参阅[第2章 1.2 可以使用的字符 \(第2-6页\)](#page-37-0)。

可使用 Alt 键+ Enter 键进行改行。通过换行可输入多行文本。换行按2个半角字符计算。

## <span id="page-1129-0"></span>●"**文本组设置**"**对话框**

对文本组名称和默认等进行设置。

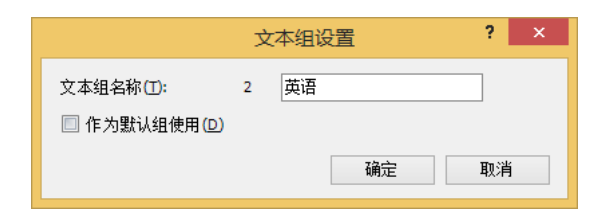

## **■ 文本组名称**

输入文本组的名称。

文本组名称的最大字符数为半角20字符。

## **■ 作为默认组使用**

要设定当接通MICRO/I的电源或切换至运行模式后使用的文本组时,需要选中该复选框。

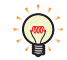

默认设置的文本组将在 (文本组名称) 中显示 √。

# <span id="page-1130-0"></span>**第20章 脚本**

本章介绍脚本功能、脚本的编辑和管理、记述方法及记述例等。

## **1 关于脚本功能**

**HG5G-V HG4G-V HG3G-V HG2G-V HG2G-5T HG4G HG3G HG2G-5F HG1G HG1P**

## **1.1 脚本功能的概述**

#### **● 何谓脚本功能**

所谓脚本功能,是把条件分支、逻辑运算、算数运算、函数等复杂的处理以文本形式编程的功能。 例如,梯形图中记述为 ''''' ''''' 的逻辑积 (AND) 运算在脚本中以文本形式记述为 **[ LM 100 ] & [ LM 101 ] 。** 

#### **■ 脚本的记述和管理**

脚本使用WindO/I-NV4的脚本编辑器编程,用脚本管理器管理。

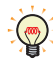

 使用脚本编辑器,可以从一览表中选择条件公式及运算符号、函数,还能够检查脚本错误。此外,可以把脚本作为文本 文件导出,用记事簿等文本编辑器编辑脚本,把编辑的脚本保存为文本文件,导入到脚本编辑器。有关详情,请参阅 [2.3 脚本编辑器 \(第20-12页\)](#page-1141-0)。

 脚本管理器可以把脚本编辑器制作的脚本添加、删除、整理、导入、导出等,统一管理脚本。有关详情,请参[阅2.2 脚](#page-1136-0) [本管理器 \(第20-7页\)。](#page-1136-0)

#### **■ 使用脚本例**

例如,调出连接机器的数据在MICRO/I上显示时,需要条件分支及函数运算等给连接机器带来负担的处理时,只要使用MICRO/I的 脚本来处理就能够减轻连接机器的负担。

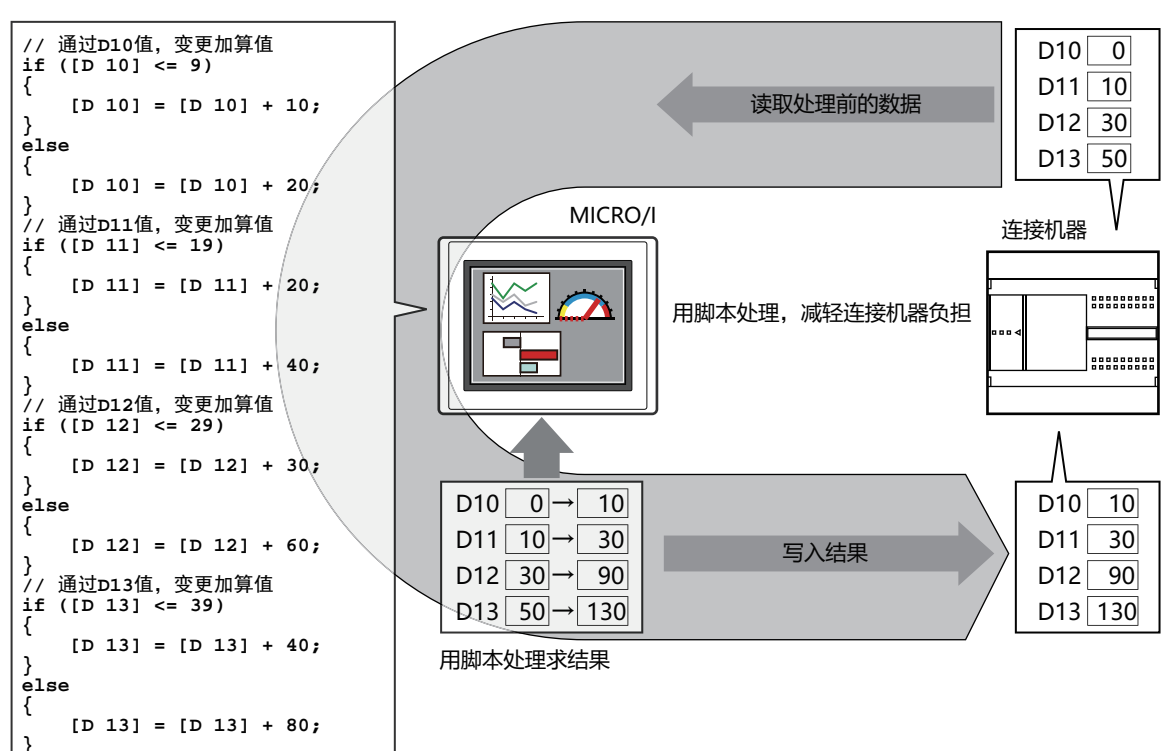

**20**

**[脚](#page-1130-0) [本](#page-1130-0)**

## **1.2 脚本的种类和启动条件**

#### ●**脚本的种类**

脚本有以下3种类,根据目的区分使用。

#### **■ 脚本命令**

这是与开关或指示灯等其它部件一样,每个画面按照启动条件执行的脚本。

- 只在配置的画面上执行。
- 每个项目的画面可以设置多个脚本。

有关设置的详情,请参阅[第12章 5 脚本命令 \(第12-32页\)](#page-931-0)。

#### **■ 全局脚本**

这是对项目全体动作的脚本。这种脚本在MICRO/I的扫描处理结束时,按照启动条件执行。单个项目中最多可设置16个全局脚本。 有关设置详情,请参阅[3 全局脚本 \(第20-16页\)。](#page-1145-0)

#### **■ 固定周期脚本[※1](#page-1131-0)**

这是不依靠MICRO/I的扫描处理,以一定周期可靠执行的脚本。利用这种脚本,可以把扩展模块的输入延迟及输出延迟控制到最小 程度。

这种脚本在项目上只能设置1个。

有关详情,请参阅[第30章 4 固定周期脚本 \(第30-29页\)](#page-1506-0)。

#### ●**脚本的启动条件**

可在脚本中设置的启动条件如下所示。

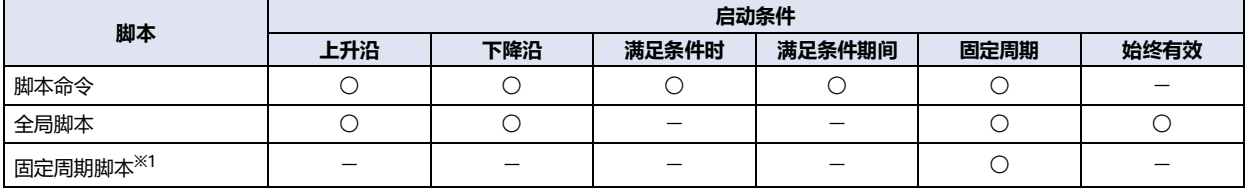

○:适用 一:不适用

#### **■ 上升沿**

启动设备地址从0变为1时,执行脚本。

#### **■ 下降沿**

启动设备地址从1变为0时,执行脚本。

#### **■ 满足条件时**

设置的条件从非成立变成成立时,执行脚本。 只能在画面脚本命令中设置。

#### **■ 满足条件期间**

在设置的条件成立期间,执行脚本。 只能在画面脚本命令中设置。

#### **■ 固定周期**

按照设置的周期执行脚本。

#### **■ 始终有效**

每次MICRO/I扫描时执行脚本。 只能在全局脚本中设置。

<span id="page-1131-0"></span>※1 仅限HG5G/4G/3G/2G-V型、HG4G/3G型、HG2G-5F型

**20**

**[脚](#page-1130-0) [本](#page-1130-0)**

## <span id="page-1132-0"></span>**1.3 脚本的数据类型**

需要考虑脚本中处理的数据的最大值及最小值、是否需要负数及实数等脚本的处理内容,根据处理数据的范围设置数据类型。数据类 型在脚本编辑器中设置。有关设置方法,请参[阅2.3 脚本编辑器 \(第20-12页\)。](#page-1141-0)

#### ●**数据类型的种类**

能够在脚本中处理的数据类型有以下7种类。 有关数据类型的详情,请参[阅第2章 1.1 可以处理的数据 \(第2-1页\)](#page-32-0)。

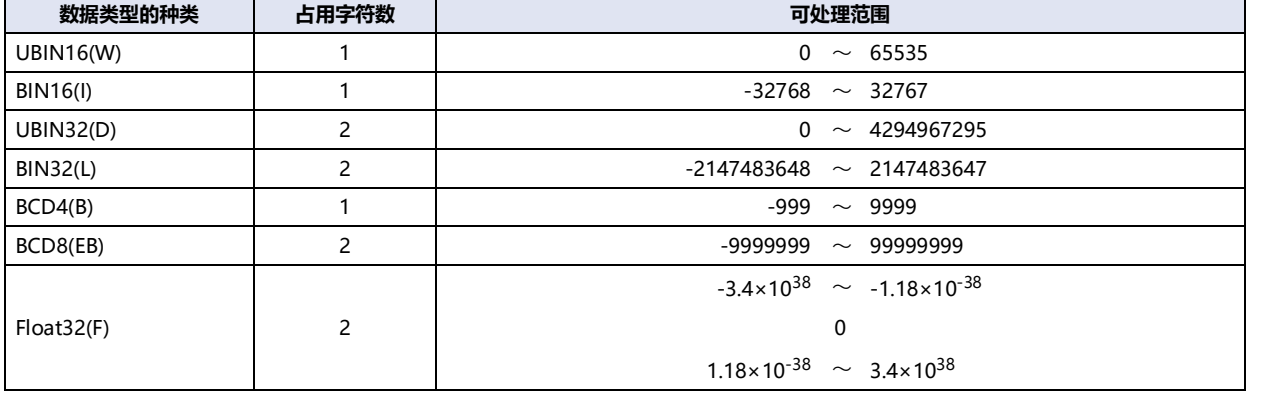

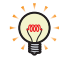

能够使用的函数根据已选的数据类型而有所不同。有关详情,请参阅[4 脚本的记述方法 \(第20-21页\)。](#page-1150-0)

## **1.4 脚本错误**

以下说明脚本错误的种类、发生原因和错误信息。

## ●**错误信息**

 $\mathbb Z$ 

脚本错误的信息存储在以下位置。发生了脚本错误时,画面上显示错误信息。

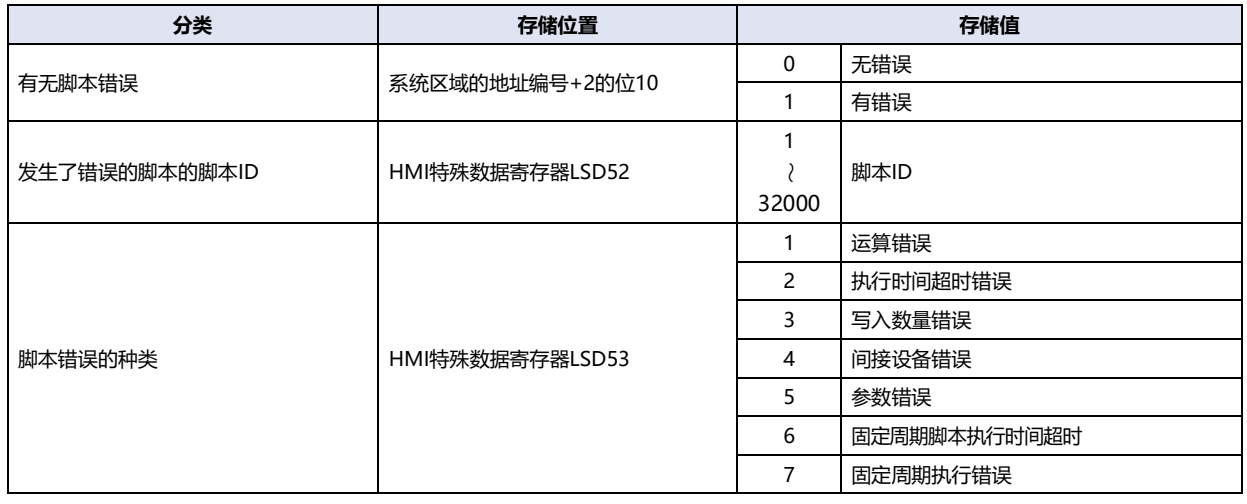

有无脚本错误的保存位置是系统区域的先头设备地址+2 (先头起第3字符) 的位10 (第11位)。

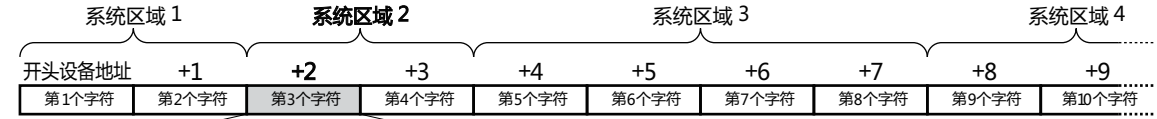

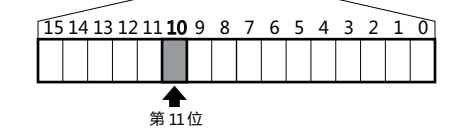

系统区域的先头设备地址在"系统设置"对话框的"系统"选项卡中设置。 有关系统区域的详情,请参阅[第4章 系统区域 \(第4-30页\)。](#page-283-0)

## **●脚本错误的种类和发生原因**

脚本错误的种类和发生原因如下所示。发生了脚本错误,脚本就停止执行。

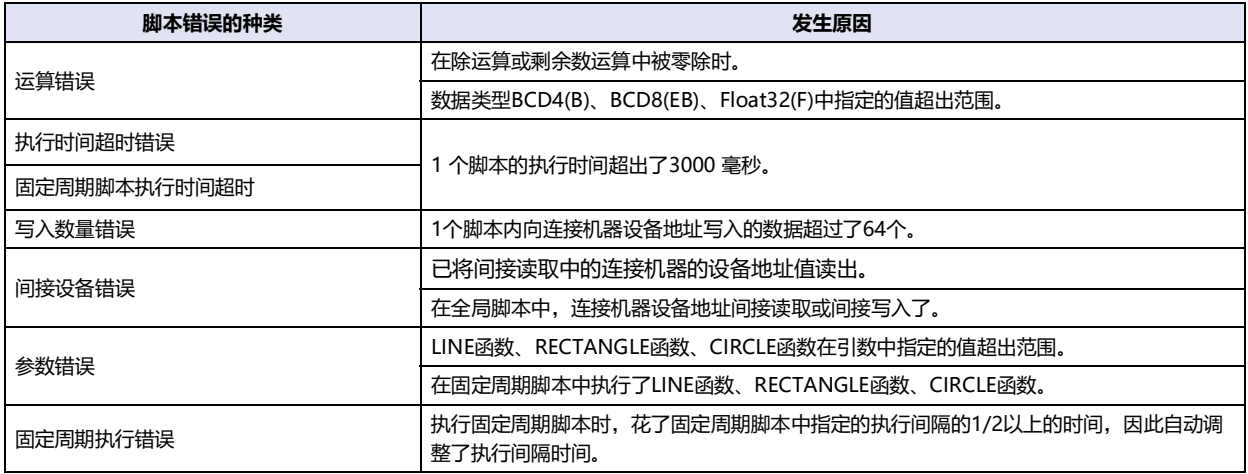

# **2 脚本的编辑和管理**

## **HG5G-V HG4G-V HG3G-V HG2G-V HG2G-5T HG4G HG3G HG2G-5F HG1G HG1P**

## **2.1 脚本的注册步骤**

对创建脚本并注册到项目的步骤进行说明。 注册过的脚本可在多功能开关、脚本命令、多功能命令、全局脚本、固定周期脚本中使用。

*1* 在"系统"选项卡的"管理器"中单击"脚本管理器"。 打开脚本管理器。

**20 1 ■ ● ■ ● ■ ● ■ ■ ■** 项目名01.pn4 - WindO/I-NV4  $-$  0  $\times$  $\bullet$  +  $\bullet$  + **[脚](#page-1130-0) 1990年 1990年 1990年 1990年 1991年 1991年 1991年 1991年 1991年 1991年 1991年 1992年 1993年 1993年 1993年 1993年 1993年 1993年 1993年 1994年 1994年 1994年 1994年 1994年 1994年 1994年 1994年 1994年 1994年 1994年 1994年 1994年 1994年 1994年 1994年 1994年 1994 [本](#page-1130-0) The Community of Community Service Service Service Service Service Service Service Service Service Service Ser**<br>The Community Service Service Service Service Service Service Service Service Service Service Service Servic

*2* 单击"添加"按钮。 打开脚本编辑器。

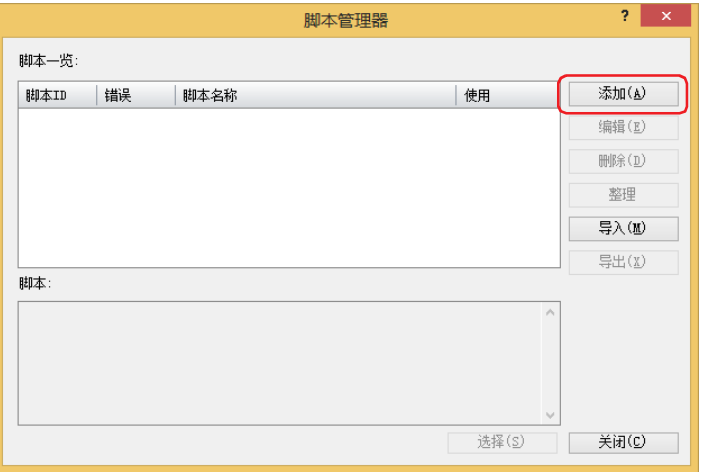

*3* 指定"脚本ID"。

新建脚本时,输入脚本ID (1~32000)。

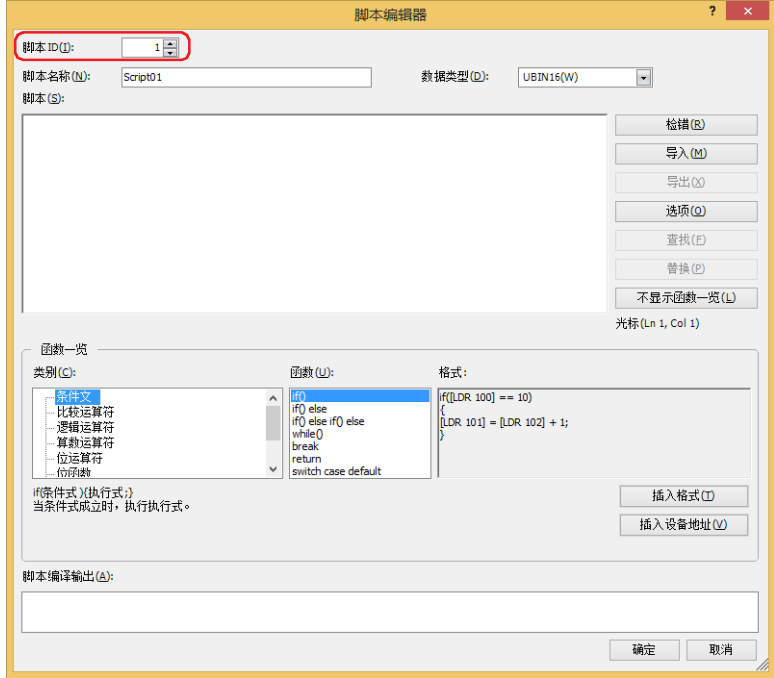

- *4* 输入"脚本名称"。 脚本名称的最大字符数为半角40字符。
- *5* 选择"数据类型"。

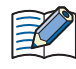

请确认脚本的数据类型和脚本所用数据类型是否一致。 例如,脚本中含有小数时,脚本的数据类型选择"Float32(F)"。如果仅为0到65535之间的整数,其数据类型则选择 "UBIN16(W)"。

*6* 在"脚本"中记载程序。

 $\mathbb{Q}$ 

使用WindO/I-NV4提供的示例创建脚本时,在"函数一览"中选择"类别"和"函数",单击"插入格式"按钮。 "格式"中显示的示例将插入到"脚本"的光标位置。

- *7* 创建脚本完成后,单击"确定"按钮。 创建的脚本将在"脚本一览"中显示。
- *8* 单击"关闭"按钮。

将脚本保存到项目数据中,并关闭脚本管理器。

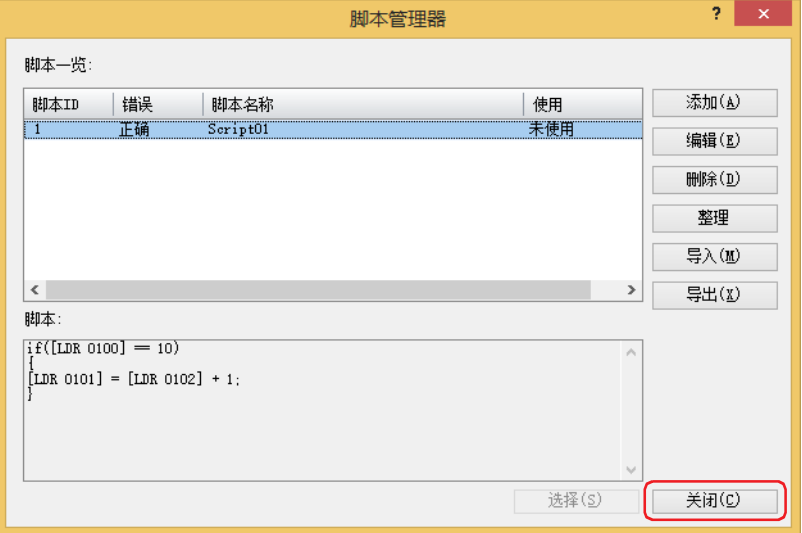

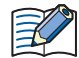

在以下对话框中单击 … 按钮, 调出脚本管理器, 当关闭时返回到原对话框。

- 全局脚本的"常规"选项卡
- 脚本命令的属性的"常规"选项卡
- 多功能开关和多功能命令的多功能用脚本的属性
- 项目设置的"扩展模块"选项卡

## <span id="page-1136-0"></span>**2.2 脚本管理器**

脚本管理器中,可以对脚本编辑器制作的脚本进行添加、删除、整理等。

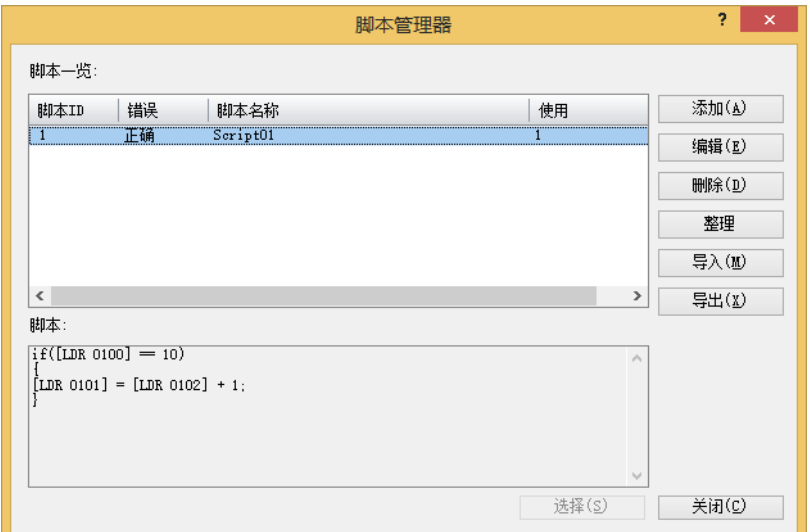

#### **■ 脚本一览**

一览显示注册过的脚本。

脚本ID: 显示注册过的脚本的脚本ID (1~32000)。

错误: 注册过的脚本中没有错误时显示"正确"、有错误时显示"错误"。

脚本名称: 显示注册过的脚本的脚本名。

使用: 显示注册过的脚本的使用次数。

#### **■ 脚本**

显示从脚本一览中选择的脚本的内容。

#### **■** "**添加**"**按钮**

为了新建并添加脚本,显示脚本编辑器。 有关详情,请参阅[2.3 脚本编辑器 \(第20-12页\)。](#page-1141-0)

#### **■** "**编辑**"**按钮**

为了编辑从脚本一览表中选择的脚本,显示脚本编辑器。有关详情,请参[阅2.3 脚本编辑器 \(第20-12页\)。](#page-1141-0)

## **■** "**删除**"**按钮**

删除从脚本一览表中选择的脚本。 项目及部件中正在使用的脚本无法删除。

#### **■** "**整理**"**按钮**

在脚本一览中注册过的脚本中,将项目中未使用的脚本全部删除。

## **■** "**导入**"**按钮**

获取已使用"导出"按钮保存的脚本文件。单击该按钮,将显示"打开"对话框。有关详情,请参阅[获取脚本\(第20-10页\)。](#page-1139-0)

#### **■** "**导出**"**按钮**

将在"脚本一览"选择的脚本保存为文件。 单击该按钮,将显示" 浏览文件夹" 对话框。 有关详情,请参阅[将已注册的脚本保存为文件\(第20-8页\)。](#page-1137-0) 所保存的脚本文件可以通过"导入"按钮获取。

**20**

## **■** "**选择**"**按钮**

关闭脚本管理器,在打开脚本管理器的原对话框中,设置在脚本管理器的脚本一览表中选择的脚本的脚本ID。

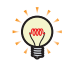

在项目中使用的脚本执行的内容可在模拟器的调试功能中进行确认。有关详情,请参阅[第26章 3.5 脚本调试 \(第26-15页\)](#page-1362-0)。

#### **●在其他项目中使用已注册的脚本**

在其他项目上使用注册在脚本管理器中的脚本时,首先将其保存为文件,再在其他项目上获取该文件。

#### <span id="page-1137-0"></span>将已注册的脚本保存为文件

*1* 在"系统"选项卡的"管理器"中单击"脚本管理器"。 打开脚本管理器。

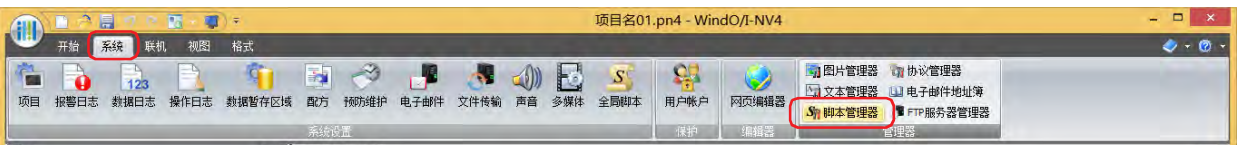

*2* 在"脚本一览"中选择脚本,单击"导出"按钮。 将显示"浏览文件夹"对话框。

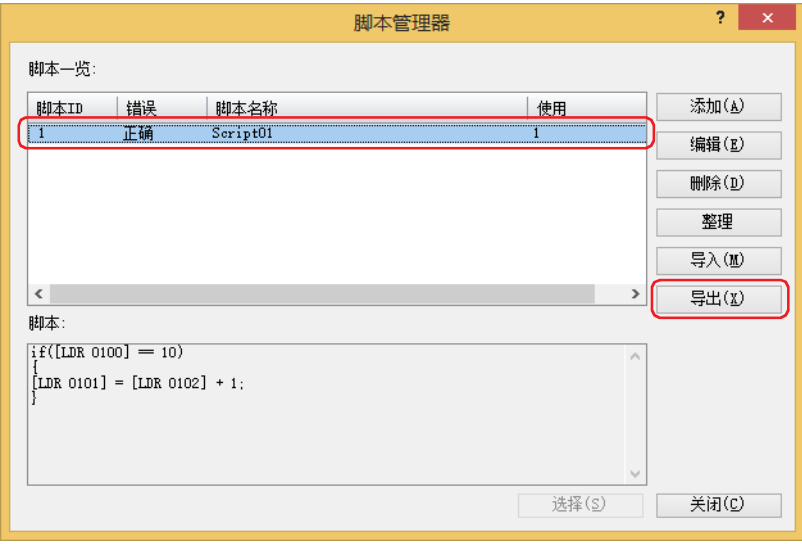

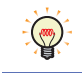

统一导出多个脚本时,需要将要导出的脚本全部选中。要选择多个脚本时,按住 [Shift]键单击或按住 [Ctrl]键单击。

*3* 指定保存位置,单击"确定"按钮。 输出脚本文件。

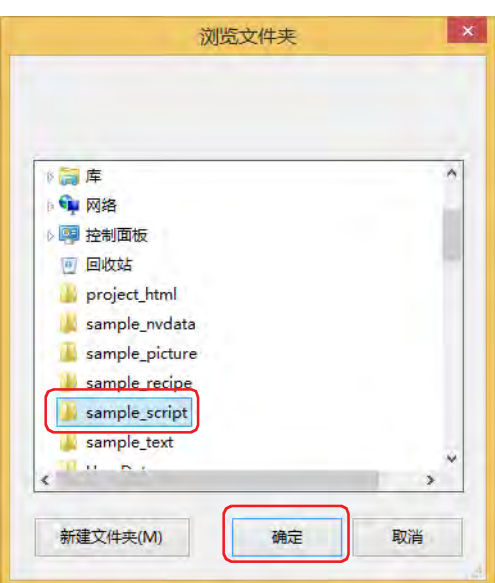

导出的脚本文件名称为

## "**Script**"**(固定文本) +** "**{脚本ID}**" **+** "**\_**"**(下划线) +** "**{脚本名称}**" **+** "**.txt**"**(扩展名)**

如果脚本ID的编号小于5位,则在其余数字中写入0。如果未配置脚本名称,则将其省略。

- 例1) 在"脚本管理器"对话框的"脚本一览"中, (脚本ID}为"12345"、(脚本名称)为"sample"时 Script12345\_sample.txt
- 例2) 在"脚本管理器"对话框的"脚本一览"中,{脚本ID}为"6"、{脚本名称}为空白时 Script00006\_.txt
- *4* 单击"确定"按钮。 至此,完成脚本的导出。

<span id="page-1139-0"></span>获取脚本

*1* 在"系统"选项卡的"管理器"中单击"脚本管理器"。 打开脚本管理器。

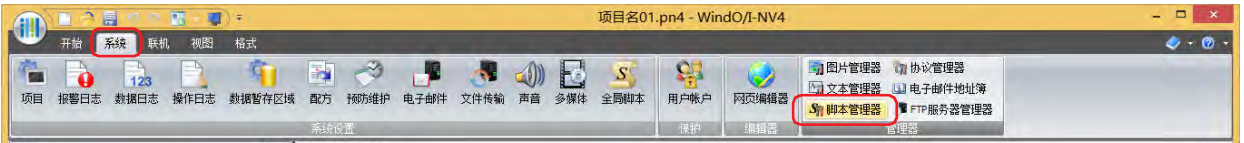

*2* 单击"导入"按钮。 将显示"打开"对话框。

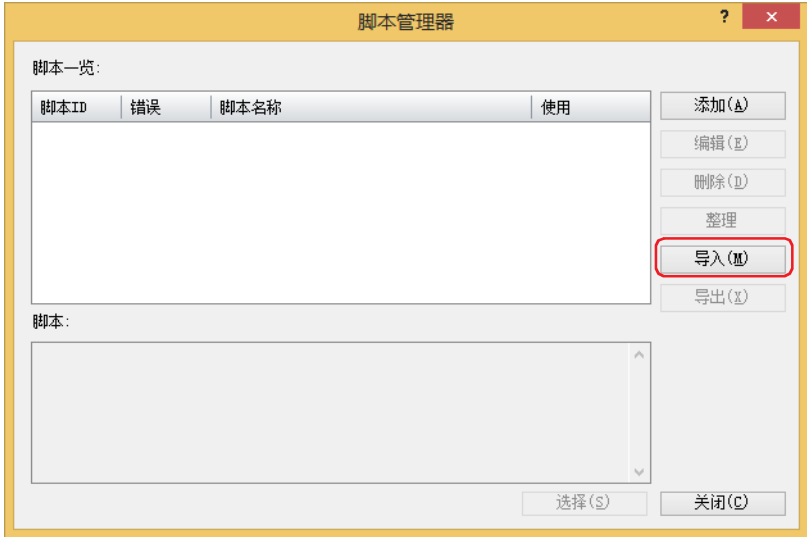

3 指定脚本的文件,单击"打开"按钮。 在脚本管理器中注册脚本。

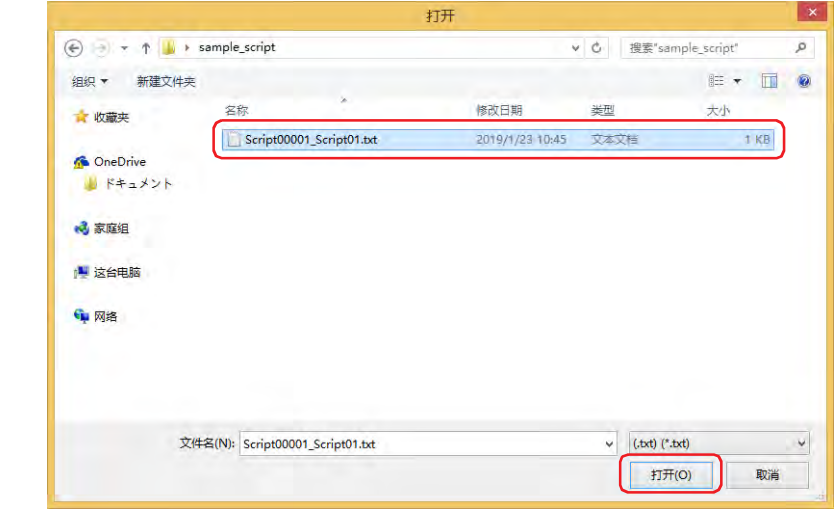

在脚本管理器中存在已经注册了脚本ID的脚本时,将显示覆盖确认信息。 €

- 单击"是"按钮, 将覆盖保存确认信息中所显示的脚本。
- 单击"全是"按钮,将覆盖保存所有的脚本。
- 单击"否"按钮,将不覆盖在确认信息中显示的脚本而显示下一条确认信息。
- 单击"取消"按钮,将中止获取脚本。

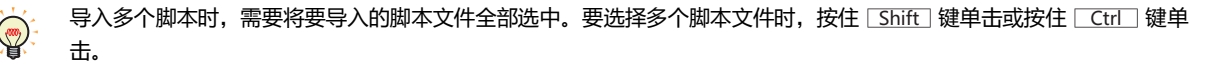

*4* 单击"确定"按钮。

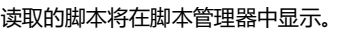

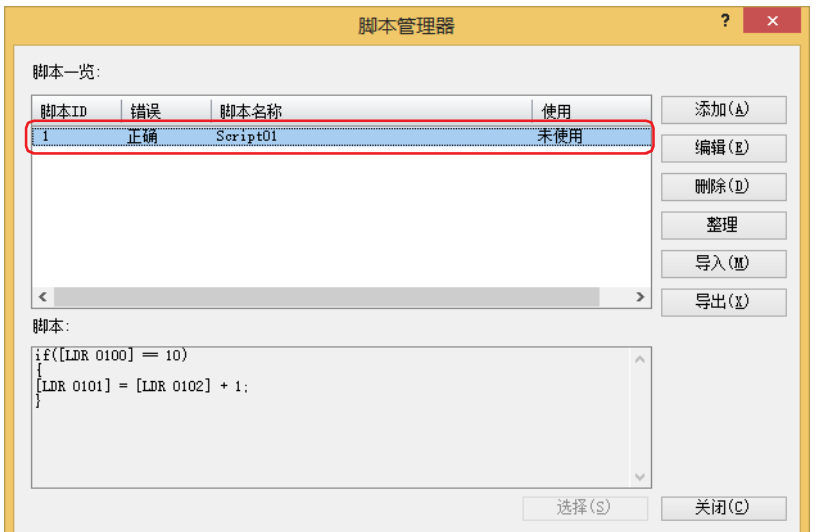

至此,完成脚本获取。

**20**

**[脚](#page-1130-0) [本](#page-1130-0)**

## <span id="page-1141-0"></span>**2.3 脚本编辑器**

新建脚本或者编辑从脚本管理器中选择的脚本。

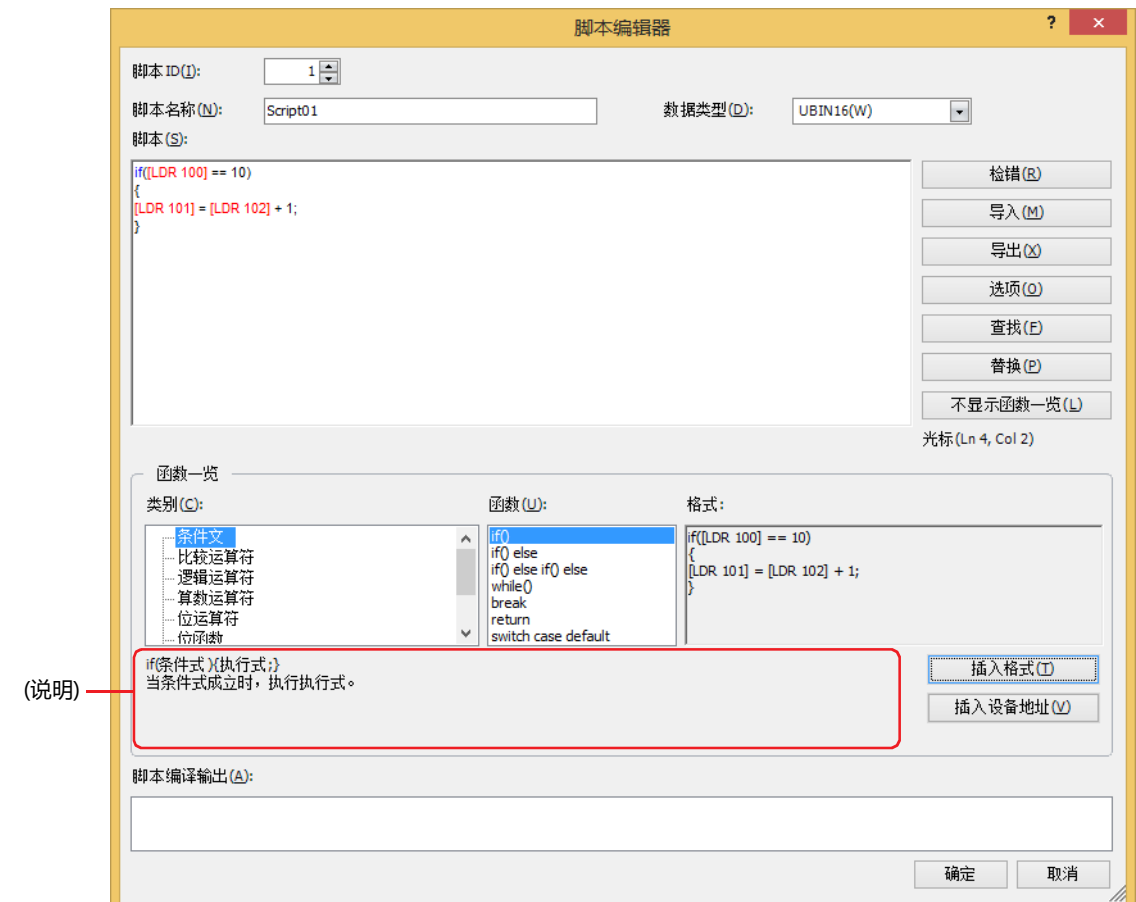

#### **■ 脚本ID**

新建脚本时,输入脚本ID (1~32000)。 编辑脚本时,显示所设置的脚本ID。

#### **■ 脚本名称**

输入脚本名称。脚本名称的最大字符数为半角40字符。

#### **■ 数据类型**

选择脚本中使用的数据类型。 有关数据类型的种类,请参阅[1.3 脚本的数据类型 \(第20-3页\)](#page-1132-0)。

 $\mathbb{Q}$ 

可以更改脚本中数据类型。有关详情,请参阅[数据类型指定\(第20-30页\)](#page-1159-0)。

## **■ 脚本**

输入脚本。

 $\mathcal{L}$ 

1个脚本限制每1行最大字符数为半角240字符、最大行数为1024行。

将描述性文本添加到书面脚本或使其无效时,在行的开头添加"//"以注释掉它。 要选择多行脚本时,按住 [shift] 键单击、按住 [\_Ctrl] 键单击或拖动。

快速键如下所示。

- Ctrl + .(句号): 注释掉选定的行。
- | Ctrl | + ,(逗号): 取消注释光标位置。

**■** "**错误检查**"**按钮**

检查正在编辑的脚本错误。

#### **■** "**导入**"**按钮**

显示"打开"对话框。

选择以文本格式(\*.txt)保存 (导出) 的脚本,单击"打开"按钮,则选择的脚本插入在编辑中脚本的当前光标位置上。

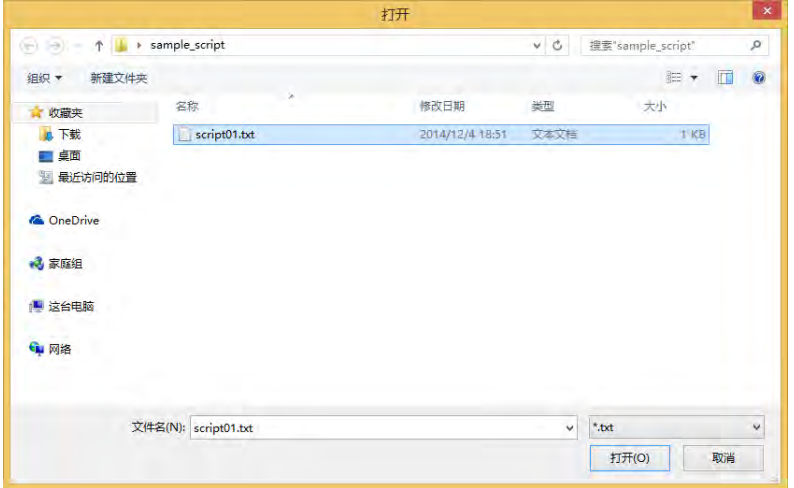

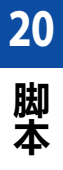

#### **■** "**导出**"**按钮**

显示"另存为"对话框。

选择要保存的位置,输入文件名称后单击"保存"按钮,则编辑中的脚本以文本格式(\*.txt)保存。保存过的脚本可以用"导入"按钮 插入。

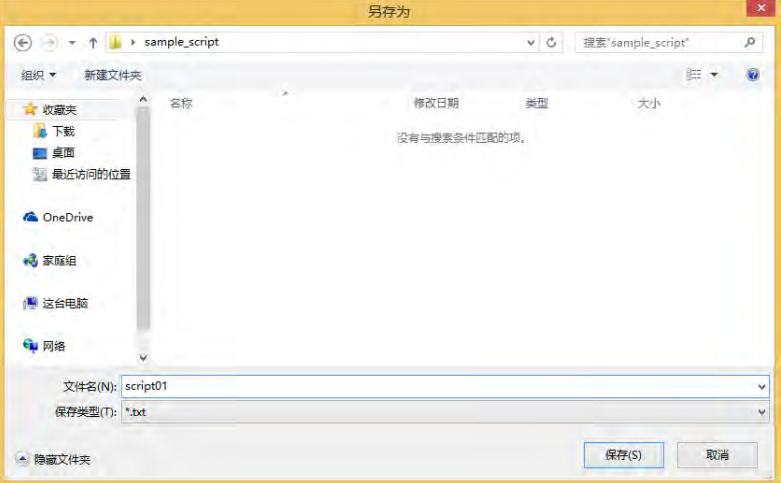

#### **■** "**选项**"**按钮**

显示"选项"对话框。

选项对话框中,设置"脚本"文本框中使用的文字的字体、颜色、跳格缩进等。有关详情,请参阅"选项"[对话框\(第20-15页\)](#page-1144-0)。

#### **■** "**查找**"**按钮**

 $\odot$ 

显示"查找"对话框。 在要检索的命令行中输入文字,在脚本内检索。

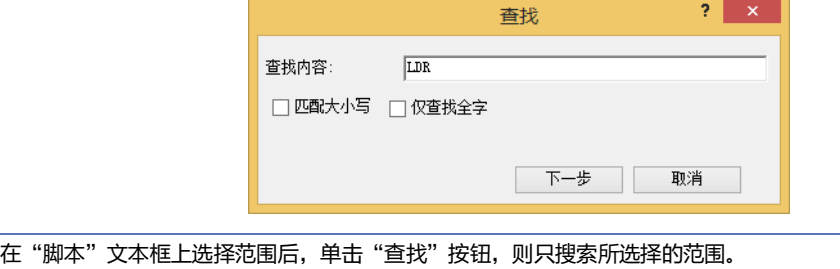

- **■** "**替换**"**按钮**
	- 显示"替换"对话框。 在"查找内容"中输入文字,在脚本中搜索,在"替换为"中替换成输入的文字。

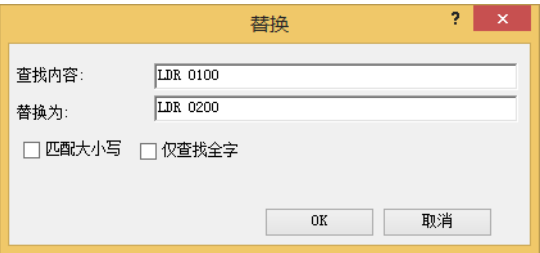

 要替换设备地址时有效。 子

• 在"脚本"文本框上选择范围后,单击"替换"按钮, 则只搜索所选择的范围并替换。

#### **■** "**显示 / 不显示函数一览**"**按钮**

切换"函数一览"及"脚本编译输出"的显示和隐藏。

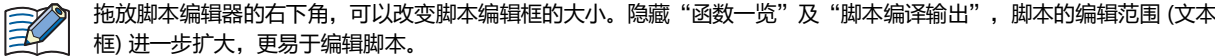

#### **■ 光标**

用行号和列号显示"脚本"文本框内的光标当前位置。

#### **■ 函数一览**

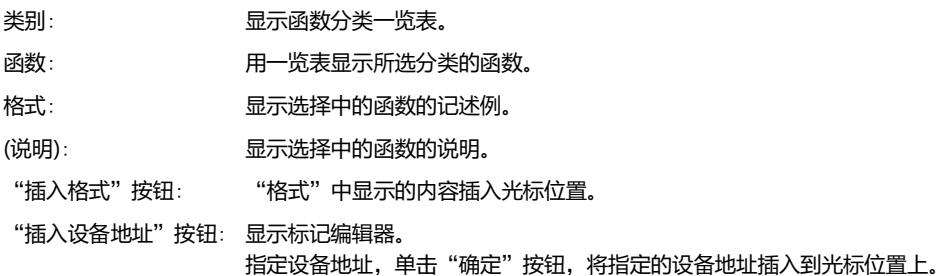

#### **■ 脚本编译输出**

脚本检查中发现脚本有错误时,显示错误内容。 双击"脚本编译输出"中显示的注释, "脚本"文本框内相应错误部分被突出显示。

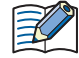

根据错误内容不同,有的错误所在的行可能与"脚本编译输出"中显示的行不同,有的可能显示多个错误。

## <span id="page-1144-0"></span>●"**选项**"**对话框** 指定在脚本编辑器的"脚本"文本框中使用的"字体"、"大小"、"颜色"。

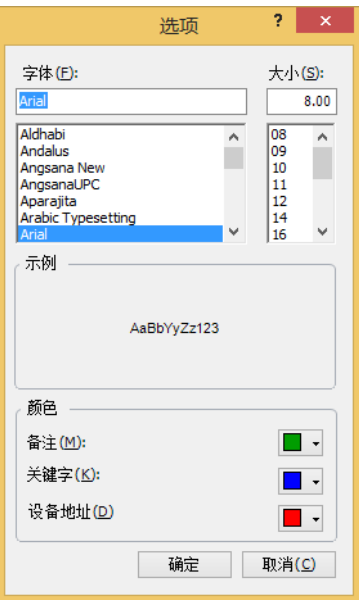

# **20 [脚](#page-1130-0) [本](#page-1130-0)**

#### **■ 字体**

输入或选择"脚本"中显示的文字的字体名称。

■大小

输入或选择"脚本"中显示的文字的大小 (像素点数)。

**■ 示例**

按照在"字体"、"大小"中指定的文字字体、文字大小显示"脚本"文本框中显示的文字作为示例。

**■ 颜色**

分别显示已设置的"注释"、"关键字"、"设备地址"的文字颜色。 变更字符颜色时,单击颜色右侧的▼后,在打开的调色板中选择颜色。

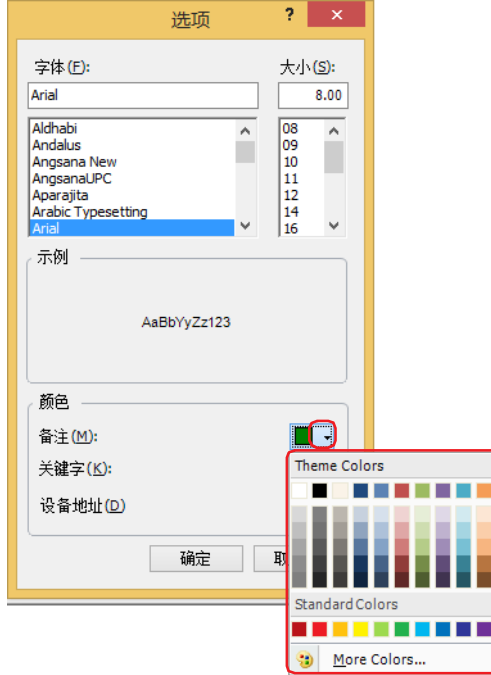

除了注释、关键词、设备地址以外的文字用黑色显示。

# <span id="page-1145-0"></span>**3 全局脚本**

## **HG5G-V HG4G-V HG3G-V HG2G-V HG2G-5T HG4G HG3G HG2G-5F HG1G HG1P**

全局脚本针对项目全体动作。MICRO/I将在完成画面上的部件处理后,根据启动条件按列表顺序执行脚本。项目中最多可设置16个 全局脚本。

## **3.1 全局脚本的设置步骤**

全局脚本按以下步骤设置。

1 在"系统设置"选项卡的"系统"中单击"全局脚本"。 显示"全局脚本设置"对话框。

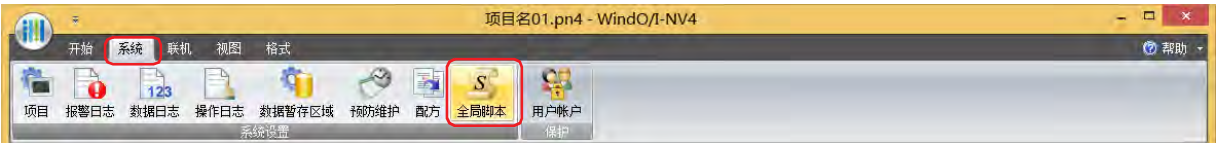

2 选择"设置一览"中设置的脚本ID,然后单击"编辑"按钮。 显示"全局脚本"对话框。

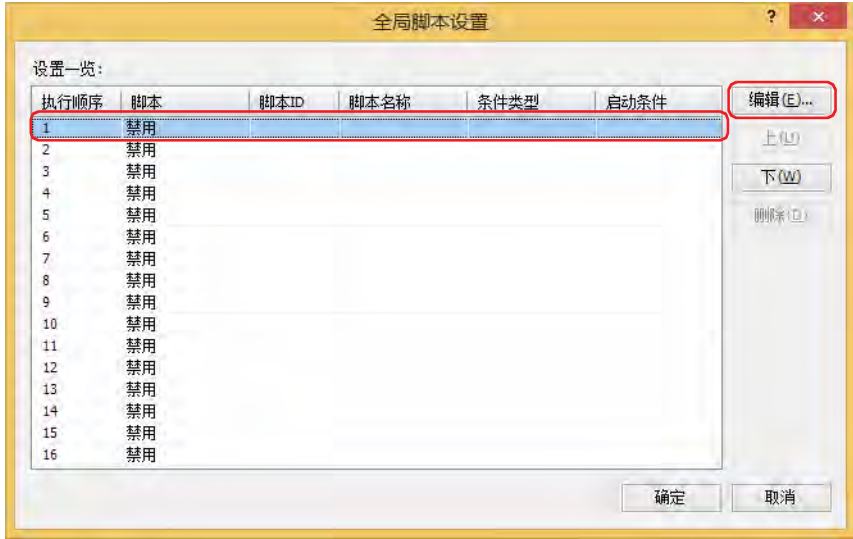

3 选中"常规"选项卡中的"使用全局脚本"复选框。

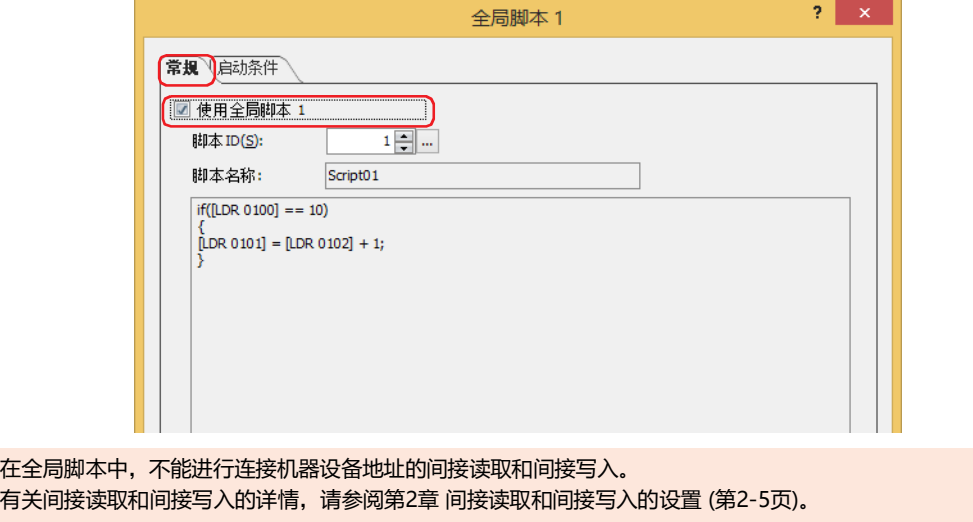

- *4* 指定要运行的脚本的脚本ID (1~32000)。 单击 … 按钮,显示脚本管理器。可以从脚本管理器的脚本一览中选择脚本。有关详情,请参[阅2.2 脚本管理器 \(第20-7页\)](#page-1136-0)。
- *5* 单击"启动条件"选项卡。

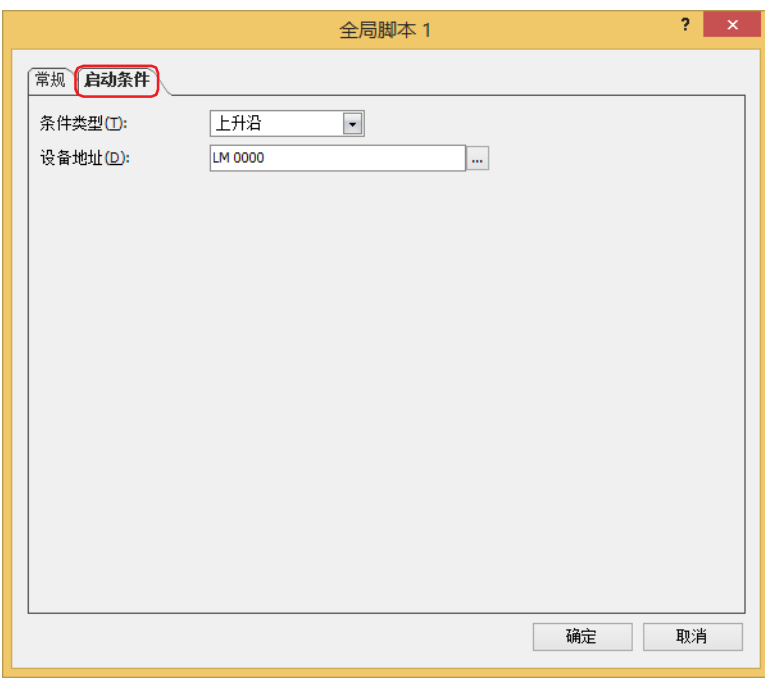

*6* 在"条件类型"中选择执行脚本所需的条件。

#### **■ 上升沿**

启动设备地址从0变为1时,执行脚本。在"设备地址"中指定位设备或字设备的位编号。 单击 …, 将显示标记编辑器。有关设备地址的设置步骤, 请参[阅第2章 5.1 设置设备地址 \(第2-69页\)](#page-100-0)。

#### **■ 下降沿**

启动设备地址从1变为0时,执行脚本。在"设备地址"中指定位设备或字设备的位编号。 单击 ,将显示标记编辑器。有关设备地址的设置步骤,请参[阅第2章 5.1 设置设备地址 \(第2-69页\)](#page-100-0)。

**■ 始终有效**

每次MICRO/I扫描时执行脚本。

- **■ 固定周期** 按照设置的周期执行脚本。以秒为单位指定"周期"。
- *7* 单击"确定"按钮,关闭"全局脚本"对话框。
- 8 单击"全局脚本设置"对话框的"关闭"按钮。 完成全局脚本的设置。

**20**

**[脚](#page-1130-0) [本](#page-1130-0)**

## **3.2** "**全局脚本设置**"**对话框**

以下介绍"全局脚本设置"对话框的各个项目和按钮。 全局脚本在"全局脚本设置"对话框中统一讲行管理。

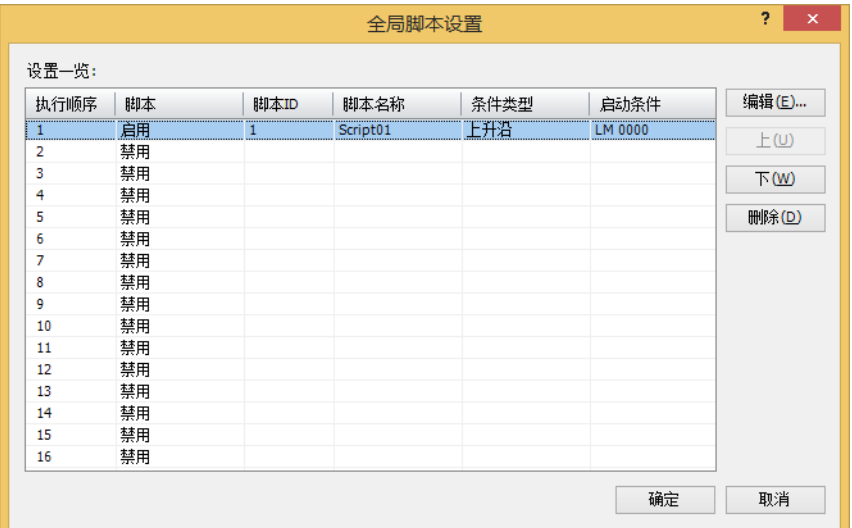

## **■ 设置一览**

编辑全局脚本的设置。

- 执行顺序: 显示执行全局脚本的顺序编号 (1~16)。
- 脚本: 显示是否使用全局脚本。双击单元, 交替显示"启用"与"禁用"。
- 脚本ID: 显示执行脚本的脚本ID (1~32000)。
- 脚本名称: 显示在脚本ID中所指定的脚本的名称。
- 条件类型: 指定执行脚本的条件。
- 启动条件: 显示执行脚本条件的详细内容。显示的内容根据"条件类型"不同而有所不同。

"上升沿","下降沿": 显示作为条件的位设备或字设备的位编号。

- "始终有效": 无任何显示。
- "固定周期": 显示指定的周期。

#### **■** "**编辑**"**按钮**

注册或变更所选择的行的全局脚本设置。 单击该按钮,显示"全局脚本"对话框。"全局脚本"对话框的设置会反映在所选择的行中。 有关详情,请参阅3.3 "全局脚本"[对话框 \(第20-19页\)](#page-1148-0)。

**■** "**上**"**按钮** 已选择的全局脚本设置会移动到列表的上方。

- **■** "**下**"**按钮** 已选择的全局脚本设置会移动到列表的下方。
- **■** "**删除**"**按钮**

从列表中删除已注册的设置。

**20**

**[脚](#page-1130-0) [本](#page-1130-0)**

## <span id="page-1148-0"></span>**3.3** "**全局脚本**"**对话框**

以下介绍"全局脚本"对话框的各个项目和按钮。

## ●"**常规**"**选项卡**

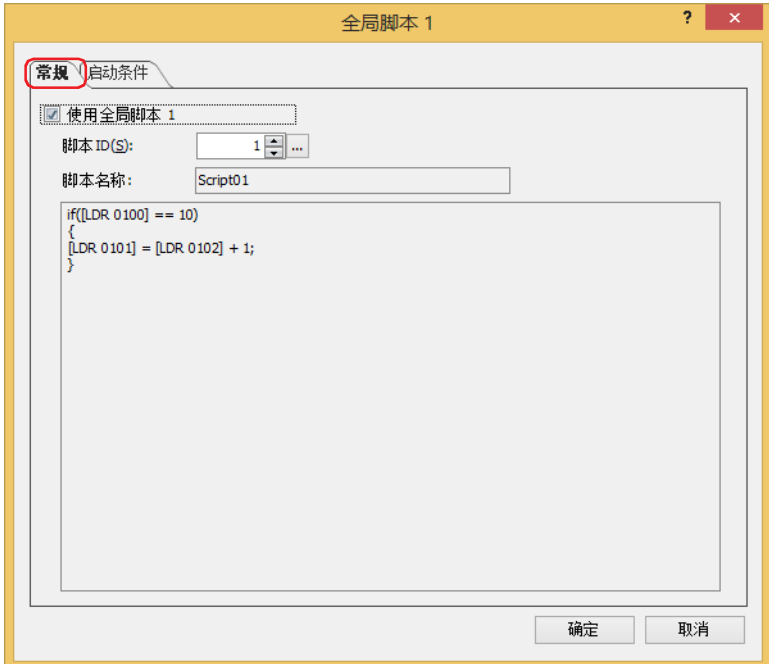

#### **■ 使用全局脚本**<sup>n</sup>

使用全局脚本n(n:执行顺序)时,将复选框选中。

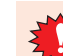

在全局脚本中,不能进行连接机器设备地址的间接读取和间接写入。

有关间接读取和间接写入的详情,请参阅[第2章 间接读取和间接写入的设置 \(第2-5页\)。](#page-36-0)

### **■ 脚本ID**

指定执行脚本的脚本ID (1~32000)。 单击 … 按钮, 显示脚本管理器。可以从脚本管理器的脚本一览中选择脚本。 有关详情,请参阅[2.2 脚本管理器 \(第20-7页\)。](#page-1136-0)

#### **■ 脚本名称**

显示在脚本ID中所指定的脚本的名称。

**■ 脚本**

显示在脚本ID中所指定的脚本的记述内容。

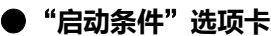

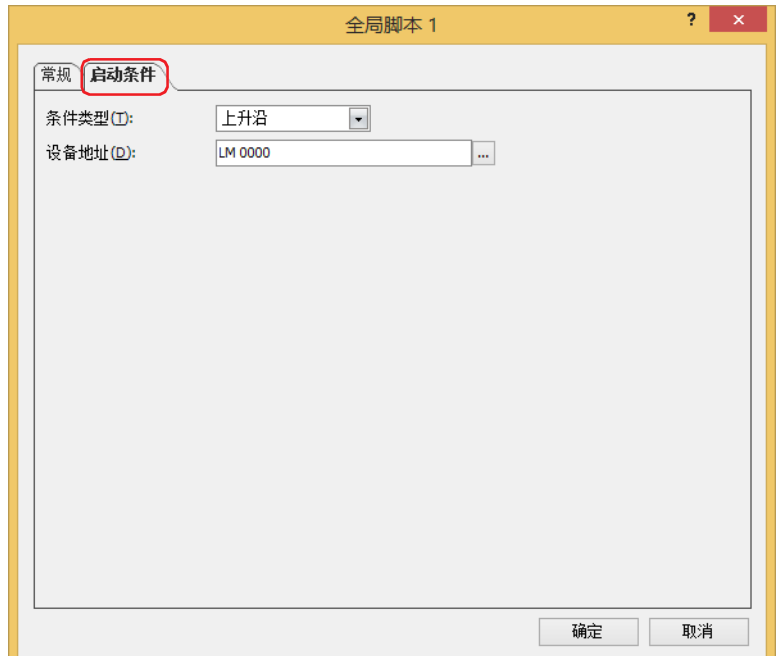

#### **■ 条件类型**

指定执行脚本的条件。

- 上升沿: 启动设备地址从0变为1时,执行脚本。
- 下降沿: 启动设备地址从1变为0时,执行脚本。
- 始终有效: 每次MICRO/I扫描时执行脚本。
- 固定周期: 按照设置的周期执行脚本。

#### **■ 设备地址**

指定位设备或字符设备的位编号。 只有在"条件类型"中选择了"上升沿"或"下降沿"时才有效。

#### **■ 周期[秒]**

以秒为单位 (1~3600) 指定周期。 只有在"条件类型"中选择了"固定周期"时才有效。

# <span id="page-1150-0"></span>**4 脚本的记述方法**

## **HG5G-V HG4G-V HG3G-V HG2G-V HG2G-5T HG4G HG3G HG2G-5F HG1G HG1P**

# **4.1 表述一览**

以下说明控制语句、运算符、函数、数据类型指定等的表述及动作。 注解除外,命令必须用半角输入。有关具体的记述示例,请参[阅5 脚本的记述例 \(第20-32页\)。](#page-1161-0)

#### ●**控制语句**

条件式在这里记为 (条件式)、(条件式)、(条件式2)。执行式记为 (执行式)、(执行式2) …。

#### **■ 条件分支**

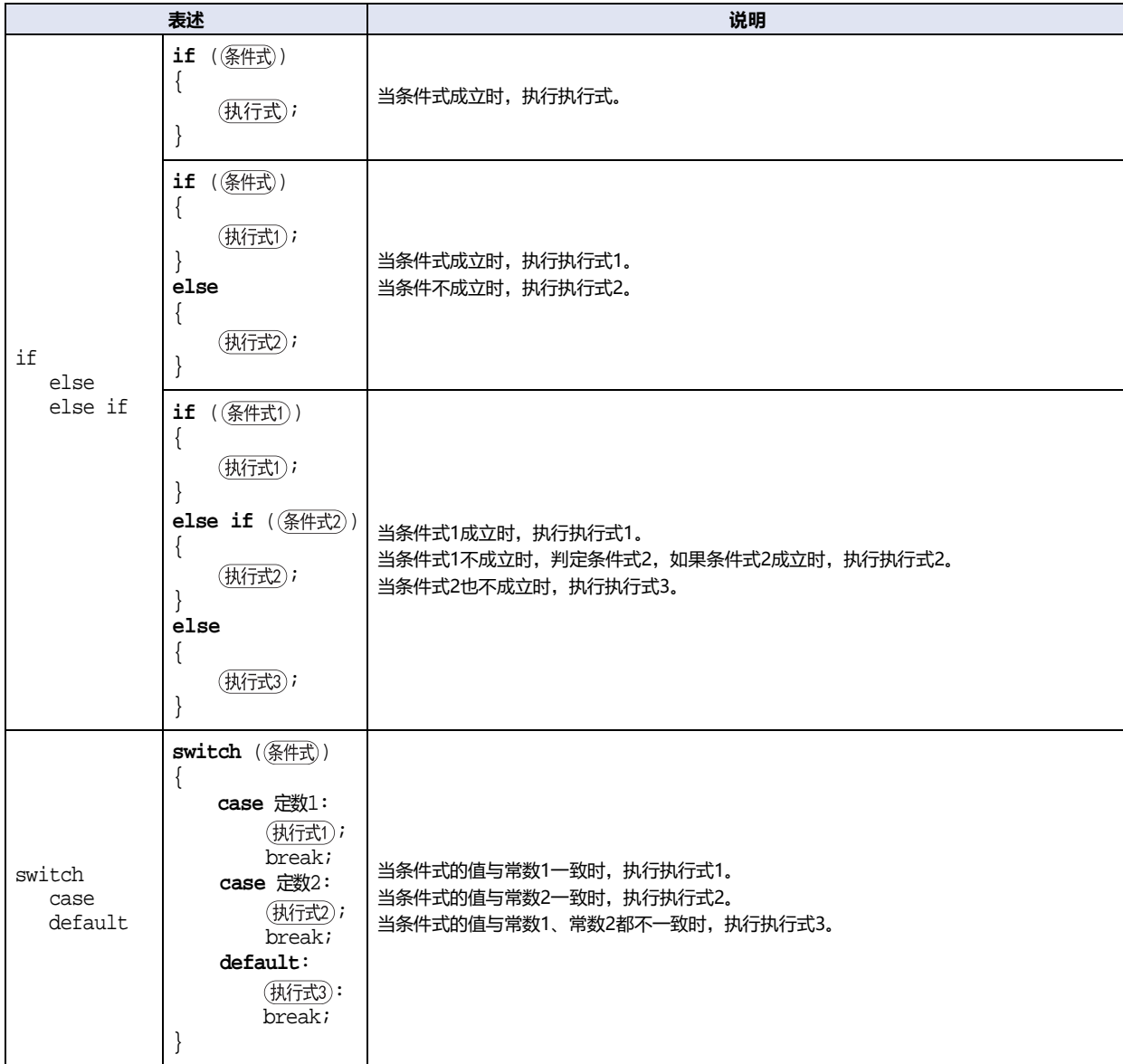

## **■ 重复**

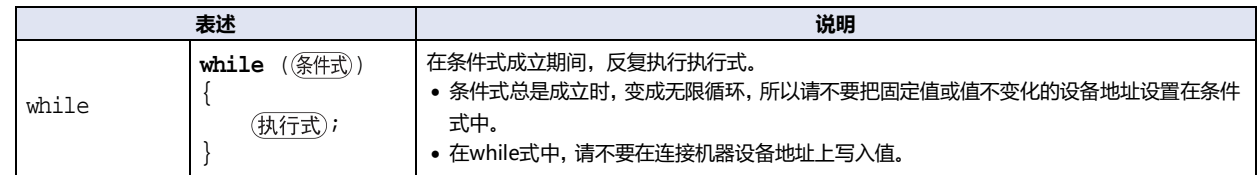

**■ 中断和结束**

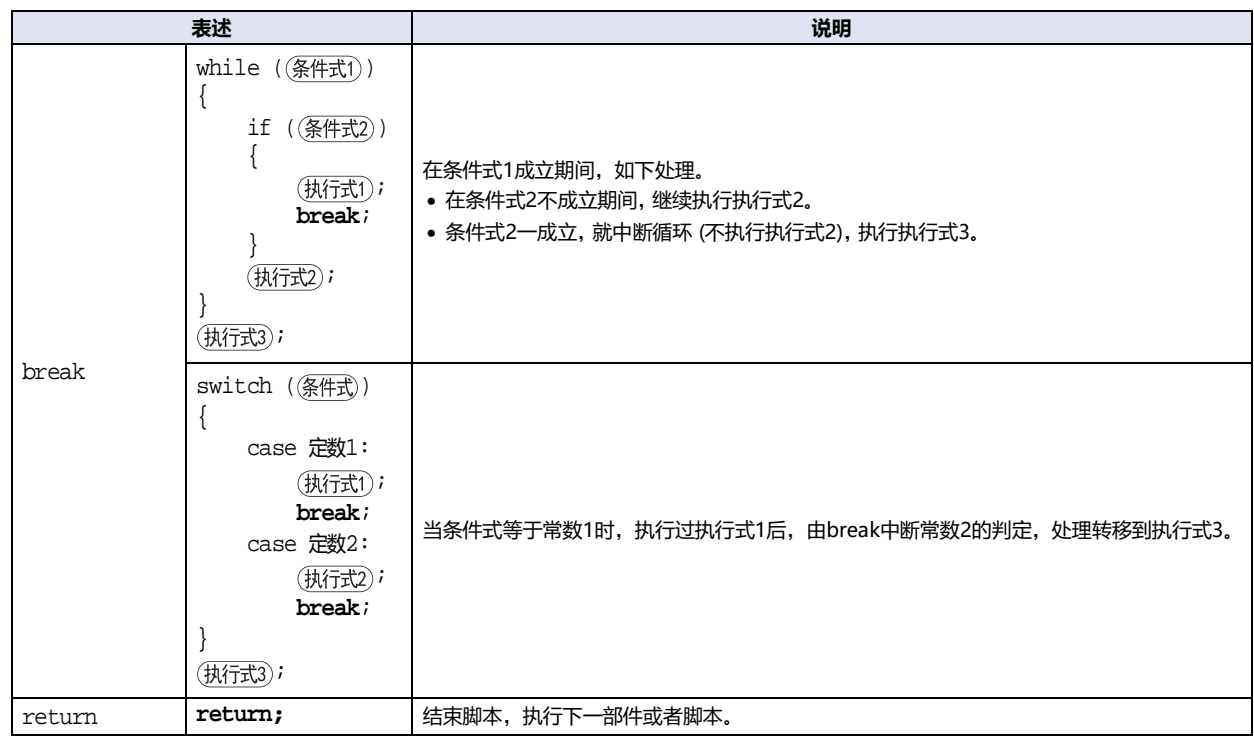
# ●**运算符**

在此,设备地址、常数、临时变量记为  $\boxed{\phantom{\big|}\quad a\quad}$  ,  $\phantom{\big|}\quad$  b  $\phantom{\big|}\quad$  算式记为  $\phantom{\big|}\overline{\phantom{\big|}}\,$   $\phantom{\big|}\overline{\phantom{\Big|}}\,$   $\phantom{\big|}\overline{\phantom{\Big|}}\,$   $\overline{\phantom{\Big|}}\,$   $\overline{\phantom{\Big|}}\,$   $\overline{\phantom{\Big|}}\,$   $\overline{\phantom{\Big|}}\,$   $\overline{\phantom{\Big|}}\,$   $\overline{\phantom{\Big|}}\,$ 

# **■ 关系运算符**

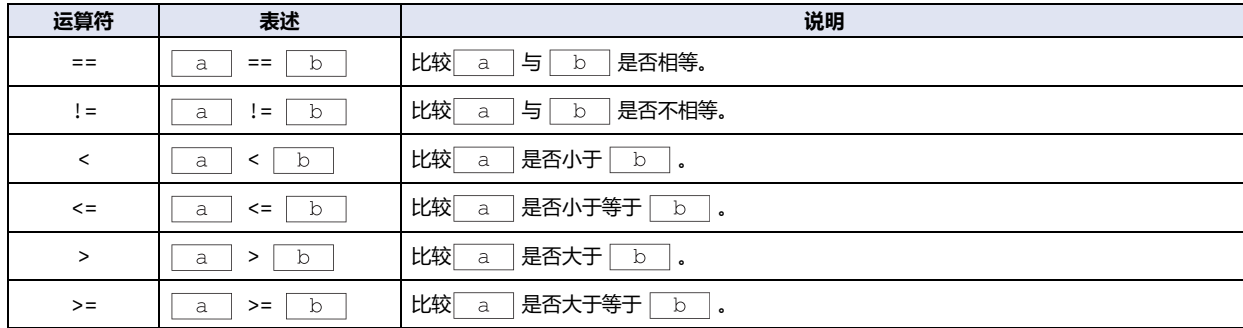

# **■ 逻辑运算符**

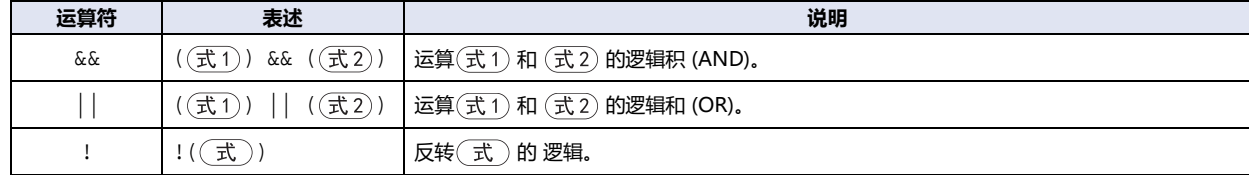

# **■ 算术运算符**

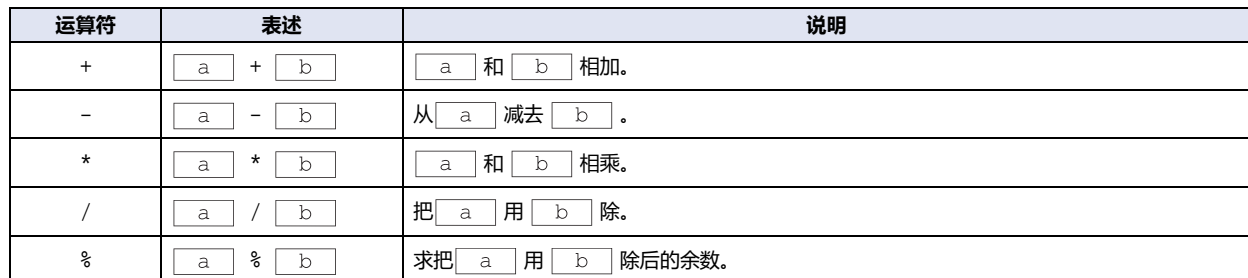

# **■ 位运算符**

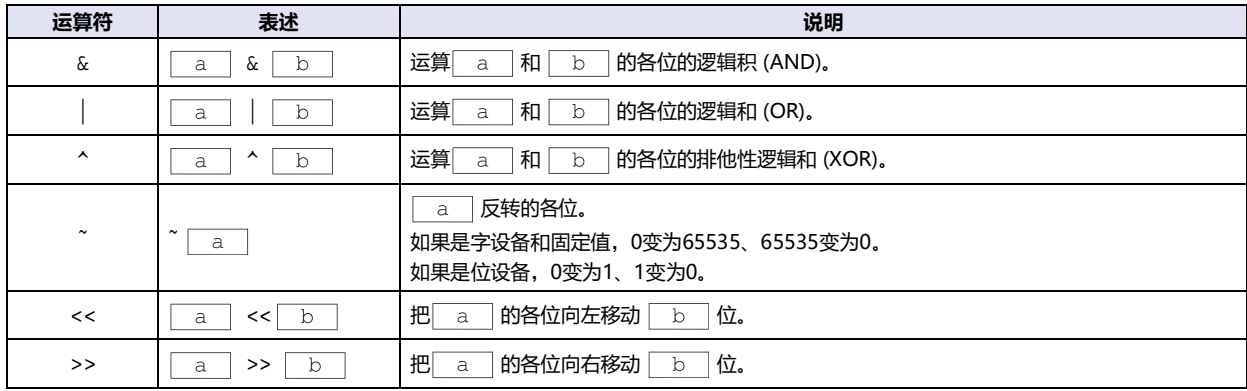

# **● 函数**

在此,设备地址、常数、临时变量记为 a 、 b 、 c 、 d …. 能够使用的函数根据已选的数据类型而有所不同。

# **■ 位函数**

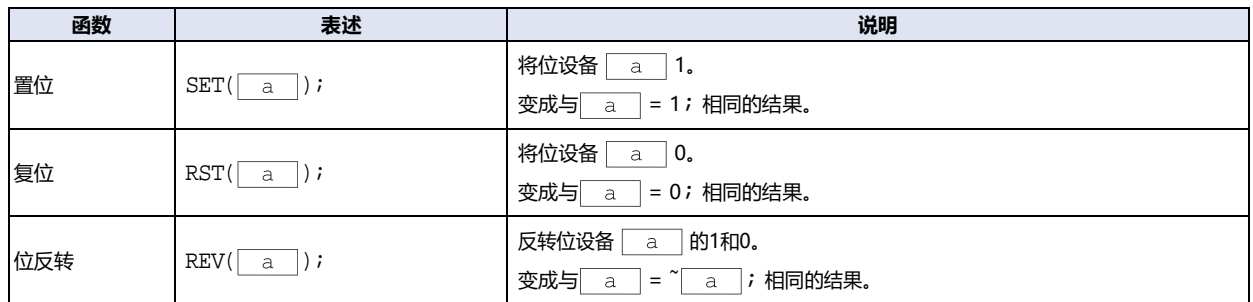

### **■ 字函数**

### **算术运算**

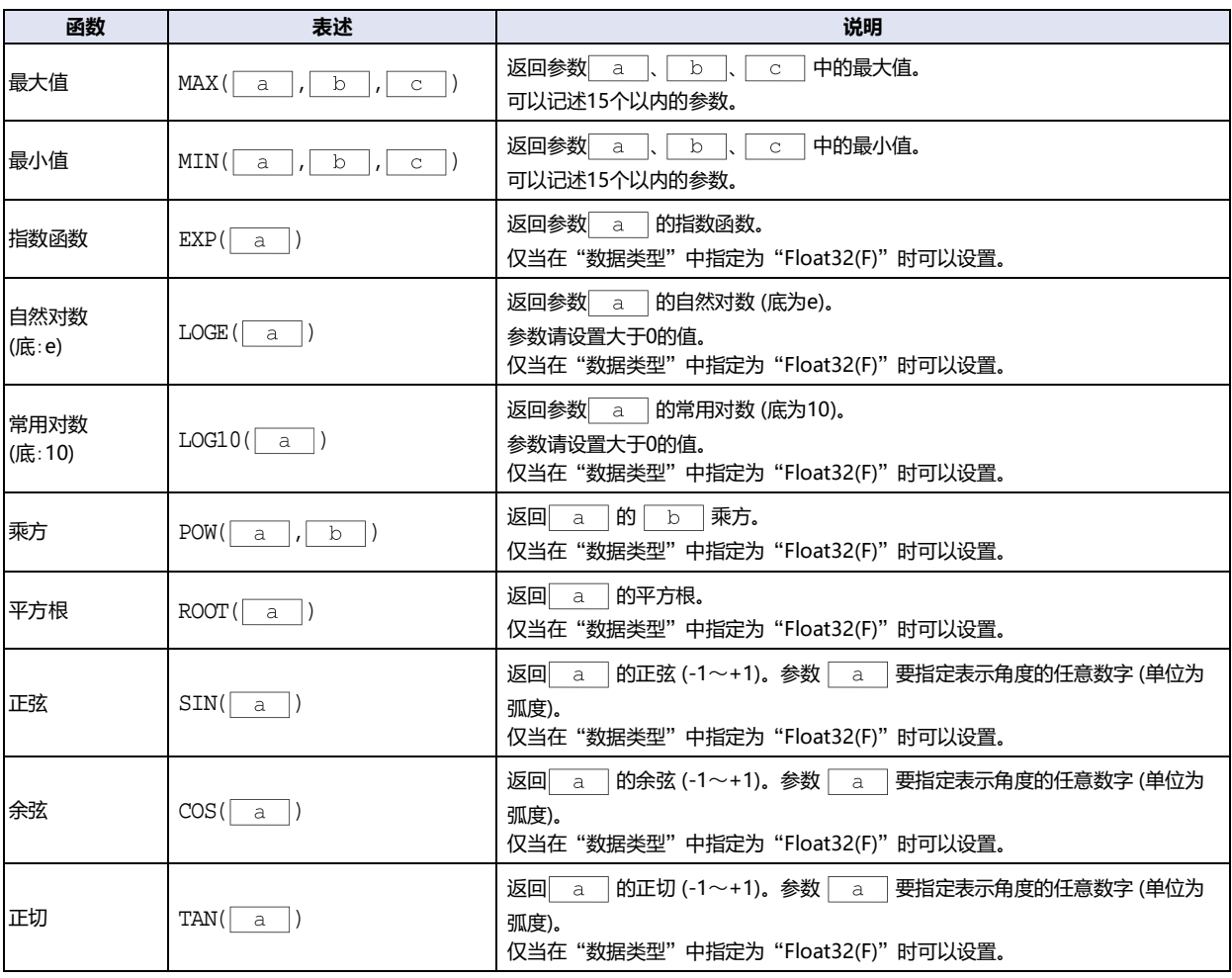

(续下页)

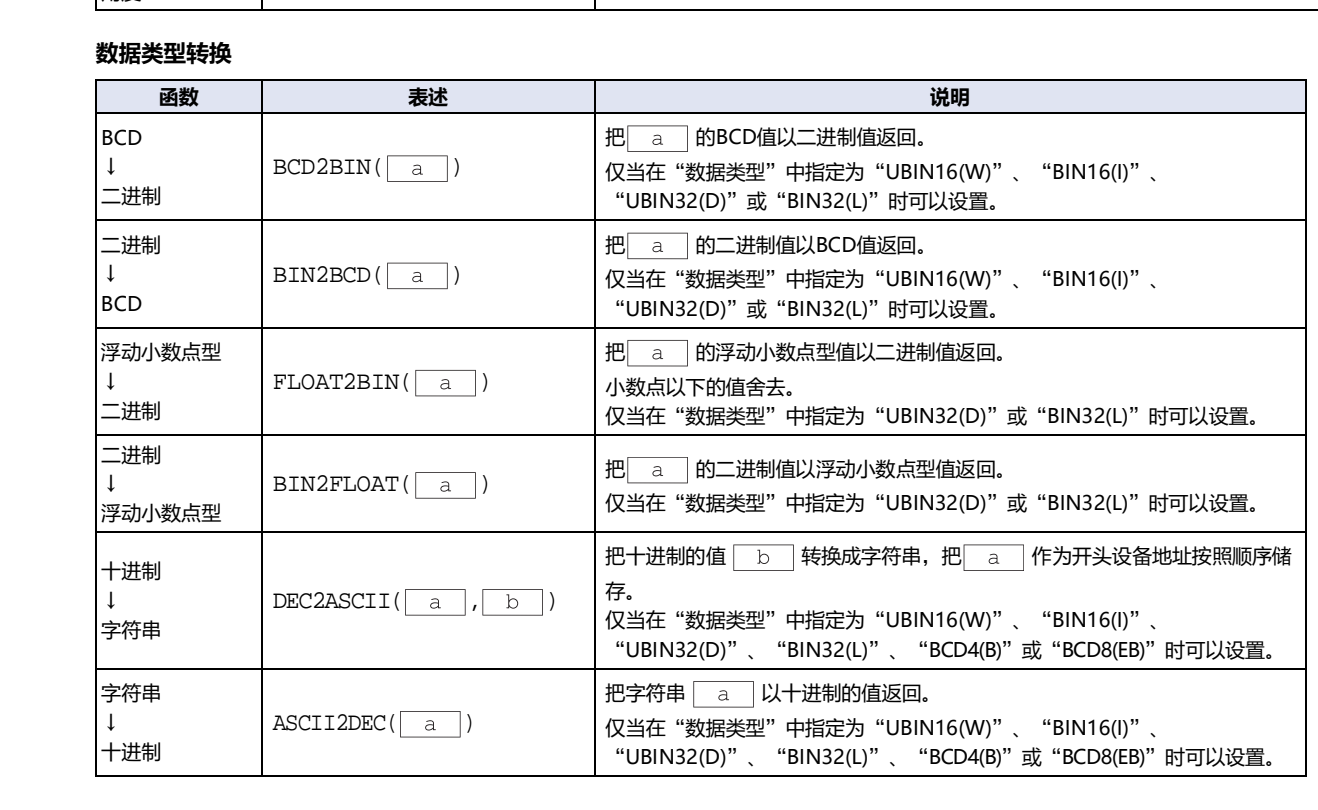

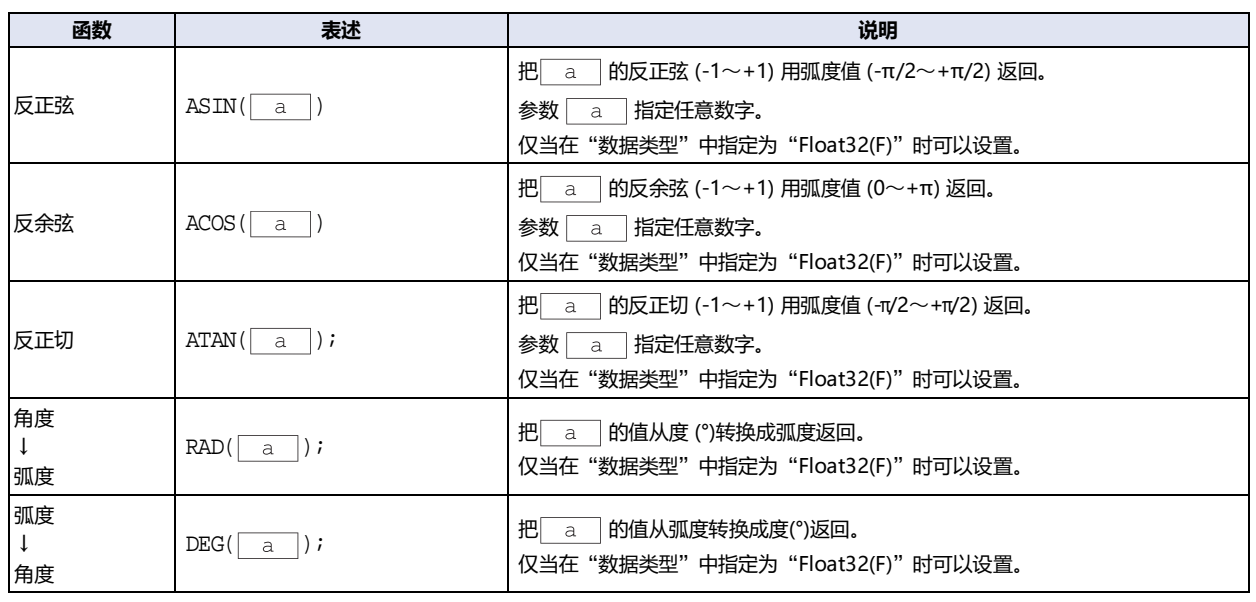

算术运算 (续)

**20**

**[脚](#page-1130-0) [本](#page-1130-0)**

# **数据的比较和复制**

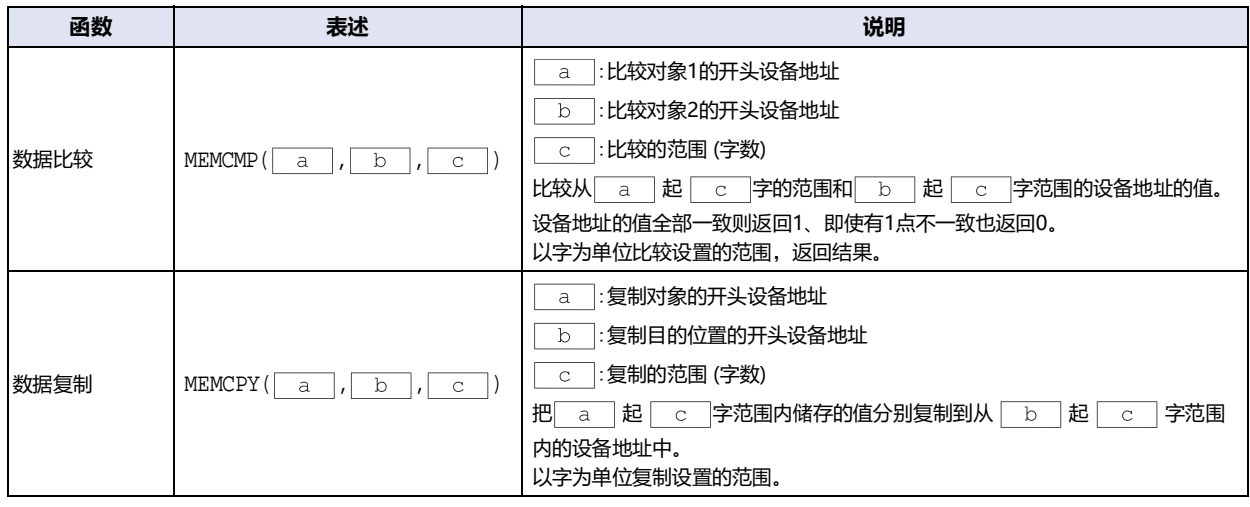

### **字符串操作**

可以通过字符串操作指定函数参数的设备地址仅限内部设备。 处理字符串时,把末端文字NULL (0x00) 作为字符串的结束。末端文字NULL不包含在字符串的长度内。

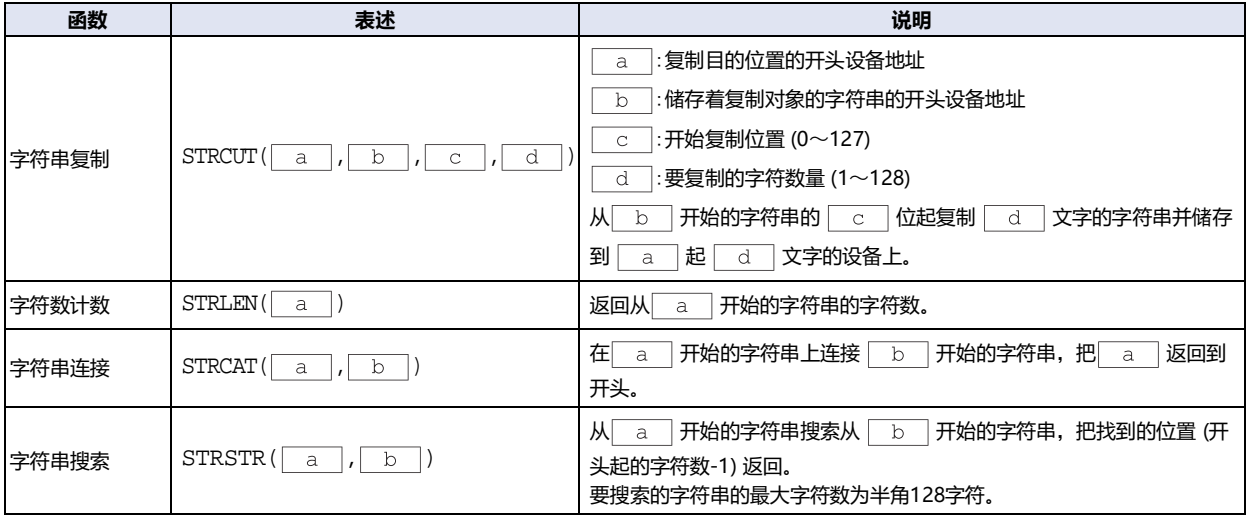

### **绘制**

- 在画面上绘制图形的函数。画面的左上角座标X=0、Y=0。
- 参数中使用了设备地址的,如如果值变化,则用变化后的值绘制图形。但是,已经绘制了的图形不消失。要消去绘制好的图形,请用 画面的填充颜色改写。
- 参数中指定的值超出了范围时,在HMI特殊数据寄存器LSD53上储存5后停止脚本。
- 由配置于前置图层中的部件脚本所绘制的图形,无法在前置图层中进行绘制。
	- 例) 将多功能开关配置于基本画面的前置图层中,按下多功能开关后,执行绘制圆或椭圆的脚本CIRCLE时 中心座标X为80、中心座标Y为120、X轴半径为60、Y轴半径为60、线条粗细为1、线条虚实为1、线条颜色为20、填充颜色为0、 图案为2时

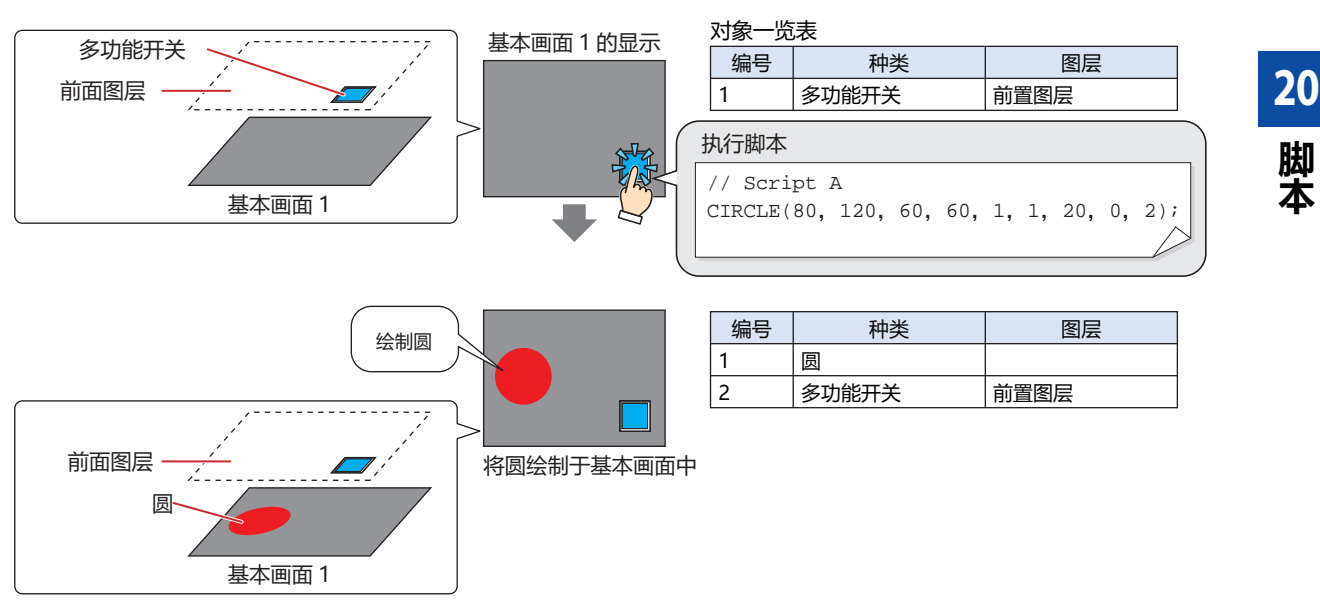

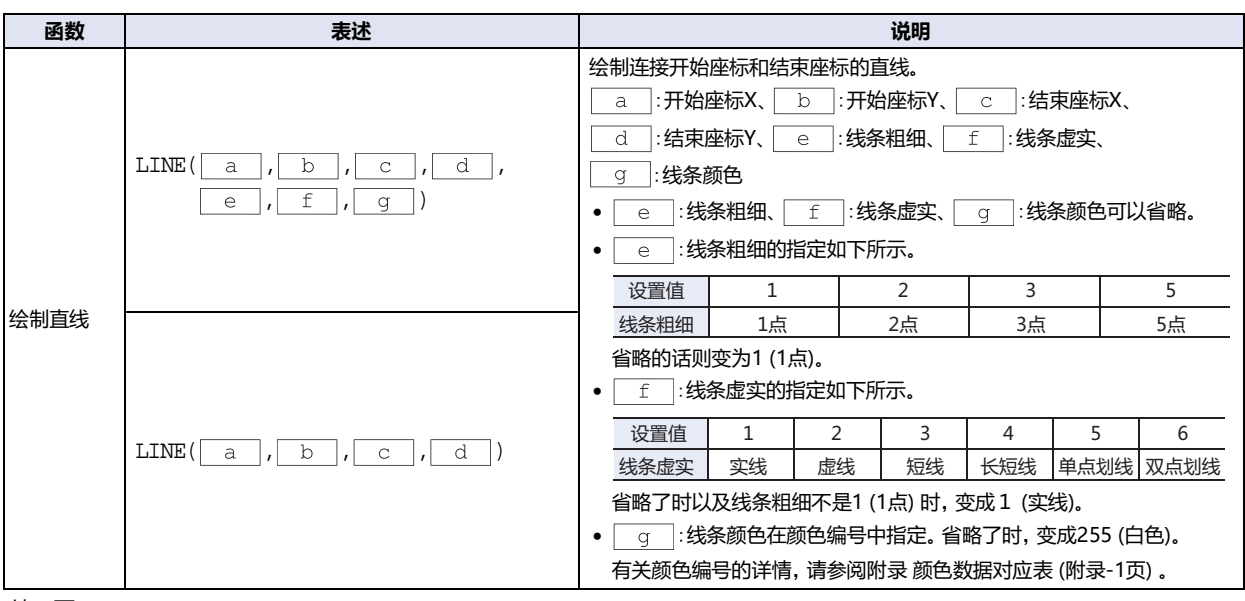

(续下页)

绘制 (续)

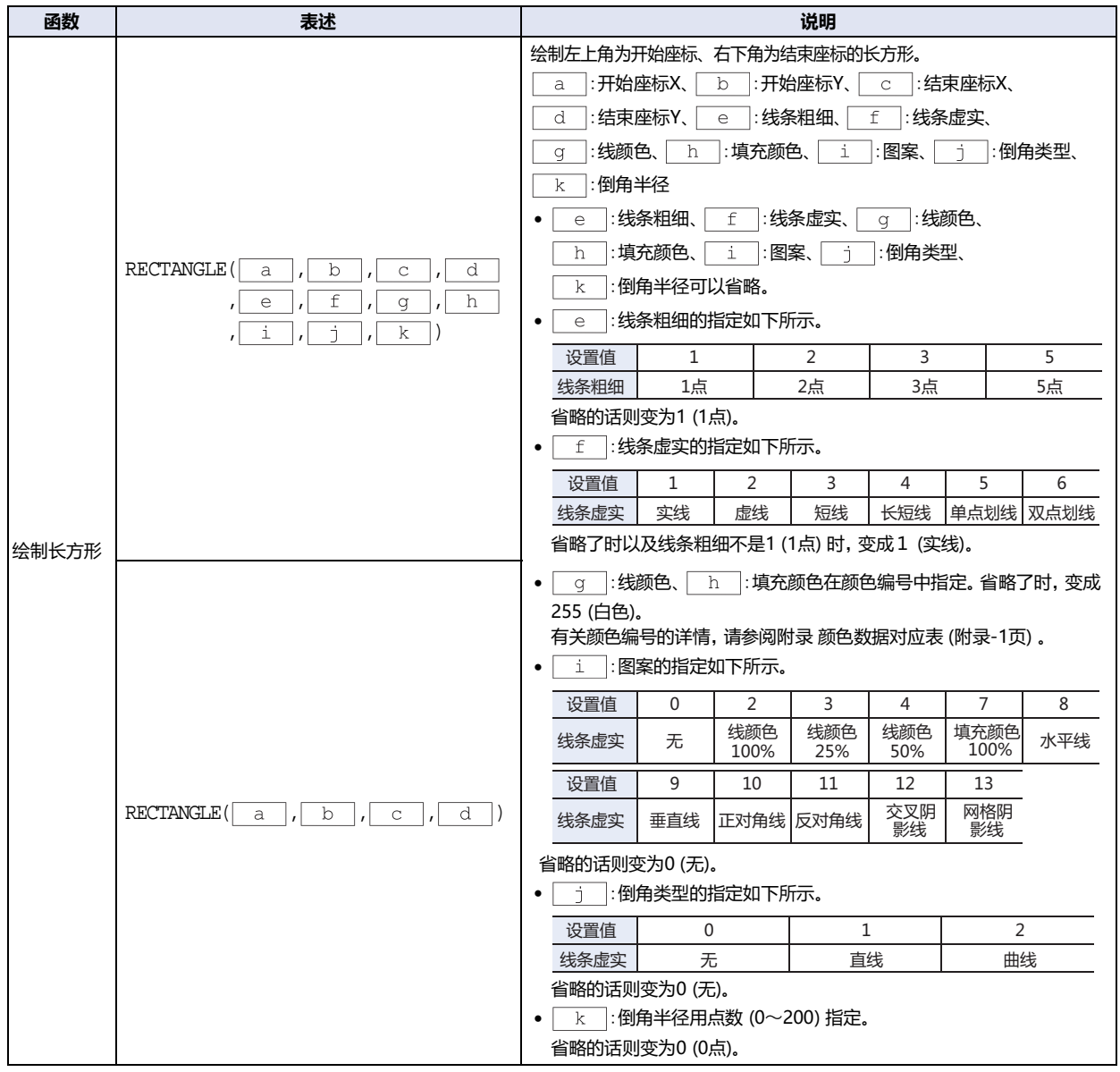

(续下页)

**20**

**[脚](#page-1130-0) [本](#page-1130-0)**

绘制 (续) **函数 表述 说明** 绘制圆或者椭圆  $\texttt{CIRCLE}(\boxed{\texttt{a}},\boxed{\texttt{b}},\boxed{\texttt{c}},\boxed{\texttt{d}},$  $\overline{e}$ , f, g, h,  $(i)$ 绘制从中心座标起指定半径的圆。  $\begin{array}{|c|c|c|c|c|}\hline \text{a} & \text{:\textbf{}}+\text{h} \text{.\textbf{}}\hline \text{h} & \text{:\textbf{}}+\text{h} \text{.\textbf{}}\hline \text{h} & \text{:\textbf{}}+\text{h} \text{.\textbf{}}\hline \text{h} & \text{:\textbf{}}\hline \text{h} & \text{:\textbf{}}\hline \text{h} & \text{:\textbf{}}\hline \text{h} & \text{:\textbf{}}\hline \text{h} & \text{:\textbf{}}\hline \text{h} & \text{:\textbf{}}\hline \text{h} & \text$ | d |:Y轴半径、 e |:线条粗细、 f |:线条虚实、 | g |:线颜色、 h |:填充颜色、 i |:图案 · e :线条粗细、f :线条虚实、 g :线颜色、 h :填充颜色、 i :图案可以省略。 • e :线条粗细的指定如下所示。 省略的话则变为1 (1点)。 • f :线条虚实的指定如下所示。 省略了时以及线条粗细不是1 (1点) 时,变成1 (实线)。 • | g |:线颜色、| h |:填充颜色在颜色编号中指定。省略了时, 变 成255 (白色)。 有关颜色编号的详情,请参[阅附录 颜色数据对应表 \(附录-1页\) 。](#page-1670-0) • i :图案的指定如下所示。 省略的话则变为0 (无)。  $CIRCLE(\boxed{a}$ , b, c, d) 设置值 1 2 3 5 ■ 线条粗细 ┃ 1点 2点 3点 5点 设置值 1 2 3 4 5 6 长条虚实 | 实线 | 虚线 | 短线 | 长短线 |单点划线 双点划线 ○ 设置值 │ ○ │ 2 │ 3 │ 4 │ 7 │ 8 填充颜色 线条虚实 无 水平线 100% 设置值 9 10 11 12 13 一<br>《线条虚实 垂直线 正对角线 反对角线 交叉阴 影线 网格阴 影线 线颜色 100% 线颜色 25% 线颜色 50%

### **OFFSET**

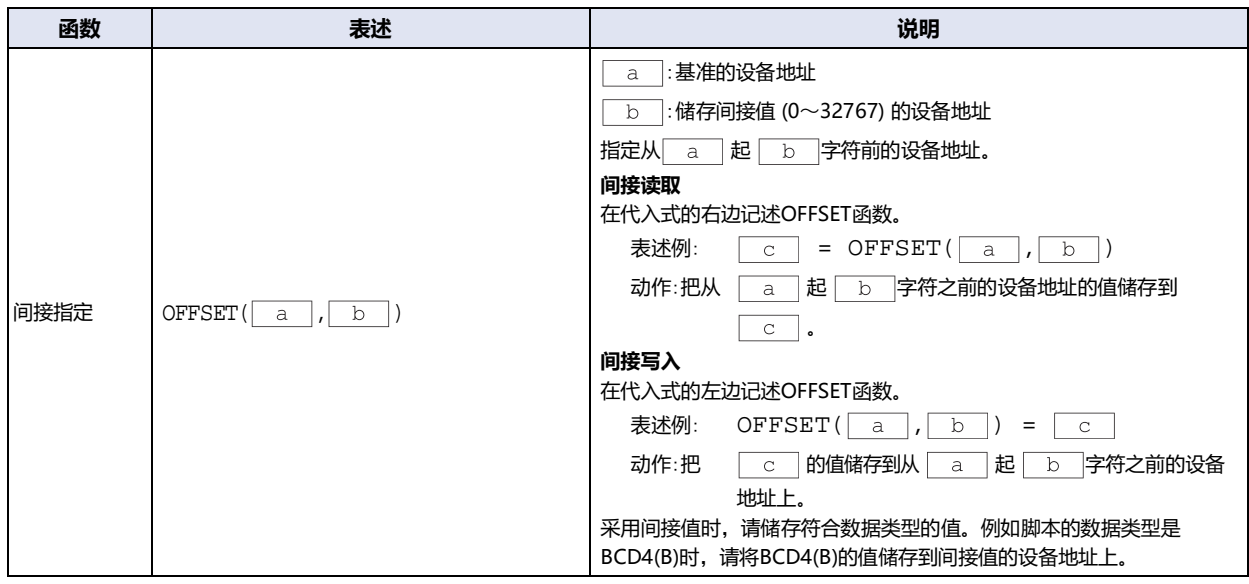

# ●**数据类型指定**

您可以为大括号"{}"内的处理指定单独的数据类型。在此,缩写在括号中示出、执行式记为 (执行式1)、(执行式2)...。

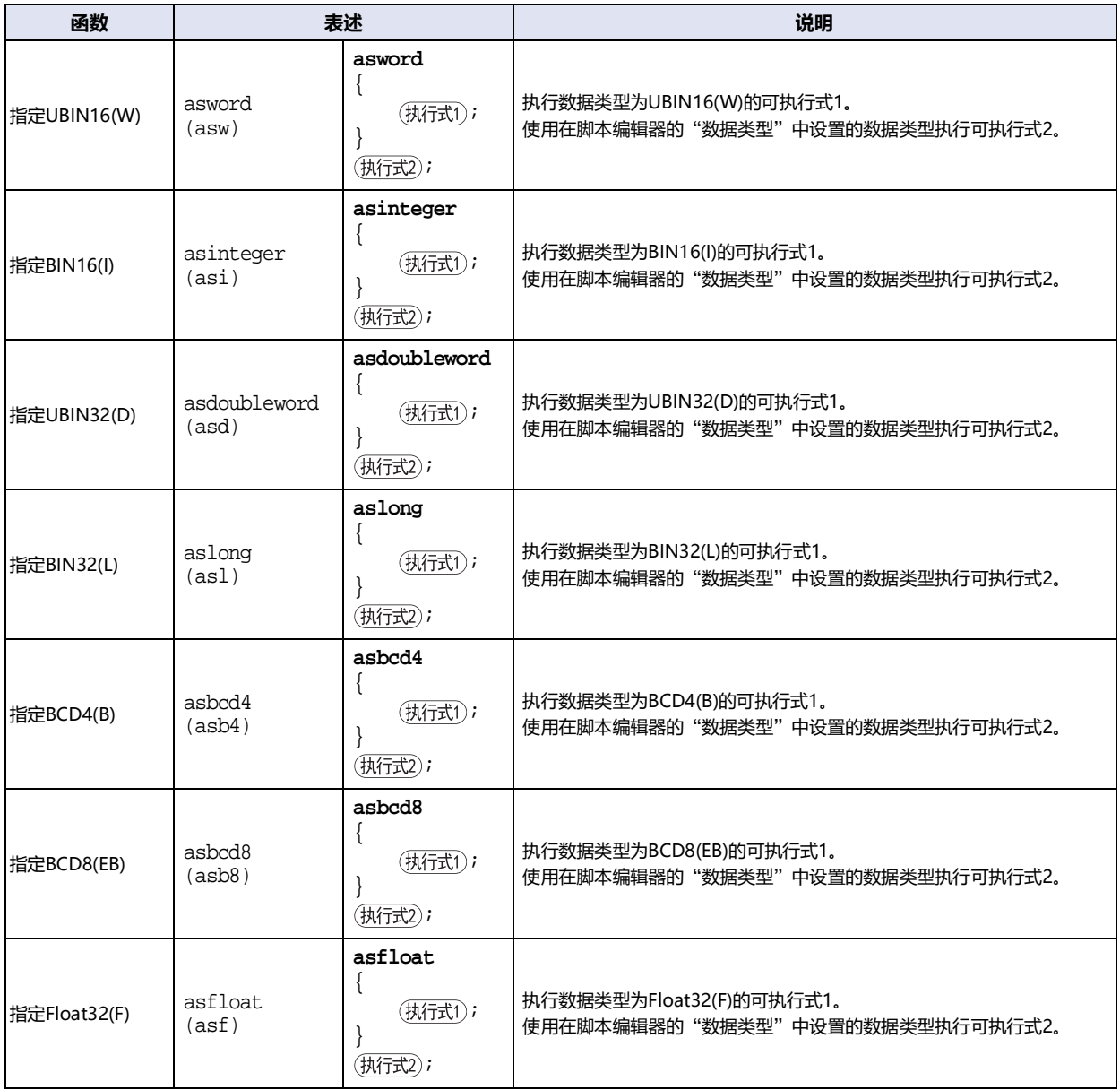

**20**

**[脚](#page-1130-0) [本](#page-1130-0)**

# ●**其它**

以下说明常数、设备地址、临时变量、注释的记述。

#### **■ 常数**

常数中可以记述十进制数和十六进制数。

#### **十进制的记述例**

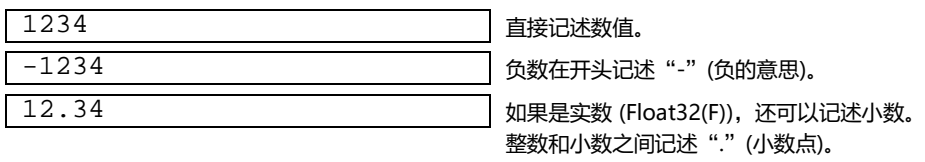

#### 十六进制有二种记述方法。

### **十六进制的记述例**

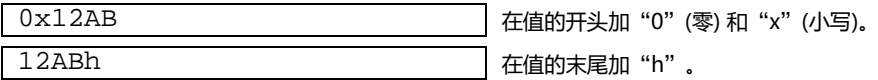

#### **■ 设备地址**

设备地址的设备类型和地址编号用"["和"]"框起来记述。

#### **设备地址的记述**

[设备类型\_地址编号] | ("\_"表示空格。)

### **记述例**

[LDR 100]

#### **■ 临时变量**

临时变量只能在脚本中使用。临时变量的数据大小为2个字。 输入"@ (@符号)"和数字(1~16)。

#### **临时变量的记述**

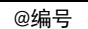

"@ (@符号)"和编号之间不要有空格。

### **记述例**

@2 临时变量2号

# ₹

开始执行脚本时,所有的临时变量的值变为"0"。

### **■ 注释**

这是在脚本中记述的注释。在行头记述"//",该行就变成注释。 "//"用半角来记述。"//"之后也可以用全角文字记述。

### **注释的记述**

```
// 任意的注释
```
### **记述例**

```
// 在处理A的运算数据[LDR 100]上保存初期值
[LDR 100] = 1234;Service State
CONTRACTOR
```
←该行不执行。

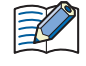

 记述注释时写清楚动作的内容,脚本编辑者改变了时或长时间后再编辑时,会有助于理解脚本的动作。 执行脚本时注释被忽略 (不执行),所以不用考虑运行时间,可任意记述。

# **5 脚本的记述例**

**HG5G-V HG4G-V HG3G-V HG2G-V HG2G-5T HG4G HG3G HG2G-5F HG1G HG1P**

以下就控制语句、运算和函数等各脚本记述及其运行内容分别进行说明。

### **5.1 控制语句**

■ 例 5.1.1 条件分支

## **脚本**

if ([LDR 100]) {  $[LDR 200] = 100;$ }

#### **运行内容**

如果LDR100的值非0,100存储在LDR200中。

### ■ 例 5.1.2 条件分支

#### **脚本**

if ([LM 100]) {  $[LDR 200] = [LDR 300] + [LDR 400] + [LDR 500];$ }

**运行内容**

如果LM100的值非于0,则LDR300、LDR400、LDR500相加的值存储在LDR200。

### ■ 例 5.1.3 条件分支

### **脚本**

if (0 != [LDR 100])  $\{$ if (0 != [LDR 200]) {  $[LDR 300] = 0x1234;$ } }

#### **运行内容**

```
如果LDR100的值非0, 且LDR200的值也非0, 0x1234存储在LDR300中。
如果LDR100的值非0,且LDR200的值为0的话,不执行任何指令。
如果LDR100的值为0,不执行任何指令,与LDR200的值无关。
```
**20**

**[脚](#page-1130-0) [本](#page-1130-0)**

#### ■ **例 5.1.4** 条件分支

**脚本**

```
if ((0 := [LDR 100]) || (0 := [LDR 200])){
   [LDR 300] = 100;}
else
{
   [LDR 400] = [LDR 500] + 100;
}
```
#### **运行内容**

如果LDR100的值与LDR200的值其中之一非0,100存储在LDR300中。 如果LDR100的值与LDR200的值二者均为0,LDR500与100相加的值存储在LDR400中。

■ 例 5.1.5 条件分支

#### **脚本**

```
if (ILDR 100] == 0)\{[LDR 200] = 0x1234;}
else if ([LDR 100] == 1)
\left\{ \right.[LDR 200] = 0x5678;}
else
{
    [LDR 200] = 0x9999;}
```
#### **运行内容**

如果LDR100的值为0,0x1234存储在LDR200中。 如果LDR100的值为1,0x5678存储在LDR200中。 如果LDR100的值既非0也非1时,0x9999存储在LDR200中。

#### ■ **例 5.1.6** 条件分支

### **脚本**

```
if ([LDR 100])
{
    if ([LDR 200])
    \{if ([LDR300])
        {
            [LDR 400] = 100;}
       else
        \{[LDR 400] = 200;}
    }
}
```
#### **运行内容**

如果LDR100、LDR200、LDR300的值均非0,100存储在LDR400中。 如果LDR100的值与LDR200的值非0,而LDR300的值为0,200存储在LDR400中。 如果LDR100的值与LDR200的值其中之一为0,不执行任何指令,与LDR300的值无关。

### ■ 例 5.1.7 重复

### **脚本**

```
[LDR 100] = 10;
[LDR 200] = 10;while (0 < [LDR 100])
{
   [LDR 200] = [LDR 200] + 1;[LDR 100] = [LDR 100] - 1;}
```
### **运行内容**

如果LDR100的值大于0,重复执行LDR200的值上加1、从LDR100的值中减1的操作。 在上述的脚本示例中,若重复执行10次while语句,则LDR100的值变为0,结束while语句。 同时,该脚本执行后,LDR100的值变为0,LDR200的值变为20。

### **■ 例 5.1.8** 重复

### **脚本**

```
[LDR 100] = 0;[LDR 200] = 3;[LDR 300] = 5;while ([LDR 100] == 0)
\{[LDR 200] = [LDR 200] + 1;if ([LDR 300] = [LDR 200])
    {
       SET([LM 0]);
       break;
    }
}
```
### **运行内容**

在LDR100的值为0期间,重复执行while语句。

在while语句中,如果LDR200的值与LDR300的值已经一致,则中止while语句,[LM 0]切换为1后,退出while语句。 在上述脚本示例中,若重复执行2次while语句,则LDR200的值与LDR300的值一致,LM0切换为1后,退出while语句的循环。同 时,上述示例执行后,LDR100的值变为0,LDR200的值变为5,LDR300的值变为5,LM0变为1。

■ 例 5.1.9 使用重复 (while语句) 进行间接写入与间接读取

**脚本**

```
//将LDR10~LDR19传送到LDR100~LDR109中
//对间接值初始化
[LDR 0] = 0;//10次循环
while ([LDR 0] < 10)
\{//利用间接指定,传送1字
   OFFSET([LDR 100], [LDR 0]) = OFFSET([LDR 10], [LDR 0]);//对间接值进行递增
   [LDR 0] = [LDR 0] + 1}
```
将LDR10到LDR19的值,分别存储在LDR100至LDR109的脚本。 其动作如下所示。

首先将间接值LDR0的值初始化,变为0。

重复 (循环) 第1次:因LDR0的值为0, 条件 "[LDR 0] < 10"成立, 执行while内的执行语句。

- 将LDR10起始第0字的LDR10值,存储到LDR100起始第0字的LDR100中。
- 间接值LDR0的值与1相加,LDR0的值变为1。

重复 (循环) 第2次:因LDR0的值为1, 条件 "[LDR 0] < 10"成立, 执行while内的执行语句。

- 将LDR10起始第1字的LDR11值存储到LDR100起始第1字的LDR101中。
- 间接值LDR0的值与1相加,LDR0的值变为2。

(同样,第3~9次也重复执行)

**Service State State State** 

**Contract Contract Contract** 

重复 (循环) 第10次:因LDR0的值为9, 条件"[LDR 0] < 10"成立, 执行while内的执行语句。

将LDR10起始第9字的LDR19值存储到LDR100起始第9字的LDR109中。

间接值LDR0的值与1相加,LDR0的值变为10。

因LDR0的值变为10, 条件"[LDR 0] < 10"不成立, 退出while的循环。 执行后,从LDR100到LDR109的值,分别成为从LDR10到LDR19的值。

■ 例 5.1.10 使用while语句的十进制→八进制转换

### **脚本**

```
//将10进制的值转换为8进制的处理
// • 例如,将10(十进制)转换为12(八进制),将16(十进制)转换为20(八进制)
// • 最大转换为4位八进制数
@1 = 0; //while的计数器
@2 = [LDR 100];//获得源数据
@3 = 1; //10进制的基数<br>@4 = 0; //运算结果
             //运算结果
//重复4次
while (@1 < 4){
   //从源数据中抽取八进制的第1位。将存储运算的中间结果存储在@10中。
   @10 = @2 %8i//将抽取结果转换为十进制数,并将其与结果相加
   @4 = @4 + (@10 * @3);//将十进制的基数增加1位
   @3 = @3 * 10;
   //将源数据减少1位
   @2 = @2 / 8;//若@2变为0,则退出while语句
   if (0 == \t@2){
      break;
   }
   //while计数器增加1
   @1 = @1 + 1;}
//将运算结果存储到LDR200中
[LDR 200] = @4;
```
### **运行内容**

以上是使用while语句将十进制的值转换为八进制的示例。

将十进制的源数据除以8,然后逐位转换为八进制数,通过用while语句重复进行处理,最多可实现4位的转换。 十进制转换源的值已存储在LDR100中,执行脚本后,将转换后的八进制值存储到LDR200中。

■ **例 5.1.11** 使用switch的条件分支

**脚本**

```
switch ([LDR 100])
{
   case 10:
       [LDR 200] = 0x1234;break;
   case 999:
       [LDR 200] = 0x5678;SET([LM 10]);
       break;
}
```
#### **运行内容**

如果LDR100的值为10,0x1234存储在LDR200中。 如果LDR100的值为999,0x5678存储在LDR200中,并将LM10切换为1。 如果LDR100的值既非10也非999时,不执行任何指令。

■ **例 5.1.12** 使用default语句的switch条件分支

#### **脚本**

```
switch ([LDR 100])
{
   case 0:
       [LDR 200] = 0x1234;break;
   case 1:
       [LDR 200] = 0x5678;break;
   default:
       [LDR 200] = 0x9999;break;
}
```
#### **运行内容**

如果LDR100的值为0,0x1234存储在LDR200中。 如果LDR100的值为1,0x5678存储在LDR200中。 如果LDR100的值既非0也非1时,0x9999存储在LDR200中。

■ 例 5.1.13 使用return语句的脚本结束

### **脚本**

```
if (0x1234 == [LDR 100])
\{[LDR 200] = 0x5678;return;
}
[LDR 300] = 0;
```
### **运行内容**

如果LDR100的值非0x1234,则将0存储在LDR300中。 如果LDR100的值为0x1234,则0x5678存储在LDR200中,结束脚本。 return语句与break语句不同,它不是一样用于退出函数,而是结束脚本后,执行下一个部件或脚本。

### ■ **例 5.1.14** 使用break语句从循环中退出

### **脚本**

```
[LDR 100] = 0;[LDR 200] = 3;[LDR 300] = 5;
while ([LDR 100] == 0)
{
   [LDR 200] = [LDR 200] + 1;if ([LDR 200] == [LDR 300])
    {
       SET([LM 0]);
       break;
    }
}
```
#### **运行内容**

在LDR100的值为0期间,重复执行while语句,直到一致为止。 在while语句中,如果LDR200的值与LDR300的值已经一致,则中止while语句,退出while语句。 在上述脚本示例中,若重复执行2次while语句,则LDR200的值与LDR300的值一致,LM0切换为1后,while语句结束。同时,上述 示例执行后,LDR100的值变为0,LDR200的值变为5,LDR300的值变为5,LM0的值变为1。

# **5.2 关系运算符**

### **■ 例 5.2.1** 等于

#### **脚本**

```
if ([LDR 100] == [LDR 200])
{
    [LDR 300] = 0x100;
}
```
#### **运行内容**

如果LDR100的值等于LDR200的值,0x100存储在LDR300中。

### ■ 例 5.2.2 不等于

#### **脚本**

```
if ([LDR 100] != [LDR 200])
{
   [LDR 300] = 0x100;
}
```
**运行内容**

如果LDR100的值不等于LDR200的值,0x100存储在LDR300中。

```
■ 例 5.2.3 小于
```
**脚本**

```
if ([LDR 100] < [LDR 200])
{
   [LDR 300] = 0x100;}
```
### **运行内容**

如果LDR100的值小于LDR200的值,0x100存储在LDR300中。

■ 例 5.2.4 等于或小于

### **脚本**

```
if ([LDR 100] <= [LDR 200])
{
   [LDR 300] = 0x100;}
```
### **运行内容**

如果LDR100的值等于或小于LDR200的值, 0x100存储在LDR300中。

### **■ 例 5.2.5** 大于

### **脚本**

```
if ([LDR 100] > [LDR 200])
{
   [LDR 300] = 0x100;}
```
### **运行内容**

如果LDR100的值大于LDR200的值,0x100存储在LDR300中。

### ■ 例 5.2.6 等于或大于

### **脚本**

```
if ([LDR 100] > [LDR 200])
{
   [LDR 300] = 0x100;}
```
#### **运行内容**

如果LDR100的值等于或大于LDR200的值,0x100存储在LDR300中。

**20 [脚](#page-1130-0) [本](#page-1130-0)**

# **5.3 逻辑运算符**

### ■ 例 5.3.1 逻辑与

### **脚本**

```
if (([LDR 100] == [LDR 200]) && ([LDR 300] == [LDR 400] + [LDR 500]))
{
   [LDR 600] = 100;}
```
### **运行内容**

如果LDR100的值与LDR200的值相等,且LDR400的值与LDR500的值相加后的值等于LDR300的值,则100存储在LDR600中。 如果([LDR 100] == [LDR 200])与([LDR 300] == [LDR 400] + [LDR 500])其中一个不成立时,则不执行中括号"{ }"内的处理。

### ■ **例 5.3.2** 逻辑或

### **脚本**

```
if ((0 := [LDR 100]) || (0 := [LDR 200])){
   [LDR 300] = 100;}
```
#### **运行内容**

如果LDR100的值非0,或者LDR200的值非0,100存储在LDR300中。 只要有一个表达式成立, 将执行中括号"{}"内的处理。

#### ■ **例 5.3.3** 逻辑反转

### **脚本**

```
if (!([LDR 100] == 0x1234)){
   [LDR 300] = 100;}
```
#### **运行内容**

如果LDR100的值不等于0x1234,100存储在LDR300中。

### ■ **例 5.3.4** 逻辑反转

### **脚本**

```
if (! (0 != [LDR 100]))\{[LDR 300] = 100 ;
}
```
### **运行内容**

如果LDR100的值为0,100存储在LDR300中。 与记载if (0 == [LDR 100]))时的处理相同。

# **5.4 算术运算符**

### **■ 例 5.4.1** 加

### **脚本**

 $[LDR 300] = [LDR 100] + [LDR 200];$ 

#### **运行内容**

将LDR100的值与LDR200的值相加,结果存储在LDR300中。

### **■ 例 5.4.2** 减

### **脚本**

 $[LDR 300] = [LDR 100] - [LDR 200];$ 

#### **运行内容**

从LDR100的值中减去LDR200的值,结果存储在LDR300中。

#### ■ 例 5.4.3 乘

### **脚本**

 $[LDR 300] = [LDR 100] * [LDR 200];$ 

#### **运行内容**

将LDR100的值与LDR200的值相乘,结果存储在LDR300中。

### ■ 例 5.4.4 除

### **脚本**

```
[LDR 300] = [LDR 100] / [LDR 200];
```
#### **运行内容**

用LDR100的值除以LDR200的值,结果存储在LDR300中。

#### ■ 例 5.4.5 余数

### **脚本**

[LDR 300] = [LDR 100] % [LDR 200];

#### **运行内容**

用LDR100的值除以LDR200的值,其余数存储在LDR300中。

# **5.5 位运算符**

■ 例 5.5.1 逻辑与

### **脚本**

```
if ([LM 100] & [LM 101])
{
   SET([LM 200)]);
}
else
{
   RST([LM 200]);
}
```
#### **运行内容**

如果LM100值和LM101值的位逻辑"与"为1,则将LM200切换为1。 如果LM100值和LM101值的位逻辑"与"为0,则将LM200切换为0。 动作与以下梯形图相同。

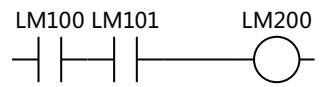

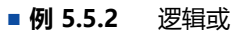

#### **脚本**

```
if ([LM 100] | [LM 101])
{
   SET([LM 200]);
}
else
{
   RST([LM 200]);
}
```
### **运行内容**

如果LM100值和LM101值的位逻辑"或"为1,则将LM200切换为1。 如果LM100值和LM101值的位逻辑"或"为0,则将LM200切换为0。 动作与以下梯形图相同。

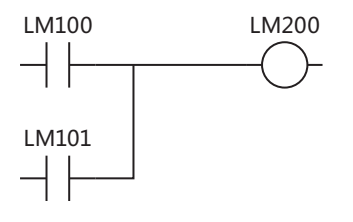

#### **■ 例 5.5.3** 逻辑异或

# **脚本**

 $[LDR 200] = [LDR 100] ^ (0 \times FF;$ 

### **运行内容**

将LDR100的值和0xFF各位的逻辑"异或"值存储在LDR200中。 例如, 如果LDR100的值为15 (0x0F), 则LDR200变为240 (0xF0)。

#### ■ 例 5.5.4 反转

#### **脚本**

 $[LDR 200] = [LDR 100];$ 

#### **运行内容**

对LDR100的值执行位反转,存储在LDR200中。 例如, 如果LDR100的值为0, LDR200将变为65535。

### ■ 例 5.5.5 反转

### **脚本**

```
if (([LM 100] & ~[LM 101]) | [LM 102])
{
   SET([LM 200]);
}
else
{
   RST([LM 200]);
}
```
#### **运行内容**

如果LM100的值、LM101取反值的位逻辑"与",以及与LM102值的位逻辑"或"为1,则LM200切换为1。 如果LM100的值、LM101取反值的位逻辑"与",以及与LM102值的位逻辑"或"为0,则LM200切换为0。 动作与以下梯形图相同。

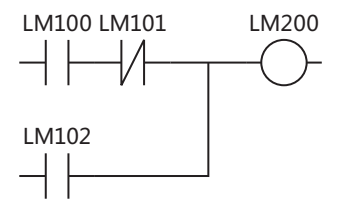

#### ■ 例 5.5.6 左移

**脚本**

 $[LDR 300] = [LDR 100] << [LDR 200];$ 

#### **运行内容**

将LDR100中的值向左移LDR200中值的位数,结果存储在LDR300中。 例如,假设LDR100的值为1, LDR200的值为3, 则将"1"左移"3"位, 结果"8"存储在LDR300中。

#### ■ 例 5.5.7 右移

### **脚本**

 $[LDR 300] = [LDR 100] >> [LDR 200];$ 

#### **运行内容**

将LDR100中的值向右移LDR200中值的位数,结果存储在LDR300中。 例如,假设LDR100的值为8, LDR200的值为3, 则将"8"右移"3"位,结果"1"存储在LDR300中。

# **5.6 位函数**

■ 例 5.6.1 位置位

### **脚本**

```
SET([LM 100]);
```
### **运行内容**

将LM100切换为1。与[LM 100] = 1的结果相同。

### **■ 例 5.6.2** 位复位

# **脚本**

RST([LM 100]);

### **运行内容**

将LM100切换为0。与[LM 100] = 0的结果相同。

# ■ 例 5.6.3 位反转

### **脚本**

REV([LM 100]);

### **运行内容**

对LM100的1和0进行反转。与[LM 100] = ~[LM 100]的结果相同。

**20**

**[脚](#page-1130-0) [本](#page-1130-0)**

# **5.7 字函数**

### ●**算术运算**

#### ■ 例 5.7.1 最大值

#### **脚本**

[LDR 200] = MAX([LDR 100], [LDR 110], [LDR 120], [LDR 130], [LDR 140]);

#### **运行内容**

将存储在LDR100、LDR110、LDR120、LDR130、LDR140中的最大值存储到LDR200中。 最多可记载15点参数。

#### ■ 例 5.7.2 最小值

#### **脚本**

[LDR 200] = MIN([LDR 100], [LDR 110], [LDR 120], [LDR 130], [LDR 140]);

#### **运行内容**

将存储在LDR100、LDR110、LDR120、LDR130、LDR140中的最小值存储到LDR200中。 最多可记载15点参数。

#### ■ **例 5.7.3** 指数函数

#### **脚本**

 $[D 10] = EXP([D 20]);$ 

#### **运行内容**

运算 D20值的指数函数,结果存储到D10中。 只能使用Float32(F)数据类型。

#### ■ 例 5.7.4 自然对数

#### **脚本**

 $[D 10] = LOGE([D 20]);$ 

#### **运行内容**

运算D20值的自然对数,结果存储到D10中。 只能使用Float32(F)数据类型。

#### ■ **例 5.7.5** 常用对数

### **脚本**

 $[D 10] = LOG10([D 20]);$ 

#### **运行内容**

运算以D20的值10为底的对数,结果存储到D10中。 只能使用Float32(F)数据类型。

### **■ 例 5.7.6** 乘方

### **脚本**

 $[D 10] = POW([D 20], [D 30]);$ 

### **运行内容**

运算乘方。 例如,当D20的值为10、D30的值为5时,运算10的5次方,结果存储到D10中。 只能使用Float32(F)数据类型。

■ 例 5.7.7 平方根

### **脚本**

 $[D 10] = ROOT([D 20]);$ 

#### **运行内容**

运算[D 20]值的平方根,结果存储到[D 10]中。 只能使用Float32(F)数据类型。

### ■ 例 5.7.8 正弦

### **脚本**

 $[D 10] = SIN([D 20]);$ 

#### **运行内容**

运算D20弧度值的正弦,结果存储到D10中。 只能使用Float32(F)数据类型。

■ **例 5.7.9** 余弦

### **脚本**

```
[D 10] = COS([D 20]);
```
#### **运行内容**

运算D20弧度值的余弦,结果存储到D10中。 只能使用Float32(F)数据类型。

**■ 例 5.7.10** 正切

#### **脚本**

```
[D 10] = TAN([D 20]);
```
#### **运行内容**

运算D20弧度值的正切,结果存储到D10中。 只能使用Float32(F)数据类型。

### **■ 例 5.7.11** 反正弦

#### **脚本**

 $[D 10] = ASIN([D 20]);$ 

#### **运行内容**

运算D20值的反正弦,结果以弧度存储到D10中。 只能使用Float32(F)数据类型。

### ■ **例 5.7.12** 反余弦

# **脚本**

 $[D 10] = ACOS([D 20]);$ 

### **运行内容**

运算D20值的反余弦,结果以弧度存储到D10中。 只能使用Float32(F)数据类型。

### **■ 例 5.7.13** 反正切

### **脚本**

 $[D 10] = ATAN([D 20]);$ 

#### **运行内容**

运算D20值的反正切,结果以弧度存储到D10中。 只能使用Float32(F)数据类型。

### ■ **例 5.7.14** 角度→弧度变换

### **脚本**

 $[D 10] = RAD([D 20]);$ 

#### **运行内容**

将D20的值由度 (°) 变换成弧度, 结果存储到D10中。 只能使用Float32(F)数据类型。

### ■ 例 5.7.15 弧度→角度变换

### **脚本**

```
[D 10] = DEC([D 20]);
```
#### **运行内容**

将D20的值由弧度变换成度 (°),结果存储到D10。 只能使用Float32(F)数据类型。

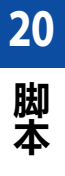

# ●**数据类型变换**

■ **例 5.7.16** BCD→二进制变换

#### **脚本**

```
[LDR 200] = BCD2BIN([LDR 100]);
```
#### **运行内容**

将LDR100的BCD值变换成二进制值,存储到LDR200中。 例如, 如果将BCD值10 (二进制值中为16) 存储到LDR100, 则将10 (二进制值) 存储到LDR200中。

■ 例 5.7.17 二进制→BCD变换

#### **脚本**

 $[LDR 200] = BIN2BCD([LDR 100]);$ 

#### **运行内容**

将LDR100的二进制值变换成BCD值,存储到LDR200中。 例如,如果将二进制值16 (BCD值中为10) 存储到LDR100,则将16 (BCD值) 存储到LDR200中。

■ 例 5.7.18 浮动小数点型→二进制变换

### **脚本**

 $[LDR 200] = FLOAT2BIN([LDR 100]);$ 

#### **运行内容**

将LDR100的浮动小数点型值变换成二进制值,存储到LDR200中。

例如,如果将浮动小数点型值1234 (二进制值中为0x449A4000) 存储到LDR100, 则将1234 (二进制值) 存储到LDR200中。同时, 如果将浮动小数点型值1234.56 (二进制中为0x449A51EC) 存储到LDR100中,则舍去小数点以下,将1234 (二进制值) 存储到 LDR200中。

■ 例 5.7.19 二进制→浮动小数点型变换

### **脚本**

 $[LDR 200] = BIN2FLOAT([LDR 100]);$ 

#### **运行内容**

将LDR100的二进制值变换成浮动小数点型值,存储到LDR200中。 例如,如果将二进制值1234存储到LDR100,则将浮动小数点型值1234 (二进制值中为0x449A4000) 存储到LDR200中。 ■ 例 5.7.20 十进制→字符串变换

#### **脚本**

DEC2ASCII([LDR 100], [LDR 200]);

#### **运行内容**

将LDR200的十进制数值变化成字符串,以LDR100为起始地址编号按顺序存储。

- $\mathbb{R}$
- 仅当在"数据类型"中指定为"UBIN16(W)"、"BIN16(I)"、"UBIN32(D)"、"BIN32(L)"、"BCD4(B)"或 "BCD8(EB)"时可以设置。
- 仅可设置内部设备。
- 使用进行字符串操作的函数时,请在"项目设置"对话框的"系统"选项卡上,确认"字符串数据的存储方式"的设 置。设置不同,高位字节和低位字节的存储会与以下的说明相反。有关详情,请参阅第4章 3.1"系统"[选项卡 \(第4-25](#page-278-0) [页\)](#page-278-0)。
- 在字符串的末尾,将附带终端字符NULL (0x00)。

对1234进行变换 (数据类型为UBIN16(W)时)

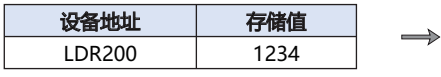

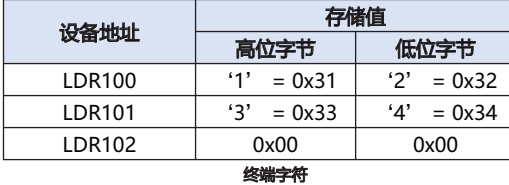

对-12345进行变换 (数据类型为BIN16(I)时)

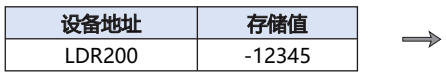

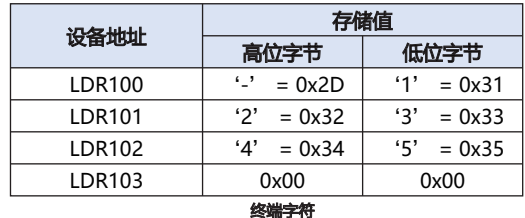

对1234567890进行变换 (数据类型为UBIN32(D)时)

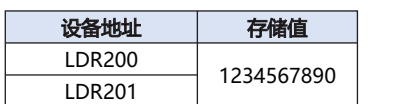

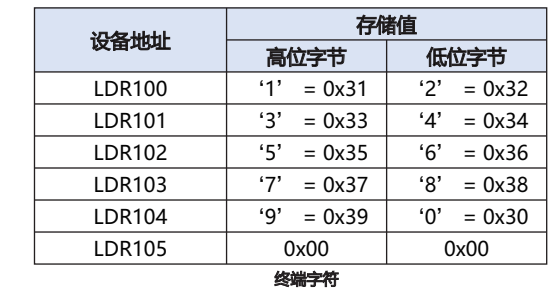

对-1234567890进行变换 (数据类型为BIN32(L)时)

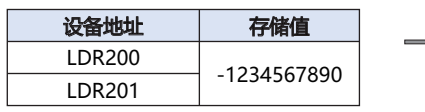

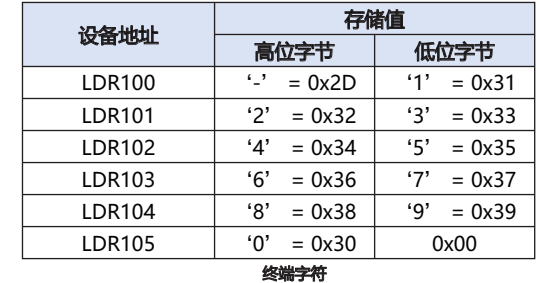

 $\Rightarrow$ 

**20**

■ 例 5.7.21 字符串→十进制变换

### **脚本**

 $[LDR 100] = ASCII2DEC([LDR 200]);$ 

#### **运行内容**

将以LDR200为起始地址存储的字符串变换为十进制,结果存储到LDR100。 可变换的位数为各数据类型的最大位数加上符号的值。 如果用于变换的字符串中含有NULL或无法变换为数值的字符时,只变换到该字符为止。

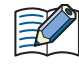

• 仅当在"数据类型"中指定为"UBIN16(W)"、"BIN16(I)"、"UBIN32(D)"、"BIN32(L)"、"BCD4(B)"或 "BCD8(EB)"时可以设置。

- 仅可设置内部设备。
- 使用进行字符串操作的函数时,请在"项目设置"对话框的"系统"选项卡上,确认"字符串数据的存储方式"的设 置。设置不同,高位字节和低位字节的存储会与以下的说明相反。有关详情,请参阅第4章 3.1"系统"[选项卡 \(第4-25](#page-278-0) [页\)。](#page-278-0)

设备地址 LDR100

指定字符串 "1234" (数据类型为UBIN16(W)时)

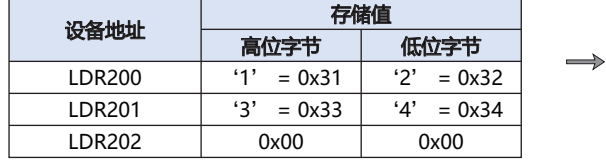

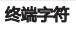

对字符串"1234567"进行设置 (数据类型为UBIN16(W)时)

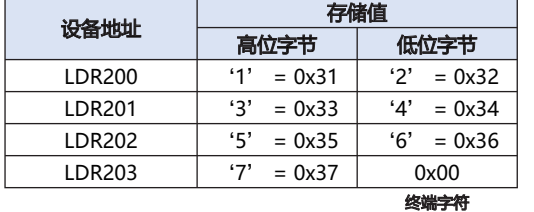

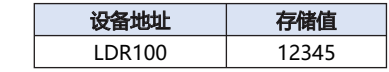

存储值 1234

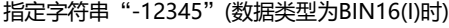

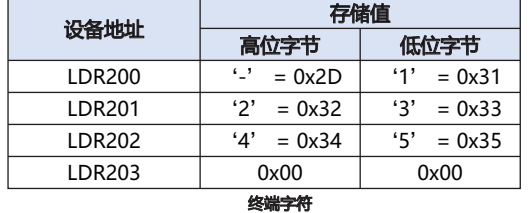

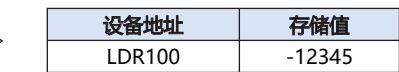

指定字符串 "1234567890"(数据类型为UBIN32(D)时)

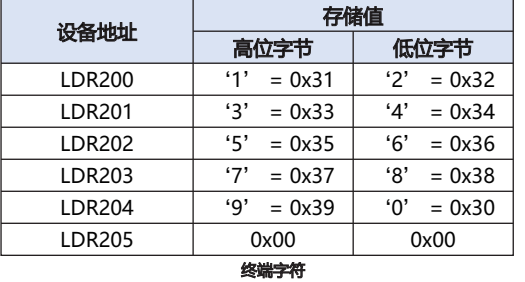

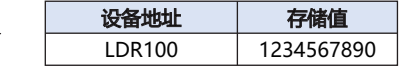

 $\longrightarrow$ 

# **●数据的比较与复制**

#### ■ **例 5.7.22** 字单位的数据比较

#### **脚本**

 $[LDR 0] = MEMCMP([LDR 100], [LDR 200], 10);$ 

#### **运行内容**

 $LDR100$ 

将LDR100起始的10字 (最大LDR109) 与LDR200起始的10字 (最大LDR209) 的值进行比较。 如果各值全部一致,在LDR0中存储1。即使有1个不一致便存储0。

LDR200

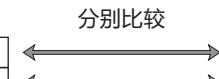

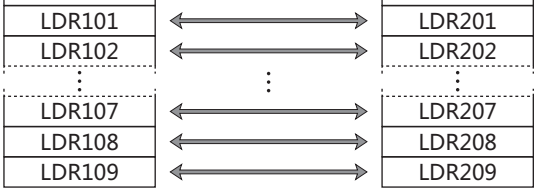

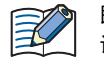

即使将"数据类型"设置为"UBIN32(D)"、"BIN32(L)"、"BCD8(EB)"或"Float32(F)",也会以字为单位从起始 设备地址开始进行比较。

### ■ 例 5.7.23 位单位的数据比较

### **脚本**

[LDR 0] = MEMCMP([LDR 100-2], [LM 0], 10);

#### **运行内容**

乇

将LDR100的第3位~LDR109的第3位、以及LM0~LM9设备的位状态进行比较。 如果各值全部一致, 在LDR0中存储1。即使有1个不一致便存储0。

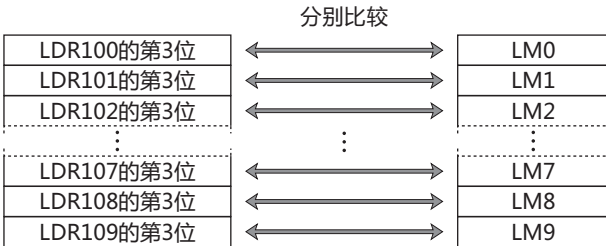

即使将"数据类型"设置为"UBIN32(D)"、"BIN32(L)"、"BCD8(EB)"或"Float32(F)",也会以位为单位从起始 设备地址开始进行比较。

### ■ **例 5.7.24** 字单位的数据复制

### **脚本**

```
MEMCPY([LDR 100], [LDR 200], 10);
```
#### **运行内容**

将LDR200起始的10字 (最大LDR209) 设备地址值复制到LDR100起始的10字 (最大LDR109) 设备地址中。

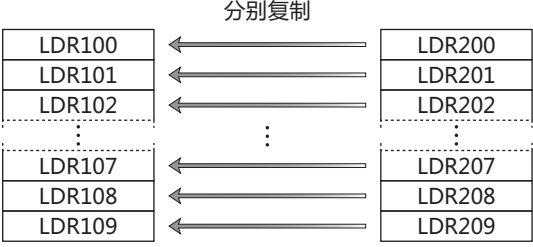

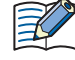

即使将"数据类型"设置为"UBIN32(D)"、"BIN32(L)"、"BCD8(EB)"或"Float32(F)",也会以字为单位从起始 设备地址开始进行复制。

### ■ **例 5.7.25** 位单位的数据复制

**脚本**

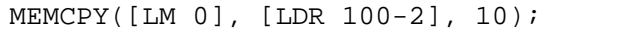

#### **运行内容**

将LDR100起始的10字 (最大LDR109) 第3位,分别复制到LM0~LM10 (最大LM9) 设备地址的位状态中。

分别复制

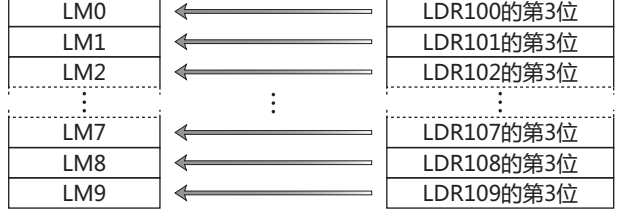

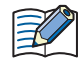

即使将"数据类型"设置为"UBIN32(D)"、"BIN32(L)"、"BCD8(EB)"或"Float32(F)",也会以位为单位从起始 设备地址开始进行复制。

**20**

**[脚](#page-1130-0) [本](#page-1130-0)**

# **●字符串操作**

使用进行字符串数据操作的函数时,请确认项目设置中"字符串数据的存储方式"的设置。 有关详情,请参阅第4章 3.1"系统"[选项卡 \(第4-25页\)。](#page-278-0)

### ■ 例 5.7.26 字符串的复制

### **脚本**

STRCUT([LDR 100], [LDR 200], 2, 3);

#### **运行内容**

从LDR100开始,按顺序存储以LDR200起始的字符串"ABCDEFG"、自开始位置2 (因由0开始,第3字符) 以下的字符数3 (3个字符 长度)。

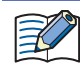

可指定的范围:开始位置为0~127,字符数为1~128。

#### 从字符串"ABCDEFG"中, 按照开始位置2、字符数3进行复制

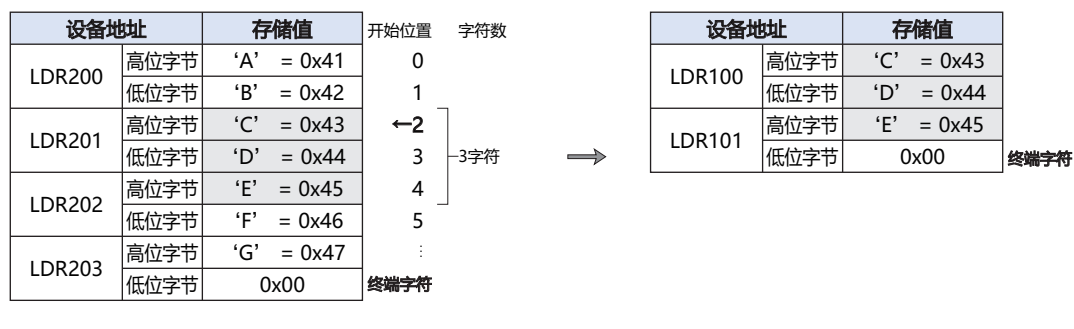

### **脚本**

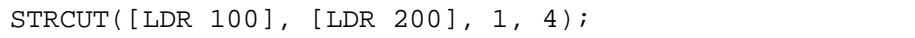

#### 从字符串"ABCDEFG"中,按照开始位置1、字符数4进行复制

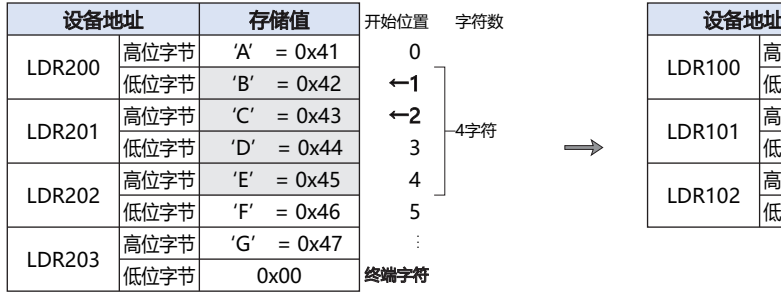

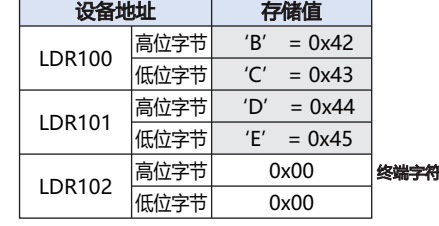

■ 例 5.7.27 字符数的计数

# **脚本**

[LDR 100] = STRLEN([LDR 200]);

### **运行内容**

 $\widetilde{\mathbb{R}}$ 

检查以LDR200为起始地址的字符串长度 (字符数),存储在LDR100中。

可用字符串操作指定为函数参数的设备地址仅限于内部设备。

以终端字符NULL (0x00) 为字符串的结尾。(字符串的长度中不包括终端字符。)

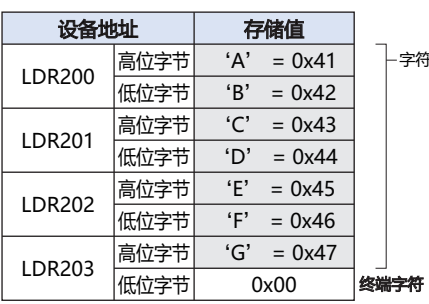

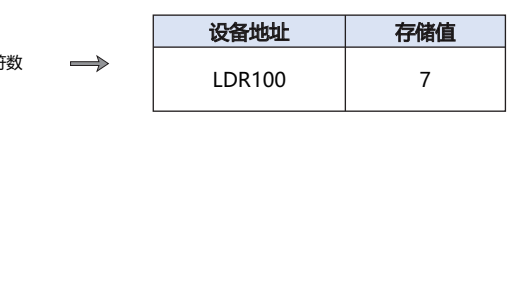

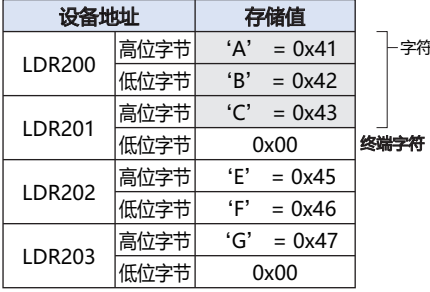

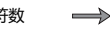

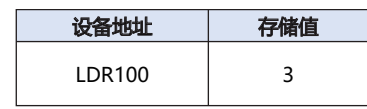

### ■ 例 5.7.28 字符串的连接

### **脚本**

STRCAT([LDR 100], [LDR 200]);

### **运行内容**

 $\mathbb{R}$ 

将以LDR200为起始地址的字符串,与以LDR100为起始地址的字符串进行连接。

- 可用字符串操作指定为函数参数的设备地址仅限于内部设备。
- 以终端字符NULL (0x00) 为字符串的结尾。(字符串的长度中不包括终端字符。)

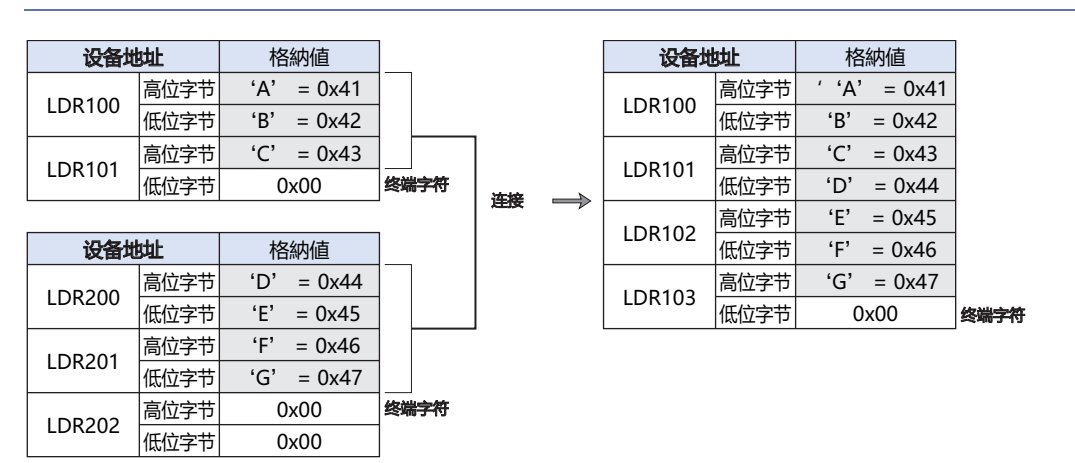

**20 [脚](#page-1130-0) [本](#page-1130-0)**

■ 例 5.7.29 字符串的搜索

### **脚本**

[LDR 0] = STRSTR([LDR 100], [LDR 200]);

#### **运行内容**

₹

从以LDR100为起始地址的"查找对象的内容""ABCDEFGHIJKLMNO"中,搜索以LDR200为起始地址的"查找内容" "DEFG",将字符串出现的位置存储在LDR0中。未发现时,在LDR0中存储-1。

同时,要搜索的字符指定为通配符"?"时,作为任意1字节的字符处理。 作为字符指定"?"(0x3F) 时, 则以2字节指定为"~?"(0x7E3F)。 作为字符指定"~"(0x7E) 时, 则以2字节指定为"~~"(0x7E7E)。

要搜索字符串的最多字符数为半角128字符。

所有参数均可指定的设备地址仅限于内部设备。

#### 用"DEFG"进行搜索,发现字符串时

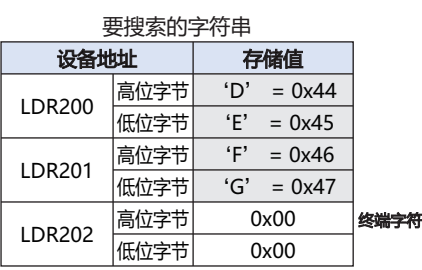

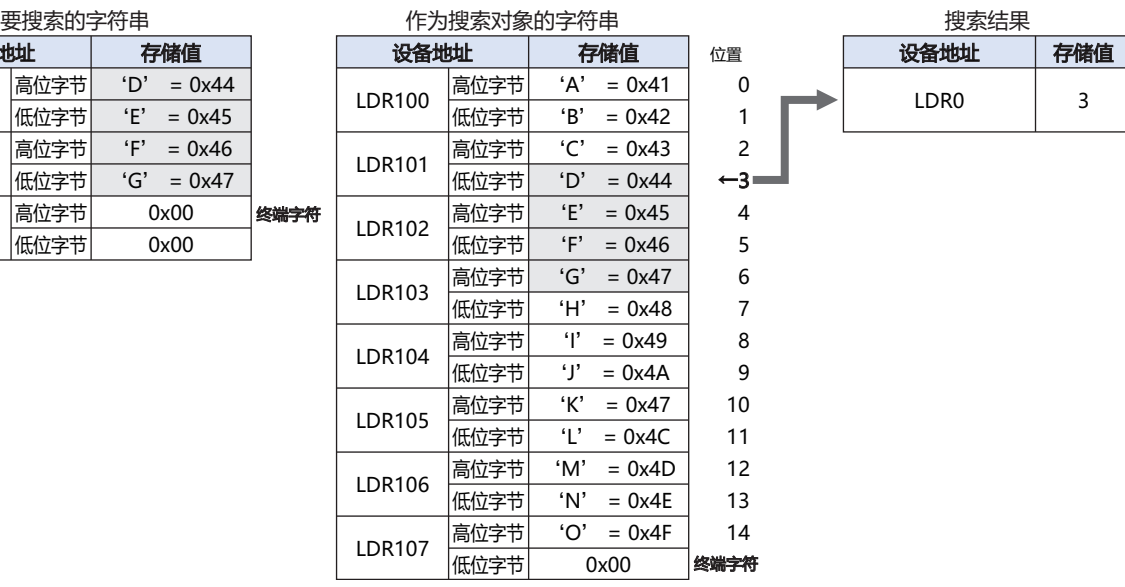

### "WXYZ"进行搜索,未发现字符串时

要搜索的字符串

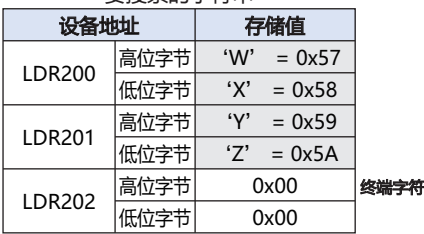

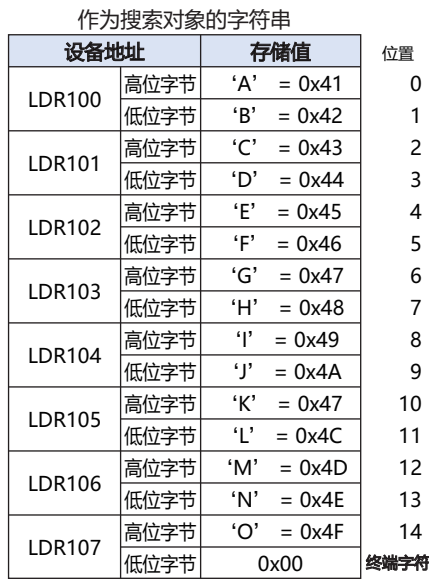

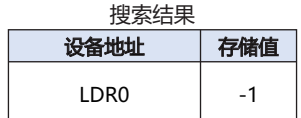

行储值  $\overline{\mathbf{4}}$ 

设备地址  $LDRO$ 

### 作为任意1字节的字符,搜索"?"后

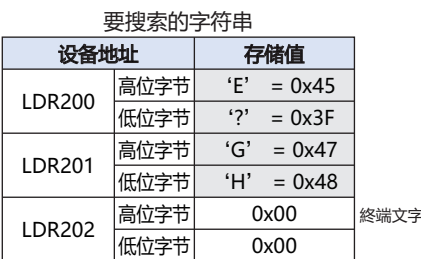

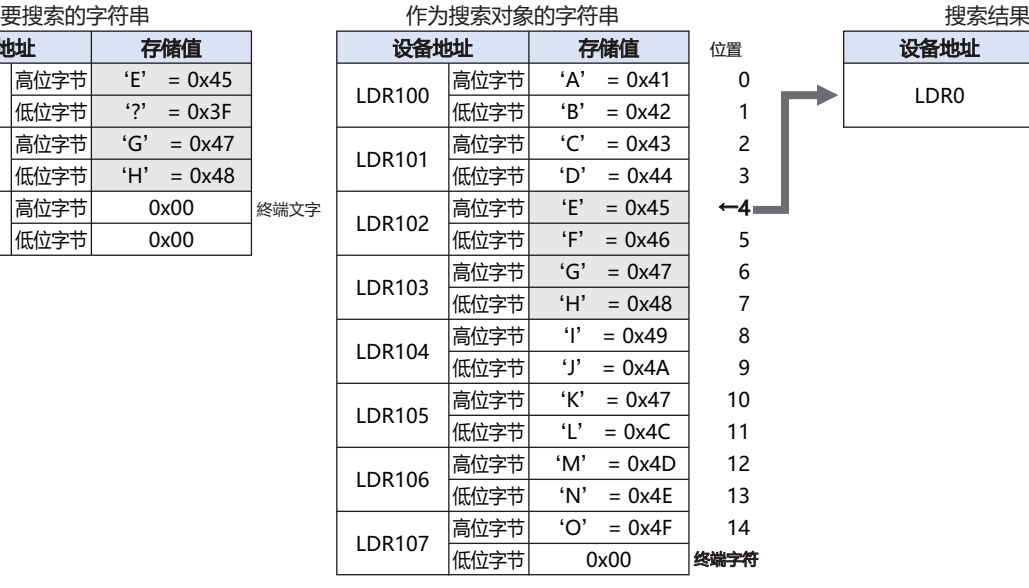

### 搜索作为字符的"?"后

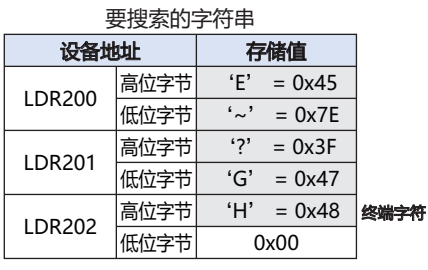

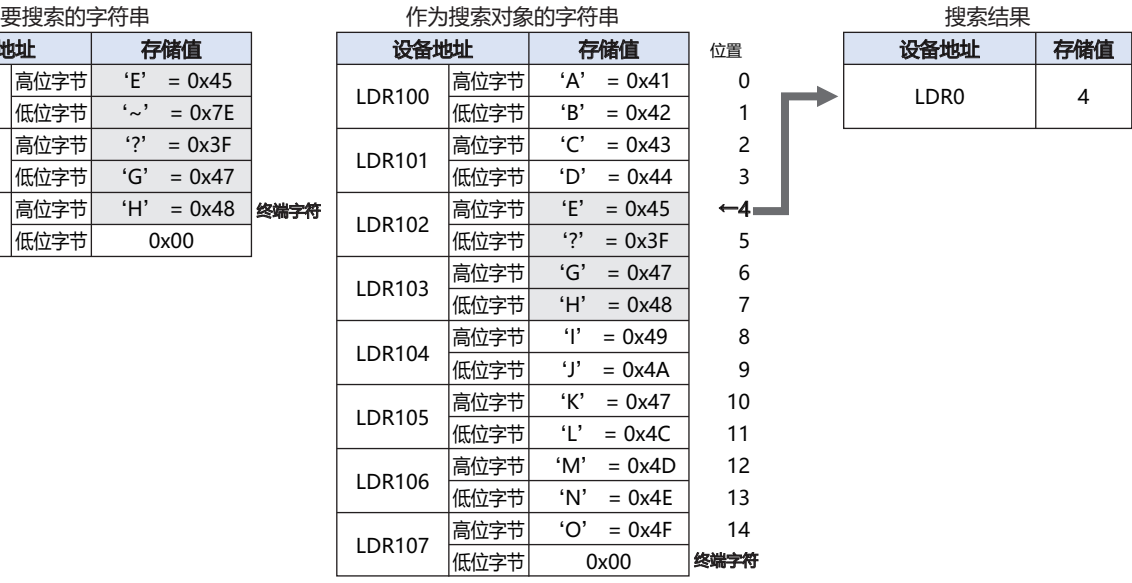

# 搜索作为字符的"~"后

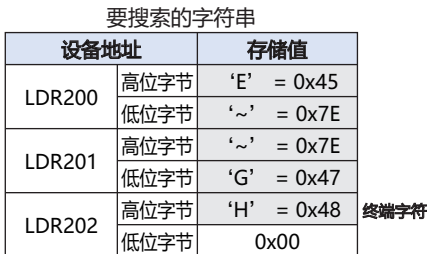

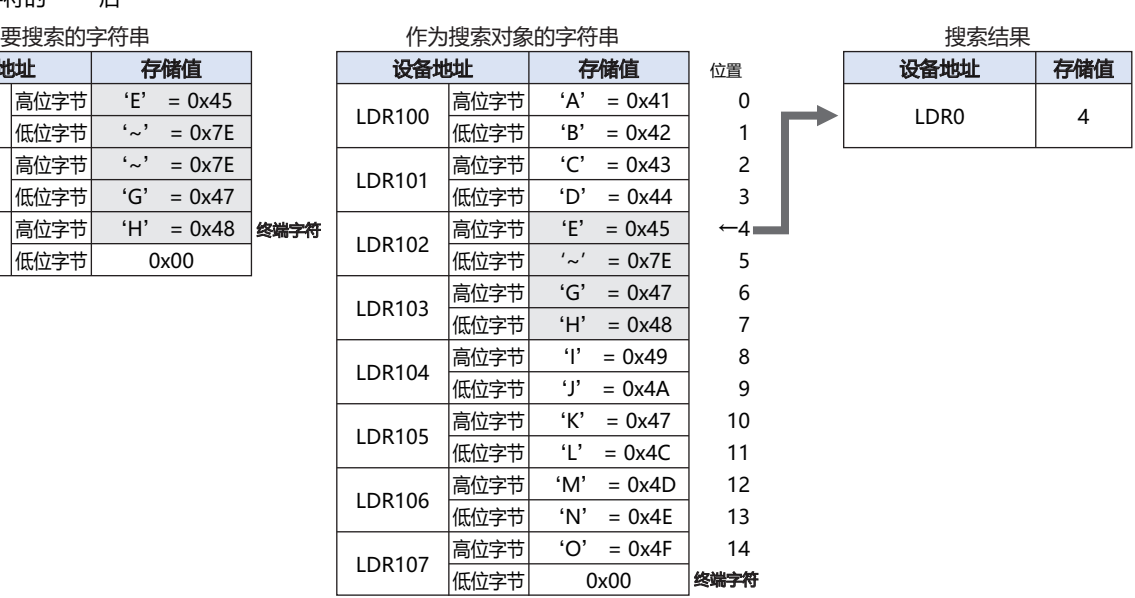

**20 [脚](#page-1130-0) [本](#page-1130-0)**

# ●**绘图**

#### ■ **例 5.7.30** 绘制直线

### **脚本**

LINE(20, 20, 60, 60, 3, 1, 20);

#### **运行内容**

在脚本工作中的画面上,绘制连接开始坐标 (起点坐标) X=20、Y=20和结束坐标 (终点坐标) X=60、Y=60的直线。直线的线条粗细 为3 (3点),线条虚实为1 (实线),线条颜色为20 (红色)。

#### ■ 例 5.7.31 绘制直线(省略参数的情形)

#### **脚本**

LINE(0, 0, 150, 100);

#### **运行内容**

在脚本工作中的画面上,绘制连接开始坐标 (起点坐标) X=0、Y=0和结束坐标 (终点坐标) X=150、Y=100的直线。因省略了线条粗 细、线条虚实以及线条颜色,直线的线条粗细为1 (1点),线条虚实为1 (实线),线条颜色为255 (白色)。

### ■ **例 5.7.32** 绘制长方形

### **脚本**

RECTANGLE(20, 20, 100, 60, 1, 2, 24, 22, 13, 2, 5);

#### **运行内容**

在脚本工作中的画面上,绘制开始坐标 (长方形左上角的坐标) X=20、Y=20和结束坐标 (长方形右下角的坐标) X=100、Y=60的长 方形。长方形的线条粗细为1(1点),线条虚实为2(虚线),线颜色为24(绿色),填充颜色为22(黄色),图案为13(网格阴影线),倒角 类型为2 (曲线), 倒角半径为5 (5点)。

■ 例 5.7.33 绘制长方形(省略参数的情形)

### **脚本**

```
RECTANGLE(0, 0, 150, 100);
```
#### **运行内容**

在脚本工作中的画面上,绘制开始坐标 (长方形左上角的坐标) X=0、Y=0和结束坐标 (长方形右下角的坐标) X=150、Y=100的长方 形。因省略了线条粗细、线条虚实、线颜色、填充颜色、图案、倒角类型及半径,长方形的线条粗细为1 (1点),线条虚实为1 (实线 ), 线颜色和填充颜色为255 (白色), 图案为0 (无), 倒角类型为0 (无), 倒角半角为0 (0点)。

#### ■ **例 5.7.34** 绘制圆或者椭圆

### **脚本**

CIRCLE(100, 100, 60, 60, 1, 2, 26, 0, 4);

### **运行内容**

绘制中心坐标X=100、Y=100,X轴半径为60点、Y轴半径为60点的圆。圆的线条粗细为1 (1点),线条虚实为2 (虚线),线颜色为26 (淡蓝色),填充颜色为0 (黑色),图案为4 (线颜色50%)。

### ■ 例 5.7.35 绘制圆或者椭圆(省略参数的情形)

### **脚本**

CIRCLE(100, 100, 80, 40);

### **运行内容**

绘制中心坐标X=100、Y=100、X轴半径为80点、Y轴半径为40点的椭圆。因省略了线条粗细、线条虚实、线颜色、填充颜色、图 案,椭圆的线条粗细为1 (1点),线条虚实为1 (实线),线颜色和填充颜色为255 (白色),图案为0 (无)。
# ●**间接指定**

■ **例 5.7.36** 间接读取

#### **脚本**

$$
[LDR 200] = OFFSET([LDR 10], [D 20]);
$$

#### **运行内容**

D20的值为8时,读取LDR10起始第8字的设备地址LDR18值,存储到LDR200中。

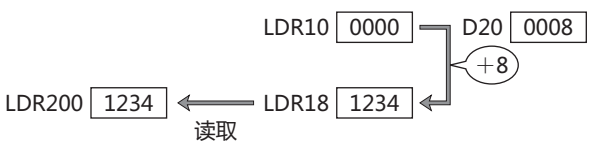

■ 例 5.7.37 间接写入

#### **脚本**

```
OFFSET([LDR 10],[D 20]) = 1234;
```
#### **运行内容**

D20的值为3时,将常数1234存储到LDR10起始第3字的设备地址LDR13中。

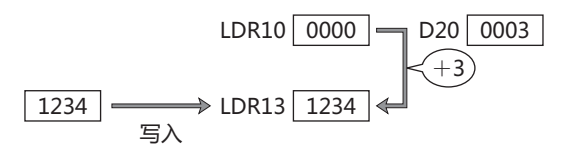

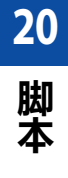

## **5.8 数据类型指定**

■ 例 5.8.1 当在脚本编辑器的"数据类型"中指定"UBIN16(W)"并且"项目设置"对话框的"系统设置"选项卡 中的"内部设备的32位数字数据的存储方式"设置为"从低位字开始"时

#### **脚本**

```
[LDR 100] = 65535;[LDR 101] = 0;
[LDR 200] = 0;
[LDR 300] = 0;
asdoubleword
{
     [LDR 100] = [LDR 100]+1;}
[LDR 200] = [LDR 100]
asdoubleword
{
     [LDR 300] = [LDR 100];}
```
#### **运行内容**

65535存储在LDR100中, 0存储在LDR101, LDR200和LDR300中。

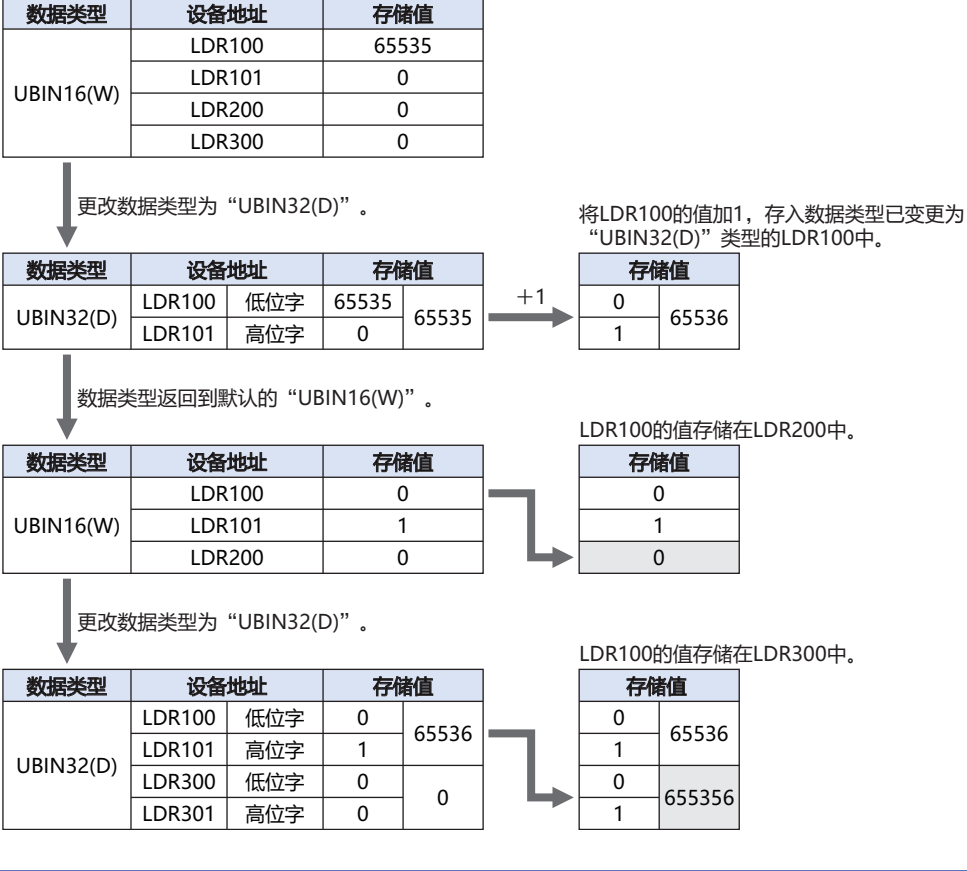

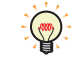

32位数值数据的处理方法遵循"项目设置"对话框中指定的数据存储方法。有关详情,请参阅[第4章 内部设备的32位数字](#page-282-0) [数据的存储方式 \(第4-29页\)和](#page-282-0)[第4章 32位数字数据的存储方式 \(第4-46页\)。](#page-299-0)

## **6 注意事项**

#### **HG5G-V HG4G-V HG3G-V HG2G-V HG2G-5T HG4G HG3G HG2G-5F HG1G HG1P**

以下介绍记载脚本时的注意事项。

#### **6.1 关于while语句的注意事项**

■ 记载时, 请务须避免形成无限循环。

```
在while语句条件式成立期间,重复执行执行式。
但是,如果像下述示例所示,条件式始终成立时,则形成无限循环。
```

```
[LDR 100] = 10;while (0 != [LDR 100])
{
   [LDR 200] = [LDR 200] + 1;}
```
在while语句的条件式中记载有:如果LDR100的值为0,则退出while语句,然而在脚本的第1行中,将10存储在LDR100后未进行变 更,因而成为无限循环。

# 使用while语句时,请在记载中避免形成无限循环。

在以下的示例中,若重复执行10次while语句,则LDR100的值将变为0,退出while语句。

```
[LDR 100] = 10;while (0 != [LDR 100])
{
   [LDR 200] = [LDR 200] + 1;[LDR 100] = [LDR 100] - 1;}
```
#### ■ 在记载中, 请避免处理时间超过限制时间。

在对1个脚本的处理中,如果根据while语句等连续的处理超出了限制时间,则作为执行时间超时错误停止该脚本的执行。在记载中, 请避免1 个脚本的执行时间超出3000 毫秒。 关于错误说明,请参[阅1.4 脚本错误 \(第20-4页\)。](#page-1133-0)

**■ 请勿向连接机器设备地址进行写入。** 在while语句中,如果向连接机器设备地址进行写入,则发生脚本错误。

#### **6.2 关于数据类型指定的注意事项**

```
■ 不要在带有数据类型指定的大括号" {}"内设置数据类型指定。
 数据类型指定的层次结构的最大数目为1。
 当在数据类型指定的大括号" {}" 中设置数据类型指定时, 会发生错误。
```
#### **6.3 关于通信错误**

如果连接机器设备地址用于全局脚本或显示画面上设置的脚本命令,在不连接连接机器的情况下,即使不满足启动条件,也会发生通 信错误。

# **6.4 可使用的设备地址数**

脚本内能够使用的连接机器的设备地址的数量如下所示。

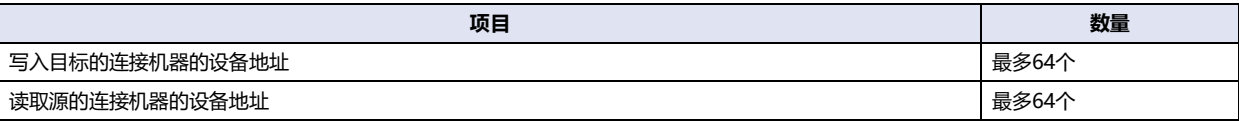

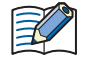

• 全局脚本所能使用的读取源连接机器的设备地址个数, 包括脚本使用的设备地址以及被设定为启动条件的设备地址, 最 多为256个。

• 在MICRO/I中执行脚本时,如果1个脚本内,向连接机器的写入数据总数超过64点时,将作为错误中断该脚本执行。

#### **6.5 关于运算符优先级**

通常,是从行的左侧开始按顺序进行式的运算,但在组合使用若干运算时,按以下优先级执行运算。

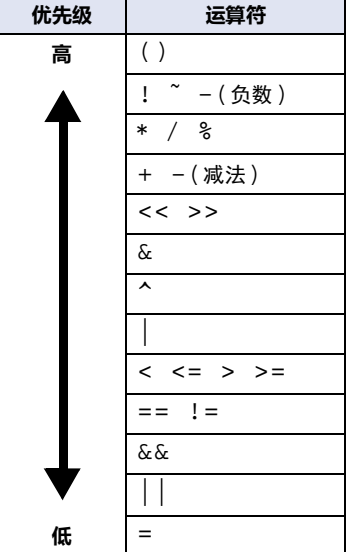

# <span id="page-1192-0"></span>**第21章 声音功能**

本章介绍声音功能的设置方法及MICRO/I中的动作。

# **1 功能和设置**

**HG5G-V HG4G-V HG3G-V HG2G-V HG2G-5T HG4G HG3G HG2G-5F HG1G HG1P**

# **1.1 利用声音功能可以做什么**

在配备了音频接口 (AUDIO OUT) 的MICRO/I中,通过连接内置放大器的外部扬声器等,可以使用以下功能。

任意的设备地址处于1时,播放声音文件

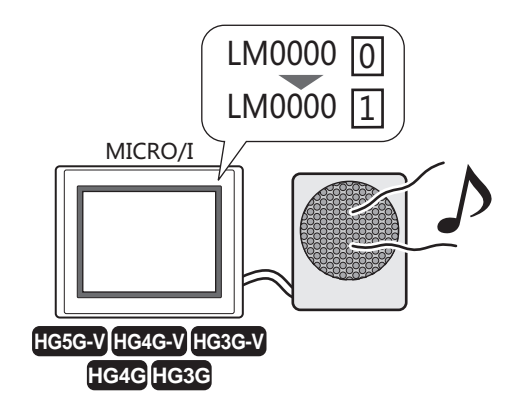

作为触摸确认音替代蜂鸣声,播放声音文件

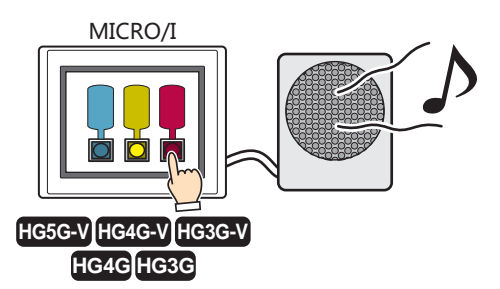

## **1.2 支持声音文件**

MICRO/I中可以播放的声音文件格式如下所示。

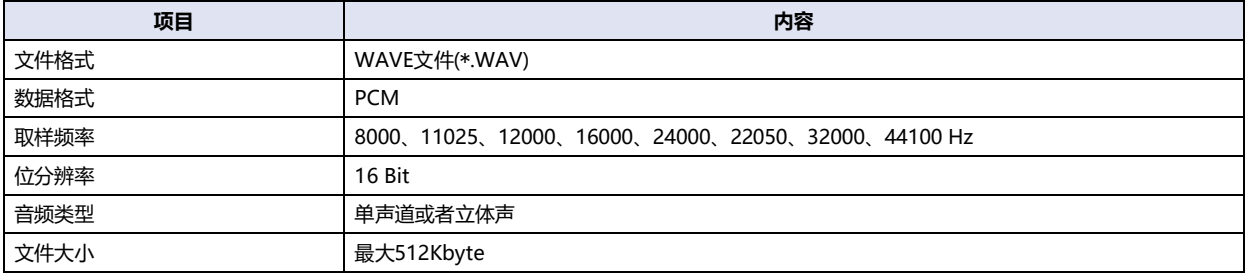

# **2 声音功能的设置步骤**

**HG5G-V HG4G-V HG3G-V HG2G-V HG2G-5T HG4G HG3G HG2G-5F HG1G HG1P**

以下介绍声音功能的设置步骤。

#### **2.1 设置声音文件和启动条件**

#### ●**设备地址的值从0变为1时**,**播放声音文件**

*1* 在"系统"选项卡上的"系统设置"组中,单击"声音"。 将显示"声音设置"对话框。

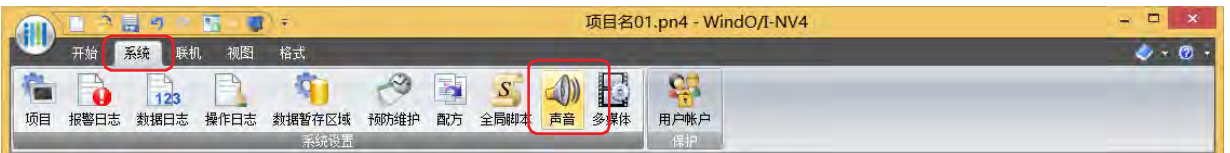

*2* 双击要注册声音文件ID的"文件名"单元格。 将显示"打开"对话框。

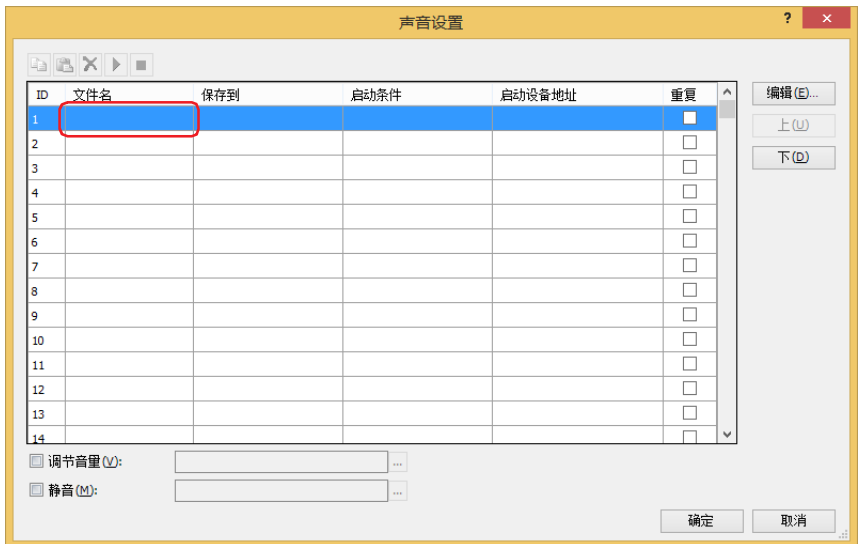

3 指定要注册的声音文件,单击"打开"按钮。

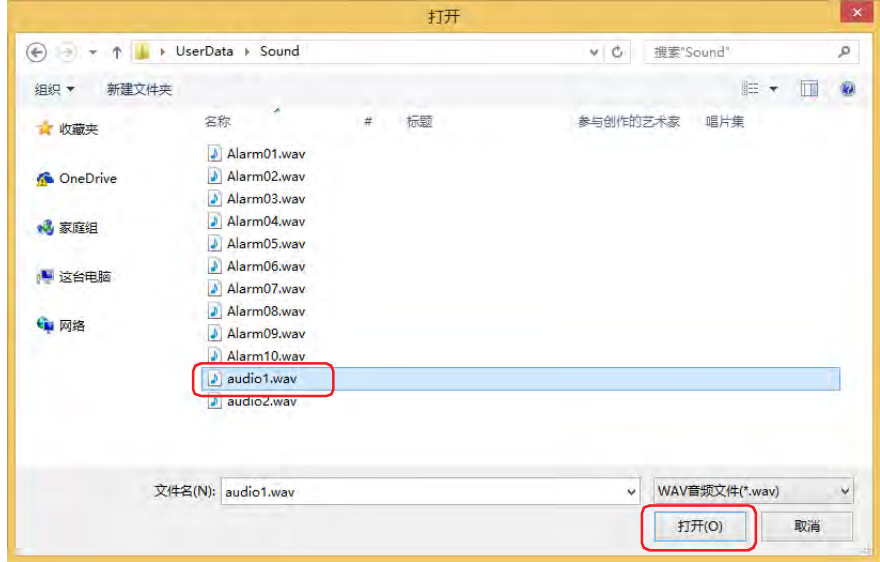

- *4* 在"访问目标"中双击单元,选择声音文件的访问目标。
	- **■ 内存** 将声音文件保存到内存中。
- **■ 外部存储器**

将声音文件保存到插入MICRO/I中的外部存储器中。保存位置的外部存储器仅限SD存储卡。

- $\bigcirc$
- 将声音文件保存到外部存储器的方法如下所示。
	- 在"开始"选项卡上单击"下载"下方的▼,然后单击"项目数据",将显示"下载"对话框。选中"以下文件下载到 外部存储器"的"声音文件"复选框,并单击"确定"按钮。
	- 在"开始"选项卡上单击"下载"下方的▼,然后单击"文件到外部存储器",将显示"打开"对话框。指定声音文 件,单击"打开"按钮。
- 5 在"启动条件"中双击单元,选择"设备地址"。
- *6* 在"启动设备地址"中指定作为再生声音文件的条件的设备地址。 双击"启动设备地址"单元格或对单击单元格后所显示的 … 进行单击,将显示标记编辑器。有关设备地址的设置步骤,请参阅[第2](#page-100-0) [章 5.1 设置设备地址 \(第2-69页\)。](#page-100-0)
- *7* 设置"重复"、"调节音量"等,单击"确定"按钮。 关闭"声音设定"对话框。 至此,完成设备地址变为1时播放声音文件的设置。

#### **●播放声音文件作为触摸确认音**

1 在"系统"选项卡上的"系统设置"组中,单击"声音"。 。<br>将显示"声音设置"对话框。

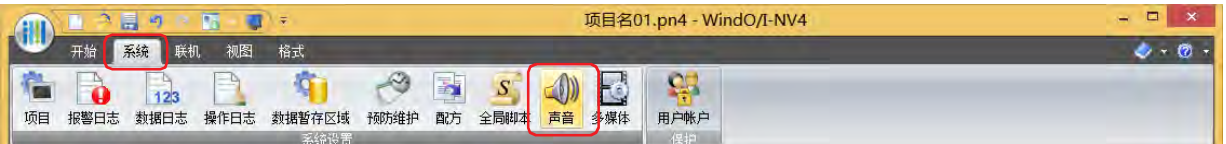

*2* 双击要注册声音文件ID的"文件名"单元格。 将显示"打开"对话框。

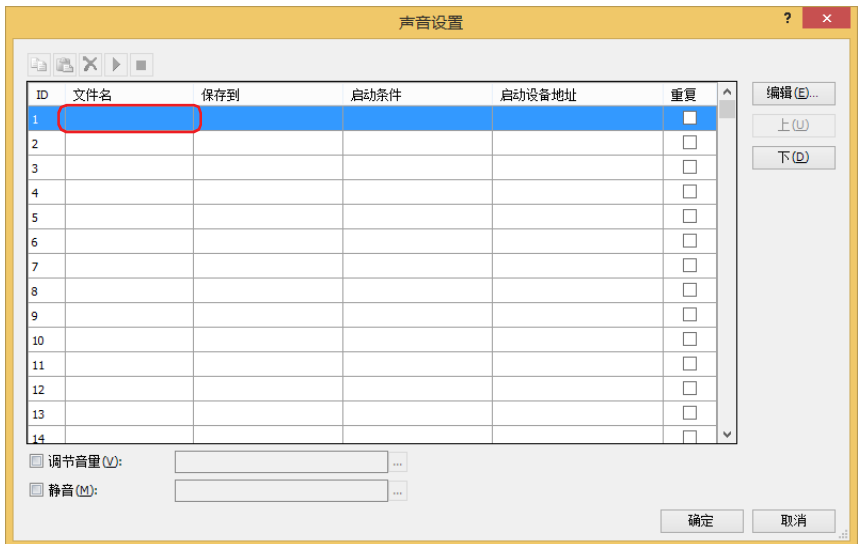

3 指定要注册的声音文件,单击"打开"按钮。

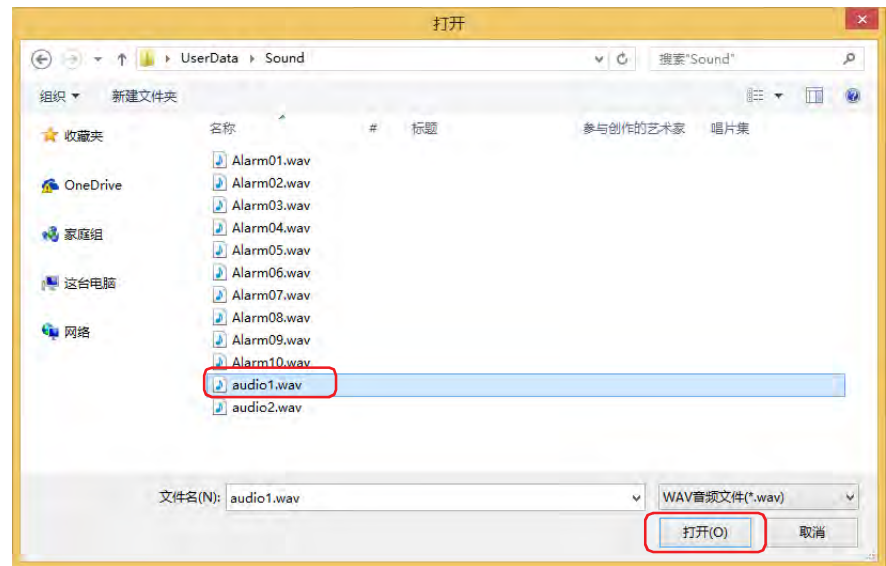

*4* 在"访问目标"中双击单元,选择声音文件的访问目标。

#### **■ 内存**

将声音文件保存到内存中。

#### **■ 外部存储器**

将声音文件保存到插入MICRO/I中的外部存储器中。保存位置的外部存储器仅限SD存储卡。

将声音文件保存到外部存储器的方法如下所示。  $\mathbb{Q}$ 

- 在"开始"选项卡上单击"下载"下方的▼, 然后单击"项目数据", 将显示"下载"对话框。选中"以下文件下载到 外部存储器"的"声音文件"复选框,并单击"确定"按钮。
- 在"开始"选项卡上单击"下载"下方的▼, 然后单击"文件到外部存储器", 将显示"打开"对话框。指定声音文 件,单击"打开"按钮。
- 5 在"启动条件"中双击单元,选择"无"。
- *6* 单击"确定"按钮。 关闭"声音设定"对话框。
- *7* 在"系统"选项卡上的"系统设置"组中,单击"项目"。 将显示"项目设置"对话框。

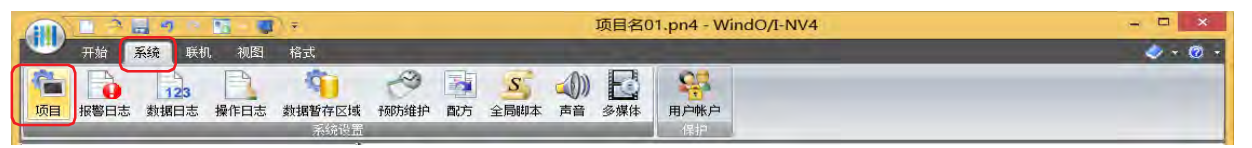

- *8* 选中"启用触摸确认音"复选框。
- 9 选择"声音文件", 在"声音ID"中指定要播放的声音文件的ID。 输入声音ID编号或单击 … 按钮, 在显示的"声音设定"对话框中进行指定。

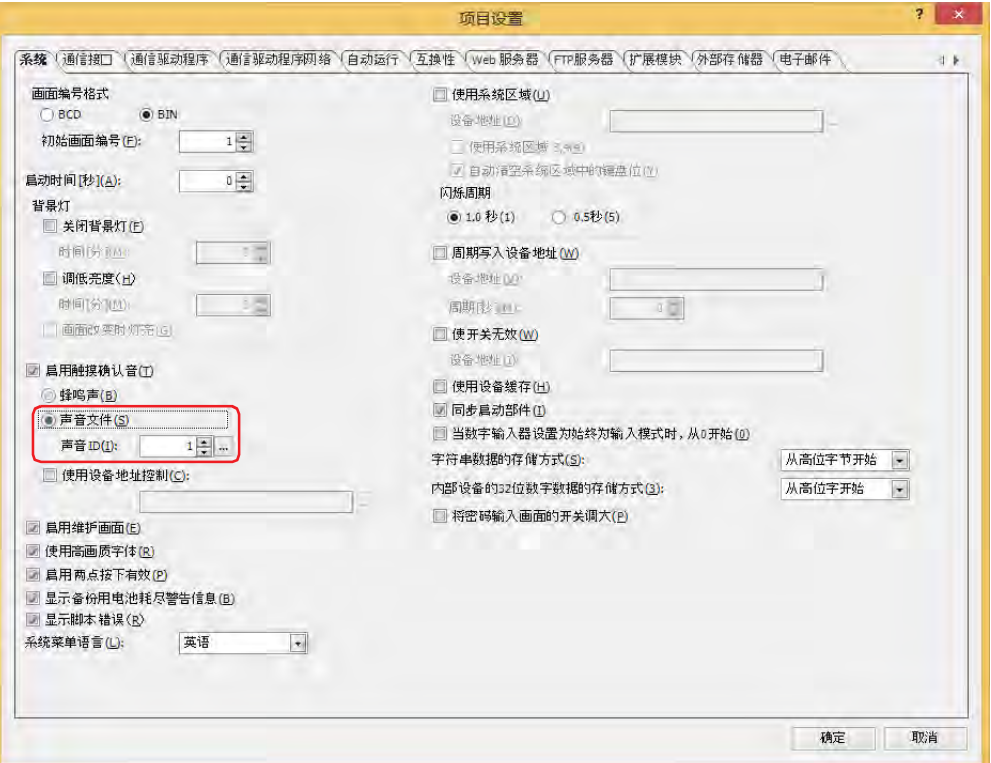

- *10* 单击"确定"按钮。
	- 关闭"声音设定"对话框。
	- 至此,完成播放声音文件作为触摸确认音的设置。

# **3** "**声音设置**"**对话框**

**HG5G-V HG4G-V HG3G-V HG2G-V HG2G-5T HG4G HG3G HG2G-5F HG1G HG1P**

以下介绍"声音设置"对话框的各个项目和按钮。

#### **3.1** "**声音设置**"**对话框**

 $\mathbb{Q}$ 

MICRO/I中使用的所有声音文件及其启动条件在"声音设置"对话框中集中管理。

与声音功能相关的HMI特殊数据寄存器及HMI特殊内部继电器,请参[阅第33章 内部设备 \(第33-1页\)](#page-1554-0)。

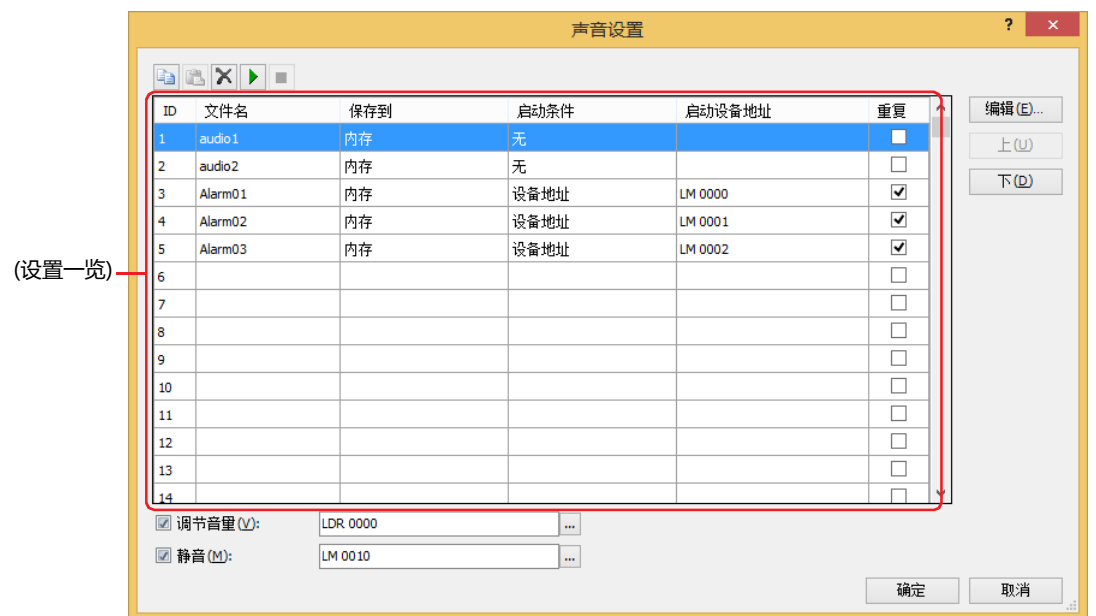

# **■ (复制) 按钮**

选择ID后单击 <sup>[5]</sup> 按钮, 将该行的内容复制到剪贴板上。

## ■ **■ (粘贴) 按钮**

选择ID后单击 <mark>第 </mark>按钮,将剪贴板上的内容粘贴到该行上。

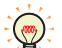

当剪贴板上保持多个ID的内容时,应按最初所选ID的升序进行粘贴。 但ID达到1024时粘贴结束。

## **■ (删除)按钮**

选择ID后单击 × 按钮,删除该行设置的内容。

## **■ (声音文件的播放) 按钮**

选择ID后单击 ▶ 按钮, 播放该行的声音文件。

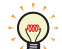

即使选择多个ID,也只能播放最初所选ID的声音文件。不进行连续播放。

# ■ B (声音文件的停止) 按钮

单击 ■ 按钮, 停止正在播放的声音文件。

#### **■ (设置一览)**

、<br>一览表中显示MICRO/I中使田的声音文件的设置情况

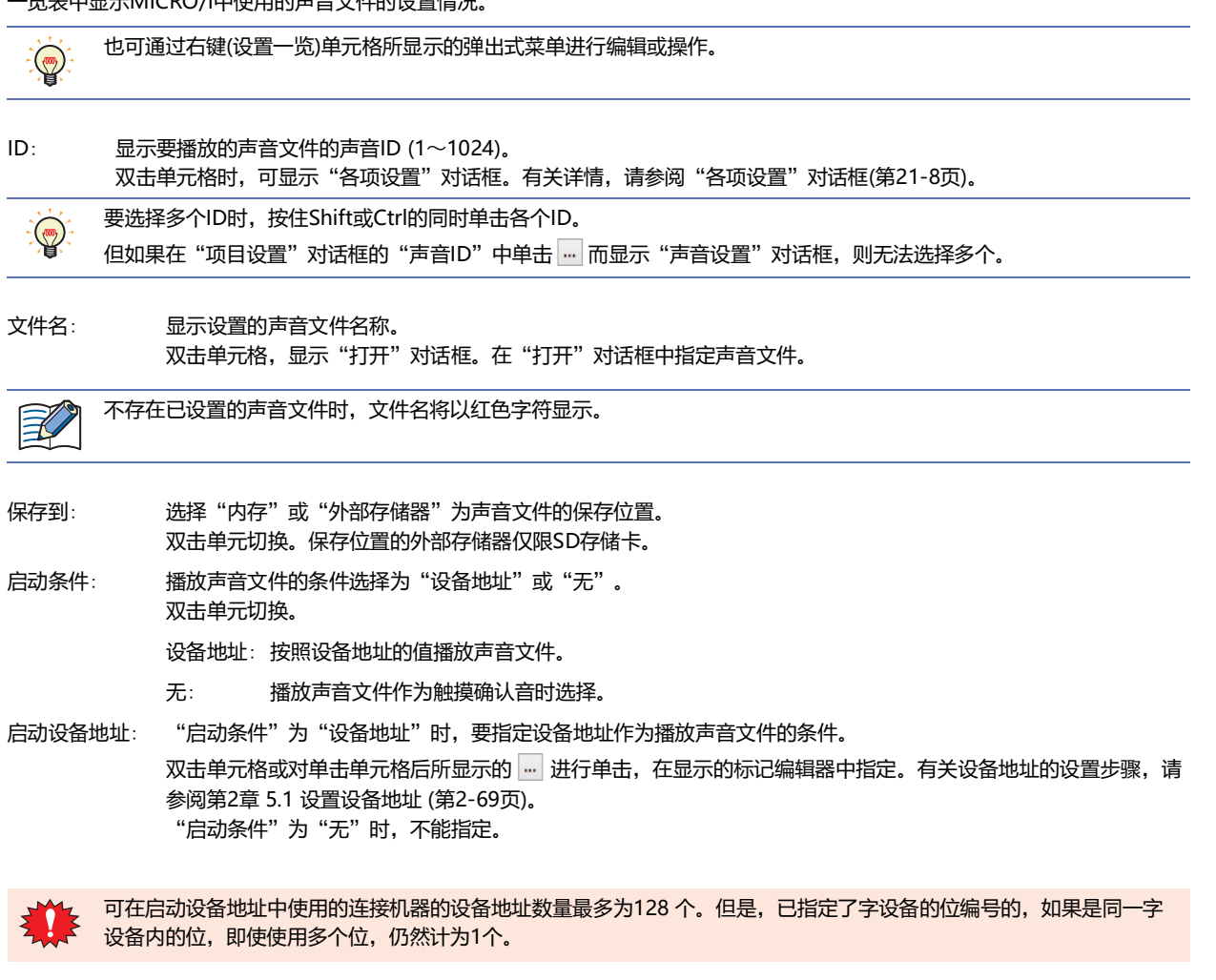

重复: 重复播放声音文件时,选中该复选框。进行重复播放,直到启动条件不成立为止。 清除该复选框时,仅播放1次。

#### **■** "**编辑**"**按钮**

注册或变更所选ID的设置。

选择ID并单击该按钮,将显示"[各](#page-1199-0)项设置"对话框。将"各项设置"对话框中所设置的内容反映到所选ID中。有关详情,请参阅"各 项设置"[对话框\(第21-8页\)。](#page-1199-0)

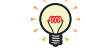

要一次性编辑多个ID的设置时,按住Shift或Ctrl的同时单击选择多行,并单击"编辑"按钮。可统一设置在"各项设置" 对话框中所设置的内容。

### **■** "**上**"**按钮**

已选择的设置内容将移动到列表的上方。

**■** "**下**"**按钮**

已选择的设置内容将移动到列表的下方。

#### **■ 调节音量**

```
调整在MICRO/I中播放的声音文件和视频文件的音量 (0~31)。
根据所指定的设备地址的值改变音量。
设备地址的值为0时变成静音 (消音) 状态,值为31及超过时变成最大音量。
在文本框中输入设备地址或者单击 ... , 在显示的标记编辑器中指定。有关设备地址的设置步骤, 请参阅第2章 5.1 设置设备地址
(第2-69页)。
```
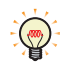

清除"调节音量"复选框时, MICRO/I以最大音量播放声音文件和视频文件。

#### **■ 静音**

在MICRO/I中播放的声音文件和视频文件的音量调成静音 (消音)。 指定的设备地址的值为1时,变成静音 (消音) 状态。 正在播放声音文件时选择静音 (消音),则继续播放但不发出声音。 在文本框中输入设备地址或者单击 ..., 在显示的标记编辑器中指定。有关设备地址的设置步骤, 请参阅第2章 5.1 设置设备地址 [\(第2-69页\)。](#page-100-0)

#### <span id="page-1199-0"></span>●"**各项设置**"**对话框**

注册或变更所选ID的设置。

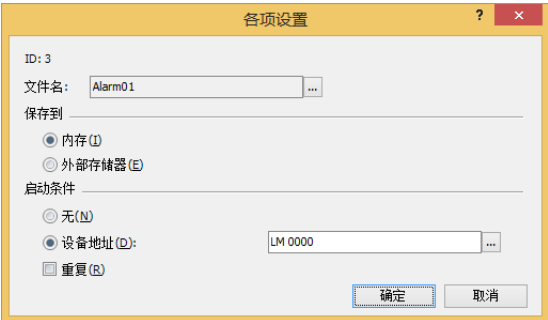

#### **■ ID**

可显示要播放声音文件的声音ID(1~1024)。 在(设置一览)中选择多个ID,如果打开"各项设置"对话框,则无法显示"ID"。

#### **■ 文件名**

指定声音文件。 单击 … 则显示"打开"对话框。在"打开"对话框中指定声音文件。 在(设置一览)中选择多个ID, 如果打开"各项设置"对话框, 则无法显示"文件名"。

**■ 保存到**

选择"内存"或"外部存储器"为声音文件的保存位置。 保存位置的外部存储器为SD存储卡。

#### **■ 启动条件**

播放声音文件的条件可选择"无"或"设备地址"。

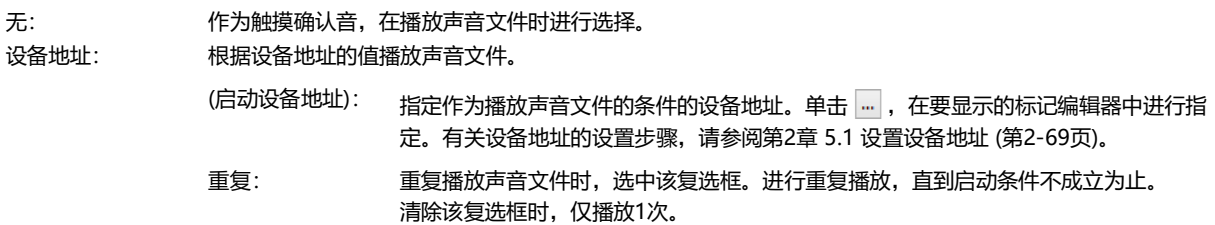

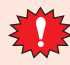

可在启动设备地址中使用的连接机器的设备地址数量最多为128个。但是,已指定了字设备的位编号的,如果是同一字 设备内的位,即使使用多个位,仍然计为1个。

#### **●声音文件的导出**

在其他的项目中使用导入在项目中的声音文件时,需导出声音文件。

- *1* 选择要导出声音文件的ID并右键,单击"导出声音文件"。 将显示"浏览文件夹"对话框。
- *2* 指定保存位置,单击"确定"按钮。

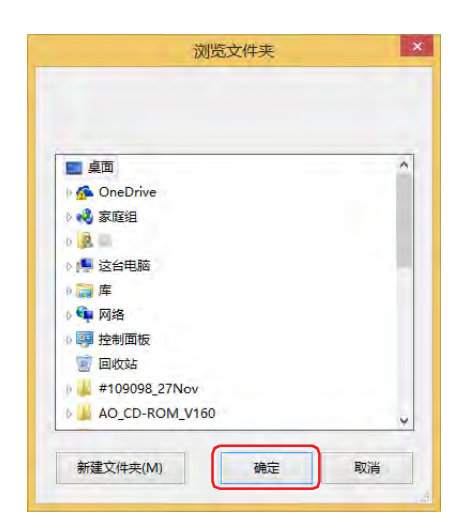

 $\mathbb{Z}^2$ 

声音文件以当前的文件名称导出。

# **4 动作**

**HG5G-V HG4G-V HG3G-V HG2G-V HG2G-5T HG4G HG3G HG2G-5F HG1G HG1P**

MICRO/I中只能播放1个声音文件。不能同时播放多个声音文件。因此,多个启动设备地址同时变为1时或者设置了声音文件作为触 摸确认音等,多个声音文件重叠播放时,播放的声音文件会根据启动条件改变。 各个启动条件下声音文件的播放状态如下所示。

**■ 由触摸确认音 (蜂鸣声) 和启动设备地址形成的声音文件** 触摸确认音的蜂鸣声和声音文件不能同时播放。

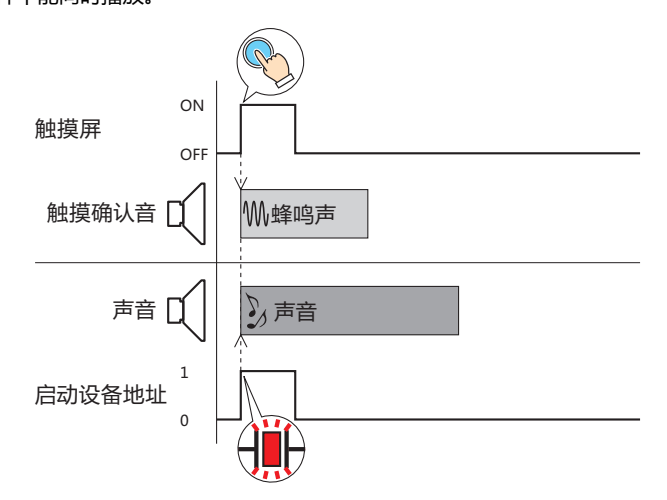

**■ 触摸确认音 (声音文件) 和触摸确认音 (声音文件)**

触摸确认音两者都是声音文件的,后播放的文件优先。 设置了声音文件作为触摸确认音的,如果按触摸屏,在触摸确认音的声音文件正在播放时再按一次触摸屏,则停止声音文件的播放, 从头开始播放同一声音文件。

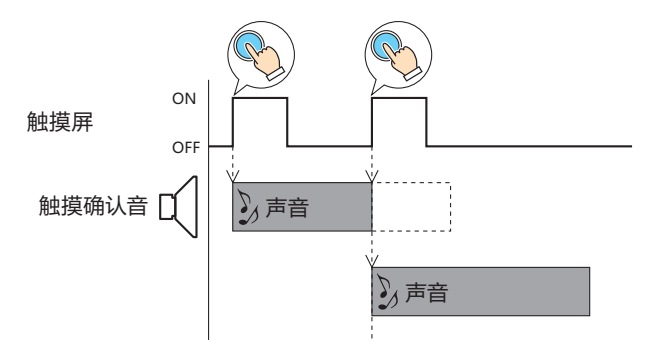

#### **■ 由触摸确认音 (声音文件) 和启动设备地址形成的声音文件**

由触摸确认音的声音文件和启动设备地址形成的声音文件,启动设备地址的声音文件优先。

• 设置了声音文件作为触摸确认音的,如果按触摸屏,在声音文件正在播放时启动设备地址变为1、开始播放声音文件,则触摸确认 音的声音文件停止播放。

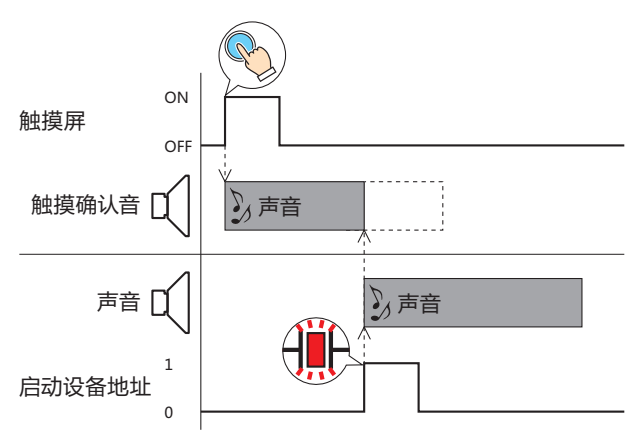

•设置了声音文件作为触摸确认音的,即使在启动设备地址变为1、声音文件正在播放时按触摸屏,触摸确认音的声音文件也不会播 放。

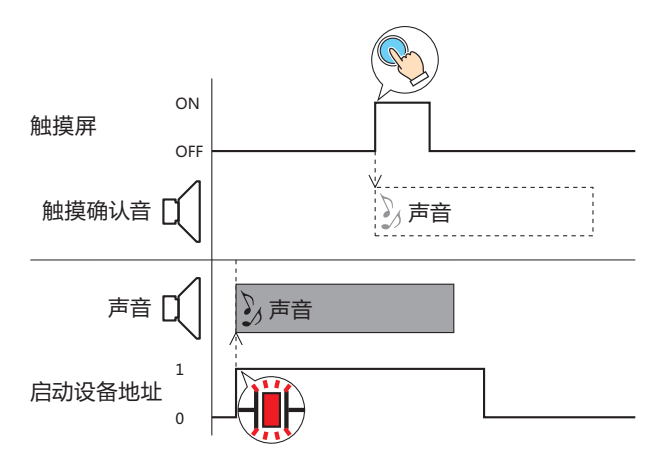

- **■ 启动设备地址形成的声音文件和启动设备地址形成的声音文件** 两者都是启动设备形成的声音文件时,先播放的优先。启动设备地址同时变为1了时,声音ID小的优先。
	- 多个启动设备地址同时变为1了时,声音ID小的优先,按顺序播放声音文件。 例如,设置了启动设备地址1变为1则播放声音ID1、启动设备地址2变为1则播放声音ID2的声音文件时,如果启动设备地址1和启 动设备地址2同时变为1,则开始播放声音ID1,待声音ID1播放完毕后,如果启动设备地址2仍为1,则开始播放声音ID2。

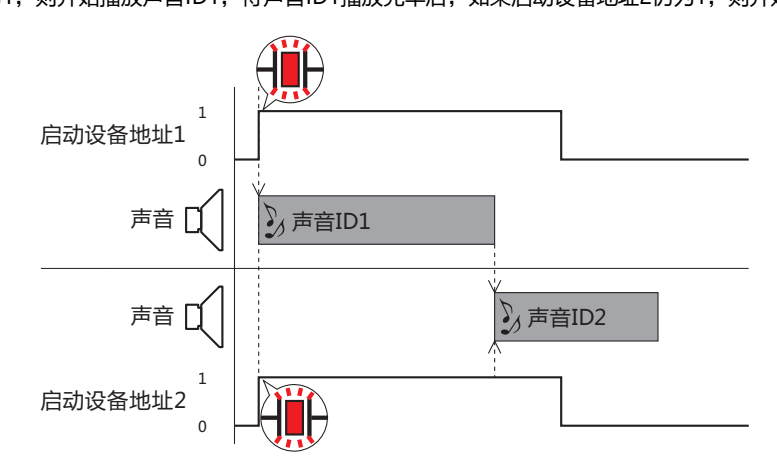

 在声音文件正在播放时启动设备地址变为了1的声音ID将等候播放。 例如,设置了启动设备地址1变为1则播放声音ID1、启动设备地址2变为1则播放声音ID2的声音文件时,如果在声音ID1正在播放 时启动设备地址2变为1,在声音ID1播放完毕后,如果启动设备地址2仍为1,则开始播放声音ID2。

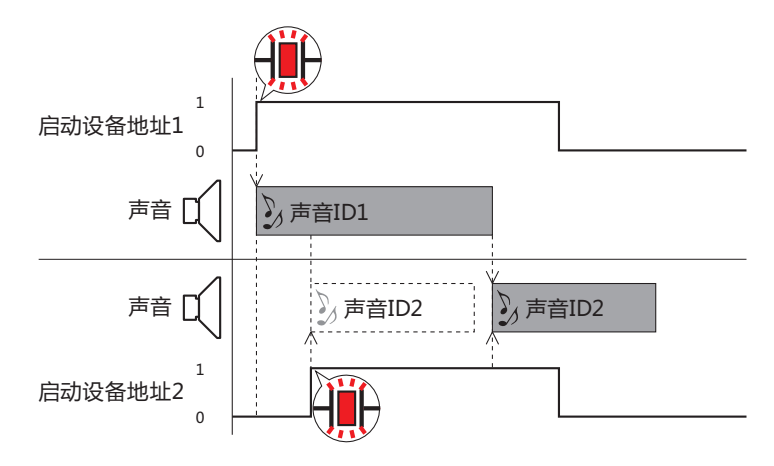

但是,在声音ID1的播放完毕时声音ID2的启动设备地址变为0了的,则声音ID2不会播放。

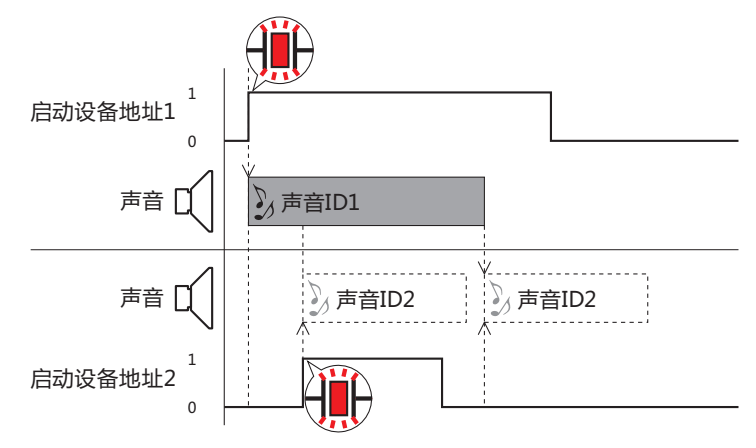

·播放中的声音ID设置为"重复:是"时,在该声音ID的启动条件不再成立之前,其它的声音ID不会播放。 例如,设置了启动设备地址1变为1则播放声音ID1、启动设备地址2变为1则播放声音ID2的声音文件时,如果声音ID1设置为"重 复:是"、正在重复播放时,即使声音ID2的启动设备地址变为1了,仍将继续播放声音ID1。声音ID1的启动设备地址变为0了时, 如果启动设备地址2仍是1, 则开始播放声音ID2。

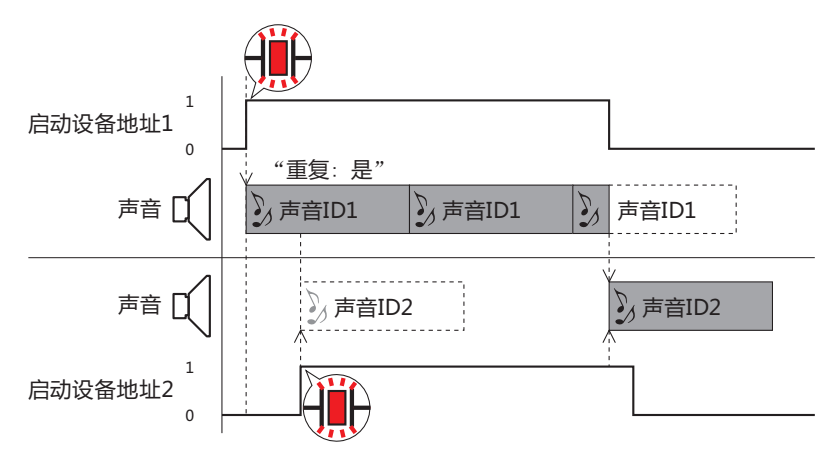

# **第22章 多媒体功能**

本章介绍要在视频显示器上播放的视频文件的注册及播放方法,将事件发生前后的图像和声音保存到外部存储器的方法,以及已保存 图像和声音的播放方法及影像输入的设置方法。 本功能仅支持配备了视频接口的型号。

# **1 功能与设置**

**HG5G-V HG4G-V HG3G-V HG2G-V HG2G-5T HG4G HG3G HG2G-5F HG1G HG1P**

## **1.1 多媒体功能的概要**

在配备了视频接口 (VIDEO IN/OUT) 及音频接口 (AUDIO IN<sup>[※1](#page-1204-0)</sup>/OUT) 的MICRO/I中连接将摄像机或麦克风<sup>※1</sup>, 即可使用以下功能。 在多媒体功能中使用的外部存储器仅支持SD存储卡。

注册要在MICRO/I中播放的视频文件,然后在视频显示器中播放

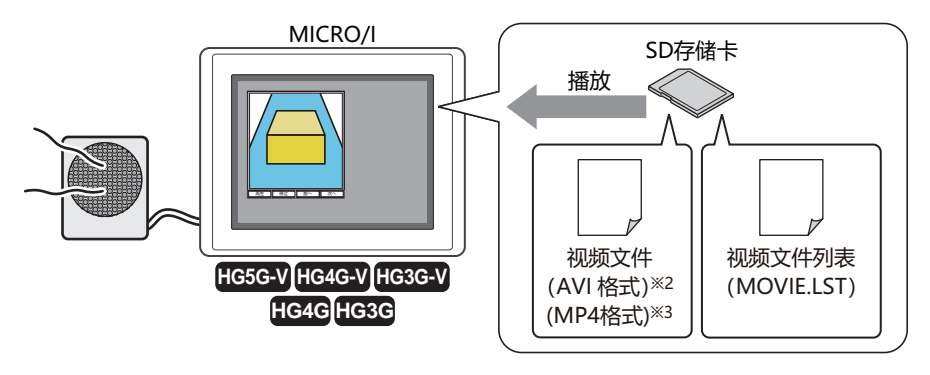

● 将事件发生前后的摄像机的图像和麦克风的声音<sup>※1</sup>保存到外部存储器中

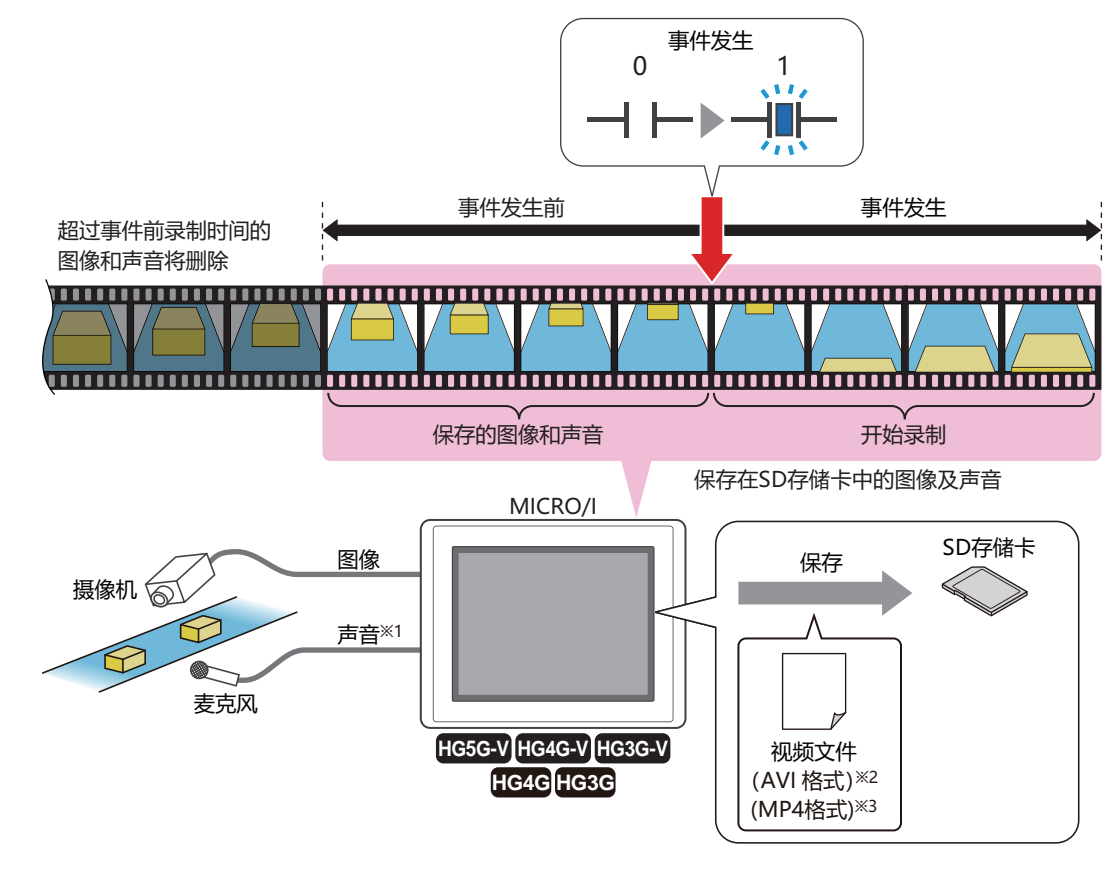

<span id="page-1204-0"></span>※1 仅限录音功能为HG4G/3G型

※2 仅限HG5G/4G/3G-V型

※3 仅支持配备了视频接口的HG4G/3G型

**22**

**多 媒 体 功 能** 设置与MICRO/I连接的设备的影像输入

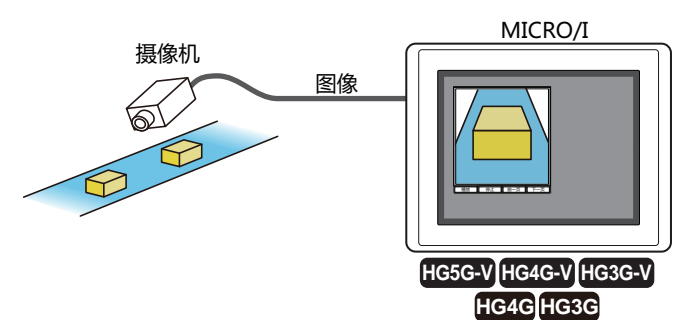

• 在MICRO/I上显示两个摄像机的图像<sup>※2</sup>

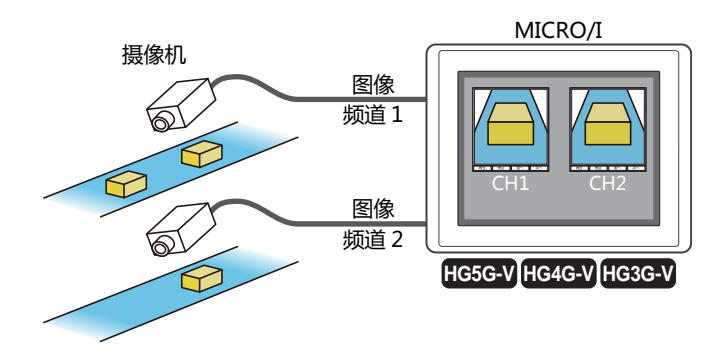

- 使用视频显示器,可播放视频文件,也可显示图像,以及输出声音。
	- [第10章 4 视频显示器 \(第10-81页\)](#page-690-0)
	- 使用功能键开关,可记录及播放图像和声音。
		- [第8章 记录图像及声音 \(第8-102页\)](#page-507-0)
		- [第8章 播放录制的图像及声音 \(第8-105页\)](#page-510-0)

#### **1.2 支持视频文件**

৩

MICRO/I中可以播放的视频文件格式如下所示。

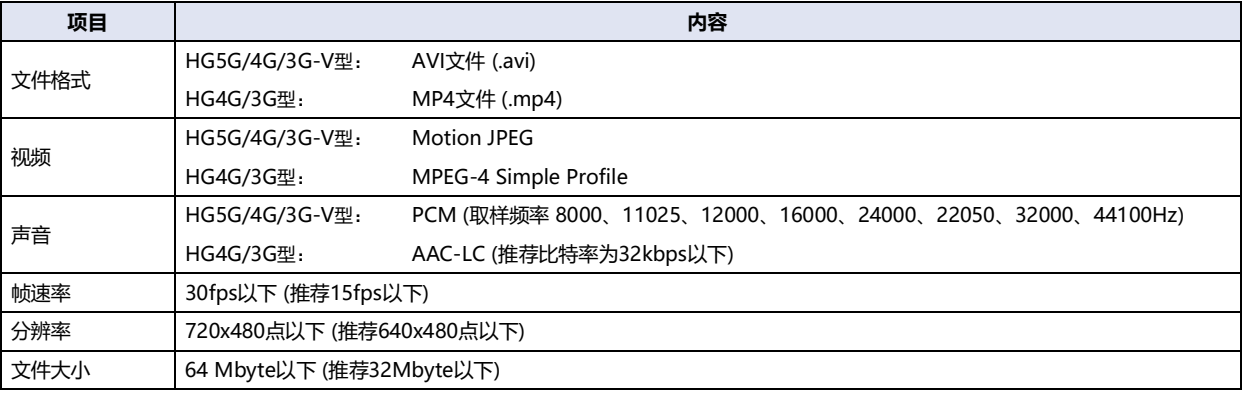

有的运行环境下,以上格式无法正常播放。

<span id="page-1205-0"></span>此时,请降低视频文件的帧速率、分辨率或声音的比特率,或者是减小文件的大小。另外,无需声音时,请设置成无声文件。

# **2 多媒体功能的设置步骤**

#### **HG5G-V HG4G-V HG3G-V HG2G-V HG2G-5T HG4G HG3G HG2G-5F HG1G HG1P**

以下介绍多媒体功能的设置步骤。

#### <span id="page-1206-0"></span>**2.1 注册视频文件**

*1* 在"系统"选项卡上的"系统设置"组中,单击"多媒体"。 将显示"多媒体功能设置"对话框。

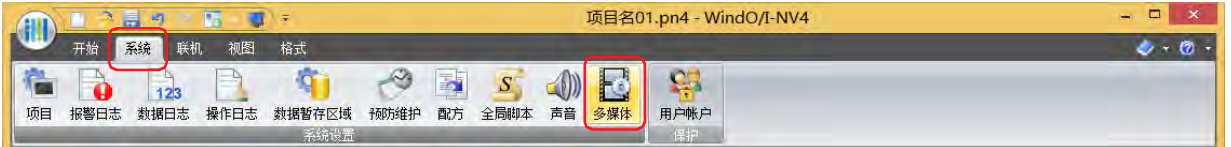

*2* 在"视频"选项卡的"视频文件列表"中选择要注册视频文件的ID,单击"文件路径"单元格,并输入要注册视频文 件的文件路径。

最大字符数为半角英数250个字符。 例) 指定在外部存储器文件夹"HGDATA01"内的"MOVIE"文件夹所保存的视频文件"sample01.mp4"时

输入"sample01"。

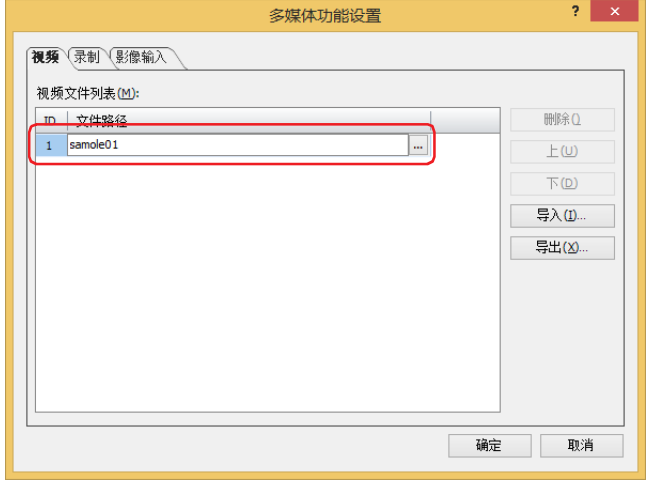

 $\odot$ 

要在"打开"对话框中指定时,应双击单元格或对单击单元格后所显示的 … 进行单击,即可打开"打开"对话框。

- 3 重复步骤 2,添加所有要播放的视频文件 (1~64个)。
- *4* 单击"确定"按钮。 关闭"多媒体功能设置"对话框。 完成注册视频文件的设置。

## **●在视频显示器中播放视频文件列表**

- *1* 按照[2.1 注册视频文件 \(第22-3页\)](#page-1206-0)的步骤,注册要在视频显示器中播放的视频文件。
- 2 在"开始"选项卡上的"部件"组中,单击"数据显示",然后单击"视频显示器"。

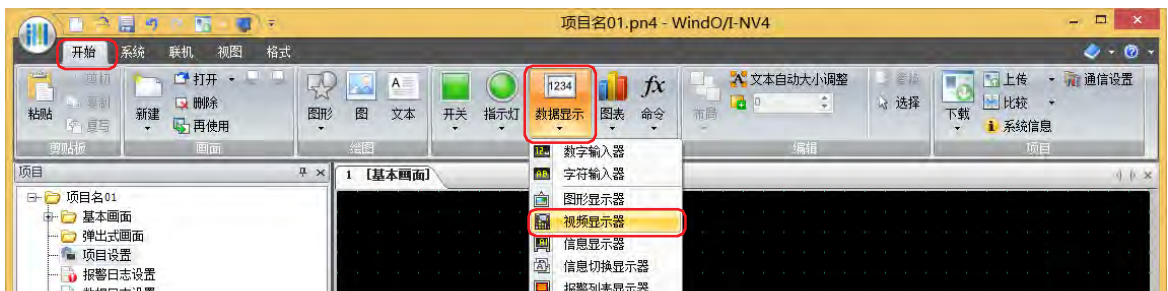

- *3* 在编辑画面上,单击要配置视频显示器的位置。
- *4* 双击已配置的视频显示器,将显示属性对话框。

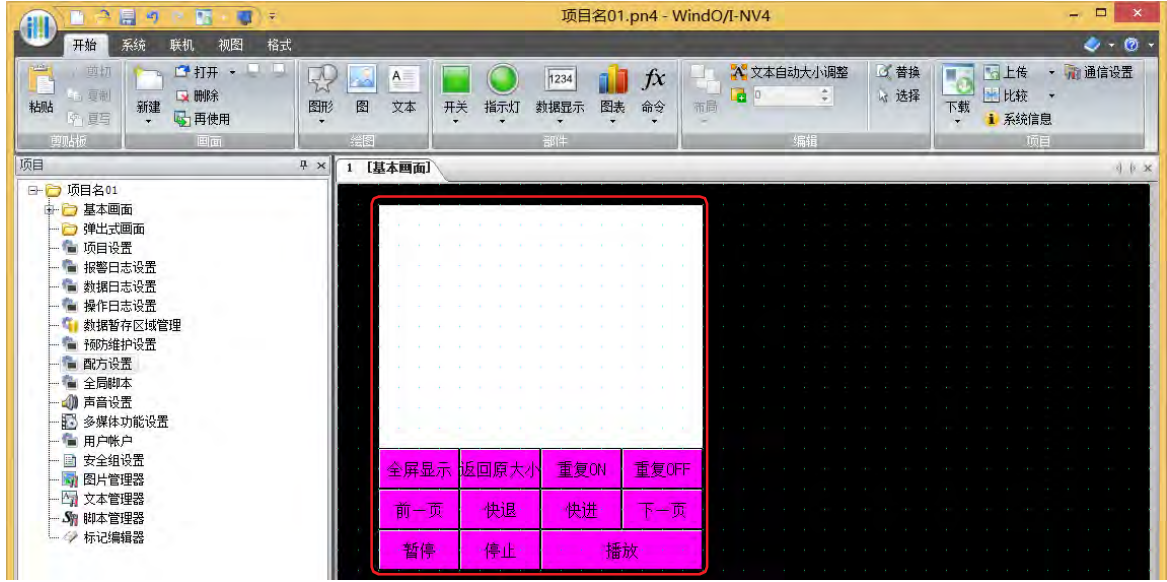

5 在"常规"选项卡上的"动作"中,选择"播放视频文件列表"。 将播放所有注册到"多媒体功能设置"对话框的"视频文件列表"中的视频。

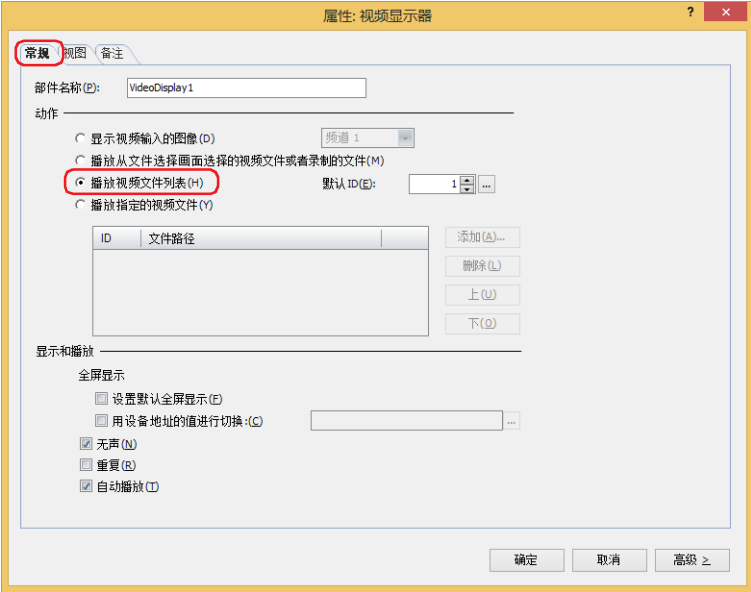

*6* 在"默认ID"中,按播放按钮后,将指定播放的视频文件的ID编号 (1~64)。 单击 …, 将显示"多媒体功能设置"对话框。从视频文件列表中选择ID编号。从指定的ID编号开始, 按顺序播放视频文件列表上注 册的视频文件。

*7* 单击"确定"按钮。 关闭视频显示器的属性对话框。 至此,完成在视频显示器中播放视频文件列表的设置。

### **2.2 设置事件录制功能**

*1* 在"系统"选项卡上的"系统设置"组中,单击"多媒体"。 将显示"多媒体功能设置"对话框。

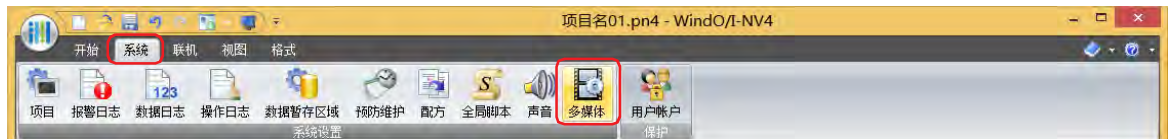

*2* 单击"录制"选项卡。

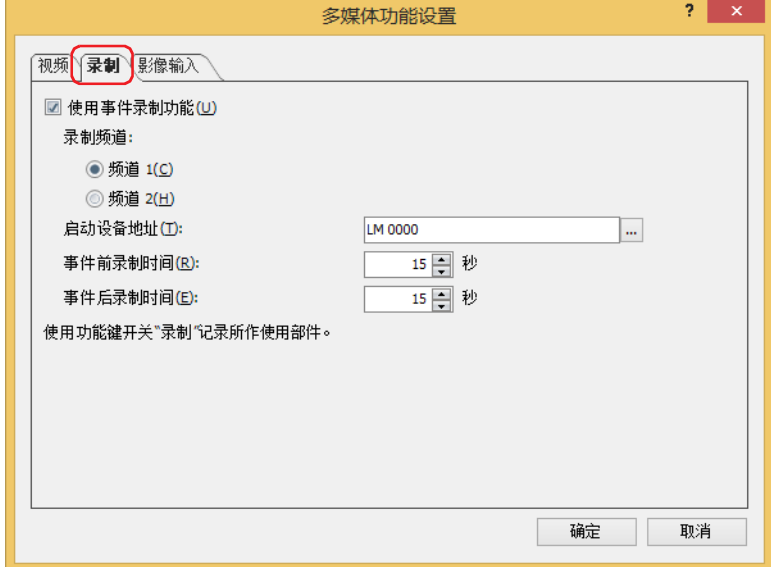

- *3* 选中"使用事件录制功能"复选框。
- *4* 选择从录制频道[※1或](#page-1209-0)录制对象[※2](#page-1209-1)。
- **■ 录制频道[※1](#page-1209-0)**

从设备输入的仅录制图像 (无声)信号中, 选择从"频道 1"或"频道 2"录制的频道。

**■ 录制对象[※2](#page-1209-1)**

在从设备输入的信号中,选择"图像和声音"或"仅录制图像 (无声)"作为录制目标。

- *5* 在"启动设备地址"中指定作为开始记录的条件的位设备。 单击 …, 将显示标记编辑器。有关设备地址的设置步骤, 请参[阅第2章 5.1 设置设备地址 \(第2-69页\)](#page-100-0)。
- *6* 指定事件发生前后的录制时间。

#### **■ 事件前录制时间** 以启动设备地址的值从0变为1的瞬间为起点,记录起点前多少秒的指定时间 (1~15秒)。

- **■ 事件后录制时间** 指定启动设备地址从0变为1时开始,到停止记录为止的时间 (1~15秒)。
- *7* 单击"确定"按钮。 关闭"多媒体功能设置"对话框。 至此,完成录制功能的设置。

<span id="page-1209-0"></span>※1 仅限HG5G/4G/3G-V型

<span id="page-1209-1"></span>※2 仅支持配备了视频接口的HG4G/3G型

#### **●播放通过事件录制功能录制的图像**

记录的视频文件可通过视频显示器进行播放。

#### 设置步骤

- *1* 创建播放录制图像的视频显示器。
	- 在"开始"选项卡上的"部件"组中,单击"数据显示",然后单击"视频显示器"。

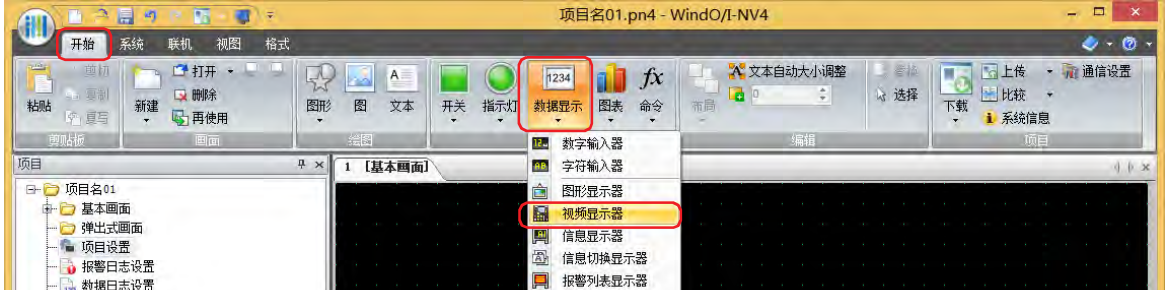

- *2* 在编辑画面上,单击要配置视频显示器的位置。
- *3* 双击已配置的视频显示器,将显示属性对话框。

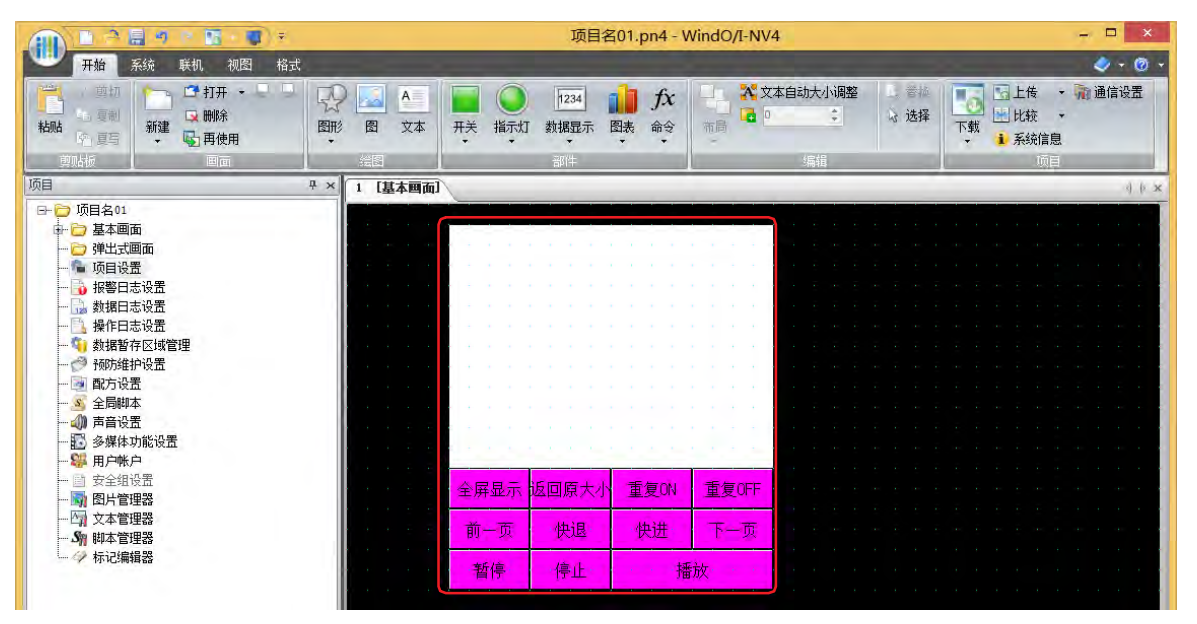

*4* 在"常规"选项卡上的"动作"组中,选择"播放从文件选择画面选择的视频文件或者录制的文件"。 在文件选择画面中,选择视频文件播放。

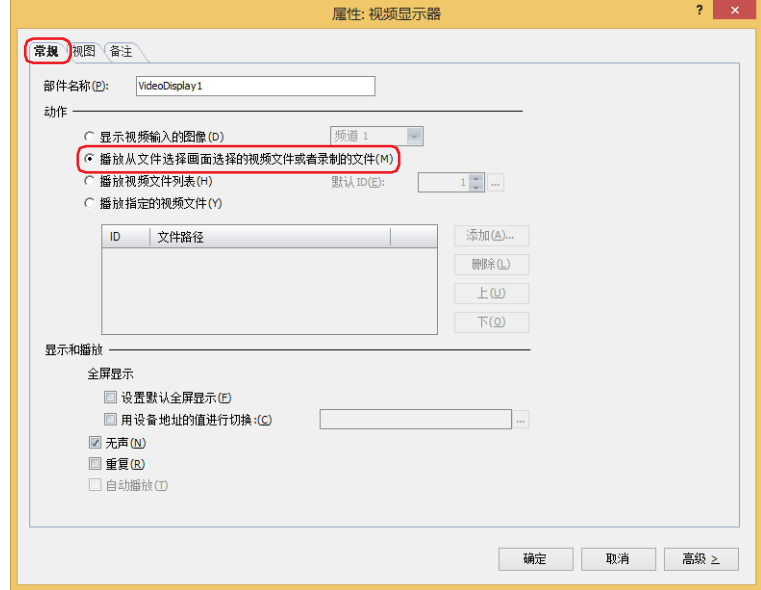

- *5* 单击"确定"按钮。 关闭视频显示器的属性对话框。
- *6* 创建打开选择录制图像画面的开关。
	- 在"开始"选项卡上的"部件"组中,单击"开关",然后单击"画面切换开关"。

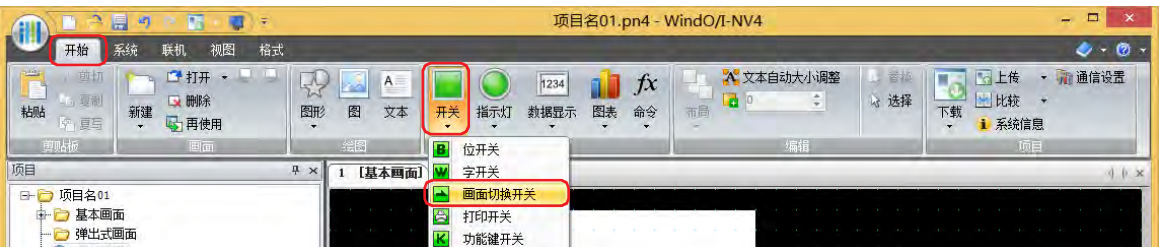

- *7* 在编辑画面上,单击要配置画面切换开关的位置。
- *8* 双击已配置的画面切换开关则显示属性对话框。

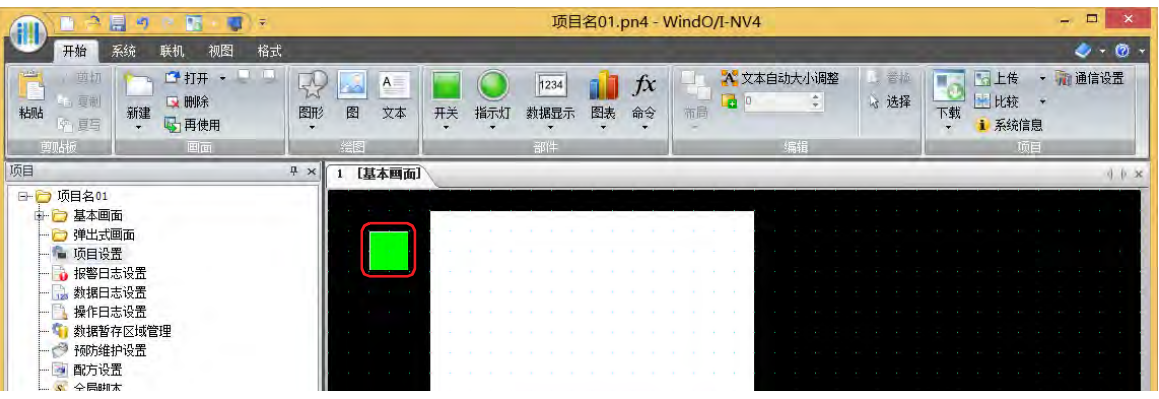

*9* 在"常规"选项卡上的"动作模式"中,选择"打开视频文件选择画面"。

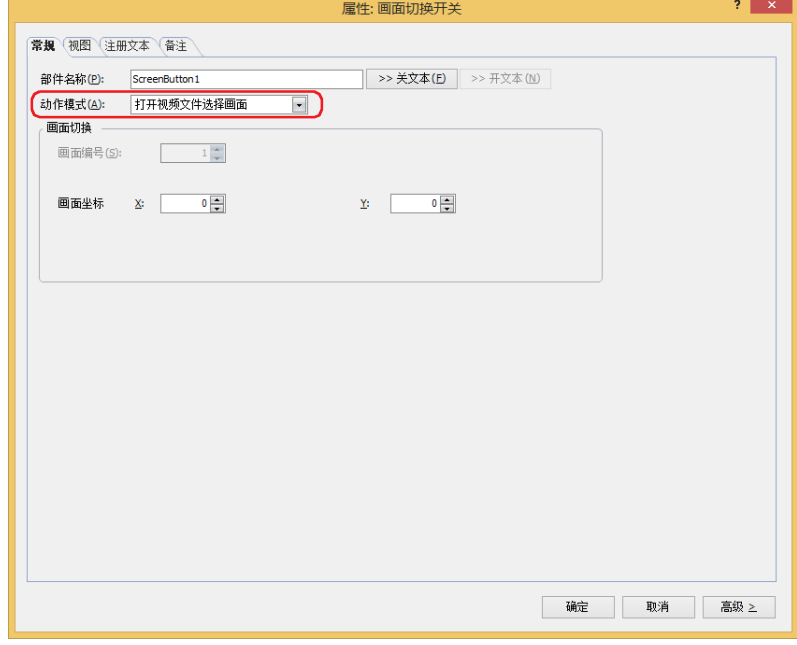

- *10* 在"画面坐标 X、Y"中指定要在基本画面上打开的视频文件选择画面的显示位置的坐标。 以画面左上角为原点,X及Y坐标指定为打开窗口的左上角位置。
	- X: 0~ (基本画面宽度尺寸-1)
	- Y: 0~ (基本画面长度尺寸-1)

*11* 单击"确定"按钮。

关闭画面切换开关的属性对话框。 至此,完成播放录制图像的设置。

#### 操作步骤

播放声音时,需要已连接扬声器等设备的MICRO/I。 以外部存储器文件夹为"HGDATA01",选择"RECORD"文件夹内"20110313"文件夹中的视频文件"123000.avi"播放时为 例进行说明。

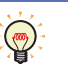

MICRO/I中可以播放的视频文件格式如下所示。 HG5G/4G/3G-V型: AVI文件 (.avi)

HG4G/3G型: MP4文件 (.mp4)

有关详情,请参[阅第2章 1.6 可以处理的视频文件 \(第2-37页\)。](#page-68-0)

1 按下已设置为"打开视频文件选择画面"的画面切换开关。 将显示文件选择画面。

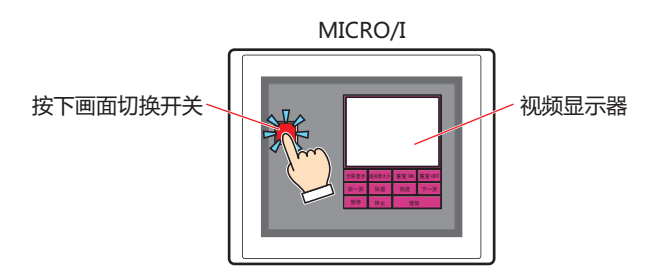

*2* 选择图像记录日期的文件夹。 按"▼",选择"20110313",然后按"Select"。 显示"20110313"文件夹的内容。

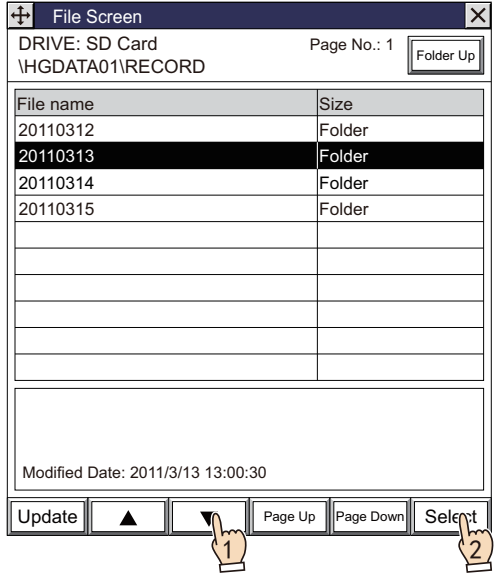

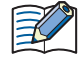

打开文件选择画面, 则显示外部存储器文件夹内的"RECORD"文件夹。 如果"RECORD"文件夹不存在,显示外部存储器文件夹。

*3* 选择视频文件。 按"▼",选择"123000.avi",按"Select"。 选择视频文件,关闭文件选择画面。

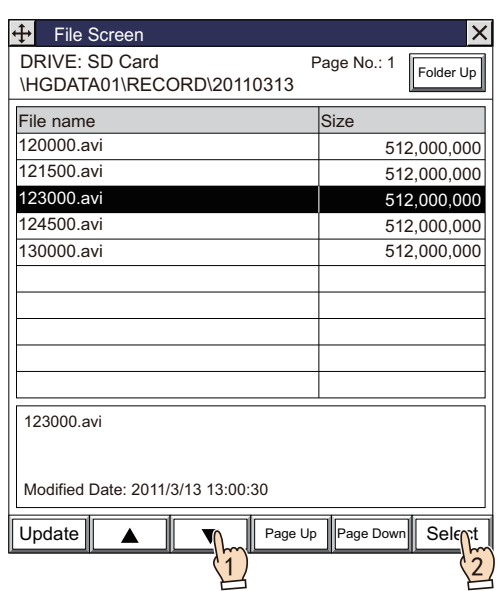

*4* 按下视频显示器的"播放"。 将播放视频文件。

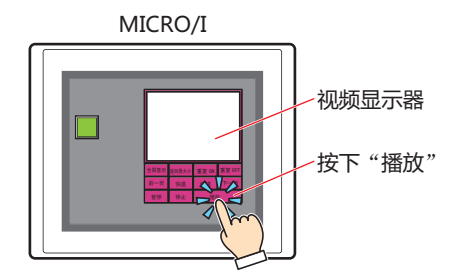

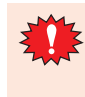

在通过事件录制功能对事件发生后进行记录的过程中、通过功能键开关、多功能开关、多功能命令的录制中,以及将记 录的数据保存到外部存储器的过程中,无法执行视频文件的播放。在事件发生后的记录过程中以及将记录的数据保存到 外部存储器的过程中,HMI特殊数据寄存器LSD155-0的值变为1。 有关详情,请参阅第33章HMI特殊数据寄存器(LSD) [\(第33-7页\)](#page-1560-0)。

# **2.3 设置影像输入**

*1* 在"系统"选项卡上的"系统设置"组中,单击"多媒体"。 将显示"多媒体功能设置"对话框。

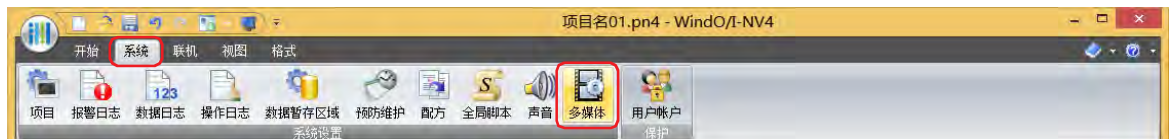

*2* 单击"影像输入"选项卡。

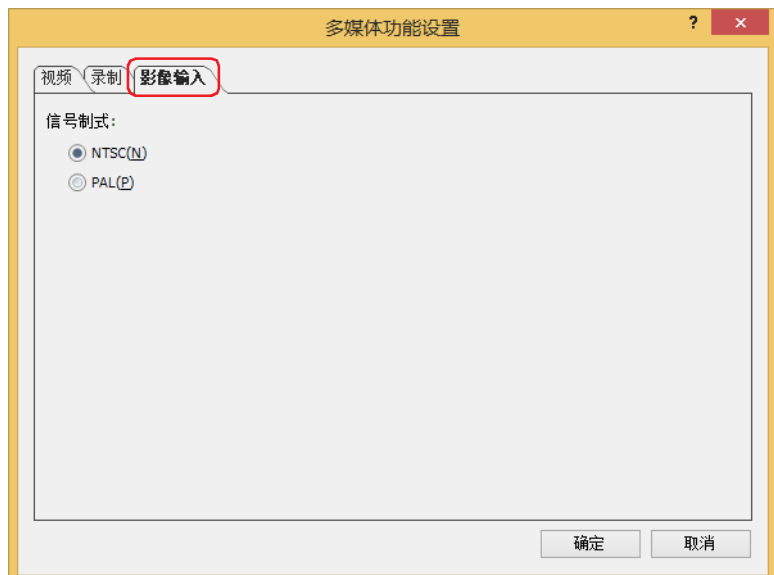

3 从"NTSC"或"PAL"中选择与MICRO/I连接的设备的信号规格。

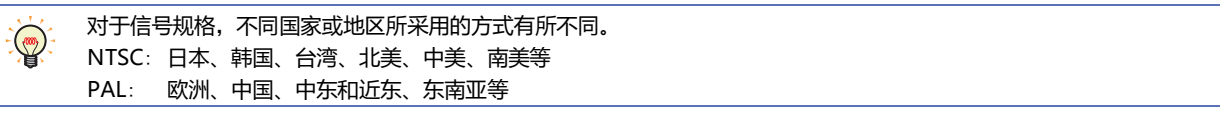

*4* 单击"确定"按钮。 关闭"多媒体功能设置"对话框。 至此,完成影像输入的设置。

# **3** "**多媒体功能设置**"**对话框**

**HG5G-V HG4G-V HG3G-V HG2G-V HG2G-5T HG4G HG3G HG2G-5F HG1G HG1P**

以下介绍"多媒体功能设置"对话框的各个项目和按钮。

#### **3.1** "**多媒体功能设置**"**对话框**

#### ●"**视频**"**选项卡**

创建或者编辑项目数据中所使用的视频文件列表。 以此处所设置的内容为检查,在外部存储器上的外部存储器文件夹的根目录中,自动地生成视频文件列表"MOVIE.LST"。

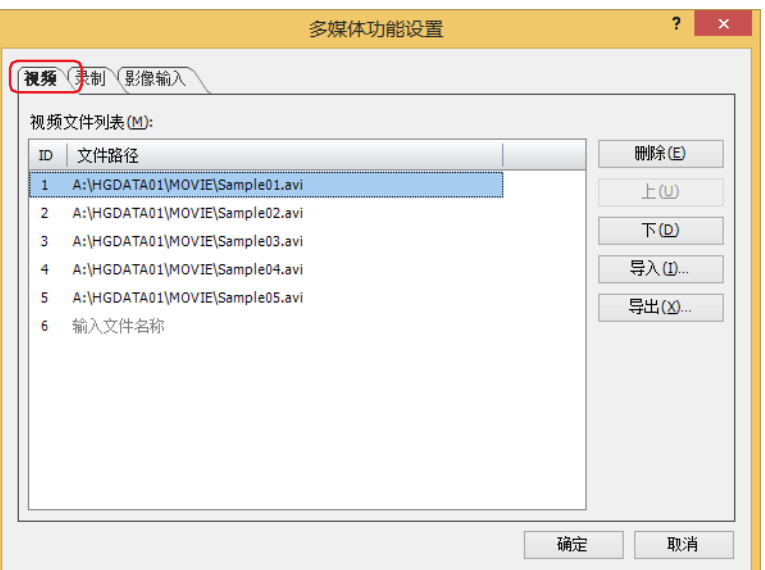

#### **■ 视频文件列表**

一览显示项目数据中所使用的视频文件。

- ID: 显示视频文件列表的ID (1~64)。
- 文件路径: 显示视频文件的文件路径。

单击单元格,输入视频文件的文件路径。输入要添加或者变更的视频文件的文件路径。最大字符数为半角英数250字符。 在指定通过"项目设置"对话框的"外部存储器"选项卡设置的外部存储器文件夹"MOVIE"中保存的视频文件时,只 需输入文件名称。

例) 外部存储器文件夹名称为"HGDATA01"时

- 输入"sample01"后,变为
- A:\HGDATA01\MOVIE\sample01.扩展[名※1](#page-1215-0)

对单击单元格后所显示的 ... <mark>进行单击,将显示"打开"对话框。在"打开"对话框中指定视频文件。</mark>

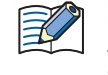

文件路径中不可使用下列半角字符。  $/$ :, ; \* ? " < > |

但可输入例如"A:"等表示驱动器号的:(冒号) 。

<span id="page-1215-0"></span>※1 HG5G/4G/3G-V型为avi、HG4G/3G型为mp4

#### **■** "**删除**"**按钮**

从视频文件列表中删除视频文件。 选择视频文件列表中的视频文件,单击该按钮。

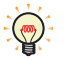

即使从视频文件列表中删除视频文件的文件路径,视频文件不被删除。

**■** "**上**"**按钮** 已选择的视频文件移动到列表的上方。

**■** "**下**"**按钮**

已选择的视频文件移动到列表的下方。

#### **■** "**导入**"**按钮**

导入所导出的视频文件列表。 此时覆盖已创建的视频文件列表。

**■** "**导出**"**按钮**

以"MOVIE.LST"文件名称保存视频文件列表。

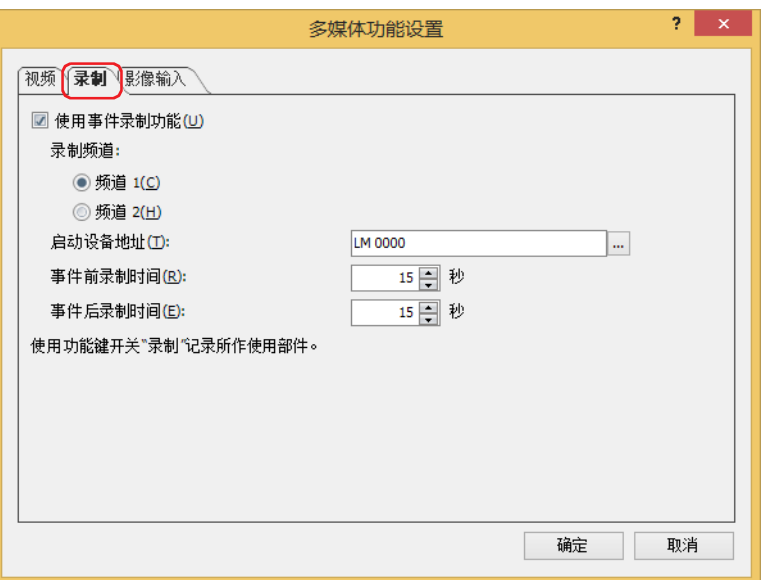

#### **■ 使用事件录制功能**

要使用事件录制功能时,选中该复选框。

所谓事件录制功能,是在MICRO/I中监控启动设备地址的状态,设备地址的值从0变为1 (事件发生) 时,记录其前后图像和声音的功 能。

#### **■ 录制频道[※1](#page-1217-0)**

从设备输入的仅录制图像 (无声)信号中, 选择从"频道1"或"频道2"录制的频道。

#### **■ 录制对象[※2](#page-1217-1)**

从设备输入的信号中选择记录对象。

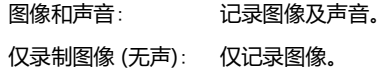

#### **■ 启动设备地址**

指定作为开始记录条件的位设备。仅在选中"使用事件录制功能"复选框的情况下才能进行设置。 单击 ,将显示标记编辑器。有关设备地址的设置步骤,请参[阅第2章 5.1 设置设备地址 \(第2-69页\)](#page-100-0)。

#### **■ 事件前录制时间**

以启动设备地址的值从0变为1的瞬间为起点,记录起点前多少秒的指定时间 (1~15秒)。仅在选中"使用事件录制功能"复选框的情 况下才能进行设置。

#### **■ 事件后录制时间**

指定启动设备地址的值从0变为1时开始,到停止记录为止的时间 (1~15秒)。仅在选中"使用事件录制功能"复选框的情况下才能进 行设置。

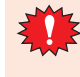

在通过事件录制功能对事件发生后进行记录的过程中,以及将记录的数据保存到外部存储器的过程中,无法执行功能键 开关、多功能开关、多功能命令的录制及视频文件的播放。并且,此时HMI特殊数据寄存器LSD155-0的值变为1。有关 详情,请参阅[第33章HMI特殊数据寄存器\(LSD\) \(第33-7页\)。](#page-1560-0)

<span id="page-1217-1"></span><span id="page-1217-0"></span>※1 仅限HG5G/4G/3G-V型

# ●"**影像输入**"**选项卡**

指定与MICRO/I连接的设备的信号规格。

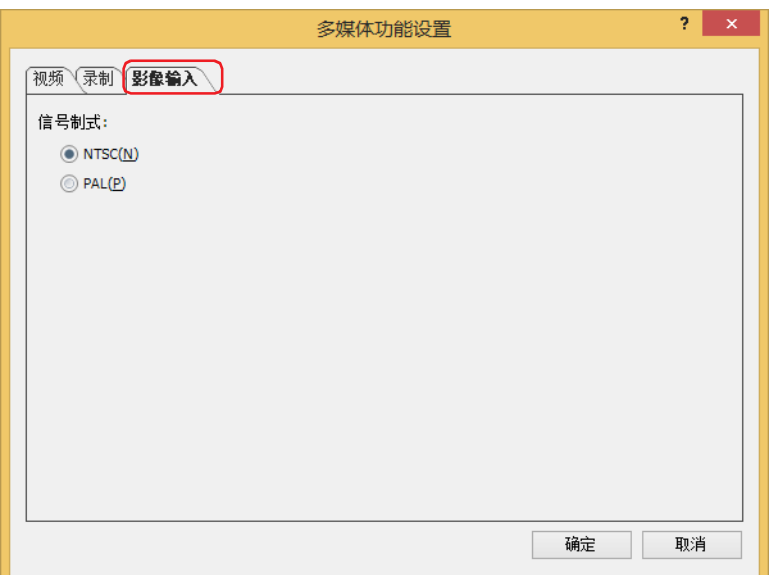

#### **■ 信号制式**

从"NTSC"或者"PAL"中选定与MICRO/I连接的设备信号规格。

对于信号规格,不同国家或地区所采用的方式有所不同。  $\mathbb{Q}$ NTSC: 日本、韩国、台湾、北美、中美、南美等 PAL: 欧洲、中国、中东和近东、东南亚等

# **4 确认功能的状态**

#### **HG5G-V HG4G-V HG3G-V HG2G-V HG2G-5T HG4G HG3G HG2G-5F HG1G HG1P**

根据HMI特殊数据寄存器的值,可确认多媒体功能的各种信息。HMI特殊数据寄存器的详细信息,如下所示。

#### **■ LSD155**: **事件录制功能状态信息**

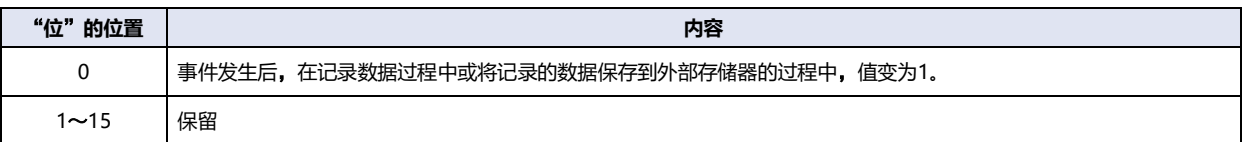

#### **■ LSD165**: **错误信息**

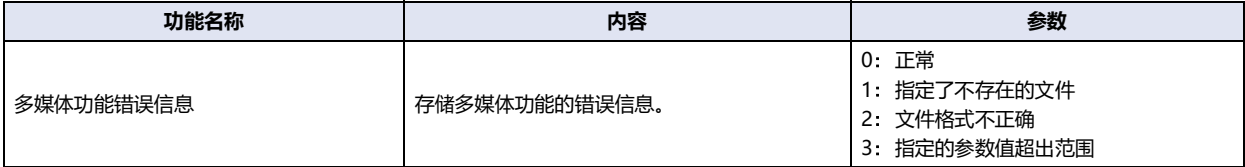

# **5 限制事项**

#### **HG5G-V HG4G-V HG3G-V HG2G-V HG2G-5T HG4G HG3G HG2G-5F HG1G HG1P**

- 在图像的显示或记录中及视频文件的播放中,不能播放声音文件。
- 在记录中,不能播放视频文件及声音文件。 启用事件录制功能后,无法播放声音文件。
- 在显示维护画面时,不能播放视频文件及显示图像。
- 视频文件的显示比例升至2倍以上时,会将显示比例调整至2倍,校准后显示。
- 通信驱动程序选择了"SIEMENS S7-MPI"时,播放视频文件以及显示或记录视频输入后的图像会使MICRO/I的扫描处理速度降 低。
- 如果使用固定周期脚本,有时播放视频文件以及显示或记录视频输入后的图像时会中断。
- MICRO/I的设置方向设置为纵向放置时, 播放视频文件或显示图像的方向与横向放置相同。 要在纵向放置的MICRO/I上播放视频文件,请使用根据设置方向旋转过显示方向的视频文件。
- 使用事件录制功能时,执行功能键开关、多功能开关、多功能命令的录制或视频文件播放时,由于事件录制功能会暂停,因此请注 意以下几点。
	- 在通过部件录制中或视频文件播放中,即使有事件发生,也不会记录。
	- 通过部件录制时,在完成将数据保存到外部存储器后,重新开启事件录制功能大约需要1秒钟时间。
	- 播放视频文件时,从停止播放到事件记录功能重新开启,大约需要1秒钟时间。
- 在通过事件录制功能对事件发生后进行记录的过程中,以及将记录的数据保存到外部存储器的过程中,无法执行功能键开关、多功 能开关、多功能命令的录制及视频文件的播放。并且,此时HMI特殊数据寄存器LSD155-0的值变为1。有关详情,请参阅[第33章](#page-1560-0) [HMI特殊数据寄存器\(LSD\) \(第33-7页\)](#page-1560-0)。
- 可在视频显示器中使用快进键及快退键的视屏文件如下:
	- 播放时间不足10分钟时,该文件的I帧数量多于2秒1个。
	- 播放时间超过10分钟时,该文件的I帧数量多于5秒1个。
- 如果移动配置有正在显示视频或正在播放视频文件的视频显示器的某个弹出式画面,可能会使得显示暂时停留在移动前的位置上。
- 如果SD存储卡的识别时间较长,可能造成视频文件无法在运行开始后被立即播放。此时,请在HMI 特殊内部继电器LSM21 变为1 后,播放视频文件。有关详情,请参[阅第33章 HMI特殊内部继电器\(LSM\) \(第33-2页\)。](#page-1555-0)

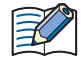

保存到外部存储器的时间会因所使用外部存储器的写入速度不同而有所不同。

# **第23章 用户帐户与安全功能**

本章介绍用户帐户与安全功能的概述、设置方法及MICRO/I和WindO/I-NV4中的动作。

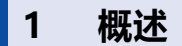

**HG5G-V HG4G-V HG3G-V HG2G-V HG2G-5T HG4G HG3G HG2G-5F HG1G HG1P**

# **1.1 用户帐户**

所谓安全功能,是通过帐户来保护对数据的访问及在MICRO/I中的显示和操作的功能。所谓帐户,是使用MICRO/I和数据的权利。 通过向用户分配帐户,可保护对数据的访问及在MICRO/I中的显示和操作,并可防止MICRO/I的非法操作及对项目数据的删改或非 法使用等。

分配给用户的帐户称为用户帐户。

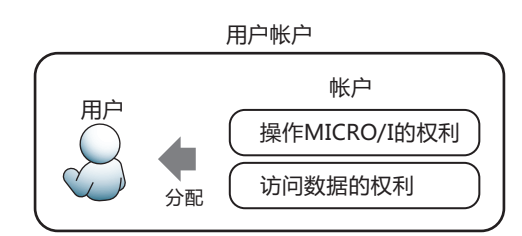

WindO/I-NV4中将安全组作为帐户使用。

安全组中包括预先配置的安全组 (Administrator、Operator、Reader)和任意创建的安全组2种。将任意一种或多个安全组分配 给用户。

Administrator请务必分配给1人以上的用户。

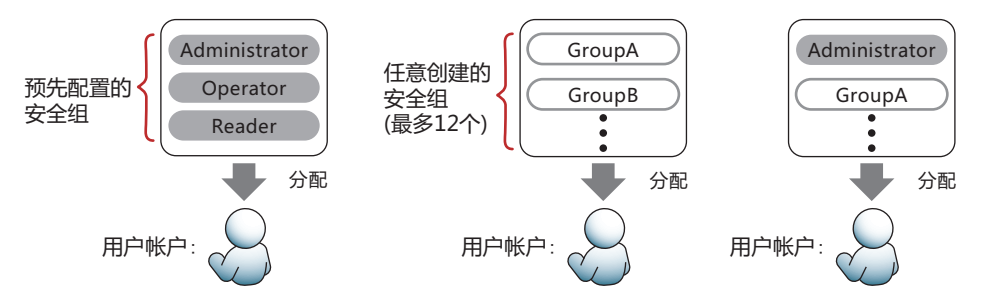

用户帐户与用户名称以及密码关联,最多可创建15个。

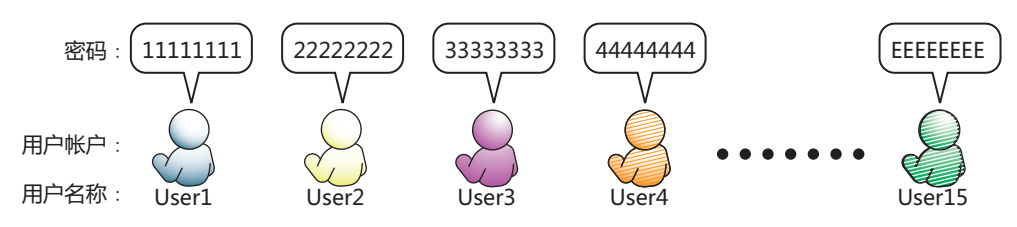

 $\preccurlyeq$ 

为分配了安全组的用户帐户设置密码后,可通过密码保护对数据的访问及在MICRO/I中的显示和操作。 根据具体需要,用密码保护的操作可能需要输入用户名称和密码,如在MICRO/I中会显示密码输入画面,在WindO/I-NV4中则显示 "输入密码"对话框。

#### 密码输入画面

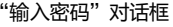

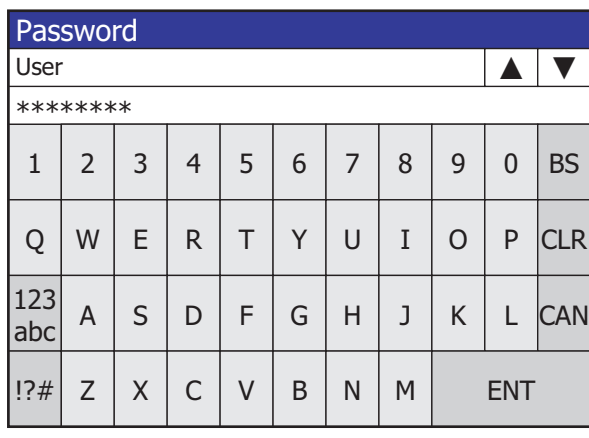

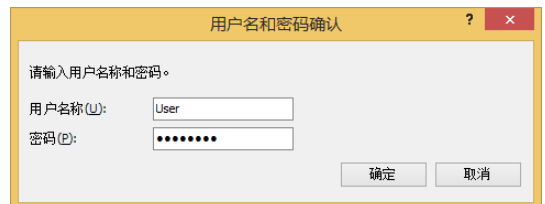

- 可设置打开项目时的专用密码。选中"安全功能"对话框的"选项"选项卡上的"使用打开项目用的专有密码"复选 框,设置密码。
	- 用户帐户未设置密码时,无法保护对数据的访问及在MICRO/I中的显示和操作。
	- 仅在选择了"安全功能"对话框的"使用安全功能"复选框和"自定义密码输入画面"复选框时方可进行设置。如果使 用MICRO/I提供的密码输入画面,则不需要创建此画面。
**23**

**用 户 帐 户 与 安 全 功 能**

## **1.2 数据的保护**

#### **●保护对数据的访问**

保护对数据的访问的安全组有如下功能。

保护因项目数据的编辑而造成的更改

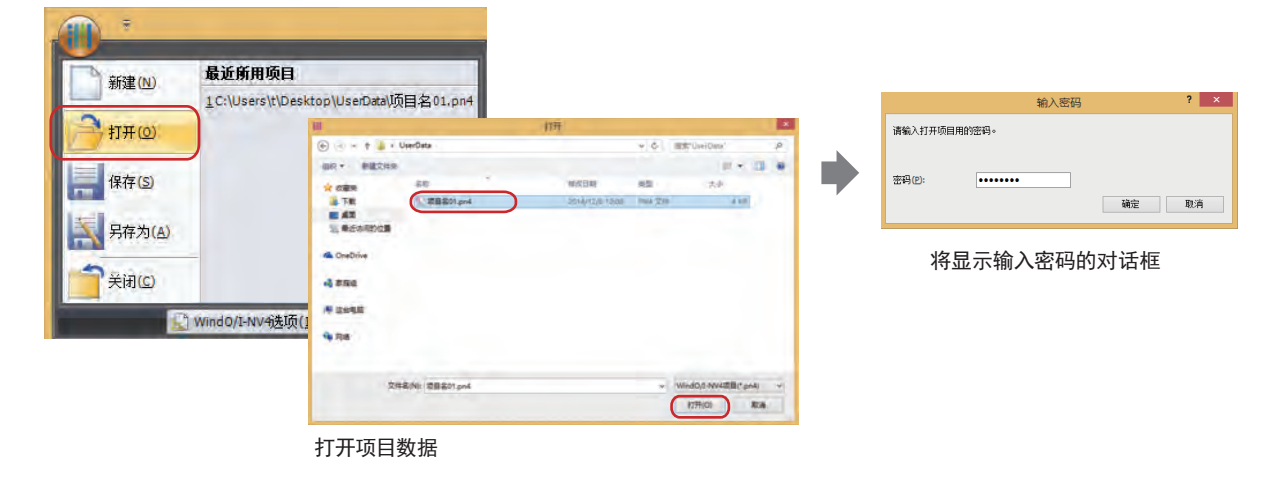

保护因数据的下载而造成的删改或非法使用

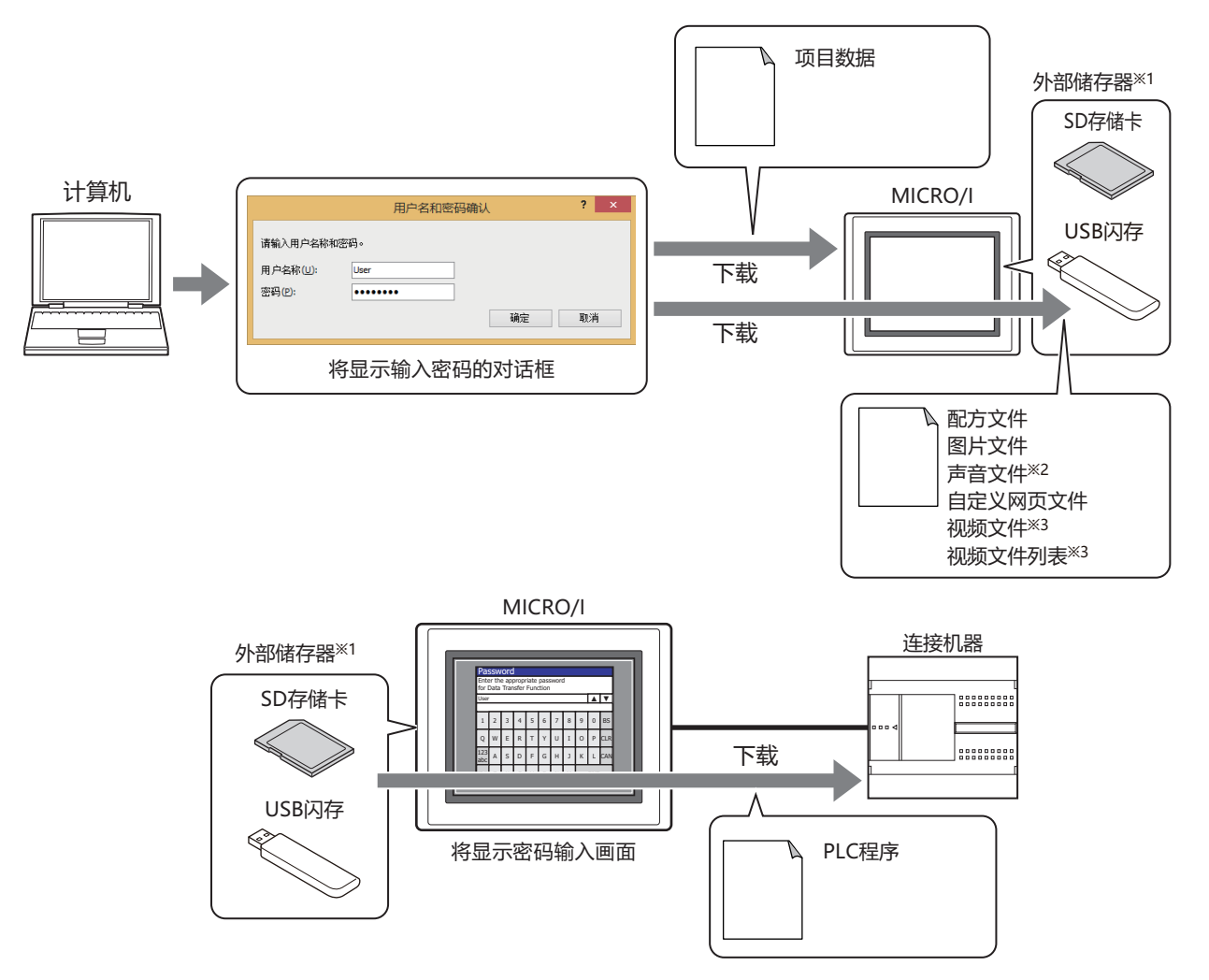

※1 HG5G/4G/3G/2G-V型、HG4G/3G型、HG2G-5F型为SD存储卡,HG2G-5T型、HG1G/1P型为USB闪存

- ※2 仅支持配备了音频接口的型号 ※3 仅支持配备了视频接口的型号
- 

保护因上传而造成的数据泄露

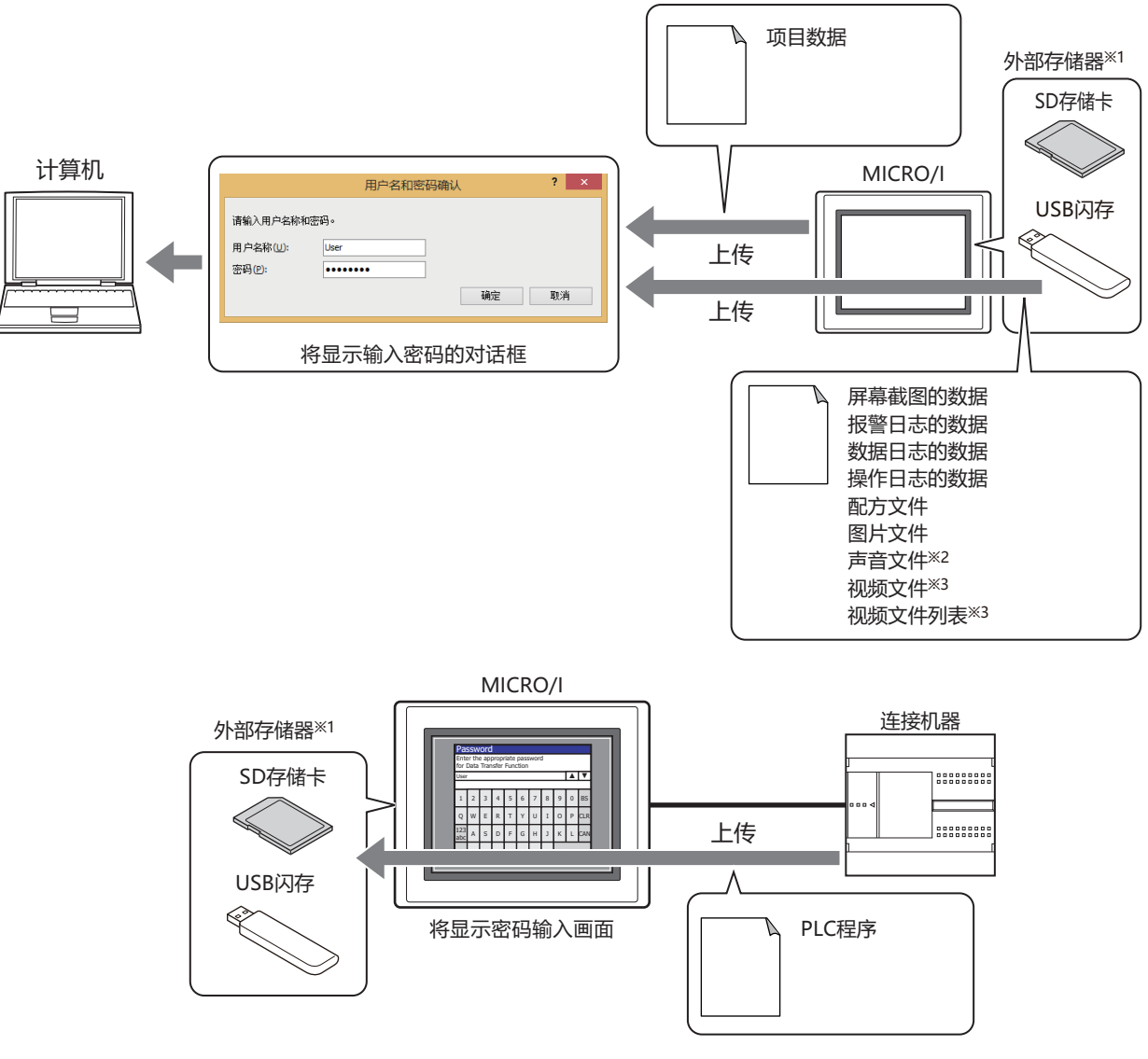

● 保护因非法访问而造成的数据删除或外部存储器<sup>※1</sup>的格式化

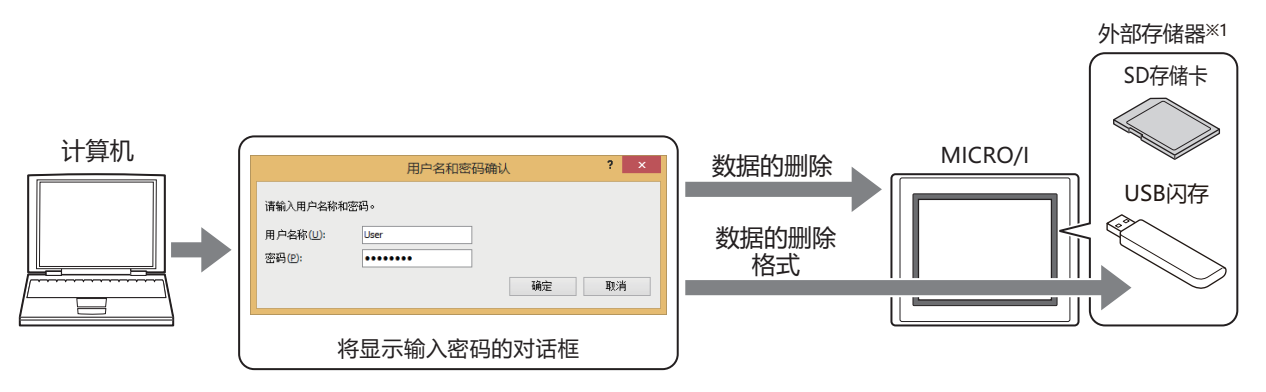

- <span id="page-1225-0"></span>※1 HG5G/4G/3G/2G-V型、HG4G/3G型、HG2G-5F型为SD存储卡,HG2G-5T型、HG1G/1P型为USB闪存<br>※2 仅支持配备了视频接口的型号<br>※3 仅支持配备了视频接口的型号
- 
- 

防止保护因系统模式下的操作而造成的篡改或非法使用

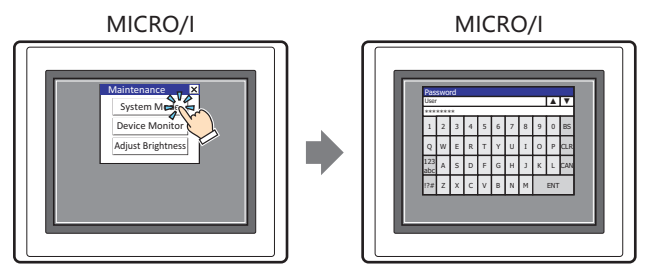

保护因设备监控的显示而造成的非法阅览

将显示密码输入画面

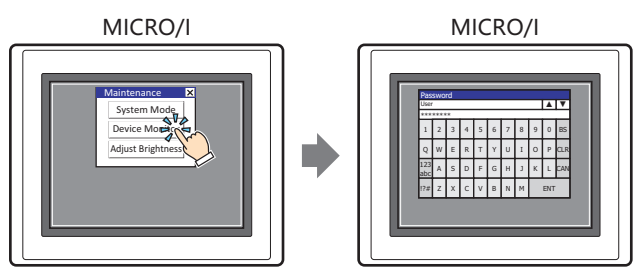

将显示密码输入画面

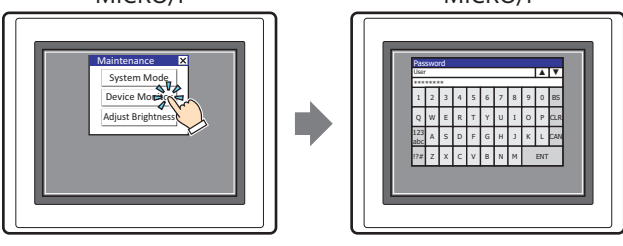

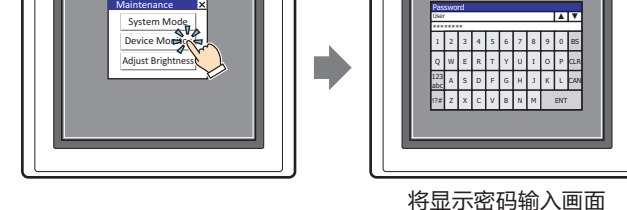

• 保护因USB闪存和SD存储卡<sup>※4</sup>之间的文件复制而造成的数据泄露

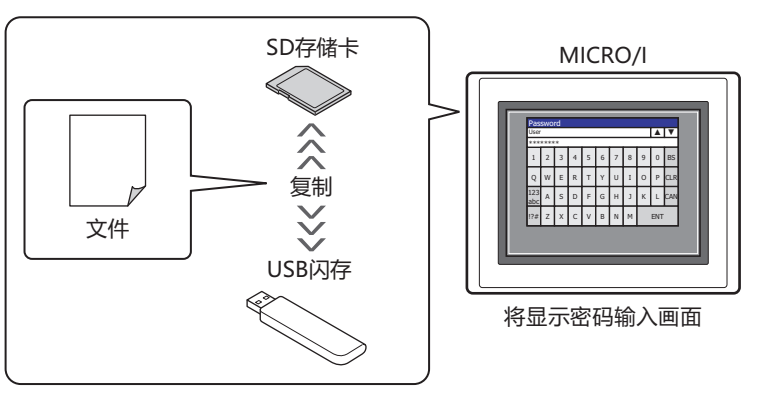

保护因执行USB自动运行功能而造成的数据泄露或删改

<span id="page-1226-0"></span>※4 仅限HG5G/4G/3G/2G-V型、HG4G/3G型、HG2G-5F型

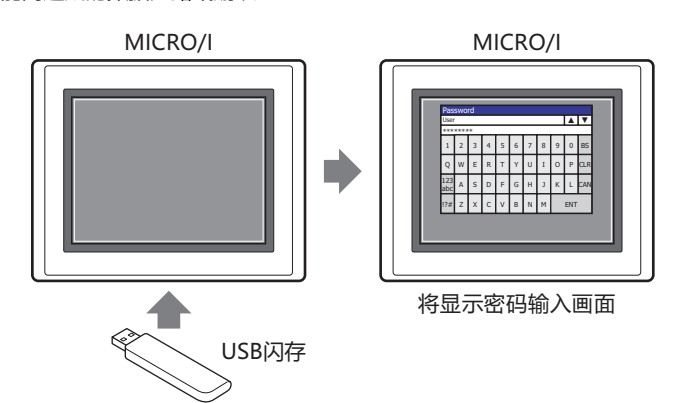

保护通过使用计算机或PDA等的Web浏览器终端进行的远程非法阅览及非法操作

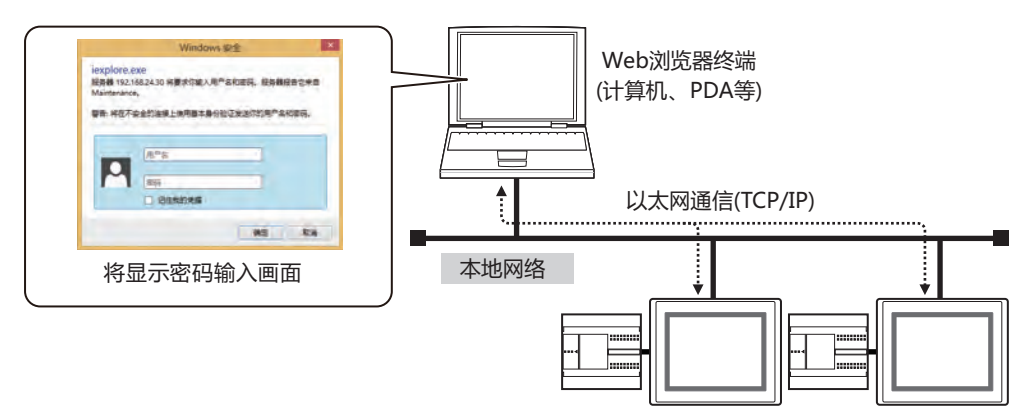

### **● 预先配置的安全组**

预先配置的安全组中包括安全级别不同的Administrator、Operator、Reader3种。

#### **■ Administrator**

该安全组具有访问项目数据的所有权限,可执行编辑项目数据及替换MICRO/I的项目数据等必要操作。需要分配给1人以上的用户。

### **■ Operator**

该安全组可更改设备地址的值以更改部分项目数据,或将数据下载到外部存储器、从USB闪存复制文件到SD存储卡等。

#### **■ Reader**

该安全组可读取保存在外部存储器中的数据、从SD存储卡向USB闪存复制文件,或通过Web服务器功能读取设备地址的值。

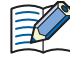

Administrator、Operator、Reader这3个安全组将分配到预先配置的用户帐户。由于未设置密码,因此若要保护对数据 的访问,需对用户帐户设置密码。

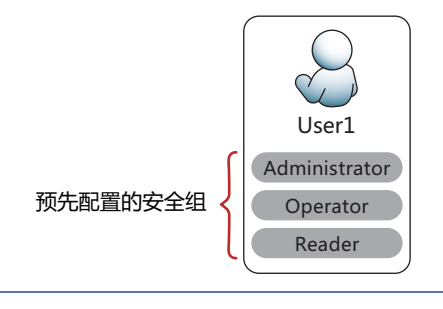

## **●作为密码保护对象的操作**

为分配了保护对数据的访问的安全组的用户帐户设置密码后,可用密码保护对数据的访问。作为密码保护对象的操作,以及为执行操 作将密码设为有效的安全组,如下所示。

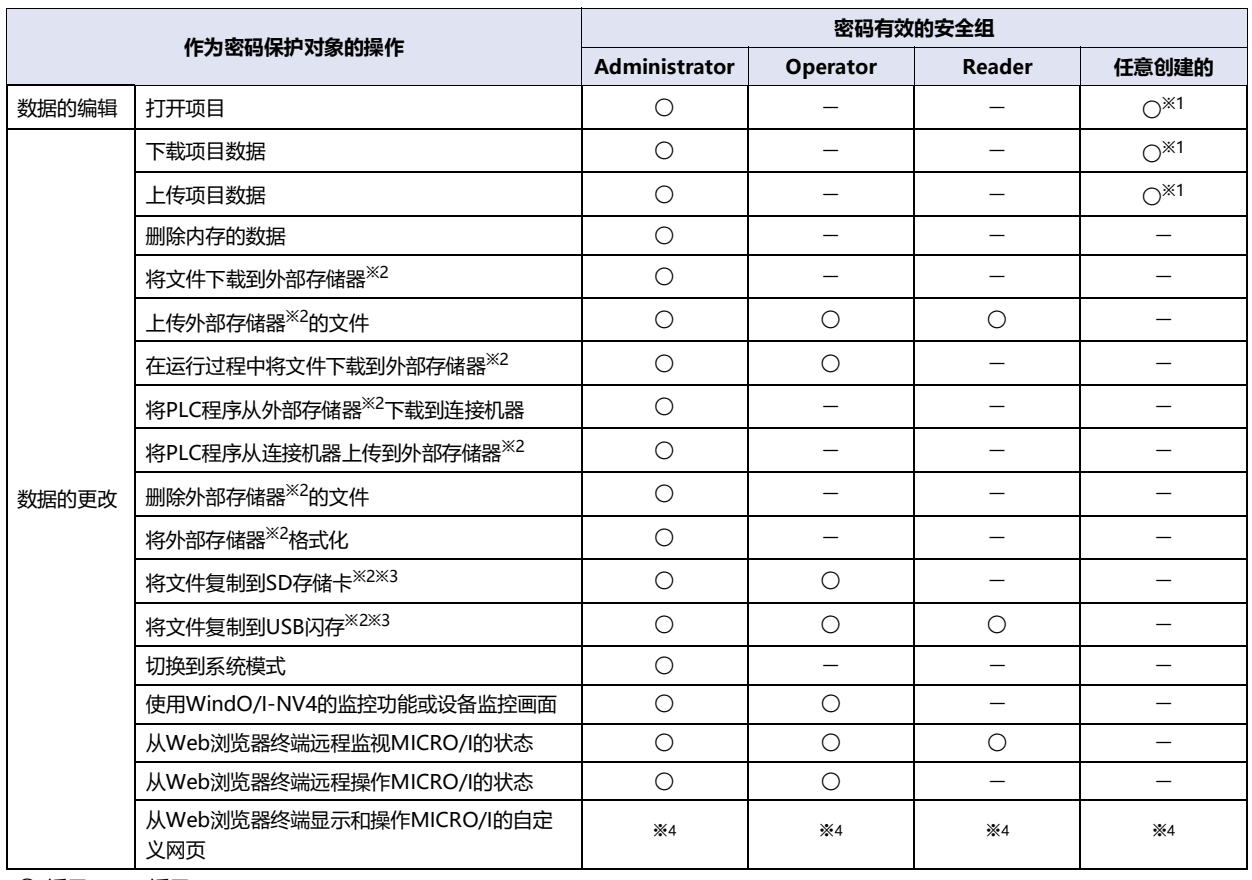

○:适用 一:不适用

乇

• 可设置打开项目时的专用密码。选中"安全功能"对话框的"选项"选项卡上的"使用打开项目用的专有密码"复选 框,设置密码。操作如下所示。

- 打开项目
- 再使用画面
- 上传项目数据后,打开项目
- 要用密码保护操作,需将密码有效的安全组中级别最低的安全组分配给任意一个用户帐户。

安全级别从高到低分别为Administrator > Operator > Reader。

- 例) 要用密码保护显示设备监控的操作,需将Operator分配给任意一个用户帐户。如果没有分配了Operator的用户帐 户,则无法用密码保护。
- 根据有效安全组的不同, USB自动运行功能可执行的命令也会有所不同。有关详情, 请参阅[第31章 2.4 关于执行USB自](#page-1549-0) [动运行功能时的安全 \(第31-36页\)](#page-1549-0)。

**23**

**用 户**

<span id="page-1228-3"></span>※1 可在"安全设置"对话框中切换"许可"和"禁止"

<span id="page-1228-0"></span>※2 已插入MICRO/I本体。

<span id="page-1228-2"></span><span id="page-1228-1"></span>※3 仅限HG5G/4G/3G/2G-V型、HG4G/3G型、HG2G-5F型<br>※4 依存于"安全设置"对话框的设置。有关详情,请参阅["网页"选项卡](#page-1263-0)(第23-42页)。

# **1.3 显示和操作的保护**

### ●**通过安全功能可保护的显示和操作**

将保护在MICRO/I中的显示和操作的安全组分配给用户,具有以下功能。

保护画面的显示

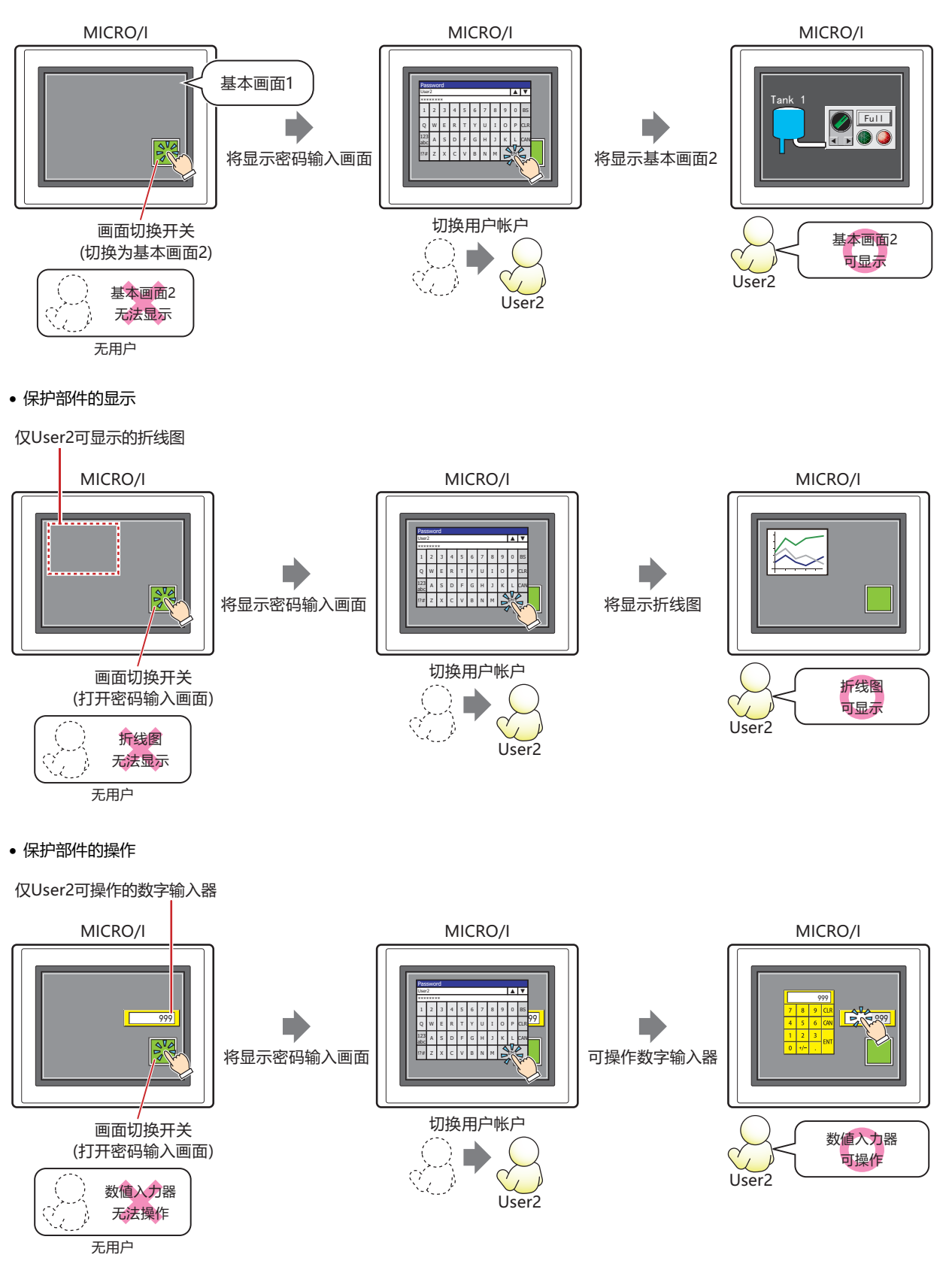

### **●保护MICRO/I中的显示和操作**

在画面及部件的显示和操作中,只有将与设置"许可"权限安全组相同的安全组分配给用户帐户,方可执行画面及部件的显示和操 作。

画面及部件的显示和操作的权限可在画面及部件的属性对话框的"安全"选项卡上进行设置。 操作的权限仅可在具有输入功能的部件上进行设置。

#### 例) 用户和部件的安全组为如下设置时

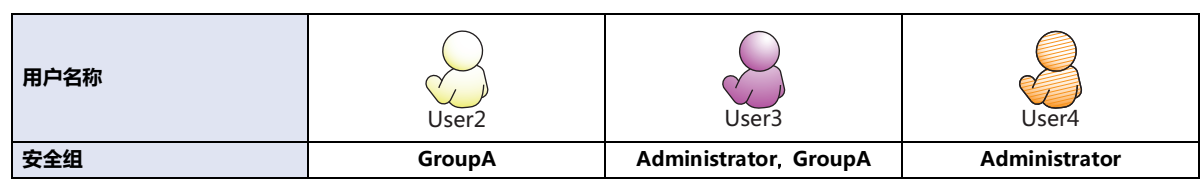

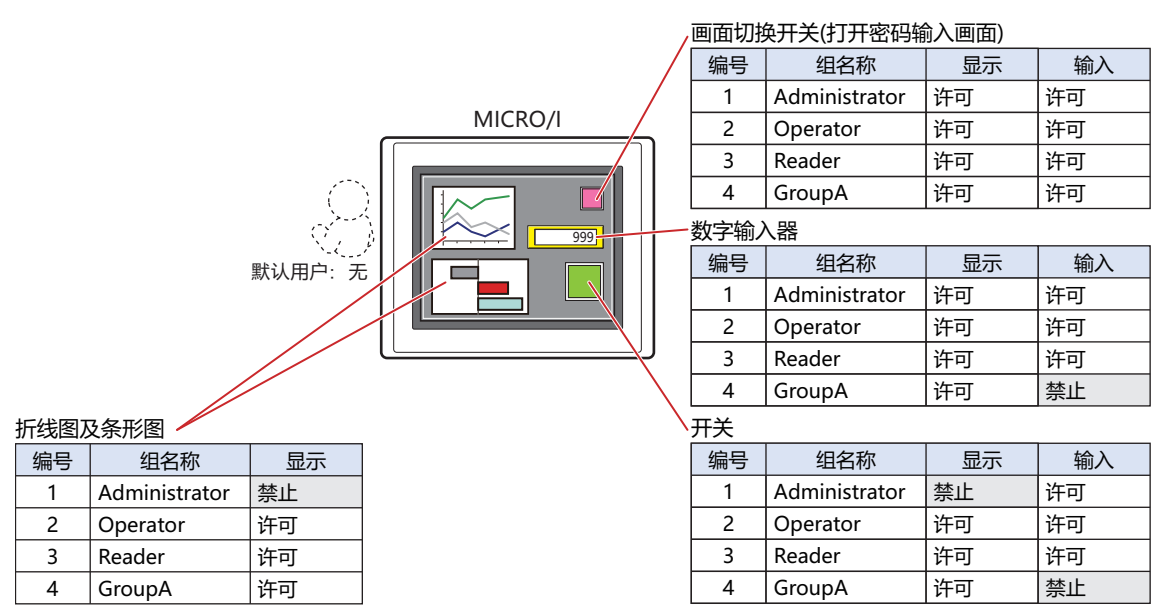

在未选择用户帐户的状态下,可显示或操作所有的安全组为"许可"的部件。

打开密码输入画面,当切换为GroupA的User2后,可显示GroupA的"显示"为"许可"的部件。无法操作GroupA的"输入"为 "禁止"的部件。

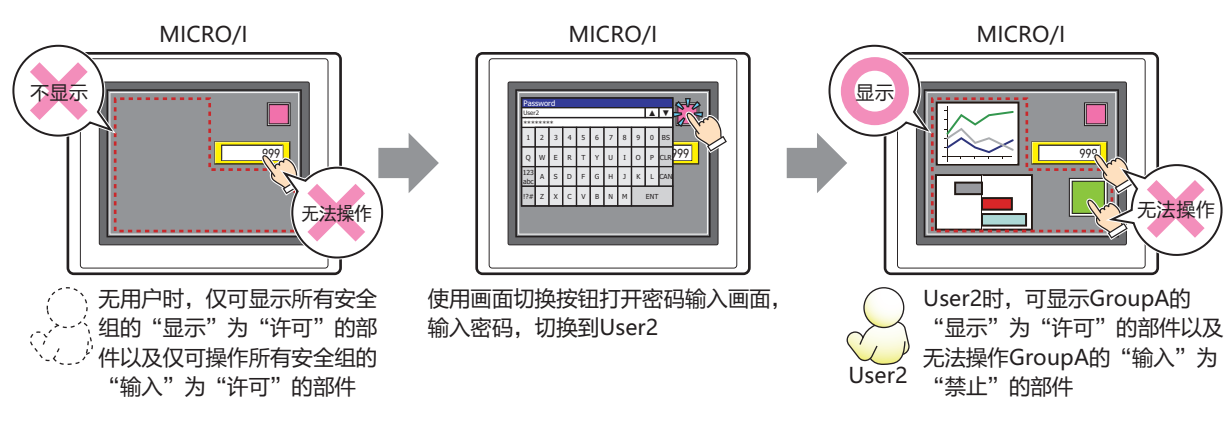

打开密码输入画面,当切换为Administrator和GroupA的User3后,可显示GroupA的"显示"为"许可"的部件以及可操作 Administrator的"输入"为"许可"的部件。

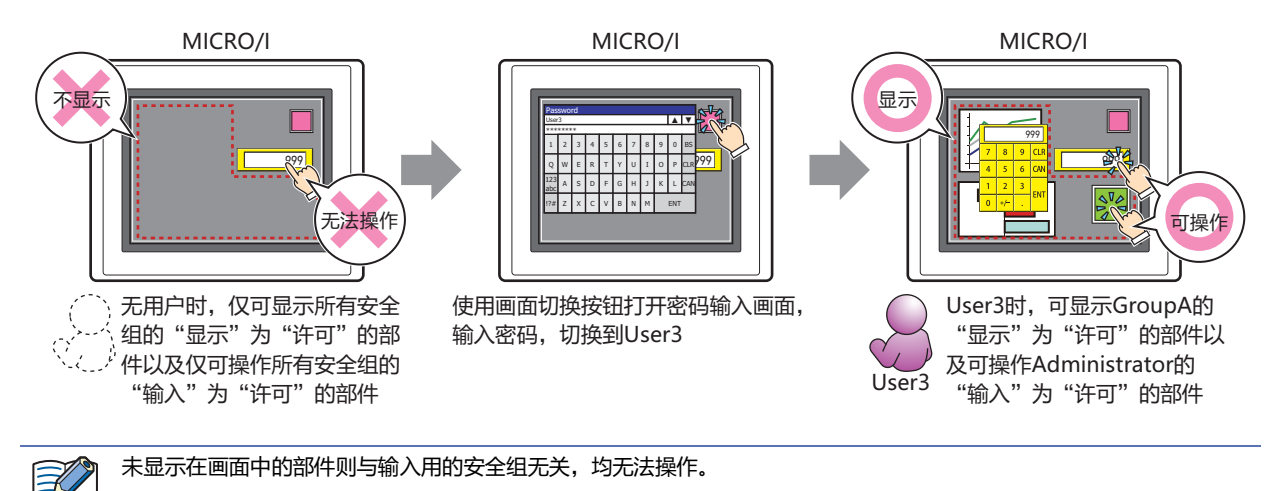

打开密码输入画面,当切换为Administrator的User4后,可操作显示的Administrator的"输入"为"许可"的部件。无法显示 Administrator的"显示"为"禁止"的部件。

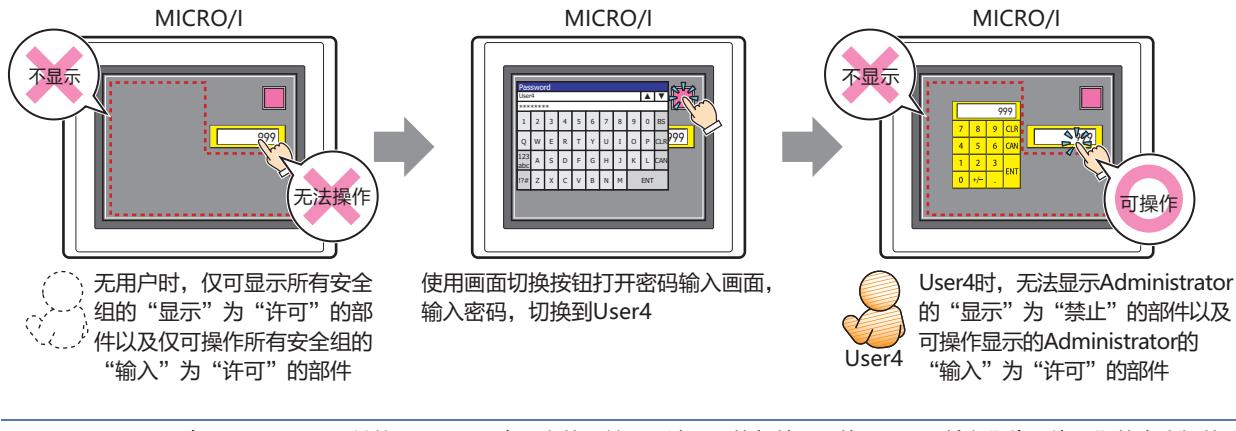

User4因未设置GroupA,所以不显示画面右下方的开关。无法显示的部件,即使是设置"输入"为"许可"的安全组的 子 用户仍无法操作。请勿如此设置。

# **2 安全功能的设置步骤**

#### **HG5G-V HG4G-V HG3G-V HG2G-V HG2G-5T HG4G HG3G HG2G-5F HG1G HG1P**

以下介绍安全功能的设置步骤。

### **2.1 用户帐户的创建和编辑**

### <span id="page-1232-0"></span>**●创建用户帐户**

*1* 在"系统"选项卡上的"保护"组中,单击"用户帐户"。 将显示"安全功能"对话框。

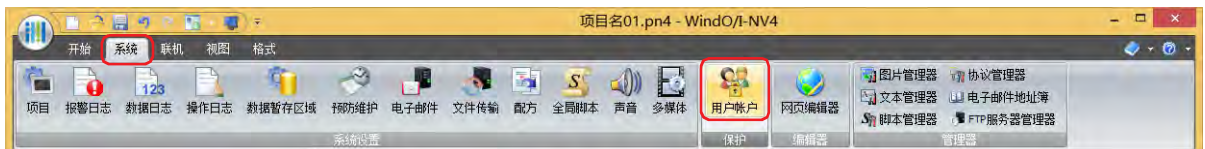

*2* 选中"使用安全功能"复选框。

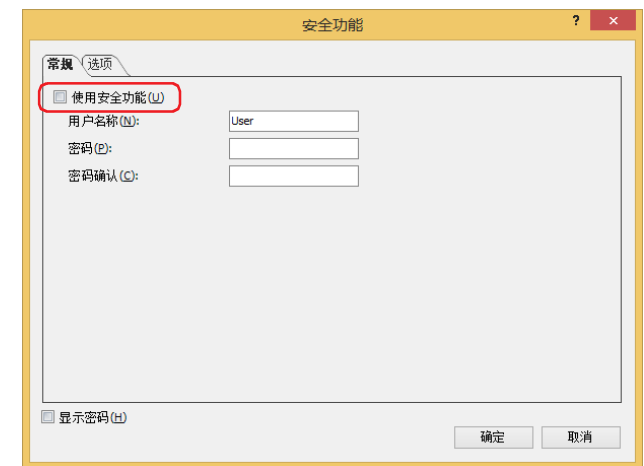

将显示用户帐户相关的设置项目。

WindO/I-NV4中预先配置的用户帐户,如下所示。

编号: 1

用户名称: User

密码: (无)

安全组: Administrator、Operator、Reader

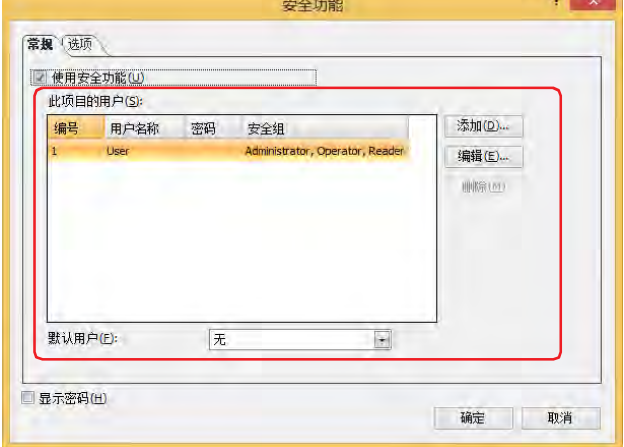

*3* 单击"添加"按钮。 将显示"添加用户帐户"对话框。 *4* 在"编号"中指定用户的编号 (1~15)。 该编号在按设备地址的值切换用户帐户时使用。

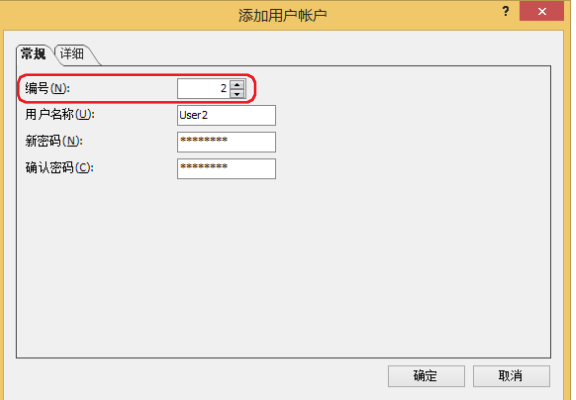

*5* 在"用户名称"中输入新用户的名称。 用户名称的最大字符数为16个字符。仅可使用半角英文数字及符号。

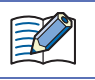

 $\mathbb{Q}$ 

用户名称中不能使用以下半角字符。  $\setminus$  / : \* ? " < > |

*6* 在"新密码"中输入密码。 密码的字符数为4~15个字符。仅可使用半角英文数字及符号。

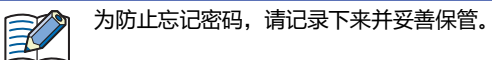

需要显示"新密码"及"确认密码"的密码内容时,选中"安全功能"对话框的"显示密码"复选框。

- *7* 在"确认密码"中重新输入步骤 *6* 中输入的密码。
- *8* 单击"详细"选项卡。
- 向正在创建的用户分配安全组。

"安全组"中预先配置了"Administrator"、"Operator"、"Reader"。

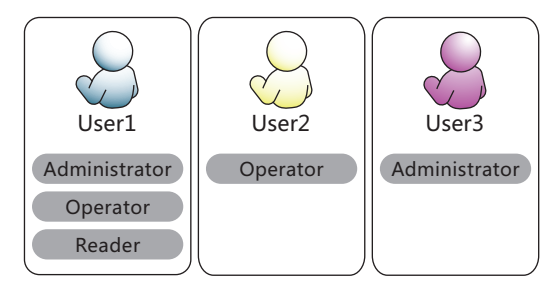

不添加新的安全组时,进入步骤 *17*。 不分配安全组时,进入步骤 *18*。

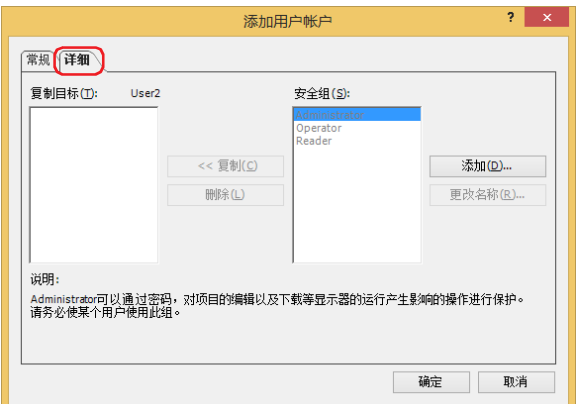

- *9* 单击"添加"按钮。 将显示"安全设置"对话框。
- *10* 单击"添加"按钮。 将显示"添加安全组"对话框。

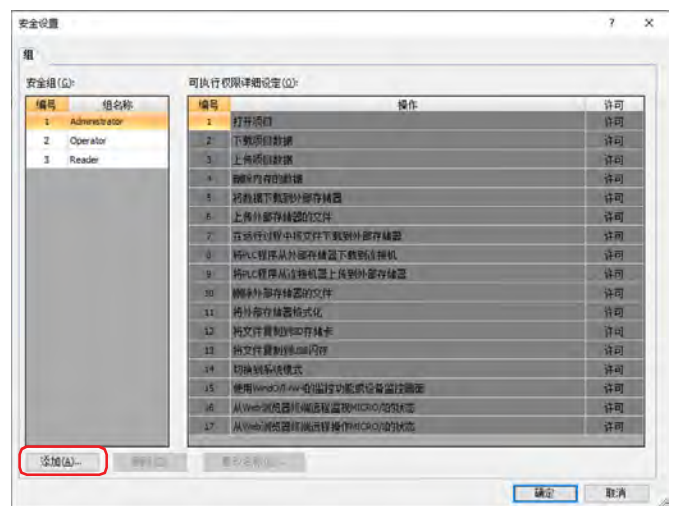

*11* 在"编号"中指定安全组的编号 (4~15)。

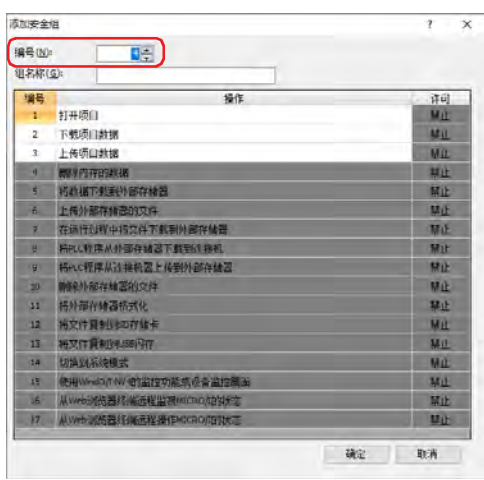

*12* 在"组名称"中输入新组的名称。 组名称的最大字符数为半角15个字符。

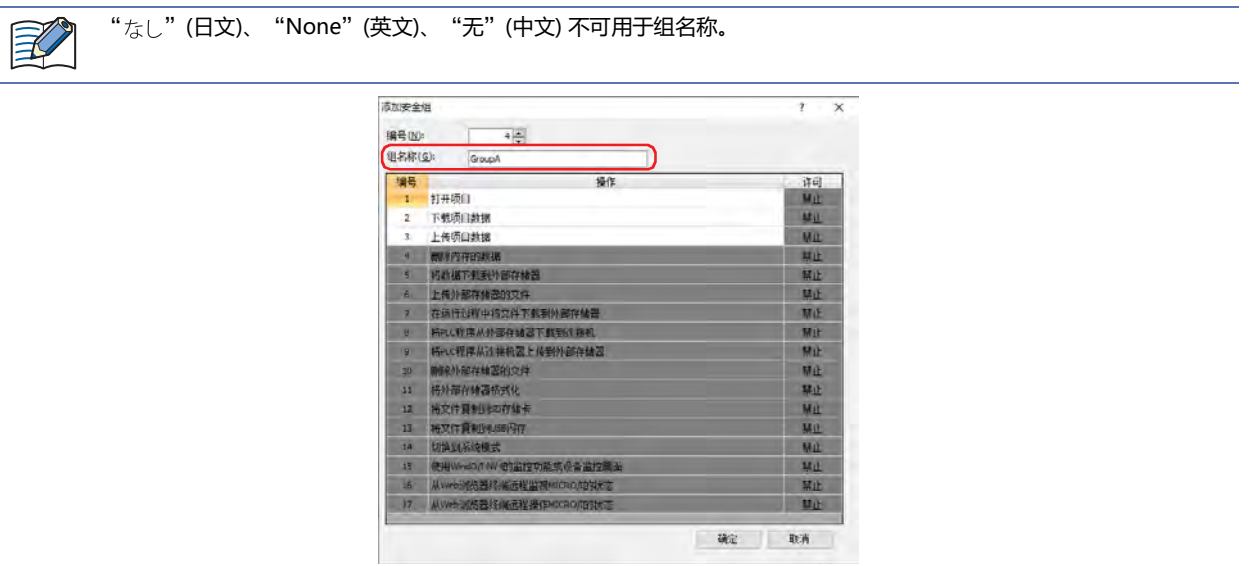

*13* 在"许可"中设置是否许可编号1~3的密码保护对象的操作。 双击"许可"的单元格,切换"许可"和"禁止"。

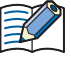

编号4~15的密码保护对象的操作无法更改许可或禁止。

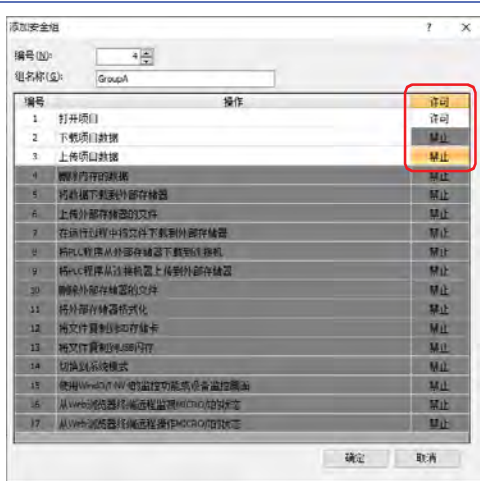

### *14* 单击"确定"按钮。

添加的组将显示在"安全组"中。

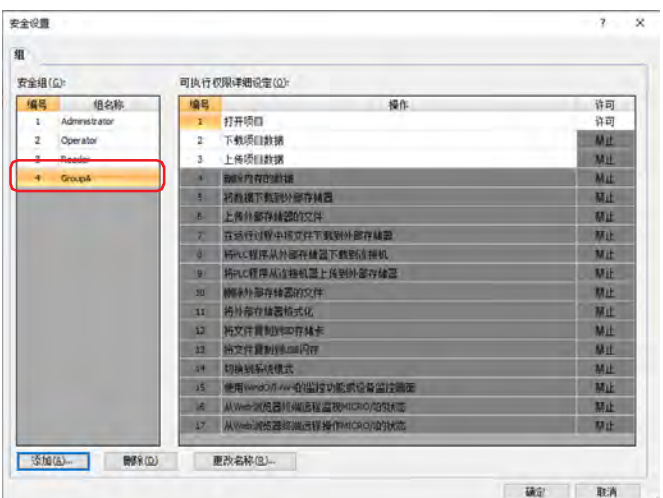

*15* 重复步骤 *10*~*14*创建所有必要的用户帐户。

#### *16* 单击"确定"按钮。 添加的组将显示在"安全组"中。

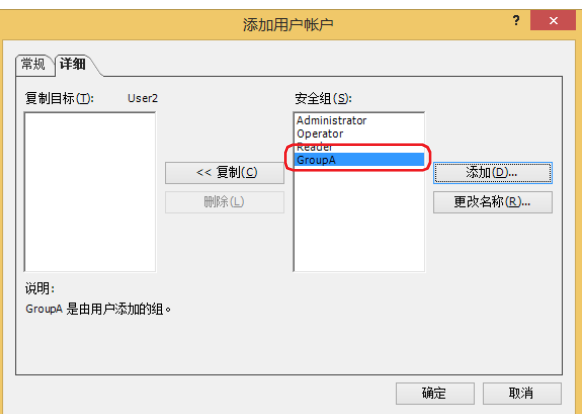

17 在"添加用户帐户"对话框的"安全组"中选择要分配到正在创建的用户的安全组,单击"<<复制"按钮。 安全组将复制到"复制目标"中。

任意创建的安全组可重复用于多个用户帐户。

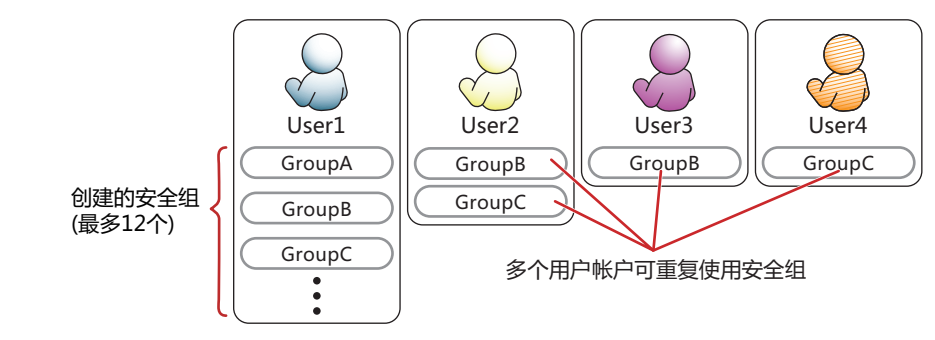

要解除分配给用户的安全组时,在"复制目标"中选择要解除分配的安全组,单击"删除"按钮。

- 要选择多个安全组时, Chift |键+单击, 或者 Ctrl |键+单击。  $\mathbb{G}$ 
	- 在"安全组"中选择安全组,单击"删除"按钮,将删除安全组。但是无法删除用户帐户、画面及部件中设置的安全 组。

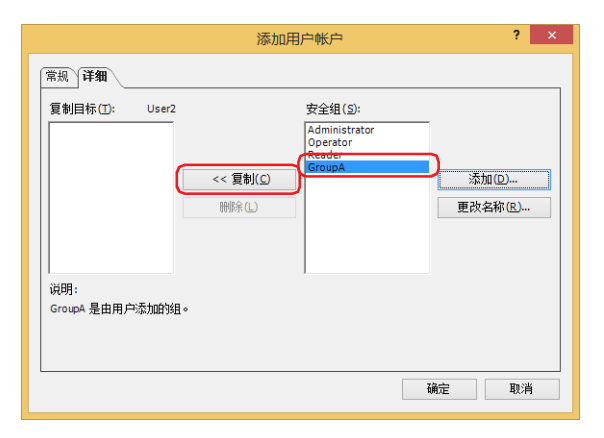

- *18* 单击"确定"按钮。 不继续创建用户帐户时,进入步骤 *20*。
- *19* 重复步骤 *3*~*18*,创建所有必要的用户帐户。

在"默认用户"中可设置开启MICRO/I的电源或切换到运行模式时有效的用户帐户。

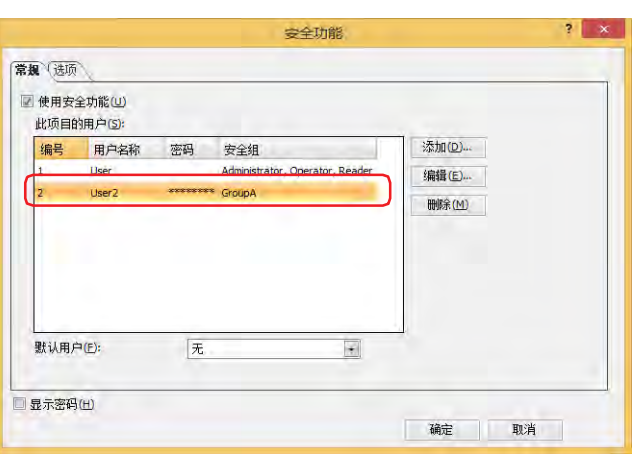

*20* 单击"确定"按钮。

 $\circled{}$ 

关闭"安全功能"对话框。

至此,完成用户帐户的创建。

## **●编辑用户帐户**

*1* 在"系统"选项卡上的"保护"组中,单击"用户帐户"。 将显示"安全功能"对话框。

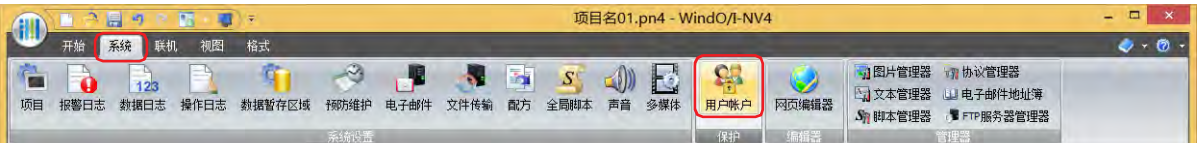

2 选择要编辑的用户帐户,单击"编辑"按钮。 将显示"更改用户帐户"对话框。

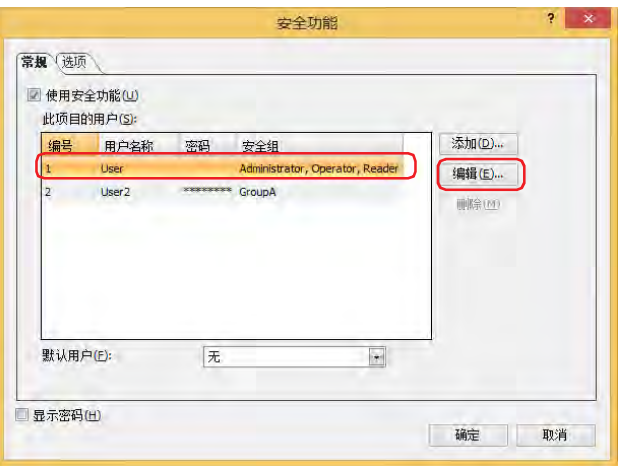

*3* 在"常规"选项卡上,更改"用户名称"和"新密码"。

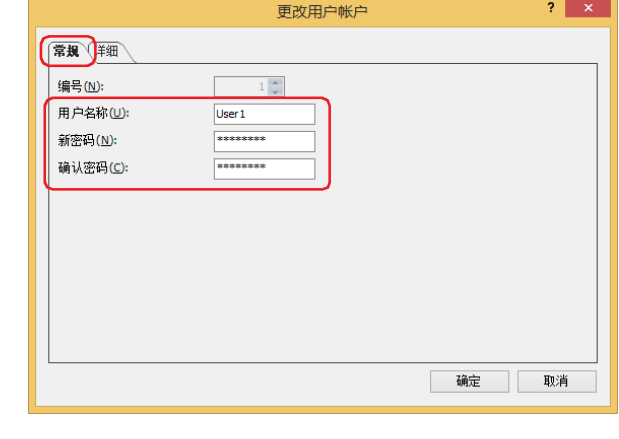

需要显示"新密码"及"确认密码"的密码内容时,选中"安全功能"对话框的"显示密码"复选框。

*4* 在"确认密码"中重新输入步骤 *3* 中输入的密码。

 $\mathbb{Q}$ 

*5* 单击"详细"选项卡。 更改分配给用户的安全组。 不分配或解除安全组时,进入步骤 *7*。

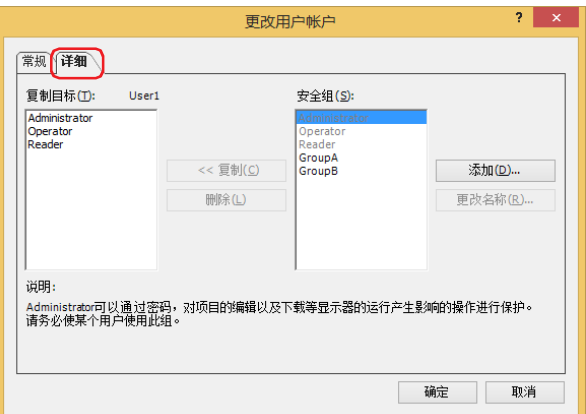

*6* 在"安全组"中选择要分配到正在编辑的用户的安全组,单击"<<复制"按钮。 安全组将复制到"复制目标"中。 不解除安全组时,进入步骤 *8*。

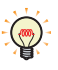

 $\mathbb{Q}$ 

要选择多个安全组时, Shift |键+单击, 或者 Ctrl |键+单击。

- *7* 在"复制目标"中选择要解除分配的安全组,单击"删除"按钮。 将从"复制目标"中解除安全组。
	- 要选择多个安全组时, Chift |键+单击, 或者 Ctrl |键+单击。
		- 在"安全组"中选择安全组,单击"删除"按钮,将删除安全组。但是无法删除用户帐户、画面及部件中设置的安全 组。

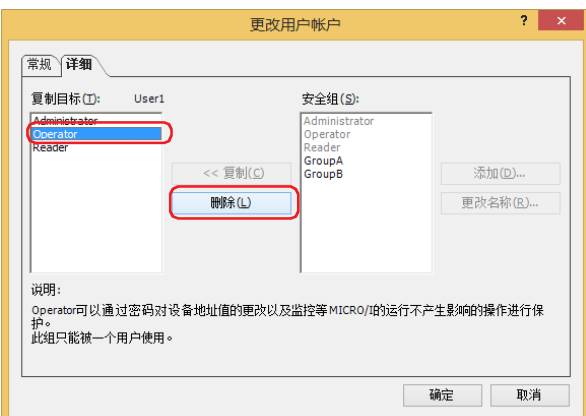

- $\frac{1}{2}$   $\times$ 安全功能 常规 选项 2 使用安全功能(U) 此项目的用户(S): 添加(D)… 编辑(E) ... SERVICE GroupA User<sub>2</sub> ( 杨( ) 默认用户(E): 无  $\left\vert \mathbf{r}\right\vert$ 显示密码(H) | 确定 | 取消
- *8* 单击"确定"按钮。

- 将显示"安全功能"对话框。 项目名01.pn4 - WindO/I-NV4  $\Box$   $\times$  $\ddot{Q}$  +  $\ddot{Q}$  + **1998年 1998年 1998年 1998年 1998年 1998年 1998年 1998年 1998年 1998年 1998年 1998年 1998年 1998年 1998年 1998年 1998年 1998年 1998年 1998年 1998年 1998年 1998年 1998年 1998年 1998年 1998年 1998年 1998年 1909年 1909年 1909年 1909年 1909年 1909年 1909年 190 1990年,1990年,1990年,1990年,1990年,1990年,1990年,1990年,1990年,1990年,1990年,1990年,1990年,1990年** a li
- *2* 选择要删除的用户帐户,单击"删除"按钮。 将删除用户帐户。

*9* 单击"确定"按钮,关闭"安全功能"对话框。

*1* 在"系统"选项卡上的"保护"组中,单击"用户帐户"。

至此,完成用户帐户的编辑。

●**删除用户帐户**

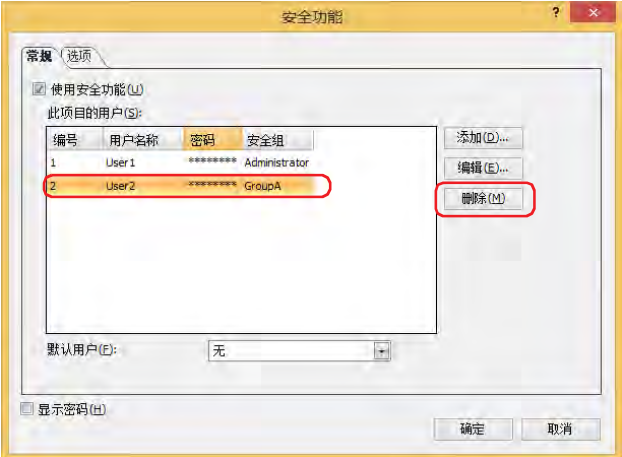

*3* 单击"确定"按钮。

关闭"安全功能"对话框。 至此,完成用户帐户的删除。

# **2.2 安全组的添加和编辑**

### ●**添加安全组**

1 在"项目"窗口中双击"安全设置"。 将显示"安全设置"对话框。

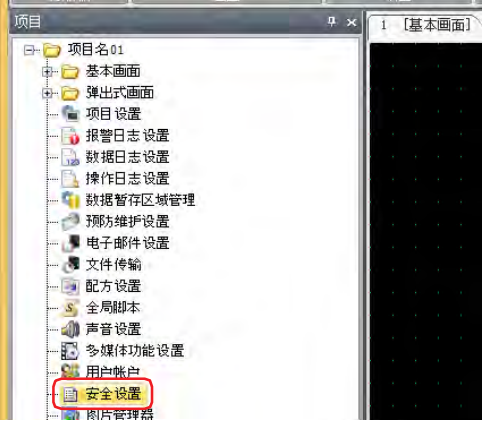

*2* 单击"添加"按钮。 将显示"添加安全组"对话框。

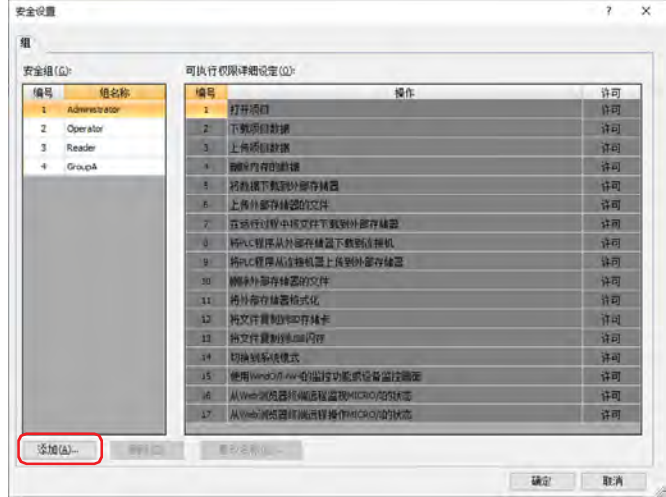

*3* 在"编号"中指定安全组的编号 (4~15)。

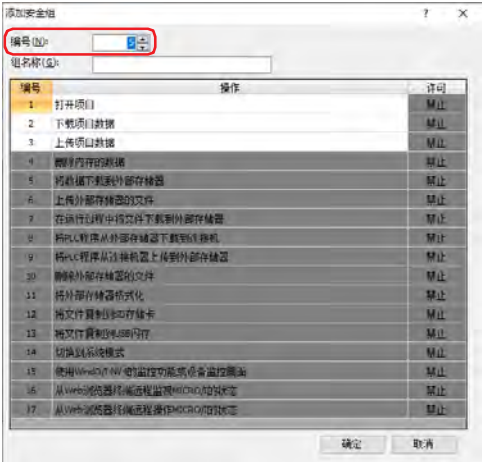

*4* 在"组名称"中输入新组的名称。 组名称的最大字符数为半角15个字符。

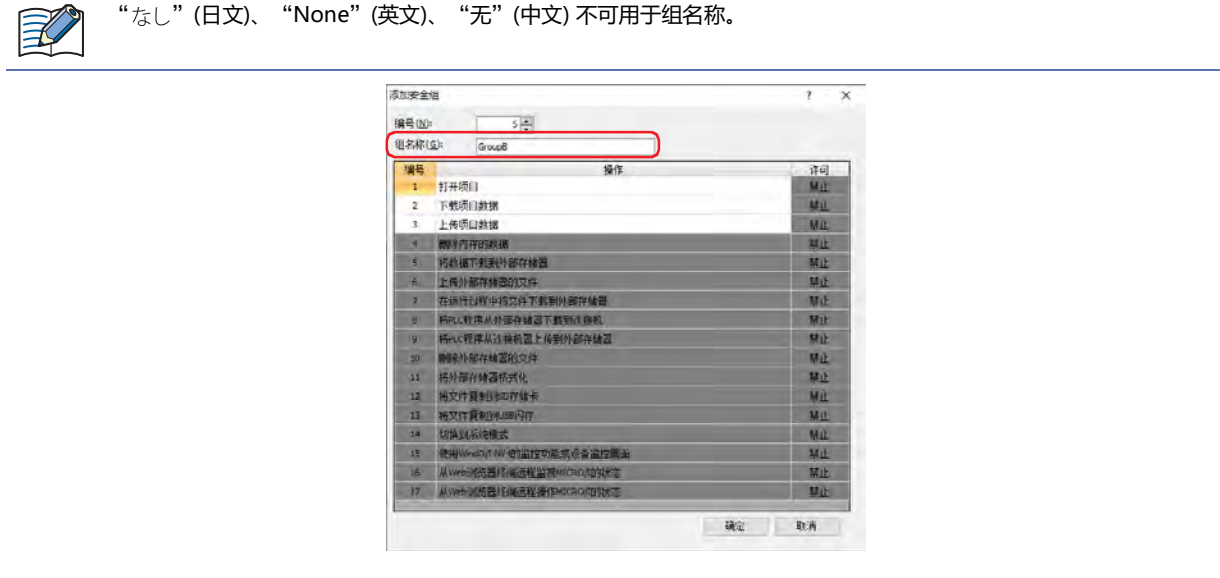

*5* 在"许可"中设置是否许可编号1~3的密码保护对象的操作。 双击"许可"的单元格,切换"许可"和"禁止"。

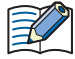

编号4~15的密码保护对象的操作无法更改许可或禁止。

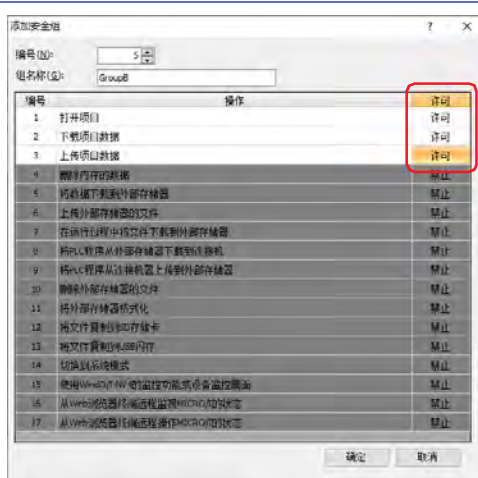

*6* 单击"确定"按钮。 添加的组将显示在"安全组"中。

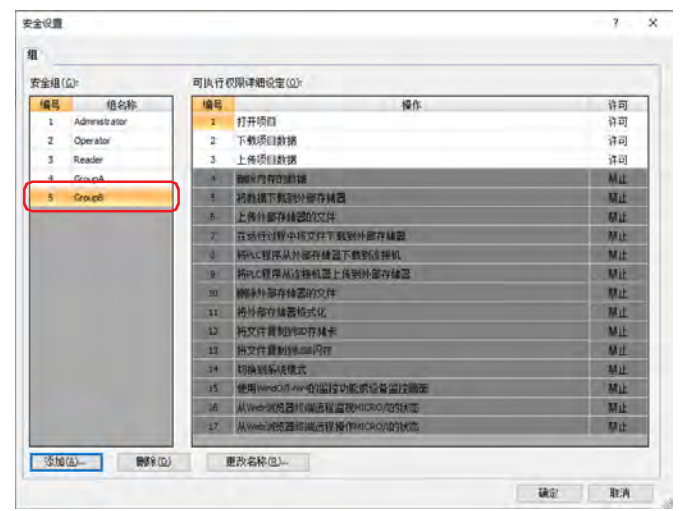

*7* 单击"确定"按钮。 关闭"安全设置"对话框。 至此,完成安全组的添加。

## **●更改安全组的名称**

*1* 在"项目"窗口中双击"安全设置"。 将显示"安全设置"对话框。

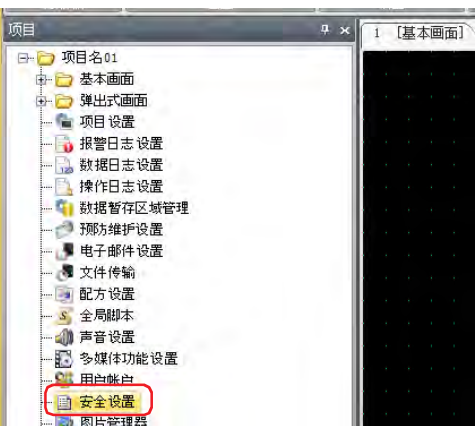

2 在"安全组"中选择要更改名称的安全组,单击"更改名称"按钮。 将显示"更改名称"对话框。

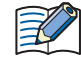

Administrator、Operator、Reader无法更改组名称。

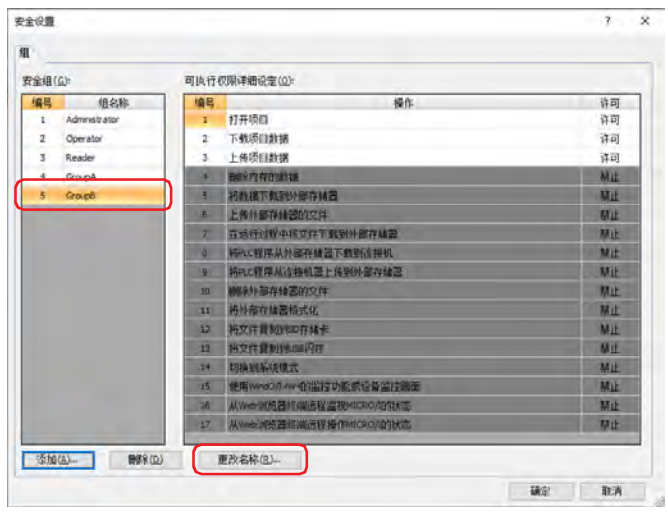

*3* 在"新建组名称"中输入新的组名称。 组名称的最大字符数为半角15个字符。

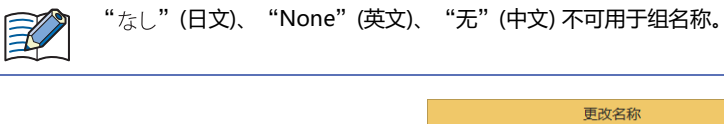

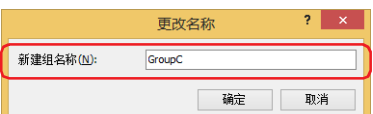

- *4* 单击"确定"按钮。 关闭"更改名称"对话框。
- *5* 单击"确定"按钮。 关闭"安全设置"对话框。 至此,完成安全组的名称更改。

## ●**更改安全组的操作权限**

*1* 在"项目"窗口中双击"安全设置"。 将显示"安全设置"对话框。

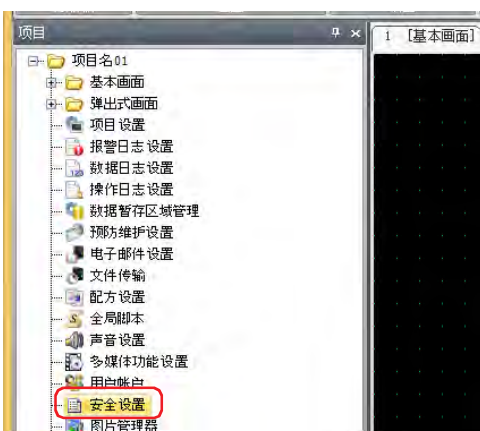

*2* 选择在"安全组"中更改操作权限的安全组,然后在"许可"中设置是否许可编号1~3的密码保护对象的操作。 双击"许可"的单元格,切换"许可"和"禁止"。

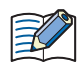

编号4~15的密码保护对象的操作无法更改许可或禁止。

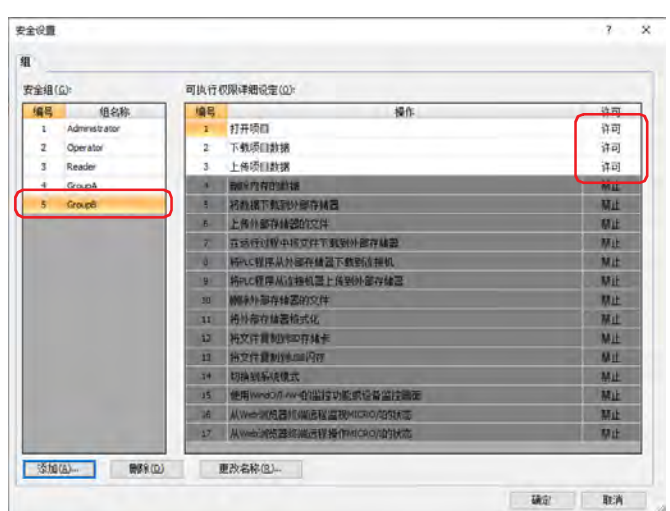

- *3* 单击"确定"按钮。
	- 关闭"安全设置"对话框。
	- 至此,完成用户帐户的创建。

# ●**删除安全组**

1 在"项目"窗口中双击"安全设置"。 将显示"安全设置"对话框。

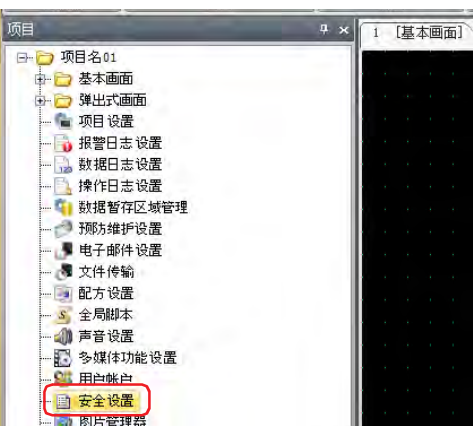

*2* 在"安全组"中选择要删除的安全组,单击"删除"按钮。 将删除安全组。

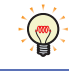

要选择多个安全组时, Shift 键+单击, 或者 Ctrl 键+单击。

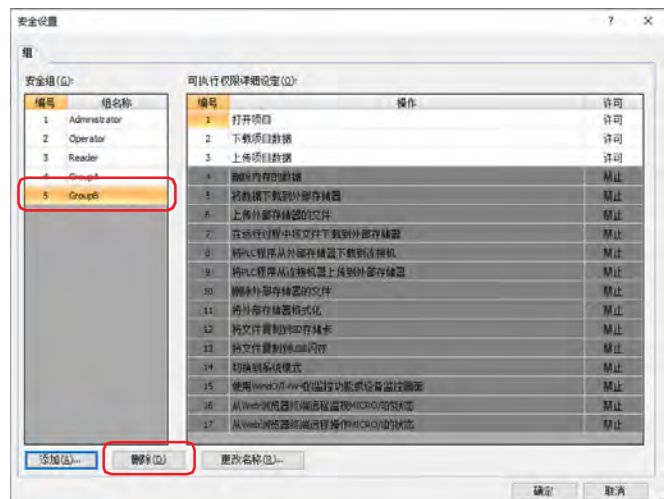

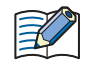

无法删除用户帐户、画面及部件中设置的安全组。

无法删除Administrator、Operator、Reader。

*3* 单击"确定"按钮。 关闭"安全设置"对话框。 至此,完成安全组的删除。

## **2.3 保护画面及部件的显示和操作**

#### **●保护画面的显示**

为画面设置安全组,保护画面的显示。

在此,以按下画面切换开关切换到基本画面2时,保护基本画面2的显示为例进行说明。

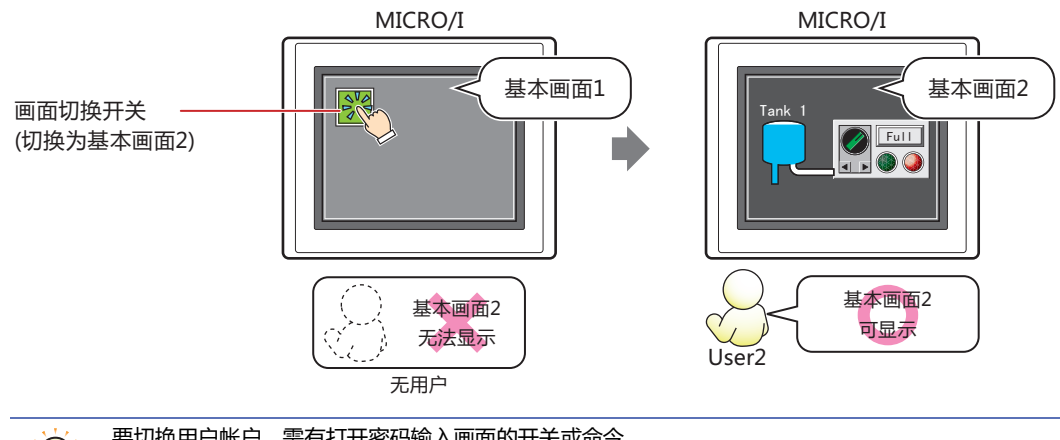

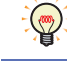

要切换用户帐户,需有打开密码输入画面的开关或命令。

#### 设置步骤

*1* 按[照创建用户帐户\(第23-11页\)的](#page-1232-0)步骤,创建如下用户帐户。

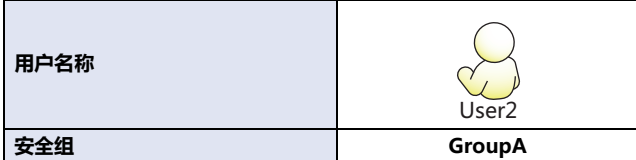

为了在使用画面切换开关切换为当前用户帐户无法访问的基本画面时可自动显示密码输入画面, 在"安全功能"对话框的"选项"选项卡中选 中"以下操作会自动显示密码输入画面"的"切换画面"复选框及"输入密码后,自动切换画面"复选框。关于密码输入画面的显示,请参 [阅4.1 在MICRO/I中的密码的输入 \(第23-47页\)](#page-1268-0)。

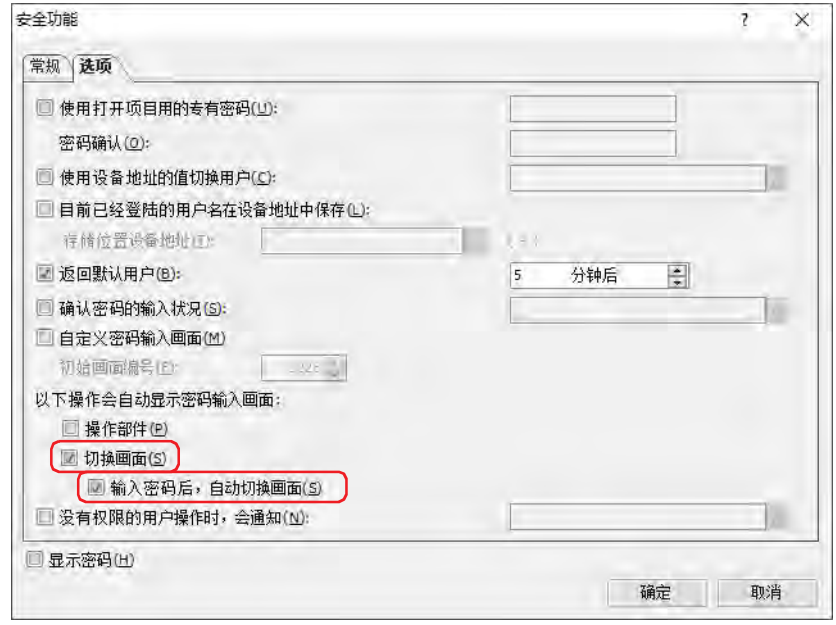

*2* 为基本画面1配置画面切换开关。 在"开始"选项卡上的"部件"组中,单击"开关",然后单击"画面切换开关"。

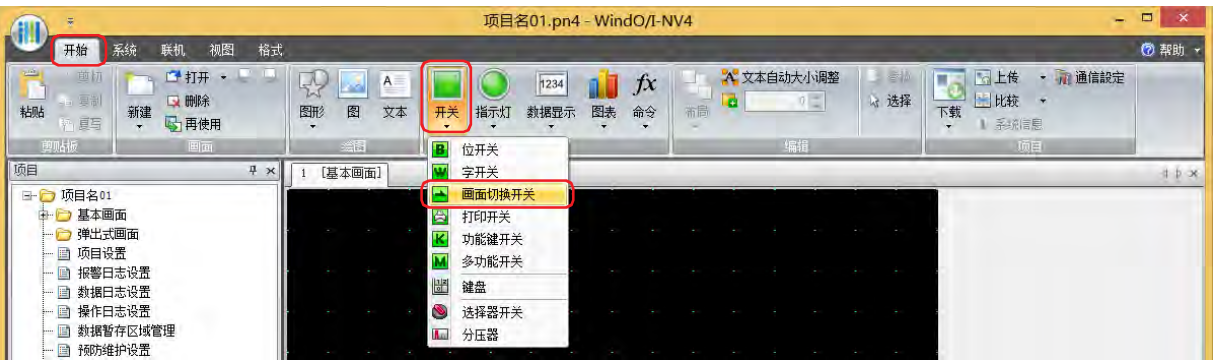

- *3* 在编辑画面上,单击要配置画面切换开关的位置。
- *4* 双击已配置的画面切换开关则显示属性对话框。

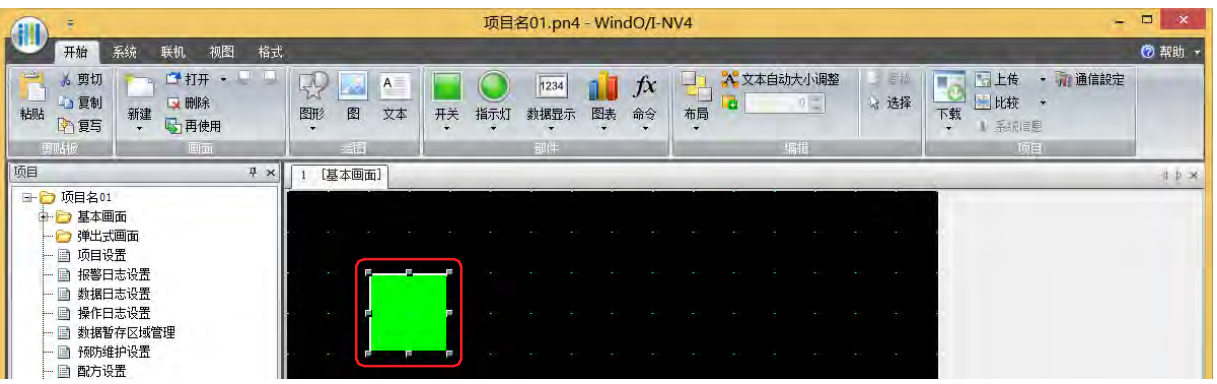

5 在"动作模式"中选择"切换到基本画面"。

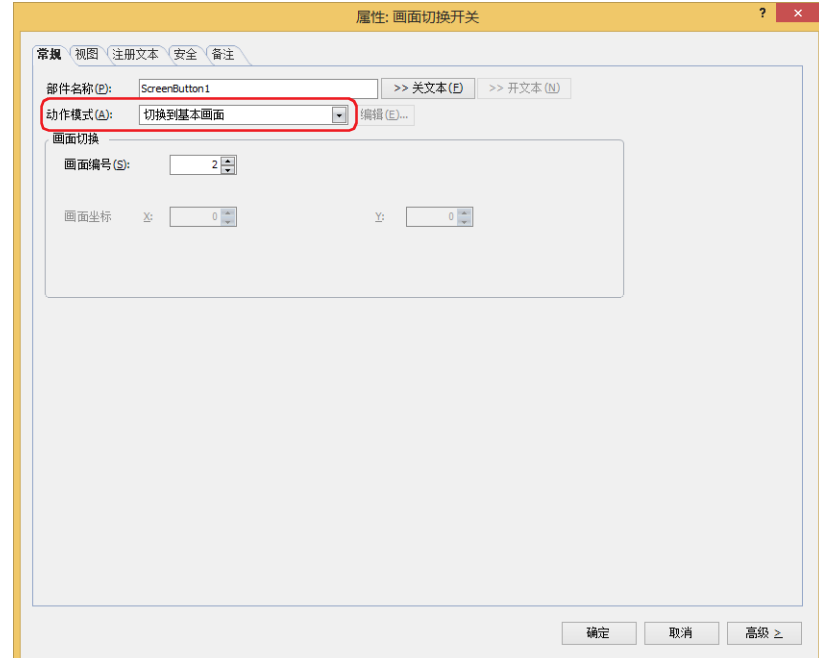

- 6 在"画面切换"的"画面编号"中指定切换目标的基本画面的画面编号。 在此,指定"2"。
- *7* 单击"确定"按钮。 关闭画面切换开关的属性对话框。

*8* 创建切换目标的基本画面,设置安全组。 在"开始"选项卡上的"画面"组中,单击"新建"下的▼,然后单击"基本画面"。 将显示画面的属性对话框。

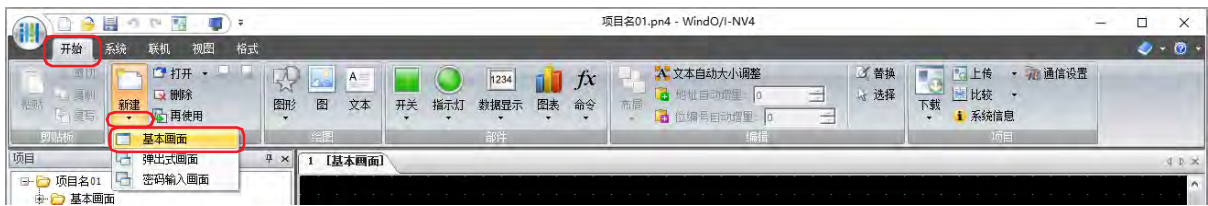

**9** 在"常规"选项卡上的"画面编号"组中指定切换目标的基本画面的画面编号。 与步骤 *6* 中指定的画面编号相同。在此,指定"2"。

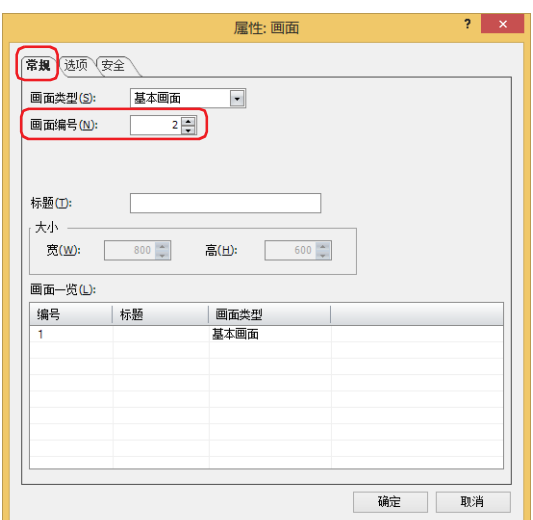

#### *10* 单击"安全"选项卡

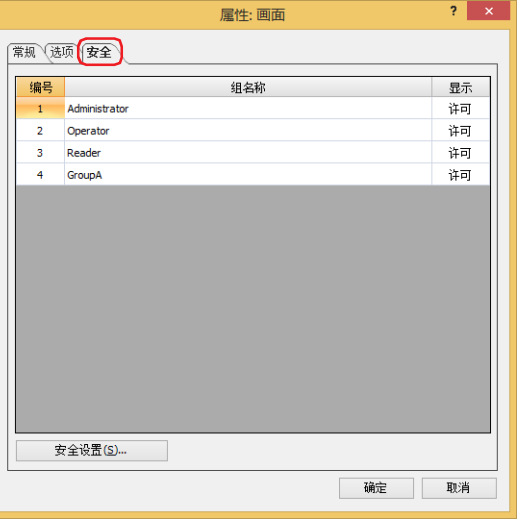

- 11 将许可基本画面显示的安全组的"显示"切换为"许可"。 在此,将GroupA的"显示"设为"许可"。
- *12* 根据需要设置各选项卡的设置项目,单击"确定"按钮。 关闭画面的属性对话框。 至此,完成保护画面显示的设置。

### 操作步骤

以目前的用户帐户为无默认用户的情况为例进行说明。

*1* 按下设置了"切换到基本画面"的画面切换开关。 将显示密码输入画面。

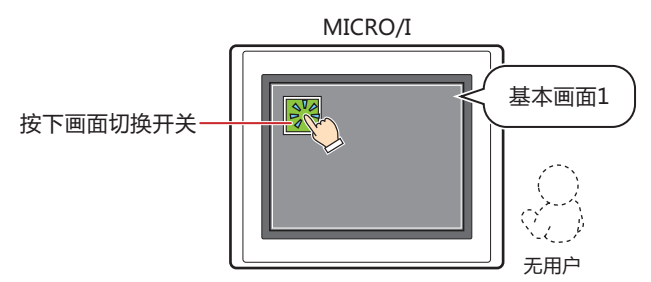

2 按下"▼",选择"User2"。

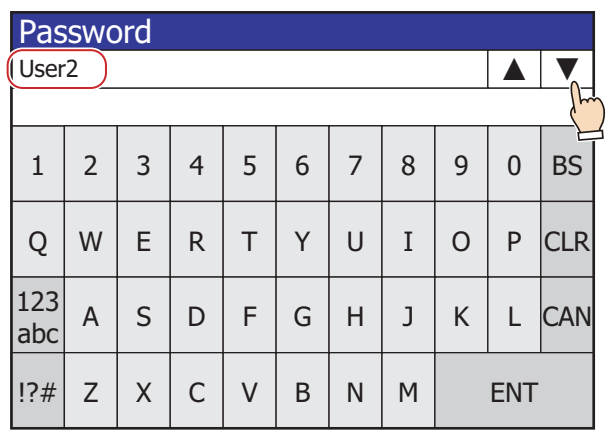

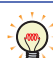

仅当在"安全功能"对话框中选中"使用安全功能"复选框时,才会显示"▲"和"▼"。

*3* 输入密码,按下"ENT"。

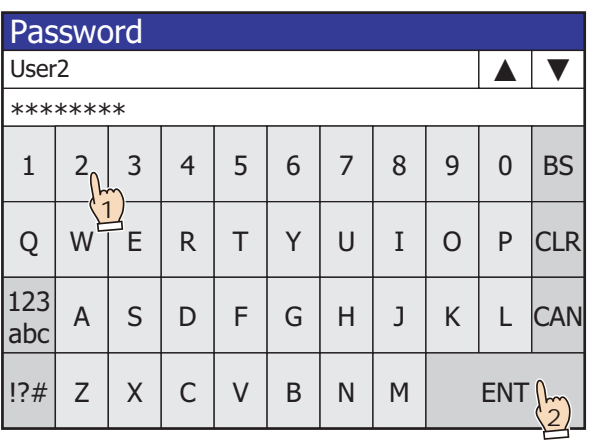

输入正确的密码后,用户帐户将切换为"User2",密码输入画面关闭。 将显示基本画面2。

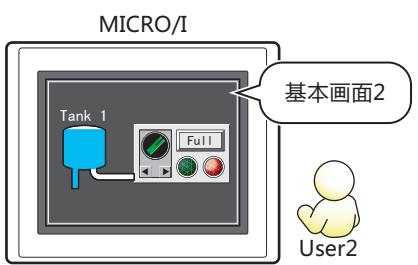

## **●保护部件的显示**

为部件设置安全组,保护部件的显示。 在此,以保护折线图的显示为例进行说明。

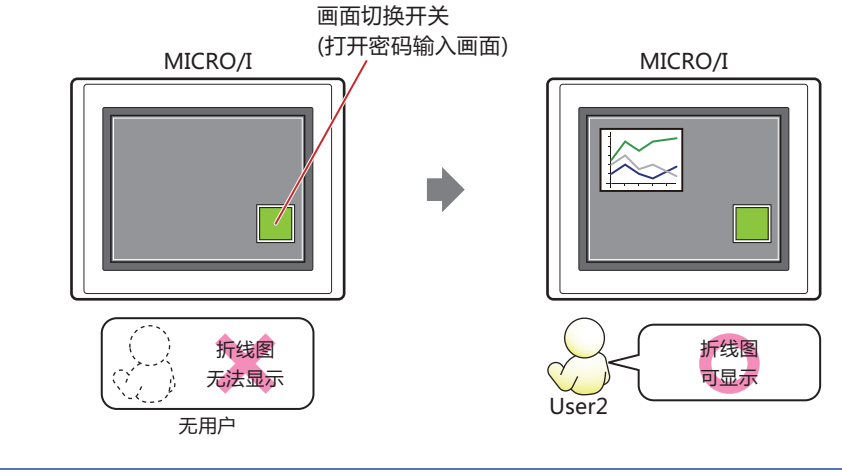

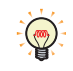

要切换用户帐户,需有打开密码输入画面的开关或命令。

### 设置步骤

*1* 按[照创建用户帐户\(第23-11页\)的](#page-1232-0)步骤,创建如下用户帐户。

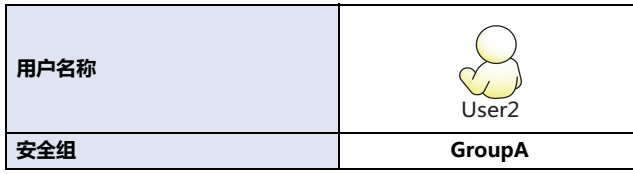

2 创建折线图,设置显示用的安全组。

在"开始"选项卡上的"部件"组中,单击"图表",然后单击"折线图"。

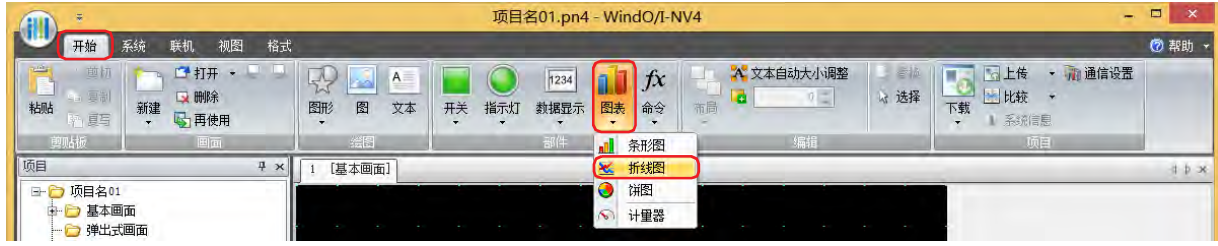

- 3 在编辑画面上,单击要配置折线图的位置。
- *4* 双击已配置的折线图则显示属性对话框。

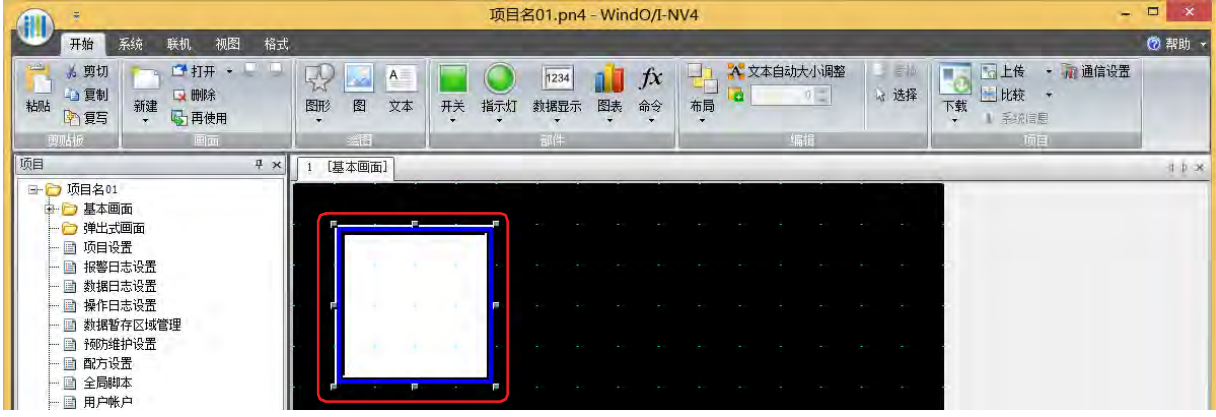

*5* 单击"安全"选项卡。

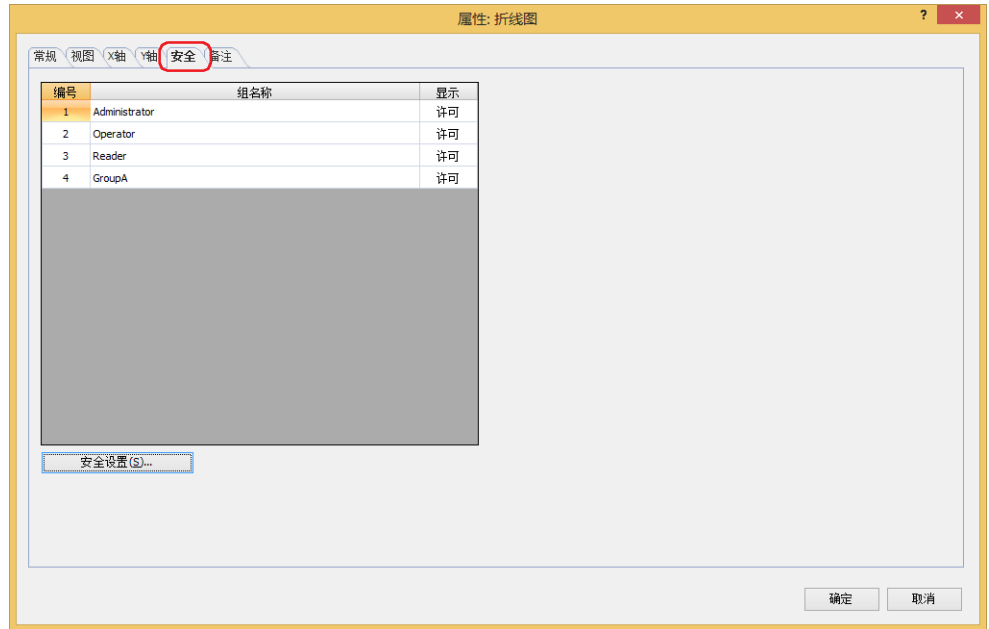

- 6 将许可折线图显示的安全组的"显示"切换为"许可"。 在此,将GroupA的"显示"设为"许可"。
- *7* 根据需要设置各选项卡的设置项目,单击"确定"按钮。 关闭折线图的属性对话框。
- *8* 配置显示密码输入画面的画面切换开关。 在"开始"选项卡上的"部件"组中,单击"开关",然后单击"画面切换开关"。

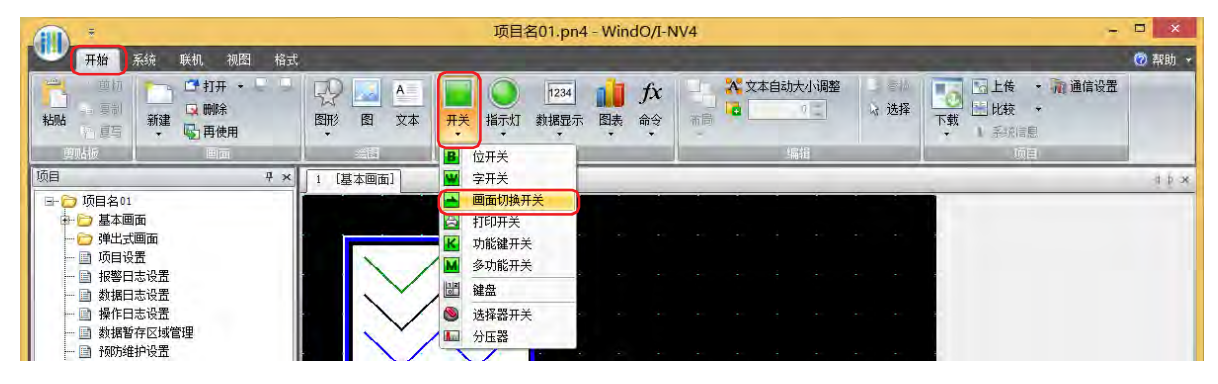

*9* 在编辑画面上,单击要配置画面切换开关的位置。

*10* 双击已配置的画面切换开关则显示属性对话框。

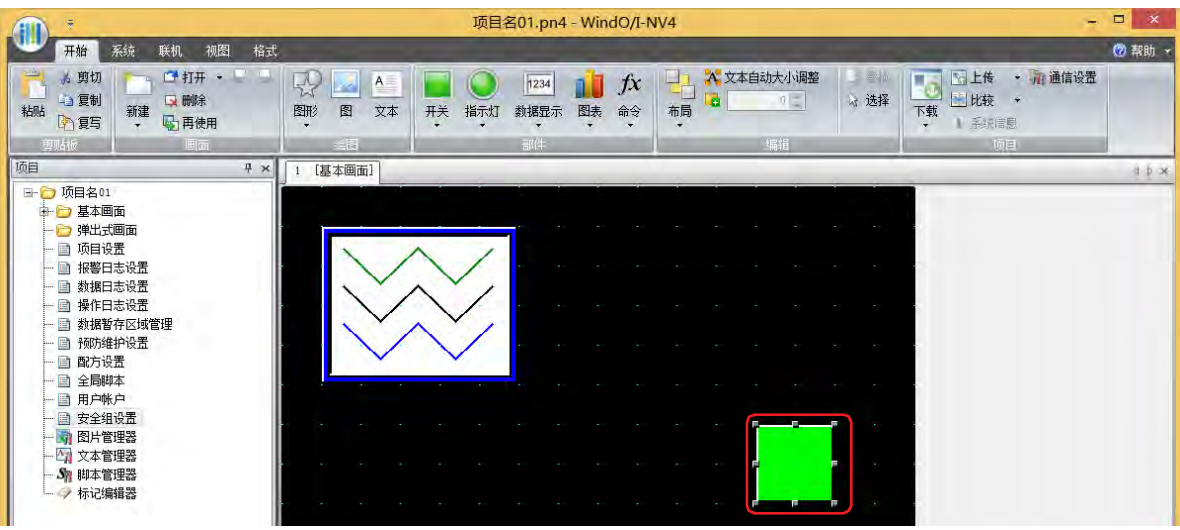

11 在"动作模式"中选择"打开密码画面"。

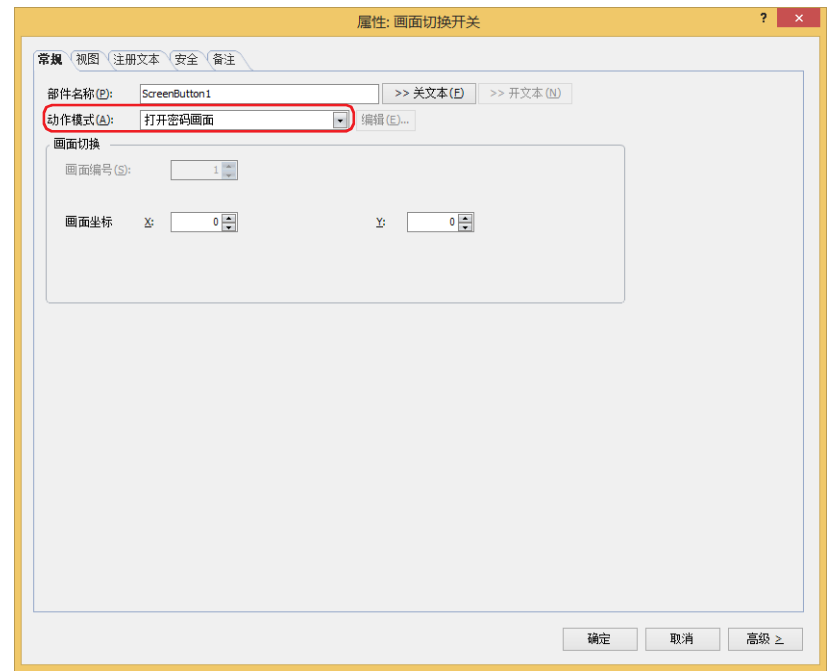

- *12* 在"坐标 X、Y"中指定要在基本画面上打开的密码输入画面的显示位置的坐标。 以画面的左上角为原点,X及Y坐标指定为打开窗口的左上角位置。
	- X: 0~ (基本画面宽度尺寸-1)
	- Y: 0~ (基本画面长度尺寸-1)
- *13* 单击"确定"按钮。

关闭画面切换开关的属性对话框。 至此,完成保护部件显示的设置。

### 操作步骤

以目前的用户帐户为无默认用户的情况为例进行说明。

**1** 按下已设置为"打开密码输入画面"的画面切换开关。 将显示密码输入画面。

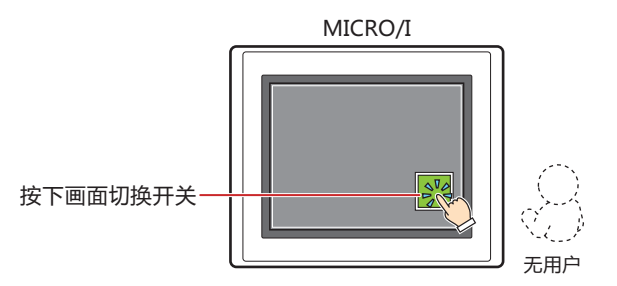

# 2 按下"▼",选择"User2"。

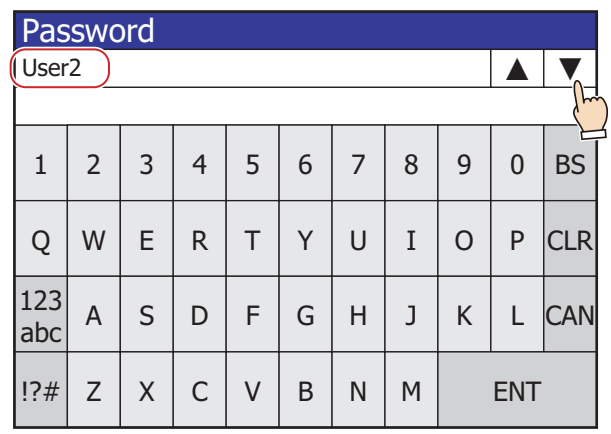

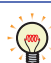

仅当在"安全功能"对话框中选中"使用安全功能"复选框时,才会显示"▲"和"▼"。

*3* 输入密码,按下"ENT"。

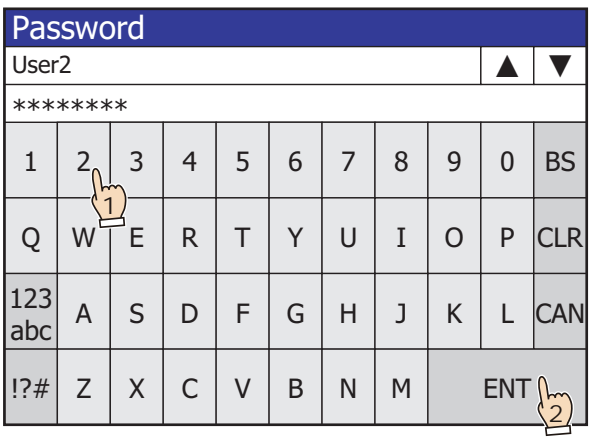

输入正确的密码后,用户户将从无默认用户切换为"User2",密码输入画面关闭。 将显示折线图。

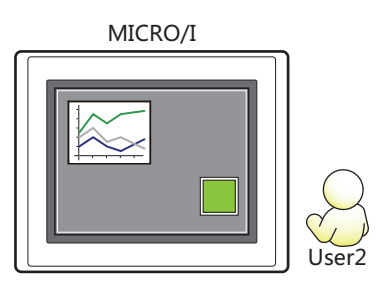

### **●保护部件的操作**

为部件设置安全组,保护部件的操作。 在此,以保护数字输入器的操作为例进行说明。

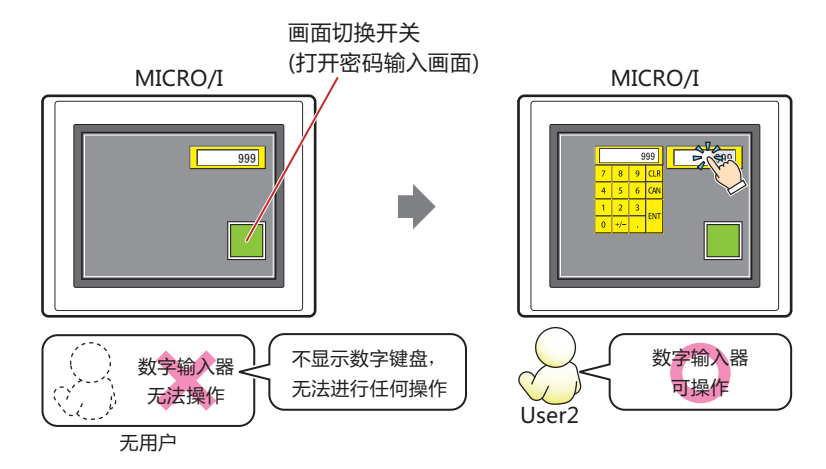

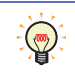

要切换用户帐户,需有打开密码输入画面的开关或命令。

#### 设置步骤

*1* 按[照创建用户帐户\(第23-11页\)的](#page-1232-0)步骤,创建如下用户帐户。

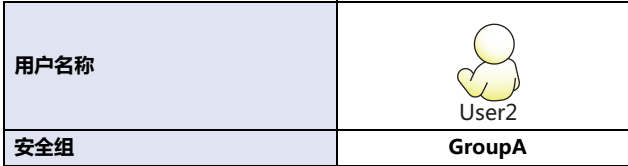

- 2 创建数字输入器,设置操作用的安全组。
	- 在"开始"选项卡上的"部件"组中,单击"数据显示",然后单击"数字输入器"。

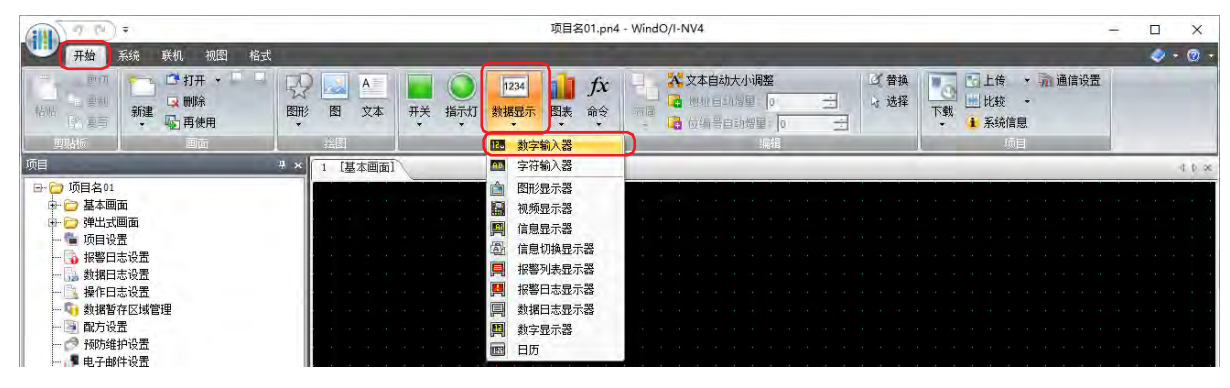

- 3 在编辑画面上,单击要配置数字输入器的位置。
- *4* 双击已配置的数字输入器则显示属性对话框。

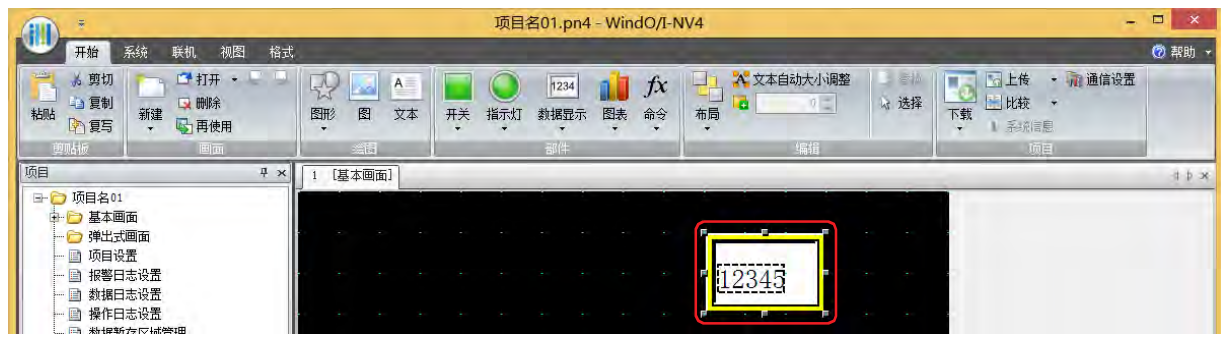

**23**

**用 户 帐** *5* 单击"安全"选项卡。

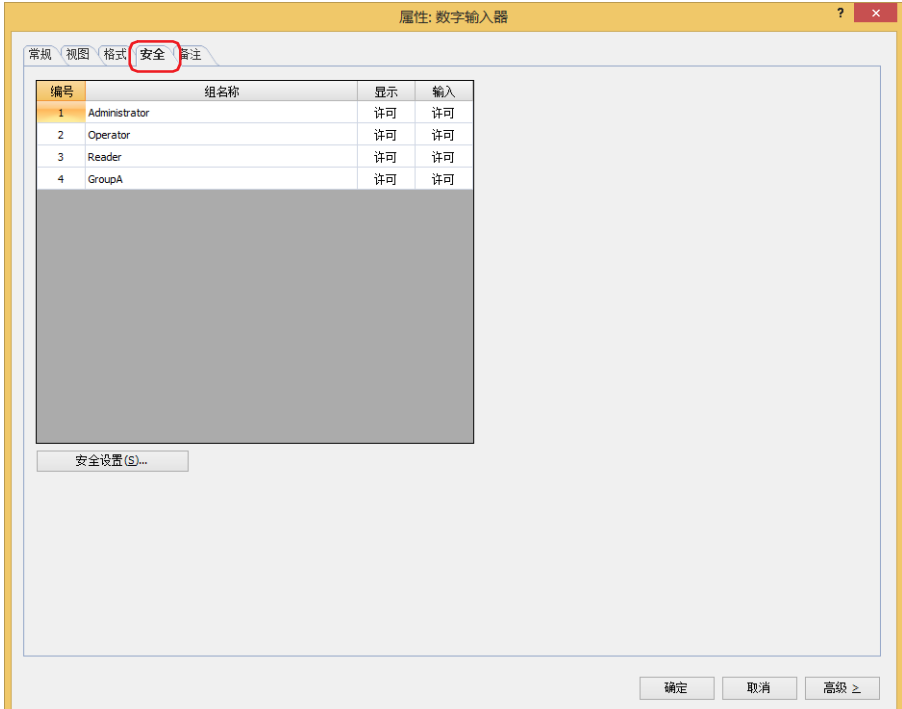

- 6 将许可数字输入器操作的安全组的"输入"切换为"许可"。 在此,将GroupA的"输入"设为"许可"。
- *7* 根据需要设置各选项卡的设置项目,单击"确定"按钮。 关闭数字输入器的属性对话框。
- *8* 配置显示密码输入画面的画面切换开关。 在"开始"选项卡上的"部件"组中,单击"开关",然后单击"画面切换开关"。

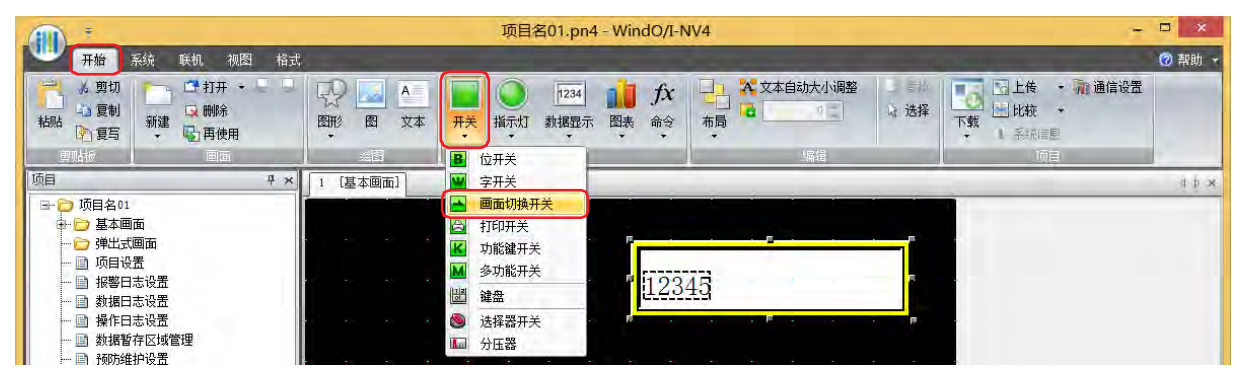

*9* 在编辑画面上,单击要配置画面切换开关的位置。

*10* 双击已配置的画面切换开关则显示属性对话框。

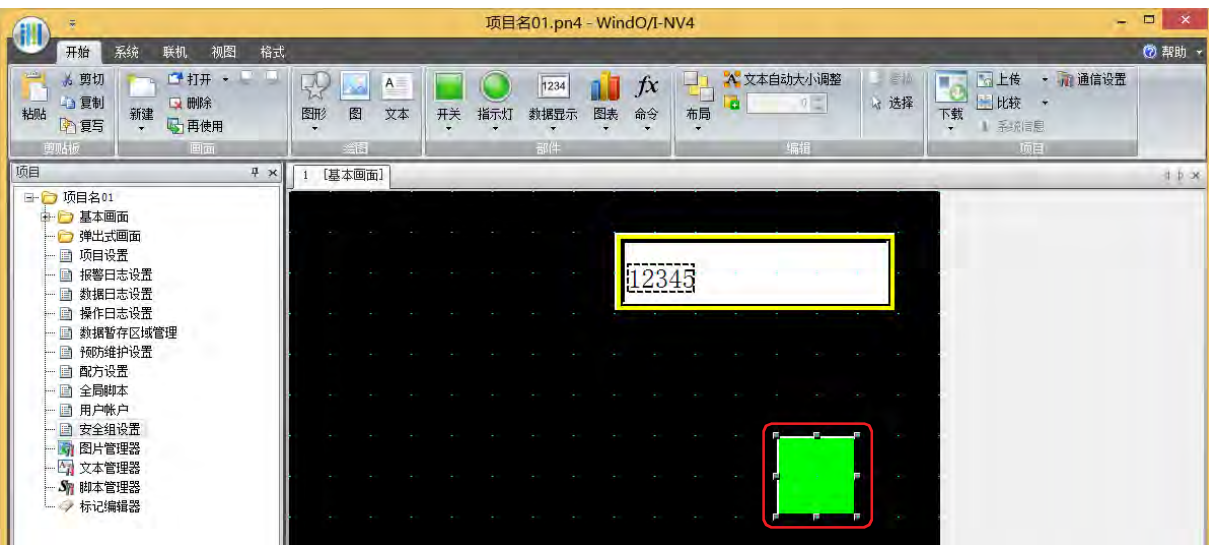

11 在"动作模式"中选择"打开密码画面"。

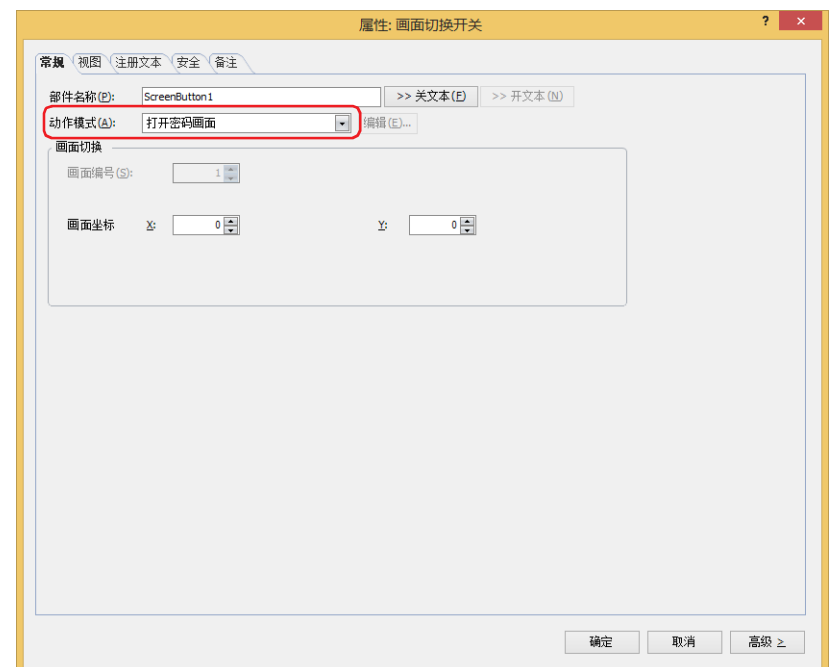

- *12* 在"坐标 X、Y"中指定要在基本画面上打开的密码输入画面的显示位置的坐标。 以画面的左上角为原点,X及Y坐标指定为打开窗口的左上角位置。
	- X: 0~ (基本画面宽度尺寸-1)
	- Y: 0~ (基本画面长度尺寸-1)
- *13* 单击"确定"按钮。 关闭画面切换开关的属性对话框。

至此,完成保护部件操作的设置。

### 操作步骤

以目前的用户帐户为无默认用户的情况为例进行说明。

**1** 按下已设置为"打开密码输入画面"的画面切换开关。 将显示密码输入画面。

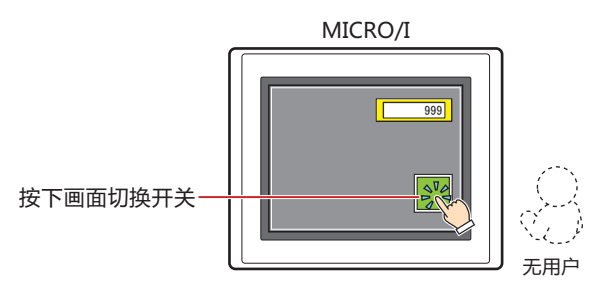

# 2 按下"▼",选择"User2"。

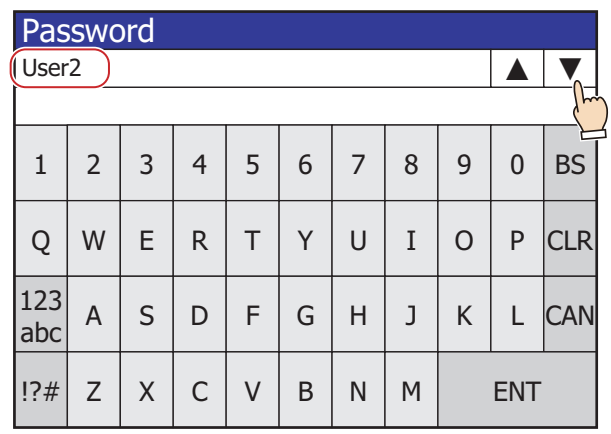

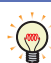

仅当在"安全功能"对话框中选中"使用安全功能"复选框时,才会显示"▲"和"▼"。

*3* 输入密码,按下"ENT"。

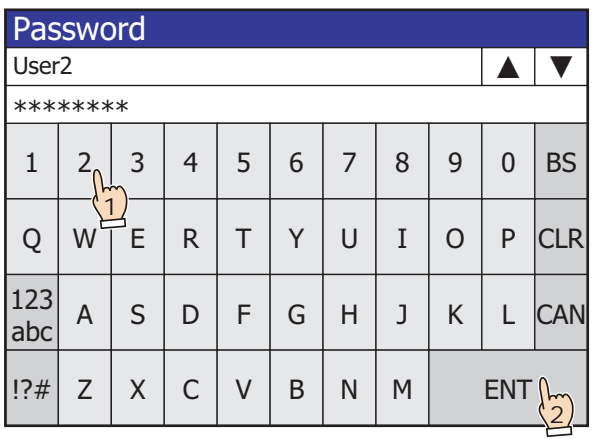

输入正确的密码后,用户户将从无默认用户切换为"User2",密码输入画面关闭。 可操作数字输入器。

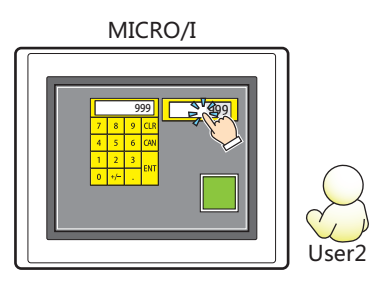

# **3** "**安全功能**"**对话框**

#### **HG5G-V HG4G-V HG3G-V HG2G-V HG2G-5T HG4G HG3G HG2G-5F HG1G HG1P**

以下介绍"安全功能"对话框的各个项目和按钮。

#### **3.1** "**安全功能**"**对话框**

分配到用户帐户的密码或安全组,将在"安全功能"对话框中统一管理。

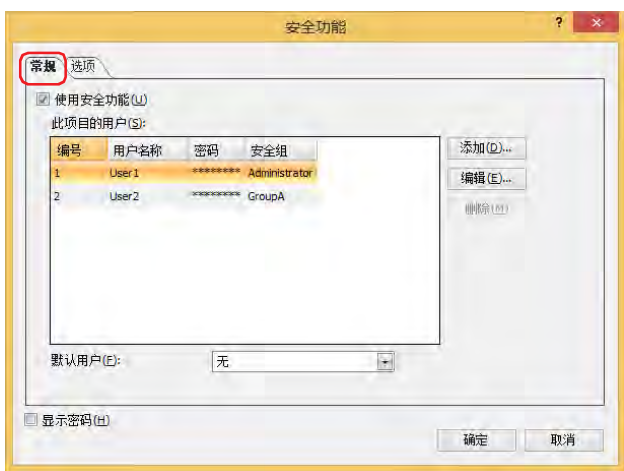

#### **■ 显示密码**

显示"此项目的用户"输入的密码字符时,选中该复选框。清除该复选框时,将以\*(星号)显示密码。

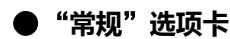

#### **■ 使用安全功能**

要通过帐户保护对数据的访问及在MICRO/I中的显示和操作时,选中该复选框。将显示用户帐户相关的设置项目。 勾除该复选框时,系统模式的切换、监控的显示及数据的访问等均只由1组密码进行保护。"密码"为空白时, MICRO/I不受密码保 护。

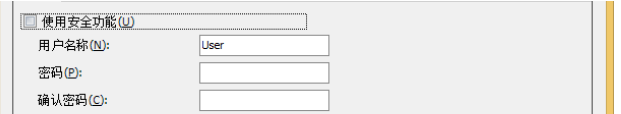

用户名称: 输入用户帐户的名称。

用户名称的最大字符数为16个字符。仅可使用半角英文数字及符号。

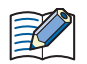

用户名称中不能使用以下半角字符。 \ / : \* ? "< > |

密码: 输入密码。

密码的字符数为4~15个字符。仅可使用半角英文数字及符号。

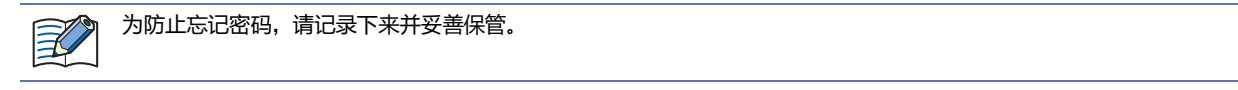

确认密码: 再次输入"密码"中所输入的密码。 仅在清除了"显示密码"复选框时方可显示。

#### **■ 此项目的用户**

- 编号: 将显示按设备地址的值切换用户帐户时使用的编号 (1~15)。双击单元, 将显示"更改用户帐户"对话框。有关详情, 请 参阅"添加用户帐户"对话框及"更改用户帐户"[对话框\(第23-39页\)。](#page-1260-0)
- 用户名称: 将显示用户帐户的名称。双击单元, 将显示"更改用户帐户"对话框。有关详情, 请参阅"[添加用户帐户](#page-1260-0)"对话框及 "更改用户帐户"[对话框\(第23-39页\)。](#page-1260-0)
- 密码: 将以\* (星号) 显示用户帐户的密码。双击单元,将显示"更改用户帐户"对话框。有关详情,请参阅"[添加用户帐户](#page-1260-0)"对 话框及"更改用户帐户"[对话框\(第23-39页\)。](#page-1260-0) 需要显示密码时,勾选"显示密码"复选框。
- 安全组: 将显示用户帐户的所有安全组。双击单元,将显示"更改用户帐户"对话框。有关详情,请参阅"[添加用户帐户](#page-1260-0)"对话 框及"更改用户帐户"[对话框\(第23-39页\)。](#page-1260-0)

#### **■** "**添加**"**按钮**

添加用户帐户。最多可创建15个。单击该按钮,将显示"添加用户帐户"对话框。在"添加用户帐户"对话框中分配用户名称、密 码、安全组。有关详情,请参阅"添加用户帐户"对话框及"更改用户帐户"[对话框\(第23-39页\)](#page-1260-0)。

#### **■** "**编辑**"**按钮**

从"此项目的用户"中选择编号,单击该按钮,将显示"更改用户帐户"对话框。更改"更改用户帐户"对话框中的用户名称、密 码、安全组。有关详情,请参阅"添加用户帐户"对话框及"更改用户帐户"[对话框\(第23-39页\)](#page-1260-0)。

#### **■** "**删除**"**按钮**

删除已选编号的用户帐户。选择编号,单击该按钮。

#### **■ 默认用户**

选择开启MICRO/I的电源或切换到运行模式时有效的用户帐户。 如果选择"无",则在接通MICRO/I电源时,或是切换到运行模式时,用户帐户会处于未选定状态。无法显示或操作受安全组保护 的画面及部件。
"添加用户帐户"对话框及"更改用户帐户"对话框

在"添加用户帐户"对话框中,为帐户分配用户名称和密码、安全组,添加用户帐户。

在"更改用户帐户"对话框中,更改已选用户帐户的用户名称、密码、安全组。

#### "**常规**"**选项卡**

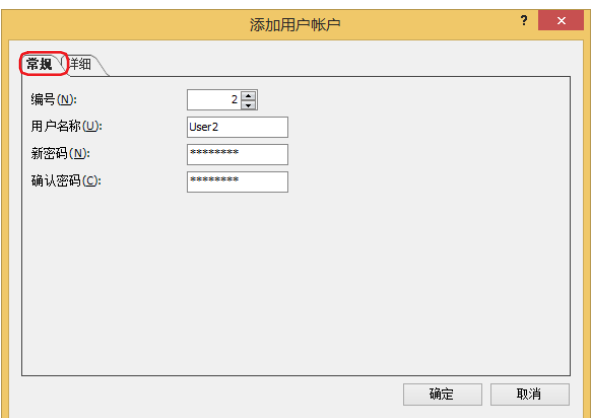

#### **■ 编号**

在"添加用户帐户"对话框中,指定按设备地址的值切换用户帐户时使用的编号 (1~15)。 单击"编辑"按钮,显示"更改用户帐户"对话框时,将显示已选用户帐户的编号。

#### **■ 用户名称**

#### 输入用户帐户的名称。

最大字符数为16个字符。仅可使用半角英文数字及符号。

尾

用户名称中不能使用以下半角字符。 \ / : \* ? "< > |

## **■ 新密码**

输入密码。 密码的字符数为4~15个字符。仅可使用半角英文数字及符号。

 $\mathbb Z$ 

为防止忘记密码,请记录下来并妥善保管。

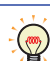

需要显示"新密码"及"确认密码"的密码内容时,选中"安全功能"对话框的"显示密码"复选框。

#### **■ 密码确认**

再次输入"新密码"中所输入的密码。

## "**详细**"**选项卡**

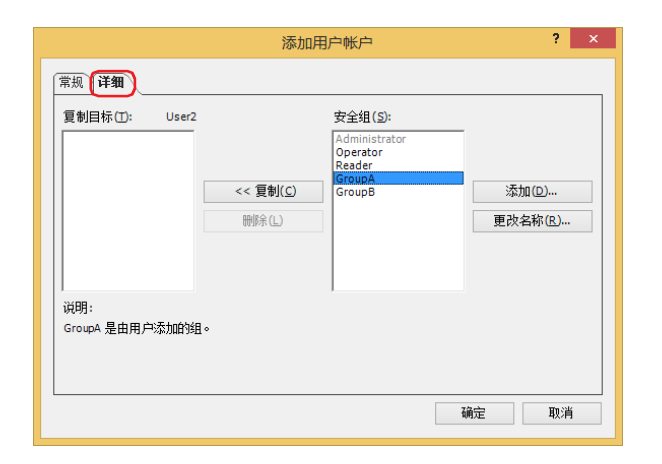

#### **■ 复制目标**: **(正在设置的用户名称)**

一览显示用户名称及分配给用户的安全组。

#### **■** "**<<复制**"**按钮**

将安全组分配给复制目标中显示的用户。 在"安全组"中选择安全组,单击该按钮,将添加到"复制目标"中。

## **■** "**删除**"**按钮**

解除分配给用户的安全组。 选择"复制目标"的安全组,单击该按钮。

## **■ 安全组**

一览显示所有的安全组。将预先配置的安全组 (Administrator、Operator及Reader) 分配给其他用户帐户时,则为无效。

#### **■** "**添加**"**按钮**

添加安全组。最多可创建12个。 单击该按钮,将显示"安全设置"对话框。在"安全设置"对话框中,添加安全组。有关详情,请参[阅添加安全组\(第23-19页\)。](#page-1240-0)

**■** "**更改名称**"**按钮**

从"安全组"中选择安全组,单击该按钮,将显示"更改名称"对话框。在"更改名称"对话框中更改安全组的名称。有关详情,请 参阅[更改安全组的名称\(第23-22页\)](#page-1243-0)。

### "安全设置"对话框

在"安全设置"对话框的"组"选项卡中,可以对安全组进行统一管理,如将为部件设置安全组、安全组的追加和删除等。可在"网 页"选项卡中设置各安全组的自定义网页的访问权。

#### "**组**"**选项卡**

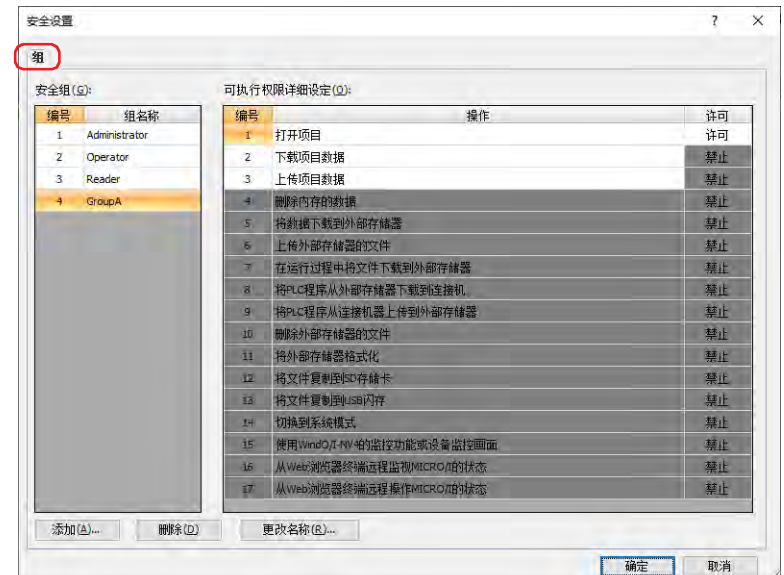

#### **■ 安全组**

一览显示MICRO/I所使用的安全组。

编号: 显示安全组的编号 (1~15)。

组名称: 显示安全组的名称。

#### **■ 可执行权限详细设定**

一览显示在"安全组"中所选安全组的密码保护对象操作的权限设置。

- 编号: 显示密码保护对象操作的编号 (1~17)。
- 操作: 显示密码保护对象操作的内容。

许可: 显示是否许可操作。仅"许可"的操作可在所选的安全组中进行操作。 仅可切换任意创建的安全组 (4~15)的可执行权限详细设定 (1~3)。双击单元格, 切换"许可"和"禁止"。

也可通过"许可"单元格的右键菜单切换"许可"和"禁止"。  $\circled{}$ 

#### **■** "**添加**"**按钮**

添加安全组。最多可创建12个。

单击该按钮,将显示"添加安全组"对话框。在"添加安全组"对话框中设置安全组的详情。有关详情,请参[阅添加安全组\(第23-19](#page-1240-0) [页\)。](#page-1240-0)

#### **■** "**删除**"**按钮**

删除"安全组"中所选安全组。有关详情,请参[阅删除安全组\(第23-24页\)。](#page-1245-0)

#### **■** "**更改名称**"**按钮**

从"安全组"中选择安全组,单击该按钮,将显示"更改名称"对话框。在"更改名称"对话框中更改安全组的名称。有关详情,请 参阅[更改安全组的名称\(第23-22页\)。](#page-1243-0)

## **"网页"选项卡**

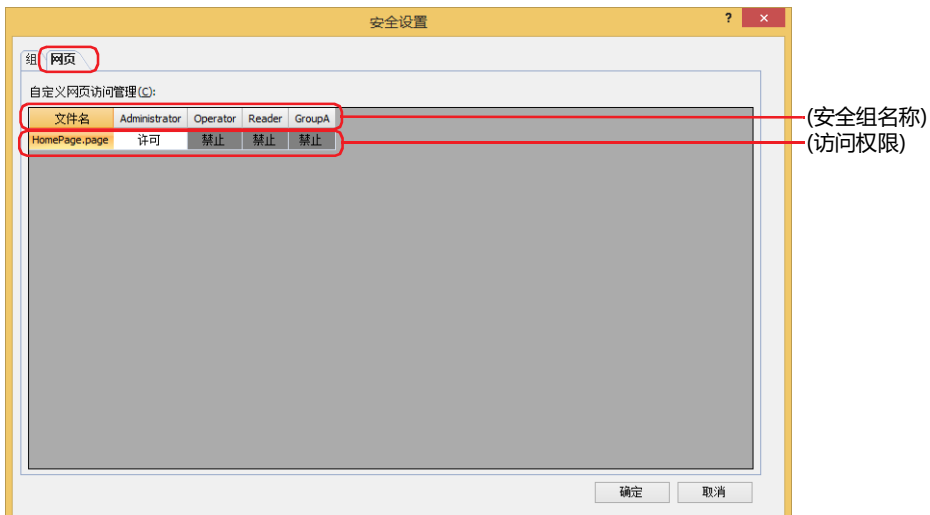

#### **■ 自定义网页访问管理**

在各安全组设置自定义网页的显示权限及操作权限。

文件名: 显示网页编辑器制作的自定义网页的文件名称。有关网页编辑器的详情,请参[阅第28章 网页编辑器 \(第28-14页\)](#page-1387-0)。

(安全组名称): 显示安全组的名称。

(访问权限): 显示是否许可从Web浏览器终端显示和操作MICRO/I的自定义网页。双击单元, 交替显示"许可"与"禁止"。

"添加安全组"对话框

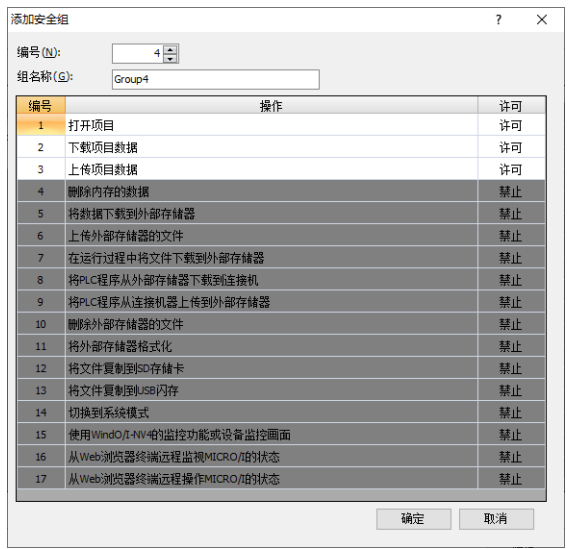

#### **■ 编号**

指定安全组的编号 (4 ~ 15)。

#### **■ 组名称**

输入新建组的名称。组名称的最大字符数为半角15个字符。

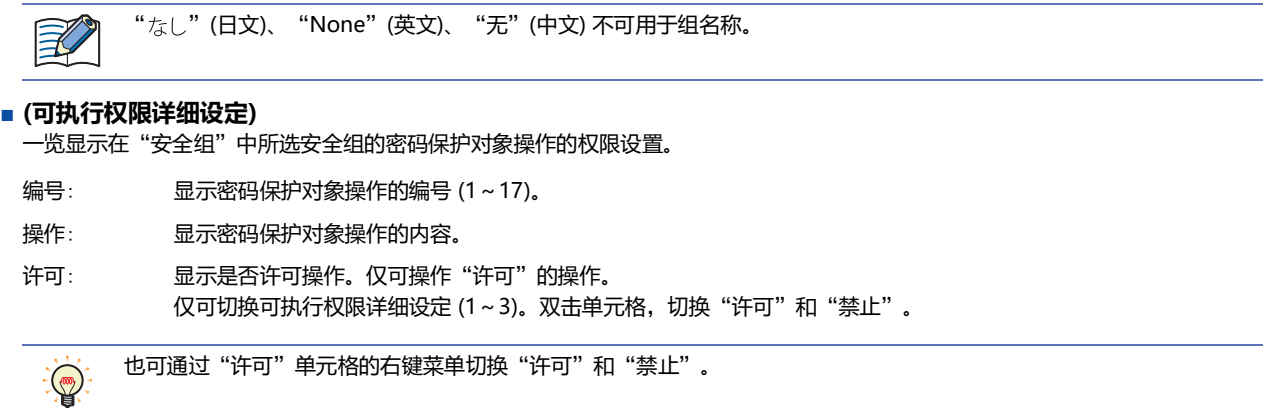

## ●"**选项**"**选项卡**

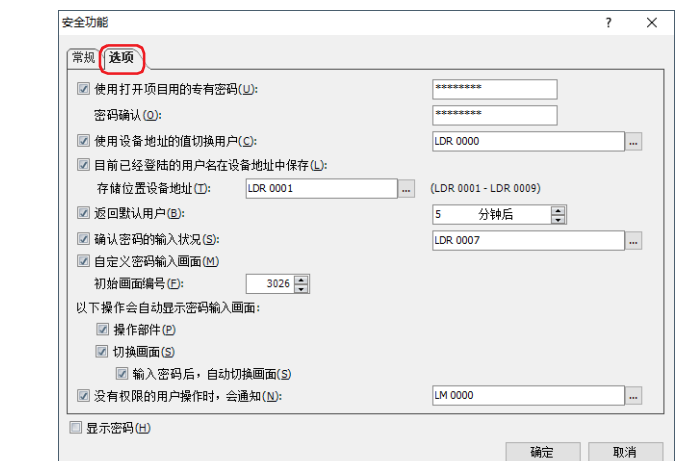

#### **■ 使用打开项目用的专有密码**

通过打开项目时的专用密码保护项目时,选中该复选框,输入密码。 密码的字符数为4~15个字符。仅可使用半角英文数字及符号。 密码保护操作,如下所示。

打开项目

臣

- 再使用画面
- 上传项目数据后,打开项目

确认密码: 再次输入"使用打开项目用的专有密码"中所输入的密码。

为防止忘记密码,请记录下来并妥善保管。

#### **■ 使用设备地址的值切换用户**

要根据设备地址的值切换用户帐户时,选中该复选框。 要指定用户帐户,需使用"常规"选项卡的编号。

(启动设备地址): 指定编号的写入目标的字设备。

单击 … , 将显示标记编辑器。有关设备地址的设置步骤, 请参[阅第2章 5.1 设置设备地址 \(第2-69页\)](#page-100-0)。

例) 启动设备地址为D0、默认用户选择User1时

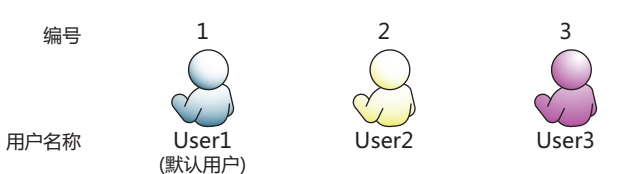

根据设备地址的值切换用户帐户。

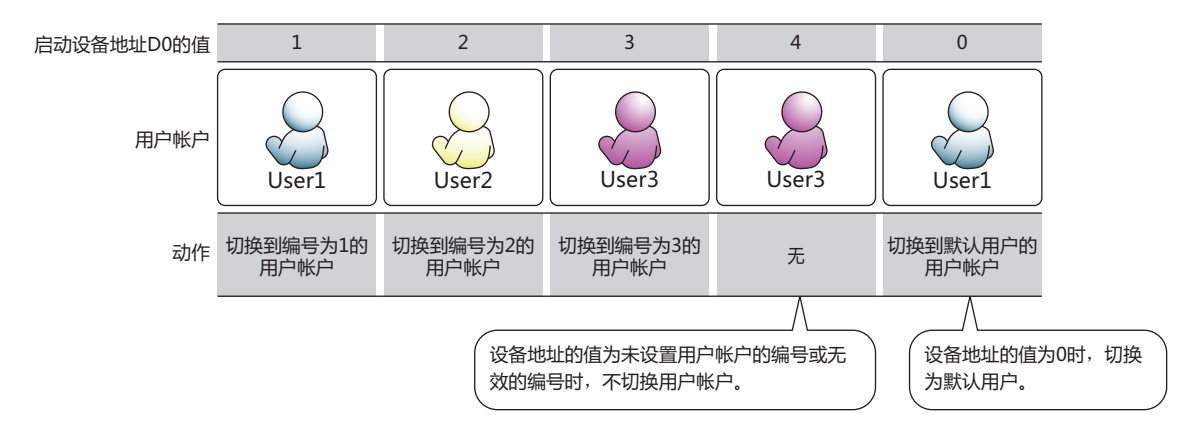

#### **■ 目前已经登陆的用户名在设备地址中保存**

在当前MICRO/I确认登录中的用户名称时,选中该复选框。

存储位置设备地址: 指定使用的字设备。以指定的设备地址的地址编号为起始,使用9字的地址编号。仅可设置内部设备。 单击 … , 将显示标记编辑器。有关设备地址的设置步骤, 请参[阅第2章 5.1 设置设备地址 \(第2-69页\)](#page-100-0)。

#### **■ 返回默认用户**

要在长时间不操作MICRO/I的情况下自动切换到默认用户时,选中该复选框。

(时间): 指定从最后操作MICRO/I到切换为默认用户的时间 (0~60分钟后)。 设置为0分钟时,即使切换用户帐户也会立即切换为默认用户。

#### **■ 确认密码的输入状况**

要在密码输入画面上确认密码的输入状况时,选中该复选框。

(目标设备地址): 指定密码输入状况的写入目标的字设备。

单击 …, 将显示标记编辑器。有关设备地址的设置步骤, 请参阅[第2章 5.1 设置设备地址 \(第2-69页\)。](#page-100-0)

根据密码的输入状况,以下位将变为1。如果打开密码输入画面或按下密码输入画面的"ENT"或"CAN"以外的键,则这些位将变 为0。

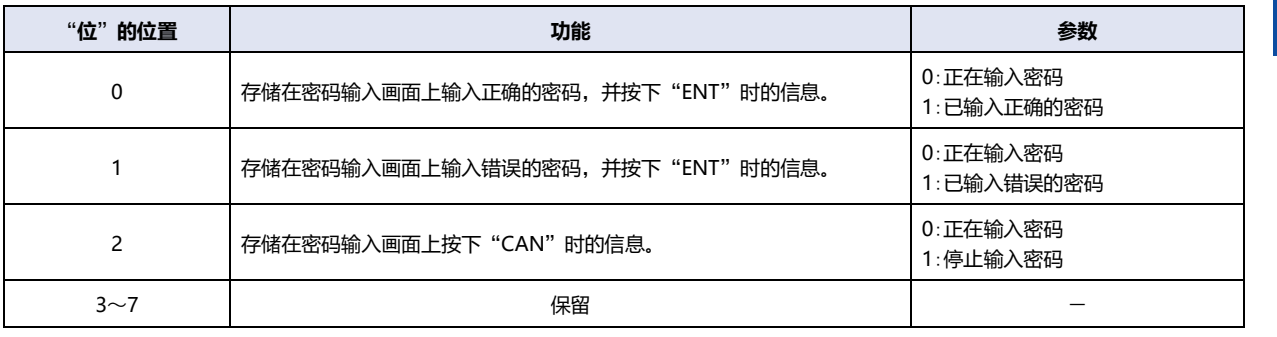

#### **■ 自定义密码输入画面**

自定义密码输入画面时,选中该复选框。 选中该复选框、"项目"窗口上将会显示密码输入画面文件夹,画面编号3026~3028,被自动创建为标准密码输入画面。 只有选中了"常规"选项卡上的"使用安全功能"复选框时才能设置。

初始画面编号: 对打开密码输入画面时最初显示的画面编号 (3026 ~ 3033) 进行指定。

#### **■ 以下操作会自动显示密码输入画面**

操作部件: 操作当前用户帐户无法操作的安全组在"输入用"中所设置的部件时,如果自动显示密码输入画面,则选中该复选框。

切换画面: 切换为当前用户帐户无法显示的安全组所设置的画面时,如果自动显示密码输入画面,则选中该复选框。

输入密码后,自动切换画面: 输入的密码正确时,如果关闭密码输入画面,并自动切换画面,则选中该复选框。

## **■ 没有权限的用户操作时**,**会通知**

执行以下操作时,将1写入要通知目标的设备地址时,选中该复选框。

- 切换为当前用户帐户无法显示的基本画面
- 打开当前用户帐户无法显示的弹出式画面
- 操作当前用户帐户无法操作的安全组所设置的部件

(通知设备地址): 指定要通知的设备地址。

单击 … , 将显示标记编辑器。有关设备地址的设置步骤, 请参[阅第2章 5.1 设置设备地址 \(第2-69页\)](#page-100-0)。

# **4 密码的输入**

## **HG5G-V HG4G-V HG3G-V HG2G-V HG2G-5T HG4G HG3G HG2G-5F HG1G HG1P**

为用户帐户设置密码后,在以下操作中需输入密码。

- 访问用密码保护的数据
- 执行用密码保护的显示和操作

## **4.1 在MICRO/I中的密码的输入**

要执行用密码保护的操作,需打开密码输入画面,切换用户帐户。

使用设置了"密码输入画面"的画面切换开关或画面切换,打开密码输入画面。此外,执行以下操作后,MICRO/I上将自动显示密 码输入画面。

- 在"安全功能"对话框的"选项"选项卡中,选中"以下操作会自动显示密码输入画面"的"切换画面"复选框时,使用画面切换 开关、多功能开关、画面切换或多功能命令切换为当前用户帐户无法显示的安全组的基本画面
- 使用维护画面、画面切换开关、多功能开关、画面切换或多功能命令,切换到系统模式或显示设备监控
- 使用功能键开关、多功能开关或多功能命令,下载或上传项目数据或PLC程序
- 执行USB自动运行功能

 $\mathbb{R}$ 

不显示密码输入画面的操作,如下所示。

- 使用系统区域,切换基本画面
- 显示报警日志设置的报警画面
- 使用数字输入器、字符输入器打开键盘
- 使用报警日志显示器打开详细画面
- 使用画面切换开关或画面切换打开密码输入画面,切换用户帐户时,对已经打开的画面
- 切换用户帐户, 则显示的基本画面将复位。当重置画面时, 关闭正在显示的弹出式画面, 内部设备与切换基本画面时的 动作相同。内部设备的动作根据内部设备的不同而有所不同。有关详情,请参[阅第33章 内部设备 \(第33-1页\)](#page-1554-0)。
- 使用WindO/I-NV4版本1.11.4或更早版本创建的项目的密码必须用大写字母输入。

## **● MICRO/I提供的密码输入画面的构成**

用于输入大写字母和数字的键盘

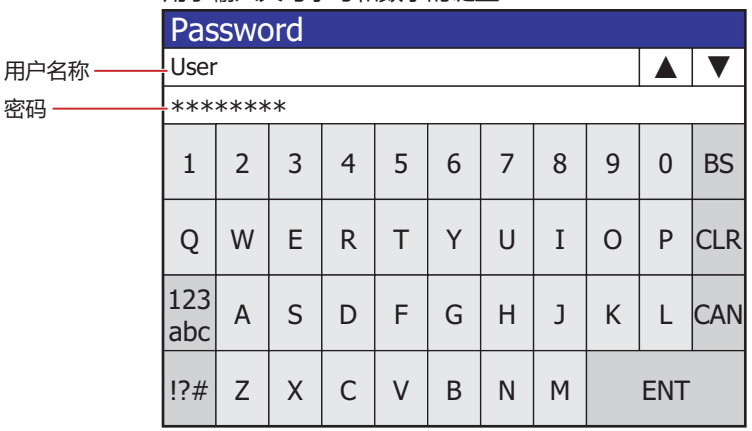

#### 用于输入小写字母和数字的键盘<br> 用于输入符号的键盘

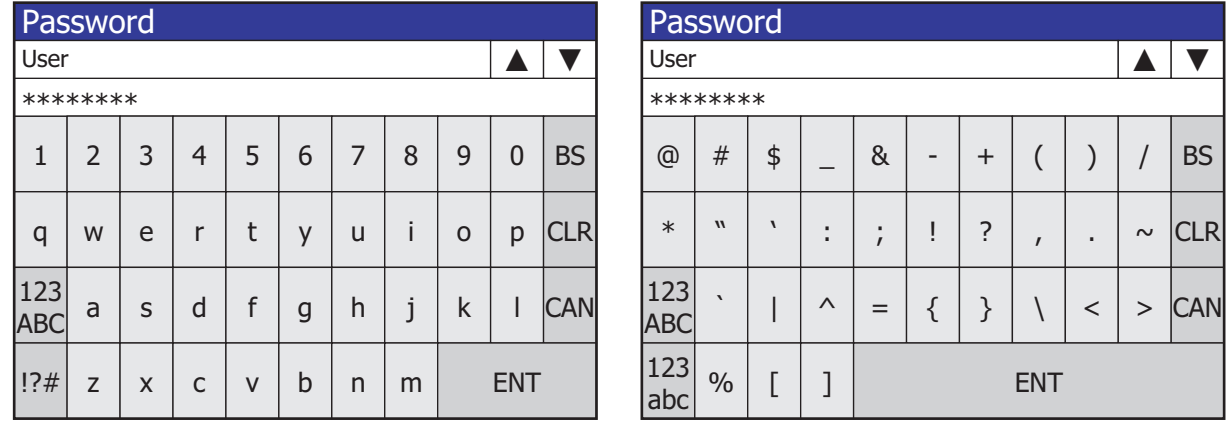

## **■ 用户名称**

将显示已选用户名称。

## **■** "▲"**、**"▼"

切换用户名称。只有选中了"使用安全功能"复选框时才能显示。

## **■ 密码**

将以\* (星号)显示正在输入的密码。

- **■** "**A**"~"**Z**"**、**"**a**"~"**z**"**、**"**0**"~"**9**"**、**"**@**"~"**]**" 在"密码"中输入半角英文数字及符号。
- **■** " "**[※1](#page-1269-0)**, " "**[※1](#page-1269-0)**, "**!?#**"**[※1](#page-1269-0)**, "**1A**"**[※2](#page-1269-1)**, "**1a**"**[※2](#page-1269-1)**, "**?#**"**[※2](#page-1269-1)** 切换到用于输入大写字母和数字的键盘、用于输入小写字母和数字的键盘、用于输入字符的键盘。
- **■** "**CAN**" 清除已输入的密码,停止输入。关闭密码输入画面。
- **■** "**CLR**" 清除已输入的密码,继续输入。
- **■** "**ENT**"

确认已输入的密码,开始认证用户名称和密码。 输入的密码正确时,关闭密码输入画面。 输入的密码错误时,将删除密码输入画面中输入的密码,返回输入模式。

<span id="page-1269-0"></span>※1 仅限HG5G/4G/3G/2G-V型、HG4G/3G型、HG2G-5F型 ※2 仅限HG2G-5T、HG1G/1P型

<span id="page-1269-1"></span>

**23**

**用 户 帐 户 与 安 全 功 能**

确定 取消

## **4.2 在WindO/I-NV4中的密码的输入**

为分配了Administrator的用户帐户设置密码时,或设置打开项目的专用密码时,根据需要, WindO/I-NV4上将会显示"输入密码" 对话框,需输入密码。

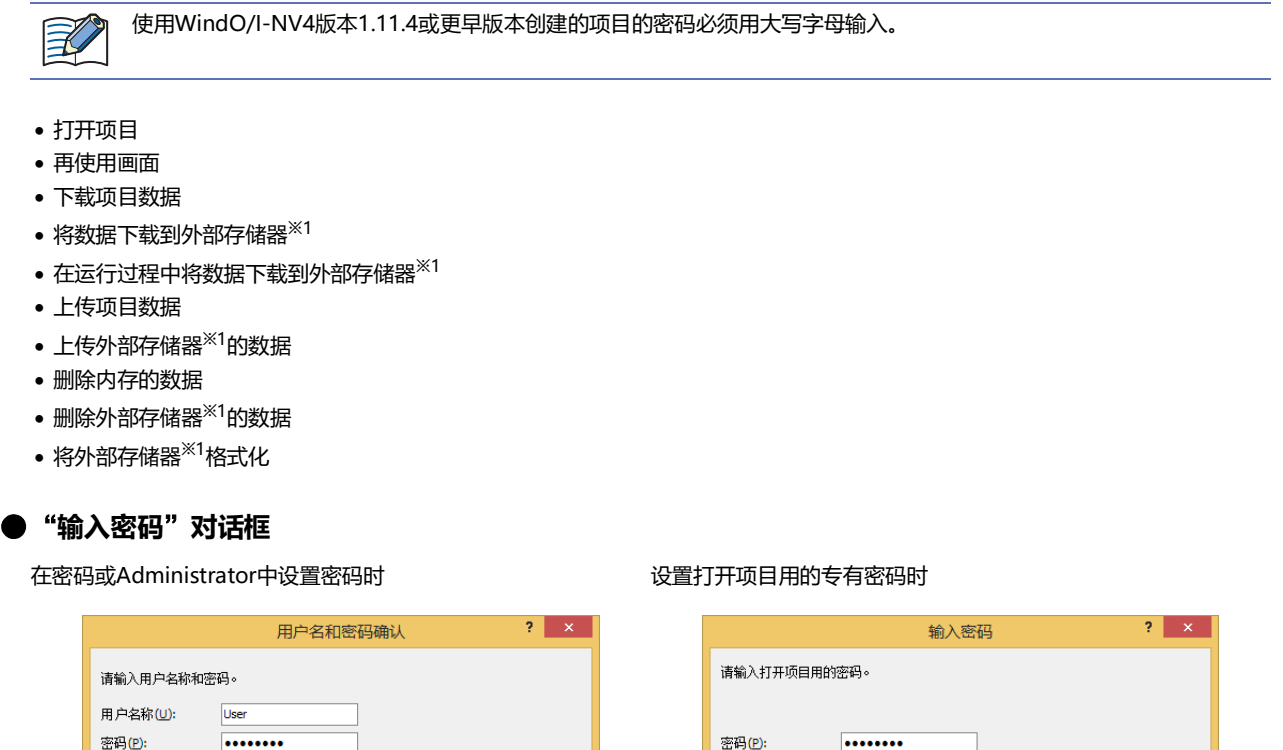

#### **■ 用户名称**

选择用户名称。仅在注册了多个用户帐户时方可进行选择。

确定 | 取消

#### **■ 密码**

<span id="page-1270-0"></span>输入密码。将以\*(星号)显示正在输入的密码。

# **5 MICRO/I上编辑用户帐户**

## **HG5G-V HG4G-V HG3G-V HG2G-V HG2G-5T HG4G HG3G HG2G-5F HG1G HG1P**

在MICRO/I上调用用户帐户设定画面,可进行用户帐户的编辑、添加或删除。

## **5.1 用户帐户设定画面的调用**

要调用用户帐户设定画面时,需使用已设置"打开用户帐户设定画面"的画面切换开关、多功能开关、画面切换命令或多功能命令。

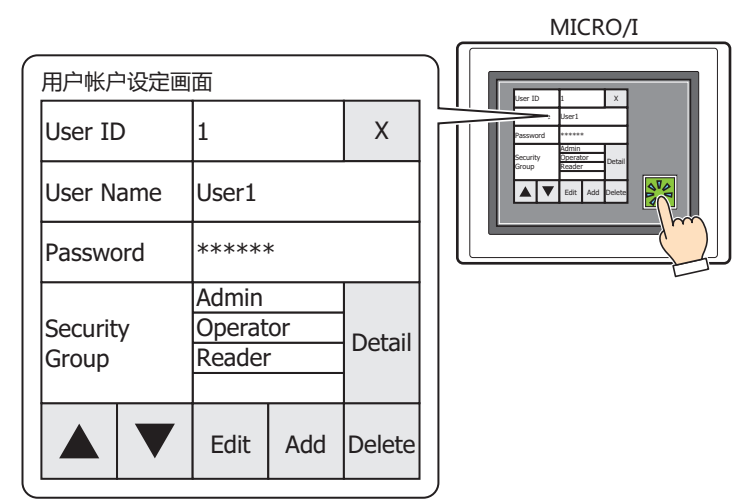

- 请事先在画面上设置已设置了"打开用户账户设定画面"的画面切换开关、多功能开关、画面切换命令或者多功能命  $\mathbb{R}$ 令。
	- 请参[阅第8章 3 画面切换开关 \(第8-39页\)](#page-444-0)。
	- 请参[阅第8章 6 多功能开关 \(第8-109页\)](#page-514-0)。
	- 请参[阅第12章 3 画面切换命令 \(第12-18页\)。](#page-917-0)
	- 请参[阅第12章 6 多功能命令 \(第12-38页\)。](#page-937-0)
	- 要打开用户账户设定画面,需要使用"Administrator"的用户帐户。
	- 要在打开用户账户设定画面时,正在显示的弹出式画面将被关闭。

## **5.2 编辑用户帐户**

## **● 确认用户帐户信息**

读取设置在项目数据中的用户帐户后方可编辑信息。

- *1* 按下已设置"打开用户帐户设定画面"的画面切换开关或多功能开关,或者执行画面切换命令或多功能命令。 显示用户帐户设定画面。
- 2 按下"▲"或"▼", 切换编辑的用户帐户的用户编号。

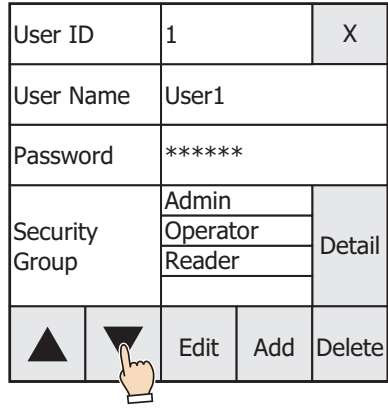

## *3* 按下"Edit"按钮。

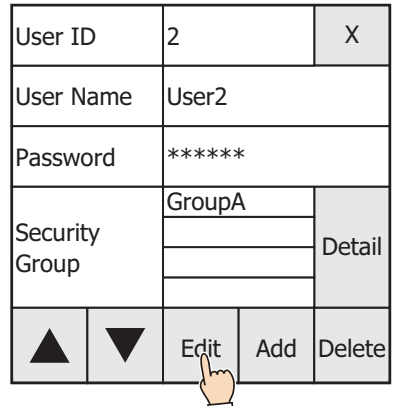

*4* 更改用户名称。

不更改用户名称时进入步骤*5*。

① 按下 "User Name"的输入框。

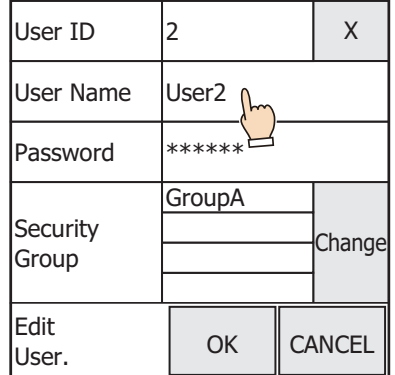

② 输入用户名称,按下"ENT"。

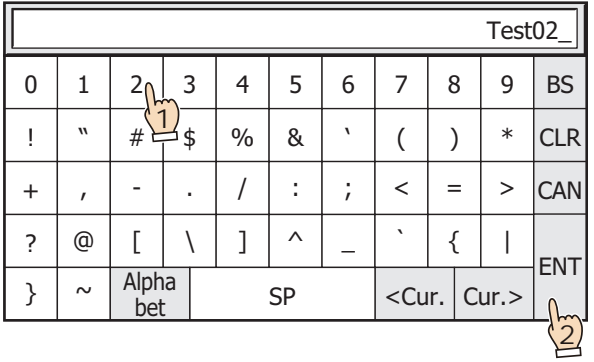

*5* 变更的密码。

不更改密码时进入步骤*6*。

① 按下"Password"的输入帧。

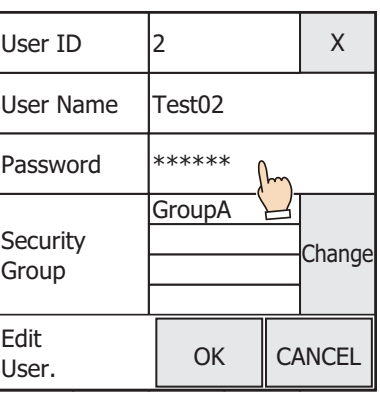

2 输入密码, 按下"ENT"。

| Password02        |                |   |   |   |   |   |   |   | Hide       |            |
|-------------------|----------------|---|---|---|---|---|---|---|------------|------------|
| 1                 | $2\frac{m}{3}$ | 3 | 4 | 5 | 6 | 7 | 8 | 9 | 0          | <b>BS</b>  |
| q                 | W              | e | r | t | v | u |   | o | р          | <b>CLR</b> |
| 123<br><b>ABC</b> | а              | S | d | f | g | h | i | k |            | <b>CAN</b> |
| !?#               | Z              | X | C | ٧ | b | n | m |   | <b>ENT</b> |            |

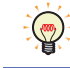

按下"Hide",将以\* (星号) 显示密码。按下"Show",明码显示密码的字符。

*6* 更改安全组的分配。

不更改安全组的分配时进入步骤*7*。

① 按下"Change"按钮。

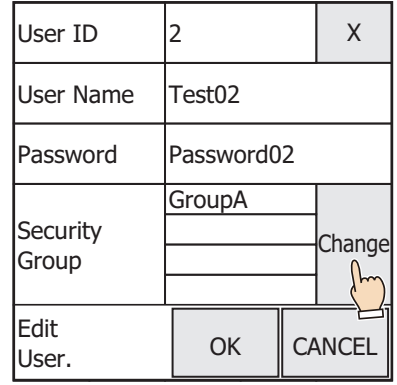

② 启用要分配的安全组,然后禁用要解除的安全组。

- 每次按下组名称后均会在启用与禁用之间进行切换。
- 按下"Gr.1~5"、"Gr.6~10"、"Gr.11~15", 安全组会以5个为单位进行切换。

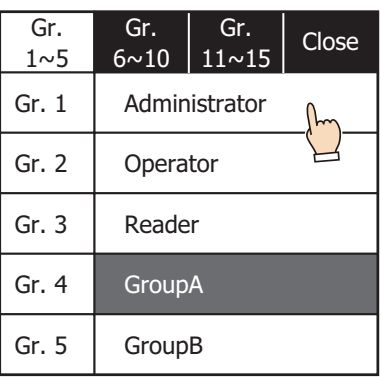

③ 按下"Close"按钮。

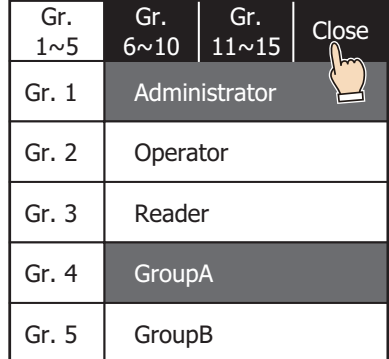

# *7* 按下"OK"按钮。

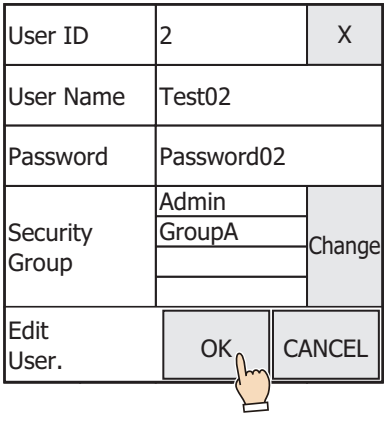

## *8* 按下"OK"按钮。

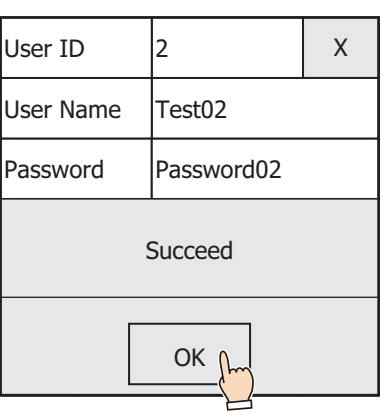

更改用户名称、密码、安全组的分配。

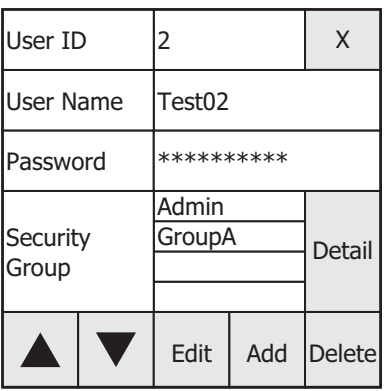

至此,完成用户帐户的编辑。

## **●添加用户帐户**

添加用户帐户

- *1* 按下已设置"打开用户帐户设定画面"的画面切换开关或多功能开关,或者执行画面切换命令或多功能命令。 显示用户帐户设定画面。
- *2* 按下"Add"按钮。

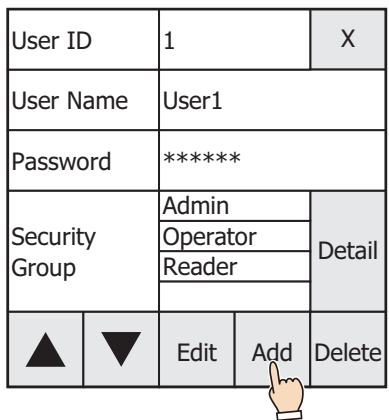

## *3* 输入用户名称。

① 按下 "User Name"的输入框。

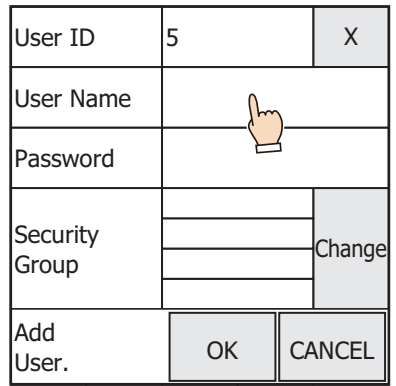

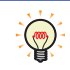

"User ID"在空的用户编号中将显示最小编号 (1~15)。

② 输入用户名称,按下"ENT"。

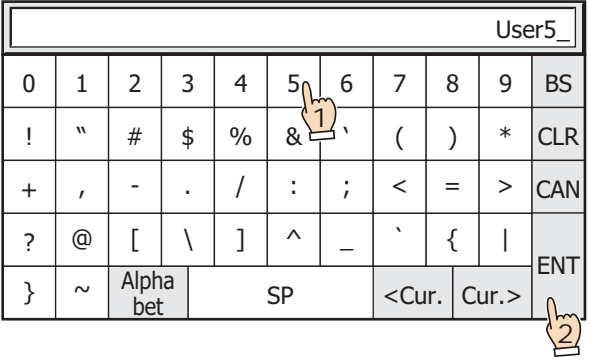

*4* 输入密码

① 按下"Password"的输入帧。

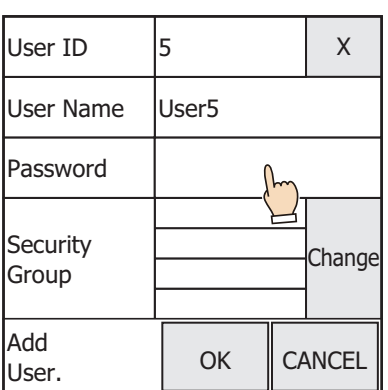

2 输入密码, 按下"ENT"。

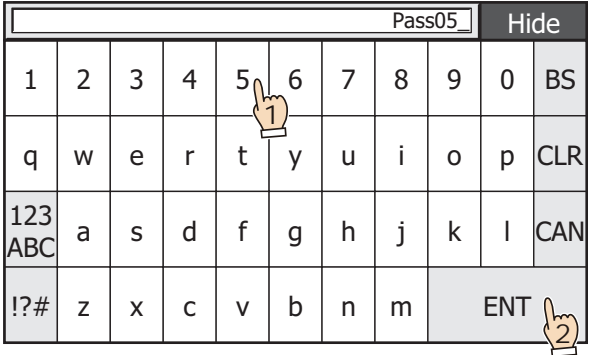

按下"Hide",将以\* (星号) 显示密码。按下"Show", 明码显示密码的字符。

*5* 分配安全组。

 $\mathbb{Q}$ 

① 按下"Change"按钮。

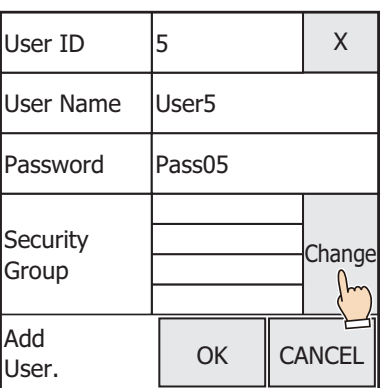

## ② 启用要分配的安全组,然后禁用要解除的安全组。

每次按下组名称后均会在启用与禁用之间进行切换。

• 按下"Gr.1~5"、"Gr.6~10"、"Gr.11~15", 安全组会以5个为单位进行切换。

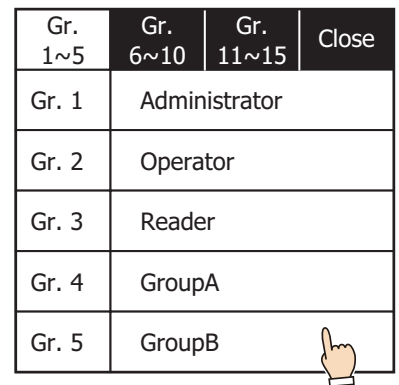

## ③ 按下"Close"按钮。

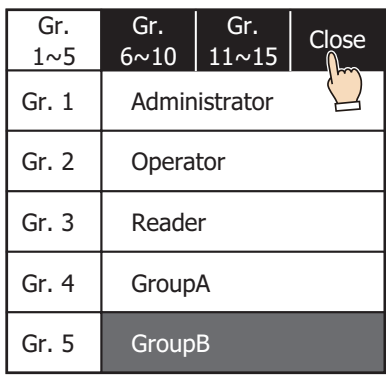

## *6* 按下"OK"按钮。

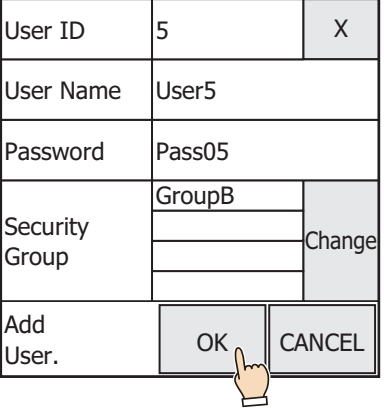

## *7* 按下"OK"按钮。

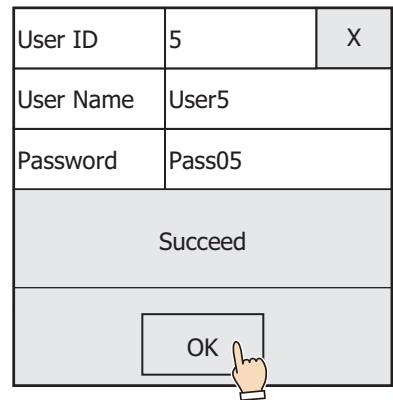

添加用户帐户。

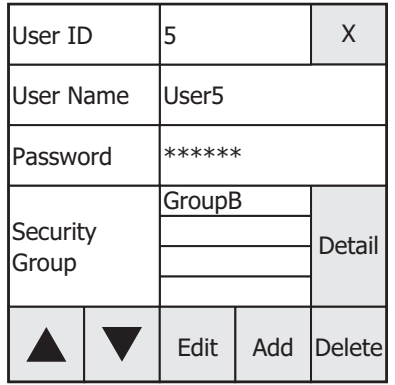

至此,完成用户帐户的添加。

## ●**删除用户帐户**

删除已读取的用户帐户。

- *1* 按下已设置"打开用户帐户设定画面"的画面切换开关或多功能开关,或者执行画面切换命令或多功能命令。 显示用户帐户设定画面。
- 2 按下"▲"或"▼", 切换要删除的用户帐户的用户编号。

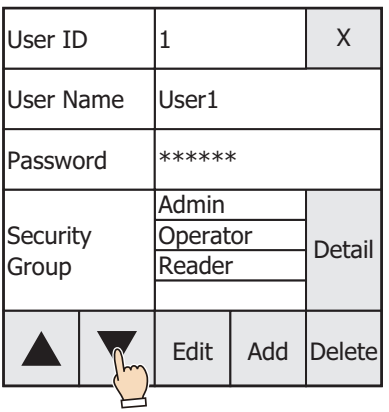

*3* 按下"Delete"按钮。

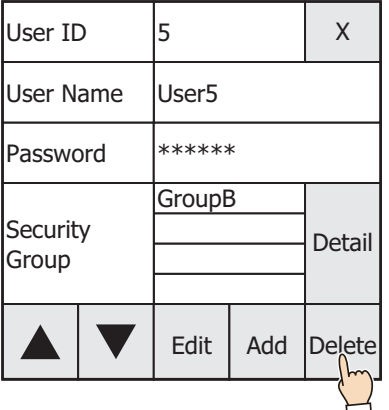

*4* 按下"OK"按钮。

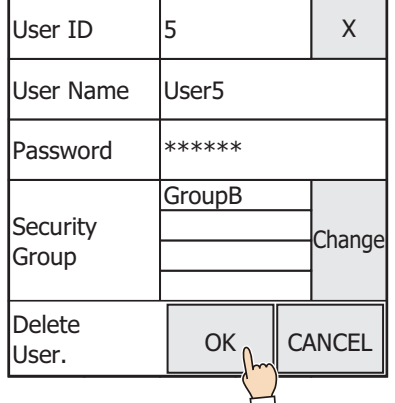

## *5* 按下"OK"按钮。

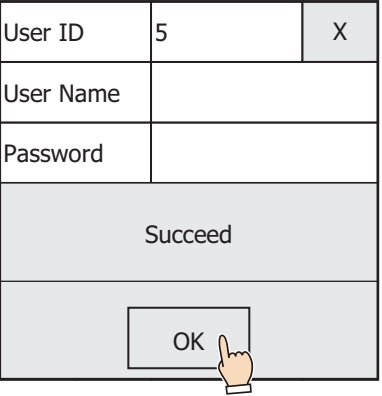

删除用户帐户。

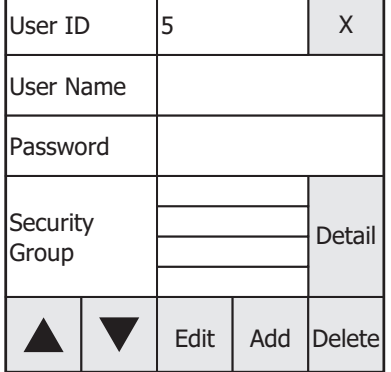

至此,完成用户帐户的删除。

## **5.3 打开用户账户设定画面的构成**

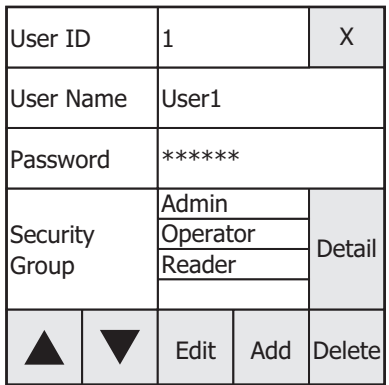

#### **■ User ID**

显示应为运行中的项目已设置好的用户帐户的用户编号。

#### **■ User Name**

显示应为运行中的项目已设置好的用户帐户的用户名称。 编辑或添加用户帐户时,按下用户名称的输入字段,通过显示的键盘输入用户名称。

#### **■ Password**

 $\mathbb{Q}$ 

将以\*(星号)显示已显示的用户帐户的密码。 编辑或添加用户帐户时,按下密码的输入字段,通过显示的键盘输入密码。

切换密码输入画面上的密码的显示和隐藏。按下"隐藏",将以\*(星号)显示密码。

## **■ Security Group**

显示分配给已显示的用户帐户的安全组。

#### **■** "**Detail**" / "**Change**"

读取用户帐户时显示"Detail"。按下"Detail",显示安全组详细画面,可确认分配的安全组的详情。 编辑或添加用户帐户时显示"Change"。按下"Change",显示安全组更改画面。可更改安全组的分配。

**■** "▲", "▼" 切换用户编号,读取相应的用户帐户。

**■** "**Edit**" 更改已显示的用户帐户的用户名称、密码、安全组的分配。

**■** "**Add**"

添加用户帐户。

- **■** "**Delete**" 删除显示的用户帐户
- **■** "**X**"

关闭用户账户设定画面。

本章介绍联机功能的设置方法以及在MICRO/I上的操作说明。

# **1 与MICRO/I的通信**

**HG5G-V HG4G-V HG3G-V HG2G-V HG2G-5T HG4G HG3G HG2G-5F HG1G HG1P**

## **1.1 与MICRO/I通信可实现的操作**

联机功能是通过WindO/I-NV4与MICRO/I通信后可使用的功能。在WindO/I-NV4与MICRO/I之间进行的、采用专用通信协议的通 信称之为维护通信。 联机功能可实现以下操作。

将项目数据写入MICRO/I中

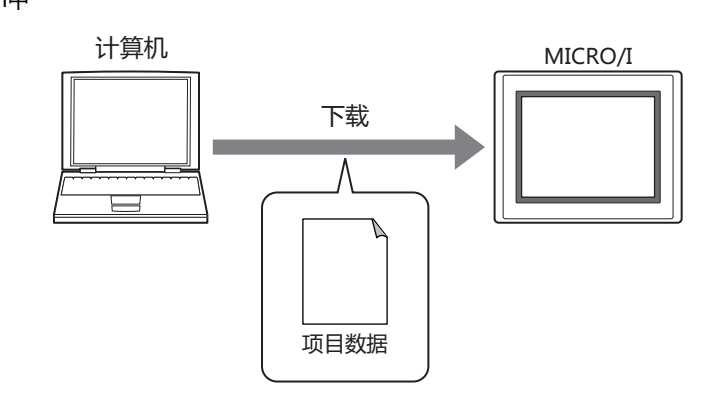

- 项目数据下载的同时,还可执行的功能如下。  $\circledast$ 
	- 强制下载MICRO/I的系统软件
	- 下载扩展字体和日语汉字词典数据
	- 下载扩展模块的系统软件
	- 将配方文件、图片文件、声音文件<sup>※1</sup>、自定义网页文件下载到插入MICRO/I中的外部存储器的外部存储器文件夹中
	- 下载后清空HMI保持寄存器 (LKR) 、HMI保持继电器 (LK)、"报警日志数据" 、"数据日志数据" 、"操作日志数 据"
	- 将项目数据写入到插入计算机中的外部存储器中时,请参阅[第31章 下载 \(第31-10页\)](#page-1523-0)。

• 将文件写入到插入MICRO/I中的外部存储[器※1](#page-1282-0)

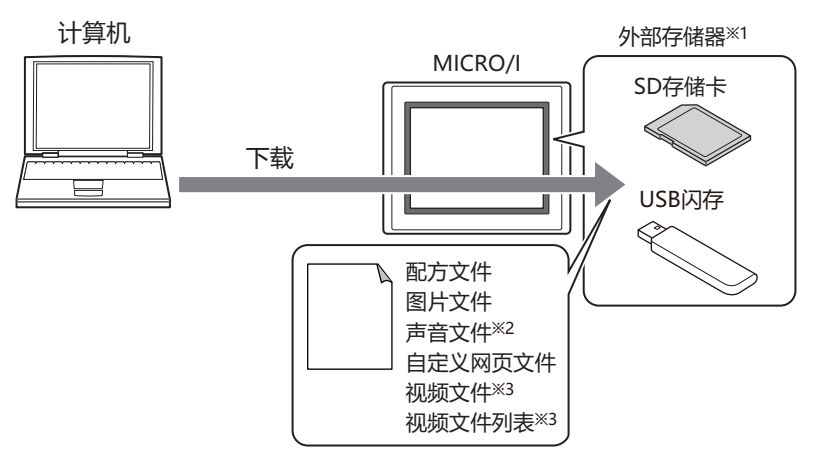

<span id="page-1282-0"></span>※1 HG5G/4G/3G/2G-V型、HG4G/3G型、HG2G-5F型为SD存储卡,HG2G-5T型、HG1G/1P型为USB闪存

※2 仅支持配备了音频接口的型号

……<br>※3 仅支持配备了视频接口的型号

 $\circledR$ 

读取下载到MICRO/I中的项目数据后,保存在计算机中

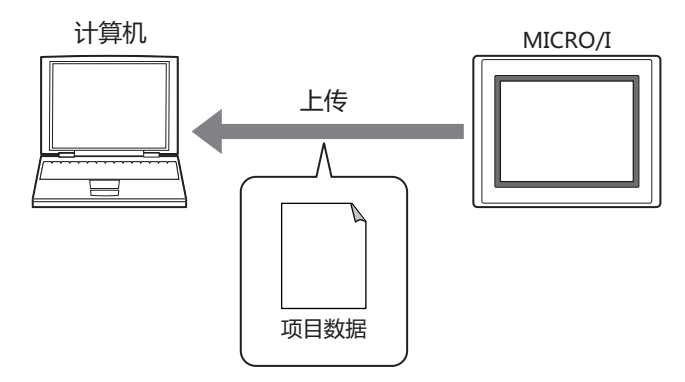

- 项目数据上传的同时,还可从插入到MICRO/I中的外部存储器的外部存储器文件夹中上传配方文件、图片文件、声音文 [件※2](#page-1283-1)、自定义网页文件。
	- 用WindO/I-NV4读取保存在外部存储器中的项目数据时,请参阅[第31章 上传 \(第31-12页\)](#page-1525-0)。
- 删除MICRO/I的数据、删除或格式化插入到MICRO/I中的外部存储器<sup>※1</sup>的数据

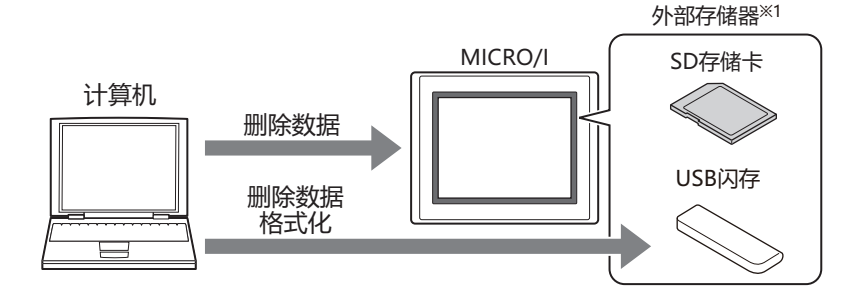

显示MICRO/I的系统软件与项目数据的信息

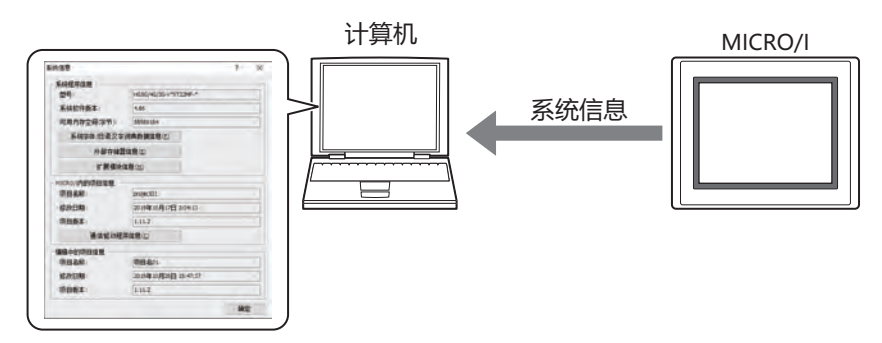

<span id="page-1283-0"></span><sup>※1</sup> HG5G/4G/3G/2G-V型、HG4G/3G型、HG2G-5F型为SD存储卡,HG2G-5T型、HG1G/1P型为USB闪存<br>※2 仅支持配备了音频接口的型号

<span id="page-1283-1"></span>

通过监控功能显示或更改设备地址的值、或切换画面以确认MICRO/I的操作,并通过WindO/I-NV4编辑项目数据

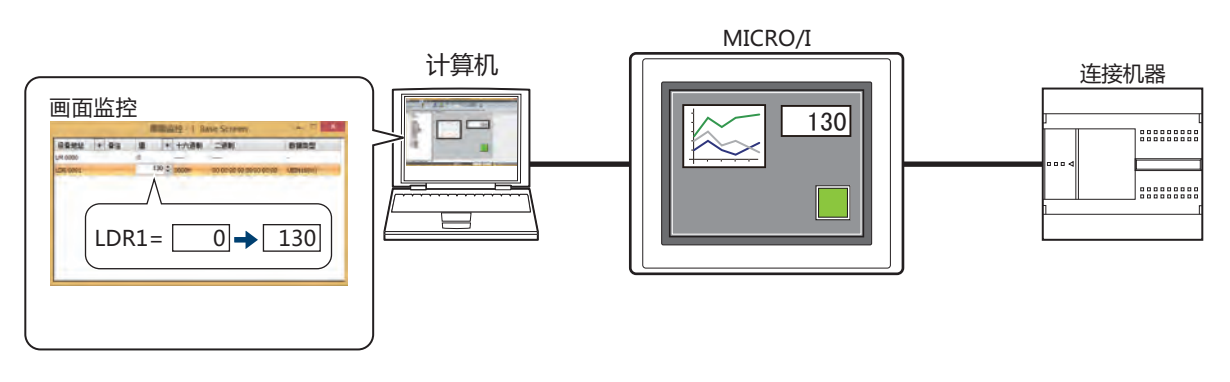

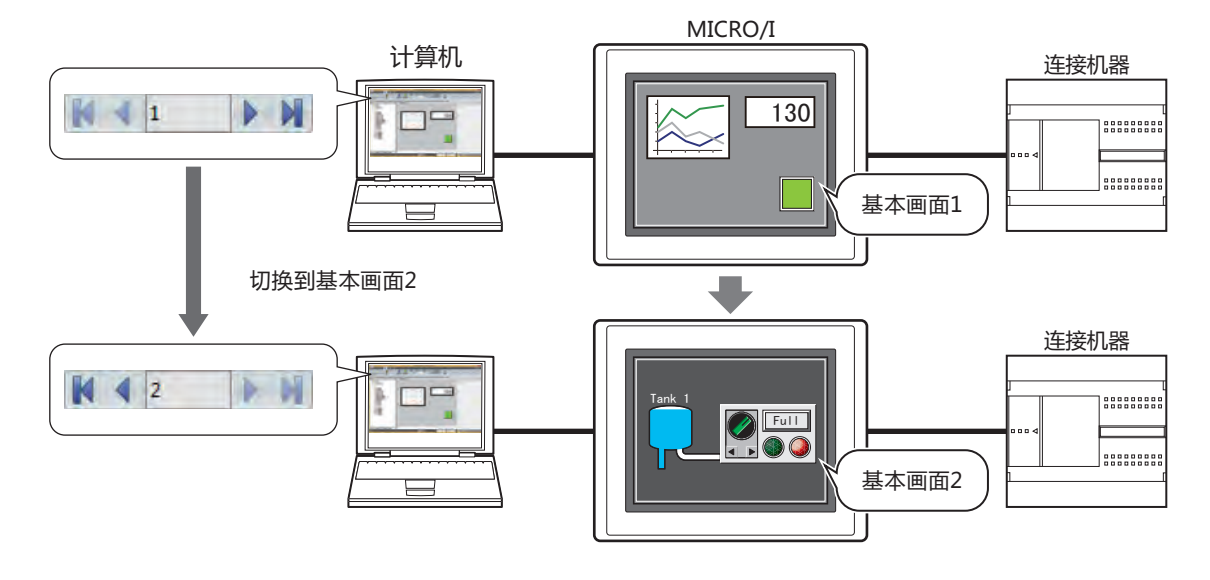

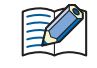

关于监控功能的详情,请参阅[第25章 1 通过WindO/I-NV4监控 \(第25-1页\)](#page-1320-0)。

## **1.2 MICRO/I与计算机的连接方法**

连接方法因MICRO/I与计算机的接口而有所不同。

## **● 通过USB电缆连接时**

操作系统应为Windows 10/8/7 (64及32位版),并配备支持USB2.0/1.1的USB端口。

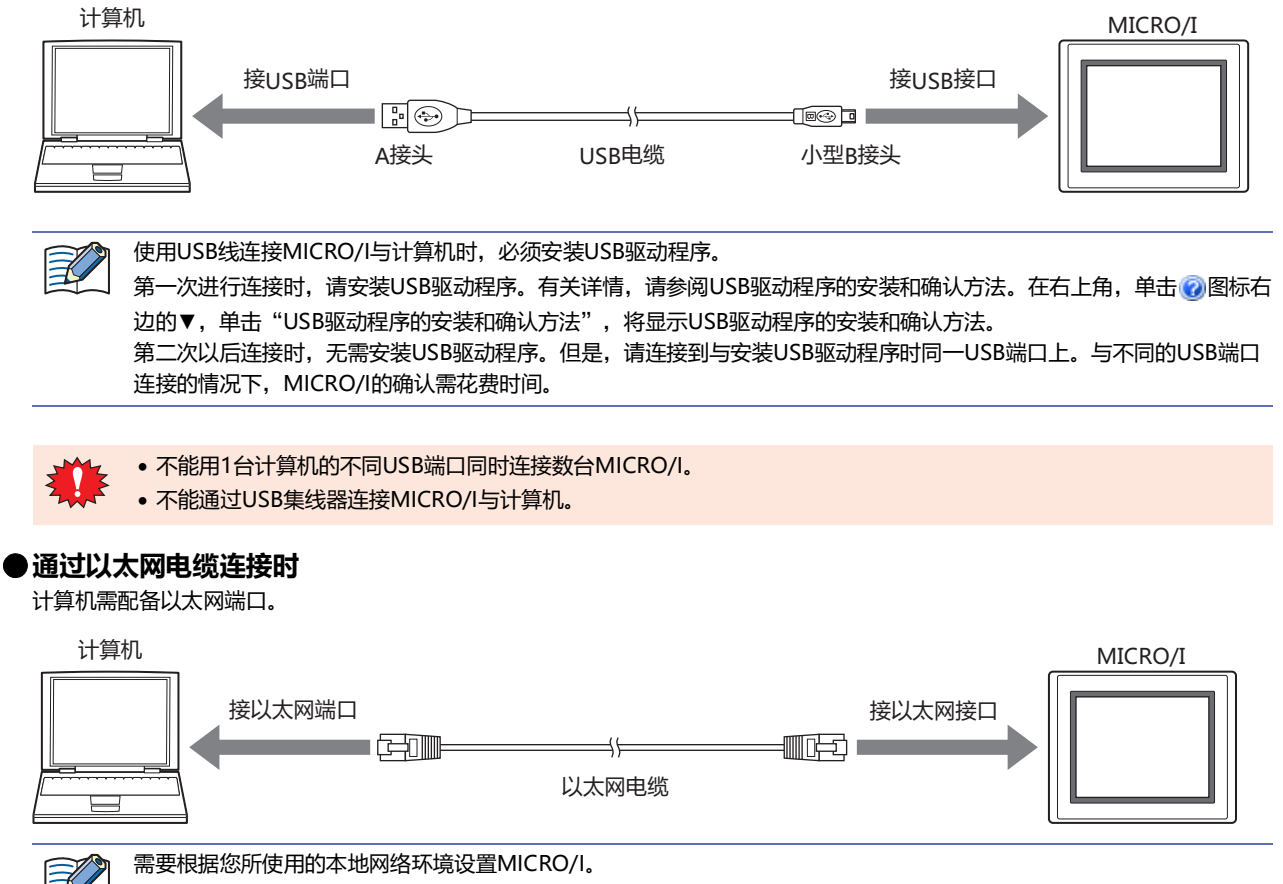

请在"项目设置"对话框的"通信接口"选项卡中,设置IP地址、子网掩码、默认网关,清除"禁止维护通信"复选框。 有关详情,请参阅第4章 3.2"通信接口"[选项卡 \(第4-35页\)](#page-288-0)。

## <span id="page-1286-0"></span>**1.3 更改通信设置**

用WindO/I-NV4和MICRO/I通信时,要根据计算机和MICRO/I的连接方式来设置通信速度或使用端口等。

*1* 在"开始"选项卡上的"项目"组中,单击"通信设置"。 将显示"通信设置"对话框。

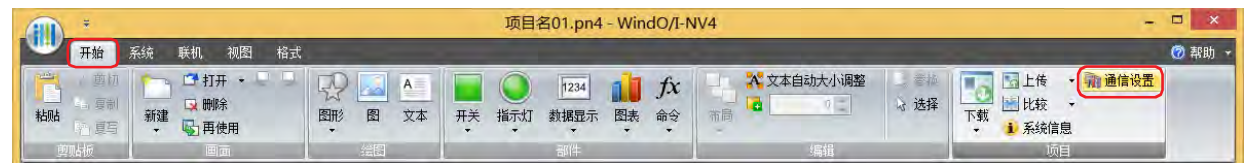

*2* 根据需要更改各设置项目,单击"确定"按钮。

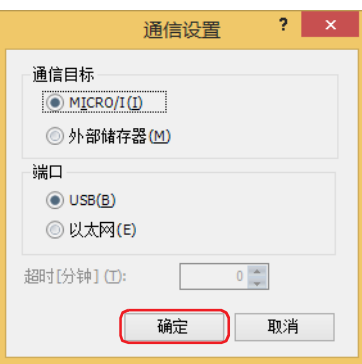

#### **■ 通信目标**

从以下选项中选择通信目标。

MICRO/I: 与和计算机连接着的MICRO/I通信。 有关详情,请参[阅在以太网通信中使用联机功能\(第24-7页\)。](#page-1288-0)

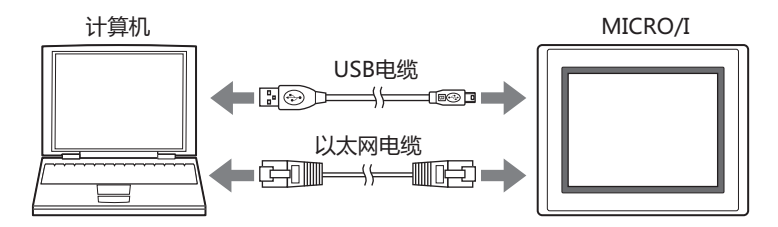

外部存储器: 访问插入到计算机中的外部存储器。 有关详情,请参[阅第31章 1.5 数据的读取和写入 \(第31-4页\)。](#page-1517-0)

## **■ 端口**

从以下选项中选择计算机侧的通信端口。

USB: 连接计算机的USB端口和MICRO/I的USB接口。

以太网: 连接计算机的以太网端口和MICRO/I的以太网接口。

- 通过以太网从WindO/I-NV4连接到MICRO/I时的端口号为2537。
- MICRO/I中所设置的网络设置初始值如下所示。

IP地址: 192.168.0.1

子网掩码: 255.255.255.0

**■ 超时**

 $\mathbb{Q}$ 

指定MICRO/I的等待响应时间 (0~20分钟)。

## <span id="page-1288-0"></span>**●在以太网通信中使用联机功能**

在"通信设置"对话框的"端口"中选择"以太网"。

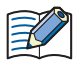

#### 需要根据您所使用的本地网络环境设置MICRO/I。

请在"项目设置"对话框的"通信接口"选项卡中,设置IP地址、子网掩码、默认网关、端口号,清除"禁止维护通信" 复选框。有关详情,请参阅第4章 3.2"通信接口"[选项卡 \(第4-35页\)](#page-288-0)。

#### <span id="page-1288-1"></span>下载项目数据时

在"下载"对话框中单击"下载"按钮,将显示"目标IP地址"对话框。

指定通信目标MICRO/I的以太网设置 (IP地址、子网掩码、默认网关、端口号)。可以将项目数据一齐下载到多台MICRO/I上。 此外,下载项目数据后,可改写下载目标MICRO/I的以太网设置 (IP地址、子网掩码、默认网关、端口号)。

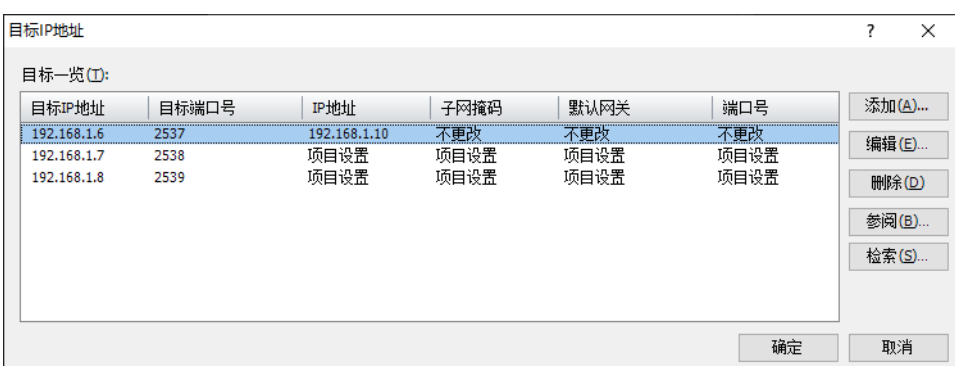

#### **■ 目标一览**

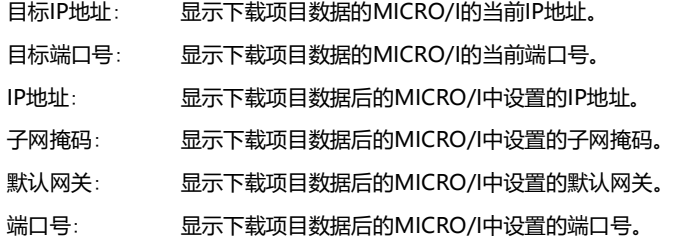

#### **■** "**添加**"**按钮**

在"目标一览"中添加项目数据的下载目标。单击该按钮,打开"目标IP地址"对话框。在"目标IP地址"对话框中指定下载目标 MICRO/I的以太网设置。

#### **■** "**编辑**"**按钮**

更改"目标一览"的设置。

从"目标一览"中选择下载目标,单击该按钮,打开"目标IP地址"对话框。在"目标IP地址"对话框中更改下载目标MICRO/I的以 太网设置。

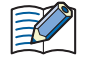

下载项目时,即使在"目标IP地址"对话框中改写MICRO/I的以太网设置,编辑中的项目数据也不变。

## **■** "**删除**"**按钮**

从"目标一览"中删除下载目标。

#### **■** "**参阅**"**按钮**

打开IP地址管理器。在IP地址管理器中指定通信目标MICRO/I的IP地址。有关详情,请参阅[IP地址管理器\(第24-11页\)。](#page-1292-0)

#### **■** " **检索**"**按钮**

搜索同一网络上的MICRO/I,该MICRO/I可以通过计算机和以太网通信连接。 单击该按钮,将显示"MICRO/I的检索"对话框。有关详情,请参阅"MICRO/I的检索"[对话框\(第24-9页\)。](#page-1290-0)

## "**目标IP地址**"**对话框**

指定通信目标MICRO/I的IP地址。

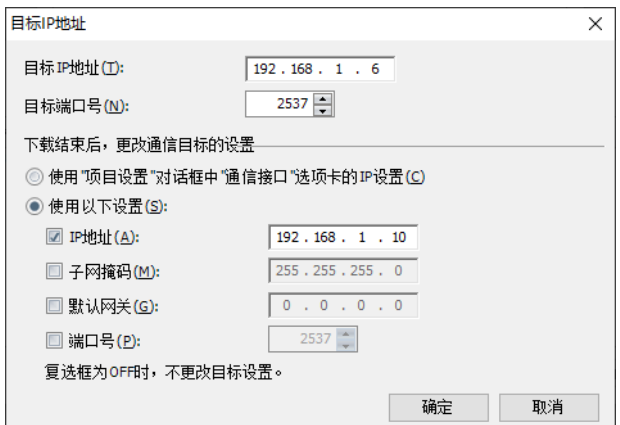

#### **■ 目标IP地址**

指定操作对象MICRO/I的IP地址。

#### **■ 目标端口号**

指定操作对象MICRO/I的端口号。

#### **■ 下载结束后**,**更改通信目标的设置**

下载项目数据后,更改下载目标MICRO/I 的IP设置。有关设置方法可以从下列选择。

使用"项目设置"对话框中"通信接口"选项卡的IP设置:

使用"项目设置"对话框的"通信驱动程序"选项卡设置的网络设置。有关详情,请参阅第4章 在"[接口构成](#page-293-1)"中 选择了"以太网"[时 \(第4-40页\)](#page-293-1)。

使用以下设置: 使用以下的IP设置。选中要更改项目的复选框。无法对未选中的复选框的设置进行更改。

IP地址: 输入注册在项目数据中的IP地址。

- 子网掩码: 输入注册在项目数据中的子网掩码。
- 默认网关: 输入注册在项目数据中的默认网关。
- 端口号: 输入注册在项目数据中的端口号。

有关MICRO/I的TCP端口号,请注意以下事项。

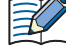

无法使用的编号: 2538 (用于Pass-Through)

2101 (用于FC4A系列MicroSmart直接Pass-Through)

- 无法设置重复编号的功能: 维护通信 (< ) 请参[阅第4章 端口号 \(第4-40页\)](#page-293-0))
	- Web服务器功能 (< ) 请参[阅第4章 端口号 \(第4-65页\)](#page-318-0))
	- FTP服务器功能 (C 请参阅[第4章 端口号 \(第4-66页\)](#page-319-0))
	- 在选择了用户通信的"TCP服务器" (C 请参[阅第4章 端口号 \(第4-42页\)](#page-295-0))
	- 在"通信驱动程序"上选择了"Modbus"的"Modbus TCP Server" (C WindO/I-NV4连接机器设置手册)
	- 在"通信驱动程序"上选择了"安川电机"的"MP2000(Ethernet)" (C WindO/I-NV4连接机器设置手册)

## "**MICRO/I的检索**"**对话框**

<span id="page-1290-0"></span>通过单击"目标IP地址"对话框中的"检索"按钮执行搜索后,将显示结果。

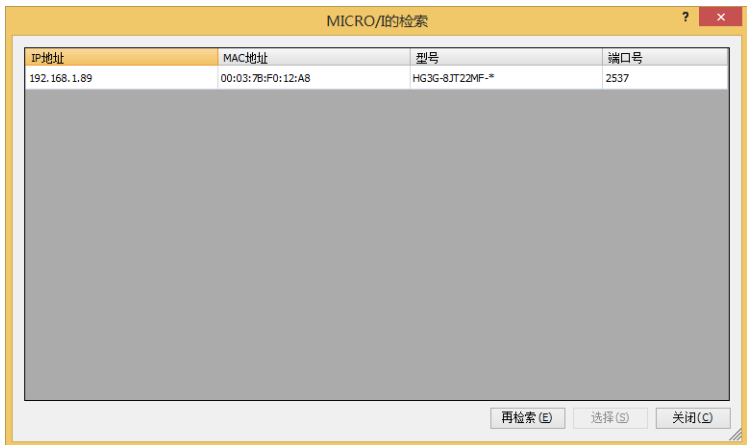

#### **■ (结果一览)**

显示MICRO/I信息作为搜索结果。选择注册在"目标IP地址"对话框的"目标一览"中的MICRO/I。

IP地址: 显示MICRO/I的IP地址。

MAC地址: 显示MICRO/I的MAC地址。

- 型号: 显示MICRO/I的型号。
- 端口号: 显示MICRO/I的端口号。

#### **■** "**再检索**"**按钮**

再次搜索同一网络上的MICRO/I.

#### **■** "**选择**"**按钮**

关闭"MICRO/I的检索"对话框,注册 (结果一览) 中选择的MICRO/I。

 $\mathbb{R}$ 

- 在"目标IP地址"对话框的"目标一览"中存在已注册的IP地址的MICRO/I.时,将显示覆盖确认信息。
- 单击"是"按钮,将覆盖保存确认信息中所显示的IP地址的MICRO/I。
- 单击"全是"按钮,将覆盖保存所有的IP地址的MICRO/I。
- 单击"否"按钮,将不覆盖在确认信息中显示的IP地址的MICRO/I而显示下一条确认信息。
- 单击"取消"按钮,将中止获取IP地址的MICRO/I。

#### **■** "**关闭**"**按钮**

关闭"MICRO/I的检索"对话框。

## 执行下载项目数据以外的功能时

- 执行下述功能, 即显示 "目标IP地址"对话框。
- 上传项目数据
- 上传插入到MICRO/I中的外部存储器的数据
- 删除MICRO/I的内存的数据
- 删除或格式化插入到MICRO/I中的外部存储器的数据
- 显示系统软件与项目数据的信息
- 监控MICRO/I

指定通信目标MICRO/I的IP地址。

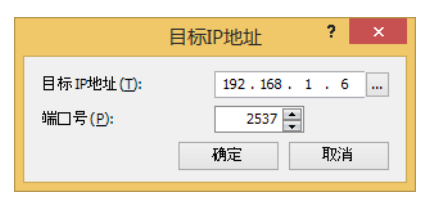

#### **■ 目标IP地址**

指定操作对象MICRO/I的IP地址。 单击 …, 打开IP地址管理器。在IP地址管理器中指定通信目标MICRO/I的IP地址。

#### **■ 目标端口号**

指定操作对象MICRO/I的端口号。

## <span id="page-1292-0"></span>●**IP地址管理器**

可将联机功能中使用的通信目标的以太网设置注册到项目数据中。

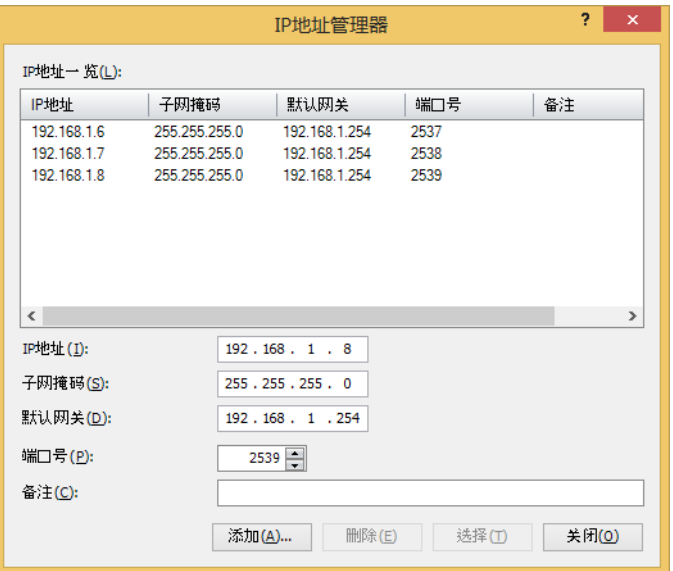

#### **■ IP地址一览**

显示注册在项目数据中的以太网设置的一览表。

IP地址: 显示IP地址。

子网掩码: 显示子网掩码。

默认网关: 显示默认网关。

端口号: 显示端口号。

备注: 显示注释。

#### **■ IP地址**

输入注册在项目数据中的IP地址。

#### **■ 子网掩码**

输入注册在项目数据中的子网掩码。

#### **■ 默认网关**

输入注册在项目数据中的默认网关。

**■ 端口号**

输入注册在项目数据中的端口号。

# **■ 备注**

输入注册在项目数据中的备注。

**■** "**添加**"**按钮**

在列表中添加"IP地址"、"子网掩码"、"默认网关"、"端口号"、"备注"的内容。

#### **■** "**删除**"**按钮**

从列表中删除所选择的IP地址。

**■** "**选择**"**按钮**

返回到原来调出的对话框,反映在列表中所选择的以太网设置。

# **2 下载**

## **HG5G-V HG4G-V HG3G-V HG2G-V HG2G-5T HG4G HG3G HG2G-5F HG1G HG1P**

## **2.1 将项目数据下载到MICRO/I**

- *1* 根据计算机与MICRO/I的连接方法,更改通信设置。 在"通信设置"对话框的"通信目标"中选择"MICRO/I"。有关详情,请参阅[1.3 更改通信设置 \(第24-5页\)](#page-1286-0)。
- *2* 打开要下载的项目数据。

企

₹

不打开项目数据即进行下载的情况下,在"开始"选项卡的"项目"组中单击"下载"图标。会出现"打开文件"对话 框,选择文件后,单击"打开"按钮。会出现"下载"对话框,进入步骤 *4*。

将项目数据下载到MICRO/I中,则MICRO/I的画面数据将被覆盖。

*3* 在"开始"选项卡的"项目"组中单击"下载"图标。 将显示"下载"对话框。

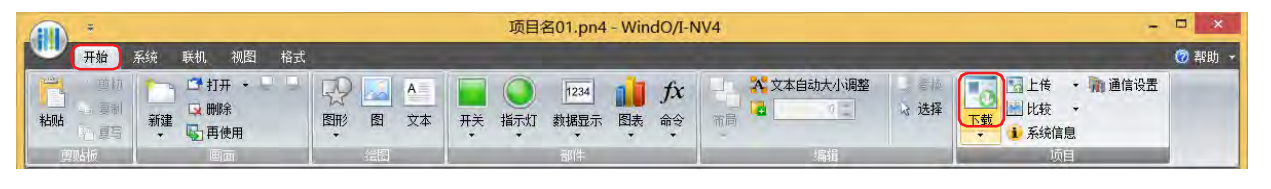

更改了项目数据的情况下,将显示所保存的确认信息。 • 单击"确定"按钮,将保存项目数据,显示"下载"对话框。 • 单击"取消"按钮,将中止下载,不保存项目数据而返回编辑画面。

*4* 在"传送数据"中选择要下载的数据。

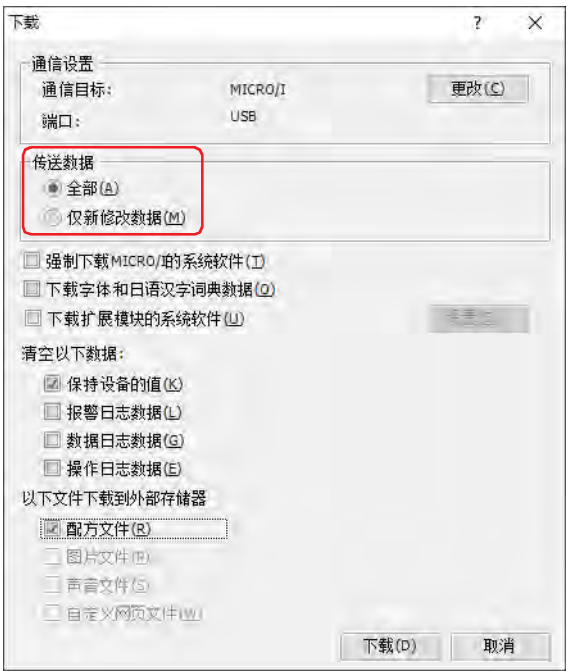

## **■ 全部**

下载全部项目数据。

**■ 仅新修改数据**

仅下载在上次下载后更新的数据。 下载失败的情况下,请选择"全部"以进行下载。

**24**

**联 机 功 能**

## *5* 单击"下载"按钮。

₹

- "通信目标"为"MICRO/I"、"端口"为"USB"时,开始下载项目数据。
- "通信目标"为"MICRO/I"、"端口"为"以太网"时,将显示"目标IP地址"对话框。指定MICRO/I的IP地址后,单击"确 定"按钮即开始下载。有关详情,请参阅[下载项目数据时\(第24-7页\)](#page-1288-1)。

当MICRO/I的项目中设置有安全等级时,将显示密码输入画面,请输入密码。 有关详情,请参[阅第23章 用户帐户与安全功能 \(第23-1页\)。](#page-1222-0)

*6* 单击"是"按钮。 将显示"下载"对话框,下载项目。 下载完成,即显示完成信息。

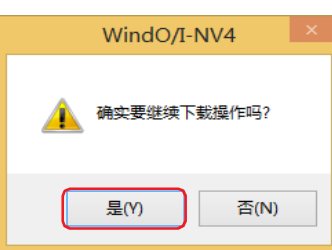

*7* 单击"确定"按钮。

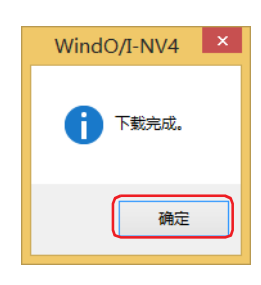

8 在"下载"对话框中单击"关闭"按钮。 至此,完成项目数据的下载。

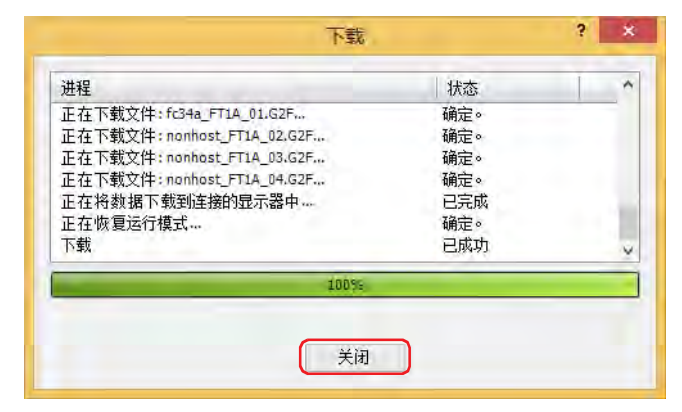

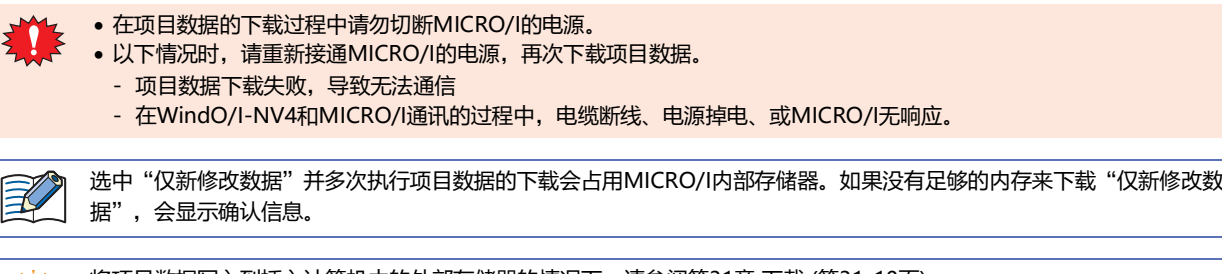

 $\mathbb{Q}$ 

## **2.2** "**下载**"**对话框**

以下介绍"下载"对话框的各个项目和按钮。

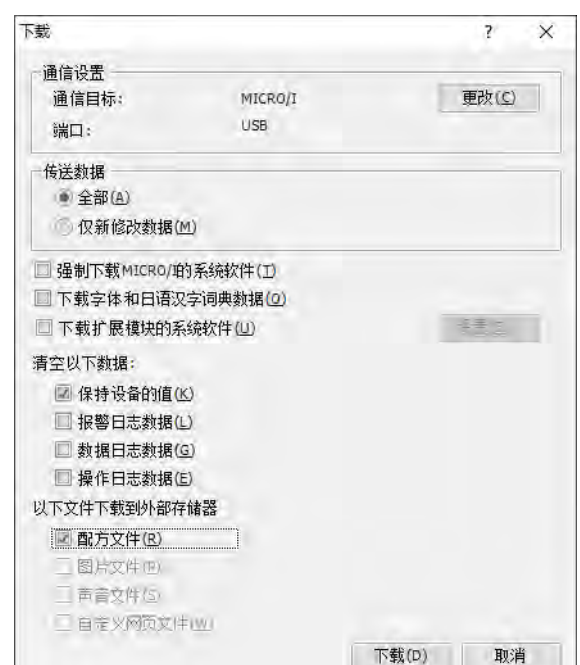

#### **■ 通信设置**

通信目标: 显示计算机的通信目标。

端口: 显示计算机侧使用的通信端口。

"更改"按钮: 更改通信设置。单击该按钮, 将显示"通信设置"对话框。有关详情, 请参[阅1.3 更改通信设置 \(第24-5页\)。](#page-1286-0)

#### **■ 传送数据**

选择要下载的数据。

全部: 下载全部项目数据。

仅新修改数据: 仅下载在上次下载后更新的数据。 下载失败的情况下,请选择"全部"以进行下载。

选中"仅新修改数据"并多次执行项目数据的下载会占用MICRO/I内部存储器。如果没有足够的内存来下载"仅新修改数 据",会显示确认信息。

#### **■ 强制下载MICRO/I的系统软件**

下载项目数据时,在不考虑MICRO/I的系统软件的版本而强制下载系统软件的情况下,选中该复选框。一般情况下请勿使用。

#### **■ 下载字体和日语汉字词典数据**

下载项目数据时,在以下字体和词典数据下载至MICRO/I的情况下,选中该复选框。

- 标准字体
- "项目设置"对话框的"字体/日语汉字词典数据"选项卡中被勾选的扩展字体
- 日语汉字词典数据

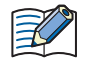

清除"项目设置"对话框的"字体/日语汉字词典数据"选项卡中" 使用日语汉字词典数据" 复选框的情况下, 即使选中 此复选框,也不会下载汉字字典数据。清除该复选框和执行项目的下载时,删除下载目标的日语汉字词典数据。

有关详情,请参阅第4章 3.16 "[字体/日语汉字词典数据](#page-327-0)"选项卡 (第4-74页)。
#### **■ 下载扩展模块的系统软件[※1](#page-1296-1)**

下载安装在MICRO/I上的扩展模块的系统软件时,选中该复选框。

"设置"按钮: 指定扩展模块的类型以下载系统软件。单击该按钮,将显示"扩展模块的系统软件"对话框。有关详情,请参阅 "[扩展模块的系统软件](#page-1297-0)"对话框(第24-16页)。

#### **■ 清空以下数据**

在下载项目数据后,从以下值中选择要清除的值和数据。 "保持设备的值"、"报警日志数据"、"数据日志数据"、"操作日志数据"

- 要下载已更改数据暂存区域设置的项目数据或系统软件时,将清空全部的保持设备的值和日志数据。
- 要下载已更改报警日志设置、数据日志设置或操作日志设置的项目数据时,将清空全部的日志数据。

#### **■ 以下文件下载到外部存储器**

- 配方文件: 下载项目时,在插入到MICRO/I中的外部存储器的外部存储器文件夹中创建"RECIPE"文件夹以及配方文件的情 况下,选中该复选框。所创建的配方文件,仅用于"配方设置"对话框的"保存目标"设置为"外部存储器"、 "配方功能"设置为"使用"的频道。
	- "传送数据"为"全部"时,创建设置了配方数据的全部频道的配方文件。
	- "传送数据"为"仅限更新数据"时,仅创建已更改配方数据的频道的配方文件。
- 图片文件: 下载项目时,会在插入到MICRO/I的外部存储器的外部存储器文件夹下创建"PICTURE"文件夹,保存图片文件 时,应勾选该复选框。保存的图片文件为图片管理器上注册的图形中,图形一览上勾选复选框的图形的图片文 件。
- 声音文件<sup>[※2](#page-1296-0)</sup>: 下载项目时,会在插入到MICRO/I的外部存储器的外部存储器文件夹下创建"SOUND"文件夹,保存声音文件 时,应勾选该复选框。保存的文件为"声音设置"对话框的设置一览中,将"访问目标"设置为"外部存储器" 的声音文件。
- 自定义网页文件: 下载项目时,会在插入到MICRO/I的外部存储器的外部存储器文件夹下创建"WEBPAGE"文件夹,保存自定义 网页文件时,应勾选该复选框。保存的文件为"项目"窗口的"网页编辑器"中显示的自定义网页文件。

**24 联 机 功 能**

#### **■** "**下载**"**按钮**

- "通信目标"为"MICRO/I"、"端口"为"USB"时,开始下载项目数据。
- "通信目标"为"MICRO/I"、"端口"为"以太网"时,将显示"目标IP地址"对话框。指定MICRO/I的IP地址后,单击"确 定"按钮即开始下载。有关详情,请参阅[下载项目数据时\(第24-7页\)](#page-1288-0)。
- "通信目标"为"外部存储器"时,将显示"选择驱动器"对话框。选择外部存储器的驱动器后,单击"确定"按钮即开始下载。 有关详情,请参[阅2.3 将文件下载到插入MICRO/I中的外部存储器 \(第24-17页\)](#page-1298-0)。

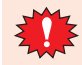

t

在项目数据的下载过程中请勿切断MICRO/I的电源。

项目数据下载失败而无法通信的情况下,请重新接通MICRO/I电源,再次下载项目数据。

<span id="page-1296-1"></span><sup>※1</sup> 仅限HG5G/4G/3G/2G-V

<span id="page-1296-0"></span><sup>※2</sup> 仅支持配备了音频接口的型号

<span id="page-1297-0"></span>"扩展模块的系统软件"对话框

**HG5G-V HG4G-V HG3G-V HG2G-V HG2G-5T HG4G HG3G HG2G-5F HG1G HG1P**

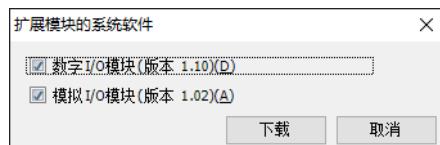

## **■ 数字I/O模块(版本编号)**

在安装到MICRO的扩展模块中,如果要将最新版本的系统软件下载到所有数字I/O模块时,选中该复选框。

## **■ 模拟I/O模块(版本编号)**

在安装到MICRO的扩展模块中,如果要将最新版本的系统软件下载到所有模拟I/O模块时,选中该复选框。

## <span id="page-1298-0"></span>**2.3 将文件下载到插入MICRO/I中的外部存储器**

## **HG5G-V HG4G-V HG3G-V HG2G-V HG2G-5T HG4G HG3G HG2G-5F HG1G HG1P**

将指定文件下载到插入MICRO/I中的外部存储器<sup>※1</sup>。下载目标为在运行中项目的"项目设置"对话框中所指定的外部存储器文件夹。

*1* 将外部存储器插入到MICRO/I中。

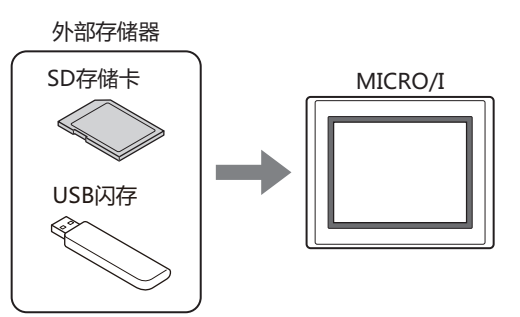

- *2* 根据计算机与MICRO/I的连接方法,更改通信设置。 在"通信设置"对话框的"通信目标"中选择"MICRO/I"。有关详情,请参[阅1.3 更改通信设置 \(第24-5页\)。](#page-1286-0)
- 3 在"开始"选项卡的"项目"组中单击"下载"下方的▼。

正在编辑项目数据的情况下,在"联机"选项卡的"传送"中单击"下载"下方的▼,也会显示下载菜单。  $\mathbb{Q}$ 

*4* 选择将文件下载到外部存储器中的方法。 将显示"打开"对话框。

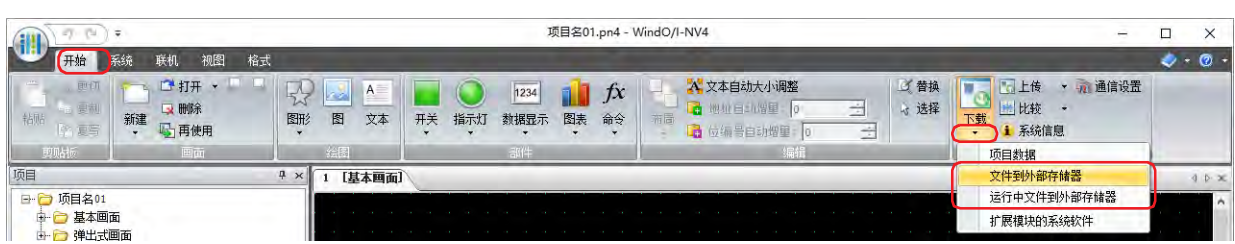

#### **■ 文件到外部存储器**

停止MICRO/I的运行,将文件下载到插入MICRO/I中的外部存储器。文件下载完成时,再次开始运行。

#### **■ 运行中文件到外部存储器**

不停止MICRO/I而直接保持运行的情况下,将文件下载到插入MICRO/I中的外部存储器。

**24**

**联 机 功 能**

<span id="page-1298-1"></span><sup>※1</sup> HG5G/4G/3G/2G-V型、HG4G/3G型、HG2G-5F型为SD存储卡,HG2G-5T型、HG1G/1P型为USB闪存

5 指定文件,单击"打开"按钮。

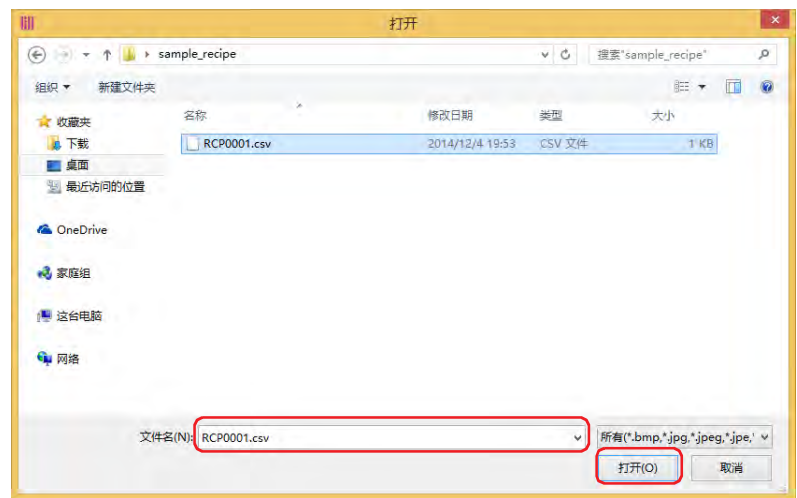

- "通信目标"为"MICRO/I"、"端口"为"USB"时,开始文件下载。
- "通信目标"为"MICRO/I"、"端口"为"以太网"时,将显示"目标IP地址"对话框。指定MICRO/I的IP地址后,单击"确 定"按钮即开始下载。有关详情,请参[阅执行下载项目数据以外的功能时\(第24-10页\)。](#page-1291-0)

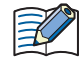

在MICRO/I的项目中设置有安全等级的情况下,会显示密码输入画面,请选择用户名称后输入密码。 有关详情,请参阅[第23章 用户帐户与安全功能 \(第23-1页\)。](#page-1222-0)

*6* 单击"是"按钮。

将显示"下载"对话框,下载文件。 文件下载完成,即显示完成信息。

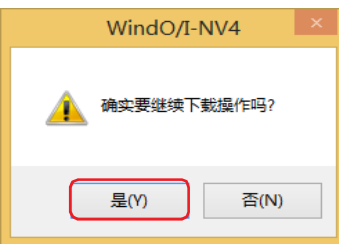

*7* 单击"确定"按钮。

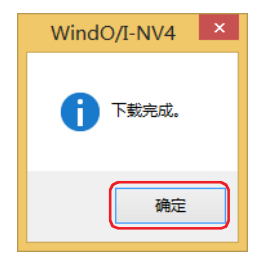

*8* 在"外部存储器维护"对话框中单击"关闭"按钮。

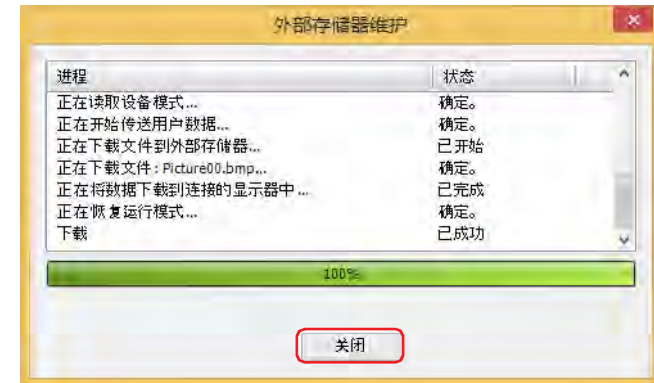

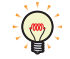

在插入到计算机的外部存储器中创建配方文件的情况下,使用"配方设置"对话框的"将配方文件保存到外部存储器"按 钮。有关详情,请参阅第18章 通过"配方设置"[对话框创建 \(第18-17页\)。](#page-1110-0)

# **2.4 下载扩展模块的系统软件**

## **HG5G-V HG4G-V HG3G-V HG2G-V HG2G-5T HG4G HG3G HG2G-5F HG1G HG1P**

将最新版本的系统软件下载到MICRO中安装的扩展模块。

- *1* 根据计算机与MICRO/I的连接方法,更改通信设置。 在"通信设置"对话框的"通信目标"中选择"MICRO/I"。有关详情,请参阅[1.3 更改通信设置 \(第24-5页\)](#page-1286-0)。
- 2 在"开始"选项卡的"项目"组中单击"下载"下方的▼。

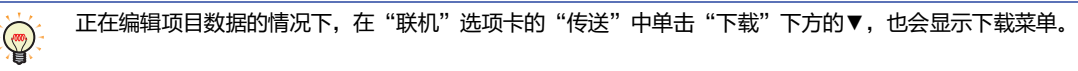

*3* 单击"扩展模块的系统软件"。 将显示"扩展模块的系统软件"对话框。

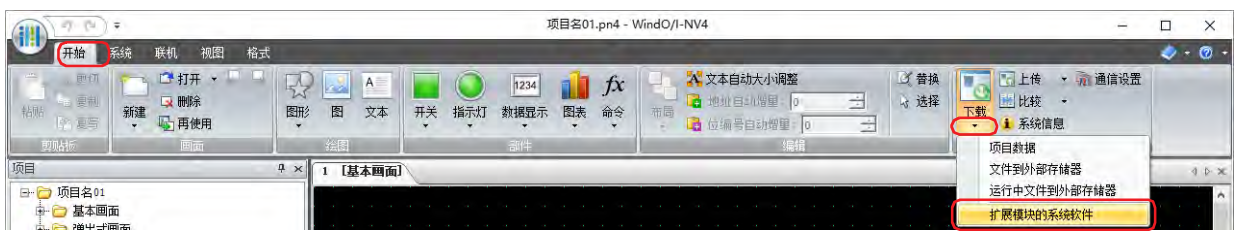

*4* 选中用于下载最新版本系统软件的扩展模块的复选框,单击"下载"按钮。

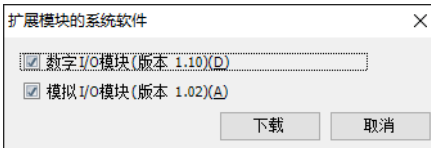

#### **■ 数字I/O模块(版本编号)**

在安装到MICRO的扩展模块中,如果要将最新版本的系统软件下载到所有数字I/O模块时,选中该复选框。

#### **■ 模拟I/O模块(版本编号)**

在安装到MICRO的扩展模块中,如果要将最新版本的系统软件下载到所有模拟I/O模块时,选中该复选框。

- "通信目标"为"MICRO/I"、"端口"为"USB"时,开始扩展模块的系统软件下载。
- "通信目标"为"MICRO/I"、"端口"为"以太网"时,将显示"目标IP地址"对话框。指定MICRO/I的IP地址后,单击"确 定"按钮即开始下载。有关详情,请参[阅执行下载项目数据以外的功能时\(第24-10页\)。](#page-1291-0)

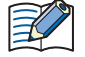

在MICRO/I的项目中设置有安全等级的情况下,会显示密码输入画面,请选择用户名称后输入密码。 有关详情,请参阅[第23章 用户帐户与安全功能 \(第23-1页\)。](#page-1222-0)

- *5* 单击"是"按钮。 将显示"扩展模块的系统软件"对话框,下载系统软件。 系统软件下载完成,显示完成信息。
- *6* 单击"确定"按钮。
- *7* 在"扩展模块的系统软件"对话框中单击"关闭"按钮。

# **3 上传**

## **HG5G-V HG4G-V HG3G-V HG2G-V HG2G-5T HG4G HG3G HG2G-5F HG1G HG1P**

用WindO/I-NV4读取下载到MICRO/I中或位于插入到计算机的外部存储器的项目数据后,保存在计算机中。

## **3.1 从MICRO/I上传项目数据**

- *1* 根据计算机与MICRO/I的连接方法,更改通信设置。 在"通信设置"对话框的"通信目标"中选择"MICRO/I"。有关详情,请参[阅1.3 更改通信设置 \(第24-5页\)。](#page-1286-0)
- 2 在"开始"选项卡的"项目"组中单击"上传"图标。

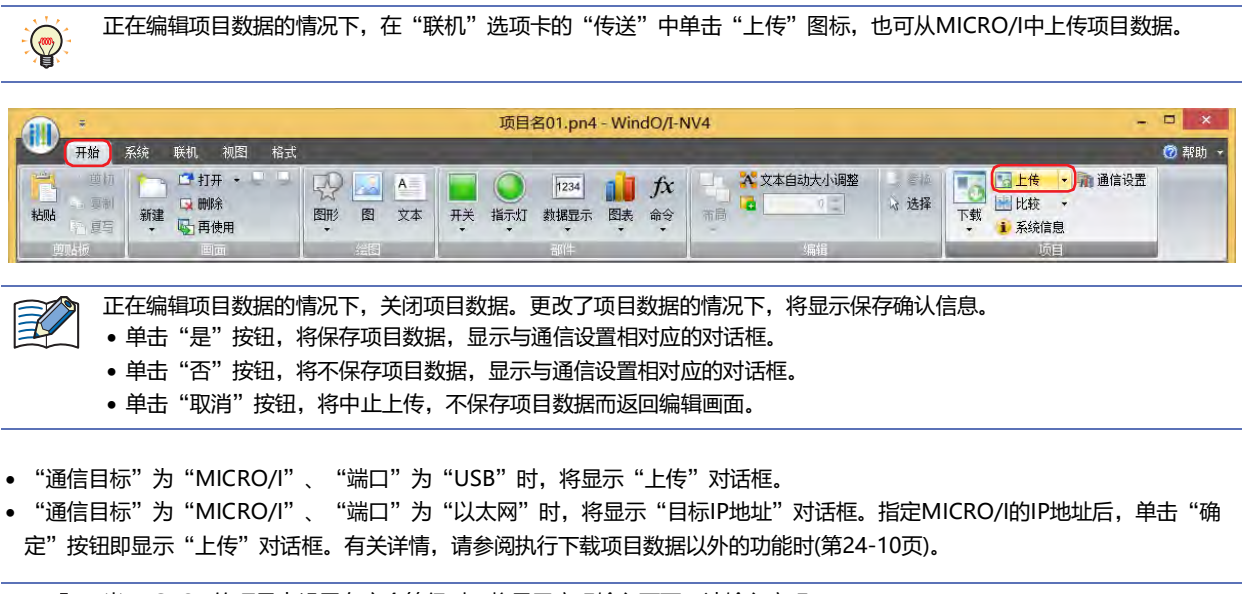

₹

当MICRO/I的项目中设置有安全等级时,将显示密码输入画面,请输入密码。 有关详情,请参[阅第23章 用户帐户与安全功能 \(第23-1页\)。](#page-1222-0)

*3* 确认项目数据的内容后,单击"上传"按钮。 上传的文件夹中存在相同文件名称的项目数据的情况下,将显示覆盖的确认信息。 单击"是"按钮,将开始项目数据的上传。 单击"取消"按钮,将中止项目数据的上传。

文件上传完成,即显示完成信息。

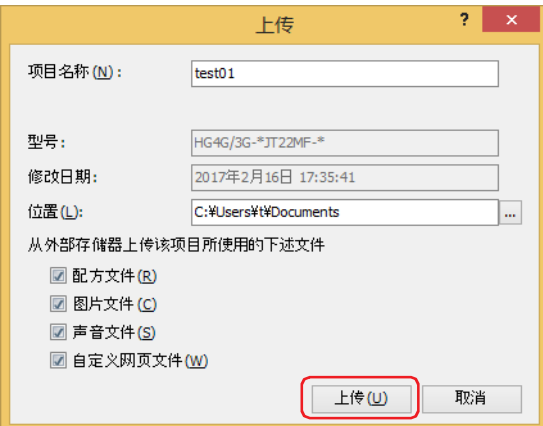

## **■ 项目名称**

显示的名称为被保存的文件名称。更改项目名称的情况下,输入新的名称。最大字符数为50个半角字符。

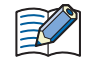

项目名称中不可使用以下半角字符。  $\setminus$  / : \* ? " < > |

## **■ 位置**

所显示路径为已上传项目数据的保存位置。更改保存位置的情况下,单击 … 按钮。会显示"浏览文件夹"对话框,选择保存位置后 单击"确定"按钮。

*4* 单击"确定"按钮。

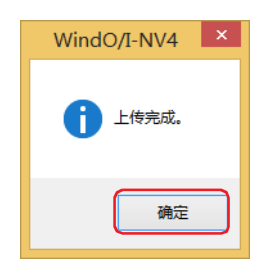

5 在"上传"对话框中单击"关闭"按钮。 将显示用于打开项目的确认信息。

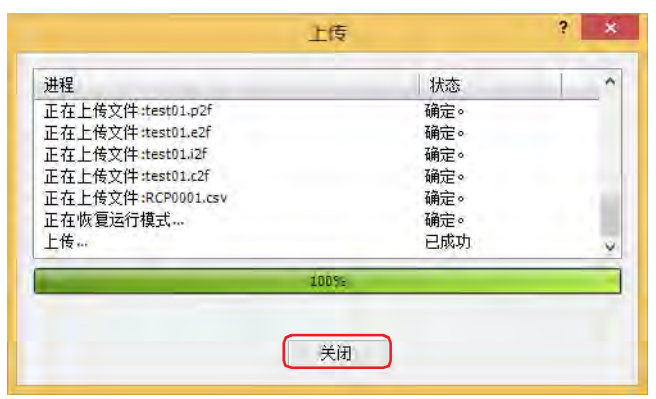

*6* 单击"确定"按钮。 打开已上传的项目。 至此,完成项目数据的上传。

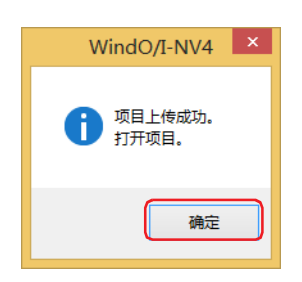

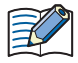

在项目数据中设置密码时,将显示密码输入画面。 根据"安全功能"对话框中"选项"选项卡上的"使用打开项目用的专有密码"复选框的设置不同,输入的密码也会有所 不同。

选中时,请在"使用打开项目用的专有密码"中输入已设置的密码。 清除时,请输入Administrator的安全组所分配的用户帐户的密码。 有关详情,请参[阅第23章 用户帐户与安全功能 \(第23-1页\)。](#page-1222-0)

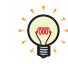

通过WindO/I-NV4读取保存在外部存储器中的项目数据时,请参阅[第31章 上传 \(第31-12页\)](#page-1525-0)。

# **3.2** "**上传**"**对话框**

以下介绍"上传"对话框的各个项目和按钮。

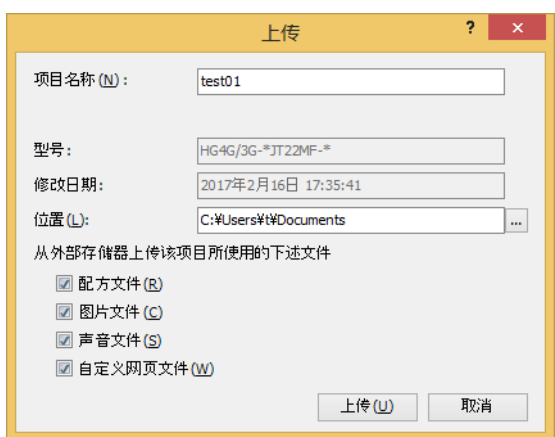

## **■ 项目名称**

显示的名称为被保存的文件名称。更改项目名称的情况下,输入新的名称。最大字符数为50个半角字符。

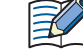

项目名称中不可使用以下半角字符。 \ / : \* ? "< > |

#### **■ 型号**

显示在下载到MICRO/I中的项目数据中所选择的型号。

#### **■ 修改日期**

显示在WindO/I-NV4中最后保存被下载到MICRO/I中的项目数据的日期和时间。

- **■ 位置**
	- 指定已上传的项目数据的保存位置。

单击 … 按钮, 即显示"浏览文件夹"对话框。指定保存位置后, 单击"确定"按钮。

#### **■ 从外部存储器上传该项目所使用的下述文件**

将项目中所使用的插入到MICRO/I的外部存储器的文件与项目数据一同上传的情况下,从以下选项中选择要上传的文件。 "配方文件"、"图片文件"、"声音文件<sup>[※1](#page-1305-0)</sup>"、"自定义网页文件"

**■** "**上传**"**按钮**

开始项目数据的上传。

**■** "**取消**"**按钮**

<span id="page-1305-0"></span>中止项目数据的上传。

# **3.3 从插入MICRO/I中的外部存储器上传文件**

从运行中项目的外部存储器文件夹上传已指定的数据。

*1* 将外部存储器插入到MICRO/I中。

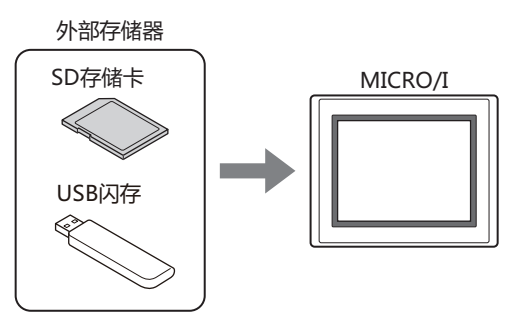

*2* 根据计算机与MICRO/I的连接方法,更改通信设置。 在"通信设置"对话框的"通信目标"中选择"MICRO/I"。有关详情,请参[阅1.3 更改通信设置 \(第24-5页\)。](#page-1286-0)

3 在"开始"选项卡上的"项目"组中,单击"上传"右侧的▼箭头。

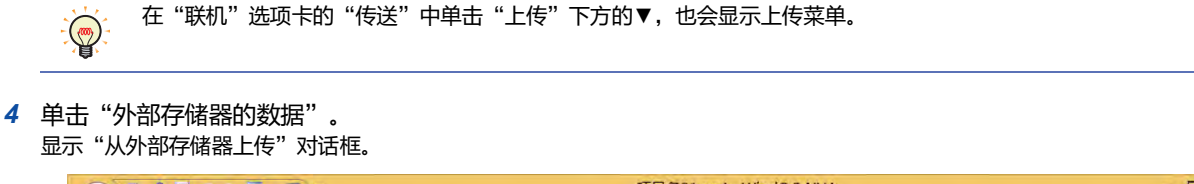

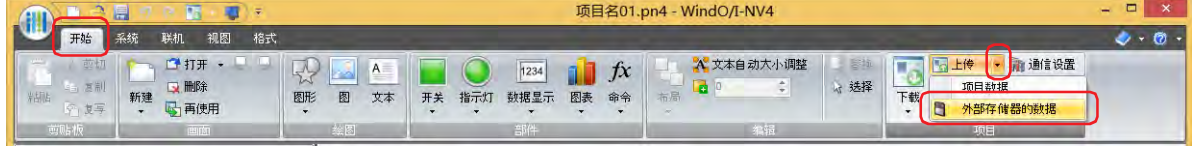

5 在要进行上传数据的复选框上打钩, 在"位置"上指定访问目标的文件夹。

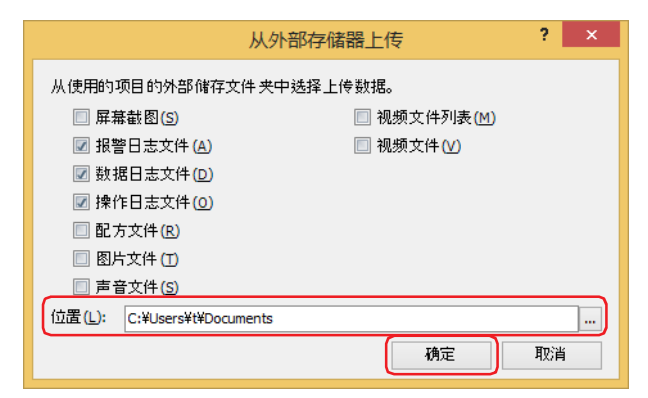

**联 机 功 能**

**24**

- 可上传的数据如下所示。
- - 屏幕截图
	- 报警日志文件
	-
	- 数据日志文件
	- 操作日志文件
	- 配方文件
	-
	- 图片文件
	- 声音文[件※1](#page-1307-0)
	- 视频文件列表<sup>※2</sup>
	- 视频文件 $^{3/2}$

₹

৻

当MICRO/I的项目中设置有安全等级时,将显示密码输入画面,请选择用户名称,输入密码。 有关详情,请参阅[第23章 用户帐户与安全功能 \(第23-1页\)。](#page-1222-0)

- 可在单击 … 按钮后显示的文件夹选择对话框中, 变更要上传文件的访问目标。
- 启动WindO/I-NV4后,即使不打开项目数据,也可从外部存储器文件夹上传屏幕截图数据、报警日志的数据、数据日 志的数据、配方文件。
- *6* 单击"确定"按钮。 显示"外部存储器维护"对话框,开始数据的上传。 如果数据的上传完成,则显示完成信息。
- *7* 单击"确定"按钮。

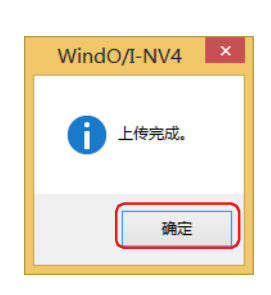

8 在"外部存储器维护"对话框中单击"关闭"按钮。

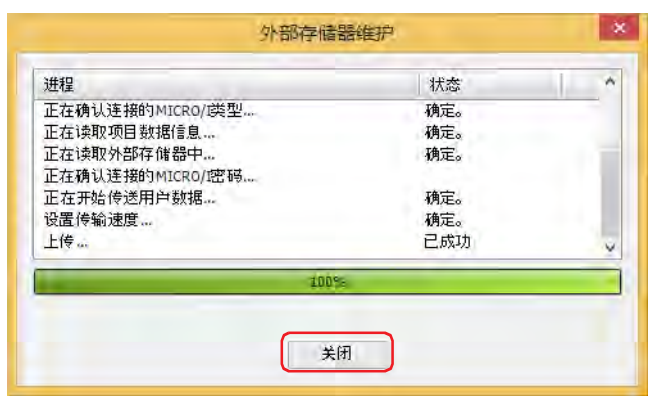

- 
- <span id="page-1307-1"></span><span id="page-1307-0"></span>※1 仅支持配备了音频接口的型号 ※2 仅支持配备了视频接口的型号

# **4 清空**

## **HG5G-V HG4G-V HG3G-V HG2G-V HG2G-5T HG4G HG3G HG2G-5F HG1G HG1P**

删除MICRO/I的数据以及插入到MICRO/I中的外部存储器<sup>※1</sup>的数据。

## **4.1 清空MICRO/I的数据**

- *1* 根据计算机与MICRO/I的连接方法,更改通信设置。 在"通信设置"对话框的"通信目标"中选择"MICRO/I"。有关详情,请参[阅1.3 更改通信设置 \(第24-5页\)。](#page-1286-0)
- *2* 打开项目数据。
- 3 在"联机"选项卡的"MICRO/I"中单击"清空"后,单击要删除的数据。

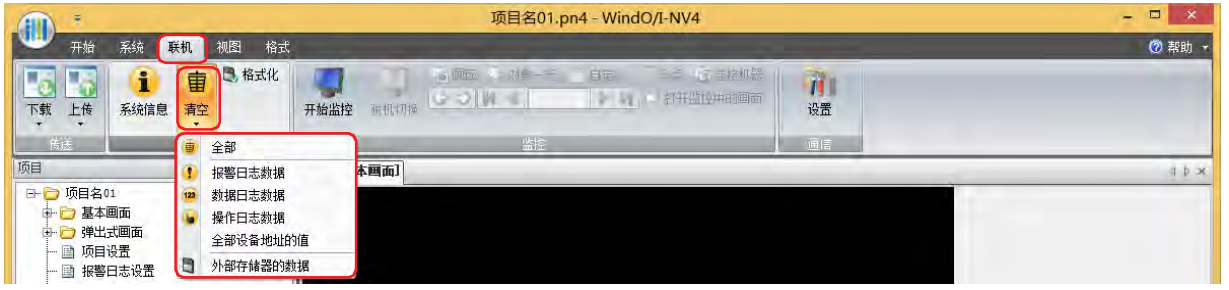

**■ 全部**

删除项目数据以及报警日志数据、数据日志数据、操作日志数据。此外,所有设备地址的值也将被清空。

#### **■ 报警日志数据**

删除通过报警日志功能收集的数据。

**■ 数据日志数据**

删除通过数据日志功能收集的数据。

**■ 操作日志数据**

删除通过操作日志功能收集的数据。

**■ 全部设备地址的值**

清空全部设备地址的值

#### **■ 外部存储器的数据**

停止运行后,删除保存在外部存储器文件夹中的数据。 单击该项目, 即显示"清空外部存储器中的数据"对话框。有关详情, 请参[阅4.2 删除插入到MICRO/I中的外部存储器的数据 \(第24-](#page-1310-0) [29页\)。](#page-1310-0)

- "通信目标"为"MICRO/I"、"端口"为"USB"时,开始删除数据。
- "通信目标"为"MICRO/I"、"端口"为"以太网"时,将显示"目标IP地址"对话框。指定MICRO/I的IP地址后,单击"确 定"按钮即开始删除数据。有关详情,请参[阅执行下载项目数据以外的功能时\(第24-10页\)](#page-1291-0)。

孓

当MICRO/I的项目中设置有安全等级时,将显示密码输入画面,请输入密码。 有关详情,请参[阅第23章 用户帐户与安全功能 \(第23-1页\)。](#page-1222-0)

<span id="page-1308-0"></span>※1 HG5G/4G/3G/2G-V型、HG4G/3G型、HG2G-5F型为SD存储卡,HG2G-5T型、HG1G/1P型为USB闪存

*4* 单击"是"按钮。

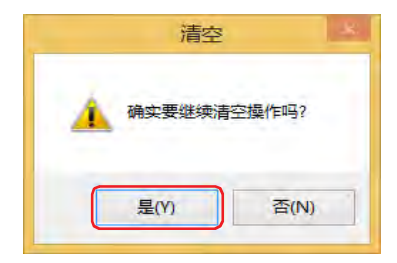

**5** 单击"关闭"按钮。 至此,完成数据的删除。

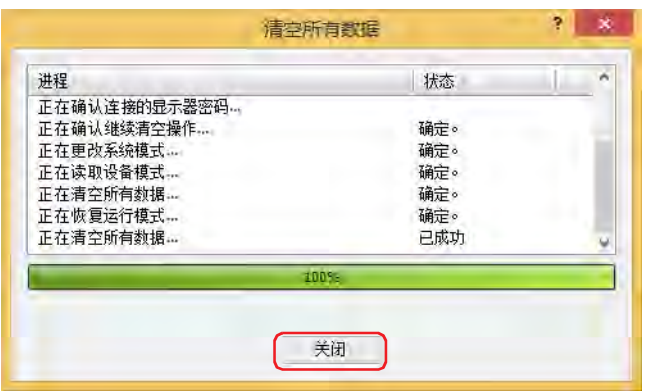

## <span id="page-1310-0"></span>**4.2 删除插入到MICRO/I中的外部存储器的数据**

#### **HG5G-V HG4G-V HG3G-V HG2G-V HG2G-5T HG4G HG3G HG2G-5F HG1G HG1P**

- *1* 根据计算机与MICRO/I的连接方法,更改通信设置。 在"通信设置"对话框的"通信目标"中选择"MICRO/I"。有关详情,请参[阅1.3 更改通信设置 \(第24-5页\)。](#page-1286-0)
- *2* 打开项目数据。
- 3 在"联机"选项卡的"MICRO/I"中单击"清空"后,单击"外部存储器的数据"。 将显示"清空外部存储器中的数据"对话框。

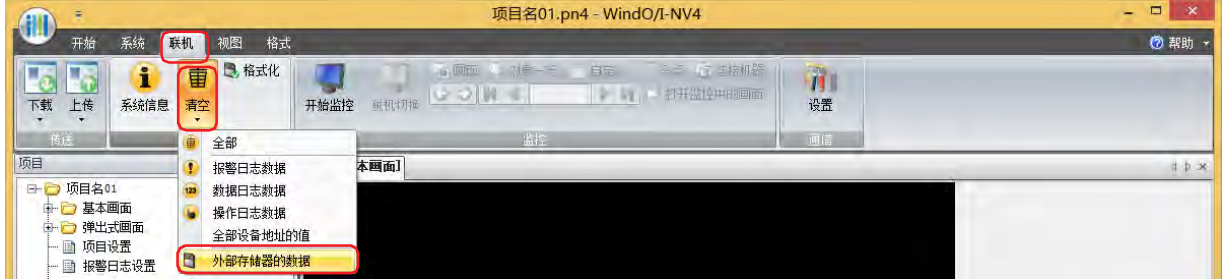

*4* 从外部存储器文件夹中选中要删除数据的复选框。 "屏幕截图"、"报警日志文件"、"数据日志文件"、"操作日志文件"、"配方文件"  $2 - x$ 清空外部存储器的数据

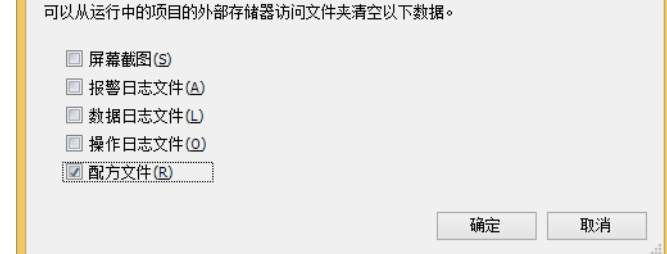

- *5* 单击"确定"按钮。
	- "通信目标"为"MICRO/I"、"端口"为"USB"时,开始删除数据。
	- "通信目标"为"MICRO/I"、"端口"为"以太网"时,将显示"目标IP地址"对话框。指定MICRO/I的IP地址后,单击"确 定"按钮即开始删除数据。有关详情,请参[阅执行下载项目数据以外的功能时\(第24-10页\)](#page-1291-0)。

 $\mathbb{R}$ 

当MICRO/I的项目中设置有安全等级时,将显示密码输入画面,请输入密码。 有关详情,请参[阅第23章 用户帐户与安全功能 \(第23-1页\)。](#page-1222-0)

*6* 单击"是"按钮。

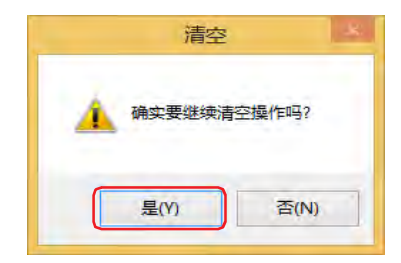

## *7* 单击"关闭"按钮。

至此,完成外部存储器数据的删除。

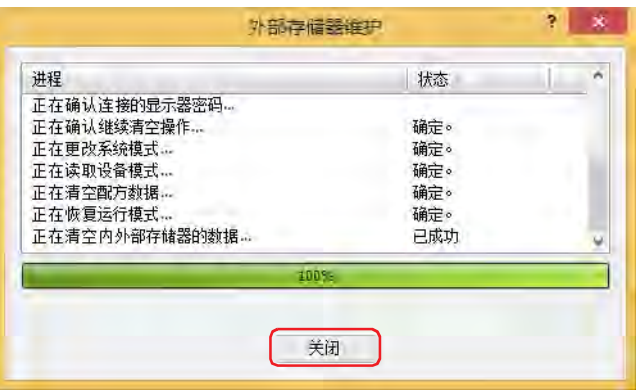

# **5 格式化**

## **HG5G-V HG4G-V HG3G-V HG2G-V HG2G-5T HG4G HG3G HG2G-5F HG1G HG1P**

停止MICRO/I运行后,格式化插入到MICRO/I的外部存储器<sup>※1</sup>。

## **5.1 格式化插入到MICRO/I中的外部存储器**

- *1* 根据计算机与MICRO/I的连接方法,更改通信设置。 在"通信设置"对话框的"通信目标"中,与连接计算机的MICRO/I进行通信的情况下,选择"MICRO/I"。有关详情,请参阅1.3 [更改通信设置 \(第24-5页\)](#page-1286-0)。
- *2* 打开项目数据。
- 3 在"联机"选项卡的"MICRO/I"中单击"格式化"。

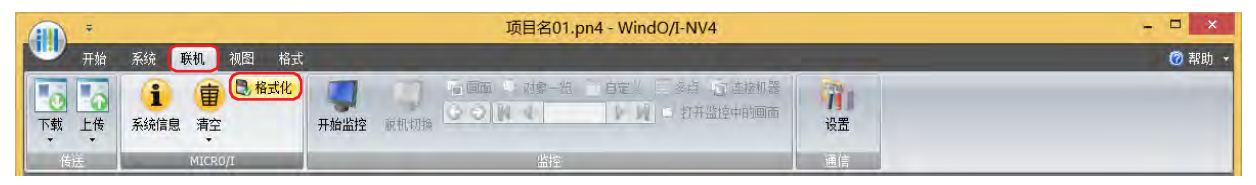

- "通信目标"为"MICRO/I"、"端口"为"USB"时,将显示格式化确认信息。
- "通信目标"为"MICRO/I"、"端口"为"以太网"时,将显示"目标IP地址"对话框。指定MICRO/I的IP地址后,单击"确 定"按钮即显示格式化确认信息。有关详情,请参[阅执行下载项目数据以外的功能时\(第24-10页\)](#page-1291-0)。

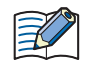

当MICRO/I的项目中设置有安全等级时,将显示密码输入画面,请输入密码。 有关详情,请参[阅第23章 用户帐户与安全功能 \(第23-1页\)。](#page-1222-0)

*4* 单击"是"按钮。

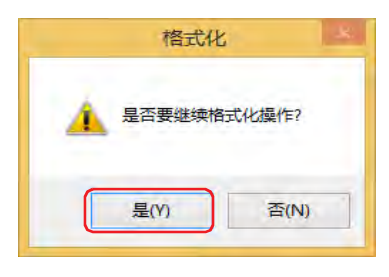

*5* 单击"关闭"按钮。

至此,完成外部存储器的格式化。

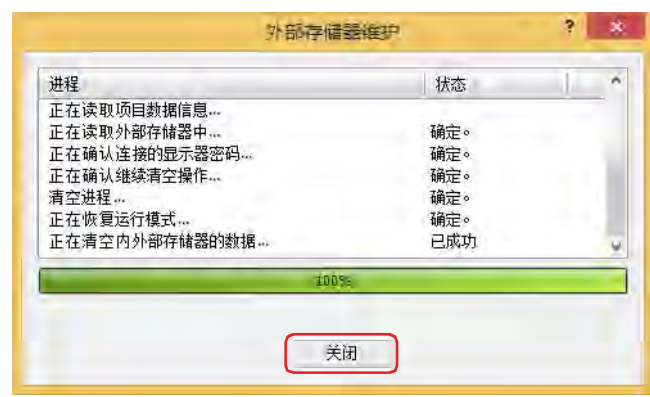

<span id="page-1312-0"></span>※1 HG5G/4G/3G/2G-V型、HG4G/3G型、HG2G-5F型为SD存储卡,HG2G-5T型、HG1G/1P型为USB闪存

# **6 系统信息**

## **HG5G-V HG4G-V HG3G-V HG2G-V HG2G-5T HG4G HG3G HG2G-5F HG1G HG1P**

显示MICRO/I的系统软件与下载的项目数据的信息。 也可显示编辑中的项目数据信息,可同时确认下载到MICRO/I中的项目数据的内容。

## **6.1 显示系统信息**

- *1* 根据计算机与MICRO/I的连接方法,更改通信设置。 在"通信设置"对话框的"通信目标"中,与连接计算机的MICRO/I进行通信的情况下,选择"MICRO/I"。有关详情,请参阅1.3 [更改通信设置 \(第24-5页\)。](#page-1286-0)
- *2* 在"开始"选项卡的"项目"组中单击"系统信息"。

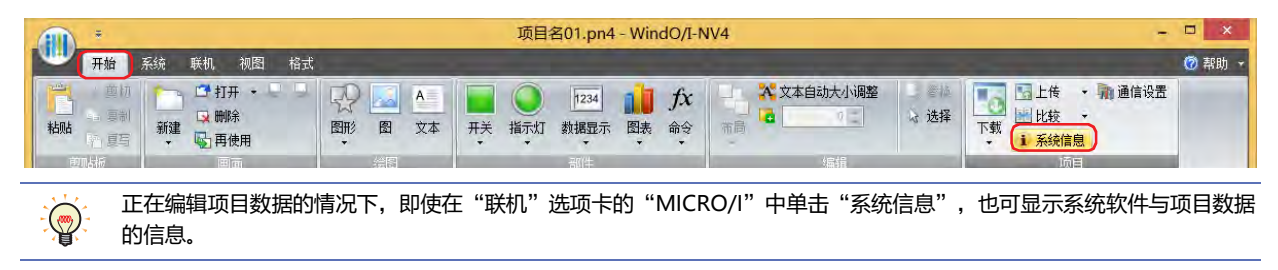

- "通信目标"为"MICRO/I"、"端口"为"USB"时,将显示"系统信息"对话框。
- "通信目标"为"MICRO/I"、"端口"为"以太网"时,将显示"目标IP地址"对话框。指定MICRO/I的IP地址后,单击"确 定"按钮即显示"系统信息"对话框。有关详情,请参阅[执行下载项目数据以外的功能时\(第24-10页\)。](#page-1291-0)

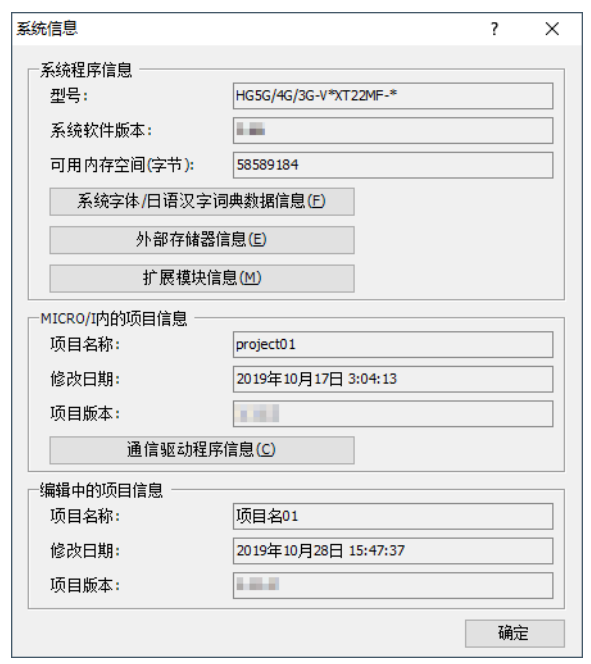

- •要确认安装在MICRO/I中的扩展字体和日语汉字词典数据的情况下,单击"系统字体/日语汉字词典数据信息"按钮, 显示"系统字体信息"对话框。有关详情,请参阅"[系统字体/日语汉字词典数据信息](#page-1316-0)"对话框(第24-35页)。
	- 要确认插入到MICRO/I中的外部存储器信息的情况下,单击"外部存储器信息"按钮,显示"外部存储器信息"对话 框。有关详情,请参阅"外部存储器信息"[对话框\(第24-35页\)](#page-1316-1)。
	- 要确认安装在MICRO/I上的扩展模块的信息的情况下,单击"扩展模块信息"按钮,显示"扩展模块信息"对话框。有 关详情,请参阅"扩展模块信息"[对话框\(第24-36页\)](#page-1317-0)。
	- 确认MICRO/I内所下载项目中设置的通信驱动程序时,单击"通信驱动程序信息"按钮,显示"通信驱动程序信息"对 话框。有关详情,请参阅"通信驱动程序信息"[对话框\(第24-37页\)](#page-1318-0)。
- *4* 信息确认完成后,单击"确定"按钮。
- *5* 单击"关闭"按钮。 至此,完成系统信息的确认。

 $\circledR$ 

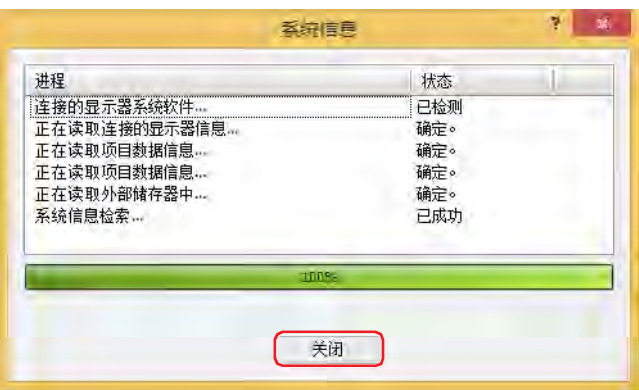

# **6.2** "**系统信息**"**对话框**

以下介绍"系统信息"对话框的各个项目和按钮。

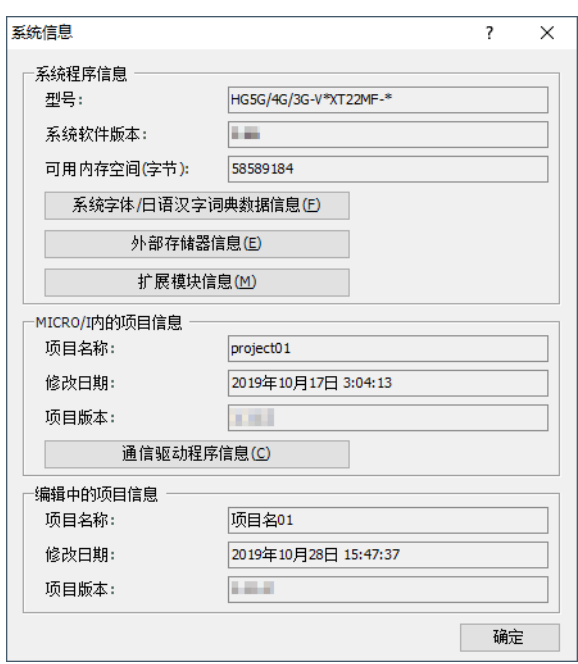

## **■ 系统程序信息**

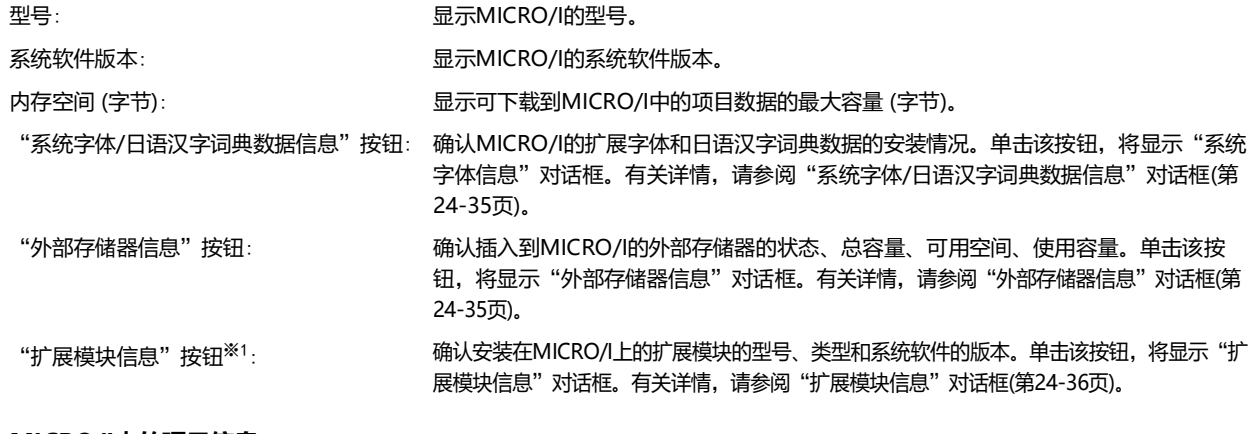

## **■ MICRO/I内的项目信息**

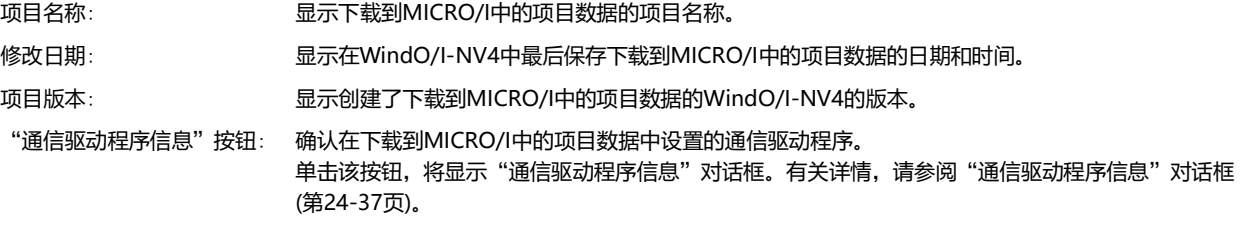

<span id="page-1315-0"></span>※1 仅限HG5G/4G/3G/2G-V型

**24**

**联 机 功 能**

## **■ 编辑中的项目信息**

 $\circled{}$ 

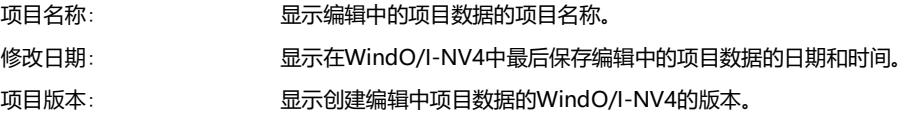

可同时确认编辑中的项目数据和下载到MICRO/I中的项目数据的信息。

## <span id="page-1316-0"></span>"系统字体/日语汉字词典数据信息"对话框

确认扩展字体和日语汉字词典数据的安装情况。

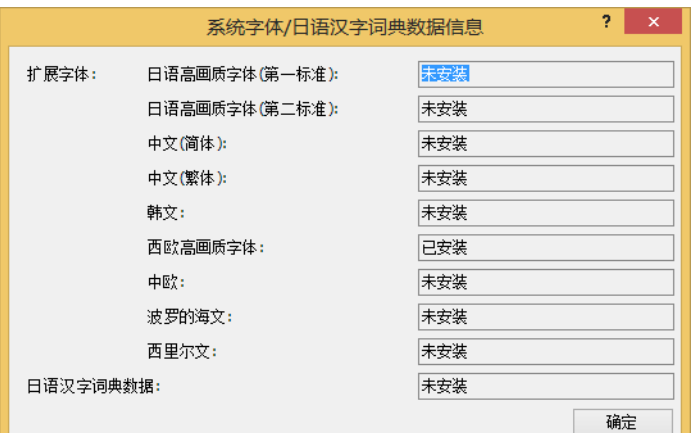

在各扩展字体和日语汉字词典数据的右侧显示安装情况。

- 可安装的扩展字体如下。
- 日文高画质字体 (第一标准)
- 日文高画质字体 (第二标准)
- 中文 (简体)
- 中文 (繁体)
- 韩文
- 西欧高画质字体
- 中欧
- 波罗的海文
- 西里尔文

## <span id="page-1316-1"></span>"外部存储器信息"对话框

确认插入到MICRO/I的外部存储[器※1](#page-1316-2)的状态、总容量、已用空间、可用空间。

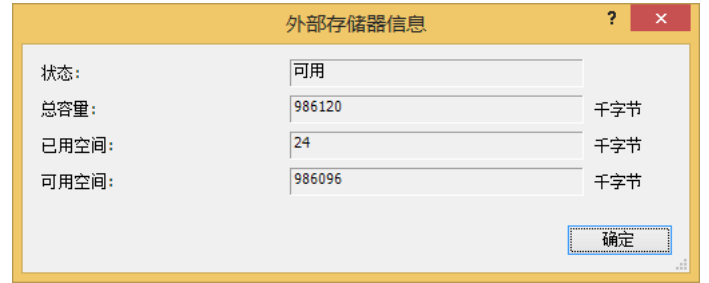

状态: 显示插入到MICRO/I的外部存储器的状态。

总容量: 显示插入到MICRO/I的外部存储器的总容量。

已用空间: 显示插入到MICRO/I的外部存储器的已使用容量。

可用空间: 显示插入到MICRO/I的外部存储器的可使用容量。

<span id="page-1316-2"></span>※1 HG5G/4G/3G/2G-V型、HG4G/3G型、HG2G-5F型为SD存储卡,HG2G-5T型、HG1G/1P型为USB闪存

# <span id="page-1317-0"></span>"扩展模块信息"对话框

## **HG5G-V HG4G-V HG3G-V HG2G-V HG2G-5T HG4G HG3G HG2G-5F HG1G HG1P**

安装在MICRO/I上的扩展模块的型号、类型和系统软件的版本。

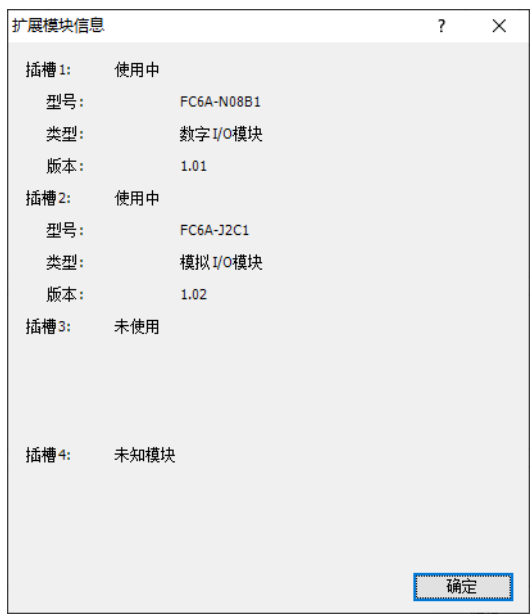

#### **■ 槽1~4**

如果在MICRO/I扩展模块用接口中安装了扩展模块显示"使用中",如果未安装显示"未使用"。 "使用中"时,显示"型号"、"类型"和"版本"。

- 型号: 显示安装在MICRO/I上的扩展模块的型号。
- 类型: 显示安装在MICRO/I上的扩展模块的类型。
- 版本: 显示安装在MICRO/I上的扩展模块的系统软件的版本。

# <span id="page-1318-0"></span>"通信驱动程序信息"对话框

确认在下载到MICRO/I中的项目数据中设置的通信驱动程序。

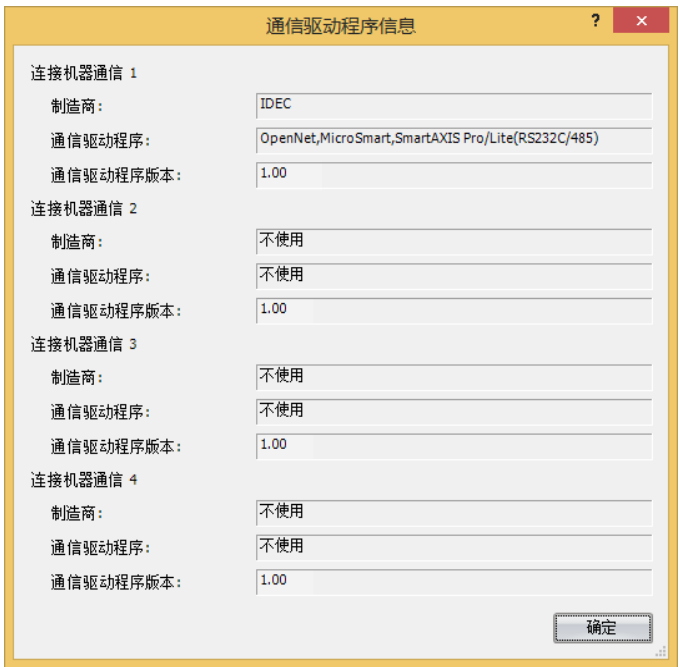

**■ 连接机器通信1**~**4**

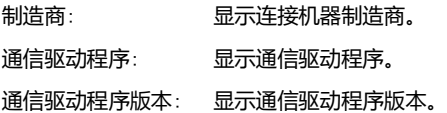

# <span id="page-1320-0"></span>**第25章 监控功能**

本章介绍对所创建项目数据的动作进行确认的监控功能。

监控功能可确认或更改内部设备以及连接机器的设备地址的值。监控方法有将MICRO/I连接计算机后使用WindO/I-NV4和使用 MICRO/I画面两种方法。

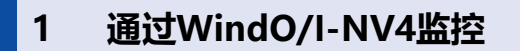

**HG5G-V HG4G-V HG3G-V HG2G-V HG2G-5T HG4G HG3G HG2G-5F HG1G HG1P**

# **1.1 WindO/I-NV4的监控功能可实现的操作**

WindO/I-NV4的监控功能可实现以下操作。

通过MICRO/I中显示的画面确认所使用的设备地址的值

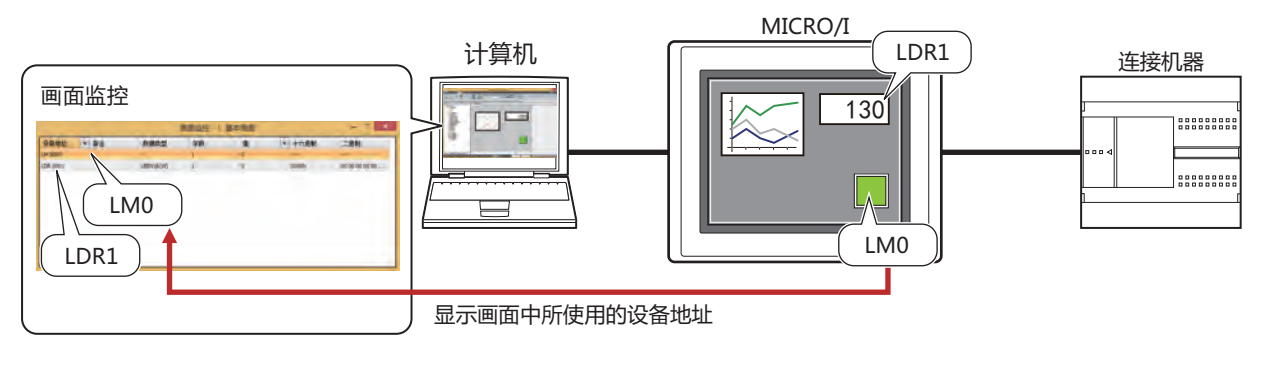

确认所指定的设备地址的值

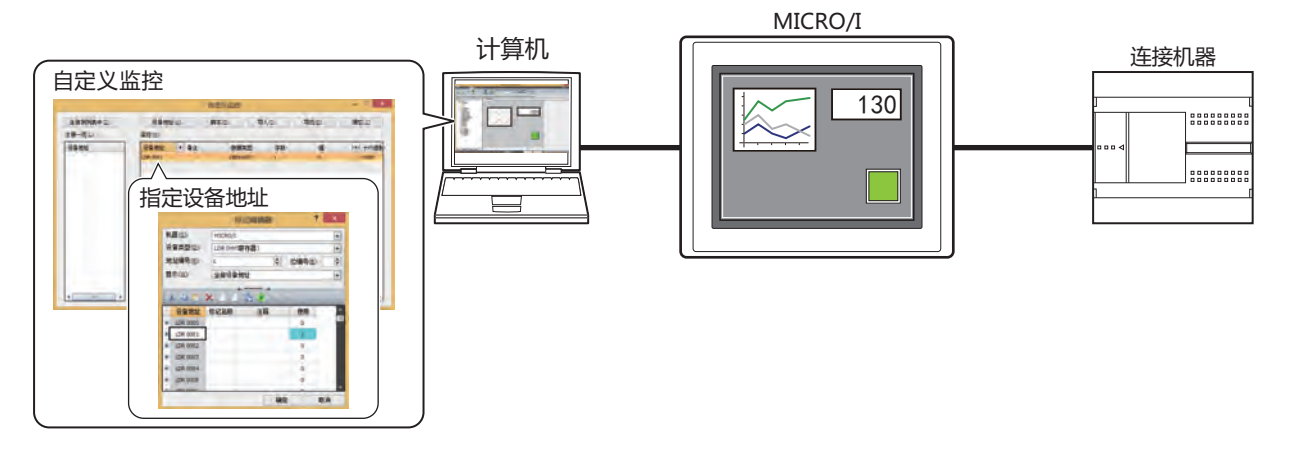

确认连续地址的设备地址的值

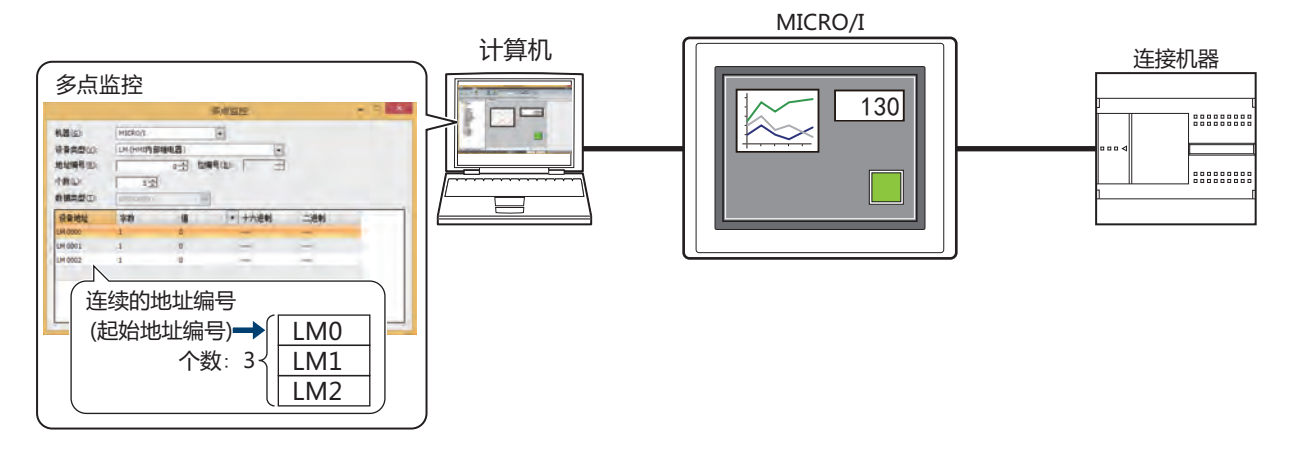

## 确认连接MICRO/I的连接机器的状态

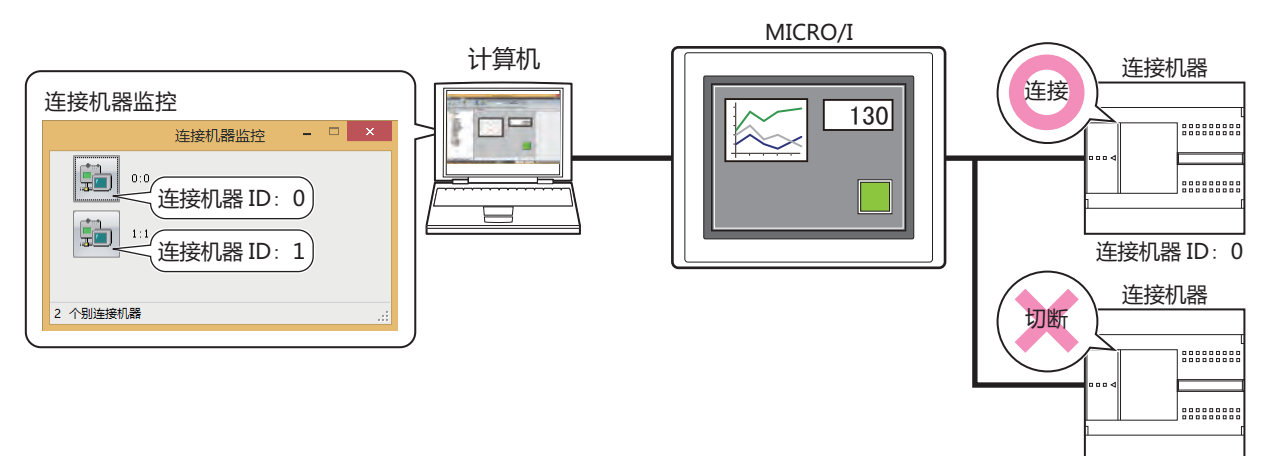

 $\frac{1}{2}$  连接机器 ID: 1

#### 弹出显示设备地址的值

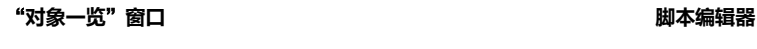

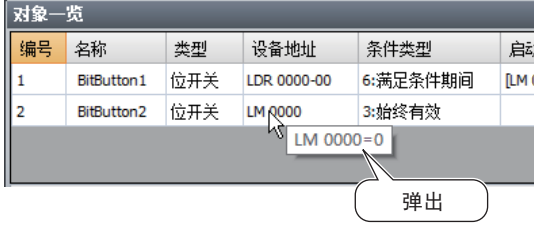

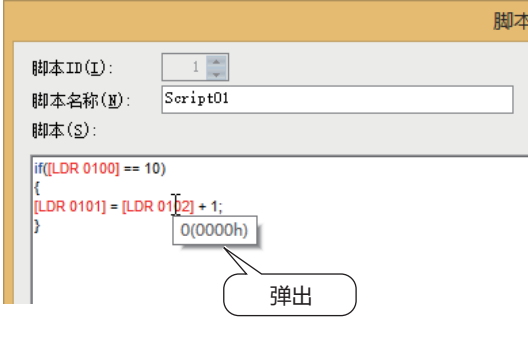

## 强调显示满足条件期间的对象

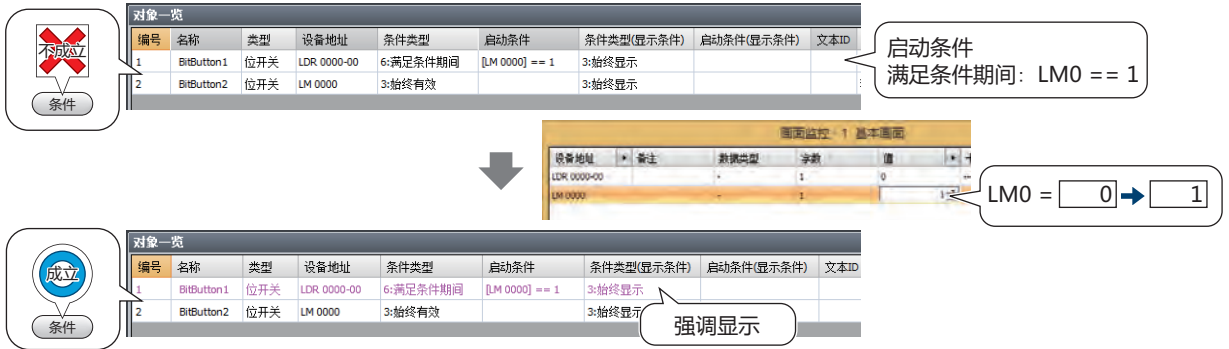

切换MICRO/I画面

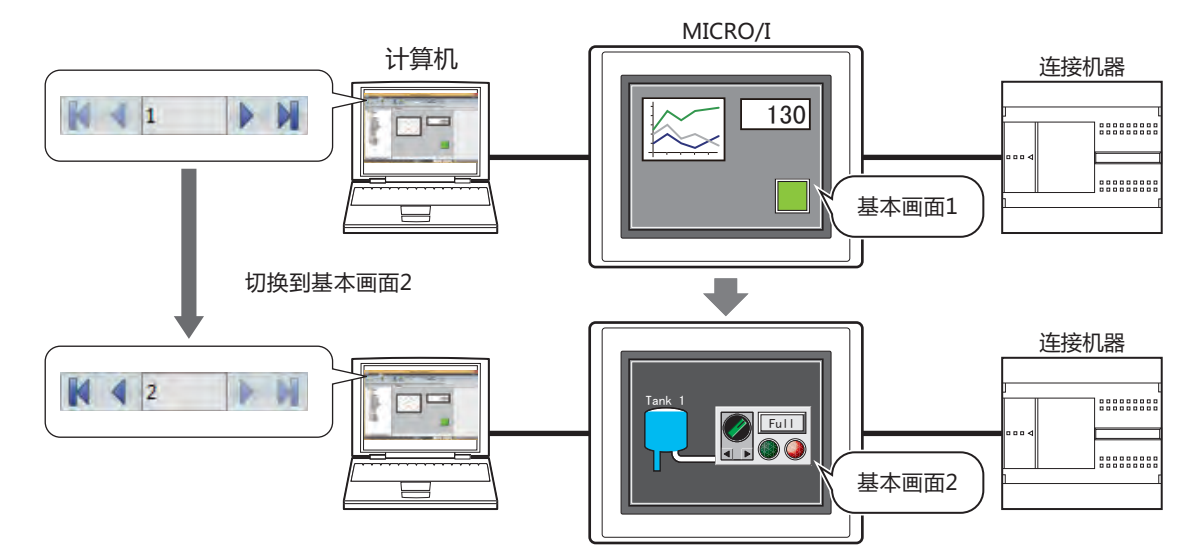

打开监控中的画面

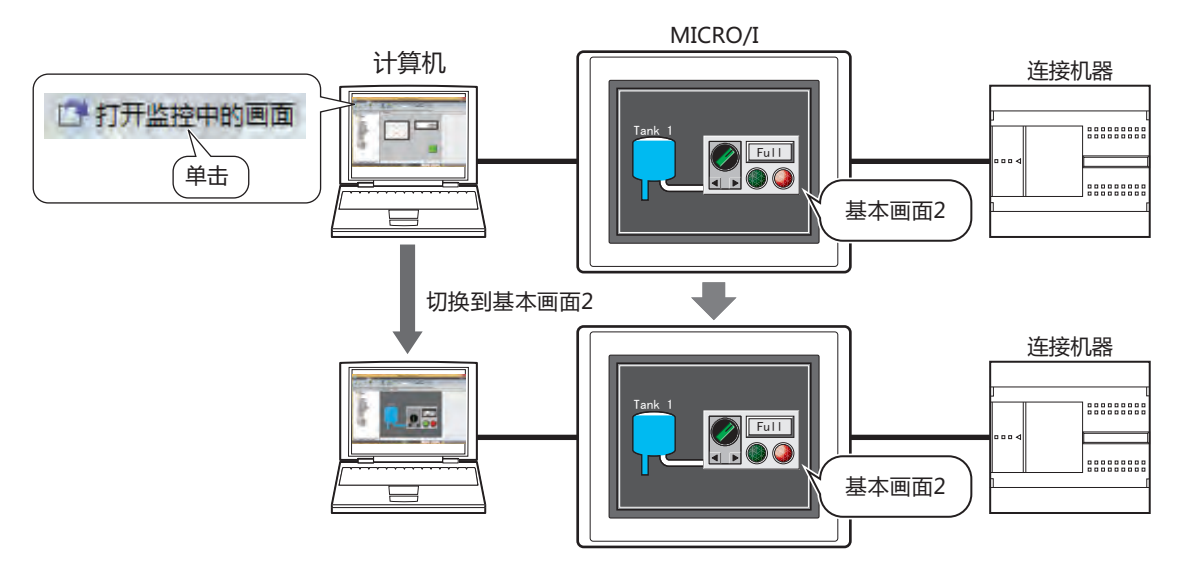

更改设备地址的值,并在MICRO/I单体上确认项目运行的效果

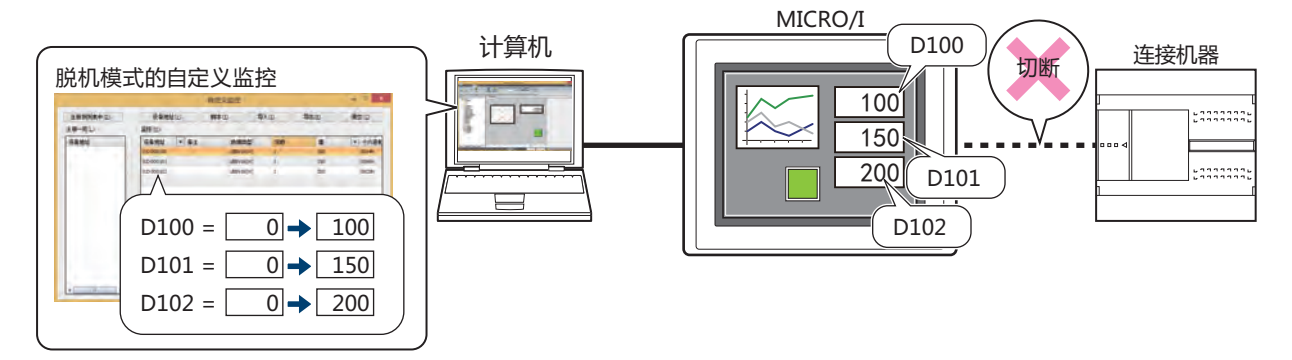

## **1.2 通过WindO/I-NV4调试**

本节介绍通过WindO/I-NV4监控设备地址的值后进行调试的操作步骤。

- *1* 根据计算机与MICRO/I的连接方法,更改通信设置。 有关详情,请参阅[第24章 1.3 更改通信设置 \(第24-5页\)](#page-1286-1)。
- 2 在"联机"选项卡的"监控"中单击"开始监控"。 MICRO/I切换到监控模式,画面左下方显示"Monitor Mode"字符。

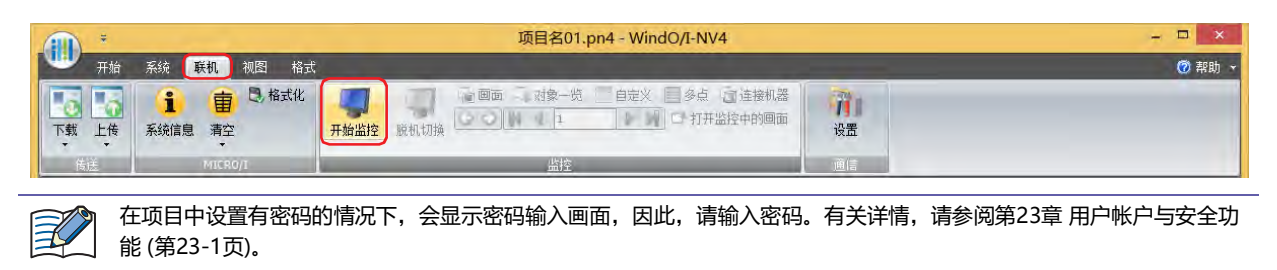

更改设备地址的值,并在MICRO/I单体上确认项目运行的效果时,切换为监控模式后,在"联机"选项卡的"监控"中单

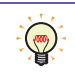

击"脱机切换"。 MICRO/I切换到脱机模式,画面左下方闪烁"Offline Mode"字符。

*3* 在"联机"选项卡的"监控"中按以下按钮或操作文本框后,将MICRO/I中显示的画面切换到要监控的画面。

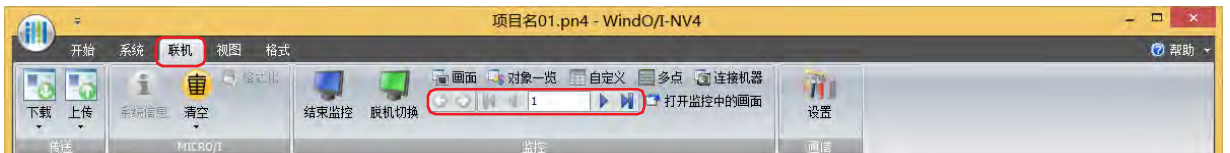

**■ (后退)**

返回切换画面前显示的基本画面。

**■ (前进)**

● 讲入用 (后退)命令切换画面前显示的基本画面。

- **■ (最初画面)** 切换到项目数据中画面编号最小的基本画面。
- **■ (上一画面)** 切换到比当前显示的基本画面小一个画面编号的画面。画面编号不连续的,切换到最近的编号。
- 10 (指定画面) 切换到指定编号的基本画面。
- **■ (下一画面)** 切换到比当前显示的基本画面大一个画面编号的画面。画面编号不连续的,切换到最近的编号。
- **■ (最后画面)** 切换到项目数据中画面编号最大的基本画面。

4 在"联机"选项卡的"监控"中单击"打开监控中的画面"。 在编辑窗口中打开MICRO/I中所显示的画面。

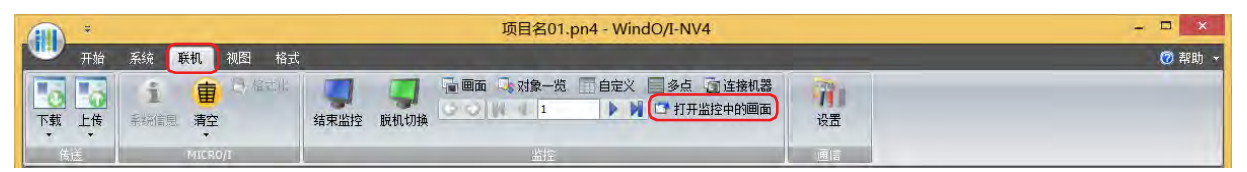

5 在"联机"选项卡的"监控"中单击要使用的监控按钮。 监控开始时,显示画面监控。

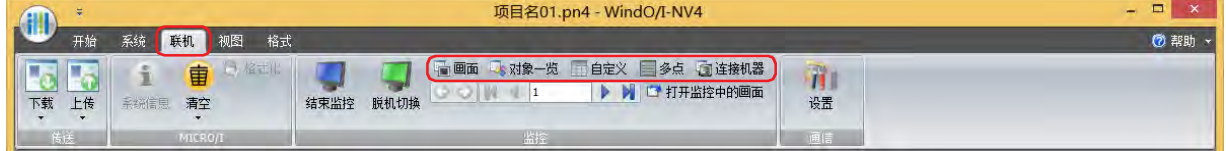

**■** "**画面**"**按钮**

自动显示MICRO/I显示画面中所使用的设备地址。有关详情,请参[阅画面监控\(第25-6页\)。](#page-1325-0)

**■** "**对象一览**"**按钮**

"对象一览"窗口弹出显示设备地址的值。此外,强调显示满足条件期间的对象。有关详情,请参阅[1.3 弹出显示设备地址的值 \(第](#page-1337-0) [25-18页\)](#page-1337-0)[、1.4 强调显示满足条件期间的对象 \(第25-18页\)](#page-1337-1)。

**■** "**自定义**"**按钮**

分别注册监控设备地址后显示。有关详情,请参[阅自定义监控\(第25-7页\)。](#page-1326-0)

**■** "**多点**"**按钮**

批量注册监控设备地址的连续地址编号后显示。有关详情,请参阅[多点监控\(第25-15页\)。](#page-1334-0)

**■** "**连接机器**"**按钮**

显示连接MICRO/I的连接机器的状态。有关详情,请参阅[连接机器监控\(第25-17页\)。](#page-1336-0)

- *6* 监控或更改设备地址的值后确认项目数据的操作,报错时编辑项目数据。 切换要监控的画面时,重复步骤 *3* 和 *4*。
- *7* 将已编辑的项目数据下载到MICRO/I中。

 $|\exists \downarrow$ 

调试过程中反映已编辑内容的情况下,需要执行下载操作。

8 在"联机"选项卡的"监控"中单击"结束监控"。

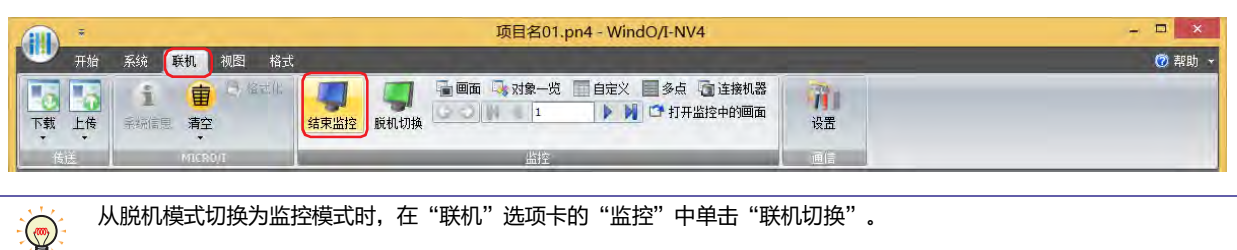

## <span id="page-1325-0"></span>●**画面监控**

自动显示MICRO/I显示画面中所使用的设备地址。可监控或更改设备地址的值。

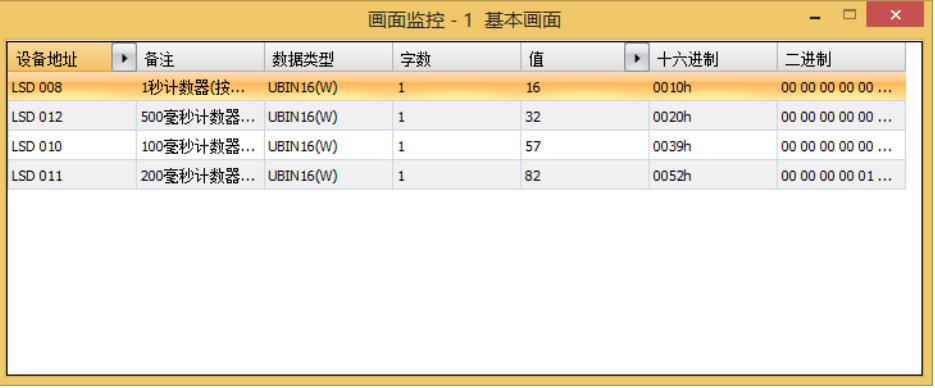

#### **■ 设备地址**

显示MICRO/I显示画面中所使用的设备地址。

通过 ,切换"备注"的显示与隐藏。显示"备注"的情况下,在单击 ,后出现的弹出式菜单中单击"备注",选中复选框。

#### **■ 备注**

显示在标记编辑器中已注册的设备地址的备注。仅在单击"设备地址"的 ,后显示的弹出式菜单中选中"备注"复选框的情况下显 示。

#### **■ 数据类型**

选择显示值的数据类型。有关详情,请参阅[第2章 1.1 可以处理的数据 \(第2-1页\)。](#page-32-0)

#### **■ 字数**

指定存储要显示的值的字设备数 (1~16)。1个字可显示2个半角字符。 仅在"数据类型"中选择了"String(西欧)"、"String(日文)"、"String(中文简体)"、"String(中文繁体)"、 "String(韩文)"、"String(中欧)"、"String(波罗的海文)"、"String(西里尔文)"时方可进行设置。 字设备的数据存储顺序,取决于"项目设置"的"系统"选项卡中"字符串数据的存储方式"的设置。有关详情,请参阅[第4章字符](#page-281-0) [串数据的存储方式 \(第4-28页\)。](#page-281-0)

**■ 值**

可显示或更改设备地址的值。值的可指定范围因数据类型而异。有关详情,请参阅[第2章 1.1 可以处理的数据 \(第2-1页\)。](#page-32-0)

"UBIN16(W)"、"BIN16(I)"、"UBIN32(D)"、"BIN32(L)"、"BCD4(B)"、"BCD8(EB)"、"Float32(F)":

用10进制显示设备地址当前值。要更改值的情况下,双击单元格,输入值。 通过,切换"十六进制"以及"二进制"的显示与隐藏。显示"十六进制"以及"二进制"的情况下,在单击,后出现的弹出 式菜单中单击"十六进制"以及"二进制",选中复选框。

"String(西欧)"、"String(日文)"、"String(中文简体)"、"String(中文繁体)"、"String(韩文)"、"String(中欧)"、 "String(波罗的海文)"、"String(西里尔文)":

用字符串显示设备地址当前值。更改值的情况下,双击单元格,输入选择的语言。

#### **■ 十六进制、二进制**

用十六进制以及二进制显示设备地址当前值。更改值的情况下,双击单元格,指定值。 值的可指定范围因数据类型而异。有关详情,请参阅[第2章 1.1 可以处理的数据 \(第2-1页\)。](#page-32-0) 仅在单击"值"的 ▶ 后显示的弹出式菜单中选中"十六进制"以及"二进制"复选框的情况下显示。

# <span id="page-1326-0"></span>**●自定义监控**

可监控或更改已注册的设备地址的值。

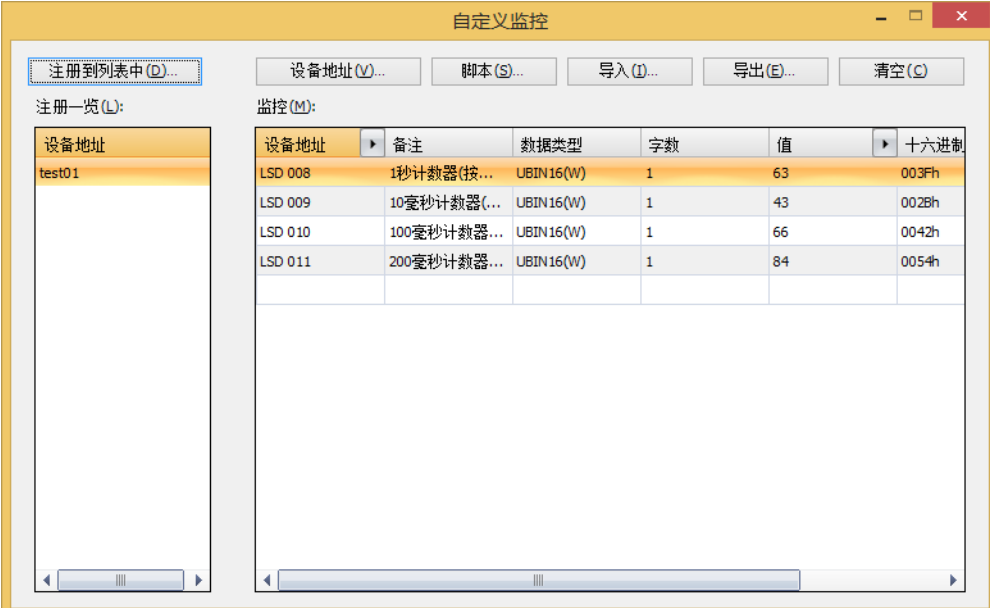

#### **■** "**注册至一览**"**按钮**

将"监控"中注册的设备地址作为设备地址一览保存在项目数据中。可从注册一览中选择已保存列表后监控。 单击该按钮,将显示"设备地址一览名称设置"对话框。有关详情,请参[阅将已注册的设备地址作为设备地址一览保存在项目数据中](#page-1330-0) [\(第25-11页\)。](#page-1330-0)

## **■** "**设备地址**"**按钮**

分别注册监控设备地址。 单击该按钮,将显示标记编辑器。有关详情,请参阅[分别注册要监控的设备地址\(第25-9页\)。](#page-1328-0)

#### **■** "**脚本**"**按钮**

批量注册脚本中使用的设备地址。 单击该按钮,将显示脚本管理器。有关详情,请参阅[批量注册脚本中使用的设备地址\(第25-9页\)。](#page-1328-1)

#### **■** "**导入**"**按钮**

获取保存为CSV格式文件的设备地址一览的设备地址。 单击该按钮,将显示"设备地址一览"对话框。有关详情,请参阅[从设备地址一览中获取设备地址\(第25-13页\)。](#page-1332-0)

#### **■** "**导出**"**按钮**

将"监控"中所显示的设备地址保存为CSV格式文件。该文件称为设备地址一览。 单击该按钮, 将显示"另存为"对话框。有关详情, 请参阅[将设备地址一览保存为CSV格式的文件\(第25-12页\)。](#page-1331-0) 所保存的设备地址一览可以通过"导入"按钮获取。

**■** "**清空**"**按钮**

删除"监控"中所显示的所有设备地址。

#### **■ 注册一览**

显示项目数据中所注册的设备地址一览。 选择列表,则清空"监控"中所显示的设备地址,显示列表设备地址的一览表。 双击列表,则显示"设备地址一览名称设置"对话框。可编辑设备地址一览的名称。 选择列表后, 按 Delete 键, 列表将被从注册一览中删除。

## **■ 监控**

显示所注册的设备地址一览。 显示已注册在注册一览中选择的设备地址一览的设备地址。

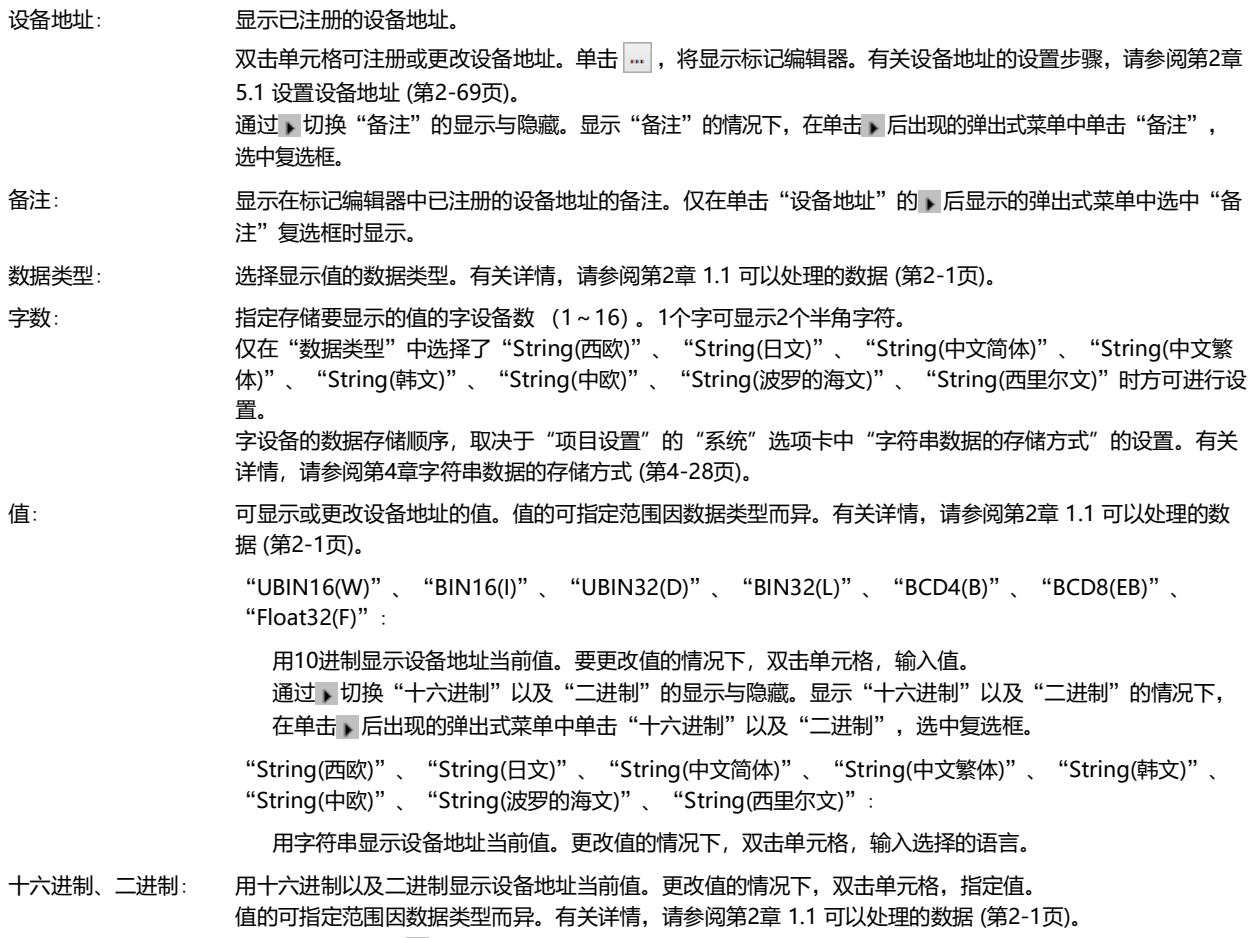

仅在单击"值"的 ■ 后显示的弹出式菜单中选中"十六进制"以及"二进制"复选框的情况下显示。

## 注册要监控的设备地址

## <span id="page-1328-0"></span>**分别注册要监控的设备地址**

单击"设备地址"按钮。或在"监控"的"设备地址"中双击单元格后,单击 … 将显示标记编辑器。有关设备地址的设置步骤,请参[阅第2章 5.1 设置设备地址 \(第2-69页\)。](#page-100-0)

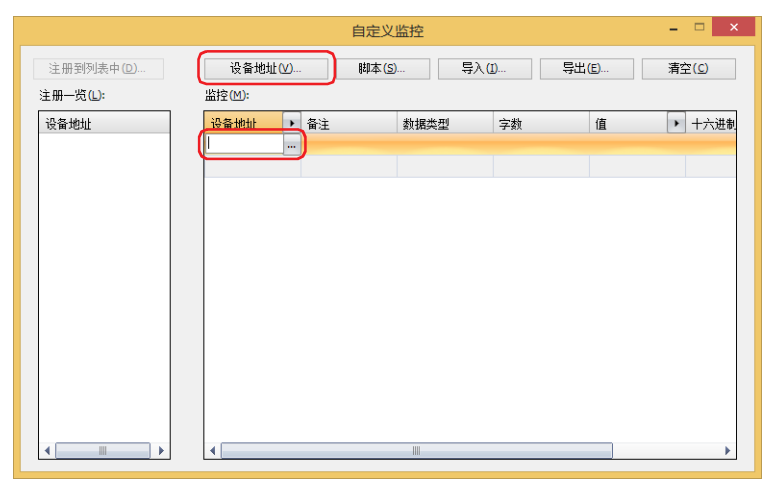

## <span id="page-1328-1"></span>**批量注册脚本中使用的设备地址**

*1* 单击"脚本"按钮。 将显示脚本管理器。

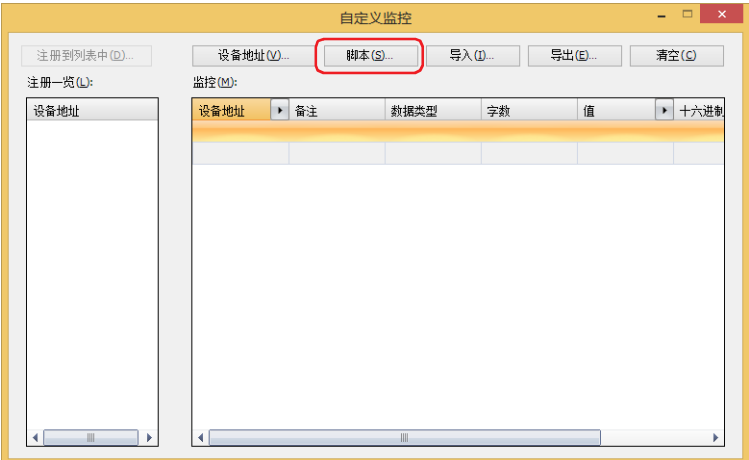

## 2 选择对设备地址进行批量注册的脚本的脚本ID后,单击"选择"按钮。

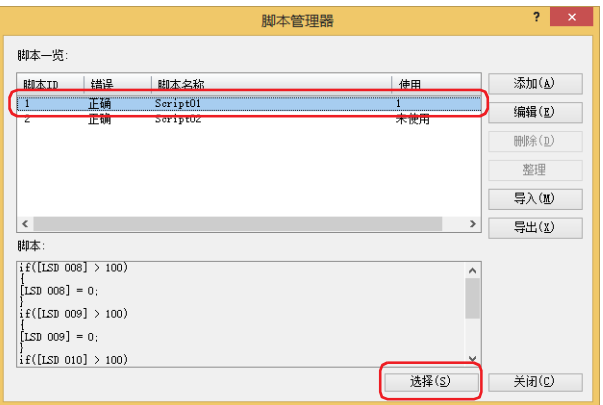

#### 注册脚本中所使用的所有设备地址。

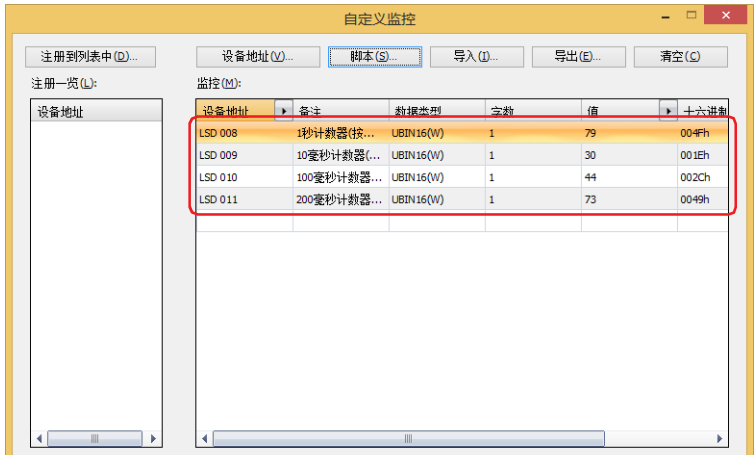

## <span id="page-1330-0"></span>将已注册的设备地址作为设备地址一览保存在项目数据中

将已注册的设备地址作为列表预先注册在项目数据中,即使在重新打开项目数据的情况下也可从注册一览中调用后再使用。

*1* 单击"注册至一览"按钮。 将显示"设备地址一览名称设置"对话框。

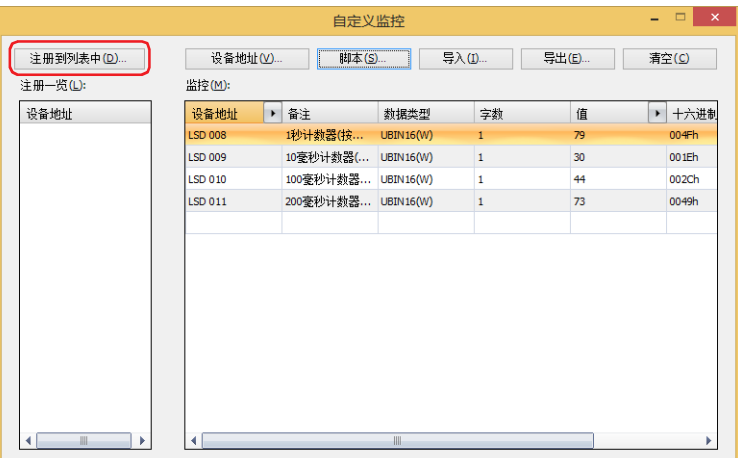

*2* 输入设备地址一览的名称。 设备地址一览的名称最多为40个半角字符。

> 设备地址一览的名称中不可使用以下半角字符。 尾  $\setminus$  / :; \*? " < > |

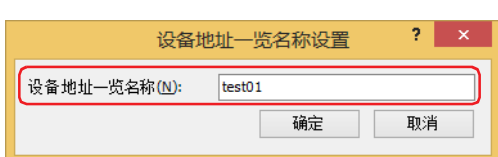

*3* 单击"确定"按钮。

设备地址一览被添加到"注册一览"中。

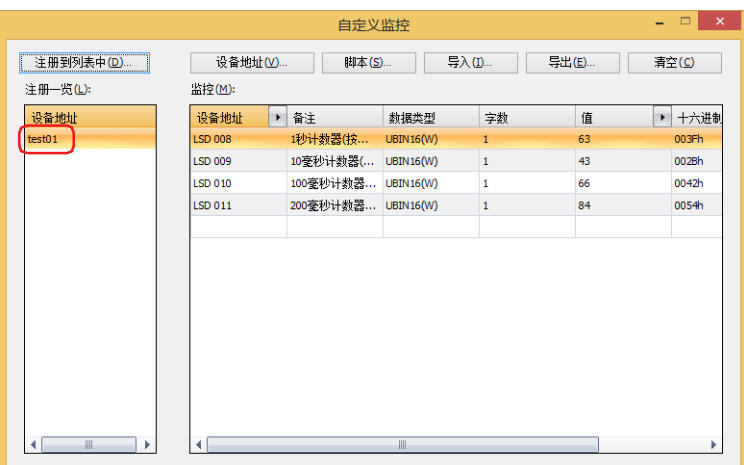

*4* 保存项目数据。

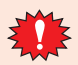

未保存项目数据而结束,则设备地址一览将不被保存在项目数据中。

**25**

**[监](#page-1320-0)**

## <span id="page-1331-0"></span>将设备地址一览保存为CSV格式的文件

在其他项目中使用设备地址一览 (已注册设备地址列表) 的情况下,将设备地址一览保存为CSV格式文件。该文件称为设备地址一览。

#### *1* 单击"导出"按钮。 将显示"另存为"对话框。

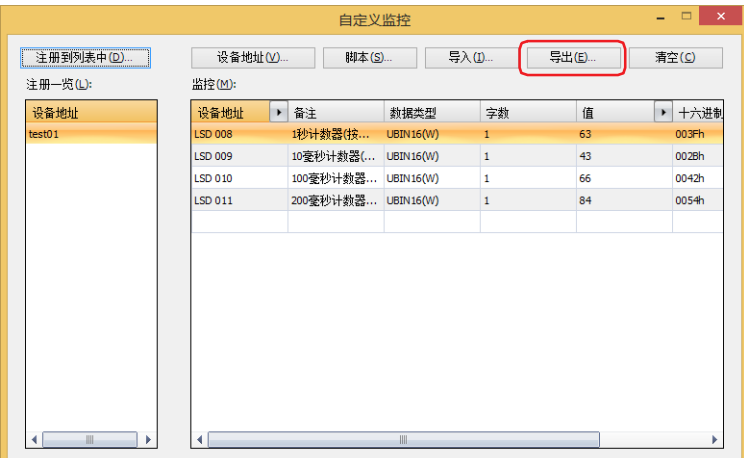

2 选择保存位置后输入"文件名",单击"保存"按钮。

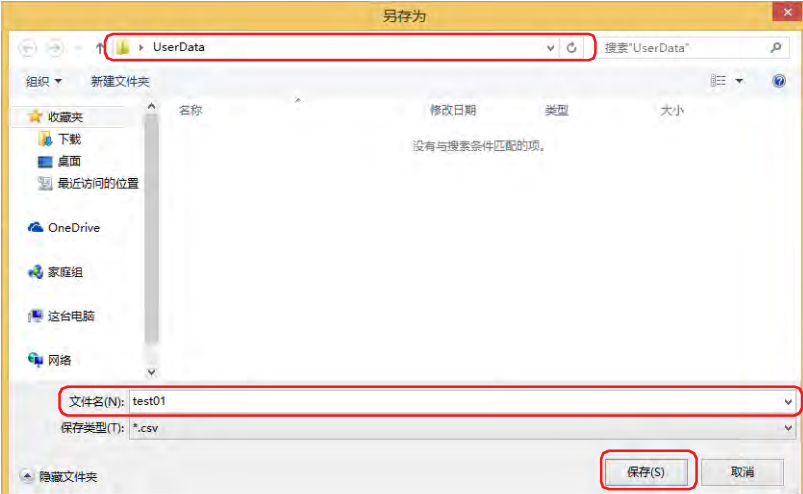

到此,完成设备地址一览的保存。
<span id="page-1332-0"></span>从设备地址一览中获取设备地址

从保存为CSV格式文件的设备地址一览中获取设备地址至自定义监控。

*1* 单击"导入"按钮。

将显示"设备地址一览"对话框。

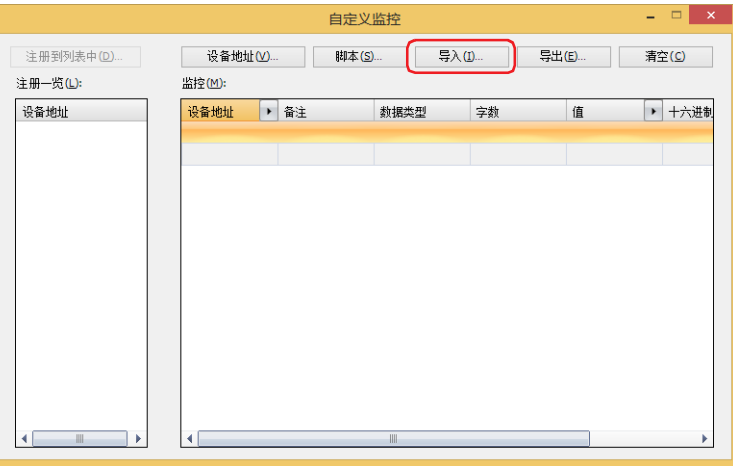

*2* 单击 。 将显示"打开"对话框。

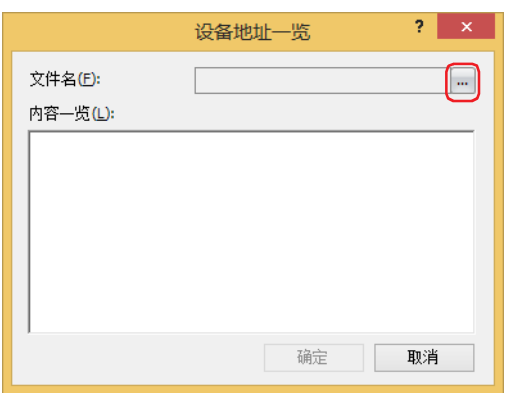

3 选择已保存的设备地址一览,单击"打开"按钮。 内容一览中将显示设备地址。

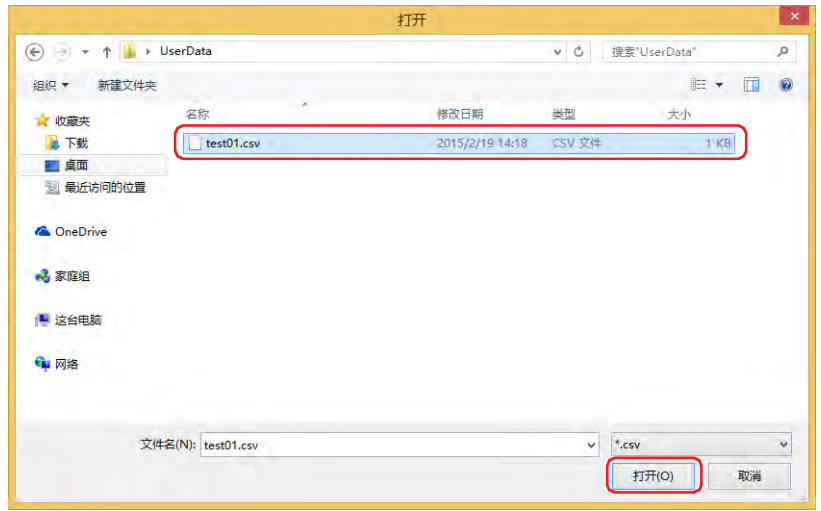

*4* 单击要获取的设备地址。

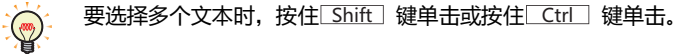

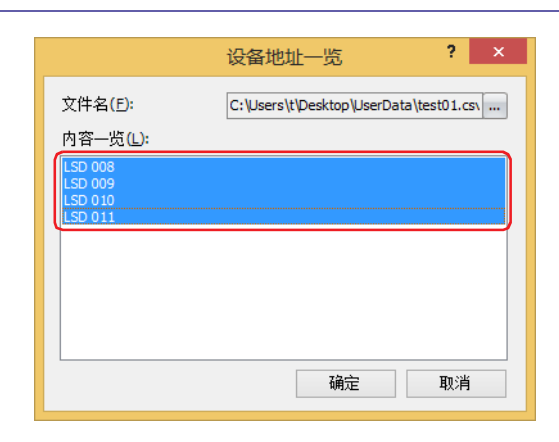

- *5* 单击"确定"按钮。
	- 在自定义监控中存在已注册的设备地址时,将显示覆盖确认信息。
	- 单击"是"按钮, 将覆盖保存确认信息中所显示的设备地址。
	- 单击"全是"按钮, 将覆盖保存所有的设备地址。
	- 单击"否"按钮,将不覆盖在确认信息中显示的设备地址而显示下一条确认信息。
	- 单击"取消"按钮,将中止获取设备地址。

设备地址被添加到"监控"中。

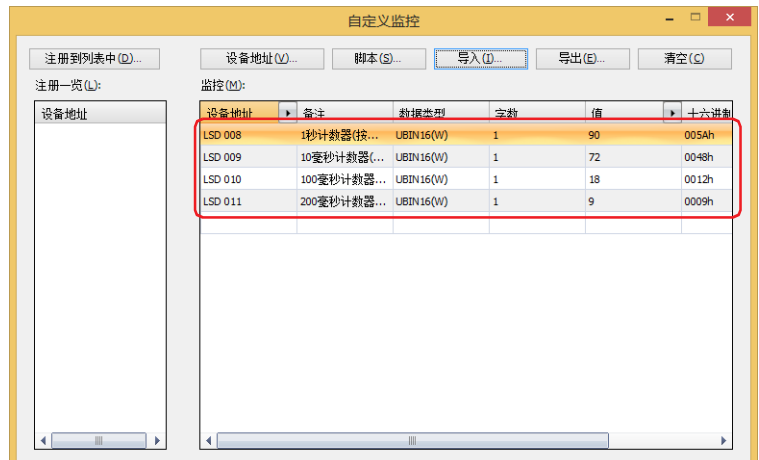

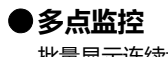

批量显示连续地址。

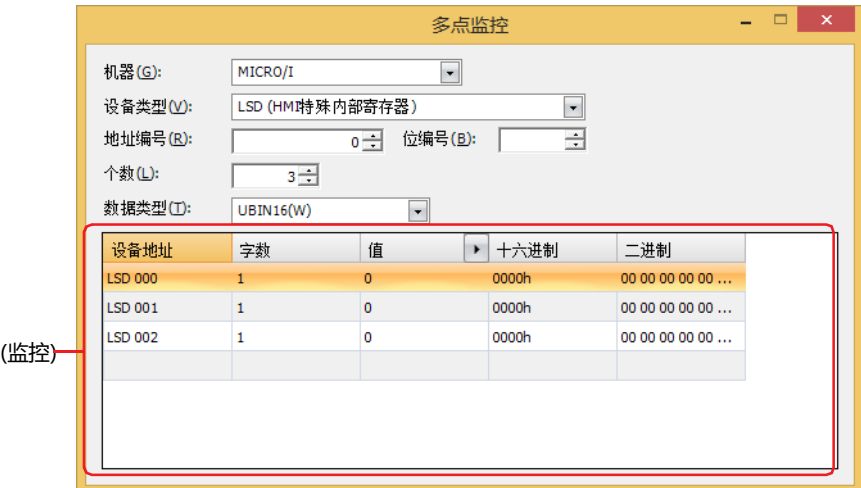

#### **■ 机器**

从"MICRO/I"或"连接机器(连接机器ID):(连接机器名)"中选择包含需要设定设备地址的设备。 (连接机器ID)及(连接机器名)在"项目设定"对话框的"[通信驱动程序网](#page-303-0)络"选项卡中设置。有关详情,第4章 3.4 "通信驱动程序网 络"[选项卡 \(第4-50页\)](#page-303-0)。

#### **■ 设备类型**

选择设备类型。 仅显示可用设备类型。

#### **■ 地址编号**

指定地址。可设置范围因所选择的设备类型而异。

#### **■ 位编号**

在"设备"中选择字设备时,指定字设备的位 (0~15)。

#### **■ 个数**

指定列表中要显示设备地址的点数 (字设备的位编号指定:1~16、位设备或字设备:1~1000)。

#### **■ 数据类型**

选择显示值的数据类型。有关详情,请参[阅第2章 1.1 可以处理的数据 \(第2-1页\)](#page-32-0)。

**25**

**[监](#page-1320-0)**

#### **■ (监控)**

将已设置设备地址排在最前,连续自动显示"个数"中所指定的设备地址。

设备地址: 显示已设置的设备地址。

字数: 指定存储要显示的值的字设备数 (1~16)。1个字可显示2个半角字符。 仅在"数据类型"中选择了"String(西欧)"、"String(日文)"、"String(中文简体)"、"String(中文繁 体)"、"String(韩文)"、"String(中欧)"、"String(波罗的海文)"、"String(西里尔文)"时方可进行设 置。 字设备的数据存储顺序,取决于"项目设置"的"系统"选项卡中"字符串数据的存储方式"的设置。有关 详情,请参阅[第4章字符串数据的存储方式 \(第4-28页\)。](#page-281-0)

- 值: 可显示或更改设备地址的值。值的可指定范围因数据类型而异。有关详情,请参阅[第2章 1.1 可以处理的数](#page-32-0) [据 \(第2-1页\)](#page-32-0)。
	- "UBIN16(W)"、"BIN16(I)"、"UBIN32(D)"、"BIN32(L)"、"BCD4(B)"、"BCD8(EB)"、 "Float32(F)":

用10进制显示设备地址当前值。要更改值的情况下, 双击单元格, 输入值。 通过,切换"十六进制"以及"二进制"的显示与隐藏。显示"十六进制"以及"二进制"的情况下, 在单击 同后出现的弹出式菜单中单击"十六进制"以及"二进制",选中复选框。

"String(西欧)"、"String(日文)"、"String(中文简体)"、"String(中文繁体)"、"String(韩文)"、 "String(中欧)"、"String(波罗的海文)"、"String(西里尔文)":

用字符串显示设备地址当前值。更改值的情况下,双击单元格,输入选择的语言。

十六进制、二进制: 用十六进制以及二进制显示设备地址当前值。更改值的情况下,双击单元格,指定值。 值的可指定范围因数据类型而异。有关详情,请参阅[第2章 1.1 可以处理的数据 \(第2-1页\)。](#page-32-0) 仅在单击"值"的 ▶ 后显示的弹出式菜单中选中"十六进制"以及"二进制"复选框的情况下显示。

# **●连接机器监控**

显示连接MICRO/I的连接机器的状态。

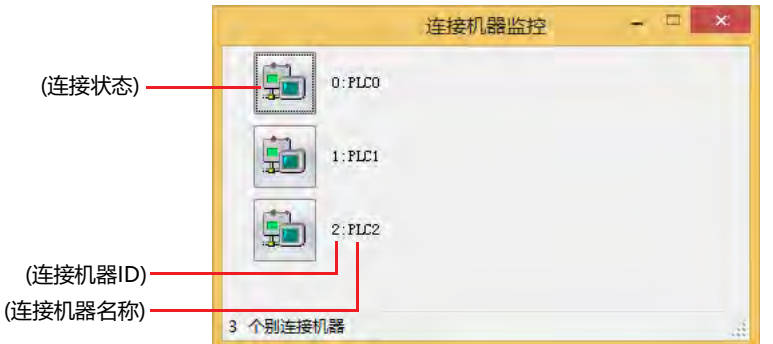

#### **■ (连接状态)**

显示连接MICRO/I的连接机器的状态。连接机器图标中显示×的情况下,中止通信。 单击连接机器图标,可切换连接与切断。

#### **■ (连接机器ID)**

显示项目中所使用连接机器的所有设备地址的连接机器ID。

#### **■ (连接机器名称)**

显示项目中所使用连接机器名称。

# **1.3 弹出显示设备地址的值**

监控过程中把鼠标光标靠近"对象一览"窗口中所显示的设备地址或在脚本编辑器的脚本中输入的设备时,将弹出显示设备地址的 值。

"对象一览"窗口

| 对象一览<br>×                                            |            |     |                |          |                  |            |            |      |          |
|------------------------------------------------------|------------|-----|----------------|----------|------------------|------------|------------|------|----------|
| 编号                                                   | 名称         | 类型  | 设备地址           | 条件类型     | 启动条件             | 条件类型(显示条件) | 启动条件(显示条件) | 文本ID | 在前置图层上配置 |
| 1                                                    | BitButton1 | 位开关 | LDR 0000-00    | 6:满足条件期间 | $[LM 0000] == 1$ | 3:始终显示     |            |      | 禁用       |
| $\overline{2}$                                       | BitButton2 | 位开关 | <b>LM Q000</b> | 3: 始终有效  |                  | 3:始终显示     |            |      | 禁用       |
| ИŚ<br>$LM 0000 = 0$                                  |            |     |                |          |                  |            |            |      |          |
| 显示选项                                                 |            |     |                |          |                  |            |            |      |          |
| <b>☑ 绘图(R)</b><br><b>☑ 部件(T)</b><br>☑ 在前置图层上配置的部件(A) |            |     |                |          |                  |            |            |      |          |
| 向上移动(U)                                              |            |     |                |          |                  | 向下移动(D)    |            |      |          |

脚本编辑器

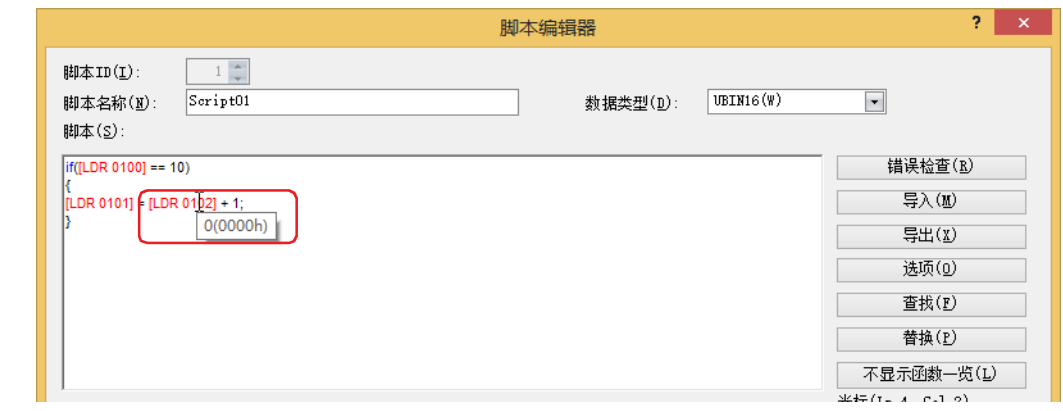

- 要在"对象一览"窗口中弹出显示设备地址的值,需要"对象一览"窗口中所显示的画面与MICRO/I中所显示的画面保 尾 持一致。
	- 要在脚本编辑器中弹出显示设备地址的值,编辑中的脚本需要使用在全局脚本或MICRO/I中所显示画面的脚本命令中。
	- 弹出显示最多为80个半角字符。第81个字符以后不显示。
	- 在"对象一览"窗口中显示65个以上设备地址的情况下,监控更新或弹出显示将延迟。

# **1.4 强调显示满足条件期间的对象**

监控中启动条件成立时,将在"对象一览"窗口中强调显示满足条件期间的对象。

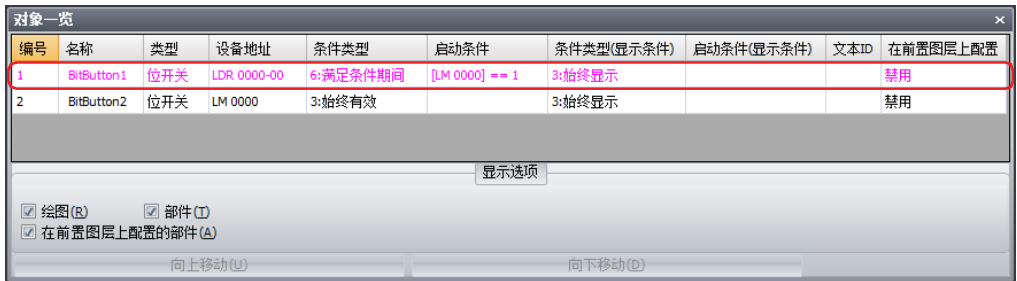

# **1.5 切换MICRO/I画面**

监控中可通过WindO/I-NV4的操作切换MICRO/I中所显示的画面。

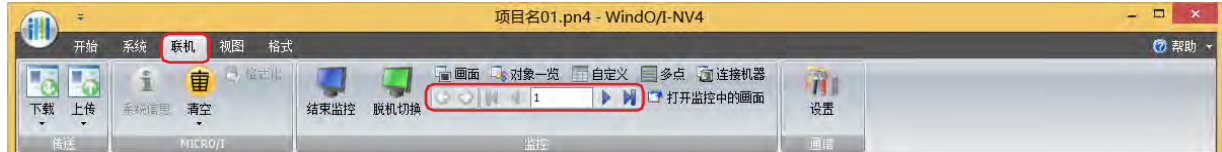

## **■ (后退)**

返回切换画面前显示的基本画面。

# **■ (前进)**

○ 进入用 (后退) 命令切换画面前显示的基本画面。

**■ (最初画面)**

切换到项目数据中画面编号最小的基本画面。

- **4 (上一画面)** 切换到此当前显示的基本画面小一个画面编号的画面。画面编号不连续的,切换到最近的编号。
- <sup>10</sup> (指定画面) 切换到指定编号的基本画面。
- **▶ (下一画面)** 切换到此当前显示的基本画面大一个画面编号的画面。画面编号不连续的,切换到最近的编号。
- **■ (最后画面)** 切换到项目数据中画面编号最大的基本画面。

## **1.6 打开监控中的画面**

在编辑窗口中打开MICRO/I中所显示的画面。

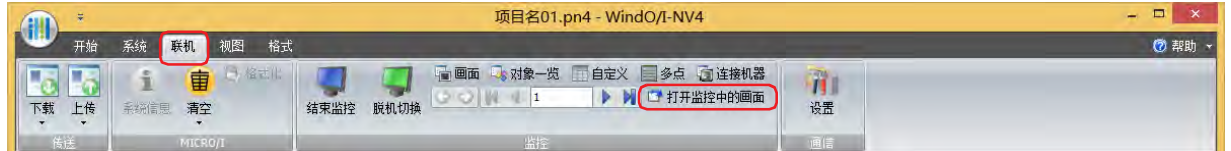

# **1.7 更改设备地址的值**,**并在MICRO/I单体上确认项目运行的效果**

更改设备地址的值,并在MICRO/I单体上确认项目运行的效果时,切换为监控模式后,单击"脱机切换"。

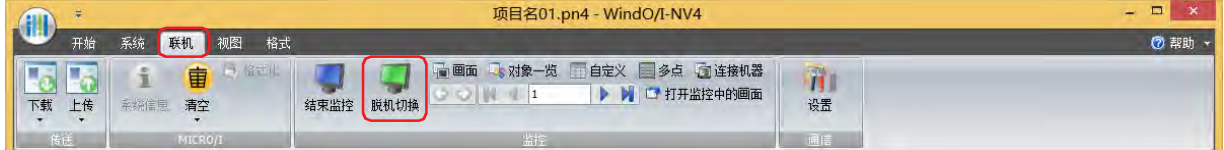

MICRO/I切换到脱机模式,画面左下方闪烁"Offline Mode"字符。

# **2 通过MICRO/I监控**

# **HG5G-V HG4G-V HG3G-V HG2G-V HG2G-5T HG4G HG3G HG2G-5F HG1G HG1P**

不连接计算机而直接在MICRO/I画面中更改设备地址的值,可以确认操作。

# **2.1 MICRO/I的监控功能可实现的操作**

MICRO/I的监控功能可实现以下操作。

确认、更改所指定的设备地址的值

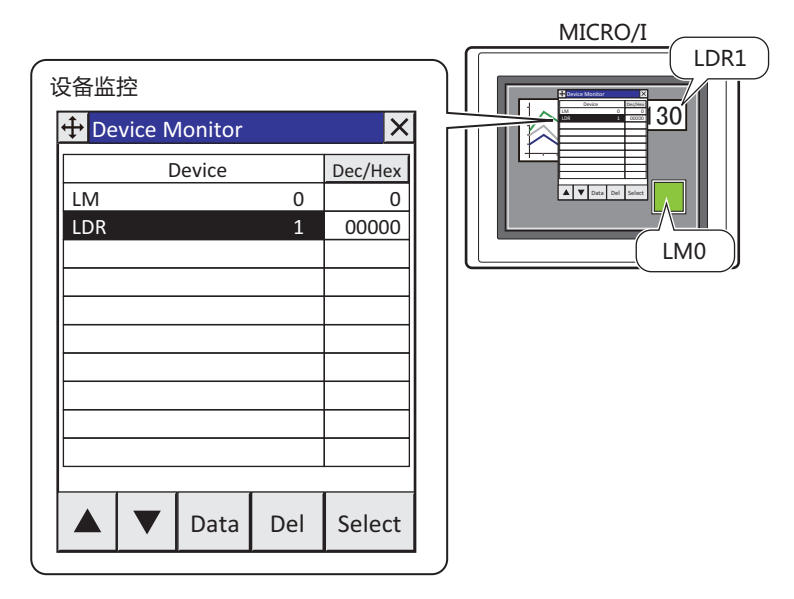

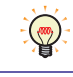

设备监控在脱机模式下也可使用。可对MICRO/I单体上连接机器的设备地址的值进行确认或更改。

# **2.2 设备监控**

运行模式下在运行中注册设备地址,可监控或更改设备地址的值。在设备监控列表中以升序 (按拉丁字母从A至Z、数字从0至9的顺序) 显示已注册的设备地址。在切断MICRO/I电源或切换模式之前,已注册的设备地址一直被保持。

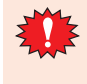

 可用连接机器的设备地址因连接机器种类或设置等而有所不同。监控连接机器中不可使用的设备地址的情况下,将发 生"通信错误",不可恢复。有关详情,请参阅[第36章 1.1 画面中显示的错误 \(第36-1页\)](#page-1664-0)。

• 设备监控与弹出式画面为相同操作,因此,画面上显示弹出式画面为3个画面 (通过报警日志设置对弹出式画面进行设 置的情况下为2个画面) 的情况下,不能使用设备监控。

# **●显示设备监控**

*1* 按MICRO/I画面的左上角保持3秒以上。 显示维护画面。

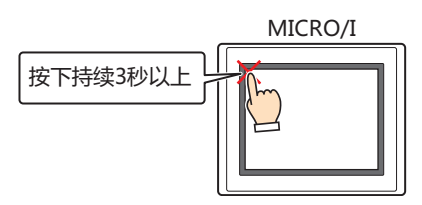

2 按下 "Device Monitor"按钮。 显示设备监控。

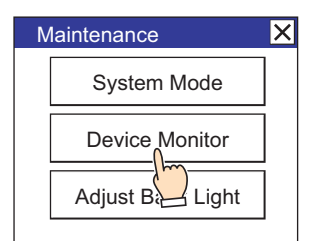

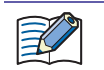

在项目中设置有密码的情况下,会显示密码输入画面,因此,请选择用户名称后输入密码。有关详情,请参阅[第23章 用](#page-1222-0) [户帐户与安全功能 \(第23-1页\)](#page-1222-0)。

# <span id="page-1341-0"></span>●**注册设备地址**

*1* 在设备监控中按下"Select"按钮。 显示Select Device Address画面。

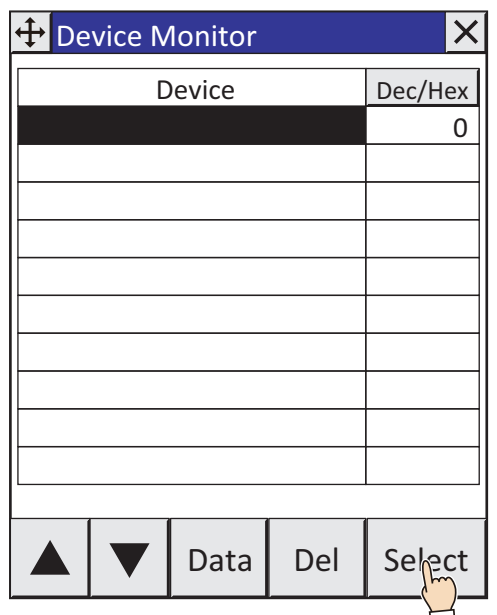

2 按下"▲"或"▼"按钮,选择设备类型。 选择内部设备时,请前进至步骤 *4*。

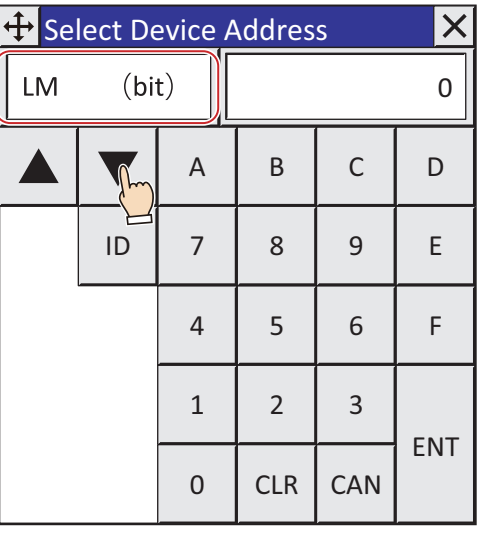

设备地址注册2次以上的情况下,自动显示上次所注册的设备地址的下一个设备地址。

3 以16进制输入连接机器ID,并按下ID.

 $\mathbb{Q}$ 

- *4* 输入地址编号后,按下"ENT"按钮。
	- 按下"CLR"按钮时, 删除地址编号中所有已输入的值。
	- 按下"CAN"按钮时, 中止设备地址的注册, 返回设备监控。

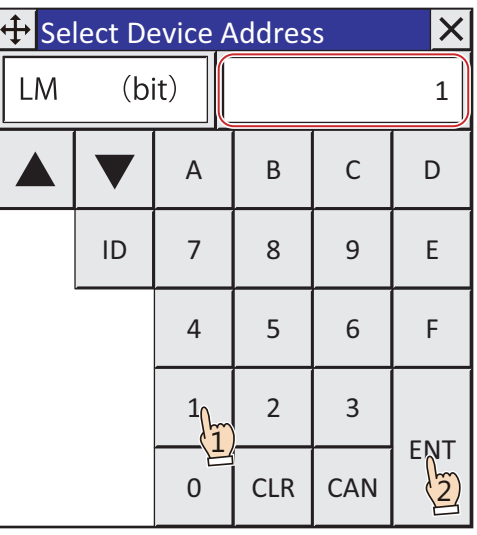

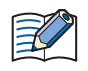

设备地址不正确的情况下, 即使按下"ENT"按钮, 也不会返回设备监控。

注册设备地址,返回设备监控。

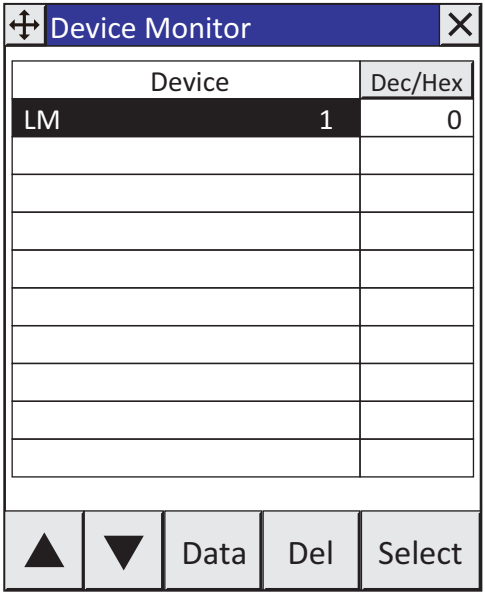

*5* 重复 *1* ~*4* 步骤,注册所有要监控的设备地址。

# <span id="page-1343-0"></span>**●更改设备地址的值**

1 按下"▲"按钮或"▼"按钮选择要更改值的设备地址。

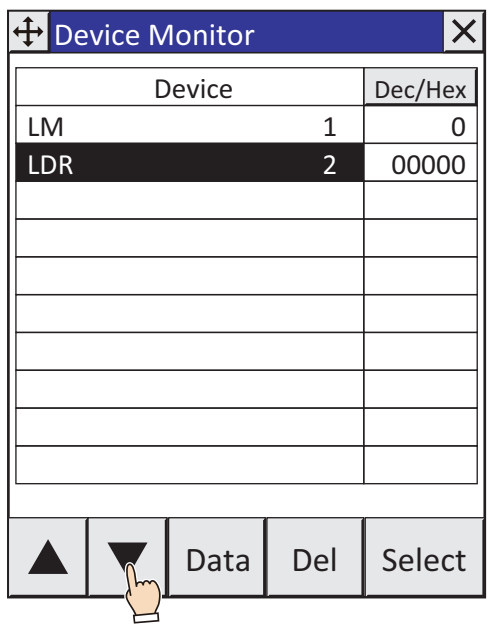

*2* 在设备监控中按下"Data"按钮。 显示Write Data画面。

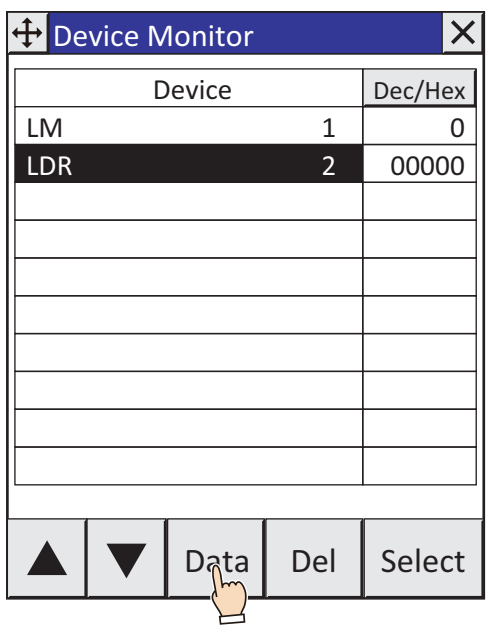

- *3* 输入设备地址的值后,按下"ENT"按钮。
	- ■<br>● 按下"Dec"或"Hex",可更改输入值的显示形式。
	- 按下"CLR"按钮,将删除已输入的设备地址的值。
	- 按下"CAN"按钮, 将中止设备地址的值写入, 返回设备监控。

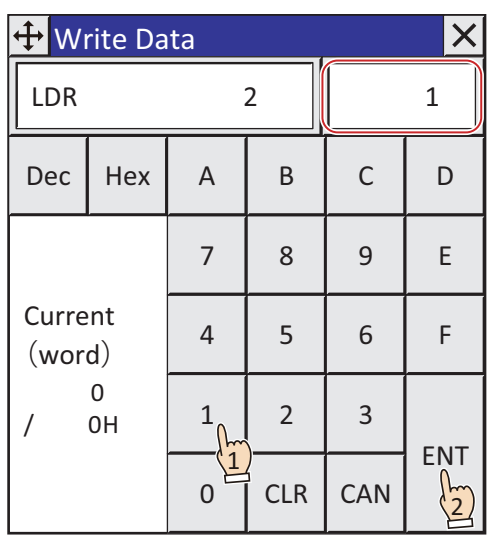

- 值不正确的情况下, 即使按下"ENT"按钮, 也不会返回设备监控。
- $\bullet$  显示形式为10进制的情况下,不可使用"A"~"F"

更改设备地址的值,返回设备监控。

 $\mathbb{R}$ 

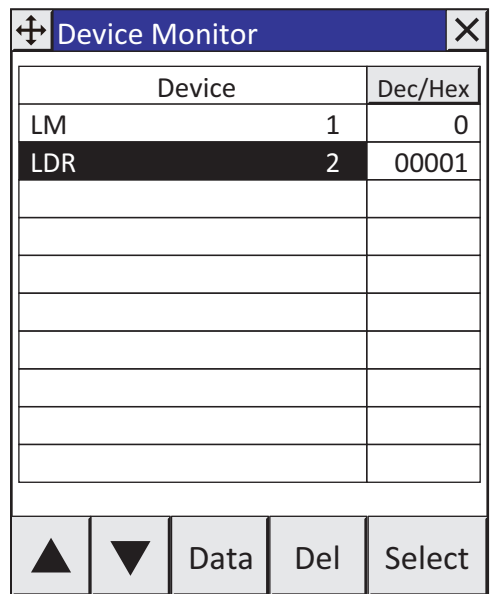

# **● 设备监控的构成**

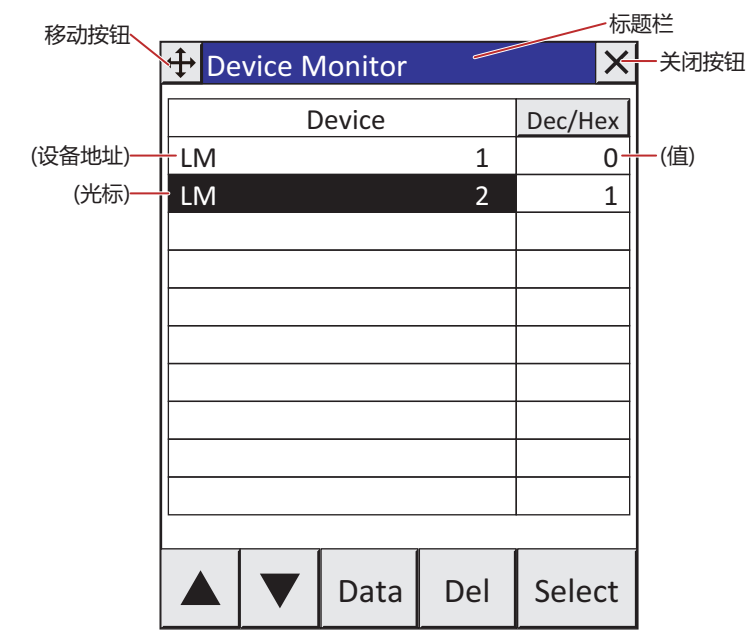

## **■ 标题栏**

显示标题、 + (移动) 按钮及 X (关闭) 按钮。

→ (移动) 按钮: 移动设备监控。

(关闭) 按钮: 关闭设备监控。  $\times$ 

■ Dec/Hex

切换设备地址当前值的显示形式。按该按钮, 则切换"Dec"与"Hex"。

#### **■ (设备地址)**

显示已注册的设备地址。

**■ (值)**

显示设备地址的当前值。

**■ (光标)**

突出显示选中的设备地址。

■ "▲" 将光标上移一行。

■ "▼" 将光标下移一行。

**■** "**Data**"

更改所选择的设备地址的值。按该按钮,则显示Write Data画面。有关详情,请参阅[更改设备地址的值\(第25-24页\)](#page-1343-0)。

#### **■** "**Del**"

删除所选择的设备地址。

**■** "**Select**"

注册设备地址。按该按钮,则显示Select Device Address画面。有关详情,请参阅[注册设备地址\(第25-22页\)](#page-1341-0)。

# **2.3 更改设备地址的值**,**并在MICRO/I单体上确认项目运行的效果**

脱机模式是更改设备地址的值,并在MICRO/I单体上确认项目运行的效果的模式。在主机内部虚拟设置连接机器的设备地址,可使 用设备监控功能更有效地进行调试。

## ●**切换到脱机模式**

*1* 按MICRO/I画面的左上角保持3秒以上。 显示维护画面。

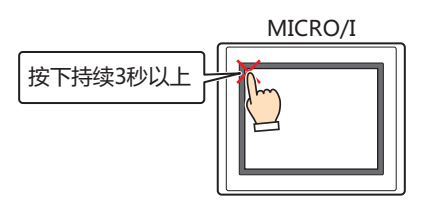

2 按下 "System Mode"按钮。 切换到系统模式的首页。

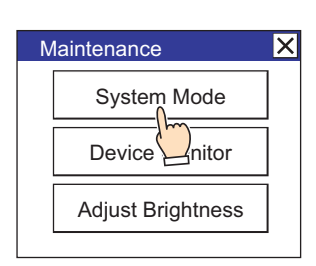

在项目中设置有密码的情况下,会显示密码输入画面,因此,请选择用户名称后输入密码。有关详情,请参阅[第23章 用](#page-1222-0) [户帐户与安全功能 \(第23-1页\)](#page-1222-0)。

#### *3* 按下"Offline"。

切换到脱机模式,画面左下方闪烁"Offline Mode"字符。

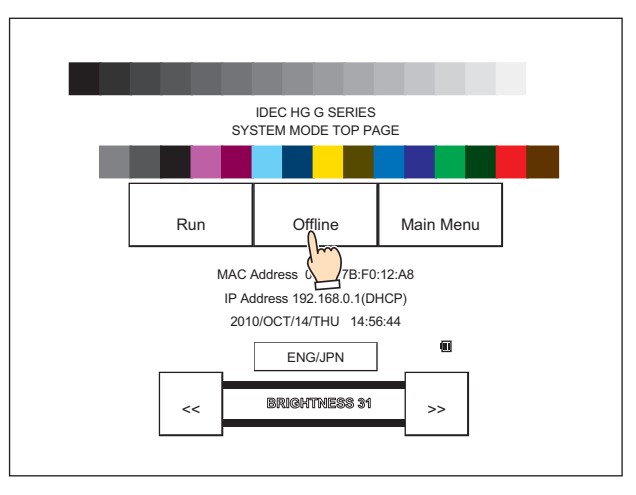

*4* 使用设备监控对设备地址的值进行监控或更改,确认项目数据的动作。 如果出现错误,使用WindO/I-NV4编辑项目数据,并将编辑完成的项目数据下载到MICRO/I中。 退出脱机模式时,请通过步骤 1和 2 的操作切换到系统模式, 并在首页中按下"Run"。

# <span id="page-1348-0"></span>**第26章 模拟器功能**

本章介绍将创建的项目数据下载到MICRO/I之前,仅通过WindO/I-NV4确认项目数据动作的模拟器功能。 通过模拟器功能,可确认或更改内部设备及连接机器的设备地址的值。

# **1 概述**

**HG5G-V HG4G-V HG3G-V HG2G-V HG2G-5T HG4G HG3G HG2G-5F HG1G HG1P**

# **1.1 模拟器功能简介**

WindO/I-NV4的模拟器功能可实现以下操作。

确认部件的动作

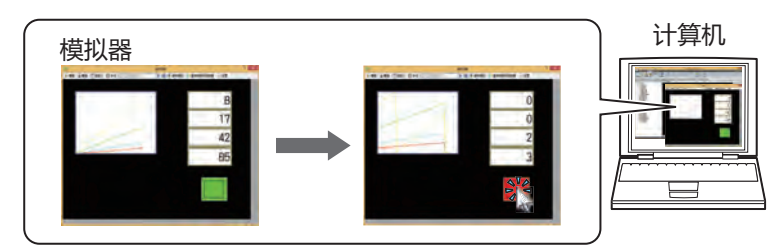

在模拟器中将显示中的画面保存为图像

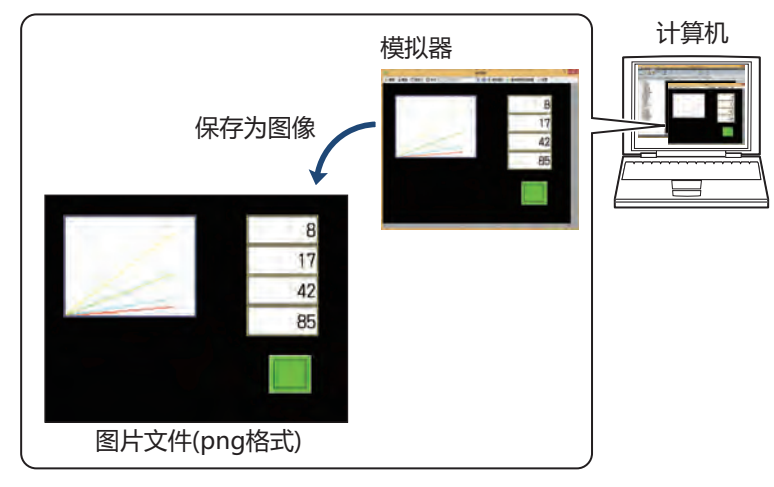

确认显示中的画面所使用的设备地址的值

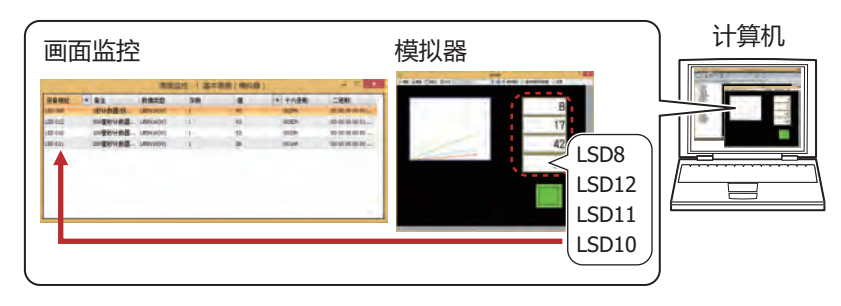

确认所指定的设备地址的值

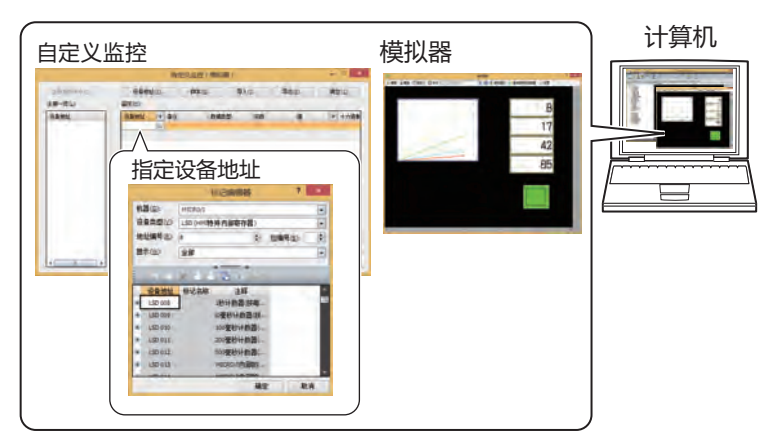

#### 确认连续地址的设备地址的值

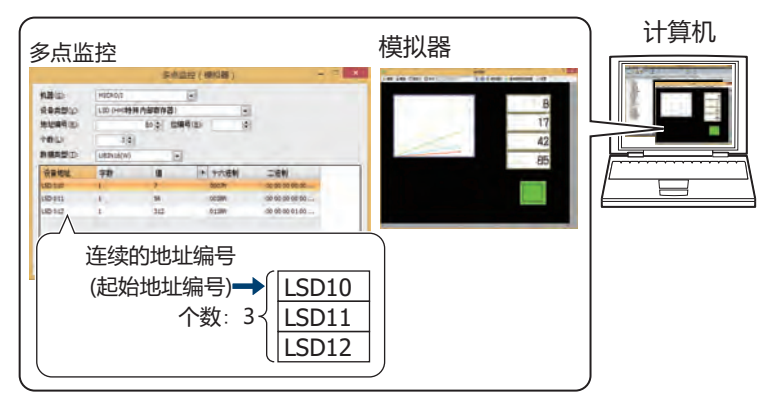

在模拟器中切换显示中的画面

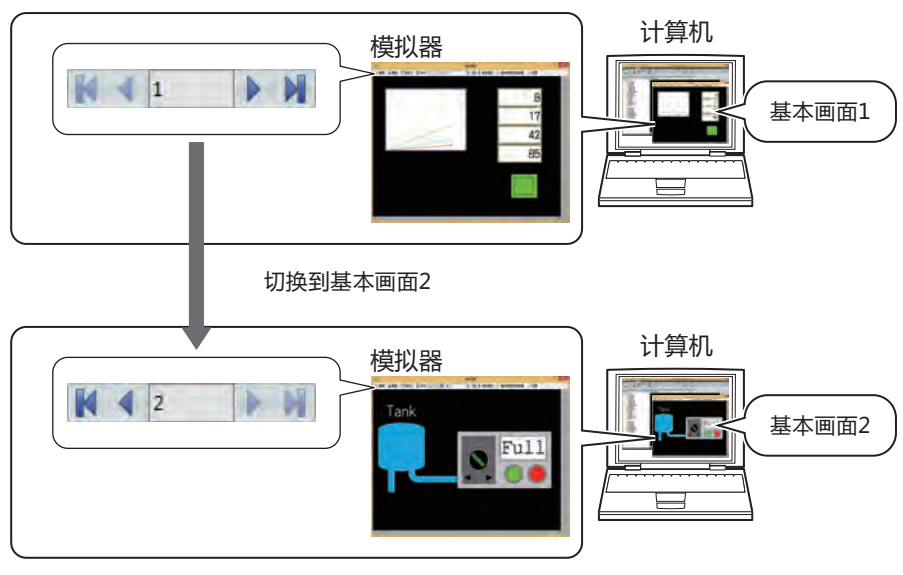

确认脚本的动作

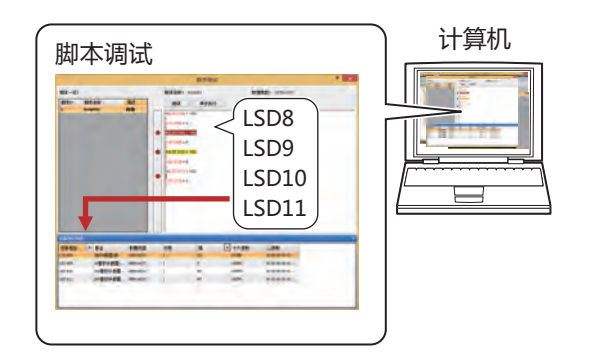

# **2 模拟器的操作方法**

#### **HG5G-V HG4G-V HG3G-V HG2G-V HG2G-5T HG4G HG3G HG2G-5F HG1G HG1P**

# **2.1 启动模拟器**

#### **● 启动模拟器**

- *1* 打开确认动作的项目数据。
- *2* 在"联机"选项卡上的"模拟器"组中,单击"模拟器"图标。 读取编辑中的项目数据,模拟器启动。

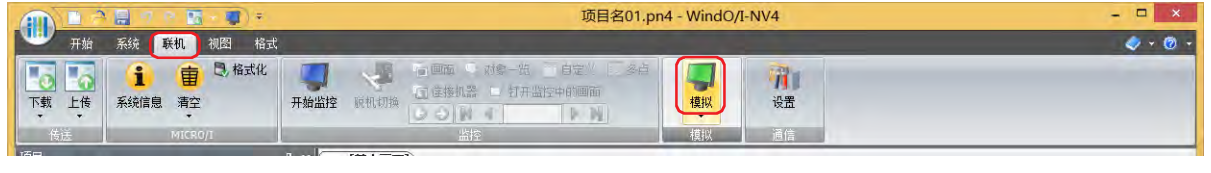

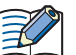

在启动模拟器之前更改项目数据时,会显示保存的确认信息。

- 单击"确定"按钮,保存项目数据,模拟器启动。
	- 单击"取消"按钮,中止模拟器的启动,将不保存项目数据而返回到编辑画面。

无法通过模拟器读取无法下载到MICRO/I中的项目数据。

## ●**读取或清空设备地址**,**启动模拟器**

选中"保存设备地址 (连接机器,LK,LKR)的值"复选框后退出模拟器时,可在选择项目数据的读取方法后启动模拟器。

- *1* 打开确认动作的项目数据。
- 2 在"联机"选项卡上的"模拟器"组中,单击"模拟器"下的▼箭头。
- *3* 选择项目数据的读取方法。

读取编辑中的项目数据,模拟器启动。

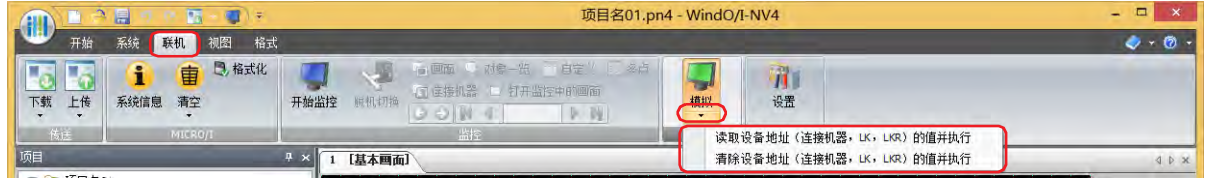

**■ 读取设备地址 (连接机器**,**LK**,**LKR)的值并执行** 读取保存的连接机器的设备地址、HMI保持继电器 (LK) 及HMI保持寄存器 (LKR) 的值, 然后读取项目数据。

**■ 清除设备地址 (连接机器**,**LK**,**LKR)的值并执行** 清空保存的连接机器的设备地址、HMI保持继电器 (LK)及HMI保持寄存器 (LKR) 的值, 然后读取项目数据。

变更项目数据时,将显示保存的确认信息。 ⊀ 单击"确定"按钮,保存项目数据,模拟器启动。 • 单击"取消"按钮,中止模拟器的启动,将不保存项目数据而返回到编辑画面。

无法通过模拟器读取无法下载到MICRO/I中的项目数据。

# <span id="page-1351-0"></span>**2.2 通过模拟器调试**

本节介绍通过模拟器监控设备地址的值后进行调试的操作步骤。

*1* 在模拟器中操作以下按钮或文本框,切换为监控画面。

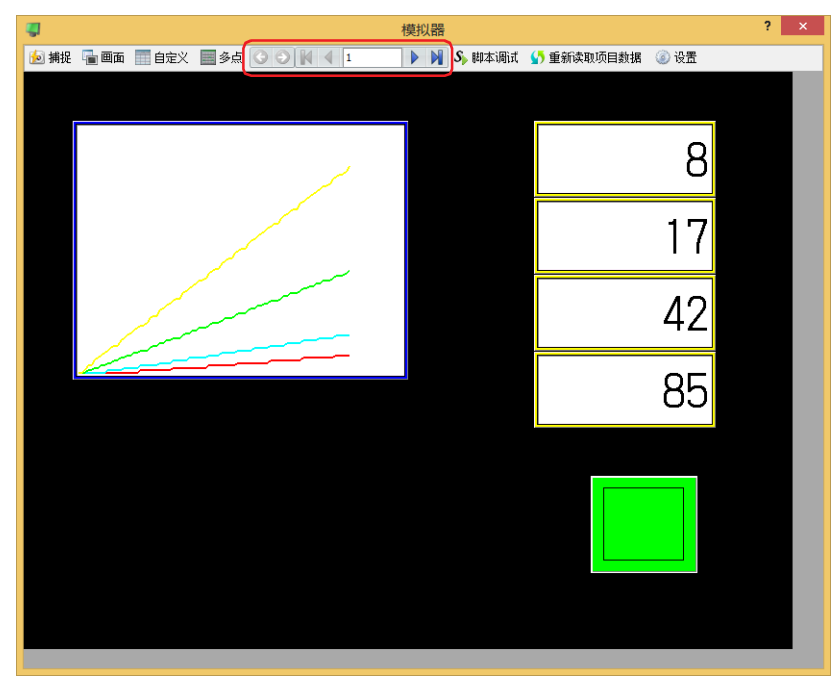

- **■ (后退)** 返回切换画面前显示的基本画面。
- **■ (前进)**

○进入用 (后退)命令切换画面前显示的基本画面。

- **■ (最初画面)** ——<br>切换到项目数据中画面编号最小的基本画面。
- **4** (上一画面) 切换到比当前显示的基本画面小一个画面编号的画面。画面编号不连续的,切换到最近的编号。
- 10 (指定画面) 切换到指定编号的基本画面。
- ▶ (下一画面) 切换到比当前显示的基本画面大一个画面编号的画面。画面编号不连续的,切换到最近的编号。
- **■ (最后画面)** 切换到项目数据中画面编号最大的基本画面。

*2* 单击要使用的监控按钮。

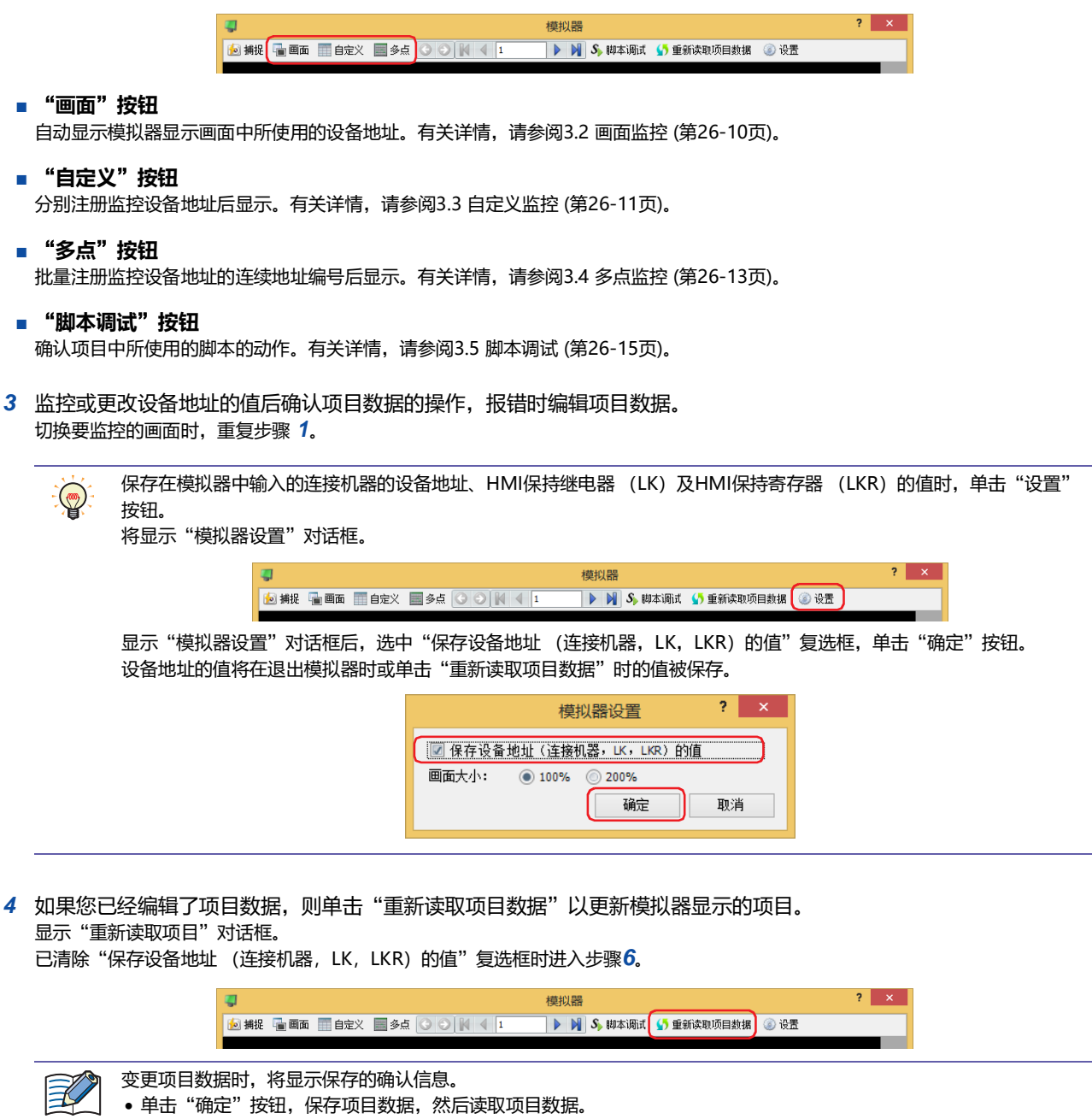

**[器](#page-1348-0) 功 [能](#page-1348-0)**

**26**

**[模](#page-1348-0) 拟**

- *4* 如果您已经编辑了项目数据,则单击"重新读取项目数据"以更新模拟器显示的项目。
	- 单击"取消"按钮, 则不保存项目数据而返回到编辑画面中。

*5* 选择项目数据的读取方法,单击"确定"按钮。

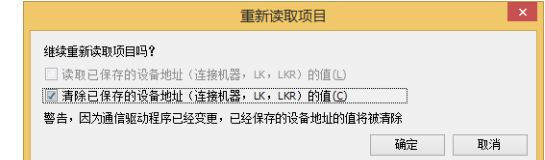

- 读取已保存的设备地址 (连接机器, LK, LKR) 的值 读取保存的连接机器的设备地址、HMI保持继电器 (LK) 及HMI保持寄存器 (LKR) 的值, 然后读取项目数据。
- **■ 清除已保存的设备地址 (连接机器,LK,LKR)的值** 清空保存的连接机器的设备地址、HMI保持继电器 (LK)及HMI保持寄存器 (LKR) 的值, 然后读取项目数据。
- 6 重复步骤1~5,在调试完成后单击 × (关闭)。 退出模拟器。

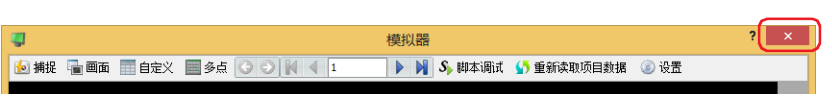

# <span id="page-1353-0"></span>**2.3 将显示中的画面保存为图像**

将显示在模拟器中的画面保存为图像。

*1* 单击"捕捉"按钮。 将显示"另存为"对话框。

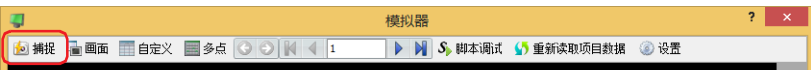

*2* 选择保存位置后输入"文件名",单击"保存"按钮。

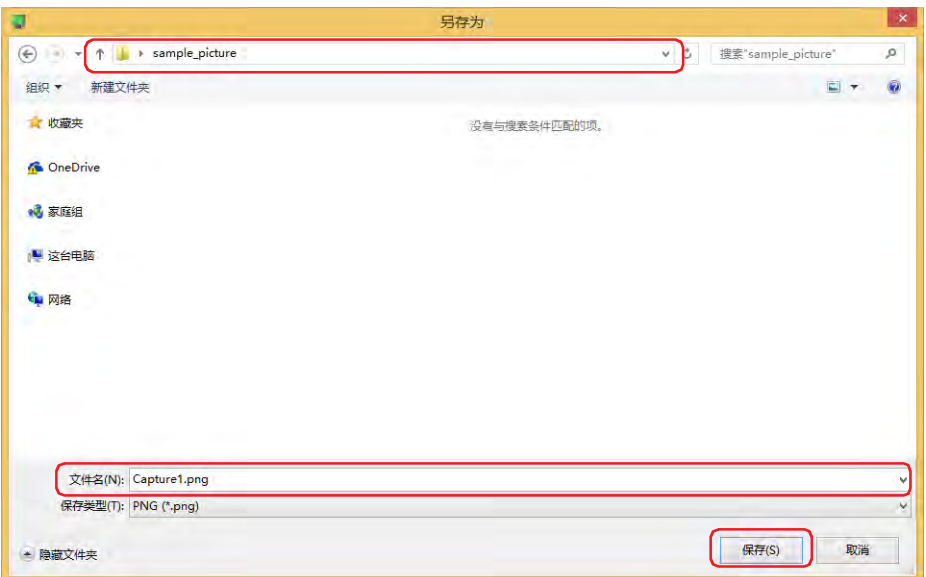

# **3 模拟器**

## **HG5G-V HG4G-V HG3G-V HG2G-V HG2G-5T HG4G HG3G HG2G-5F HG1G HG1P**

以下介绍模拟器的各个项目和按钮。

#### **3.1 模拟器**

不连接计算机而直接在模拟器画面中更改设备地址的值,可以确认操作。

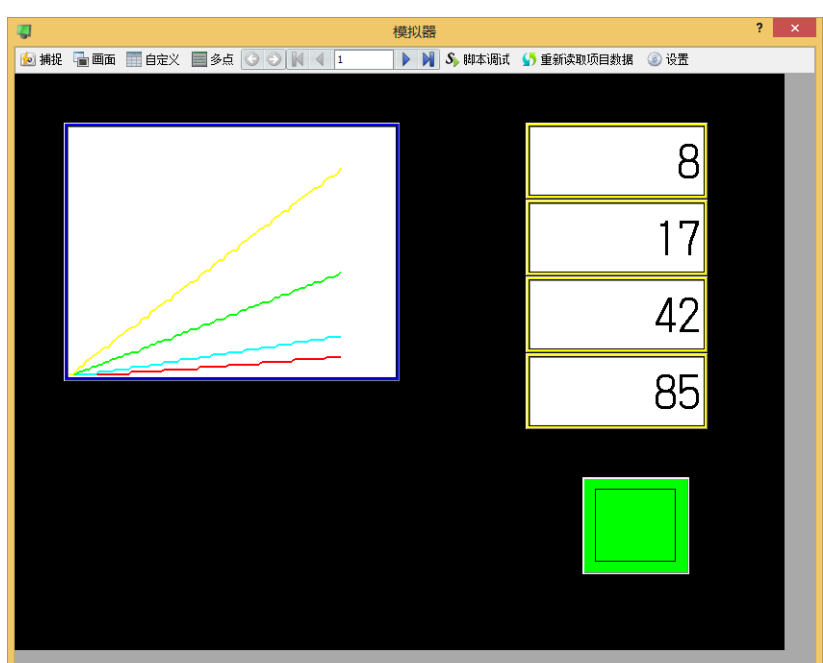

#### **■** "**捕捉**"**按钮**

将显示在模拟器中的画面保存为图像。 单击该按钮,将显示"另存为"对话框。有关详情,请参阅[2.3 将显示中的画面保存为图像 \(第26-6页\)。](#page-1353-0)

#### **■** "**画面**"**按钮**

自动显示模拟器显示画面中所使用的设备地址。有关详情,请参阅[3.2 画面监控 \(第26-10页\)](#page-1357-0)。

#### **■** "**自定义**"**按钮**

分别注册监控设备地址后显示。有关详情,请参[阅3.3 自定义监控 \(第26-11页\)](#page-1358-0)。

- **■** "**多点**"**按钮** 批量注册监控设备地址的连续地址编号后显示。有关详情,请参阅[3.4 多点监控 \(第26-13页\)](#page-1360-0)。
- **■ (后退)** 返回切换画面前显示的基本画面。
- **●** (前进)

○ 进入用 (后退)命令切换画面前显示的基本画面。

**■ (最初画面)**

切换到项目数据中画面编号最小的基本画面。

■ **4 (上一画面)** 切换到比当前显示的基本画面小一个画面编号的画面。画面编号不连续的,切换到最近的编号。

- 10 (指定画面) 切换到指定编号的基本画面。
- **▶ (下一画面)**

切换到比当前显示的基本画面大一个画面编号的画面。画面编号不连续的,切换到最近的编号。

**■ (最后画面)**

切换到项目数据中画面编号最大的基本画面。

■ "脚本调试"按钮

确认项目中所使用的脚本的动作。有关详情,请参阅[3.5 脚本调试 \(第26-15页\)](#page-1362-0)。

**■ 重新读取项目数据**

重新读取已编辑的项目数据。

**■** "**设置**"**按钮**

单击该按钮,将显示"模拟器设置"对话框。有关详情,请参阅"模拟器设置"[对话框\(第26-9页\)](#page-1356-0)。

**■ 功能按键[※1](#page-1355-0)**

确认HG1P主机画面两侧的开关(F1~F12)的动作。

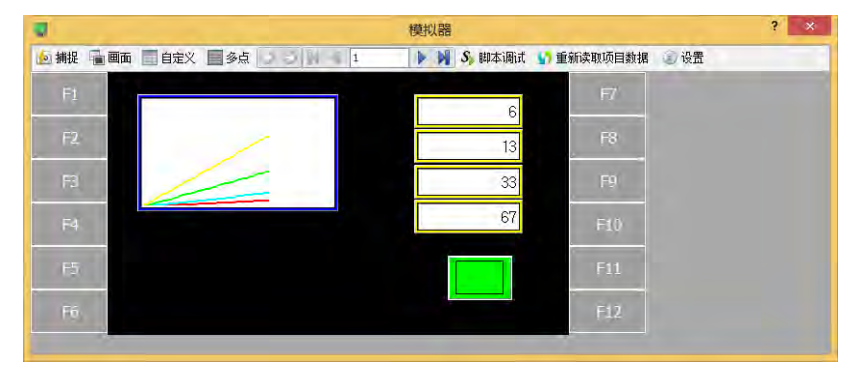

<span id="page-1355-0"></span><sup>※1</sup> 仅限HG1P型

# <span id="page-1356-0"></span>●"**模拟器设置**"**对话框**

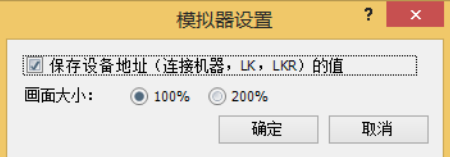

#### **■ 保存设备地址 (连接机器**,**LK**,**LKR)的值**

保存在模拟器中输入的连接机器的设备地址、HMI保持继电器 (LK)及HMI保持寄存器 (LKR)的值时,选中该复选框。设备地 址的值保存在项目数据中。将在下次启动或重新读取模拟器时显示"重新读取项目"对话框。有关详情,请参阅[2.2 通过模拟器调](#page-1351-0) [试 \(第26-4页\)](#page-1351-0)。

## ■ 画面大小

从"100%"或"200%"中选择模拟器的画面尺寸的倍率。

# <span id="page-1357-0"></span>**3.2 画面监控**

自动显示模拟器显示画面中所使用的设备地址。可监控或更改设备地址的值。

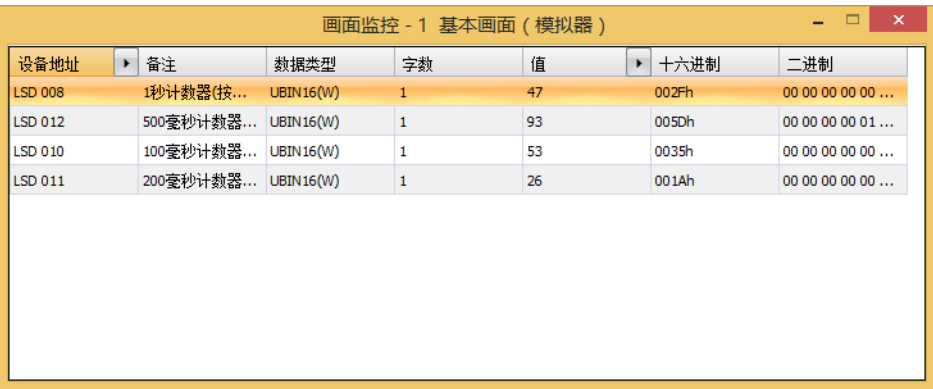

#### **■ 设备地址**

显示MICRO/I显示画面中所使用的设备地址。

通过 闪换"备注"的显示与隐藏。显示"备注"的情况下,在单击 ,后出现的弹出式菜单中单击"备注",选中复选框。

#### **■ 备注**

显示在标记编辑器中已注册的设备地址的备注。仅在单击"设备地址"的 , 后显示的弹出式菜单中选中"备注"复选框的情况下显 示。

#### **■ 数据类型**

选择显示值的数据类型。有关详情,请参阅[第2章 1.1 可以处理的数据 \(第2-1页\)。](#page-32-0)

#### **■ 字数**

指定存储要显示的值的字设备数 (1~16)。1个字可显示2个半角字符。 仅在"数据类型"中选择了"String(西欧)"、"String(日文)"、"String(中文简体)"、"String(中文繁体)"、 "String(韩文)"、"String(中欧)"、"String(波罗的海文)"、"String(西里尔文)"时方可进行设置。 字设备的数据存储顺序,取决于"项目设置"的"系统"选项卡中"字符串数据的存储方式"的设置。有关详情,请参阅[第4章字符](#page-281-0) [串数据的存储方式 \(第4-28页\)。](#page-281-0)

#### **■ 值**

可显示或更改设备地址的值。值的可指定范围因数据类型而异。有关详情,请参阅[第2章 1.1 可以处理的数据 \(第2-1页\)。](#page-32-0)

"UBIN16(W)"、"BIN16(I)"、"UBIN32(D)"、"BIN32(L)"、"BCD4(B)"、"BCD8(EB)"、"Float32(F)":

用10进制显示设备地址当前值。要更改值的情况下,双击单元格,输入值。

通过 | 切换"十六进制"以及"二进制"的显示与隐藏。显示"十六进制"以及"二进制"的情况下,在单击 | 后出现的弹出 式菜单中单击"十六进制"以及"二进制",选中复选框。

"String(西欧)"、"String(日文)"、"String(中文简体)"、"String(中文繁体)"、"String(韩文)"、"String(中欧)"、 "String(波罗的海文)"、"String(西里尔文)":

用字符串显示设备地址当前值。更改值的情况下,双击单元格,输入选择的语言。

#### **■ 十六进制、二进制**

用十六进制以及二进制显示设备地址当前值。更改值的情况下,双击单元格,指定值。 值的可指定范围因数据类型而异。有关详情,请参阅[第2章 1.1 可以处理的数据 \(第2-1页\)。](#page-32-0) 仅在单击"值"的 ▶ 后显示的弹出式菜单中选中"十六进制"以及"二进制"复选框的情况下显示。

# <span id="page-1358-0"></span>**3.3 自定义监控**

#### 可监控或更改已注册的设备地址的值。

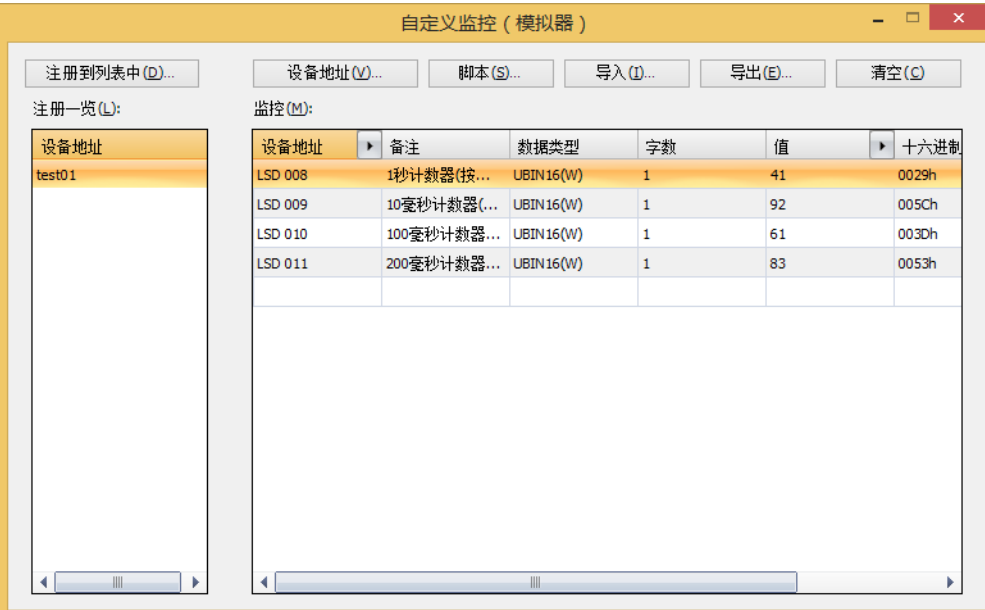

#### **■** "**注册至一览**"**按钮**

将"监控"中注册的设备地址作为设备地址一览保存在项目数据中。可从注册一览中选择已保存列表后监控。 单击该按钮,将显示"设备地址一览名称设置"对话框。有关详情,请参[阅第25章将已注册的设备地址作为设备地址一览保存在项](#page-1330-0) [目数据中 \(第25-11页\)。](#page-1330-0)

#### **■** "**设备地址**"**按钮**

分别注册监控设备地址。

单击该按钮,将显示标记编辑器。有关详情,请参阅[第25章分别注册要监控的设备地址 \(第25-9页\)。](#page-1328-0)

# **■** "**脚本**"**按钮**

批量注册脚本中使用的设备地址。 单击该按钮,将显示脚本管理器。有关详情,请参阅[第25章批量注册脚本中使用的设备地址 \(第25-9页\)。](#page-1328-1)

#### **■** "**导入**"**按钮**

获取保存为CSV格式文件的设备地址一览的设备地址。 单击该按钮,将显示"设备地址一览"对话框。有关详情,请参阅[第25章从设备地址一览中获取设备地址 \(第25-13页\)](#page-1332-0)。

#### **■** "**导出**"**按钮**

将"监控"中所显示的设备地址保存为CSV格式文件。该文件称为设备地址一览。 单击该按钮,将显示"另存为"对话框。有关详情,请参阅[第25章将设备地址一览保存为CSV格式的文件 \(第25-12页\)。](#page-1331-0) 所保存的设备地址一览可以通过"导入"按钮获取。

#### **■** "**清空**"**按钮**

删除"监控"中所显示的所有设备地址。

#### **■ 注册一览**

显示项目数据中所注册的设备地址一览。 选择列表,则清空"监控"中所显示的设备地址,显示列表设备地址的一览表。 双击列表,则显示"设备地址一览名称设置"对话框。可编辑设备地址一览的名称。 选择列表后, 按 Delete 键, 列表将被从注册一览中删除。

# **■ 监控**

显示所注册的设备地址一览。 显示已注册在注册一览中选择的设备地址一览的设备地址。

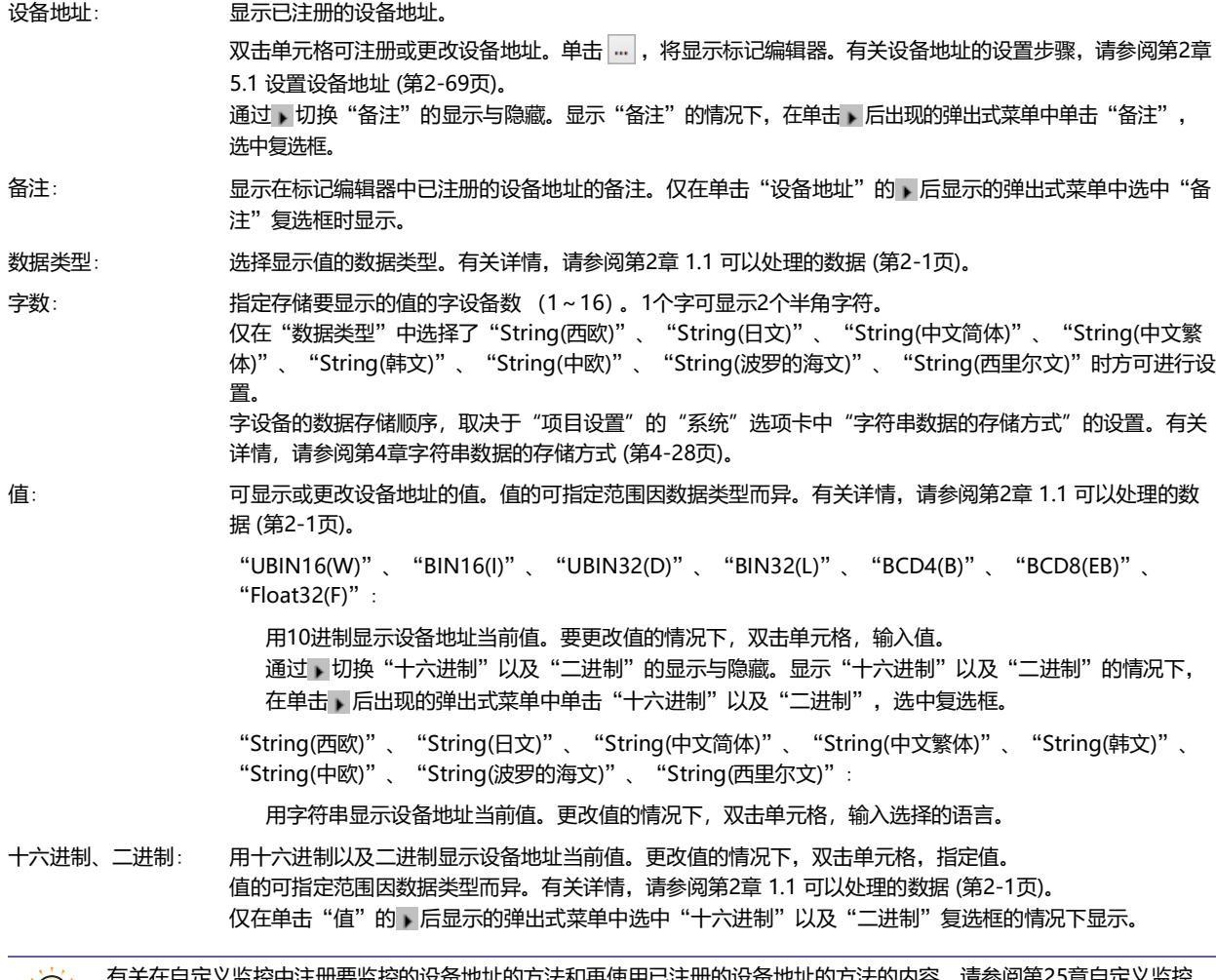

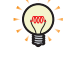

有关在自定义监控中注册要监控的设备地址的方法和再使用已注册的设备地址的方法的内容,请参阅[第25章自定义监控](#page-1326-0)  [\(第25-7页\)](#page-1326-0)。

# <span id="page-1360-0"></span>**3.4 多点监控**

批量显示连续地址。

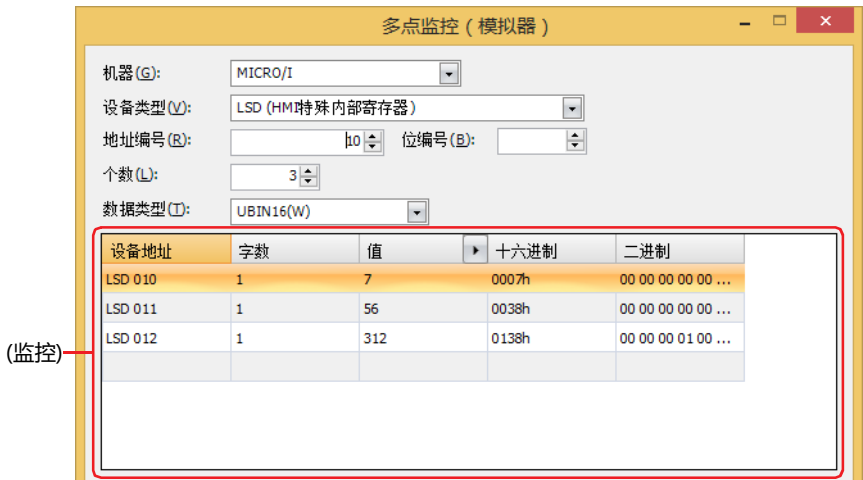

#### **■ 机器**

从"MICRO/I"或"连接机器(连接机器ID):(连接机器名)"中选择包含需要设定设备地址的设备。 (连接机器ID)及(连接机器名)在"项目设定"对话框的"[通信驱动程序网](#page-303-0)络"选项卡中设置。有关详情,第4章 3.4 "通信驱动程序网 络"[选项卡 \(第4-50页\)](#page-303-0)。

#### **■ 设备类型**

选择设备类型。 仅显示可用设备类型。

#### **■ 地址编号**

指定地址。可设置范围因所选择的设备类型而异。

**■ 位编号**

在"设备"中选择字设备时,指定字设备的位 (0~15)。

**■ 个数**

指定列表中要显示设备地址的点数 (字设备的位编号指定:1~16、位设备或字设备:1~1000)。

**■ 数据类型**

选择显示值的数据类型。有关详情,请参[阅第2章 1.1 可以处理的数据 \(第2-1页\)](#page-32-0)。

## **■ (监控)**

将已设置设备地址排在最前,连续自动显示"个数"中所指定的设备地址。

设备地址: 显示已设置的设备地址。

字数: 指定存储要显示的值的字设备数 (1~16)。1个字可显示2个半角字符。 仅在"数据类型"中选择了"String(西欧)"、"String(日文)"、"String(中文简体)"、"String(中文繁 体)"、"String(韩文)"、"String(中欧)"、"String(波罗的海文)"、"String(西里尔文)"时方可进行设 置。 字设备的数据存储顺序,取决于"项目设置"的"系统"选项卡中"字符串数据的存储方式"的设置。有关 详情,请参阅[第4章字符串数据的存储方式 \(第4-28页\)。](#page-281-0)

- 值: 可显示或更改设备地址的值。值的可指定范围因数据类型而异。有关详情,请参阅[第2章 1.1 可以处理的数](#page-32-0) [据 \(第2-1页\)](#page-32-0)。
	- "UBIN16(W)"、"BIN16(I)"、"UBIN32(D)"、"BIN32(L)"、"BCD4(B)"、"BCD8(EB)"、 "Float32(F)":
		- 用10进制显示设备地址当前值。要更改值的情况下, 双击单元格, 输入值。 通过,切换"十六进制"以及"二进制"的显示与隐藏。显示"十六进制"以及"二进制"的情况下, 在单击 同后出现的弹出式菜单中单击"十六进制"以及"二进制",选中复选框。
	- "String(西欧)"、"String(日文)"、"String(中文简体)"、"String(中文繁体)"、"String(韩文)"、 "String(中欧)"、"String(波罗的海文)"、"String(西里尔文)":

用字符串显示设备地址当前值。更改值的情况下,双击单元格,输入选择的语言。

十六进制、二进制: 用十六进制以及二进制显示设备地址当前值。更改值的情况下,双击单元格,指定值。 值的可指定范围因数据类型而异。有关详情,请参阅[第2章 1.1 可以处理的数据 \(第2-1页\)。](#page-32-0) 仅在单击"值"的 ▶ 后显示的弹出式菜单中选中"十六进制"以及"二进制"复选框的情况下显示。

# <span id="page-1362-0"></span>**3.5 脚本调试**

可确认项目已设置好的脚本的动作。

```
脚本调试
                                                                                                                                                       2 - x脚本一览:
                                                                     脚本名称: Script01
                                                                                                              数据类型: UBIN16(W)
                  | 脚本ID | 脚本名称
                                                 | 调试
                                                                        继续
                                                                                     单步执行
                              Script01
                                                  有效
                                                                        500081 > 100SD 008] = 0;
(断点)
                                                                       \overline{11} SD 0091 > 1001
                                                                       .<br>SD 009] = 0;
                                                                \bullet[LSD 010] > 100LSD 0101 = 0,<br>f([LSD 011] > 100)
                                                                \bullet!<br>LSD 0111 = 0:
(脚本)
                 设备地址列
                 设备地址
                              ▶ 备注
                                                   数据类型
                                                                   字数
                                                                                    值
                                                                                                 □ 十六进制
                                                                                                                      二进制
                                   1秒计数器(按,
                  LSD 008
                                                   UBIN16(W
                                                                                                     001E
                                                                                                                      00 00 00 00 00
                 LSD 009
                                  10毫秒计数器(... UBIN16(W)
                                                                                                    0000h
                                                                                                                     00 00 00 00 00 ...
                                                                   \overline{1}\overline{\mathbf{0}}100毫秒计数器... UBIN16(W)
                  LSD 010
                                                                                                     00<sub>SFh</sub>
                                                                                                                     00 00 00 00 01.
                                                                    h
                                                                                    95
                                  200毫秒计数器... UBIN16(W)
                                                                                                    002Fh
                  LSD 011
                                                                                                                     00 00 00 00 00 ...
                                                                   \vert 1
```
## **■ 脚本一览**

一览显示项目使用的脚本。

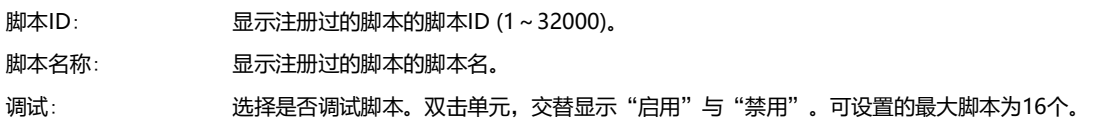

#### **■ 脚本名称**

显示从"脚本一览"中选择的脚本的名称。

#### **■ 数据类型**

显示从"脚本一览"中选择的脚本的数据类型。 有关数据类型的种类,请参[阅第20章 1.3 脚本的数据类型 \(第20-3页\)。](#page-1132-0)

**■** "**继续**"**按钮**

执行在断点处暂停的脚本,直到下一个断点。如果没有下一个断点,脚本将执行到最后终止。

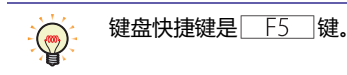

## **■** "**单步执行**"**按钮**

在暂停每个步骤 (一行) 的同时执行脚本。如果没有下一步, 则终止脚本执行。

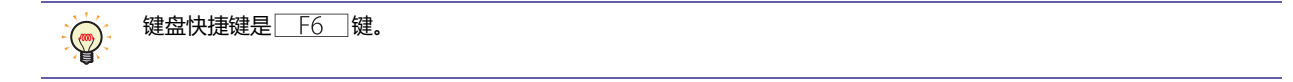

#### **■ (断点)**

执行脚本时,当处理到达设置断点的点时,它会暂停。您可以在"设备地址列表"中确认停止时设备地址的值。 每个脚本上可设置的最大断点为20个。

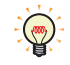

脚本的启动条件满足正在执行脚本,并且当达到设置的断点时,停止脚本的处理。

保存项目时,也会保存断点的设置。但是,断点设置不包含在要下载的项目数据中,因此上载的项目中没有断点设置。

#### **■ (脚本)**

显示从"脚本列表"中选择的脚本的内容。

单击 (脚本)左侧的框架内部,可设置断点。显示 (红色圆圈),并突出显示设置断点的行的文本。

#### **■ 设备地址列表**

显示断点处暂停的脚本所使用的设备地址及其值。

设备地址: 显示脚本中所使用的设备地址。 通过 ,切换"备注"的显示与隐藏。显示"备注"的情况下,在单击 ,后出现的弹出式菜单中单击"备注", 选中复选框。

备注: 显示在标记编辑器中已注册的设备地址的备注。仅在单击"设备地址"的 ,后显示的弹出式菜单中选中"备注" 复选框的情况下显示。

数据类型: 选择显示值的数据类型。有关详情,请参阅[第2章 1.1 可以处理的数据 \(第2-1页\)。](#page-32-0)

字数: 指定存储要显示的值的字设备数 (1~16)。1个字可显示2个半角字符。 仅在"数据类型"中选择了"String(西欧)"、"String(日文)"、"String(中文简体)"、"String(中文繁体 )"、"String(韩文)"、"String(中欧)"、"String(波罗的海文)"、"String(西里尔文)"时方可进行设置。 字设备的数据存储顺序,取决于"项目设置"的"系统"选项卡中"字符串数据的存储方式"的设置。有关详 情,请参阅[第4章字符串数据的存储方式 \(第4-28页\)](#page-281-0)。

值: 可显示或更改设备地址的值。值的可指定范围因数据类型而异。有关详情,请参[阅第2章 1.1 可以处理的数据 \(第](#page-32-0) [2-1页\)](#page-32-0)。

> "UBIN16(W)"、"BIN16(I)"、"UBIN32(D)"、"BIN32(L)"、"BCD4(B)"、"BCD8(EB)"、 "Float32(F)":

用10进制显示设备地址当前值。要更改值的情况下,双击单元格,输入值。

通过,切换"十六进制"以及"二进制"的显示与隐藏。显示"十六进制"以及"二进制"的情况下,在单 击 • 后出现的弹出式菜单中单击"十六进制"以及"二进制",选中复选框。

"String(西欧)"、"String(日文)"、"String(中文简体)"、"String(中文繁体)"、"String(韩文)"、 "String(中欧)"、"String(波罗的海文)"、"String(西里尔文)":

用字符串显示设备地址当前值。更改值的情况下,双击单元格,输入选择的语言。

十六进制、二进制: 用十六进制以及二进制显示设备地址当前值。更改值的情况下,双击单元格,指定值。 值的可指定范围因数据类型而异。有关详情,请参阅[第2章 1.1 可以处理的数据 \(第2-1页\)](#page-32-0)。 仅在单击"值"的 ▶ 后显示的弹出式菜单中选中"十六进制"以及"二进制"复选框的情况下显示。

# **4 限制事项**

# **HG5G-V HG4G-V HG3G-V HG2G-V HG2G-5T HG4G HG3G HG2G-5F HG1G HG1P**

模拟器会将相当于脱机模式的MICRO/I在计算机上动作,具备对配置在画面内的部件动作和显示进行模拟的功能。但是,使用模拟 器无法检查以下功能。

- 声音功能
- 多媒体功能
- Pass-through功能
- Web服务器功能
- FTP服务器功能
- FTP客户端功能
- 电子邮件功能
- 数据传送功能
- 打印机
- 连接机器通信、O/I连接通信、用户通信、副主机通信、BACnet通信功能
- 维护画面的显示
- 将报警日志功能的日志数据保存在外部存储器中作为CSV文件的功能
- 将数据日志功能的日志数据保存在外部存储器中作为CSV文件的功能
- 将操作日志功能的日志数据保存在外部存储器中作为CSV文件的功能
- · 将配方功能的设备地址值保存在外部存储器中作为配方文件 (CSV文件) 的功能
- 使用功能键开关和键盘将平假名和日语汉字输入到字符输入器

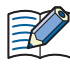

将时钟功能使用模拟器动作的计算机上的日期和时间数据进行动作。

# **第27章 Pass-through功能**

本章介绍Pass-through功能的概述、设置方法以及注意事项。

**1 概述**

**HG5G-V HG4G-V HG3G-V HG2G-V HG2G-5T HG4G HG3G HG2G-5F HG1G HG1P**

# **1.1 Pass-through功能简介**

所谓Pass-through功能,是指经由MICRO/I将计算机中运行的PLC可编程软件与连接机器建立通信的功能。Pass-through功能可在 不停止MICRO/I运行的状态下进行使用。

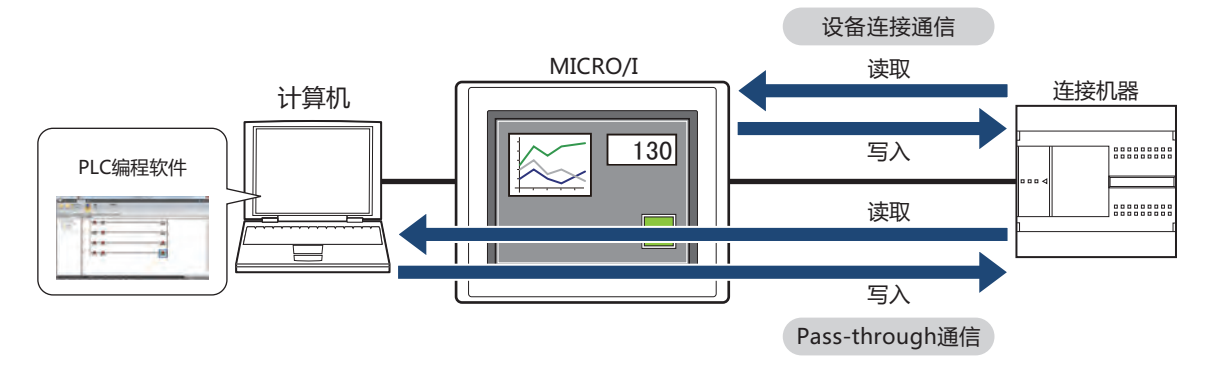

# **1.2 支持连接机器**

Pass-through功能可在以下连接机器中使用。

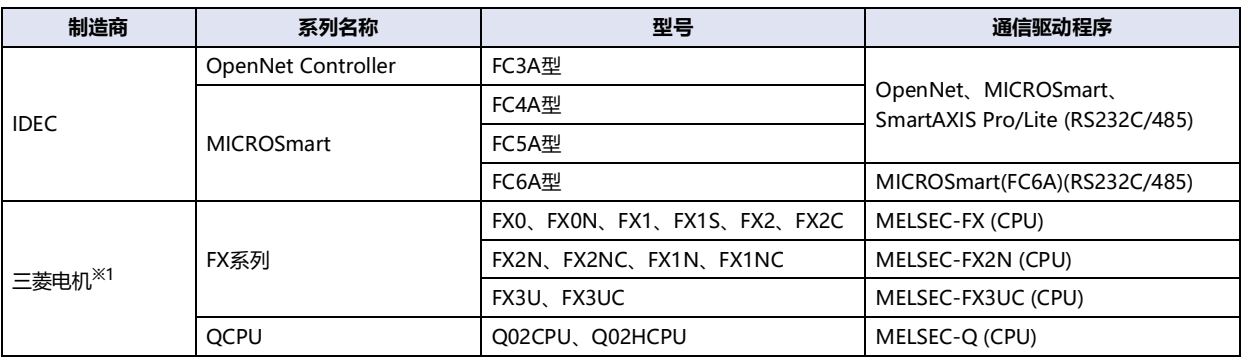

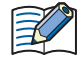

使用的通信驱动器不同,相对应的支持设备类型也不同。

对于FC6A型, 请选择"MICROSmart(FC6A)(RS232C/485)"驱动器。

当使用"OpenNet, MICROSmart, SmartAXIS Pro/Lite(RS232C/485)"设备类型有所不同。 有关详情,请参阅WindO/I-NV4 连接机器设置手册。

使用IDEC PLC时, 根据端口的不同表示的功能会有所差异。

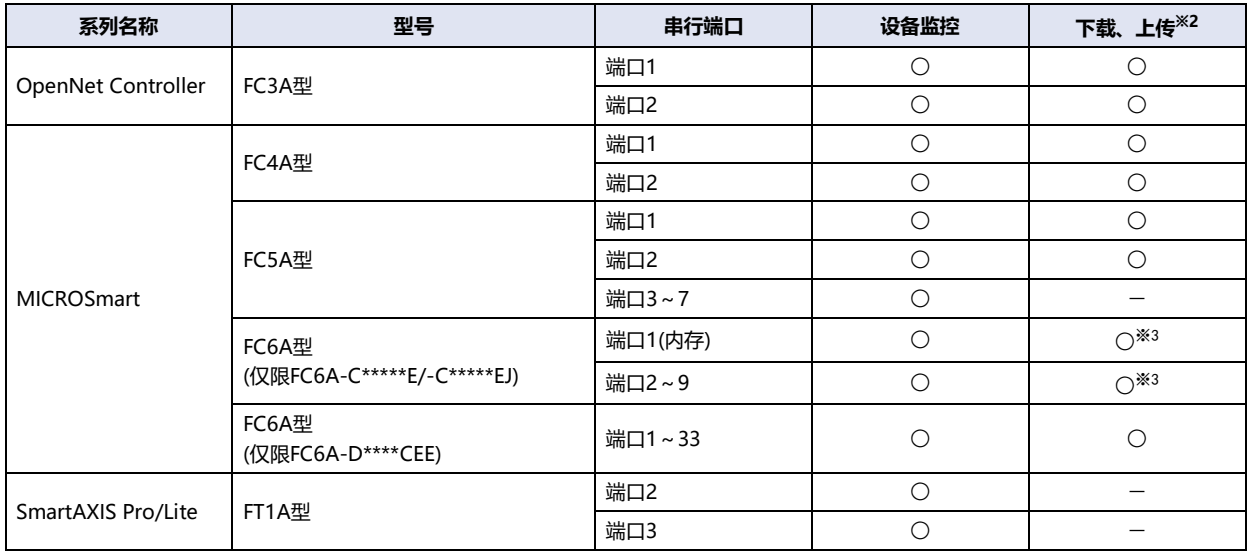

<span id="page-1367-2"></span>※1 已在GX Developer Version 8中完成操作确认。 ※2 仅限用户程序

<span id="page-1367-1"></span>

<span id="page-1367-0"></span>※3 WindLDR Ver.8.6.1以上版本使用。
# **1.3 使用Pass-through功能时的连接方法**

使用以太网电缆或USB电缆连接计算机和MICRO/I,使用串行电缆连接MICRO/I和连接机器。

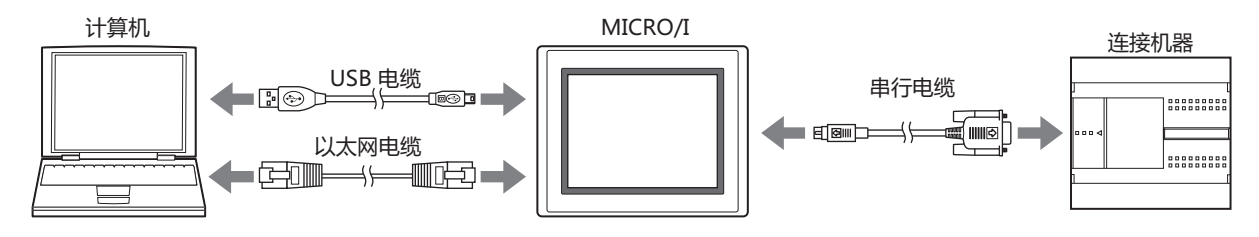

# **1.4 使用Pass-through功能**

使用Pass-through功能时,必须满足以下全部条件:

- MICRO/I处于"运行"模式或者"监控"模式
- 使用支持Pass-through功能的通信驱动程序
- 启用Pass-through功能。

 $\mathcal{S}$ 

如出现下述情况,则必须启用WindO/I-NV2应用程序Pass-through Tool。

- 使用本公司以外的PLC产品
- 使用WindLDR Ver.5.0\*~6.0\*的版本

有关Pass-through Tool的详细信息,请参阅WindO/I-NV2应用程序Pass-Through Tool使用手册。

# **2 Pass-through功能的设置步骤**

### **HG5G-V HG4G-V HG3G-V HG2G-V HG2G-5T HG4G HG3G HG2G-5F HG1G HG1P**

介绍Pass-through功能的设置步骤。Pass-through功能可在WindO/I-NV4或系统模式中进行设置。

## **2.1 在WindO/I-NV4中启用Pass-through功能**

1 在"系统"选项上的"系统设置"组中,单击"项目"。 将显示"项目设置"对话框。

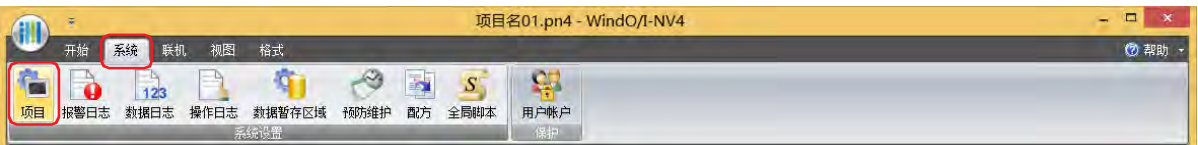

*2* 单击"通信驱动程序"选项卡。

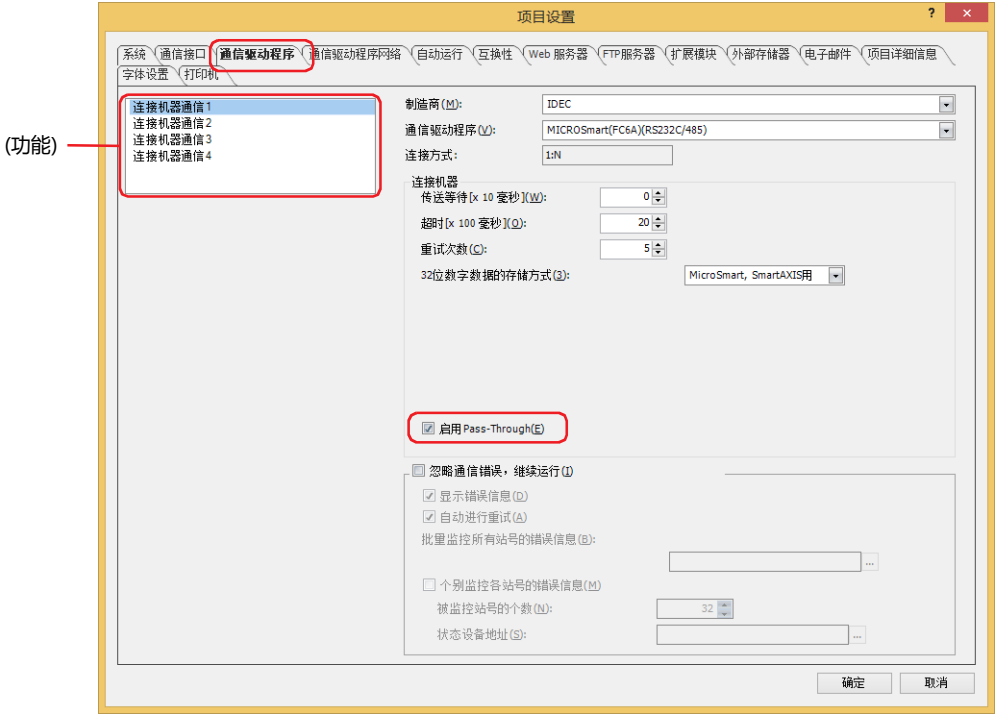

- *3* 在(功能)中选择启用Pass-through功能的连接机器的通信。
- *4* 在"连接机器"中选中"启用Pass-through功能"复选框。 仅在"通信驱动程序"中选择了支持Pass-through功能的机器时,方可进行设置。有关详情,请参阅[1.2 支持连接机器 \(第27-2页\)。](#page-1367-0)
- *5* 单击"确定"按钮。 至此,启用Pass-through功能的设置完成。

# **2.2 在MICRO/I的系统模式中启用Pass-through功能**

*1* 按MICRO/I画面的左上角保持3秒以上。 将显示维护画面。

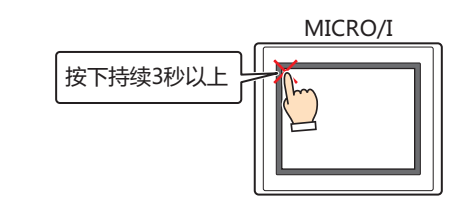

*2* 按下"System Mode"。 将切换至系统模式的首页。

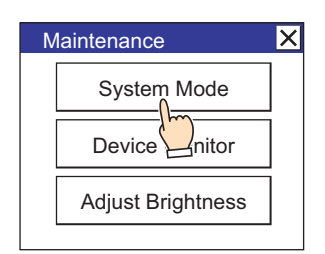

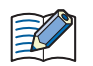

在项目中设置了密码时,将显示密码输入画面,请选择用户名称,并输入密码。有关详情,请参[阅第23章 用户帐户与安](#page-1222-0) [全功能 \(第23-1页\)](#page-1222-0)。

*3* 按下"Main Menu"。 将显示主菜单画面。

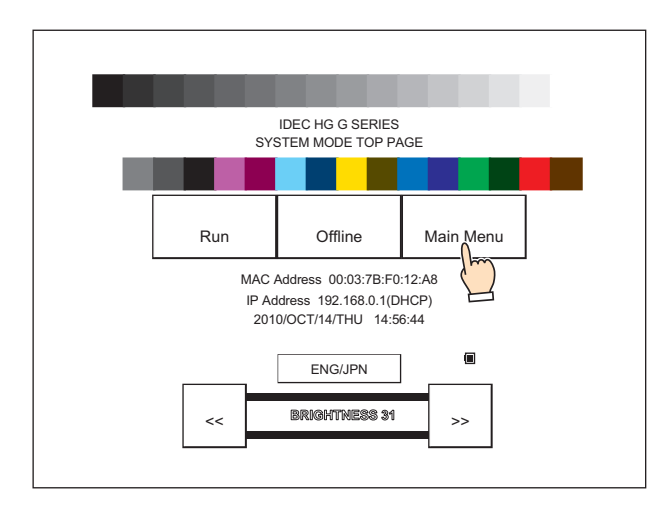

*4* 按下"Initial Setting"。

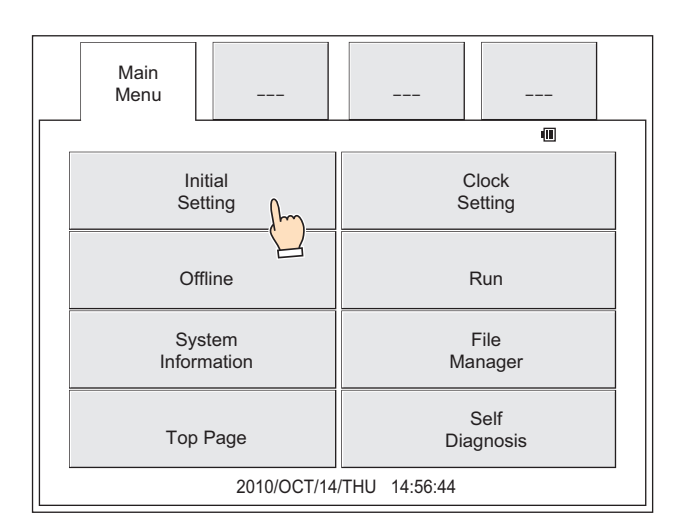

*5* 按下"External Device Communication"(HG5G/4G/3G/2G-V型、HG4G/3G型、HG2G-5F型)、"Ext. Device"(HG2G-5T型、HG1G/1P型)。

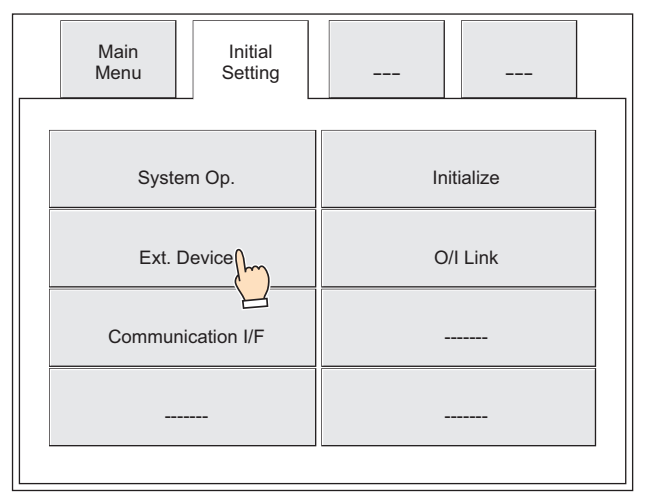

6 按下 "External Device Communication 1" ~ "External Device Communication 4" (HG5G/4G/3G/2G-V型、 HG4G/3G型、HG2G-5F型)、 "Ext. Device 1" ~ "Ext. Device 4" (HG2G-5T型、HG1G/1P型)。

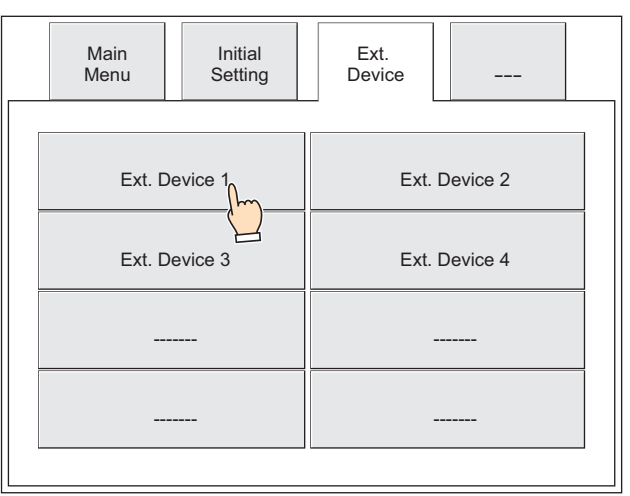

*7* 按下"Pass-Through Setting"(HG5G/4G/3G/2G-V型、HG4G/3G型、HG2G-5F型)、"Pass-Through"(HG2G- $5T<sup>2</sup>$ 、HG1G/1P型)。

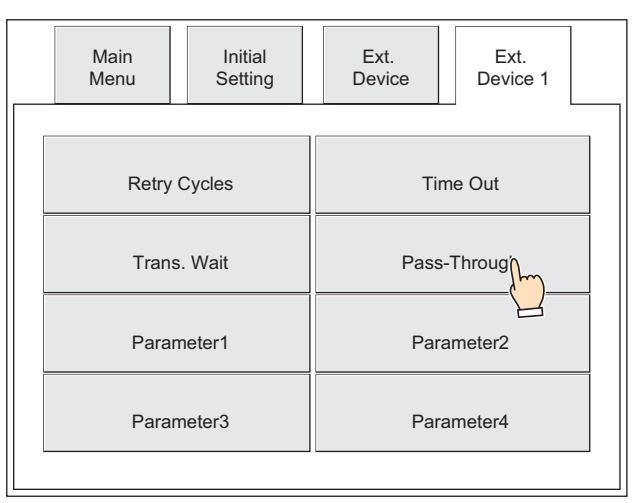

*8* 选中"Enable PassThrough"复选框,并按下"Save"(HG5G/4G/3G/2G-V型、HG4G/3G型、HG2G-5F型)、 "SAVE"(HG2G-5T型、HG1G/1P型)。 保存设置后,将显示"The value was updated."。

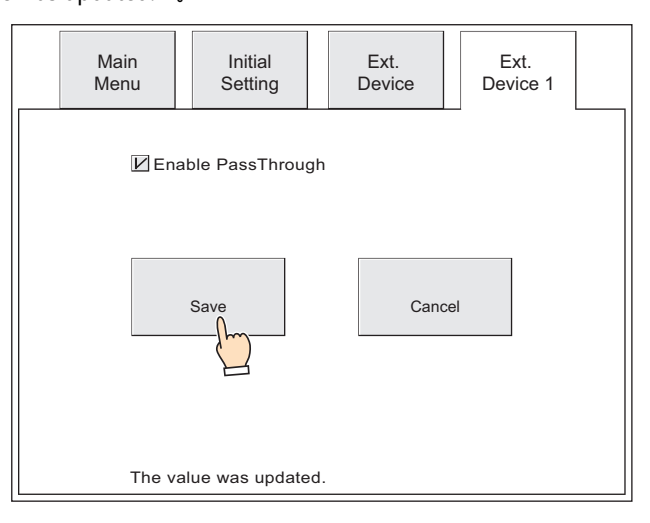

至此,启用Pass-through功能的设置完成。

# **3 注意事项**

## **HG5G-V HG4G-V HG3G-V HG2G-V HG2G-5T HG4G HG3G HG2G-5F HG1G HG1P**

- 使用Pass-through功能,从PLC可编程软件向连接机器接收和发送数据时,由于MICRO/I的设备连接通信和Pass-through功能的 通信同时进行,因此各数据的传送速度将会降低。 此时,如果使用Pass-Through Tool停止MICRO/I和连接机器间的设备连接通信,则PLC可编程软件的数据传送速度将会提高。但 是,将在MICRO/I画面中显示"通信错误"。
- 请不要同时进行WindO/I-NV4和编程软件的通信。
- 根据所使用的计算机,Pass-through有可能无法正常运行。在此情况下,通过PLC可编程软件来调整通信的超时,通信速度,传送 模式等的设置。

例) WindLDR

传送模式: ASCII 通信速度: 9600bps 超时时间: 5000毫秒

- 使用Pass-through功能的过程中发生以下问题并显示通信错误时,请重新接通MICRO/I的电源。
	- 使用Pass-Through Tool停止连接机器的通信后,拔掉计算机与MICRO/I间的通信电缆
	- 因停电等原因导致计算机强制关机
- Pass-through功能只能使用"External Device Communication 1"~ "External Device Communication 4"中的任意一项。

本章介绍在维护时使用的Web服务器功能和FTP服务器功能。

# **1 Web服务器功能**

**HG5G-V HG4G-V HG3G-V HG2G-V HG2G-5T HG4G HG3G HG2G-5F HG1G HG1P**

## **1.1 Web服务器功能的概要**

可安装在MICRO/I的接口并使用的USB闪存统称为外部存储器。

- 状态监视
- 远程操作
- 远程监视
- 自定义网页的显示

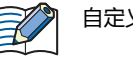

自定义网页将下载到外部存储器<sup>※1</sup>。请务必在插入外部存储器\*1的状态下进行下载。

## **1.2 系统构成**

使用Web服务器功能的系统构成如下例所示。 通过进行MICRO/I的以太网设置 (IP地址、子网掩码、默认网关),连接到本地网络上。

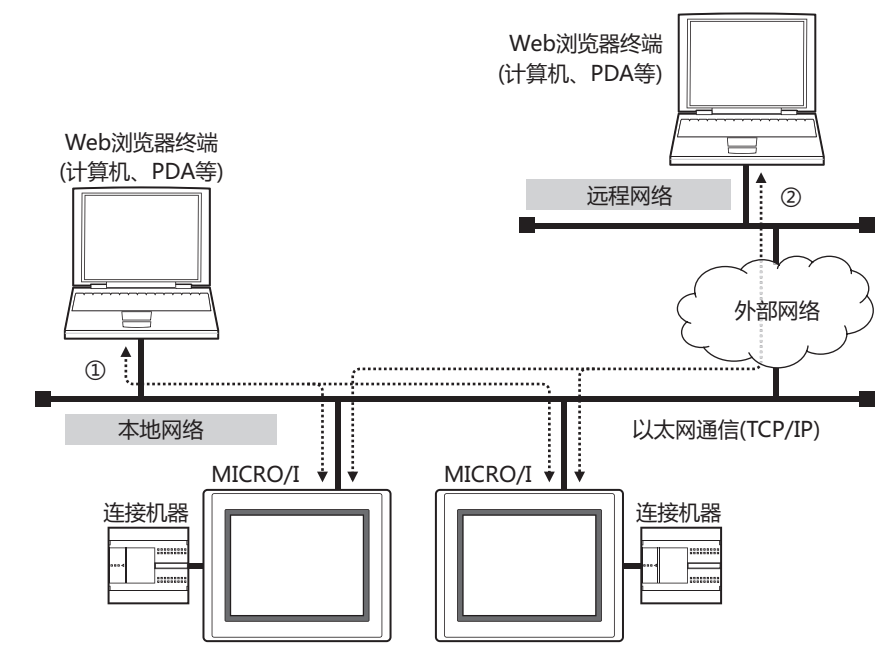

- ① 从连接了本地网络的Web浏览器终端访问MICRO/I,使用Web服务器功能。
- ② 如果本地网与外部网相连,在连接着远程网络的Web浏览器终端上设置本地网的网关、路由器等。从远程的Web浏览器终端访 问MICRO/I,使用Web服务器功能。

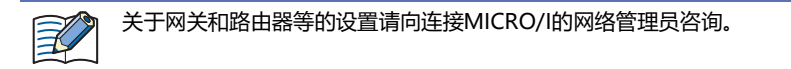

<span id="page-1374-0"></span>※1 HG5G/4G/3G/2G-V型、HG4G/3G型、HG2G-5F型为SD存储卡,HG2G-5T型、HG1G/1P型为USB闪存

**28**

**维 护**

# **1.3 操作环境**

为了使Web服务器功能最佳,推荐使用以下Web浏览器。

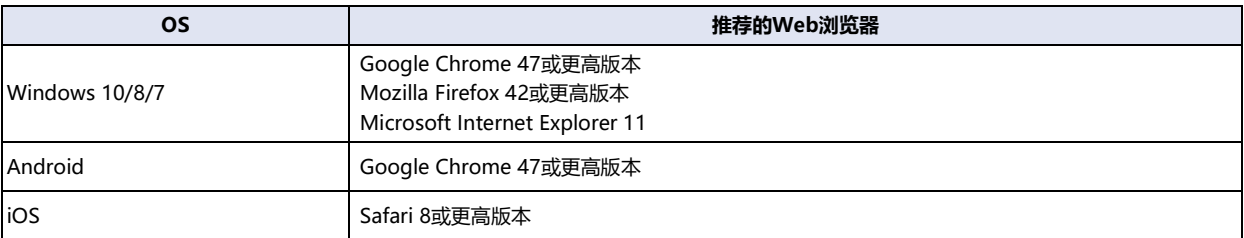

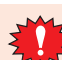

非推荐的Web浏览器也可以使用Web服务器功能,但可能会使自动更新和图像显示等功能出现不正常。

## **1.4 设置及连接方法**

要在Web浏览器终端上显示MICRO/I的网页,请按照以下步骤操作。

- *1* 将MICRO/I连接到本地网络上。 用局域网电缆连接MICRO/I的以太网接口和本地网的路由器及集线器的以太网端口。
- *2* 设置MICRO/I。
	- 以太网的设置 请参阅第4章 在"接口构成"中选择了"以太网"[时 \(第4-40页\)。](#page-293-0)
	- 用户帐户的设置 请参阅第23章 3 "安全功能"[对话框 \(第23-37页\)。](#page-1258-0)
	- 远程操作监视功能的设置 请参[阅Web服务器功能的设置步骤\(第28-4页\)。](#page-1377-0)
- *3* 连接到MICRO/I。 在Web浏览器终端上启动Web浏览器,连接以下URL。
	- http:// (MICRO/I的IP地址)/
	- 例1: MICRO/I的IP地址为192.168.0.1时 http://192.168.0.1/
	- 例2: MICRO/I的IP地址为192.168.0.1、Web浏览器的端口号为8080时 http://192.168.0.1:8080/

在上述示例的情况下,显示在"项目设置"对话框的"Web服务器"选项卡中"默认页"上设置的网页。

要打开远程操作页面,连接以下URL。

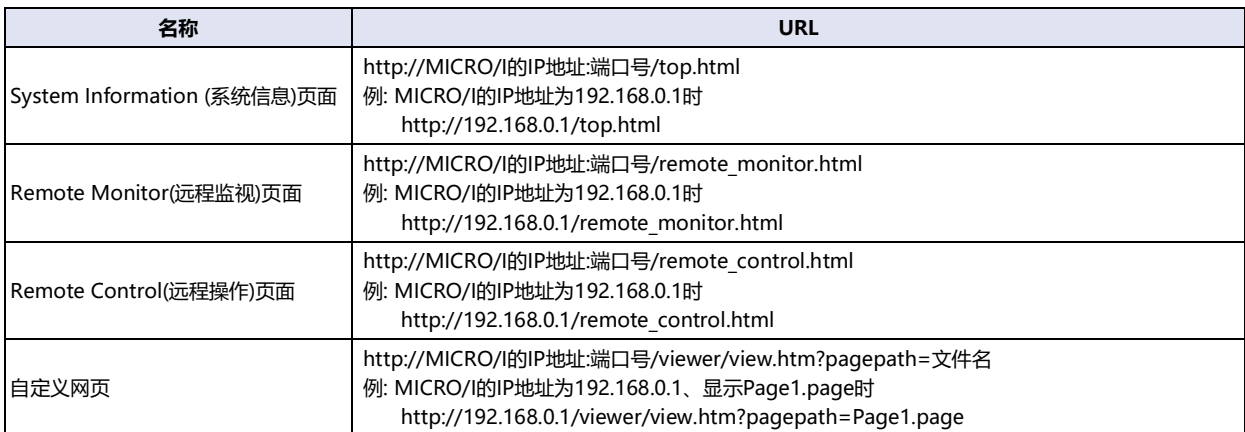

### *4* 输入已在运行中的项目上设置好的用户名称和密码。

输入的用户名称和密码的安全组应为"Administrator"、"Operator"、"Reader"的其中之一。

用户名: 应为运行中的项目已设置好的用户名称。(默认: User)

密码: 应为运行中的项目已设置好的4~15位英文数字的密码。如果未设置密码,保留空白即可。

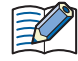

 要打开远程操作页面,需要使用"Administrator"、"Operator"的用户帐户。 连接MICRO/I后,5分钟以上没有操作时,需要再次输入用户名称和密码。

有的Web浏览器可以记忆退出之前输入过的用户名称和密码,需要再次输入时会自动处理。使用这类Web浏览器,在 连接MICRO/I后, 即使经过5分钟以上也不需要重新输入用户名称和密码。

可同时从数个Web浏览器终端访问MICRO/I。但1个MICRO/I显示器最多可同时连接5个Web浏览器。

用户名称和密码核对成功后,显示MICRO/I的Web页面。

**28 维 护**

## <span id="page-1377-0"></span>**●Web服务器功能的设置步骤**

1 在"系统"选项卡上的"系统设置"组中,单击"项目"。 显示项目设置对话框。

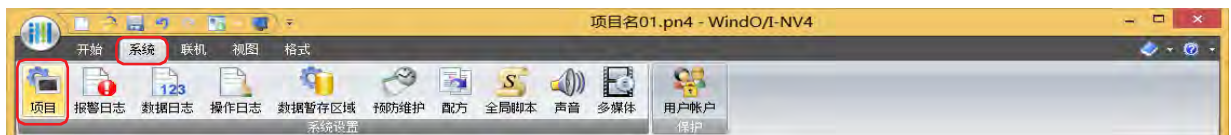

*2* 在"Web服务器"选项卡中设置各项目。

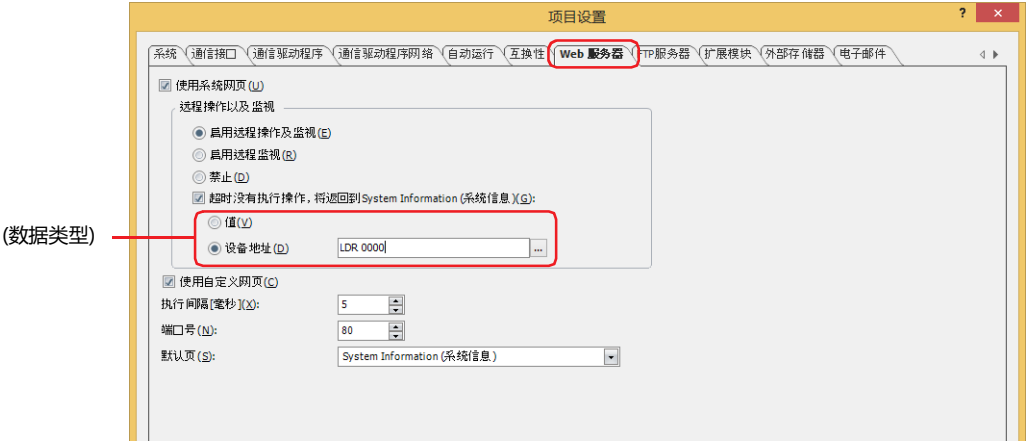

### **■ 使用系统网页**

仅可从Web浏览器终端访问MICRO/I的Remote Control(远程操作)页面、Remote Monitor(远程监视)页面或System Detailed Information(系统详细信息页面)。(默认: 选中)

远程操作以及监视: 通过Web浏览器终端访问MICRO/I时,选择许可功能。(默认: 无效)

启用远程操作或远程监视功能,在Remote Control(远程操作)页面或Remote Monitor(远程监视)页面不操作的 状态持续时,经过指定时间后,可自动切换为System Information (系统信息)页面。有关详情,请参[阅第4章](#page-317-0)  [远程操作以及监视 \(第4-64页\)](#page-317-0)。

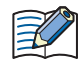

在(数据类型)中选择了"设备地址"时,请注意以下几点。

- 设备地址的值为61或以上时,应作为60分处理。
- 通过Web浏览器终端访问MICRO/I时的设备地址的值将作为时间进行动作。在通过Web浏览器终端进行访问的过程 中,即使变更设备地址的值也不会反映到时间中。

#### **■ 使用自定义网页**

仅可从Web浏览器终端访问保存在MICRO/I中的外部存储器的自定义网页。(默认:选中) 有关详情,请参阅[1.6 自定义网页 \(第28-14页\)](#page-1387-0)。

### **■ 执行间隔[毫秒]**

指定MICRO/I发回数据的间隔时间 (0~5000 毫秒)。 远程操作功能及远程监视功能会增加MICRO/I的工作负荷时,加大该数值可减轻负荷。 但Web浏览器的显示更新速度会变慢。(默认: 5<sup>※1</sup>、100<sup>[※2](#page-1377-2)</sup>毫秒) 如果自定义网页的显示速度较慢, 请变更该值。

#### **■ 端口号**

指定Web服务器功能所使用的端口号。(默认: 80)

## **■ 默认页**

从Web浏览器终端访问MICRO/I时,指定最初显示的网页。(默认:System Information (系统信息))

*3* 单击"确定"按钮。

<span id="page-1377-1"></span><sup>※1</sup> 仅限HG5G/4G/3G/2G-V型、HG4G/3G型、HG2G-5F型

<span id="page-1377-2"></span><sup>※2</sup> 仅限HG2G-5T型、HG1G/1P型

# **1.5 系统网页**

所谓系统网页,支持系统信息的显示和远程功能的预先配置的网页。可以从Web浏览器终端访问MICRO/I进行浏览。

### ●**页面的构成**

MICRO/I的系统网页如下构成。

System Information (系统信息)页面 http://MICRO/I的IP地址:端口号/top.html

System Detailed Information (系统详细信息)页面

远程功能页面

Remote Monitoring (远程监视)页面

Remote Operation (远程操作)页面

## ●**画面构成**

每个页面以英语或日语显示。设置了日语作为Web浏览器的首选项时,用日语显示。设定了日语以外的语言为首选项时,用英语显 示。

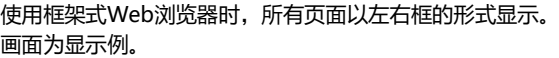

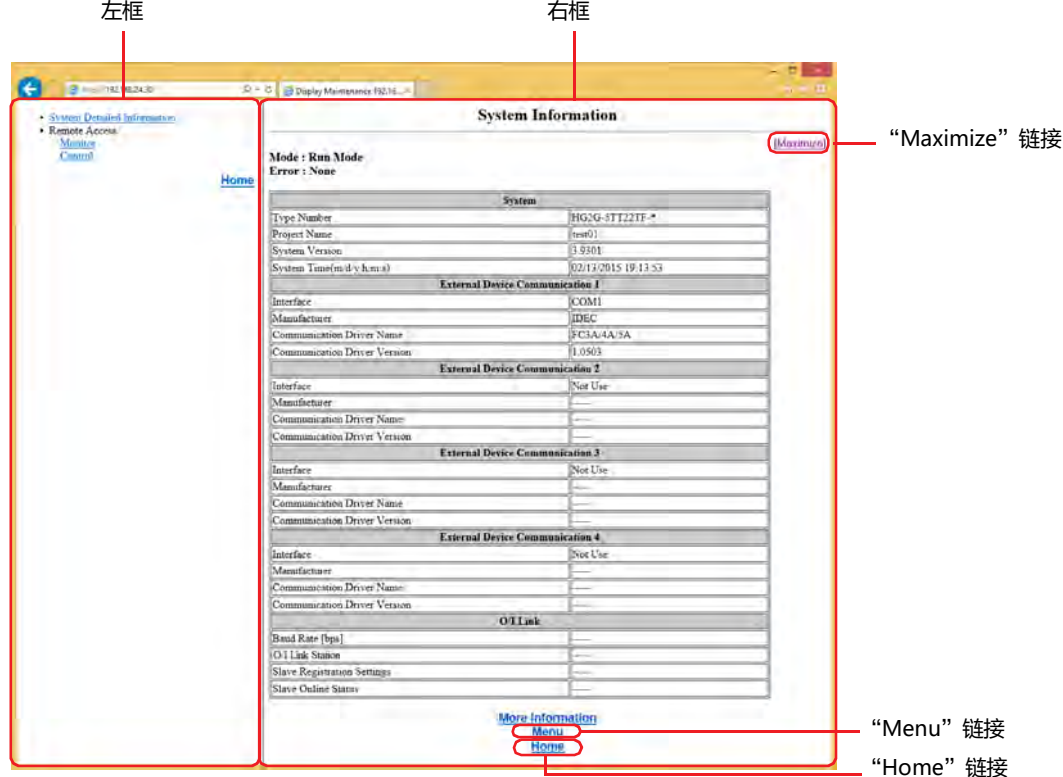

### **■ 左框**

菜单框架中显示到各页面的链接。

#### **■ 右框**

显示各功能的页面。

除了全屏显示的远程监视画面及远程操作画面以外,右框中显示的所有页面都有"Maximize"、"Menu"、"Home"链接。

"Maximize"链接: 使框架功能无效,以Web浏览器的全屏显示页面。

"Menu"链接: 显示菜单页面。

菜单页面的内容与框架显示时的左框 (菜单框架) 相同。

"Home"链接: 返回到System Information (系统信息)页面。一旦回到System Information (系统信息)页面,必定变为框 架显示。

使用非框架式Web浏览器的,项目的显示位置改变,但内容相同。

# ● System Information (系统信息)页面

可以从Web浏览器终端远程监视MICRO/I的状态。在左框中单击各页面的链接,显示目的页面。 成功连接MICRO/I后,显示System Information (系统信息)页面。 画面为显示例。

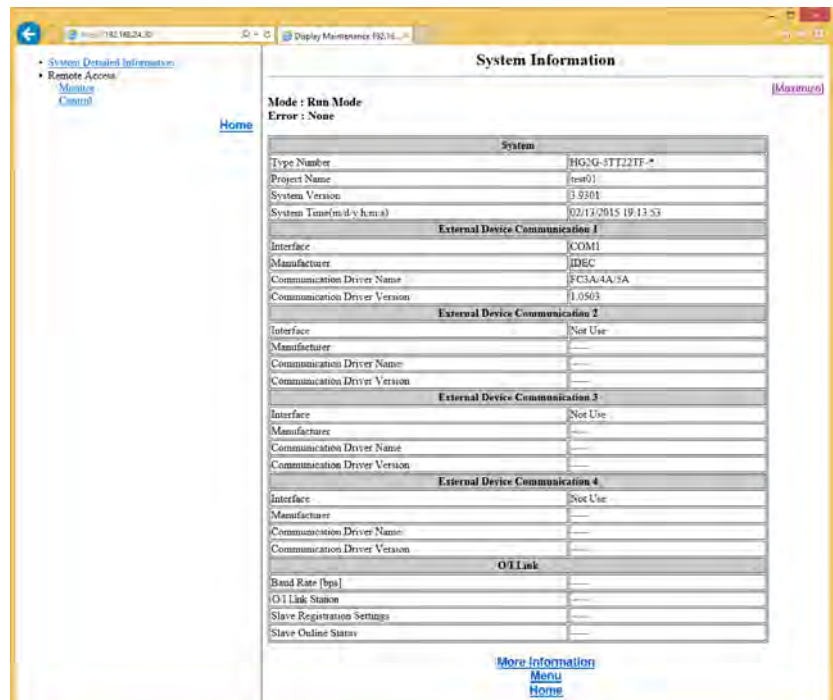

在System Information (系统信息)页面上显示MICRO/I的以下信息。显示项目的 ( ) 内显示的是中文意思。

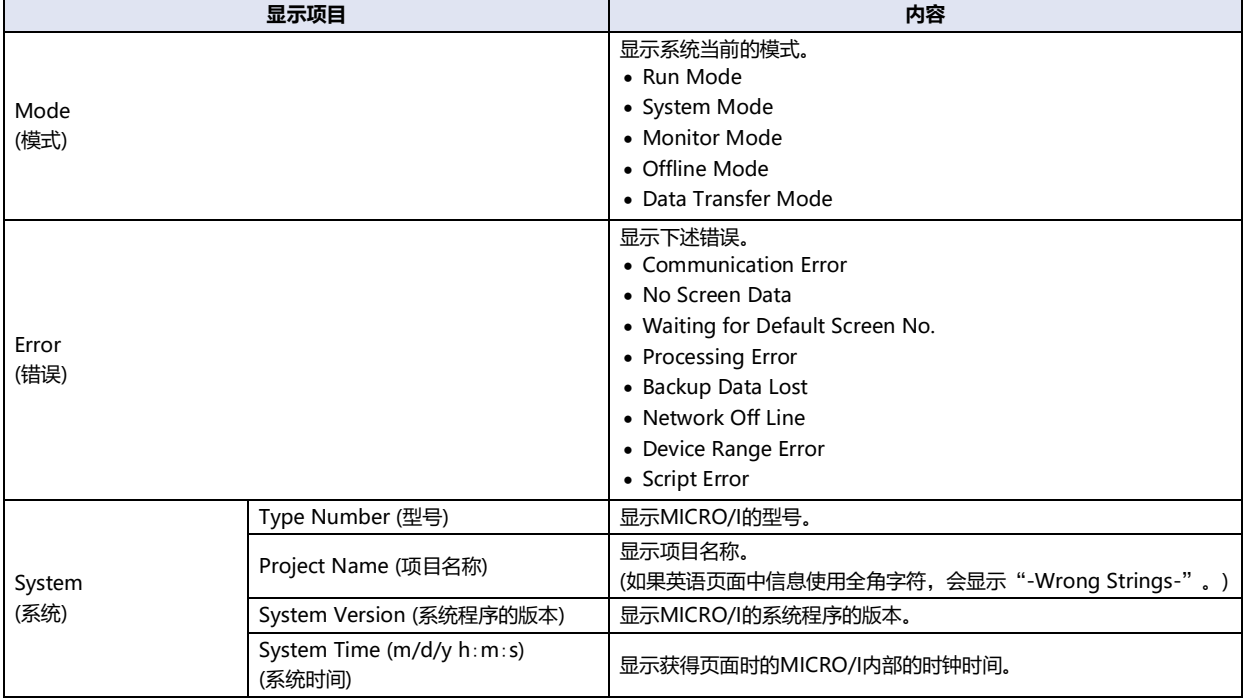

**28 维 护**

 $\mathbb{Q}$ 

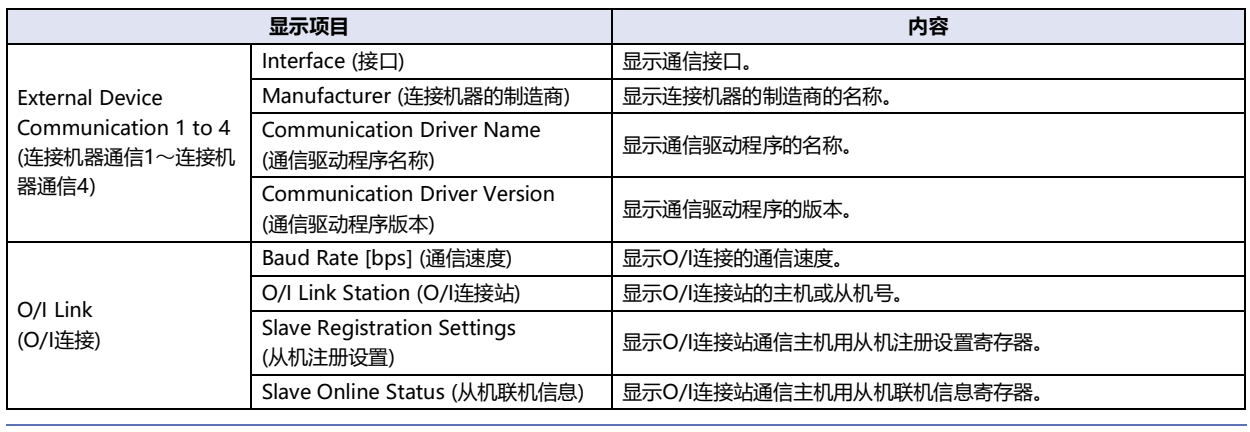

有关错误信息的内容,请参[阅第36章 1.1 画面中显示的错误 \(第36-1页\)。](#page-1664-0)

• 有关O/I连接项目的详细信息,请参阅WindO/I-NV4 连接机器设置手册"第3章 O/I连接通信方式"。

# **● 系统详细信息页面**

单击左框的"System Detailed Information"链接或者System Information (系统信息)页面右框的"More Information"链接以 显示以下画面。 画面为显示例。

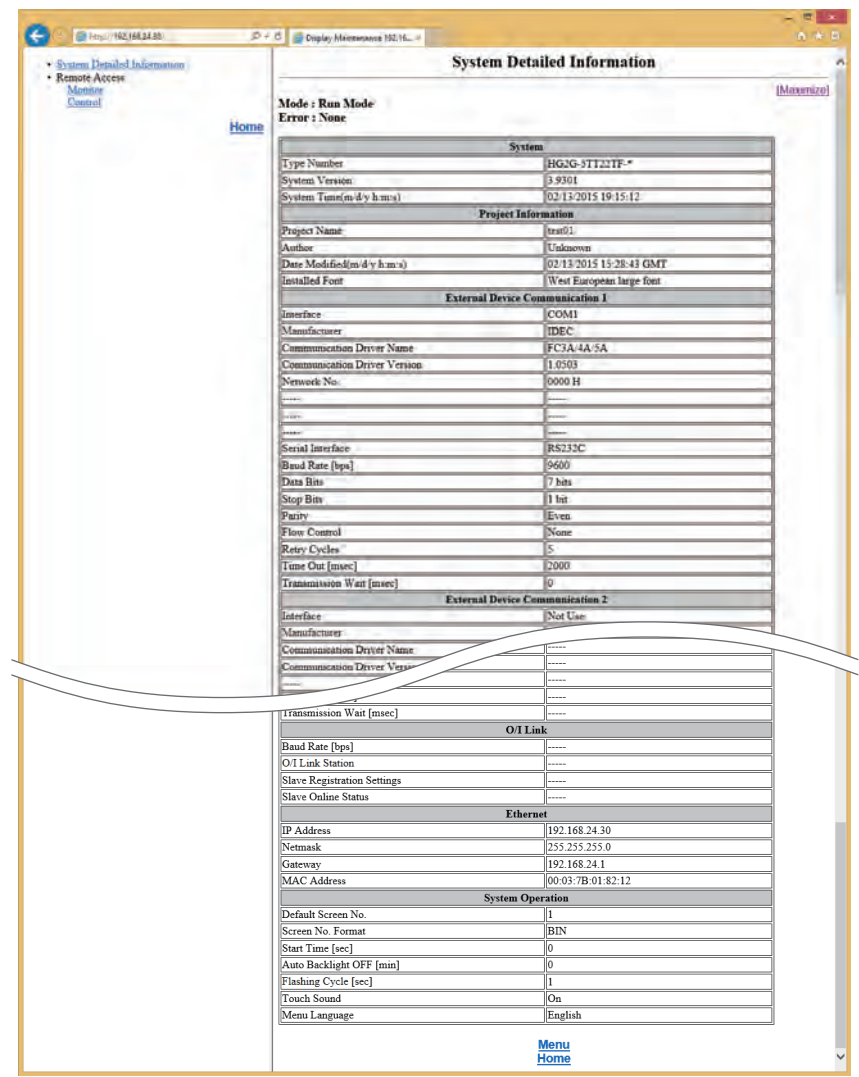

在系统详细信息页面上显示MICRO/I的以下信息。显示项目的 ( ) 内显示的是中文意思。

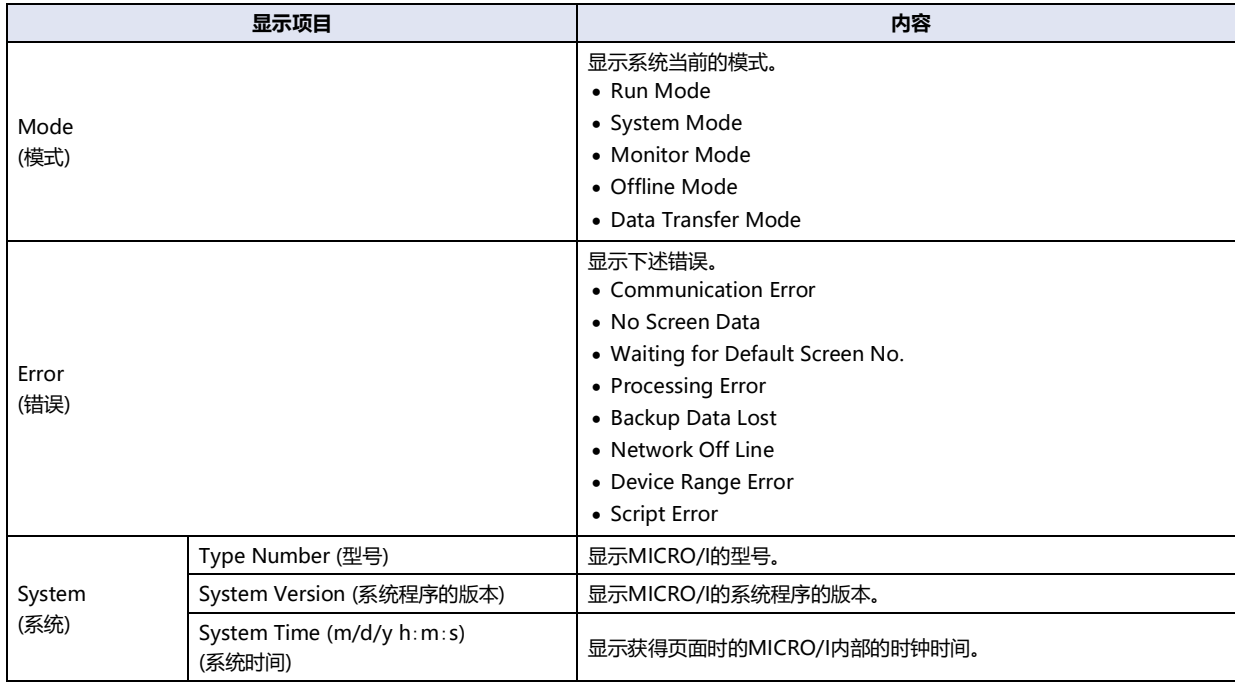

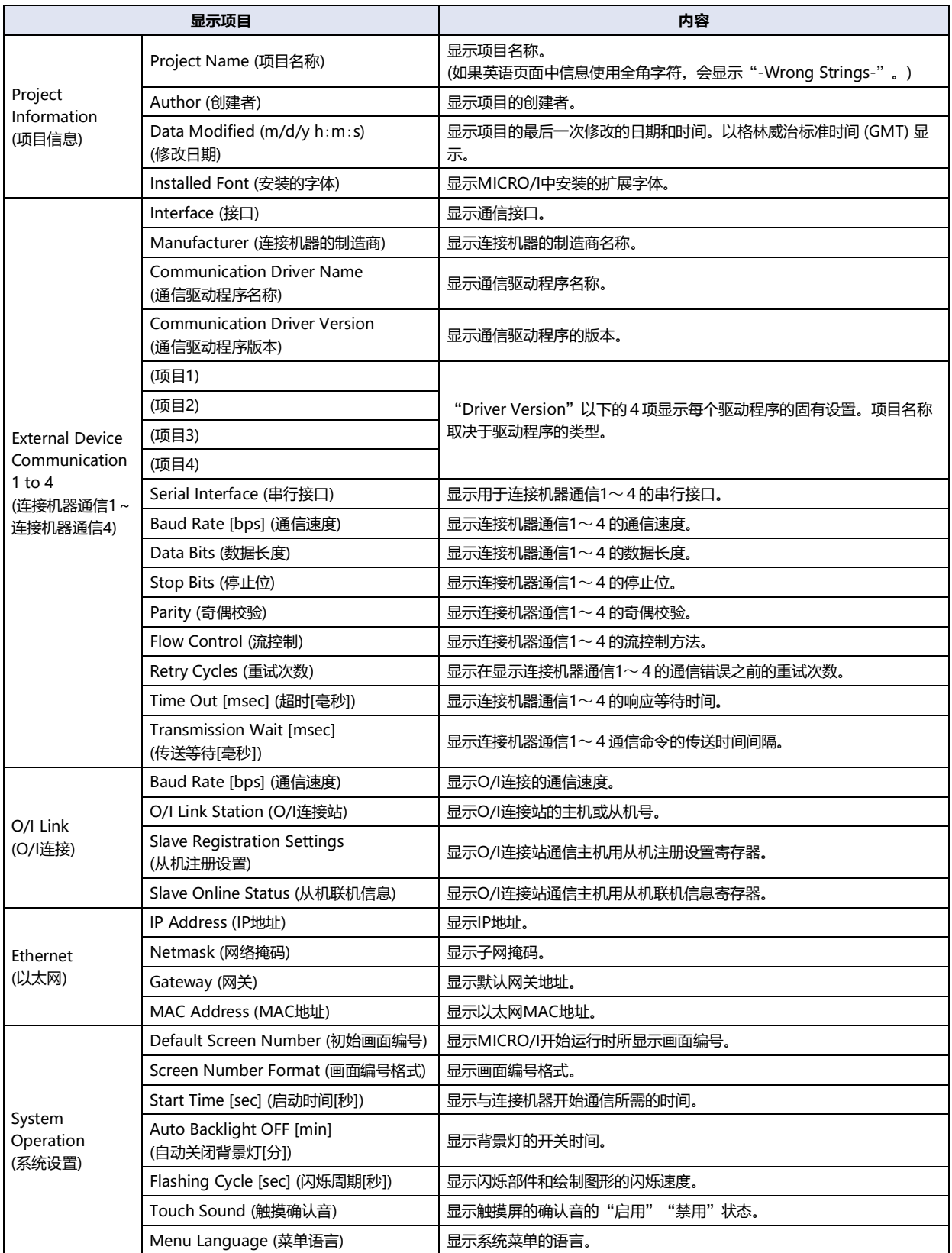

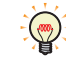

• 系统详细信息页面的显示项目的内容, 是在WindO/I-NV4上, 在"系统"选项卡上的"系统设置"组中, 单击"项目" 所显示出的项目设置对话框中所设置的值。

有关连接机器通信1~4的项目的详细内容,请参阅WindO/I-NV4 连接机器设置手册。

## ●**Remote Monitor(远程监视)页面**

可以从Web浏览器终端远程监视MICRO/I的画面。在显示左框时,单击左框的"Monitor"链接并显示。 显示MICRO/I上所显示的画面。 画面为显示例。

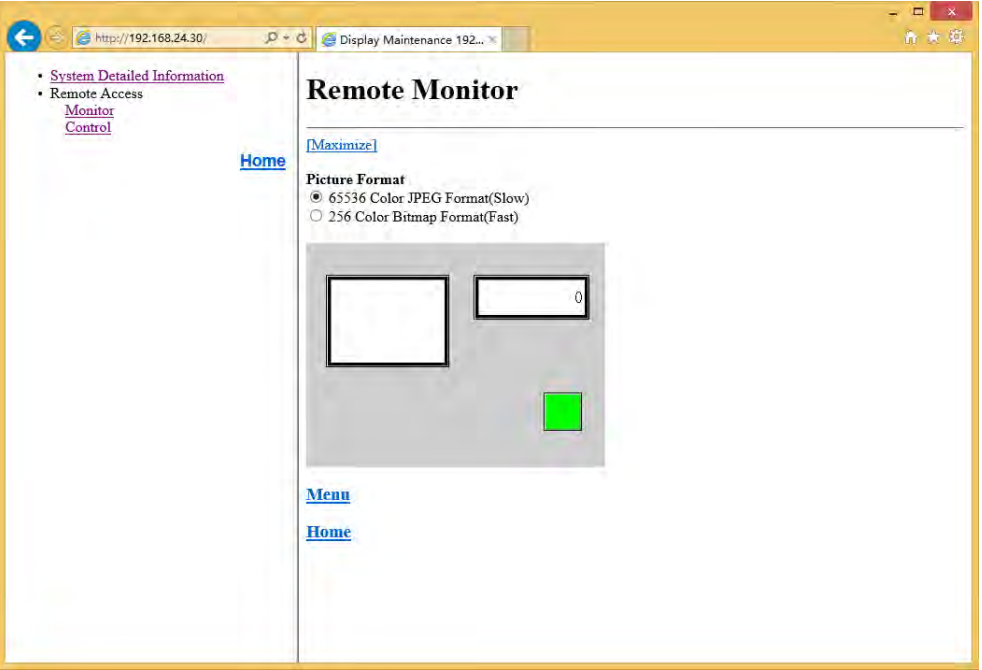

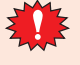

- 在远程监视页面上,即使单击Web浏览器上显示的画面, MICRO/I也不会操作。要操作MICRO/I时, 请显示远程操作 页面。
- HG5G/4G/3G/2G-V型、HG4G/3G型、HG2G-5F型中使用自动关闭背景灯功能或系统区域1的画面显示(地址编号+1 的位7)使得MICRO/I的显示消失时,Web浏览器上也将无法显示画面图像。
- 如果Web浏览器的设置是禁止Javascript的,则Web页面无法正常动作。请把Javascript设置为有效。
- 不支持位图格式或者JPEG格式的Web浏览器不能显示画面。
- 显示可能不被更新,这取决于Web浏览器的缓存设置。

在远程监视页面上可以指定以下项目。

#### **■ Picture Format**

指定远程监视中使用的图像格式。

65536 Color JPEG Format (Slow): 可以在Web浏览器上无损显示MICRO/I上正在显示的画面。但是, Web浏览器显示的更新速 度将比"256 Color Bitmap Format (Fast)"慢, MICRO/I的画面更新速度也变慢。

256 Color Bitmap Format (Fast): 将MICRO/I上正在显示的画面降低到256色显示。MICRO/I上正在显示的画面多少会有损失, 但Web浏览器上的显示的更新速度变快,对MICRO/I画面的更新速度的影响也减小。 (通常256 Color Bitmap Format比65536 Color JPEG Format的画面更新速度更快,但也有 更慢的时候,这取决于画面显示内容。)

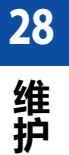

## **■** "**Maximize**"**链接**

将左框及页面的标题、图像格式设置为不显示,只显示MICRO/I的画面。图像格式的设置内容与单击"Maximize"链接前相同。 画面为显示例。

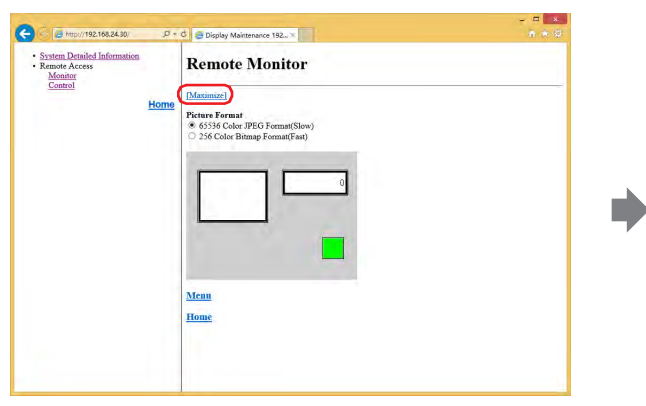

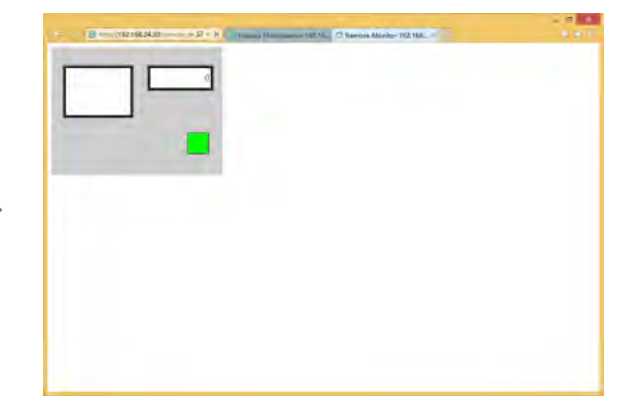

## ●**Remote Control(远程操作)页面**

可以从Web浏览器终端远程操作MICRO/I的画面。在显示左框时,单击左框的"Control"链接并显示。 显示MICRO/I上所显示的画面。此外,单击显示出的画面,就可以操作监视中的MICRO/I了。 画面为显示例。

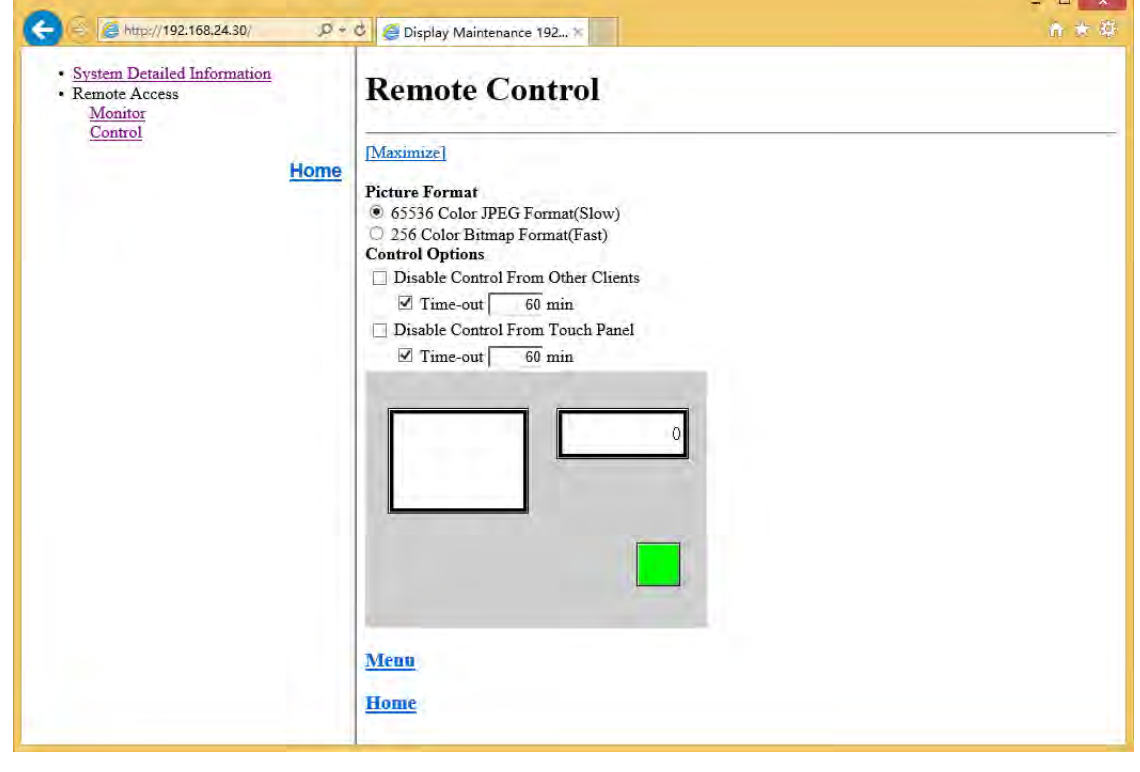

- 如果Web浏览器的设置是禁止Javascript的,则Web页面无法正常动作。请把Javascript设置为有效。
- 不支持位图格式或者JPEG格式的Web浏览器不能显示画面。
- 显示可能不被更新,这取决于Web浏览器的缓存设置。

在远程操作页面上可以指定以下项目。

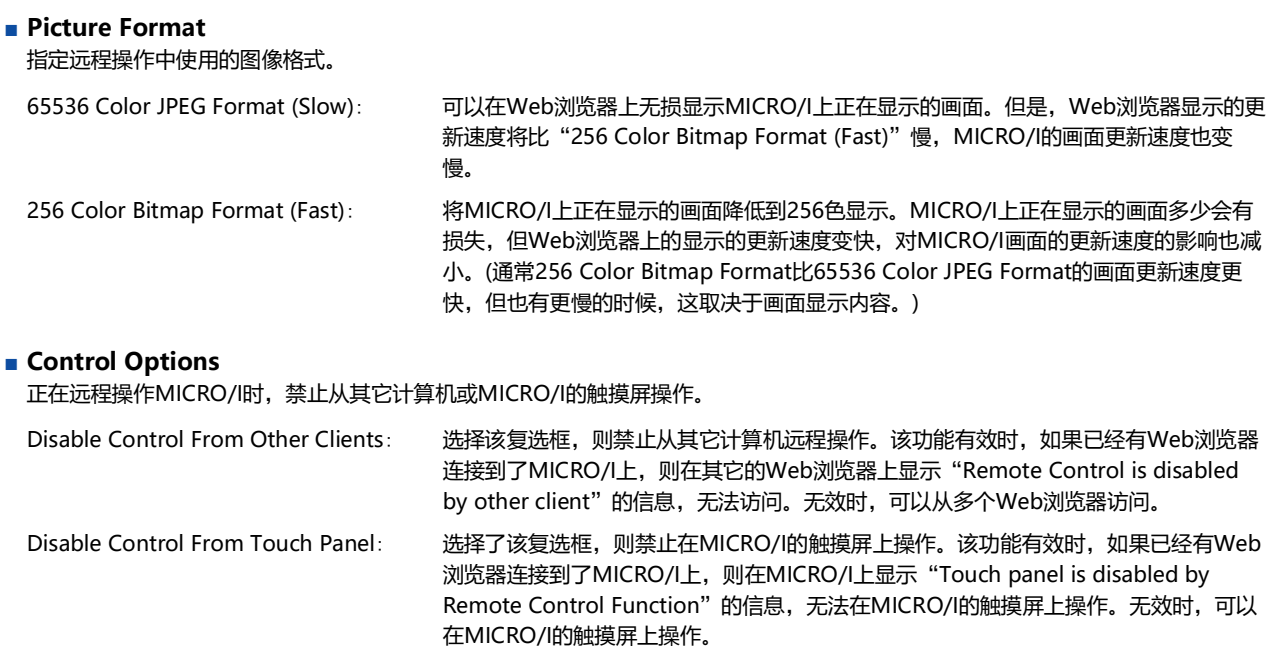

### **■** "**Maximize**"**链接**

将左框及页面的标题、图像格式设置为不显示,只显示MICRO/I的画面。图像格式的设置内容与单击"Maximize"链接前相同。

# <span id="page-1387-0"></span>**1.6 自定义网页**

所谓自定义网页,用户使用网页编辑器制作的网页。制作的网页下载到插入MICRO/I中的外部存储器内,从Web浏览器终端访问 MICRO/I进行浏览。

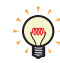

要在Web浏览器终端上浏览自定义网页时,在"项目设置"对话框的"Web服务器"选项卡上选中"使用自定义网页" 复选框。如果自定义网页的显示速度较慢,请在"项目设置"对话框的"Web服务器"选项卡上变更"执行间隔"的值。

### ●**网页编辑器**

使用网页编辑器可创建自定义网页。

### 网页编辑器的操作环境

网页编辑器在Web浏览器上工作。推荐的Web浏览器如下所示。

- Google Chrome 47 或以后
- Mozilla Firefox 42 或以后
- Microsoft Internet Explorer 11

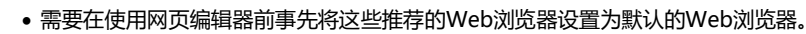

只进行了网页编辑器的自定义网页的创建到100页确认。

### ●**创建自定义网**

乏

以将按开关则将指示灯点亮时为例进行说明。在此情况下,项目中所已使用HMI内部继电器LM0。

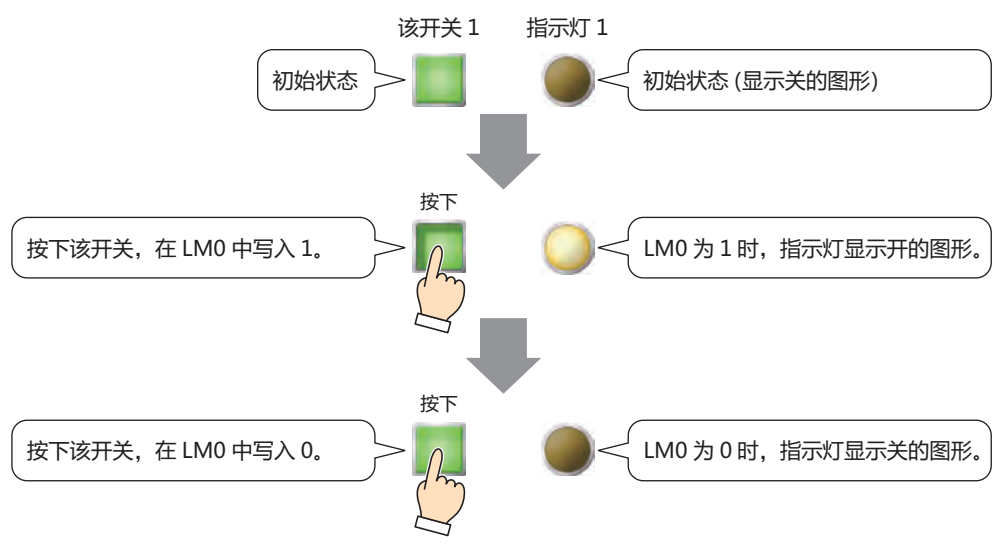

*1* 在"系统"选项上的"编辑器"中单击"网页编辑器"。 网页编辑器启动。

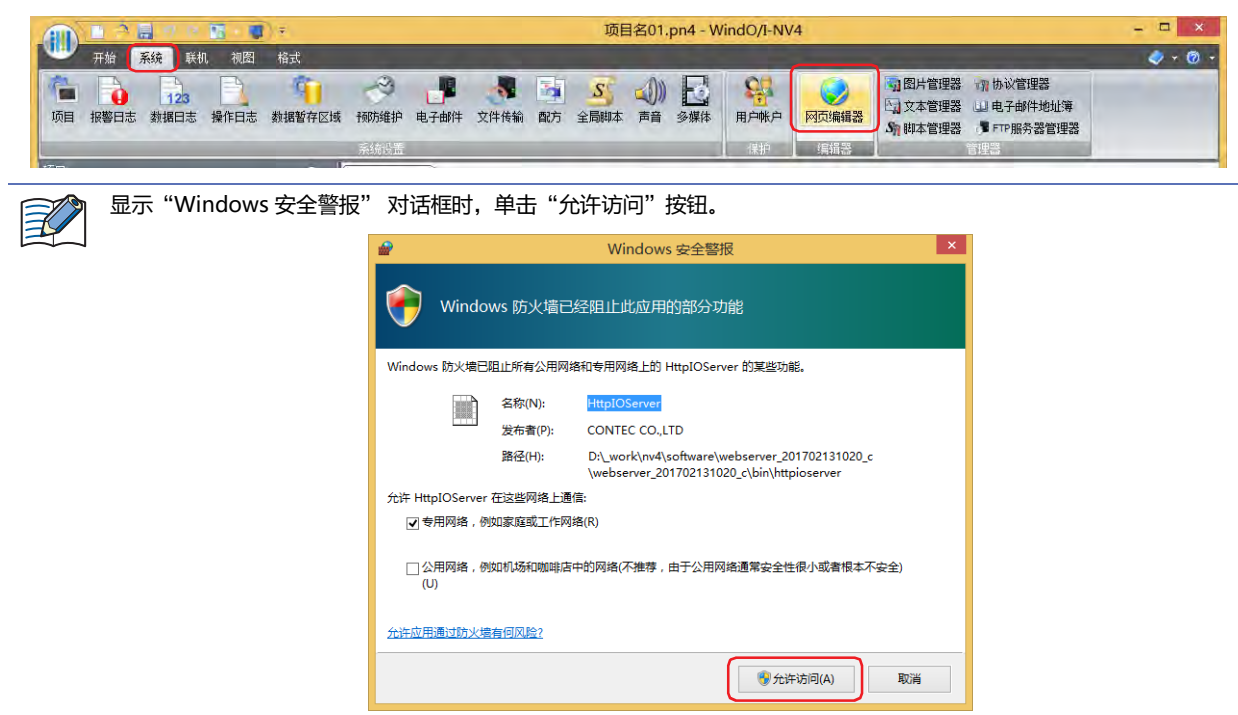

*2* 设置开关1。

 $\mathbb{Q}$ 

从"画面部件"列表中选择"输入"、"开关",拖放到编辑区域中。 开关将以规定大小进行配置。

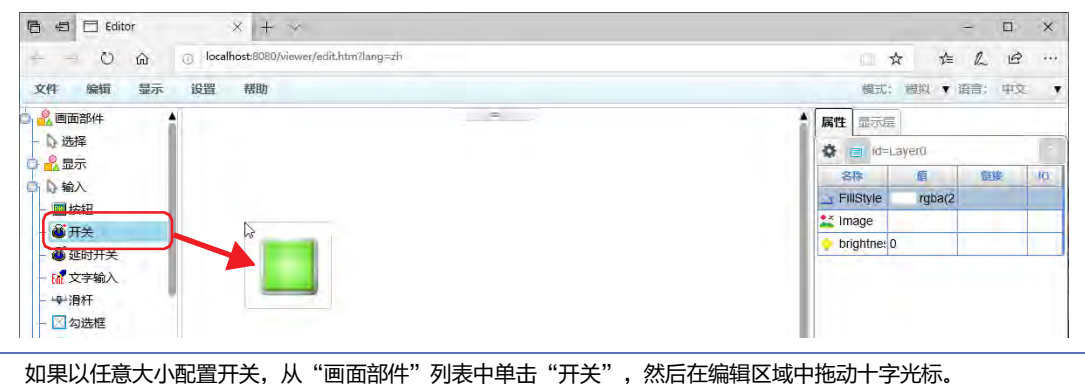

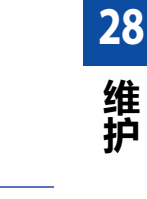

3 单击所配置的开关,然后再单击"属性"选项卡"链接框"中的 B 按钮。 显示"设备树"对话框。

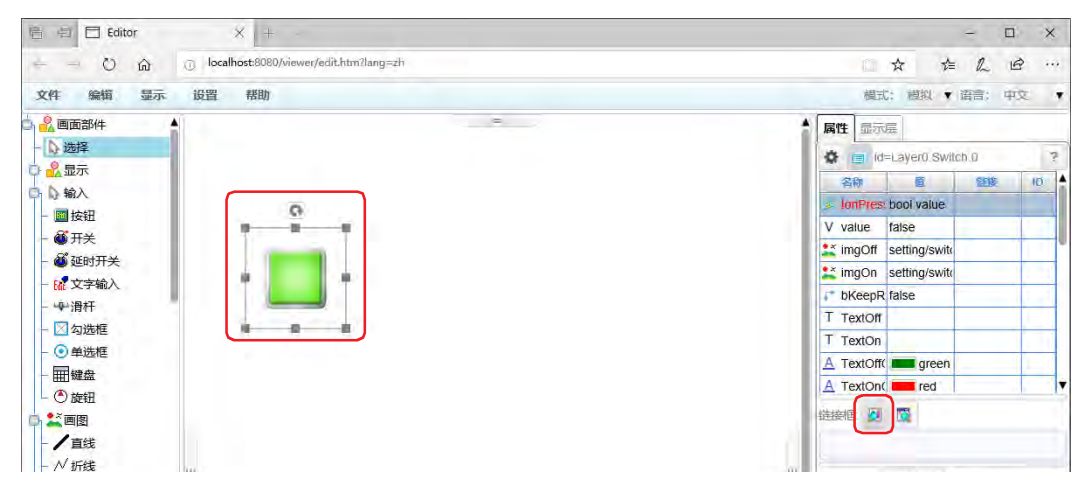

4 单击开关1 中设置的设备地址,然后单击"确认"按钮。

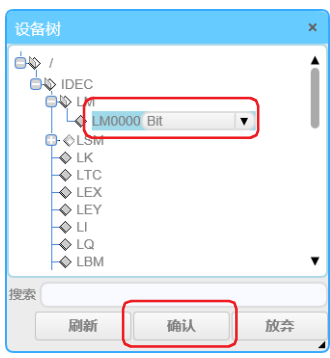

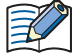

"设备树"对话框中将显示正在MICRO/I中内部设备。

可显示地址编号的,仅为在打开网页编辑器前编辑中的项目所设置的设备地址。

无法显示于"设备树"对话框中的设备地址可在"属性"选项卡的"链接框"下方的文本框中直接输入。文本框内部直接 编辑的设备地址的格式如下所示。

IDEC: 设备类型: 设备地址. 数据类型

- 例) 设备类型为LDR(HMI数据寄存器),地址编号为100,数据类型为UBIN16(W)时 IDEC:LDR:LDR0100.UBIN16(W)
- 至此,开关1 已设置为LM0。

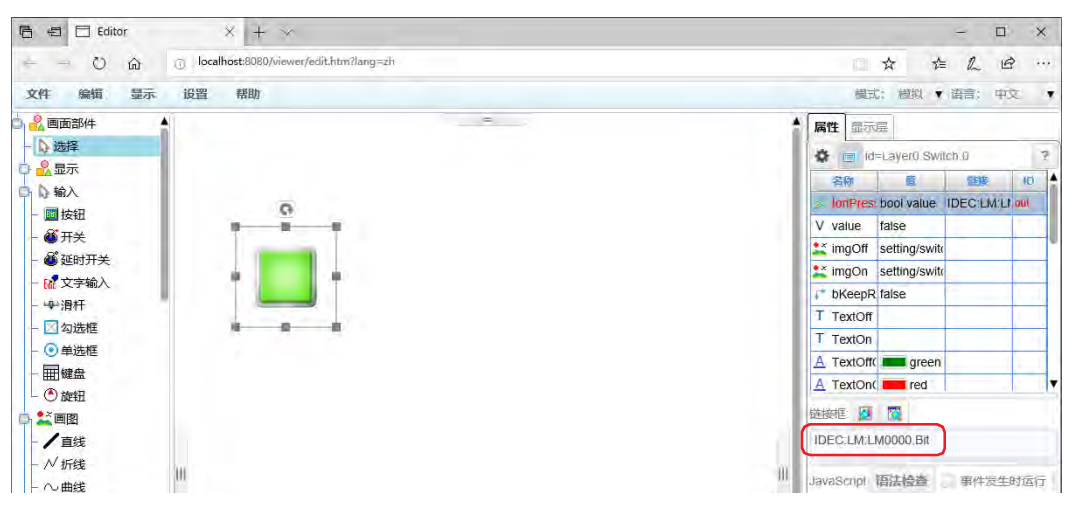

- *5* 重复步骤*2*~*4*,请用和开关1相同步骤设置指示灯1。
- 6 在菜单栏上,单击"文件",单击"指定新名称保存页面"。 显示"保存页面"对话框。

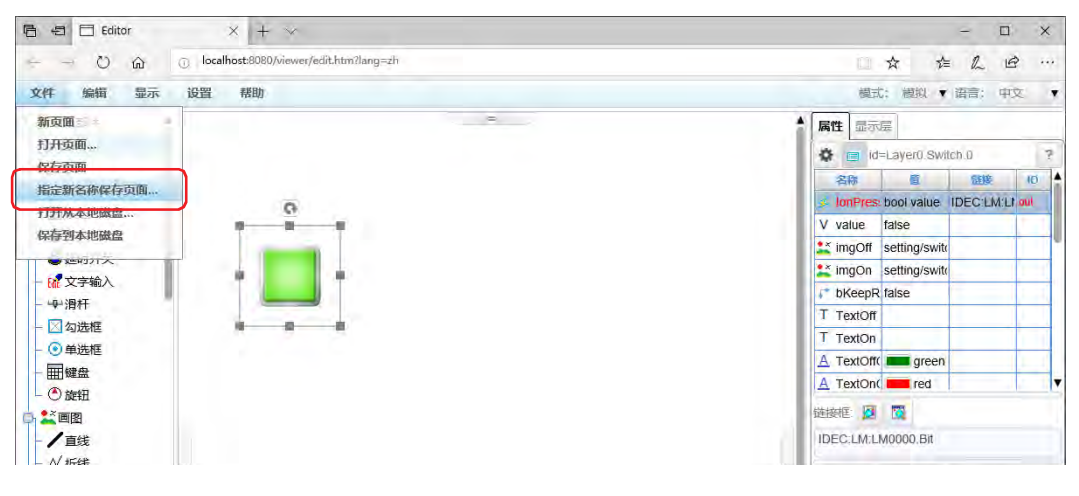

*7* 在"保存名称"中输入文件名,单击"确认"按钮。 显示确认信息。

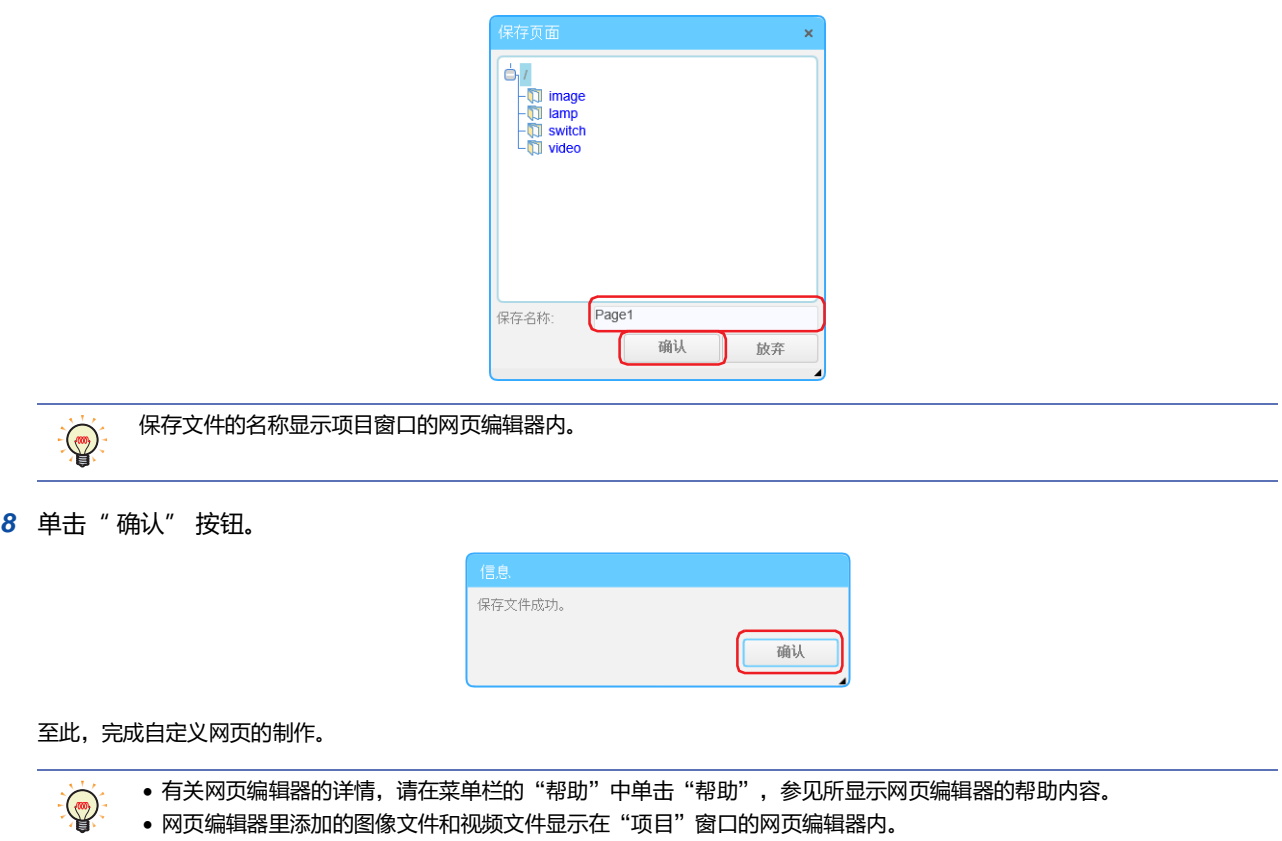

要编辑已创建的自定义网页时,双击项目窗口的网页编辑器内显示的文件名称。

**28 维 护**

# **2 FTP服务器功能**

## **HG5G-V HG4G-V HG3G-V HG2G-V HG2G-5T HG4G HG3G HG2G-5F HG1G HG1P**

## **2.1 FTP服务器功能的概要**

FTP服务器功能是,把MICRO/I作为FTP服务器,和计算机等FTP客户端进行通信的功能。 通过FTP客户端可以进行以下的事情。

- 从插入到MICRO/I的外部存储器读取文件
- 写入文件至插入到MICRO/I的外部存储器中

### **2.2 系统构成**

FTP服务器功能需要的系统构成如下例所示。 通过进行MICRO/I的以太网设置 (IP地址、子网掩码、默认网关), 连接到本地网络上。

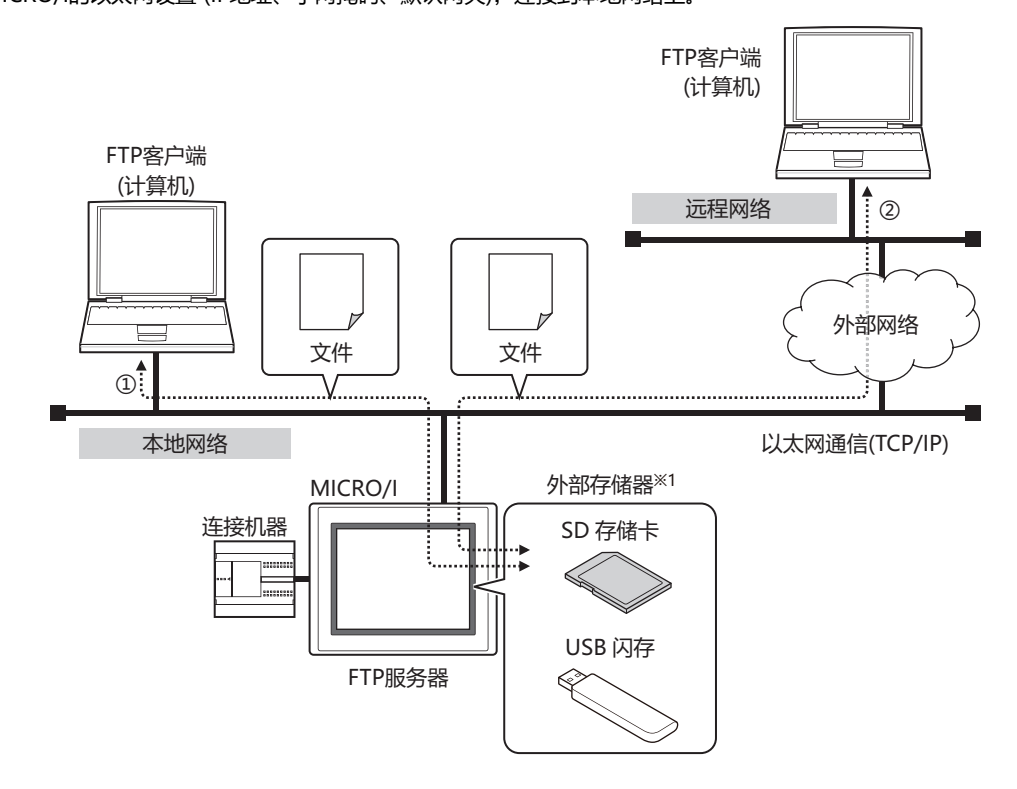

- ① 从连接了本地网络的FTP客户端访问MICRO/I,读取插入到MICRO/I的外部存储器的文件,或者写入文件至里面。
- ② 如果本地网与外部网相连,在连接着远程网络的FTP 客户端上设置本地网的网关、路由器等。从远程FTP客户端访问MICRO/I, 从插入到MICRO/I的外部存储器读取文件,或者写入文件至里面。

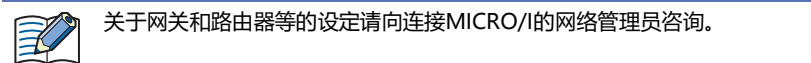

※1 HG2G-5T型、HG1G/1P型仅对应USB闪存

## **2.3 FTP服务器的层次结构**

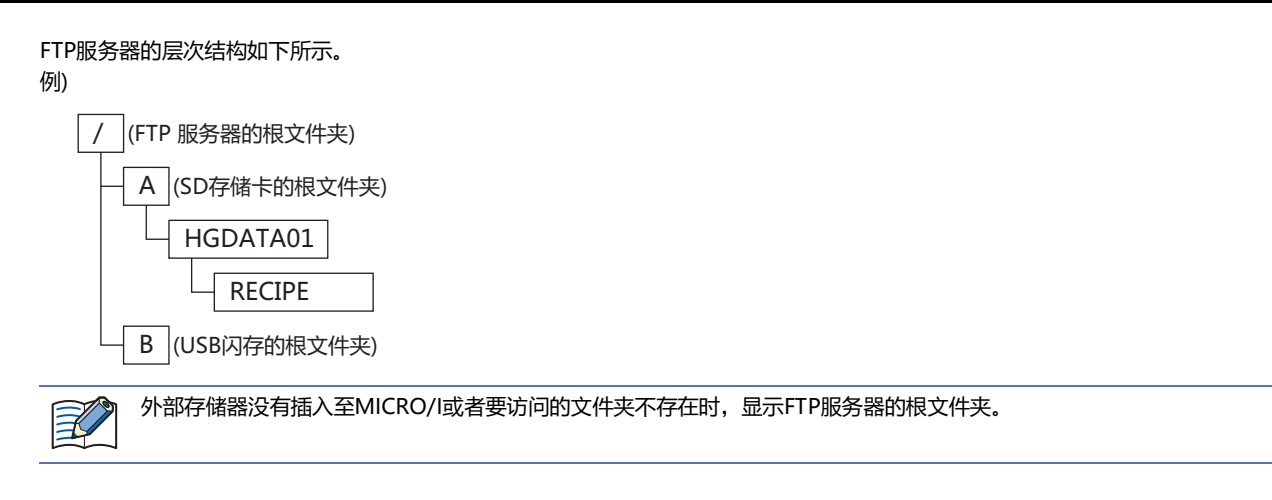

## **2.4 对应命令和连接方法**

- RFC959中定义的命令行
- 活性及非活性模式

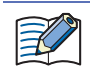

不能对应SFTP及FTPS。

# **2.5 运行确认FTP客户端**

通过FTP服务器功能,我们使用以下FTP客户端进行操作检查。 (2019年1月现在)

- FFFTP
- FileZilla
- Core FTP Lite
- MICRO/I (FTP客户端功能)
- IDEC PLC (FTP客户端功能)
	- 有关设置和使用FTP客户端软件,请查看每个软件的帮助和手册。  $\mathbb{Q}$ 
		- 根据FTP客户端软件,包括子文件夹可能无法批量写入。在这种情况下,请每个级别写入数据。

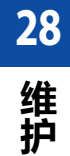

## **2.6 设置及连接方法**

请依照以下步骤在FTP客户端访问插入至MICRO/I的外部存储器。 以使用作为FTP客户端软件的Web浏览器为例进行说明。

- *1* 将MICRO/I连接到本地网络上。 用局域网电缆连接MICRO/I的以太网接口和本地网的路由器及集线器的以太网端口。
- *2* 设置MICRO/I。
	- 以太网的设置 请参阅第4章 在"接口构成"中选择了"以太网"[时 \(第4-40页\)。](#page-293-0)
	- 用户帐户的设置 请参阅第23章 3 "安全功能"[对话框 \(第23-37页\)。](#page-1258-0)

能登录至MICRO/I的用户是已设定为"Administrator"或"Operator"的用户。

FTP服务器的设置

请参[阅FTP服务器功能的设置步骤 \(第28-21页\)。](#page-1394-0)

*3* 登录MICRO/I。

弍

启动Web浏览器,连接以下URL。用户名和密码认证通过后,显示插入至MICRO/I的外部存储器的文件夹。

ftp://(用户名称):(密码)@(MICRO/I的IP地址)/

- 例1: MICRO/I的IP地址为192.168.0.1、用户名称为User1、密码为1234时 ftp://User1:1234@192.168.0.1/
- 例2: MICRO/I的IP地址为192.168.0.1、用户名称为User1、未设置密码时 ftp://User2@192.168.0.1/

同时可以连接的FTP客户端只有1台。

不许可Anonymous用户的连接。

可以使用的文件路径及文件名,遵循外部存储器的规格。有关详情,请参[阅第31章 1.3 外部存储器的规格 \(第31-2页\)。](#page-1515-0)

*4* 读取或写入文件。

## <span id="page-1394-0"></span>**●FTP服务器功能的设置步骤**

1 在"系统"选项卡上的"系统设置"组中,单击"项目"。 显示项目设置对话框。

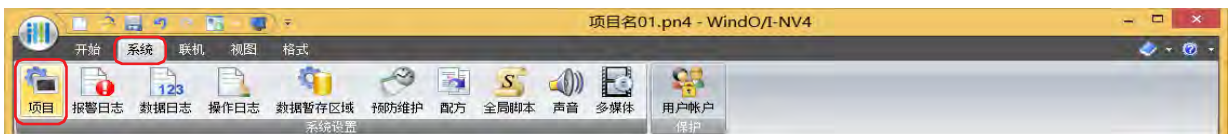

*2* 在"FTP服务器"选项卡中设置各项目。

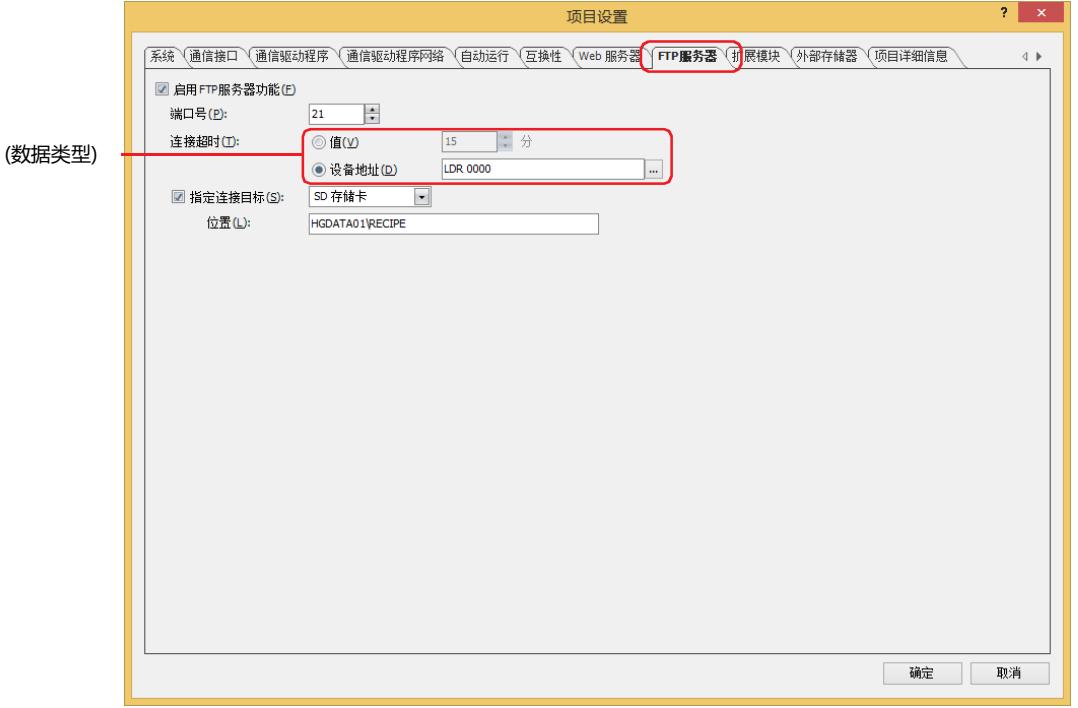

#### **■ 启用FTP服务器功能**

FTP服务器功能关闭时,即使从FTP客户端连接至MICRO/I的IP地址,也不能访问插入至MICRO/I的外部存储器的文件夹。 (默认: 关闭)

**■ 端口号**

指定FTP服务器功能所使用的端口号 (0~65535)。(默认: 21)

### **■ 连接超时**

登录至MICRO/I之后,指定MICRO/I和FTP客户端之间没有任何通信开始至自动切断连接的时间。 (默认: 15分)

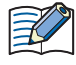

登录至MICRO/I的超时为1分钟。

- 在(数据类型)中选择了"设备地址"时,请注意以下几点。
- 设备地址的值为0时是1分钟,大于等于61时作为60分钟处理。
- 通过FTP客户端登录至MICRO/I时的设备地址的值将作为时间进行动作。在通过FTP客户端进行登录的过程中,即使 变更设备地址的值也不会反映到时间中。

#### **■ 指定连接目标**

指定从FTP客户端访问的插入至MICRO/I的外部存储器及文件夹。 指定访问路径时,不能访问指定文件夹的上层目录的文件夹。

*3* 单击"确定"按钮。

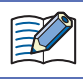

访问读入或写入的文件时,在这些处理完了之后实行访问文件的读取或写入。

# **3 FTP客户端功能**

## **HG5G-V HG4G-V HG3G-V HG2G-V HG2G-5T HG4G HG3G HG2G-5F HG1G HG1P**

## **3.1 FTP客户端功能的概要**

FTP客户端功能是,把MICRO/I作为FTP客户端,和插入到MICRO/I的外部存储器FTP服务器进行复制或移动文件的功能。还能以主 机名称指定FTP服务器。

FTP客户端功能可以进行以下的事情。

- 复制或移动文件从插入到MICRO/I的外部存储器到FTP服务器中。
- 复制文件从FTP服务器到插入到MICRO/I的外部存储器中。

## **3.2 系统构成**

FTP客户端功能需要的系统构成如下例所示。

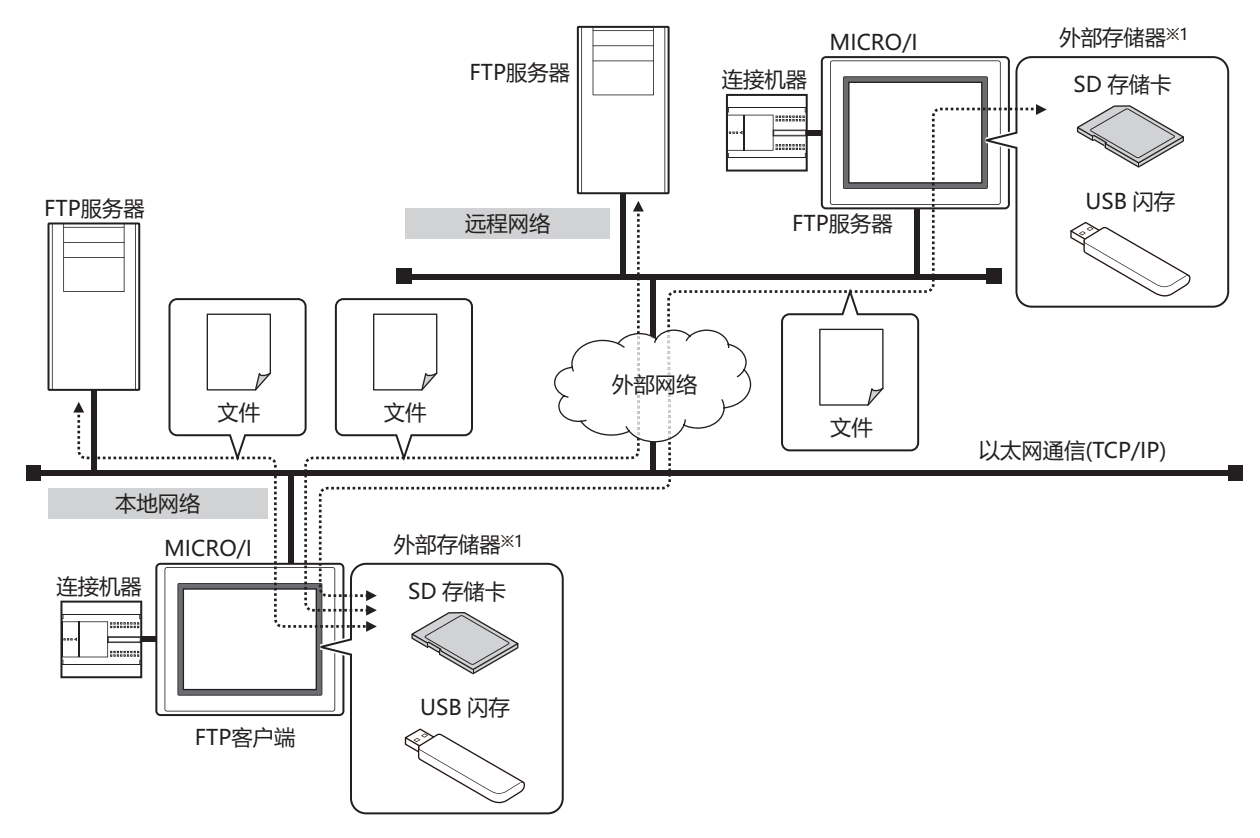

通过进行MICRO/I的以太网设置 (IP地址、子网掩码、默认网关),连接到本地网络上。 在MICRO/I中设置连接目标的IFTP服务器。

当满足了FTP客户端功能(文件传输设置)的启动条件时,执行以下处理。

- 复制或移动文件从插入到MICRO/I的外部存储器到FTP服务器中。
- 复制文件从FTP服务器到插入到MICRO/I的外部存储器中。

关于网关和路由器等的设定请向连接MICRO/I的网络管理员咨询。

#### ※1 HG2G-5T型、HG1G/1P型仅对应USB闪存

 $\widetilde{\mathbb{R}}$ 

## **3.3 对应命令和传输模式**

- RFC959中定义的命令行
- 活性及非活性模式

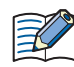

不能对应SFTP及FTPS。

## **3.4 运行确认FTP服务器**

通过FTP客户端功能,我们使用以下FTP服务器进行操作检查。 (2018年5月现在)

- Microsoft Internet信息服务
- FileZilla
- 非常安全的FTP守护进程
- MICRO/I (FTP服务器功能)
- IDEC PLC (FTP服务器功能)

## **3.5 FTP客户端功能的设置步骤**

以下介绍FTP服务器和FTP客户端功能的设置步骤。

## ●**设置FTP服务器**

设置连接目标的FTP服务器。

*1* 在"系统"选项上的"管理器"中单击"FTP服务器管理器"。 显示FTP服务器管理器。

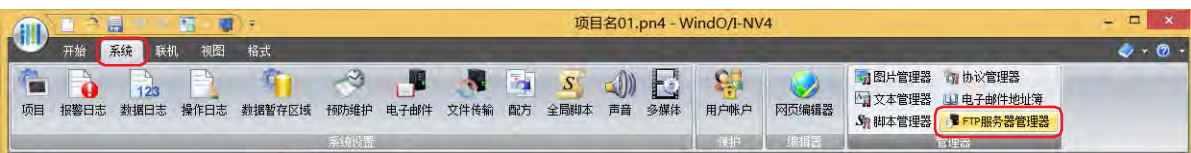

2 在(FTP服务器一览)中选择设置FTP服务器的编号,然后单击"编辑"按钮。 将显示所选编号的"各项设置"对话框。

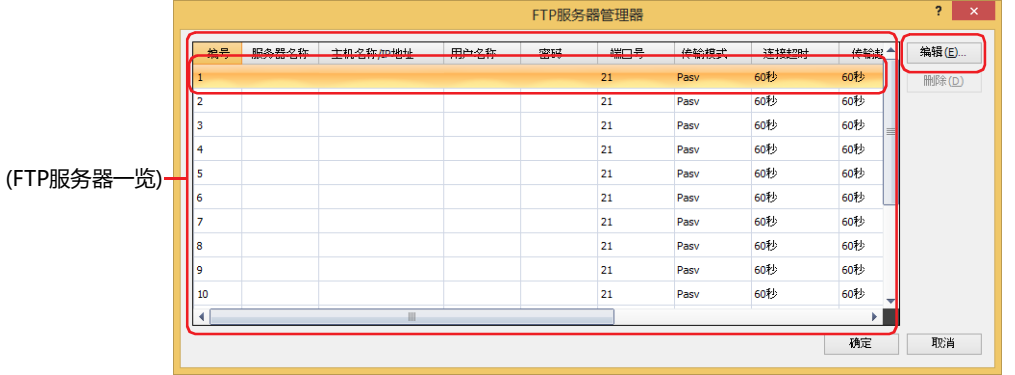

**28 维 护**

*3* 设置FTP服务器的各项目。

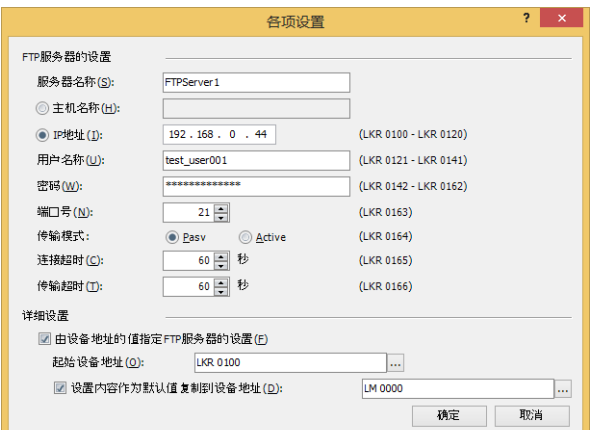

### **■ FTP服务器的设置**

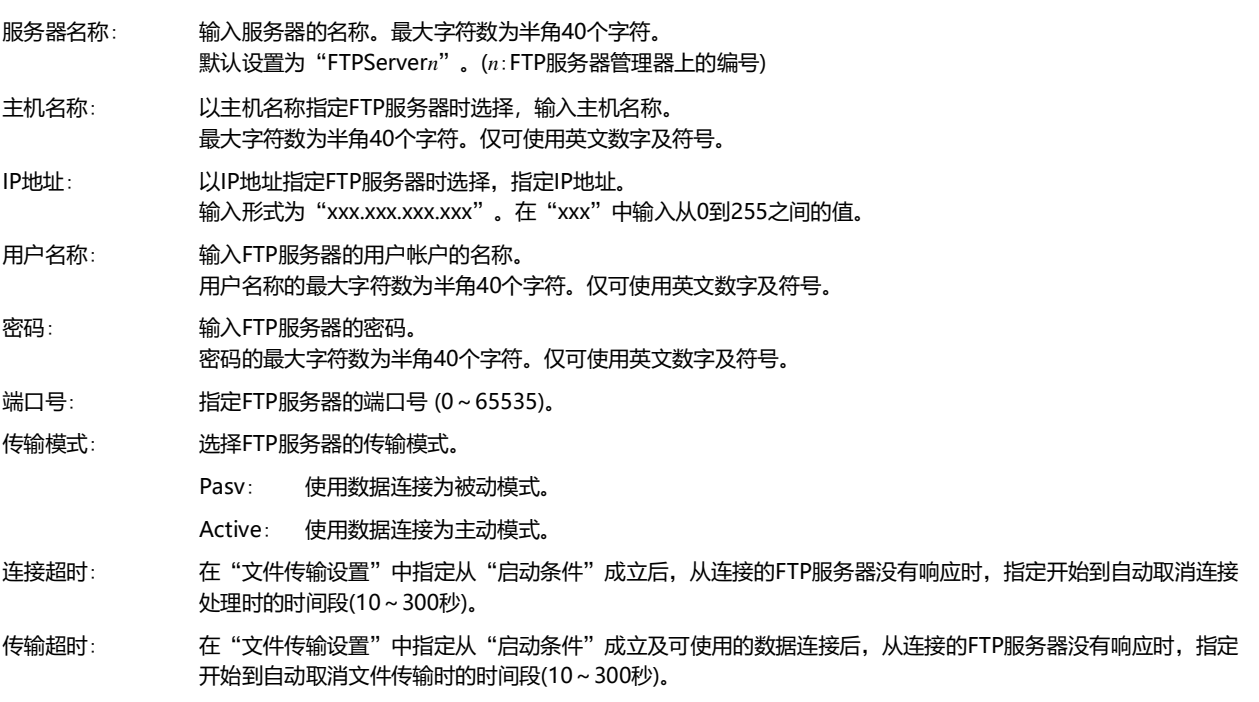

### **■ 详细设置**

按设备地址的值指定FTP服务器的设置。"FTP服务器的设置"的设置内容可以作为初期值使用。有关详情,请参阅"[各项设置](#page-1403-0)"对 [话框\(第28-30页\)](#page-1403-0)。

- *4* 单击"确定"按钮,关闭"各项设置"对话框。 返回到FTP服务器管理器。
- *5* 重复步骤*2*~*4*,设置所有必要的FTP服务器。
- *6* 单击"确定"按钮。 完成FTP服务器的设置。

## **●复制或移动的文件和启动条件进行设置**

*1* 在"系统"选项卡上的"系统设置"组中,单击"文件传输"。 将显示"文件传输设置"对话框。

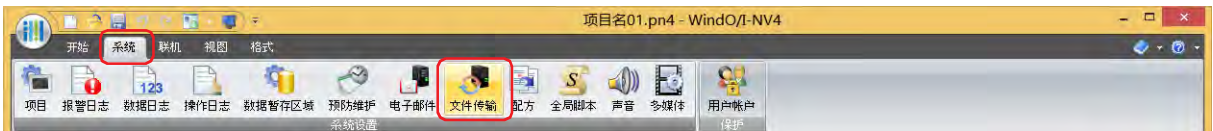

2 在(设置一览)中选择文件传输设置的编号,然后单击"编辑"按钮。 将显示所选编号的"各项设置"对话框。

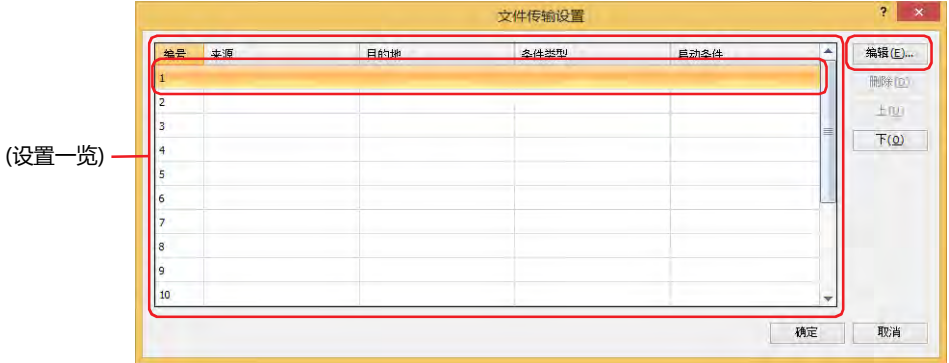

*3* 在"常规"选项卡中设置各项目。

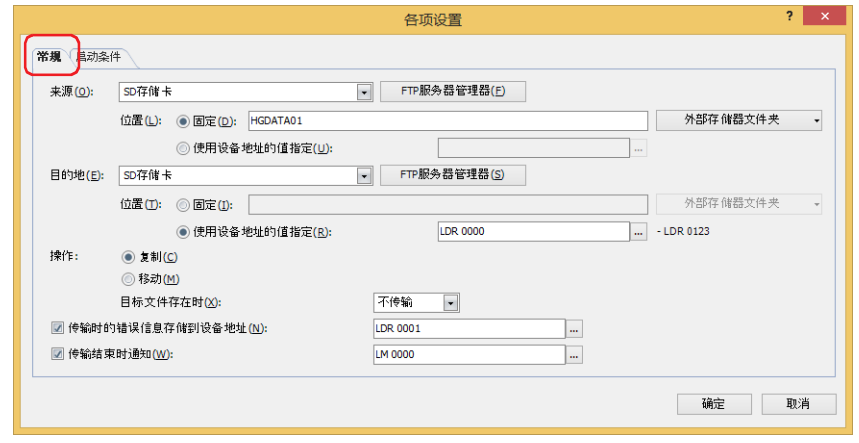

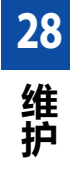

### **■ 来源**

从下述选项中选择保存有复制或移动用文件的外部存储器或FTP服务器。 "SD存储卡[※1](#page-1399-0)"、"USB闪存"、"(FTP服务器)" FTP服务器管理器中设置的FTP服务器的"编号" + ".(句号)" + "服务器名称"将显示在(FTP服务器)中。

- 例) "编号"为1、"服务器名称"为TestServer1时
	- "1.TestServer1"
- 位置: 选择要复制或移动的文件保存位置的指定方法。
	- 固定: 用字符串指定复制或移动的文件保存位置的文件夹路径或文件路径。最大字符数为半角英数247字符。 例) 复制或移动文件到外部存储器的"HGDATA01"文件夹内"ALARMLOG"文件夹中时
		- HGDATA01\ALARMLOG
		- 单击"外部存储器文件夹"按钮或"外部存储器文件夹"按钮右边的▼,可以从列表中选择和输入。
	- 使用设备地址的值指定: 指定用作复制或移动的文件保存位置的文件夹路径或文件路径的数据的读取源的字设备。指定 的设备地址为起始依次读取值,将截至NULL (0x00) 空字符之前的值作为字符数据处理,设置 为文件夹路径或文件路径。最大设备地址数量为124个 (半角247字符)。单击 ..., 将显示标记 编辑器。有关设备地址的设置步骤,请参阅[第2章 5.1 设置设备地址 \(第2-69页\)](#page-100-0)。
- $\preccurlyeq$
- 在从FTP服务器到FTP服务器无法进行文件的复制或移动。
- 从外部存储器向外部存储器传输文件时、HMI特殊内部继电器LSM67为0时,子文件夹最多可复制或移动5层。HMI特 殊内部继电器LSM67从0设为1后,将无法复制或移动子文件夹。
- 通过"固定"或"使用设备地址的值指定"设置文件夹路径或文件路径时,无法使用以下半角字符。  $; :$ \*?" < > |
- "使用设备地址的值指定"时如果超过限制或设置了无法使用的字符,文件夹路径或文件路径如下所示。
- 文件夹路径或者文件路径的字符串超过最大设备地址点数 (无NULL空字符) 时,将在从起始到最大设备地址数的设备 地址上存储字符。
- 设置了无法使用的字符时,只保留无法使用的字符之前的字符。
- 来源为设置FTP服务器的MICRO/I时, 需要依外部存储器的种类在路径的开头指定"A\"或"B\"。
	- 例1) 将SD存储卡的"HGDATA01"文件夹的"ALARMLOG"文件夹设为来源时 A\HGDATA01\ALARMLOG
	- 例2) 将USB闪存的"HGDATA01"文件夹的"ALARMLOG"文件夹设为来源时 B\HGDATA01\ALARMLOG

<span id="page-1399-0"></span>※1 仅限HG5G/4G/3G/2G-V型、HG4G/3G型、HG2G-5F型

#### **■ 目的地**

从下述选项中选择保存有复制或移动了文件的外部存储器或FTP服务器。

"SD存储卡[※1](#page-1400-0)"、"USB闪存"、"(FTP服务器)"

FTP服务器管理器中设置的FTP服务器的"编号" + ".(句号)" + "服务器名称"将显示在(FTP服务器)中。

- 例) "编号"为1、"服务器名称"为TestServer1时
- "1.TestServer1"
- 位置: 选择要复制或移动了文件保存位置的指定方法。
	- 固定: 用字符串指定复制或移动了文件保存位置的文件夹路径。最大字符数为半角英数247字符。
		- 例) 保存复制或移动了文件到外部存储器的"HGDATA01"文件夹内"ALARMLOG"文件夹中时 HGDATA01\ALARMLOG
		- 单击"外部存储器文件夹"按钮或"外部存储器文件夹"按钮右边的▼,可以从列表中选择和输入。
	- 使用设备地址的值指定: 指定用作复制或移动了文件保存位置的文件夹路径的数据的读取源的字设备。指定的设备地址 为起始依次读取值,将截至NULL (0x00) 空字符之前的值作为字符数据处理,设置为文件夹路 径或文件路径。最大设备地址数量为124个 (半角247字符)。单击 ..., 将显示标记编辑器。有 关设备地址的设置步骤,请参[阅第2章 5.1 设置设备地址 \(第2-69页\)](#page-100-0)。
- 在从FTP服务器到FTP服务器无法进行文件的复制或移动。  $\exists\!\!\mathscr{D}$ 
	- 从外部存储器向外部存储器传输文件时、HMI特殊内部继电器LSM67为0时,子文件夹最多可复制或移动5层。HMI特 殊内部继电器LSM67从0设为1后,将无法复制或移动子文件夹。
		- 通过"固定"或"使用设备地址的值指定"设置文件夹路径或文件路径时,无法使用以下半角字符。  $::$ \*?" < > |
		- "使用设备地址的值指定"时如果超过限制或设置了无法使用的字符,文件夹路径或文件路径如下所示。
		- 文件夹路径或者文件路径的字符串超过最大设备地址点数 (无NULL空字符) 时, 将在从起始到最大设备地址数的设备 地址上存储字符。
		- 设置了无法使用的字符时,只保留无法使用的字符之前的字符。
		- 目的地为设置FTP服务器的MICRO/I时, 需要依外部存储器的种类在路径的开头指定"A\"或"B\"。
			- 例1) 将SD存储卡的"HGDATA01"文件夹的"ALARMLOG"文件夹设为目的地时 A\HGDATA01\ALARMLOG
			- 例2) 将USB闪存的"HGDATA01"文件夹的"ALARMLOG"文件夹设为目的地时 B\HGDATA01\ALARMLOG

#### **■ 操作**

选择文件的传送方法是"复制"还是"移动"。 只有在"来源"中选择了"(FTP服务器)"时才能设置仅限"复制"。

目标文件存在时: 选择传送目标的位置中存在相同文件名称的文件的情况下的处理方法是"不传输"还是"覆盖"。

#### **■ 传输时的错误信息存储到设备地址**

即使复制或移动文件时发生错误,错误信息存储到设备地址中时,选中该复选框指定错误信息的写入目标的字设备。 单击 …, 将显示标记编辑器。有关设备地址的设置步骤, 请参阅第 2 章 5.1 设置设备地址 (第 2-69 页)。

#### **■ 传输结束时通知**

<span id="page-1400-0"></span>在文件复制或移动完成时进行通知的情况下,选中该复选框指定写入目标的位设备或者字设备的位编号。 单击 …, 将显示标记编辑器。有关设备地址的设置步骤, 请参阅第 2 章 5.1 设置设备地址 (第 2-69 页 )。 **28**

**维 护** *4* 设置"启动条件"选项卡中启动条件。

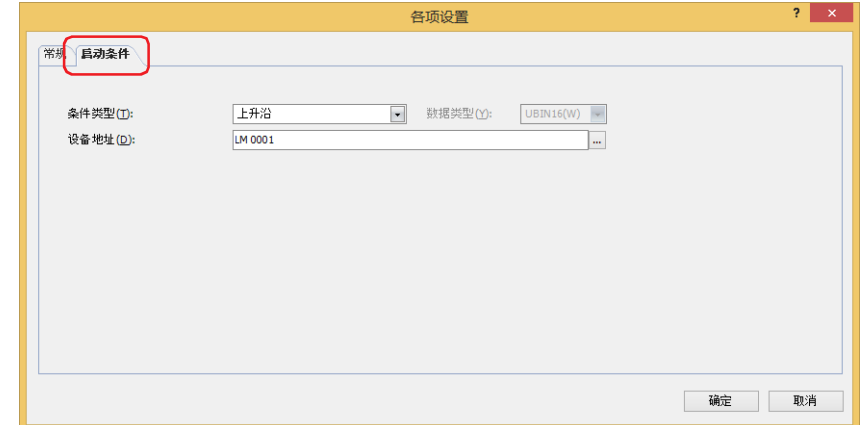

### **■ 条件类型**

从以下条件中选择复制或移动文件的条件。

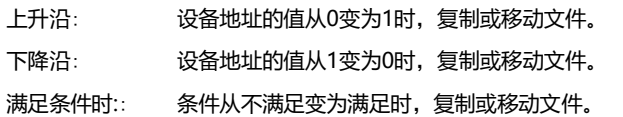

#### **■ 数据类型**

通过条件算式选择处理数据类型。 仅可在"条件类型"中选择"满足条件时"的情况下进行设置。有关详情,请参阅[第2章 1.1 可以处理的数据 \(第2-1页\)。](#page-32-0)

#### **■ 设备地址**

指定作为条件的位设备或字设备的位编号。

仅可在"条件类型"中选择"上升沿"或"下降沿"的情况下进行设置。单击 ... , 将显示标记编辑器。有关设备地址的设置步骤, 请参[阅第2章 5.1 设置设备地址 \(第2-69页\)。](#page-100-0)

### **■ 条件**

指定条件算式。

仅可在"条件类型"中选择"满足条件期间"的情况下,对条件算式进行设置。单击 ... , 将显示"条件设置"对话框。有关条件算 式的设置步骤,请参阅[第2章 5.2 设置条件算式 \(第2-72页\)。](#page-103-0)

- *5* 单击"确定"按钮,关闭"各项设置"对话框。 返回到FTP服务器管理器。
- *6* 重复步骤*2*~*5*,设置所有必要的FTP服务器。
- *7* 单击"确定"按钮。 完成复制或移动的文件和启动条件的设置。

## **3.6 FTP服务器管理器**

以下介绍FTP服务器管理器的各个项目和按钮。

## **●FTP服务器管理器**

FTP服务器的设置,通过FTP服务器管理器进行批量管理。

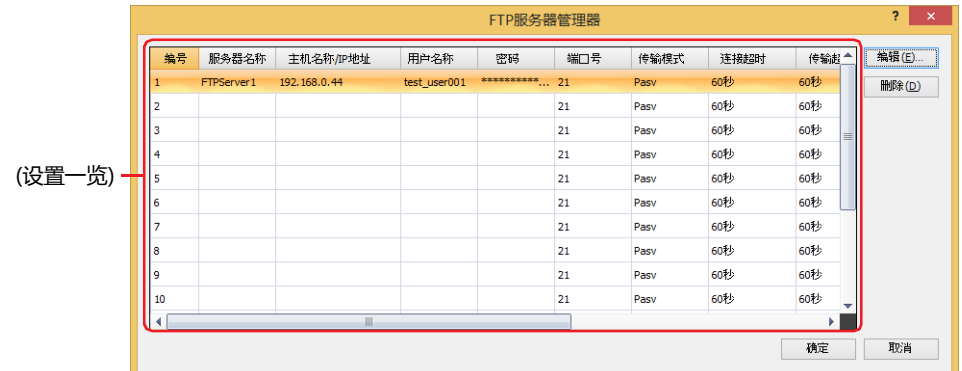

### **■ (设置一览)**

一览显示各编号的FTP服务器的设置。双击单元,显示"各项设置"对话框可进行编辑。有关详情,请参阅"各项设置"[对话框\(第](#page-1403-0) [28-30页\)。](#page-1403-0)

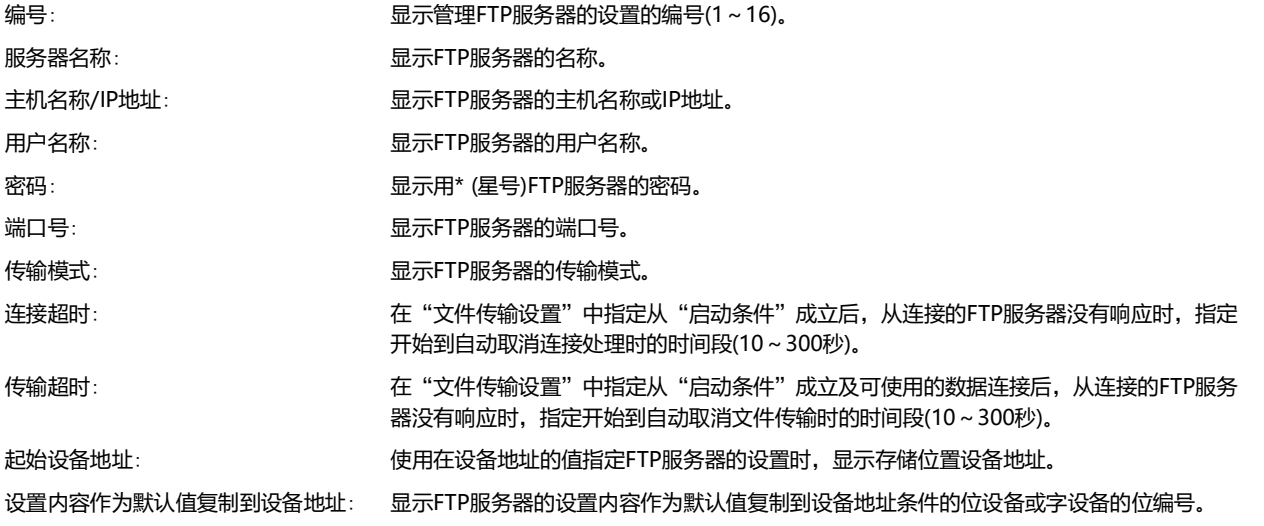

### **■** "**编辑**"**按钮**

注册或变更已选编号的设置。

从(设置一览)中选择编号,单击该按钮后,将显示"各项设置"对话框。将"各项设置"对话框中设置的内容反映到已选编号上。有 关详情, "各项设置"[对话框\(第28-30页\)。](#page-1403-0)

## **■** "**删除**"**按钮**

删除从(设置一览)中选择编号的设置。

## <span id="page-1402-0"></span>**■** "**选择**"**按[钮※1](#page-1402-0)** 返回"文件传输设置"对话框,然后设置从(设置一览)中选择FTP服务器。

**28**

**维 护**

## <span id="page-1403-0"></span>●"**各项设置**"**对话框**

对已选编号的FTP服务器的设置进行注册或编辑。

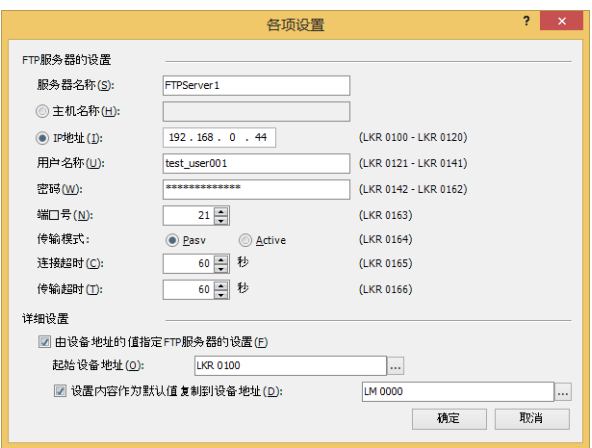

#### **■ FTP服务器的设置**

 $\mathbb Z$ 

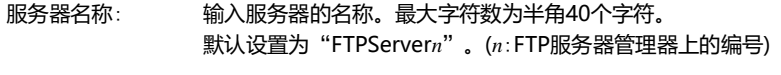

- 主机名称: 以主机名称指定FTP服务器时选择,输入主机名称。 最大字符数为半角40个字符。仅可使用英文数字及符号。
- IP地址: 以IP地址指定FTP服务器时选择,指定IP地址。 输入形式为"xxx.xxx.xxx.xxx"。在"xxx"中输入从0到255之间的值。

选择了"主机名称"时,将使用DNS服务器从主机名称中搜索并获取FTP服务器的IP地址。从MICRO/I访问DNS服务器需 要指定DNS服务器的IP地址。有关详情,请参阅在"接口构成"中选择了"以太网"[时\(第4-40页\)。](#page-293-0)

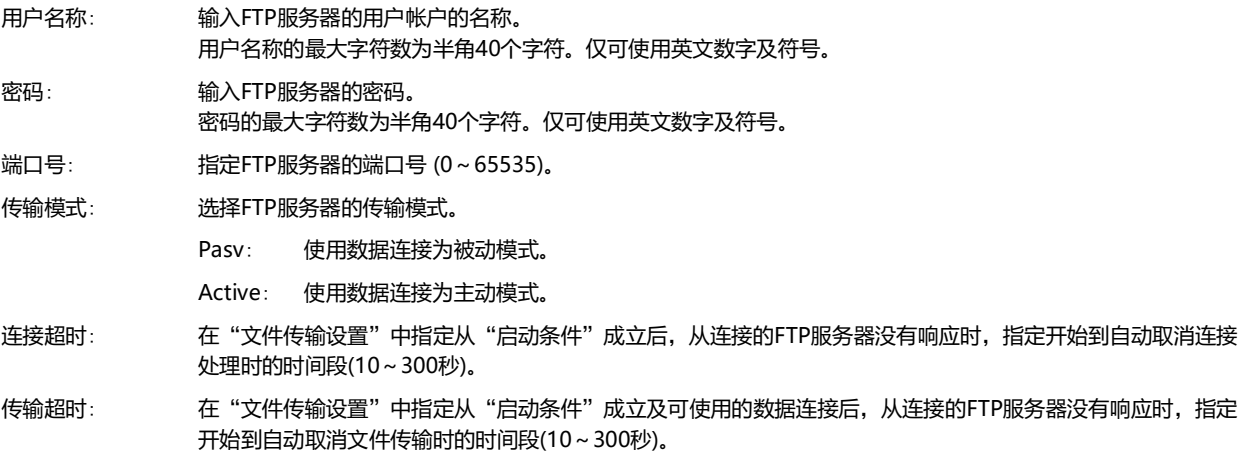
## **■ 详细设置**

由设备地址的值指定FTP服务器的设置: 要以设备地址的值指定"FTP服务器的设置"时,选中该复选框。

起始设备地址: 指定使用的字设备。以指定的设备地址的地址编号为起始,分配"FTP服务器的设置"的设置项目。仅可设 置内部设备。

单击 … , 将显示标记编辑器。有关设备地址的设置步骤, 请参阅[第2章 5.1 设置设备地址 \(第2-69页\)。](#page-100-0)

设置内容作为默认值复制到设备地址: 把 "FTP服务器的设置"的设置内容作为默认值复制到设备地址时, 选中该复选框。

(设备地址): 指定作为复制设置内容条件的位设备或字设备的位编号。 设备地址的值变为1时,以"起始设备地址"中设置的地址为开头部分,将"常规设置"和"认证设置"的 值写入被赋予的设备地址中。

单击 … , 将显示标记编辑器。有关设备地址的设置步骤, 请参阅[第2章 5.1 设置设备地址 \(第2-69页\)。](#page-100-0)

#### 设备地址的值指定FTP服务器的设置时的地址编号的分配

选中"由设备地址的值指定FTP服务器的设置"复选框时,以"起始设备地址"的设置设备地址为起始,分配"FTP服务器的设置" 的设置项目。分配的详情如下。

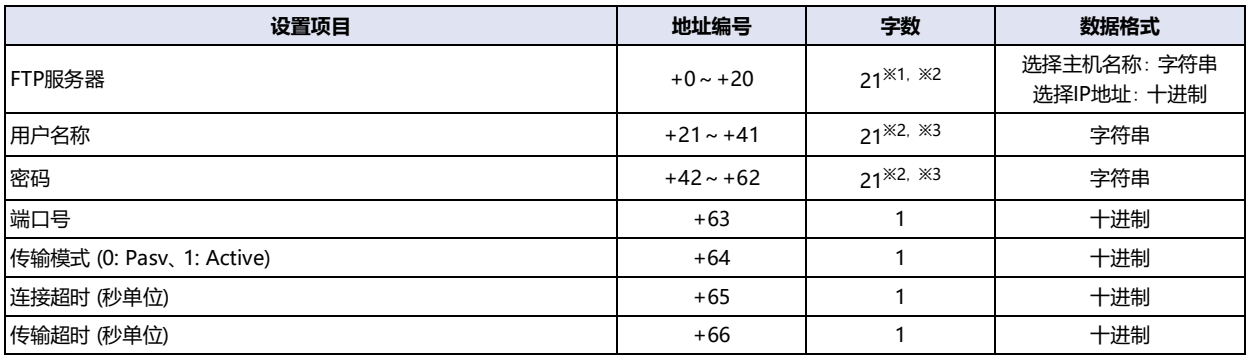

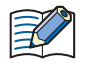

字符串数据会根据"字符串数据的存储方式"的设置,将设备地址存储于高位字节和低位字节。有关详情,请参[阅第4章](#page-281-0) [字符串数据的存储方式 \(第4-28页\)](#page-281-0)。

<span id="page-1404-2"></span>

<span id="page-1404-1"></span><span id="page-1404-0"></span><sup>※1</sup> 选择IP地址时,仅可使用起始的4个字符,剩下的17个字符是预置领域。<br>※2 无论设备地址的值为何,将第21个字符作为终端字符NULL (0x00) 处理。<br>※3 设置的字符串长度不足20个字符时,添加终端字符NULL (0x00)为字符串的结尾。

## 例) "FTP服务器的设置"的设置项目为下列值时

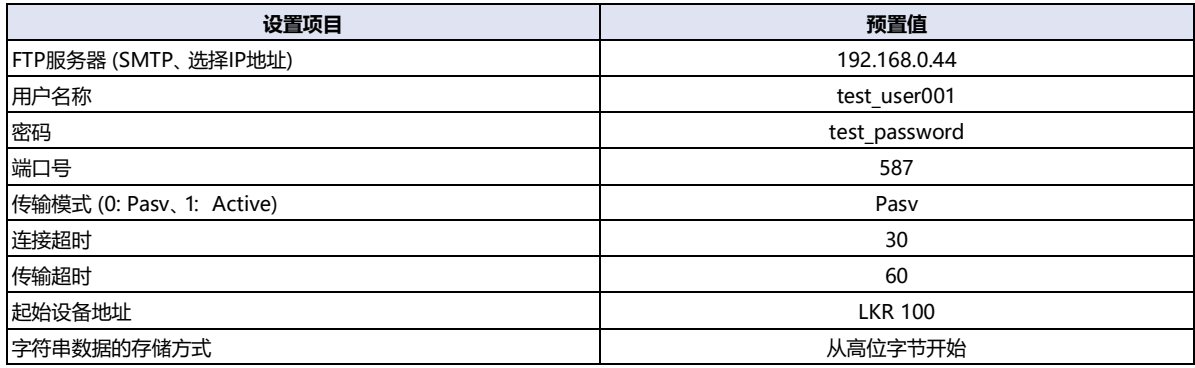

(起始设备地址的地址编号) +0 [LKR 100 +20 <u>LKR 120</u> <u>LKR 163</u> <u>LKR 164</u> +65 |LKR 165 | <del>J</del> 连接超时 +66 |LKR 166 | <del>J</del> 传输超时 +21 LKR 121 +41 <u>| LKR 141</u> +42 LKR 142 +62 LKR 162 ννν $+63$  $+64$ े 密码 用户名称 ·FTP 服务器 端口号 传输模式

各设备地址的值如下所示。

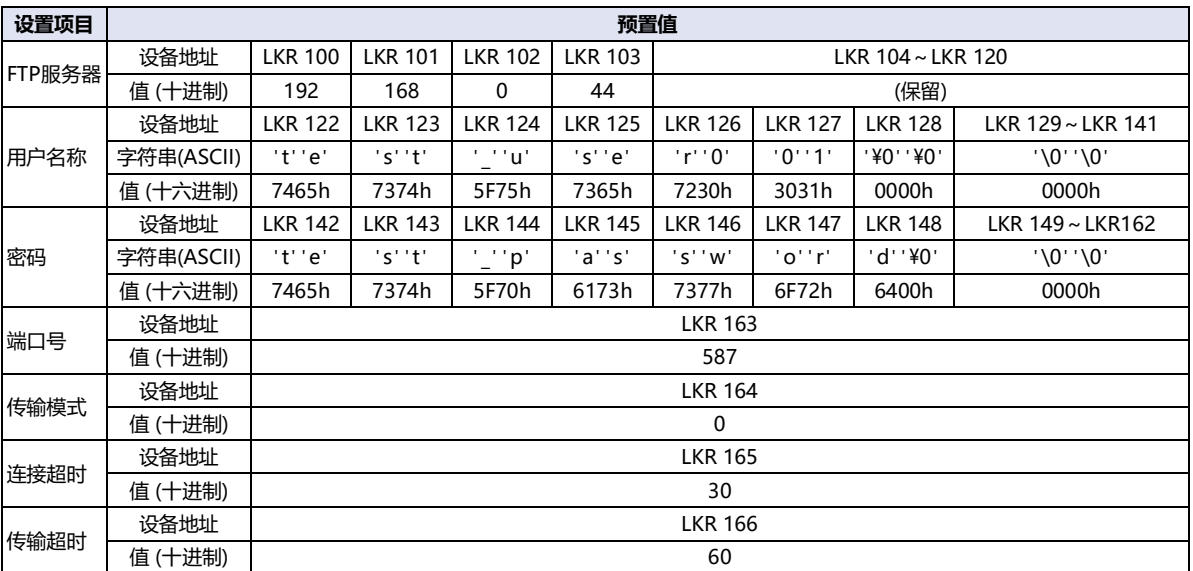

## **3.7** "**文件传输设置**"**对话框**

以下介绍"文件传输设置"对话框的各个项目和按钮。

## ●"**文件传输设置**"**对话框**

FTP服务器与插入MICRO/I中的外部存储器之间进行文件的复制或移动的启动条件等,均通过"文件传输设置"对话框进行批量管 理。

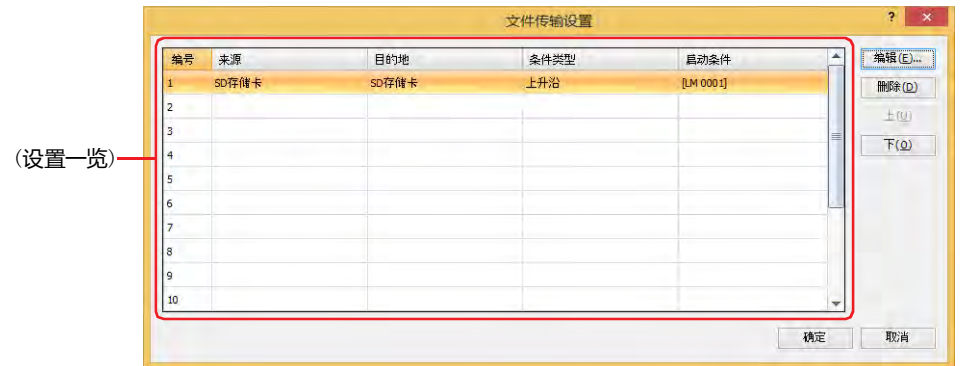

### **■ (设置一览)**

一览表中显示文件传输功能的设置内容。双击单元,显示"各项设置"对话框可进行编辑。有关详情,请参阅"[各项设置](#page-1407-0)"对话框( [第28-34页\)。](#page-1407-0)

编号: 显示管理文件传输设置的编号。

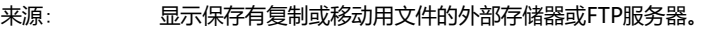

目的地: 显示保存有复制或移动了文件的外部存储器或FTP服务器。

条件类型: 显示复制或移动文件的条件类型。

启动条件: 显示复制或移动文件的条件类型的启动条件。显示的内容根据"条件类型"不同而有所不同。

"上升沿"、"下降沿": 显示作为条件的位设备或字设备的位编号。

"满足条件时": 显示条件算式。

#### **■** "**编辑**"**按钮**

注册或变更已选编号的设置。

从(设置一览)中选择编号,单击该按钮后,将显示"各项设置"对话框。将"各项设置"对话框中设置的内容反映到已选编号上。有 关详情,请参阅"各项设置"[对话框\(第28-34页\)。](#page-1407-0)

## **■** "**删除**"**按钮**

删除从(设置一览)中选择编号的设置。

**■** "**上**"**按钮**

已选择的设置移动到列表的上方。

**■** "**下**"**按钮**

已选择的设置移动到列表的下方。

**28**

<span id="page-1407-0"></span>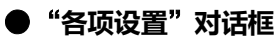

注册或变更已选编号的设置。

### "常规"选项卡

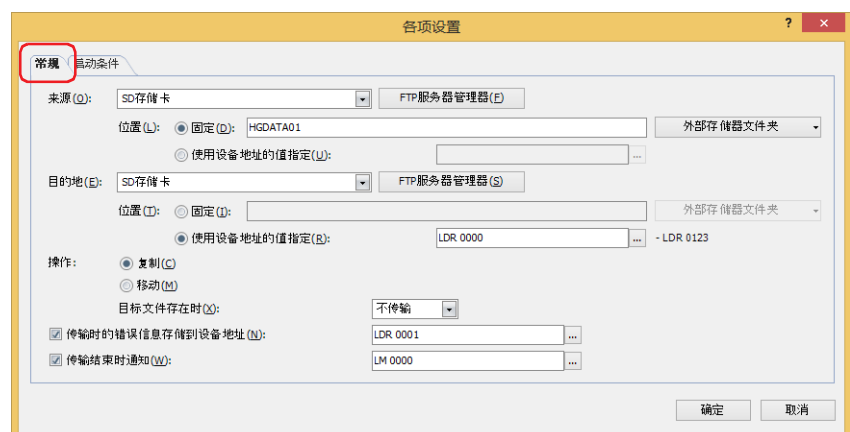

#### **■ 来源**

从下述选项中选择保存有复制或移动用文件的外部存储器或FTP服务器。 "SD存储卡[※1](#page-1407-1)"、"USB闪存"、"(FTP服务器)" FTP服务器管理器中设置的FTP服务器的"编号" + ".(句号)" + "服务器名称"将显示在(FTP服务器)中。 例) "编号"为1、"服务器名称"为TestServer1时

"1.TestServer1" "[FTP服务器](#page-1402-0)管理器"按钮:可添加或更改FTP服务器的设置。单击该按钮,将显示FTP服务器管理器。有关详情,请参阅FTP服务器 [管理器\(第28-29页\)](#page-1402-0)。

#### 位置: 选择要复制或移动的文件保存位置的指定方法。

#### 固定: 用字符串指定复制或移动的文件保存位置的文件夹路径或文件路径。最大字符数为半角英数247字符。 例) 复制或移动文件到外部存储器的"HGDATA01"文件夹内"ALARMLOG"文件夹中时 HGDATA01\ALARMLOG

单击"外部存储器文件夹"按钮或"外部存储器文件夹"按钮右边的▼,可以从列表中选择和输入。

<span id="page-1407-1"></span>"外部存储器文件夹"按钮: "项目设置"对话框的"外部存储器"选项卡中"外部存储器文件夹"上设置的内容输入 时,单击此按钮。单击"外部存储器文件夹"按钮右边的▼,可以从列表中选择和输入子 文件。

例) "项目设置"对话框的"外部存储器"选项卡中"外部存储 哭立性夹"为"HGDATA01"时

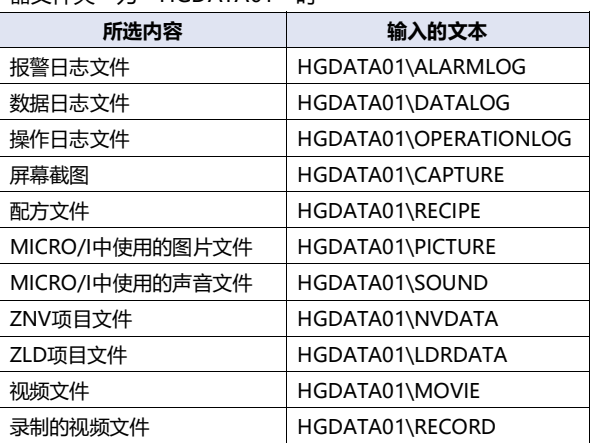

使用设备地址的值指定: 指定用作复制或移动的文件保存位置的文件夹路径或文件路径的数据的读取源的字设备。指定 的设备地址为起始依次读取值,将截至NULL (0x00) 空字符之前的值作为字符数据处理,设置 为文件夹路径或文件路径。最大设备地址数量为124个 (半角247字符)。单击 ..., 将显示标记 编辑器。有关设备地址的设置步骤,请参[阅第2章 5.1 设置设备地址 \(第2-69页\)](#page-100-0)。

- 在从FTP服务器到FTP服务器无法进行文件的复制或移动。
- 从外部存储器向外部存储器传输文件时、HMI特殊内部继电器LSM67为0时,子文件夹最多可复制或移动5层。HMI特 殊内部继电器LSM67从0设为1后,将无法复制或移动子文件夹。
- 通过"固定"或"使用设备地址的值指定"设置文件夹路径或文件路径时,无法使用以下半角字符。  $:: * ? " < > |$
- "使用设备地址的值指定"时如果超过限制或设置了无法使用的字符,文件夹路径或文件路径如下所示。
- 文件夹路径或者文件路径的字符串超过最大设备地址点数 (无NULL空字符) 时, 将在从起始到最大设备地址数的设备 地址上存储字符。
- 设置了无法使用的字符时,只保留无法使用的字符之前的字符。
- 来源为设置FTP服务器的MICRO/I时, 需要依外部存储器的种类在路径的开头指定"A\"或"B\"。
	- 例1) 将SD存储卡的"HGDATA01"文件夹的"ALARMLOG"文件夹设为来源时 A\HGDATA01\ALARMLOG
	- 例2) 将USB闪存的"HGDATA01"文件夹的"ALARMLOG"文件夹设为来源时 B\HGDATA01\ALARMLOG

 $\exists \mathscr{G}$ 

#### **■ 目的地**

从下述选项中选择保存有复制或移动了文件的外部存储器或FTP服务器。 "SD存储卡<sup>[※1](#page-1409-0)</sup>"、"USB闪存"、"(FTP服务器)"

FTP服务器管理器中设置的FTP服务器的"编号"+".(句号)"+"服务器名称"将显示在(FTP服务器)中。

- 例) "编号"为1、"服务器名称"为TestServer1时
	- "1.TestServer1"
- "[FTP服务器](#page-1402-0)管理器"按钮:可添加或更改FTP服务器的设置。单击该按钮,将显示FTP服务器管理器。有关详情,请参阅FTP服务器 [管理器\(第28-29页\)](#page-1402-0)。
- 位置: 选择要复制或移动了文件保存位置的指定方法。

固定: 用字符串指定复制或移动了文件保存位置的文件夹路径。最大字符数为半角英数247字符。 例) 保存复制或移动了文件到外部存储器的"20170123"文件夹内"ALARMLOG"文件夹中时 20170123\ALARMLOG

单击"外部存储器文件夹"按钮或"外部存储器文件夹"按钮右边的▼,可以从列表中选择和输入。

"外部存储器文件夹"按钮: "项目设置"对话框的"外部存储器"选项卡中"外部存储器文件夹"上设置的内容输入 时,单击此按钮。单击"外部存储器文件夹"按钮右边的▼,可以从列表中选择和输入子 文件。

> 例) "项目设置"对话框的"外部存储器"选项卡中"外部存储 器文件夹"为"HGDATA01"时

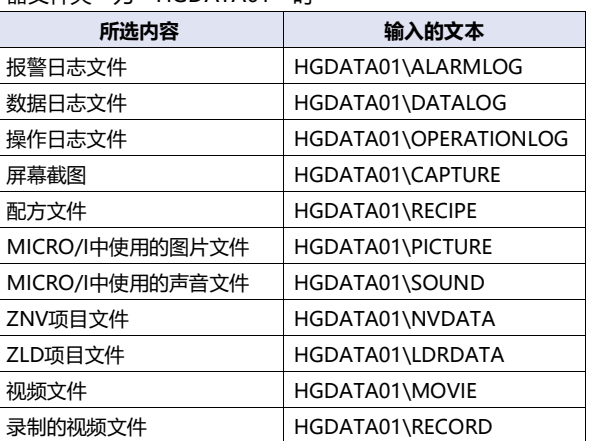

使用设备地址的值指定: 指定用作复制或移动了文件保存位置的文件夹路径的数据的读取源的字设备。指定的设备地址 为起始依次读取值,将截至NULL (0x00) 空字符之前的值作为字符数据处理,设置为文件夹路 径或文件路径。最大设备地址数量为124个 (半角247字符)。单击 ... , 将显示标记编辑器。有 关设备地址的设置步骤,请参[阅第2章 5.1 设置设备地址 \(第2-69页\)](#page-100-0)。

<span id="page-1409-0"></span>※1 仅限HG5G/4G/3G/2G-V型、HG4G/3G型、HG2G-5F型

- 在从FTP服务器到FTP服务器无法进行文件的复制或移动。  $\mathbb{Z}^3$ 
	- 从外部存储器向外部存储器传输文件时、HMI特殊内部继电器LSM67为0时,子文件夹最多可复制或移动5层。HMI特 殊内部继电器LSM67从0设为1后,将无法复制或移动子文件夹。
	- 通过"固定"或"使用设备地址的值指定"设置文件夹路径或文件路径时,无法使用以下半角字符。  $\left| \cdot \right|^{*}$  ? " < > |
	- "使用设备地址的值指定"时如果超过限制或设置了无法使用的字符,文件夹路径或文件路径如下所示。
	- 文件夹路径或者文件路径的字符串超过最大设备地址点数 (无NULL空字符) 时, 将在从起始到最大设备地址数的设备 地址上存储字符。
	- 设置了无法使用的字符时,只保留无法使用的字符之前的字符。
	- 目的地为设置FTP服务器的MICRO/I时,需要依外部存储器的种类在路径的开头指定"A\"或"B\"。
		- 例1) 将SD存储卡的"HGDATA01"文件夹的"ALARMLOG"文件夹设为目的地时 A\HGDATA01\ALARMLOG
		- 例2) 将USB闪存的"HGDATA01"文件夹的"ALARMLOG"文件夹设为目的地时 B\HGDATA01\ALARMLOG

## **■ 操作**

选择文件的传送方法是"复制"还是"移动"。 只有在"来源"中选择了"(FTP服务器)"时才能设置仅限"复制"。

目标文件存在时: 选择传送目标的位置中存在相同文件名称的文件的情况下的处理方法是"不传输"还是"覆盖"。

#### **■ 传输时的错误信息存储到设备地址**

即使复制或移动文件时发生错误,错误信息存储到设备地址中时,选中该复选框指定错误信息的写入目标的字设备。 单击 …, 将显示标记编辑器。有关设备地址的设置步骤, 请参阅第 2 章 5.1 设置设备地址 (第 2-69 页 )。 复制或移动开始时将0写入设备地址,错误发生时将1写入相应的位。

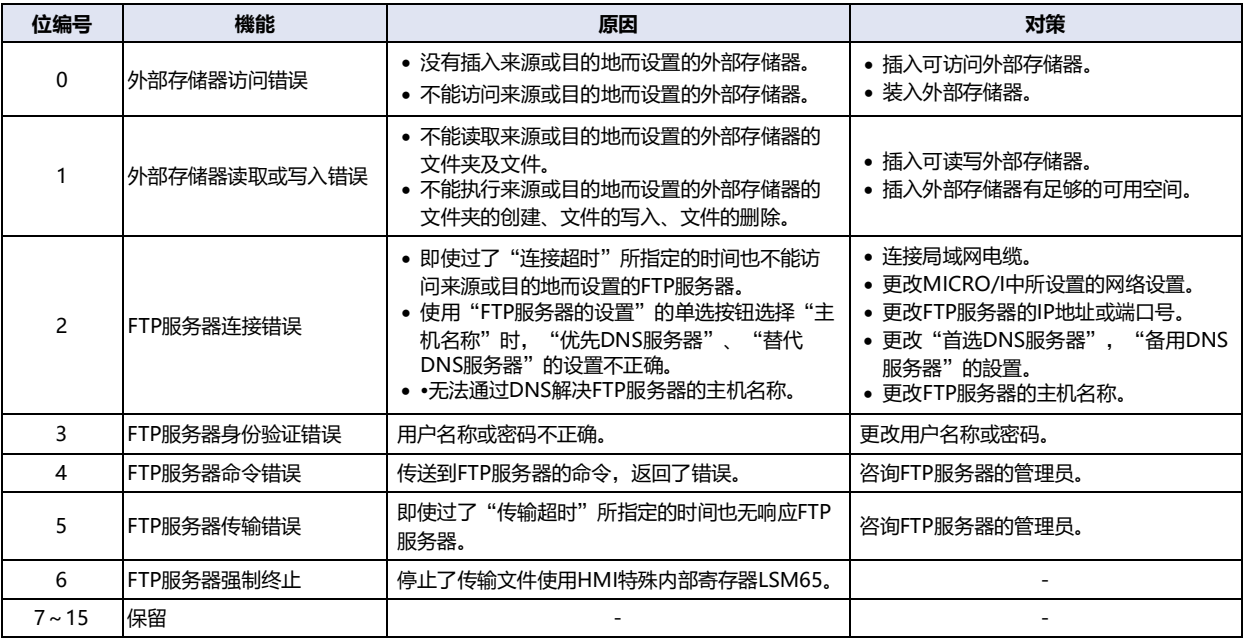

#### **■ 传输结束时通知**

在文件复制或移动完成时进行通知的情况下,选中该复选框指定写入目标的位设备或者字设备的位编号。 单击 ..., 将显示标记编辑器。有关设备地址的设置步骤, 请参阅第 2 章 5.1 设置设备地址 (第 2-69 页 )。

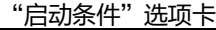

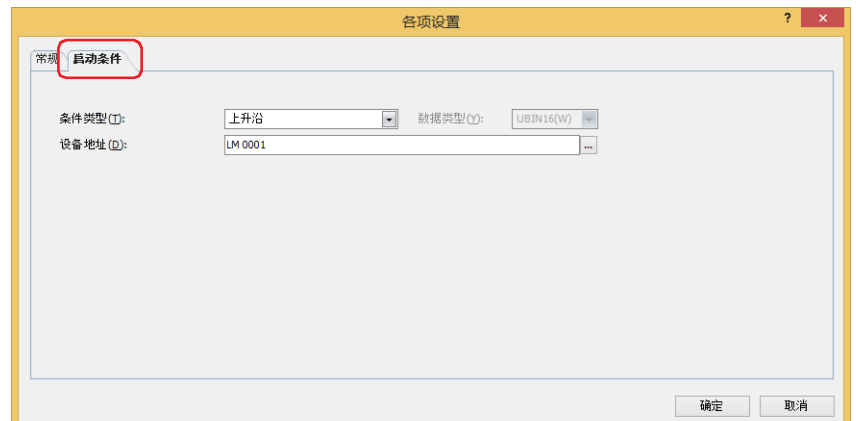

#### **■ 条件类型**

从以下条件中选择复制或移动文件的条件。

上升沿: 设备地址的值从0变为1时,复制或移动文件。

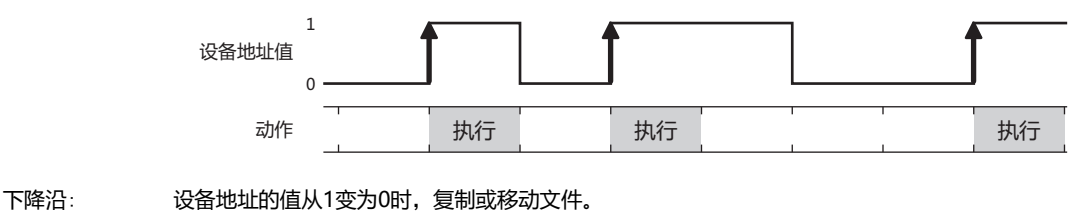

设备地址值  $\mathbf{1}$  $\Omega$ 

满足条件时:: 条件从不满足变为满足时,复制或移动文件。 动作 执行 执行

> 动作 执行 执行 执行 条件 成立 不成立

#### **■ 数据类型**

通过条件算式选择处理数据类型。

仅可在"条件类型"中选择"满足条件时"的情况下进行设置。有关详情,请参[阅第2章 1.1 可以处理的数据 \(第2-1页\)](#page-32-0)。

## **■ 设备地址**

指定作为条件的位设备或字设备的位编号。仅可设置内部设备。

仅可在"条件类型"中选择"上升沿"或"下降沿"的情况下进行设置。单击 ... , 将显示标记编辑器。有关设备地址的设置步骤, 请参阅[第2章 5.1 设置设备地址 \(第2-69页\)](#page-100-0)。

## **■ 条件**

指定条件算式。

仅可在"条件类型"中选择"满足条件时"的情况下进行设置。单击 ... , 将显示"条件设置"对话框。有关条件算式的设置步骤, 请参[阅第2章 5.2 设置条件算式 \(第2-72页\)。](#page-103-0)

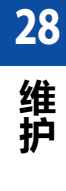

# **4 电子邮件功能**

## **HG5G-V HG4G-V HG3G-V HG2G-V HG2G-5T HG4G HG3G HG2G-5F HG1G HG1P**

## **4.1 电子邮件功能的概要**

电子邮件功能是指,一旦设置条件成立,该功能可以从MICRO/I给智能手机、移动设备、计算机等发送电子邮件。还能以主机名称 指定发送邮件服务器(SMTP)。

## **4.2 系统构成**

电子邮件功能需要的系统构成如下例所示。 通过进行MICRO/I的以太网设置 (IP地址、子网掩码、默认网关),连接到本地网络上。 在MICRO/I上设置发送邮件服务器(SMTP)。 接收邮件服务器 发送邮件服务器 (SMTP) 接收 ś 电子邮件  $\odot$   $\blacksquare$   $\ddot{\odot}$ 智能手机 १Ԉગוঈ Շଟ 接收 外部网络 □ 电子邮件 ┃ 电子邮件 本地网络 远程网络 V ∖  $\circled{1}$ 以太网通信(TCP/IP) MICRO/I 连接机器 计算机等

① 当满足了电子邮件功能的启动条件时,将电子邮件从连接了本地网络的MICRO/I发送至发送邮件服务器(SMTP)。

② 发送邮件服务器(SMTP)将从MICRO/I接收的电子邮件发送至目的地址的接收邮件服务器。

③ 智能手机、移动设备、计算机等接收电子邮件。

 $\mathbb{R}^2$ 

关于发送邮件服务器(SMTP)和本地网的设定请向连接MICRO/I的网络管理员咨询。

## **4.3 对应协议和身份验证方法**

- RFC2821和RFC2822中定义的协议
- SMTP身份验证的LOGIN
- SMTPS (SSL通信)

## **4.4 运行确认SMTP服务器**

电子邮件功能已确认可使用以下SMTP服务器发送电子邮件。(2017年10月)

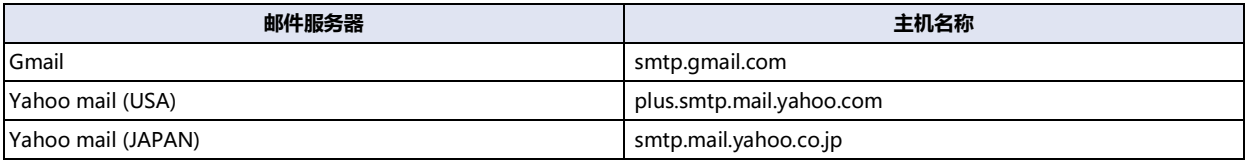

## **4.5 发送电子邮件**

MICRO/I不支持同时发送多个电子邮件。因此,有多封相同启动条件的电子邮件、或多个启动条件同时满足时,发送重叠的电子邮 件将按下面的顺序进行发送。

#### **■ 多封电子邮件的启动条件相同、或不同的启动条件同时满足时**

多封电子邮件的启动条件相同、或者不同的启动条件同时满足(多个启动设备地址同时为1)时,以电子邮件编号从小到大的顺序开始 发送。除了正在发送的电子邮件以外,其他均处于发送等待状态。

例如,编号: 1和的编号: 2的电子邮件启动条件相同时,一旦条件满足,编号: 1开始送信,编号: 2处于发送等待状态。编号: 1的发 送一旦完成, 编号:2则开始发送。

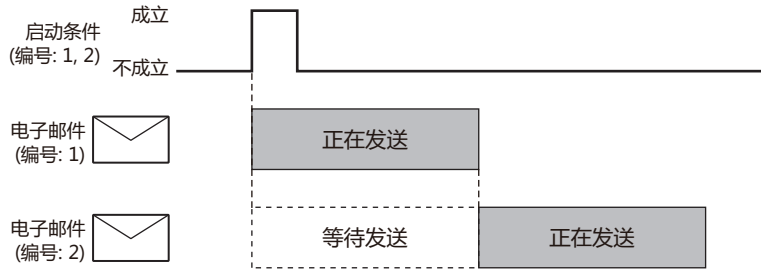

#### **■ 在其它电子邮件正在发送时自身启动条件成立的情况**

如果在其它电子邮件正在发送时,自身启动条件成立了的电子邮件将处于发送等待状态。正在发送或者发送等待状态的电子邮件全部 发送完后,该电子邮件才开始发送。

例如,编号: 1的电子邮件正在发送时如果编号: 2的启动条件成立,编号: 2将处于发送等待状态。编号: 1的发送一旦完成, 编号: 2 开始发送。

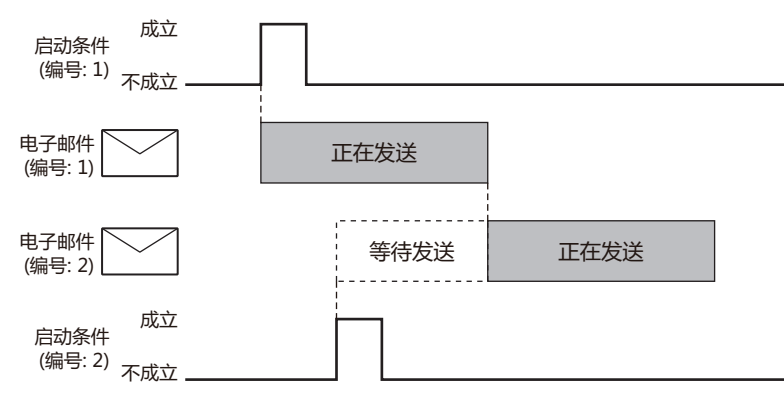

#### **■ 电子邮件正在发送时其启动条件再次成立的情况**

电子邮件正在发送或者处于发送等待状态时,即使再次满足启动条件也会被无视。

例如,电子邮件编号: 1的启动条件满足正在发送时, 即使再次满足编号: 1的启动条件, 也不会处于发送等待状态, 同一电子邮件 不会被发送两次。

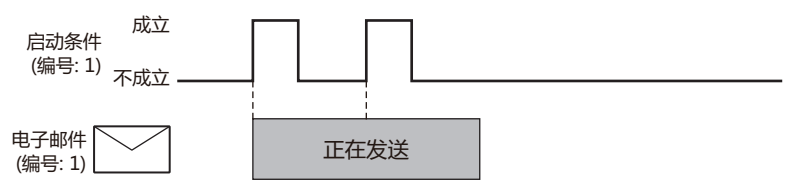

## **4.6 电子邮件功能的操作及发送状态的确认**

### **●电子邮件功能的操作**

通过使用HMI特殊内部继电器,可以取消或临时停止电子邮件的发送。

#### **■ LSM55**: **取消电子邮件的发送**

值为由0变为时1,就可取消所有处于发送等待状态的电子邮件。电子邮件正在发送时,将在电子邮件发送完成后取消。

**■ LSM56**: **临时停止电子邮件的发送** 当值为1时,可临时停止发送处于发送等待状态的电子邮件。电子邮件正在发送时,将在电子邮件发送完成后停止。

#### **● 确认电子邮件发送状态**

根据HMI特殊数据寄存器的值,可确认电子邮件发送状态。

- **■ LSD 221**: **处于发送等待状态的电子邮件数目** 保存处于发送等待状态的电子邮件数目。
- **■ LSD 222**: **电子邮件发送结果**

保存最后发送的电子邮件的发送结果。

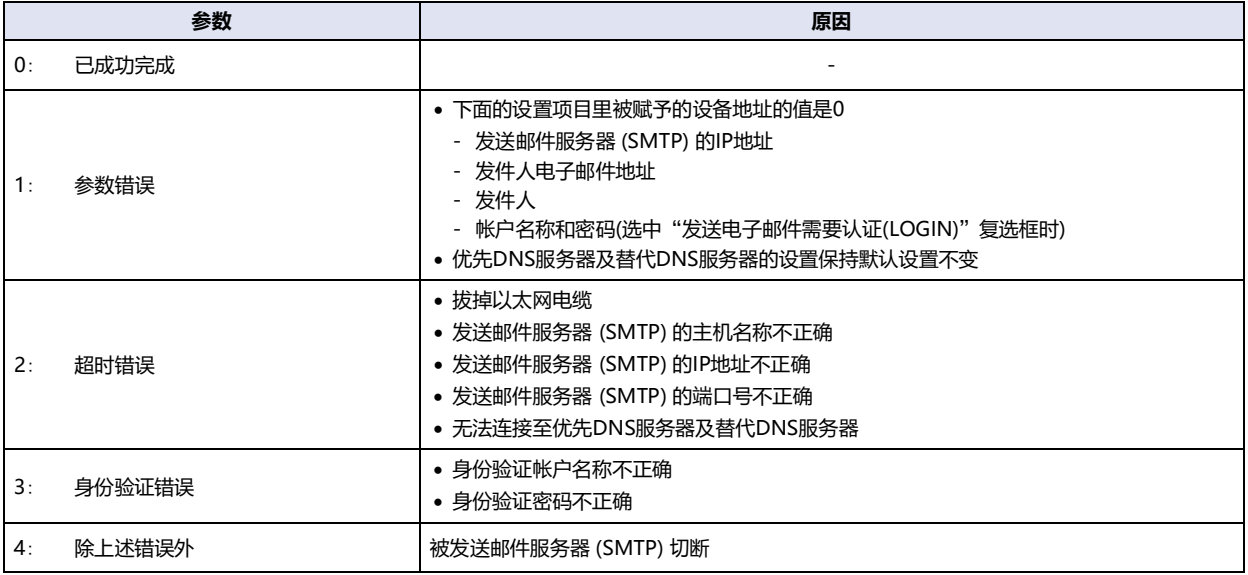

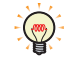

"电子邮件设置"对话框的"电子邮件发送结束时通知"里设定的设备地址的值为1之后,电子邮件的发送结果将被保存 至LSD222。

#### **■ LSD 223**: **发送结束电子邮件编号**

保存发送结束电子邮件编号。仅保存最后发送的1封。

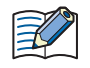

即使发送时发生错误,作为发送结束的电子邮件,电子邮件编号仍将被保存至LSD223。

## **4.7 每个电子邮件的限制事项**

#### **■ 目标地址个数**

收件人、抄送、密件抄送的个数合计最多100个。

囷

设置了电子邮件组时,并对电子邮件组的电子邮件地址进行计数。

如果在多个目的电子邮件地址中使用了相同电子邮件地址,则将电子邮件地址的数量作为各1个计数。

## **■ 数据大[小※1](#page-1416-0)**

主题: 256 字节

正文: 4096 字节

## **■ 附件**

附件其屏幕截图、报警日志文件、数据日志文件和操作日志文件合计最大可设置为23。 但,可附件的文件数,根据文件类型而有所不同。

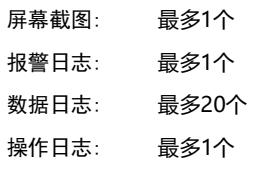

• 如果在"添加附件"对话框中未指定期间及最大件数, 则保存于内存中的所有日志数据为添加文件的对象。  $\mathbb{R}^2$ 附件大小限制根据邮件服务器的不同而有所不同。有关详情,请向使用的邮件服务器管理员咨询。

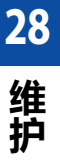

<span id="page-1416-0"></span><sup>※1</sup> Base64编码前的数据大小

## **4.8 电子邮件功能的设置步骤**

以下介绍发送邮件服务器 (SMTP)和电子邮件的设置步骤。

### ●**设置发送邮件服务器 (SMTP)**

*1* 在"系统"选项卡上的"系统设置"组中,单击"项目"。 显示"项目设置"对话框。

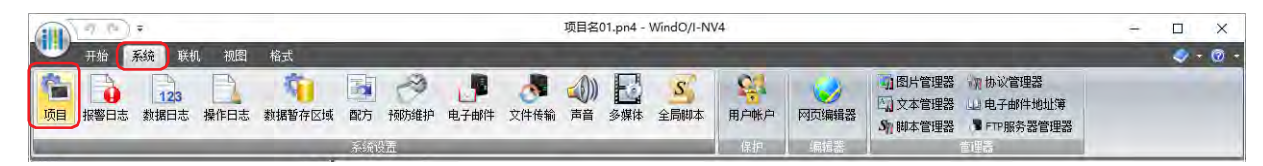

### *2* 在"电子邮件"选项卡中设置各项目。

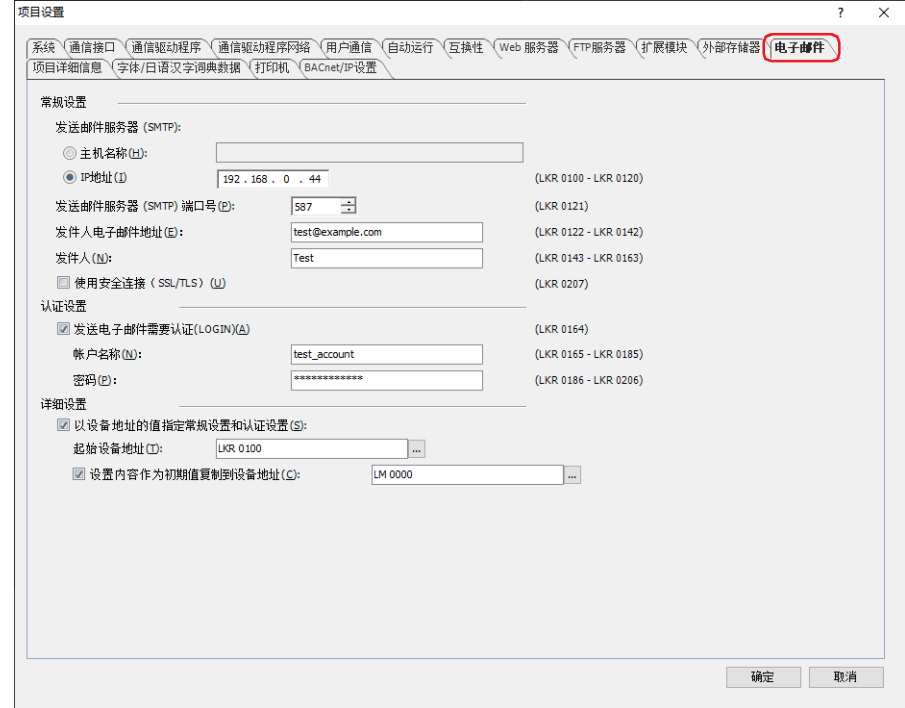

### **■ 常规设置**

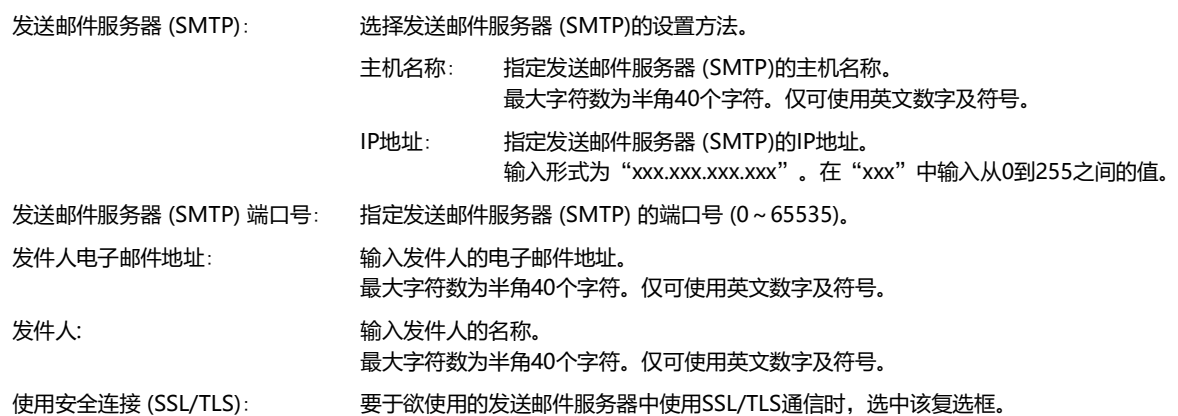

## **■ 认证设置**

如果连接受帐号认证保护的发送邮件服务器,需要设置帐号信息。有关详情,请参[阅第4章 认证设置 \(第4-69页\)](#page-322-1)。

#### **■ 详细设置**

按设备地址的值指定"常规设置"及"认证设置"。"常规设置"和"认证设置"的设置内容可以作为初期值使用。有关详情,请参 阅[第4章 详细设置 \(第4-69页\)](#page-322-0)。

*3* 单击"确定"按钮。

至此,完成发送邮件服务器 (SMTP)的设置。

## **● 设置电子邮件**

*1* 在"系统"选项卡上的"系统设置"组中,单击"电子邮件"。 显示"电子邮件设置"对话框。

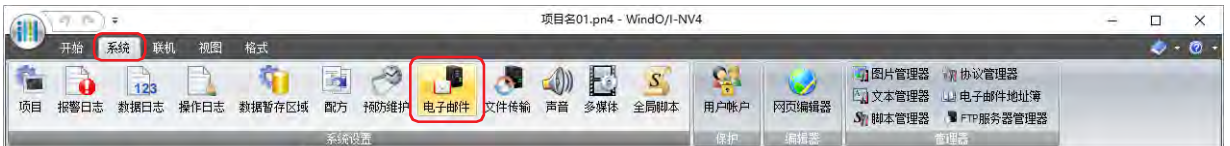

*2* 在(设置一览)中选择使用电子邮件功能的编号。 在列表的右侧显示所选编号的设置内容。

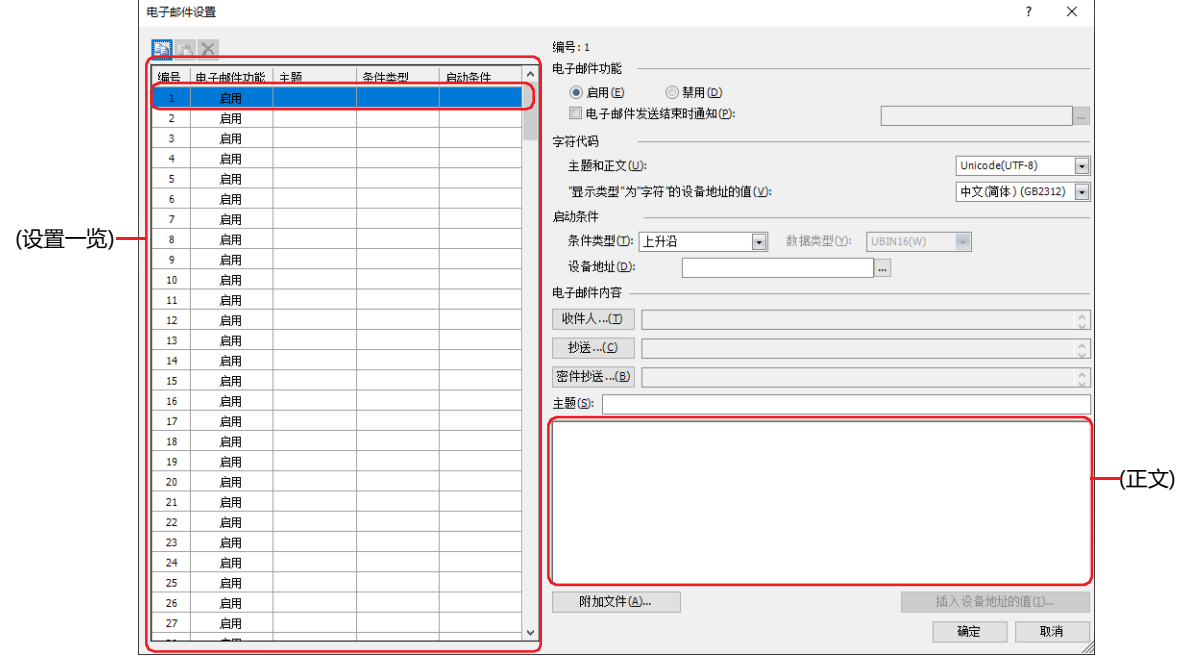

3 "电子邮件内容"的"主题"和(正文)中所使用的字符代码从"字符代码"的"主题和正文"的以下选项中选择。 "ASCII"、"日文(Shift-JIS)"、"中文(简体) (GB2312)"、"西欧(ISO 8859-1)"、"Unicode(UTF-8)"

选择了"Unicode(UTF-8)"时, "显示类型"为"字符"的设备地址的值从读取源的字符代码编码为UTF-8,并将其显示在电子邮 件正文中。从以下字符代码中选择读取源的字符代码。 "ASCII"、"日文(Shift-JIS)"、"中文(简体) (GB2312)"、"西欧(ISO 8859-1)"、"Unicode(UTF-8)"

"日文(Shift-JIS)"、"中文(简体) (GB2312)"、"西欧(ISO 8859-1)"、"Unicode(UTF-8)"是Base64的编码。 $\sum_{i=1}^{n}$ 

*4* 发送电子邮件的条件在"启动条件"的"条件类型"中的以下选项中选择。

### **■ 上升沿**

设备地址值从0变为1时,发送电子邮件。 指定作为条件的位设备或字设备的位编号。 单击 ,将显示标记编辑器。有关设备地址的设置步骤,请参[阅第2章 5.1 设置设备地址 \(第2-69页\)。](#page-100-0)

#### **■ 下降沿**

设备地址值从1变为0时,发送电子邮件。 指定作为条件的位设备或字设备的位编号。 单击 ,将显示标记编辑器。有关设备地址的设置步骤,请参[阅第2章 5.1 设置设备地址 \(第2-69页\)。](#page-100-0)

### **■ 满足条件时**

从条件不成立至成立时,发送电子邮件。 在"条件"中指定条件算式,在"数据类型"中指定条件算式中处理的数据类型。 单击 … , 将显示"条件设置"对话框。有关条件算式的设置步骤, 请参[阅第2章 5.2 设置条件算式 \(第2-72页\)](#page-103-0)。 有关数据类型的内容,请参[阅第2章 1.1 可以处理的数据 \(第2-1页\)](#page-32-0)。

- 5 在"电子邮件内容"中单击"收件人"按钮。 显示"电子邮件地址簿"对话框。
- *6* 设置电子邮件。单击 (新电子邮件地址)。 显示"电子邮件地址"对话框。 不设置电子邮件地址时,进入步骤 *11*。

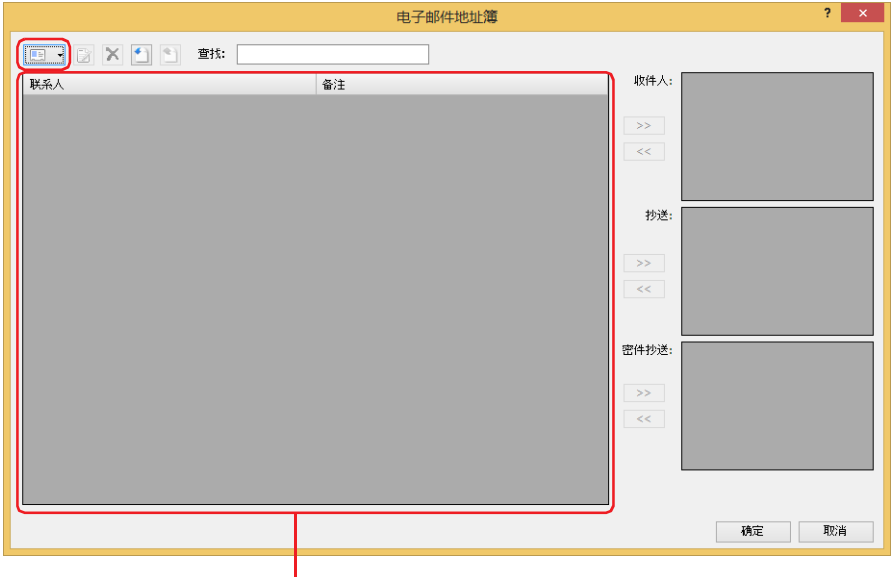

(电子邮件地址一览)

*7* 在"电子邮件地址"中输入电子邮件地址。

最大字符数为半角60个字符。仅可使用英文数字及符号。 要使用在设备地址的值指定电子邮件地址时,选中"按设备地址的值指定"复选框,指定字设备。以指定的设备地址为起始,连续设 置电子邮件地址。仅可设置内部设备。

单击 … , 将显示标记编辑器。有关设备地址的设置步骤, 请参阅[第2章 5.1 设置设备地址 \(第2-69页\)。](#page-100-0)

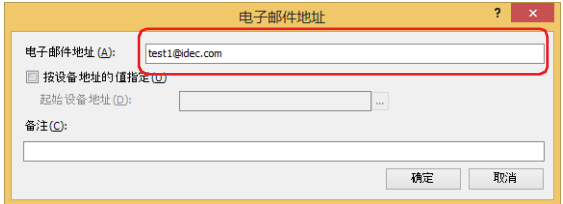

- *8* 在"备注"中输入电子邮件的备注。 最大字符数为半角80个字符。
- *9* 单击"确定"按钮,关闭"电子邮件地址"对话框。 创建的电子邮件地址将添加到"电子邮件地址簿"对话框的(电子邮件地址一览)。
- *10* 重复步骤*6*~*9*,根据需要注册所有的电子邮件地址。

 $\mathbb{Q}$ 

可将多个电子邮件地址注册为电子邮件组,并作为联系目标处理。有关详情,请参[阅创建电子邮件组\(第28-49页\)。](#page-1422-0)

**28**

*11* 选择目的电子邮件地址或电子邮件组,单击"收件人"中">>"按钮。 根据需要,请用和"收件人"相同步骤设置"抄送"、"密件抄送"。

```
\mathbb{Q}
```
要选择多个电子邮件地址或电子邮件组时,按住SHIFT键单击或按住CTRL键单击。

- *12* 单击"确定"按钮,关闭"电子邮件地址簿"对话框。 返回"电子邮件设置"对话框。
- *13* 输入"主题"。

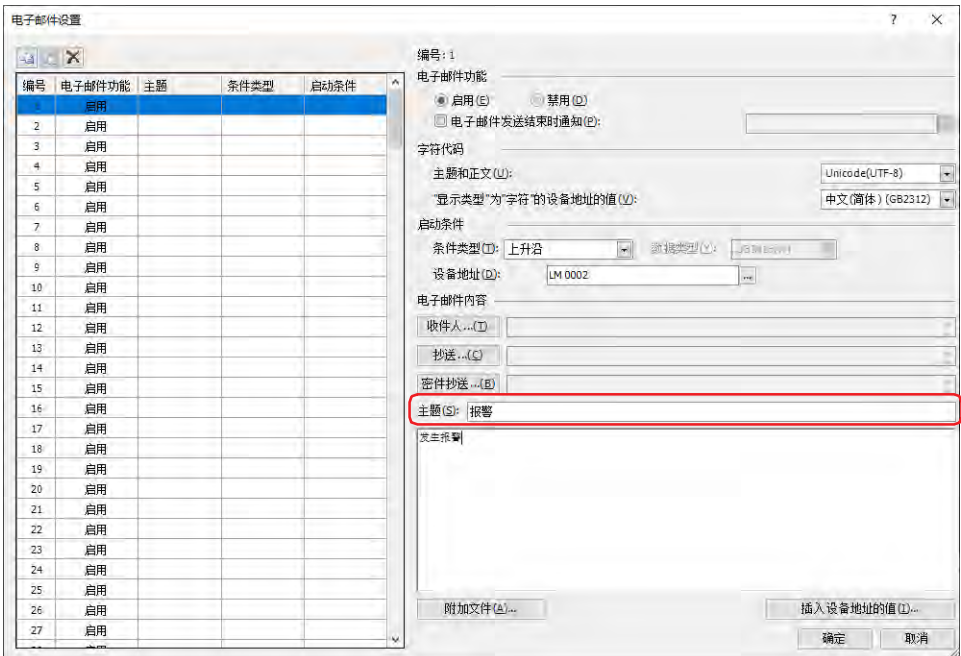

*14* 输入(正文)。

- •屏幕截图、报警日志文件、数据日志文件、操作日志文件附加到电子邮件时,单击"附加文件"按钮,在打开的"添加附件"对话 框中进行设置。有关详情,请参阅"添加附件"[对话框\(第28-62页\)。](#page-1435-0)
- 设备地址值插入电子邮件的正文文本时,单击"插入设备地址的值"按钮,在打开的"插入设备地址的值"对话框中进行设置。有 关详情,请参阅"插入设备地址的值"[对话框\(第28-64页\)。](#page-1437-0)
- *15* 重复步骤*2*~*14*,根据需要设置所有的电子邮件。
- *16* 单击"确定"按钮,关闭"电子邮件设置"对话框。 至此,完成电子邮件的设置。

## <span id="page-1422-0"></span>**●创建电子邮件组**

可将多个电子邮件地址作为电子邮件组汇总成一个联系目标。

*1* 在"系统"选项卡的"管理器"中单击"电子邮件地址簿" 显示"电子邮件地址簿"对话框。

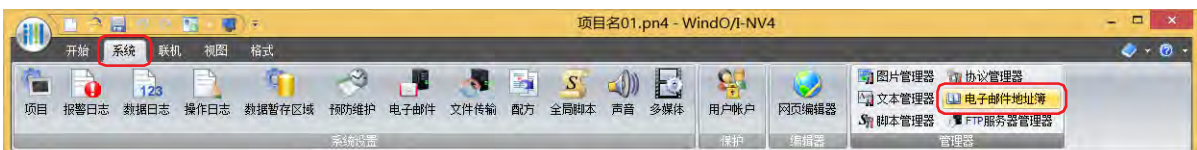

2 图 ▼单击(新电子邮件地址)右边的▼,单击"新电子邮件组"。 将显示"电子邮件组"对话框。

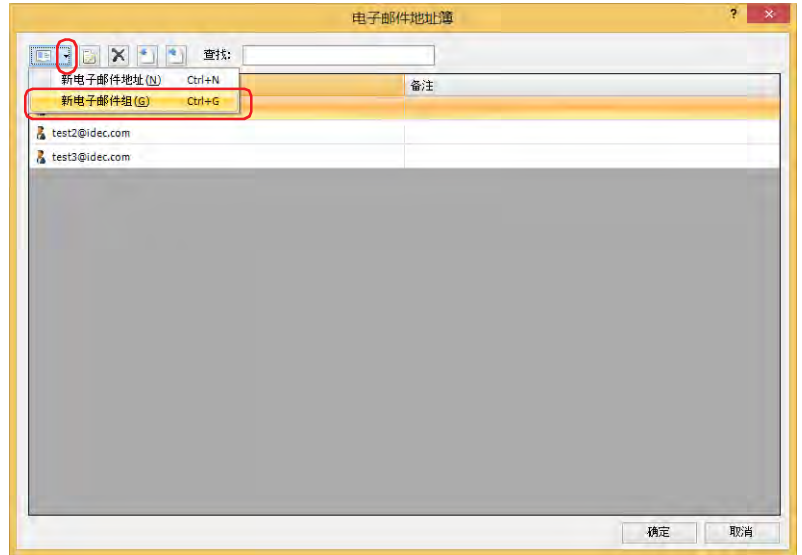

*3* 在"组名"中输入电子邮件组的名称。 最大字符数为半角60个字符。仅可使用英文数字及符号。

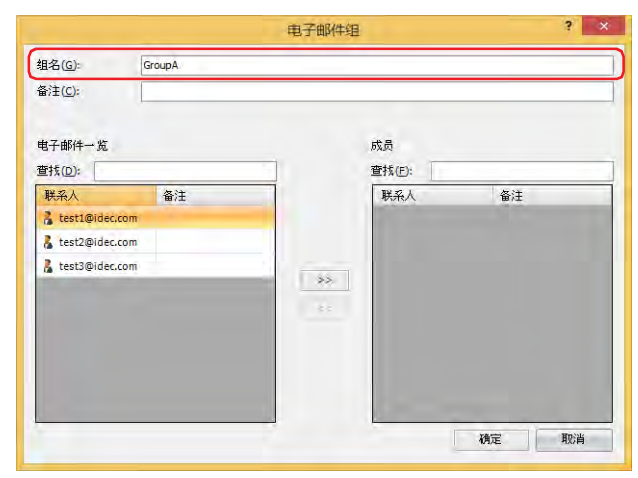

- *4* 在"备注"中输入电子邮件组的备注。 最大字符数为80个字符。
- 5 从电子邮件地址一览中选择成员的电子邮件地址,单击">>"按钮。

 $\ddot{\mathbb{Q}}$ 

要选择多个电子邮件地址时,按住Shift键单击或按住Ctrl键单击。

**28**

- *6* 单击"确定"按钮,关闭"电子邮件组"对话框。 创建的电子邮件组将添加到"电子邮件地址簿"对话框的(电子邮件地址一览)。
- *7* 重复步骤*2*~*6*,根据需要创建所有的电子邮件组。
- *8* 单击"确定"按钮,关闭"电子邮件地址簿"对话框。 电子邮件组的制作到此结束。

## **●在其他项目中使用电子邮件地址簿**

要在其他项目中使用已注册在电子邮件地址簿的电子邮件地址和备注时,需要将电子邮件地址簿的设置内容保存为文件,将该文件导 入到项目中。但,不支持指定电子邮件组以及电子邮件地址的设备地址。

<span id="page-1424-0"></span>将电子邮件地址簿的设置内容保存为文件

1 在"系统"选项卡的"管理器"中单击"电子邮件地址簿" 显示"电子邮件地址簿"对话框。

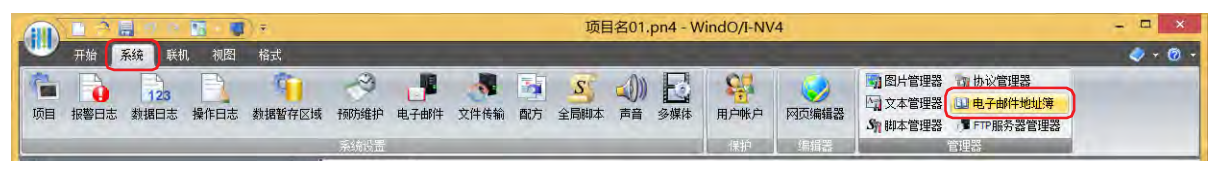

2 单击<sup>•</sup> (导出)。

显示"另存为"对话框。

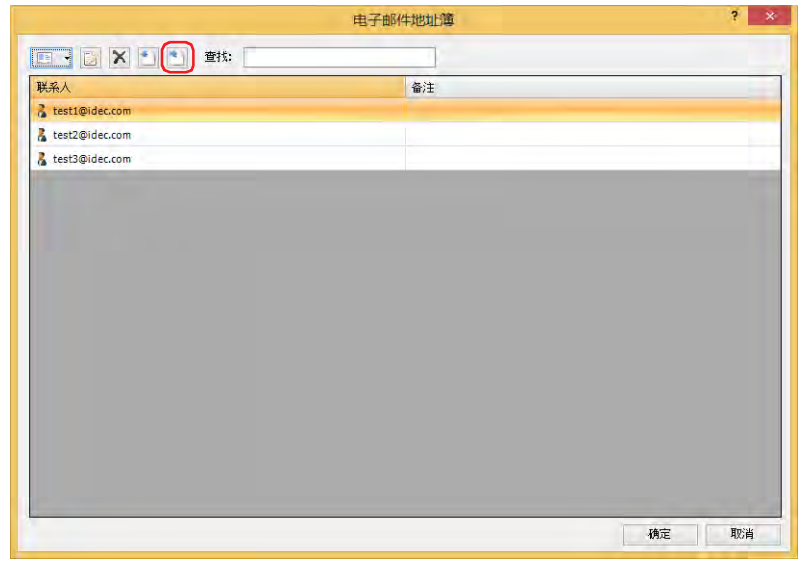

*3* 选择保存位置后输入 " 文件名 ",单击 " 保存 " 按钮。

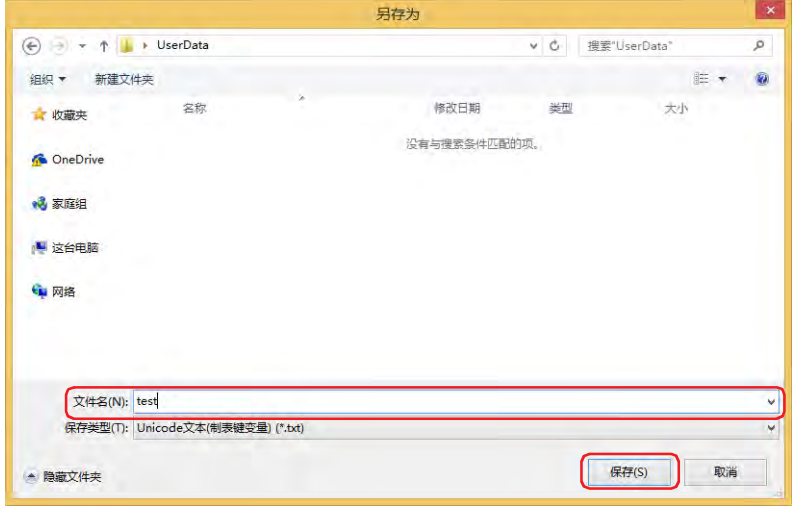

## <span id="page-1425-0"></span>获取电子邮件地址簿的设置内容

*1* 在"系统"选项卡的"管理器"中单击"电子邮件地址簿" 显示"电子邮件地址簿"对话框。

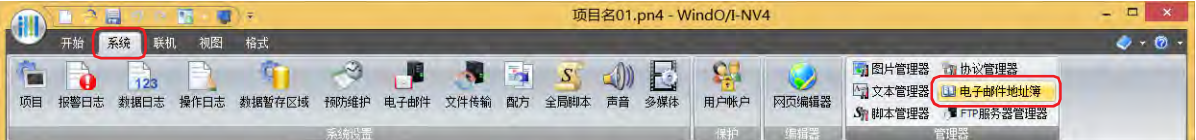

2 单击

显示"打开"对话框。

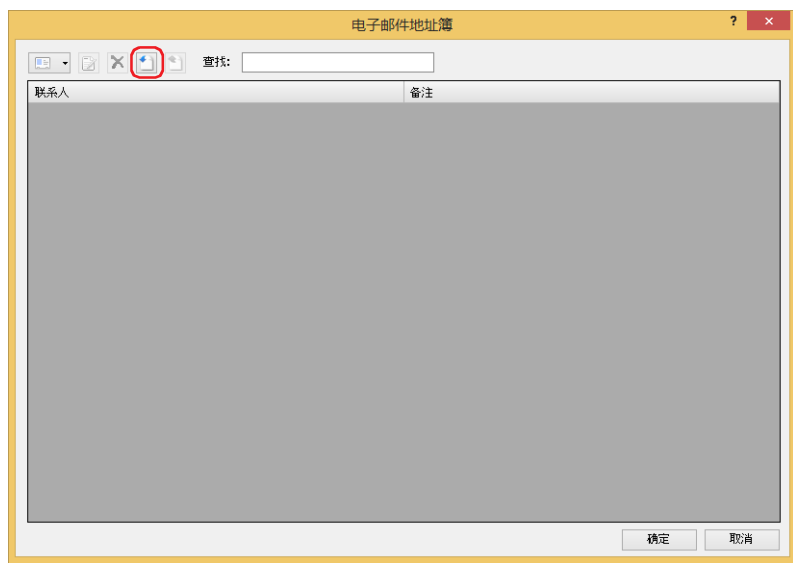

3 指定电子邮件地址簿的文件,单击"打开"按钮。 电子邮件地址被添加到"电子邮件地址簿"对话框中。 存在相同电子邮件地址时,将被覆盖。

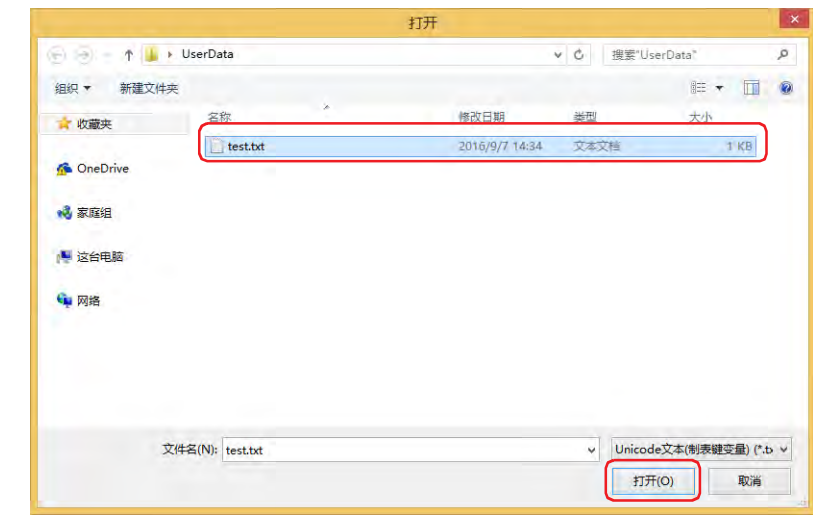

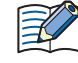

如果电子邮件地址超过半角60个字符,不能导入。

如果备注超过80个文字, 不导入备注,仅导入电子邮件地址。

## **●** 使用文本编辑器创建电子邮件地址簿的文件

电子邮件地址簿的文件可使用记事本、Microsoft Excel或市面上销售的文本编辑器、表格处理软件等进行创建。

*1* 设置电子邮件为以下格式。

记事本 Microsoft Excel 电子邮件地址 备注 电子邮件地址 备注 <u>0 - 11 - 11 - 10 - 11 - 11 - 1</u> 120 . . . . <u>. .</u> . . . . E test01@abc.com comment0]↓ 1 test01@abc.com comment01  $\mathbf{1}$ 2 test02@abc.com comment02 T  $\overline{2}$ test02@abc.com comment02 3 <u>test03@abc.com</u> <u>comment03</u> 3 test03@abc.com comment03 4  $\downarrow$  $\overline{4}$ Tab 新行 电子邮件地址的最大字符数为半角60字符。 备注的最大字符数为80字符。 *2* 将文件另存为一个文件。 保存选项如下所示。 记事本: 保存类型: 文本文档(\*.txt) 编码: Unicode Microsoft Excel: 保存类型: Unicode文本(\*.txt) 电子邮件地址簿可以导入的文本文件(.txt)的文件格式是UTF-16(有BOM的小端格式)。

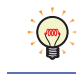

使用文本编辑器及Microsoft Excel把上面的设置保存为文件,就可以保存为UTF-16(有BOM的小端格式)的格式。

## **4.9** "**电子邮件设置**"**对话框**

以下介绍"电子邮件设置"对话框的各个项目和按钮。

## ●"**电子邮件设置**"**对话框**

从MICRO/I发送的电子邮件及其启动条件,将在"电子邮件设置"对话框中统一管理。

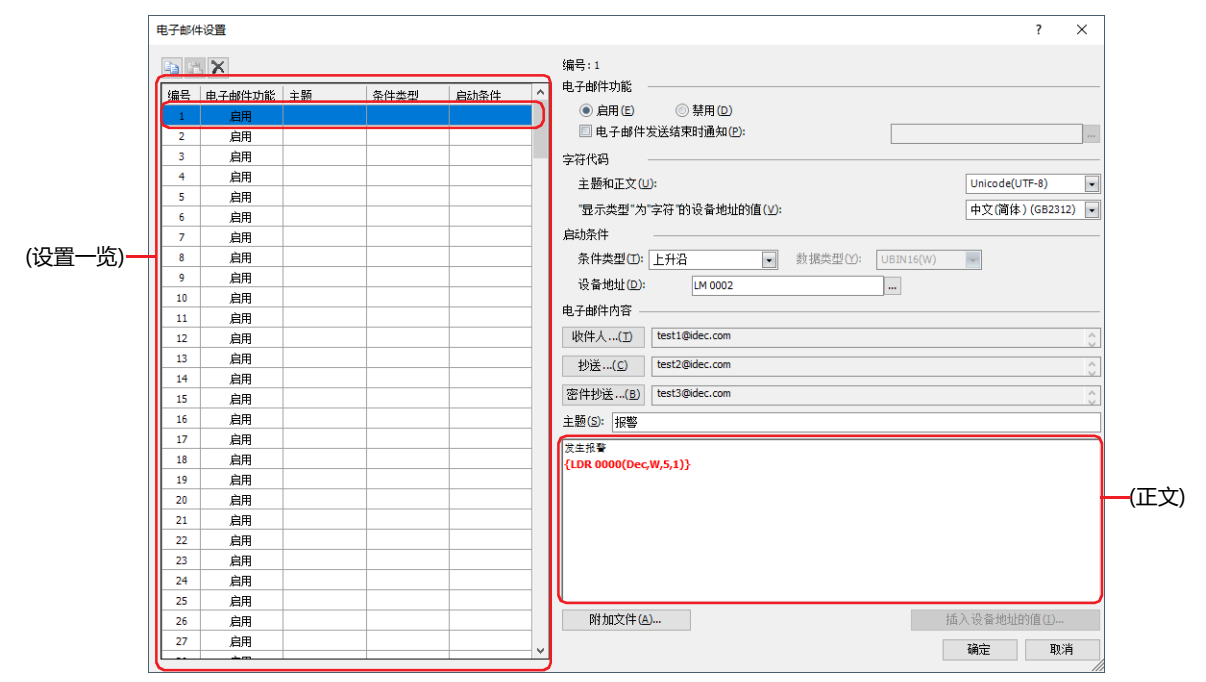

## ■ **4 (复制) 按钮**

选择编号后单击该按钮,将该行的内容复制到剪贴板上。

### ■ **■ (粘贴) 按钮**

选择编号后单击该按钮,将剪贴板上的内容粘贴到该行上。

#### **■ (删除)按钮**

选择编号后单击该按钮,删除该行设置的内容。

#### **■ (设置一览)**

一览表中显示电子邮件的设置内容。

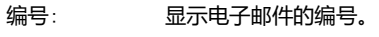

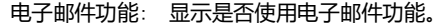

主题: 显示电子邮件的主题。

条件类型: 显示发送电子邮件的条件类型。

启动条件: 显示发送电子邮件的条件类型的启动条件。显示的内容根据"条件类型"不同而有所不同。

"上升沿"、"下降沿": 显示作为条件的位设备或字设备的位编号。

"满足条件时": 显示条件算式。

### **■ 编号**

显示(设置一览)中所选择的电子邮件的编号。

## **■ 电子邮件功能**

选择是否使用电子邮件功能。

启用: 启动条件满足,发送电子邮件。

禁用: 不发送电子邮件。

电子邮件发送结束时通知: 在电子邮件发送完成时进行通知的情况下,选中该复选框。

(通知设备地址): 指定已电子邮件的发送完成时用以通知的位设备和字设备的位编号。 单击 …, 将显示标记编辑器。有关设备地址的设置步骤, 请参[阅第](#page-100-0) [2章 5.1 设置设备地址 \(第2-69页\)](#page-100-0)。

例) 在电子邮件的"编号"为1、"启动条件"的"条件类型"为"上升沿"、"设备地址"为LM100、(通知设备地址)为LM101 的情况下

设置启动条件的设备地址LM100的值为1时,电子邮件的编号: 1处于发送等待状态。发送开始时通知设备地址LM101的值变为 0,当电子邮件发送结束时,通知设备地址LM101的值变为1。

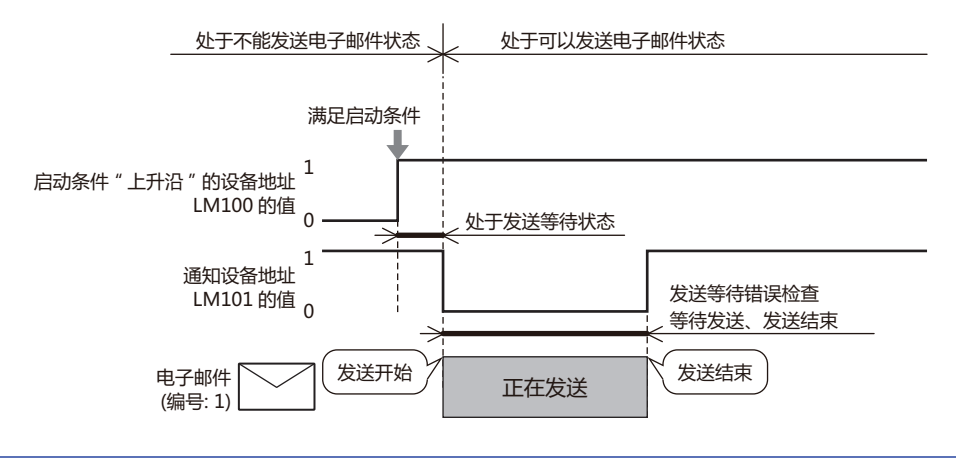

发送时即使发生错误,作为发送结束的电子邮件,通知设备地址的值变为1。

#### **■ 字符代码**

 $\exists\%$ 

主题和正文: " "电子邮件内容"的 "主题"和(正文)中所使用的字符代码从以下选项中选择。 "ASCII"、"日文(Shift-JIS)"、"中文(简体) (GB2312)"、 "西欧(ISO 8859-1)"、"Unicode(UTF-8)"

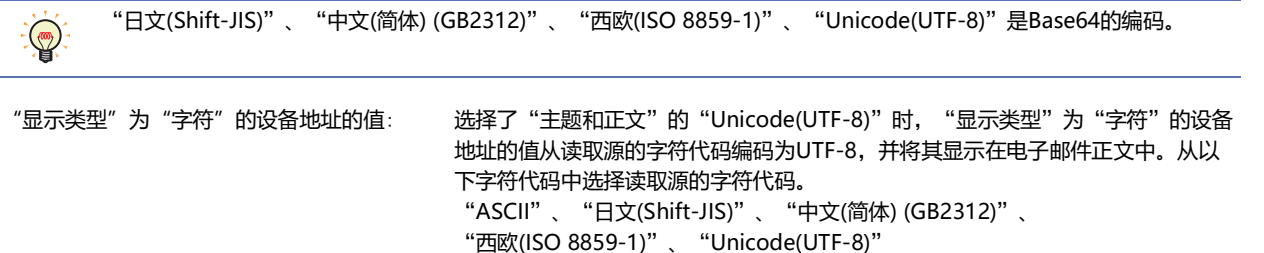

**28**

**■ 启动条件**

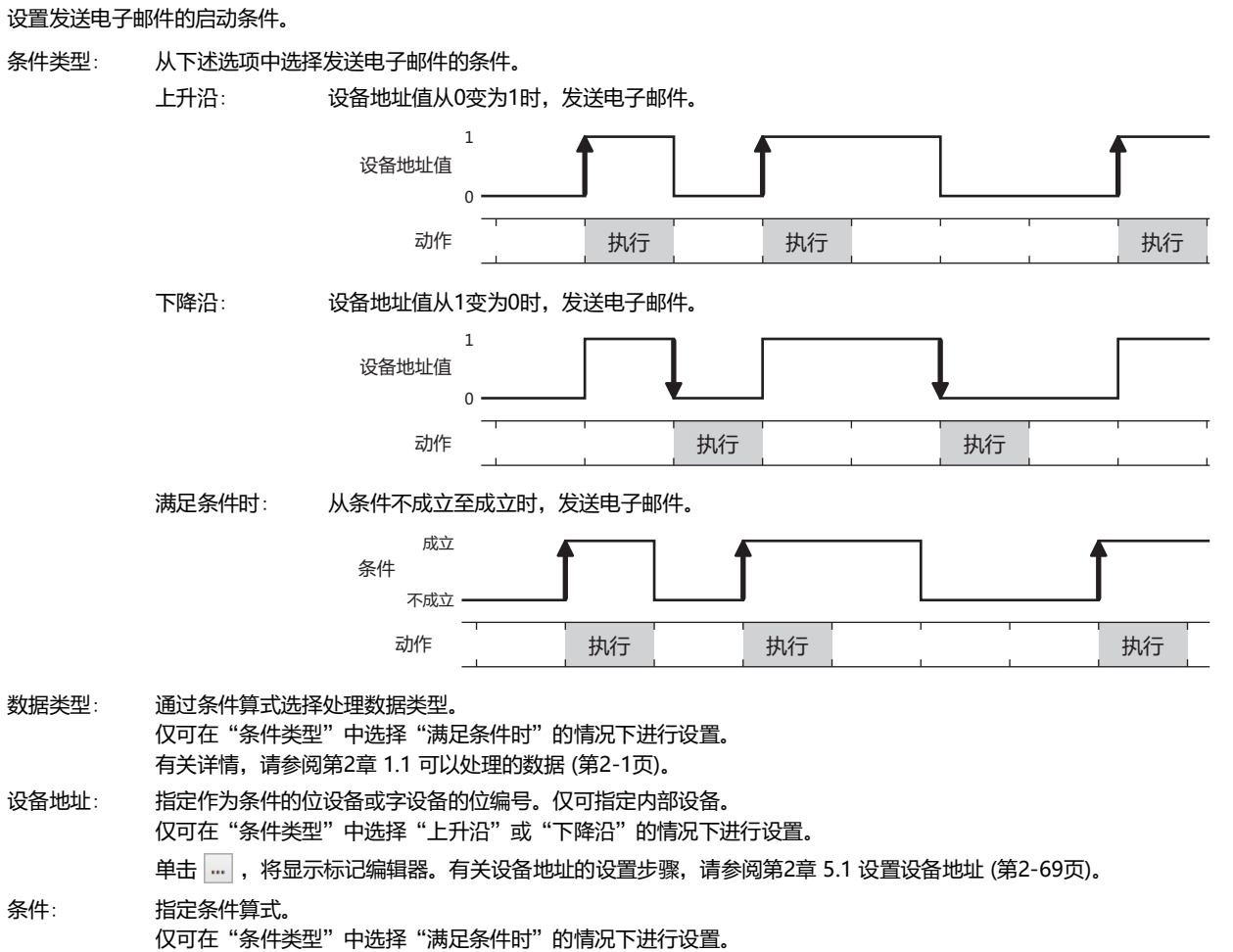

单击 … , 将显示"条件设置"对话框。有关条件算式的设置步骤, 请参阅[第2章 5.2 设置条件算式 \(第2-72页\)。](#page-103-0)

#### **■ 电子邮件内容**

指定电子邮件的收件人,输入主题和正文。

- "收件人"按钮: 指定[电子](#page-1431-0)邮件本来的收件人。单击该按钮,显示"电子邮件地址簿"对话框。有关详情,请参阅"电子 邮件地址簿"[对话框\(第28-58页\)。](#page-1431-0)
	- (收件人的电子邮件地址): 显示"电子邮件地址簿"对话框中分配给"收件人"的电子邮件地址及电 子邮件组。有多个电子邮件地址和电子邮件组时,用分号(;)间隔。
- "抄送"按钮: 指定"收件人"里本来的收件人以外的想要复制发送的收件人。单击该按钮,显示"电子邮件地址簿" 对话框。有关详情,请参阅"电子邮件地址簿"[对话框\(第28-58页\)。](#page-1431-0)
	- (抄送的电子邮件地址): 显示"电子邮件地址簿"对话框中分配给"抄送"的电子邮件地址及电子 邮件组。有多个电子邮件地址和电子邮件组时,用分号(;)间隔。
- "密件抄送"按钮: 指定不想被"收件人"及"抄送"里指定的收件人知晓的收件人。单击该按钮,显示"电子邮件地址簿 "对话框。有关详情,请参阅"电子邮件地址簿"[对话框\(第28-58页\)](#page-1431-0)。

(密件抄送的电子邮件地址):显示"电子邮件地址簿"对话框中分配给"密件抄送"的电子邮件地址及 电子邮件组。有多个电子邮件地址和电子邮件组时,用分号(;)间隔。

主题: 输入电子邮件的主题。最大容量为256 字节。

(正文): 输入电子邮件的正文。最大容量为4096 字节。

- "附加文件"按钮: 附加文件到电子邮件。单击该按钮,显示"[添加附件](#page-1435-0)"对话框。有关详情,请参阅"添加附件"对话框 [\(第28-62页\)。](#page-1435-0)
- "插入设备地址的值"按钮: 插入设备地址到电子邮件的正文文本。单击该按钮,显示 "插入设备地址的值"对话框。有关详情,请 参阅"插入设备地址的值"[对话框\(第28-64页\)。](#page-1437-0)

## <span id="page-1431-0"></span>●"**电子邮件地址簿**"**对话框**

电子邮件功能所使用的电子邮件地址, 将在"电子邮件地址簿"对话框中统一管理。

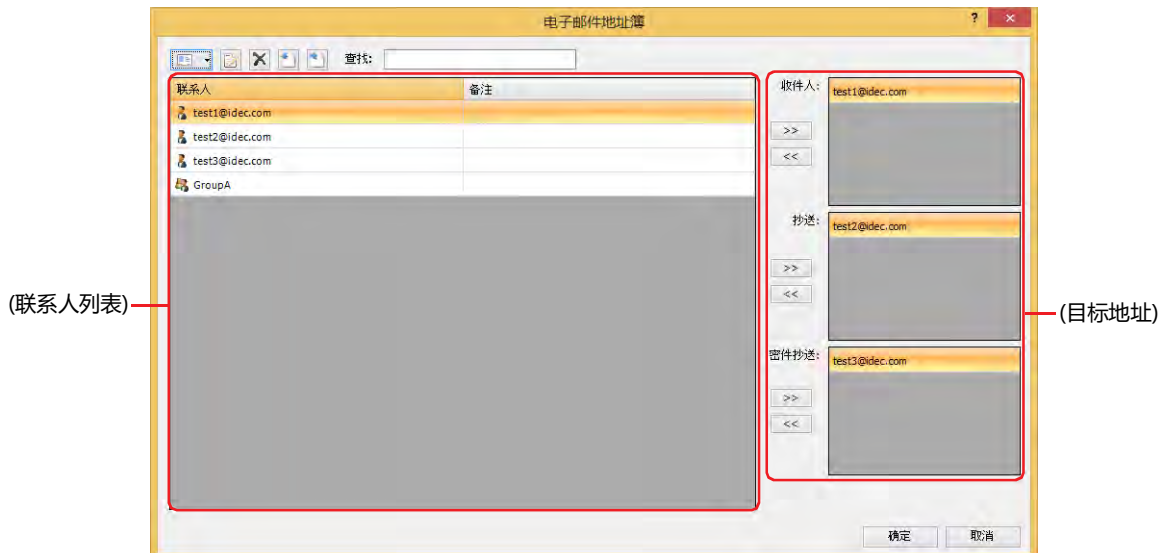

### ■ **■ · (新电子邮件地址) 按钮**

注册电子邮件地址和电子邮件组。 单击该按钮,将显示"电子邮件地址"对话框。有关详情,请参阅"电子邮件地址"[对话框\(第28-60页\)](#page-1433-0)。 要创建电子邮件组时,单击该按钮右边的▼,单击"新电子邮件组"。

## **■ (编辑) 按钮**

更改所选电子邮件地址和电子邮件组。

从"联系人"中选择[电子邮件地址](#page-1433-0),单击该按钮,将显示"电子邮件地址"对话框。有关详情,请参阅"电子邮件地址"对话框(第 [28-60页\)。](#page-1433-0)

从"联系人"中选择电子邮件组,单击该按钮,将显示"电子邮件组"对话框。有关详情,请参阅"电子邮件组"[对话框\(第28-61](#page-1434-0) [页\)](#page-1434-0)。

## **■ (删除) 按钮**

从"联系人"中删除所选电子邮件地址和电子邮件组。

# **■ (导入) 按钮**

读取以Unicode文本格式(\*.txt)保存的电子邮件地址簿的文件。单击该按钮,将显示"打开"对话框。有关详情,请参[阅获取电子邮](#page-1425-0) [件地址簿的设置内容\(第28-52页\)](#page-1425-0)。

## **■ (导出) 按钮**

将电子邮件地址簿的设置内容保存为Unicode文本(\*.txt)格式的文件。 单击该按钮,将显示"另存为"对话框。有关详情,请参阅[将电子邮件地址簿的设置内容保存为文件\(第28-51页\)](#page-1424-0)。 所保存的电子邮件地址簿的文本可以通过 | (导入) 按钮获取。

#### **■ 查找**

从 (联系人列表) 的"联系人"中搜索所输入的文本。

### **■ (联系人列表)**

显示所注册的电子邮件地址和电子邮件组一览。

联系人: 显示已注册的电子邮件地址和电子邮件组。 双击电子邮件地址的单元,将显示"电子邮件地址"对话框。有关详情,请参阅"电子邮件地址"[对话框\(第28-60页\)。](#page-1433-0) 双击电子邮件组的单元,将显示"电子邮件组"对话框。有关详情,请参阅"电子邮件组"[对话框\(第28-61页\)。](#page-1434-0)

要选择多个电子邮件地址和电子邮件组时,按住SHIFT键单击或按住CTRL键单击。  $\mathbb{Q}$ 

备注: 显示电子邮件地址和电子邮件组的备注。 双击电子邮件地址的单元,将显示"电子邮件地址"对话框。有关详情,请参阅"电子邮件地址"[对话框\(第28-60页\)。](#page-1433-0) 双击电子邮件组的单元,将显示"电子邮件组"对话框。有关详情,请参阅"电子邮件组"[对话框\(第28-61页\)。](#page-1434-0)

## **■ (目标地址[\)※1](#page-1432-0)**

设置电子邮件的目标地址。

- >>: 将(联系人列表)中显示的电子邮件地址和电子邮件组分配给"收件人"、"抄送"、"密件抄送"。
- <<: 移除分配给"收件人"、"抄送"、"密件抄送"的电子邮件地址和电子邮件组。
- 收件人: 将分配给"收件人"的电子邮件地址和电子邮件组在列表中显示。指定电子邮件本来的收件人。
- 抄送: 一览显示分配给"抄送"的电子邮件地址和电子邮件组。指定"收件人"里本来的收件人外的想要复制发送的收件人。
- <span id="page-1432-0"></span>密件抄送: 一览显示分配给"密件抄送"的电子邮件地址和电子邮件组。指定不想被"收件人"及"抄送"里指定的人知晓的收件 人。"密件抄送"里指定的收件人不会显示给"收件人"及"抄送"里指定的收件人。

**28 维 护**

<span id="page-1433-0"></span>"电子邮件地址"对话框

注册电子邮件地址或变更现有电子邮件地址。

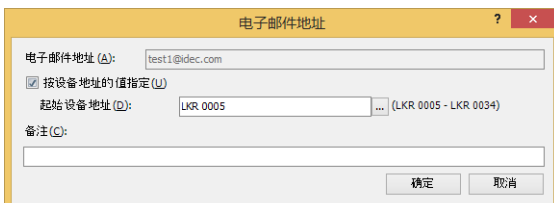

### **■ 电子邮件地址**

输入电子邮件地址。最大字符数为半角60个字符。仅可使用英文数字及符号。

按设备地址的值指定: 要使用在设备地址的值指定电子邮件地址时,选中该复选框。

起始设备地址: 指定用作电子邮件地址数据的读取源的字设备。以在起始设备地址中指定的设备地址为起始依次读取值,将 截止到NULL(0x00)空字符之前的值作为字符数据处理,设置为电子邮件地址。最大设备地址数量为30个(半 角60字符)。仅可设置内部设备。

单击 … , 将显示标记编辑器。有关设备地址的设置步骤, 请参阅[第2章 5.1 设置设备地址 \(第2-69页\)](#page-100-0)。

### **■ 备注**

输入电子邮件地址的备注。最大字符数为80个字符。

## <span id="page-1434-0"></span>"电子邮件组"对话框

创建电子邮件组或变更现有电子邮件组。

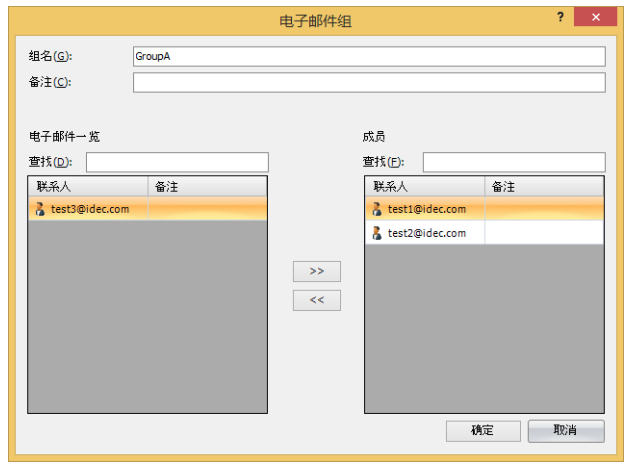

### **■ 组名**

输入电子邮件组的名称。最大字符数为半角60个字符。仅可使用英文数字及符号。

#### **■ 备注**

输入电子邮件组的备注。最大字符数为80个字符。

#### **■ 电子邮件地址一览**

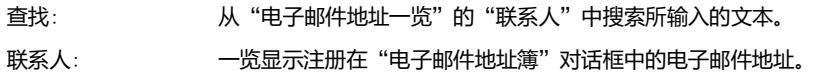

要选择多个电子邮件地址时,按住SHIFT键单击或按住CTRL键单击。

备注: 显示电子邮件地址的备注。

#### **■ >>**

 $\mathbb{Q}$ 

将电子邮件地址分配给"电子邮件地址列表"中显示的"成员"。

#### **■ <<**

移除分配给"成员"的电子邮件地址。

### **■ 成员**

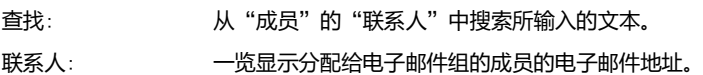

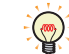

要选择多个电子邮件地址时,按住SHIFT键单击或按住CTRL键单击。

备注: 显示电子邮件地址的备注。

**28**

## <span id="page-1435-0"></span>●"**添加附件**"**对话框**

附加的文件在"添加附件"对话框中进行设置。

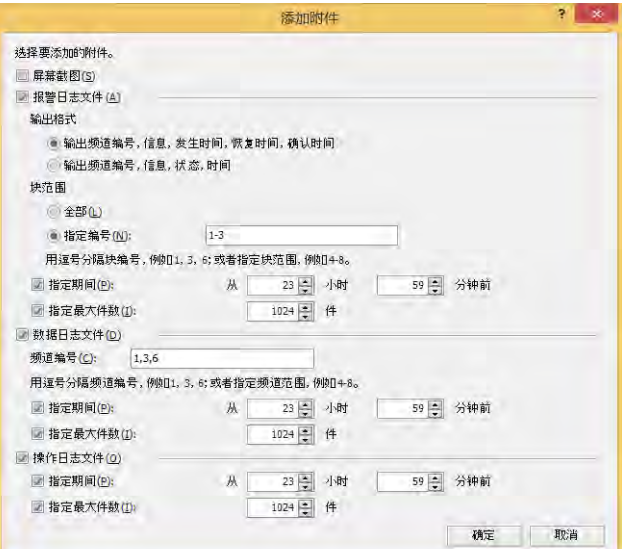

#### **■ 屏幕截图**

要显示中的屏幕截图附加到电子邮件时,选中该复选框。 文件格式为JPEG,文件名称为"Image.JPG"。

### **■ 报警日志文件**

要指定报警日志数据附加到电子邮件时,选中该复选框。 文件格式为CSV,文件名称为"ALMLOG.CSV"。 指定报警日志数据的输出范围及格式。

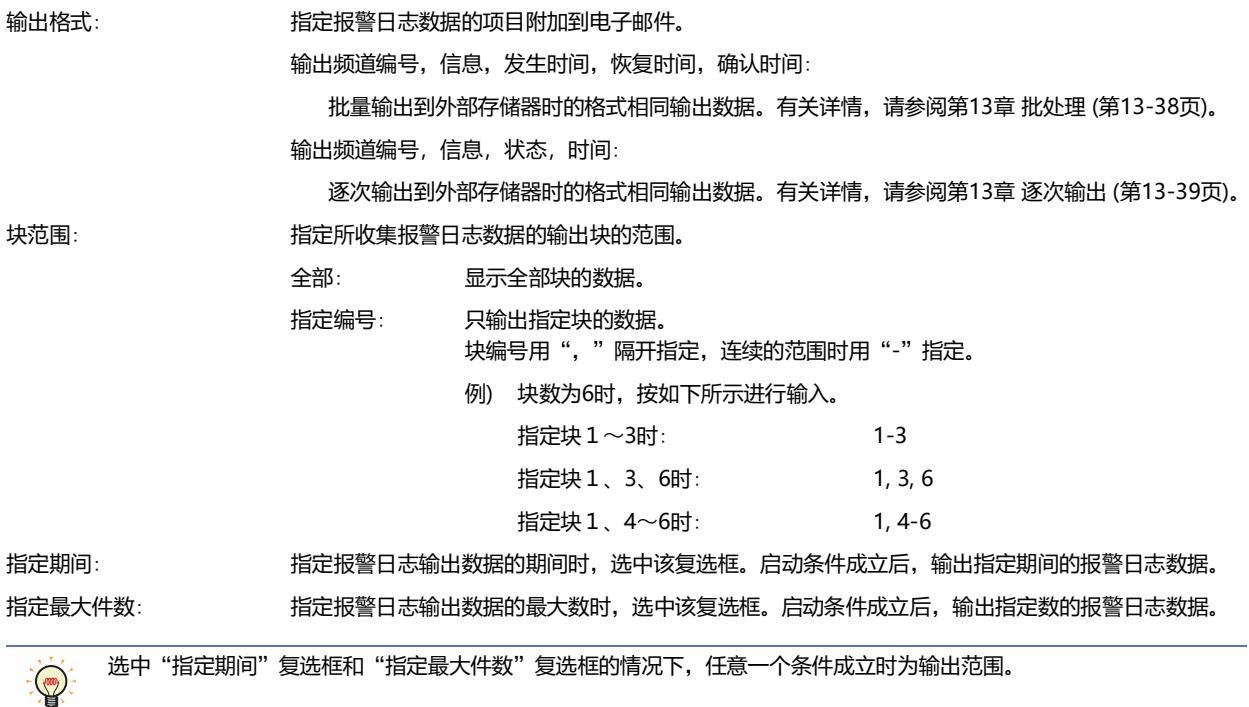

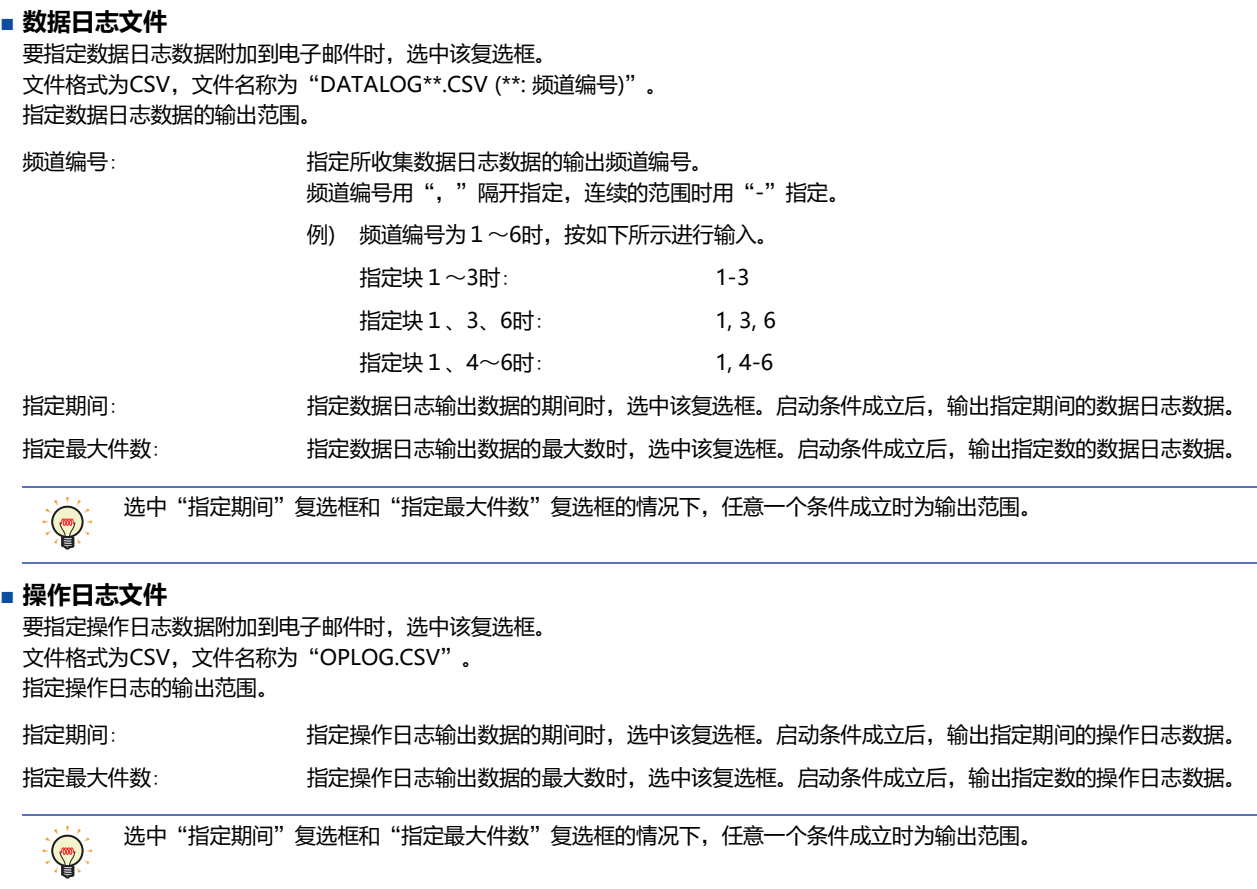

# <span id="page-1437-0"></span>●"**插入设备地址的值**"**对话框**

设备地址的值插入到电子邮件的正文文本在"插入设备地址的值"对话框中进行设置。

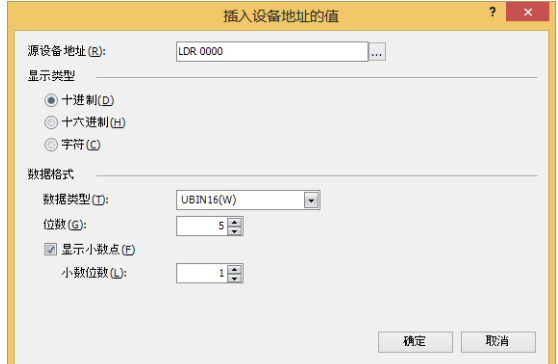

#### **■ 源设备地址**

指定读取源的字设备。

单击 .... , 将显示标记编辑器。有关设备地址的设置步骤, 请参[阅第2章 5.1 设置设备地址 \(第2-69页\)](#page-100-0)。

#### **■ 显示类型**

从以下选项中选择值的显示类型。 "十进制"、"十六进制"、"字符"

#### **■ 数据格式**

数据类型: 选择值的数据类型。 有关详情,请参[阅第2章 1.1 可以处理的数据 \(第2-1页\)](#page-32-0)。 仅在"显示类型"中选择了"十进制"或"十六进制"时方可进行设置。

位数: 指定要显示的位数。可设置的位数范围,根据显示类型和数据类型而有所不同。可设置的位数如下所示。 仅在"显示类型"中选择了"十进制"或"十六进制"时方可进行设置。

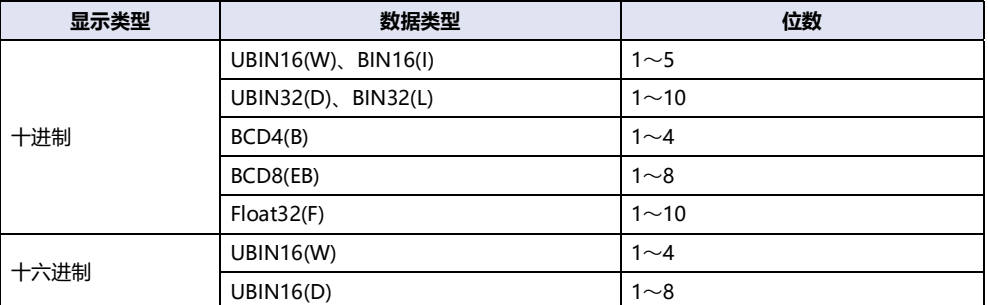

显示小数点: 要显示小数点时,选中该复选框。 仅在"显示类型"中选择了"十进制"时方可进行设置。

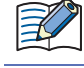

在"数据类型"中选择"UBIN16(W)"、"BIN16(I)"、"UBIN32(D)"、"BIN32(L)"、"BCD4(B)"、 "BCD8(EB)",选中"显示小数点"复选框时,虽然读取源的数据为整数,但在设置的小数位上会显示小数点。

小数位数: 有些有些有关的人类的位数,在"位数"中指定的位数之内,指定小数部分的位数。

仅在选中了"显示小数点"复选框时方可进行设置。可设置的小数位数范围,根据显示类型和数据类型而 有所不同。可设置的小数位数的范围如下所示。

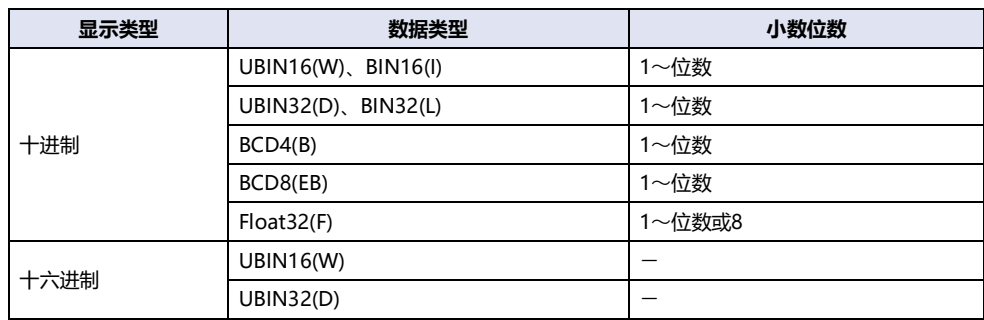

### **■ 字数**

指定读取源的字设备的数量 (1~64)。 仅在"显示类型"中选择了"字符"时方可进行设置。
# **第29章 数据传送功能**

本章将就使用外部存储器对MICRO/I进行项目数据的下载及上传的项目传送功能、对与MICRO/I连接的PLC进行PLC程序的下载及上 传的程序传送功能,以及在SD外部存储器之间进行文件复制的文件复制功能进行说明。 这里,将使用外部存储器进行数据接收和发送的上述三大功能统称为数据传送功能。

## **1 项目传送功能**

#### **HG5G-V HG4G-V HG3G-V HG2G-V HG2G-5T HG4G HG3G HG2G-5F HG1G HG1P**

#### **1.1 项目传送功能的概要**

所谓项目传送功能,是指在MICRO/I与插入MICRO/I中的外部存储器之间进行项目(ZNV项目文件)的下载或上传的功能。

项目传送功能仅被项目名称为半角英文数字的项目支持。

#### ●**项目(ZNV项目文件)的下载**

创建项目传送用的项目(ZNV项目文件),保存在外部存储器<sup>[※1](#page-1440-0)</sup>中。将在外部存储器<sup>※1</sup>中保存的ZNV项目文件下载到MICRO/I上。

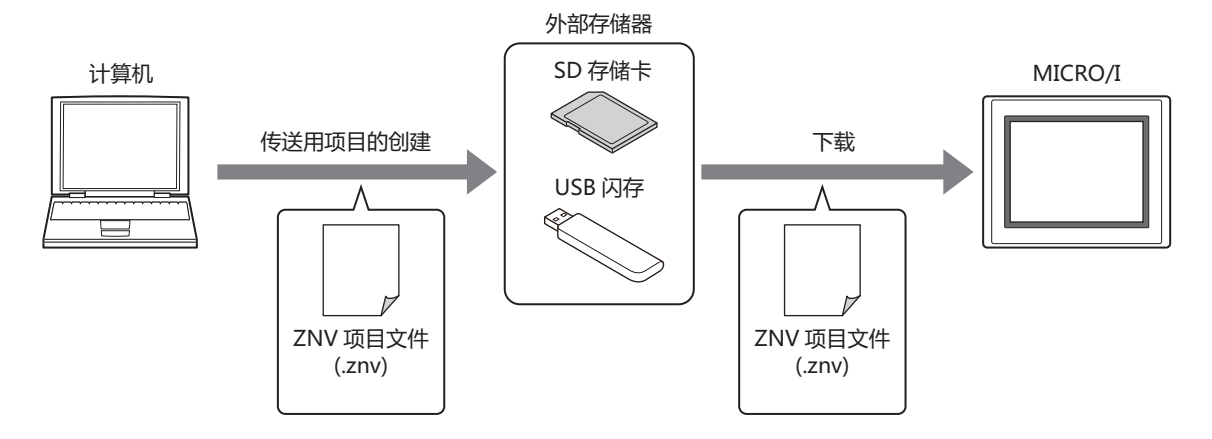

#### ●**项目的上传**

上传MICRO/I运行中使用的项目,以ZNV(.znv)项目文件格式保存到外部存储器<sup>[※1](#page-1440-0)</sup>中。

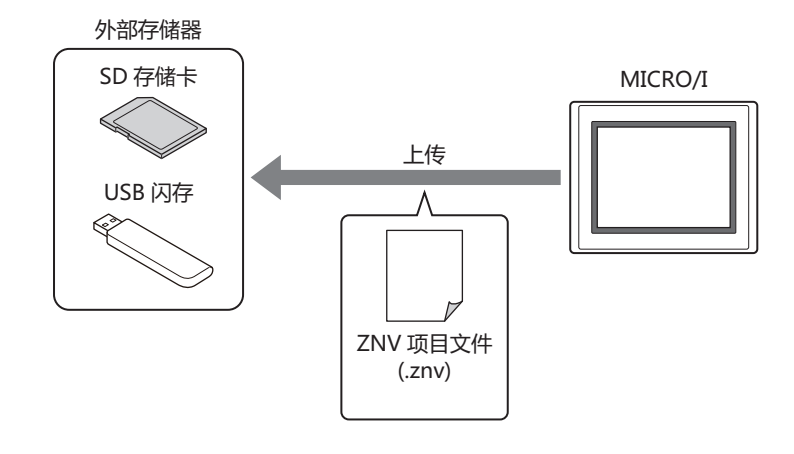

 $\mathbb Z$ 

使用项目传送功能进行项目的上传时,项目的文件名称为"项目名称+扩展名 (.znv)"。

#### <span id="page-1440-0"></span>※1 HG2G-5T型、HG1G/1P型仅支持USB闪存

**29**

**数 据 传 送 功 能**

## **1.2 项目的传送步骤**

在MICRO/I与插入MICRO/I中的外部存储器之间进行项目的下载或上传的步骤如下。

- 使用USB自动运行功能 请参[阅第31章 2 USB自动运行功能 \(第31-22页\)](#page-1535-0)。
- 使用功能键开关、多功能开关或者多功能命令 请参[阅1.4 使用功能键开关、多功能开关、或者多功能命令时的操作步骤 \(第29-6页\)。](#page-1445-0)
- 使用MICRO/I系统模式中的文件管理器<sup>[※1](#page-1441-0)</sup> 请参[阅1.5 使用MICRO/I系统模式下的文件管理器时的操作步骤 \(第29-7页\)。](#page-1446-0)

<span id="page-1441-0"></span>※1 仅限HG5G/4G/3G/2G-V型、HG4G/3G型、HG2G-5F型

## <span id="page-1442-1"></span>**1.3 创建传送用项目的步骤**

要想使用项目传送功能将项目下载到MICRO/I中,必须有已转换为传送用专用数据的项目。 按照以下步骤,创建外部存储器<sup>[※1](#page-1442-0)</sup>中传送用项目。

$$
\bigoplus_{i=1}^n
$$

项目传送功能仅被项目名称为半角英文数字的项目支持。

*1* 将外部存储[器※1](#page-1442-0)插入计算机。

使用SD存储卡时,可插入计算机的存储卡插槽,或者通过存储卡读写器。 使用USB闪存时,将USB闪存插入计算机的USB端口中。

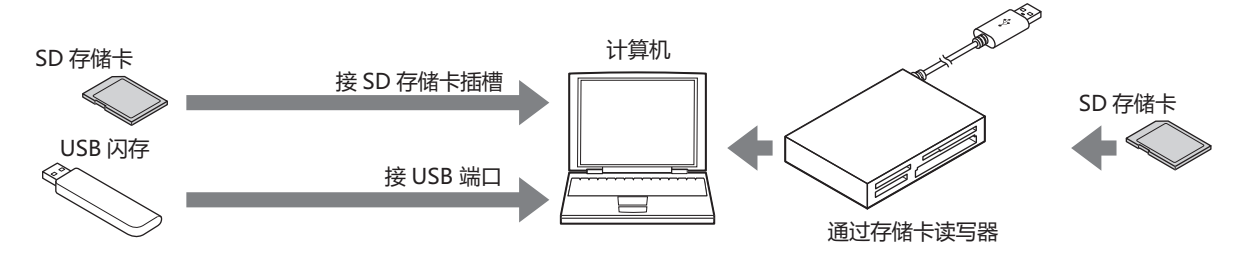

*2* 在WindO/I-NV4中,打开要传送的项目。

```
如要使用项目传送功能,项目名称只能使用半角英文数字。
```
*3* 在"开始"选项卡上的"项目"组中,单击"下载"图标。 显示"下载"对话框。

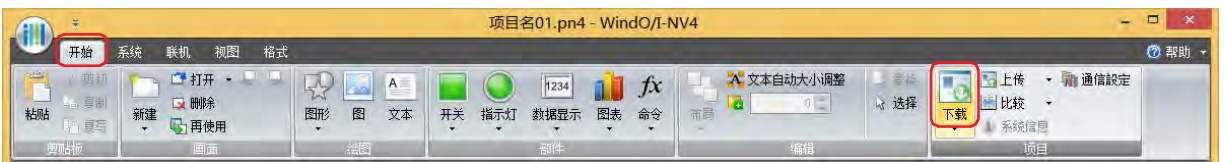

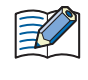

如果打开项目之后从未进行保存,则会显示保存确认信息。 单击"确定"按钮,则保存项目,显示"下载"对话框。 如果单击"取消"按钮,将不保存项目而返回到编辑画面中。

<span id="page-1442-0"></span>※1 HG2G-5T型、HG1G/1P型仅支持USB闪存

*4* 确认"通信设置"已选定为"外部存储器",单击"下载"按钮。 显示"选择驱动器"对话框。

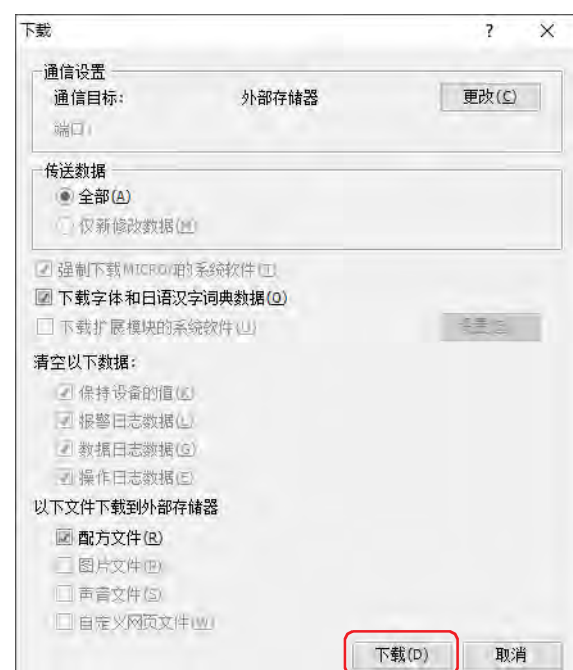

 $\circledast$ 

① 当"通信设置"未选定为"外部存储器"时,单击"更改"按钮。 显示"通信设置"对话框。

- ② 在"通信目标"中选择"外部存储器",单击"确定"按钮。
- 5 指定外部存储器的驱动器,单击"确定"按钮。 显示确认信息。

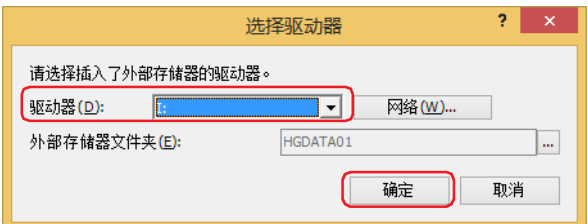

#### **■ 驱动器**

指定计算机上分配给外部存储器的驱动器。

## **■** "**网络**"**按钮**

显示"网络驱动器的分配"对话框。可指定在网络上的驱动器。

#### **■ 外部存储器文件夹**

指定用于下载项目数据的文件夹。

单击 … 按钮, 则显示"项目设置"对话框。下载目标的外部存储器文件夹。

## *6* 单击"是"按钮。

显示"下载"对话框,开始保存项目数据。 如果项目数据的保存完成,则显示完成信息。

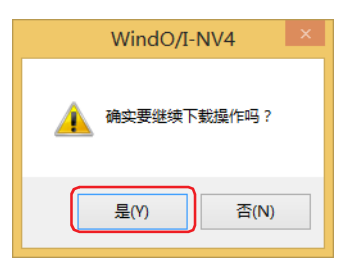

*7* 单击"确定"按钮。

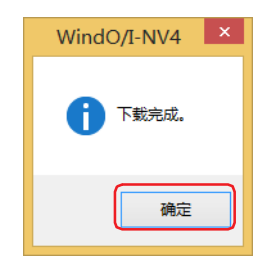

8 在"下载"对话框中单击"关闭"按钮。 在外部存储器的外部存储器文件夹内,创建传送用项目数据。

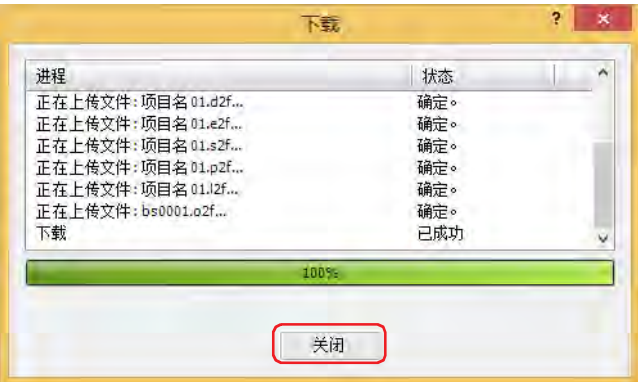

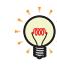

有关已创建数据的文件夹及文件构成的详情,请参[阅第31章 外部存储器 \(第31-1页\)。](#page-1514-0)

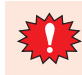

如果变更外部存储器文件夹内的文件夹和文件构成,则不能在MICRO/I和WindO/I-NV4上使用。

## <span id="page-1445-0"></span>**1.4 使用功能键开关、多功能开关、或者多功能命令时的操作步骤**

#### **HG5G-V HG4G-V HG3G-V HG2G-V HG2G-5T HG4G HG3G HG2G-5F HG1G HG1P**

请事先配置已在MICRO/I上设置项目传送功能的功能键开关、多功能开关、或者多功能命令。

- K
	- 请参阅[第8章 5 功能键开关 \(第8-72页\)。](#page-477-0) 请参阅[第8章 6 多功能开关 \(第8-109页\)](#page-514-0)。
	- 请参阅[第12章 6 多功能命令 \(第12-38页\)](#page-937-0)。

## ●**下载**

- *1* 创建传送用的项目(ZNV项目文件),保存在外部存储器[※1中](#page-1445-1)。 有关详情,请参阅[1.3 创建传送用项目的步骤 \(第29-3页\)。](#page-1442-1)
- *2* 将外部存储器[※1插](#page-1445-1)入MICRO/I中。

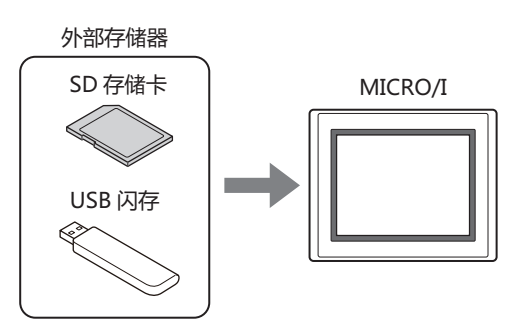

*3* 在键浏览器的"数据传送"上,按已设置"下载项目"的功能键开关、多功能开关,或者执行多功能命令。

## ●**上传**

*1* 将外部存储器[※1插](#page-1445-1)入MICRO/I中。

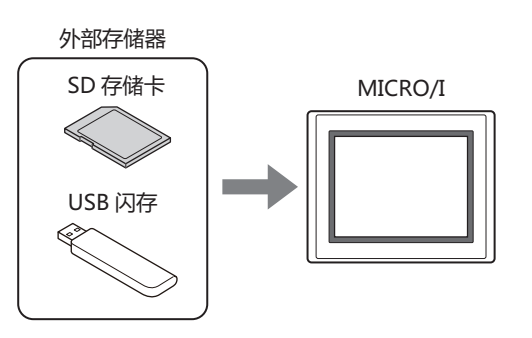

<span id="page-1445-1"></span>*2* 在键浏览器的"数据传送"上,按已设置"上传项目"的功能键开关、多功能开关,或者执行多功能命令。

## <span id="page-1446-0"></span>**1.5 使用MICRO/I系统模式下的文件管理器时的操作步骤**

#### **HG5G-V HG4G-V HG3G-V HG2G-V HG2G-5T HG4G HG3G HG2G-5F HG1G HG1P**

#### ●**下载**

- *1* 创建项目传送用的项目(ZNV项目文件),保存在外部存储器中。 有关详情,请参阅[1.3 创建传送用项目的步骤 \(第29-3页\)。](#page-1442-1)
- *2* 将外部存储器插入MICRO/I中。

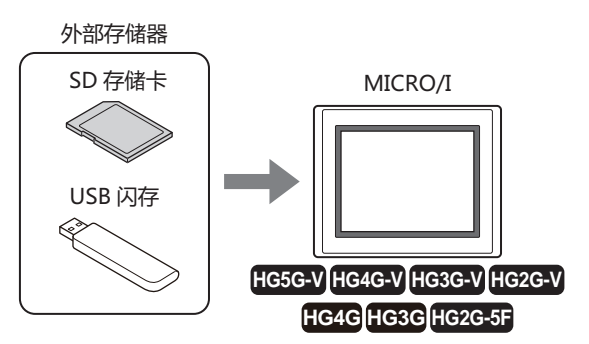

*3* 按MICRO/I的画面左侧上端保持3秒以上。 显示维护画面。

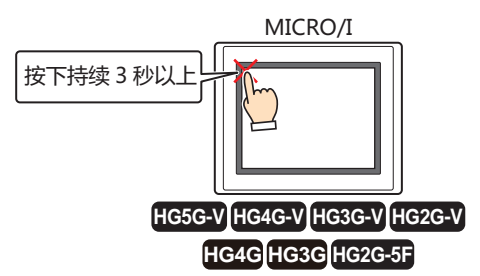

*4* 按"System Mode"。 切换到系统模式的首页。

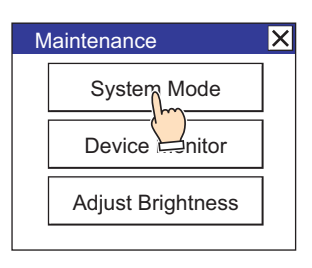

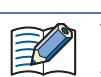

下载MICRO/I中设置有安全等级的项目时,将显示密码输入画面,请选择用户名称,输入密码。有关详情,请参阅[第23章](#page-1222-0)  [用户帐户与安全功能 \(第23-1页\)](#page-1222-0)。

**29**

5 按 "Main Menu"键。 显示主菜单。

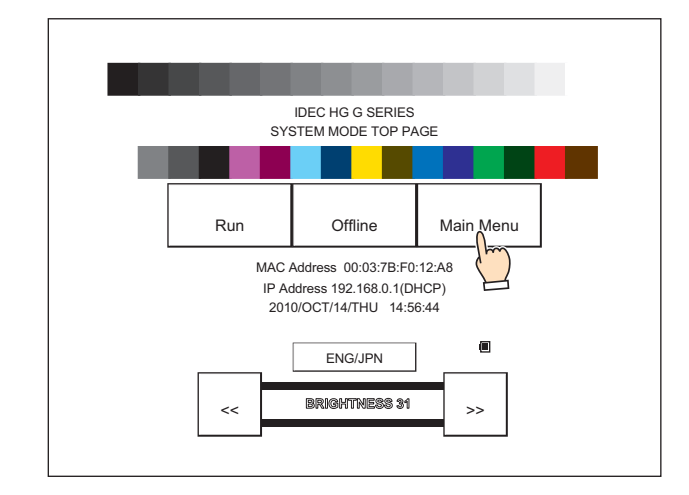

*6* 按"File Manager"。 显示文件管理器。

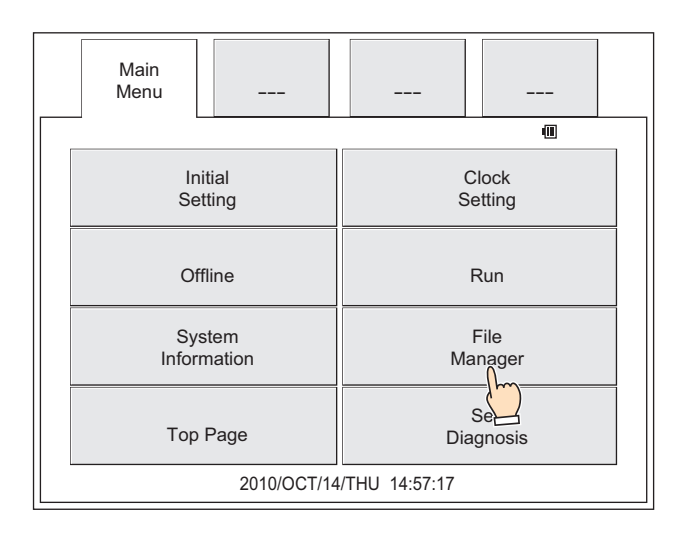

*7* 按传送源"DRIVE:",选择插入MICRO/I中的外部存储器。 画面中示例为已选择SD存储卡的情形。

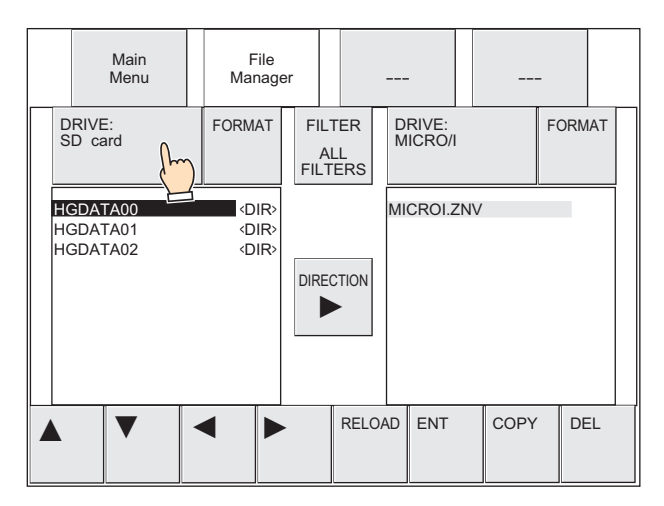

## *8* 选择要下载的ZNV项目文件(.znv)。

Main<br>Menu

① 按"▼",选择"HGDATA01",然后按"ENT"。

以下为选择已保存在外部存储器文件夹"HGDATA01"中的项目文件"HG3G DEMO 1.ZNV"的示例。

**29 数 据 传 送 功 能**

 $\mathbb{Q}$ 

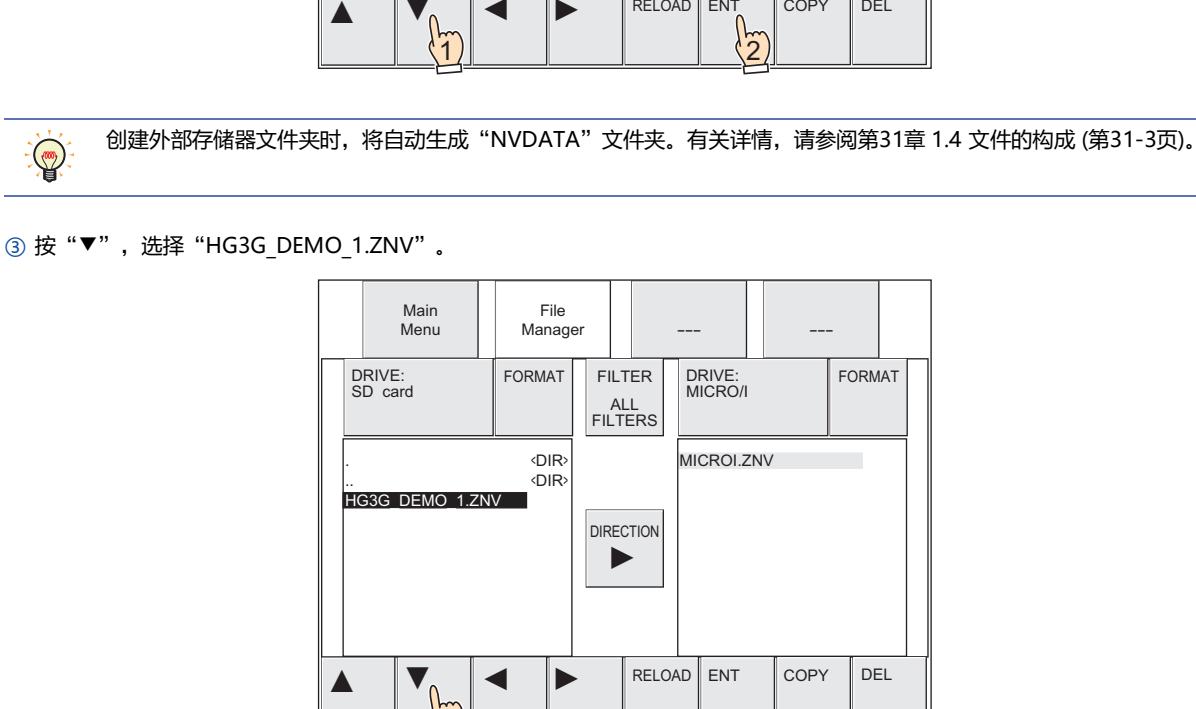

 $\triangleright$  RELOAD ENT COPY DEL

MICROI.ZNV

DRIVE:<br>MICRO/I FORMAT

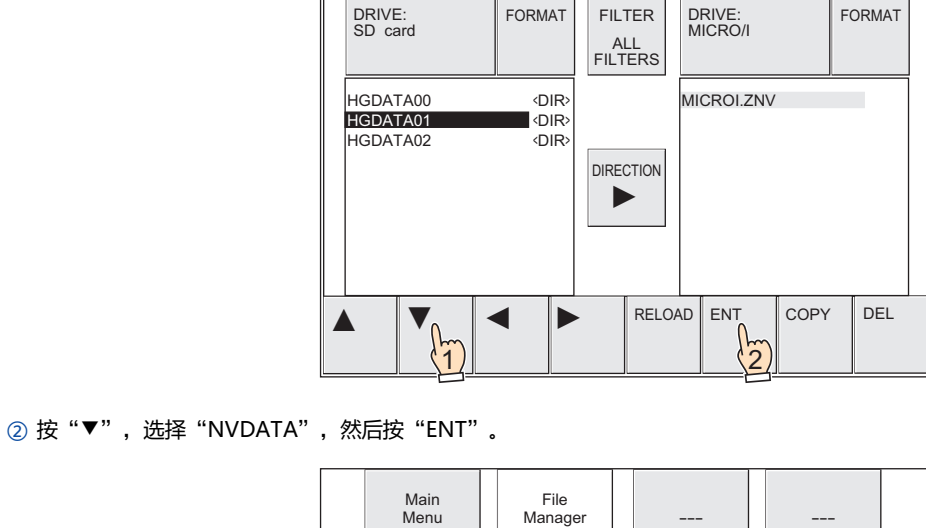

Menu || Manager || --- || ---

DRIVE: **FORMAT** FILTER DRIVE:<br>SD card **DRIVE:** 

. <DIR> one<br>∘DIR⊳<br>√DIR⊳

NVDATA OIR><br>PICTURE <sup>{DIR}</sup><br>SOUND {DIR} PICTURE <DIR><br>SOUND <DIR>

DIRECTION

FILTER<br>ALL<br>FILTERS<br>DIRECTIO

ALL FILTERS

Menu | Manager | --- | ---

File

*9* 按传送目标的"DRIVE:",选择"MICRO/I"。

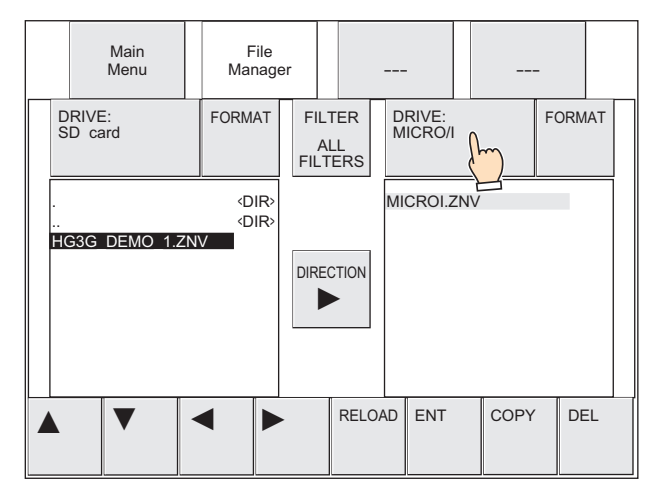

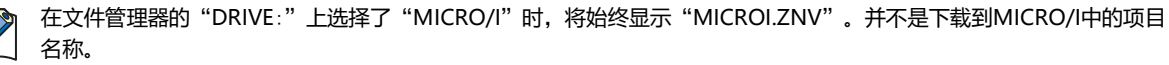

*10* 按"COPY"。

显示执行处理的确认信息。

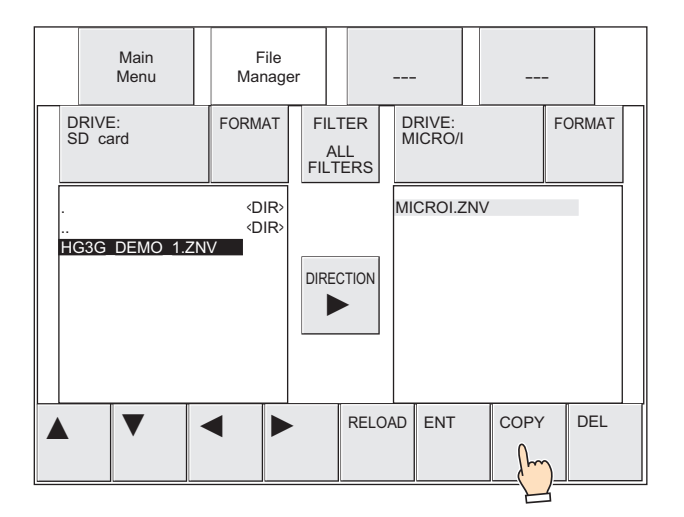

*11* 按"YES"。

开始ZNV项目文件(.znv)的下载。 如果下载完成,则显示执行结果。

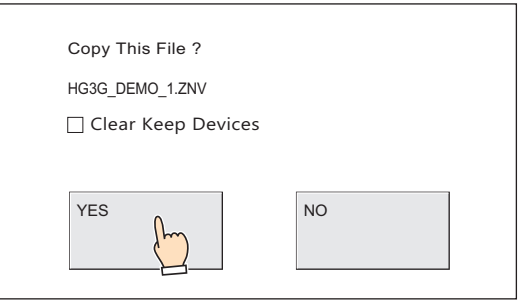

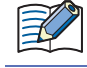

在下载项目数据后清空保持设备时,选中"Clear Keep Devices"复选框。但要下载系统软件或已更改数据暂存区域设置 的项目数据时,将始终清空保持设备。

如下载项目数据,不论"Clear Keep Devices"复选框为何种设置,则报警日志的数据、操作日志的数据和数据日志的数 据将被删除

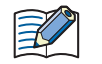

当要下载的ZNV项目文件中设置有安全等级时,将显示密码输入画面,请选择用户名称,输入密码。有关详情,请参阅[第](#page-1222-0) [23章 用户帐户与安全功能 \(第23-1页\)。](#page-1222-0)

*12* 按"Ack",关闭执行结果画面。 返回系统模式的首页。

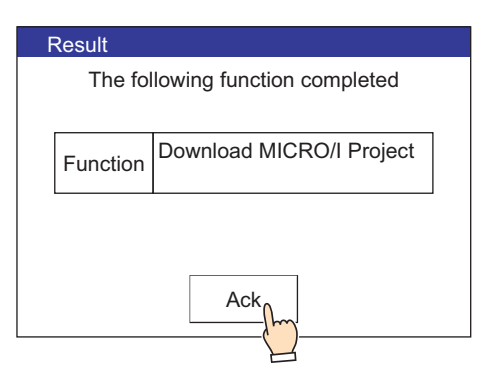

**●上传** 

*1* 将外部存储器插入MICRO/I中。

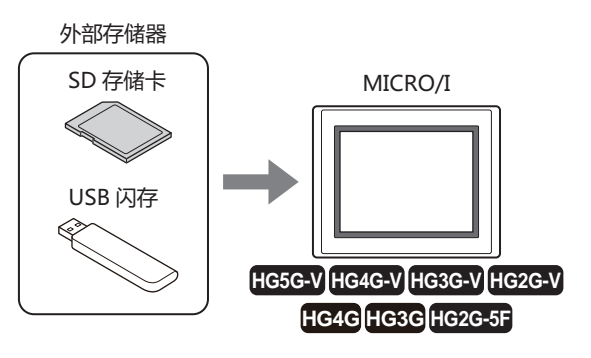

*2* 按MICRO/I的画面左侧上端保持3秒以上。 显示维护画面。

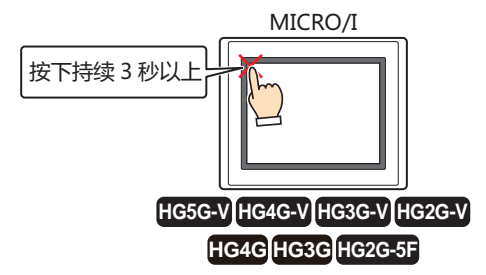

*3* 按"System Mode"。 切换到系统模式的首页。

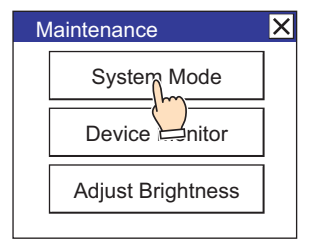

下载MICRO/I中设置有安全等级的项目时,将显示密码输入画面,请选择用户名称,输入密码。有关详情,请参阅第23章 [用户帐户与安全功能 \(第23-1页\)](#page-1222-0)。

 $\exists \mathcal{C}$ 

4 按 "Main Menu"键。 显示主菜单。

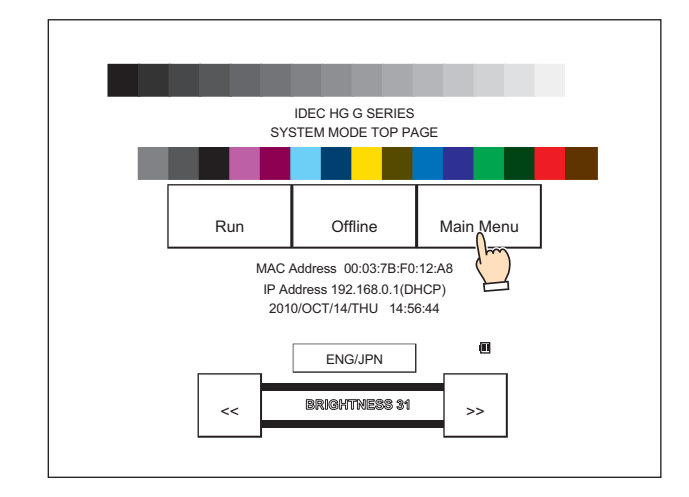

*5* 按"File Manager"。 显示文件管理器。

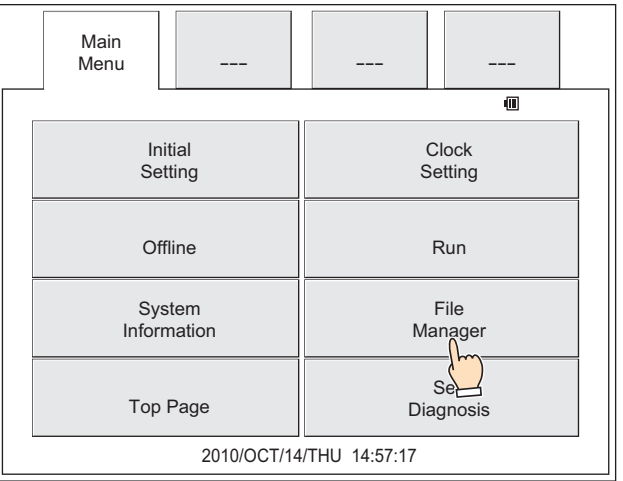

*6* 按传送源的"DRIVE:",选择"MICRO/I"。

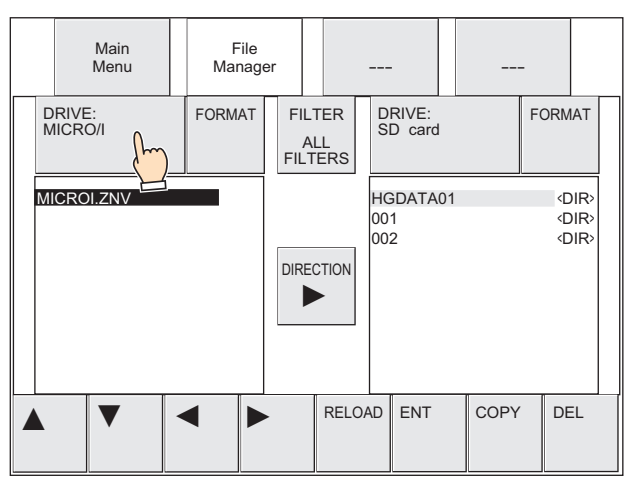

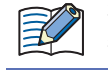

在文件管理器的"DRIVE:"上选择了"MICRO/I"时,将始终显示"MICROI.ZNV"。并不是下载到MICRO/I中的项目 名称。

7 按传送目标的"DRIVE:",选择插入MICRO/I中的外部存储器。 画面中示例为已选择SD存储卡的情形。

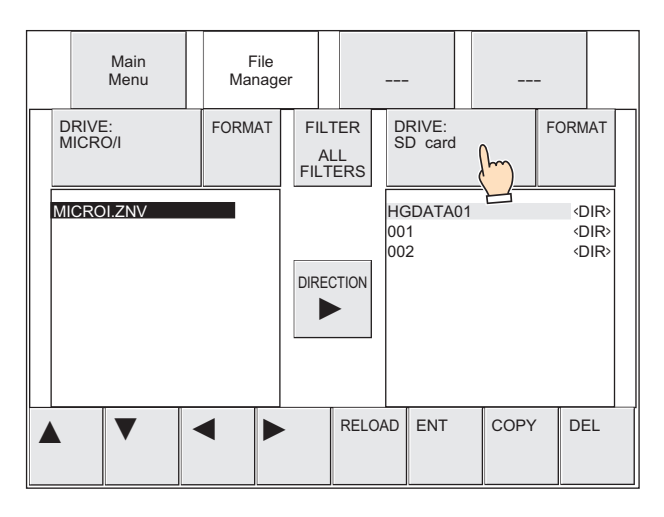

*8* 选择要上传的项目的保存目标。 以下为选择文件夹 (001) 的示例。

① 按"▶",将光标移动到传送目标的SD存储卡。

|                                  | Main<br>Menu             | File<br>Manager |                                               |  |                        |  |                                             |
|----------------------------------|--------------------------|-----------------|-----------------------------------------------|--|------------------------|--|---------------------------------------------|
|                                  | DRIVE:<br><b>MICRO/I</b> | <b>FORMAT</b>   | <b>FILTER</b><br><b>ALL</b><br><b>FILTERS</b> |  | DRIVE:<br>SD card      |  | <b>FORMAT</b>                               |
|                                  | <b>MICROLZNV</b>         |                 | <b>DIRECTION</b>                              |  | HGDATA01<br>001<br>002 |  | <dir><br/><dir><br/><dir></dir></dir></dir> |
| COPY<br>RELOAD ENT<br><b>DEL</b> |                          |                 |                                               |  |                        |  |                                             |

② 按"▼",选择"001",然后按"ENT"。

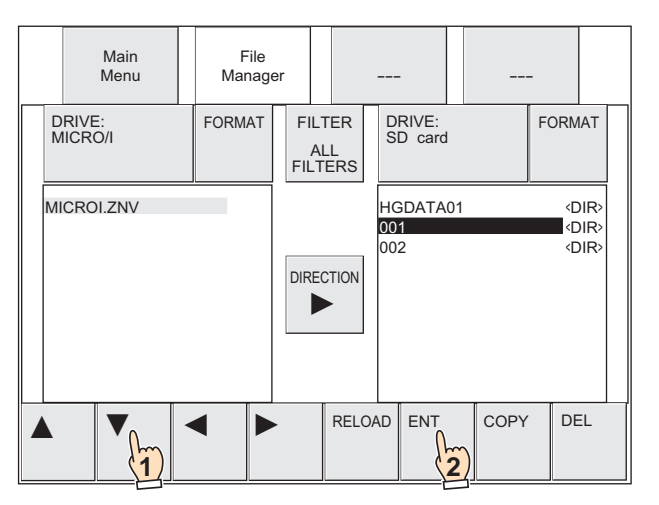

*9* 按"COPY"。 显示执行处理的确认信息。

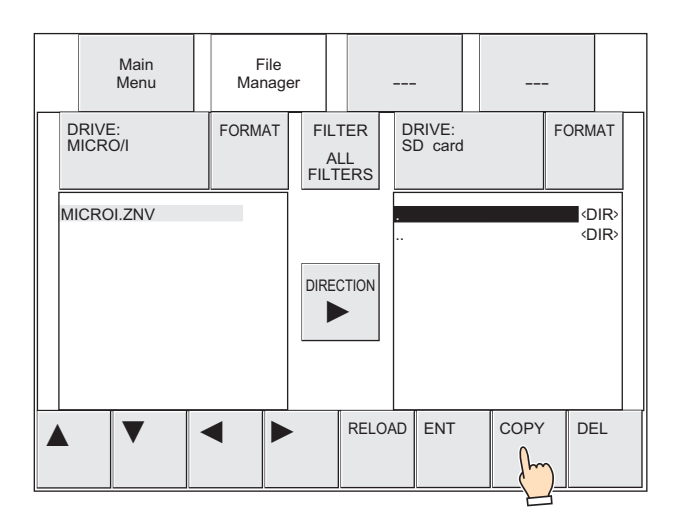

*10* 按"YES"。 开始项目的上传。 如果上传完成,则显示执行结果。

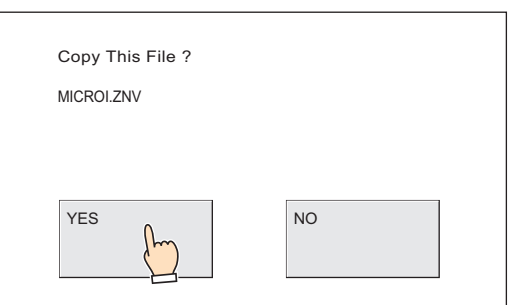

在确认信息中显示的是"MICROI.ZNV",而上传后的文件名称变为"项目名称+扩展名 (.znv)"。  $\widetilde{\mathbb{R}}$ 

*11* 按"Ack",关闭执行结果画面。 返回系统模式的首页。

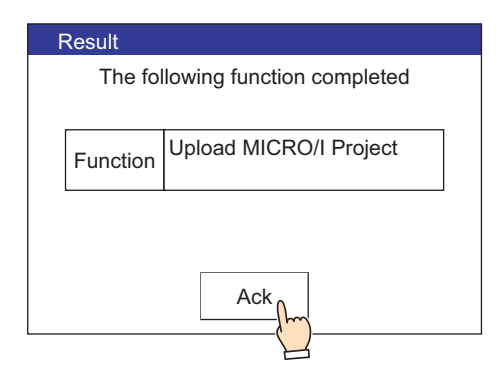

#### **1.6 注意事项**

- 一旦项目数据的下载或者上传失败,会显示错误信息。 有关详情,请参[阅第36章 1.1 画面中显示的错误 \(第36-1页\)](#page-1664-0)。
- 在执行项目传送功能中,停止MICRO/I的运行。
- 在上传项目时,如果保存目标上已经存在相同名称的文件,将不显示覆盖确认信息而以已上传的文件覆盖。
- 使用项目传送功能时,项目数据的文件名称请使用半角英文数字。但,文件名称中不能使用以下的字符。  $\setminus$  / : \* ? " < > |
- 当在使用功能键开关、多功能开关或者多功能命令执行项目传送功能中,执行了新的数据传送 (项目传送、PLC程序传送以及文件 复制) 功能时,则不执行正在执行中以外的功能。同时,如果已对多功能开关或者多功能命令设置2个以上数据传送功能时,仅执 行部件的属性对话框上功能一览中最高位显示的数据传送功能。
- 在执行项目传送功能之时,外部存储器必须有与ZNV项目文件(.znv)同样大小的空间容量。请确认在项目传送功能中使用的外部存 储器上有足够的空间容量。否则,一旦空间容量不足,会导致项目下载或者上传的失败。

## **2 PLC程序传送功能**

#### **HG5G-V HG4G-V HG3G-V HG2G-V HG2G-5T HG4G HG3G HG2G-5F HG1G HG1P**

## **2.1 对应PLC**

支持PLC程序传送功能的PLC如下所示。

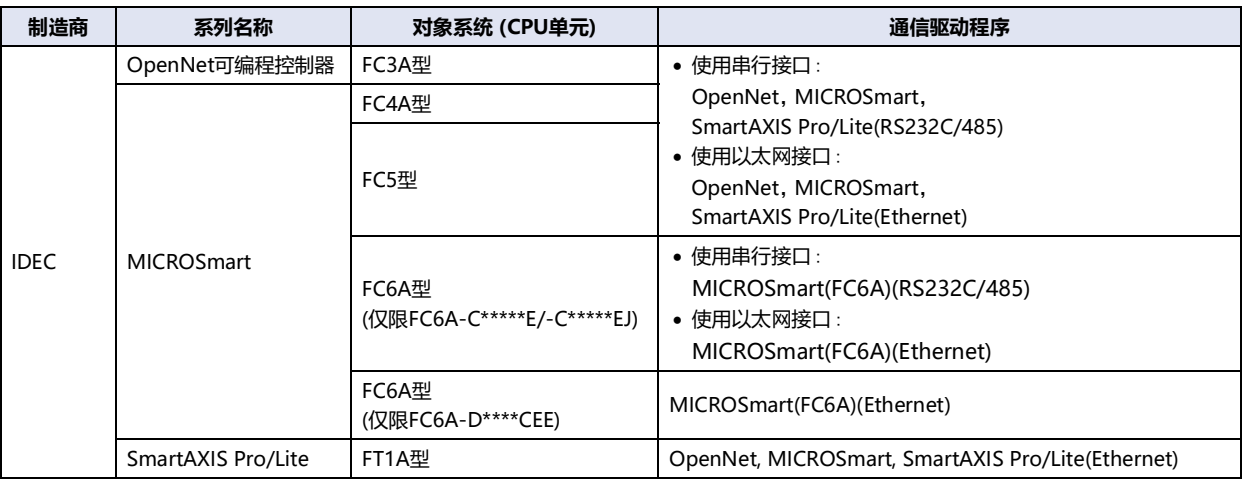

 $\exists\,$ 

使用的通信驱动器不同,相对应的支持设备类型也不同。

对于FC6A型,请选择"MICROSmart(FC6A)(RS232C/485)", "MICROSmart(FC6A)(Ethernet)"驱动器。 当使用"OpenNet, MICROSmart, SmartAXIS Pro/Lite(RS232C/485)", "OpenNet, MICROSmart, SmartAXIS Pro/Lite(Ethernet)"设备类型有所不同。 有关详情,请参阅WindO/I-NV4 连接机器设置手册。

#### 对应的端口和功能如下所示。

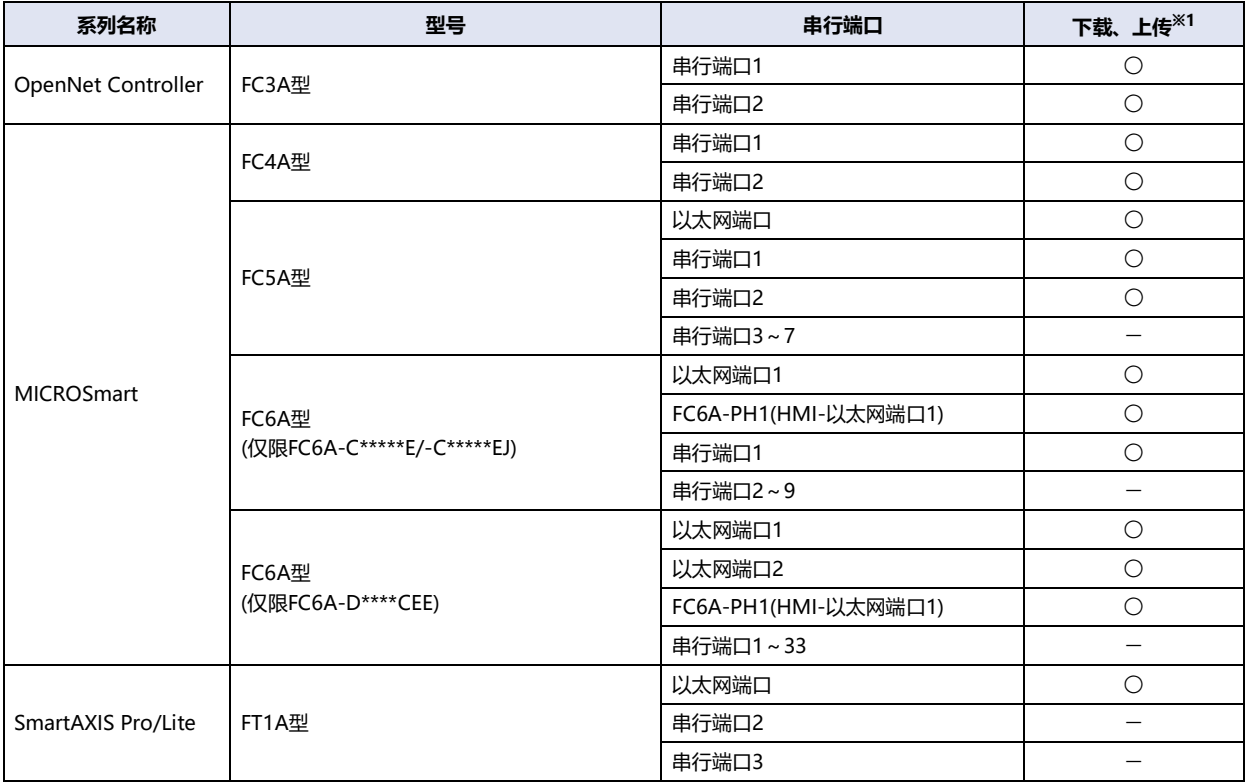

<span id="page-1455-0"></span>※1 仅限用户程序

## **2.2 使用PLC程序传送功能可实现的操作**

所谓PLC程序传送功能,是指在与MICRO/I连接的PLC和插入MICRO/I中的外部存储器之间,进行PLC程序的下载或者上传的功能。

#### ●**PLC程序的下载**

将保存在外部存储[器※1](#page-1456-0)上的PLC程序(ZLD项目文件)下载到与MICRO/I连接的PLC中。 如要下载PLC程序,需要创建ZLD项目文件(.zld)。

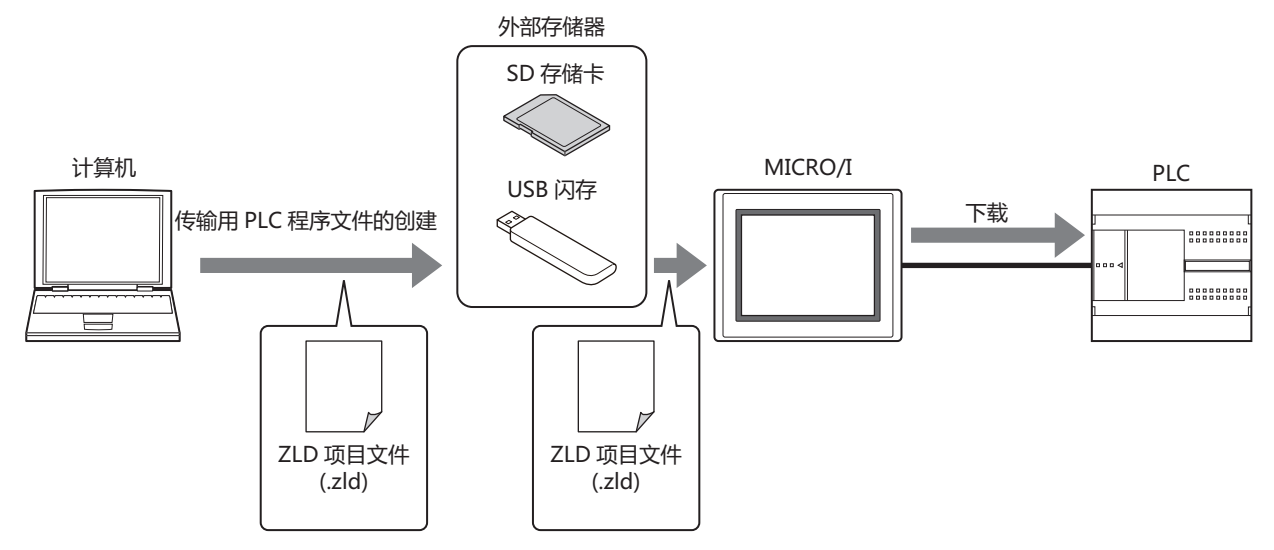

#### ●**PLC程序的上传**

从与MICRO/I连接的PLC中上传PLC程序,以ZLD(.zld)项目文件格式保存到外部存储器<sup>※1</sup>中。

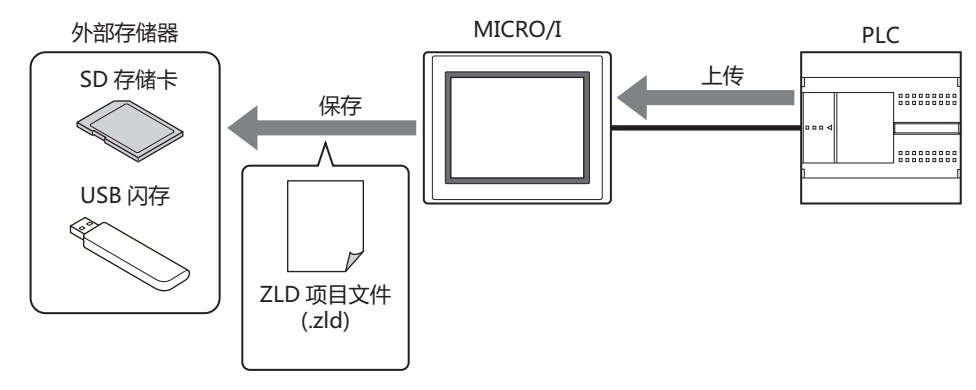

使用PLC程序传送功能上传PLC程序时,文件名称将变为"型号名 端口号 站号 年月日时分秒+文件扩展名 (.ZLD)"。在 HG2G-5T型、HG1G/1P型中用于上传的接口为SERIAL1(RS232C)时端口号的标记为"C1", SERIAL1(RS422/485)时为 "C2",以太网时为"ET"。

#### **2.3 PLC程序的传送步骤**

在与MICRO/I连接的PLC和插入MICRO/I中的外部存储器之间进行PLC程序的下载或上传的步骤如下。

- 使用USB自动运行功能
	- 请参[阅第31章 2 USB自动运行功能 \(第31-22页\)。](#page-1535-0)
- 使用功能键开关、多功能开关、或者多功能命令 请参[阅2.5 使用功能键开关、多功能开关、或者多功能命令时的操作步骤 \(第29-19页\)。](#page-1458-0)
- 使用MICRO/I系统模式中的文件管理器<sup>[※2](#page-1456-1)</sup> 请参[阅2.6 使用MICRO/I系统模式下的文件管理器时的操作步骤 \(第29-21页\)。](#page-1460-0)

<span id="page-1456-0"></span><sup>※1</sup> HG2G-5T型、HG1G/1P型仅支持USB闪存

<span id="page-1456-1"></span><sup>※2</sup> 仅限HG5G/4G/3G/2G-V型、HG4G/3G型、HG2G-5F型

#### <span id="page-1457-0"></span>**2.4 ZLD项目文件的创建步骤**

要想使用PLC程序传送功能将PLC程序下载到与MICRO/I连接的PLC中,必须有已转换为传送用专用数据的ZLD项目文件(.zld)。 按以下步骤,使用WindLDR创建ZLD项目文件(.zld)。

- *1* 在WindLDR中,打开要传送的PLC程序。
- 2 在应用程序菜单上,单击"另存为"右侧的 ▶,然后单击"PLC程序"。 显示"另存为"对话框。

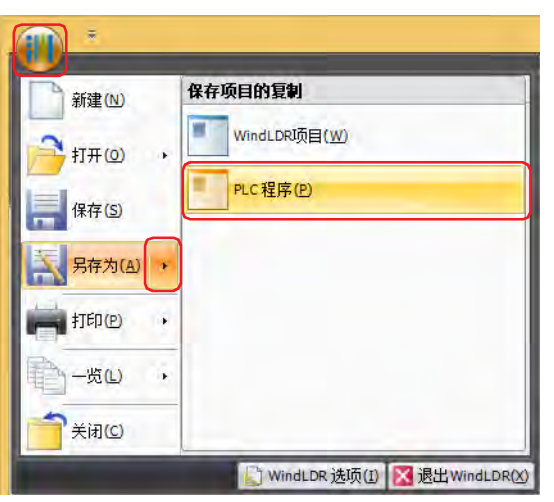

3 输入文件名称,单击"保存"按钮。

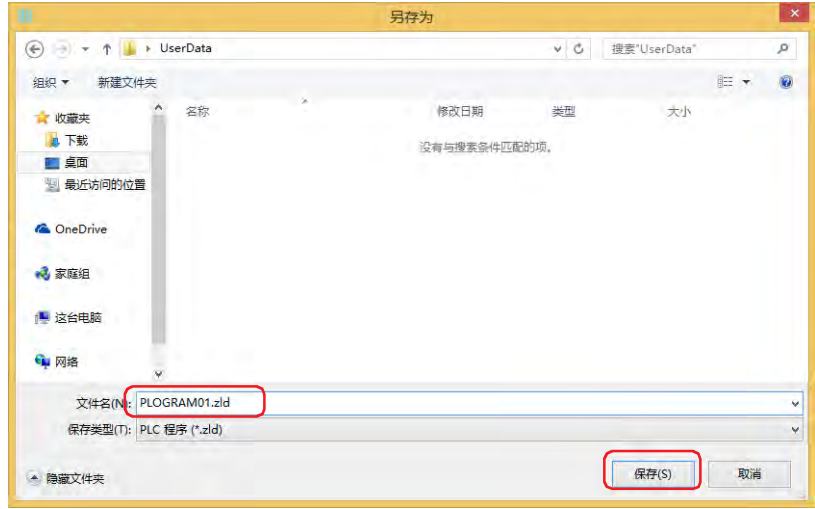

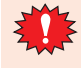

利用PLC程序传送功能使用PLC程序时,请务必仅以半角英文数字输入文件名称。

## <span id="page-1458-0"></span>**2.5 使用功能键开关、多功能开关、或者多功能命令时的操作步骤**

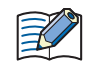

请事先配置已在MICRO/I上设置PLC程序传送功能的功能键开关、多功能开关、或者多功能命令。 请参阅[第8章 5 功能键开关 \(第8-72页\)](#page-477-0)。 请参阅[第8章 6 多功能开关 \(第8-109页\)。](#page-514-0) 请参阅[第12章 6 多功能命令 \(第12-38页\)。](#page-937-0)

## ●**下载**

- *1* 创建PLC程序传送用的PLC程序(ZLD项目文件)。 有关详情, 请参阅[2.4 ZLD项目文件的创建步骤 \(第29-18页\)。](#page-1457-0)
- 2 保存到外部存储器<sup>※1</sup>中。

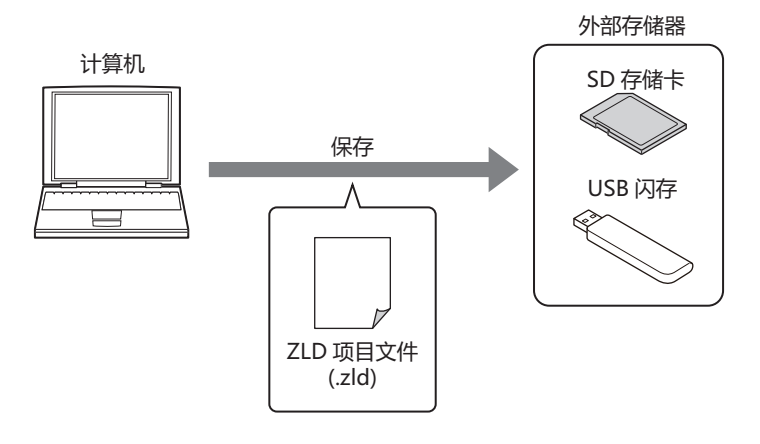

*3* 将外部存储[器※1](#page-1458-1)插入MICRO/I中。

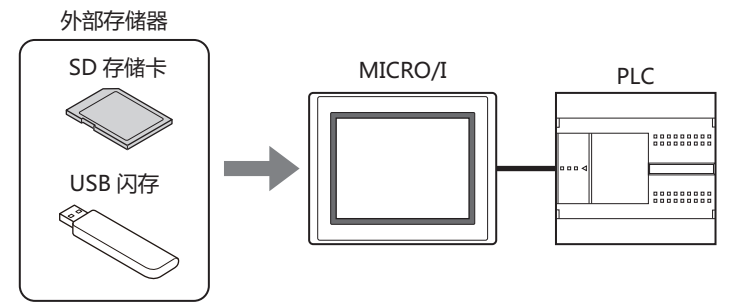

<span id="page-1458-1"></span>4 在键浏览器的"数据传送"上,按已设置"下载PLC程序"的功能键开关、多功能开关,或者执行多功能命令。

## ●**上传**

*1* 将外部存储器[※1插](#page-1459-0)入MICRO/I中。

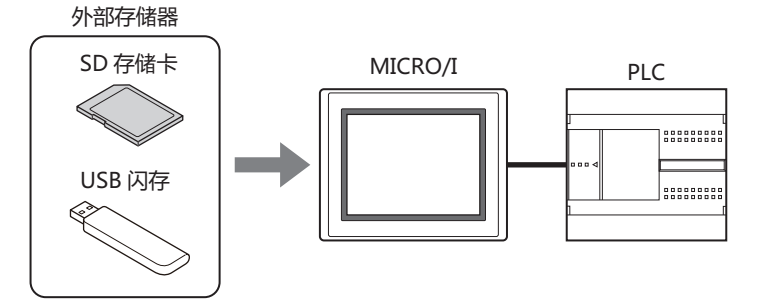

2 在键浏览器的"数据传送"上,按已设置"上传PLC程序"的功能键开关、多功能开关,或者执行多功能命令。

<span id="page-1459-0"></span>※1 HG2G-5T型、HG1G/1P型仅支持USB闪存

## <span id="page-1460-0"></span>**2.6 使用MICRO/I系统模式下的文件管理器时的操作步骤**

#### **HG5G-V HG4G-V HG3G-V HG2G-V HG2G-5T HG4G HG3G HG2G-5F HG1G HG1P**

### ●**下载**

- *1* 创建PLC程序传送用的PLC程序(ZLD项目文件)。 有关详情,请参阅[2.4 ZLD项目文件的创建步骤 \(第29-18页\)。](#page-1457-0)
- *2* 保存到外部存储器中。

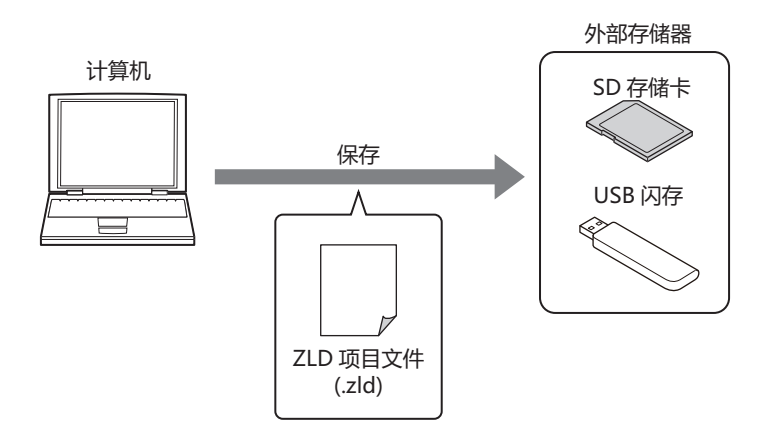

*3* 将外部存储器插入MICRO/I中。

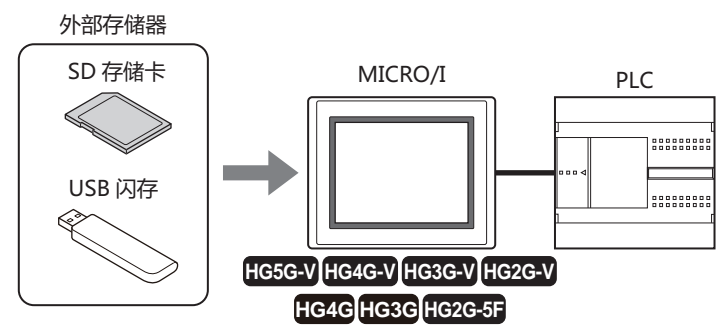

*4* 按MICRO/I的画面左侧上端保持3秒以上。 。<br>显示维护画面。

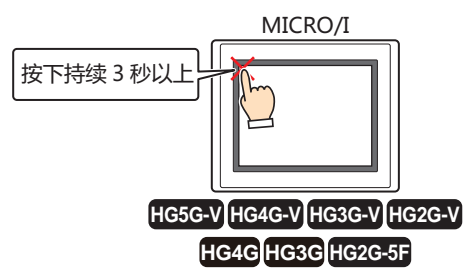

*5* 按"System Mode"。 切换到系统模式的首页。

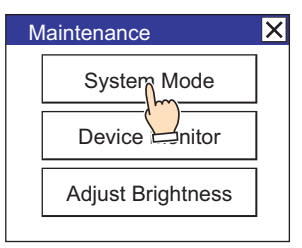

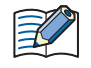

下载MICRO/I中设置有安全等级的项目时,将显示密码输入画面,请选择用户名称,输入密码。有关详情,请参阅[第23章](#page-1222-0)  [用户帐户与安全功能 \(第23-1页\)。](#page-1222-0)

*6* 按"Main Menu"键。 显示主菜单。

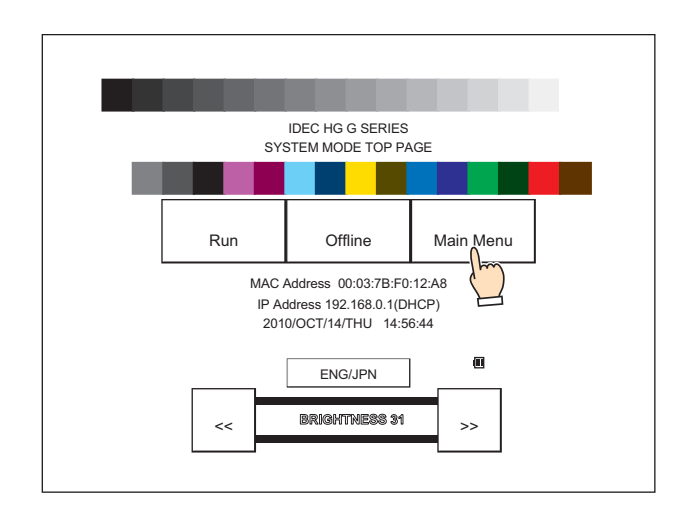

#### *7* 按"File Manager"。 显示文件管理器。

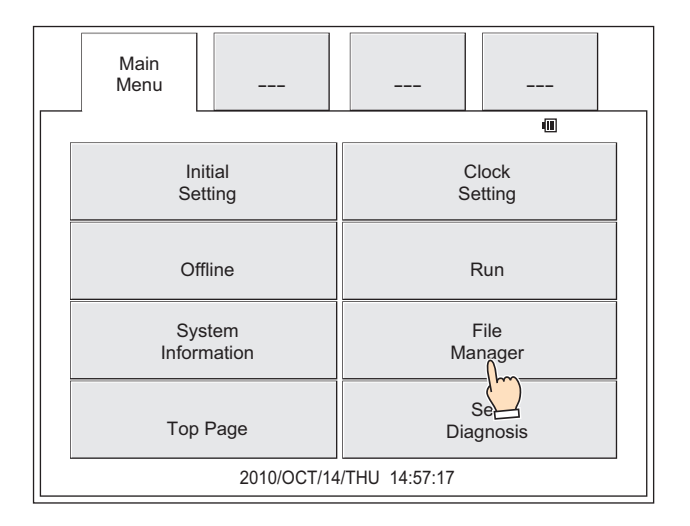

8 按传送源"DRIVE:",选择插入MICRO/I中的外部存储器。 画面中示例为已选择SD存储卡的情形。

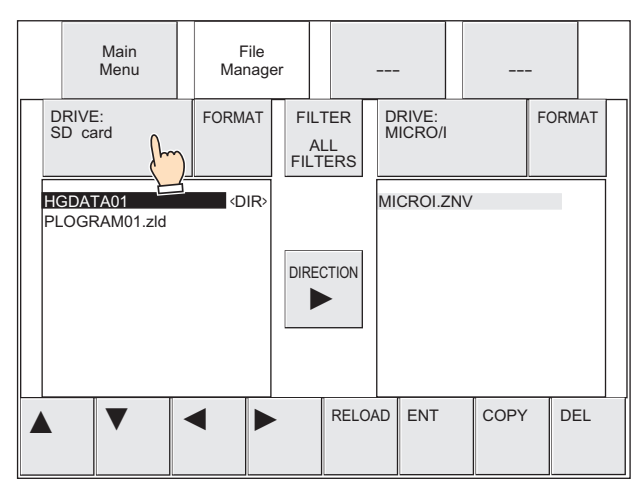

*9* 选择要下载的ZLD项目文件。 画面中示例为ZLD项目文件是"PLOGRAM01.ZLD"的情形。 按"▼",选择"PLOGRAM01.ZLD"。

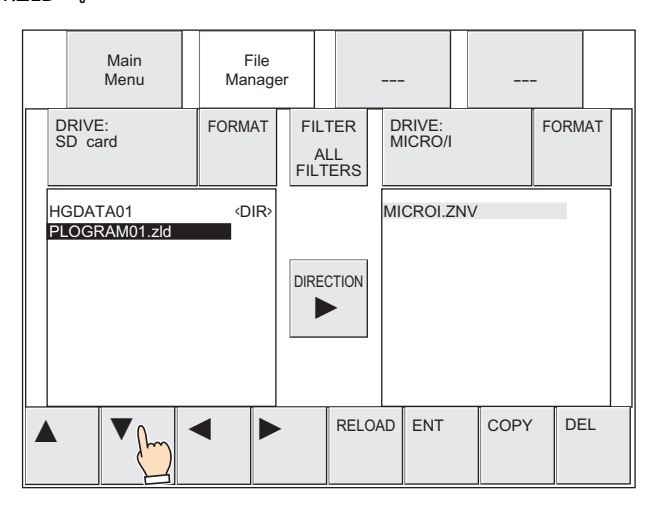

*10* 按传送目标的"DRIVE:",选择"PLC"。

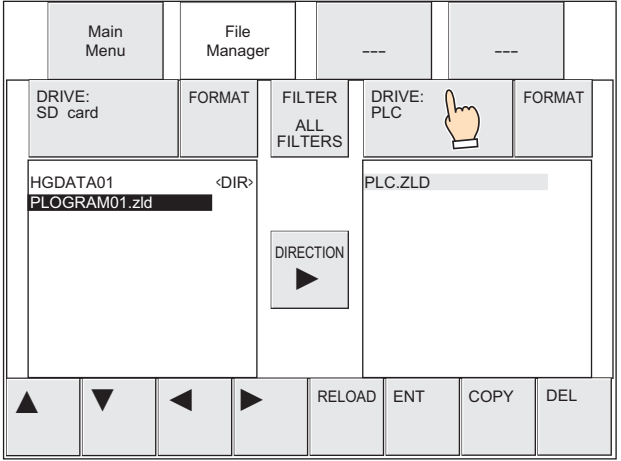

在文件管理器的"DRIVE:"上选择了"PLC"时,将始终显示"PLC.ZLD"。并不是与MICRO/I连接的PLC程序文件名

称。

 $\mathbb Z$ 

*11* 按"COPY"。 显示执行处理的确认信息。

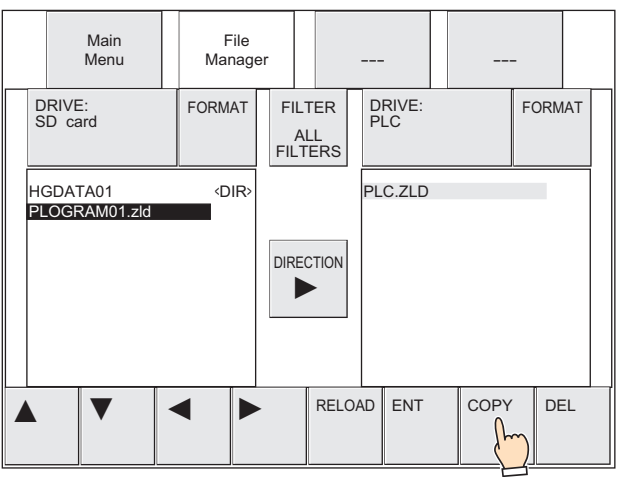

*12* 连接MICRO/I的通讯端口以及PLC的通信接口为串行接口时指定从机编号,为以太网接口时指定连接机器ID,按下 "YES"。

开始ZLD项目文件的下载。 如果下载完成,则显示执行结果。

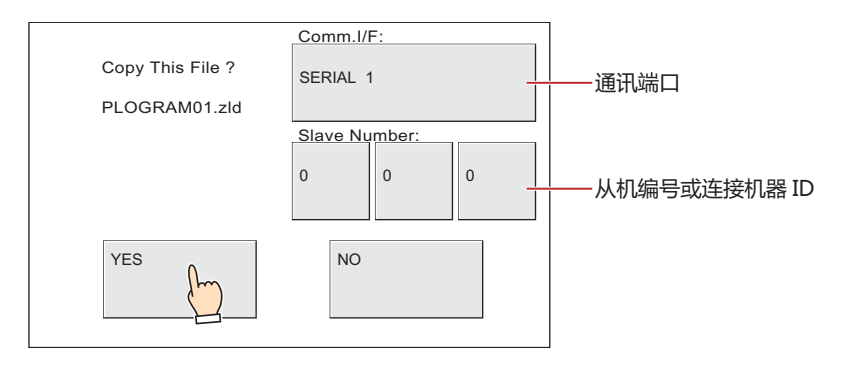

将ZLD项目文件下载到设置有密码的PLC程序时,将显示PLC的密码画面,请输入密码。

*13* 按"Ack",关闭执行结果画面。 返回系统模式的首页。

 $\mathbb Z$ 

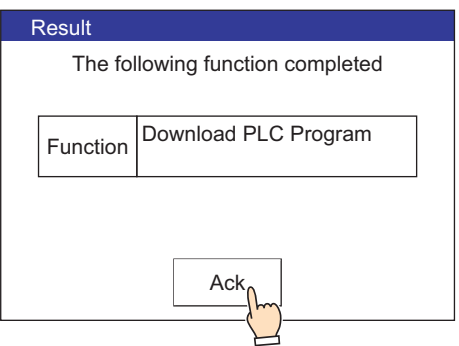

## ●**上传**

*1* 将外部存储器插入MICRO/I中。

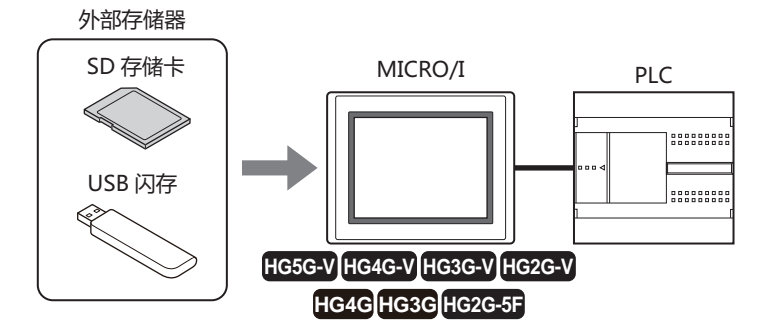

*2* 按MICRO/I的画面左侧上端保持3秒以上。 显示维护画面。

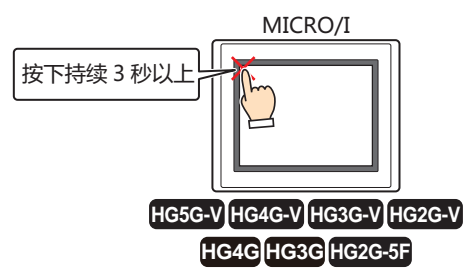

*3* 按"System Mode"。 切换到系统模式的首页。

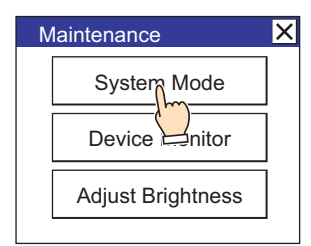

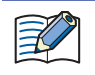

下载MICRO/I中设置有安全等级的项目时,将显示密码输入画面,请选择用户名称,输入密码。有关详情,请参阅第23章 [用户帐户与安全功能 \(第23-1页\)](#page-1222-0)。

4 按 "Main Menu"键。 显示主菜单。

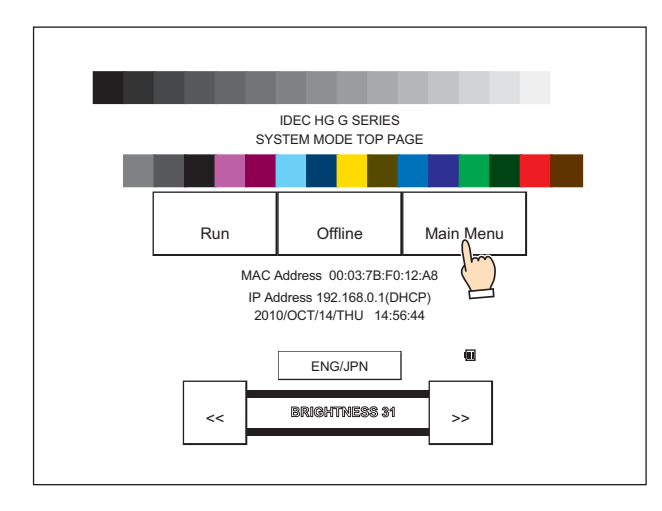

*5* 按"File Manager"。 显示文件管理器。

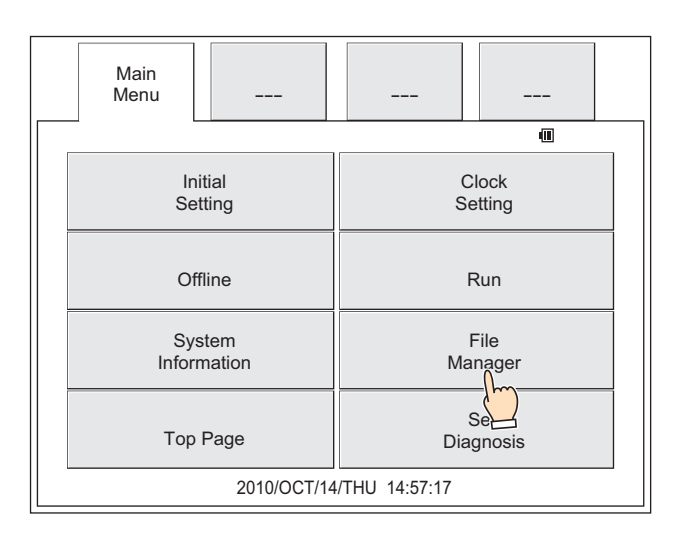

*6* 按传送源的"DRIVE:",选择"PLC"。

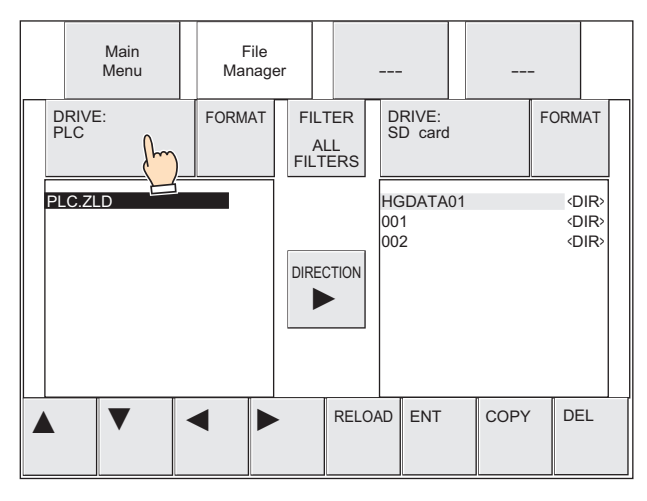

在文件管理器的"DRIVE:"上选择了"PLC"时,将始终显示"PLC.ZLD"。并不是与MICRO/I连接的PLC程序文件名 称。

*7* 按传送目标的"DRIVE:",选择插入MICRO/I中的外部存储器。 画面中示例为已选择SD存储卡的情形。

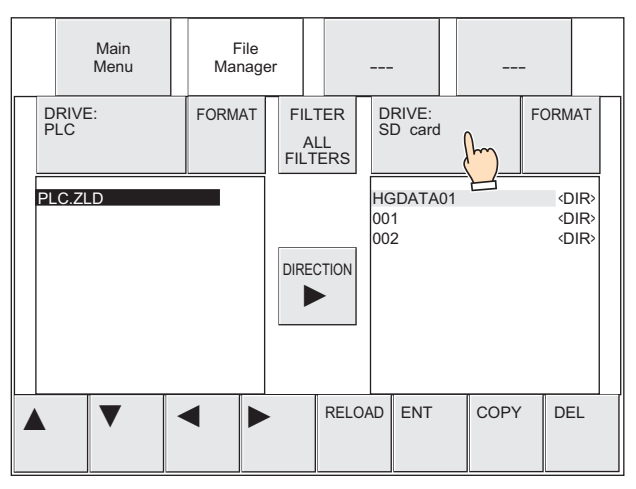

*8* 选择要上传的PLC程序的保存目标。 以下为选择文件夹 (001) 的示例。

#### ① 按"▶",将光标移动到传送目标的SD存储卡。

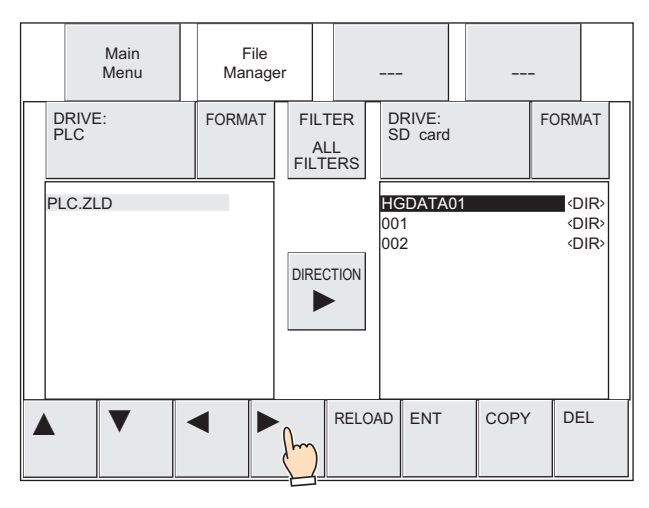

② 按"▼",选择"001",然后按"ENT"。

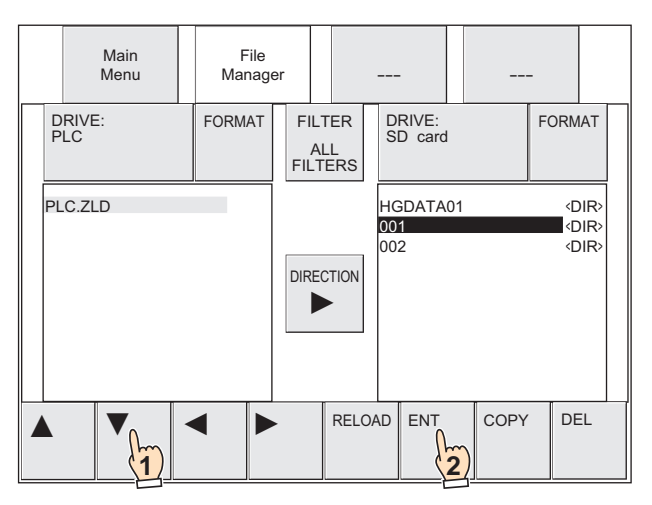

*9* 按"COPY"。 显示执行处理的确认信息。

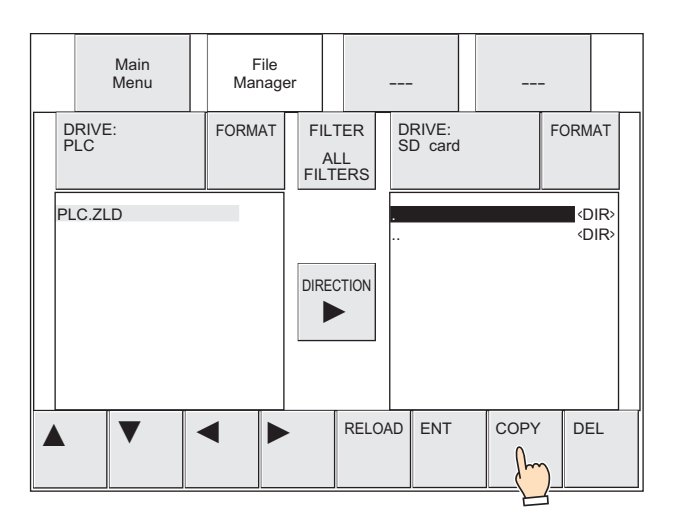

*10* 连接MICRO/I的通讯端口以及PLC的通信接口为串行接口时指定从机编号,为以太网接口时指定连接机器ID,按下 "YES"。

开始PLC程序的上传。 如果上传完成,则显示执行结果。

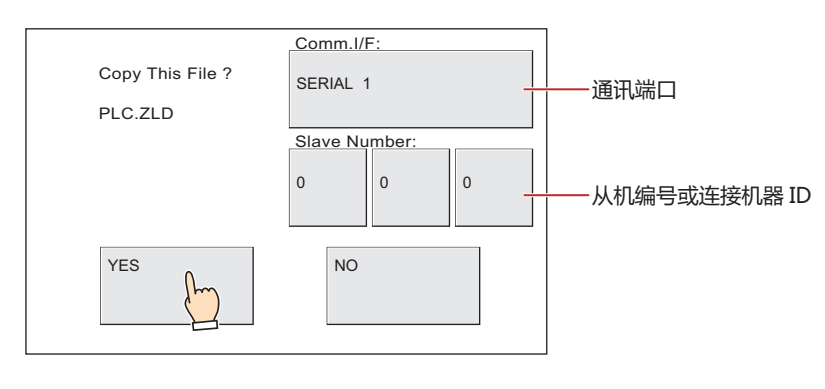

● 在确认信息中显示的是"PLC.ZLD", 而上传后的文件名称变为"型号名\_端口号\_站号\_年月日时分秒+文件扩展名 (.zld)"。

- 将ZLD项目文件下载到设置有密码的PLC程序时,将显示PLC的密码画面,请输入密码。
- *11* 按"Ack",关闭执行结果画面。 返回系统模式的首页。

 $\mathbb{R}$ 

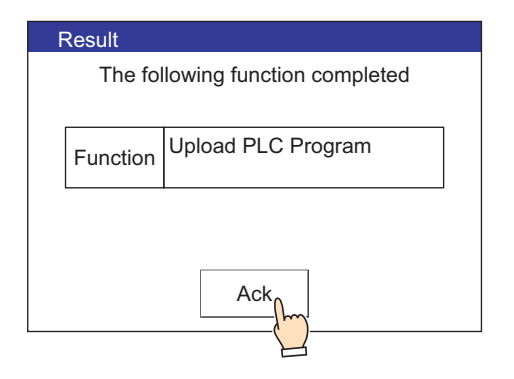

## **2.7 注意事项**

- 一旦PLC程序的下载或者上传失败,会显示错误信息。 有关详情,请参[阅第36章 1.1 画面中显示的错误 \(第36-1页\)](#page-1664-0)。
- 要创建ZLD项目文件时,需要以下版本的WindLDR。

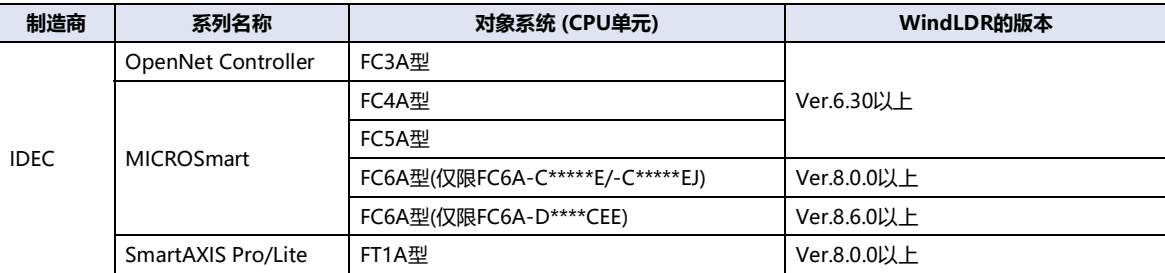

- •在执行PLC程序传送功能中,停止MICRO/I及PLC的运行。当PLC程序的下载或者上传完成后,MICRO/I将返回到执行PLC程序传 送功能之前的模式,且PLC会自动开始运行。
- 可从MICRO/I上输入密码仅限大写英文数字。在PLC的密码中设置有大写英文数字以外的字符时,不能解除密码。
- 当MICRO/I处在脱机模式状态时,不能执行PLC程序传送功能。请切换到运行模式、监控模式或者系统模式后,再执行PLC程序传 送功能。
- 上传PLC程序时,如果保存目标中已存在相同名称的文件,将不显示覆盖确认信息而以已上传的文件覆盖。
- 当在使用功能键开关、多功能开关或者多功能命令执行PLC程序传送功能中,执行了新的数据传送 (项目传送、PLC程序传送以及 文件复制) 功能时,则不执行正在执行中以外的功能。同时,如果已对多功能开关或者多功能命令设置2个以上数据传送功能时, 仅执行部件的属性对话框上功能一览中最高位显示的数据传送功能。

## **3 文件复制功能**

**HG5G-V HG4G-V HG3G-V HG2G-V HG2G-5T HG4G HG3G HG2G-5F HG1G HG1P**

## **3.1 使用文件复制功能可实现的操作**

所谓文件复制功能,是指在插入MICRO/I中的SD存储卡和USB闪存之间,或者是SD存储卡内部进行文件复制的功能。

#### **SD 存储卡→ USB 闪存、USB 闪存→ SD 存储卡的复制**

在插入MICRO/I中的SD存储卡和USB闪存之间进行文件的复制。

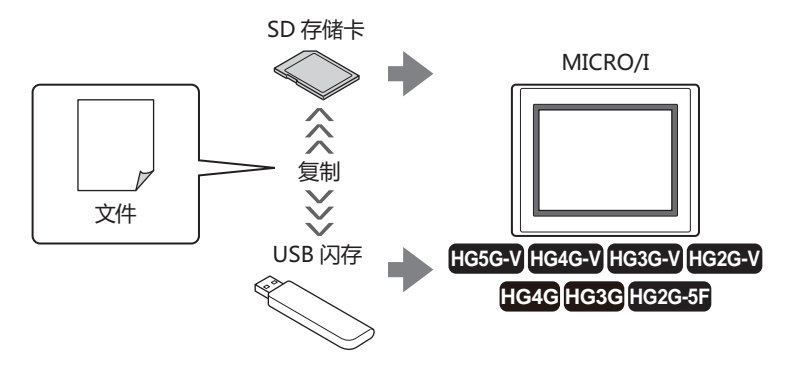

#### **SD 存储卡内的复制**

在SD存储卡内,复制插入MICRO/I中的SD存储卡的文件。

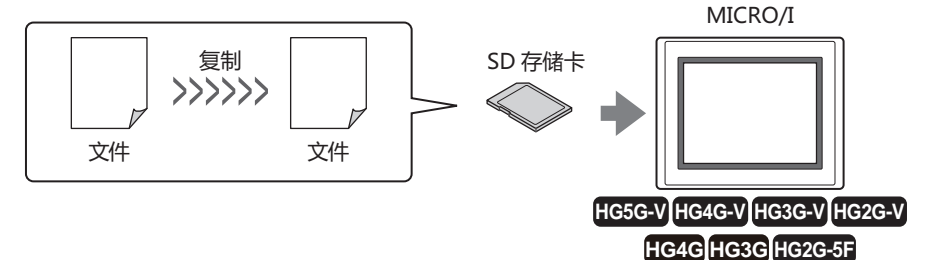

#### **USB 闪存内的复制**

 $\mathbb{Z}$ 

在USB闪存内,复制插入MICRO/I中的USB闪存的文件。

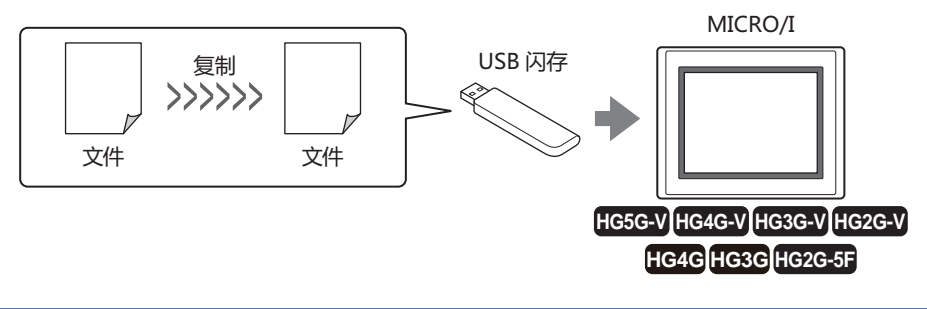

在运行模式下的MICRO/I中执行文件复制功能时,在执行文件复制过程中,HMI特殊内部继电器LSM23为1。

## **3.2 文件复制的操作步骤**

在插入MICRO/I中的SD存储卡和USB闪存之间, SD存储卡内或者USB闪存内进行文件复制的步骤如下。

- 使用USB自动运行功能 请参[阅第31章 2 USB自动运行功能 \(第31-22页\)。](#page-1535-0)
- 使用功能键开关、多功能开关、或者多功能命令 请参[阅3.3 使用功能键开关、多功能开关、或者多功能命令时的操作步骤 \(第29-32页\)。](#page-1471-0)
- 使用MICRO/I系统模式中的文件管理器 请参[阅3.4 使用MICRO/I系统模式下的文件管理器时的操作步骤 \(第29-33页\)。](#page-1472-0)

## <span id="page-1471-0"></span>**3.3 使用功能键开关、多功能开关、或者多功能命令时的操作步骤**

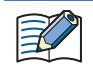

请事先配置已在MICRO/I上设置文件复制功能的功能键开关、多功能开关、或者多功能命令。

- 请参阅[第8章 5 功能键开关 \(第8-72页\)。](#page-477-0)
- 请参阅[第8章 6 多功能开关 \(第8-109页\)](#page-514-0)。
- 请参阅[第12章 6 多功能命令 \(第12-38页\)](#page-937-0)。
- *1* 将外部存储器插入MICRO/I中。

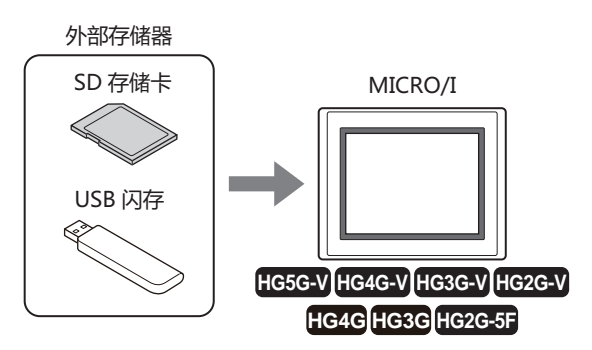

*2* 在键浏览器的"数据传送"上,按已设置"文件复制"的功能键开关、多功能开关,或者执行多功能命令。

## <span id="page-1472-0"></span>**3.4 使用MICRO/I系统模式下的文件管理器时的操作步骤**

*1* 将外部存储器插入MICRO/I中。

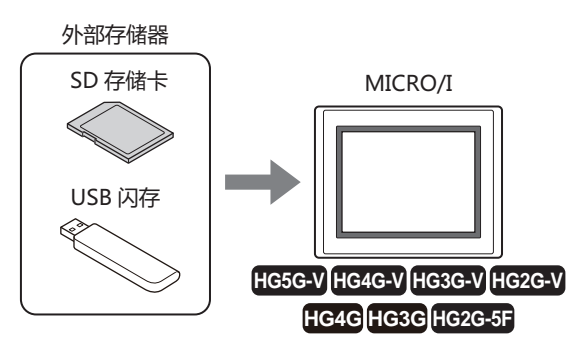

*2* 按MICRO/I的画面左侧上端保持3秒以上。 显示维护画面。

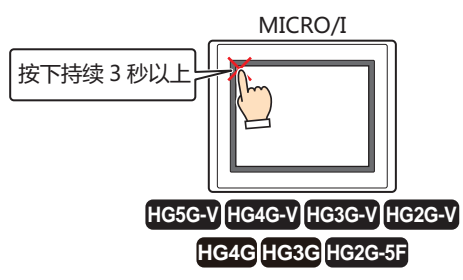

*3* 按"System Mode"。 切换到系统模式的首页。

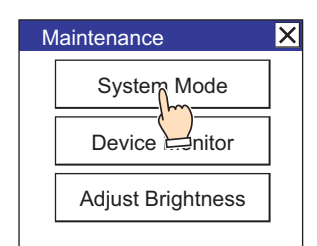

下载MICRO/I中设置有安全等级的项目时,将显示密码输入画面,请选择用户名称,输入密码。有关详情,请参阅[第23章](#page-1222-0)  [用户帐户与安全功能 \(第23-1页\)](#page-1222-0)。

*4* 按"Main Menu"键。 显示主菜单。

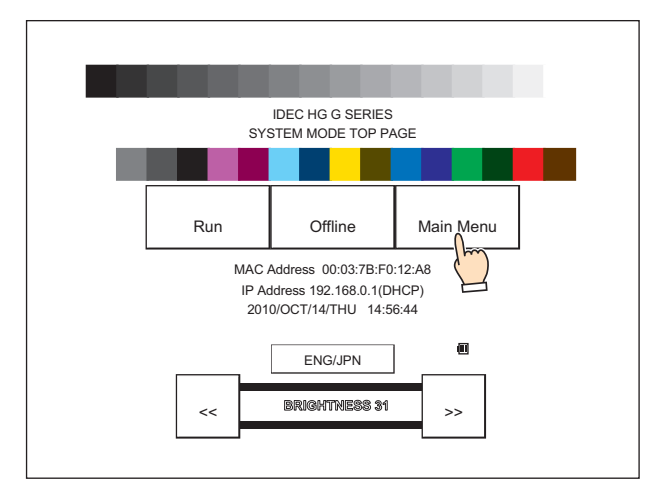

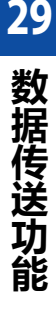

*5* 按"File Manager"。 显示文件管理器。

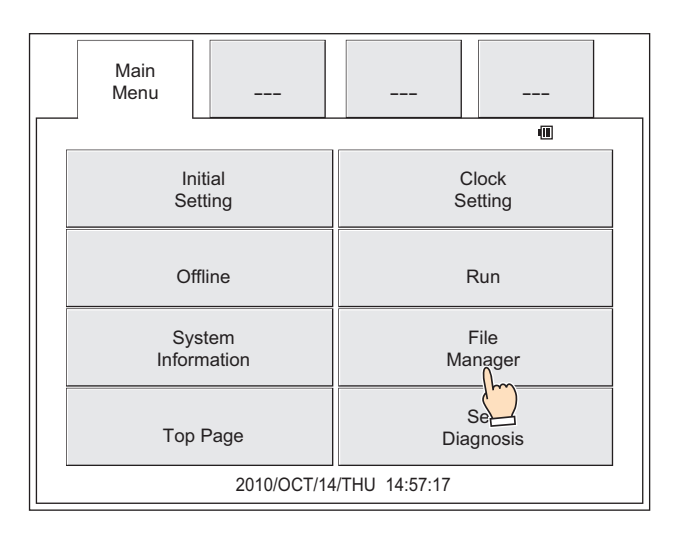

*6* 按传送源的"DRIVE:",选择插入MICRO/I中的外部存储器。 画面中示例为已选择SD存储卡的情形。

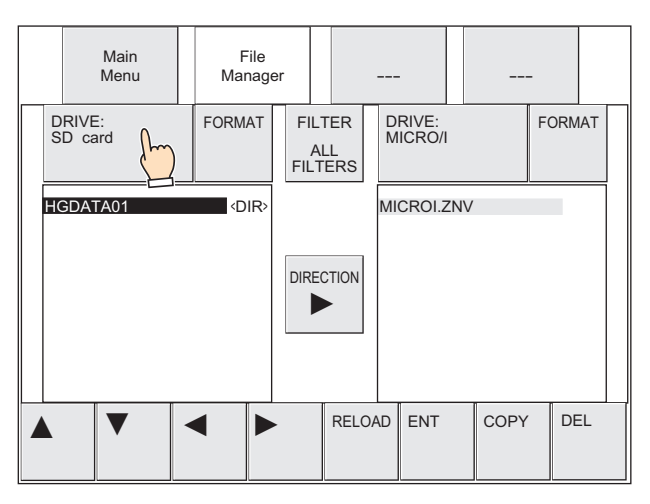

#### *7* 选择要复制的文件。

以下为选择已保存在外部存储器文件夹 (HGDATA01) 中的声音文件 (AUDIO1.WAV) 的示例。

① 按"▼",选择"HGDATA01",然后按"ENT"。

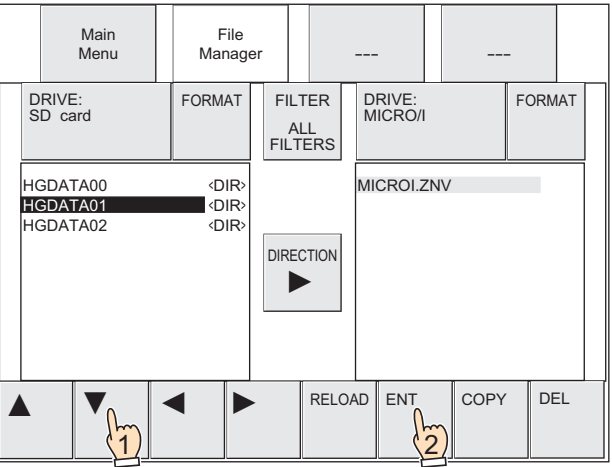

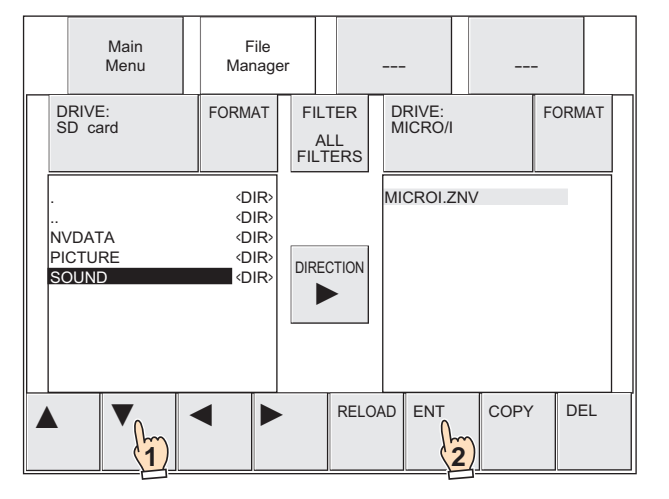

③ 按"▼",选择"AUDIO1.WAV"。

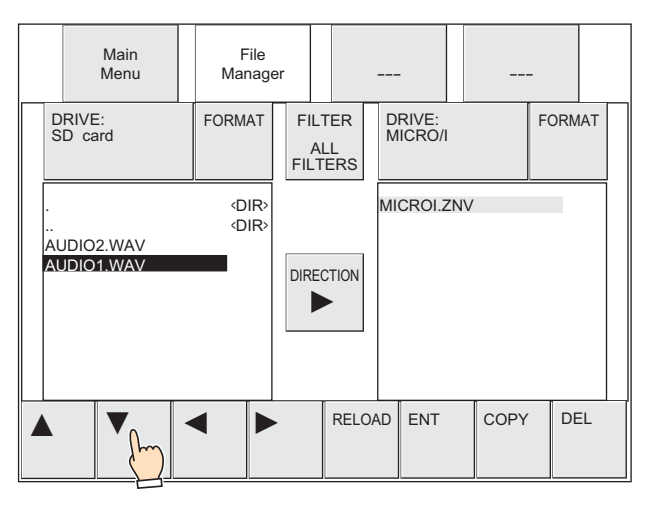

8 按传送目标的"DRIVE:",选择插入MICRO/I中的外部存储器。 画面中示例为已选择USB闪存的情形。

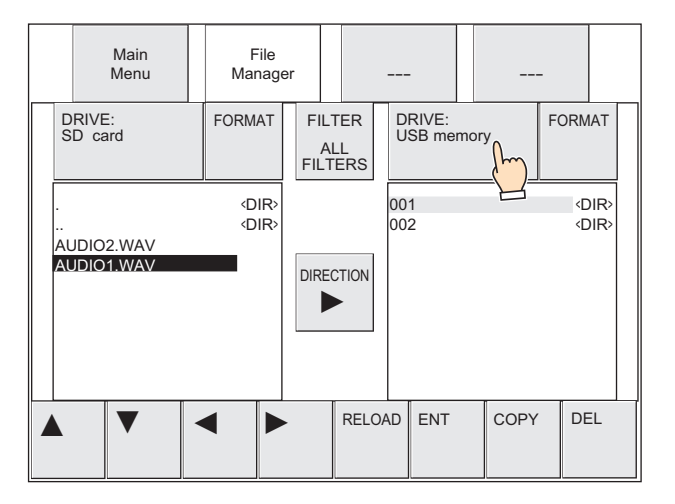

*9* 选择要复制的文件保存目标。

以下为选择文件夹 (002) 的示例。

#### ① 按"▶",将光标移动到复制目标的USB闪存。

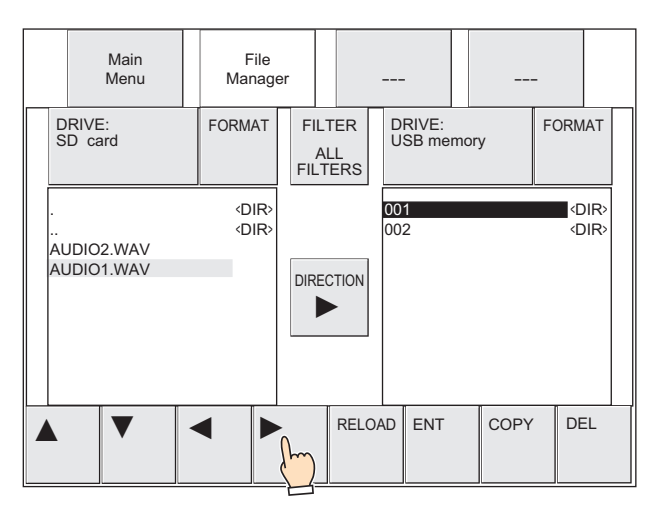

② 按"▼",选择"002",然后按"ENT"。

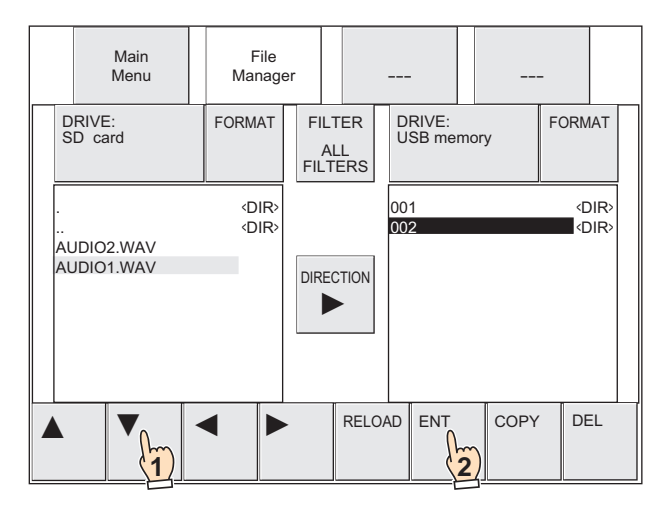

*10* 按"COPY"。 显示执行处理的确认信息。

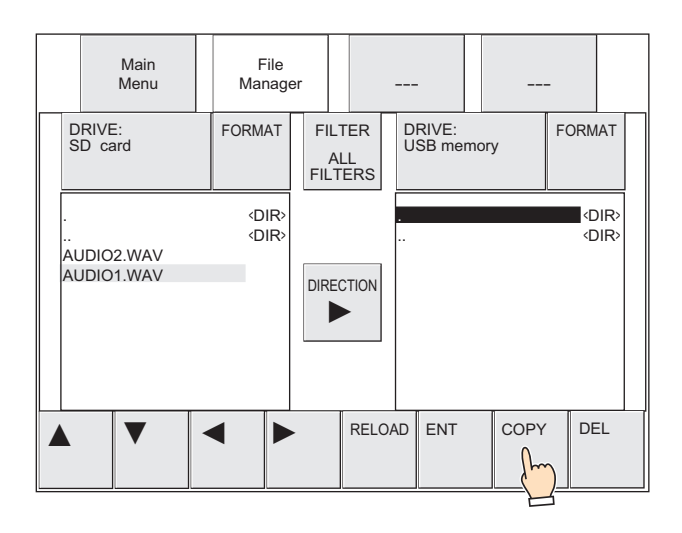
#### *11* 按"YES"。 开始文件的复制。

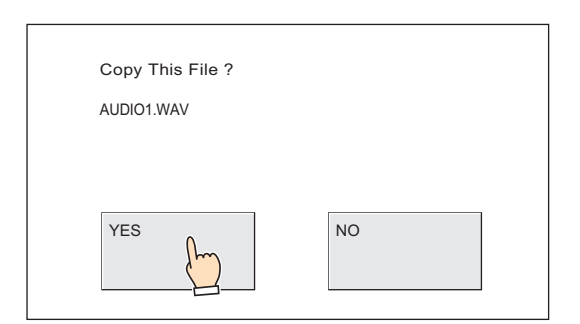

# 如果复制完成,则在保存目标上显示文件。

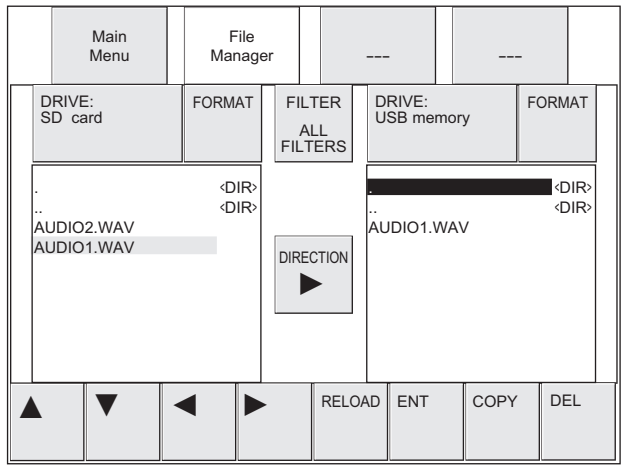

**29 数 据 传 送 功 能**

# **3.5 注意事项**

- 在运行模式下的MICRO/I中执行文件复制功能时,每个可读取以及可写入的文件最大容量为256MB。
- 在执行文件复制功能中,文件复制的对象文件变为禁止访问。为此,在复制日志数据等运行中的项目正在使用的文件时,有可能出 现数据的缺失。复制运行中的项目正在使用的文件时,请使用MICRO/I系统模式下的文件管理器 (File Manager) 。
- 当在使用功能键开关、多功能开关或者多功能命令执行文件复制功能中,执行了新的数据传送 (项目传送、PLC程序传送以及文件 复制) 功能时,则不执行正在执行中以外的功能。同时,如果已对多功能开关或者多功能命令设置2个以上数据传送功能时,仅执 行部件的属性对话框上功能一览中最高位显示的数据传送功能。

# **第30章 扩展模块**

本章将就扩展模块的使用方法以及动作、固定周期脚本的设定方法和、"模块设置"对话框的基本操作进行说明。

# **1 概述**

**HG5G-V HG4G-V HG3G-V HG2G-V HG2G-5T HG4G HG3G HG2G-5F HG1G HG1P**

# **1.1 扩展模块的概述**

在配置有扩展接口的MICRO/I中,可通过安装扩展模块添加输入输出。

作为扩展模块,作为IDEC公司制PLC MICROSmart扩展I/O模块,在HG5G/4G/3G-V型、HG4G/3G型中最多可安装4台, HG2G-V型、HG2G-5F型中最多可安装2台。

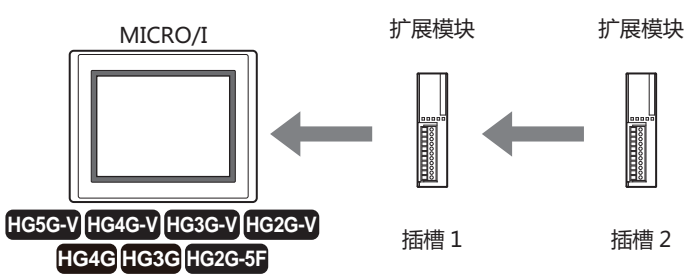

如果是输入输出点数较少的小型装置控制或简单的输入输出控制,则能够以最小限度的设备构成实现显示与输入输出控制。

所安装的扩展模块,从靠近MICRO/I的位置,依次称为插槽1、插槽2。 $\mathbb{Q}$ 

# <span id="page-1479-0"></span>**1.2 对应扩展模块**

# ●**数字I/O 模块**

# **HG5G-V HG4G-V HG3G-V HG2G-V HG2G-5T HG4G HG3G HG2G-5F HG1G HG1P**

以下为能作为扩展模块安装IDEC公司制PLC MICROSmart的数字I/O 模块。

# **■ 数字输入模块**

○:支持、一:不支持

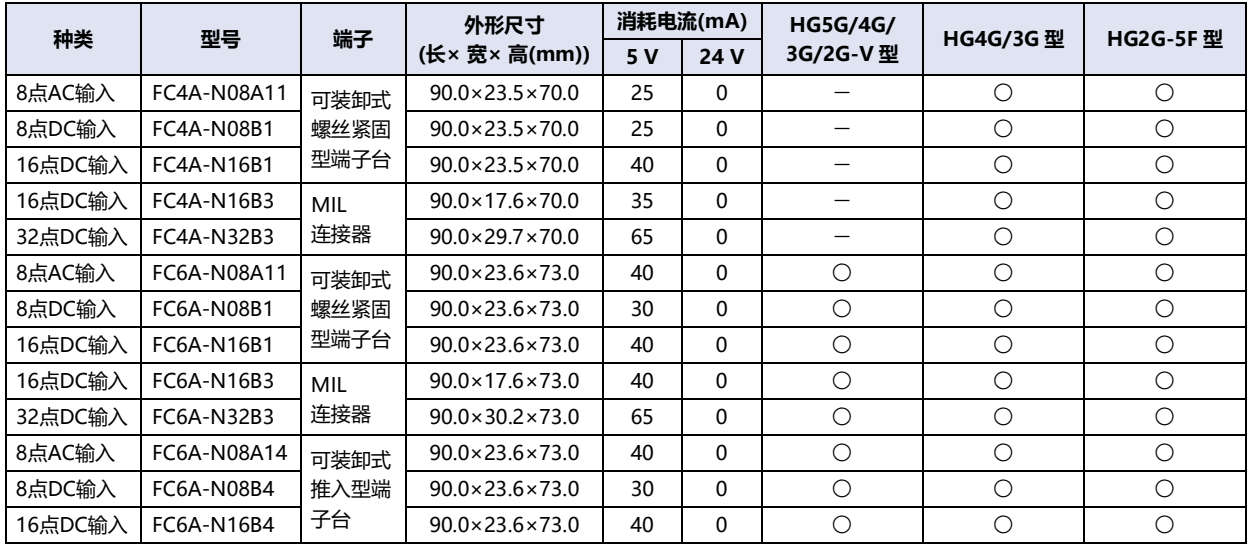

# **■ 数字输出模块**

○:支持、一:不支持

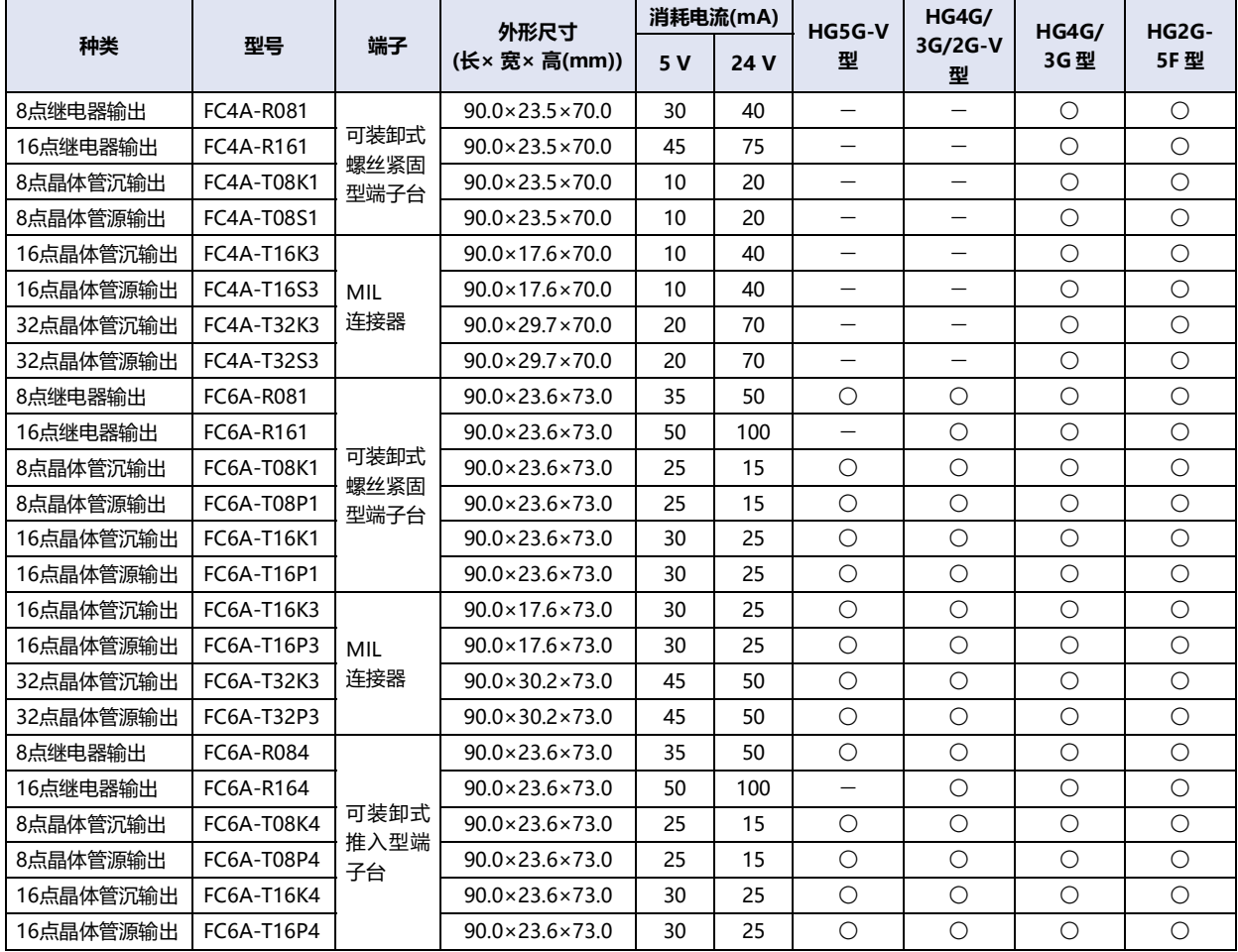

# **■ 输入输出混合模块**

# ○:支持、一:不支持

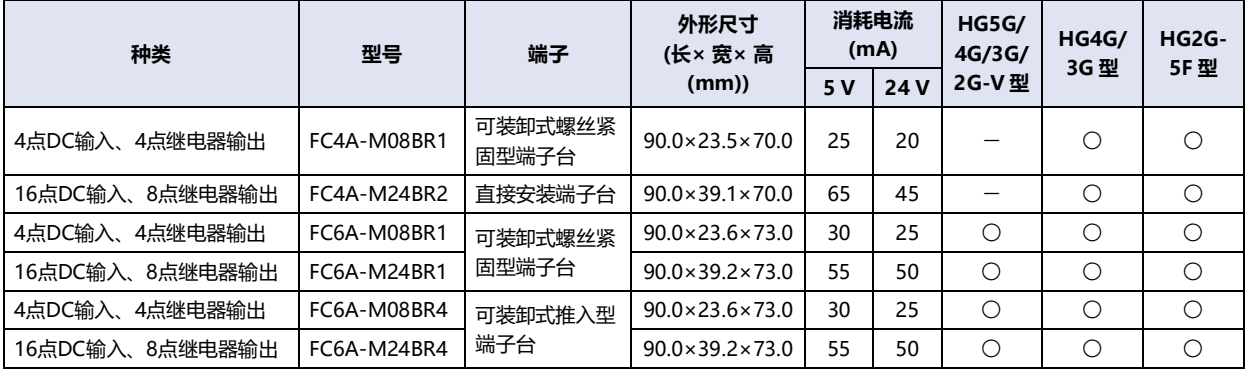

# ●**模拟I/O模块**

# **HG5G-V HG4G-V HG3G-V HG2G-V HG2G-5T HG4G HG3G HG2G-5F HG1G HG1P**

以下为能作为扩展模块安装IDEC公司制PLC MICROSmart的模拟I/O模块。

# **■ 模拟量输入模块**

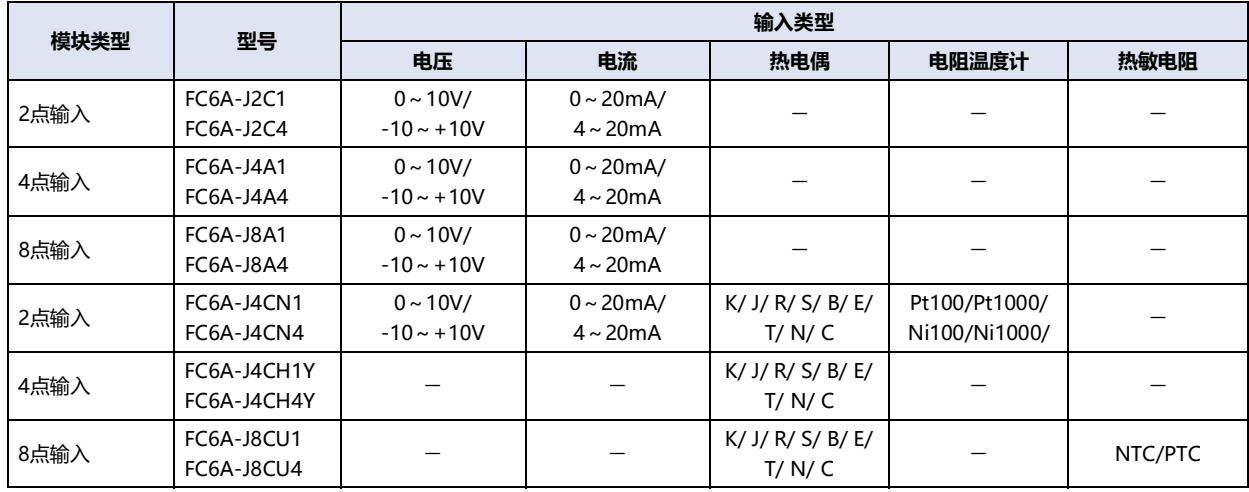

## **■ 模拟量输出模块**

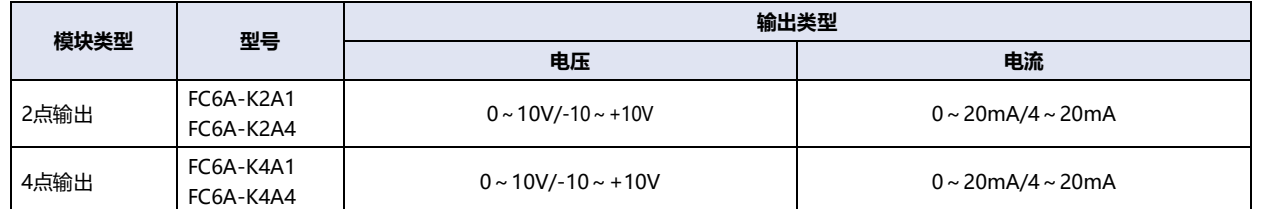

# **■ 模拟量混合I/O模块**

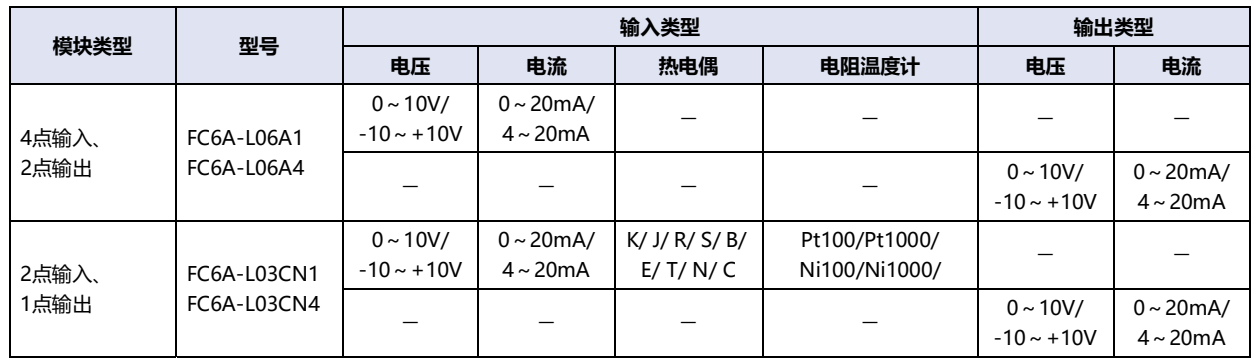

#### 1 概述

<span id="page-1481-0"></span>硬件版本号的确认方法

模拟I/O模块的硬件版本号记载于模拟I/O模块本体侧面。性能或功能会因不同版本而异,因此请务必在确认版本号后进行使用。

S/N:XXXXX-XXXXX (V100)<br>IDEC CORPORATION 版本号

**●扩展模块安装时的限制事项** 

**HG5G-V HG4G-V HG3G-V HG2G-V HG2G-5T HG4G HG3G HG2G-5F HG1G HG1P**

- 不能混杂FC6A型的扩展模块和FC4A型的扩展模块。
- 安装及拆卸扩展模块之前,请务必切断MICRO/I和扩展模块的电源。
- 请以可选的扩展模块安装用支架(另售品)固定扩展模块。关于安装用支架的选择,请确认上表所记载的各模块的外形尺寸(横)。
- 在安装扩展模块2台或者以上时,请注意以下限制值

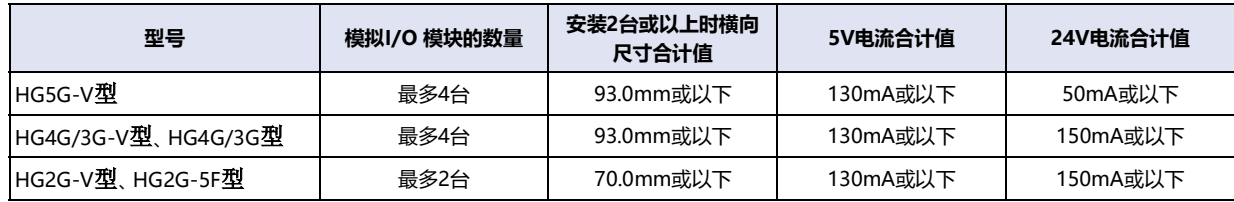

# **●扩展模块槽信息**

## **HG5G-V HG4G-V HG3G-V HG2G-V HG2G-5T HG4G HG3G HG2G-5F HG1G HG1P**

 $\mathbb{C}$ 

通过MICRO/I中安装的扩展模块的型号,类型和系统软件版本可在"扩展模块信息"对话框中进行确认。有关详情,请参 阅第24章 "扩展模块信息"[对话框 \(第24-36页\)。](#page-1317-0)

写入扩展模块的类型信息到HMI特殊数据寄存器备(LSD270 ~ 277)。分配的详情如下。

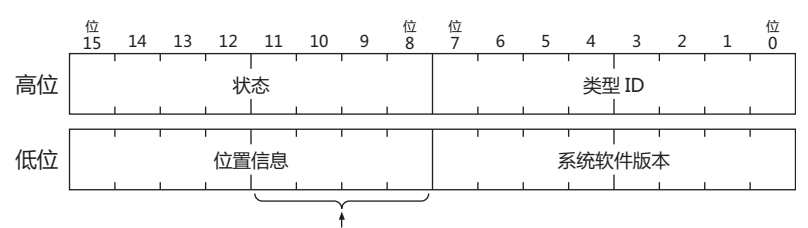

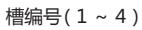

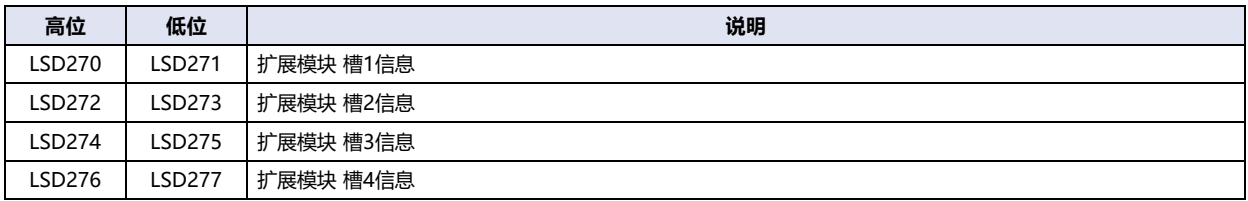

#### **■ 状态**

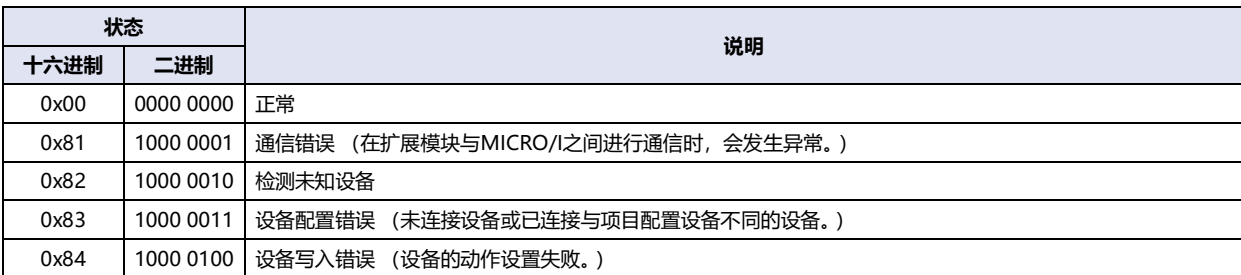

#### **■ 类型ID**

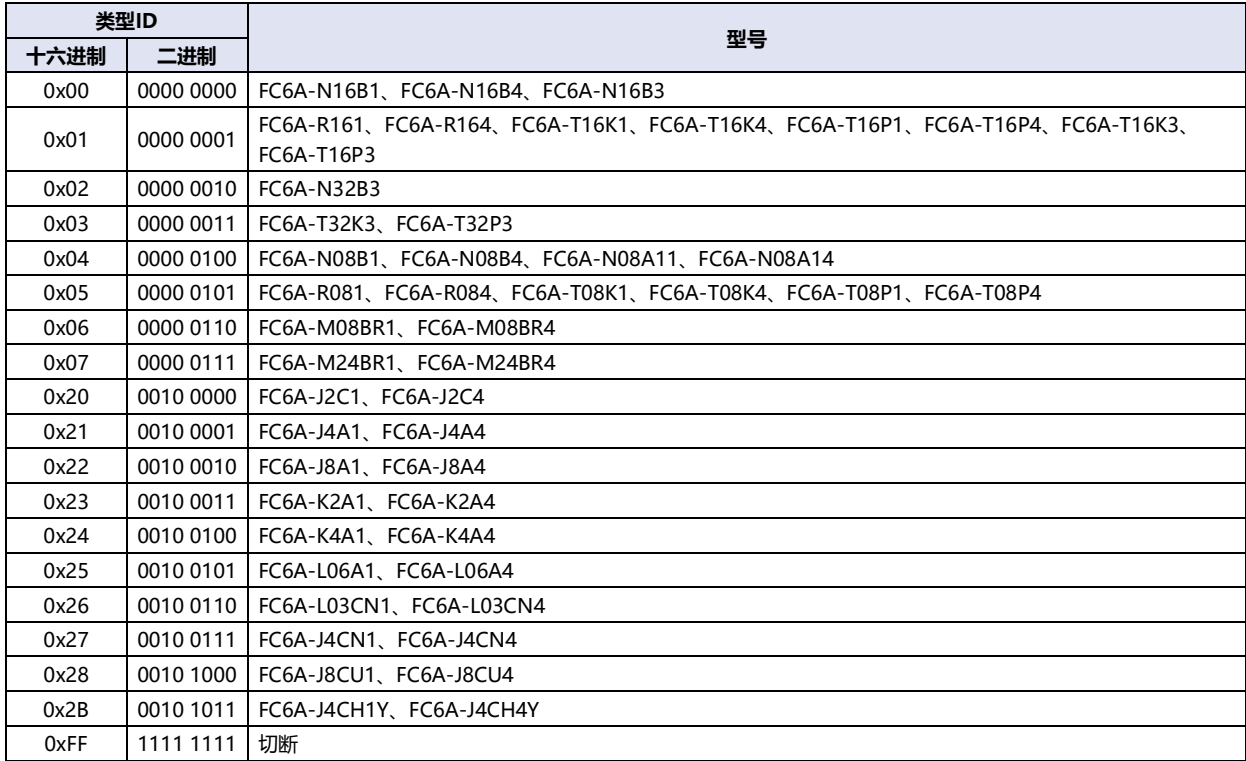

#### **■ 系统软件版本**

显示向设备内写入的系统软件版本。

**30**

**扩 展 模 块**

# **1.3 扩展模块的动作**

扩展模块可使用开关部件、命令部件或者脚本等进行控制。需要根据用途并考虑处理的优先顺序加以设置。

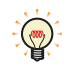

将MICRO/I从运转模式切换到其他模式时,扩展模块的输出端子的状态如下。 数字I/O模块: 输出关 模拟I/O模块: 高阻抗

#### **■ 显示处理优先**

优先显示处理和部件处理。

适应于部件的操作和画面的切换等优先速度的情形。

请使用开关部件、命令部件或者脚本等进行输入(#I、#D、LEX)及输出(#Q、#D、LEY)的读出和写入。 但是,因画面的扫描时间会随绘图处理和通信处理而发生变化,控制扩展模块的定时亦随画面的扫描时间而发生变化。 因此,如果显示处理花费时间长,则控制处理的时间也成正比增加,从而使输入的延迟时间延长。

#### **■ 控制处理优先**

优先控制处理。

适用于部件的操作少而数据显示等较多的画面。 请使用固定周期脚本进行输入(#I、#D、LEX)及输出(#Q、#D、LEY)的读出和写入。 关于固定周期脚本的设置,请参阅[4 固定周期脚本 \(第30-29页\)。](#page-1506-0) 使用与扩展模块联动动作的固定周期脚本,以定周期控制输入输出,同画面的扫描时间无关。

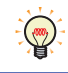

设定在固定周期脚本上的输入输出的处理以固定周期读取,设定在固定周期脚本外的输入输出的处理在扫描结束时读取。 如果使用相同的设备地址,请在每个时间捕获输入并更新输出。

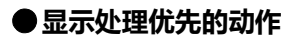

有来自外部的输入时

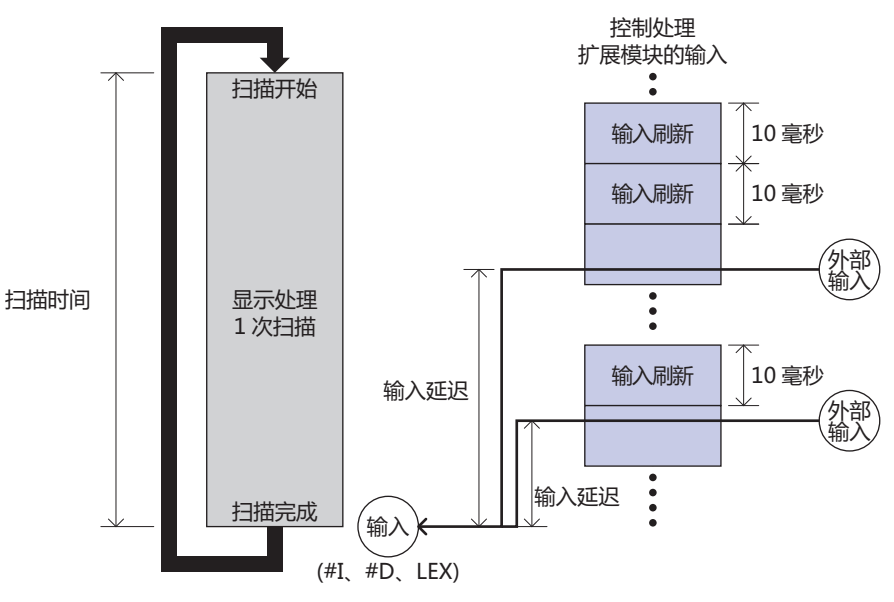

#### **■ 显示处理**

从上到下按顺序对配置在画面中的部件进行处理。该处理作为1次扫描。 若扫描完成,则返回起始点开始下一扫描。 1次扫描的时间会随部件的数量和种类、设置内容等发生变化。

#### **■ 输入刷新**

每隔10毫秒进行动作,同画面的扫描无关。 但扩展模块的输入,在画面的扫描完成时将反映到输入(#I、#D、LEX)中。

#### **■ 输入延迟**

当从外部向扩展模块输入时,反映到输入(#I、#D、LEX)的延迟时间如下。 最小: 5毫秒 最大: 15毫秒+1个扫描时间(HMI特殊数据寄存器LSD4)。 显示处理所需时间越长,延迟时间会随之变长。

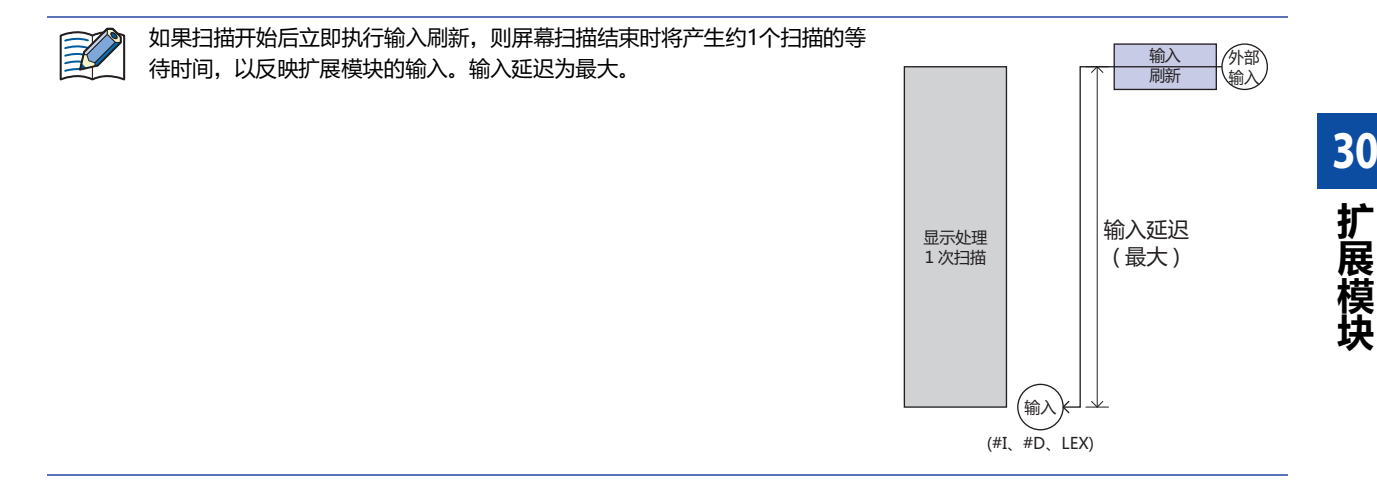

# 向外部输出时

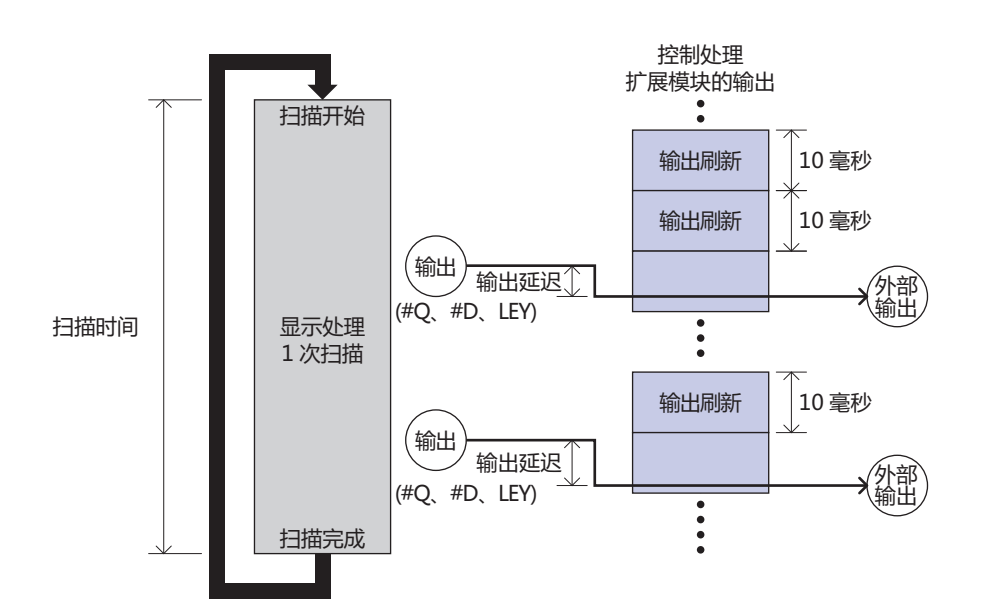

#### **■ 输出刷新**

每隔10毫秒进行动作,同画面的扫描无关。 输出(#Q、#D、LEY)将反映到扩展模块上。

#### **■ 输出延迟**

从扩展模块输出(#Q、#D、LEY)的延迟时间如下。 最小: 1毫秒 最大: 11毫秒 对显示处理的时间无影响。

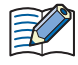

输出刷新的动作时间11毫秒为最大输出延迟值。

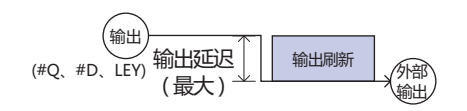

# **●控制处理优先的动作**

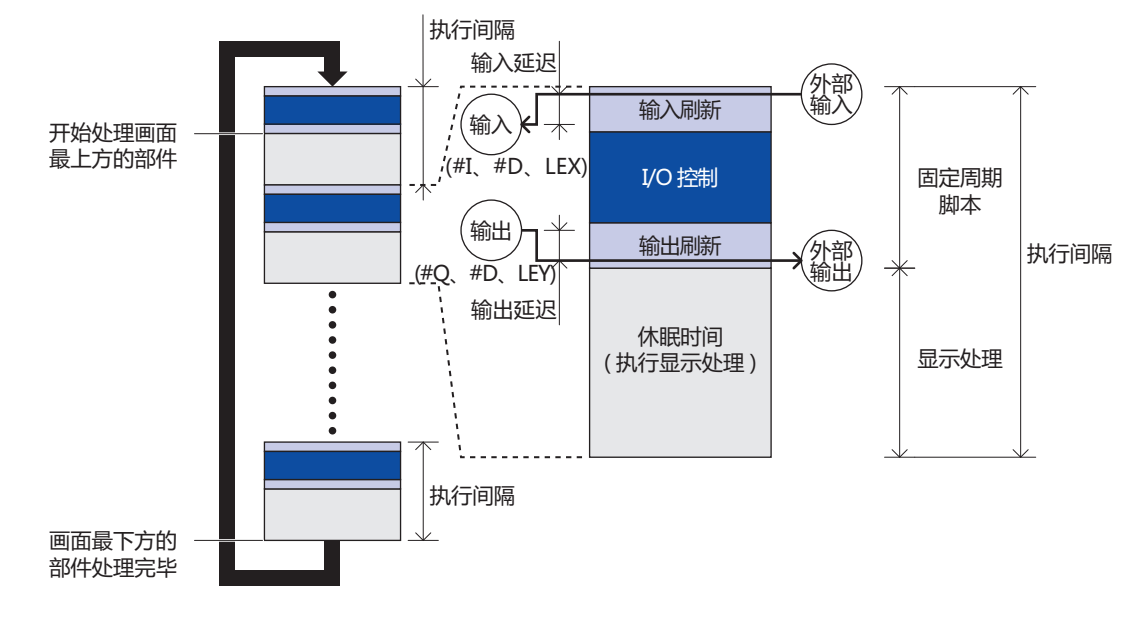

#### **■ 输入刷新**

扩展模块的输入将反映到输入(#I、#D、LEX)上。

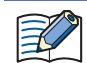

输入刷新时,HG5G/4G/3G/2G-V型也执行输出刷新。

#### **■ 输入延迟**

当向扩展模块输入时,反映到输入(#I、#D、LEX)之前会发生延迟。延迟时间如下。 最小: 5毫秒 最大: 5毫秒+执行间隔

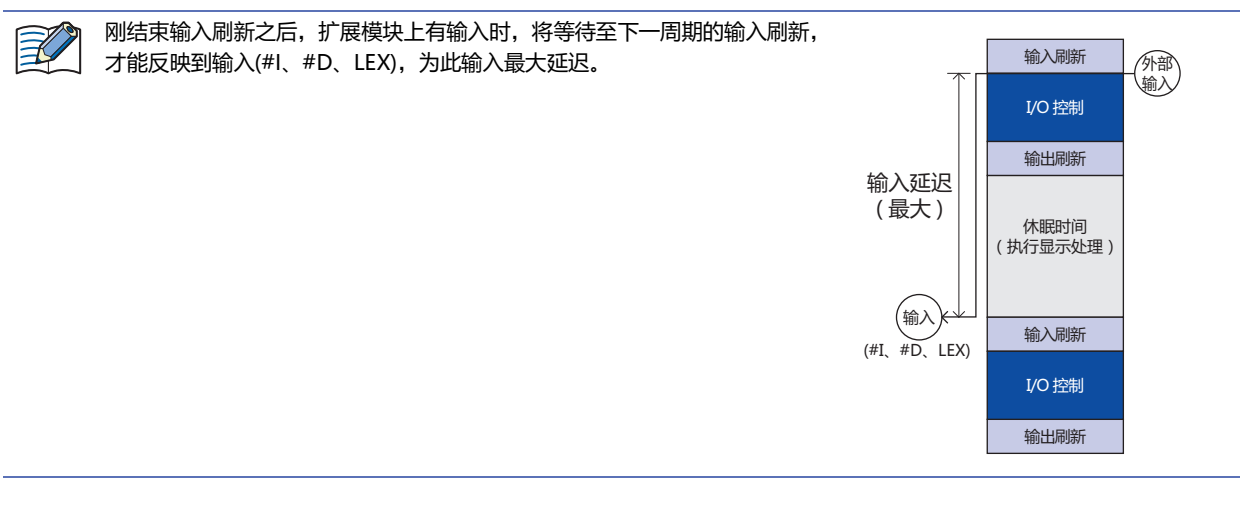

**■ I/O控制**

执行作为固定周期脚本而设置的脚本。

**■ 输出刷新**

输出(#Q、#D、LEY)将输出到扩展模块上。

#### 1 概述

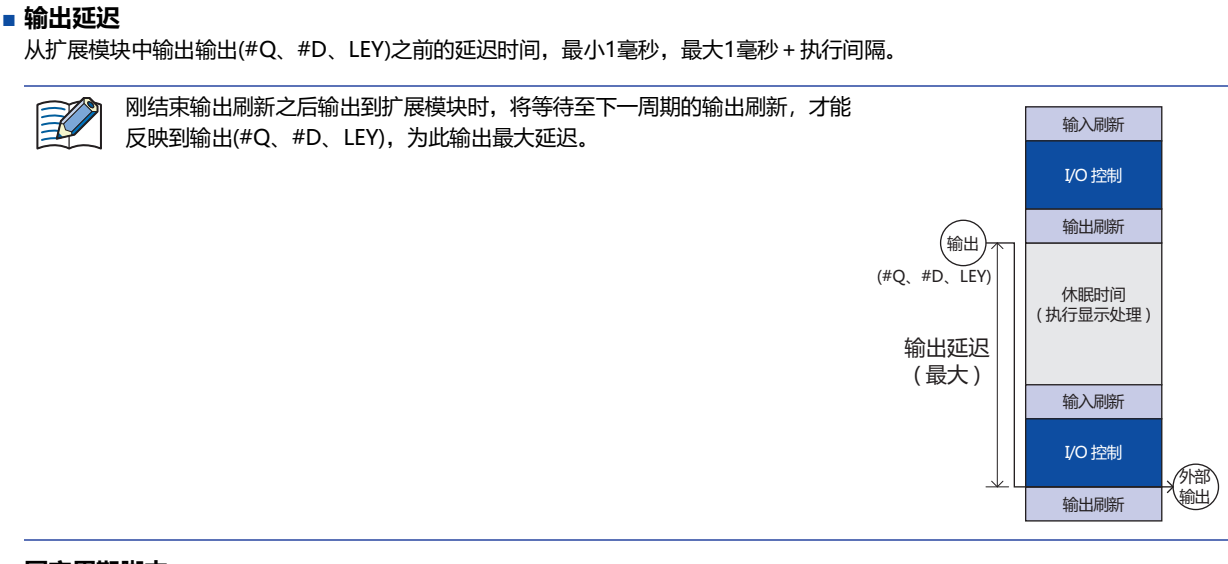

#### **■ 固定周期脚本**

输入刷新、I/O控制(已设置的脚本)和输出刷新这3项处理合并被称为固定周期脚本。 关于固定周期脚本的设置,请参阅[4 固定周期脚本 \(第30-29页\)。](#page-1506-0)

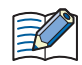

在固定周期脚本中,只能使用内部设备。

• 执行固定周期脚本实际花费的时间, 将存储在HMI 特殊数据寄存器LSD38(当前值×毫秒)、LSD39(最大值×毫秒)、 LSD40(最小值×毫秒)。

#### **■ 休眠时间**

从按执行间隔设置的时间中减去固定周期脚本使用的时间被称为休眠时间。在该时间执行显示处理。

#### **■ 执行间隔**

以固定周期脚本(输入刷新+I/O控制+输出刷新)和显示处理(休眠时间)为1周期,被称为执行间隔。 按已设置的一定执行间隔,执行定周期脚本。

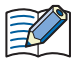

•当固定周期脚本花费的时间超过已设置执行间隔的1/2时,将进行自动调整,延长执行间隔的时间,使固定周期脚本花 费的时间不超过执行间隔的1/2。此时,将错误编号7存储到HMI 特殊数据寄存器LSD53中。

•若固定周期脚本的执行时间超过3,000毫秒,则中断固定周期脚本,执行输出刷新。然后,进入休眠状态,到下一执行 周期时,执行固定周期脚本。此时,将错误编号6存储到HMI 特殊数据寄存器LSD53中。

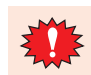

在I/O控制中发生延迟。在设置执行间隔时,请考虑延迟时间。

例如,需要在100毫秒以内导入外部输入时,请考虑延迟时间将执行间隔设置为80毫秒。

#### **■ 显示处理**

仅限固定周期脚本的休眠时间内,从上到下按顺序对配置在画面中的部件进行处理。 若开始下一固定周期脚本则中断显示处理,若进入休眠状态则继续执行显示处理。 直至画面最下方的部件处理结束,则返回画面最上方的部件开始处理。

# 动作示例

执行间隔: 100毫秒

输入刷新: 1毫秒

I/O控制: 10毫秒

输出刷新: 1毫秒

的情形

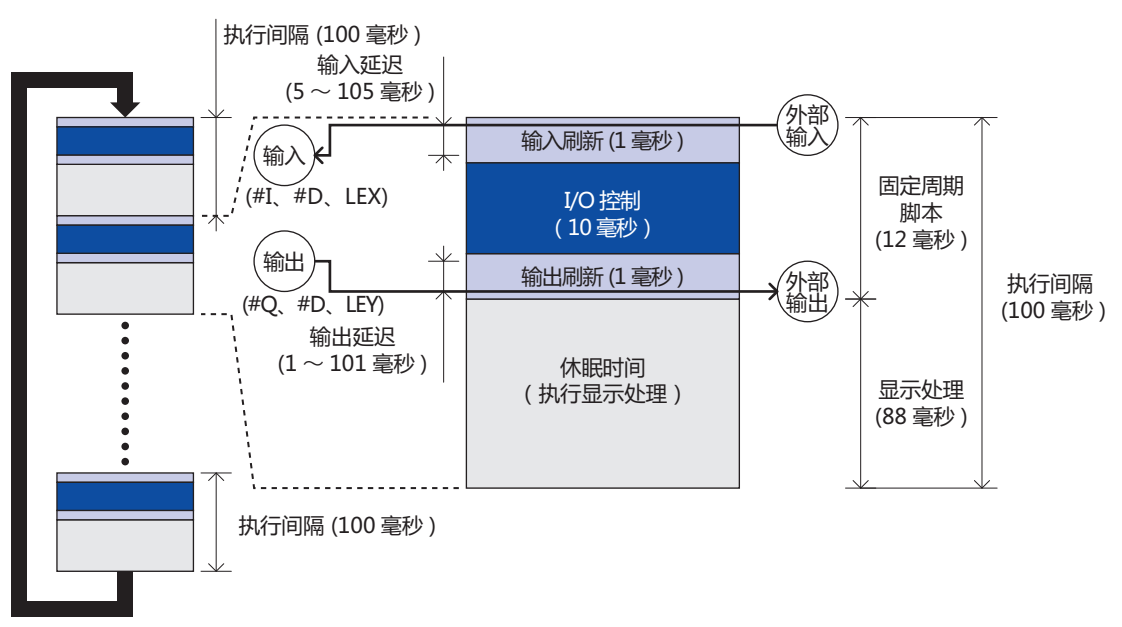

固定周期脚本的执行时间为1+10+1=12(毫秒),正常进行动作。 输入延迟为5~105毫秒,输出延迟为1~101毫秒。 休眠时间为100-12=88毫秒,因此每1周期分别以88毫秒执行显示处理。

# **2 数字I/O模块**

## **HG5G-V HG4G-V HG3G-V HG2G-V HG2G-5T HG4G HG3G HG2G-5F HG1G HG1P**

# **2.1 数字I/O模块的使用方法**

数字I/O模块的输入端口以及输出端口,被分配为以下设备地址。设备名称以及符号根据型号的不同而有所不同。

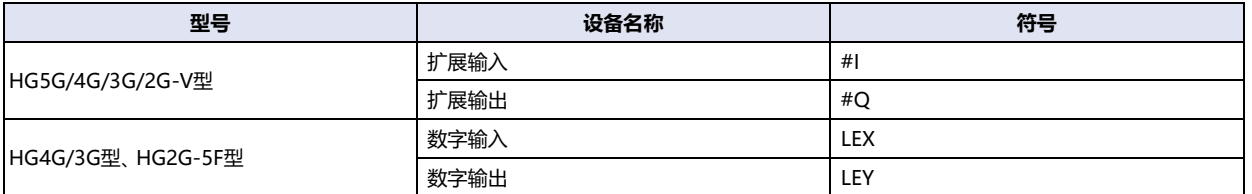

使用该扩展输入(#I)、扩展输出(#Q)、数字输入(LEX)以及数字输出(LEY)设备,对输入输出端口的状态进行监视以及控制。

进入控制设备时,请在符号 (设备类型)前输入"#"。另外,设备监控画面中以在符号的前面添加"#"的形式显示。 例) 设置I100时

#I100

扩展输入(#I)、扩展输出(#Q)、数字输入(LEX)以及数字输出(LEY)设备的累进数为8。

地址编号则从插槽1侧开始按照升序进行分配。但是,输入输出端口分别为4点单元时,地址编号0~3将被分配给这些单元,而4~7 则作为无效地址编号处理。

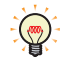

₹

也可以使用字设备#WI、#WQ、WLEX及WLEY,对数字I/O 模块的输入输出端口状态进行监视及控制。#WI、#WQ、 WLEX及WLEY便于对输入输出端口进行统括控制。关于地址编号的分配,请参阅[第33章 内部设备 \(第33-1页\)。](#page-1554-0)

# **3 模拟I/O模块**

**HG5G-V HG4G-V HG3G-V HG2G-V HG2G-5T HG4G HG3G HG2G-5F HG1G HG1P**

# **3.1 模拟I/O模块的概要**

MICRO/I中配备可直接处理电压、电流、温度等模拟数据的模拟I/O模块。模拟I/O模块根据模拟量输入/输出点数和动作模式的不 同,分为10个种类,均可连接至MICRO/I背面使用。

模拟I/O模块可输入电压、电流、热电偶、电阻温度计及热敏电阻,并可输出电压和电流。

要使用模拟I/O模块, 必须在"模块设置"对话框中进行设置。有关设置方法的详情, 请参阅5 "模块设置"[对话框 \(第30-30页\)。](#page-1507-0)有 关模拟I/O模块的参数设置的详情,请参[阅3.2 模拟I/O模块的参数设置 \(第30-14页\)](#page-1491-0)。

# <span id="page-1491-0"></span>**3.2 模拟I/O模块的参数设置**

模拟I/O模块的参数设置需按频道进行设置需按频道进行设置。模拟I/O模块的机型及输入/输出类型不同,设置的参数也有所不同。 请在"模拟量模块设置"对话框中设置支持应用程序的参数。

有关设置方法的详情,请参阅5 "模块设置"[对话框 \(第30-30页\)。](#page-1507-0)

# **●模拟量输入型**

模拟量输入模块及模拟量混合I/O模块的模拟量输入设置中,包括以下参数。

○:有参数、一:无参数

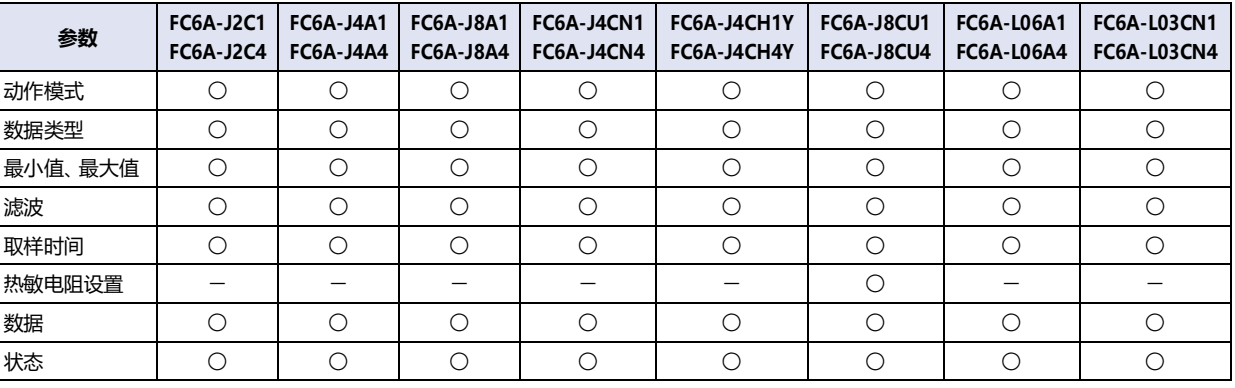

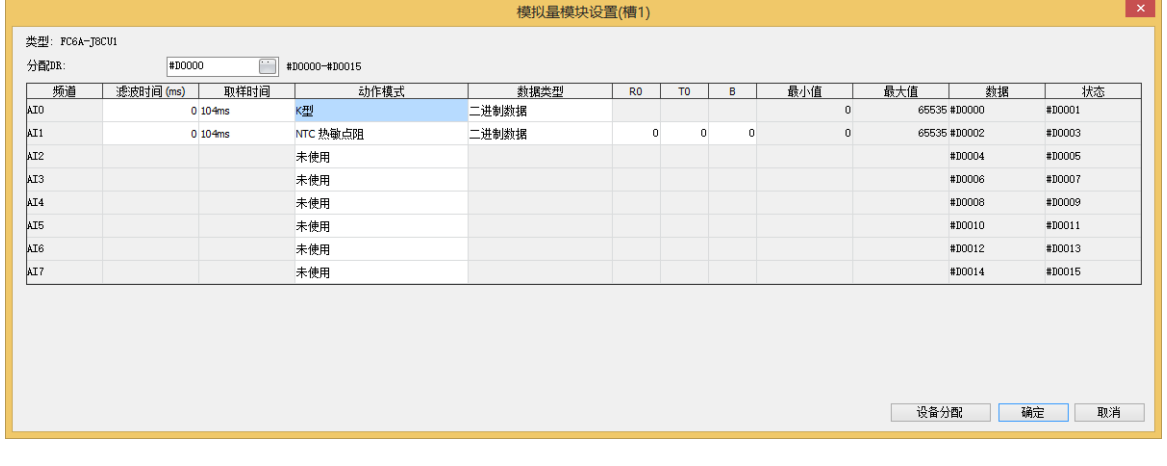

# **■ 动作模式**

模拟I/O模块的机型不同,可设置的动作模式也有所不同。请根据用户应用程序选择模拟I/O模块,并设置动作模式。动作模式是指测 量的模拟量输入的种类。模拟量输入的动作模式包括以下24种。

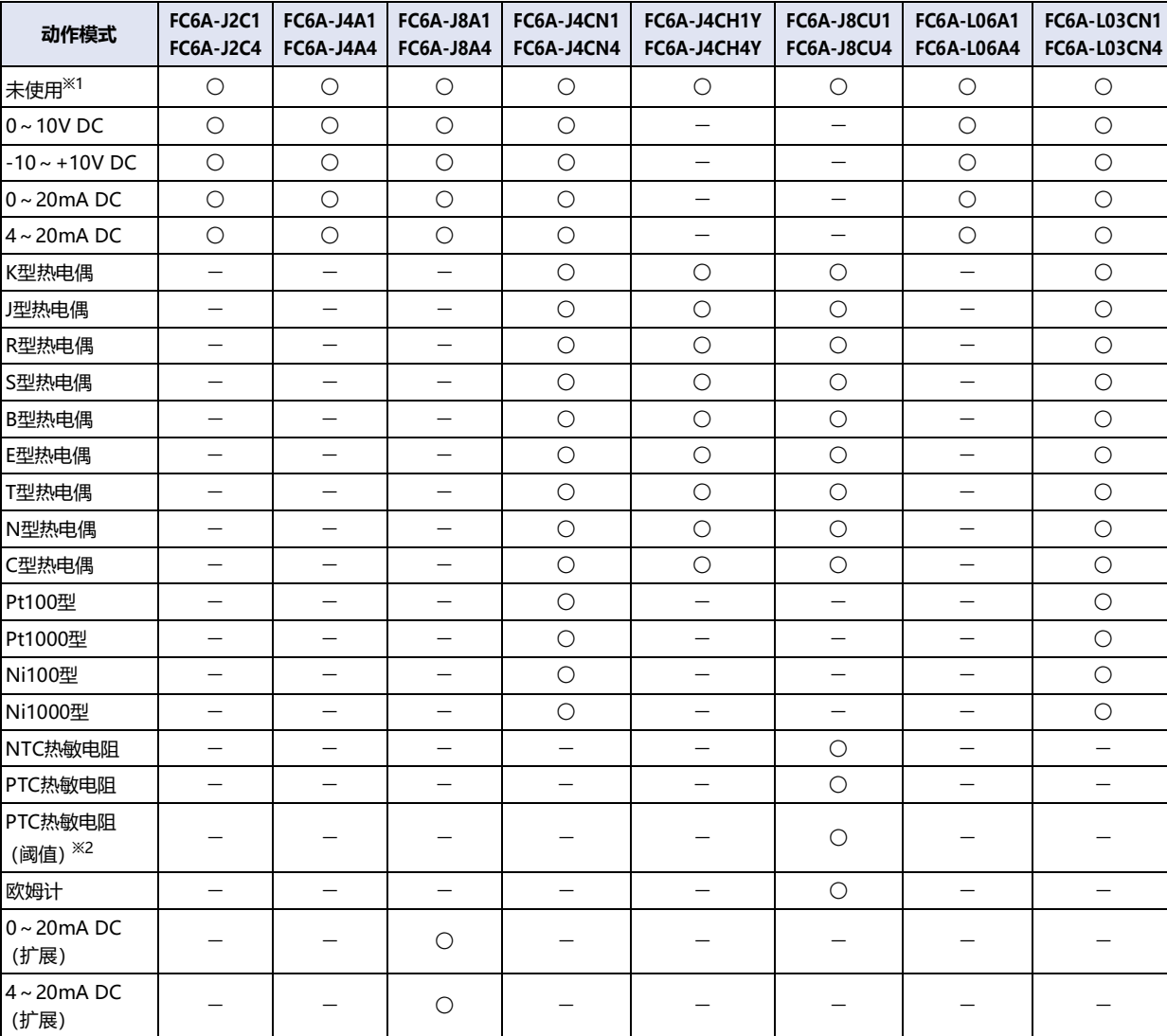

○:支持、一:不支持

<span id="page-1492-0"></span>※1 不会扫描设置为未使用的频道。<br>- 电路设置与"动作模式"中选择"0~10V DC"时相同。<br>设置为未使用的频道的模拟数据存储用数据寄存器中始终存储0。<br>※2 有关详情,请参阅[PTC热敏电阻 \(阈值\)\(第30-21页\)。](#page-1498-0)

<span id="page-1492-1"></span>

#### **■ 数据类型**

可通过设置的数据类型处理模拟量输入值。模拟量输入的数据类型包括以下7种。

○:支持、一:不支持

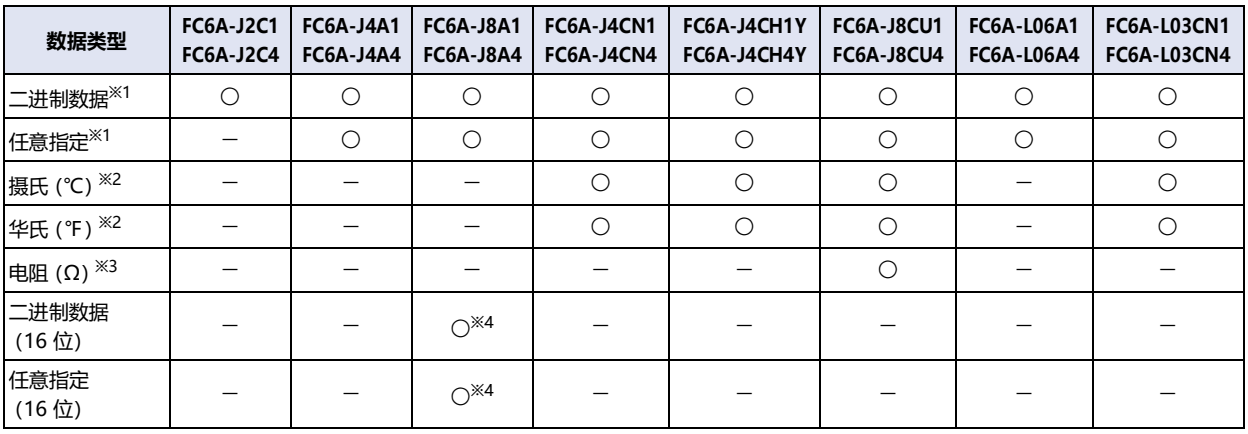

<span id="page-1493-4"></span>任意指定

以12位或16位的分辨率,将模拟输入值缩放为指定的最小值和最大值范围 (-32,768~32,767) 的数字值, 并将其存储在数据寄存 器中。

但是, 如果在"动作模式"中选择了"PTC热敏电阻 (阈值)", 则最小值和最大值的范围是100到10,000。

例) 数字分辨率数据为12位、输入电压的范围为-10~+10V DC、最小值为-1000、最大值为1000时

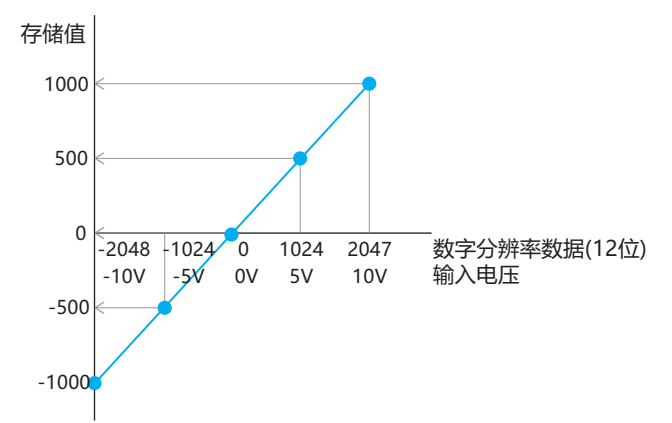

<span id="page-1493-0"></span>

- <span id="page-1493-2"></span><span id="page-1493-1"></span>
- <span id="page-1493-3"></span>
- 

※1 仅FC6A-J8A1和FC6A-J8A4时,将显示"二进制数据 (12位)"、"任意指定 (12位)"。<br>※2 仅"动作模式"为热电偶、电阻温度计或"NTC热敏电阻"时可进行设置。<br>※3 FC6A-J8CU1、FC6A-J8CU4的"动作模式"为"PTC热敏电阻"或"欧姆计"时为"电阻 (Ω) "。<br>※4 "二进制数据 (16位)"、"任意指定 (16位)"可通过下一个版本使用。<br>- FC6A-J8A1、FC6A-J8A4 :硬件

# **■ 最小值、最大值**

"最小值"和"最大值"取决于设置的"动作模式"和"数据类型"。"最小值"和"最大值"的对应数值将存储到"数据"中。 各动作模式、数据类型对应的最小值、最大值如下所示。

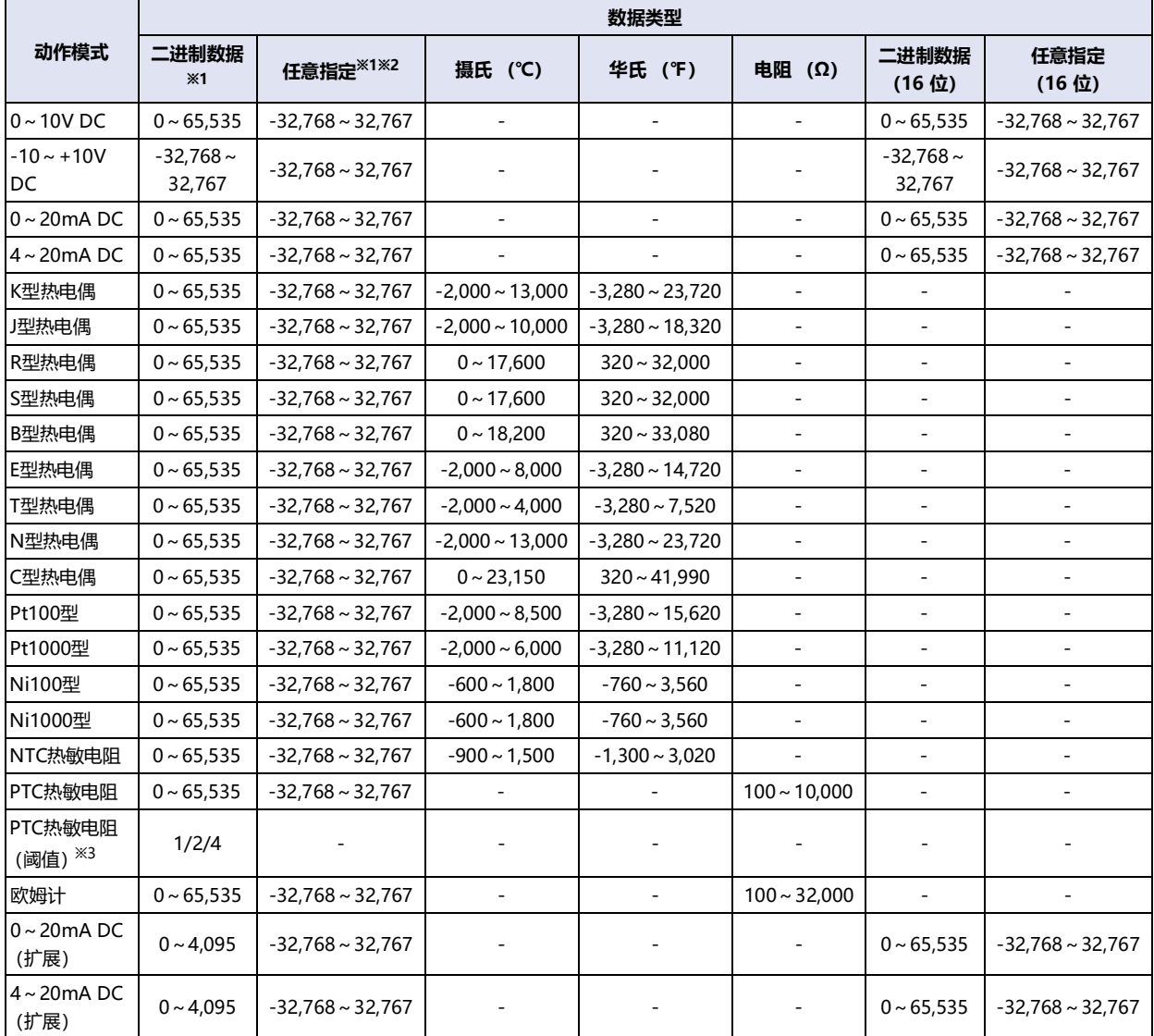

<span id="page-1494-1"></span><span id="page-1494-0"></span>

<span id="page-1494-2"></span>※1 仅FC6A-J8A1和FC6A-J8A4时,将显示"二进制数据 (12位)"、"任意指定 (12位)"。<br>※2 仅在"数据类型"中设置为"任意指定"时,对了以在-32,768至32,767的范围内设置"最小值"和"最大值"。但是,如果在"动作模式"中设置了<br>"PTC热敏电阻(阈值)",则"最小值"和"最上行"的范围是100到10,000。关于"任意指定",请参阅[任意指定\(第30-16页\)](#page-1493-4)。<br>※3 有关详情,请参阅PTC热敏电阻(阈值

#### ■ 滤波

对模拟量输入进行过滤器处理,使之在设置的过滤器内达到模拟量输入的约99%。设置过滤器虽可降低模拟量输入的急剧变动,但增 加过滤器后,追踪模拟量输入的变化会变慢。过滤器需要按频道进行设置。

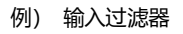

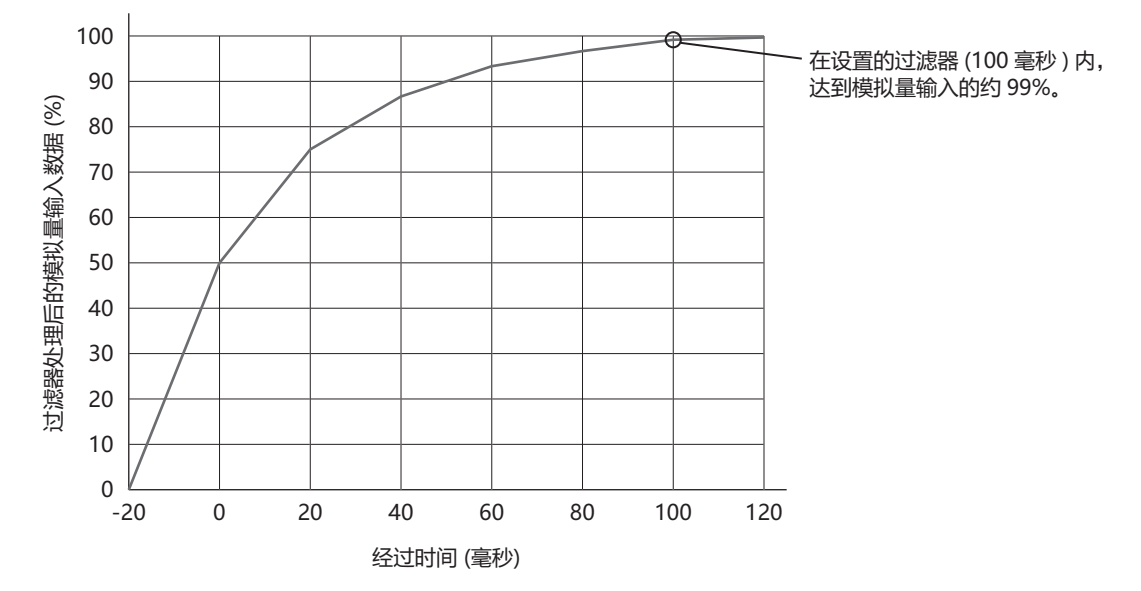

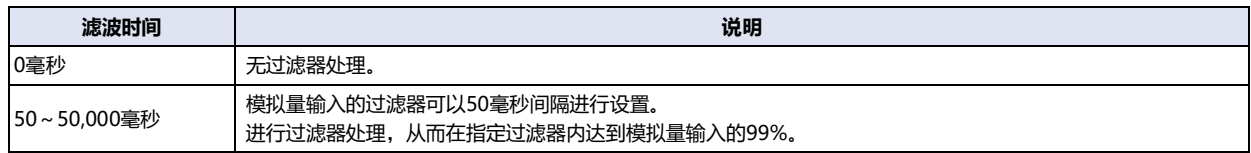

#### **■ 取样时间**

在各个取样时间将模拟量值转换为数字值。根据模拟I/O模块不同,也有可更改取样时间设置的机型。

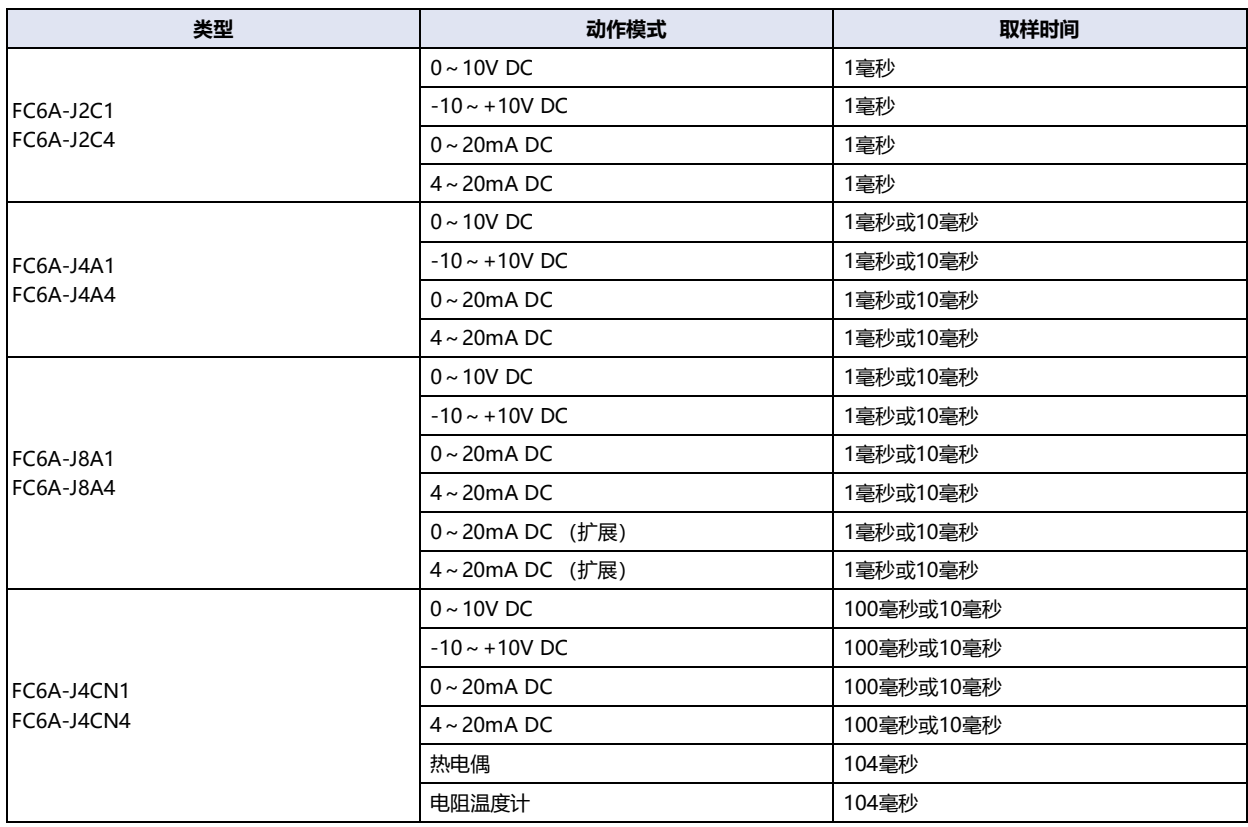

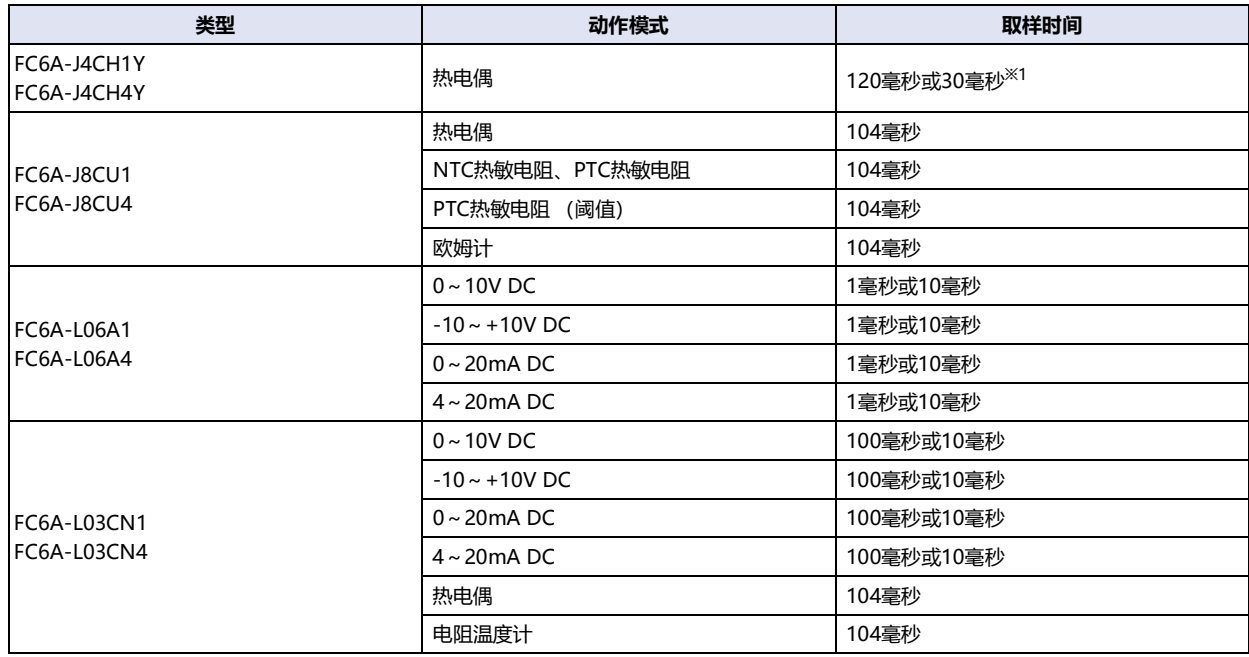

#### **■ 热敏电阻设置**

仅FC6A-J8CU1或FC6A-J8CU4的"动作模式"中选择了"NTC热敏电阻"时,需要设置以下参数。

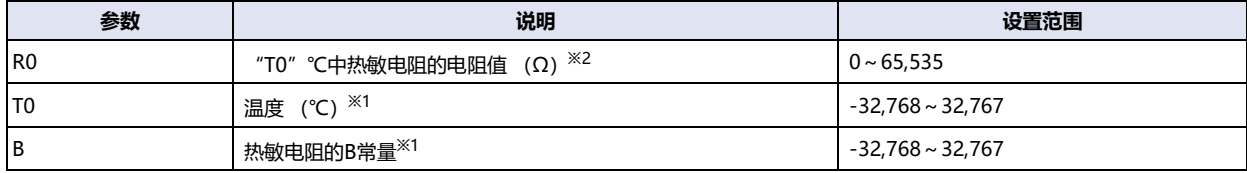

NTC热敏电阻是一种传感器元件,具有温度上升时电阻减少的特性。模拟I/O模块会测量热敏电阻的电阻,并通过上述3种参数计算 温度。

可测量的NTC热敏电阻的电阻范围为100Ω~200,000Ω。 可计算的温度范围为-90℃~150℃。 请使用符合上述范围的NTC热敏电阻。

#### **■ 数据**

数据是指在取样时间内将输入的模拟量值转换为数字值的数据。

无法保证"状态"为"0"以外数值时的数据。在"动作模式"中选择"PTC热敏电阻 (阈值)"的详情,请参[阅PTC热敏电阻 \(阈](#page-1498-0) [值\)\(第30-21页\)](#page-1498-0)。

```
※1 "取样时间"设为30毫秒时,易受商用电源干扰 (50/60Hz 干扰) 影响,输入值的变动可能变大。如果输入值的变动较大,请将"取样时间"更改为
120毫秒。
※2 所使用热敏电阻上记载的信息。
```
<span id="page-1496-1"></span>

# **■ 状态**

"数据"的状态存储于数据寄存器中。

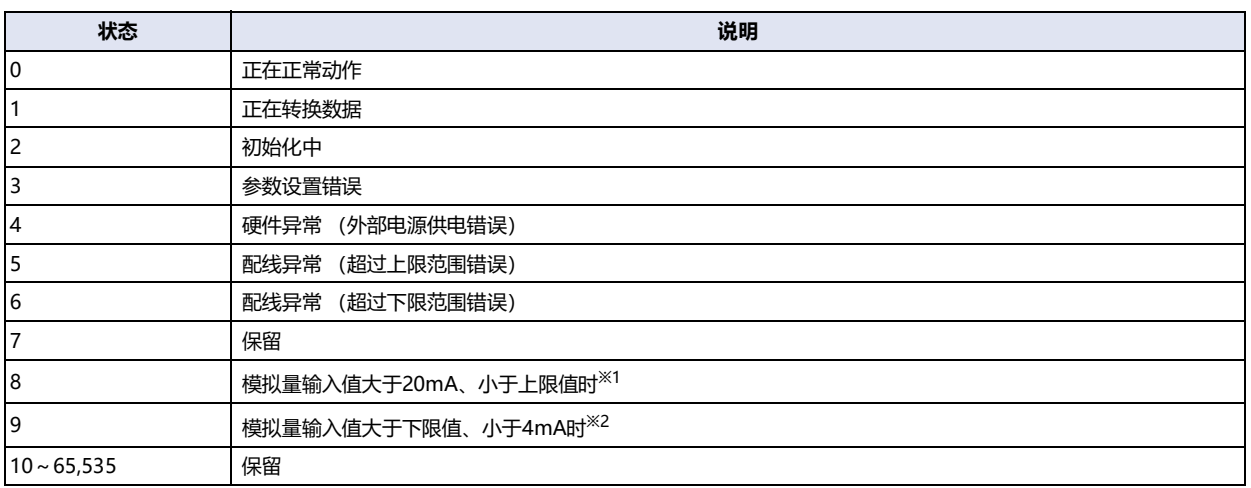

# 模拟量输入值超出范围错误 (状态: 5,6)

模拟量输入值超过下一个上限值时,将出现上限范围错误,低于下限值时将出现下限范围错误。

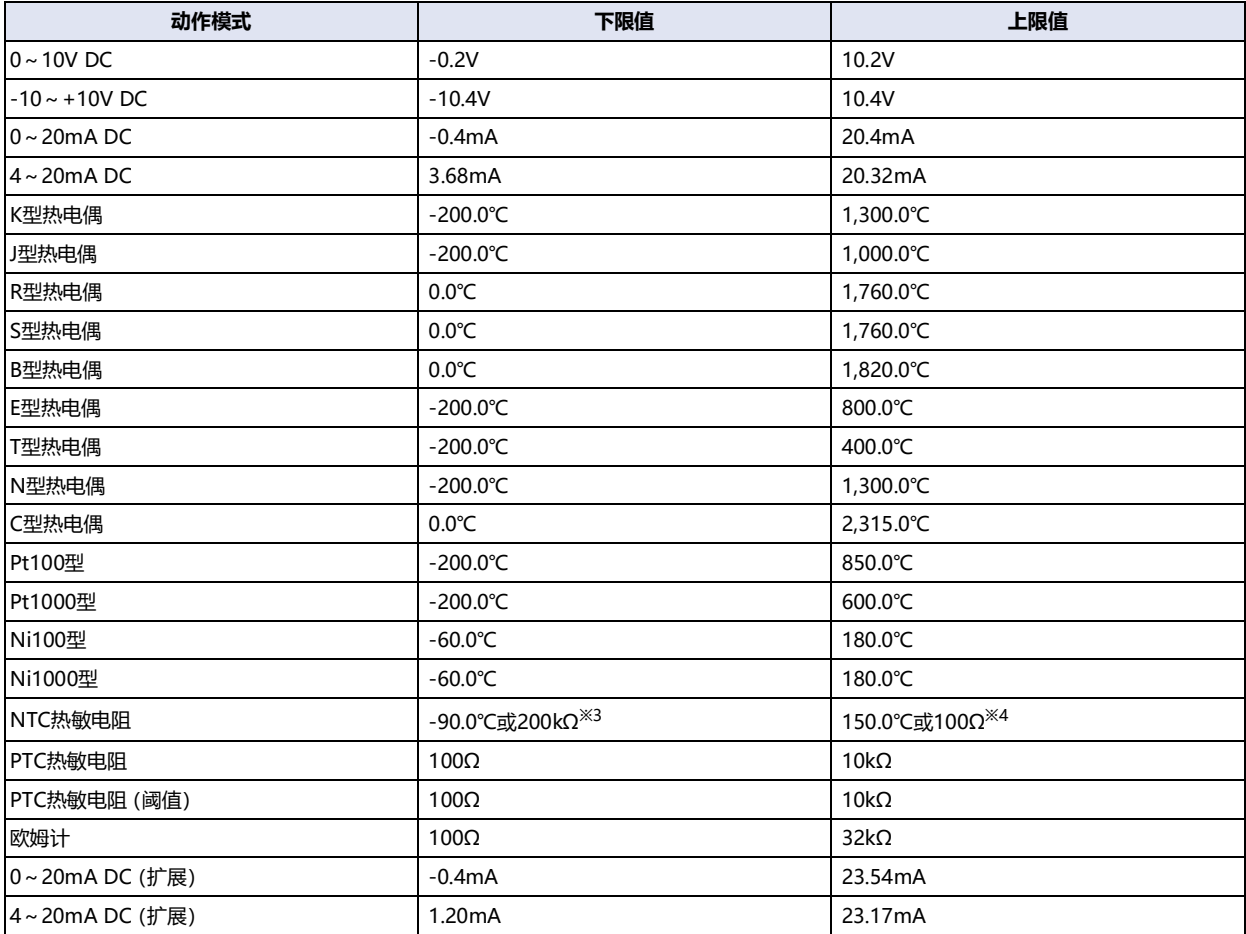

<span id="page-1497-2"></span>※1 "动作模式"仅为"0~20mA DC (扩展)"或"4~20mA DC (扩展)"<br>※2 "动作模式"仅为"4~20mA DC (扩展)"<br>※3 连接了100Ω以上的电阻时,将导致超过上限范围。<br>※4 连接了100Ω以下的电阻时,将导致超过上限范围。

- <span id="page-1497-3"></span>
- <span id="page-1497-0"></span>

<span id="page-1497-1"></span>

# <span id="page-1498-0"></span>**PTC热敏电阻 (阈值)**

对PTC热敏电阻 (阈值)进行介绍。

PTC热敏电阻的电阻值和"最小值"、"最大值"的对应数值将存储到"数据"中。

PTC热敏电阻的电阻值和"最小值"、"最大值"、"数据"的关系如下所示。

 $PTC$  热敏电阴的电阴值 $(Q)$ 

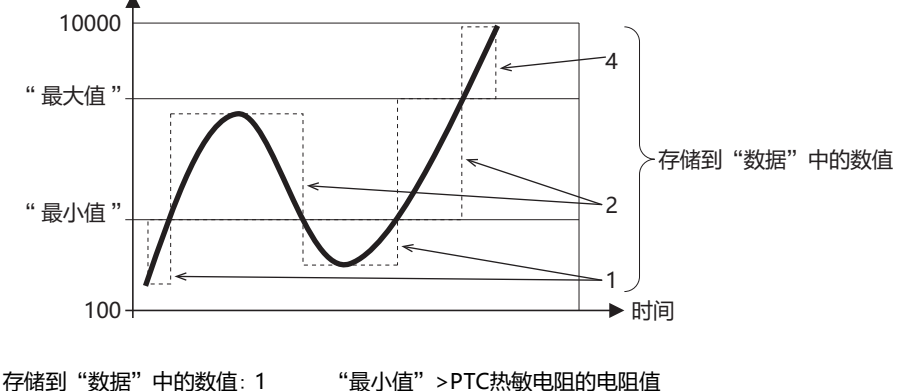

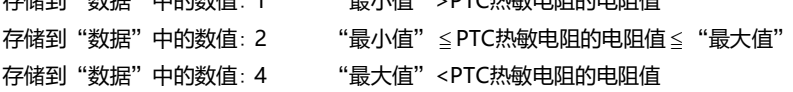

有关PTC热敏电阻的电阻值与"最小值"、"最大值"一致时的运行情况,请参阅下列"磁滞现象"。

#### **磁滞现象**

对设置的"最小值"、"最大值"存在±20Ω的磁滞现象。例如: "最小值"设置为1500, "最大值"设置为7000的情况下,运行 如下所示。

存储到"数据"中的数值

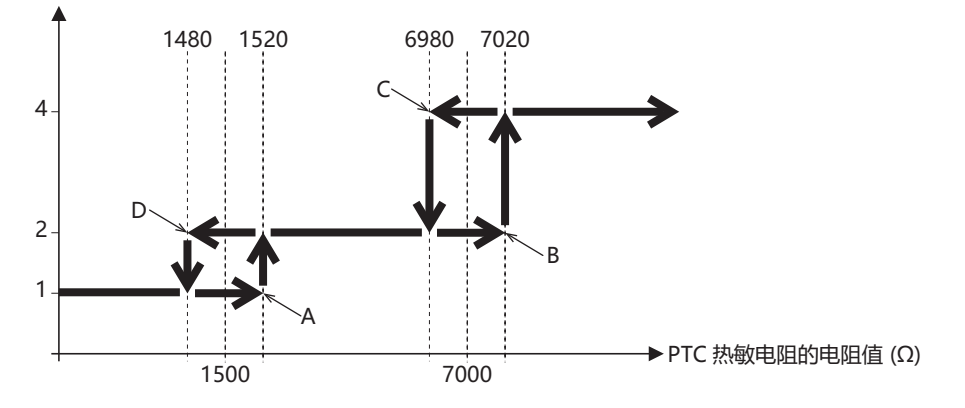

A: 若PTC热敏电阻的电阻值为1520Ω以上,则"数据"的数值从1变为2

- B: 若PTC热敏电阻的电阻值超过7020Ω, 则"数据"的数值从2变为4
- C: 若PTC热敏电阻的电阻值为6980Ω以下,则"数据"的数值从4变为2
- D: 若PTC热敏电阻的电阻值未达到1480Ω,则"数据"的数值从2变为1

设置"最小值"、"最大值"时,请设置其差为41 以上。若"最小值"、"最大值"的差为40以下,状态3 (参数设置 错误)将存储到"状态"中。

#### **状态变化**

若PTC热敏电阻的电阻值超出范围, 下列数值将存储到"状态"中。 若PTC热敏电阻的电阻值未达到100Ω,属于状态6 (配线异常 (超过下限范围错误)) 若PTC热敏电阻的电阻值大于10,000Ω,属于状态5 (配线异常 (超过上限范围错误)) **30**

**扩 展 模 块**

# ●**模拟量输出型**

模拟量输出模块及模拟量混合I/O模块的模拟量输出设置中,包括以下参数。

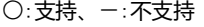

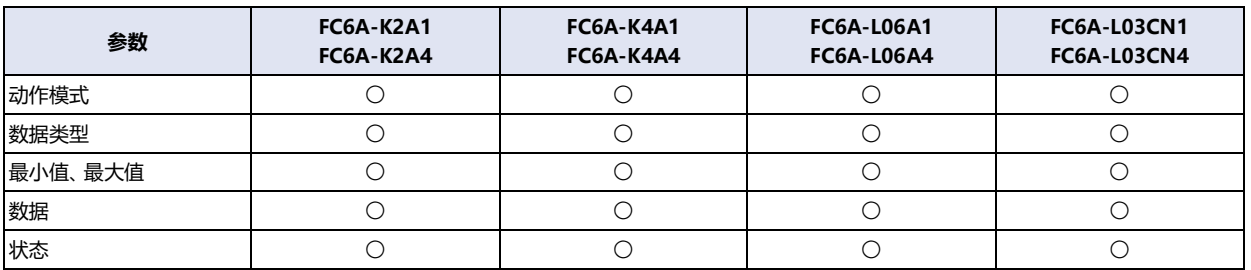

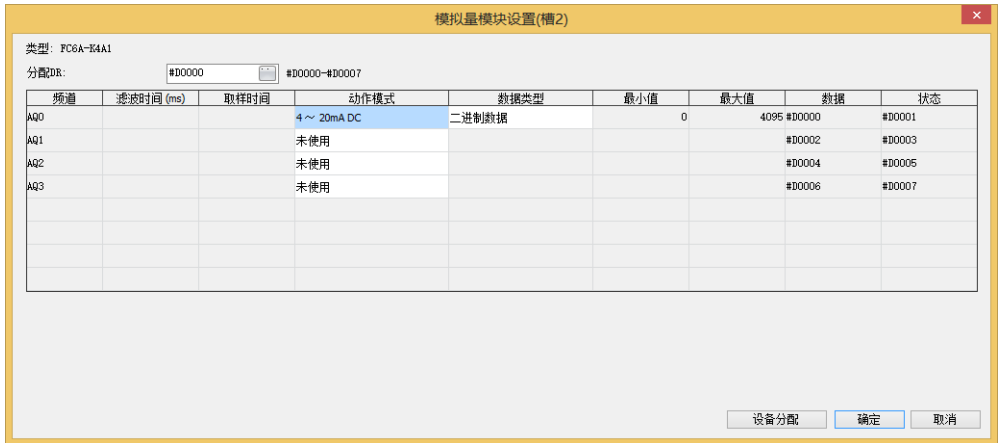

#### **■ 动作模式**

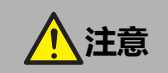

**如果设置了错误的模拟量输出动作模式进行动作**,**可能会损坏连接对象设备。设置模拟量输出的动作模式时**,**请充 分注意。**

模拟I/O模块的机型不同,可设置的动作模式也有所不同。请根据用户应用程序选择模拟I/O模块,并设置动作模式。模拟量输出的动 作模式包括以下5种。

○:支持、一:不支持

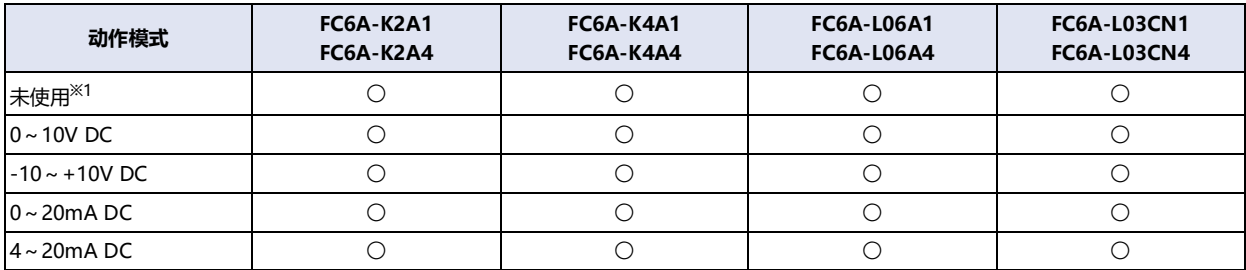

<span id="page-1499-0"></span>※1 不会扫描设置为"未使用"的频道。始终输出0V。<br> 电路设置与"动作模式"中选择"0~10V DC"时相同。

## **■ 数据类型**

可通过设置的数据类型处理模拟量输出值。模拟量输出的数据类型包括以下2种。

○:支持、-:不支持

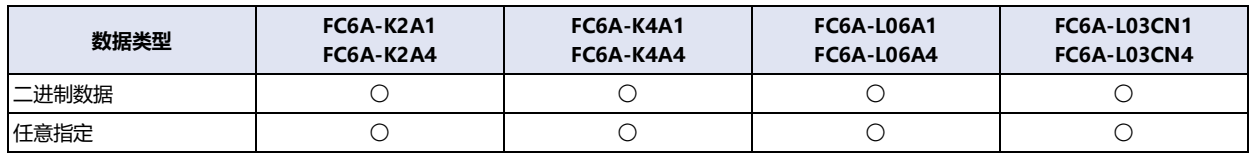

#### **■ 最小值、最大值**

模拟量输入值存储于数据寄存器中。存储的值的"最小值"、"最大值"取决于设定的"动作模式"和"数据类型"。设置的值超过 "最小值"或"最大值"时,将导致参数设置错误。

各动作模式、数据类型对应的最小值、最大值如下所示。

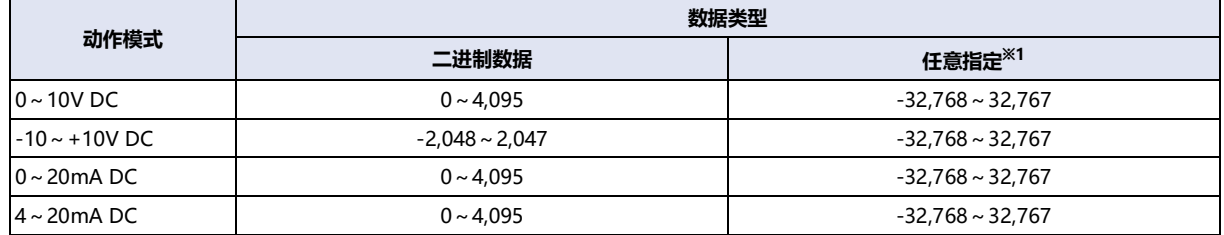

## **■ 数据**

"动作模式"、"数据类型"、"最小值"、"最大值"中设置的模拟量输出的模拟量输出数据,会通过每次扫描的END处理存储 于数据寄存器中。无法保证模拟量输出"状态"为"0"以外数值时实际的模拟量输出值。但是,如果"动作模式"为"-10~+10V DC", 则输出0V。

#### **■ 状态**

模拟量输出"数据"的状态存储于数据寄存器中。

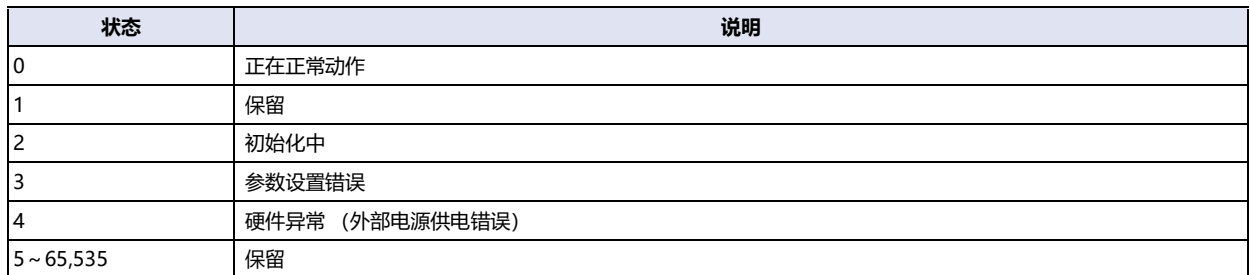

<span id="page-1500-0"></span>※1 仅在"数据类型"中设置了"任意指定"时,可设置"最小值"及"最大值"。"最大值"及"最大值"请在-32,768~32,767范围内进行设置。

# ●**控制寄存器**

设置数据寄存器,作为存储模拟I/O模块的各参数的设备。

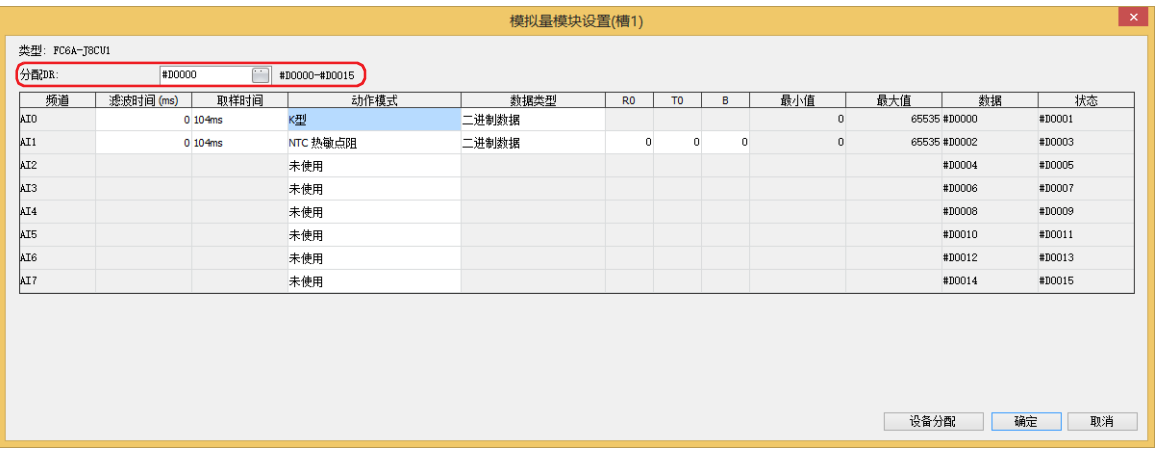

#### 以设置的数据寄存器为起始,占用多个字。模拟I/O模块的机型不同,占用的数据寄存器的字数也有所不同。

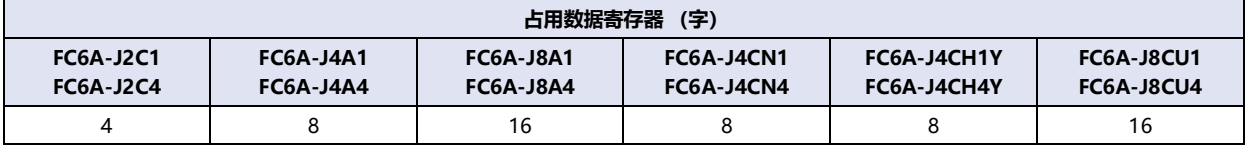

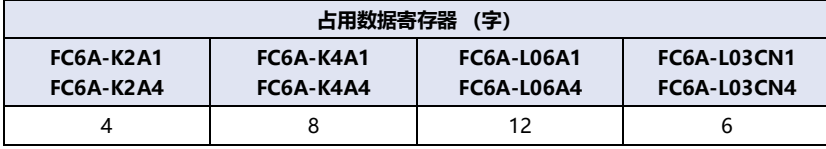

# **3.3 设备分配**

# ●**模拟量输入模块**

模拟量输入模块的设备地址如下分配。

有关各参数的预置值的内容,请参[阅模拟量输入的参数预置值\(第30-25页\)。](#page-1502-0)

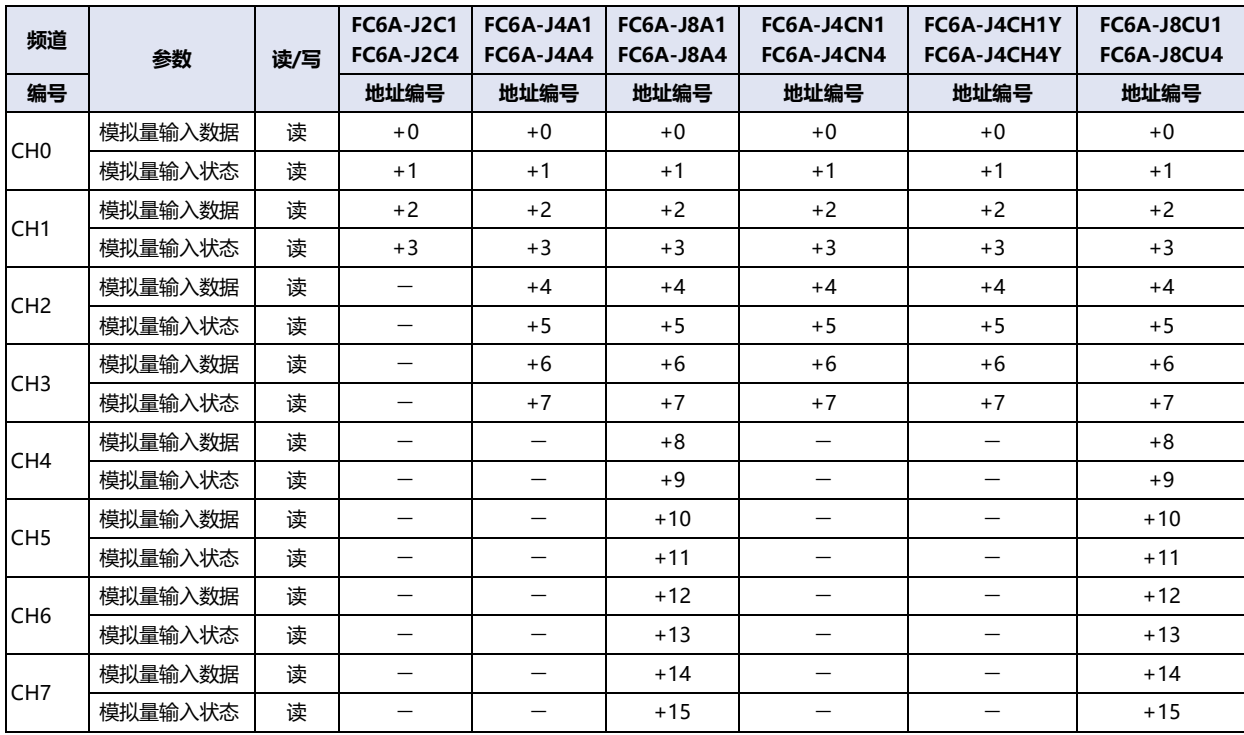

#### <span id="page-1502-0"></span>模拟量输入的参数预置值

——<br>各参数的预置值, 如下所示。

#### **■ 动作模式**

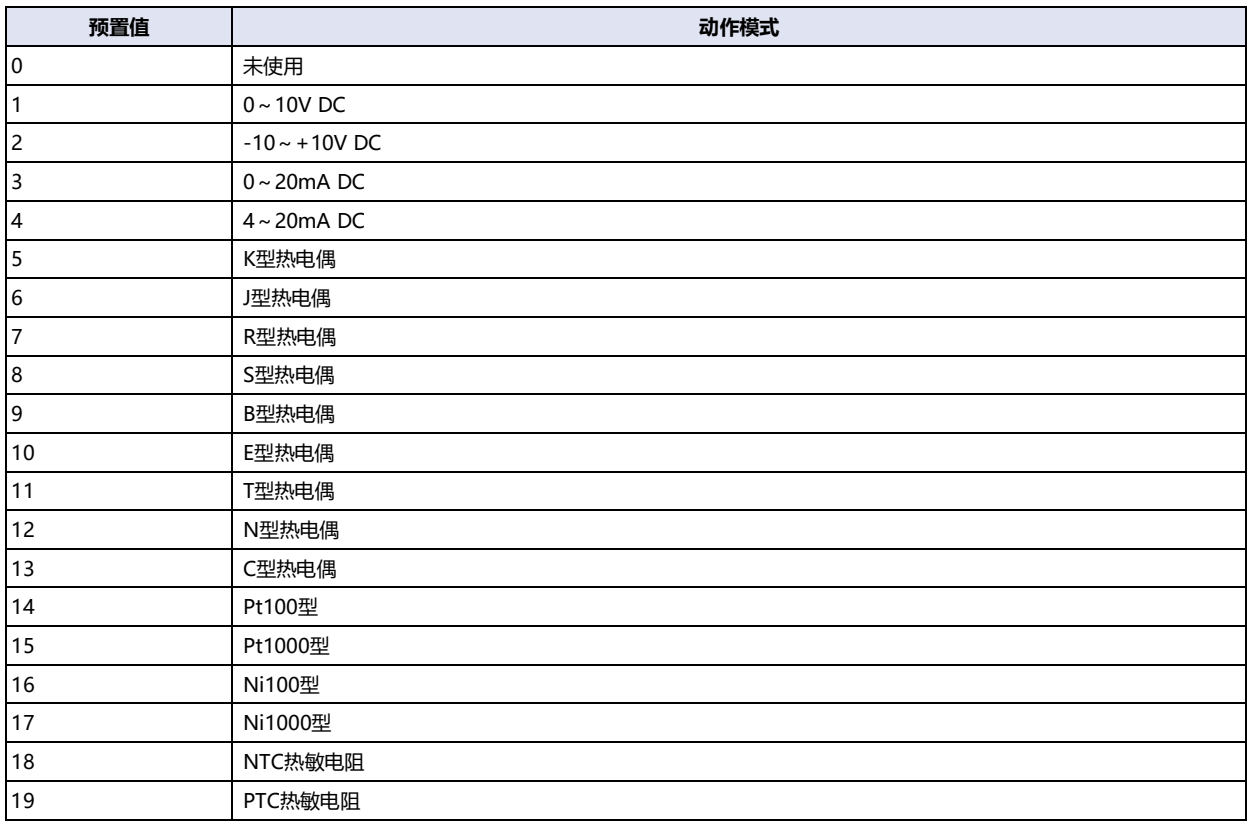

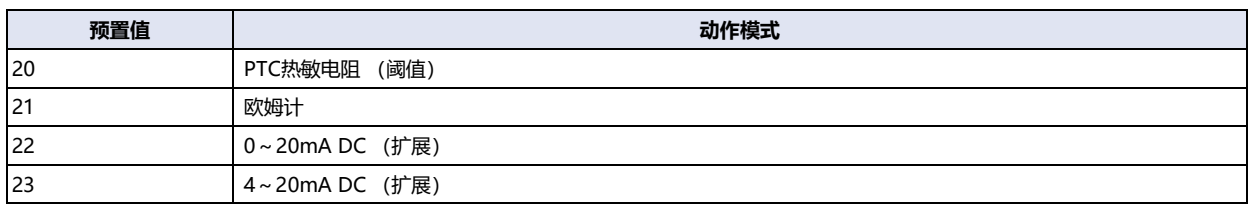

预置值超出范围时,将导致参数设置错误。

## **■ 数据类型**

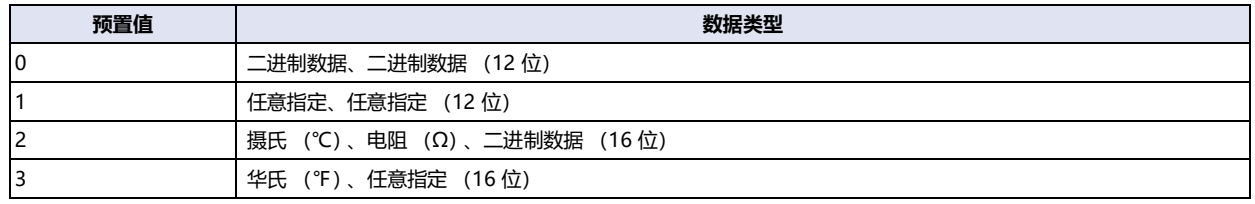

4~65,535时,将导致参数设置错误。

#### **■ 最小值、最大值**

仅在"数据类型"中设置了"任意指定"时,可设置"最小值"及"最大值"。最小值及最大值请在-32,768至32,767范围内进行设 置。但是,如果"动作模式"中设置了"PTC热敏电阻 (阈值)",请在100~10,000的范围内设置"最小值"及"最大值"。

#### **■ 过滤器值**

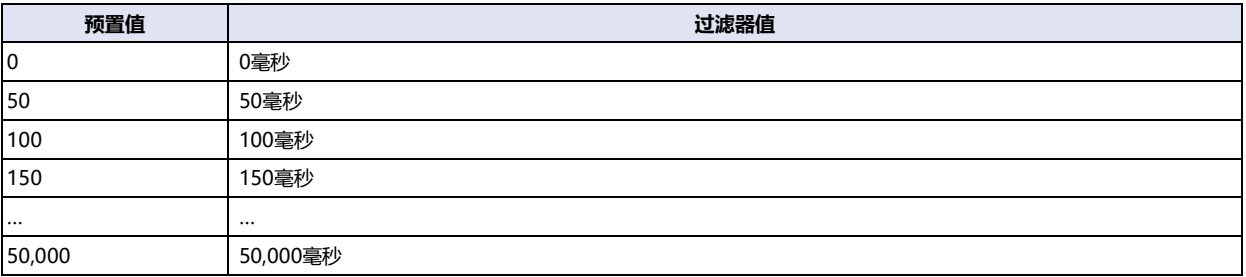

#### 预置值会以50为单位进行四舍五入。

存储了50,001至65,535时,会作为最大值50,000毫秒进行动作。

## **■ 热敏电阻常量**

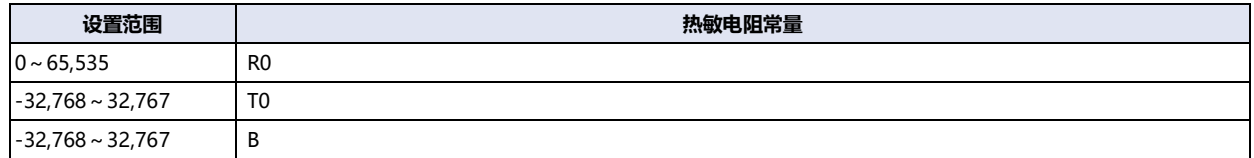

# ●**模拟量输出模块**

模拟量输出模块的设备地址如下分配。

有关各参数的预置值的内容,请参[阅模拟量输出的参数预置值\(第30-27页\)。](#page-1504-0)

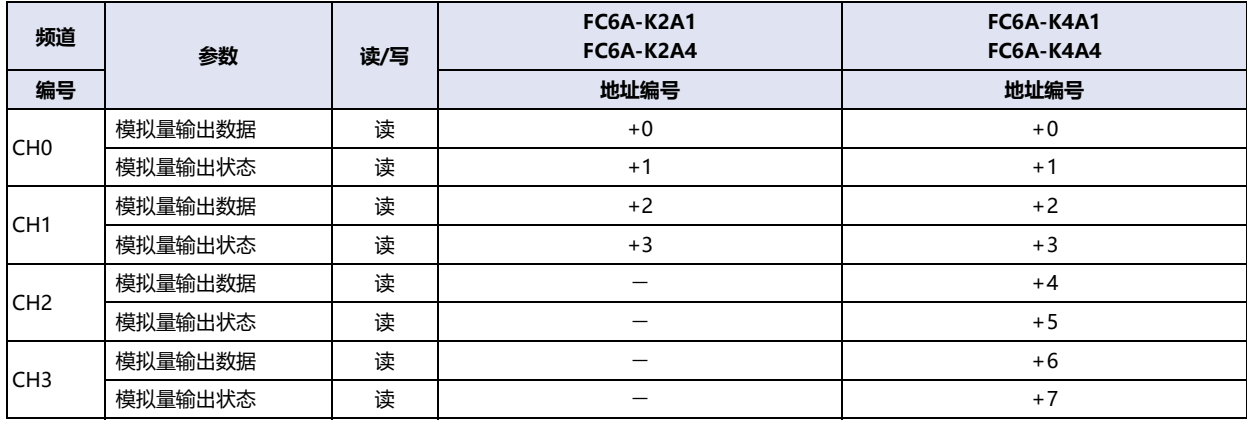

#### <span id="page-1504-0"></span>模拟量输出的参数预置值

各参数的预置值,如下所示。

#### **■ 动作模式**

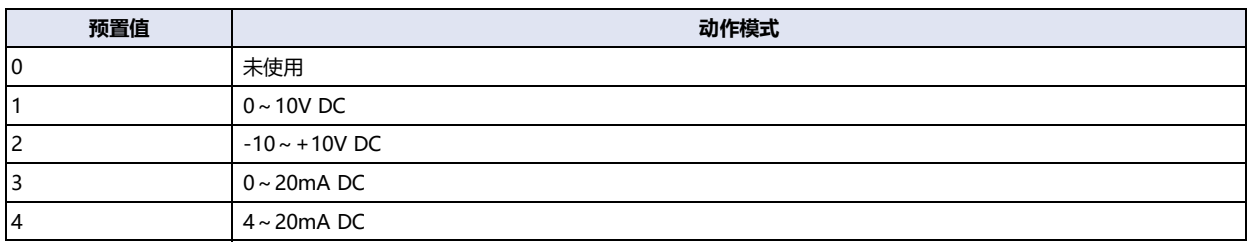

预置值超出范围时,将导致参数设置错误。

# **■ 数据类型**

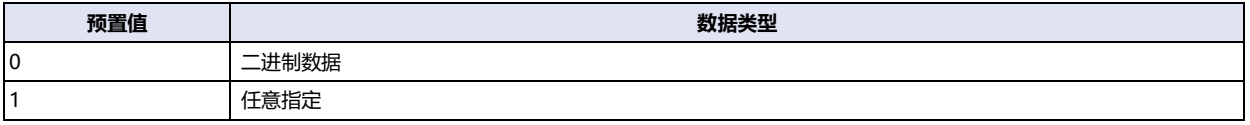

2~65,535时,将导致参数设置错误。

#### **■ 最小值、最大值**

仅在"数据类型"中设置了"任意指定"时,可设置"最小值"及"最大值"。"最小值"及"最大值"请在-32,768至32,767范围 内进行设置。

# ●**模拟量混合I/O模块**

模拟量混合I/O模块的设备地址如下分配。

有关各参数的预置值的内容,为模拟量输入时,请参阅[模拟量输入的参数预置值\(第30-25页\)](#page-1502-0)。为模拟量输出时,请参[阅模拟量输出](#page-1504-0) [的参数预置值\(第30-27页\)](#page-1504-0)。

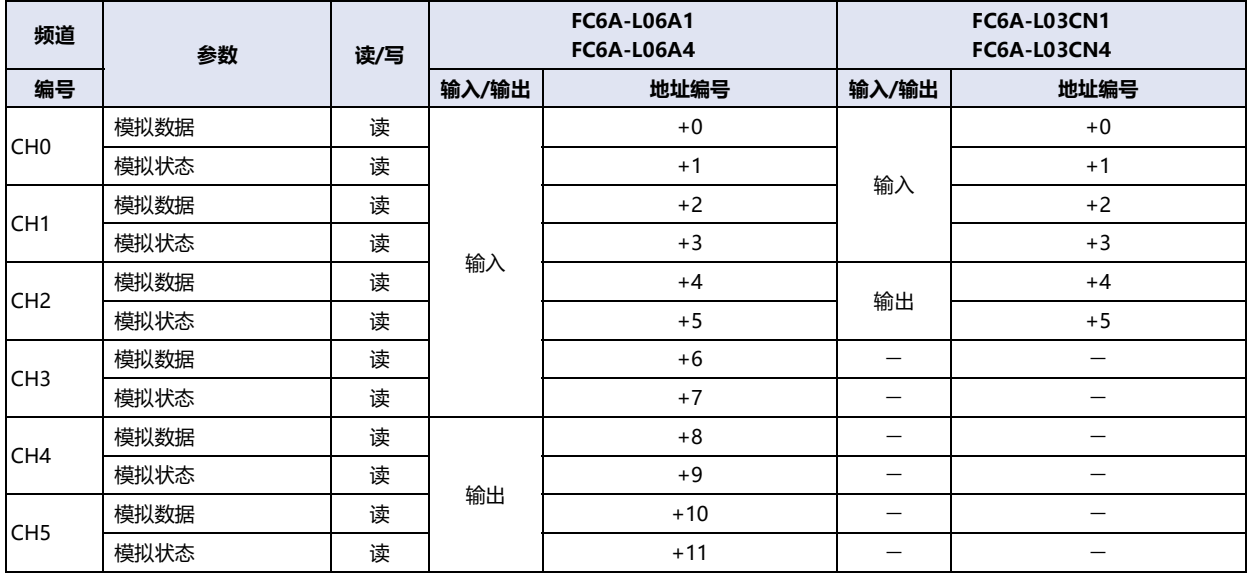

# <span id="page-1506-0"></span>**4 固定周期脚本**

#### **HG5G-V HG4G-V HG3G-V HG2G-V HG2G-5T HG4G HG3G HG2G-5F HG1G HG1P**

固定周期脚本是启动条件为固定周期(10毫秒单位)的脚本,对各项目只能设置1点。 作为固定周期脚本指定的脚本,不受画面扫描时间(画面上的部件处理)的影响,按一定周期执行。

#### **4.1 固定周期脚本的设置步骤**

固定周期脚本按以下步骤设置。

*1* 在"系统"选项卡上的"系统设置"组中,单击"项目"。 显示项目设置对话框。

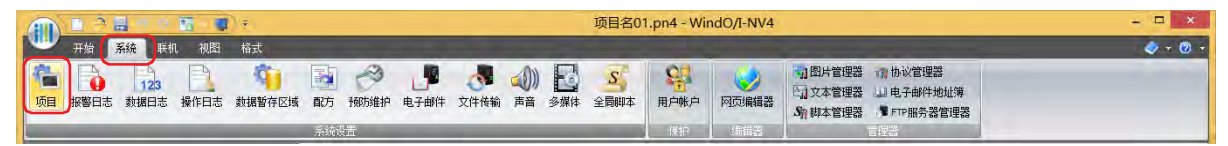

- *2* 使用"扩展模块"选项卡,选中"使用固定周期脚本"复选框。
- *3* 指定"脚本ID",设置"执行间隔"。

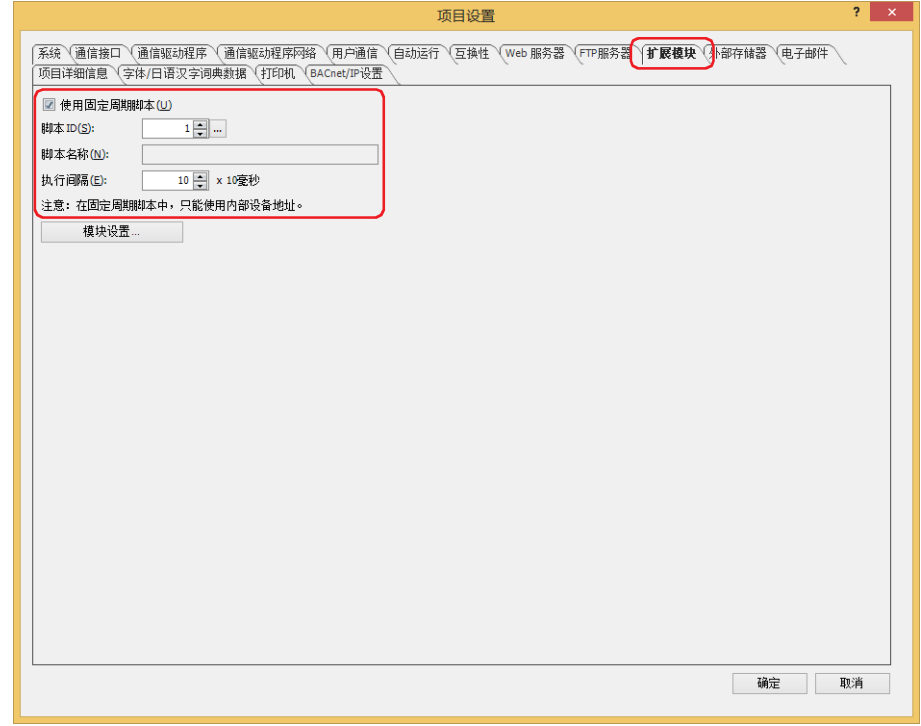

#### **■ 脚本ID**

指定作为固定周期脚本使用的脚本ID(1~32000)。

#### **■ 执行间隔**

以1~100(10毫秒单位)指定固定周期脚本。 按已设置的一定间隔,执行设置的脚本。

*4* 单击"确定"按钮。

# <span id="page-1507-0"></span>**5** "**模块设置**"**对话框**

**HG5G-V HG4G-V HG3G-V HG2G-V HG2G-5T HG4G HG3G HG2G-5F HG1G HG1P**

以下介绍用于进行扩展模块设置的"模块设置"对话框。

#### **5.1 概述**

MICRO/I可使用记载于[1.2 对应扩展模块 \(第30-2页\)](#page-1479-0) 的扩展模块。要使用扩展模块, 在"模块设置"对话框中, 插入要连接到 MICRO/I的扩展模块。

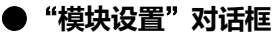

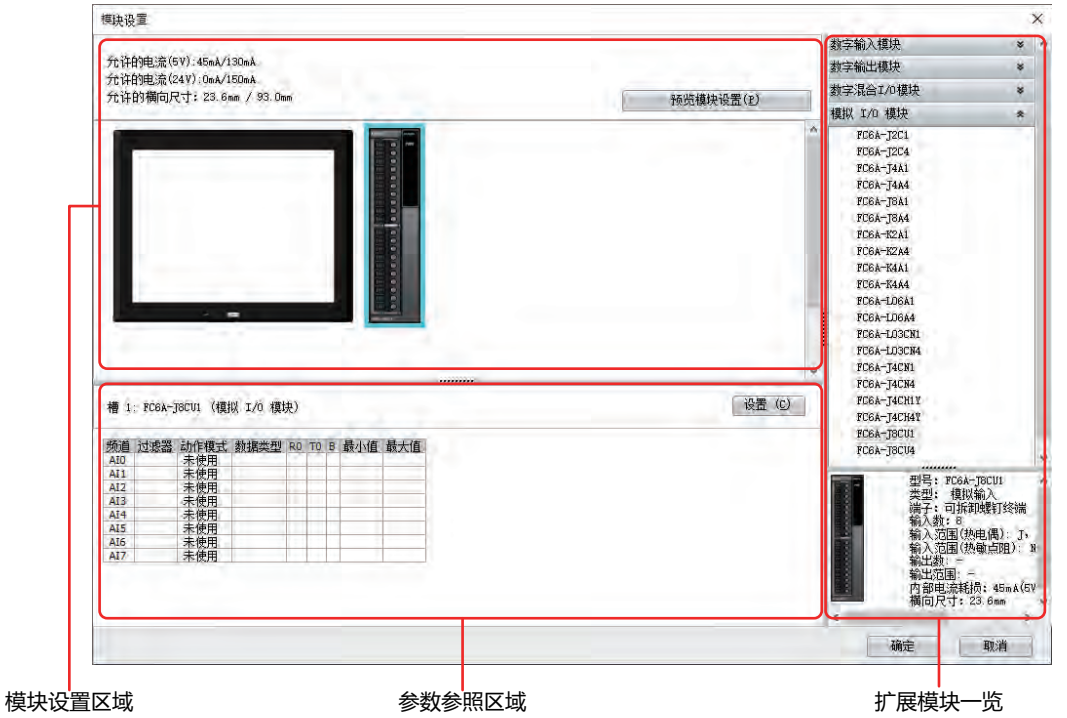

模块设置区域: 显示扩展模块的连接构成。

 $\bigcirc$ 

预览模块设置: 预览模块设置区域中设置的CPU模块和扩展模块的图像。单击该按钮,将显示"预览模块设置" 对话框。

单击"预览模块设置"对话框中的"复制到剪贴板"按钮,将预览的图像复制到剪贴板上。

扩展模块一览: 显示可连接到MICRO/I的扩展模块的一览。

参数参照区域: 将显示扩展模块中已设置的参数。

设置: 设置扩展模块的每个参数。单击该按钮,将显示扩展模块所对应的设置对话框。

选择扩展模块一览所使用的扩展模块,并拖拽到模块构成区域,从而可创建要使用的模块构成。

# **5.2** "**模块设置**"**对话框的基本操作**

# ●**打开**"**模块设置**"**对话框**

*1* 在"系统"选项上的"系统设置"组中,单击"项目"。 将显示"项目设置"对话框。

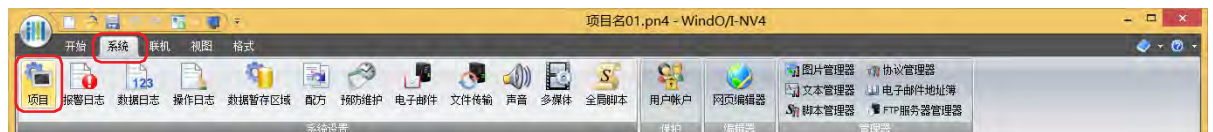

2 在"项目设置"对话框中单击"扩展模块"选项卡,单击"模块设置"按钮。 将显示"模块设置"对话框。

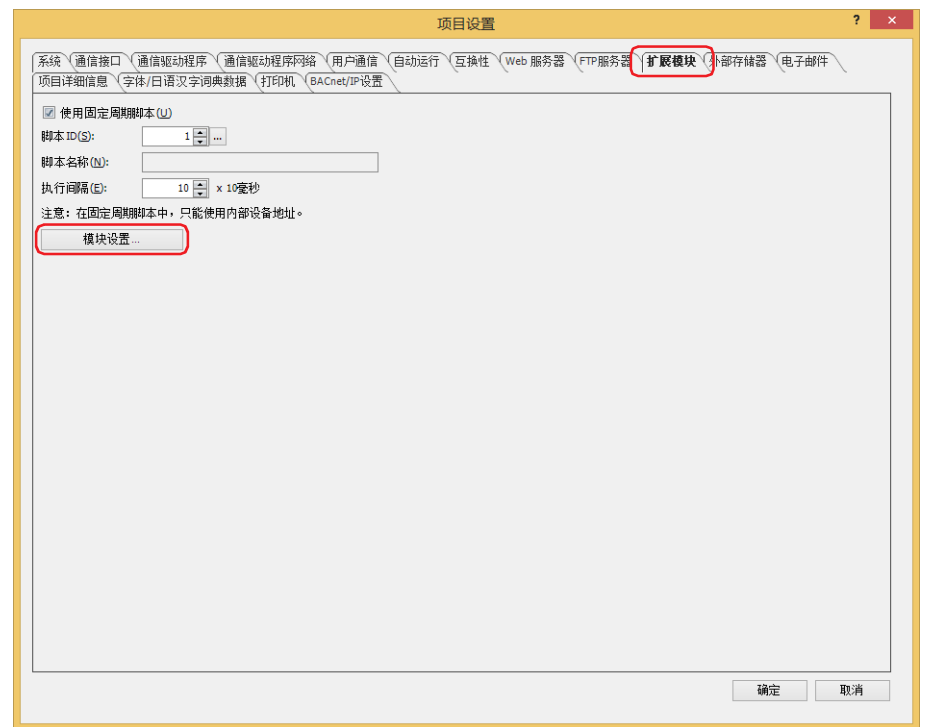

# **●插入扩展模块**

*1* 从扩展模块一览中选择要插入的扩展模块,并拖拽到模块构成区域。

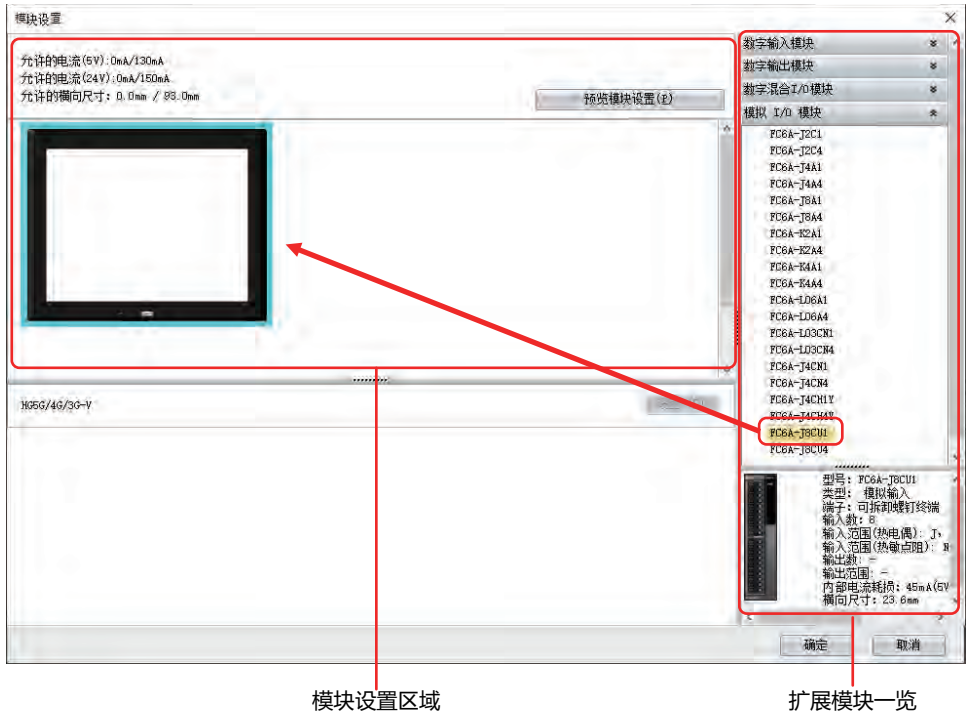

*2* 单击模块构成区域中所插入的扩展模块,并单击"设置"按钮。 将显示扩展模块所对应的设置对话框。

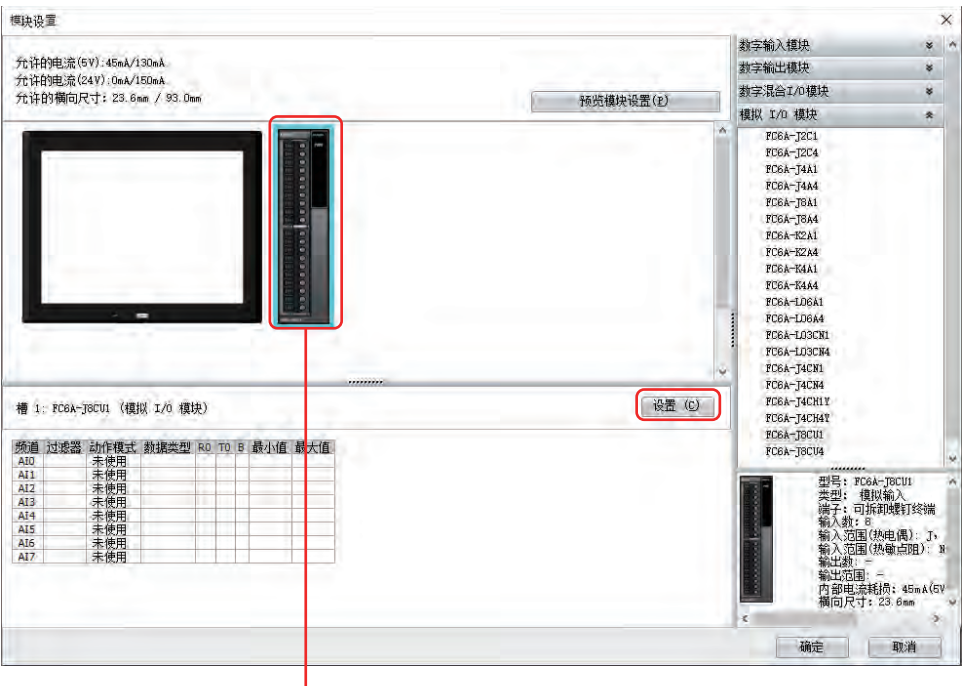

插入扩展模块

# 3 在设置对话框中,设置扩展模块的各参数。

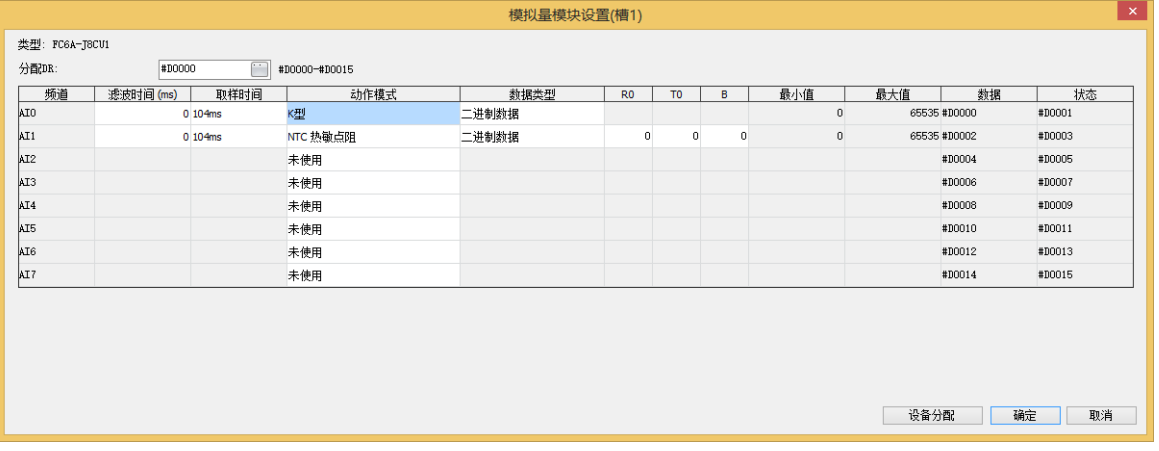

# ●**删除扩展模块**

*1* 在模块构成区域中,单击要删除的扩展模块。

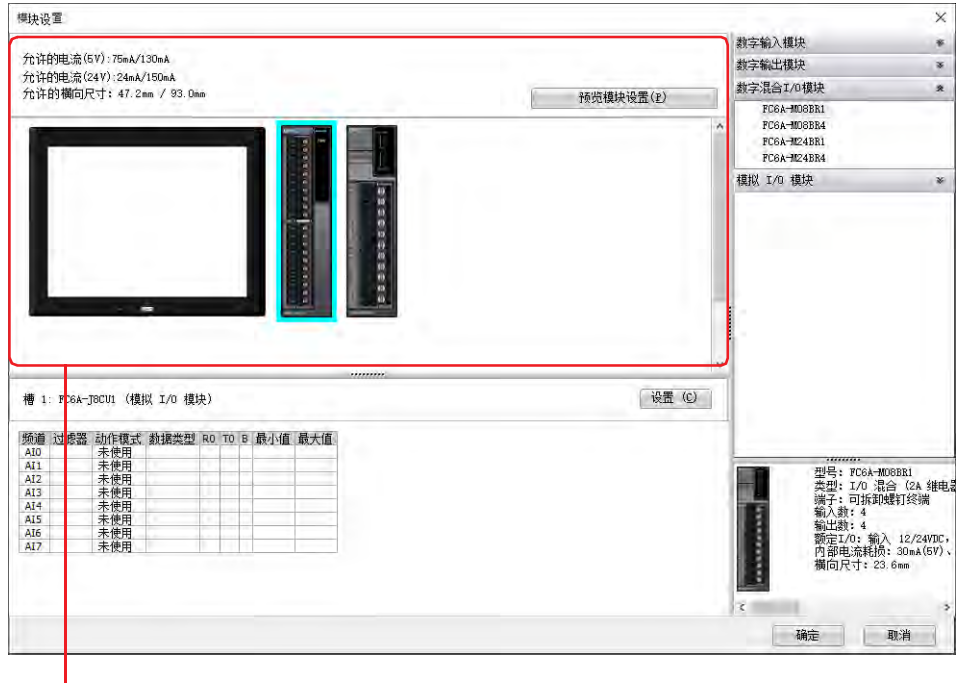

模块设置区域

*2* 在要删除的扩展模块的上方右击,单击"删除"。

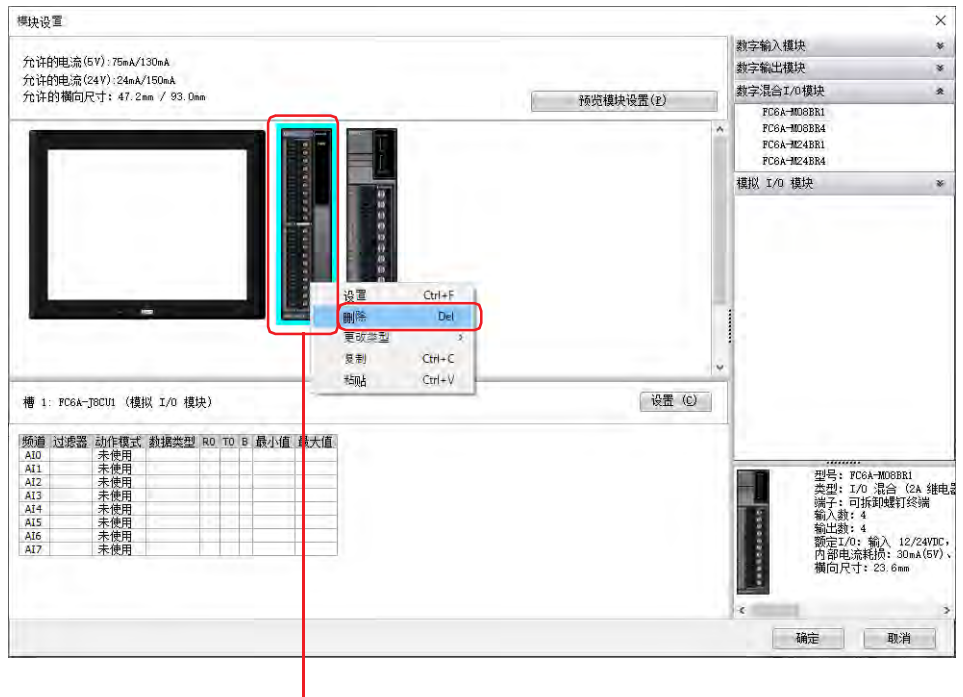

删除扩展模块

将删除所选的扩展模块,在已删除的扩展模块右侧所配置的所有扩展模块均会自动居左显示。
# ●**更换扩展模块**

*1* 选择要移动的扩展模块并将其拖放到目标位置。

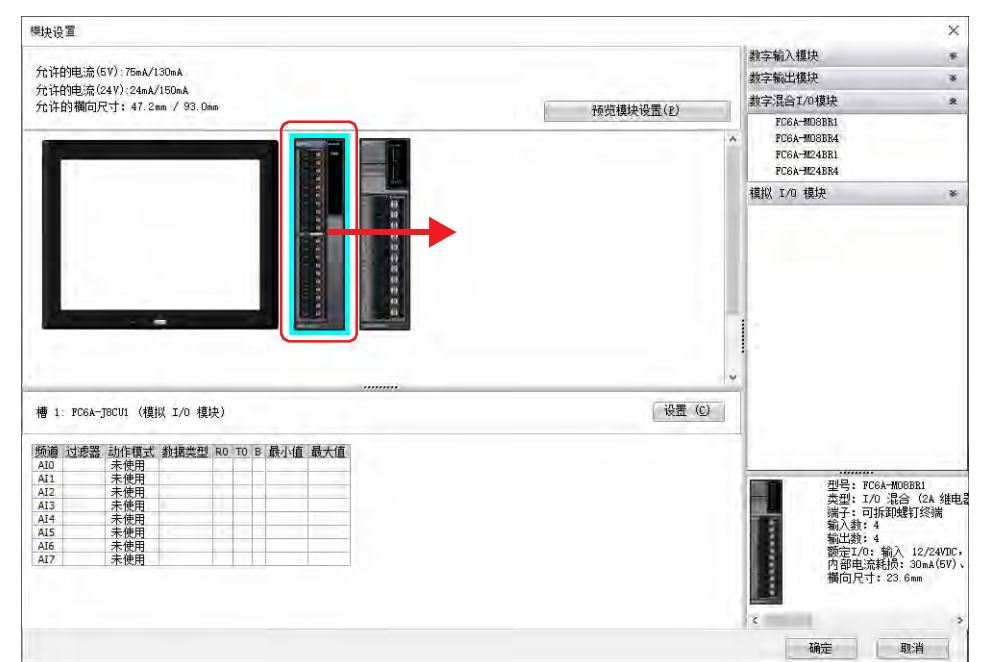

 $\mathbb{R}$ 

如果更改数字I/O模块的位置,则会自动重新分配设备地址。但是,编辑中的项目所设置的设备地址不变。 例) 更换数字输入模块时,请按如下方式重新分配设备地址。

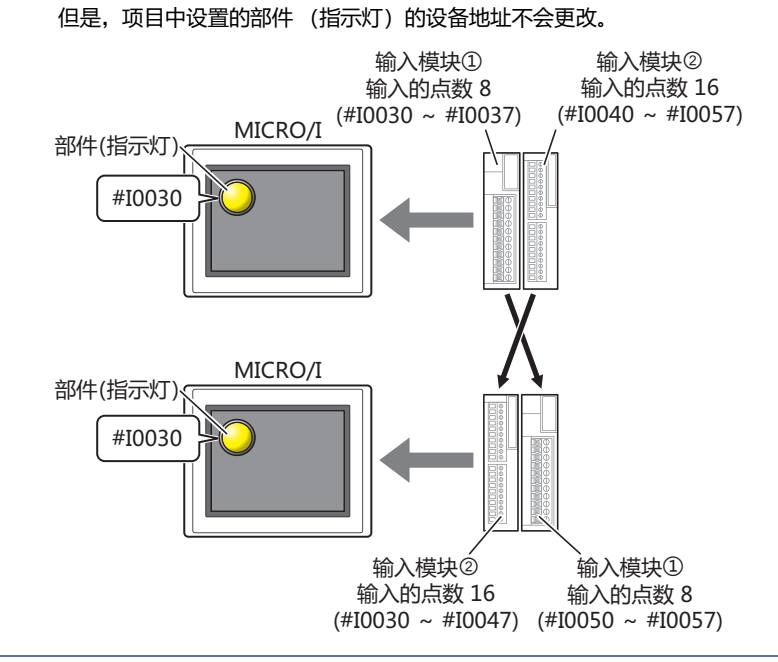

**30 扩 展 模 块**

本章将就可在MICRO/I中使用的外部存储器的规格、功能以及必须注意的项目等进行说明。

# **1 外部存储器**

**HG5G-V HG4G-V HG3G-V HG2G-V HG2G-5T HG4G HG3G HG2G-5F HG1G HG1P**

# **1.1 对应外部存储器**

可安装在MICRO/I的接口并使用的SD存储卡和USB闪存统称为外部存储器。对于不同型号的MICRO/I产品,可使用的外部存储器也 不同。

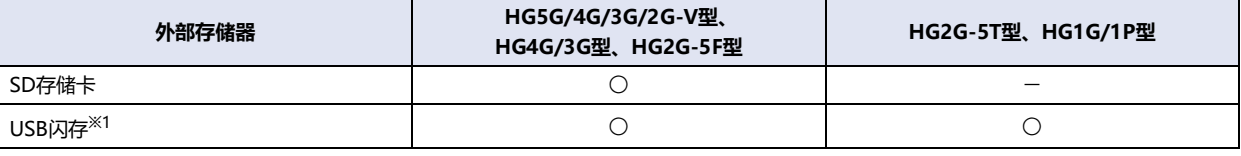

○:适用 一:不适用

# **1.2 使用外部存储器可实现的功能**

在MICRO/I中插入外部存储器后,可以使用以下功能。

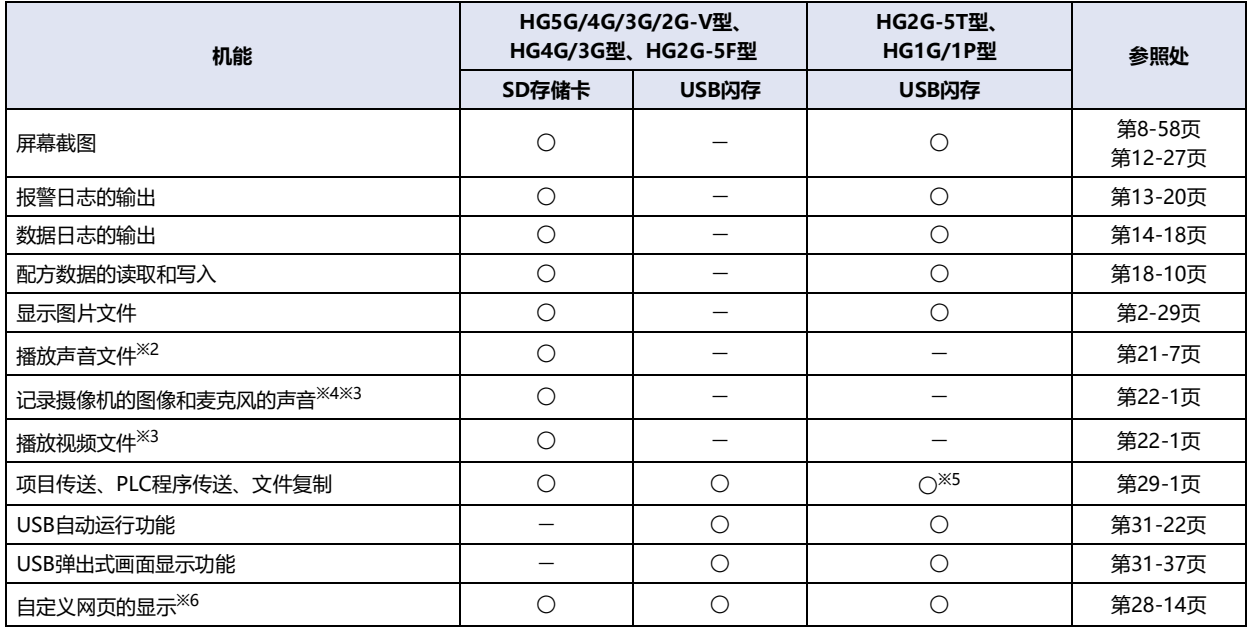

○:适用 一:不适用

- <span id="page-1514-1"></span>
- <span id="page-1514-4"></span><span id="page-1514-0"></span>※1 对应USB2.0 ※2 仅支持配备了音频接口的型号 ※3 仅支持配备了视频接口的型号 ※4 仅限录音功能为HG4G/3G型 ※5 不支持文件复制功能

<span id="page-1514-3"></span>※6 HG5G/4G/3G/2G-V型、HG4G/3G型、HG2G-5F型为SD存储卡,HG2G-5T型、HG1G/1P型为USB闪存

**存 储 器**

<span id="page-1514-5"></span><span id="page-1514-2"></span>

# **1.3 外部存储器的规格**

#### **●SD存储卡的规格**

可使用的SD存储卡规格如下所示。

- 支持的容量为, SD存储卡最多2GB, SDHC存储卡2GB~32GB。
- 支持经FAT16/32格式化的SD存储卡。 但,2GB以下的SD存储卡仅支持FAT16的格式。如果按照FAT32进行格式化则无法识别。
- 每1文件可以读取以及写入的最大容量为256MB。
- 字符代码仅支持半角英文数字。
- 作为文件名称可以使用的字符数最多120个字符。(包括扩展名)
- 作为文件路径可以使用的字符数最多250个字符。(包括扩展名、驱动器字符)
- 驱动器字符中不能使用以下的字符。  $\backslash$  " & ( ) \* + , ./ : ; < > [ ] = | ^
- 文件名称和目录名称中不能使用以下的字符。 \ / : \* ?" < > |

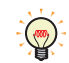

推荐SD存储卡为IDEC公司制HG9Z-XMS2 (容量2GB)。 有关兼容的SD存储卡,请登录本公司网站进行确认。

## ●**USB闪存的规格**

可使用的USB闪存规格如下所示。

- 支持最大32GB容量的USB闪存。
- 支持经FAT16/32格式化的USB闪存。
- 每1文件可以读出以及写入的最大容量为256MB。
- 字符代码仅支持半角英文数字。
- 作为文件名称可以使用的字符数最多120个字符。(包括扩展名)
- 作为文件路径可以使用的字符数最多250个字符。(包括扩展名、驱动器字符)
- 驱动器字符中不能使用以下的字符。 \ " & ( ) \* + , . / : ; < > [ ] = | ^
- 文件名称和目录名称中不能使用以下的字符。 \ / : \* ?" < > |

有关兼容的USB闪存,请登录本公司网站进行确认。

 $\mathbb{Q}$ 

**31**

**外 部 存 储 器**

# **1.4 文件的构成**

在MICRO/I的系统模式及WindO/I-NV4中,进行数据的下载或上传时,作为操作对象的文件夹和文件一览如下所示。将此文件夹称 为外部存储文件夹。HG5G/4G/3G/2G-V型、HG4G/3G型、HG2G-5F型为SD存储卡,HG2G-5T型、HG1G/1P型为USB闪存,所 创建的外部存储文件夹名称默认为"HGDATA01"。有关详情,请参[阅1.6 外部存储器文件夹的设置 \(第31-15页\)](#page-1528-0)。

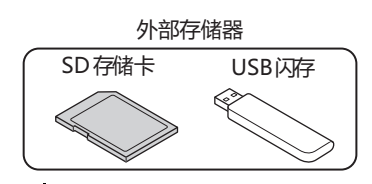

**HGDATA01 (外部存储器文件夹)** 

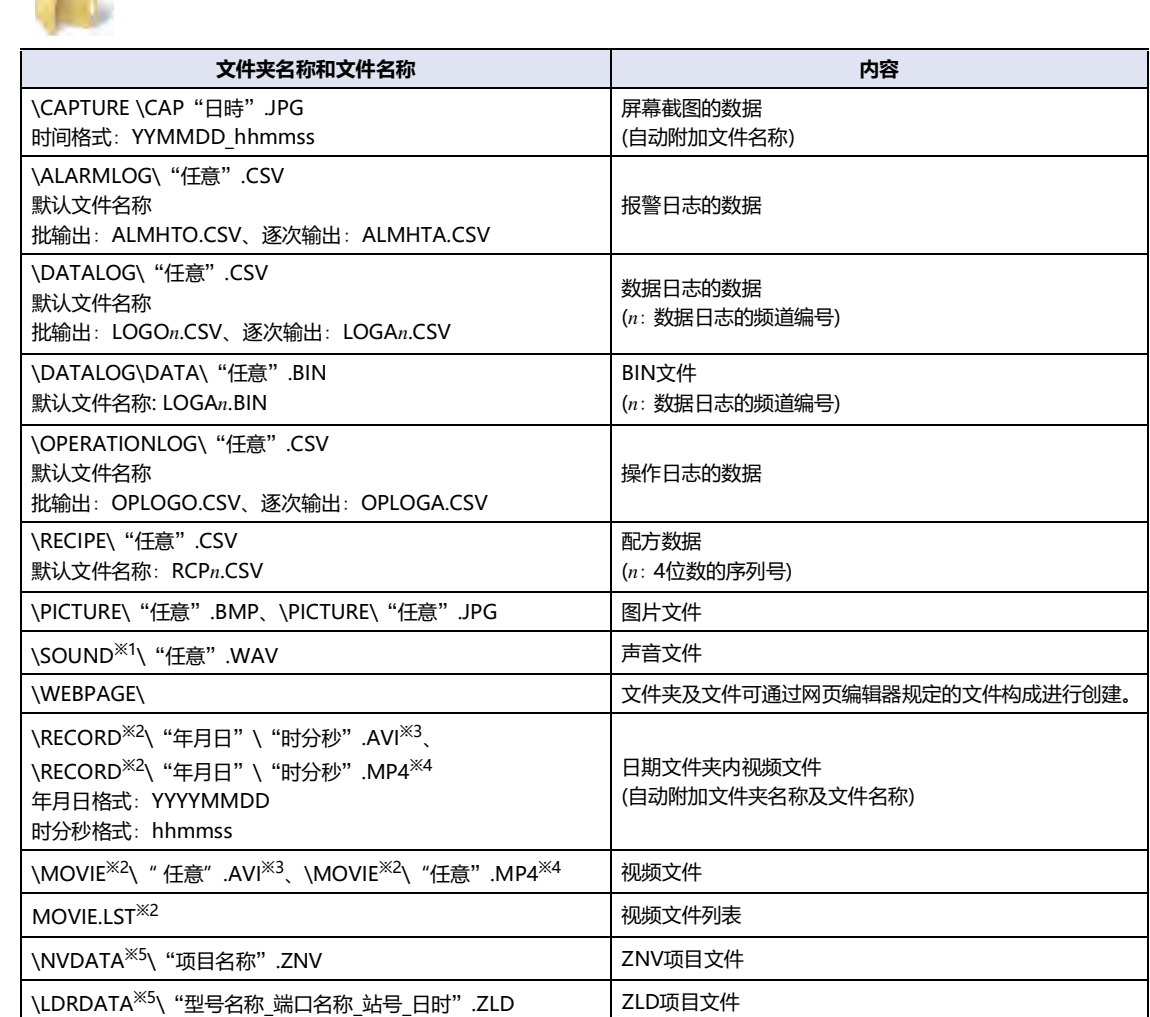

**HGDATA02** 

在1张外部存储器内,可创建多个项目的外部存储器文件夹。但,外部存储器文件夹必须在根目录上。

请勿对ZNV项目文件(.znv)以及ZLD项目文件(.zld)进行删改。删改后的文件在MICRO/I和PLC上将无法使用。

<span id="page-1516-0"></span>※1 仅支持配备了音频接口的型号

- <span id="page-1516-1"></span>※2 仅支持配备了视频接口的型号
- <span id="page-1516-2"></span>※3 仅限HG5G/4G/3G-V型 ※4 仅限HG4G/3G型

 $\mathbb{Q}$ 

<span id="page-1516-4"></span><span id="page-1516-3"></span>※5 仅限通过文件管理器上传时

# **1.5 数据的读取和写入**

## ●**在WindO/I-NV4中**,**对插入到MICRO/I内的外部存储器进行读取和写入**

在MICRO/I中,对运行中项目中设置的外部存储器文件夹<sup>※1</sup>进行数据的读取和写入。 请用以下任一种方法连接。

- 请用USB线连接计算机的USB端口和MICRO/I的USB接口。
- 请用以太网电缆连接计算机的以太网端口和MICRO/I的以太网接口。

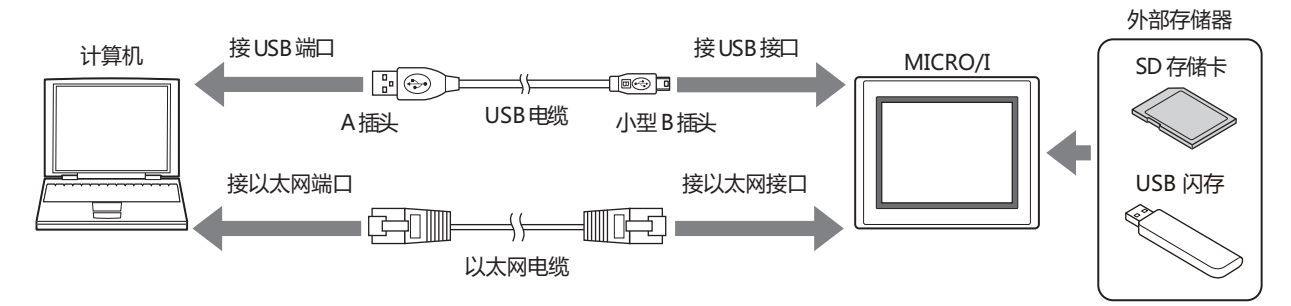

#### <span id="page-1517-1"></span>通信设置

对计算机和插入到MICRO/I中的外部存储器进行读取及写入时,请按以下步骤设置通信目标和端口。

*1* 在"开始"选项卡上的"项目"组中,单击"通信设置"。 显示"通信设置"对话框。

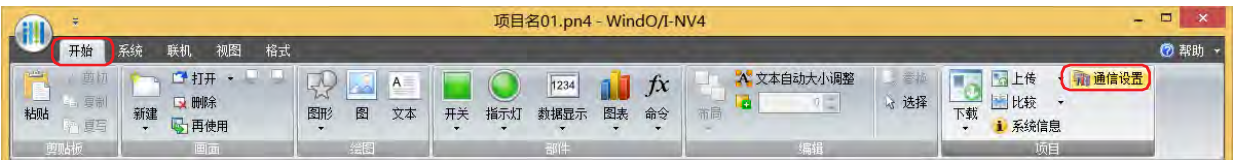

- 2 在"通信目标"中选择"MICRO/I"。
- *3* 在"端口"中选择连接方法,单击"确定"按钮。

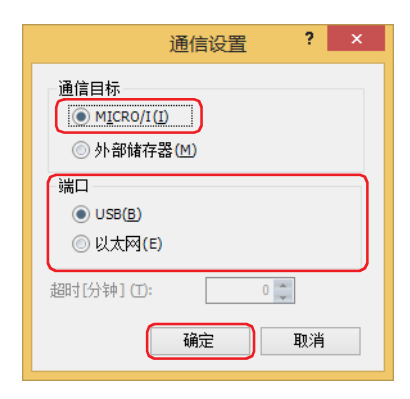

<span id="page-1517-0"></span>※1 HG5G/4G/3G/2G-V型、HG4G/3G型、HG2G-5F型为SD存储卡,HG2G-5T型、HG1G/1P型为USB闪存

# 下载

将指定的文件下载到运行中项目的外部存储器文件夹内。

- 1 在"开始"选项卡上的"项目"组中,单击"下载"下的▼箭头。
- 2 单击"文件到外部存储器"或者"运行中文件到外部存储器"。 显示"打开"的对话框。

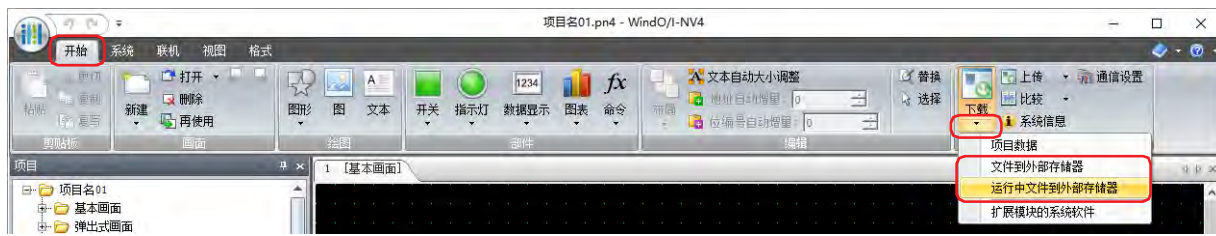

#### **■ 文件到外部存储器**

暂停MICRO/I的运行,将文件下载到插入MICRO/I中的外部存储器内。如果文件的下载完成,则重新开始运行。

## **■ 运行中文件到外部存储器**

在不停止MICRO/I继续运行的状态下,将文件下载到插入MICRO/I中的外部存储器内。

3 指定文件,单击"打开"按钮。 显示确认信息。

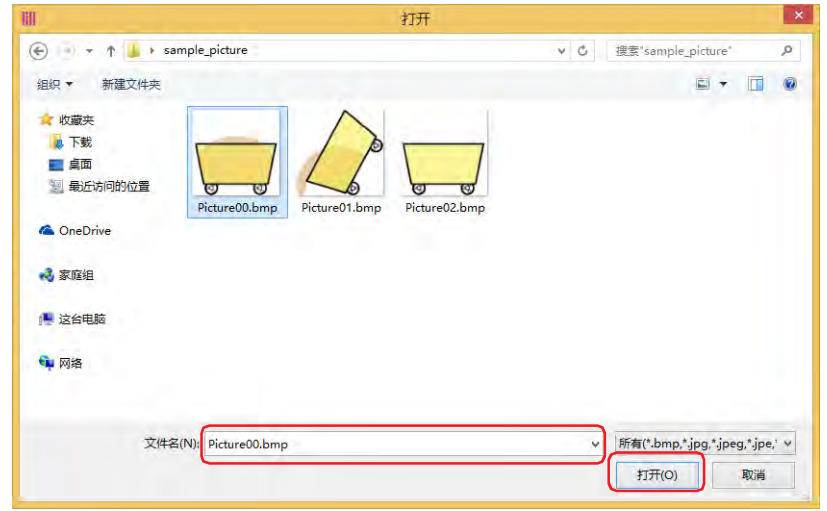

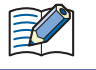

当MICRO/I的项目中设置有安全等级时,将显示密码输入画面,请选择用户名称,输入密码。 有关详情,请参[阅第23章 用户帐户与安全功能 \(第23-1页\)。](#page-1222-0)

*4* 单击"是"按钮。

显示"外部存储器维护"对话框,开始文件的下载。 如果文件的下载完成,则显示完成信息。

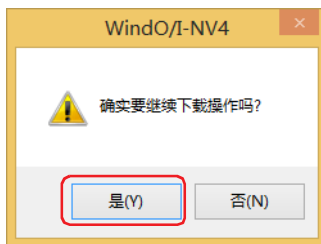

*5* 单击"确定"按钮。

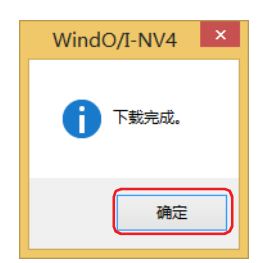

6 在"外部存储器维护"对话框中单击"关闭"按钮。

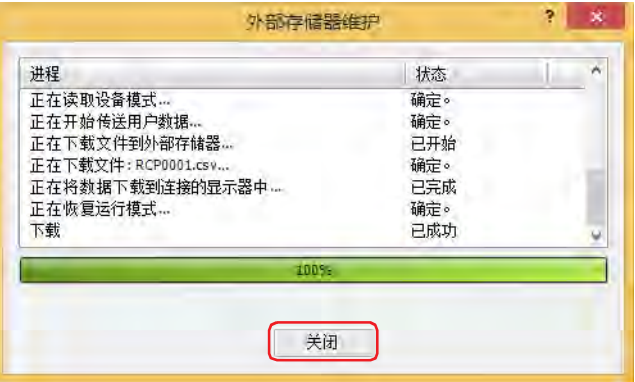

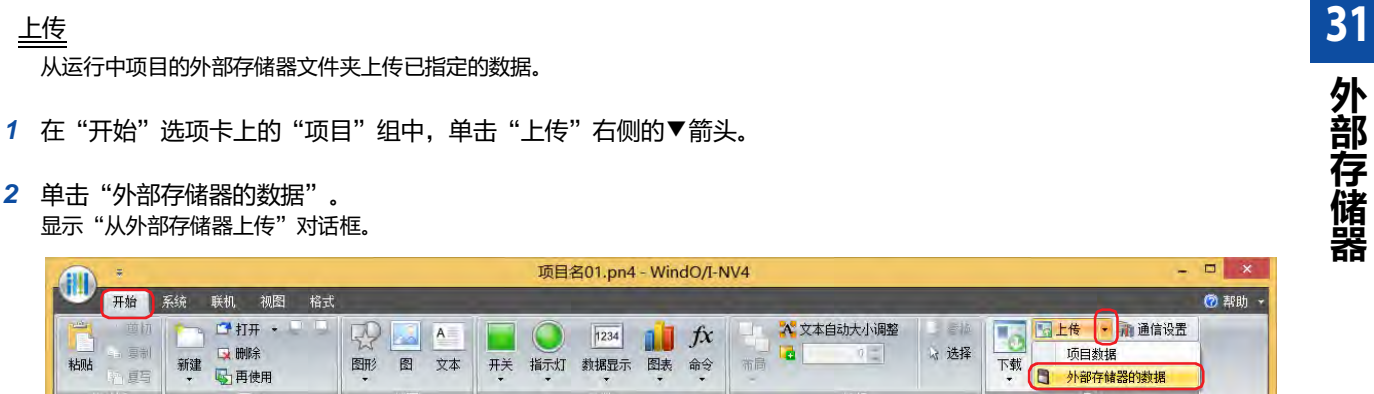

## 3 在要进行上传数据的复选框上打钩, 在"位置"上指定访问目标的文件夹。

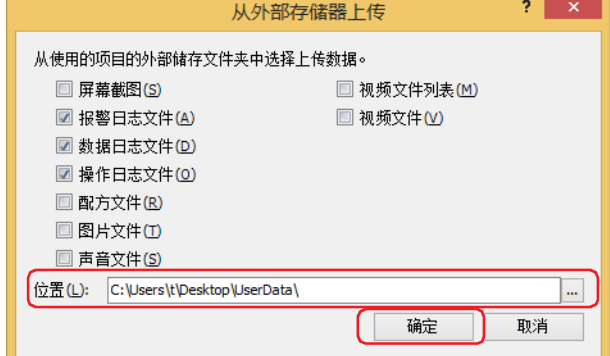

可上传的数据如下所示。

屏幕截图

上传

OD

粘贴

开始 系统 联机

|南雲 山

画 20.4板 | 口打开

夏聯

- 报警日志文件
- 数据日志文件
- 操作日志文件
- 配方文件
- 图片文件
- 声音文件[※1](#page-1520-1)
- 视频文件列表<sup>[※2](#page-1520-0)</sup>
- 视频文件[※2](#page-1520-0)

 $\widetilde{\mathbb{R}}$ 

 $\circled{r}$ 

当MICRO/I的项目中设置有安全等级时,将显示密码输入画面,请选择用户名称,输入密码。 有关详情,请参[阅第23章 用户帐户与安全功能 \(第23-1页\)。](#page-1222-0)

• 可在单击 <mark>… 按钮后显示的文件夹选择对话框中,变更要上传文件的访问目标。</mark>

 启动WindO/I-NV4后,即使不打开项目数据,也可从外部存储器文件夹上传屏幕截图数据、报警日志的数据、数据日 志的数据、配方文件。

<span id="page-1520-1"></span><span id="page-1520-0"></span>*4* 单击"确定"按钮。 显示"外部存储器维护"对话框,开始数据的上传。 如果数据的上传完成,则显示完成信息。

*5* 单击"确定"按钮。

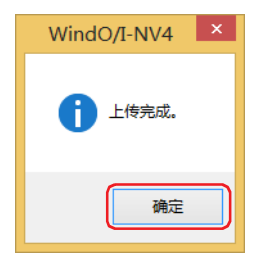

6 在"外部存储器维护"对话框中单击"关闭"按钮。

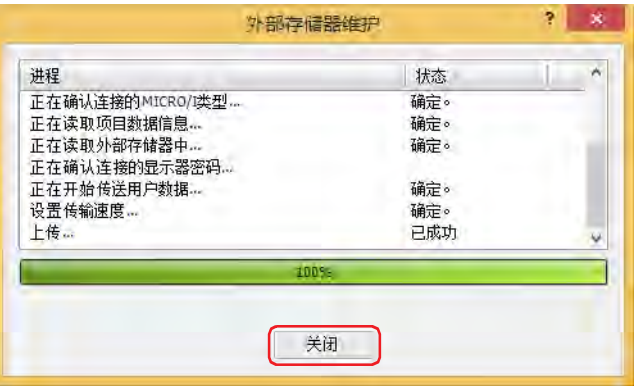

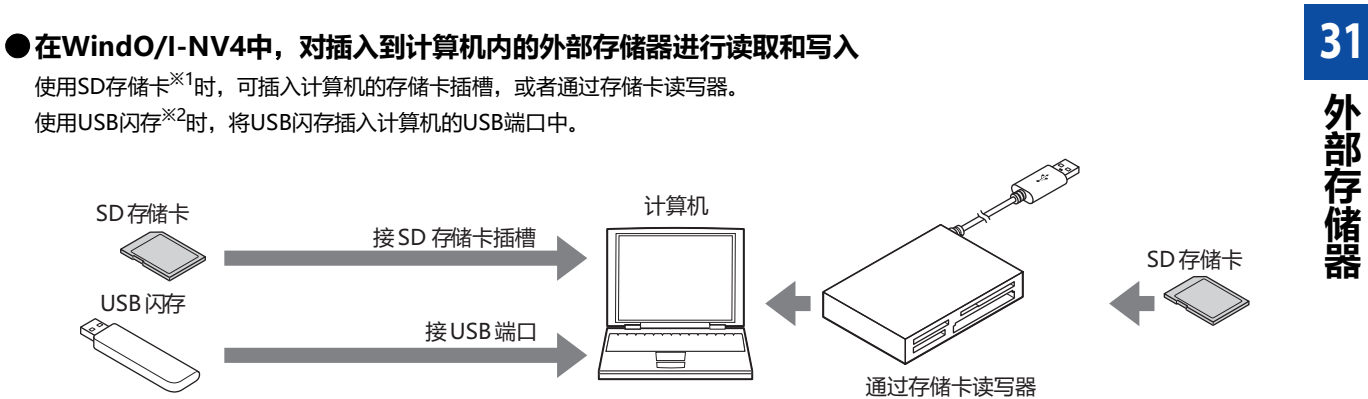

## 通信设置

在WindO/I-NV4中,对插入计算机中的外部存储器进行读取及写入时,需要将通信目标设置成外部存储器。为此,下载或上传前, 请按以下步骤进行通信设置。

*1* 在"开始"选项卡上的"项目"组中,单击"通信设置"。 显示"通信设置"对话框。

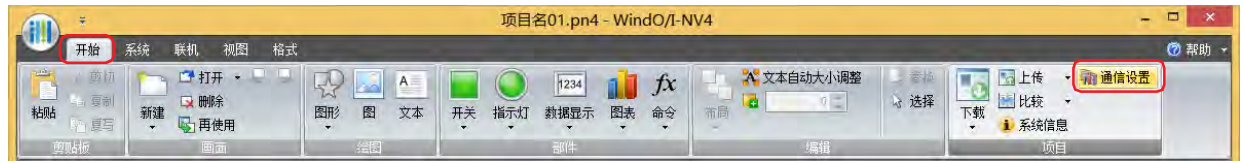

*2* 在"通信目标"中,选择"外部存储器",单击"确定"按钮。

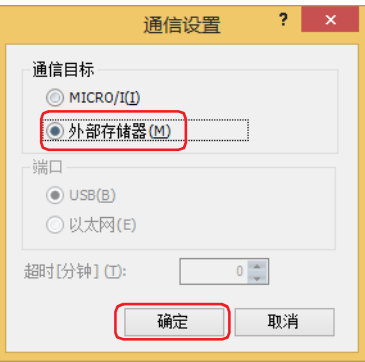

<span id="page-1522-1"></span><span id="page-1522-0"></span>

下载

在WindO/I-NV4中,将项目数据下载到外部存储器的外部存储器文件夹内。

- *1* 在WindO/I-NV4中,打开要下载的项目数据。
- 2 在"开始"选项卡上的"项目"组中,单击"下载"上的下载图标。 显示"下载"对话框。

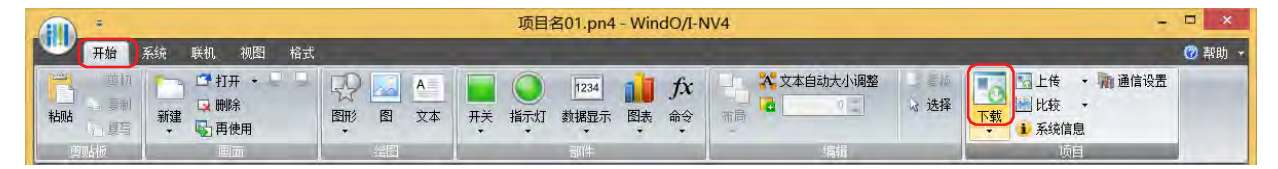

*3* 单击"下载"按钮。 显示"选择驱动器"对话框。

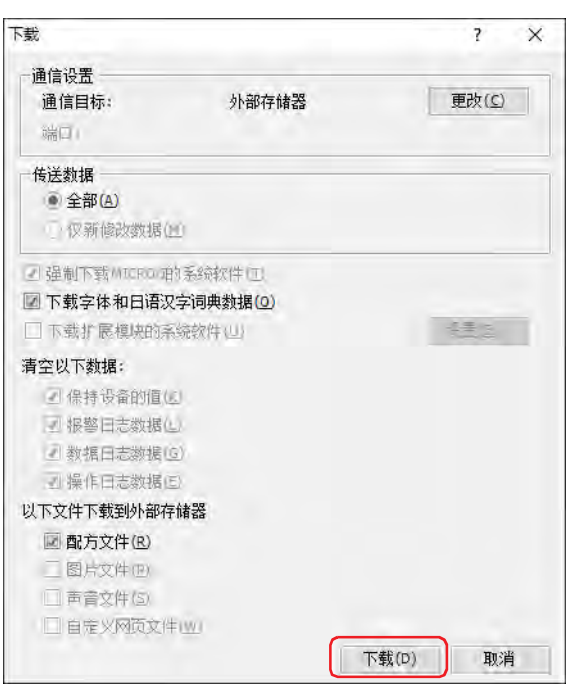

*4* 选择外部存储器的驱动器,单击"确定"按钮。 显示确认信息。

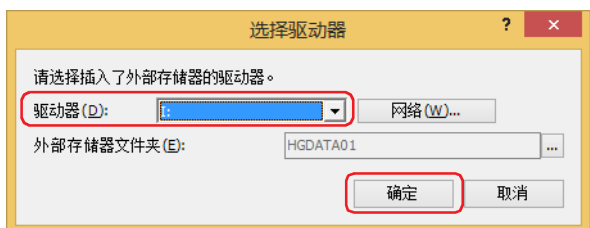

## **■ 驱动器**

指定计算机分配给外部存储器的驱动器。

**■** "**网络**"**按钮** 显示"网络驱动器的分配"对话框。可指定网络上的驱动器。

## **■ 外部存储器文件夹**

指定用于下载项目数据的文件夹。

单击 … 按钮, 则显示"项目设置"对话框。可更改下载目标的外部存储器文件夹。

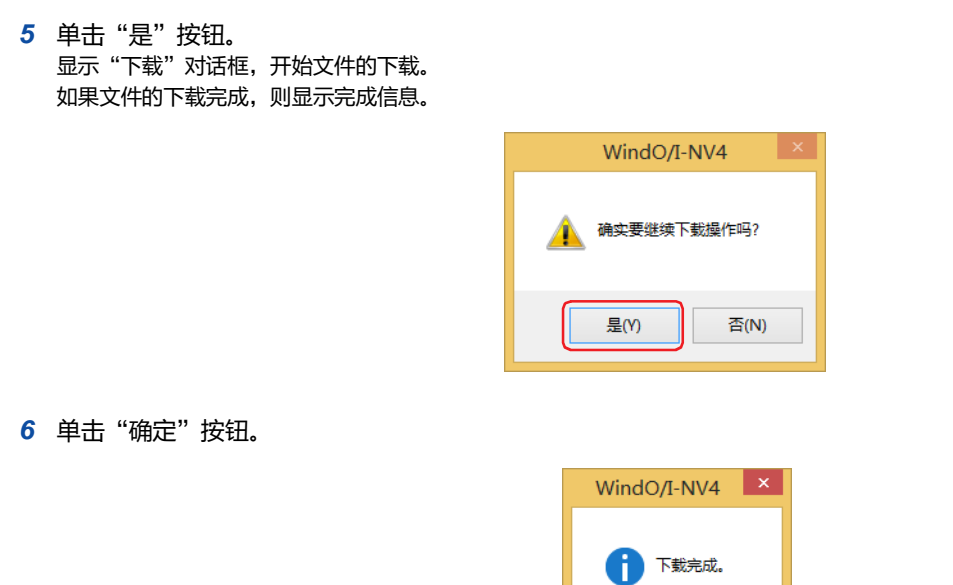

7 在"下载"对话框中单击"关闭"按钮。

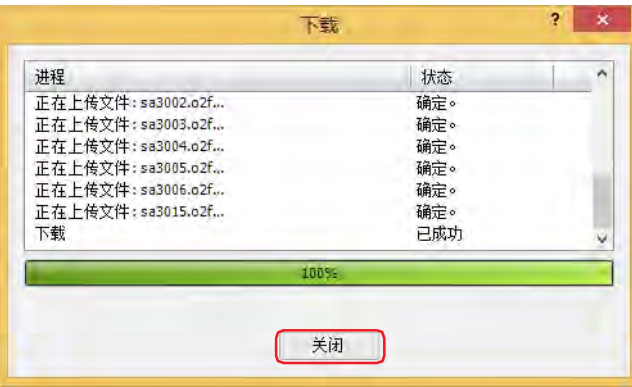

确定

# 上传

在WindO/I-NV4中,将项目数据从插入计算机中的外部存储器的外部存储器文件夹上传到计算机内。

*1* 在"开始"选项卡上的"项目"组中,单击"上传"。 显示"选择外部存储器文件夹"对话框。

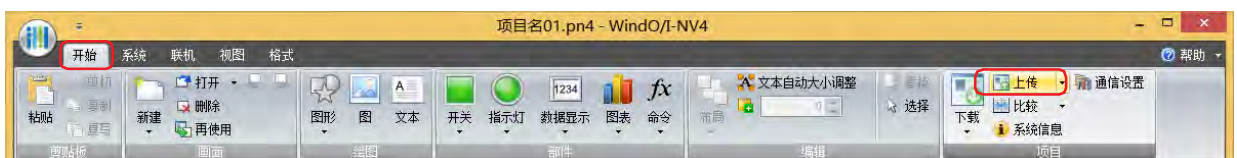

*2* 选择外部存储器的驱动器,单击"确定"按钮。 显示"上传"对话框。

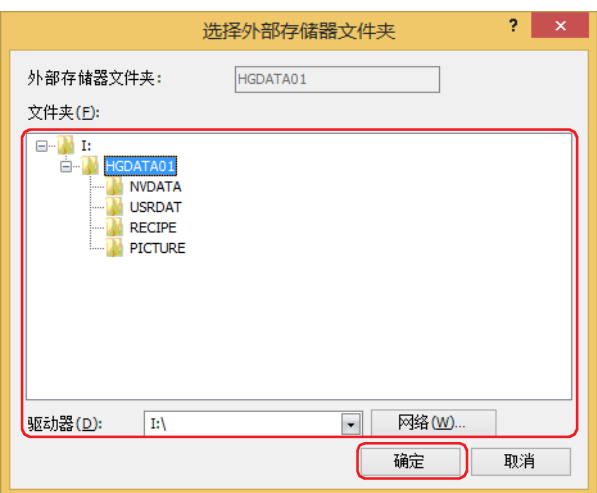

## **■ 外部存储器文件夹**

在以下"文件夹"中显示已指定的文件夹名称。

**■ 文件夹**

指定项目数据的上传源文件夹。

**■ 驱动器**

指定计算机分配给外部存储器的驱动器。

#### **■** "**网络**"**按钮**

显示"网络驱动器的分配"对话框。可指定网络上的驱动器。

*3* 输入"位置"后,单击"上传"按钮。 显示"上传"对话框,开始文件的上传。 如果文件的上传完成,则显示完成信息。

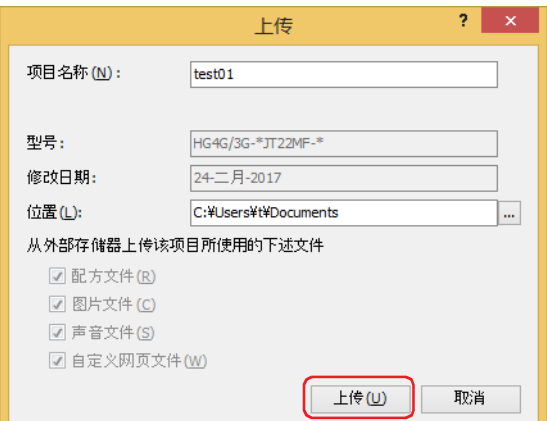

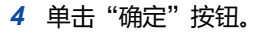

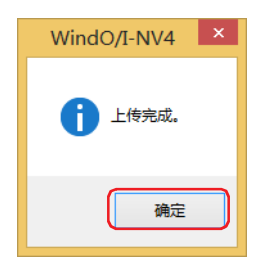

5 在"上传"对话框中单击"关闭"按钮。 显示是否打开项目的确认信息。

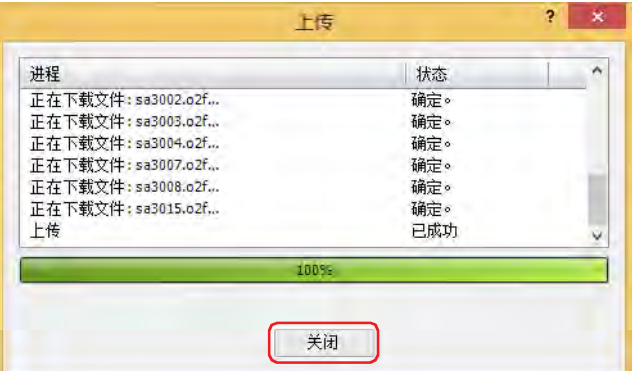

*6* 单击"确定"按钮。 打开已上传的项目。

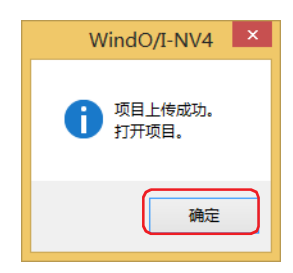

 $\mathbb Z$ 

在项目数据中设置密码时,将显示密码输入画面。 根据"安全功能"对话框中"选项"选项卡上的"使用打开项目用的专有密码"复选框的设置不同,输入的密码也会有所 不同。 选中时,请在"使用打开项目用的专有密码"中输入已设置的密码。 清除时,请输入Administrator的安全组所分配的用户帐户的密码。 有关详情,请参[阅第23章 用户帐户与安全功能 \(第23-1页\)。](#page-1222-0)

## ●**利用操作系统附带的文件管理功能进行数据的操作**

可使用Windows操作系统所附带的启动浏览器等,更新MICRO/I使用中的配方数据、图片文件及声音文件。

请将外部存储器插入计算机上,以同一文件名称保存到外部存储器文件夹的各文件夹内。

有关可在MICRO/I中使用的图片文件,请参[阅第2章 1.4 可以处理的图片文件 \(第2-20页\)](#page-51-0), 有关声音文件, 请参[阅第2章 1.5 可以处](#page-68-0) [理的声音文件 \(第2-37页\)](#page-68-0)。

# **●写入外部存储器的时序**

进行将报警日志的数据、数据日志的数据和选的数据"逐次输出"到外部存储器的设置后,这些数据会暂时保存到文件输出用 缓冲器内。

用于将已保存的文件输出用缓存器的数据写入到外部存储器的时序如下所示。

- 输出到外部存储器的触发事件发生后3分钟以内
- 外部存储器为SD存储卡时, HMI特殊内部寄存器LSM20置1; 为USB闪存时, HMI内部寄存器LSM18置1。
- 切换到系统模式时
- 进行项目数据的下载或上传时

#### 在以下情形中,将文件输出用缓冲器内的数据暂时外部存储器后,移动到下一步的处理。为此,有时会发生处理的延迟,

- 在下载或上传WindO/I-NV4中的项目时出现通信错误。在发生通信错误的情况下,请重新下载或上传项目。
	- 当文件输出用缓冲器内有数据时
	- 正读取或写入外部存储器中,切换到系统模式时
	- 讲行项目数据的下载或上传后

## **●SD存储卡的访问状况**

#### **HG5G-V HG4G-V HG3G-V HG2G-V HG2G-5T HG4G HG3G HG2G-5F HG1G HG1P**

HG5G/4G/3G/2G-V型、HG4G/3G型、HG2G-5F型,配备有SD存储卡访问灯(LED)。 SD存储卡访问灯 (LED) 显示对SD存储卡的访问状况。同时,也可以通过HMI特殊内部继电器LSM21监视该状况。 SD存储卡访问灯的显示及HMI特殊内部继电器LSM21的状态如下所示。

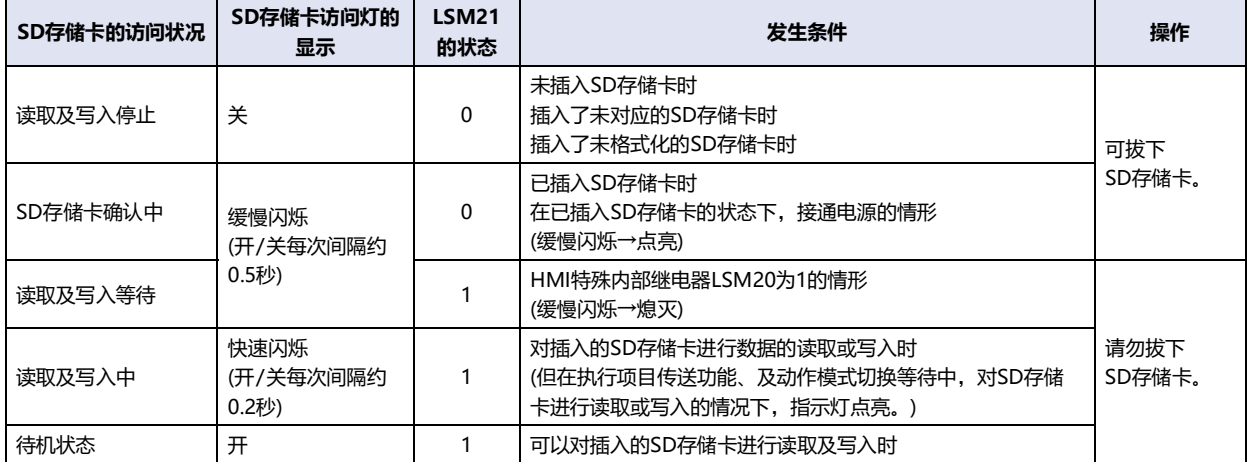

## **SD 存储卡访问灯的状态**

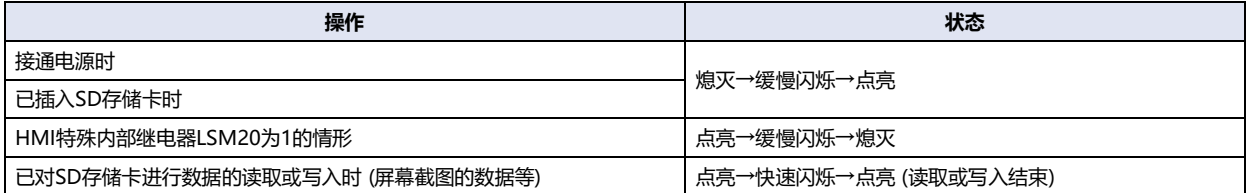

# <span id="page-1528-0"></span>**1.6 外部存储器文件夹的设置**

在WindO/I-NV4中,可将外部存储器文件夹<sup>※1</sup>变更为任意的名字。

*1* 在"系统"选项卡上的"系统设置"组中,单击"项目"。 显示"项目设置"对话框。

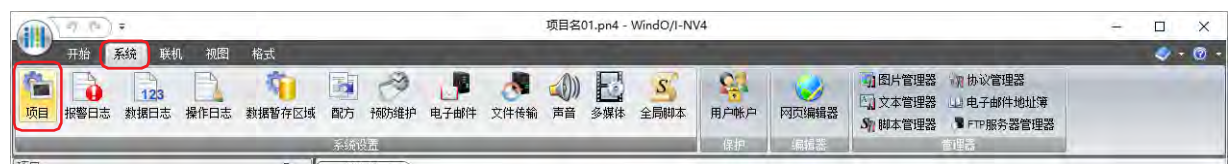

2 在"外部存储器"选项卡中, "外部存储器文件夹"栏内输入名字。 请用英文大写 (A~Z)、数字 (0~9) 输入 (英文数字8个字符以内)。

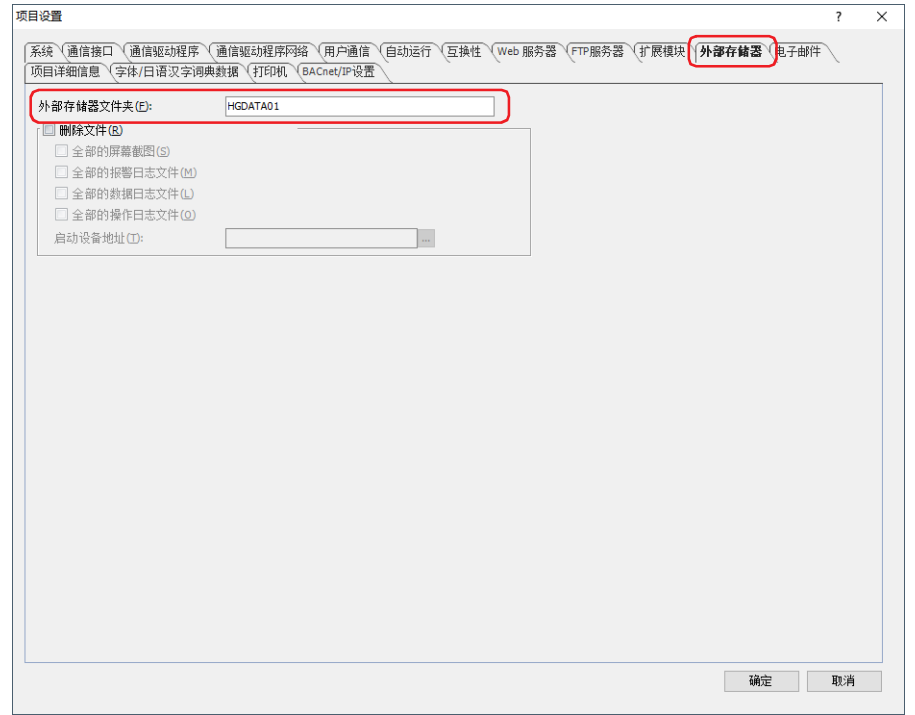

*3* 单击"确定"按钮。

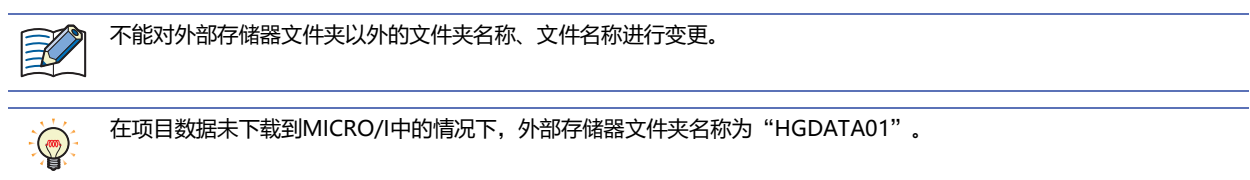

<span id="page-1528-1"></span>※1 HG5G/4G/3G/2G-V型、HG4G/3G型、HG2G-5F型为SD存储卡,HG2G-5T型、HG1G/1P型为USB闪存

**31**

# **1.7 删除外部存储器内的文件**

产品运行中通过WindO/I-NV4,可删除插入MICRO/I中的外部存储器<sup>※1</sup>的外部存储器文件夹内的文件。

1 在"系统"选项卡上的"系统设置"组中,单击"项目"。 显示"项目设置"对话框。

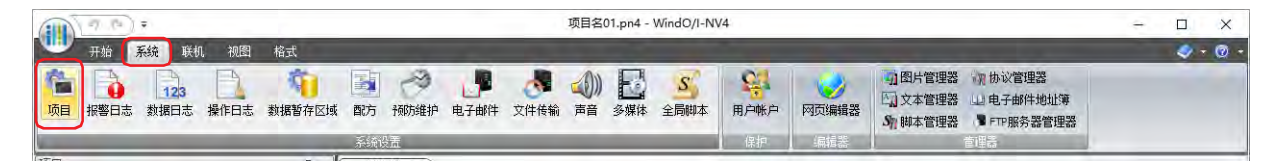

- *2* 在"外部存储器"选项卡中,选中"删除文件"复选框。
- *3* 在要进行删除的文件的复选框上打钩。

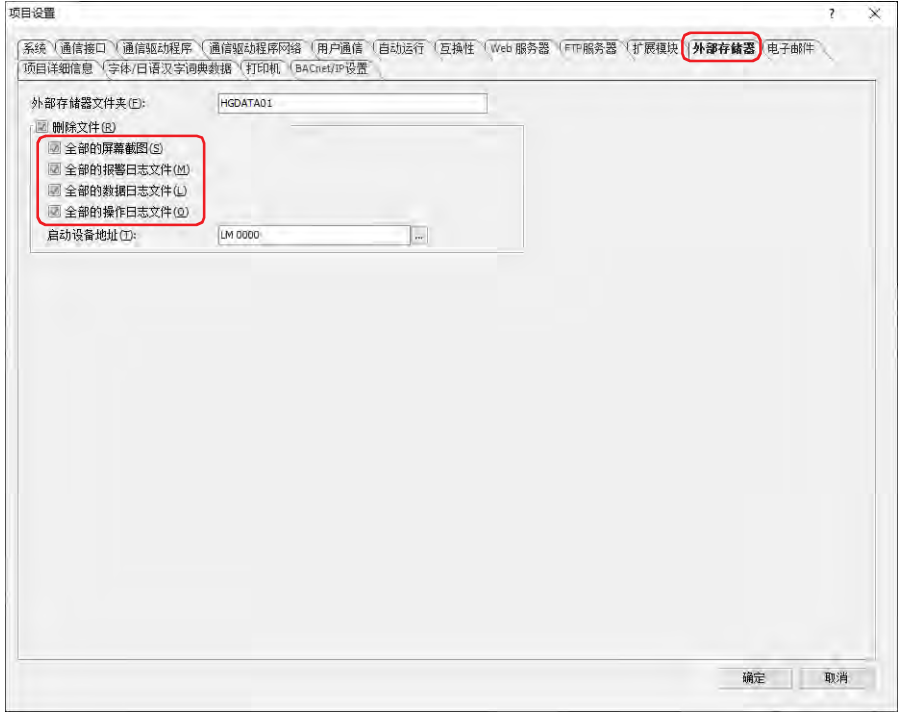

**■ 全部的屏幕截图**

删除CAPTURE文件夹内的全部文件。

**■ 全部的报警日志文件**

删除ALARMLOG文件夹内的全部文件。

- **■ 全部的数据日志文件** 删除DATALOG文件夹内的全部文件。
- **■ 全部的操作日志文件** 删除OPERATIONLOG文件夹内的全部文件。
- *4* 在"启动设备地址"中指定位设备或字设备指定作为删除文件的条件的位设备或字设备的位编号。 单击 … , 将显示标记编辑器。有关设备地址的设置步骤, 请参[阅第2章 5.1 设置设备地址 \(第2-69页\)](#page-100-0)。
- *5* 单击"确定"按钮。

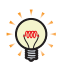

可利用WindO/I-NV4的联机功能,删除外部存储器内的文件。有关详情,请参[阅第24章 4 清空 \(第24-27页\)](#page-1308-0)。

<span id="page-1529-0"></span>※1 HG5G/4G/3G/2G-V型、HG4G/3G型、HG2G-5F型为SD存储卡,HG2G-5T型、HG1G/1P型为USB闪存

# **1.8 外部存储器的格式化**

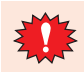

请务必将外部存储器进行格式化后使用。

## ●**利用WindO/I-NV4的联机功能**,**进行外部存储器的格式化**

可以用WindO/I-NV4的联机功能对插入MICRO/I中的外部存储器进行格式化。 在WindO/I-NV4中,可操作的外部存储器如下所示:

HG5G/4G/3G/2G-V型、HG4G/3G型、HG2G-5F型: SD存储卡 HG2G-5T型、HG1G/1P型: WASHADD USB闪存

*1* 在"联机"选项卡上的"MICRO/I"组中,单击"格式化"。 显示删除数据的确认信息。

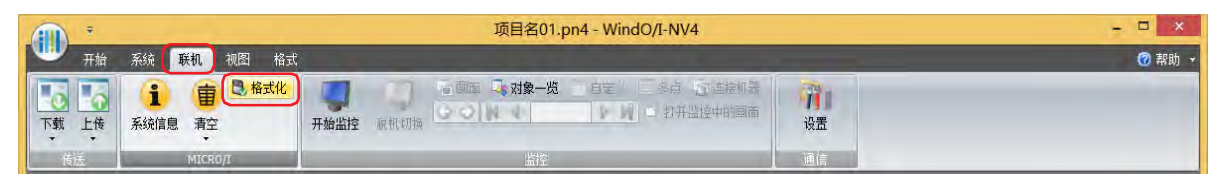

- t
- •需要预先在"通信设置"中将"通信目标"的"MICRO/I"、"端口"设置为"USB"。详细的设置方法请参[阅通信设](#page-1517-1) [置\(第31-4页\)](#page-1517-1)。
- 当外部存储器中保存有设置安全等级的项目时,将显示密码输入画面,请选择用户名称,输入密码。有关详情,请参阅 [第23章 用户帐户与安全功能 \(第23-1页\)](#page-1222-0)。
- *2* 单击"是"按钮。

显示"外部存储器维护"对话框,开始外部存储器的格式化。

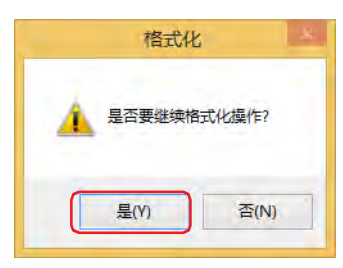

*3* 单击"关闭"按钮。

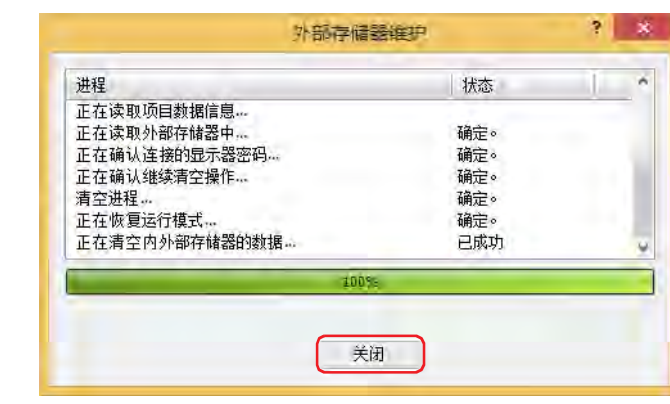

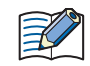

完成外部存储器的格式化后,将在启动运转状态时自动创建外部存储器文件夹。

**31**

**外 部 存 储 器**

**IDEC** 

# ●**在MICRO/I的系统模式下**,**对外部存储器进行格式化**

可在MICRO/I的系统模式下,对插入MICRO/I中的外部存储器进行格式化。

*1* 将外部存储器插入MICRO/I中。

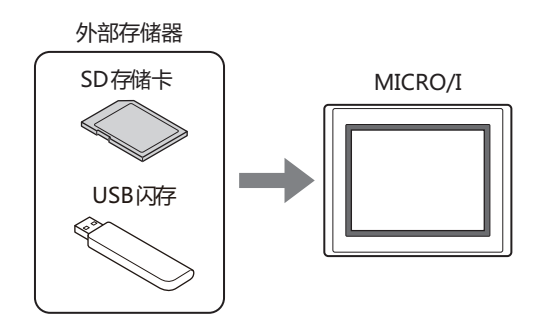

*2* 按MICRO/I的画面左侧上端保持3秒以上。 显示维护画面。

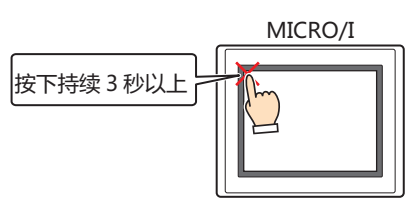

*3* 按"System Mode"键。 切换到系统模式的首页。

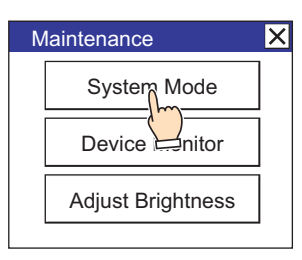

≠

当MICRO/I的项目中设置有安全等级时,将显示密码输入画面,请选择用户名称,输入密码。 有关详情,请参阅[第23章 用户帐户与安全功能 \(第23-1页\)。](#page-1222-0)

4 按 "Main Menu"键。 显示主菜单。

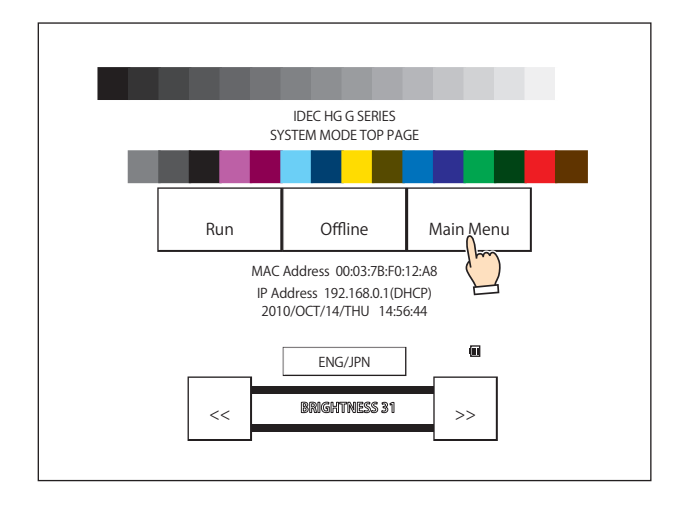

*5* 按下"File Manager"(HG5G/4G/3G/2G-V型、HG4G/3G型、HG2G-5F型)、"Ext.Mem.Device"(HG2G-5T型、 HG1G/1P型)。

使用HG5G/4G/3G/2G-V型、HG4G/3G型、HG2G-5F型时,将显示文件管理器。 使用HG2G-5T型、HG1G/1P型时,进入步骤 *7*。

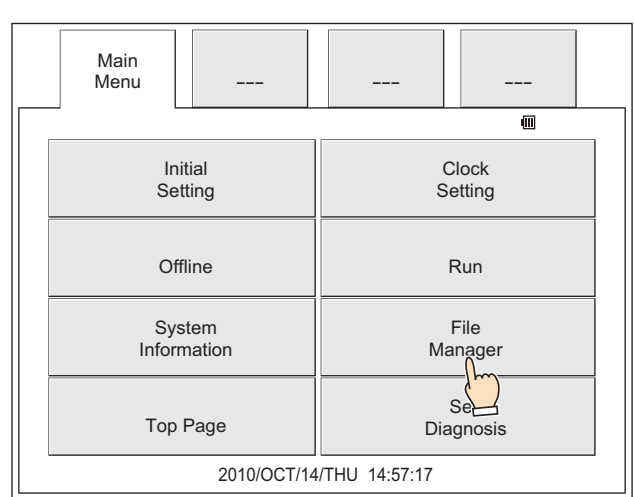

*6* 按传送源的"DRIVE:",选择外部存储器。 选择SD存储卡时为"SD Card", USB闪存时为"USB memory"。

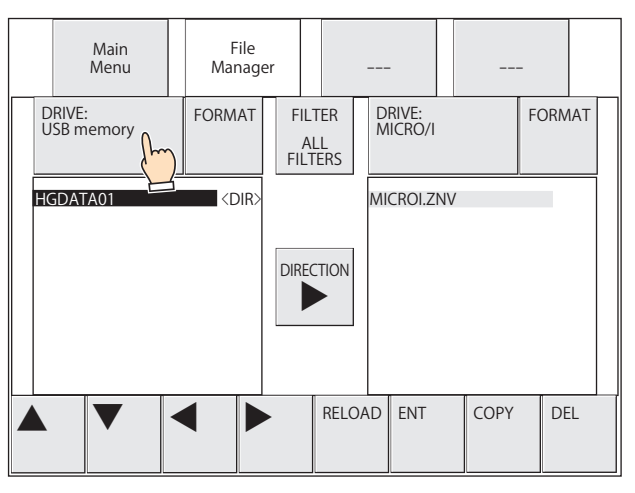

*7* 按"FORMAT"。 显示执行处理的确认信息。

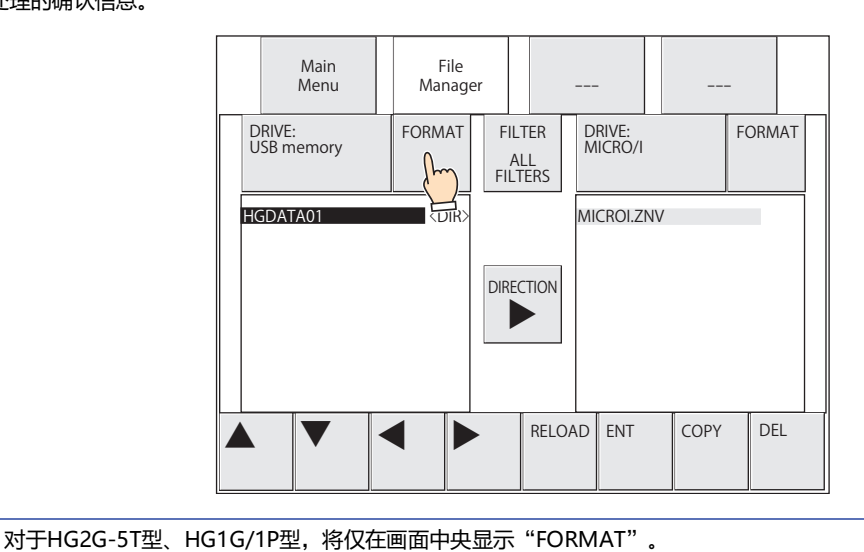

 $\mathbb Z$ 

**IDEC** 

*8* 按"YES"键。 开始外部存储器的格式化。 如果格式化完成,显示"The format completed."。

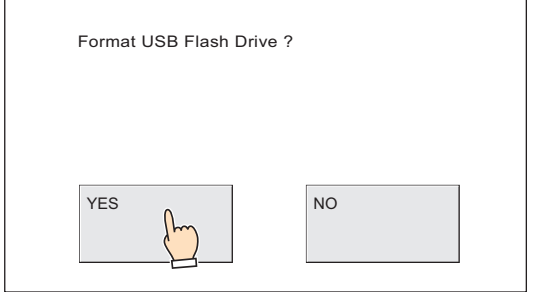

# **31 外 部 存 储 器**

# **1.9 注意事项**

- 使用外部存储器的项目时,请事先插入外部存储器,然后接通MICRO/I的电源。
- 屏幕截图的数据最大数可通过HMI特殊数据寄存器LSD65的值加以设置。
- 外部存储器的改写有次数限制。 请定期地对外部存储器的数据进行备份。
- 在外部存储器读取及写入过程中,请勿切断MICRO/I的电源或者插拔存储卡。否则,可能导致外部存储器内数据的损坏。数据发 生损坏时,请对外部存储器进行格式化。
- 在外部存储器插入MICRO/I的情况下完成以下操作后,请切断MICRO/I的电源或拔掉外部存储器。

SD存储卡: 将HMI特殊内部寄存器LSM20设置为1后,并确认HMI特殊内部寄存器LSM21变为0后。 USB闪存: 将HMI特殊内部寄存器LSM18设置为1后,并确认HMI特殊内部寄存器LSM19变为0后。

- 如果对外部存储器的读取及写入失败,则错误状态将会存储在SD存储卡时为HMI特殊数据寄存器LSD42, USB闪存时为HMI特殊 数据寄存器LSD33中。有关错误内容,请参阅[第33章HMI特殊数据寄存器\(LSD\) \(第33-7页\)。](#page-1560-0)请使用计算机或文件管理器进行手动 删除。
- 当插入不能使用的存储卡时,显示以下错误信息。

SD存储卡: This SD Memory Card not available USB闪存: This USB isn't available

- 在无SD存储卡插槽的计算机中进行SD存储卡的读取及写入时,需要存储卡读写器等。
- 不能同时使用多个USB闪存。
- 请勿通过USB集线器将USB闪存连接到MICRO/I上。
- 在停止读取及写入前的时间内,显示"Stopping external memory"的信息。 想要再次开始外部存储器的读出及写入时,请重新插入外部存储器。
- 如果变更外部存储器文件夹内的文件夹和文件构成,则不能在MICRO/I及WindO/I-NV4上使用。

# **2 USB自动运行功能**

**HG5G-V HG4G-V HG3G-V HG2G-V HG2G-5T HG4G HG3G HG2G-5F HG1G HG1P**

# <span id="page-1535-0"></span>**2.1 USB自动运行功能概述**

该功能是指只要将USB闪存插入MICRO/I中便可自动显示菜单画面,并且按菜单画面上的按钮即执行事先设置命令的功能。

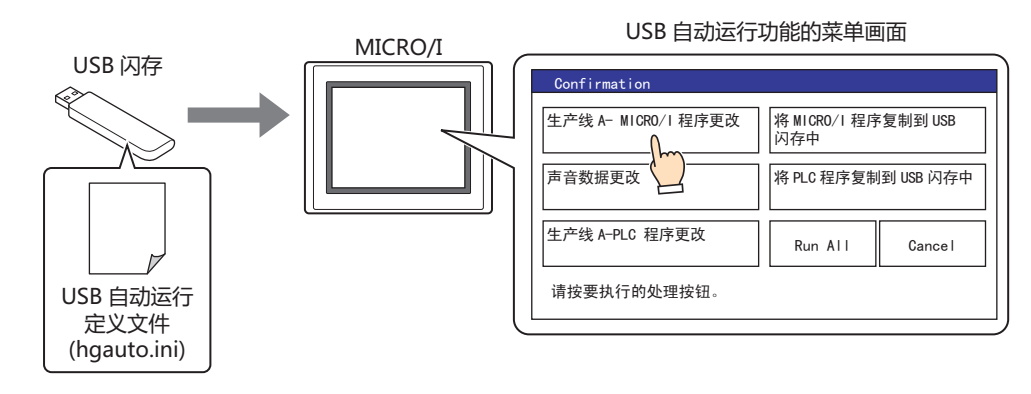

- 可以在无计算机的情况下,更改项目和PLC程序等。
- 这里,将要执行的处理称为命令,详细表述命令的内容和菜单画面的文件称为USB自动运行定义文件 (hgauto.ini)。
- 使用USB自动运行功能时,必需事先将USB自动运行定义文件 (hgauto.ini) 保存在USB闪存中。
- 使用HG5G/4G/3G/2G-V型、HG4G/3G型、HG2G-5F型时,作为ZNV项目文件(.znv)、ZLD项目文件(.zld)、及文件复 制中文件的访问目标,可使用SD存储卡。

可在USB自动运行功能中执行的命令内容如下所示。

## ●**项目(ZNV项目文件)的下载**

 $\circledast$ 

将保存在USB闪存或SD存储卡[※1](#page-1535-1)上的ZNV项目文件(.znv)下载到MICRO/I中。

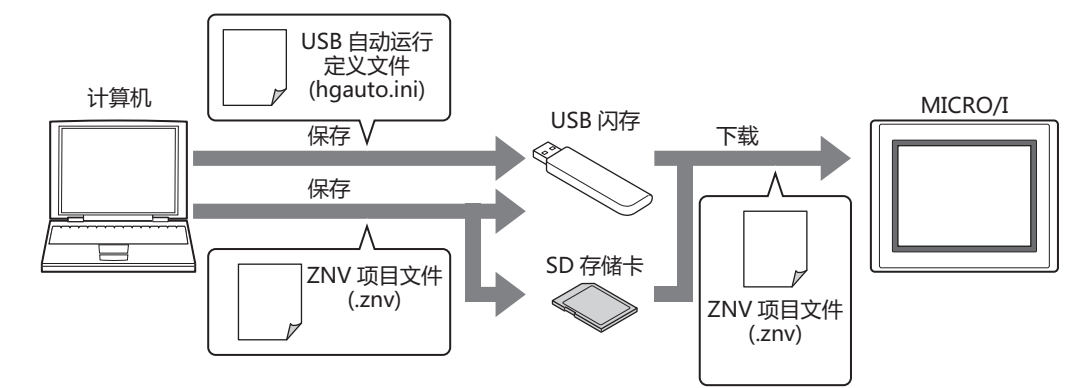

如果下载完成,则在MICRO/I重置后开始运行。

```
关于注意事项及限制事项,请参阅第29章 1 项目传送功能 (第29-1页)。\not\exists\,
```
<span id="page-1535-1"></span>※1 仅限HG5G/4G/3G/2G-V型、HG4G/3G型、HG2G-5F型

**31**

**外 部 存 储 器**

# ●**项目的上传**

上传MICRO/I运行中使用的项目,以ZNV(.znv)项目文件格式保存到USB闪存或者SD存储卡<sup>※1</sup>中。

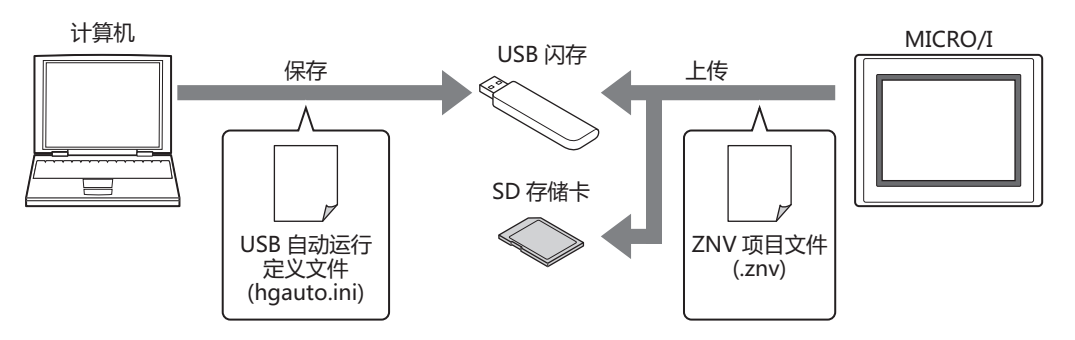

如果上传完成,则在MICRO/I重置后,开始运行。

关于注意事项及限制事项,请参阅[第29章 1 项目传送功能 \(第29-1页\)](#page-1440-1)。

# ●**PLC程序(ZLD项目文件)的下载**

将保存在USB闪存或SD存储[卡※1](#page-1536-0)上的ZLD项目文件(.zld)下载到与MICRO/I连接的PLC中。

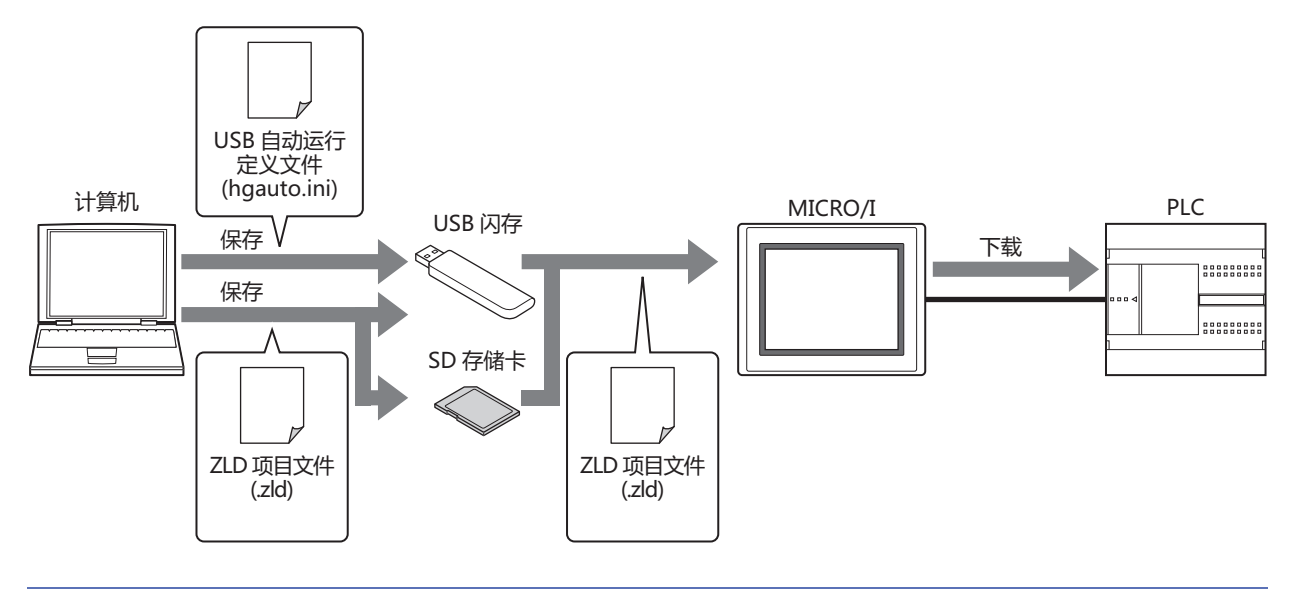

关于对应PLC、注意事项及限制事项,请参[阅第29章 2 PLC程序传送功能 \(第29-16页\)](#page-1455-0)。

# ●**PLC程序的上传**

 $\boxtimes$ 

从与MICRO/I连接的PLC中上传PLC程序, 以ZLD(.zld)项目文件格式保存到USB闪存或者SD存储卡<sup>※1</sup>中。

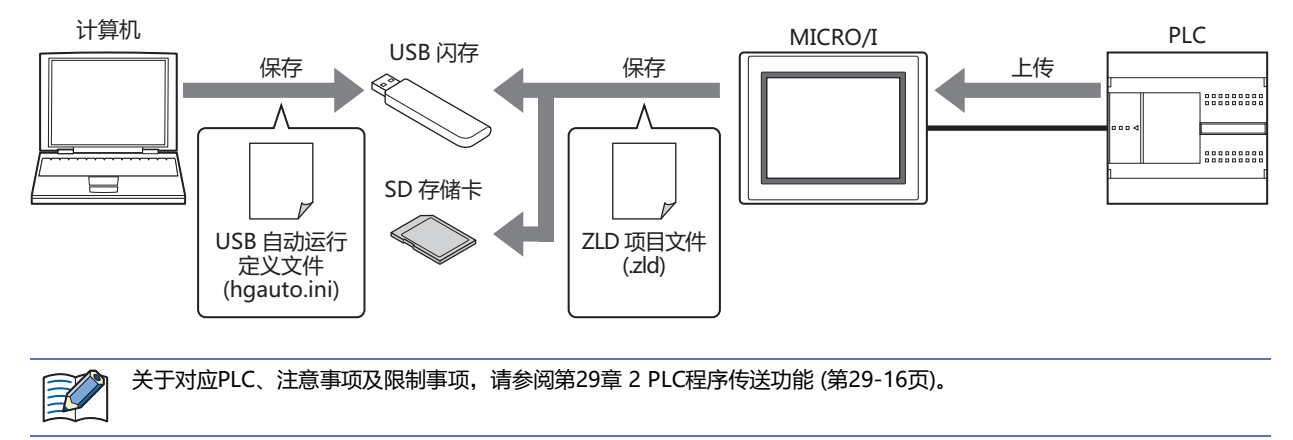

<span id="page-1536-0"></span>※1 仅限HG5G/4G/3G/2G-V型、HG4G/3G型、HG2G-5F型

# ●**文件复制**

## **HG5G-V HG4G-V HG3G-V HG2G-V HG2G-5T HG4G HG3G HG2G-5F HG1G HG1P**

可在插入MICRO/I中的USB闪存和SD存储卡之间进行文件的复制。 也可在USB闪存或SD存储卡内复制文件。

## **USB闪存→SD存储卡**

将保存在USB闪存中的文件,复制到插入MICRO/I中的SD存储卡内。

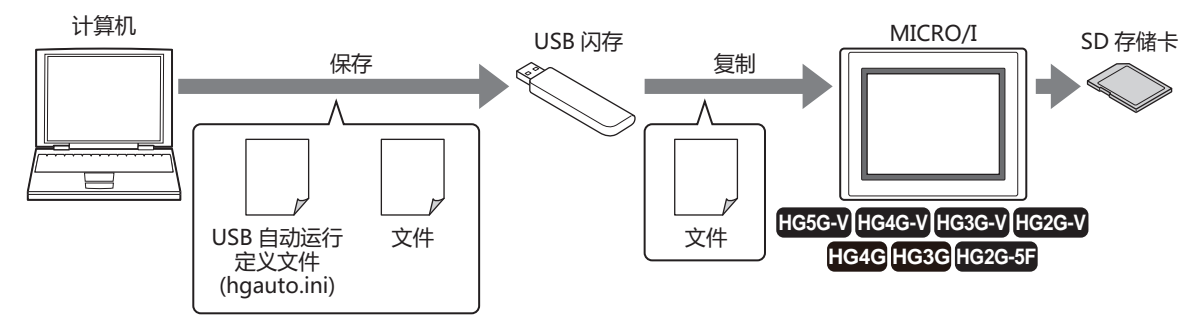

## **SD存储卡→USB闪存**

将插入MICRO/I中的SD存储卡上保存的文件,复制到USB闪存内。

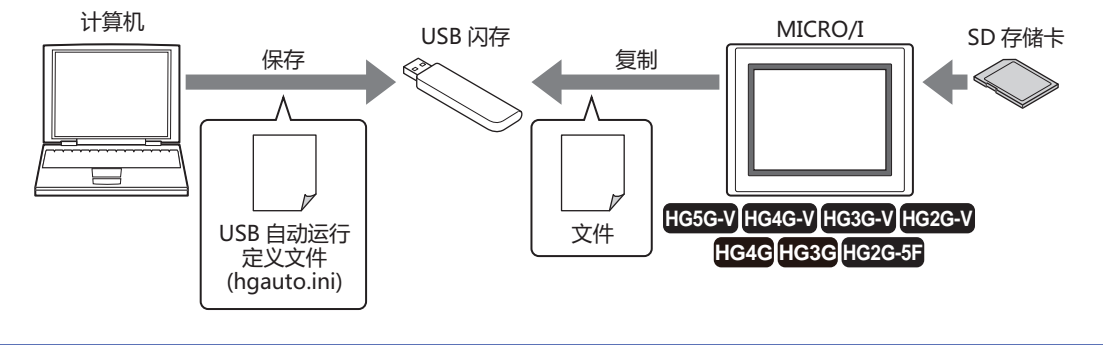

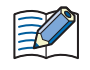

关于注意事项及限制事项,请参阅[第29章 3 文件复制功能 \(第29-30页\)](#page-1469-0)。

## <span id="page-1538-0"></span>**2.2 USB自动运行功能的设置步骤**

## ●**通过USB自动运行功能执行命令**

#### 设置步骤

*1* 在"系统"选项卡上的"系统设置"组中,单击"项目"。 显示"项目设置"对话框。

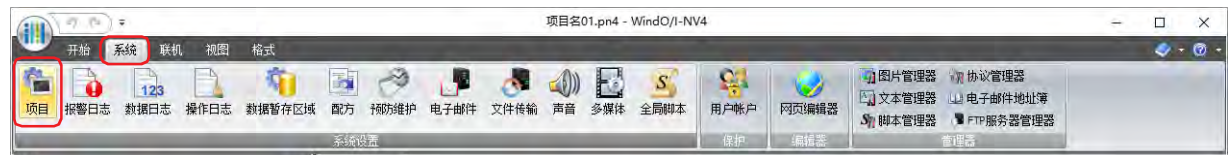

*2* 在"自动运行"选项卡中,选中"启用USB自动运行功能"复选框,单击"确定"按钮。 有关详情,请参阅第4章 3.10 "自动运行"[选项卡 \(第4-62页\)](#page-315-0)。

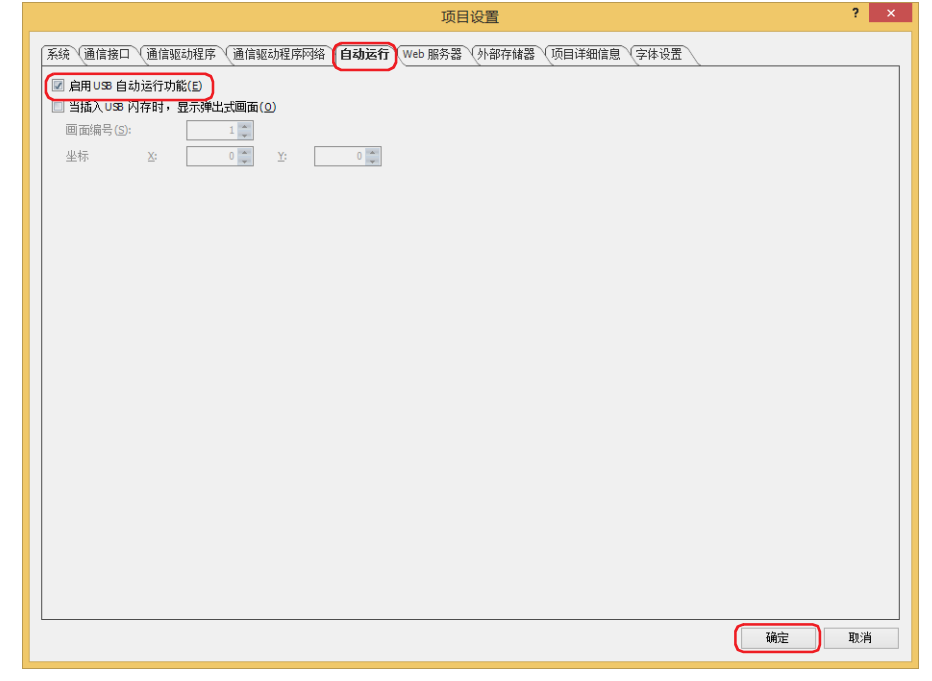

- 禁用MICRO/I的USB自动运行功能时,即使在MICRO/I中插入USB闪存也不显示菜单画面。
- 一旦启用MICRO/I的USB自动运行功能, 在下载关闭了"启用USB自动运行功能"复选框的项目, 或通过系统模式禁用 USB自动运行功能之前,USB自动运行功能保持启用状态。

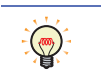

夭

在MICRO/I中启用USB自动运行功能的情况下,在系统模式的首页中依次按下"Main Menu"、"Initial Setting"、 "System Operation"、"Autorun"按钮。

3 创建USB自动运行定义文件 (hqauto.ini), 保存在USB闪存内。 有关详情,请参阅[2.3 USB自动运行定义文件的创建 \(第31-28页\)](#page-1541-0)。

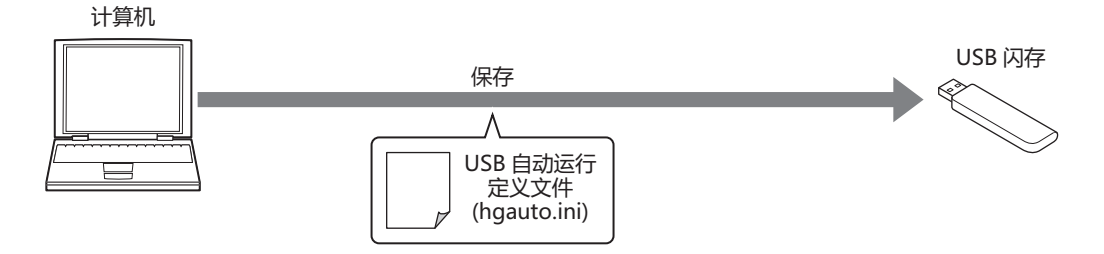

**31**

**外 部 存 储 器** *4* 准备必要的文件,保存到USB闪存或SD存储卡中。 已将必要的文件保存到SD存储卡,以及上传目标和复制目标中使用SD存储卡时,应事先将SD存储卡插入MICRO/I中。

准备的文件如下所示。

- 下载项目(ZNV项目文件)时 创建ZNV项目文件(.znv)。 有关详情,请参[阅第29章 1.3 创建传送用项目的步骤 \(第29-3页\)。](#page-1442-0)
- 下载IDEC公司PLC程序时 创建ZLD项目文件(.zld)。 有关详情,请参[阅第29章 2.4 ZLD项目文件的创建步骤 \(第29-18页\)。](#page-1457-0)
- 复制文件时 创建要复制的文件。

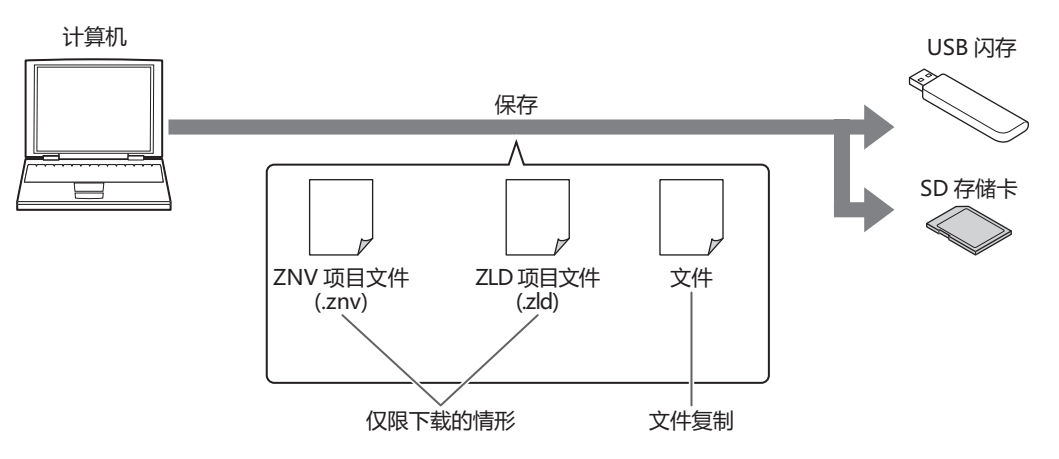

#### 操作步骤

*1* 将USB闪存插入MICRO/I中。 显示USB自动运行功能的菜单画面。

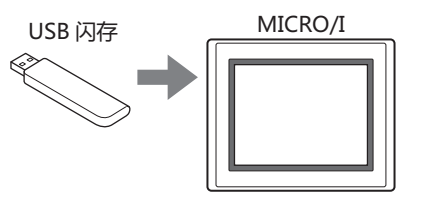

以下是不显示菜单画面时的故障原因和排除方法。请参阅排除方法加以修正后,重新插入USB闪存。 故障原因: 在USB闪存中未保存USB自动运行定义文件 (hgauto.ini) 排除方法: 请创建USB自动运行定义文件,保存在USB闪存内。 有关创建方法请参[阅2.3 USB自动运行定义文件的创建 \(第31-28页\)](#page-1541-0)。 故障原因: USB自动运行定义文件 (hgauto.ini) 的内容存在错误 排除方法: 请参[阅2.3 USB自动运行定义文件的创建 \(第31-28页\)](#page-1541-0)加以修正。 故障原因: 在MICRO/I的设置中,禁用了USB自动运行功能 排除方法: 请参阅中的步骤 *1* 和 *2* [第31-25页](#page-1538-0),启用USB自动运行功能。

**31 外 部 存 储 器**

*2* 按要执行的命令按钮。 执行命令。

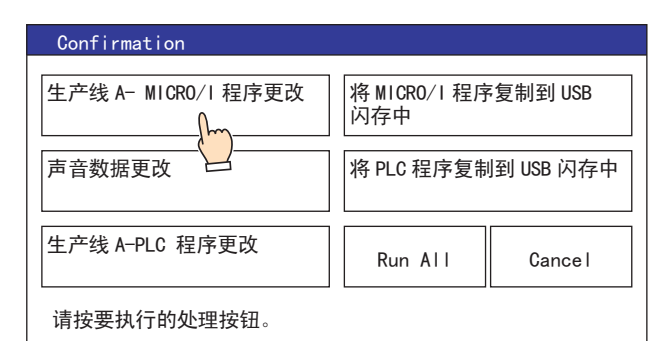

- 按"Run All",按顺序执行USB自动运行定义文件 (hgauto.ini) 中定义的所有命令。  $\mathbb{E}$ 
	- 当MICRO/I的项目中设置有安全等级时,将显示密码输入画面,请选择用户名称,输入密码。 有关详情,请参阅[2.4 关于执行USB自动运行功能时的安全 \(第31-36页\)。](#page-1549-0)
		- 当下载或上传IDEC公司制PLC程序时,在PLC中设置有密码的情况下,将显示PLC的密码输入画面,请输入密码。

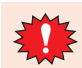

请勿在命令执行过程中拔除USB闪存及SD存储卡。

*3* 如果命令执行完成,则显示执行结果。 按"Ack",则关闭执行结果画面,显示菜单画面。

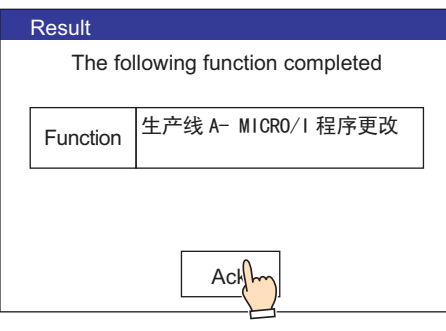

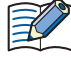

用"Run All"以外的按钮执行了命令时,在执行结果画面上按"Ack"后,返回菜单画面。

# <span id="page-1541-0"></span>**2.3 USB自动运行定义文件的创建**

用USB自动运行定义文件,对当USB闪存插入MICRO/I时自动显示的菜单画面进行定义。 USB自动运行定义文件可采用以下方法创建。

- 使用USB自动运行定义文件生成工具创建 请参阅USB自动运行定义文件生成工具使用手册。
- 使用文本编辑器创建 请参[阅使用文本编辑器创建\(第31-28页\)](#page-1541-1)。

## <span id="page-1541-1"></span>●**使用文本编辑器创建**

使用记事本或者其它的文本编辑器等,记载各字段的项目和内容,文件名称保存为"hgauto.ini"。

USB自动运行定义文件由以下3组字段构成。 对各个字段分别记载项目以及其内容。

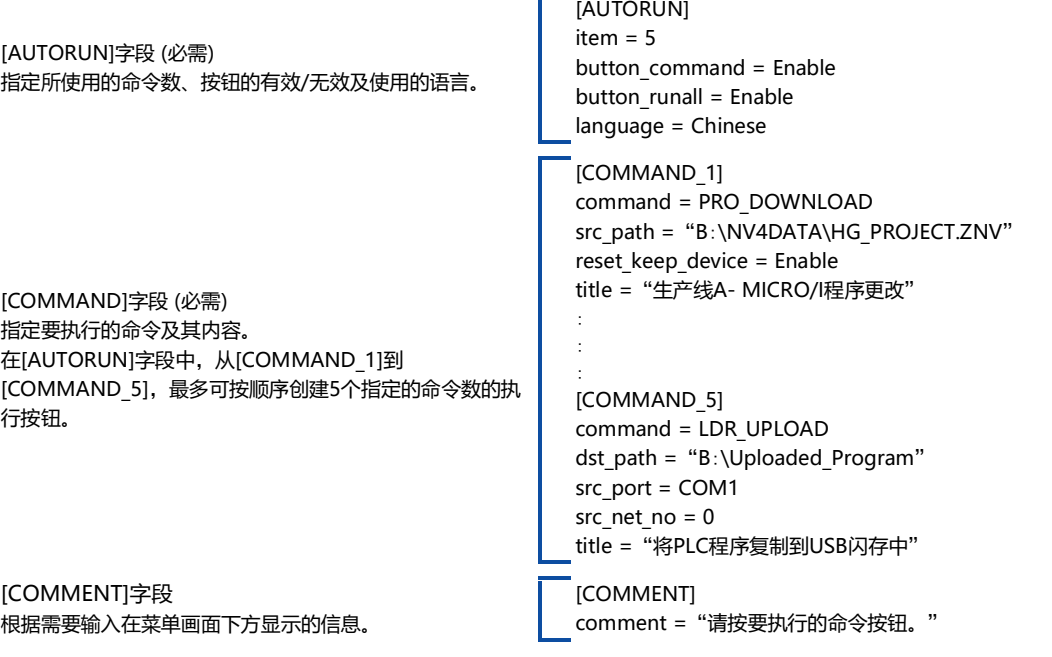

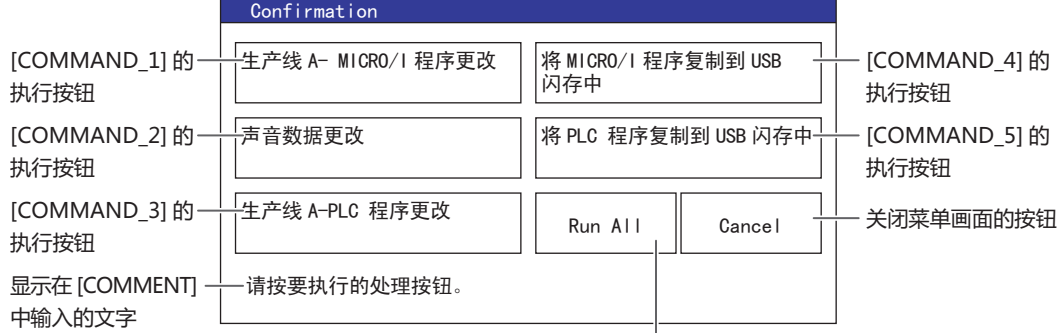

执行所有命定的按钮

## **[AUTORUN]字段**

#### **■ item (必需)**

在1~5的范围内指定所使用的命令数。否则,发生指定1~5以外数字的错误,不执行USB自动运行功能。

## **■ button\_command**

指定[COMMAND\_1]~[COMMAND\_5]执行按钮的有效/无效。

Enable: 使按钮有效。

Disable: 使按钮无效。

未记载该项目, 或者记载值不正确时, 将作为"Enable"进行工作。

#### **■ button\_runall**

 $\mathbb Z$ 

指定"Run All"按钮的有效/无效。

Enable: 使按钮有效。 Disable: 使按钮无效。

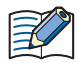

未记载该项目, 或者记载值不正确时, 将作为"Enable"进行工作。

## **■ language**

指指定按钮的标签和信息中所使用的语言。

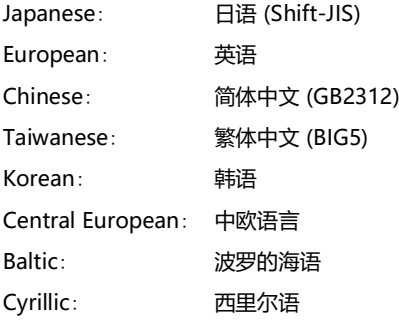

当尚未记载该项目, 或者记载值不正确时, 将作为"Japanese"进行工作。

#### **[COMMAND]字段**

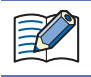

HG2G-5T型、HG1G/1P型仅支持USB闪存。

#### **■ command (必需)**

指定要执行的命令。 PRO\_DOWNLOAD 项目(ZNV项目文件)的下载 PRO\_UPLOAD 项目的上传 LDR\_DOWNLOAD PLC程序(ZLD项目文件)的下载 LDR\_UPLOAD PLC程序的上传 FILE COPY 文件复制 命令不同, "title"以外的指定项目有所差异。

## command = PRO\_DOWNLOAD

#### ■ **src\_path (必需)**

以半角250以内字符指定要下载的ZNV项目文件的文件路径。 使用SD存储卡时为"A:\", USB闪存时为"B:\"。

#### **■ reset\_keep\_device**

指定下载ZNV项目文件时是否初始化保持设备。但是,下载已更改数据暂存区域设置的项目数据时,将始终初始化保持设备。

Enable: 初始化保持设备。

Disable:: 不初始化保持设备。

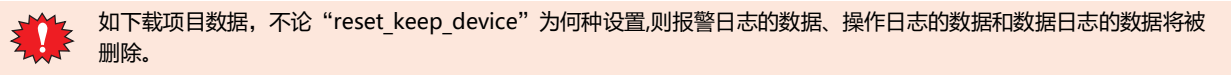

未记载该项目、或记载着不正确的值时,将作为"Enable" 处理。

#### command = PRO\_UPLOAD

#### ■ **dst\_path (必需)**

以半角250以内字符指定保存已上传项目的文件夹路径。 使用SD存储卡时为"A:\", USB闪存时为"B:\"。

command = LDR\_DOWNLOAD

#### ■ **src\_path (必需)**

要下载的ZLD程序文件路径必须为半角250字节以内的字符串。 使用SD存储卡时为"A:\", USB闪存时为"B:\"。

#### **■ dst\_port (必需)**

指定与下载的PLC连接的MICRO/I的端口名称。有关端口名称的内容,请参阅[第4章接口构成 \(第4-35页\)。](#page-288-0)

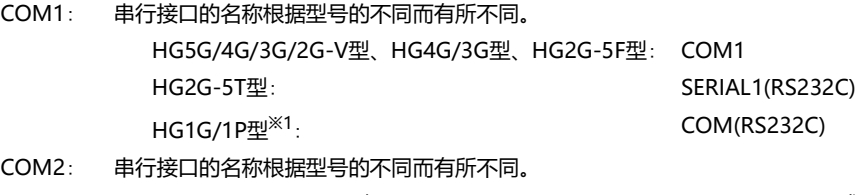

HG4G/3G型、HG2G-5F型: COM2 HG2G-5T型: SERIAL1(RS422/485) HG1G/1P型: COM(RS422/485)

HG5G/4G/3G/2G-V型: COM2(RS232C)或COM2(RS422/485)

ETHER: 以太网接口 (LAN)

#### ■ dst\_net\_no (以从机编号或连接机器ID指定连接目标时为必需)

连接下载PLC的通信接口为串行接口时指定从机编号,为以太网接口时指定连接机器ID。请指定与PLC中设置的从机编号或连接机器 ID相同的数值。

#### **■ dst\_plc\_ip (以IP地址指定连接目标时为必需)**

指定要下载的PLC的IP地址。 例) dst\_plc\_ip = 192.168.0.1

<span id="page-1543-0"></span>※1 仅HG1P型的特殊产品配备了串行接口 (RS232C)。

**31**

**外 部 存 储 器**

指定要下载的PLC的端口号。 例) dst\_plc\_port =  $2101$ 

**■ dst\_plc\_port**

以IP地址指定连接目标时,如果尚未记载该项目或记载值不正确时,则将变为"2101"。以从机编号或连接机器ID指定连 接目标时,无需记载。

command = LDR\_UPLOAD

#### ■ dst\_path (必需)

以半角250以内字符指定保存已上传PLC程序的文件夹路径。 使用SD存储卡时为"A:\", USB闪存时为"B:\"。

#### ■ **src\_port (必需)**

指定与上传的PLC连接的MICRO/I的端口名称。有关端口名称的内容,请参[阅第4章接口构成 \(第4-35页\)](#page-288-0)。

- COM1: 串行接口的名称根据型号的不同而有所不同。
	- HG5G/4G/3G/2G-V型、HG4G/3G型、HG2G-5F型: COM1 HG2G-5T型: SERIAL1(RS232C) HG1G/1P型<sup>[※1](#page-1544-0)</sup>: COM(RS232C)

COM2: 串行接口的名称根据型号的不同而有所不同。

HG4G/3G型、HG2G-5F型: COM2 HG2G-5T型: SERIAL1(RS422/485) HG1G/1P型: COM(RS422/485)

HG5G/4G/3G/2G-V型: COM2(RS232C)或COM2(RS422/485)

ETHER: 以太网接口 (LAN)

#### ■ **src\_net\_no (以从机编号或连接机器ID指定连接目标时为必需)**

连接上传PLC的通信接口为串行接口时指定从机编号,为以太网接口时指定连接机器ID。请指定与PLC中设置的从机编号或连接机器 ID相同的数值。

- **■ src\_plc\_ip (以IP地址指定连接目标时为必需)** 指定要上传的PLC的IP地址。 例) src\_plc\_ip = 192.168.0.1
- **■ src\_plc\_port**

指定要上传的PLC的端口号。 例) src\_plc\_port = 2101

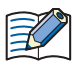

 $\not\preceq$ 

以IP地址指定连接目标时,如果尚未记载该项目或记载值不正确时,则将变为"2101"。以从机编号或连接机器ID指定连 接目标时,无需记载。

command = FILE\_COPY

■ **src\_path (必需)** 

以半角250以内字符指定包括复制目标的文件名称或者文件夹名称的路径。 使用SD存储卡时为"A:\", USB闪存时为"B:\"。

在复制源的路径名称中指定文件名称时,将复制已指定的文件。

- 已指定文件夹名称时,将复制该文件夹所包含的所有文件、子文件夹以及子文件夹所包含的文件。
- 子文件夹中最多可复制5层。
- 无需复制子文件夹以及子文件夹所包含的文件时,需要在执行复制前事先将HMI特殊内部继电器LSM30设为1。
- 在中途终止文件复制时,将在HMI特殊内部继电器LSM31中写入1。复制当前复制中的文件后,将终止文件复制。

■ **dst\_path (必需)** 

以半角250以内字符指定复制目标的路径。 使用SD存储卡时为"A:\", USB闪存时为"B:\"。

<span id="page-1544-0"></span>※1 仅HG1P型的特殊产品配备了串行接口 (RS232C)。

### 通用项目

#### **■ title**

输入按钮的标签。最大字符数为如下所示。

HG5G/4G/3G/2G-V型、HG4G/3G型、HG2G-5F型: 半角26字符×2行合计52字符 HG2G-5T型、HG1G/1P型: 半角14字符×2行合计28字符

- 自动进行换行,但可以在任意的位置上换行。在任意的位置换行后,将自动地插入\n,因此作为半角2个字符进行计算。
- 使用分号(;)和反斜杠(\)、双引号 (") 时, 在该字符前自动地插入转义字符反斜杠(\), 因此作为半角2字符进行计算。

## **[COMMENT]字段**

#### **■ comment**

输入菜单画面下方显示的信息。最大字符数为如下所示。

HG5G/4G/3G/2G-V型、HG4G/3G型、HG2G-5F型: 半角54字符×6行合计324字符 HG2G-5T型、HG1G/1P型: 半角29字符×3行合计87字符

注释以半角54字符×6行合计半角324以内字符输入。

- 自动进行换行,但可以在任意的位置上换行。在任意的位置换行后,将自动地插入\n,因此作为半角2个字符进行计算。
- 使用分号(;)和反斜杠(\)、双引号 (") 时,在该字符前自动地插入转义字符反斜杠(\),因此作为半角2字符进行计算。

## **关于注释**

在USB自动运行定义文件中记载提示等注释时,请使用分号 (;)。 分号 (;) 以后到换行之前的字符将作为注释处理,记载内容将被忽略。

#### **限制事项**

- 一行中可以记载的字符数包括换行代码在内最多为512个字符。 记载的字符超过限制数量时,记载内容将被忽略。
- 需要在一行中记载1个项目。如果在中途换行,则换行以后的字符将被忽略。
- USB自动运行定义文件 (hgauto.ini) 的文件容量最大为512千字节。超过限制数量时,则不能使用。
- 换行代码仅支持在Windows中通常使用的格式(CR+LF)。以其他换行代码记载的USB自动运行定义文件 (hgauto.ini) 不能正 常进行动作。

# **记载例和说明**

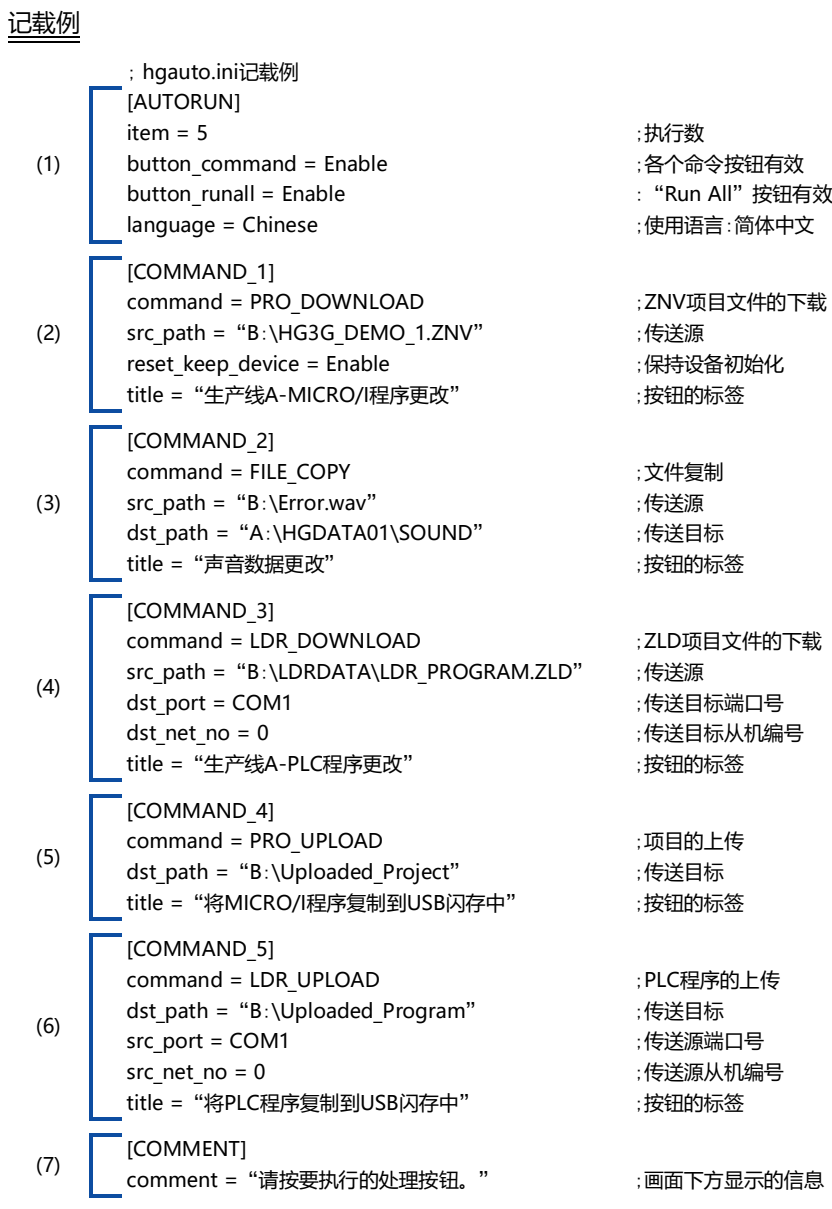

**31**

说明

——<br>(1) 在USB自动运行功能的菜单画面中,显示5个命令执行按钮,使"Run All"有效。同时,用中文显示所有按钮的标签和信息。

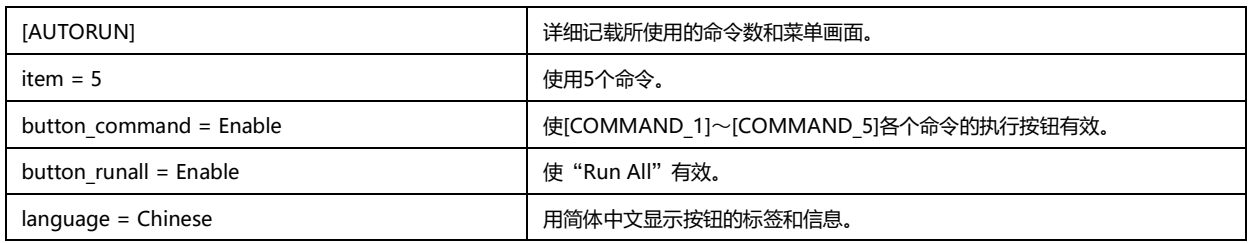

(2) 将ZNV项目文件从USB闪存下载到MICRO/I中。

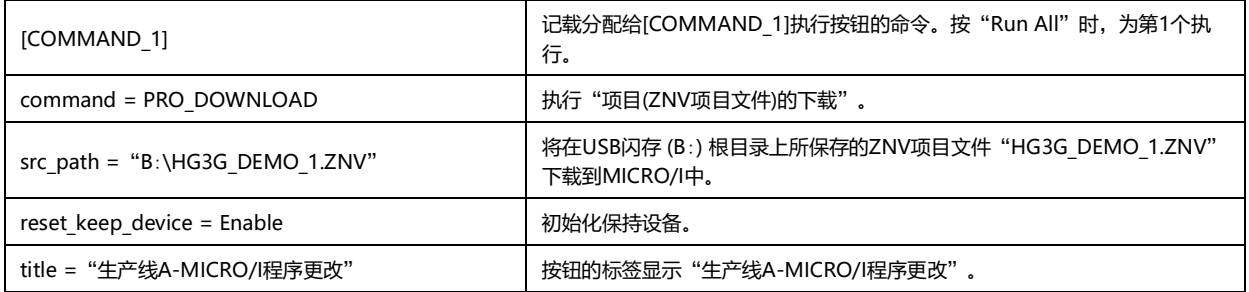

(3) 将声音文件从USB闪存复制到SD存储卡上。

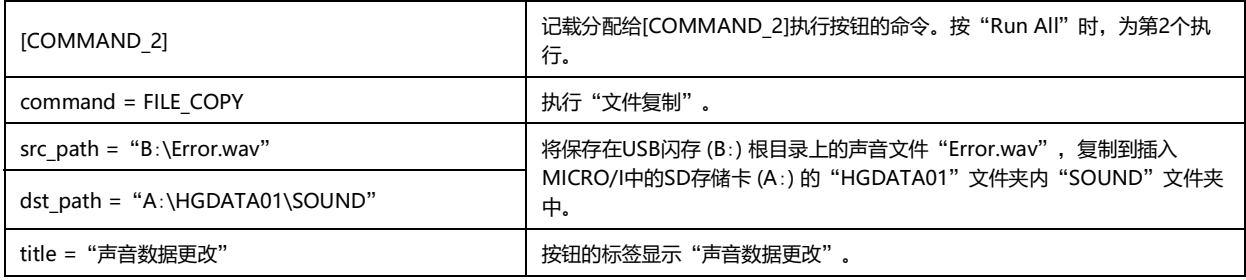

(4) 将ZLD项目文件从USB闪存下载到与MICRO/I连接的PLC中。

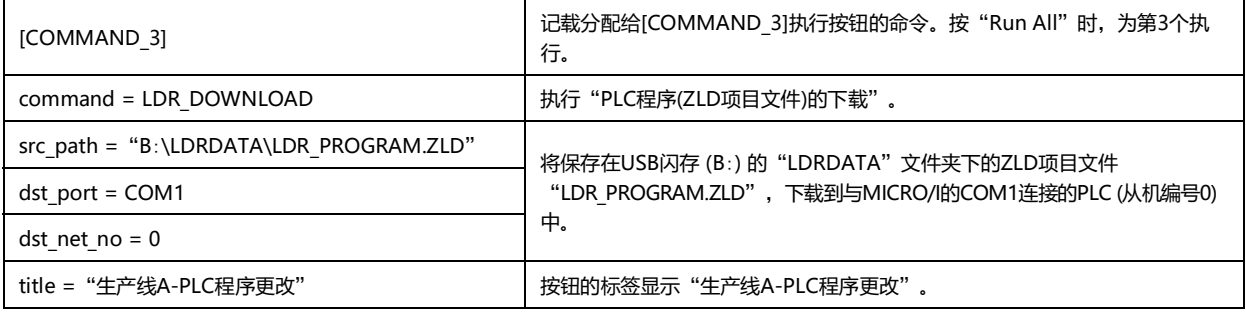

(5) 将项目上传到USB闪存中。

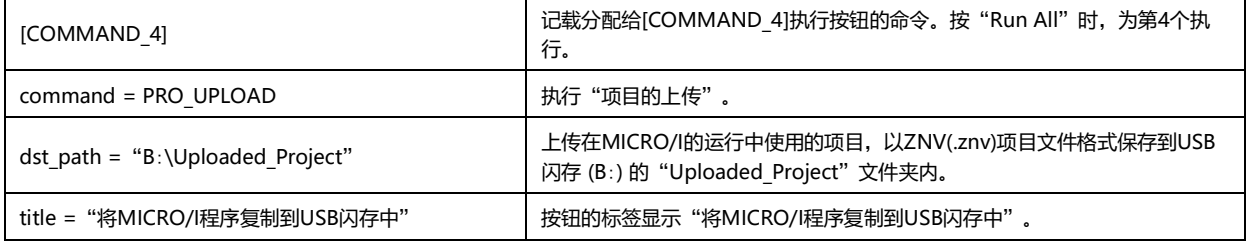
#### (6) 将PLC程序上传到USB闪存中。

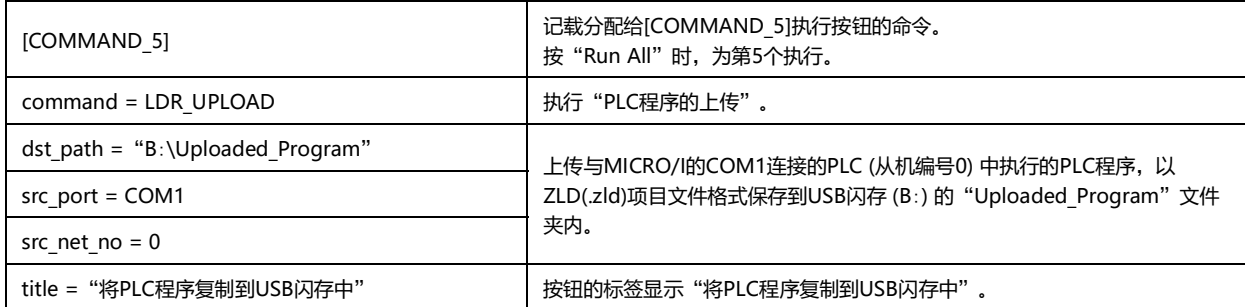

(7) 在USB自动运行功能的菜单画面下方显示信息。

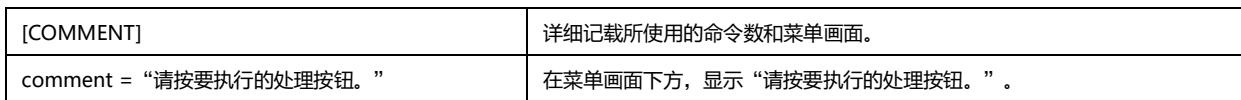

## <span id="page-1549-0"></span>**2.4 关于执行USB自动运行功能时的安全**

在MICRO/I的项目中设置安全等级的情况下,执行USB自动运行功能时,显示密码输入画面。

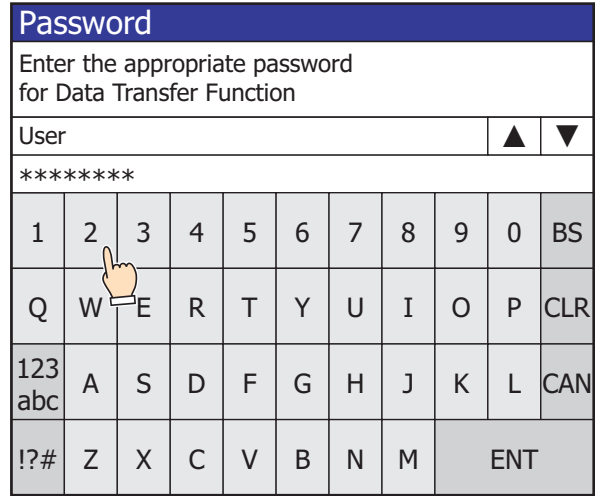

请选择有命令执行权限的安全组用户名称,输入密码后,按"ENT"按钮。

#### ●**安全组执行命令的权限**

可执行的命令因安全组的不同有所差异。

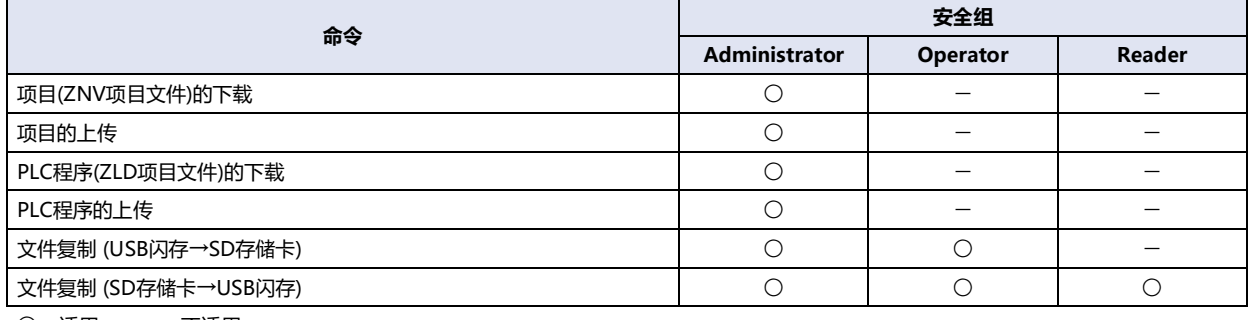

○: 适用 –: 不适用

#### ■ 例1: 当USB自动运行定义文件 (hgauto.ini) 中, 记载着下述2个命令时

项目(ZNV项目文件)的下载 文件复制 (SD存储卡→USB闪存)

执行命令所需的用户帐户如下。

乥

执行项目的下载: 安全组为Administrator 执行文件复制 (SD存储卡→USB闪存): 安全组为Administrator、Operator、或者Reader 按"Run All": 安全组为Administrator

按"Run All"执行所有命令时,必须输入要执行USB自动运行定义文件 (hgauto.ini) 中记载的命令中权限最高的命令所必 需的密码。在上述示例的情况下,需要有安全组设置为Administrator的用户帐号密码。

**■ 例2**: **当USB自动运行定义文件 (hgauto.ini) 中仅记载着文件复制 (SD存储卡→USB闪存) 命令时** 则需要安全组设置为Administrator、Operator、或者Reader的用户帐户密码。

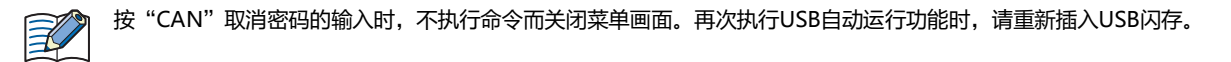

## **3 USB弹出式画面显示功能**

#### **HG5G-V HG4G-V HG3G-V HG2G-V HG2G-5T HG4G HG3G HG2G-5F HG1G HG1P**

所谓USB弹出式画面显示功能,仅需将USB闪存插入MICRO/I中便可显示已指定的弹出式画面的功能。 使用该弹出式画面,能简单地以插入USB闪存的方法来显示想要显示的信息等。

### **3.1 插入USB闪存时**,**自动显示弹出式画面**

#### ●**设置步骤**

*1* 在"系统"选项卡上的"系统设置"组中,单击"项目"。 显示"项目设置"对话框。

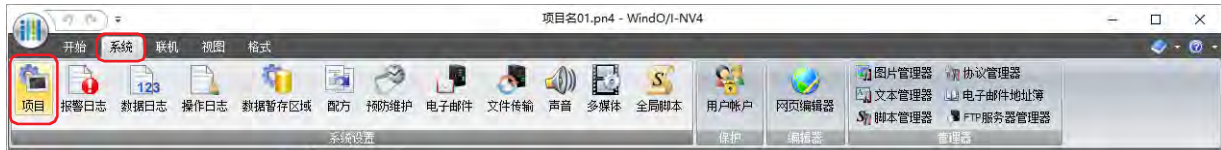

- *2* "自动运行"选项卡中,选中"当插入USB闪存时,显示弹出式画面"复选框。
- 3 设置要显示的弹出式画面"画面编号"和"坐标",单击"确定"按钮。 有关详情,请参阅第4章 3.10 "自动运行"[选项卡 \(第4-62页\)](#page-315-0)。

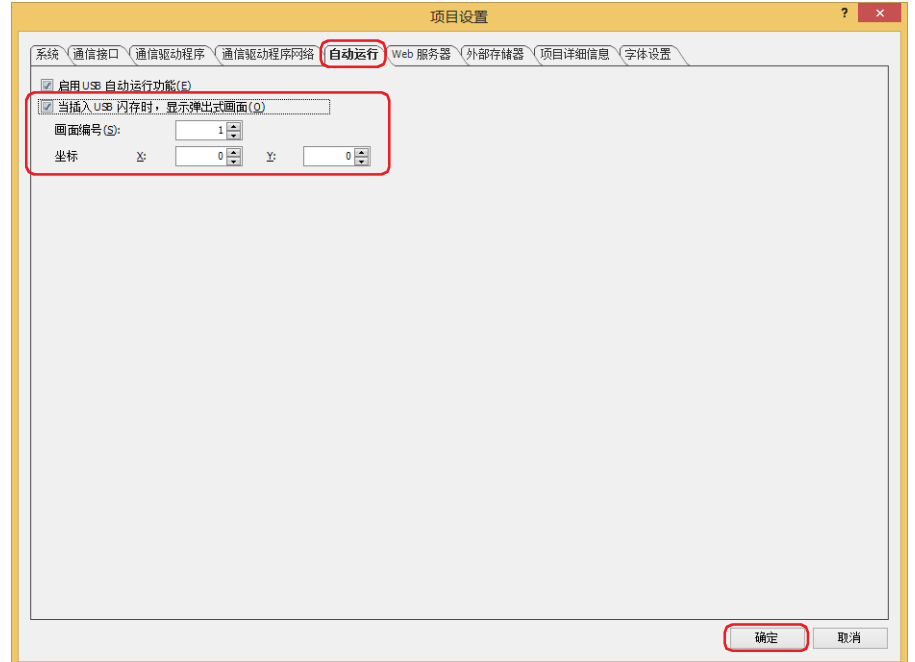

**31**

**IDEC** 

## ●**操作步骤**

将USB闪存插入MICRO/I中。

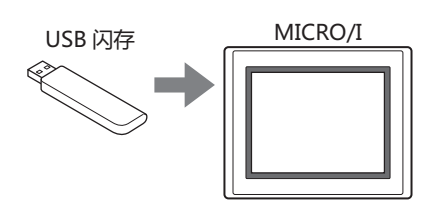

显示弹出式画面。

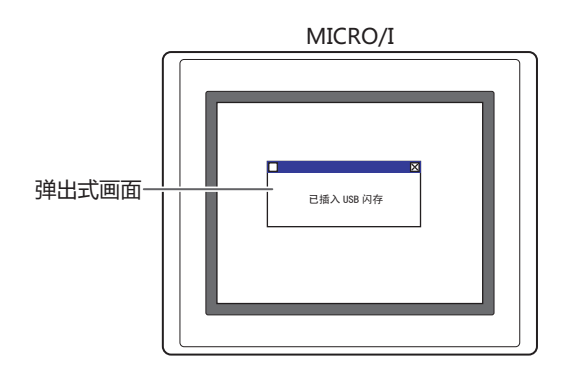

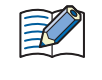

利用USB弹出式画面显示功能,在显示的弹出式画面中设置有安全等级时,将显示密码输入画面,请选择用户名称,输入 密码。

有关详情,请参阅[2.4 关于执行USB自动运行功能时的安全 \(第31-36页\)。](#page-1549-0)

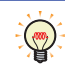

在USB弹出式画面显示功能有效的情况下,如果USB闪存中存在USB自动运行功能使用的定义文件 (hgauto.ini), 则同时 显示弹出式画面和USB自动运行功能的菜单画面。

本章介绍MICRO/I使用打印机的功能和打印机的连接方法等。

## **1 功能和连接**

**HG5G-V HG4G-V HG3G-V HG2G-V HG2G-5T HG4G HG3G HG2G-5F HG1G HG1P**

## **1.1 连接打印机后可以做什么**

连接MICRO/I和打印机后,可以使用以下功能。

- 屏幕截图的打印 请参[阅第8章 4 打印开关 \(第8-56页\)](#page-461-0)[、第12章 4 打印命令 \(第12-25页\)](#page-924-0)。
- 报警日志的打印 (批处理) 请参[阅第13章 报警日志功能 \(第13-1页\)](#page-964-0)。

## **1.2 MICRO/I和打印机的连接方法**

请用USB电缆连接MICRO/I的USB接口 (USB1) 和打印机的USB端口。

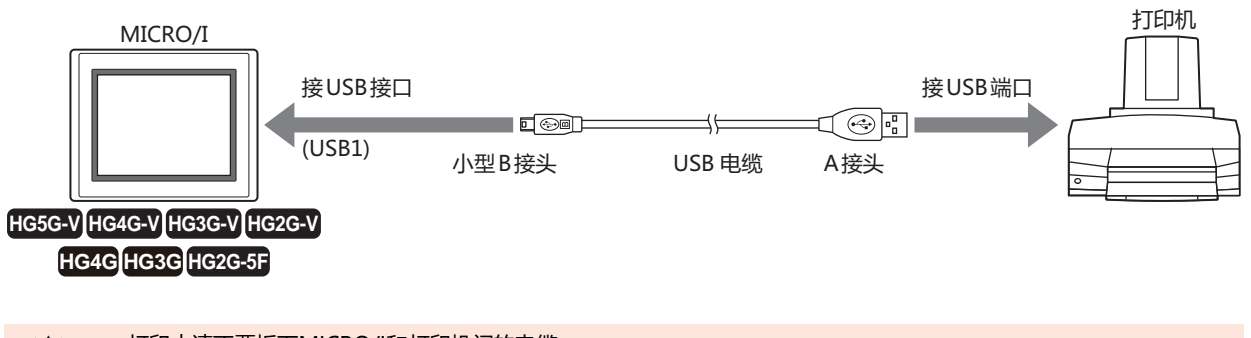

打印中请不要拆下MICRO/I和打印机间的电缆。

用USB电缆连接打印机时,请不要使用USB集线器。

打印机不同,打印出来的效果也有不同,请实际输出到打印机后确认效果。

#### **1.3 支持打印机**

无法使用以下打印机。

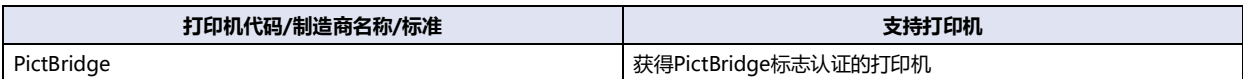

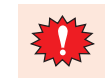

在使用没有进行过实际测试的打印机时,请在操作确认后再使用。

## **2 打印机的设置和状态监视**

#### **HG5G-V HG4G-V HG3G-V HG2G-V HG2G-5T HG4G HG3G HG2G-5F HG1G HG1P**

### **2.1 打印机的设置**

用打印机打印时,在项目设置对话框的"打印机"选项卡上设置纸张大小及打印颜色。 具体请参阅第4章 3.8 "打印机"[选项卡 \(第4-60页\)](#page-313-0)。

• 打印机不支持在"项目设置"对话框的"打印机"选项卡中选择的纸张大小时,将以打印机设置中选择的纸张大小进行 V 打印。

数据的两端打印不到时,请在打印机设置中选中"不裁切"或"有页边距"。 此外,颜色无法设置。要黑白打印时,请在所使用的打印机上设置以黑白模式打印。

 将MICRO/I连接到打印机上,打印机有时发出不支持设备的错误,但在执行打印时会发送符合PictBidge标准的数据, 可以正常打印。

#### **2.2 打印机的状态监视**

监视打印机的主题,要使用系统区域。 具体请参阅[第4章 系统区域2 \(第4-31页\)。](#page-284-0)

#### **■ 打印机正在打印**

打印机正在打印时,系统区域的地址编号+3的位3会打开。

#### **■ 打印机超时错误**

打印机打印中发生了打印错误时,系统区域的地址编号+2的位9会打开。

# <span id="page-1554-3"></span>**第33章 内部设备**

本章介绍内部设备的设置方法。

MICRO/I的内部设备分为控制HMI功能的HMI设备与管理控制功能的控制设备<sup>※1</sup>。

## **1.1 HMI 设备**

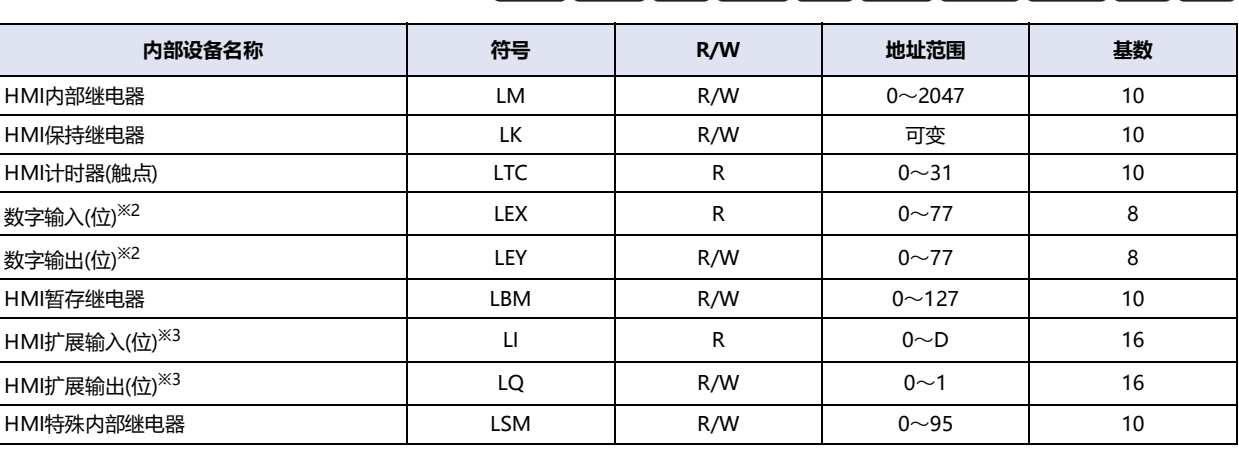

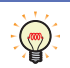

R/W是"读/写"的缩写。R/W表示既可以读也可以写, R表示只可以读。

#### ■ **HMI内部继电器(LM)**

这个设备是MICRO/I内的内部继电器。共有2048点内部继电器可供使用。

**■ HMI保持继电器(LK)**

这个设备是MICRO/I内的保持继电器。在运行开始时内部继电器不被清零,即使关闭电源,其值也将被保持(使用备用电池)。 可以使用最大点数取决于WindO/I-NV4的设置。有关详情,请参阅[第16章 数据存储量和地址数的最小及最大数 \(第16-2页\)。](#page-1073-0)

**■ HMI计时器(触点)(LTC)**

这个设备是根据部件的计时器打开的继电器。 可以使用32点HMI计时器。

#### **■ 数字输入(LEX)**、**数字器输出(LEY)**

连接在HG4G/3G型和HG2G-5F型的扩展模块的数字输入以及数字输出的继电器。 有关详情,请参阅[第30章 2.1 数字I/O模块的使用方法 \(第30-12页\)。](#page-1489-0)

#### **■ HMI暂存继电器(LBM)**

这个设备是MICRO/I内的暂存继电器。切换画面、文本组或用户帐户以及复位显示画面时,该内部继电器将清零。可以使用128点暂 存继电器。

#### **■ HMI扩展输入(LI)、HMI扩展输出(LQ)**

与HG1P型一起使用的输入或输出位设备。有关详情,请参阅[第35章功能键 \(第35-63页\)。](#page-1644-0)LIC到LID和LQ0到LQ1是保留区域。

<span id="page-1554-1"></span><span id="page-1554-0"></span>※1 仅限HG5G/4G/3G/2G-V型

※2 仅限HG4G/3G型 、HG2G-5F型 ※3 仅限HG1P型

<span id="page-1554-2"></span>

**HG5G-V HG4G-V HG3G-V HG2G-V HG2G-5T HG4G HG3G HG2G-5F HG1G HG1P**

**33**

**[内](#page-1554-3) 部 [设](#page-1554-3) [备](#page-1554-3)**

### **■ HMI特殊内部继电器(LSM)**

96点HMI特殊内部继电器(LSM0~LSM95)的功能如下:

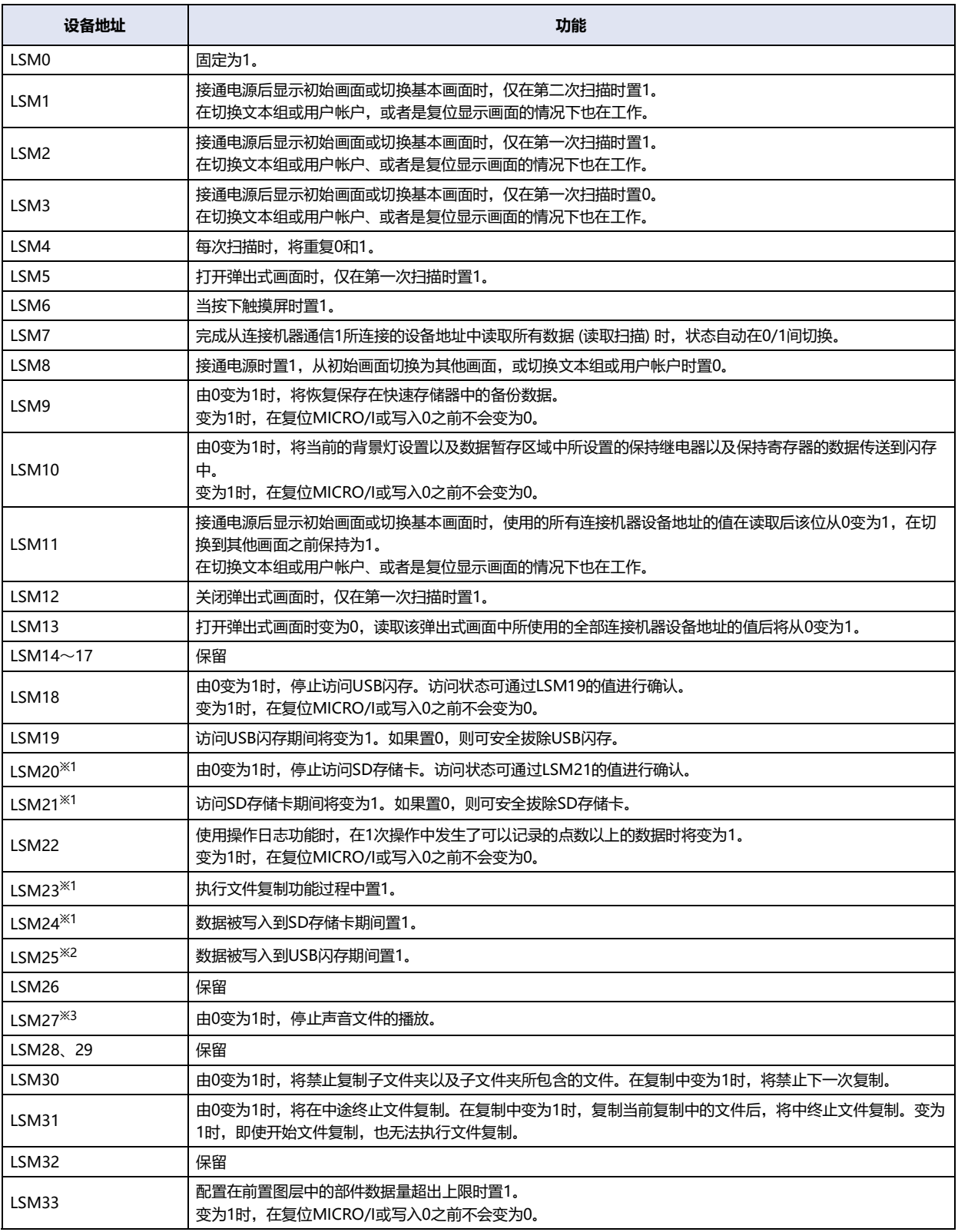

<span id="page-1555-1"></span><span id="page-1555-0"></span>※1 仅限HG5G/4G/3G/2G-V型、HG4G/3G型、HG2G-5F型 ※2 仅限HG2G-5T型、HG1G/1P型 ※3 仅支持配备了音频接口的型号

- 
- <span id="page-1555-2"></span>

**[内](#page-1554-3) 部 [设](#page-1554-3) [备](#page-1554-3)**

<span id="page-1556-0"></span>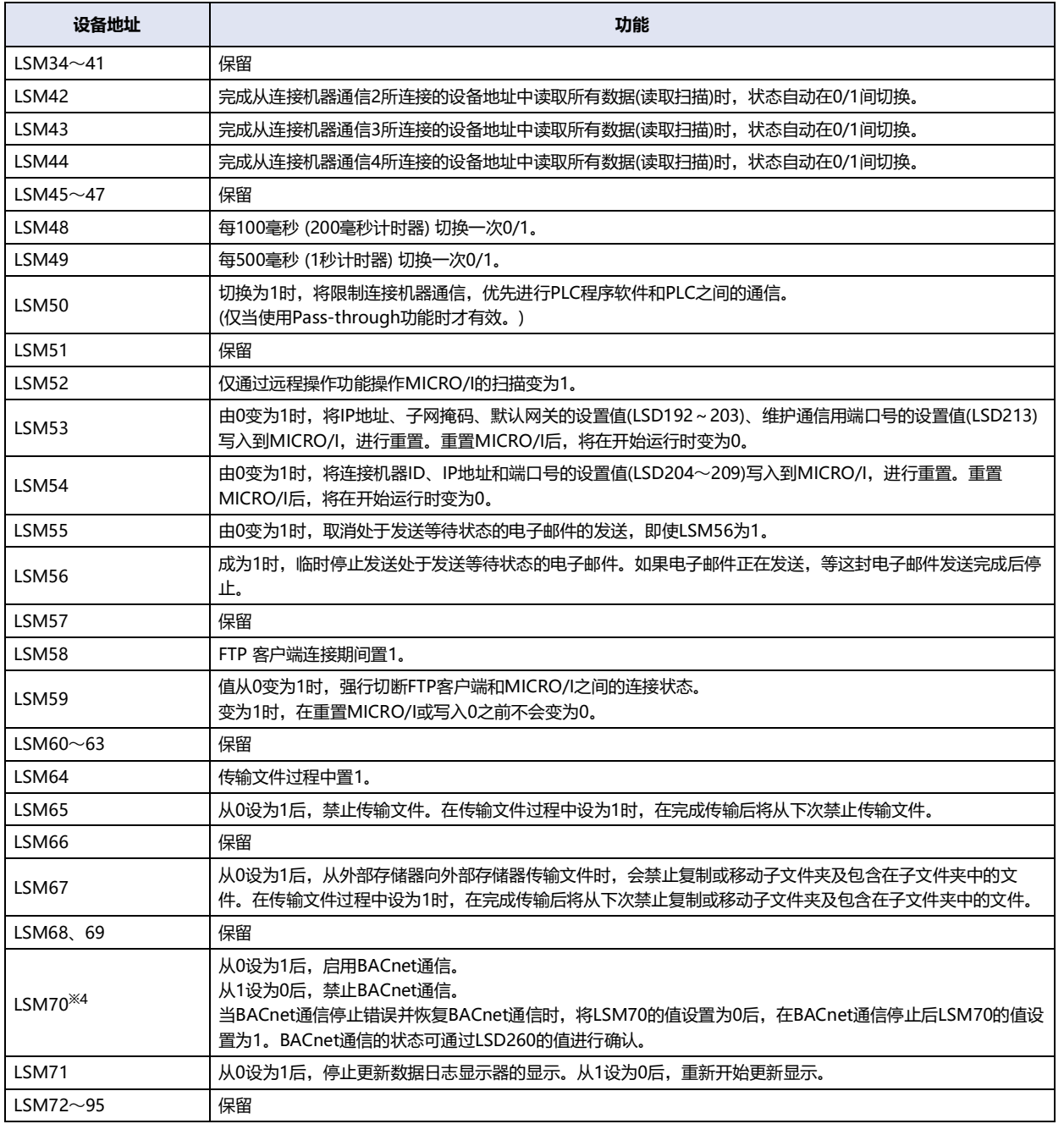

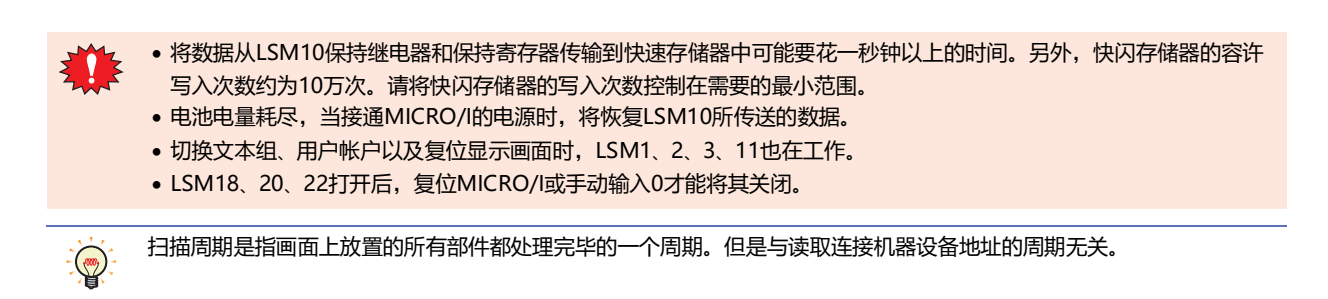

#### 该继电器的运行情况如下面的时序图所示。

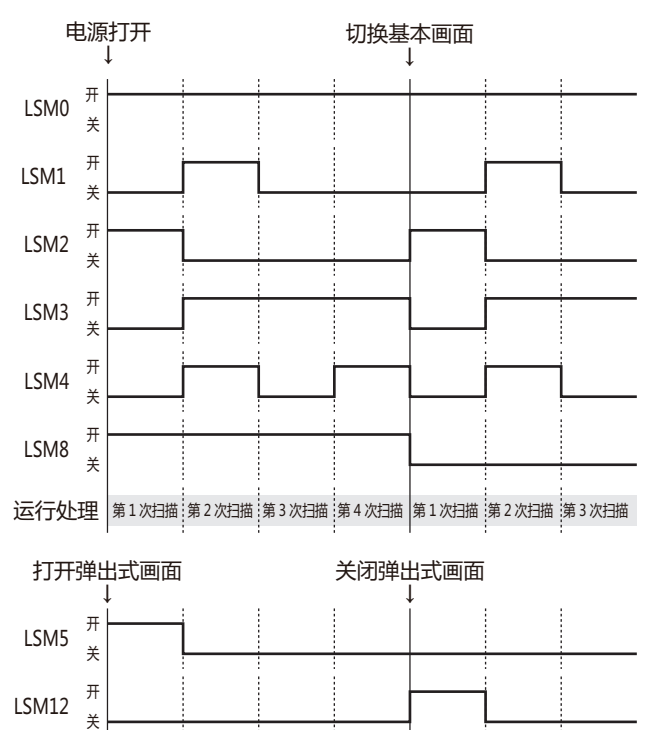

**[内](#page-1554-3) 部 [设](#page-1554-3) [备](#page-1554-3)**

## **1.2 控制设备**

**HG5G-V HG4G-V HG3G-V HG2G-V HG2G-5T HG4G HG3G HG2G-5F HG1G HG1P**

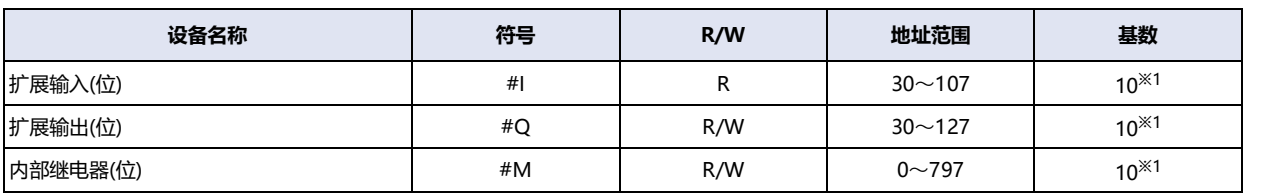

 $\mathbb{Q}$ 

R/W是"读/写"的缩写。R/W表示既可以读也可以写,R表示只可以读。

#### **■ 扩展输入(#I)**

将来自外部设备的ON/OFF信息输入至MICRO/I的设备地址。连接在HG5G/4G/3G/2G-V型的数字I/O模块以及BACnet通信的输入 继电器。

有关详情,请参阅[第30章 2.1 数字I/O模块的使用方法 \(第30-12页\)或](#page-1489-0)[第3章 7 BACnet通信 \(第3-94页\)](#page-199-0)。

#### **■ 扩展输出(#Q)**

将来自MICRO/I的ON/OFF信息输出至外部设备的设备地址。连接在HG5G/4G/3G/2G-V型的数字I/O模块以及BACnet通信的输出 继电器。

有关详情,请参阅[第30章 2.1 数字I/O模块的使用方法 \(第30-12页\)或](#page-1489-0)[第3章 7 BACnet通信 \(第3-94页\)](#page-199-0)。

#### ■ 内部继电器(#M)

存储BACnet通信中所使用的以位为单位的设备地址。 有关详情,请参阅[第3章 7 BACnet通信 \(第3-94页\)。](#page-199-0)

运行开始时,控制设备的值将全变为0。

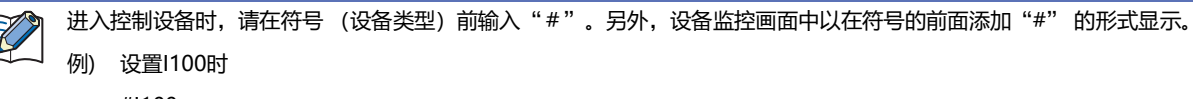

<span id="page-1558-0"></span>#I100

## **2 字设备**

## **2.1 HMI 设备**

#### **HG5G-V HG4G-V HG3G-V HG2G-V HG2G-5T HG4G HG3G HG2G-5F HG1G HG1P**

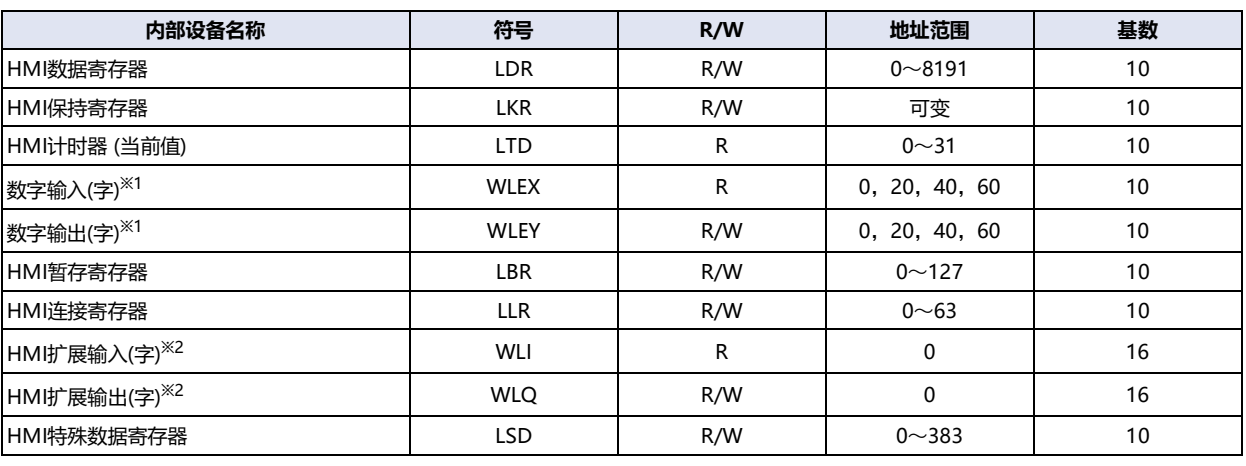

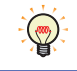

R/W是"读/写"的缩写。R/W表示既可以读也可以写,R表示只可以读。

#### **■ HMI数据寄存器(LDR)**

这个设备是MICRO/I的内部寄存器。 可以使用8192点HMI数据寄存器。

#### **■ HMI保持寄存器(LKR)**

这个设备是MICRO/I的内部寄存器。在操作开始时内部寄存器不被清零,即使关闭电源,其值也将被保持(使用备用电池)。可以使用 最大点数取决于WindO/I-NV4的设置。有关详情,请参[阅第16章 数据存储量和地址数的最小及最大数 \(第16-2页\)](#page-1073-0)。

#### **■ HMI计时器(当前值)(LTD)**

这个设备是存储部件计时器所设置的计时器当前值的寄存器。

#### **■ 数字输入(字)(WLEX)、数字输出(字)(WLEY)**

是以字为单位,对连接到HG4G/3G型、HG2G-5F型的扩展模块的数字输入(字)以及数字输出(字)的继电器进行处理的寄存器。 有关详情,请参阅[第30章 2.1 数字I/O模块的使用方法 \(第30-12页\)](#page-1489-0)。

#### **■ HMI暂存寄存器(LBR)**

这个设备是MICRO/I内的暂存寄存器。切换画面、文本组或用户帐户以及复位显示画面时,该寄存器将清零。可以使用128点暂存寄 存器。

#### **■ HMI连接寄存器(LLR)**

副主机通信时,存储已注册的连接机器等设备地址数据的区域。 可以使用64点HMI连接寄存器。 不使用副主机通信时,与LDR一样,可以作为内部寄存器使用。

#### **■ HMI扩展输入(字)(WLI)、HMI扩展输出(字)(WLQ)**

是以字为单位,与HG1P型一起使用的扩展输入或扩展输出进行处理的寄存器。WLQ是保留区域。

<span id="page-1559-1"></span>※2 仅限HG1P型

<span id="page-1559-0"></span><sup>※1</sup> 仅限HG4G/3G型、HG2G-5F型

## **■ HMI特殊数据寄存器(LSD)**

256点HMI特殊数据寄存器(384点)的功能如下:

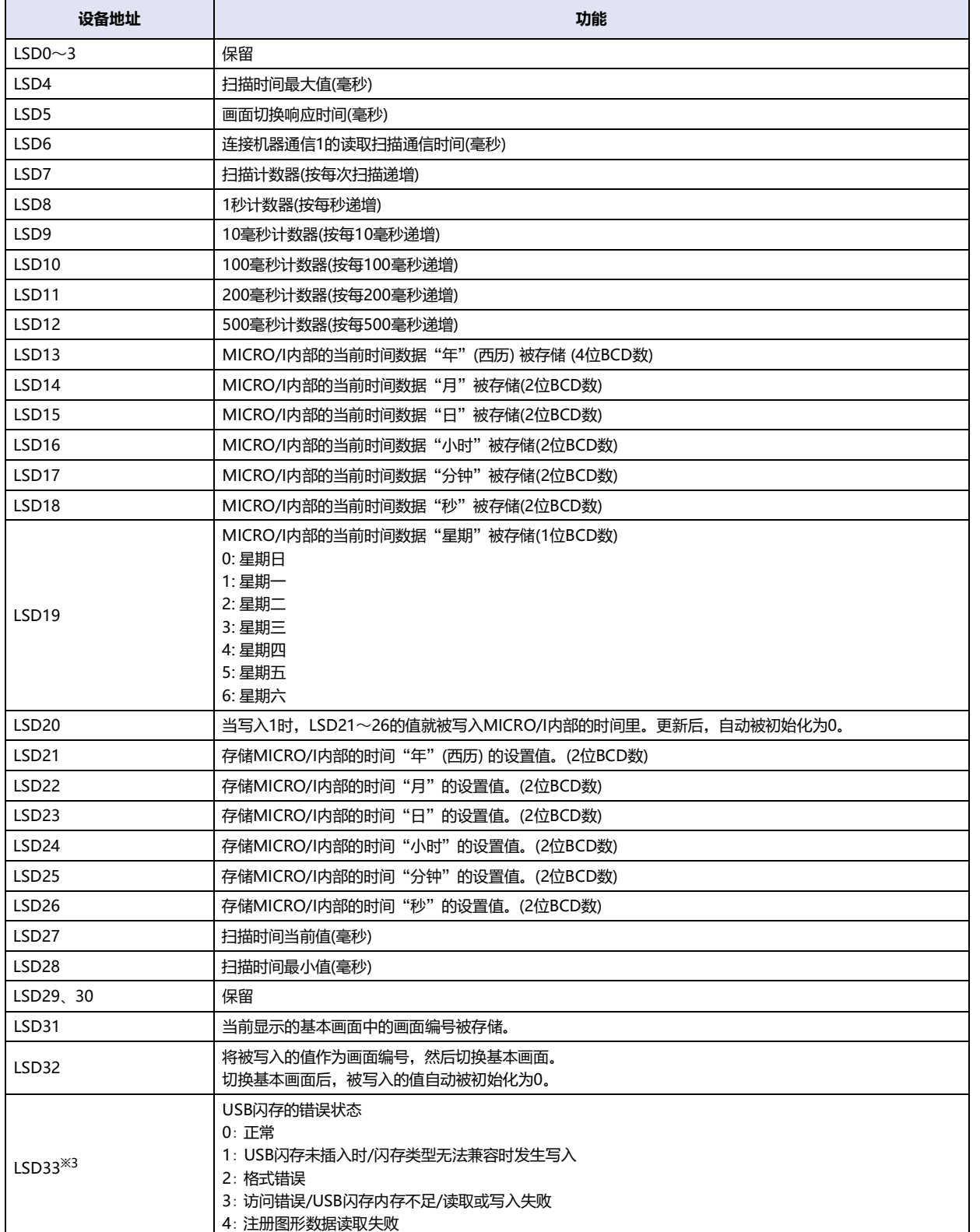

<span id="page-1560-0"></span>※3 仅限HG2G-5T型、HG1G/1P型

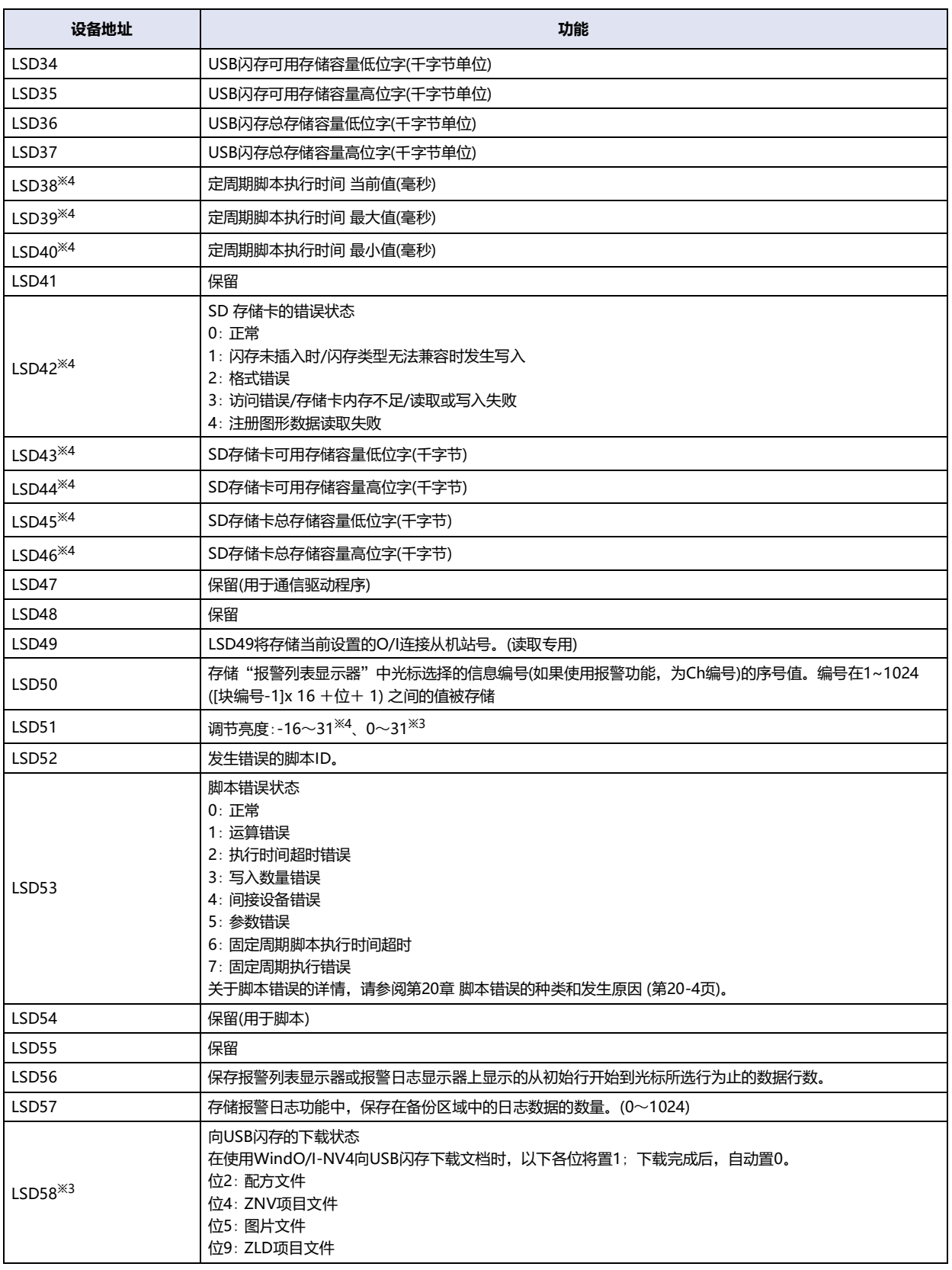

<span id="page-1561-1"></span><span id="page-1561-0"></span>

※3 仅限HG2G-5T型、HG1G/1P型<br>※4 仅限HG5G/4G/3G/2G-V型、HG4G/3G型、HG2G-5F型

**[内](#page-1554-3) 部 [设](#page-1554-3) [备](#page-1554-3)**

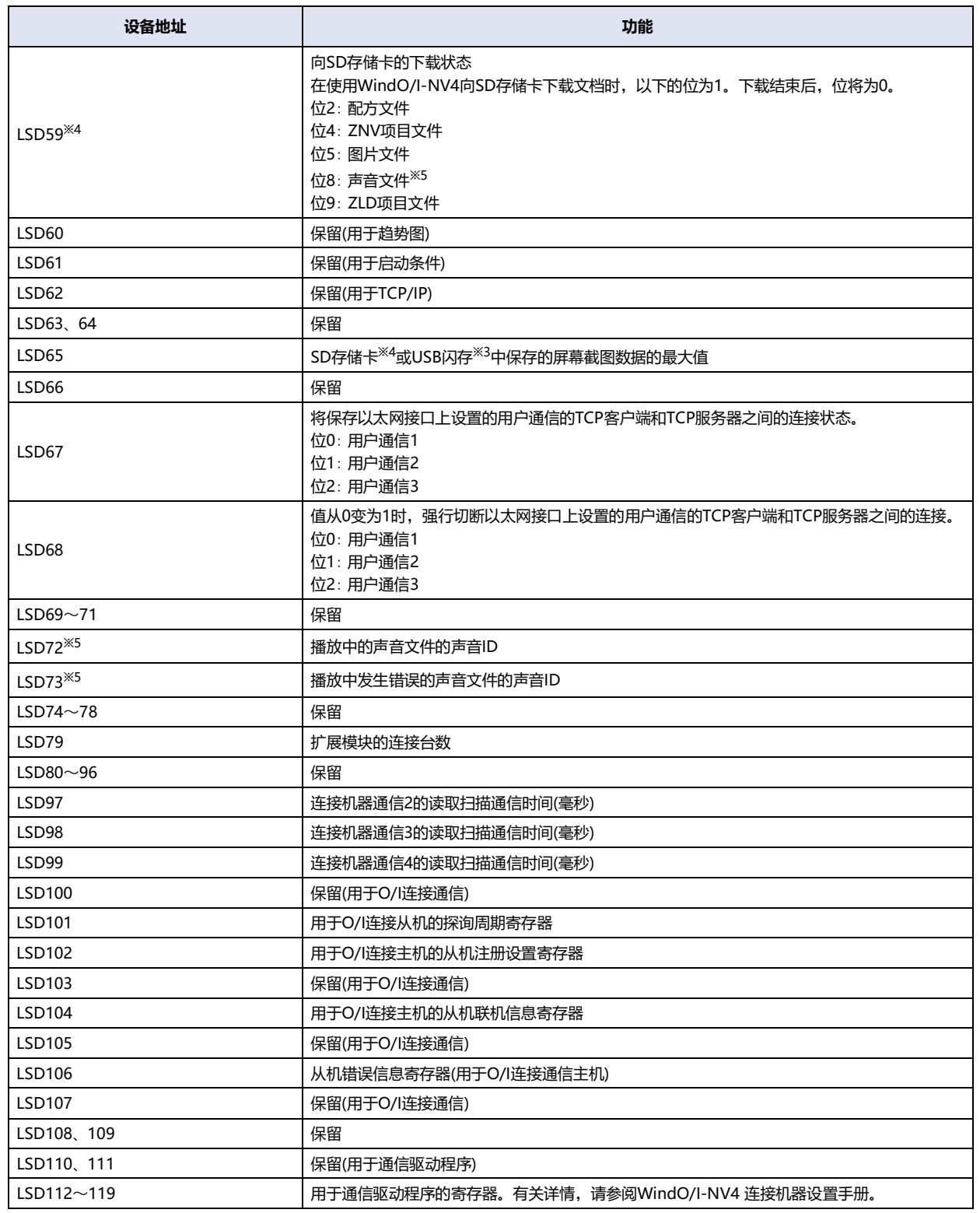

<span id="page-1562-2"></span><span id="page-1562-1"></span>

※3 仅限HG2G-5T型、HG1G/1P型<br>※4 仅限HG5G/4G/3G/2G-V型、HG4G/3G型、HG2G-5F型<br>※5 仅支持配备了音频接口的型号

<span id="page-1562-0"></span>

<span id="page-1563-0"></span>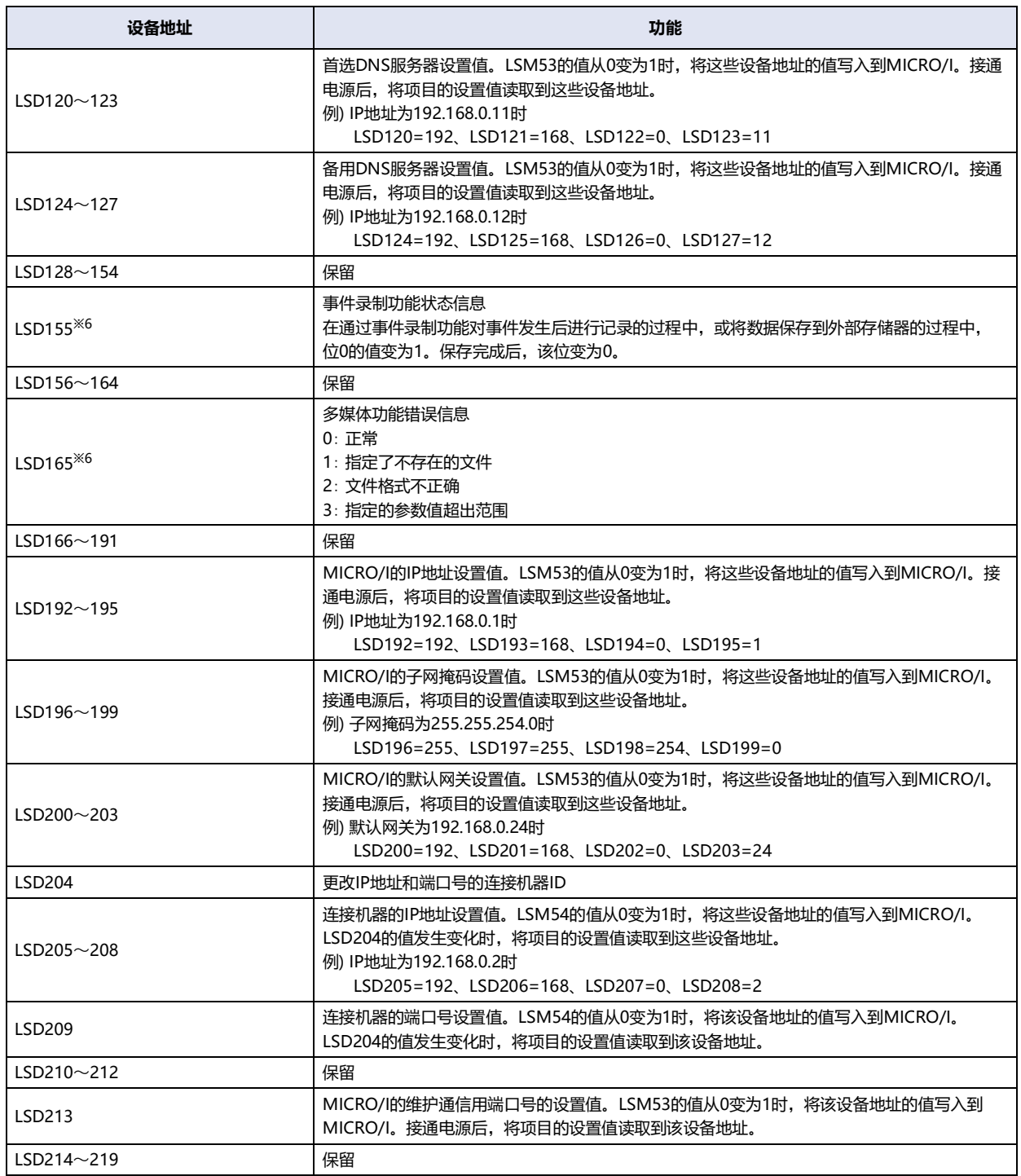

**[内](#page-1554-3) 部 [设](#page-1554-3) [备](#page-1554-3)**

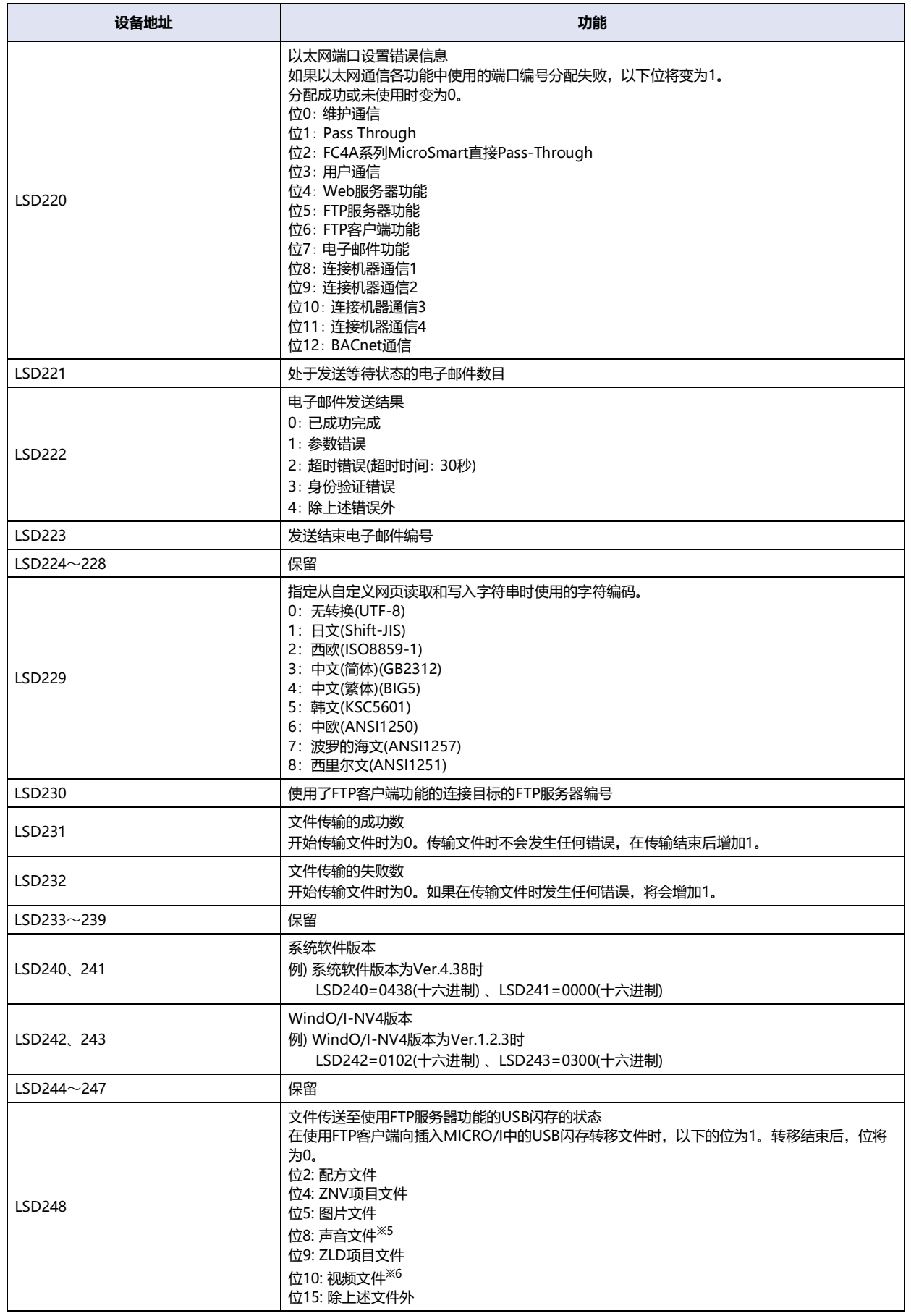

<span id="page-1564-1"></span><span id="page-1564-0"></span>※5 仅支持配备了音频接口的型号 ※6 仅支持配备了视频接口的型号

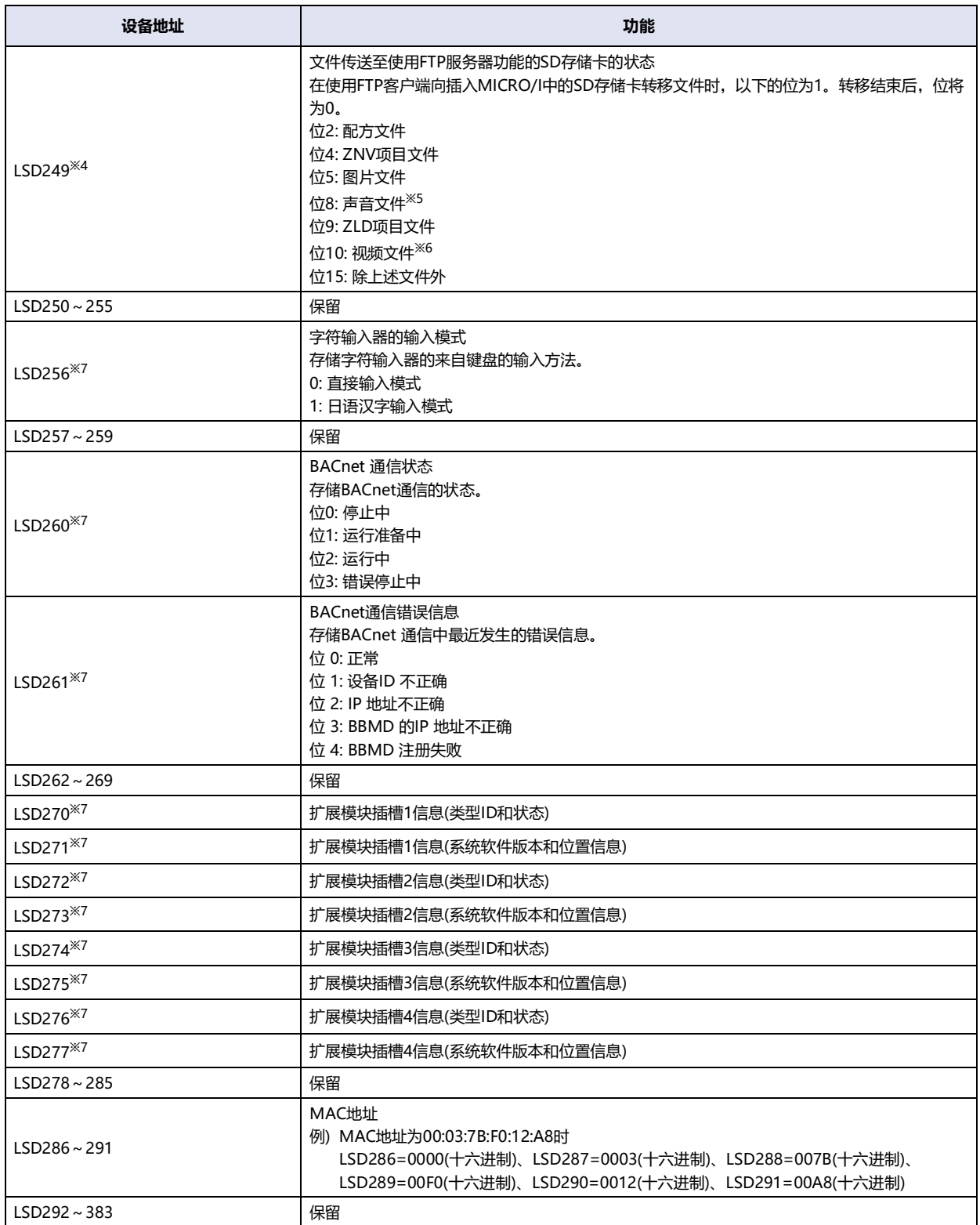

<span id="page-1565-1"></span>※4 仅限HG5G/4G/3G/2G-V型、HG4G/3G型、HG2G-5F型<br>※5 仅支持配备了音频接口的型号<br>※6 仅支持配备了4项频接口的型号<br>※7 仅限HG5G/4G/3G/2G-V型

<span id="page-1565-3"></span><span id="page-1565-2"></span>

<span id="page-1565-0"></span>

**[内](#page-1554-3) 部 [设](#page-1554-3) [备](#page-1554-3)**

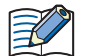

- LSD4和6存储最大值,当切换基本画面时,它们将复位。
- LSD4~6的值的误差为±10毫秒。
- LSD38~40的值的误差为±1毫秒。
- 当寄存器LSD7、8、9、10、11以及12值为FFFF(十六进制)时,增加值时变为0。
- 使用LSD9计算时间时,与前一值的时间差可以以10毫秒为单位进行计算。
- LSD13中的"年"范围为2000~2099,2099后归为2000。
- 设置完LSD21~26中的年、月、日、小时、分钟、秒数据后,向LSD20中写入"1"。 但是在LSD21~26中即使有一个错误数据的时候,都不更新MICRO/I内部的数据。
- LSD31的显示形式为,以项目设置的画面编号形式指定的形式。(BCD、BIN)
- LSD32的输入形式为,以项目设置的画面编号形式指定的形式。(BCD、BIN) 当写入FFFF(十六进制)时,可以切换到系统模式的主页 当写入项目中不存在的画面编号时,将显示"不存在该画面数据"的错误信息。 如果从系统区域1和LSD32同时发生画面切换时,则将优先系统区域1的画面编号。
- LSD34~37、43~46将以千字节单位被存储。1千字节以1024字节计,不足1千字节的部分将被自动进位。
- 在"信息切换显示器"中使用LSD50值, 可以显示与"报警列表显示"中光标相对应的信息。
- 有关LSD52和LSD53的详细信息, 请参阅[第20章 1.4 脚本错误 \(第20-4页\)](#page-1133-1)。
- 在设置O/I连接通信方式的从机时,LSM7和LSD6、102~107不能使用。
- ●可以通过LSD65的值,更改保存到外部存储器<sup>※9</sup>中的屏幕截图的最大数据数。可以设定的范围为1~999。另外, 初始值为99,设为非法值时变为999。

<span id="page-1566-0"></span>※9 HG5G/4G/3G/2G-V型、HG4G/3G型、HG2G-5F型为SD存储卡,HG2G-5T型、HG1G/1P型为USB闪存

2 字设备

**HG5G-V HG4G-V HG3G-V HG2G-V HG2G-5T HG4G HG3G HG2G-5F HG1G HG1P**

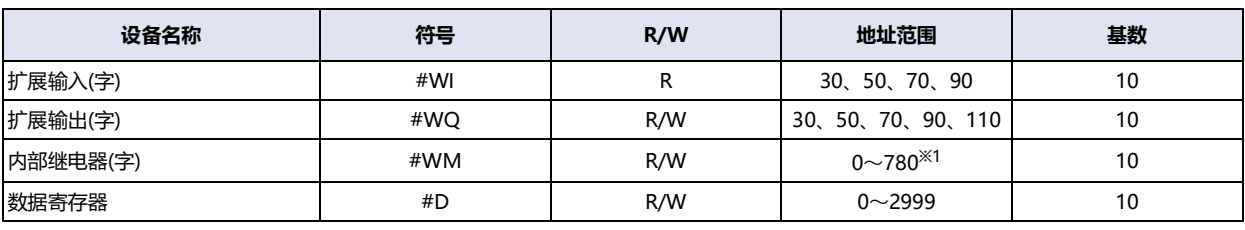

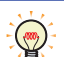

R/W是"读/写"的缩写。R/W表示既可以读也可以写, R表示只可以读。

#### **■ 扩展输入(#WI)**

是以字为单位,对用于数字I/O模块和BACnet通信中所使用的位设备扩展输入(#I)进行处理的设备地址。

#### **■ 扩展输出(#WQ)**

是以字为单位,对用于数字I/O模块和BACnet通信中所使用的位设备扩展输出(#Q)进行处理的设备地址。

#### **■ 内部继电器(#WM)**

是以字为单位,对用于位设备内部继电器(#M)进行处理的设备地址。

#### **■ 数据寄存器(#D)**

它是用于模拟I/O模块和BACnet通信的字设备。

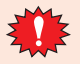

运行开始时,控制设备的值将全变为0。

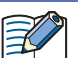

进入控制设备时,请在符号 (设备类型) 前输入"#"。另外,设备监控画面中以在符号的前面添加"#"的形式显示。

例) 设置D100时

<span id="page-1567-0"></span>#D100

## <span id="page-1568-0"></span>**第34章 MICRO/I设置**

本章介绍设置MICRO/I的画面以及设置方法。

## **1 维护画面**

#### **HG5G-V HG4G-V HG3G-V HG2G-V HG2G-5T HG4G HG3G HG2G-5F HG1G HG1P**

#### **1.1 维护画面的概述**

在MICRO/I为运行模式时所显示的画面,从运行模式切换为系统模式,或者调用设备监控画面及用以调节画面亮度的画面。

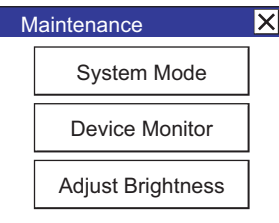

维护画面的功能如下所示。

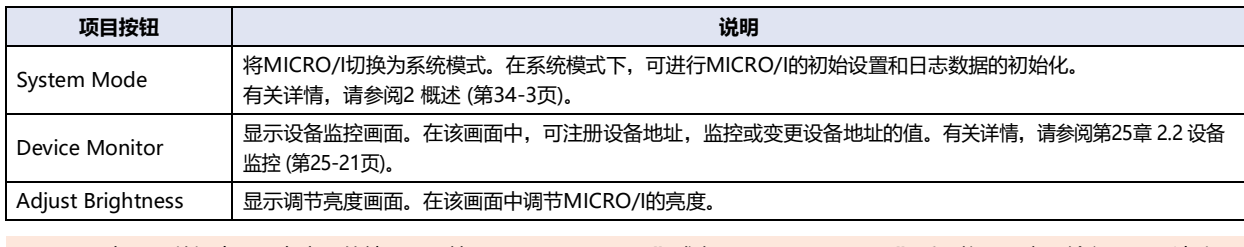

在项目数据中设置有密码的情况下,按下"System Mode"或者"Device Monitor"后,将显示密码输入画面,请选 ķ 择用户名称,输入密码。有关详情,请参[阅第23章 用户帐户与安全功能 \(第23-1页\)。](#page-1222-0)

#### <span id="page-1568-1"></span>**1.2 维护画面的显示方法**

N

按MICRO/I画面的左上角保持3秒以上。 如果在未到3秒前进行基本画面的切换,则维护画面的调用操作被取消。请重新按该部位。

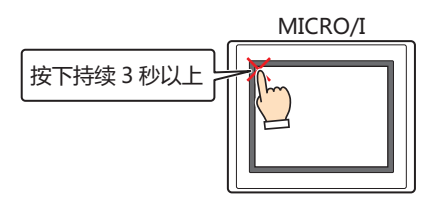

• 如要显示维护画面,需要在项目设置对话框的"系统"选项卡中,选中"启用维护画面"复选框。

如果在画面的左上角配置有触摸开关,则不能切换到维护画面。

## **1.3 画面亮度的调节方法**

*1* 在维护画面中,点按"Adjust Brightness"。 显示调节亮度画面。

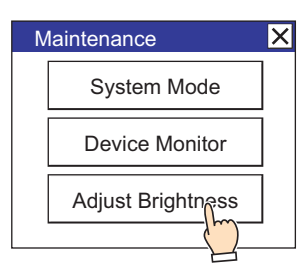

2 点按 << 或者 >> ,调节到舒适的亮度。

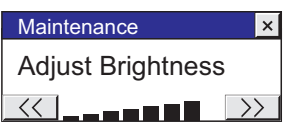

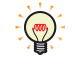

使用上述以外的方法,也可调节画面的亮度。

在系统模式的首页调整。

变更HMI特殊数据寄存器LSD51的值。

## <span id="page-1570-0"></span>**2 概述**

## **HG5G-V HG4G-V HG3G-V HG2G-V HG2G-5T HG4G HG3G HG2G-5F HG1G HG1P**

系统模式用于执行MICRO/I的初始设置、自诊断和日志数据的初始化等。(未执行项目的模式)。

### **2.1 系统模式时的画面构筑**

进入系统模式时,将显示以下首页。

首页 きょうかん きょうかん こうしょう きょうかん 主菜单画面

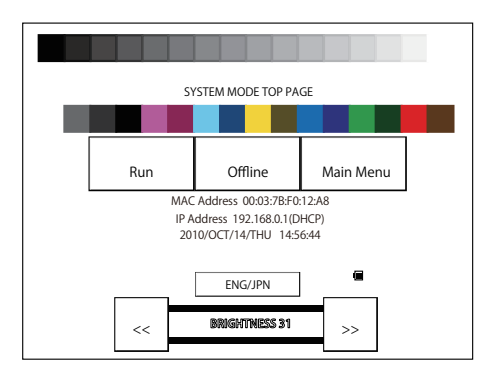

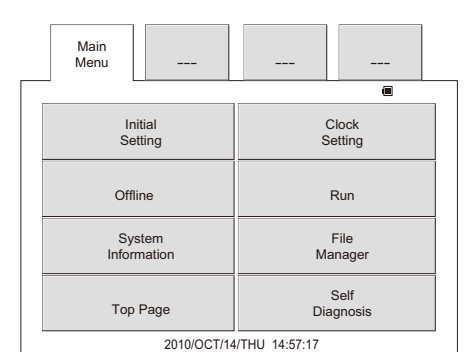

按下"Main Menu"按钮,显示上图主菜单画面。但是,仅 显示英文菜单。

进入系统模式的步骤,请参[阅1.2 维护画面的显示方法 \(第34-1页\)。](#page-1568-1)型号不同,外观设计也有稍许不同。

首页画面与主菜单画面中,显示有关电池电压的图标。

#### **■ 显示电池电压**

 $\circledcirc$ 

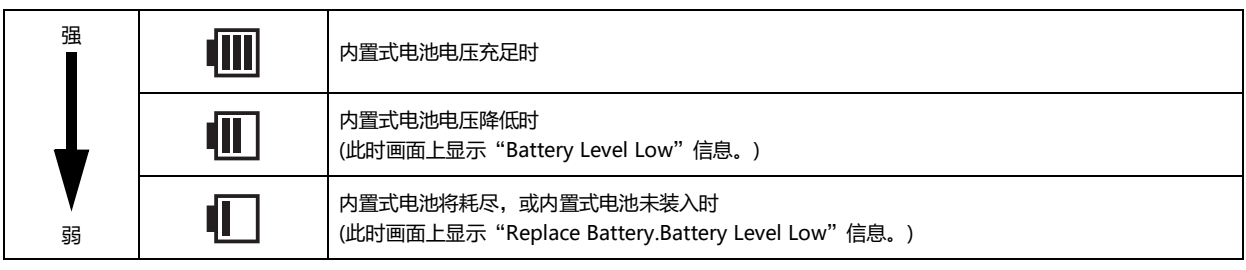

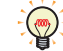

显示的图标根据显示器类型的不同有所差别。

首页画面与主菜单画面中显示以下项目,按下各项目的按钮,将切换至各设置、操作画面。

#### **■ 首页**

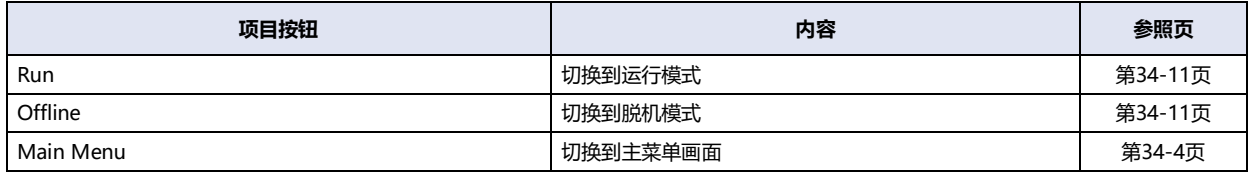

#### <span id="page-1571-0"></span>**■ 主菜单画面**

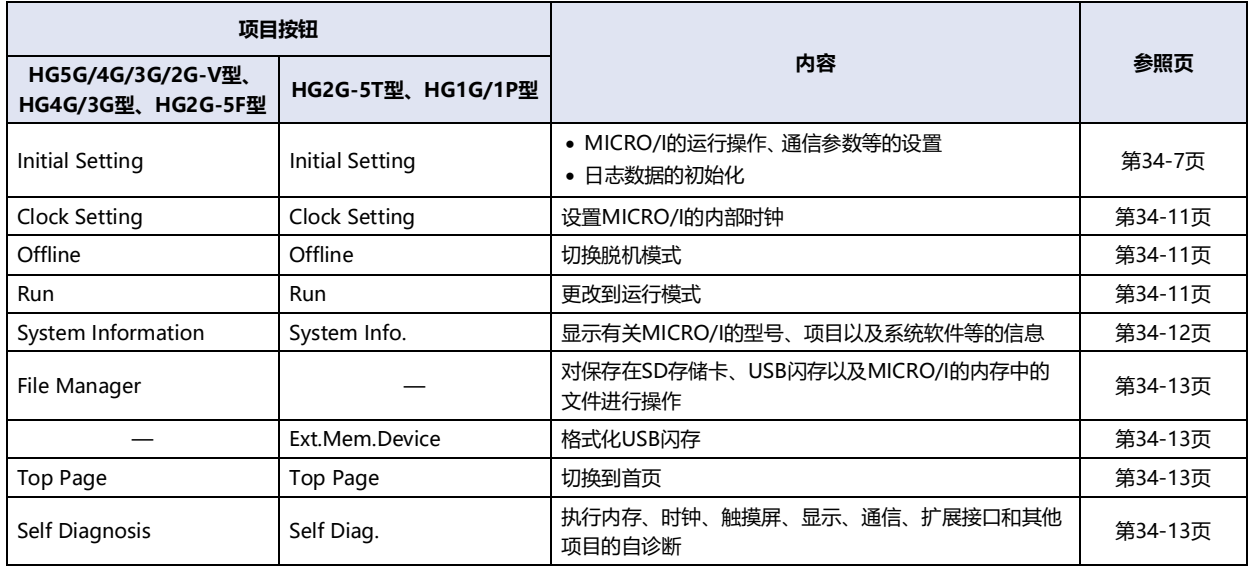

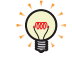

在HG5G/4G/3G/2G-V型、HG4G/3G型、HG2G-5F型中按下 ENG/JPN 按钮,可切换显示语言。HG2G-5T型、HG1G/ 1P型的系统模式固定为英文显示。

#### **2.2 设置菜单项目名称和阶层**

#### **■ HG5G/4G/3G/2G-V型、HG4G/3G型、HG2G-5F型**

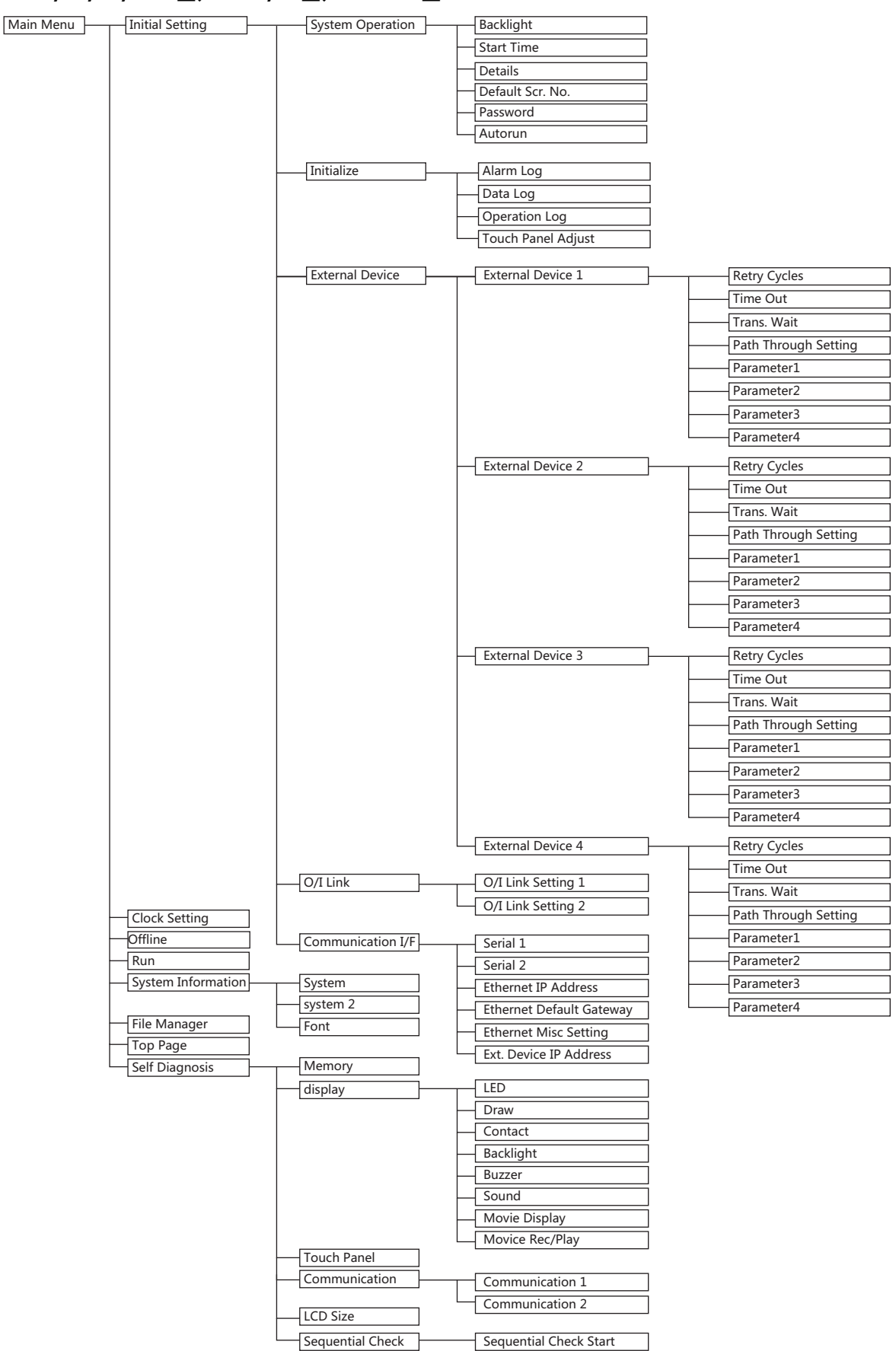

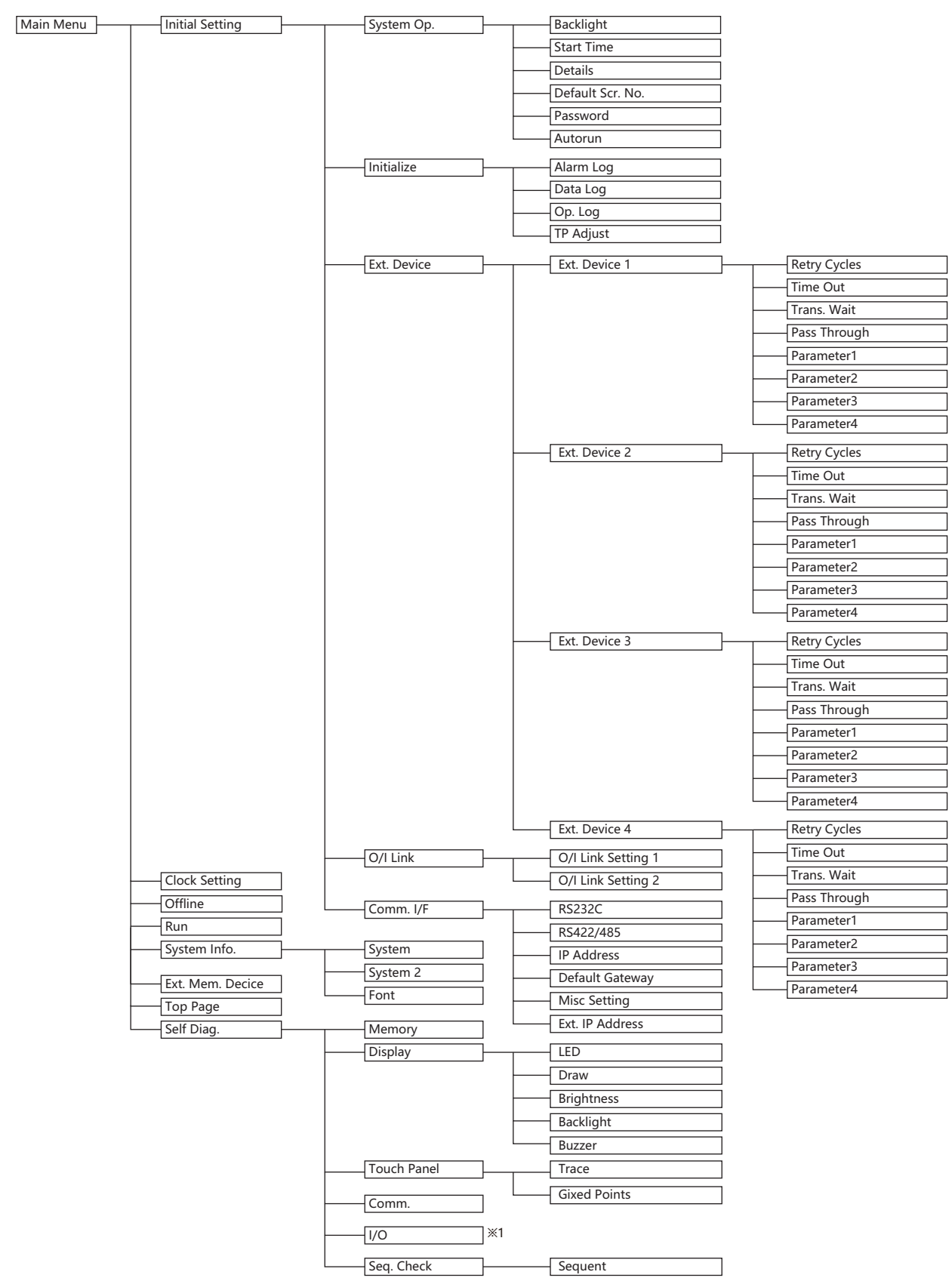

#### **■ HG2G-5T型、HG1G/1P型**

※1 仅限HG1P型

## **3 设置**

#### **HG5G-V HG4G-V HG3G-V HG2G-V HG2G-5T HG4G HG3G HG2G-5F HG1G HG1P**

以下显示的是、HG5G/4G/3G/2G-V型、HG4G/3G型、HG2G-5F型的菜单。[ ]内显示的是HG2G-5T型、HG1G/1P型的菜单。( )内 显示的是中文意思。

## <span id="page-1574-0"></span>**3.1 Initial Setting [Initial Setting](初始设置)**

按下主菜单画面中的"Initial Setting" [Initial Setting]按钮,将显示初始设置菜单。 在该画面上,可以执行MICRO/I操作、通信参数的初始化设置以及日志的初始化。 按下"Main Menu"[Main Menu]按钮,返回到主菜单画面。

#### ●**System Operation [System Op.](系统操作)**

从主菜单画面依次按下"Initial Setting"[Initial Setting]、"System Operation"[System Op.]时,将显示设置画面。 按下画面上的触摸开关,进行各项系统操作的设置。

• 按下"Init Set"[Init Set]按钮将返回到初始设置菜单。  $\circled{r}$ 

• 在以下的各种设置画面按下"System Op." [System Op.]按钮将返回到系统操作画面。

#### **■ Backlight [Backlight](背景灯)**

#### **Backlight Control [Backlight Control](控制背景灯)**

在MICRO/I中不进行的操作或者画面切换时,以分钟为单位设定自动降低亮度所需的时间。

#### **Auto Backlight OFF [Auto Backlight OFF](自动关闭背景灯)**

在MICRO/I中不进行的操作或者画面切换时,以分钟为单位设定自动关闭背景灯所需要的时间。

操作步骤

- 1 依次按下主菜单画面中的"Initial Setting" [Initial Setting]、"System Operation" [System Op.]、"Backlight" [Backlight]按钮。
- *2* 按下"<--"或"-->"按钮选择项目,用数字键盘输入自动降低亮度之前的时间。
- *3* 按下"<--"或"-->"按钮选择项目,用数字键盘输入自动关闭背景灯之前的时间。
- *4* 按下"SAVE"[SAVE]按钮,保存设置。

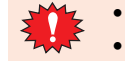

- 按下"SAVE"[SAVE]按钮前, 如果切换到其他画面或变更值, 则不保存设置内容。
- 将时间设定为0的功能将禁用。

#### **■ Start Time**

在MICRO/I接通电源后,以分钟为单位设定与连接机器开始通信所需要的时间。可用于设置与连接机器启动时间同步。 依次按下主菜单画面中的"Initial Setting" [Initial Setting]、"System Operation" [System Op.]、"Start Time" [Start Time] 按钮。

使用数字键盘输入所需的时间。

按下"SAVE"[ENT]按钮, 保存输入的数据。

按下"CAN"[CAN]按钮以删除输入值,并再次显示当前值。

在按下"SAVE"[ENT]按钮之前切换到另一个画面将不更新输入的值。

#### 3 设置

#### **■ Details [Details](详细设置)**

设置以下项目。

- 选择是否在按下触摸开关时发出声音。
- 选择使用二进制数或BCD(二进制编码十进制)的画面编号。
- 设置闪烁周期。
- 选择使用日语或英语显示错误信息文本。

依次按下主菜单画面中的"Initial Setting" [Initial Setting]、 "System Operation" [System Op.]、 "Details" [Details]按钮。 使用 ▲ ■ ▼ 按钮选择设置项目。被选择的项目将显示反转色。

每按下 < E < EHG]按钮时都将更改所选项目的属性。重复该动作直到显示需要的属性为止。

按下"ENT"[ENT]按钮确定选定的设置。

在按下"ENT"[ENT]按钮之前切换到另一个画面将不更新输入的值。

#### **■ Default Screen No. [Default Scr. No.](初期画面编号)**

设置在打开电源后的画面编号(以十进制表示)。

依次按下主菜单画面中的"Initial Setting"[Initial Setting]、"System Operation"[System Op.]、"Default Screen No." [Default Scr. No.]按钮。

使用数字键盘输入显示画面编号。

按下"SAVE"[ENT]按钮, 保存输入的数据。

按下"CAN"[CAN]按钮以删除输入值,并再次显示当前值。

• 在按下"SAVE"[ENT]按钮之前切换到另一个画面将不更新输入的值。

• 将值设置为"0"将导致MICRO/I无法显示默认画面,需通过连接机器指定的画面。有关详情,请参阅[第4章 系统区域](#page-283-0) [1 \(第4-30页\)](#page-283-0)。

#### **■ Password [Password](密码)**

变更用户帐户中所设置的密码。

使用安全功能时,请从WindO/I-NV4所设置的用户帐户中,选择变更密码的用户帐户。可以变更所选择用户帐户的密码。 未使用安全功能时,可以变更WindO/I-NV4的安全组"Administrator"的密码。 依次按下主菜单画面中的"Initial Setting"[Initial Setting]、"System Operation" [System Op.]、"Password" [Password]按 钮。

按下 <  $\blacksquare$   $\blacksquare$  [CHG], 切换用户帐户。

按下"Change Password"[Change Password]按钮将显示密码设置画面。

输入4~15个字符的密码,然后按"ENTER"[ENT]按钮确认保存后,关闭密码输入画面。

按下"CLR"[CLR]按钮,密码输入框将为空栏。

• 如果按下密码输入画面中的"CAN"[CAN]按钮, 则不会更新设置, 并将返回密码输入画面。 • 密码输入栏为空栏时按下"ENTER"[ENT]按钮, 密码功能无效。

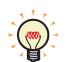

密码功能无效时,密码栏为空栏。

#### **■ Autorun**

设定USB自动运行功能的启用或者禁用。

启用这个功能时,将发生插入USB储存器时指定的事件。

依次按下主菜单画面中的"Initial Setting" [Initial Setting]、 "System Operation" [System Op.]、 "Autorun" [Autorun]按 钮。

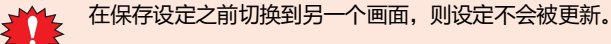

**[MICRO/I](#page-1568-0)**

**[设](#page-1568-0) [置](#page-1568-0)**

#### ●**Initialize [Initialize](初始化)**

依次按下主菜单画面中的"Initial Setting"[Initial Setting]、"Initialize"[Initialize]按钮,将显示初始化菜单画面。 按下画面上的触摸开关,进行各项系统操作的设置。

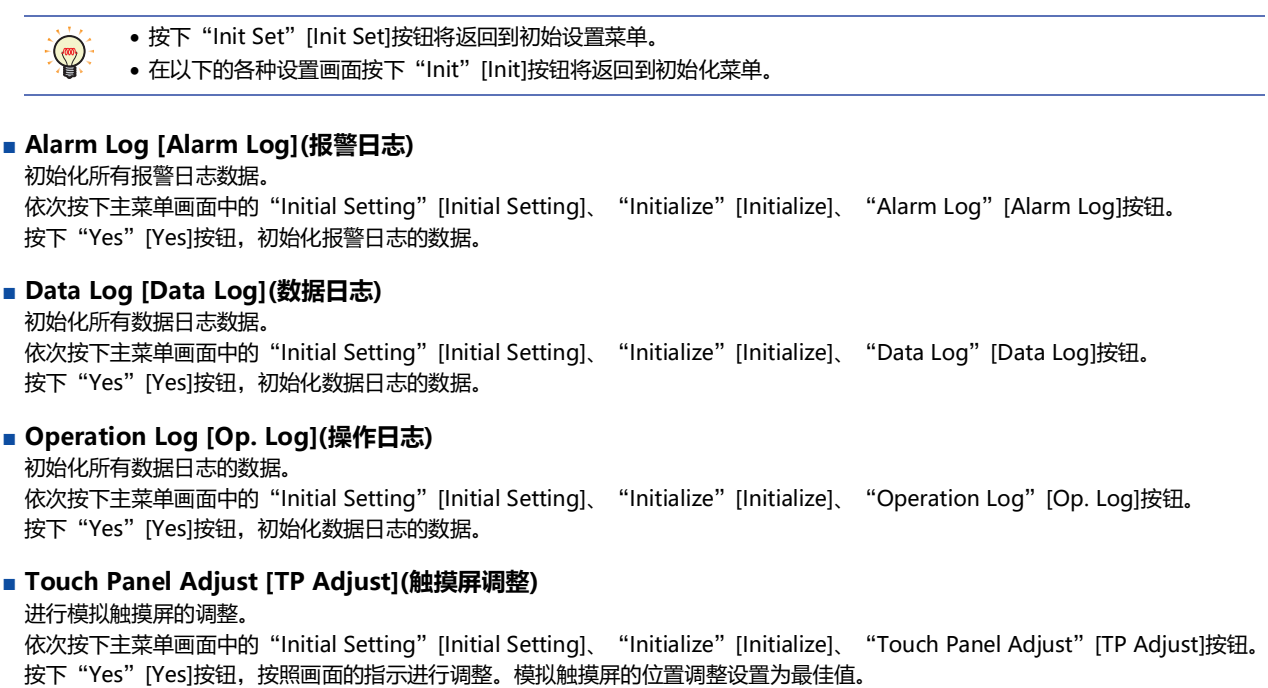

HG5G/4G/3G/2G-V型、HG4G/3G型、HG2G-5F型 HG2G-5T型、HG1G/1P型

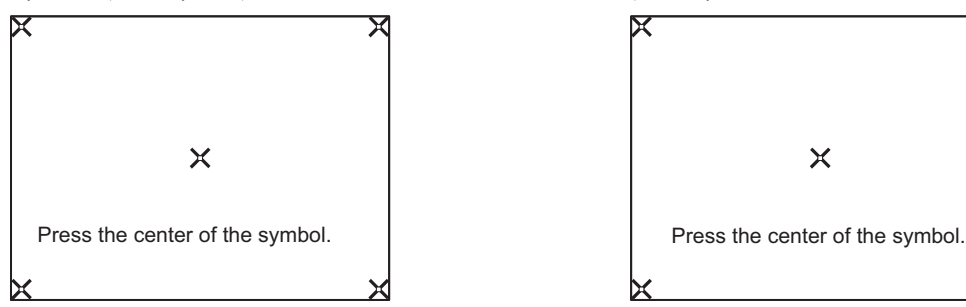

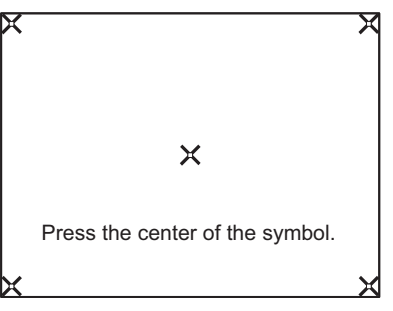

按照左上、右上、右下、左下、中央的顺序,按下画面 《标志的中 心。 按照左下、右下、右上、左上、中央的顺序,按下画面 《标志的中 心。

#### ●**External Device Communication [Ext. Device](连接机器通信)**

依次按下主菜单画面中的"Initial Setting"[Initial Setting]、"Ext. Device"[Ext. Device]、"Ext. Device 1"[Ext. Device 1]~ "Ext. Device 4"[Ext. Device 4]按钮,将显示连接机器通信的菜单画面。设置时请单击各项目的按钮。Ext. Device设置项目取决于 所连接的设备。有关详情,请参阅WindO/I-NV4 连接机器设置手册。 "通信驱动程序"设置为"无连接机器"时,将无法对各项目进行设置。

按下"Init Set"[Init Set]按钮将返回到初始设置菜单。  $\circled{r}$ 

#### ●**O/I Link [O/I Link](O/I 连接)**

依次按下主菜单中的"Initial Setting"[Initial Setting]、"O/I Link"[O/I Link]按钮,将显示O/I连接的菜单画面。 设置O/I连接通信。

可以通过按下"O/I Link Setting 1"[O/I Link Set1] 或"O/I Link Setting 2"[O/I Link Set2]按钮,对各项目进行设置。

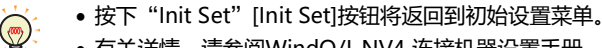

• 有关详情, 请参阅WindO/I-NV4 连接机器设置手册。

### ●**Communication I/F [Com. I/F](通信I/F设置)**

依次按下主菜单中的"Initial Setting"[Initial Setting]、"Communication I/F"[Comm. I/F]按钮,将显示通信接口设置的主菜单 画面。

按下画面上的触摸开关,进行各项系统操作的设置。

• 按下"Init Set"[Init Set]按钮将返回到初始设置菜单。  $\binom{m}{k}$ 

• 在以下的各种设置画面按下"Communication I/F" [Comm. I/F]按钮将返回到系统操作画面。

#### **■ Serial 1 (串行接口1)**

**HG5G-V HG4G-V HG3G-V HG2G-V HG2G-5T HG4G HG3G HG2G-5F HG1G HG1P**

将设置串行接口1的通信条件。 依次按下主菜单画面中的"Initial Setting"、"Communication I/F"、"Serial 1"按钮。

**■ Serial 2 (串行接口2)**

#### **HG5G-V HG4G-V HG3G-V HG2G-V HG2G-5T HG4G HG3G HG2G-5F HG1G HG1P**

将设置串行接口2的通信条件。对于HG5G/4G/3G/2G-V型,可以分别设置RS232C和RS422/485。 依次按下主菜单画面中的"Initial Setting"、"Communication I/F"、"Serial 2"按钮。

#### **■ (RS232C)**

**HG5G-V HG4G-V HG3G-V HG2G-V HG2G-5T HG4G HG3G HG2G-5F HG1G HG1P**

将设置串行接口 (SERIAL1) (RS232C) 的通信条件。 依次按下主菜单画面中的[Initial Setting]、[Comm. I/F]、[RS232C]按钮。

#### **■ (RS422/485)**

**HG5G-V HG4G-V HG3G-V HG2G-V HG2G-5T HG4G HG3G HG2G-5F HG1G HG1P**

将设置串行接口 (SERIAL1) (RS422/485) 的通信条件。 依次按下主菜单画面中的[Initial Setting]、[Comm. I/F]、[RS422/485]按钮。

#### **■ Ethernet IP Address [IP Address](以太网IP地址)**

设置IP地址和子网掩码。

依次按下主菜单画面中的"Initial Setting" [Initial Setting]、"Communication I/F" [Comm. I/F]、"Ethernet IP Address" [IP Address]按钮。

使用"<--"和"-->"按钮,选择要设置的项目,使用键盘输入IP地址和子网掩码的值。 按下"SAVE"[SAVE]按钮, 保存设置。

在按下"SAVE"[SAVE]按钮之前切换到另一个画面将不更新输入的值。

#### **■ Ethernet Default Gateway [Default Gateway](默认网关)**

设置默认网关。 依次按下主菜单画面中的"Initial Setting"[Initial Setting]、"Communication I/F"[Comm. I/F]、"Ethernet Default Gateway"[Default Gateway]按钮。 使用"<--"和"-->"按钮,选择要设置的项目,使用键盘输入默认网关的值。 按下"SAVE"[SAVE]按钮, 保存设置。

在按下"SAVE"[SAVE]按钮之前切换到另一个画面将不更新输入的值。

**■ Ethernet Misc Setting [Misc Setting](以太网接口维护通信)** 是否进行设置禁止经由TCP/IP的维护通信(请参[阅第24章 在以太网通信中使用联机功能 \(第24-7页\)](#page-1288-0))。 依次按下主菜单画面中的"Initial Setting" [Initial Setting]、 "Communication I/F" [Comm. I/F]、 "Ethernet Misc Setting" [Misc Setting]按钮。 使用 ▲ ▼ 按钮, 选择要设置的项目。选择的项目将反转显示。 每按下 < 或者 ▶ [CHG]按钮时都将更改所选项目的属性。重复该动作直到显示需要的属性为止。 按下"ENT"[ENT]按钮,设置输入的值。

在按下"ENT"[ENT]按钮之前切换到另一个画面将不更新输入的值。

**■ Ext. Device IP Address [Ext. IP Address](连接机器的IP地址)** 更改连接机器的各连接机器ID的IP地址。 依次按下主菜单画面中的"Initial Setting" [Initial Setting]、"Communication I/F" [Comm. I/F]、"Ext. Device IP Address" [Ext. IP Address]按钮。

操作步骤

- *1* 按下"<--"和"-->"按钮选择连接机器ID,用数字键盘输入连接机器ID的值。
- *2* 按下"<--"和"-->"按钮选择项目,用数字键盘输入IP地址。
- 3 按下"SAVE"[SAVE]按钮,保存设置。

按下"SAVE"[SAVE]按钮前,如果切换到其他画面或变更连接机器ID,则不保存设置内容。

## <span id="page-1578-2"></span>**3.2 Clock Setting [Clock Setting](时钟设置)**

按下主菜单画面中的"Clock Setting"[Clock Setting]按钮将显示时钟设置画面。 在该画面上可以设置MICRO/I内部时钟。 按下"Main Menu"[Main Menu]按钮,返回主菜单画面。

操作步骤

- *1* 使用"<--"和"-->"按钮选择项目,用数字键盘输入日期和时间。
- 2 按下"SAVE"[SAVE]按钮,保存输入的时间

在按下"ENTER"按钮之前切换到另一个画面将不更新输入的值。

## <span id="page-1578-1"></span>**3.3 Offline [Offline](脱机)**

更改设备地址的值,并在MICRO/I单体上确认项目运行的效果。 按下"Main Menu"[Main Menu]按钮,返回主菜单画面。

按下主菜单画面中的"Offline"按钮, MICRO/I将以脱机模式开始运行。

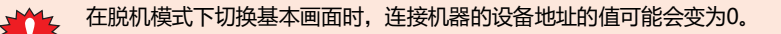

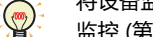

将设备监控功能与调试功能一起使用是一种效率更高的调试方法。有关设备监控功能的详细信息,请参[阅第25章 2.2 设备](#page-1340-0) [监控 \(第25-21页\)。](#page-1340-0)

#### <span id="page-1578-0"></span>**3.4 Run [Run](运行)**

跳转到运行模式,执行项目。

## <span id="page-1579-0"></span>**3.5 System Information [System Info.](系统信息)**

按下主菜单画面的"System Information" [System Info.],然后按下"System" [System]或"System 2" [System2]时, 将显示 系统信息画面。

该画面将显示MICRO/I的型号、存储的系统软件的类型以及版本号等。 按下"Main Menu"[Main Menu]按钮,返回主菜单画面。

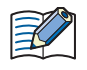

仅显示项目名称前面的15个字符。

#### ●**System [System](系统)**

依次按下主菜单画面中的"System Information" [System Info.]、"System" [System]按钮。 如下显示MICRO/I的各项设置。

- O/I Type(MICRO/I类型)
- MAC Address(MAC地址)
- Boot Version(导入软件版本)
- System Version(系统软件版本)

按下"System Info." [System Info.]按钮,返回系统信息画面。

#### ●**System 2 [System2](系统2)**

依次按下主菜单画面中的"System Information" [System Info.]、"System 2" [System2]按钮。 如下显示MICRO/I的各项设置。

- Project Name(项目名称)
- 连接机器通信1~4和通信接口
	- 连接机器的制造商
	- 通信驱动程序名称
	- 通信驱动程序的版本

按下"System Info." [System Info.]按钮,返回系统信息画面。

#### ●**Font [Font](字体)**

依次按下主菜单画面中的"System Information" [System Info.]、"Font" [Font]按钮。 显示存储在MICRO/I中的字体类型。

按下"System Info" [System Info.]按钮,返回系统信息画面。

**[MICRO/I](#page-1568-0)**

**[设](#page-1568-0) [置](#page-1568-0)**

## <span id="page-1580-0"></span>**3.6 File Manager (文件管理器)**

#### **HG5G-V HG4G-V HG3G-V HG2G-V HG2G-5T HG4G HG3G HG2G-5F HG1G HG1P**

管理SD存储卡、USB闪存、MICRO/I的内存中保存的文件。 执行外部存储器的格式化、文件的复制、删除、相关的应用程序。 按下"Main Menu"按钮,返回主菜单画面。 格式化外部存储器 选择进行格式化的驱动器,按下"FORMAT"按钮。 复制文件 选择进行复制的文件,按下"COPY"按钮。 如果在文件的复制原路径和复制目标路径上选择了MICRO/I或PLC, 则执行项目传送功能(请参阅[第29章 1 项目传送功能 \(第29-1页\)\)](#page-1440-0)。 删除文件 选择进行删除的文件,按下"DEL"按钮。 不能正确识别外部存储器时,请按下"RELOAD"按钮。再次进行识别处理。 企

## <span id="page-1580-1"></span>**3.7 [Ext.Mem.Device](外部存储器)**

**HG5G-V HG4G-V HG3G-V HG2G-V HG2G-5T HG4G HG3G HG2G-5F HG1G HG1P**

依次按下主菜单画面中的[Ext.Mem.Device]、[Format]按钮,格式化USB闪存。 按下"Main Menu"按钮, 返回主菜单画面。

## <span id="page-1580-2"></span>**3.8 Top Page [Top Page](首页)**

按下主菜单画面中的"Top Page"[Top Page]按钮将返回到首页。

#### <span id="page-1580-3"></span>**3.9 Self Diagnosis [Self Diag.](自诊断)**

按下主菜单画面的"Self Diagnosis"[Self Diag.]时,将显示自诊断设置画面。 在该画面上可以进行MICRO/I内部自诊断。执行时请按下各项目的按钮。 按下"Main Menu"[Main Menu]按钮,返回主菜单画面。

执行自诊断功能必须使用专业的检查工具。

自诊断画面仅用于出厂时的产品检验,没有必要时请勿使用。

## **1 HG5G/4G/3G/2G-V型**

## **1.1 包装目录**

在安装设备之前,请确认产品是否和您要购买的一致,以及运输过程中是否有摔落或破损的情况。

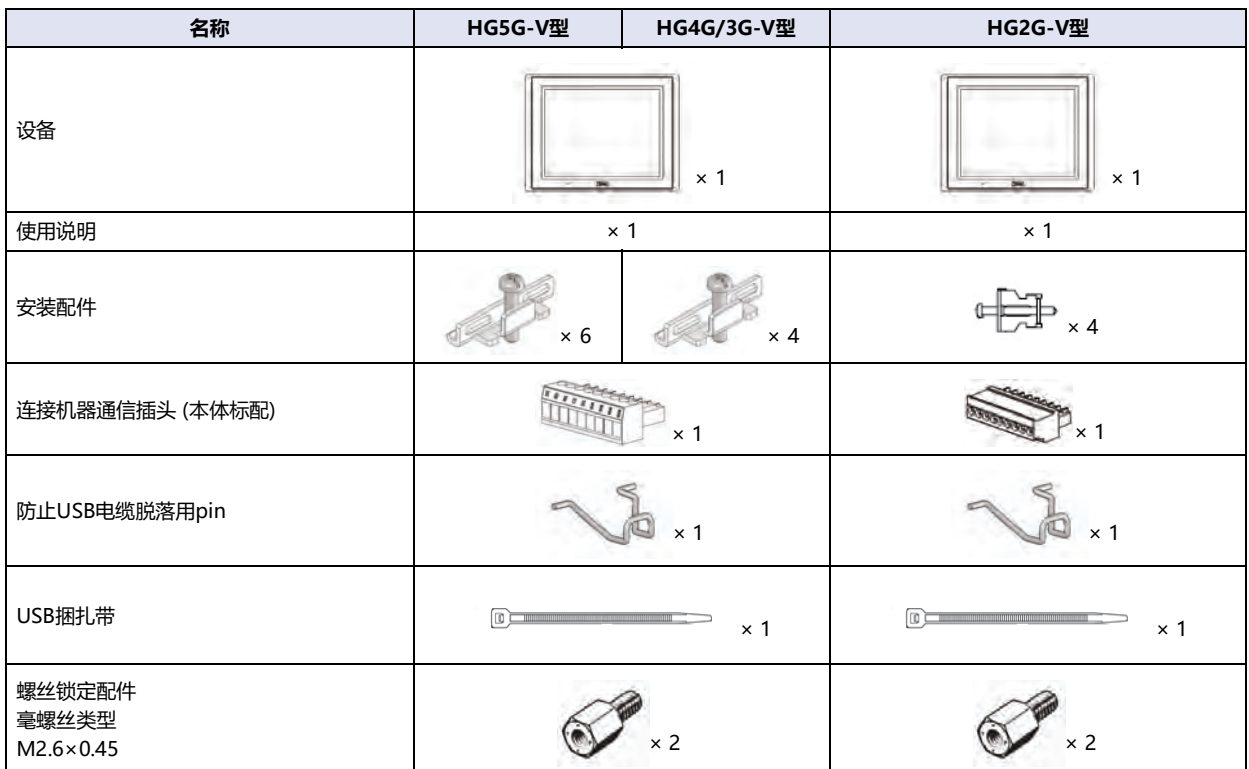

## **1.2 型号构成**

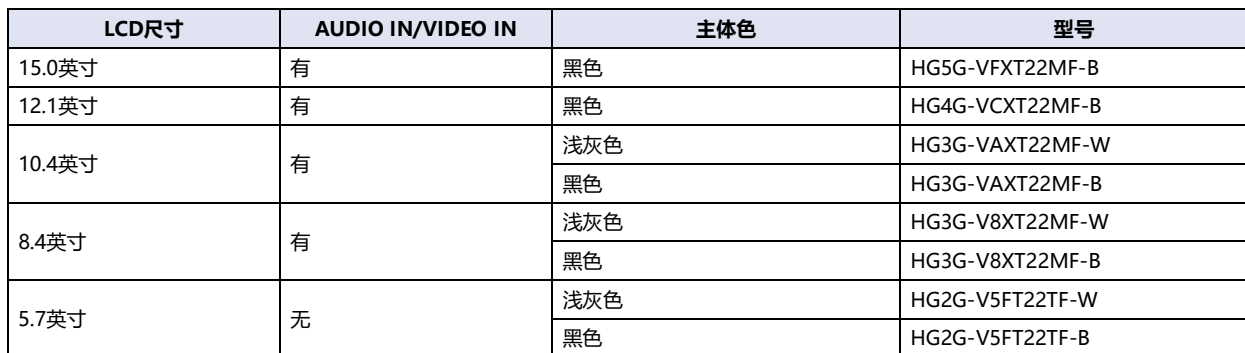

## **1.3 各部分名称**

**■ HG5G-V型 (15.0英寸)**

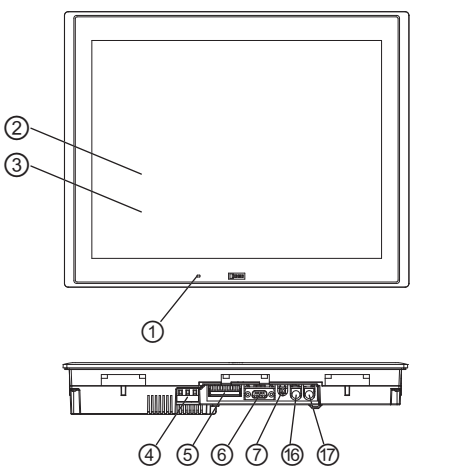

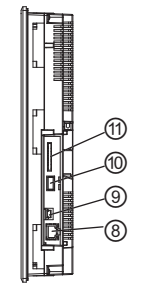

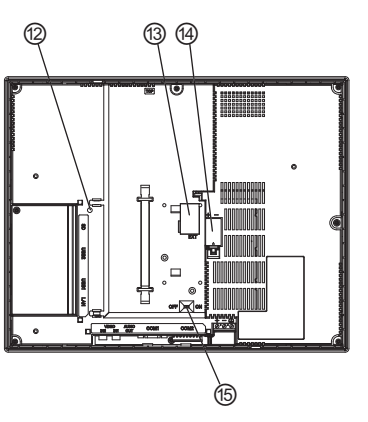

**■ HG4G-V型 (12.1英寸)**

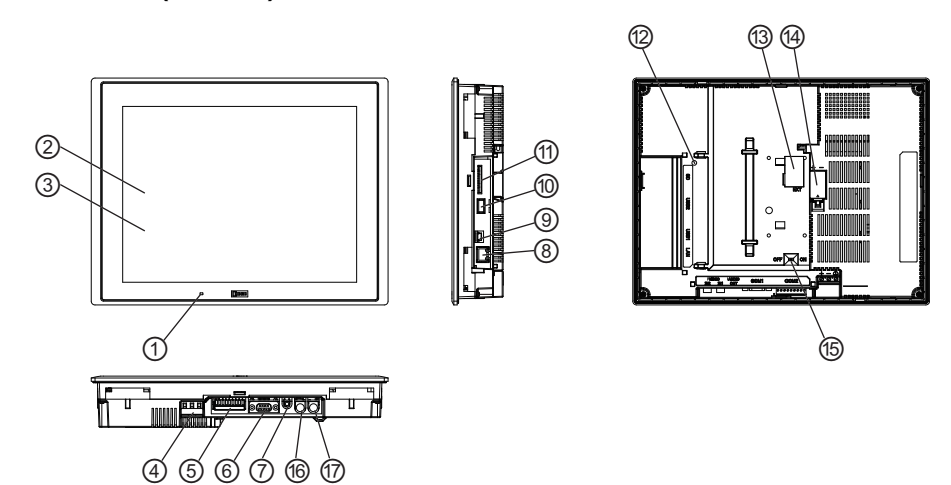

**■ HG3G-VA型 (10.4英寸)**

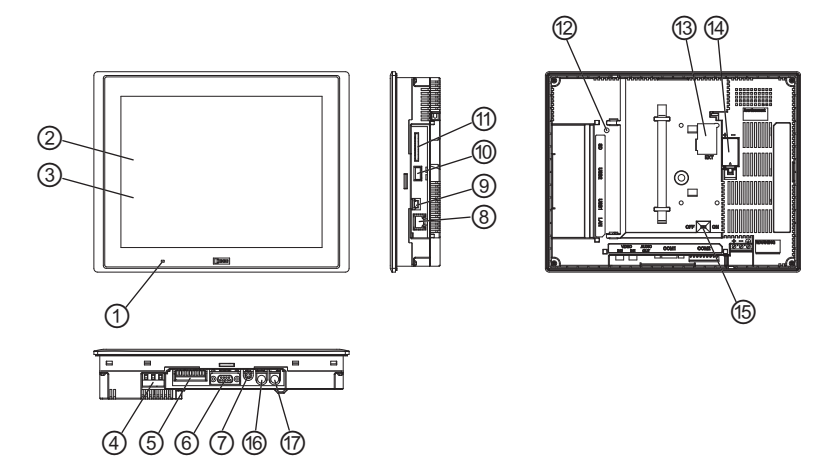
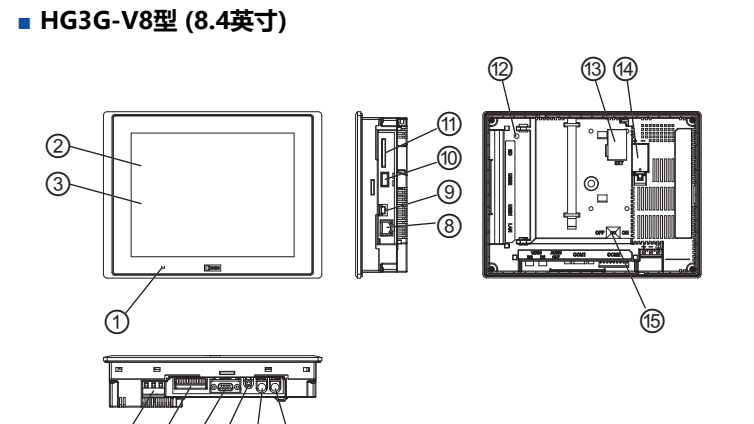

**■ HG2G-V型 (5.7英寸)**

 $\hbox{0,0,0,0,0}$ 

 $\circledS$ 

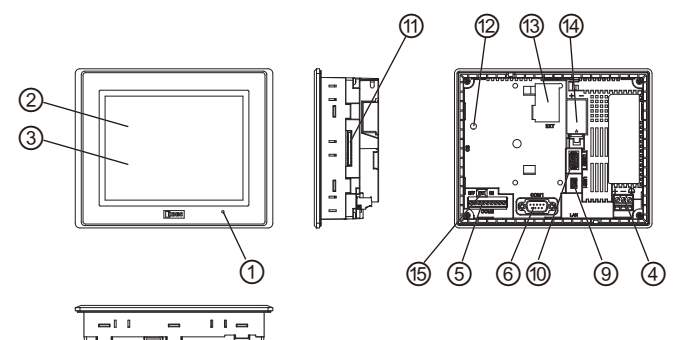

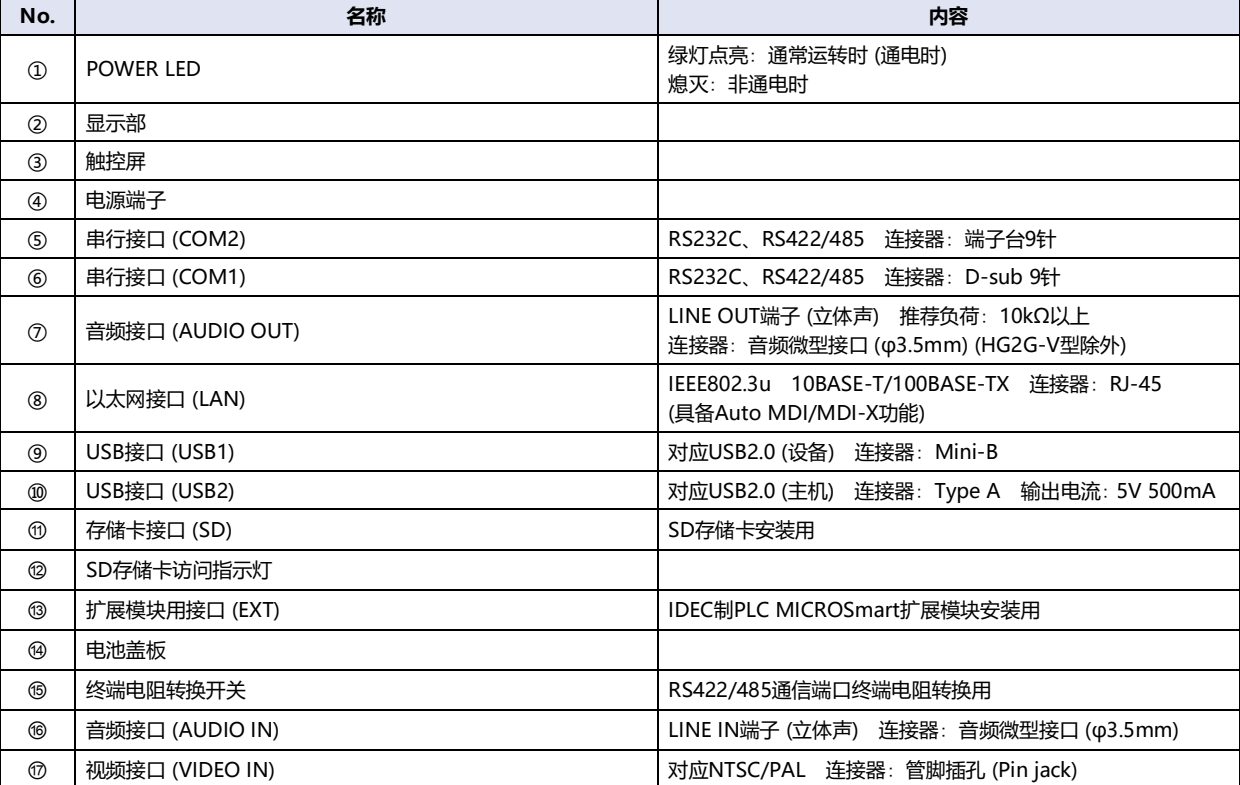

# **1.4 外部接口**

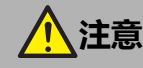

在对各接口进行配线或用终端电阻转换开关转换之前,请务必切断电源。

● 串行接口 (COM1) 仅使用RS232C或者RS422/485接口其中之一。请注意! 不能同时使用RS232C和RS422/485的接口。如果 在二者的接口上配线时,会造成设备的故障,请务必在所使用的接口上进行配线。

串行接口 (COM2) 可以同时使用RS232C和RS422/485接口。

#### **●串行接口 (COM1)**

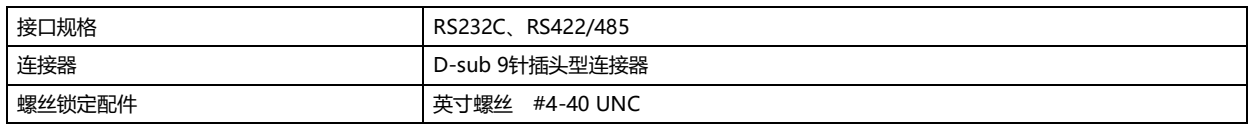

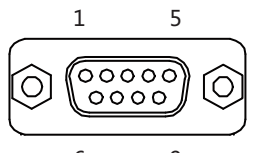

6 9

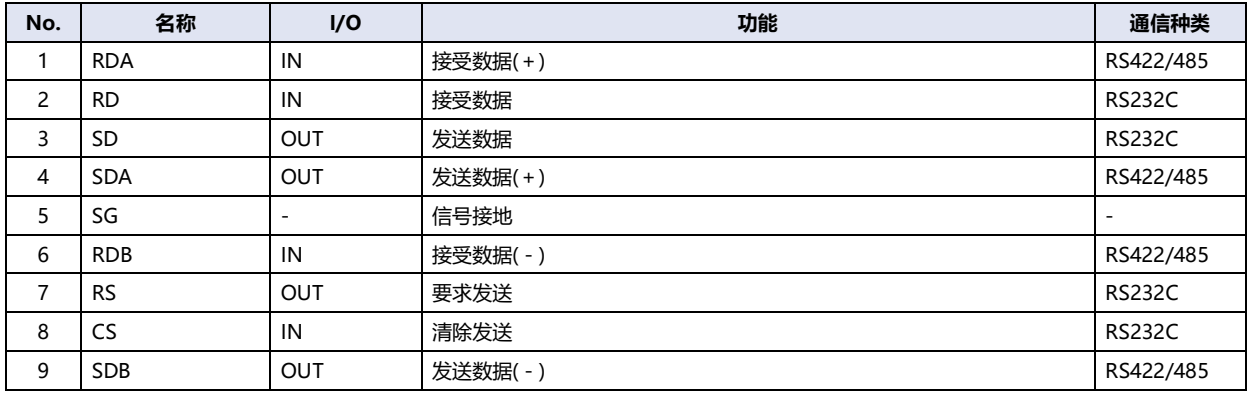

# **●串行接口 (COM2)**

配线请使用适合的电缆。同时,各端子上的配线,请使用以下推荐的管状压接端子(Phoenix Contact或Weidmüller公司产品)

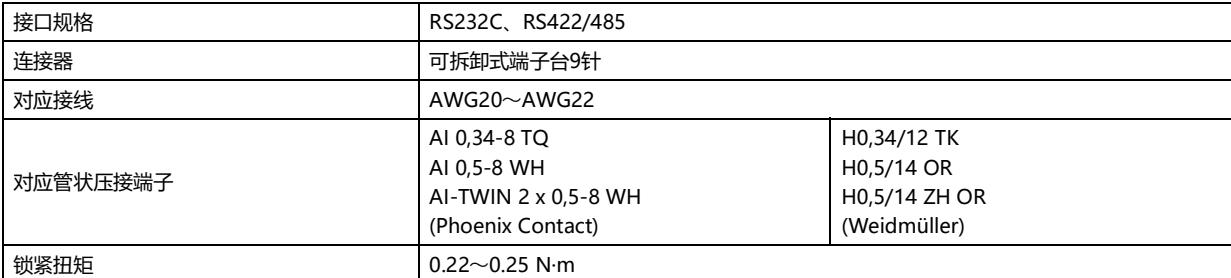

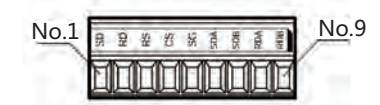

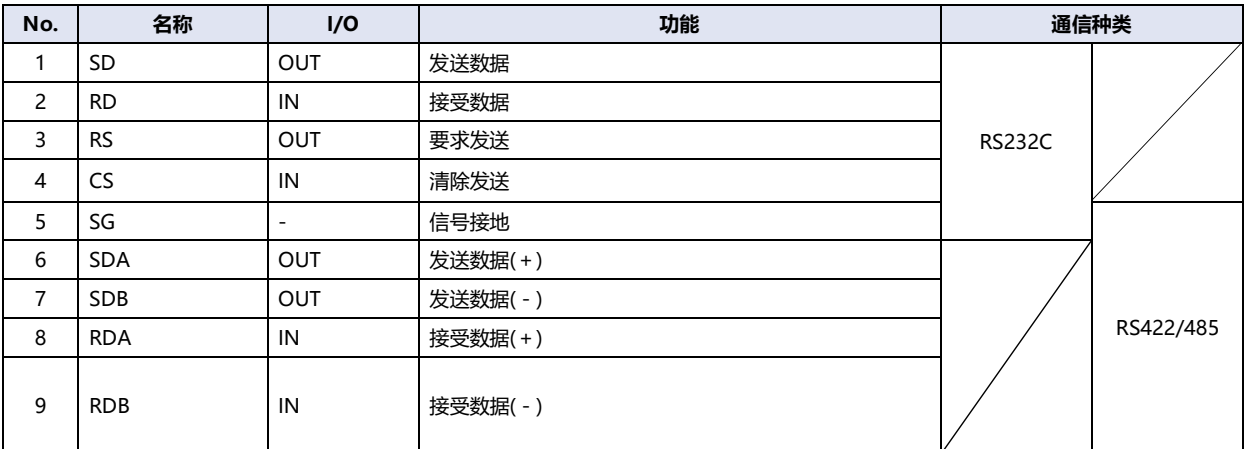

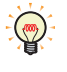

一个管状压接端子可以插入一个端子孔中。

当同时使用"RS232C"和"需要交叉接线的RS422/485"时,应在MICRO/I附近提供单独的接线端子等,并连接SG。 此外,在同时使用RS232C和RS422/485时,请分开通信电缆,以免影响每个通信波形。

#### **终端电阻转换开关 (RS422/485通信用)**

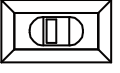

OFF<a>
ON

作为RS422/485接口使用串行接口(COM2)时,可将终端电阻转换开关切换到ON侧,在RDA-RDB间插入连接终端电阻器(120Ω)。

#### ●**扩展模块用接口 (EXT)**

HG5G/4G/3G/2G-V型作为扩展模块,可使用IDEC制PLC MICROSmart扩展模块。 有关可安装扩展模块的数目、种类、组合,请参阅用户手册。请参[阅第30章 1.2 对应扩展模块 \(第30-2页\)。](#page-1479-0)

# **1.5 规格**

#### **■ 对应标准**

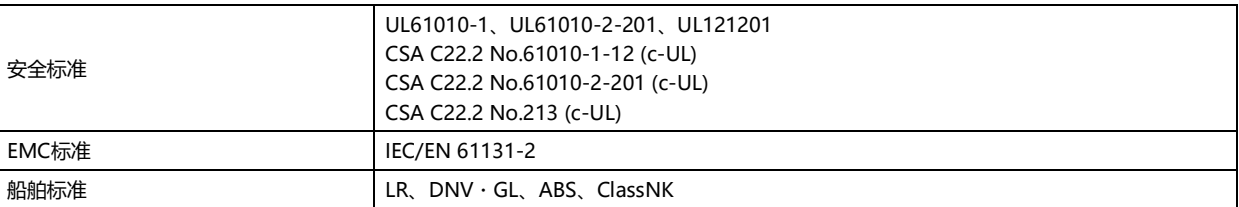

### **■ 环境规格**

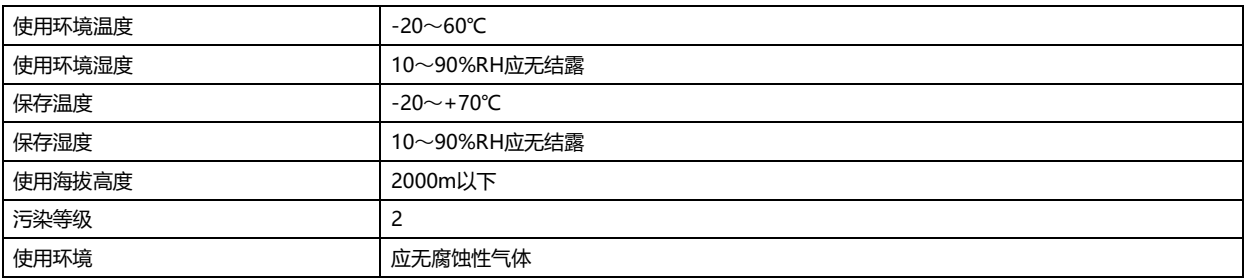

#### **■ 电气规格**

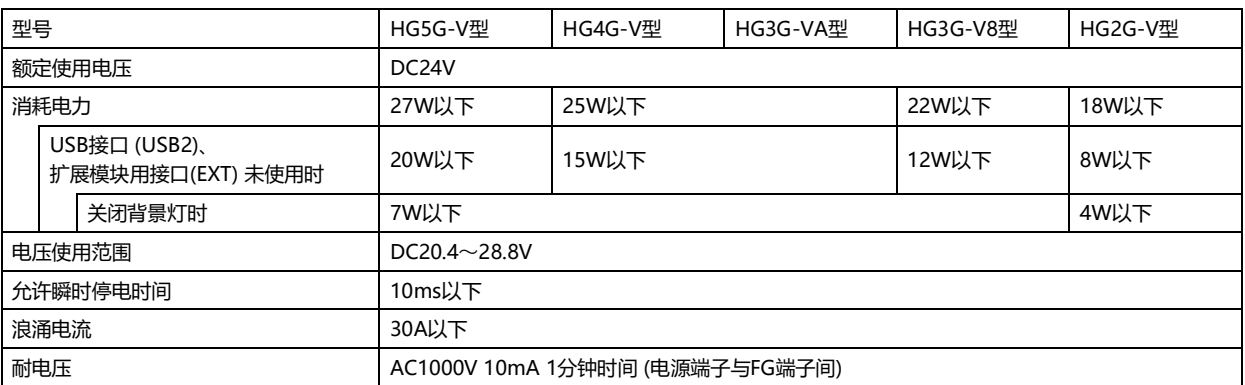

### **■ 机械规格**

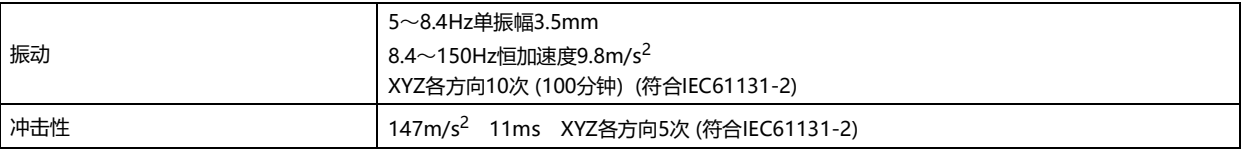

# **■ 性能规格**

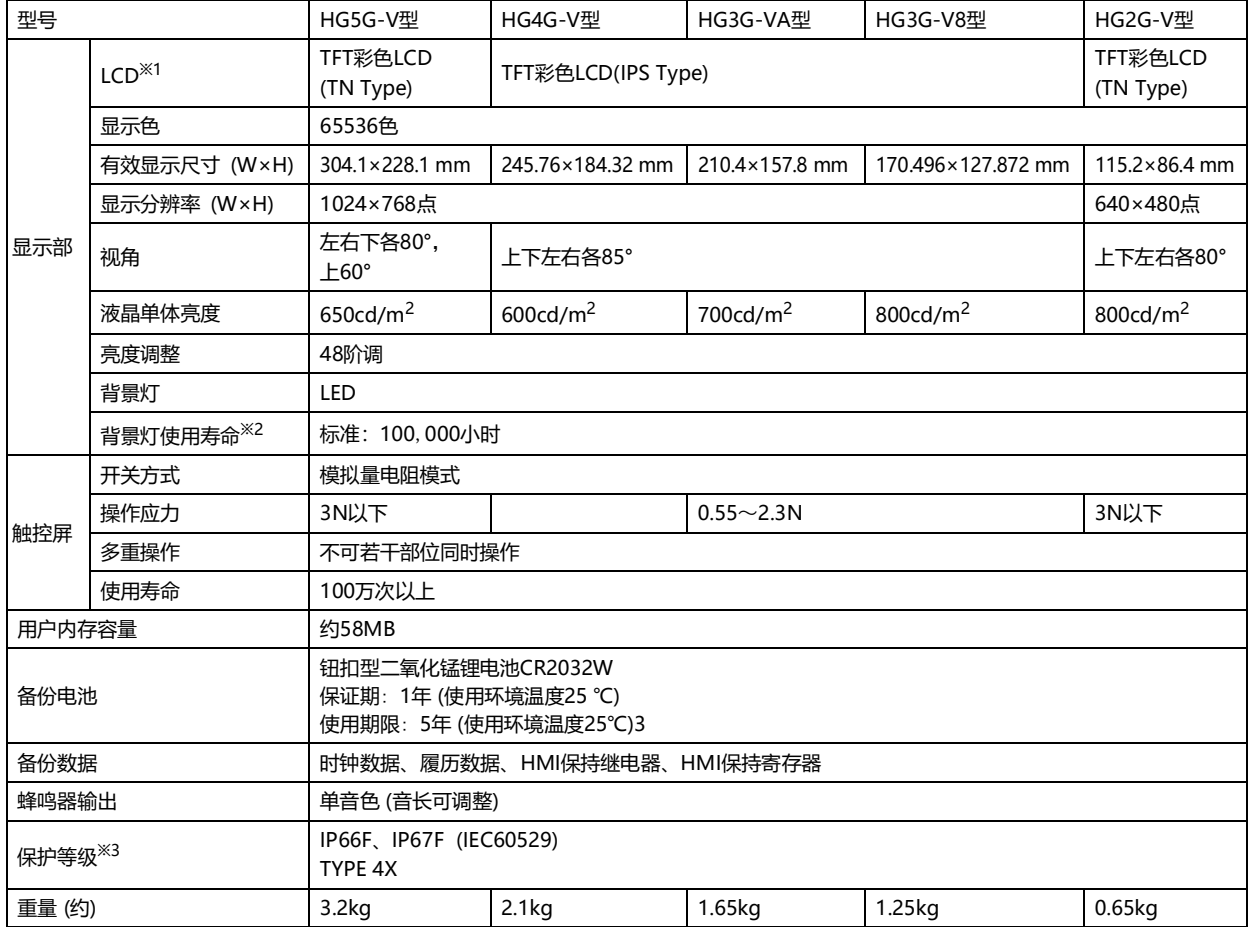

#### **■ 噪音规格**

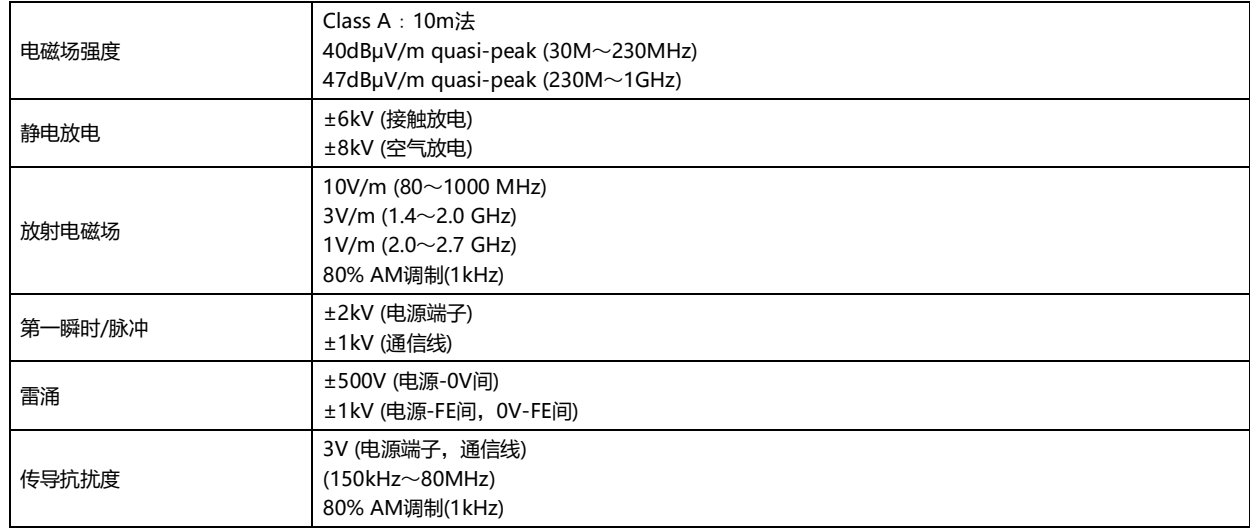

<span id="page-1588-2"></span><span id="page-1588-0"></span>

- <span id="page-1588-1"></span>
- ※1 液晶显示屏可能会产生细微的斑点(黑点、亮点)。这不是破损或故障,请事先谅解。<br>※2 亮度为初始值50%的时间。<br> 环境温度25℃时的液晶单体的预期寿命,并非保证值。实际寿命因使用环境、使用条件而异。<br>※3 这是安装在面板后对操作部的保护等级。满足每个测试条件,但并不保证在所有环境下的操作。在全部是油的环境下使用,不能保证。<br> 关于IP66F/IP67F的防油结构,符合日本工业规格JISC0920附录的防油试验条件。<br> 不能保证

# **1.6 外形尺寸**

**■ HG5G-V型 (15.0英寸)**

单位: mm

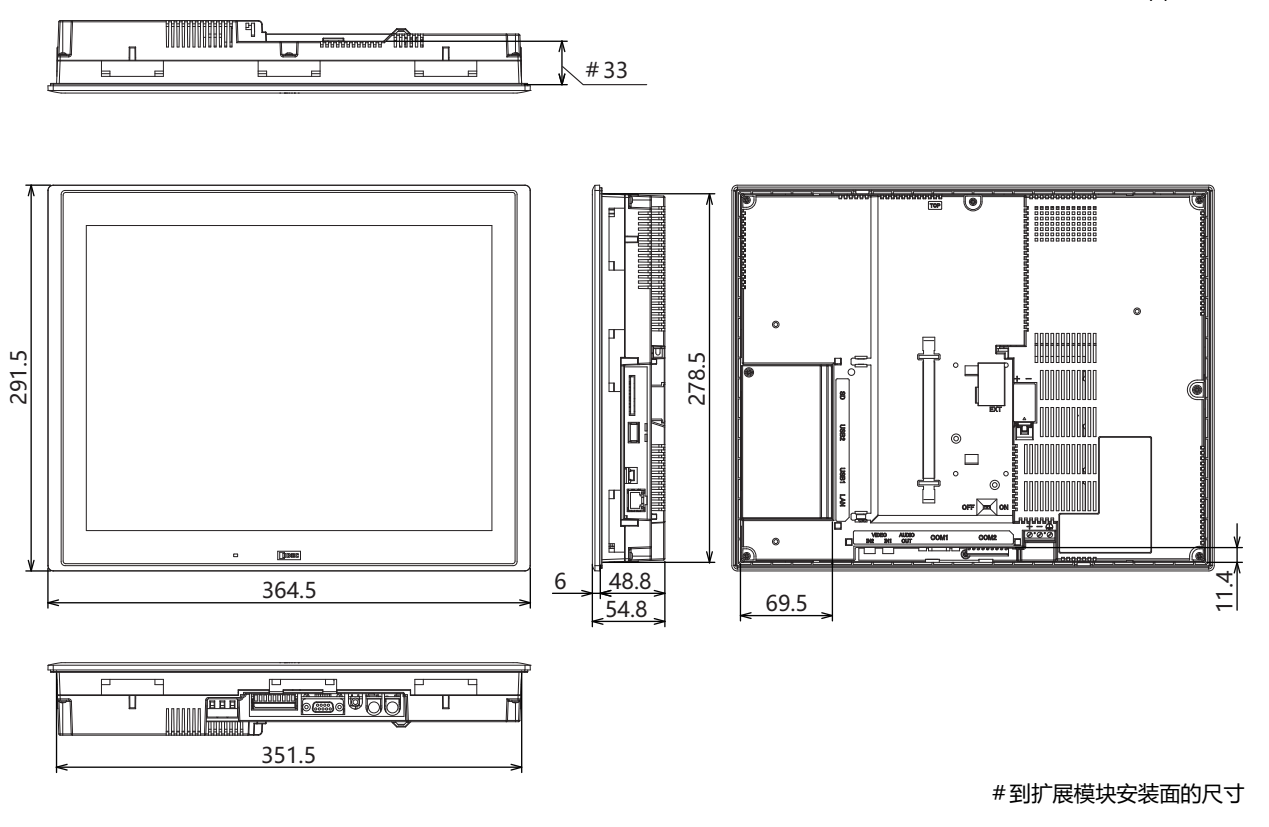

<电缆连接外视图>

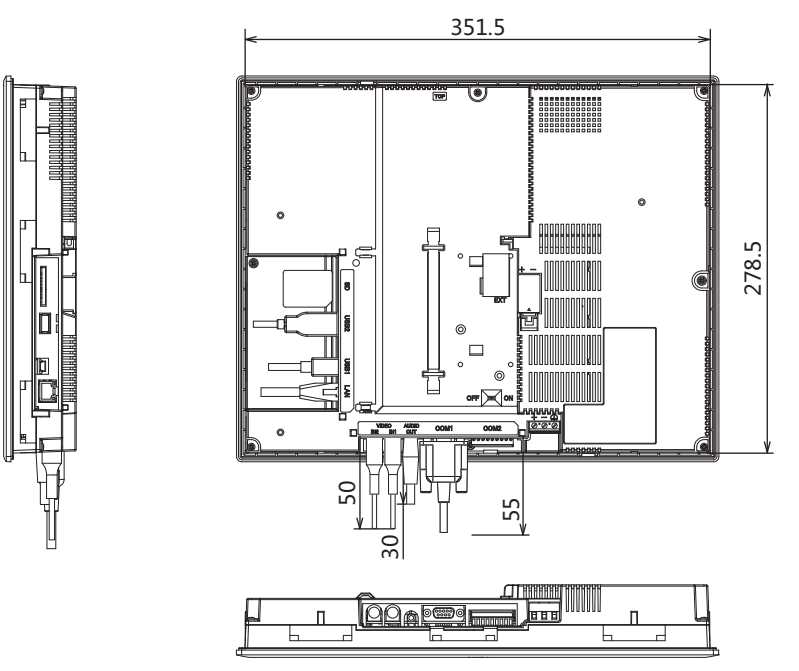

■ HG4G-V型 (12.1英寸)

单位: mm

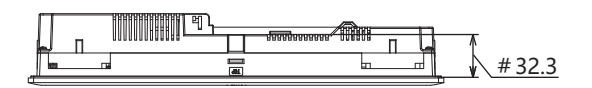

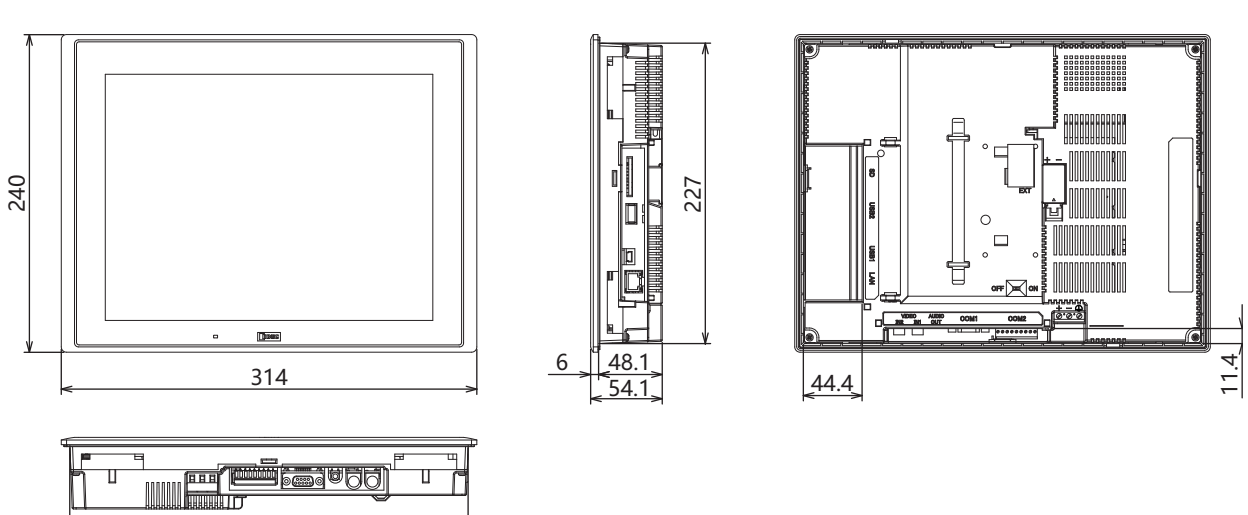

#到扩展模块安装面的尺寸

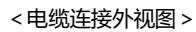

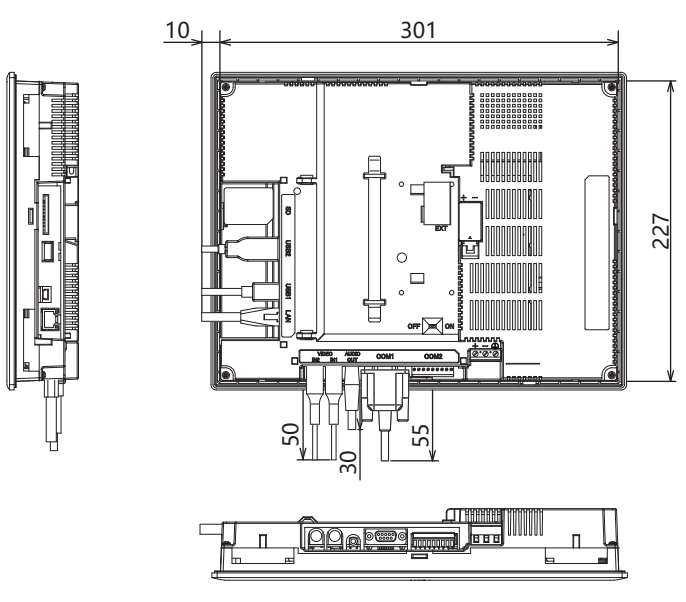

301

要连接的电缆种类不同,所记载的尺寸值有所差异。记载的内容,请作为设计时的大致目标值加以参考。

**35**

**MICRO/I**

**的 性** **■ HG3G-VA型 (10.4英寸)**

单位: mm

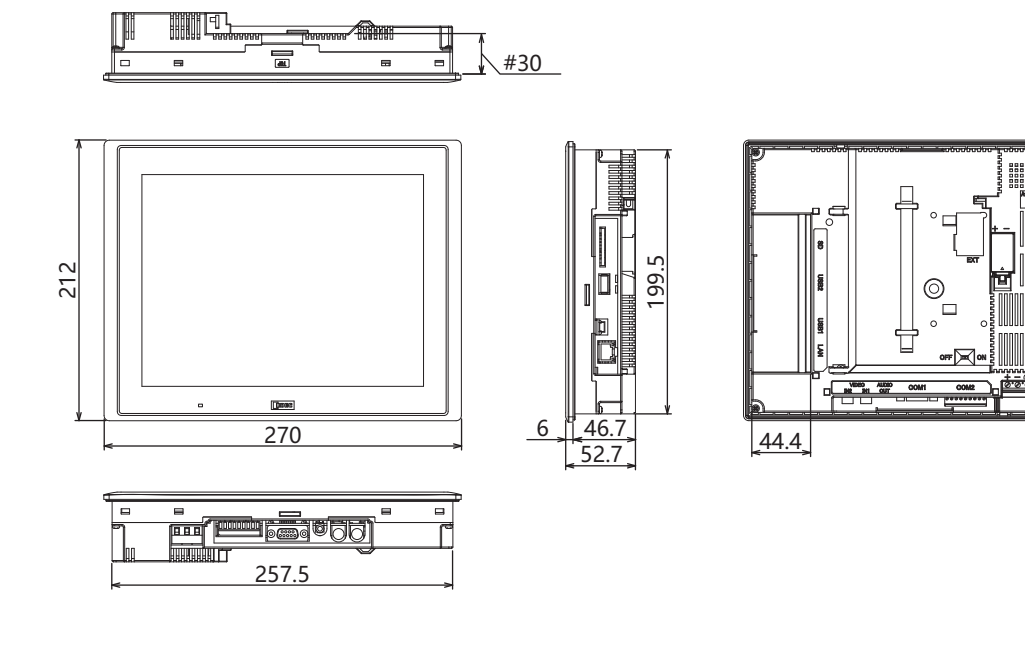

#到扩展模块安装面的尺寸

 $11.4$ 

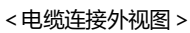

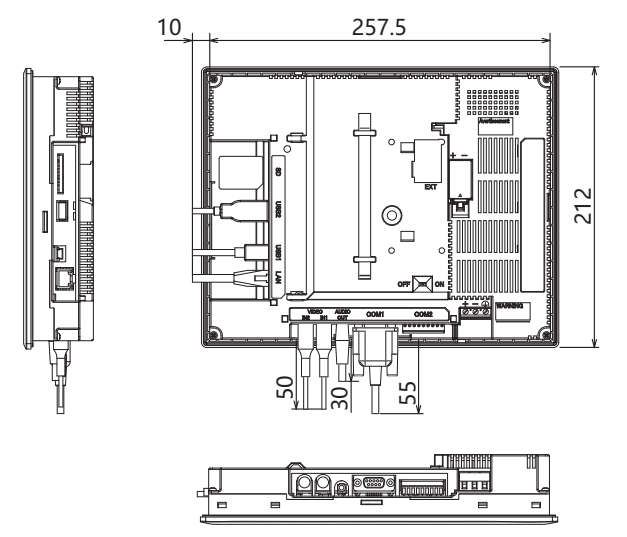

单位: mm

**■ HG3G-8型 (8.4英寸)**

₩  $\blacksquare$  $#32.6$ 급 τ

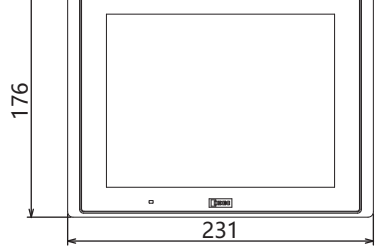

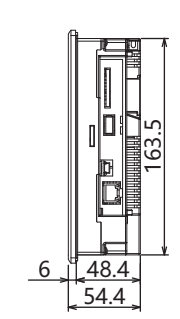

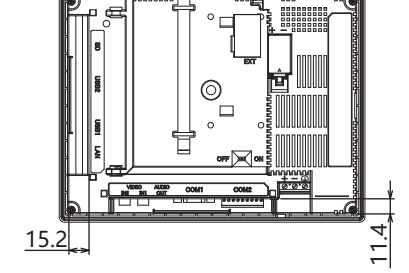

<u>agon</u> 呵 Π mmmmm 218.5

#到扩展模块安装面的尺寸

<电缆连接外视图>

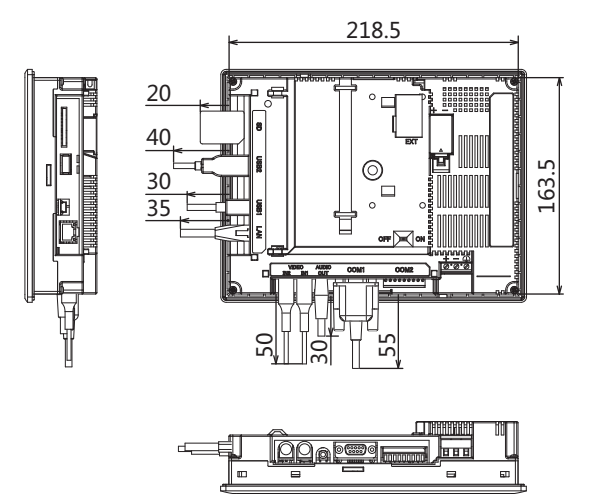

**■ HG2G-V型 (5.7英寸)**

 $\frac{1}{2}$ **TINNING** #33.6 न - $-11$ 134.7 20<br>1  $167.2$  $5$   $149.4$  $-54.4$  $\frac{1}{1+\epsilon}$  $-1$ 1525

单位: mm

#到扩展模块安装面的尺寸

<电缆连接外视图>

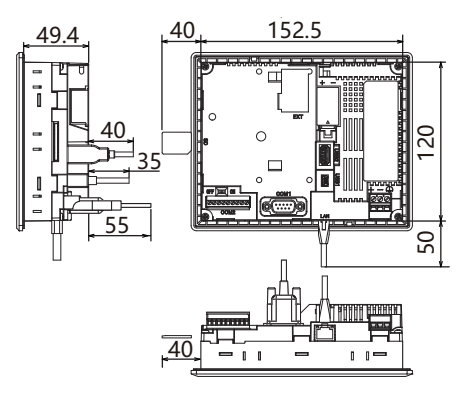

# **1.7 安装**

#### **●有关设置场所的注意事项**

从维持HG5G/4G/3G/2G-V型的性能及安全角度考虑,请避免在以下场所安装。

- 多灰尘、盐分、铁粉等的场所
- 有化学物质等飞沬的场所
- 阳光直接照射的场所
- 受强紫外线照射的场所
- 发生腐蚀性气体、可燃性气体的场所
- 会直接将振动或冲击传递给HG5G/4G/3G/2G-V型的场所
- 温度变化急剧、产生结露的场所
- 与高压设备和发生电弧的设备(电磁接触器、电路保护器等)邻近的场所

#### ●**有关环境温度的注意事项**

- 请留有充足的通风空间,避免在发热量大的设备附近进行设置。
- HG5G/4G/3G/2G-V型与其他设备、构建物之间,请留出100mm以上的空间。
- 环境温度超过HG5G/4G/3G/2G-V型中一般规格栏的额定温度时,请设置换气扇或冷却装置。
- HG5G/4G/3G/2G-V型以垂直安装自然风冷却为前提。除此以外的状态下安装时,请进行强制气冷,或降低环境温度使用。

#### ●**关于降额**

当工作环境温度变高时, HG5G/4G/3G/2G-V型通过降低背光亮度来抑制产品内部的温度升高。 工作环境温度和亮度之间的关系如下所示。

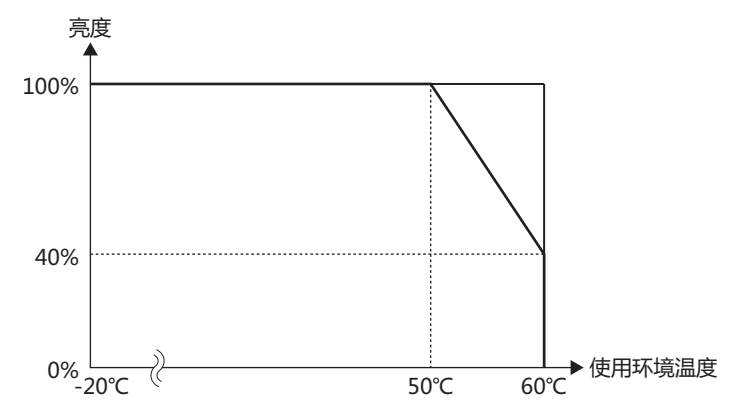

针对不同的产品,所记载的值有所差异。记载的内容,请作为设计时的大致目标值加以参考。

# ●**安装方法**

请在面板上按下列尺寸留出安装孔。

$$
\begin{array}{c}\n \leftarrow & \rightarrow \\
 \hline \\
 \leftarrow & \\
 \downarrow & \\
 \end{array}
$$

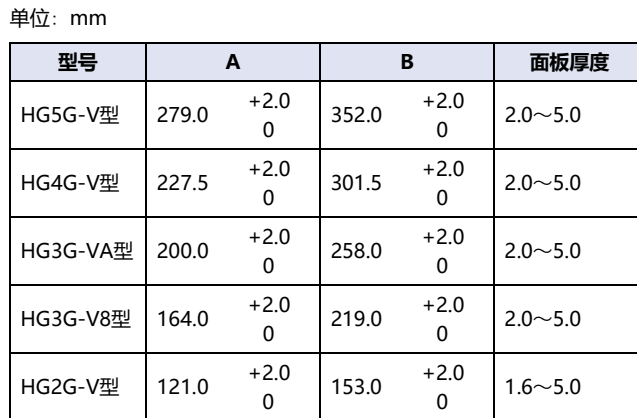

 请用附带的安装配件将显示器安装到面板,按额定拧紧扭矩均匀锁紧下图所示的HG5G-V型的6处、HG4G/3G/2G-V型的4处安装 配件。

如果在下图以外的地方安装配件,可能无法满足防水性能、抗冲击和抗振动性能等产品规格。

安装配件的安装位置

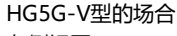

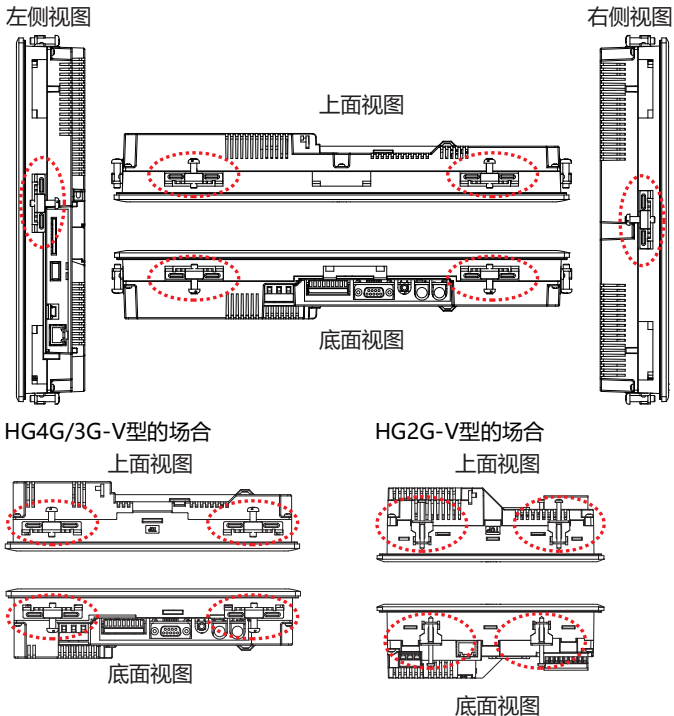

单位: N·m **型号 拧紧扭矩** HG5G-V型 0.5~0.6  $HG4G-VT 0.5~0.6$ HG3G-VA型 0.5~0.6 HG3G-V8型 0.5~0.6  $HG2G-V\underline{m}$  0.2~0.3

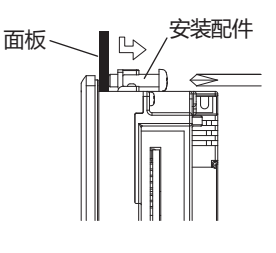

**注意**

- **如果以规定范围以外的拧紧扭矩进行锁紧**,**可能造成主体单元的**"**分布不匀**"**或者显示部的**"**褶皱**",**从而损害 防水性能。**
- **如果安装支架相对面板出现倾斜**,**则有可能本产品从面板上脱落。**
- **安装在面板上时**,**请检查密封垫圈有无**"**扭曲**"**。特别是一度拆下HG5G/4G/3G/2G-V型后再次安装时**,**请务必 注意。否则不能保证防水性能。**

# **● 安装方位的限制事项**

HG5G/4G/3G/2G-V型一般采用水平放置的垂直安装方式。如果以其他状态安装,对使用环境温度和扩展模块的使用有限制。

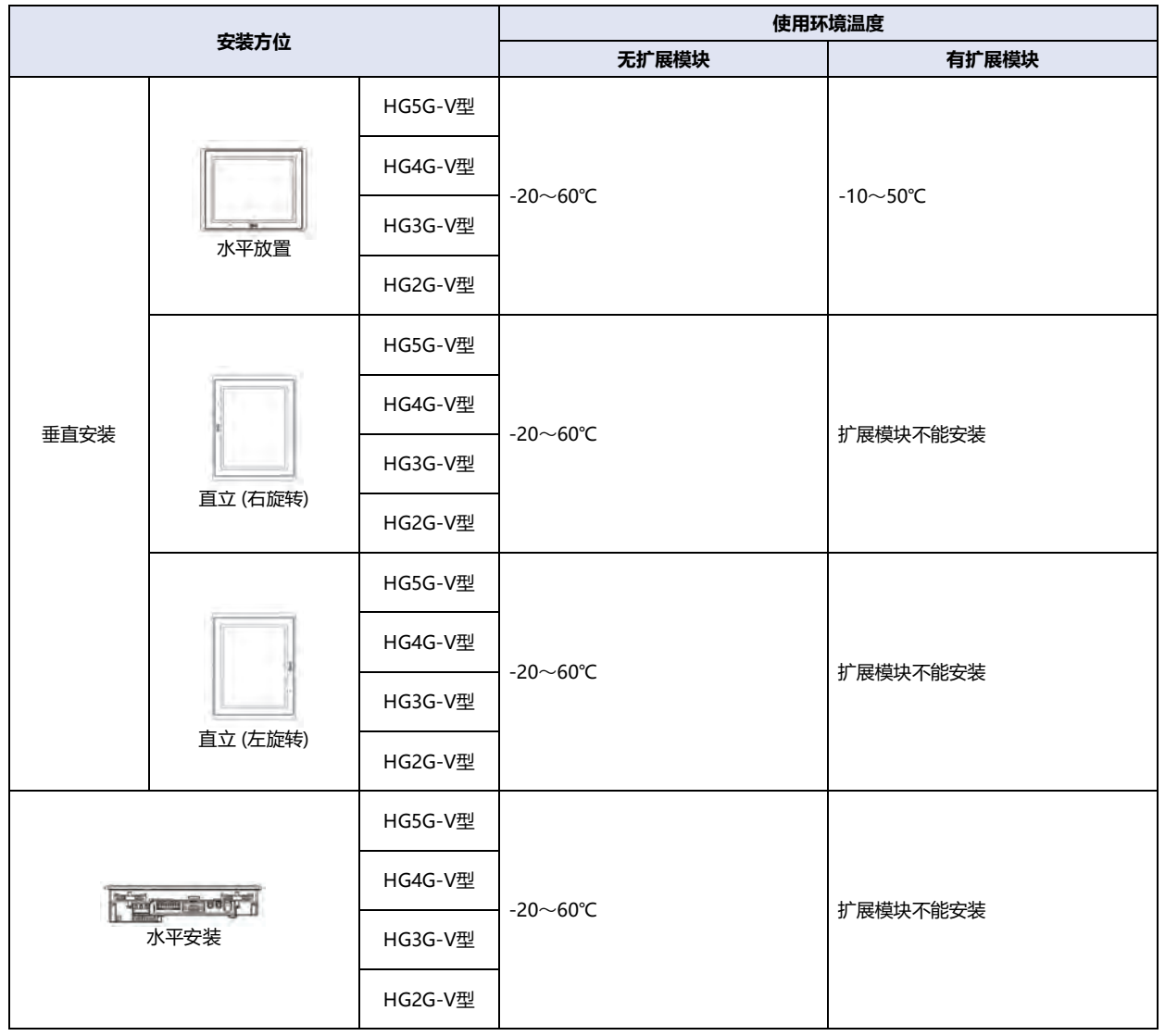

 如果倾斜安装时,有与水平安装同样的限制。  $\sum_{i=1}^{n}$ 

请在最终安装的状态下,检查显示部的可视性有无问题。

### **1.8 配线**

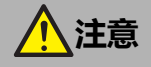

- **请务必在切断电源的状态下进行配线作业。**
- **所有的配线请充分避开高电压、大电流的电缆**,**以最短距离进行。请遵从各部分的注意事项**,**进行配线作业。**
- **请与动力设备、输入输出设备等电源分别按系统进行配线。**
- **为了使设备能稳定地动作**,**请将功能接地端子接地。**

#### ●**电源端子上的配线**

下表为对应端子编码的信号内容。

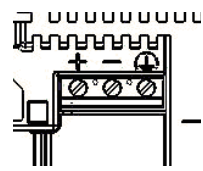

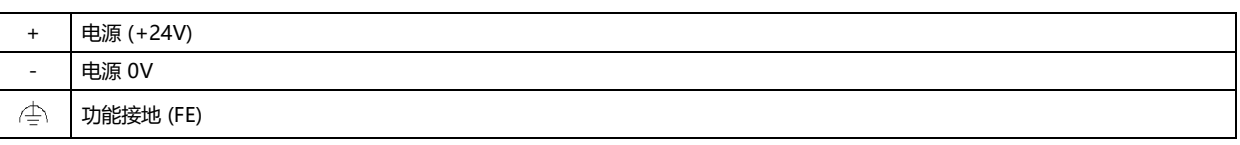

配线请使用适合的电缆。同时,各端子上的配线,请使用以下推荐的管状压接端子(Phoenix Contact或Weidmüller公司产品)

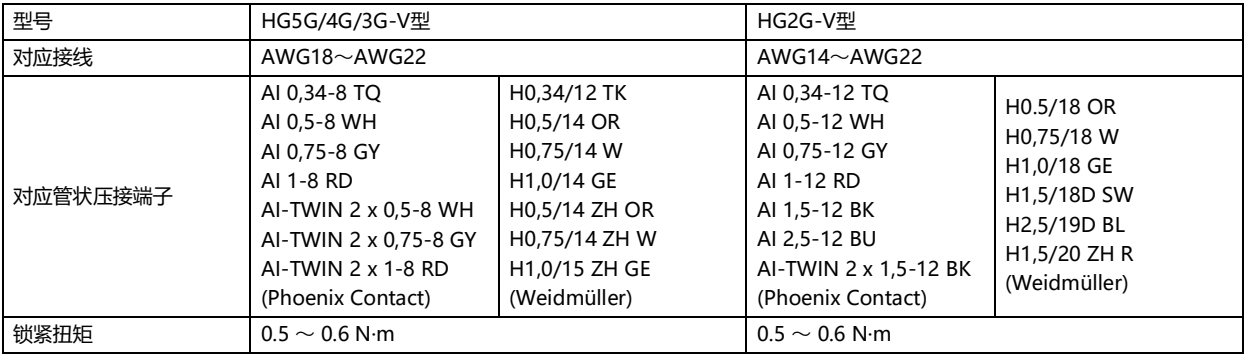

#### **● 与非绝缘设备一起使用时的注意事项**

以同一电源使用HG5G/4G/3G/2G-V型和外部设备、非绝缘通讯设备时,来自外部设备的噪音可能给HG5G/4G/3G/2G-V型和通信 设备的内部电路造成不良影响。请根据使用环境研究采用以下某种对策。

- 将构成噪音源的设备和HG5G/4G/3G/2G-V型、PLC的接地相分离。
- 为了能够将构成噪音源的设备产生的噪音正常地导向接地方向,加粗、缩短接地用电线。
- 通过将噪音源外部设备与电源系统加以分隔,防止噪音环绕电路的形成。
- 通过在通信路径上连接隔离器,防止噪音环绕电路的形成。

# **1.9 关于防止USB电缆脱落用pin的安装**

防止USB电缆再安装时脱落,用pin能使USB接口 (USB2)和USB电缆连接一起的时候不易脱落

- *1* 插入USB电缆。
- 2 一边轻轻地弯曲防止USB电缆脱落用pin的"尖端部",一边将"尖端部"插入USB电缆插入口的"上部孔"安装。

$$
\text{Hilb} \leftarrow \text{Hilb}
$$

HG5G/4G/3G-V型的场合 hG5G/4G/3G-V型的场合

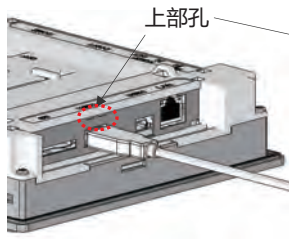

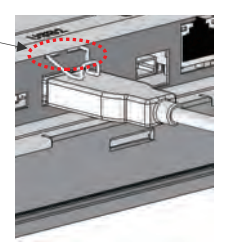

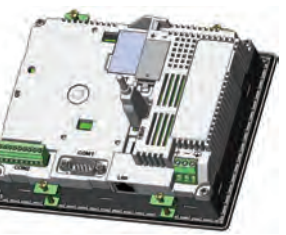

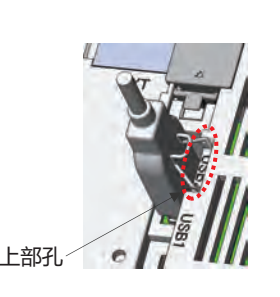

3 将USB捆扎带缠绕在USB电缆和防止USB电缆脱落用pin的"捆扎部",牢靠地固定。 HG5G/4G/3G-V型的场合 HG2G-V型的场合

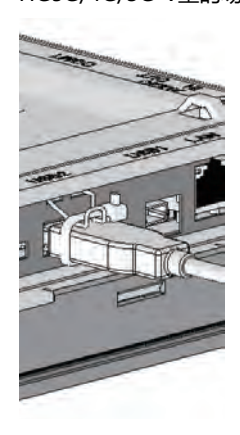

缠绕USB捆扎带时,与防止USB电缆脱落用pin的"捆扎部"之间应无缝隙且避免倾斜。

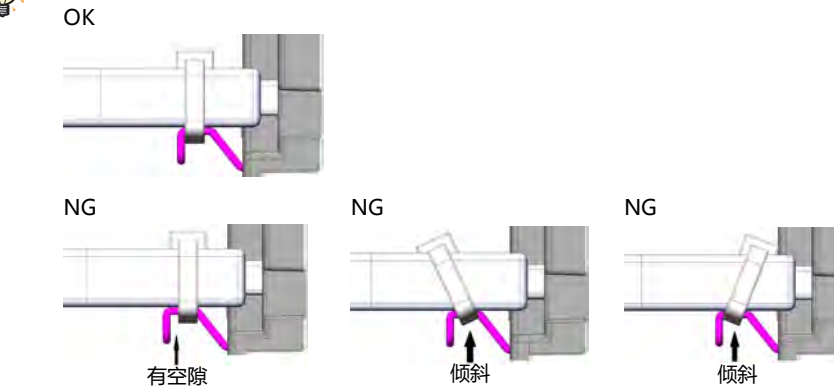

# **1.10 维护和检查**

为使您在最佳状态下使用HG5G/4G/3G/2G-V型,请日常或者定期地进行维修和检查。并且,此时请勿进行分解、修理和改造等。

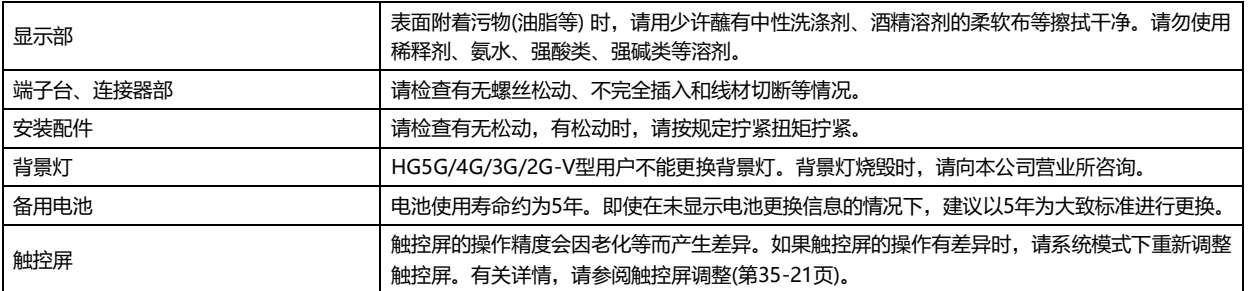

#### **●关于备用电池的更换**

为了保持内部的备份数据、时钟数据,本产品内置备用电池。 如果显示"请更换电池"的电池更换信息时,请按以下步骤更换备用电池。 如果显示"电池余量不足"时,备份数据、时钟数据有可能丢失,请迅速更换电池。 可利用绘图软件设定是否显示电池更换信息。有关详情,请参阅第4章 3.1 "系统"[选项卡 \(第4-25页\)](#page-278-0)。

*1* 请拆下电池盖板。

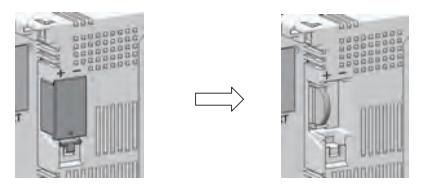

*2* 请先接通电源,1分钟左右后再切断电源。

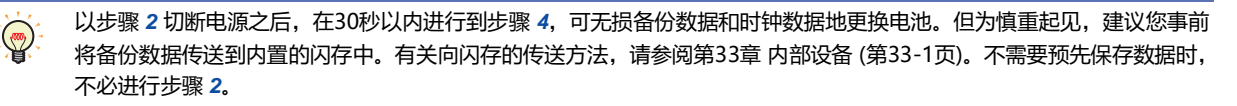

- *3* 请拆下电池。
- *4* 请注意(+)(-)的方向将新的更换用电池安装到电池座内。

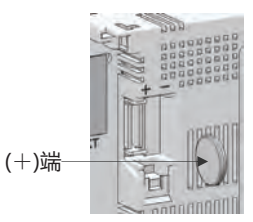

- *5* 请安装电池盖板。
	- 备用电池使用寿命约为5年。即使在未显示电池更换信息的情况下,建议以5年为大致标准进行更换。
	- 另外也支持 (有偿) 在本公司的电池更换。详情请向本公司的分店、营业所、办事处咨询。

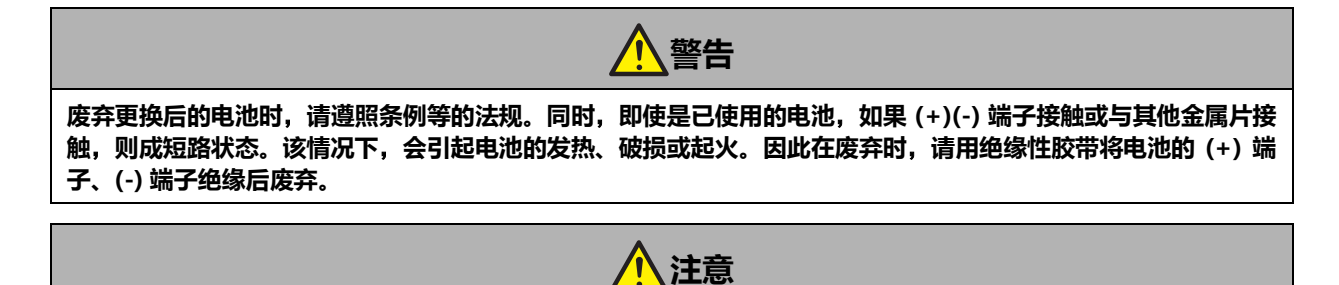

**更换用电池**,**请使用本公司指定品。对于使用本公司指定品以外的电池而发生的问题、障碍**,**一概不能提供保证。为 此**,**请事先予以谅解。**

#### EU加盟国区域内使用电池及内装电池设备的注意事项

注) 以下象征性标记仅在欧盟内的国家有效,欧洲电池指令2006/66/EC第20条"对最终用户的信息"及附件II中规定如下:

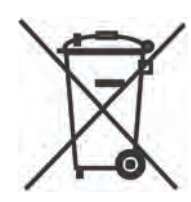

该象征性标记表示,在废弃电池及蓄电池时,必须与普通垃圾分别进行处理。 在上述象征性标记下标记有元素符号时,表示电池或者蓄电池中含有超标的重金属。浓度基准如下所示。

Hg: 汞(0.0005%), Cd: 镉(0.002%), Pb: 铅(0.004%)

电池及蓄电池,请遵从各国和地区的条例正确实施废弃。

#### ●**维护画面**

请接通HG5G/4G/3G/2G-V型的电源,在画面左上角的触控屏上持续按3秒钟以上。显示维护画面。

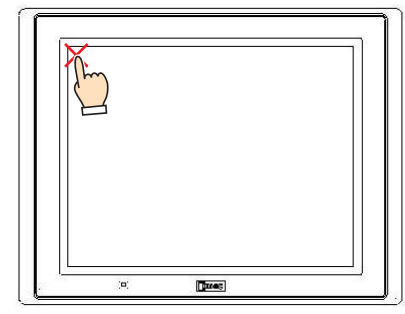

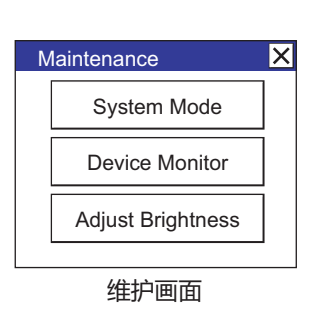

• 可利用绘图软件设定是否显示维护画面。有关详情,请参阅第4章 3.1 "系统"[选项卡 \(第4-25页\)](#page-278-0)。

在系统模式下不显示维护画面。

# ●**系统模式**

在维护画面中按系统模式,则进入系统模式显示首页。

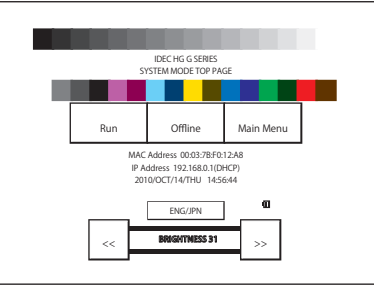

在系统模式下,可进行初始设定、自我诊断及数据的初始化等。

#### ●**亮度调整**

可在亮度调整画面上调整HG5G/4G/3G/2G-V型的显示亮度。

*1* 请按位于维护画面下方的"亮度调整"。显示亮度调整画面。

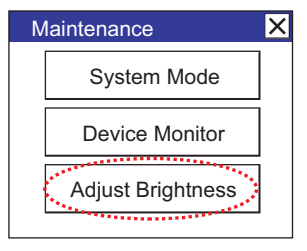

2 请用位于亮度调整画面下方的"<<"及">>"调整到最适合的亮度。

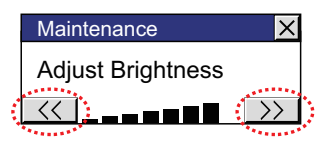

*3* 按右上方的"×"则画面关闭。

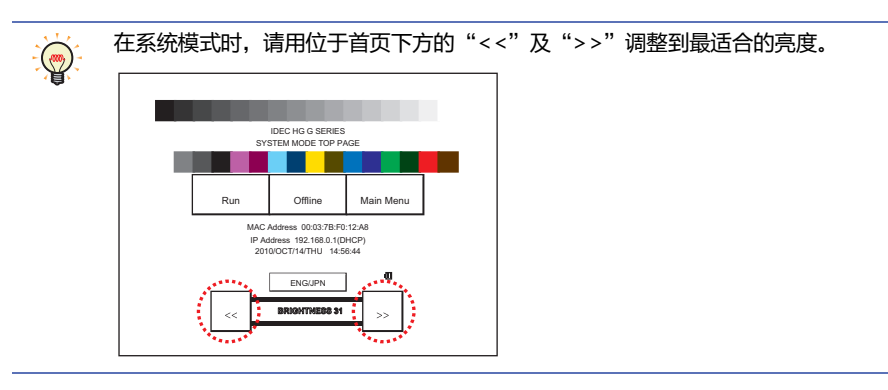

### <span id="page-1602-0"></span>●**触控屏调整**

触控屏的操作精度会因老化等而产生差异。如果触控屏的操作有差异时,请按以下步骤重新调整触控屏。

*1* 按位于系统模式首页的"Main Menu"。显示主菜单画面。

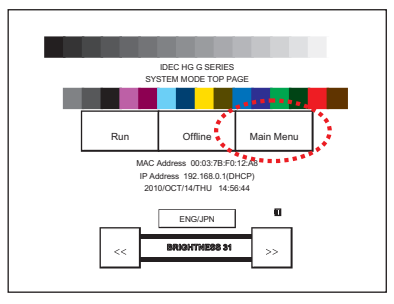

- *2* 依次按"Initial Setting"、"Initialize"、"Touch Panel Adjust"。显示确认画面上"Adjust Touch Panel Setting?" (是否调整触控屏? ), 按"Yes"进入触控屏调整模式。
- 3 按显示中的 X 标志的中心, 则标志的位置逐次发生变化, 请依次按5个部位。

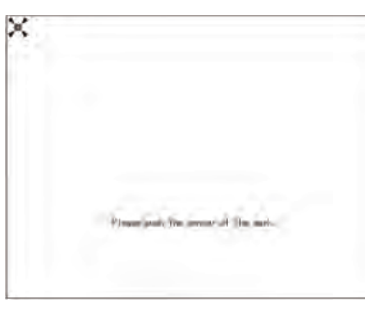

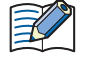

按 标志的中心。 因有时对操作时的精确度产生影响。

*4* 如果能正常识别,则返回 *2* 的确认画面。 在 3 的步骤中, 按下明显偏离 X 标志中心的点时, 会造成识别错误, X 标志将返回最初的位置, 为此请再次重复 3 的操作步骤。

# **2 HG4G/3G型、HG2G-5F型**

# **2.1 包装目录**

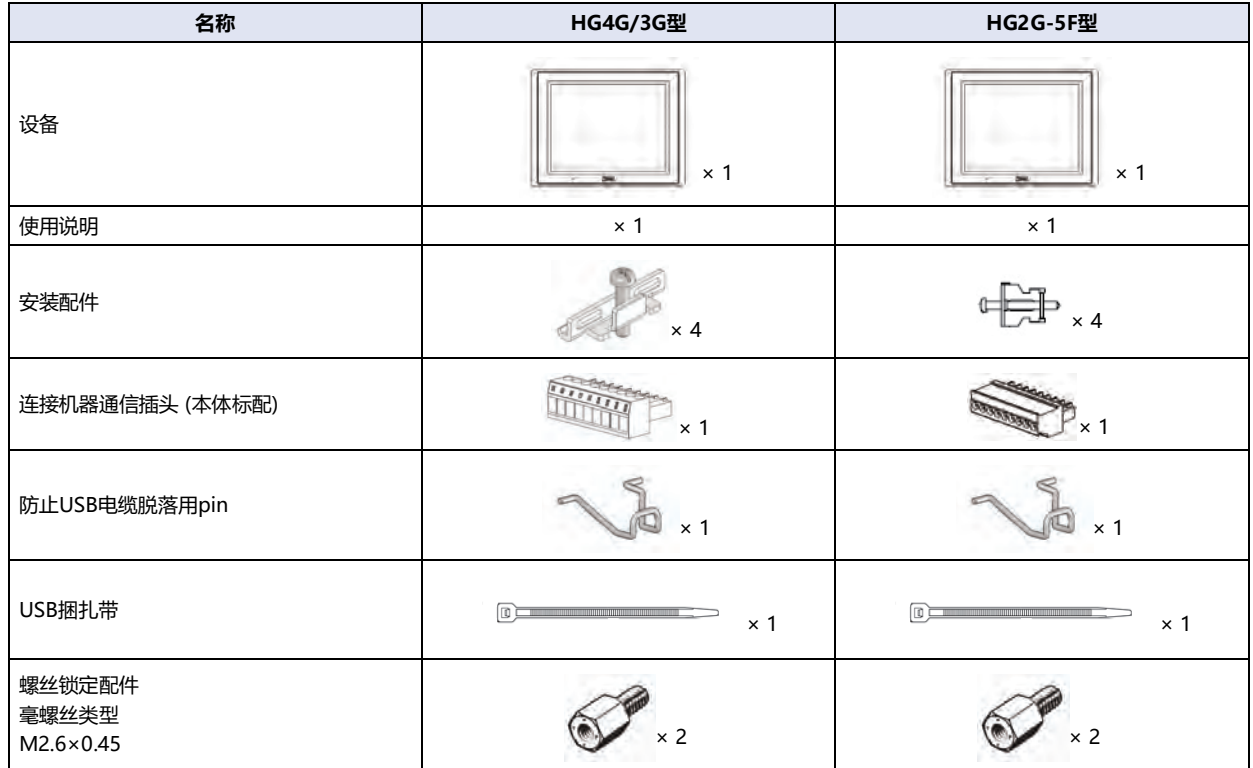

在安装设备之前,确保了产品的规格符合您的要求,并且确认在运输过程中是否因为发生意外,产品有丢失或破损的情况。

# **2.2 型号构成**

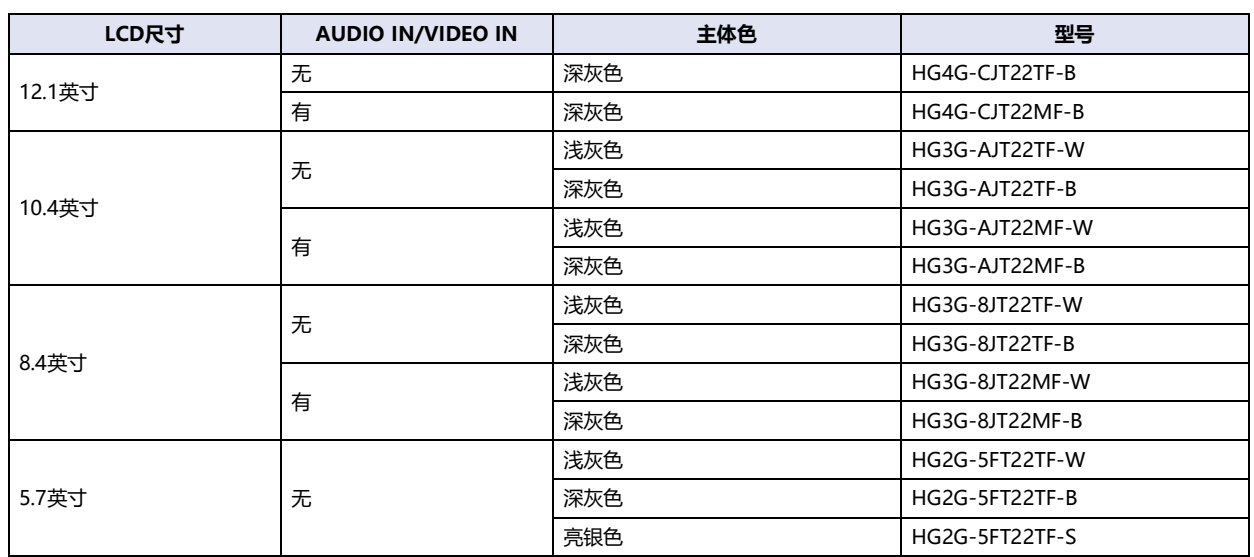

# **2.3 各部分名称**

■ HG4G型 (12.1英寸)

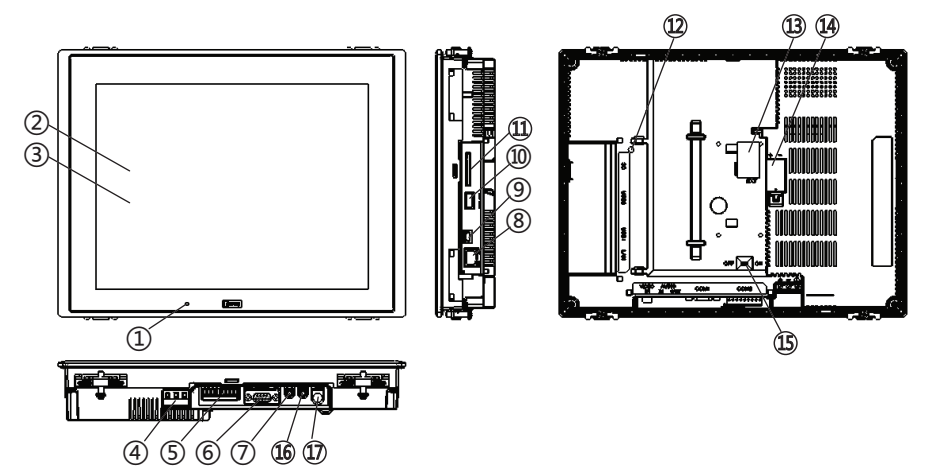

**■ HG3G-A型 (10.4英寸)**

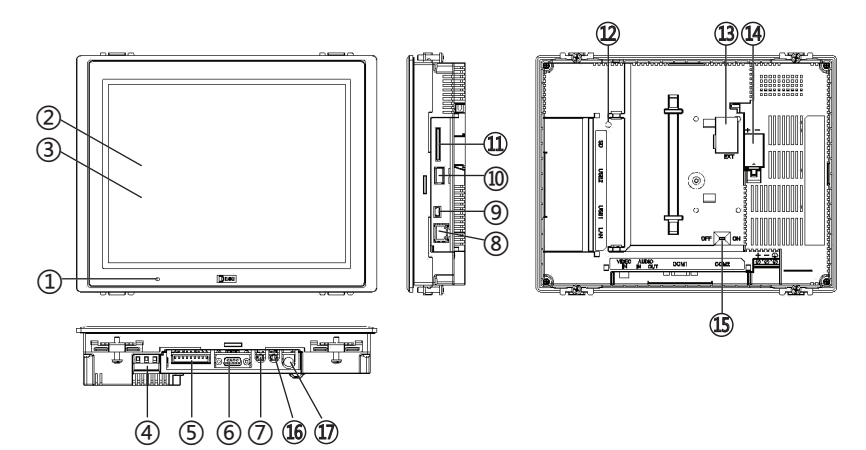

**■ HG3G-8型 (8.4英寸)**

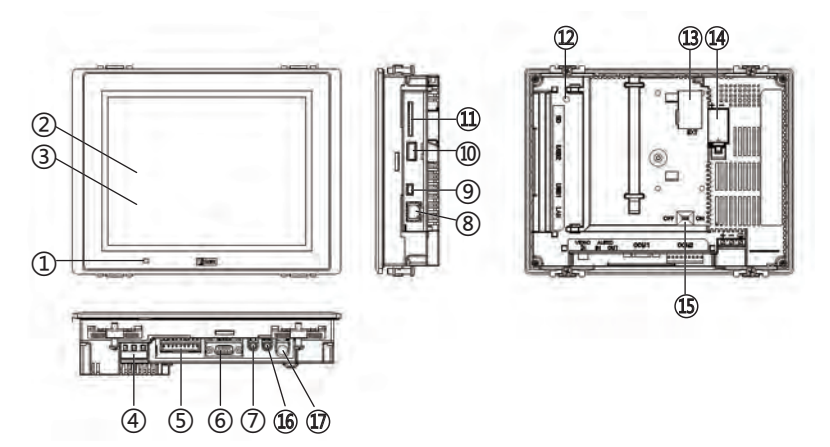

**■ HG2G-5F型 (5.7英寸)**

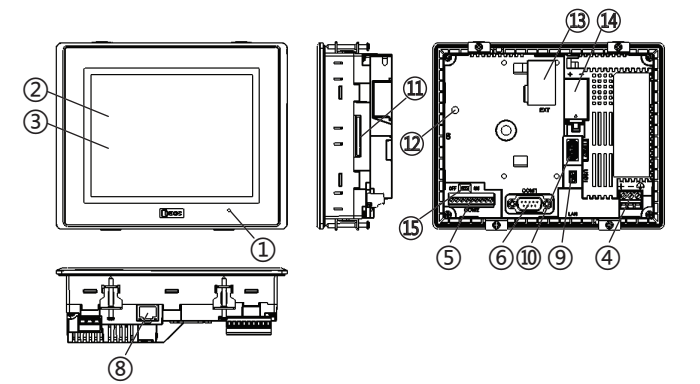

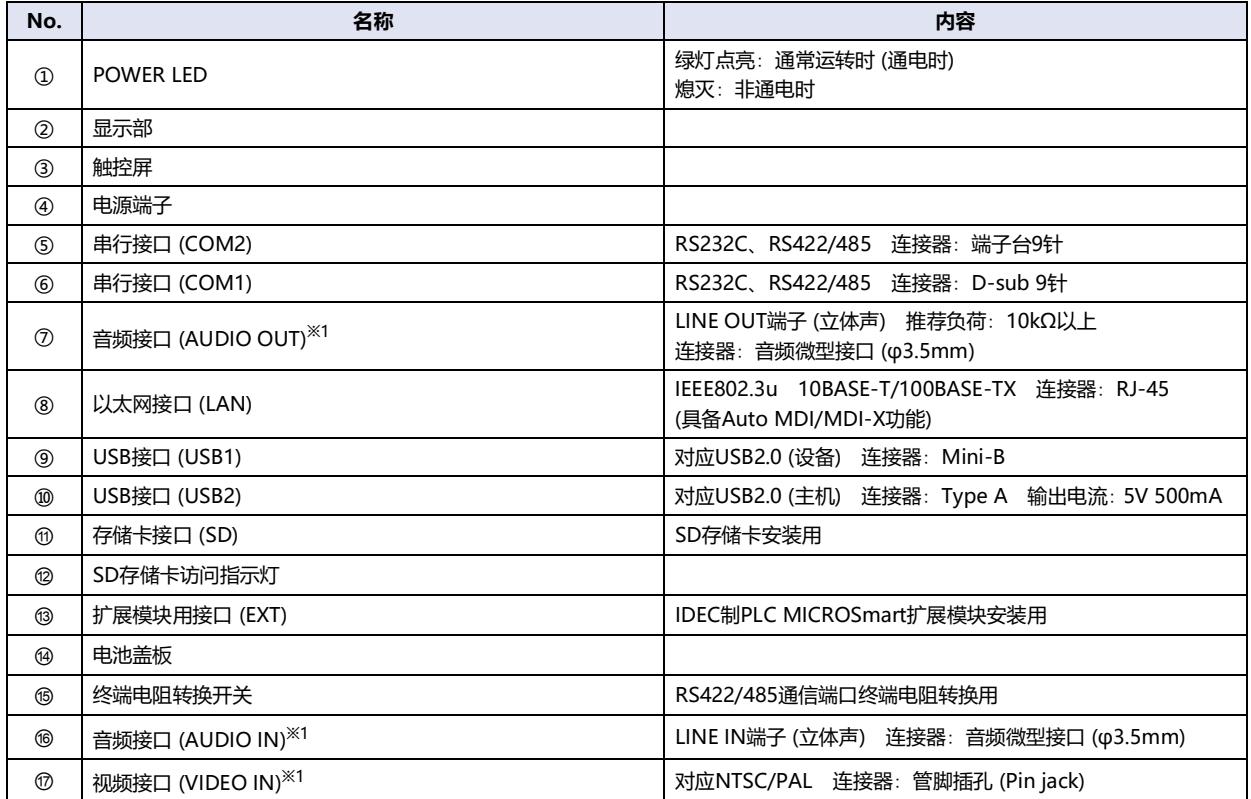

<span id="page-1605-0"></span>※1 仅支持配备了视频接口的HG4G/3G型

# **2.4 外部接口**

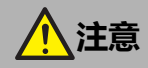

- **在对各接口进行配线或用终端电阻转换开关转换之前**,**请务必切断电源。**
- **串行接口仅使用RS232C或者RS422/485接口其中之一。请注意!不能同时使用RS232C和RS422/485的接口。 如果在二者的接口上配线时**,**会造成设备的故障**,**请务必在所使用的接口上进行配线。**

#### **●串行接口 (COM1)**

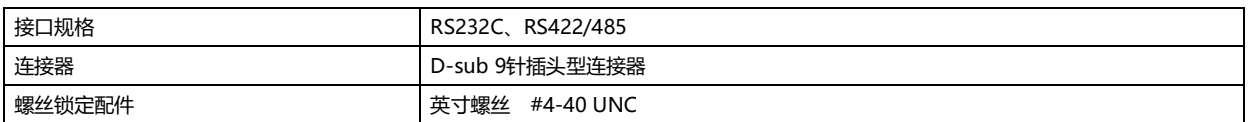

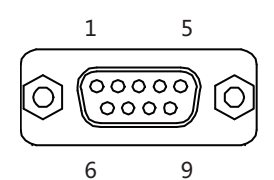

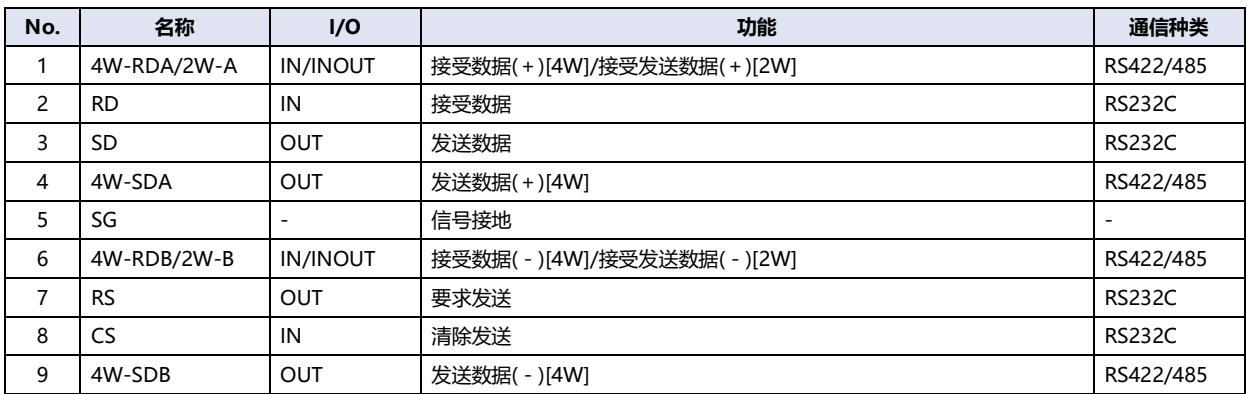

### **●串行接口 (COM2)**

配线请使用适合的电缆。同时,各端子上的配线,请使用以下推荐的管状压接端子(Phoenix Contact或Weidmüller公司产品)

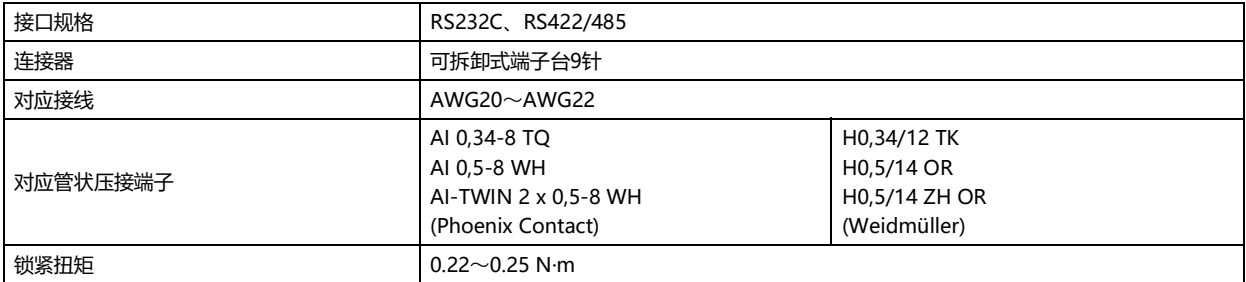

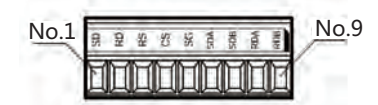

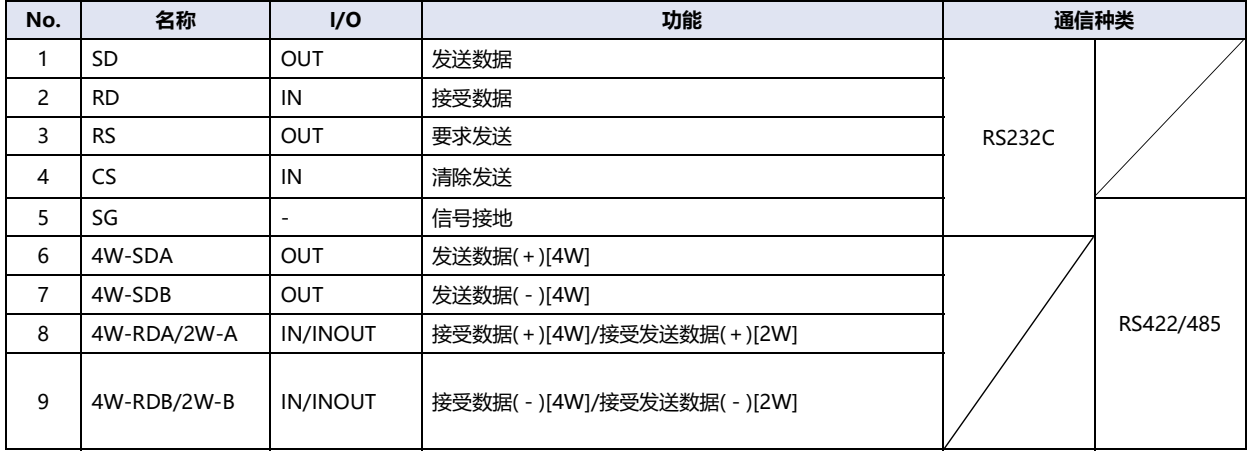

#### **终端电阻转换开关 (RS422/485通信用)**

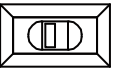

 $OFF \longleftrightarrow ON$ 

作为RS422/485接口使用串行接口(COM2)时,可将终端电阻转换开关切换到ON侧,在RDA-RDB间插入连接终端电阻器(120Ω)。

#### ●**扩展模块用接口 (EXT)**

HG4G/3G型、HG2G-5F型作为扩展模块,可使用IDEC制PLC MICROSmart扩展模块。 有关可安装扩展模块的数目、种类、组合,请参阅用户手册。请参阅[第30章 1.2 对应扩展模块 \(第30-2页\)](#page-1479-0)。

# **2.5 规格**

#### **■ 对应标准**

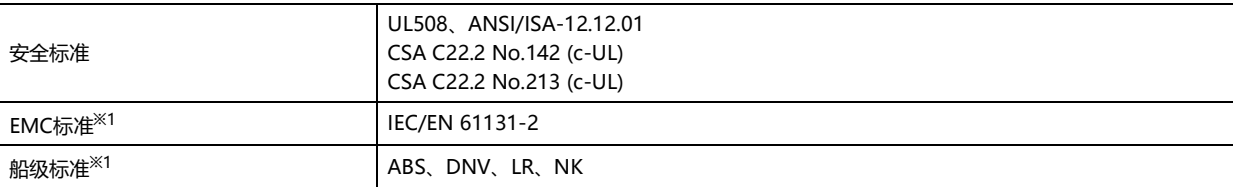

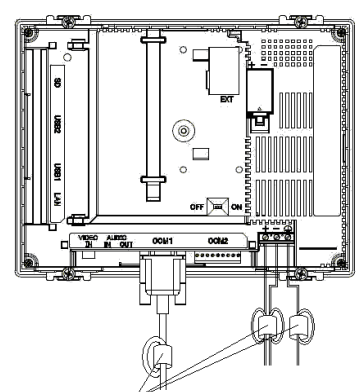

铁氧体磁心: ZCAT3035-1330 (TDK)

#### **■ 环境规格**

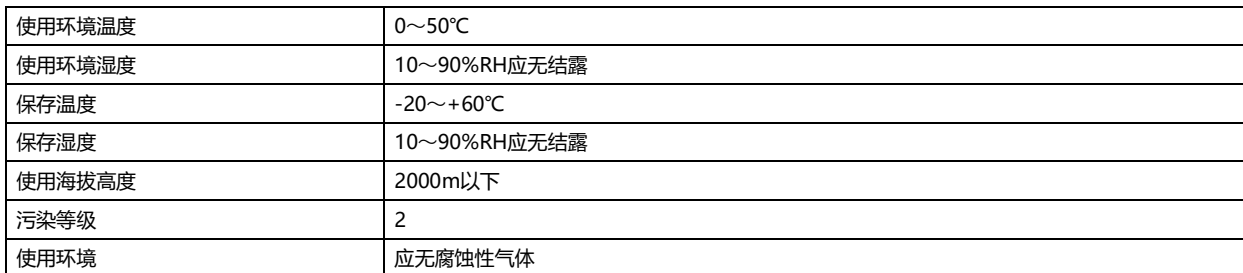

#### **■ 电气规格**

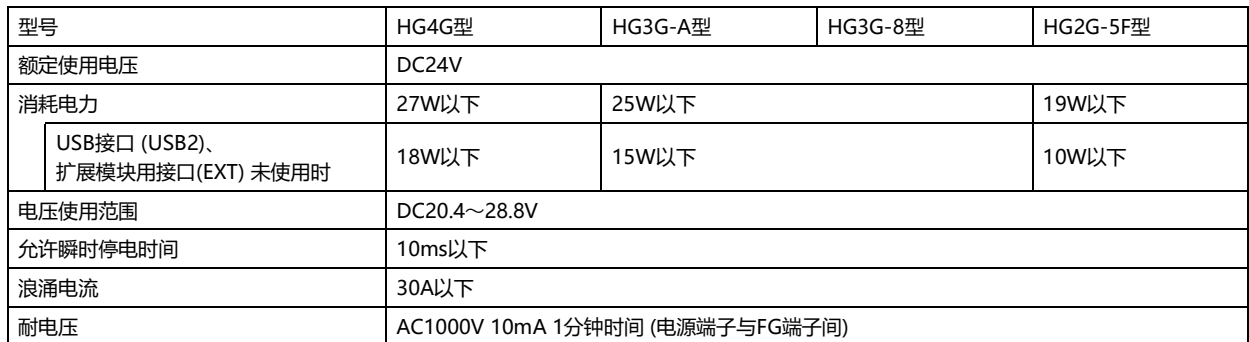

#### **■ 机械规格**

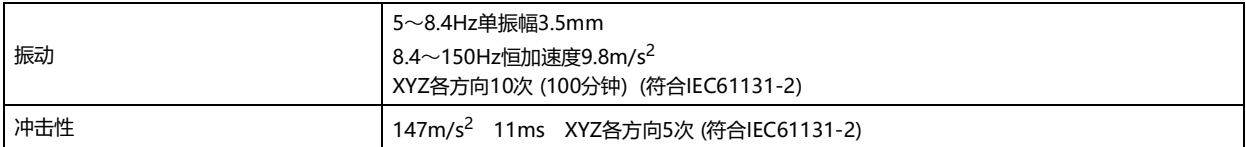

<span id="page-1608-0"></span><sup>※1</sup> 如果作为EMC标准认定系统使用HG4G/3G型、HG2G-5F型或者作为船级标准认定系统使用HG4G/3G型、HG2G-5F型,请为连接在实体的电力电缆和 通信电缆安装铁氧体磁心(TDK公司制造的ZCAT3035-1330)。

### **■ 性能规格**

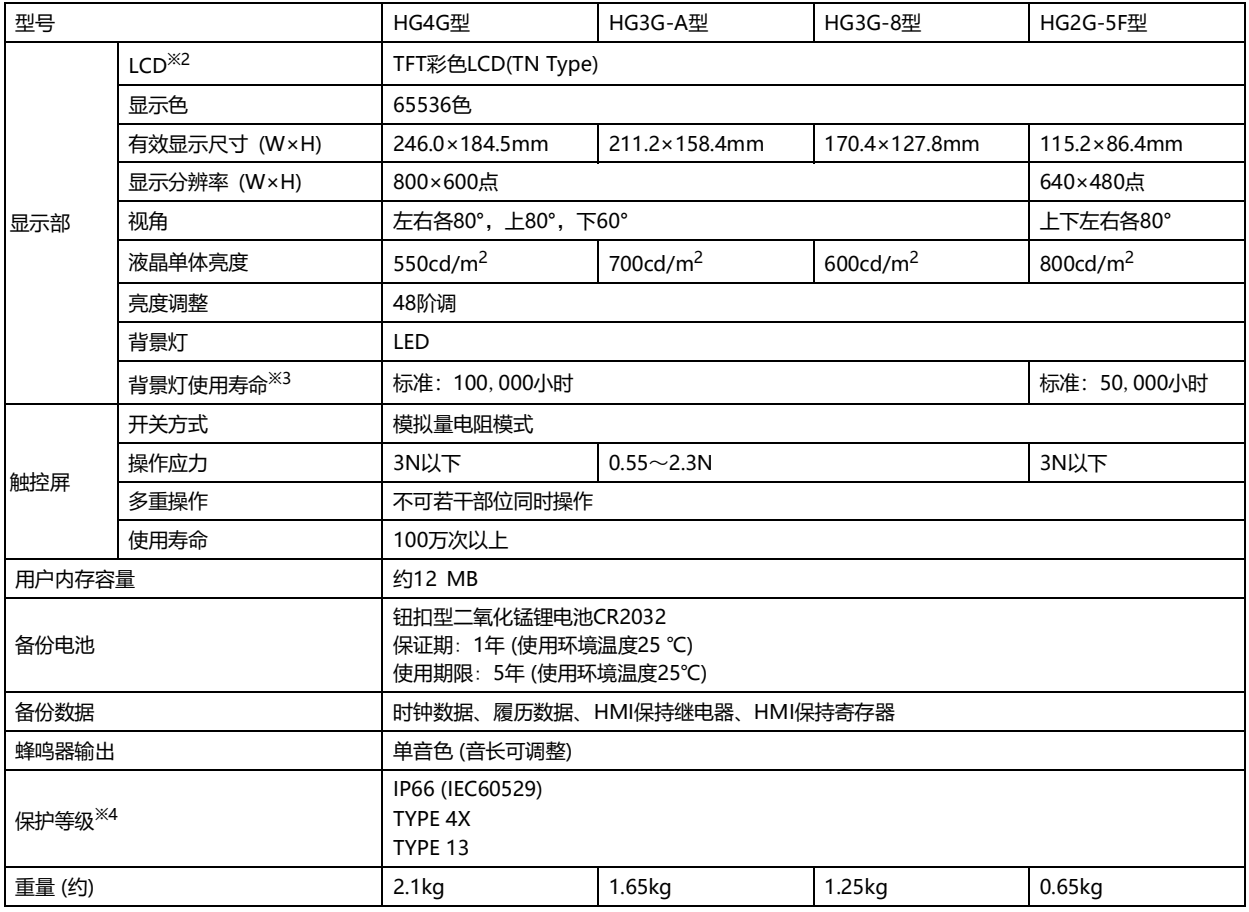

#### **■ 噪音规格**

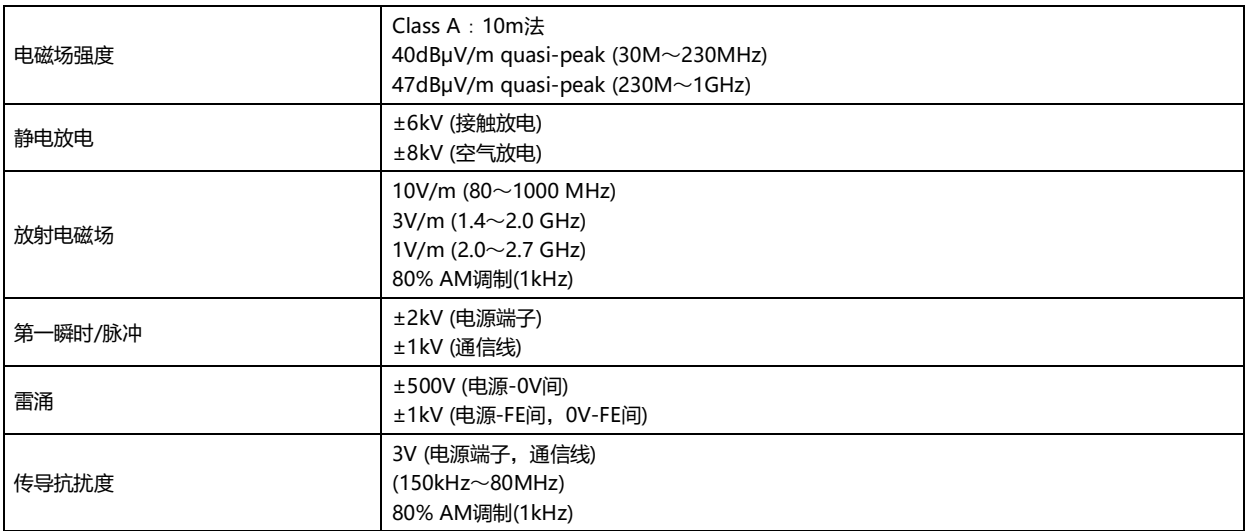

<span id="page-1609-1"></span>

<span id="page-1609-2"></span>※2 液晶显示屏可能会产生细微的斑点(黑点、亮点)。这不是破损或故障,请事先谅解。<br>※3 亮度为初始值50%的时间。<br>※4 英是法律<br>※4 这是安装在面板后对操作部的保护等级。本产品已通过认证试验,但并不保证在所有环境下的操作。在全部是油的环境下使用,不能保证。

<span id="page-1609-0"></span>

# **2.6 外形尺寸**

#### **■ HG4G型 (12.1英寸)**

单位: mm

**35**

**MICRO/I**

**的 性 能 指 标**

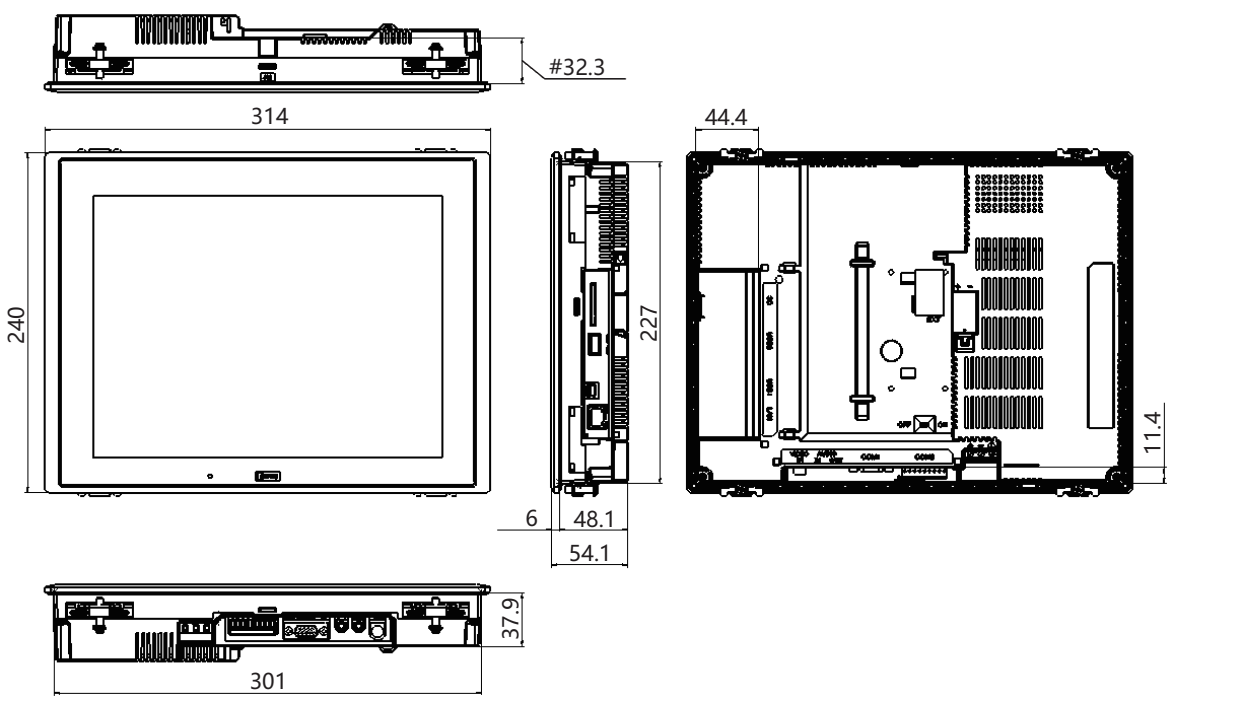

#到扩展模块安装面的尺寸

<电缆连接外视图>

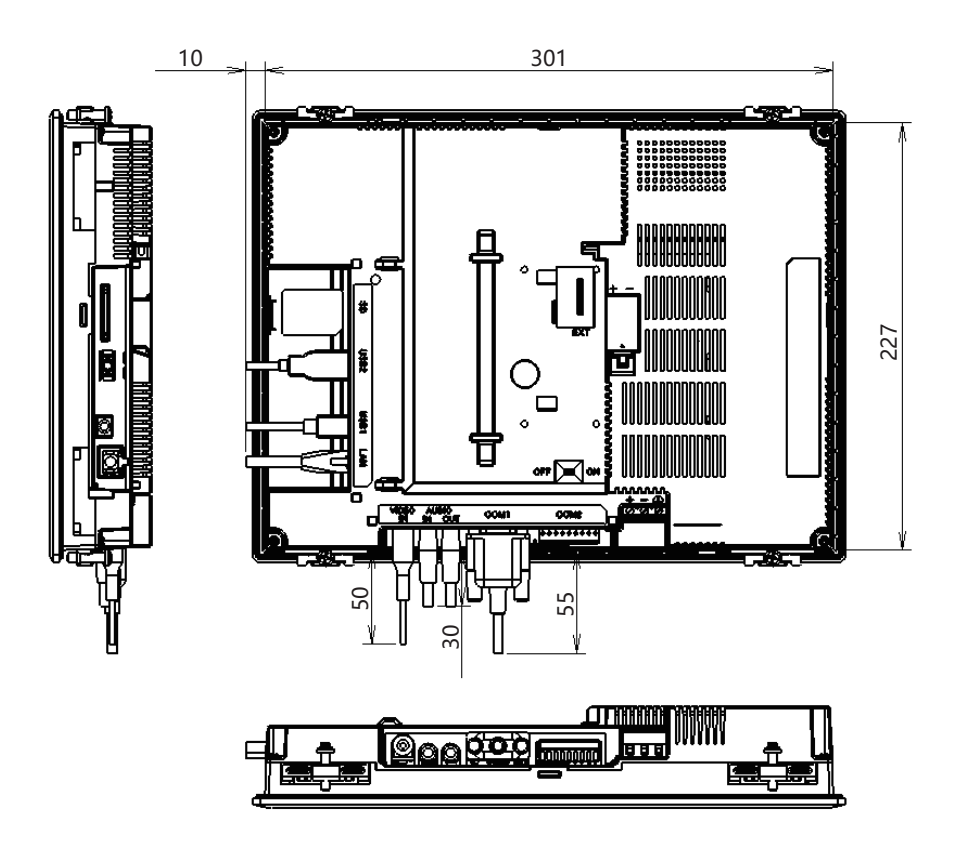

**■ HG3G-A型 (10.4英寸)**

单位: mm

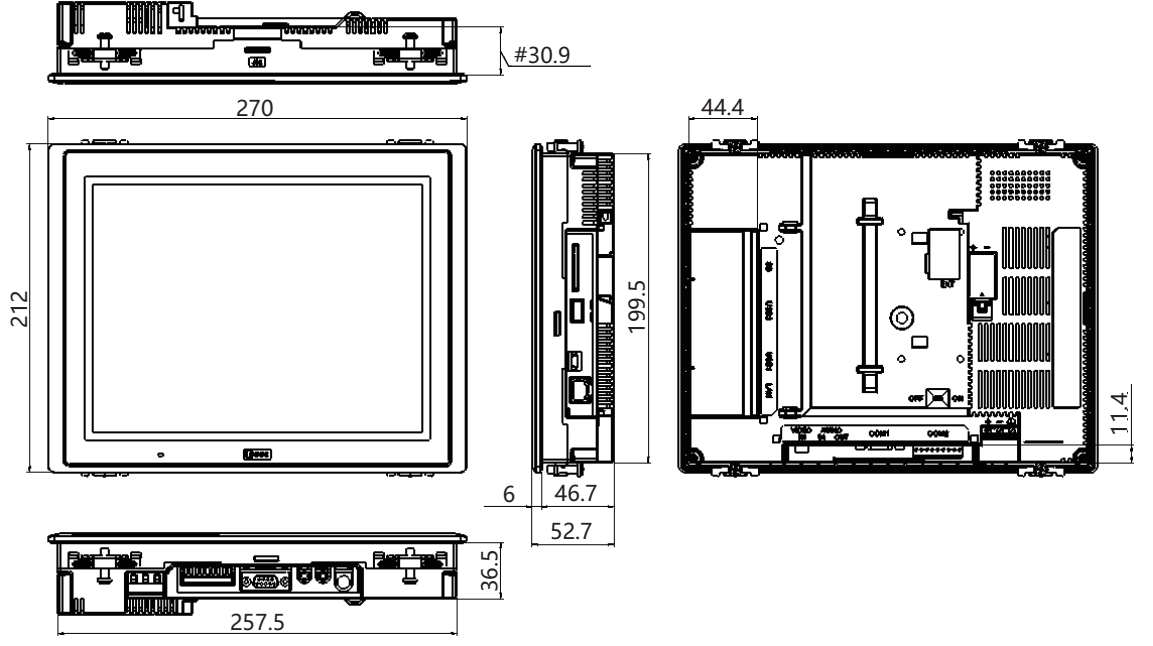

#到扩展模块安装面的尺寸

<电缆连接外视图>

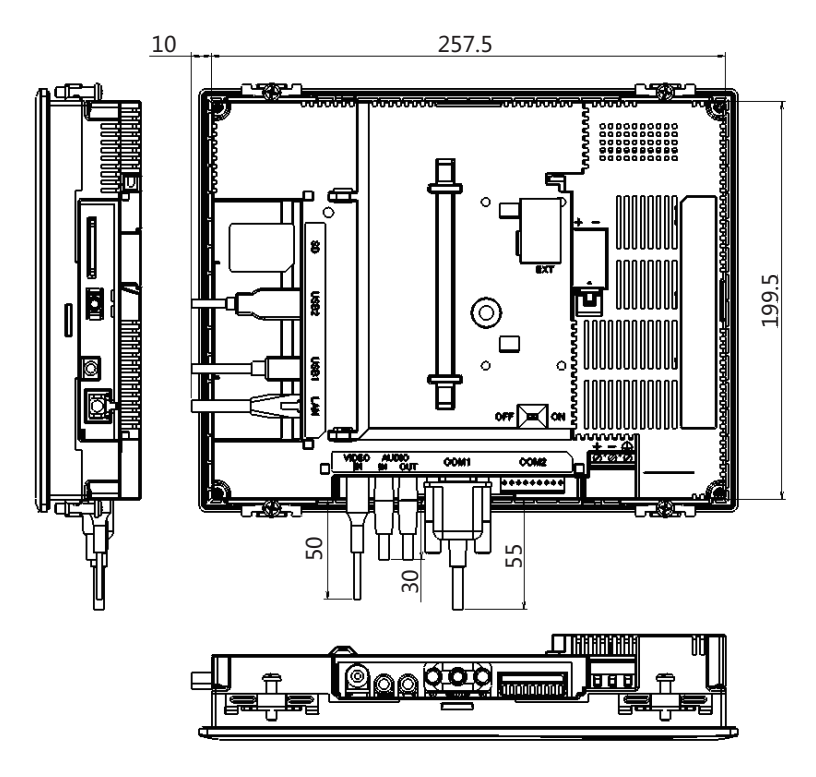

**■ HG3G-8型 (8.4英寸)**

单位: mm

**35**

**MICRO/I**

**的 性 能 指 标**

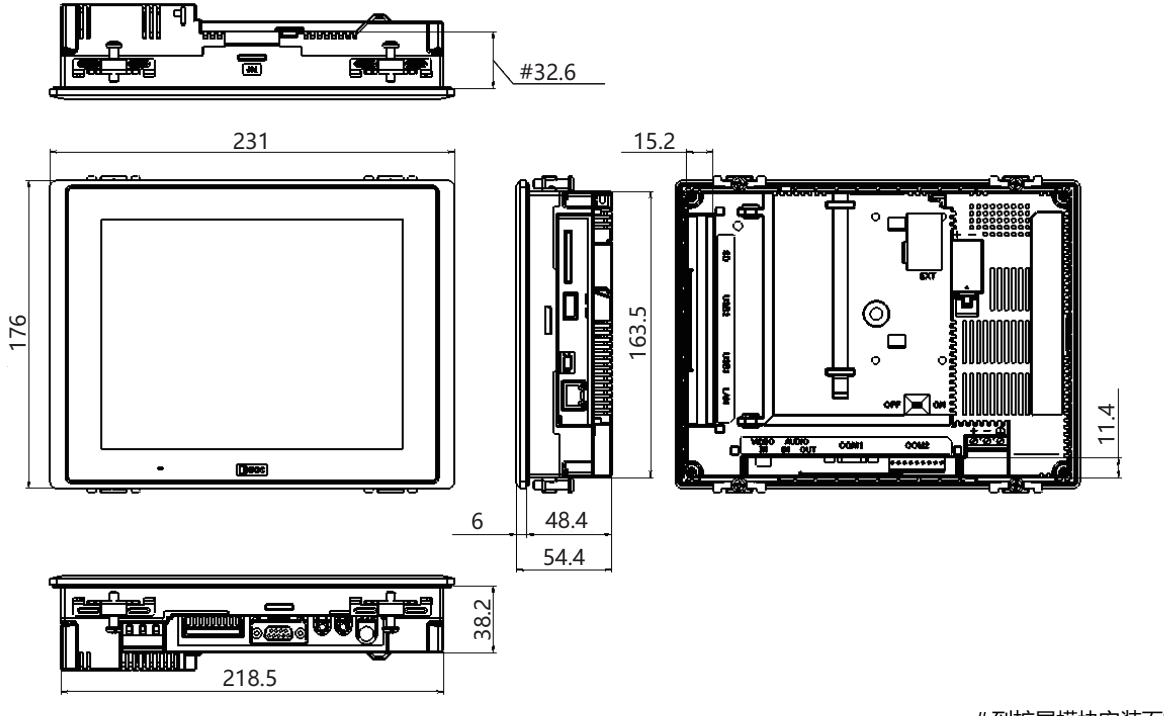

#到扩展模块安装面的尺寸

<电缆连接外视图>

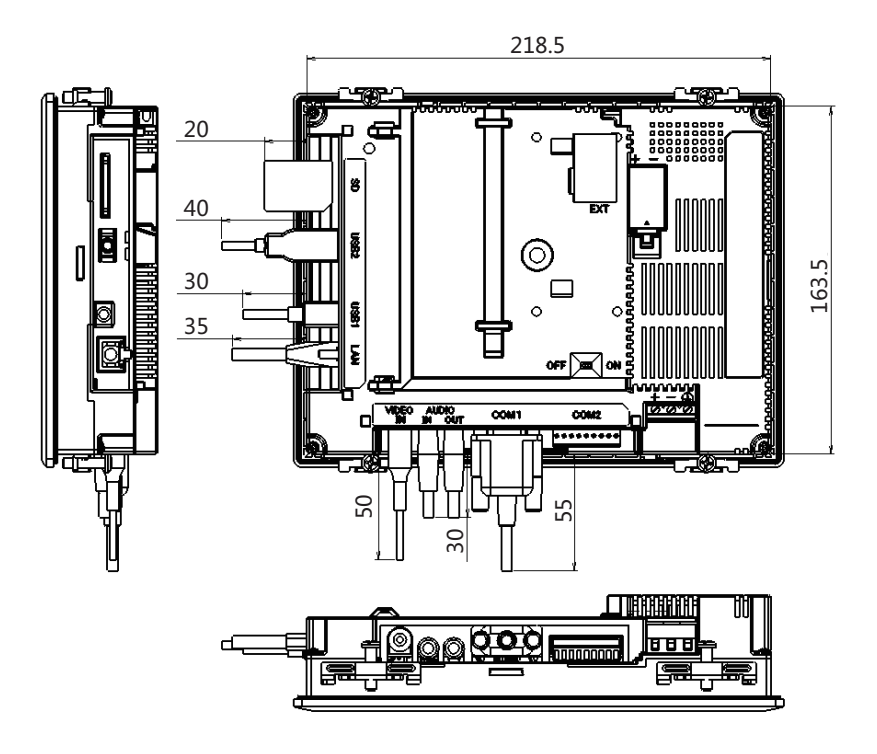

# **■ HG2G-5F型 (5.7英寸)**

167.2 ⊄≒  $\mathbf{I}$ 134.7 20  $\overline{\Box}$  $\overline{r}$ 54.4 #33.6 **TELETIN** 152.5

#到扩展模块安装面的尺寸

<电缆连接外视图>

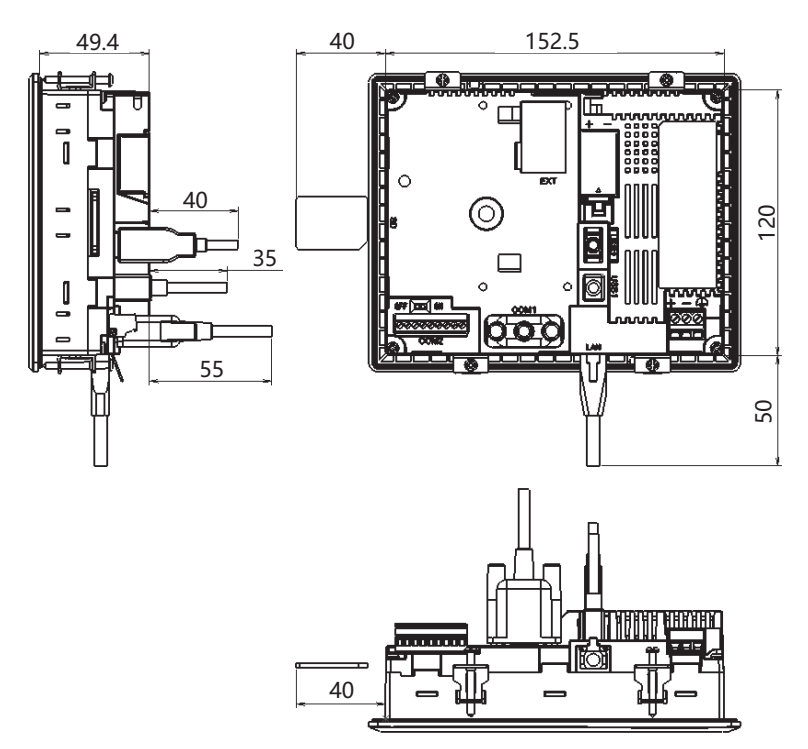

要连接的电缆种类不同,所记载的尺寸值有所差异。记载的内容,请作为设计时的大致目标值加以参考。

单位: mm

# **2.7 安装**

#### **●有关设置场所的注意事项**

从维持HG4G/3G型、HG2G-5F型的性能及安全角度考虑,请避免在以下场所安装。

- 多灰尘、盐分、铁粉等的场所
- 有化学物质等飞沬的场所
- 阳光直接照射的场所
- 受强紫外线照射的场所
- 发生腐蚀性气体、可燃性气体的场所
- 会直接将振动或冲击传递给HG4G/3G型、HG2G-5F型的场所
- 温度变化急剧、产生结露的场所
- 与高压设备和发生电弧的设备(电磁接触器、电路保护器等)邻近的场所

#### ●**有关环境温度的注意事项**

- 请留有充足的通风空间,避免在发热量大的设备附近进行设置。
- HG4G/3G型、HG2G-5F型与其他设备、构建物之间,请留出100mm以上的空间。
- 环境温度超过HG4G/3G型、HG2G-5F型中一般规格栏的额定温度时, 请设置换气扇或冷却装置。
- HG4G/3G型、HG2G-5F型以垂直安装自然风冷却为前提。除此以外的状态下安装时,请进行强制气冷,或降低环境温度使用。

#### ●**安装方法**

请在面板上按下列尺寸留出安装孔。

B 单位: mm

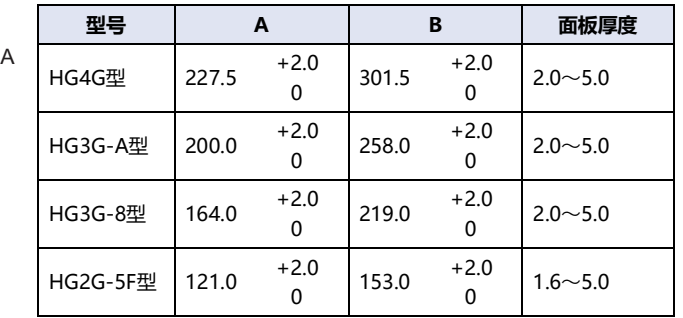

● 请用附带的安装支架将显示器安装到面板, 并按额定拧紧扭矩均匀锁紧上面和底面的4个部位。 HG4G型和HG2G-5F型的左右侧面也可装设安装构件,但此时有可能无法满足防水性能、抗冲击和抗振动性能等产品规格。

#### 安装配件的安装位置 例: HG3G-8型 (8.4英寸)

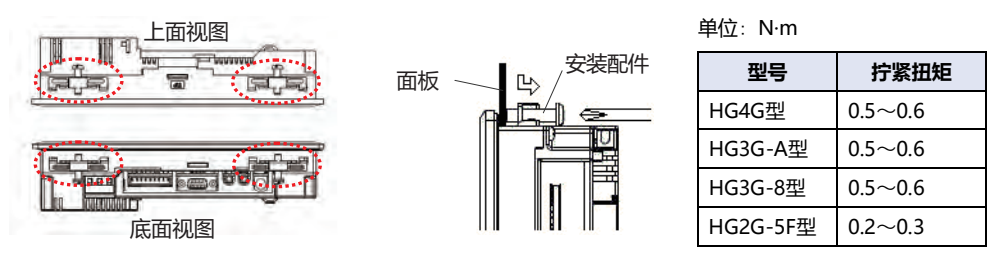

**注意 如果以规定范围以外的拧紧扭矩进行锁紧**,**可能造成主体单元的**"**分布不匀**"**或者显示部的**"**褶皱**",**从而损害 防水性能。 如果安装支架相对面板出现倾斜**,**则有可能本产品从面板上脱落。 安装在面板上时**,**请检查密封垫圈有无** " **扭曲** "**。特别是一度拆下 HG4G/3G 型、HG2G-5F 型后再次安装时**,**请 务必注意。否则不能保证防水性能。**

# **● 安装方位的限制事项**

HG4G/3G型、HG2G-5F型一般采用水平放置的垂直安装方式。如果以其他状态安装,对使用环境温度和扩展模块的使用有限制。

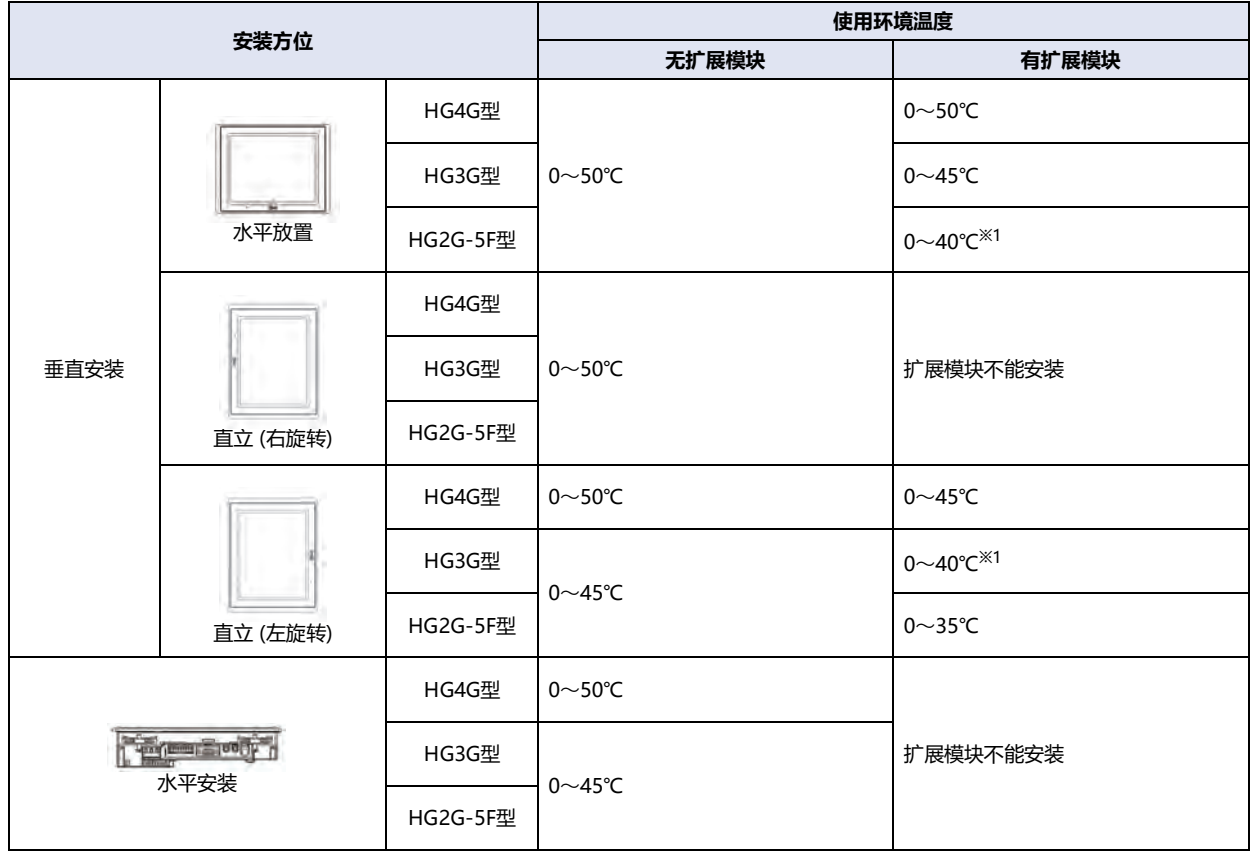

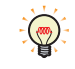

如果倾斜安装时,有与水平安装同样的限制。

请在最终安装的状态下,检查显示部的可视性有无问题。

<span id="page-1615-0"></span>※1 扩展模块的I/O工作比在50%以下时,为0~45℃。

#### **2.8 配线**

# **注意**

- **请务必在切断电源的状态下进行配线作业。**
- **所有的配线请充分避开高电压、大电流的电缆**,**以最短距离进行。请遵从各部分的注意事项**,**进行配线作业。**
- **请与动力设备、输入输出设备等电源分别按系统进行配线。**
- **为了使设备能稳定地动作**,**请将功能接地端子接地。**

#### ●**电源端子上的配线**

下表为对应端子编码的信号内容。

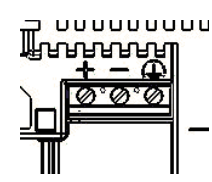

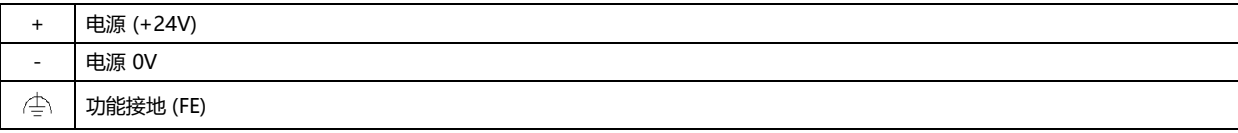

配线请使用适合的电缆。同时,各端子上的配线,请使用以下推荐的管状压接端子(Phoenix Contact或Weidmüller公司产品)

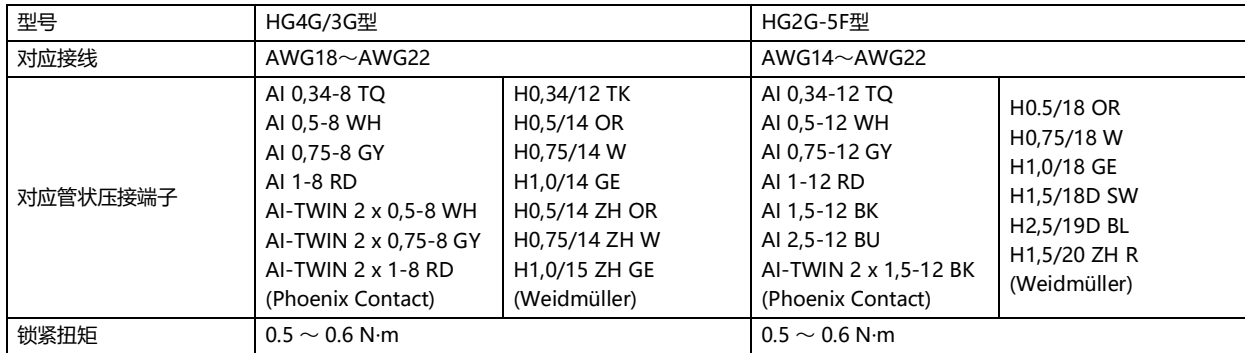

#### ●**与非绝缘设备一起使用时的注意事项**

以同一电源使用HG4G/3G型、HG2G-5F型和外部设备、非绝缘通讯设备时,来自外部设备的噪音可能给HG4G/3G型、HG2G-5F型 和通信设备的内部电路造成不良影响。请根据使用环境研究采用以下某种对策。

- 将构成噪音源的设备和HG4G/3G型、HG2G-5F型、PLC的接地相分离。
- 为了能够将构成噪音源的设备产生的噪音正常地导向接地方向, 加粗、缩短接地用电线。
- 通过将噪音源外部设备与电源系统加以分隔,防止噪音环绕电路的形成。
- 通过在通信路径上连接隔离器,防止噪音环绕电路的形成。

#### ●**连接计算机时的注意事项**

通过串行接口(COM1)或者USB接口将HG4G/3G型、HG2G-5F型与计算机连接时,由于计算机机型及使用条件的不同,有时会发生 HG4G/3G型、HG2G-5F型或计算机的故障。为防故障于未然,请注意以下几点。

- 使用电源插头为三芯,或有地线的计算机时, 请务必使用带接地的插座,或者将地线接地。
- 使用电源插头为二芯,且无地线的计算机时, 请按以下的步骤连接HG4G/3G型、HG2G-5F型与计算机。 ① 从AC插座中拔下计算机的电源插头。 ② 连接HG4G/3G型、HG2G-5F型与计算机。 ③ 将计算机的电源插头插入AC插座。

# **2.9 关于防止USB电缆脱落用pin的安装**

防止USB电缆再安装时脱落,用pin能使USB接口 (USB2)和USB电缆连接一起的时候不易脱落

- *1* 插入USB电缆。
- 2 一边轻轻地弯曲防止USB电缆脱落用pin的"尖端部",一边将"尖端部"插入USB电缆插入口的"上部孔"安装。

ܿ۶ୂୂঀط

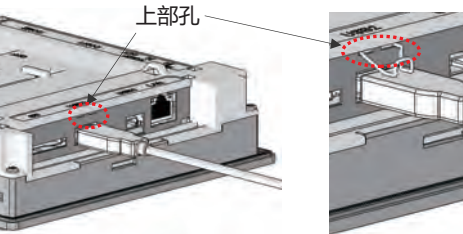

HG4G/3G型的场合 HG2G-5F型的场合

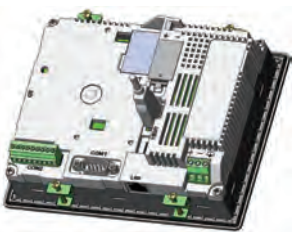

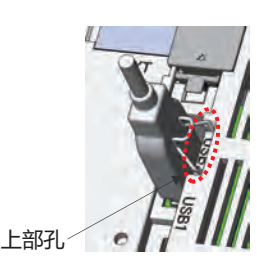

3 将USB捆扎带缠绕在USB电缆和防止USB电缆脱落用pin的"捆扎部",牢靠地固定。

HG4G/3G型的场合 HG2G-5F型的场合

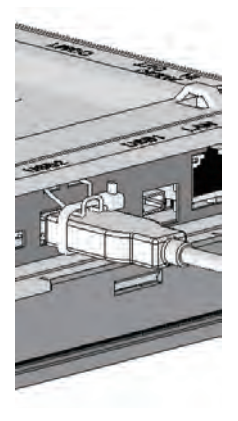

缠绕USB捆扎带时,与防止USB电缆脱落用pin的"捆扎部"之间应无缝隙且避免倾斜。

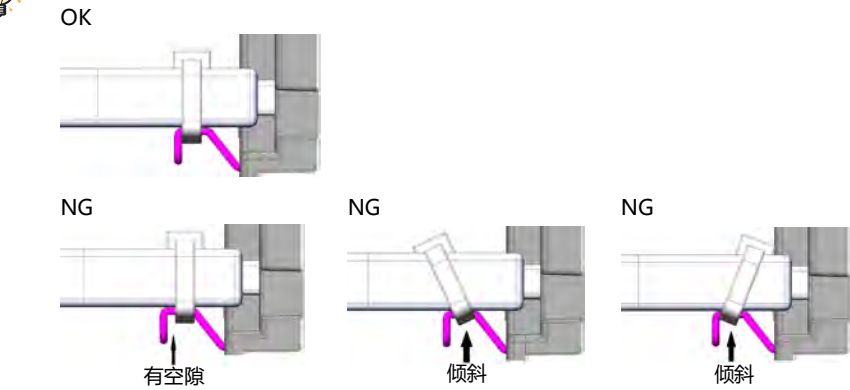

# **2.10 维护和检查**

为使您在最佳状态下使用HG4G/3G型、HG2G-5F型,请日常或者定期地进行维修和检查。并且,此时请勿进行分解、修理和改造 等。

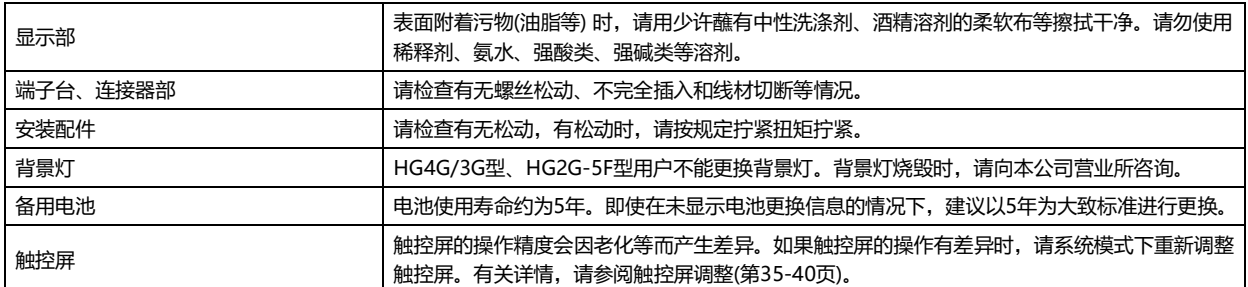

#### ●**关于备用电池的更换**

为了保持内部的备份数据、时钟数据,本产品内置备用电池。 如果显示"请更换电池"的电池更换信息时,请按以下步骤更换备用电池。 如果显示"电池余量不足"时,备份数据、时钟数据有可能丢失,请迅速更换电池。 可利用绘图软件设定是否显示电池更换信息。有关详情,请参阅第4章 3.1 "系统"[选项卡 \(第4-25页\)。](#page-278-0)

*1* 请拆下电池盖板。

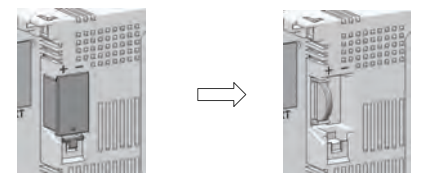

*2* 请先接通电源,1分钟左右后再切断电源。

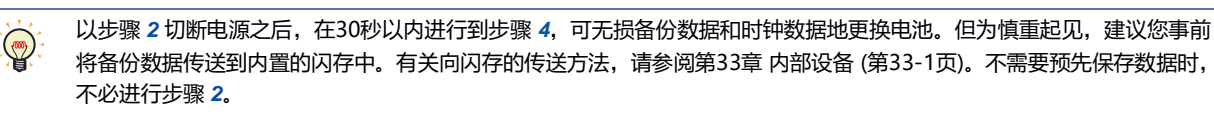

- *3* 请拆下电池。
- *4* 请注意(+)(-)的方向将新的更换用电池安装到电池座内。

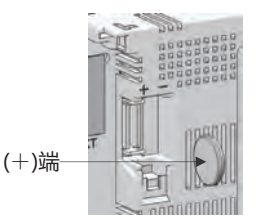

*5* 请安装电池盖板。

- 备用电池使用寿命约为5年。即使在未显示电池更换信息的情况下,建议以5年为大致标准进行更换。
- 另外也支持 (有偿) 在本公司的电池更换。详情请向本公司的分店、营业所、办事处咨询。

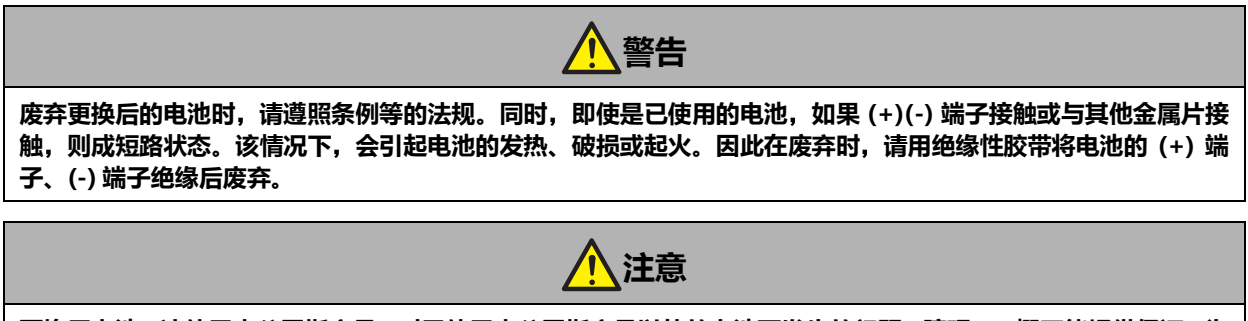

**更换用电池**,**请使用本公司指定品。对于使用本公司指定品以外的电池而发生的问题、障碍**,**一概不能提供保证。为 此**,**请事先予以谅解。**

#### EU加盟国区域内使用电池及内装电池设备的注意事项

注) 以下象征性标记仅在欧盟内的国家有效,欧洲电池指令2006/66/EC第20条"对最终用户的信息"及附件II中规定如下:

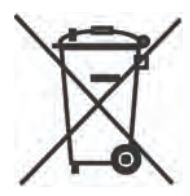

该象征性标记表示,在废弃电池及蓄电池时,必须与普通垃圾分别进行处理。 在上述象征性标记下标记有元素符号时,表示电池或者蓄电池中含有超标的重金属。浓度基准如下所示。

Hg: 汞(0.0005%), Cd: 镉(0.002%), Pb: 铅(0.004%)

电池及蓄电池,请遵从各国和地区的条例正确实施废弃。

#### ●**维护画面**

请接通HG4G/3G型、HG2G-5F型的电源,在画面左上角的触控屏上持续按3秒钟以上。显示维护画面。

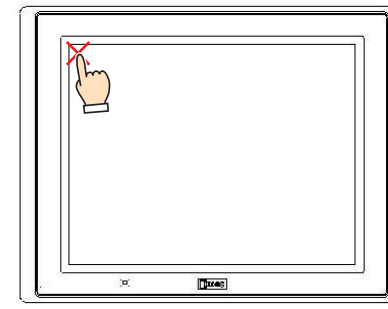

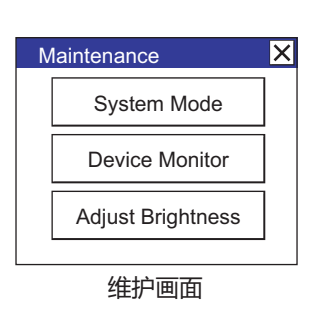

• 可利用绘图软件设定是否显示维护画面。有关详情, 请参阅第4章 3.1 "系统"[选项卡 \(第4-25页\)。](#page-278-0)

在系统模式下不显示维护画面。
# ●**系统模式**

在维护画面中按系统模式,则进入系统模式显示首页。

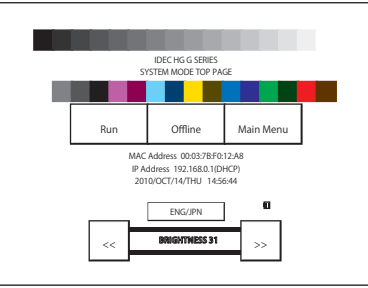

在系统模式下,可进行初始设定、自我诊断及数据的初始化等。

### ●**亮度调整**

可在亮度调整画面上调整HG4G/3G型、HG2G-5F型的显示亮度。

*1* 请按位于维护画面下方的"亮度调整"。显示亮度调整画面。

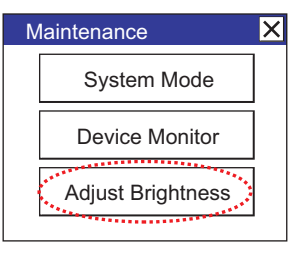

*2* 请用位于亮度调整画面下方的"<<"及">>"调整到最适合的亮度。

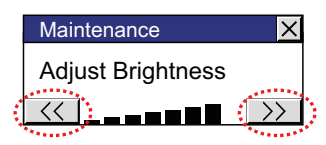

*3* 按右上方的"×"则画面关闭。

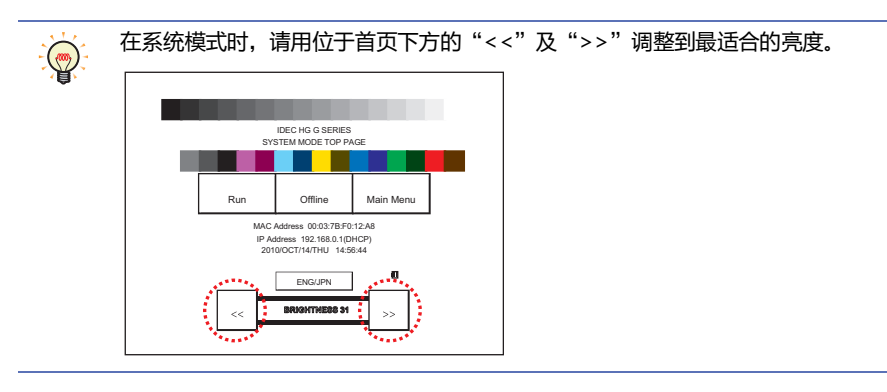

## ●**触控屏调整**

触控屏的操作精度会因老化等而产生差异。如果触控屏的操作有差异时,请按以下步骤调整触控屏。

*1* 按位于系统模式首页的"Main Menu"。显示主菜单画面。

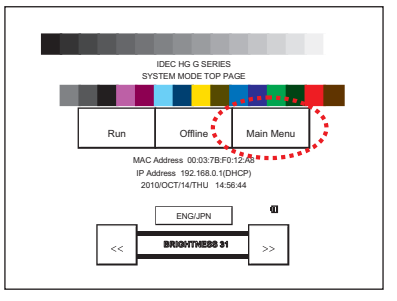

- *2* 依次按"Initial Setting"、"Initialize"、"Touch Panel Adjust"。显示确认画面上"Adjust Touch Panel Setting?"(是否调整触控屏? ),按"Yes"进入触控屏调整模式。
- 3 按显示中的 X 标志的中心, 则标志的位置逐次发生变化, 请依次按5个部位。

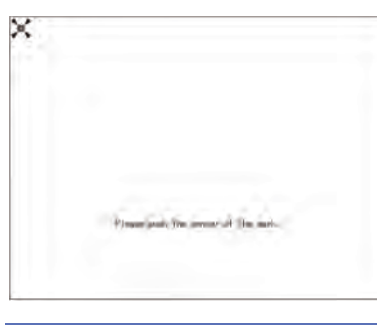

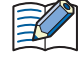

按 标志的中心。 因有时对操作时的精确度产生影响。

*4* 如果能正常识别,则返回 *2* 的确认画面。 在 3 的步骤中, 按下明显偏离 X 标志中心的点时, 会造成识别错误, X 标志将返回最初的位置, 为此请再次重复 3 的操作步骤。

# **3 HG2G-5T型、HG1G型**

# **3.1 包装目录**

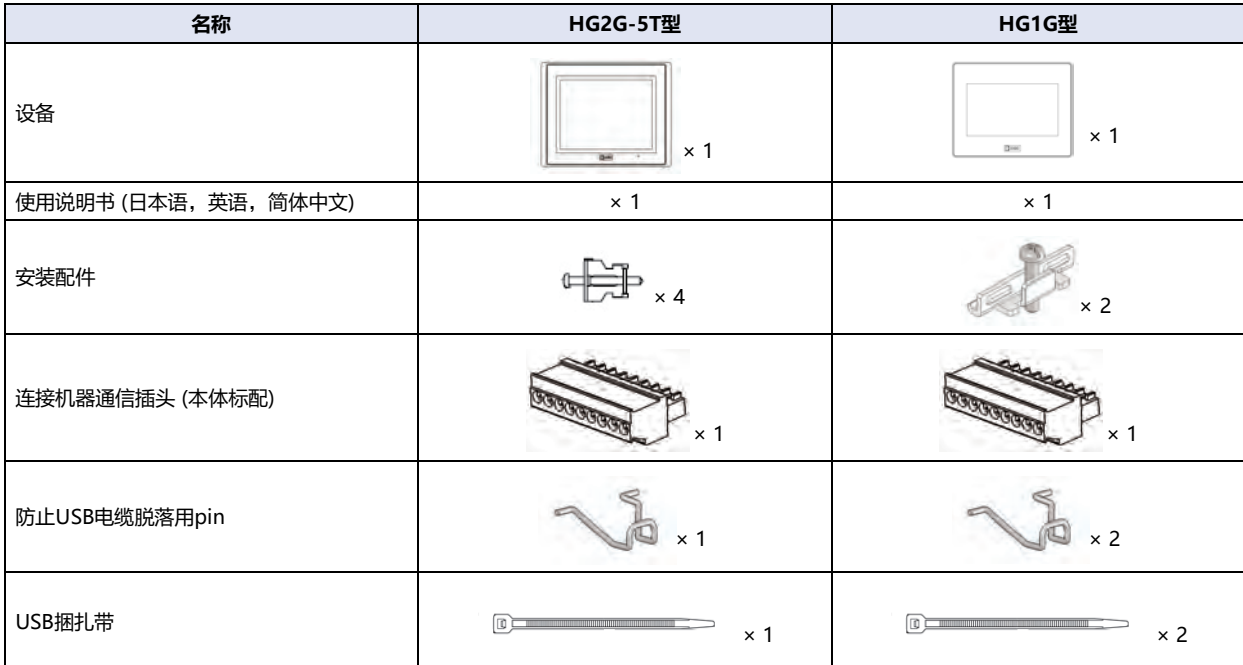

在安装设备之前,确保了产品的规格符合您的要求,并且确认在运输过程中是否因为发生意外,产品有丢失或破损的情况。

# **3.2 型号构成**

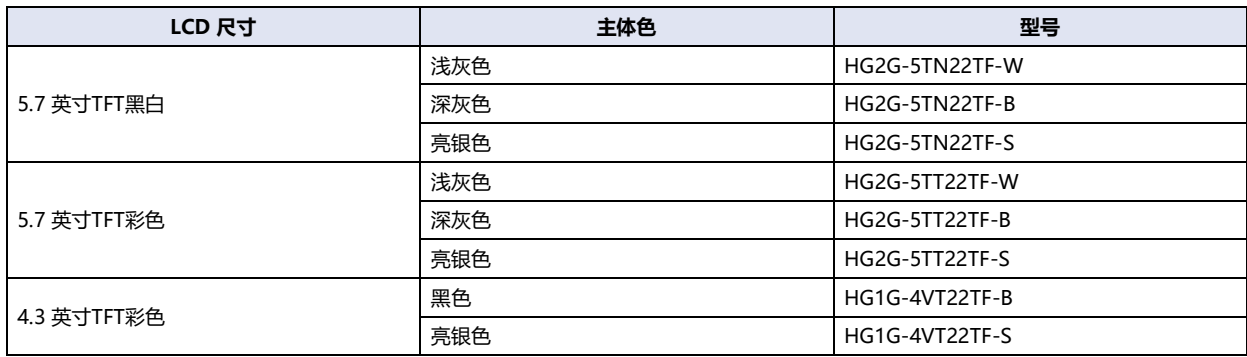

# **3.3 各部分名称**

## **■ HG2G-5T型**

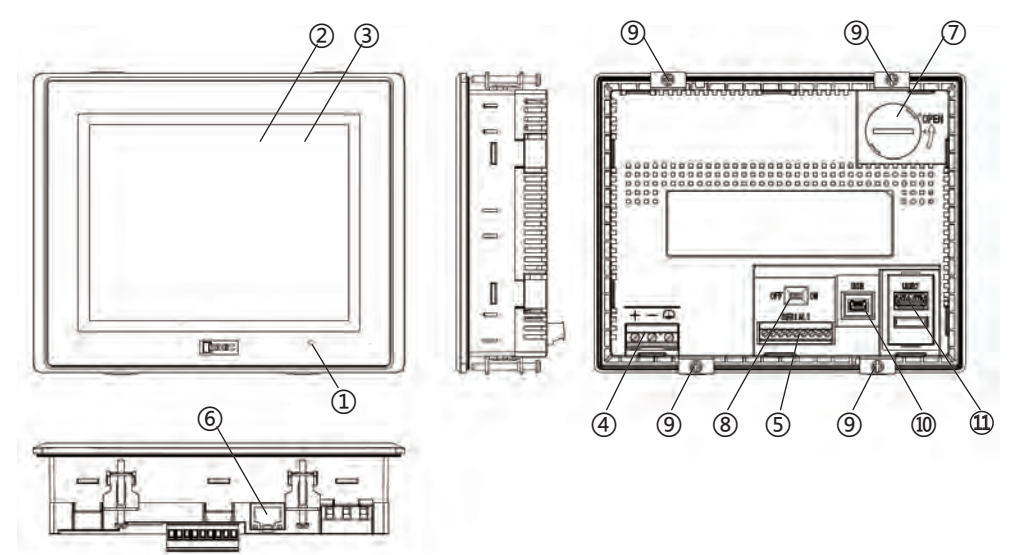

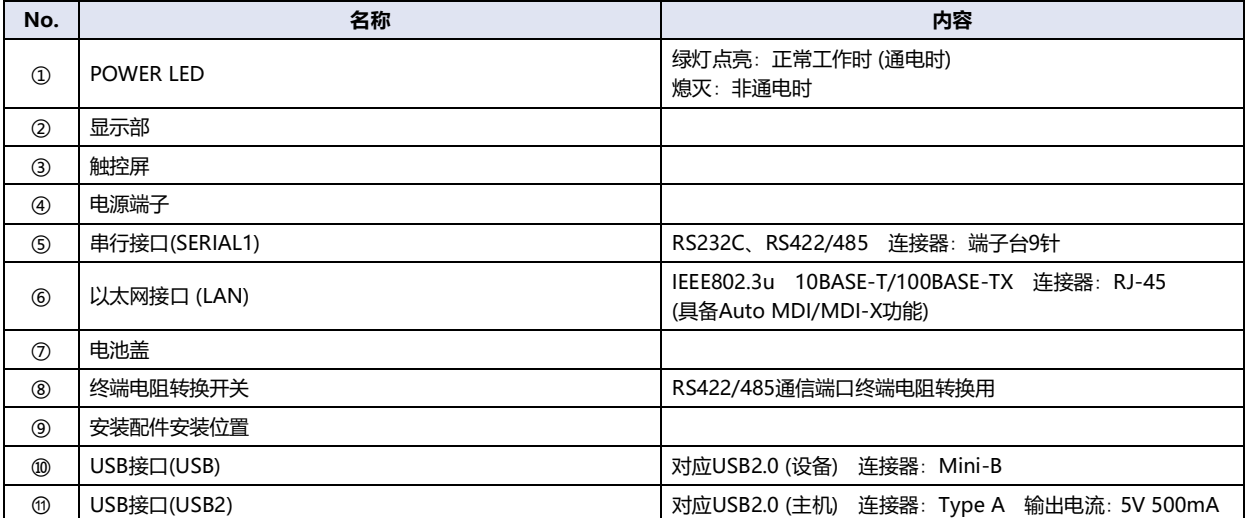

### **■ HG1G型**

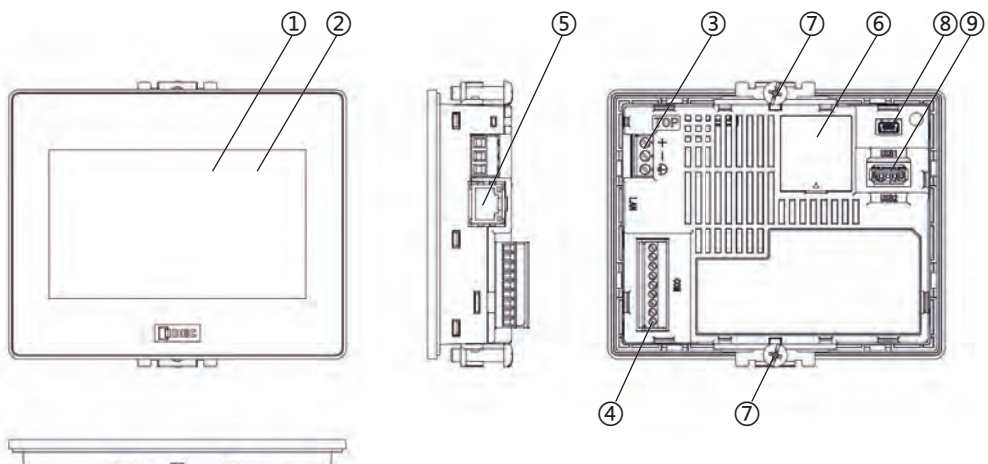

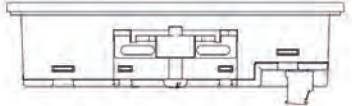

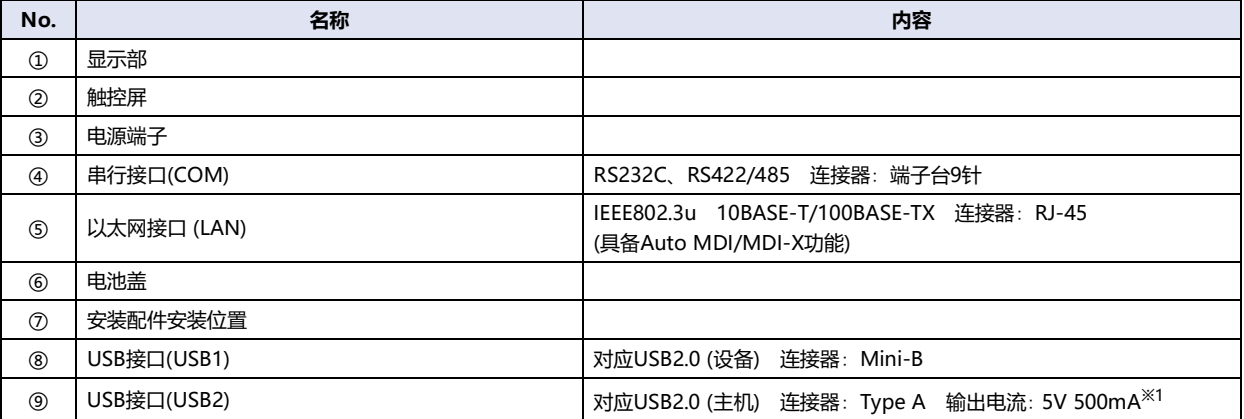

<span id="page-1624-0"></span>※1 USB接口(USB2)使用151mA以上时,周围环境温度为-20~+50°C。

# **3.4 外部接口**

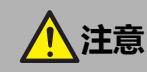

在对各接口进行配线或者用终端电阻转换开关转换之前,请务必切断电源。

# **●串行接口**

配线请使用适合的电缆。同时,各端子上的配线,请使用以下推荐的管状压接端子(Phoenix Contact或Weidmüller公司产品)

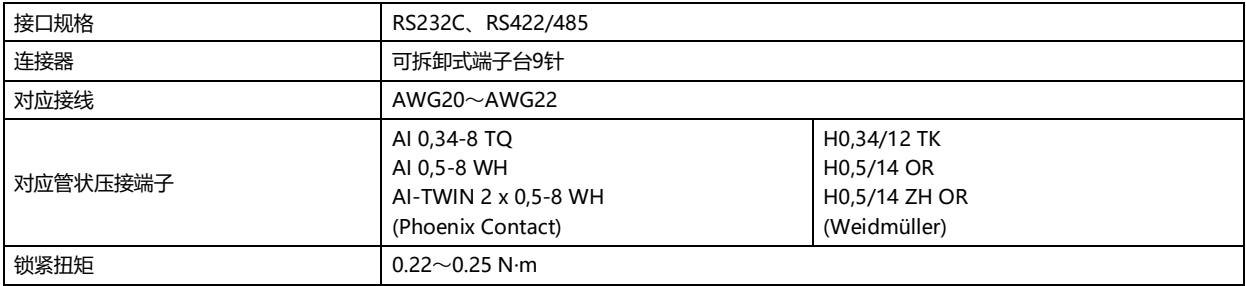

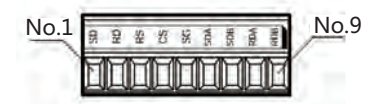

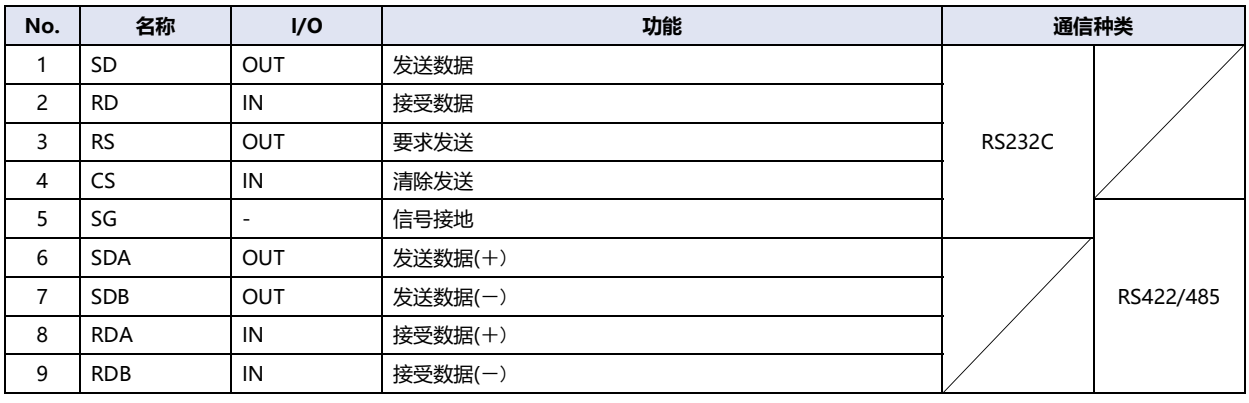

### 使用RS422/485接口时

• HG2G-5T型可将终端电阻转换开关切换到ON侧,在RDA-RDB间插入连接终端电阻器(100Ω)。 终端电阻转换开关

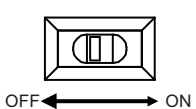

• HG1G型不内置终端电阻。在第8号端子(RDA)与第9号端子(RDB)之间根据需要插入适当值(100~120Ω左右,大于等于1/2W)的 终端电阻。

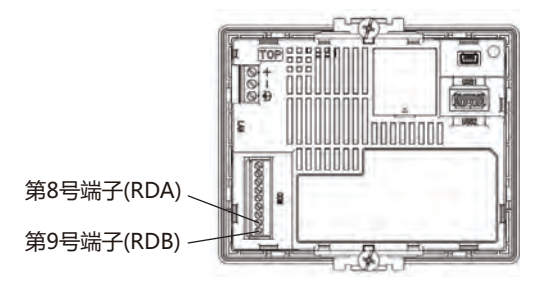

# **3.5 规格**

### **■ 对应标准**

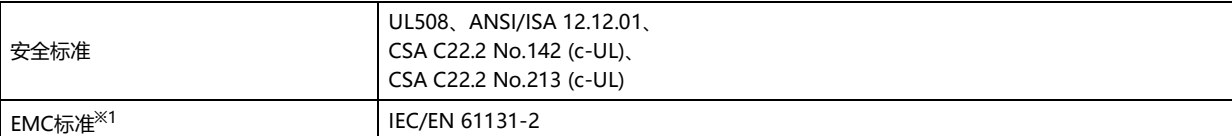

## **■ 环境规格**

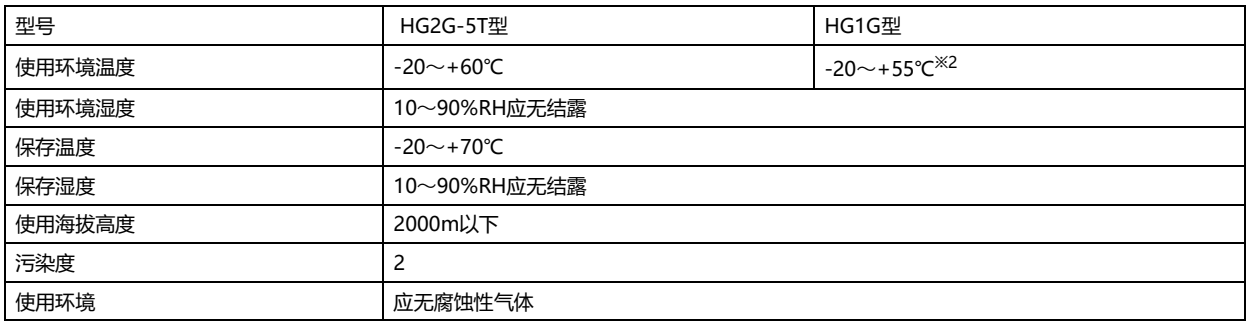

# **■ 电气规格**

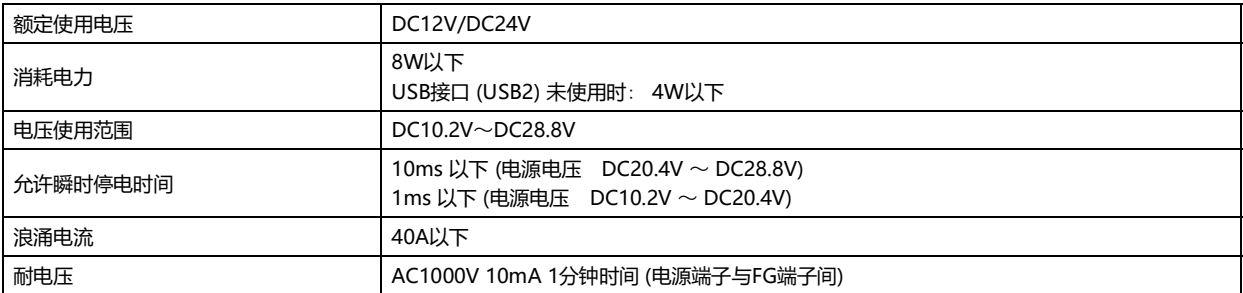

### **■ 机械规格**

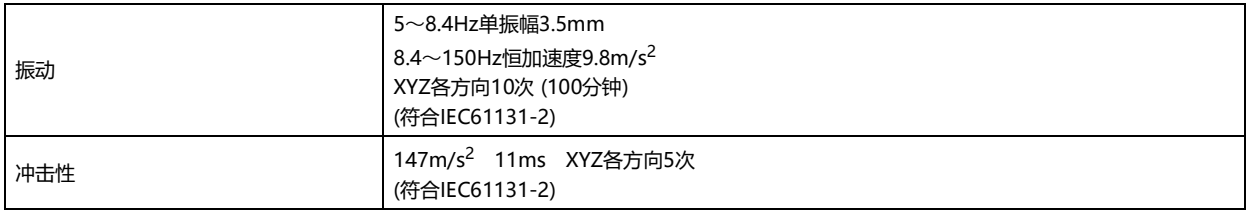

**标**

<span id="page-1626-1"></span><span id="page-1626-0"></span>

## **■ 性能规格**

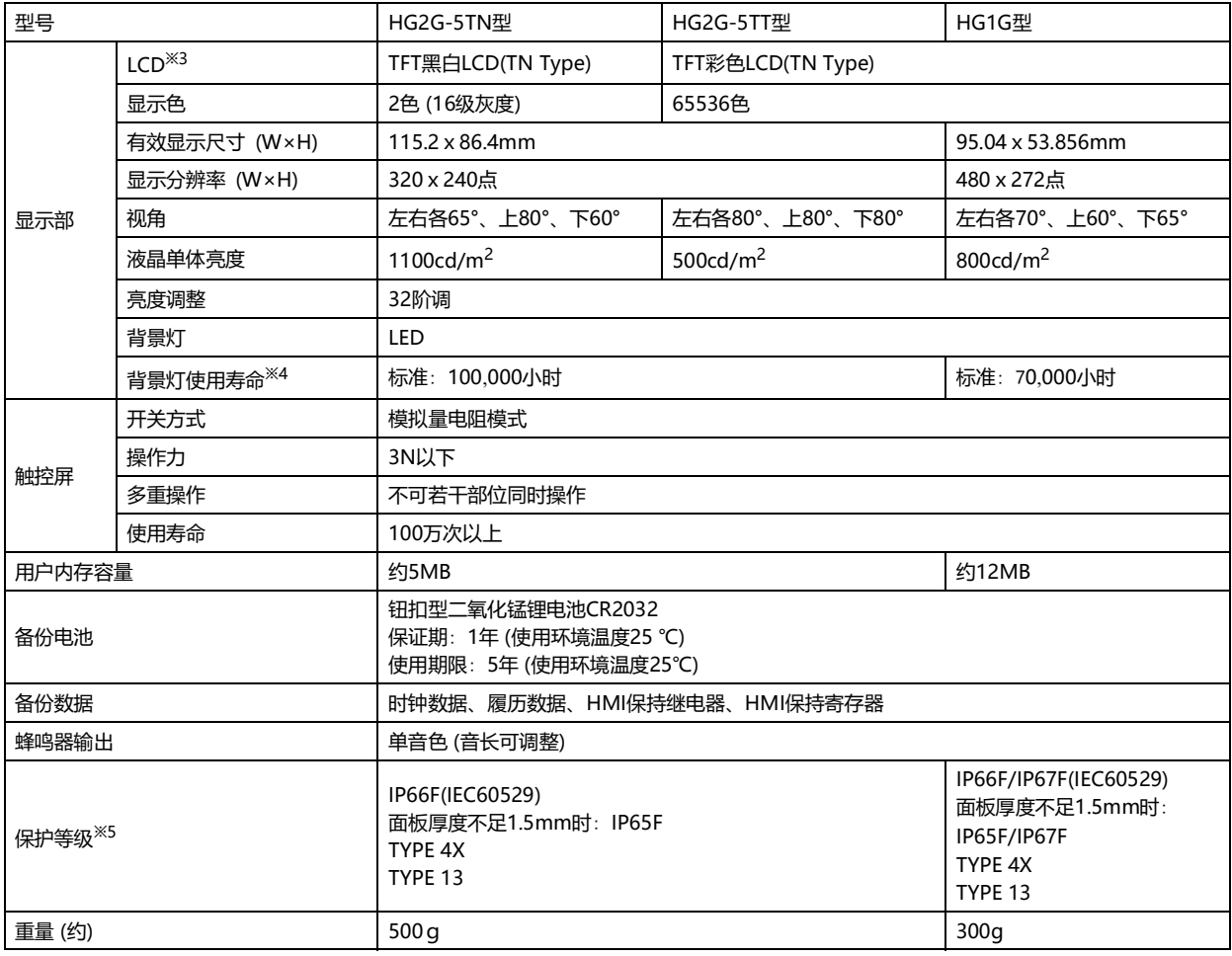

## **■ 噪音规格**

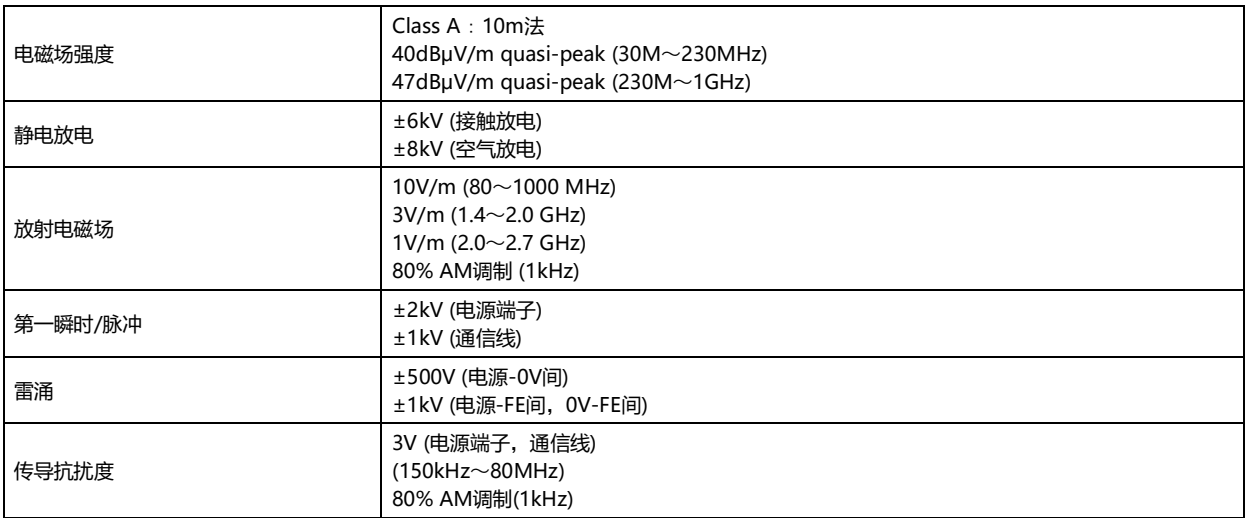

- <span id="page-1627-1"></span><span id="page-1627-0"></span>
- <span id="page-1627-2"></span>※3 液晶显示屏可能会产生细微的斑点(黑点、亮点)。这不是破损或故障,请事先谅解。<br>※4 亮度初期值为50%的时间。<br> 是使用环境温度为25°C时液晶单体的期待寿命,不是保证值。实际的寿命根据使用环境和使用条件的不同而不一样。<br>※5 这是安装在面板后对操作部的保护等级。满足每个测试条件,但并不保证在所有环境下的操作。在全部是油的环境下使用,不能保证。<br> 关于IP65F/IP66F/IP67F的防油结构,符合日本工业规格JISC
- 

### **电磁场强度的相关注意事项**

请为连接在实体的电力电缆和通信电缆安装铁氧体磁芯,以满足HG2G-5T型、HG1G型的电磁场强度规格。 推荐的铁氧体磁心: TDK公司制造的ZCAT3035-1330

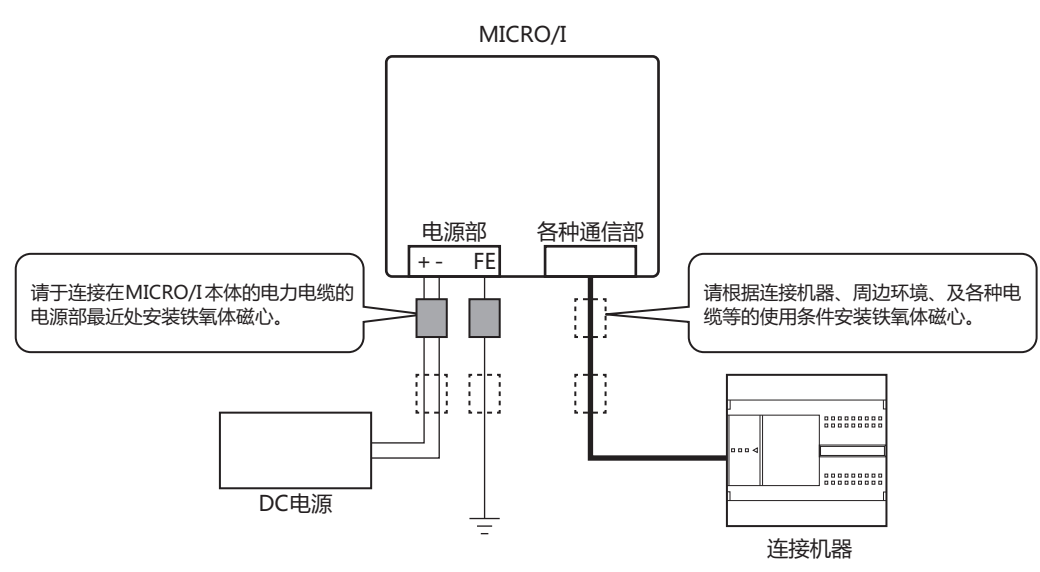

# **3.6 外形尺寸**

# **■ HG2G-5T型**

单位: mm

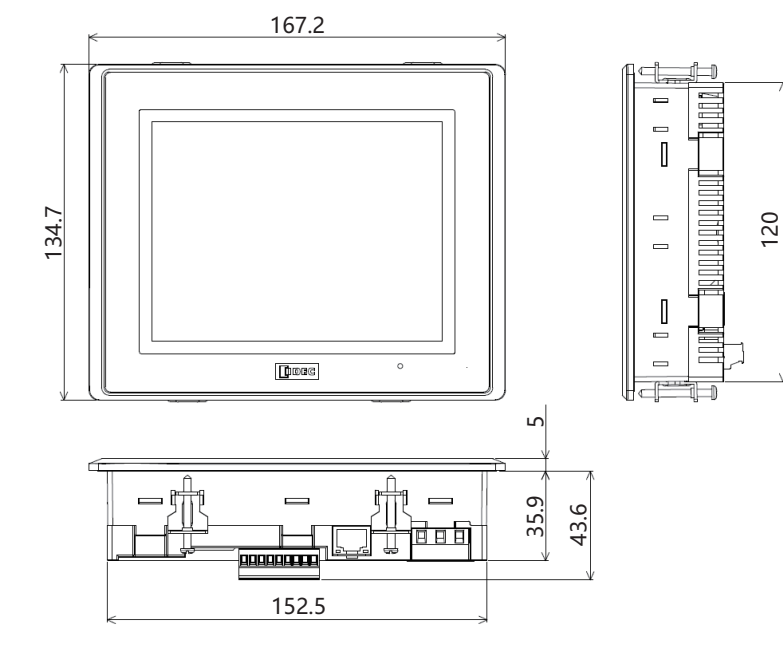

<电缆连接外视图>

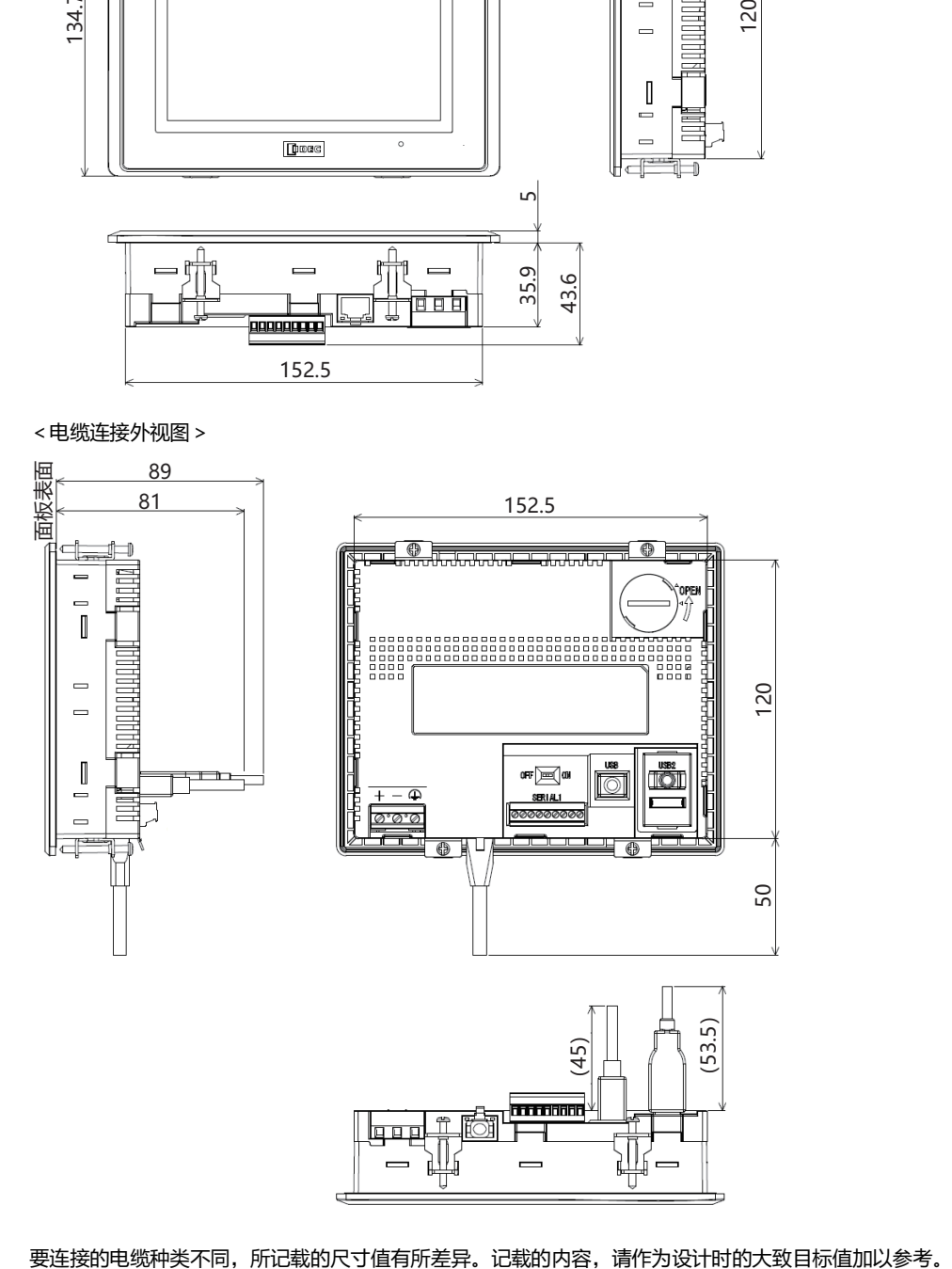

## **■ HG1G型**

单位: mm

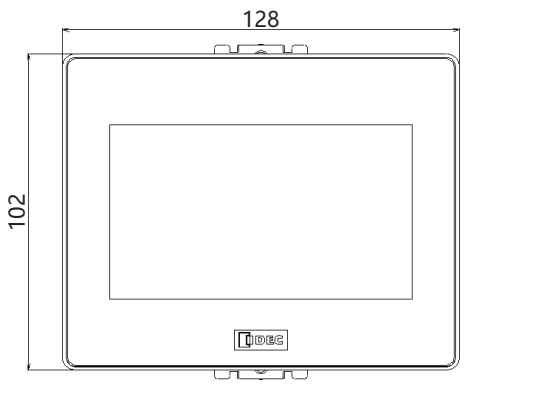

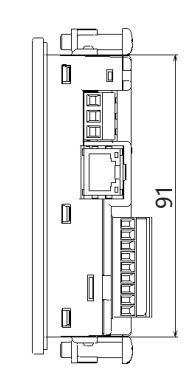

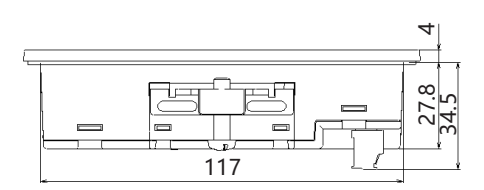

<电缆连接外视图>

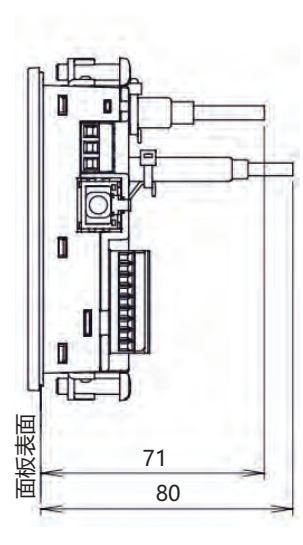

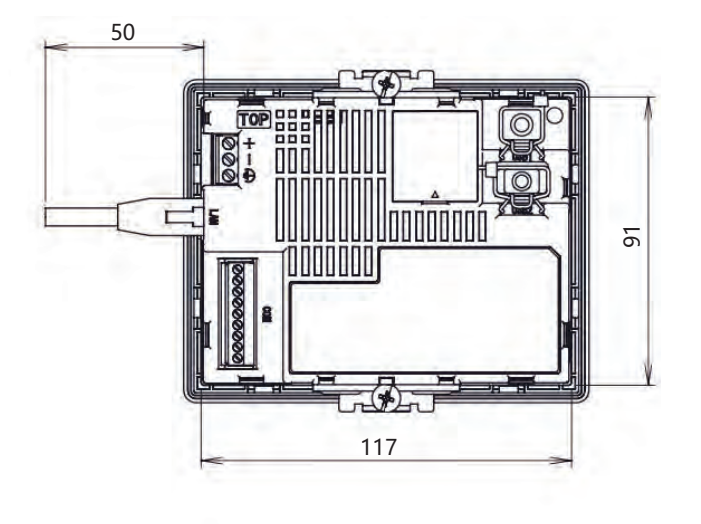

要连接的电缆种类不同,所记载的尺寸值有所差异。记载的内容,请作为设计时的大致目标值加以参考。

# **3.7 安装**

### **●有关设置场所的注意事项**

从维持HG2G-5T型、HG1G型的性能及安全角度考虑,请避免在以下场所安装。

- 多灰尘、盐分、铁粉等的场所
- 长时间悬挂油,药品等的场所
- 油雾充满的场所
- 阳光直接照射的场所
- 受强紫外线照射的场所
- 发生腐蚀性气体、可燃性气体的场所
- 会直接将振动或冲击传递给HG2G-5T型、HG1G型的场所
- 温度变化急剧、产生结露的场所
- 与高压设备和发生电弧的设备(电磁接触器、电路保护器等)邻近的场所

### ●**有关环境温度的注意事项**

- 请留有充足的通风空间,避免在发热量大的设备附近进行设置。
- HG2G-5T型、HG1G型与其他设备、构建物之间,请留出100mm以上的空间。
- 环境温度超过HG2G-5T型、HG1G型中一般规格栏的额定温度时,请设置换气扇或冷却装置。

# ●**安装方法**

请在面板上按下列尺寸留出安装孔。

 $\overline{a}$ 

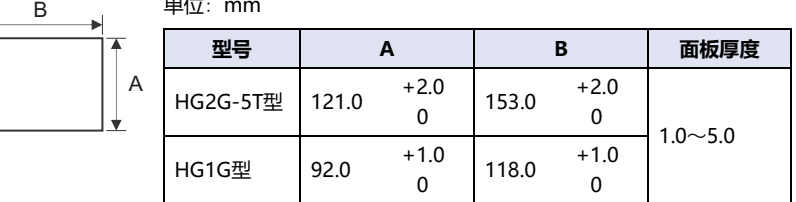

 请用附带的安装支架将显示器安装到面板,并按额定拧紧扭矩均匀锁紧HG2G-5T型的4处、HG1G型的2处安装配件。 HG2G-5T型的左右侧面也可装设安装配件,但此时有可能无法满足防水性能、抗冲击和抗振动性能等产品规格。

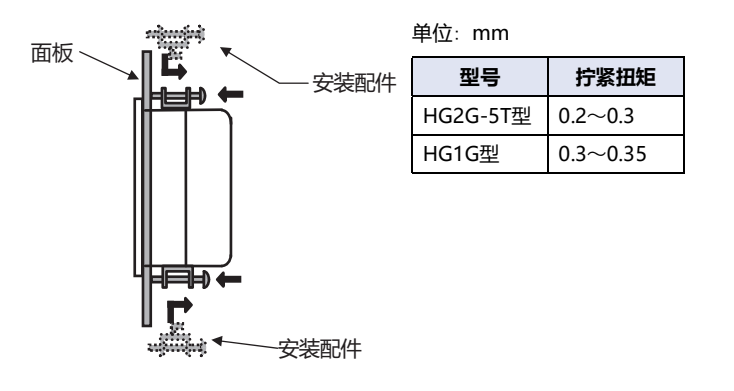

**注意 如果以规定范围以外的拧紧扭矩进行锁紧**,**可能造成主体单元的**"**分布不匀**"**或者显示部的**"**褶皱**",**从而损害 防水性能。 如果安装配件相对面板出现倾斜**,**则有可能本产品从面板上脱落。**

 **安装在面板上时**,**请检查密封垫圈有无**"**扭曲**"**。特别是一度拆下HG2G-5T型、HG1G 型后再次安装时**,**请务必 注意。否则不能保证防水性能。**

### **3.8 配线**

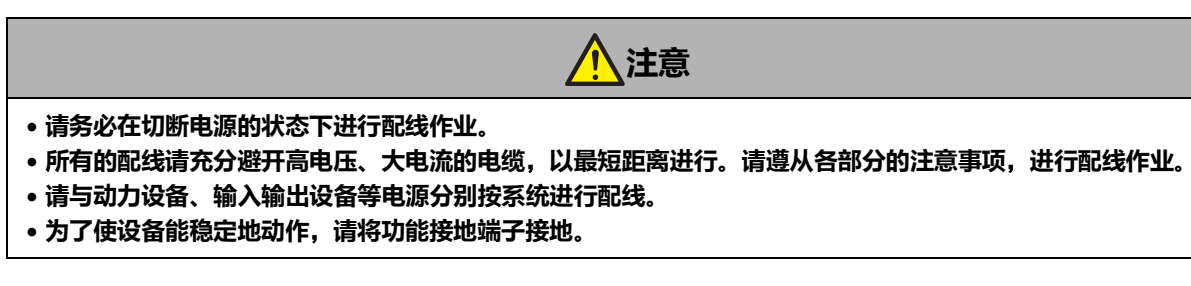

## ●**电源端子上的配线**

下表为对应端子编码的信号内容。

HG2G-5T型 HG1G型

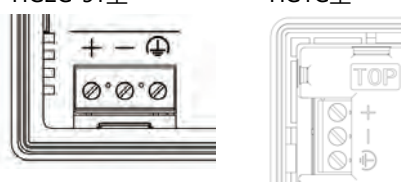

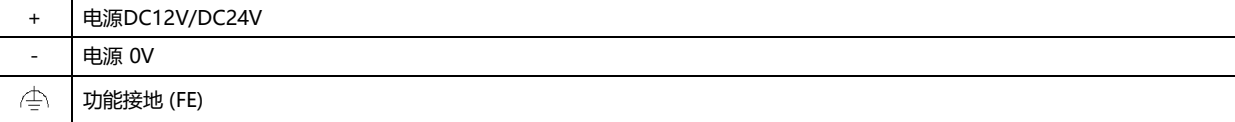

配线请使用适合的电缆。同时,各端子上的配线,请使用以下推荐的管状压接端子(Phoenix Contact或Weidmüller公司产品)

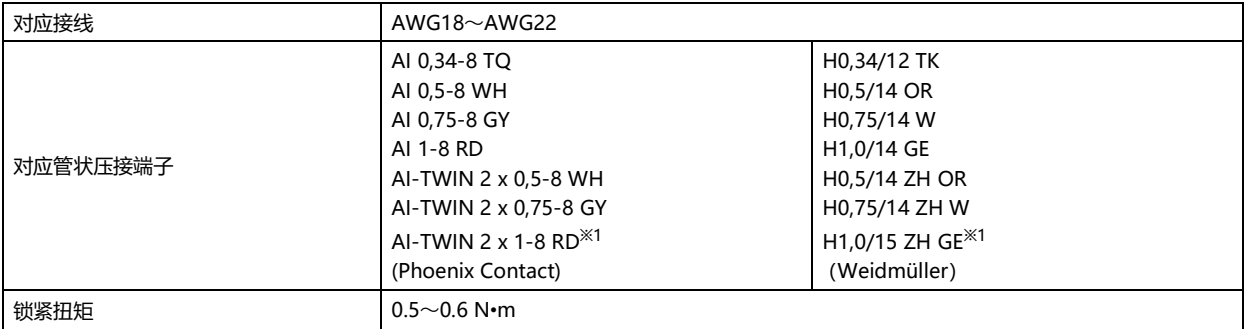

### ●**连接计算机时的注意事项**

通过USB接口将HG2G-5T型、HG1G型与计算机连接时,由于计算机机型及使用条件的不同,有时会发生HG2G-5T型、HG1G型或 计算机的故障。为防故障于未然,请注意以下几点。

 使用电源插头为三芯,或有地线的计算机时, 请务必使用带接地的插座,或者将地线接地。

 使用电源插头为二芯,且无地线的计算机时, 请按以下的步骤连接HG2G-5T型、HG1G型与计算机。 ① 从AC插座中拔下计算机的电源插头。 ② 连接HG2G-5T型、HG1G型与计算机。 ③ 将计算机的电源插头插入AC插座。

**35**

<span id="page-1632-0"></span>※1 仅限HG2G-5T型

# **3.9 关于防止USB电缆脱落用pin 的安装**

防止USB电缆再安装时脱落,用pin 能使USB接口 (USB2) [※1和](#page-1633-0)USB电缆连接一起的时候不易脱落

- *1* 插入USB电缆。
- 2 一边轻轻地弯曲防止USB电缆脱落用pin 的"尖端部",一边将"尖端部"插入USB电缆插入口的"下部孔"安装。

捆扎部 尖端部  $\blacktriangleright$ 

HG2G-5T型的场合<br>
HG1G型的场合

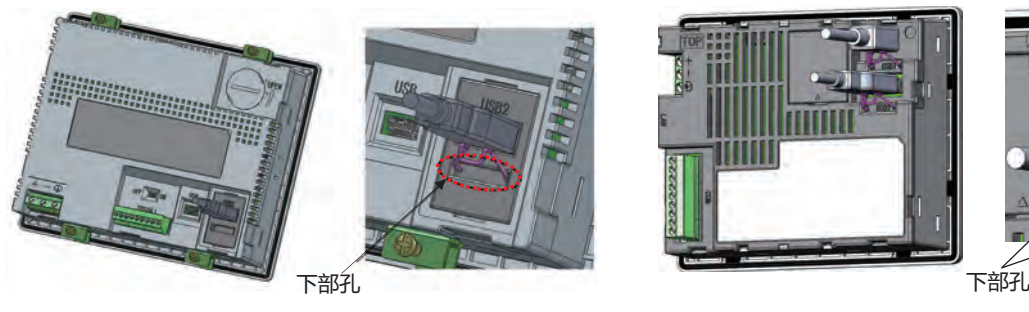

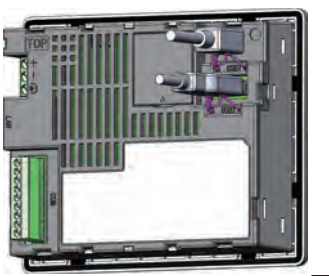

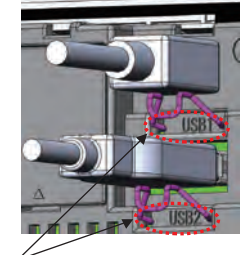

3 将USB捆扎带缠绕在USB电缆和防止USB电缆脱落用pin 的"捆扎部",牢靠地固定。

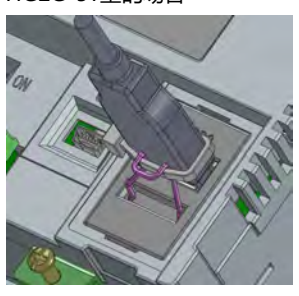

HG2G-5T型的场合 http://www.facebook.com/discommunity/information.com/discommunity/information.com/discom

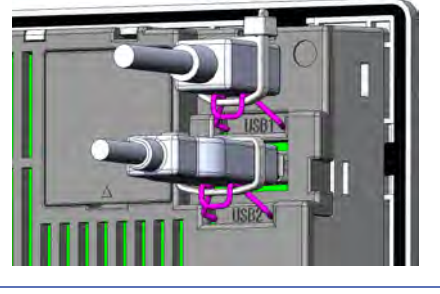

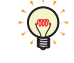

缠绕USB捆扎带时,与防止USB电缆脱落用pin 的"捆扎部"之间应无缝隙且避免倾斜。

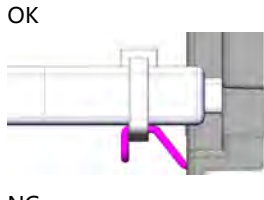

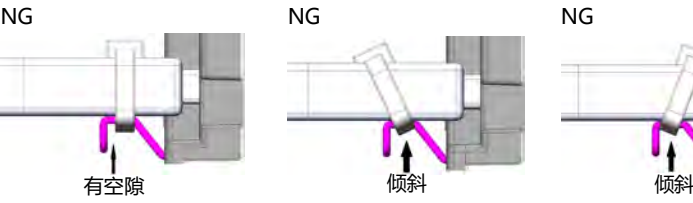

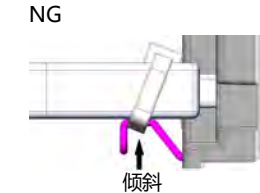

### <span id="page-1633-0"></span>※1 HG2G-5T型仅对应USB2

# **3.10 维护和检查**

为使您在最佳状态下使用HG2G-5T型、HG1G型,请日常或者定期地进行维修和检查。并且,此时请勿进行分解、修理和改造等。

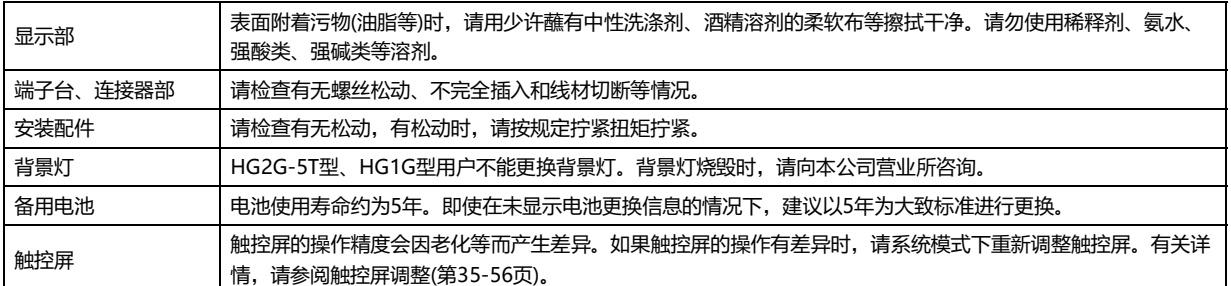

### ●**关于备用电池的更换**

为了保持内部的备份数据、时钟数据,HG2G-5T型、HG1G型内置备用电池。 如果显示"请更换电池"的电池更换信息时,请按以下步骤更换备用电池。 如果显示"电池余量不足"时,备份数据、时钟数据有可能丢失,请迅速更换电池。 可利用绘图软件设定是否显示电池更换信息。有关详情,请参阅第4章 3.1 "系统"[选项卡 \(第4-25页\)。](#page-278-0)

*1* 请按以下步骤拆下电池盖板。

HG2G-5T型的场合<br>
HG1G型的场合

使用硬币等进行逆时针方向旋转。 使用一字形螺丝刀等。

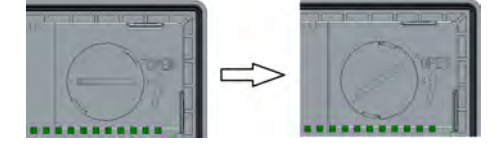

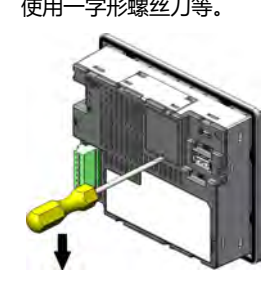

*2* 请先接通电源,1分钟左右后再切断电源。

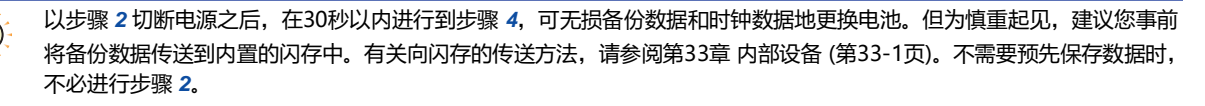

*3* 请务必把一字型螺丝刀插入至图中的位置取下电池。 因为这时,电池有可能飞出请注意。

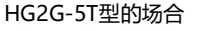

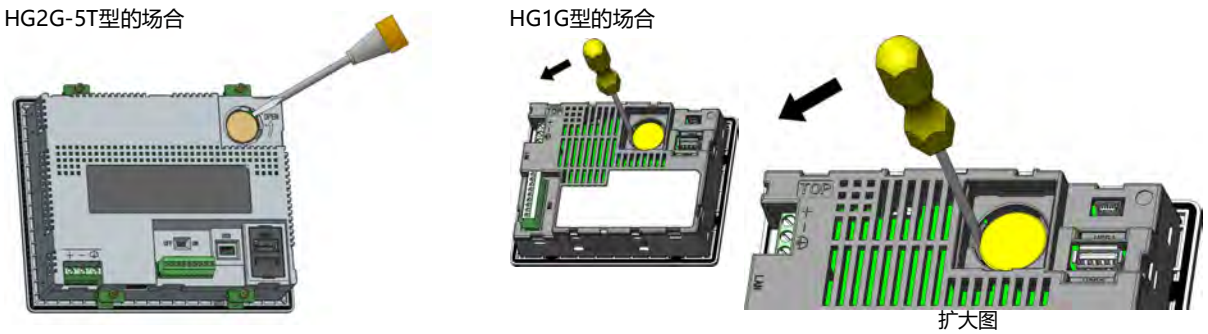

*4* 请注意(+)(-)的方向如下图所示安装新的更换用电池。

HG2G-5T型的场合 **HG1G型的场**合

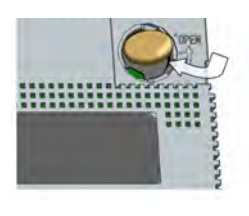

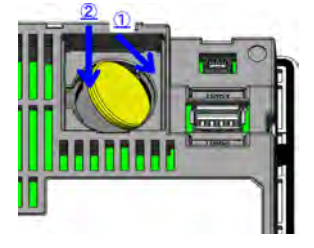

*5* 请按以下步骤安装电池盖板。

HG2G-5T型的场合 HG1G型的场合

合起为实体之后,使用硬币等进行顺时针方向旋转。 如下图所示安装电池盖板。

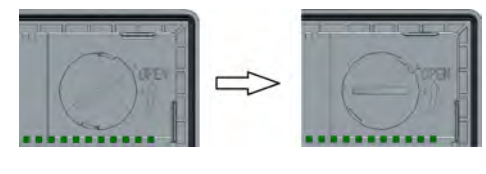

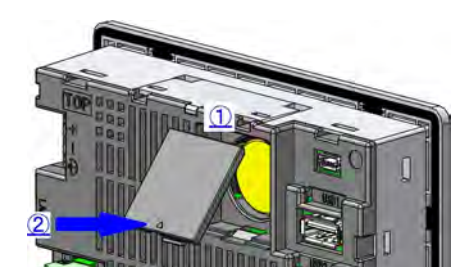

- 备用电池使用寿命约为5年。即使在未显示电池更换信息的情况下,建议以5年为大致标准进行更换。
- 另外也支持 (有偿) 在本公司的电池更换。详情请向本公司的分店、营业所、办事处咨询。

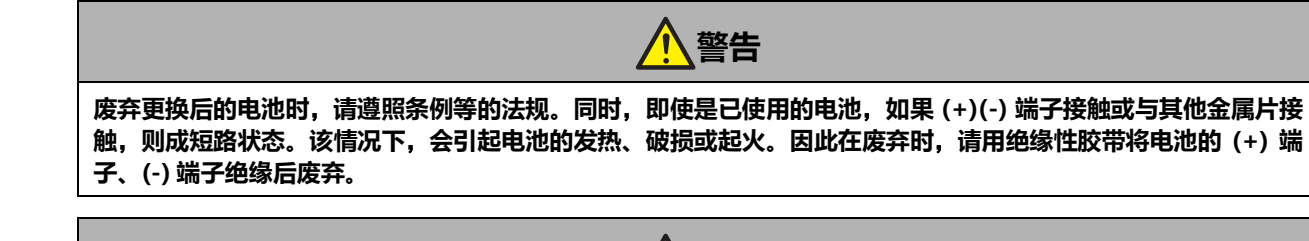

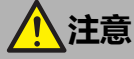

**更换用电池**,**请使用本公司指定品。对于使用本公司指定品以外的电池而发生的问题、障碍**,**一概不能提供保证。为 此**,**请事先予以谅解。**

### EU加盟国区域内使用电池及内装电池设备的注意事项

注) 以下象征性标记仅在欧盟内的国家有效,欧洲电池指令2006/66/EC第20条"对最终用户的信息"及附件II中规定如下:

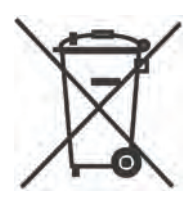

该象征性标记表示,在废弃电池及蓄电池时,必须与普通垃圾分别进行处理。 在上述象征性标记下标记有元素符号时,表示电池或者蓄电池中含有超标的重金属。浓度基准如下所示。

Hg: 汞(0.0005%), Cd: 镉(0.002%), Pb: 铅(0.004%)

电池及蓄电池,请遵从各国和地区的条例正确实施废弃。

# ●**维护画面**

请接通HG2G-5T型、HG1G型的电源,在画面左上角的触控屏上持续按3秒钟以上。显示维护画面。

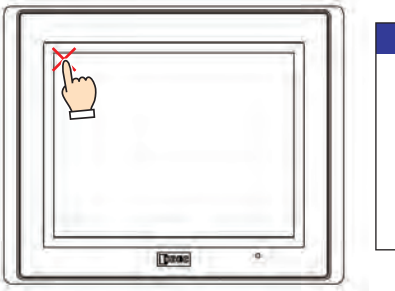

**Maintenance**  $\overline{\mathbf{x}}$ System Mode Device Monitor Adjust Brightness 维护画面

• 可利用WindO/I-NV4设定是否显示维护画面。有关详情,请参阅第4章 3.1 "系统"[选项卡 \(第4-25页\)。](#page-278-0)

在系统模式下不显示维护画面。

### ●**系统模式**

在维护画面中按系统模式,则进入系统模式显示首页。

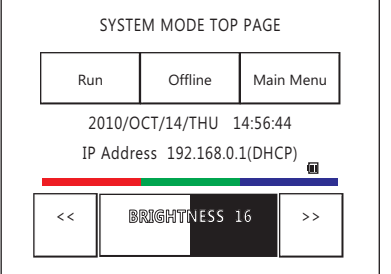

在系统模式下,可进行初始设定、自我诊断及数据的初始化等。

### ●**亮度调整**

可在亮度调整画面上调整HG2G-5T型、HG1G型的显示亮度。

*1* 按下Maintenance(维护画面)"Adjust Brightness(调节亮度)"按钮。显示亮度调整画面。

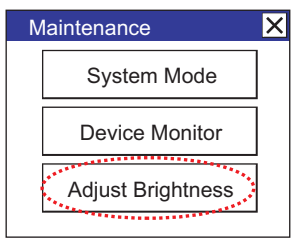

*2* 请用位于亮度调整画面下方的"<<"及">>"调整到最适合的亮度。

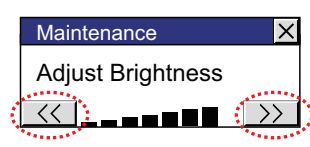

*3* 按右上方的"×"则画面关闭。

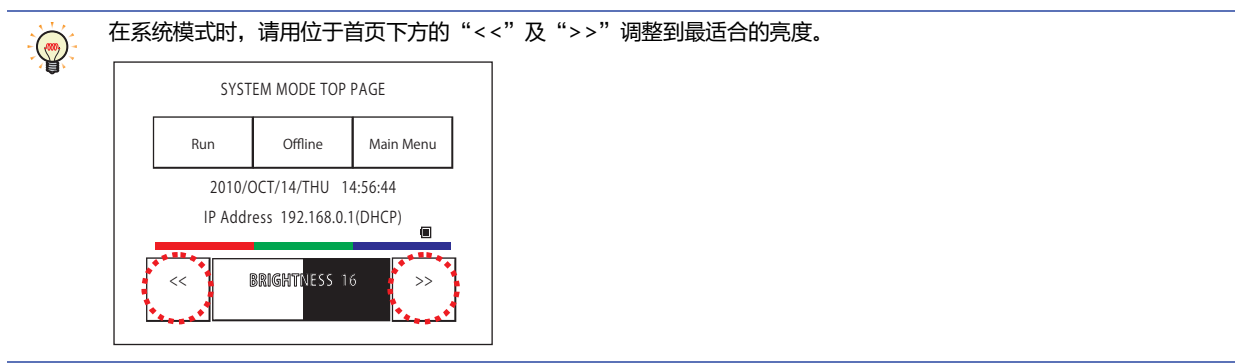

### <span id="page-1637-0"></span>●**触控屏调整**

触控屏的操作精度会因老化等而产生差异。如果触控屏的操作有差异时,请按以下步骤重新调整触控屏。

*1* 按位于系统模式首页的"Main Menu"。显示主菜单画面。

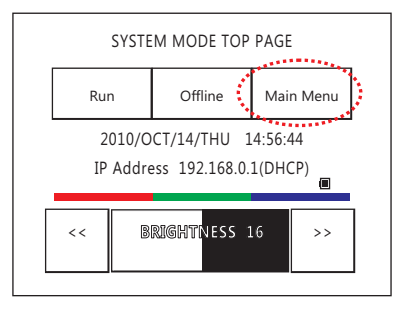

- *2* 依次按"Initial Setting"、"Initialize"、"TP Adjust"。显示确认画面上"Adjust Touch Panel Setting?"(是否 调整触控屏? ), 按"Yes"进入触控屏调整模式。
- *3* 按显示中的×标志的中心,则标志的位置逐次发生变化,请依次按5个部位。

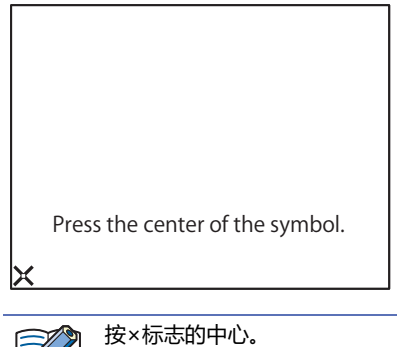

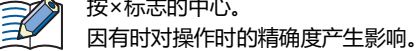

*4* 如果能正常识别,则返回 *2* 的确认画面。

在 *3* 的步骤中,按下明显偏离×标志中心的点时,会造成识别错误,×标志将返回最初的位置,为此请再次重复 *3* 的操作步骤。

# **4 HG1P型**

# **4.1 包装目录**

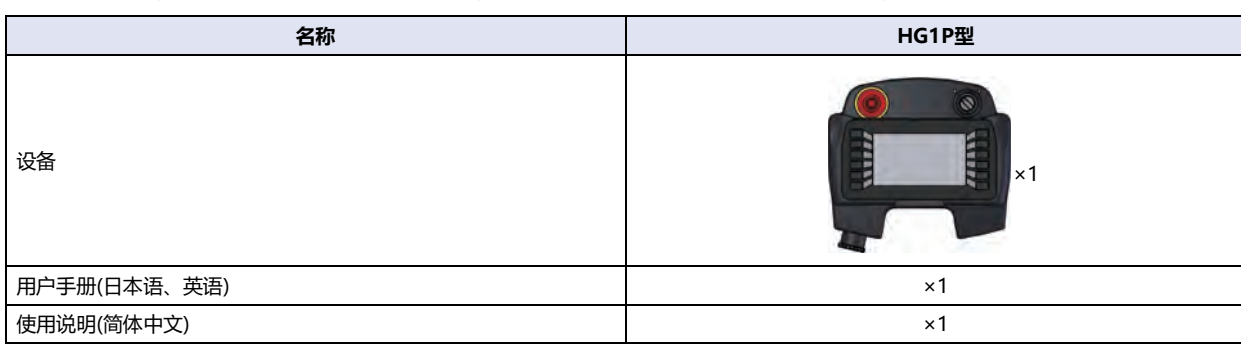

在安装设备之前,确保了产品的规格符合您的要求,并且确认在运输过程中是否因为发生意外,产品有丢失或破损的情况。

# **4.2 型号构成**

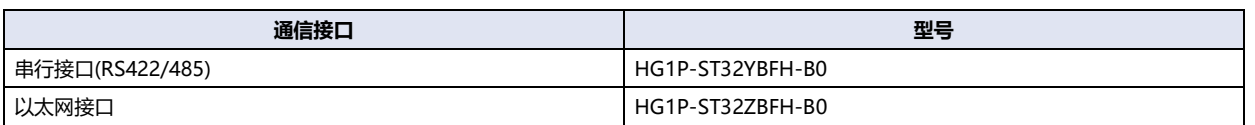

# **4.3 各部分名称**

# **■ HG1P型**

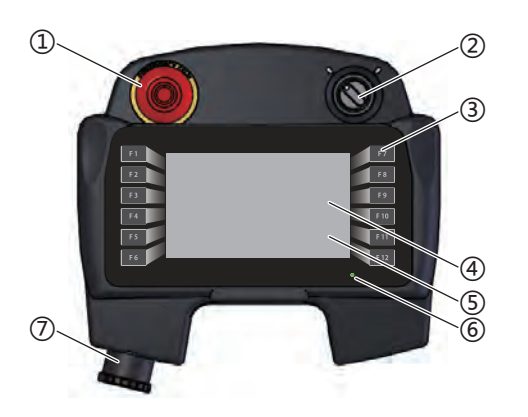

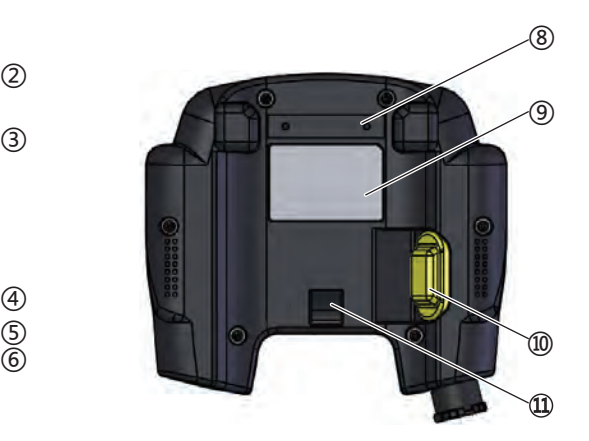

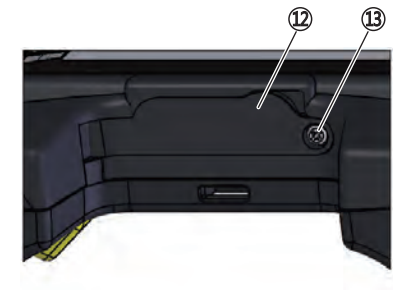

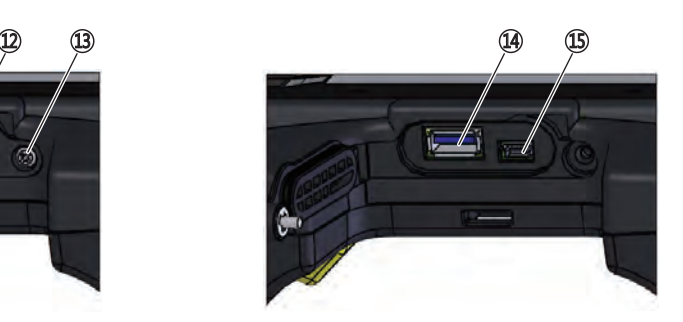

<span id="page-1639-0"></span>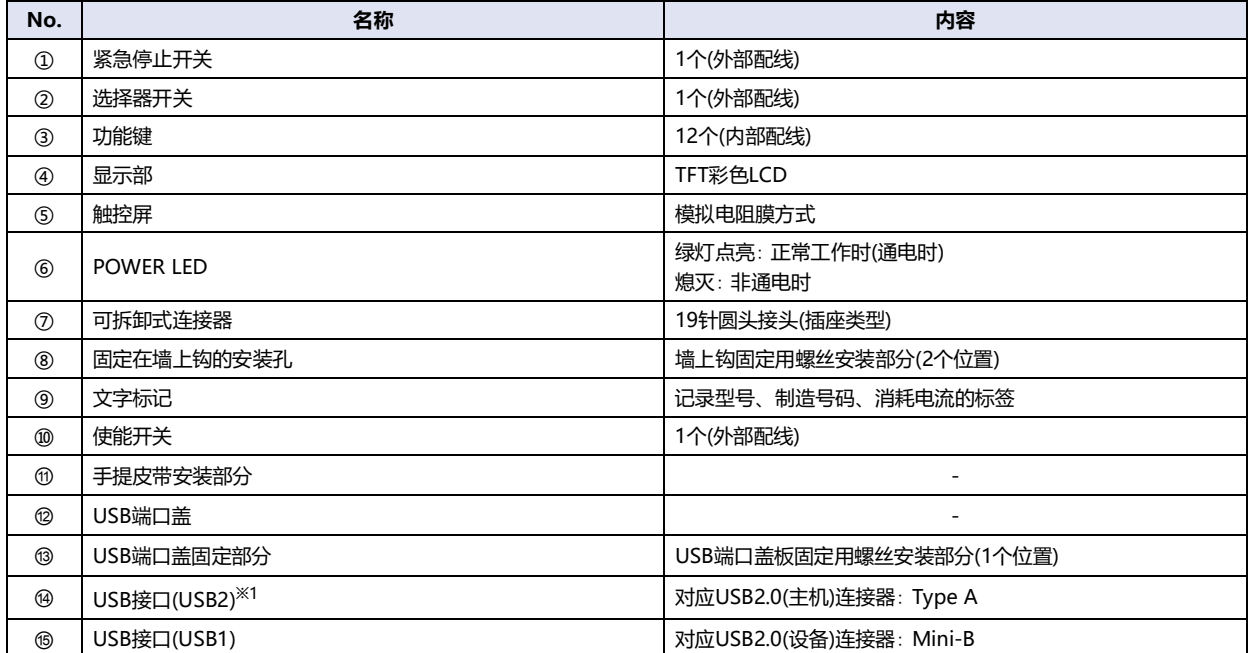

# **4.4 外部接口**

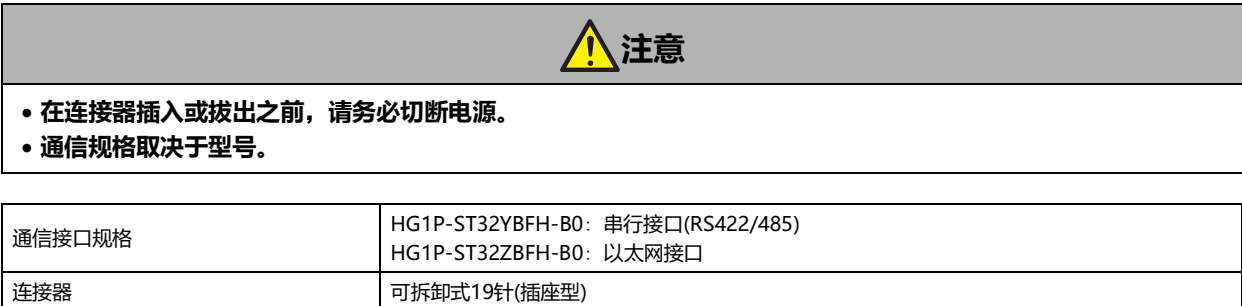

型号(制造商) CA-19P1N126Y00(PHOENIX CONTACT)

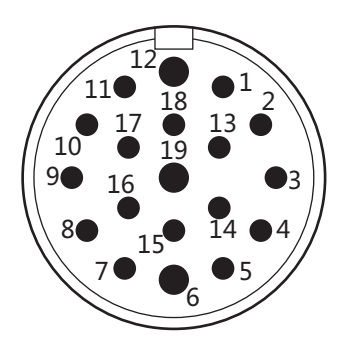

与对象侧连接器的嵌合面示意图

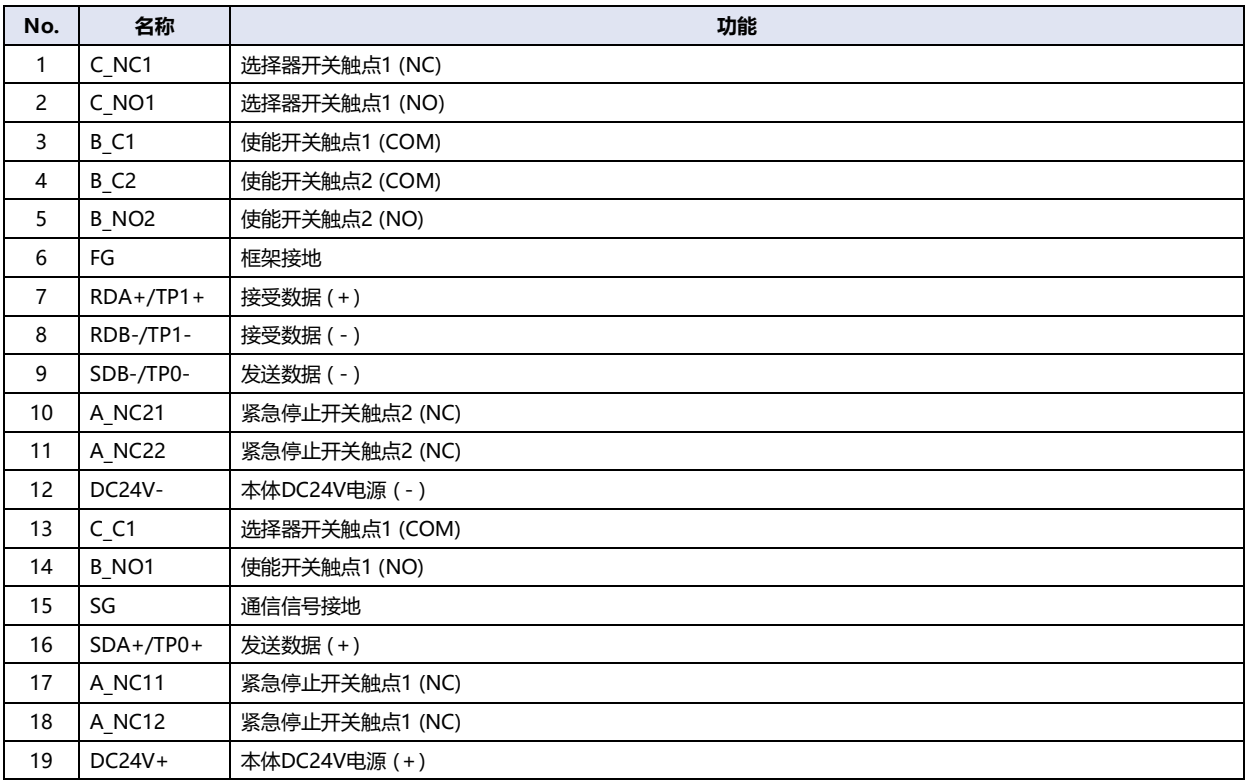

# **4.5 规格**

# **注意**

**以下是安装本公司指定 HG1P 型选项电缆时的规格。**

# **■ 对应标准**

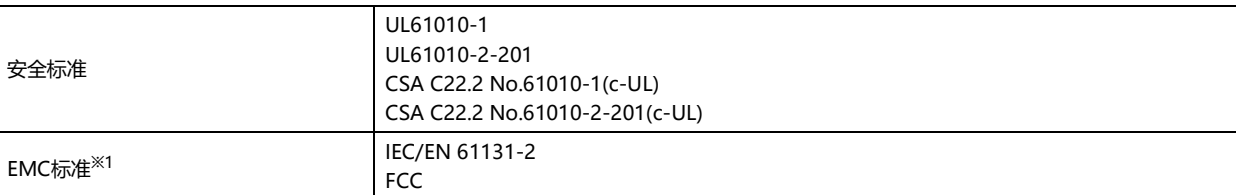

### **■ 环境规格**

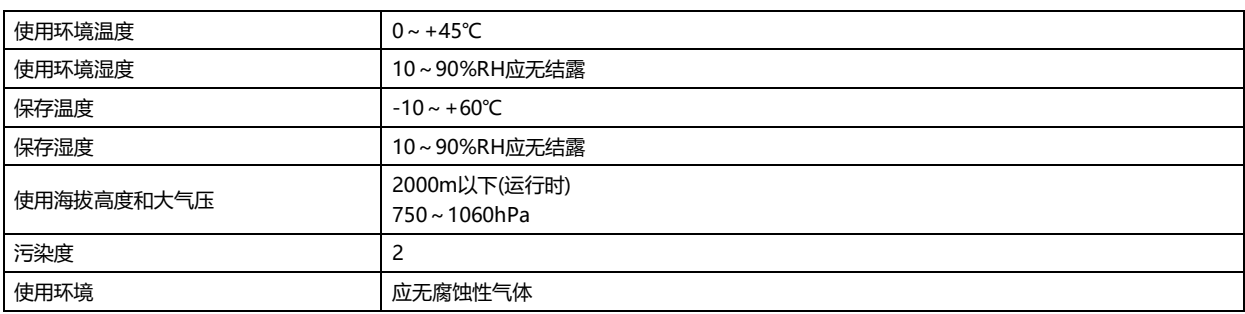

### **■ 电气规格**

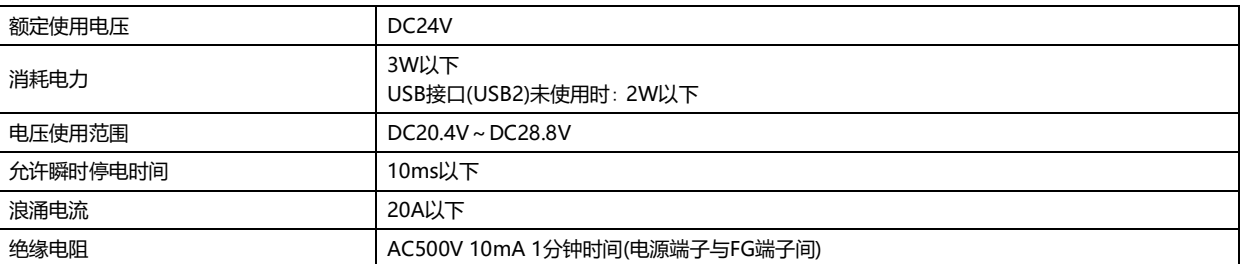

## **■ 机械规格**

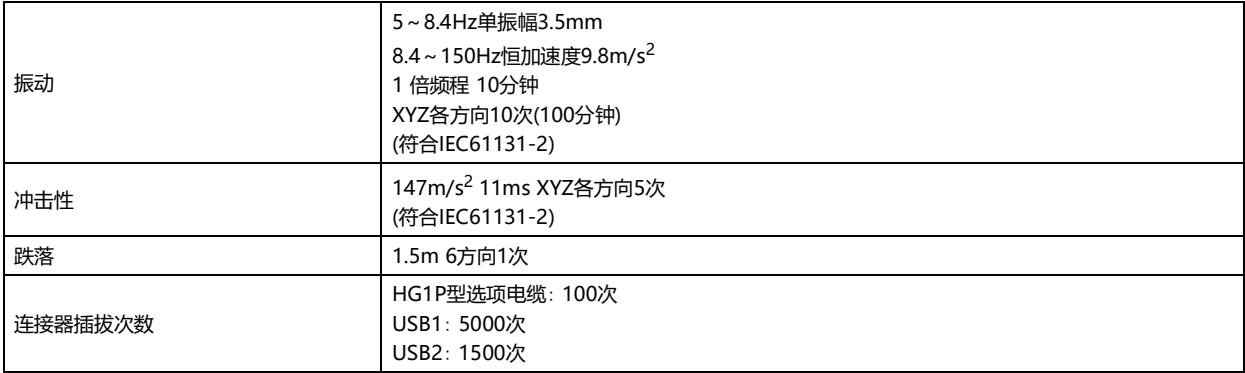

<span id="page-1641-0"></span>※1 当将连接速度为"10/100Mbps"的HG1P-ST32ZBFH-B0作为EMC标准兼容产品时,将推荐的铁氧体磁心(2个)安装在HG1P型选项电缆的HG1P型侧连<br> 接器附近,然后用捆扎带将其固定到电缆上。

推荐的铁氧体磁心: SEIWA ELECTRIC MFG制造的E04SR211132(2个)

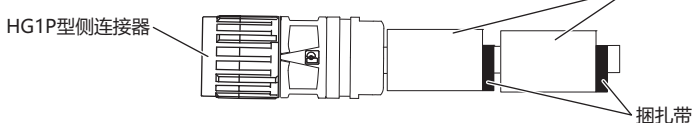

# **■ 性能规格**

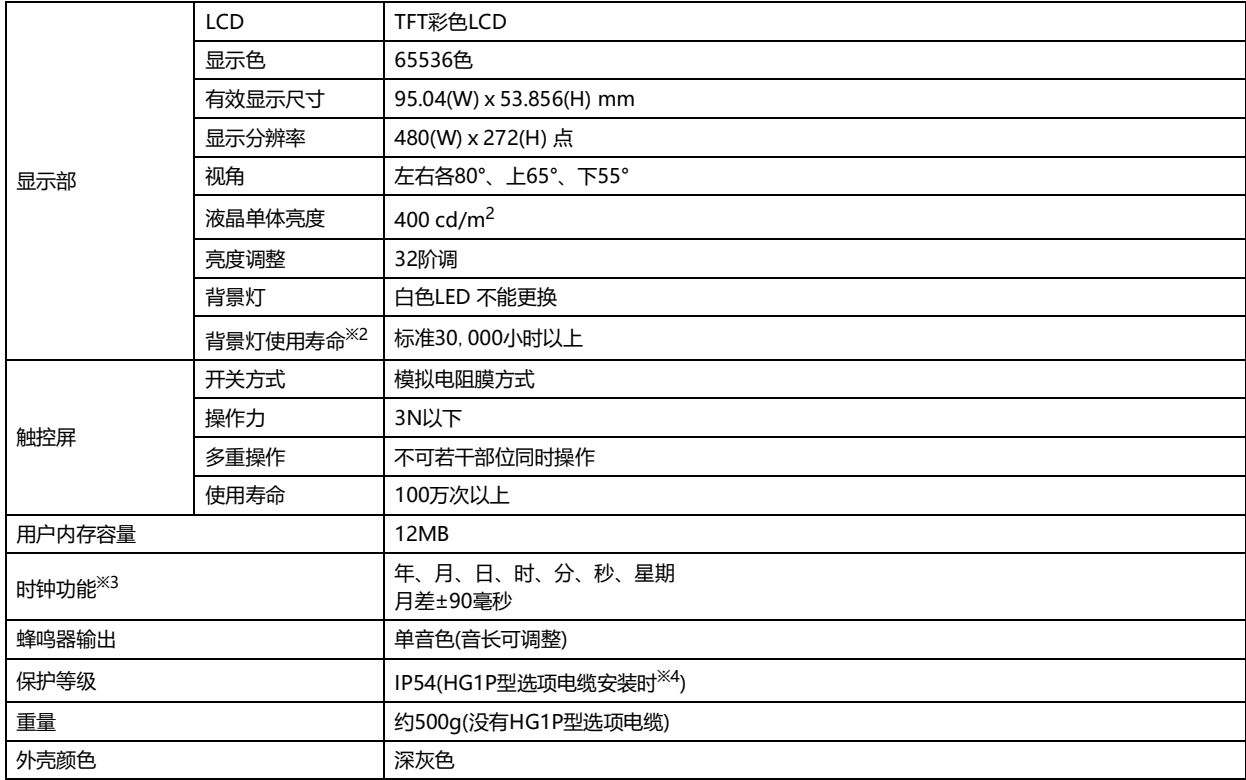

### **■ 通信规格**

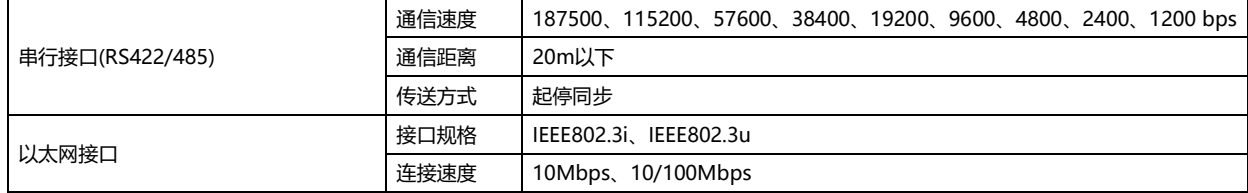

<span id="page-1642-0"></span>

※2 亮度为初始值50%的时间。<br> 环境温度25℃时的液晶单体的预期寿命,并非保证值。实际寿命因使用环境、使用条件而异。<br>※4 不能保证外部设备侧连接器。<br>※4 不能保证外部设备侧连接器。

<span id="page-1642-2"></span>

<span id="page-1642-1"></span>

## **■ 噪音规格**

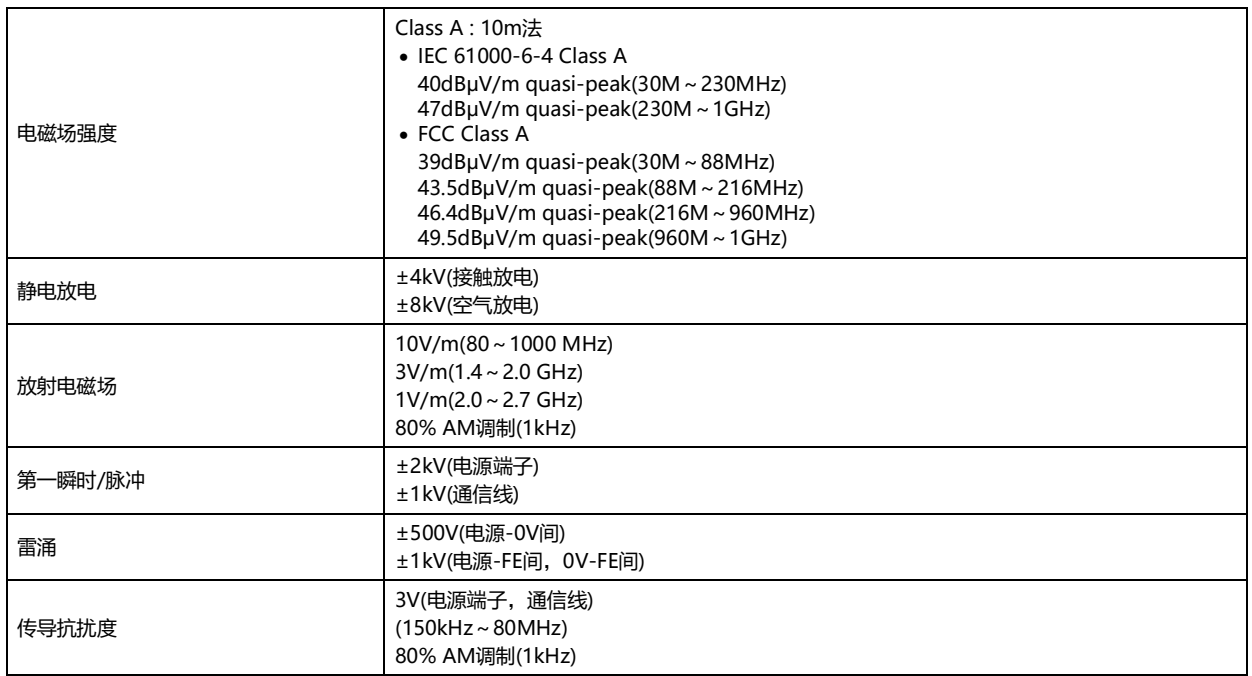

# **■ 开关规格**

**功能键**

 $\mathbb{Q}$ 

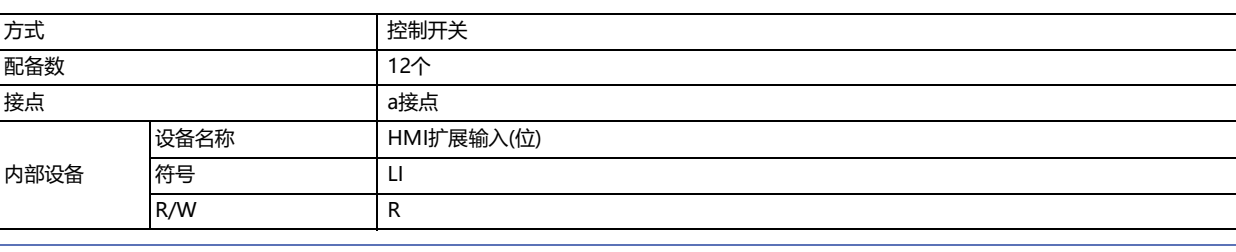

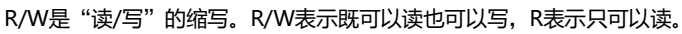

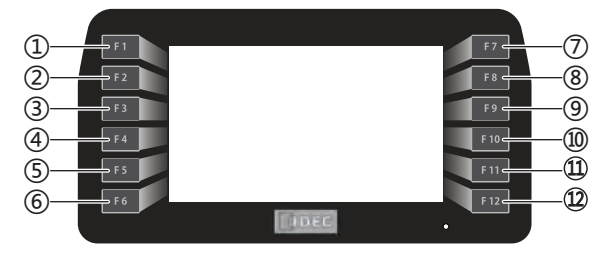

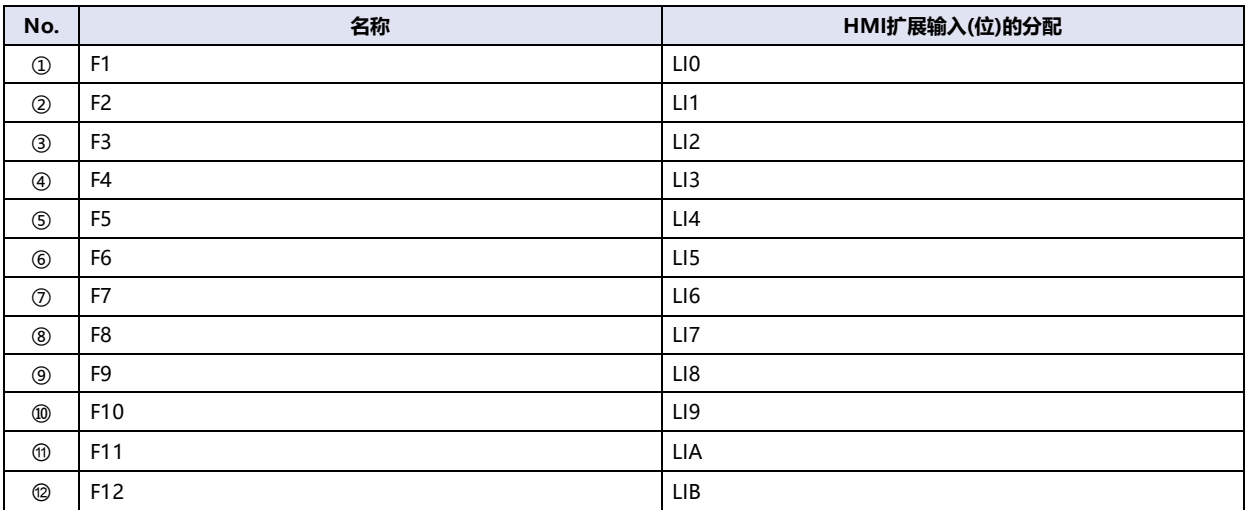

功能键被作为a接点的瞬时开关,写入HMI扩展输入(LI)。

### **瞬间**

按下开关,将1写入HMI扩展输入(LI)。

放开开关,将0写入HMI扩展输入(LI)。

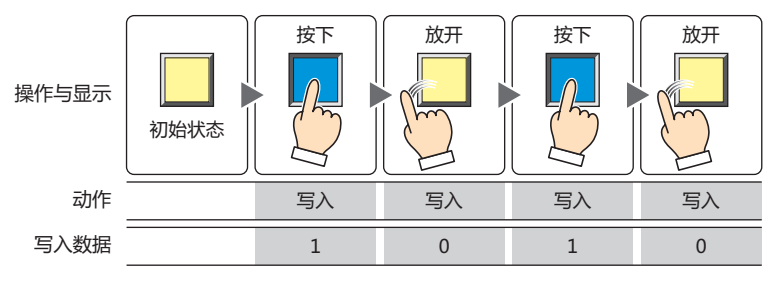

### **功能键的状态读取**

HG1P型每隔约20毫秒读取1次功能键状态,并反映到HMI扩展输入(LI)。 连续2次读取到功能键状态ON时,HG1P型将识别为功能键被按下,判定读取结果为ON并进行处理。只要读取到1次功能键状态 OFF, HG1P型将识别为功能键被放开, 判定读取结果为OFF并进行处理。

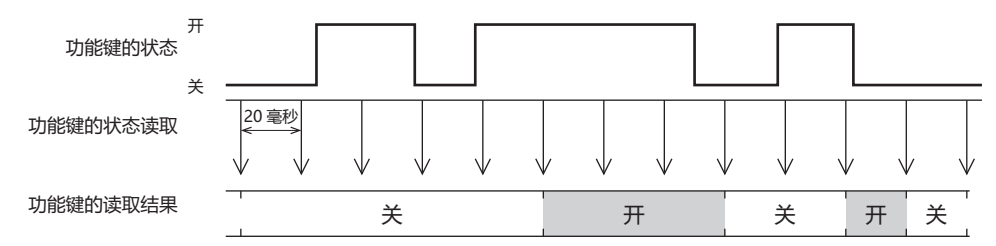

#### 判定功能键状态所需的时间

读取功能键状态,并判定结果所需的时间如下所示。

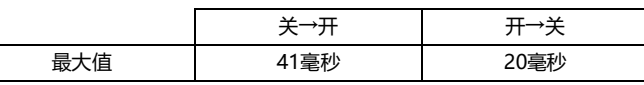

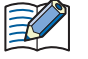

在用户通信的收发处理过程中,将在完成通信处理后再执行功能键的读取处理,因此HG1P型判定读取结果为ON并进行处 理所需的时间将会延长。

将读取结果反映到HMI扩展输入(LI)所需的时间

在功能键的输入中,将会把画面扫描结束瞬间的最新读取结果,反映到HMI扩展输入(LI)。

功能键状态发生变化时,将读取结果反映到HMI扩展输入(LI)所需的时间如下所示。

最小值: 21毫秒

最大值: 39毫秒+扫描时间(HMI特殊数据寄存器LSD4)

显示处理及部件处理花费的时间越长,反映到HMI扩展输入(LI)所需的时间也就越久。

### **紧急停止开关**

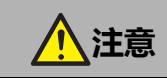

- **请经由 HG1P 型选项电缆**,**将紧急停止开关作为外部设备的控制信号使用。**
- **复位操作时会发生反弹**,**请考虑应对反弹的措施。**
- **若对开关施加过度的冲击或振动,会导致开关变形、损坏**,**发生颤振或动作不良、性能低下**,**请加以注意。**

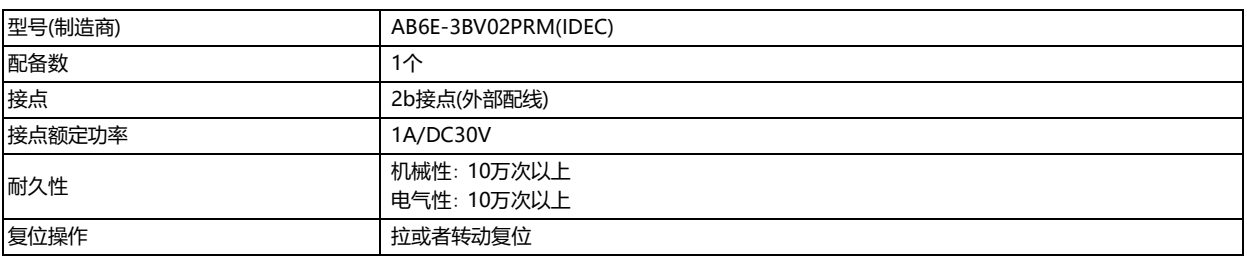

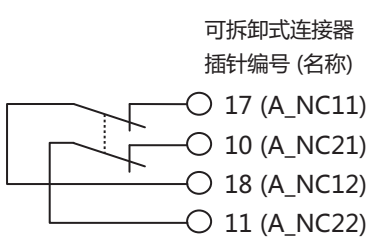

### **使能开关**

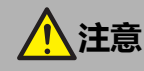

- **请经由 HG1P 型选项电缆**,**将使能开关作为外部设备的控制信号使用。**
- **请构建只能在位置 2**,**控制机械运行的系统。**
- **请将使能开关的2接点作为不一致检测电路(安全继电器模块等)的输入侧使用。**

 **由于2接点采用了各自独立动作的结构**,**因此在操作按钮端部时**,**2接点的动作可能会出现时间差。对2个输入点采 用可互相监视各自接点的布线时**,**请设计考虑到上述时间差的定序控制。**

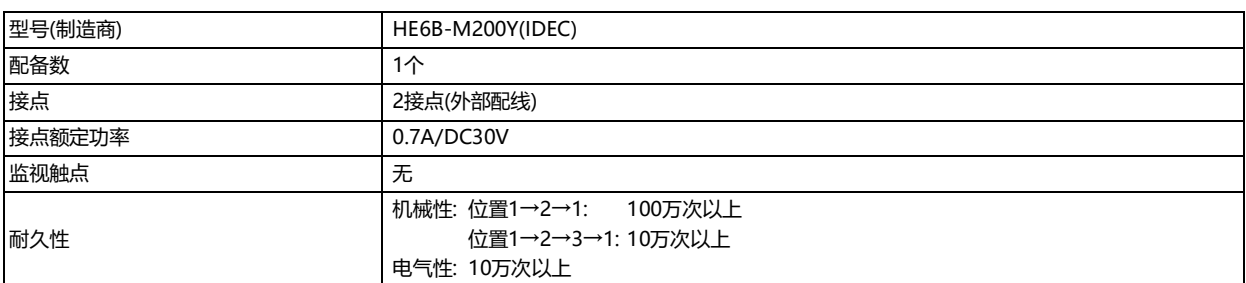

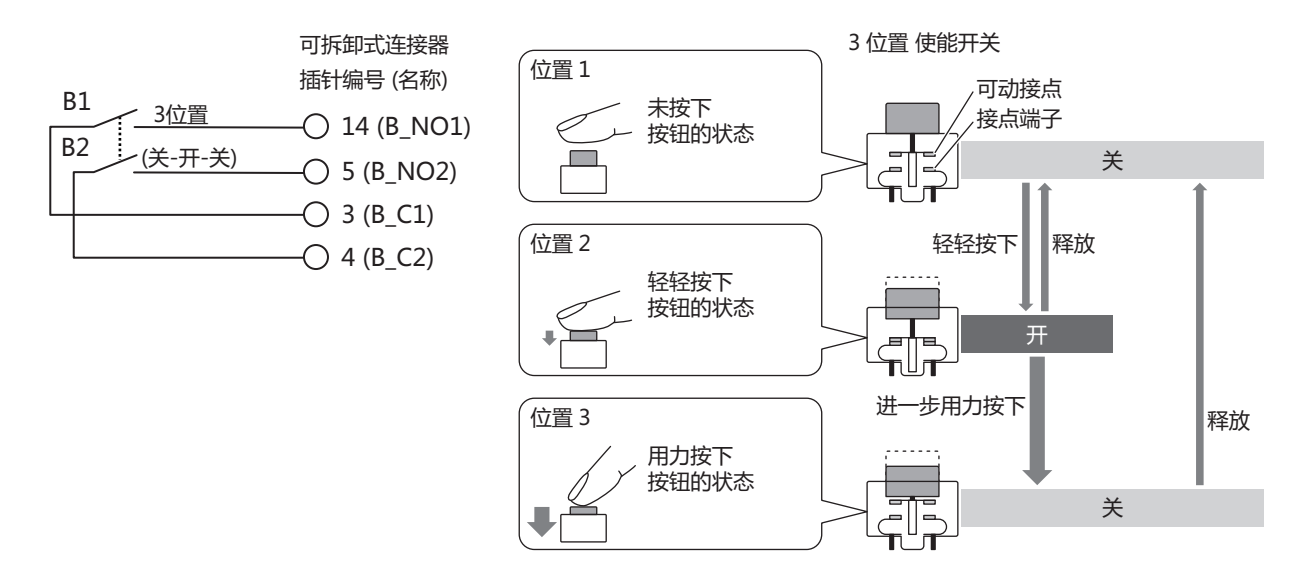

## **选择器开关(φ16 不发光类型)**

### $\hat{\mathbf{r}}$ **注意**

**请经由 HG1P 型选项电缆**,**将选择器开关作为外部机器的控制信号使用。**

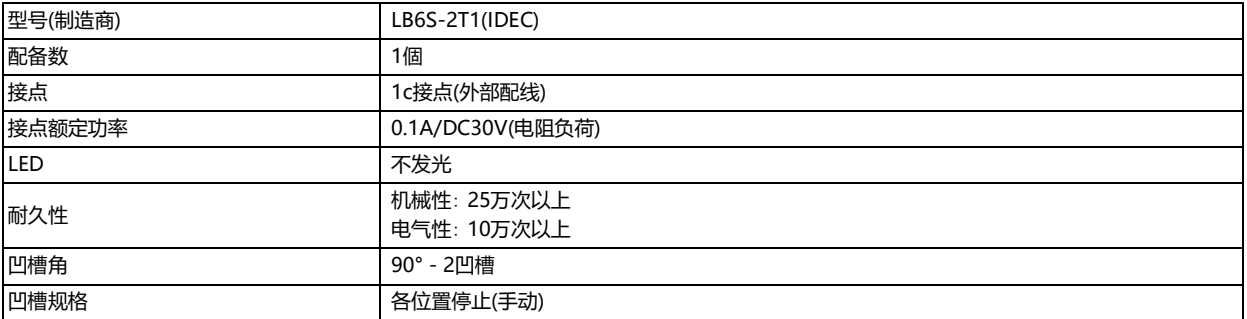

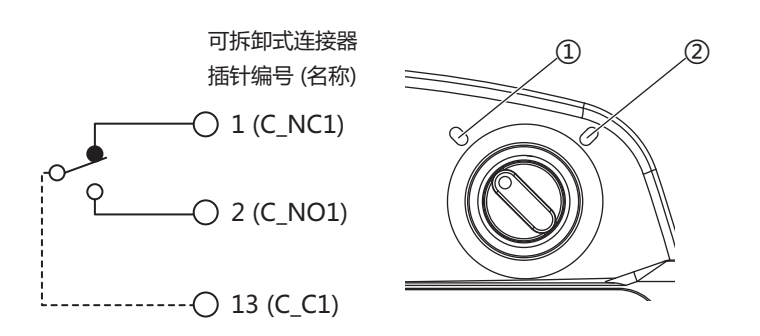

凹槽位置为①时,针1(C\_NC1)与针13(C\_C1)短路。 凹槽位置为②时,针2(C\_NO1)与针13(C\_C1)短路。

# **4.6 外形尺寸**

单位:mm

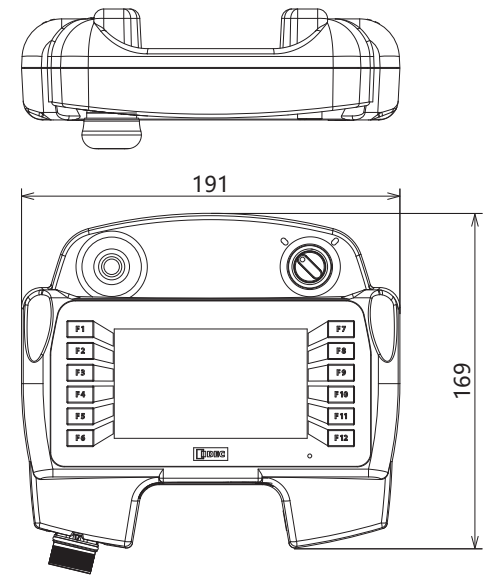

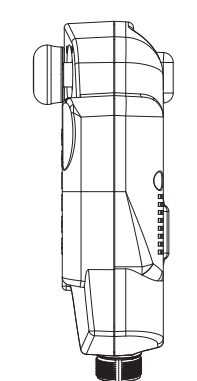

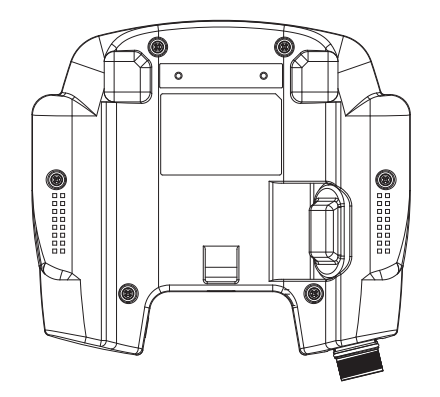

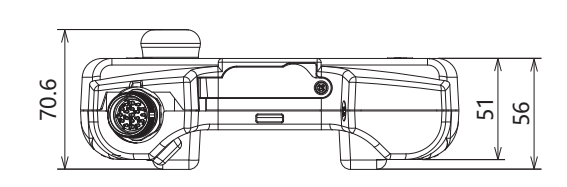

<电缆连接外视图>

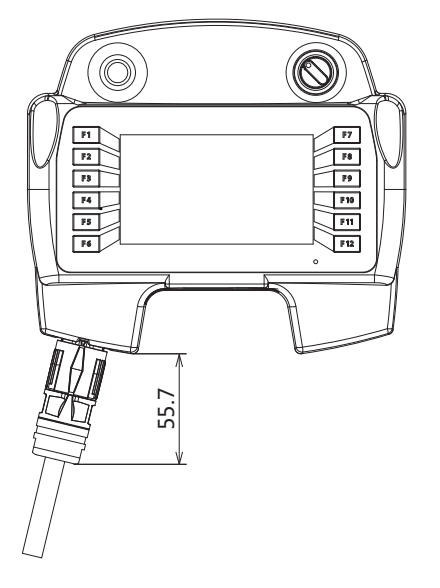

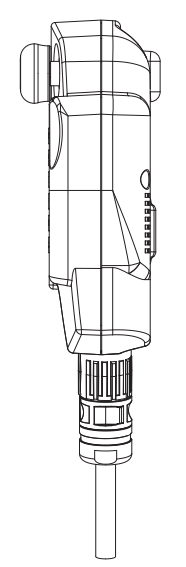

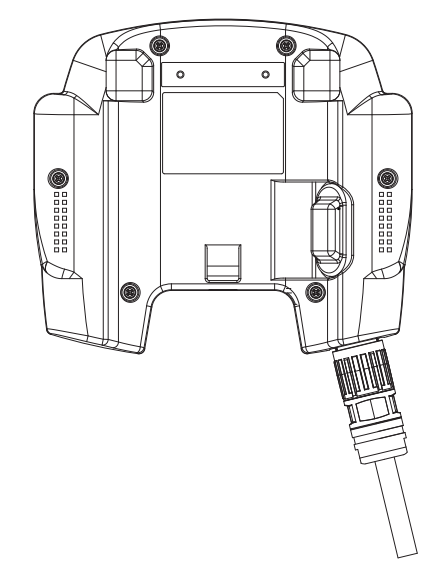

# **4.7 安装**

### **●有关设置场所的注意事项**

- 从维持HG1P型的性能及安全角度考虑,请避免在以下场所安装。
	- 多灰尘、盐分、铁粉等的地方
	- 长时间悬挂油,药品等的地方
	- 油雾充满的地方
	- 阳光直接照射的地方
	- 受强紫外线照射的地方
	- 发生腐蚀性气体、可燃性气体的地方
	- 振动和冲击传播的地方
	- 温度变化急剧、产生结露的地方
	- 与高压设备和发生电弧的设备(电磁接触器、电路保护器等)邻近的地方
	- 靠近发热量较大机器的地方
- 在将其挂在墙上时,请使用墙上钩(选配件)。

# ●**安装方法**

HG1P型和HG1P型选项电缆(HG9Z-XCP13/-XCP15/-XCP17)的安装

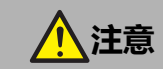

- **在连接器电缆插入或拔出之前**,**请务必切断电源。**
- **锁定连接器后**,**请轻轻拉扯电缆**,**确认连接器不会脱落。**
- **请勿对电缆施加过度的拉扯**,**否则可能导致破损。**
- *1* 转动连接器帽。
- *2* 请在阻力变小的位置拔下连接器帽。

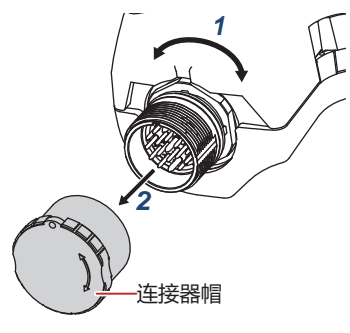

- 3 通过旋转,对齐HG1P型选项电缆侧连接器上刻印的"open"文本与标识类型。
- *4* 对准嵌合位置对齐标识,笔直压入HG1P型选项电缆侧的连接器,直至橡胶(黑色)被隐藏起来。

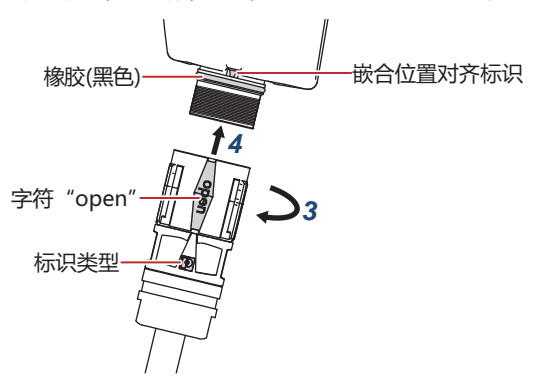

*5* 将斜线部分顺时针旋转90°。

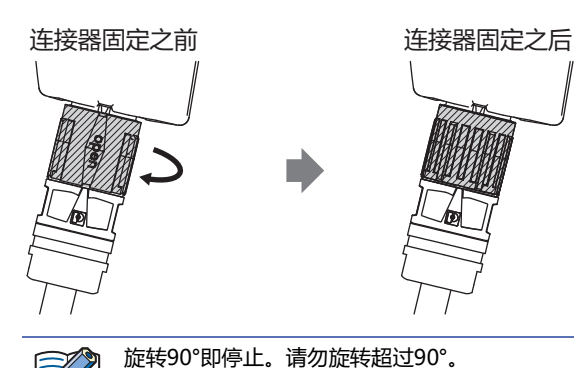

USB端口盖的拆下和安装

# **注意 安装时**,**请用推荐紧固扭矩(0.6 N・m)进行锁紧。 安装时**,**请务必检查密封垫圈有无** " **扭曲** ",**否则无法保证防水性能。 ■ USB端口盖的拆下** 用十字螺丝刀拧开USB端口盖固定螺丝,拉动USB端口盖并打开。  $\sqrt{2}$ - 1

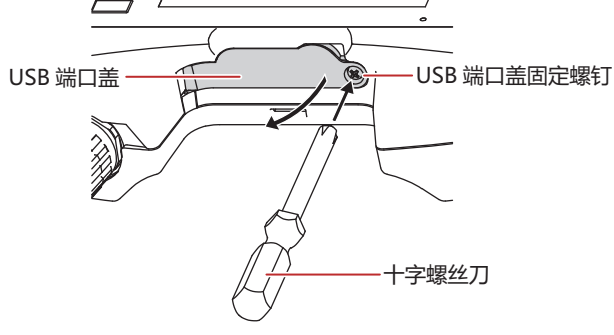

 $\mathbb Z$ 

USB端口盖采用半开式结构。

若在打开USB端口盖时用力过猛,运转部分可能会损坏,请加以注意。 请勿将USB端口盖固定螺丝从USB端口盖上拔下。

# **■ USB端口盖的安装**

请在用手指按住USB端口盖的同时关闭盖子,在盖子未从本体上翘起的状态下,用指定的推荐扭矩值,锁紧USB端口盖固定螺丝。

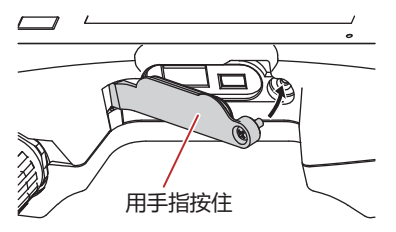

## 手腕带(HG9Z-PS4)的安装

*1* 将手腕带穿过手腕带孔。

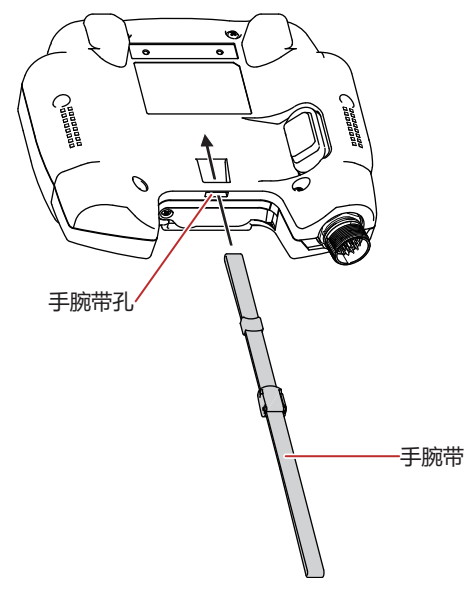

*2* 将腕带一端穿过腕带轮,在抓住腕带一端的同时将其抽紧。

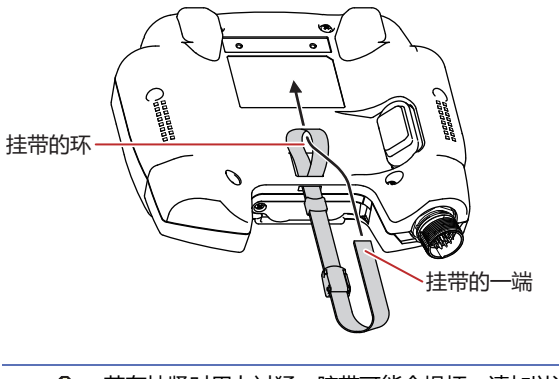

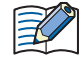

若在抽紧时用力过猛,腕带可能会损坏,请加以注意。

## 墙上钩(HG9Z-PK3)的安装

- *1* 将HG1P型与墙上钩的凹凸面对齐。
- *2* 使用墙上钩固定用螺丝(M3 × 10),以推荐紧固扭矩(0.6 N・m)锁紧2处。

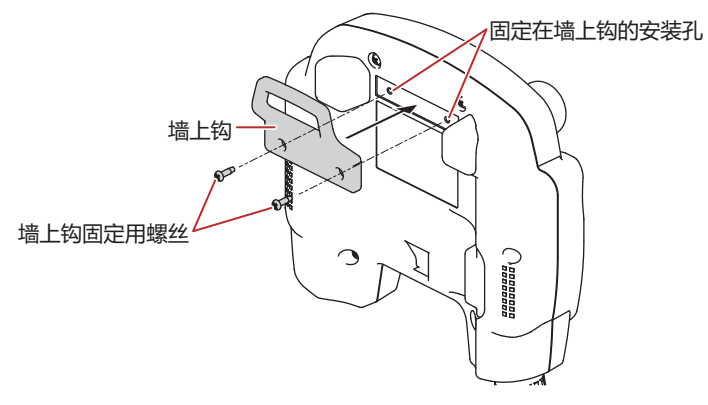

## **4.8 配线**

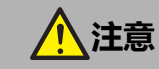

- **请务必在切断电源的状态下进行配线作业。**
- **所有的配线请充分避开高电压、大电流的电缆**,**以最短距离进行。请遵从各部分的注意事项**,**进行配线作业。**
- **请与动力设备、输入输出设备等电源分别按系统进行配线。**
- **为了使设备能稳定地动作**,**请将 FG 接地。**

### ●**HG1P型选项电缆(HG9Z-XCP13/-XCP15/-XCP17)**

本电缆连接HG1P型和外部设备。

### **■ 规格**

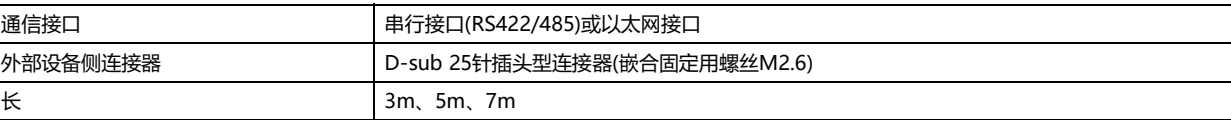

### **■ 外形图**

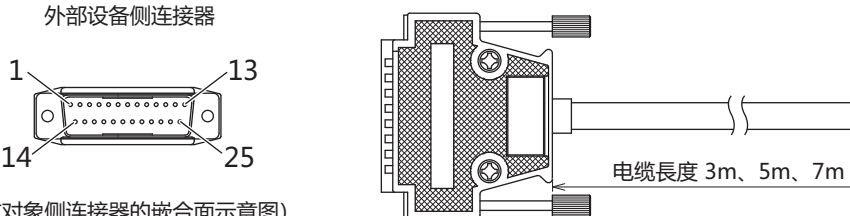

(与对象侧连接器的嵌合面示意图)

### **■ 连接器接线表**

 $\Omega$ 

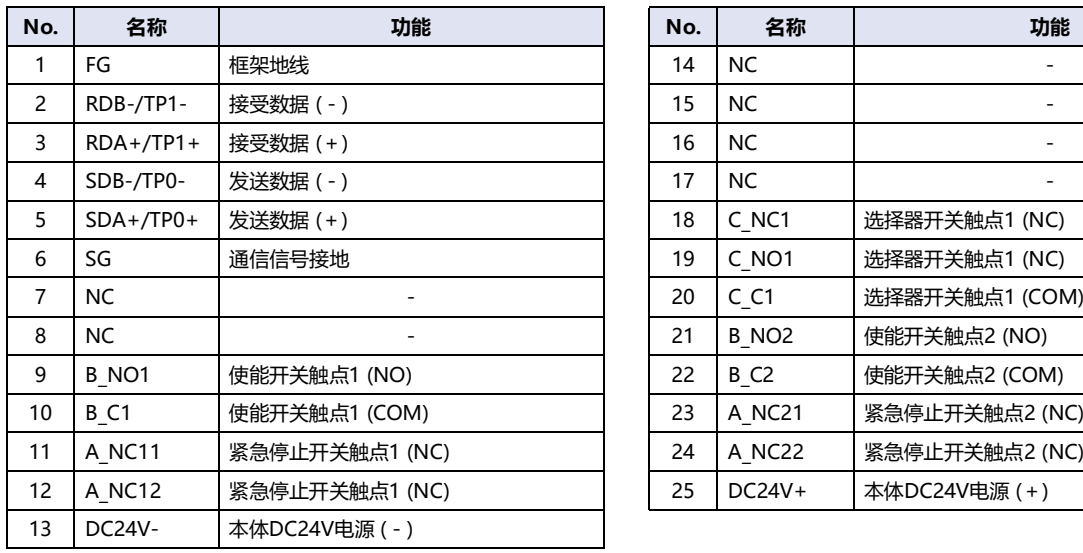

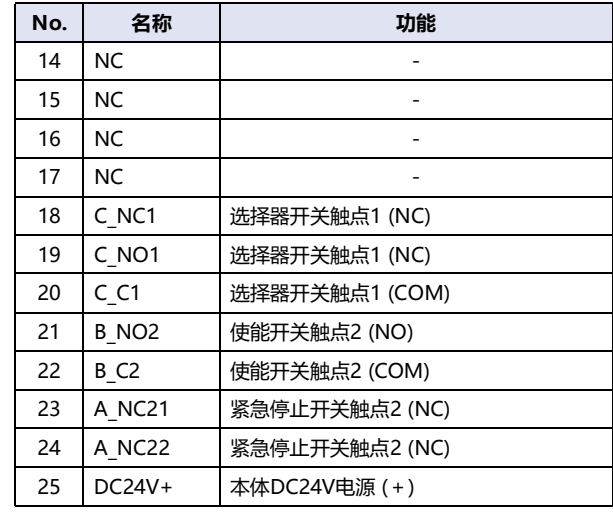

圍

# ●**HG1P型调试电缆(HG9Z-PX12)**

本电缆为调试用电缆。请仅用于调试。

# **■ 电缆规格**

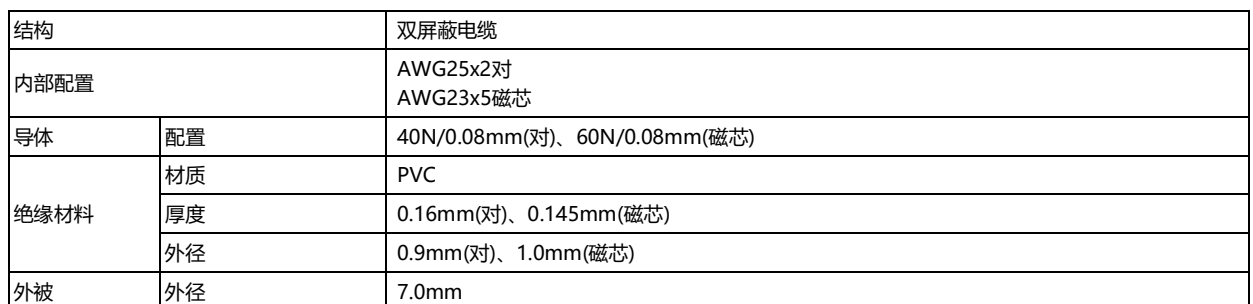

## **■ 外形图**

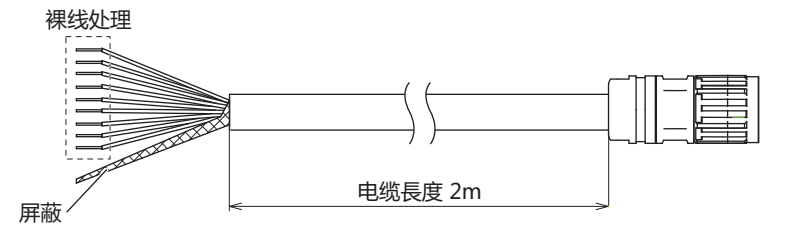

### **■ 剖面图**

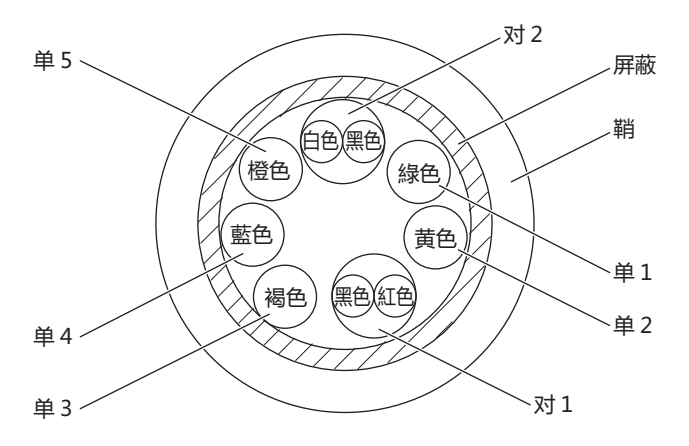

### **■ 接线表**

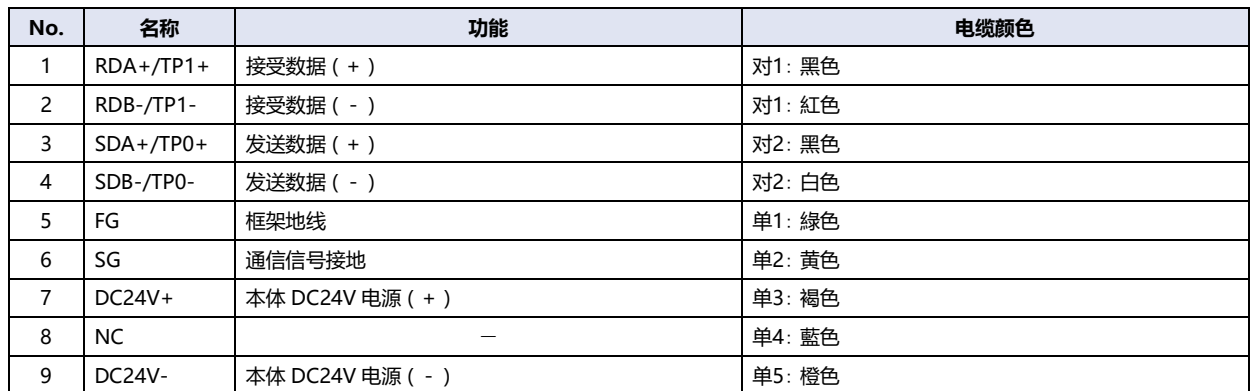

# **4.9 维护和检查**

为使您在最佳状态下使用HG1P型,请日常或者定期地进行维修和检查。并且,此时请勿进行分解、修理和改造等。

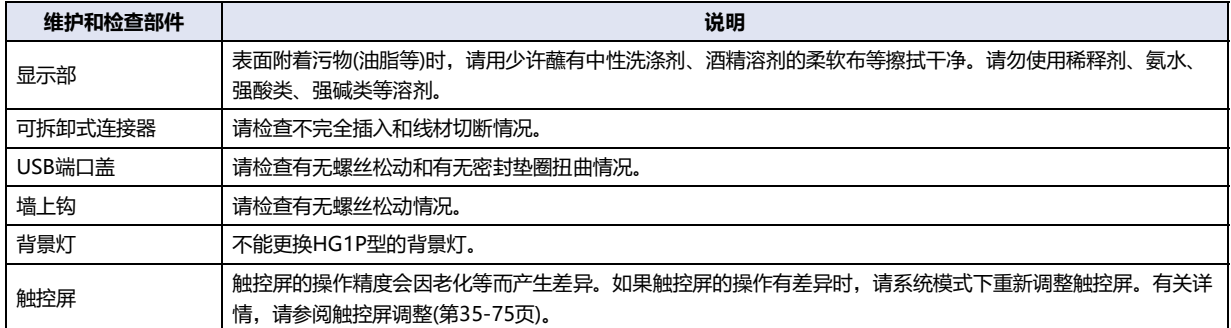

### ●**维护画面**

请接通HG1P型的电源,在画面左上角的触控屏上持续按3秒钟以上。显示维护画面。

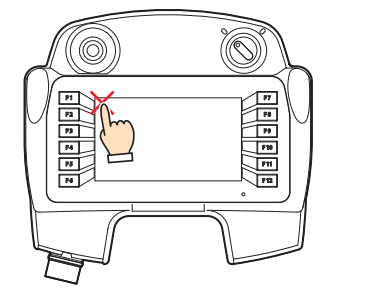

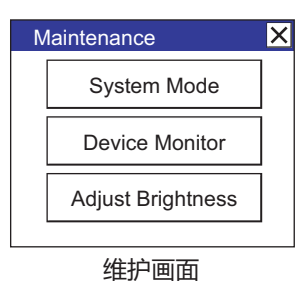

可利用WindO/I-NV4设定是否显示维护画面。有关详情,请参阅第4章 3.1"系统"[选项卡 \(第4-25页\)。](#page-278-0)

在系统模式下不显示维护画面。

## ●**系统模式**

在维护画面中按系统模式,则进入系统模式显示首页。

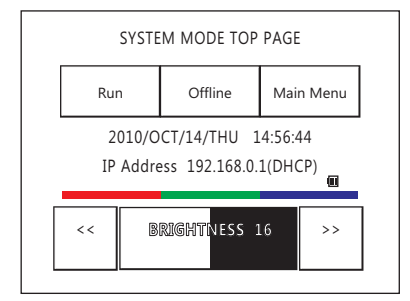

在系统模式下,可进行初始设定、自我诊断及数据的初始化等。

# ●**亮度调整**

可在亮度调整画面上调整HG1P型的显示亮度。

*1* 按下Maintenance(维护画面)"Adjust Brightness(调节亮度)"按钮。显示亮度调整画面。

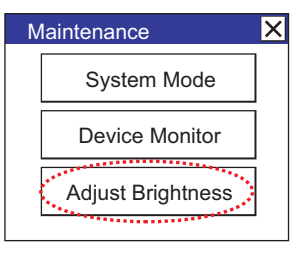

*2* 请用位于亮度调整画面下方的"<<"及">>"调整到最适合的亮度。

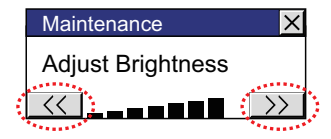

*3* 按右上方的"×"则画面关闭。

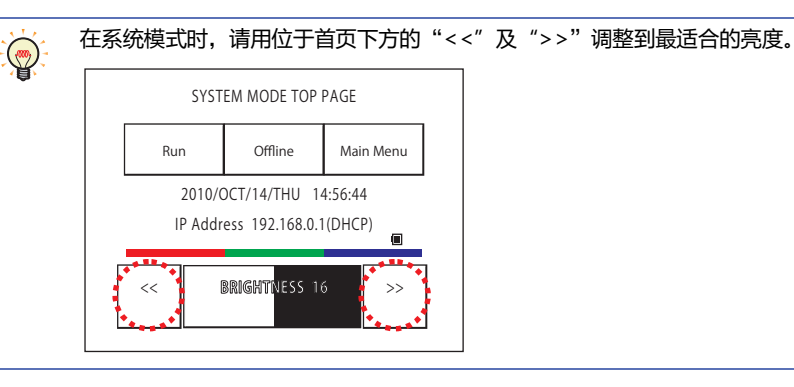
### ●**触控屏调整**

触控屏的操作精度会因老化等而产生差异。如果触控屏的操作有差异时,请按以下步骤重新调整触控屏。

*1* 按位于系统模式首页的"Main Menu"。显示主菜单画面。

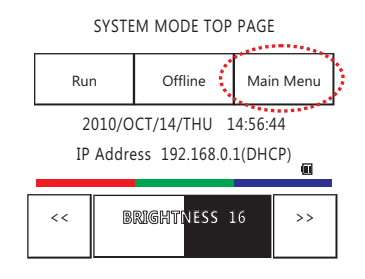

- *2* 依次按"Initial Setting"、"Initialize"、"TP Adjust"。显示确认画面上"Adjust Touch Panel Setting?"(是否 调整触控屏? ), 按"Yes"进入触控屏调整模式。
- *3* 按显示中的×标志的中心,则标志的位置逐次发生变化,请依次按5个部位。

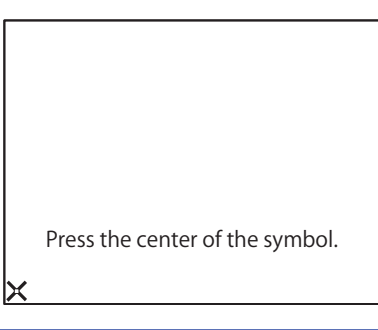

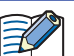

按×标志的中心。 因有时对操作时的精确度产生影响。

4 如果能识别,则返回2的确认画面。 在3的步骤中,按下明显偏离×标志中心的点时,会造成识别错误, ×标志将返回最初的位置, 为此请再次重复3的操作步骤。 **35**

# <span id="page-1657-0"></span>**5 选用配件**

# **5.1 选用配件**

# ●**HG5G/4G/3G/2G-V型**

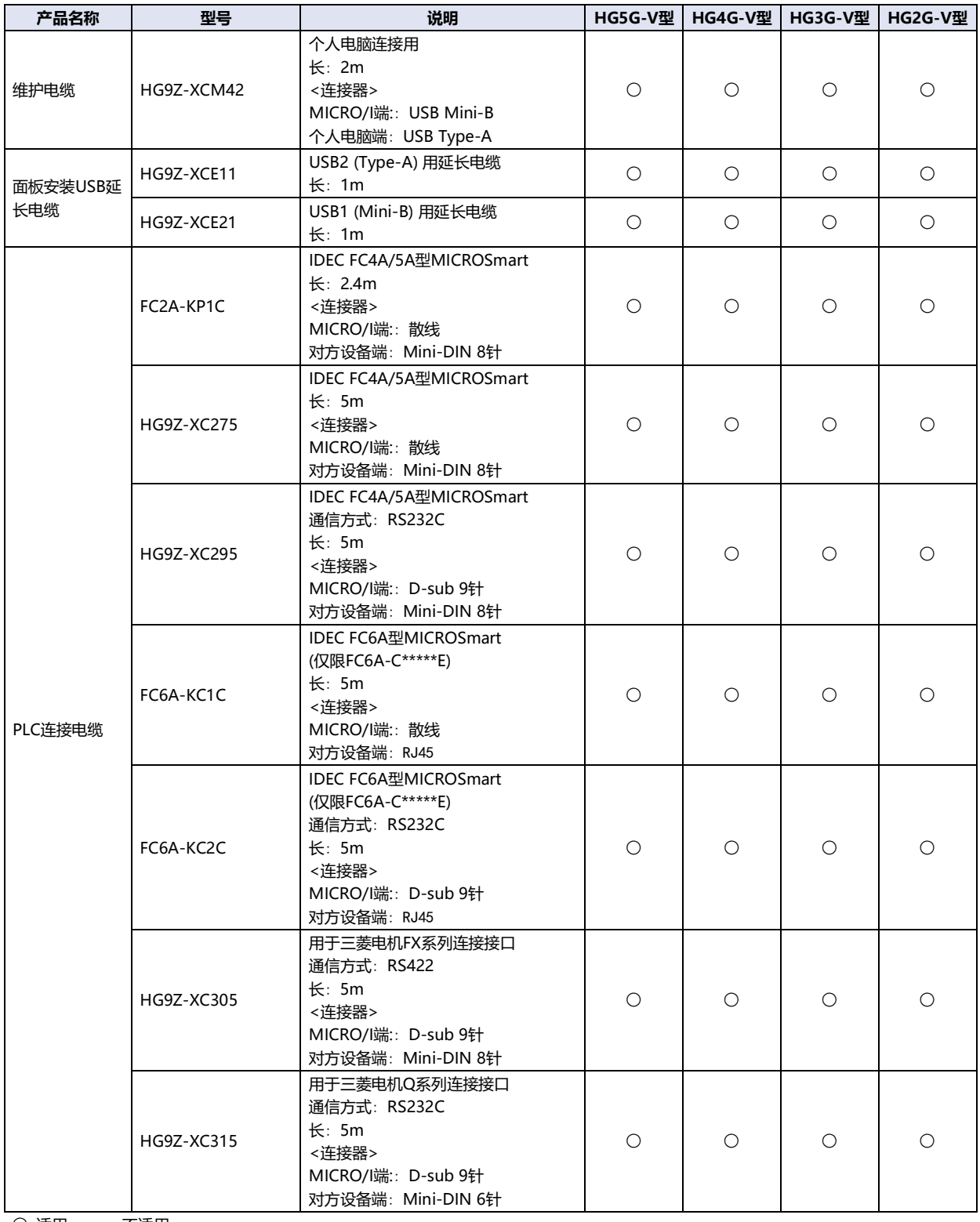

○:适用 一:不适用

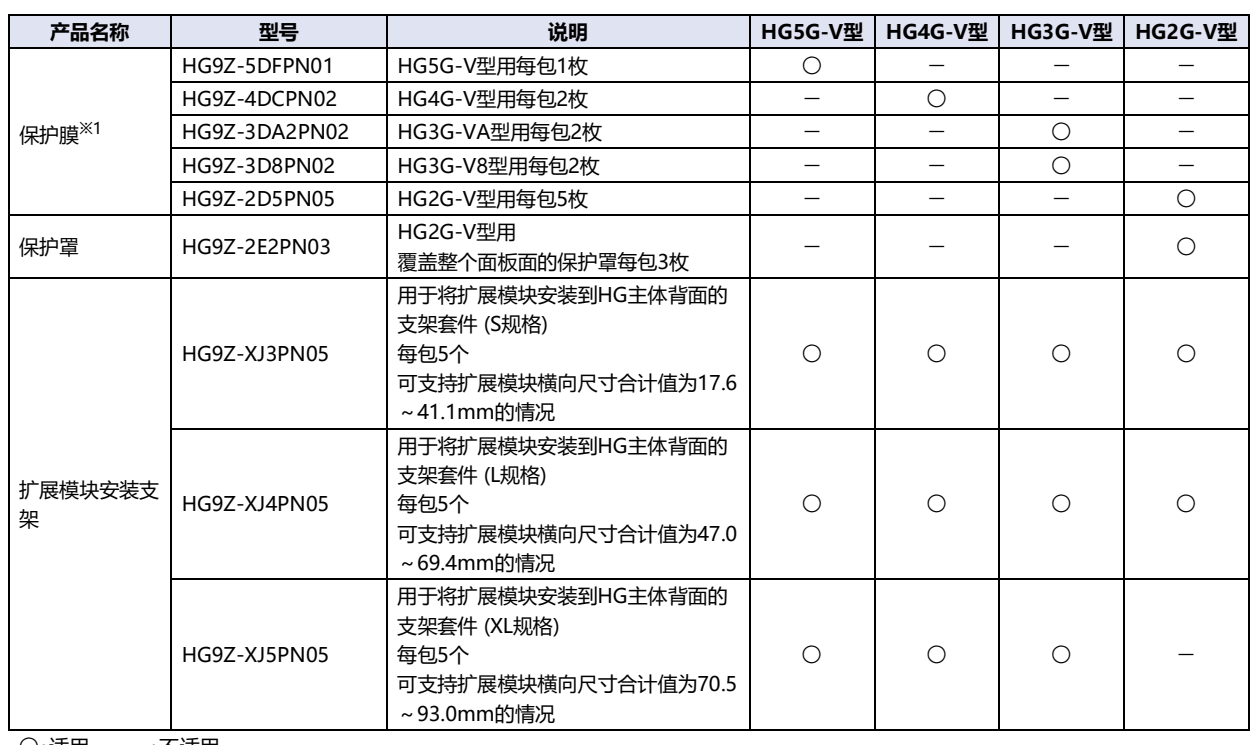

○:适用 一:不适用

# ●**HG4G/3G型、HG2G-5F/-5T型、HG1G型**

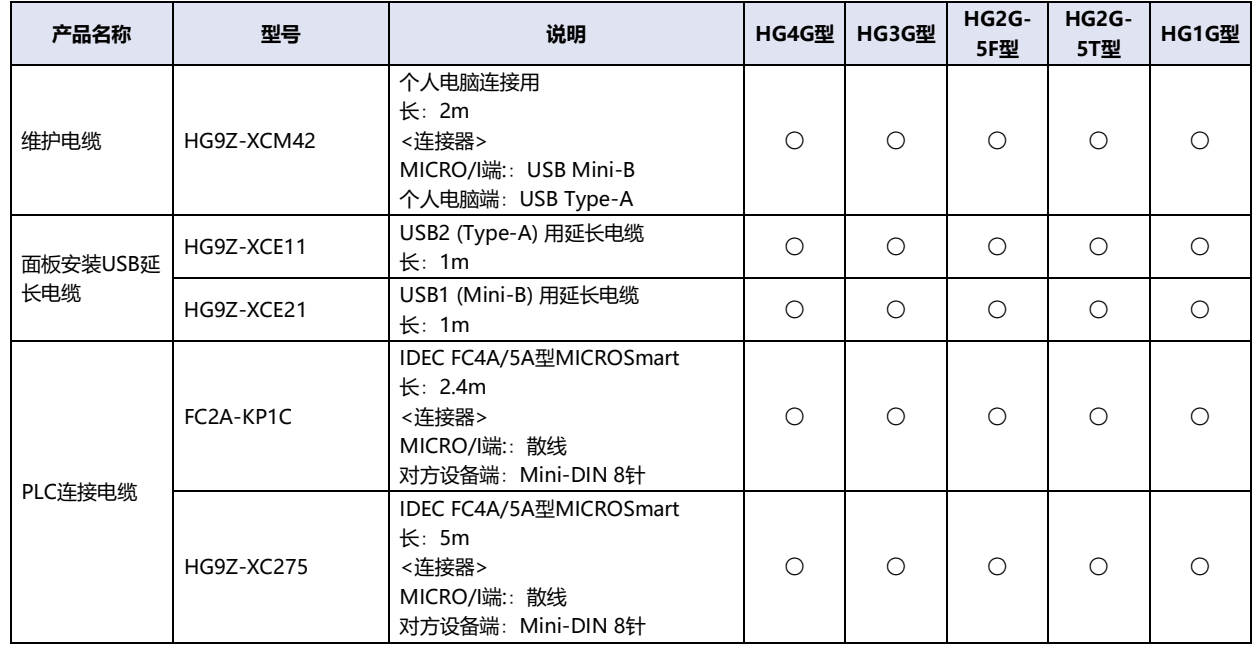

○:适用 一:不适用

<span id="page-1658-0"></span>※1 采用有防紫外线的材料,但不能保证在室外等阳光直射场所使用。

**35**

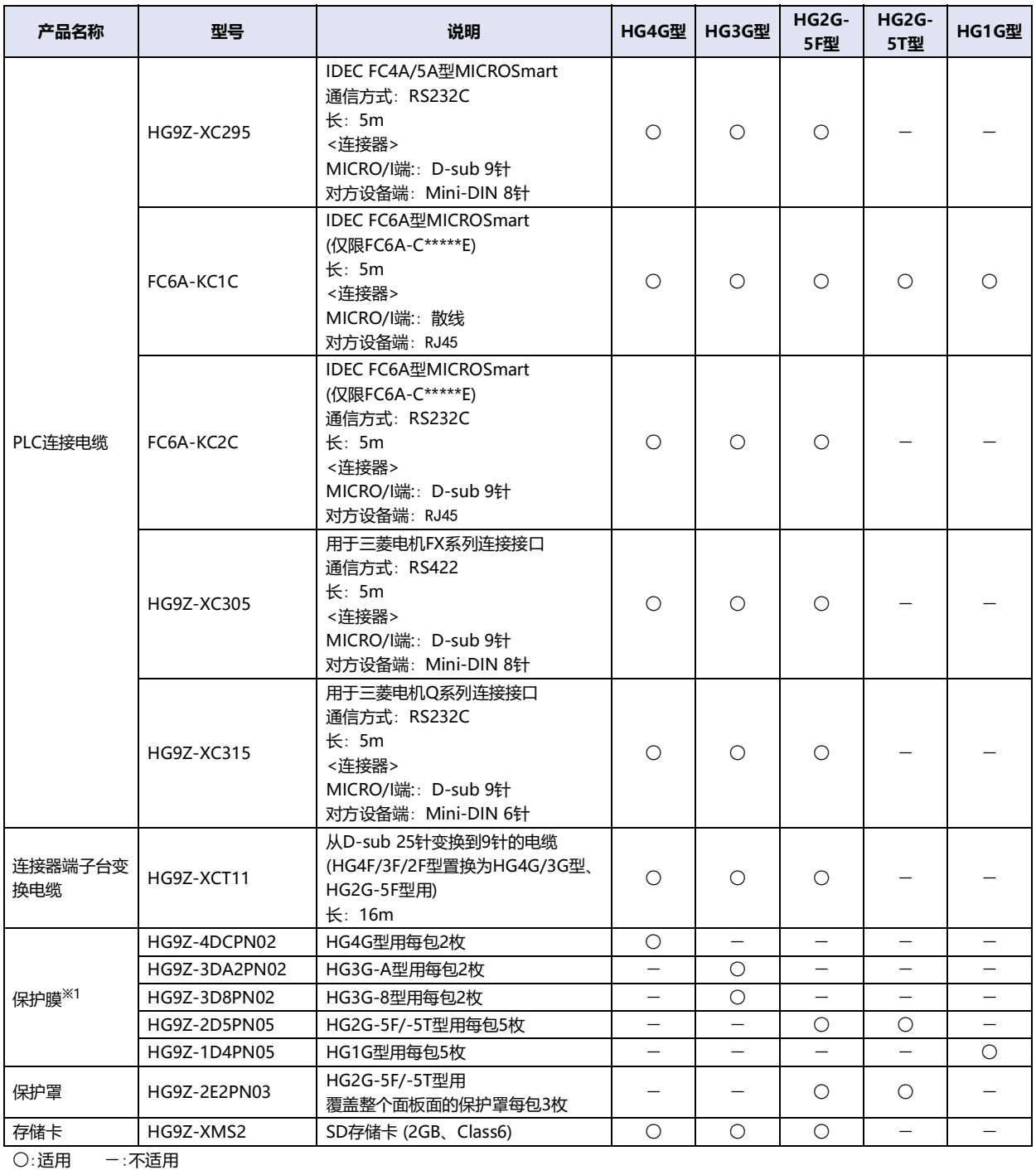

<span id="page-1659-0"></span>※1 采用有防紫外线的材料,但不能保证在室外等阳光直射场所使用。

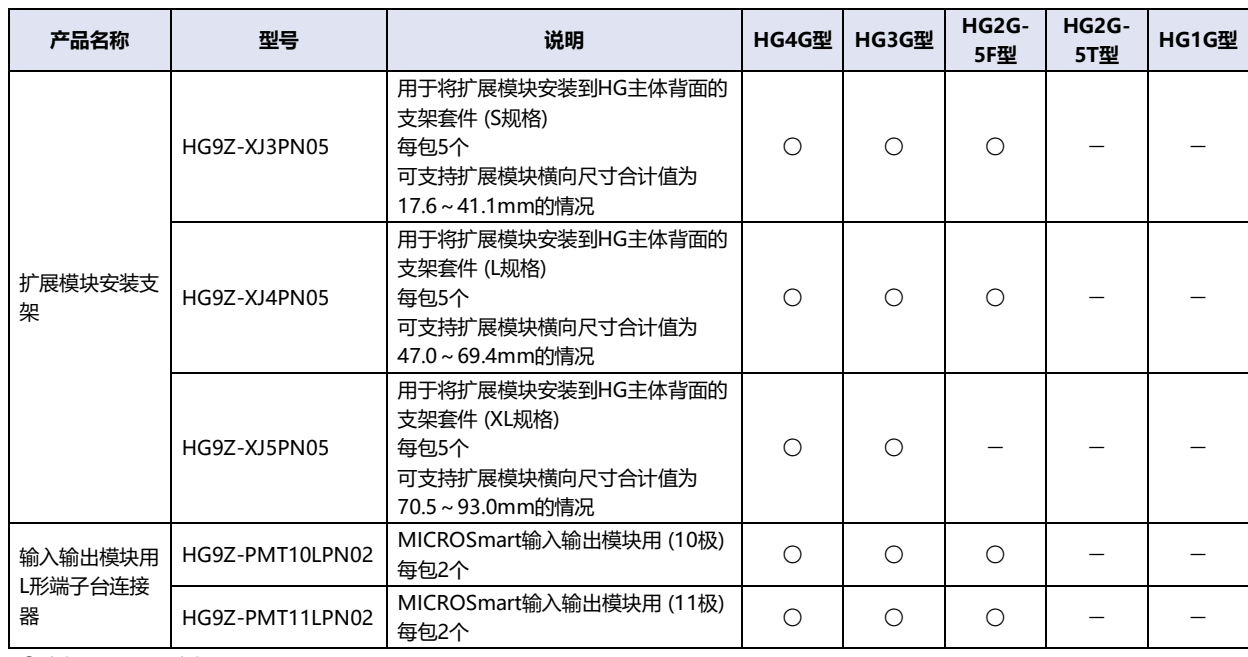

○:适用 一:不适用

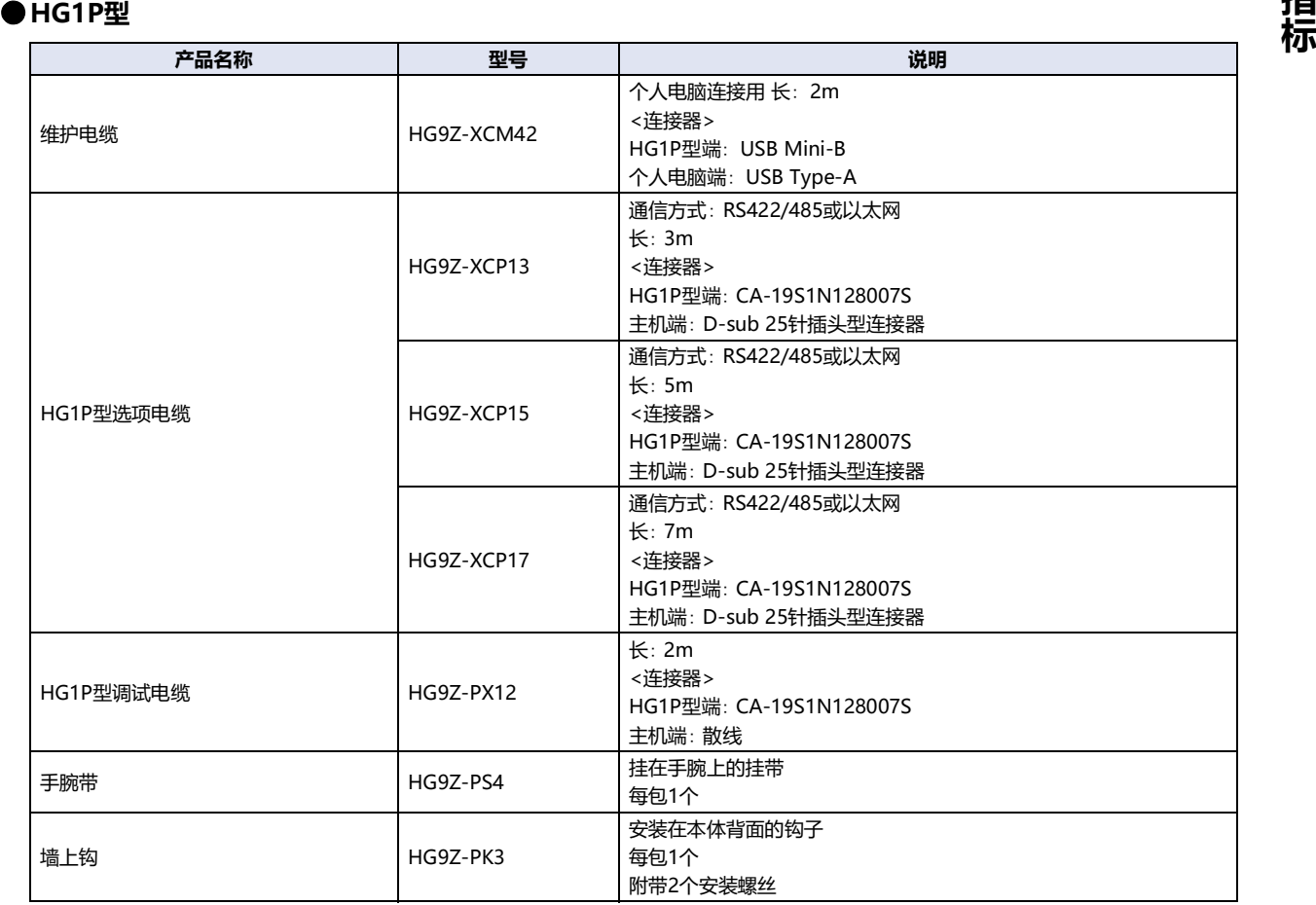

# 外形尺寸

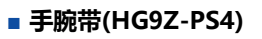

单位 : mm

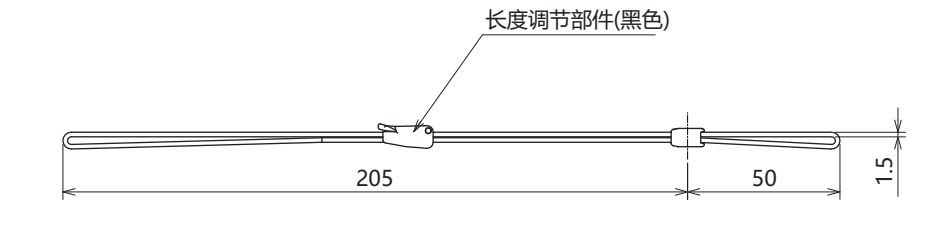

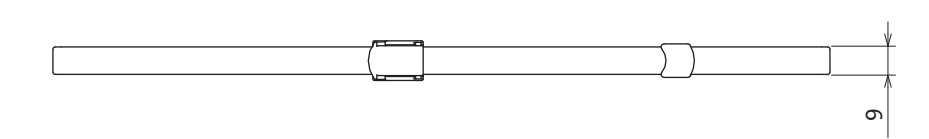

# **■ 墙上钩(HG9Z-PK3)**

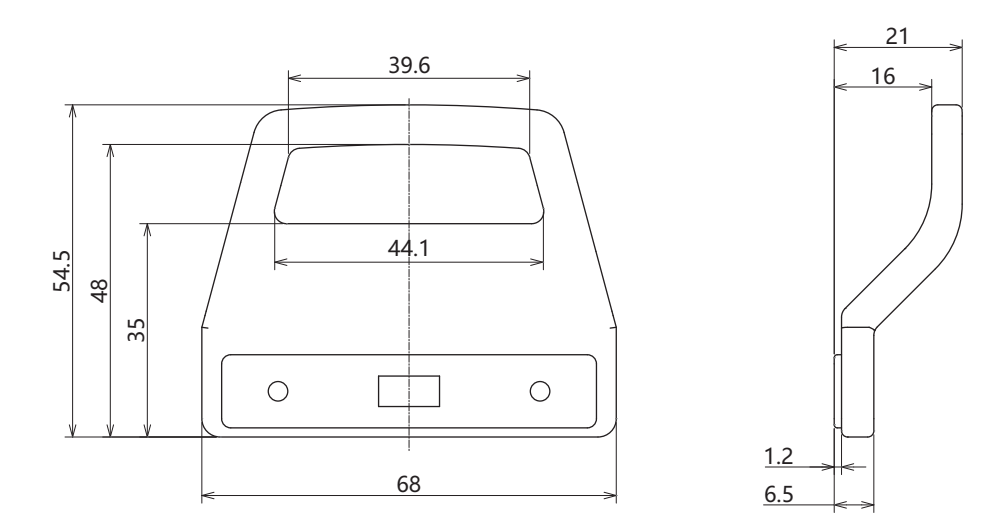

单位: mm

# **5.2 维护用部件**

## ●**HG5G/4G/3G/2G-V型**

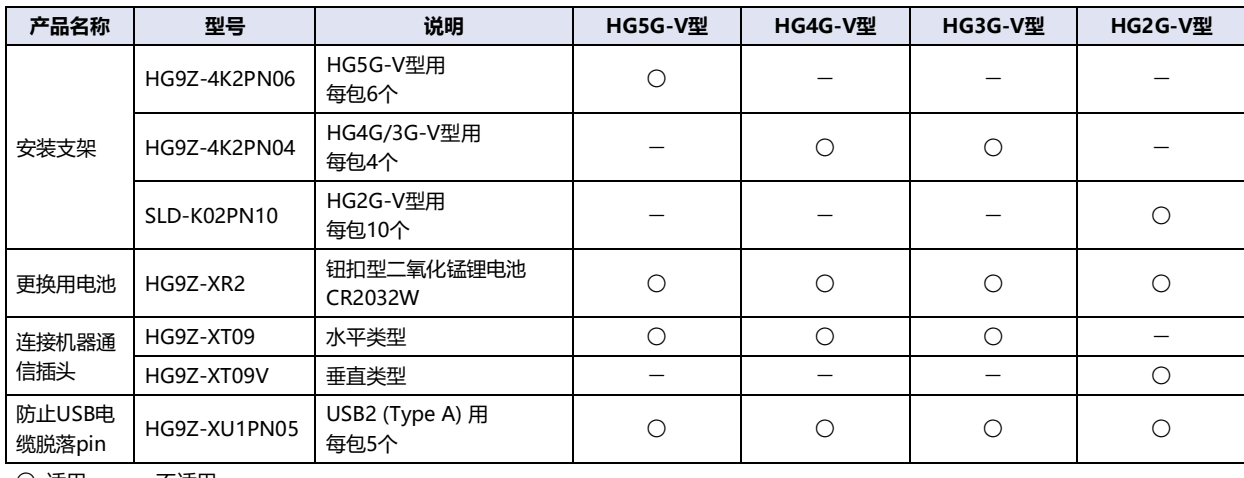

○:适用 一:不适用

### ●**HG4G/3G型、HG2G-5F/-5T型、HG1G型**

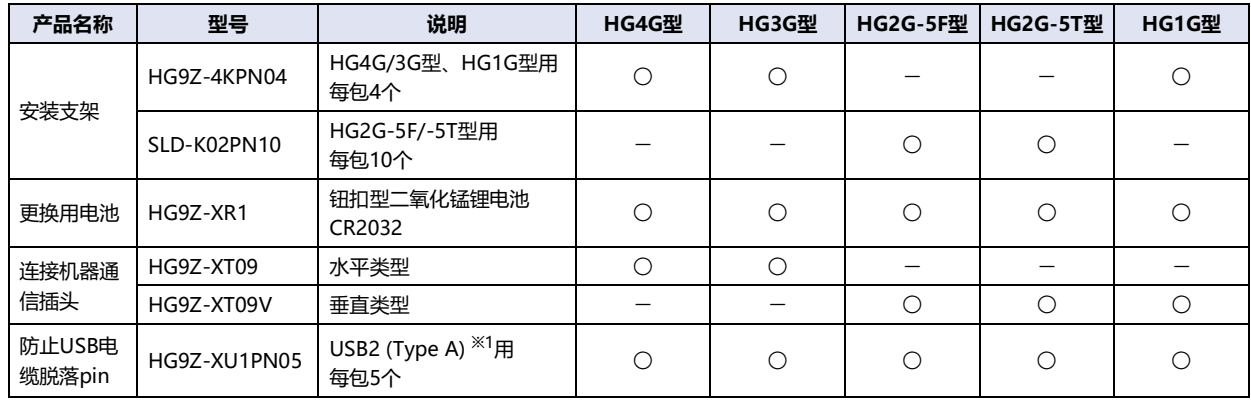

○:适用 一:不适用

# ●**HG1P型**

没有维护用部件。

<span id="page-1662-0"></span>※1 USB1(Mini-B)只可用于HG1G型。

# **6 产品保修说明**

# **6.1 保修期限**

客户所购产品的保修期限,自原始购买日,或产品送达指定地点之日起享有3 年保修期。

※ 超出保修范围的情形

电池已达到使用寿命,以及继电器开闭次数超过限定值(10 万次)

### **6.2 保修范围**

在上述保修期限内发生非用户原因造成的故障,本公司将负责对相应的产品故障部分进行免费更换,或提供免

费维修。

万一出现故障时,请您携带能够直接证明您购入本产品日期的材料,至销售门店或本公司申请保修服务。

※ 因更换产品所产生的安装及工程费用,需由客户自行承担。

### **6.3 保修条款生效时间**

自2017 年5 月1 日起生效 此外,对于2014 年6 月以后生产,且已经(在过去3 年以内)被客户购入的产品,同样被视作保修对象。

### **6.4 保修免责条款**

以下情况所导致的故障不在保修范围内。

- 1) 在超出样本、性能规格书、使用说明书中记载的条件以及环境下使用产品的情况
- 2) 故障并非是由所购产品导致的情况
- 3) 产品经过非本公司人员改造或修理的情况
- 4) 将产品用于原设计用途以外用途的情况
- 5) 因火灾、地震、水灾、闪电及其他自然灾害,或异常电压(电压频率)等, 非本公司原因导致的故障及损坏等
- 6) 购入后因移机、搬运、掉落等导致的故障及损坏
- 7) 因安装不当导致的故障及损坏
- 8) 因未遵照使用说明书中规定的维护与检修所导致的故障及损坏
- ※ 客户有责任检查任何可编程产品的操作,风险自担。 在任何情况下,本公司不对客户所设定的程序操作或因操作而造成的损失负 责。

此外,本条款中涉及的保修,仅针对产品个体本身,对于因产品故障而间接产生的损失,请恕本公司概不负责。

### **6.5 有偿服务项目**

产品价格中,不含技术人员外派等服务费用,下列费用需由客户自行承担。

- 1) 安装调试指导及试运转跟进服务(含应用程序编程、操作试验等)
- 2) 维护检修、调整及维修
- 3) 技术指导及技术教育
- 4) 应客户要求实施的产品试验及检查

# <span id="page-1664-1"></span>**第36章 故障对策**

<span id="page-1664-0"></span>本章介绍在MICRO/I上发生的错误的详细信息以及故障排除。

# **1 错误消息**

### **HG5G-V HG4G-V HG3G-V HG2G-V HG2G-5T HG4G HG3G HG2G-5F HG1G HG1P**

<span id="page-1664-2"></span>MICRO/I显示各种错误信息,以便帮助迅速分析和解决硬件、通信系统以及用户画面数据等方面出现的问题。

### **1.1 画面中显示的错误**

发生通信系统故障和用户画面数据不完整等问题时,将显示以下错误信息,请采取相应的措施解决。 如果在采取措施后仍然出现错误,则请与本公司的分店、营业所、办事处联系。

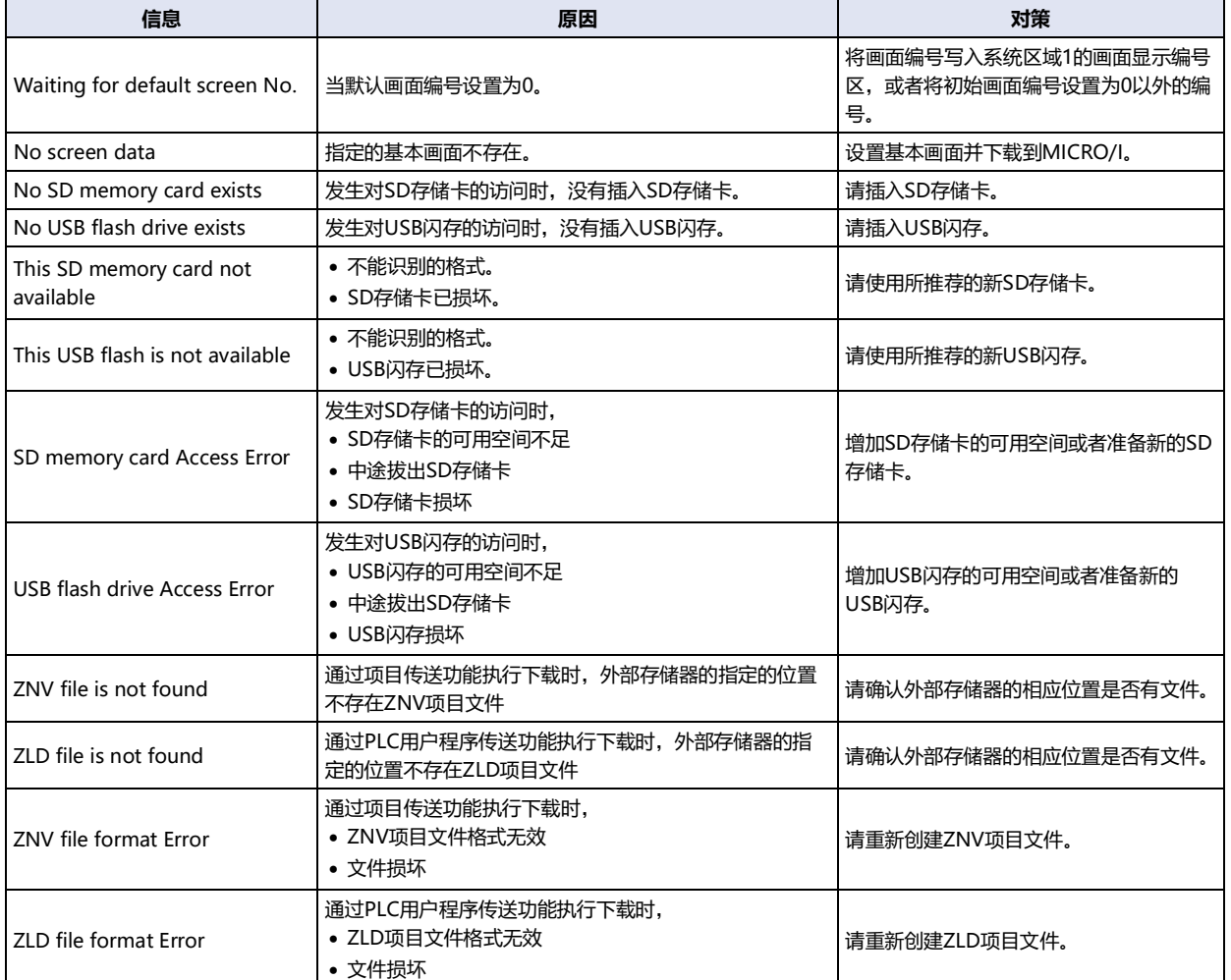

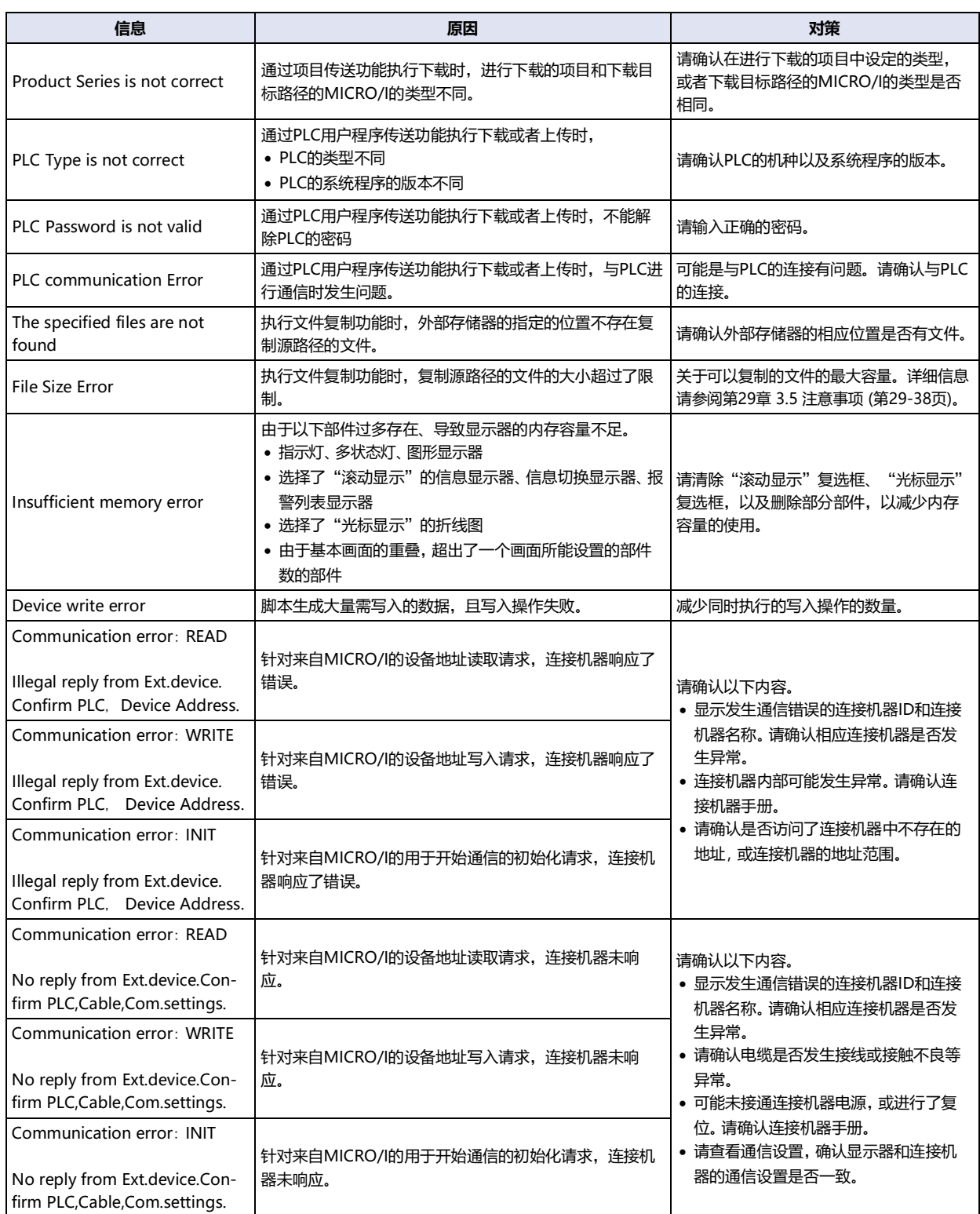

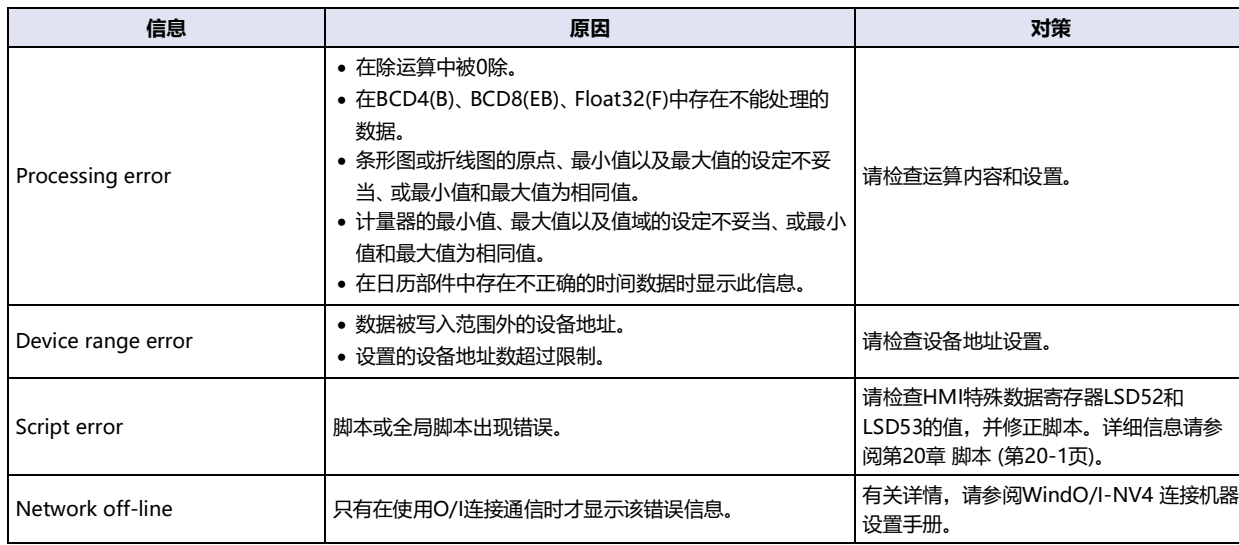

## <span id="page-1667-0"></span>**1.2 电池电压降低**

MICRO/I内部所使用的时钟设置和日志数据等内存利用电池进行备份。电池耗尽时,保持寄存器以及日志数据等的备份数据将丢失。 在发生这种情况时,在MICRO/I供电时将显示以下警告信息,请采取相应的措施。

显示该警告信息时,需要事先在"项目设置"对话框的"系统"选项卡上选中"电池警告信息"复选框。

在这种情况下,在系统区域2地址编号+2的位14 (备份数据错误) 中被写入1,并在再次供电时被写入0。

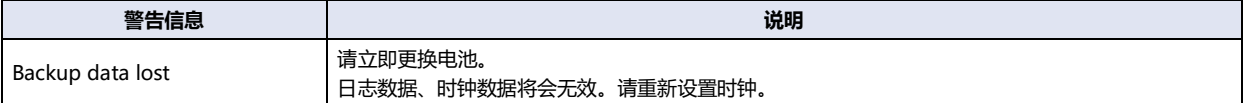

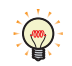

当使用HMI特殊内部继电器LSM10,将保持继电器和保持寄存器存储到闪存中时,当备份数据丢失时,自动将已存储的数 据传送到内存。

除以上的警告信息以外,需要更换电池时也显示警告信息。

这时,系统区域2地址编号+2的位12 (电池更换错误) 或位13 (电池更换错误) 被写入1,并在再次供电时仍被写入1。

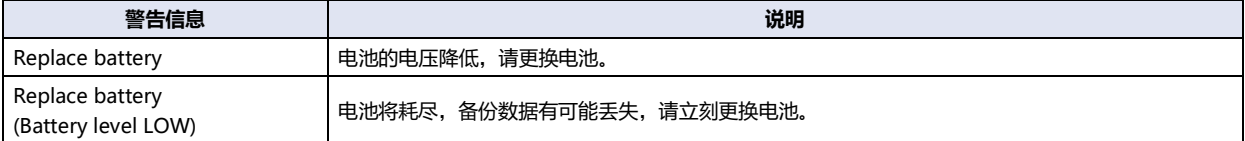

# <span id="page-1668-1"></span>**2 故障排除**

### **HG5G-V HG4G-V HG3G-V HG2G-V HG2G-5T HG4G HG3G HG2G-5F HG1G HG1P**

### **2.1 不能下载项目数据时**

在不能从WindO/I-NV4下载项目数据时,请一边按下左上角,一边接通电源,在持续按下3秒钟之后,松开手指。

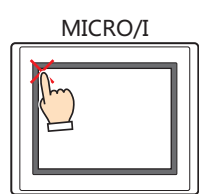

将显示系统模式画面,恢复能够下载的状态。当使用以太网进行下载时,请再次确认TCP/IP的设置后进行下载。 另外,当系统模式画面没显示出来,屏幕持续黑暗,每隔一秒发出嘀嘀的蜂鸣声时,请务必使用串行接口2端口或者USB端口进行下 载。

### **2.2 画面全黑蜂鸣器持续响起时**

如果下载系统软件失败,有时重新接通电源之后画面仍然全黑,蜂鸣声每隔一秒钟持续响起。请使用USB电缆,从WindO/I-NV4下 载项目,恢复MICRO/I。

<span id="page-1668-0"></span>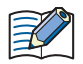

画面全黑蜂鸣器持续响起时,不能通过以太网或者使用外部存储器下载项目。

### **2.3 触摸屏不能正常响应**

模拟电阻触摸屏经过长期使用后会发生错位现象,并影响到操作精确度。触摸屏的操作发生错位时,请通过MICRO/I的系统模式重 新调整触摸屏。有关触摸屏的调整方法,请参[阅第34章Touch Panel Adjust \[TP Adjust\]\(触摸屏调整\) \(第34-9页\)。](#page-1576-0)

### **2.4 POWER LED不点亮**

接通电源后MICRO/I前面的LED仍然不点亮时,可能是本体发生故障。请与本公司的分店、营业所、办事处联系。

# **附录**

本章将详细介绍颜色编号、WindO/I-NV4中使用的调色板及设置项目。

# **1 颜色编号**

**HG5G-V HG4G-V HG3G-V HG2G-V HG2G-5T HG4G HG3G HG2G-5F HG1G HG1P**

## <span id="page-1670-0"></span>●**颜色数据对应表**

如果要按设备地址的值指定显示颜色时,请按以下的颜色编号指定数据。

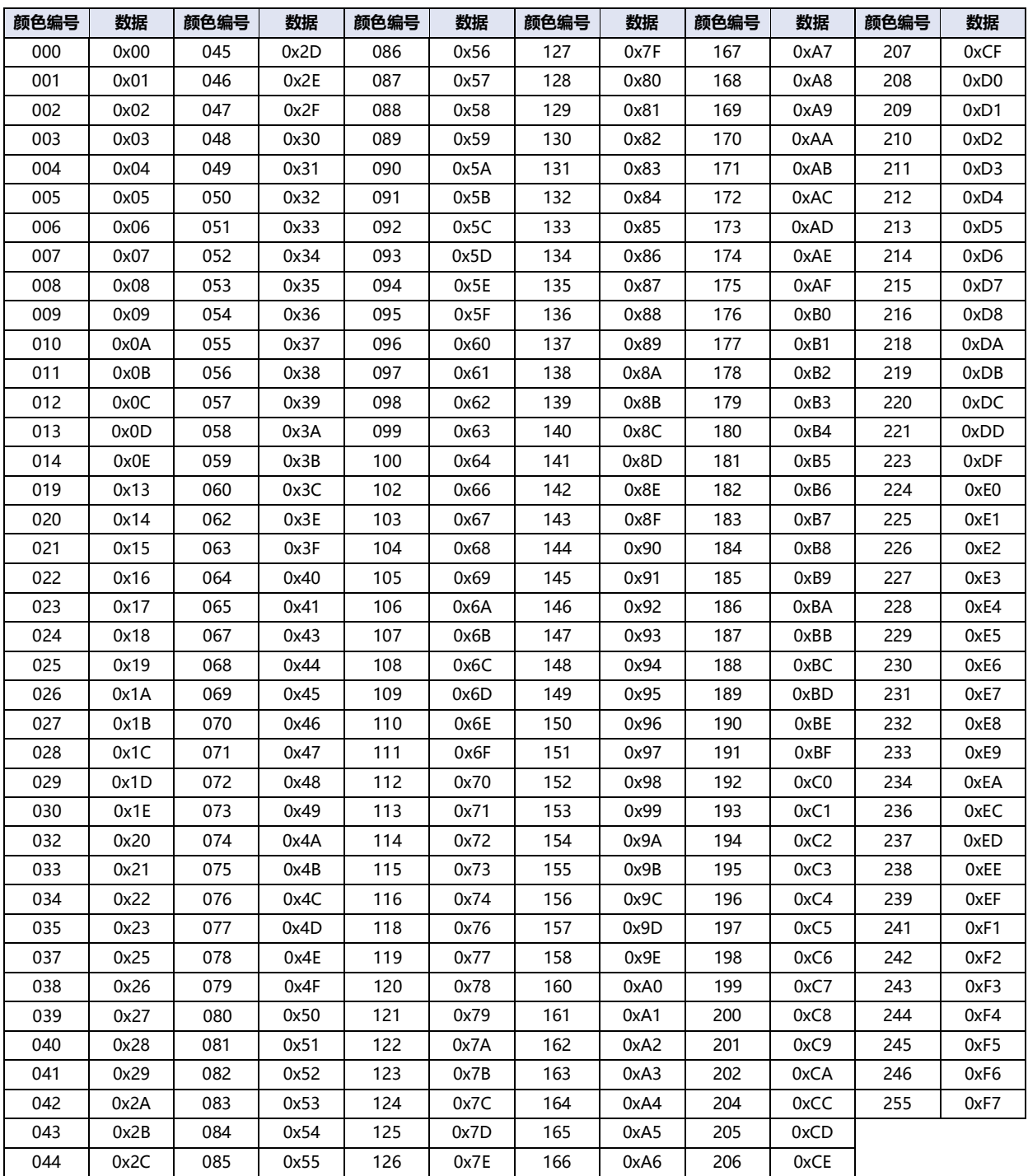

# <span id="page-1671-0"></span>●**Windows RGB值对照表**

颜色编号所对应的Windows RGB数值如下。

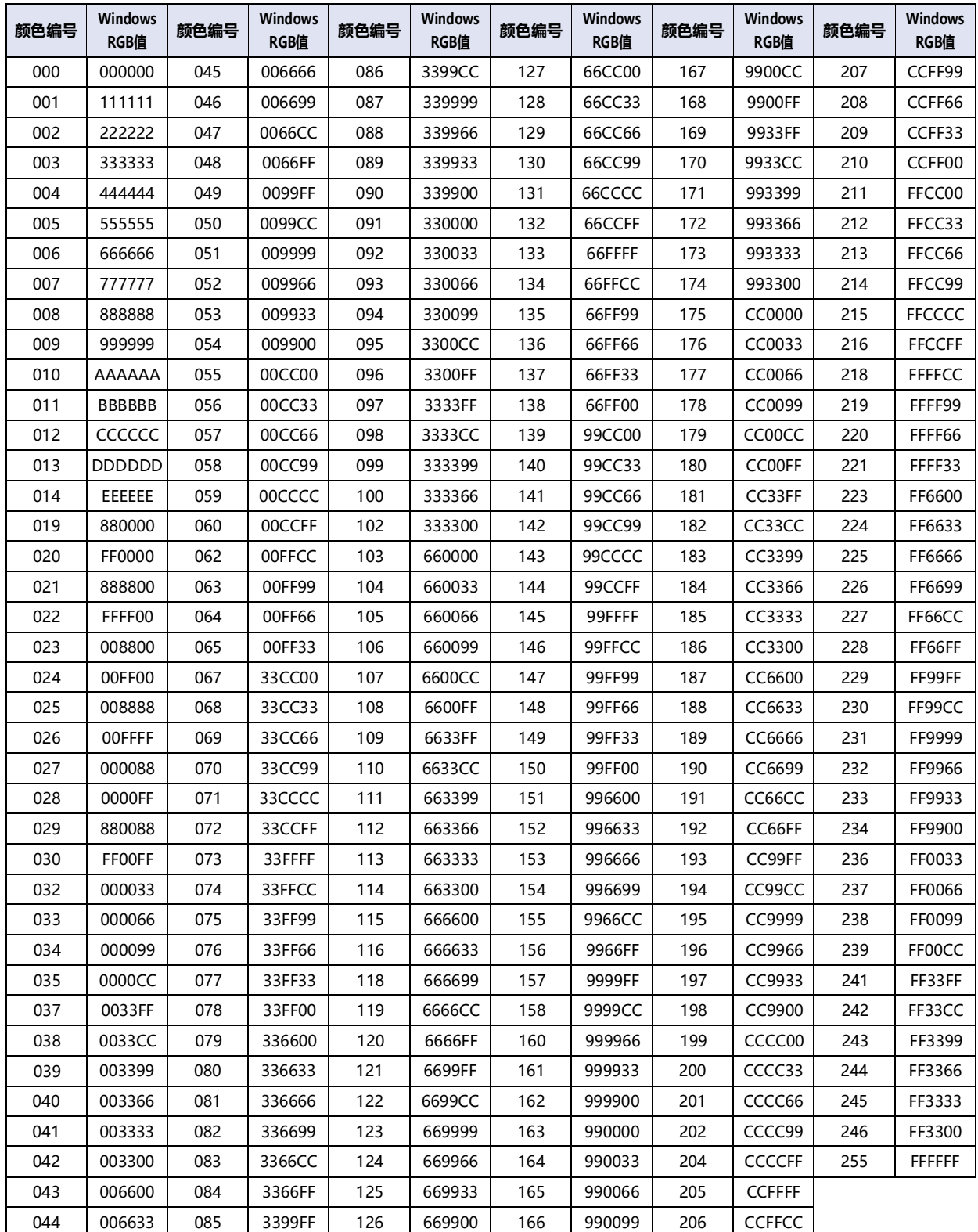

# <span id="page-1672-0"></span>**2 标准图形浏览器**

**HG5G-V HG4G-V HG3G-V HG2G-V HG2G-5T HG4G HG3G HG2G-5F HG1G HG1P**

标准图形浏览器可一览显示WindO/I-NV4中预先备好的图形。根据部件的不同表示的内容会有所差异。 这些图形可作为部件的外形使用。

例) 位开关

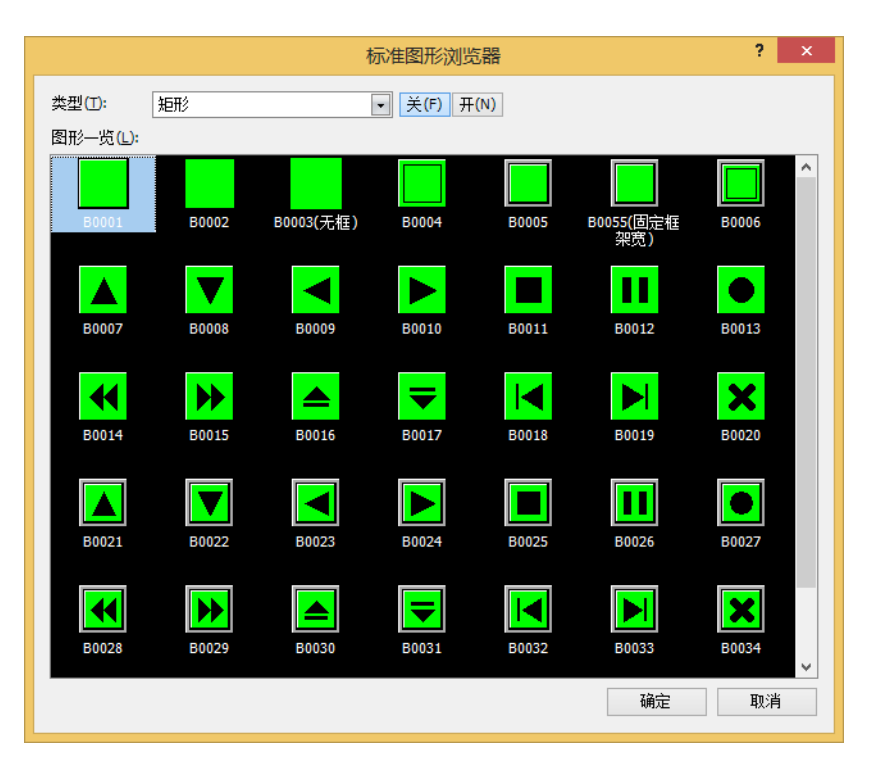

### **■ 类型**

选择图形的种类。

- **■** "**关**"**按钮、**"**开**"**按钮** 显示关或开时的图形。单击"关"按钮或"开"按钮,将切换图形一览中显示的图像。
- **■** "**图形一览**"**按钮** 一览显示已注册的图形。选择作为部件外形使用的图形。

# <span id="page-1673-3"></span>**3 调色板**

### **HG5G-V HG4G-V HG3G-V HG2G-V HG2G-5T HG4G HG3G HG2G-5F HG1G HG1P**

选择绘图或部件的文本、外形、外框、底板等的颜色。 单击属性对话框中的 (颜色),将显示调色板,选择要设置的 (颜色)。 调色板显示会根据产品型号而有所差异。

### <span id="page-1673-2"></span>**■ 256色调色[板※1](#page-1673-0)**

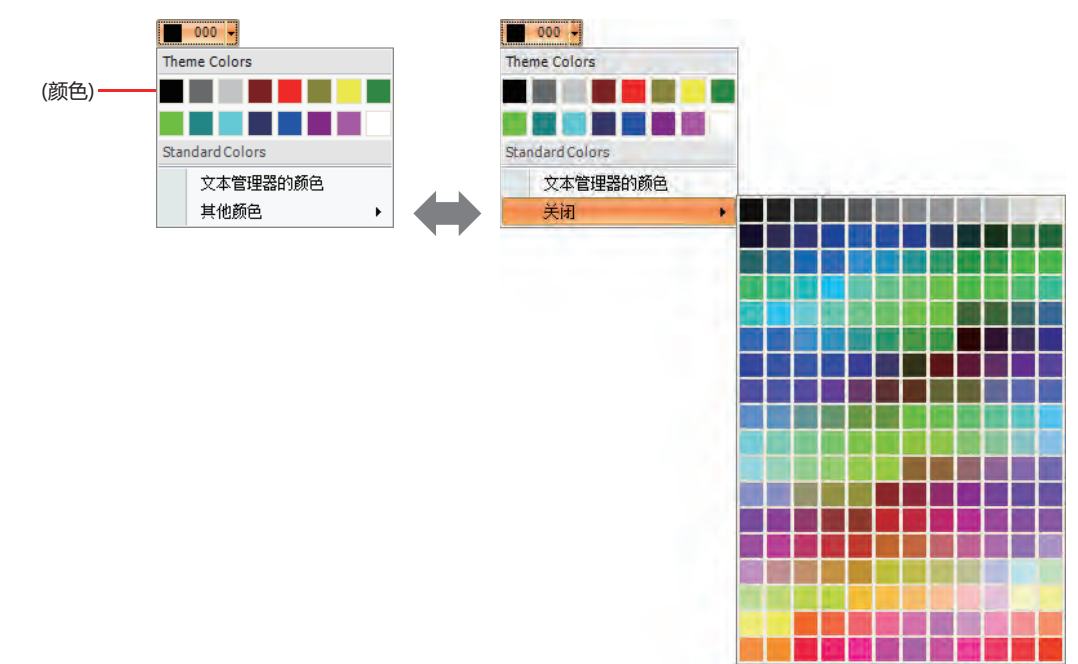

<span id="page-1673-4"></span>**■ 黑白16级灰度调色板[※2](#page-1673-1)**

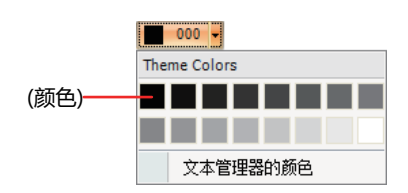

### ■ "其他颜色", "关闭"

切换调色板。单击"其他颜色"按钮,可选择的"颜色"按钮颜色全部显示。单击"关闭"按钮,可选择的"颜色"按钮颜色返回基 本色。

### <span id="page-1673-5"></span>**■** "**文本管理器的颜色**"

使用文本管理器中设置的文本颜色。使用文本管理器中设置的文本颜色时,单击这里。单击此处。在选中"使用文本管理器"复选框 的情况下才能进行选择。

### **■** "**透明颜色**"

将要导入图像的颜色转换为透明颜色。仅当使用图片管理器时,才可使用。

### **■** "**无**"

不使用填充色。仅可在绘图字符的"背景色"中选择。

<span id="page-1673-0"></span>※1 仅限HG5G/4G/3G/2G-V型、HG4G/3G型、HG2G-5F/-5T型※ (※彩色液晶型号)、HG1G/1P型

<span id="page-1673-1"></span>※2 仅限HG2G-5T型※ (※黑白液晶型号)

附寻

#### <span id="page-1674-1"></span> $\overline{\mathbf{4}}$ 图案面板

### HG5G-V HG4G-V HG4G HG3G-V HG3G HG2G-V HG2G-5F HG2G-5T HG1G HG1P

选择绘图和部件的外形等的图案。 单击属性对话框中的"图案",打开图案面板。 单击"图案"选择图案或层次。

### 使用绘图时

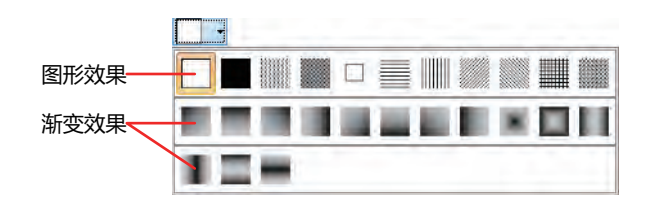

使用部件时

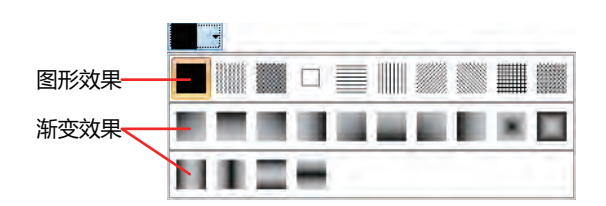

#### ●关于线颜色及填充颜色  $\overline{1}$

<span id="page-1674-2"></span><span id="page-1674-0"></span>绘图和部件的外形等的颜色由线颜色及填充颜色构成。

### ■ 图案

使用已选择线颜色的图案涂抹。

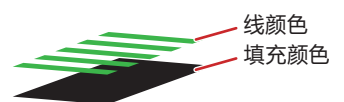

未涂抹线颜色的部分可看到填充颜色。

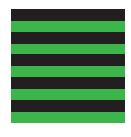

■ 层次 使用已选择线颜色的层次涂抹。

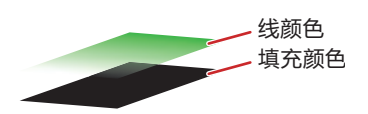

未涂抹线颜色的部分可看到填充颜色。

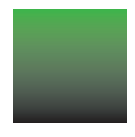

# ●**关于图案及层次**

<span id="page-1675-2"></span>在WindO/I-NV4中提供的图案和层次如下所示。"线颜色"为"024"、"填充颜色"为"000"的长方形显示示例。

**■ 图案**

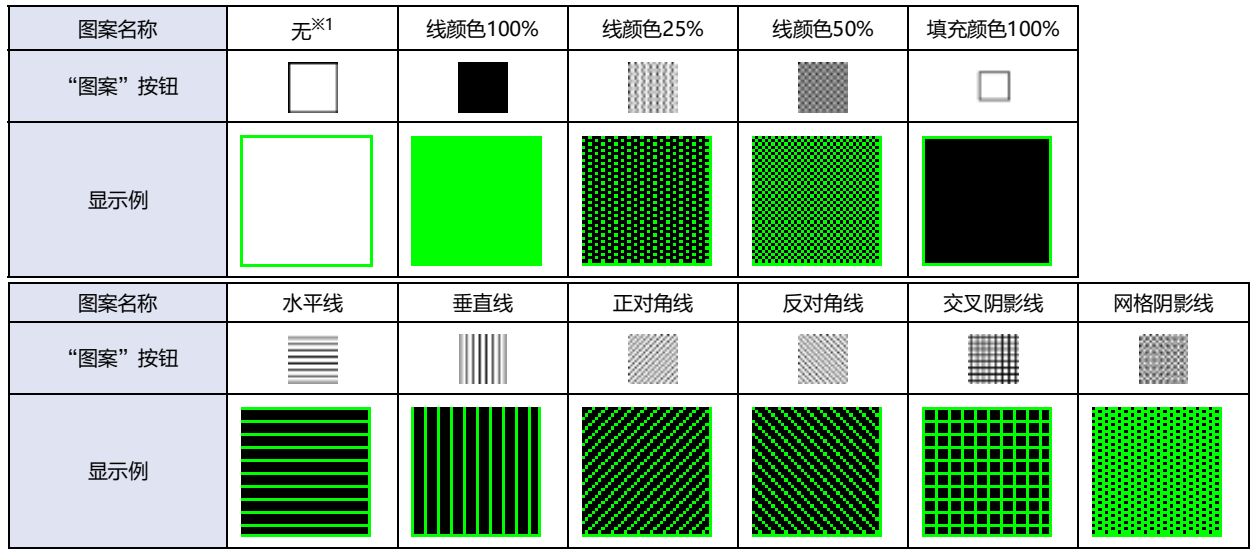

<span id="page-1675-1"></span>**■ 层次**

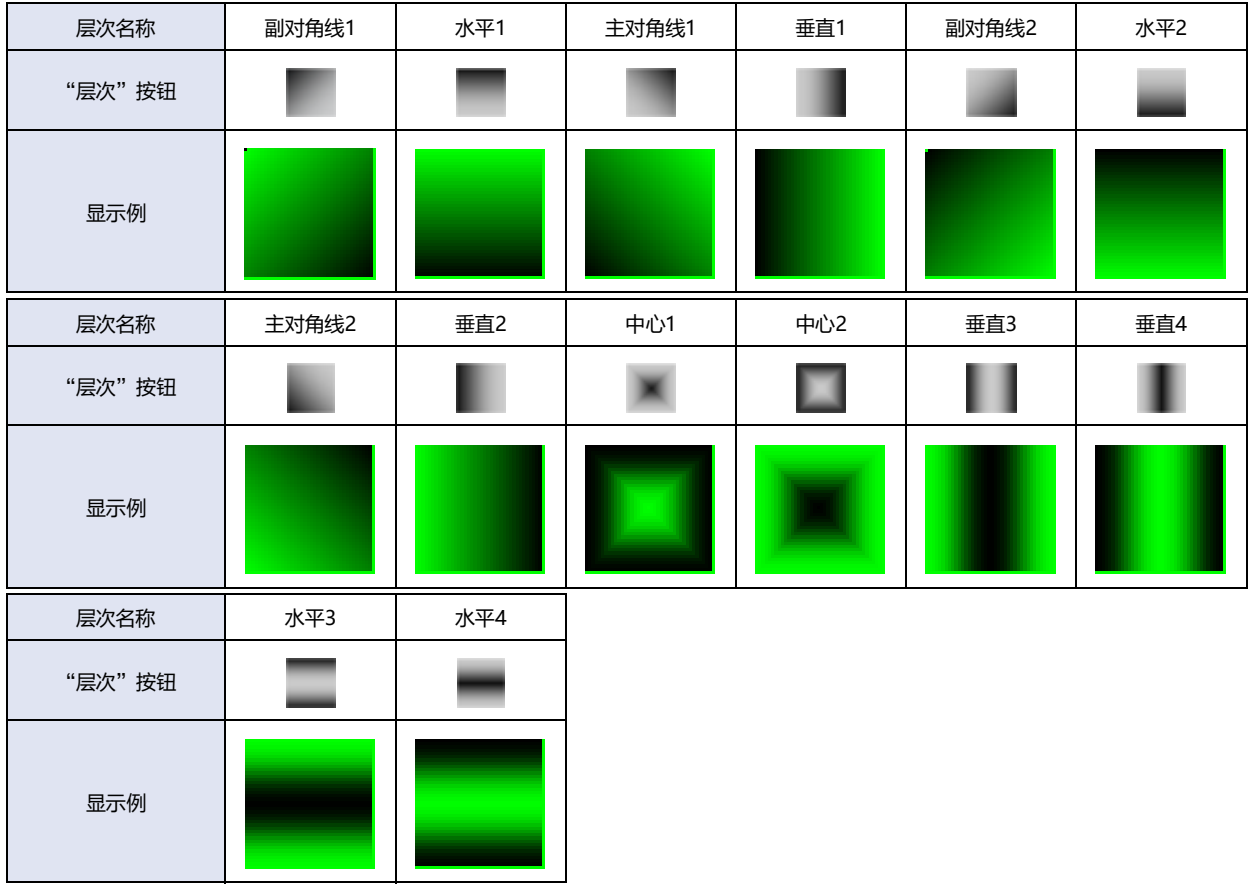

<span id="page-1675-0"></span>※1 "无"仅在使用绘图时才能设置。如果选择"无"时为无涂抹。

**附 录**

# <span id="page-1676-0"></span>**5 对齐文本**

# **HG5G-V HG4G-V HG3G-V HG2G-V HG2G-5T HG4G HG3G HG2G-5F HG1G HG1P**

调整绘图文本与部件上所显示文本的显示位置。

### <span id="page-1676-1"></span>●**横向写入**

使用"水平对齐文本"和"垂直对齐文本"组合的显示信息如下所示。

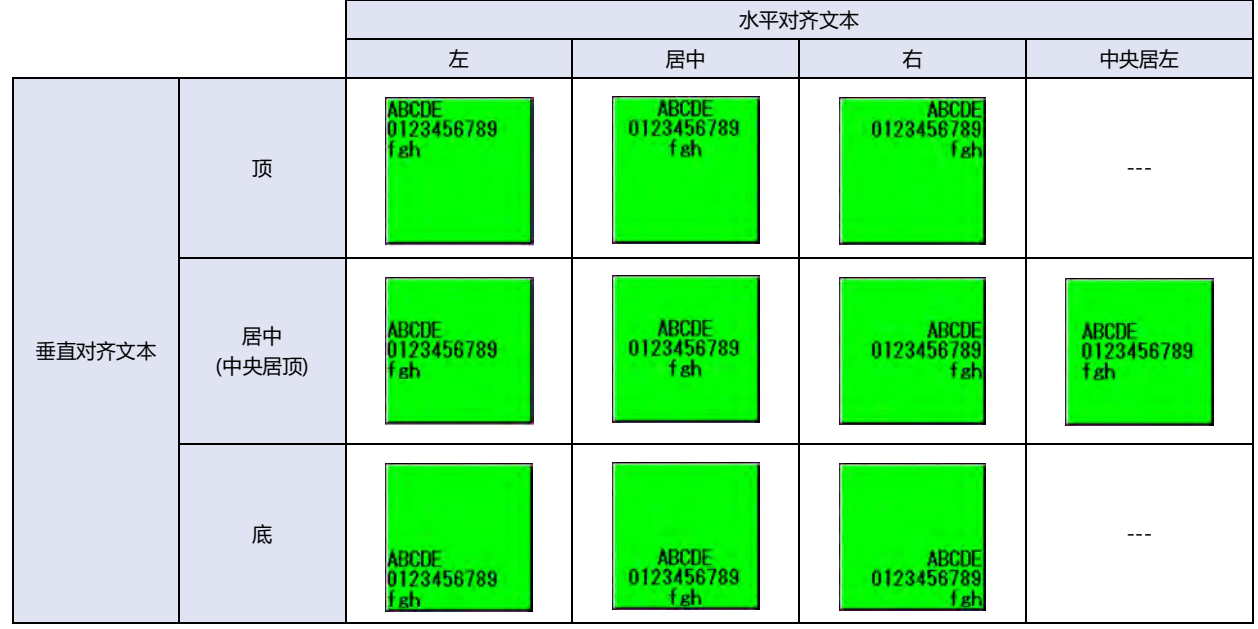

### **■ 水平对齐文本**

左: 文本对齐左端。

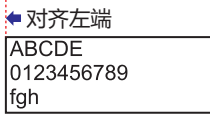

居中: 文本左右居中对齐。

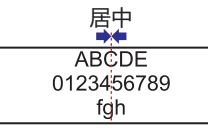

右: 文本对齐右端。

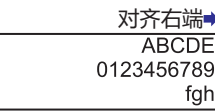

中央居左: 最大字符数行的文本左右居中,所有的行对齐该行的左端。

### →最大字符数的行对齐左端

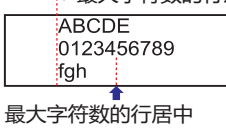

 $\widetilde{\mathbb{E}}$ 

如果在"水平对齐文本"中选择"中央居左",则"垂直对齐文本"变为"中央居顶"。"中央居顶"的显示与"居中" 相同。

# **■ 垂直对齐文本**

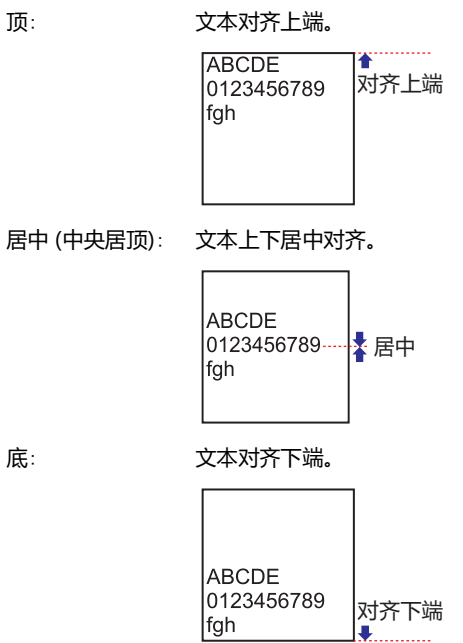

## <span id="page-1677-0"></span>**●纵向写入**

"水平对齐文本"的显示信息如下所示。 "垂直对齐文本"为"顶"。

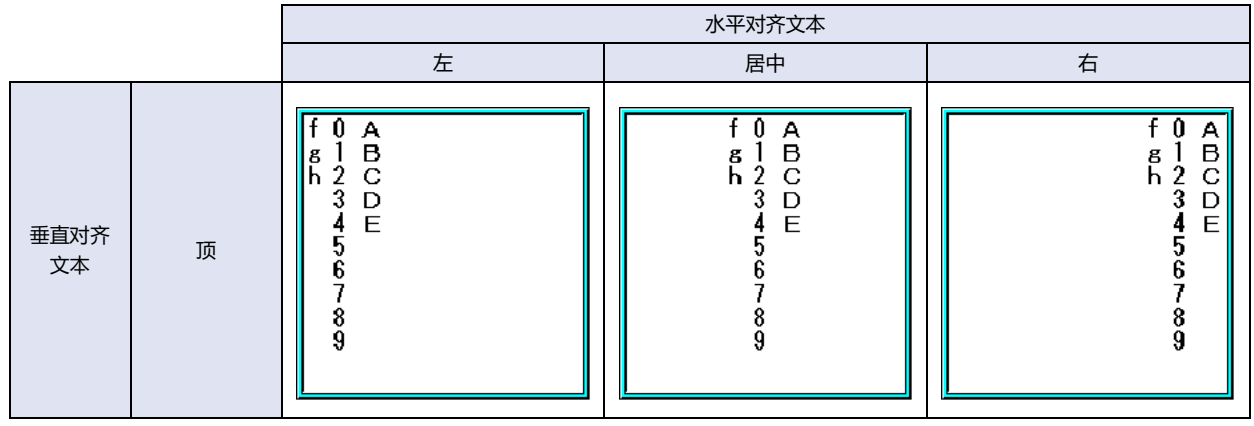

**附 录**

# **■ 水平对齐文本**

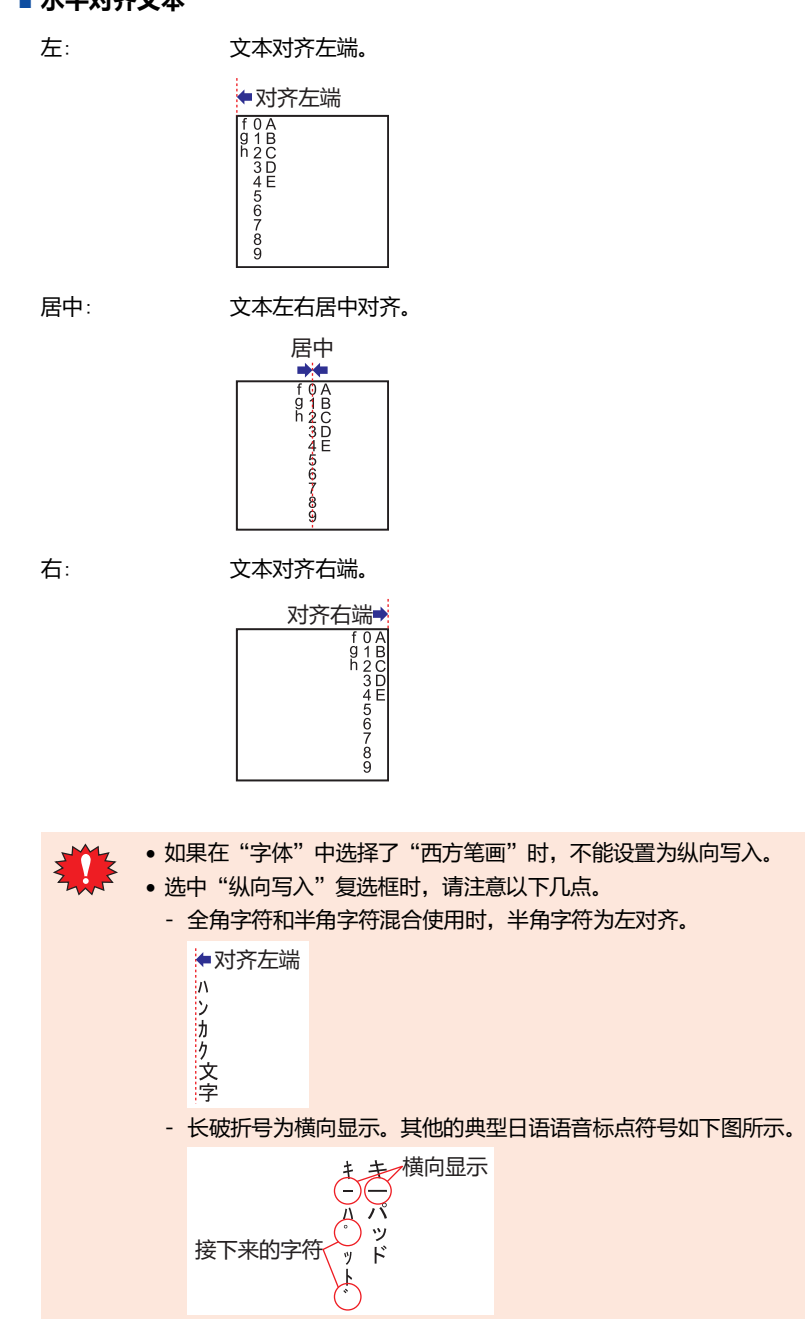

# <span id="page-1680-0"></span>索引

# Symbols

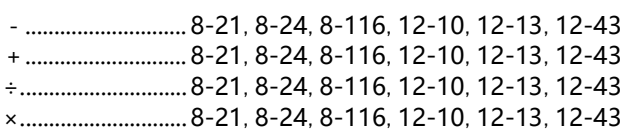

# **Numerics**

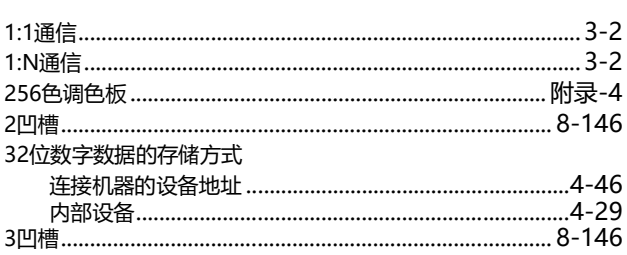

# $\underline{A}$

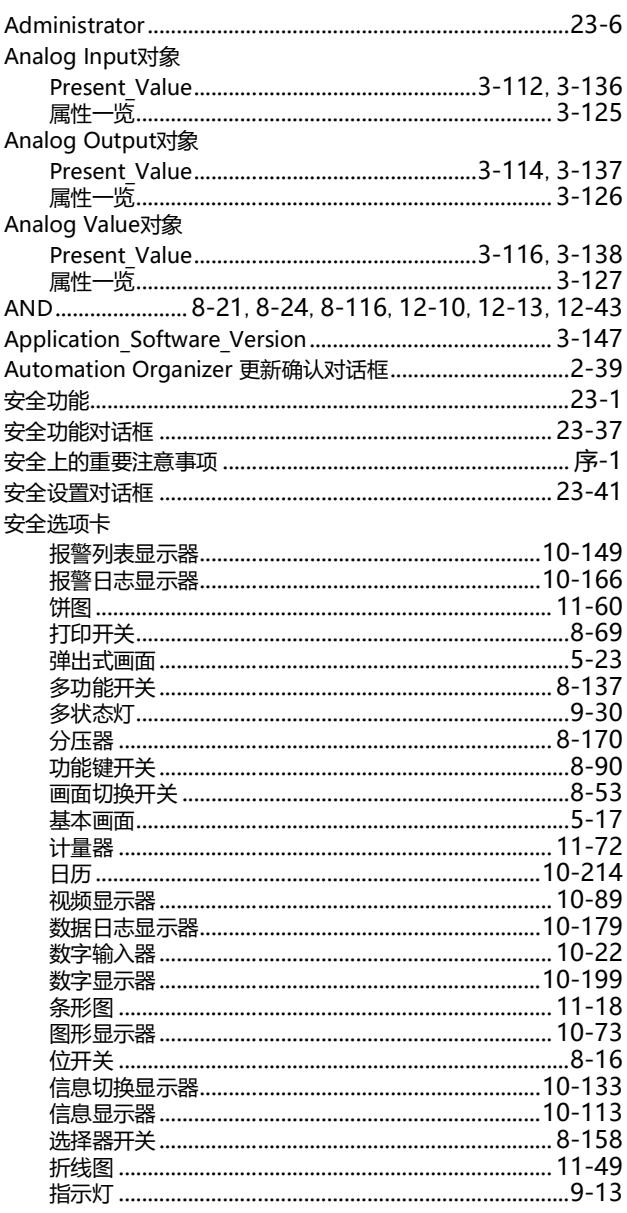

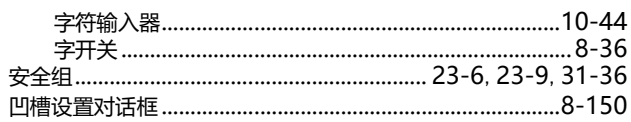

# $\overline{B}$

 $\mathcal{L}(\mathcal{A})$ 

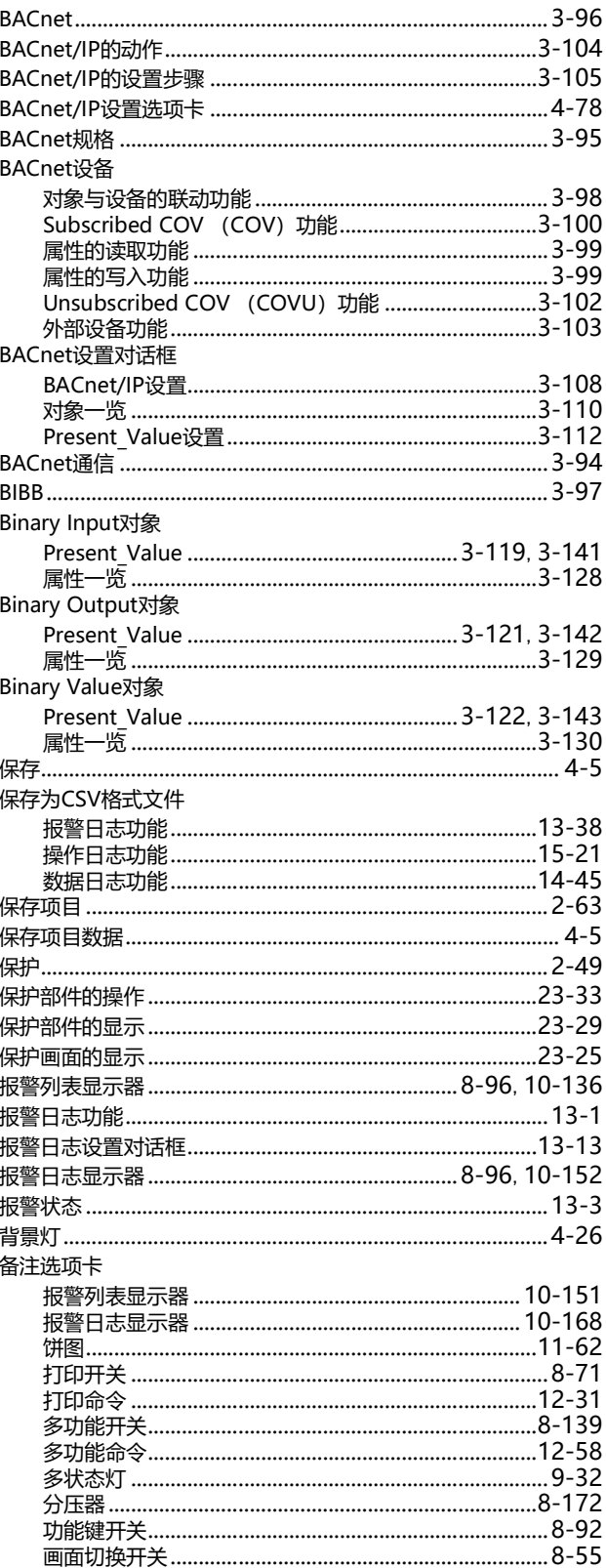

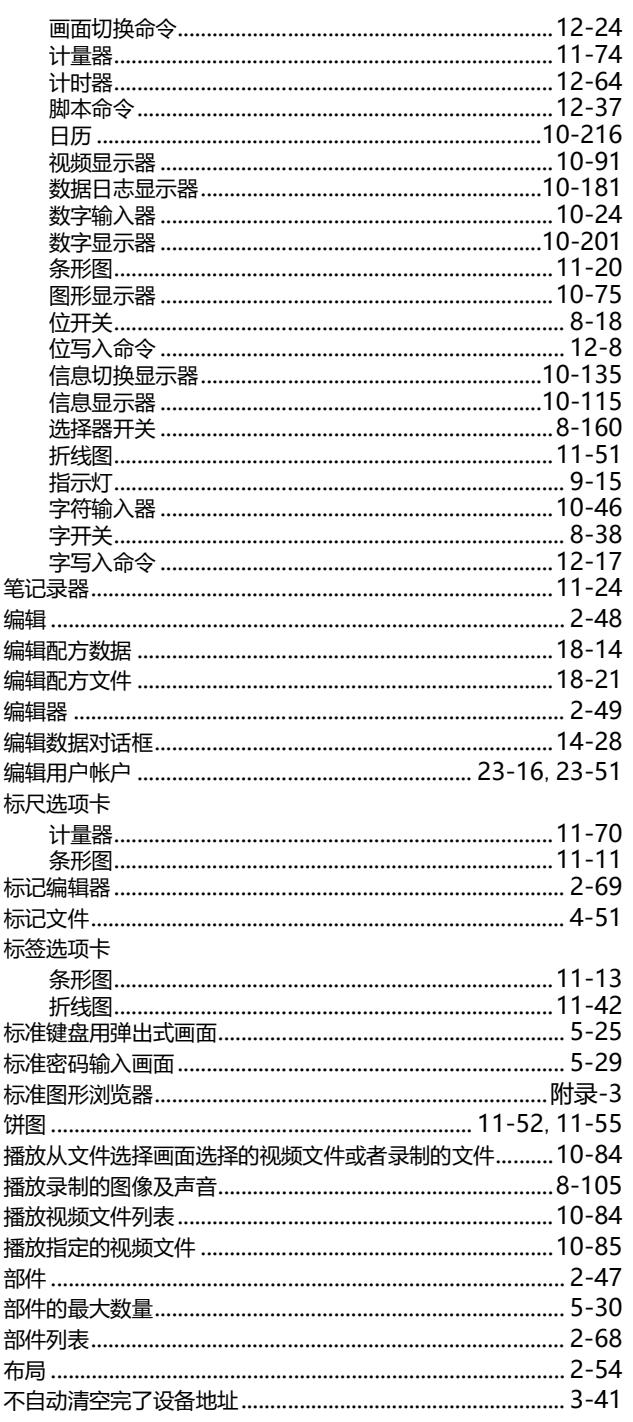

# $\overline{C}$

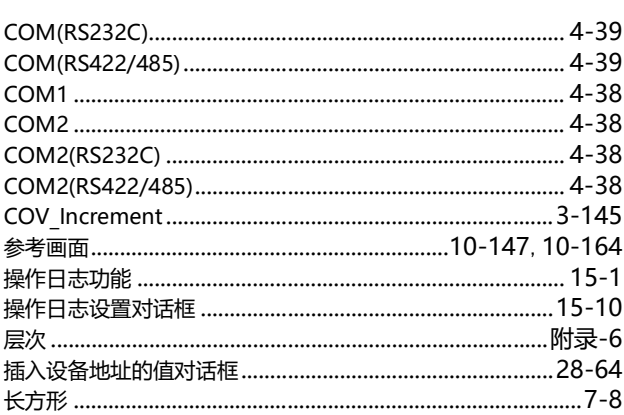

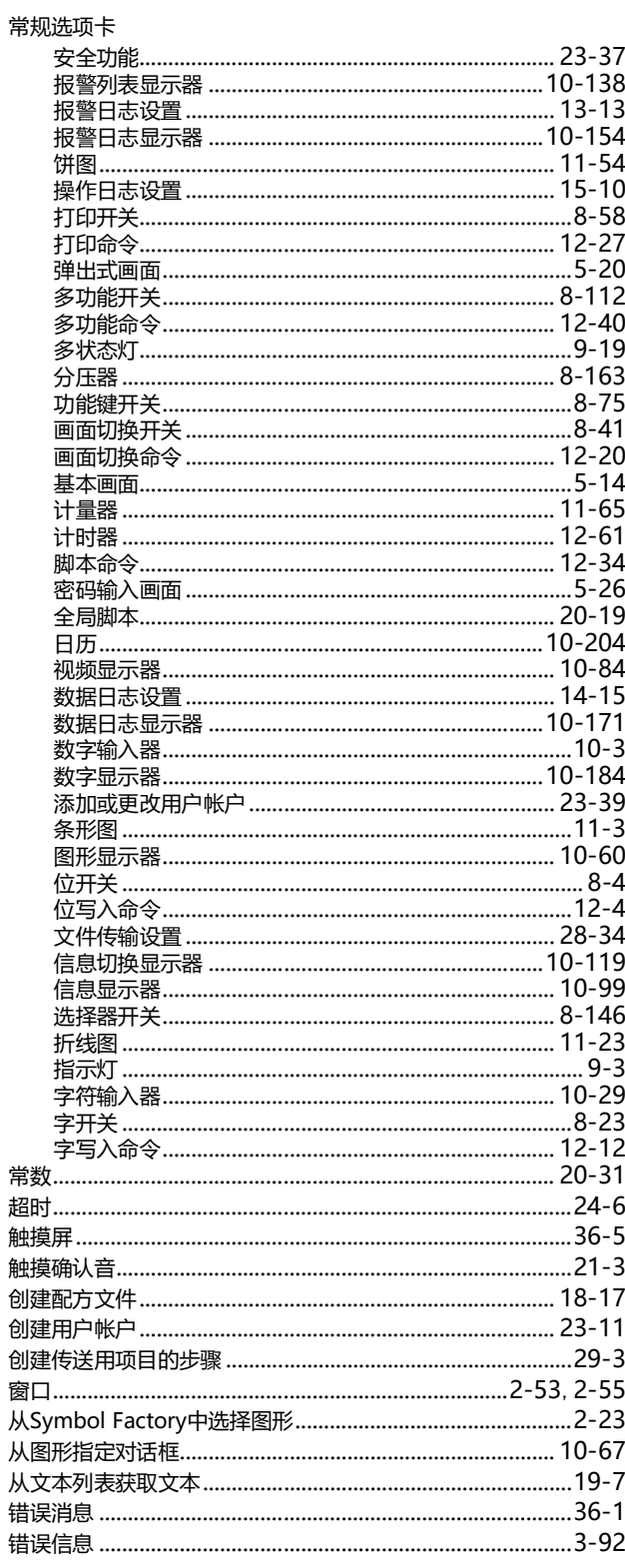

# $\overline{D}$

 $\overline{1}$ 

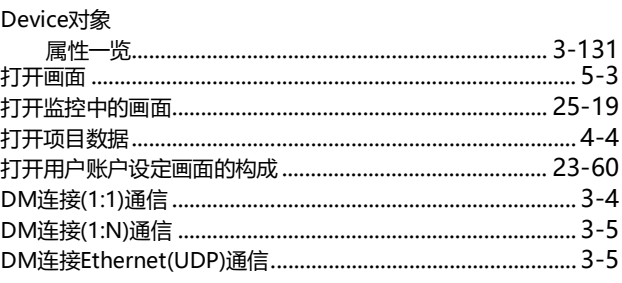

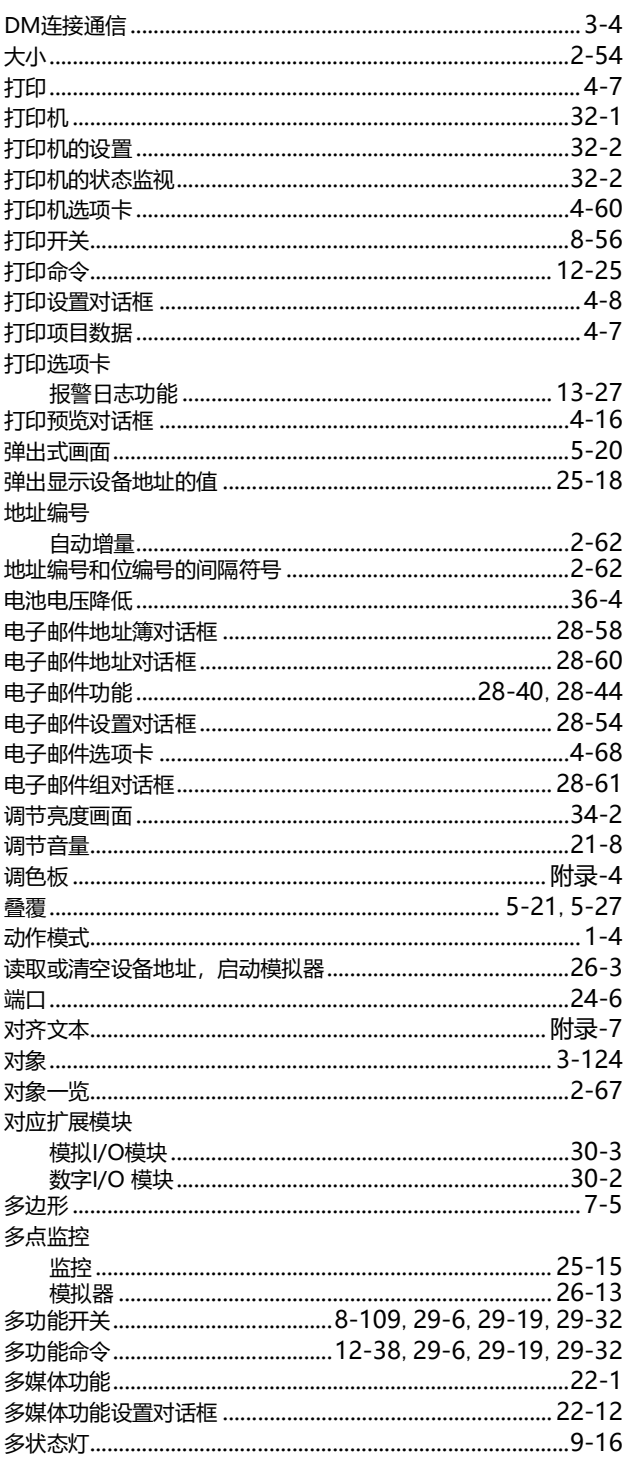

# $E_{\parallel}$

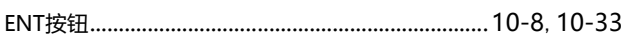

# $\overline{F}$

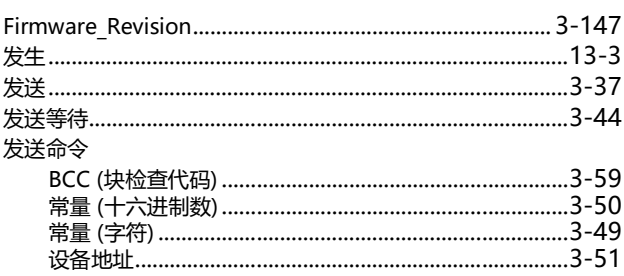

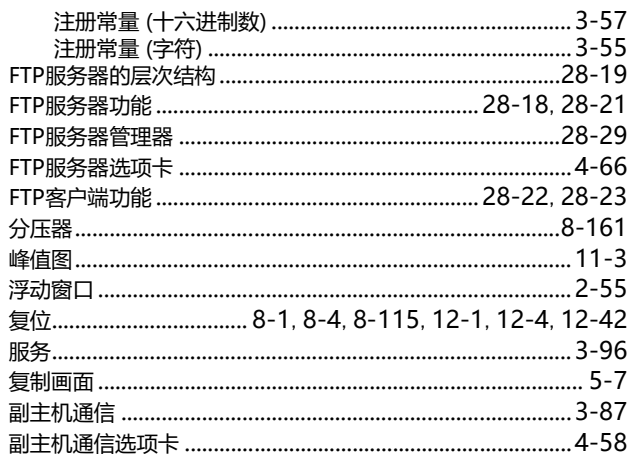

# $\overline{G}$

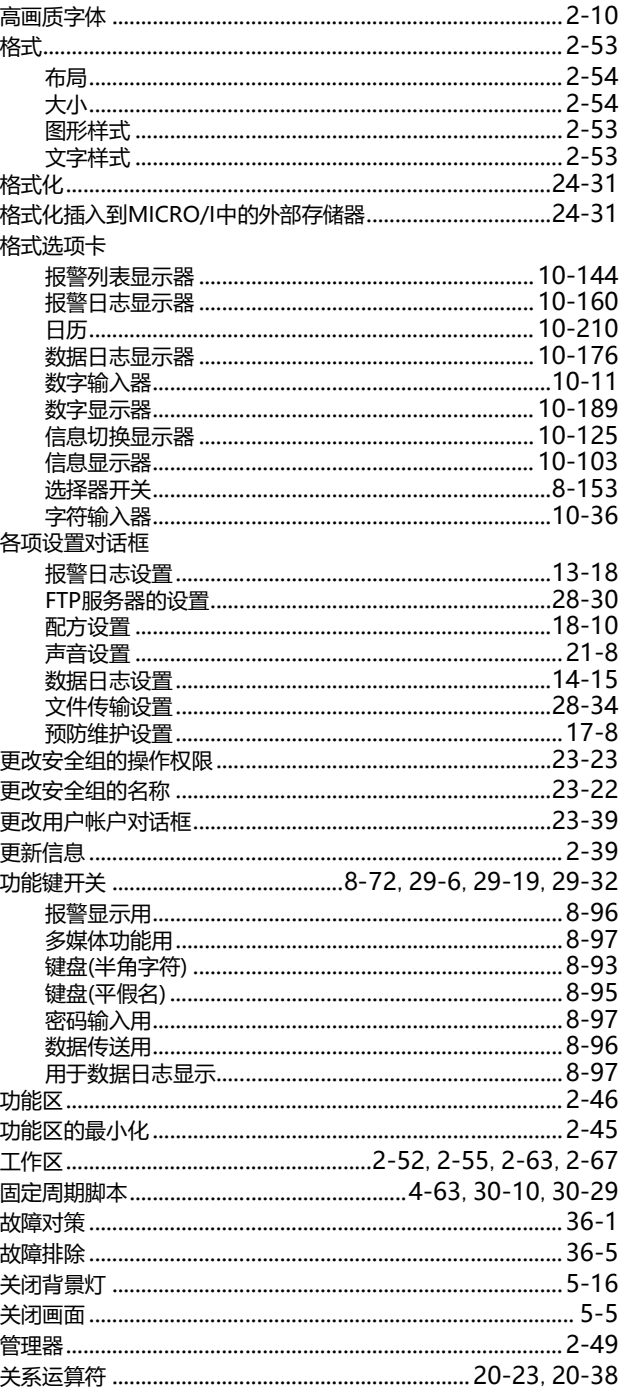

÷

|索引

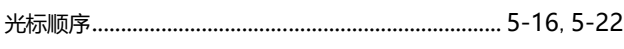

<u> 1989 - Johann Barnett, mars e</u>

# $H$

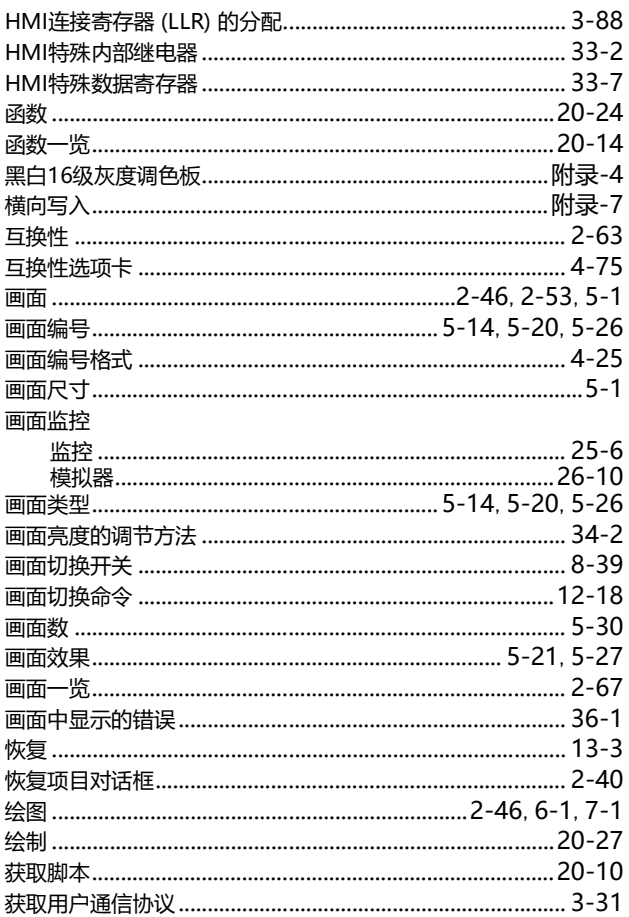

# $\Gamma$  and  $\Gamma$  and  $\Gamma$

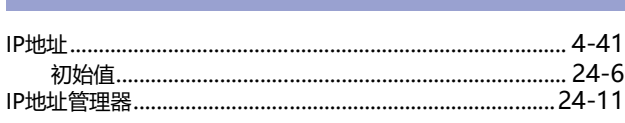

# $\overline{\mathsf{L}}$

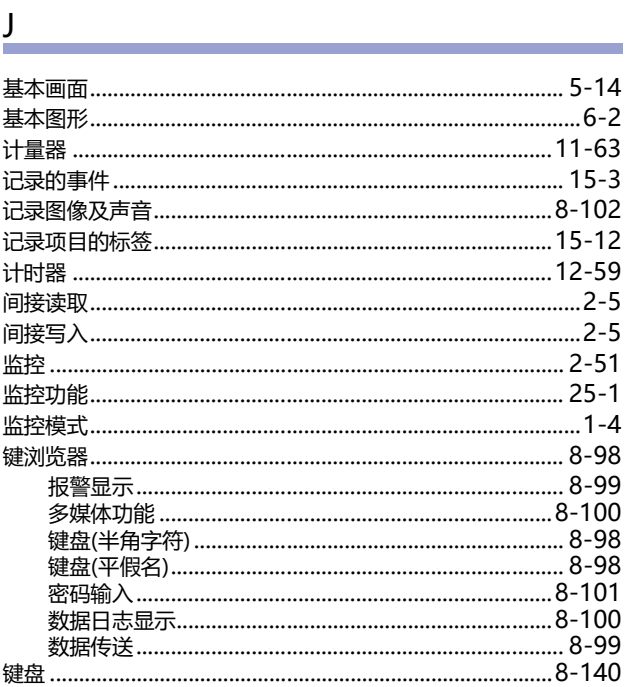

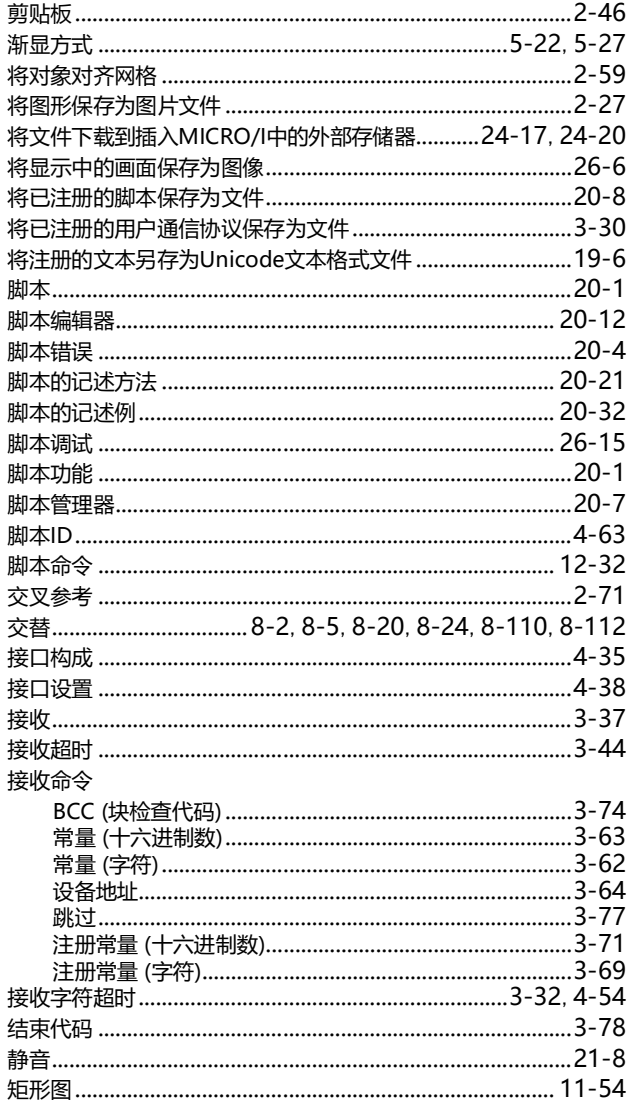

# 

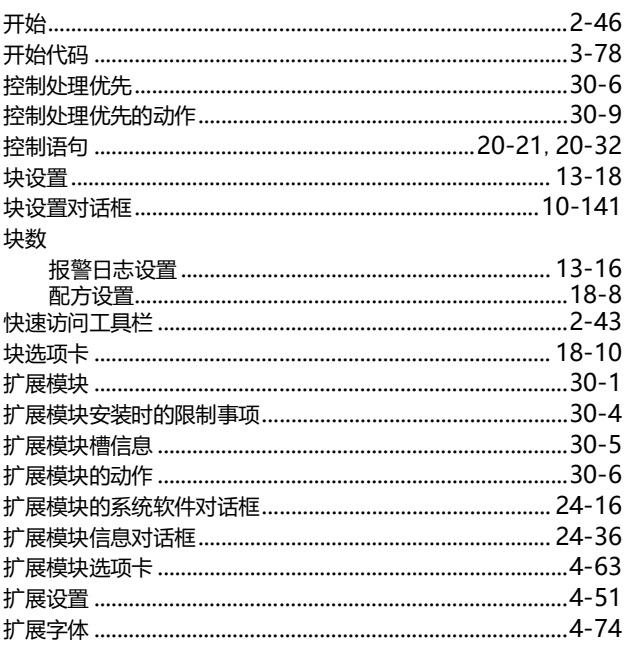

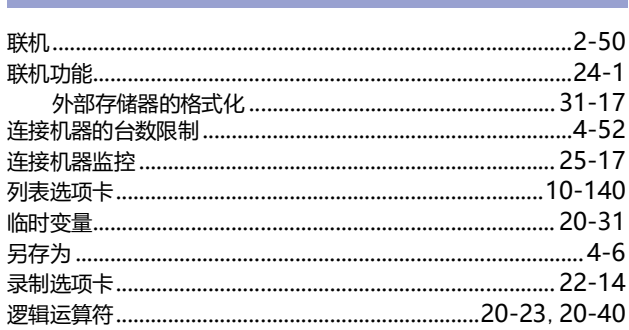

# $\underline{\mathsf{M}}$

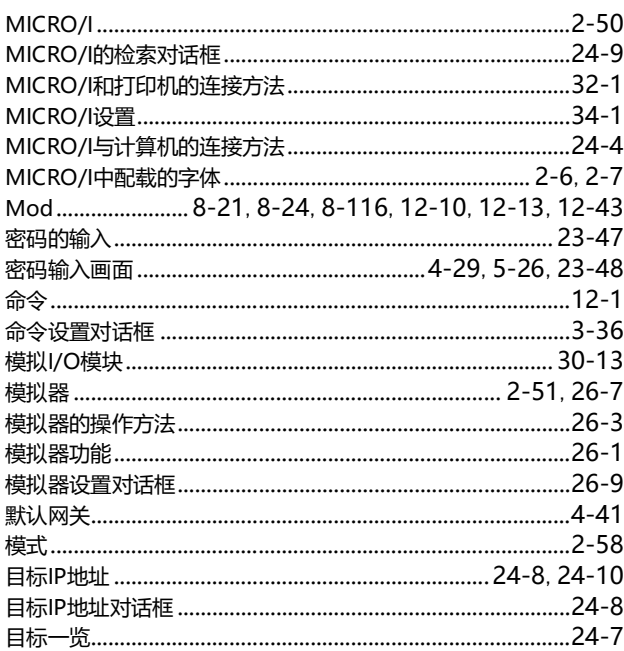

# $\overline{\mathsf{N}}$

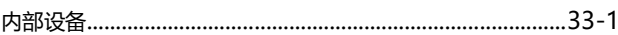

# $\overline{O}$

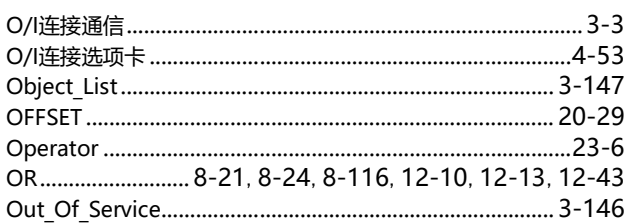

# $P$

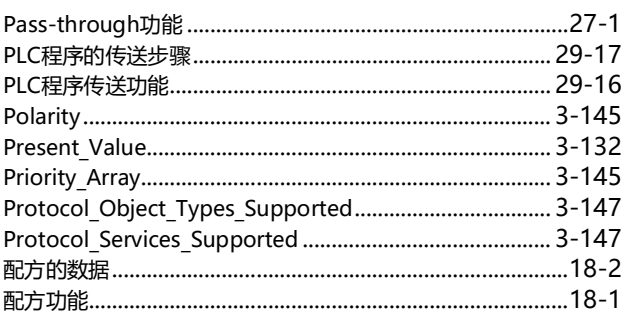

÷

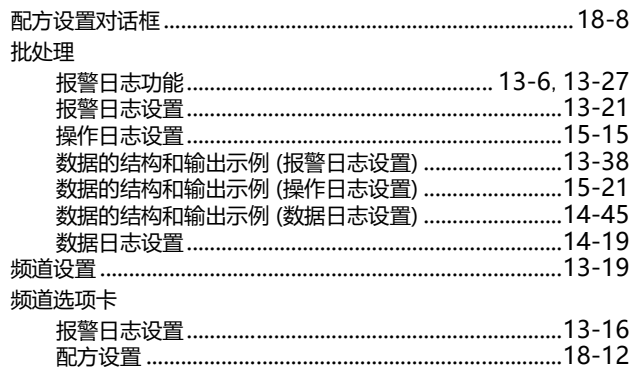

# $\overline{Q}$

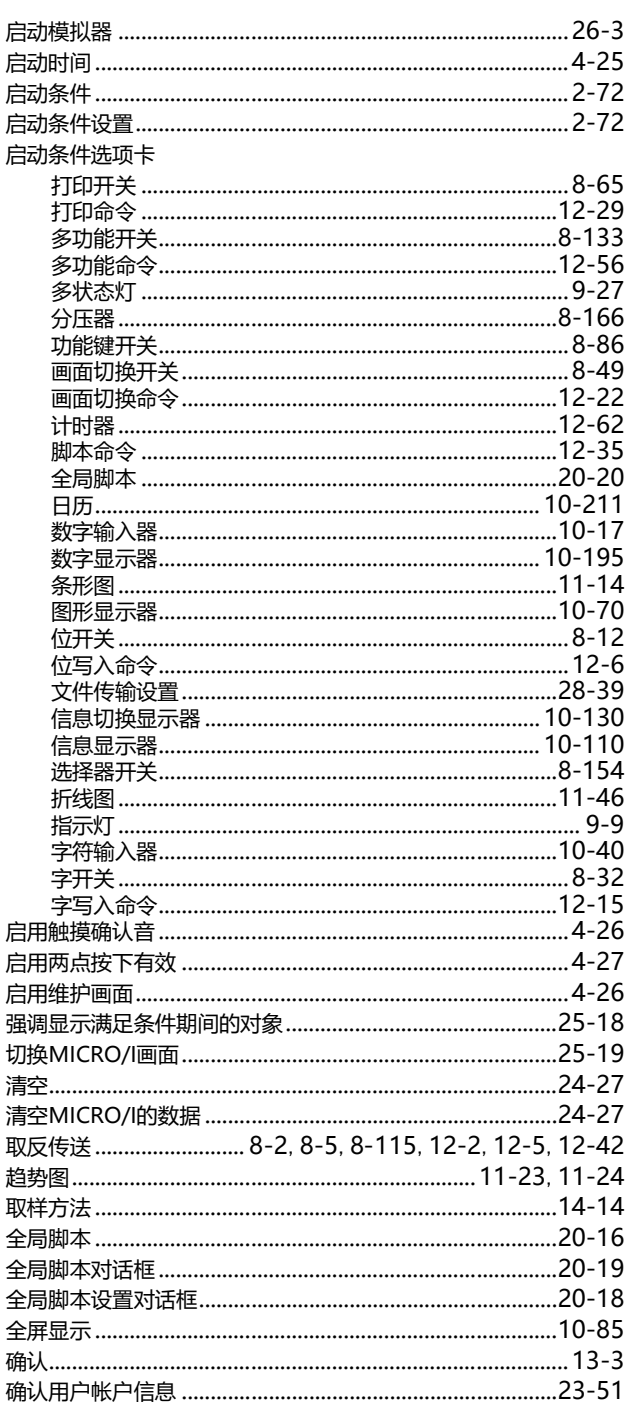

# ${\sf R}$

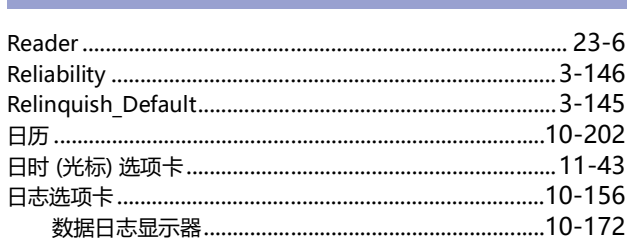

# $S$

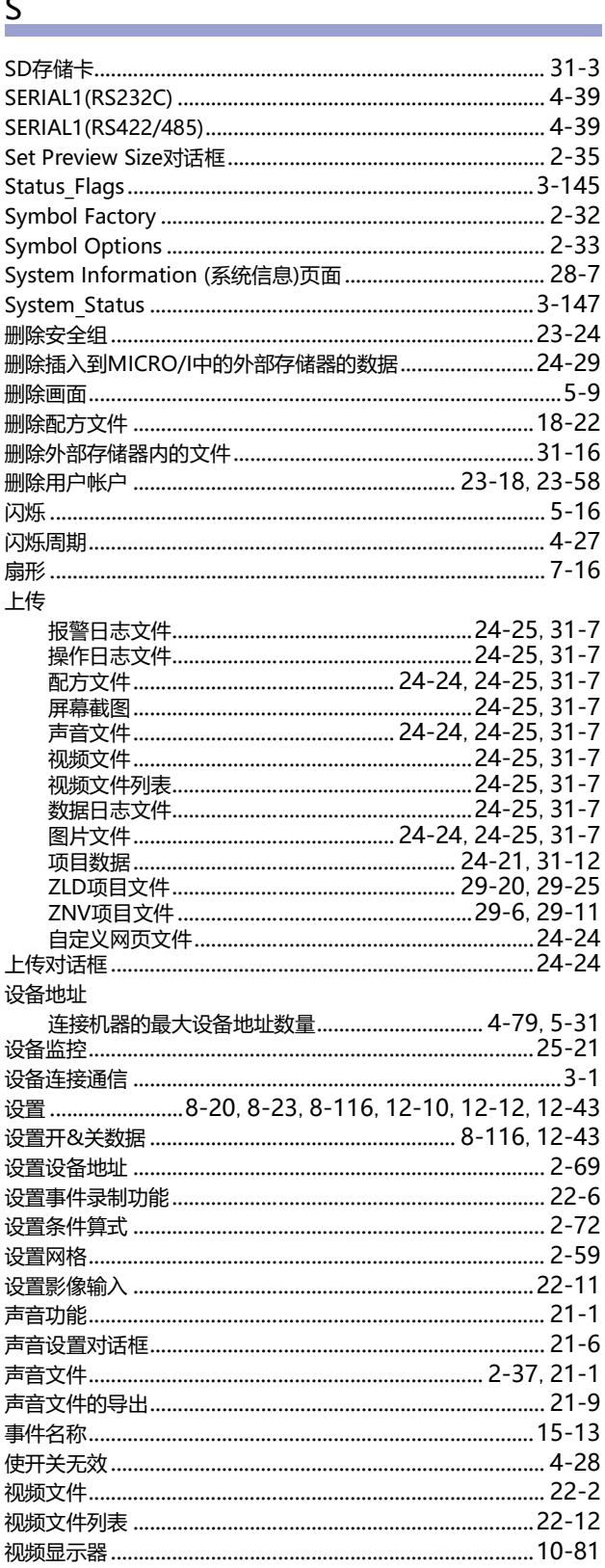

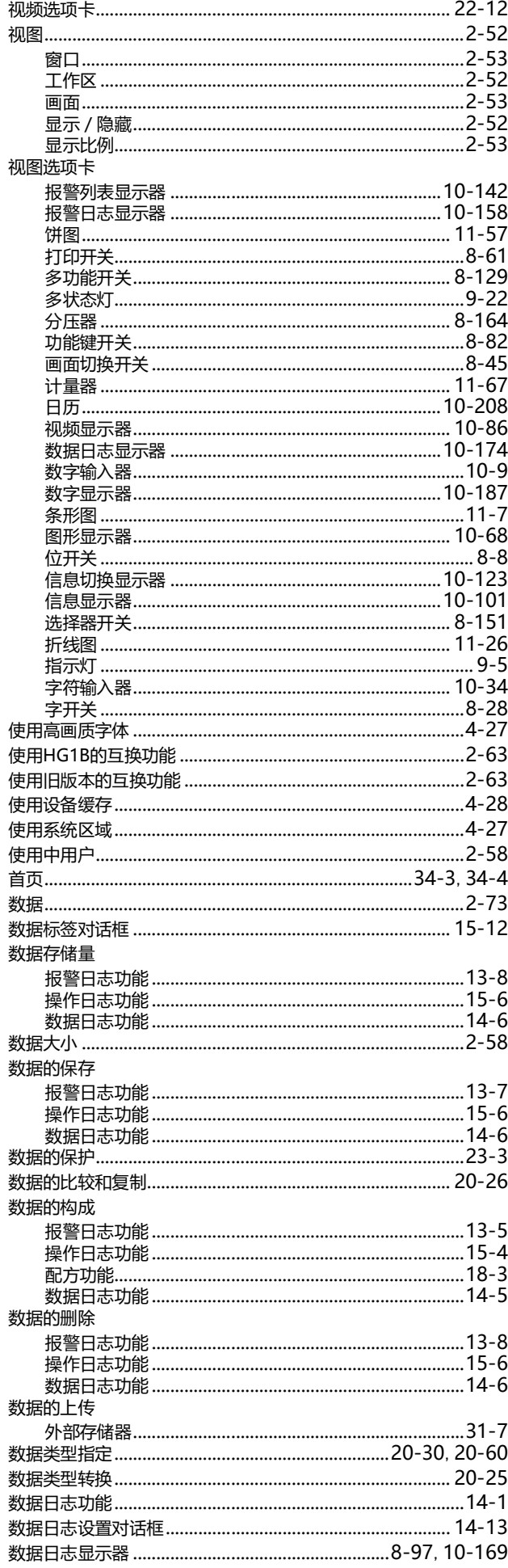

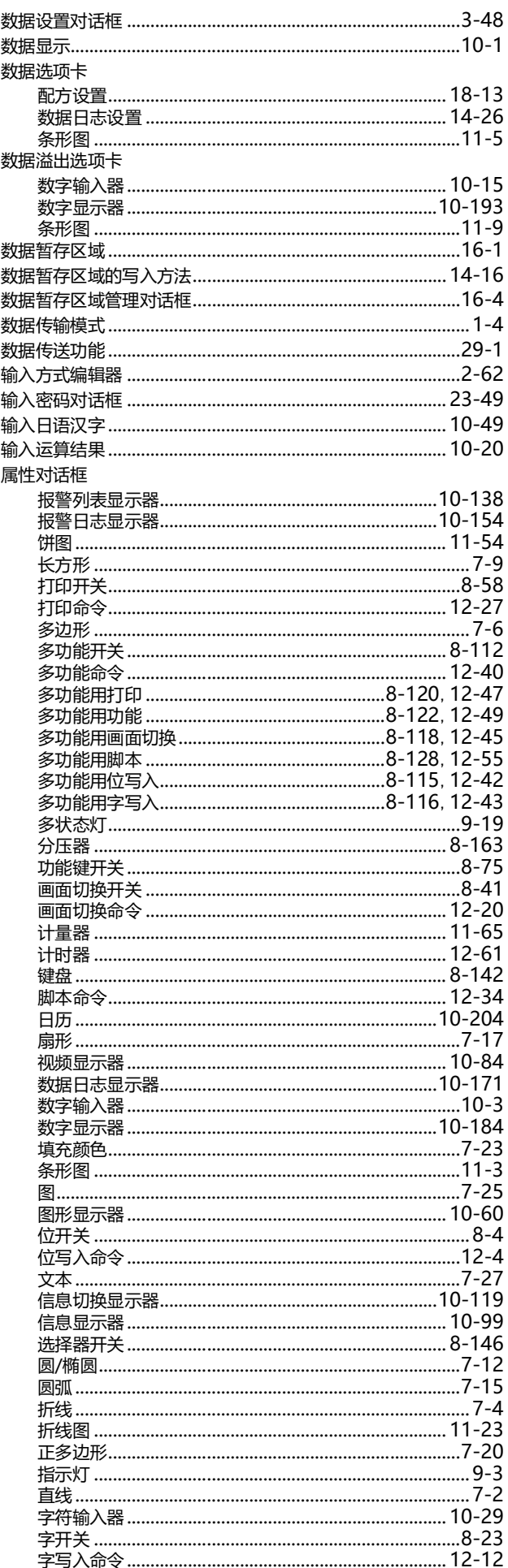

۰

索引

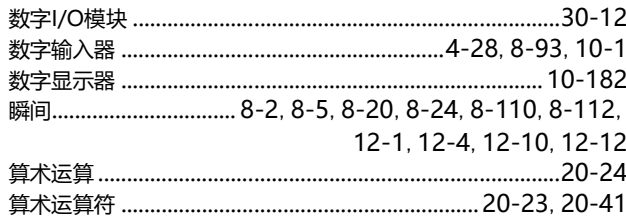

# $\mathsf T$

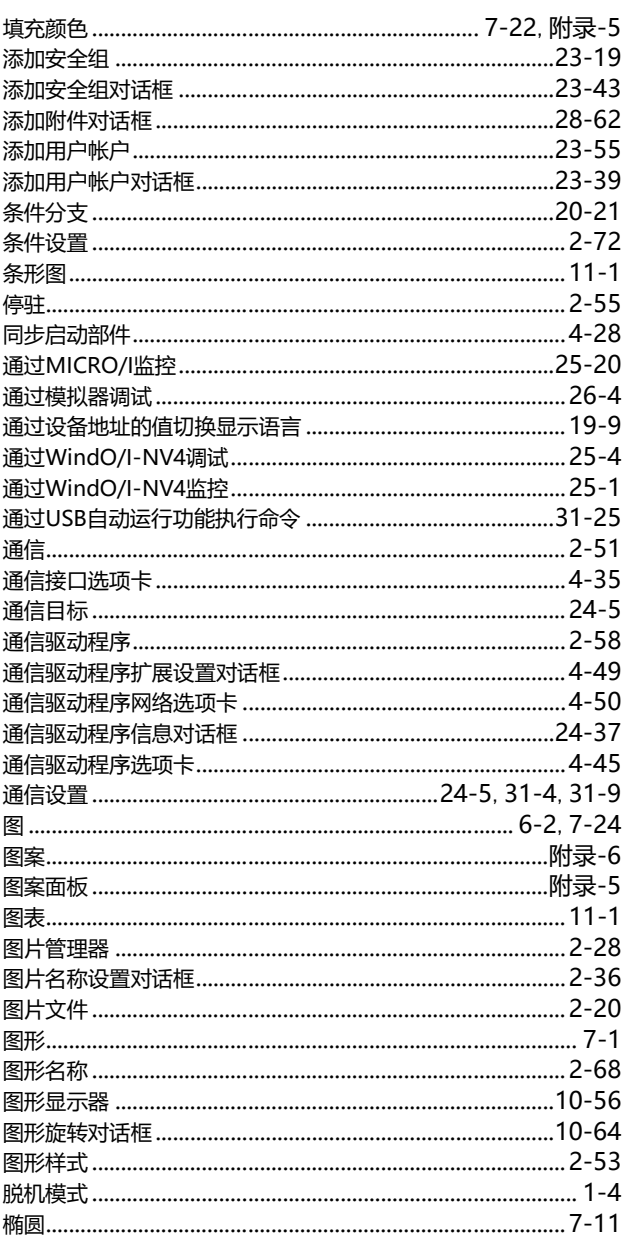

# $\cup$

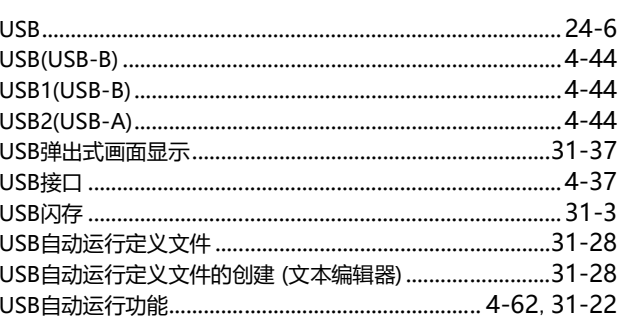

# W

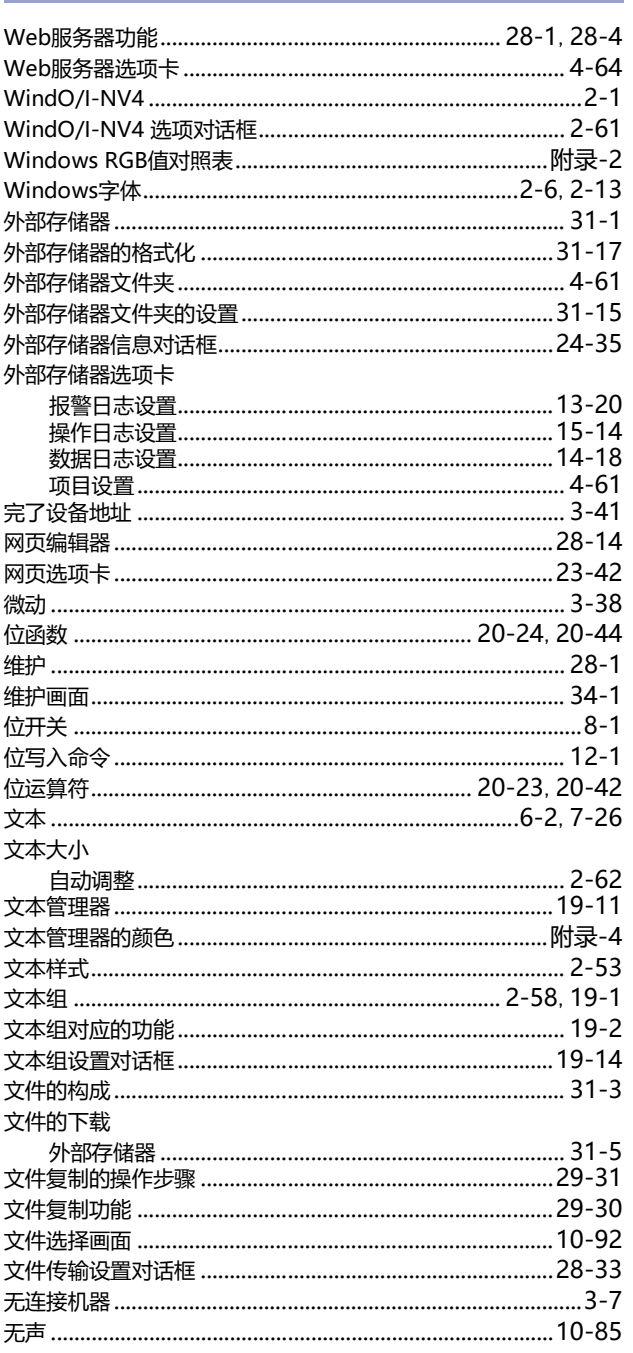

# $\overline{X}$

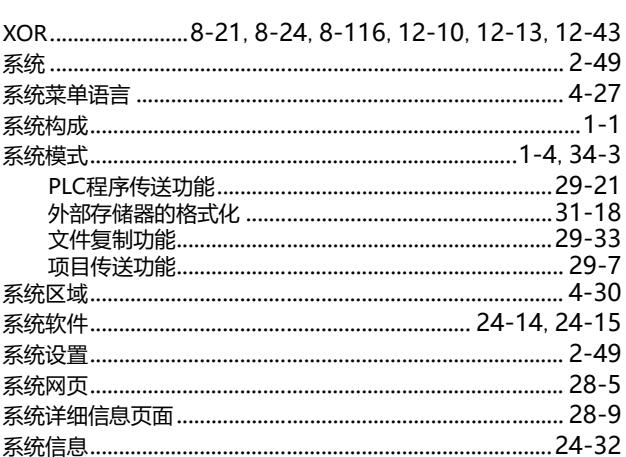

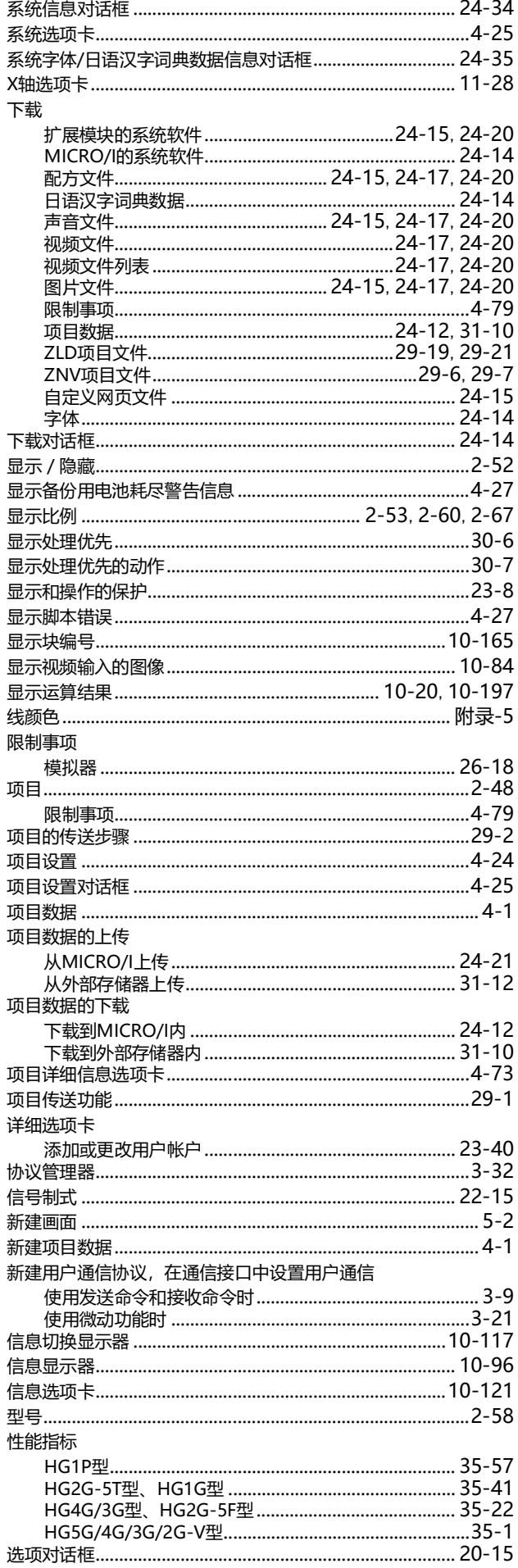

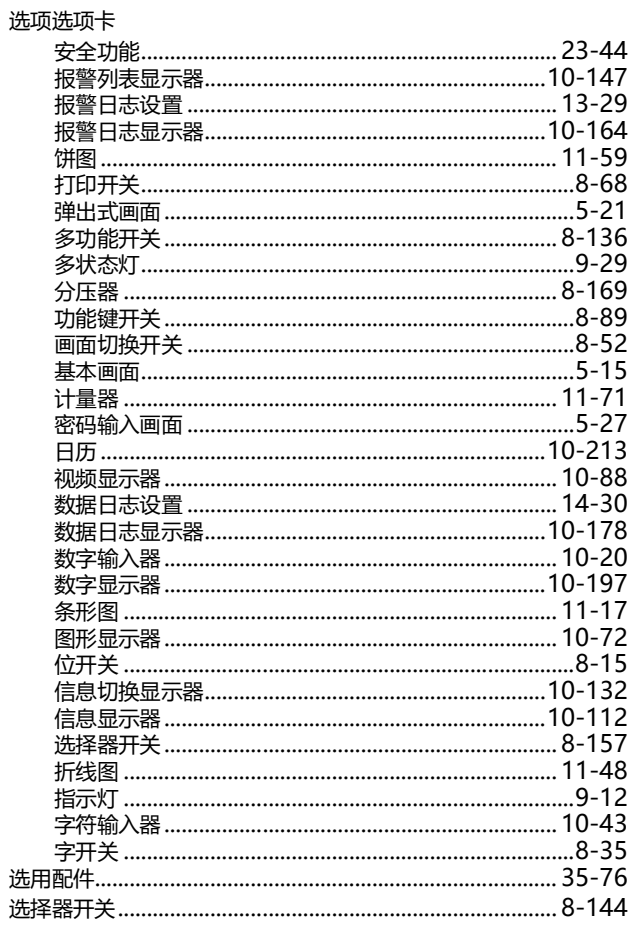

# $\overline{Y}$

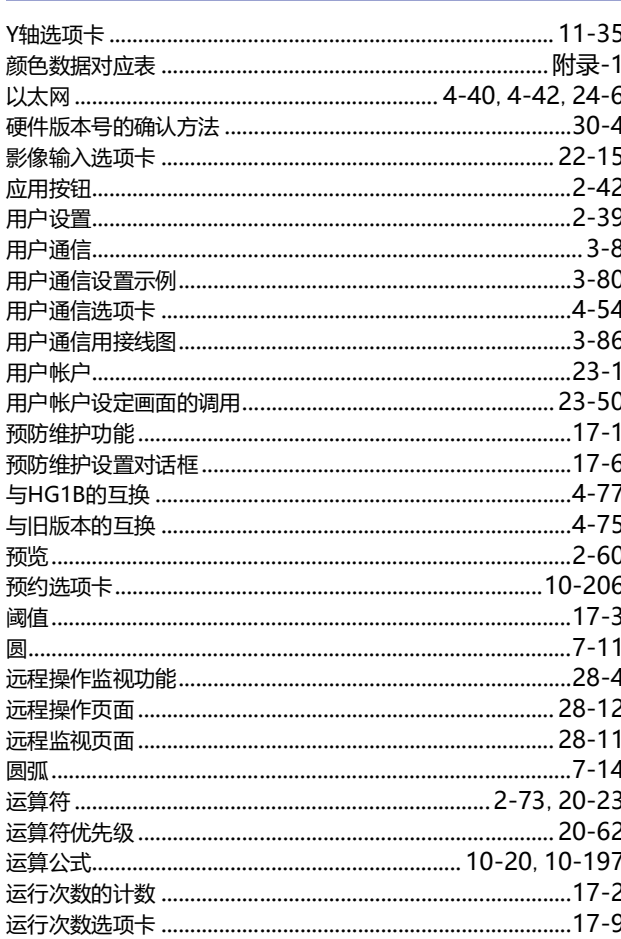

|索引

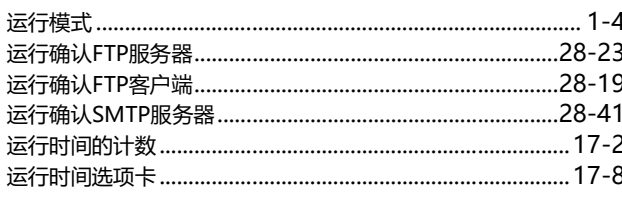

# $\overline{z}$

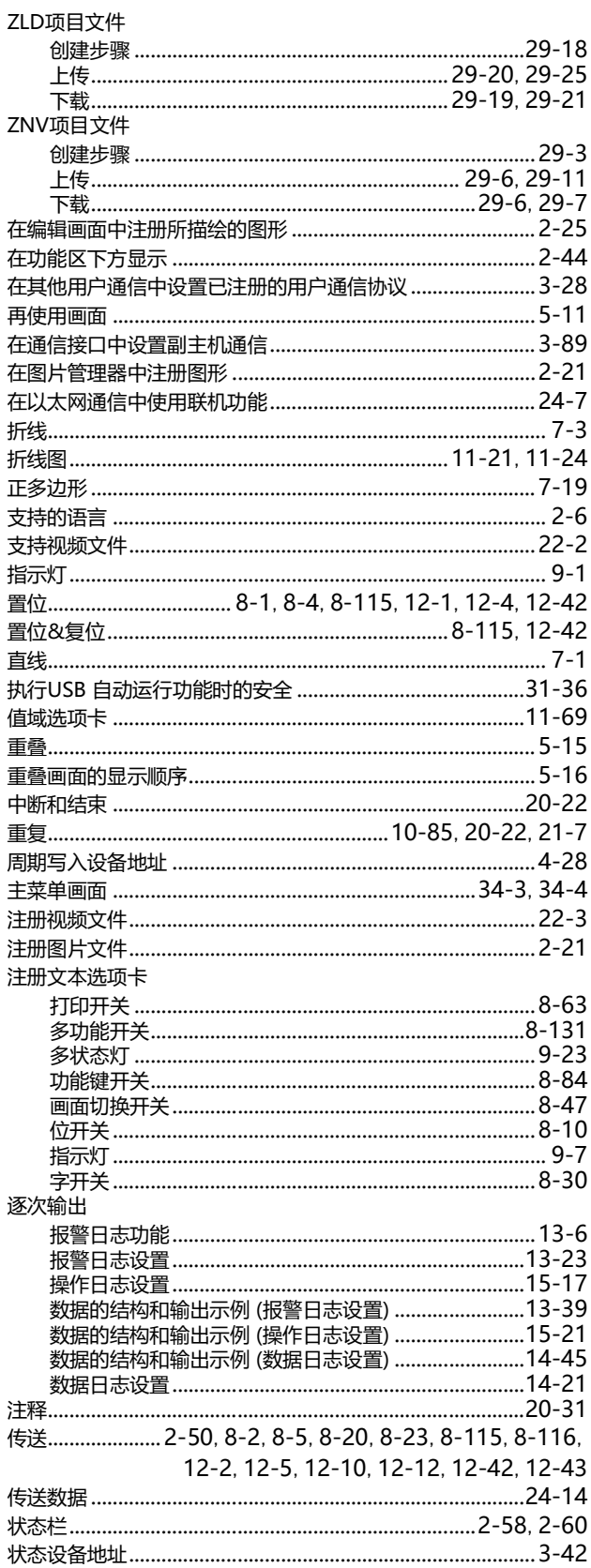

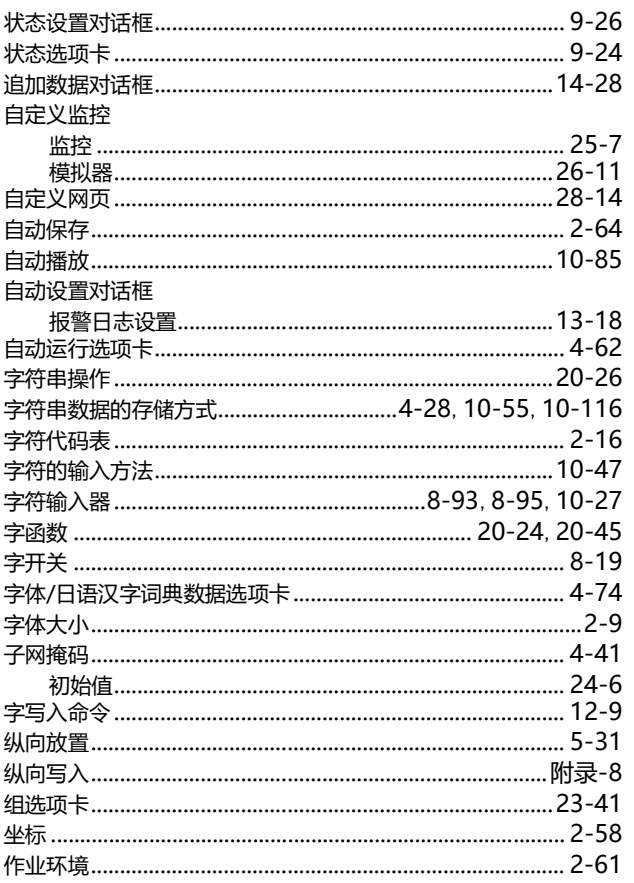

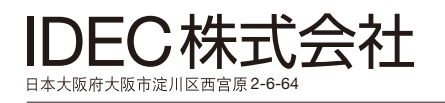

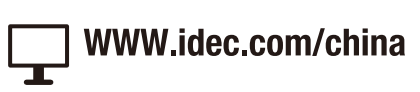

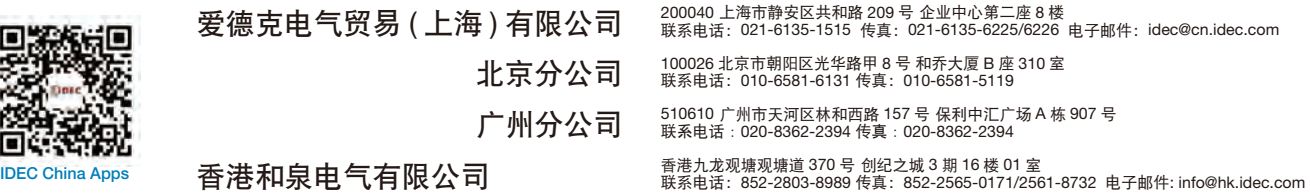

●本资料内所记载的公司名称以及商品名称,为各公司的注册商标。

●本资料中的规格及其他说明若有改变,恕不另行通知。

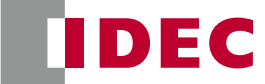